## **Introducing the D2iQ Kubernetes Platform (DKP)**

D2iQ Kubernetes Platform (DKP)

Exported on 09/21/2023

## **Table of Contents**

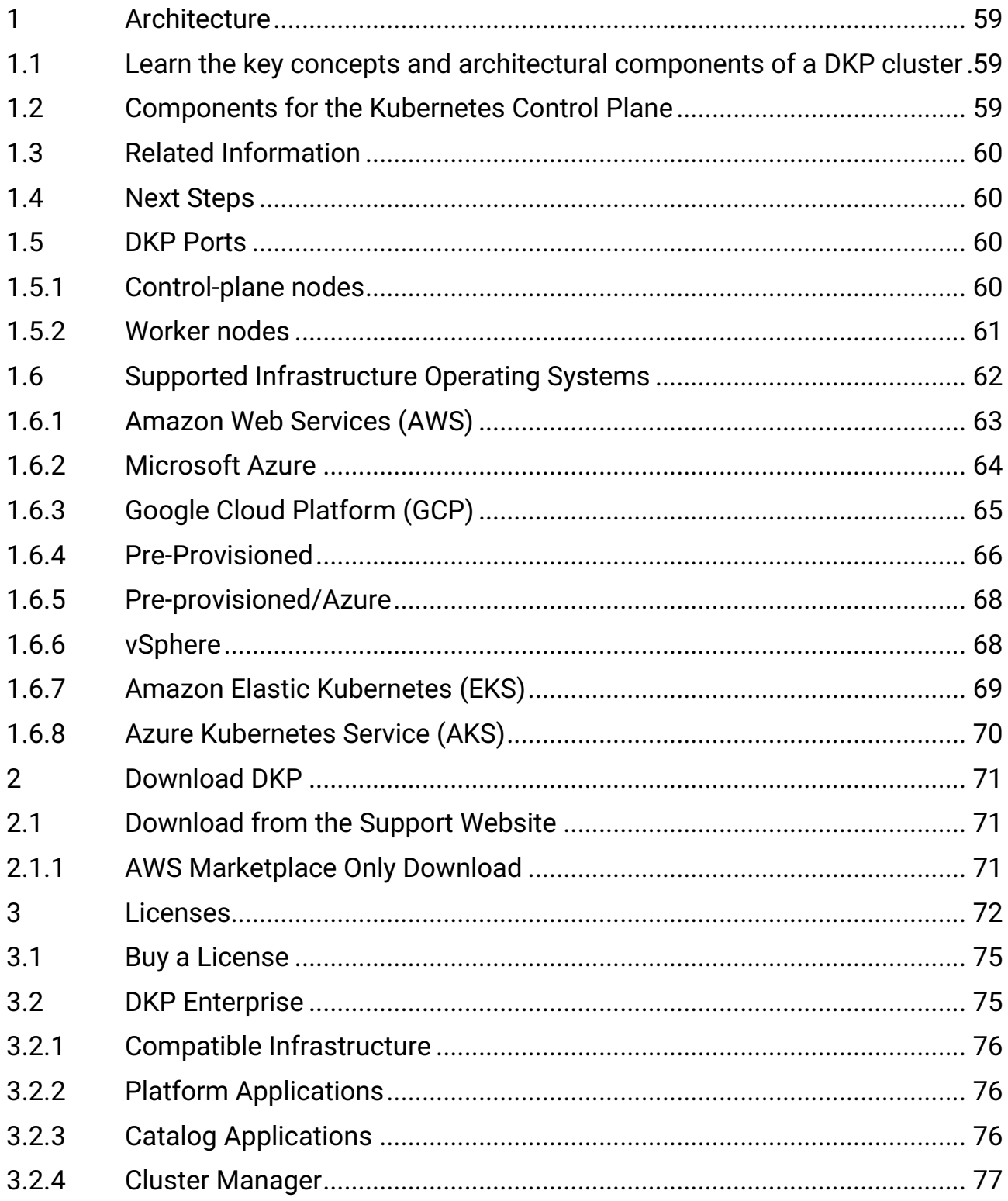

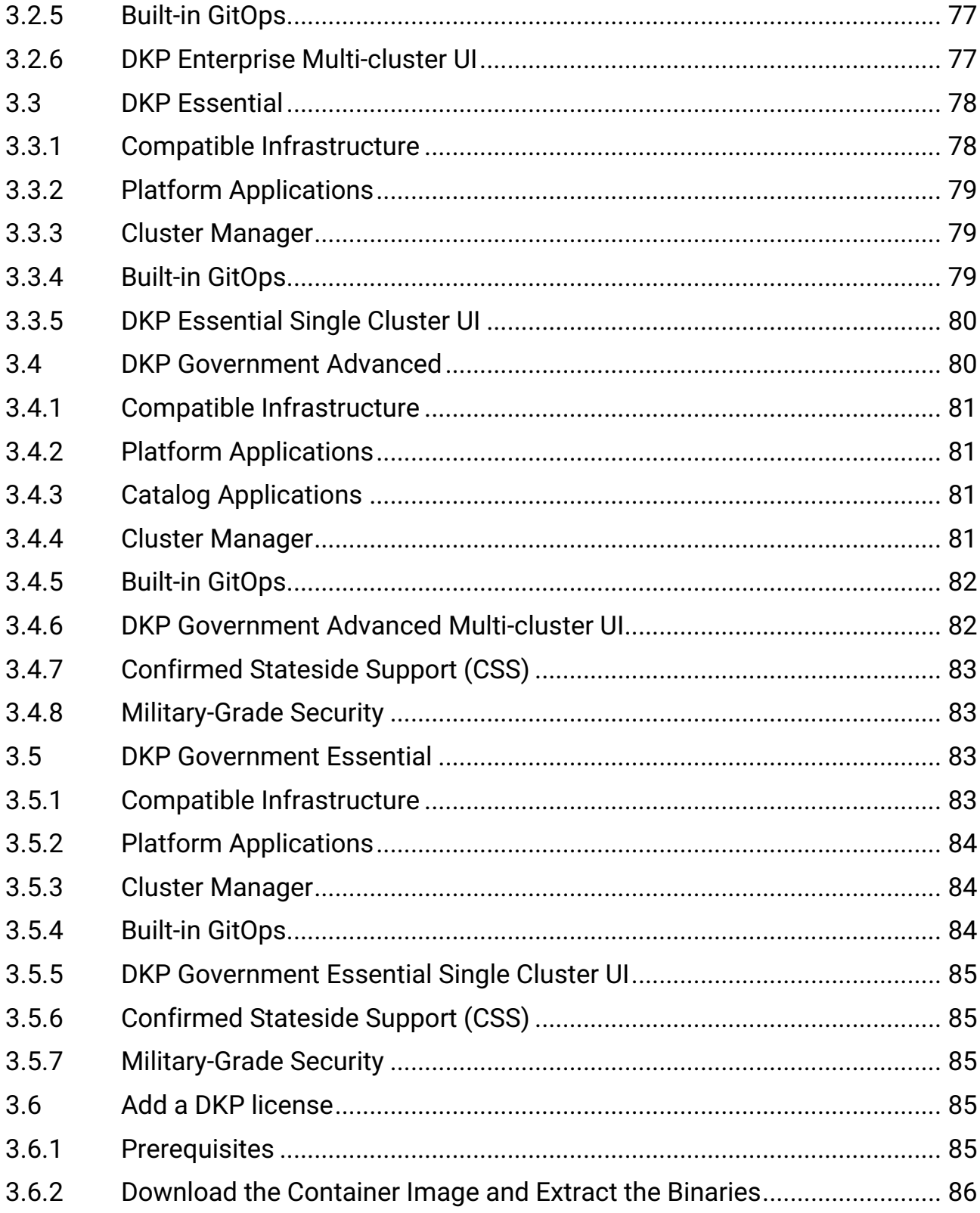

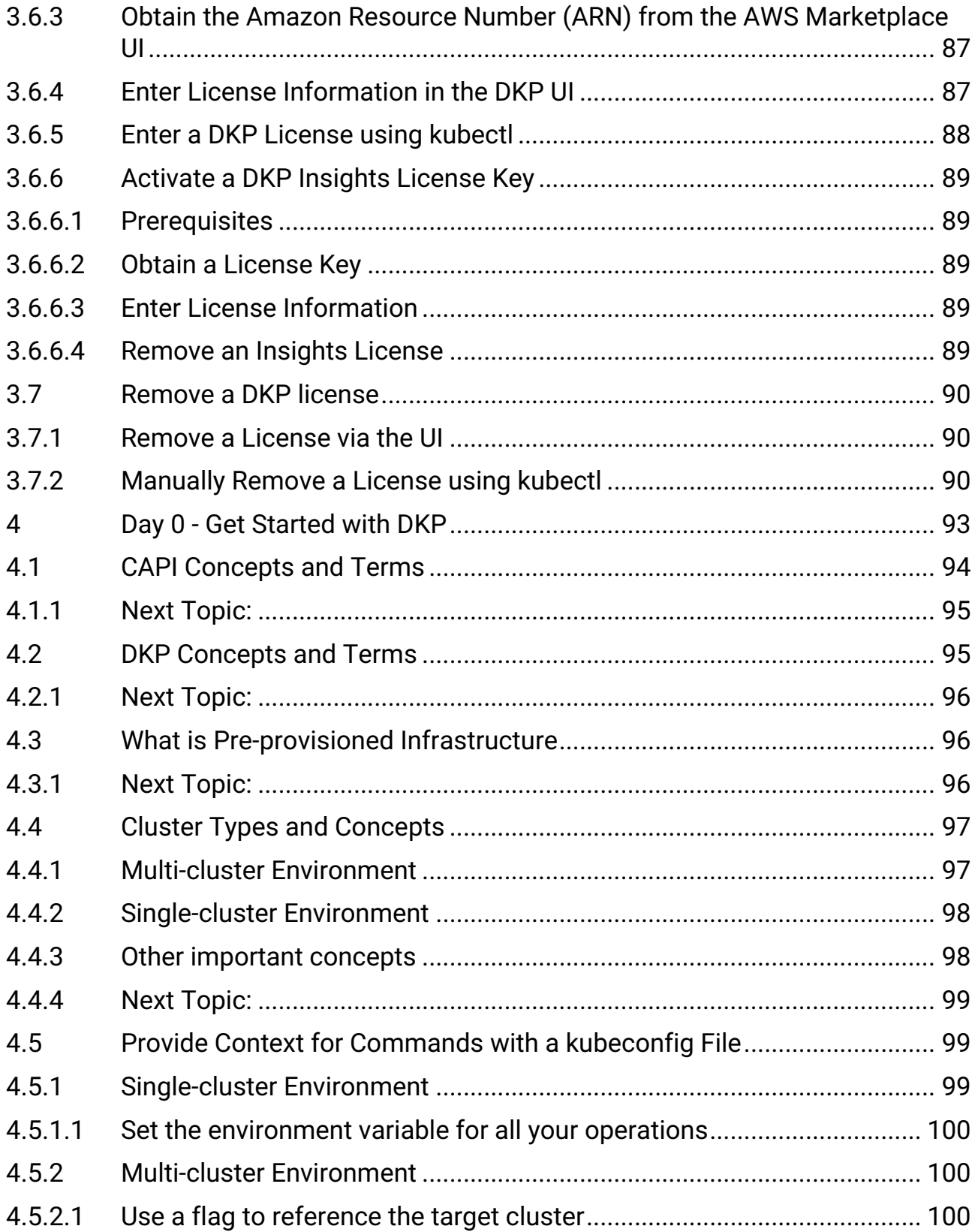

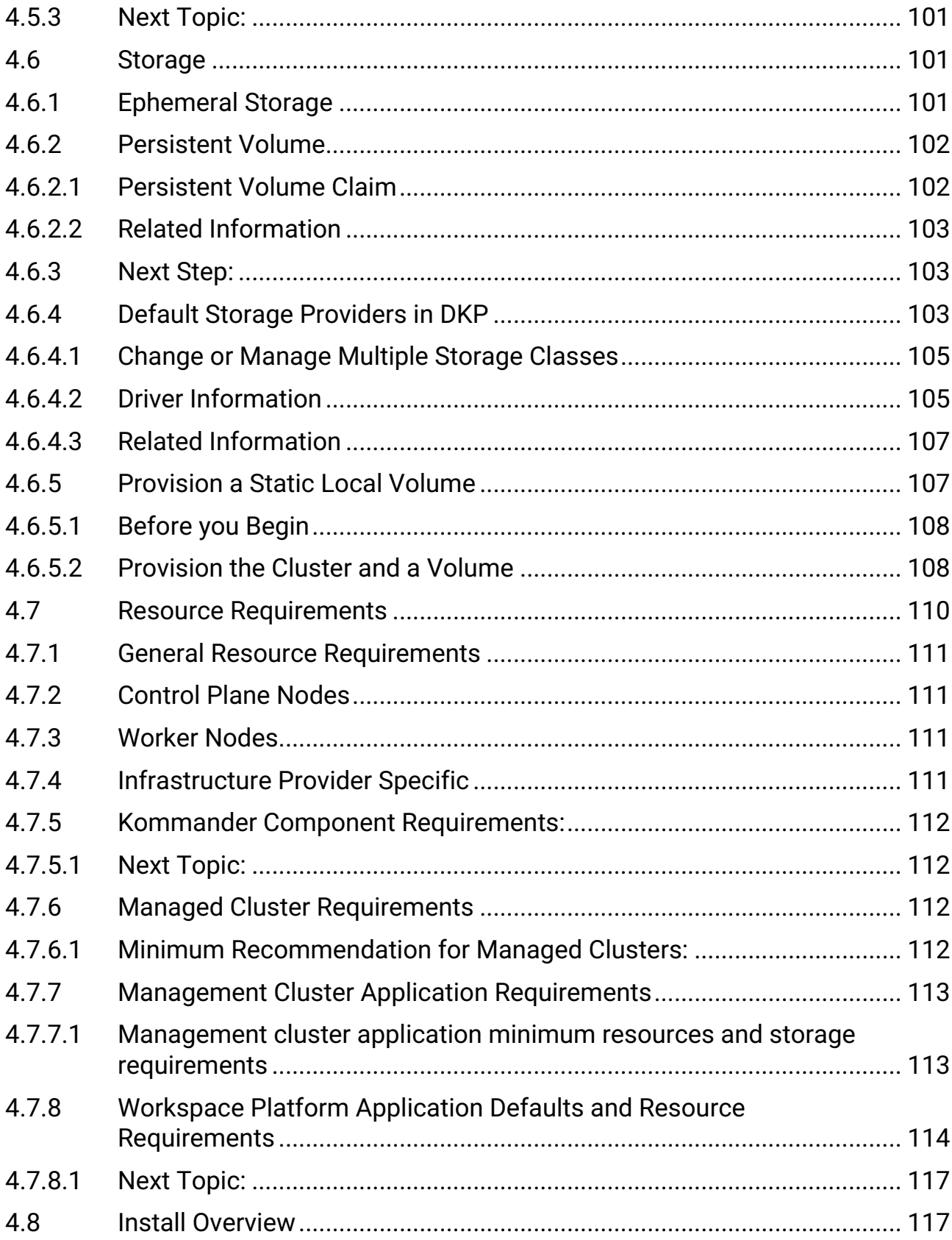

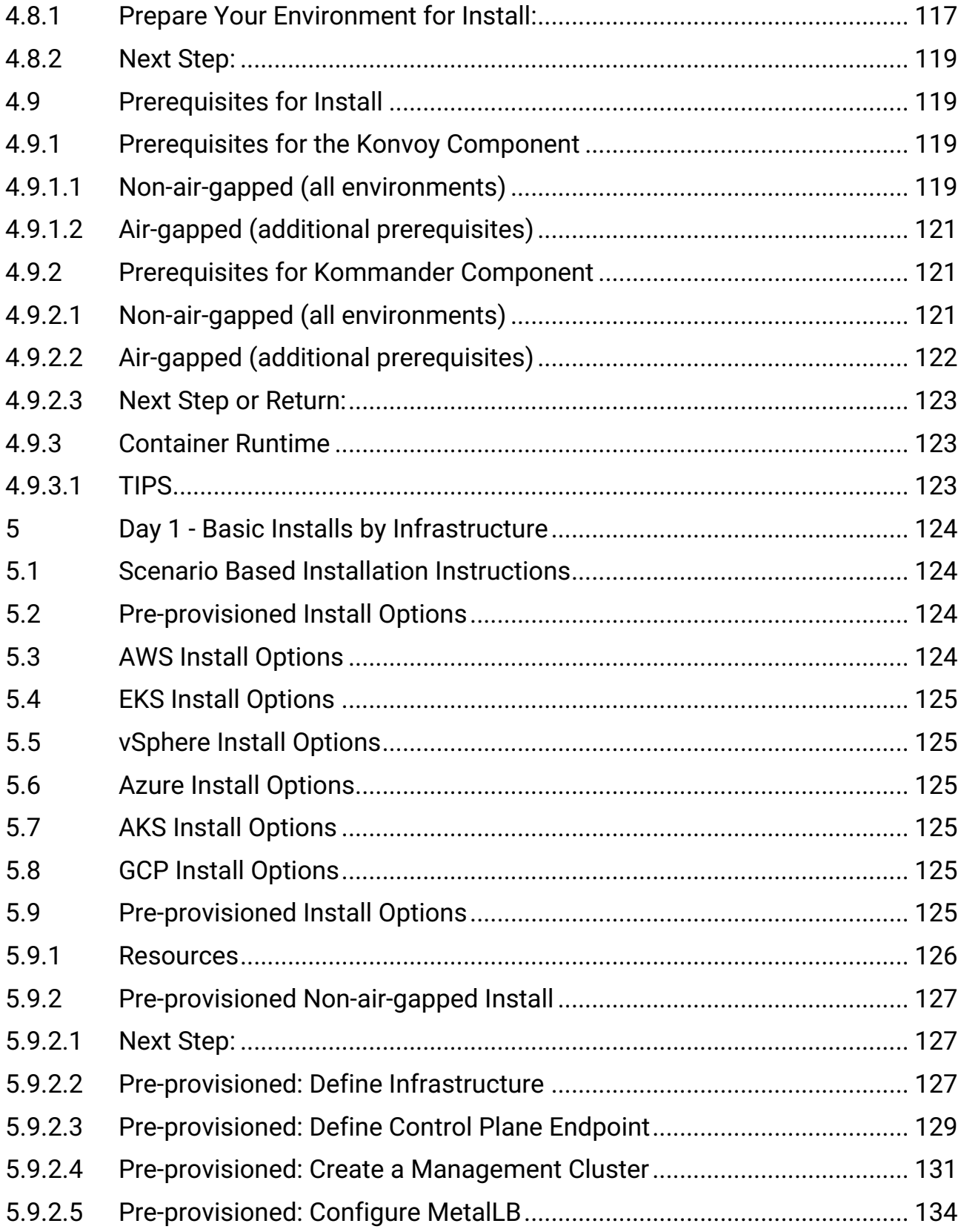

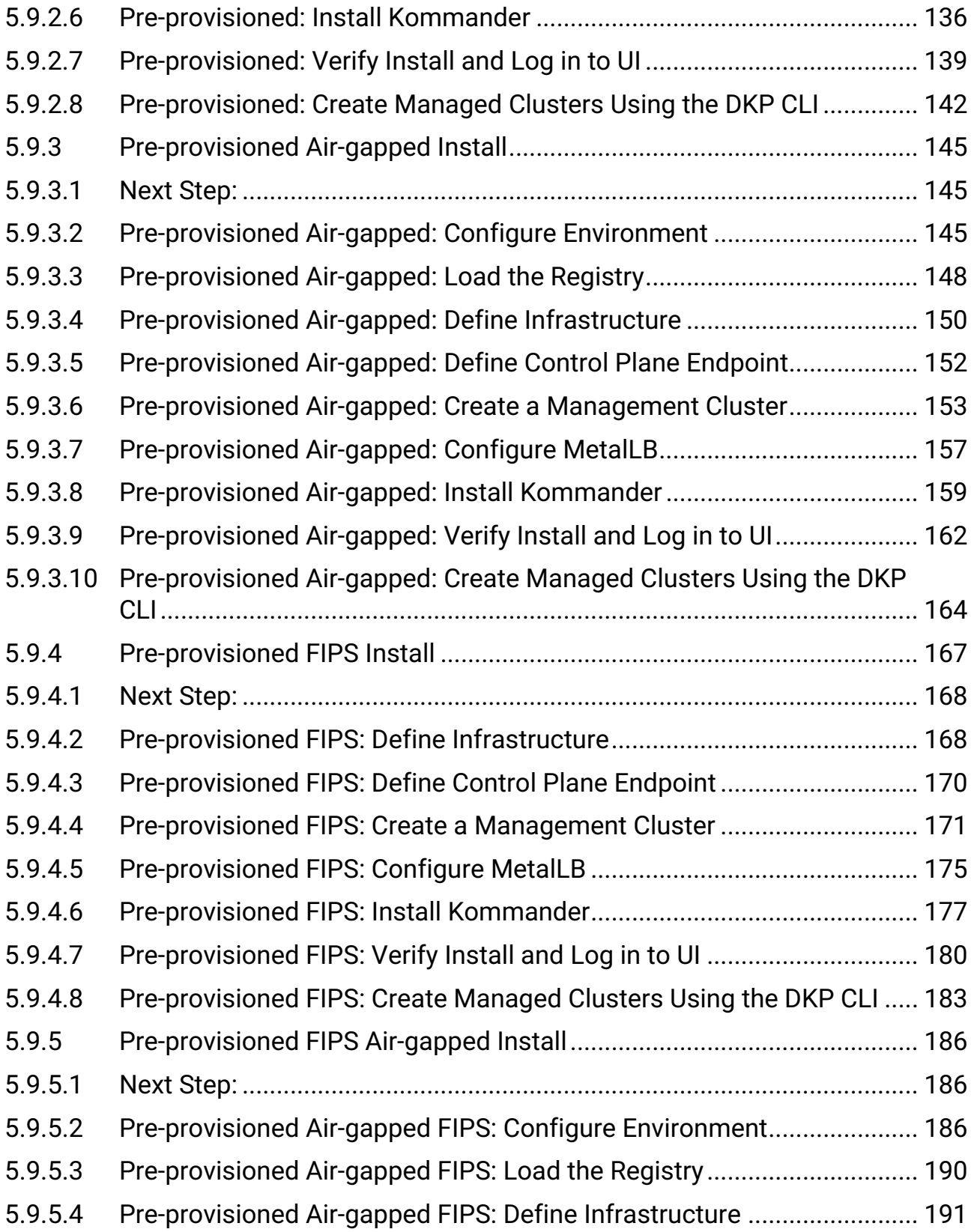

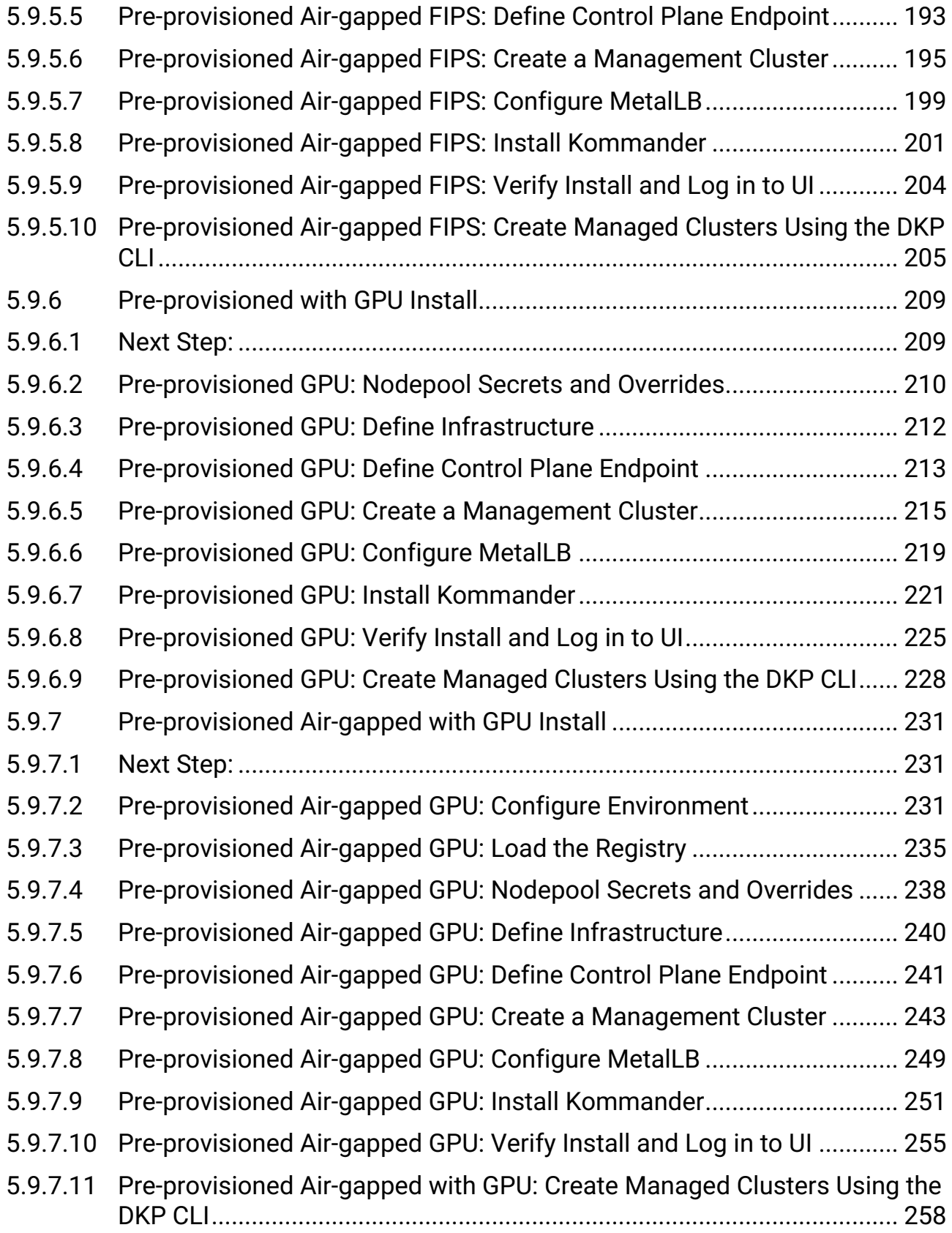

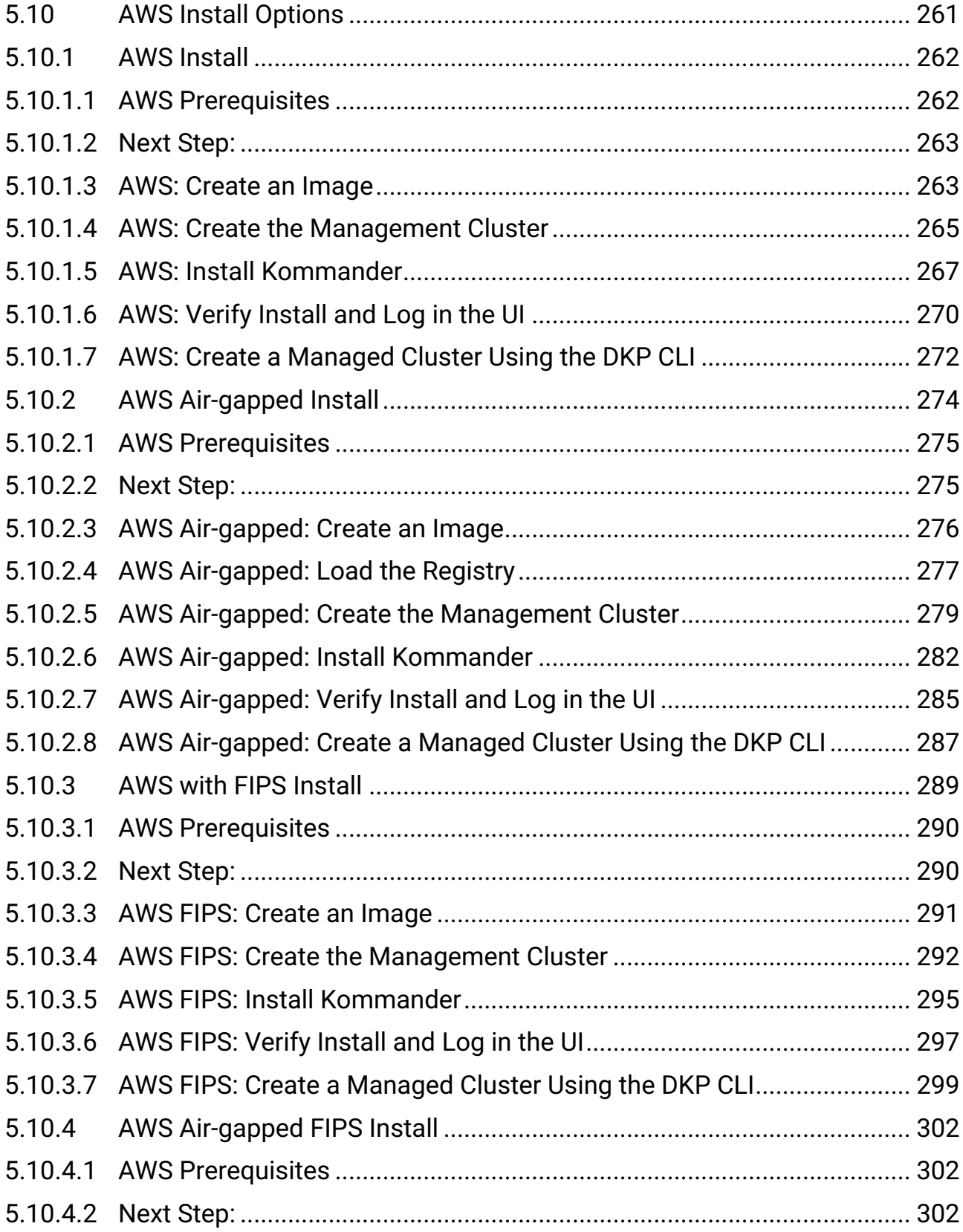

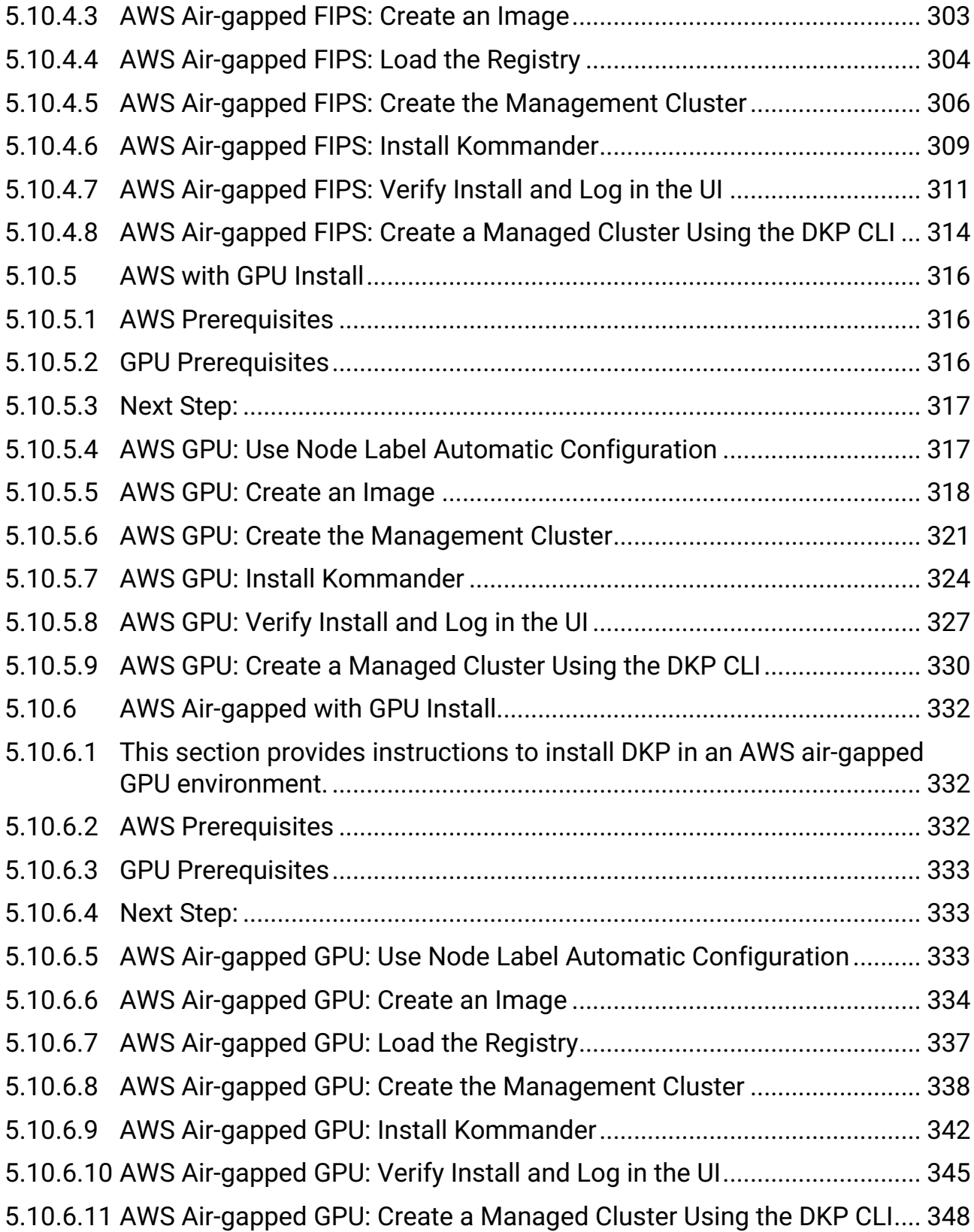

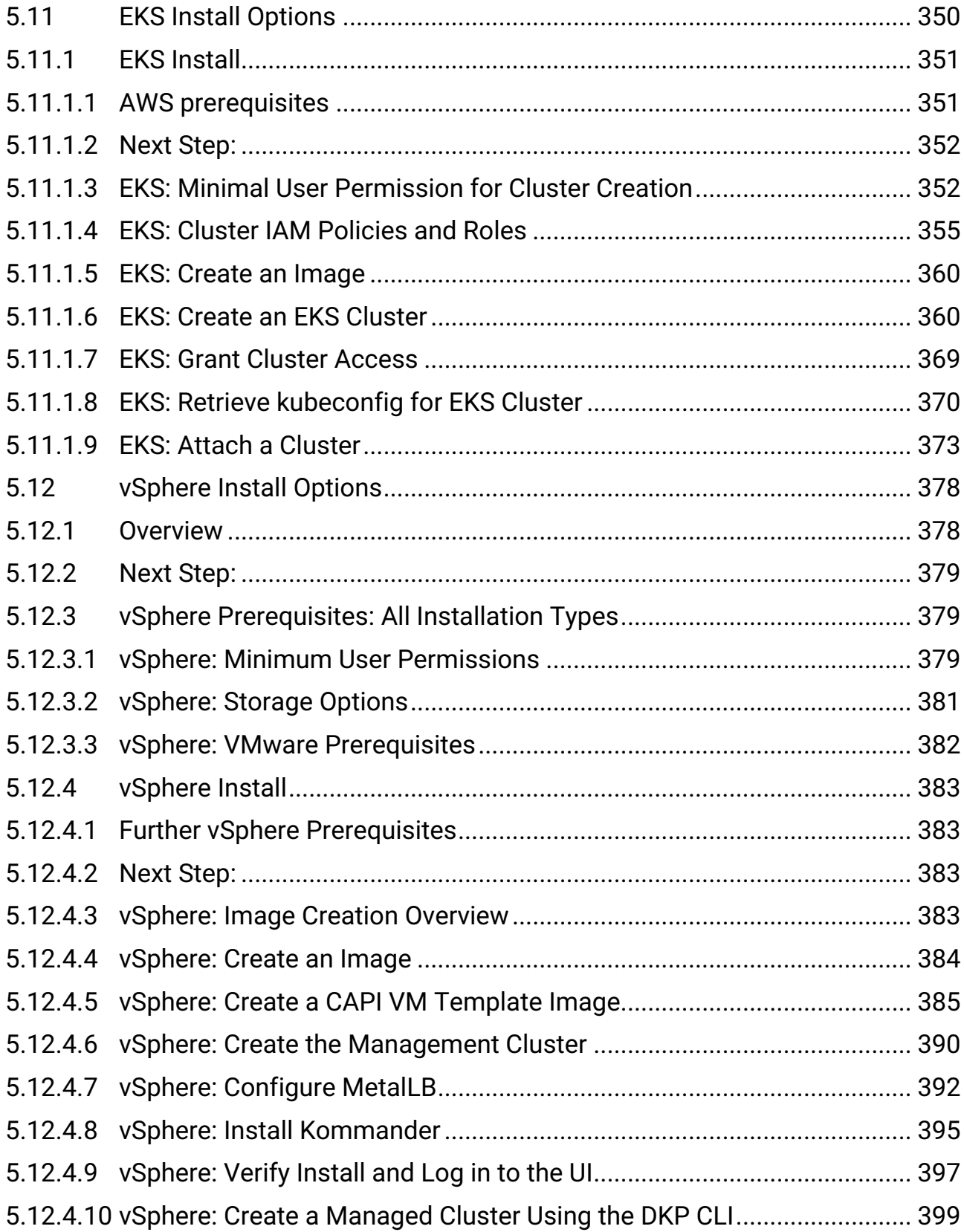

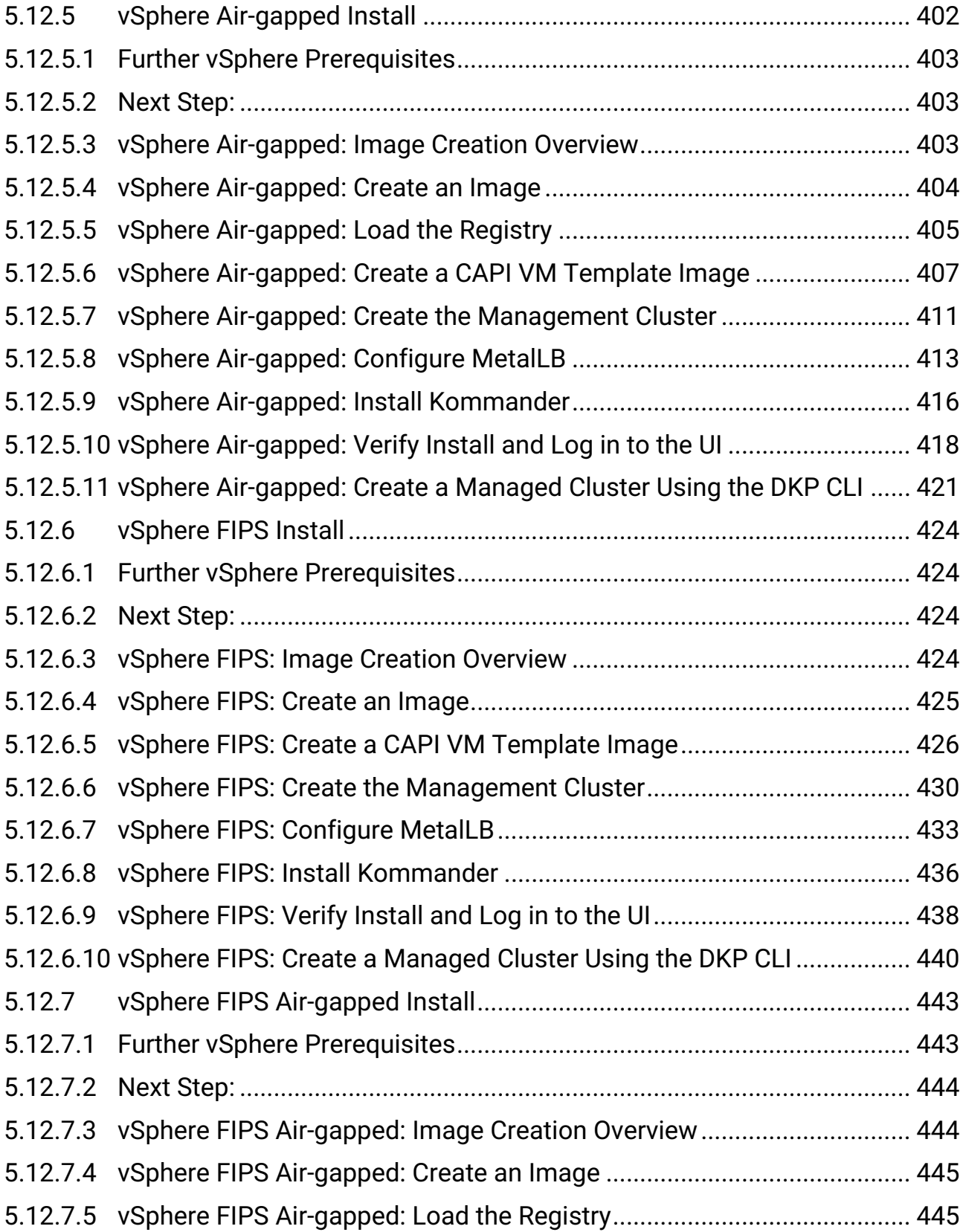

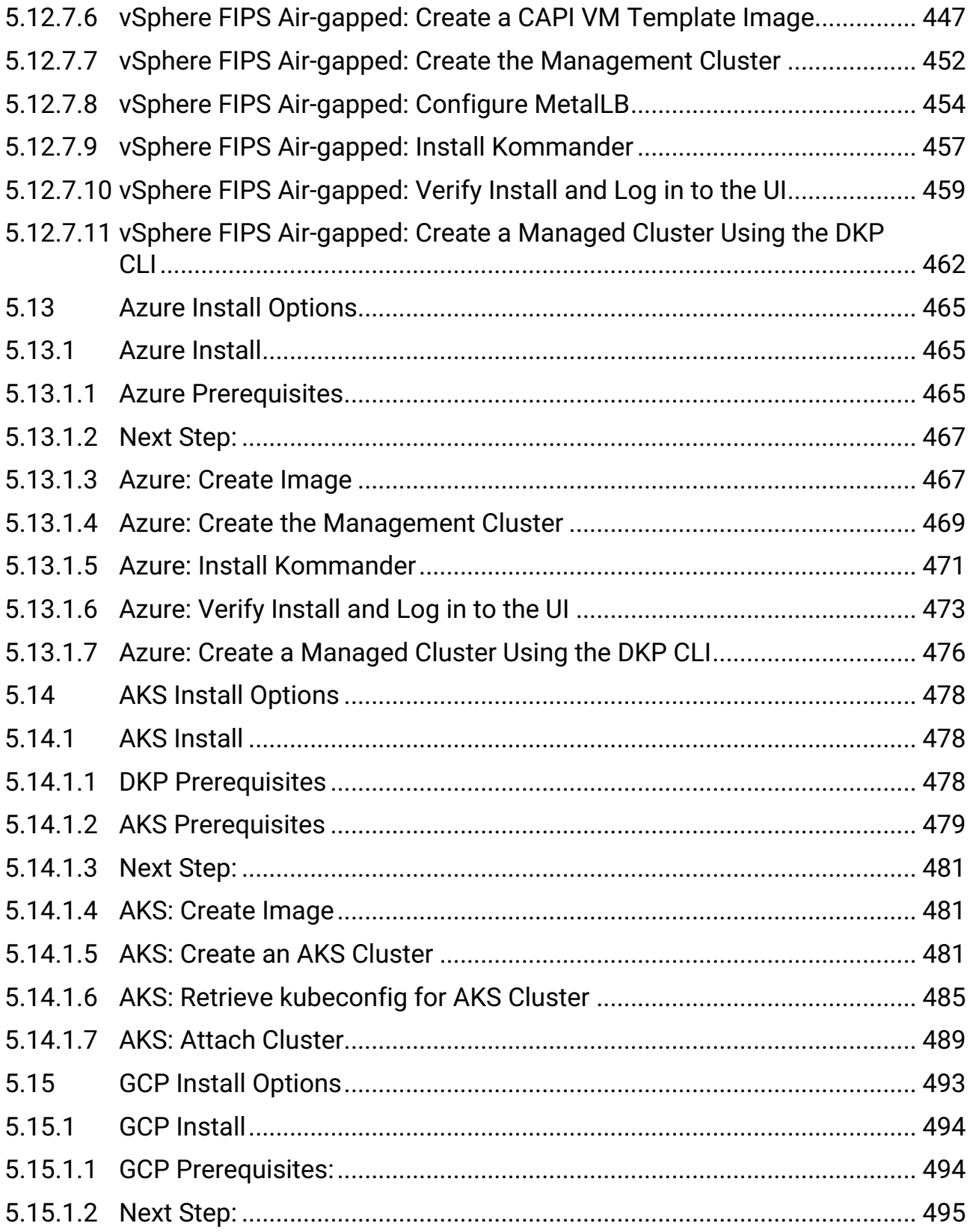

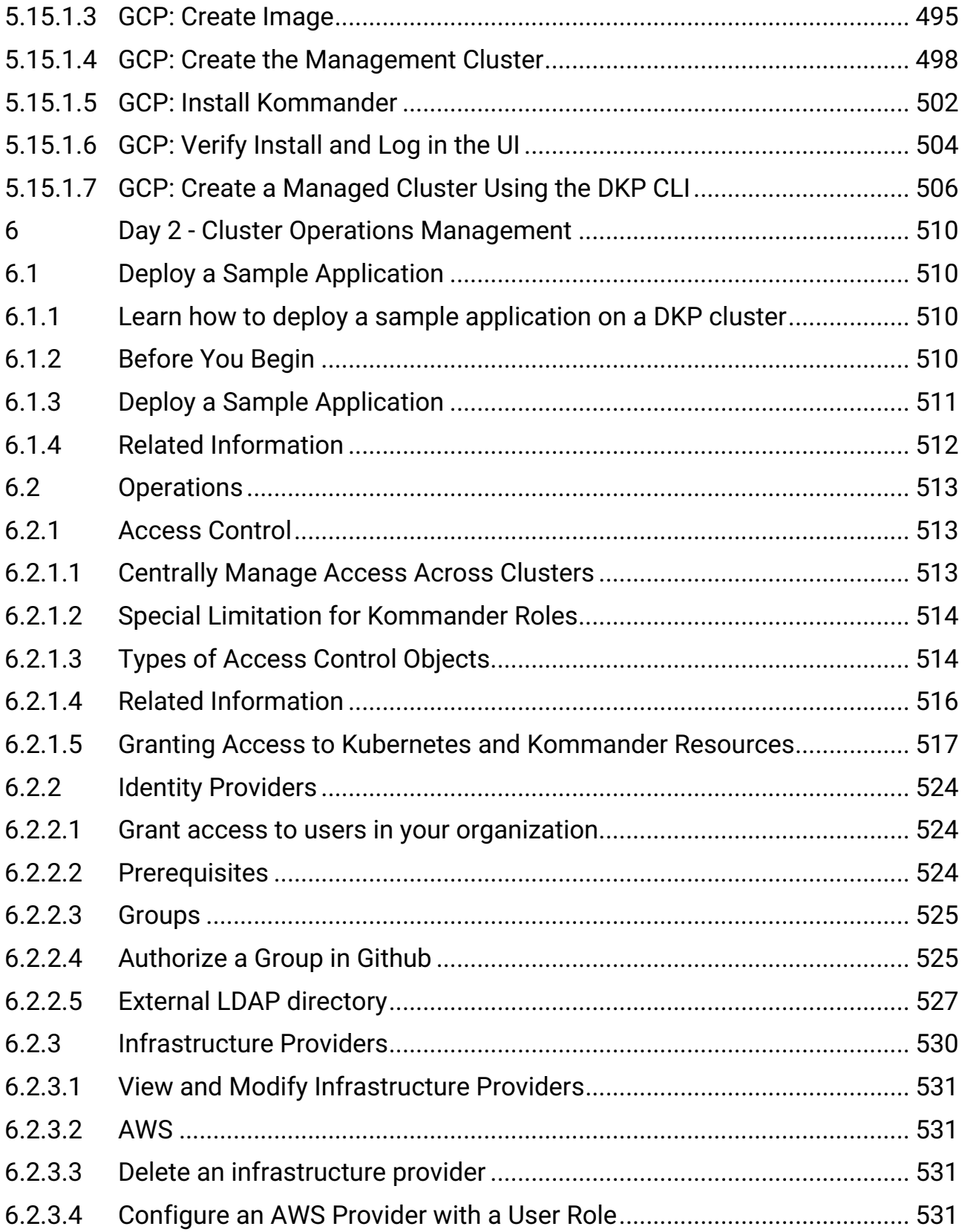

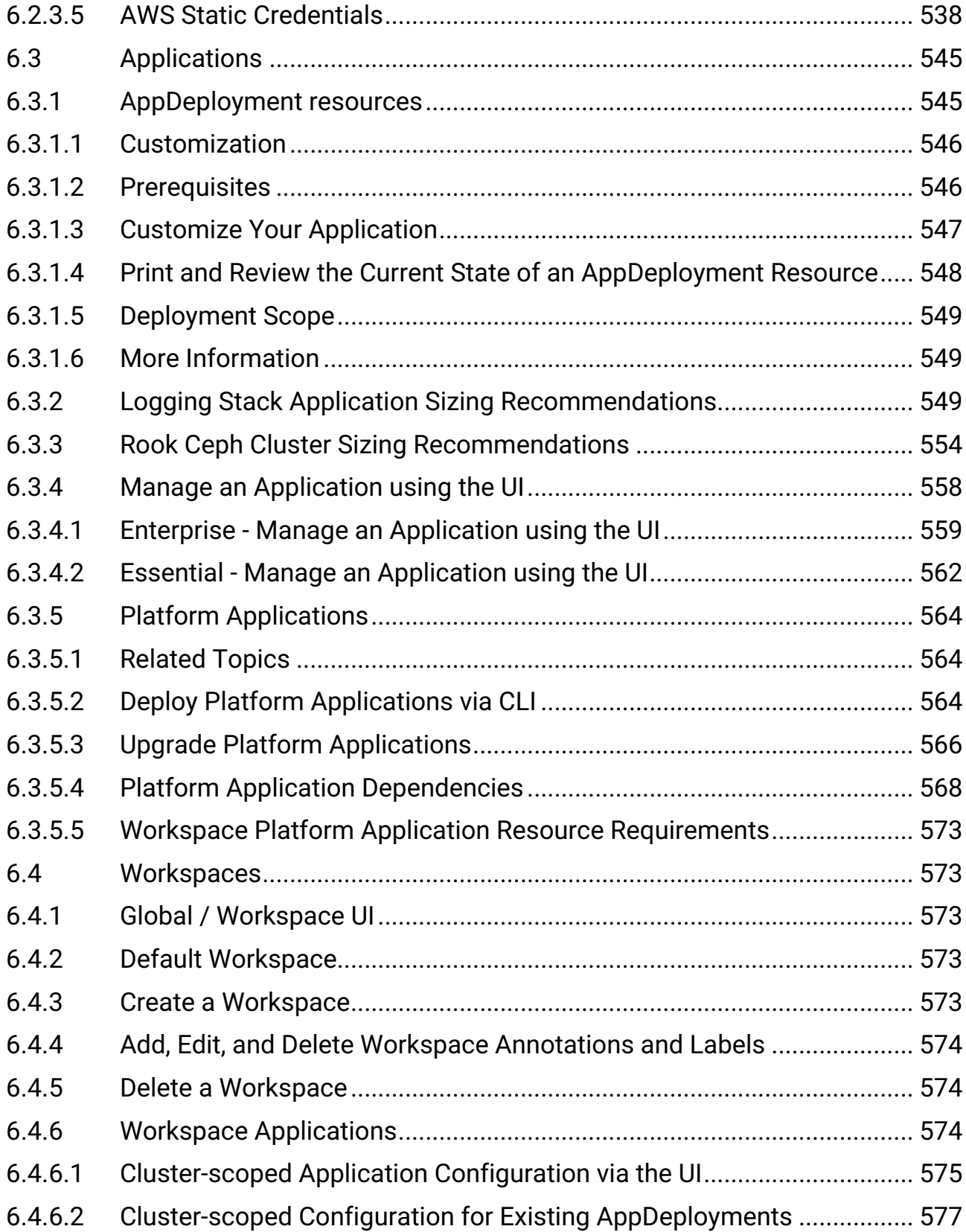

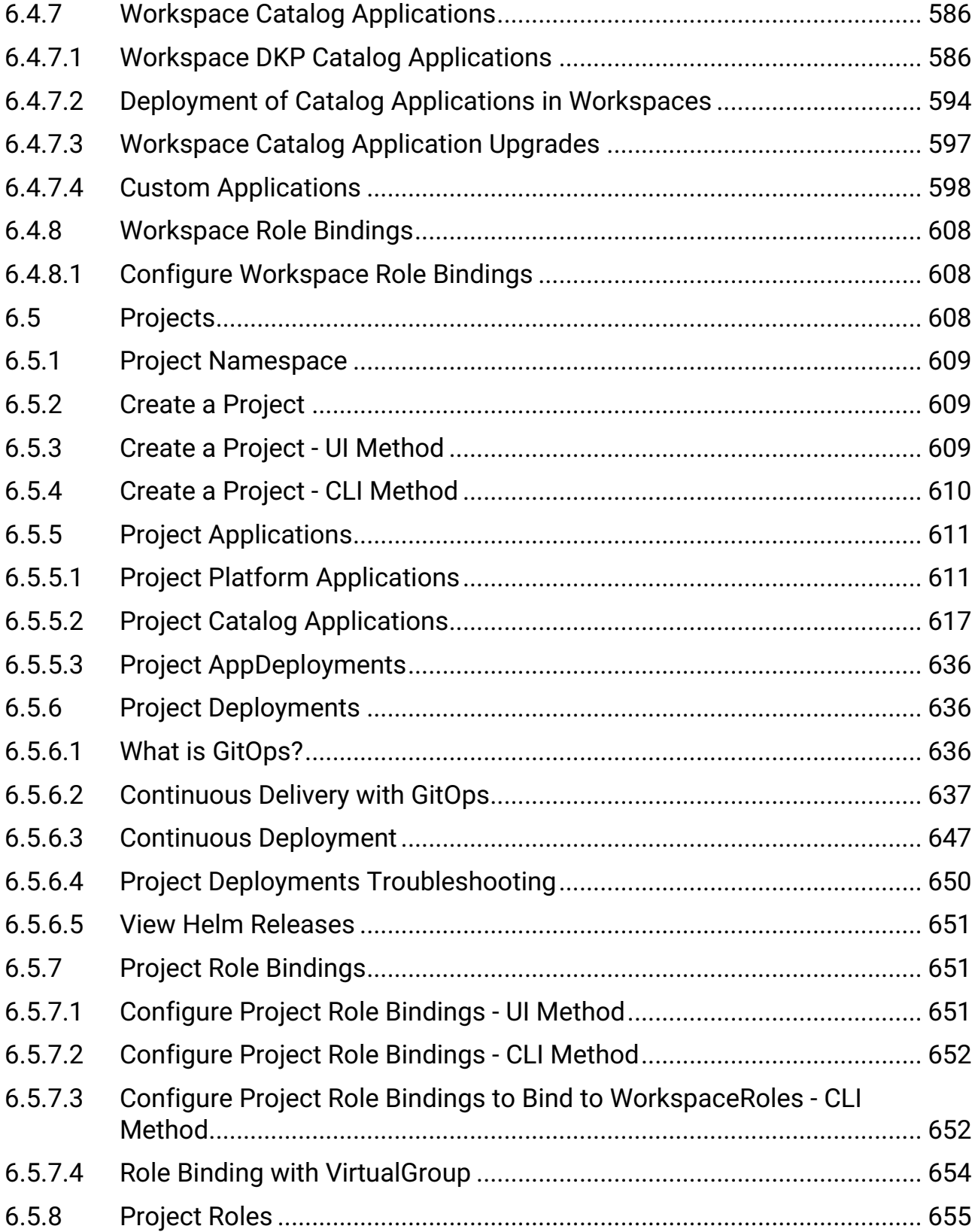

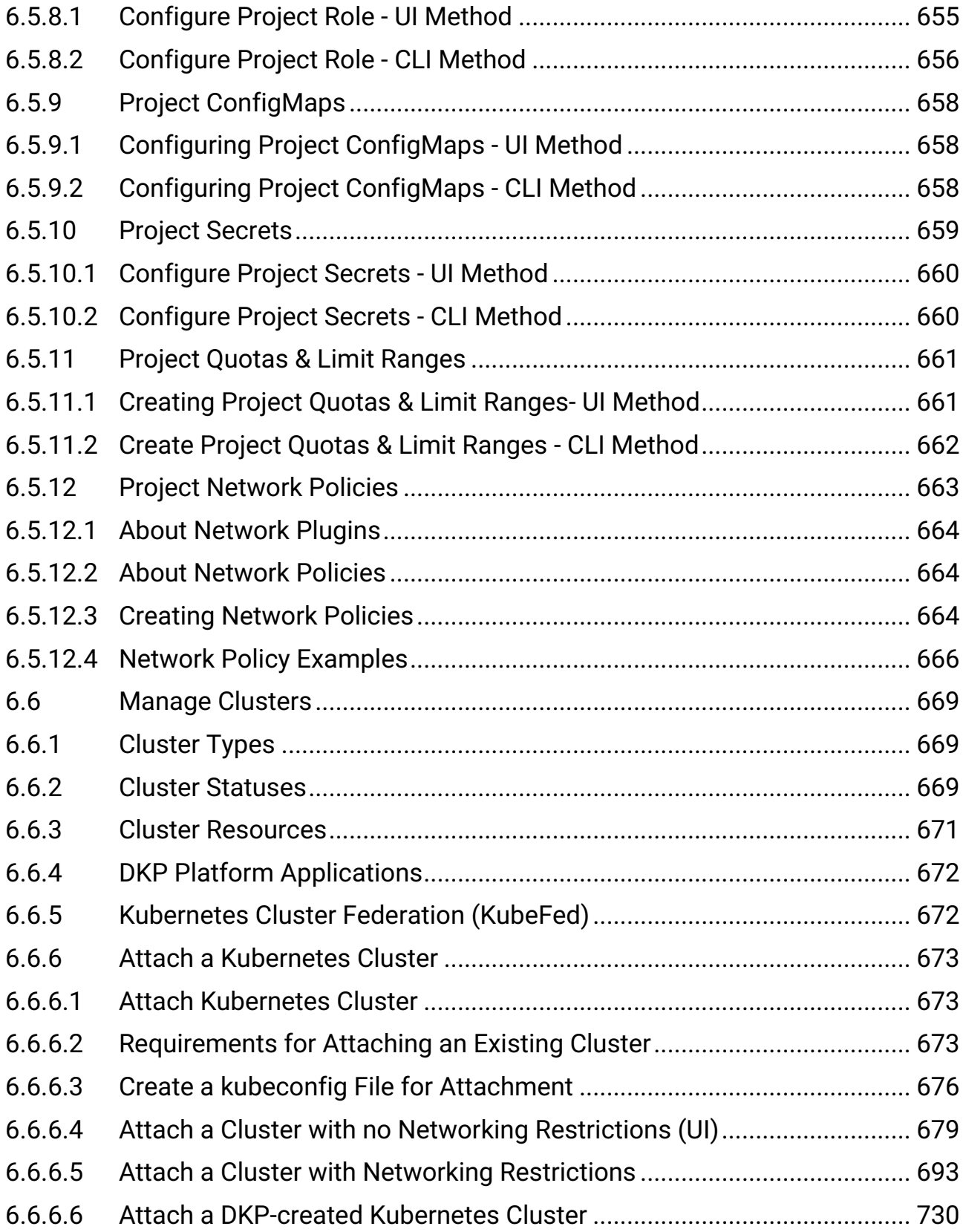

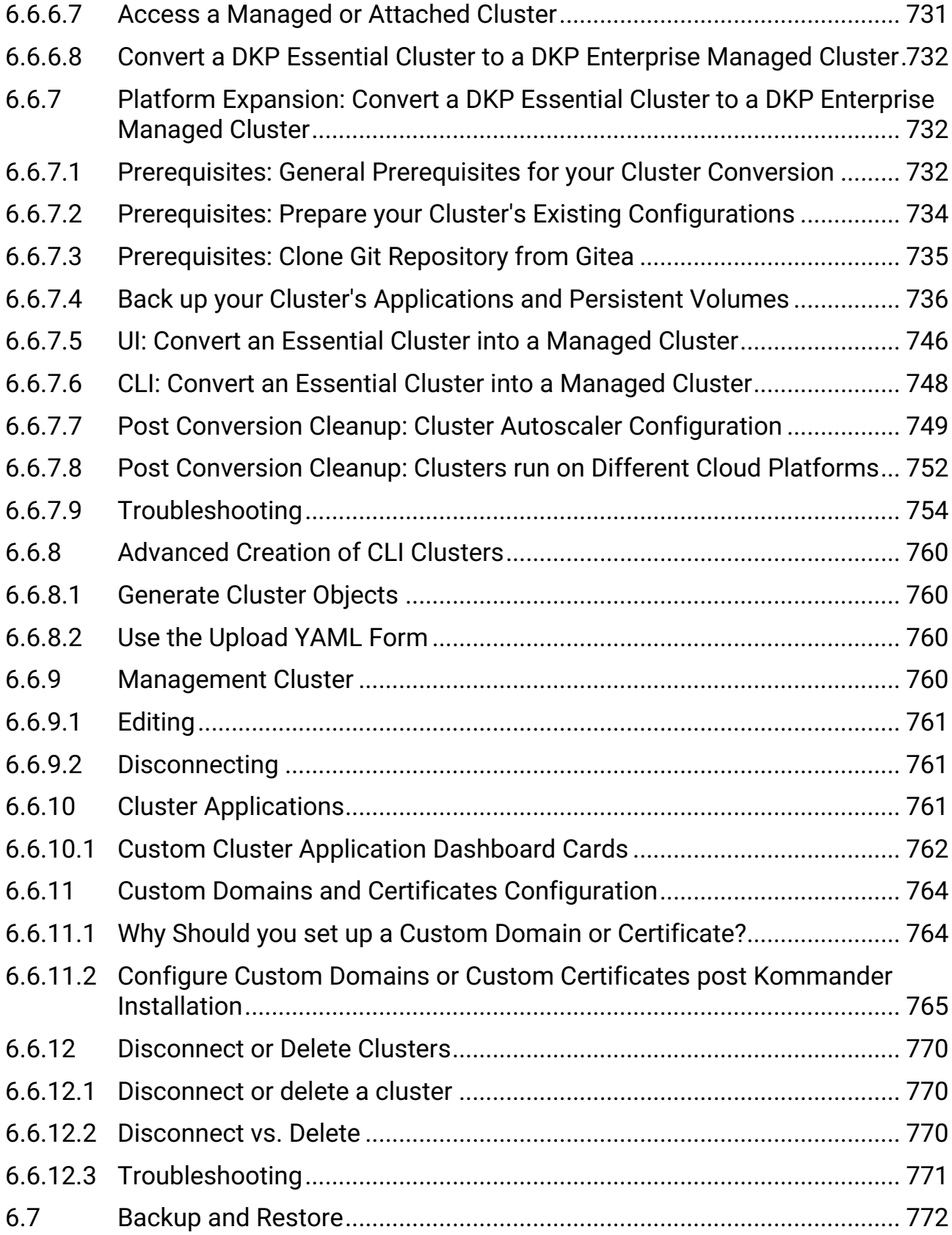

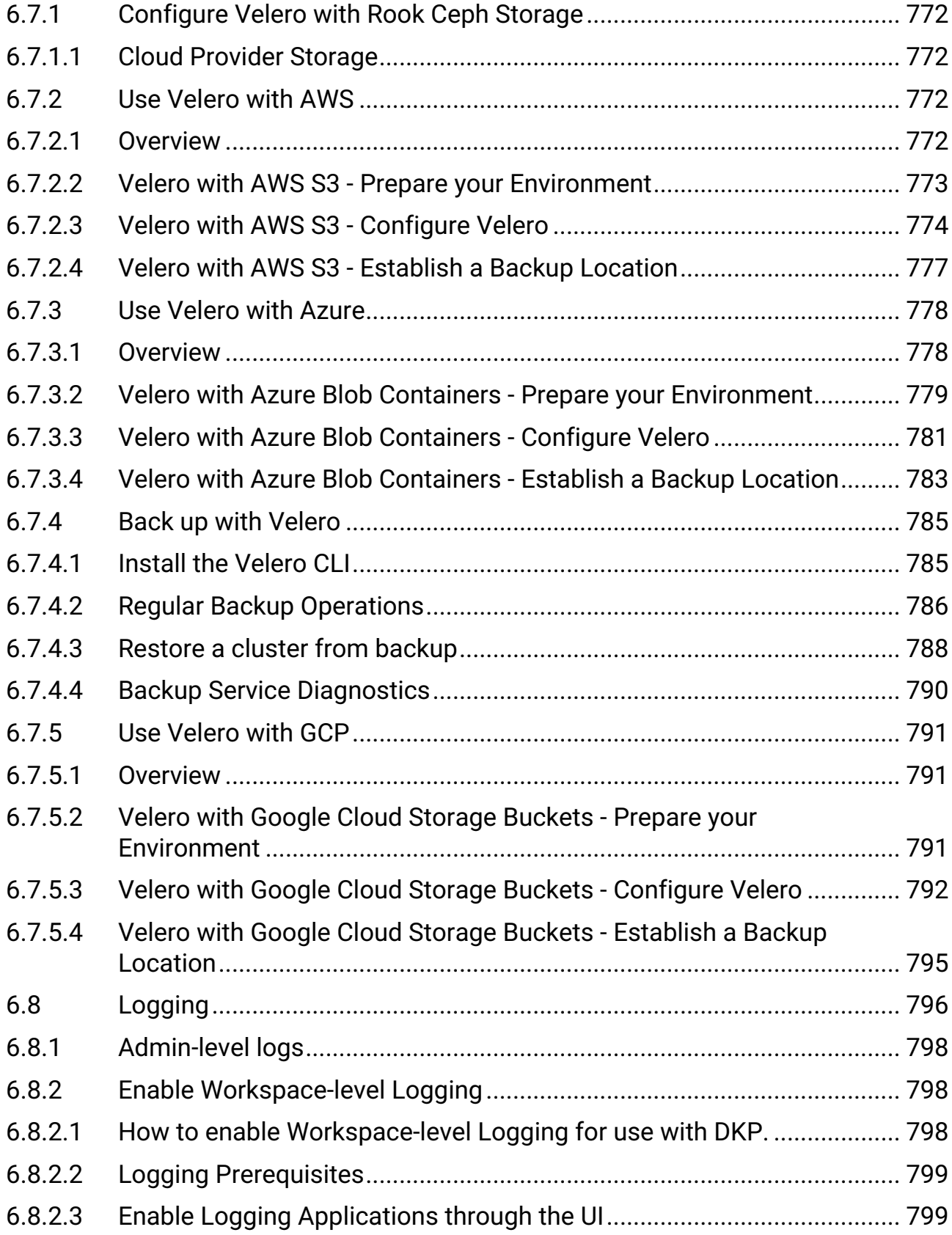

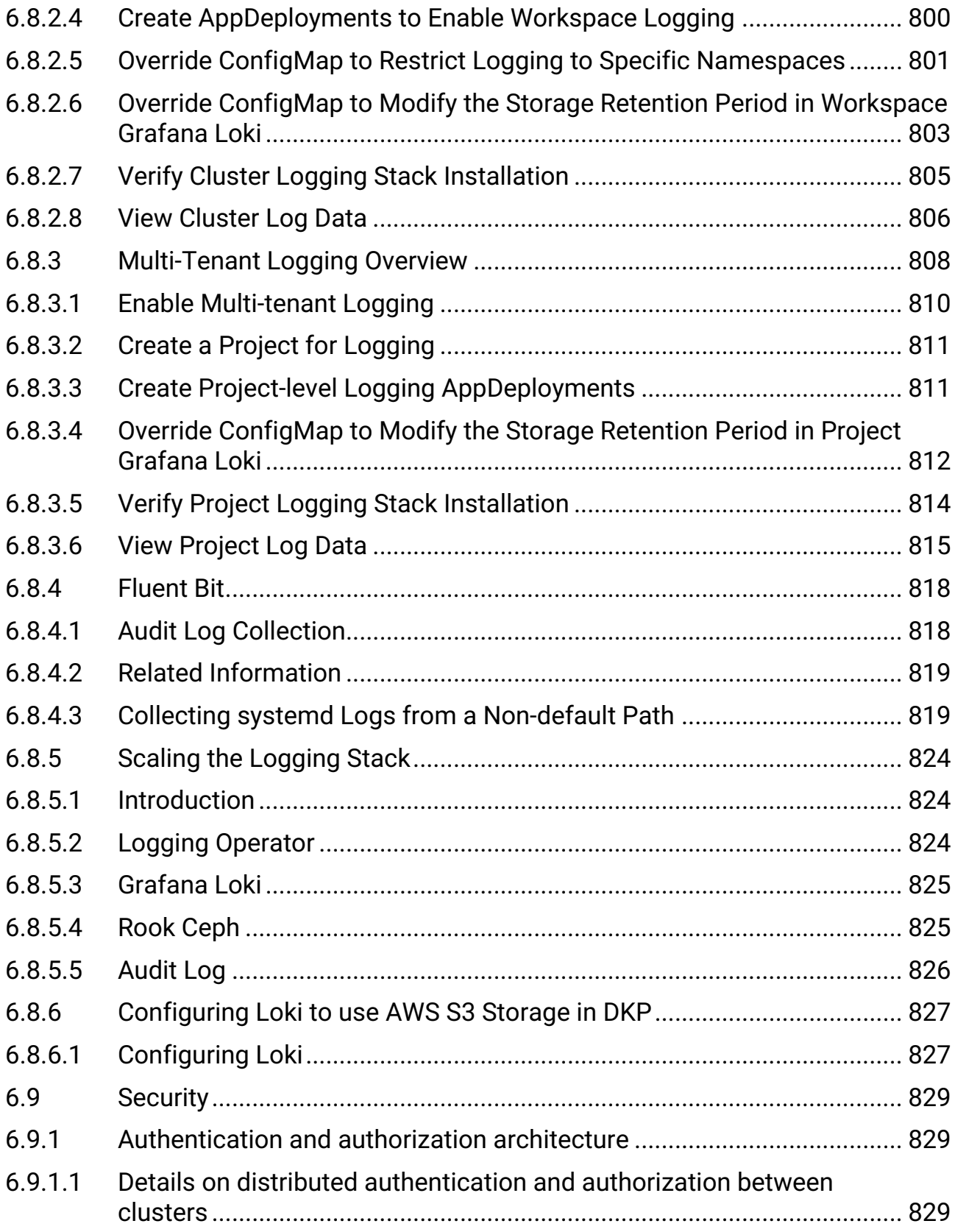

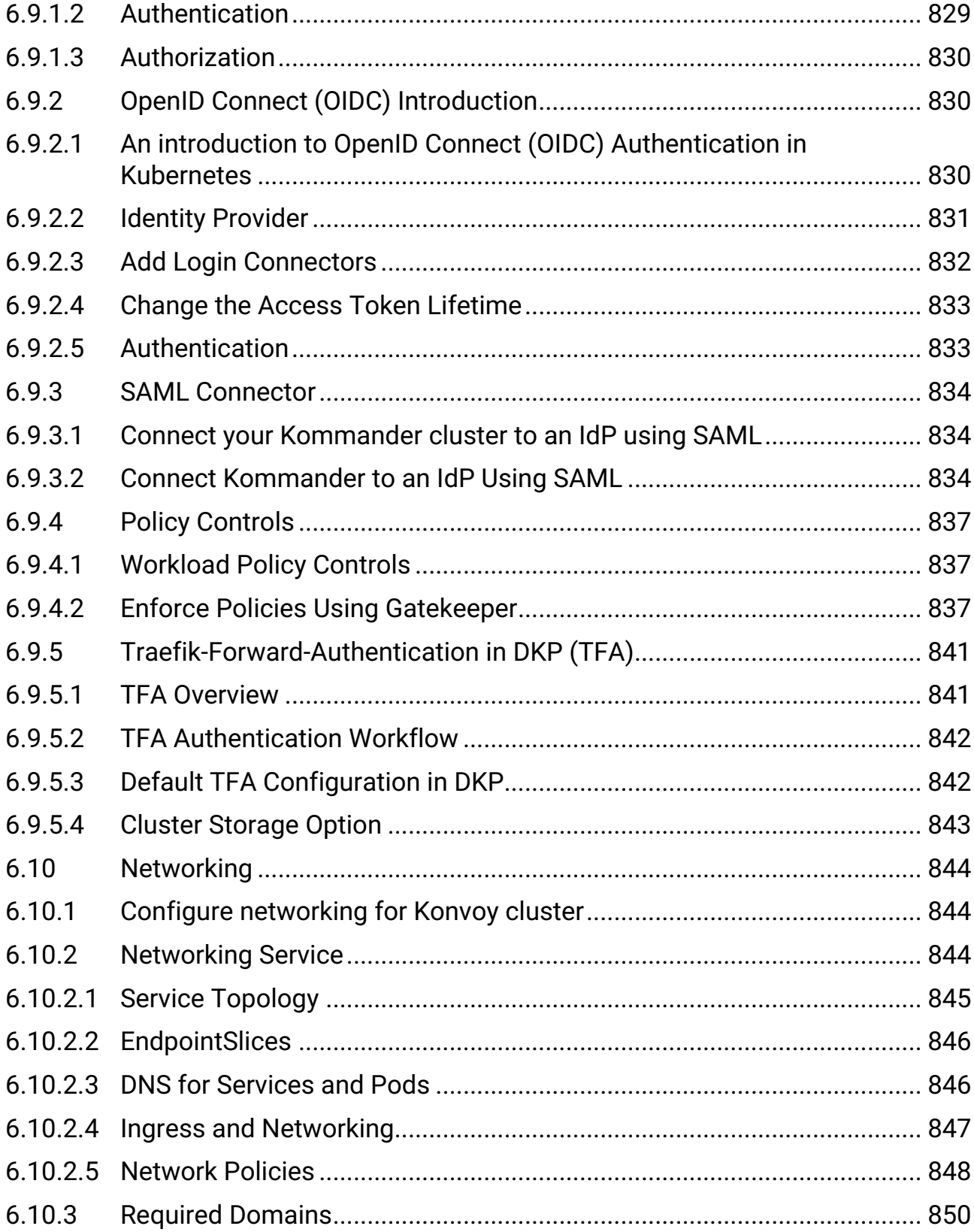

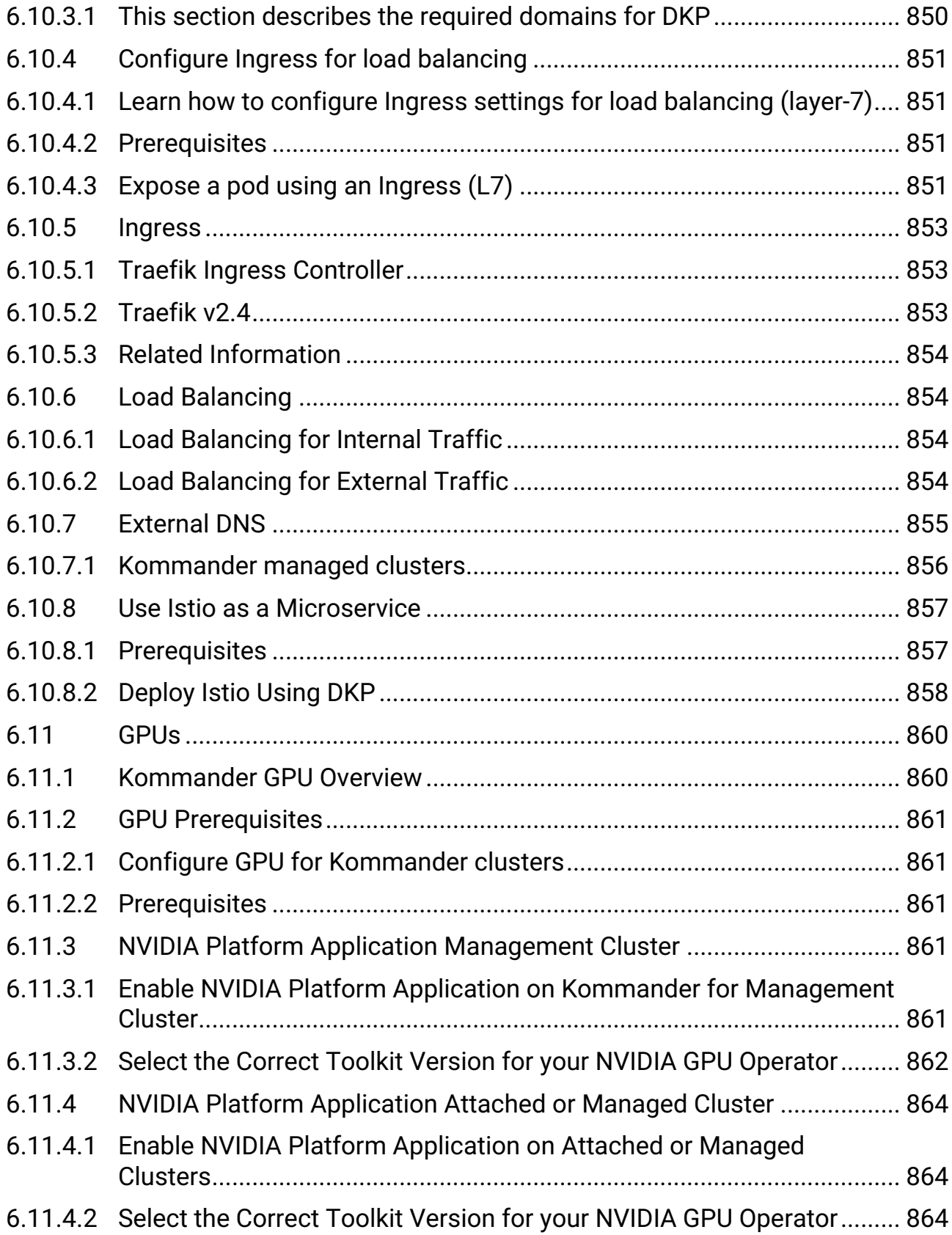

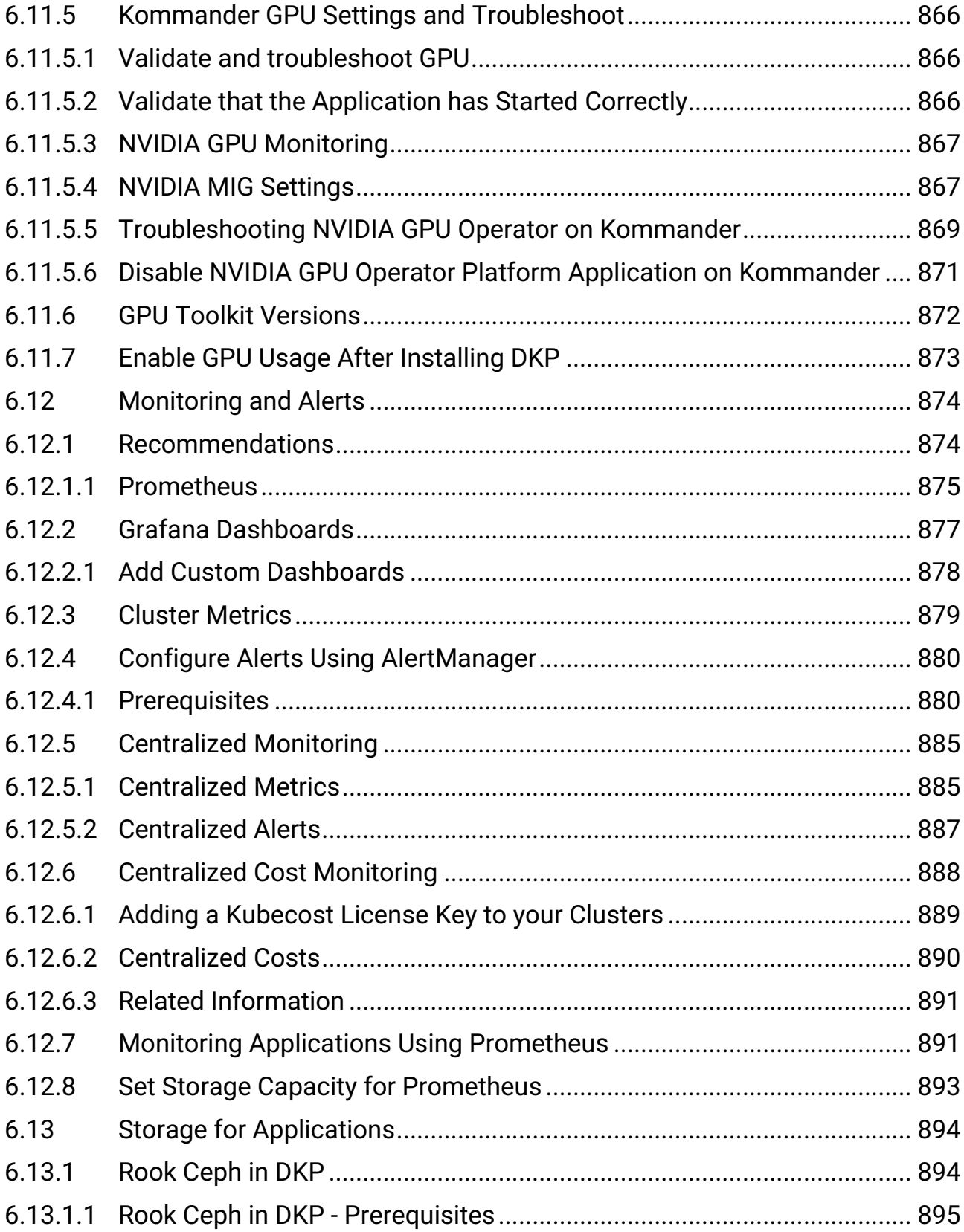

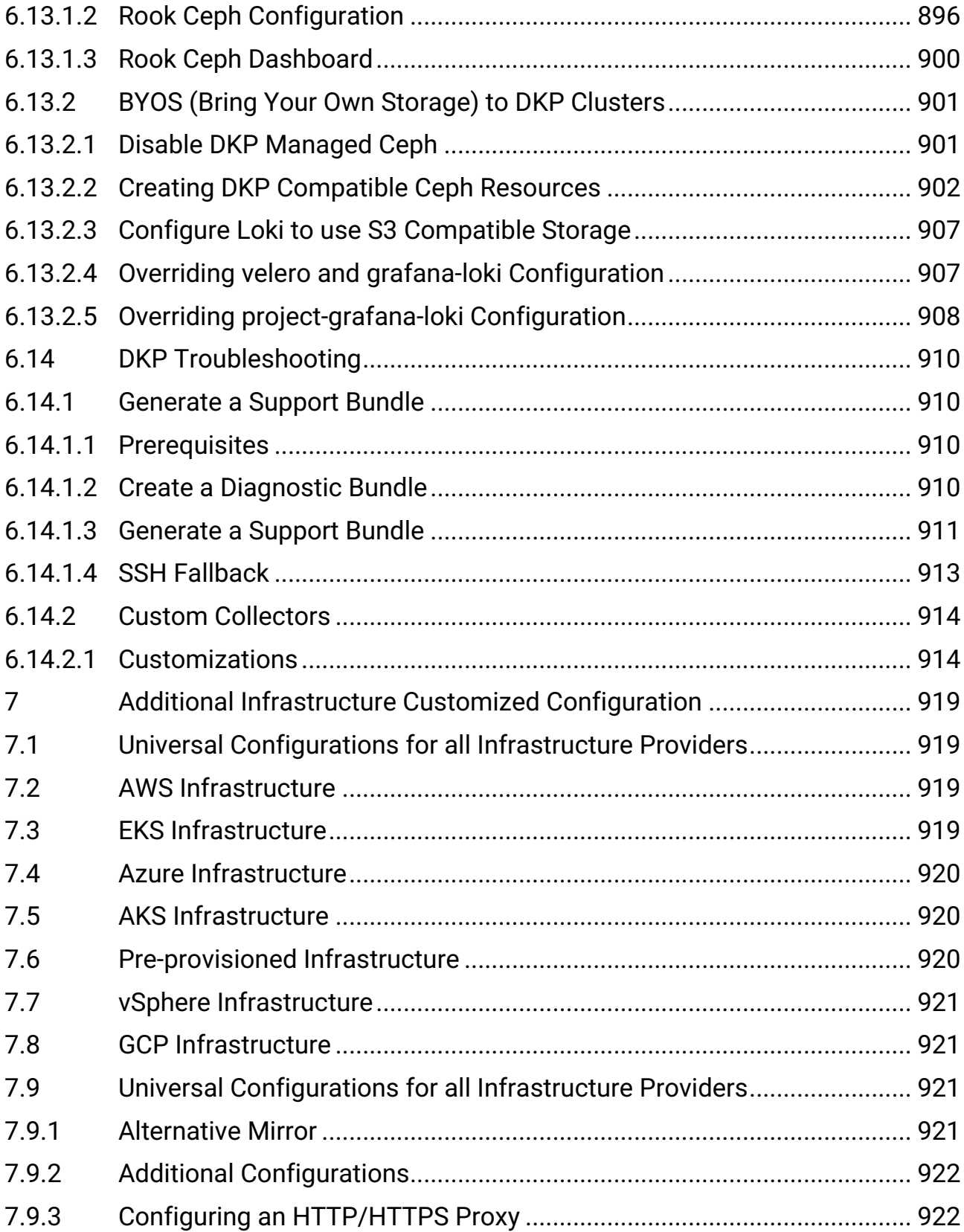

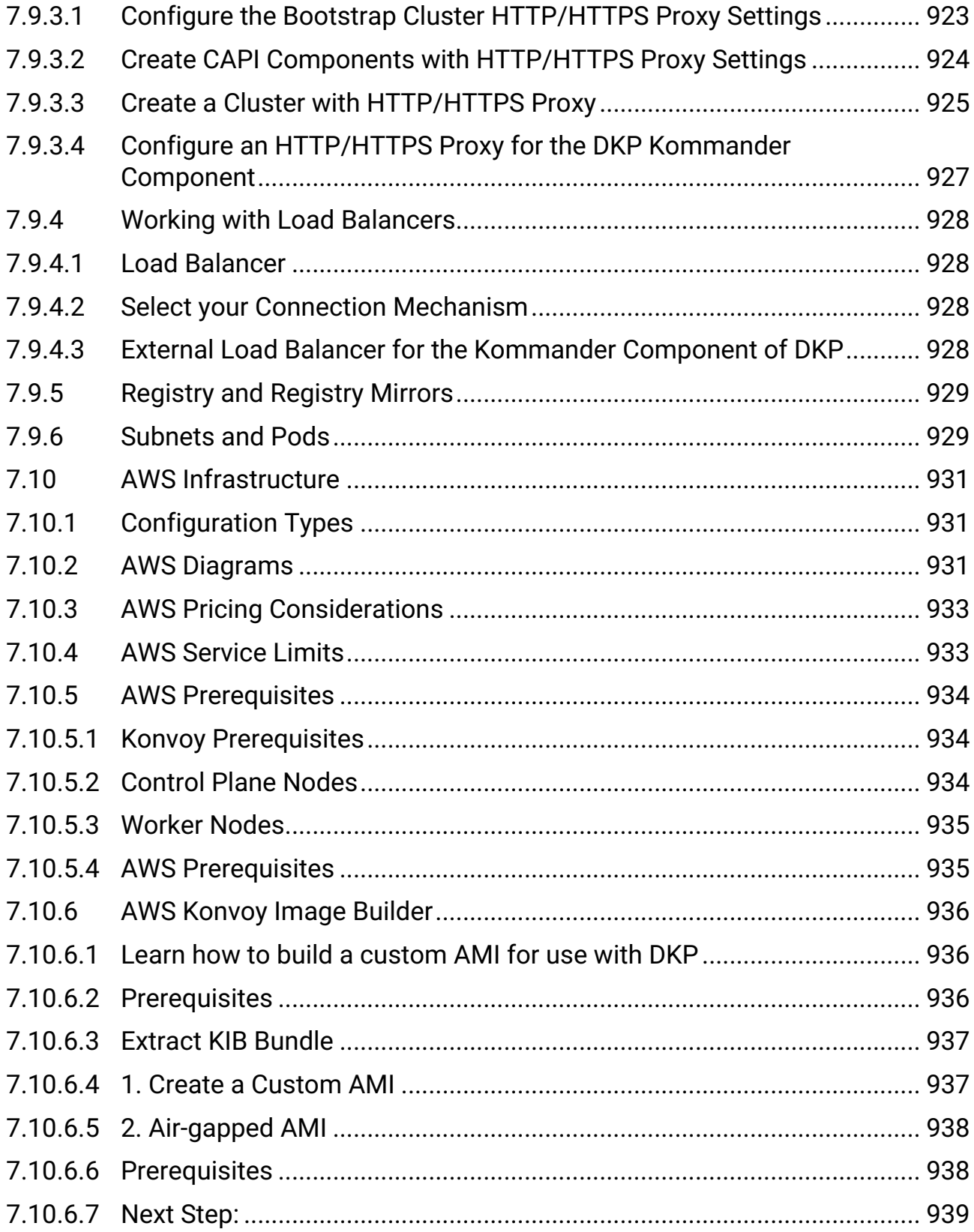

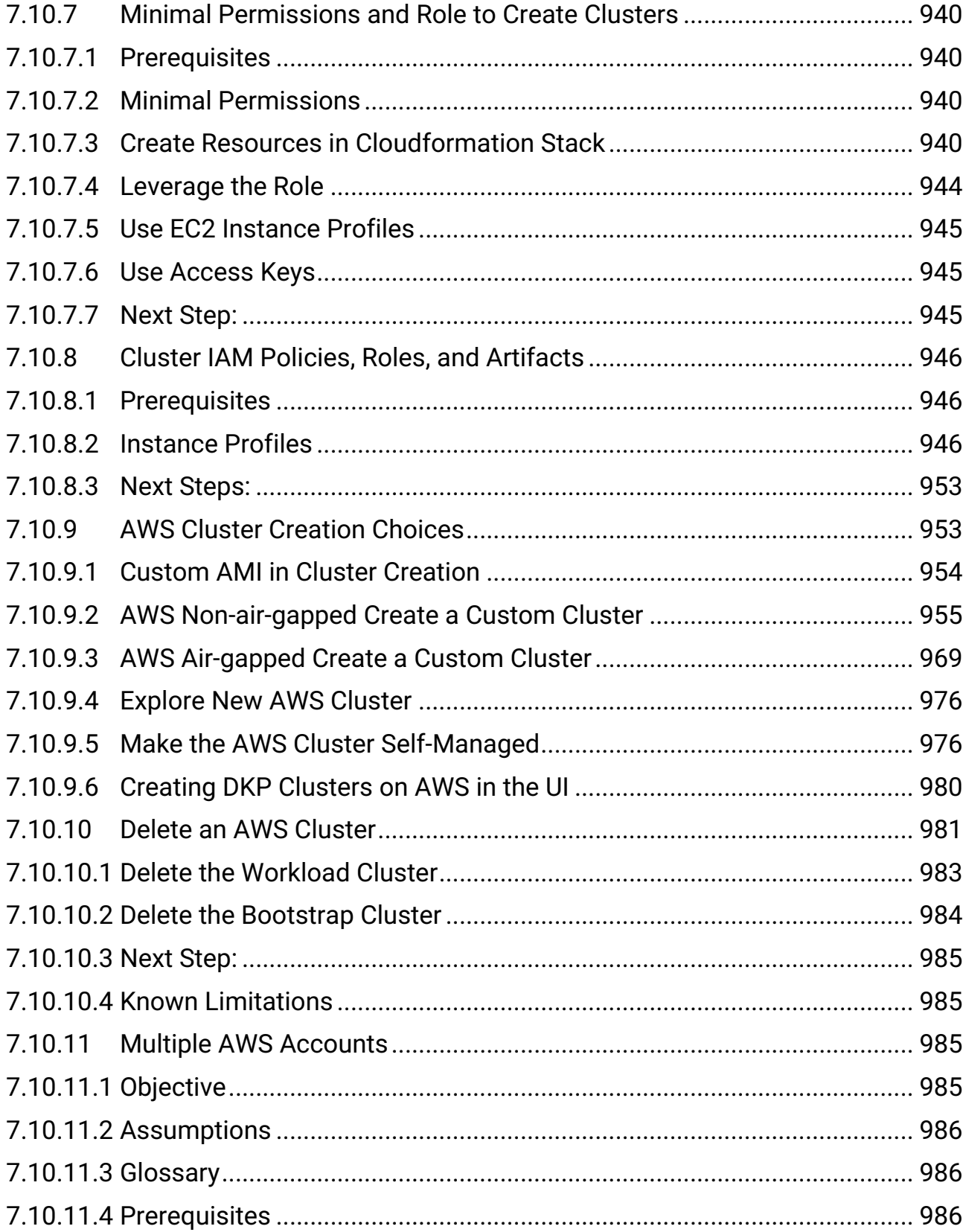

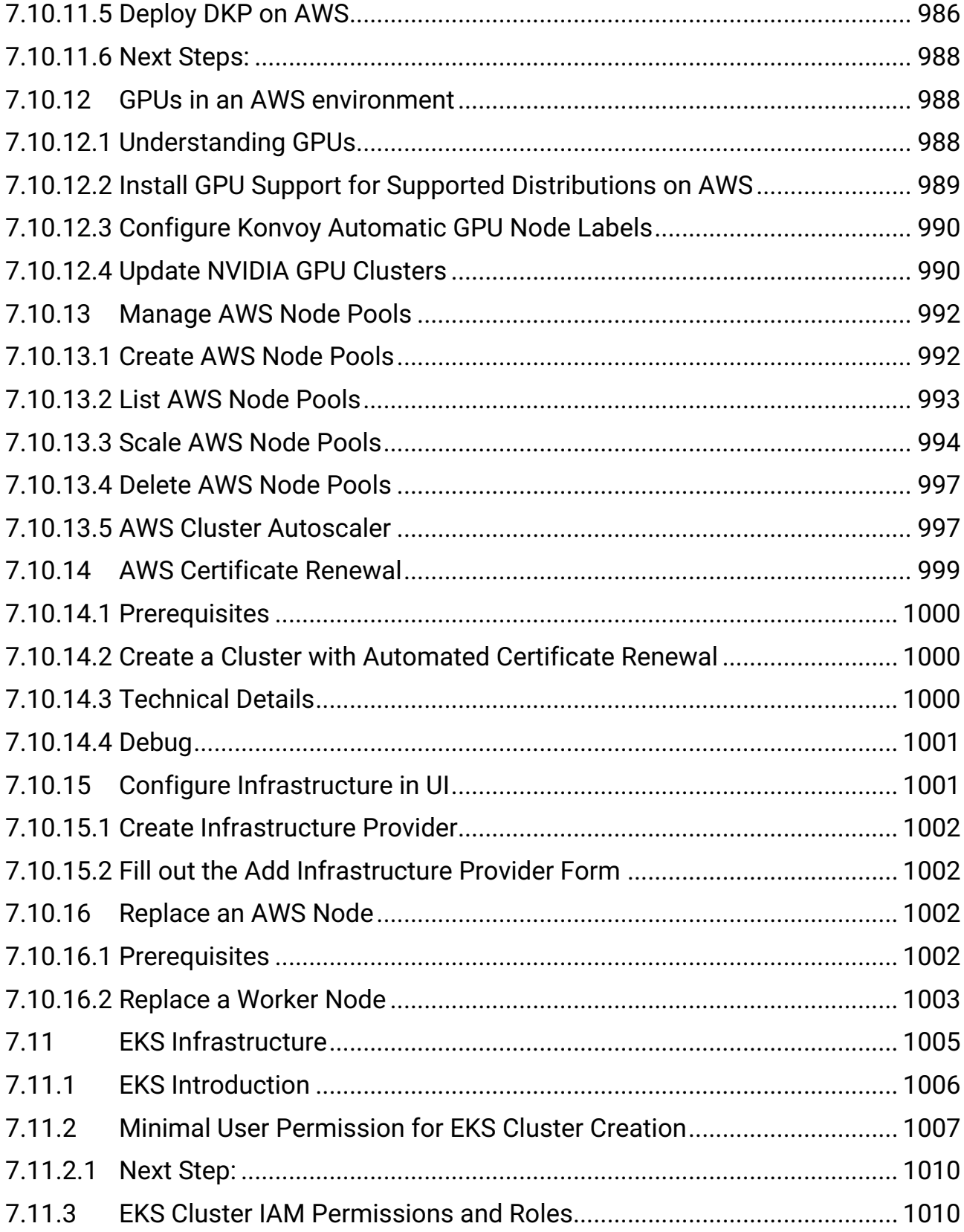

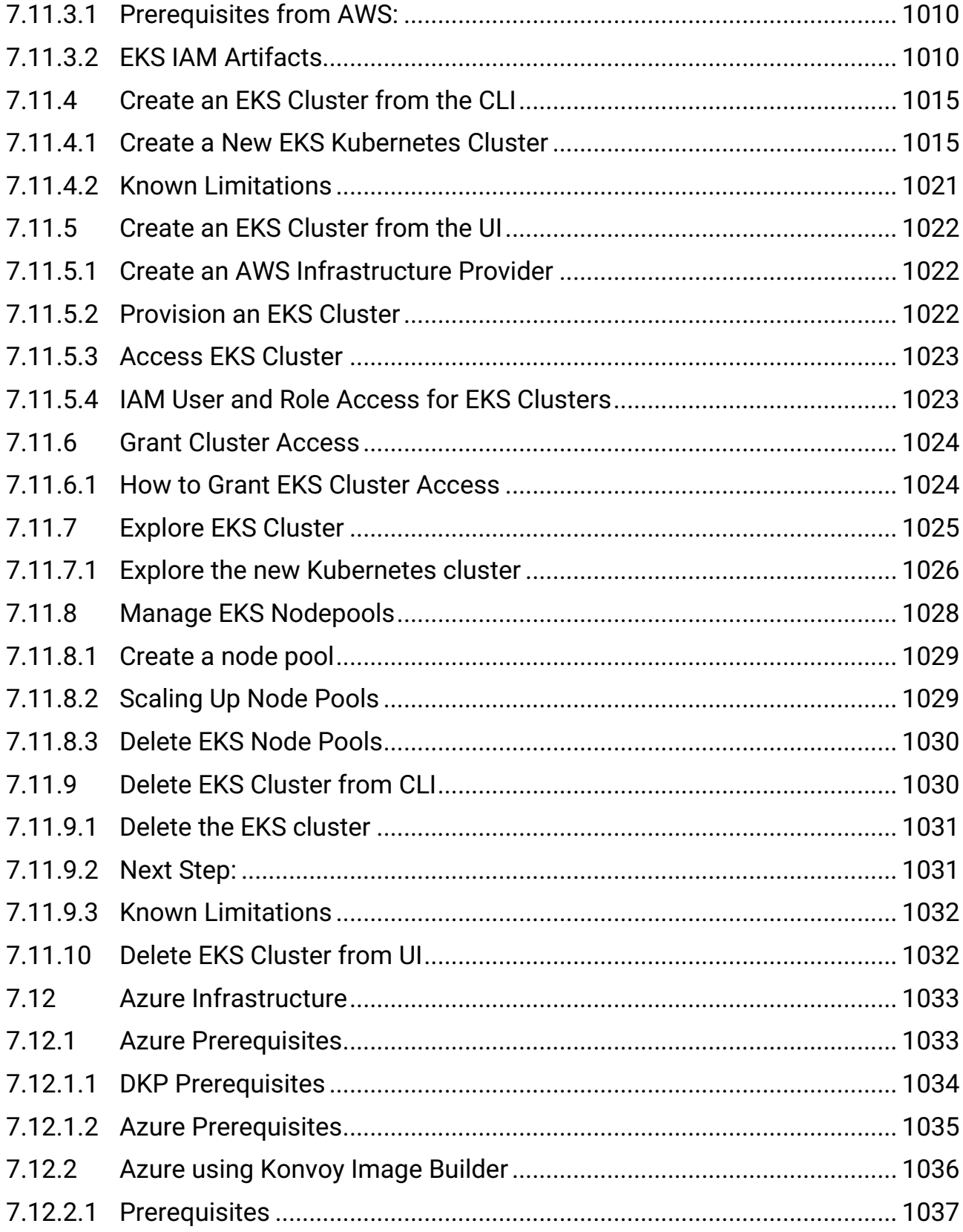

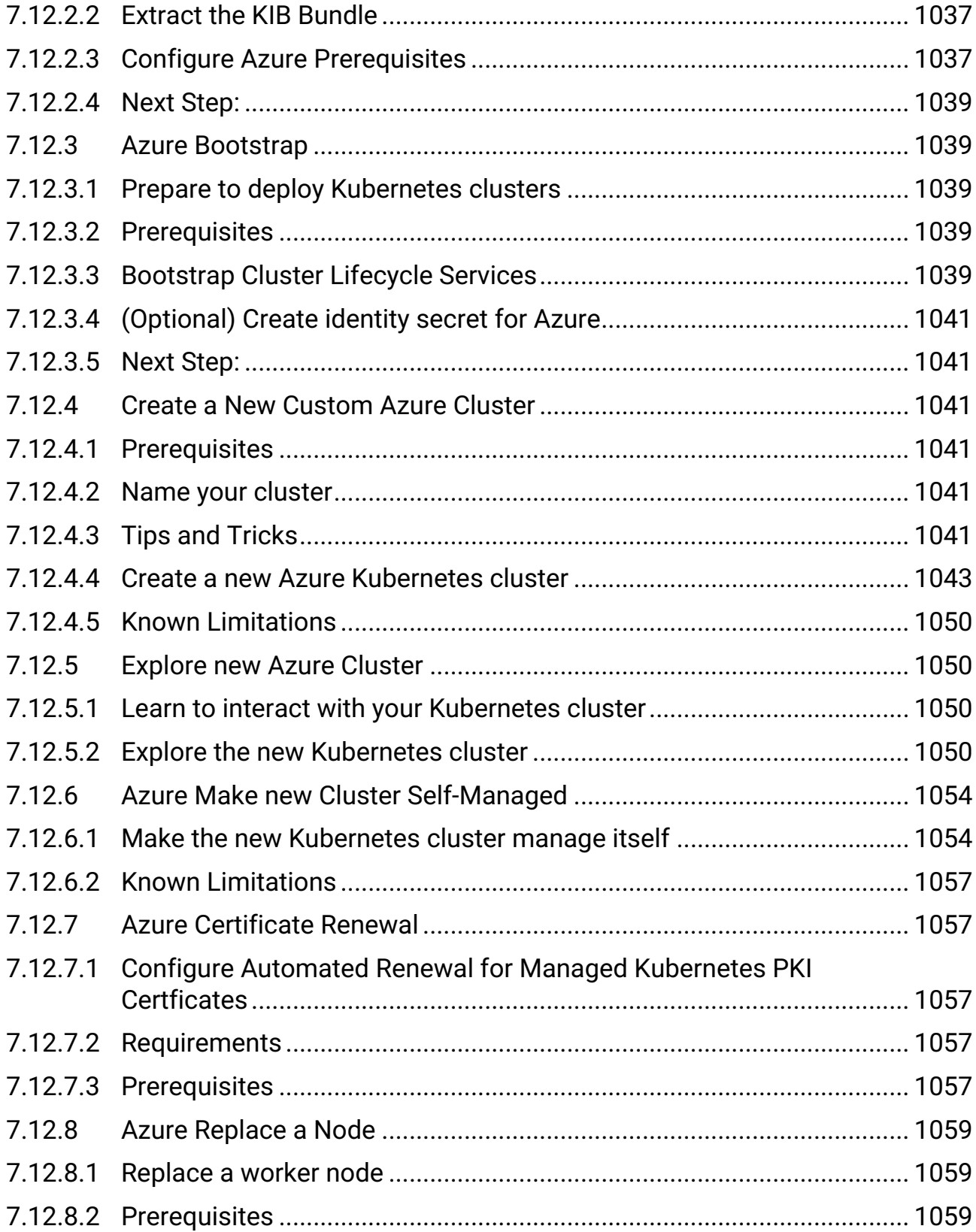

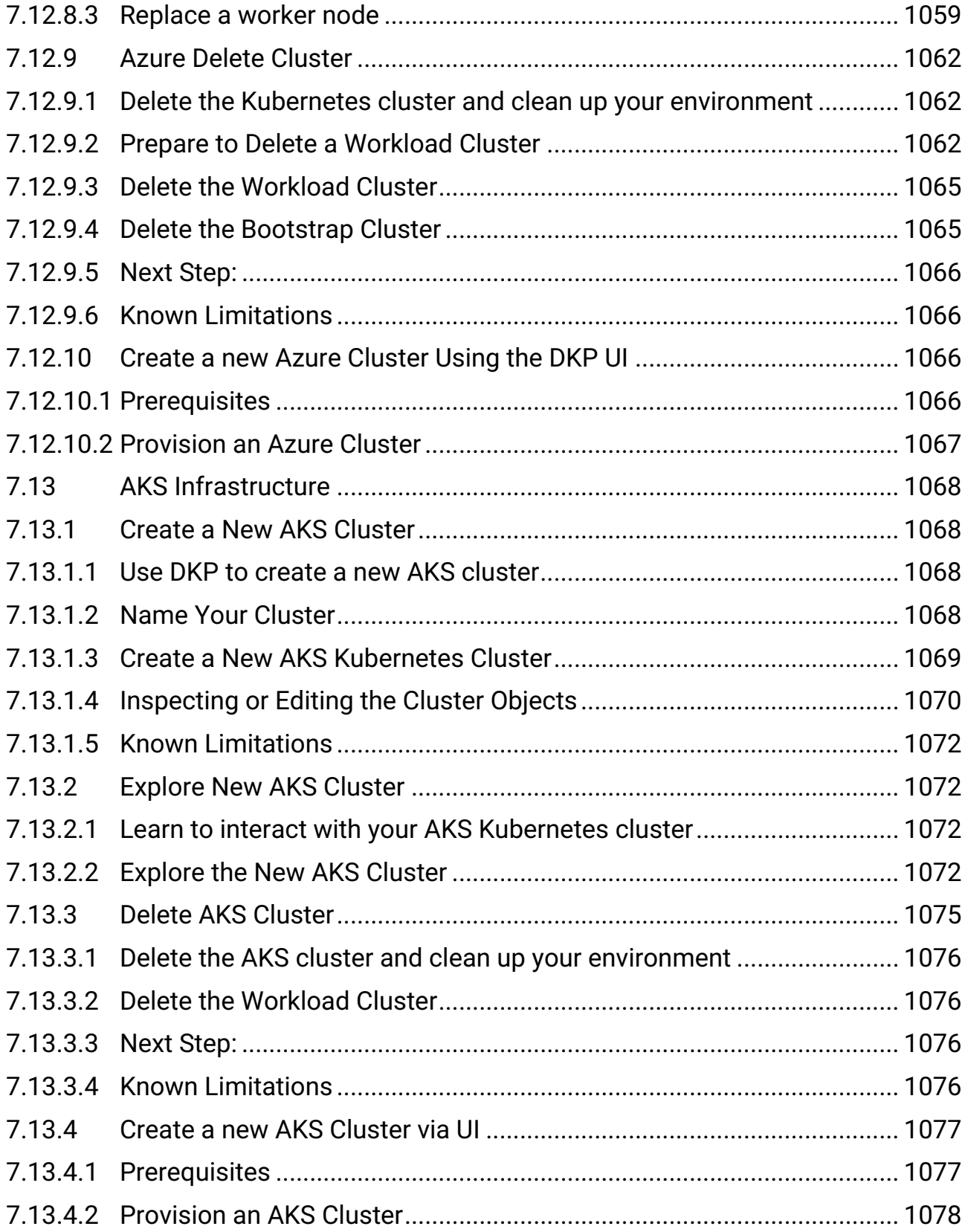

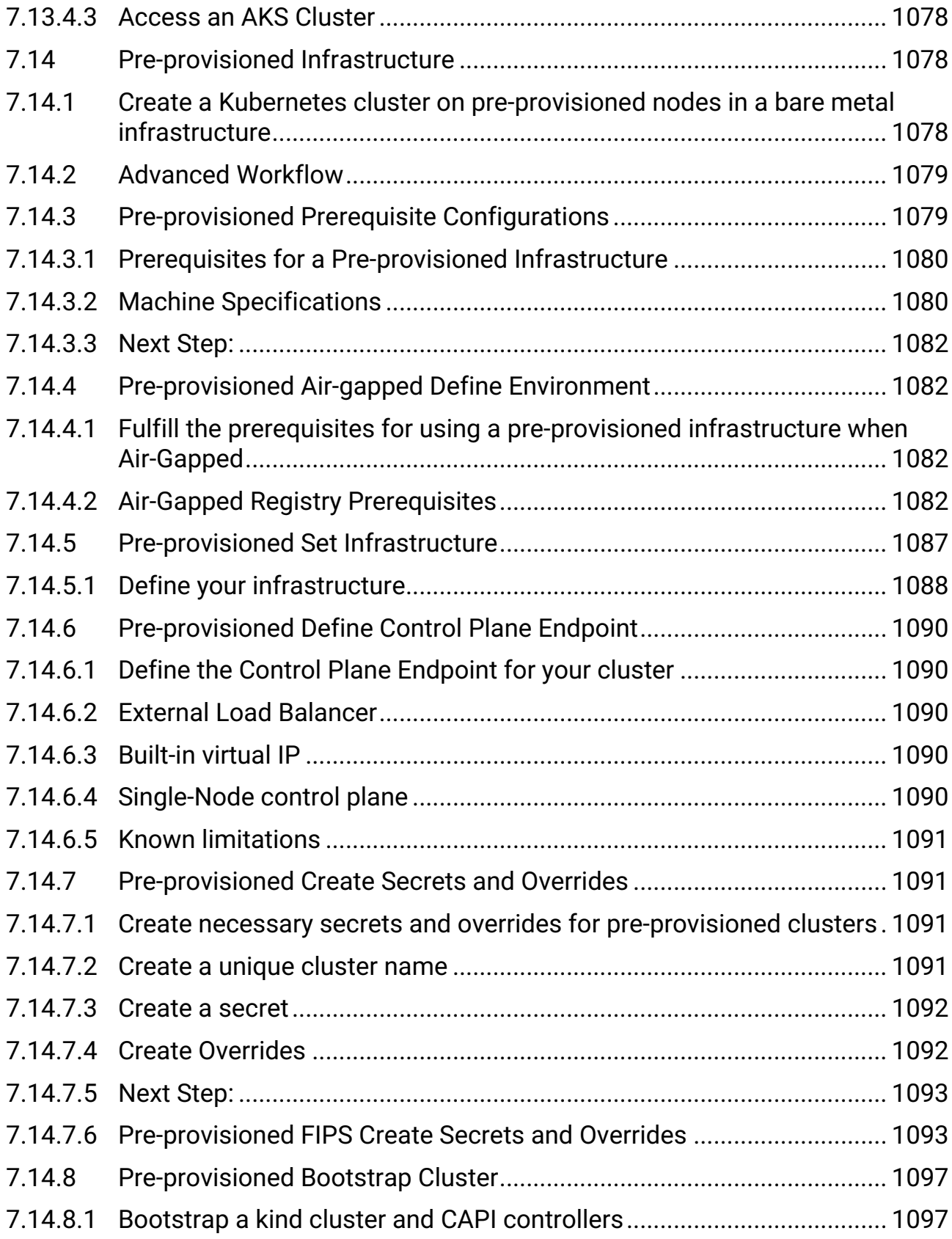

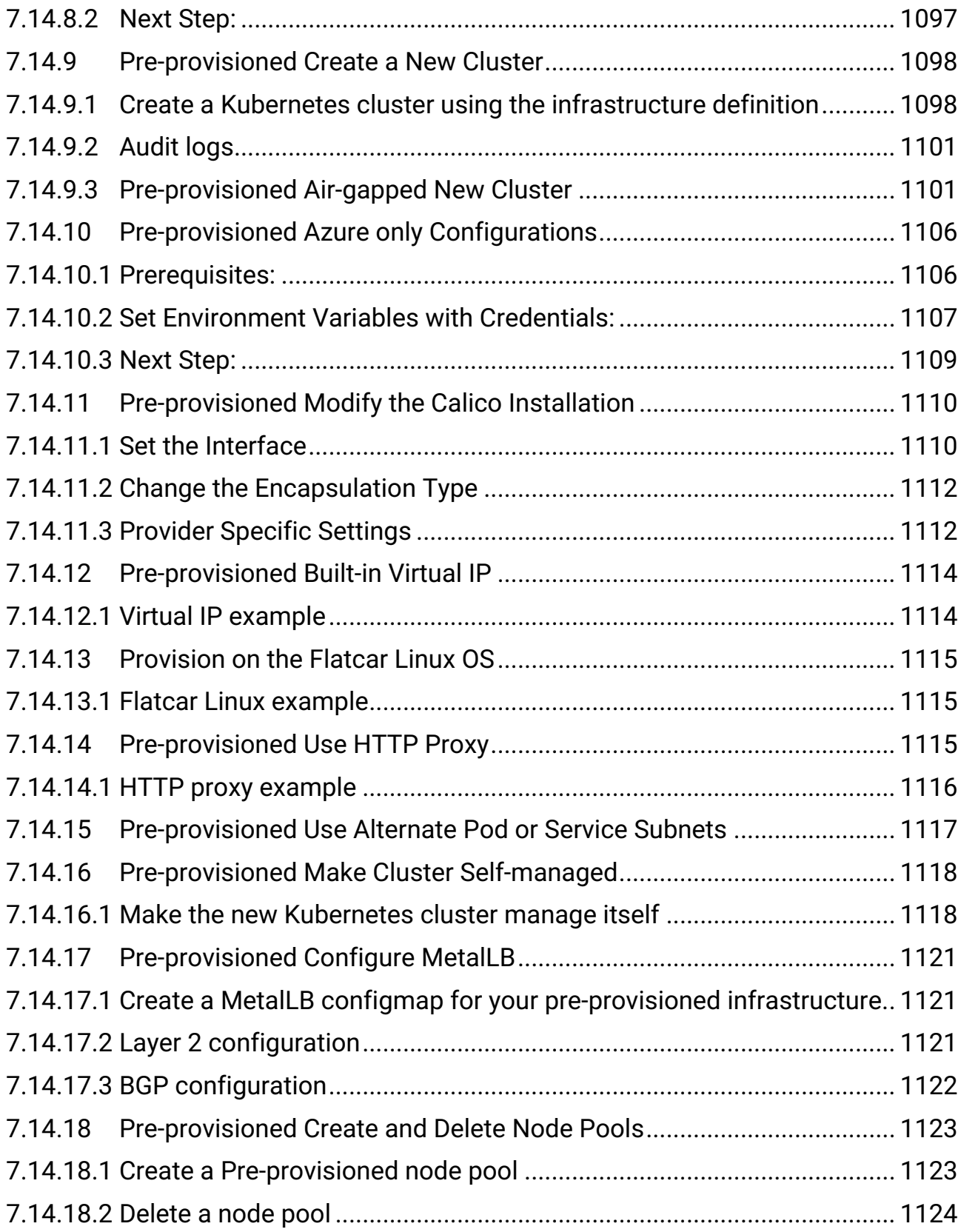

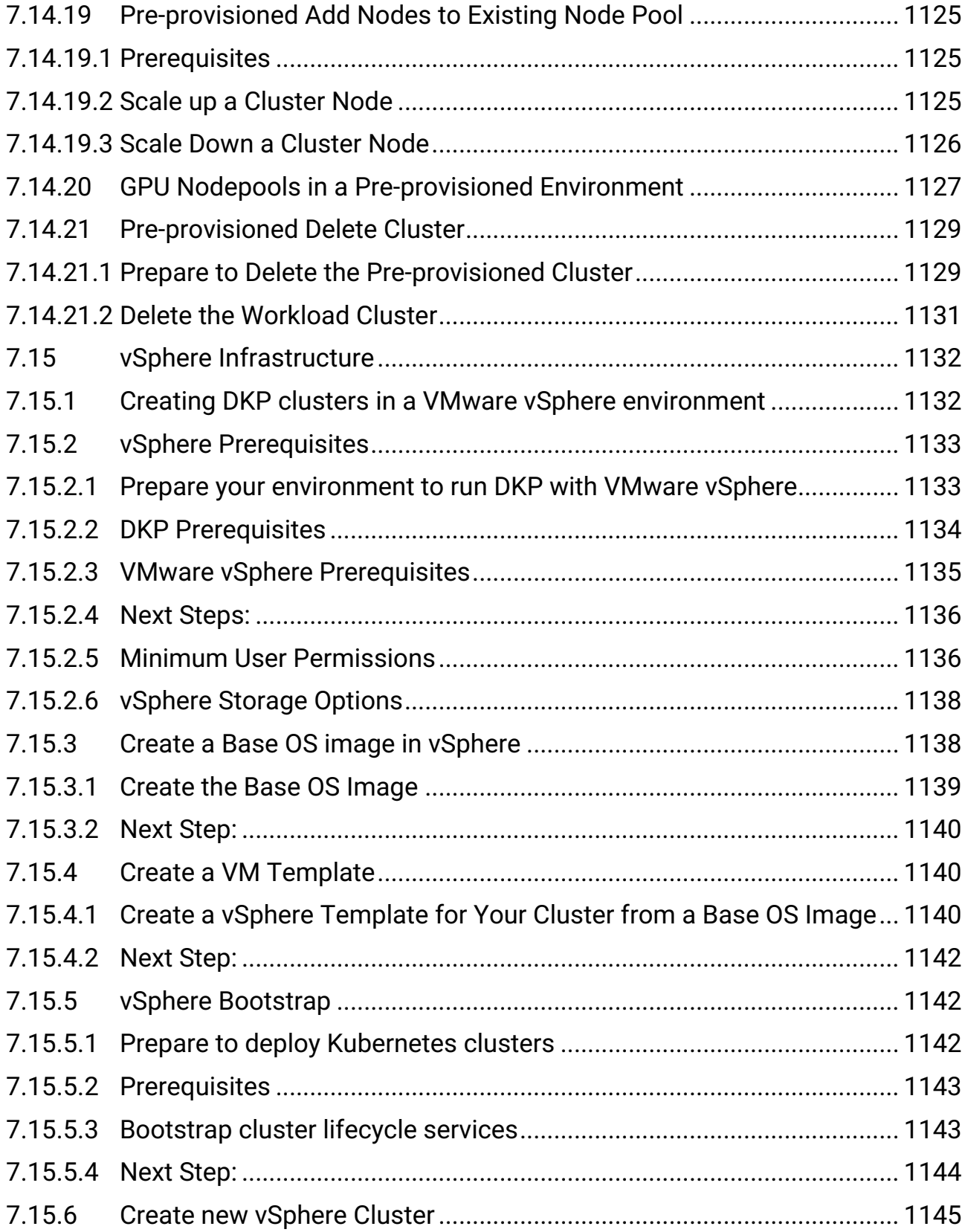

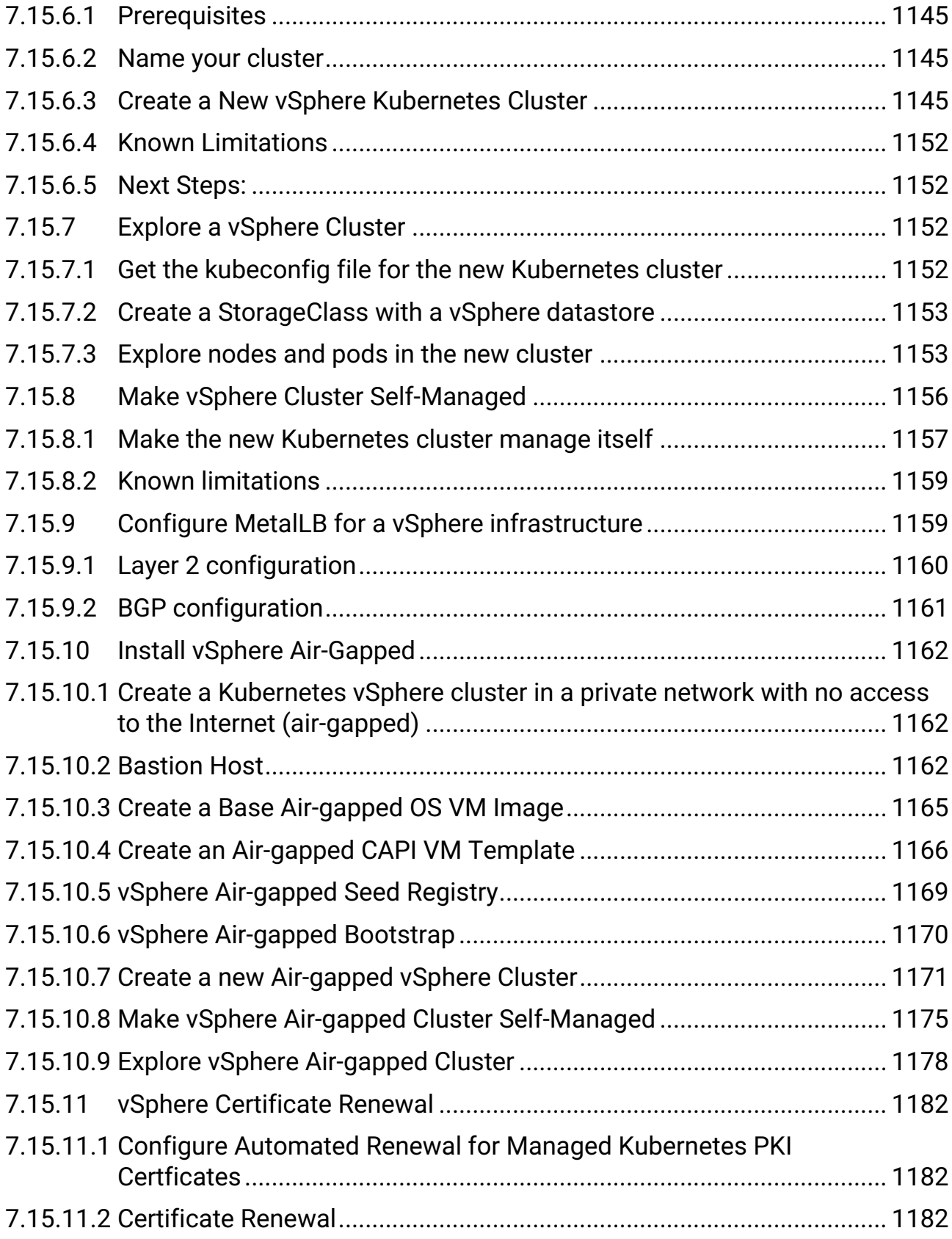

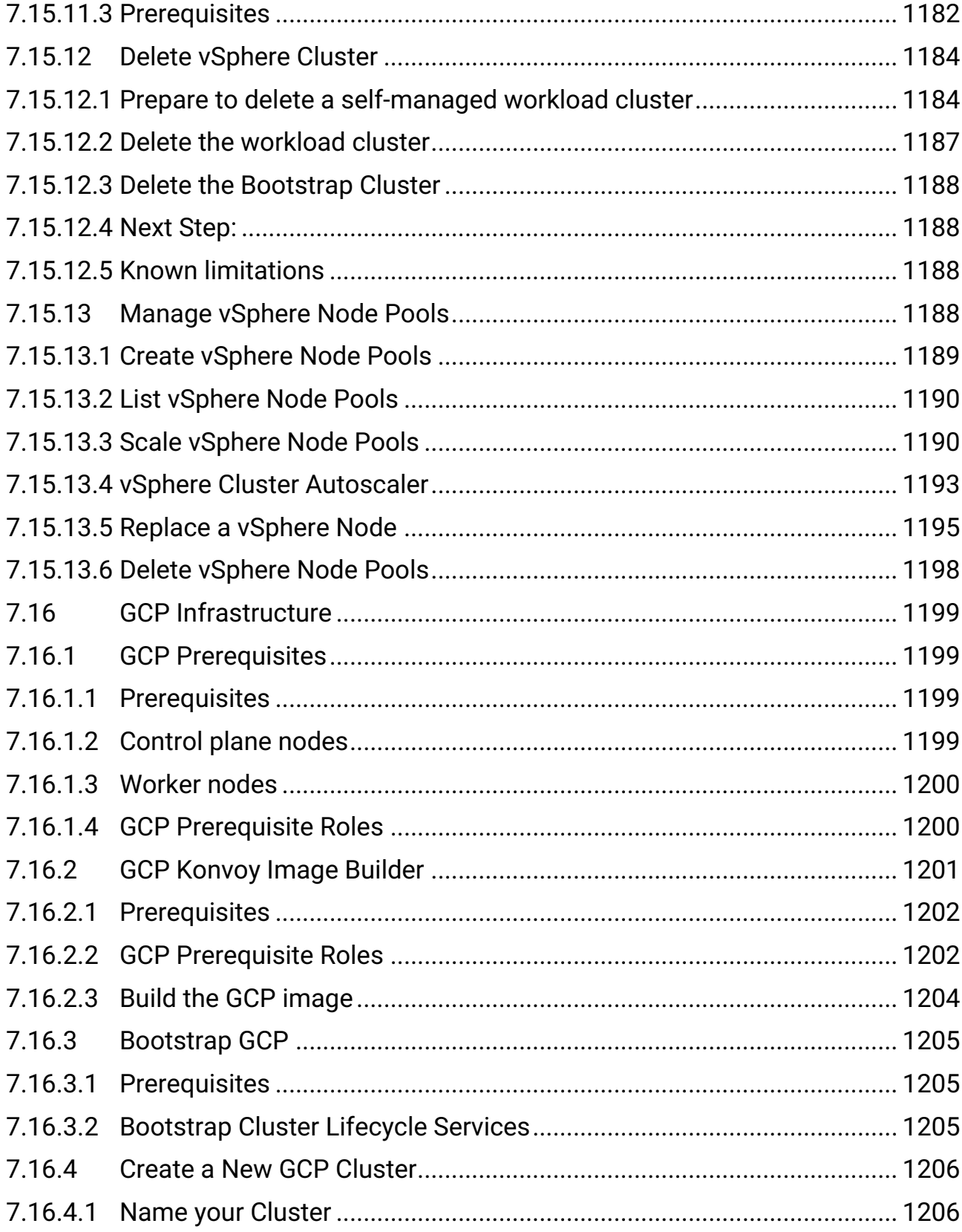

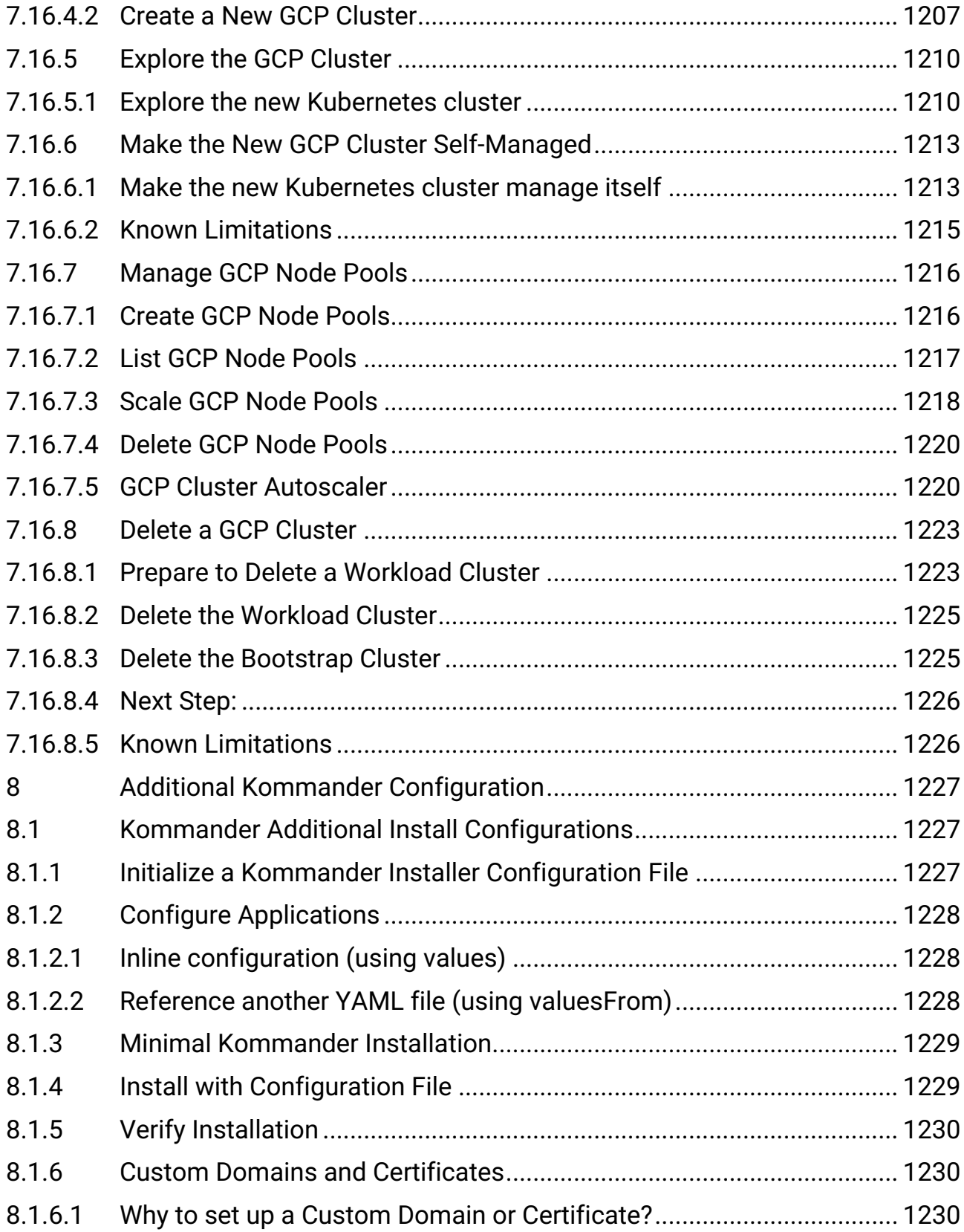
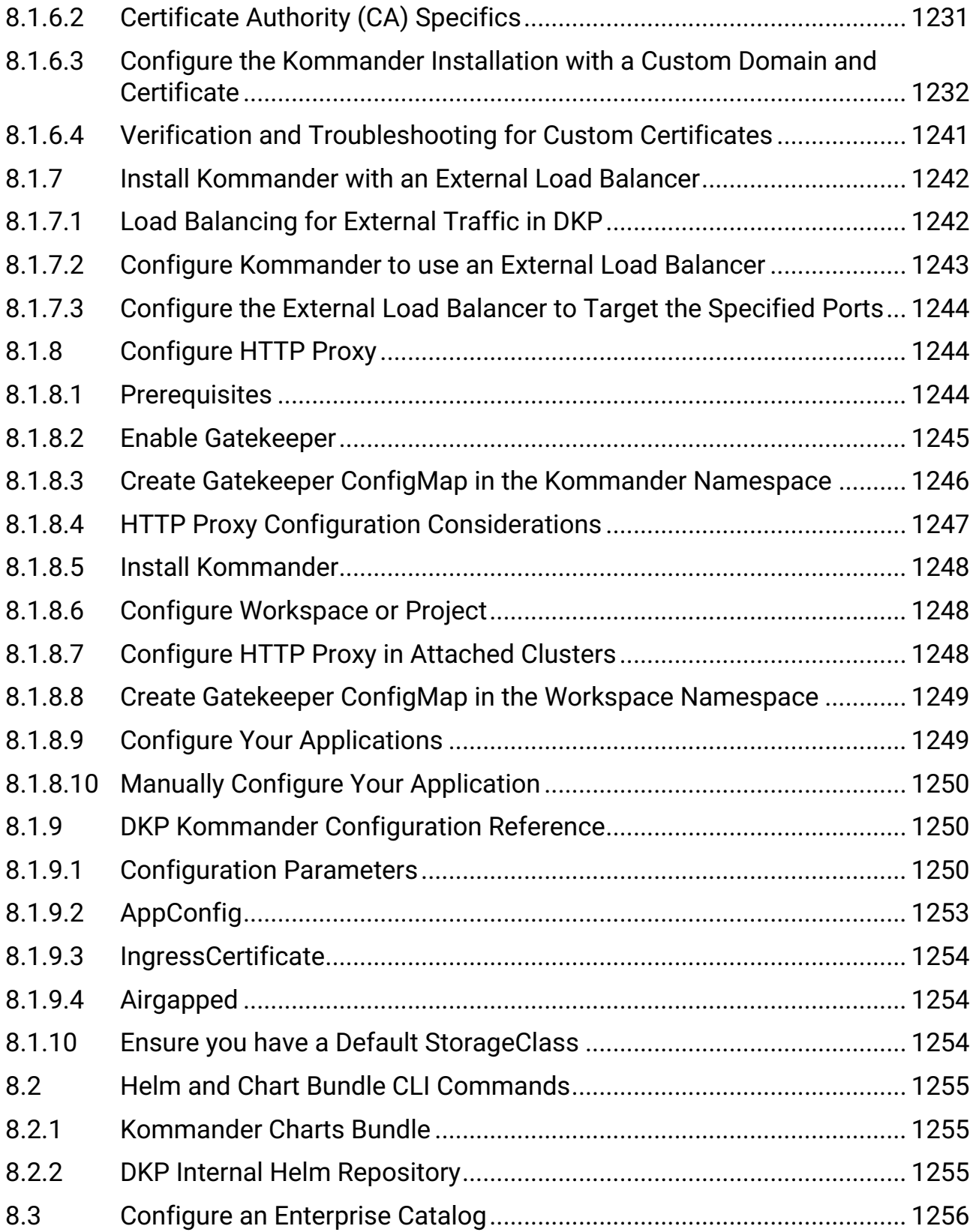

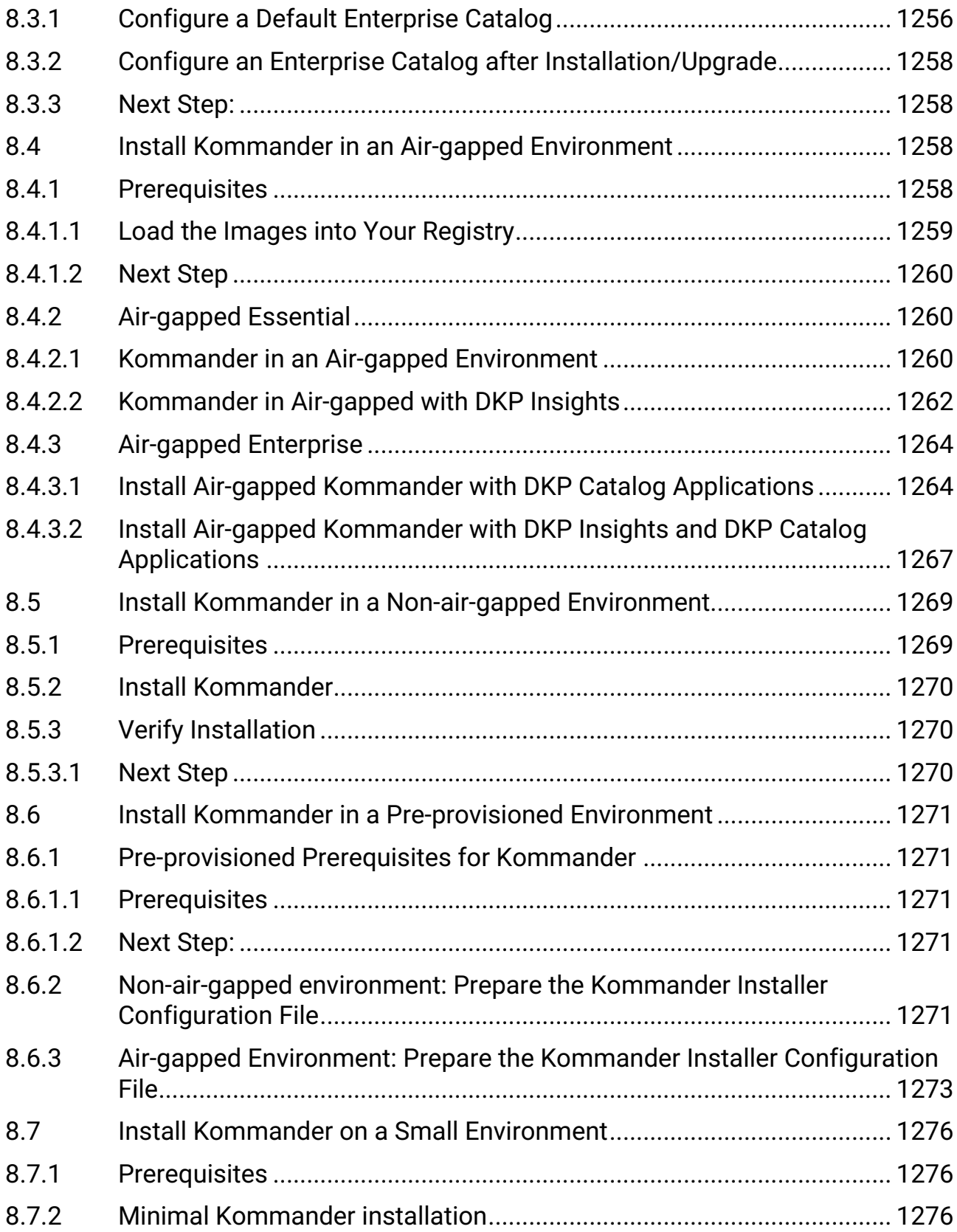

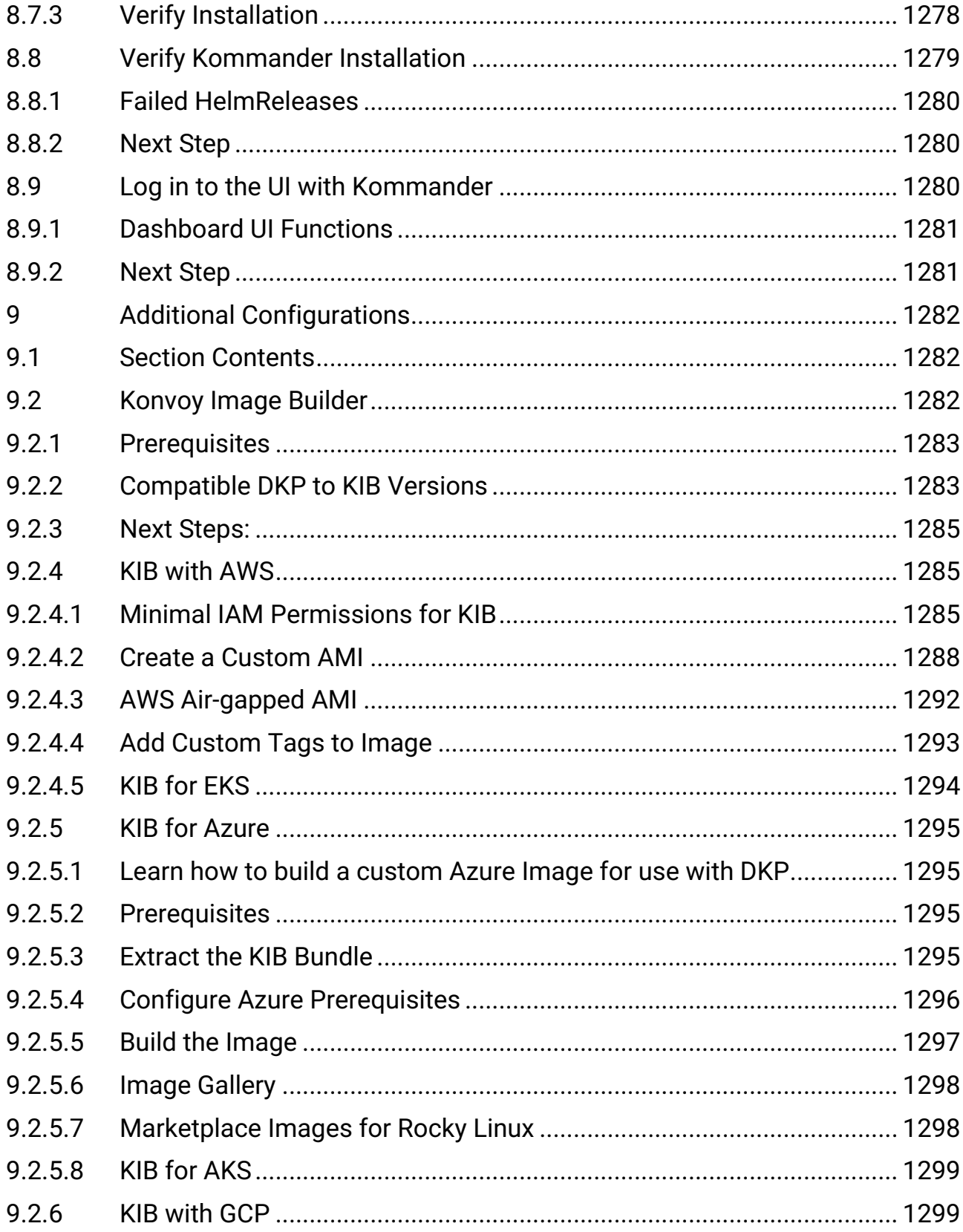

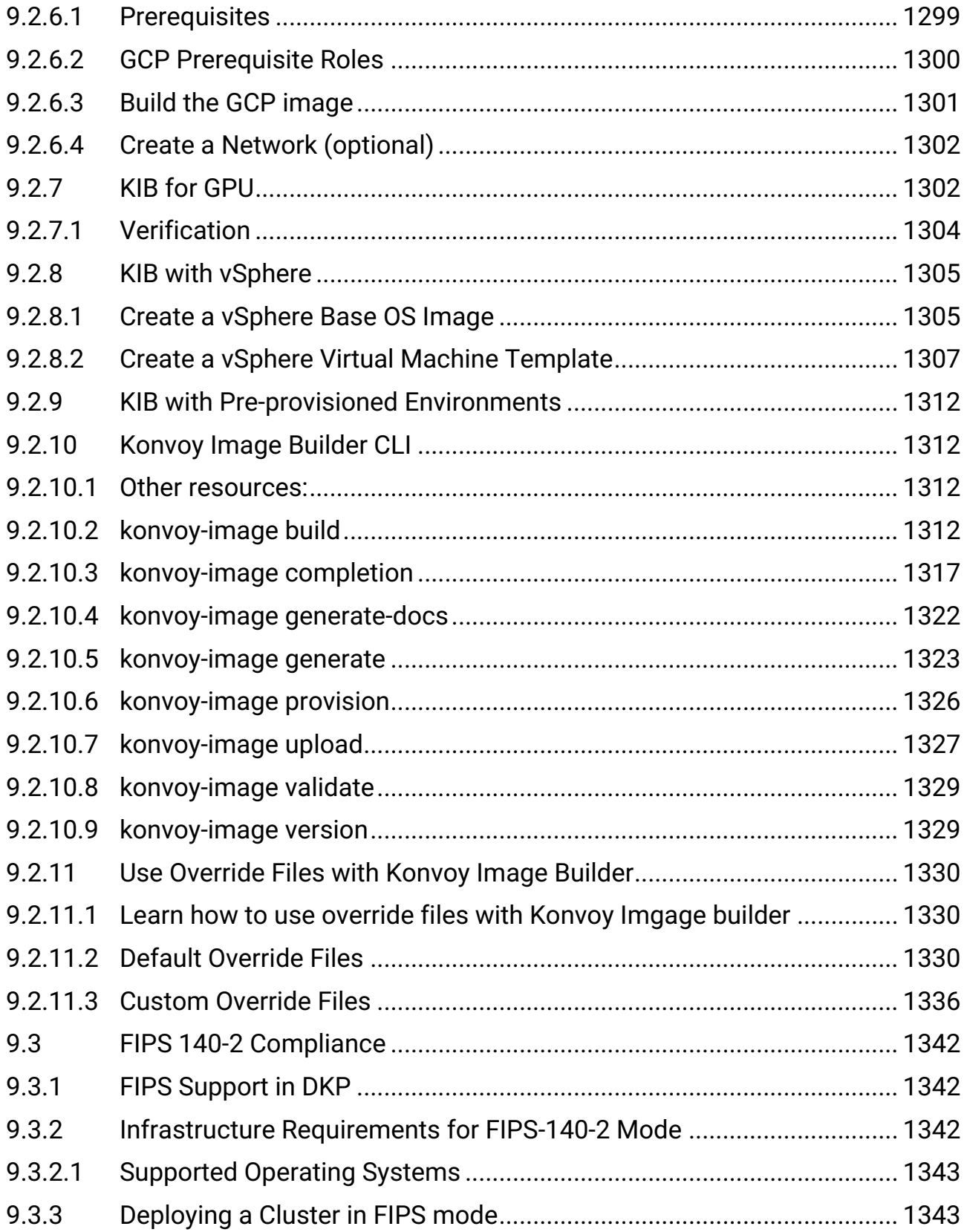

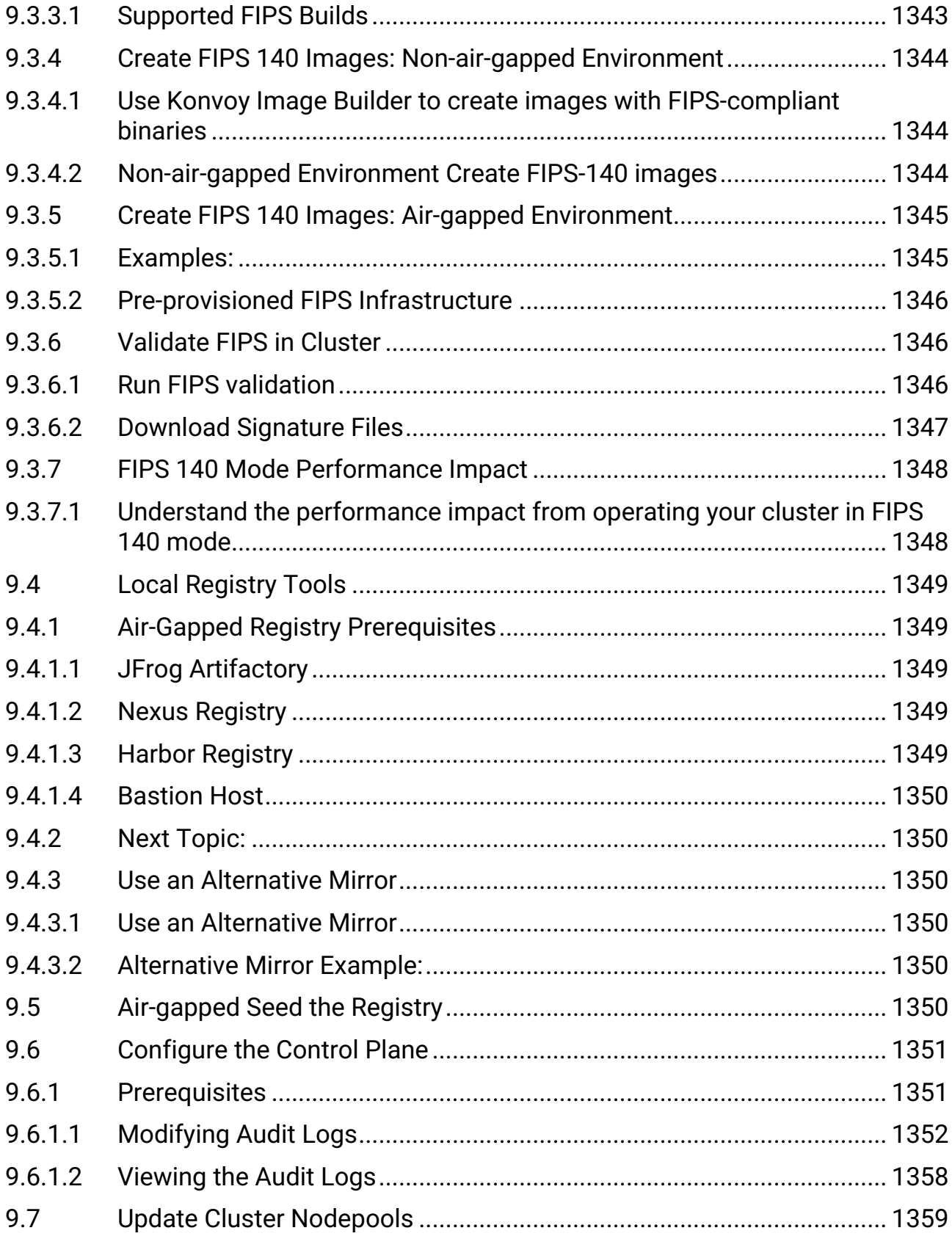

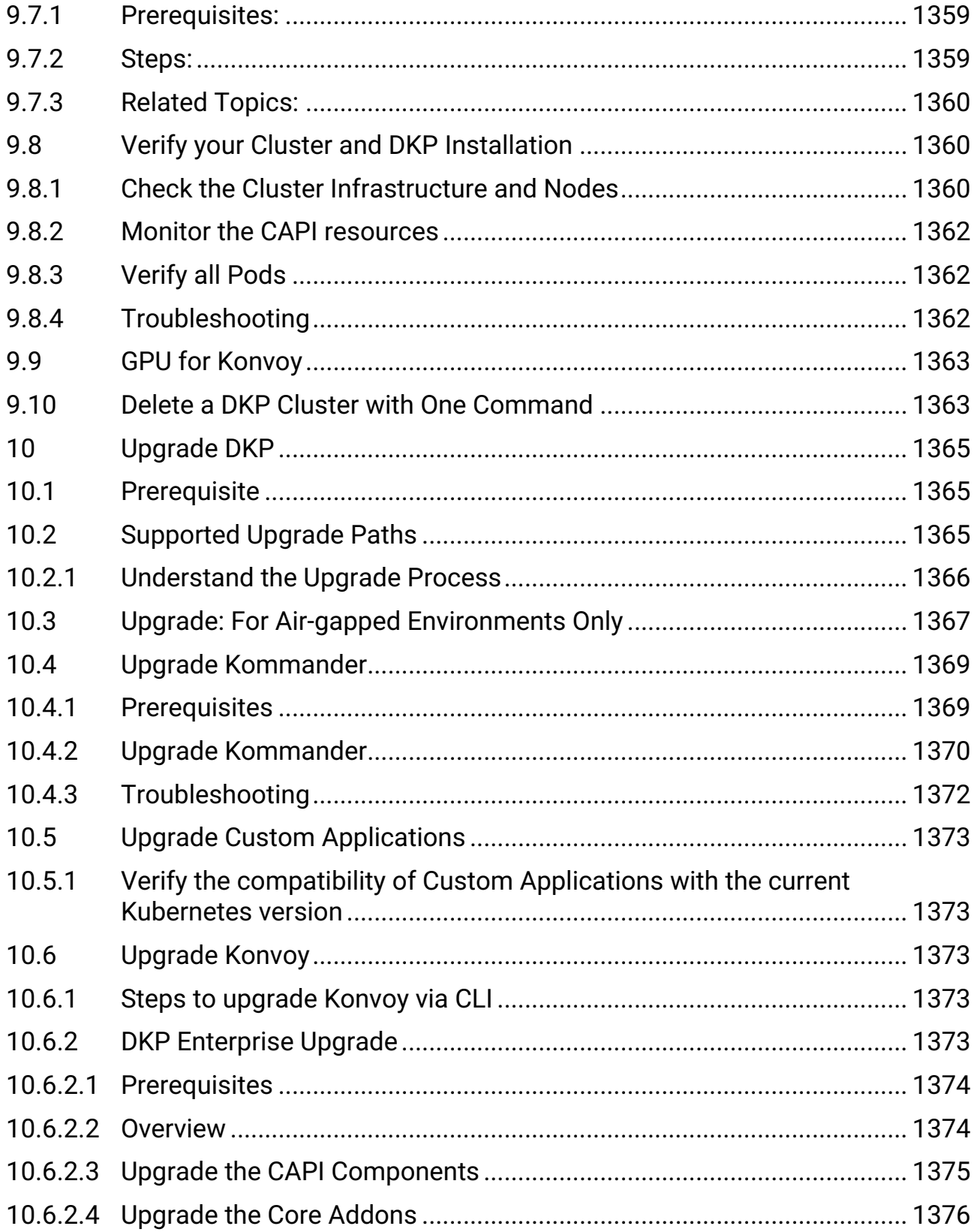

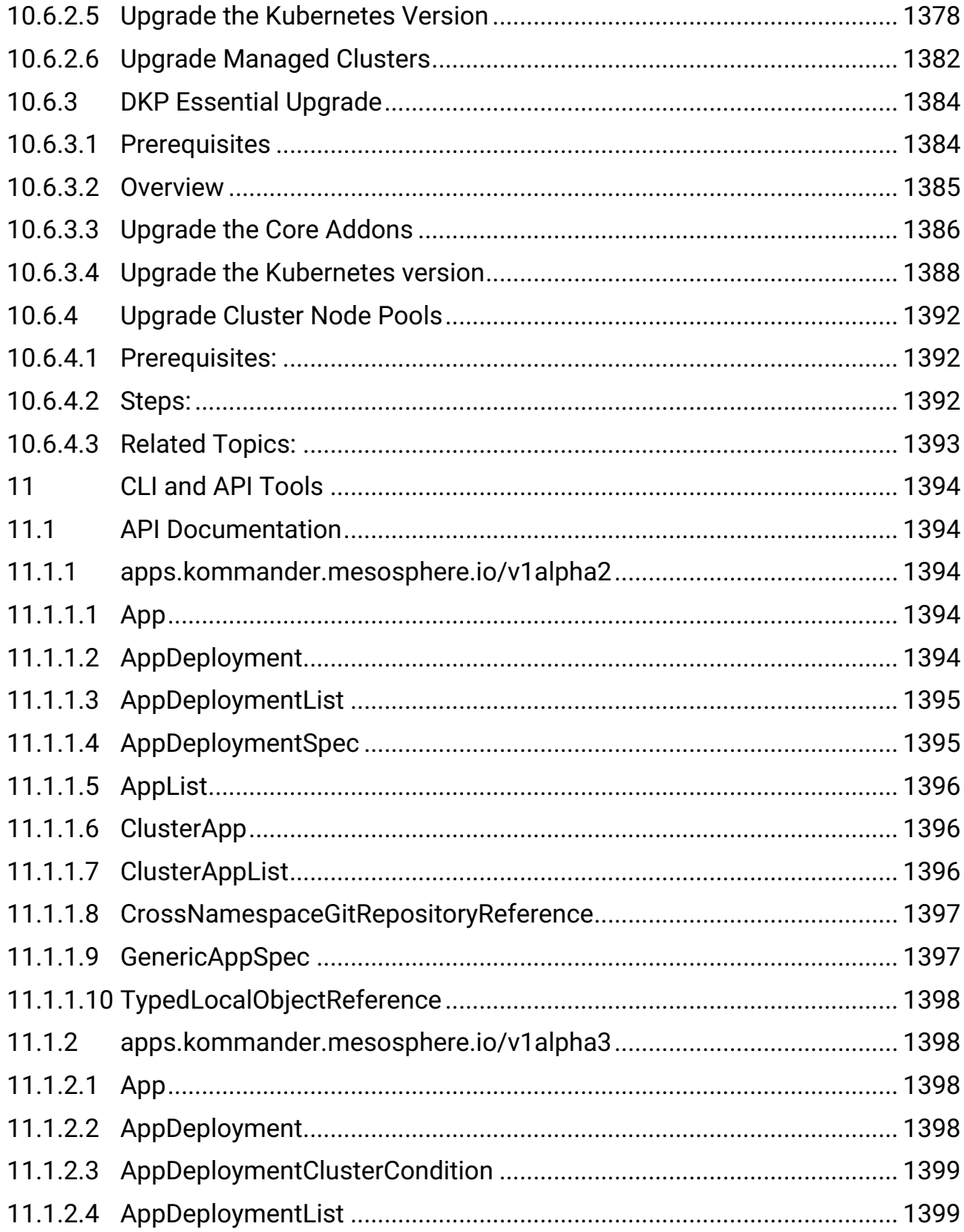

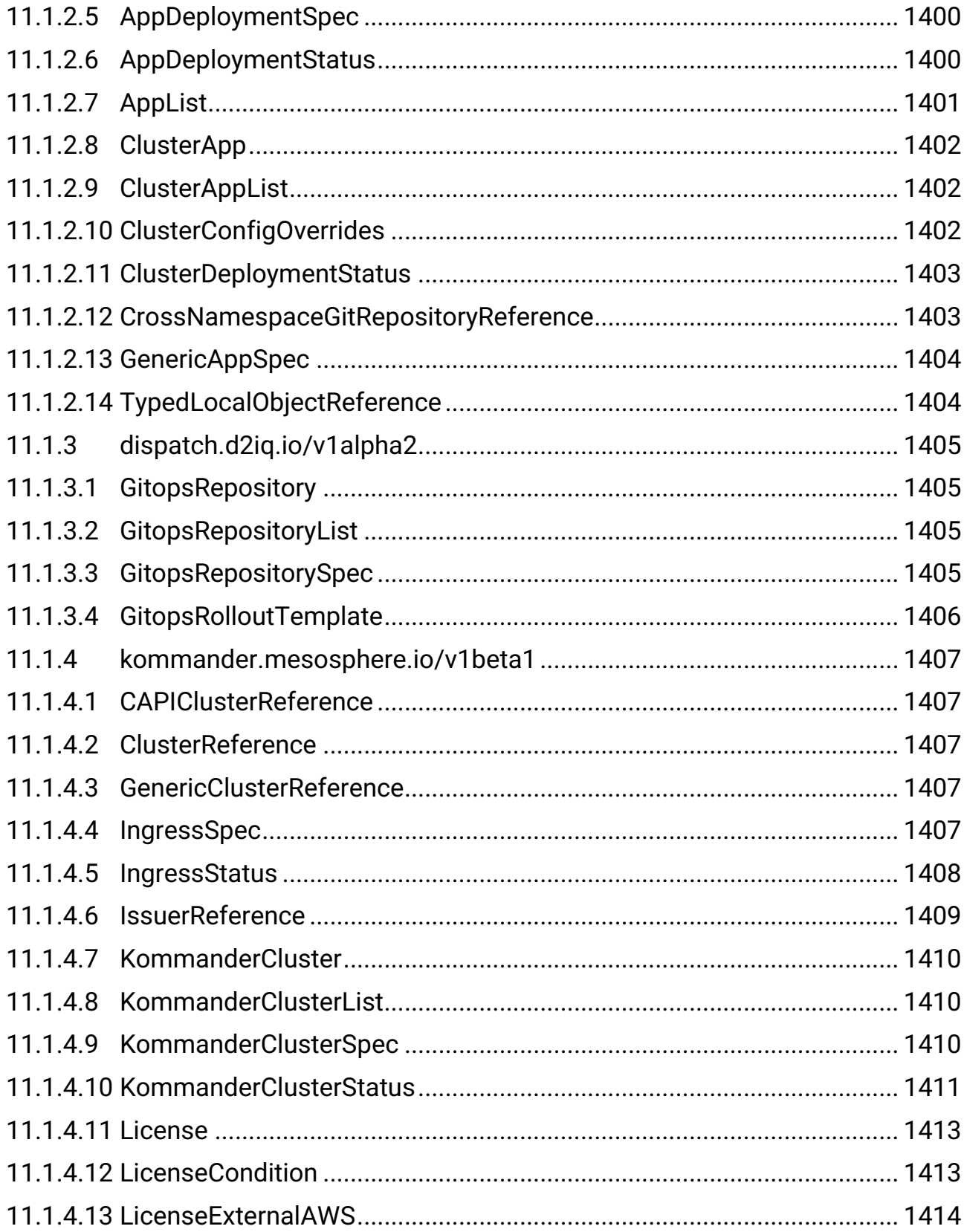

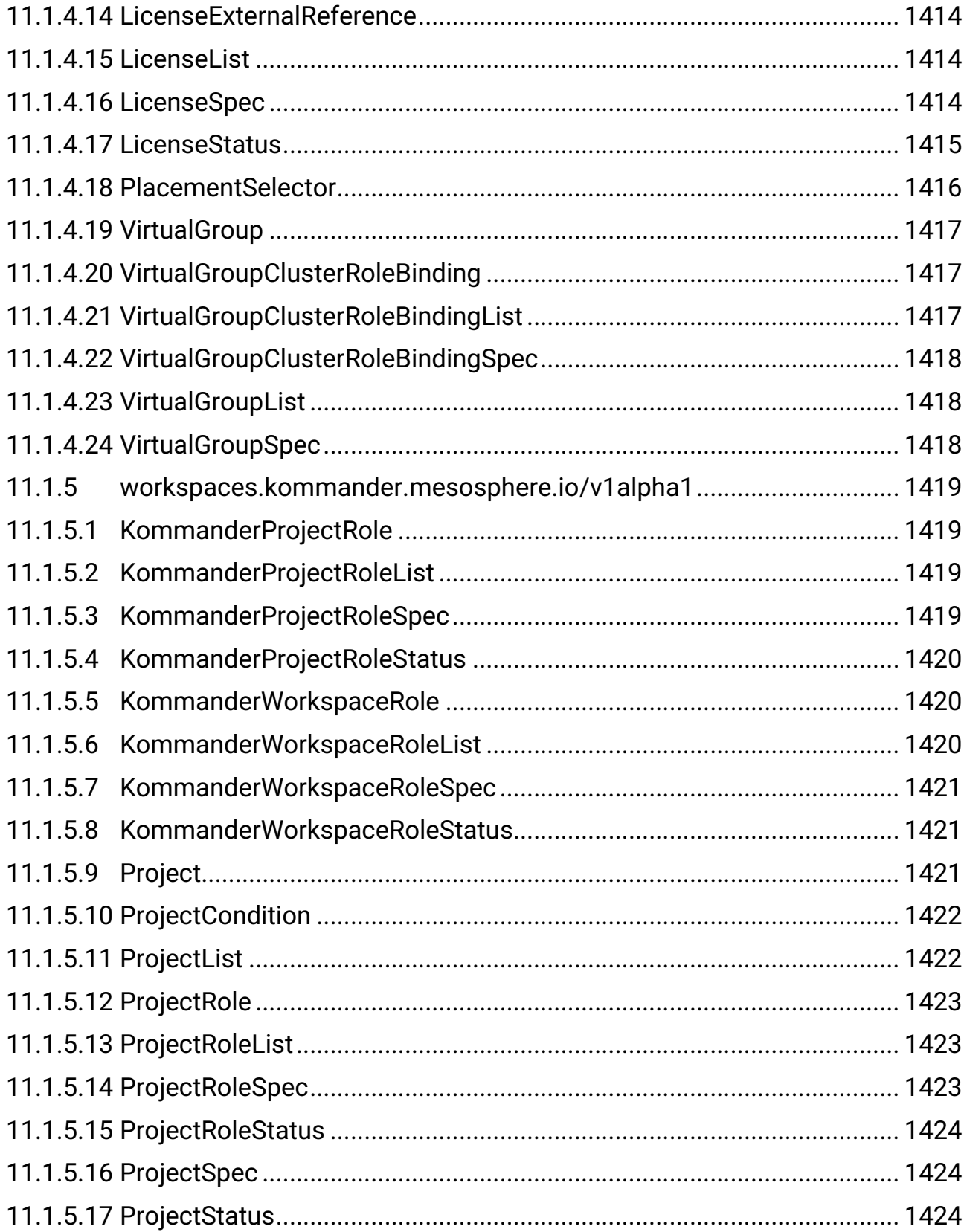

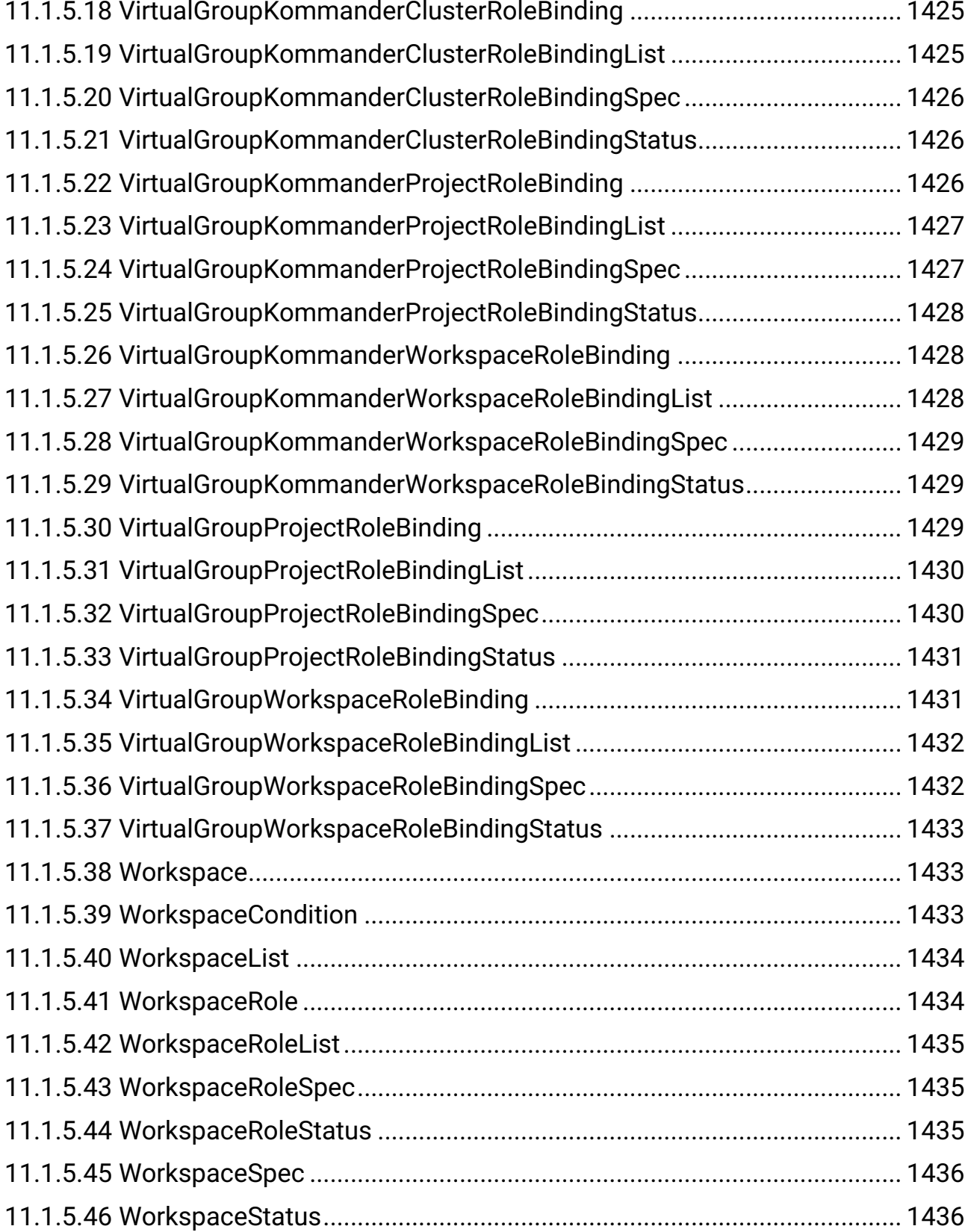

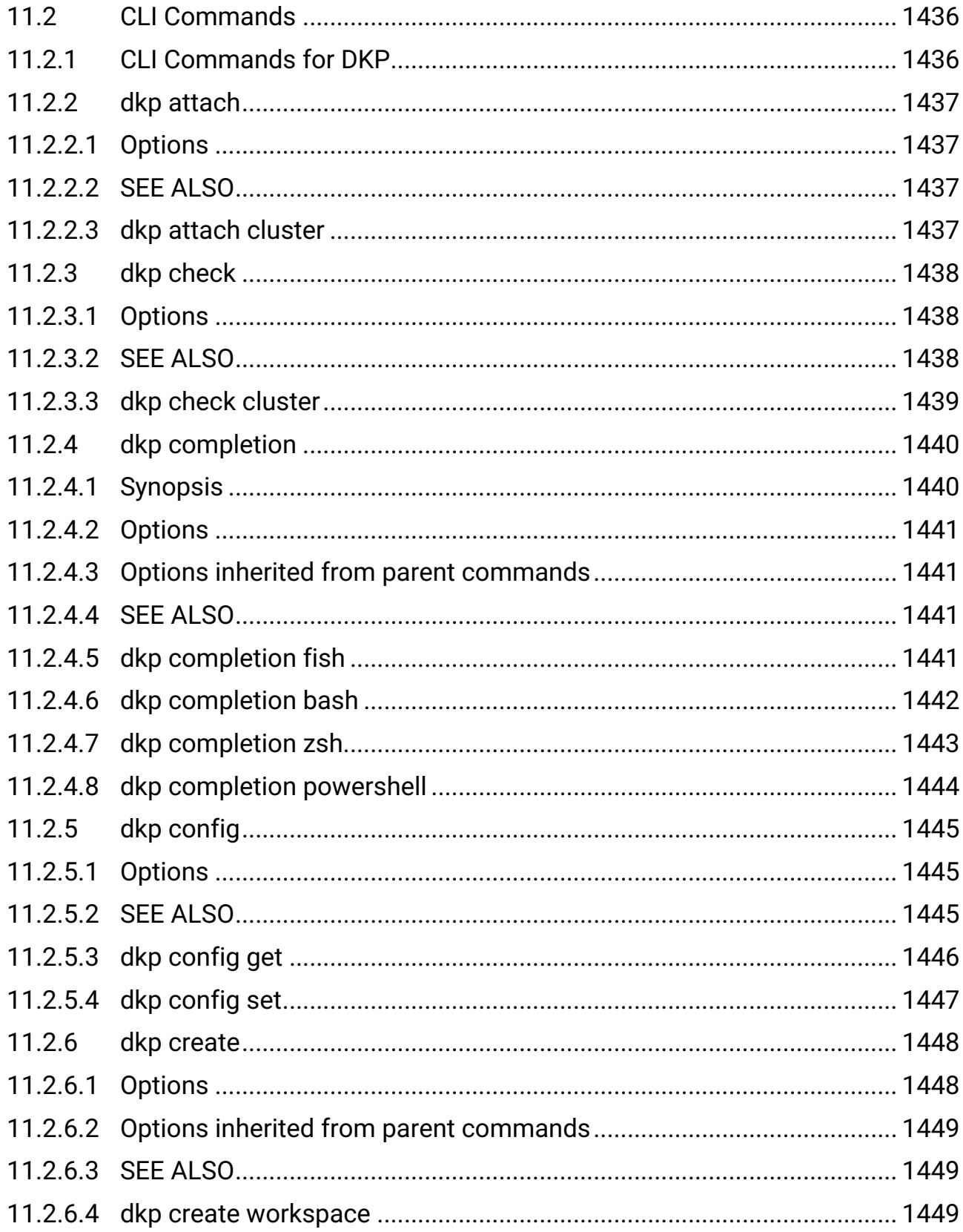

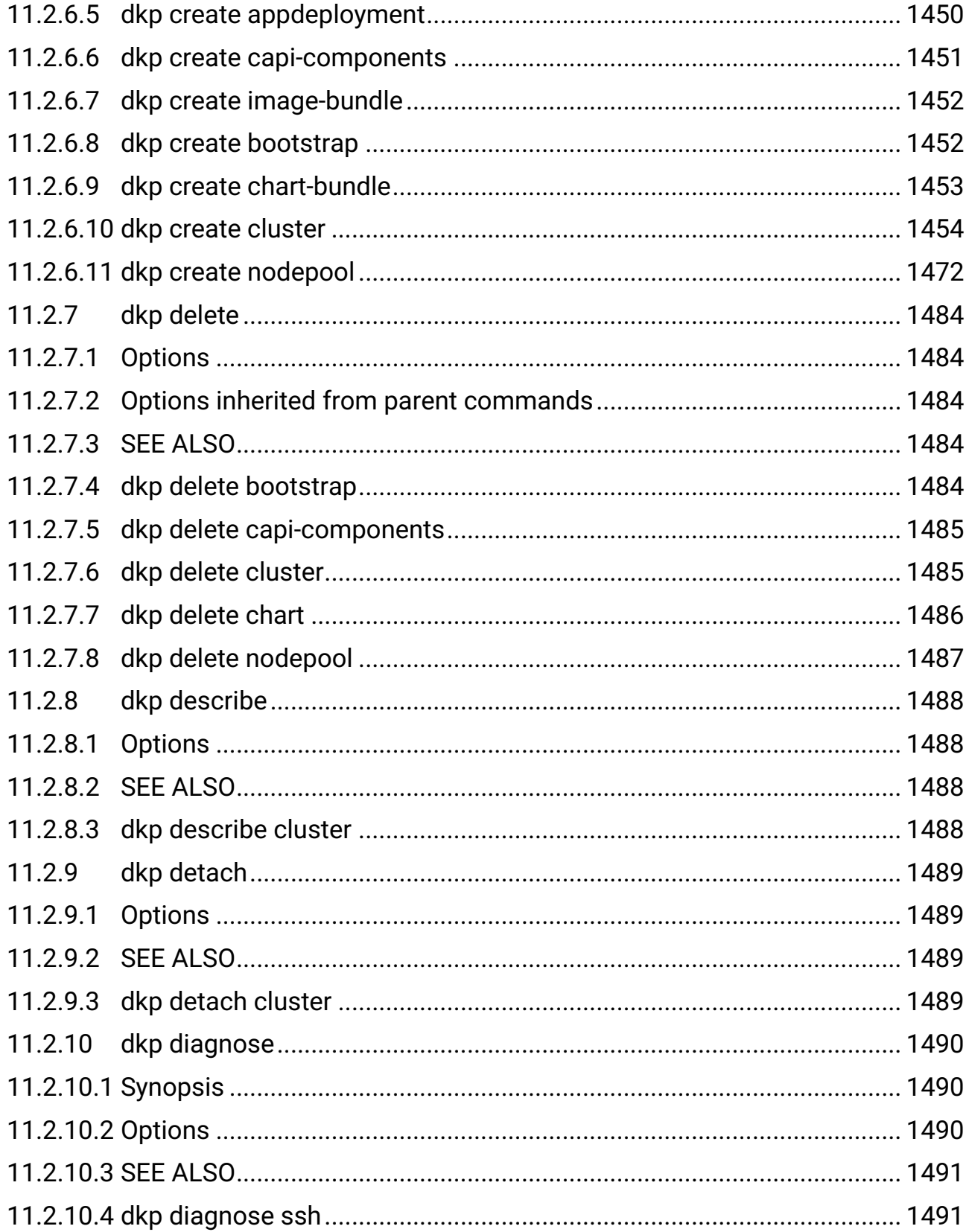

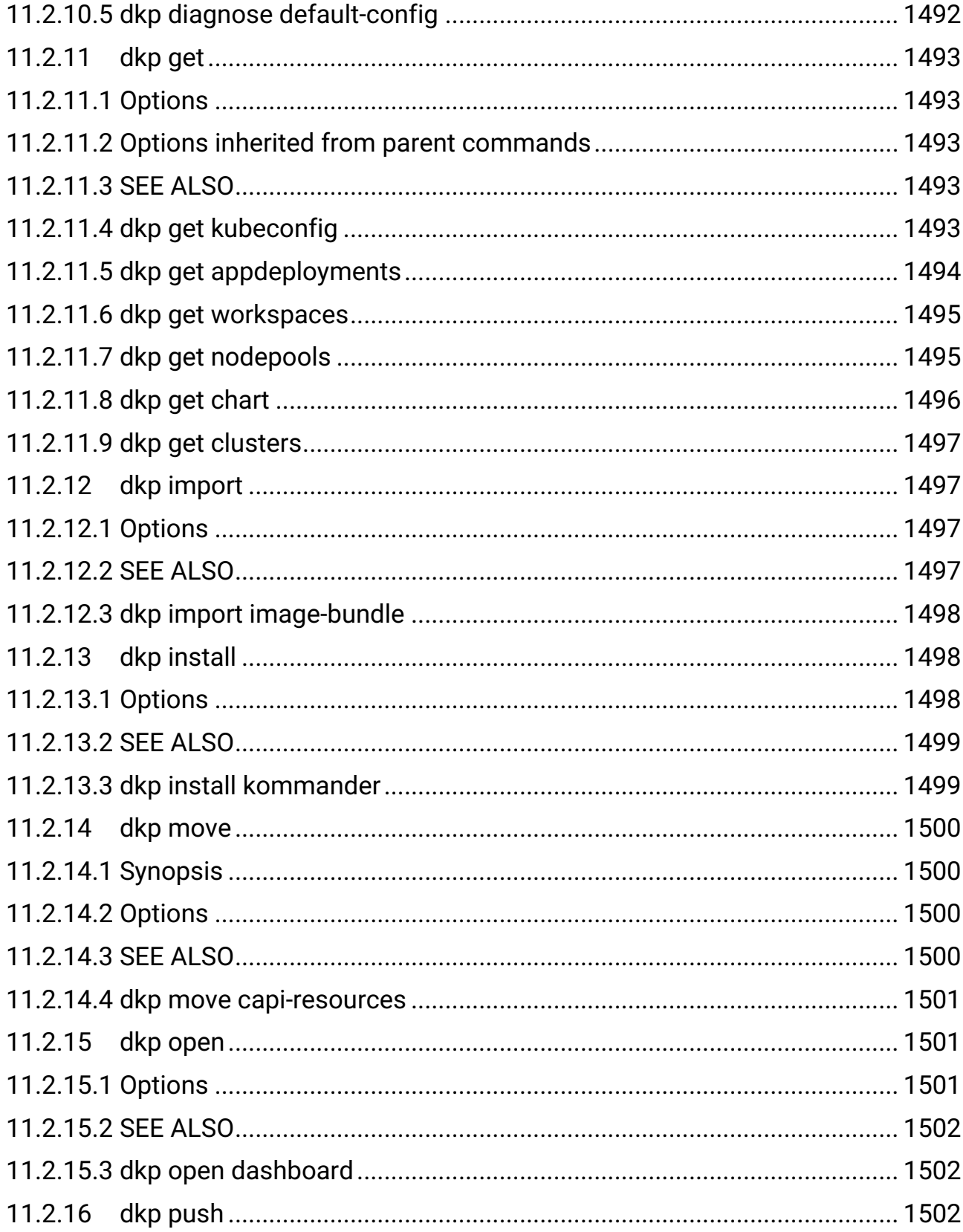

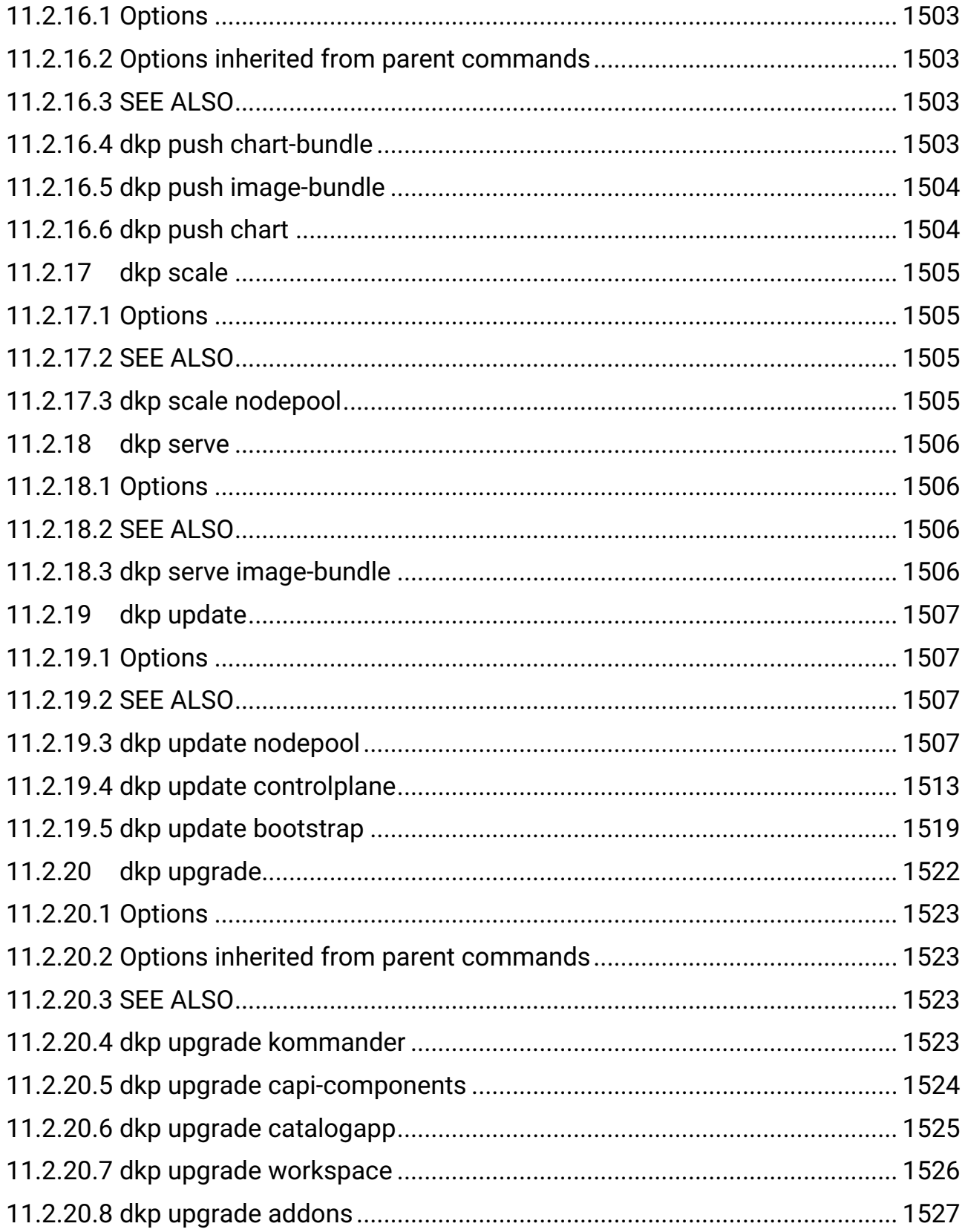

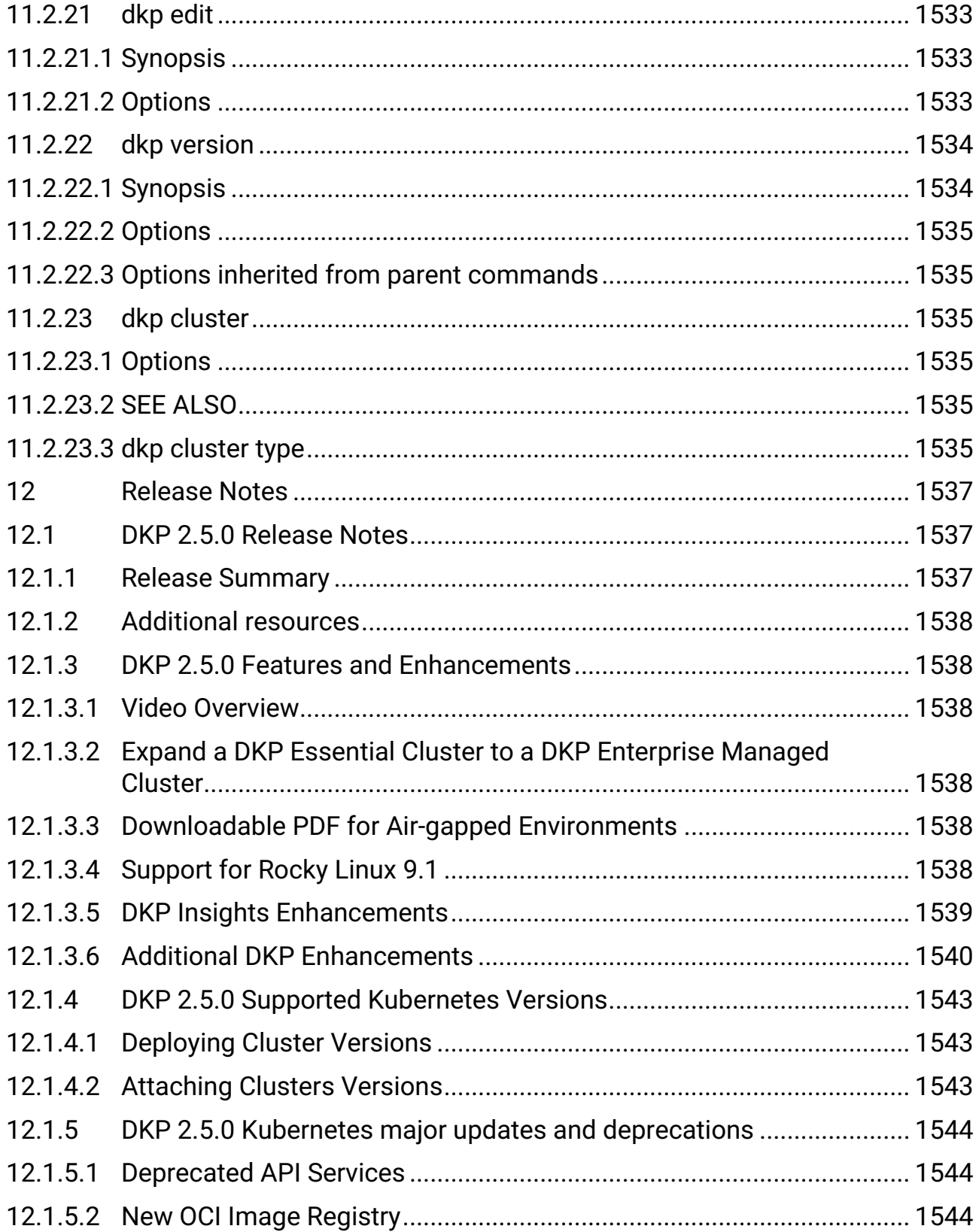

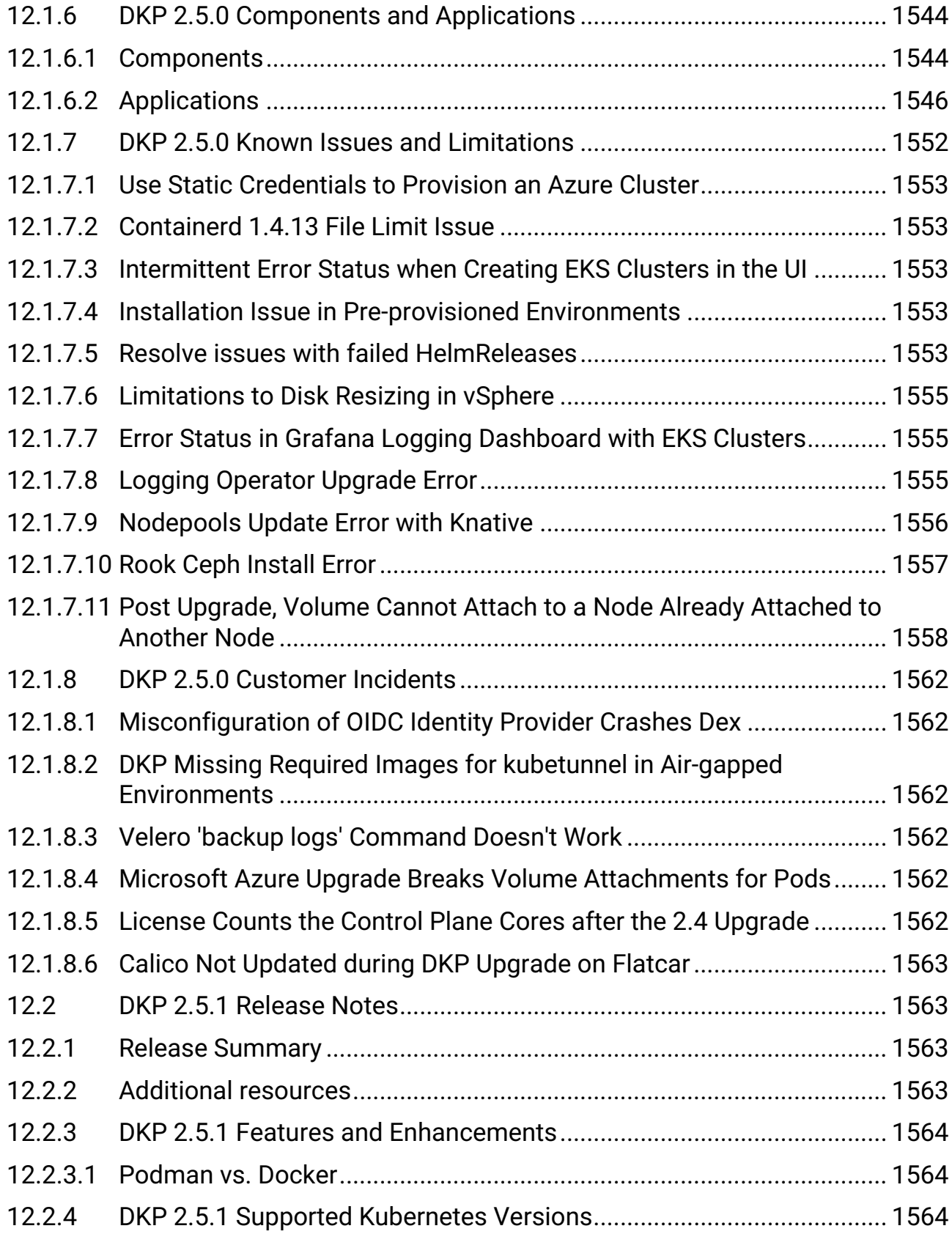

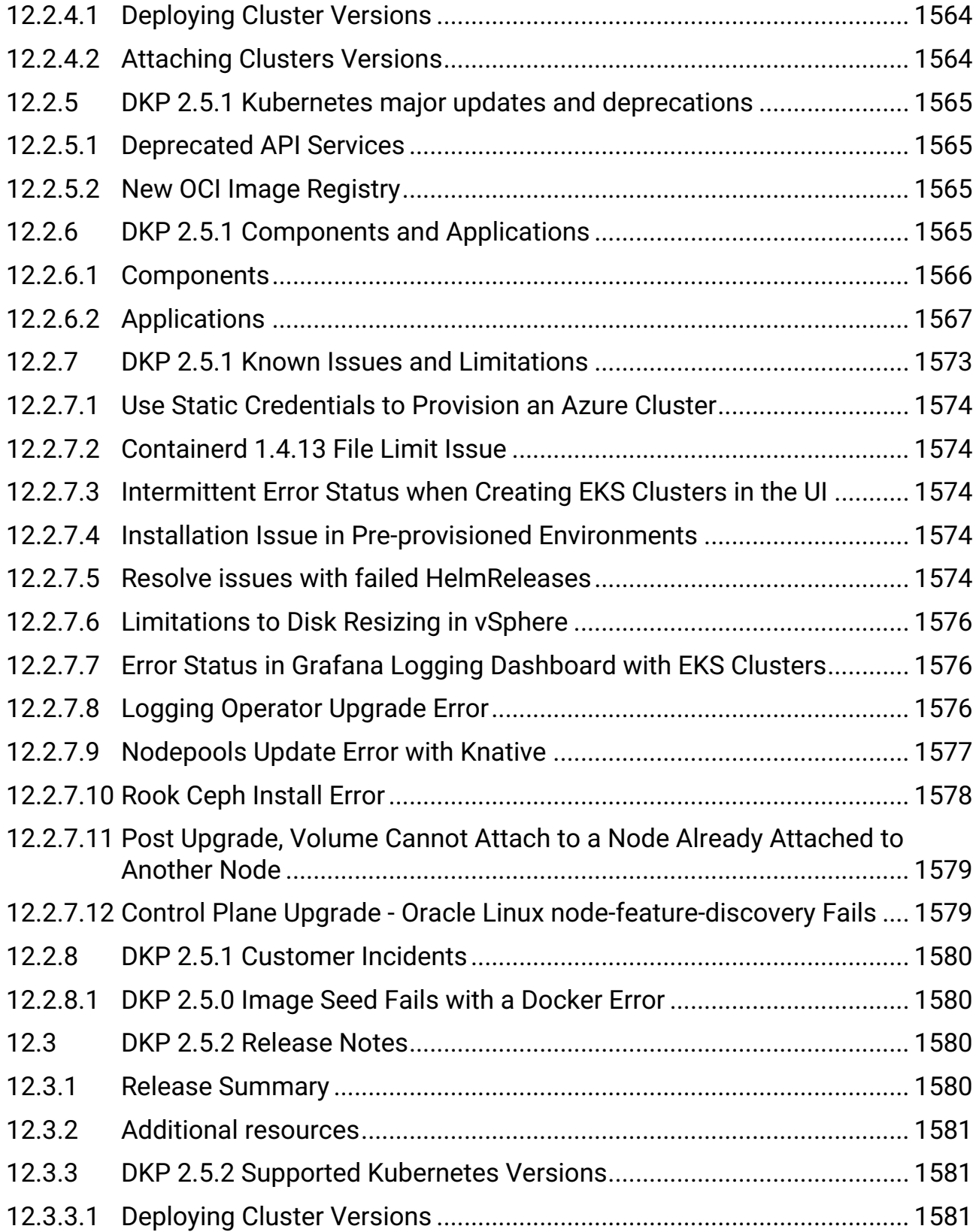

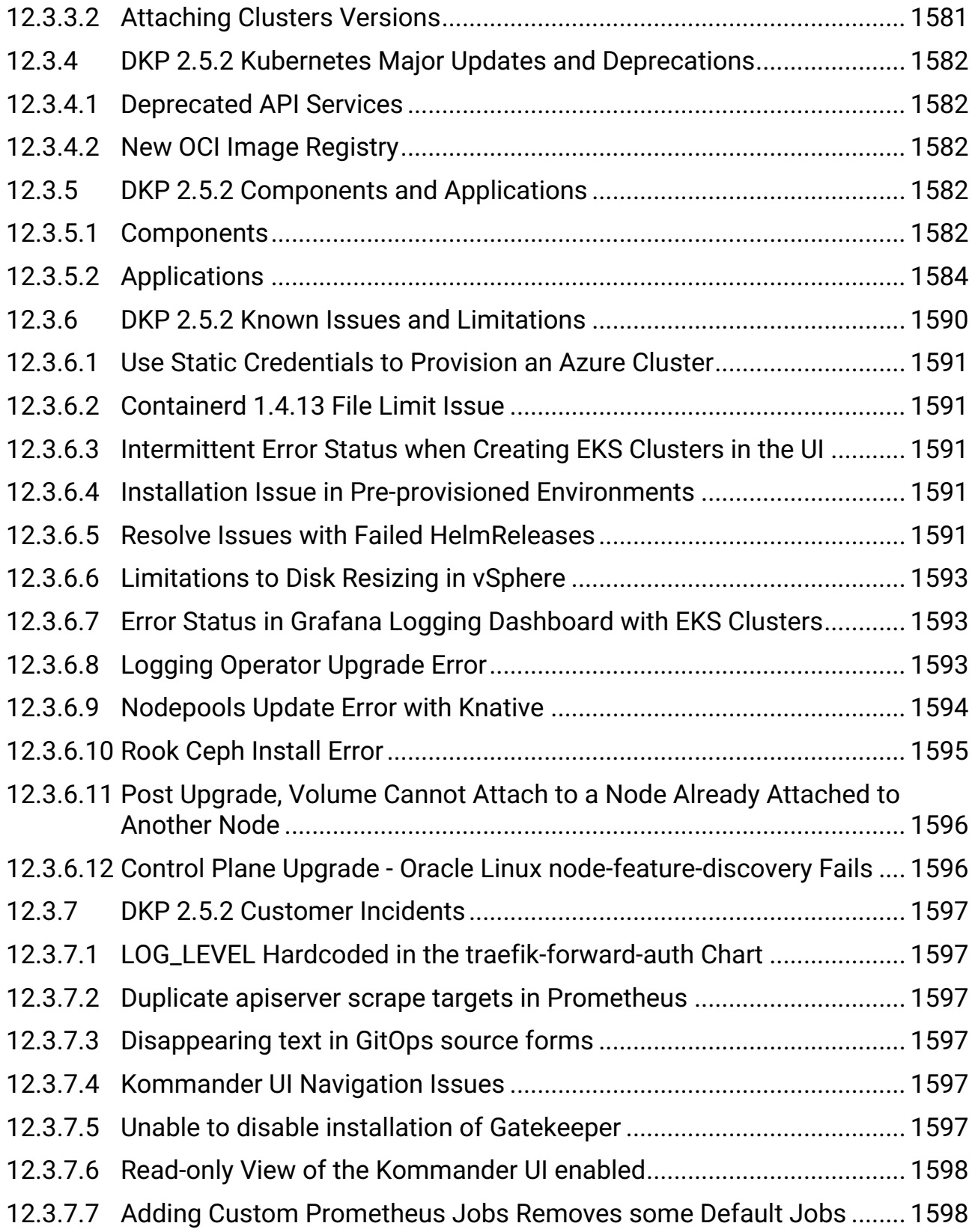

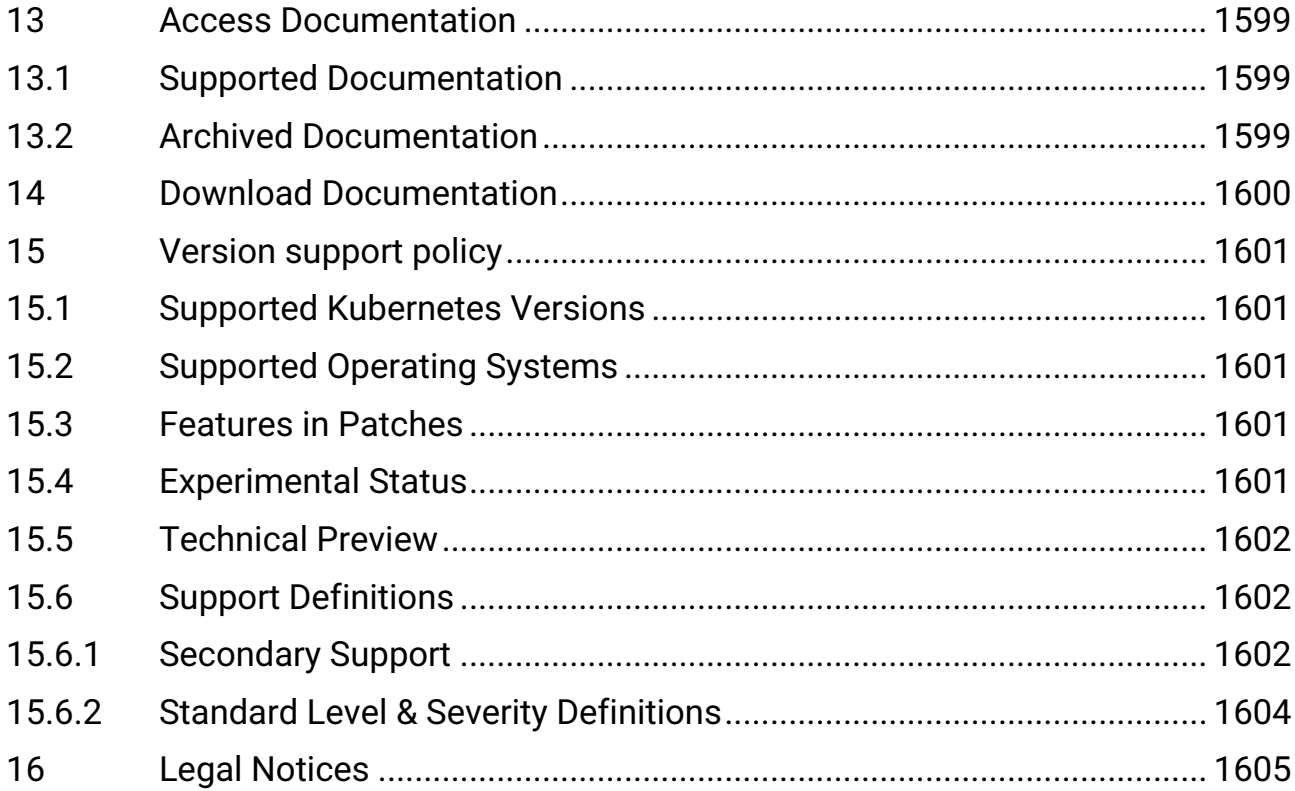

As the leading independent Kubernetes Management Platform in production, the D2iQ Kubernetes Platform (DKP) provides a holistic approach and a complete set of enterprise-grade technologies, services, training, and support to build and run applications in production at scale. Built around the open-source Cluster API, the new version of DKP becomes the single, centralized point of control for an organization's application infrastructure, empowering organizations to more easily deploy, manage, and scale Kubernetes workloads in Day 2 production environments.

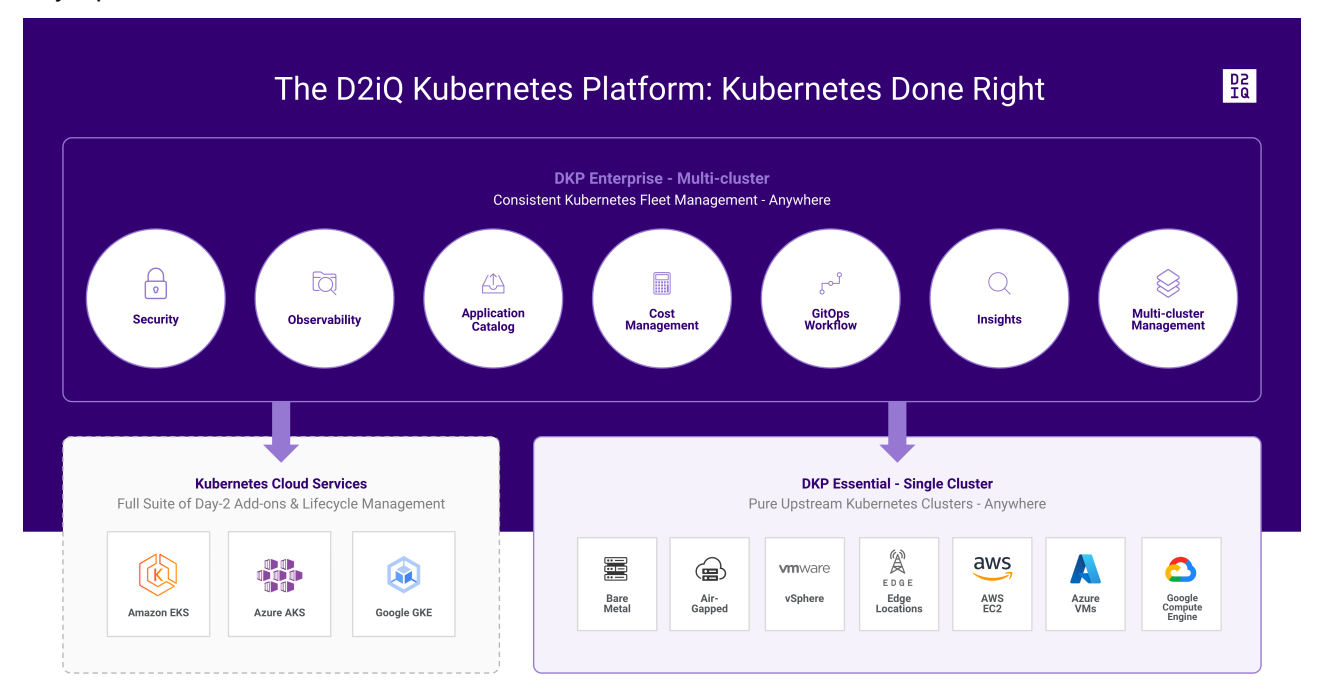

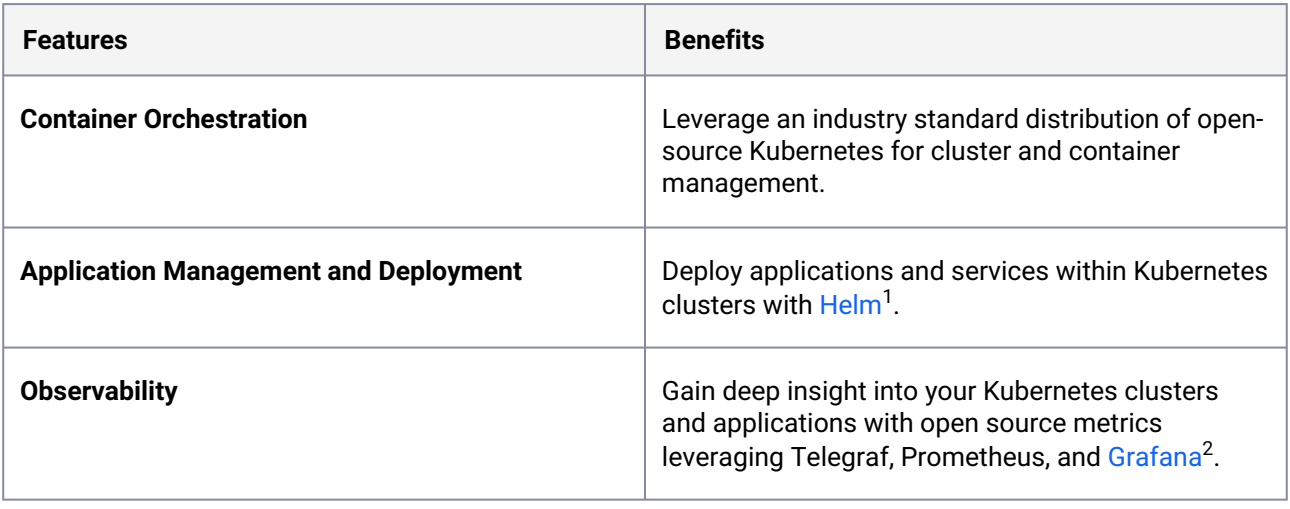

<sup>1</sup> <https://helm.sh/>

<sup>2</sup> <https://grafana.com/docs/>

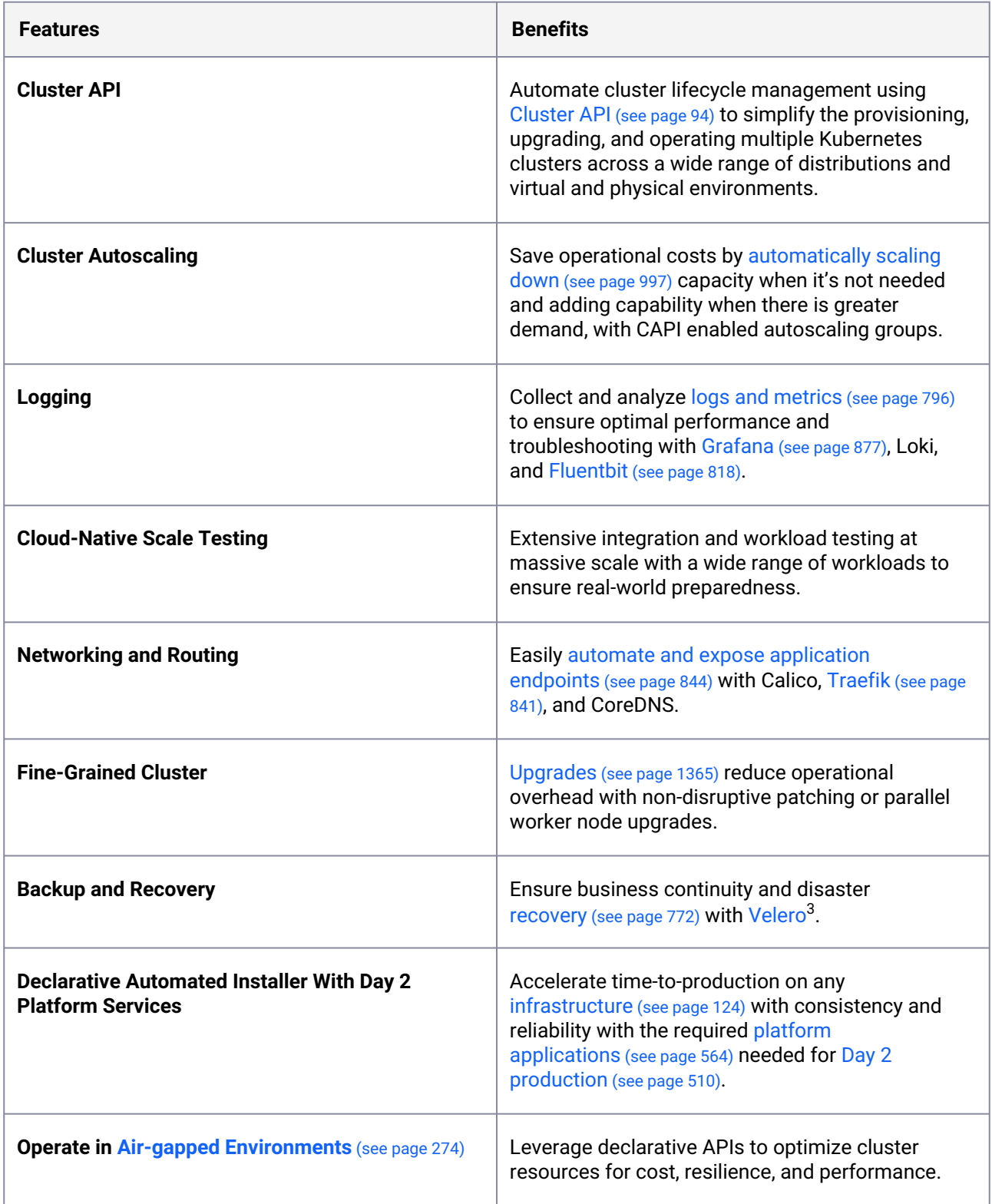

<sup>3</sup> <https://velero.io/docs/main/>

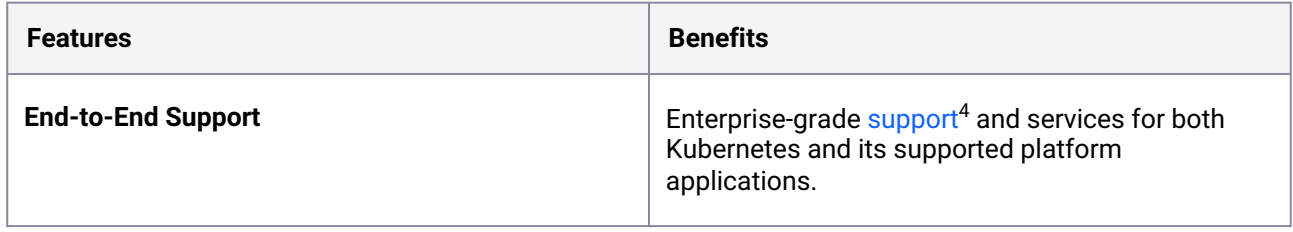

<sup>4</sup> <https://support.d2iq.com/hc/en-us>

# 1 Architecture

### 1.1 Learn the key concepts and architectural components of a DKP cluster

Kubernetes provides the foundation for a DKP cluster. Because of this fundamental relationship, you should be familiar with a few key concepts and terms. The topic in this section provide a brief overview of the native Kubernetes architecture, a simplified view of the DKP architecture - both Essential and Enterprise versions. Also, it shows the operational workflow for a DKP cluster.

The following diagram provides a simplified architectural overview to help you visualize the flow of the key components:

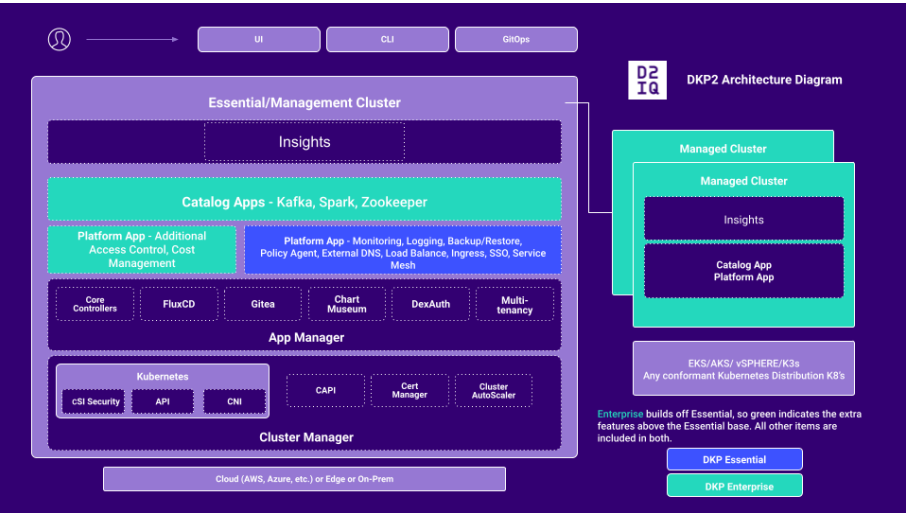

DKP Architectural overview

### 1.2 Components for the Kubernetes Control Plane

The native Kubernetes cluster consists of **components** that provide the cluster's **control plane** and **worker nodes** that run users' containers and maintain the runtime environment.

DKP supplements the native Kubernetes cluster by providing a predefined and pre-configured set of applications. Because this predefined set of applications provides critical features for managing a Kubernetes cluster in a production environment, the default set is identified as DKP **platform services**.

See [Platform applications](#page-509-0) (see page 510) for the full set of DKP platform services.

## 1.3 Related Information

For information on related topics or procedures, refer to the following [Kubernetes](https://kubernetes.io/docs/concepts/overview/components/)<sup>5</sup> documentation.

## 1.4 Next Steps

- [DKP Ports](#page-59-0) (see page 60)
- <span id="page-59-0"></span>• [Supported Infrastructure Operating Systems](#page-61-0) (see page 62)

#### 1.5 DKP Ports

This section describes ports used by the different Kubernetes components in your DKP cluster. For more information regarding ports, refer to the Kubernetes Documentation on this page: [Ports and Protocols](https://kubernetes.io/docs/reference/networking/ports-and-protocols/)<sup>6</sup>

#### **1.5.1 Control-plane nodes**

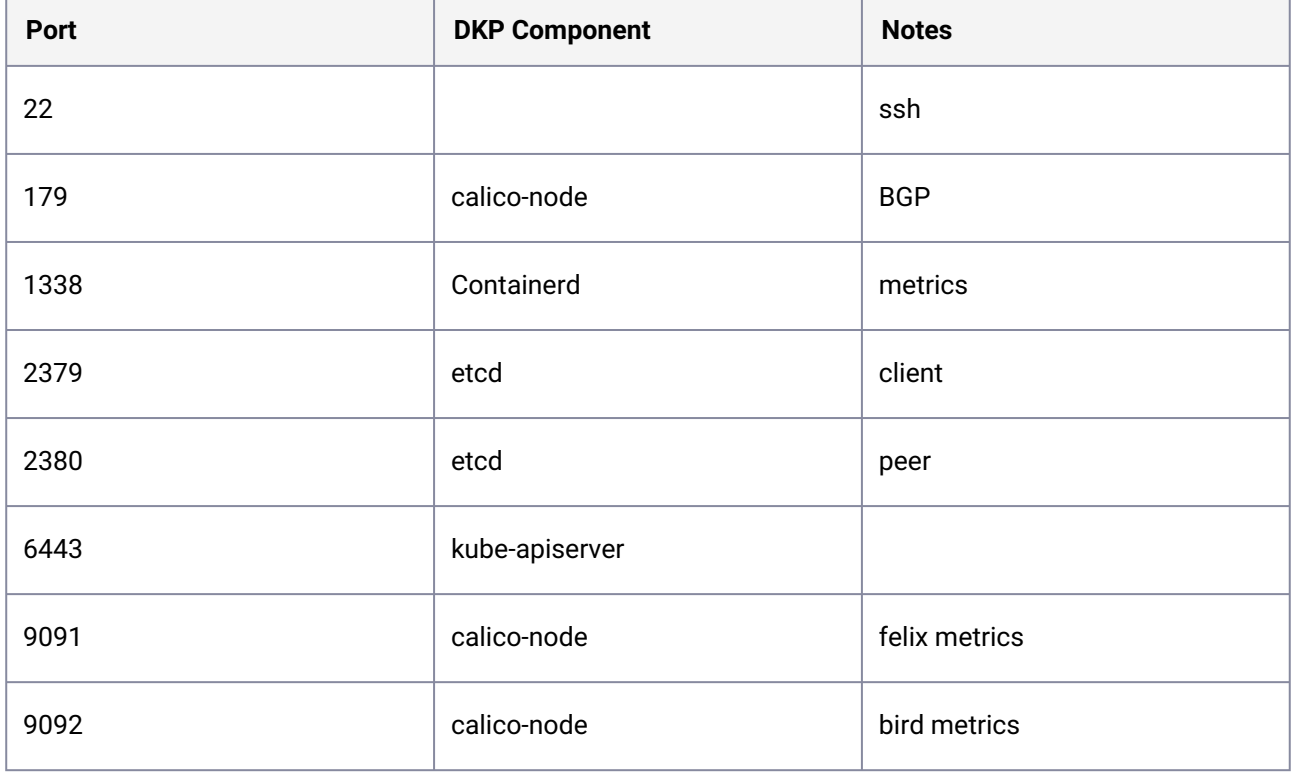

<sup>5</sup> <https://kubernetes.io/docs/concepts/overview/components/>

<sup>6</sup> <https://kubernetes.io/docs/reference/networking/ports-and-protocols/>

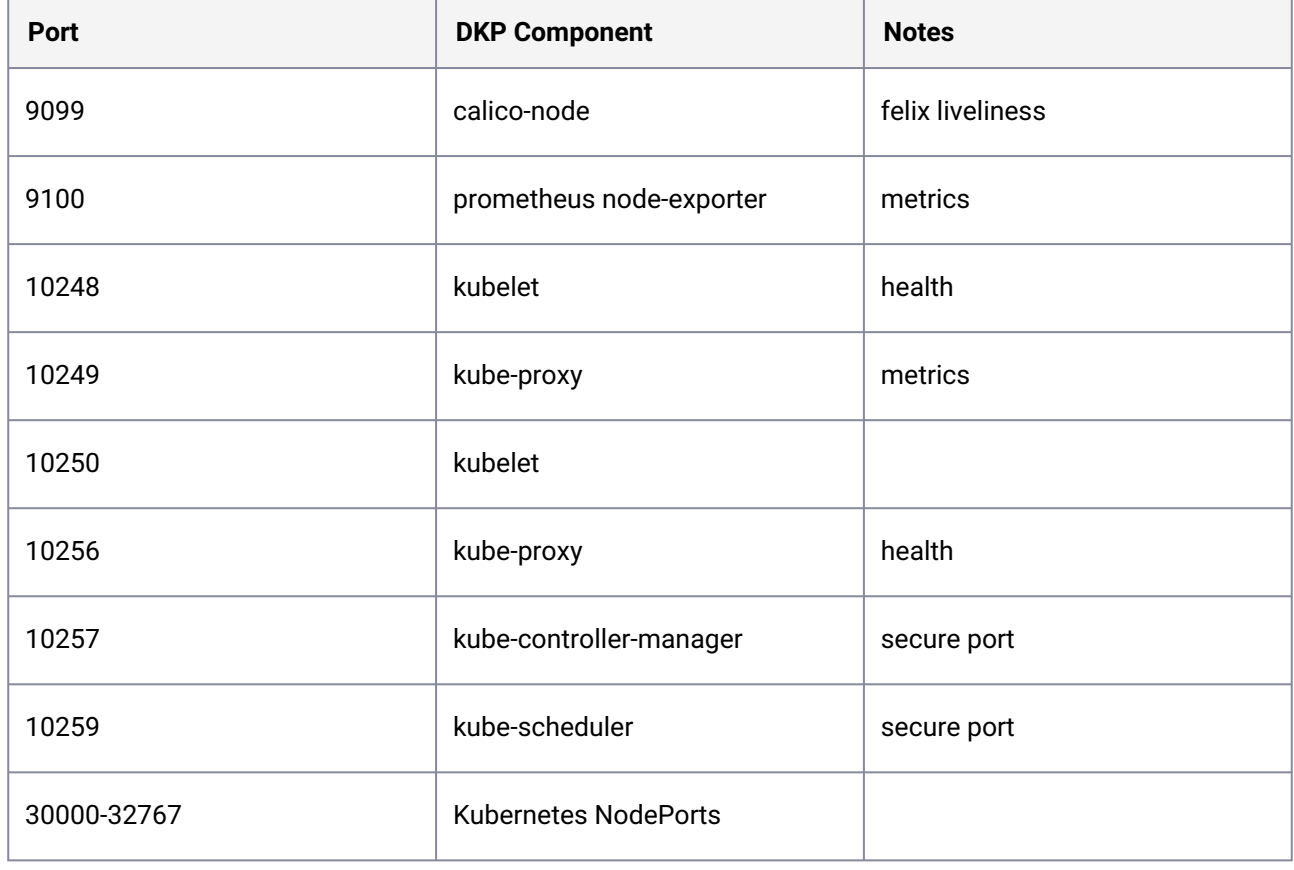

### **1.5.2 Worker nodes**

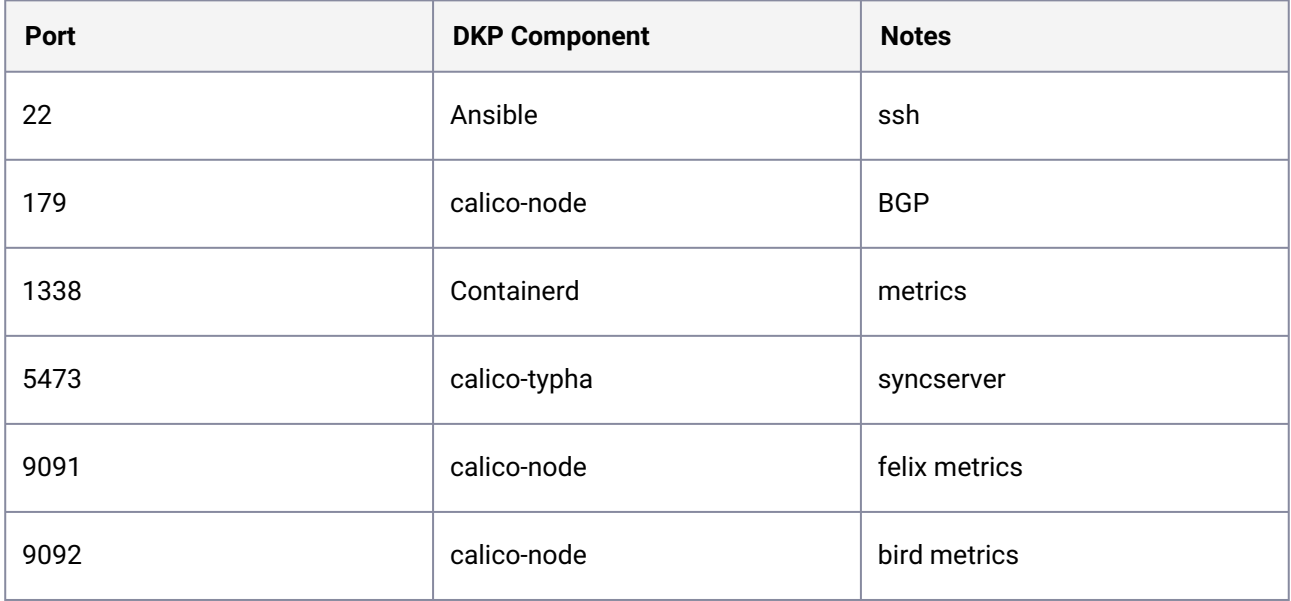

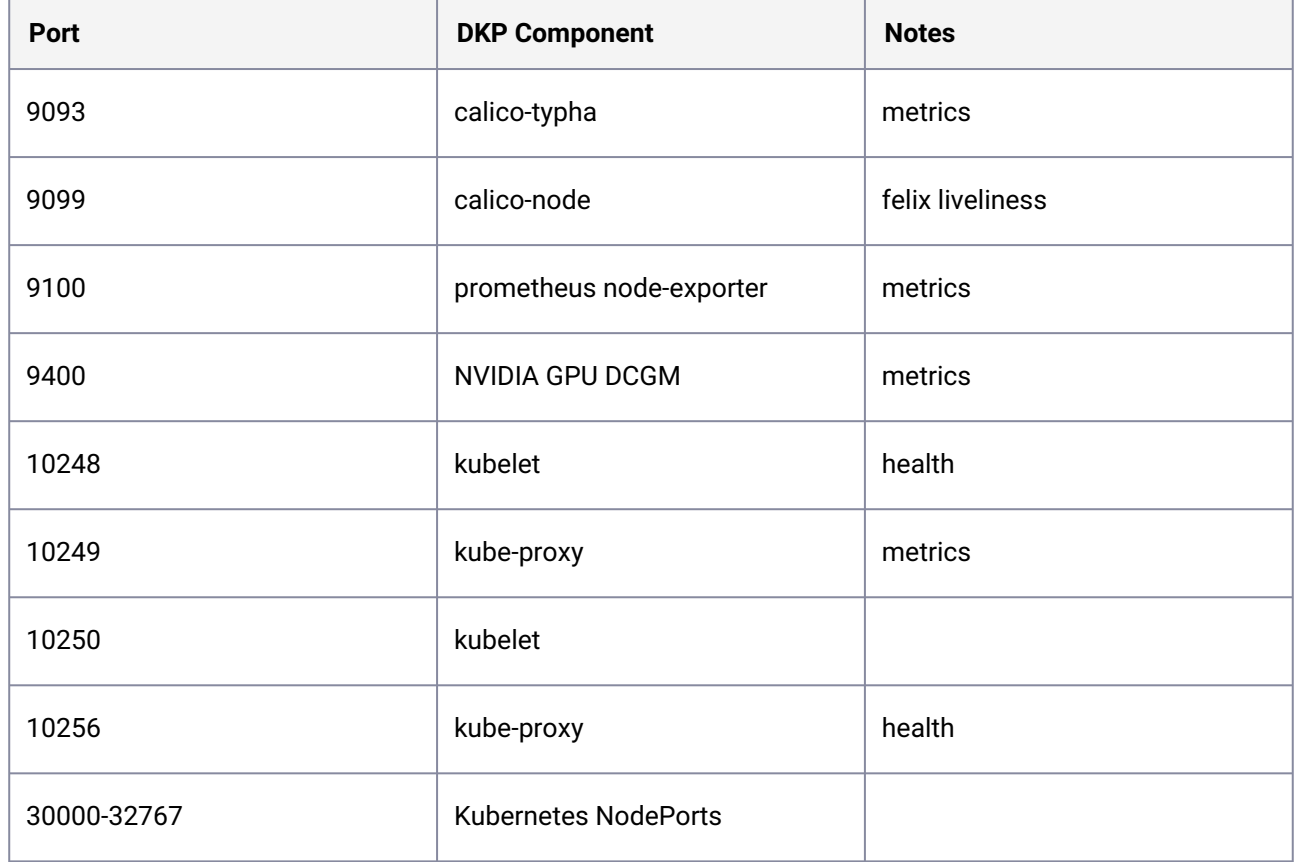

# <span id="page-61-0"></span>1.6 Supported Infrastructure Operating Systems

DKP supports the following base Operating Systems in DKP 2.5.0.

If the full table is not showing below, select the box icon in the upper-right corner to expand the  $\blacksquare$ view:

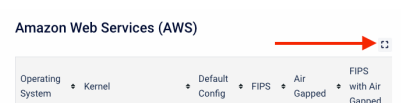

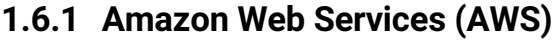

| <b>Operati</b><br>ng<br><b>System</b>                      | <b>Kernel</b>                                               | <b>Default</b><br>Config<br>(see<br>page<br>262) | FIPS <sub>(s</sub><br>ee page<br>289) | Air<br><b>Gappe</b><br>d (see<br>page<br>274) | <b>FIPS</b><br>with<br>Air<br>Gappe<br>d (see<br>page<br>302) | <b>GPU</b><br><b>Suppor</b><br>t (see<br>page<br>316) | <b>GPU with Air</b><br><b>Gapped</b> (see<br>page 332) | <b>Konvoy</b><br>Image<br><b>Builder</b> (see<br>page 1282) |
|------------------------------------------------------------|-------------------------------------------------------------|--------------------------------------------------|---------------------------------------|-----------------------------------------------|---------------------------------------------------------------|-------------------------------------------------------|--------------------------------------------------------|-------------------------------------------------------------|
| <b>CentOS</b><br>$7.9^{7}$                                 | $3.10.0 -$<br>1160.el<br>7.x86<br>64                        | Yes                                              | Yes                                   | Yes                                           | Yes                                                           | Yes                                                   | Yes                                                    | Yes                                                         |
| <b>RHEL</b><br>$7.9^8$                                     | $3.10.0 -$<br>1160.8<br>$0.1.$ el $7.$<br>x86_64            | Yes                                              | Yes                                   | Yes                                           | Yes                                                           | Yes                                                   | Yes                                                    | Yes                                                         |
| <b>RHEL</b><br>$8.4^{9}$                                   | $4.18.0 -$<br>305.12.<br>1.el8_4<br>.0866<br>$\overline{4}$ | Yes                                              | Yes                                   | Yes                                           | Yes                                                           | Yes                                                   | Yes                                                    | Yes                                                         |
| <b>RHEL</b><br>$8.6^{10}$                                  | $4.18.0 -$<br>372.9.1<br>.el8.x8<br>$6 - 64$                | Yes                                              | Yes                                   | Yes                                           | Yes                                                           | Yes                                                   | Yes                                                    | Yes                                                         |
| <b>Ubuntu</b><br>18.04<br>(Bionic<br>Beaver) <sup>11</sup> | $5.4.0 - 1$<br>088-<br>aws                                  | Yes                                              |                                       |                                               |                                                               |                                                       |                                                        | Yes                                                         |
| <b>Ubuntu</b><br>20.04                                     | $5.15.0 -$<br>1022-<br>aws                                  | Yes                                              |                                       |                                               |                                                               | Yes                                                   |                                                        | Yes                                                         |

<sup>7</sup> <https://wiki.centos.org/action/show/Manuals/ReleaseNotes/CentOS7.2003>

<sup>8</sup> [https://access.redhat.com/documentation/en-us/red\\_hat\\_enterprise\\_linux/7/html/7.9\\_release\\_notes/index](https://access.redhat.com/documentation/en-us/red_hat_enterprise_linux/7/html/7.9_release_notes/index)

<sup>9</sup> [https://access.redhat.com/documentation/en-us/red\\_hat\\_enterprise\\_linux/8/html/8.4\\_release\\_notes/index](https://access.redhat.com/documentation/en-us/red_hat_enterprise_linux/8/html/8.4_release_notes/index)

<sup>10</sup> [https://access.redhat.com/documentation/en-us/red\\_hat\\_enterprise\\_linux/8/html-single/8.6\\_release\\_notes/index](https://access.redhat.com/documentation/en-us/red_hat_enterprise_linux/8/html-single/8.6_release_notes/index) 11 <https://wiki.ubuntu.com/BionicBeaver/ReleaseNotes>

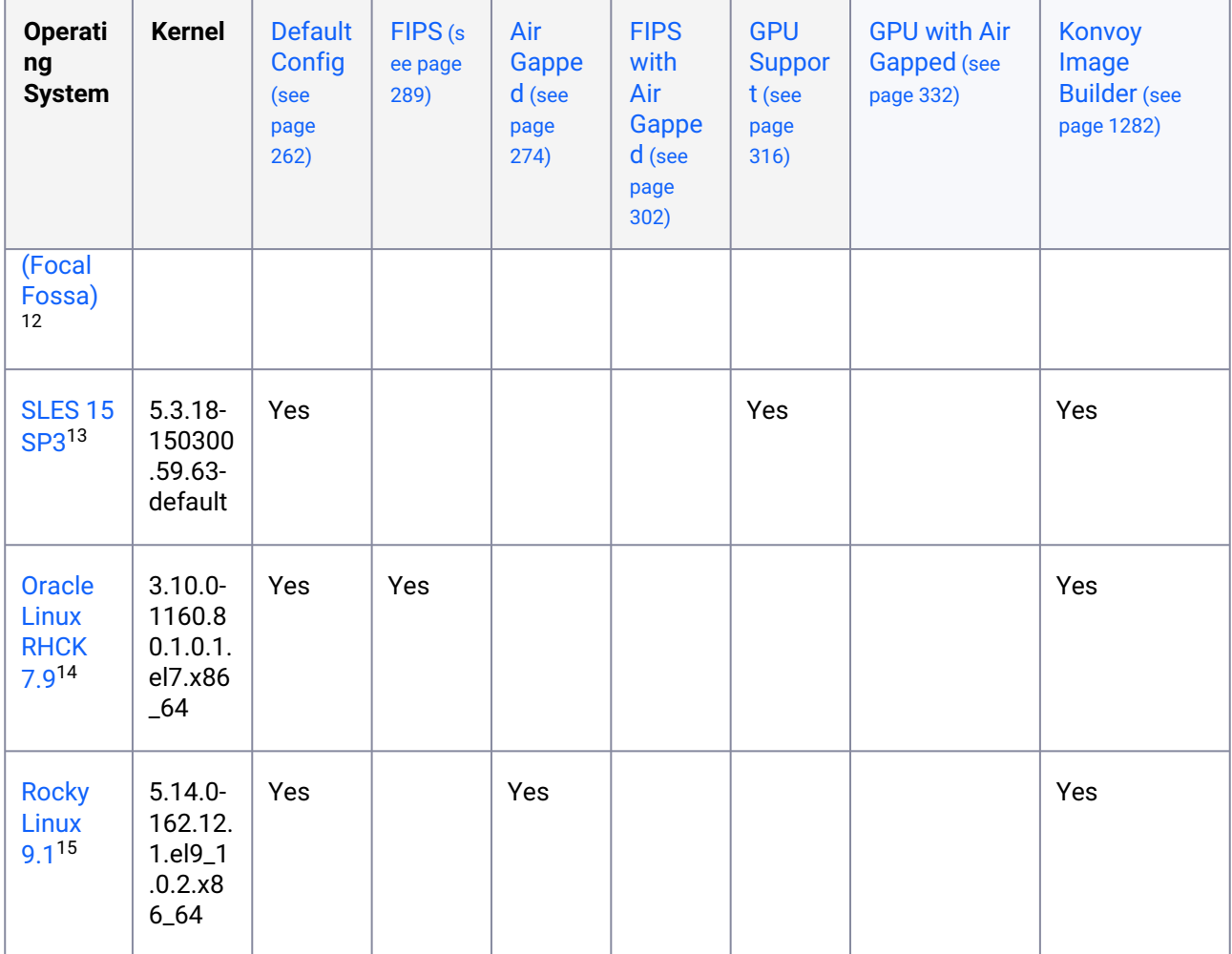

#### **1.6.2 Microsoft Azure**

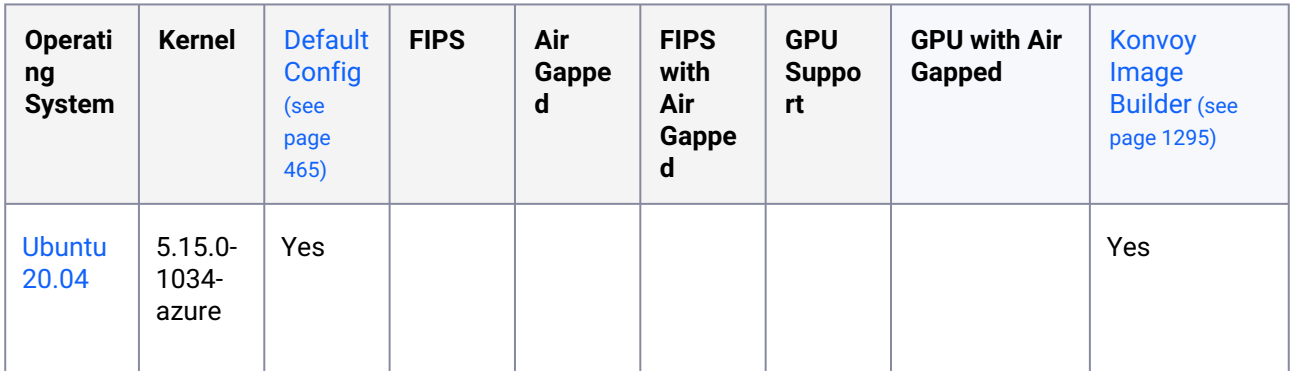

12 <https://wiki.ubuntu.com/FocalFossa/ReleaseNotes>

13 <https://documentation.suse.com/en-us/sles/15-SP3/>

15 [https://docs.rockylinux.org/release\\_notes/9\\_1/](https://docs.rockylinux.org/release_notes/9_1/)

<sup>14</sup> <https://docs.oracle.com/en/operating-systems/oracle-linux/7/relnotes7.9/>

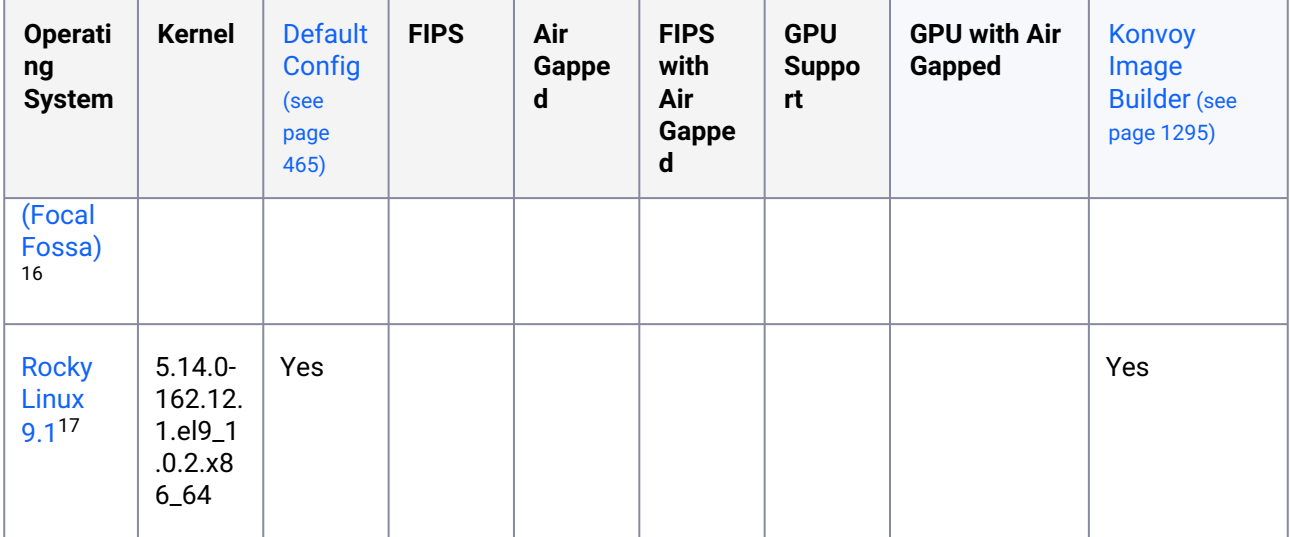

### **1.6.3 Google Cloud Platform (GCP)**

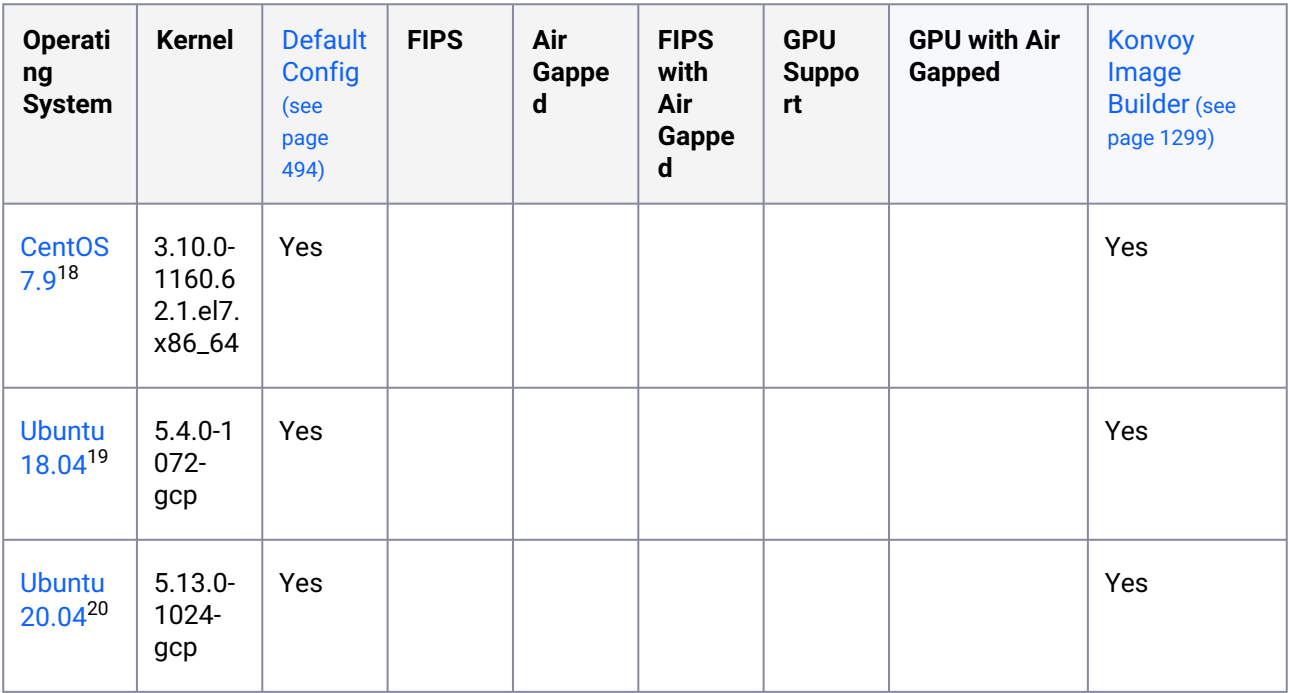

<sup>16</sup> <https://wiki.ubuntu.com/FocalFossa/ReleaseNotes>

<sup>17</sup> [https://docs.rockylinux.org/release\\_notes/9\\_0/](https://docs.rockylinux.org/release_notes/9_0/)

<sup>18</sup> <https://wiki.centos.org/action/show/Manuals/ReleaseNotes/CentOS7.2003>

<sup>19</sup> <https://wiki.ubuntu.com/BionicBeaver/ReleaseNotes>

<sup>20</sup> <https://wiki.ubuntu.com/FocalFossa/ReleaseNotes>

#### **1.6.4 Pre-Provisioned**

[Pre-provisioned](#page-124-0) (see page 125) includes on-premises, vSphere, AWS, Azure, and GCP infrastructures and is described in more detail under [What is Pre-provisioned Infrastructure](#page-95-0) (see page 96).

| <b>Operati</b><br>ng<br><b>System</b>       | <b>Kernel</b>                                                | <b>Default</b><br>Config<br>(see<br>page<br>127) | FIPS <sub>(s</sub><br>ee page<br>167) | Air<br>Gappe<br>d (see<br>page<br>145) | <b>FIPS</b><br>with<br>Air-<br><b>Gappe</b><br>d (see<br>page<br>186) | <b>GPU</b><br><b>Suppor</b><br>t (see<br>page<br>209) | <b>GPU with Air</b><br><b>Gapped</b> (see<br>page 231) | <b>Konvoy</b><br>Image<br><b>Builder</b> (see<br>page 1312) |
|---------------------------------------------|--------------------------------------------------------------|--------------------------------------------------|---------------------------------------|----------------------------------------|-----------------------------------------------------------------------|-------------------------------------------------------|--------------------------------------------------------|-------------------------------------------------------------|
| <b>CentOS</b><br>$7.9^{21}$                 | $3.10.0 -$<br>1160.el<br>7.x86<br>64                         | Yes                                              | Yes                                   | Yes                                    | Yes                                                                   | Yes                                                   | Yes                                                    | Yes                                                         |
| <b>RHEL</b><br>$7.9^{22}$                   | $3.10.0 -$<br>1160.6<br>6.1.el7.<br>x86_64                   | Yes                                              | Yes                                   | Yes                                    | Yes                                                                   | Yes                                                   | Yes                                                    | Yes                                                         |
| <b>RHEL</b><br>$8.4^{23}$                   | $4.18.0 -$<br>305.12.<br>1.el8_4<br>.x86_6<br>$\overline{4}$ | Yes                                              | Yes                                   | Yes                                    | Yes                                                                   | Yes                                                   | Yes                                                    | Yes                                                         |
| <b>RHEL</b><br>$8.6^{24}$                   | $4.18.0 -$<br>372.9.1<br>.el8.x8<br>$6 - 64$                 | Yes                                              | Yes                                   | Yes                                    | Yes                                                                   | Yes                                                   | Yes                                                    | Yes                                                         |
| <b>Flatcar</b><br>3033.3.25<br>$\mathsf{x}$ | 5.10.10<br>$7-$<br>flatcar<br>5.10.15<br>$4-$<br>flatcar     | Yes                                              |                                       |                                        |                                                                       |                                                       |                                                        | Yes                                                         |

<sup>21</sup> <https://wiki.centos.org/action/show/Manuals/ReleaseNotes/CentOS7.2003>

23 [https://access.redhat.com/documentation/en-us/red\\_hat\\_enterprise\\_linux/8/html/8.4\\_release\\_notes/index](https://access.redhat.com/documentation/en-us/red_hat_enterprise_linux/8/html/8.4_release_notes/index)

<sup>22</sup> [https://access.redhat.com/documentation/en-us/red\\_hat\\_enterprise\\_linux/7/html/7.9\\_release\\_notes/index](https://access.redhat.com/documentation/en-us/red_hat_enterprise_linux/7/html/7.9_release_notes/index)

<sup>24</sup> [https://access.redhat.com/documentation/en-us/red\\_hat\\_enterprise\\_linux/8/html-single/8.6\\_release\\_notes/index](https://access.redhat.com/documentation/en-us/red_hat_enterprise_linux/8/html-single/8.6_release_notes/index) 25 <https://www.flatcar.org/releases/#lts-release>

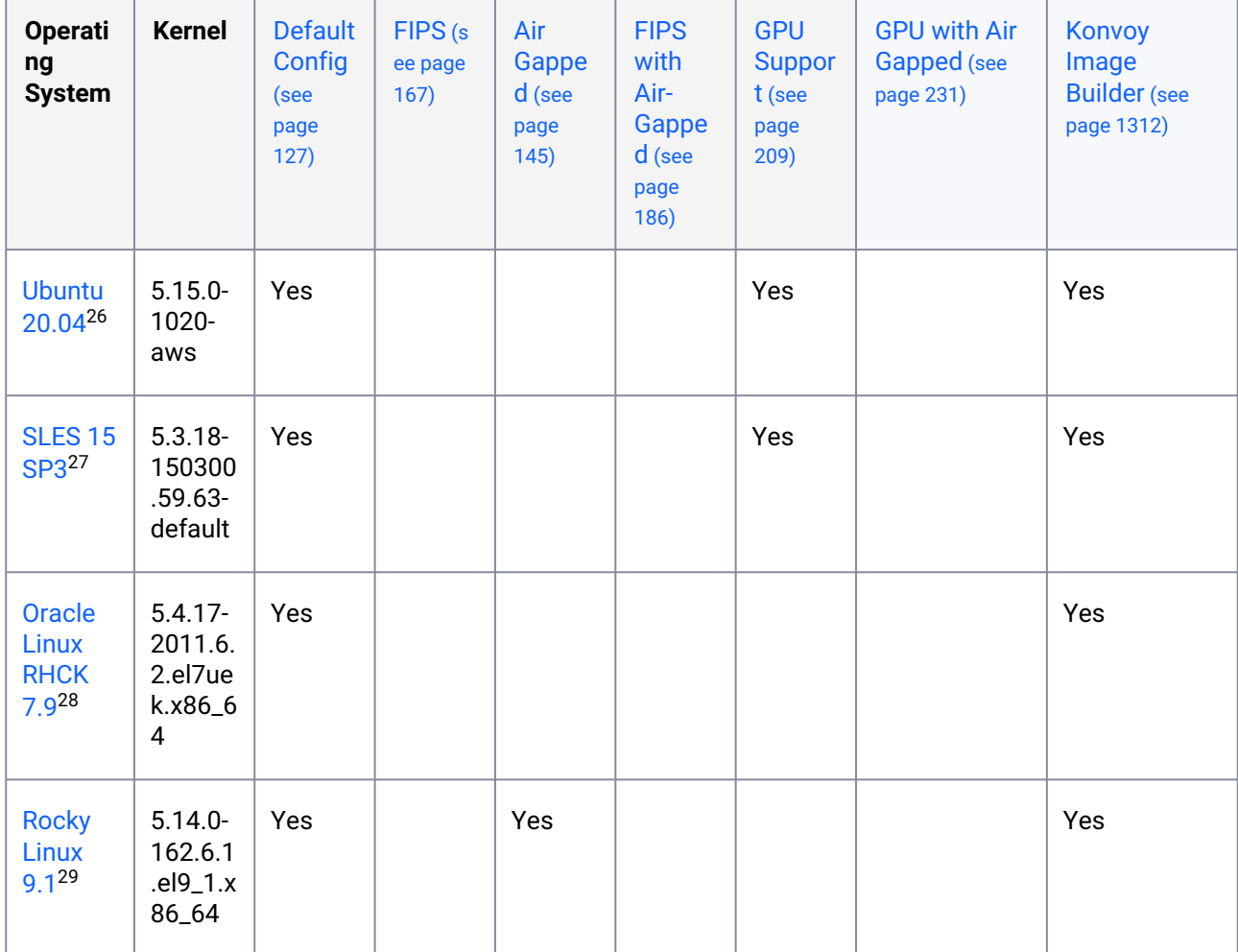

<sup>26</sup> <https://wiki.ubuntu.com/FocalFossa/ReleaseNotes>

<sup>27</sup> <https://documentation.suse.com/en-us/sles/15-SP3/>

<sup>28</sup> <https://docs.oracle.com/en/operating-systems/oracle-linux/7/relnotes7.9/>

<sup>29</sup> [https://docs.rockylinux.org/release\\_notes/9\\_1/](https://docs.rockylinux.org/release_notes/9_1/)

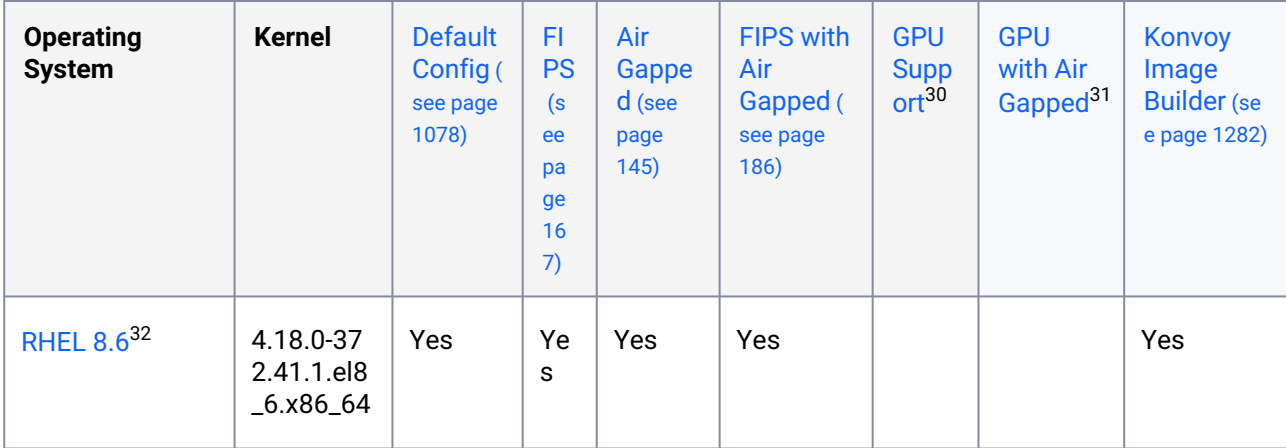

#### **1.6.5 Pre-provisioned/Azure**

#### **1.6.6 vSphere**

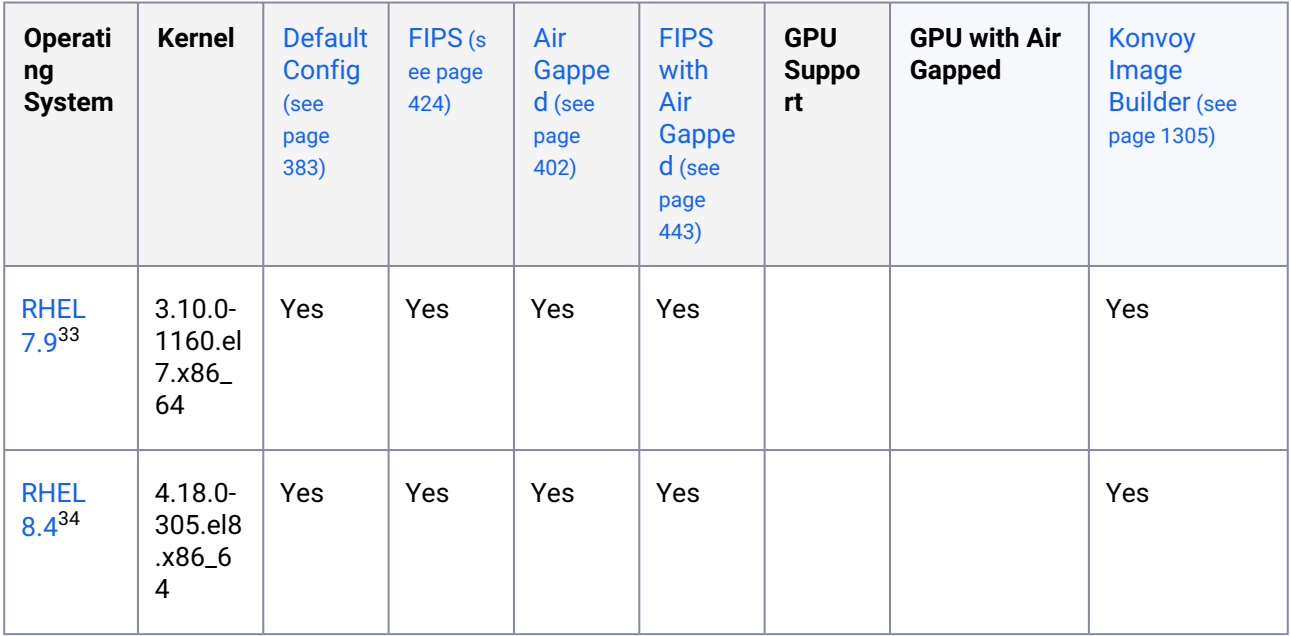

<sup>30</sup> <https://d2iq.atlassian.net/wiki/spaces/DENT/pages/273387183/2.6+Pre-provisioned+with+GPU+Install>

<sup>31</sup> <https://d2iq.atlassian.net/wiki/spaces/DENT/pages/273319903/2.6+Pre-provisioned+Air-gapped+with+GPU+Install>

<sup>32</sup> [https://access.redhat.com/documentation/en-us/red\\_hat\\_enterprise\\_linux/8/html-single/8.6\\_release\\_notes/index](https://access.redhat.com/documentation/en-us/red_hat_enterprise_linux/8/html-single/8.6_release_notes/index) 33 [https://access.redhat.com/documentation/en-us/red\\_hat\\_enterprise\\_linux/7/html/7.9\\_release\\_notes/index](https://access.redhat.com/documentation/en-us/red_hat_enterprise_linux/7/html/7.9_release_notes/index)

<sup>34</sup> [https://access.redhat.com/documentation/en-us/red\\_hat\\_enterprise\\_linux/8/html/8.4\\_release\\_notes/index](https://access.redhat.com/documentation/en-us/red_hat_enterprise_linux/8/html/8.4_release_notes/index)

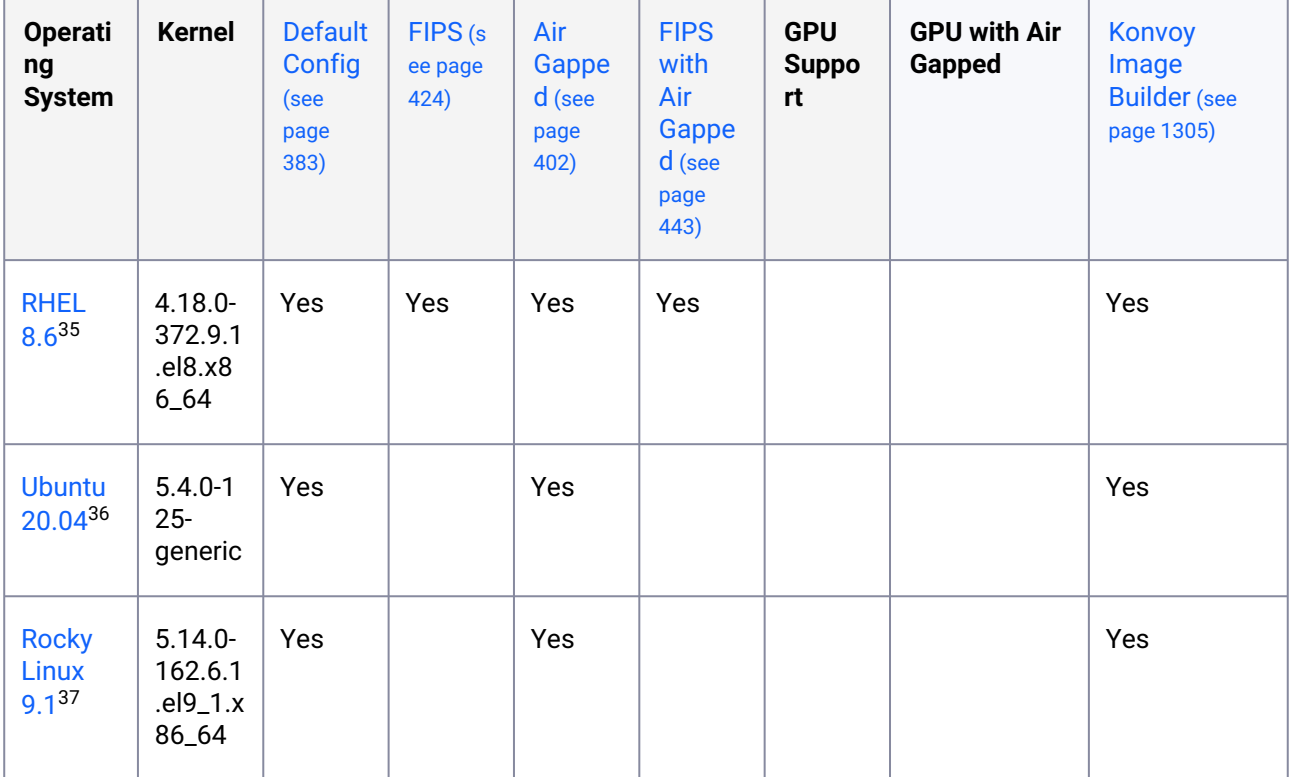

#### **1.6.7 Amazon Elastic Kubernetes (EKS)**

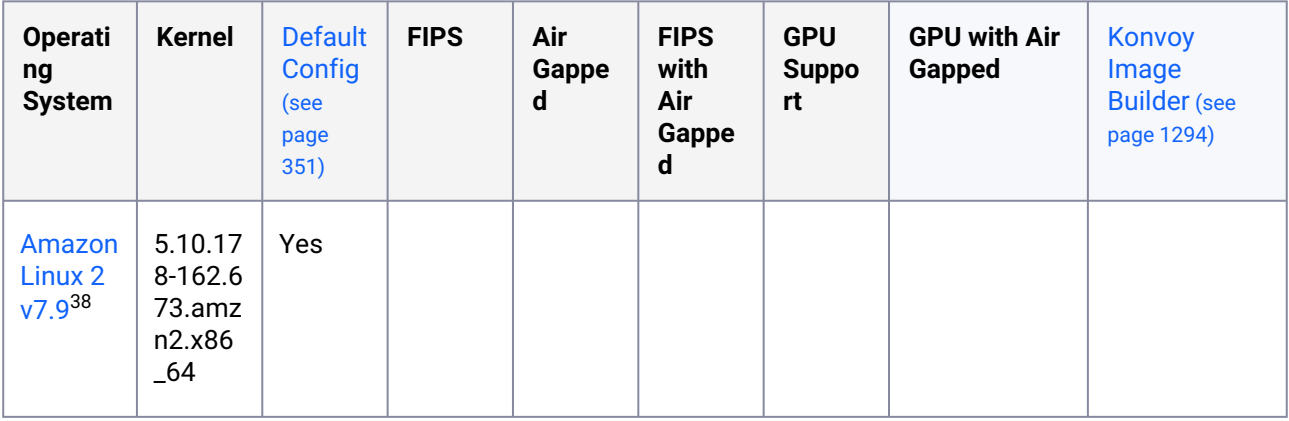

<sup>35</sup> [https://access.redhat.com/documentation/en-us/red\\_hat\\_enterprise\\_linux/8/html-single/8.6\\_release\\_notes/index](https://access.redhat.com/documentation/en-us/red_hat_enterprise_linux/8/html-single/8.6_release_notes/index) 36 <https://wiki.ubuntu.com/FocalFossa/ReleaseNotes>

<sup>37</sup> [https://docs.rockylinux.org/release\\_notes/9\\_1/](https://docs.rockylinux.org/release_notes/9_1/)

<sup>38</sup> <https://docs.aws.amazon.com/AL2/latest/relnotes/relnotes-al2.html>

### **1.6.8 Azure Kubernetes Service (AKS)**

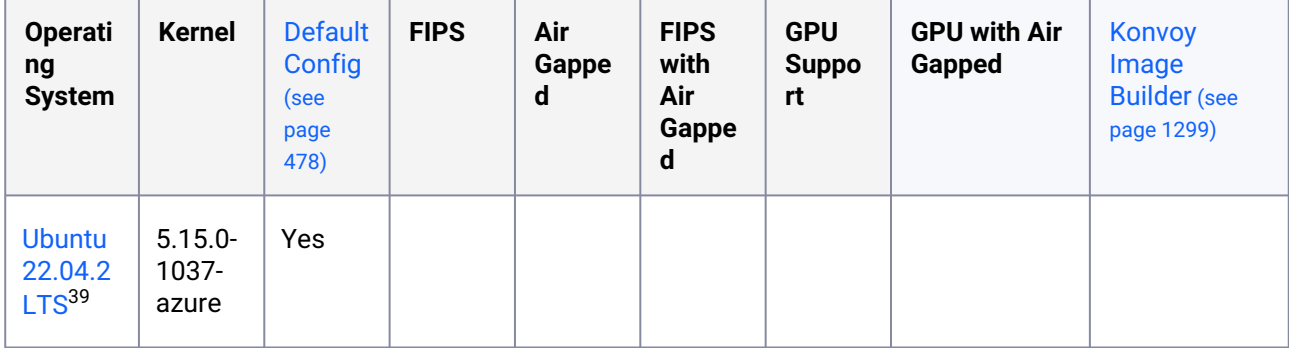

<sup>39</sup> <https://discourse.ubuntu.com/t/jammy-jellyfish-release-notes/24668>

## 2 Download DKP

To download a new version of DKP, you have 2 options:

### 2.1 Download from the Support Website

#### **Download DKP**

From the Download site, select the DKP binary for either Darwin(MacOS) or Linux. After download, extract for your system.

#### **To extract a tar file, either**:

- Darwin Use a file manager program like 7-Zip and right-click the tar file. Select "Open With" and then 7-Zip File Manager. Select "Extract" and choose a location to save the extracted files.
- Linux Use the command line and type tar -xvf filename.tar to extract the files to the current directory. You can add tar  $-xvz$  option if the file is compressed with gzip.

#### **2.1.1 AWS Marketplace Only Download**

Follow the instructions on the AWS console to download the container image.

After downloading the image, run this command to copy the binaries to your host:

```
docker run -it --rm -u $(id -u):$(id -g) -v $(pwd):/dkp $CONTAINER_IMAGES
```
A successful operation returns this output:

```
dkp binary is placed in the local directory, to run:
./dkp --help
```
And you can view the dkp binary in your working directory. Follow the [DKP installation](#page-116-0) (see page 117) instructions using these binaries, and then [add your license](#page-84-0) (see page 85) to DKP. If you have problems downloading or installing DKP, contact your sales representative or [sales@d2iq.com](mailto:sales@d2iq.com)<sup>40</sup>.

<sup>40</sup> <mailto:sales@d2iq.com>

## 3 Licenses

This section contains overviews of the feature sets for all the available DKP licenses and how to acquire and use your license.

- *[DKP Essential](#page-77-0)* (see page 78) supports your single-cluster environment, or a single Management cluster.
- *[DKP Enterprise](#page-74-0)* (see page 75) supports a multi-cluster environment, with a Management Cluster and one or more Attached or Managed Clusters.
- *[DKP Government Essential](#page-82-0)* (see page 83) consists of DKP Essential with Confirmed State Side Support (CSS)
- *[DKP Government Advanced](#page-79-0)* (see page 80) consists of DKP Enterprise with Confirmed State Side Support (CSS)

All DKP Enterprise and DKP Government Advanced features are marked with the following badges:

Enterprise **Gov Advanced** 

The type of license you purchase determines how much of DKP you can use. Some features that are compatible with all versions of DKP can be activated by purchasing additional Add-on licenses. The following table shows the differences between the different DKP licenses:

| <b>Feature</b>                                         | <b>DKP Essential</b> | <b>DKP</b><br><b>Enterprise</b> | <b>DKP Gov</b><br><b>Essential</b> | <b>DKP Gov</b><br><b>Advanced</b> |
|--------------------------------------------------------|----------------------|---------------------------------|------------------------------------|-----------------------------------|
| <b>Applications</b>                                    |                      |                                 |                                    |                                   |
| Workspace Platform<br>Applications                     | $ \mathcal{S} $      | $\blacktriangledown$            | $\blacktriangledown$               | $\boldsymbol{\mathcal{U}}$        |
| <b>Project Platform</b><br>Applications (see page 611) |                      | $\blacktriangledown$            |                                    | $\vert \checkmark$                |
| Catalog Applications (Kafka,<br>Zookeeper, Spark)      |                      |                                 |                                    | $\blacktriangledown$              |
| <b>Custom Applications</b>                             |                      | $\blacktriangledown$            |                                    | $\blacktriangledown$              |
| DKP Insights <sup>41</sup>                             |                      |                                 |                                    |                                   |
|                                                        |                      |                                 |                                    |                                   |

<sup>41</sup> <https://d2iq.atlassian.net/wiki/spaces/DINS/pages/213028009/%282.5%29+DKP+Insights>
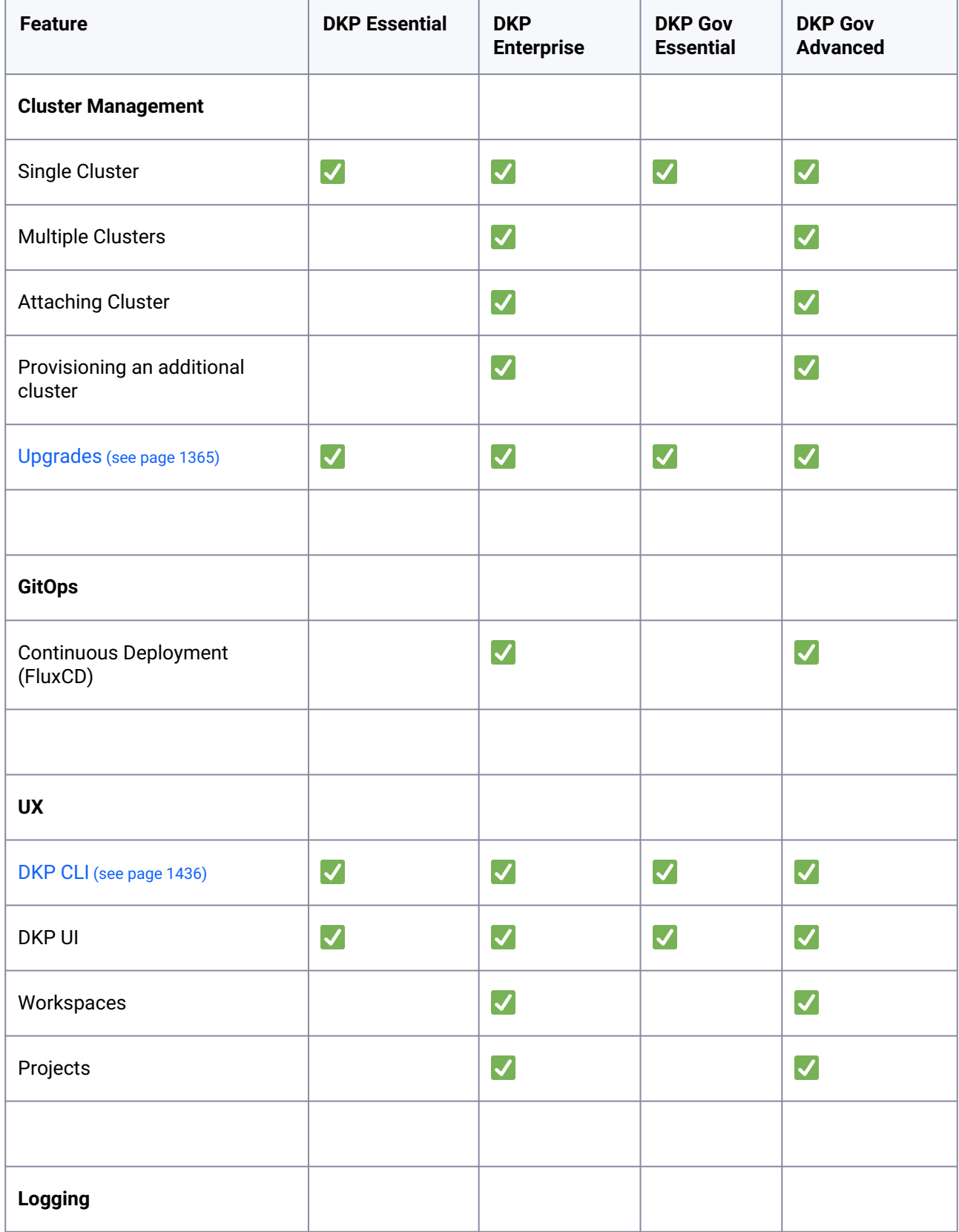

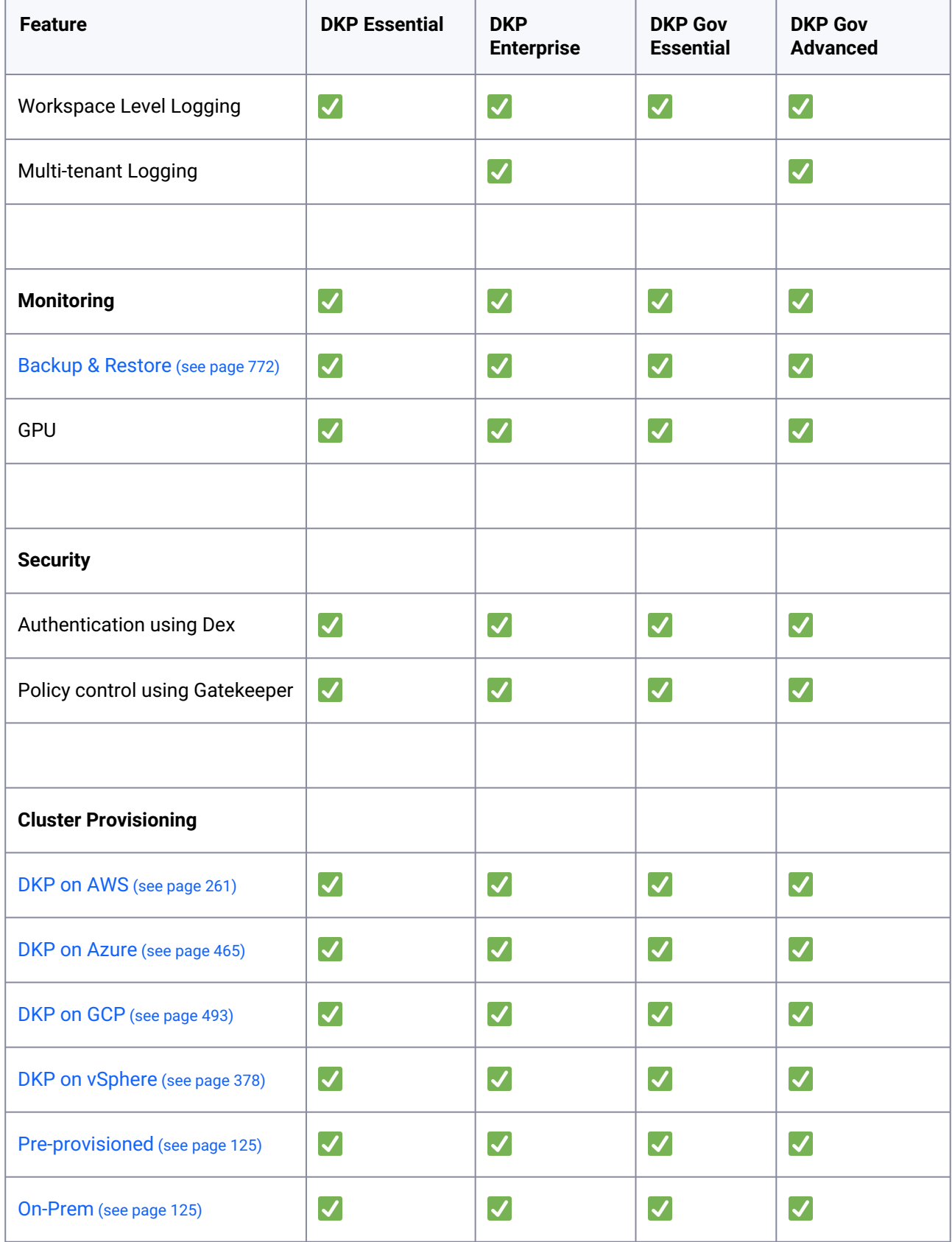

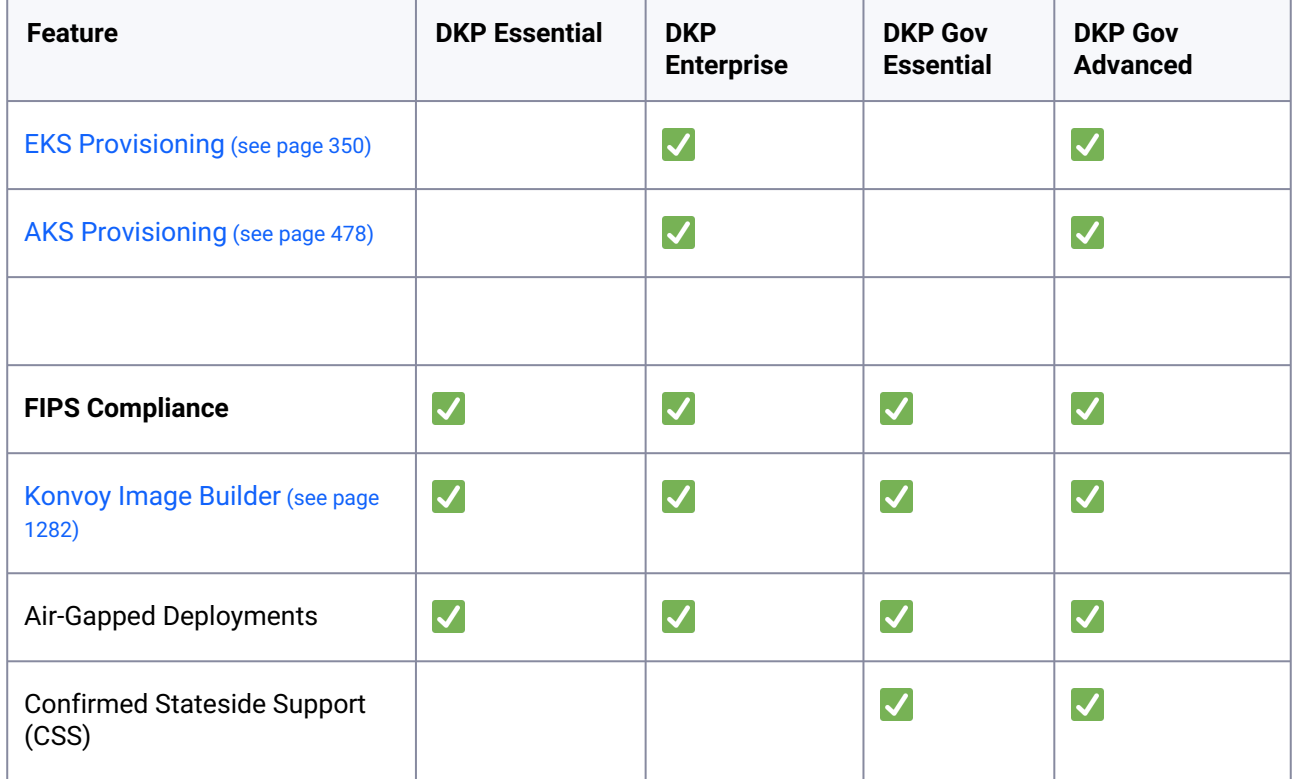

## 3.1 Buy a License

DKP Licenses are sold in units of cores. To learn more about both, and to obtain a valid license:

- Contact your sales representative at  $\text{sales@d2iq.com}^{42}$  $\text{sales@d2iq.com}^{42}$  $\text{sales@d2iq.com}^{42}$  to buy one or more licenses.
- Purchase a license via the [AWS Marketplace](https://aws.amazon.com/marketplace/)<sup>43</sup>. After buying your license, the information (ARN) is accessible in the AWS License Manager console.

<span id="page-74-0"></span>After purchasing, [download the binary files](#page-70-0) (see page 71).

## 3.2 DKP Enterprise

Enterprise **Gov Advanced** 

Features and capabilities that are specific to DKP Enterprise are marked with this badge at the top of each page. These items are NOT available to DKP Essential customers.

42 <mailto:sales@d2iq.com>

<sup>43</sup> <https://aws.amazon.com/marketplace/>

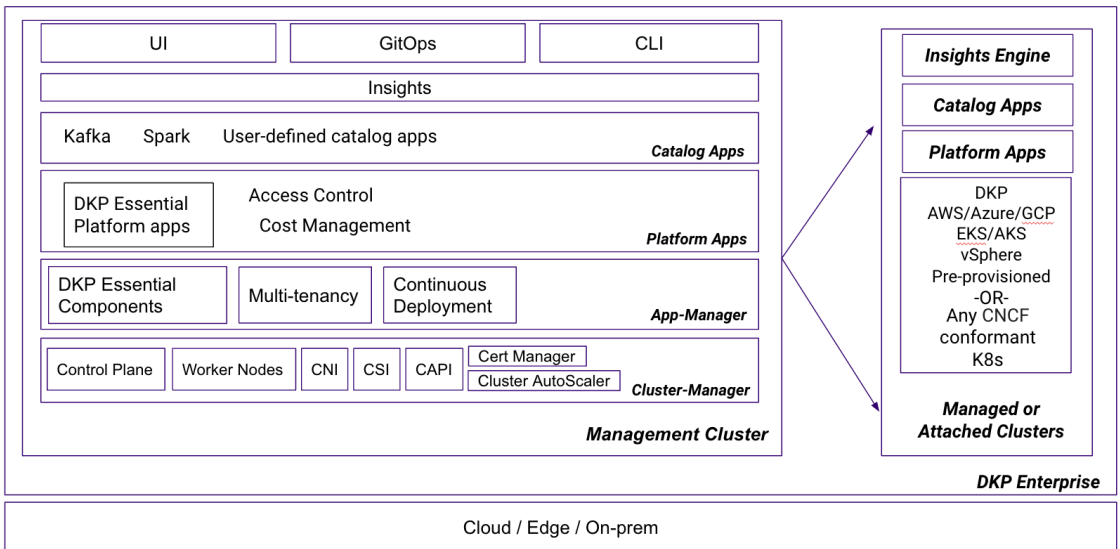

DKP Enterprise is a multi-cluster lifecycle management Kubernetes solution centered around a management cluster that manages multiple attached or managed Kubernetes clusters via a centralized management dashboard. The management dashboard gives you a single point of observability and control throughout all of your attached or managed clusters. The DKP Enterprise license gives the user access to the entire Konvoy cluster environment, the DKP UI dashboard that deploys platform and catalog applications, and multi-cluster management, and comprehensive compatibility with our full range of infrastructure deployment options.

## **3.2.1 Compatible Infrastructure**

DKP Enterprise operates across D2iQ's entire range of cloud, on-premises, edge, and air-gapped [infrastructures and has support for various OSs, including immutable OSs. See Supported Operating](#page-61-0)  Systems (see page 62) for a full list of compatible infrastructure.

For the basics on standing up a DKP Enterprise cluster in one of the listed environments of your choice, see [Advanced Configuration](#page-1281-1) (see page 1282).

## **3.2.2 Platform Applications**

Applications can be deployed in any DKP managed cluster, giving you complete flexibility to operate across cloud, on-premises, edge, and air-gapped scenarios. Customers can also use the UI with Kommander to customize which platform applications to deploy to the cluster in a given workspace.

## **3.2.3 Catalog Applications**

Quickly and easily deploy applications and complex data services from a centralized service catalog to specific or multiple clusters, with governance. Fast data pipelines can be provisioned automatically from the following catalog of DKP Applications:

• **Kafka:** Primarily used to build real-time streaming data pipelines and applications that adapt to the data streams. It combines messaging, storage, and stream processing to allow storage and analysis of both historical and real-time data.

- **Spark:** An industry standard analytics engine for big data processing and machine learning. Spark enables you to process data for both batch and streaming workloads.
- **Zookeeper:** A centralized service for maintaining configuration information, naming, providing distributed synchronization, and providing group services.

For instructions on how to deploy catalog applications, see [Workspace Catalog Applications](#page-585-0) (see page 586)

## **3.2.4 Cluster Manager**

Konvoy is the Kubernetes installer component of DKP Enterprise that uses industry standard tools to produce a certified Kubernetes cluster. These industry standard tools create a cluster management system that includes:

- **Control Plane:** Manages the worker nodes and pods in the cluster.
- **Worker Nodes:** Used to run containerized applications and handle networking to ensure that traffic between applications across the cluster and from outside of the cluster can be properly facilitated.
- **Container Networking Interface (CNI):** Calico's open source networking and network security solution for containers, virtual machines, and native host-based workloads.
- **Container Storage Interface (CSI):** A common abstraction to container orchestrators for interacting with storage subsystems of various types.
- **Kubernetes Cluster API (CAPI):** Cluster API uses Kubernetes-style APIs and patterns to automate cluster lifecycle management for platform operators. For more on how CAPI is integrated into DKP Enterprise, see [Understanding CAPI Concepts and Terms](#page-93-0) (see page 94)
- **Cert Manager:** A Kubernetes addon to automate the management and issuance of TLS certificates from various issuing sources.
- **Cluster Autoscaler:** A component that automatically adjusts the size of a Kubernetes cluster so that all pods have a place to run and there are no unneeded nodes.

## **3.2.5 Built-in GitOps**

DKP Enterprise comes bundled with GitOps, an operating model for Kubernetes and other cloud native technologies, providing a set of best practices that unify Git deployment, management and monitoring for containerized clusters and applications. GitOps works by using Git as a single source of truth for declarative infrastructure and applications. With GitOps, the use of software agents can alert on any divergence between Git with what is running in a cluster, and if there's a difference, Kubernetes reconcilers automatically update or rollback the cluster depending on the case.

## **3.2.6 DKP Enterprise Multi-cluster UI**

Bundled with DKP Enterprise is a multi-cluster management view in the UI with Kommander that can be used in lieu of the bundled CLI. From the UI you can:

• **Connect to an infrastructure provider:** DKP Enterprise supports on-premises and cloud infrastructure providers such as AWS and Azure for your Konvoy clusters. To automate their provisioning, DKP requires authentication keys to your preferred infrastructure provider entered on the Add Infrastructure Provider form.

- **Setup identity providers:** DKP Enterprise supports GitHub, LDAP, SAML, and standard OIDC identity providers such as Google. These identity management providers support the login and authentication process for your Kubernetes cluster. See [Identity Providers](#page-523-0) (see page 524) for more information.
- **Configure access control:** Role-based authorization control (RBAC) is central to DKP Enterprise and controls access to resources on all connected clusters. The resources are similar to Kubernetes RBAC. You add an identity provider group, and in that group add cluster roles and cluster role bindings for those roles.
- **Deploy applications:** The DKP Enterprise UI allows you to customize your workspace application deployments via the Applications page within the UI.
- **Create a project:** Create projects within a workspace and deploy project-scoped applications. Projects enable teams to deploy configurations and services to their clusters consistently. After configuring roles, ConfigMaps, secrets, and applications for a project, DKP distributes this [configuration to each project namespace. For more information concerning projects, see Projects](#page-607-0) (see page 608).
- **Add a license:** To add a license via the UI with Kommander, see [Add a License](#page-84-0) (see page 85)
- **Kubernetes cost monitoring and management**: The kubecost platform application provides real-time cost visibility and insights for external cloud services such as AWS, helping you continuously reduce your cloud costs.

<span id="page-77-0"></span>[For more information concerning the global and workspace-level UI with Kommander, see Workspaces](#page-572-0) (see page 573)

## 3.3 DKP Essential

DKP Essential is a self-managed single cluster Kubernetes solution that gives you a feature-rich, easy-todeploy, and easy-to-manage entry-level cloud container platform. The DKP Essential license gives the user access to the entire Konvoy cluster environment, and to the Kommander platform application manager.

Features and capabilities that are specific to DKP Enterprise are marked with this badge at the Θ top of each page. These items are NOT available to DKP Essential users.

## **3.3.1 Compatible Infrastructure**

DKP Essential operates across a range of cloud, on-premise, edge, and air-gapped infrastructures and has support for various OSs, including immutable OSs. See [Supported Operating Systems](#page-61-0) (see page 62) for a full list of compatible infrastructure.

For the basics on standing up a DKP Essential cluster in one of the listed environments of your choice, see [Advanced Configuration](#page-1281-1) (see page 1282).

## **3.3.2 Platform Applications**

When creating a cluster, the application manager deploys certain platform applications on the newly created cluster. DKP Essential users can use the Kommander UI to customize which platform applications to deploy to the cluster in a given workspace. For a list of available platform applications that are included with DKP, see [Workspace Platform Applications](#page-113-0) (see page 114).

 $\blacksquare$ **NOTE:** The platform application kubecost is not included with DKP Essential, but is included with DKP Enterprise.

## **3.3.3 Cluster Manager**

Konvoy is the Kubernetes installer component of DKP Essential that uses industry standard tools to produce a certified Kubernetes cluster. These industry standard tools create a cluster management system that includes:

- **Control Plane:** Manages the worker nodes and pods in the cluster.
- **Worker Nodes:** Used to run containerized applications and handle networking to ensure that traffic between applications across the cluster and from outside of the cluster can be properly facilitated.
- **Container Networking Interface (CNI):** Calico's open source networking and network security solution for containers, virtual machines, and native host-based workloads.
- **Container Storage Interface (CSI):** A common abstraction to container orchestrators for interacting with storage subsystems of various types.
- **Kubernetes Cluster API (CAPI):** Cluster API uses Kubernetes-style APIs and patterns to automate cluster lifecycle management for platform operators. For more on how CAPI is integrated into DKP Essential, see [Understanding CAPI Concepts and Terms](#page-93-0) (see page 94)
- **Cert Manager:** A Kubernetes addon to automate the management and issuance of TLS certificates from various issuing sources.
- **Cluster Autoscaler:** A component that automatically adjusts the size of a Kubernetes cluster so that all pods have a place to run and there are no unneeded nodes.

## **3.3.4 Built-in GitOps**

DKP Essential comes bundled with GitOps, an operating model for Kubernetes and other cloud native technologies, providing a set of best practices that unify Git deployment, management and monitoring for containerized clusters and applications. GitOps works by using Git as a single source of truth for declarative infrastructure and applications. With GitOps, the use of software agents can alert on any divergence between Git with what is running in a cluster, and if there's a difference, Kubernetes reconcilers automatically update or rollback the cluster depending on the case.

## **3.3.5 DKP Essential Single Cluster UI**

Bundled with DKP Essential is a single cluster management view of DKP UI [\(see page 1280\)](#page-1279-0) that can be used in lieu of the bundled CLI. From the UI you can:

- **Setup identity providers:** DKP Essential supports GitHub, LDAP, SAML, and standard OIDC identity providers such as Google. These identity management providers support the login and authentication process for your Kubernetes cluster. See [Identity Providers](#page-523-0) (see page 524) for more information.
- **Deploy applications:** The DKP Essential UI with Kommander allows you to customize your workspace application deployments via the Applications page within the UI.
- **Add a license:** [To add a license via the UI with Kommander, see Add a license to Kommander](#page-84-0) (see page 85)

<span id="page-79-0"></span>For more information concerning the global and workspace-level UI, see [Workspaces](#page-572-0) (see page 573)

## 3.4 DKP Government Advanced

Features and capabilities that are specific to DKP Government Advanced are marked with this badge at the top of each page. These items are NOT available to DKP Government Essential users. In general, every feature available in [DKP Enterprise](#page-74-0)  (see page 75)is also available in DKP Government Advanced.

#### Enterprise **Gov Advanced**

DKP Government (Gov) Advanced is a multi-cluster Kubernetes management platform that is optimized for deployment in the government sector. With top-to-bottom declarative programming, DKP Government Advanced provides the most advanced and feature-rich Kubernetes management capability across any infrastructure, whether on-premise, in the cloud, in air-gapped environments, or at the edge.

Ease of use is the hallmark of D2iQ Kubernetes solutions. DKP Government Advanced enables you to be up and running in minutes and hours rather than weeks and months, with complete stability, reliability, militarygrade security, and rapid time-to-value. Complexity is reduced through packaging, automation, integration, and elegant design.

Built on pure open-source Kubernetes, DKP Government Advanced enables you to avoid vendor lock-in, easily upgrade services, and take full advantage of open-source community innovation. DKP Government Advanced provides platform services for networking, storage, logging, monitoring, and more, all of which have been carefully selected from the Cloud Native Computing Foundation (CNCF) landscape and rigorously tested to work together.

DKP Government Advanced is a multi-cluster lifecycle management Kubernetes solution centered around a management cluster that manages multiple attached or managed Kubernetes clusters via a centralized management dashboard. The management dashboard gives you a single point of observability and control throughout all of your attached or managed clusters. The DKP Government Advanced license gives the user access to the entire Konvoy cluster environment, the DKP UI dashboard that deploys platform and catalog applications, and multi-cluster management, and comprehensive compatibility with our full range of infrastructure deployment options.

## **3.4.1 Compatible Infrastructure**

DKP Government Advanced operates across D2iQ's entire range of cloud, on-premises, edge, and air-gapped [infrastructures and has support for various OSs, including immutable OSs. See Supported Operating](#page-61-0)  Systems (see page 62) for a full list of compatible infrastructure.

For the basics on standing up a DKP Government Advanced cluster in one of the listed environments of your choice, see [Additional Infrastructure Customized Configurations](#page-918-0) (see page 919).

## **3.4.2 Platform Applications**

Applications can be deployed in any DKP managed cluster, giving you complete flexibility to operate across cloud, on-premises, edge, and air-gapped scenarios. Customers can also use the UI with Kommander to customize which platform applications to deploy to the cluster in a given workspace.

## **3.4.3 Catalog Applications**

Quickly and easily deploy applications and complex data services from a centralized service catalog to specific or multiple clusters, with governance. Fast data pipelines can be provisioned automatically from the following catalog of DKP Applications:

- **Kafka:** Primarily used to build real-time streaming data pipelines and applications that adapt to the data streams. It combines messaging, storage, and stream processing to allow storage and analysis of both historical and real-time data.
- **Spark:** An industry standard analytics engine for big data processing and machine learning. Spark enables you to process data for both batch and streaming workloads.
- **Zookeeper:** A centralized service for maintaining configuration information, naming, providing distributed synchronization, and providing group services.

For instructions on how to deploy catalog applications, see [Workspace Catalog Applications](#page-585-0) (see page 586)

## **3.4.4 Cluster Manager**

Konvoy is the Kubernetes installer component of DKP Government Advanced that uses industry standard tools to produce a certified Kubernetes cluster. These industry standard tools create a cluster management system that includes:

- **Control Plane:** Manages the worker nodes and pods in the cluster.
- **Worker Nodes:** Used to run containerized applications and handle networking to ensure that traffic between applications across the cluster and from outside of the cluster can be properly facilitated.
- **Container Networking Interface (CNI):** Calico's open source networking and network security solution for containers, virtual machines, and native host-based workloads.
- **Container Storage Interface (CSI):** A common abstraction to container orchestrators for interacting with storage subsystems of various types.
- **Kubernetes Cluster API (CAPI):** Cluster API uses Kubernetes-style APIs and patterns to automate cluster lifecycle management for platform operators. For more on how CAPI is integrated into DKP Government Advanced, see [Understanding CAPI Concepts and Terms](#page-93-0) (see page 94)
- **Cert Manager:** A Kubernetes addon to automate the management and issuance of TLS certificates from various issuing sources.
- **Cluster Autoscaler:** A component that automatically adjusts the size of a Kubernetes cluster so that all pods have a place to run and there are no unneeded nodes.

## **3.4.5 Built-in GitOps**

DKP Government Advanced comes bundled with GitOps, an operating model for Kubernetes and other cloud native technologies, providing a set of best practices that unify Git deployment, management and monitoring for containerized clusters and applications. GitOps works by using Git as a single source of truth for declarative infrastructure and applications. With GitOps, the use of software agents can alert on any divergence between Git with what is running in a cluster, and if there's a difference, Kubernetes reconcilers automatically update or rollback the cluster depending on the case.

## **3.4.6 DKP Government Advanced Multi-cluster UI**

Bundled with DKP Government Advanced is a multi-cluster management view in the UI with Kommander that can be used in lieu of the bundled CLI. From the UI you can:

- **Connect to an infrastructure provider:** DKP Government Advanced supports on-premises and cloud infrastructure providers such as AWS and Azure for your Konvoy clusters. To automate their provisioning, DKP requires authentication keys to your preferred infrastructure provider entered on the Add Infrastructure Provider form.
- **Setup identity providers:** DKP Government Advanced supports GitHub, LDAP, SAML, and standard OIDC identity providers such as Google. These identity management providers support the login and authentication process for your Kubernetes cluster. See [Identity Providers](#page-523-0) (see page 524) for more information.
- **Configure access control:** Role-based authorization control (RBAC) is central to DKP Government Advanced and controls access to resources on all connected clusters. The resources are similar to Kubernetes RBAC. You add an identity provider group, and in that group add cluster roles and cluster role bindings for those roles.
- **Deploy applications:** The DKP Government Advanced UI allows you to customize your workspace application deployments via the Applications page within the UI.
- **Create a project:** Create projects within a workspace and deploy project-scoped applications. Projects enable teams to deploy configurations and services to their clusters consistently. After configuring roles, ConfigMaps, secrets, and applications for a project, DKP distributes this [configuration to each project namespace. For more information concerning projects, see Projects](#page-607-0) (see page 608).
- **Add a license:** To add a license via the UI with Kommander, see [Add a License](#page-84-0) (see page 85)
- **Kubernetes cost monitoring and management**: The kubecost platform application provides real-time cost visibility and insights for external cloud services such as AWS, helping you continuously reduce your cloud costs.

[For more information concerning the global and workspace-level UI with Kommander, see Workspaces](#page-572-0) (see page 573)

## **3.4.7 Confirmed Stateside Support (CSS)**

Because many governmental applications require CSS, DKP Government Advanced includes access to D2iQ's CSS team of U.S. citizens working at U.S. support centers.

## **3.4.8 Military-Grade Security**

DKP Government Advanced can be configured to meet defined security standards. Each component is tested and certified before release. DKP also provides instant platform engineering that reduces the burden of security on DevOps and DevSecOps teams. Being based on pure upstream open-source Kubernetes enables easy and trouble-free upgrades, patches, and bug fixes.

## 3.5 DKP Government Essential

DKP Government (Gov) Essential is a single-cluster Kubernetes management platform that is optimized for deployment in the government sector. Based on the D2iQ Kubernetes Platform (DKP), DKP Government Essential can easily and seamlessly expand to a multi-cluster Kubernetes management platform as your needs grow.

With top-to-bottom declarative programming, DKP Government Essential provides the most advanced and feature-rich single-cluster Kubernetes management capability across any infrastructure, whether on-premise, in the cloud, in air-gapped environments, or at the edge.

Ease of use is the hallmark of D2iQ Kubernetes solutions. DKP Government Essential enables you to be up and running in minutes and hours rather than weeks and months, with complete stability, reliability, militarygrade security, and rapid time-to-value. Complexity is reduced through packaging, automation, integration, and elegant design.

Built on pure open-source Kubernetes, DKP Government Essential enables you to avoid vendor lock-in, easily upgrade services, and take full advantage of open-source community innovation. DKP Government Essential provides platform services for networking, storage, logging, monitoring, and more, all of which have been carefully selected from the Cloud Native Computing Foundation (CNCF) landscape and rigorously tested to work together.

DKP Government Essential is a self-managed single cluster Kubernetes solution that gives you a feature-rich, easy-to-deploy, and easy-to-manage entry-level cloud container platform. The DKP Government Essential license gives the user access to the entire Konvoy cluster environment, and to the Kommander platform application manager. In general, every feature available in [DKP Essential](#page-77-0) (see page 78) is also available in DKP Government Essential

## **3.5.1 Compatible Infrastructure**

DKP Government Essential operates across a range of cloud, on-premise, edge, and air-gapped infrastructures and has support for various OSs, including immutable OSs. See Supported Operating Systems (see page 62) for a full list of compatible infrastructure.

For the basics on standing up a DKP Government Essential cluster in one of the listed environments of your choice, see [Advanced Configuration](#page-1281-1) (see page 1282).

## **3.5.2 Platform Applications**

When creating a cluster, the application manager deploys certain platform applications on the newly created cluster. DKP Government Essential users can use the Kommander UI to customize which platform applications to deploy to the cluster in a given workspace. For a list of available platform applications that are included with DKP, see [Workspace Platform Applications](#page-113-0) (see page 114).

 $\blacksquare$ **NOTE:** The platform application kubecost is not included with DKP Government Essential, but is included with [DKP Enterprise](#page-77-0) (see page 78) and [DKP Government Advanced](#page-79-0) (see page 80).

## **3.5.3 Cluster Manager**

Konvoy is the Kubernetes installer component of DKP Government Essential that uses industry standard tools to produce a certified Kubernetes cluster. These industry standard tools create a cluster management system that includes:

- **Control Plane:** Manages the worker nodes and pods in the cluster.
- **Worker Nodes:** Used to run containerized applications and handle networking to ensure that traffic between applications across the cluster and from outside of the cluster can be properly facilitated.
- **Container Networking Interface (CNI):** Calico's open source networking and network security solution for containers, virtual machines, and native host-based workloads.
- **Container Storage Interface (CSI):** A common abstraction to container orchestrators for interacting with storage subsystems of various types.
- **Kubernetes Cluster API (CAPI):** Cluster API uses Kubernetes-style APIs and patterns to automate cluster lifecycle management for platform operators. For more on how CAPI is integrated into DKP Government Essential, see [Understanding CAPI Concepts and Terms](#page-93-0) (see page 94)
- **Cert Manager:** A Kubernetes addon to automate the management and issuance of TLS certificates from various issuing sources.
- **Cluster Autoscaler:** A component that automatically adjusts the size of a Kubernetes cluster so that all pods have a place to run and there are no unneeded nodes.

## **3.5.4 Built-in GitOps**

DKP Government Essential comes bundled with GitOps, an operating model for Kubernetes and other cloud native technologies, providing a set of best practices that unify Git deployment, management and monitoring for containerized clusters and applications. GitOps works by using Git as a single source of truth for declarative infrastructure and applications. With GitOps, the use of software agents can alert on any divergence between Git with what is running in a cluster, and if there's a difference, Kubernetes reconcilers automatically update or rollback the cluster depending on the case.

## **3.5.5 DKP Government Essential Single Cluster UI**

Bundled with DKP Government Essential is a single cluster management view of DKP UI [\(see page 1280\)](#page-1279-0) that can be used in lieu of the bundled CLI. From the UI you can:

- **Setup identity providers:** DKP Government Essential supports GitHub, LDAP, SAML, and standard OIDC identity providers such as Google. These identity management providers support the login and authentication process for your Kubernetes cluster. See [Identity Providers](#page-523-0) (see page 524) for more information.
- **Deploy applications:** The DKP Government Essential UI with Kommander allows you to customize your workspace application deployments via the Applications page within the UI.
- **Add a license:** [To add a license via the UI with Kommander, see Add a license to Kommander](#page-84-0) (see page 85)

For more information concerning the global and workspace-level UI, see [Workspaces](#page-572-0) (see page 573)

## **3.5.6 Confirmed Stateside Support (CSS)**

Because many governmental applications require CSS, DKP Government Essential includes access to D2iQ's CSS team of U.S. citizens working at U.S. support centers.

## **3.5.7 Military-Grade Security**

DKP Government Essential can be configured to meet defined security standards. Each component is tested and certified before release. DKP also provides instant platform engineering that reduces the burden of security on DevOps and DevSecOps teams. Being based on pure upstream open-source Kubernetes enables easy and trouble-free upgrades, patches, and bug fixes.

## <span id="page-84-0"></span>3.6 Add a DKP license

## **3.6.1 Prerequisites**

[For licenses that you purchase from the A](https://docs.aws.amazon.com/license-manager/latest/userguide/security-iam-awsmanpol.html#security-iam-AWSLicenseManagerConsumptionPolicy)[WS Marketplace](https://aws.amazon.com/marketplace/)<sup>44</sup>, an AWS administrator must attach the AWS managed policy<sup>45</sup> AWSLicenseManagerConsumptionPolicy to the control-plane.cluster-apiprovider-aws.sigs.k8s.io role created when [configuring AWS IAM policies for Konvoy](#page-530-0) (see page 531). If an Administrator does not attach this policy attached to the role, DKP cannot verify the license information provided in the procedure steps that follow.

The machine onto which you install DKP must meet these requirements:

45 [https://docs.aws.amazon.com/license-manager/latest/userguide/security-iam-awsmanpol.html#security-iam-](https://docs.aws.amazon.com/license-manager/latest/userguide/security-iam-awsmanpol.html#security-iam-AWSLicenseManagerConsumptionPolicy)AWSLicenseManagerConsumptionPolicy

<sup>44</sup> <https://aws.amazon.com/marketplace/>

Licenses – 85

- Docker installed DKP uses Kubernetes-in-Docker (Kind) to create a bootstrap cluster for creating Management clusters, and thus Docker installation is required. Docker is not used to run your Management or workload clusters.
- Active Internet connectivity
- Existing AWS account
- AWS Administrator logged into the AWS account used to purchase DKP

### **3.6.2 Download the Container Image and Extract the Binaries**

- 1. When you complete the sales transaction in the AWS Marketplace, select a DKP version from the **Choose a fulfillment option** dropdown. We recommend that you select the latest version.
- 2. Select **Continue to Launch** to obtain the download instructions, available when you select **Usage Instructions**.
- 3. Complete the steps in each of the procedures under **Usage instructions**. The links in these steps take you to DKP documentation pages that provide the steps you need to set up AWS to work with DKP, and the download and installation of DKP itself.
- 4. Expand the **Create a license token and IAM role** link in the **Container images** section of the window. This gives you access to the Create token button to generate the license token and IAM role and exposes an inset code window with the token and role credentials.
- 5. Use the generated command to log in to AWS using the token and role you just generated. Note that you can omit this step if you have already configured the AWS CLI with valid credentials. **Tip:** Using the Copy button at the upper right of this inset code window helps ensure you copy the entire command.
- 6. Copy the commands at the bottom of the page, and run them sequentially to download the container images. It will look similar to this:

```
aws ecr get-login-password \
  --region <insert-region> | docker login \
   --username <username> \
   --password-stdin <ecr-address>
```

```
CONTAINER_IMAGES="<ecr-address>/mesosphere/d2iq-dkp-essential-premium-
support:v2.5.0"
```
**for** i in \$(echo \$CONTAINER\_IMAGES | sed "s/,/ /g"); **do** docker pull \$i; done

7. Access a terminal window on the Linux machine where you plan to run the DKP CLI cluster, and execute the command above, using your environment's specific values. This downloads a container that contains the DKP binary.

8. After downloading the container, run the following command to copy the binaries onto your Linux machine.

```
docker run -it --rm -u $(id -u):$(id -g) -v $(pwd):/dkp $CONTAINER_IMAGES
```
You will then see the following output:

```
dkp binary is placed in the local directory, to run:
./dkp --help
```
You will now see the dkp binary in your working directory. Follow the [DKP installation](#page-116-0) (see page 117) instructions using these binaries, and then [add your license](#page-84-0) (see page 85) to DKP.

## **3.6.3 Obtain the Amazon Resource Number (ARN) from the AWS Marketplace UI**

At this point, you need to use the AWS Marketplace user interface to navigate to the license table and configure its settings to display the ARN for your purchased license.

- 1. From the **Launch this software** page, navigate back to the **Product Detail** page.
- 2. Select the **View Subscription** button at the upper right (in the blue information box labeled "*You have access to this product*").
- 3. Select **Manage subscriptions** from the left-hand navigation pane, and then click the **Manage** button on the specific license. The details page for that license displays.
- 4. Select the **License** number hyperlink to display the license page, then select **Granted licenses** from the left-hand navigation pane and find your license in the list.
- 5. Use the **Settings** icon in the upper right corner to display the columns displayed, and then enable the **License arn** value.
- 6. Select the **Confirm** button to return to the license list with the License ARN displayed in the last column. You can now copy and paste this ARN as needed.

If you have difficulty obtaining your ARN, contact D2iQ Support for assistance.

### **3.6.4 Enter License Information in the DKP UI**

For licenses purchased directly from D2iQ, you can obtain the license token through the [Support Portal](https://support.d2iq.com/hc/en-us)<sup>46</sup>. Insert this token in the last step below.

For licenses purchased through the AWS marketplace, you can find the license in the "Granted Licenses" table of AWS License Manager inside the AWS console. If necessary, modify the table view preferences to show the "License ARN." Copy this value for use in the last step below.

<sup>46</sup> <https://support.d2iq.com/hc/en-us>

**A** You must be an administrator to add licenses to DKP.

From the the UI with Kommander, complete the following steps:

- 1. Select **Global** in the workspace header drop-down.
- 2. In the sidebar menu, select **Administration** > **Licensing**.
- 3. Select + Activate License to enter the Activate License form.
- 4. On the Activate License form page, select **D2iQ** or **AWS Marketplace** depending on where you acquired your license.
- 5. Paste your license token, or the AWS ARN, in the text box and select **Save**.

If there is an error submitting a license acquired directly from D2iQ, you can activate the license directly through kubectl .

## **3.6.5 Enter a DKP License using kubectl**

You can activate a license acquired from D2iQ directly using the kubectl utility.

1. Create a secret, replacing the value MY\_LICENSE in the command that follows with your actual, D2iQ-provided DKP license token:

```
kubectl create secret generic my-license-secret --from-literal=jwt=MY_LICENSE 
-n kommander
kubectl label secret my-license-secret kommanderType=license -n kommander
```
2. Create a license object with this command:

```
cat <<EOF | kubectl apply -f -
apiVersion: kommander.mesosphere.io/v1beta1
kind: License
metadata:
   name: my-license
   namespace: kommander
spec:
   licenseRef:
     name: my-license-secret
EOF
```
3. Return to the license page in the DKP UI to see your valid license display.

## **3.6.6 Activate a DKP Insights License Key**

#### **Instructions for activating an Insights License Key in the DKP UI**

## 3.6.6.1 Prerequisites

Prior to activating an Insights license key, ensure that you have a valid DKP Essential or DKP Enterprise license.

## 3.6.6.2 Obtain a License Key

DKP Insights license keys to activate the product are provided directly by D2iQ. Contact your account rep to receive a license key.

After you receive a license key, follow the instructions in the next section to activate DKP Insights in your environment.

## 3.6.6.3 Enter License Information

An administrator must activate licenses in DKP.

From the DKP UI, complete the following steps:

- 1. Select **Global** in the workspace header drop-down.
- 2. In the sidebar menu, select **Administration** > **Licensing**.
- 3. Select **+ Activate Add-on License**.
- 4. In the Add-on License form page, input the Insight license key that was provided to you by DKP.
- 5. Select **Save**.

E Once you activate an Insights license key, the prompt to activate an Add-on License is removed.

### 3.6.6.4 Remove an Insights License

If your Insights license information has changed, you may need to remove an existing license from DKP to activate a new one. Only DKP administrators can remove licenses.

In the DKP UI, perform the following:

- 1. Select **Global** in the workspace header drop-down.
- 2. In the sidebar menu, select **Administration** > **Licensing**.
- 3. Select **Remove License** in the DKP Insights card, then follow the prompts.

## 3.7 Remove a DKP license

If your license information has changed, you may need to remove an existing license from DKP to add a new one. Only DKP administrators have the ability to remove licenses.

Original license information can still be obtained from D2iQ or the AWS License Manager Θ console even after removing from DKP.

### **3.7.1 Remove a License via the UI**

In the DKP UI, do the following:

- 1. Select **Global** in the workspace header drop-down.
- 2. In the sidebar menu, select **Administration** > **Licensing**.
- 3. Your existing licenses will be listed. Click **Remove License** on the license you would like to remove, and follow the prompts.

#### **3.7.2 Manually Remove a License using kubectl**

To remove a license from DKP using kubectl , you have to delete the Secret and License objects. In this example, the secret is named "my-license-secret".

1. Validate that the secret exists in the kommander namespace:

```
kubectl describe secret -n kommander my-license-secret
```
Expected output:

```
Name: my-license-secret
Namespace: kommander
Labels: kommanderType=license
Annotations: <none>
Type: Opaque
```
Data  $=$ jwt: 455 bytes

2. Delete the secret from the kommander namespace:

kubectl delete secret -n kommander my-license-secret

Expected output:

secret "my-license-secret" deleted

3. We do the same with the License object. Validate that it exists in the kommander namespace:

kubectl describe license -n kommander my-license

Expected output:

```
Name: my-license
Namespace: kommander
Labels: <none>
Annotations: kubectl.kubernetes.io/last-applied-configuration:
              {"apiVersion":"kommander.mesosphere.io/v1beta1","kind":"License
","metadata":{"annotations":{},"name":"my-license", "namespace":"kommand...
API Version: kommander.mesosphere.io/v1beta1
Kind: License
Metadata:
  Creation Timestamp: 2020-03-25T14:57:31Z
  Generate Name: license-
 Generation: 1<br>Resource Version: 17895
 Resource Version:
   Self Link: /apis/kommander.mesosphere.io/v1beta1/namespaces/
kommander/licenses/my-license
  UID: 35ee9254-4094-40eb-a2d8-4687c5d212d9
Spec:
  License Ref:
    Name: my-license-secret
Status:
  Cluster Capacity: 500
  Customer Id: mesosphere-developer
  End Date: 2020-10-02T14:00:09Z
 License Id: mesosphere-developer
 Start Date: 2019-10-02T14:00:09Z
  Valid: true
 Version: 1.0
```

```
Events:
 Type Reason Age Age Reason Age From Message
 ---- ------ ---- ---- -------
  Normal LicenseUpdateSuccess 7m7s (x2 over 7m7s) LicenseSignature License 
updated successfully
```
4. Delete the license from the kommander namespace:

```
kubectl delete license -n kommander my-license
```
Expected output:

```
license.kommander.mesosphere.io "my-license" deleted
```
You have now successfully removed a license.

# 4 Day 0 - Get Started with DKP

At D2iQ, we partner with you throughout the entire cloud-native journey, at the beginning on Day 0 all the way through your Day 2 operations. Here is the breakdown:

- **Day 0** is the planning phase where we introduce definitions and concepts.
- **Day 1** is to install the software and get it up and running.
- **Day 2** involves customizations, application management, and operations management.

When installing DKP, the first step is to determine the infrastructure on which you want to deploy. Then, ensure you understand the basic concepts and have the prerequisites met, like storage and resource requirements, using the information contained in this section of the documentation.

For example, you can:

- Install on a public cloud infrastructure, such as Amazon Web Services (AWS), GCP, or Azure.
- Install on an internal network, on-premises environment, with a physical or virtual infrastructure.
- Install on an Air-gapped environment.
- Install with or without FIPS and GPU.

After you choose your environment, you [download DKP](https://d2iq.atlassian.net/wiki/spaces/DENT/pages/29917289)<sup>47</sup>, and then select the Day 1 - Basic Install instructions48 [for your Infrastructure provider and environment. The basic installs set up a cluster](https://d2iq.atlassian.net/wiki/spaces/DENT/pages/161021963) with the Konvoy component, and then install the Kommander component, so that you can access the dashboards through the DKP UI. You can use this basic cluster to explore DKP and prepare to take your clusters into *production*, where you will deploy and enable the applications that support Day 2 operations. Then you can deploy and test your workload, and put Kubernetes to work!

[After you finish the basic install and are ready to customize, move to Additional Infrastructure](#page-918-0)  E Configuration (see page 919)[, if desired. Last, proceed to Day 2 Cluster Operations](#page-509-0)  Management (see page 510) to make the software exactly what you want it to be.

#### Follow this list, contained in the Get Started section to ensure you have all the resource requirements met for a successful implementation:

- [CAPI Concepts and Terms](#page-93-0) (see page 94)
- [DKP Concepts and Terms](#page-94-0) (see page 95)
- [What is Pre-provisioned Infrastructure](#page-95-0) (see page 96)
- [Cluster Types and Concepts](#page-96-0) (see page 97)
- [Provide Context for Commands with a kubeconfig File](#page-98-0) (see page 99)
- Storage [\(see page 101\)](#page-100-0)
- [Resource Requirements](#page-109-0) (see page 110)
- [Install Overview](#page-116-0) (see page 117)
- [Prerequisites for Install](#page-118-0) (see page 119)

<sup>47</sup> <https://d2iq.atlassian.net/wiki/spaces/DENT/pages/29917289>

<sup>48</sup> <https://d2iq.atlassian.net/wiki/spaces/DENT/pages/161021963>

## <span id="page-93-0"></span>4.1 CAPI Concepts and Terms

DKP uses CAPI (ClusterAPI) technology for creating and managing the lifecycle of Kubernetes Clusters. A basic understanding of CAPI concepts and terms is helpful in understanding how to install and maintain DKP. You can find a deeper discussion of the architecture in the [ClusterAPI Book](https://cluster-api.sigs.k8s.io/user/concepts.html)<sup>49</sup>.

CAPI makes use of a bootstrap cluster for provisioning and starting clusters. A bootstrap cluster handles the following:

- 1. Generating the cluster certificates, if they are not otherwise specified.
- 2. Initializing the control plane, and managing the creation of other nodes until it is complete.
- 3. Joining control plane and worker nodes to the cluster.
- 4. Installing and configuring networking plugin (Calico CNI), CSI volume provisioners, cluster-autoscaler and other core Kubernetes components.

**BootstrapData** is machine or node role-specific data, such as cloud initialization data, used to bootstrap a "machine" onto a node.

For customers using Kommander for multi-cluster management, a **management cluster** that manages the lifecycle of workload clusters. As the management cluster, DKP Kommander works with bootstrap providers, infrastructure providers, and maintains cluster resources such as bootstrap configurations and templates. If you are working with only one cluster, Kommander will provide you with addon (platform application) management for that cluster, but not others.

A **workload cluster** is a Kubernetes cluster whose lifecycle is managed by a management cluster, and provides the platform on which you deploy and execute your workloads.

As part of a collection of **Custom Resource Definitions** or **CRDs** that extend the Kubernetes API, these additional concepts are important for understanding the upgrade.

A **ClusterResourceSet** Kubernetes cluster created by CAPI is functionally minimal in nature. Crucial components like CSI and CNI are not a part of the default cluster spec. A ClusterResourceSet is a CRD that can be used to group and deploy core cluster components post-Kubernetes cluster install.

When you create a bootstrap cluster. You can find all the components in the default namespace and we move them to the workload cluster during the process of making the cluster self-managed.

A **machine** is a declarative spec for a platform or infrastructure component that hosts a Kubernetes node such as a bare metal server or a VM. CAPI uses provider-specific controllers to provision and install new hosts which then register as nodes. When you update a machine spec other than for certain values, such as annotations, status, and labels, the controller deletes the host and creates a new one that conforms to the new spec. This is called machine immutability. If you delete a machine, the controller deletes both the infrastructure and the node. Provider-specific information is not portable between providers.

Within CAPI, you use declarative **MachineDeployments** to handle changes to machines by replacing them in much the same way that a core Kubernetes Deployment replaces Pods. MachineDeployments reconcile changes to machine specs by rolling out changes to two **MachineSets** (similar to a ReplicaSet), both the old and the newly-updated.

A **MachineHealthCheck** identifies unhealthy node conditions, and initiates remediation for nodes owned by a MachineSet.

<sup>49</sup> <https://cluster-api.sigs.k8s.io/user/concepts.html>

## **4.1.1 Next Topic:**

<span id="page-94-0"></span>[DKP Concepts and Terms](#page-94-0) (see page 95)

## 4.2 DKP Concepts and Terms

Understand the terminology used in association with DKP with the information on this page - DKP concepts and terms.

DKP is comprised of three main components, Konvoy, Kommander, and Konvoy Image Builder (KIB) that work seamlessly together to provide a single and centralized point of control for an organization's application infrastructure. DKP empowers organizations to more easily deploy, manage, and scale Kubernetes workloads in Day 2 production environments.

Each main component specifically manages the following:

1. **Konvoy** is the cluster lifecycle manager component of DKP. Konvoy relies on Cluster API, Calico, and other open-source and proprietary software to provide simple cluster lifecycle management for conformant Kubernetes clusters with networking and storage capabilities.

Konvoy uses industry-standard tools to provision certified Kubernetes clusters on multiple cloud providers, vSphere, and on-premises hardware in connected and air-gapped environments. Konvoy contains the following components:

- **Cluster Manager** Cluster API, CSI, CNI, Cluster AutoScaler, Cert Manager, MetalLB
- 2. **Kommander** is the fleet management component of DKP. Kommander delivers centralized observability, control, governance, unified policy, and better operational insights. With DKP Essential, Kommander manages a single Kubernetes cluster.

In DKP Enterprise, Kommander supports attaching workload clusters and lifecycle management of clusters using Cluster API. DKP Enterprise also offers lifecycle management of applications through FluxCD. Kommander contains the following components:

- User interface, Security, Observability, Networking, Application Management
- *Platform Applications*: Applications that come out of the box with DKP providing functionality like observability, cost management, monitoring, logging, making DKP clusters Day 2 production ready right from install. Platform applications are D2iQ's choice of selected applications from the open source community that are consumed by the platform. **Essential Platform Applications:** Monitoring, Logging, Backup/Restore, Policy Agent, External DNS, Load Balance, Ingress, SSO, Service Mesh.
- **Enterprise Platform Applications:** All above Essential Platform Applications, plus additional Access Control and Centralized Cost Management.
- *Catalog Applications*: Applications in DKP Enterprise that are deployed to be used for customer workloads, such as Kafka, Spark and ZooKeeper.
- 3. **Konvoy Image Builder** (KIB) creates Cluster API compliant machine images. It configures those images to contain all the necessary software to deploy Kubernetes cluster nodes.

DKP Essential and Enterprise also provide a helpful add-on called [DKP Insights](https://d2iq.atlassian.net/wiki/spaces/DINS)<sup>50</sup>.  $\blacksquare$ 

## **4.2.1 Next Topic:**

<span id="page-95-0"></span>[What is Pre-provisioned Infrastructure](#page-95-0) (see page 96)

## 4.3 What is Pre-provisioned Infrastructure

Pre-provisioned as an infrastructure allows the deployment of Kubernetes DKP to pre-existing machines. Other providers such as vSphere, AWS, or Azure create, or provision, the machines themselves before Kubernetes is deployed. On most infrastructures (including vSphere and cloud providers), DKP provisions the actual nodes automatically as part of deploying a cluster. It creates the VMs using the appropriate image, then handles the networking and installation of Kubernetes. However, DKP can also work with preprovisioned infrastructure in which you provision the VMs for the nodes themselves. Note that you can preprovision nodes for DKP on bare metal, on vSphere, or even in the the cloud. Pre-provisioned and vSphere is a combination of the physical (on premises bare metal) and virtual servers (VMware vSphere).

Pre-provisioned environments are often used in bare metal deployments, where you deploy your OS (see page 62) [\(such as RHEL, CentOS, Ubuntu, etc\) on physical machines. Creating a pre-provisioned cluster means tha](#page-61-0)t you, as an **Infrastructure Ops Manager** are responsible for allocating your compute resources, setting up networking, collecting IP and SSH information to be provided to DKP, etc. You can then provide all details to the pre-provisioned provider in order to deploy Kubernetes. These operations are done manually or with the help of other tools.

In pre-provisioned environments, DKP handles your cluster's lifecycle (installation, upgrade, node management, etc.). DKP installs Kubernetes, monitoring and logging apps as well as the UI.

The main use cases for the pre-provisioned provider are:

- On-premises clusters
- Cloud or IAAS environments that do not currently have a D2iQ supported infrastructure provider
- Cloud environments where you must use predefined infrastructure instead of having one of the supported cloud providers create it for you

In an environment with access to the internet, you retrieve artifacts from specialized repositories dedicated to them such as Docker images contained in DockerHub and Helm Charts that come from a dedicated Helm Chart repository. However, in an air-gapped environment, you need local repositories to store Helm charts, Docker images and other artifacts. Tools such as jFrog, Harbor and Nexus handle multiple types of artifacts in one local repository.

## **4.3.1 Next Topic:**

[Cluster Types and Concepts](#page-96-0) (see page 97)

<sup>50</sup> <https://d2iq.atlassian.net/wiki/spaces/DINS>

## <span id="page-96-0"></span>4.4 Cluster Types and Concepts

Cluster types such as Management clusters, Managed clusters, and Attached clusters are key concepts in understanding and getting the most out of DKP Essential versus Enterprise environments.

## **4.4.1 Multi-cluster Environment**

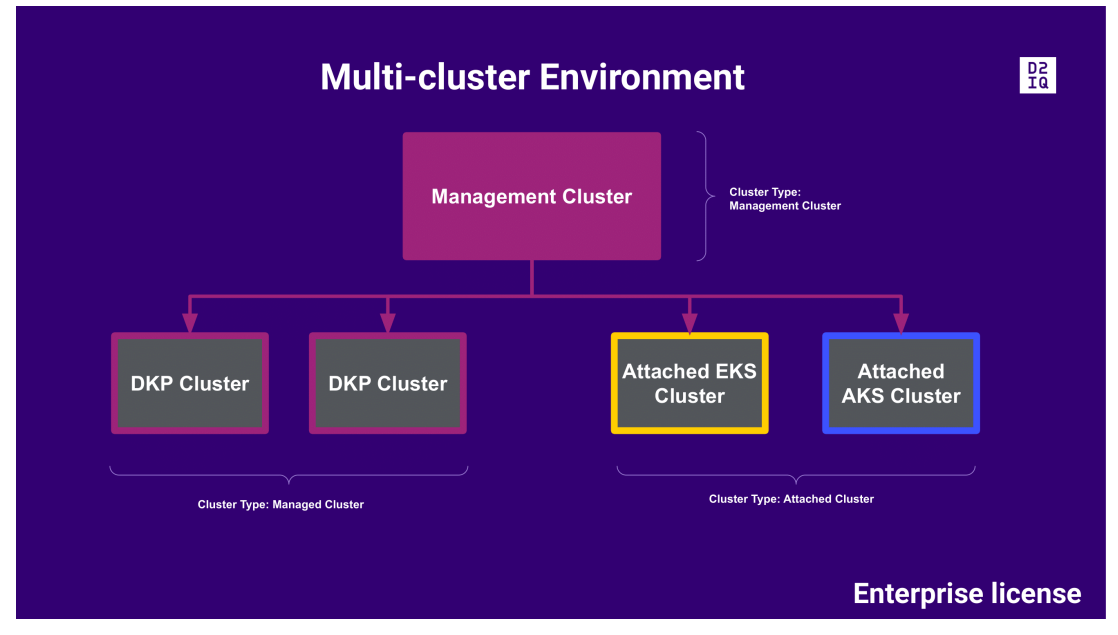

**Management Cluster:** Is the cluster where you install DKP, and it is self-managed. In a multi-cluster environment, the Management cluster also manages other clusters.

Customers with an [Enterprise license](#page-74-0) (see page 75) should run workloads on *Managed* and *Attached* clusters, and not on the *Management cluster*.

**Managed Cluster:** A type of workload cluster that you can create with DKP. The *DKP Management cluster* manages its infrastructure, its lifecycle, and its applications.

**Attached Cluster:** A type of workload cluster that is created outside of DKP, but is then connected to the *DKP Management Cluster* so that it can be managed by DKP. In these cases, the DKP Management cluster only manages the attached cluster's applications.

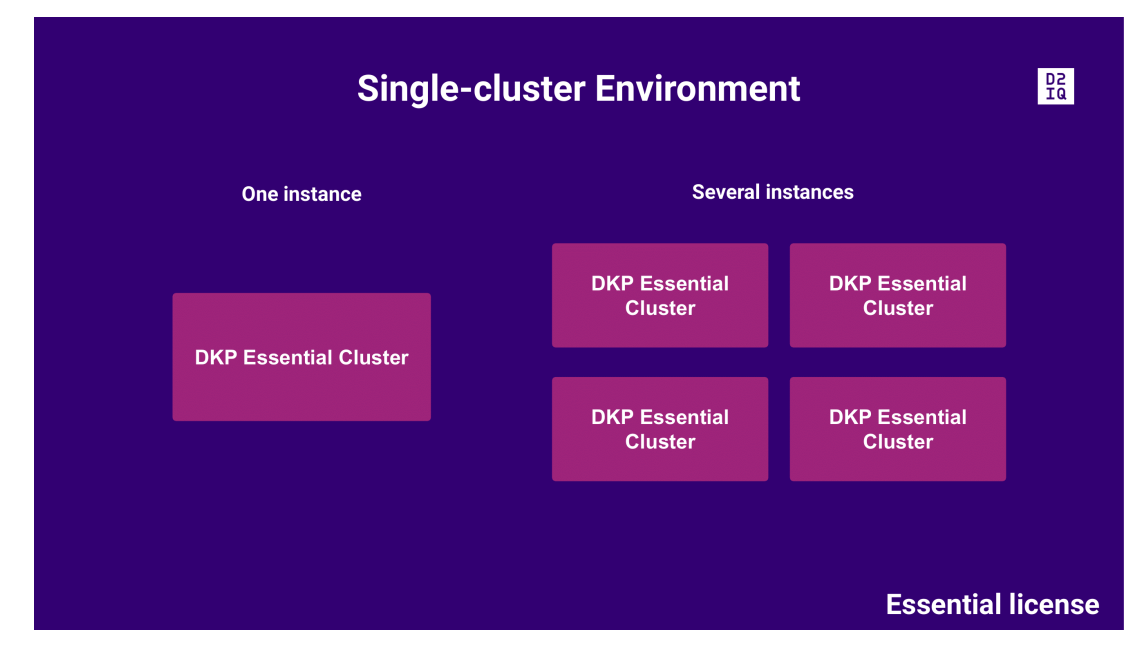

## **4.4.2 Single-cluster Environment**

**DKP Essential Cluster:** Is the cluster where you install DKP. A DKP Essential cluster is a stand-alone cluster. It is self-managed and therefore capable of provisioning itself. In this single-cluster environment, you cannot attach other clusters and all workloads are run on your *DKP Essential cluster*. You can, however, have several separate DKP Essential instances, each with its own license.

Customers with an [Essential license](#page-77-0) (see page 78) can run workloads on their *DKP Essential cluster*.

If you have not decided which license to get, but plan on adding one or several clusters to your Ε [environment, and manage them centrally, D2iQ recommends obtaining an Enterprise license](#page-74-0) (see page 75).

## **4.4.3 Other important concepts**

**Self-managed Cluster:** In a DKP landscape, only *DKP Essential* and *DKP Enterprise Management* clusters are self-managed. *Self-managed clusters* are clusters that manage the provisioning, and deployment of its own nodes through CAPI controllers. The CAPI controllers are a managing entity, which automatically manages the lifecycle of a cluster's nodes based on a customizable definition of the resources.

A self-managed cluster refers to one in which the CAPI resources and controllers that describe and manage it, are running on the same cluster they are managing.

## **4.4.4 Next Topic:**

<span id="page-98-0"></span>[Provide Context for Commands with a kubeconfig File](#page-98-0) (see page 99)

## 4.5 Provide Context for Commands with a kubeconfig File

 $\mathsf{E}$ This page contains some basic recommendations regarding kubeconfig as it relates to target clusters and the --kubeconfig=\${CLUSTER\_NAME}.conf flag. Refer to the [Kubernetes documentation](https://kubernetes.io/docs/tasks/access-application-cluster/configure-access-multiple-clusters/)<sup>51</sup> for more information.

For kubectl and dkp commands to run, it is often necessary to specify the environment or cluster in which you want to run them. This specially applies to commands that create, delete, or update a cluster's resources.

To specify the context, there are two options:

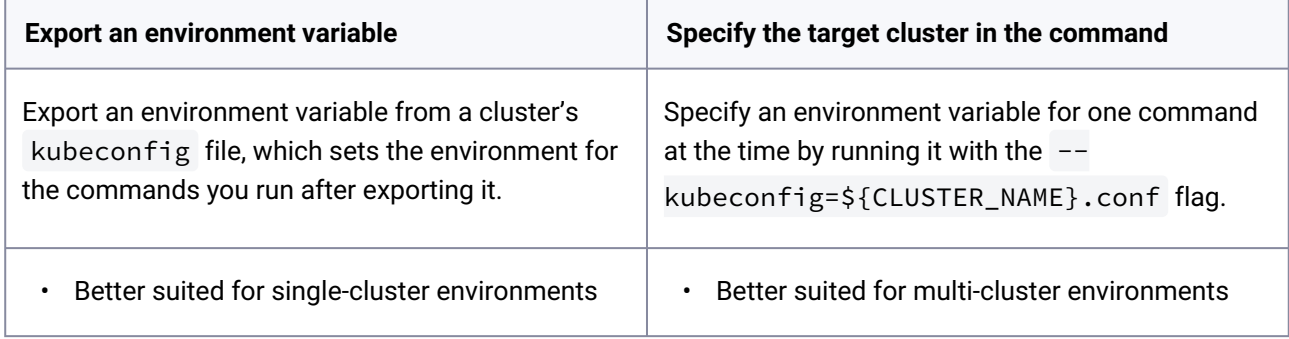

### **4.5.1 Single-cluster Environment**

In a single-cluster environment, you don't need to switch between clusters to execute commands and perform operations. However, it is still necessary to specify an environment for each terminal session, so the DKP CLI runs the operations on the cluster with the Kommander component.

**Use a kubeconfig file to set the environment variable for all your operations**

<sup>51</sup> <https://kubernetes.io/docs/tasks/access-application-cluster/configure-access-multiple-clusters/>

## 4.5.1.1 Set the environment variable for all your operations

1. When you create a cluster, a kubeconfig file is generated automatically. Get this kubeconfig file and write it to the \${CLUSTER\_NAME}.conf variable:

dkp get kubeconfig -c \${CLUSTER\_NAME} > \${CLUSTER\_NAME}.conf

After setting this configuration, whenever you use run a command with the variable  $\Diamond$ {CLUSTER\_NAME}.conf , it will automatically run on your cluster.

2. Set the context by exporting your kubeconfig from the source file: :note: Execute this command for each terminal session.

export KUBECONFIG=\${CLUSTER\_NAME}.conf

For the current terminal session, you don't need to provide the  $-$ -kubeconfig flag.

## **4.5.2 Multi-cluster Environment**

Since having multiple clusters means switching between them to run operations, D2iQ recommends using the flag to set the context.

#### **Use a flag to reference the target cluster**

### 4.5.2.1 Use a flag to reference the target cluster

The  $-$ -kubeconfig  $$$ {CLUSTER\_NAME}.conf flag defines the configuration file for the cluster that you are configuring and accessing.

When operating and using multiple clusters, this is the easiest way to ensure that you are working on the correct cluster. If you create additional clusters and do not store the name as an environment variable, you can type out the name of the cluster followed by .conf to access your cluster.

Ensure you run dkp get kubeconfig for each cluster you create to generate a kubeconfig file.

Example flag:

Θ

```
--kubeconfig azurecluster1.conf
```
#### Example command with flag:

dkp install kommander --kubeconfig azurecluster1.conf

**Advanced: Use a kubeconfig file to configure access to multiple clusters using contexts**

**A** For advanced users only.

It is possible to set up a kubeconfig file to manage access to several clusters. For more information, refer to<https://kubernetes.io/docs/tasks/access-application-cluster/configure-access-multiple-clusters/>.

You can also set your environment variable to multiple kubeconfig files by merging them. For more [information, refer to https://kubernetes.io/docs/concepts/configuration/organize-cluster-access](https://kubernetes.io/docs/concepts/configuration/organize-cluster-access-kubeconfig/)kubeconfig/.

## **4.5.3 Next Topic:**

<span id="page-100-0"></span>Storage [\(see page 101\)](#page-100-0)

## 4.6 Storage

#### **An introduction to persistent storage in Kubernetes**

This document describes the model used in Kubernetes for managing persistent, cluster-scoped storage for workloads requiring access to persistent data.

A workload on Kubernetes typically requires two types of storage:

### **4.6.1 Ephemeral Storage**

Ephemeral storage, by its name, is ephemeral in the sense that it is cleaned up when the workload is deleted or the container crashes. For example, the following are examples of ephemeral storage provided by Kubernetes:

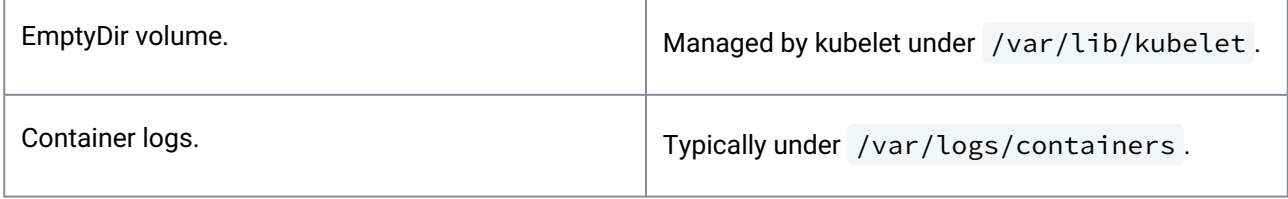

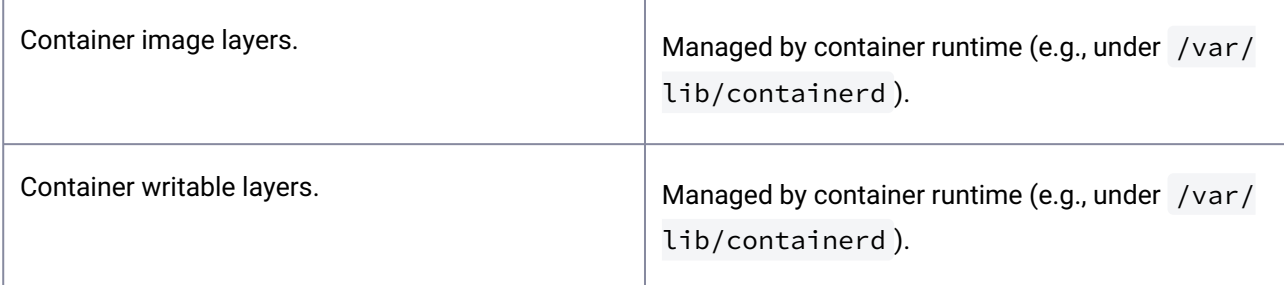

Ephemeral storage is automatically managed by Kubernetes, and typically does not require explicit settings. You may need to express the capacity requests for ephemeral storage so that kubelet can use that information to make sure it does not run out of ephemeral storage space on each node.

## **4.6.2 Persistent Volume**

Persistent Volumes are storage resources that can be used by the cluster. Persistent Volumes are volume plug-ins that have lifecycle capabilities that are independent of any Kubernetes Pod or Deployment. A Kubernetes persistent volume (PV) is an object that allows pods to access persistent storage on a storage device and defined via a Kubernetes StorageClass. Unlike regular volumes, which are transient in nature, PVs are persistent, supporting stateful application use cases.

You may have stateful workloads requiring persistent storage whose lifecycle is longer than that of Pods or containers. For instance, a database server needs to recover database files after it crashes. For those cases, the workloads need to use PersistentVolumes (PV).

Persistent Volumes are resources that represent storage in the cluster that has been provisioned by an administrator or dynamically provisioned using Storage Classes. Unlike ephemeral storage, the lifecycle of a PersistentVolume is independent of that of the workload that uses it.

The Persistent Volume API objects capture the details of the implementation of the storage, be that NFS, iSCSI, or a cloud-provider-specific storage system. In order to use a Persistent Volume (PV), your application needs to invoke a Persistent Volume Claim (PVC).

## 4.6.2.1 Persistent Volume Claim

A PersistentVolumeClaim is a request for storage. For a workload that requires persistent volumes, the workload should use PersistentVolumeClaim (PVC) to express its request on persistent storage. A PersistentVolumeClaim can request specific size and [Access Modes](https://kubernetes.io/docs/concepts/storage/persistent-volumes/#access-modes)<sup>52</sup> (for example, they can be mounted once read/write or many times read-only).

Any workload can specify a PersistentVolumeClaim. For example, a Pod may need a volume that is at least 4Gi large or a volume mounted under /data in the container's filesystem. If there is a PersistentVolume (PV) that satisfies the specified requirements in the PersistentVolumeClaim (PVC), it will be bound to the PVC before the Pod starts.

<sup>52</sup> <https://kubernetes.io/docs/concepts/storage/persistent-volumes/#access-modes>

## 4.6.2.2 Related Information

- [Kubernetes Storage](https://kubernetes.io/docs/concepts/storage/)<sup>53</sup>
- [Kubernetes persistent storage design document](https://github.com/kubernetes/design-proposals-archive/tree/main/storage)<sup>54</sup>
- [Default Storage Providers in DKP](#page-102-0) (see page 103)

## **4.6.3 Next Step:**

<span id="page-102-0"></span>[Resource Requirements](#page-109-0) (see page 110)

## **4.6.4 Default Storage Providers in DKP**

#### **Default storage providers in DKP**

When deploying DKP using a supported cloud provisioner (AWS, Azure, GCP), DKP automatically configures [native storage drivers for the target platform. In addition, DKP deploys a default](https://kubernetes.io/docs/concepts/storage/dynamic-provisioning/) [StorageClas](https://kubernetes.io/docs/concepts/storage/storage-classes/)[s](https://kubernetes.io/docs/concepts/storage/dynamic-provisioning/)<sup>55</sup> for dynamic persistent volume (PV)<sup>56</sup> creation. The table below lists the driver and default StorageClass for each supported cloud provisioner.

| <b>Cloud Provisioner</b> | <b>Version</b> | <b>Driver</b>                                                | <b>Default Storage Class</b> |
|--------------------------|----------------|--------------------------------------------------------------|------------------------------|
| <b>AWS</b>               | v1.16          | aws-ebs-csi-driver <sup>57</sup>                             | ebs-sc                       |
| Azure                    | v1.27.0        | azuredisk-csi-driver <sup>58</sup>                           | azuredisk-sc                 |
| Pre-provisioned          | v2.5.0         | local-static-<br>provisioner <sup>59</sup>                   | localvolumeprovisioner       |
| vSphere                  | v2.7.0         | vsphere-csi-driver <sup>60</sup>                             | vsphere-raw-block-sc         |
| <b>GCP</b>               | v1.9.0         | gcp-compute-<br>persistent-disk-csi-<br>driver <sup>61</sup> | csi-gce-pd                   |

<sup>53</sup> <https://kubernetes.io/docs/concepts/storage/>

<sup>54</sup> <https://github.com/kubernetes/design-proposals-archive/tree/main/storage>

<sup>55</sup> <https://kubernetes.io/docs/concepts/storage/storage-classes/>

<sup>56</sup> <https://kubernetes.io/docs/concepts/storage/dynamic-provisioning/>

<sup>57</sup> <https://github.com/kubernetes-sigs/aws-ebs-csi-driver>

<sup>58</sup> <https://github.com/kubernetes-sigs/azuredisk-csi-driver>

<sup>59</sup> <https://github.com/kubernetes-sigs/sig-storage-local-static-provisioner>

<sup>60</sup> <https://github.com/kubernetes-sigs/vsphere-csi-driver>

<sup>61</sup> <https://github.com/kubernetes-sigs/gcp-compute-persistent-disk-csi-driver/releases>

When creating a pre-provisioned infrastructure cluster, DKP uses the local static provisioner as the default storage provider. However, localvolumeprovisioner is not suitable for production use. You should use a [Kubernetes CSI](https://kubernetes.io/docs/concepts/storage/volumes/#volume-types)<sup>62</sup> compatible storage that is suitable for production. You can choose from any of the [storage options](https://kubernetes.io/docs/concepts/storage/volumes/#volume-types)<sup>63</sup> available for Kubernetes. To disable the

default that Konvoy deploys, set the default StorageClass localvolumeprovisioner as nondefault. Then set your newly created StorageClass to be the default by following the commands in the Kubernetes documentation called [Changing the Default Storage Class](https://kubernetes.io/docs/tasks/administer-cluster/change-default-storage-class/)<sup>64</sup>.

When a default StorageClass is specified, persistent volume claims (PVCs) can be created without needing to specify the storage class. For instance, to request a volume using the default provisioner, create a PVC with the following:

```
apiVersion: v1
kind: PersistentVolumeClaim
metadata:
   name: my-pv-claim
spec:
   accessModes:
     - ReadWriteOnce
   resources:
     requests:
       storage: 4Gi
```
 $\mathbf{A}$ 

To start the provisioning of a volume, launch a pod which references the PVC:

```
...
     volumeMounts:
     - mountPath: /data
       name: persistent-storage
...
  volumes:
   - name: persistent-storage
     persistentVolumeClaim:
       claimName: my-pv-claim
```
<sup>62</sup> <https://kubernetes.io/docs/concepts/storage/volumes/#volume-types>

<sup>63</sup> <https://kubernetes.io/docs/concepts/storage/volumes/#volume-types>

<sup>64</sup> <https://kubernetes.io/docs/tasks/administer-cluster/change-default-storage-class/>

## 4.6.4.1 Change or Manage Multiple Storage Classes

The default StorageClass provisioned with DKP is acceptable for install, but may not suitable for production. If your workload has different requirements, you can create additional StorageClass types with specific configurations. You can change the default StorageClass using these steps from the Kubernetes site:

• [Changing the default storage class](https://kubernetes.io/docs/tasks/administer-cluster/change-default-storage-class/)<sup>65</sup>

Ceph can also be used as CSI storage. Refer to that section in the documentation for information on how to use [Rook Ceph](#page-893-0) (see page 894).

## 4.6.4.2 Driver Information

All default drivers implement the [Container Storage Interface](https://github.com/container-storage-interface/spec/blob/master/spec.md)<sup>66</sup> (CSI). The CSI provides a common abstraction to container orchestrators for interacting with storage subsystems of various types. Each driver has specific configuration parameters which effect PV provisioning. This section details the default configuration for drivers used with DKP. This section also has links to driver documentation, if further customization is required.

**NOTE:** StorageClass parameters cannot be changed after creation. To use a different volume configuration, you must create a new StorageClass .

#### **4.6.4.2.1 Amazon Elastic Block Store (EBS) CSI Driver**

```
DKP EBS default StorageClass :
```
Ε

```
kind: StorageClass
apiVersion: storage.k8s.io/v1
metadata:
  annotations:
     storageclass.kubernetes.io/is-default-class: "true" # This tells kubernetes to 
make this the default storage class
  name: ebs-sc
provisioner: ebs.csi.aws.com
reclaimPolicy: Delete # volumes are automatically reclaimed when no longer in use 
and PVCs are deleted
volumeBindingMode: WaitForFirstConsumer # Physical volumes will not be created until 
a pod is created that uses the PVC, required to use CSI's Topology feature
```
<sup>65</sup> <https://kubernetes.io/docs/tasks/administer-cluster/change-default-storage-class/> 66 <https://github.com/container-storage-interface/spec/blob/master/spec.md>

```
parameters:
   csi.storage.k8s.io/fstype: ext4
   type: gp3 # General Purpose SSD
```
DKP deploys with gp3 (general purpose SSDs) EBS volumes.

- Driver documentation: [aws-ebs-csi-driver](https://github.com/kubernetes-sigs/aws-ebs-csi-driver)<sup>67</sup>
- Volume types and pricing: [volume types](https://aws.amazon.com/ebs/features/)<sup>68</sup>

#### **4.6.4.2.2 Azure CSI Driver**

DKP deploys with StandardSSD\_LRS for Azure Virtual Disks.

- Driver documentation: [azuredisk-csi-driver](https://github.com/kubernetes-sigs/azuredisk-csi-driver)<sup>69</sup>
- Volume types and pricing: [volume types](https://learn.microsoft.com/en-us/azure/aks/azure-disk-csi)<sup>70</sup>
- [Specifics for Azure using Pre-provisioning can be found here: Pre-provisioned Azure only](#page-1105-0)  Configurations (see page 1106)

#### **4.6.4.2.3 vSphere CSI Driver**

DKP default storage class for vSphere supports dynamic provisioning and static provisioning of block volumes.

- [Driver documentation: https://docs.vmware.com/en/VMware-vSphere-Container-Storage-Plug-in/](https://docs.vmware.com/en/VMware-vSphere-Container-Storage-Plug-in/index.html) index.html
- [Specifics for using vSphere storage driver: https://docs.vmware.com/en/VMware-vSphere-Container-](https://docs.vmware.com/en/VMware-vSphere-Container-Storage-Plug-in/2.0/vmware-vsphere-csp-getting-started/GUID-5D144DA0-4806-4DEB-8819-10A1C42E38AB.html)Storage-Plug-in/2.0/vmware-vsphere-csp-getting-started/ GUID-5D144DA0-4806-4DEB-8819-10A1C42E38AB.html

#### **4.6.4.2.4 Pre-provisioned CSI Driver**

In a [pre-provisioned](#page-95-0) (see page 96) environment, DKP will also deploy a CSI compatible driver and configure a default StorageClass - localvolumeprovisioner .

• Driver documentation: [local-static-provisioner](https://github.com/kubernetes-sigs/sig-storage-local-static-provisioner)<sup>71</sup>

<sup>67</sup> <https://github.com/kubernetes-sigs/aws-ebs-csi-driver>

<sup>68</sup> <https://aws.amazon.com/ebs/features/>

<sup>69</sup> <https://github.com/kubernetes-sigs/azuredisk-csi-driver>

<sup>70</sup> <https://learn.microsoft.com/en-us/azure/aks/azure-disk-csi>

<sup>71</sup> <https://github.com/kubernetes-sigs/sig-storage-local-static-provisioner>

DKP uses [local-static-provisioner](https://github.com/kubernetes-sigs/sig-storage-local-static-provisioner)<sup>72</sup> (localvolumeprovisioner) as the default storage provider for a pre-provisioned environment. However, [local-static-provisioner](https://github.com/kubernetes-sigs/sig-storage-local-static-provisioner)<sup>73</sup> is not suitable for production use. You should use a different [Kubernetes CSI](https://kubernetes.io/docs/concepts/storage/volumes/#volume-types)<sup>74</sup> compatible storage that is suitable for production.

To disable the default that Konvoy deploys, set the default StorageClass localvolumeprovisioner as non-default. Then set your newly created StorageClass by following the steps in the Kubernetes documentation: [https://kubernetes.io/docs/tasks/administer-cluster/change-default-storage-class/.](https://kubernetes.io/docs/tasks/administer-cluster/change-default-storage-class/) You can choose from any of the storage options available for Kubernetes and make your [storage choice](https://kubernetes.io/docs/concepts/storage/volumes/#volume-types)<sup>75</sup> the default storage.

Ceph can also be used as CSI storage. Refer to that section in the documentation for information on how to use [Rook Ceph](#page-900-0) (see page 901).

### **4.6.4.2.5 GCP CSI Driver**

 $\blacksquare$ 

This driver allows volumes backed by Google Cloud Filestore instances to be dynamically created and mounted by workloads.

- Driver documentation: [gcp-filestore-csi-driver](https://github.com/kubernetes-sigs/gcp-filestore-csi-driver)<sup>76</sup>
- Persistent volumes and dynamic provisioning: [volume types](https://cloud.google.com/kubernetes-engine/docs/concepts/persistent-volumes)<sup>77</sup>

## 4.6.4.3 Related Information

- [Kubernetes Storage](https://kubernetes.io/docs/concepts/storage/)<sup>78</sup>
- [Kubernetes CSI Storage Drivers](https://kubernetes-csi.github.io/docs/drivers.html)<sup>79</sup>
- [Kubernetes Local Persistent Volumes](https://kubernetes.io/blog/2019/04/04/kubernetes-1.14-local-persistent-volumes-ga/)<sup>80</sup>
- [DKP vSphere Storage](#page-380-0) (see page 381)

## **4.6.5 Provision a Static Local Volume**

**Learn how to provision a static local volume for a DKP cluster**

<sup>72</sup> <https://github.com/kubernetes-sigs/sig-storage-local-static-provisioner>

<sup>73</sup> <https://github.com/kubernetes-sigs/sig-storage-local-static-provisioner>

<sup>74</sup> <https://kubernetes.io/docs/concepts/storage/volumes/#volume-types>

<sup>75</sup> <https://kubernetes.io/docs/concepts/storage/volumes/#volume-types>

<sup>76</sup> <https://github.com/kubernetes-sigs/gcp-filestore-csi-driver>

<sup>77</sup> <https://cloud.google.com/kubernetes-engine/docs/concepts/persistent-volumes>

<sup>78</sup> <https://kubernetes.io/docs/concepts/storage/>

<sup>79</sup> <https://kubernetes-csi.github.io/docs/drivers.html>

<sup>80</sup> <https://kubernetes.io/blog/2019/04/04/kubernetes-1.14-local-persistent-volumes-ga/>

When creating a pre-provisioned infrastructure cluster, DKP uses localvolumeprovisioner as the [default storage provider](#page-102-0) (see page 103). However, localvolumeprovisioner is not suitable for production use. You should use a [Kubernetes CSI](https://kubernetes.io/docs/concepts/storage/volumes/#volume-types)<sup>81</sup> compatible storage that is suitable for production.  $\mathbf{A}$ 

You can choose from any of the storage options available for Kubernetes. To disable the default that Konvoy deploys, set the default StorageClass localvolumeprovisioner as non-default. Then set your newly [created StorageClass by following the steps in the Kubernetes documentation called Changing the Default](https://kubernetes.io/docs/tasks/administer-cluster/change-default-storage-class/)  Storage Class<sup>82</sup>.

The localvolumeprovisioner component uses the [local volume static provisioner](https://github.com/kubernetes-sigs/sig-storage-local-static-provisioner)<sup>83</sup> to manage persistent volumes for pre-allocated disks. It does this by watching the /mnt/disks folder on each host and creating persistent volumes in the localvolumeprovisioner storage class for each disk that it discovers in this folder.

- Persistent volumes with a 'Filesystem' volume-mode are discovered if you mount them under /mnt/ disks .
- Persistent volumes with a 'Block' volume-mode are discovered if you create a symbolic link to the block device in /mnt/disks .

[For additional DKP documentation regarding StorageClass, see: Default Storage Providers in DKP](#page-102-0) (see page 103)

## 4.6.5.1 Before you Begin

Before starting, verify the following:

- You have access to a Linux, macOS, or Windows computer with a supported operating system version.
- You have a provisioned dkp cluster that uses the localvolumeprovisioner platform application, but have not added any other Kommander applications to the cluster yet.

This distinction between provisioning and deployment is important because some applications depend on the storage class provided by the localvolumeprovisioner component and can fail to start if it is not configured yet.

## 4.6.5.2 Provision the Cluster and a Volume

1. [Create a pre-provisioned cluster by following the steps outlined in the Pre-provisioned](#page-1077-0)  Infrastructure (see page 1078) topic.

<sup>81</sup> <https://kubernetes.io/docs/concepts/storage/volumes/#volume-types>

<sup>82</sup> <https://kubernetes.io/docs/tasks/administer-cluster/change-default-storage-class/>

<sup>83</sup> <https://github.com/kubernetes-sigs/sig-storage-local-static-provisioner>
As volumes are created/mounted on the nodes, the local volume provisioner detects each volume in the /mnt/disks directory and adds it as a persistent volume with the

localvolumeprovisioner storage class. For more information, see the documentation regarding [Kubernetes Local Storage](https://github.com/kubernetes-sigs/sig-storage-local-static-provisioner/blob/master/docs/operations.md#link-devices-into-directory-to-be-discovered-as-block-pvs)<sup>84</sup>.

2. Create at least one volume in /mnt/disks on each host.

For example, mount a tmpfs volume:

```
mkdir -p /mnt/disks/example-volume && mount -t tmpfs example-volume /mnt/disks/
example-volume
```
3. Verify the persistent volume by running the following command:

kubectl get pv

The command displays output similar to the following:

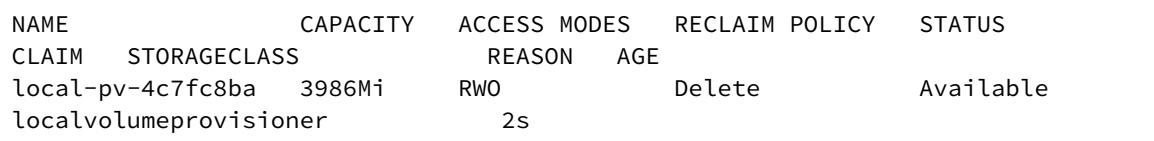

4. Claim the persistent volume using a PersistentVolumeClaim, by running the following command:

```
cat <<EOF | kubectl create -f -
kind: PersistentVolumeClaim
apiVersion: v1
metadata:
  name: example-claim
spec:
   accessModes:
   - ReadWriteOnce
   resources:
     requests:
       storage: 100Mi
   storageClassName: localvolumeprovisioner
EOF
```
5. Reference the persistent volume claim in a pod by running the following command:

```
cat <<EOF | kubectl create -f -
```
<sup>84</sup> [https://github.com/kubernetes-sigs/sig-storage-local-static-provisioner/blob/master/docs/operations.md#link](https://github.com/kubernetes-sigs/sig-storage-local-static-provisioner/blob/master/docs/operations.md#link-devices-into-directory-to-be-discovered-as-block-pvs)devices-into-directory-to-be-discovered-as-block-pvs

```
apiVersion: v1
kind: Pod
metadata:
   name: pod-with-persistent-volume
spec:
   containers:
     - name: frontend
       image: nginx
       volumeMounts:
          - name: data
           mountPath: "/var/www/html"
   volumes:
     - name: data
       persistentVolumeClaim:
         claimName: example-claim
EOF
```
6. Verify the persistent volume claim by running the following command:

kubectl get pvc

The command displays output similar to the following:

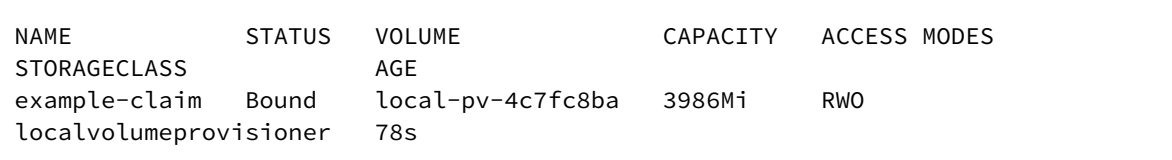

And you can also check the persistent volume:

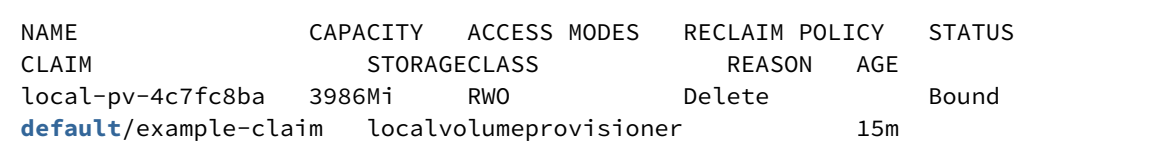

<span id="page-109-0"></span>Upon deletion of the persistent volume claim, the corresponding persistent volume resource uses the *Delete* reclaim policy, which removes all data on the volume.

# 4.7 Resource Requirements

To ensure a successful DKP install, there are certain requirements to be met in regards to Control Plan nodes as well as Worker nodes. These resource requirements can be slightly different for different Infrastructure Providers.

- [Managed Cluster Requirements](#page-111-0) (see page 112)
- [Management Cluster Application Requirements](#page-112-0) (see page 113)
- [Workspace Platform Application Defaults and Resource Requirements](#page-113-0) (see page 114)

The specific infrastructure provider resources are listed in their install sections which are referenced below.

# **4.7.1 General Resource Requirements**

To [Install DKP](#page-116-0) (see page 117) with the correct amount of resources, please see the list below before beginning installation.

# **4.7.2 Control Plane Nodes**

You must have at least three control plane nodes. Each control plane node should have at least:

• 4 cores

 $\blacksquare$ 

- 16 GiB memory
- Approximately 80 GiB of free space for the volume used for /var/lib/kubelet and /var/lib/ containerd .
- Disk usage must be below 85% on the root volume.

# **4.7.3 Worker Nodes**

You must have at least four worker nodes. The specific number of worker nodes required for your environment can vary depending on the cluster workload and size of the nodes. Each worker node should have at least:

- 8 cores
- 32 GiB memory
- Around 80 GiB of free space for the volume used for /var/lib/kubelet and /var/lib/ containerd .
- Disk usage must be below 85% on the root volume.

If you use the instructions to create a cluster using the DKP default settings without any edits to [configuration files or additional flags, your cluster is deployed on an Ubuntu 20.04 operating system](#page-61-0)  image (see page 62) with 3 control plane nodes, and 4 worker nodes which match the requirements above.

# **4.7.4 Infrastructure Provider Specific**

For Specific Infrastructure Providers additional requirements may apply. For example, DKP on Azure defaults to deploying a Standard D4s v3 virtual machine with an 128 GiB volume for the OS and an 80GiB volume for etcd storage, which meets the above requirements. See Main Page for Provider for infrastructure provider specific additional resource information:

- [Pre-provisioned Install Options](#page-124-0) (see page 125)
- [AWS Install Options](#page-260-0) (see page 261)
- [Azure Install Options](#page-464-0) (see page 465)
- [vSphere Install Options](#page-377-0) (see page 378)

# **4.7.5 Kommander Component Requirements:**

- [Management Cluster Application Requirements](#page-112-0) (see page 113)
- [Workspace Platform Application Defaults and Resource Requirements](#page-113-0) (see page 114)

# 4.7.5.1 Next Topic:

<span id="page-111-0"></span>[Install Overview](#page-116-0) (see page 117)

# **4.7.6 Managed Cluster Requirements**

To create additional clusters that will be managed by your [Management cluster](#page-96-0) (see page 97), please ensure you have at least the minimal recommendation of required resources below.

# 4.7.6.1 Minimum Recommendation for Managed Clusters:

**Worker Nodes** - At least three worker nodes with:

- 8 CPU cores each
- 12Gi of memory
- A storage class and disk mounts that can accommodate at least four persistent volumes

# **Control Plane Nodes**:

- 8 CPU cores each
- 12Gi of memory

NOTE: One control plane node is acceptable for a non-critical test environment, but any E production workload must have at least three control planes.

#### **The cluster needs**:

• default Storage Slass and four volumes of 32G, 32G, 2G, and 100G or the ability to create those volumes depending on the Storage Class:

```
$ kubectl get pv -A
STATUS CLAIM 
STORAGECLASS REASON AGE
```
NAME CAPACITY ACCESS MODES RECLAIM POLICY

```
pvc-08de8c06-bd66-40a3-9dd4-b0aece8ccbe8 32Gi RWO Delete 
Bound kommander-default-workspace/kubecost-cost-analyzer 
ebs-sc 124m
pvc-64552486-7f4c-476a-a35d-19432b3931af 32Gi RWO Delete 
Bound kommander-default-workspace/kubecost-prometheus-server 
ebs-sc 124m
pvc-972c3ee3-20bd-449b-84d9-25b7a06a6630 2Gi RWO Delete 
Bound kommander-default-workspace/kubecost-prometheus-alertmanager 
ebs-sc 124m
pvc-98ab93f1-2c2f-46b6-b7d3-505c55437fbb 100Gi RWO Delete 
Bound kommander-default-workspace/db-prometheus-kube-prometheus-stack-prometheus-0
  ebs-sc 123m
```
NOTE: Actual workloads may demand more resources depending on usage.

# <span id="page-112-0"></span>**4.7.7 Management Cluster Application Requirements**

E

# 4.7.7.1 **Management cluster application minimum resources and storage requirements**

This section only details requirements for management cluster-specific applications in the Kommander [component. For the list of all platform applications, see Platform Application Configuration](#page-563-0)  Requirements (see page 564).

This table describes the workspace platform applications specific to the management cluster, minimum resource requirements, and minimum persistent storage requirements.

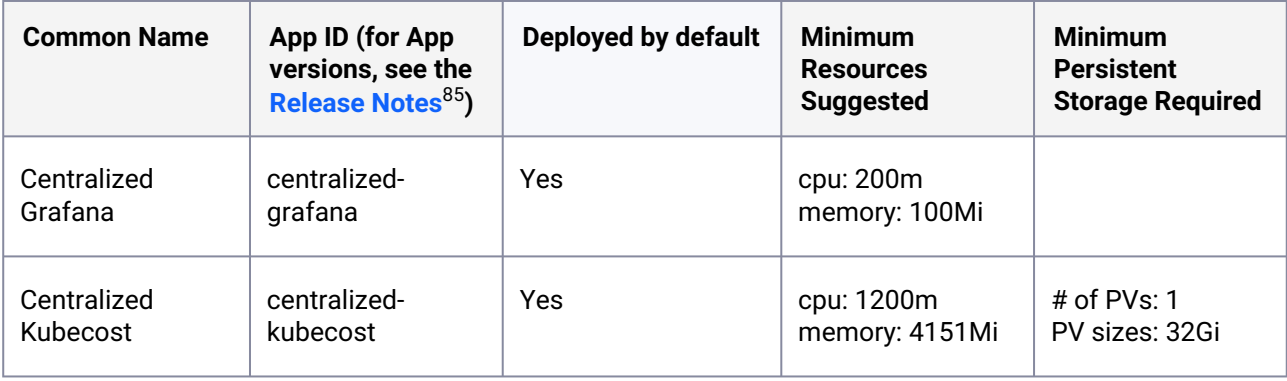

<sup>85</sup> [https://d2iq.atlassian.net/wiki/spaces/DENT/pages/110723415/](https://d2iq.atlassian.net/wiki/spaces/DENT/pages/110723415/DKP+2.4.0+Components+and+Applications#applications) DKP+2.4.0+Components+and+Applications#applications

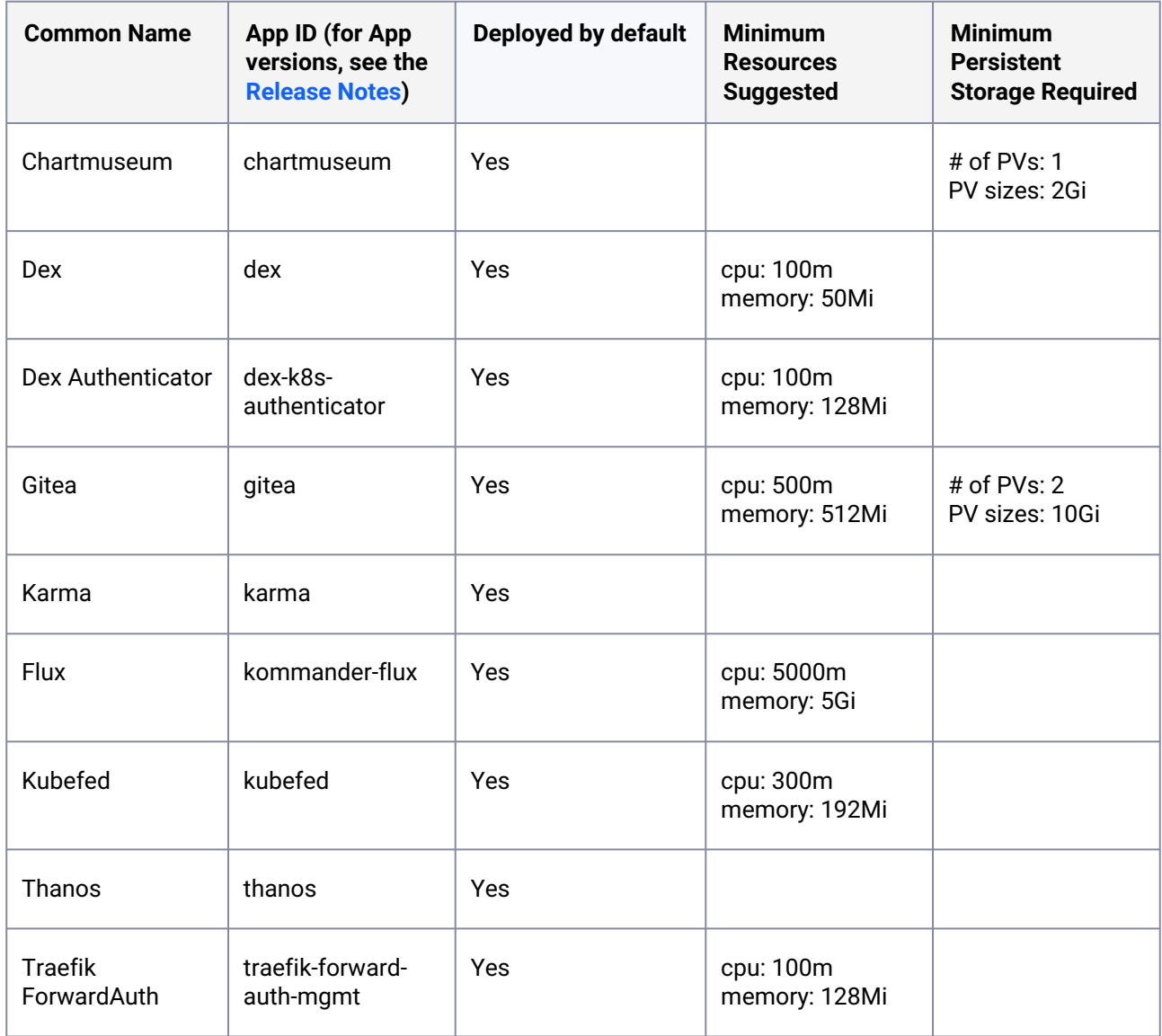

# <span id="page-113-0"></span>**4.7.8 Workspace Platform Application Defaults and Resource Requirements**

The following table provides a list of platform applications that are available in DKP with the Kommander [component. Some of them are deployed by default on attachment, others require manual installation](#page-563-1) (see page 564).

Workspace platform applications require more resources than solely deploying or attaching clusters into a workspace. Your cluster must have sufficient resources when deploying or attaching to ensure that the platform services are installed successfully.

The following table describes all the workspace platform applications that are available to the clusters in a workspace, minimum resource requirements, and whether they are enabled by default.

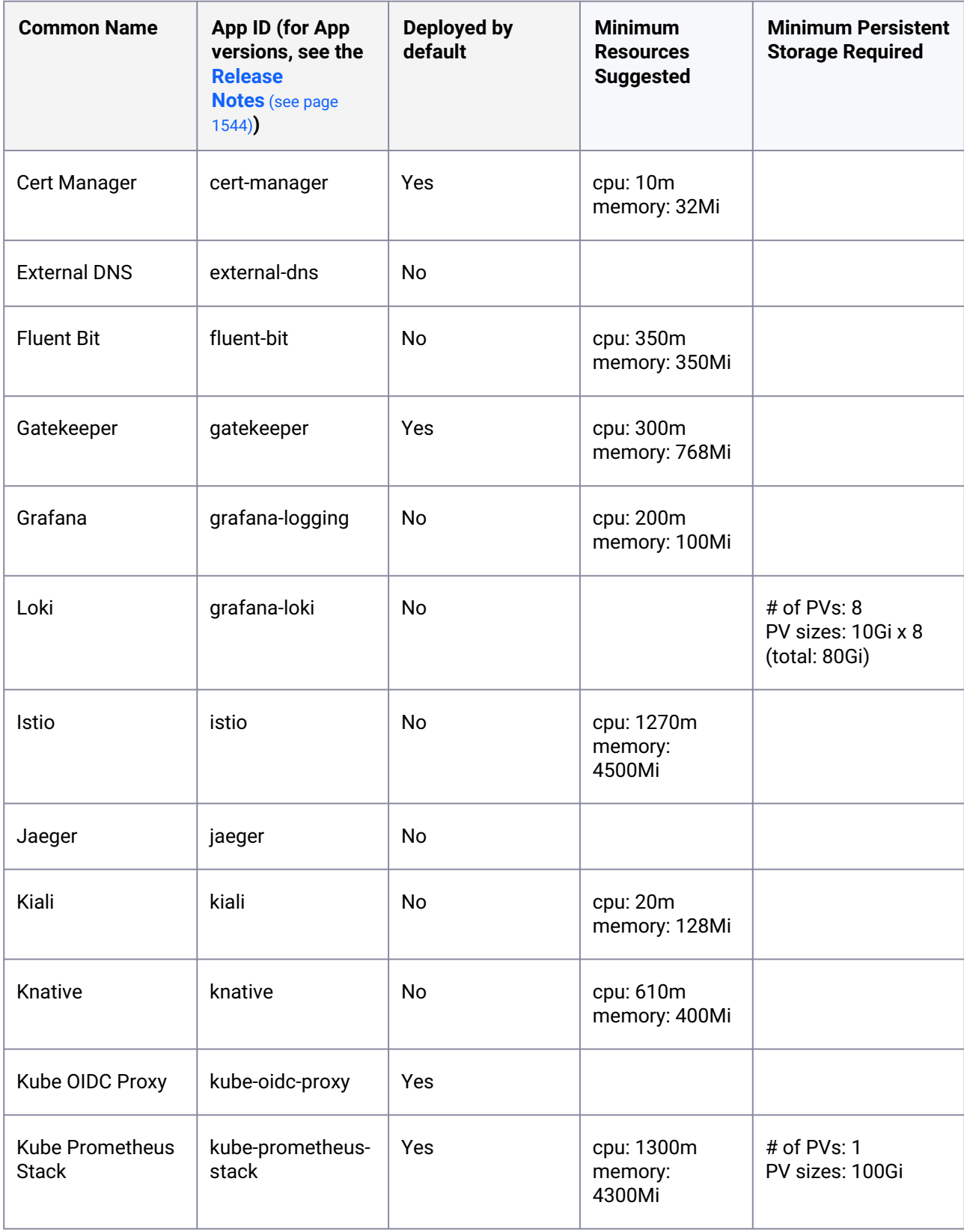

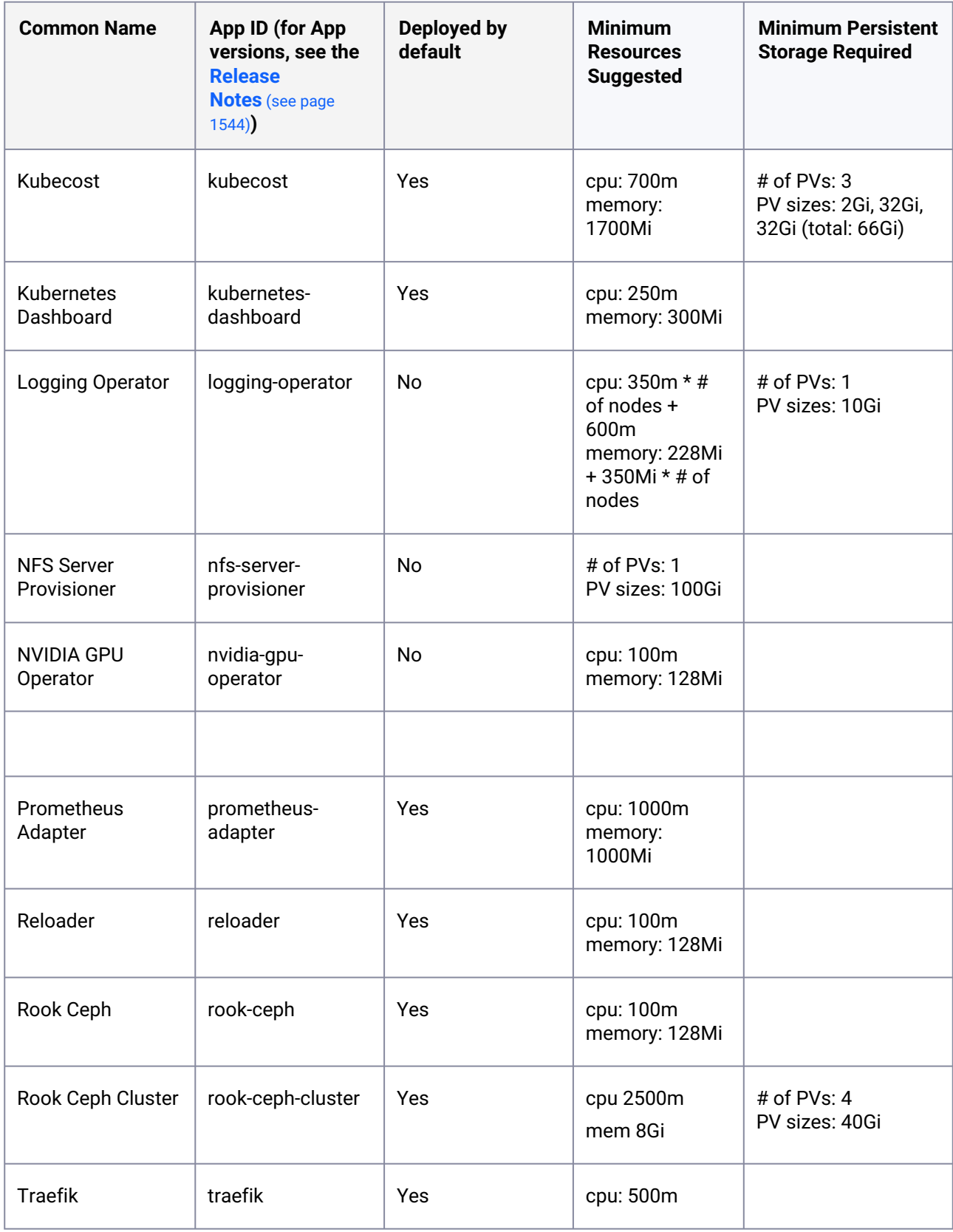

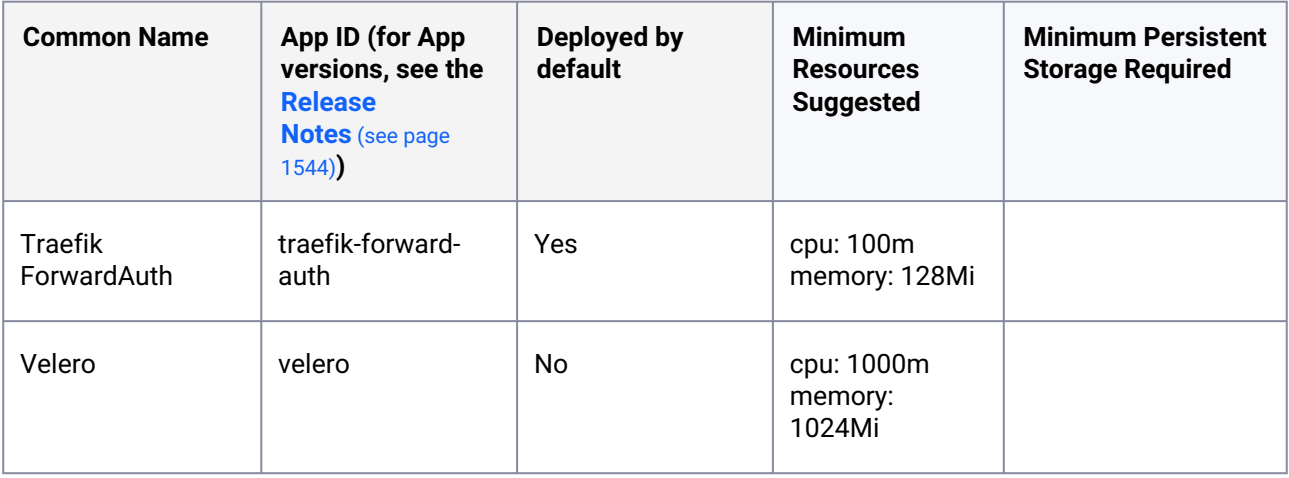

• Currently, DKP only supports a single deployment of cert-manager per cluster. Because of this, cert-manager cannot be installed on any Konvoy managed clusters or clusters that come with cert-manager pre-installed.

- Only a single deployment of traefik per cluster is supported.
- DKP automatically manages the deployment of traefik-forward-auth and kubeoidc-proxy when clusters are attached to the workspace. These applications are not shown in the DKP UI.
- Applications are enabled in DKP and then deployed to attached clusters. To confirm that [your enabled application has successfully deployed, you should verify via the CLI](#page-595-0) (see page 596).

# 4.7.8.1 Next Topic:

 $\blacksquare$ 

<span id="page-116-0"></span>[Install Overview](#page-116-0) (see page 117)

# 4.8 Install Overview

# **4.8.1 Prepare Your Environment for Install:**

Follow the steps below to install the basic package requirements for your environment to achieve a successful install of DKP. Then install DKP and finally you can begin any custom configuration based on your environment.

1. Install required packages. In most cases, you can install the required software using your preferred package manager. For example, on a macOS computer, you can use [Homebrew](https://docs.brew.sh/Installation)<sup>86</sup> to install kubectl and the aws command-line utility by running the following command:

```
brew install kubernetes-cli awscli
```
2. Check the Kubernetes client version. Many important Kubernetes functions **do not work** if your client is outdated. You can verify that the version of kubectl you have installed is supported by running the following command:

kubectl version --**short**=**true**

- 3. For air-gapped, create a [bastion host](#page-1161-0) (see page 1162) for the cluster nodes to use within the air-gapped network. This bastion host needs access to a Docker registry in lieu of an Internet connection for pulling Docker images. The recommended template naming pattern is ../folder-name/dkpe2e-bastion-template or similar. Each infrastructure provider has its own set of bastion host instructions. Refer to your provider's site for details - [Azure](https://learn.microsoft.com/en-us/azure/bastion/quickstart-host-portal)<sup>87</sup>, [AWS](https://aws.amazon.com/solutions/implementations/linux-bastion/)<sup>88</sup>, [GCP](https://blogs.vmware.com/cloud/2021/06/02/intro-google-cloud-vmware-engine-bastion-host-access-iap/)<sup>89</sup>, or [vSphere](https://docs.vmware.com/en/VMware-vSphere/7.0/com.vmware.vsphere.security.doc/GUID-6975426F-56D0-4FE2-8A58-580B40D2F667.html)<sup>90</sup>.
- 4. For creating DKP machine images, you need to download [Konvoy Image Builder](#page-70-0) (see page 71) and extract it.
- 5. To download DKP, see the [Download](#page-70-0) (see page 71) topic for information. You will need to download and extract the DKP binary package tarball.
- 6. Verify you have valid **cloud provider security credentials** to deploy the cluster on that platform.
- This step regarding provider security credentials is not required if you are installing DKP on an Θ on-premises environment. For information about installing in an on-premises environment, see [Install Pre-provisioned](#page-1077-0) (see page 1078).
- 7. [Install Konvoy depending on which infrastructure you have. Consult the Day 1 Basic Installs by](#page-123-0)  Infrastructure (see page 124) for provider specific installs. To use customized YAML and other advanced features, consult the [Additional Infrastructure Configuration](#page-918-0) (see page 919) section of the documentation for steps on creating a customized cluster with the Konvoy component of DKP using YAML. Find your infrastructure provider listed in that section.

<sup>86</sup> <https://docs.brew.sh/Installation>

<sup>87</sup> <https://learn.microsoft.com/en-us/azure/bastion/quickstart-host-portal>

<sup>88</sup> <https://aws.amazon.com/solutions/implementations/linux-bastion/>

<sup>89</sup> <https://blogs.vmware.com/cloud/2021/06/02/intro-google-cloud-vmware-engine-bastion-host-access-iap/>

<sup>90</sup> [https://docs.vmware.com/en/VMware-vSphere/7.0/com.vmware.vsphere.security.doc/](https://docs.vmware.com/en/VMware-vSphere/7.0/com.vmware.vsphere.security.doc/GUID-6975426F-56D0-4FE2-8A58-580B40D2F667.html)

GUID-6975426F-56D0-4FE2-8A58-580B40D2F667.html

- 8. Now that you have a basic Kubernetes cluster installed through Konvoy, configure the [Kommander](#page-1226-0) (see page 1227) component.
- 9. [Lastly, continue with initializing the configuration file under the Kommander Installer Configuration](#page-1226-1)  File (see page 1227) component of DKP.

You may also want to test operations by deploying a simple, sample application, customizing the cluster configuration, or checking the status of cluster components.

# **4.8.2 Next Step:**

<span id="page-118-0"></span>[Prerequisites for Install](#page-118-0) (see page 119)

# 4.9 Prerequisites for Install

Before you create a DKP image and deploy the initial DKP cluster, the operator's machine is required to be either an OSX or Linux based machine of a supported version. Ensure you have all the prerequisites met for both the Konvoy and Kommander component.

Additional prerequisites are necessary for air-gapped, so verify that you have all non-air-gapped met and then any additional air-gapped prerequisites as well.  $\bigcirc$ 

If not already done, refer to [Get Started](#page-92-0) (see page 93) section of the documentation for:

- [Resource Requirements](#page-109-0) (see page 110)
- [Install Overview](#page-116-0) (see page 117)

# **4.9.1 Prerequisites for the Konvoy Component**

For DKP and Konvoy Image Builder to run, the operator machine requires:

# 4.9.1.1 Non-air-gapped (all environments)

In a non-air-gapped environment, your environment has two-way access to and from the **Internet**. Below are the prerequisites required if installing in a non-air-gapped environment:

- An x86\_64-based Linux or macOS machine.
- $\bm{\cdot}$  The dkp binary on the bastion by [downloading](#page-70-0) (see page 71). To check which version of DKP you installed for compatibility reasons, run the  $dkp$  version  $-o$  command  $(dkp)$  version (see page 1534)).
- A Container engine/runtime installed is required to install DKP:
- Version [Docker®](https://docs.docker.com/get-docker/)<sup>91</sup> container engine version 18.09.2 or higher installed for Linux or MacOS -On macOS, Docker runs in a virtual machine which needs configured with at least 8 GB of memory.
- Version 4.0 of [Podman](https://podman.io/getting-started/installation)<sup>92</sup> or higher for Linux. Host requirements found here: Host Requirements<sup>93</sup>

On macOS, Docker runs in a virtual machine. Configure this virtual machine with at least 8 GB of memory.

- [kubectl](https://kubernetes.io/docs/tasks/tools/#kubectl)<sup>94</sup> for interacting with the running cluster on the host where the DKP Konvoy command line interface (CLI) runs.
- [Konvoy Image Builder](#page-1281-0) (see page 1282) (KIB)
- Valid Provider account with credentials configured.
	- AWS [credentials configured](https://docs.aws.amazon.com/cli/latest/userguide/cli-configure-profiles.html)<sup>95</sup> that can manage CloudFormation Stacks, IAM Policies, IAM Roles, and IAM Instance Profiles
	- Azure [credentials configured](https://github.com/kubernetes-sigs/cluster-api-provider-azure/blob/master/docs/book/src/topics/getting-started.md#prerequisites)<sup>96</sup>
- CLI tooling of the cloud provider being used to deploy DKP commands:
	- [aws-cli](https://docs.aws.amazon.com/cli/latest/userguide/cli-chap-install.html)<sup>97</sup>

Θ

- [googlecloud-cli](https://cloud.google.com/sdk/docs/install)<sup>98</sup>
- [azure-cli](https://learn.microsoft.com/en-us/cli/azure/install-azure-cli)<sup>99</sup>
- EKS and AKS only a self-managed cluster is required:
	- If you follow [Day 1 Basic Installation](#page-123-0) (see page 124) instructions for install, you use the  $\,$  ––  $\,$ self-managed flag and therefore have a self-managed cluster. If you use the instructions unde[r Additional Infrastructure Configuration](#page-918-0) (see page 919), ensure you perform the selfmanaged process on your new cluster:
	- A [Self-managed AWS Cluster](#page-975-0) (see page 976)
	- A [Self-managed Azure Cluster](#page-1053-0) (see page 1054)
- Pre-provisioned on Premises only:
	- Pre-provisioned hosts with SSH access enabled.
	- An unencrypted SSH private key, whose public key is configured on the above hosts.

94 <https://kubernetes.io/docs/tasks/tools/#kubectl>

<sup>91</sup> <https://docs.docker.com/get-docker/>

<sup>92</sup> <https://podman.io/getting-started/installation>

<sup>93</sup> <https://kind.sigs.k8s.io/docs/user/rootless/#host-requirements>

<sup>95</sup> <https://docs.aws.amazon.com/cli/latest/userguide/cli-configure-profiles.html>

<sup>96</sup> [https://github.com/kubernetes-sigs/cluster-api-provider-azure/blob/master/docs/book/src/topics/getting](https://github.com/kubernetes-sigs/cluster-api-provider-azure/blob/master/docs/book/src/topics/getting-started.md#prerequisites)started.md#prerequisites

<sup>97</sup> <https://docs.aws.amazon.com/cli/latest/userguide/cli-chap-install.html>

<sup>98</sup> <https://cloud.google.com/sdk/docs/install>

<sup>99</sup> <https://learn.microsoft.com/en-us/cli/azure/install-azure-cli>

- [Pre-provisioned Override Files](#page-1340-0) (see page 1341) if needed.
- vSphere only:

E

• A valid VMware vSphere account with credentials configured.

[DKP requires permissions for the cloud provider that is being used. See the Supported](#page-61-0)  Infrastructure Operating Systems (see page 62) page for further setup requirements.

# 4.9.1.2 Air-gapped (**additional** prerequisites)

In an air-gapped environment, your environment is **isolated** from unsecured networks, like the Internet, and therefore require additional considerations for installation. Below are the **additional** prerequisites required if installing in an air-gapped environment:

- Linux machine (bastion) that has access to the existing VPC. (Instead of An x86\_64-based Linux or macOS machine).
- Ability to download artifacts from the internet and then copy those onto your bastion machine.
- [Download](#page-70-0) (see page 71) the Complete DKP Air-gapped Bundle for this release dkp-air-gappedbundle\_v2.5.0\_linux\_amd64.tar.gz .
- An existing [local registry](#page-1348-0) (see page 1349).

# **4.9.2 Prerequisites for Kommander Component**

To install the Kommander component of DKP, ensure you meet the following prerequisites:

# 4.9.2.1 Non-air-gapped (all environments)

- The version of the CLI that matches the DKP version you want to install.
- [Review the Management Cluster Application Requirements](#page-113-0) (see page 113) and Workspace Platform Application Defaults and Resource Requirements (see page 114) to ensure that your cluster will have sufficient resources.
- Ensure you have a [default StorageClass](#page-1253-0) (see page 1254) configured (the Konvoy component is responsible for configuring one)
- A load balancer to route external traffic. In cloud environments, this is provided by your cloud provider. In on-premises and vSphere deployments, you can configure MetalLB. It is possible to use Virtual IP [\(see page 1114\)](#page-1113-0) also. See [Load Balancing](#page-853-0) (see page 854) topic for more details.

 $\blacksquare$ **NOTE:** If you want to customize your cluster's domain or certificate, ensure you review the respective documentation sections:

- [Configure custom domains and certificates during the Kommander installation](#page-1229-0) (see page 1230)
- [Configure custom domains and certificates after Kommander has been installed](#page-764-0) (see page 765)
- For pre-provisioned on-premise environments:
	- Ensure you meet the [Storage requirements](#page-100-0) (see page 101), [default storage class](#page-102-0)  (see page 103)and [Application Storage](#page-893-0) (see page 894).
	- $\;$  [Ensure you have added at least 40 GB of raw storage to each of your worker nodes](#page-896-0) (see page 897) in your clusters.

# 4.9.2.2 Air-gapped (**additional** prerequisites)

In an air-gapped environment, your environment is **isolated** from unsecured networks, like the Internet, and therefore require additional considerations for installation. Below are the **additional** prerequisites required if installing in an air-gapped environment:

- A [local registry](#page-1348-0) (see page 1349) containing all the necessary installation images, including the Kommander images. See install scenarios for how to push the necessary images to this registry.
- Connectivity with the clusters attaching to the management cluster:
	- Both management and attached clusters must be able to connect to the Docker registry.
	- The management cluster must be able to connect to all attached cluster's API servers.
	- The management cluster must be able to connect to any load balancers created for platform services on the management cluster.

Ε **NOTE:** If you want to customize your cluster's domain or certificate, ensure you review the respective documentation sections:

- [Configure custom domains and certificates during the Kommander installation](#page-1229-0) (see page 1230)
- [Configure custom domains and certificates after Kommander has been installed](#page-764-0) (see page 765)
- For pre-provisioned on-premise environments:
	- Ensure you meet the [Storage requirements](#page-895-0) (see page 896).

•  $\;$  [Ensure you have added at least 40 GB of raw storage to each of your worker nodes](#page-896-0) (see page 897) in your cluster.

# 4.9.2.3 Next Step or Return:

[If using the Day 1- Basic Install instructions, proceed \(or return\) to that section Day 1 - Basic Installs by](#page-123-0)  Infrastructure (see page 124) combinations to install and setup DKP based on your infrastructure environment provider.

If using the Custom Install instructions, proceed (or return) to that section and select the infrastructure provider you are using under [Additional Infrastructure Customized Configuration](#page-918-0) (see page 919).

# **4.9.3 Container Runtime**

DKP supports both Podman and Docker as container engines for cluster creation. If you choose to use Podman, it works with Linux on DKP.

Installation of Podman will be different for different OS environments, so please refer to the E [Podman Installation](https://podman.io/getting-started/installation)<sup>100</sup> site to install.

Version requirements to create a container engine:

- Version 4.0 of [Podman](https://podman.io/getting-started/installation)<sup>101</sup>[or higher for Linux. Host requirements found here: https://kind.sigs.k8s.io/](https://kind.sigs.k8s.io/docs/user/rootless/#host-requirements) docs/user/rootless/#host-requirements
- Version 20.10.0 of [Docker](https://www.docker.com/)<sup>102</sup> or higher for Linux or MacOS. On macOS, Docker runs in a virtual machine. Configure this VM with at least 8 GB of memory.

# 4.9.3.1 TIPS

- [Set](https://docs.podman.io/en/latest/)<sup>103</sup> alias docker=podman if desired to ensure any Docker specific commands will run without problem, but our testing shows it is not required.
- You will need to restart your machine after following the [Host Requirements](https://kind.sigs.k8s.io/docs/user/rootless/)<sup>104</sup> to add the /etc/ systemd/system/user@.service.d/delegate.conf and the /etc/modules-load.d/ iptables.conf files.

<sup>100</sup> <https://podman.io/getting-started/installation>

<sup>101</sup> <https://podman.io/getting-started/installation>

<sup>102</sup> <https://www.docker.com/>

<sup>103</sup> <https://docs.podman.io/en/latest/>

<sup>104</sup> <https://kind.sigs.k8s.io/docs/user/rootless/>

# <span id="page-123-0"></span>5 Day 1 - Basic Installs by Infrastructure

This section provides basic installation instructions for your infrastructure using combinations of providers and other variables. A "basic" cluster contains nodes and a running instance of DKP, but is not yet a *production* cluster. While you will not yet be ready to deploy a workload after these procedures, you will be able to get familiar with DKP and see the cluster structure. You can think of the install procedures in this section as a sort of quick start quide.

Depending on your selected infrastructure, and the requirements of your specific environment, there are [additional configuration tasks](#page-918-0) (see page 919) to complete. Production cluster configuration lets you deploy and enable the Day 2 applications, and your workload applications, that you need for production operations.

For virtualized environments, DKP can provision the virtual machines necessary to run Kubernetes clusters. If you allow DKP to manage your infrastructure, look for your supported infrastructure provider installation choices below.

In bare metal environments or any time you would like to provision your nodes manually, see the Ε corresponding Pre-provisioned section.

If not already done, refer to [Get Started](#page-92-0) (see page 93) section of the documentation for:

- [Resource Requirements](#page-109-0) (see page 110)
- [Install Overview](#page-116-0) (see page 117)
- [Prerequisites for Install](#page-118-0) (see page 119)

# 5.1 Scenario Based Installation Instructions

# 5.2 [Pre-provisioned Install Options](#page-124-0)

- [Pre-provisioned Non-air-gapped Install](#page-126-0) (see page 127)
- [Pre-provisioned Air-gapped Install](#page-144-0) (see page 145)
- [Pre-provisioned FIPS Install](#page-166-0) (see page 167)
- [Pre-provisioned FIPS Air-gapped Install](#page-185-0) (see page 186)
- [Pre-provisioned with GPU Install](#page-208-0) (see page 209)
- [Pre-provisioned Air-gapped with GPU Install](#page-230-0) (see page 231)

# 5.3 [AWS Install Options](#page-260-0)

- [AWS Install](#page-261-0) (see page 262)
- [AWS Air-gapped Install](#page-273-0) (see page 274)
- [AWS with FIPS Install](#page-288-0) (see page 289)
- [AWS Air-gapped FIPS Install](#page-301-0) (see page 302)
- [AWS with GPU Install](#page-315-0) (see page 316)
- [AWS Air-gapped with GPU Install](#page-331-0) (see page 332)

# 5.4 [EKS Install Options](#page-349-0)

• [EKS Install](#page-350-0) (see page 351)

# 5.5 [vSphere Install Options](#page-377-0)

- [vSphere Prerequisites: All Installation Types](#page-378-0) (see page 379)
- [vSphere Install](#page-382-0) (see page 383)
- [vSphere Air-gapped Install](#page-401-0) (see page 402)
- [vSphere FIPS Install](#page-423-0) (see page 424)
- [vSphere FIPS Air-gapped Install](#page-442-0) (see page 443)

# 5.6 [Azure Install Options](#page-464-0)

• [Azure Install](#page-464-1) (see page 465)

# 5.7 [AKS Install Options](#page-477-0)

• [AKS Install](#page-477-1) (see page 478)

# 5.8 [GCP Install Options](#page-492-0)

<span id="page-124-0"></span>• [GCP Install](#page-493-0) (see page 494)

# 5.9 Pre-provisioned Install Options

For an environment that is [Pre-provisioned](#page-95-0) (see page 96) and either non-air-gapped or air-gapped, install [options are provided for you in this one location. Remember, there are always more options in the Additional](#page-1077-0)  Infrastructure Configurations (see page 1078) section, but this will get you operative with the most common scenarios.

If not already done, refer to [Get Started](#page-92-0) (see page 93) section of the documentation for:

- [Resource Requirements](#page-109-0) (see page 110)
- [Install Overview](#page-116-0) (see page 117)
- [Prerequisites for Install](#page-118-0) (see page 119)

Below are all the DKP supported environment combinations: (Refer to this page to check if your OS is a [Supported Operating System](#page-61-0) (see page 62).)

- [Pre-provisioned Non-air-gapped Install](#page-126-0) (see page 127)
- [Pre-provisioned Air-gapped Install](#page-144-0) (see page 145)
- [Pre-provisioned FIPS Install](#page-166-0) (see page 167)
- [Pre-provisioned FIPS Air-gapped Install](#page-185-0) (see page 186)
- [Pre-provisioned with GPU Install](#page-208-0) (see page 209)
- [Pre-provisioned Air-gapped with GPU Install](#page-230-0) (see page 231)

#### **Important Pre-provisioned Topics:**

- Pre-provisioned includes on-premises, vSphere, AWS, Azure, and GCP infrastructures and is described in more detail under [What is Pre-provisioned Infrastructure](#page-95-0) (see page 96).
- [For more information regarding CSI Disk storage and changing default StorageClass, see Default](#page-102-0)  Storage Providers in DKP (see page 103).
- [For Azure environment using Pre-provisioned specifics, see Pre-provisioned Azure only](#page-1105-0)  Configurations (see page 1106)

# **5.9.1 Resources**

Additional resource information specific to On Premises and Pre-provisioned is listed below: Θ

#### • **Control plane machines** -

- 15% free space on the root file system.
- Multiple ports open, as described in [DKP Ports](#page-59-0) (see page 60).
- firewalld systemd service disabled. If it exists and is enabled, use the commands systemctl stop firewalld then systemctl disable firewalld , so that firewalld remains disabled after the machine restarts.

Swap is disabled. The kubelet does not have generally-available support for swap. Due to variable commands, refer to your operating system documentation.

#### • **Worker machines** -

E

- 15% free space on the root file system
- If you plan to use local volume provisioning to provide persistent volumes for your workloads, you must mount at least four volumes to the /mnt/disks/ mount point on each machine. Each volume must have at least 55 GiB of capacity.
- Ensure your disk meets the resource requirements for Rook Ceph in Block mode for [ObjectStorageDaemons](https://rook.io/docs/rook/v1.10/CRDs/Cluster/ceph-cluster-crd/#storage-selection-settings)<sup>105</sup> as specified in the [requirements table](#page-896-0) (see page 897).
- Multiple ports open, as described in [DKP Ports](#page-59-0) (see page 60).
- firewalld systemd service disabled. If it exists and is enabled, use the commands systemctl stop firewalld then systemctl disable firewalld , so that firewalld remains disabled after the machine restarts.

 $\blacksquare$ Swap is disabled. The kubelet does not have generally-available support for swap. Due to variable commands, refer to your operating system documentation.

# <span id="page-126-0"></span>**5.9.2 Pre-provisioned Non-air-gapped Install**

This section provides instructions to install DKP in a Pre-provisioned non-air-gapped environment.

If not already done, refer to [Get Started](#page-92-0) (see page 93) section of the documentation for:

- [Resource Requirements](#page-109-0) (see page 110)
- [Install Overview](#page-116-0) (see page 117)
- [Prerequisites for Install](#page-118-0) (see page 119)

# 5.9.2.1 Next Step:

<span id="page-126-1"></span>[Pre-provisioned: Define Infrastructure](#page-126-1) (see page 127)

# 5.9.2.2 Pre-provisioned: Define Infrastructure

#### **Define the cluster hosts and infrastructure**

Konvoy needs to know how to access your cluster hosts. This is done using inventory resources. For initial cluster creation, you must define a control-plane and at least one worker pool.

#### **5.9.2.2.1 Define your Infrastructure**

1. Export the following environment variables, ensuring that all control plane and worker nodes are included:

```
export CONTROL_PLANE_1_ADDRESS="<control-plane-address-1>"
export CONTROL_PLANE_2_ADDRESS="<control-plane-address-2>"
```
<sup>105</sup> <https://rook.io/docs/rook/v1.10/CRDs/Cluster/ceph-cluster-crd/#storage-selection-settings>

```
export CONTROL_PLANE_3_ADDRESS="<control-plane-address-3>"
export WORKER_1_ADDRESS="<worker-address-1>"
export WORKER_2_ADDRESS="<worker-address-2>"
export WORKER_3_ADDRESS="<worker-address-3>"
export WORKER_4_ADDRESS="<worker-address-4>"
export SSH_USER="<ssh-user>"
export SSH_PRIVATE_KEY_SECRET_NAME="$CLUSTER_NAME-ssh-key"
```
2. Use the following template to help you define your infrastructure. The environment variables that you set in the previous step automatically replace the variable names when the inventory YAML file is created.

```
cat <<EOF > preprovisioned_inventory.yaml
---
apiVersion: infrastructure.cluster.konvoy.d2iq.io/v1alpha1
kind: PreprovisionedInventory
metadata:
   name: $CLUSTER_NAME-control-plane
   namespace: default
   labels:
     cluster.x-k8s.io/cluster-name: $CLUSTER_NAME
     clusterctl.cluster.x-k8s.io/move: ""
spec:
   hosts:
     # Create as many of these as needed to match your infrastructure
     # Note that the command line parameter --control-plane-replicas determines 
how many control plane nodes will actually be used.
     #
    - address: $CONTROL_PLANE_1_ADDRESS
     - address: $CONTROL_PLANE_2_ADDRESS
     - address: $CONTROL_PLANE_3_ADDRESS
   sshConfig:
     port: 22
     # This is the username used to connect to your infrastructure. This user 
must be root or
     # have the ability to use sudo without a password
     user: $SSH_USER
     privateKeyRef:
       # This is the name of the secret you created in the previous step. It 
must exist in the same
       # namespace as this inventory object.
       name: $SSH_PRIVATE_KEY_SECRET_NAME
       namespace: default
---
apiVersion: infrastructure.cluster.konvoy.d2iq.io/v1alpha1
kind: PreprovisionedInventory
metadata:
  name: $CLUSTER_NAME-md-0
   namespace: default
   labels:
```

```
 cluster.x-k8s.io/cluster-name: $CLUSTER_NAME
     clusterctl.cluster.x-k8s.io/move: ""
spec:
  hosts:
    - address: $WORKER_1_ADDRESS
    - address: $WORKER 2 ADDRESS
     - address: $WORKER_3_ADDRESS
     - address: $WORKER_4_ADDRESS
   sshConfig:
     port: 22
     user: $SSH_USER
     privateKeyRef:
      name: $SSH_PRIVATE_KEY_SECRET_NAME
       namespace: default
EOF
```
# **5.9.2.2.2 Next Step:**

<span id="page-128-0"></span>[Pre-provisioned: Define Control Plane Endpoint](#page-128-0) (see page 129)

# 5.9.2.3 Pre-provisioned: Define Control Plane Endpoint

#### **5.9.2.3.1 Define the Control Plane Endpoint for your cluster as well as connection mechanism**

A control plane should have three, five, or seven nodes, so it can remain available if one or more nodes fail. A control plane with one node should not be used in production.

In addition, the control plane should have an endpoint that remains available if some nodes fail.

```
 -------- cp1.example.com:6443
 |
     lb.example.com:6443 ---------- cp2.example.com:6443
 |
                    -------- cp3.example.com:6443
```
In this example, the control plane endpoint host is lb.example.com, and the control plane endpoint port is 6443 . The control plane nodes are cp1.example.com , cp2.example.com , and cp3.example.com . The port of each API server is 6443 .

#### **5.9.2.3.2 Select your Connection Mechanism**

A virtual IP is the address that the client uses to connect to the service. A load balancer is the device that distributes the client connections to the backend servers. Before you create a new DKP cluster, choose an external load balancer(LB) or virtual IP.

• **External load balancer**

It is recommended that an external load balancer be the control plane endpoint. To distribute request load among the control plane machines, configure the load balancer to send requests to all the control plane machines. Configure the load balancer to send requests only to control plane machines that are responding to API requests.

### • **Built-in virtual IP**

If an external load balancer is not available, use the [built-in virtual IP](#page-1113-0) (see page 1114). The virtual IP is *not* a load balancer; it does not distribute request load among the control plane machines. However, if the machine receiving requests does not respond to them, the virtual IP automatically moves to another machine.

#### **5.9.2.3.3 Single-Node Control Plane**

**A** Do not use a single-node control plane in a production cluster.

A control plane with one node can use its single node as the endpoint, so you will not require an external load balancer, or a built-in virtual IP. At least one control plane node must always be running. Therefore, to upgrade a cluster with one control plane node, a spare machine must be available in the control plane inventory. This machine is used to provision the new node before the old node is deleted.

[Modify Control Plane Audit logs settings using the information contained in the page Configure](#page-1350-0)  Е the Control Plane (see page 1351).

When the API server endpoints are defined, you can create the cluster using the link in Next Step below.

# **5.9.2.3.4 Known Limitations**

Be aware of these limitations in the current release of DKP.

The control plane endpoint port is also used as the API server port on each control plane machine. The default port is 6443. Before you create the cluster, ensure the port is available for use on each control plane machine.

# **5.9.2.3.5 Next Step:**

Ε

[\(2.5\) Pre-provisioned: Create a New Cluster](#page-130-0) (see page 131)

# <span id="page-130-0"></span>5.9.2.4 Pre-provisioned: Create a Management Cluster

Create a new Pre-provisioned Kubernetes cluster in a non-air-gapped environment with the steps below.

# **5.9.2.4.1 Name Your Cluster**

Θ The cluster name may only contain the following characters:  $a-z$ ,  $0-9$ , ., and  $-$ . Cluster creation will fail if the name has capital letters. See [Kubernetes](https://kubernetes.io/docs/concepts/overview/working-with-objects/names/)<sup>106</sup> for more naming information. When specifying the cluster-name , you must use the same cluster-name as used when defining your inventory objects.

By default, the control-plane Nodes will be created in 3 different zones. However, the default worker Nodes will reside in a single Availability Zone. You may create additional node pools in other Availability Zones with the dkp create nodepool command.

Follow these steps:

- 1. Give your cluster a unique name suitable for your environment.
- 2. Set the environment variable:

export CLUSTER\_NAME=<preprovisioned-example>

# **5.9.2.4.2 Create a Kubernetes Cluster**

Once you've defined the infrastructure and control plane endpoints, you can proceed to creating the cluster by following these steps to create a new pre-provisioned cluster.

[Before you create a new DKP cluster below, choose an external load balancer \(LB\) or virtual](#page-1113-0)  IP (see page 1114) and use the corresponding dkp create cluster command.  $\bigcap$ 

In a pre-provisioned environment, use the Kubernetes CSI and third party drivers for local volumes and other storage devices in your data center.

<sup>106</sup> <https://kubernetes.io/docs/concepts/overview/working-with-objects/names/>

DKP uses local static provisioner as the [default storage provider](#page-102-0) (see page 103) for a preprovisioned environment. However, localvolumeprovisioner is not suitable for production use. You should use a [Kubernetes CSI](https://kubernetes.io/docs/concepts/storage/volumes/#volume-types)<sup>107</sup> compatible storage that is suitable for production.  $\mathbf{A}$ 

After disabling localvolumeprovisioner , you can choose from any of the storage options available for Kubernetes. To make that storage the default storage, use the commands shown in this section of the [Kubernetes documentation: https://kubernetes.io/docs/tasks/administer-cluster/change-default-storage](https://kubernetes.io/docs/tasks/administer-cluster/change-default-storage-class/)class/

The following command relies on the pre-provisioned cluster API infrastructure provider to initialize the Kubernetes control plane and worker nodes on the hosts defined in the [inventory YAML](#page-126-1) (see page 127) previously created.

The create cluster command below includes the  $-$ -self-managed flag. A self-managed cluster refers to one in which the CAPI resources and controllers that describe and manage it are running on the same cluster they are managing.

1. This command uses the default external load balancer (LB) option (see alternative Step 1 for virtual IP):

```
dkp create cluster preprovisioned \
  --cluster-name ${CLUSTER_NAME} \
   --control-plane-endpoint-host <control plane endpoint host> \
   --control-plane-endpoint-port <control plane endpoint port, if different than 
6443 --pre-provisioned-inventory-file preprovisioned_inventory.yaml \
   --ssh-private-key-file <path-to-ssh-private-key> \
   --self-managed
```
If your environment uses HTTP/HTTPS proxies, you must include the flags --http-proxy , - https-proxy, and --no-proxy and their related values in this command for it to be successful. More information is available in [Configuring an HTTP/HTTPS Proxy](#page-921-0) (see page 922).

1. **ALTERNATIVE Virtual IP** - if you don't have an external LB, and wish to use a VIRTUAL IP provided by kube-vip, specify these flags example below:

```
dkp create cluster preprovisioned \
     --cluster-name ${CLUSTER_NAME} \
     --control-plane-endpoint-host 196.168.1.10 \
```
<sup>107</sup> <https://kubernetes.io/docs/concepts/storage/volumes/#volume-types>

#### --virtual-ip-**interface** eth1

The output from this command is shortened here for reading clarity, but should start like this:

```
Generating cluster resources
cluster.cluster.x-k8s.io/preprovisioned-example created
cont.........
```
2. Use the wait command to monitor the cluster control-plane readiness:

```
kubectl wait --for=condition=ControlPlaneReady "clusters/${CLUSTER_NAME}" --
timeout=30m
```
Output:

 $\blacksquare$ 

cluster.cluster.x-k8s.io/preprovisioned-example condition met

Depending on the cluster size, it will take a few minutes to create.

When the command completes, you will have a running Kubernetes cluster! Use this command to get the Kubernetes kubeconfig for the new cluster and proceed to installing the DKP Kommander UI:

dkp get kubeconfig -c \${CLUSTER\_NAME} > \${CLUSTER\_NAME}.conf

If changing the [Calico encapsulation](#page-1109-0) (see page 1110), D2iQ recommends changing it after cluster Θ creation, but before production.

**A** If you need to increase [Docker Hub's rate limit](https://docs.docker.com/docker-hub/download-rate-limit/)<sup>108</sup>, use your Docker Hub credentials when creating the cluster, by setting the following flag --registry-mirror-url=https:// registry-1.docker.io --registry-mirror-username= --registry-mirrorpassword= on the dkp create cluster command .

<sup>108</sup> <https://docs.docker.com/docker-hub/download-rate-limit/>

# **5.9.2.4.3 Audit logs**

[To modify Control Plane Audit logs settings using the information contained in the page Configuring the](#page-1350-0)  Control Plane (see page 1351).

# **5.9.2.4.4 Further Steps:**

[For more customized cluster creation, access the Additional Infrastructure Configurations for Pre-](#page-1077-0)Provisioned (see page 1078) section. That section is for [Pre-Provisioned Override Files](#page-1340-0) (see page 1341), custom flags, and more that specify the secret as part of the create cluster command. If these are not specified, the overrides for your nodes will not be applied.

# **5.9.2.4.5 Cluster Verification**

If you want to **monitor** or verify the installation of your clusters, refer to:

[Verify your Cluster and DKP Installation](#page-1359-0) (see page 1360).

# **5.9.2.4.6 Next Step:**

<span id="page-133-0"></span>[Pre-provisioned: Configure MetalLB](#page-133-0) (see page 134)

# 5.9.2.5 Pre-provisioned: Configure MetalLB

#### **5.9.2.5.1 Create a MetalLB configmap for your pre-provisioned infrastructure.**

Choose one of the following two protocols you want to use to announce service IPs. If your environment is not currently equipped with a load balancer, you can use MetalLB. Otherwise, your own load balancer will work and you can continue the installation process with [Pre-provisioned: Install Kommander](#page-135-0) (see page 136) .

To use MetalLB, create a MetalLB configMap for your Pre-provisioned infrastructure. MetalLB uses one of two protocols for exposing Kubernetes services:

- Layer 2, with Address Resolution Protocol (ARP)
- Border Gateway Protocol (BGP

Select one of the following procedures to create your MetalLB manifest for further editing.

# **5.9.2.5.2 Layer 2 configuration**

Layer 2 mode is the simplest to configure: in many cases, you don't need any protocol-specific configuration, only IP addresses.

Layer 2 mode does not require the IPs to be bound to the network interfaces of your worker nodes. It works by responding to ARP requests on your local network directly, to give the machine's MAC address to clients.

• [MetalLB IP address ranges/CIDRs should be within the node's primary network](#page-928-0) subnet (see page 929).  $\blacktriangle$ 

• MetalLB IP address ranges/CIDRs and node subnet should not conflict with the Kubernetes cluster pod and service subnets.

For example, the following configuration gives MetalLB control over IPs from 192.168.1.240 to 192.168.1.250, and configures Layer 2 mode:

The following values are generic, enter your specific values into the fields where applicable.E

```
cat << EOF > metallb-conf.yaml
apiVersion: v1
kind: ConfigMap
metadata:
   namespace: metallb-system
   name: config
data:
   config: |
     address-pools:
     - name: default
       protocol: layer2
       addresses:
       - 192.168.1.240-192.168.1.250
EOF
```
Once complete, run the following kubectl command.

kubectl apply -f metallb-conf.yaml

#### **5.9.2.5.3 BGP configuration**

For a basic configuration featuring one BGP router and one IP address range, you need 4 pieces of information:

- The router IP address that MetalLB should connect to,
- The router's AS number,
- The AS number MetalLB should use,
- An IP address range expressed as a CIDR prefix.

As an example, if you want to give MetalLB the range 192.168.10.0/24 and AS number 64500, and connect it to a router at 10.0.0.1 with AS number 64501, your configuration will look like:

The following values are generic, enter your specific values into the fields where applicable.

```
cat << EOF > metallb-conf.yaml
apiVersion: v1
kind: ConfigMap
metadata:
   namespace: metallb-system
   name: config
data:
   config: |
     peers:
     - peer-address: 10.0.0.1
      peer-asn: 64501
       my-asn: 64500
     address-pools:
     - name: default
       protocol: bgp
       addresses:
      -192.168.10.0/24EOF
```
 $\blacksquare$ 

Once complete, run the following kubectl command.

```
kubectl apply -f metallb-conf.yaml
```
#### 5.9.2.5.3.1 Next Step:

<span id="page-135-0"></span>[Pre-provisioned: Install Kommander](#page-135-0) (see page 136)

## 5.9.2.6 Pre-provisioned: Install Kommander

#### **5.9.2.6.1 Prerequisites**

- Ensure you have reviewed all [Prerequisites for Install](#page-118-0) (see page 119).
- Ensure you have a [default StorageClass](#page-1253-0) (see page 1254).
- Note down the name of the cluster, where you want to install Kommander. If you do not know it, use kubectl get clusters -A to display it.

#### **5.9.2.6.2 Create your Kommander Installer Configuration File**

1. Set the environment variable for your cluster:

export CLUSTER\_NAME=<your-management-cluster-name>

2. Copy the kubeconfig file of your Management cluster to your local directory:

```
dkp get kubeconfig -c ${CLUSTER_NAME} >> ${CLUSTER_NAME}.conf
```
3. Create a [configuration file](#page-1226-1) (see page 1227) for the deployment:

```
dkp install kommander --init > kommander.yaml
```
4. Edit the installer file to include configuration overrides for the rook-ceph-cluster . DKP's default configuration ships Ceph with [PVC based storage](https://rook.io/docs/rook/v1.10/CRDs/Cluster/pvc-cluster/)<sup>109</sup> which requires your CSI provider to support PVC with type volumeMode: Block[. As this is not possible with the default local static provisioner](#page-102-0) (see page 103), you can install Ceph in [host storage](https://rook.io/docs/rook/v1.10/CRDs/Cluster/host-cluster/)<sup>110</sup> mode.

You can choose whether Ceph's object storage daemon (osd) pods should consume all or just some of the devices on your nodes. Include **one** of the following Overrides:

a. To automatically assign all raw storage devices on all nodes to the Ceph cluster:

```
rook-ceph-cluster:
     enabled: true
     values: |
       cephClusterSpec:
         storage:
           storageClassDeviceSets: []
           useAllDevices: true
           useAllNodes: true
           deviceFilter: "<<value>>"
```
b. To assign specific storage devices on all nodes to the Ceph cluster:

```
rook-ceph-cluster:
     enabled: true
     values: |
       cephClusterSpec:
         storage:
```
<sup>109</sup> <https://rook.io/docs/rook/v1.10/CRDs/Cluster/pvc-cluster/> 110 <https://rook.io/docs/rook/v1.10/CRDs/Cluster/host-cluster/>

```
 storageClassDeviceSets: []
 useAllNodes: true
 useAllDevices: false
 deviceFilter: "^sdb."
```
**n** Note: If you want to assign specific devices to specific nodes using the deviceFilter option, refer to **Specific Nodes and Devices<sup>111</sup>**. For general information on the deviceFilter value, refer to [Storage Selection Settings](https://rook.io/docs/rook/v1.10/CRDs/Cluster/ceph-cluster-crd/#storage-selection-settings)<sup>112</sup>.

5. *If required:* Customize your kommander.yaml . **f** See [Kommander Additional Install Configurations](#page-1226-1) (see page 1227) for customization options. Some of them include: Custom Domains and Certificates, HTTP proxy, External Load Balancer, GPU utilization, etc.

#### **5.9.2.6.3 Enable DKP Catalog Applications and Install Kommander**

If you have an Enterprise license and would like to use the DKP Catalog Applications function, follow these steps:

1. In the same kommander.yaml of the previous section, add these values for dkp-catalogapplications :

```
apiVersion: config.kommander.mesosphere.io/v1alpha1
kind: Installation
catalog:
   repositories:
     - name: dkp-catalog-applications
       labels:
         kommander.d2iq.io/project-default-catalog-repository: "true"
         kommander.d2iq.io/workspace-default-catalog-repository: "true"
         kommander.d2iq.io/gitapps-gitrepository-type: "dkp"
       gitRepositorySpec:
         url: https://github.com/mesosphere/dkp-catalog-applications
         ref:
           tag: v2.5.0
```
 If you only want to enable catalog applications to an **existing** configuration, add these values to an **existing** installer configuration file to maintain your Management cluster's settings.

2. Use the customized kommander.yaml to install DKP:

<sup>111</sup> <https://rook.io/docs/rook/v1.10/CRDs/Cluster/host-cluster/#specific-nodes-and-devices>

<sup>112</sup> <https://rook.io/docs/rook/v1.10/CRDs/Cluster/ceph-cluster-crd/#storage-selection-settings>

dkp install kommander --installer-config kommander.yaml --kubeconfig=\$ {CLUSTER\_NAME}.co

#### **Tips and recommendations**  $\blacksquare$

- The --kubeconfig=\${CLUSTER\_NAME}.conf flag ensures that you **install Kommander on the correct cluster**[. For alternatives, see Provide Context for Commands with a](#page-98-0)  kubeconfig File (see page 99)
- Applications can take longer to deploy, and time out the installation. Add the  $-$ -wa $\,$ i $\,$ ttimeout <time to wait> flag and specify a period of time (for example, 1h ) to allocate more time to the deployment of applications.
- If the Kommander installation fails, or you wish to reconfigure applications, rerun the install command to retry.

#### **5.9.2.6.4 Next Step:**

Θ

<span id="page-138-0"></span>[Pre-provisioned: Verify Install and Log in to UI](#page-138-0) (see page 139)

# 5.9.2.7 Pre-provisioned: Verify Install and Log in to UI

#### **Verify Kommander Install and Log in to the Dashboard UI**

Once the Konvoy cluster is built and Kommander has been installed, you will want to verify your installation of Kommander. After the CLI successfully installs the components, it will wait for all applications to be ready by default.

**NOTE**: If the Kommander installation fails or you wish to reconfigure applications, you can rerun the install command to retry the installation.

If you prefer the CLI to not wait for all applications to become ready, you can set the  $-$ -wait=false flag.

If you choose not to wait via the DKP CLI, you can check the status of the installation using the following command:

kubectl -n kommander wait --**for** condition=Released helmreleases --all --timeout 15m

This will wait for each of the helm charts to reach their Released condition, eventually resulting in an output resembling below:

```
helmrelease.helm.toolkit.fluxcd.io/centralized-grafana condition met
helmrelease.helm.toolkit.fluxcd.io/dex condition met
helmrelease.helm.toolkit.fluxcd.io/dex-k8s-authenticator condition met
helmrelease.helm.toolkit.fluxcd.io/fluent-bit condition met
helmrelease.helm.toolkit.fluxcd.io/gitea condition met
helmrelease.helm.toolkit.fluxcd.io/grafana-logging condition met
helmrelease.helm.toolkit.fluxcd.io/grafana-loki condition met
helmrelease.helm.toolkit.fluxcd.io/karma condition met
helmrelease.helm.toolkit.fluxcd.io/kommander condition met
helmrelease.helm.toolkit.fluxcd.io/kommander-appmanagement condition met
helmrelease.helm.toolkit.fluxcd.io/kube-prometheus-stack condition met
helmrelease.helm.toolkit.fluxcd.io/kubecost condition met
helmrelease.helm.toolkit.fluxcd.io/kubecost-thanos-traefik condition met
helmrelease.helm.toolkit.fluxcd.io/kubefed condition met
helmrelease.helm.toolkit.fluxcd.io/kubernetes-dashboard condition met
helmrelease.helm.toolkit.fluxcd.io/kubetunnel condition met
helmrelease.helm.toolkit.fluxcd.io/logging-operator condition met
helmrelease.helm.toolkit.fluxcd.io/logging-operator-logging condition met
helmrelease.helm.toolkit.fluxcd.io/prometheus-adapter condition met
helmrelease.helm.toolkit.fluxcd.io/prometheus-thanos-traefik condition met
helmrelease.helm.toolkit.fluxcd.io/reloader condition met
helmrelease.helm.toolkit.fluxcd.io/rook-ceph condition met
helmrelease.helm.toolkit.fluxcd.io/rook-ceph-cluster condition met
helmrelease.helm.toolkit.fluxcd.io/thanos condition met
helmrelease.helm.toolkit.fluxcd.io/traefik condition met
helmrelease.helm.toolkit.fluxcd.io/traefik-forward-auth-mgmt condition met
helmrelease.helm.toolkit.fluxcd.io/velero condition met
```
# **5.9.2.7.1 Failed HelmReleases**

If any application fails to successfully deploy, you can check the status of a HelmRelease with:

kubectl -n kommander get helmrelease <HELMRELEASE\_NAME>

If you find any HelmReleases in a "broken" release state such as "exhausted" or "another rollback/release in progress", you can trigger a reconciliation of the HelmRelease using the following commands:

```
kubectl -n kommander patch helmrelease <HELMRELEASE_NAME> --type='json' -p='[{"op": 
"replace", "path": "/spec/suspend", "value": true}]'
kubectl -n kommander patch helmrelease <HELMRELEASE_NAME> --type='json' -p='[{"op": 
"replace", "path": "/spec/suspend", "value": false}]'
```
#### **5.9.2.7.2 Log in to the UI**

By default, you can log in to the UI in Kommander with the credentials given using this command:

dkp open dashboard --kubeconfig=\${CLUSTER\_NAME}.conf

You can also retrieve your credentials at any time using the following command:

```
kubectl -n kommander get secret dkp-credentials -o go-template='Username: 
{{.data.username|base64decode}}{{ "\n"}}Password: {{.data.password|base64decode}}
{{ "\n"}}'
```
You can also retrieve the URL used for accessing the UI using the following command:

```
kubectl -n kommander get svc kommander-traefik -o go-template='https://{{with 
index .status.loadBalancer.ingress 0}}{{or .hostname .ip}}{{end}}/dkp/kommander/
dashboard{{ "\n"}}'
```
[You should only use these static credentials to access the UI for configuring an external identity provider](#page-523-0) (see page 524). Treat them as back up credentials rather than use them for normal access.

You rotate the password using the following command:

```
dkp experimental rotate dashboard-password
Password: kqZ31lMBSCLcBjUKVwLJMQL2PxalipIzZw5Pjyw09wDqjWV3dz2wPSSBYi09JGJp
```
You can perform the following operations on [Identity Providers](#page-523-0) (see page 524):

- Create an Identity Provider
- Temporarily Disable an Identity Provider
- Create Groups

### **5.9.2.7.3 Dashboard UI Functions**

After installing Konvoy component and building a cluster as well as successfully installing Kommander and logging into the UI, you are now ready to customize configurations using the Day 2 Cluster Operations Management (see page 510) section of the documentation. The majority of this customization such as attaching clusters and deploying applications will take place in the dashboard or UI of DKP. The Day 2 section allows you to manage cluster operations and their application workloads to optimize your organization's productivity.

#### **5.9.2.7.4 Next Step:**

[Pre-provisioned: Subsequent Cluster Creation](#page-141-0) (see page 142)

# <span id="page-141-0"></span>5.9.2.8 Pre-provisioned: Create Managed Clusters Using the DKP CLI

After initial cluster creation, you have the ability to create additional clusters from the CLI. In a previous step, the new cluster was created as Self-managed which allows it to be a Management cluster or a stand alone cluster. Subsequent new clusters are not self-managed as they will likely be Managed or Attached clusters to this Management Cluster.

When creating [Managed clusters](#page-96-0) (see page 97), you do not need to create and move CAPI objects, [or install the Kommander component. Those tasks are only done on Management clusters](#page-96-0) (see page 97)! А

### **5.9.2.8.1 Choose a Workspace for the New Cluster**

1. If you have an existing Workspace name, run this command to find the name: **NOTE**: If you need to create a new Workspace, follow the instructions to [Create a Workspace](https://d2iq.atlassian.net/wiki/spaces/DENT/pages/29919315/Workspaces#Create-a-Workspace)<sup>113</sup>.

kubectl get workspace -A

2. When you have the Workspace name, set the WORKSPACE\_NAMESPACE environment variable:

export WORKSPACE\_NAMESPACE=<workspace\_namespace>

# **5.9.2.8.2 Name Your Cluster**

Ε The cluster name may only contain the following characters:  $a-z$ ,  $0-9$ , ., and  $-$ . Cluster creation will fail if the name has capital letters. See [Kubernetes](https://kubernetes.io/docs/concepts/overview/working-with-objects/names/)<sup>114</sup> for more naming information.

When specifying the cluster-name, you must use the same cluster-name as used when defining your inventory objects.

By default, the control-plane Nodes will be created in 3 different zones. However, the default worker Nodes will reside in a single Availability Zone. You may create additional node pools in other Availability Zones with the dkp create nodepool command.

<sup>113</sup> <https://d2iq.atlassian.net/wiki/spaces/DENT/pages/29919315/Workspaces#Create-a-Workspace>

<sup>114</sup> <https://kubernetes.io/docs/concepts/overview/working-with-objects/names/>

Follow these steps:

- 1. Give your cluster a unique name suitable for your environment.
- 2. Set the environment variable:

export CLUSTER\_NAME=<preprovisioned-additional>

#### **5.9.2.8.3 Create a Kubernetes Cluster**

Once you've defined the infrastructure and control plane endpoints, you can proceed to creating the cluster by following these steps to create a new pre-provisioned cluster.

[Before you create a new DKP cluster below, choose an external load balancer \(LB\) or virtual](#page-1113-0)  IP (see page 1114) and use the corresponding dkp create cluster command.  $\bigcap$ 

In a pre-provisioned environment, use the Kubernetes CSI and third party drivers for local volumes and other storage devices in your data center.

DKP uses local static provisioner as the [default storage provider](#page-102-0) (see page 103) for a preprovisioned environment. However, localvolumeprovisioner is not suitable for production use. You should use a [Kubernetes CSI](https://kubernetes.io/docs/concepts/storage/volumes/#volume-types)<sup>115</sup> compatible storage that is suitable for production.  $\blacktriangle$ 

After disabling localvolumeprovisioner , you can choose from any of the storage options available for Kubernetes. To make that storage the default storage, use the commands shown in this section of the [Kubernetes documentation: https://kubernetes.io/docs/tasks/administer-cluster/change-default-storage](https://kubernetes.io/docs/tasks/administer-cluster/change-default-storage-class/)class/

The following command relies on the pre-provisioned cluster API infrastructure provider to initialize the Kubernetes control plane and worker nodes on the hosts defined in the [inventory YAML](#page-126-1) (see page 127) previously created.

1. This command uses the default external load balancer (LB) option:

```
dkp create cluster preprovisioned \
  --cluster-name ${CLUSTER_NAME} \
  --control-plane-endpoint-host <control plane endpoint host> \
   --control-plane-endpoint-port <control plane endpoint port, if different than 
6443
```
<sup>115</sup> <https://kubernetes.io/docs/concepts/storage/volumes/#volume-types>

```
 --pre-provisioned-inventory-file preprovisioned_inventory.yaml \
 --ssh-private-key-file <path-to-ssh-private-key> \
--namespace=${WORKSPACE_NAMESPACE}
```
2. Use the wait command to monitor the cluster control-plane readiness:

```
kubectl wait --for=condition=ControlPlaneReady "clusters/${CLUSTER_NAME}" --
timeout=30m
```
Output:

cluster.cluster.x-k8s.io/preprovisioned-additional condition met

If your environment uses HTTP/HTTPS proxies, you must include the flags --http-proxy, -https-proxy, and --no-proxy and their related values in this command for it to be successful. More information is available in [Configuring an HTTP/HTTPS Proxy](#page-921-0) (see page 922).

If your environment uses HTTP/HTTPS proxies, you must include the flags --http-proxy , - https-proxy, and --no-proxy and their related values in this command for it to be successful. More information is available in [Configuring an HTTP/HTTPS Proxy](#page-921-0) (see page 922).

NOTE: Depending on the cluster size, it will take a few minutes to create.Θ

#### **5.9.2.8.4 Manually Attach a DKP CLI Cluster to the Management Cluster**

1. Find out the name of the created Cluster , so you can reference it later:

```
kubectl -n <workspace_namespace> get clusters
```
2. Attach the cluster by creating a KommanderCluster :

```
cat << EOF | kubectl apply -f -
apiVersion: kommander.mesosphere.io/v1beta1
kind: KommanderCluster
metadata:
   name: <cluster_name>
```
```
 namespace: <workspace_namespace>
spec:
   kubeconfigRef:
     name: <cluster_name>-kubeconfig
   clusterRef:
     capiCluster:
       name: <cluster_name>
EOF
```
# **5.9.2.8.5 Next Step:**

[Day 2 - Cluster Operations Management](#page-509-0) (see page 510)

# **5.9.3 Pre-provisioned Air-gapped Install**

This section provides instructions to install DKP in a Pre-provisioned air-gapped environment.

If not already done, refer to [Get Started](#page-92-0) (see page 93) section of the documentation for:

- [Resource Requirements](#page-109-0) (see page 110)
- [Install Overview](#page-116-0) (see page 117)
- [Prerequisites for Install](#page-118-0) (see page 119)

**NOTE:** For air-gapped, ensure you have [downloaded](#page-70-0) (see page 71) dkp-air-gappedbundle\_v2.5.0\_linux\_amd64.tar.gz , so you can extract the tarball on next page.

# 5.9.3.1 Next Step:

Ε

<span id="page-144-0"></span>[Pre-provisioned Air-gapped: Configure Environment](#page-144-0) (see page 145)

# 5.9.3.2 Pre-provisioned Air-gapped: Configure Environment

The instructions below outline how to fulfill the requirements for a pre-provisioned infrastructure when using an air-gapped environment. In order to create a cluster, you must first setup the environment with necessary artifacts. All artifacts for Pre-provisioned Air-gapped environments need to get onto the bastion host. Artifacts needed by nodes must be unpacked and distributed on the bastion before other provisioning will work in the absence of an internet connection.

There is a new complete DKP air-gapped bundle available to [download](#page-70-0) (see page 71) which contains all the DKP components needed for air-gapped installation. (i.e. dkp-air-gapped-

bundle\_v2.5.2\_linux\_amd64.tar.gz )

#### **5.9.3.2.1 Setup Process:**

- 1. The bootstrap image must be extracted and loaded onto the [bastion host](#page-1161-0) (see page 1162).
- 2. Artifacts must be copied onto cluster hosts for nodes to access.
- 3. If using GPU, those artifacts must be positioned locally.
- 4. Docker Registry seeded with images locally.

#### **5.9.3.2.2 Load the Bootstrap Image**

1. Assuming you have downloaded dkp-air-gapped-bundle\_v2.5.2\_linux\_amd64.tar.gz from the [download site](#page-70-0) (see page 71) mentioned above, extract the tarball to a local directory:

```
tar -xzyf dkp-air-gapped-bundle v2.5.2 linux amd64.tar.gz && cd dkp-v2.5.2
```
2. Load the bootstrap Docker image on your bastion machine:

```
docker load -i konvoy-bootstrap-image-v2.5.2.tar
```
#### **5.9.3.2.3 Copy Air-gapped Artifacts onto Cluster Hosts**

Using the [Konvoy Image Builder](#page-1281-0) (see page 1282), you can copy the required artifacts onto your cluster hosts.

Assuming you have downloaded dkp-air-gapped-bundle\_v2.5.2\_linux\_amd64.tar.gz , continue below:

- 1. The kubernetes image bundle will be located in kib/artifacts/images and you will want to verify image and artifacts.
	- a. Verify the image bundles exist in artifacts/images :

```
$ ls artifacts/images/
kubernetes-images-1.25.4-d2iq.1.tar kubernetes-images-1.25.4-d2iq.1-
fips.tar
```
b. Verify the artifacts for your OS exist in the artifacts/ directory and export the appropriate variables:

\$ ls artifacts/

```
1.25.4_centos_7_x86_64.tar.gz 1.25.4_redhat_8_x86_64_fips.tar.gz 
containerd-1.6.17-d2ig.1-rhel-7.9-x86 64.tar.gz containerd-1.6.17-
d2iq.1-rhel-8.6-x86_64_fips.tar.gz pip-packages.tar.gz
1.25.4_centos_7_x86_64_fips.tar.gz 1.25.4_rocky_9_x86_64.tar.gz 
containerd-1.6.17-d2iq.1-rhel-7.9-x86_64_fips.tar.gz containerd-1.6.17-
d2iq.1-rocky-9.0-x86_64.tar.gz
1.25.4_redhat_7_x86_64.tar.gz 1.25.4_ubuntu_20_x86_64.tar.gz 
containerd-1.6.17-d2iq.1-rhel-8.4-x86_64.tar.gz containerd-1.6.17-
d2iq.1-rocky-9.1-x86_64.tar.gz
1.25.4_redhat_7_x86_64_fips.tar.gz containerd-1.6.17-d2iq.1-centos-7.9-
x86_64.tar.gz containerd-1.6.17-d2iq.1-rhel-8.4-x86_64_fips.tar.gz 
containerd-1.6.17-d2iq.1-ubuntu-20.04-x86_64.tar.gz
1.25.4 redhat 8 x86 64.tar.gz containerd-1.6.17-d2iq.1-centos-7.9-
x86_64_fips.tar.gz containerd-1.6.17-d2iq.1-rhel-8.6-x86_64.tar.gz 
images
```
c. For example, for RHEL 8.4 you would set:

export OS\_PACKAGES\_BUNDLE=1.25.4\_redhat\_8\_x86\_64.tar.gz export CONTAINERD\_BUNDLE=containerd-1.6.17-d2iq.1-rhel-8.4-x86\_64.tar.gz

2. Export the following environment variables, ensuring that all control plane and worker nodes are included:

```
export CONTROL_PLANE_1_ADDRESS="<control-plane-address-1>"
export CONTROL_PLANE_2_ADDRESS="<control-plane-address-2>"
export CONTROL_PLANE_3_ADDRESS="<control-plane-address-3>"
export WORKER_1_ADDRESS="<worker-address-1>"
export WORKER_2_ADDRESS="<worker-address-2>"
export WORKER 3 ADDRESS="<worker-address-3>"
export WORKER_4_ADDRESS="<worker-address-4>"
export SSH_USER="<ssh-user>"
export SSH_PRIVATE_KEY_FILE="<private key file>"
```
SSH\_PRIVATE\_KEY\_FILE\_must be either the name of the SSH private key file in your working directory or an absolute path to the file in your user's home directory.

3. Generate an inventory.yaml which is automatically picked up by the konvoy-image upload in the next step.

```
cat <<EOF > inventory.yaml
a11 \cdot vars:
     ansible_user: $SSH_USER
     ansible_port: 22
     ansible_ssh_private_key_file: $SSH_PRIVATE_KEY_FILE
   hosts:
     $CONTROL_PLANE_1_ADDRESS:
```

```
ansible host: $CONTROL PLANE 1 ADDRESS
     $CONTROL_PLANE_2_ADDRESS:
       ansible_host: $CONTROL_PLANE_2_ADDRESS
     $CONTROL_PLANE_3_ADDRESS:
       ansible_host: $CONTROL_PLANE_3_ADDRESS
     $WORKER_1_ADDRESS:
       ansible_host: $WORKER_1_ADDRESS
     $WORKER_2_ADDRESS:
       ansible_host: $WORKER_2_ADDRESS
     $WORKER_3_ADDRESS:
       ansible_host: $WORKER_3_ADDRESS
     $WORKER_4_ADDRESS:
      ansible host: $WORKER 4 ADDRESS
EOF
```
4. Upload the artifacts onto cluster hosts with the following command:

```
konvoy-image upload artifacts \
               --container-images-dir=./artifacts/images/ \
               --os-packages-bundle=./artifacts/$OS_PACKAGES_BUNDLE \
               --containerd-bundle=artifacts/$CONTAINERD_BUNDLE \
               --pip-packages-bundle=./artifacts/pip-packages.tar.gz
```
KIB uses [variable overrides](#page-1329-0) (see page 1330) to specify base image and container images to use in your new machine image. The variable overrides files for NVIDIA and FIPS can be ignored unless adding an overlay feature.

# 5.9.3.2.3.1 Next Step:

<span id="page-147-0"></span>[Pre-provisioned Air-gapped: Load the Registry](#page-147-0) (see page 148)

# 5.9.3.3 Pre-provisioned Air-gapped: Load the Registry

Before creating a Kubernetes cluster, you need the required images in a local registry if operating in an airgapped environment. This registry must be accessible from both the [bastion machine](#page-1161-0) (see page 1162) and either the AWS EC2 instances (if deploying to AWS) or other machines that will be created for the Kubernetes cluster.

[If you do not already have a local registry set up, please refer to Local Registry Tools](#page-1348-0) (see page 1349) page for more information.  $\blacktriangle$ 

1. Assuming you have [downloaded](#page-70-0) (see page 71) dkp-air-gappedbundle\_v2.5.0\_linux\_amd64.tar.gz , extract the tarball to a local directory: tar -xzvf dkp-air-gapped-bundle\_v2.5.0\_linux\_amd64.tar.gz && cd dkp-v2.5.0

2. Set an environment variable with your registry address with this command:

```
export REGISTRY_ADDRESS=<registry-address>:<registry-port>
export REGISTRY_USERNAME=<username>
export REGISTRY PASSWORD=<password>
```
3. Execute the following command to load the air-gapped image bundle into your private registry:

```
dkp push image-bundle --image-bundle ./container-images/konvoy-image-bundle-
v2.5.0.tar --to-registry $REGISTRY_ADDRESS --to-registry-username 
$REGISTRY USERNAME --to-registry-password $REGISTRY PASSWORD
```
E It may take some time to push all the images to your image registry, depending on the performance of the network between the machine you are running the script on and the registry.

To increase [Docker Hub's rate limit](https://docs.docker.com/docker-hub/download-rate-limit/)<sup>116</sup> use your Docker Hub credentials when creating the cluster, by setting the following flag --registry-mirror-url=https:// registry-1.docker.io --registry-mirror-username= --registry-mirrorpassword= on the dkp create cluster command . A

# **5.9.3.3.1 Kommander Load Images**

If you are operating in an air-gapped environment, a [local container registry](#page-1348-0) (see page 1349) containing all the necessary installation images, including the Kommander images is required. See below for how to push the necessary images to this registry.

For the basic air-gapped kommander image bundle, run the command below:

1. Run the following command to load the image bundle:

```
dkp push image-bundle --image-bundle ./container-images/kommander-image-bundle-
v2.5.0.tar --to-registry $REGISTRY_ADDRESS
```
For **DKP Catalog Applications**, also perform this image load:

<sup>116</sup> <https://docs.docker.com/docker-hub/download-rate-limit/>

1. Run the following command to load the dkp-catalog-applications image bundle into your private registry:

```
dkp push image-bundle --image-bundle ./container-images/dkp-catalog-
applications-image-bundle-v2.5.0.tar --to-registry $REGISTRY_ADDRESS
```
#### **5.9.3.3.2 Next Step:**

<span id="page-149-0"></span>[Pre-provisioned Air-gapped: Define Infrastructure](#page-149-0) (see page 150)

# 5.9.3.4 Pre-provisioned Air-gapped: Define Infrastructure

#### **Define the cluster hosts and infrastructure**

Konvoy needs to know how to access your cluster hosts. This is done using inventory resources. For initial cluster creation, you must define a control-plane and at least one worker pool.

#### **5.9.3.4.1 Define your Infrastructure**

1. Export the following environment variables, ensuring that all control plane and worker nodes are included:

```
export CONTROL_PLANE_1_ADDRESS="<control-plane-address-1>"
export CONTROL_PLANE_2_ADDRESS="<control-plane-address-2>"
export CONTROL_PLANE_3_ADDRESS="<control-plane-address-3>"
export WORKER_1_ADDRESS="<worker-address-1>"
export WORKER_2_ADDRESS="<worker-address-2>"
export WORKER_3_ADDRESS="<worker-address-3>"
export WORKER_4_ADDRESS="<worker-address-4>"
export SSH_USER="<ssh-user>"
export SSH_PRIVATE_KEY_SECRET_NAME="$CLUSTER_NAME-ssh-key"
```
2. Use the following template to help you define your infrastructure. The environment variables that you set in the previous step automatically replace the variable names when the inventory YAML file is created.

```
cat <<EOF > preprovisioned_inventory.yaml
---
apiVersion: infrastructure.cluster.konvoy.d2iq.io/v1alpha1
kind: PreprovisionedInventory
metadata:
   name: $CLUSTER_NAME-control-plane
   namespace: default
   labels:
```

```
 cluster.x-k8s.io/cluster-name: $CLUSTER_NAME
     clusterctl.cluster.x-k8s.io/move: ""
spec:
  hosts:
     # Create as many of these as needed to match your infrastructure
     # Note that the command line parameter --control-plane-replicas determines 
how many control plane nodes will actually be used.
 #
     - address: $CONTROL_PLANE_1_ADDRESS
     - address: $CONTROL_PLANE_2_ADDRESS
     - address: $CONTROL_PLANE_3_ADDRESS
   sshConfig:
     port: 22
     # This is the username used to connect to your infrastructure. This user 
must be root or
     # have the ability to use sudo without a password
     user: $SSH_USER
     privateKeyRef:
       # This is the name of the secret you created in the previous step. It 
must exist in the same
       # namespace as this inventory object.
       name: $SSH_PRIVATE_KEY_SECRET_NAME
       namespace: default
---
apiVersion: infrastructure.cluster.konvoy.d2iq.io/v1alpha1
kind: PreprovisionedInventory
metadata:
  name: $CLUSTER NAME-md-0
   namespace: default
   labels:
     cluster.x-k8s.io/cluster-name: $CLUSTER_NAME
     clusterctl.cluster.x-k8s.io/move: ""
spec:
   hosts:
    - address: $WORKER 1 ADDRESS
     - address: $WORKER_2_ADDRESS
     - address: $WORKER_3_ADDRESS
     - address: $WORKER_4_ADDRESS
   sshConfig:
     port: 22
     user: $SSH_USER
     privateKeyRef:
       name: $SSH_PRIVATE_KEY_SECRET_NAME
       namespace: default
EOF
```
#### **5.9.3.4.2 Next Step:**

[Pre-provisioned Air-gapped: Define Control Plane Endpoint](#page-151-0) (see page 152)

# <span id="page-151-0"></span>5.9.3.5 Pre-provisioned Air-gapped: Define Control Plane Endpoint

# **5.9.3.5.1 Define the Control Plane Endpoint for your cluster as well as connection mechanism**

A control plane should have three, five, or seven nodes, so it can remain available if one or more nodes fail. A control plane with one node should not be used in production.

In addition, the control plane should have an endpoint that remains available if some nodes fail.

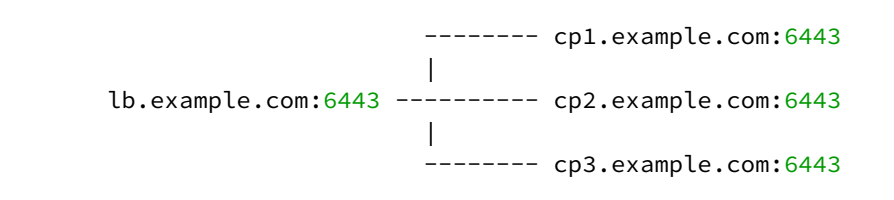

In this example, the control plane endpoint host is lb.example.com, and the control plane endpoint port is

6443 . The control plane nodes are cp1.example.com , cp2.example.com , and cp3.example.com . The port of each API server is 6443 .

# **5.9.3.5.2 Select your Connection Mechanism**

A virtual IP is the address that the client uses to connect to the service. A load balancer is the device that distributes the client connections to the backend servers. Before you create a new DKP cluster, choose an external load balancer(LB) or virtual IP.

# • **External load balancer**

It is recommended that an external load balancer be the control plane endpoint. To distribute request load among the control plane machines, configure the load balancer to send requests to all the control plane machines. Configure the load balancer to send requests only to control plane machines that are responding to API requests.

# • **Built-in virtual IP**

If an external load balancer is not available, use the [built-in virtual IP](#page-1113-0) (see page 1114). The virtual IP is *not* a load balancer; it does not distribute request load among the control plane machines. However, if the machine receiving requests does not respond to them, the virtual IP automatically moves to another machine.

# **5.9.3.5.3 Single-Node Control Plane**

**A** Do not use a single-node control plane in a production cluster.

A control plane with one node can use its single node as the endpoint, so you will not require an external load balancer, or a built-in virtual IP. At least one control plane node must always be running. Therefore, to

upgrade a cluster with one control plane node, a spare machine must be available in the control plane inventory. This machine is used to provision the new node before the old node is deleted.

[Modify Control Plane Audit logs settings using the information contained in the page Configure](#page-1350-0)  E the Control Plane (see page 1351).

When the API server endpoints are defined, you can create the cluster using the link in Next Step below.

# **5.9.3.5.4 Known Limitations**

Be aware of these limitations in the current release of DKP.Θ

The control plane endpoint port is also used as the API server port on each control plane machine. The default port is 6443. Before you create the cluster, ensure the port is available for use on each control plane machine.

#### **5.9.3.5.5 Next Step:**

<span id="page-152-0"></span>[Pre-provisioned Air-gapped: Create a New Cluster](#page-152-0) (see page 153)

# 5.9.3.6 Pre-provisioned Air-gapped: Create a Management Cluster

If your cluster is air-gapped or you have a [local registry](https://d2iq.atlassian.net/wiki/spaces/DENT/pages/210829371/Registry+Mirror+Tools)<sup>117</sup>, you must provide additional arguments when creating the cluster. These tell the cluster where to locate the local registry to use by defining the URL.

```
export REGISTRY_URL=<https/http>://<registry-address>:<registry-port>
export REGISTRY_CA=<path to the CA on the bastion>
export REGISTRY USERNAME=<username>
export REGISTRY_PASSWORD=<password>
```
- REGISTRY\_URL : the address of an existing registry accessible in the VPC that the new cluster nodes will be configured to use a mirror registry when pulling images.
- REGISTRY\_CA : (optional) the path on the bastion machine to the registry CA. Konvoy will configure the cluster nodes to trust this CA. This value is only needed if the registry is using a self-signed certificate and the AMIs are not already configured to trust this CA.
- REGISTRY\_USERNAME : optional, set to a user that has pull access to this registry.

<sup>117</sup> <https://d2iq.atlassian.net/wiki/spaces/DENT/pages/210829371/Registry+Mirror+Tools>

• REGISTRY\_PASSWORD : optional if username is not set.

# **5.9.3.6.1 Name Your Cluster**

The cluster name may only contain the following characters:  $a-z$ ,  $0-9$ , ., and  $-$ . Cluster Θ creation will fail if the name has capital letters. See [Kubernetes](https://kubernetes.io/docs/concepts/overview/working-with-objects/names/)<sup>118</sup> for more naming information.

When specifying the cluster-name , you must use the same cluster-name as used when defining your inventory objects.

By default, the control-plane Nodes will be created in 3 different zones. However, the default worker Nodes will reside in a single Availability Zone. You may create additional node pools in other Availability Zones with the dkp create nodepool command.

Follow these steps:

- 1. Give your cluster a unique name suitable for your environment.
- 2. Set the environment variable:

export CLUSTER\_NAME=<preprovisioned-example>

[Before you create a new DKP cluster below, choose an external load balancer\(LB\) or virtual](#page-1113-0)  IP (see page 1114) and use the corresponding dkp create cluster command.  $\blacktriangle$ 

# **5.9.3.6.2 Create an Air-gapped Kubernetes Cluster**

Once you've defined the infrastructure and control plane endpoints, you can proceed to creating the cluster by following these steps to create a new pre-provisioned cluster.

DKP uses local static provisioner as the [default storage provider](#page-102-0) (see page 103) for a preprovisioned environment. However, localvolumeprovisioner is not suitable for production use. You should use a [Kubernetes CSI](https://kubernetes.io/docs/concepts/storage/volumes/#volume-types)<sup>119</sup> compatible storage that is suitable for production.  $\blacktriangle$ 

<sup>118</sup> <https://kubernetes.io/docs/concepts/overview/working-with-objects/names/>

<sup>119</sup> <https://kubernetes.io/docs/concepts/storage/volumes/#volume-types>

After disabling localvolumeprovisioner , you can choose from any of the storage options available for Kubernetes. To make that storage the default storage, use the commands shown in this section of the [Kubernetes documentation: https://kubernetes.io/docs/tasks/administer-cluster/change-default-storage](https://kubernetes.io/docs/tasks/administer-cluster/change-default-storage-class/)class/

The following command relies on the pre-provisioned cluster API infrastructure provider to initialize the Kubernetes control plane and worker nodes on the hosts defined in the inventory.

The create cluster command below includes the --self-managed flag. A self-managed cluster refers to one in which the CAPI resources and controllers that describe and manage it are running on the same cluster they are managing.

1. The command uses the default external load balancer (see alternative Step 1 below for virtual IP):

```
dkp create cluster preprovisioned --cluster-name ${CLUSTER_NAME} \
   --control-plane-endpoint-host <control plane endpoint host> \
   --control-plane-endpoint-port <control plane endpoint port, if different than 
6443 --pre-provisioned-inventory-file preprovisioned_inventory.yaml \
   --ssh-private-key-file <path-to-ssh-private-key> \
   --registry-mirror-url=${REGISTRY_URL} \
  --registry-mirror-cacert=${REGISTRY_CA} \
   --registry-mirror-username=${REGISTRY_USERNAME} \
   --registry-mirror-password=${REGISTRY_PASSWORD} \
   --self-managed
```
If your environment uses HTTP/HTTPS proxies, you must include the flags --http-proxy, -https-proxy, and --no-proxy and their related values in this command for it to be successful. More information is available in [Configuring an HTTP/HTTPS Proxy](#page-921-0) (see page 922).

If your environment uses HTTP/HTTPS proxies, you must include the flags --http-proxy , - https-proxy , and --no-proxy and their related values in this command for it to be successful. More information is available in [Configuring an HTTP/HTTPS Proxy](#page-921-0) (see page 922).

1. **Virtual IP ALTERNATIVE** - if you don't have an external LB, and wish to use a VIRTUAL IP (see page 1114) [provided by kube-vip, specify these flags example below:](#page-1113-0)

```
dkp create cluster preprovisioned \
     --cluster-name ${CLUSTER_NAME} \
     --control-plane-endpoint-host 196.168.1.10 \
     --virtual-ip-interface eth1
```
The output from this command is shortened here for reading clarity, but should start like this:

```
Generating cluster resources
cluster.cluster.x-k8s.io/preprovisioned-example created
cont.........
```
2. Use the wait command to monitor the cluster control-plane readiness:

```
kubectl wait --for=condition=ControlPlaneReady "clusters/${CLUSTER_NAME}" --
timeout=30m
```
Output:

Ε

E

cluster.cluster.x-k8s.io/preprovisioned-example condition met

NOTE: Depending on the cluster size, it will take a few minutes to create.

When the command completes, you will have a running Kubernetes cluster! Use this command to get the Kubernetes kubeconfig for the new cluster and proceed to installing the DKP Kommander UI:

```
dkp get kubeconfig -c ${CLUSTER_NAME} > ${CLUSTER_NAME}.conf
```
If changing the [Calico encapsulation](#page-1109-0) (see page 1110), D2iQ recommends changing it after cluster creation, but before production.

# **5.9.3.6.3 Audit Logs**

[To modify Control Plane Audit logs settings using the information contained in the page Configure the](#page-1350-0)  Control Plane (see page 1351).

#### **5.9.3.6.4 Further Steps:**

For more customized cluster creation, access the [Pre-Provisioned Additional Configurations](#page-1077-0) (see page 1078) section.

 $\blacksquare$ **NOTE:** The section mentioned above is for [overrides for your clusters](#page-1340-0) (see page 1341), custom flags, and more that specify the secret as part of the create cluster command. If these are not specified, the overrides for your nodes will not be applied.

# **5.9.3.6.5 Cluster Verification**

If you want to **monitor** or verify the installation of your clusters, refer to:

[Verify your Cluster and DKP Installation](#page-1359-0) (see page 1360).

# **5.9.3.6.6 Next Step:**

<span id="page-156-0"></span>[Pre-provisioned Air-gapped: Configure MetalLB](#page-156-0) (see page 157)

# 5.9.3.7 Pre-provisioned Air-gapped: Configure MetalLB

#### **5.9.3.7.1 Create a MetalLB configmap for your pre-provisioned infrastructure.**

Choose one of the following two protocols you want to use to announce service IPs. If your environment is not currently equipped with a load balancer, you can use MetalLB. Otherwise, your own load balancer will [work and you can continue the installation process Pre-provisioned Air-gapped: Install Kommander](#page-158-0) (see page 159).

To use MetalLB, create a MetalLB configMap for your Pre-provisioned infrastructure. MetalLB uses one of two protocols for exposing Kubernetes services:

- Layer 2, with Address Resolution Protocol (ARP)
- Border Gateway Protocol (BGP

Select one of the following procedures to create your MetalLB manifest for further editing.

#### **5.9.3.7.2 Layer 2 configuration**

Layer 2 mode is the simplest to configure: in many cases, you don't need any protocol-specific configuration, only IP addresses.

Layer 2 mode does not require the IPs to be bound to the network interfaces of your worker nodes. It works by responding to ARP requests on your local network directly, to give the machine's MAC address to clients.

For example, the following configuration gives MetalLB control over IPs from 192.168.1.240 to 192.168.1.250, and configures Layer 2 mode:

The following values are generic, enter your specific values into the fields where applicable.E

```
cat << EOF > metallb-conf.yaml
apiVersion: v1
kind: ConfigMap
metadata:
   namespace: metallb-system
   name: config
data:
   config: |
     address-pools:
     - name: default
       protocol: layer2
       addresses:
      - 192.168.1.240 - 192.168.1.250EOF
```
Once complete, run the following kubectl command.

```
kubectl apply -f metallb-conf.yaml
```
# **5.9.3.7.3 BGP configuration**

For a basic configuration featuring one BGP router and one IP address range, you need 4 pieces of information:

- The router IP address that MetalLB should connect to,
- The router's AS number,
- The AS number MetalLB should use,
- An IP address range expressed as a CIDR prefix.

As an example, if you want to give MetalLB the range 192.168.10.0/24 and AS number 64500, and connect it to a router at 10.0.0.1 with AS number 64501, your configuration will look like:

The following values are generic, enter your specific values into the fields where applicable.E

```
cat << EOF > metallb-conf.yaml
apiVersion: v1
kind: ConfigMap
metadata:
   namespace: metallb-system
   name: config
data:
   config: |
     peers:
     - peer-address: 10.0.0.1
```

```
 peer-asn: 64501
       my-asn: 64500
     address-pools:
     - name: default
       protocol: bgp
       addresses:
      - 192.168.10.0/24EOF
```
Once complete, run the following kubectl command.

kubectl apply -f metallb-conf.yaml

#### 5.9.3.7.3.1 Next Step:

<span id="page-158-0"></span>[Pre-provisioned Air-gapped: Install Kommander](#page-158-0) (see page 159)

# 5.9.3.8 Pre-provisioned Air-gapped: Install Kommander

#### **5.9.3.8.1 Prerequisites**

- Ensure you have reviewed all [Prerequisites for Install](#page-118-0) (see page 119) .
- Ensure you have a [default StorageClass](#page-1253-0) (see page 1254).
- [Ensure you have loaded all necessary images for your configuration. See Load the Images into Your](#page-1257-0)  Registry (see page 1258).
- Note down the name of the cluster, where you want to install Kommander. If you do not know it, use kubectl get clusters -A to display it.

#### **5.9.3.8.2 Create your Kommander Installer Configuration File**

1. Set the environment variable for your cluster:

export CLUSTER\_NAME=<your-management-cluster-name>

2. Copy the kubeconfig file of your Management cluster to your local directory:

```
dkp get kubeconfig -c ${CLUSTER_NAME} >> ${CLUSTER_NAME}.conf
```
3. Create a [configuration file](#page-1226-0) (see page 1227) for the deployment:

```
dkp install kommander --init --airgapped > kommander.yaml
```
4. Edit the installer file to include configuration overrides for the rook-ceph-cluster . DKP's default configuration ships Ceph with [PVC based storage](https://rook.io/docs/rook/v1.10/CRDs/Cluster/pvc-cluster/)<sup>120</sup> which requires your CSI provider to support PVC with type volumeMode: Block[. As this is not possible with the default local static provisioner](#page-102-0) (see page 103), you can install Ceph in [host storage](https://rook.io/docs/rook/v1.10/CRDs/Cluster/host-cluster/)<sup>121</sup> mode.

You can choose whether Ceph's object storage daemon (osd) pods should consume all or just some of the devices on your nodes. Include **one** of the following Overrides:

a. To automatically assign all raw storage devices on all nodes to the Ceph cluster:

```
rook-ceph-cluster:
     enabled: true
     values: |
       cephClusterSpec:
         storage:
           storageClassDeviceSets: []
           useAllDevices: true
           useAllNodes: true
           deviceFilter: "<<value>>"
```
b. To assign specific storage devices on all nodes to the Ceph cluster:

```
rook-ceph-cluster:
     enabled: true
     values: |
       cephClusterSpec:
         storage:
           storageClassDeviceSets: []
           useAllNodes: true
           useAllDevices: false
           deviceFilter: "^sdb."
```
**n** Note: If you want to assign specific devices to specific nodes using the deviceFilter option, refer to [Specific Nodes and Devices](https://rook.io/docs/rook/v1.10/CRDs/Cluster/host-cluster/#specific-nodes-and-devices)<sup>122</sup>. For general information on the deviceFilter value, refer to [Storage Selection Settings](https://rook.io/docs/rook/v1.10/CRDs/Cluster/ceph-cluster-crd/#storage-selection-settings)<sup>123</sup>.

5. *If required:* Customize your kommander.yaml .

**f** See [Kommander Additional Install Configurations](#page-1226-0) (see page 1227) for customization options. Some of them include:

Custom Domains and Certificates, HTTP proxy, External Load Balancer, GPU utilization, etc.

<sup>120</sup> <https://rook.io/docs/rook/v1.10/CRDs/Cluster/pvc-cluster/>

<sup>121</sup> <https://rook.io/docs/rook/v1.10/CRDs/Cluster/host-cluster/>

<sup>122</sup> <https://rook.io/docs/rook/v1.10/CRDs/Cluster/host-cluster/#specific-nodes-and-devices>

<sup>123</sup> <https://rook.io/docs/rook/v1.10/CRDs/Cluster/ceph-cluster-crd/#storage-selection-settings>

#### **5.9.3.8.3 Enable DKP Catalog Applications and Install Kommander**

If you have an Enterprise license and would like to use the DKP Catalog Applications function, follow these steps:

1. In the same kommander.yaml of the previous section, add these values for dkp-catalogapplications :

```
apiVersion: config.kommander.mesosphere.io/v1alpha1
kind: Installation
catalog:
   repositories:
     - name: dkp-catalog-applications
       labels:
         kommander.d2iq.io/project-default-catalog-repository: "true"
         kommander.d2iq.io/workspace-default-catalog-repository: "true"
         kommander.d2iq.io/gitapps-gitrepository-type: "dkp"
       gitRepositorySpec:
         url: https://github.com/mesosphere/dkp-catalog-applications
         ref:
           tag: v2.5.0
```
 If you only want to enable catalog applications to an **existing** configuration, add these values to an **existing** installer configuration file to maintain your Management cluster's settings.

2. Use the customized kommander.yaml to install DKP:

```
dkp install kommander --installer-config kommander.yaml --kubeconfig=$
{CLUSTER_NAME}.conf \
--kommander-applications-repository ./application-repositories/kommander-
applications-v2.5.0.tar.gz \
--charts-bundle ./application-charts/dkp-kommander-charts-bundle-v2.5.0.tar.gz 
\lambda--charts-bundle ./application-charts/dkp-catalog-applications-charts-bundle-
v2.5.0.tar.gz
```
#### **Tips and recommendations** E

• The --kubeconfig=\${CLUSTER\_NAME}.conf flag ensures that you **install Kommander on the correct cluster**[. For alternatives, see Provide Context for Commands with a](#page-98-0)  kubeconfig File (see page 99)

- Applications can take longer to deploy, and time out the installation. Add the  $\,$  ––wa $\,$ i $\,$ t– timeout <time to wait> flag and specify a period of time (for example, 1h ) to allocate more time to the deployment of applications.
- If the Kommander installation fails, or you wish to reconfigure applications, rerun the install command to retry.

# **5.9.3.8.4 Next Step:**

<span id="page-161-0"></span>[Pre-provisioned Air-gapped: Verify Install and Log in to UI](#page-161-0) (see page 162)

# 5.9.3.9 Pre-provisioned Air-gapped: Verify Install and Log in to UI

Once the Konvoy cluster is built and Kommander has been installed, you will want to verify your installation of Kommander. After the CLI successfully installs the components, it will wait for all applications to be ready by default.

Θ **NOTE**: If the Kommander installation fails or you wish to reconfigure applications, you can rerun the install command to retry the installation.

If you prefer the CLI to not wait for all applications to become ready, you can set the  $-$ -wait=false flag.

If you choose not to wait via the DKP CLI, you can check the status of the installation using the following command:

kubectl -n kommander wait --**for** condition=Released helmreleases --all --timeout 15m

This will wait for each of the helm charts to reach their Released condition, eventually resulting in an output resembling below:

```
helmrelease.helm.toolkit.fluxcd.io/centralized-grafana condition met
helmrelease.helm.toolkit.fluxcd.io/dex condition met
helmrelease.helm.toolkit.fluxcd.io/dex-k8s-authenticator condition met
helmrelease.helm.toolkit.fluxcd.io/fluent-bit condition met
helmrelease.helm.toolkit.fluxcd.io/gitea condition met
helmrelease.helm.toolkit.fluxcd.io/grafana-logging condition met
helmrelease.helm.toolkit.fluxcd.io/grafana-loki condition met
helmrelease.helm.toolkit.fluxcd.io/karma condition met
helmrelease.helm.toolkit.fluxcd.io/kommander condition met
helmrelease.helm.toolkit.fluxcd.io/kommander-appmanagement condition met
```

```
helmrelease.helm.toolkit.fluxcd.io/kube-prometheus-stack condition met
helmrelease.helm.toolkit.fluxcd.io/kubecost condition met
helmrelease.helm.toolkit.fluxcd.io/kubecost-thanos-traefik condition met
helmrelease.helm.toolkit.fluxcd.io/kubefed condition met
helmrelease.helm.toolkit.fluxcd.io/kubernetes-dashboard condition met
helmrelease.helm.toolkit.fluxcd.io/kubetunnel condition met
helmrelease.helm.toolkit.fluxcd.io/logging-operator condition met
helmrelease.helm.toolkit.fluxcd.io/logging-operator-logging condition met
helmrelease.helm.toolkit.fluxcd.io/prometheus-adapter condition met
helmrelease.helm.toolkit.fluxcd.io/prometheus-thanos-traefik condition met
helmrelease.helm.toolkit.fluxcd.io/reloader condition met
helmrelease.helm.toolkit.fluxcd.io/rook-ceph condition met
helmrelease.helm.toolkit.fluxcd.io/rook-ceph-cluster condition met
helmrelease.helm.toolkit.fluxcd.io/thanos condition met
helmrelease.helm.toolkit.fluxcd.io/traefik condition met
helmrelease.helm.toolkit.fluxcd.io/traefik-forward-auth-mgmt condition met
helmrelease.helm.toolkit.fluxcd.io/velero condition met
```
#### **5.9.3.9.1 Failed HelmReleases**

If any application fails to successfully deploy, you can check the status of a HelmRelease with:

```
kubectl -n kommander get helmrelease <HELMRELEASE_NAME>
```
If you find any HelmReleases in a "broken" release state such as "exhausted" or "another rollback/release in progress", you can trigger a reconciliation of the HelmRelease using the following commands:

```
kubectl -n kommander patch helmrelease <HELMRELEASE_NAME> --type='json' -p='[{"op": 
"replace", "path": "/spec/suspend", "value": true}]'
kubectl -n kommander patch helmrelease <HELMRELEASE_NAME> --type='json' -p='[{"op":
"replace", "path": "/spec/suspend", "value": false}]'
```
#### **5.9.3.9.2 Log in to the UI**

By default, you can log in to the UI in Kommander with the credentials given using this command:

```
dkp open dashboard --kubeconfig=${CLUSTER_NAME}.conf
```
You can also retrieve your credentials at any time using the following command:

```
kubectl -n kommander get secret dkp-credentials -o go-template='Username: 
{{.data.username|base64decode}}{{ "\n"}}Password: {{.data.password|base64decode}}
{{ "\n"}}'
```
You can also retrieve the URL used for accessing the UI using the following command:

```
kubectl -n kommander get svc kommander-traefik -o go-template='https://{{with 
index .status.loadBalancer.ingress 0}}{{or .hostname .ip}}{{end}}/dkp/kommander/
dashboard{{ "\n"}}'
```
[You should only use these static credentials to access the UI for configuring an external identity provider](#page-523-0) (see page 524). Treat them as back up credentials rather than use them for normal access.

You rotate the password using the following command:

```
dkp experimental rotate dashboard-password
Password: kqZ31lMBSCLcBjUKVwLJMQL2PxalipIzZw5Pjyw09wDqjWV3dz2wPSSBYi09JGJp
```
You can perform the following operations on [Identity Providers](#page-523-0) (see page 524):

- Create an Identity Provider
- Temporarily Disable an Identity Provider
- Create Groups

# **5.9.3.9.3 Dashboard UI Functions**

After installing Konvoy component and building a cluster as well as successfully installing Kommander and logging into the UI, you are now ready to customize configurations using the Day 2 Cluster Operations Management (see page 510) section of the documentation. The majority of this customization such as attaching clusters and deploying applications will take place in the dashboard or UI of DKP. The Day 2 section allows you to manage cluster operations and their application workloads to optimize your organization's productivity.

#### **5.9.3.9.4 Next Step:**

<span id="page-163-0"></span>[Pre-provisioned Air-gapped: Subsequent Cluster Creation](#page-163-0) (see page 164)

# 5.9.3.10 Pre-provisioned Air-gapped: Create Managed Clusters Using the DKP CLI

After initial cluster creation, you have the ability to create additional clusters from the CLI. In a previous step, the new cluster was created as Self-managed which allows it to be a Management cluster or a stand alone cluster. Subsequent new clusters are not self-managed as they will likely be Managed or Attached clusters to this Management Cluster.

When creating [Managed clusters](#page-96-0) (see page 97), you do not need to create and move CAPI objects, [or install the Kommander component. Those tasks are only done on Management clusters](#page-96-0) (see page 97)!  $\blacktriangle$ 

# **5.9.3.10.1 Choose a Workspace for the New Cluster**

1. If you have an existing Workspace name, run this command to find the name: **NOTE**: If you need to create a new Workspace, follow the instructions to [Create a Workspace](https://d2iq.atlassian.net/wiki/spaces/DENT/pages/29919315/Workspaces#Create-a-Workspace)<sup>124</sup>.

kubectl get workspace -A

2. When you have the Workspace name, set the WORKSPACE\_NAMESPACE environment variable:

export WORKSPACE\_NAMESPACE=<workspace\_namespace>

# **5.9.3.10.2 Name Your Cluster**

E The cluster name may only contain the following characters:  $a-z$ ,  $0-9$ , ., and  $-$ . Cluster creation will fail if the name has capital letters. See [Kubernetes](https://kubernetes.io/docs/concepts/overview/working-with-objects/names/)<sup>125</sup> for more naming information.

When specifying the cluster-name , you must use the same cluster-name as used when defining your inventory objects.

By default, the control-plane Nodes will be created in 3 different zones. However, the default worker Nodes will reside in a single Availability Zone. You may create additional node pools in other Availability Zones with the dkp create nodepool command.

Follow these steps:

- 1. Give your cluster a unique name suitable for your environment.
- 2. Set the environment variable:

export CLUSTER\_NAME=<preprovisioned-additional>

# **5.9.3.10.3 Create a Kubernetes Cluster**

Once you've defined the infrastructure and control plane endpoints, you can proceed to creating the cluster by following these steps to create a new pre-provisioned cluster.

<sup>124</sup> <https://d2iq.atlassian.net/wiki/spaces/DENT/pages/29919315/Workspaces#Create-a-Workspace>

<sup>125</sup> <https://kubernetes.io/docs/concepts/overview/working-with-objects/names/>

[Before you create a new DKP cluster below, choose an external load balancer \(LB\) or virtual](#page-1113-0)  IP (see page 1114) and use the corresponding dkp create cluster command.  $\omega$ 

In a pre-provisioned environment, use the Kubernetes CSI and third party drivers for local volumes and other storage devices in your data center.

DKP uses local static provisioner as the [default storage provider](#page-102-0) (see page 103) for a preprovisioned environment. However, localvolumeprovisioner is not suitable for production use. You should use a [Kubernetes CSI](https://kubernetes.io/docs/concepts/storage/volumes/#volume-types)<sup>126</sup> compatible storage that is suitable for production.  $\blacktriangle$ 

After disabling localvolumeprovisioner , you can choose from any of the storage options available for Kubernetes. To make that storage the default storage, use the commands shown in this section of the [Kubernetes documentation: https://kubernetes.io/docs/tasks/administer-cluster/change-default-storage](https://kubernetes.io/docs/tasks/administer-cluster/change-default-storage-class/)class/

The following command relies on the pre-provisioned cluster API infrastructure provider to initialize the Kubernetes control plane and worker nodes on the hosts defined in the [inventory YAML](#page-126-0) (see page 127) previously created.

If your environment uses HTTP/HTTPS proxies, you must include the flags --http-proxy, -https-proxy , and --no-proxy and their related values in this command for it to be successful. More information is available in [Configuring an HTTP/HTTPS Proxy](#page-921-0) (see page 922).  $\omega$ 

1. This command uses the default external load balancer (LB) option:

```
dkp create cluster preprovisioned --cluster-name ${CLUSTER_NAME} \
   --control-plane-endpoint-host <control plane endpoint host> \
   --control-plane-endpoint-port <control plane endpoint port, if different than 
6443--pre-provisioned-inventory-file preprovisioned inventory.yaml \
   --ssh-private-key-file <path-to-ssh-private-key> \
   --registry-mirror-url=${REGISTRY_URL} \
   --registry-mirror-cacert=${REGISTRY_CA} \
  --registry-mirror-username=${REGISTRY_USERNAME} \
   --registry-mirror-password=${REGISTRY_PASSWORD} \
   --namespace=${WORKSPACE_NAMESPACE}
```
2. Use the wait command to monitor the cluster control-plane readiness:

<sup>126</sup> <https://kubernetes.io/docs/concepts/storage/volumes/#volume-types>

kubectl wait --**for**=condition=ControlPlaneReady "clusters/\${CLUSTER\_NAME}" - timeout=30m

Output:

 $\blacksquare$ 

cluster.cluster.x-k8s.io/preprovisioned-additional condition met

NOTE: Depending on the cluster size, it will take a few minutes to create.

#### **5.9.3.10.4 Manually Attach a DKP CLI Cluster to the Management Cluster**

1. Find out the name of the created Cluster , so you can reference it later:

kubectl -n <workspace\_namespace> get clusters

2. Attach the cluster by creating a KommanderCluster :

```
cat << EOF | kubectl apply -f -
apiVersion: kommander.mesosphere.io/v1beta1
kind: KommanderCluster
metadata:
   name: <cluster_name>
   namespace: <workspace_namespace>
spec:
   kubeconfigRef:
     name: <cluster_name>-kubeconfig
   clusterRef:
     capiCluster:
       name: <cluster_name>
EOF
```
# **5.9.3.10.5 Next Step:**

[Day 2 - Cluster Operations Management](#page-509-0) (see page 510)

# **5.9.4 Pre-provisioned FIPS Install**

This section provides instructions to install DKP in a Pre-provisioned non-air-gapped environment using FIPS.

If not already done, refer to [Get Started](#page-92-0) (see page 93) section of the documentation for:

- [Resource Requirements](#page-109-0) (see page 110)
- [Install Overview](#page-116-0) (see page 117)
- [Prerequisites for Install](#page-118-0) (see page 119)

# 5.9.4.1 Next Step:

<span id="page-167-0"></span>[Pre-provisioned FIPS: Define Infrastructure](#page-167-0) (see page 168)

# 5.9.4.2 Pre-provisioned FIPS: Define Infrastructure

#### **Define the cluster hosts and infrastructure**

Konvoy needs to know how to access your cluster hosts. This is done using inventory resources. For initial cluster creation, you must define a control-plane and at least one worker pool.

# **5.9.4.2.1 Define your Infrastructure**

1. Export the following environment variables, ensuring that all control plane and worker nodes are included:

```
export CONTROL PLANE 1 ADDRESS="<control-plane-address-1>"
export CONTROL_PLANE_2_ADDRESS="<control-plane-address-2>"
export CONTROL_PLANE_3_ADDRESS="<control-plane-address-3>"
export WORKER_1_ADDRESS="<worker-address-1>"
export WORKER_2_ADDRESS="<worker-address-2>"
export WORKER_3_ADDRESS="<worker-address-3>"
export WORKER_4_ADDRESS="<worker-address-4>"
export SSH_USER="<ssh-user>"
export SSH_PRIVATE_KEY_SECRET_NAME="$CLUSTER_NAME-ssh-key"
```
2. Use the following template to help you define your infrastructure. The environment variables that you set in the previous step automatically replace the variable names when the inventory YAML file is created.

```
cat <<EOF > preprovisioned_inventory.yaml
--apiVersion: infrastructure.cluster.konvoy.d2iq.io/v1alpha1
kind: PreprovisionedInventory
metadata:
  name: $CLUSTER_NAME-control-plane
   namespace: default
   labels:
     cluster.x-k8s.io/cluster-name: $CLUSTER_NAME
```

```
 clusterctl.cluster.x-k8s.io/move: ""
spec:
   hosts:
     # Create as many of these as needed to match your infrastructure
     # Note that the command line parameter --control-plane-replicas determines 
how many control plane nodes will actually be used.
     #
     - address: $CONTROL_PLANE_1_ADDRESS
     - address: $CONTROL_PLANE_2_ADDRESS
     - address: $CONTROL_PLANE_3_ADDRESS
   sshConfig:
     port: 22
     # This is the username used to connect to your infrastructure. This user 
must be root or
     # have the ability to use sudo without a password
     user: $SSH_USER
     privateKeyRef:
       # This is the name of the secret you created in the previous step. It 
must exist in the same
       # namespace as this inventory object.
       name: $SSH_PRIVATE_KEY_SECRET_NAME
       namespace: default
---
apiVersion: infrastructure.cluster.konvoy.d2iq.io/v1alpha1
kind: PreprovisionedInventory
metadata:
  name: $CLUSTER_NAME-md-0
   namespace: default
   labels:
     cluster.x-k8s.io/cluster-name: $CLUSTER_NAME
     clusterctl.cluster.x-k8s.io/move: ""
spec:
   hosts:
     - address: $WORKER_1_ADDRESS
    - address: $WORKER 2 ADDRESS
    - address: $WORKER 3 ADDRESS
     - address: $WORKER_4_ADDRESS
   sshConfig:
     port: 22
     user: $SSH_USER
     privateKeyRef:
      name: $SSH_PRIVATE_KEY_SECRET_NAME
       namespace: default
EOF
```
# **5.9.4.2.2 Next Step:**

[Pre-provisioned FIPS: Define Control Plane Endpoint](#page-169-0) (see page 170)

# <span id="page-169-0"></span>5.9.4.3 Pre-provisioned FIPS: Define Control Plane Endpoint

# **5.9.4.3.1 Define the Control Plane Endpoint for your cluster as well as connection mechanism**

A control plane should have three, five, or seven nodes, so it can remain available if one or more nodes fail. A control plane with one node should not be used in production.

In addition, the control plane should have an endpoint that remains available if some nodes fail.

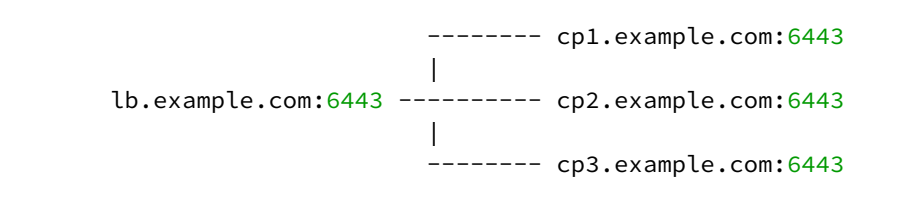

In this example, the control plane endpoint host is lb.example.com, and the control plane endpoint port is

6443 . The control plane nodes are cp1.example.com , cp2.example.com , and cp3.example.com . The port of each API server is 6443 .

# **5.9.4.3.2 Select your Connection Mechanism**

A virtual IP is the address that the client uses to connect to the service. A load balancer is the device that distributes the client connections to the backend servers. Before you create a new DKP cluster, choose an external load balancer(LB) or virtual IP.

# • **External load balancer**

It is recommended that an external load balancer be the control plane endpoint. To distribute request load among the control plane machines, configure the load balancer to send requests to all the control plane machines. Configure the load balancer to send requests only to control plane machines that are responding to API requests.

# • **Built-in virtual IP**

If an external load balancer is not available, use the [built-in virtual IP](#page-1113-0) (see page 1114). The virtual IP is *not* a load balancer; it does not distribute request load among the control plane machines. However, if the machine receiving requests does not respond to them, the virtual IP automatically moves to another machine.

# **5.9.4.3.3 Single-Node Control Plane**

**A** Do not use a single-node control plane in a production cluster.

A control plane with one node can use its single node as the endpoint, so you will not require an external load balancer, or a built-in virtual IP. At least one control plane node must always be running. Therefore, to

upgrade a cluster with one control plane node, a spare machine must be available in the control plane inventory. This machine is used to provision the new node before the old node is deleted.

[Modify Control Plane Audit logs settings using the information contained in the page Configure](#page-1350-0)  E the Control Plane (see page 1351).

When the API server endpoints are defined, you can create the cluster using the link in Next Step below.

# **5.9.4.3.4 Known Limitations**

E Be aware of these limitations in the current release of DKP.

The control plane endpoint port is also used as the API server port on each control plane machine. The default port is 6443. Before you create the cluster, ensure the port is available for use on each control plane machine.

#### **5.9.4.3.5 Next Step:**

<span id="page-170-0"></span>[Pre-provisioned FIPS: Create a New Cluster](#page-170-0) (see page 171)

# 5.9.4.4 Pre-provisioned FIPS: Create a Management Cluster

#### **5.9.4.4.1 Deploying a Cluster in FIPS mode**

In order to create a cluster in FIPS mode, we must inform the bootstrap controllers of the appropriate image repository and version tags of the official D2iQ FIPS builds of Kubernetes.

#### 5.9.4.4.1.1 Supported FIPS Builds

| <b>Component</b> | <b>Repository</b>                   | <b>Version</b> |
|------------------|-------------------------------------|----------------|
| Kubernetes       | docker.io/mesosphere <sup>127</sup> | v1.25.4+fips.0 |

<sup>127</sup> https://hub.docker.com/layers/mesosphere/kube-apiserver/v1.25.4\_fips.0/images/sha256-

[cacb721f96ec8764d187ad3c21557630f5f4d96fea4a03ca35d0388b509d970d?context=explore](https://hub.docker.com/layers/mesosphere/kube-apiserver/v1.25.4_fips.0/images/sha256-cacb721f96ec8764d187ad3c21557630f5f4d96fea4a03ca35d0388b509d970d?context=explore)

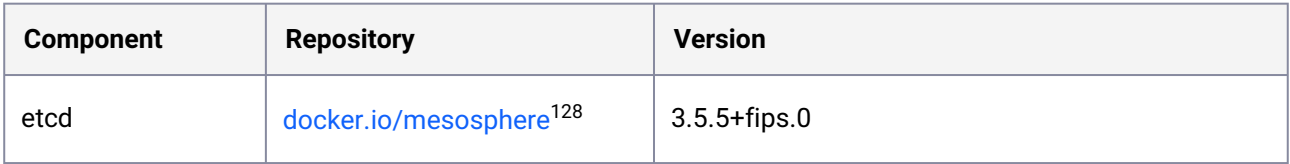

# 5.9.4.4.1.2 Name Your Cluster

Ε The cluster name may only contain the following characters:  $a-z$ ,  $0-9$ , ., and  $-$ . Cluster creation will fail if the name has capital letters. See [Kubernetes](https://kubernetes.io/docs/concepts/overview/working-with-objects/names/)<sup>129</sup> for more naming information.

When specifying the cluster-name, you must use the same cluster-name as used when defining your inventory objects.

By default, the control-plane Nodes will be created in 3 different zones. However, the default worker Nodes will reside in a single Availability Zone. You may create additional node pools in other Availability Zones with the dkp create nodepool command.

Follow these steps:

- 1. Give your cluster a unique name suitable for your environment.
- 2. Set the environment variable:

export CLUSTER\_NAME=<preprovisioned-example>

#### 5.9.4.4.1.3 Create a Kubernetes Cluster

Once you've defined the infrastructure and control plane endpoints, you can proceed to creating the cluster by following these steps to create a new pre-provisioned cluster.

[Before you create a new DKP cluster below, choose an external load balancer \(LB\) or virtual](#page-1113-0)  IP (see page 1114) and use the corresponding dkp create cluster command. (i)

<sup>128</sup> https://hub.docker.com/layers/mesosphere/etcd/v3.5.5\_fips.0/images/sha256-

[ba07521fa1875efa0cc623533eb5557e40a6f8fdc8a71a86751a649ce53de1d0?context=explore](https://hub.docker.com/layers/mesosphere/etcd/v3.5.5_fips.0/images/sha256-ba07521fa1875efa0cc623533eb5557e40a6f8fdc8a71a86751a649ce53de1d0?context=explore)

<sup>129</sup> <https://kubernetes.io/docs/concepts/overview/working-with-objects/names/>

In a pre-provisioned environment, use the Kubernetes CSI and third party drivers for local volumes and other storage devices in your data center.

DKP uses local static provisioner as the [default storage provider](#page-102-0) (see page 103) for a preprovisioned environment. However, localvolumeprovisioner is not suitable for production use. You should use a [Kubernetes CSI](https://kubernetes.io/docs/concepts/storage/volumes/#volume-types)<sup>130</sup> compatible storage that is suitable for production.  $\blacktriangle$ 

After disabling localvolumeprovisioner , you can choose from any of the storage options available for Kubernetes. To make that storage the default storage, use the commands shown in this section of the [Kubernetes documentation: https://kubernetes.io/docs/tasks/administer-cluster/change-default-storage](https://kubernetes.io/docs/tasks/administer-cluster/change-default-storage-class/)class/

The following command relies on the pre-provisioned cluster API infrastructure provider to initialize the Kubernetes control plane and worker nodes on the hosts defined in the [inventory YAML](#page-126-0) (see page 127) previously created.

The create cluster command below includes the --self-managed flag. A self-managed cluster refers to one in which the CAPI resources and controllers that describe and manage it are running on the same cluster they are managing.

1. This command uses the default external load balancer (LB) option (see alternative Step 1 below for virtual IP):

```
dkp create cluster preprovisioned \
  --cluster-name ${CLUSTER_NAME} \
  --control-plane-endpoint-host <control plane endpoint host> \
   --control-plane-endpoint-port <control plane endpoint port, if different than 
6443 --pre-provisioned-inventory-file preprovisioned_inventory.yaml \
   --ssh-private-key-file <path-to-ssh-private-key> \
   --kubernetes-version=v1.25.4+fips.0 \
   --etcd-version=3.5.5+fips.0 \
   --kubernetes-image-repository=docker.io/mesosphere \
   --self-managed
```
If your environment uses HTTP/HTTPS proxies, you must include the flags  $-$ -http-proxy,  $$ https-proxy, and --no-proxy and their related values in this command for it to be successful. More information is available in [Configuring an HTTP/HTTPS Proxy](#page-921-0) (see page 922).  $\omega$ 

<sup>130</sup> <https://kubernetes.io/docs/concepts/storage/volumes/#volume-types>

1. **ALTERNATIVE Virtual IP** - if you don't have an external LB, and wish to use a VIRTUAL IP provided by kube-vip, specify these flags example below:

```
dkp create cluster preprovisioned \
     --cluster-name ${CLUSTER_NAME} \
     --control-plane-endpoint-host 196.168.1.10 \
     --virtual-ip-interface eth1
```
The output from this command is shortened here for reading clarity, but should start like this:

```
Generating cluster resources
cluster.cluster.x-k8s.io/preprovisioned-example created
cont.........
```
2. Use the wait command to monitor the cluster control-plane readiness:

```
kubectl wait --for=condition=ControlPlaneReady "clusters/${CLUSTER_NAME}" --
timeout=30m
```
Output:

Ε

Θ

cluster.cluster.x-k8s.io/preprovisioned-example condition met

Depending on the cluster size, it will take a few minutes to create.

When the command completes, you will have a running Kubernetes cluster! Use this command to get the Kubernetes kubeconfig for the new cluster and proceed to installing the DKP Kommander UI:

```
dkp get kubeconfig -c ${CLUSTER_NAME} > ${CLUSTER_NAME}.conf
```
If changing the [Calico encapsulation](#page-1109-0) (see page 1110), D2iQ recommends changing it after cluster creation, but before production.

If you need to increase [Docker Hub's rate limit](https://docs.docker.com/docker-hub/download-rate-limit/)<sup>131</sup>, use your Docker Hub credentials when creating the cluster, by setting the following flag --registry-mirror-url=https:// registry-1.docker.io --registry-mirror-username= --registry-mirrorpassword= on the dkp create cluster command .  $\mathbf{A}$ 

# 5.9.4.4.1.4 Audit logs

[To modify Control Plane Audit logs settings using the information contained in the page Configuring the](#page-1350-0)  Control Plane (see page 1351).

# 5.9.4.4.1.5 Further Steps:

[For more customized cluster creation, access the Additional Infrastructure Configurations for Pre-](#page-1077-0)Provisioned (see page 1078) section. That section is for [Pre-Provisioned Override Files](#page-1340-0) (see page 1341), custom flags, and more that specify the secret as part of the create cluster command. If these are not specified, the overrides for your nodes will not be applied.

# 5.9.4.4.1.6 Cluster Verification

If you want to **monitor** or verify the installation of your clusters, refer to:

[Verify your Cluster and DKP Installation](#page-1359-0) (see page 1360).

# 5.9.4.4.1.7 Next Step:

<span id="page-174-0"></span>[Pre-provisioned FIPS: Configure MetalLB](#page-174-0) (see page 175)

# 5.9.4.5 Pre-provisioned FIPS: Configure MetalLB

# **5.9.4.5.1 Create a MetalLB configmap for your pre-provisioned infrastructure.**

Choose one of the following two protocols you want to use to announce service IPs. If your environment is not currently equipped with a load balancer, you can use MetalLB. Otherwise, your own load balancer will work and you can continue the installation process [Pre-provisioned FIPS: Install Kommander](#page-176-0) (see page 177).

To use MetalLB, create a MetalLB configMap for your Pre-provisioned infrastructure. MetalLB uses one of two protocols for exposing Kubernetes services:

- Layer 2, with Address Resolution Protocol (ARP)
- Border Gateway Protocol (BGP

<sup>131</sup> <https://docs.docker.com/docker-hub/download-rate-limit/>

Select one of the following procedures to create your MetalLB manifest for further editing.

# **5.9.4.5.2 Layer 2 configuration**

F

Layer 2 mode is the simplest to configure: in many cases, you don't need any protocol-specific configuration, only IP addresses.

Layer 2 mode does not require the IPs to be bound to the network interfaces of your worker nodes. It works by responding to ARP requests on your local network directly, to give the machine's MAC address to clients.

For example, the following configuration gives MetalLB control over IPs from 192.168.1.240 to 192.168.1.250, and configures Layer 2 mode:

The following values are generic, enter your specific values into the fields where applicable.

```
cat << EOF > metallb-conf.yaml
apiVersion: v1
kind: ConfigMap
metadata:
   namespace: metallb-system
   name: config
data:
   config: |
     address-pools:
     - name: default
       protocol: layer2
       addresses:
       - 192.168.1.240-192.168.1.250
EOF
```
Once complete, run the following kubectl command.

kubectl apply -f metallb-conf.yaml

#### **5.9.4.5.3 BGP configuration**

For a basic configuration featuring one BGP router and one IP address range, you need 4 pieces of information:

- The router IP address that MetalLB should connect to,
- The router's AS number,
- The AS number MetalLB should use,
- An IP address range expressed as a CIDR prefix.

As an example, if you want to give MetalLB the range 192.168.10.0/24 and AS number 64500, and connect it to a router at 10.0.0.1 with AS number 64501, your configuration will look like:

The following values are generic, enter your specific values into the fields where applicable.

```
cat << EOF > metallb-conf.yaml
apiVersion: v1
kind: ConfigMap
metadata:
  namespace: metallb-system
  name: config
data:
   config: |
     peers:
     - peer-address: 10.0.0.1
      peer-asn: 64501
       my-asn: 64500
     address-pools:
     - name: default
       protocol: bgp
       addresses:
      - 192.168.10.0/24EOF
```
 $\blacksquare$ 

Once complete, run the following kubectl command.

```
kubectl apply -f metallb-conf.yaml
```
# 5.9.4.5.3.1 Next Step:

<span id="page-176-0"></span>[Pre-provisioned FIPS: Install Kommander](#page-176-0) (see page 177)

# 5.9.4.6 Pre-provisioned FIPS: Install Kommander

# **5.9.4.6.1 Prerequisites**

- Ensure you have reviewed all [Prerequisites for Install](https://d2iq.atlassian.net/wiki/spaces/DENT/pages/161021953/Prerequisites+for+Install)<sup>132</sup>.
- Ensure you have a [default StorageClass](https://d2iq.atlassian.net/wiki/spaces/DENT/pages/165347596)<sup>133</sup>.
- Note down the name of the cluster, where you want to install Kommander. If you do not know it, use kubectl get clusters -A to display it.

<sup>132</sup> <https://d2iq.atlassian.net/wiki/spaces/DENT/pages/161021953/Prerequisites+for+Install> 133 <https://d2iq.atlassian.net/wiki/spaces/DENT/pages/165347596>

#### **5.9.4.6.2 Create your Kommander Installer Configuration File**

1. Set the environment variable for your cluster:

export CLUSTER\_NAME=<your-management-cluster-name>

2. Copy the kubeconfig file of your Management cluster to your local directory:

```
dkp get kubeconfig -c ${CLUSTER_NAME} >> ${CLUSTER_NAME}.conf
```
3. Create a [configuration file](#page-1226-0) (see page 1227) for the deployment:

```
dkp install kommander --init > kommander.yaml
```
4. Edit the installer file to include configuration overrides for the rook-ceph-cluster . DKP's default configuration ships Ceph with [PVC based storage](https://rook.io/docs/rook/v1.10/CRDs/Cluster/pvc-cluster/)<sup>134</sup> which requires your CSI provider to support PVC with type volumeMode: Block[. As this is not possible with the default local static provisioner](#page-102-0) (see page 103), you can install Ceph in [host storage](https://rook.io/docs/rook/v1.10/CRDs/Cluster/host-cluster/)<sup>135</sup> mode.

You can choose whether Ceph's object storage daemon (osd) pods should consume all or just some of the devices on your nodes. Include **one** of the following Overrides:

a. To automatically assign all raw storage devices on all nodes to the Ceph cluster:

```
rook-ceph-cluster:
     enabled: true
     values: |
       cephClusterSpec:
         storage:
           storageClassDeviceSets: []
           useAllDevices: true
           useAllNodes: true
           deviceFilter: "<<value>>"
```
b. To assign specific storage devices on all nodes to the Ceph cluster:

```
rook-ceph-cluster:
     enabled: true
     values: |
       cephClusterSpec:
         storage:
```
<sup>134</sup> <https://rook.io/docs/rook/v1.10/CRDs/Cluster/pvc-cluster/> 135 <https://rook.io/docs/rook/v1.10/CRDs/Cluster/host-cluster/>

```
 storageClassDeviceSets: []
 useAllNodes: true
 useAllDevices: false
 deviceFilter: "^sdb."
```
**n** Note: If you want to assign specific devices to specific nodes using the deviceFilter option, refer to [Specific Nodes and Devices](https://rook.io/docs/rook/v1.10/CRDs/Cluster/host-cluster/#specific-nodes-and-devices)<sup>136</sup>. For general information on the deviceFilter value, refer to [Storage Selection Settings](https://rook.io/docs/rook/v1.10/CRDs/Cluster/ceph-cluster-crd/#storage-selection-settings)<sup>137</sup>.

5. *If required:* Customize your kommander.yaml . **f** See [Kommander Additional Install Configurations](#page-1226-0) (see page 1227) for customization options. Some of them include: Custom Domains and Certificates, HTTP proxy, External Load Balancer, GPU utilization, etc.

#### **5.9.4.6.3 Enable DKP Catalog Applications and Install Kommander**

If you have an Enterprise license and would like to use the DKP Catalog Applications function, follow these steps:

1. In the same kommander.yaml of the previous section, add these values for dkp-catalogapplications :

```
apiVersion: config.kommander.mesosphere.io/v1alpha1
kind: Installation
catalog:
   repositories:
     - name: dkp-catalog-applications
       labels:
         kommander.d2iq.io/project-default-catalog-repository: "true"
         kommander.d2iq.io/workspace-default-catalog-repository: "true"
         kommander.d2iq.io/gitapps-gitrepository-type: "dkp"
       gitRepositorySpec:
         url: https://github.com/mesosphere/dkp-catalog-applications
         ref:
           tag: v2.5.0
```
 If you only want to enable catalog applications to an **existing** configuration, add these values to an **existing** installer configuration file to maintain your Management cluster's settings.

2. Use the customized kommander.yaml to install DKP:

<sup>136</sup> <https://rook.io/docs/rook/v1.10/CRDs/Cluster/host-cluster/#specific-nodes-and-devices>

<sup>137</sup> <https://rook.io/docs/rook/v1.10/CRDs/Cluster/ceph-cluster-crd/#storage-selection-settings>

```
dkp install kommander --installer-config kommander.yaml --kubeconfig=$
{CLUSTER_NAME}.co
```
If your environment uses HTTP/HTTPS proxies, you must include the flags --http-proxy , --httpsproxy , and --no-proxy and their related values in this command for it to be successful. More information is available in [Configuring an HTTP/HTTPS Proxy](#page-921-0) (see page 922).

#### **Tips and recommendations**  $\blacksquare$

- The --kubeconfig=\${CLUSTER\_NAME}.conf flag ensures that you **install Kommander on the correct cluster**[. For alternatives, see Provide Context for Commands with a](#page-98-0)  kubeconfig File (see page 99)
- Applications can take longer to deploy, and time out the installation. Add the  $-$ -wa $\,$ i $\,$ ttimeout <time to wait> flag and specify a period of time (for example, 1h ) to allocate more time to the deployment of applications.
- If the Kommander installation fails, or you wish to reconfigure applications, rerun the install command to retry.

# **5.9.4.6.4 Next Step:**

Θ

<span id="page-179-0"></span>[Pre-provisioned FIPS: Verify Install and Log in to UI](#page-179-0) (see page 180)

# 5.9.4.7 Pre-provisioned FIPS: Verify Install and Log in to UI

Once the Konvoy cluster is built and Kommander has been installed, you will want to verify your installation of Kommander. After the CLI successfully installs the components, it will wait for all applications to be ready by default.

**NOTE**: If the Kommander installation fails or you wish to reconfigure applications, you can rerun the install command to retry the installation.

If you prefer the CLI to not wait for all applications to become ready, you can set the --wait=false flag.

If you choose not to wait via the DKP CLI, you can check the status of the installation using the following command:
kubectl -n kommander wait --**for** condition=Released helmreleases --all --timeout 15m

This will wait for each of the helm charts to reach their Released condition, eventually resulting in an output resembling below:

```
helmrelease.helm.toolkit.fluxcd.io/centralized-grafana condition met
helmrelease.helm.toolkit.fluxcd.io/dex condition met
helmrelease.helm.toolkit.fluxcd.io/dex-k8s-authenticator condition met
helmrelease.helm.toolkit.fluxcd.io/fluent-bit condition met
helmrelease.helm.toolkit.fluxcd.io/gitea condition met
helmrelease.helm.toolkit.fluxcd.io/grafana-logging condition met
helmrelease.helm.toolkit.fluxcd.io/grafana-loki condition met
helmrelease.helm.toolkit.fluxcd.io/karma condition met
helmrelease.helm.toolkit.fluxcd.io/kommander condition met
helmrelease.helm.toolkit.fluxcd.io/kommander-appmanagement condition met
helmrelease.helm.toolkit.fluxcd.io/kube-prometheus-stack condition met
helmrelease.helm.toolkit.fluxcd.io/kubecost condition met
helmrelease.helm.toolkit.fluxcd.io/kubecost-thanos-traefik condition met
helmrelease.helm.toolkit.fluxcd.io/kubefed condition met
helmrelease.helm.toolkit.fluxcd.io/kubernetes-dashboard condition met
helmrelease.helm.toolkit.fluxcd.io/kubetunnel condition met
helmrelease.helm.toolkit.fluxcd.io/logging-operator condition met
helmrelease.helm.toolkit.fluxcd.io/logging-operator-logging condition met
helmrelease.helm.toolkit.fluxcd.io/prometheus-adapter condition met
helmrelease.helm.toolkit.fluxcd.io/prometheus-thanos-traefik condition met
helmrelease.helm.toolkit.fluxcd.io/reloader condition met
helmrelease.helm.toolkit.fluxcd.io/rook-ceph condition met
helmrelease.helm.toolkit.fluxcd.io/rook-ceph-cluster condition met
helmrelease.helm.toolkit.fluxcd.io/thanos condition met
helmrelease.helm.toolkit.fluxcd.io/traefik condition met
helmrelease.helm.toolkit.fluxcd.io/traefik-forward-auth-mgmt condition met
helmrelease.helm.toolkit.fluxcd.io/velero condition met
```
### **5.9.4.7.1 Failed HelmReleases**

If any application fails to successfully deploy, you can check the status of a HelmRelease with:

kubectl -n kommander get helmrelease <HELMRELEASE\_NAME>

If you find any HelmReleases in a "broken" release state such as "exhausted" or "another rollback/release in progress", you can trigger a reconciliation of the HelmRelease using the following commands:

```
kubectl -n kommander patch helmrelease <HELMRELEASE_NAME> --type='json' -p='[{"op": 
"replace", "path": "/spec/suspend", "value": true}]'
```

```
kubectl -n kommander patch helmrelease <HELMRELEASE_NAME> --type='json' -p='[{"op":
"replace", "path": "/spec/suspend", "value": false}]'
```
#### **5.9.4.7.2 Log in to the UI**

By default, you can log in to the UI in Kommander with the credentials given using this command:

```
dkp open dashboard --kubeconfig=${CLUSTER_NAME}.conf
```
You can also retrieve your credentials at any time using the following command:

```
kubectl -n kommander get secret dkp-credentials -o go-template='Username: 
{{.data.username|base64decode}}{{ "\n"}}Password: {{.data.password|base64decode}}
{{ "\n"}}'
```
You can also retrieve the URL used for accessing the UI using the following command:

```
kubectl -n kommander get svc kommander-traefik -o go-template='https://{{with 
index .status.loadBalancer.ingress 0}}{{or .hostname .ip}}{{end}}/dkp/kommander/
dashboard{{ "\n"}}'
```
[You should only use these static credentials to access the UI for configuring an external identity provider](#page-523-0) (see page 524). Treat them as back up credentials rather than use them for normal access.

You rotate the password using the following command:

```
dkp experimental rotate dashboard-password
Password: kqZ31lMBSCLcBjUKVwLJMQL2PxalipIzZw5Pjyw09wDqjWV3dz2wPSSBYi09JGJp
```
You can perform the following operations on [Identity Providers](#page-523-0) (see page 524):

- Create an Identity Provider
- Temporarily Disable an Identity Provider
- Create Groups

#### **5.9.4.7.3 Dashboard UI Functions**

After installing Konvoy component and building a cluster as well as successfully installing Kommander and [logging into the UI, you are now ready to customize configurations using the Day 2 Cluster Operations](#page-509-0)  Management (see page 510) section of the documentation. The majority of this customization such as attaching clusters and deploying applications will take place in the dashboard or UI of DKP. The Day 2 section allows you to manage cluster operations and their application workloads to optimize your organization's productivity.

### **5.9.4.7.4 Next Step:**

<span id="page-182-0"></span>[Pre-provisioned FIPS: Subsequent Cluster Creation](#page-182-0) (see page 183)

# 5.9.4.8 Pre-provisioned FIPS: Create Managed Clusters Using the DKP CLI

After initial cluster creation, you have the ability to create additional clusters from the CLI. In a previous step, the new cluster was created as Self-managed which allows it to be a Management cluster or a stand alone cluster. Subsequent new clusters are not self-managed as they will likely be Managed or Attached clusters to this Management Cluster.

When creating [Managed clusters](#page-96-0) (see page 97), you do not need to create and move CAPI objects, [or install the Kommander component. Those tasks are only done on Management clusters](#page-96-0) (see page 97)!  $\blacktriangle$ 

#### **5.9.4.8.1 Name Your Cluster**

The cluster name may only contain the following characters:  $a-z$ ,  $0-9$ , ., and  $-$ . Cluster E creation will fail if the name has capital letters. See [Kubernetes](https://kubernetes.io/docs/concepts/overview/working-with-objects/names/)<sup>138</sup> for more naming information.

When specifying the cluster-name , you must use the same cluster-name as used when defining your inventory objects.

By default, the control-plane Nodes will be created in 3 different zones. However, the default worker Nodes will reside in a single Availability Zone. You may create additional node pools in other Availability Zones with the dkp create nodepool command.

Follow these steps:

- 1. Give your cluster a unique name suitable for your environment.
- 2. Set the environment variable:

export CLUSTER\_NAME=<preprovisioned-additional>

<sup>138</sup> <https://kubernetes.io/docs/concepts/overview/working-with-objects/names/>

### **5.9.4.8.2 Choose a Workspace for the New Cluster**

1. If you have an existing Workspace name, run this command to find the name: **NOTE**: If you need to create a new Workspace, follow the instructions to [Create a Workspace](https://d2iq.atlassian.net/wiki/spaces/DENT/pages/29919315/Workspaces#Create-a-Workspace)<sup>139</sup>.

kubectl get workspace -A

2. When you have the Workspace name, set the WORKSPACE\_NAMESPACE environment variable:

export WORKSPACE\_NAMESPACE=<workspace\_namespace>

### **5.9.4.8.3 Create a Kubernetes Cluster**

Once you've defined the infrastructure and control plane endpoints, you can proceed to creating the cluster by following these steps to create a new pre-provisioned cluster.

[Before you create a new DKP cluster below, choose an external load balancer \(LB\) or virtual](#page-1113-0)  IP (see page 1114) and use the corresponding dkp create cluster command.  $\bigcap$ 

In a pre-provisioned environment, use the Kubernetes CSI and third party drivers for local volumes and other storage devices in your data center.

DKP uses local static provisioner as the [default storage provider](#page-102-0) (see page 103) for a preprovisioned environment. However, localvolumeprovisioner is not suitable for production use. You should use a Kubernetes  $CS1<sup>140</sup>$  compatible storage that is suitable for production.  $\blacktriangle$ 

After disabling localvolumeprovisioner , you can choose from any of the storage options available for Kubernetes. To make that storage the default storage, use the commands shown in this section of the [Kubernetes documentation: https://kubernetes.io/docs/tasks/administer-cluster/change-default-storage](https://kubernetes.io/docs/tasks/administer-cluster/change-default-storage-class/)class/

The following command relies on the pre-provisioned cluster API infrastructure provider to initialize the Kubernetes control plane and worker nodes on the hosts defined in the [inventory YAML](#page-126-0) (see page 127) previously created.

<sup>139</sup> <https://d2iq.atlassian.net/wiki/spaces/DENT/pages/29919315/Workspaces#Create-a-Workspace> 140 <https://kubernetes.io/docs/concepts/storage/volumes/#volume-types>

1. This command uses the default external load balancer (LB) option:

```
dkp create cluster preprovisioned \ 
   --cluster-name ${CLUSTER_NAME} \ 
   --control-plane-endpoint-host <control plane endpoint host> \ 
   --control-plane-endpoint-port <control plane endpoint port, if different than 
6443 --pre-provisioned-inventory-file preprovisioned_inventory.yaml \ 
   --ssh-private-key-file <path-to-ssh-private-key> \
   --kubernetes-version=v1.25.4+fips.0 \
   --etcd-version=3.5.5+fips.0 \
   --kubernetes-image-repository=docker.io/mesosphere \
  --namespace=${WORKSPACE_NAMESPACE}
```
If your environment uses HTTP/HTTPS proxies, you must include the flags --http-proxy, -https-proxy, and --no-proxy and their related values in this command for it to be successful. More information is available in [Configuring an HTTP/HTTPS Proxy](#page-921-0) (see page 922).

2. Use the wait command to monitor the cluster control-plane readiness:

```
kubectl wait --for=condition=ControlPlaneReady "clusters/${CLUSTER_NAME}" --
timeout=30m
```
Output:

cluster.cluster.x-k8s.io/preprovisioned-additional condition met

 $\blacksquare$ NOTE: Depending on the cluster size, it will take a few minutes to create.

#### **5.9.4.8.4 Manually Attach a DKP CLI Cluster to the Management Cluster**

1. Find out the name of the created Cluster , so you can reference it later:

```
kubectl -n <workspace_namespace> get clusters
```
2. Attach the cluster by creating a KommanderCluster :

```
cat << EOF | kubectl apply -f -
apiVersion: kommander.mesosphere.io/v1beta1
```

```
kind: KommanderCluster
metadata:
  name: <cluster name>
   namespace: <workspace_namespace>
spec:
   kubeconfigRef:
     name: <cluster_name>-kubeconfig
   clusterRef:
     capiCluster:
       name: <cluster_name>
EOF
```
### **5.9.4.8.5 Next Step:**

[Day 2 - Cluster Operations Management](#page-509-0) (see page 510)

### **5.9.5 Pre-provisioned FIPS Air-gapped Install**

This section provides instructions to install DKP in a Pre-provisioned non-air-gapped environment using FIPS. If not already done, refer to [Get Started](#page-92-0) (see page 93) section of the documentation for:

- [Resource Requirements](#page-109-0) (see page 110)
- [Install Overview](#page-116-0) (see page 117)
- [Prerequisites for Install](#page-118-0) (see page 119)

NOTE: For air-gapped, ensure you have [downloaded](#page-70-0) (see page 71) dkp-air-gappedbundle\_v2.5.0\_linux\_amd64.tar.gz , so you can extract the tarball on next page.

### 5.9.5.1 Next Step:

Ε

<span id="page-185-0"></span>[Pre-provisioned Air-gapped FIPS: Configure Environment](#page-185-0) (see page 186)

### 5.9.5.2 Pre-provisioned Air-gapped FIPS: Configure Environment

In order to create a cluster in a Pre-provisioned Air-gapped environment with FIPS, you must first prepare the environment.

The instructions below outline how to fulfill the requirements for a pre-provisioned infrastructure when using an air-gapped environment. In order to create a cluster, you must first setup the environment with necessary artifacts. All artifacts for Pre-provisioned Air-gapped environments need to get onto the bastion host. Artifacts needed by nodes must be unpacked and distributed on the bastion before other provisioning will work in the absence of an internet connection.

There is a new complete DKP air-gapped bundle available to [download](#page-70-0) (see page 71) which contains all the DKP components needed for air-gapped installation. (i.e. dkp-air-gappedbundle\_v2.5.2\_linux\_amd64.tar.gz )

### **5.9.5.2.1 Setup Process:**

- 1. The bootstrap image must be extracted and loaded onto the [bastion host](#page-1161-0) (see page 1162).
- 2. Artifacts must be copied onto cluster hosts for nodes to access.
- 3. If using GPU, those artifacts must be positioned locally.
- 4. Docker Registry seeded with images locally.

#### **5.9.5.2.2 Load the Bootstrap Image**

1. Assuming you have downloaded dkp-air-gapped-bundle\_v2.5.2\_linux\_amd64.tar.gz from the [download site](#page-70-0) (see page 71) mentioned above, extract the tarball to a local directory:

tar -xzvf dkp-air-gapped-bundle\_v2.5.2\_linux\_amd64.tar.gz && cd dkp-v2.5.2

2. Load the bootstrap Docker image on your bastion machine:

docker load -i konvoy-bootstrap-image-v2.5.2.tar

#### **5.9.5.2.3 Copy air-gapped artifacts onto cluster hosts**

Using the [Konvoy Image Builder](#page-1281-0) (see page 1282), you can copy the required artifacts onto your cluster hosts.

Assuming you have downloaded dkp-air-gapped-bundle\_v2.5.0\_linux\_amd64.tar.gz , continue below:

- 1. The kubernetes image bundle will be located in kib/artifacts/images and you will want to verify image and artifacts.
	- a. Verify the image bundles exist in artifacts/images :

```
$ ls artifacts/images/
kubernetes-images-1.25.4-d2iq.1.tar kubernetes-images-1.25.4-d2iq.1-
fips.tar
```
b. Verify the artifacts for your OS exist in the artifacts/ directory and export the appropriate variables:

```
$ ls artifacts/
1.25.4_centos_7_x86_64.tar.gz 1.25.4_redhat_8_x86_64_fips.tar.gz 
containerd-1.6.17-d2iq.1-rhel-7.9-x86_64.tar.gz containerd-1.6.17-
d2iq.1-rhel-8.6-x86_64_fips.tar.gz pip-packages.tar.gz
1.25.4_centos_7_x86_64_fips.tar.gz 1.25.4_rocky_9_x86_64.tar.gz 
containerd-1.6.17-d2iq.1-rhel-7.9-x86_64_fips.tar.gz containerd-1.6.17-
d2iq.1-rocky-9.0-x86_64.tar.gz
1.25.4_redhat_7_x86_64.tar.gz 1.25.4_ubuntu_20_x86_64.tar.gz 
containerd-1.6.17-d2iq.1-rhel-8.4-x86_64.tar.gz containerd-1.6.17-
d2iq.1-rocky-9.1-x86_64.tar.gz
1.25.4_redhat_7_x86_64_fips.tar.gz containerd-1.6.17-d2iq.1-centos-7.9-
x86_64.tar.gz containerd-1.6.17-d2iq.1-rhel-8.4-x86_64_fips.tar.gz
containerd-1.6.17-d2iq.1-ubuntu-20.04-x86_64.tar.gz
1.25.4_redhat_8_x86_64.tar.gz containerd-1.6.17-d2iq.1-centos-7.9-
x86_64_fips.tar.gz containerd-1.6.17-d2iq.1-rhel-8.6-x86_64.tar.gz 
images
```
c. For example, for RHEL 8.4 you would set:

```
export OS_PACKAGES_BUNDLE=1.25.4_redhat_8_x86_64_fips.tar.gz
export CONTAINERD_BUNDLE=containerd-1.6.10-d2iq.1-rhel-8.4-x86_64.tar.gz
```
2. Export the following environment variables, ensuring that all control plane and worker nodes are included:

```
export CONTROL_PLANE_1_ADDRESS="<control-plane-address-1>"
export CONTROL_PLANE_2_ADDRESS="<control-plane-address-2>"
export CONTROL_PLANE_3_ADDRESS="<control-plane-address-3>"
export WORKER_1_ADDRESS="<worker-address-1>"
export WORKER_2_ADDRESS="<worker-address-2>"
export WORKER_3_ADDRESS="<worker-address-3>"
export WORKER_4_ADDRESS="<worker-address-4>"
export SSH_USER="<ssh-user>"
export SSH_PRIVATE_KEY_FILE="<private key file>"
```
SSH\_PRIVATE\_KEY\_FILE must be either the name of the SSH private key file in your working directory or an absolute path to the file in your user's home directory.

3. Generate an inventory.yaml which is automatically picked up by the konvoy-image upload in the next step.

```
cat <<EOF > inventory.yaml
all:
   vars:
     ansible_user: $SSH_USER
     ansible_port: 22
     ansible_ssh_private_key_file: $SSH_PRIVATE_KEY_FILE
```

```
 hosts:
     $CONTROL_PLANE_1_ADDRESS:
       ansible_host: $CONTROL_PLANE_1_ADDRESS
     $CONTROL_PLANE_2_ADDRESS:
       ansible_host: $CONTROL_PLANE_2_ADDRESS
     $CONTROL_PLANE_3_ADDRESS:
       ansible_host: $CONTROL_PLANE_3_ADDRESS
     $WORKER_1_ADDRESS:
       ansible_host: $WORKER_1_ADDRESS
     $WORKER_2_ADDRESS:
       ansible_host: $WORKER_2_ADDRESS
     $WORKER_3_ADDRESS:
      ansible host: $WORKER 3 ADDRESS
     $WORKER_4_ADDRESS:
       ansible_host: $WORKER_4_ADDRESS
EOF
```
4. Upload the artifacts onto cluster hosts with the following command:

```
konvoy-image upload artifacts \
               --container-images-dir=./artifacts/images/ \
               --os-packages-bundle=./artifacts/$OS_PACKAGES_BUNDLE \
               --containerd-bundle=artifacts/$CONTAINERD_BUNDLE \
               --pip-packages-bundle=./artifacts/pip-packages.tar.gz
```
KIB uses [variable overrides](#page-1329-0) (see page 1330) to specify base image and container images to use in your new machine image. The variable overrides files for NVIDIA and FIPS can be ignored unless adding an overlay feature.

 $\blacksquare$ • Use the –overrides flag and reference either <code>fips.yaml</code> or <code>offline–fips.yaml</code> manifests located in the [overrides directory](https://github.com/mesosphere/konvoy-image-builder/tree/main/overrides)<sup>141</sup> or see these pages in the documentation:

- [FIPS Overrides](#page-1330-0) (see page 1331)
- [Create FIPS 140 Images](#page-1343-0) (see page 1344)

### 5.9.5.2.3.1 Next Step:

[Pre-provisioned Air-gapped FIPS: Load the Registry](#page-189-0) (see page 190)

<sup>141</sup> <https://github.com/mesosphere/konvoy-image-builder/tree/main/overrides>

## <span id="page-189-0"></span>5.9.5.3 Pre-provisioned Air-gapped FIPS: Load the Registry

Before creating a Kubernetes cluster, you need the required images in a local registry if operating in an airgapped environment. This registry must be accessible from both the [bastion machine](#page-1161-0) (see page 1162) and either the AWS EC2 instances (if deploying to AWS) or other machines that will be created for the Kubernetes cluster.

- [If you do not already have a local registry set up, please refer to Local Registry Tools](#page-1348-0) (see page 1349) page for more information.  $\mathbf{A}$
- 1. Assuming you have [downloaded](#page-70-0) (see page 71) dkp-air-gapped-

E

bundle\_v2.5.0\_linux\_amd64.tar.gz , extract the tarball to a local directory:

```
tar -xzvf dkp-air-gapped-bundle_v2.5.0_linux_amd64.tar.gz && cd dkp-v2.5.0
```
2. Set an environment variable with your registry address with this command:

```
export REGISTRY_ADDRESS=<registry-address>:<registry-port>
export REGISTRY_USERNAME=<username>
export REGISTRY_PASSWORD=<password>
```
3. Execute the following command to load the air-gapped image bundle into your private registry:

```
dkp push image-bundle --image-bundle ./container-images/konvoy-image-bundle-
v2.5.0.tar --to-registry $REGISTRY_ADDRESS --to-registry-username 
$REGISTRY_USERNAME --to-registry-password $REGISTRY_PASSWORD
```
It may take some time to push all the images to your image registry, depending on the performance of the network between the machine you are running the script on and the registry. To increase [Docker Hub's rate limit](https://docs.docker.com/docker-hub/download-rate-limit/)<sup>142</sup> use your Docker Hub credentials when creating the cluster, by setting the following flag --registry-mirror-url=https:// registry-1.docker.io --registry-mirror-username= --registry-mirrorpassword= on the dkp create cluster command .

#### **5.9.5.3.1 Kommander Load Images**

 $\mathbf{A}$ 

If you are operating in an air-gapped environment, a [local container registry](#page-1348-0) (see page 1349) containing all the necessary installation images, including the Kommander images is required. See below for how to push the necessary images to this registry.

For the basic air-gapped kommander image bundle, run the command below:

1. Run the following command to load the image bundle:

```
dkp push image-bundle --image-bundle ./container-images/kommander-image-bundle-
v2.5.0.tar --to-registry $REGISTRY_ADDRESS
```
For **DKP Catalog Applications**, also perform this image load:

1. Run the following command to load the dkp-catalog-applications image bundle into your private registry:

```
dkp push image-bundle --image-bundle ./container-images/dkp-catalog-
applications-image-bundle-v2.5.0.tar --to-registry $REGISTRY_ADDRESS
```
### **5.9.5.3.2 Next Step:**

<span id="page-190-0"></span>[Pre-provisioned Air-gapped FIPS: Define Infrastructure](#page-190-0) (see page 191)

### 5.9.5.4 Pre-provisioned Air-gapped FIPS: Define Infrastructure

#### **Define the cluster hosts and infrastructure**

Konvoy needs to know how to access your cluster hosts. This is done using inventory resources. For initial cluster creation, you must define a control-plane and at least one worker pool.

<sup>142</sup> <https://docs.docker.com/docker-hub/download-rate-limit/>

#### **5.9.5.4.1 Define your Infrastructure**

1. Export the following environment variables, ensuring that all control plane and worker nodes are included:

```
export CONTROL_PLANE_1_ADDRESS="<control-plane-address-1>"
export CONTROL_PLANE_2_ADDRESS="<control-plane-address-2>"
export CONTROL_PLANE_3_ADDRESS="<control-plane-address-3>"
export WORKER_1_ADDRESS="<worker-address-1>"
export WORKER_2_ADDRESS="<worker-address-2>"
export WORKER 3 ADDRESS="<worker-address-3>"
export WORKER 4 ADDRESS="<worker-address-4>"
export SSH_USER="<ssh-user>"
export SSH_PRIVATE_KEY_SECRET_NAME="$CLUSTER_NAME-ssh-key"
```
2. Use the following template to help you define your infrastructure. The environment variables that you set in the previous step automatically replace the variable names when the inventory YAML file is created.

```
cat <<EOF > preprovisioned_inventory.yaml
---
apiVersion: infrastructure.cluster.konvoy.d2iq.io/v1alpha1
kind: PreprovisionedInventory
metadata:
   name: $CLUSTER_NAME-control-plane
   namespace: default
   labels:
     cluster.x-k8s.io/cluster-name: $CLUSTER_NAME
     clusterctl.cluster.x-k8s.io/move: ""
spec:
   hosts:
     # Create as many of these as needed to match your infrastructure
    # Note that the command line parameter --control-plane-replicas determines
how many control plane nodes will actually be used.
     #
    - address: $CONTROL_PLANE_1_ADDRESS
    - address: $CONTROL_PLANE_2_ADDRESS
     - address: $CONTROL_PLANE_3_ADDRESS
   sshConfig:
     port: 22
     # This is the username used to connect to your infrastructure. This user 
must be root or
     # have the ability to use sudo without a password
     user: $SSH_USER
     privateKeyRef:
       # This is the name of the secret you created in the previous step. It 
must exist in the same
```

```
 # namespace as this inventory object.
      name: $SSH_PRIVATE_KEY_SECRET_NAME
       namespace: default
---
apiVersion: infrastructure.cluster.konvoy.d2iq.io/v1alpha1
kind: PreprovisionedInventory
metadata:
   name: $CLUSTER_NAME-md-0
   namespace: default
   labels:
     cluster.x-k8s.io/cluster-name: $CLUSTER_NAME
     clusterctl.cluster.x-k8s.io/move: ""
spec:
   hosts:
     - address: $WORKER_1_ADDRESS
     - address: $WORKER_2_ADDRESS
     - address: $WORKER_3_ADDRESS
     - address: $WORKER_4_ADDRESS
   sshConfig:
     port: 22
     user: $SSH_USER
     privateKeyRef:
       name: $SSH_PRIVATE_KEY_SECRET_NAME
       namespace: default
EOF
```
### **5.9.5.4.2 Next Step:**

<span id="page-192-0"></span>[Pre-provisioned Air-gapped FIPS: Define Control Plane Endpoint](#page-192-0) (see page 193)

### 5.9.5.5 Pre-provisioned Air-gapped FIPS: Define Control Plane Endpoint

#### **5.9.5.5.1 Define the Control Plane Endpoint for your cluster as well as connection mechanism**

A control plane should have three, five, or seven nodes, so it can remain available if one or more nodes fail. A control plane with one node should not be used in production.

In addition, the control plane should have an endpoint that remains available if some nodes fail.

 -------- cp1.example.com:6443 |  $lb.example.com:6443$  --------- cp2.example.com:6443 | -------- cp3.example.com:6443 In this example, the control plane endpoint host is lb.example.com, and the control plane endpoint port is 6443 . The control plane nodes are cp1.example.com , cp2.example.com , and cp3.example.com . The port of each API server is 6443 .

### **5.9.5.5.2 Select your Connection Mechanism**

A virtual IP is the address that the client uses to connect to the service. A load balancer is the device that distributes the client connections to the backend servers. Before you create a new DKP cluster, choose an external load balancer(LB) or virtual IP.

### • **External load balancer**

It is recommended that an external load balancer be the control plane endpoint. To distribute request load among the control plane machines, configure the load balancer to send requests to all the control plane machines. Configure the load balancer to send requests only to control plane machines that are responding to API requests.

#### • **Built-in virtual IP**

Ε

If an external load balancer is not available, use the [built-in virtual IP](#page-1113-0) (see page 1114). The virtual IP is *not* a load balancer; it does not distribute request load among the control plane machines. However, if the machine receiving requests does not respond to them, the virtual IP automatically moves to another machine.

### **5.9.5.5.3 Single-Node Control Plane**

**A** Do not use a single-node control plane in a production cluster.

A control plane with one node can use its single node as the endpoint, so you will not require an external load balancer, or a built-in virtual IP. At least one control plane node must always be running. Therefore, to upgrade a cluster with one control plane node, a spare machine must be available in the control plane inventory. This machine is used to provision the new node before the old node is deleted.

[Modify Control Plane Audit logs settings using the information contained in the page Configure](#page-1350-0)  the Control Plane (see page 1351).

When the API server endpoints are defined, you can create the cluster using the link in Next Step below.

#### **5.9.5.5.4 Known Limitations**

Be aware of these limitations in the current release of DKP.Θ

The control plane endpoint port is also used as the API server port on each control plane machine. The default port is 6443. Before you create the cluster, ensure the port is available for use on each control plane machine.

### **5.9.5.5.5 Next Step:**

<span id="page-194-0"></span>[Pre-provisioned Air-gapped FIPS: Create a New Cluster](#page-194-0) (see page 195)

### 5.9.5.6 Pre-provisioned Air-gapped FIPS: Create a Management Cluster

If your cluster is air-gapped or you have a local docker registry, you must provide additional arguments when creating the cluster. These tell the cluster where to locate the local registry to use by defining the URL.

```
export REGISTRY_URL=<https/http>://<registry-address>:<registry-port>
export REGISTRY CA=<path to the CA on the bastion>
export REGISTRY_USERNAME=<username>
export REGISTRY_PASSWORD=<password>
```
- REGISTRY\_URL : the address of an existing registry accessible in the VPC that the new cluster nodes will be configured to use a mirror registry when pulling images.
- REGISTRY\_CA : (optional) the path on the bastion machine to the registry CA. Konvoy will configure the cluster nodes to trust this CA. This value is only needed if the registry is using a self-signed certificate and the AMIs are not already configured to trust this CA.
- REGISTRY\_USERNAME : optional, set to a user that has pull access to this registry.
- REGISTRY\_PASSWORD : optional if username is not set.

### **5.9.5.6.1 Name Your Cluster**

The cluster name may only contain the following characters:  $a-z$ ,  $0-9$ , ., and  $-$ . Cluster Θ creation will fail if the name has capital letters. See [Kubernetes](https://kubernetes.io/docs/concepts/overview/working-with-objects/names/)<sup>143</sup> for more naming information.

When specifying the cluster-name , you must use the same cluster-name as used when defining your inventory objects.

By default, the control-plane Nodes will be created in 3 different zones. However, the default worker Nodes will reside in a single Availability Zone. You may create additional node pools in other Availability Zones with the dkp create nodepool command.

Follow these steps:

- 1. Give your cluster a unique name suitable for your environment.
- 2. Set the environment variable:

export CLUSTER\_NAME=<preprovisioned-example>

### **5.9.5.6.2 Create an Air-gapped Kubernetes Cluster**

Once you've defined the infrastructure and control plane endpoints, you can proceed to creating the cluster by following these steps to create a new pre-provisioned cluster.

DKP uses local static provisioner as the [default storage provider](#page-102-0) (see page 103) for a preprovisioned environment. However, localvolumeprovisioner is not suitable for production use. You should use a [Kubernetes CSI](https://kubernetes.io/docs/concepts/storage/volumes/#volume-types)<sup>144</sup> compatible storage that is suitable for production.  $\blacktriangle$ 

After disabling localvolumeprovisioner , you can choose from any of the storage options available for Kubernetes. To make that storage the default storage, use the commands shown in this section of the [Kubernetes documentation: https://kubernetes.io/docs/tasks/administer-cluster/change-default-storage](https://kubernetes.io/docs/tasks/administer-cluster/change-default-storage-class/)class/

The following command relies on the pre-provisioned cluster API infrastructure provider to initialize the Kubernetes control plane and worker nodes on the hosts defined in the inventory.

<sup>143</sup> <https://kubernetes.io/docs/concepts/overview/working-with-objects/names/>

<sup>144</sup> <https://kubernetes.io/docs/concepts/storage/volumes/#volume-types>

The create cluster command below includes the --self-managed flag. A self-managed cluster refers to one in which the CAPI resources and controllers that describe and manage it are running on the same cluster they are managing.

[Before you create a new DKP cluster below, choose an external load balancer \(LB\) or virtual](#page-1113-0)  IP (see page 1114) and use the corresponding dkp create cluster command.  $\mathbf{A}$ 

1. The command below uses the default external load balancer (See alternative Step 1 for virtual IP):

dkp create cluster preprovisioned --cluster-name \${CLUSTER\_NAME} \ --control-plane-endpoint-host <control plane endpoint host> \ --control-plane-endpoint-port <control plane endpoint port, **if** different than  $6443$  --pre-provisioned-inventory-file preprovisioned\_inventory.yaml \ --ssh-**private**-key-file <path-to-ssh-**private**-key> \ --registry-mirror-url=\${REGISTRY\_URL} \ --registry-mirror-cacert=\${REGISTRY\_CA} \ --registry-mirror-username=\${REGISTRY\_USERNAME} \ --registry-mirror-password=\${REGISTRY\_PASSWORD} \ --kubernetes-version=v1.25.4+fips.0 \  $-$ -etcd-version=3.5.5+fips.0 \ --kubernetes-image-repository=docker.io/mesosphere \ --self-managed

If your environment uses HTTP/HTTPS proxies, you must include the flags --http-proxy , - https-proxy , and --no-proxy and their related values in this command for it to be successful. More information is available in [Configuring an HTTP/HTTPS Proxy](#page-921-0) (see page 922).

1. **Virtual IP ALTERNATIVE** - if you don't have an external LB, and wish to use a VIRTUAL IP (see page 1114) [provided by kube-vip, specify these flags example below:](#page-1113-0)

```
dkp create cluster preprovisioned \
     --cluster-name ${CLUSTER_NAME} \
     --control-plane-endpoint-host 196.168.1.10 \
     --virtual-ip-interface eth1
```
The output from this command is shortened here for reading clarity, but should start like this:

Generating cluster resources

```
cluster.cluster.x-k8s.io/preprovisioned-example created
cont.........
```
2. Use the wait command to monitor the cluster control-plane readiness:

```
kubectl wait --for=condition=ControlPlaneReady "clusters/${CLUSTER_NAME}" --
timeout=30m
```
Output:

cluster.cluster.x-k8s.io/preprovisioned-example condition met

NOTE: Depending on the cluster size, it will take a few minutes to create. Θ

When the command completes, you will have a running Kubernetes cluster! Use this command to get the Kubernetes kubeconfig for the new cluster and proceed to installing the DKP Kommander UI:

dkp get kubeconfig -c \${CLUSTER\_NAME} > \${CLUSTER\_NAME}.conf

If changing the [Calico encapsulation](#page-1109-0) (see page 1110), D2iQ recommends changing it after cluster creation, but before production.

#### **5.9.5.6.3 Audit Logs**

E

[To modify Control Plane Audit logs settings using the information contained in the page Configure the](#page-1350-0)  Control Plane (see page 1351).

#### **5.9.5.6.4 Further Steps:**

For more customized cluster creation, access the [Pre-Provisioned Additional Configurations](#page-1077-0) (see page 1078) section.

 $\blacksquare$ **NOTE:** The section mentioned above is for [overrides for your clusters](#page-1340-0) (see page 1341), custom flags, and more that specify the secret as part of the create cluster command. If these are not specified, the overrides for your nodes will not be applied.

### **5.9.5.6.5 Cluster Verification**

If you want to **monitor** or verify the installation of your clusters, refer to:

[Verify your Cluster and DKP Installation](#page-1359-0) (see page 1360).

### **5.9.5.6.6 Next Step:**

<span id="page-198-0"></span>[Pre-provisioned Air-gapped FIPS: Configure MetalLB](#page-198-0) (see page 199)

### 5.9.5.7 Pre-provisioned Air-gapped FIPS: Configure MetalLB

#### **5.9.5.7.1 Create a MetalLB configmap for your pre-provisioned infrastructure.**

Choose one of the following two protocols you want to use to announce service IPs. If your environment is not currently equipped with a load balancer, you can use MetalLB. Otherwise, your own load balancer will [work and you can continue the installation process Pre-provisioned Air-gapped FIPS: Install Kommander](#page-200-0) (see page 201).

To use MetalLB, create a MetalLB configMap for your Pre-provisioned infrastructure. MetalLB uses one of two protocols for exposing Kubernetes services:

- Layer 2, with Address Resolution Protocol (ARP)
- Border Gateway Protocol (BGP

Select one of the following procedures to create your MetalLB manifest for further editing.

### **5.9.5.7.2 Layer 2 configuration**

Layer 2 mode is the simplest to configure: in many cases, you don't need any protocol-specific configuration, only IP addresses.

Layer 2 mode does not require the IPs to be bound to the network interfaces of your worker nodes. It works by responding to ARP requests on your local network directly, to give the machine's MAC address to clients.

For example, the following configuration gives MetalLB control over IPs from 192.168.1.240 to 192.168.1.250, and configures Layer 2 mode:

The following values are generic, enter your specific values into the fields where applicable.E

```
cat << EOF > metallb-conf.yaml
apiVersion: v1
kind: ConfigMap
metadata:
   namespace: metallb-system
   name: config
data:
   config: |
     address-pools:
     - name: default
       protocol: layer2
       addresses:
      - 192.168.1.240 - 192.168.1.250EOF
```
Once complete, run the following kubectl command.

```
kubectl apply -f metallb-conf.yaml
```
#### **5.9.5.7.3 BGP configuration**

For a basic configuration featuring one BGP router and one IP address range, you need 4 pieces of information:

- The router IP address that MetalLB should connect to,
- The router's AS number,
- The AS number MetalLB should use,
- An IP address range expressed as a CIDR prefix.

As an example, if you want to give MetalLB the range 192.168.10.0/24 and AS number 64500, and connect it to a router at 10.0.0.1 with AS number 64501, your configuration will look like:

The following values are generic, enter your specific values into the fields where applicable.E

```
cat << EOF > metallb-conf.yaml
apiVersion: v1
kind: ConfigMap
metadata:
   namespace: metallb-system
   name: config
data:
   config: |
     peers:
     - peer-address: 10.0.0.1
```

```
 peer-asn: 64501
       my-asn: 64500
     address-pools:
     - name: default
       protocol: bgp
       addresses:
      - 192.168.10.0/24EOF
```
Once complete, run the following kubectl command.

kubectl apply -f metallb-conf.yaml

#### 5.9.5.7.3.1 Next Step:

<span id="page-200-0"></span>[Pre-provisioned Air-gapped FIPS: Install Kommander](#page-200-0) (see page 201)

# 5.9.5.8 Pre-provisioned Air-gapped FIPS: Install Kommander

#### **5.9.5.8.1 Prerequisites**

- Ensure you have reviewed all [Prerequisites for Install](#page-118-0) (see page 119) .
- Ensure you have a [default StorageClass](#page-1253-0) (see page 1254).
- [Ensure you have loaded all necessary images for your configuration. See Load the Images into Your](#page-1257-0)  Registry (see page 1258).
- Note down the name of the cluster, where you want to install Kommander. If you do not know it, use kubectl get clusters -A to display it.

#### **5.9.5.8.2 Create your Kommander Installer Configuration File**

1. Set the environment variable for your cluster:

export CLUSTER\_NAME=<your-management-cluster-name>

2. Copy the kubeconfig file of your Management cluster to your local directory:

```
dkp get kubeconfig -c ${CLUSTER_NAME} >> ${CLUSTER_NAME}.conf
```
3. Create a [configuration file](#page-1226-0) (see page 1227) for the deployment:

```
dkp install kommander --init --airgapped > kommander.yaml
```
4. Edit the installer file to include configuration overrides for the rook-ceph-cluster . DKP's default configuration ships Ceph with [PVC based storage](https://rook.io/docs/rook/v1.10/CRDs/Cluster/pvc-cluster/)<sup>145</sup> which requires your CSI provider to support PVC with type volumeMode: Block[. As this is not possible with the default local static provisioner](#page-102-0) (see page 103), you can install Ceph in [host storage](https://rook.io/docs/rook/v1.10/CRDs/Cluster/host-cluster/)<sup>146</sup> mode.

You can choose whether Ceph's object storage daemon (osd) pods should consume all or just some of the devices on your nodes. Include **one** of the following Overrides:

a. To automatically assign all raw storage devices on all nodes to the Ceph cluster:

```
rook-ceph-cluster:
     enabled: true
     values: |
       cephClusterSpec:
         storage:
           storageClassDeviceSets: []
           useAllDevices: true
           useAllNodes: true
           deviceFilter: "<<value>>"
```
b. To assign specific storage devices on all nodes to the Ceph cluster:

```
rook-ceph-cluster:
     enabled: true
     values: |
       cephClusterSpec:
         storage:
           storageClassDeviceSets: []
           useAllNodes: true
           useAllDevices: false
           deviceFilter: "^sdb."
```
**n** Note: If you want to assign specific devices to specific nodes using the deviceFilter option, refer to [Specific Nodes and Devices](https://rook.io/docs/rook/v1.10/CRDs/Cluster/host-cluster/#specific-nodes-and-devices)<sup>147</sup>. For general information on the deviceFilter value, refer to [Storage Selection Settings](https://rook.io/docs/rook/v1.10/CRDs/Cluster/ceph-cluster-crd/#storage-selection-settings)<sup>148</sup>.

5. *If required:* Customize your kommander.yaml .

**f** See [Kommander Additional Install Configurations](#page-1226-0) (see page 1227) for customization options. Some of them include:

Custom Domains and Certificates, HTTP proxy, External Load Balancer, GPU utilization, etc.

<sup>145</sup> <https://rook.io/docs/rook/v1.10/CRDs/Cluster/pvc-cluster/>

<sup>146</sup> <https://rook.io/docs/rook/v1.10/CRDs/Cluster/host-cluster/>

<sup>147</sup> <https://rook.io/docs/rook/v1.10/CRDs/Cluster/host-cluster/#specific-nodes-and-devices>

<sup>148</sup> <https://rook.io/docs/rook/v1.10/CRDs/Cluster/ceph-cluster-crd/#storage-selection-settings>

#### **5.9.5.8.3 Enable DKP Catalog Applications and Install Kommander**

If you have an Enterprise license and would like to use the DKP Catalog Applications function, follow these steps:

1. In the same kommander.yaml of the previous section, add these values for dkp-catalogapplications :

```
apiVersion: config.kommander.mesosphere.io/v1alpha1
kind: Installation
catalog:
   repositories:
     - name: dkp-catalog-applications
       labels:
         kommander.d2iq.io/project-default-catalog-repository: "true"
         kommander.d2iq.io/workspace-default-catalog-repository: "true"
         kommander.d2iq.io/gitapps-gitrepository-type: "dkp"
       gitRepositorySpec:
         url: https://github.com/mesosphere/dkp-catalog-applications
         ref:
           tag: v2.5.0
```
 If you only want to enable catalog applications to an **existing** configuration, add these values to an **existing** installer configuration file to maintain your Management cluster's settings.

2. Use the customized kommander.yaml to install DKP:

```
dkp install kommander --installer-config kommander.yaml --kubeconfig=$
{CLUSTER_NAME}.conf \
--kommander-applications-repository ./application-repositories/kommander-
applications-v2.5.0.tar.gz \
--charts-bundle ./application-charts/dkp-kommander-charts-bundle-v2.5.0.tar.gz 
\lambda--charts-bundle ./application-charts/dkp-catalog-applications-charts-bundle-
v2.5.0.tar.gz
```
If your environment uses HTTP/HTTPS proxies, you must include the flags --http-proxy, --httpsproxy , and --no-proxy and their related values in this command for it to be successful. More information is available in [Configuring an HTTP/HTTPS Proxy](#page-921-0) (see page 922).

**Tips and recommendations**E

- The --kubeconfig=\${CLUSTER\_NAME}.conf flag ensures that you **install Kommander on the correct cluster**[. For alternatives, see Provide Context for Commands with a](#page-98-0)  kubeconfig File (see page 99)
- Applications can take longer to deploy, and time out the installation. Add the  $\,$  ––wa $\,$ i $\,$ t– timeout <time to wait> flag and specify a period of time (for example, 1h ) to allocate more time to the deployment of applications.
- If the Kommander installation fails, or you wish to reconfigure applications, rerun the install command to retry.

### **5.9.5.8.4 Next Step:**

<span id="page-203-0"></span>[Pre-provisioned Air-gapped FIPS: Verify Install and Log in to UI](#page-203-0) (see page 204)

### 5.9.5.9 Pre-provisioned Air-gapped FIPS: Verify Install and Log in to UI

Once the Konvoy cluster is built and Kommander has been installed, you will want to verify your installation of Kommander. After the CLI successfully installs the components, it will wait for all applications to be ready by default.

**NOTE**: If the Kommander installation fails or you wish to reconfigure applications, you can rerun E the install command to retry the installation.

If you prefer the CLI to not wait for all applications to become ready, you can set the --wait=false flag.

If you choose not to wait via the DKP CLI, you can check the status of the installation using the following command:

kubectl -n kommander wait --**for** condition=Released helmreleases --all --timeout 15m

This will wait for each of the helm charts to reach their Released condition, eventually resulting in an output resembling below:

```
helmrelease.helm.toolkit.fluxcd.io/centralized-grafana condition met
helmrelease.helm.toolkit.fluxcd.io/dex condition met
helmrelease.helm.toolkit.fluxcd.io/dex-k8s-authenticator condition met
helmrelease.helm.toolkit.fluxcd.io/fluent-bit condition met
helmrelease.helm.toolkit.fluxcd.io/gitea condition met
helmrelease.helm.toolkit.fluxcd.io/grafana-logging condition met
```

```
helmrelease.helm.toolkit.fluxcd.io/grafana-loki condition met
helmrelease.helm.toolkit.fluxcd.io/karma condition met
helmrelease.helm.toolkit.fluxcd.io/kommander condition met
helmrelease.helm.toolkit.fluxcd.io/kommander-appmanagement condition met
helmrelease.helm.toolkit.fluxcd.io/kube-prometheus-stack condition met
helmrelease.helm.toolkit.fluxcd.io/kubecost condition met
helmrelease.helm.toolkit.fluxcd.io/kubecost-thanos-traefik condition met
helmrelease.helm.toolkit.fluxcd.io/kubefed condition met
helmrelease.helm.toolkit.fluxcd.io/kubernetes-dashboard condition met
helmrelease.helm.toolkit.fluxcd.io/kubetunnel condition met
helmrelease.helm.toolkit.fluxcd.io/logging-operator condition met
helmrelease.helm.toolkit.fluxcd.io/logging-operator-logging condition met
helmrelease.helm.toolkit.fluxcd.io/prometheus-adapter condition met
helmrelease.helm.toolkit.fluxcd.io/prometheus-thanos-traefik condition met
helmrelease.helm.toolkit.fluxcd.io/reloader condition met
helmrelease.helm.toolkit.fluxcd.io/rook-ceph condition met
helmrelease.helm.toolkit.fluxcd.io/rook-ceph-cluster condition met
helmrelease.helm.toolkit.fluxcd.io/thanos condition met
helmrelease.helm.toolkit.fluxcd.io/traefik condition met
helmrelease.helm.toolkit.fluxcd.io/traefik-forward-auth-mgmt condition met
helmrelease.helm.toolkit.fluxcd.io/velero condition met
```
#### **5.9.5.9.1 Failed HelmReleases**

If any application fails to successfully deploy, you can check the status of a HelmRelease with:

```
kubectl -n kommander get helmrelease <HELMRELEASE_NAME>
```
If you find any HelmReleases in a "broken" release state such as "exhausted" or "another rollback/release in progress", you can trigger a reconciliation of the HelmRelease using the following commands:

```
kubectl -n kommander patch helmrelease <HELMRELEASE_NAME> --type='json' -p='[{"op": 
"replace", "path": "/spec/suspend", "value": true}]'
kubectl -n kommander patch helmrelease <HELMRELEASE_NAME> --type='json' -p='[{"op": 
"replace", "path": "/spec/suspend", "value": false}]'
```
#### **5.9.5.9.2 Next Step:**

<span id="page-204-0"></span>[Pre-provisioned Air-gapped FIPS: Subsequent Clusters](#page-204-0) (see page 205)

# 5.9.5.10 Pre-provisioned Air-gapped FIPS: Create Managed Clusters Using the DKP CLI.

After initial cluster creation, you have the ability to create additional clusters from the CLI. In a previous step, the new cluster was created as Self-managed which allows it to be a Management cluster or a stand alone

cluster. Subsequent new clusters are not self-managed as they will likely be Managed or Attached clusters to this Management Cluster.

When creating [Managed clusters](#page-96-0) (see page 97), you do not need to create and move CAPI objects, [or install the Kommander component. Those tasks are only done on Management clusters](#page-96-0) (see page 97)!

#### **5.9.5.10.1 Choose a Workspace for the New Cluster**

1. If you have an existing Workspace name, run this command to find the name: **NOTE**: If you need to create a new Workspace, follow the instructions to [Create a Workspace](https://d2iq.atlassian.net/wiki/spaces/DENT/pages/29919315/Workspaces#Create-a-Workspace)<sup>149</sup>.

kubectl get workspace -A

2. When you have the Workspace name, set the WORKSPACE\_NAMESPACE environment variable:

export WORKSPACE NAMESPACE=<workspace namespace>

### **5.9.5.10.2 Name Your Cluster**

A

The cluster name may only contain the following characters:  $a-z$ ,  $0-9$ , ., and  $-$ . Cluster Ε creation will fail if the name has capital letters. See [Kubernetes](https://kubernetes.io/docs/concepts/overview/working-with-objects/names/)<sup>150</sup> for more naming information.

When specifying the cluster-name , you must use the same cluster-name as used when defining your inventory objects.

By default, the control-plane Nodes will be created in 3 different zones. However, the default worker Nodes will reside in a single Availability Zone. You may create additional node pools in other Availability Zones with the dkp create nodepool command.

Follow these steps:

- 1. Give your cluster a unique name suitable for your environment.
- 2. Set the environment variable:

<sup>149</sup> <https://d2iq.atlassian.net/wiki/spaces/DENT/pages/29919315/Workspaces#Create-a-Workspace> 150 <https://kubernetes.io/docs/concepts/overview/working-with-objects/names/>

export CLUSTER\_NAME=<preprovisioned-additional>

#### **5.9.5.10.3 Create a Kubernetes Cluster**

Once you've defined the infrastructure and control plane endpoints, you can proceed to creating the cluster by following these steps to create a new pre-provisioned cluster.

[Before you create a new DKP cluster below, choose an external load balancer \(LB\) or virtual](#page-1113-0)  IP (see page 1114) and use the corresponding dkp create cluster command. G)

In a pre-provisioned environment, use the Kubernetes CSI and third party drivers for local volumes and other storage devices in your data center.

DKP uses local static provisioner as the [default storage provider](#page-102-0) (see page 103) for a preprovisioned environment. However, localvolumeprovisioner is not suitable for production use. You should use a [Kubernetes CSI](https://kubernetes.io/docs/concepts/storage/volumes/#volume-types)<sup>151</sup> compatible storage that is suitable for production.  $\blacktriangle$ 

After disabling localvolumeprovisioner , you can choose from any of the storage options available for Kubernetes. To make that storage the default storage, use the commands shown in this section of the [Kubernetes documentation: https://kubernetes.io/docs/tasks/administer-cluster/change-default-storage](https://kubernetes.io/docs/tasks/administer-cluster/change-default-storage-class/)class/

The following command relies on the pre-provisioned cluster API infrastructure provider to initialize the Kubernetes control plane and worker nodes on the hosts defined in the [inventory YAML](#page-126-0) (see page 127) previously created.

1. This command uses the default external load balancer (LB) option:

```
dkp create cluster preprovisioned --cluster-name ${CLUSTER_NAME} \
   --control-plane-endpoint-host <control plane endpoint host> \
   --control-plane-endpoint-port <control plane endpoint port, if different than 
6443 --pre-provisioned-inventory-file preprovisioned_inventory.yaml \
   --ssh-private-key-file <path-to-ssh-private-key> \
   --registry-mirror-url=${REGISTRY_URL} \
   --registry-mirror-cacert=${REGISTRY_CA} \
   --registry-mirror-username=${REGISTRY_USERNAME} \
  --registry-mirror-password=${REGISTRY_PASSWORD} \
   --namespace=${WORKSPACE_NAMESPACE}
```
<sup>151</sup> <https://kubernetes.io/docs/concepts/storage/volumes/#volume-types>

If your environment uses HTTP/HTTPS proxies, you must include the flags --http-proxy, -https-proxy, and --no-proxy and their related values in this command for it to be successful. More information is available in [Configuring an HTTP/HTTPS Proxy](#page-921-0) (see page 922).

2. Use the wait command to monitor the cluster control-plane readiness:

kubectl wait --**for**=condition=ControlPlaneReady "clusters/\${CLUSTER\_NAME}" - timeout=30m

Output:

E

cluster.cluster.x-k8s.io/preprovisioned-additional condition met

NOTE: Depending on the cluster size, it will take a few minutes to create.

#### **5.9.5.10.4 Manually Attach a DKP CLI Cluster to the Management Cluster**

1. Find out the name of the created Cluster , so you can reference it later:

```
kubectl -n <workspace_namespace> get clusters
```
2. Attach the cluster by creating a KommanderCluster :

```
cat << EOF | kubectl apply -f -
apiVersion: kommander.mesosphere.io/v1beta1
kind: KommanderCluster
metadata:
   name: <cluster_name>
   namespace: <workspace_namespace>
spec:
   kubeconfigRef:
     name: <cluster_name>-kubeconfig
   clusterRef:
     capiCluster:
       name: <cluster_name>
EOF
```
### **5.9.5.10.5 Next Step:**

[Day 2 - Cluster Operations Management](#page-509-0) (see page 510)

# **5.9.6 Pre-provisioned with GPU Install**

This section provides instructions to install DKP in a Pre-provisioned non-air-gapped environment using GPU. If not already done, refer to [Get Started](#page-92-0) (see page 93) section of the documentation for:

- [Resource Requirements](#page-109-0) (see page 110)
- [Install Overview](#page-116-0) (see page 117)
- [Prerequisites for Install](#page-118-0) (see page 119)

# 5.9.6.1 Next Step:

[Pre-provisioned GPU: Nodepool Secrets and Overrides](#page-209-0) (see page 210)

# <span id="page-209-0"></span>5.9.6.2 Pre-provisioned GPU: Nodepool Secrets and Overrides

**5.9.6.2.1** DKP has introduced the nvidia-runfile flag for Air-gapped Pre-provisioned environments. If the [NVIDIA runfile](https://docs.nvidia.com/datacenter/tesla/tesla-installation-notes/index.html#runfile)<sup>152</sup> installer has not been downloaded, then retrieve and install the download first by running the following command. The first line in the command below downloads and installs the runfile and the second line places it in the artifacts directory (you must create an artifacts directory if it doesn't already exist).

```
curl -O https://download.nvidia.com/XFree86/Linux-x86_64/470.82.01/NVIDIA-
Linux-x86_64-470.82.01.run
mv NVIDIA-Linux-x86_64-470.82.01.run artifacts
```
DKP supported [NVIDIA driver](https://www.nvidia.com/Download/Find.aspx)<sup>153</sup> version is 470.x.

1. Create the secret that GPU nodepool would use, this secret is populated from the KIB overrides. In this example we have a file called, overrides/nvidia.yaml . It should resemble this:

```
gpu:
   types:
     - nvidia
build name extra: "-nvidia"
```
2. Create a secret on the bootstrap cluster that is populated from the above file. We will name it

\${CLUSTER\_NAME}-user-overrides

```
kubectl create secret generic ${CLUSTER_NAME}-user-overrides --from-
file=overrides.yaml=overrides/nvidia.yaml
```
3. Create an inventory and nodepool with the instructions below and use the \$CLUSTER\_NAMEuser-overrides secret.

Follow these steps:

E

<sup>152</sup> <https://docs.nvidia.com/datacenter/tesla/tesla-installation-notes/index.html#runfile> 153 <https://www.nvidia.com/Download/Find.aspx>

1. Create an inventory object that has the same name as the node pool you're creating, and the details of the pre-provisioned machines that you want to add to it. For example, to create a node pool named gpu-nodepool an inventory named gpu-nodepool must be present in the same namespace:

```
apiVersion: infrastructure.cluster.konvoy.d2iq.io/v1alpha1
kind: PreprovisionedInventory
metadata:
 name: ${MY_NODEPOOL_NAME}
spec:
  hosts:
   - address: ${IP_OF_NODE}
  sshConfig:
    port: 22
    user: ${SSH_USERNAME}
     privateKeyRef:
       name: ${NAME_OF_SSH_SECRET}
       namespace: ${NAMESPACE_OF_SSH_SECRET}
```
- 2. (Optional) If your pre-provisioned machines have [overrides](#page-1329-0), you must create a secret that includes all of the overrides you want to provide in one file. Create an [override secret](#page-1090-0) using the instructions detailed on this page.
- 3. Once the PreprovisionedInventory object and overrides are created, create a node pool:

```
dkp create nodepool preprovisioned -c ${MY_CLUSTER_NAME} $
{MY_NODEPOOL_NAME} --override-secret-name ${MY_OVERRIDE_SECRET}
```
• Advanced users can use a combination of the --dry-run and --output=yaml or --output-directory=<existing-directory> flags to get a complete set of node pool objects to modify locally or store in version control.

 $\mathsf{E}$ For more information regarding this flag or others, please refer to the dkp create nodepool section of the documentation for either cluster or nodepool and select your provider.

For more information, see:

- [Pre-provisioned Create and Delete Node Pools](#page-1122-0)
- [Pre-provisioned Air-gapped Define Environment](#page-1081-0)

**Next Step:**

#### <span id="page-211-0"></span>[Pre-provisioned GPU: Define Infrastructure](#page-211-0) (see page 212)

### 5.9.6.3 Pre-provisioned GPU: Define Infrastructure

#### **Define the cluster hosts and infrastructure**

Konvoy needs to know how to access your cluster hosts. This is done using inventory resources. For initial cluster creation, you must define a control-plane and at least one worker pool.

#### **5.9.6.3.1 Define your Infrastructure**

1. Export the following environment variables, ensuring that all control plane and worker nodes are included:

```
export CONTROL_PLANE_1_ADDRESS="<control-plane-address-1>"
export CONTROL_PLANE_2_ADDRESS="<control-plane-address-2>"
export CONTROL_PLANE_3_ADDRESS="<control-plane-address-3>"
export WORKER_1_ADDRESS="<worker-address-1>"
export WORKER_2_ADDRESS="<worker-address-2>"
export WORKER_3_ADDRESS="<worker-address-3>"
export WORKER_4_ADDRESS="<worker-address-4>"
export SSH_USER="<ssh-user>"
export SSH_PRIVATE_KEY_SECRET_NAME="$CLUSTER_NAME-ssh-key"
```
2. Use the following template to help you define your infrastructure. The environment variables that you set in the previous step automatically replace the variable names when the inventory YAML file is created.

```
cat <<EOF > preprovisioned_inventory.yaml
---apiVersion: infrastructure.cluster.konvoy.d2iq.io/v1alpha1
kind: PreprovisionedInventory
metadata:
  name: $CLUSTER NAME-control-plane
   namespace: default
   labels:
     cluster.x-k8s.io/cluster-name: $CLUSTER_NAME
     clusterctl.cluster.x-k8s.io/move: ""
spec:
   hosts:
     # Create as many of these as needed to match your infrastructure
     # Note that the command line parameter --control-plane-replicas determines 
how many control plane nodes will actually be used.
     #
    - address: $CONTROL_PLANE_1_ADDRESS
    - address: $CONTROL PLANE 2 ADDRESS
     - address: $CONTROL_PLANE_3_ADDRESS
```

```
 sshConfig:
     port: 22
     # This is the username used to connect to your infrastructure. This user 
must be root or
     # have the ability to use sudo without a password
     user: $SSH_USER
     privateKeyRef:
       # This is the name of the secret you created in the previous step. It 
must exist in the same
       # namespace as this inventory object.
       name: $SSH_PRIVATE_KEY_SECRET_NAME
       namespace: default
--apiVersion: infrastructure.cluster.konvoy.d2iq.io/v1alpha1
kind: PreprovisionedInventory
metadata:
  name: $CLUSTER NAME-md-0
   namespace: default
   labels:
     cluster.x-k8s.io/cluster-name: $CLUSTER_NAME
     clusterctl.cluster.x-k8s.io/move: ""
spec:
   hosts:
    - address: $WORKER 1 ADDRESS
     - address: $WORKER_2_ADDRESS
     - address: $WORKER_3_ADDRESS
     - address: $WORKER_4_ADDRESS
   sshConfig:
     port: 22
     user: $SSH_USER
     privateKeyRef:
       name: $SSH_PRIVATE_KEY_SECRET_NAME
       namespace: default
EOF
```
#### **5.9.6.3.2 Next Step:**

<span id="page-212-0"></span>[Pre-provisioned GPU: Define Control Plane Endpoint](#page-212-0) (see page 213)

# 5.9.6.4 Pre-provisioned GPU: Define Control Plane Endpoint

#### **5.9.6.4.1 Define the Control Plane Endpoint for your cluster as well as connection mechanism**

A control plane should have three, five, or seven nodes, so it can remain available if one or more nodes fail. A control plane with one node should not be used in production.

In addition, the control plane should have an endpoint that remains available if some nodes fail.

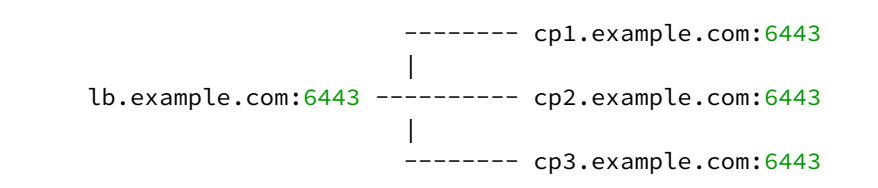

In this example, the control plane endpoint host is lb.example.com, and the control plane endpoint port is 6443 . The control plane nodes are cp1.example.com , cp2.example.com , and cp3.example.com . The port of each API server is 6443 .

### **5.9.6.4.2 Select your Connection Mechanism**

A virtual IP is the address that the client uses to connect to the service. A load balancer is the device that distributes the client connections to the backend servers. Before you create a new DKP cluster, choose an external load balancer(LB) or virtual IP.

#### • **External load balancer**

It is recommended that an external load balancer be the control plane endpoint. To distribute request load among the control plane machines, configure the load balancer to send requests to all the control plane machines. Configure the load balancer to send requests only to control plane machines that are responding to API requests.

#### • **Built-in virtual IP**

Θ

If an external load balancer is not available, use the [built-in virtual IP](#page-1113-0) (see page 1114). The virtual IP is *not* a load balancer; it does not distribute request load among the control plane machines. However, if the machine receiving requests does not respond to them, the virtual IP automatically moves to another machine.

### **5.9.6.4.3 Single-Node Control Plane**

**A** Do not use a single-node control plane in a production cluster.

A control plane with one node can use its single node as the endpoint, so you will not require an external load balancer, or a built-in virtual IP. At least one control plane node must always be running. Therefore, to upgrade a cluster with one control plane node, a spare machine must be available in the control plane inventory. This machine is used to provision the new node before the old node is deleted.

[Modify Control Plane Audit logs settings using the information contained in the page Configure](#page-1350-0)  the Control Plane (see page 1351).

When the API server endpoints are defined, you can create the cluster using the link in Next Step below.

### **5.9.6.4.4 Known Limitations**

Be aware of these limitations in the current release of DKP. Θ

The control plane endpoint port is also used as the API server port on each control plane machine. The default port is 6443. Before you create the cluster, ensure the port is available for use on each control plane machine.

### **5.9.6.4.5 Next Step:**

<span id="page-214-0"></span>[Pre-provisioned GPU: Create a Cluster](#page-214-0) (see page 215)

# 5.9.6.5 Pre-provisioned GPU: Create a Management Cluster

### **5.9.6.5.1 Create a Cluster with GPU AMI**

If a custom AMI was created using Konvoy Image Builder, the custom ami id is printed and written to ./ manifest.json .

To use the built ami with Konvoy, specify it with the --ami flag when calling cluster create.

For GPU Steps in Pre-provisioned (see page 0) section of the documentation to use the overrides/nvidia.yaml.

Additional helpful information can be found in the [NVIDIA Device Plug-in](https://github.com/NVIDIA/k8s-device-plugin/blob/master/README.md)<sup>154</sup> for Kubernetes instructions and the [Installation Guide of Supported Platforms](https://docs.nvidia.com/datacenter/cloud-native/container-toolkit/install-guide.html)<sup>155</sup>.

### **5.9.6.5.2 Name Your Cluster**

Ε The cluster name may only contain the following characters:  $a-z$ ,  $0-9$ , ., and  $-$ . Cluster creation will fail if the name has capital letters. See [Kubernetes](https://kubernetes.io/docs/concepts/overview/working-with-objects/names/)<sup>156</sup> for more naming information.

When specifying the cluster-name , you must use the same cluster-name as used when defining your inventory objects.

<sup>154</sup> <https://github.com/NVIDIA/k8s-device-plugin/blob/master/README.md>

<sup>155</sup> <https://docs.nvidia.com/datacenter/cloud-native/container-toolkit/install-guide.html>

<sup>156</sup> <https://kubernetes.io/docs/concepts/overview/working-with-objects/names/>

By default, the control-plane Nodes will be created in 3 different zones. However, the default worker Nodes will reside in a single Availability Zone. You may create additional node pools in other Availability Zones with the dkp create nodepool command.

Follow these steps:

- 1. Give your cluster a unique name suitable for your environment.
- 2. Set the environment variable:

export CLUSTER\_NAME=<preprovisioned-example>

#### **5.9.6.5.3 Create a Kubernetes Cluster**

Once you've defined the infrastructure and control plane endpoints, you can proceed to creating the cluster by following these steps to create a new pre-provisioned cluster.

[Before you create a new DKP cluster below, choose an external load balancer \(LB\) or virtual](#page-1113-0)  IP (see page 1114) and use the corresponding dkp create cluster command.  $\bigcap$ 

In a pre-provisioned environment, use the Kubernetes CSI and third party drivers for local volumes and other storage devices in your data center.

DKP uses local static provisioner as the [default storage provider](#page-102-0) (see page 103) for a preprovisioned environment. However, localvolumeprovisioner is not suitable for production use. You should use a [Kubernetes CSI](https://kubernetes.io/docs/concepts/storage/volumes/#volume-types)<sup>157</sup> compatible storage that is suitable for production.  $\blacktriangle$ 

After disabling localvolumeprovisioner , you can choose from any of the storage options available for Kubernetes. To make that storage the default storage, use the commands shown in this section of the [Kubernetes documentation: https://kubernetes.io/docs/tasks/administer-cluster/change-default-storage](https://kubernetes.io/docs/tasks/administer-cluster/change-default-storage-class/)class/

The following command relies on the pre-provisioned cluster API infrastructure provider to initialize the Kubernetes control plane and worker nodes on the hosts defined in the [inventory YAML](#page-126-0) (see page 127) previously created.

The create cluster command below includes the --self-managed flag. A self-managed cluster refers to one in which the CAPI resources and controllers that describe and manage it are running on the same cluster they are managing.

<sup>157</sup> <https://kubernetes.io/docs/concepts/storage/volumes/#volume-types>
1. Execute this command to create a cluster with a GPU AMI using the default external load balancer option:

```
dkp create cluster preprovisioned \
  --cluster-name=${CLUSTER_NAME} \
   --control-plane-endpoint-host <control plane endpoint host> \
   --control-plane-endpoint-port <control plane endpoint port, if different than 
6443 --pre-provisioned-inventory-file preprovisioned_inventory.yaml \
   --ssh-private-key-file <path-to-ssh-private-key> \
  --ami <ami> \
   --self-managed
```
If your environment uses HTTP/HTTPS proxies, you must include the flags --http-proxy , - https-proxy , and --no-proxy and their related values in this command for it to be successful. More information is available in [Configuring an HTTP/HTTPS Proxy](#page-921-0) (see page 922).

1. **Virtual IP ALTERNATIVE** - if you don't have an external LB, and wish to use a VIRTUAL IP (see page 1114) [provided by kube-vip, specify these flags example below:](#page-1113-0)

```
dkp create cluster preprovisioned \
     --cluster-name ${CLUSTER_NAME} \
     --control-plane-endpoint-host 196.168.1.10 \
     --virtual-ip-interface eth1
```
The output from this command is shortened here for reading clarity, but should start like this:

```
Generating cluster resources
cluster.cluster.x-k8s.io/preprovisioned-example created
cont.........
```
2. Create the node pool after cluster creation:

```
dkp create nodepool aws -c ${CLUSTER_NAME} \
--instance-type p2.xlarge \
--ami-id=${AMI_ID_FROM_KIB} \
--replicas=1 ${NODEPOOL NAME} \
--kubeconfig=${CLUSTER_NAME}.conf
```
3. Use the wait command to monitor the cluster control-plane readiness:

kubectl wait --**for**=condition=ControlPlaneReady "clusters/\${CLUSTER\_NAME}" - timeout=30m

Output:

E

cluster.cluster.x-k8s.io/preprovisioned-example condition met

Depending on the cluster size, it will take a few minutes to create.

When the command completes, you will have a running Kubernetes cluster! Use this command to get the Kubernetes kubeconfig for the new cluster and proceed to installing the DKP Kommander UI:

dkp get kubeconfig -c \${CLUSTER\_NAME} > \${CLUSTER\_NAME}.conf

If changing the [Calico encapsulation](#page-1109-0) (see page 1110), D2iQ recommends changing it after cluster Θ creation, but before production.

To increase [Docker Hub's rate limit](https://docs.docker.com/docker-hub/download-rate-limit/)<sup>158</sup> use your Docker Hub credentials when creating the cluster, by setting the following flag --registry-mirror-url=https:// registry-1.docker.io --registry-mirror-username= --registry-mirrorpassword= on the dkp create cluster command .  $\blacktriangle$ 

## **5.9.6.5.4 Audit logs**

[To modify Control Plane Audit logs settings using the information contained in the page Configure the](#page-1350-0)  Control Plane (see page 1351).

#### 5.9.6.5.4.1 Further Steps:

For more customized cluster creation, access the [Pre-Provisioned Additional Configurations](#page-1077-0) (see page 1078) section. That section is for [Pre-Provisioned Override Files](#page-214-0) (see page 215), custom flags, and more that specify

<sup>158</sup> <https://docs.docker.com/docker-hub/download-rate-limit/>

the secret as part of the create cluster command. If these are not specified, the overrides for your nodes will not be applied.

### 5.9.6.5.4.2 Cluster Verification

If you want to **monitor** or verify the installation of your clusters, refer to:

[Verify your Cluster and DKP Installation](#page-1359-0) (see page 1360).

### 5.9.6.5.4.3 Next Step:

<span id="page-218-0"></span>[Pre-provisioned GPU: Configure MetalLB](#page-218-0) (see page 219)

# 5.9.6.6 Pre-provisioned GPU: Configure MetalLB

### **5.9.6.6.1 Create a MetalLB configmap for your pre-provisioned infrastructure.**

Choose one of the following two protocols you want to use to announce service IPs. If your environment is not currently equipped with a load balancer, you can use MetalLB. Otherwise, your own load balancer will work and you can continue the installation process [Pre-provisioned GPU: Install Kommander](#page-220-0) (see page 221).

To use MetalLB, create a MetalLB configMap for your Pre-provisioned infrastructure. MetalLB uses one of two protocols for exposing Kubernetes services:

- Layer 2, with Address Resolution Protocol (ARP)
- Border Gateway Protocol (BGP

Select one of the following procedures to create your MetalLB manifest for further editing.

# **5.9.6.6.2 Layer 2 configuration**

Layer 2 mode is the simplest to configure: in many cases, you don't need any protocol-specific configuration, only IP addresses.

Layer 2 mode does not require the IPs to be bound to the network interfaces of your worker nodes. It works by responding to ARP requests on your local network directly, to give the machine's MAC address to clients.

For example, the following configuration gives MetalLB control over IPs from 192.168.1.240 to 192.168.1.250, and configures Layer 2 mode:

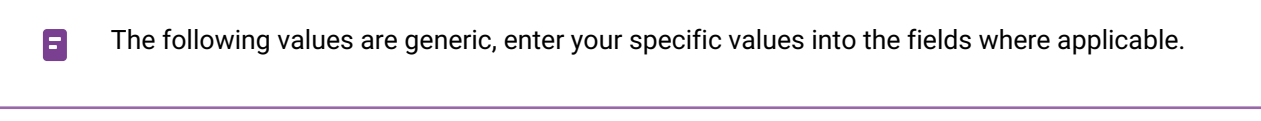

```
cat << EOF > metallb-conf.yaml
apiVersion: v1
```

```
kind: ConfigMap
metadata:
   namespace: metallb-system
   name: config
data:
   config: |
     address-pools:
     - name: default
       protocol: layer2
       addresses:
      - 192.168.1.240 - 192.168.1.250EOF
```
Once complete, run the following kubectl command.

kubectl apply -f metallb-conf.yaml

#### **5.9.6.6.3 BGP configuration**

For a basic configuration featuring one BGP router and one IP address range, you need 4 pieces of information:

- The router IP address that MetalLB should connect to,
- The router's AS number,

address-pools:

- The AS number MetalLB should use,
- An IP address range expressed as a CIDR prefix.

As an example, if you want to give MetalLB the range 192.168.10.0/24 and AS number 64500, and connect it to a router at 10.0.0.1 with AS number 64501, your configuration will look like:

The following values are generic, enter your specific values into the fields where applicable. $\blacksquare$ cat << EOF > metallb-conf.yaml apiVersion: v1 kind: ConfigMap metadata: namespace: metallb-system name: config data: config: | peers: - peer-address: 10.0.0.1 peer-asn: 64501 my-asn: 64500

```
 - name: default
       protocol: bgp
       addresses:
      -192.168.10.0/24EOF
```
Once complete, run the following kubectl command.

```
kubectl apply -f metallb-conf.yaml
```
### 5.9.6.6.3.1 Next Step:

<span id="page-220-0"></span>[Pre-provisioned GPU: Install Kommander](#page-220-0) (see page 221)

# 5.9.6.7 Pre-provisioned GPU: Install Kommander

### **5.9.6.7.1 Prerequisites**

- Ensure you have reviewed all [Prerequisites for Install](https://d2iq.atlassian.net/wiki/spaces/DENT/pages/161021953/Prerequisites+for+Install)<sup>159</sup>.
- Ensure you have a [default StorageClass](https://d2iq.atlassian.net/wiki/spaces/DENT/pages/165347596)<sup>160</sup>.
- Note down the name of the cluster, where you want to install Kommander. If you do not know it, use kubectl get clusters -A to display it.

#### **5.9.6.7.2 Create your Kommander Installer Configuration File**

1. Set the environment variable for your cluster:

export CLUSTER\_NAME=<your-management-cluster-name>

2. Copy the kubeconfig file of your Management cluster to your local directory:

dkp get kubeconfig -c \${CLUSTER\_NAME} >> \${CLUSTER\_NAME}.conf

3. Create a [configuration file](#page-1226-0) (see page 1227) for the deployment:

dkp install kommander --init > kommander.yaml

<sup>159</sup> <https://d2iq.atlassian.net/wiki/spaces/DENT/pages/161021953/Prerequisites+for+Install> 160 <https://d2iq.atlassian.net/wiki/spaces/DENT/pages/165347596>

4. Edit the installer file to include configuration overrides for the rook-ceph-cluster . DKP's default configuration ships Ceph with [PVC based storage](https://rook.io/docs/rook/v1.10/CRDs/Cluster/pvc-cluster/)<sup>161</sup> which requires your CSI provider to support PVC with type volumeMode: Block[. As this is not possible with the default local static provisioner](#page-102-0) (see page 103), you can install Ceph in [host storage](https://rook.io/docs/rook/v1.10/CRDs/Cluster/host-cluster/)<sup>162</sup> mode.

You can choose whether Ceph's object storage daemon (osd) pods should consume all or just some of the devices on your nodes. Include **one** of the following Overrides:

a. To automatically assign all raw storage devices on all nodes to the Ceph cluster:

```
rook-ceph-cluster:
     enabled: true
     values: |
       cephClusterSpec:
         storage:
           storageClassDeviceSets: []
           useAllDevices: true
           useAllNodes: true
           deviceFilter: "<<value>>"
```
b. To assign specific storage devices on all nodes to the Ceph cluster:

```
rook-ceph-cluster:
     enabled: true
     values: |
       cephClusterSpec:
         storage:
           storageClassDeviceSets: []
           useAllNodes: true
           useAllDevices: false
           deviceFilter: "^sdb."
```
**A** Note: If you want to assign specific devices to specific nodes using the deviceFilter option, refer to [Specific Nodes and Devices](https://rook.io/docs/rook/v1.10/CRDs/Cluster/host-cluster/#specific-nodes-and-devices)<sup>163</sup>. For general information on the deviceFilter value, refer to [Storage Selection Settings](https://rook.io/docs/rook/v1.10/CRDs/Cluster/ceph-cluster-crd/#storage-selection-settings)<sup>164</sup>.

5. *If required:* Customize your kommander.yaml . **f** See [Kommander Additional Install Configurations](#page-1226-0) (see page 1227) for customization options. Some of them include:

Custom Domains and Certificates, HTTP proxy, External Load Balancer, GPU utilization, etc.

<sup>161</sup> <https://rook.io/docs/rook/v1.10/CRDs/Cluster/pvc-cluster/>

<sup>162</sup> <https://rook.io/docs/rook/v1.10/CRDs/Cluster/host-cluster/>

<sup>163</sup> <https://rook.io/docs/rook/v1.10/CRDs/Cluster/host-cluster/#specific-nodes-and-devices>

<sup>164</sup> <https://rook.io/docs/rook/v1.10/CRDs/Cluster/ceph-cluster-crd/#storage-selection-settings>

# **5.9.6.7.3 Enable GPU Resources**

1. In the same kommander.yaml file, enable Nvidia platform services.

```
apps:
  nvidia-gpu-operator:
    enabled: true
```
2. Append the correct Toolkit version based on your OS:

The **NVIDIA Container Toolkit** allows users to run GPU accelerated containers. The toolkit includes a container runtime library and utilities to automatically configure containers to leverage NVIDIA GPU and must be configured correctly according to your base operating system.

#### **Centos 7.9/RHEL 7.9:**

If you're using Centos 7.9 or RHEL 7.9 as the base operating system for your GPU enabled nodes, set the toolkit.version parameter in your *[Kommander Installer Configuration file](#page-1226-0)* (see page 1227) or <kommander.yaml> to the following:

```
kind: Installation
apps:
   nvidia-gpu-operator:
    enabled: true
    values: |
      toolkit:
        version: v1.10.0-centos7
```
#### **RHEL 8.4/8.6 and SLES 15 SP3**

If you're using RHEL 8.4/8.6 or SLES 15 SP3 as the base operating system for your GPU enabled nodes, set the toolkit.version parameter in your *[Kommander Installer Configuration file](#page-1226-0)* (see page

1227) or <kommander.yaml> to the following:

```
kind: Installation
apps:
  nvidia-gpu-operator:
    enabled: true
    values: |
      toolkit:
        version: v1.10.0-ubi8
```
### **Ubuntu 18.04 and 20.04**

If you're using Ubuntu 18.04 or 20.04 as the base operating system for your GPU enabled nodes, set the toolkit.version parameter in your *[Kommander Installer Configuration file](#page-1226-0)* (see page 1227) or <kommander.yaml> to the following:

```
kind: Installation
apps:
   nvidia-gpu-operator:
   enabled: true
   values: |
      toolkit:
       version: v1.11.0-ubuntu20.04
```
### **5.9.6.7.4 Enable DKP Catalog Applications and Install Kommander**

If you have an Enterprise license and would like to use the DKP Catalog Applications function, follow these steps:

1. In the same kommander.yaml of the previous section, add these values for dkp-catalogapplications :

```
apiVersion: config.kommander.mesosphere.io/v1alpha1
kind: Installation
catalog:
   repositories:
     - name: dkp-catalog-applications
       labels:
         kommander.d2iq.io/project-default-catalog-repository: "true"
         kommander.d2iq.io/workspace-default-catalog-repository: "true"
         kommander.d2iq.io/gitapps-gitrepository-type: "dkp"
       gitRepositorySpec:
         url: https://github.com/mesosphere/dkp-catalog-applications
         ref:
           tag: v2.5.0
```
 If you only want to enable catalog applications to an **existing** configuration, add these values to an **existing** installer configuration file to maintain your Management cluster's settings.

2. Use the customized kommander.yaml to install DKP:

```
dkp install kommander --installer-config kommander.yaml --kubeconfig=$
{CLUSTER_NAME}.co
```
If your environment uses HTTP/HTTPS proxies, you must include the flags --http-proxy , --https-

proxy , and --no-proxy and their related values in this command for it to be successful. More information is available in [Configuring an HTTP/HTTPS Proxy](#page-921-0) (see page 922).

#### **Tips and recommendations**

- The --kubeconfig=\${CLUSTER\_NAME}.conf flag ensures that you **install Kommander on the correct cluster**[. For alternatives, see Provide Context for Commands with a](#page-98-0)  kubeconfig File (see page 99)
- Applications can take longer to deploy, and time out the installation. Add the  $\,$  ––wa $\,$ i $\,$ t– timeout <time to wait> flag and specify a period of time (for example, 1h ) to allocate more time to the deployment of applications.
- If the Kommander installation fails, or you wish to reconfigure applications, rerun the install command to retry.

## **5.9.6.7.5 Next Step:**

 $\blacksquare$ 

<span id="page-224-0"></span>[Pre-provisioned GPU: Verify Install and Log in to UI](#page-224-0) (see page 225)

# 5.9.6.8 Pre-provisioned GPU: Verify Install and Log in to UI

Once the Konvoy cluster is built and Kommander has been installed, you will want to verify your installation of Kommander. After the CLI successfully installs the components, it will wait for all applications to be ready by default.

**NOTE**: If the Kommander installation fails or you wish to reconfigure applications, you can rerun  $\blacksquare$ the install command to retry the installation.

If you prefer the CLI to not wait for all applications to become ready, you can set the  $-$ -wait=false flag.

If you choose not to wait via the DKP CLI, you can check the status of the installation using the following command:

kubectl -n kommander wait --**for** condition=Released helmreleases --all --timeout 15m

This will wait for each of the helm charts to reach their Released condition, eventually resulting in an output resembling below:

```
helmrelease.helm.toolkit.fluxcd.io/centralized-grafana condition met
helmrelease.helm.toolkit.fluxcd.io/dex condition met
helmrelease.helm.toolkit.fluxcd.io/dex-k8s-authenticator condition met
helmrelease.helm.toolkit.fluxcd.io/fluent-bit condition met
helmrelease.helm.toolkit.fluxcd.io/gitea condition met
helmrelease.helm.toolkit.fluxcd.io/grafana-logging condition met
helmrelease.helm.toolkit.fluxcd.io/grafana-loki condition met
helmrelease.helm.toolkit.fluxcd.io/karma condition met
helmrelease.helm.toolkit.fluxcd.io/kommander condition met
helmrelease.helm.toolkit.fluxcd.io/kommander-appmanagement condition met
helmrelease.helm.toolkit.fluxcd.io/kube-prometheus-stack condition met
helmrelease.helm.toolkit.fluxcd.io/kubecost condition met
helmrelease.helm.toolkit.fluxcd.io/kubecost-thanos-traefik condition met
helmrelease.helm.toolkit.fluxcd.io/kubefed condition met
helmrelease.helm.toolkit.fluxcd.io/kubernetes-dashboard condition met
helmrelease.helm.toolkit.fluxcd.io/kubetunnel condition met
helmrelease.helm.toolkit.fluxcd.io/logging-operator condition met
helmrelease.helm.toolkit.fluxcd.io/logging-operator-logging condition met
helmrelease.helm.toolkit.fluxcd.io/prometheus-adapter condition met
helmrelease.helm.toolkit.fluxcd.io/prometheus-thanos-traefik condition met
helmrelease.helm.toolkit.fluxcd.io/reloader condition met
helmrelease.helm.toolkit.fluxcd.io/rook-ceph condition met
helmrelease.helm.toolkit.fluxcd.io/rook-ceph-cluster condition met
helmrelease.helm.toolkit.fluxcd.io/thanos condition met
helmrelease.helm.toolkit.fluxcd.io/traefik condition met
helmrelease.helm.toolkit.fluxcd.io/traefik-forward-auth-mgmt condition met
helmrelease.helm.toolkit.fluxcd.io/velero condition met
```
# **5.9.6.8.1 Failed HelmReleases**

If any application fails to successfully deploy, you can check the status of a HelmRelease with:

```
kubectl -n kommander get helmrelease <HELMRELEASE_NAME>
```
If you find any HelmReleases in a "broken" release state such as "exhausted" or "another rollback/release in progress", you can trigger a reconciliation of the HelmRelease using the following commands:

```
kubectl -n kommander patch helmrelease <HELMRELEASE_NAME> --type='json' -p='[{"op": 
"replace", "path": "/spec/suspend", "value": true}]'
kubectl -n kommander patch helmrelease <HELMRELEASE_NAME> --type='json' -p='[{"op": 
"replace", "path": "/spec/suspend", "value": false}]'
```
#### **5.9.6.8.2 Log in to the UI**

By default, you can log in to the UI in Kommander with the credentials given using this command:

```
dkp open dashboard --kubeconfig=${CLUSTER_NAME}.conf
```
You can also retrieve your credentials at any time using the following command:

```
kubectl -n kommander get secret dkp-credentials -o go-template='Username: 
{{.data.username|base64decode}}{{ "\n"}}Password: {{.data.password|base64decode}}
{{ "\n"}}'
```
You can also retrieve the URL used for accessing the UI using the following command:

```
kubectl -n kommander get svc kommander-traefik -o go-template='https://{{with 
index .status.loadBalancer.ingress 0}}{{or .hostname .ip}}{{end}}/dkp/kommander/
dashboard{{ "\n"}}'
```
[You should only use these static credentials to access the UI for configuring an external identity provider](#page-523-0) (see page 524). Treat them as back up credentials rather than use them for normal access.

You rotate the password using the following command:

```
dkp experimental rotate dashboard-password
Password: kqZ31lMBSCLcBjUKVwLJMQL2PxalipIzZw5Pjyw09wDqjWV3dz2wPSSBYi09JGJp
```
You can perform the following operations on [Identity Providers](#page-523-0) (see page 524):

- Create an Identity Provider
- Temporarily Disable an Identity Provider
- Create Groups

# **5.9.6.8.3 Dashboard UI Functions**

After installing Konvoy component and building a cluster as well as successfully installing Kommander and logging into the UI, you are now ready to customize configurations using the Day 2 Cluster Operations Management (see page 510) section of the documentation. The majority of this customization such as attaching clusters and deploying applications will take place in the dashboard or UI of DKP. The Day 2 section allows you to manage cluster operations and their application workloads to optimize your organization's productivity.

For more [GPU information](#page-859-0) (see page 860), see the section for GPU under Day 2 - Cluster Operations Management.

#### **5.9.6.8.4 Next Step:**

[Pre-provisioned GPU: Subsequent Cluster Creation](#page-227-0) (see page 228)

# <span id="page-227-0"></span>5.9.6.9 Pre-provisioned GPU: Create Managed Clusters Using the DKP CLI

After initial cluster creation, you have the ability to create additional clusters from the CLI. In a previous step, the new cluster was created as Self-managed which allows it to be a Management cluster or a stand alone cluster. Subsequent new clusters are not self-managed as they will likely be Managed or Attached clusters to this Management Cluster.

When creating [Managed clusters](#page-96-0) (see page 97), you do not need to create and move CAPI objects, [or install the Kommander component. Those tasks are only done on Management clusters](#page-96-0) (see page 97)!

# **5.9.6.9.1 Name Your Cluster**

А

The cluster name may only contain the following characters:  $a-z$ ,  $0-9$ , ., and  $-$ . Cluster 8 creation will fail if the name has capital letters. See [Kubernetes](https://kubernetes.io/docs/concepts/overview/working-with-objects/names/)<sup>165</sup> for more naming information.

When specifying the cluster-name , you must use the same cluster-name as used when defining your inventory objects.

By default, the control-plane Nodes will be created in 3 different zones. However, the default worker Nodes will reside in a single Availability Zone. You may create additional node pools in other Availability Zones with the dkp create nodepool command.

Follow these steps:

- 1. Give your cluster a unique name suitable for your environment.
- 2. Set the environment variable:

export CLUSTER\_NAME=<preprovisioned-additional>

If a custom AMI was created using Konvoy Image Builder, the custom ami id is printed and written to ./ manifest.json. To use the built ami with Konvoy, specify it with the  $-$ -ami flag when calling cluster create command below.

<sup>165</sup> <https://kubernetes.io/docs/concepts/overview/working-with-objects/names/>

# **5.9.6.9.2 Choose a Workspace for the New Cluster**

1. If you have an existing Workspace name, run this command to find the name: **NOTE**: If you need to create a new Workspace, follow the instructions to [Create a Workspace](https://d2iq.atlassian.net/wiki/spaces/DENT/pages/29919315/Workspaces#Create-a-Workspace)<sup>166</sup>.

kubectl get workspace -A

2. When you have the Workspace name, set the WORKSPACE\_NAMESPACE environment variable:

export WORKSPACE\_NAMESPACE=<workspace\_namespace>

# **5.9.6.9.3 Create a Kubernetes Cluster**

Once you've defined the infrastructure and control plane endpoints, you can proceed to creating the cluster by following these steps to create a new pre-provisioned cluster.

[Before you create a new DKP cluster below, choose an external load balancer \(LB\) or virtual](#page-1113-0)  IP (see page 1114) and use the corresponding dkp create cluster command.  $\bigcap$ 

In a pre-provisioned environment, use the Kubernetes CSI and third party drivers for local volumes and other storage devices in your data center.

DKP uses local static provisioner as the [default storage provider](#page-102-0) (see page 103) for a preprovisioned environment. However, localvolumeprovisioner is not suitable for production use. You should use a Kubernetes  $CS1^{167}$  compatible storage that is suitable for production.  $\blacktriangle$ 

After disabling localvolumeprovisioner , you can choose from any of the storage options available for Kubernetes. To make that storage the default storage, use the commands shown in this section of the [Kubernetes documentation: https://kubernetes.io/docs/tasks/administer-cluster/change-default-storage](https://kubernetes.io/docs/tasks/administer-cluster/change-default-storage-class/)class/

The following command relies on the pre-provisioned cluster API infrastructure provider to initialize the Kubernetes control plane and worker nodes on the hosts defined in the [inventory YAML](#page-126-0) (see page 127) previously created.

<sup>166</sup> <https://d2iq.atlassian.net/wiki/spaces/DENT/pages/29919315/Workspaces#Create-a-Workspace> 167 <https://kubernetes.io/docs/concepts/storage/volumes/#volume-types>

1. This command uses the default external load balancer (LB) option:

```
dkp create cluster preprovisioned \
  --cluster-name ${CLUSTER_NAME} \
  --control-plane-endpoint-host <control plane endpoint host> \
  --control-plane-endpoint-port <control plane endpoint port, if different than 
6443 --pre-provisioned-inventory-file preprovisioned_inventory.yaml \
   --ssh-private-key-file <path-to-ssh-private-key> \
  --ami <ami> \
   --namespace=${WORKSPACE_NAMESPACE}
```
If your environment uses HTTP/HTTPS proxies, you must include the flags --http-proxy, -https-proxy, and --no-proxy and their related values in this command for it to be successful. More information is available in [Configuring an HTTP/HTTPS Proxy](#page-921-0) (see page 922).

2. Use the wait command to monitor the cluster control-plane readiness:

```
kubectl wait --for=condition=ControlPlaneReady "clusters/${CLUSTER_NAME}" --
timeout=30m
```
Output:

cluster.cluster.x-k8s.io/preprovisioned-additional condition met

 $\blacksquare$ NOTE: Depending on the cluster size, it will take a few minutes to create.

#### **5.9.6.9.4 Manually Attach a DKP CLI Cluster to the Management Cluster**

1. Find out the name of the created Cluster , so you can reference it later:

kubectl -n <workspace\_namespace> get clusters

2. Attach the cluster by creating a KommanderCluster :

```
cat << EOF | kubectl apply -f -
apiVersion: kommander.mesosphere.io/v1beta1
kind: KommanderCluster
metadata:
```

```
 name: <cluster_name>
  namespace: < workspace namespace>
spec:
   kubeconfigRef:
     name: <cluster_name>-kubeconfig
   clusterRef:
     capiCluster:
       name: <cluster_name>
EOF
```
## **5.9.6.9.5 Next Step:**

[Day 2 - Cluster Operations Management](#page-509-0) (see page 510)

# **5.9.7 Pre-provisioned Air-gapped with GPU Install**

This section provides instructions to install DKP in a Pre-provisioned air-gapped environment using GPU. If not already done, refer to [Get Started](#page-92-0) (see page 93) section of the documentation for:

- [Resource Requirements](#page-109-0) (see page 110)
- [Install Overview](#page-116-0) (see page 117)
- [Prerequisites for Install](#page-118-0) (see page 119)

NOTE: For air-gapped, ensure you have [downloaded](#page-70-0) (see page 71) dkp-air-gappedbundle\_v2.5.0\_linux\_amd64.tar.gz , so you can extract the tarball on next page.

# 5.9.7.1 Next Step:

Ε

<span id="page-230-0"></span>[Pre-provisioned Air-gapped GPU: Configure Environment](#page-230-0) (see page 231)

# 5.9.7.2 Pre-provisioned Air-gapped GPU: Configure Environment

If the [NVIDIA runfile](https://docs.nvidia.com/datacenter/tesla/tesla-installation-notes/index.html#runfile)<sup>168</sup> installer has not been downloaded, then retrieve and install the download  $\blacksquare$ first by running the following command. The first line in the command below downloads and installs the runfile and the second line places it in the artifacts directory.

<sup>168</sup> <https://docs.nvidia.com/datacenter/tesla/tesla-installation-notes/index.html#runfile>

```
• curl -O https://download.nvidia.com/XFree86/Linux-x86_64/470.82.01/
NVIDIA-Linux-x86_64-470.82.01.run
mv NVIDIA-Linux-x86_64-470.82.01.run artifacts
```
The instructions below outline how to fulfill the requirements for a pre-provisioned infrastructure when using an air-gapped environment. In order to create a cluster, you must first setup the environment with necessary artifacts. All artifacts for Pre-provisioned Air-gapped environments need to get onto the bastion host. Artifacts needed by nodes must be unpacked and distributed on the bastion before other provisioning will work in the absence of an internet connection.

There is a new complete DKP air-gapped bundle available to [download](#page-70-0) (see page 71) which contains all the DKP components needed for air-gapped installation. (i.e. dkp-air-gapped-

bundle\_v2.5.2\_linux\_amd64.tar.gz )

## **5.9.7.2.1 Setup Process:**

- 1. The bootstrap image must be extracted and loaded onto the [bastion host](#page-1161-0) (see page 1162).
- 2. Artifacts must be copied onto cluster hosts for nodes to access.
- 3. If using GPU, those artifacts must be positioned locally.
- 4. Docker Registry seeded with images locally.

## **5.9.7.2.2 Load the Bootstrap Image**

1. Assuming you have downloaded dkp-air-gapped-bundle\_v2.5.2\_linux\_amd64.tar.gz from the [download site](#page-70-0) (see page 71) mentioned above, extract the tarball to a local directory:

tar -xzvf dkp-air-gapped-bundle\_v2.5.2\_linux\_amd64.tar.gz && cd dkp-v2.5.2

2. Load the bootstrap Docker image on your bastion machine:

docker load -i konvoy-bootstrap-image-v2.5.2.tar

# **5.9.7.2.3 Copy Air-gapped Artifacts onto Cluster Hosts**

Using the [Konvoy Image Builder](#page-1281-0) (see page 1282), you can copy the required artifacts onto your cluster hosts.

Assuming you have downloaded dkp-air-gapped-bundle\_v2.5.0\_linux\_amd64.tar.gz , continue below:

- 1. The Kubernetes image bundle will be located in kib/artifacts/images and you will want to verify image and artifacts.
	- a. Verify the image bundles exist in artifacts/images :

```
$ ls artifacts/images/
kubernetes-images-1.25.4-d2iq.1.tar kubernetes-images-1.25.4-d2iq.1-
fips.tar
```
b. Verify the artifacts for your OS exist in the artifacts/ directory and export the appropriate variables:

```
$ ls artifacts/
1.25.4_centos_7_x86_64.tar.gz 1.25.4_redhat_8_x86_64_fips.tar.gz 
containerd-1.6.17-d2iq.1-rhel-7.9-x86_64.tar.gz containerd-1.6.17-
d2iq.1-rhel-8.6-x86_64_fips.tar.gz pip-packages.tar.gz
1.25.4_centos_7_x86_64_fips.tar.gz 1.25.4_rocky_9_x86_64.tar.gz 
containerd-1.6.17-d2iq.1-rhel-7.9-x86_64_fips.tar.gz containerd-1.6.17-
d2iq.1-rocky-9.0-x86_64.tar.gz
1.25.4_redhat_7_x86_64.tar.gz 1.25.4_ubuntu_20_x86_64.tar.gz 
containerd-1.6.17-d2iq.1-rhel-8.4-x86_64.tar.gz containerd-1.6.17-
d2iq.1-rocky-9.1-x86_64.tar.gz
1.25.4_redhat_7_x86_64_fips.tar.gz containerd-1.6.17-d2iq.1-centos-7.9-
x86_64.tar.gz containerd-1.6.17-d2iq.1-rhel-8.4-x86_64_fips.tar.gz 
containerd-1.6.17-d2iq.1-ubuntu-20.04-x86_64.tar.gz NVIDIA-Linux-
x86_64-470.82.01.run
1.25.4_redhat_8_x86_64.tar.gz containerd-1.6.17-d2iq.1-centos-7.9-
x86_64_fips.tar.gz containerd-1.6.17-d2iq.1-rhel-8.6-x86_64.tar.gz 
images
```
c. For example, for RHEL 8.4 you would set:

export OS\_PACKAGES\_BUNDLE=1.25.4\_redhat\_8\_x86\_64.tar.gz export CONTAINERD\_BUNDLE=containerd-1.6.17-d2iq.1-rhel-8.4-x86\_64.tar.gz

2. Export the following environment variables, ensuring that all control plane and worker nodes are included:

```
export CONTROL_PLANE_1_ADDRESS="<control-plane-address-1>"
export CONTROL_PLANE_2_ADDRESS="<control-plane-address-2>"
export CONTROL_PLANE_3_ADDRESS="<control-plane-address-3>"
export WORKER_1_ADDRESS="<worker-address-1>"
export WORKER_2_ADDRESS="<worker-address-2>"
export WORKER_3_ADDRESS="<worker-address-3>"
export WORKER_4_ADDRESS="<worker-address-4>"
export SSH_USER="<ssh-user>"
export SSH_PRIVATE_KEY_FILE="<private key file>"
```
SSH\_PRIVATE\_KEY\_FILE must be either the name of the SSH private key file in your working directory or an absolute path to the file in your user's home directory.

3. Generate an inventory.yaml for GPU nodes which is automatically picked up by the konvoyimage upload in the next step.

```
cat <<EOF > gpu_inventory.yaml 
all:
   vars:
     ansible_port: 22
     ansible_ssh_private_key_file: $SSH_PRIVATE_KEY_FILE
     ansible_user: $SSH_USER
   hosts:
     $GPU_WORKER_1_ADDRESS:
       ansible_host: $GPU_WORKER_1_ADDRESS
EOF
cat <<EOF > inventory.yaml
all:
   vars:
     ansible_user: $SSH_USER
     ansible_port: 22
     ansible_ssh_private_key_file: $SSH_PRIVATE_KEY_FILE
   hosts:
     $CONTROL_PLANE_1_ADDRESS:
       ansible_host: $CONTROL_PLANE_1_ADDRESS
     $CONTROL_PLANE_2_ADDRESS:
       ansible_host: $CONTROL_PLANE_2_ADDRESS
     $CONTROL_PLANE_3_ADDRESS:
       ansible_host: $CONTROL_PLANE_3_ADDRESS
     $WORKER_1_ADDRESS:
       ansible_host: $WORKER_1_ADDRESS
     $WORKER_2_ADDRESS:
      ansible host: $WORKER 2 ADDRESS
     $WORKER_3_ADDRESS:
       ansible_host: $WORKER_3_ADDRESS
     $WORKER_4_ADDRESS:
       ansible_host: $WORKER_4_ADDRESS
EOF
```
4. Upload the artifacts to the gpu nodepool with the nvidia-runfile flag with the following command:

```
konvoy-image upload artifacts --inventory-file=gpu_inventory.yaml \
               --container-images-dir=./artifacts/images/ \
               --os-packages-bundle=./artifacts/$OS_PACKAGES_BUNDLE \
               --containerd-bundle=artifacts/$CONTAINERD_BUNDLE \
```

```
 --pip-packages-bundle=./artifacts/pip-packages.tar.gz \
 --nvidia-runfile=./artifacts/NVIDIA-Linux-x86_64-470.82.01.run
```
KIB uses [variable overrides](#page-1329-0) (see page 1330) to specify base image and container images to use in your new machine image. The variable overrides files for NVIDIA and FIPS can be ignored unless adding an overlay feature.

E • Use the --overrides overrides/fips.yaml,overrides/offline-fips.yaml flag with manifests located in the [overrides directory](https://github.com/mesosphere/konvoy-image-builder/tree/main/overrides)<sup>169</sup> or see these pages in the documentation: • [FIPS Overrides](#page-1330-0) (see page 1331) • [Create FIPS 140 Images](#page-1343-0) (see page 1344)

### 5.9.7.2.3.1 Next Step:

<span id="page-234-0"></span>[Pre-provisioned Air-gapped GPU: Load the Registry](#page-234-0) (see page 235)

# 5.9.7.3 Pre-provisioned Air-gapped GPU: Load the Registry

Before creating a Kubernetes cluster, you need the required images in a local registry if operating in an airgapped environment. This registry must be accessible from both the [bastion machine](#page-1161-0) (see page 1162) and either the AWS EC2 instances (if deploying to AWS) or other machines that will be created for the Kubernetes cluster.

[If you do not already have a local registry set up, please refer to Local Registry Tools](#page-1348-0) (see page 1349) page for more information.  $\blacktriangle$ 

1. Assuming you have [downloaded](#page-70-0) (see page 71) dkp-air-gapped-

bundle\_v2.5.0\_linux\_amd64.tar.gz , extract the tarball to a local directory:

tar -xzvf dkp-air-gapped-bundle\_v2.5.0\_linux\_amd64.tar.gz && cd dkp-v2.5.0

2. Set an environment variable with your registry address with this command:

<sup>169</sup> <https://github.com/mesosphere/konvoy-image-builder/tree/main/overrides>

export REGISTRY\_ADDRESS=<registry-address>:<registry-port> export REGISTRY USERNAME=<username> export REGISTRY\_PASSWORD=<password>

3. Execute the following command to load the air-gapped image bundle into your private registry:

```
dkp push image-bundle --image-bundle ./container-images/konvoy-image-bundle-
v2.5.0.tar --to-registry $REGISTRY_ADDRESS --to-registry-username 
$REGISTRY_USERNAME --to-registry-password $REGISTRY_PASSWORD
```
It may take some time to push all the images to your image registry, depending on the Θ performance of the network between the machine you are running the script on and the registry.

To increase [Docker Hub's rate limit](https://docs.docker.com/docker-hub/download-rate-limit/)<sup>170</sup> use your Docker Hub credentials when creating the cluster, by setting the following flag --registry-mirror-url=https:// registry-1.docker.io --registry-mirror-username= --registry-mirrorpassword= on the dkp create cluster command .  $\blacktriangle$ 

#### **5.9.7.3.1 Kommander Load Images**

If you are operating in an air-gapped environment, a [local container registry](#page-1348-0) (see page 1349) containing all the necessary installation images, including the Kommander images is required. See below for how to push the necessary images to this registry.

For the basic air-gapped kommander image bundle, run the command below:

1. Run the following command to load the image bundle:

```
dkp push image-bundle --image-bundle ./container-images/kommander-image-bundle-
v2.5.0.tar --to-registry $REGISTRY_ADDRESS
```
For **DKP Catalog Applications**, also perform this image load:

1. Run the following command to load the dkp-catalog-applications image bundle into your private registry:

<sup>170</sup> <https://docs.docker.com/docker-hub/download-rate-limit/>

```
dkp push image-bundle --image-bundle ./container-images/dkp-catalog-
applications-image-bundle-v2.5.0.tar --to-registry $REGISTRY_ADDRESS
```
# **5.9.7.3.2 Next Step:**

[Pre-provisioned Air-gapped GPU: Nodepool Secrets and Overrides](#page-237-0) (see page 238)

# <span id="page-237-0"></span>5.9.7.4 Pre-provisioned Air-gapped GPU: Nodepool Secrets and Overrides

**5.9.7.4.1** DKP has introduced the nvidia-runfile flag for Air-gapped Pre-provisioned environments. If the [NVIDIA runfile](https://docs.nvidia.com/datacenter/tesla/tesla-installation-notes/index.html#runfile)<sup>171</sup> installer has not been downloaded, then retrieve and install the download first by running the following command. The first line in the command below downloads and installs the runfile and the second line places it in the artifacts directory (you must create an artifacts directory if it doesn't already exist).

```
curl -O https://download.nvidia.com/XFree86/Linux-x86_64/470.82.01/NVIDIA-
Linux-x86_64-470.82.01.run
mv NVIDIA-Linux-x86_64-470.82.01.run artifacts
```
- DKP supported [NVIDIA driver](https://www.nvidia.com/Download/Find.aspx)<sup>172</sup> version is 470.x.
- 1. Create the secret that GPU nodepool would use, this secret is populated from the KIB overrides. In this example we have a file called, overrides/nvidia.yaml . It should resemble this:

```
gpu:
   types:
     - nvidia
build name extra: "-nvidia"
```
2. Create a secret on the bootstrap cluster that is populated from the above file. We will name it

\${CLUSTER\_NAME}-user-overrides

```
kubectl create secret generic ${CLUSTER_NAME}-user-overrides --from-
file=overrides.yaml=overrides/nvidia.yaml
```
3. Create an inventory and nodepool with the instructions below and use the \$CLUSTER\_NAMEuser-overrides secret.

Follow these steps:

E

<sup>171</sup> <https://docs.nvidia.com/datacenter/tesla/tesla-installation-notes/index.html#runfile>

<sup>172</sup> <https://www.nvidia.com/Download/Find.aspx>

1. Create an inventory object that has the same name as the node pool you're creating, and the details of the pre-provisioned machines that you want to add to it. For example, to create a node pool named gpu-nodepool an inventory named gpu-nodepool must be present in the same namespace:

```
apiVersion: infrastructure.cluster.konvoy.d2iq.io/v1alpha1
kind: PreprovisionedInventory
metadata:
 name: ${MY_NODEPOOL_NAME}
spec:
  hosts:
   - address: ${IP_OF_NODE}
  sshConfig:
    port: 22
    user: ${SSH_USERNAME}
     privateKeyRef:
       name: ${NAME_OF_SSH_SECRET}
       namespace: ${NAMESPACE_OF_SSH_SECRET}
```
- 2. (Optional) If your pre-provisioned machines have [overrides](#page-1329-0), you must create a secret that includes all of the overrides you want to provide in one file. Create an [override secret](#page-1090-0) using the instructions detailed on this page.
- 3. Once the PreprovisionedInventory object and overrides are created, create a node pool:

```
dkp create nodepool preprovisioned -c ${MY_CLUSTER_NAME} $
{MY_NODEPOOL_NAME} --override-secret-name ${MY_OVERRIDE_SECRET}
```
• Advanced users can use a combination of the --dry-run and --output=yaml or --output-directory=<existing-directory> flags to get a complete set of node pool objects to modify locally or store in version control.

 $\mathsf{E}$ For more information regarding this flag or others, please refer to the dkp create nodepool section of the documentation for either cluster or nodepool and select your provider.

For more information, see:

- [Pre-provisioned Create and Delete Node Pools](#page-1122-0)
- [Pre-provisioned Air-gapped Define Environment](#page-1081-0)

**Next Step:**

<span id="page-239-0"></span>[Pre-provisioned Air-gapped GPU: Define Infrastructure](#page-239-0) (see page 240)

# 5.9.7.5 Pre-provisioned Air-gapped GPU: Define Infrastructure

#### **Define the cluster hosts and infrastructure**

Konvoy needs to know how to access your cluster hosts. This is done using inventory resources. For initial cluster creation, you must define a control-plane and at least one worker pool.

#### **5.9.7.5.1 Define your Infrastructure**

1. Export the following environment variables, ensuring that all control plane and worker nodes are included:

```
export CONTROL_PLANE_1_ADDRESS="<control-plane-address-1>"
export CONTROL_PLANE_2_ADDRESS="<control-plane-address-2>"
export CONTROL_PLANE_3_ADDRESS="<control-plane-address-3>"
export WORKER_1_ADDRESS="<worker-address-1>"
export WORKER_2_ADDRESS="<worker-address-2>"
export WORKER_3_ADDRESS="<worker-address-3>"
export WORKER_4_ADDRESS="<worker-address-4>"
export SSH_USER="<ssh-user>"
export SSH_PRIVATE_KEY_SECRET_NAME="$CLUSTER_NAME-ssh-key"
```
2. Use the following template to help you define your infrastructure. The environment variables that you set in the previous step automatically replace the variable names when the inventory YAML file is created.

```
cat <<EOF > preprovisioned_inventory.yaml
---apiVersion: infrastructure.cluster.konvoy.d2iq.io/v1alpha1
kind: PreprovisionedInventory
metadata:
  name: $CLUSTER NAME-control-plane
   namespace: default
   labels:
     cluster.x-k8s.io/cluster-name: $CLUSTER_NAME
     clusterctl.cluster.x-k8s.io/move: ""
spec:
   hosts:
     # Create as many of these as needed to match your infrastructure
     # Note that the command line parameter --control-plane-replicas determines 
how many control plane nodes will actually be used.
     #
    - address: $CONTROL_PLANE_1_ADDRESS
    - address: $CONTROL PLANE 2 ADDRESS
     - address: $CONTROL_PLANE_3_ADDRESS
```

```
 sshConfig:
     port: 22
     # This is the username used to connect to your infrastructure. This user 
must be root or
     # have the ability to use sudo without a password
     user: $SSH_USER
     privateKeyRef:
       # This is the name of the secret you created in the previous step. It 
must exist in the same
       # namespace as this inventory object.
       name: $SSH_PRIVATE_KEY_SECRET_NAME
       namespace: default
--apiVersion: infrastructure.cluster.konvoy.d2iq.io/v1alpha1
kind: PreprovisionedInventory
metadata:
  name: $CLUSTER NAME-md-0
   namespace: default
   labels:
     cluster.x-k8s.io/cluster-name: $CLUSTER_NAME
     clusterctl.cluster.x-k8s.io/move: ""
spec:
   hosts:
    - address: $WORKER 1 ADDRESS
     - address: $WORKER_2_ADDRESS
     - address: $WORKER_3_ADDRESS
     - address: $WORKER_4_ADDRESS
   sshConfig:
     port: 22
     user: $SSH_USER
     privateKeyRef:
       name: $SSH_PRIVATE_KEY_SECRET_NAME
       namespace: default
EOF
```
#### **5.9.7.5.2 Next Step:**

<span id="page-240-0"></span>[Pre-provisioned Air-gapped GPU: Define Control Plane Endpoint](#page-240-0) (see page 241)

# 5.9.7.6 Pre-provisioned Air-gapped GPU: Define Control Plane Endpoint

#### **5.9.7.6.1 Define the Control Plane Endpoint for your cluster as well as connection mechanism**

A control plane should have three, five, or seven nodes, so it can remain available if one or more nodes fail. A control plane with one node should not be used in production.

In addition, the control plane should have an endpoint that remains available if some nodes fail.

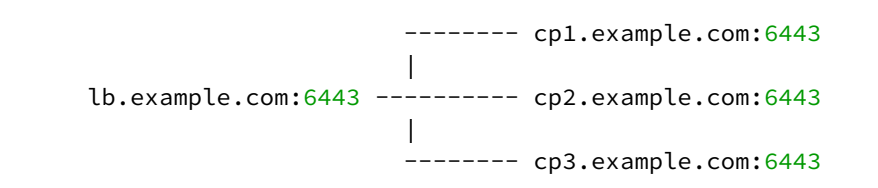

In this example, the control plane endpoint host is lb.example.com, and the control plane endpoint port is 6443 . The control plane nodes are cp1.example.com , cp2.example.com , and cp3.example.com . The port of each API server is 6443 .

# **5.9.7.6.2 Select your Connection Mechanism**

A virtual IP is the address that the client uses to connect to the service. A load balancer is the device that distributes the client connections to the backend servers. Before you create a new DKP cluster, choose an external load balancer(LB) or virtual IP.

### • **External load balancer**

It is recommended that an external load balancer be the control plane endpoint. To distribute request load among the control plane machines, configure the load balancer to send requests to all the control plane machines. Configure the load balancer to send requests only to control plane machines that are responding to API requests.

## • **Built-in virtual IP**

Θ

If an external load balancer is not available, use the [built-in virtual IP](#page-1113-0) (see page 1114). The virtual IP is *not* a load balancer; it does not distribute request load among the control plane machines. However, if the machine receiving requests does not respond to them, the virtual IP automatically moves to another machine.

# **5.9.7.6.3 Single-Node Control Plane**

**A** Do not use a single-node control plane in a production cluster.

A control plane with one node can use its single node as the endpoint, so you will not require an external load balancer, or a built-in virtual IP. At least one control plane node must always be running. Therefore, to upgrade a cluster with one control plane node, a spare machine must be available in the control plane inventory. This machine is used to provision the new node before the old node is deleted.

[Modify Control Plane Audit logs settings using the information contained in the page Configure](#page-1350-0)  the Control Plane (see page 1351).

When the API server endpoints are defined, you can create the cluster using the link in Next Step below.

## **5.9.7.6.4 Known Limitations**

Be aware of these limitations in the current release of DKP.Θ

The control plane endpoint port is also used as the API server port on each control plane machine. The default port is 6443. Before you create the cluster, ensure the port is available for use on each control plane machine.

# **5.9.7.6.5 Next Step:**

<span id="page-242-0"></span>[Pre-provisioned Air-gapped GPU: Create a Cluster](#page-242-0) (see page 243)

# 5.9.7.7 Pre-provisioned Air-gapped GPU: Create a Management Cluster

If your cluster is in an air-gapped environment or you have a local registry, you must provide additional arguments when creating the cluster. These tell the cluster where to locate the local registry to use by defining the URL.

```
export REGISTRY URL=<https/http>://<registry-address>:<registry-port>
export REGISTRY_CA=<path to the CA on the bastion>
export REGISTRY_USERNAME=<username>
export REGISTRY_PASSWORD=<password>
```
- REGISTRY\_URL : the address of an existing registry accessible in the VPC that the new cluster nodes will be configured to use a mirror registry when pulling images.
- REGISTRY\_CA : (optional) the path on the bastion machine to the registry CA. Konvoy will configure the cluster nodes to trust this CA. This value is only needed if the registry is using a self-signed certificate and the AMIs are not already configured to trust this CA.
- REGISTRY\_USERNAME : optional, set to a user that has pull access to this registry.
- REGISTRY\_PASSWORD : optional if username is not set.

# **5.9.7.7.1 Create a Cluster with GPU AMI**

If a custom AMI was created using Konvoy Image Builder, the custom ami id is printed and written to ./ manifest.json .

To use the built ami with Konvoy, specify it with the  $-$ -ami flag when calling cluster create in Step 1.

For GPU Steps in Pre-provisioned (see page 0) section of the documentation to use the overrides/ nvidia.yaml.

For GPU Steps in Pre-provisioned (see page 0) section of the documentation to use the overrides/nvidia.yaml.

Additional helpful information can be found in the [NVIDIA Device Plug-in](https://github.com/NVIDIA/k8s-device-plugin/blob/master/README.md)<sup>173</sup> for Kubernetes instructions and the [Installation Guide of Supported Platforms](https://docs.nvidia.com/datacenter/cloud-native/container-toolkit/install-guide.html)<sup>174</sup>.

[Before you create a new DKP cluster below, choose an external load balancer or virtual IP](#page-1113-0) (see page 1114) and use the corresponding dkp create cluster command. А

## **5.9.7.7.2 Name Your Cluster**

 $\blacksquare$ 

The cluster name may only contain the following characters:  $a-z$ ,  $0-9$ , ., and  $-$ . Cluster creation will fail if the name has capital letters. See [Kubernetes](https://kubernetes.io/docs/concepts/overview/working-with-objects/names/)<sup>175</sup> for more naming information.

When specifying the cluster-name , you must use the same cluster-name as used when defining your inventory objects.

By default, the control-plane Nodes will be created in 3 different zones. However, the default worker Nodes will reside in a single Availability Zone. You may create additional node pools in other Availability Zones with the dkp create nodepool command.

Follow these steps:

Θ

- 1. Give your cluster a unique name suitable for your environment.
- 2. Set the environment variable:

export CLUSTER\_NAME=<preprovisioned-example>

<sup>173</sup> <https://github.com/NVIDIA/k8s-device-plugin/blob/master/README.md>

<sup>174</sup> <https://docs.nvidia.com/datacenter/cloud-native/container-toolkit/install-guide.html>

<sup>175</sup> <https://kubernetes.io/docs/concepts/overview/working-with-objects/names/>

# **5.9.7.7.3 Create an Air-gapped Kubernetes Cluster**

Once you've defined the infrastructure and control plane endpoints, you can proceed to creating the cluster by following these steps to create a new pre-provisioned cluster.

#### DKP uses local static provisioner as the [default storage provider](#page-102-0) (see page 103) for a preprovisioned environment. However, localvolumeprovisioner is not suitable for production use. You should use a [Kubernetes CSI](https://kubernetes.io/docs/concepts/storage/volumes/#volume-types)<sup>176</sup> compatible storage that is suitable for production.  $\blacktriangle$

After disabling localvolumeprovisioner , you can choose from any of the storage options available for Kubernetes. To make that storage the default storage, use the commands shown in this section of the [Kubernetes documentation: https://kubernetes.io/docs/tasks/administer-cluster/change-default-storage](https://kubernetes.io/docs/tasks/administer-cluster/change-default-storage-class/)class/

The following command relies on the pre-provisioned cluster API infrastructure provider to initialize the Kubernetes control plane and worker nodes on the hosts defined in the inventory.

The create cluster command below includes the  $-$ -self-managed flag. A self-managed cluster refers to one in which the CAPI resources and controllers that describe and manage it are running on the same cluster they are managing.

1. Execute this command to create a cluster with a GPU AMI using the default external load balancer option:

```
dkp create cluster preprovisioned \
  --cluster-name=${CLUSTER_NAME} \
   --control-plane-endpoint-host <control plane endpoint host> \
   --control-plane-endpoint-port <control plane endpoint port, if different than 
6443 --pre-provisioned-inventory-file preprovisioned_inventory.yaml \
   --ssh-private-key-file <path-to-ssh-private-key> \
   --registry-mirror-url=${REGISTRY_URL} \
   --registry-mirror-cacert=${REGISTRY_CA} \
   --registry-mirror-username=${REGISTRY_USERNAME} \
  --registry-mirror-password=${REGISTRY_PASSWORD} \
  --ami <ami> \
   --self-managed
```
If your environment uses HTTP/HTTPS proxies, you must include the flags  $-$ -http-proxy,  $$ https-proxy, and --no-proxy and their related values in this command for it to be successful. More information is available in [Configuring an HTTP/HTTPS Proxy](#page-921-0) (see page 922).

<sup>176</sup> <https://kubernetes.io/docs/concepts/storage/volumes/#volume-types>

2. **Virtual IP ALTERNATIVE** - if you don't have an external LB, and wish to use a VIRTUAL IP (see page 1114) [provided by kube-vip, specify these flags example below::](#page-1113-0)

```
dkp create cluster preprovisioned \
     --cluster-name ${CLUSTER_NAME} \
     --control-plane-endpoint-host 196.168.1.10 \
     --virtual-ip-interface eth1
```
The output from this command is shortened here for reading clarity, but should start like this:

```
Generating cluster resources
cluster.cluster.x-k8s.io/preprovisioned-example created
cont.........
```
3. Create the node pool after cluster creation:

```
dkp create nodepool aws -c ${CLUSTER_NAME} \
   --instance-type p2.xlarge \
   --ami-id=${AMI_ID_FROM_KIB} \
   --replicas=1 ${NODEPOOL_NAME} \
   --kubeconfig=${CLUSTER_NAME}.conf
```
4. Use the wait command to monitor the cluster control-plane readiness:Use the wait command to monitor the cluster control-plane readiness:

```
kubectl wait --for=condition=ControlPlaneReady "clusters/${CLUSTER_NAME}" --
timeout=30m
```
Output:

Ε

cluster.cluster.x-k8s.io/preprovisioned-example condition met

NOTE: Depending on the cluster size, it will take a few minutes to create.

When the command completes, you will have a running Kubernetes cluster! Use this command to get the Kubernetes kubeconfig for the new cluster and proceed to installing the DKP Kommander UI:

dkp get kubeconfig -c \${CLUSTER\_NAME} > \${CLUSTER\_NAME}.conf

 $\blacksquare$ If changing the [Calico encapsulation](#page-1109-0) (see page 1110), D2iQ recommends changing it after cluster creation, but before production.

# **5.9.7.7.4 Audit logs**

[To modify Control Plane Audit logs settings using the information contained in the page Configure the](#page-1350-0)  Control Plane (see page 1351).

### 5.9.7.7.4.1 Further Steps:

- [Modify the Calico installation](https://d2iq.atlassian.net/wiki/spaces/DENT/pages/edit-v2/165347706#)<sup>177</sup>
- [Use the built-in Virtual IP](https://d2iq.atlassian.net/wiki/spaces/DENT/pages/edit-v2/165347706#)<sup>178</sup>
- [Provision on the Flatcar Linux OS](https://d2iq.atlassian.net/wiki/spaces/DENT/pages/edit-v2/165347706#)<sup>179</sup>
- [Use an HTTP proxy](https://d2iq.atlassian.net/wiki/spaces/DENT/pages/edit-v2/165347706#)<sup>180</sup>
- [Use alternate pod or service subnets](https://d2iq.atlassian.net/wiki/spaces/DENT/pages/edit-v2/165347706#)<sup>181</sup>
- 1. **Virtual IP ALTERNATIVE** if you don't have an external LB, and wish to use a VIRTUAL IP (see page 1114) [provided by kube-vip, specify these flags example below:](#page-1113-0)

```
dkp create cluster preprovisioned \
     --cluster-name ${CLUSTER_NAME} \
     --control-plane-endpoint-host 196.168.1.10 \
     --virtual-ip-interface eth1
```
The output from this command is shortened here for reading clarity, but should start like this:

```
Generating cluster resources
cluster.cluster.x-k8s.io/preprovisioned-example created
cont.........
```
2. Use the wait command to monitor the cluster control-plane readiness:

<sup>177</sup> <https://d2iq.atlassian.net/wiki/spaces/DENT/pages/edit-v2/165347706#> 178 <https://d2iq.atlassian.net/wiki/spaces/DENT/pages/edit-v2/165347706#> 179 <https://d2iq.atlassian.net/wiki/spaces/DENT/pages/edit-v2/165347706#>

<sup>180</sup> <https://d2iq.atlassian.net/wiki/spaces/DENT/pages/edit-v2/165347706#> 181 <https://d2iq.atlassian.net/wiki/spaces/DENT/pages/edit-v2/165347706#>

kubectl wait --**for**=condition=ControlPlaneReady "clusters/\${CLUSTER\_NAME}" - timeout=30m

Output:

E

cluster.cluster.x-k8s.io/preprovisioned-example condition met

NOTE: Depending on the cluster size, it will take a few minutes to create.

When the command completes, you will have a running Kubernetes cluster! Use this command to get the Kubernetes kubeconfig for the new cluster and proceed to installing the DKP Kommander UI:

dkp get kubeconfig -c \${CLUSTER\_NAME} > \${CLUSTER\_NAME}.conf

If changing the [Calico encapsulation](#page-1109-0) (see page 1110), D2iQ recommends changing it after cluster Θ creation, but before production.

### 5.9.7.7.4.2 Audit Logs

[To modify Control Plane Audit logs settings using the information contained in the page Configure the](#page-1350-0)  Control Plane (see page 1351).

#### 5.9.7.7.4.3 Further Steps:

For more customized cluster creation, access the [Pre-Provisioned Additional Configurations](#page-1077-0) (see page 1078) section.

**NOTE:** The section mentioned above is for [overrides for your clusters](#page-1340-0) (see page 1341), custom Ε flags, and more that specify the secret as part of the create cluster command. If these are not specified, the overrides for your nodes will not be applied.

# 5.9.7.7.4.4 Cluster Verification

If you want to **monitor** or verify the installation of your clusters, refer to:

[Verify your Cluster and DKP Installation](#page-1359-0) (see page 1360).

5.9.7.7.4.5 Next Step:

<span id="page-248-0"></span>[Pre-provisioned Air-gapped GPU: Configure MetalLB](#page-248-0) (see page 249)

# 5.9.7.8 Pre-provisioned Air-gapped GPU: Configure MetalLB

# **5.9.7.8.1 Create a MetalLB configmap for your pre-provisioned infrastructure.**

Choose one of the following two protocols you want to use to announce service IPs. If your environment is not currently equipped with a load balancer, you can use MetalLB. Otherwise, your own load balancer will [work and you can continue the installation process Pre-provisioned Air-gapped GPU: Install Kommander](#page-250-0) (see page 251).

To use MetalLB, create a MetalLB configMap for your Pre-provisioned infrastructure. MetalLB uses one of two protocols for exposing Kubernetes services:

- Layer 2, with Address Resolution Protocol (ARP)
- Border Gateway Protocol (BGP

Select one of the following procedures to create your MetalLB manifest for further editing.

## **5.9.7.8.2 Layer 2 configuration**

E

Layer 2 mode is the simplest to configure: in many cases, you don't need any protocol-specific configuration, only IP addresses.

Layer 2 mode does not require the IPs to be bound to the network interfaces of your worker nodes. It works by responding to ARP requests on your local network directly, to give the machine's MAC address to clients.

For example, the following configuration gives MetalLB control over IPs from 192.168.1.240 to 192.168.1.250, and configures Layer 2 mode:

The following values are generic, enter your specific values into the fields where applicable.

```
cat << EOF > metallb-conf.yaml
apiVersion: v1
kind: ConfigMap
metadata:
   namespace: metallb-system
```

```
 name: config
data:
   config: |
     address-pools:
     - name: default
       protocol: layer2
       addresses:
       - 192.168.1.240-192.168.1.250
EOF
```
Once complete, run the following kubectl command.

```
kubectl apply -f metallb-conf.yaml
```
### **5.9.7.8.3 BGP configuration**

For a basic configuration featuring one BGP router and one IP address range, you need 4 pieces of information:

- The router IP address that MetalLB should connect to,
- The router's AS number,

Ε

- The AS number MetalLB should use,
- An IP address range expressed as a CIDR prefix.

As an example, if you want to give MetalLB the range 192.168.10.0/24 and AS number 64500, and connect it to a router at 10.0.0.1 with AS number 64501, your configuration will look like:

The following values are generic, enter your specific values into the fields where applicable.

```
cat << EOF > metallb-conf.yaml
apiVersion: v1
kind: ConfigMap
metadata:
   namespace: metallb-system
   name: config
data:
   config: |
     peers:
    - peer-address: 10.0.0.1
       peer-asn: 64501
       my-asn: 64500
     address-pools:
     - name: default
       protocol: bgp
       addresses:
```
 $- 192.168.10.0/24$ EOF

Once complete, run the following kubectl command.

```
kubectl apply -f metallb-conf.yaml
```
#### 5.9.7.8.3.1 Next Step:

<span id="page-250-0"></span>[Pre-provisioned Air-gapped GPU: Install Kommander](#page-250-0) (see page 251)

# 5.9.7.9 Pre-provisioned Air-gapped GPU: Install Kommander

### **5.9.7.9.1 Prerequisites**

- Ensure you have reviewed all [Prerequisites for Install](#page-118-0) (see page 119) .
- Ensure you have a [default StorageClass](#page-1253-0) (see page 1254).
- [Ensure you have loaded all necessary images for your configuration. See Load the Images into Your](#page-1257-0)  Registry (see page 1258).
- Note down the name of the cluster, where you want to install Kommander. If you do not know it, use kubectl get clusters -A to display it.

### **5.9.7.9.2 Create your Kommander Installer Configuration File**

1. Set the environment variable for your cluster:

export CLUSTER\_NAME=<your-management-cluster-name>

2. Copy the kubeconfig file of your Management cluster to your local directory:

dkp get kubeconfig -c \${CLUSTER\_NAME} >> \${CLUSTER\_NAME}.conf

3. Create a [configuration file](#page-1226-0) (see page 1227) for the deployment:

dkp install kommander --init --airgapped > kommander.yaml

4. Edit the installer file to include configuration overrides for the rook-ceph-cluster . DKP's default configuration ships Ceph with [PVC based storage](https://rook.io/docs/rook/v1.10/CRDs/Cluster/pvc-cluster/)<sup>182</sup> which requires your CSI provider to support PVC with type volumeMode: Block[. As this is not possible with the default local static provisioner](#page-102-0) (see page 103), you can install Ceph in [host storage](https://rook.io/docs/rook/v1.10/CRDs/Cluster/host-cluster/)<sup>183</sup> mode.

You can choose whether Ceph's object storage daemon (osd) pods should consume all or just some of the devices on your nodes. Include **one** of the following Overrides:

a. To automatically assign all raw storage devices on all nodes to the Ceph cluster:

```
rook-ceph-cluster:
     enabled: true
     values: |
       cephClusterSpec:
         storage:
           storageClassDeviceSets: []
           useAllDevices: true
           useAllNodes: true
           deviceFilter: "<<value>>"
```
b. To assign specific storage devices on all nodes to the Ceph cluster:

```
rook-ceph-cluster:
     enabled: true
     values: |
       cephClusterSpec:
         storage:
           storageClassDeviceSets: []
           useAllNodes: true
           useAllDevices: false
           deviceFilter: "^sdb."
```
**Note:** If you want to assign specific devices to specific nodes using the deviceFilter option, refer to [Specific Nodes and Devices](https://rook.io/docs/rook/v1.10/CRDs/Cluster/host-cluster/#specific-nodes-and-devices)<sup>184</sup>. For general information on the deviceFilter value, refer to [Storage Selection Settings](https://rook.io/docs/rook/v1.10/CRDs/Cluster/ceph-cluster-crd/#storage-selection-settings)<sup>185</sup>.

5. *If required:* Customize your kommander.yaml . **f** See [Kommander Additional Install Configurations](#page-1226-0) (see page 1227) for customization options. Some of them include:

Custom Domains and Certificates, HTTP proxy, External Load Balancer, GPU utilization, etc.

<sup>182</sup> <https://rook.io/docs/rook/v1.10/CRDs/Cluster/pvc-cluster/>

<sup>183</sup> <https://rook.io/docs/rook/v1.10/CRDs/Cluster/host-cluster/>

<sup>184</sup> <https://rook.io/docs/rook/v1.10/CRDs/Cluster/host-cluster/#specific-nodes-and-devices>

<sup>185</sup> <https://rook.io/docs/rook/v1.10/CRDs/Cluster/ceph-cluster-crd/#storage-selection-settings>
#### **5.9.7.9.3 Enable GPU Resources**

1. In the same kommander.yaml file, enable Nvidia platform services.

```
apps:
   nvidia-gpu-operator:
    enabled: true
```
2. Append the correct Toolkit version based on your OS:

The **NVIDIA Container Toolkit** allows users to run GPU accelerated containers. The toolkit includes a container runtime library and utilities to automatically configure containers to leverage NVIDIA GPU and must be configured correctly according to your base operating system.

#### **Centos 7.9/RHEL 7.9:**

If you're using Centos 7.9 or RHEL 7.9 as the base operating system for your GPU enabled nodes, set the toolkit.version parameter in your *[Kommander Installer Configuration file](https://d2iq.atlassian.net/wiki/spaces/DENT/pages/29892161/Kommander+Customizations)*186187 or <kommander.yaml> to the following:

```
kind: Installation
apps:
   nvidia-gpu-operator:
    enabled: true
    values: |
      toolkit:
        version: v1.13.1-centos7
```
#### **RHEL 8.4/8.6 and SLES 15 SP3**

If you're using RHEL 8.4/8.6 or SLES 15 SP3 as the base operating system for your GPU enabled nodes, set the toolkit.version parameter in your *[Kommander Installer Configuration file](https://d2iq.atlassian.net/wiki/spaces/DENT/pages/29892161/Kommander+Customizations)*188189 or

<kommander.yaml> to the following:

```
kind: Installation
apps:
   nvidia-gpu-operator:
   enabled: true
    values: |
      toolkit:
        version: v1.13.1-ubi8
```
<sup>186</sup> <https://d2iq.atlassian.net/wiki/spaces/DENT/pages/29892161/Kommander+Customizations> 187 <https://d2iq.atlassian.net/wiki/spaces/DENT/pages/29892161/Kommander+Customizations> 188 <https://d2iq.atlassian.net/wiki/spaces/DENT/pages/29892161/Kommander+Customizations> 189 <https://d2iq.atlassian.net/wiki/spaces/DENT/pages/29892161/Kommander+Customizations>

#### **Ubuntu 18.04 and 20.04**

If you're using Ubuntu 18.04 or 20.04 as the base operating system for your GPU enabled nodes, set the toolkit.version parameter in your *[Kommander Installer Configuration file](https://d2iq.atlassian.net/wiki/spaces/DENT/pages/29892161/Kommander+Customizations)*190191 or <kommander.yaml> to the following:

```
kind: Installation
apps:
   nvidia-gpu-operator:
    enabled: true
    values: |
      toolkit:
        version: v1.13.1-ubuntu20.04
```
## **5.9.7.9.4 Enable DKP Catalog Applications and Install Kommander**

If you have an Enterprise license and would like to use the DKP Catalog Applications function, follow these steps:

1. In the same kommander.yaml of the previous section, add these values for dkp-catalogapplications :

```
apiVersion: config.kommander.mesosphere.io/v1alpha1
kind: Installation
catalog:
   repositories:
     - name: dkp-catalog-applications
       labels:
         kommander.d2iq.io/project-default-catalog-repository: "true"
         kommander.d2iq.io/workspace-default-catalog-repository: "true"
         kommander.d2iq.io/gitapps-gitrepository-type: "dkp"
       gitRepositorySpec:
         url: https://github.com/mesosphere/dkp-catalog-applications
         ref:
           tag: v2.5.0
```
 If you only want to enable catalog applications to an **existing** configuration, add these values to an **existing** installer configuration file to maintain your Management cluster's settings.

2. Use the customized kommander.yaml to install DKP:

<sup>190</sup> <https://d2iq.atlassian.net/wiki/spaces/DENT/pages/29892161/Kommander+Customizations> 191 <https://d2iq.atlassian.net/wiki/spaces/DENT/pages/29892161/Kommander+Customizations>

```
dkp install kommander --installer-config kommander.yaml --kubeconfig=$
{CLUSTER_NAME}.conf \
--kommander-applications-repository ./application-repositories/kommander-
applications-v2.5.0.tar.gz \
--charts-bundle ./application-charts/dkp-kommander-charts-bundle-v2.5.0.tar.gz 
\setminus--charts-bundle ./application-charts/dkp-catalog-applications-charts-bundle-
v2.5.0.tar.gz
```
If your environment uses HTTP/HTTPS proxies, you must include the flags --http-proxy , --httpsproxy , and --no-proxy and their related values in this command for it to be successful. More information is available in [Configuring an HTTP/HTTPS Proxy](#page-921-0) (see page 922).

#### $\blacksquare$ **Tips and recommendations**

- The --kubeconfig=\${CLUSTER\_NAME}.conf flag ensures that you **install Kommander on the correct cluster**[. For alternatives, see Provide Context for Commands with a](#page-98-0)  kubeconfig File (see page 99)
- Applications can take longer to deploy, and time out the installation. Add the  $-$ -wa $\,$ i $\,$ ttimeout <time to wait> flag and specify a period of time (for example, 1h ) to allocate more time to the deployment of applications.
- If the Kommander installation fails, or you wish to reconfigure applications, rerun the install command to retry.

#### **5.9.7.9.5 Next Step:**

<span id="page-254-0"></span>[Pre-provisioned Air-gapped GPU: Verify Install and Log in to UI](#page-254-0) (see page 255)

# 5.9.7.10 Pre-provisioned Air-gapped GPU: Verify Install and Log in to UI

Once the Konvoy cluster is built and Kommander has been installed, you will want to verify your installation of Kommander. After the CLI successfully installs the components, it will wait for all applications to be ready by default.

**NOTE**: If the Kommander installation fails or you wish to reconfigure applications, you can rerun the install command to retry the installation.

If you prefer the CLI to not wait for all applications to become ready, you can set the --wait=false flag.

If you choose not to wait via the DKP CLI, you can check the status of the installation using the following command:

```
kubectl -n kommander wait --for condition=Released helmreleases --all --timeout 15m
```
This will wait for each of the helm charts to reach their Released condition, eventually resulting in an output resembling below:

```
helmrelease.helm.toolkit.fluxcd.io/centralized-grafana condition met
helmrelease.helm.toolkit.fluxcd.io/dex condition met
helmrelease.helm.toolkit.fluxcd.io/dex-k8s-authenticator condition met
helmrelease.helm.toolkit.fluxcd.io/fluent-bit condition met
helmrelease.helm.toolkit.fluxcd.io/gitea condition met
helmrelease.helm.toolkit.fluxcd.io/grafana-logging condition met
helmrelease.helm.toolkit.fluxcd.io/grafana-loki condition met
helmrelease.helm.toolkit.fluxcd.io/karma condition met
helmrelease.helm.toolkit.fluxcd.io/kommander condition met
helmrelease.helm.toolkit.fluxcd.io/kommander-appmanagement condition met
helmrelease.helm.toolkit.fluxcd.io/kube-prometheus-stack condition met
helmrelease.helm.toolkit.fluxcd.io/kubecost condition met
helmrelease.helm.toolkit.fluxcd.io/kubecost-thanos-traefik condition met
helmrelease.helm.toolkit.fluxcd.io/kubefed condition met
helmrelease.helm.toolkit.fluxcd.io/kubernetes-dashboard condition met
helmrelease.helm.toolkit.fluxcd.io/kubetunnel condition met
helmrelease.helm.toolkit.fluxcd.io/logging-operator condition met
helmrelease.helm.toolkit.fluxcd.io/logging-operator-logging condition met
helmrelease.helm.toolkit.fluxcd.io/prometheus-adapter condition met
helmrelease.helm.toolkit.fluxcd.io/prometheus-thanos-traefik condition met
helmrelease.helm.toolkit.fluxcd.io/reloader condition met
helmrelease.helm.toolkit.fluxcd.io/rook-ceph condition met
helmrelease.helm.toolkit.fluxcd.io/rook-ceph-cluster condition met
helmrelease.helm.toolkit.fluxcd.io/thanos condition met
helmrelease.helm.toolkit.fluxcd.io/traefik condition met
helmrelease.helm.toolkit.fluxcd.io/traefik-forward-auth-mgmt condition met
helmrelease.helm.toolkit.fluxcd.io/velero condition met
```
## **5.9.7.10.1 Failed HelmReleases**

 $\blacksquare$ 

If any application fails to successfully deploy, you can check the status of a HelmRelease with:

kubectl -n kommander get helmrelease <HELMRELEASE\_NAME>

If you find any HelmReleases in a "broken" release state such as "exhausted" or "another rollback/release in progress", you can trigger a reconciliation of the HelmRelease using the following commands:

```
kubectl -n kommander patch helmrelease <HELMRELEASE_NAME> --type='json' -p='[{"op": 
"replace", "path": "/spec/suspend", "value": true}]'
kubectl -n kommander patch helmrelease <HELMRELEASE_NAME> --type='json' -p='[{"op":
"replace", "path": "/spec/suspend", "value": false}]'
```
By default, you can log in to the UI in Kommander with the credentials given using this command:

dkp open dashboard --kubeconfig=\${CLUSTER\_NAME}.conf

You can also retrieve your credentials at any time using the following command:

```
kubectl -n kommander get secret dkp-credentials -o go-template='Username: 
{{.data.username|base64decode}}{{ "\n"}}Password: {{.data.password|base64decode}}
{{ "\n"}}'
```
You can also retrieve the URL used for accessing the UI using the following command:

```
kubectl -n kommander get svc kommander-traefik -o go-template='https://{{with 
index .status.loadBalancer.ingress 0}}{{or .hostname .ip}}{{end}}/dkp/kommander/
dashboard{{ "\n"}}'
```
[You should only use these static credentials to access the UI for configuring an external identity provider](#page-523-0) (see page 524). Treat them as back up credentials rather than use them for normal access.

You rotate the password using the following command:

```
dkp experimental rotate dashboard-password
Password: kqZ31lMBSCLcBjUKVwLJMQL2PxalipIzZw5Pjyw09wDqjWV3dz2wPSSBYi09JGJp
```
You can perform the following operations on [Identity Providers](#page-523-0) (see page 524):

- Create an Identity Provider
- Temporarily Disable an Identity Provider
- Create Groups

#### **5.9.7.10.2 Dashboard UI Functions**

After installing Konvoy component and building a cluster as well as successfully installing Kommander and logging into the UI, you are now ready to customize configurations using the Day 2 Cluster Operations Management (see page 510) section of the documentation. The majority of this customization such as

attaching clusters and deploying applications will take place in the dashboard or UI of DKP. The Day 2 section allows you to manage cluster operations and their application workloads to optimize your organization's productivity.

For more [GPU information](#page-859-0) (see page 860), see the section for GPU under Day 2 - Cluster Operations Management.

# **5.9.7.10.3 Next Step:**

<span id="page-257-0"></span>[Pre-provisioned Air-gapped with GPU: Subsequent Clusters](#page-257-0) (see page 258)

# 5.9.7.11 Pre-provisioned Air-gapped with GPU: Create Managed Clusters Using the DKP CLI

After initial cluster creation, you have the ability to create additional clusters from the CLI. In a previous step, the new cluster was created as Self-managed which allows it to be a Management cluster or a stand alone cluster. Subsequent new clusters are not self-managed as they will likely be Managed or Attached clusters to this Management Cluster.

When creating [Managed clusters](#page-96-0) (see page 97), you do not need to create and move CAPI objects, [or install the Kommander component. Those tasks are only done on Management clusters](#page-96-0) (see page 97)!  $\blacktriangle$ 

#### **5.9.7.11.1 Choose a Workspace for the New Cluster**

1. If you have an existing Workspace name, run this command to find the name: **NOTE**: If you need to create a new Workspace, follow the instructions to [Create a Workspace](https://d2iq.atlassian.net/wiki/spaces/DENT/pages/29919315/Workspaces#Create-a-Workspace)<sup>192</sup>.

kubectl get workspace -A

2. When you have the Workspace name, set the WORKSPACE\_NAMESPACE environment variable:

export WORKSPACE\_NAMESPACE=<workspace\_namespace>

<sup>192</sup> <https://d2iq.atlassian.net/wiki/spaces/DENT/pages/29919315/Workspaces#Create-a-Workspace>

## **5.9.7.11.2 Name Your Cluster**

The cluster name may only contain the following characters:  $a-z$ ,  $0-9$ , ., and  $-$ . Cluster Θ creation will fail if the name has capital letters. See [Kubernetes](https://kubernetes.io/docs/concepts/overview/working-with-objects/names/)<sup>193</sup> for more naming information.

When specifying the cluster-name , you must use the same cluster-name as used when defining your inventory objects.

By default, the control-plane Nodes will be created in 3 different zones. However, the default worker Nodes will reside in a single Availability Zone. You may create additional node pools in other Availability Zones with the dkp create nodepool command.

Follow these steps:

- 1. Give your cluster a unique name suitable for your environment.
- 2. Set the environment variable:

export CLUSTER\_NAME=<preprovisioned-additional>

## **5.9.7.11.3 Create a Cluster with GPU AMI**

If a custom AMI was created using Konvoy Image Builder, the custom ami id is printed and written to ./ manifest.json. To use the built ami with Konvoy, specify it with the  $-$ -ami flag when calling cluster create in Step 1 in the next section where you create your Kubernetes cluster.

#### **5.9.7.11.4 Create a Kubernetes Cluster**

Once you've defined the infrastructure and control plane endpoints, you can proceed to creating the cluster by following these steps to create a new pre-provisioned cluster.

[Before you create a new DKP cluster below, choose an external load balancer \(LB\) or virtual](#page-1113-0)  IP (see page 1114) and use the corresponding dkp create cluster command.  $\Omega$ 

In a pre-provisioned environment, use the Kubernetes CSI and third party drivers for local volumes and other storage devices in your data center.

<sup>193</sup> <https://kubernetes.io/docs/concepts/overview/working-with-objects/names/>

DKP uses local static provisioner as the [default storage provider](#page-102-0) (see page 103) for a preprovisioned environment. However, localvolumeprovisioner is not suitable for production use. You should use a [Kubernetes CSI](https://kubernetes.io/docs/concepts/storage/volumes/#volume-types)<sup>194</sup> compatible storage that is suitable for production.  $\mathbf{A}$ 

After disabling localvolumeprovisioner , you can choose from any of the storage options available for Kubernetes. To make that storage the default storage, use the commands shown in this section of the [Kubernetes documentation: https://kubernetes.io/docs/tasks/administer-cluster/change-default-storage](https://kubernetes.io/docs/tasks/administer-cluster/change-default-storage-class/)class/

The following command relies on the pre-provisioned cluster API infrastructure provider to initialize the Kubernetes control plane and worker nodes on the hosts defined in the [inventory YAML](#page-126-0) (see page 127) previously created.

1. This command uses the default external load balancer (LB) option:

```
dkp create cluster preprovisioned \
  --cluster-name ${CLUSTER_NAME} \
   --control-plane-endpoint-host <control plane endpoint host> \
   --control-plane-endpoint-port <control plane endpoint port, if different than 
6443 --pre-provisioned-inventory-file preprovisioned_inventory.yaml \
   --ssh-private-key-file <path-to-ssh-private-key> \
   --registry-mirror-url=${_REGISTRY_URL} \
   --registry-mirror-cacert=${_REGISTRY_CA} \
   --registry-mirror-username=${_REGISTRY_USERNAME} \
  --registry-mirror-password=${ REGISTRY PASSWORD} \
   --namespace=${WORKSPACE_NAMESPACE}
```
If your environment uses HTTP/HTTPS proxies, you must include the flags --http-proxy, -https-proxy, and --no-proxy and their related values in this command for it to be successful. More information is available in [Configuring an HTTP/HTTPS Proxy](#page-921-0) (see page 922).

2. Use the wait command to monitor the cluster control-plane readiness:

```
kubectl wait --for=condition=ControlPlaneReady "clusters/${CLUSTER_NAME}" --
timeout=30m
```
Output:

cluster.cluster.x-k8s.io/preprovisioned-additional condition met

<sup>194</sup> <https://kubernetes.io/docs/concepts/storage/volumes/#volume-types>

 $\blacksquare$ NOTE: Depending on the cluster size, it will take a few minutes to create.

#### **5.9.7.11.5 Manually Attach a DKP CLI Cluster to the Management Cluster**

1. Find out the name of the created Cluster , so you can reference it later:

kubectl -n <workspace\_namespace> get clusters

2. Attach the cluster by creating a KommanderCluster :

```
cat << EOF | kubectl apply -f -
apiVersion: kommander.mesosphere.io/v1beta1
kind: KommanderCluster
metadata:
   name: <cluster_name>
   namespace: <workspace_namespace>
spec:
   kubeconfigRef:
     name: <cluster_name>-kubeconfig
   clusterRef:
     capiCluster:
       name: <cluster_name>
EOF
```
#### **5.9.7.11.6 Next Step:**

[Day 2 - Cluster Operations Management](#page-509-0) (see page 510)

# 5.10 AWS Install Options

For an environment that is on the AWS Infrastructure, install options are provided for you in this one location. Remember, there are always more options in the [Additional Infrastructure Configurations](#page-930-0) (see page 931) sections, but this will get you operative in the most common scenarios.

If not already done, refer to [Get Started](#page-92-0) (see page 93) section of the documentation for:

- [Resource Requirements](#page-109-0) (see page 110)
- [Install Overview](#page-116-0) (see page 117)
- [Prerequisites for Install](#page-118-0) (see page 119)

[Below are all the supported environment combinations: \(Refer to this page to check if your OS is a Supported](#page-61-0)  Operating System (see page 62).)

- [AWS Install](#page-261-0) (see page 262)
- [AWS Air-gapped Install](#page-273-0) (see page 274)
- [AWS with FIPS Install](#page-288-0) (see page 289)
- [AWS Air-gapped FIPS Install](#page-301-0) (see page 302)
- [AWS with GPU Install](#page-315-0) (see page 316)
- [AWS Air-gapped with GPU Install](#page-331-0) (see page 332)

 $\blacksquare$ Additional Resource Information specific to AWS is below.

- **Control Plane Nodes** DKP on AWS defaults to deploying an m5.xlarge instance with an 80GiB root volume for control plane nodes, which meets the above [resource requirements](#page-109-0) (see page 110).
- **Worker Nodes** DKP on AWS defaults to deploying a m5.2xlarge instance with an 80GiB root volume for worker nodes, which meets the above [resource requirements](#page-109-0) (see page 110).

# <span id="page-261-0"></span>**5.10.1 AWS Install**

This section provides instructions to install DKP in an AWS non-air-gapped environment.

If not already done, refer to [Get Started](#page-92-0) (see page 93) section of the documentation for:

- [Resource Requirements](#page-109-0) (see page 110)
- [Install Overview](#page-116-0) (see page 117)
- [Prerequisites for Install](#page-118-0) (see page 119)

# 5.10.1.1 AWS Prerequisites

Before you begin using Konvoy with AWS, you must:

- 1. Follow the steps to create a [Minimal Permissions and Role to Create Clusters](#page-939-0) (see page 940)..
- 2. Create [Cluster IAM Policies and Roles](#page-945-0) (see page 946).
- 3. Export the AWS region where you want to deploy the cluster:

export AWS\_REGION=us-west-2

4. Export the AWS profile with the credentials you want to use to create the Kubernetes cluster:

export AWS PROFILE=<profile>

 $\blacksquare$ If using AWS ECR as your local private registry, more information can be found on the Local Registry Tools<sup>195</sup> page.

To deploy a cluster with a custom image in a region where [CAPI images](https://cluster-api-aws.sigs.k8s.io/topics/images/built-amis.html)<sup>196</sup> are not provided, you need to use [Konvoy Image Builder](https://d2iq.atlassian.net/wiki/spaces/DENT/pages/90439791)<sup>197</sup> to create your own image for the region.

# 5.10.1.2 Next Step:

<span id="page-262-0"></span>[AWS: Create an Image](#page-262-0) (see page 263)

# 5.10.1.3 AWS: Create an Image

# **5.10.1.3.1 Learn how to build a custom AMI for use with DKP**

This procedure describes how to use the [Konvoy Image Builder](#page-1281-0) (see page 1282) (KIB) to create a [Cluster API](https://cluster-api.sigs.k8s.io/)<sup>198</sup> compliant Amazon Machine Image (AMI). KIB uses [variable overrides](#page-1329-0) (see page 1330) to specify base image and container images to use in your new AMI.

The default AWS image is not recommended for use in production. We suggest using Konvoy Image Builder to create a custom AMI to take advantage of enhanced cluster operations. Explore the [KIB with AWS](#page-1284-0) (see page 1285) topics for more options. А

# **5.10.1.3.2 Prerequisites**

Before you begin, you must:

- Check the [DKP Supported Kubernetes Versions](#page-1542-0) (see page 1543).
- Check the [Supported Infrastructure Operating Systems](#page-61-0) (see page 62)
- Download the KIB (see page 0) bundle for your version of DKP prefixed with konvoy-image-bundle for your OS.
- Create a working Docker setup.
- Ensure you have met the minimal set of permissions from the [AWS Image Builder Book](https://image-builder.sigs.k8s.io/capi/providers/aws.html#required-permissions-to-build-the-aws-amis)<sup>199</sup>.

<sup>195</sup> <https://d2iq.atlassian.net/wiki/spaces/DENT/pages/210829371/Registry+Mirror+Tools>

<sup>196</sup> <https://cluster-api-aws.sigs.k8s.io/topics/images/built-amis.html>

<sup>197</sup> <https://d2iq.atlassian.net/wiki/spaces/DENT/pages/90439791>

<sup>198</sup> <https://cluster-api.sigs.k8s.io/>

<sup>199</sup> <https://image-builder.sigs.k8s.io/capi/providers/aws.html#required-permissions-to-build-the-aws-amis>

• A [Minimal IAM Permissions for KIB](#page-1284-1) (see page 1285) to create an Image for an AWS account using Konvoy Image Builder.

#### **5.10.1.3.3 Extract KIB Bundle**

Extract the bundle and cd into the extracted konvoy-image-bundle-\$VERSION folder. The bundled version of konvoy-image contains an embedded docker image that contains all the requirements for building.

 $\blacksquare$ The konvoy-image binary and all supporting folders are also extracted. When run, konvoyimage bind mounts the current working directory ( $\frac{1}{2}$  {PWD}) into the container to be used.

 $\cdot$  Set environment variables for [AWS access](https://docs.aws.amazon.com/cli/latest/userguide/cli-configure-envvars.html)<sup>200</sup>. The following variables must be set using your credentials including [required IAM](#page-1284-1) (see page 1285):

```
export AWS_ACCESS_KEY_ID
export AWS_SECRET_ACCESS_KEY
export AWS DEFAULT REGION
```
 $\cdot$   $\,$  If you have an [override file](#page-1329-0) (see page 1330) to configure specific attributes of your AMI file, add it.

#### **5.10.1.3.4 Build the Image**

Depending on which [version of DKP](#page-1281-0) (see page 1282) you are running, steps and flags will be different. To deploy in a region where CAPI images are not provided, you need to use KIB to create your own image for the region. For a list of supported AWS regions, refer to the [Published AMI](https://cluster-api-aws.sigs.k8s.io/topics/images/built-amis.html)<sup>201</sup> information from AWS.

5.10.1.3.4.1 Execute the following to begin image creation:

Run the konvoy-image command to build and validate the image.

konvoy-image build aws images/ami/centos-79.yaml

By default it builds in the us-west-2 region. to specify another region set the --region flag:

konvoy-image build aws --region us-east-1 images/ami/centos-79.yaml

<sup>200</sup> <https://docs.aws.amazon.com/cli/latest/userguide/cli-configure-envvars.html> 201 <https://cluster-api-aws.sigs.k8s.io/topics/images/built-amis.html>

Ensure you have named the correct YAML file for your OS in the konvoy-image build command.

Once KIB provisions the image successfully, the ami id is printed and written to the manifest.json file. This file has an artifact id field whose value provides the name of the AMI ID as shown in the example below:

```
{
      "name": "rhel-7.9-fips",
       "builder_type": "amazon-ebs",
       "build_time": 1659486130,
       "files": null,
       "artifact_id": "us-west-2:ami-0f2ef742482e1b829",
       "packer_run_uuid": "0ca500d9-a5f0-815c-6f12-aceb4d46645b",
       "custom_data": {
         "containerd_version": "",
         "distribution": "RHEL",
         "distribution_version": "7.9",
         "kubernetes_cni_version": "",
         "kubernetes_version": "1.24.5+fips.0"
       }
     }
```
### **5.10.1.3.5 Next Step:**

E

<span id="page-264-0"></span>[AWS: Cluster Creation](#page-264-0) (see page 265)

5.10.1.4 AWS: Create the Management Cluster

## **5.10.1.4.1 Name Your Cluster**

E The cluster name may only contain the following characters:  $a-z$ ,  $0-9$ , ., and  $-$ . Cluster creation will fail if the name has capital letters. See [Kubernetes](https://kubernetes.io/docs/concepts/overview/working-with-objects/names/)<sup>202</sup> for more naming information.

<sup>202</sup> <https://kubernetes.io/docs/concepts/overview/working-with-objects/names/>

By default, the control-plane Nodes will be created in 3 different zones. However, the default worker Nodes will reside in a single Availability Zone. You may create additional node pools in other Availability Zones with the dkp create nodepool command.

Follow these steps:

Δ

1. Give your cluster a unique name suitable for your environment.

In AWS it is critical that the name is unique, as no two clusters in the same AWS account can have the same name.

2. Set the environment variable:

```
export CLUSTER_NAME=<aws-example>
```

```
Docker Hub's rate limit<sup>203</sup> use your Docker Hub credentials when creating the cluster, by setting
the following flag --registry-mirror-url=https://registry-1.docker.io --registry-
mirror-username= --registry-mirror-password= on the dkp create cluster command.
```
### **5.10.1.4.2 Create a New AWS Kubernetes Cluster**

If you use these instructions to create a cluster on AWS using the DKP default settings without any edits to [configuration files or additional flags, your cluster is deployed on an Ubuntu 20.04 operating system](#page-61-0)  image (see page 62) with 3 control plane nodes, and 4 worker nodes.

[The default AWS image is not recommended for use in production. D2iQ suggests using Konvoy](#page-1284-0)  Image Builder (see page 1285) to create a custom AMI and take advantage of enhanced cluster operations.

#### **Create a Kubernetes cluster with the command(s) below:**

DKP uses AWS CSI as the [default storage provider](#page-102-0) (see page 103). You can use a [Kubernetes CSI](https://kubernetes.io/docs/concepts/storage/volumes/#volume-types)<sup>204</sup> compatible storage solution that is suitable for production. See the Kubernetes documentation called [Changing the Default Storage Class](https://kubernetes.io/docs/tasks/administer-cluster/change-default-storage-class/)<sup>205</sup> for more information.  $\blacktriangle$ 

1. Execute this command to create your Kubernetes cluster using any relevant flags:

<sup>203</sup> <https://docs.docker.com/docker-hub/download-rate-limit/>

<sup>204</sup> <https://kubernetes.io/docs/concepts/storage/volumes/#volume-types>

<sup>205</sup> <https://kubernetes.io/docs/tasks/administer-cluster/change-default-storage-class/>

```
dkp create cluster aws \
--cluster-name=${CLUSTER_NAME} \
--additional-tags=owner=$(whoami) \
--with-aws-bootstrap-credentials=true \
--self-managed
```
If your environment uses HTTP/HTTPS proxies, you must include the flags --http-proxy, -https-proxy, and --no-proxy and their related values in this command for it to be successful. More information is available in [Configuring an HTTP/HTTPS Proxy](#page-921-0) (see page 922).

- A self-managed cluster refers to one in which the CAPI resources and controllers that describe and manage it are running on the same cluster they are managing. As part of the underlying processing using the --self-managed flag, the DKP CLI:
	- creates a bootstrap cluster
	- creates a workload cluster
	- moves CAPI controllers from the bootstrap cluster to the workload cluster, making it selfmanaged
	- deletes the bootstrap cluster

[To understand how this process works step by step, you can find a customizable Create a New Customized](#page-952-0)  AWS Cluster (see page 953) under Additional Infrastructure Configuration.

## **5.10.1.4.3 Cluster Verification**

If you want to **monitor** or verify the installation of your clusters, refer to:

[Verify your Cluster and DKP Installation](#page-1359-0) (see page 1360).

#### **5.10.1.4.4 Next Step:**

<span id="page-266-0"></span>[AWS: Install Kommander](#page-266-0) (see page 267)

# 5.10.1.5 AWS: Install Kommander

You have installed the Konvoy component and started creating a Management cluster. Now it is time to Install Kommander which completes the Management cluster and allows you to access the UI and attach new or existing managed clusters to monitor.

#### **5.10.1.5.1 Prerequisites**

- Ensure you have reviewed all [Prerequisites for Install](#page-118-0) (see page 119).
- Ensure you have a [default StorageClass](#page-1253-0) (see page 1254).

• Note down the name of the cluster, where you want to install Kommander. If you do not know it, use kubectl get clusters -A to display it.

#### **5.10.1.5.2 Create and customize your Kommander Installer Configuration File**

1. Set the environment variable for your cluster:

export CLUSTER\_NAME=<your-management-cluster-name>

2. Copy the kubeconfig file of your Management cluster to your local directory:

dkp get kubeconfig -c \${CLUSTER\_NAME} >> \${CLUSTER\_NAME}.conf

3. Create a [configuration file](#page-1226-0) (see page 1227) for the deployment:

```
dkp install kommander --init > kommander.yaml
```
- 4. *If required:* Customize your kommander.yaml . **f** See [Kommander Additional Install Configurations](#page-1226-0) (see page 1227) for customization options. Some of them include: [Custom Domains and Certificates, HTTP proxy, External Load Balancer, GPU utilization, Rook Ceph](#page-1270-0)  customization (Pre-provisioned envs (see page 1271)), etc.
- 5. *If required:* If your cluster uses a custom **AWS VPC** and requires an internal load-balancer, set the traefik annotation to create an internal-facing ELB:

```
apps:
   traefik:
     enabled: true
     values: |
       service:
         annotations:
           service.beta.kubernetes.io/aws-load-balancer-internal: "true"
```
#### **5.10.1.5.3 Enable DKP Catalog Applications and Install Kommander**

If you have an Enterprise license and would like to use the DKP Catalog Applications function, follow these steps:

1. In the same kommander.yaml of the previous section, add these values for dkp-catalogapplications :

```
apiVersion: config.kommander.mesosphere.io/v1alpha1
kind: Installation
catalog:
   repositories:
     - name: dkp-catalog-applications
       labels:
         kommander.d2iq.io/project-default-catalog-repository: "true"
         kommander.d2iq.io/workspace-default-catalog-repository: "true"
         kommander.d2iq.io/gitapps-gitrepository-type: "dkp"
       gitRepositorySpec:
         url: https://github.com/mesosphere/dkp-catalog-applications
         ref:
           tag: v2.5.0
```
 If you only want to enable catalog applications to an **existing** configuration, add these values to an **existing** installer configuration file to maintain your Management cluster's settings.

2. Use the customized kommander.yaml to install DKP:

```
dkp install kommander --installer-config kommander.yaml --kubeconfig=$
{CLUSTER_NAME}.co
```
If your environment uses HTTP/HTTPS proxies, you must include the flags --http-proxy , --httpsproxy , and --no-proxy and their related values in this command for it to be successful. More information is available in [Configuring an HTTP/HTTPS Proxy](#page-921-0) (see page 922).

#### **Tips and recommendations** 8

- The --kubeconfig=\${CLUSTER\_NAME}.conf flag ensures that you **install Kommander on the correct cluster**[. For alternatives, see \(Provide Context for Commands with a](#page-98-0)  kubeconfig File (see page 99) .
- Applications can take longer to deploy, and time out the installation. Add the  $\,$  ––wa $\,$ i $\,$ t– timeout <time to wait> flag and specify a period of time (for example, 1h ) to allocate more time to the deployment of applications.
- If the Kommander installation fails, or you wish to reconfigure applications, rerun the install command to retry.

### **5.10.1.5.4 Next Step:**

<span id="page-269-0"></span>[AWS: Verify Install and Log in the UI](#page-269-0) (see page 270)

# 5.10.1.6 AWS: Verify Install and Log in the UI

Once the Konvoy cluster is built and Kommander has been installed, you will want to verify your installation of Kommander. After the CLI successfully installs the components, it will wait for all applications to be ready by default.

**NOTE**: If the Kommander installation fails or you wish to reconfigure applications, you can rerun  $\blacksquare$ the install command to retry the installation.

If you prefer the CLI to not wait for all applications to become ready, you can set the --wait=false flag.

If you choose not to wait via the DKP CLI, you can check the status of the installation using the following command:

kubectl -n kommander wait --**for** condition=Released helmreleases --all --timeout 15m

This will wait for each of the helm charts to reach their Released condition, eventually resulting in an output resembling below:

```
helmrelease.helm.toolkit.fluxcd.io/centralized-grafana condition met
helmrelease.helm.toolkit.fluxcd.io/dex condition met
helmrelease.helm.toolkit.fluxcd.io/dex-k8s-authenticator condition met
helmrelease.helm.toolkit.fluxcd.io/fluent-bit condition met
helmrelease.helm.toolkit.fluxcd.io/gitea condition met
helmrelease.helm.toolkit.fluxcd.io/grafana-logging condition met
helmrelease.helm.toolkit.fluxcd.io/grafana-loki condition met
helmrelease.helm.toolkit.fluxcd.io/karma condition met
helmrelease.helm.toolkit.fluxcd.io/kommander condition met
helmrelease.helm.toolkit.fluxcd.io/kommander-appmanagement condition met
helmrelease.helm.toolkit.fluxcd.io/kube-prometheus-stack condition met
helmrelease.helm.toolkit.fluxcd.io/kubecost condition met
helmrelease.helm.toolkit.fluxcd.io/kubecost-thanos-traefik condition met
helmrelease.helm.toolkit.fluxcd.io/kubefed condition met
helmrelease.helm.toolkit.fluxcd.io/kubernetes-dashboard condition met
helmrelease.helm.toolkit.fluxcd.io/kubetunnel condition met
helmrelease.helm.toolkit.fluxcd.io/logging-operator condition met
helmrelease.helm.toolkit.fluxcd.io/logging-operator-logging condition met
helmrelease.helm.toolkit.fluxcd.io/prometheus-adapter condition met
helmrelease.helm.toolkit.fluxcd.io/prometheus-thanos-traefik condition met
```
helmrelease.helm.toolkit.fluxcd.io/reloader condition met helmrelease.helm.toolkit.fluxcd.io/rook-ceph condition met helmrelease.helm.toolkit.fluxcd.io/rook-ceph-cluster condition met helmrelease.helm.toolkit.fluxcd.io/thanos condition met helmrelease.helm.toolkit.fluxcd.io/traefik condition met helmrelease.helm.toolkit.fluxcd.io/traefik-forward-auth-mgmt condition met helmrelease.helm.toolkit.fluxcd.io/velero condition met

#### **5.10.1.6.1 Failed HelmReleases**

If any application fails to successfully deploy, you can check the status of a HelmRelease with:

```
kubectl -n kommander get helmrelease <HELMRELEASE_NAME>
```
If you find any HelmReleases in a "broken" release state such as "exhausted" or "another rollback/release in progress", you can trigger a reconciliation of the HelmRelease using the following commands:

```
kubectl -n kommander patch helmrelease <HELMRELEASE_NAME> --type='json' -p='[{"op": 
"replace", "path": "/spec/suspend", "value": true}]'
kubectl -n kommander patch helmrelease <HELMRELEASE_NAME> --type='json' -p='[{"op": 
"replace", "path": "/spec/suspend", "value": false}]'
```
#### **5.10.1.6.2 Log in to the UI**

By default, you can log in to the UI in Kommander with the credentials given using this command:

dkp open dashboard --kubeconfig=\${CLUSTER\_NAME}.conf

You can also retrieve your credentials at any time using the following command:

```
kubectl -n kommander get secret dkp-credentials -o go-template='Username: 
{{.data.username|base64decode}}{{ "\n"}}Password: {{.data.password|base64decode}}
{{ "\n"}}'
```
You can also retrieve the URL used for accessing the UI using the following command:

```
kubectl -n kommander get svc kommander-traefik -o go-template='https://{{with 
index .status.loadBalancer.ingress 0}}{{or .hostname .ip}}{{end}}/dkp/kommander/
dashboard{{ "\n"}}'
```
[You should only use these static credentials to access the UI for configuring an external identity provider](#page-523-0) (see page 524). Treat them as back up credentials rather than use them for normal access.

You rotate the password using the following command:

```
dkp experimental rotate dashboard-password
Password: kqZ31lMBSCLcBjUKVwLJMQL2PxalipIzZw5Pjyw09wDqjWV3dz2wPSSBYi09JGJp
```
You can perform the following operations on [Identity Providers](#page-523-0) (see page 524):

- Create an Identity Provider
- Temporarily Disable an Identity Provider
- Create Groups

#### **5.10.1.6.3 Dashboard UI Functions**

After installing Konvoy component and building a cluster as well as successfully installing Kommander and [logging into the UI, you are now ready to customize configurations using the Day 2 Cluster Operations](#page-509-0)  Management (see page 510) section of the documentation. The majority of this customization such as attaching clusters and deploying applications will take place in the dashboard or UI of DKP. The Day 2 section allows you to manage cluster operations and their application workloads to optimize your organization's productivity.

Now you can [create additional new clusters](#page-271-0) (see page 272), or proceed to [Day 2 Cluster Operations](#page-509-0) (see page 510) for attaching existing cluster..

### **5.10.1.6.4 Next Step:**

 $\blacktriangle$ 

<span id="page-271-0"></span>[AWS: Subsequent New Clusters](#page-271-0) (see page 272)

# 5.10.1.7 AWS: Create a Managed Cluster Using the DKP CLI

In previous steps, you created a new Management cluster, which is self-managed. When you use these steps to create new Managed clusters, they will become Attached clusters under your Management Cluster.

When creating [Managed clusters](#page-96-0) (see page 97), you do not need to create and move CAPI objects, [or install the Kommander component. Those tasks are only done on Management clusters](#page-96-0) (see page 97)!

#### **5.10.1.7.1 Choose a Workspace for the New Cluster**

1. If you have an existing Workspace name, run this command to find the name: **NOTE**: If you need to create a new Workspace, follow the instructions to [Create a Workspace](https://d2iq.atlassian.net/wiki/spaces/DENT/pages/29919315/Workspaces#Create-a-Workspace)<sup>206</sup>.

<sup>206</sup> <https://d2iq.atlassian.net/wiki/spaces/DENT/pages/29919315/Workspaces#Create-a-Workspace>

kubectl get workspace -A

2. When you have the Workspace name, set the WORKSPACE\_NAMESPACE environment variable:

export WORKSPACE NAMESPACE=<workspace namespace>

# **5.10.1.7.2 Name Your Cluster**

Ε The cluster name may only contain the following characters:  $a-z$ ,  $0-9$ , ., and  $-$ . Cluster creation will fail if the name has capital letters. See [Kubernetes](https://kubernetes.io/docs/concepts/overview/working-with-objects/names/)<sup>207</sup> for more naming information.

By default, the control-plane Nodes will be created in 3 different zones. However, the default worker Nodes will reside in a single Availability Zone. You may create additional node pools in other Availability Zones with the dkp create nodepool command.

Follow these steps:

1. Give your cluster a unique name suitable for your environment.

In AWS it is critical that the name is unique, as no two clusters in the same AWS account can have the same name.

2. Set the environment variable:

export MANAGED\_CLUSTER\_NAME=<aws-additional>

#### **5.10.1.7.3 Create New Cluster with the CLI**

Execute this command to create your additional Kubernetes cluster using any relevant flags. This will create a new non-self-managed cluster that can be managed by [management cluster](#page-264-0) (see page 265) you created in the previous section:

```
dkp create cluster aws \
--cluster-name=${MANAGED_CLUSTER_NAME} \
--additional-tags=owner=$(whoami) \
--namespace=${WORKSPACE_NAMESPACE}
```
<sup>207</sup> <https://kubernetes.io/docs/concepts/overview/working-with-objects/names/>

If your environment uses HTTP/HTTPS proxies, you must include the flags --http-proxy , --httpsproxy, and --no-proxy and their related values in this command for it to be successful. More information is available in [Configuring an HTTP/HTTPS Proxy](#page-921-0) (see page 922).

#### **5.10.1.7.4 Manually Attach a DKP CLI Cluster to the Management Cluster**

1. Find out the name of the created Cluster , so you can reference it later:

```
kubectl -n <workspace_namespace> get clusters
```
2. Attach the cluster by creating a KommanderCluster :

```
cat << EOF | kubectl apply -f -
apiVersion: kommander.mesosphere.io/v1beta1
kind: KommanderCluster
metadata:
   name: <cluster_name>
  namespace: < workspace namespace>
spec:
   kubeconfigRef:
     name: <cluster_name>-kubeconfig
   clusterRef:
     capiCluster:
       name: <cluster_name>
EOF
```
If you have existing clusters or want to create new clusters to attach, there are many ways to attach a cluster with various requirements and restrictions. To see all the options, visit the section in documentation Day 2 -Attach an Existing Kubernetes Cluster (see page 673).

#### **5.10.1.7.5 Next Step:**

<span id="page-273-0"></span>[Day 2 - Cluster Operations Management](#page-509-0) (see page 510)

# **5.10.2 AWS Air-gapped Install**

This section provides the instructions to install DKP in an AWS air-gapped environment.

If not already done, refer to [Get Started](#page-92-0) (see page 93) section of the documentation for:

- [Resource Requirements](#page-109-0) (see page 110)
- [Install Overview](#page-116-0) (see page 117)
- [Prerequisites for Install](#page-118-0) (see page 119)

# 5.10.2.1 AWS Prerequisites

Before you begin using Konvoy with AWS, you must:

- 1. Follow the steps to create a [Minimal Permissions and Role to Create Clusters](#page-939-0) (see page 940)..
- 2. Create [Cluster IAM Policies and Roles](#page-945-0) (see page 946).
- 3. Export the AWS region where you want to deploy the cluster:

export AWS\_REGION=us-west-2

4. Export the AWS profile with the credentials you want to use to create the Kubernetes cluster:

export AWS\_PROFILE=<profile>

[If using AWS ECR as your local private registry, more information can be found on the Local](https://d2iq.atlassian.net/wiki/spaces/DENT/pages/210829371/Registry+Mirror+Tools)  E Registry Tools<sup>208209</sup> page.

To deploy a cluster with a custom image in a region where [CAPI images](https://cluster-api-aws.sigs.k8s.io/topics/images/built-amis.html)<sup>210</sup> are not provided, you need to use [Konvoy Image Builder](https://d2iq.atlassian.net/wiki/spaces/DENT/pages/90439791)<sup>211212</sup> to create your own image for the region.

E For an air-gapped environment, ensure you have [downloaded](#page-70-0) (see page 71) dkp-air-gappedbundle\_v2.5.0\_linux\_amd64.tar.gz , so you can extract the tarball on next page.

# 5.10.2.2 Next Step:

[AWS Air-gapped: Create an Image](#page-275-0) (see page 276)

<sup>208</sup> <https://d2iq.atlassian.net/wiki/spaces/DENT/pages/210829371/Registry+Mirror+Tools>

<sup>209</sup> <https://d2iq.atlassian.net/wiki/spaces/DENT/pages/210829371/Registry+Mirror+Tools>

<sup>210</sup> <https://cluster-api-aws.sigs.k8s.io/topics/images/built-amis.html>

<sup>211</sup> <https://d2iq.atlassian.net/wiki/spaces/DENT/pages/90439791>

<sup>212</sup> <https://d2iq.atlassian.net/wiki/spaces/DENT/pages/90439791>

# <span id="page-275-0"></span>5.10.2.3 AWS Air-gapped: Create an Image

This procedure describes how to use the [Konvoy Image Builder](#page-1281-0) (see page 1282) (KIB) to create a [Cluster API](https://cluster-api.sigs.k8s.io/)<sup>213</sup> compliant Amazon Machine Image (AMI). AMI images contain configuration information and software to create a specific, pre-configured, operating environment. KIB uses [variable overrides](#page-1329-0) (see page 1330) to specify base image and container images to use in your new AMI.

# **5.10.2.3.1 Create an Air-gapped AMI**

# 5.10.2.3.1.1 **Create an Image using Konvoy Image Builder (KIB) for use in an air-gapped cluster**

## **5.10.2.3.2 Prerequisites**

- Before you begin, you must:
	- Check the [DKP Supported Kubernetes Versions](#page-1542-0) (see page 1543).
	- Check the [Supported Infrastructure Operating Systems](#page-61-0) (see page 62)
	- Download the KIB (see page 0) bundle for your version of DKP prefixed with konvoy-imagebundle for your OS.
	- Create a working Docker or other registry setup.
	- $\cdot$  Ensure you have met the minimal set of permissions from the [AWS Image Builder Book](https://image-builder.sigs.k8s.io/capi/providers/aws.html#required-permissions-to-build-the-aws-amis)<sup>214</sup>.
	- A [Minimal IAM Permissions for KIB](#page-1284-1) (see page 1285) to create an Image for an AWS account using Konvoy Image Builder.

The default AWS image is not recommended for use in production. We suggest using Konvoy Image Builder to create an AWS Air-gapped AMI to take advantage of enhanced cluster operations. Explore the [KIB with AWS](#page-1284-0) (see page 1285) topics for more options.  $\blacktriangle$ 

Using KIB [\(see page 1282\)](#page-1281-0), you can build an AMI without requiring access to the internet by providing an additional --override flag.

1. Assuming you have [downloaded](#page-70-0) (see page 71) dkp-air-gapped-

bundle\_v2.5.2\_linux\_amd64.tar.gz , extract the tarball to a local directory:

tar -xzvf dkp-air-gapped-bundle\_v2.5.2\_linux\_amd64.tar.gz && cd dkp-v2.5.2/kib

<sup>213</sup> <https://cluster-api.sigs.k8s.io/>

<sup>214</sup> <https://image-builder.sigs.k8s.io/capi/providers/aws.html#required-permissions-to-build-the-aws-amis>

2. Follow the instructions below to build an AMI.

Depending on which [version of DKP](#page-1281-0) (see page 1282) you are running, steps and flags will be different. To deploy in a region where CAPI images are not provided, you need to use KIB to create your own image for the region. For a list of supported AWS regions, refer to the [Published AMI](https://cluster-api-aws.sigs.k8s.io/topics/images/built-amis.html)<sup>215</sup>information from AWS.

5.10.2.3.2.1 Execute the following to begin image creation:

Run the konvoy-image command to build and validate the image.

```
konvoy-image build aws images/ami/centos-79.yaml --overrides overrides/offline.yaml
```
By default it builds in the  $us$ -west-2 region. to specify another region set the  $-$ -region flag:

```
konvoy-image build aws --region us-east-1 images/ami/centos-79.yaml --overrides 
overrides/offline.yaml
```
When the command is complete the ami id is printed and written to ./manifest.json.

### **5.10.2.3.3 Next Step:**

 $\blacktriangle$ 

<span id="page-276-0"></span>[AWS Air-gapped: Docker Registry](#page-276-0) (see page 277)

# 5.10.2.4 AWS Air-gapped: Load the Registry

After you create an image for your air-gapped environment, you will need to load it into your registry.

#### **5.10.2.4.1 Load Images into your Registry**

Before creating a Kubernetes cluster, you need the required images in a local registry if operating in an airgapped environment. This registry must be accessible from both the [bastion machine](#page-1161-0) (see page 1162) and either the AWS EC2 instances (if deploying to AWS) or other machines that will be created for the Kubernetes cluster.

[If you do not already have a local registry set up, please refer to Local Registry Tools](#page-1348-0) (see page 1349) page for more information.

1. Assuming you have [downloaded](#page-70-0) (see page 71) dkp-air-gappedbundle\_v2.5.0\_linux\_amd64.tar.gz , extract the tarball to a local directory:

<sup>215</sup> <https://cluster-api-aws.sigs.k8s.io/topics/images/built-amis.html>

tar -xzvf dkp-air-gapped-bundle\_v2.5.0\_linux\_amd64.tar.gz && cd dkp-v2.5.0

2. Set an environment variable with your registry address with this command:

```
export REGISTRY_ADDRESS=<registry-address>:<registry-port>
export REGISTRY_USERNAME=<username>
export REGISTRY PASSWORD=<password>
```
3. Execute the following command to load the air-gapped image bundle into your private registry:

```
dkp push image-bundle --image-bundle ./container-images/konvoy-image-bundle-
v2.5.0.tar --to-registry $REGISTRY_ADDRESS --to-registry-username 
$REGISTRY USERNAME --to-registry-password $REGISTRY PASSWORD
```
Ε It may take some time to push all the images to your image registry, depending on the performance of the network between the machine you are running the script on and the registry.

#### **5.10.2.4.2 Kommander Load Images**

If you are operating in an air-gapped environment, a [local container registry](#page-1348-0) (see page 1349) containing all the necessary installation images, including the Kommander images is required. See below for how to push the necessary images to this registry.

For the basic air-gapped kommander image bundle, run the command below:

1. Run the following command to load the image bundle:

```
dkp push image-bundle --image-bundle ./container-images/kommander-image-bundle-
v2.5.0.tar --to-registry $REGISTRY_ADDRESS
```
For **DKP Catalog Applications**, also perform this image load:

1. Run the following command to load the dkp-catalog-applications image bundle into your private registry:

```
dkp push image-bundle --image-bundle ./container-images/dkp-catalog-
applications-image-bundle-v2.5.0.tar --to-registry $REGISTRY_ADDRESS
```
# **5.10.2.4.3 Next Step:**

<span id="page-278-0"></span>[AWS Air-gapped: Create the Management Cluster](#page-278-0) (see page 279)

# 5.10.2.5 AWS Air-gapped: Create the Management Cluster

Create a new self-managed AWS Kubernetes cluster in an Air-gapped environment on your AWS infrastructure. When you use existing infrastructure, DKP does *not* create, modify, or delete the following AWS resources:

- Internet Gateways
- NAT Gateways
- Routing tables
- Subnets
- VPC
- VPC Endpoints (for subnets without NAT Gateways)
- An AWS subnet has Network ACLs that can control traffic in and out of the subnet. DKP does  $\blacksquare$ not modify the Network ACLs of an existing subnet. DKP uses Security Groups to control traffic. If a Network ACL denies traffic that is allowed by DKP-managed Security Groups, the cluster may not work correctly.
- To increase [Docker Hub's rate limit](https://docs.docker.com/docker-hub/download-rate-limit/)<sup>216</sup> use your Docker Hub credentials when creating the F cluster, by setting the following flag --registry-mirror-url=https:// registry-1.docker.io --registry-mirror-username= --registry-mirrorpassword= on the dkp create cluster command.
- 1. Give your cluster a unique name suitable for your environment.

In AWS it is critical that the name is unique, as no two clusters in the same AWS account can have the same name.

2. Set the environment variable to the name you assigned this cluster:

export CLUSTER\_NAME=<aws-example>

<sup>216</sup> <https://docs.docker.com/docker-hub/download-rate-limit/>

**C** NOTE: The cluster name may only contain the following characters:  $a-z$ ,  $0-9$ , ., and  $-z$ Cluster creation will fail if the name has capital letters. See [Kubernetes](https://kubernetes.io/docs/concepts/overview/working-with-objects/names/)<sup>217</sup> for more naming information.

3. Export variables for the existing infrastructure details:

```
export AWS_VPC_ID=<vpc-...>
export AWS_SUBNET_IDS=<subnet-...,subnet-...,subnet-...>
export AWS_ADDITIONAL_SECURITY_GROUPS=<sg-...>
export AWS_AMI_ID=<ami-...>
```
- AWS\_VPC\_ID : the VPC ID where the cluster will be created. The VPC requires the ec2 , elasticloadbalancing , secretsmanager and autoscaling VPC endpoints to be already present.
- AWS\_SUBNET\_IDS : a comma-separated list of one or more private Subnet IDs with each one in a different Availability Zone. The cluster control-plane and worker nodes will automatically be spread across these Subnets.
- AWS\_ADDITIONAL\_SECURITY\_GROUPS : a comma-seperated list of one or more Security Groups IDs to use in addition to the ones automatically created by [CAPA](https://github.com/kubernetes-sigs/cluster-api-provider-aws)<sup>218</sup>.
- AWS\_AMI\_ID : the AMI ID to use for control-plane and worker nodes. The AMI must be created by the [konvoy-image-builder](#page-1281-0) (see page 1282).

**IMPORTANT:** You must tag the subnets as described below to allow for Kubernetes to create ELBs for services of type LoadBalancer in those subnets. If the subnets are not tagged, they will not receive an ELB and the following error displays: Error syncing load balancer, failed to ensure load balancer; could not find any suitable subnets for creating the ELB. .

The tags should be set as follows, where <CLUSTER\_NAME> corresponds to the name set in CLUSTER\_NAME environment variable:

```
kubernetes.io/cluster = <CLUSTER_NAME>
kubernetes.io/cluster/<CLUSTER_NAME> = owned
kubernetes.io/role/internal-elb = 1
```
4. Configure your cluster to use an existing registry as a mirror when attempting to pull images: If you do not already have a local registry set up, please refer to [Local Registry Tools](#page-1348-0) (see page 1349) page for more information.

**IMPORTANT:** The AMI must be created by the [konvoy-image-builder](#page-1281-0) (see page 1282) project in order to use the registry mirror feature.

<sup>217</sup> <https://kubernetes.io/docs/concepts/overview/working-with-objects/names/>

<sup>218</sup> <https://github.com/kubernetes-sigs/cluster-api-provider-aws>

```
export REGISTRY_URL=<https/http>://<registry-address>:<registry-port>
export REGISTRY CA=<path to the CA on the bastion>
export REGISTRY_USERNAME=<username>
export REGISTRY_PASSWORD=<password>
```
- REGISTRY URL : the address of an existing registry accessible in the VPC that the new cluster nodes will be configured to use a mirror registry when pulling images.
- REGISTRY\_CA : (optional) the path on the bastion machine to the registry CA. Konvoy will configure the cluster nodes to trust this CA. This value is only needed if the registry is using a self-signed certificate and the AMIs are not already configured to trust this CA.
- REGISTRY\_USERNAME : optional, set to a user that has pull access to this registry.
- REGISTRY\_PASSWORD : optional if username is not set.
- 5. [Create a Kubernetes cluster. The following example shows a common configuration. See dkp create](#page-1455-0)  cluster aws (see page 1456) reference for the full list of cluster creation options:

DKP uses AWS CSI as the [default storage provider](#page-102-0) (see page 103). You can use a [Kubernetes CSI](https://kubernetes.io/docs/concepts/storage/volumes/#volume-types)<sup>219</sup> compatible storage solution that is suitable for production. See the Kubernetes documentation called [Changing the Default Storage Class](https://kubernetes.io/docs/tasks/administer-cluster/change-default-storage-class/)<sup>220</sup> for more information.  $\mathbf{A}$ 

```
dkp create cluster aws --cluster-name=${CLUSTER_NAME} \
--additional-tags=owner=$(whoami) \
--with-aws-bootstrap-credentials=true \
--vpc-id=${AWS_VPC_ID} \
--ami=${AWS_AMI_ID}
--subnet-ids=${AWS_SUBNET_IDS} \
--internal-load-balancer=true \
--additional-security-group-ids=${AWS_ADDITIONAL_SECURITY_GROUPS} \
--registry-mirror-url=${REGISTRY_URL} \
--registry-mirror-cacert=${REGISTRY_CA} \
--registry-mirror-username=${REGISTRY_USERNAME} \
--registry-mirror-password=${REGISTRY_PASSWORD} \
--self-managed
```
If your environment uses HTTP/HTTPS proxies, you must include the flags --http-proxy, -https-proxy, and --no-proxy and their related values in this command for it to be successful. More information is available in [Configuring an HTTP/HTTPS Proxy](#page-921-0) (see page 922).

•

<sup>219</sup> <https://kubernetes.io/docs/concepts/storage/volumes/#volume-types>

<sup>220</sup> <https://kubernetes.io/docs/tasks/administer-cluster/change-default-storage-class/>

- A self-managed cluster refers to one in which the CAPI resources and controllers that describe and manage it are running on the same cluster they are managing. As part of the underlying processing using the --self-managed flag, the DKP CLI:
	- creates a bootstrap cluster
	- creates a workload cluster
	- moves CAPI controllers from the bootstrap cluster to the workload cluster, making it selfmanaged
	- deletes the bootstrap cluster

[To understand how this process works step by step, you can find a customizable Create a new Air](#page-952-0)gapped AWS Cluster (see page 953) under Additional Infrastructure Configuration.

## **5.10.2.5.1 Cluster Verification**

If you want to **monitor** or verify the installation of your clusters, refer to:

[Verify your Cluster and DKP Installation](#page-1359-0) (see page 1360).

# **5.10.2.5.2 Next Step:**

<span id="page-281-0"></span>[AWS Air-gapped: Install Kommander](#page-281-0) (see page 282)

# 5.10.2.6 AWS Air-gapped: Install Kommander

You have installed the Konvoy component and created a cluster. Now it is time to Install Kommander which will allow you to access the UI and attach new or existing clusters to monitor.

#### **5.10.2.6.1 Prerequisites**

- Ensure you have reviewed all [Prerequisites for Install](#page-118-0) (see page 119).
- Ensure you have a [default StorageClass](#page-1253-0) (see page 1254).
- [Ensure you have loaded all necessary images for your configuration. See load the images into your](#page-1257-0)  registry (see page 1258) .
- Note down the name of the cluster, where you want to install Kommander. If you do not know it, use kubectl get clusters -A to display it.

# **5.10.2.6.2 Create your Kommander Installer Configuration File**

1. Set the environment variable for your cluster:

export CLUSTER\_NAME=<your-management-cluster-name>

2. Copy the kubeconfig file of your Management cluster to your local directory:

dkp get kubeconfig -c \${CLUSTER\_NAME} >> \${CLUSTER\_NAME}.conf

3. Create a [configuration file](#page-1226-0) (see page 1227) for the deployment:

dkp install kommander --init --airgapped > kommander.yaml

4. *If required:* Customize your kommander.yaml .

**f** See [Kommander Additional Install Configurations](#page-1226-0) (see page 1227) for customization options. Some of them include:

[Custom Domains and Certificates, HTTP proxy, External Load Balancer, GPU utilization, Rook Ceph](#page-1270-0)  customization (Pre-provisioned envs (see page 1271)), etc.

5. *If required*: If your cluster uses a custom **AWS VPC** and requires an internal load-balancer, set the traefik annotation to create an internal-facing ELB:

```
apps:
   traefik:
     enabled: true
     values: |
       service:
         annotations:
            service.beta.kubernetes.io/aws-load-balancer-internal: "true"
```
#### **5.10.2.6.3 Enable DKP Catalog Applications and Install Kommander**

If you have an Enterprise license and would like to use the DKP Catalog Applications function, follow these steps:

1. In the same kommander.yaml of the previous section, add these values for dkp-catalogapplications :

```
apiVersion: config.kommander.mesosphere.io/v1alpha1
kind: Installation
catalog:
   repositories:
     - name: dkp-catalog-applications
       labels:
         kommander.d2iq.io/project-default-catalog-repository: "true"
         kommander.d2iq.io/workspace-default-catalog-repository: "true"
         kommander.d2iq.io/gitapps-gitrepository-type: "dkp"
       gitRepositorySpec:
         url: https://github.com/mesosphere/dkp-catalog-applications
         ref:
```
tag: v2.5.0

 If you only want to enable catalog applications to an **existing** configuration, add these values to an **existing** installer configuration file to maintain your Management cluster's settings.

2. Use the customized kommander.yaml to install DKP:

```
dkp install kommander --installer-config kommander.yaml --kubeconfig=$
{CLUSTER_NAME}.conf \
--kommander-applications-repository ./application-repositories/kommander-
applications-v2.5.0.tar.gz \setminus--charts-bundle ./application-charts/dkp-kommander-charts-bundle-v2.5.0.tar.gz 
\lambda--charts-bundle ./application-charts/dkp-catalog-applications-charts-bundle-
v2.5.0.tar.gz
```
If your environment uses HTTP/HTTPS proxies, you must include the flags --http-proxy, --httpsproxy , and --no-proxy and their related values in this command for it to be successful. More information is available in [Configuring an HTTP/HTTPS Proxy](#page-921-0) (see page 922).

#### **Tips and recommendations**

- The --kubeconfig=\${CLUSTER\_NAME}.conf flag ensures that you **install Kommander on the correct cluster**[. For alternatives, see \(Provide Context for Commands with a](#page-98-0)  kubeconfig File (see page 99) .
- Applications can take longer to deploy, and time out the installation. Add the  $-$ -wa $\,$ i $\,$ ttimeout <time to wait> flag and specify a period of time (for example, 1h ) to allocate more time to the deployment of applications.
- If the Kommander installation fails, or you wish to reconfigure applications, rerun the install command to retry.

#### **5.10.2.6.4 Next Step:**

 $\blacksquare$ 

[AWS Air-gapped: Verify Install and Log in the UI](#page-284-0) (see page 285)

# <span id="page-284-0"></span>5.10.2.7 AWS Air-gapped: Verify Install and Log in the UI

Once the Konvoy cluster is built and Kommander has been installed, you will want to verify your installation of Kommander. After the CLI successfully installs the components, it will wait for all applications to be ready by default.

**NOTE**: If the Kommander installation fails or you wish to reconfigure applications, you can rerun E the install command to retry the installation.

If you prefer the CLI to not wait for all applications to become ready, you can set the --wait=false flag.

If you choose not to wait via the DKP CLI, you can check the status of the installation using the following command:

kubectl -n kommander wait --**for** condition=Released helmreleases --all --timeout 15m

This will wait for each of the helm charts to reach their Released condition, eventually resulting in an output resembling below:

```
helmrelease.helm.toolkit.fluxcd.io/centralized-grafana condition met
helmrelease.helm.toolkit.fluxcd.io/dex condition met
helmrelease.helm.toolkit.fluxcd.io/dex-k8s-authenticator condition met
helmrelease.helm.toolkit.fluxcd.io/fluent-bit condition met
helmrelease.helm.toolkit.fluxcd.io/gitea condition met
helmrelease.helm.toolkit.fluxcd.io/grafana-logging condition met
helmrelease.helm.toolkit.fluxcd.io/grafana-loki condition met
helmrelease.helm.toolkit.fluxcd.io/karma condition met
helmrelease.helm.toolkit.fluxcd.io/kommander condition met
helmrelease.helm.toolkit.fluxcd.io/kommander-appmanagement condition met
helmrelease.helm.toolkit.fluxcd.io/kube-prometheus-stack condition met
helmrelease.helm.toolkit.fluxcd.io/kubecost condition met
helmrelease.helm.toolkit.fluxcd.io/kubecost-thanos-traefik condition met
helmrelease.helm.toolkit.fluxcd.io/kubefed condition met
helmrelease.helm.toolkit.fluxcd.io/kubernetes-dashboard condition met
helmrelease.helm.toolkit.fluxcd.io/kubetunnel condition met
helmrelease.helm.toolkit.fluxcd.io/logging-operator condition met
helmrelease.helm.toolkit.fluxcd.io/logging-operator-logging condition met
helmrelease.helm.toolkit.fluxcd.io/prometheus-adapter condition met
helmrelease.helm.toolkit.fluxcd.io/prometheus-thanos-traefik condition met
helmrelease.helm.toolkit.fluxcd.io/reloader condition met
helmrelease.helm.toolkit.fluxcd.io/rook-ceph condition met
helmrelease.helm.toolkit.fluxcd.io/rook-ceph-cluster condition met
helmrelease.helm.toolkit.fluxcd.io/thanos condition met
helmrelease.helm.toolkit.fluxcd.io/traefik condition met
```
helmrelease.helm.toolkit.fluxcd.io/traefik-forward-auth-mgmt condition met helmrelease.helm.toolkit.fluxcd.io/velero condition met

#### **5.10.2.7.1 Failed HelmReleases**

If any application fails to successfully deploy, you can check the status of a HelmRelease with:

kubectl -n kommander get helmrelease <HELMRELEASE\_NAME>

If you find any HelmReleases in a "broken" release state such as "exhausted" or "another rollback/release in progress", you can trigger a reconciliation of the HelmRelease using the following commands:

```
kubectl -n kommander patch helmrelease <HELMRELEASE_NAME> --type='json' -p='[{"op": 
"replace", "path": "/spec/suspend", "value": true}]'
kubectl -n kommander patch helmrelease <HELMRELEASE_NAME> --type='json' -p='[{"op": 
"replace", "path": "/spec/suspend", "value": false}]'
```
#### **5.10.2.7.2 Log in to the UI**

By default, you can log in to the UI in Kommander with the credentials given using this command:

dkp open dashboard --kubeconfig=\${CLUSTER\_NAME}.conf

You can also retrieve your credentials at any time using the following command:

```
kubectl -n kommander get secret dkp-credentials -o go-template='Username: 
{{.data.username|base64decode}}{{ "\n"}}Password: {{.data.password|base64decode}}
{{ "\n"}}'
```
You can also retrieve the URL used for accessing the UI using the following command:

```
kubectl -n kommander get svc kommander-traefik -o go-template='https://{{with 
index .status.loadBalancer.ingress 0}}{{or .hostname .ip}}{{end}}/dkp/kommander/
dashboard{{ "\n"}}'
```
[You should only use these static credentials to access the UI for configuring an external identity provider](#page-523-0) (see page 524). Treat them as back up credentials rather than use them for normal access.

You rotate the password using the following command:

```
dkp experimental rotate dashboard-password
Password: kqZ31lMBSCLcBjUKVwLJMQL2PxalipIzZw5Pjyw09wDqjWV3dz2wPSSBYi09JGJp
```
You can perform the following operations on [Identity Providers](#page-523-0) (see page 524):

- Create an Identity Provider
- Temporarily Disable an Identity Provider
- Create Groups

## **5.10.2.7.3 Dashboard UI Functions**

After installing Konvoy component and building a cluster as well as successfully installing Kommander and [logging into the UI, you are now ready to customize configurations using the Day 2 Cluster Operations](#page-509-0)  Management (see page 510) section of the documentation. The majority of this customization such as attaching clusters and deploying applications will take place in the dashboard or UI of DKP. The Day 2 section allows you to manage cluster operations and their application workloads to optimize your organization's productivity.

Now you can [create additional new clusters](#page-286-0) (see page 287), or proceed to [Day 2 Operations](#page-509-0) (see page 510).

# **5.10.2.7.4 Next Step:**

 $\mathbf{A}$ 

<span id="page-286-0"></span>[AWS Air-gapped: Subsequent New Clusters](#page-286-0) (see page 287)

# 5.10.2.8 AWS Air-gapped: Create a Managed Cluster Using the DKP CLI

In previous steps, you created a new Management cluster, which is self-managed. When you use these steps to create new Managed clusters, they will become Attached clusters under your Management Cluster.

When creating [Managed clusters](#page-96-0) (see page 97), you do not need to create and move CAPI objects, [or install the Kommander component. Those tasks are only done on Management clusters](#page-96-0) (see page 97)!

#### **5.10.2.8.1 Choose a Workspace for the New Cluster**

1. If you have an existing Workspace name, run this command to find the name: **NOTE**: If you need to create a new Workspace, follow the instructions to [Create a Workspace](https://d2iq.atlassian.net/wiki/spaces/DENT/pages/29919315/Workspaces#Create-a-Workspace)<sup>221</sup>.

kubectl get workspace -A

2. When you have the Workspace name, set the WORKSPACE\_NAMESPACE environment variable:

<sup>221</sup> <https://d2iq.atlassian.net/wiki/spaces/DENT/pages/29919315/Workspaces#Create-a-Workspace>

export WORKSPACE NAMESPACE=<workspace namespace>

#### **5.10.2.8.2 Name Your Cluster**

Follow these steps:

1. Give your cluster a unique name suitable for your environment.

In AWS it is critical that the name is unique, as no two clusters in the same AWS account can have the same name.

2. Set the environment variable:

export CLUSTER\_NAME=<aws-additional>

Ε The cluster name may only contain the following characters:  $a-z$ ,  $0-9$ , ., and  $-$ . Cluster creation will fail if the name has capital letters. See [Kubernetes](https://kubernetes.io/docs/concepts/overview/working-with-objects/names/)<sup>222</sup> for more naming information.

3. Execute this command to create your Kubernetes cluster using any relevant flags but note that the - self-managed is absent so that this cluster can be attached to your previously created Management Cluster.

```
dkp create cluster aws --cluster-name=${CLUSTER_NAME} \
--additional-tags=owner=$(whoami) \
--with-aws-bootstrap-credentials=true \
-\nupc-id=${AWS_VPC_ID} \
--ami=${AWS_AMI_ID}
--subnet-ids=${AWS_SUBNET_IDS} \
--internal-load-balancer=true \
--additional-security-group-ids=${AWS_ADDITIONAL_SECURITY_GROUPS} \
--registry-mirror-url=${REGISTRY_URL} \
--registry-mirror-cacert=${REGISTRY_CA} \
--registry-mirror-username=${REGISTRY_USERNAME} \
--registry-mirror-password=${REGISTRY_PASSWORD} \
--namespace=${WORKSPACE_NAMESPACE}
```
If your environment uses HTTP/HTTPS proxies, you must include the flags --http-proxy , --httpsproxy, and --no-proxy and their related values in this command for it to be successful. More information is available in [Configuring an HTTP/HTTPS Proxy](#page-921-0) (see page 922).

<sup>222</sup> <https://kubernetes.io/docs/concepts/overview/working-with-objects/names/>
# **5.10.2.8.3 Manually Attach a DKP CLI Cluster to the Management Cluster**

1. Find out the name of the created Cluster , so you can reference it later:

```
kubectl -n <workspace_namespace> get clusters
```
2. Attach the cluster by creating a KommanderCluster :

```
cat << EOF | kubectl apply -f -
apiVersion: kommander.mesosphere.io/v1beta1
kind: KommanderCluster
metadata:
  name: <cluster_name>
   namespace: <workspace_namespace>
spec:
   kubeconfigRef:
     name: <cluster_name>-kubeconfig
   clusterRef:
     capiCluster:
       name: <cluster_name>
EOF
```
After you have existing clusters or want to create new clusters to attach, there are many ways to attach a cluster with various requirements and restrictions. To see all the options, visit the section in documentation [Day 2 - Attach an Existing Kubernetes Cluster](#page-672-0) (see page 673).

## **5.10.2.8.4 Next Step:**

[Day 2 - Cluster Operations Management](#page-509-0) (see page 510)

# **5.10.3 AWS with FIPS Install**

This section provides instructions to install DKP in an AWS non-air-gapped FIPS environment.

If not already done, refer to [Get Started](#page-92-0) (see page 93) section of the documentation for:

- [Resource Requirements](#page-109-0) (see page 110)
- [Install Overview](#page-116-0) (see page 117)
- [Prerequisites for Install](#page-118-0) (see page 119)

# 5.10.3.1 AWS Prerequisites

Before you begin using Konvoy with AWS, you must:

- 1. Follow the steps to create a [Minimal Permissions and Role to Create Clusters](#page-939-0) (see page 940)..
- 2. Create [Cluster IAM Policies and Roles](#page-945-0) (see page 946).
- 3. Export the AWS region where you want to deploy the cluster:

export AWS\_REGION=us-west-2

4. Export the AWS profile with the credentials you want to use to create the Kubernetes cluster:

export AWS\_PROFILE=<profile>

If using AWS ECR as your local private registry, more information can be found on the Local E Registry Tools<sup>223224</sup> page.

To deploy a cluster with a custom image in a region where [CAPI images](https://cluster-api-aws.sigs.k8s.io/topics/images/built-amis.html)<sup>225</sup> are not provided, you need to use [Konvoy Image Builder](https://d2iq.atlassian.net/wiki/spaces/DENT/pages/90439791)<sup>226227</sup> to create your own image for the region.

# 5.10.3.2 Next Step:

[AWS FIPS Create an Image](#page-290-0) (see page 291)

<sup>223</sup> <https://d2iq.atlassian.net/wiki/spaces/DENT/pages/210829371/Registry+Mirror+Tools>

<sup>224</sup> <https://d2iq.atlassian.net/wiki/spaces/DENT/pages/210829371/Registry+Mirror+Tools>

<sup>225</sup> <https://cluster-api-aws.sigs.k8s.io/topics/images/built-amis.html>

<sup>226</sup> <https://d2iq.atlassian.net/wiki/spaces/DENT/pages/90439791>

<sup>227</sup> <https://d2iq.atlassian.net/wiki/spaces/DENT/pages/90439791>

# <span id="page-290-0"></span>5.10.3.3 AWS FIPS: Create an Image

# **5.10.3.3.1 Learn how to build a custom AMI for use with DKP**

This procedure describes how to use the [Konvoy Image Builder](#page-1281-0) (see page 1282) (KIB) to create a [Cluster API](https://cluster-api.sigs.k8s.io/)<sup>228</sup> compliant Amazon Machine Image (AMI). KIB uses [variable overrides](#page-1329-0) (see page 1330) to specify base image and container images to use in your new AMI.

The default AWS image is not recommended for use in production. We suggest using Konvoy Image Builder to create a custom AMI to take advantage of enhanced cluster operations. Explore the [KIB with AWS](#page-1284-1) (see page 1285) topics for more options. A

# **5.10.3.3.2 Prerequisites**

Before you begin, you must:

- Check the [DKP Supported Kubernetes Versions](#page-1542-0) (see page 1543).
- Check the [Supported Infrastructure Operating Systems](#page-61-0) (see page 62)
- Download the KIB (see page 0) bundle for your version of DKP prefixed with konvoy-image-bundle for your OS.
- Create a working Docker setup.
- Ensure you have met the minimal set of permissions from the [AWS Image Builder Book](https://image-builder.sigs.k8s.io/capi/providers/aws.html#required-permissions-to-build-the-aws-amis)<sup>229</sup>.
- A [Minimal IAM Permissions for KIB](#page-1284-0) (see page 1285) to create an Image for an AWS account using Konvoy Image Builder.

## **5.10.3.3.3 Extract KIB Bundle**

Extract the bundle and cd into the extracted konvoy-image-bundle-\$VERSION folder. The bundled version of konvoy-image contains an embedded docker image that contains all the requirements for building.

 $\blacksquare$ The konvoy-image binary and all supporting folders are also extracted. When run, konvoyimage bind mounts the current working directory ( $\frac{1}{2}$  {PWD}) into the container to be used.

<sup>228</sup> <https://cluster-api.sigs.k8s.io/>

<sup>229</sup> <https://image-builder.sigs.k8s.io/capi/providers/aws.html#required-permissions-to-build-the-aws-amis>

 $\cdot$  Set environment variables for AWS  $\arccos^{230}$ . The following variables must be set using your credentials including [required IAM](#page-1284-0) (see page 1285):

```
export AWS_ACCESS_KEY_ID
export AWS_SECRET_ACCESS_KEY
export AWS_DEFAULT_REGION
```
 $\cdot$   $\,$  If you have an [override file](#page-1329-0) (see page 1330) to configure specific attributes of your AMI file, add it.

### **5.10.3.3.4 Non-air-gapped Environment Create FIPS-140 images**

[KIB can produce images containing FIPS-140 compliant binaries. Use the](#page-1330-0)  $fips.yam$  override file (see page 1331) provided with the image bundles.

You can also find these override files in the [Konvoy Image Builder repo](https://github.com/mesosphere/konvoy-image-builder/tree/main/overrides)<sup>231</sup>. Θ • A non-air-gapped example of override file use is the command below, which produces a FIPScompliant image on RHEL 8.4 for AWS: Replace ami with your infrastructure provisioner

```
konvoy-image build --overrides overrides/fips.yaml images/ami/rhel-84.yaml
```
### **5.10.3.3.5 Next Step:**

<span id="page-291-0"></span>[AWS FIPS Cluster Creation](#page-291-0) (see page 292)

# 5.10.3.4 AWS FIPS: Create the Management Cluster

Additional considerations exist when using FIPS. Alter the Create a Kubernetes cluster command by using the FIPS example, or similar, when executing the command to create a cluster.

#### **5.10.3.4.1 Deploying a Cluster in FIPS mode**

In order to create a cluster in FIPS mode, we must inform the bootstrap controllers of the appropriate image repository and version tags of the official D2iQ FIPS builds of Kubernetes.

<sup>230</sup> <https://docs.aws.amazon.com/cli/latest/userguide/cli-configure-envvars.html>

<sup>231</sup> <https://github.com/mesosphere/konvoy-image-builder/tree/main/overrides>

# 5.10.3.4.1.1 Supported FIPS Builds

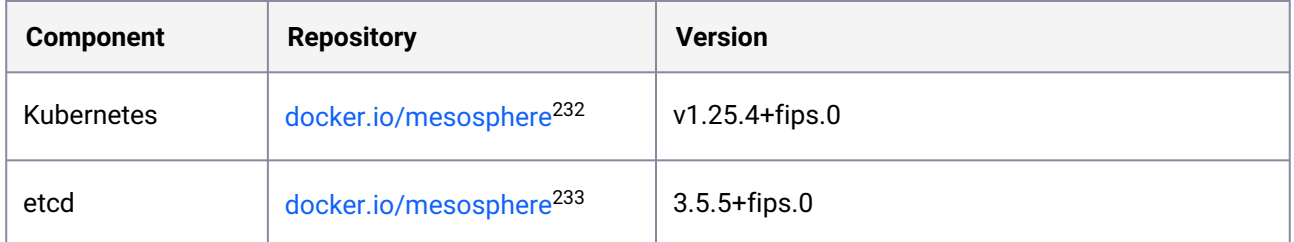

# 5.10.3.4.1.2 Name Your Cluster

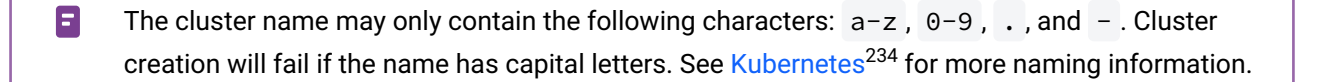

By default, the control-plane Nodes will be created in 3 different zones. However, the default worker Nodes will reside in a single Availability Zone. You may create additional node pools in other Availability Zones with the dkp create nodepool command.

Follow these steps:

1. Give your cluster a unique name suitable for your environment.

In AWS it is critical that the name is unique, as no two clusters in the same AWS account can have the same name.

2. Set the environment variable:

export CLUSTER\_NAME=<aws-example>

### 5.10.3.4.1.3 Create a New AWS Kubernetes Cluster

If you use these instructions to create a cluster on AWS using the DKP default settings without any edits to [configuration files or additional flags, your cluster is deployed on an Ubuntu 20.04 operating system](#page-61-0)  image (see page 62) with 3 control plane nodes, and 4 worker nodes.

<sup>232</sup> https://hub.docker.com/layers/mesosphere/kube-apiserver/v1.25.4\_fips.0/images/sha256 [cacb721f96ec8764d187ad3c21557630f5f4d96fea4a03ca35d0388b509d970d?context=explore](https://hub.docker.com/layers/mesosphere/kube-apiserver/v1.25.4_fips.0/images/sha256-cacb721f96ec8764d187ad3c21557630f5f4d96fea4a03ca35d0388b509d970d?context=explore)

<sup>233</sup> https://hub.docker.com/layers/mesosphere/etcd/v3.5.5\_fips.0/images/sha256 [ba07521fa1875efa0cc623533eb5557e40a6f8fdc8a71a86751a649ce53de1d0?context=explore](https://hub.docker.com/layers/mesosphere/etcd/v3.5.5_fips.0/images/sha256-ba07521fa1875efa0cc623533eb5557e40a6f8fdc8a71a86751a649ce53de1d0?context=explore)

<sup>234</sup> <https://kubernetes.io/docs/concepts/overview/working-with-objects/names/>

The default AWS image is not recommended for use in production. D2iQ suggests using Konvoy Image Builder (see page 1285) to create a custom AMI and take advantage of enhanced cluster operations.

#### **Create a Kubernetes cluster with the command(s) below:**

A

DKP uses AWS CSI as the [default storage provider](#page-102-0) (see page 103). You can use a [Kubernetes CSI](https://kubernetes.io/docs/concepts/storage/volumes/#volume-types)<sup>235</sup> compatible storage solution that is suitable for production. See the Kubernetes documentation called [Changing the Default Storage Class](https://kubernetes.io/docs/tasks/administer-cluster/change-default-storage-class/)<sup>236</sup> for more information. A

```
dkp create cluster aws \
--cluster-name=${CLUSTER_NAME} \
--additional-tags=owner=$(whoami) \
--with-aws-bootstrap-credentials=true \
--kubernetes-version=v1.25.4+fips.0 \
--etcd-version=3.5.5+fips.0 \
--kubernetes-image-repository=docker.io/mesosphere \
--self-managed
```
If your environment uses HTTP/HTTPS proxies, you must include the flags --http-proxy , --https-

proxy , and --no-proxy and their related values in this command for it to be successful. More information is available in [Configuring an HTTP/HTTPS Proxy](#page-921-0) (see page 922).

- A self-managed cluster refers to one in which the CAPI resources and controllers that describe and manage it are running on the same cluster they are managing. As part of the underlying processing using the --self-managed flag, the DKP CLI:
	- creates a bootstrap cluster
	- creates a workload cluster
	- moves CAPI controllers from the bootstrap cluster to the workload cluster, making it selfmanaged
	- deletes the bootstrap cluster

[To understand how this process works step by step, you can find a customizable Create a new AWS](#page-952-0)  Cluster (see page 953) under the Additional Infrastructure Configuration section.

<sup>235</sup> <https://kubernetes.io/docs/concepts/storage/volumes/#volume-types>

<sup>236</sup> <https://kubernetes.io/docs/tasks/administer-cluster/change-default-storage-class/>

## 5.10.3.4.1.4 Cluster Verification

If you want to **monitor** or verify the installation of your clusters, refer to:

[Verify your Cluster and DKP Installation](#page-1359-0) (see page 1360).

5.10.3.4.1.5 Next Step:

<span id="page-294-0"></span>[AWS FIPS: Install Kommander](#page-294-0) (see page 295)

# 5.10.3.5 AWS FIPS: Install Kommander

You have installed the Konvoy component and created a cluster. Now it is time to Install Kommander which will allow you to access the UI and attach new or existing clusters to monitor.

# **5.10.3.5.1 Prerequisites**

- Ensure you have reviewed all [Prerequisites for Install](#page-118-0) (see page 119).
- Ensure you have a [default StorageClass](#page-1253-0) (see page 1254).
- Note down the name of the cluster, where you want to install Kommander. If you do not know it, use kubectl get clusters -A to display it.

### **5.10.3.5.2 Create and customize your Kommander Installer Configuration File**

1. Set the environment variable for your cluster:

export CLUSTER\_NAME=<your-management-cluster-name>

2. Copy the kubeconfig file of your Management cluster to your local directory:

dkp get kubeconfig -c \${CLUSTER\_NAME} >> \${CLUSTER\_NAME}.conf

3. Create a [configuration file](#page-1226-0) (see page 1227) for the deployment:

dkp install kommander --init > kommander.yaml

4. *If required:* Customize your kommander.yaml .

**f** See [Kommander Additional Install Configurations](#page-1226-0) (see page 1227) for customization options. Some of them include:

[Custom Domains and Certificates, HTTP proxy, External Load Balancer, GPU utilization, Rook Ceph](#page-1270-0)  customization (Pre-provisioned envs (see page 1271)), etc.

5. *If required:* If your cluster uses a custom **AWS VPC** and requires an internal load-balancer, set the traefik annotation to create an internal-facing ELB:

```
apps:
   traefik:
     enabled: true
     values: |
       service:
         annotations:
           service.beta.kubernetes.io/aws-load-balancer-internal: "true"
```
#### **5.10.3.5.3 Enable DKP Catalog Applications and Install Kommander**

If you have an Enterprise license and would like to use the DKP Catalog Applications function, follow these steps:

1. In the same kommander.yaml of the previous section, add these values for dkp-catalogapplications :

```
apiVersion: config.kommander.mesosphere.io/v1alpha1
kind: Installation
catalog:
   repositories:
     - name: dkp-catalog-applications
       labels:
         kommander.d2iq.io/project-default-catalog-repository: "true"
         kommander.d2iq.io/workspace-default-catalog-repository: "true"
         kommander.d2iq.io/gitapps-gitrepository-type: "dkp"
       gitRepositorySpec:
         url: https://github.com/mesosphere/dkp-catalog-applications
         ref:
           tag: v2.5.0
```
 If you only want to enable catalog applications to an **existing** configuration, add these values to an **existing** installer configuration file to maintain your Management cluster's settings.

2. Use the customized kommander.yaml to install DKP:

```
dkp install kommander --installer-config kommander.yaml --kubeconfig=$
{CLUSTER_NAME}.co
```
If your environment uses HTTP/HTTPS proxies, you must include the flags --http-proxy, --httpsproxy , and --no-proxy and their related values in this command for it to be successful. More

information is available in [Configuring an HTTP/HTTPS Proxy](#page-921-0) (see page 922).

#### **Tips and recommendations**  $\blacksquare$

- The --kubeconfig=\${CLUSTER\_NAME}.conf flag ensures that you **install Kommander on the correct cluster**[. For alternatives, see \(Provide Context for Commands with a](#page-98-0)  kubeconfig File (see page 99) .
- Applications can take longer to deploy, and time out the installation. Add the  $\,$  ––wa $\,$ i $\,$ t– timeout <time to wait> flag and specify a period of time (for example, 1h ) to allocate more time to the deployment of applications.
- If the Kommander installation fails, or you wish to reconfigure applications, rerun the install command to retry.

#### **5.10.3.5.4 Next Step:**

<span id="page-296-0"></span>[AWS FIPS: Verify Install and Log in the UI](#page-296-0) (see page 297)

# 5.10.3.6 AWS FIPS: Verify Install and Log in the UI

Once the Konvoy cluster is built and Kommander has been installed, you will want to verify your installation of Kommander. After the CLI successfully installs the components, it will wait for all applications to be ready by default.

**NOTE**: If the Kommander installation fails or you wish to reconfigure applications, you can rerun Ε the install command to retry the installation.

If you prefer the CLI to not wait for all applications to become ready, you can set the  $-$ -wait=false flag.

If you choose not to wait via the DKP CLI, you can check the status of the installation using the following command:

```
kubectl -n kommander wait --for condition=Released helmreleases --all --timeout 15m
```
This will wait for each of the helm charts to reach their Released condition, eventually resulting in an output resembling below:

```
helmrelease.helm.toolkit.fluxcd.io/centralized-grafana condition met
helmrelease.helm.toolkit.fluxcd.io/dex condition met
helmrelease.helm.toolkit.fluxcd.io/dex-k8s-authenticator condition met
helmrelease.helm.toolkit.fluxcd.io/fluent-bit condition met
helmrelease.helm.toolkit.fluxcd.io/gitea condition met
helmrelease.helm.toolkit.fluxcd.io/grafana-logging condition met
helmrelease.helm.toolkit.fluxcd.io/grafana-loki condition met
helmrelease.helm.toolkit.fluxcd.io/karma condition met
helmrelease.helm.toolkit.fluxcd.io/kommander condition met
helmrelease.helm.toolkit.fluxcd.io/kommander-appmanagement condition met
helmrelease.helm.toolkit.fluxcd.io/kube-prometheus-stack condition met
helmrelease.helm.toolkit.fluxcd.io/kubecost condition met
helmrelease.helm.toolkit.fluxcd.io/kubecost-thanos-traefik condition met
helmrelease.helm.toolkit.fluxcd.io/kubefed condition met
helmrelease.helm.toolkit.fluxcd.io/kubernetes-dashboard condition met
helmrelease.helm.toolkit.fluxcd.io/kubetunnel condition met
helmrelease.helm.toolkit.fluxcd.io/logging-operator condition met
helmrelease.helm.toolkit.fluxcd.io/logging-operator-logging condition met
helmrelease.helm.toolkit.fluxcd.io/prometheus-adapter condition met
helmrelease.helm.toolkit.fluxcd.io/prometheus-thanos-traefik condition met
helmrelease.helm.toolkit.fluxcd.io/reloader condition met
helmrelease.helm.toolkit.fluxcd.io/rook-ceph condition met
helmrelease.helm.toolkit.fluxcd.io/rook-ceph-cluster condition met
helmrelease.helm.toolkit.fluxcd.io/thanos condition met
helmrelease.helm.toolkit.fluxcd.io/traefik condition met
helmrelease.helm.toolkit.fluxcd.io/traefik-forward-auth-mgmt condition met
helmrelease.helm.toolkit.fluxcd.io/velero condition met
```
# **5.10.3.6.1 Failed HelmReleases**

If any application fails to successfully deploy, you can check the status of a HelmRelease with:

```
kubectl -n kommander get helmrelease <HELMRELEASE_NAME>
```
If you find any HelmReleases in a "broken" release state such as "exhausted" or "another rollback/release in progress", you can trigger a reconciliation of the HelmRelease using the following commands:

```
kubectl -n kommander patch helmrelease <HELMRELEASE_NAME> --type='json' -p='[{"op": 
"replace", "path": "/spec/suspend", "value": true}]'
kubectl -n kommander patch helmrelease <HELMRELEASE_NAME> --type='json' -p='[{"op": 
"replace", "path": "/spec/suspend", "value": false}]'
```
#### **5.10.3.6.2 Log in to the UI**

By default, you can log in to the UI in Kommander with the credentials given using this command:

```
dkp open dashboard --kubeconfig=${CLUSTER_NAME}.conf
```
You can also retrieve your credentials at any time using the following command:

```
kubectl -n kommander get secret dkp-credentials -o go-template='Username: 
{{.data.username|base64decode}}{{ "\n"}}Password: {{.data.password|base64decode}}
{{ "\n"}}'
```
You can also retrieve the URL used for accessing the UI using the following command:

```
kubectl -n kommander get svc kommander-traefik -o go-template='https://{{with 
index .status.loadBalancer.ingress 0}}{{or .hostname .ip}}{{end}}/dkp/kommander/
dashboard{{ "\n"}}'
```
[You should only use these static credentials to access the UI for configuring an external identity provider](#page-523-0) (see page 524). Treat them as back up credentials rather than use them for normal access.

You rotate the password using the following command:

```
dkp experimental rotate dashboard-password
Password: kqZ31lMBSCLcBjUKVwLJMQL2PxalipIzZw5Pjyw09wDqjWV3dz2wPSSBYi09JGJp
```
You can perform the following operations on [Identity Providers](#page-523-0) (see page 524):

- Create an Identity Provider
- Temporarily Disable an Identity Provider
- Create Groups

# **5.10.3.6.3 Dashboard UI Functions**

After installing Konvoy component and building a cluster as well as successfully installing Kommander and logging into the UI, you are now ready to customize configurations using the Day 2 Cluster Operations Management (see page 510) section of the documentation. The majority of this customization such as attaching clusters and deploying applications will take place in the dashboard or UI of DKP. The Day 2 section allows you to manage cluster operations and their application workloads to optimize your organization's productivity.

Now you can [create additional new clusters](#page-298-0) (see page 299), or proceed to Day 2 Operations in the link below.

#### **5.10.3.6.4 Next Step:**

<span id="page-298-0"></span>[AWS FIPS: Subsequent New Clusters](#page-298-0) (see page 299)

# 5.10.3.7 AWS FIPS: Create a Managed Cluster Using the DKP CLI

In previous steps, you created a new Management cluster, which is self-managed. When you use these steps to create new Managed clusters, they will become Attached clusters under your Management Cluster.

When creating [Managed clusters](#page-96-0) (see page 97), you do not need to create and move CAPI objects, [or install the Kommander component. Those tasks are only done on Management clusters](#page-96-0) (see page 97)!

#### **5.10.3.7.1 Choose a Workspace for the New Managed Cluster**

Your new managed cluster needs to be part of either a new Workspace or an existing Workspace.

To create a new Workspace, follow the instructions to [Create a Workspace](https://d2iq.atlassian.net/wiki/spaces/DENT/pages/29919315/Workspaces#Create-a-Workspace)<sup>237</sup>.

To find the existing Workspaces, use this command:

```
kubectl get workspace -A
```
When you have the Workspace name, set the WORKSPACE\_NAMESPACE environment variable:

export WORKSPACE\_NAMESPACE=<workspace\_namespace>

## **5.10.3.7.2 Name Your Cluster**

Follow these steps:

 $\mathbf{A}$ 

1. Give your cluster a unique name suitable for your environment.

In AWS, it is critical that the name is unique, as no two clusters in the same AWS account can have the same name.

2. Set the environment variable:

export CLUSTER\_NAME=<aws-additional>

The cluster name may only contain the following characters:  $a-z$ ,  $0-9$ , ., and  $-$ . Cluster Ε creation will fail if the name has capital letters. See [Kubernetes](https://kubernetes.io/docs/concepts/overview/working-with-objects/names/)<sup>238</sup> for more naming information.

<sup>237</sup> <https://d2iq.atlassian.net/wiki/spaces/DENT/pages/29919315/Workspaces#Create-a-Workspace> 238 <https://kubernetes.io/docs/concepts/overview/working-with-objects/names/>

3. Execute this command to create your Kubernetes cluster using any relevant flags but note that the - self-managed is absent so that this cluster can be attached to your previously created Management Cluster.

Execute this command:

```
dkp create cluster aws \
--cluster-name=${CLUSTER_NAME} \
--additional-tags=owner=$(whoami) \
--with-aws-bootstrap-credentials=true \
--kubernetes-version=v1.25.4+fips.0 \
--kubernetes-image-repository=docker.io/mesosphere \
--namespace=${WORKSPACE_NAMESPACE}
```
If your environment uses HTTP/HTTPS proxies, you must include the flags --http-proxy, --https-

proxy , and --no-proxy and their related values in this command for it to be successful. More information is available in [Configuring an HTTP/HTTPS Proxy](#page-921-0) (see page 922).

#### **5.10.3.7.3 Manually Attach a DKP CLI Cluster to the Management Cluster**

1. Find out the name of the created Cluster , so you can reference it later:

kubectl -n <workspace\_namespace> get clusters

2. Attach the cluster by creating a KommanderCluster :

```
cat << EOF | kubectl apply -f -
apiVersion: kommander.mesosphere.io/v1beta1
kind: KommanderCluster
metadata:
  name: <cluster_name>
   namespace: <workspace_namespace>
spec:
   kubeconfigRef:
     name: <cluster_name>-kubeconfig
   clusterRef:
     capiCluster:
       name: <cluster_name>
EOF
```
Once you have existing clusters or want to create new clusters to attach, there are many ways to attach a cluster with various requirements and restrictions. To see all the options, visit the section in documentation [Day 2 - Attach an Existing Kubernetes Cluster](#page-672-0) (see page 673).

# **5.10.3.7.4 Next Step:**

[Day 2 - Cluster Operations Management](#page-509-0) (see page 510)

# **5.10.4 AWS Air-gapped FIPS Install**

This section provides instructions to install DKP in an AWS air-gapped FIPS environment.

If not already done, refer to [Get Started](#page-92-0) (see page 93) section of the documentation for:

- [Resource Requirements](#page-109-0) (see page 110)
- [Install Overview](#page-116-0) (see page 117)
- [Prerequisites for Install](#page-118-0) (see page 119)

# 5.10.4.1 AWS Prerequisites

Before you begin using Konvoy with AWS, you must:

- 1. Follow the steps to create a [Minimal Permissions and Role to Create Clusters](#page-939-0) (see page 940)..
- 2. Create [Cluster IAM Policies and Roles](#page-945-0) (see page 946).
- 3. Export the AWS region where you want to deploy the cluster:

export AWS\_REGION=us-west-2

4. Export the AWS profile with the credentials you want to use to create the Kubernetes cluster:

export AWS\_PROFILE=<profile>

Ε For an air-gapped environment, ensure you have [Download DKP](#page-70-0) (see page 71) dkp-airgapped-bundle\_v2.5.0\_linux\_amd64.tar.gz , so you can extract the tarball on next page.

# 5.10.4.2 Next Step:

[AWS Air-gapped FIPS: Create an Image](#page-302-0) (see page 303)

# <span id="page-302-0"></span>5.10.4.3 AWS Air-gapped FIPS: Create an Image

# **5.10.4.3.1 Create an Image using Konvoy Image Builder (KIB) for use in an air-gapped cluster**

# **5.10.4.3.2 Prerequisites**

- Before you begin, you must:
	- Check the [DKP Supported Kubernetes Versions](#page-1542-0) (see page 1543).
	- Check the [Supported Infrastructure Operating Systems](#page-61-0) (see page 62)
	- Download the KIB (see page 0) bundle for your version of DKP prefixed with  $\,$  konvoy–<code>image–</code> bundle for your OS.
	- Create a working Docker or other registry setup.
	- $\cdot$  Ensure you have met the minimal set of permissions from the [AWS Image Builder Book](https://image-builder.sigs.k8s.io/capi/providers/aws.html#required-permissions-to-build-the-aws-amis)<sup>239</sup>.
	- A [Minimal IAM Permissions for KIB](#page-1284-0) (see page 1285) to create an Image for an AWS account using Konvoy Image Builder.

The default AWS image is not recommended for use in production. We suggest using Konvoy Image Builder to create an AWS Air-gapped AMI to take advantage of enhanced cluster operations. Explore the [KIB with AWS](#page-1284-1) (see page 1285) topics for more options. А

Using KIB [\(see page 1282\)](#page-1281-0), you can build an AMI without requiring access to the internet by providing an additional --override flag.

1. Assuming you have [downloaded](#page-70-0) (see page 71) dkp-air-gappedbundle\_v2.5.2\_linux\_amd64.tar.gz , extract the tarball to a local directory:

tar -xzvf dkp-air-gapped-bundle\_v2.5.2\_linux\_amd64.tar.gz && cd dkp-v2.5.2/kib

2. Follow the instructions below to build an AMI.

**(2.5) Create FIPS 140 Images: Air-gapped Environment**

<sup>239</sup> <https://image-builder.sigs.k8s.io/capi/providers/aws.html#required-permissions-to-build-the-aws-amis>

[KIB can produce images containing FIPS-140 compliant binaries. Use the](https://d2iq.atlassian.net/wiki/spaces/DENT/pages/46039044) fips.yaml override file<sup>240241</sup> provided with the image bundles.

You can also find these override files in the [Konvoy Image Builder repo](https://github.com/mesosphere/konvoy-image-builder/tree/main/overrides)<sup>242</sup>.

• An air-gapped example of override file use is the command below which produces an AWS FIPScompliant image on RHEL 8.4:

```
konvoy-image build --overrides overrides/offline-fips.yaml images/ami/rhel-84.yaml
```
# **5.10.4.3.3 Next Step:**

Ε

 $\blacktriangle$ 

<span id="page-303-0"></span>[AWS Air-gapped FIPS: Load the Registry](#page-303-0) (see page 304)

# 5.10.4.4 AWS Air-gapped FIPS: Load the Registry

After you create an image for your air-gapped environment, you will need to load it into your registry.

### **5.10.4.4.1 Load Images into your Registry**

Before creating a Kubernetes cluster, you need the required images in a local registry if operating in an airgapped environment. This registry must be accessible from both the [bastion machine](#page-1161-0) (see page 1162) and either the AWS EC2 instances (if deploying to AWS) or other machines that will be created for the Kubernetes cluster.

[If you do not already have a local registry set up, please refer to Local Registry Tools](#page-1348-0) (see page 1349) page for more information.

1. Assuming you have [downloaded](#page-70-0) (see page 71) dkp-air-gappedbundle\_v2.5.0\_linux\_amd64.tar.gz , extract the tarball to a local directory:

<sup>240</sup> <https://d2iq.atlassian.net/wiki/spaces/DENT/pages/46039044>

<sup>241</sup> <https://d2iq.atlassian.net/wiki/spaces/DENT/pages/46039044>

<sup>242</sup> <https://github.com/mesosphere/konvoy-image-builder/tree/main/overrides>

tar -xzvf dkp-air-gapped-bundle\_v2.5.0\_linux\_amd64.tar.gz && cd dkp-v2.5.0

2. Set an environment variable with your registry address with this command:

```
export REGISTRY_ADDRESS=<registry-address>:<registry-port>
export REGISTRY_USERNAME=<username>
export REGISTRY PASSWORD=<password>
```
3. Execute the following command to load the air-gapped image bundle into your private registry:

```
dkp push image-bundle --image-bundle ./container-images/konvoy-image-bundle-
v2.5.0.tar --to-registry $REGISTRY_ADDRESS --to-registry-username 
$REGISTRY USERNAME --to-registry-password $REGISTRY PASSWORD
```
Ε It may take some time to push all the images to your image registry, depending on the performance of the network between the machine you are running the script on and the registry.

#### **5.10.4.4.2 Kommander Load Images**

If you are operating in an air-gapped environment, a [local container registry](#page-1348-0) (see page 1349) containing all the necessary installation images, including the Kommander images is required. See below for how to push the necessary images to this registry.

For the basic air-gapped kommander image bundle, run the command below:

1. Run the following command to load the image bundle:

```
dkp push image-bundle --image-bundle ./container-images/kommander-image-bundle-
v2.5.0.tar --to-registry $REGISTRY_ADDRESS
```
For **DKP Catalog Applications**, also perform this image load:

1. Run the following command to load the dkp-catalog-applications image bundle into your private registry:

```
dkp push image-bundle --image-bundle ./container-images/dkp-catalog-
applications-image-bundle-v2.5.0.tar --to-registry $REGISTRY_ADDRESS
```
#### **5.10.4.4.3 Next Step:**

<span id="page-305-0"></span>[AWS Air-gapped FIPS: Create the Management Cluster](#page-305-0) (see page 306)

# 5.10.4.5 AWS Air-gapped FIPS: Create the Management Cluster

Create a new self-managed AWS Kubernetes cluster in an Air-gapped FIPS environment on your AWS infrastructure.

To increase [Docker Hub's rate limit](https://docs.docker.com/docker-hub/download-rate-limit/)<sup>243</sup> use your Docker Hub credentials when creating the E cluster, by setting the following flag --registry-mirror-url=https:// registry-1.docker.io --registry-mirror-username= --registry-mirrorpassword= on the dkp create cluster command.

1. Give your cluster a unique name suitable for your environment.

In AWS it is critical that the name is unique, as no two clusters in the same AWS account can have the same name.

2. Set the environment variable to the name you assigned this cluster:

export CLUSTER\_NAME=<aws-example>

**INOTE:** The cluster name may only contain the following characters:  $a-z$ ,  $0-9$ , ., and  $-$ . Cluster creation will fail if the name has capital letters. See [Kubernetes](https://kubernetes.io/docs/concepts/overview/working-with-objects/names/)<sup>244</sup> for more naming information.

3. Export variables for the existing infrastructure details:

```
export AWS_VPC_ID=<vpc-...>
export AWS_SUBNET_IDS=<subnet-...,subnet-...,subnet-...>
export AWS_ADDITIONAL_SECURITY_GROUPS=<sg-...>
export AWS_AMI_ID=<ami-...>
```
• AWS\_VPC\_ID : the VPC ID where the cluster will be created. The VPC requires the ec2 , elasticloadbalancing , secretsmanager and autoscaling VPC endpoints to be already present.

<sup>243</sup> <https://docs.docker.com/docker-hub/download-rate-limit/>

<sup>244</sup> <https://kubernetes.io/docs/concepts/overview/working-with-objects/names/>

- AWS\_SUBNET\_IDS : a comma-separated list of one or more private Subnet IDs with each one in a different Availability Zone. The cluster control-plane and worker nodes will automatically be spread across these Subnets.
- AWS\_ADDITIONAL\_SECURITY\_GROUPS : a comma-seperated list of one or more Security Groups IDs to use in addition to the ones automatically created by [CAPA](https://github.com/kubernetes-sigs/cluster-api-provider-aws)<sup>245</sup>.
- AWS\_AMI\_ID : the AMI ID to use for control-plane and worker nodes. The AMI must be created by the [konvoy-image-builder](#page-1281-0) (see page 1282).

**IMPORTANT:** You must tag the subnets as described below to allow for Kubernetes to create ELBs for services of type LoadBalancer in those subnets. If the subnets are not tagged, they will not receive an ELB and the following error displays: Error syncing load balancer, failed to ensure load balancer; could not find any suitable subnets for creating the ELB. .

The tags should be set as follows, where <CLUSTER\_NAME> corresponds to the name set in CLUSTER\_NAME environment variable:

```
kubernetes.io/cluster = <CLUSTER_NAME>
kubernetes.io/cluster/<CLUSTER_NAME> = owned
kubernetes.io/role/internal-elb = 1
```
4. Configure your cluster to use an existing registry as a mirror when attempting to pull images: **If you do not already have a local registry set up, please refer to [Local Registry Tools](#page-1348-0) (see page 1349)** page for more information.

**IMPORTANT:** The AMI must be created by the [konvoy-image-builder](#page-1281-0) (see page 1282) project in order to use the registry mirror feature.

```
export REGISTRY_URL=<https/http>://<registry-address>:<registry-port>
export REGISTRY_CA=<path to the CA on the bastion>
export REGISTRY_USERNAME=<username>
export REGISTRY_PASSWORD=<password>
```
- REGISTRY\_URL : the address of an existing registry accessible in the VPC that the new cluster nodes will be configured to use a mirror registry when pulling images.
- REGISTRY\_CA : (optional) the path on the bastion machine to the registry CA. Konvoy will configure the cluster nodes to trust this CA. This value is only needed if the registry is using a self-signed certificate and the AMIs are not already configured to trust this CA.
- REGISTRY\_USERNAME : optional, set to a user that has pull access to this registry.
- REGISTRY\_PASSWORD : optional if username is not set.

<sup>245</sup> <https://github.com/kubernetes-sigs/cluster-api-provider-aws>

5. [Create a Kubernetes cluster. The following example shows a common configuration. See dkp create](#page-1455-0)  cluster aws (see page 1456) reference for the full list of cluster creation options:

DKP uses AWS CSI as the [default storage provider](#page-102-0) (see page 103). You can use a [Kubernetes CSI](https://kubernetes.io/docs/concepts/storage/volumes/#volume-types)<sup>246</sup> compatible storage solution that is suitable for production. See the Kubernetes documentation called [Changing the Default Storage Class](https://kubernetes.io/docs/tasks/administer-cluster/change-default-storage-class/)<sup>247</sup> for more information.  $\mathbf{A}$ 

```
dkp create cluster aws --cluster-name=${CLUSTER_NAME} \
--additional-tags=owner=$(whoami) \
--with-aws-bootstrap-credentials=true \
--vpc-id=${AWS_VPC_ID} \
--ami=${AWS_AMI_ID}
--subnet-ids=${AWS_SUBNET_IDS} \
--internal-load-balancer=true \
--additional-security-group-ids=${AWS_ADDITIONAL_SECURITY_GROUPS} \
--registry-mirror-url=${REGISTRY_URL} \
--registry-mirror-cacert=${REGISTRY_CA} \
--registry-mirror-username=${REGISTRY_USERNAME} \
--registry-mirror-password=${REGISTRY_PASSWORD} \
--kubernetes-version=v1.25.4+fips.0 \
--etcd-version=3.5.5+fips.0 \
--kubernetes-image-repository=docker.io/mesosphere \
--self-managed
```
If your environment uses HTTP/HTTPS proxies, you must include the flags --http-proxy, --

https-proxy, and --no-proxy and their related values in this command for it to be successful. More information is available in [Configuring an HTTP/HTTPS Proxy](#page-921-0) (see page 922).

- A self-managed cluster refers to one in which the CAPI resources and controllers that describe and manage it are running on the same cluster they are managing. As part of the underlying processing, the DKP CLI:
	- creates a bootstrap cluster

•

- creates a workload cluster
- moves CAPI controllers from the bootstrap cluster to the workload cluster, making it selfmanaged
- deletes the bootstrap cluster

[To understand how this process works step by step, you can find a customizable Create a New AWS](#page-952-0)  Cluster (see page 953) under Additional Infrastructure Configuration.

<sup>246</sup> <https://kubernetes.io/docs/concepts/storage/volumes/#volume-types>

<sup>247</sup> <https://kubernetes.io/docs/tasks/administer-cluster/change-default-storage-class/>

# **5.10.4.5.1 Cluster Verification**

If you want to **monitor** or verify the installation of your clusters, refer to:

[Verify your Cluster and DKP Installation](#page-1359-0) (see page 1360).

# **5.10.4.5.2 Next Step:**

<span id="page-308-0"></span>[AWS Air-gapped FIPS: Install Kommander](#page-308-0) (see page 309)

# 5.10.4.6 AWS Air-gapped FIPS: Install Kommander

You have installed the Konvoy component and created a cluster. Now it is time to Install Kommander which will allow you to access the UI and attach new or existing clusters to monitor.

### **5.10.4.6.1 Prerequisites**

- Ensure you have reviewed all [Prerequisites for Install](#page-118-0) (see page 119).
- Ensure you have a [default StorageClass](#page-1253-0) (see page 1254).
- [Ensure you have loaded all necessary images for your configuration. See load the images into your](#page-1257-0)  registry (see page 1258) .
- Note down the name of the cluster, where you want to install Kommander. If you do not know it, use kubectl get clusters -A to display it.

### **5.10.4.6.2 Create your Kommander Installer Configuration File**

1. Set the environment variable for your cluster:

export CLUSTER\_NAME=<your-management-cluster-name>

2. Copy the kubeconfig file of your Management cluster to your local directory:

dkp get kubeconfig -c \${CLUSTER\_NAME} >> \${CLUSTER\_NAME}.conf

3. Create a [configuration file](#page-1226-0) (see page 1227) for the deployment:

dkp install kommander --init --airgapped > kommander.yaml

4. *If required:* Customize your kommander.yaml .

**f** See [Kommander Additional Install Configurations](#page-1226-0) (see page 1227) for customization options. Some of them include:

[Custom Domains and Certificates, HTTP proxy, External Load Balancer, GPU utilization, Rook Ceph](#page-1270-0)  customization (Pre-provisioned envs (see page 1271)), etc.

5. *If required*: If your cluster uses a custom **AWS VPC** and requires an internal load-balancer, set the traefik annotation to create an internal-facing ELB:

```
apps:
   traefik:
     enabled: true
     values: |
       service:
         annotations:
           service.beta.kubernetes.io/aws-load-balancer-internal: "true"
```
#### **5.10.4.6.3 Enable DKP Catalog Applications and Install Kommander**

If you have an Enterprise license and would like to use the DKP Catalog Applications function, follow these steps:

1. In the same kommander.yaml of the previous section, add these values for dkp-catalogapplications :

```
apiVersion: config.kommander.mesosphere.io/v1alpha1
kind: Installation
catalog:
   repositories:
     - name: dkp-catalog-applications
       labels:
         kommander.d2iq.io/project-default-catalog-repository: "true"
         kommander.d2iq.io/workspace-default-catalog-repository: "true"
         kommander.d2iq.io/gitapps-gitrepository-type: "dkp"
       gitRepositorySpec:
         url: https://github.com/mesosphere/dkp-catalog-applications
         ref:
           tag: v2.5.0
```
 If you only want to enable catalog applications to an **existing** configuration, add these values to an **existing** installer configuration file to maintain your Management cluster's settings.

2. Use the customized kommander.yaml to install DKP:

```
dkp install kommander --installer-config kommander.yaml --kubeconfig=$
{CLUSTER_NAME}.conf \
--kommander-applications-repository ./application-repositories/kommander-
applications-v2.5.0.tar.gz \setminus
```

```
--charts-bundle ./application-charts/dkp-kommander-charts-bundle-v2.5.0.tar.gz 
\setminus--charts-bundle ./application-charts/dkp-catalog-applications-charts-bundle-
v2.5.0.tar.gz
```
If your environment uses HTTP/HTTPS proxies, you must include the flags --http-proxy , --httpsproxy , and --no-proxy and their related values in this command for it to be successful. More information is available in [Configuring an HTTP/HTTPS Proxy](#page-921-0) (see page 922).

#### $\blacksquare$ **Tips and recommendations**

- The --kubeconfig=\${CLUSTER\_NAME}.conf flag ensures that you **install Kommander on the correct cluster**[. For alternatives, see \(Provide Context for Commands with a](#page-98-0)  kubeconfig File (see page 99) .
- Applications can take longer to deploy, and time out the installation. Add the  $\,$  ––wa $\,$ i $\,$ t– timeout <time to wait> flag and specify a period of time (for example, 1h ) to allocate more time to the deployment of applications.
- If the Kommander installation fails, or you wish to reconfigure applications, rerun the install command to retry.

#### **5.10.4.6.4 Next Step:**

<span id="page-310-0"></span>[AWS Air-gapped FIPS: Verify Install and Log in the UI](#page-310-0) (see page 311)

# 5.10.4.7 AWS Air-gapped FIPS: Verify Install and Log in the UI

Once the Konvoy cluster is built and Kommander has been installed, you will want to verify your installation of Kommander. After the CLI successfully installs the components, it will wait for all applications to be ready by default.

E **NOTE**: If the Kommander installation fails or you wish to reconfigure applications, you can rerun the install command to retry the installation.

If you prefer the CLI to not wait for all applications to become ready, you can set the  $-$ -wait=false flag.

If you choose not to wait via the DKP CLI, you can check the status of the installation using the following command:

kubectl -n kommander wait --**for** condition=Released helmreleases --all --timeout 15m

This will wait for each of the helm charts to reach their Released condition, eventually resulting in an output resembling below:

```
helmrelease.helm.toolkit.fluxcd.io/centralized-grafana condition met
helmrelease.helm.toolkit.fluxcd.io/dex condition met
helmrelease.helm.toolkit.fluxcd.io/dex-k8s-authenticator condition met
helmrelease.helm.toolkit.fluxcd.io/fluent-bit condition met
helmrelease.helm.toolkit.fluxcd.io/gitea condition met
helmrelease.helm.toolkit.fluxcd.io/grafana-logging condition met
helmrelease.helm.toolkit.fluxcd.io/grafana-loki condition met
helmrelease.helm.toolkit.fluxcd.io/karma condition met
helmrelease.helm.toolkit.fluxcd.io/kommander condition met
helmrelease.helm.toolkit.fluxcd.io/kommander-appmanagement condition met
helmrelease.helm.toolkit.fluxcd.io/kube-prometheus-stack condition met
helmrelease.helm.toolkit.fluxcd.io/kubecost condition met
helmrelease.helm.toolkit.fluxcd.io/kubecost-thanos-traefik condition met
helmrelease.helm.toolkit.fluxcd.io/kubefed condition met
helmrelease.helm.toolkit.fluxcd.io/kubernetes-dashboard condition met
helmrelease.helm.toolkit.fluxcd.io/kubetunnel condition met
helmrelease.helm.toolkit.fluxcd.io/logging-operator condition met
helmrelease.helm.toolkit.fluxcd.io/logging-operator-logging condition met
helmrelease.helm.toolkit.fluxcd.io/prometheus-adapter condition met
helmrelease.helm.toolkit.fluxcd.io/prometheus-thanos-traefik condition met
helmrelease.helm.toolkit.fluxcd.io/reloader condition met
helmrelease.helm.toolkit.fluxcd.io/rook-ceph condition met
helmrelease.helm.toolkit.fluxcd.io/rook-ceph-cluster condition met
helmrelease.helm.toolkit.fluxcd.io/thanos condition met
helmrelease.helm.toolkit.fluxcd.io/traefik condition met
helmrelease.helm.toolkit.fluxcd.io/traefik-forward-auth-mgmt condition met
helmrelease.helm.toolkit.fluxcd.io/velero condition met
```
## **5.10.4.7.1 Failed HelmReleases**

If any application fails to successfully deploy, you can check the status of a HelmRelease with:

kubectl -n kommander get helmrelease <HELMRELEASE\_NAME>

If you find any HelmReleases in a "broken" release state such as "exhausted" or "another rollback/release in progress", you can trigger a reconciliation of the HelmRelease using the following commands:

```
kubectl -n kommander patch helmrelease <HELMRELEASE_NAME> --type='json' -p='[{"op": 
"replace", "path": "/spec/suspend", "value": true}]'
```

```
kubectl -n kommander patch helmrelease <HELMRELEASE_NAME> --type='json' -p='[{"op":
"replace", "path": "/spec/suspend", "value": false}]'
```
#### **5.10.4.7.2 Log in to the UI**

By default, you can log in to the UI in Kommander with the credentials given using this command:

```
dkp open dashboard --kubeconfig=${CLUSTER_NAME}.conf
```
You can also retrieve your credentials at any time using the following command:

```
kubectl -n kommander get secret dkp-credentials -o go-template='Username: 
{{.data.username|base64decode}}{{ "\n"}}Password: {{.data.password|base64decode}}
{{ "\n"}}'
```
You can also retrieve the URL used for accessing the UI using the following command:

```
kubectl -n kommander get svc kommander-traefik -o go-template='https://{{with 
index .status.loadBalancer.ingress 0}}{{or .hostname .ip}}{{end}}/dkp/kommander/
dashboard{{ "\n"}}'
```
[You should only use these static credentials to access the UI for configuring an external identity provider](#page-523-0) (see page 524). Treat them as back up credentials rather than use them for normal access.

You rotate the password using the following command:

```
dkp experimental rotate dashboard-password
Password: kqZ31lMBSCLcBjUKVwLJMQL2PxalipIzZw5Pjyw09wDqjWV3dz2wPSSBYi09JGJp
```
You can perform the following operations on [Identity Providers](#page-523-0) (see page 524):

- Create an Identity Provider
- Temporarily Disable an Identity Provider
- Create Groups

#### **5.10.4.7.3 Dashboard UI Functions**

After installing Konvoy component and building a cluster as well as successfully installing Kommander and [logging into the UI, you are now ready to customize configurations using the Day 2 Cluster Operations](#page-509-0)  Management (see page 510) section of the documentation. The majority of this customization such as attaching clusters and deploying applications will take place in the dashboard or UI of DKP. The Day 2 section allows you to manage cluster operations and their application workloads to optimize your organization's productivity.

Now you can [create additional new clusters](#page-313-0) (see page 314), or proceed to Day 2 Operations in the link below.

# **5.10.4.7.4 Next Step:**

 $\blacktriangle$ 

<span id="page-313-0"></span>[AWS Air-gapped FIPS: Subsequent New Clusters](#page-313-0) (see page 314)

# 5.10.4.8 AWS Air-gapped FIPS: Create a Managed Cluster Using the DKP CLI

In previous steps, you created a new Management cluster, which is self-managed. When you use these steps to create new Managed clusters, they will become Attached clusters under your Management Cluster.

When creating [Managed clusters](#page-96-0) (see page 97), you do not need to create and move CAPI objects, [or install the Kommander component. Those tasks are only done on Management clusters](#page-96-0) (see page 97)!

#### **5.10.4.8.1 Choose a Workspace for the New Cluster**

1. If you have an existing Workspace name, run this command to find the name: **NOTE**: If you need to create a new Workspace, follow the instructions to [Create a Workspace](https://d2iq.atlassian.net/wiki/spaces/DENT/pages/29919315/Workspaces#Create-a-Workspace)<sup>248</sup>.

kubectl get workspace -A

2. When you have the Workspace name, set the WORKSPACE\_NAMESPACE environment variable:

export WORKSPACE\_NAMESPACE=<workspace\_namespace>

#### **5.10.4.8.2 Name Your Cluster**

Follow these steps:

1. Give your cluster a unique name suitable for your environment.

In AWS it is critical that the name is unique, as no two clusters in the same AWS account can have the same name.

2. Set the environment variable:

export CLUSTER\_NAME=<aws-additional>

<sup>248</sup> <https://d2iq.atlassian.net/wiki/spaces/DENT/pages/29919315/Workspaces#Create-a-Workspace>

The cluster name may only contain the following characters:  $a-z$ ,  $0-9$ , ., and  $-$ . Cluster creation will fail if the name has capital letters. See [Kubernetes](https://kubernetes.io/docs/concepts/overview/working-with-objects/names/)<sup>249</sup> for more naming information.

3. Execute this command to create your Kubernetes cluster using any relevant flags but note that the - self-managed is absent so that this cluster can be attached to your previously created Management Cluster:

```
dkp create cluster aws --cluster-name=${CLUSTER_NAME} \
--additional-tags=owner=$(whoami) \
--with-aws-bootstrap-credentials=true \
--vpc-id=${AWS_VPC_ID} \
--ami=${AWS_AMI_ID}
--subnet-ids=${AWS_SUBNET_IDS} \
--internal-load-balancer=true \
--additional-security-group-ids=${AWS_ADDITIONAL_SECURITY_GROUPS} \
--registry-mirror-url=${REGISTRY_URL} \
--registry-mirror-cacert=${REGISTRY_CA} \
--registry-mirror-username=${REGISTRY_USERNAME} \
--registry-mirror-password=${REGISTRY_PASSWORD} \
--namespace=${WORKSPACE_NAMESPACE}
```
 $\blacksquare$ 

If your environment uses HTTP/HTTPS proxies, you must include the flags --http-proxy , --https-

proxy , and --no-proxy and their related values in this command for it to be successful. More information is available in [Configuring an HTTP/HTTPS Proxy](#page-921-0) (see page 922).

#### **5.10.4.8.3 Manually Attach a DKP CLI Cluster to the Management Cluster**

1. Find out the name of the created Cluster , so you can reference it later:

kubectl -n <workspace\_namespace> get clusters

2. Attach the cluster by creating a KommanderCluster :

```
cat << EOF | kubectl apply -f -
apiVersion: kommander.mesosphere.io/v1beta1
kind: KommanderCluster
metadata:
   name: <cluster_name>
   namespace: <workspace_namespace>
```
<sup>249</sup> <https://kubernetes.io/docs/concepts/overview/working-with-objects/names/>

```
spec:
   kubeconfigRef:
     name: <cluster_name>-kubeconfig
   clusterRef:
     capiCluster:
      name: <cluster name>
EOF
```
When you have existing clusters or want to create other new clusters to attach, there are many ways to attach a cluster with various requirements and restrictions. To see all the options, visit the section in the Day 2- Cluster Operations Management section for documentation on how to Attach an Existing Kubernetes Cluster (see page 673).

# **5.10.4.8.4 Next Step:**

[Day 2 - Cluster Operations Management](#page-509-0) (see page 510)

# **5.10.5 AWS with GPU Install**

This section provides instructions to install DKP in an AWS non-air-gapped GPU environment.

If not already done, refer to [Get Started](#page-92-0) (see page 93) section of the documentation for:

- [Resource Requirements](#page-109-0) (see page 110)
- [Install Overview](#page-116-0) (see page 117)
- [Prerequisites for Install](#page-118-0) (see page 119)

# 5.10.5.1 AWS Prerequisites

Before you begin using Konvoy with AWS, you must:

- 1. Follow the steps to create a [Minimal Permissions and Role to Create Clusters](#page-939-0) (see page 940)..
- 2. Create [Cluster IAM Policies and Roles](#page-945-0) (see page 946).
- 3. Export the AWS region where you want to deploy the cluster:

export AWS\_REGION=us-west-2

4. Export the AWS profile with the credentials you want to use to create the Kubernetes cluster:

export AWS\_PROFILE=<profile>

# 5.10.5.2 GPU Prerequisites

Before you begin, you must:

- Ensure nodes provide an NVIDIA GPU.
- $\cdot$  If you are using a public cloud service such as  $\mathsf{AWS}$  [\(see page 988\)](#page-987-0), create an AMI with KIB using the instructions on the [KIB for GPU](#page-1301-0) (see page 1302) page.
- If you are deploying in a pre-provisioned environment, ensure that you have created the appropriate [secret for your GPU nodepool](#page-209-0) (see page 210) and have uploaded the appropriate artifacts to each node. See the GPU only steps section (see page 0) on the Pre-provisioned Prerequisites Air-gapped page for additional information.

Specific instructions must be followed for enabling nvidia-gpu-operator depending on if you want to deploy the app on a Management cluster or a Attached or a Managed cluster.

- For instructions on enabling the NVIDIA platform application on a Management cluster, follow the instructions in the **[NVIDIA Platform Application Management Cluster](#page-860-0)** (see page 861) section.
- For instructions on enabling the NVIDIA platform application on attached or managed clusters, follow the instructions in the **[NVIDIA Platform Application Attached or Managed](#page-863-0)  Cluster** (see page 864) section.

Once nvidia-gpu-operator has been enabled depending on the cluster type, proceed to the **Select the correct Toolkit version for your NVIDIA GPU Operator** on each of those pages.

# 5.10.5.3 Next Step:

 $\blacktriangle$ 

<span id="page-316-0"></span>[AWS GPU: Node Label Automatic Configuration](#page-316-0) (see page 317)

# 5.10.5.4 AWS GPU: Use Node Label Automatic Configuration

When using GPU nodes, it is important they have the proper label identifying them as Nvidia GPU nodes. Node feature discovery (NFD), by default labels PCI hardware as:

"feature.node.kubernetes.io/pci-<device label>.present": "true"

where  $\leq$  device label> is by default as [defined in this topic](https://kubernetes-sigs.github.io/node-feature-discovery/v0.7/get-started/features.html#pci)<sup>250</sup>:

```
< class > _ < vendor >
```
 However, because there is a wide variety in devices and their assigned PCI classes, you may find that the labels assigned to your GPU nodes do not always properly identify them as containing an Nvidia GPU.

If the default detection does not work, you can manually change the daemonset that the GPU operator creates by running the following command:

<sup>250</sup> <https://kubernetes-sigs.github.io/node-feature-discovery/v0.7/get-started/features.html#pci>

 nodeSelector: feature.node.kubernetes.io/pci-< **class** > \_ < vendor>.present: "true"

where class is any 4 digit number starting with  $03xy$  and the vendor for Nvidia is 10de. If this is already deployed, you can always change the daemonset and change the nodeSelector field so that it deploys to the right nodes.

# **5.10.5.4.1 Next Step:**

<span id="page-317-0"></span>[AWS GPU: Create an Image](#page-317-0) (see page 318)

# 5.10.5.5 AWS GPU: Create an Image

#### **5.10.5.5.1 Learn how to build a custom AMI for use with DKP**

This procedure describes how to use the [Konvoy Image Builder](#page-1281-0) (see page 1282) (KIB) to create a [Cluster API](https://cluster-api.sigs.k8s.io/)<sup>251</sup> compliant Amazon Machine Image (AMI). KIB uses [variable overrides](#page-1329-0) (see page 1330) to specify base image and container images to use in your new AMI.

The default AWS image is not recommended for use in production. We suggest using Konvoy Image Builder to create a custom AMI to take advantage of enhanced cluster operations. Explore the [KIB with AWS](#page-1284-1) (see page 1285) topics for more options.

### **5.10.5.5.2 Prerequisites**

A

Before you begin, you must:

- Check the [DKP Supported Kubernetes Versions](#page-1542-0) (see page 1543).
- Check the [Supported Infrastructure Operating Systems](#page-61-0) (see page 62)
- Download the KIB (see page 0) bundle for your version of DKP prefixed with konvoy-image-bundle for your OS.
- Create a working Docker setup.
- Ensure you have met the minimal set of permissions from the [AWS Image Builder Book](https://image-builder.sigs.k8s.io/capi/providers/aws.html#required-permissions-to-build-the-aws-amis)<sup>252</sup>.
- A [Minimal IAM Permissions for KIB](#page-1284-0) (see page 1285) to create an Image for an AWS account using Konvoy Image Builder.

<sup>251</sup> <https://cluster-api.sigs.k8s.io/>

<sup>252</sup> <https://image-builder.sigs.k8s.io/capi/providers/aws.html#required-permissions-to-build-the-aws-amis>

# **5.10.5.5.3 Extract KIB Bundle**

Extract the bundle and cd into the extracted konvoy-image-bundle-\$VERSION folder. The bundled version of konvoy-image contains an embedded docker image that contains all the requirements for building.

- E The konvoy-image binary and all supporting folders are also extracted. When run, konvoyimage bind mounts the current working directory (\${PWD}) into the container to be used.
- $\cdot$  Set environment variables for AWS  $\mathrm{access}^{253}$ . The following variables must be set using your credentials including [required IAM](#page-1284-0) (see page 1285):

```
export AWS_ACCESS_KEY_ID
export AWS_SECRET_ACCESS_KEY
export AWS_DEFAULT_REGION
```
 $\cdot$   $\,$  If you have an [override file](#page-1329-0) (see page 1330) to configure specific attributes of your AMI file, add it.

<sup>253</sup> <https://docs.aws.amazon.com/cli/latest/userguide/cli-configure-envvars.html>

#### **5.10.5.5.4 Build the GPU Image**

**5.10.5.5.5** Using the [Konvoy Image Builder,](#page-1281-0) you can build an image that has support to use NVIDIA GPU hardware to support GPU workloads.

> **NOTE:** The NVIDIA driver requires a specific Linux kernel version. Make sure that E the base image for the OS version has the required kernel version.

See [Supported Infrastructure Operating Systems](#page-61-0) for a list of OS versions and the corresponding kernel versions known to work with the NVIDIA driver.

If the [NVIDIA runfile](https://docs.nvidia.com/datacenter/tesla/tesla-installation-notes/index.html#runfile)<sup>254</sup> installer has not been downloaded, then retrieve and install the download first by running the following command. The first line in the command below downloads and installs the runfile and the second line places it in the artifacts directory (you must create an artifacts directory if you don't already have one).

```
curl -O https://download.nvidia.com/XFree86/Linux-x86_64/470.82.01/NVIDIA-
Linux-x86_64-470.82.01.run
mv NVIDIA-Linux-x86_64-470.82.01.run artifacts
```
DKP supported [NVIDIA driver](https://www.nvidia.com/Download/Find.aspx)<sup>255</sup> version is 470.x.

To build an image for use on GPU enabled hardware, perform the following steps.

- 1. In your overrides/nvidia.yaml file, add the following to enable GPU builds. You can also access and use the overrides [repo](https://github.com/mesosphere/konvoy-image-builder/tree/main/overrides)<sup>256</sup> or in the documentation under Nvidia [GPU Override File or Offline Nvidia Override file.](#page-1333-0)
	- a. Non-air-gapped GPU override:

```
gpu:
   types:
     - nvidia
build_name_extra: "-nvidia"
```
254 <https://docs.nvidia.com/datacenter/tesla/tesla-installation-notes/index.html#runfile>

Ε

<sup>255</sup> <https://www.nvidia.com/Download/Find.aspx>

<sup>256</sup> <https://github.com/mesosphere/konvoy-image-builder/tree/main/overrides>

b. Air-gapped GPU override:

```
# Use this file when building a machine image, not as a 
override secret for preprovisioned environments
nvidia_runfile_local_file: "{{ playbook_dir}}/../artifacts/
{{ nvidia_runfile_installer }}"
gpu:
   types:
     - nvidia
build_name_extra: "-nvidia"
```
2. Build your image using the following Konvoy Image Builder commands, making sure to include the flag --instance-type that specifies an AWS instance that has an available GPU: AWS Example:

```
konvoy-image build --region us-east-1 --instance-type=p2.xlarge --
source-ami=ami-12345abcdef images/ami/centos-7.yaml --overrides 
overrides/nvidia.yaml
```
In this example, we chose an instance type with an NVIDIA GPU using the  $-$ -

instance-type flag, and we provided the NVIDIA overrides using the --overrides flag. See [KIB with AWS](#page-1284-1) for more information on creating an AMI.

Additional helpful information can be found in the [NVIDIA Device Plug-in](https://github.com/NVIDIA/k8s-device-plugin/blob/master/README.md)<sup>257</sup> for Kubernetes instructions and the [Installation Guide of Supported Platforms](https://docs.nvidia.com/datacenter/cloud-native/container-toolkit/install-guide.html)<sup>258</sup>.

See also: [NVIDIA documentation](https://nvidia.custhelp.com/app/answers/detail/a_id/131/kw/driver%20installation%20docs/related/1)<sup>259</sup>

#### **5.10.5.5.6 Next Steps:**

<span id="page-320-0"></span>[AWS GPU Cluster Creation](#page-320-0) (see page 321)

# 5.10.5.6 AWS GPU: Create the Management Cluster

After the GPU compatible image is created with KIB, a cluster can be generated using that custom AMI.

<sup>257</sup> <https://github.com/NVIDIA/k8s-device-plugin/blob/master/README.md>

<sup>258</sup> <https://docs.nvidia.com/datacenter/cloud-native/container-toolkit/install-guide.html>

<sup>259</sup> [https://nvidia.custhelp.com/app/answers/detail/a\\_id/131/kw/driver%20installation%20docs/related/1](https://nvidia.custhelp.com/app/answers/detail/a_id/131/kw/driver%20installation%20docs/related/1)

## **5.10.5.6.1 Name Your Cluster**

The cluster name may only contain the following characters:  $a-z$ ,  $0-9$ , ., and  $-$ . Cluster Θ creation will fail if the name has capital letters. See [Kubernetes](https://kubernetes.io/docs/concepts/overview/working-with-objects/names/)<sup>260</sup> for more naming information.

By default, the control-plane Nodes will be created in 3 different zones. However, the default worker Nodes will reside in a single Availability Zone. You may create additional node pools in other Availability Zones with the dkp create nodepool command.

Follow these steps:

1. Give your cluster a unique name suitable for your environment.

In AWS it is critical that the name is unique, as no two clusters in the same AWS account can have the same name.

2. Set the environment variable:

export CLUSTER NAME=<aws-example>

### **5.10.5.6.2 Create a New AWS Kubernetes Cluster**

If you use these instructions to create a cluster on AWS using the DKP default settings without any edits to [configuration files or additional flags, your cluster is deployed on an Ubuntu 20.04 operating system](#page-61-0)  image (see page 62) with 3 control plane nodes, and 4 worker nodes.

[The default AWS image is not recommended for use in production. D2iQ suggests using Konvoy](#page-1284-1)  Image Builder (see page 1285) to create a custom AMI and take advantage of enhanced cluster operations. A

**Create a Kubernetes cluster with the command(s) below:**

<sup>260</sup> <https://kubernetes.io/docs/concepts/overview/working-with-objects/names/>

DKP uses AWS CSI as the [default storage provider](#page-102-0) (see page 103). You can use a [Kubernetes CSI](https://kubernetes.io/docs/concepts/storage/volumes/#volume-types)<sup>261</sup> compatible storage solution that is suitable for production. See the Kubernetes documentation called [Changing the Default Storage Class](https://kubernetes.io/docs/tasks/administer-cluster/change-default-storage-class/)<sup>262</sup> for more information.  $\mathbf{A}$ 

1. Execute this command to create a cluster with a GPU AMI and --self-managed flag. A selfmanaged cluster refers to one in which the CAPI resources and controllers that describe and manage it are running on the same cluster they are managing:

```
dkp create cluster aws \
--cluster-name=${CLUSTER_NAME} \
--with-aws-bootstrap-credentials=true \
--self-managed
```
If your environment uses HTTP/HTTPS proxies, you must include the flags --http-proxy, -https-proxy, and --no-proxy and their related values in this command for it to be successful. More information is available in [Configuring an HTTP/HTTPS Proxy](#page-921-0) (see page 922).

2. Create the node pool after cluster creation:

```
dkp create nodepool aws -c ${CLUSTER_NAME} \
--instance-type p2.xlarge \
--ami-id=${AMI_ID_FROM_KIB} \
--replicas=1 ${NODEPOOL_NAME} \
--kubeconfig=${CLUSTER_NAME}.conf
```
- As part of the underlying processing using the, the DKP CLI:
	- creates a bootstrap cluster
	- creates a workload cluster
	- moves CAPI controllers from the bootstrap cluster to the workload cluster, making it selfmanaged
	- deletes the bootstrap cluster

[To understand how this process works step by step, you can find a customizable Create a New AWS](#page-952-0)  Cluster (see page 953) under Additional Infrastructure Configuration.

# **5.10.5.6.3 Cluster Verification**

If you want to **monitor** or verify the installation of your clusters, refer to:

[Verify your Cluster and DKP Installation](#page-1359-0) (see page 1360).

<sup>261</sup> <https://kubernetes.io/docs/concepts/storage/volumes/#volume-types>

<sup>262</sup> <https://kubernetes.io/docs/tasks/administer-cluster/change-default-storage-class/>

# **5.10.5.6.4 Next Step:**

<span id="page-323-0"></span>[AWS GPU: Install Kommander](#page-323-0) (see page 324)

# 5.10.5.7 AWS GPU: Install Kommander

You have installed the Konvoy component and created a cluster. Now it is time to Install Kommander which will allow you to access the UI and attach new or existing clusters to monitor.

### **5.10.5.7.1 Prerequisites**

- Ensure you have reviewed all [Prerequisites for Install](#page-118-0) (see page 119).
- Ensure you have a [default StorageClass](#page-1253-0) (see page 1254).
- Note down the name of the cluster, where you want to install Kommander. If you do not know it, use kubectl get clusters -A to display it.

### **5.10.5.7.2 Create and customize your Kommander Installer Configuration File**

1. Set the environment variable for your cluster:

export CLUSTER\_NAME=<your-management-cluster-name>

2. Copy the kubeconfig file of your Management cluster to your local directory:

dkp get kubeconfig -c \${CLUSTER\_NAME} >> \${CLUSTER\_NAME}.conf

3. Create a [configuration file](#page-1226-0) (see page 1227) for the deployment:

dkp install kommander --init > kommander.yaml

- 4. *If required:* Customize your kommander.yaml . **f** See [Kommander Additional Install Configurations](#page-1226-0) (see page 1227) for customization options. Some of them include: [Custom Domains and Certificates, HTTP proxy, External Load Balancer, GPU utilization, Rook Ceph](#page-1270-0)  customization (Pre-provisioned envs (see page 1271)), etc.
- 5. *If required:* If your cluster uses a custom **AWS VPC** and requires an internal load-balancer, set the traefik annotation to create an internal-facing ELB:

apps:
```
 traefik:
   enabled: true
   values: |
     service:
       annotations:
         service.beta.kubernetes.io/aws-load-balancer-internal: "true"
```
#### **5.10.5.7.3 Enable GPU Resources**

1. In the same kommander.yaml file, enable Nvidia platform services.

```
apps:
  nvidia-gpu-operator:
    enabled: true
```
2. Append the correct Toolkit version based on your OS:

The **NVIDIA Container Toolkit** allows users to run GPU accelerated containers. The toolkit includes a container runtime library and utilities to automatically configure containers to leverage NVIDIA GPU and must be configured correctly according to your base operating system.

#### **Centos 7.9/RHEL 7.9:**

If you're using Centos 7.9 or RHEL 7.9 as the base operating system for your GPU enabled nodes, set the toolkit.version parameter in your *[Kommander Installer Configuration file](#page-1226-0)* (see page 1227) or <kommander.yaml> to the following:

```
kind: Installation
apps:
  nvidia-gpu-operator:
   enabled: true
    values: |
      toolkit:
       version: v1.10.0-centos7
```
#### **RHEL 8.4/8.6 and SLES 15 SP3**

If you're using RHEL 8.4/8.6 or SLES 15 SP3 as the base operating system for your GPU enabled nodes, set the toolkit.version parameter in your *[Kommander Installer Configuration file](#page-1226-0)* (see page 1227) or <kommander.yaml> to the following:

```
kind: Installation
apps:
   nvidia-gpu-operator:
   enabled: true
    values: |
```
 toolkit: version: v1.10.0-ubi8

#### **Ubuntu 18.04 and 20.04**

If you're using Ubuntu 18.04 or 20.04 as the base operating system for your GPU enabled nodes, set the toolkit.version parameter in your *[Kommander Installer Configuration file](#page-1226-0)* (see page 1227) or <kommander.yaml> to the following:

```
kind: Installation
apps:
   nvidia-gpu-operator:
   enabled: true
   values: |
      toolkit:
       version: v1.11.0-ubuntu20.04
```
#### **5.10.5.7.4 Enable DKP Catalog Applications and Install Kommander**

If you have an Enterprise license and would like to use the DKP Catalog Applications function, follow these steps:

1. In the same kommander.yaml of the previous section, add these values for dkp-catalogapplications :

```
apiVersion: config.kommander.mesosphere.io/v1alpha1
kind: Installation
catalog:
   repositories:
     - name: dkp-catalog-applications
       labels:
         kommander.d2iq.io/project-default-catalog-repository: "true"
         kommander.d2iq.io/workspace-default-catalog-repository: "true"
         kommander.d2iq.io/gitapps-gitrepository-type: "dkp"
       gitRepositorySpec:
         url: https://github.com/mesosphere/dkp-catalog-applications
         ref:
           tag: v2.5.0
```
 If you only want to enable catalog applications to an **existing** configuration, add these values to an **existing** installer configuration file to maintain your Management cluster's settings.

2. Use the customized kommander.yaml to install DKP:

```
dkp install kommander --installer-config kommander.yaml --kubeconfig=$
{CLUSTER_NAME}.co
```
If your environment uses HTTP/HTTPS proxies, you must include the flags --http-proxy , --httpsproxy , and --no-proxy and their related values in this command for it to be successful. More information is available in [Configuring an HTTP/HTTPS Proxy](#page-921-0) (see page 922).

#### **Tips and recommendations** Ε

- The --kubeconfig=\${CLUSTER\_NAME}.conf flag ensures that you **install Kommander on the correct cluster**[. For alternatives, see \(Provide Context for Commands with a](#page-98-0)  kubeconfig File (see page 99) .
- Applications can take longer to deploy, and time out the installation. Add the  $-$ -wa $\,$ i $\,$ ttimeout <time to wait> flag and specify a period of time (for example, 1h ) to allocate more time to the deployment of applications.
- If the Kommander installation fails, or you wish to reconfigure applications, rerun the install command to retry.

# **5.10.5.7.5 Next Step:**

<span id="page-326-0"></span>[AWS GPU: Verify Install and Log in the UI](#page-326-0) (see page 327)

# 5.10.5.8 AWS GPU: Verify Install and Log in the UI

Once the Konvoy cluster is built and Kommander has been installed, you will want to verify your installation of Kommander. After the CLI successfully installs the components, it will wait for all applications to be ready by default.

**NOTE**: If the Kommander installation fails or you wish to reconfigure applications, you can rerun E the install command to retry the installation.

If you prefer the CLI to not wait for all applications to become ready, you can set the  $-$ -wait=false flag.

If you choose not to wait via the DKP CLI, you can check the status of the installation using the following command:

kubectl -n kommander wait --**for** condition=Released helmreleases --all --timeout 15m

This will wait for each of the helm charts to reach their Released condition, eventually resulting in an output resembling below:

```
helmrelease.helm.toolkit.fluxcd.io/centralized-grafana condition met
helmrelease.helm.toolkit.fluxcd.io/dex condition met
helmrelease.helm.toolkit.fluxcd.io/dex-k8s-authenticator condition met
helmrelease.helm.toolkit.fluxcd.io/fluent-bit condition met
helmrelease.helm.toolkit.fluxcd.io/gitea condition met
helmrelease.helm.toolkit.fluxcd.io/grafana-logging condition met
helmrelease.helm.toolkit.fluxcd.io/grafana-loki condition met
helmrelease.helm.toolkit.fluxcd.io/karma condition met
helmrelease.helm.toolkit.fluxcd.io/kommander condition met
helmrelease.helm.toolkit.fluxcd.io/kommander-appmanagement condition met
helmrelease.helm.toolkit.fluxcd.io/kube-prometheus-stack condition met
helmrelease.helm.toolkit.fluxcd.io/kubecost condition met
helmrelease.helm.toolkit.fluxcd.io/kubecost-thanos-traefik condition met
helmrelease.helm.toolkit.fluxcd.io/kubefed condition met
helmrelease.helm.toolkit.fluxcd.io/kubernetes-dashboard condition met
helmrelease.helm.toolkit.fluxcd.io/kubetunnel condition met
helmrelease.helm.toolkit.fluxcd.io/logging-operator condition met
helmrelease.helm.toolkit.fluxcd.io/logging-operator-logging condition met
helmrelease.helm.toolkit.fluxcd.io/prometheus-adapter condition met
helmrelease.helm.toolkit.fluxcd.io/prometheus-thanos-traefik condition met
helmrelease.helm.toolkit.fluxcd.io/reloader condition met
helmrelease.helm.toolkit.fluxcd.io/rook-ceph condition met
helmrelease.helm.toolkit.fluxcd.io/rook-ceph-cluster condition met
helmrelease.helm.toolkit.fluxcd.io/thanos condition met
helmrelease.helm.toolkit.fluxcd.io/traefik condition met
helmrelease.helm.toolkit.fluxcd.io/traefik-forward-auth-mgmt condition met
helmrelease.helm.toolkit.fluxcd.io/velero condition met
```
#### **5.10.5.8.1 Failed HelmReleases**

If any application fails to successfully deploy, you can check the status of a HelmRelease with:

kubectl -n kommander get helmrelease <HELMRELEASE\_NAME>

If you find any HelmReleases in a "broken" release state such as "exhausted" or "another rollback/release in progress", you can trigger a reconciliation of the HelmRelease using the following commands:

```
kubectl -n kommander patch helmrelease <HELMRELEASE_NAME> --type='json' -p='[{"op":
"replace", "path": "/spec/suspend", "value": true}]'
kubectl -n kommander patch helmrelease <HELMRELEASE_NAME> --type='json' -p='[{"op":
"replace", "path": "/spec/suspend", "value": false}]'
```
## **5.10.5.8.2 Log in to the UI**

By default, you can log in to the UI in Kommander with the credentials given using this command:

```
dkp open dashboard --kubeconfig=${CLUSTER_NAME}.conf
```
You can also retrieve your credentials at any time using the following command:

```
kubectl -n kommander get secret dkp-credentials -o go-template='Username: 
{{.data.username|base64decode}}{{ "\n"}}Password: {{.data.password|base64decode}}
{{ "\n"}}'
```
You can also retrieve the URL used for accessing the UI using the following command:

```
kubectl -n kommander get svc kommander-traefik -o go-template='https://{{with 
index .status.loadBalancer.ingress 0}}{{or .hostname .ip}}{{end}}/dkp/kommander/
dashboard{{ "\n"}}'
```
[You should only use these static credentials to access the UI for configuring an external identity provider](#page-523-0) (see page 524). Treat them as back up credentials rather than use them for normal access.

You rotate the password using the following command:

```
dkp experimental rotate dashboard-password
Password: kqZ31lMBSCLcBjUKVwLJMQL2PxalipIzZw5Pjyw09wDqjWV3dz2wPSSBYi09JGJp
```
You can perform the following operations on [Identity Providers](#page-523-0) (see page 524):

- Create an Identity Provider
- Temporarily Disable an Identity Provider
- Create Groups

## **5.10.5.8.3 Dashboard UI Functions**

After installing Konvoy component and building a cluster as well as successfully installing Kommander and logging into the UI, you are now ready to customize configurations using the Day 2 Cluster Operations Management (see page 510) section of the documentation. The majority of this customization such as attaching clusters and deploying applications will take place in the dashboard or UI of DKP. The Day 2 section allows you to manage cluster operations and their application workloads to optimize your organization's productivity.

For more [GPU information](#page-859-0) (see page 860), see the section for GPU under Day 2 - Cluster Operations Management.

## **5.10.5.8.4 Next Step:**

 $\blacktriangle$ 

<span id="page-329-0"></span>[AWS GPU: Subsequent New Clusters](#page-329-0) (see page 330)

# 5.10.5.9 AWS GPU: Create a Managed Cluster Using the DKP CLI

In previous steps, you created a new Management cluster, which is self-managed. When you use these steps to create new Managed clusters, they will become Attached clusters under your Management Cluster.

When creating [Managed clusters](#page-96-0) (see page 97), you do not need to create and move CAPI objects, [or install the Kommander component. Those tasks are only done on Management clusters](#page-96-0) (see page 97)!

## **5.10.5.9.1 Choose a Workspace for the New Cluster**

1. If you have an existing Workspace name, run this command to find the name: **NOTE**: If you need to create a new Workspace, follow the instructions to [Create a Workspace](https://d2iq.atlassian.net/wiki/spaces/DENT/pages/29919315/Workspaces#Create-a-Workspace)<sup>263</sup>.

kubectl get workspace -A

2. When you have the Workspace name, set the WORKSPACE\_NAMESPACE environment variable:

export WORKSPACE\_NAMESPACE=<workspace\_namespace>

## **5.10.5.9.2 Name Your Cluster**

Follow these steps:

1. Give your cluster a unique name suitable for your environment.

In AWS it is critical that the name is unique, as no two clusters in the same AWS account can have the same name.

2. Set the environment variable:

<sup>263</sup> <https://d2iq.atlassian.net/wiki/spaces/DENT/pages/29919315/Workspaces#Create-a-Workspace>

export CLUSTER\_NAME=<aws-additional>

The cluster name may only contain the following characters:  $a-z$ ,  $0-9$ , ., and  $-$ . Cluster 6 creation will fail if the name has capital letters. See [Kubernetes](https://kubernetes.io/docs/concepts/overview/working-with-objects/names/)<sup>264</sup> for more naming information.

3. Execute this command to create your Kubernetes cluster using any relevant flags but note that the -self-managed is absent so that this cluster can be attached to your previously created Management Cluster.

• Execute this command to create a cluster with a GPU AMI:

```
dkp create cluster aws \
--cluster-name=${CLUSTER_NAME} \
--with-aws-bootstrap-credentials=true \
--namespace=${WORKSPACE_NAMESPACE}
```
If your environment uses HTTP/HTTPS proxies, you must include the flags --http-proxy, --

https-proxy, and --no-proxy and their related values in this command for it to be successful. More information is available in [Configuring an HTTP/HTTPS Proxy](#page-921-0) (see page 922).

• Create the node pool after cluster creation:

```
dkp create nodepool aws -c ${CLUSTER_NAME} \
--instance-type p2.xlarge \
--ami-id=${AMI_ID_FROM_KIB} \
--replicas=1 ${NODEPOOL_NAME} \
--kubeconfig=${CLUSTER_NAME}.conf
```
#### **5.10.5.9.3 Manually Attach a DKP CLI Cluster to the Management Cluster**

1. Find out the name of the created Cluster , so you can reference it later:

kubectl -n <workspace\_namespace> get clusters

2. Attach the cluster by creating a KommanderCluster :

<sup>264</sup> <https://kubernetes.io/docs/concepts/overview/working-with-objects/names/>

```
cat << EOF | kubectl apply -f -
apiVersion: kommander.mesosphere.io/v1beta1
kind: KommanderCluster
metadata:
  name: <cluster_name>
  namespace: <workspace_namespace>
spec:
   kubeconfigRef:
     name: <cluster_name>-kubeconfig
   clusterRef:
     capiCluster:
      name: <cluster_name>
EOF
```
## **5.10.5.9.4 Next Step:**

[Day 2 - Cluster Operations Management](#page-509-0) (see page 510)

# **5.10.6 AWS Air-gapped with GPU Install**

# 5.10.6.1 This section provides instructions to install DKP in an AWS air-gapped GPU environment.

If not already done, refer to [Get Started](#page-92-0) (see page 93) section of the documentation for:

- [Resource Requirements](#page-109-0) (see page 110)
- [Install Overview](#page-116-0) (see page 117)
- [Prerequisites for Install](#page-118-0) (see page 119)

8 For an air-gapped environment, ensure you have [Download DKP](#page-70-0) (see page 71) dkp-airgapped-bundle\_v2.5.0\_linux\_amd64.tar.gz , so you can extract the tarball on next page.

# 5.10.6.2 AWS Prerequisites

Before you begin using Konvoy with AWS, you must:

- 1. Follow the steps to create a [Minimal Permissions and Role to Create Clusters](#page-939-0) (see page 940)..
- 2. Create [Cluster IAM Policies and Roles](#page-945-0) (see page 946).
- 3. Export the AWS region where you want to deploy the cluster:

export AWS\_REGION=us-west-2

4. Export the AWS profile with the credentials you want to use to create the Kubernetes cluster:

export AWS\_PROFILE=<profile>

# 5.10.6.3 GPU Prerequisites

Before you begin, you must:

- Ensure nodes provide an NVIDIA GPU.
- $\cdot$  If you are using a public cloud service such as  $\mathsf{AWS}$  [\(see page 988\)](#page-987-0), create an AMI with KIB using the instructions on the [KIB for GPU](#page-1301-0) (see page 1302) page.
- If you are deploying in a pre-provisioned environment, ensure that you have created the appropriate [secret for your GPU nodepool](#page-209-0) (see page 210) and have uploaded the appropriate artifacts to each node. See the GPU only steps section (see page 0) on the Pre-provisioned Prerequisites Air-gapped page for additional information.
- Specific instructions must be followed for enabling nvidia-gpu-operator depending on if you want to deploy the app on a Management cluster or a Attached or a Managed cluster.  $\blacktriangle$ 
	- For instructions on enabling the NVIDIA platform application on a Management cluster, follow the instructions in the **[NVIDIA Platform Application Management Cluster](#page-860-0)** (see page 861) section.
	- For instructions on enabling the NVIDIA platform application on attached or managed clusters, follow the instructions in the **[NVIDIA Platform Application Attached or Managed](#page-863-0)  Cluster** (see page 864) section.

Once nvidia-gpu-operator has been enabled depending on the cluster type, proceed to the **Select the correct Toolkit version for your NVIDIA GPU Operator** on each of those pages.

# 5.10.6.4 Next Step:

<span id="page-332-0"></span>[AWS Air-gapped GPU: Use Node Label Automatic Configuration](#page-332-0) (see page 333)

# 5.10.6.5 AWS Air-gapped GPU: Use Node Label Automatic Configuration

When using GPU nodes, it is important they have the proper label identifying them as Nvidia GPU nodes. Node feature discovery (NFD), by default labels PCI hardware as:

```
"feature.node.kubernetes.io/pci-<device label>.present": "true"
```
where  $\leq$  device label> is by default as [defined in this topic](https://kubernetes-sigs.github.io/node-feature-discovery/v0.7/get-started/features.html#pci)<sup>265</sup>:

```
< class > _ < vendor >
```
 However, because there is a wide variety in devices and their assigned PCI classes, you may find that the labels assigned to your GPU nodes do not always properly identify them as containing an Nvidia GPU.

If the default detection does not work, you can manually change the daemonset that the GPU operator creates by running the following command:

```
 nodeSelector:
   feature.node.kubernetes.io/pci-< class > _ < vendor>.present: "true"
```
where class is any 4 digit number starting with 03xy and the vendor for Nvidia is 10de. If this is already deployed, you can always change the daemonset and change the nodeSelector field so that it deploys to the right nodes.

## **5.10.6.5.1 Next Step:**

<span id="page-333-0"></span>[AWS Air-gapped GPU: Create an Image](#page-333-0) (see page 334)

# 5.10.6.6 AWS Air-gapped GPU: Create an Image

## **5.10.6.6.1 Create an Image using Konvoy Image Builder (KIB) for use in an air-gapped cluster**

## **5.10.6.6.2 Prerequisites**

- Before you begin, you must:
	- Check the [DKP Supported Kubernetes Versions](#page-1542-0) (see page 1543).
	- Check the [Supported Infrastructure Operating Systems](#page-61-0) (see page 62)
	- Download the KIB (see page 0) bundle for your version of DKP prefixed with  $\,$  konvoy–<code>image–</code> bundle for your OS.
	- Create a working Docker or other registry setup.
	- Ensure you have met the minimal set of permissions from the [AWS Image Builder Book](https://image-builder.sigs.k8s.io/capi/providers/aws.html#required-permissions-to-build-the-aws-amis)<sup>266</sup>.
	- A [Minimal IAM Permissions for KIB](#page-1284-0) (see page 1285) to create an Image for an AWS account using Konvoy Image Builder.

<sup>265</sup> <https://kubernetes-sigs.github.io/node-feature-discovery/v0.7/get-started/features.html#pci> 266 <https://image-builder.sigs.k8s.io/capi/providers/aws.html#required-permissions-to-build-the-aws-amis>

The default AWS image is not recommended for use in production. We suggest using Konvoy Image Builder to create an AWS Air-gapped AMI to take advantage of enhanced cluster operations. Explore the [KIB with AWS](#page-1284-1) (see page 1285) topics for more options. A

Using KIB [\(see page 1282\)](#page-1281-0), you can build an AMI without requiring access to the internet by providing an additional --override flag.

1. Assuming you have [downloaded](#page-70-0) (see page 71) dkp-air-gappedbundle\_v2.5.2\_linux\_amd64.tar.gz, extract the tarball to a local directory:

tar -xzvf dkp-air-gapped-bundle\_v2.5.2\_linux\_amd64.tar.gz && cd dkp-v2.5.2/kib

2. Follow the instructions below to build an AMI.

## **5.10.6.6.3 Build the GPU Image**

Using the [Konvoy Image Builder](#page-1281-0) (see page 1282), you can build an image that has support to use NVIDIA GPU hardware to support GPU workloads.

Ε **NOTE:** The NVIDIA driver requires a specific Linux kernel version. Make sure that the base image for the OS version has the required kernel version.

See [Supported Infrastructure Operating Systems](#page-61-0) (see page 62) for a list of OS versions and the corresponding kernel versions known to work with the NVIDIA driver.

If the [NVIDIA runfile](https://docs.nvidia.com/datacenter/tesla/tesla-installation-notes/index.html#runfile)<sup>267</sup> installer has not been downloaded, then retrieve and install the download first by running the following command. The first line in the command below downloads and installs the runfile and the second line places it in the artifacts directory (you must create an artifacts directory if you don't already have one).

```
curl -O https://download.nvidia.com/XFree86/Linux-x86_64/470.82.01/NVIDIA-Linux-
x86_64-470.82.01.run
mv NVIDIA-Linux-x86_64-470.82.01.run artifacts
```
<sup>267</sup> <https://docs.nvidia.com/datacenter/tesla/tesla-installation-notes/index.html#runfile>

DKP supported [NVIDIA driver](https://www.nvidia.com/Download/Find.aspx)<sup>268</sup> version is 470.x.  $\blacksquare$ 

To build an image for use on GPU enabled hardware, perform the following steps.

- 1. In your overrides/nvidia.yaml file, add the following to enable GPU builds. You can also access and use the overrides [repo](https://github.com/mesosphere/konvoy-image-builder/tree/main/overrides)<sup>269</sup> [or in the documentation under Nvidia GPU Override File](#page-1333-0) (see page 1334) or [Offline Nvidia Override file](#page-1334-0) (see page 1335).
	- a. Non-air-gapped GPU override:

```
gpu:
   types:
    - nvidia
build_name_extra: "-nvidia"
```
b. Air-gapped GPU override:

```
# Use this file when building a machine image, not as a override secret 
for preprovisioned environments
nvidia_runfile_local_file: "{{ playbook_dir}}/../artifacts/
{{ nvidia_runfile_installer }}"
gpu:
   types:
     - nvidia
build_name_extra: "-nvidia"
```
2. Build your image using the following Konvoy Image Builder commands, making sure to include the flag --instance-type that specifies an AWS instance that has an available GPU: AWS Example:

```
konvoy-image build --region us-east-1 --instance-type=p2.xlarge --source-
ami=ami-12345abcdef images/ami/centos-7.yaml --overrides overrides/nvidia.yaml
```
In this example, we chose an instance type with an NVIDIA GPU using the --instance-type flag, and we provided the NVIDIA overrides using the --overrides flag. See [KIB with AWS](#page-1284-1) (see page 1285) for more information on creating an AMI.

<sup>268</sup> <https://www.nvidia.com/Download/Find.aspx>

<sup>269</sup> <https://github.com/mesosphere/konvoy-image-builder/tree/main/overrides>

Additional helpful information can be found in the [NVIDIA Device Plug-in](https://github.com/NVIDIA/k8s-device-plugin/blob/master/README.md)<sup>270</sup> for Kubernetes instructions and the [Installation Guide of Supported Platforms](https://docs.nvidia.com/datacenter/cloud-native/container-toolkit/install-guide.html)<sup>271</sup>.

See also: [NVIDIA documentation](https://nvidia.custhelp.com/app/answers/detail/a_id/131/kw/driver%20installation%20docs/related/1)<sup>272</sup>

## **5.10.6.6.4 Next Steps:**

<span id="page-336-0"></span>[AWS Air-gapped GPU: Load the Registry](#page-336-0) (see page 337)

# 5.10.6.7 AWS Air-gapped GPU: Load the Registry

After you create an image for your air-gapped environment, you will need to load it into your registry.

#### **5.10.6.7.1 Load Images into your Registry**

Before creating a Kubernetes cluster, you need the required images in a local registry if operating in an airgapped environment. This registry must be accessible from both the [bastion machine](#page-1161-0) (see page 1162) and either the AWS EC2 instances (if deploying to AWS) or other machines that will be created for the Kubernetes cluster.

[If you do not already have a local registry set up, please refer to Local Registry Tools](#page-1348-0) (see page 1349) page for more information.  $\blacktriangle$ 

1. Assuming you have [downloaded](#page-70-0) (see page 71) dkp-air-gapped-

```
bundle v2.5.0 linux amd64.tar.gz , extract the tarball to a local directory:
```
tar -xzvf dkp-air-gapped-bundle\_v2.5.0\_linux\_amd64.tar.gz && cd dkp-v2.5.0

2. Set an environment variable with your registry address with this command:

```
export REGISTRY_ADDRESS=<registry-address>:<registry-port>
export REGISTRY_USERNAME=<username>
export REGISTRY_PASSWORD=<password>
```
3. Execute the following command to load the air-gapped image bundle into your private registry:

<sup>270</sup> <https://github.com/NVIDIA/k8s-device-plugin/blob/master/README.md>

<sup>271</sup> <https://docs.nvidia.com/datacenter/cloud-native/container-toolkit/install-guide.html>

<sup>272</sup> [https://nvidia.custhelp.com/app/answers/detail/a\\_id/131/kw/driver%20installation%20docs/related/1](https://nvidia.custhelp.com/app/answers/detail/a_id/131/kw/driver%20installation%20docs/related/1)

```
dkp push image-bundle --image-bundle ./container-images/konvoy-image-bundle-
v2.5.0.tar --to-registry $REGISTRY_ADDRESS --to-registry-username 
$REGISTRY_USERNAME --to-registry-password $REGISTRY_PASSWORD
```
Ε It may take some time to push all the images to your image registry, depending on the performance of the network between the machine you are running the script on and the registry.

#### **5.10.6.7.2 Kommander Load Images**

If you are operating in an air-gapped environment, a [local container registry](#page-1348-0) (see page 1349) containing all the necessary installation images, including the Kommander images is required. See below for how to push the necessary images to this registry.

For the basic air-gapped kommander image bundle, run the command below:

1. Run the following command to load the image bundle:

```
dkp push image-bundle --image-bundle ./container-images/kommander-image-bundle-
v2.5.0.tar --to-registry $REGISTRY_ADDRESS
```
For **DKP Catalog Applications**, also perform this image load:

1. Run the following command to load the dkp-catalog-applications image bundle into your private registry:

dkp push image-bundle --image-bundle ./container-images/dkp-catalogapplications-image-bundle-v2.5.0.tar --to-registry \$REGISTRY\_ADDRESS

## **5.10.6.7.3 Next Step:**

<span id="page-337-0"></span>[AWS Air-gapped GPU: Create the Management Cluster](#page-337-0) (see page 338)

# 5.10.6.8 AWS Air-gapped GPU: Create the Management Cluster

To create a cluster in an AWS Air-gapped environment using GPUs, execute the following:

 $\blacksquare$ To increase [Docker Hub's rate limit](https://docs.docker.com/docker-hub/download-rate-limit/)<sup>273</sup>, use your Docker Hub credentials when creating the cluster by setting the following flag --registry-mirror-url=https:// registry-1.docker.io --registry-mirror-username= --registry-mirrorpassword= on the dkp create cluster command.

1. Give your cluster a unique name suitable for your environment.

In AWS it is critical that the name is unique, as no two clusters in the same AWS account can have the same name.

2. Set the environment variable to the name you assigned this cluster:

export CLUSTER\_NAME=<aws-example>

**INOTE:** The cluster name may only contain the following characters:  $a-z$ ,  $0-9$ , ., and  $-z$ . Cluster creation will fail if the name has capital letters. See [Kubernetes](https://kubernetes.io/docs/concepts/overview/working-with-objects/names/)<sup>274</sup> for more naming information.

3. Export variables for the existing infrastructure details:

```
export AWS_VPC_ID=<vpc-...>
export AWS_SUBNET_IDS=<subnet-...,subnet-...,subnet-...>
export AWS_ADDITIONAL_SECURITY_GROUPS=<sg-...>
export AWS_AMI_ID=<ami-...>
```
- AWS\_VPC\_ID : the VPC ID where the cluster will be created. The VPC requires the ec2 , elasticloadbalancing , secretsmanager and autoscaling VPC endpoints to be already present.
- AWS\_SUBNET\_IDS : a comma-separated list of one or more private Subnet IDs with each one in a different Availability Zone. The cluster control-plane and worker nodes will automatically be spread across these Subnets.
- AWS\_ADDITIONAL\_SECURITY\_GROUPS : a comma-seperated list of one or more Security Groups IDs to use in addition to the ones automatically created by [CAPA](https://github.com/kubernetes-sigs/cluster-api-provider-aws)<sup>275</sup>.
- AWS\_AMI\_ID : the AMI ID to use for control-plane and worker nodes. The AMI must be created by the [konvoy-image-builder](#page-1281-0) (see page 1282).

**IMPORTANT:** You must tag the subnets as described below to allow for Kubernetes to create ELBs for services of type LoadBalancer in those subnets. If the subnets are not tagged, they will

<sup>273</sup> <https://docs.docker.com/docker-hub/download-rate-limit/>

<sup>274</sup> <https://kubernetes.io/docs/concepts/overview/working-with-objects/names/>

<sup>275</sup> <https://github.com/kubernetes-sigs/cluster-api-provider-aws>

not receive an ELB and the following error displays: Error syncing load balancer, failed to ensure load balancer; could not find any suitable subnets for creating the ELB. .

The tags should be set as follows, where <CLUSTER\_NAME> corresponds to the name set in CLUSTER\_NAME environment variable:

```
kubernetes.io/cluster = <CLUSTER_NAME>
kubernetes.io/cluster/<CLUSTER_NAME> = owned
kubernetes.io/role/internal-elb = 1
```
4. Configure your cluster to use an existing registry as a mirror when attempting to pull images: If you do not already have a local registry set up, please refer to [Local Registry Tools](#page-1348-0) (see page 1349) page for more information.

**IMPORTANT:** The AMI must be created by the [konvoy-image-builder](#page-1281-0) (see page 1282) project in order to use the registry mirror feature.

```
export REGISTRY_URL=<https/http>://<registry-address>:<registry-port>
export REGISTRY_CA=<path to the CA on the bastion>
export REGISTRY_USERNAME=<username>
export REGISTRY_PASSWORD=<password>
```
- REGISTRY\_URL : the address of an existing registry accessible in the VPC that the new cluster nodes will be configured to use a mirror registry when pulling images.
- REGISTRY\_CA : (optional) the path on the bastion machine to the registry CA. Konvoy will configure the cluster nodes to trust this CA. This value is only needed if the registry is using a self-signed certificate and the AMIs are not already configured to trust this CA.
- REGISTRY\_USERNAME : optional, set to a user that has pull access to this registry.
- REGISTRY\_PASSWORD : optional if username is not set.
- 5. [Create a Kubernetes cluster. The following example shows a common configuration. See dkp create](#page-1455-0)  cluster aws (see page 1456) reference for the full list of cluster creation options:

DKP uses AWS CSI as the [default storage provider](#page-102-0) (see page 103). You can use a [Kubernetes CSI](https://kubernetes.io/docs/concepts/storage/volumes/#volume-types)<sup>276</sup> compatible storage solution that is suitable for production. See the Kubernetes documentation called [Changing the Default Storage Class](https://kubernetes.io/docs/tasks/administer-cluster/change-default-storage-class/)<sup>277</sup> for more information.  $\mathbf{A}$ 

<sup>276</sup> <https://kubernetes.io/docs/concepts/storage/volumes/#volume-types>

<sup>277</sup> <https://kubernetes.io/docs/tasks/administer-cluster/change-default-storage-class/>

```
•
    dkp create cluster aws \ 
    --cluster-name=${CLUSTER_NAME} \
    --additional-tags=owner=$(whoami) \
    --with-aws-bootstrap-credentials=true \
    -\nupc-id=${AWS_VPC_ID} \
    --ami=\${AWS AMI ID} \
    --subnet-ids=${AWS_SUBNET_IDS} \
    --internal-load-balancer=true \
    --additional-security-group-ids=${AWS_ADDITIONAL_SECURITY_GROUPS} \
    --registry-mirror-url=${REGISTRY_URL} \
    --registry-mirror-cacert=${REGISTRY_CA} \
    --registry-mirror-username=${REGISTRY_USERNAME} \
    --registry-mirror-password=${REGISTRY_PASSWORD} \
    --self-managed
```
If your environment uses HTTP/HTTPS proxies, you must include the flags --http-proxy, --

https-proxy, and --no-proxy and their related values in this command for it to be successful. More information is available in [Configuring an HTTP/HTTPS Proxy](#page-921-0) (see page 922).

6. After cluster creation, create the node pool after cluster creation:

```
dkp create nodepool aws -c ${CLUSTER_NAME} \
--instance-type p2.xlarge \
--ami-id=${AMI_ID_FROM_KIB} \
--replicas=1 ${NODEPOOL_NAME} \
--kubeconfig=${CLUSTER_NAME}.conf
```
- A self-managed cluster refers to one in which the CAPI resources and controllers that describe and manage it are running on the same cluster they are managing. As part of the underlying processing, the DKP CLI:
	- creates a bootstrap cluster
	- creates a workload cluster
	- moves CAPI controllers from the bootstrap cluster to the workload cluster, making it selfmanaged
	- deletes the bootstrap cluster

[To understand how this process works step by step, you can find a customizable Create a New AWS](#page-952-0)  Cluster (see page 953) under Additional Infrastructure Configuration.

## **5.10.6.8.1 Cluster Verification**

If you want to **monitor** or verify the installation of your clusters, refer to:

[Verify your Cluster and DKP Installation](#page-1359-0) (see page 1360).

## **5.10.6.8.2 Next Step:**

<span id="page-341-0"></span>[AWS Air-gapped GPU: Install Kommander](#page-341-0) (see page 342)

# 5.10.6.9 AWS Air-gapped GPU: Install Kommander

You have installed the Konvoy component and created a cluster. Now it is time to Install Kommander which will allow you to access the UI and attach new or existing clusters to monitor.

## **5.10.6.9.1 Prerequisites**

- Ensure you have reviewed all [Prerequisites for Install](#page-118-0) (see page 119).
- Ensure you have a [default StorageClass](#page-1253-0) (see page 1254).
- [Ensure you have loaded all necessary images for your configuration. See load the images into your](#page-1257-0)  registry (see page 1258) .
- Note down the name of the cluster, where you want to install Kommander. If you do not know it, use kubectl get clusters -A to display it.

## **5.10.6.9.2 Create your Kommander Installer Configuration File**

1. Set the environment variable for your cluster:

export CLUSTER\_NAME=<your-management-cluster-name>

2. Copy the kubeconfig file of your Management cluster to your local directory:

```
dkp get kubeconfig -c ${CLUSTER_NAME} >> ${CLUSTER_NAME}.conf
```
3. Create a [configuration file](#page-1226-0) (see page 1227) for the deployment:

dkp install kommander --init --airgapped > kommander.yaml

4. *If required:* Customize your kommander.yaml .

**f** See [Kommander Additional Install Configurations](#page-1226-0) (see page 1227) for customization options. Some of them include:

[Custom Domains and Certificates, HTTP proxy, External Load Balancer, GPU utilization, Rook Ceph](#page-1270-0)  customization (Pre-provisioned envs (see page 1271)), etc.

5. *If required*: If your cluster uses a custom **AWS VPC** and requires an internal load-balancer, set the traefik annotation to create an internal-facing ELB:

```
apps:
   traefik:
     enabled: true
     values: |
       service:
         annotations:
           service.beta.kubernetes.io/aws-load-balancer-internal: "true"
```
#### **5.10.6.9.3 Enable GPU Resources**

1. Append the following to the apps section in the kommander.yaml file to enable Nvidia platform services.

```
apps:
   nvidia-gpu-operator:
    enabled: true
```
2. Append the correct Nvidia Toolkit version based on your OS:

The **NVIDIA Container Toolkit** allows users to run GPU accelerated containers. The toolkit includes a container runtime library and utilities to automatically configure containers to leverage NVIDIA GPU and must be configured correctly according to your base operating system.

#### **Centos 7.9/RHEL 7.9:**

If you're using Centos 7.9 or RHEL 7.9 as the base operating system for your GPU enabled nodes, set the toolkit.version parameter in your *[Kommander Installer Configuration file](#page-1226-0)* (see page 1227) or <kommander.yaml> to the following:

```
kind: Installation
apps:
   nvidia-gpu-operator:
   enabled: true
   values: |
      toolkit:
       version: v1.10.0-centos7
```
#### **RHEL 8.4/8.6 and SLES 15 SP3**

If you're using RHEL 8.4/8.6 or SLES 15 SP3 as the base operating system for your GPU enabled nodes, set the toolkit.version parameter in your *[Kommander Installer Configuration file](#page-1226-0)* (see page 1227) or <kommander.yaml> to the following:

```
kind: Installation
apps:
```

```
 nvidia-gpu-operator:
  enabled: true
  values: |
    toolkit:
      version: v1.10.0-ubi8
```
#### **Ubuntu 18.04 and 20.04**

If you're using Ubuntu 18.04 or 20.04 as the base operating system for your GPU enabled nodes, set the toolkit.version parameter in your *[Kommander Installer Configuration file](#page-1226-0)* (see page 1227) or

<kommander.yaml> to the following:

```
kind: Installation
apps:
   nvidia-gpu-operator:
    enabled: true
    values: |
      toolkit:
        version: v1.11.0-ubuntu20.04
```
#### **5.10.6.9.4 Enable DKP Catalog Applications and Install Kommander**

If you have an Enterprise license and would like to use the DKP Catalog Applications function, follow these steps:

1. In the same kommander.yaml of the previous section, add these values for dkp-catalogapplications :

```
apiVersion: config.kommander.mesosphere.io/v1alpha1
kind: Installation
catalog:
   repositories:
     - name: dkp-catalog-applications
       labels:
         kommander.d2iq.io/project-default-catalog-repository: "true"
         kommander.d2iq.io/workspace-default-catalog-repository: "true"
         kommander.d2iq.io/gitapps-gitrepository-type: "dkp"
       gitRepositorySpec:
         url: https://github.com/mesosphere/dkp-catalog-applications
         ref:
           tag: v2.5.0
```
 If you only want to enable catalog applications to an **existing** configuration, add these values to an **existing** installer configuration file to maintain your Management cluster's settings.

2. Use the customized kommander.yaml to install DKP:

```
dkp install kommander --installer-config kommander.yaml --kubeconfig=$
{CLUSTER_NAME}.conf \
--kommander-applications-repository ./application-repositories/kommander-
applications-v2.5.0.tar.gz \
--charts-bundle ./application-charts/dkp-kommander-charts-bundle-v2.5.0.tar.gz 
\lambda--charts-bundle ./application-charts/dkp-catalog-applications-charts-bundle-
v2.5.0.tar.gz
```
If your environment uses HTTP/HTTPS proxies, you must include the flags --http-proxy , --httpsproxy , and --no-proxy and their related values in this command for it to be successful. More information is available in [Configuring an HTTP/HTTPS Proxy](#page-921-0) (see page 922).

#### $\blacksquare$ **Tips and recommendations**

- The --kubeconfig=\${CLUSTER\_NAME}.conf flag ensures that you **install Kommander on the correct cluster**[. For alternatives, see \(Provide Context for Commands with a](#page-98-0)  kubeconfig File (see page 99) .
- Applications can take longer to deploy, and time out the installation. Add the  $\,$  ––wa $\,$ i $\,$ t– timeout <time to wait> flag and specify a period of time (for example, 1h ) to allocate more time to the deployment of applications.
- If the Kommander installation fails, or you wish to reconfigure applications, rerun the install command to retry.

## **5.10.6.9.5 Next Step:**

<span id="page-344-0"></span>[AWS Air-gapped GPU: Verify Install and Log in the UI](#page-344-0) (see page 345)

# 5.10.6.10 AWS Air-gapped GPU: Verify Install and Log in the UI

Once the Konvoy cluster is built and Kommander has been installed, you will want to verify your installation of Kommander. After the CLI successfully installs the components, it will wait for all applications to be ready by default.

**NOTE**: If the Kommander installation fails or you wish to reconfigure applications, you can rerun the install command to retry the installation.

If you prefer the CLI to not wait for all applications to become ready, you can set the --wait=false flag.

If you choose not to wait via the DKP CLI, you can check the status of the installation using the following command:

```
kubectl -n kommander wait --for condition=Released helmreleases --all --timeout 15m
```
This will wait for each of the helm charts to reach their Released condition, eventually resulting in an output resembling below:

```
helmrelease.helm.toolkit.fluxcd.io/centralized-grafana condition met
helmrelease.helm.toolkit.fluxcd.io/dex condition met
helmrelease.helm.toolkit.fluxcd.io/dex-k8s-authenticator condition met
helmrelease.helm.toolkit.fluxcd.io/fluent-bit condition met
helmrelease.helm.toolkit.fluxcd.io/gitea condition met
helmrelease.helm.toolkit.fluxcd.io/grafana-logging condition met
helmrelease.helm.toolkit.fluxcd.io/grafana-loki condition met
helmrelease.helm.toolkit.fluxcd.io/karma condition met
helmrelease.helm.toolkit.fluxcd.io/kommander condition met
helmrelease.helm.toolkit.fluxcd.io/kommander-appmanagement condition met
helmrelease.helm.toolkit.fluxcd.io/kube-prometheus-stack condition met
helmrelease.helm.toolkit.fluxcd.io/kubecost condition met
helmrelease.helm.toolkit.fluxcd.io/kubecost-thanos-traefik condition met
helmrelease.helm.toolkit.fluxcd.io/kubefed condition met
helmrelease.helm.toolkit.fluxcd.io/kubernetes-dashboard condition met
helmrelease.helm.toolkit.fluxcd.io/kubetunnel condition met
helmrelease.helm.toolkit.fluxcd.io/logging-operator condition met
helmrelease.helm.toolkit.fluxcd.io/logging-operator-logging condition met
helmrelease.helm.toolkit.fluxcd.io/prometheus-adapter condition met
helmrelease.helm.toolkit.fluxcd.io/prometheus-thanos-traefik condition met
helmrelease.helm.toolkit.fluxcd.io/reloader condition met
helmrelease.helm.toolkit.fluxcd.io/rook-ceph condition met
helmrelease.helm.toolkit.fluxcd.io/rook-ceph-cluster condition met
helmrelease.helm.toolkit.fluxcd.io/thanos condition met
helmrelease.helm.toolkit.fluxcd.io/traefik condition met
helmrelease.helm.toolkit.fluxcd.io/traefik-forward-auth-mgmt condition met
helmrelease.helm.toolkit.fluxcd.io/velero condition met
```
#### **5.10.6.10.1 Failed HelmReleases**

 $\blacksquare$ 

If any application fails to successfully deploy, you can check the status of a HelmRelease with:

kubectl -n kommander get helmrelease <HELMRELEASE\_NAME>

If you find any HelmReleases in a "broken" release state such as "exhausted" or "another rollback/release in progress", you can trigger a reconciliation of the HelmRelease using the following commands:

```
kubectl -n kommander patch helmrelease <HELMRELEASE_NAME> --type='json' -p='[{"op": 
"replace", "path": "/spec/suspend", "value": true}]'
kubectl -n kommander patch helmrelease <HELMRELEASE_NAME> --type='json' -p='[{"op":
"replace", "path": "/spec/suspend", "value": false}]'
```
#### **5.10.6.10.2 Log in to the UI**

By default, you can log in to the UI in Kommander with the credentials given using this command:

dkp open dashboard --kubeconfig=\${CLUSTER\_NAME}.conf

You can also retrieve your credentials at any time using the following command:

```
kubectl -n kommander get secret dkp-credentials -o go-template='Username: 
{{.data.username|base64decode}}{{ "\n"}}Password: {{.data.password|base64decode}}
{{ "\n"}}'
```
You can also retrieve the URL used for accessing the UI using the following command:

```
kubectl -n kommander get svc kommander-traefik -o go-template='https://{{with 
index .status.loadBalancer.ingress 0}}{{or .hostname .ip}}{{end}}/dkp/kommander/
dashboard{{ "\n"}}'
```
[You should only use these static credentials to access the UI for configuring an external identity provider](#page-523-0) (see page 524). Treat them as back up credentials rather than use them for normal access.

You rotate the password using the following command:

dkp experimental rotate dashboard-password Password: kqZ31lMBSCLcBjUKVwLJMQL2PxalipIzZw5Pjyw09wDqjWV3dz2wPSSBYi09JGJp

You can perform the following operations on [Identity Providers](#page-523-0) (see page 524):

- Create an Identity Provider
- Temporarily Disable an Identity Provider
- Create Groups

## **5.10.6.10.3 Dashboard UI Functions**

After installing Konvoy component and building a cluster as well as successfully installing Kommander and [logging into the UI, you are now ready to customize configurations using the Day 2 Cluster Operations](#page-509-0)  Management (see page 510) section of the documentation. The majority of this customization such as attaching clusters and deploying applications will take place in the dashboard or UI of DKP. The Day 2 section allows you to manage cluster operations and their application workloads to optimize your organization's productivity.

For more [GPU information](#page-859-0) (see page 860), see the section for GPU under Day 2 - Cluster Operations Management.

## **5.10.6.10.4 Next Step:**

 $\blacktriangle$ 

<span id="page-347-0"></span>[AWS Air-gapped GPU: Subsequent New Clusters](#page-347-0) (see page 348)

# 5.10.6.11 AWS Air-gapped GPU: Create a Managed Cluster Using the DKP CLI

In previous steps, you created a new Management cluster, which is self-managed. When you use these steps to create new Managed clusters, they will become Attached clusters under your Management Cluster.

When creating [Managed clusters](#page-96-0) (see page 97), you do not need to create and move CAPI objects, [or install the Kommander component. Those tasks are only done on Management clusters](#page-96-0) (see page 97)!

## **5.10.6.11.1 Choose a Workspace for the New Cluster**

1. If you have an existing Workspace name, run this command to find the name: **NOTE**: If you need to create a new Workspace, follow the instructions to [Create a Workspace](https://d2iq.atlassian.net/wiki/spaces/DENT/pages/29919315/Workspaces#Create-a-Workspace)<sup>278</sup>.

```
kubectl get workspace -A
```
2. When you have the Workspace name, set the WORKSPACE\_NAMESPACE environment variable:

export WORKSPACE\_NAMESPACE=<workspace\_namespace>

<sup>278</sup> <https://d2iq.atlassian.net/wiki/spaces/DENT/pages/29919315/Workspaces#Create-a-Workspace>

## **5.10.6.11.2 Name Your Cluster**

Follow these steps:

1. Give your cluster a unique name suitable for your environment.

In AWS it is critical that the name is unique, as no two clusters in the same AWS account are allowed to have the same name.

2. Set the environment variable:

export CLUSTER\_NAME=<aws-additional>

8 The cluster name may only contain the following characters:  $a-z$ ,  $0-9$ , ., and  $-$ . Cluster creation will fail if the name has capital letters. See [Kubernetes](https://kubernetes.io/docs/concepts/overview/working-with-objects/names/)<sup>279</sup> for more naming information.

3. Execute this command to create your Kubernetes cluster using any relevant flags but note that the - self-managed is absent so that this cluster can be attached to your previously created Management Cluster.

• Execute this command to create a cluster with a GPU AMI:

```
dkp create cluster aws --cluster-name=${CLUSTER_NAME} \
--additional-tags=owner=$(whoami) \
--with-aws-bootstrap-credentials=true \
--vpc-id=${AWS_VPC_ID} \
--ami=\${AWS_AMI_ID} \
--subnet-ids=${AWS_SUBNET_IDS} \
--internal-load-balancer=true \
--additional-security-group-ids=${AWS_ADDITIONAL_SECURITY_GROUPS} \
--registry-mirror-url=${REGISTRY_URL} \
--registry-mirror-cacert=${REGISTRY_CA} \
--registry-mirror-username=${REGISTRY_USERNAME} \
--registry-mirror-password=${REGISTRY_PASSWORD} \
--namespace=${WORKSPACE_NAMESPACE}
```
If your environment uses HTTP/HTTPS proxies, you must include the flags --http-proxy, -https-proxy, and --no-proxy and their related values in this command for it to be successful. More information is available in [Configuring an HTTP/HTTPS Proxy](#page-921-0) (see page 922).

• Create the node pool after cluster creation:

<sup>279</sup> <https://kubernetes.io/docs/concepts/overview/working-with-objects/names/>

```
dkp create nodepool aws -c ${CLUSTER_NAME} \
--instance-type p2.xlarge \
--ami-id=${AMI_ID_FROM_KIB} \
--replicas=1 ${NODEPOOL_NAME} \
--kubeconfig=${CLUSTER_NAME}.conf
```
#### **5.10.6.11.3 Manually Attach a DKP CLI Cluster to the Management Cluster**

1. Find out the name of the created Cluster , so you can reference it later:

```
kubectl -n <workspace_namespace> get clusters
```
2. Attach the cluster by creating a KommanderCluster :

```
cat << EOF | kubectl apply -f -
apiVersion: kommander.mesosphere.io/v1beta1
kind: KommanderCluster
metadata:
   name: <cluster_name>
   namespace: <workspace_namespace>
spec:
   kubeconfigRef:
     name: <cluster_name>-kubeconfig
   clusterRef:
     capiCluster:
       name: <cluster_name>
EOF
```
#### **5.10.6.11.4 Next Step:**

[Day 2 - Cluster Operations Management](#page-509-0) (see page 510)

# 5.11 EKS Install Options

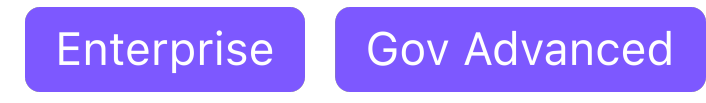

For an environment that is EKS on the AWS Infrastructure, install options are provided for you in this one [location. Remember, there are always more options in the Additional Infrastructure Configurations](#page-1004-0) (see page 1005) sections, but this will get you operative in the most common scenario.

If not already done, refer to [Get Started](#page-92-0) (see page 93) section of the documentation for:

- [Resource Requirements](#page-109-0) (see page 110)
- [Install Overview](#page-116-0) (see page 117)
- [Prerequisites for Install](#page-118-0) (see page 119)

[Below are the supported environment variables. \(Refer to this page to check if your OS is a Supported](#page-61-0)  Operating System (see page 62).)

• [EKS Install](#page-350-0) (see page 351)

In order to install Kommander, you need to have CAPI components, cert-manager, etc on a selfmanaged cluster. The CAPI components mean you can control the lifecycle of the cluster, and other clusters. However, because EKS is semi-managed by AWS, the EKS clusters are under AWS control and don't have those components. Therefore, Kommander will not be installed.  $\bigcirc$ 

# <span id="page-350-0"></span>**5.11.1 EKS Install**

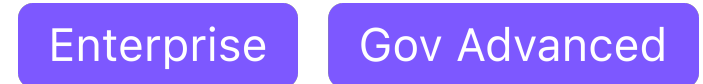

This section provides instructions to install DKP with EKS in an AWS non-air-gapped environment.

If not already done, refer to [Get Started](#page-92-0) (see page 93) section of the documentation for:

- [Resource Requirements](#page-109-0) (see page 110)
- [Install Overview](#page-116-0) (see page 117)
- [Prerequisites for Install](#page-118-0) (see page 119)

Θ Ensure that the KUBECONFIG environment variable is set to the self-managed cluster by running export KUBECONFIG={SELF\_MANAGED\_AWS\_CLUSTER}.conf .

# 5.11.1.1 AWS prerequisites

Before you begin using DKP with AWS, you must have:

• You have a valid AWS account with [credentials configured](https://docs.aws.amazon.com/cli/latest/userguide/cli-configure-profiles.html)<sup>280</sup> that can manage CloudFormation Stacks, IAM Policies, and IAM Roles.

<sup>280</sup> <https://docs.aws.amazon.com/cli/latest/userguide/cli-configure-profiles.html>

- You will need to have the [AWS CLI utility installed](https://docs.aws.amazon.com/cli/latest/userguide/cli-chap-install.html)<sup>281</sup>.
- Install [aws-iam-authenticator](https://docs.aws.amazon.com/eks/latest/userguide/install-aws-iam-authenticator.html)<sup>282</sup>. This binary is used to access your cluster using kubectl.
- In order to install Kommander, you need to have CAPI components, cert-manager, etc on a selfmanaged cluster. The CAPI components mean you can control the lifecycle of the cluster, and other clusters. However, because EKS is semi-managed by AWS, the EKS clusters are under AWS control and don't have those components. Therefore, Kommander will not be installed and these clusters will be attached to the management cluster.  $\omega$

# 5.11.1.2 Next Step:

<span id="page-351-0"></span>[EKS: Minimal User Permission for Cluster Creation](#page-351-0) (see page 352)

# 5.11.1.3 EKS: Minimal User Permission for Cluster Creation

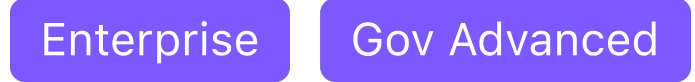

The following is a cloudformation stack which adds a policy named eks-bootstrapper to manage EKS

cluster to the dkp-bootstrapper-role created by the cloudformation stack in the Minimal Permissions and Role to Create Cluster (see page 940) section. Consult th[e Leveraging the Role](#page-943-0)  (see page 944)section for an example of how to use this role and how a system administrator wants to expose using the permissions.

```
AWSTemplateFormatVersion: 2010-09-09
Parameters:
   existingBootstrapperRole:
     Type: CommaDelimitedList
     Description: 'Name of existing minimal role you want to add to add EKS cluster 
management permissions to'
     Default: dkp-bootstrapper-role
Resources:
   EKSMinimumPermissions:
     Properties:
       Description: Minimal user policy to manage eks clusters
       ManagedPolicyName: eks-bootstrapper
       PolicyDocument:
         Statement:
           - Action:
```
<sup>281</sup> <https://docs.aws.amazon.com/cli/latest/userguide/cli-chap-install.html>

<sup>282</sup> <https://docs.aws.amazon.com/eks/latest/userguide/install-aws-iam-authenticator.html>

```
 - 'ssm:GetParameter'
             Effect: Allow
             Resource:
               - 'arn:*:ssm:*:*:parameter/aws/service/eks/optimized-ami/*'
           - Action:
               - 'iam:CreateServiceLinkedRole'
             Condition:
               StringLike:
                  'iam:AWSServiceName': eks.amazonaws.com
             Effect: Allow
             Resource:
              - >-
                  arn:*:iam::*:role/aws-service-role/eks.amazonaws.com/
AWSServiceRoleForAmazonEKS
           - Action:
               - 'iam:CreateServiceLinkedRole'
             Condition:
               StringLike:
                  'iam:AWSServiceName': eks-nodegroup.amazonaws.com
             Effect: Allow
             Resource:
               - > - arn:*:iam::*:role/aws-service-role/eks-nodegroup.amazonaws.com/
AWSServiceRoleForAmazonEKSNodegroup
           - Action:
               - 'iam:CreateServiceLinkedRole'
             Condition:
               StringLike:
                  'iam:AWSServiceName': eks-fargate.amazonaws.com
             Effect: Allow
             Resource:
               - >-
                  arn:aws:iam::*:role/aws-service-role/eks-fargate-pods.amazonaws.com/
AWSServiceRoleForAmazonEKSForFargate
           - Action:
               - 'iam:GetRole'
               - 'iam:ListAttachedRolePolicies'
             Effect: Allow
             Resource:
              - 'arn:*:iam::*:role/*'
           - Action:
               - 'iam:GetPolicy'
             Effect: Allow
             Resource:
               - 'arn:aws:iam::aws:policy/AmazonEKSClusterPolicy'
           - Action:
               - 'eks:DescribeCluster'
               - 'eks:ListClusters'
               - 'eks:CreateCluster'
               - 'eks:TagResource'
               - 'eks:UpdateClusterVersion'
               - 'eks:DeleteCluster'
```

```
 - 'eks:UpdateClusterConfig'
           - 'eks:UntagResource'
           - 'eks:UpdateNodegroupVersion'
           - 'eks:DescribeNodegroup'
           - 'eks:DeleteNodegroup'
           - 'eks:UpdateNodegroupConfig'
           - 'eks:CreateNodegroup'
           - 'eks:AssociateEncryptionConfig'
           - 'eks:ListIdentityProviderConfigs'
           - 'eks:AssociateIdentityProviderConfig'
           - 'eks:DescribeIdentityProviderConfig'
           - 'eks:DisassociateIdentityProviderConfig'
         Effect: Allow
         Resource:
           - 'arn:*:eks:*:*:cluster/*'
           - 'arn:*:eks:*:*:nodegroup/*/*/*'
       - Action:
           - 'ec2:AssociateVpcCidrBlock'
           - 'ec2:DisassociateVpcCidrBlock'
           - 'eks:ListAddons'
           - 'eks:CreateAddon'
           - 'eks:DescribeAddonVersions'
           - 'eks:DescribeAddon'
           - 'eks:DeleteAddon'
           - 'eks:UpdateAddon'
           - 'eks:TagResource'
           - 'eks:DescribeFargateProfile'
           - 'eks:CreateFargateProfile'
           - 'eks:DeleteFargateProfile'
         Effect: Allow
         Resource:
          - '**'
       - Action:
           - 'iam:PassRole'
         Condition:
          StringEquals:
              'iam:PassedToService': eks.amazonaws.com
         Effect: Allow
         Resource:
          - '*'
       - Action:
           - 'kms:CreateGrant'
           - 'kms:DescribeKey'
         Condition:
           'ForAnyValue:StringLike':
              'kms:ResourceAliases': alias/cluster-api-provider-aws-*
         Effect: Allow
         Resource:
          - '**'
     Version: 2012-10-17
   Roles: !Ref existingBootstrapperRole
 Type: 'AWS::IAM::ManagedPolicy'
```
 $\blacksquare$ **If your role is not named** dkp-bootstrapper-role **change the parameter on line 6 of the file.**

To create the resources in the cloudformation stack, copy the contents above into a file. Before executing the following command, replace MYFILENAME.yaml and MYSTACKNAME with the intended values for your system:

```
aws cloudformation create-stack --template-body=file://MYFILENAME.yaml --stack-
name=MYSTACKNAME --capabilities CAPABILITY_NAMED_IAM
```
## **5.11.1.3.1 Next Step:**

<span id="page-354-0"></span>[EKS: Cluster IAM Policies and Roles](#page-354-0) (see page 355)

# 5.11.1.4 EKS: Cluster IAM Policies and Roles

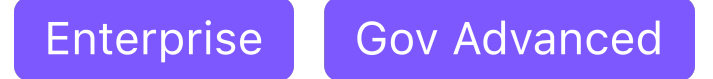

This section guides a DKP user in creating IAM Policies and Instance Profiles that governs who has access to the cluster. The IAM Role is used by the cluster's control plane and worker nodes using the provided AWS CloudFormation Stack specific to EKS. This CloudFormation Stack has additional permissions that are used to delegate access roles for other users.

## **5.11.1.4.1 Prerequisites from AWS:**

- [The user you delegate from your role must have a minimum set of permissions, see User Roles and](#page-939-0)  Instance Profiles (see page 940) page for AWS.
- Create the [Cluster IAM Policies](#page-945-0) (see page 946) in your AWS account.

# **5.11.1.4.2 EKS IAM Artifacts**

#### 5.11.1.4.2.1 Policies

• controllers-eks.cluster-api-provider-aws.sigs.k8s.io - enumerates the Actions required by the workload cluster to create and modify EKS clusters in the user's AWS Account. It is attached to the existing control-plane.cluster-api-provider-aws.sigs.k8s.io role

• eks-nodes.cluster-api-provider-aws.sigs.k8s.io - enumerates the Actions required by the EKS workload cluster's worker machines. It is attached to the existing nodes.cluster-apiprovider-aws.sigs.k8s.io

#### 5.11.1.4.2.2 Roles

• eks-controlplane.cluster-api-provider-aws.sigs.k8s.io - is the Role associated with EKS cluster control planes

8 NOTE: control-plane.cluster-api-provider-aws.sigs.k8s.io and [nodes.cluster-api-provider-aws.sigs.k8s.io](#page-945-0) roles were created by Cluster IAM Policies and Roles (see page 946) in AWS.

Below is a [CloudFormation stack](https://docs.aws.amazon.com/AWSCloudFormation/latest/UserGuide/Welcome.html)<sup>283</sup> that includes IAM policies and roles required to setup EKS Clusters:

```
AWSTemplateFormatVersion: 2010-09-09
Parameters:
   existingControlPlaneRole:
     Type: CommaDelimitedList
     Description: 'Names of existing Control Plane Role you want to add to the newly 
created EKS Managed Policy for AWS cluster API controllers'
     Default: control-plane.cluster-api-provider-aws.sigs.k8s.io
   existingNodeRole:
     Type: CommaDelimitedList
     Description: 'ARN of the Nodes Managed Policy to add to the role for nodes'
     Default: nodes.cluster-api-provider-aws.sigs.k8s.io
Resources:
   AWSIAMManagedPolicyControllersEKS:
     Properties:
       Description: For the Kubernetes Cluster API Provider AWS Controllers
       ManagedPolicyName: controllers-eks.cluster-api-provider-aws.sigs.k8s.io
       PolicyDocument:
         Statement:
           - Action:
               - 'ssm:GetParameter'
             Effect: Allow
             Resource:
               - 'arn:*:ssm:*:*:parameter/aws/service/eks/optimized-ami/*'
           - Action:
               - 'iam:CreateServiceLinkedRole'
             Condition:
               StringLike:
```
<sup>283</sup> <https://docs.aws.amazon.com/AWSCloudFormation/latest/UserGuide/Welcome.html>

```
 'iam:AWSServiceName': eks.amazonaws.com
             Effect: Allow
             Resource:
              - >-
                  arn:*:iam::*:role/aws-service-role/eks.amazonaws.com/
AWSServiceRoleForAmazonEKS
           - Action:
               - 'iam:CreateServiceLinkedRole'
             Condition:
               StringLike:
                  'iam:AWSServiceName': eks-nodegroup.amazonaws.com
             Effect: Allow
             Resource:
              - >-
                  arn:*:iam::*:role/aws-service-role/eks-nodegroup.amazonaws.com/
AWSServiceRoleForAmazonEKSNodegroup
           - Action:
               - 'iam:CreateServiceLinkedRole'
             Condition:
               StringLike:
                  'iam:AWSServiceName': eks-fargate.amazonaws.com
             Effect: Allow
             Resource:
               - >-
                  arn:aws:iam::*:role/aws-service-role/eks-fargate-pods.amazonaws.com/
AWSServiceRoleForAmazonEKSForFargate
           - Action:
               - 'iam:GetRole'
                - 'iam:ListAttachedRolePolicies'
             Effect: Allow
             Resource:
               - 'arn:*:iam::*:role/*'
           - Action:
               - 'iam:GetPolicy'
             Effect: Allow
             Resource:
               - 'arn:aws:iam::aws:policy/AmazonEKSClusterPolicy'
           - Action:
               - 'eks:DescribeCluster'
               - 'eks:ListClusters'
               - 'eks:CreateCluster'
               - 'eks:TagResource'
               - 'eks:UpdateClusterVersion'
               - 'eks:DeleteCluster'
               - 'eks:UpdateClusterConfig'
               - 'eks:UntagResource'
               - 'eks:UpdateNodegroupVersion'
               - 'eks:DescribeNodegroup'
               - 'eks:DeleteNodegroup'
               - 'eks:UpdateNodegroupConfig'
               - 'eks:CreateNodegroup'
               - 'eks:AssociateEncryptionConfig'
```

```
 - 'eks:ListIdentityProviderConfigs'
             - 'eks:AssociateIdentityProviderConfig'
             - 'eks:DescribeIdentityProviderConfig'
             - 'eks:DisassociateIdentityProviderConfig'
           Effect: Allow
           Resource:
             - 'arn:*:eks:*:*:cluster/*'
             - 'arn:*:eks:*:*:nodegroup/*/*/*'
         - Action:
             - 'ec2:AssociateVpcCidrBlock'
             - 'ec2:DisassociateVpcCidrBlock'
             - 'eks:ListAddons'
             - 'eks:CreateAddon'
             - 'eks:DescribeAddonVersions'
             - 'eks:DescribeAddon'
             - 'eks:DeleteAddon'
             - 'eks:UpdateAddon'
             - 'eks:TagResource'
             - 'eks:DescribeFargateProfile'
             - 'eks:CreateFargateProfile'
             - 'eks:DeleteFargateProfile'
           Effect: Allow
           Resource:
            - '**'
         - Action:
             - 'iam:PassRole'
           Condition:
             StringEquals:
                'iam:PassedToService': eks.amazonaws.com
           Effect: Allow
           Resource:
            - '**'
         - Action:
             - 'kms:CreateGrant'
             - 'kms:DescribeKey'
           Condition:
              'ForAnyValue:StringLike':
                'kms:ResourceAliases': alias/cluster-api-provider-aws-*
           Effect: Allow
           Resource:
            - '*'
       Version: 2012-10-17
     Roles: !Ref existingControlPlaneRole
   Type: 'AWS::IAM::ManagedPolicy'
 AWSIAMManagedEKSNodesPolicy:
   Properties:
     Description: Additional Policies to nodes role to work for EKS
     ManagedPolicyName: eks-nodes.cluster-api-provider-aws.sigs.k8s.io
     PolicyDocument:
       Statement:
         - Action:
             - "ec2:AssignPrivateIpAddresses"
```

```
 - "ec2:AttachNetworkInterface"
             - "ec2:CreateNetworkInterface"
             - "ec2:DeleteNetworkInterface"
             - "ec2:DescribeInstances"
             - "ec2:DescribeTags"
             - "ec2:DescribeNetworkInterfaces"
             - "ec2:DescribeInstanceTypes"
             - "ec2:DetachNetworkInterface"
             - "ec2:ModifyNetworkInterfaceAttribute"
             - "ec2:UnassignPrivateIpAddresses"
           Effect: Allow
           Resource:
            - '*
         - Action:
             - ec2:CreateTags
           Effect: Allow
           Resource:
             - arn:aws:ec2:*:*:network-interface/*
         - Action:
             - "ec2:DescribeInstances"
             - "ec2:DescribeInstanceTypes"
             - "ec2:DescribeRouteTables"
             - "ec2:DescribeSecurityGroups"
             - "ec2:DescribeSubnets"
             - "ec2:DescribeVolumes"
             - "ec2:DescribeVolumesModifications"
             - "ec2:DescribeVpcs"
             - "eks:DescribeCluster"
           Effect: Allow
           Resource:
            - '**'
       Version: 2012-10-17
     Roles: !Ref existingNodeRole
   Type: 'AWS::IAM::ManagedPolicy'
 AWSIAMRoleEKSControlPlane:
   Properties:
     AssumeRolePolicyDocument:
       Statement:
         - Action:
             - 'sts:AssumeRole'
           Effect: Allow
           Principal:
             Service:
               - eks.amazonaws.com
       Version: 2012-10-17
     ManagedPolicyArns:
       - 'arn:aws:iam::aws:policy/AmazonEKSClusterPolicy'
     RoleName: eks-controlplane.cluster-api-provider-aws.sigs.k8s.io
   Type: 'AWS::IAM::Role'
```
To create the resources in the CloudFormation stack, copy the contents above into a file and execute the following command after replacing MYFILENAME. yaml and MYSTACKNAME with the intended values:

```
aws cloudformation create-stack --template-body=file://MYFILENAME.yaml --stack-
name=MYSTACKNAME --capabilities CAPABILITY_NAMED_IAM
```
# 5.11.1.4.2.3 Add EKS CSI Policy

AWS CloudFormation does not support attaching an existing IAM Policy to an existing IAM Role. Add the necessary IAM policy to your worker instance profile using the aws CLI:

```
aws iam attach-role-policy --role-name nodes.cluster-api-provider-aws.sigs.k8s.io --
policy-arn arn:aws:iam::aws:policy/service-role/AmazonEBSCSIDriverPolicy
```
## **5.11.1.4.3 Next Step:**

<span id="page-359-0"></span>[EKS: Create an Image](#page-359-0) (see page 360)

# 5.11.1.5 EKS: Create an Image

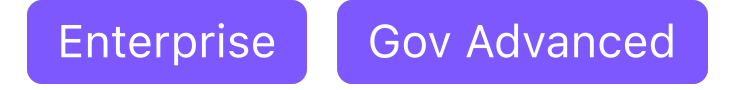

AWS EKS best practices discourage building custom images. The [Amazon EKS Optimized AMI](https://docs.aws.amazon.com/eks/latest/userguide/eks-optimized-amis.html)284 is the preferred way to deploy containers for EKS. If the image is customized, it breaks some of the autoscaling and security capabilities of EKS.

## **5.11.1.5.1 Next Step:**

<span id="page-359-1"></span>[EKS: Cluster Creation](#page-359-1) (see page 360)

# 5.11.1.6 EKS: Create an EKS Cluster

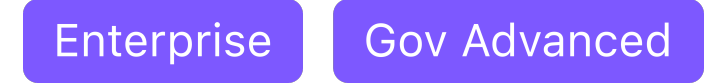

<sup>284</sup> <https://docs.aws.amazon.com/eks/latest/userguide/eks-optimized-amis.html>
When installing DKP on your EKS infrastructure, you can choose from multiple configuration types. The steps for creating and accessing your cluster are listed below after setting [minimal permissions](#page-351-0) (see page 352) and creating [IAM Policies and Roles](#page-354-0) (see page 355).

### **5.11.1.6.1 Access Cluster**

- $\cdot$  Use previously installed [aws-iam-authenticator](https://docs.aws.amazon.com/eks/latest/userguide/install-aws-iam-authenticator.html) $^{285}$  to access your cluster using kubectl. Amazon EKS uses IAM to provide authentication to your Kubernetes cluster.
- Export the AWS region where you want to deploy the cluster:

```
export AWS_REGION=us-west-2
```
• Export the AWS profile with the credentials you want to use to create the Kubernetes cluster:

export AWS\_PROFILE=<profile>

See the AWS site for more information about [AWS credentials.](https://docs.aws.amazon.com/cli/latest/userguide/cli-configure-profiles.html)<sup>286</sup>

E Ensure that the KUBECONFIG environment variable is set to the self-managed cluster by running export KUBECONFIG={SELF\_MANAGED\_AWS\_CLUSTER}.conf

### **5.11.1.6.2 Name Your Cluster**

Follow these steps:

1. Give your cluster a unique name suitable for your environment.

In AWS it is critical that the name is unique, as no two clusters in the same AWS account can have the same name.

2. Set the environment variable:

export CLUSTER NAME=<aws-example>

<sup>285</sup> <https://docs.aws.amazon.com/eks/latest/userguide/install-aws-iam-authenticator.html> 286 <https://docs.aws.amazon.com/cli/latest/userguide/cli-configure-profiles.html>

The cluster name may only contain the following characters:  $a-z$ ,  $0-9$ , ., and  $-$ . Cluster creation will fail if the name has capital letters. See [Kubernetes](https://kubernetes.io/docs/concepts/overview/working-with-objects/names/)<sup>287</sup> for more naming information.

#### **5.11.1.6.3 Create a New EKS Kubernetes Cluster**

By default, the control-plane Nodes will be created in 3 different Availability Zones. However, the  $\blacksquare$ default worker Nodes will reside in a single zone. You may create additional node pools in other Availability Zones with the dkp create nodepool command.

Follow these steps:

E

1. Set the environment variable to the name you assigned this cluster.

export CLUSTER\_NAME=eks-example

2. Make sure your AWS credentials are up-to-date. Refresh the credentials command is only necessary if you are using Static Credentials (see page 0) (Access Keys) otherwise, if you are using role-based authentication on a bastion host, proceed to step 3:

dkp update bootstrap credentials aws

3. Create the cluster:

```
dkp create cluster eks \
   --cluster-name=${CLUSTER_NAME} \
   --additional-tags=owner=$(whoami)
```
If your environment uses HTTP/HTTPS proxies, you must include the flags --http-proxy, -https-proxy, and --no-proxy and their related values in this command for it to be successful. More information is available in [Configuring an HTTP/HTTPS Proxy](#page-921-0) (see page 922). The output displays similar to this:

```
Generating cluster resources
cluster.cluster.x-k8s.io/eks-example created
```
<sup>287</sup> <https://kubernetes.io/docs/concepts/overview/working-with-objects/names/>

```
awsmanagedcontrolplane.controlplane.cluster.x-k8s.io/eks-example-control-plane
  created
machinedeployment.cluster.x-k8s.io/eks-example-md-0 created
awsmachinetemplate.infrastructure.cluster.x-k8s.io/eks-example-md-0 created
eksconfigtemplate.bootstrap.cluster.x-k8s.io/eks-example-md-0 created
clusterresourceset.addons.cluster.x-k8s.io/calico-cni-installation-eks-example
 created
configmap/calico-cni-installation-eks-example created
configmap/tigera-operator-eks-example created
clusterresourceset.addons.cluster.x-k8s.io/cluster-autoscaler-eks-example
 created
configmap/cluster-autoscaler-eks-example created
clusterresourceset.addons.cluster.x-k8s.io/node-feature-discovery-eks-example
 created
configmap/node-feature-discovery-eks-example created
clusterresourceset.addons.cluster.x-k8s.io/nvidia-feature-discovery-eks-example
 created
configmap/nvidia-feature-discovery-eks-example created
```
4. Inspect or edit the cluster objects:

Use your favorite editor.

**NOTE:** Editing the cluster objects requires some understanding of Cluster API. Edits can prevent the cluster from deploying successfully.

The objects are [Custom Resources](https://kubernetes.io/docs/concepts/extend-kubernetes/api-extension/custom-resources/)<sup>288</sup> defined by Cluster API components, and they belong in three different categories:

a. **Cluster**

A *Cluster* object has references to the infrastructure-specific and control plane objects. Because this is an AWS cluster, there is an *AWSCluster* object that describes the infrastructure-specific cluster properties. Here, this means the AWS region, the VPC ID, subnet IDs, and security group rules required by the Pod network implementation.

b. **Control Plane**

A *AWSManagedControlPlane* object describes the control plane, which is the group of machines that run the Kubernetes control plane components, which include the etcd distributed database, the API server, the core controllers, and the scheduler. The object describes the configuration for these components. The object also has a reference to an infrastructure-specific object that describes the properties of all control plane machines.

#### c. **Node Pool**

A Node Pool is a collection of machines with identical properties. For example, a cluster might have one Node Pool with large memory capacity, another Node Pool with GPU support. Each Node Pool is described by three objects: The MachinePool references an object that describes the configuration of Kubernetes components (for example, kubelet) deployed on each node pool machine, and an infrastructure-specific object that describes the properties of all node pool machines. Here, it references a *KubeadmConfigTemplate*, and an *AWSMachineTemplate* object, which describes the instance type, the type of disk used, the size of the disk, among other properties.

<sup>288</sup> <https://kubernetes.io/docs/concepts/extend-kubernetes/api-extension/custom-resources/>

For in-depth documentation about the objects, read [Concepts](https://cluster-api.sigs.k8s.io/user/concepts.html)<sup>289</sup> in the Cluster API Book.

5. Wait for the cluster control-plane to be ready:

```
kubectl wait --for=condition=ControlPlaneReady "clusters/${CLUSTER_NAME}" --
timeout=20m
```
cluster.cluster.x-k8s.io/eks-example condition met

The READY status will become True after the cluster control-plane becomes ready in one of the following steps.

6. Once the objects are created on the API server, the Cluster API controllers reconcile them. They create infrastructure and machines. As they progress, they update the Status of each object. Konvoy provides a command to describe the current status of the cluster:

dkp describe cluster -c \${CLUSTER\_NAME}

```
NAME READY
SEVERITY REASON SINCE MESSAGE
Cluster/eks-example True 
10m
├─ControlPlane - AWSManagedControlPlane/eks-example-control-plane True 
10m
 └─Workers
  └─MachineDeployment/eks-example-md-0 True 
26s
    ├─Machine/eks-example-md-0-78fcd7c7b7-66ntt True 
84s
    ├─Machine/eks-example-md-0-78fcd7c7b7-b9qmc True 
84s
    ├─Machine/eks-example-md-0-78fcd7c7b7-v5vfq True 
84s
    └─Machine/eks-example-md-0-78fcd7c7b7-zl6m2 True 
84s
```
7. As they progress, the controllers also create Events. List the Events using this command:

kubectl get events | grep \${CLUSTER\_NAME}

<sup>289</sup> <https://cluster-api.sigs.k8s.io/user/concepts.html>

For brevity, the example uses grep . It is also possible to use separate commands to get Events for specific objects. For example, kubectl get events --field-selector involvedObject.kind="AWSCluster" and kubectl get events --field-selector involvedObject.kind="AWSMachine" .

```
46m Normal SuccessfulCreateVPC 
awsmanagedcontrolplane/eks-example-control-plane Created new managed VPC 
"vpc-05e775702092abf09"
46m Normal SuccessfulSetVPCAttributes 
awsmanagedcontrolplane/eks-example-control-plane Set managed VPC attributes 
for "vpc-05e775702092abf09"
46m Normal SuccessfulCreateSubnet 
awsmanagedcontrolplane/eks-example-control-plane Created new managed Subnet 
"subnet-0419dd3f2dfd95ff8"
46m Normal SuccessfulModifySubnetAttributes 
awsmanagedcontrolplane/eks-example-control-plane Modified managed Subnet 
"subnet-0419dd3f2dfd95ff8" attributes
46m Normal SuccessfulCreateSubnet 
awsmanagedcontrolplane/eks-example-control-plane Created new managed Subnet 
"subnet-0e724b128e3113e47"
46m Normal SuccessfulCreateSubnet 
awsmanagedcontrolplane/eks-example-control-plane Created new managed Subnet 
"subnet-06b2b31ea6a8d3962"
46m Normal SuccessfulModifySubnetAttributes 
awsmanagedcontrolplane/eks-example-control-plane Modified managed Subnet 
"subnet-06b2b31ea6a8d3962" attributes
46m Normal SuccessfulCreateSubnet 
awsmanagedcontrolplane/eks-example-control-plane Created new managed Subnet 
"subnet-0626ce238be32bf98"
46m Normal SuccessfulCreateSubnet 
awsmanagedcontrolplane/eks-example-control-plane Created new managed Subnet 
"subnet-0f53cf59f83177800"
46m Normal SuccessfulModifySubnetAttributes 
awsmanagedcontrolplane/eks-example-control-plane Modified managed Subnet 
"subnet-0f53cf59f83177800" attributes
46m Normal SuccessfulCreateSubnet 
awsmanagedcontrolplane/eks-example-control-plane Created new managed Subnet 
"subnet-0878478f6bbf153b2"
46m Normal SuccessfulCreateInternetGateway 
awsmanagedcontrolplane/eks-example-control-plane Created new managed Internet 
Gateway "igw-09fb52653949d4579"
46m Normal SuccessfulAttachInternetGateway 
awsmanagedcontrolplane/eks-example-control-plane Internet Gateway 
"igw-09fb52653949d4579" attached to VPC "vpc-05e775702092abf09"
46m Normal SuccessfulCreateNATGateway 
awsmanagedcontrolplane/eks-example-control-plane Created new NAT Gateway 
"nat-06356aac28079952d"
```

```
46m Normal SuccessfulCreateNATGateway 
awsmanagedcontrolplane/eks-example-control-plane Created new NAT Gateway 
"nat-0429d1cd9d956bf35"
46m Normal SuccessfulCreateNATGateway 
awsmanagedcontrolplane/eks-example-control-plane Created new NAT Gateway 
"nat-059246bcc9d4e88e7"
46m Normal SuccessfulCreateRouteTable 
awsmanagedcontrolplane/eks-example-control-plane Created managed RouteTable 
"rtb-01689c719c484fd3c"
46m Normal SuccessfulCreateRoute 
awsmanagedcontrolplane/eks-example-control-plane Created route {...
46m Normal SuccessfulAssociateRouteTable 
awsmanagedcontrolplane/eks-example-control-plane Associated managed 
RouteTable "rtb-01689c719c484fd3c" with subnet "subnet-0419dd3f2dfd95ff8"
46m Normal SuccessfulCreateRouteTable 
awsmanagedcontrolplane/eks-example-control-plane Created managed RouteTable 
"rtb-065af81b9752eeb69"
46m Normal SuccessfulCreateRoute 
awsmanagedcontrolplane/eks-example-control-plane Created route {...
46m Normal SuccessfulAssociateRouteTable 
awsmanagedcontrolplane/eks-example-control-plane Associated managed 
RouteTable "rtb-065af81b9752eeb69" with subnet "subnet-0e724b128e3113e47"
46m Normal SuccessfulCreateRouteTable 
awsmanagedcontrolplane/eks-example-control-plane Created managed RouteTable 
"rtb-03eeff810a89afc98"
46m Normal SuccessfulCreateRoute 
awsmanagedcontrolplane/eks-example-control-plane Created route {...
46m Normal SuccessfulAssociateRouteTable 
awsmanagedcontrolplane/eks-example-control-plane Associated managed 
RouteTable "rtb-03eeff810a89afc98" with subnet "subnet-06b2b31ea6a8d3962"
46m Normal SuccessfulCreateRouteTable 
awsmanagedcontrolplane/eks-example-control-plane Created managed RouteTable 
"rtb-0fab36f8751fdee73"
46m Normal SuccessfulCreateRoute 
awsmanagedcontrolplane/eks-example-control-plane Created route {...
46m Normal SuccessfulAssociateRouteTable 
awsmanagedcontrolplane/eks-example-control-plane Associated managed 
RouteTable "rtb-0fab36f8751fdee73" with subnet "subnet-0626ce238be32bf98"
46m Normal SuccessfulCreateRouteTable 
awsmanagedcontrolplane/eks-example-control-plane Created managed RouteTable 
"rtb-0e5c9c7bbc3740a0f"
46m Normal SuccessfulCreateRoute 
awsmanagedcontrolplane/eks-example-control-plane Created route {...
46m Normal SuccessfulAssociateRouteTable 
awsmanagedcontrolplane/eks-example-control-plane Associated managed 
RouteTable "rtb-0e5c9c7bbc3740a0f" with subnet "subnet-0f53cf59f83177800"
46m Normal SuccessfulCreateRouteTable 
awsmanagedcontrolplane/eks-example-control-plane Created managed RouteTable 
"rtb-0bf58eb5f73c387af"
46m Normal SuccessfulCreateRoute 
awsmanagedcontrolplane/eks-example-control-plane Created route {...
```

```
46m Normal SuccessfulAssociateRouteTable 
awsmanagedcontrolplane/eks-example-control-plane Associated managed 
RouteTable "rtb-0bf58eb5f73c387af" with subnet "subnet-0878478f6bbf153b2"
46m Normal SuccessfulCreateSecurityGroup 
awsmanagedcontrolplane/eks-example-control-plane Created managed 
SecurityGroup "sg-0b045c998a120a1b2" for Role "node-eks-additional"
46m Normal InitiatedCreateEKSControlPlane 
awsmanagedcontrolplane/eks-example-control-plane Initiated creation of a new
 EKS control plane default_eks-example-control-plane
37m Normal SuccessfulCreateEKSControlPlane 
awsmanagedcontrolplane/eks-example-control-plane Created new EKS control 
plane default_eks-example-control-plane
37m Normal SucessfulCreateKubeconfig 
awsmanagedcontrolplane/eks-example-control-plane Created kubeconfig for
 cluster "eks-example"
37m Normal SucessfulCreateUserKubeconfig 
awsmanagedcontrolplane/eks-example-control-plane Created user kubeconfig for
 cluster "eks-example"
27m Normal SuccessfulCreate 
awsmachine/eks-example-md-0-4t9nc Created new node instance
with id "i-0aecc1897c93df740"
26m Normal SuccessfulDeleteEncryptedBootstrapDataSecrets 
awsmachine/eks-example-md-0-4t9nc AWS Secret entries
containing userdata deleted
26m Normal SuccessfulSetNodeRef machine/
eks-example-md-0-78fcd7c7b7-fn7x9 ip-10-0-88-24.us-west-2.compute.inte
rnal
26m Normal SuccessfulSetNodeRef machine/
eks-example-md-0-78fcd7c7b7-g64nv ip-10-0-110-219.us-west-2.compute.in
ternal
26m Normal SuccessfulSetNodeRef machine/
eks-example-md-0-78fcd7c7b7-gwc5i ip-10-0-101-161.us-west-2.compute.in
ternal
26m Normal SuccessfulSetNodeRef machine/
eks-example-md-0-78fcd7c7b7-i58s4 ip-10-0-127-49.us-west-2.compute.int
ernal
46m Normal SuccessfulCreate 
machineset/eks-example-md-0-78fcd7c7b7 Created machine "eks-
example-md-0-78fcd7c7b7-fn7x9"
46m Normal SuccessfulCreate 
machineset/eks-example-md-0-78fcd7c7b7 Created machine "eks-
example-md-0-78fcd7c7b7-g64nv"
46m Normal SuccessfulCreate 
machineset/eks-example-md-0-78fcd7c7b7 Created machine "eks-
example-md-0-78fcd7c7b7-j58s4"
46m Normal SuccessfulCreate 
machineset/eks-example-md-0-78fcd7c7b7 Created machine "eks-
example-md-0-78fcd7c7b7-gwc5j"
27m Normal SuccessfulCreate 
awsmachine/eks-example-md-0-7whkv Created new node instance 
with id "i-06dfc0466b8f26695"
```

```
26m Normal SuccessfulDeleteEncryptedBootstrapDataSecrets 
awsmachine/eks-example-md-0-7whkv AWS Secret entries
containing userdata deleted
27m Normal SuccessfulCreate 
awsmachine/eks-example-md-0-ttgzv Created new node instance 
with id "i-0544fce0350fd41fb"
26m Normal SuccessfulDeleteEncryptedBootstrapDataSecrets 
awsmachine/eks-example-md-0-ttgzv AWS Secret entries 
containing userdata deleted
27m Normal SuccessfulCreate 
awsmachine/eks-example-md-0-v2hrf Created new node instance
with id "i-0498906edde162e59"
26m Normal SuccessfulDeleteEncryptedBootstrapDataSecrets 
awsmachine/eks-example-md-0-v2hrf AWS Secret entries
containing userdata deleted
46m Normal SuccessfulCreate 
machinedeployment/eks-example-md-0 Created MachineSet "eks-
example-md-0-78fcd7c7b7"
```
### **5.11.1.6.4 Known Limitations**

Be aware of these limitations in the current release of Konvoy.E

- The Konvoy version used to create a workload cluster must match the Konvoy version used to delete a workload cluster.
- EKS clusters cannot be Self-managed.
- Konvoy supports deploying one workload cluster.
- Konvoy generates a set of objects for one Node Pool.
- Konvoy does not validate edits to cluster objects.

### 5.11.1.6.4.1 Cluster Verification

If you want to **monitor** or verify the installation of your clusters, refer to:

[Verify your Cluster and DKP Installation](#page-1359-0) (see page 1360).

#### 5.11.1.6.4.2 Next Step:

[EKS: Grant Cluster Access](#page-368-0) (see page 369)

# <span id="page-368-0"></span>5.11.1.7 EKS: Grant Cluster Access

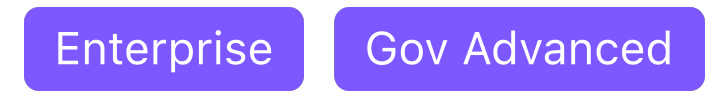

# **5.11.1.7.1 How to Grant EKS Cluster Access**

You can access your cluster using AWS IAM roles in the dashboard. When you create an EKS cluster, the IAM entity is granted system:masters [permissions in Kubernetes Role Based Access Control \(RBAC\)](https://kubernetes.io/docs/reference/access-authn-authz/rbac/)  configuration.<sup>290</sup>

[More information about the configuration of the EKS control plane can be found on the EKS](#page-1009-0)   $\blacksquare$ Cluster IAM Policies and Roles (see page 1010) page.

If the EKS cluster was created as a cluster using a self-managed AWS cluster that uses IAM Instance Profiles, you will need to modify the IAMAuthenticatorConfig field in the

AWSManagedControlPlane API object to allow other IAM entities to access the EKS workload cluster. Follow the steps below:

1. Run the following command with your KUBECONFIG configured to select the self-managed cluster previously used to create the workload EKS cluster. Ensure you substitute \${CLUSTER\_NAME} and \${CLUSTER\_NAMESPACE} with their corresponding values for your cluster.

```
kubectl edit awsmanagedcontrolplane ${CLUSTER_NAME}-control-plane -n $
{CLUSTER_NAMESPACE}
```
2. Edit the IamAuthenticatorConfig field with the IAM Role to the corresponding Kubernetes Role. In this example, the IAM role arn: aws:iam::111122223333: role/PowerUser is granted the cluster role system: masters . Note that this example uses example AWS resource  $ARNs^{291}$  $ARNs^{291}$ , so

these values should be substituted for real values in the corresponding AWS account.

```
iamAuthenticatorConfig:
     mapRoles:
       - groups:
```
<sup>290</sup> <https://kubernetes.io/docs/reference/access-authn-authz/rbac/>

<sup>291</sup> <https://docs.aws.amazon.com/general/latest/gr/aws-arns-and-namespaces.html>

```
 - system:bootstrappers
   - system:nodes
  rolearn: arn:aws:iam::111122223333:role/my-node-role
  username: system:node:{{EC2PrivateDNSName}}
 - groups:
   - system:masters
  rolearn: arn:aws:iam::111122223333:role/PowerUser
  username: admin
```
For further instructions on changing or assigning roles or clusterroles to which you can map IAM users or roles, see [Amazon Enabling IAM access to your cluster](https://docs.aws.amazon.com/eks/latest/userguide/add-user-role.html)<sup>292</sup>.

### **5.11.1.7.2 Next Step:**

<span id="page-369-0"></span>[EKS: Retrieve kubeconfig for EKS Cluster](#page-369-0) (see page 370)

# 5.11.1.8 EKS: Retrieve kubeconfig for EKS Cluster

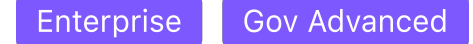

This guide explains how to use the command line to interact with your newly deployed Kubernetes cluster.

[Before you start, make sure you have created a workload cluster, as described in Create an EKS Cluster](#page-359-0) (see page 360) .

### **5.11.1.8.1 Explore the new Kubernetes cluster**

Follow these steps:

1. Get a kubeconfig file for the workload cluster:

When the workload cluster is created, the cluster lifecycle services generate a kubeconfig file for the workload cluster, and write it to a *Secret*. The kubeconfig file is scoped to the cluster administrator.

Get the kubeconfig from the *Secret*, and write it to a file, using this command:

dkp get kubeconfig -c \${CLUSTER\_NAME} > \${CLUSTER\_NAME}.conf

2. List the Nodes using this command:

kubectl --kubeconfig=\${CLUSTER\_NAME}.conf get nodes

<sup>292</sup> <https://docs.aws.amazon.com/eks/latest/userguide/add-user-role.html>

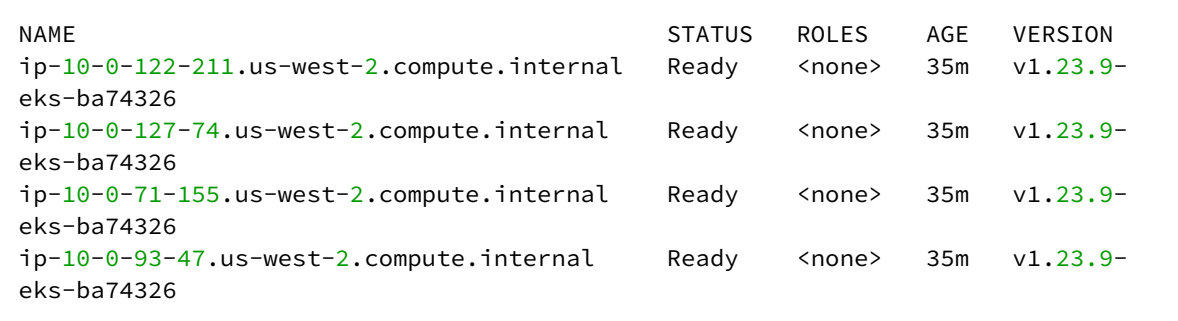

**NOTE:** It may take a few minutes for the Status to move to Ready while the Pod network is deployed. The Nodes' Status should change to Ready soon after the calico-node DaemonSet Pods are Ready.

3. List the Pods using this command:

```
kubectl --kubeconfig=${CLUSTER_NAME}.conf get --all-namespaces pods
```
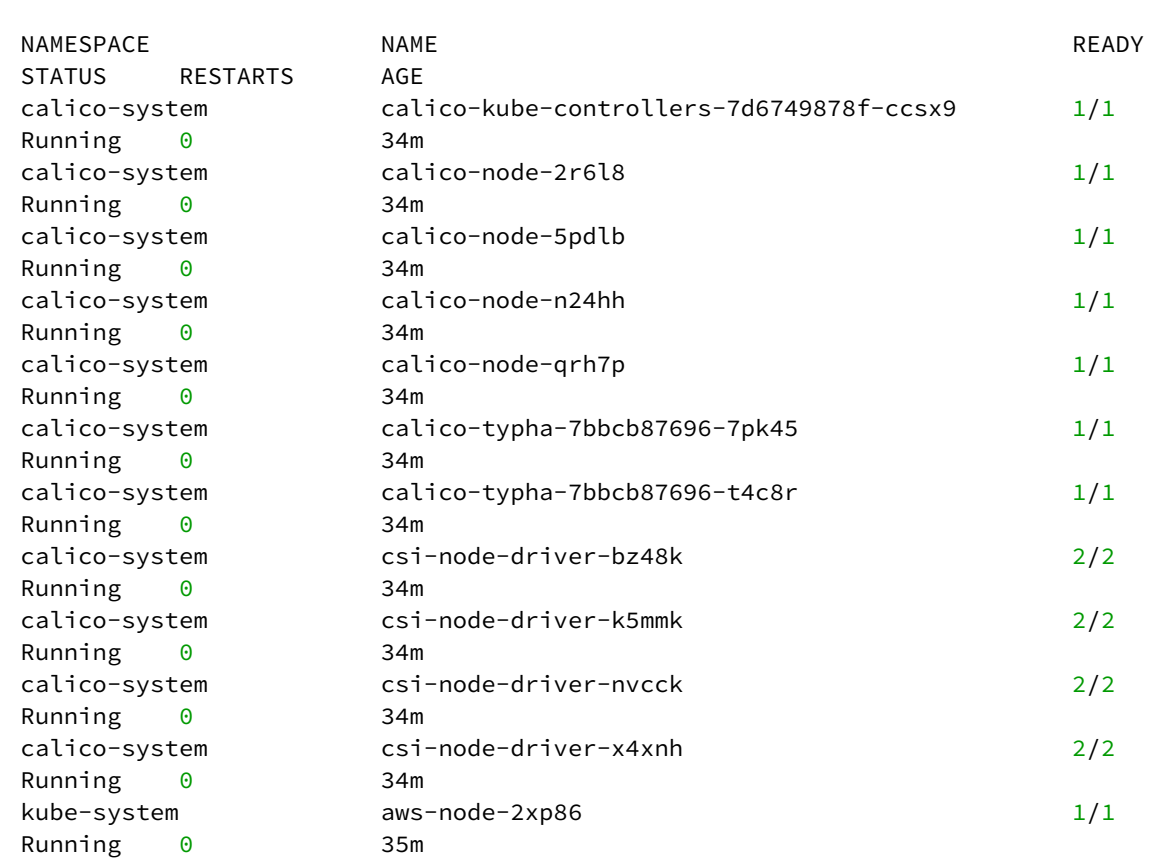

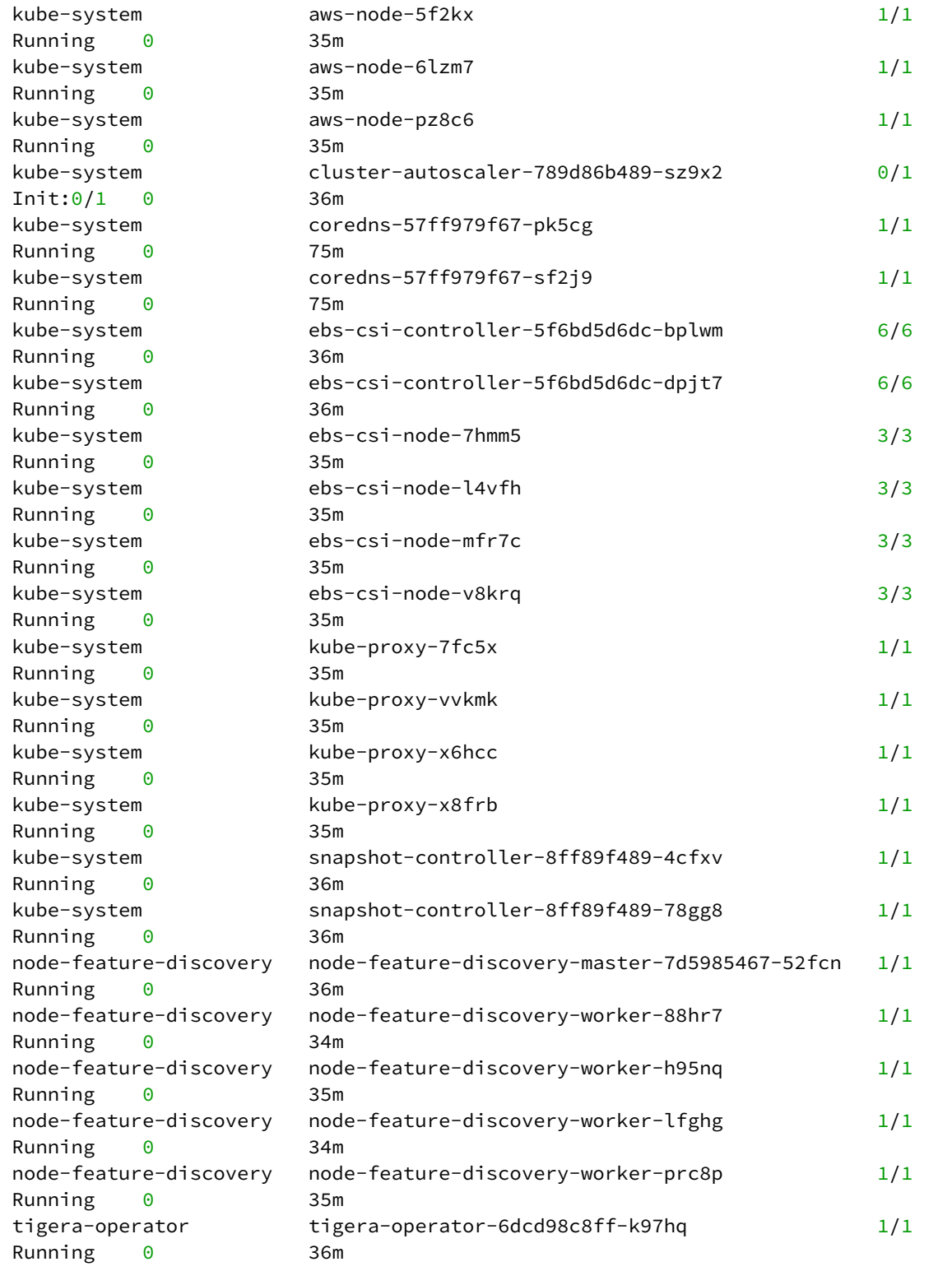

### **5.11.1.8.2 Next Step:**

E

<span id="page-372-0"></span>[EKS: Attach a Cluster](#page-372-0) (see page 373)

# 5.11.1.9 EKS: Attach a Cluster

**Gov Advanced Enterprise** 

You can attach existing Kubernetes clusters to the Management Cluster. After attaching the cluster, you can use the UI to [examine and manage](#page-668-0) (see page 669) this cluster. The following procedure shows how to attach an existing Amazon Elastic Kubernetes Service (EKS) cluster.

This procedure assumes you have an existing and spun up Amazon EKS cluster(s) with administrative privileges. Refer to the Amazon [EKS](https://aws.amazon.com/eks/)<sup>293</sup> for setup and configuration information.

• Install [aws-iam-authenticator](https://docs.aws.amazon.com/eks/latest/userguide/install-aws-iam-authenticator.html)<sup>294</sup>. This binary is used to access your cluster using kubectl.

### **5.11.1.9.1 Attach a Pre-existing EKS Cluster**

Ensure that the KUBECONFIG environment variable is set to the Management cluster before attaching by running:

export KUBECONFIG=<Management\_cluster\_kubeconfig>.conf

#### 5.11.1.9.1.1 Access your EKS clusters

1. Ensure you are connected to your EKS clusters. Enter the following commands for each of your clusters:

```
kubectl config get-contexts
kubectl config use-context <context for first eks cluster>
```
2. Confirm kubectl can access the EKS cluster:

293 <https://aws.amazon.com/eks/>

<sup>294</sup> <https://docs.aws.amazon.com/eks/latest/userguide/install-aws-iam-authenticator.html>

kubectl get nodes

### 5.11.1.9.1.2 Create a kubeconfig File

To get started, ensure you have [kubectl](https://kubernetes.io/docs/tasks/tools/#kubectl)<sup>295</sup> set up and configured with [ClusterAdmin](https://kubernetes.io/docs/concepts/cluster-administration/)<sup>296</sup> for the cluster you want to connect to Kommander.

1. Create the necessary service account:

kubectl -n kube-system create serviceaccount kommander-cluster-admin

2. Create a token secret for the serviceaccount :

```
kubectl -n kube-system create -f - <<EOF
apiVersion: v1
kind: Secret
metadata:
   name: kommander-cluster-admin-sa-token
   annotations:
     kubernetes.io/service-account.name: kommander-cluster-admin
type: kubernetes.io/service-account-token
EOF
```
For more information on Service Account Tokens, refer to [this article](https://eng.d2iq.com/blog/service-account-tokens-in-kubernetes-v1.24/#whats-changed-in-kubernetes-v124)<sup>297</sup> in our blog.

3. Verify that the serviceaccount token is ready by running this command:

kubectl -n kube-system get secret kommander-cluster-admin-sa-token -oyaml

Verify that the data.token field is populated. The output should be similar to this:

```
apiVersion: v1
data:
   ca.crt: LS0tLS1CRUdJTiBDR...
   namespace: ZGVmYXVsdA==
   token: ZXlKaGJHY2lPaUpTVX...
kind: Secret
metadata:
   annotations:
     kubernetes.io/service-account.name: kommander-cluster-admin
```
<sup>295</sup> <https://kubernetes.io/docs/tasks/tools/#kubectl>

<sup>296</sup> <https://kubernetes.io/docs/concepts/cluster-administration/>

<sup>297</sup> <https://eng.d2iq.com/blog/service-account-tokens-in-kubernetes-v1.24/#whats-changed-in-kubernetes-v124>

```
 kubernetes.io/service-account.uid: b62bc32e-b502-4654-921d-94a742e273a8
   creationTimestamp: "2022-08-19T13:36:42Z"
  name: kommander-cluster-admin-sa-token
  namespace: default
   resourceVersion: "8554"
  uid: 72c2a4f0-636d-4a70-9f1c-55a75f15e520
type: kubernetes.io/service-account-token
```
4. Configure the new service account for cluster-admin permissions:

```
cat << EOF | kubectl apply -f -
apiVersion: rbac.authorization.k8s.io/v1
kind: ClusterRoleBinding
metadata:
   name: kommander-cluster-admin
roleRef:
   apiGroup: rbac.authorization.k8s.io
   kind: ClusterRole
   name: cluster-admin
subjects:
- kind: ServiceAccount
   name: kommander-cluster-admin
   namespace: kube-system
EOF
```
5. Set up the following environment variables with the access data that is needed for producing a new kubeconfig file:

```
export USER_TOKEN_VALUE=$(kubectl -n kube-system get secret/kommander-cluster-
admin-sa-token -o=go-template='{{.data.token}}' | base64 --decode)
export CURRENT_CONTEXT=$(kubectl config current-context)
export CURRENT_CLUSTER=$(kubectl config view --raw -o=go-
template='{{range .contexts}}{{if eq .name "'''${CURRENT_CONTEXT}'''"}}
{{ index .context "cluster" }}{{end}}{{end}}')
export CLUSTER_CA=$(kubectl config view --raw -o=go-
template='{{range .clusters}}{{if eq .name "'''${CURRENT_CLUSTER}'''"}}"{{with 
index .cluster "certificate-authority-data" }}{{.}}{{end}}"{{ end }}{{ end }}')
export CLUSTER_SERVER=$(kubectl config view --raw -o=go-
template='{{range .clusters}}{{if eq .name "'''${CURRENT_CLUSTER}'''"}}
{{ .cluster.server }}{{end}}{{ end }}')
```
6. Confirm these variables have been set correctly:

```
export -p | grep -E 'USER_TOKEN_VALUE|CURRENT_CONTEXT|CURRENT_CLUSTER|
CLUSTER_CA|CLUSTER_SERVER'
```
7. Generate a kubeconfig file that uses the environment variable values from the previous step:

```
cat << EOF > kommander-cluster-admin-config
apiVersion: v1
kind: Config
current-context: ${CURRENT_CONTEXT}
contexts:
- name: ${CURRENT_CONTEXT}
   context:
     cluster: ${CURRENT_CONTEXT}
     user: kommander-cluster-admin
     namespace: kube-system
clusters:
- name: ${CURRENT_CONTEXT}
   cluster:
     certificate-authority-data: ${CLUSTER_CA}
     server: ${CLUSTER_SERVER}
users:
- name: kommander-cluster-admin
   user:
     token: ${USER_TOKEN_VALUE}
EOF
```
8. This process produces a file in your current working directory called kommander-cluster-adminconfig . The contents of this file are used in Kommander to attach the cluster. Before importing this configuration, verify the kubeconfig file can access the cluster:

```
kubectl --kubeconfig $(pwd)/kommander-cluster-admin-config get all --all-
namespaces
```
# 5.11.1.9.1.3 Finish Attach EKS Cluster from the UI

Now that you have kubeconfig, go to the DKP UI and follow these steps below:

- 1. From the top menu bar, select your target workspace.
- 2. On the Dashboard page, select the **Add Cluster** option in the **Actions** dropdown menu at the top right.
- 3. Select **Attach Cluster**.
- 4. Select the **No additional networking restrictions** card. Alternatively, if you must use network [restrictions, stop following the steps below, and see the instructions on the page Attach a cluster](#page-692-0)  WITH network restrictions (see page 693).
- 5. Upload the kubeconfig file you created in the previous section (or copy its contents) into the **Cluster Configuration** section.
- 6. The **Cluster Name** field automatically populates with the name of the cluster in the kubeconfig. You can edit this field with the name you want for your cluster.
- 7. Add labels to classify your cluster as needed.

8. Select **Create** to attach your cluster.

If a cluster has limited resources to deploy all the federated platform services, it will fail to stay Ε attached in the DKP UI. If this happens, ensure your system has sufficient resources for all pods.

#### **5.11.1.9.2 Manually Attach a DKP CLI Cluster to the Management Cluster**

1. Find out the name of the created Cluster , so you can reference it later:

```
kubectl -n <workspace_namespace> get clusters
```
2. Attach the cluster by creating a KommanderCluster :

```
cat << EOF | kubectl apply -f -
apiVersion: kommander.mesosphere.io/v1beta1
kind: KommanderCluster
metadata:
   name: <cluster_name>
   namespace: <workspace_namespace>
spec:
   kubeconfigRef:
     name: <cluster_name>-kubeconfig
   clusterRef:
     capiCluster:
       name: <cluster_name>
EOF
```
# **5.11.1.9.3 Related Information**

For information on related topics or procedures, refer to the following:

- [Create an EKS Cluster from the UI](#page-1021-0) (see page 1022)
- [Configuring and Running Amazon EKS Clusters](https://aws.amazon.com/eks/)<sup>298</sup>
- [Manage Clusters](#page-668-0) (see page 669)

### **5.11.1.9.4 Next Step:**

[Day 2 - Cluster Operations Management](#page-509-0) (see page 510)

<sup>298</sup> <https://aws.amazon.com/eks/>

# 5.12 vSphere Install Options

For vSphere, an installation scenario is provided for you in this location. Remember, there are always more options in the [Additional Infrastructure Configurations](#page-1131-0) (see page 1132) sections, but this will get you operative in the most common scenarios.

If not already done, refer to [Get Started](#page-92-0) (see page 93) section of the documentation for:

- [Resource Requirements](#page-109-0) (see page 110)
- [Install Overview](#page-116-0) (see page 117)
- [Prerequisites for Install](#page-118-0) (see page 119)

Below are all the supported environment variable combinations: (Refer to this page to check if your OS is a [Supported Operating System](#page-61-0) (see page 62).)

- [vSphere Prerequisites: All Installation Types](#page-378-0) (see page 379)
- [vSphere Install](#page-382-0) (see page 383)
- [vSphere Air-gapped Install](#page-401-0) (see page 402)
- [vSphere FIPS Install](#page-423-0) (see page 424)
- [vSphere FIPS Air-gapped Install](#page-442-0) (see page 443)

# **5.12.1 Overview**

vSphere is a more complex setup than some of the other providers and infrastructures, so an overview of steps has been provided to help.

The overall process for configuring vSphere and DKP together includes the following steps:

- 1. [Configure vSphere to provide the needed elements, described in the vSphere Prerequisites: All](#page-378-0)  Installation Types (see page 379).
- 2. **For air-gapped environments:** Create a [bastion VM host](#page-1161-0) (see page 1162).
- 3. Create a base OS image (for use in the OVA package containing the disk images packaged with the OVF).
- 4. Create a CAPI VM image template that uses the base OS image and adds the needed Kubernetes cluster components.
- 5. Create a bootstrap cluster.
- 6. Create a new DKP cluster on vSphere.
- 7. Make the cluster self-managing.
- 8. Explore the cluster and perform other functions as needed.
- 9. Configure MetalLB.
- 10. Install Kommander
- 11. Verify and log in to the UI

# **5.12.2 Next Step:**

<span id="page-378-0"></span>[vSphere Prerequisites: All Installation Types](#page-378-0) (see page 379)

# **5.12.3 vSphere Prerequisites: All Installation Types**

- [vSphere: Minimum User Permissions](#page-378-1) (see page 379)
- [vSphere: Storage Options](#page-380-0) (see page 381)
- [vSphere: VMware Prerequisites](#page-381-0) (see page 382)

# <span id="page-378-1"></span>5.12.3.1 vSphere: Minimum User Permissions

### **5.12.3.1.1 Create minimum required roles for provisioning and installing in vSphere**

When a user needs permissions less than Admin, a role must be created. The process for configuring a vSphere role with the least permissions for provisioning nodes and installing includes the following steps:

- 1. Open a vSphere Client connection to the vCenter Server, described in the [Prerequisites](#page-1132-0) (see page 1133).
- 2. Select Home > Administration > Roles > Add Role.
- 3. Give the new role a name, then select these Privileges:

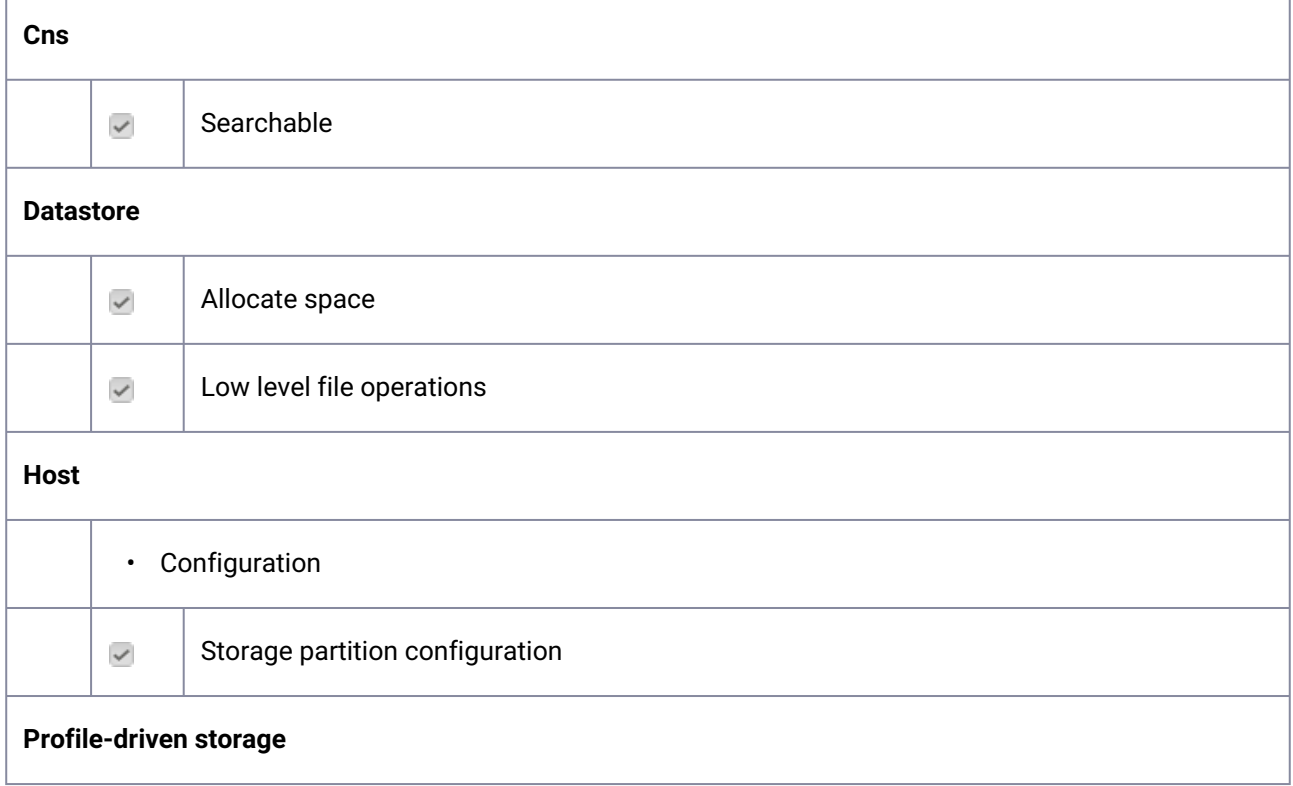

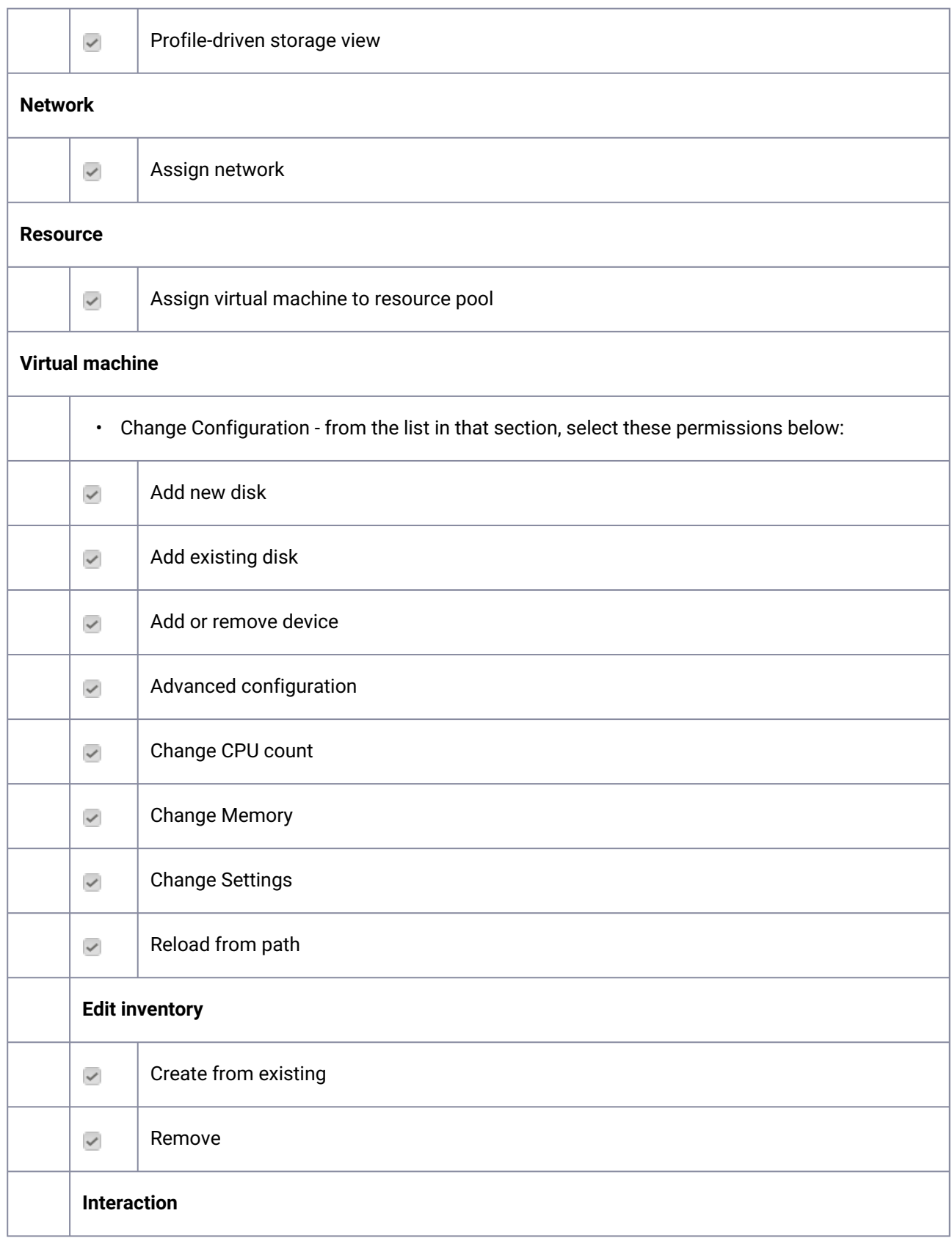

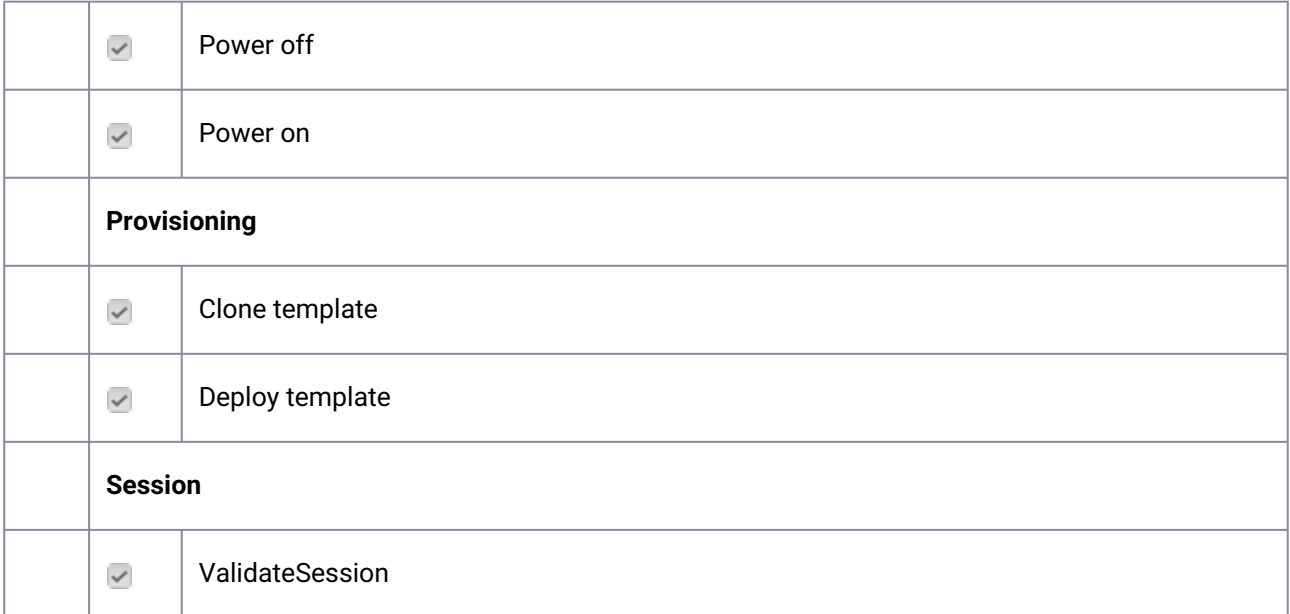

Add the permission at the highest level and set to propagate the permissions.

# **5.12.3.1.2 Next Step:**

<span id="page-380-0"></span>[vSphere: Storage Options](#page-380-0) (see page 381)

# 5.12.3.2 vSphere: Storage Options

### **5.12.3.2.1 Explore storage options and considerations for using DKP with VMware vSphere**

The [vSphere Container Storage](https://docs.vmware.com/en/VMware-vSphere-Container-Storage-Plug-in/2.0/vmware-vsphere-csp-getting-started/GUID-74AF02D7-1562-48BD-A9FE-C81A53342AC3.html)<sup>299</sup> plugin supports shared NFS, vNFS, and vSAN. You need to provision your [storage options in vCenter prior to](#page-406-0) [creating a CAPI VM Template](#page-384-0) (see page 385) for non-air-gapped or in airgapped (see page 407) in DKP for use with vSphere.

DKP has integrated the [CSI 2.x driver](https://github.com/kubernetes-sigs/vsphere-csi-driver)<sup>300</sup> used in vSphere. When creating your DKP cluster, DKP uses whatever configuration you provide for the Datastore name. vSAN is not required. Using NFS can reduce the amount of tagging and permission granting required to configure your cluster.

### **5.12.3.2.2 Next Step:**

[vSphere: VMware Prerequisites](#page-381-0) (see page 382)

<sup>299</sup> [https://docs.vmware.com/en/VMware-vSphere-Container-Storage-Plug-in/2.0/vmware-vsphere-csp-getting-started/](https://docs.vmware.com/en/VMware-vSphere-Container-Storage-Plug-in/2.0/vmware-vsphere-csp-getting-started/GUID-74AF02D7-1562-48BD-A9FE-C81A53342AC3.html) GUID-74AF02D7-1562-48BD-A9FE-C81A53342AC3.html

<sup>300</sup> <https://github.com/kubernetes-sigs/vsphere-csi-driver>

# <span id="page-381-0"></span>5.12.3.3 vSphere: VMware Prerequisites

Before installing, verify that your [VMware vSphere Client environment](https://docs.vmware.com/en/VMware-vSphere/6.7/com.vmware.vsphere.vm_admin.doc/GUID-55238059-912E-411F-A0E9-A7A536972A91.html)<sup>301</sup> meets the following basic requirements:

- Access to a bastion [\(see page 1162\)](#page-1161-0) VM, or other network-connected host, running vSphere Client version v6.7.x with Update 3 or later version.
	- You must be able to reach the vSphere API endpoint from where the Konvoy command line interface (CLI) runs.
- $\bm{\cdot}$  [vSphere account with credentials configured this account must have Administrator privileges](#page-378-1) (see page 379).
- A RedHat® subscription with username and password for downloading DVD ISOs.
- Valid vSphere values for the following:
	- vCenter API server URL
	- Datacenter name
	- Zone name that contains [ESXi hosts](https://docs.vmware.com/en/VMware-vSphere/7.0/com.vmware.esxi.install.doc/GUID-B2F01BF5-078A-4C7E-B505-5DFFED0B8C38.html)<sup>302</sup> for your cluster's nodes.
	- Datastore name for the shared storage resource to be used for the VMs in the cluster.
		- Use of PersistentVolumes in your cluster depends on Cloud Native Storage (CNS), available in vSphere v6.7.x with Update 3 and later versions. CNS depends on this shared Datastore's configuration.
	- Datastore URL from the datastore record for the shared datastore you want your cluster to use.
		- You need this URL value to ensure that the correct Datastore is used when DKP creates VMs for your cluster in vSphere.
	- Folder name
	- Base template name, such as base-rhel-8, or base-rhel-7.
	- Name of a Virtual Network that has DHCP enabled for both air-gapped and non air-gapped environments.
	- Resource Pools at least one resource pool is needed, with every host in the pool having access to shared storage, such as VSAN.
		- Each host in the resource pool needs access to shared storage, such as NFS or VSAN, to make use of MachineDeployments and high-availability control planes.

# **5.12.3.3.1 Next Step:**

[vSphere Install](#page-382-0) (see page 383)

<sup>301</sup> [https://docs.vmware.com/en/VMware-vSphere/6.7/com.vmware.vsphere.vm\\_admin.doc/](https://docs.vmware.com/en/VMware-vSphere/6.7/com.vmware.vsphere.vm_admin.doc/GUID-55238059-912E-411F-A0E9-A7A536972A91.html) GUID-55238059-912E-411F-A0E9-A7A536972A91.html

<sup>302</sup> [https://docs.vmware.com/en/VMware-vSphere/7.0/com.vmware.esxi.install.doc/GUID-B2F01BF5-078A-4C7E-](https://docs.vmware.com/en/VMware-vSphere/7.0/com.vmware.esxi.install.doc/GUID-B2F01BF5-078A-4C7E-B505-5DFFED0B8C38.html)B505-5DFFED0B8C38.html

# <span id="page-382-0"></span>**5.12.4 vSphere Install**

This section provides instructions to install DKP in a vSphere non-air-gapped environment.

If not already done, refer to [Get Started](#page-92-0) (see page 93) section of the documentation for:

- [Resource Requirements](#page-109-0) (see page 110)
- [Install Overview](#page-116-0) (see page 117)
- [Prerequisites for Install](#page-118-0) (see page 119)

# 5.12.4.1 Further vSphere Prerequisites

- [vSphere: VMware Prerequisites](#page-381-0) (see page 382)
- [https://d2iq.atlassian.net/wiki/spaces/DENT/pages/162430985/vSphere+Prerequisites+-](#page-380-0) +Storage+Options (see page 381)
- [https://d2iq.atlassian.net/wiki/spaces/DENT/pages/162430977/vSphere+Prerequisites+-](#page-378-1) +Minimum+User+Permissions (see page 379)

# 5.12.4.2 Next Step:

<span id="page-382-1"></span>[vSphere: Image Creation Overview](#page-382-1) (see page 383)

# 5.12.4.3 vSphere: Image Creation Overview

# **5.12.4.3.1 Image Creation Process**

This diagram illustrates the image creation process:

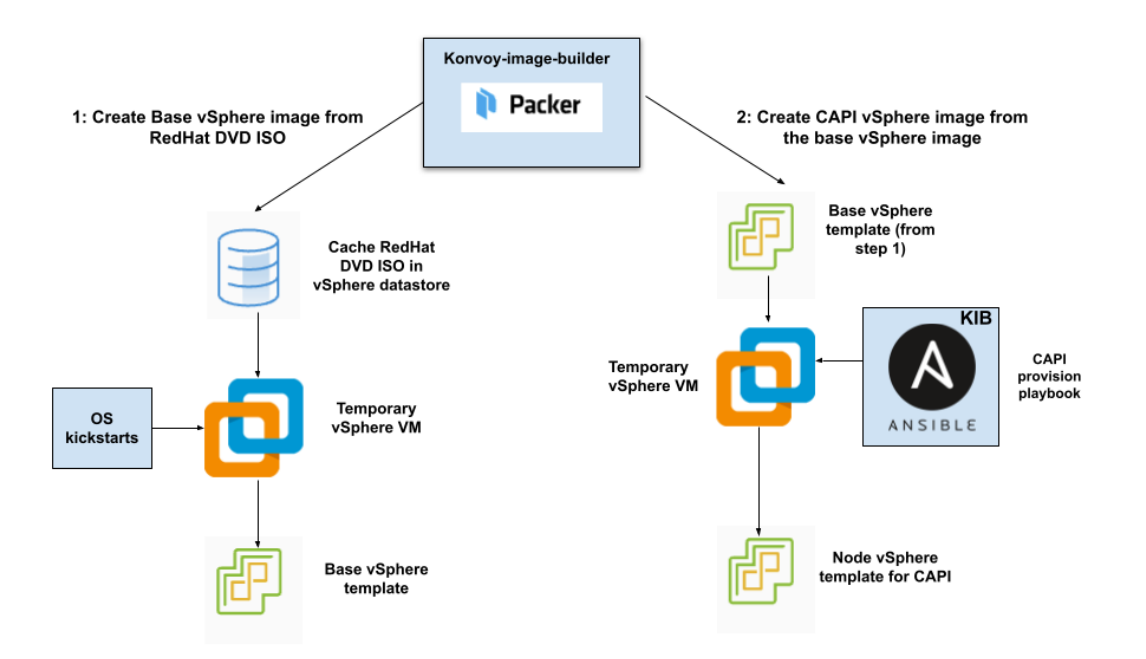

The workflow on the left shows the creation of a base OS image in the vCenter vSphere client using inputs from Packer. The workflow on the right shows how DKP uses that same base OS image to create CAPIenabled VM images for your cluster.

After creating the base image, the DKP image builder uses it to create a CAPI-enabled vSphere template that includes the Kubernetes objects for the cluster. You can use that resulting template with the DKP create

cluster command to create the VM nodes in your cluster directly on a vCenter server. From that point, you can use DKP to provision and manage your cluster.

# **5.12.4.3.2 Next Step:**

<span id="page-383-0"></span>[vSphere: Create an Image](#page-383-0) (see page 384)

# 5.12.4.4 vSphere: Create an Image

Creating a base OS image from DVD ISO files is a one-time process. The base OS image file is created in the [vSphere Client for use in the vSphere VM template. Therefore, the base OS image is used by Konvoy Image](#page-1281-0)  Builder (see page 1282)(KIB) to create a VM template to configure Kubernetes nodes by the DKP vSphere provider.

### **5.12.4.4.1 Create the Base OS Image**

For vSphere, a username is populated by SSH\_USERNAME and the user can use authorization via

SSH\_PASSWORD or SSH\_PRIVATE\_KEY\_FILE environment variables and required by default by packer. This user should have administrator privileges. It is possible to configure a custom user and password when building the OS image, however, that requires the Konvoy Image Builder (KIB) configuration to be overridden [\(see page 1330\)](#page-1329-0).

While creating the base OS image, it is important to take into consideration the following elements:

- Storage configuration: D2iQ recommends customizing disk partitions and not configuring a SWAP partition.
- Network configuration: as KIB must download and install packages, activating the network is required.
- Connect to Red Hat: if using RHEL, registering with Red Hat is required to configure software repositories and install software packages.
- Software selection: D2iQ recommends choosing **Minimal Install**.
- DKP recommends to install with the packages provided by the operating system package managers. Use the version that corresponds to the major version of your operating system.

<span id="page-384-0"></span>[vSphere: Create a CAPI VM Template Image](#page-384-0) (see page 385)

# 5.12.4.5 vSphere: Create a CAPI VM Template Image

### **5.12.4.5.1 Prerequisites**

 $\blacksquare$ 

- Users need to [vSphere: Create an Image](#page-383-0) (see page 384) before starting this procedure.
- Build image template with Konvoy Image Builder (KIB)

• If using GPU, prepare an OS image for your NVIDIA GPU nodepool, using the Konvoy Image Builder instructions here: [KIB for GPU](#page-1301-0) (see page 1302).

### **5.12.4.5.2 Create a vSphere Template for Your Cluster from a Base OS Image**

Using the base OS image created in a previous procedure, DKP creates the new vSphere template directly on the vCenter server.

1. Set the following vSphere environment variables on the bastion VM host:

```
export VSPHERE_SERVER=your_vCenter_APIserver_URL
export VSPHERE USERNAME=your vCenter user name
export VSPHERE_PASSWORD=your_vCenter_password
```
- 2. Copy the base OS image file created in the vSphere Client to your desired location on the bastion VM host, and make a note of the path and file name.
- 3. Create an image.yaml file and add the following variables for vSphere. DKP uses this file and these variables as inputs in the next step. NOTE: You will need to replace OS name below based on your OS - EX: "rhel-79" to "rhel-86". See other [YAML examples](https://github.com/mesosphere/konvoy-image-builder/tree/main/images/ova)<sup>303</sup> for copy and paste below last step.

```
---
download_images: true
build_name: "rhel-79"
packer builder type: "vsphere"
guestinfo_datasource_slug: "https://raw.githubusercontent.com/vmware/cloud-
init-vmware-guestinfo"
guestinfo_datasource_ref: "v1.4.0"
guestinfo_datasource_script: "{{guestinfo_datasource_slug}}/
{{guestinfo_datasource_ref}}/install.sh"
packer:
   cluster: ""
   datacenter: ""
   datastore: ""
   folder: ""
  insecure connection: "false"
   network: ""
   resource_pool: ""
   template: "base-rhel-7.9" # change default value with your base template name
   vsphere_guest_os_type: "rhel7_64Guest"
   guest_os_type: "rhel7-64"
   # goss params
  distribution: "RHEL"
   distribution_version: "7.9"
# Use following overrides to select the authentication method that can be used 
with base template
# ssh_username: "" # can be exported as environment variable 'SSH_USERNAME'
# ssh_password: "" # can be exported as environment variable 'SSH_PASSWORD'
# ssh_private_key_file = "" # can be exported as environment variable 
'SSH_PRIVATE_KEY_FILE'
# ssh_agent_auth: false # if set to true, ssh_password and ssh_private_key 
will be ignored
```
<sup>303</sup> <https://github.com/mesosphere/konvoy-image-builder/tree/main/images/ova>

4. Create a vSphere VM template with your variation of the following command:

```
konvoy-image build images/ova/<image.yaml>
```
Any additional configurations can be added to this command using  $-$ -overrides flags as shown below:

- a. for FIPS, add this flag --overrides overrides/fips.yaml
- b. for air-gapped, add this flag --overrides overrides/offline-fips.yaml
- 5. The [Konvoy Image Builder](#page-1304-0) (see page 1305) (KIB) uses the values in image.yaml and the input base OS image to create a vSphere template directly on the vCenter server. This template contains the required artifacts needed to create a Kubernetes cluster.

When KIB provisions the OS [image](https://github.com/mesosphere/konvoy-image-builder/tree/main/images/ova)<sup>304</sup> successfully, it creates a manifest file. The  $artifact_id$ field of this file contains the name of the AMI ID (AWS), template name (vSphere), or image name (GCP/Azure), for example:

```
{
      "name": "vsphere-clone",
       "builder_type": "vsphere-clone",
       "build_time": 1644985039,
       "files": null,
       "artifact_id": "konvoy-ova-vsphere-rhel-84-1.21.6-1644983717",
       "packer_run_uuid": "260e8110-77f8-ca94-e29e-ac7a2ae779c8",
       "custom_data": {
         "build_date": "2022-02-16T03:55:17Z",
         "build_name": "vsphere-rhel-84",
         "build_timestamp": "1644983717",
         [...]
       }
     }
```
6. Next steps are to deploy a DKP cluster using your vSphere template.

5.12.4.5.2.1 Additional OS YAML files for copy/paste:

#### **RHEL 8.6**

```
---
download_images: true
build_name: "rhel-86"
packer_builder_type: "vsphere"
```
<sup>304</sup> <https://github.com/mesosphere/konvoy-image-builder/tree/main/images/ova>

```
guestinfo_datasource_slug: "https://raw.githubusercontent.com/vmware/cloud-init-
vmware-guestinfo"
guestinfo_datasource_ref: "v1.4.0"
guestinfo_datasource_script: "{{guestinfo_datasource_slug}}/
{{guestinfo_datasource_ref}}/install.sh"
packer:
   cluster: ""
   datacenter: ""
   datastore: ""
   folder: ""
   insecure_connection: "false"
   network: ""
   resource_pool: ""
   template: "os-qualification-templates/d2iq-base-RHEL-86" # change default value 
with your base template name
   vsphere_guest_os_type: "rhel8_64Guest"
   guest_os_type: "rhel8-64"
   # goss params
   distribution: "RHEL"
   distribution_version: "8.6"
# Use following overrides to select the authentication method that can be used with 
base template
# ssh_username: "" # can be exported as environment variable 'SSH_USERNAME'
# ssh_password: "" # can be exported as environment variable 'SSH_PASSWORD'
# ssh_private_key_file = "" # can be exported as environment variable 
'SSH_PRIVATE_KEY_FILE'
# ssh_agent_auth: false # is set to true, ssh_password and ssh_private_key will be 
ignored
```
**Ubuntu 20.04**

 $--$ 

```
download_images: true
build_name: "ubuntu-2004"
packer_builder_type: "vsphere"
guestinfo_datasource_slug: "https://raw.githubusercontent.com/vmware/cloud-init-
vmware-guestinfo"
guestinfo_datasource_ref: "v1.4.0"
guestinfo_datasource_script: "{{guestinfo_datasource_slug}}/
{{guestinfo_datasource_ref}}/install.sh"
packer:
   cluster: ""
   datacenter: ""
  datastore: ""
   folder: ""
   insecure_connection: "false"
  network: ""
   resource_pool: ""
   template: "os-qualification-templates/d2iq-base-Ubuntu-20.04" # change default
  value with your base template name
   vsphere_guest_os_type: "other4xLinux64Guest"
```

```
 guest_os_type: "ubuntu2004-64"
  # goss params
  distribution: "ubuntu"
  distribution_version: "20.04"
# Use following overrides to select the authentication method that can be used with 
base template
# ssh_username: "" # can be exported as environment variable 'SSH_USERNAME'
# ssh_password: "" # can be exported as environment variable 'SSH_PASSWORD'
# ssh_private_key_file = "" # can be exported as environment variable 
'SSH_PRIVATE_KEY_FILE'
# ssh_agent_auth: false # is set to true, ssh_password and ssh_private_key will be 
ignored
```
**Rocky Linux 9.1**

```
---download_images: true
build_name: "rocky-91"
packer_builder_type: "vsphere"
guestinfo_datasource_slug: "https://raw.githubusercontent.com/vmware/cloud-init-
vmware-guestinfo"
guestinfo_datasource_ref: "v1.4.0"
guestinfo_datasource_script: "{{guestinfo_datasource_slug}}/
{{guestinfo_datasource_ref}}/install.sh"
packer:
  cluster: ""
  datacenter: ""
  datastore: ""
  folder: ""
  insecure_connection: "false"
  network: ""
  resource_pool: ""
  template: "os-qualification-templates/d2iq-base-RockyLinux-9.1" # change default
 value with your base template name
  vsphere_guest_os_type: "other4xLinux64Guest"
  guest_os_type: "rocky9-64"
  # goss params
  distribution: "rocky"
 distribution version: "9.1"
# Use following overrides to select the authentication method that can be used with 
base template
# ssh_username: "" # can be exported as environment variable 'SSH_USERNAME'
# ssh_password: "" # can be exported as environment variable 'SSH_PASSWORD'
# ssh_private_key_file = "" # can be exported as environment variable 
'SSH_PRIVATE_KEY_FILE'
# ssh_agent_auth: false # is set to true, ssh_password and ssh_private_key will be 
ignored
```
### **5.12.4.5.3 Next Step:**

<span id="page-389-0"></span>[vSphere: Cluster Creation](#page-389-0) (see page 390)

# 5.12.4.6 vSphere: Create the Management Cluster

Use this procedure to create a vSphere Management cluster with DKP.

### **5.12.4.6.1 Name your Cluster**

- 1. Give your cluster a unique name suitable for your environment.
- 2. Set the CLUSTER\_NAME environment variable with the command:

export CLUSTER\_NAME=<my-vsphere-cluster>

#### **5.12.4.6.2 Create a New vSphere Kubernetes Cluster**

[DKP uses the vsphere CSI driver as the default storage provider](https://kubernetes.io/docs/concepts/storage/volumes/#volume-types) (see page 103). Use a Kubernetes CSI<sup>305</sup> compatible storage that is suitable for production.  $\blacktriangle$ 

#### **Follow these steps to create the cluster**:

1. Use the following command to set the environment variables for vSphere:

```
export VSPHERE_SERVER=example.vsphere.url
export VSPHERE_USERNAME=user@example.vsphere.url
export VSPHERE_PASSWORD=example_password
```
2. Generate the Kubernetes cluster objects by copying and editing this command to include the correct values, including the VM template name you assigned in the previous procedure:

<sup>305</sup> <https://kubernetes.io/docs/concepts/storage/volumes/#volume-types>

- $\blacksquare$ • To increase [Dockerhub's rate limit](https://docs.docker.com/docker-hub/download-rate-limit/)<sup>306</sup> use your Dockerhub credentials when creating the cluster, by setting the following flag --registry-mirror-url=https:// registry-1.docker.io --registry-mirror-username= --registry-mirrorpassword= on the dkp create cluster command .
	- The following example shows a common configuration. See [dkp create cluster](#page-1453-0) (see page 1454) reference for the full list of cluster creation options:

```
dkp create cluster vsphere \
   --cluster-name ${CLUSTER_NAME} \
   --network <NETWORK_NAME> \
   --control-plane-endpoint-host <xxx.yyy.zzz.000> \
   --data-center <DATACENTER_NAME> \
  --data-store <DATASTORE NAME> \
   --folder <FOLDER_NAME> \
   --server <VCENTER_API_SERVER_URL> \
   --ssh-public-key-file <SSH_PUBLIC_KEY_FILE> \
  --resource-pool <RESOURCE POOL NAME> \
   --vm-template <TEMPLATE_NAME> \
   --virtual-ip-interface <ip_interface_name> \
   --self-managed
```
A self-managed cluster refers to one in which the CAPI resources and controllers that describe and manage it are running on the same cluster they are managing.

If your environment uses HTTP/HTTPS proxies, you must include the flags --http-proxy , - https-proxy , and --no-proxy and their related values in this command for it to be successful. More information is available in [Configuring an HTTP/HTTPS Proxy](#page-921-0) (see page 922).

# **5.12.4.6.3 Cluster Verification**

Θ

If you want to **monitor** or verify the installation of your clusters, refer to:

[Verify your Cluster and DKP Installation](#page-1359-0) (see page 1360).

<sup>306</sup> <https://docs.docker.com/docker-hub/download-rate-limit/>

# **5.12.4.6.4 Known Limitations**

Be aware of these limitations in the current release of DKP Konvoy.Ε

- The DKP Konvoy version used to create a bootstrap cluster must match the DKP Konvoy version used to create a workload cluster.
- DKP Konvoy supports deploying one workload cluster.
- DKP Konvoy generates a set of objects for one Node Pool.
- DKP Konvoy does not validate edits to cluster objects.

### **5.12.4.6.5 Next Step:**

<span id="page-391-0"></span>[vSphere: Configure MetalLB](#page-391-0) (see page 392)

# 5.12.4.7 vSphere: Configure MetalLB

If your environment is not currently equipped with a load balancer, you can use MetalLB. Otherwise, your own load balancer will work and you can proceed to [vSphere: Install Kommander](#page-394-0) (see page 395) and continue the installation process.

To use MetalLB, create a MetalLB configMap for your vSphere infrastructure. MetalLB uses one of two protocols for exposing Kubernetes services:

- Layer 2, with Address Resolution Protocol (ARP)
- Border Gateway Protocol (BGP

Select one of the following procedures to create your MetalLB manifest for further editing.

Create a MetalLB configMap for your vSphere infrastructure. MetalLB uses one of two protocols for exposing Kubernetes services:

- Layer 2, with Address Resolution Protocol (ARP)
- Border Gateway Protocol (BGP)

Select one of the following procedures to create your MetalLB manifest for further editing and deployment.

### **5.12.4.7.1 Layer 2 configuration**

Layer 2 mode is the simplest to configure: in many cases, you don't need any protocol-specific configuration, only IP addresses.

Layer 2 mode does not require the IPs to be bound to the network interfaces of your worker nodes. It works by responding to Address Resolution Protocol (ARP) requests on your local network directly, to give the machine's MAC address to clients.

• [MetalLB IP address ranges/CIDRs should be within the node's primary network](#page-928-0) subnet (see page 929).  $\blacktriangle$ 

• MetalLB IP address ranges/CIDRs and node subnet should not conflict with the Kubernetes cluster pod and service subnets.

For example, the following configuration gives MetalLB control over IPs from 192.168.1.240 to 192.168.1.250, and configures Layer 2 mode:

The following values are generic, enter your specific values into the fields where applicable.

1. Create a metallb-conf.yaml file for editing with the command:

```
cat << EOF > metallb-conf.yaml
apiVersion: v1
kind: ConfigMap
metadata:
   namespace: metallb-system
   name: config
data:
   config: |
     address-pools:
     - name: default
       protocol: layer2
       addresses:
      - 192.168.1.240 - 192.168.1.250EOF
```
2. Edit the file to contain values specific to your environment, then run the following kubectl command:

```
kubectl apply -f metallb-conf.yaml
```
#### **5.12.4.7.2 BGP configuration**

For a basic configuration featuring one BGP router and one IP address range, you need four pieces of information:

- The router IP address to which MetalLB should connect
- The router's AS number
- The AS number MetalLB should use
- An IP address range expressed as a CIDR prefix

For example, if you want to give MetalLB the range 192.168.10.0/24 and AS number 64500, and connect it to a router at 10.0.0.1 with AS number 64501, your configuration will look like the code snippet below.

The following example values are generic, enter your specific values into the fields where applicable. А

1. Extract the kubeconfig for your cluster and deploy a configMap for MetalLB using the following command:

```
dkp get kubeconfig -c ${DKP_CLUSTER_NAME} > ${DKP_CLUSTER_NAME}.conf
```
2. Create a metallb-conf.yaml file for editing with the command:

```
cat << EOF > metallb-conf.yaml
apiVersion: v1
kind: ConfigMap
metadata:
   namespace: metallb-system
   name: config
data:
   config: |
     peers:
     - peer-address: 10.0.0.1
       peer-asn: 64501
       my-asn: 64500
     address-pools:
     - name: default
       protocol: bgp
       addresses:
      -192.168.10.0/24EOF
```
3. Edit the file to contain values specific to your environment, then run the following kubectl command:

kubectl apply -f metallb-conf.yaml

### **5.12.4.7.3 Next Step:**

[vSphere: Install Kommander](#page-394-0) (see page 395)

# <span id="page-394-0"></span>5.12.4.8 vSphere: Install Kommander

You have installed the Konvoy component and created a cluster. Now it is time to Install Kommander which will allow you to access the UI and attach new or existing clusters to monitor.

### **5.12.4.8.1 Prerequisites**

- Ensure you have reviewed all [Prerequisites for Install](#page-118-0) (see page 119).
- Ensure you have a [default StorageClass](#page-1253-0) (see page 1254).
- Note down the name of the cluster, where you want to install Kommander. If you do not know it, use kubectl get clusters -A to display it.

### **5.12.4.8.2 Create your Kommander Installer Configuration File**

1. Set the environment variable for your cluster:

export CLUSTER NAME=<your-management-cluster-name>

2. Copy the kubeconfig file of your Management cluster to your local directory:

dkp get kubeconfig -c \${CLUSTER\_NAME} >> \${CLUSTER\_NAME}.conf

3. Create a [configuration file](#page-1226-0) (see page 1227) for the deployment:

```
dkp install kommander --init > kommander.yaml
```
4. *If required:* Customize your kommander.yaml .

**f** See [Kommander customizations](#page-1226-0) (see page 1227) for customization options. Some of them include: [Custom Domains and Certificates, HTTP proxy, External Load Balancer, GPU utilization, Rook Ceph](#page-1270-0)  customization (Pre-provisioned envs (see page 1271)), etc.

### **5.12.4.8.3 Enable DKP Catalog Applications and Install Kommander**

If you have an Enterprise license and would like to use the DKP Catalog Applications function, follow these steps:

1. In the same kommander.yaml of the previous section, add these values for dkp-catalogapplications :

```
apiVersion: config.kommander.mesosphere.io/v1alpha1
kind: Installation
catalog:
   repositories:
     - name: dkp-catalog-applications
       labels:
         kommander.d2iq.io/project-default-catalog-repository: "true"
         kommander.d2iq.io/workspace-default-catalog-repository: "true"
         kommander.d2iq.io/gitapps-gitrepository-type: "dkp"
       gitRepositorySpec:
         url: https://github.com/mesosphere/dkp-catalog-applications
         ref:
           tag: v2.5.0
```
 If you only want to enable catalog applications to an **existing** configuration, add these values to an **existing** installer configuration file to maintain your Management cluster's settings.

2. Use the customized kommander.yaml to install DKP:

```
dkp install kommander --installer-config kommander.yaml --kubeconfig=$
{CLUSTER_NAME}.co
```
If your environment uses HTTP/HTTPS proxies, you must include the flags --http-proxy, --httpsproxy , and --no-proxy and their related values in this command for it to be successful. More information is available in [Configuring an HTTP/HTTPS Proxy](#page-921-0) (see page 922).

#### **Tips and recommendations** E

- The --kubeconfig=\${CLUSTER\_NAME}.conf flag ensures that you **install Kommander on the correct cluster**[. For alternatives, see \(Provide Context for Commands with a](#page-98-0)  kubeconfig File (see page 99) .
- Applications can take longer to deploy, and time out the installation. Add the  $\,$  ––wa $\,$ i $\,$ t– timeout <time to wait> flag and specify a period of time (for example, 1h ) to allocate more time to the deployment of applications.
- If the Kommander installation fails, or you wish to reconfigure applications, rerun the install command to retry.
### **5.12.4.8.4 Next Step:**

<span id="page-396-0"></span>[vSphere: Verify Install and Log in to the UI](#page-396-0) (see page 397)

# 5.12.4.9 vSphere: Verify Install and Log in to the UI

Once the Konvoy cluster is built and Kommander has been installed, you will want to verify your installation of Kommander. After the CLI successfully installs the components, it will wait for all applications to be ready by default.

**NOTE**: If the Kommander installation fails or you wish to reconfigure applications, you can rerun  $\blacksquare$ the install command to retry the installation.

If you prefer the CLI to not wait for all applications to become ready, you can set the --wait=false flag.

If you choose not to wait via the DKP CLI, you can check the status of the installation using the following command:

kubectl -n kommander wait --**for** condition=Released helmreleases --all --timeout 15m

This will wait for each of the helm charts to reach their Released condition, eventually resulting in an output resembling below:

```
helmrelease.helm.toolkit.fluxcd.io/centralized-grafana condition met
helmrelease.helm.toolkit.fluxcd.io/dex condition met
helmrelease.helm.toolkit.fluxcd.io/dex-k8s-authenticator condition met
helmrelease.helm.toolkit.fluxcd.io/fluent-bit condition met
helmrelease.helm.toolkit.fluxcd.io/gitea condition met
helmrelease.helm.toolkit.fluxcd.io/grafana-logging condition met
helmrelease.helm.toolkit.fluxcd.io/grafana-loki condition met
helmrelease.helm.toolkit.fluxcd.io/karma condition met
helmrelease.helm.toolkit.fluxcd.io/kommander condition met
helmrelease.helm.toolkit.fluxcd.io/kommander-appmanagement condition met
helmrelease.helm.toolkit.fluxcd.io/kube-prometheus-stack condition met
helmrelease.helm.toolkit.fluxcd.io/kubecost condition met
helmrelease.helm.toolkit.fluxcd.io/kubecost-thanos-traefik condition met
helmrelease.helm.toolkit.fluxcd.io/kubefed condition met
helmrelease.helm.toolkit.fluxcd.io/kubernetes-dashboard condition met
helmrelease.helm.toolkit.fluxcd.io/kubetunnel condition met
helmrelease.helm.toolkit.fluxcd.io/logging-operator condition met
helmrelease.helm.toolkit.fluxcd.io/logging-operator-logging condition met
helmrelease.helm.toolkit.fluxcd.io/prometheus-adapter condition met
helmrelease.helm.toolkit.fluxcd.io/prometheus-thanos-traefik condition met
```
helmrelease.helm.toolkit.fluxcd.io/reloader condition met helmrelease.helm.toolkit.fluxcd.io/rook-ceph condition met helmrelease.helm.toolkit.fluxcd.io/rook-ceph-cluster condition met helmrelease.helm.toolkit.fluxcd.io/thanos condition met helmrelease.helm.toolkit.fluxcd.io/traefik condition met helmrelease.helm.toolkit.fluxcd.io/traefik-forward-auth-mgmt condition met helmrelease.helm.toolkit.fluxcd.io/velero condition met

#### **5.12.4.9.1 Failed HelmReleases**

If any application fails to successfully deploy, you can check the status of a HelmRelease with:

```
kubectl -n kommander get helmrelease <HELMRELEASE_NAME>
```
If you find any HelmReleases in a "broken" release state such as "exhausted" or "another rollback/release in progress", you can trigger a reconciliation of the HelmRelease using the following commands:

```
kubectl -n kommander patch helmrelease <HELMRELEASE_NAME> --type='json' -p='[{"op": 
"replace", "path": "/spec/suspend", "value": true}]'
kubectl -n kommander patch helmrelease <HELMRELEASE_NAME> --type='json' -p='[{"op": 
"replace", "path": "/spec/suspend", "value": false}]'
```
#### **5.12.4.9.2 Log in to the UI with Kommander**

By default, you can log in to the UI in Kommander with the credentials given using this command:

dkp open dashboard --kubeconfig=\${CLUSTER\_NAME}.conf

You can also retrieve your credentials at any time using the following command:

```
kubectl -n kommander get secret dkp-credentials -o go-template='Username: 
{{.data.username|base64decode}}{{ "\n"}}Password: {{.data.password|base64decode}}
{{ "\n"}}'
```
You can also retrieve the URL used for accessing the UI using the following command:

```
kubectl -n kommander get svc kommander-traefik -o go-template='https://{{with 
index .status.loadBalancer.ingress 0}}{{or .hostname .ip}}{{end}}/dkp/kommander/
dashboard{{ "\n"}}'
```
[You should only use these static credentials to access the UI for configuring an external identity provider](#page-523-0) (see page 524). Treat them as back up credentials rather than use them for normal access.

You rotate the password using the following command:

```
dkp experimental rotate dashboard-password
Password: kqZ31lMBSCLcBjUKVwLJMQL2PxalipIzZw5Pjyw09wDqjWV3dz2wPSSBYi09JGJp
```
You can perform the following operations on [Identity Providers](#page-523-0) (see page 524):

- Create an Identity Provider
- Temporarily Disable an Identity Provider
- Create Groups

### 5.12.4.9.2.1 Dashboard UI Functions

After installing Konvoy component and building a cluster as well as successfully installing Kommander and [logging into the UI, you are now ready to customize configurations using the Day 2 Cluster Operations](#page-509-0)  Management (see page 510) section of the documentation. The majority of this customization such as attaching clusters and deploying applications will take place in the dashboard or UI of DKP. The Day 2 section allows you to manage cluster operations and their application workloads to optimize your organization's productivity.

### 5.12.4.9.2.2 Next Steps:

<span id="page-398-0"></span>[vSphere: Create a Managed Cluster Using the DKP CLI](#page-398-0) (see page 399)

# 5.12.4.10 vSphere: Create a Managed Cluster Using the DKP CLI

Creating a vSphere Managed cluster with the DKP CLI assumes that you already fulfilled all of the prerequisites and successfully created a vSphere Management cluster. Use this process and its procedures to create a Managed vSphere cluster.

When creating [Managed clusters](#page-96-0) (see page 97), you do not need to create and move CAPI objects, [or install the Kommander component. Those tasks are only done on Management clusters](#page-96-0) (see page 97)!  $\blacktriangle$ 

The procedures to follow for creating a managed vSphere cluster from the DKP CLI include:

### **5.12.4.10.1 Choose a Workspace for the New Managed Cluster**

1. If you have an existing Workspace name, run this command to find the name: **NOTE**: If you need to create a new Workspace, follow the instructions to [Create a Workspace](https://d2iq.atlassian.net/wiki/spaces/DENT/pages/29919315/Workspaces#Create-a-Workspace)<sup>307</sup>.

<sup>307</sup> <https://d2iq.atlassian.net/wiki/spaces/DENT/pages/29919315/Workspaces#Create-a-Workspace>

kubectl get workspace -A

2. When you have the Workspace name, set the WORKSPACE\_NAMESPACE environment variable:

export WORKSPACE NAMESPACE=<workspace namespace>

#### **5.12.4.10.2 Name your Cluster**

Use an environment variable to contain your managed cluster's name to make working with later YAML files and CLI commands easier.

- 1. Give your cluster a unique name suitable for your environment.
- 2. Set the CLUSTER\_NAME environment variable with the command:

export CLUSTER\_NAME=<my-managed-vsphere-cluster-name>

#### **5.12.4.10.3 Create a New vSphere Kubernetes Cluster**

DKP uses local static provisioner as the [default storage provider](#page-102-0) (see page 103). However, localvolumeprovisioner [is not suitable for production use. You should use a Kubernetes](https://kubernetes.io/docs/concepts/storage/volumes/#volume-types)  CSI<sup>308</sup> compatible storage that is suitable for production. A

You can choose from any of the [storage options](https://kubernetes.io/docs/concepts/storage/volumes/#volume-types)<sup>309</sup> available for Kubernetes. To disable the default that Konvoy deploys, set the default StorageClass localvolumeprovisioner as non-default. Then set your newly created StorageClass to be the default by following the commands in the Kubernetes documentation called [Changing the Default Storage Class](https://kubernetes.io/docs/tasks/administer-cluster/change-default-storage-class/)<sup>310</sup>.

#### **Follow these steps to create the cluster**:

1. Use the following command to set the environment variables for vSphere:

```
export VSPHERE_SERVER=example.vsphere.url
export VSPHERE_USERNAME=user@example.vsphere.url
export VSPHERE_PASSWORD=example_password
```
<sup>308</sup> <https://kubernetes.io/docs/concepts/storage/volumes/#volume-types>

<sup>309</sup> <https://kubernetes.io/docs/concepts/storage/volumes/#volume-types>

<sup>310</sup> <https://kubernetes.io/docs/tasks/administer-cluster/change-default-storage-class/>

2. Ensure your vSphere credentials are up-to-date by refreshing the credentials with the command:

```
dkp update bootstrap credentials vsphere
```
- 3. Generate the Kubernetes cluster objects by copying and editing this command to include the correct values, including the VM template name you assigned in the previous procedure:
- To increase [Dockerhub's rate limit](https://docs.docker.com/docker-hub/download-rate-limit/)<sup>311</sup> use your Dockerhub credentials when creating the  $\blacksquare$ cluster, by setting the following flag --registry-mirror-url=https:// registry-1.docker.io --registry-mirror-username= --registry-mirrorpassword= on the dkp create cluster command .
	- The following example shows a common configuration. See  $\mathsf{dkp}$  create cluster (see page 1454) reference for the full list of cluster creation options:

The command to create a basic vSphere managed cluster is:

```
dkp create cluster vsphere \
  --cluster-name ${CLUSTER_NAME} \
   --network <NETWORK_NAME> \
  --control-plane-endpoint-host <xxx.yyy.zzz.000> \
  --data-center <DATACENTER_NAME> \
  --data-store <DATASTORE_NAME> \
   --folder <FOLDER_NAME> \
   --server <VCENTER_API_SERVER_URL> \
   --ssh-public-key-file <SSH_PUBLIC_KEY_FILE> \
   --resource-pool <RESOURCE_POOL_NAME> \
   --vm-template <TEMPLATE_NAME> \
   --virtual-ip-interface <ip_interface_name> \
   --namespace ${WORKSPACE_NAMESPACE}
```
If your environment uses HTTP/HTTPS proxies, you must include the flags --http-proxy, -https-proxy , and --no-proxy and their related values in this command for it to be successful. More information is available in [Configuring an HTTP/HTTPS Proxy](#page-921-0) (see page 922).  $(i)$ 

<sup>311</sup> <https://docs.docker.com/docker-hub/download-rate-limit/>

### **5.12.4.10.4 Manually Attach a DKP CLI Cluster to the Management Cluster**

1. Find out the name of the created Cluster , so you can reference it later:

```
kubectl -n <workspace_namespace> get clusters
```
2. Attach the cluster by creating a KommanderCluster :

```
cat << EOF | kubectl apply -f -
apiVersion: kommander.mesosphere.io/v1beta1
kind: KommanderCluster
metadata:
  name: <cluster_name>
   namespace: <workspace_namespace>
spec:
   kubeconfigRef:
     name: <cluster_name>-kubeconfig
   clusterRef:
     capiCluster:
       name: <cluster_name>
EOF
```
If you have existing clusters or want to create other new, managed clusters to attach, there are many ways to attach a cluster with various requirements and restrictions. To see all the options, visit the section, Day 2 -Attach an Existing Kubernetes Cluster<sup>312</sup>.

### **5.12.4.10.5 Next Steps:**

At this point, you can:

- Create more clusters, by following this procedure again
- Perform [other configuration tasks](#page-918-0) (see page 919)
- Proceed to [Day 2 Operations](https://d2iq.atlassian.net/wiki/spaces/DENT/pages/29918898/Day+2+-+Cluster+Operations+Management)<sup>313</sup>.

# **5.12.5 vSphere Air-gapped Install**

This section provides instructions to install DKP in a vSphere **air-gapped** environment.

If not already done, refer to [Get Started](#page-92-0) (see page 93) section of the documentation for:

- [Resource Requirements](#page-109-0) (see page 110)
- [Install Overview](#page-116-0) (see page 117)
- [Prerequisites for Install](#page-118-0) (see page 119)

<sup>312</sup> <https://d2iq.atlassian.net/wiki/spaces/DENT/pages/29920384/Attach+a+Kubernetes+Cluster> 313 <https://d2iq.atlassian.net/wiki/spaces/DENT/pages/29918898/Day+2+-+Cluster+Operations+Management>

NOTE: For an air-gapped environment, ensure you have [downloaded](#page-70-0) (see page 71) dkp-airgapped-bundle\_v2.5.0\_linux\_amd64.tar.gz , so you can extract the tarball on next page.

# 5.12.5.1 Further vSphere Prerequisites

- [vSphere: VMware Prerequisites](#page-381-0) (see page 382)
- [https://d2iq.atlassian.net/wiki/spaces/DENT/pages/](#page-380-0) 213321127/2.5%2BvSphere%2BStorage%2BOptions (see page 381)
- https://d2iq.atlassian.net/wiki/spaces/DENT/pages/ [213321150/2.5%2BvSphere%2BMinimum%2BUser%2BPermissions](#page-378-0) (see page 379)

# 5.12.5.2 Next Step:

 $\blacksquare$ 

<span id="page-402-0"></span>[vSphere Air-gapped: Image Creation Overview](#page-402-0) (see page 403)

# 5.12.5.3 vSphere Air-gapped: Image Creation Overview

### **5.12.5.3.1 Image Creation Process**

This diagram illustrates the image creation process:

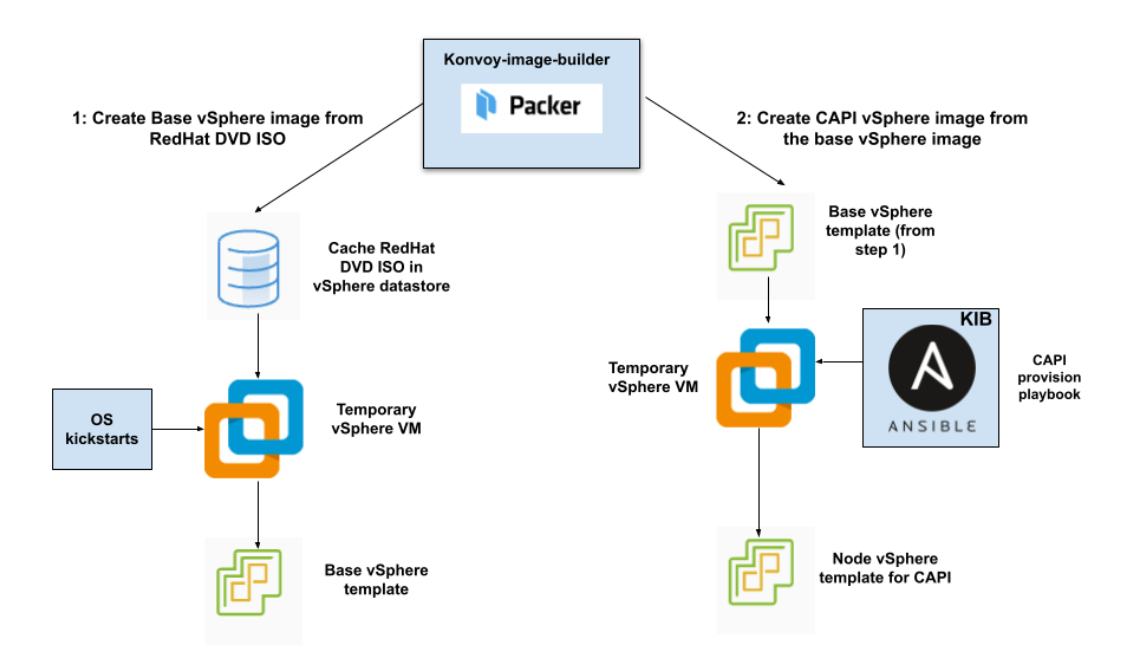

The workflow on the left shows the creation of a base OS image in the vCenter vSphere client using inputs from Packer. The workflow on the right shows how DKP uses that same base OS image to create CAPIenabled VM images for your cluster.

After creating the base image, the DKP image builder uses it to create a CAPI-enabled vSphere template that includes the Kubernetes objects for the cluster. You can use that resulting template with the DKP create

cluster command to create the VM nodes in your cluster directly on a vCenter server. From that point, you can use DKP to provision and manage your cluster.

# **5.12.5.3.2 Next Step:**

<span id="page-403-0"></span>[vSphere Air-gapped: Create an Image](#page-403-0) (see page 404)

# 5.12.5.4 vSphere Air-gapped: Create an Image

Creating a base OS image from DVD ISO files is a one-time process. The base OS image file is created in the [vSphere Client for use in the vSphere VM template. Therefore, the base OS image is used by Konvoy Image](#page-1281-0)  Builder (see page 1282)(KIB) to create a VM template to configure Kubernetes nodes by the DKP vSphere provider.

## **5.12.5.4.1 Create the Base OS Image**

For vSphere, a username is populated by SSH\_USERNAME and the user can use authorization via

SSH\_PASSWORD or SSH\_PRIVATE\_KEY\_FILE environment variables and required by default by packer. This user should have administrator privileges. It is possible to configure a custom user and password when building the OS image, however, that requires the Konvoy Image Builder (KIB) configuration to be overridden [\(see page 1330\)](#page-1329-0).

While creating the base OS image, it is important to take into consideration the following elements:

- Storage configuration: D2iQ recommends customizing disk partitions and not configuring a SWAP partition.
- Network configuration: as KIB must download and install packages, activating the network is required.
- Connect to Red Hat: if using RHEL, registering with Red Hat is required to configure software repositories and install software packages.
- Software selection: D2iQ recommends choosing **Minimal Install**.
- DKP recommends to install with the packages provided by the operating system package managers. Use the version that corresponds to the major version of your operating system.

### **5.12.5.4.2 Next Step:**

 $\mathbf{A}$ 

<span id="page-404-0"></span>[vSphere Air-gapped: Docker Registry](#page-404-0) (see page 405)

# 5.12.5.5 vSphere Air-gapped: Load the Registry

Before creating a Kubernetes cluster, you need the required images in a local registry if operating in an airgapped environment. This registry must be accessible from both the [bastion machine](#page-1161-0) (see page 1162) and either the AWS EC2 instances (if deploying to AWS) or other machines that will be created for the Kubernetes cluster.

[If you do not already have a local registry set up, please refer to Local Registry Tools](#page-1348-0) (see page 1349) page for more information.

1. Assuming you have [downloaded](#page-70-0) (see page 71) dkp-air-gapped-

bundle  $v2.5.0$  linux amd64.tar.gz , extract the tarball to a local directory:

```
tar -xzvf dkp-air-gapped-bundle v2.5.0 linux amd64.tar.gz && cd dkp-v2.5.0
```
2. Set an environment variable with your registry address with this command:

export REGISTRY\_ADDRESS=<registry-address>:<registry-port> export REGISTRY\_USERNAME=<username> export REGISTRY\_PASSWORD=<password>

3. Execute the following command to load the air-gapped image bundle into your private registry:

```
dkp push image-bundle --image-bundle ./container-images/konvoy-image-bundle-
v2.5.0.tar --to-registry $REGISTRY_ADDRESS --to-registry-username 
$REGISTRY_USERNAME --to-registry-password $REGISTRY_PASSWORD
```
E It may take some time to push all the images to your image registry, depending on the performance of the network between the machine you are running the script on and the registry.

#### **5.12.5.5.1 Kommander Load Images**

If you are operating in an air-gapped environment, a [local container registry](#page-1348-0) (see page 1349) containing all the necessary installation images, including the Kommander images is required. See below for how to push the necessary images to this registry.

For the basic air-gapped kommander image bundle, run the command below:

1. Run the following command to load the image bundle:

```
dkp push image-bundle --image-bundle ./container-images/kommander-image-bundle-
v2.5.0.tar --to-registry $REGISTRY_ADDRESS
```
For **DKP Catalog Applications**, also perform this image load:

1. Run the following command to load the dkp-catalog-applications image bundle into your private registry:

```
dkp push image-bundle --image-bundle ./container-images/dkp-catalog-
applications-image-bundle-v2.5.0.tar --to-registry $REGISTRY_ADDRESS
```
### **5.12.5.5.2 Next Step:**

[vSphere Air-gapped: Create a CAPI VM Template Image](#page-406-0) (see page 407)

# <span id="page-406-0"></span>5.12.5.6 vSphere Air-gapped: Create a CAPI VM Template Image

You must have at least one image before creating a new cluster. As long as you have an image, this step in your configuration is not required each time since that image can be used to spin up a new cluster. However, if you need different images for different environments or providers, you will need to create a new custom image.

### **Create a vSphere template for your cluster from a base OS image**

Using KIB [\(see page 1282\)](#page-1281-0), you can create your VM image without requiring access to the internet by providing an additional --override flag.

1. Assuming you have [downloaded](#page-70-0) (see page 71) dkp-air-gapped-

bundle  $v2.5.0$  linux amd64.tar.gz , extract the tarball to a local directory:

tar -xzvf dkp-air-gapped-bundle\_v2.5.0\_linux\_amd64.tar.gz && cd dkp-v2.5.0/kib

2. Follow the instructions to build a vSphere template below and set the override --overrides overrides/offline.yaml flag.

### **5.12.5.6.1 Create a vSphere Template for Your Cluster from a Base OS Image**

Using the base OS image created in a previous procedure, DKP creates the new vSphere template directly on the vCenter server.

1. Set the following vSphere environment variables on the bastion VM host:

```
export VSPHERE SERVER=your vCenter APIserver URL
export VSPHERE_USERNAME=your_vCenter_user_name
export VSPHERE_PASSWORD=your_vCenter_password
```
- 2. Copy the base OS image file created in the vSphere Client to your desired location on the bastion VM host, and make a note of the path and file name.
- 3. Create an image.yaml file and add the following variables for vSphere. DKP uses this file and these variables as inputs in the next step. NOTE: You will need to replace OS name below based on your OS - EX: "rhel-79" to "rhel-86". See other [YAML examples](https://github.com/mesosphere/konvoy-image-builder/tree/main/images/ova)<sup>314</sup> for copy and paste below last step.

```
---
download_images: true
```
<sup>314</sup> <https://github.com/mesosphere/konvoy-image-builder/tree/main/images/ova>

```
build_name: "rhel-79"
packer builder type: "vsphere"
guestinfo_datasource_slug: "https://raw.githubusercontent.com/vmware/cloud-
init-vmware-guestinfo"
guestinfo_datasource_ref: "v1.4.0"
guestinfo_datasource_script: "{{guestinfo_datasource_slug}}/
{{guestinfo_datasource_ref}}/install.sh"
packer:
   cluster: ""
   datacenter: ""
   datastore: ""
   folder: ""
   insecure_connection: "false"
   network: ""
   resource_pool: ""
   template: "base-rhel-7.9" # change default value with your base template name
   vsphere_guest_os_type: "rhel7_64Guest"
   guest_os_type: "rhel7-64"
   # goss params
   distribution: "RHEL"
  distribution version: "7.9"
# Use following overrides to select the authentication method that can be used 
with base template
# ssh_username: "" # can be exported as environment variable 'SSH_USERNAME'
# ssh_password: "" # can be exported as environment variable 'SSH_PASSWORD'
# ssh_private_key_file = "" # can be exported as environment variable 
'SSH_PRIVATE_KEY_FILE'
# ssh_agent_auth: false # if set to true, ssh_password and ssh_private_key 
will be ignored
```
4. Create a vSphere VM template with your variation of the following command:

konvoy-image build images/ova/<image.yaml>

Any additional configurations can be added to this command using --overrides flags as shown below:

- a. for FIPS, add this flag --overrides overrides/fips.yaml
- b. for air-gapped, add this flag --overrides overrides/offline-fips.yaml
- 5. The [Konvoy Image Builder](#page-1304-0) (see page 1305) (KIB) uses the values in image.yaml and the input base OS image to create a vSphere template directly on the vCenter server. This template contains the required artifacts needed to create a Kubernetes cluster.

When KIB provisions the OS [image](https://github.com/mesosphere/konvoy-image-builder/tree/main/images/ova)<sup>315</sup> successfully, it creates a manifest file. The  $artifact_id$ field of this file contains the name of the AMI ID (AWS), template name (vSphere), or image name (GCP/Azure), for example:

<sup>315</sup> <https://github.com/mesosphere/konvoy-image-builder/tree/main/images/ova>

```
{
       "name": "vsphere-clone",
       "builder_type": "vsphere-clone",
       "build_time": 1644985039,
       "files": null,
       "artifact_id": "konvoy-ova-vsphere-rhel-84-1.21.6-1644983717",
       "packer_run_uuid": "260e8110-77f8-ca94-e29e-ac7a2ae779c8",
       "custom_data": {
         "build_date": "2022-02-16T03:55:17Z",
         "build_name": "vsphere-rhel-84",
         "build_timestamp": "1644983717",
         [...]
       }
    }
```
- 6. Next steps are to deploy a DKP cluster using your vSphere template.
- 5.12.5.6.1.1 Additional OS YAML files for copy/paste:

#### **RHEL 8.6**

```
---
download_images: true
build_name: "rhel-86"
packer_builder_type: "vsphere"
guestinfo_datasource_slug: "https://raw.githubusercontent.com/vmware/cloud-init-
vmware-guestinfo"
guestinfo_datasource_ref: "v1.4.0"
guestinfo_datasource_script: "{{guestinfo_datasource_slug}}/
{{guestinfo_datasource_ref}}/install.sh"
packer:
  cluster: ""
   datacenter: ""
  datastore: ""
   folder: ""
   insecure_connection: "false"
   network: ""
   resource_pool: ""
   template: "base-rhel-8.6" # change default value with your base template name
   vsphere_guest_os_type: "rhel8_64Guest"
   guest_os_type: "rhel8-64"
   # goss params
  distribution: "RHEL"
  distribution_version: "8.6"
# Use following overrides to select the authentication method that can be used with 
base template
# ssh_username: "" # can be exported as environment variable 'SSH_USERNAME'
```

```
# ssh_password: "" # can be exported as environment variable 'SSH_PASSWORD'
# ssh private key file = "" # can be exported as environment variable
'SSH_PRIVATE_KEY_FILE'
# ssh_agent_auth: false # is set to true, ssh_password and ssh_private_key will be 
ignored
```
**Ubuntu 20.04**

 $-$ download\_images: **true** build\_name: "ubuntu-2004" packer\_builder\_type: "vsphere" guestinfo\_datasource\_slug: "https://raw.githubusercontent.com/vmware/cloud-initvmware-guestinfo" guestinfo\_datasource\_ref: "v1.4.0" guestinfo\_datasource\_script: "{{guestinfo\_datasource\_slug}}/ {{guestinfo\_datasource\_ref}}/install.sh" packer: cluster: "" datacenter: "" datastore: "" folder: "" insecure\_connection: "false" network: "" resource\_pool: "" template: "base-ubuntu-20.04" # change **default** value with your base template name vsphere\_guest\_os\_type: "other4xLinux64Guest" guest\_os\_type: "ubuntu2004-64" # goss params distribution: "ubuntu" distribution\_version: "20.04" # Use following overrides to select the authentication method that can be used with base template # ssh\_username: "" # can be exported as environment variable 'SSH\_USERNAME' # ssh\_password: "" # can be exported as environment variable 'SSH\_PASSWORD' # ssh\_private\_key\_file = "" # can be exported as environment variable 'SSH\_PRIVATE\_KEY\_FILE' # ssh\_agent\_auth: **false** # is set to **true**, ssh\_password and ssh\_private\_key will be ignored

**Rocky Linux 9.1**

-- download\_images: **true** build\_name: "rocky-91" packer\_builder\_type: "vsphere" guestinfo\_datasource\_slug: "https://raw.githubusercontent.com/vmware/cloud-initvmware-guestinfo" guestinfo\_datasource\_ref: "v1.4.0"

```
guestinfo_datasource_script: "{{guestinfo_datasource_slug}}/
{{guestinfo_datasource_ref}}/install.sh"
packer:
   cluster: ""
   datacenter: ""
   datastore: ""
   folder: ""
   insecure_connection: "false"
   network: ""
   resource_pool: ""
   template: "base-rocky-9.1" # change default value with your base template name
   vsphere_guest_os_type: "other4xLinux64Guest"
   guest_os_type: "rocky9-64"
   # goss params
  distribution: "rocky"
   distribution_version: "9.1"
# Use following overrides to select the authentication method that can be used with 
base template
# ssh_username: "" # can be exported as environment variable 'SSH_USERNAME'
# ssh_password: "" # can be exported as environment variable 'SSH_PASSWORD'
# ssh private key file = "" # can be exported as environment variable
'SSH_PRIVATE_KEY_FILE'
# ssh_agent_auth: false # is set to true, ssh_password and ssh_private_key will be 
ignored
```
### **5.12.5.6.2 Next Step:**

 $\mathbf{A}$ 

```
vSphere Air-gapped: Cluster Creation (see page 411)
```
# 5.12.5.7 vSphere Air-gapped: Create the Management Cluster

#### **5.12.5.7.1 Name your Cluster**

- 1. Give your cluster a unique name suitable for your environment.
- 2. Set the CLUSTER\_NAME environment variable with the command:

export CLUSTER\_NAME=<my-vsphere-cluster>

[DKP uses the vsphere CSI driver as the default storage provider](https://kubernetes.io/docs/concepts/storage/volumes/#volume-types) (see page 103). Use a Kubernetes CSI<sup>316</sup> compatible storage that is suitable for production.

<sup>316</sup> <https://kubernetes.io/docs/concepts/storage/volumes/#volume-types>

### **5.12.5.7.2 Create a New vSphere Kubernetes Cluster**

Use the following steps to create a new, air-gapped vSphere cluster.

1. Configure your cluster to use an existing registry as a mirror when attempting to pull images: **IMPORTANT:** The image must be created by [Konvoy Image Builder](#page-1304-0) (see page 1305) in order to use the registry mirror feature.

```
export REGISTRY_URL=<https/http>://<registry-address>:<registry-port>
export REGISTRY_CA=<path to the CA on the bastion>
export REGISTRY USERNAME=<username>
export REGISTRY_PASSWORD=<password>
```
- REGISTRY\_URL : the address of an existing registry accessible in the VPC that the new cluster nodes will be configured to use a mirror registry when pulling images.
- REGISTRY\_CA : (optional) the path on the bastion machine to the registry CA. Konvoy will configure the cluster nodes to trust this CA. This value is only needed if the registry is using a self-signed certificate and the AMIs are not already configured to trust this CA.
- REGISTRY\_USERNAME : optional, set to a user that has pull access to this registry.
- REGISTRY\_PASSWORD : optional if username is not set.
- 2. Load the container image, using either the docker or podman command:

docker load -i konvoy-bootstrap-image-v2.5.2.tar

OR

```
podman load -i konvoy-bootstrap-image-v2.5.2.tar
```
3. Create a Kubernetes cluster by copying the following command and substituting the valid values for your environment:

```
dkp create cluster vsphere \
  --cluster-name ${CLUSTER_NAME} \
  --network <NETWORK_NAME> \
   --control-plane-endpoint-host <CONTROL_PLANE_IP> \
   --data-center <DATACENTER_NAME> \
  --data-store <DATASTORE NAME> \
  --folder <FOLDER_NAME> \
  --server <VCENTER_API_SERVER_URL> \
  --ssh-public-key-file </path/to/key.pub> \
   --resource-pool <RESOURCE_POOL_NAME> \
   --vm-template konvoy-ova-vsphere-os-release-k8s_release-vsphere-timestamp \
```

```
 --virtual-ip-interface <ip_interface_name> \
 --extra-sans "127.0.0.1" \
 --registry-mirror-url=${REGISTRY_URL} \
 --registry-mirror-cacert=${REGISTRY_CA} \
 --registry-mirror-username=${REGISTRY_USERNAME} \
 --registry-mirror-password=${REGISTRY_PASSWORD} \
 --self-managed
```
A self-managed cluster refers to one in which the CAPI resources and controllers that describe E and manage it are running on the same cluster they are managing.

If your environment uses HTTP/HTTPS proxies, you must include the flags --http-proxy, -https-proxy , and --no-proxy and their related values in this command for it to be successful. More information is available in [Configuring an HTTP/HTTPS Proxy](#page-921-0) (see page 922).  $\omega$ 

#### **5.12.5.7.3 Cluster Verification**

If you want to **monitor** or verify the installation of your clusters, refer to:

[Verify your Cluster and DKP Installation](#page-1359-0) (see page 1360).

As they progress, the controllers create Events, which you can also monitor using the command:

kubectl get events | grep \${CLUSTER\_NAME}

For brevity, this example uses grep . You can also use separate commands to get Events for specific objects, such as kubectl get events --field-selector involvedObject.kind="VSphereCluster" and kubectl get events --field-selector involvedObject.kind="VSphereMachine" .

### **5.12.5.7.4 Next Step:**

<span id="page-412-0"></span>[vSphere Air-gapped: Configure MetalLB](#page-412-0) (see page 413)

# 5.12.5.8 vSphere Air-gapped: Configure MetalLB

If your environment is not currently equipped with a load balancer, you can use MetalLB. Otherwise, your own load balancer will work and you can proceed to [vSphere Air-gapped: Install Kommander](#page-415-0) (see page 416) and continue the installation process.

To use MetalLB, create a MetalLB configMap for your vSphere infrastructure. MetalLB uses one of two protocols for exposing Kubernetes services:

- Layer 2, with Address Resolution Protocol (ARP)
- Border Gateway Protocol (BGP

Select one of the following procedures to create your MetalLB manifest for further editing.

Create a MetalLB configMap for your vSphere infrastructure. MetalLB uses one of two protocols for exposing Kubernetes services:

- Layer 2, with Address Resolution Protocol (ARP)
- Border Gateway Protocol (BGP)

Select one of the following procedures to create your MetalLB manifest for further editing and deployment.

#### **5.12.5.8.1 Layer 2 configuration**

 $\blacktriangle$ 

Layer 2 mode is the simplest to configure: in many cases, you don't need any protocol-specific configuration, only IP addresses.

Layer 2 mode does not require the IPs to be bound to the network interfaces of your worker nodes. It works by responding to Address Resolution Protocol (ARP) requests on your local network directly, to give the machine's MAC address to clients.

- [MetalLB IP address ranges/CIDRs should be within the node's primary network](#page-928-0) subnet (see page 929).
	- MetalLB IP address ranges/CIDRs and node subnet should not conflict with the Kubernetes cluster pod and service subnets.

For example, the following configuration gives MetalLB control over IPs from 192.168.1.240 to 192.168.1.250, and configures Layer 2 mode:

The following values are generic, enter your specific values into the fields where applicable.

1. Create a metallb-conf.yaml file for editing with the command:

```
cat << EOF > metallb-conf.yaml
apiVersion: v1
kind: ConfigMap
metadata:
   namespace: metallb-system
   name: config
data:
```

```
 config: |
     address-pools:
     - name: default
       protocol: layer2
       addresses:
       - 192.168.1.240-192.168.1.250
EOF
```
2. Edit the file to contain values specific to your environment, then run the following kubectl command:

```
kubectl apply -f metallb-conf.yaml
```
### **5.12.5.8.2 BGP configuration**

For a basic configuration featuring one BGP router and one IP address range, you need four pieces of information:

- The router IP address to which MetalLB should connect
- The router's AS number
- The AS number MetalLB should use
- An IP address range expressed as a CIDR prefix

For example, if you want to give MetalLB the range 192.168.10.0/24 and AS number 64500, and connect it to a router at 10.0.0.1 with AS number 64501, your configuration will look like the code snippet below.

The following example values are generic, enter your specific values into the fields where applicable.  $\blacktriangle$ 

1. Extract the kubeconfig for your cluster and deploy a configMap for MetalLB using the following command:

dkp get kubeconfig -c \${DKP\_CLUSTER\_NAME} > \${DKP\_CLUSTER\_NAME}.conf

2. Create a metallb-conf.yaml file for editing with the command:

```
cat << EOF > metallb-conf.yaml
apiVersion: v1
kind: ConfigMap
metadata:
   namespace: metallb-system
```

```
 name: config
data:
   config: |
     peers:
     - peer-address: 10.0.0.1
       peer-asn: 64501
       my-asn: 64500
     address-pools:
     - name: default
       protocol: bgp
       addresses:
      -192.168.10.0/24EOF
```
3. Edit the file to contain values specific to your environment, then run the following kubectl command:

kubectl apply -f metallb-conf.yaml

### **5.12.5.8.3 Next Step:**

<span id="page-415-0"></span>[vSphere Air-gapped: Install Kommander](#page-415-0) (see page 416)

# 5.12.5.9 vSphere Air-gapped: Install Kommander

# **5.12.5.9.1 Prerequisites**

- Ensure you have reviewed all [Prerequisites for Install](#page-118-0) (see page 119).
- Ensure you have a [default StorageClass](#page-1253-0) (see page 1254).
- Note down the name of the cluster, where you want to install Kommander. If you do not know it, use kubectl get clusters -A to display it.

#### **5.12.5.9.2 Create your Kommander Installer Configuration File**

1. Set the environment variable for your cluster:

export CLUSTER\_NAME=<your-management-cluster-name>

2. Copy the kubeconfig file of your Management cluster to your local directory:

```
dkp get kubeconfig -c ${CLUSTER_NAME} >> ${CLUSTER_NAME}.conf
```
3. Create a [configuration file](#page-1226-0) (see page 1227) for the deployment:

```
dkp install kommander --init --airgapped > kommander.yaml
```
4. *If required:* Customize your kommander.yaml .

**f** See [Kommander Additional Install Configurations](#page-1226-0) (see page 1227) for customization options. Some of them include:

[Custom Domains and Certificates, HTTP proxy, External Load Balancer, GPU utilization, Rook Ceph](#page-1270-0)  customization (Pre-provisioned envs (see page 1271)), etc.

#### **5.12.5.9.3 Enable DKP Catalog Applications and Install Kommander**

If you have an Enterprise license and would like to use the DKP Catalog Applications function, follow these steps:

1. In the same kommander.yaml of the previous section, add these values for dkp-catalogapplications :

```
apiVersion: config.kommander.mesosphere.io/v1alpha1
kind: Installation
catalog:
   repositories:
     - name: dkp-catalog-applications
       labels:
         kommander.d2iq.io/project-default-catalog-repository: "true"
         kommander.d2iq.io/workspace-default-catalog-repository: "true"
         kommander.d2iq.io/gitapps-gitrepository-type: "dkp"
       gitRepositorySpec:
         url: https://github.com/mesosphere/dkp-catalog-applications
         ref:
           tag: v2.5.0
```
 If you only want to enable catalog applications to an **existing** configuration, add these values to an **existing** installer configuration file to maintain your Management cluster's settings.

2. Use the customized kommander.yaml to install DKP:

```
dkp install kommander --installer-config kommander.yaml --kubeconfig=$
{CLUSTER_NAME}.conf \
--kommander-applications-repository ./application-repositories/kommander-
applications-v2.5.0.tar.gz \setminus--charts-bundle ./application-charts/dkp-kommander-charts-bundle-v2.5.0.tar.gz 
\lambda
```
--charts-bundle ./application-charts/dkp-catalog-applications-charts-bundlev2.5.0.tar.gz

If your environment uses HTTP/HTTPS proxies, you must include the flags --http-proxy , --httpsproxy, and --no-proxy and their related values in this command for it to be successful. More information is available in [Configuring an HTTP/HTTPS Proxy](#page-921-0) (see page 922).

#### $\blacksquare$ **Tips and recommendations**

- The --kubeconfig=\${CLUSTER\_NAME}.conf flag ensures that you **install Kommander on the correct cluster**[. For alternatives, see Provide Context for Commands with a](#page-98-0)  kubeconfig File (see page 99) .
- Applications can take longer to deploy, and time out the installation. Add the  $\,$  ––wa $\,$ i $\,$ t– timeout <time to wait> flag and specify a period of time (for example, 1h ) to allocate more time to the deployment of applications.
- If the Kommander installation fails, or you wish to reconfigure applications, rerun the install command to retry.

### **5.12.5.9.4 Next Step:**

<span id="page-417-0"></span>[vSphere Air-gapped: Verify Install and Log in to the UI](#page-417-0) (see page 418)

# 5.12.5.10 vSphere Air-gapped: Verify Install and Log in to the UI

Once the Konvoy cluster is built and Kommander has been installed, you will want to verify your installation of Kommander. After the CLI successfully installs the components, it will wait for all applications to be ready by default.

**NOTE**: If the Kommander installation fails or you wish to reconfigure applications, you can rerun 8 the install command to retry the installation.

If you prefer the CLI to not wait for all applications to become ready, you can set the  $-$ -wait=false flag.

If you choose not to wait via the DKP CLI, you can check the status of the installation using the following command:

kubectl -n kommander wait --**for** condition=Released helmreleases --all --timeout 15m

This will wait for each of the helm charts to reach their Released condition, eventually resulting in an output resembling below:

```
helmrelease.helm.toolkit.fluxcd.io/centralized-grafana condition met
helmrelease.helm.toolkit.fluxcd.io/dex condition met
helmrelease.helm.toolkit.fluxcd.io/dex-k8s-authenticator condition met
helmrelease.helm.toolkit.fluxcd.io/fluent-bit condition met
helmrelease.helm.toolkit.fluxcd.io/gitea condition met
helmrelease.helm.toolkit.fluxcd.io/grafana-logging condition met
helmrelease.helm.toolkit.fluxcd.io/grafana-loki condition met
helmrelease.helm.toolkit.fluxcd.io/karma condition met
helmrelease.helm.toolkit.fluxcd.io/kommander condition met
helmrelease.helm.toolkit.fluxcd.io/kommander-appmanagement condition met
helmrelease.helm.toolkit.fluxcd.io/kube-prometheus-stack condition met
helmrelease.helm.toolkit.fluxcd.io/kubecost condition met
helmrelease.helm.toolkit.fluxcd.io/kubecost-thanos-traefik condition met
helmrelease.helm.toolkit.fluxcd.io/kubefed condition met
helmrelease.helm.toolkit.fluxcd.io/kubernetes-dashboard condition met
helmrelease.helm.toolkit.fluxcd.io/kubetunnel condition met
helmrelease.helm.toolkit.fluxcd.io/logging-operator condition met
helmrelease.helm.toolkit.fluxcd.io/logging-operator-logging condition met
helmrelease.helm.toolkit.fluxcd.io/prometheus-adapter condition met
helmrelease.helm.toolkit.fluxcd.io/prometheus-thanos-traefik condition met
helmrelease.helm.toolkit.fluxcd.io/reloader condition met
helmrelease.helm.toolkit.fluxcd.io/rook-ceph condition met
helmrelease.helm.toolkit.fluxcd.io/rook-ceph-cluster condition met
helmrelease.helm.toolkit.fluxcd.io/thanos condition met
helmrelease.helm.toolkit.fluxcd.io/traefik condition met
helmrelease.helm.toolkit.fluxcd.io/traefik-forward-auth-mgmt condition met
helmrelease.helm.toolkit.fluxcd.io/velero condition met
```
### **5.12.5.10.1 Failed HelmReleases**

If any application fails to successfully deploy, you can check the status of a HelmRelease with:

kubectl -n kommander get helmrelease <HELMRELEASE\_NAME>

If you find any HelmReleases in a "broken" release state such as "exhausted" or "another rollback/release in progress", you can trigger a reconciliation of the HelmRelease using the following commands:

```
kubectl -n kommander patch helmrelease <HELMRELEASE_NAME> --type='json' -p='[{"op": 
"replace", "path": "/spec/suspend", "value": true}]'
```

```
kubectl -n kommander patch helmrelease <HELMRELEASE_NAME> --type='json' -p='[{"op":
"replace", "path": "/spec/suspend", "value": false}]'
```
#### **5.12.5.10.2 Log in to the UI with Kommander**

By default, you can log in to the UI in Kommander with the credentials given using this command:

```
dkp open dashboard --kubeconfig=${CLUSTER_NAME}.conf
```
You can also retrieve your credentials at any time using the following command:

```
kubectl -n kommander get secret dkp-credentials -o go-template='Username: 
{{.data.username|base64decode}}{{ "\n"}}Password: {{.data.password|base64decode}}
{{ "\n"}}'
```
You can also retrieve the URL used for accessing the UI using the following command:

```
kubectl -n kommander get svc kommander-traefik -o go-template='https://{{with 
index .status.loadBalancer.ingress 0}}{{or .hostname .ip}}{{end}}/dkp/kommander/
dashboard{{ "\n"}}'
```
[You should only use these static credentials to access the UI for configuring an external identity provider](#page-523-0) (see page 524). Treat them as back up credentials rather than use them for normal access.

You rotate the password using the following command:

```
dkp experimental rotate dashboard-password
Password: kqZ31lMBSCLcBjUKVwLJMQL2PxalipIzZw5Pjyw09wDqjWV3dz2wPSSBYi09JGJp
```
You can perform the following operations on [Identity Providers](#page-523-0) (see page 524):

- Create an Identity Provider
- Temporarily Disable an Identity Provider
- Create Groups

### 5.12.5.10.2.1 Dashboard UI Functions

After installing Konvoy component and building a cluster as well as successfully installing Kommander and logging into the UI, you are now ready to customize configurations using the Day 2 Cluster Operations Management (see page 510) section of the documentation. The majority of this customization such as attaching clusters and deploying applications will take place in the dashboard or UI of DKP. The Day 2 section allows you to manage cluster operations and their application workloads to optimize your organization's productivity.

### 5.12.5.10.2.2 Next Steps:

<span id="page-420-0"></span>[vSphere Air-gapped: Create a Managed Cluster Using the DKP CLI](#page-420-0) (see page 421)

# 5.12.5.11 vSphere Air-gapped: Create a Managed Cluster Using the DKP CLI

Creating an air-gapped vSphere Managed cluster with the DKP CLI assumes that you already fulfilled all of the prerequisites and successfully created a vSphere Management cluster. Use this procedure to create a Managed vSphere cluster.

When creating [Managed clusters](#page-96-0) (see page 97), you do not need to create and move CAPI objects, [or install the Kommander component. Those tasks are only done on Management clusters](#page-96-0) (see page 97)! A

### **5.12.5.11.1 Choose a Workspace for the New Cluster**

1. If you have an existing Workspace name, run this command to find the name: **NOTE**: If you need to create a new Workspace, follow the instructions to [Create a Workspace](https://d2iq.atlassian.net/wiki/spaces/DENT/pages/29919315/Workspaces#Create-a-Workspace)<sup>317</sup>.

kubectl get workspace -A

2. When you have the Workspace name, set the WORKSPACE\_NAMESPACE environment variable:

export WORKSPACE\_NAMESPACE=<workspace\_namespace>

### **5.12.5.11.2 Name your Cluster**

- 1. Give your cluster a unique name suitable for your environment.
- 2. Set the CLUSTER\_NAME environment variable with the command:

export CLUSTER\_NAME=<my-vsphere-cluster>

<sup>317</sup> <https://d2iq.atlassian.net/wiki/spaces/DENT/pages/29919315/Workspaces#Create-a-Workspace>

DKP uses local static provisioner as the [default storage provider](#page-102-0) (see page 103). However, localvolumeprovisioner [is not suitable for production use. You should use a Kubernetes](https://kubernetes.io/docs/concepts/storage/volumes/#volume-types)  CSI<sup>318</sup> compatible storage that is suitable for production.  $\mathbf{A}$ 

 $\cdot$  You can choose from any of the [storage options](https://kubernetes.io/docs/concepts/storage/volumes/#volume-types) $^{319}$  available for Kubernetes. To disable the default that Konvoy deploys, set the default StorageClass localvolumeprovisioner as non-default. Then set your newly created StorageClass to be the default by following the commands in the Kubernetes documentation called [Changing the Default Storage Class](https://kubernetes.io/docs/tasks/administer-cluster/change-default-storage-class/)<sup>320</sup>.

### **5.12.5.11.3 Create a New vSphere Kubernetes Cluster**

Use the following steps to create a new, air-gapped vSphere cluster.

1. Configure your cluster to use an existing registry as a mirror when attempting to pull images: **IMPORTANT:** The image must be created by [Konvoy Image Builder](#page-1281-0) (see page 1282) so that it uses the registry mirror feature.

```
export REGISTRY_URL=<https/http>://<registry-address>:<registry-port>
export REGISTRY_CA=<path to the CA on the bastion>
export REGISTRY_USERNAME=<username>
export REGISTRY_PASSWORD=<password>
```
- REGISTRY\_URL : the address of an existing registry accessible in the VPC that the new cluster nodes will be configured to use a mirror registry when pulling images.
- REGISTRY\_CA : (optional) the path on the bastion machine to the registry CA. Konvoy will configure the cluster nodes to trust this CA. This value is only needed if the registry is using a self-signed certificate and the AMIs are not already configured to trust this CA.
- REGISTRY\_USERNAME : optional, set to a user that has pull access to this registry.
- REGISTRY\_PASSWORD : optional if username is not set.
- 2. Create a Kubernetes cluster by copying the following command and substituting the valid values for your environment:

```
dkp create cluster vsphere \
   --cluster-name ${CLUSTER_NAME} \
   --network <NETWORK_NAME> \
   --control-plane-endpoint-host <CONTROL_PLANE_IP> \
   --data-center <DATACENTER_NAME> \
```
#### 318 <https://kubernetes.io/docs/concepts/storage/volumes/#volume-types>

```
319 https://kubernetes.io/docs/concepts/storage/volumes/#volume-types
```

```
320 https://kubernetes.io/docs/tasks/administer-cluster/change-default-storage-class/
```

```
--data-store <DATASTORE NAME> \
--folder <FOLDER NAME> \
 --server <VCENTER_API_SERVER_URL> \
 --ssh-public-key-file </path/to/key.pub> \
 --resource-pool <RESOURCE_POOL_NAME> \
 --vm-template konvoy-ova-vsphere-os-release-k8s_release-vsphere-timestamp \
 --virtual-ip-interface <ip_interface_name> \
 --extra-sans "127.0.0.1" \
 --registry-mirror-url=${REGISTRY_URL} \
 --registry-mirror-cacert=${REGISTRY_CA} \
 --registry-mirror-username=${REGISTRY_USERNAME} \
 --registry-mirror-password=${REGISTRY_PASSWORD} \
--namespace=${WORKSPACE_NAMESPACE}
```
If your environment uses HTTP/HTTPS proxies, you must include the flags --http-proxy , - https-proxy, and --no-proxy and their related values in this command for it to be successful. More information is available in [Configuring an HTTP/HTTPS Proxy](#page-921-0) (see page 922).

#### **5.12.5.11.4 Manually Attach a DKP CLI Cluster to the Management Cluster**

1. Find out the name of the created Cluster , so you can reference it later:

```
kubectl -n <workspace_namespace> get clusters
```
2. Attach the cluster by creating a KommanderCluster :

```
cat << EOF | kubectl apply -f -
apiVersion: kommander.mesosphere.io/v1beta1
kind: KommanderCluster
metadata:
  name: <cluster_name>
   namespace: <workspace_namespace>
spec:
   kubeconfigRef:
     name: <cluster_name>-kubeconfig
   clusterRef:
     capiCluster:
       name: <cluster_name>
EOF
```
If you have existing clusters or want to create other new clusters to attach, there are many ways to attach a cluster with various requirements and restrictions. To see all the options, visit the section in documentation [Day 2 - Attach an Existing Kubernetes Cluster](#page-672-0) (see page 673).

[At this point, you can create more clusters, perform other configuration tasks](#page-509-0) (see page 919), or proceed to Day 2 Operations (see page 510).

# **5.12.6 vSphere FIPS Install**

This section provides instructions to install DKP in a vSphere with FIPS.

If not already done, refer to [Get Started](#page-92-0) (see page 93) section of the documentation for:

- [Resource Requirements](#page-109-0) (see page 110)
- [Install Overview](#page-116-0) (see page 117)
- [Prerequisites for Install](#page-118-0) (see page 119)

# 5.12.6.1 Further vSphere Prerequisites

- [vSphere: VMware Prerequisites](#page-381-0) (see page 382)
- [https://d2iq.atlassian.net/wiki/spaces/DENT/pages/162430985/vSphere+Prerequisites+-](#page-380-0) +Storage+Options (see page 381)
- [https://d2iq.atlassian.net/wiki/spaces/DENT/pages/162430977/vSphere+Prerequisites+-](#page-378-0) +Minimum+User+Permissions (see page 379)

# 5.12.6.2 Next Step:

<span id="page-423-0"></span>[vSphere FIPS: Image Creation Overview](#page-423-0) (see page 424)

# 5.12.6.3 vSphere FIPS: Image Creation Overview

# **5.12.6.3.1 Image Creation Process**

This diagram illustrates the image creation process:

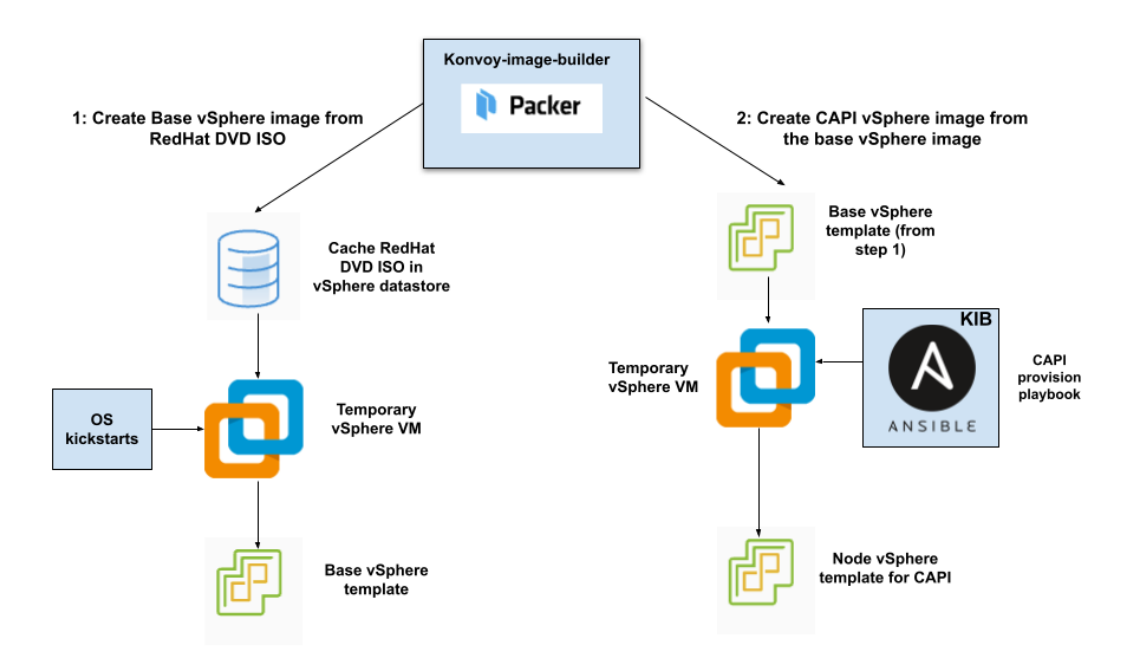

The workflow on the left shows the creation of a base OS image in the vCenter vSphere client using inputs from Packer. The workflow on the right shows how DKP uses that same base OS image to create CAPIenabled VM images for your cluster.

After creating the base image, the DKP image builder uses it to create a CAPI-enabled vSphere template that includes the Kubernetes objects for the cluster. You can use that resulting template with the DKP create

cluster command to create the VM nodes in your cluster directly on a vCenter server. From that point, you can use DKP to provision and manage your cluster.

# **5.12.6.3.2 Next Step:**

<span id="page-424-0"></span>[vSphere FIPS: Create an Image](#page-424-0) (see page 425)

# 5.12.6.4 vSphere FIPS: Create an Image

Creating a base OS image from DVD ISO files is a one-time process. The base OS image file is created in the [vSphere Client for use in the vSphere VM template. Therefore, the base OS image is used by Konvoy Image](#page-1281-0)  Builder (see page 1282)(KIB) to create a VM template to configure Kubernetes nodes by the DKP vSphere provider.

# **5.12.6.4.1 Create the Base OS Image**

For vSphere, a username is populated by SSH\_USERNAME and the user can use authorization via

SSH\_PASSWORD or SSH\_PRIVATE\_KEY\_FILE environment variables and required by default by packer. This user should have administrator privileges. It is possible to configure a custom user and password when building the OS image, however, that requires the Konvoy Image Builder (KIB) configuration to be overridden [\(see page 1330\)](#page-1329-0).

While creating the base OS image, it is important to take into consideration the following elements:

- Storage configuration: D2iQ recommends customizing disk partitions and not configuring a SWAP partition.
- Network configuration: as KIB must download and install packages, activating the network is required.
- Connect to Red Hat: if using RHEL, registering with Red Hat is required to configure software repositories and install software packages.
- Software selection: D2iQ recommends choosing **Minimal Install**.
- DKP recommends to install with the packages provided by the operating system package managers. Use the version that corresponds to the major version of your operating system.

### **5.12.6.4.2 Next Step:**

<span id="page-425-0"></span>The next step is to [vSphere FIPS: Create a CAPI VM Template Image](#page-425-0) (see page 426). The image contains the CAPI and Kubernetes objects.

# 5.12.6.5 vSphere FIPS: Create a CAPI VM Template Image

### **5.12.6.5.1 Prerequisites**

- $\cdot$  Users need to create a [vSphere FIPS: Create an Image](#page-424-0) (see page 425) before starting this procedure.
- Build image with Konvoy Image Builder (KIB)
- In step 4 of the following section, ensure you use --overrides overrides/fips.yaml

### **5.12.6.5.2 Create a vSphere Template for Your Cluster from a Base OS Image**

Using the base OS image created in a previous procedure, DKP creates the new vSphere template directly on the vCenter server.

1. Set the following vSphere environment variables on the bastion VM host:

```
export VSPHERE_SERVER=your_vCenter_APIserver_URL
export VSPHERE USERNAME=your vCenter user name
export VSPHERE_PASSWORD=your_vCenter_password
```
- 2. Copy the base OS image file created in the vSphere Client to your desired location on the bastion VM host, and make a note of the path and file name.
- 3. Create an image.yaml file and add the following variables for vSphere. DKP uses this file and these variables as inputs in the next step. NOTE: You will need to replace OS name below based on your OS - EX: "rhel-79" to "rhel-86". See other [YAML examples](https://github.com/mesosphere/konvoy-image-builder/tree/main/images/ova)<sup>321</sup> for copy and paste below last step.

```
---
download_images: true
build_name: "rhel-79"
packer_builder_type: "vsphere"
guestinfo_datasource_slug: "https://raw.githubusercontent.com/vmware/cloud-
init-vmware-guestinfo"
guestinfo_datasource_ref: "v1.4.0"
guestinfo_datasource_script: "{{guestinfo_datasource_slug}}/
{{guestinfo_datasource_ref}}/install.sh"
packer:
   cluster: ""
   datacenter: ""
   datastore: ""
   folder: ""
   insecure_connection: "false"
   network: ""
   resource_pool: ""
   template: "base-rhel-7.9" # change default value with your base template name
   vsphere_guest_os_type: "rhel7_64Guest"
   guest_os_type: "rhel7-64"
   # goss params
   distribution: "RHEL"
   distribution_version: "7.9"
# Use following overrides to select the authentication method that can be used 
with base template
# ssh_username: "" # can be exported as environment variable 'SSH_USERNAME'
# ssh_password: "" # can be exported as environment variable 'SSH_PASSWORD'
# ssh_private_key_file = "" # can be exported as environment variable 
'SSH_PRIVATE_KEY_FILE'
# ssh_agent_auth: false # if set to true, ssh_password and ssh_private_key 
will be ignored
```
4. Create a vSphere VM template with your variation of the following command:

konvoy-image build images/ova/<image.yaml>

<sup>321</sup> <https://github.com/mesosphere/konvoy-image-builder/tree/main/images/ova>

Any additional configurations can be added to this command using --overrides flags as shown below:

- a. for FIPS, add this flag --overrides overrides/fips.yaml
- b. for air-gapped, add this flag --overrides overrides/offline-fips.yaml
- 5. The [Konvoy Image Builder](#page-1304-0) (see page 1305) (KIB) uses the values in image.yaml and the input base OS image to create a vSphere template directly on the vCenter server. This template contains the required artifacts needed to create a Kubernetes cluster. When KIB provisions the OS [image](https://github.com/mesosphere/konvoy-image-builder/tree/main/images/ova)<sup>322</sup> successfully, it creates a manifest file. The  $artifact_id$

field of this file contains the name of the AMI ID (AWS), template name (vSphere), or image name (GCP/Azure), for example:

```
{
       "name": "vsphere-clone",
       "builder_type": "vsphere-clone",
       "build_time": 1644985039,
       "files": null,
       "artifact_id": "konvoy-ova-vsphere-rhel-84-1.21.6-1644983717",
       "packer_run_uuid": "260e8110-77f8-ca94-e29e-ac7a2ae779c8",
       "custom_data": {
         "build_date": "2022-02-16T03:55:17Z",
         "build_name": "vsphere-rhel-84",
         "build_timestamp": "1644983717",
         [...]
       }
     }
```
6. Next steps are to deploy a DKP cluster using your vSphere template.

5.12.6.5.2.1 Additional OS YAML files for copy/paste:

### **RHEL 8.6**

```
---download_images: true
build_name: "rhel-86"
packer_builder_type: "vsphere"
guestinfo_datasource_slug: "https://raw.githubusercontent.com/vmware/cloud-init-
vmware-guestinfo"
guestinfo_datasource_ref: "v1.4.0"
guestinfo_datasource_script: "{{guestinfo_datasource_slug}}/
{{guestinfo_datasource_ref}}/install.sh"
packer:
```
<sup>322</sup> <https://github.com/mesosphere/konvoy-image-builder/tree/main/images/ova>

```
 cluster: ""
   datacenter: ""
   datastore: ""
   folder: ""
   insecure_connection: "false"
   network: ""
   resource_pool: ""
   template: "base-rhel-8.6" # change default value with your base template name
   vsphere_guest_os_type: "rhel8_64Guest"
   guest_os_type: "rhel8-64"
   # goss params
  distribution: "RHEL"
   distribution_version: "8.6"
# Use following overrides to select the authentication method that can be used with 
base template
# ssh_username: "" # can be exported as environment variable 'SSH_USERNAME'
# ssh_password: "" # can be exported as environment variable 'SSH_PASSWORD'
# ssh_private_key_file = "" # can be exported as environment variable 
'SSH_PRIVATE_KEY_FILE'
# ssh_agent_auth: false # is set to true, ssh_password and ssh_private_key will be 
ignored
```
#### **Ubuntu 20.04**

#### $--$

```
download_images: true
build_name: "ubuntu-2004"
packer_builder_type: "vsphere"
guestinfo_datasource_slug: "https://raw.githubusercontent.com/vmware/cloud-init-
vmware-guestinfo"
guestinfo_datasource_ref: "v1.4.0"
guestinfo_datasource_script: "{{guestinfo_datasource_slug}}/
{{guestinfo_datasource_ref}}/install.sh"
packer:
  cluster: ""
  datacenter: ""
  datastore: ""
   folder: ""
 insecure connection: "false"
  network: ""
   resource_pool: ""
  template: "base-ubuntu-20.04" # change default value with your base template name
  vsphere_guest_os_type: "other4xLinux64Guest"
  guest_os_type: "ubuntu2004-64"
  # goss params
  distribution: "ubuntu"
  distribution_version: "20.04"
# Use following overrides to select the authentication method that can be used with 
base template
# ssh_username: "" # can be exported as environment variable 'SSH_USERNAME'
# ssh_password: "" # can be exported as environment variable 'SSH_PASSWORD'
```

```
# ssh_private_key_file = "" # can be exported as environment variable 
'SSH_PRIVATE_KEY_FILE'
# ssh_agent_auth: false # is set to true, ssh_password and ssh_private_key will be 
ignored
```
#### **Rocky Linux 9.1**

```
---
download_images: true
build_name: "rocky-91"
packer_builder_type: "vsphere"
guestinfo_datasource_slug: "https://raw.githubusercontent.com/vmware/cloud-init-
vmware-guestinfo"
guestinfo_datasource_ref: "v1.4.0"
guestinfo_datasource_script: "{{guestinfo_datasource_slug}}/
{{guestinfo_datasource_ref}}/install.sh"
packer:
  cluster: ""
  datacenter: ""
   datastore: ""
   folder: ""
   insecure_connection: "false"
   network: ""
   resource_pool: ""
   template: "base-rocky-9.1" # change default value with your base template name
   vsphere_guest_os_type: "other4xLinux64Guest"
   guest_os_type: "rocky9-64"
   # goss params
  distribution: "rocky"
   distribution_version: "9.1"
# Use following overrides to select the authentication method that can be used with 
base template
# ssh_username: "" # can be exported as environment variable 'SSH_USERNAME'
# ssh_password: "" # can be exported as environment variable 'SSH_PASSWORD'
# ssh_private_key_file = "" # can be exported as environment variable 
'SSH_PRIVATE_KEY_FILE'
# ssh_agent_auth: false # is set to true, ssh_password and ssh_private_key will be 
ignored
```
#### **5.12.6.5.3 Next Step:**

<span id="page-429-0"></span>[vSphere FIPS: Cluster Creation](#page-429-0) (see page 430)

# 5.12.6.6 vSphere FIPS: Create the Management Cluster

Additional considerations exist when using FIPS. Alter the Create a Kubernetes cluster command by using the FIPS example, or similar, when executing the command to create a cluster.

## **5.12.6.6.1 Deploying a Cluster in FIPS mode**

In order to create a cluster in FIPS mode, we must inform the bootstrap controllers of the appropriate image repository and version tags of the official D2iQ FIPS builds of Kubernetes.

### 5.12.6.6.1.1 Supported FIPS Builds

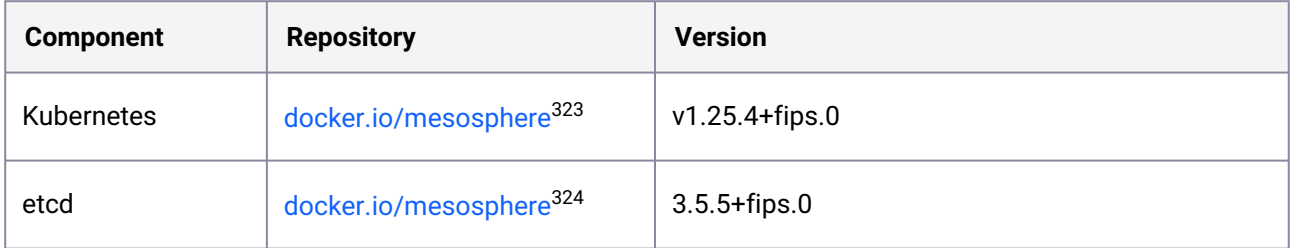

### 5.12.6.6.1.2 Name your Cluster

- 1. Give your cluster a unique name suitable for your environment.
- 2. Set the CLUSTER\_NAME environment variable with the command:

export CLUSTER\_NAME=<my-vsphere-cluster>

5.12.6.6.1.3 Create a New vSphere Kubernetes Cluster

[DKP uses the vsphere CSI driver as the default storage provider](https://kubernetes.io/docs/concepts/storage/volumes/#volume-types) (see page 103). Use a Kubernetes CSI<sup>325</sup> compatible storage that is suitable for production.

#### **Follow these steps to create the cluster**:

 $\mathbf{A}$ 

1. Use the following command to set the environment variables for vSphere:

export VSPHERE\_SERVER=example.vsphere.url export VSPHERE\_USERNAME=user@example.vsphere.url

<sup>323</sup> https://hub.docker.com/layers/mesosphere/kube-apiserver/v1.25.4\_fips.0/images/sha256 [cacb721f96ec8764d187ad3c21557630f5f4d96fea4a03ca35d0388b509d970d?context=explore](https://hub.docker.com/layers/mesosphere/kube-apiserver/v1.25.4_fips.0/images/sha256-cacb721f96ec8764d187ad3c21557630f5f4d96fea4a03ca35d0388b509d970d?context=explore)

<sup>324</sup> https://hub.docker.com/layers/mesosphere/etcd/v3.5.5\_fips.0/images/sha256-

[ba07521fa1875efa0cc623533eb5557e40a6f8fdc8a71a86751a649ce53de1d0?context=explore](https://hub.docker.com/layers/mesosphere/etcd/v3.5.5_fips.0/images/sha256-ba07521fa1875efa0cc623533eb5557e40a6f8fdc8a71a86751a649ce53de1d0?context=explore) 325 <https://kubernetes.io/docs/concepts/storage/volumes/#volume-types>

export VSPHERE\_PASSWORD=example\_password

- 2. Generate the Kubernetes cluster objects by copying and editing this command to include the correct values, including the VM template name you assigned in the previous procedure:
- $\blacksquare$ • To increase [Dockerhub's rate limit](https://docs.docker.com/docker-hub/download-rate-limit/)<sup>326</sup> use your Dockerhub credentials when creating the cluster, by setting the following flag --registry-mirror-url=https:// registry-1.docker.io --registry-mirror-username= --registry-mirrorpassword= on the dkp create cluster command .
	- The following example shows a common configuration. See  $\mathsf{dkp}$  create cluster (see page 1454) reference for the full list of cluster creation options:

```
dkp create cluster vsphere \
   --cluster-name ${CLUSTER_NAME} \
  --network <NETWORK_NAME> \
  --control-plane-endpoint-host <xxx.yyy.zzz.000> \
  --data-center <DATACENTER_NAME> \
  --data-store <DATASTORE NAME> \
   --folder <FOLDER_NAME> \
   --server <VCENTER_API_SERVER_URL> \
   --ssh-public-key-file <SSH_PUBLIC_KEY_FILE> \
  --resource-pool <RESOURCE POOL NAME> \
  --vm-template <TEMPLATE_NAME>
  --virtual-ip-interface <ip_interface_name> \
   --self-managed
   --kubernetes-version=v1.25.4+fips.0 \
   --kubernetes-image-repository=docker.io/mesosphere \
   --etcd-image-repository=docker.io/mesosphere --etcd-version=3.5.5+fips.0
```
A self-managed cluster refers to one in which the CAPI resources and controllers that describe and manage it are running on the same cluster they are managing.

Θ

<sup>326</sup> <https://docs.docker.com/docker-hub/download-rate-limit/>
If your environment uses HTTP/HTTPS proxies, you must include the flags --http-proxy, -https-proxy , and --no-proxy and their related values in this command for it to be successful. More information is available in [Configuring an HTTP/HTTPS Proxy](#page-921-0) (see page 922).  $\omega$ 

## 5.12.6.6.1.4 Cluster Verification

If you want to **monitor** or verify the installation of your clusters, refer to:

[Verify your Cluster and DKP Installation](#page-1359-0) (see page 1360).

5.12.6.6.1.5 Next Step:

<span id="page-432-0"></span>[vSphere FIPS: Configure MetalLB](#page-432-0) (see page 433)

# 5.12.6.7 vSphere FIPS: Configure MetalLB

If your environment is not currently equipped with a load balancer, you can use MetalLB. Otherwise, your own load balancer will work and you can proceed to [vSphere FIPS: Install Kommander](#page-435-0) (see page 436) and continue the installation process.

To use MetalLB, create a MetalLB configMap for your vSphere infrastructure. MetalLB uses one of two protocols for exposing Kubernetes services:

- Layer 2, with Address Resolution Protocol (ARP)
- Border Gateway Protocol (BGP

Select one of the following procedures to create your MetalLB manifest for further editing.

Create a MetalLB configMap for your vSphere infrastructure. MetalLB uses one of two protocols for exposing Kubernetes services:

- Layer 2, with Address Resolution Protocol (ARP)
- Border Gateway Protocol (BGP)

Select one of the following procedures to create your MetalLB manifest for further editing and deployment.

### **5.12.6.7.1 Layer 2 configuration**

Layer 2 mode is the simplest to configure: in many cases, you don't need any protocol-specific configuration, only IP addresses.

Layer 2 mode does not require the IPs to be bound to the network interfaces of your worker nodes. It works by responding to Address Resolution Protocol (ARP) requests on your local network directly, to give the machine's MAC address to clients.

• [MetalLB IP address ranges/CIDRs should be within the node's primary network](#page-928-0) subnet (see page 929).  $\blacktriangle$ 

• MetalLB IP address ranges/CIDRs and node subnet should not conflict with the Kubernetes cluster pod and service subnets.

For example, the following configuration gives MetalLB control over IPs from 192.168.1.240 to 192.168.1.250, and configures Layer 2 mode:

The following values are generic, enter your specific values into the fields where applicable.

1. Create a metallb-conf.yaml file for editing with the command:

```
cat << EOF > metallb-conf.yaml
apiVersion: v1
kind: ConfigMap
metadata:
   namespace: metallb-system
   name: config
data:
   config: |
     address-pools:
     - name: default
       protocol: layer2
       addresses:
      - 192.168.1.240 - 192.168.1.250EOF
```
2. Edit the file to contain values specific to your environment, then run the following kubectl command:

```
kubectl apply -f metallb-conf.yaml
```
### **5.12.6.7.2 BGP configuration**

For a basic configuration featuring one BGP router and one IP address range, you need four pieces of information:

- The router IP address to which MetalLB should connect
- The router's AS number
- The AS number MetalLB should use
- An IP address range expressed as a CIDR prefix

For example, if you want to give MetalLB the range 192.168.10.0/24 and AS number 64500, and connect it to a router at 10.0.0.1 with AS number 64501, your configuration will look like the code snippet below.

The following example values are generic, enter your specific values into the fields where applicable. А

1. Extract the kubeconfig for your cluster and deploy a configMap for MetalLB using the following command:

```
dkp get kubeconfig -c ${DKP_CLUSTER_NAME} > ${DKP_CLUSTER_NAME}.conf
```
2. Create a metallb-conf.yaml file for editing with the command:

```
cat << EOF > metallb-conf.yaml
apiVersion: v1
kind: ConfigMap
metadata:
   namespace: metallb-system
   name: config
data:
   config: |
     peers:
     - peer-address: 10.0.0.1
       peer-asn: 64501
       my-asn: 64500
     address-pools:
     - name: default
       protocol: bgp
       addresses:
      -192.168.10.0/24EOF
```
3. Edit the file to contain values specific to your environment, then run the following kubectl command:

kubectl apply -f metallb-conf.yaml

### **5.12.6.7.3 Next Step:**

[vSphere FIPS: Install Kommander](#page-435-0) (see page 436)

# <span id="page-435-0"></span>5.12.6.8 vSphere FIPS: Install Kommander

You have installed the Konvoy component and created a cluster. Now it is time to Install Kommander which will allow you to access the UI and attach new or existing clusters to monitor.

### **5.12.6.8.1 Prerequisites**

- Ensure you have reviewed all [Prerequisites for Install](#page-118-0) (see page 119).
- Ensure you have a [default StorageClass](#page-1253-0) (see page 1254).
- Note down the name of the cluster, where you want to install Kommander. If you do not know it, use kubectl get clusters -A to display it.

### **5.12.6.8.2 Create your Kommander Installer Configuration File**

1. Set the environment variable for your cluster:

export CLUSTER\_NAME=<your-management-cluster-name>

2. Copy the kubeconfig file of your Management cluster to your local directory:

dkp get kubeconfig -c \${CLUSTER\_NAME} >> \${CLUSTER\_NAME}.conf

3. Create a [configuration file](#page-1226-0) (see page 1227) for the deployment:

dkp install kommander --init > kommander.yaml

4. *If required:* Customize your kommander.yaml .

**f** See [Kommander customizations](#page-1226-0) (see page 1227) for customization options. Some of them include: [Custom Domains and Certificates, HTTP proxy, External Load Balancer, GPU utilization, Rook Ceph](#page-1270-0)  customization (Pre-provisioned envs (see page 1271)), etc.

### **5.12.6.8.3 Enable DKP Catalog Applications and Install Kommander**

If you have an Enterprise license and would like to use the DKP Catalog Applications function, follow these steps:

1. In the same kommander.yaml of the previous section, add these values for dkp-catalogapplications :

```
apiVersion: config.kommander.mesosphere.io/v1alpha1
kind: Installation
catalog:
   repositories:
     - name: dkp-catalog-applications
       labels:
         kommander.d2iq.io/project-default-catalog-repository: "true"
         kommander.d2iq.io/workspace-default-catalog-repository: "true"
         kommander.d2iq.io/gitapps-gitrepository-type: "dkp"
       gitRepositorySpec:
         url: https://github.com/mesosphere/dkp-catalog-applications
         ref:
           tag: v2.5.0
```
 If you only want to enable catalog applications to an **existing** configuration, add these values to an **existing** installer configuration file to maintain your Management cluster's settings.

2. Use the customized kommander.yaml to install DKP:

```
dkp install kommander --installer-config kommander.yaml --kubeconfig=$
{CLUSTER_NAME}.co
```
If your environment uses HTTP/HTTPS proxies, you must include the flags --http-proxy , --httpsproxy , and --no-proxy and their related values in this command for it to be successful. More information is available in [Configuring an HTTP/HTTPS Proxy](#page-921-0) (see page 922).

#### $\blacksquare$ **Tips and recommendations**

- The --kubeconfig=\${CLUSTER\_NAME}.conf flag ensures that you **install Kommander on the correct cluster**[. For alternatives, see Provide Context for Commands with a](#page-98-0)  kubeconfig File (see page 99) .
- Applications can take longer to deploy, and time out the installation. Add the  $\,$  ––wa $\,$ i $\,$ t– timeout <time to wait> flag and specify a period of time (for example, 1h ) to allocate more time to the deployment of applications.
- If the Kommander installation fails, or you wish to reconfigure applications, rerun the install command to retry.

### **5.12.6.8.4 Next Step:**

<span id="page-437-0"></span>[vSphere FIPS: Verify Install and Log in to the UI](#page-437-0) (see page 438)

# 5.12.6.9 vSphere FIPS: Verify Install and Log in to the UI

Once the Konvoy cluster is built and Kommander has been installed, you will want to verify your installation of Kommander. After the CLI successfully installs the components, it will wait for all applications to be ready by default.

**NOTE**: If the Kommander installation fails or you wish to reconfigure applications, you can rerun  $\blacksquare$ the install command to retry the installation.

If you prefer the CLI to not wait for all applications to become ready, you can set the --wait=false flag.

If you choose not to wait via the DKP CLI, you can check the status of the installation using the following command:

kubectl -n kommander wait --**for** condition=Released helmreleases --all --timeout 15m

This will wait for each of the helm charts to reach their Released condition, eventually resulting in an output resembling below:

```
helmrelease.helm.toolkit.fluxcd.io/centralized-grafana condition met
helmrelease.helm.toolkit.fluxcd.io/dex condition met
helmrelease.helm.toolkit.fluxcd.io/dex-k8s-authenticator condition met
helmrelease.helm.toolkit.fluxcd.io/fluent-bit condition met
helmrelease.helm.toolkit.fluxcd.io/gitea condition met
helmrelease.helm.toolkit.fluxcd.io/grafana-logging condition met
helmrelease.helm.toolkit.fluxcd.io/grafana-loki condition met
helmrelease.helm.toolkit.fluxcd.io/karma condition met
helmrelease.helm.toolkit.fluxcd.io/kommander condition met
helmrelease.helm.toolkit.fluxcd.io/kommander-appmanagement condition met
helmrelease.helm.toolkit.fluxcd.io/kube-prometheus-stack condition met
helmrelease.helm.toolkit.fluxcd.io/kubecost condition met
helmrelease.helm.toolkit.fluxcd.io/kubecost-thanos-traefik condition met
helmrelease.helm.toolkit.fluxcd.io/kubefed condition met
helmrelease.helm.toolkit.fluxcd.io/kubernetes-dashboard condition met
helmrelease.helm.toolkit.fluxcd.io/kubetunnel condition met
helmrelease.helm.toolkit.fluxcd.io/logging-operator condition met
helmrelease.helm.toolkit.fluxcd.io/logging-operator-logging condition met
helmrelease.helm.toolkit.fluxcd.io/prometheus-adapter condition met
helmrelease.helm.toolkit.fluxcd.io/prometheus-thanos-traefik condition met
```
helmrelease.helm.toolkit.fluxcd.io/reloader condition met helmrelease.helm.toolkit.fluxcd.io/rook-ceph condition met helmrelease.helm.toolkit.fluxcd.io/rook-ceph-cluster condition met helmrelease.helm.toolkit.fluxcd.io/thanos condition met helmrelease.helm.toolkit.fluxcd.io/traefik condition met helmrelease.helm.toolkit.fluxcd.io/traefik-forward-auth-mgmt condition met helmrelease.helm.toolkit.fluxcd.io/velero condition met

### **5.12.6.9.1 Failed HelmReleases**

If any application fails to successfully deploy, you can check the status of a HelmRelease with:

```
kubectl -n kommander get helmrelease <HELMRELEASE_NAME>
```
If you find any HelmReleases in a "broken" release state such as "exhausted" or "another rollback/release in progress", you can trigger a reconciliation of the HelmRelease using the following commands:

```
kubectl -n kommander patch helmrelease <HELMRELEASE_NAME> --type='json' -p='[{"op": 
"replace", "path": "/spec/suspend", "value": true}]'
kubectl -n kommander patch helmrelease <HELMRELEASE_NAME> --type='json' -p='[{"op": 
"replace", "path": "/spec/suspend", "value": false}]'
```
### **5.12.6.9.2 Log in to the UI**

By default, you can log in to the UI in Kommander with the credentials given using this command:

dkp open dashboard --kubeconfig=\${CLUSTER\_NAME}.conf

You can also retrieve your credentials at any time using the following command:

```
kubectl -n kommander get secret dkp-credentials -o go-template='Username: 
{{.data.username|base64decode}}{{ "\n"}}Password: {{.data.password|base64decode}}
{{ "\n"}}'
```
You can also retrieve the URL used for accessing the UI using the following command:

```
kubectl -n kommander get svc kommander-traefik -o go-template='https://{{with 
index .status.loadBalancer.ingress 0}}{{or .hostname .ip}}{{end}}/dkp/kommander/
dashboard{{ "\n"}}'
```
[You should only use these static credentials to access the UI for configuring an external identity provider](#page-523-0) (see page 524). Treat them as back up credentials rather than use them for normal access.

You rotate the password using the following command:

```
dkp experimental rotate dashboard-password
Password: kqZ31lMBSCLcBjUKVwLJMQL2PxalipIzZw5Pjyw09wDqjWV3dz2wPSSBYi09JGJp
```
You can perform the following operations on [Identity Providers](#page-523-0) (see page 524):

- Create an Identity Provider
- Temporarily Disable an Identity Provider
- Create Groups

### **5.12.6.9.3 Dashboard UI Functions**

After installing Konvoy component and building a cluster as well as successfully installing Kommander and [logging into the UI, you are now ready to customize configurations using the Day 2 Cluster Operations](#page-509-0)  Management (see page 510) section of the documentation. The majority of this customization such as attaching clusters and deploying applications will take place in the dashboard or UI of DKP. The Day 2 section allows you to manage cluster operations and their application workloads to optimize your organization's productivity.

### **5.12.6.9.4 Next Step:**

<span id="page-439-0"></span>[vSphere FIPS: Create a Managed Cluster Using the DKP CLI](#page-439-0) (see page 440)

## 5.12.6.10 vSphere FIPS: Create a Managed Cluster Using the DKP CLI

Creating a vSphere FIPS Managed cluster with the DKP CLI assumes that you already fulfilled all of the prerequisites and successfully created a vSphere Management cluster. Use this procedure to create a Managed vSphere cluster.

When creating [Managed clusters](#page-96-0) (see page 97), you do not need to create and move CAPI objects, [or install the Kommander component. Those tasks are only done on Management clusters](#page-96-0) (see page 97)! A

### **5.12.6.10.1 Choose a Workspace for the New Cluster**

1. If you have an existing Workspace name, run this command to find the name: **NOTE**: If you need to create a new Workspace, follow the instructions to [Create a Workspace](https://d2iq.atlassian.net/wiki/spaces/DENT/pages/29919315/Workspaces#Create-a-Workspace)<sup>327</sup>.

<sup>327</sup> <https://d2iq.atlassian.net/wiki/spaces/DENT/pages/29919315/Workspaces#Create-a-Workspace>

kubectl get workspace -A

2. When you have the Workspace name, set the WORKSPACE\_NAMESPACE environment variable:

export WORKSPACE\_NAMESPACE=<workspace\_namespace>

### **5.12.6.10.2 Name your Cluster**

- 1. Give your cluster a unique name suitable for your environment.
- 2. Set the CLUSTER\_NAME environment variable with the command:

export CLUSTER\_NAME=<my-vsphere-cluster>

### **5.12.6.10.3 Create a New vSphere Kubernetes Cluster**

[DKP uses the vsphere CSI driver as the](https://kubernetes.io/docs/concepts/storage/volumes/#volume-types) [default storage provider](#page-102-0) (see page 103). Use a Kubernetes CSI<sup>328</sup> compatible storage that is suitable for production.  $\blacktriangle$ 

### **Follow these steps to create the cluster**:

1. Use the following command to set the environment variables for vSphere:

```
export VSPHERE_SERVER=example.vsphere.url
export VSPHERE_USERNAME=user@example.vsphere.url
export VSPHERE_PASSWORD=example_password
```
2. Generate the Kubernetes cluster objects by copying and editing this command to include the correct values, including the VM template name you assigned in the previous procedure:

<sup>328</sup> <https://kubernetes.io/docs/concepts/storage/volumes/#volume-types>

- $\blacksquare$ • To increase [Dockerhub's rate limit](https://docs.docker.com/docker-hub/download-rate-limit/)<sup>329</sup> use your Dockerhub credentials when creating the cluster, by setting the following flag --registry-mirror-url=https:// registry-1.docker.io --registry-mirror-username= --registry-mirrorpassword= on the dkp create cluster command .
	- The following example shows a common configuration. See  $\mathsf{dkp}$  create cluster (see page 1454) reference for the full list of cluster creation options:

```
dkp create cluster vsphere \
  --cluster-name ${CLUSTER_NAME} \
  --network <NETWORK_NAME> \
  --control-plane-endpoint-host <xxx.yyy.zzz.000> \
   --data-center <DATACENTER_NAME> \
  --data-store <DATASTORE NAME> \
   --folder <FOLDER_NAME> \
  --server <VCENTER_API_SERVER_URL> \
   --ssh-public-key-file <SSH_PUBLIC_KEY_FILE> \
  --resource-pool <RESOURCE POOL NAME> \
   --vm-template <TEMPLATE_NAME>
   --virtual-ip-interface <ip_interface_name> \
   --kubernetes-version=v1.25.4+fips.0 \
   --kubernetes-image-repository=docker.io/mesosphere \
   --etcd-image-repository=docker.io/mesosphere \
   --etcd-version=3.5.5+fips.0 \
  --namespace=${WORKSPACE_NAMESPACE}
```
If your environment uses HTTP/HTTPS proxies, you must include the flags --http-proxy, -https-proxy, and --no-proxy and their related values in this command for it to be successful. More information is available in [Configuring an HTTP/HTTPS Proxy](#page-921-0) (see page 922).  $\omega$ 

### **5.12.6.10.4 Manually Attach a DKP CLI Cluster to the Management Cluster**

1. Find out the name of the created Cluster , so you can reference it later:

kubectl -n <workspace\_namespace> get clusters

2. Attach the cluster by creating a KommanderCluster :

<sup>329</sup> <https://docs.docker.com/docker-hub/download-rate-limit/>

```
cat << EOF | kubectl apply -f -
apiVersion: kommander.mesosphere.io/v1beta1
kind: KommanderCluster
metadata:
  name: <cluster_name>
   namespace: <workspace_namespace>
spec:
   kubeconfigRef:
     name: <cluster_name>-kubeconfig
   clusterRef:
     capiCluster:
       name: <cluster_name>
EOF
```
If you have existing clusters or want to create other new clusters to attach, there are many ways to attach a cluster with various requirements and restrictions. To see all the options, visit the section in documentation [Day 2 - Attach an Existing Kubernetes Cluster](#page-672-0) (see page 673).

[At this point, you can create more clusters, perform other configuration tasks](#page-509-0) (see page 919), or proceed to Day 2 Operations (see page 510).

# **5.12.7 vSphere FIPS Air-gapped Install**

This section provides instructions to install DKP in a vSphere with FIPS in an **air-gapped** environment.

If not already done, refer to [Get Started](#page-92-0) (see page 93) section of the documentation for:

- [Resource Requirements](#page-109-0) (see page 110)
- [Install Overview](#page-116-0) (see page 117)
- [Prerequisites for Install](#page-118-0) (see page 119)

E NOTE: Foran air-gapped environment, ensure you have [downloaded](#page-70-0) (see page 71) dkp-airgapped-bundle\_v2.5.0\_linux\_amd64.tar.gz , so you can extract the tarball on next page.

## 5.12.7.1 Further vSphere Prerequisites

- [vSphere: VMware Prerequisites](#page-381-0) (see page 382)
- [https://d2iq.atlassian.net/wiki/spaces/DENT/pages/](#page-380-0) 213321127/2.5%2BvSphere%2BStorage%2BOptions (see page 381)
- https://d2iq.atlassian.net/wiki/spaces/DENT/pages/ [213321150/2.5%2BvSphere%2BMinimum%2BUser%2BPermissions](#page-378-0) (see page 379)

# 5.12.7.2 Next Step:

<span id="page-443-0"></span>[vSphere FIPS Air-gapped: Image Creation Overview](#page-443-0) (see page 444)

# 5.12.7.3 vSphere FIPS Air-gapped: Image Creation Overview

### **5.12.7.3.1 Image Creation Process**

This diagram illustrates the image creation process:

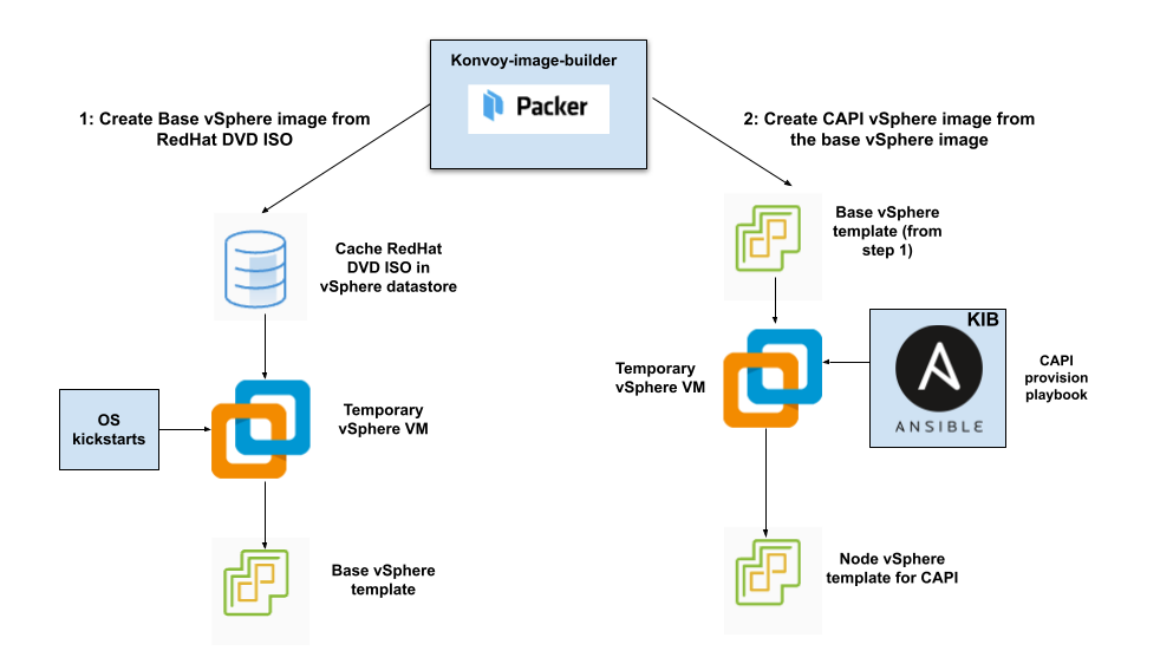

The workflow on the left shows the creation of a base OS image in the vCenter vSphere client using inputs from Packer. The workflow on the right shows how DKP uses that same base OS image to create CAPIenabled VM images for your cluster.

After creating the base image, the DKP image builder uses it to create a CAPI-enabled vSphere template that includes the Kubernetes objects for the cluster. You can use that resulting template with the DKP create cluster command to create the VM nodes in your cluster directly on a vCenter server. From that point, you can use DKP to provision and manage your cluster.

# **5.12.7.3.2 Next Step:**

<span id="page-444-0"></span>[vSphere FIPS Air-gapped: Create an Image](#page-444-0) (see page 445)

# 5.12.7.4 vSphere FIPS Air-gapped: Create an Image

Creating a base OS image from DVD ISO files is a one-time process. The base OS image file is created in the [vSphere Client for use in the vSphere VM template. Therefore, the base OS image is used by Konvoy Image](#page-1281-0)  Builder (see page 1282)(KIB) to create a VM template to configure Kubernetes nodes by the DKP vSphere provider.

## **5.12.7.4.1 Create the Base OS Image**

For vSphere, a username is populated by SSH\_USERNAME and the user can use authorization via

SSH\_PASSWORD or SSH\_PRIVATE\_KEY\_FILE environment variables and required by default by packer. This user should have administrator privileges. It is possible to configure a custom user and password when building the OS image, however, that requires the Konvoy Image Builder (KIB) configuration to be overridden [\(see page 1330\)](#page-1329-0).

While creating the base OS image, it is important to take into consideration the following elements:

- Storage configuration: D2iQ recommends customizing disk partitions and not configuring a SWAP partition.
- Network configuration: as KIB must download and install packages, activating the network is required.
- Connect to Red Hat: if using RHEL, registering with Red Hat is required to configure software repositories and install software packages.
- Software selection: D2iQ recommends choosing **Minimal Install**.
- DKP recommends to install with the packages provided by the operating system package managers. Use the version that corresponds to the major version of your operating system.

## **5.12.7.4.2 Next Step:**

<span id="page-444-1"></span>[vSphere FIPS Air-gapped: Docker Registry](#page-444-1) (see page 445)

# 5.12.7.5 vSphere FIPS Air-gapped: Load the Registry

Before creating a Kubernetes cluster, you need the required images in a local registry if operating in an airgapped environment. This registry must be accessible from both the [bastion machine](#page-1161-0) (see page 1162) and either the AWS EC2 instances (if deploying to AWS) or other machines that will be created for the Kubernetes cluster.

[If you do not already have a local registry set up, please refer to Local Registry Tools](#page-1348-0) (see page 1349) page for more information. A

1. Assuming you have [downloaded](#page-70-0) (see page 71) dkp-air-gappedbundle\_v2.5.0\_linux\_amd64.tar.gz, extract the tarball to a local directory:

```
tar -xzvf dkp-air-gapped-bundle_v2.5.0_linux_amd64.tar.gz && cd dkp-v2.5.0
```
2. Set an environment variable with your registry address with this command:

```
export REGISTRY_ADDRESS=<registry-address>:<registry-port>
export REGISTRY_USERNAME=<username>
export REGISTRY_PASSWORD=<password>
```
3. Execute the following command to load the air-gapped image bundle into your private registry:

```
dkp push image-bundle --image-bundle ./container-images/konvoy-image-bundle-
v2.5.0.tar --to-registry $REGISTRY_ADDRESS --to-registry-username 
$REGISTRY_USERNAME --to-registry-password $REGISTRY_PASSWORD
```
It may take some time to push all the images to your image registry, depending on the performance of the network between the machine you are running the script on and the registry.

### **5.12.7.5.1 Kommander Load Images**

Ε

If you are operating in an air-gapped environment, a [local container registry](#page-1348-0) (see page 1349) containing all the necessary installation images, including the Kommander images is required. See below for how to push the necessary images to this registry.

For the basic air-gapped kommander image bundle, run the command below:

1. Run the following command to load the image bundle:

```
dkp push image-bundle --image-bundle ./container-images/kommander-image-bundle-
v2.5.0.tar --to-registry $REGISTRY_ADDRESS
```
For **DKP Catalog Applications**, also perform this image load:

1. Run the following command to load the dkp-catalog-applications image bundle into your private registry:

```
dkp push image-bundle --image-bundle ./container-images/dkp-catalog-
applications-image-bundle-v2.5.0.tar --to-registry $REGISTRY_ADDRESS
```
## **5.12.7.5.2 Next Step:**

<span id="page-446-0"></span>[vSphere FIPS Air-gapped: Create a CAPI VM Template Image](#page-446-0) (see page 447)

# 5.12.7.6 vSphere FIPS Air-gapped: Create a CAPI VM Template Image

You must have at least one image before creating a new cluster. As long as you have an image, this step in your configuration is not required each time since that image can be used to spin up a new cluster. However, if you need different images for different environments or providers, you will need to create a new custom image.

### **Create a vSphere template for your cluster from a base OS image**

Using KIB [\(see page 1282\)](#page-1281-0), you can create your VM image without requiring access to the internet by providing an additional --override flag.

1. Assuming you have [downloaded](#page-70-0) (see page 71) dkp-air-gapped-

bundle\_v2.5.0\_linux\_amd64.tar.gz, extract the tarball to a local directory:

tar -xzvf dkp-air-gapped-bundle\_v2.5.0\_linux\_amd64.tar.gz && cd dkp-v2.5.0/kib

2. Follow the instructions to build a vSphere template below and set the override --overrides overrides/offline.yaml flag.

### **5.12.7.6.1 Create a vSphere Template for Your Cluster from a Base OS Image**

Using the base OS image created in a previous procedure, DKP creates the new vSphere template directly on the vCenter server.

1. Set the following vSphere environment variables on the bastion VM host:

```
export VSPHERE_SERVER=your_vCenter_APIserver_URL
export VSPHERE_USERNAME=your_vCenter_user_name
export VSPHERE_PASSWORD=your_vCenter_password
```
- 2. Copy the base OS image file created in the vSphere Client to your desired location on the bastion VM host, and make a note of the path and file name.
- 3. Create an image.yaml file and add the following variables for vSphere. DKP uses this file and these variables as inputs in the next step.

NOTE: You will need to replace OS name below based on your OS - EX: "rhel-79" to "rhel-86". See other [YAML examples](https://github.com/mesosphere/konvoy-image-builder/tree/main/images/ova)<sup>330</sup> for copy and paste below last step.

```
---
download_images: true
build_name: "rhel-79"
packer_builder_type: "vsphere"
guestinfo_datasource_slug: "https://raw.githubusercontent.com/vmware/cloud-
init-vmware-guestinfo"
guestinfo_datasource_ref: "v1.4.0"
guestinfo_datasource_script: "{{guestinfo_datasource_slug}}/
{{guestinfo_datasource_ref}}/install.sh"
packer:
   cluster: ""
   datacenter: ""
   datastore: ""
   folder: ""
   insecure_connection: "false"
   network: ""
   resource_pool: ""
   template: "base-rhel-7.9" # change default value with your base template name
  vsphere guest os type: "rhel7 64Guest"
   guest_os_type: "rhel7-64"
   # goss params
   distribution: "RHEL"
   distribution_version: "7.9"
# Use following overrides to select the authentication method that can be used 
with base template
# ssh_username: "" # can be exported as environment variable 'SSH_USERNAME'
# ssh_password: "" # can be exported as environment variable 'SSH_PASSWORD'
# ssh_private_key_file = "" # can be exported as environment variable 
'SSH_PRIVATE_KEY_FILE'
# ssh_agent_auth: false # if set to true, ssh_password and ssh_private_key 
will be ignored
```
4. Create a vSphere VM template with your variation of the following command:

konvoy-image build images/ova/<image.yaml>

<sup>330</sup> <https://github.com/mesosphere/konvoy-image-builder/tree/main/images/ova>

Any additional configurations can be added to this command using --overrides flags as shown below:

- a. for FIPS, add this flag --overrides overrides/fips.yaml
- b. for air-gapped, add this flag --overrides overrides/offline-fips.yaml
- 5. The [Konvoy Image Builder](#page-1304-0) (see page 1305) (KIB) uses the values in image.yaml and the input base OS image to create a vSphere template directly on the vCenter server. This template contains the required artifacts needed to create a Kubernetes cluster.

When KIB provisions the OS [image](https://github.com/mesosphere/konvoy-image-builder/tree/main/images/ova)<sup>331</sup> successfully, it creates a manifest file. The  $artifact_id$ field of this file contains the name of the AMI ID (AWS), template name (vSphere), or image name (GCP/Azure), for example:

```
{
       "name": "vsphere-clone",
       "builder_type": "vsphere-clone",
       "build_time": 1644985039,
       "files": null,
       "artifact_id": "konvoy-ova-vsphere-rhel-84-1.21.6-1644983717",
       "packer_run_uuid": "260e8110-77f8-ca94-e29e-ac7a2ae779c8",
       "custom_data": {
         "build_date": "2022-02-16T03:55:17Z",
         "build_name": "vsphere-rhel-84",
         "build_timestamp": "1644983717",
         [...]
       }
     }
```
6. Next steps are to deploy a DKP cluster using your vSphere template.

5.12.7.6.1.1 Additional OS YAML files for copy/paste:

### **RHEL 8.6**

```
---download_images: true
build_name: "rhel-86"
packer_builder_type: "vsphere"
guestinfo_datasource_slug: "https://raw.githubusercontent.com/vmware/cloud-init-
vmware-guestinfo"
guestinfo_datasource_ref: "v1.4.0"
guestinfo_datasource_script: "{{guestinfo_datasource_slug}}/
{{guestinfo_datasource_ref}}/install.sh"
packer:
```
<sup>331</sup> <https://github.com/mesosphere/konvoy-image-builder/tree/main/images/ova>

```
 cluster: ""
   datacenter: ""
   datastore: ""
   folder: ""
   insecure_connection: "false"
   network: ""
   resource_pool: ""
   template: "base-rhel-8.6" # change default value with your base template name
   vsphere_guest_os_type: "rhel8_64Guest"
   guest_os_type: "rhel8-64"
   # goss params
  distribution: "RHEL"
   distribution_version: "8.6"
# Use following overrides to select the authentication method that can be used with 
base template
# ssh_username: "" # can be exported as environment variable 'SSH_USERNAME'
# ssh_password: "" # can be exported as environment variable 'SSH_PASSWORD'
# ssh_private_key_file = "" # can be exported as environment variable 
'SSH_PRIVATE_KEY_FILE'
# ssh_agent_auth: false # is set to true, ssh_password and ssh_private_key will be 
ignored
```
### **Ubuntu 20.04**

### $--$

```
download_images: true
build_name: "ubuntu-2004"
packer_builder_type: "vsphere"
guestinfo_datasource_slug: "https://raw.githubusercontent.com/vmware/cloud-init-
vmware-guestinfo"
guestinfo_datasource_ref: "v1.4.0"
guestinfo_datasource_script: "{{guestinfo_datasource_slug}}/
{{guestinfo_datasource_ref}}/install.sh"
packer:
  cluster: ""
  datacenter: ""
  datastore: ""
   folder: ""
 insecure connection: "false"
  network: ""
   resource_pool: ""
  template: "base-ubuntu-20.04" # change default value with your base template name
  vsphere_guest_os_type: "other4xLinux64Guest"
  guest_os_type: "ubuntu2004-64"
  # goss params
  distribution: "ubuntu"
  distribution_version: "20.04"
# Use following overrides to select the authentication method that can be used with 
base template
# ssh_username: "" # can be exported as environment variable 'SSH_USERNAME'
# ssh_password: "" # can be exported as environment variable 'SSH_PASSWORD'
```

```
# ssh_private_key_file = "" # can be exported as environment variable 
'SSH_PRIVATE_KEY_FILE'
# ssh_agent_auth: false # is set to true, ssh_password and ssh_private_key will be 
ignored
```
### **Rocky Linux 9.1**

```
---
download_images: true
build_name: "rocky-91"
packer_builder_type: "vsphere"
guestinfo_datasource_slug: "https://raw.githubusercontent.com/vmware/cloud-init-
vmware-guestinfo"
guestinfo_datasource_ref: "v1.4.0"
guestinfo_datasource_script: "{{guestinfo_datasource_slug}}/
{{guestinfo_datasource_ref}}/install.sh"
packer:
  cluster: ""
  datacenter: ""
  datastore: ""
  folder: ""
  insecure_connection: "false"
  network: ""
  resource_pool: ""
  template: "base-rocky-9.1" # change default value with your base template name
  vsphere_guest_os_type: "other4xLinux64Guest"
  guest_os_type: "rocky9-64"
  # goss params
  distribution: "rocky"
  distribution_version: "9.1"
# Use following overrides to select the authentication method that can be used with 
base template
# ssh_username: "" # can be exported as environment variable 'SSH_USERNAME'
# ssh_password: "" # can be exported as environment variable 'SSH_PASSWORD'
# ssh_private_key_file = "" # can be exported as environment variable 
'SSH_PRIVATE_KEY_FILE'
# ssh_agent_auth: false # is set to true, ssh_password and ssh_private_key will be 
ignored
```
### **5.12.7.6.2 Next Step:**

[vSphere FIPS Air-gapped: Cluster Creation](#page-451-0) (see page 452)

# <span id="page-451-0"></span>5.12.7.7 vSphere FIPS Air-gapped: Create the Management Cluster

# **5.12.7.7.1 Deploying a Cluster in FIPS mode**

In order to create a cluster in FIPS mode, we must inform the bootstrap controllers of the appropriate image repository and version tags of the official D2iQ FIPS builds of Kubernetes.

# 5.12.7.7.1.1 Supported FIPS Builds

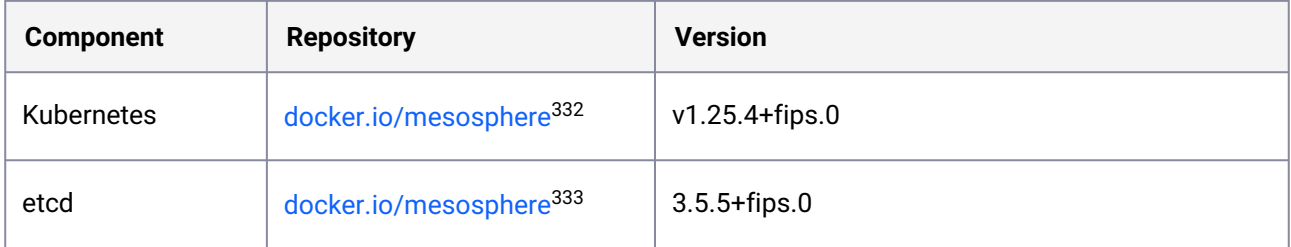

## 5.12.7.7.1.2 Name your Cluster

 $\blacktriangle$ 

- 1. Give your cluster a unique name suitable for your environment.
- 2. Set the CLUSTER\_NAME environment variable with the command:

export CLUSTER\_NAME=<my-vsphere-cluster>

[DKP uses the vsphere CSI driver as the](https://kubernetes.io/docs/concepts/storage/volumes/#volume-types) [default storage provider](#page-102-0) (see page 103). Use a Kubernetes CSI334 compatible storage that is suitable for production.

## 5.12.7.7.1.3 Create a New vSphere Kubernetes Cluster

Use the following steps to create a new, air-gapped vSphere cluster.

<sup>332</sup> https://hub.docker.com/layers/mesosphere/kube-apiserver/v1.25.4\_fips.0/images/sha256 [cacb721f96ec8764d187ad3c21557630f5f4d96fea4a03ca35d0388b509d970d?context=explore](https://hub.docker.com/layers/mesosphere/kube-apiserver/v1.25.4_fips.0/images/sha256-cacb721f96ec8764d187ad3c21557630f5f4d96fea4a03ca35d0388b509d970d?context=explore)

<sup>333</sup> https://hub.docker.com/layers/mesosphere/etcd/v3.5.5\_fips.0/images/sha256-

[ba07521fa1875efa0cc623533eb5557e40a6f8fdc8a71a86751a649ce53de1d0?context=explore](https://hub.docker.com/layers/mesosphere/etcd/v3.5.5_fips.0/images/sha256-ba07521fa1875efa0cc623533eb5557e40a6f8fdc8a71a86751a649ce53de1d0?context=explore) 334 <https://kubernetes.io/docs/concepts/storage/volumes/#volume-types>

1. Configure your cluster to use an existing registry as a mirror when attempting to pull images: **IMPORTANT:** The image must be created by [Konvoy Image Builder](#page-1304-0) (see page 1305) in order to use the registry mirror feature.

```
export REGISTRY_URL=<https/http>://<registry-address>:<registry-port>
export REGISTRY_CA=<path to the CA on the bastion>
export REGISTRY_USERNAME=<username>
export REGISTRY PASSWORD=<password>
```
- REGISTRY\_URL : the address of an existing registry accessible in the VPC that the new cluster nodes will be configured to use a mirror registry when pulling images.
- REGISTRY\_CA : (optional) the path on the bastion machine to the registry CA. Konvoy will configure the cluster nodes to trust this CA. This value is only needed if the registry is using a self-signed certificate and the AMIs are not already configured to trust this CA.
- REGISTRY\_USERNAME : optional, set to a user that has pull access to this registry.
- REGISTRY\_PASSWORD : optional if username is not set.
- 2. Load the container image, using either the docker or podman command:

```
docker load -i konvoy-bootstrap-image-v2.5.2.tar
```
OR

```
podman load -i konvoy-bootstrap-image-v2.5.2.tar
```
3. Create a Kubernetes cluster by copying the following command and substituting the valid values for your environment:

```
dkp create cluster vsphere
  --cluster-name ${CLUSTER_NAME} \
  --network <NETWORK_NAME> \
  --control-plane-endpoint-host <CONTROL_PLANE_IP> \
  --data-center <DATACENTER_NAME> \
   --data-store <DATASTORE_NAME> \
   --folder <FOLDER_NAME> \
  --server <VCENTER_API_SERVER_URL> \
  --ssh-public-key-file </path/to/key.pub> \
  --resource-pool <RESOURCE_POOL_NAME> \
   --vm-template konvoy-ova-vsphere-os-release-k8s_release-vsphere-timestamp \
  --virtual-ip-interface <ip_interface_name> \
   --extra-sans "127.0.0.1" \
   --registry-mirror-url=${DOCKER_REGISTRY_URL} \
   --registry-mirror-cacert=${DOCKER_REGISTRY_CA} \
   --registry-mirror-username=${DOCKER_REGISTRY_USERNAME} \
```

```
--registry-mirror-password=${DOCKER_REGISTRY_PASSWORD} \
 --kubernetes-version=v1.25.4+fips.0 \
 --kubernetes-image-repository=docker.io/mesosphere \
--etcd-image-repository=docker.io/mesosphere --etcd-version=3.5.5+fips.0 \
 --self-managed
```
A self-managed cluster refers to one in which the CAPI resources and controllers that describe Ε and manage it are running on the same cluster they are managing.

If your environment uses HTTP/HTTPS proxies, you must include the flags --http-proxy, -https-proxy, and --no-proxy and their related values in this command for it to be successful. More information is available in [Configuring an HTTP/HTTPS Proxy](#page-921-0) (see page 922).  $\omega$ 

### 5.12.7.7.1.4 Cluster Verification

If you want to **monitor** or verify the installation of your clusters, refer to:

[Verify your Cluster and DKP Installation](#page-1359-0) (see page 1360).

As they progress, the controllers create Events, which you can also monitor using the command:

```
kubectl get events | grep ${CLUSTER_NAME}
```
For brevity, this example uses grep . You can also use separate commands to get Events for specific objects, such as kubectl get events --field-selector

involvedObject.kind="VSphereCluster" and kubectl get events --field-selector involvedObject.kind="VSphereMachine" .

### 5.12.7.7.1.5 Next Step:

<span id="page-453-0"></span>[vSphere FIPS Air-gapped: Configure MetalLB](#page-453-0) (see page 454)

## 5.12.7.8 vSphere FIPS Air-gapped: Configure MetalLB

If your environment is not currently equipped with a load balancer, you can use MetalLB. Otherwise, your own load balancer will work and you can proceed to [vSphere FIPS Air-gapped: Install Kommander](#page-456-0) (see page 457) and continue the installation process.

To use MetalLB, create a MetalLB configMap for your vSphere infrastructure. MetalLB uses one of two protocols for exposing Kubernetes services:

- Layer 2, with Address Resolution Protocol (ARP)
- Border Gateway Protocol (BGP

Select one of the following procedures to create your MetalLB manifest for further editing.

Create a MetalLB configMap for your vSphere infrastructure. MetalLB uses one of two protocols for exposing Kubernetes services:

- Layer 2, with Address Resolution Protocol (ARP)
- Border Gateway Protocol (BGP)

Select one of the following procedures to create your MetalLB manifest for further editing and deployment.

### **5.12.7.8.1 Layer 2 configuration**

 $\mathbf{\Lambda}$ 

Layer 2 mode is the simplest to configure: in many cases, you don't need any protocol-specific configuration, only IP addresses.

Layer 2 mode does not require the IPs to be bound to the network interfaces of your worker nodes. It works by responding to Address Resolution Protocol (ARP) requests on your local network directly, to give the machine's MAC address to clients.

- [MetalLB IP address ranges/CIDRs should be within the node's primary network](#page-928-0) subnet (see page 929).
	- MetalLB IP address ranges/CIDRs and node subnet should not conflict with the Kubernetes cluster pod and service subnets.

For example, the following configuration gives MetalLB control over IPs from 192.168.1.240 to 192.168.1.250, and configures Layer 2 mode:

The following values are generic, enter your specific values into the fields where applicable.

1. Create a metallb-conf.yaml file for editing with the command:

```
cat << EOF > metallb-conf.yaml
apiVersion: v1
kind: ConfigMap
metadata:
   namespace: metallb-system
   name: config
data:
   config: |
     address-pools:
     - name: default
```

```
 protocol: layer2
       addresses:
      -192.168.1.240-192.168.1.250EOF
```
2. Edit the file to contain values specific to your environment, then run the following kubectl command:

```
kubectl apply -f metallb-conf.yaml
```
### **5.12.7.8.2 BGP configuration**

For a basic configuration featuring one BGP router and one IP address range, you need four pieces of information:

- The router IP address to which MetalLB should connect
- The router's AS number

 $\blacktriangle$ 

- The AS number MetalLB should use
- An IP address range expressed as a CIDR prefix

For example, if you want to give MetalLB the range 192.168.10.0/24 and AS number 64500, and connect it to a router at 10.0.0.1 with AS number 64501, your configuration will look like the code snippet below.

The following example values are generic, enter your specific values into the fields where applicable.

1. Extract the kubeconfig for your cluster and deploy a configMap for MetalLB using the following command:

```
dkp get kubeconfig -c ${DKP_CLUSTER_NAME} > ${DKP_CLUSTER_NAME}.conf
```
2. Create a metallb-conf.yaml file for editing with the command:

```
cat << EOF > metallb-conf.yaml
apiVersion: v1
kind: ConfigMap
metadata:
   namespace: metallb-system
   name: config
data:
   config: |
```

```
 peers:
     - peer-address: 10.0.0.1
       peer-asn: 64501
       my-asn: 64500
     address-pools:
     - name: default
       protocol: bgp
       addresses:
      -192.168.10.0/24EOF
```
3. Edit the file to contain values specific to your environment, then run the following kubectl command:

```
kubectl apply -f metallb-conf.yaml
```
### **5.12.7.8.3 Next Step:**

<span id="page-456-0"></span>[vSphere FIPS Air-gapped: Install Kommander](#page-456-0) (see page 457)

# 5.12.7.9 vSphere FIPS Air-gapped: Install Kommander

### **5.12.7.9.1 Prerequisites**

- Ensure you have reviewed all [Prerequisites for Install](#page-118-0) (see page 119).
- Ensure you have a [default StorageClass](#page-1253-0) (see page 1254).
- Note down the name of the cluster, where you want to install Kommander. If you do not know it, use kubectl get clusters -A to display it.

### **5.12.7.9.2 Create your Kommander Installer Configuration File**

1. Set the environment variable for your cluster:

```
export CLUSTER_NAME=<your-management-cluster-name>
```
2. Copy the kubeconfig file of your Management cluster to your local directory:

dkp get kubeconfig -c \${CLUSTER\_NAME} >> \${CLUSTER\_NAME}.conf

3. Create a [configuration file](#page-1226-0) (see page 1227) for the deployment:

dkp install kommander --init --airgapped > kommander.yaml

4. *If required:* Customize your kommander.yaml . **G** See [Kommander Additional Install Configurations](#page-1226-0) (see page 1227) for customization options. Some of them include: [Custom Domains and Certificates, HTTP proxy, External Load Balancer, GPU utilization, Rook Ceph](#page-1270-0)  customization (Pre-provisioned envs (see page 1271)), etc.

### **5.12.7.9.3 Enable DKP Catalog Applications and Install Kommander**

If you have an Enterprise license and would like to use the DKP Catalog Applications function, follow these steps:

1. In the same kommander.yaml of the previous section, add these values for dkp-catalogapplications :

```
apiVersion: config.kommander.mesosphere.io/v1alpha1
kind: Installation
catalog:
   repositories:
     - name: dkp-catalog-applications
       labels:
         kommander.d2iq.io/project-default-catalog-repository: "true"
         kommander.d2iq.io/workspace-default-catalog-repository: "true"
         kommander.d2iq.io/gitapps-gitrepository-type: "dkp"
       gitRepositorySpec:
         url: https://github.com/mesosphere/dkp-catalog-applications
         ref:
           tag: v2.5.0
```
 If you only want to enable catalog applications to an **existing** configuration, add these values to an **existing** installer configuration file to maintain your Management cluster's settings.

2. Use the customized kommander.yaml to install DKP:

```
dkp install kommander --installer-config kommander.yaml --kubeconfig=$
{CLUSTER_NAME}.conf \
--kommander-applications-repository ./application-repositories/kommander-
applications-v2.5.0.tar.gz \setminus--charts-bundle ./application-charts/dkp-kommander-charts-bundle-v2.5.0.tar.gz 
\lambda--charts-bundle ./application-charts/dkp-catalog-applications-charts-bundle-
v2.5.0.tar.gz
```
If your environment uses HTTP/HTTPS proxies, you must include the flags --http-proxy, --httpsproxy , and --no-proxy and their related values in this command for it to be successful. More information is available in [Configuring an HTTP/HTTPS Proxy](#page-921-0) (see page 922).

### $\blacksquare$ **Tips and recommendations**

- The --kubeconfig=\${CLUSTER\_NAME}.conf flag ensures that you **install Kommander on the correct cluster**[. For alternatives, see Provide Context for Commands with a](#page-98-0)  kubeconfig File (see page 99) .
- Applications can take longer to deploy, and time out the installation. Add the  $\,$  ––wa $\,$ i $\,$ t– timeout <time to wait> flag and specify a period of time (for example, 1h ) to allocate more time to the deployment of applications.
- If the Kommander installation fails, or you wish to reconfigure applications, rerun the install command to retry.

### **5.12.7.9.4 Next Step:**

E

<span id="page-458-0"></span>[vSphere FIPS Air-gapped: Verify Install and Log in to the UI](#page-458-0) (see page 459)

# 5.12.7.10 vSphere FIPS Air-gapped: Verify Install and Log in to the UI

Once the Konvoy cluster is built and Kommander has been installed, you will want to verify your installation of Kommander. After the CLI successfully installs the components, it will wait for all applications to be ready by default.

**NOTE**: If the Kommander installation fails or you wish to reconfigure applications, you can rerun the install command to retry the installation.

If you prefer the CLI to not wait for all applications to become ready, you can set the --wait=false flag.

If you choose not to wait via the DKP CLI, you can check the status of the installation using the following command:

kubectl -n kommander wait --**for** condition=Released helmreleases --all --timeout 15m

This will wait for each of the helm charts to reach their Released condition, eventually resulting in an output resembling below:

```
helmrelease.helm.toolkit.fluxcd.io/centralized-grafana condition met
helmrelease.helm.toolkit.fluxcd.io/dex condition met
helmrelease.helm.toolkit.fluxcd.io/dex-k8s-authenticator condition met
helmrelease.helm.toolkit.fluxcd.io/fluent-bit condition met
helmrelease.helm.toolkit.fluxcd.io/gitea condition met
helmrelease.helm.toolkit.fluxcd.io/grafana-logging condition met
helmrelease.helm.toolkit.fluxcd.io/grafana-loki condition met
helmrelease.helm.toolkit.fluxcd.io/karma condition met
helmrelease.helm.toolkit.fluxcd.io/kommander condition met
helmrelease.helm.toolkit.fluxcd.io/kommander-appmanagement condition met
helmrelease.helm.toolkit.fluxcd.io/kube-prometheus-stack condition met
helmrelease.helm.toolkit.fluxcd.io/kubecost condition met
helmrelease.helm.toolkit.fluxcd.io/kubecost-thanos-traefik condition met
helmrelease.helm.toolkit.fluxcd.io/kubefed condition met
helmrelease.helm.toolkit.fluxcd.io/kubernetes-dashboard condition met
helmrelease.helm.toolkit.fluxcd.io/kubetunnel condition met
helmrelease.helm.toolkit.fluxcd.io/logging-operator condition met
helmrelease.helm.toolkit.fluxcd.io/logging-operator-logging condition met
helmrelease.helm.toolkit.fluxcd.io/prometheus-adapter condition met
helmrelease.helm.toolkit.fluxcd.io/prometheus-thanos-traefik condition met
helmrelease.helm.toolkit.fluxcd.io/reloader condition met
helmrelease.helm.toolkit.fluxcd.io/rook-ceph condition met
helmrelease.helm.toolkit.fluxcd.io/rook-ceph-cluster condition met
helmrelease.helm.toolkit.fluxcd.io/thanos condition met
helmrelease.helm.toolkit.fluxcd.io/traefik condition met
helmrelease.helm.toolkit.fluxcd.io/traefik-forward-auth-mgmt condition met
helmrelease.helm.toolkit.fluxcd.io/velero condition met
```
## **5.12.7.10.1 Failed HelmReleases**

If any application fails to successfully deploy, you can check the status of a HelmRelease with:

kubectl -n kommander get helmrelease <HELMRELEASE\_NAME>

If you find any HelmReleases in a "broken" release state such as "exhausted" or "another rollback/release in progress", you can trigger a reconciliation of the HelmRelease using the following commands:

```
kubectl -n kommander patch helmrelease <HELMRELEASE_NAME> --type='json' -p='[{"op": 
"replace", "path": "/spec/suspend", "value": true}]'
kubectl -n kommander patch helmrelease <HELMRELEASE_NAME> --type='json' -p='[{"op": 
"replace", "path": "/spec/suspend", "value": false}]'
```
### **5.12.7.10.2 Log in to the UI with Kommander**

By default, you can log in to the UI in Kommander with the credentials given using this command:

```
dkp open dashboard --kubeconfig=${CLUSTER_NAME}.conf
```
You can also retrieve your credentials at any time using the following command:

```
kubectl -n kommander get secret dkp-credentials -o go-template='Username: 
{{.data.username|base64decode}}{{ "\n"}}Password: {{.data.password|base64decode}}
{{ "\n"}}'
```
You can also retrieve the URL used for accessing the UI using the following command:

```
kubectl -n kommander get svc kommander-traefik -o go-template='https://{{with 
index .status.loadBalancer.ingress 0}}{{or .hostname .ip}}{{end}}/dkp/kommander/
dashboard{{ "\n"}}'
```
[You should only use these static credentials to access the UI for configuring an external identity provider](#page-523-0) (see page 524). Treat them as back up credentials rather than use them for normal access.

You rotate the password using the following command:

```
dkp experimental rotate dashboard-password
Password: kqZ31lMBSCLcBjUKVwLJMQL2PxalipIzZw5Pjyw09wDqjWV3dz2wPSSBYi09JGJp
```
You can perform the following operations on [Identity Providers](#page-523-0) (see page 524):

- Create an Identity Provider
- Temporarily Disable an Identity Provider
- Create Groups

### 5.12.7.10.2.1 Dashboard UI Functions

After installing Konvoy component and building a cluster as well as successfully installing Kommander and logging into the UI, you are now ready to customize configurations using the Day 2 Cluster Operations Management (see page 510) section of the documentation. The majority of this customization such as attaching clusters and deploying applications will take place in the dashboard or UI of DKP. The Day 2 section allows you to manage cluster operations and their application workloads to optimize your organization's productivity.

5.12.7.10.2.2 Next Step:

[vSphere FIPS Air-gapped: Create a Managed Cluster Using the DKP CLI](#page-461-0) (see page 462)

# <span id="page-461-0"></span>5.12.7.11 vSphere FIPS Air-gapped: Create a Managed Cluster Using the DKP CLI

Creating an air-gapped vSphere FIPS Managed cluster with the DKP CLI assumes that you already fulfilled all of the prerequisites and successfully created a vSphere Management cluster. Use this procedure to create a Managed vSphere cluster.

When creating [Managed clusters](#page-96-0) (see page 97), you do not need to create and move CAPI objects, [or install the Kommander component. Those tasks are only done on Management clusters](#page-96-0) (see page 97)!  $\blacktriangle$ 

### **5.12.7.11.1 Choose a Workspace for the New Cluster**

1. If you have an existing Workspace name, run this command to find the name: **NOTE**: If you need to create a new Workspace, follow the instructions to [Create a Workspace](https://d2iq.atlassian.net/wiki/spaces/DENT/pages/29919315/Workspaces#Create-a-Workspace)<sup>335</sup>.

kubectl get workspace -A

2. When you have the Workspace name, set the WORKSPACE\_NAMESPACE environment variable:

export WORKSPACE\_NAMESPACE=<workspace\_namespace>

### **5.12.7.11.2 Name your cluster**

 $\mathbf{A}$ 

- 1. Give your cluster a unique name suitable for your environment.
- 2. Set the CLUSTER\_NAME environment variable with the command:

export CLUSTER NAME=<my-managed-vsphere-cluster>

DKP uses local static provisioner as the [default storage provider](#page-102-0) (see page 103). However, localvolumeprovisioner [is not suitable for production use. You should use a Kubernetes](https://kubernetes.io/docs/concepts/storage/volumes/#volume-types)  CSI<sup>336</sup> compatible storage that is suitable for production.

<sup>335</sup> <https://d2iq.atlassian.net/wiki/spaces/DENT/pages/29919315/Workspaces#Create-a-Workspace> 336 <https://kubernetes.io/docs/concepts/storage/volumes/#volume-types>

 $\bm{\cdot}$  You can choose from any of the [storage options](https://kubernetes.io/docs/concepts/storage/volumes/#volume-types) $^{337}$  available for Kubernetes. To disable the default that Konvoy deploys, set the default StorageClass localvolumeprovisioner as non-default. Then set your newly created StorageClass to be the default by following the commands in the Kubernetes documentation called [Changing the Default Storage Class](https://kubernetes.io/docs/tasks/administer-cluster/change-default-storage-class/)<sup>338</sup>.

### **5.12.7.11.3 Create a new vSphere Kubernetes cluster**

Use the following steps to create a new, air-gapped vSphere cluster.

1. Configure your cluster to use an existing Docker registry as a mirror when attempting to pull images: **IMPORTANT:** The image must be created by [Konvoy Image Builder](#page-1281-0) (see page 1282) so that it uses the registry mirror feature.

```
export REGISTRY_URL=<https/http>://<registry-address>:<registry-port>
export REGISTRY CA=<path to the CA on the bastion>
export REGISTRY_USERNAME=<username>
export REGISTRY_PASSWORD=<password>
```
- REGISTRY\_URL : the address of an existing Docker registry accessible in the VPC that the new cluster nodes will be configured to use a mirror registry when pulling images.
- REGISTRY\_CA : (optional) the path on the bastion machine to the Docker registry CA. Konvoy will configure the cluster nodes to trust this CA. This value is only needed if the registry is using a self-signed certificate and the AMIs are not already configured to trust this CA.
- REGISTRY\_USERNAME : optional, set to a user that has pull access to this registry.
- REGISTRY\_PASSWORD : optional if username is not set.
- 2. Create a Kubernetes cluster by copying the following command and substituting the valid values for your environment:

```
dkp create cluster vsphere \
  --cluster-name ${CLUSTER_NAME} \
 --network <NETWORK_NAME> \
  --control-plane-endpoint-host <CONTROL_PLANE_IP> \
   --data-center <DATACENTER_NAME> \
   --data-store <DATASTORE_NAME> \
   --folder <FOLDER_NAME> \
   --server <VCENTER_API_SERVER_URL> \
  --ssh-public-key-file </path/to/key.pub> \
  --resource-pool <RESOURCE_POOL_NAME> \
   --vm-template konvoy-ova-vsphere-os-release-k8s_release-vsphere-timestamp \
   --virtual-ip-interface <ip_interface_name> \
   --extra-sans "127.0.0.1" \
```
<sup>337</sup> <https://kubernetes.io/docs/concepts/storage/volumes/#volume-types>

<sup>338</sup> <https://kubernetes.io/docs/tasks/administer-cluster/change-default-storage-class/>

```
 --registry-mirror-url=${REGISTRY_URL} \
 --registry-mirror-cacert=${REGISTRY_CA} \
 --registry-mirror-username=${REGISTRY_USERNAME} \
 --registry-mirror-password=${REGISTRY_PASSWORD} \
 --kubernetes-version=v1.25.4+fips.0 \
 --kubernetes-image-repository=docker.io/mesosphere \
 --etcd-image-repository=docker.io/mesosphere \ 
 --etcd-version=3.5.5+fips.0 \
 --namespace=${WORKSPACE_NAMESPACE}
```
If your environment uses HTTP/HTTPS proxies, you must include the flags --http-proxy , - https-proxy , and --no-proxy and their related values in this command for it to be successful. More information is available in [Configuring an HTTP/HTTPS Proxy](#page-921-0) (see page 922).

### **5.12.7.11.4 Manually Attach a DKP CLI Cluster to the Management Cluster**

1. Find out the name of the created Cluster , so you can reference it later:

kubectl -n <workspace\_namespace> get clusters

2. Attach the cluster by creating a KommanderCluster :

```
cat << EOF | kubectl apply -f -
apiVersion: kommander.mesosphere.io/v1beta1
kind: KommanderCluster
metadata:
   name: <cluster_name>
   namespace: <workspace_namespace>
spec:
   kubeconfigRef:
     name: <cluster_name>-kubeconfig
   clusterRef:
     capiCluster:
       name: <cluster_name>
EOF
```
If you have existing clusters or want to create other new clusters to attach, there are many ways to attach a cluster with various requirements and restrictions. To see all the options, visit the section in documentation [Day 2 - Attach an Existing Kubernetes Cluster](#page-672-0) (see page 673).

[At this point, you can create more clusters, perform o](#page-509-0)[ther configuration tasks](#page-918-0) (see page 919), or proceed to Day 2 Operations (see page 510).

# 5.13 Azure Install Options

For an environment that is Azure, an install is provided for you in this one location. Remember, there are always more options in the [Additional Infrastructure Configurations](#page-1032-0) (see page 1033) sections, but this will get you operative in the most common scenario.

If not already done, refer to [Get Started](#page-92-0) (see page 93) section of the documentation for:

- [Resource Requirements](#page-109-0) (see page 110)
- [Install Overview](#page-116-0) (see page 117)
- [Prerequisites for Install](#page-118-0) (see page 119)

Below are the supported environment variable combinations: (Refer to this page to check if your OS is a [Supported Operating System](#page-61-0) (see page 62).)

• [Azure Install](#page-464-0) (see page 465)

Additional Resource Information specific to Azure is below.E

- **Control plane nodes** DKP on Azure defaults to deploying a Standard\_D4s\_v3 virtual machine with an 128 GiB volume for the OS and an 80GiB volume for etcd storage, which meets the above [resource requirements](#page-109-0) (see page 110).
- **Worker nodes** DKP on Azure defaults to deploying a Standard\_D8s\_v3 virtual machine with an 80 GiB volume for the OS, which meets the above [resource requirements](#page-109-0) (see page 110).

# <span id="page-464-0"></span>**5.13.1 Azure Install**

For an environment that is on the Azure Infrastructure, install options are provided for you in this one [location. Remember, there are always more options in the Additional Infrastructure Configuration](#page-1281-1) (see page 1282) sections, but this will get you up and running in the most common scenario.

If not already done, refer to [Get Started](#page-92-0) (see page 93) section of the documentation for:

- [Resource Requirements](#page-109-0) (see page 110)
- [Install Overview](#page-116-0) (see page 117)
- [Prerequisites for Install](#page-118-0) (see page 119)

# 5.13.1.1 Azure Prerequisites

1. Sign in to Azure:

```
az login
```

```
\Gamma {
     "cloudName": "AzureCloud",
     "homeTenantId": "a1234567-b132-1234-1a11-1234a5678b90",
     "id": "b1234567-abcd-11a1-a0a0-1234a5678b90",
     "isDefault": true,
     "managedByTenants": [],
     "name": "D2iQ Developer Subscription",
     "state": "Enabled",
     "tenantId": "a1234567-b132-1234-1a11-1234a5678b90",
     "user": {
       "name": "user@azuremesosphere.onmicrosoft.com",
       "type": "user"
     }
   }
]
```
- 2. Create an Azure Service Principal (SP) by running the following commands:
	- a. If you have more than one Azure account, run this command to identify your account:

echo \$(az account show --query id -o tsv)

b. Run this command to ensure you are pointing to the correct Azure subscription ID:

az account set --subscription "D2iQ Developer Subscription"

c. If an SP with the name exists, this command rotates the password.

```
az ad sp create-for-rbac --role contributor --name "$(whoami)-konvoy" --
scopes=/subscriptions/$(az account show --query id -o tsv) --query 
"{ client_id: appId, client_secret: password, tenant_id: tenant }"
```

```
{
  "client_id": "7654321a-1a23-567b-b789-0987b6543a21",
  "client_secret": "Z79yVstq_E.R0R7RUUck718vEHSuyhAB0C",
   "tenant_id": "a1234567-b132-1234-1a11-1234a5678b90"
}
```
3. Set the AZURE\_CLIENT\_SECRET environment variable:

```
export AZURE_CLIENT_SECRET="<azure_client_secret>" # 
Z79yVstq_E.R0R7RUUck718vEHSuyhAB0C
export AZURE_CLIENT_ID="<client_id>" # 7654321a-1a23-567b-
b789-0987b6543a21
export AZURE_TENANT_ID="<tenant_id>" # a1234567-b132-1234-1a11-12
34a5678b90
export AZURE_SUBSCRIPTION_ID="<subscription_id>" # b1234567-abcd-11a1-
a0a0-1234a5678b90
```
4. Ensure you have an [override file](#page-1329-0) (see page 1330) to configure specific attributes of your Azure image.

# 5.13.1.2 Next Step:

<span id="page-466-0"></span>[Azure: Create Image](#page-466-0) (see page 467)

# 5.13.1.3 Azure: Create Image

This procedure describes how to use the [Konvoy Image Builder](#page-1281-0) (see page 1282) (KIB) to create a [Cluster API](https://cluster-api.sigs.k8s.io/)<sup>339</sup> compliant Azure Virtual Machine (VM) Image. The VM Image contains the base operating system you specify and all the necessary Kubernetes components. The Konvoy Image Builder uses variable overrides to specify the base image and container images to use in your new Azure VM image.

The default Azure image is not recommended for use in production. We suggest using KIB for Azure to build the image in order to take advantage of enhanced cluster operations. To explore more information on this topic refer to the [Azure Infrastructure](#page-1032-0) (see page 1033).

## **5.13.1.3.1 Prerequisites**

A

Before you begin, you must:

- Check the [DKP 2.5.0 Supported Kubernetes Versions](#page-1542-0) (see page 1543)
- Check the [Supported Infrastructure Operating Systems](#page-61-0) (see page 62)
- Download the [Konvoy Image Builder](#page-1281-0) (see page 1282) bundle for your version of DKP prefixed with konvoy-image-bundle for your OS.
- Create a working Docker setup

<sup>339</sup> <https://cluster-api.sigs.k8s.io/>

### **5.13.1.3.2 Extract the KIB Bundle**

Extract the bundle and cd into the extracted konvoy-image-bundle-\$VERSION\_\$OS folder. The bundled version of konvoy-image contains an embedded docker image that contains all the requirements for building.

8 The konvoy-image binary and all supporting folders are also extracted. When extracted, konvoy-image bind mounts the current working directory ( \${PWD} ) into the container to be used.

### **5.13.1.3.3 Build the Image**

Run the konvoy-image command to build and validate the image.

```
konvoy-image build azure --client-id ${AZURE_CLIENT_ID} --tenant-id $
{AZURE_TENANT_ID} --overrides override-source-image.yaml images/azure/ubuntu-2004.yam
\mathbf{I}
```
By default, the image builder builds in the westus2 location. To specify another location set the -location flag (shown in example below is how to change the location to eastus ):

```
konvoy-image build azure --client-id ${AZURE_CLIENT_ID} --tenant-id $
{AZURE_TENANT_ID} --location eastus --overrides override-source-image.yaml images/
azure/centos-7.yaml
```
When the command is complete, the image id is printed and written to the  $\ldots$  /manifest. json file. This file has an artifact id field whose value provides the name of the image. You should then specify this image id when creating the cluster.

### **5.13.1.3.4 Image Gallery**

By default Konvoy Image Builder will create a Resource Group, Gallery, and Image Name to store the resulting image in. To specify a specific Resource Group, Gallery, or Image Name flags may be specified:

```
--gallery-image-locations string a list of locations to publish the image 
(default same as location)
--gallery-image-name string the gallery image name to publish the image to
```
```
--gallery-image-offer string the gallery image offer to set (default "dkp")
--gallery-image-publisher string the gallery image publisher to set (default
"dkp")
--gallery-image-sku string the gallery image sku to set
--gallery-name string the gallery name to publish the image in
(default "dkp")
--resource-group string The resource group to create the image in
(default "dkp")
```

```
When creating your cluster, you will then add this flag during the create process for your custom image: -compute-gallery-id "<Managed Image Shared Image Gallery Id>" . The SKU and Image 
Name will default to the values found in the image YAML.
```
5.13.1.3.4.1 More customization options:

- See [Create a New Azure Cluster](#page-466-0) (see page 467) for specific consumption of image commands.
- See [KIB for Azure](#page-1294-0) (see page 1295) for more flags and Rocky Linux Marketplace.

### **5.13.1.3.5 Next Step:**

<span id="page-468-0"></span>[Azure: Cluster Creation](#page-468-0) (see page 469)

## 5.13.1.4 Azure: Create the Management Cluster

#### **5.13.1.4.1 Name your cluster**

- 1. Give your cluster a unique name suitable for your environment.
- 2. Set the environment variable:

```
export CLUSTER_NAME=<azure-example>
```
#### **5.13.1.4.2 Encode your Azure Credential Variables:**

Base64 encode the Azure environment variables set in the [Azure install prerequisites](#page-464-0) (see page 465) step:

```
export AZURE_SUBSCRIPTION_ID_B64="$(echo -n "${AZURE_SUBSCRIPTION_ID}" | base64 | tr 
-d '\n')"
export AZURE_TENANT_ID_B64="$(echo -n "${AZURE_TENANT_ID}" | base64 | tr -d '\n')"
export AZURE_CLIENT_ID_B64="$(echo -n "${AZURE_CLIENT_ID}" | base64 | tr -d '\n')"
export AZURE_CLIENT_SECRET_B64="$(echo -n "${AZURE_CLIENT_SECRET}" | base64 | tr -d 
'\n')"
```
[DKP uses the Azure CSI driver as the default storage provider](https://kubernetes.io/docs/concepts/storage/volumes/#volume-types) (see page 103). Use a Kubernetes CSI<sup>340</sup> compatible storage that is suitable for production. A

## **5.13.1.4.3 Create an Azure Kubernetes Cluster**

If you use thee instructions to create an Azure cluster using the DKP default settings, your cluster is deployed with 3 control plane nodes and 4 worker nodes.

Availability zones (AZs) are isolated locations within data center regions from which public cloud services originate and operate. Because all the nodes in a node pool are deployed in a single Availability Zone, you may wish to create additional node pools to ensure your cluster has nodes deployed in multiple Availability Zones.

By default, the control-plane Nodes will be created in 3 different zones. However, the default  $\blacksquare$ worker Nodes will reside in a single Availability Zone. You may create additional node pools in other Availability Zones with the dkp create nodepool command.

1. Generate the Kubernetes cluster objects. The following example shows a common configuration. See [dkp create cluster azure](#page-1453-0) (see page 1454) reference for the full list of cluster creation options.

```
dkp create cluster azure \
--cluster-name=${CLUSTER_NAME} \
--self-managed
```
If your environment uses HTTP/HTTPS proxies, you must include the flags --http-proxy, -https-proxy, and --no-proxy and their related values in this command for it to be successful. More information is available in [Configuring an HTTP/HTTPS Proxy](#page-921-0) (see page 922).

Output is similar to below:

```
Generating cluster resources
```
A self-managed cluster refers to one in which the CAPI resources and controllers that describe and manage it are running on the same cluster they are managing. As part of the underlying processing using the --self-managed flag, the DKP CLI:

- creates a bootstrap cluster
- creates a workload cluster

<sup>340</sup> <https://kubernetes.io/docs/concepts/storage/volumes/#volume-types>

- moves CAPI controllers from the bootstrap cluster to the workload cluster, making it selfmanaged
- deletes the bootstrap cluster

[To understand how this process works step by step, you can find a customizable Create a Custom Azure](#page-1040-0)  Cluster (see page 1041) under Additional Infrastructure Configuration.

## **5.13.1.4.4 Cluster Verification**

If you want to **monitor** or verify the installation of your clusters, refer to:

[Verify your Cluster and DKP Installation](#page-1359-0) (see page 1360).

## **5.13.1.4.5 Known Limitations**

The Konvoy version used to create a bootstrap cluster must match the Konvoy version used to create a workload cluster.

- Konvoy supports deploying one workload cluster.
- Konvoy generates a set of objects for one Node Pool.
- Konvoy does not validate edits to cluster objects.

### **5.13.1.4.6 Next Step:**

<span id="page-470-0"></span>[Azure: Install Kommander](#page-470-0) (see page 471)

## 5.13.1.5 Azure: Install Kommander

You have installed the Konvoy component and created a cluster. Now it is time to Install Kommander which will allow you to access the UI and attach new or existing clusters to monitor.

### **5.13.1.5.1 Prerequisites**

- Ensure you have reviewed all [Prerequisites for Install](#page-118-0) (see page 119).
- Ensure you have a [default StorageClass](#page-1253-0) (see page 1254).
- Note down the name of the cluster, where you want to install Kommander. If you do not know it, use kubectl get clusters -A to display it.

### **5.13.1.5.2 Create your Kommander Installer Configuration File**

1. Set the environment variable for your cluster:

export CLUSTER\_NAME=<your-management-cluster-name>

2. Copy the kubeconfig file of your Management cluster to your local directory:

dkp get kubeconfig -c \${CLUSTER\_NAME} >> \${CLUSTER\_NAME}.conf

3. Create a [configuration file](#page-1226-0) (see page 1227) for the deployment:

```
dkp install kommander --init > kommander.yaml
```
4. *If required:* Customize your kommander.yaml .

**f** See [Kommander customizations](#page-1226-0) (see page 1227) for customization options. Some of them include: [Custom Domains and Certificates, HTTP proxy, External Load Balancer, GPU utilization, Rook Ceph](#page-1270-0)  customization (Pre-provisioned envs (see page 1271)), etc.

#### **5.13.1.5.3 Enable DKP Catalog Applications and Install Kommander**

If you have an Enterprise license and would like to use the DKP Catalog Applications function, follow these steps:

1. In the same kommander.yaml of the previous section, add these values for dkp-catalogapplications :

```
apiVersion: config.kommander.mesosphere.io/v1alpha1
kind: Installation
catalog:
   repositories:
     - name: dkp-catalog-applications
       labels:
         kommander.d2iq.io/project-default-catalog-repository: "true"
         kommander.d2iq.io/workspace-default-catalog-repository: "true"
         kommander.d2iq.io/gitapps-gitrepository-type: "dkp"
       gitRepositorySpec:
         url: https://github.com/mesosphere/dkp-catalog-applications
         ref:
           tag: v2.5.0
```
 If you only want to enable catalog applications to an **existing** configuration, add these values to an **existing** installer configuration file to maintain your Management cluster's settings.

2. Use the customized kommander.yaml to install DKP:

```
dkp install kommander --installer-config kommander.yaml --kubeconfig=$
{CLUSTER_NAME}.co
```
If your environment uses HTTP/HTTPS proxies, you must include the flags --http-proxy , --https-

proxy , and --no-proxy and their related values in this command for it to be successful. More information is available in [Configuring an HTTP/HTTPS Proxy](#page-921-0) (see page 922).

#### **Tips and recommendations**  $\blacksquare$

- The --kubeconfig=\${CLUSTER\_NAME}.conf flag ensures that you **install Kommander on the correct cluster**[. For alternatives, see Provide Context for Commands with a](#page-98-0)  kubeconfig File (see page 99) .
- Applications can take longer to deploy, and time out the installation. Add the  $\,$  ––wa $\,$ i $\,$ t– timeout <time to wait> flag and specify a period of time (for example, 1h ) to allocate more time to the deployment of applications.
- If the Kommander installation fails, or you wish to reconfigure applications, rerun the install command to retry.

## **5.13.1.5.4 Next Step:**

E

<span id="page-472-0"></span>[Azure: Verify Install and Log in to the UI](#page-472-0) (see page 473)

## 5.13.1.6 Azure: Verify Install and Log in to the UI

Once the Konvoy cluster is built and Kommander has been installed, you will want to verify your installation of Kommander. After the CLI successfully installs the components, it will wait for all applications to be ready by default.

**NOTE**: If the Kommander installation fails or you wish to reconfigure applications, you can rerun the install command to retry the installation.

If you prefer the CLI to not wait for all applications to become ready, you can set the --wait=false flag.

If you choose not to wait via the DKP CLI, you can check the status of the installation using the following command:

kubectl -n kommander wait --**for** condition=Released helmreleases --all --timeout 15m

This will wait for each of the helm charts to reach their Released condition, eventually resulting in an output resembling below:

```
helmrelease.helm.toolkit.fluxcd.io/centralized-grafana condition met
helmrelease.helm.toolkit.fluxcd.io/dex condition met
helmrelease.helm.toolkit.fluxcd.io/dex-k8s-authenticator condition met
helmrelease.helm.toolkit.fluxcd.io/fluent-bit condition met
helmrelease.helm.toolkit.fluxcd.io/gitea condition met
helmrelease.helm.toolkit.fluxcd.io/grafana-logging condition met
helmrelease.helm.toolkit.fluxcd.io/grafana-loki condition met
helmrelease.helm.toolkit.fluxcd.io/karma condition met
helmrelease.helm.toolkit.fluxcd.io/kommander condition met
helmrelease.helm.toolkit.fluxcd.io/kommander-appmanagement condition met
helmrelease.helm.toolkit.fluxcd.io/kube-prometheus-stack condition met
helmrelease.helm.toolkit.fluxcd.io/kubecost condition met
helmrelease.helm.toolkit.fluxcd.io/kubecost-thanos-traefik condition met
helmrelease.helm.toolkit.fluxcd.io/kubefed condition met
helmrelease.helm.toolkit.fluxcd.io/kubernetes-dashboard condition met
helmrelease.helm.toolkit.fluxcd.io/kubetunnel condition met
helmrelease.helm.toolkit.fluxcd.io/logging-operator condition met
helmrelease.helm.toolkit.fluxcd.io/logging-operator-logging condition met
helmrelease.helm.toolkit.fluxcd.io/prometheus-adapter condition met
helmrelease.helm.toolkit.fluxcd.io/prometheus-thanos-traefik condition met
helmrelease.helm.toolkit.fluxcd.io/reloader condition met
helmrelease.helm.toolkit.fluxcd.io/rook-ceph condition met
helmrelease.helm.toolkit.fluxcd.io/rook-ceph-cluster condition met
helmrelease.helm.toolkit.fluxcd.io/thanos condition met
helmrelease.helm.toolkit.fluxcd.io/traefik condition met
helmrelease.helm.toolkit.fluxcd.io/traefik-forward-auth-mgmt condition met
helmrelease.helm.toolkit.fluxcd.io/velero condition met
```
## **5.13.1.6.1 Failed HelmReleases**

If any application fails to successfully deploy, you can check the status of a HelmRelease with:

kubectl -n kommander get helmrelease <HELMRELEASE\_NAME>

If you find any HelmReleases in a "broken" release state such as "exhausted" or "another rollback/release in progress", you can trigger a reconciliation of the HelmRelease using the following commands:

```
kubectl -n kommander patch helmrelease <HELMRELEASE_NAME> --type='json' -p='[{"op": 
"replace", "path": "/spec/suspend", "value": true}]'
kubectl -n kommander patch helmrelease <HELMRELEASE_NAME> --type='json' -p='[{"op": 
"replace", "path": "/spec/suspend", "value": false}]'
```
By default, you can log in to the UI in Kommander with the credentials given using this command:

```
dkp open dashboard --kubeconfig=${CLUSTER_NAME}.conf
```
You can also retrieve your credentials at any time using the following command:

```
kubectl -n kommander get secret dkp-credentials -o go-template='Username: 
{{.data.username|base64decode}}{{ "\n"}}Password: {{.data.password|base64decode}}
{{ "\n"}}'
```
You can also retrieve the URL used for accessing the UI using the following command:

```
kubectl -n kommander get svc kommander-traefik -o go-template='https://{{with 
index .status.loadBalancer.ingress 0}}{{or .hostname .ip}}{{end}}/dkp/kommander/
dashboard{{ "\n"}}'
```
[You should only use these static credentials to access the UI for configuring an external identity provider](#page-523-0) (see page 524). Treat them as back up credentials rather than use them for normal access.

You rotate the password using the following command:

```
dkp experimental rotate dashboard-password
Password: kqZ31lMBSCLcBjUKVwLJMQL2PxalipIzZw5Pjyw09wDqjWV3dz2wPSSBYi09JGJp
```
You can perform the following operations on [Identity Providers](#page-523-0) (see page 524):

- Create an Identity Provider
- Temporarily Disable an Identity Provider
- Create Groups

## **5.13.1.6.2 Dashboard UI Functions**

After installing Konvoy component and building a cluster as well as successfully installing Kommander and logging into the UI, you are now ready to customize configurations using the Day 2 Cluster Operations Management (see page 510) section of the documentation. The majority of this customization such as attaching clusters and deploying applications will take place in the dashboard or UI of DKP. The Day 2 section allows you to manage cluster operations and their application workloads to optimize your organization's productivity.

Now you can [create additional new clusters](#page-475-0) (see page 476), or proceed to Day 2 Operations in the link.

### **5.13.1.6.3 Next Step:**

[Azure: Subsequent New Clusters](#page-475-0) (see page 476)

## <span id="page-475-0"></span>5.13.1.7 Azure: Create a Managed Cluster Using the DKP CLI

In the previous step, the new cluster was created as Self-managed which allows it to be a Management cluster. Subsequent new clusters are not self-managed as they will likely be Managed or Attached clusters to this Management Cluster.

When creating [Managed clusters](#page-96-0) (see page 97), you do not need to create and move CAPI objects, [or install the Kommander component. Those tasks are only done on Management clusters](#page-96-0) (see page 97)! А

#### **5.13.1.7.1 Choose a Workspace for the New Cluster**

1. If you have an existing Workspace name, run this command to find the name: **NOTE**: If you need to create a new Workspace, follow the instructions to [Create a Workspace](https://d2iq.atlassian.net/wiki/spaces/DENT/pages/29919315/Workspaces#Create-a-Workspace)<sup>341</sup>.

kubectl get workspace -A

2. When you have the Workspace name, set the WORKSPACE\_NAMESPACE environment variable:

export WORKSPACE\_NAMESPACE=<workspace\_namespace>

#### **5.13.1.7.2 Name your cluster**

- 1. Give your cluster a unique name suitable for your environment.
- 2. Set the environment variable:

```
export CLUSTER_NAME=<azure-additional>
```
### **5.13.1.7.3 Use DKP CLI**

Execute this command to create an additional cluster without self-managed flag:

<sup>341</sup> <https://d2iq.atlassian.net/wiki/spaces/DENT/pages/29919315/Workspaces#Create-a-Workspace>

dkp create cluster azure --cluster-name=\${CLUSTER\_NAME} --namespace=\$ {WORKSPACE\_NAMESPACE}

If your environment uses HTTP/HTTPS proxies, you must include the flags --http-proxy , - https-proxy , and --no-proxy and their related values in this command for it to be successful. More information is available in [Configuring an HTTP/HTTPS Proxy](#page-921-0) (see page 922).

#### **5.13.1.7.4 Manually Attach a DKP CLI Cluster to the Management Cluster**

1. Find out the name of the created Cluster , so you can reference it later:

kubectl -n <workspace\_namespace> get clusters

2. Attach the cluster by creating a KommanderCluster :

```
cat << EOF | kubectl apply -f -
apiVersion: kommander.mesosphere.io/v1beta1
kind: KommanderCluster
metadata:
   name: <cluster_name>
   namespace: <workspace_namespace>
spec:
   kubeconfigRef:
     name: <cluster_name>-kubeconfig
   clusterRef:
     capiCluster:
       name: <cluster_name>
EOF
```
You can also [Create a new Azure Cluster Using the DKP UI](#page-1065-0) (see page 1066).

#### **5.13.1.7.5 Next Step:**

[Day 2 - Cluster Operations Management](#page-509-0) (see page 510)

# 5.14 AKS Install Options

**Gov Advanced Enterprise** 

For an environment that is AKS on the Azure Infrastructure, install options are provided for you in this one [location. Remember, there are always more options in the Additional Infrastructure Configurations](#page-1067-0) (see page 1068) sections, but this will get you operative in the most common scenario.

If not already done, refer to [Get Started](#page-92-0) (see page 93) section of the documentation for:

- [Resource Requirements](#page-109-0) (see page 110)
- [Install Overview](#page-116-0) (see page 117)
- [Prerequisites for Install](#page-118-0) (see page 119)

Below are the supported environment variable combinations: (Refer to this page to check if your OS is a [Supported Operating System](#page-61-0) (see page 62).)

• [AKS Install](#page-477-0) (see page 478)

In order to install Kommander, you need to have CAPI components, cert-manager, etc on a selfmanaged cluster. The CAPI components mean you can control the lifecycle of the cluster, and other clusters. However, because AKS is semi-managed by Azure, the AKS clusters are under Azure control and don't have those components. Therefore, Kommander will not be able to be installed and these clusters will be attached to the management cluster.  $\bigcap$ 

## <span id="page-477-0"></span>**5.14.1 AKS Install**

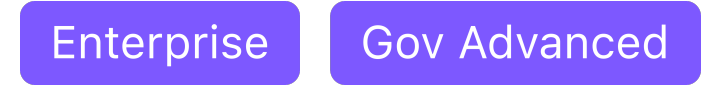

If not already done, refer to [Get Started](#page-92-0) (see page 93) section of the documentation for:

- [Resource Requirements](#page-109-0) (see page 110)
- [Install Overview](#page-116-0) (see page 117)
- [Prerequisites for Install](#page-118-0) (see page 119)

## 5.14.1.1 DKP Prerequisites

Before starting the DKP installation, verify that you have:

- [An x86\\_64-based Linux or macOS machine with a supported version of the operating system](#page-61-0) (see page 62).
- A [Self-managed Azure cluster](#page-1053-0) (see page 1054), if used Day 1-Basic Install for Azure instructions, your cluster was created using --self-managed flag and therefore is already a self-managed cluster.
- Download the dkp binary [\(see page 71\)](#page-70-0) for Linux, or macOS. To check which version of DKP you installed for compatibility reasons, run the dkp version -h command [\(dkp version](#page-1533-0) (see page 1534)).
- [Docker](https://docs.docker.com/get-docker/)<sup>342</sup> version 18.09.2 or later.
- [kubectl](https://kubernetes.io/docs/tasks/tools/#kubectl)<sup>343</sup> for interacting with the running cluster.
- The [Azure CLI](https://docs.microsoft.com/en-us/cli/azure/install-azure-cli)<sup>344</sup>.
- A valid Azure account [used to sign in to the Azure CLI](https://docs.microsoft.com/en-us/cli/azure/authenticate-azure-cli?view=azure-cli-latest)<sup>345</sup>.
- All Resource requirements (see page 0)

### 5.14.1.2 AKS Prerequisites

#### Follow these steps:

1. Log in to Azure:

az login

```
\lceil {
     "cloudName": "AzureCloud",
     "homeTenantId": "a1234567-b132-1234-1a11-1234a5678b90",
     "id": "b1234567-abcd-11a1-a0a0-1234a5678b90",
     "isDefault": true,
     "managedByTenants": [],
     "name": "Mesosphere Developer Subscription",
     "state": "Enabled",
     "tenantId": "a1234567-b132-1234-1a11-1234a5678b90",
     "user": {
       "name": "user@azuremesosphere.onmicrosoft.com",
       "type": "user"
     }
   }
]
```
2. Create an Azure Service Principal (SP) by running the following command:

*NOTE:* If an SP with the name exists, this command will rotate the password.

<sup>342</sup> <https://docs.docker.com/get-docker/>

<sup>343</sup> <https://kubernetes.io/docs/tasks/tools/#kubectl>

<sup>344</sup> <https://docs.microsoft.com/en-us/cli/azure/install-azure-cli>

<sup>345</sup> <https://docs.microsoft.com/en-us/cli/azure/authenticate-azure-cli?view=azure-cli-latest>

```
az ad sp create-for-rbac --role contributor --name "$(whoami)-konvoy" --
scopes=/subscriptions/$(az account show --query id -o tsv)
```

```
{
   "appId": "7654321a-1a23-567b-b789-0987b6543a21",
   "displayName": "azure-cli-2021-03-09-23-17-06",
   "password": "Z79yVstq_E.R0R7RUUck718vEHSuyhAB0C",
   "tenant": "a1234567-b132-1234-1a11-1234a5678b90"
}
```
3. Set the required environment variables:

```
export AZURE_SUBSCRIPTION_ID="<id>" # b1234567-abcd-11a1-
a0a0-1234a5678b90
export AZURE_TENANT_ID="<tenant>" # a1234567-b132-1234-1a11-1234a5678b9
\Omegaexport AZURE_CLIENT_ID="<appId>" # 7654321a-1a23-567b-
b789-0987b6543a21
export AZURE_CLIENT_SECRET="<password>" # Z79yVstq_E.R0R7RUUck718vEHSuyhAB0C
```
4. Base64 encode the same environment variables:

```
export AZURE_SUBSCRIPTION_ID_B64="$(echo -n "${AZURE_SUBSCRIPTION_ID}" | base64 
| tr - d' \nightharpoonup n'export AZURE_TENANT_ID_B64="$(echo -n "${AZURE_TENANT_ID}" | base64 | tr -d 
'\n')"
export AZURE_CLIENT_ID_B64="$(echo -n "${AZURE_CLIENT_ID}" | base64 | tr -d 
'\n')"
export AZURE_CLIENT_SECRET_B64="$(echo -n "${AZURE_CLIENT_SECRET}" | base64 | 
tr -d '\n')"
```
5. Check to see what version of Kubernetes is available in your region. When deploying with AKS, you must pick a version of Kubernetes that is available in AKS and use that version for subsequent steps. To find out the list of available Kubernetes versions in the Azure Region you are using, run the following command, substituting <your-location> for the Azure region you're deploying to:

az aks get-versions -o table --location <your-location>

The output from this command will resemble the following:

```
$ az aks get-versions -o table --location westus
KubernetesVersion Upgrades
```
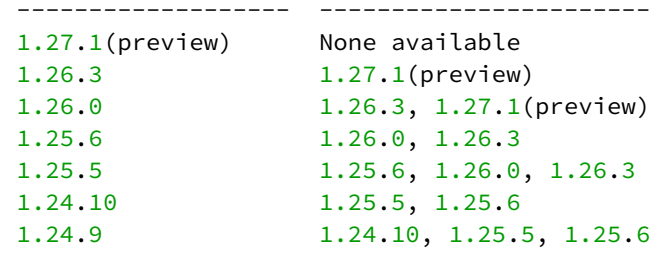

6. Choose a version of Kubernetes to install from the list of KubernetesVersion , choosing a compatible version as documented in the **[Supported Kubernetes Versions](#page-1542-0)** (see page 1543) for this version of DKP. The version listed in the command is an example:

export KUBERNETES\_VERSION=1.24.6

## 5.14.1.3 Next Step:

<span id="page-480-0"></span>[AKS: Create Image](#page-480-0) (see page 481)

## 5.14.1.4 AKS: Create Image

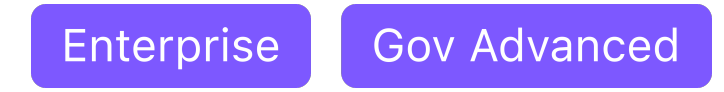

AKS best practices discourage building custom images. If the image is customized, it breaks some of the autoscaling and security capabilities of AKS. Since custom virtual machine images are discouraged in AKS, Konvoy Image Builder (KIB) does not include any support for building custom machine images for AKS.

### **5.14.1.4.1 Next Step:**

<span id="page-480-1"></span>[AKS: Cluster Creation](#page-480-1) (see page 481)

## 5.14.1.5 AKS: Create an AKS Cluster

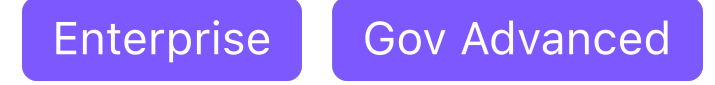

When installing DKP on your AKS infrastructure, you can choose from multiple configuration types. Create a new Kubernetes cluster in a non-air-gapped environment with the steps below.

#### **5.14.1.5.1 Use DKP to create a new AKS cluster**

 $\blacksquare$ Ensure that the KUBECONFIG environment variable is set to the self-managed cluster by running export KUBECONFIG=\${SELF\_MANAGED\_AZURE\_CLUSTER}.conf

### **5.14.1.5.2 Name Your Cluster**

Give your cluster a unique name suitable for your environment.

E The cluster name may only contain the following characters:  $a-z$ ,  $0-9$ , ., and  $-$ . Cluster creation will fail if the name has capital letters. See [Kubernetes](https://kubernetes.io/docs/concepts/overview/working-with-objects/names/)<sup>346</sup> for more naming information.

#### **5.14.1.5.3 Create a New AKS Kubernetes Cluster**

1. Set the environment variable to a name for this cluster.

```
export CLUSTER_NAME=<aks-example>
```
2. Check to see what version of Kubernetes is available in your region. When deploying with AKS, you need to declare the version of Kubernetes you wish to use by running the following command, substituting <your-location> for the Azure region you're deploying to:

az aks get-versions -o table --location <your-location>

3. Set the version of Kubernetes you've chosen: **n** NOTE: Using Kubernetes v1.25.4 is recommended, but if it is not available, choose an available 1.25.x version. The version listed in the command is an example.

export KUBERNETES\_VERSION=1.25.4

4. Create the cluster:

<sup>346</sup> <https://kubernetes.io/docs/concepts/overview/working-with-objects/names/>

```
dkp create cluster aks --cluster-name=${CLUSTER_NAME} --additional-tags=owner=$
(whoami) --kubernetes-version=${KUBERNETES_VERSION}
```
If your environment uses HTTP/HTTPS proxies, you must include the flags --http-proxy, -https-proxy, and --no-proxy and their related values in this command for it to be successful. More information is available in [Configuring an HTTP/HTTPS Proxy](#page-921-0) (see page 922). The output displays similar to this:

```
Generating cluster resources
cluster.cluster.x-k8s.io/aks-example created
azuremanagedcontrolplane.infrastructure.cluster.x-k8s.io/aks-example created
azuremanagedcluster.infrastructure.cluster.x-k8s.io/aks-example created
machinepool.cluster.x-k8s.io/aks-example created
azuremanagedmachinepool.infrastructure.cluster.x-k8s.io/cp6dsz8 created
machinepool.cluster.x-k8s.io/aks-example-md-0 created
azuremanagedmachinepool.infrastructure.cluster.x-k8s.io/mp6gglj created
clusterresourceset.addons.cluster.x-k8s.io/cluster-autoscaler-aks-example 
created
configmap/cluster-autoscaler-aks-example created
clusterresourceset.addons.cluster.x-k8s.io/node-feature-discovery-aks-example 
created
configmap/node-feature-discovery-aks-example created
clusterresourceset.addons.cluster.x-k8s.io/nvidia-feature-discovery-aks-example 
created
configmap/nvidia-feature-discovery-aks-example created
```
## **5.14.1.5.4 Inspecting or Editing the Cluster Objects**

Use your favorite editor.

**NOTE:** Editing the cluster objects requires some understanding of Cluster API. Edits can prevent the cluster from deploying successfully.

The objects are [Custom Resources](https://kubernetes.io/docs/concepts/extend-kubernetes/api-extension/custom-resources/)<sup>347</sup> defined by Cluster API components, and they belong in three different categories:

• Cluster

E

A *Cluster* object has references to the infrastructure-specific and control plane objects.

- Control Plane
- Node Pool

<sup>347</sup> <https://kubernetes.io/docs/concepts/extend-kubernetes/api-extension/custom-resources/>

A Node Pool is a collection of machines with identical properties. For example, a cluster might have one Node Pool with large memory capacity, another Node Pool with GPU support. Each Node Pool is described by three objects: The MachinePool references an object that describes the configuration of Kubernetes components (for example, kubelet) deployed on each node pool machine, and an infrastructure-specific object that describes the properties of all node pool machines. Here, it references a *KubeadmConfigTemplate*.

For in-depth documentation about the objects, read [Concepts](https://cluster-api.sigs.k8s.io/user/concepts.html)<sup>348</sup> in the Cluster API Book.

1. Wait for the cluster control-plane to be ready:

```
kubectl wait --for=condition=ControlPlaneReady "clusters/${CLUSTER_NAME}" --
timeout=20m
```
cluster.cluster.x-k8s.io/aks-example condition met

The READY status will become True after the cluster control-plane becomes ready.

2. Once the objects are created on the API server, the Cluster API controllers reconcile them. They create infrastructure and machines. As they progress, they update the Status of each object. DKP provides a command to describe the current status of the cluster:

dkp describe cluster -c \${CLUSTER\_NAME}

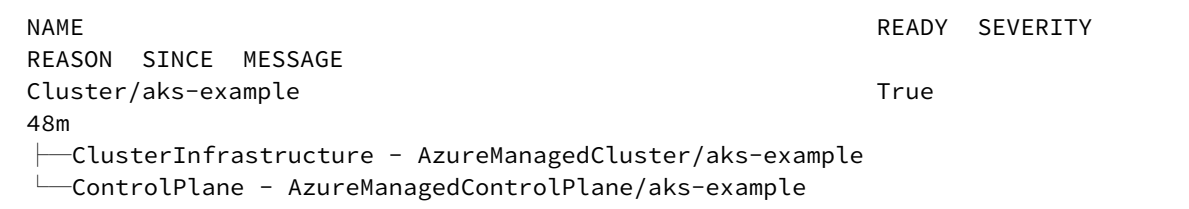

3. As they progress, the controllers also create Events. List the Events using this command:

kubectl get events | grep \${CLUSTER\_NAME}

For brevity, the example uses grep . It is also possible to use separate commands to get Events for specific objects. For example, kubectl get events --field-selector

<sup>348</sup> <https://cluster-api.sigs.k8s.io/user/concepts.html>

involvedObject.kind="AKSCluster" and kubectl get events --field-selector involvedObject.kind="AKSMachine" .

```
48m Normal SuccessfulSetNodeRefs machinepool/aks-
example-md-0 [{Kind: Namespace: Name:aks-mp6gglj-41174201-
vmss000000 UID:e3c30389-660d-46f5-b9d7-219f80b5674d APIVersion: 
ResourceVersion: FieldPath:} {Kind: Namespace: Name:aks-mp6gglj-41174201-
vmss000001 UID:300d71a0-f3a7-4c29-9ff1-1995ffb9cfd3 APIVersion: 
ResourceVersion: FieldPath:} {Kind: Namespace: Name:aks-mp6gglj-41174201-
vmss000002 UID:8eae2b39-a415-425d-8417-d915a0b2fa52 APIVersion: 
ResourceVersion: FieldPath:} {Kind: Namespace: Name:aks-mp6gglj-41174201-
vmss000003 UID:3e860b88-f1a4-44d1-b674-a54fad599a9d APIVersion: 
ResourceVersion: FieldPath:}]
6m4s Normal AzureManagedControlPlane available 
azuremanagedcontrolplane/aks-example successfully reconciled
48m Normal SuccessfulSetNodeRefs machinepool/aks-
example comple [{Kind: Namespace: Name:aks-mp6gglj-41174201-
vmss000000 UID:e3c30389-660d-46f5-b9d7-219f80b5674d APIVersion: 
ResourceVersion: FieldPath:} {Kind: Namespace: Name:aks-mp6gglj-41174201-
vmss000001 UID:300d71a0-f3a7-4c29-9ff1-1995ffb9cfd3 APIVersion: 
ResourceVersion: FieldPath:} {Kind: Namespace: Name:aks-mp6gglj-41174201-
vmss000002 UID:8eae2b39-a415-425d-8417-d915a0b2fa52 APIVersion: 
ResourceVersion: FieldPath:}]
```
### **5.14.1.5.5 Cluster Verification**

If you want to **monitor** or verify the installation of your clusters, refer to:

[Verify your Cluster and DKP Installation](#page-1359-0) (see page 1360).

### **5.14.1.5.6 Next Steps:**

<span id="page-484-0"></span>[AKS: Retrieve kubeconfig](#page-484-0) (see page 485)

## 5.14.1.6 AKS: Retrieve kubeconfig for AKS Cluster

**Enterprise Gov Advanced** 

### **5.14.1.6.1 Learn to interact with your AKS Kubernetes cluster**

This guide explains how to use the command line to interact with your newly deployed Kubernetes cluster.

[Before you start, make sure you have created a workload cluster, as described in Create an AKS Cluster](#page-480-1) (see page 481) .

#### **5.14.1.6.2 Explore the New AKS Cluster**

1. Get a kubeconfig file for the workload cluster:

When the workload cluster is created, the cluster lifecycle services generate a kubeconfig file for the workload cluster, and write it to a *Secret*. The kubeconfig file is scoped to the cluster administrator. Get the kubeconfig from the *Secret*, and write it to a file, using this command:

dkp get kubeconfig -c \${CLUSTER\_NAME} > \${CLUSTER\_NAME}.conf

2. List the Nodes using this command:

kubectl --kubeconfig=\${CLUSTER\_NAME}.conf get nodes

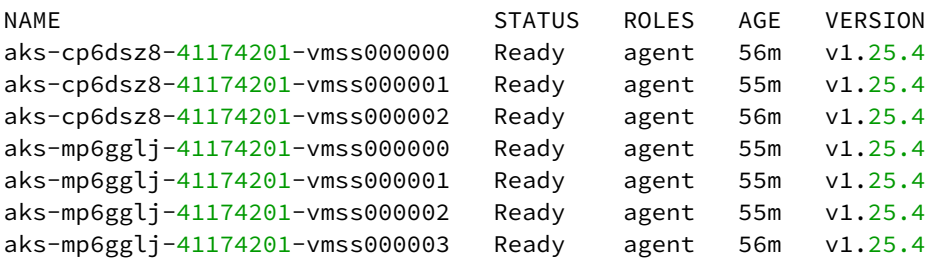

**NOTE:** It may take a few minutes for the Status to move to Ready while the Pod network is deployed. The Nodes' Status should change to Ready soon after the calico-node DaemonSet Pods are Ready.

3. List the Pods using this command:

E

kubectl --kubeconfig=\${CLUSTER\_NAME}.conf get --all-namespaces pods

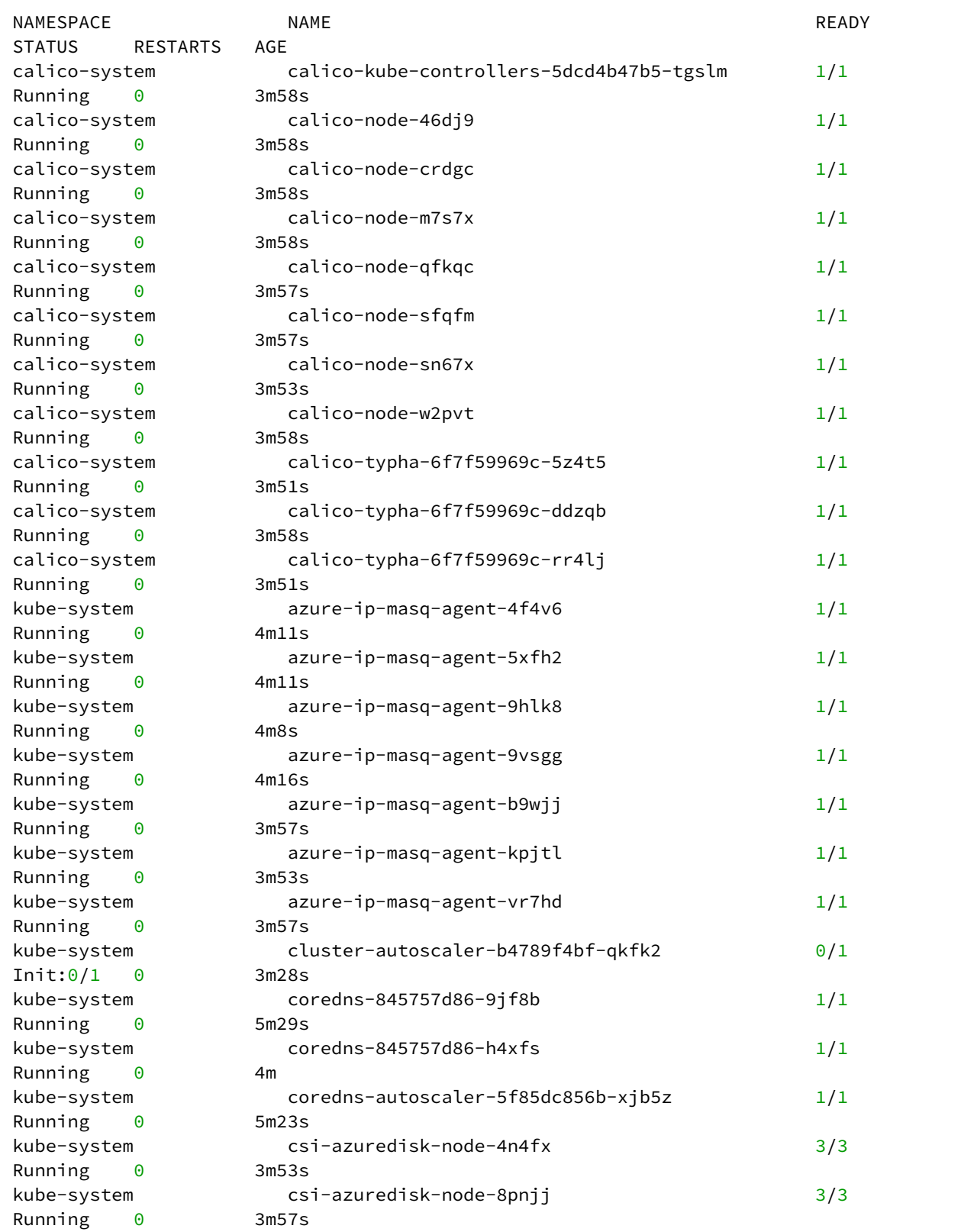

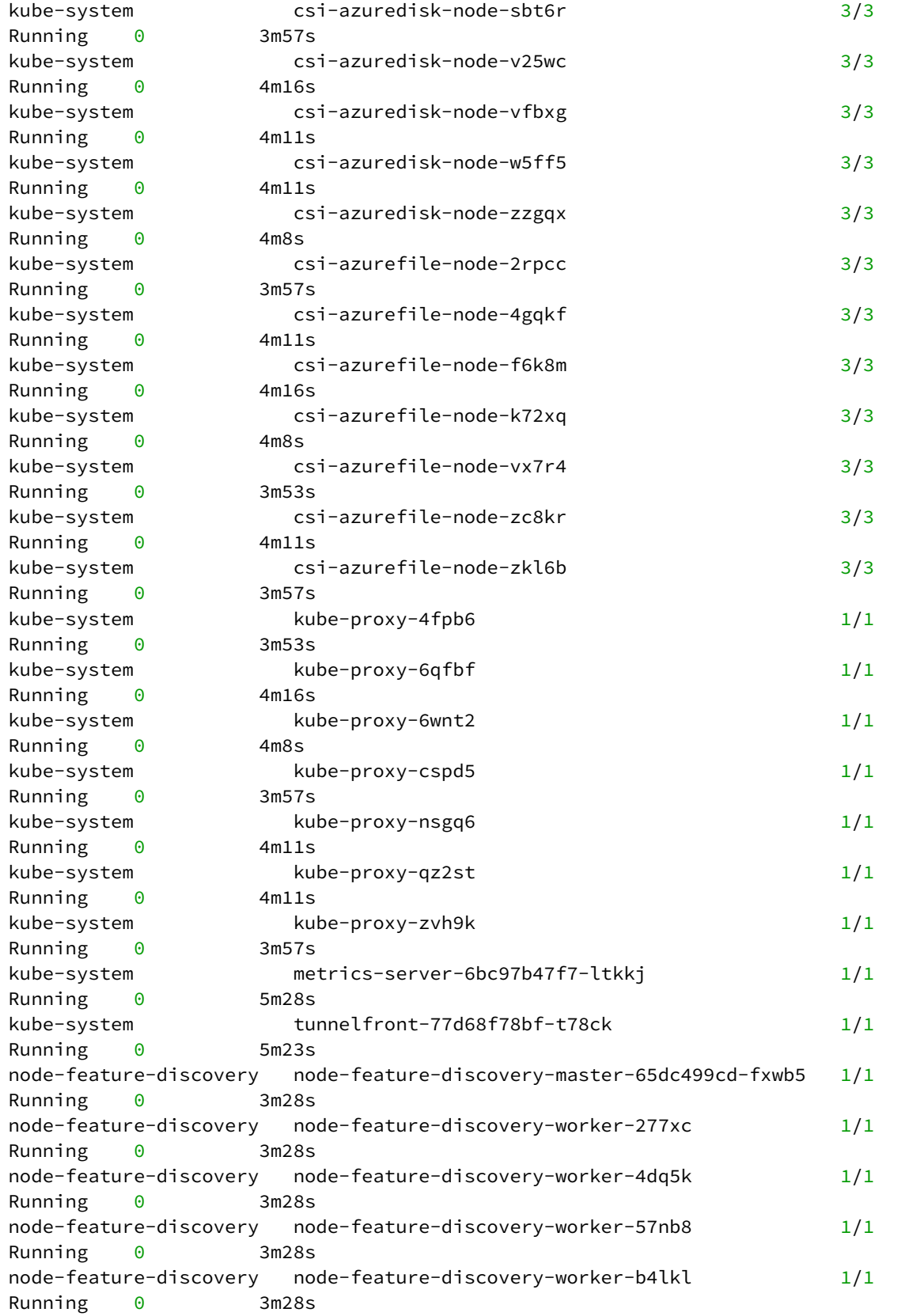

```
node-feature-discovery node-feature-discovery-worker-kslst 1/1 
Running 0 3m28s
node-feature-discovery node-feature-discovery-worker-ppjtm 1/1 
Running 0 3m28s
node-feature-discovery node-feature-discovery-worker-x5bgf 1/1
Running 0 3m28s
tigera-operator tigera-operator-74c4d9cf84-k7css 1/1
Running 0 5m25s
```
## **5.14.1.6.3 Next Step:**

<span id="page-488-0"></span>[AKS: Attach Cluster](#page-488-0) (see page 489)

## 5.14.1.7 AKS: Attach Cluster

**ENTERPRISE** 

## 5.14.1.7.0.1 Attach an existing AKS cluster

You can attach existing Kubernetes clusters to the Management Cluster. After attaching the cluster, you can use the UI to [examine and manage](#page-668-0) (see page 669) this cluster. The following procedure shows how to attach an existing Azure Kubernetes Service (AKS) cluster.

### **5.14.1.7.1 Before you Begin**

This procedure requires the following items and configurations:

- $\cdot$  A fully configured and running Azure [AKS](https://azure.microsoft.com/en-us/products/kubernetes-service/) $^{349}$ cluster with administrative privileges.
- The current version DKP Enterprise is installed [\(see page 1269\)](#page-1268-0)on your cluster.
- Ensure you have installed kubectl in your Management cluster.

This procedure assumes you have an existing and spun up Azure AKS cluster(s) with Θ administrative privileges. Refer to the Azure  $AKS<sup>350</sup>$  $AKS<sup>350</sup>$  for setup and configuration information.

<sup>349</sup> <https://azure.microsoft.com/en-us/products/kubernetes-service/>

<sup>350</sup> <https://azure.microsoft.com/en-us/products/kubernetes-service/>

### **5.14.1.7.2 Attach AKS Clusters**

Ensure that the KUBECONFIG environment variable is set to the Management cluster before attaching by running:

export KUBECONFIG=<Management\_cluster\_kubeconfig>.conf

#### 5.14.1.7.2.1 Ensure you have access to your AKS clusters

1. Ensure you are connected to your AKS clusters. Enter the following commands for each of your clusters:

```
kubectl config get-contexts
kubectl config use-context <context for first AKS cluster>
```
2. Confirm kubectl can access the AKS cluster:

kubectl get nodes

#### 5.14.1.7.2.2 Create a kubeconfig file for your AKS cluster

To get started, ensure you have [kubectl](https://kubernetes.io/docs/tasks/tools/#kubectl)<sup>351</sup> set up and configured with [ClusterAdmin](https://kubernetes.io/docs/concepts/cluster-administration/)<sup>352</sup> for the cluster you want to connect to Kommander.

1. Create the necessary service account:

```
kubectl -n kube-system create serviceaccount kommander-cluster-admin
```
2. Create a token secret for the serviceaccount :

```
kubectl -n kube-system create -f - <<EOF
apiVersion: v1
kind: Secret
metadata:
   name: kommander-cluster-admin-sa-token
   annotations:
     kubernetes.io/service-account.name: kommander-cluster-admin
type: kubernetes.io/service-account-token
```
<sup>351</sup> <https://kubernetes.io/docs/tasks/tools/#kubectl>

<sup>352</sup> <https://kubernetes.io/docs/concepts/cluster-administration/>

EOF

3. Verify that the serviceaccount token is ready by running this command:

kubectl -n kube-system get secret kommander-cluster-admin-sa-token -oyaml

Verify that the data.token field is populated. The output should be similar to this:

```
apiVersion: v1
data:
   ca.crt: LS0tLS1CRUdJTiBDR...
   namespace: ZGVmYXVsdA==
   token: ZXlKaGJHY2lPaUpTVX...
kind: Secret
metadata:
   annotations:
     kubernetes.io/service-account.name: kommander-cluster-admin
     kubernetes.io/service-account.uid: b62bc32e-b502-4654-921d-94a742e273a8
   creationTimestamp: "2022-08-19T13:36:42Z"
   name: kommander-cluster-admin-sa-token
   namespace: default
   resourceVersion: "8554"
   uid: 72c2a4f0-636d-4a70-9f1c-55a75f15e520
type: kubernetes.io/service-account-token
```
4. Configure the new service account for cluster-admin permissions:

```
cat << EOF | kubectl apply -f -
apiVersion: rbac.authorization.k8s.io/v1
kind: ClusterRoleBinding
metadata:
   name: kommander-cluster-admin
roleRef:
   apiGroup: rbac.authorization.k8s.io
   kind: ClusterRole
   name: cluster-admin
subjects:
- kind: ServiceAccount
   name: kommander-cluster-admin
   namespace: kube-system
EOF
```
5. Set up the following environment variables with the access data that is needed for producing a new kubeconfig file:

```
export USER_TOKEN_VALUE=$(kubectl -n kube-system get secret/kommander-cluster-
admin-sa-token -o=go-template='{{.data.token}}' | base64 --decode)
export CURRENT_CONTEXT=$(kubectl config current-context)
export CURRENT_CLUSTER=$(kubectl config view --raw -o=go-
template='{{range .contexts}}{{if eq .name "'''${CURRENT_CONTEXT}'''"}}
{{ index .context "cluster" }}{{end}}{{end}}')
export CLUSTER_CA=$(kubectl config view --raw -o=go-
template='{{range .clusters}}{{if eq .name "'''${CURRENT_CLUSTER}'''"}}"{{with 
index .cluster "certificate-authority-data" }}{{.}}{{end}}"{{ end }}{{ end }}')
export CLUSTER_SERVER=$(kubectl config view --raw -o=go-
template='{{range .clusters}}{{if eq .name "'''${CURRENT_CLUSTER}'''"}}
{{ .cluster.server }}{{end}}{{ end }}')
```
6. Confirm these variables have been set correctly:

```
export -p | grep -E 'USER_TOKEN_VALUE|CURRENT_CONTEXT|CURRENT_CLUSTER|
CLUSTER_CA|CLUSTER_SERVER'
```
7. Generate a kubeconfig file that uses the environment variable values from the previous step:

```
cat << EOF > kommander-cluster-admin-config
apiVersion: v1
kind: Config
current-context: ${CURRENT_CONTEXT}
contexts:
- name: ${CURRENT_CONTEXT}
   context:
     cluster: ${CURRENT_CONTEXT}
     user: kommander-cluster-admin
     namespace: kube-system
clusters:
- name: ${CURRENT_CONTEXT}
   cluster:
     certificate-authority-data: ${CLUSTER_CA}
     server: ${CLUSTER_SERVER}
users:
- name: kommander-cluster-admin
   user:
     token: ${USER_TOKEN_VALUE}
EOF
```
8. This process produces a file in your current working directory called kommander-cluster-adminconfig . The contents of this file are used in Kommander to attach the cluster. Before importing this configuration, verify the kubeconfig file can access the cluster:

kubectl --kubeconfig \$(pwd)/kommander-cluster-admin-config get all --allnamespaces

#### 5.14.1.7.2.3 Finalize attaching your cluster from the UI

Now that you have kubeconfig , go to the DKP UI and follow these steps below:

- 1. From the top menu bar, select your target workspace.
- 2. On the Dashboard page, select the **Add Cluster** option in the **Actions** dropdown menu at the top right.
- 3. Select **Attach Cluster**.
- 4. Select the **No additional networking restrictions** card. Alternatively, if you must use network restrictions, stop following the steps below, and see the instructions on the page Attach a cluster WITH network restrictions (see page 693).
- 5. Upload the kubeconfig file you created in the previous section (or copy its contents) into the **Cluster Configuration** section.
- 6. The **Cluster Name** field automatically populates with the name of the cluster in the kubeconfig. You can edit this field with the name you want for your cluster.
- 7. Add labels to classify your cluster as needed.
- 8. Select **Create** to attach your cluster.

If a cluster has limited resources to deploy all the federated platform services, it will fail to stay E attached in the DKP UI. If this happens, ensure your system has sufficient resources for all pods.

#### **Next Steps:**

[Day 2 - Cluster Operations Management](#page-509-0) (see page 510)

# 5.15 GCP Install Options

For an environment that is Google Cloud Platform, an install is provided for you in this one location. Remember, there are always more options in the [Additional Infrastructure Configuration](#page-1198-0) (see page 1199) section for Google Cloud, but this will get you operative in the most common scenario.

If not already done, refer to [Get Started](#page-92-0) (see page 93) section of the documentation for:

- [Resource Requirements](#page-109-0) (see page 110)
- [Install Overview](#page-116-0) (see page 117)
- [Prerequisites for Install](#page-118-0) (see page 119)

Below are the supported environment variable combinations: (Refer to this page to check if your OS is a [Supported Operating System](#page-61-0) (see page 62).)

• [GCP Install](#page-493-0) (see page 494)

Additional Resource Information specific to GCP is below.  $\blacksquare$ 

- **Control Plane Nodes** DKP on GCP defaults to deploying an n2-standard-4 instance with an 80GiB root volume for control plane nodes, which meets the above requirements.
- **Worker Nodes** DKP on GCP defaults to deploying a n2-standard-8 instance with an 80GiB root volume for worker nodes, which meets the above requirements.

## <span id="page-493-0"></span>**5.15.1 GCP Install**

For an environment that is on the GCP Infrastructure, install options are provided for you in this one location. Remember, there are always more options in the [Additional Infrastructure Configuration](#page-918-0) (see page 919) sections, but this will get you up and running in the most common scenario.

If not already done, refer to [Get Started](#page-92-0) (see page 93) section of the documentation for:

- [Resource Requirements](#page-109-0) (see page 110)
- [Install Overview](#page-116-0) (see page 117)
- [Prerequisites for Install](#page-118-0) (see page 119)

## 5.15.1.1 GCP Prerequisites:

• Verify that your Google Cloud project does not have the Enable OS Login feature enabled.

The Enable OS Login feature is sometimes enabled by default in GCP projects. If the OS login feature is enabled, KIB will not be able to ssh to the VM instances it creates and will not be able to successfully create an image. To check if it is enabled, use the commands on this page https://cloud.google.com/compute/ [docs/metadata/setting-custom-metadata#console\\_2 to inspect the metadata configured in in](https://cloud.google.com/compute/docs/metadata/setting-custom-metadata#console_2)  your project. If you find the the enable-oslogin flag set to TRUE, you must remove (or set it to FALSE) to use KIB.  $\mathbf{A}$ 

- The user creating the Service Accounts needs additional privileges in addition to the Editor role.
	- See GCP Prerequisite Roles (see page 0)

## 5.15.1.2 Next Step:

<span id="page-494-0"></span>[GCP: Create Image](#page-494-0) (see page 495)

## 5.15.1.3 GCP: Create Image

This procedure describes how to use the [Konvoy Image Builder](#page-1281-0) (see page 1282) (KIB) to create a [Cluster API](https://cluster-api.sigs.k8s.io/)<sup>353</sup> compliant GCP image. GCP images contain configuration information and software to create a specific, preconfigured, operating environment. For example, you can create a GCP image of your current computer system settings and software. The GCP image can then be replicated and distributed, creating your computer system for other users. KIB uses [variable overrides](#page-1329-0) (see page 1330) to specify base image and container images to use in your new GCP image.

Google Cloud Platform does not publish images. You must first build the image using Konvoy [Image Builder. For more information regarding images and clusters, refer to the GCP](#page-1198-0)  Infrastructure (see page 1199) section of the documentation.

## **5.15.1.3.1 Prerequisites**

А

Before you begin, you must:

- Check the [supported DKP version](#page-1542-0) (see page 1543).
- Check the [Supported Infrastructure Operating Systems](#page-61-0) (see page 62)
- Download the KIB [\(see page 1283\)](#page-1282-0) bundle for your version of DKP prefixed with konvoy-imagebundle for your OS.
- Create a working Docker setup.
- $\cdot$  On Debian-based Linux distributions, install a version of the [cri-tools](https://github.com/kubernetes-sigs/cri-tools) $^{354}$  package known to be compatible with both the Kubernetes and container runtime versions.
- Verify that your Google Cloud project does not have the Enable OS Login feature enabled. See below for more information:

The Enable OS Login feature is sometimes enabled by default in GCP projects. If the OS login feature is enabled, KIB will not be able to ssh to the VM instances it creates and will not be able to successfully create an image. A

<sup>353</sup> <https://cluster-api.sigs.k8s.io/>

<sup>354</sup> <https://github.com/kubernetes-sigs/cri-tools>

To check if it is enabled, use the commands on this page https://cloud.google.com/compute/ [docs/metadata/setting-custom-metadata#console\\_2 to inspect the metadata configured in in](https://cloud.google.com/compute/docs/metadata/setting-custom-metadata#console_2)  your project. If you find the the enable-oslogin flag set to TRUE, you must remove (or set it to FALSE) to successfully use KIB.

#### **5.15.1.3.2 GCP Prerequisite Roles**

- [If you are creating your image on either a non-GCP instance or one that does not have the required](#page-1198-1)  roles (see page 1199):
	- (option 1) Create a service account using the following gcloud commands:

```
export GCP_PROJECT=<your GCP project ID>
export GCP_SERVICE_ACCOUNT_USER=<some new service account user>
export GOOGLE_APPLICATION_CREDENTIALS="$HOME/.gcloud/credentials.json"
gcloud iam service-accounts create "${GCP_SERVICE_ACCOUNT_USER}" --
project=${GCP_PROJECT}
gcloud projects add-iam-policy-binding ${GCP_PROJECT} --
member="serviceAccount:${GCP_SERVICE_ACCOUNT_USER}@$
{GCP_PROJECT}.iam.gserviceaccount.com" --role=roles/
compute.instanceAdmin.v1
gcloud projects add-iam-policy-binding ${GCP_PROJECT} --
member="serviceAccount:${GCP_SERVICE_ACCOUNT_USER}@$
{GCP_PROJECT}.iam.gserviceaccount.com" --role=roles/
iam.serviceAccountUser
gcloud iam service-accounts keys create $
{GOOGLE_APPLICATION_CREDENTIALS} --iam-account="$
{GCP_SERVICE_ACCOUNT_USER}@${GCP_PROJECT}.iam.gserviceaccount.com"
```
• (option 2) If you have already created a service account, retrieve the credentials for an existing service account using the following gcloud commands:

```
export GCP_PROJECT=<your GCP project ID>
export GCP_SERVICE_ACCOUNT_USER=<existing service account user>
export GOOGLE_APPLICATION_CREDENTIALS="$HOME/.gcloud/credentials.json"
gcloud projects add-iam-policy-binding ${GCP_PROJECT} --
member="serviceAccount:${GCP_SERVICE_ACCOUNT_USER}@$
{GCP_PROJECT}.iam.gserviceaccount.com" --role=roles/
compute.instanceAdmin.v1
gcloud projects add-iam-policy-binding ${GCP_PROJECT} --
member="serviceAccount:${GCP_SERVICE_ACCOUNT_USER}@$
{GCP_PROJECT}.iam.gserviceaccount.com" --role=roles/
iam.serviceAccountUser
```

```
gcloud iam service-accounts keys create $
{GOOGLE_APPLICATION_CREDENTIALS} --iam-account="$
{GCP_SERVICE_ACCOUNT_USER}@${GCP_PROJECT}.iam.gserviceaccount.com"
```
• Export the static credentials that will be used to create the cluster:

```
export GCP_B64ENCODED_CREDENTIALS=$(base64 < "$
{GOOGLE_APPLICATION_CREDENTIALS}" | tr -d '\n')
```
#### **5.15.1.3.3 Build the GCP image**

1. Run the konvoy-image command to build and validate the image:

```
./konvoy-image build gcp --project-id ${GCP_PROJECT} --network ${NETWORK_NAME} 
images/gcp/ubuntu-2004.yaml
```
2. KIB will run and print out the name of the created image, you will use this name when creating a Kubernetes cluster. See sample output below:

```
...
==> ubuntu-2004-focal-v20220419: Deleting instance...
     ubuntu-2004-focal-v20220419: Instance has been deleted!
==> ubuntu-2004-focal-v20220419: Creating image...
\Rightarrow ubuntu-2004-focal-v20220419: Deleting disk...
     ubuntu-2004-focal-v20220419: Disk has been deleted!
==> ubuntu-2004-focal-v20220419: Running post-processor: manifest
Build 'ubuntu-2004-focal-v20220419' finished after 7 minutes 46 seconds.
\Rightarrow Wait completed after 7 minutes 46 seconds
==> Builds finished. The artifacts of successful builds are:
\left(-\right) ubuntu-2004-focal-v20220419: A disk image was created: konvoy-ubuntu-2004-1-2
3-7-1658523168
\left(-\right) ubuntu-2004-focal-v20220419: A disk image was created: konvoy-ubuntu-2004-1-2
3-7-1658523168
```
3. To find a list of images you have created in your account, run the following command:

gcloud compute images list --no-standard-images

#### **5.15.1.3.4 Next Step:**

[GCP: Cluster Creation](#page-497-0) (see page 498)

## <span id="page-497-0"></span>5.15.1.4 GCP: Create the Management Cluster

Create a new Google Cloud Platform Kubernetes cluster in a non-air-gapped environment with the steps below.

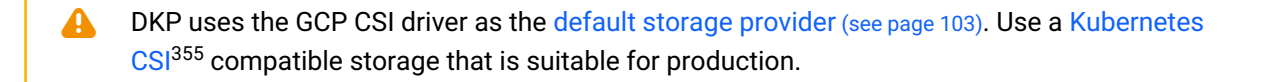

## **5.15.1.4.1 Name your Cluster**

1. Give your cluster a unique name suitable for your environment.

In GCP it is critical that the name is unique, as no two clusters in the same GCP account can have the same name.

2. Set the environment variable:

export CLUSTER\_NAME=<gcp-example>

The cluster name may only contain the following characters:  $a-z$ ,  $0-9$ , ., and  $-$ . Cluster 8 creation will fail if the name has capital letters. See [Kubernetes](https://kubernetes.io/docs/concepts/overview/working-with-objects/names/)<sup>356</sup> for more naming information.

To increase [Docker Hub's rate limit](https://docs.docker.com/docker-hub/download-rate-limit/)<sup>357</sup> use your Docker Hub credentials when creating the E cluster, by setting the following flag --registry-mirror-url=https:// registry-1.docker.io --registry-mirror-username=<username> --registrymirror-password=<password> on the dkp create cluster command.

<sup>355</sup> <https://kubernetes.io/docs/concepts/storage/volumes/#volume-types>

<sup>356</sup> <https://kubernetes.io/docs/concepts/overview/working-with-objects/names/>

<sup>357</sup> <https://docs.docker.com/docker-hub/download-rate-limit/>

## **5.15.1.4.2 Create a New GCP Cluster**

Availability zones (AZs) are isolated locations within data center regions from which public cloud services originate and operate. Because all the nodes in a node pool are deployed in a single Availability Zone, you may wish to create additional node pools is to ensure your cluster has nodes deployed in multiple Availability Zones.

By default, the control-plane Nodes will be created in 3 different zones. However, the default E worker Nodes will reside in a single zone. You may create additional node pools in other zones with the dkp create nodepool command. The default region for the availability zones is us-west1 .

[Google Cloud Platform does not publish images. You must first build the image using Konvoy](#page-1281-0)  Image Builder (see page 1282).

1. Create an image using [Konvoy Image Builder \(KIB\)](#page-1281-0) (see page 1282) and then export the image name:

export IMAGE\_NAME=projects/\${GCP\_PROJECT}/global/images/<image\_name\_from\_kib>

- 2. (Optional) You can modify Control Plane Audit logs settings using the information contained in the page [Configuring the Control Plane](#page-1350-0) (see page 1351).
- 3. (Optional) Determine what VPC Network to use. All GCP accounts come with a preconfigured VPC Network named default , which will be used if you do not specify a different network. [To use a different VPC network for your cluster, create one by following these instructions for Create](https://cloud.google.com/vpc/docs/create-modify-vpc-networks#create-auto-network)  and Manage VPC Networks<sup>358</sup>. Then specify the --network <new\_vpc\_network\_name> option on the create cluster command below. Follow the link for more information on [GCP Cloud Nat](https://github.com/kubernetes-sigs/cluster-api-provider-gcp/blob/3406adaae0f8f65a615844e55d856d306eddacc1/docs/book/src/topics/prerequisites.md#cloud-nat)<sup>359</sup> and network flag.

358 <https://cloud.google.com/vpc/docs/create-modify-vpc-networks#create-auto-network>

<sup>359</sup> [https://github.com/kubernetes-sigs/cluster-api-provider-gcp/blob/3406adaae0f8f65a615844e55d856d306eddacc1/](https://github.com/kubernetes-sigs/cluster-api-provider-gcp/blob/3406adaae0f8f65a615844e55d856d306eddacc1/docs/book/src/topics/prerequisites.md#cloud-nat) docs/book/src/topics/prerequisites.md#cloud-nat

Ensure your [subnets](https://d2iq.atlassian.net/wiki/spaces/DENT/pages/296452108)<sup>360361</sup> do not overlap with your host subnet because they cannot be changed after cluster creation. If you need to change the kubernetes subnets, you must do this at cluster creation. The default subnets used in DKP are:  $\blacktriangle$ 

```
spec:
  clusterNetwork:
    pods:
       cidrBlocks:
      -192.168.0.0/16 services:
       cidrBlocks:
      -10.96.0.0/12
```
4. [Create a Kubernetes cluster. The following example shows a common configuration. See dkp create](#page-1468-0)  cluster gcp (see page 1469) reference for the full list of cluster creation options:

```
dkp create cluster gcp \
--cluster-name=${CLUSTER_NAME} \
--additional-tags=owner=$(whoami) \
--with-gcp-bootstrap-credentials=true
--project=${GCP_PROJECT} \
--image=${IMAGE_NAME}
--self-managed
```
If your environment uses HTTP/HTTPS proxies, you must include the flags --http-proxy, -https-proxy, and --no-proxy and their related values in this command for it to be successful. More information is available in [Configuring an HTTP/HTTPS Proxy](#page-921-0) (see page 922).

5. Wait for the cluster control-plane to be ready:

```
kubectl wait --for=condition=ControlPlaneReady "clusters/${CLUSTER_NAME}" --
timeout=20m
```
6. After the objects are created on the API server, the Cluster API controllers reconcile them. They create infrastructure and machines. As they progress, they update the Status of each object. Konvoy provides a command to describe the current status of the cluster:

dkp describe cluster -c \${CLUSTER\_NAME}

<sup>360</sup> <https://d2iq.atlassian.net/wiki/spaces/DENT/pages/296452108>

<sup>361</sup> <https://d2iq.atlassian.net/wiki/spaces/DENT/pages/296452108>

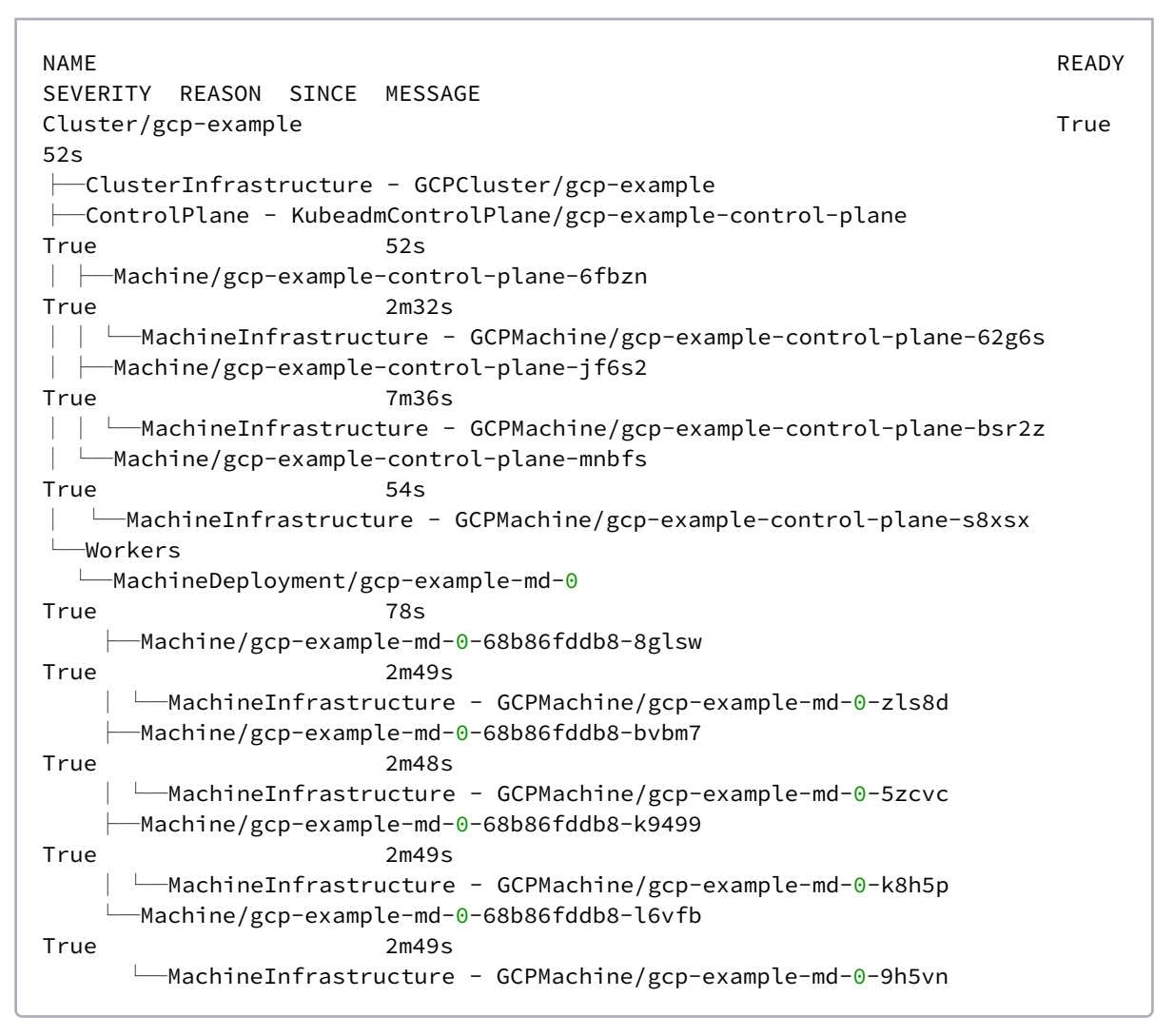

- A self-managed cluster refers to one in which the CAPI resources and controllers that describe and manage it are running on the same cluster they are managing. As part of the underlying processing using the --self-managed flag, the DKP CLI:
	- creates a bootstrap cluster
	- creates a workload cluster
	- moves CAPI controllers from the bootstrap cluster to the workload cluster, making it selfmanaged
	- deletes the bootstrap cluster

[To understand how this process works step by step, you can find customizable steps in GCP](#page-1198-0)  Infrastructure (see page 1199) under Additional Infrastructure Configuration.

### 5.15.1.4.2.1 Cluster Verification

If you want to **monitor** or verify the installation of your clusters, refer to:

[Verify your Cluster and DKP Installation](#page-1359-0) (see page 1360).

## 5.15.1.4.2.2 Next Steps:

<span id="page-501-0"></span>[GCP: Install Kommander](#page-501-0) (see page 502)

## 5.15.1.5 GCP: Install Kommander

You have installed the Konvoy component and created a cluster. Now it is time to Install Kommander which will allow you to access the UI and attach new or existing clusters to monitor.

## **5.15.1.5.1 Prerequisites**

- Ensure you have reviewed all [Prerequisites for Install](#page-118-0) (see page 119).
- Ensure you have a [default StorageClass](#page-1253-0) (see page 1254).
- Note down the name of the cluster, where you want to install Kommander. If you do not know it, use kubectl get clusters -A to display it.

## **5.15.1.5.2 Create your Kommander Installer Configuration File**

1. Set the environment variable for your cluster:

export CLUSTER\_NAME=<your-management-cluster-name>

2. Copy the kubeconfig file of your Management cluster to your local directory:

dkp get kubeconfig -c \${CLUSTER\_NAME} >> \${CLUSTER\_NAME}.conf

3. Create a [configuration file](#page-1226-0) (see page 1227) for the deployment:

```
dkp install kommander --init > kommander.yaml
```
4. *If required:* Customize your kommander.yaml .

**f** See [Kommander customizations](#page-1226-0) (see page 1227) for customization options. Some of them include: [Custom Domains and Certificates, HTTP proxy, External Load Balancer, GPU utilization, Rook Ceph](#page-1270-0)  customization (Pre-provisioned envs (see page 1271)), etc.

#### **5.15.1.5.3 Enable DKP Catalog Applications and Install Kommander**

If you have an Enterprise license and would like to use the DKP Catalog Applications function, follow these steps:

1. In the same kommander.yaml of the previous section, add these values for dkp-catalogapplications :

```
apiVersion: config.kommander.mesosphere.io/v1alpha1
kind: Installation
catalog:
   repositories:
     - name: dkp-catalog-applications
       labels:
         kommander.d2iq.io/project-default-catalog-repository: "true"
         kommander.d2iq.io/workspace-default-catalog-repository: "true"
         kommander.d2iq.io/gitapps-gitrepository-type: "dkp"
       gitRepositorySpec:
         url: https://github.com/mesosphere/dkp-catalog-applications
         ref:
           tag: v2.5.0
```
 If you only want to enable catalog applications to an **existing** configuration, add these values to an **existing** installer configuration file to maintain your Management cluster's settings.

2. Use the customized kommander.yaml to install DKP:

```
dkp install kommander --installer-config kommander.yaml --kubeconfig=$
{CLUSTER_NAME}.co
```
#### $\blacksquare$ **Tips and recommendations**

- The --kubeconfig=\${CLUSTER\_NAME}.conf flag ensures that you **install Kommander on the correct cluster**[. For alternatives, see Provide Context for Commands with a](#page-98-0)  kubeconfig File (see page 99) .
- Applications can take longer to deploy, and time out the installation. Add the  $\,$  ––wa $\,$ i $\,$ t– timeout <time to wait> flag and specify a period of time (for example, 1h ) to allocate more time to the deployment of applications.
- If the Kommander installation fails, or you wish to reconfigure applications, rerun the install command to retry.

### **5.15.1.5.4 Next Step:**

E

<span id="page-503-0"></span>[GCP: Verify Install and Log in the UI](#page-503-0) (see page 504)

## 5.15.1.6 GCP: Verify Install and Log in the UI

Once the Konvoy cluster is built and Kommander has been installed, you will want to verify your installation of Kommander. After the CLI successfully installs the components, it will wait for all applications to be ready by default.

**NOTE**: If the Kommander installation fails or you wish to reconfigure applications, you can rerun the install command to retry the installation.

If you prefer the CLI to not wait for all applications to become ready, you can set the --wait=false flag.

If you choose not to wait via the DKP CLI, you can check the status of the installation using the following command:

kubectl -n kommander wait --**for** condition=Released helmreleases --all --timeout 15m

This will wait for each of the helm charts to reach their Released condition, eventually resulting in an output resembling below:

```
helmrelease.helm.toolkit.fluxcd.io/centralized-grafana condition met
helmrelease.helm.toolkit.fluxcd.io/dex condition met
helmrelease.helm.toolkit.fluxcd.io/dex-k8s-authenticator condition met
helmrelease.helm.toolkit.fluxcd.io/fluent-bit condition met
helmrelease.helm.toolkit.fluxcd.io/gitea condition met
helmrelease.helm.toolkit.fluxcd.io/grafana-logging condition met
helmrelease.helm.toolkit.fluxcd.io/grafana-loki condition met
helmrelease.helm.toolkit.fluxcd.io/karma condition met
helmrelease.helm.toolkit.fluxcd.io/kommander condition met
helmrelease.helm.toolkit.fluxcd.io/kommander-appmanagement condition met
helmrelease.helm.toolkit.fluxcd.io/kube-prometheus-stack condition met
helmrelease.helm.toolkit.fluxcd.io/kubecost condition met
helmrelease.helm.toolkit.fluxcd.io/kubecost-thanos-traefik condition met
helmrelease.helm.toolkit.fluxcd.io/kubefed condition met
helmrelease.helm.toolkit.fluxcd.io/kubernetes-dashboard condition met
helmrelease.helm.toolkit.fluxcd.io/kubetunnel condition met
helmrelease.helm.toolkit.fluxcd.io/logging-operator condition met
helmrelease.helm.toolkit.fluxcd.io/logging-operator-logging condition met
helmrelease.helm.toolkit.fluxcd.io/prometheus-adapter condition met
```
helmrelease.helm.toolkit.fluxcd.io/prometheus-thanos-traefik condition met helmrelease.helm.toolkit.fluxcd.io/reloader condition met helmrelease.helm.toolkit.fluxcd.io/rook-ceph condition met helmrelease.helm.toolkit.fluxcd.io/rook-ceph-cluster condition met helmrelease.helm.toolkit.fluxcd.io/thanos condition met helmrelease.helm.toolkit.fluxcd.io/traefik condition met helmrelease.helm.toolkit.fluxcd.io/traefik-forward-auth-mgmt condition met helmrelease.helm.toolkit.fluxcd.io/velero condition met

#### **5.15.1.6.1 Failed HelmReleases**

If any application fails to successfully deploy, you can check the status of a HelmRelease with:

kubectl -n kommander get helmrelease <HELMRELEASE\_NAME>

If you find any HelmReleases in a "broken" release state such as "exhausted" or "another rollback/release in progress", you can trigger a reconciliation of the HelmRelease using the following commands:

```
kubectl -n kommander patch helmrelease <HELMRELEASE_NAME> --type='json' -p='[{"op": 
"replace", "path": "/spec/suspend", "value": true}]'
kubectl -n kommander patch helmrelease <HELMRELEASE_NAME> --type='json' -p='[{"op": 
"replace", "path": "/spec/suspend", "value": false}]'
```
Log in to the UI

By default, you can log in to the UI in Kommander with the credentials given using this command:

dkp open dashboard --kubeconfig=\${CLUSTER\_NAME}.conf

You can also retrieve your credentials at any time using the following command:

```
kubectl -n kommander get secret dkp-credentials -o go-template='Username: 
{{.data.username|base64decode}}{{ "\n"}}Password: {{.data.password|base64decode}}
{{ "\n"}}'
```
You can also retrieve the URL used for accessing the UI using the following command:

```
kubectl -n kommander get svc kommander-traefik -o go-template='https://{{with 
index .status.loadBalancer.ingress 0}}{{or .hostname .ip}}{{end}}/dkp/kommander/
dashboard{{ "\n"}}'
```
[You should only use these static credentials to access the UI for configuring an external identity provider](#page-523-0) (see page 524). Treat them as back up credentials rather than use them for normal access.

You rotate the password using the following command:

```
dkp experimental rotate dashboard-password
Password: kqZ31lMBSCLcBjUKVwLJMQL2PxalipIzZw5Pjyw09wDqjWV3dz2wPSSBYi09JGJp
```
You can perform the following operations on [Identity Providers](#page-523-0) (see page 524):

- Create an Identity Provider
- Temporarily Disable an Identity Provider
- Create Groups

#### **5.15.1.6.2 Dashboard UI Functions**

After installing Konvoy component and building a cluster as well as successfully installing Kommander and [logging into the UI, you are now ready to customize configurations using the Day 2 Cluster Operations](#page-509-0)  Management (see page 510) section of the documentation. The majority of this customization such as attaching clusters and deploying applications will take place in the dashboard or UI of DKP. The Day 2 section allows you to manage cluster operations and their application workloads to optimize your organization's productivity.

#### **5.15.1.6.3 Next Step:**

 $\blacktriangle$ 

<span id="page-505-0"></span>[GCP: Subsequent New Clusters](#page-505-0) (see page 506)

## 5.15.1.7 GCP: Create a Managed Cluster Using the DKP CLI

Use this procedure to create GCP Managed clusters using the DKP command line interface (CLI)

When creating [Managed clusters](#page-96-0) (see page 97), you do not need to create and move CAPI objects, [or install the Kommander component. Those tasks are only done on Management clusters](#page-96-0) (see page 97)!

#### **5.15.1.7.1 Choose a Workspace for the New Cluster**

1. If you have an existing Workspace name, run this command to find the name: **NOTE**: If you need to create a new Workspace, follow the instructions to [Create a Workspace](https://d2iq.atlassian.net/wiki/spaces/DENT/pages/29919315/Workspaces#Create-a-Workspace)<sup>362</sup>.

kubectl get workspace -A

<sup>362</sup> <https://d2iq.atlassian.net/wiki/spaces/DENT/pages/29919315/Workspaces#Create-a-Workspace>

2. When you have the Workspace name, set the WORKSPACE\_NAMESPACE environment variable:

```
export WORKSPACE_NAMESPACE=<workspace_namespace>
```
## **5.15.1.7.2 Name your Cluster**

1. Give your cluster a unique name suitable for your environment.

In GCP it is critical that the name is unique, as no two clusters in the same GCP account can have the same name.

2. Set the environment variable:

export CLUSTER\_NAME=<gcp-additional>

Θ The cluster name may only contain the following characters:  $a-z$ ,  $0-9$ , ., and  $-$ . Cluster creation will fail if the name has capital letters. See [Kubernetes](https://kubernetes.io/docs/concepts/overview/working-with-objects/names/)<sup>363</sup> for more naming information.

To increase [Docker Hub's rate limit](https://docs.docker.com/docker-hub/download-rate-limit/)<sup>364</sup>, use your Docker Hub credentials when creating the E cluster by setting the following flag, --registry-mirror-url=https:// registry-1.docker.io --registry-mirror-username=<username> --registrymirror-password=<password> on the dkp create cluster command.

## **5.15.1.7.3 Create a New GCP Cluster**

Availability zones (AZs) are isolated locations within data center regions from which public cloud services originate and operate. Because all the nodes in a node pool are deployed in a single Availability Zone, you may wish to create additional node pools is to ensure your cluster has nodes deployed in multiple Availability Zones.

<sup>363</sup> <https://kubernetes.io/docs/concepts/overview/working-with-objects/names/> 364 <https://docs.docker.com/docker-hub/download-rate-limit/>

 $\blacksquare$ By default, the control-plane Nodes will be created in 3 different zones. However, the default worker Nodes will reside in a single zone. You may create additional node pools in other zones with the dkp create nodepool command. The default region for the availability zones is us-west1 .

[Google Cloud Platform does not publish images. You must first build the image using Konvoy](#page-1281-0)  Image Builder (see page 1282).

1. Create an image using [Konvoy Image Builder \(KIB\)](#page-1281-0) (see page 1282) and then export the image name:

```
export IMAGE_NAME=projects/${GCP_PROJECT}/global/images/<image_name_from_kib>
```
2. [Create a Kubernetes cluster. The following example shows a common configuration. See dkp create](#page-1468-0)  cluster gcp (see page 1469) reference for the full list of cluster creation options:

```
dkp create cluster gcp \
--cluster-name=${CLUSTER_NAME} \
--additional-tags=owner=$(whoami) \
--project=${GCP_PROJECT} \
--image=${IMAGE_NAME} \
--namespace=${WORKSPACE_NAMESPACE}
```
If your environment uses HTTP/HTTPS proxies, you must include the flags --http-proxy, -https-proxy, and --no-proxy and their related values in this command for it to be successful. More information is available in [Configuring an HTTP/HTTPS Proxy](#page-921-0) (see page 922).

#### **5.15.1.7.4 Manually Attach a DKP CLI Cluster to the Management Cluster**

1. Find out the name of the created Cluster , so you can reference it later:

kubectl -n <workspace\_namespace> get clusters

2. Attach the cluster by creating a KommanderCluster :

```
cat << EOF | kubectl apply -f -
apiVersion: kommander.mesosphere.io/v1beta1
kind: KommanderCluster
```

```
metadata:
   name: <cluster_name>
   namespace: <workspace_namespace>
spec:
   kubeconfigRef:
    name: <cluster_name>-kubeconfig
   clusterRef:
     capiCluster:
       name: <cluster_name>
EOF
```
# **5.15.1.7.5 Next Step:**

[Day 2 - Cluster Operations Management](#page-509-0) (see page 510)

# <span id="page-509-0"></span>6 Day 2 - Cluster Operations Management

Use these sections to manage your DKP environment.

- [Deploy a Sample Application](#page-509-1) (see page 510)
- [Operations](#page-512-0) (see page 513)
- [Applications](#page-544-0) (see page 545)
- [Workspaces](#page-572-0) (see page 573)
- Projects [\(see page 608\)](#page-607-0)
- [Manage Clusters](#page-668-0) (see page 669)
- [Backup and Restore](#page-771-0) (see page 772)
- Logging [\(see page 796\)](#page-795-0)
- Security [\(see page 829\)](#page-828-0)
- [Networking](#page-843-0) (see page 844)
- GPUs [\(see page 860\)](#page-859-0)
- [Monitoring and Alerts](#page-873-0) (see page 874)
- [Storage for Applications](#page-893-0) (see page 894)
- [DKP Troubleshooting](#page-909-0) (see page 910)

# <span id="page-509-1"></span>6.1 Deploy a Sample Application

# **6.1.1 Learn how to deploy a sample application on a DKP cluster**

After you have a basic DKP cluster installed and ready to use, you might want to test operations by deploying a simple, sample application. This task is **optional** and is only intended to demonstrate the basic steps for deploying applications in a production environment. If you are configuring the DKP cluster for a production deployment, you can use this section to learn the deployment process. However, deploying applications on a production cluster typically involves more planning and custom configuration than covered in this example.

This tutorial shows how to deploy a simple application that connects to the redis service. The sample application used in this tutorial is a condensed form of the Kubernetes sample questbook<sup>365</sup> application.

# **6.1.2 Before You Begin**

You must have a [DKP cluster running](#page-1281-1) (see page 1282).

Before running the commands below, ensure that your kubectl configuration references the DKP cluster on which you want to install the application. You can do this by setting the KUBECONFIG environment variable to the appropriate kubeconfig file's location.

<sup>365</sup> <https://kubernetes.io/docs/tutorials/stateless-application/guestbook/>

# **6.1.3 Deploy a Sample Application**

1. Deploy the Redis pods and service by running the following commands:

```
kubectl apply -f https://k8s.io/examples/application/guestbook/redis-leader-
deployment.yaml
kubectl apply -f https://k8s.io/examples/application/guestbook/redis-leader-
service.yaml
```
2. Deploy Redis followers. The leader deployment created above is a single pod. Adding followers (or replicas) makes it highly available to meet greater traffic demands. You must then setup the guestbook application to communicate with the Redis followers to read the data. To do this, set up another service (the redis-follower-service.yaml below). Do this by running the following commands:

```
kubectl apply -f https://k8s.io/examples/application/guestbook/redis-follower-
deployment.yaml
kubectl apply -f https://k8s.io/examples/application/guestbook/redis-follower-
service.yaml
```
3. Deploy the web app frontend by running the following command:

```
kubectl apply -f https://k8s.io/examples/application/guestbook/frontend-
deployment.yaml
```
4. Confirm that there are three frontend replicas running:

```
kubectl get pods -l app=guestbook -l tier=frontend
```
5. Apply the frontend Service:

```
kubectl apply -f https://k8s.io/examples/application/guestbook/frontend-
service.yaml
```
6. Configure the frontend Service to use a cloud load balancer:

```
cat << EOF | kubectl apply -f -
apiVersion: v1
kind: Service
metadata:
   name: frontend
   labels:
```

```
 app: guestbook
     tier: frontend
spec:
   type: LoadBalancer
   ports:
  - port: 80 selector:
     app: guestbook
     tier: frontend
EOF
```
7. View the frontend service via the LoadBalancer by running the following command to get the IP address for the frontend Service:

kubectl get service frontend

8. the external IP address, and load the page in your browser to view your guestbook.

The service properties provide the name of the load balancer. You can connect to the application by accessing that load balancer address in your web browser. Because this sample deployment creates a **cloud load balancer**, you should keep in mind that creating the load balancer can take up to a few minutes. You also might experience a slight delay before it is running properly due to DNS propagation and synchronization.

9. Remove the sample application by running the following commands:

```
kubectl delete deployment -l app=redis
kubectl delete service -l app=redis
kubectl delete deployment frontend
kubectl delete service frontend
```
**WARNING:** This step is **required** because the sample deployment attaches a **cloud provider load balancer** to the DKP cluster. Therefore, you **must delete** the sample application before tearing down the cluster.  $\blacktriangle$ 

# **6.1.4 Related Information**

• [Example: Deploying PHP Guestbook application with Redis](https://kubernetes.io/docs/tutorials/stateless-application/guestbook/)<sup>366</sup>

<sup>366</sup> <https://kubernetes.io/docs/tutorials/stateless-application/guestbook/>

# <span id="page-512-0"></span>6.2 Operations

#### **Manage your cluster and deployed applications using platform applications**

After you deploy a DKP cluster and the platform applications you want to use, you are ready to begin managing cluster operations and their application workloads to optimize your organization's productivity.

In most cases, a production cluster requires additional advanced configuration tailored for your environment, ongoing maintenance, authentication and authorization, and other common activities. For example, it is important to monitor cluster activity and collect metrics to ensure application performance and response time, evaluate network traffic patterns, manage user access to services, and verify workload distribution and efficiency.

- [Access Control](#page-512-1) (see page 513)
- [Identity Providers](#page-523-0) (see page 524)
- [Infrastructure Providers](#page-529-0) (see page 530)

# <span id="page-512-1"></span>**6.2.1 Access Control**

# 6.2.1.1 Centrally Manage Access Across Clusters

You can centrally define role-based authorization within DKP UI to control resource access on the management cluster and a set, or all, of the target clusters. These resources are similar to Kubernetes RBAC but with crucial differences, and they make it possible to define the roles and role bindings once, and have them federated to clusters within a given scope.

DKP UI has two conceptual groups of resources that are used to manage access control:

- Kommander Roles: control access to resources on the management cluster.
- Cluster Roles: control access to resources on all target clusters in scope.

Use these two groups of resources to manage access control within 3 levels of scope:

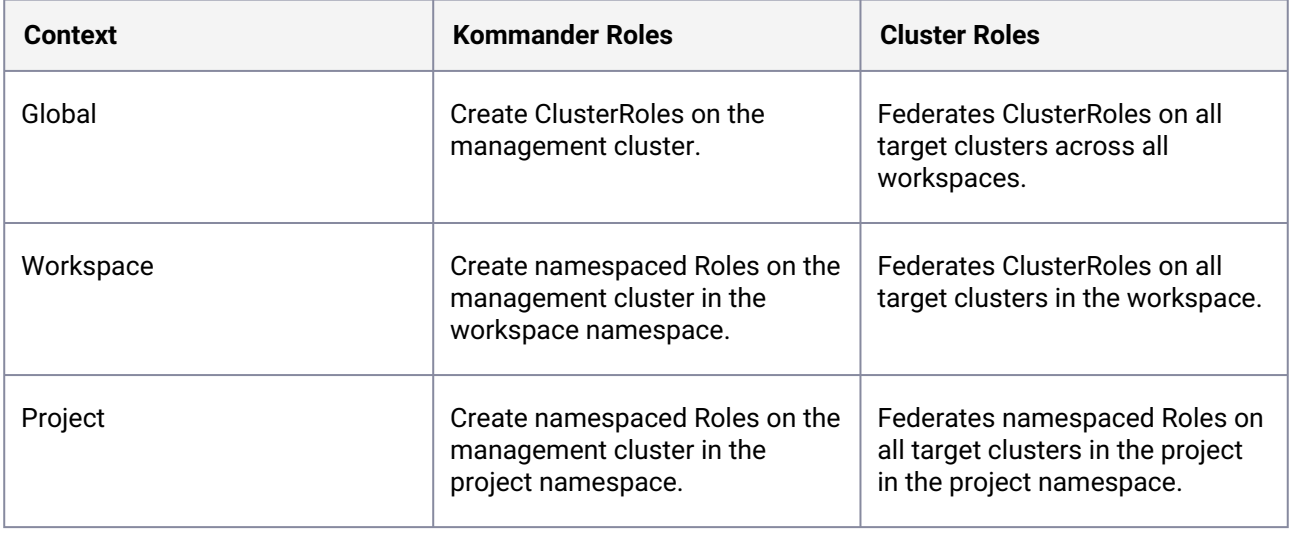

The [role bindings](#page-515-0) (see page 516) for each level and type create RoleBindings or ClusterRoleBindings on the clusters that apply to each category.

This approach gives you maximum flexibility over who has access to what resources, conveniently mapped to your existing identity providers' claims.

# 6.2.1.2 Special Limitation for Kommander Roles

In addition to granting a Kommander Role, you must also grant the appropriate DKP role to allow external users and groups into the UI. See [RBAC - DKP UI Authorization](#page-516-0) (see page 517) for details about the built-in DKP roles. Here are examples of ClusterRoleBindings that grant an IDP group admin access to the Kommander routes:

```
---
apiVersion: rbac.authorization.k8s.io/v1
kind: ClusterRoleBinding
metadata:
  name: eng-kommander-dashboard
   labels:
     "workspaces.kommander.mesosphere.io/rbac": ""
roleRef:
   apiGroup: rbac.authorization.k8s.io
   kind: ClusterRole
   name: dkp-kommander-admin
subjects:
   - apiGroup: rbac.authorization.k8s.io
     kind: Group
     name: oidc:engineering
- -apiVersion: rbac.authorization.k8s.io/v1
kind: ClusterRoleBinding
metadata:
  name: eng-dkp-routes
   labels:
     "workspaces.kommander.mesosphere.io/rbac": ""
roleRef:
   apiGroup: rbac.authorization.k8s.io
   kind: ClusterRole
   name: dkp-admin
subjects:
   - apiGroup: rbac.authorization.k8s.io
     kind: Group
     name: oidc:engineering
```
# 6.2.1.3 Types of Access Control Objects

Kubernetes role-based access control can be controlled with three different object categories: Groups, Roles and Policies, as explained in more detail below.

## **6.2.1.3.1 Groups**

You can map group and user claims made by your configured identity providers to Kommander groups by selecting Administration / Identity providers in the left sidebar in the global workspace level, and then selecting the **Groups** tab.

# **6.2.1.3.2 Roles**

ClusterRoles are named collections of rules defining which verbs can be applied to which resources.

- Kommander Roles apply specifically to resources on the management cluster.
- Cluster Roles apply to target clusters within their scope at these levels:
	- Global level this is all target clusters in all workspaces,
	- Workspace level this is all target clusters in the workspace,
	- Project level this is all target clusters that have been added to the project.

## **6.2.1.3.3 Propagate Workspace Roles to Projects**

By default, users granted the Kommander Workspace Admin, Edit, or View roles will also be granted the equivalent Kommander Project Admin, Edit, or View role for any project created in the workspace. Other workspace roles are not automatically propagated to the equivalent role for a project in the workspace.

Each workspace has roles defined using KommanderWorkspaceRole resources. Automatic propagation

is controlled using the annotation "workspace.kommander.mesosphere.io/sync-to-project":

"true" on a KommanderWorkspaceRole resource. You can manage this only by using the CLI.

kubectl get kommanderworkspaceroles -n test-qznrn-6sz52

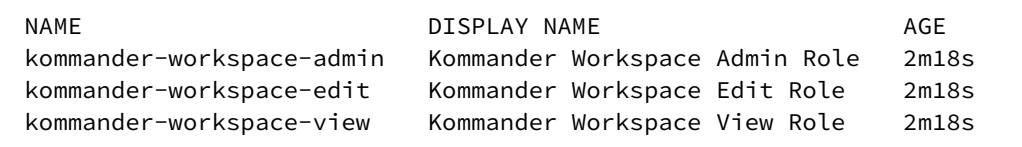

To prevent propagation of the kommander-workspace-view role, remove this annotation from the

KommanderWorkspaceRole resource.

```
kubectl annotate kommanderworkspacerole -n test-qznrn-6sz52 kommander-workspace-view 
workspace.kommander.mesosphere.io/sync-to-project-
```
To enable propagation of the role, add this annotation to the relevant KommanderWorkspaceRole resource.

kubectl annotate kommanderworkspacerole -n test-qznrn-6sz52 kommander-workspace-view workspace.kommander.mesosphere.io/sync-to-project=**true**

#### **6.2.1.3.4 Special Limitation for Workspace > Project Role Inheritance**

When granting users access to a workspace, you must manually grant access to the projects within that workspace. Each project is created with a set of admin/edit/view roles, and you can choose to add an additional RoleBinding to each group or user of the workspace for one of these project roles. Usually these are prefixed kommander-project-(admin/edit/view) . Here is an example RoleBinding that grants the Kommander Project Admin role access for the project namespace to the engineering group:

```
apiVersion: rbac.authorization.k8s.io/v1
kind: RoleBinding
metadata:
  name: workspace-admin-project1-admin
   namespace: my-project-namespace-xxxxx
roleRef:
   apiGroup: rbac.authorization.k8s.io
   kind: Role
   name: kommander-project-admin-xxxxx
subjects:
   - apiGroup: rbac.authorization.k8s.io
     kind: Group
     name: oidc:engineering
```
## <span id="page-515-0"></span>**6.2.1.3.5 Role Bindings**

Kommander role bindings, cluster role bindings, and project role bindings bind a Kommander group to any number of roles. All groups defined in the **Groups** tab will be present at the global, workspace, or project level, and are ready for you to assign roles to them.

# 6.2.1.4 Related Information

- [Project Role Bindings](#page-650-0) (see page 651)
- [Workspace Role Bindings](#page-607-1) (see page 608)
- [Kommander RBAC Tutorial](#page-516-0) (see page 517)
- [RBAC DKP UI Authorization](#page-516-0) (see page 517)
- [Kubernetes RBAC Authorization](https://kubernetes.io/docs/reference/access-authn-authz/rbac/)<sup>367</sup>

<sup>367</sup> <https://kubernetes.io/docs/reference/access-authn-authz/rbac/>

# <span id="page-516-0"></span>6.2.1.5 Granting Access to Kubernetes and Kommander Resources

# **6.2.1.5.1 Grant access to Kommander and Kubernetes resources using RBAC**

# **6.2.1.5.2 Granting Access to External Users**

Users and groups from an external identity provider initially have no access to kubernetes resources. Privileges must be granted explicitly by interacting with the RBAC API. This section provides some basic examples for general usage. More information about the RBAC API can be found in the Kubernetes documentation<sup>368</sup>.

## 6.2.1.5.2.1 The Basics

Kubernetes does not provide an identity database for standard users. Users and group membership must be provided by a trusted identity provider. In Kubernetes, RBAC policies are additive, which means that a subject (user, group, or service account) is denied access to a resource unless explicitly granted access by a cluster administrator. You can grant access by binding a subject to a role, which grants some level of access to one or more resources. Kubernetes ships with some [default roles](https://kubernetes.io/docs/reference/access-authn-authz/rbac/#default-roles-and-role-bindings)<sup>369</sup>, which aid in creating broad access control policies.

For example, if you want to make mary@example.com a cluster administrator, bind her username to the

cluster-admin default role as follows:

```
cat << EOF | kubectl apply -f -
apiVersion: rbac.authorization.k8s.io/v1
kind: ClusterRoleBinding
metadata:
   name: mary-admin
roleRef:
   apiGroup: rbac.authorization.k8s.io
   kind: ClusterRole
   name: cluster-admin
subjects:
- apiGroup: rbac.authorization.k8s.io
   kind: User
   name: mary@example.com
EOF
```
This user now has the highest level of access which can be achieved. Use the cluster-admin role and system:masters group sparingly.

<sup>368</sup> <https://kubernetes.io/docs/reference/access-authn-authz/rbac/>

<sup>369</sup> <https://kubernetes.io/docs/reference/access-authn-authz/rbac/#default-roles-and-role-bindings>

#### 6.2.1.5.2.2 Restricting a User to Namespace

A more common example would be to grant a user access to a specific namespace, by creating a RoleBinding (RoleBindings are namespaced scoped). For example, to make the user bob@example.com a *reader* of the baz namespace, bind the user to the view role:

```
cat << EOF | kubectl apply -f -
apiVersion: rbac.authorization.k8s.io/v1
kind: RoleBinding
metadata:
  name: bob-view
   namespace: baz
roleRef:
   apiGroup: rbac.authorization.k8s.io
   kind: ClusterRole
   name: view
subjects:
- apiGroup: rbac.authorization.k8s.io
   kind: User
   name: bob@example.com
EOF
```
The user can now perform non-destructive operations targeting resources in the baz namespace only.

## 6.2.1.5.2.3 Groups

If your external identity provider supports group claims, you can also bind groups to roles. To make the devops LDAP group administrators of the production namespace bind the group to the admin role:

```
cat << EOF | kubectl apply -f -
apiVersion: rbac.authorization.k8s.io/v1
kind: RoleBinding
metadata:
   name: devops-admin
   namespace: production
roleRef:
   apiGroup: rbac.authorization.k8s.io
   kind: Role
   name: admin
subjects:
- apiGroup: rbac.authorization.k8s.io
   kind: Group
   name: oidc:devops
EOF
```
One important distinction from adding users is that all external groups are prefixed with oidc: , so a group name becomes oidc:devops . This prevents collision with locally defined groups.

# **6.2.1.5.3 DKP UI Authorization**

The DKP UI, and other HTTP applications protected by Kommander forward authentication, are also authorized by the Kubernetes RBAC API. In addition to Kubernetes API resources, it is possible to define rules which map to HTTP URIs and HTTP verbs. Kubernetes RBAC calls these nonResourceURLs , Kommander forward authentication uses these rules to grant or deny access to HTTP endpoints.

# 6.2.1.5.3.1 Default Roles

Roles have been created for granting access to the dashboard and select applications which expose an HTTP server through the ingress controller. The cluster-admin role is actually a system role that defines grants permission to all actions (verbs) on any resource; including non-resource URLs. The default dashboard user is bound to this role.

Granting user admin privileges on  $/dkp/*$  grants admin privileges to all sub-resources, even if bindings exist for sub-resources with less privileges.

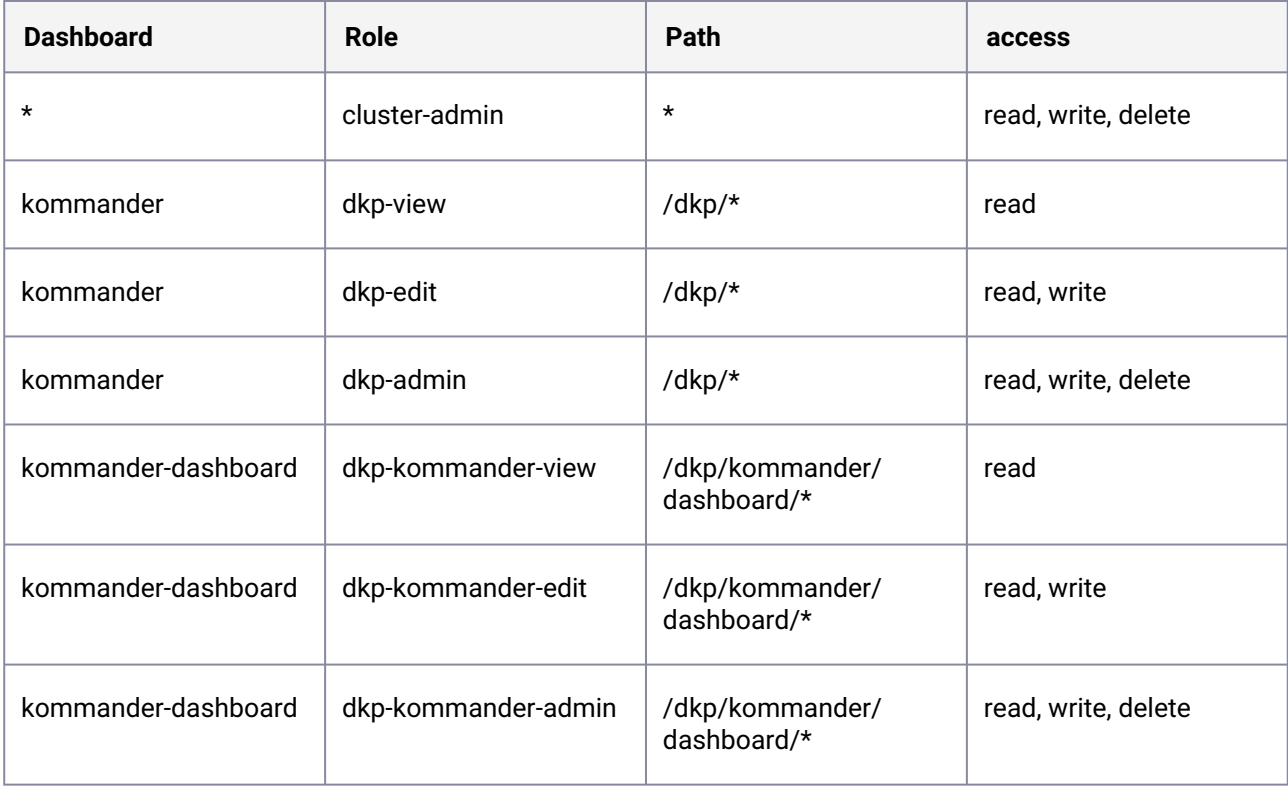

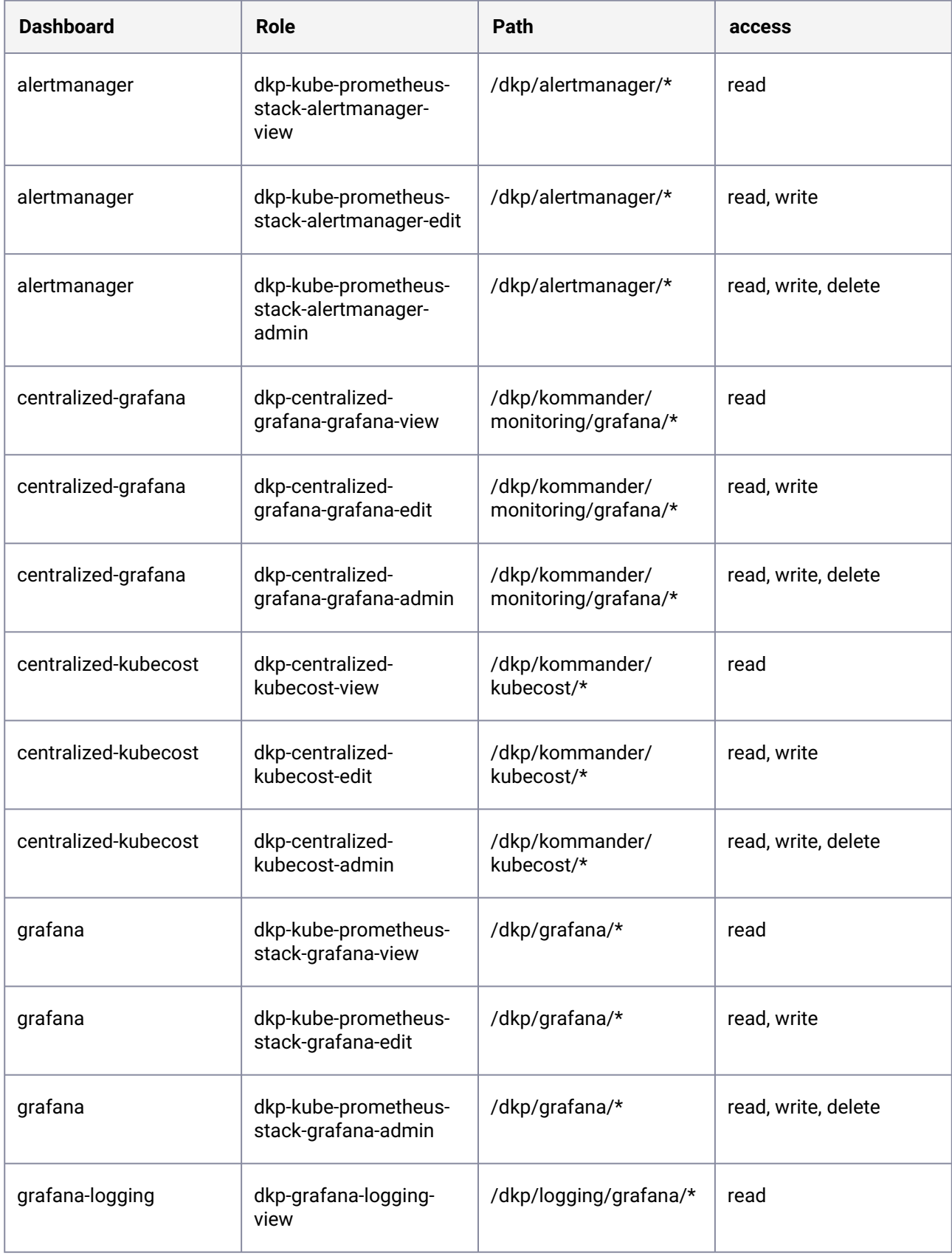

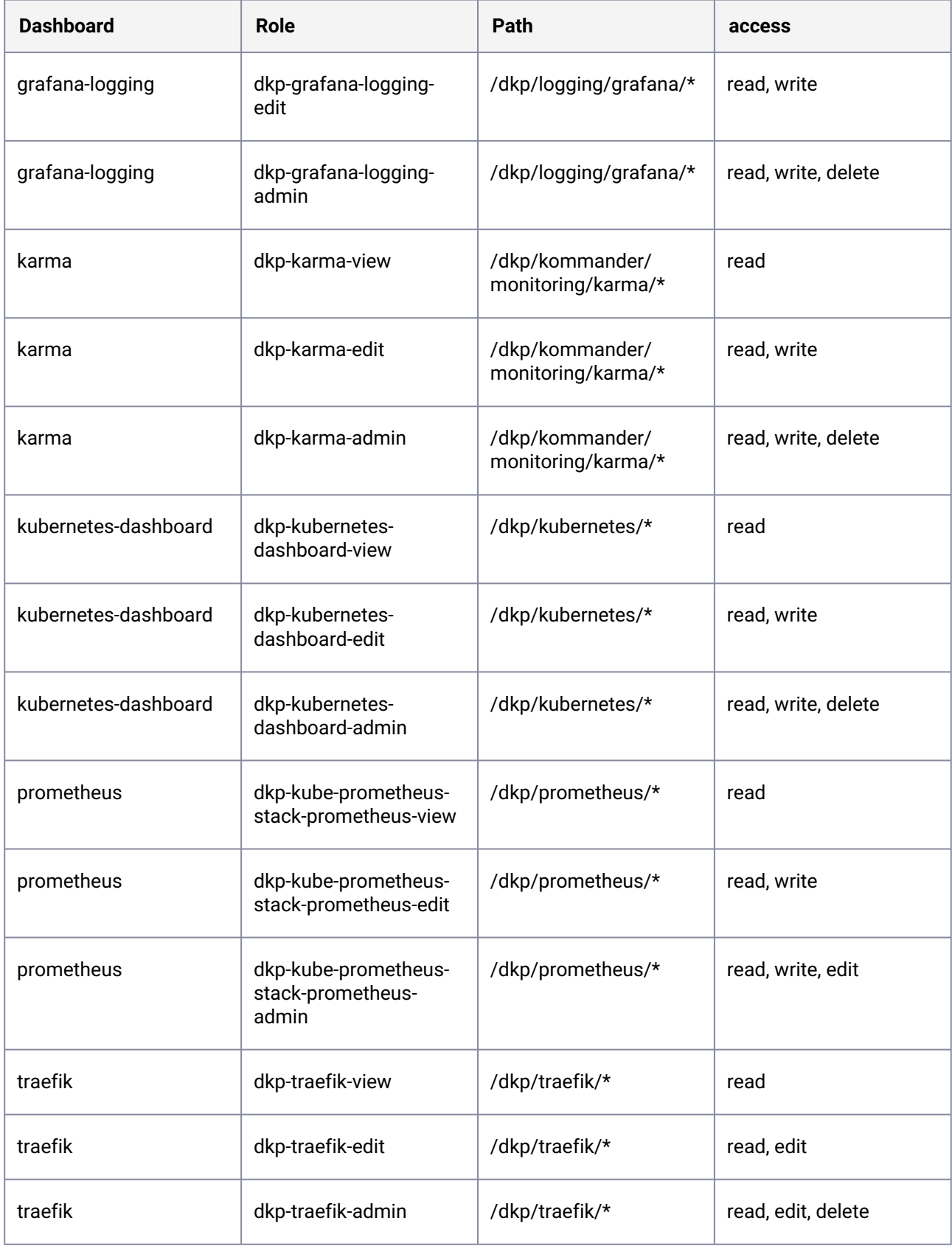

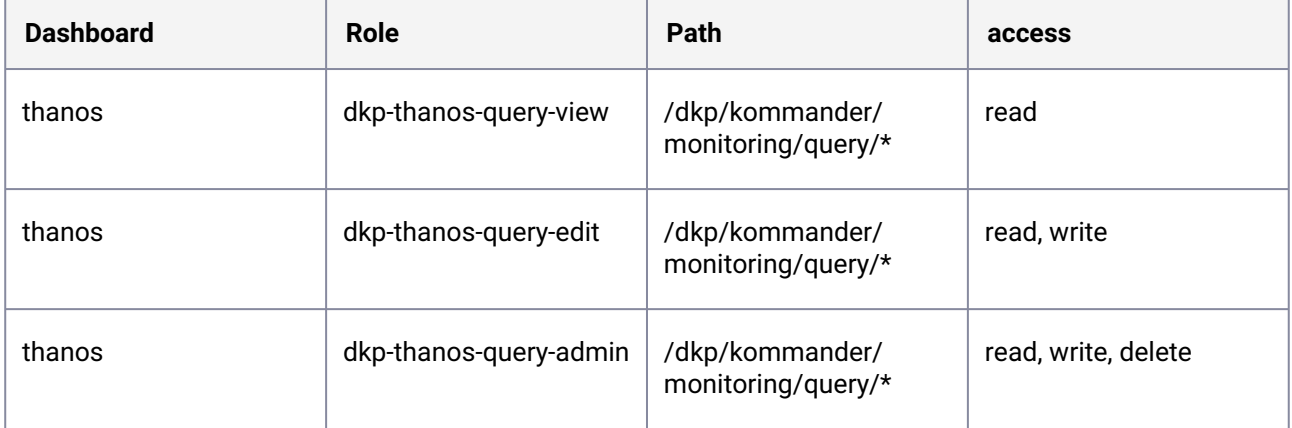

This section provides a few examples of binding subjects to the default roles defined for the DKP UI endpoints.

## 6.2.1.5.3.2 Examples

**User**

To grant the user mary@example.com administrative access to all Kommander resources, bind the user to the dkp-admin role:

```
cat << EOF | kubectl apply -f -
--apiVersion: rbac.authorization.k8s.io/v1
kind: ClusterRoleBinding
metadata:
  name: dkp-admin-mary
roleRef:
   apiGroup: rbac.authorization.k8s.io
   kind: ClusterRole
   name: dkp-admin
subjects:
- apiGroup: rbac.authorization.k8s.io
   kind: User
   name: mary@example.com
EOF
```
If you inspect the role, you see what access is now granted:

kubectl describe clusterroles dkp-admin

Name: dkp-admin

```
Labels: app.kubernetes.io/instance=kommander
            app.kubernetes.io/managed-by=Helm
            app.kubernetes.io/version=v2.0.0
            helm.toolkit.fluxcd.io/name=kommander
            helm.toolkit.fluxcd.io/namespace=kommander
            rbac.authorization.k8s.io/aggregate-to-admin=true
Annotations: meta.helm.sh/release-name: kommander
           meta.helm.sh/release-namespace: kommander
PolicyRule:
  Resources Non-Resource URLs Resource Names Verbs
  --------- ----------------- -------------- -----
          \lceil/dkp/\star] [] [delete]
           [/dkp] [] [delete]
          [ / dkp/* ] [ ] [ get ][ / dkp ] [ ] [ get ][\,](\text{dkp}/\text{*}) [\,] [] [head]
           [/dkp] [] [head]
          [ / dkp/* ] [ ] [ post ] [/dkp] [] [post]
          [\text{dkp}/\star] [] [put]
[\,dkp] [\,] [\,] [\,]
```
The user can now use the HTTP verbs HEAD, GET, DELETE, POST, and PUT when accessing any URL at or under /dkp . Provided the downstream application follows REST conventions, this effectively allows read, edit, and delete privileges.

**NOTE:** To allow users to access the DKP UI, ensure they have the appropriate dkp-kommander- role in [addition to the Kommander roles granted in the DKP UI. For more information, see the Access Control](#page-512-1)  section of the Kommander documentation (see page 513).

#### **Group**

In order to grant view access to the /dkp/\* endpoints and edit access to the grafana logging endpoint to group logging-ops , create the following ClusterRoleBindings:

```
cat << EOF | kubectl apply -f -
---
apiVersion: rbac.authorization.k8s.io/v1
kind: ClusterRoleBinding
metadata:
   name: dkp-view-logging-ops
roleRef:
   apiGroup: rbac.authorization.k8s.io
   kind: ClusterRole
   name: dkp-view
subjects:
- apiGroup: rbac.authorization.k8s.io
   kind: Group
   name: oidc:logging-ops
```

```
- - -apiVersion: rbac.authorization.k8s.io/v1
kind: ClusterRoleBinding
metadata:
   name: dkp-logging-edit-logging-ops
roleRef:
   apiGroup: rbac.authorization.k8s.io
   kind: ClusterRole
   name: dkp-logging-edit
subjects:
- apiGroup: rbac.authorization.k8s.io
   kind: Group
   name: oidc:logging-ops
EOF
```

```
Note: external groups must be prefixed by oidc:
```
Members of logging-ops are now able to view all resources under /dkp and edit all resources under /dkp/logging/grafana .

## **6.2.1.5.4 Accessing the Kubernetes Dashboard**

The Kubernetes dashboard offloads authorization directly to the Kubernetes API server. Once authenticated, all users may access the dashboard at /dkp/kubernetes/ without needing a dkp role. However, access to the underlying kubernetes resources exposed by the dashboard are protected by the cluster RBAC policy.

## **6.2.1.5.5 Further Reading**

This page has provides some basic examples of operations which provide the building blocks of creating an access control policy. For more information about creating your own roles and advanced policies, we highly recommend reading the Kubernetes [RBAC documentation](https://kubernetes.io/docs/reference/access-authn-authz/rbac/)<sup>370</sup>.

# <span id="page-523-0"></span>**6.2.2 Identity Providers**

## 6.2.2.1 Grant access to users in your organization

DKP supports GitHub, LDAP [\(see page 527\)](#page-526-0), SAML and standard OIDC identity providers such as Google. These identity management providers support the login and authentication process for DKP and your Kubernetes clusters. You can configure as many identity providers as you want and users can select from any method when logging in.

## 6.2.2.2 Prerequisites

To get started with DKP, you must:

<sup>370</sup> <https://kubernetes.io/docs/reference/access-authn-authz/rbac/>

• [Log in to the UI](#page-1279-0) (see page 1280)

## **6.2.2.2.1 Limit Access**

- The GitHub [\(see page 525\)](#page-524-0) provider allows you to specify any of the organizations and teams are eligible for access.
- The LDAP [\(see page 527\)](#page-526-0) provider allows you to configure search filters for either users or groups.
- The OIDC provider cannot limit users based on identity.
- The SAML provider allows users to log in using a single sign-on (SSO) profile.

## **6.2.2.2.2 Configure an Identity Provider via the UI**

- 1. From the drop down, select the **Global** workspace.
- 2. Select **Administration > Identity Providers**.
- 3. Select the **Identity Providers** tab.
- 4. Select **+ Add Identity Provider**.
- 5. Select an identity provider and complete the form field with the relevant details.
- 6. Select **Save** to create your Identity Provider.

## **6.2.2.2.3 Temporarily Disabling a Provider**

Select the three dot button on the Identity Providers table and select **Disable** from the drop-down menu. The provider option no longer appears on the login screen.

# 6.2.2.3 Groups

<span id="page-524-0"></span>[Access control groups are configured in the Groups tab of the Identity Providers page. See Access](#page-512-1)  Control (see page 513) for an overview of groups in DKP.

# 6.2.2.4 Authorize a Group in Github

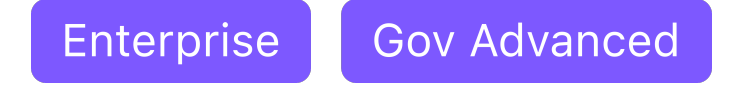

**Install GitHub as an identity provider and grant access to all developers.**

## **6.2.2.4.1 Authorize Access to Your Clusters**

Ensure every developer in your GitHub organization has access to your Kubernetes clusters. To authorize all developers to have read access to your clusters:

1. Set up GitHub as an identity provider. Start by creating a new OAuth Application in our GitHub Organization by filling out [this form](https://github.com/settings/applications/new)<sup>371</sup>.

Important: Use your cluster URL followed by /dex/callback as the Authorization callback URL.

- 2. After you create the application, you will be taken to a settings page. You will need the **Client ID** and **Client Secret** from this page for the DKP UI. Select the **Generate a new client secret** button if you do not already have a Client Secret for the application.
- 3. From the top menu bar in the DKP UI, select the **Global** workspace.
- 4. Select **Identity Providers** in the **Administration** section of the sidebar menu.
- 5. Select the **Identity Providers** tab, and then select the **+ Add Identity Provider** button.
- 6. Ensure GitHub is selected as the identity provider type, and copy the **Client ID** and **Client Secret** values into the form.
- 7. Select **Save** to create your Identity Provider.

D2iQ configured the identity provider to load all groups, so you must map these groups to the Kubernetes groups.

6.2.2.4.1.1 Map the Identity Provider Groups to the Kubernetes Groups

- 1. Select the **Groups** tab, and then select the **Create Group** button.
- 2. Give your group a descriptive name and add the groups from your GitHub provider under **Identity Provider Groups**.
- 3. Click **Save** to create the group, which creates it on the management cluster and federated to all target clusters, and also describes the developers for your organization.

To enable this group, you need to first create a role which allows you to view every resource.

6.2.2.4.1.2 Create a "Read Everything" Role

- 1. Select **Access Control** in the **Administration** section of the sidebar menu.
- 2. Select the **Cluster Roles** tab, and then select the **+ Create Role** button.
- 3. Give the role a descriptive name, and ensure that **Cluster Role** is selected as the type.
- 4. For a read-only role, select **+ Add Rule**, then select **All Resource Types** in the **Resources** input, and select the **get**, **list**, and **watch** verbs.

Now you can assign the "Read Everything" role to the developers group.

## 6.2.2.4.1.3 Assign the Role to the Developers Group

1. Select the **Cluster Role Bindings** tab, and then select the **Add roles** button for your group.

<sup>371</sup> <https://github.com/settings/applications/new>

2. Select "Read Everything" role from the **Roles** drop-down.

Lastly, follow the example in the [Access Control documentation](#page-512-1) (see page 513) to grant users access to Kommander routes on your cluster.

<span id="page-526-0"></span>When you check your attached clusters and login as a user from your matched groups, you can see every resource, but neither delete or edit them, as intended.

# 6.2.2.5 External LDAP directory

#### **6.2.2.5.1 How to connect your cluster to an external LDAP directory**

This guide shows you how to configure your DKP cluster so that users can log in with the credentials stored in an external LDAP directory service.

## **6.2.2.5.2 Step 1: Add LDAP connector**

Each LDAP directory is set up in its own specific manner, so these steps are important. The LDAP authentication mechanism can be added using the CLI or the UI in Kommander.

[The following example does not cover all possible configurations. Refer to the Dex LDAP](https://github.com/dexidp/dex/blob/v2.22.0/Documentation/connectors/ldap.md)   $\blacksquare$ connector reference documentation372 for more details.

The example below configures a DKP cluster to connect to the [Online LDAP Test Server](https://www.forumsys.com/tutorials/integration-how-to/ldap/online-ldap-test-server/)<sup>373</sup> and for demonstration purposes, the configuration shown uses insecureNoSSL: true . In production, you should protect LDAP communication with a properly-configured transport layer security (TLS). When using TLS, the admin can add insecureSkipVerify: true to spec.ldap to skip server certificate verification, if needed.

Below are steps for the CLI followed by UI in the event you prefer to use it.

1. Create a YAML file ( ldap.yaml ) similar to the following:

```
apiVersion: v1
kind: Secret
metadata:
   name: ldap-password
  namespace: kommander
type: Opaque
stringData:
   password: password
```
<sup>372</sup> <https://github.com/dexidp/dex/blob/v2.22.0/Documentation/connectors/ldap.md> 373 <https://www.forumsys.com/tutorials/integration-how-to/ldap/online-ldap-test-server/>

```
---apiVersion: dex.mesosphere.io/v1alpha1
kind: Connector
metadata:
  name: ldap
  namespace: kommander
spec:
   enabled: true
   type: ldap
   displayName: LDAP Test
   ldap:
     host: ldap.forumsys.com:389
     insecureNoSSL: true
     bindDN: cn=read-only-admin,dc=example,dc=com
     bindSecretRef:
       name: ldap-password
     userSearch:
       baseDN: dc=example,dc=com
       filter: "(objectClass=inetOrgPerson)"
       username: uid
       idAttr: uid
       emailAttr: mail
     groupSearch:
       baseDN: dc=example,dc=com
       filter: "(objectClass=groupOfUniqueNames)"
       userMatchers:
       - userAttr: DN
         groupAttr: uniqueMember
       nameAttr: ou
```
**NOTE:** The value for the LDAP connector name parameter (here: LDAP Test ) appears on one of the login buttons in the DKP UI. You should choose an expressive name.

2. Run the following command to deploy the LDAP connector.

kubectl apply -f ldap.yaml

**NOTE**: UI - Deploy LDAP through **Add Identity Provider** screen within the UI.

3. Retrieve a list of connectors:

```
kubectl get connector.dex.mesosphere.io -A
```
4. Run the following command to verify that the LDAP connector was created successfully:

```
kubectl get Connector.dex.mesosphere.io -n kommander <LDAP-CONNECTOR-NAME> -o 
yaml
```
## **6.2.2.5.3 Step 2: Log in**

- 1. Visit https://<YOUR-CLUSTER-HOST>/token and initiate a login flow.
- 2. On the login page choose the Log in with <ldap-name> button.
- 3. Enter the LDAP credentials, and log in.

UI - While LDAP authentication has been enabled, additional access rights will need to be E configured through the Add Identity Provider screen in the UI using the documentation for [Granting Access to Kubernetes and Kommander Resources](#page-516-0) (see page 517).

## **6.2.2.5.4 Troubleshooting**

It is likely that the Dex LDAP connector configuration is not quite right from the start. In that case, you need to be able to debug the problem and iterate on it. The Dex log output contains helpful error messages as indicated by the following examples.

#### 6.2.2.5.4.1 Errors during Dex startup

If the Dex configuration fragment provided results in an invalid Dex config, Dex does not properly start up. In that case, reviewing the Dex logs will provide error details. Use the following command to retrieve the Dex logs:

```
kubectl logs -f dex-66675fcb7c-snxb8 -n kommander
```
You may see an error similar to the following:

error parse config file /etc/dex/cfg/config.yaml: error unmarshaling JSON: parse connector config: illegal base64 data at input **byte** 0

Another reason for Dex not starting up correctly is that https://<YOUR-CLUSTER-HOST>/token throws a 5xx HTTP error response after timing out.

## 6.2.2.5.4.2 Errors upon login

Most problems with the Dex LDAP connector configuration become apparent only after a login attempt. A login failing from misconfiguration will result in an error page showing only Internal Server Error and Login error . You can then usually find the root cause by reading the Dex log, as shown in the following example:

```
kubectl logs -f dex-5d55b6b94b-9pm2d -n kommander
```
You can look for output similar to this example:

```
[...]
time="2019-07-29T13:03:57Z" level=error msg="Failed to login user: failed to connect: 
LDAP Result Code 200 \"Network Error\": dial tcp: lookup freeipa.example.com on
10.255.0.10:53: no such host"
```
Here, the directory's DNS name was misconfigured, which should be easy to address.

A more difficult problem occurs when a login through Dex through LDAP fails because Dex was not able to find the specified user unambiguously in the directory. That could be the result of an invalid LDAP user search configuration. Here's an example error message from the Dex log:

```
time="2019-07-29T14:21:27Z" level=info msg="performing ldap search 
cn=users,cn=compat,dc=demo1,dc=freeipa,dc=org sub (&(objectClass=posixAccount)
(uid=employee))"
time="2019-07-29T14:21:27Z" level=error msg="Failed to login user: ldap: filter 
returned multiple (2) results: \"(&(objectClass=posixAccount)(uid=employee))\""
```
Solving problems like this requires you to review the directory structure carefully. (Directory structures can be very different between different LDAP setups.) Then you must carefully assemble a user search configuration matching the directory structure.

Notably, with some directories, it can be hard to distinguish between the cases "properly configured, and user not found" (login fails in an expected way) and "not properly configured, and therefore user not found" (login fails in an unexpected way).

## 6.2.2.5.4.3 Example for successful login

For comparison, here are some sample log lines issued by Dex after successful login:

```
time="2019-07-29T15:35:51Z" level=info msg="performing ldap search 
cn=accounts,dc=demo1,dc=freeipa,dc=org sub (&(objectClass=posixAccount)
(uid=employee))"
time="2019-07-29T15:35:52Z" level=info msg="username \"employee\" mapped to entry 
uid=employee,cn=users,cn=accounts,dc=demo1,dc=freeipa,dc=org"
time="2019-07-29T15:35:52Z" level=info msg="login successful: connector \"ldap\", 
username=\"\", email=\"employee@demo1.freeipa.org\", groups=[]"
```
# <span id="page-529-0"></span>**6.2.3 Infrastructure Providers**

**Gov Advanced** Enterprise

**Managing infrastructure providers used by Kommander**

Infrastructure providers, like AWS, provide the infrastructure for your Management clusters. To automate their provisioning, Kommander needs authentication keys for your preferred infrastructure provider. You may have many accounts for a single infrastructure provider. Kommander needs authentication keys for your preferred infrastructure provider.

To provision new clusters and manage them, Kommander needs infrastructure provider credentials. Currently, AWS is supported.

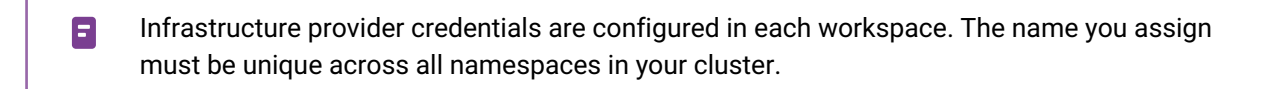

# 6.2.3.1 View and Modify Infrastructure Providers

- 1. From the top menu bar, select your target workspace.
- 2. Select **Infrastructure Providers** in the **Administration** section of the sidebar menu.

# 6.2.3.2 AWS

- [Configure AWS Provider with Role Credentials](#page-530-0) (see page 531) (Recommended if using AWS)
- [Configure AWS Provider with Static Credentials](#page-537-0) (see page 538)

# 6.2.3.3 Delete an infrastructure provider

Before deleting an infrastructure provider, Kommander verifies if any existing managed clusters were created using this provider. The infrastructure provider cannot be deleted until all clusters created with the infrastructure provider have been deleted. This ensures Kommander has access to your infrastructure provider to remove all resources created for a managed cluster.

# <span id="page-530-0"></span>6.2.3.4 Configure an AWS Provider with a User Role

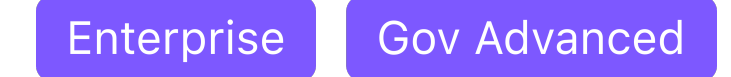

## **Configure your provider to add resources to your AWS account**

(i) We highly recommend using the role-based method as this is more secure.

The role authentication method can only be used if your management cluster is running in AWS.

For more flexible credential configuration, we offer a [role-based authentication](https://docs.aws.amazon.com/AWSEC2/latest/UserGuide/iam-roles-for-amazon-ec2.html)<sup>374</sup> method with an optional External ID for third party access.

## **6.2.3.4.1 Create a Role Manually**

The role should grant permissions to create the following resources in the AWS account:

- EC2 Instances
- VPC

 $\blacksquare$ 

- Subnets
- Elastic Load Balancer (ELB)
- Internet Gateway
- NAT Gateway
- Elastic Block Storage (EBS) Volumes
- Security Groups
- Route Tables
- IAM Roles

The user you delegate from your role must have a minimum set of permissions. Below is the minimal IAM policy required:

```
{
   "Version": "2012-10-17",
   "Statement": [
     {
       "Effect": "Allow",
       "Action": [
         "ec2:AllocateAddress",
         "ec2:AssociateRouteTable",
         "ec2:AttachInternetGateway",
         "ec2:AuthorizeSecurityGroupIngress",
         "ec2:CreateInternetGateway",
         "ec2:CreateNatGateway",
         "ec2:CreateRoute",
         "ec2:CreateRouteTable",
         "ec2:CreateSecurityGroup",
         "ec2:CreateSubnet",
         "ec2:CreateTags",
         "ec2:CreateVpc",
         "ec2:ModifyVpcAttribute",
         "ec2:DeleteInternetGateway",
         "ec2:DeleteNatGateway",
```
<sup>374</sup> <https://docs.aws.amazon.com/AWSEC2/latest/UserGuide/iam-roles-for-amazon-ec2.html>

```
 "ec2:DeleteRouteTable",
 "ec2:DeleteSecurityGroup",
 "ec2:DeleteSubnet",
 "ec2:DeleteTags",
 "ec2:DeleteVpc",
 "ec2:DescribeAccountAttributes",
 "ec2:DescribeAddresses",
 "ec2:DescribeAvailabilityZones",
 "ec2:DescribeInstances",
 "ec2:DescribeInternetGateways",
 "ec2:DescribeImages",
 "ec2:DescribeNatGateways",
 "ec2:DescribeNetworkInterfaces",
 "ec2:DescribeNetworkInterfaceAttribute",
 "ec2:DescribeRouteTables",
 "ec2:DescribeSecurityGroups",
 "ec2:DescribeSubnets",
 "ec2:DescribeVpcs",
 "ec2:DescribeVpcAttribute",
 "ec2:DescribeVolumes",
 "ec2:DetachInternetGateway",
 "ec2:DisassociateRouteTable",
 "ec2:DisassociateAddress",
 "ec2:ModifyInstanceAttribute",
 "ec2:ModifyNetworkInterfaceAttribute",
 "ec2:ModifySubnetAttribute",
 "ec2:ReleaseAddress",
 "ec2:RevokeSecurityGroupIngress",
 "ec2:RunInstances",
 "ec2:TerminateInstances",
 "tag:GetResources",
 "elasticloadbalancing:AddTags",
 "elasticloadbalancing:CreateLoadBalancer",
 "elasticloadbalancing:ConfigureHealthCheck",
 "elasticloadbalancing:DeleteLoadBalancer",
 "elasticloadbalancing:DescribeLoadBalancers",
 "elasticloadbalancing:DescribeLoadBalancerAttributes",
 "elasticloadbalancing:ApplySecurityGroupsToLoadBalancer",
 "elasticloadbalancing:DescribeTags",
 "elasticloadbalancing:ModifyLoadBalancerAttributes",
 "elasticloadbalancing:RegisterInstancesWithLoadBalancer",
 "elasticloadbalancing:DeregisterInstancesFromLoadBalancer",
 "elasticloadbalancing:RemoveTags",
 "autoscaling:DescribeAutoScalingGroups",
 "autoscaling:DescribeInstanceRefreshes",
 "ec2:CreateLaunchTemplate",
 "ec2:CreateLaunchTemplateVersion",
 "ec2:DescribeLaunchTemplates",
 "ec2:DescribeLaunchTemplateVersions",
 "ec2:DeleteLaunchTemplate",
 "ec2:DeleteLaunchTemplateVersions",
 "ec2:DescribeKeyPairs"
```

```
 ],
       "Resource": ["*"]
     },
     {
       "Effect": "Allow",
       "Action": [
         "autoscaling:CreateAutoScalingGroup",
         "autoscaling:UpdateAutoScalingGroup",
         "autoscaling:CreateOrUpdateTags",
         "autoscaling:StartInstanceRefresh",
         "autoscaling:DeleteAutoScalingGroup",
         "autoscaling:DeleteTags"
       ],
       "Resource": [
         "arn:*:autoscaling:*:*:autoScalingGroup:*:autoScalingGroupName/*"
       ]
     },
     {
       "Effect": "Allow",
       "Action": ["iam:CreateServiceLinkedRole"],
       "Resource": [
         "arn:*:iam::*:role/aws-service-role/autoscaling.amazonaws.com/
AWSServiceRoleForAutoScaling"
       ],
       "Condition": {
         "StringLike": { "iam:AWSServiceName": "autoscaling.amazonaws.com" }
       }
     },
     {
       "Effect": "Allow",
       "Action": ["iam:CreateServiceLinkedRole"],
       "Resource": [
         "arn:*:iam::*:role/aws-service-role/elasticloadbalancing.amazonaws.com/
AWSServiceRoleForElasticLoadBalancing"
       ],
       "Condition": {
         "StringLike": {
           "iam:AWSServiceName": "elasticloadbalancing.amazonaws.com"
         }
       }
     },
     {
       "Effect": "Allow",
       "Action": ["iam:CreateServiceLinkedRole"],
       "Resource": [
         "arn:*:iam::*:role/aws-service-role/spot.amazonaws.com/
AWSServiceRoleForEC2Spot"
       ],
       "Condition": {
         "StringLike": { "iam:AWSServiceName": "spot.amazonaws.com" }
       }
     },
```

```
 {
       "Effect": "Allow",
       "Action": ["iam:PassRole"],
       "Resource": ["arn:*:iam::*:role/*.cluster-api-provider-aws.sigs.k8s.io"]
     },
     {
       "Effect": "Allow",
       "Action": [
         "secretsmanager:CreateSecret",
         "secretsmanager:DeleteSecret",
         "secretsmanager:TagResource"
       ],
       "Resource": ["arn:*:secretsmanager:*:*:secret:aws.cluster.x-k8s.io/*"]
     },
     {
       "Effect": "Allow",
       "Action": ["ssm:GetParameter"],
       "Resource": ["arn:*:ssm:*:*:parameter/aws/service/eks/optimized-ami/*"]
     },
     {
       "Effect": "Allow",
       "Action": ["iam:CreateServiceLinkedRole"],
       "Resource": [
         "arn:*:iam::*:role/aws-service-role/eks.amazonaws.com/
AWSServiceRoleForAmazonEKS"
       ],
       "Condition": {
         "StringLike": { "iam:AWSServiceName": "eks.amazonaws.com" }
       }
     },
     {
       "Effect": "Allow",
       "Action": ["iam:CreateServiceLinkedRole"],
       "Resource": [
         "arn:*:iam::*:role/aws-service-role/eks-nodegroup.amazonaws.com/
AWSServiceRoleForAmazonEKSNodegroup"
       ],
       "Condition": {
         "StringLike": { "iam:AWSServiceName": "eks-nodegroup.amazonaws.com" }
       }
     },
     {
       "Effect": "Allow",
       "Action": ["iam:CreateServiceLinkedRole"],
       "Resource": [
         "arn:aws:iam::*:role/aws-service-role/eks-fargate-pods.amazonaws.com/
AWSServiceRoleForAmazonEKSForFargate"
       ],
       "Condition": {
         "StringLike": { "iam:AWSServiceName": "eks-fargate.amazonaws.com" }
       }
     },
```

```
 {
   "Effect": "Allow",
   "Action": ["iam:GetRole", "iam:ListAttachedRolePolicies"],
   "Resource": ["arn:*:iam::*:role/*"]
 },
 {
   "Effect": "Allow",
  "Action": ["iam:GetPolicy"],
  "Resource": ["arn:aws:iam::aws:policy/AmazonEKSClusterPolicy"]
 },
 {
  "Effect": "Allow",
   "Action": [
     "eks:DescribeCluster",
     "eks:ListClusters",
     "eks:CreateCluster",
     "eks:TagResource",
     "eks:UpdateClusterVersion",
     "eks:DeleteCluster",
     "eks:UpdateClusterConfig",
     "eks:UntagResource",
     "eks:UpdateNodegroupVersion",
     "eks:DescribeNodegroup",
     "eks:DeleteNodegroup",
     "eks:UpdateNodegroupConfig",
     "eks:CreateNodegroup",
     "eks:AssociateEncryptionConfig"
   ],
   "Resource": ["arn:*:eks:*:*:cluster/*", "arn:*:eks:*:*:nodegroup/*/*/*"]
 },
 {
   "Effect": "Allow",
   "Action": [
     "eks:ListAddons",
     "eks:CreateAddon",
     "eks:DescribeAddonVersions",
     "eks:DescribeAddon",
     "eks:DeleteAddon",
     "eks:UpdateAddon",
     "eks:TagResource",
     "eks:DescribeFargateProfile",
     "eks:CreateFargateProfile",
     "eks:DeleteFargateProfile"
   ],
   "Resource": ["*"]
 },
 {
   "Effect": "Allow",
   "Action": ["iam:PassRole"],
   "Resource": ["*"],
   "Condition": {
     "StringEquals": { "iam:PassedToService": "eks.amazonaws.com" }
```

```
 }
     },
     {
       "Effect": "Allow",
       "Action": ["kms:CreateGrant", "kms:DescribeKey"],
       "Resource": ["*"],
       "Condition": {
         "ForAnyValue:StringLike": {
            "kms:ResourceAliases": "alias/cluster-api-provider-aws-*"
         }
       }
     }
  ]
}
```
Make sure to also add a correct [trust relationship](https://docs.aws.amazon.com/AWSEC2/latest/UserGuide/iam-roles-for-amazon-ec2.html)<sup>375</sup> to the created role. This example allows everyone within the same account to AssumeRole with the created role. YOURACCOUNTRESTRICTION must be replaced with the AWS Account ID you would like to AssumeRole from.

**A** IMPORTANT: Never add a  $\star$ / wildcard. This opens your account to the whole world.

```
{
   "Version": "2012-10-17",
   "Statement": [
     {
       "Effect": "Allow",
       "Principal": {
         "Service": "ec2.amazonaws.com",
         "AWS": "arn:aws:iam::YOURACCOUNTRESTRICTION:root"
       },
       "Action": "sts:AssumeRole"
     }
  ]
}
```
To use the role created, attach the following policy to the role which is already attached to your Managed or Attached cluster. Replace YOURACCOUNTRESTRICTION with the AWS Account ID where the role you like to AssumeRole is saved. Also, replace THEROLEYOUCREATED with the AWS Role name.

```
{
   "Version": "2012-10-17",
   "Statement": [
     {
```
<sup>375</sup> <https://docs.aws.amazon.com/AWSEC2/latest/UserGuide/iam-roles-for-amazon-ec2.html>

```
 "Sid": "AssumeRoleKommander",
       "Effect": "Allow",
       "Action": "sts:AssumeRole",
       "Resource": "arn:aws:iam::YOURACCOUNTRESTRICTION:role/THEROLEYOUCREATED"
     }
   ]
}
```
## **6.2.3.4.2 Create Infrastructure Provider in the UI**

- 1. From the top menu bar, select your target workspace.
- 2. Select **Infrastructure Providers** in the **Administration** section of the sidebar menu.
- 3. Select the **Add Infrastructure Provider** button.
- 4. Select the **Amazon Web Services (AWS)** option.
- 5. Ensure **Role** is selected as the **Authentication Method**.
- 6. Enter a name for your infrastructure provider. Select a name that matches the AWS user.
- 7. Enter the **Role ARN**.
- 8. You can add an **External ID** if you share the Role with a 3rd party. External IDs secure your environment from accidentally used roles. [Read more about External IDs](https://docs.aws.amazon.com/IAM/latest/UserGuide/id_roles_create_for-user_externalid.html)<sup>376</sup>.
- 9. Select **Save** to save your provider.

# <span id="page-537-0"></span>6.2.3.5 AWS Static Credentials

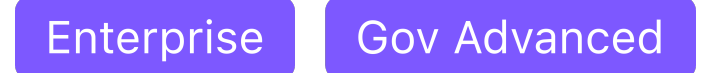

Configuring an AWS Infrastructure Provider with static credentials

## **6.2.3.5.1 Configure an AWS Infrastructure Provider with Static Credentials**

When configuring an infrastructure provider with static credentials, you need an access id and secret key for a user with a set of minimum capabilities.

## **6.2.3.5.2 Create a New User via CLI Commands**

You will need to have the [AWS CLI utility installed](https://docs.aws.amazon.com/cli/latest/userguide/cli-chap-install.html)<sup>377</sup>. Create a new user via the AWS CLI commands below:

<sup>376</sup> [https://docs.aws.amazon.com/IAM/latest/UserGuide/id\\_roles\\_create\\_for-user\\_externalid.html](https://docs.aws.amazon.com/IAM/latest/UserGuide/id_roles_create_for-user_externalid.html) 377 <https://docs.aws.amazon.com/cli/latest/userguide/cli-chap-install.html>

aws iam create-user --user-name Kommander

```
aws iam create-policy --policy-name kommander-policy --policy-document 
'{"Version":"2012-10-17","Statement":[{"Effect":"Allow","Action":
["ec2:AllocateAddress","ec2:AssociateRouteTable","ec2:AttachInternetGateway","ec2:AuthorizeSecurityG
roupIngress","ec2:CreateInternetGateway","ec2:CreateNatGateway","ec2:CreateRoute","ec2:CreateRouteTa
ble","ec2:CreateSecurityGroup","ec2:CreateSubnet","ec2:CreateTags","ec2:CreateVpc","ec2:ModifyVpcAtt
ribute","ec2:DeleteInternetGateway","ec2:DeleteNatGateway","ec2:DeleteRouteTable","ec2:DeleteSecurit
yGroup","ec2:DeleteSubnet","ec2:DeleteTags","ec2:DeleteVpc","ec2:DescribeAccountAttributes","ec2:Des
cribeAddresses","ec2:DescribeAvailabilityZones","ec2:DescribeInstances","ec2:DescribeInternetGateway
s","ec2:DescribeImages","ec2:DescribeNatGateways","ec2:DescribeNetworkInterfaces","ec2:DescribeNetwo
rkInterfaceAttribute","ec2:DescribeRouteTables","ec2:DescribeSecurityGroups","ec2:DescribeSubnets","
ec2:DescribeVpcs","ec2:DescribeVpcAttribute","ec2:DescribeVolumes","ec2:DetachInternetGateway","ec2:
DisassociateRouteTable","ec2:DisassociateAddress","ec2:ModifyInstanceAttribute","ec2:ModifyNetworkIn
terfaceAttribute","ec2:ModifySubnetAttribute","ec2:ReleaseAddress","ec2:RevokeSecurityGroupIngress",
"ec2:RunInstances","ec2:TerminateInstances","tag:GetResources","elasticloadbalancing:AddTags","elast
icloadbalancing:CreateLoadBalancer","elasticloadbalancing:ConfigureHealthCheck","elasticloadbalancin
g:DeleteLoadBalancer","elasticloadbalancing:DescribeLoadBalancers","elasticloadbalancing:DescribeLoa
dBalancerAttributes","elasticloadbalancing:ApplySecurityGroupsToLoadBalancer","elasticloadbalancing:
DescribeTags","elasticloadbalancing:ModifyLoadBalancerAttributes","elasticloadbalancing:RegisterInst
ancesWithLoadBalancer","elasticloadbalancing:DeregisterInstancesFromLoadBalancer","elasticloadbalanc
ing:RemoveTags","autoscaling:DescribeAutoScalingGroups","autoscaling:DescribeInstanceRefreshes","ec2
:CreateLaunchTemplate","ec2:CreateLaunchTemplateVersion","ec2:DescribeLaunchTemplates","ec2:Describe
LaunchTemplateVersions","ec2:DeleteLaunchTemplate","ec2:DeleteLaunchTemplateVersions","ec2:DescribeK
eyPairs"],"Resource":["*"]},{"Effect":"Allow","Action":
["autoscaling:CreateAutoScalingGroup","autoscaling:UpdateAutoScalingGroup","autoscaling:CreateOrUpda
teTags","autoscaling:StartInstanceRefresh","autoscaling:DeleteAutoScalingGroup","autoscaling:DeleteT
ags"],"Resource":["arn:*:autoscaling:*:*:autoScalingGroup:*:autoScalingGroupName/*"]},
{"Effect":"Allow","Action":["iam:CreateServiceLinkedRole"],"Resource":["arn:*:iam::*:role/aws-
service-role/autoscaling.amazonaws.com/AWSServiceRoleForAutoScaling"],"Condition":{"StringLike":
{"iam:AWSServiceName":"autoscaling.amazonaws.com"}}},{"Effect":"Allow","Action":
["iam:CreateServiceLinkedRole"],"Resource":["arn:*:iam::*:role/aws-service-role/
elasticloadbalancing.amazonaws.com/AWSServiceRoleForElasticLoadBalancing"],"Condition":
{"StringLike":{"iam:AWSServiceName":"elasticloadbalancing.amazonaws.com"}}},
{"Effect":"Allow","Action":["iam:CreateServiceLinkedRole"],"Resource":["arn:*:iam::*:role/aws-
service-role/spot.amazonaws.com/AWSServiceRoleForEC2Spot"],"Condition":{"StringLike":
{"iam:AWSServiceName":"spot.amazonaws.com"}}},{"Effect":"Allow","Action":
["iam:PassRole"],"Resource":["arn:*:iam::*:role/*.cluster-api-provider-aws.sigs.k8s.io"]},
{"Effect":"Allow","Action":
["secretsmanager:CreateSecret","secretsmanager:DeleteSecret","secretsmanager:TagResource"],"Resource
":["arn:*:secretsmanager:*:*:secret:aws.cluster.x-k8s.io/*"]},{"Effect":"Allow","Action":
["ssm:GetParameter"],"Resource":["arn:*:ssm:*:*:parameter/aws/service/eks/optimized-ami/*"]},
{"Effect":"Allow","Action":["iam:CreateServiceLinkedRole"],"Resource":["arn:*:iam::*:role/aws-
service-role/eks.amazonaws.com/AWSServiceRoleForAmazonEKS"],"Condition":{"StringLike":
{"iam:AWSServiceName":"eks.amazonaws.com"}}},{"Effect":"Allow","Action":
["iam:CreateServiceLinkedRole"],"Resource":["arn:*:iam::*:role/aws-service-role/eks-
nodegroup.amazonaws.com/AWSServiceRoleForAmazonEKSNodegroup"],"Condition":{"StringLike":
{"iam:AWSServiceName":"eks-nodegroup.amazonaws.com"}}},{"Effect":"Allow","Action":
["iam:CreateServiceLinkedRole"],"Resource":["arn:aws:iam::*:role/aws-service-role/eks-fargate-
pods.amazonaws.com/AWSServiceRoleForAmazonEKSForFargate"],"Condition":{"StringLike":
{"iam:AWSServiceName":"eks-fargate.amazonaws.com"}}},{"Effect":"Allow","Action":
["iam:GetRole","iam:ListAttachedRolePolicies"],"Resource":["arn:*:iam::*:role/*"]},
{"Effect":"Allow","Action":["iam:GetPolicy"],"Resource":["arn:aws:iam::aws:policy/
AmazonEKSClusterPolicy"]},{"Effect":"Allow","Action":
["eks:DescribeCluster","eks:ListClusters","eks:CreateCluster","eks:TagResource","eks:UpdateClusterVe
rsion","eks:DeleteCluster","eks:UpdateClusterConfig","eks:UntagResource","eks:UpdateNodegroupVersion
","eks:DescribeNodegroup","eks:DeleteNodegroup","eks:UpdateNodegroupConfig","eks:CreateNodegroup","e
ks:AssociateEncryptionConfig"],"Resource":["arn:*:eks:*:*:cluster/*","arn:*:eks:*:*:nodegroup/*/*/
*"]},{"Effect":"Allow","Action":
["eks:ListAddons","eks:CreateAddon","eks:DescribeAddonVersions","eks:DescribeAddon","eks:DeleteAddon
","eks:UpdateAddon","eks:TagResource","eks:DescribeFargateProfile","eks:CreateFargateProfile","eks:D
eleteFargateProfile"],"Resource":["*"]},{"Effect":"Allow","Action":["iam:PassRole"],"Resource":
["*"],"Condition":{"StringEquals":{"iam:PassedToService":"eks.amazonaws.com"}}},
```

```
{"Effect":"Allow","Action":["kms:CreateGrant","kms:DescribeKey"],"Resource":["*"],"Condition":
{"ForAnyValue:StringLike":{"kms:ResourceAliases":"alias/cluster-api-provider-aws-*"}}}]}'
```

```
aws iam attach-user-policy --user-name Kommander --policy-arn $(aws iam list-policies 
--query 'Policies[?PolicyName==`kommander-policy`].Arn' | grep -o '".*"' | tr -d '"')
```
aws iam create-access-key --user-name Kommander

## **6.2.3.5.3 Using an Existing User**

You can use an existing AWS user with [credentials configured](https://docs.aws.amazon.com/cli/latest/userguide/cli-configure-profiles.html)<sup>378</sup>. The user must be authorized to create the following resources in the AWS account:

- EC2 Instances
- VPC
- Subnets
- Elastic Load Balancer (ELB)
- Internet Gateway
- NAT Gateway
- Elastic Block Storage (EBS) Volumes
- Security Groups
- Route Tables
- IAM Roles

Below is the minimal IAM policy required:

```
{
   "Version": "2012-10-17",
   "Statement": [
     {
       "Effect": "Allow",
       "Action": [
         "ec2:AllocateAddress",
         "ec2:AssociateRouteTable",
         "ec2:AttachInternetGateway",
         "ec2:AuthorizeSecurityGroupIngress",
         "ec2:CreateInternetGateway",
         "ec2:CreateNatGateway",
         "ec2:CreateRoute",
         "ec2:CreateRouteTable",
         "ec2:CreateSecurityGroup",
         "ec2:CreateSubnet",
         "ec2:CreateTags",
         "ec2:CreateVpc",
         "ec2:ModifyVpcAttribute",
```
<sup>378</sup> <https://docs.aws.amazon.com/cli/latest/userguide/cli-configure-profiles.html>
```
 "ec2:DeleteInternetGateway",
 "ec2:DeleteNatGateway",
 "ec2:DeleteRouteTable",
 "ec2:DeleteSecurityGroup",
 "ec2:DeleteSubnet",
 "ec2:DeleteTags",
 "ec2:DeleteVpc",
 "ec2:DescribeAccountAttributes",
 "ec2:DescribeAddresses",
 "ec2:DescribeAvailabilityZones",
 "ec2:DescribeInstances",
 "ec2:DescribeInternetGateways",
 "ec2:DescribeImages",
 "ec2:DescribeNatGateways",
 "ec2:DescribeNetworkInterfaces",
 "ec2:DescribeNetworkInterfaceAttribute",
 "ec2:DescribeRouteTables",
 "ec2:DescribeSecurityGroups",
 "ec2:DescribeSubnets",
 "ec2:DescribeVpcs",
 "ec2:DescribeVpcAttribute",
 "ec2:DescribeVolumes",
 "ec2:DetachInternetGateway",
 "ec2:DisassociateRouteTable",
 "ec2:DisassociateAddress",
 "ec2:ModifyInstanceAttribute",
 "ec2:ModifyNetworkInterfaceAttribute",
 "ec2:ModifySubnetAttribute",
 "ec2:ReleaseAddress",
 "ec2:RevokeSecurityGroupIngress",
 "ec2:RunInstances",
 "ec2:TerminateInstances",
 "tag:GetResources",
 "elasticloadbalancing:AddTags",
 "elasticloadbalancing:CreateLoadBalancer",
 "elasticloadbalancing:ConfigureHealthCheck",
 "elasticloadbalancing:DeleteLoadBalancer",
 "elasticloadbalancing:DescribeLoadBalancers",
 "elasticloadbalancing:DescribeLoadBalancerAttributes",
 "elasticloadbalancing:ApplySecurityGroupsToLoadBalancer",
 "elasticloadbalancing:DescribeTags",
 "elasticloadbalancing:ModifyLoadBalancerAttributes",
 "elasticloadbalancing:RegisterInstancesWithLoadBalancer",
 "elasticloadbalancing:DeregisterInstancesFromLoadBalancer",
 "elasticloadbalancing:RemoveTags",
 "autoscaling:DescribeAutoScalingGroups",
 "autoscaling:DescribeInstanceRefreshes",
 "ec2:CreateLaunchTemplate",
 "ec2:CreateLaunchTemplateVersion",
 "ec2:DescribeLaunchTemplates",
 "ec2:DescribeLaunchTemplateVersions",
 "ec2:DeleteLaunchTemplate",
```

```
 "ec2:DeleteLaunchTemplateVersions",
         "ec2:DescribeKeyPairs"
       ],
       "Resource": ["*"]
     },
     {
       "Effect": "Allow",
       "Action": [
         "autoscaling:CreateAutoScalingGroup",
         "autoscaling:UpdateAutoScalingGroup",
         "autoscaling:CreateOrUpdateTags",
         "autoscaling:StartInstanceRefresh",
         "autoscaling:DeleteAutoScalingGroup",
         "autoscaling:DeleteTags"
       ],
       "Resource": [
         "arn:*:autoscaling:*:*:autoScalingGroup:*:autoScalingGroupName/*"
       ]
     },
     {
       "Effect": "Allow",
       "Action": ["iam:CreateServiceLinkedRole"],
       "Resource": [
         "arn:*:iam::*:role/aws-service-role/autoscaling.amazonaws.com/
AWSServiceRoleForAutoScaling"
       ],
       "Condition": {
         "StringLike": { "iam:AWSServiceName": "autoscaling.amazonaws.com" }
       }
     },
     {
       "Effect": "Allow",
       "Action": ["iam:CreateServiceLinkedRole"],
       "Resource": [
         "arn:*:iam::*:role/aws-service-role/elasticloadbalancing.amazonaws.com/
AWSServiceRoleForElasticLoadBalancing"
       ],
       "Condition": {
         "StringLike": {
           "iam:AWSServiceName": "elasticloadbalancing.amazonaws.com"
         }
       }
     },
     {
       "Effect": "Allow",
       "Action": ["iam:CreateServiceLinkedRole"],
       "Resource": [
         "arn:*:iam::*:role/aws-service-role/spot.amazonaws.com/
AWSServiceRoleForEC2Spot"
       ],
       "Condition": {
         "StringLike": { "iam:AWSServiceName": "spot.amazonaws.com" }
```

```
 }
     },
     {
       "Effect": "Allow",
       "Action": ["iam:PassRole"],
       "Resource": ["arn:*:iam::*:role/*.cluster-api-provider-aws.sigs.k8s.io"]
     },
     {
       "Effect": "Allow",
       "Action": [
         "secretsmanager:CreateSecret",
         "secretsmanager:DeleteSecret",
         "secretsmanager:TagResource"
       ],
       "Resource": ["arn:*:secretsmanager:*:*:secret:aws.cluster.x-k8s.io/*"]
     },
     {
       "Effect": "Allow",
       "Action": ["ssm:GetParameter"],
       "Resource": ["arn:*:ssm:*:*:parameter/aws/service/eks/optimized-ami/*"]
     },
     {
       "Effect": "Allow",
       "Action": ["iam:CreateServiceLinkedRole"],
       "Resource": [
         "arn:*:iam::*:role/aws-service-role/eks.amazonaws.com/
AWSServiceRoleForAmazonEKS"
       ],
       "Condition": {
         "StringLike": { "iam:AWSServiceName": "eks.amazonaws.com" }
       }
     },
     {
       "Effect": "Allow",
       "Action": ["iam:CreateServiceLinkedRole"],
       "Resource": [
         "arn:*:iam::*:role/aws-service-role/eks-nodegroup.amazonaws.com/
AWSServiceRoleForAmazonEKSNodegroup"
       ],
       "Condition": {
         "StringLike": { "iam:AWSServiceName": "eks-nodegroup.amazonaws.com" }
       }
     },
     {
       "Effect": "Allow",
       "Action": ["iam:CreateServiceLinkedRole"],
       "Resource": [
         "arn:aws:iam::*:role/aws-service-role/eks-fargate-pods.amazonaws.com/
AWSServiceRoleForAmazonEKSForFargate"
       ],
       "Condition": {
         "StringLike": { "iam:AWSServiceName": "eks-fargate.amazonaws.com" }
```

```
 }
 },
 {
   "Effect": "Allow",
   "Action": ["iam:GetRole", "iam:ListAttachedRolePolicies"],
   "Resource": ["arn:*:iam::*:role/*"]
 },
 {
   "Effect": "Allow",
   "Action": ["iam:GetPolicy"],
   "Resource": ["arn:aws:iam::aws:policy/AmazonEKSClusterPolicy"]
 },
 {
   "Effect": "Allow",
   "Action": [
     "eks:DescribeCluster",
     "eks:ListClusters",
     "eks:CreateCluster",
     "eks:TagResource",
     "eks:UpdateClusterVersion",
     "eks:DeleteCluster",
     "eks:UpdateClusterConfig",
     "eks:UntagResource",
     "eks:UpdateNodegroupVersion",
     "eks:DescribeNodegroup",
     "eks:DeleteNodegroup",
     "eks:UpdateNodegroupConfig",
     "eks:CreateNodegroup",
     "eks:AssociateEncryptionConfig"
   ],
   "Resource": ["arn:*:eks:*:*:cluster/*", "arn:*:eks:*:*:nodegroup/*/*/*"]
 },
 {
   "Effect": "Allow",
   "Action": [
     "eks:ListAddons",
     "eks:CreateAddon",
     "eks:DescribeAddonVersions",
     "eks:DescribeAddon",
     "eks:DeleteAddon",
     "eks:UpdateAddon",
     "eks:TagResource",
     "eks:DescribeFargateProfile",
     "eks:CreateFargateProfile",
     "eks:DeleteFargateProfile"
   ],
   "Resource": ["*"]
 },
 {
   "Effect": "Allow",
   "Action": ["iam:PassRole"],
   "Resource": ["*"],
```

```
 "Condition": {
         "StringEquals": { "iam:PassedToService": "eks.amazonaws.com" }
       }
     },
     {
       "Effect": "Allow",
       "Action": ["kms:CreateGrant", "kms:DescribeKey"],
       "Resource": ["*"],
       "Condition": {
         "ForAnyValue:StringLike": {
           "kms:ResourceAliases": "alias/cluster-api-provider-aws-*"
         }
       }
     }
   ]
}
```
### **6.2.3.5.4 Fill out the Add Infrastructure Provider Form in the UI**

- 1. In Kommander, select the Workspace associated with the credentials you are adding.
- 2. Navigate to **Administration > Infrastructure Providers** and click the **Add Infrastructure Provider** button.
- 3. Select the Amazon Web Services (AWS) option.
- 4. Ensure **Static** is selected as the Authentication Method.
- 5. Enter a name for your infrastructure provider for later reference. Consider choosing a name that matches the AWS user.
- 6. Fill out the access and secret keys using the keys generated above.
- 7. Select **Save** to save your provider.

# 6.3 Applications

This section includes information on the applications you can deploy in DKP.

- [AppDeployment resources](#page-544-0) (see page 545)
- [Logging Stack Application Sizing Recommendations](#page-548-0) (see page 549)
- [Rook Ceph Cluster Sizing Recommendations](#page-553-0) (see page 554)
- [Manage an Application using the UI](#page-557-0) (see page 558)
- [Platform Applications](#page-563-0) (see page 564)

## <span id="page-544-0"></span>**6.3.1 AppDeployment resources**

**Use AppDeployments to deploy, and customize platform, DKP catalog, and custom applications in your environment**

An AppDeployment is a [Custom Resource](https://kubernetes.io/docs/concepts/extend-kubernetes/api-extension/custom-resources/)<sup>379</sup> created by DKP with the purpose of deploying applications (platform, DKP catalog and custom applications) in the management cluster, managed clusters, or both. Customers of both Essential and Enterprise products use AppDeployments , regardless of their setup (airgapped, non-air-gapped, etc.), and their infrastructure provider.

When installing DKP, an AppDeployment resource is created for each enabled **Platform Application**. This AppDeployment resource references a ClusterApp , which then references the repository that contains a concrete declarative and preconfigured setup of an application, usually in the form of a HelmRelease.

ClusterApps are cluster-scoped so that these platform applications are deployable to all workspaces or projects.

In the case of **DKP catalog** and **custom applications**, the AppDeployment references an App instead of a ClusterApp , which also references the repository containing the installation and deployment information. Apps are namespace-scoped and are meant to only be deployable to the workspace or project in which they have been created.

For example, this is the default AppDeployment for the Kube Prometheus Stack platform application:

```
apiVersion: apps.kommander.d2iq.io/v1alpha3
kind: AppDeployment
metadata:
  name: kube-prometheus-stack
   namespace: ${WORKSPACE_NAMESPACE}
spec:
   appRef:
     name: kube-prometheus-stack-44.2.1
     kind: ClusterApp
```
## <span id="page-545-0"></span>6.3.1.1 Customization

## 6.3.1.2 Prerequisites

Set the WORKSPACE\_NAMESPACE\_environment variable to the name of the workspace's namespace where the cluster is attached:

export WORKSPACE\_NAMESPACE=<your\_workspace\_namespace>

You are now able to copy the following commands without having to replace the placeholder with your workspace namespace every time you run a command.

<sup>379</sup> <https://kubernetes.io/docs/concepts/extend-kubernetes/api-extension/custom-resources/>

## 6.3.1.3 Customize Your Application

If you want to customize an application, or change how a specific app is deployed, you can create a ConfigMap to change or add values to the information that is stored in the HelmRelease . Override the default configuration of an application by setting the configOverrides field on the AppDeployment to that ConfigMap . This overrides the configuration of the app for all clusters within the workspace.

For workspace applications, you can also enable and customize them on a per-cluster basis. Refer to the [cluster-scoped configuration](#page-576-0) (see page 577) page for instructions on how to enable and customize an application per cluster in a given workspace.

This is an example, of how to customize the AppDeployment of Kube Prometheus Stack:

1. Provide the name of a ConfigMap with the custom configuration in the AppDeployment :

```
cat <<EOF | kubectl apply -f -
apiVersion: apps.kommander.d2iq.io/v1alpha3
kind: AppDeployment
metadata:
   name: kube-prometheus-stack
   namespace: ${WORKSPACE_NAMESPACE}
spec:
   appRef:
     name: kube-prometheus-stack-44.2.1
     kind: ClusterApp
   configOverrides:
     name: kube-prometheus-stack-overrides-attached
EOF
```
2. Create the ConfigMap with the name provided in the previous step, which provides the custom configuration on top of the default configuration:

```
cat <<EOF | kubectl apply -f -
apiVersion: v1
kind: ConfigMap
metadata:
  namespace: ${WORKSPACE NAMESPACE}
   name: kube-prometheus-stack-overrides-attached
data:
   values.yaml: |
     prometheus:
       prometheusSpec:
         storageSpec:
           volumeClaimTemplate:
             spec:
               resources:
                  requests:
```

```
 storage: 150Gi
EOF
```
## 6.3.1.4 Print and Review the Current State of an AppDeployment Resource

If you want to know how the AppDeployment resource is currently configured, use the commands below to print a table of the declared information. If the AppDeployment is configured for several clusters in a workspace, a column will display a list of the clusters.

### **6.3.1.4.1 Review all** AppDeployments **in a workspace**

To review the state of the AppDeployment resource for a specific workspace, run the get command with the name of your workspace, as in this example:

dkp get appdeployments -w kommander-workspace

The output should contain a list of all your applications, here is an example:

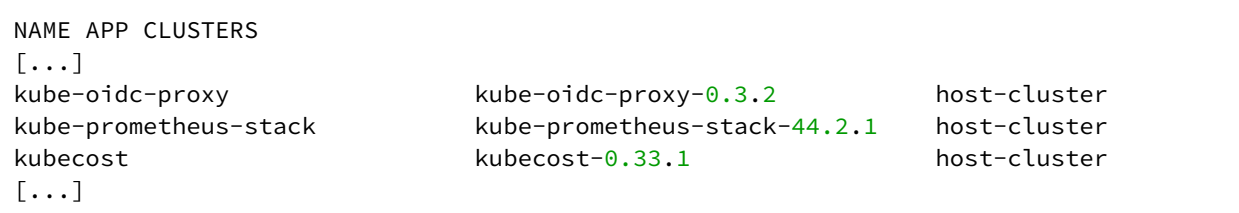

#### **6.3.1.4.2 Review a specific** AppDeployment **of an application in a workspace**

To review the state of a specific AppDeployment of an application, run the get command with the name of the application and your workspace, as in this example:

```
dkp get appdeployment kube-prometheus-stack -w kommander-workspace
```
The output should look similar to this:

```
NAME APP CLUSTERS
kube-prometheus-stack kube-prometheus-stack-44.2.1 host-cluster
```
# 6.3.1.5 Deployment Scope

In a single-cluster environment with an **Essential license**, AppDeployments enable customizing any platform application.

In a multi-cluster environment with an **Enterprise license**, AppDeployments enable workspace-level (see page 114), [project-level](#page-612-0) (see page 613)[, and per-cluster deployment and customization of workspace](#page-113-0)  applications (see page 577).

## 6.3.1.6 More Information

Refer to the [CLI documentation](#page-1435-0) (see page 1436) for more information on how to create, or get an AppDeployment .

## <span id="page-548-0"></span>**6.3.2 Logging Stack Application Sizing Recommendations**

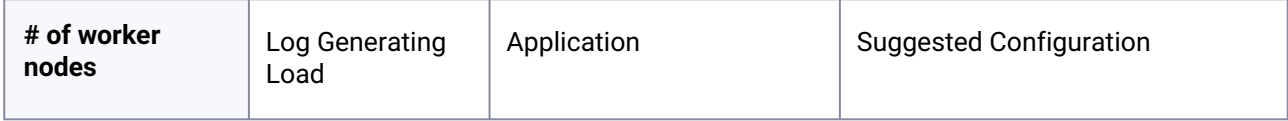

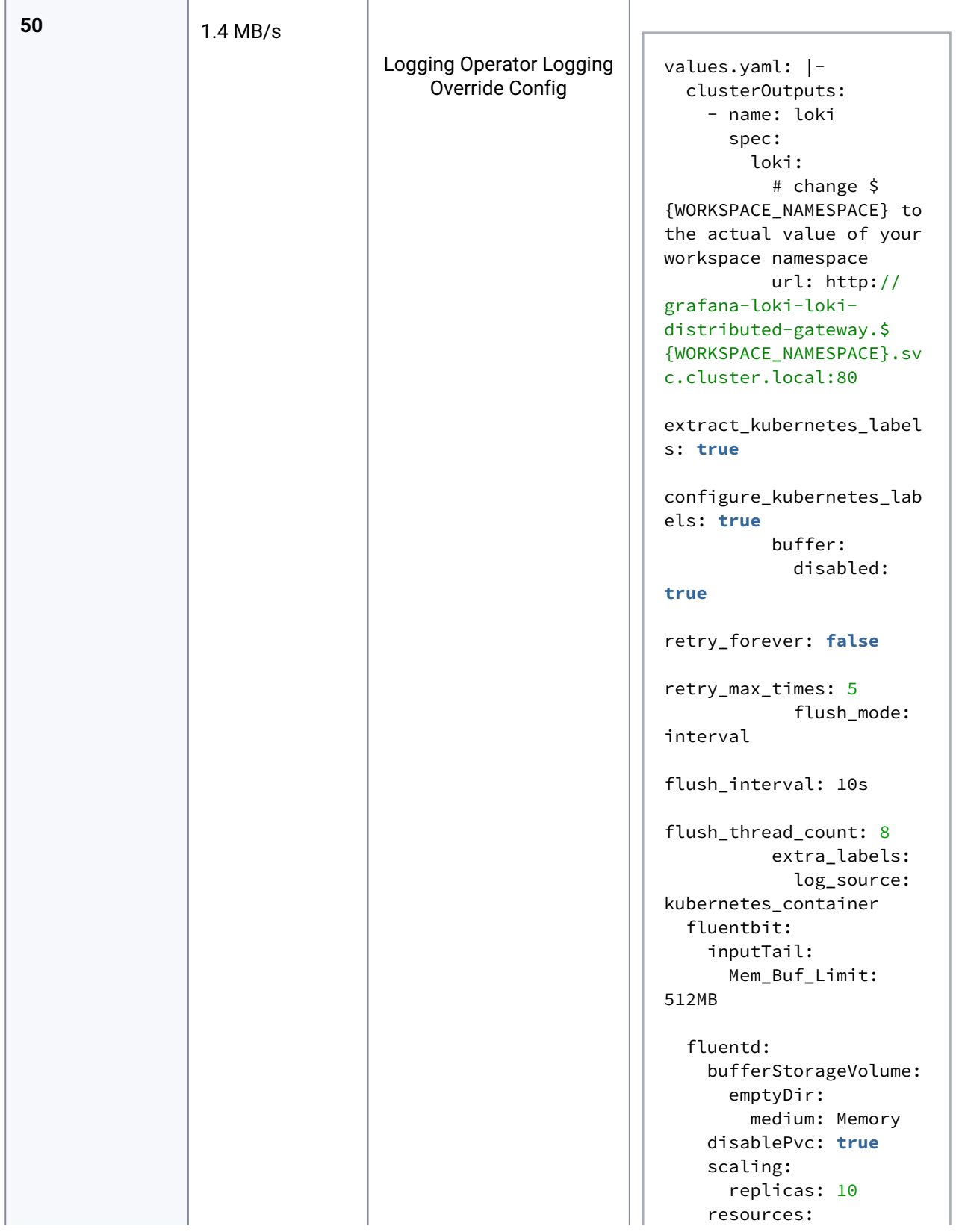

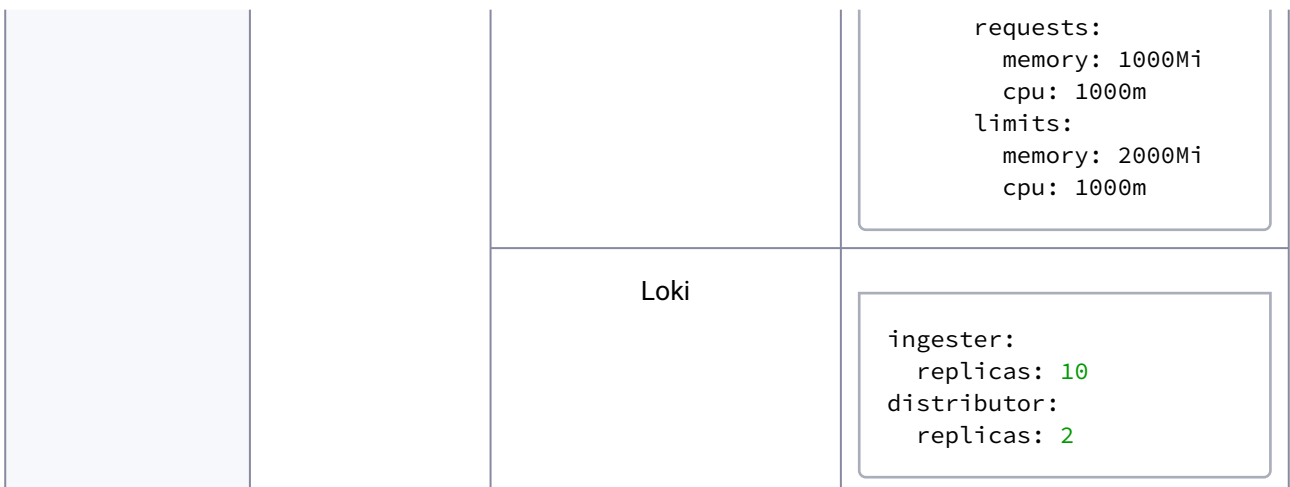

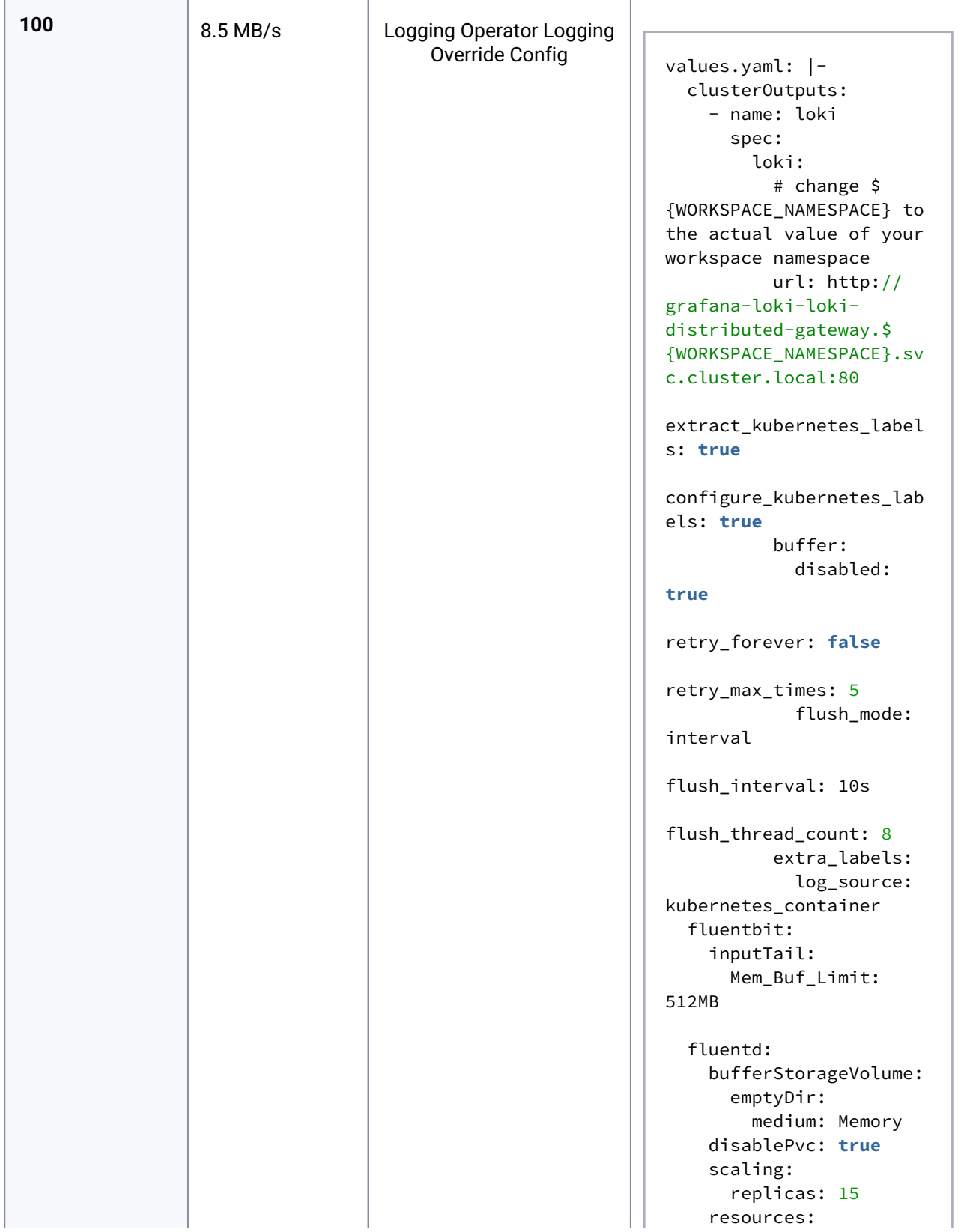

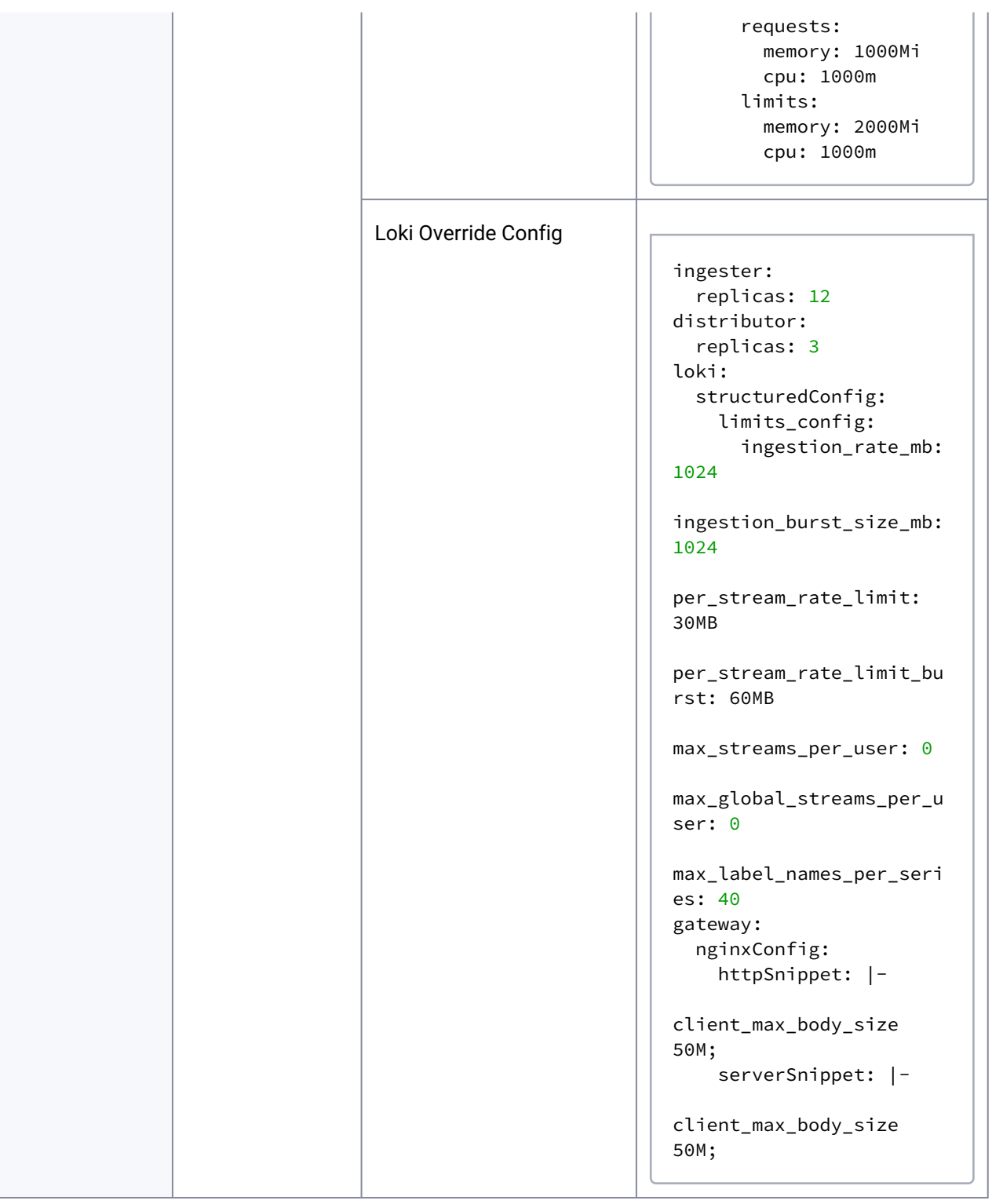

Refer to [AppDeployment resources](#page-544-0) (see page 545) for information on how you customize your AppDeployments.  $\odot$ 

When configuring storage for logging-operator-logging-overrides , ensure that you create a ConfigMap in your workspace namespace for every cluster in that workspace. Keep in mind that logging-operator-logging-overrides can only be configured via the CLI.

# <span id="page-553-0"></span>**6.3.3 Rook Ceph Cluster Sizing Recommendations**

 $\blacksquare$ 

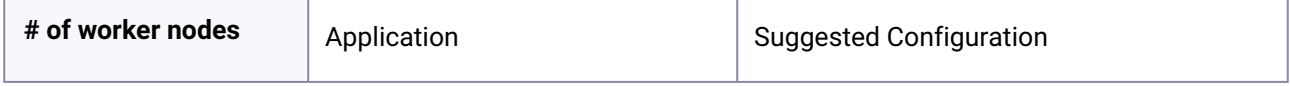

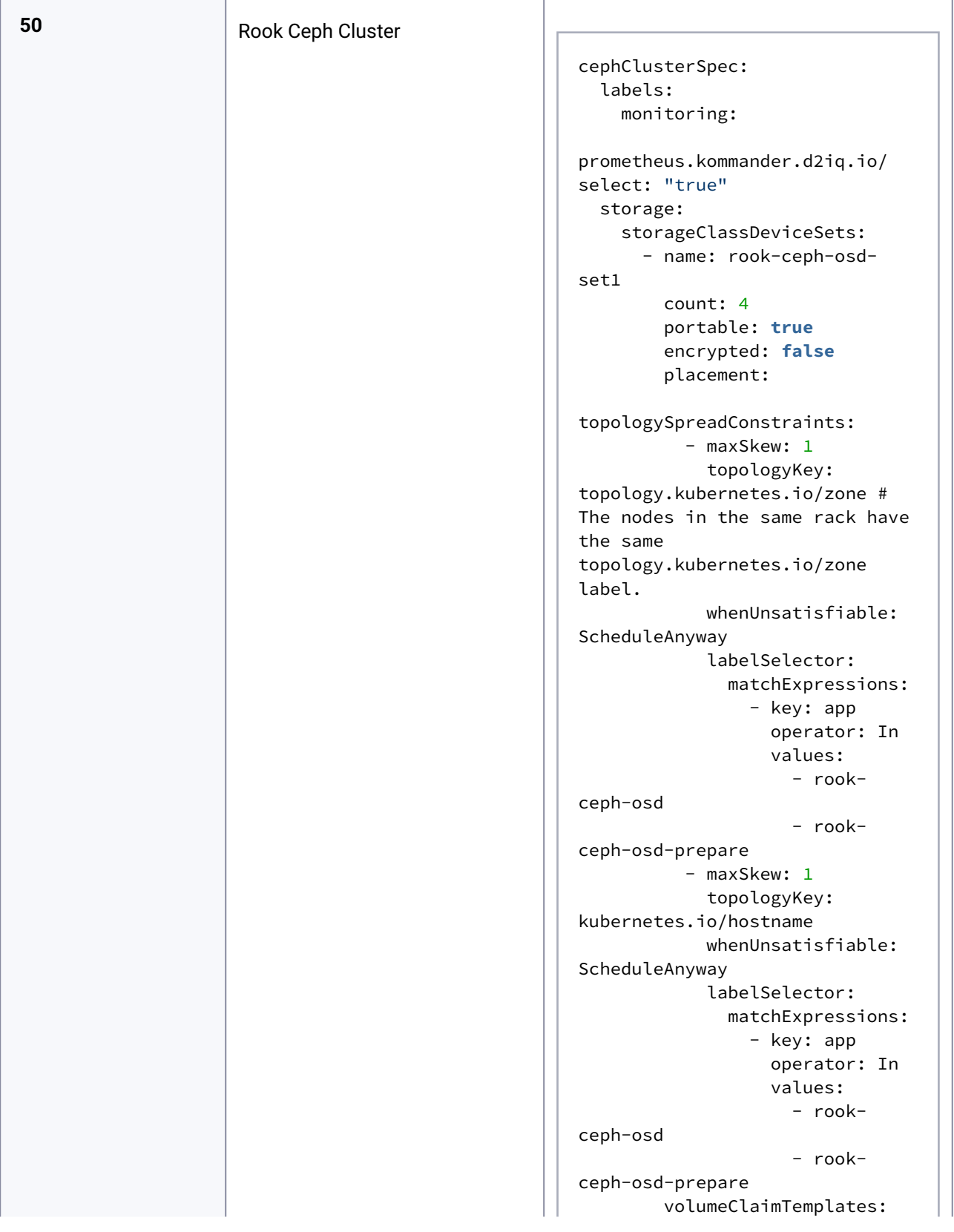

```
 # If there are some 
faster devices and some slower 
devices, it is more efficient 
to use
           # separate metadata, 
wal, and data devices.
           # Refer https://
rook.io/docs/rook/v1.10/CRDs/
Cluster/pvc-cluster/#dedicated-
metadata-and-wal-device-for-
osd-on-pvc
           - metadata:
               name: data
             spec:
                resources:
                  requests:
                    storage: 
120Gi
               volumeMode: Block
                accessModes:
                  - ReadWriteOnce
```
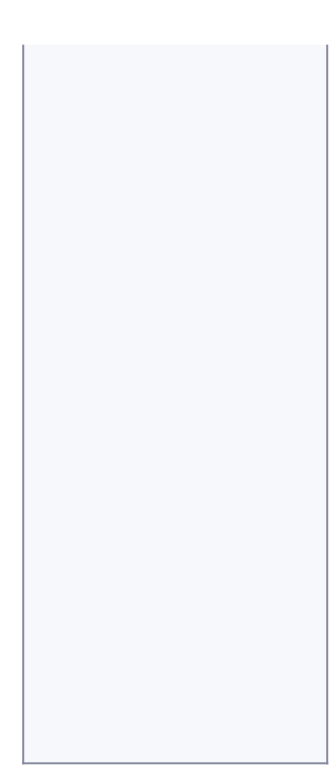

**100**

```
dkp:
   grafana-loki:
     additionalConfig:
       maxSize: "1000G"
cephClusterSpec:
   labels:
     monitoring:
prometheus.kommander.d2iq.io/
select: "true"
   storage:
     storageClassDeviceSets:
       - name: rook-ceph-osd-
set1
         count: 8
         portable: true
         encrypted: false
         placement:
topologySpreadConstraints:
          - maxSkew: 1
             topologyKey: 
topology.kubernetes.io/zone # 
The nodes in the same rack have 
the same 
topology.kubernetes.io/zone 
label.
             whenUnsatisfiable: 
ScheduleAnyway
             labelSelector:
               matchExpressions:
                  - key: app
                    operator: In
                    values:
                      - rook-
ceph-osd
                      - rook-
ceph-osd-prepare
          - maxSkew: 1
              topologyKey: 
kubernetes.io/hostname
             whenUnsatisfiable: 
ScheduleAnyway
             labelSelector:
               matchExpressions:
                  - key: app
                    operator: In
                    values:
```
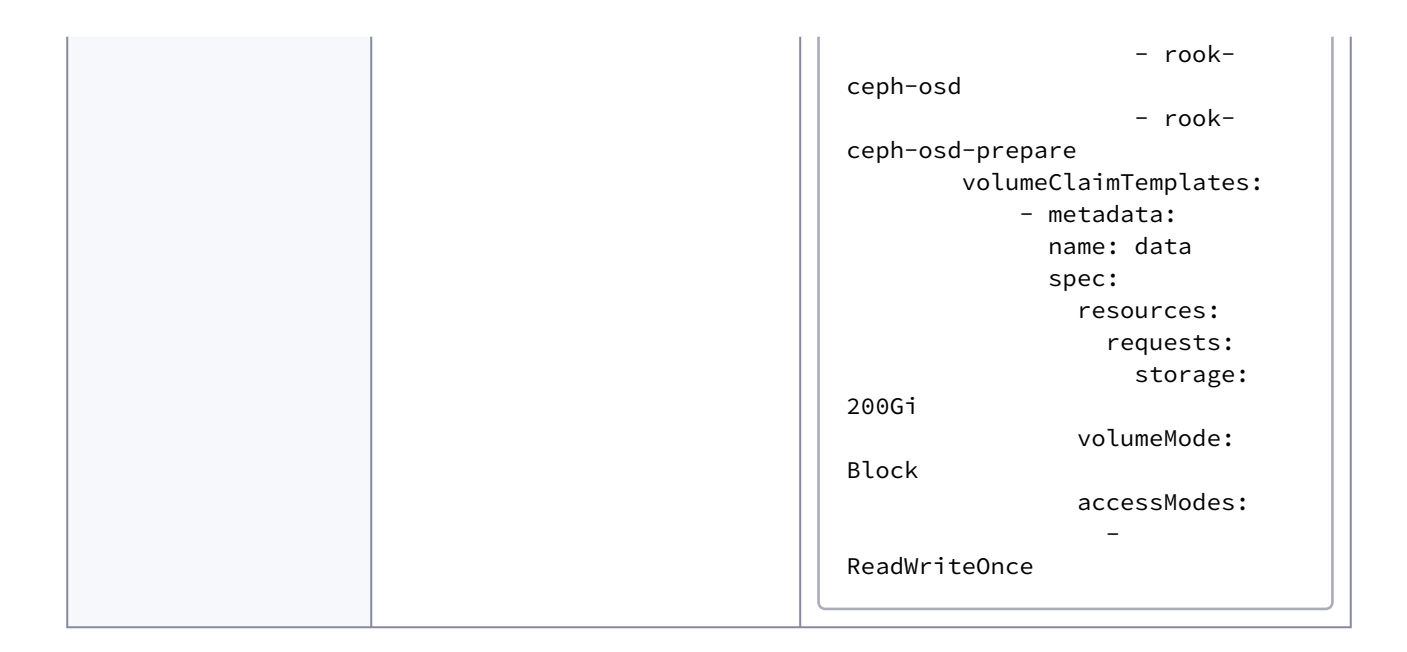

Refer to [AppDeployment resources](#page-544-0) (see page 545) for information on how you customize your AppDeployments.  $\Omega$ 

Θ To add more storage to rook-ceph-cluster , copy and paste the storageClassDeviceSets list from the rook-ceph-cluster-1.10.11-d2iqdefaults ConfigMap into your workspace where rook-ceph-cluster is present and then modify count and volumeClaimTemplates.spec.resource.requests.storage .

## <span id="page-557-0"></span>**6.3.4 Manage an Application using the UI**

Choose your license type for instructions on how to enable, and customize an application and then verify it has been deployed correctly.

- [Enterprise Manage an Application using the UI](#page-558-0) (see page 559)
	- [Enable an Application using the UI](#page-558-1) (see page 559)
	- [Customize an Application using the UI](#page-559-0) (see page 560)
	- [Verify an Application using the UI](#page-560-0) (see page 561)
- [Essential Manage an Application using the UI](#page-561-0) (see page 562)
	- [Enable an Application using the UI Essential](#page-561-1) (see page 562)
	- [Customize an Application using the UI Essential](#page-562-0) (see page 563)
	- [Verify an Application via UI Essential](#page-562-1) (see page 563)

# <span id="page-558-0"></span>6.3.4.1 Enterprise - Manage an Application using the UI

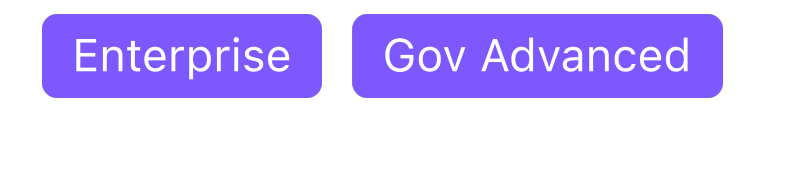

To use the CLI to deploy or uninstall applications, see [Application Deployment](#page-563-1) (see page 564).E

- [Enable an Application using the UI](#page-558-1) (see page 559)
- [Customize an Application using the UI](#page-559-0) (see page 560)
- [Verify an Application using the UI](#page-560-0) (see page 561)

### <span id="page-558-1"></span>**6.3.4.1.1 Enable an Application using the UI**

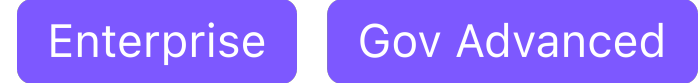

Follow these steps to enable your platform applications from the UI:

- 1. From the top menu bar, select your target workspace.
- 2. Select **Applications** from the sidebar to browse through the available applications from your configured repositories.
- 3. Select the three-dot button of the desired application card > **Enable**.
- 4. If available, select a version from the drop-down menu. This drop-down menu is only visible if there is more than one version to choose from.
- 5. Select the clusters where you want to deploy the application.
- 6. **For customizations only:** to override the default configuration values, select **Configuration** in the sidebar.

**Note:** If there are customization *Overrides* at the workspace and cluster level, they are combined for implementation. *Cluster-level Overrides* take precedence over *Workspace Overrides*.

a. To customize an application for all clusters in a workspace, copy your customized values into the text editor under **Workspace Application Configuration** or upload your YAML file that contains the values:

someField: someValue

b. To add a customization per cluster, copy the customized values into the text editor of each cluster under **Cluster Application Configuration Override** or upload your YAML file that contains the values:

someField: someValue

7. Confirm the details are correct, and then select the **Enable** button.

[There may be dependencies between the applications, which are listed in the Workspace](#page-567-0)  Platform Application Dependencies (see page 568) documentation. Review them carefully prior to customizing to ensure that the applications are deployed successfully.  $\blacktriangle$ 

#### 6.3.4.1.1.1 Next topic:

<span id="page-559-0"></span>[Customize an App using the UI](#page-559-0) (see page 560)

### **6.3.4.1.2 Customize an Application using the UI**

If you want to enable an application for the first time and customize it, refer to Enable an Θ Application using the UI (see page 559).

You can customize the applications that are deployed to a workspace's cluster using the UI:

- 1. From the top menu bar, select your target workspace.
- 2. Select **Applications** from the sidebar menu to browse all applications.
- 3. In the **Application** card you want to customize, select the three dot menu and **Edit**.
- 4. To override the default configuration values, select **Configuration** in the sidebar. **Note:** If there are customization *Overrides* at the workspace and cluster level, they are combined for implementation. *Cluster-level Overrides* take precedence over *Workspace Overrides*.
	- a. To customize an application for all clusters in a workspace, copy your customized values into the text editor under **Workspace Application Configuration** or upload your YAML file that contains the values:

someField: someValue

b. To add a customization per cluster, copy the customized values into the text editor of each cluster under **Cluster Application Configuration Override** or upload your YAML file that contains the values:

someField: someValue

5. Confirm the details are correct, and select **Save**.

6.3.4.1.2.1 Customize an App for a Specific Cluster from the **Clusters** page

You can also customize an application *for a specific cluster* from the **Clusters** view:

- 1. Select **Clusters** from the sidebar menu.
- 2. Selecting the target cluster.
- 3. Select the **Applications** tab.
- 4. Navigate to the target **Application** card.
- 5. Select the three-dot menu > **Edit**.

#### 6.3.4.1.2.2 Next topic:

<span id="page-560-0"></span>[Verify an App using the UI](#page-560-0) (see page 561)

### **6.3.4.1.3 Verify an Application using the UI**

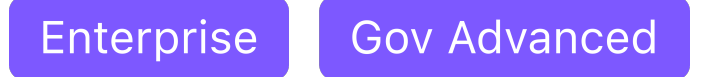

The application has now been enabled. Follow these steps to ensure the application was deployed correctly:

- 1. Select your target workspace from the top menu bar.
- 2. Select the cluster you want to verify from the left sidebar menu:
	- a. Select **Management Cluster** if your target cluster is the Management Cluster Workspace.
	- b. Otherwise, select **Clusters**, and choose your target cluster.
- 3. Select the **Applications** tab and navigate to the application you want to verify.
- 4. If the application was deployed successfully, the status **Deployed** appears in the application card. Otherwise, hover over the failed status to obtain more information on why the application failed to deploy.

It can take several minutes for the application to deploy completely. If the **Deployed** or **Failed** status is not displayed, the deployment process is not finished.

## <span id="page-561-0"></span>6.3.4.2 Essential - Manage an Application using the UI

To use the CLI to deploy or uninstall applications, see [Application Deployment](#page-563-1) (see page 564).  $\blacksquare$ 

- [Enable an Application using the UI Essential](#page-561-1) (see page 562)
- [Customize an Application using the UI Essential](#page-562-0) (see page 563)
- [Verify an Application via UI Essential](#page-562-1) (see page 563)

### <span id="page-561-1"></span>**6.3.4.2.1 Enable an Application using the UI - Essential**

Follow these steps to enable your platform applications from the UI in Kommander:

- 1. Select **Applications** from the sidebar to browse through the available applications from your configured repositories.
- 2. Select the three-dot button of the desired application card > **Enable**.
- 3. If available, select a version from the drop-down menu. This drop-down menu is only visible if there is more than one version to choose from.
- 4. **For customizations only:**

 $\blacksquare$ 

- To override the default configuration values, select **Configuration** in the sidebar.
- Copy your customized values into the text editor under **Workspace Application Configuration** or upload your YAML file that contains the values:

```
someField: someValue
```
5. Confirm the details are correct, and then select the **Enable** button.

[There may be dependencies between the applications, which are listed in the Workspace](#page-567-0)  Platform Application Dependencies (see page 568) documentation. Review them carefully prior to customizing to ensure that the applications are deployed successfully.  $\mathbf{A}$ 

### 6.3.4.2.1.1 Next topic:

<span id="page-562-0"></span>[Customize an App using the UI - Essential](#page-562-0) (see page 563)

## **6.3.4.2.2 Customize an Application using the UI - Essential**

[If you want to enable an application for the first time and customize it, refer to Enable an](#page-561-1)   $\blacksquare$ Application using the UI - Essential (see page 562).

You can customize the applications that are deployed to your Management Cluster using the UI:

- 1. Select **Applications** from the sidebar to browse all applications.
- 2. In the **Application** card you want to customize, select the three dot menu and **Edit**.
- 3. To override the default configuration values, select **Configuration** in the sidebar.
	- a. To customize an application, copy your customized values into the text editor under **Workspace Application Configuration** or upload your YAML file that contains the values:

someField: someValue

4. Confirm the details are correct, and select **Save**.

### 6.3.4.2.2.1 Next topic:

<span id="page-562-1"></span>[Verify an App via UI - Essential](#page-562-1) (see page 563)

#### **6.3.4.2.3 Verify an Application via UI - Essential**

The application has now been enabled. Follow these steps to ensure the application was deployed correctly:

- 1. Select **Management Cluster** from the sidebar.
- 2. Select the **Applications** tab and navigate to the application you want to verify.
- 3. If the application was deployed successfully, the status **Deployed** appears in the application card. Otherwise, hover over the failed status to obtain more information on why the application failed to deploy.

It can take several minutes for the application to deploy completely. If the **Deployed** or **Failed** status is not displayed, the deployment process is not finished.

# <span id="page-563-0"></span>**6.3.5 Platform Applications**

#### **How platform applications work**

 $\blacksquare$ 

When attaching a cluster, DKP deploys certain platform applications on the newly attached cluster. Operators can use the DKP UI to customize which platform applications to deploy to the attached clusters in a given workspace.

Currently, the monitoring stack is deployed by default. The logging stack is not.

Review the [Workspace Platform Application Defaults and Resource Requirements](#page-113-0) (see page 114) to ensure that the attached clusters have sufficient resources.

When deploying and upgrading applications, platform applications come as a bundle; they are tested as a single unit, and you must deploy or upgrade them in a single process, for each workspace. This means all clusters in a workspace have the same set and versions of platform applications deployed.

## 6.3.5.1 Related Topics

- [Deploy Platform Applications via CLI](#page-563-1) (see page 564)
- [Cluster-scoped Configuration for Existing AppDeployments](#page-576-0) (see page 577)
- [Manage an Application using the UI](#page-557-0) (see page 558)
- [Cluster-scoped Application Configuration via the UI](#page-574-0) (see page 575)
- [Platform Application Dependencies](#page-567-0) (see page 568)
- [Workspace Platform Application Defaults and Resource Requirements](#page-113-0) (see page 114)

## <span id="page-563-1"></span>6.3.5.2 Deploy Platform Applications via CLI

This topic describes how to use the CLI to enable an application to deploy to managed and attached clusters in a workspace.

### **6.3.5.2.1 Related Topics**

- **[Available Workspace Platform Applications](#page-113-0)** (see page 114)
- **Customize** [an existing AppDeployment](#page-545-0) (see page 546)
- **Cluster-scoped** [configuration via CLI](#page-576-0) (see page 577)
- **Cluster-scoped** [configuration via UI](#page-574-0) (see page 575)

### **6.3.5.2.2 Prerequisites**

Before you begin, you must have:

- A running cluster with [Kommander installed](#page-70-0) (see page 71).
- An [existing Kubernetes cluster attached to Kommander](#page-672-0) (see page 673).
- Determine the name of the workspace where you wish to perform the deployments. You can use the dkp get workspaces command to see the list of workspace names and their corresponding namespaces.
- Set the WORKSPACE\_NAMESPACE environment variable to the name of the workspace's namespace where the cluster is attached:

export WORKSPACE\_NAMESPACE=<workspace\_namespace>

• Set the WORKSPACE\_NAME environment variable to the name of the workspace where the cluster is attached:

export WORKSPACE NAME=<workspace name>

**A** From the CLI, you can enable applications to deploy in the workspace. Verify that an application has successfully deployed [via the CLI](#page-565-0) (see page 566).

#### **6.3.5.2.3 Create the** AppDeployment **to Enable the Application**

Enable a supported application to deploy to your existing attached or managed cluster with an [AppDeployment resource](#page-544-0) (see page 545).

- 1. Obtain the **APP ID** and **Version** [of the application from the applications table in the latest Release](#page-1543-0)  Notes (see page 1544). You will need them it in the <APP-ID>-<Version> format, for example, istio-1.16.2 .
- 2. Run the following command and define the --app flag to specify which platform application and version will be enabled:

dkp create appdeployment istio --app istio-1.16.2 --workspace \${WORKSPACE\_NAME}

Θ • The --app flag must match the APP NAME from the list of available platform applications.

• Observe that the dkp create command must be run with the WORKSPACE\_NAME instead of the WORKSPACE\_NAMESPACE flag.

This instructs Kommander to create and deploy the AppDeployment to the KommanderClusters in the specified WORKSPACE\_NAME .

## <span id="page-565-0"></span>**6.3.5.2.4 Verify Applications**

The applications are now enabled. Connect to the attached cluster and watch the HelmReleases to verify the deployment. In this example, we are checking if istio got deployed correctly:

```
kubectl get helmreleases istio -n ${WORKSPACE_NAMESPACE} -w
```
You should eventually see the HelmRelease marked as Ready:

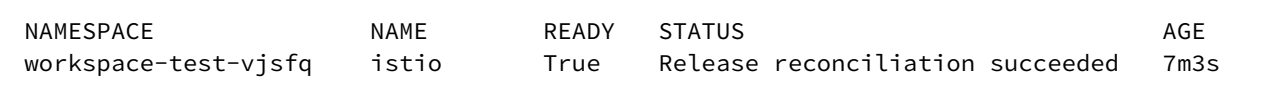

[Some supported applications have dependencies on other applications. See Workspace](#page-567-0)  Platform Application Dependencies (see page 568) for that table.

## 6.3.5.3 Upgrade Platform Applications

## **6.3.5.3.1 Prerequisites**

Θ

Before you begin, you must:

• Set the WORKSPACE\_NAMESPACE environment variable to the name of the workspace's namespace where the cluster is attached:

```
export WORKSPACE_NAMESPACE=<workspace_namespace>
```
• Set the WORKSPACE\_NAME environment variable to the name of the workspace where the cluster is attached:

export WORKSPACE\_NAME=<workspace\_name>

### **6.3.5.3.2 Upgrade Platform Applications from the CLI**

The [DKP upgrade](#page-1364-0) (see page 1365) process deploys and upgrades Platform applications as a bundle for each cluster or workspace. For the Management Cluster or workspace, DKP upgrade handles all Platform applications; no other steps are necessary to upgrade the Platform application bundle. However, for managed or attached clusters or workspaces, you MUST manually upgrade the Platform applications bundle with the following command.

If you are upgrading your Platform applications as part of the [DKP upgrade](#page-1364-0) (see page 1365), upgrade your Platform applications on any additional Workspaces before proceeding with the Konvoy upgrade. Some applications in the previous release are not compatible with the [Kubernetes version](#page-1542-0) (see page 1543) of this release, and upgrading Kubernetes is part of the DKP Konvoy upgrade process. A

### 6.3.5.3.2.1 Execute the DKP Upgrade Command

Use this command to upgrade all platform applications in the given workspace and its projects to the same version as the platform applications running on the management cluster:

dkp upgrade workspace \${WORKSPACE\_NAME}

An output similar to this appears:

✓ Ensuring HelmReleases are upgraded on clusters in namespace "\${WORKSPACE\_NAME}" ...

If the upgrade fails or times out, retry the command with higher verbosity to get more information on the upgrade process:

dkp upgrade workspace \${WORKSPACE\_NAME} -v 4

E If you find any HelmReleases in a "broken" release state such as "exhausted" or "another rollback/release in progress", you can trigger a reconciliation of the HelmRelease using the following commands:

```
kubectl -n ${WORKSPACE_NAMESPACE} patch helmrelease <HELMRELEASE_NAME> --type='json'
 -p='[{"op": "replace", "path": "/spec/suspend", "value": true}]'
kubectl -n 4{WORKSPACE_NAMESPACE} patch helmrelease <HELMRELEASE_NAME> --type='json'
 -p='[{"op": "replace", "path": "/spec/suspend", "value": false}]'
```
# <span id="page-567-0"></span>6.3.5.4 Platform Application Dependencies

### **6.3.5.4.1 Dependencies between workspace applications**

Platform applications that are deployed to a workspace's attached clusters can depend on each other. It is important to note these dependencies when customizing the workspace platform applications to ensure that your applications are properly deployed to the clusters. For more information on how to customize workspace platform applications, see [Workspace Platform Applications](#page-563-0) (see page 564).

When deploying or troubleshooting platform applications, it helps to understand how platform applications interact and may require other platform applications as dependencies.

If a platform application's dependency does not successfully deploy, the platform application requiring that dependency does not successfully deploy.

The following sections detail information about the workspace platform application.

### **6.3.5.4.2 Foundational Applications**

Provides the foundation for all platform application capabilities and deployments on managed clusters. These applications must be enabled for any platform applications to work properly.

The foundational applications are comprised of the following platform application:

- [cert-manager](https://cert-manager.io/docs)<sup>380</sup>: Automates TLS certificate management and issuance.
- [reloader](https://github.com/stakater/Reloader)<sup>381</sup>: A controller that watches changes on ConfigMaps and Secrets, and automatically triggers updates on the dependent applications.
- [traefik](https://traefik.io/)<sup>382</sup>: Provides an HTTP reverse proxy and load balancer. Requires cert-manager and reloader.

| <b>Platform Application</b> | <b>Required Dependencies</b> |
|-----------------------------|------------------------------|
| cert-manager                |                              |
| reloader                    |                              |
| traefik                     | cert-manager, reloader       |

<sup>380</sup> <https://cert-manager.io/docs>

<sup>381</sup> <https://github.com/stakater/Reloader>

<sup>382</sup> <https://traefik.io/>

## **6.3.5.4.3 Logging**

Collects logs over time from Kubernetes and applications deployed on managed clusters. Also provides the ability to visualize and query the aggregated logs.

- [fluent-bit](https://docs.fluentbit.io/manual/)<sup>383</sup>: Open source and multi-platform log processor tool which aims to be a generic Swiss knife for logs processing and distribution.
- [grafana-logging](https://grafana.com/oss/grafana/)<sup>384</sup>: Logging dashboard used to view logs aggregated to Grafana Loki.
- [grafana-loki](https://grafana.com/oss/loki/)385: A horizontally-scalable, highly-available, multi-tenant log aggregation system inspired by Prometheus.
- [logging-operator](https://banzaicloud.com/docs/one-eye/logging-operator/)<sup>386</sup>: Automates the deployment and configuration of a Kubernetes logging pipeline.
- [rook-ceph](https://rook.io/docs/rook/v1.10/Helm-Charts/operator-chart/)<sup>387</sup> and [rook-ceph-cluster](https://rook.io/docs/rook/v1.10/Helm-Charts/ceph-cluster-chart/)<sup>388</sup>: A Kubernetes-native high performance object store with an S3compatible API that supports deploying into private and public cloud infrastructures.

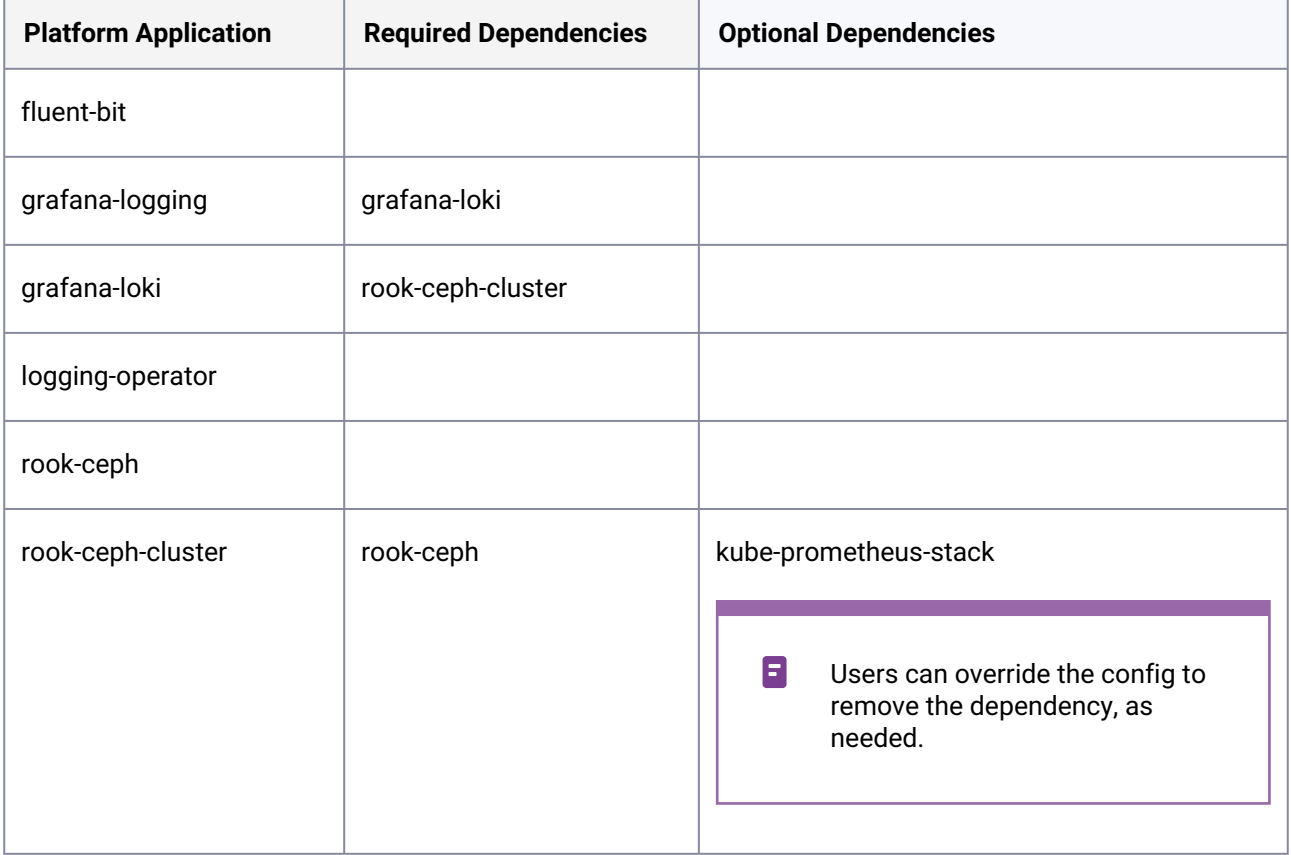

<sup>383</sup> <https://docs.fluentbit.io/manual/>

<sup>384</sup> <https://grafana.com/oss/grafana/>

<sup>385</sup> <https://grafana.com/oss/loki/>

<sup>386</sup> <https://banzaicloud.com/docs/one-eye/logging-operator/>

<sup>387</sup> <https://rook.io/docs/rook/v1.10/Helm-Charts/operator-chart/>

<sup>388</sup> <https://rook.io/docs/rook/v1.10/Helm-Charts/ceph-cluster-chart/>

## **6.3.5.4.4 Monitoring**

Provides monitoring capabilities by collecting metrics, including cost metrics, for Kubernetes and applications deployed on managed clusters. Also provides visualization of metrics and evaluates rule expressions to trigger alerts when specific conditions are observed.

- $\cdot$  [kubecost](https://kubecost.com/)<sup>389</sup>: provides real-time cost visibility and insights for teams using Kubernetes, helping you continuously reduce your cloud costs.
- [kubernetes-dashboard](https://kubernetes.io/docs/tasks/access-application-cluster/web-ui-dashboard/)<sup>390</sup>: A general purpose, web-based UI for Kubernetes clusters. It allows users to manage applications running in the cluster, troubleshoot them and manage the cluster itself.
- [kube-prometheus-stack](https://github.com/prometheus-community/helm-charts/tree/main/charts/kube-prometheus-stack)<sup>391</sup>: A stack of applications that collect metrics and provide visualization and alerting capabilities. **NOTE:** [Prometheus](https://prometheus.io/)<sup>392</sup>, [Prometheus Alertmanager](https://prometheus.io/docs/alerting/latest/alertmanager)<sup>393</sup> and [Grafana](https://grafana.com/)<sup>394</sup> are included in the bundled

installation.

- [nvidia-gpu-operator](https://catalog.ngc.nvidia.com/orgs/nvidia/containers/gpu-operator)<sup>395</sup>: The NVIDIA GPU Operator manages NVIDIA GPU resources in a Kubernetes cluster and automates tasks related to bootstrapping GPU nodes.
- [prometheus-adapter](https://github.com/DirectXMan12/k8s-prometheus-adapter)<sup>396</sup>: Provides cluster metrics from Prometheus.

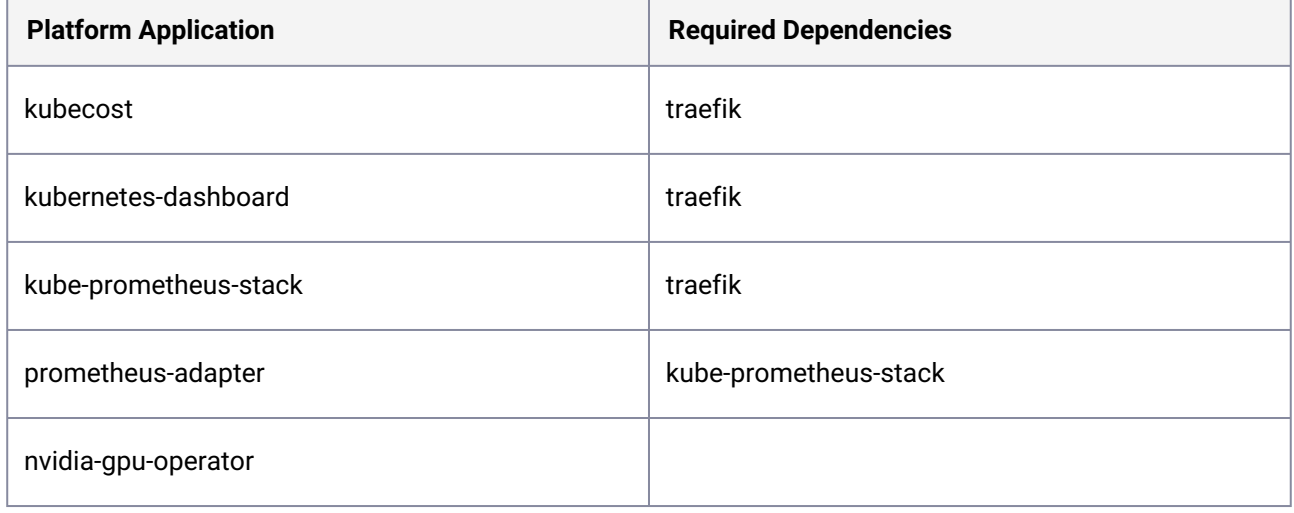

### **6.3.5.4.5 Security**

Allows management of security constraints and capabilities for the clusters and users.

391 <https://github.com/prometheus-community/helm-charts/tree/main/charts/kube-prometheus-stack>

394 <https://grafana.com/>

<sup>389</sup> <https://kubecost.com/>

<sup>390</sup> <https://kubernetes.io/docs/tasks/access-application-cluster/web-ui-dashboard/>

<sup>392</sup> <https://prometheus.io/>

<sup>393</sup> <https://prometheus.io/docs/alerting/latest/alertmanager>

<sup>395</sup> <https://catalog.ngc.nvidia.com/orgs/nvidia/containers/gpu-operator>

<sup>396</sup> <https://github.com/DirectXMan12/k8s-prometheus-adapter>

• [gatekeeper](https://github.com/open-policy-agent/gatekeeper)<sup>397</sup>: A policy Controller for Kubernetes.

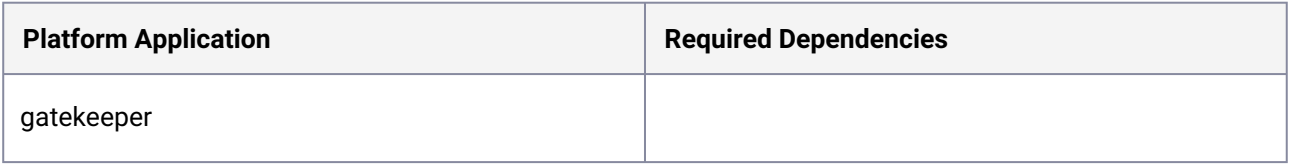

### **6.3.5.4.6 Single Sign On (SSO)**

Group of platform applications that allow enabling SSO on attached clusters. SSO is a centralized system for connecting attached clusters to the centralized authority on the management cluster.

- [kube-oidc-proxy](https://github.com/jetstack/kube-oidc-proxy)<sup>398</sup>: A reverse proxy server that authenticates users using OIDC to Kubernetes API servers where OIDC authentication is not available.
- [traefik-forward-auth](https://github.com/thomseddon/traefik-forward-auth)<sup>399</sup>: Installs a forward authentication application providing Google OAuth based authentication for Traefik.

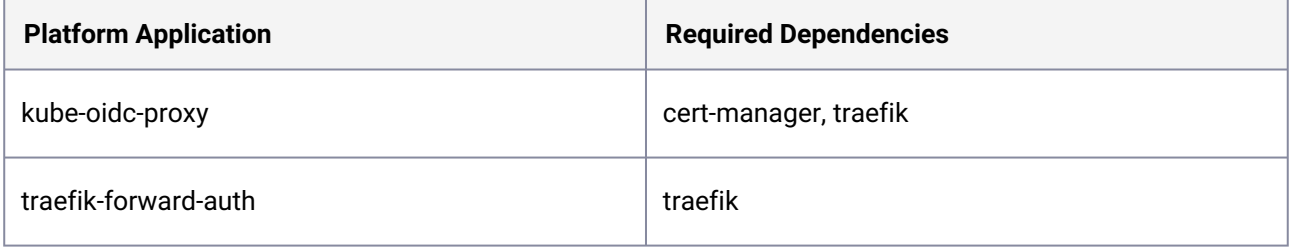

### **6.3.5.4.7 Backup**

This platform application assists you with backing up and restoring your environment.

• [velero](https://velero.io/)<sup>400</sup>: An open source tool for safely backing up and restoring resources in a Kubernetes cluster, performing disaster recovery, and migrating resources and persistent volumes to another Kubernetes cluster.

<sup>397</sup> <https://github.com/open-policy-agent/gatekeeper>

<sup>398</sup> <https://github.com/jetstack/kube-oidc-proxy>

<sup>399</sup> <https://github.com/thomseddon/traefik-forward-auth> 400 <https://velero.io/>

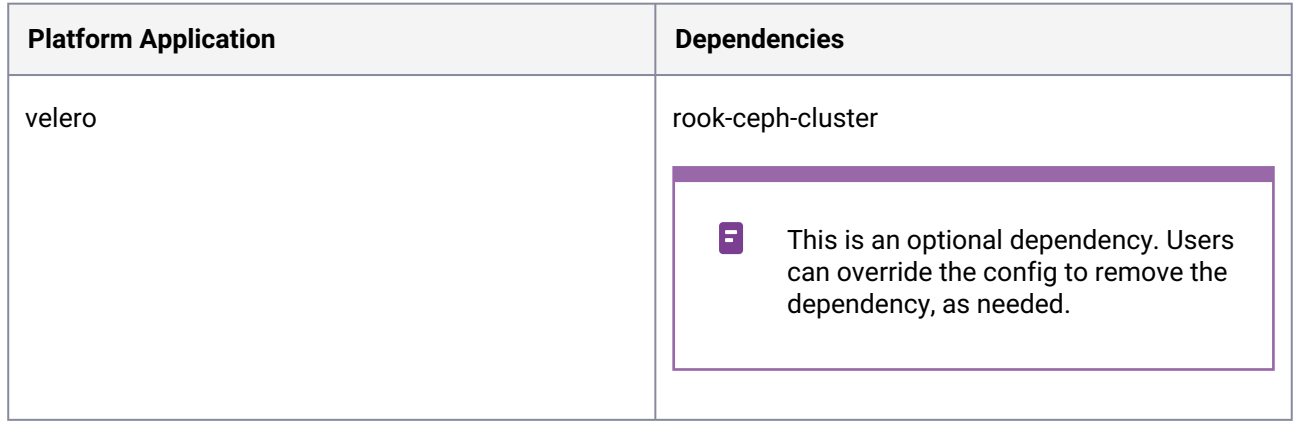

### **6.3.5.4.8 Service Mesh**

Allows deploying service mesh on clusters, enabling the management of microservices in cloud-native applications. Service mesh can provide a number of benefits, such as providing observability into communications, providing secure connections, or automating retries and backoff for failed requests.

- $\cdot$  [istio](https://istio.io/latest/about/service-mesh/)<sup>401</sup>: Addresses the challenges developers and operators face with a distributed or microservices architecture.
- [jaeger](https://www.jaegertracing.io/)<sup>402</sup>: A distributed tracing system used for monitoring and troubleshooting microservices-based distributed systems.
- [kiali](https://kiali.io/)<sup>403</sup>: A management console for an Istio-based service mesh. It provides dashboards, observability, and lets you operate your mesh with robust configuration and validation capabilities.

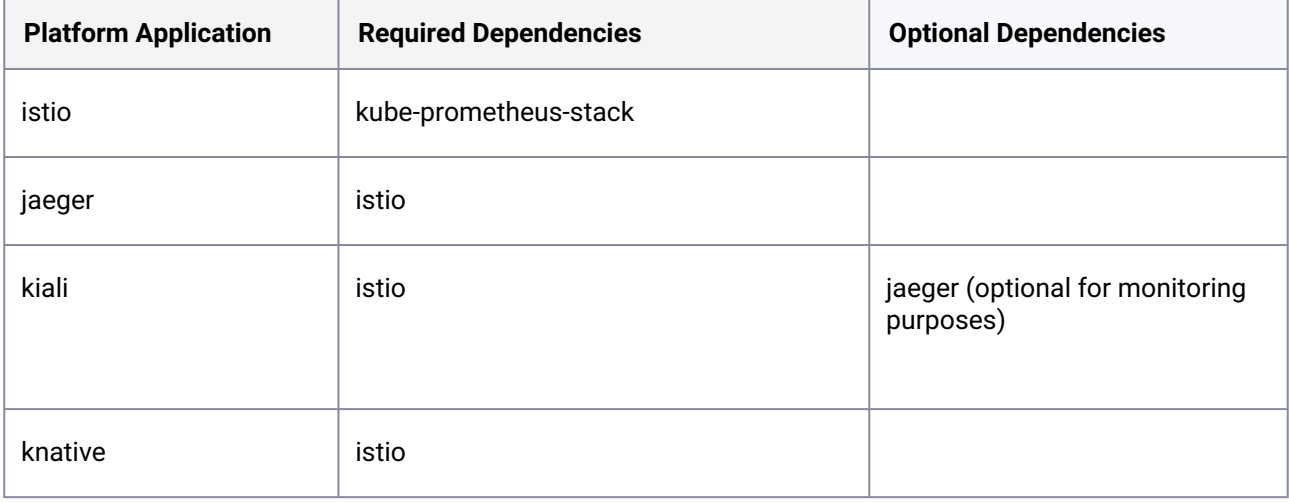

402 <https://www.jaegertracing.io/> 403 <https://kiali.io/>

<sup>401</sup> <https://istio.io/latest/about/service-mesh/>

### **6.3.5.4.9 Related Information**

- [Kommander security architecture](#page-828-0) (see page 829)
- [Traefik Ingress controller](#page-828-1) (see page 829)
- [Logging and audits](#page-795-0) (see page 796)

## 6.3.5.5 Workspace Platform Application Resource Requirements

Refer to [Workspace Platform Application Defaults and Resource Requirements](#page-113-0) (see page 114) for a list of all platform applications, their default deployment configuration, required resources, and storage minimums.

# 6.4 Workspaces

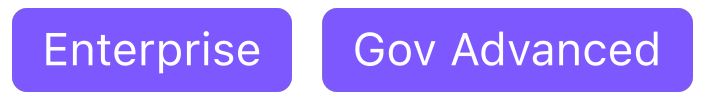

#### **Allow teams to manage their own clusters using workspaces**

Workspaces give you the flexibility to represent your organization in a way that makes sense for your team and configuration. For example, you can create separate workspaces for each department, product, or business function. Each workspace manages their own clusters and role-based permissions, while retaining an overall organization-level view of all clusters in operation.

## **6.4.1 Global / Workspace UI**

The UI is designed to be accessible for different roles at different levels:

- **Global**: At the top level, IT administrators manage all clusters across all workspaces.
- **Workspace**: DevOps administrators manage multiple clusters within a workspace.
- **Projects**: DevOps administrators or developers manage configuration and services across multiple clusters.

## **6.4.2 Default Workspace**

To get started immediately, you can use the default workspace deployed in DKP. Your workspace delegation can be done at a later time.

## **6.4.3 Create a Workspace**

In DKP you can create your own Workspaces. The following steps describe this procedure.

1. From the workspace selection dropdown in the top menu bar, select **Create Workspace**.

2. Type a name and description and select **Save**. The workspace is now accessible from the workspace selection drop down.

## **6.4.4 Add, Edit, and Delete Workspace Annotations and Labels**

When creating or editing a workspace, you can use the **Advanced Options** to add, edit, or delete annotations and labels to your workspace. Both the annotations and labels are applied to the workspace namespace.

- 1. From the top menu bar, select your target workspace.
- 2. Select the **Actions** dropdown button in the top-right, and select **Edit Workspace**.
- 3. Type in new **Key** and **Value** labels for your workspace or edit existing **Key** and **Value** labels.

Θ Labels that are added to a workspace, are also applied to the kommanderclusters object as well as to all of the clusters in the workspace.

## **6.4.5 Delete a Workspace**

In DKP you can delete existing Workspaces. The following steps describe this procedure.

Workspaces can only be deleted if all the clusters in the workspace have been deleted or E detached.

- 1. From the top menu bar, select **Global**.
- 2. From the sidebar menu, select **Workspaces**.
- 3. Select the three dot button to the right of the workspace you want to delete and then select **Delete**.
- 4. Confirm deleting the Workspace in the **Delete Workspace** dialog box.

The following procedures are supported for workspaces:

- [Application Deployment using the CLI](#page-563-1) (see page 564)
- [Platform Applications](#page-563-0) (see page 564)
- [Platform Application Dependencies](#page-567-0) (see page 568)
- [Workspace Platform Application Defaults and Resource Requirements](#page-113-0) (see page 114)

## **6.4.6 Workspace Applications**

**Gov Advanced** Enterprise

This section documents the applications and application types that you can use with DKP.

Application types are:

- [Catalog Applications](#page-585-0) (see page 586) are either pre-packaged applications from the D2iQ Application Catalog, or custom applications that you maintain for your teams or organization.
- [Platform Applications](#page-563-0) (see page 564) are applications integrated into DKP.
- [Cluster-scoped Application Configuration via the UI](#page-574-0) (see page 575)
- [Cluster-scoped Configuration for Existing AppDeployments](#page-576-0) (see page 577)

# <span id="page-574-0"></span>6.4.6.1 Cluster-scoped Application Configuration via the UI

**Gov Advanced Enterprise** 

When you enable an application for a workspace, you deploy this application to all clusters within that workspace. You can also choose to enable or customize an application on certain clusters within a workspace.

This functionality allows you to use DKP in a multi-cluster scenario without restricting the management of multiple clusters from a single workspace.

**NOTE:** DKP Essential users are only be able to configure and deploy applications to a single cluster within a workspace. Selecting an application to deploy to a cluster skips cluster selection and takes you directly to the workspace configuration overrides page.

## **6.4.6.1.1 Prerequisites**

Ε

Ensure that you've provisioned or attached clusters in one of the following environments:

- [Amazon Web Services \(AWS\)](#page-979-0) (see page 980)
- [Amazon Elastic Kubernetes Service \(EKS\)](#page-1021-0) (see page 1022)
- [Microsoft Azure](#page-1065-0) (see page 1066)

Refer to the current list of Catalog and Platform Applications:

- [Workspace Catalog Applications](#page-585-1) (see page 586)
- [Workspace Platform Applications](#page-113-0) (see page 114)

## **6.4.6.1.2 Enable a Cluster-scoped Application**

Navigate to the workspace containing the clusters you want to deploy to by selecting the appropriate workspace name from the drop-down menu at the top of the DKP dashboard.

- 1. Select **Applications** from the left navigation bar and find the application you want to deploy to the cluster.
- 2. Select the the three-dot menu in the desired application's tile and select **Enable** to reach the application enablement page. **NOTE:** The application enablement page can also be reached by selecting **View Details** from the three-dot menu, and then selecting **Enable** from the application's details page.
- 3. Select the cluster(s) that you're deploying the application to. The available clusters can be sorted by **Name**, **Type**, **Provider** and any **Labels** you've added.
- 4. Deploy the application to the clusters by selecting **Enable** in the top right corner of the application enablement page.

You are automatically redirected to either the **Applications** or **View Details** page. To view the application enabled in your chosen cluster, navigate to the **Clusters** page on the left navigation bar. The application appears in the **Applications** pane of the appropriate cluster.

**NOTE:** Once you enable an application at the workspace level, DKP automatically enables that E app on any other cluster you create or attach.

### **6.4.6.1.3 Configure a Cluster-scoped Application**

For scenarios where applications require different configurations on a per-cluster basis, navigate to the **Applications** page and select **Edit** from the three-dot menu of the appropriate application to return to the application enablement page.

- 1. Select the cluster(s) that you're deploying the application to. The available clusters can be sorted by **Name**, **Type**, **Provider** and any **Labels** you've added.
- 2. Select the **Configuration** tab.
- 3. The **Configuration** tab contains two separate types of code editors, where you can enter your specified overrides and configurations:

**Workspace Application Configuration:** A workspace-level code editor that applies all configurations and overrides to the entirety of the workspace and its clusters for this application. **Cluster Application Configuration Override:** A cluster-scoped code editor that applies configurations and overrides to the cluster specified. These customizations will merge with the workspace

application configuration. If there is no cluster-scoped configuration, the workspace configuration applies.

- 4. If you already have a configuration to apply in a text or .yaml file, you can upload the file by selecting **Upload File**. If you want to download the displayed set of configurations, select **Download File**.
- 5. Finish configuring the cluster-scoped applications by selecting **Save** in the top right corner of the application enablement page.
You are automatically redirected to either the **Applications** or **View Details** page. To view the custom configurations of the application in the cluster, select the **Configurations** tab on the details page of the application.

**NOTE:** Editing is disabled in the code boxes displayed in the application's details page. To edit the configuration, select the **Edit** button in the top right of the page and repeat the steps in this section.

### **6.4.6.1.4 Remove a Cluster-scoped Application**

Navigate to the cluster you've deployed your applications to by selecting **Clusters** from the left navigation bar.

1. Click on the Applications tab.

Ε

- 2. Select the three-dot menu in the desired application's tile and select **Uninstall.**
- 3. A prompt appears to confirm your decision to uninstall the application. Follow the instructions in the prompt and select **Uninstall.**
- 4. Refresh the page to confirm that the application has been removed from the cluster.

This process only removes the application from the specific cluster you've navigated to. To remove this application from other clusters, navigate to the **Clusters** page and repeat the process.

# <span id="page-576-0"></span>6.4.6.2 Cluster-scoped Configuration for Existing AppDeployments

#### Enterprise **Gov Advanced**

This topic describes how to enable cluster-scoped configuration of applications for **existing** AppDeployments [. For more information on how to](#page-1449-0) **create** AppDeployments , refer to the Application Deployment (see page 1450) section.

### **6.4.6.2.1 Enable or Disable an App per Cluster and Define a Custom Configuration**

Edit the AppDeployment resource to modify the configuration of an application per cluster.

- [Prerequisites \(per-cluster application configuration\)](#page-577-0) (see page 578)
- [Enable an Application per Cluster](#page-578-0) (see page 579)
- [Customizations per Cluster](#page-579-0) (see page 580)
- [Verify the Current Application Configuration](#page-585-0) (see page 586)

### **6.4.6.2.2 For Better Understanding**

When you enable an application for a workspace, you deploy this application to all clusters within that workspace. You can also choose to enable or customize an application on certain clusters within a workspace. This functionality allows you to use DKP in a multi-cluster scenario without restricting the management of multiple clusters from a single workspace.

Your DKP cluster comes bundled with a set of default application configurations. If you want to override the default configuration of your applications, you can define workspace configOverrides on top of the default workspace configuration. And if you want to further customize your workplace by enabling applications on a per-cluster basis or by defining per-cluster customizations, you can create and apply clusterConfigOverrides .

The cluster-scoped enablement and customization of applications is an **Enterprise-only** feature, which allows the configuration of all workspace **Platform** [\(see page 564\)](#page-563-0), **DKP catalog** (see page 586) and Custom Applications (see page 598) via the **CLI** [in your managed and attached clusters regardless of your environ](#page-597-0)ment setup (air-gapped or non-air-gapped). This capability is not provided for project applications.

### <span id="page-577-0"></span>**6.4.6.2.3 Prerequisites (per-cluster application configuration)**

Enterprise Gov Advanced

- Any application you wish to enable or customize at a cluster level, first needs to be enabled at the workspace-level via an AppDeployment [\(platform application deployment](#page-593-0) (see page 564), workspace catalog application deployment (see page 594)).
- For custom configurations, you have  $\overline{\text{created a ConfiQMap}}$  (see page 0) with all the required  $\overline{\phantom{\text{d}}\text{spec}}$ fields for each customization you would like to add to an application in a cluster. You can apply a ConfigMap to several clusters, or create a ConfigMap for each cluster, but the ConfigMap object must exist in the Management cluster.
- Determine the name of the workspace where you wish to perform the deployments. You can use the dkp get workspaces command to see the list of workspace names and their corresponding namespaces.
- Set the WORKSPACE\_NAMESPACE environment variable to the name of the workspace's namespace where the cluster is attached:

export WORKSPACE NAMESPACE=<workspace namespace>

• Set the WORKSPACE\_NAME environment variable to the name of the workspace where the cluster is attached:

export WORKSPACE NAME=<workspace name>

### <span id="page-578-0"></span>**6.4.6.2.4 Enable an Application per Cluster**

Enterprise Gov Advanced

### 6.4.6.2.4.1 Prerequisites

Θ

Ensure you have reviewed the [prerequisites](#page-577-0) (see page 578) section.

### 6.4.6.2.4.2 Enable an Application per Cluster *for the First Time*

When you enable an application on a workspace, it is deployed to all clusters in the workspace by default. If you would like to only deploy it to a subset of clusters when enabling it on a workspace for the first time, you can follow the steps below:

1. Create an AppDeployment for your application, selecting a subset of clusters within the workspace

to enable it on. You can use the dkp get clusters --workspace \${WORKSPACE\_NAME} command to see the list of clusters in the workspace.

dkp create appdeployment kube-prometheus-stack --app kube-prometheusstack-44.2.1 --workspace \${WORKSPACE\_NAME} --clusters attachedcluster1,attached-cluster2

- 2. **Optional:** [Check the current status](#page-585-0) (see page 586) of the AppDeployment to see the names of the clusters where the application is currently enabled.
- 6.4.6.2.4.3 Enable or Disable an Application per Cluster *after it has been enabled at the workspace level*

You can enable or disable applications at any time. Once you have enabled the application at the workspace level (see page 0), the spec.clusterSelector field [\(see page 1398\)](#page-1397-0) will be populated.

For clusters that are newly attached into the workspace, all applications enabled for the workspace are automatically enabled on and deployed to the new clusters.

[If you want to see on which clusters your application is currently deployed, refer to the Print and Review the](#page-547-0)  Current State of your AppDeployment (see page 548) documentation.

1. Edit the AppDeployment YAML by adding or removing the names of the clusters where you want to enable your application in the clusterSelector section:

```
cat <<EOF | kubectl apply -f -
apiVersion: apps.kommander.d2iq.io/v1alpha3
kind: AppDeployment
metadata:
   name: kube-prometheus-stack
   namespace: ${WORKSPACE_NAMESPACE}
spec:
   appRef:
     name: kube-prometheus-stack-44.2.1
     kind: ClusterApp
   clusterSelector:
     matchExpressions:
     - key: kommander.d2iq.io/cluster-name
       operator: In
       values:
       - attached-cluster1
       - attached-cluster3-new
EOF
```
### 6.4.6.2.4.4 Verify the Current Configuration of your Application

Refer to the Verify applications help (see page 0) to connect to the managed or attached cluster and check the status of the deployments.

If you want to know how the AppDeployment [resource is currently configured, refer to the Print and review](#page-547-0) the state of your AppDeployment (see page 548) section.

### <span id="page-579-0"></span>**6.4.6.2.5 Customizations per Cluster**

Enable or disable a customization per cluster.

- [Customize an Application per Cluster](#page-579-1) (see page 580)
- [Disable a Custom Configuration of an Application for a Cluster](#page-582-0) (see page 583)

### <span id="page-579-1"></span>6.4.6.2.5.1 Customize an Application per Cluster

Enterprise **Gov Advanced** 

#### **Prerequisites**

Ensure you have reviewed the [prerequisites](#page-577-0) (see page 578) section.

#### **Enable a Custom Configuration of an Application for a Cluster**

You can customize the application for each cluster occurrence of said application. If you want to customize the application for a cluster that is not yet attached, refer to the [instructions below](#page-579-1) (see page 580), so the

application is deployed with the custom configuration on attachment. To enable per-cluster customizations:

1. Reference the name of the ConfigMap to be applied per cluster in the

spec.clusterConfigOverrides fields. In this example, you have three different customizations specified in three different ConfigMaps for three different clusters in one workspace:

```
cat <<EOF | kubectl apply -f -
apiVersion: apps.kommander.d2iq.io/v1alpha3
kind: AppDeployment
metadata:
   name: kube-prometheus-stack
   namespace: ${WORKSPACE_NAMESPACE}
spec:
   appRef:
     name: kube-prometheus-stack-44.2.1
     kind: ClusterApp
   clusterSelector:
     matchExpressions:
     - key: kommander.d2iq.io/cluster-name
       operator: In
       values:
       - attached-cluster1
       - attached-cluster2
       - attached-cluster3-new
   clusterConfigOverrides:
     - configMapName: kps-cluster1-overrides
       clusterSelector:
         matchExpressions:
         - key: kommander.d2iq.io/cluster-name
           operator: In
           values:
           - attached-cluster1
     - configMapName: kps-cluster2-overrides
       clusterSelector:
         matchExpressions:
         - key: kommander.d2iq.io/cluster-name
           operator: In
           values:
           - attached-cluster2
     - configMapName: kps-cluster3-overrides
       clusterSelector:
         matchExpressions:
         - key: kommander.d2iq.io/cluster-name
           operator: In
           values:
           - attached-cluster3-new
EOF
```
- 2. If you have not done so yet, <u>create the ConfigMaps</u> (see page 0) referenced in each clusterConfigOverrides entry.
- $\blacksquare$ • The changes are applied only if the YAML file has a valid syntax.
	- Set up only one cluster override ConfigMap per cluster. If there are several ConfigMaps configured for a cluster, only one will be applied.
	- Cluster override ConfigMaps must be created on the Management cluster.

#### **Enable a Custom Configuration of an Application for a Cluster at Attachment**

You can customize the application configuration for a cluster prior to its attachment, so that the application is deployed with this custom configuration on attachment. This is preferable, if you do not want to redeploy the application with an updated configuration after it has been initially installed, which may cause downtime.

To enable per-cluster customizations, follow these steps **before attaching the cluster**:

1. Set the CLUSTER\_NAME environment variable to the cluster name that you will give your to-beattached cluster:

export CLUSTER\_NAME=<your\_attached\_cluster\_name>

2. Reference the name of the ConfigMap you want to apply to this cluster in the spec.clusterConfigOverrides fields. **You do not need to update the**  spec.clusterSelector **field**. In this example, you have the kps-cluster1-overrides customization specified for attached-cluster-1 and a different customization (in kps-yourattached-cluster-overrides ConfigMap ) for your to-be-attached cluster:

```
cat <<EOF | kubectl apply -f -
apiVersion: apps.kommander.d2iq.io/v1alpha3
kind: AppDeployment
metadata:
   name: kube-prometheus-stack
   namespace: ${WORKSPACE_NAMESPACE}
spec:
   appRef:
     name: kube-prometheus-stack-44.2.1
     kind: ClusterApp
   clusterSelector:
     matchExpressions:
     - key: kommander.d2iq.io/cluster-name
```

```
 operator: In
       values:
       - attached-cluster1
   clusterConfigOverrides:
     - configMapName: kps-cluster1-overrides
       clusterSelector:
         matchExpressions:
         - key: kommander.d2iq.io/cluster-name
           operator: In
           values:
           - attached-cluster1
     - configMapName: kps-your-attached-cluster-overrides
       clusterSelector:
         matchExpressions:
         - key: kommander.d2iq.io/cluster-name
           operator: In
           values:
           - ${CLUSTER_NAME}
EOF
```
3. If you have not done so yet, <u>[create the ConfigMap](#page-545-0)</u> (see page 546) referenced for your to-be-attached cluster.

• The changes are applied only if the YAML file has a valid syntax.

• Cluster override ConfigMaps must be created on the Management cluster.

#### **Verify the Current Configuration of your Application**

 $\blacksquare$ 

Refer to the Verify applications help (see page 0) to connect to the managed or attached cluster and check the status of the deployments.

If you want to know how the AppDeployment [resource is currently configured, refer to the Print and review](#page-547-0) the state of your AppDeployment (see page 548) section.

### <span id="page-582-0"></span>6.4.6.2.5.2 Disable a Custom Configuration of an Application for a Cluster

Enabled customizations are defined in a ConfigMap , which, in turn, is referenced in the spec.clusterConfigOverrides object of your AppDeployment .

1. Review your current configuration to establish what you want to remove:

```
kubectl get appdeployment -n ${WORKSPACE_NAMESPACE} kube-prometheus-stack -o 
yaml
```
The output looks similar to this:

```
apiVersion: apps.kommander.d2iq.io/v1alpha3
kind: AppDeployment
metadata:
   name: kube-prometheus-stack
   namespace: ${WORKSPACE_NAMESPACE}
spec:
   appRef:
     name: kube-prometheus-stack-44.2.1
     kind: ClusterApp
   configOverrides:
     name: kube-prometheus-stack-overrides-attached
   clusterSelector:
     matchExpressions:
     - key: kommander.d2iq.io/cluster-name
       operator: In
       values:
       - attached-cluster1
       - attached-cluster2
   clusterConfigOverrides:
     - configMapName: kps-cluster1-overrides
       clusterSelector:
         matchExpressions:
         - key: kommander.d2iq.io/cluster-name
           operator: In
           values:
           - attached-cluster1
     - configMapName: kps-cluster2-overrides
       clusterSelector:
         matchExpressions:
         - key: kommander.d2iq.io/cluster-name
           operator: In
           values:
           - attached-cluster2
```
Here you can see that kube-prometheus-stack has been enabled for the attachedcluster1 and attached-cluster2 . There is also a custom configuration for each of the clusters: kps-cluster1-overrides and kps-cluster2-overrides .

2. Edit the file by deleting the configMapName entry of the cluster for which you would like to delete the customization. This is located under the clusterConfigOverrides :

```
cat <<EOF | kubectl apply -f -
apiVersion: apps.kommander.d2iq.io/v1alpha3
kind: AppDeployment
metadata:
   name: kube-prometheus-stack
```

```
 namespace: ${WORKSPACE_NAMESPACE}
spec:
   appRef:
     kind: ClusterApp
     name: kube-prometheus-stack-44.2.1
   configOverrides:
     name: kube-prometheus-stack-ws-overrides
   clusterSelector:
     matchExpressions:
       - key: kommander.d2iq.io/cluster-name
         operator: In
         values:
         - attached-cluster1
   clusterConfigOverrides:
     - configMapName: kps-cluster1-overrides
       clusterSelector:
         matchExpressions:
         - key: kommander.d2iq.io/cluster-name
           operator: In
           values:
           - attached-cluster1
EOF
```
Compare steps one and two for a reference of how an entry should be deleted.

3. Before deleting a ConfigMap that contains your customization, **ensure you will NOT require it at a later time**. It is not possible to restore a deleted ConfigMap . If you choose to delete it, run:

kubectl delete configmap <name\_configmap> -n \${WORKSPACE\_NAMESPACE}

E It is **NOT** possible to delete a ConfigMap that is being actively used and referenced in the configOverride of any AppDeployment .

#### **Verify the Current Configuration of your Application**

Refer to the Verify applications help (see page 0) to connect to the managed or attached cluster and check the status of the deployments.

If you want to know how the AppDeployment [resource is currently configured, refer to the Print and review](#page-547-0) the state of your AppDeployment (see page 548) section.

## <span id="page-585-0"></span>**6.4.6.2.6 Verify the Current Application Configuration**

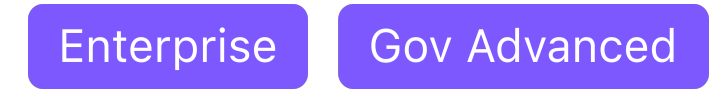

### 6.4.6.2.6.1 Verify the Current Configuration of your Application

Refer to the Verify applications help (see page 0) to connect to the managed or attached cluster and check the status of the deployments.

If you want to know how the AppDeployment [resource is currently configured, refer to the Print and review](#page-547-0) the state of your AppDeployment (see page 548) section.

# **6.4.7 Workspace Catalog Applications**

#### Enterprise **Gov Advanced**

Catalog applications are any third-party or open source applications that appear in the Catalog. These applications are deployed to be used for customer workloads.

D2iQ provides [DKP Catalog Applications](#page-585-1) (see page 586) for use in your environment.

- [Workspace DKP Catalog Applications](#page-585-1) (see page 586)
- [Deployment of Catalog Applications in Workspaces](#page-593-0) (see page 594)
- [Workspace Catalog Application Upgrades](#page-596-0) (see page 597)
- [Custom Applications](#page-597-0) (see page 598)

# <span id="page-585-1"></span>6.4.7.1 Workspace DKP Catalog Applications

Enterprise Gov Advanced

### **Catalog applications are applications provided by D2iQ for use in your environment.**

### **6.4.7.1.1 Prerequisites**

- Ensure your clusters run on a supported Kubernetes version for [this release of DKP](#page-1542-0) (see page 1543), and that said Kubernetes version is also compatible with your [catalog application version](#page-586-0) (see page 587).
- For customers with an **[Enterprise license](#page-74-0)** (see page 75) and a multi-cluster environment, we recommend keeping all clusters on the same Kubernetes version. This ensures your DKP catalog application can run on all clusters in a given workspace.

### 6.4.7.1.1.1 Install the DKP Catalog via the CLI

Follow these steps to install the DKP catalog from the CLI.

- 1. Refer to [Install DKP in an Air-gapped Environment with Catalog Applications](#page-1266-0) (see page 1267) instructions, if you are running in air-gapped environment.
- 2. Set the WORKSPACE\_NAMESPACE environment variable to the name of your workspace's namespace:

export WORKSPACE\_NAMESPACE=<workspace namespace>

3. Create the GitRepository :

```
kubectl apply -f - <<EOF
apiVersion: source.toolkit.fluxcd.io/v1beta1
kind: GitRepository
metadata:
   name: dkp-catalog-applications
   namespace: ${WORKSPACE_NAMESPACE}
   labels:
     kommander.d2iq.io/gitapps-gitrepository-type: catalog
     kommander.d2iq.io/gitrepository-type: catalog
spec:
   interval: 1m0s
   ref:
     tag: v2.5.2
   timeout: 20s
   url: https://github.com/mesosphere/dkp-catalog-applications 
EOF
```
4. Verify that you can see the DKP workspace catalog Apps available in the UI (in the Applications section in said workspace), and in the CLI, using kubectl:

```
kubectl get apps -n ${WORKSPACE_NAMESPACE}
```
### 6.4.7.1.1.2 Workspace DKP Catalog Applications

Ensure that your DKP Catalog application (see page 0) is compatible with:

- The Kubernetes version in all the Managed and Attached clusters of the workspace where you want to install the catalog application.
- The range of Kubernetes versions [supported in this release of DKP](#page-1542-0) (see page 1543).

If your current Catalog application version is not compatible, upgrade the application to a compatible version.

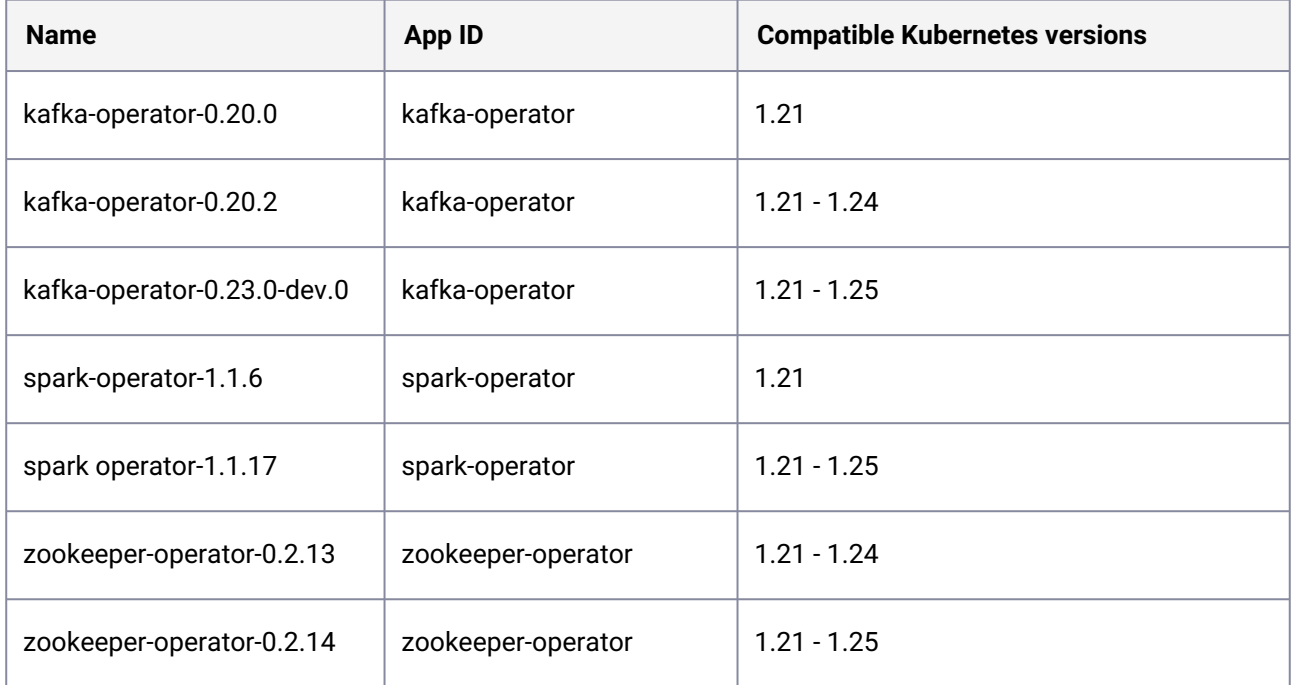

### **6.4.7.1.2 Kafka in a Workspace**

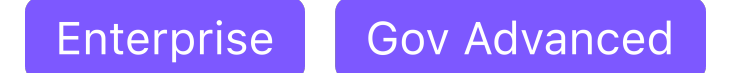

#### **Information about the Kafka Operator**

[Apache Kafka](https://kafka.apache.org/)<sup>404</sup> is an open-source distributed event streaming platform used for high-performance data pipelines, streaming analytics, data integration, and mission-critical applications. The [Kafka Operator](https://banzaicloud.com/docs/supertubes/kafka-operator/)<sup>405</sup> is a Kubernetes operator to automate provisioning, management, autoscaling, and operations of Apache Kafka clusters deployed to Kubernetes. It works by watching custom resources, such as KafkaClusters ,

KafkaUsers , and KafkaTopics , to provision underlying Kubernetes resources (i.e StatefulSets ) required for a production-ready Kafka Cluster.

### 6.4.7.1.2.1 Install

Follow these steps to install the Kafka operator in a workspace. This procedure results in a Kafka operator running in a workspace namespace, ready to manage and create Kafka clusters in any project namespaces. See the [Kafka in a Project](#page-618-0) (see page 619) custom resource documentation for more information on creating Kafka clusters.

404 <https://kafka.apache.org/>

<sup>405</sup> <https://banzaicloud.com/docs/supertubes/kafka-operator/>

- $\blacksquare$ Only install the Kafka operator once per workspace.
- 1. [Follow the generic installation instructions for workspace catalog applications on the Application](#page-593-0)  Deployment (see page 594) page.
- 2. Within the AppDeployment , update the appRef to specify the correct kafka-operator App. You can find the appRef.name by listing the available Apps in the workspace namespace:

```
kubectl get apps -n ${WORKSPACE_NAMESPACE}
```
Refer to the [Kafka operator Helm Chart documentation](https://github.com/banzaicloud/koperator/tree/master/charts/kafka-operator#configuration)<sup>406</sup> for details on custom configuration for the operator.

### 6.4.7.1.2.2 Uninstall via the CLI

Uninstalling the Kafka operator does not affect existing KafkaCluster deployments. After uninstalling the operator, you must manually remove any remaining Custom Resource Definitions (CRDs) from the operator.

- 1. Delete all of the deployed Kafka custom resources (see Deleting Kafka Custom Resources (see page 0)).
- 2. Uninstall a Kafka operator AppDeployment :

kubectl -n <workspace namespace> delete AppDeployment <name of AppDeployment>

3. Remove Kafka CRDs:

**NOTE:** The CRDs are not finalized for deletion until you delete the associated custom resources.

kubectl delete crds kafkaclusters.kafka.banzaicloud.io kafkausers.kafka.banzaicloud.io kafkatopics.kafka.banzaicloud.io

### 6.4.7.1.2.3 Resources

- [Kafka Operator Documentation](https://banzaicloud.com/docs/supertubes/kafka-operator/)<sup>407</sup>
- [Kafka Operator GitHub Repository](https://github.com/banzaicloud/koperator)<sup>408</sup>
- [Sample Kafka Operator Custom Resources](https://github.com/banzaicloud/koperator/tree/master/config/samples)<sup>409</sup>

<sup>406</sup> <https://github.com/banzaicloud/koperator/tree/master/charts/kafka-operator#configuration>

<sup>407</sup> <https://banzaicloud.com/docs/supertubes/kafka-operator/>

<sup>408</sup> <https://github.com/banzaicloud/koperator>

<sup>409</sup> <https://github.com/banzaicloud/koperator/tree/master/config/samples>

• [Apache Kafka Documentation](https://kafka.apache.org/documentation/)<sup>410</sup>

### **6.4.7.1.3 Spark Operator in a Workspace**

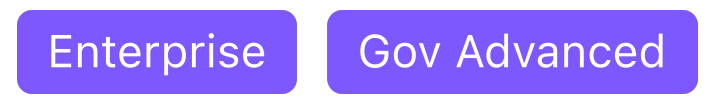

#### **How to spin up your Spark Operator**

The Kubernetes Operator for Apache Spark aims to make specifying and running Spark applications as easy and idiomatic as running other workloads on Kubernetes. It uses Kubernetes custom resources for specifying, running, and surfacing status of Spark applications. For a complete reference of the custom resource definitions, please refer to the API Definition. For details on its design, please refer to the design documentation. It requires Spark 2.3 and above that supports Kubernetes as a native scheduler backend.

The default installation is basic, please provide your override configmap to enable desired Spark Operator features.

### 6.4.7.1.3.1 Install Spark Operator

E

E

You can find generic installation instructions for workspace catalog applications on the Application Deployment (see page 594) topic.

Only install the Spark operator once per workspace.

[For details on custom configuration for the operator, refer to the Spark Operator Helm Chart](https://github.com/mesosphere/spark-on-k8s-operator/blob/d2iq-master/charts/spark-operator-chart/README.md)  documentation<sup>411</sup>.

After you finish the installation, see [Spark Operator in a Project](#page-622-0) (see page 623) custom resource documentation for more information about how to submit your Spark jobs.

#### 6.4.7.1.3.2 Sample Override Configuration File

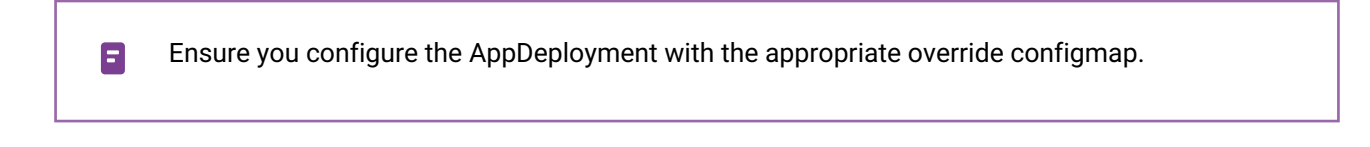

<sup>410</sup> <https://kafka.apache.org/documentation/>

<sup>411</sup> <https://github.com/mesosphere/spark-on-k8s-operator/blob/d2iq-master/charts/spark-operator-chart/README.md>

• Using UI

```
podLabels:
   owner: john
   team: operations
```
• Using CLI

See [Application Deployment](#page-593-0) (see page 594) for details.

```
cat <<EOF | kubectl apply -f -
apiVersion: v1
kind: ConfigMap
metadata:
   namespace: ${WORKSPACE_NAMESPACE}
   name: spark-operator-overrides
data:
   values.yaml: |
     configInline:
       podLabels:
         owner: john
         team: operations
EOF
```
## 6.4.7.1.3.3 Uninstall via the CLI

Uninstalling the Spark Operator does not affect existing **SparkApplication** and  $\blacksquare$ **ScheduledSparkApplication** custom resources. You need to manually remove any leftover custom resources and CRDs from the operator. Please refer to deleting Spark Operator custom resources (see page 0).

Follow these steps:

1. Uninstall the Spark Operator AppDeployment :

```
kubectl -n <your workspace namespace> delete AppDeployment <name of 
AppDeployment>
```
2. Remove the Spark Operator Service Account:

# <name of service account> is spark-operator-service-account **if** you didn't override the RBAC resources.

kubectl -n <your workspace namespace> delete serviceaccounts <name of service account>

3. Remove the Spark Operator CRDs:

**NOTE:** The CRDs are not finalized for deletion until you delete the associated custom resources.

kubectl delete crds scheduledsparkapplications.sparkoperator.k8s.io sparkapplications.sparkoperator.k8s.io

### 6.4.7.1.3.4 Resources

Here are some resources to learn more about Spark Operator:

- [Spark Operator Documentation](https://github.com/mesosphere/spark-on-k8s-operator/blob/d2iq-master/README.md)<sup>412</sup>
- [Spark Operator Quick Start Guide](https://github.com/mesosphere/spark-on-k8s-operator/blob/d2iq-master/docs/quick-start-guide.md)<sup>413</sup>
- [Spark Operator User Guide](https://github.com/mesosphere/spark-on-k8s-operator/blob/d2iq-master/docs/user-guide.md)<sup>414</sup>
- [Spark Documentation](https://spark.apache.org/docs/latest/)<sup>415</sup>

### **6.4.7.1.4 Zookeeper Operator in a Workspace**

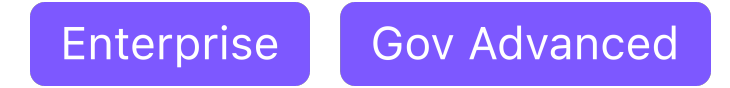

[ZooKeeper](https://zookeeper.apache.org/index.html)416 is a centralized service for maintaining configuration information, naming, providing distributed synchronization, and providing group services. The [ZooKeeper operator](https://github.com/pravega/zookeeper-operator)<sup>417</sup> is a Kubernetes operator that handles the provisioning and management of ZooKeeper clusters. It works by watching custom resources, such as ZookeeperClusters , to provision the underlying Kubernetes resources ( StatefulSets ) required for a production-ready ZooKeeper Cluster.

6.4.7.1.4.1 Install Zookeeper

Follow these steps to install the ZooKeeper operator in a workspace. This procedure results in a ZooKeeper operator running in a workspace namespace, ready to manage and create ZooKeeper clusters in any project namespaces. See the [ZooKeeper in a Project](#page-620-0) (see page 621) custom resource documentation for more information on creating ZooKeeper clusters.

<sup>412</sup> <https://github.com/mesosphere/spark-on-k8s-operator/blob/d2iq-master/README.md>

<sup>413</sup> <https://github.com/mesosphere/spark-on-k8s-operator/blob/d2iq-master/docs/quick-start-guide.md>

<sup>414</sup> <https://github.com/mesosphere/spark-on-k8s-operator/blob/d2iq-master/docs/user-guide.md>

<sup>415</sup> <https://spark.apache.org/docs/latest/>

<sup>416</sup> <https://zookeeper.apache.org/index.html>

<sup>417</sup> <https://github.com/pravega/zookeeper-operator>

- $\blacksquare$ Only install the ZooKeeper operator once per workspace.
- 1. [Follow the generic installation instructions for workspace catalog applications on the Application](#page-593-0)  Deployment (see page 594) page.
- 2. Within the AppDeployment , update the appRef to specify the correct zookeeper-operator App. You can find the appRef.name by listing the available Apps in the workspace namespace:

```
kubectl get apps -n ${WORKSPACE_NAMESPACE}
```
For details on custom configuration for the operator, please refer to the ZooKeeper operator Helm Chart documentation<sup>418</sup>.

### 6.4.7.1.4.2 Uninstall via the CLI

Uninstalling the ZooKeeper operator will not directly affect any running ZookeeperClusters . By default, the operator waits for any ZookeeperClusters to be deleted before it will fully uninstall (you can set hooks.delete: true in the application configuration to disable this behavior). After uninstalling the operator, you need to manually clean up any leftover Custom Resource Definitions (CRDs).

- 1. Delete all ZookeeperClusters , see [Deleting ZooKeeper Clusters](#page-622-1) (see page 623).
- 2. Uninstall a ZooKeeper operator AppDeployment :

kubectl -n <workspace namespace> delete AppDeployment <name of AppDeployment>

3. Remove ZooKeeper CRDs:

**WARNING:** Once you remove the CRDs, all deployed ZookeeperClusters will be deleted!

kubectl delete crds zookeeperclusters.zookeeper.pravega.io

### 6.4.7.1.4.3 Resources

- [ZooKeeper Operator Documentation](https://github.com/pravega/zookeeper-operator)<sup>419</sup>
- [ZooKeeper Cluster Helm Chart](https://github.com/pravega/zookeeper-operator/tree/master/charts/zookeeper)<sup>420</sup>
- 418 <https://github.com/pravega/zookeeper-operator/tree/master/charts/zookeeper-operator#configuration>

<sup>419</sup> <https://github.com/pravega/zookeeper-operator>

<sup>420</sup> <https://github.com/pravega/zookeeper-operator/tree/master/charts/zookeeper>

• [ZooKeeper Documentation](https://zookeeper.apache.org/documentation)<sup>421</sup>

# <span id="page-593-0"></span>6.4.7.2 Deployment of Catalog Applications in Workspaces

Enterprise **Gov Advanced** 

### **Deploy applications to attached clusters using the CLI**

This topic describes how to use the CLI to deploy a workspace catalog application to attached clusters [within a workspace. To deploy an application to selected clusters within a workspace, refer to the Cluster](#page-576-0)scoped Configuration (see page 577) section of the documentation.

### **6.4.7.2.1 Prerequisites**

Before you begin, you must have:

- A running cluster with [Kommander installed](#page-1226-0) (see page 1227). The cluster should be on a supported [Kubernetes version for this release of DKP](#page-586-0) (see page 1537), and also compatible with the catalog application version (see page 587) you wish to install.
- An [Attach an Existing Kubernetes Cluster](#page-672-0) (see page 673) section of the documentation completed.

Set the WORKSPACE\_NAMESPACE environment variable to the name of the workspace's namespace the attached cluster exists in:

```
export WORKSPACE_NAMESPACE=<workspace_namespace>
```
After creating a GitRepository, use either the DKP UI or the CLI to enable your catalog applications.

**A** From within a workspace, you can enable applications to deploy. Verify that an application has successfully deployed [via the CLI](#page-595-0) (see page 596).

### **6.4.7.2.2 Enable (and Customize) the Application using the DKP UI**

Follow these steps to enable your catalog applications from the DKP UI:

- 1. **Enterprise only:** from the top menu bar, select your target workspace.
- 2. Select **Applications** from the sidebar menu to browse the available applications from your configured repositories.
- 3. Select the three dot button from the bottom-right corner of the desired application card, and then select **Enable**.

<sup>421</sup> <https://zookeeper.apache.org/documentation>

- 4. If available, select a version from the drop-down menu. This drop-down menu will only be visible if there is more than one version.
- 5. (Optional) If you want to override the default configuration values, copy your customized values into the text editor under **Configure Service** or upload your YAML file that contains the values:

someField: someValue

6. Confirm the details are correct, and then select the **Enable** button.

For all applications, you must provide a display name and an ID which is automatically generated based on what you enter for the display name, unless or until you edit the ID directly. The ID must be compliant with [Kubernetes DNS subdomain name validation rules](https://kubernetes.io/docs/concepts/overview/working-with-objects/names/#dns-subdomain-names)<sup>422</sup>.

Alternately, you can use the CLI to enable your catalog applications (see page 0).

### **6.4.7.2.3 Enable the Application using the CLI**

E

See [Workspace Catalog Applications](#page-585-1) (see page 586) for the list of available applications that you can deploy on the attached cluster.

- 1. Enable a supported application to deploy to your [Attached Cluster](#page-672-0) (see page 673) with an AppDeployment resource.
- 2. Within the AppDeployment , define the appRef to specify which App to enable:

```
cat <<EOF | kubectl apply -f -
apiVersion: apps.kommander.d2iq.io/v1alpha3
kind: AppDeployment
metadata:
   name: spark-operator
  namespace: ${WORKSPACE NAMESPACE}
spec:
   appRef:
     name: spark-operator-1.1.17
     kind: App
EOF
```
• The appRef.name must match the app name from the list of available catalog applications.

• Create the resource in the workspace you just created, which instructs Kommander to deploy the AppDeployment to the KommanderCluster s in the same workspace.

<sup>422</sup> <https://kubernetes.io/docs/concepts/overview/working-with-objects/names/#dns-subdomain-names>

### **6.4.7.2.4 Enable an Application with a Custom Configuration using the CLI**

Follow these steps:

Provide the name of a ConfigMap in the AppDeployment , which provides custom configuration on top of the default configuration:

```
1.
     cat <<EOF | kubectl apply -f -
     apiVersion: apps.kommander.d2iq.io/v1alpha3
     kind: AppDeployment
     metadata:
        name: spark-operator
        namespace: ${WORKSPACE_NAMESPACE}
     spec:
        appRef:
         name: spark-operator-1.1.17
          kind: App
        configOverrides:
          name: spark-operator-overrides
     EOF
```
2. Create the ConfigMap with the name provided in the step above, with the custom configuration:

```
cat <<EOF | kubectl apply -f -
apiVersion: v1
kind: ConfigMap
metadata:
   namespace: ${WORKSPACE_NAMESPACE}
   name: spark-operator-overrides
data:
   values.yaml: |
     configInline:
       uiService:
         enable: false
EOF
```
Kommander waits for the ConfigMap to be present before deploying the AppDeployment to the managed or attached clusters.

### <span id="page-595-0"></span>**6.4.7.2.5 Verify Applications**

The applications are now enabled. Connect to the attached cluster and check the HelmReleases to verify the deployment:

```
kubectl get helmreleases -n ${WORKSPACE_NAMESPACE}
```
The output looks similar to this:

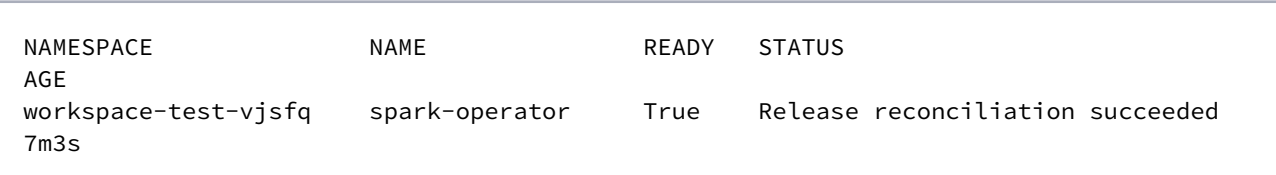

# <span id="page-596-0"></span>6.4.7.3 Workspace Catalog Application Upgrades

Enterprise **Gov Advanced** 

### **Upgrade catalog applications using the CLI and UI**

### **6.4.7.3.1 Prerequisites**

- Ensure your clusters run on a supported Kubernetes version for [this release of DKP](#page-1542-0) (see page 1543), and that said Kubernetes version is also compatible with your catalog application version (see page 0).
- For customers with an **[Enterprise license](#page-74-0)** (see page 75) and a multi-cluster environment, we recommend keeping all clusters on the same Kubernetes version. This ensures your DKP catalog application can run on all clusters in a given workspace.
- Konvoy installs a new Kubernetes version with each upgrade, therefore it is important that your [Catalog application](#page-586-0) (see page 587) is compatible with the Kubernetes version that comes with this release of DKP.
- If your current Catalog application version is not compatible with this release's Kubernetes 8 version, upgrade the application to a compatible version BEFORE upgrading the Konvoy component on *[Managed clusters](#page-96-0)* (see page 97) or BEFORE upgrading the Kubernetes version on *[Attached clusters](#page-96-1)* (see page 97).
- **For air-gapped environment with catalog applications only:** Ensure you have updated your catalog repository before upgrading. The catalog repository should contain the Docker registry containing the [DKP catalog application](#page-596-0) (see page 597) images and a charts bundle file containing DKP catalog applications (see page 0) charts.

### 6.4.7.3.1.1 Upgrade Catalog Applications

Before upgrading also, keep in mind the distinction between Platform applications and Catalog applications. Platform applications are deployed and upgraded as a set for each cluster or workspace. Catalog applications are deployed separately, so that you can deploy and upgrade them individually for each project.

**Upgrade with UI**

Follow these steps to upgrade an application from the DKP UI:

- 1. From the top menu bar, select your target workspace.
- 2. Select **Applications** from the sidebar menu.
- 3. Select the three dot button from the bottom-right corner of the desired application tile, and then select **Edit**.
- 4. Select the **Version** drop-down, and select a new version. This drop-down will only be available if there is a newer version to upgrade to.
- 5. Select **Save**.

#### **Upgrade with CLI**

E

Please note that the below commands are using the workspace **name** and not namespace. 6 You can retrieve the workspace name by running the command: dkp get workspaces To view a list of the deployed apps to your workspace, you can run the command: dkp get appdeployments --workspace=<workspace-name>

dkp upgrade catalogapp <appdeployment-name> --workspace=<my-workspace-name> --toversion=<version.number>

For example, the following command upgrades the Kafka Operator application, named kafka-operatorabc , in a workspace to version 0.23.0-dev.0 :

dkp upgrade catalogapp kafka-operator-abc --workspace=my-workspace --to-version=0.23.0 dev.0

Platform applications cannot be upgraded on a one-off basis, and must be upgraded in a single process for each workspace. If you attempt to upgrade a platform application with these commands, you receive an error and the application is not upgraded.

# <span id="page-597-0"></span>6.4.7.4 Custom Applications

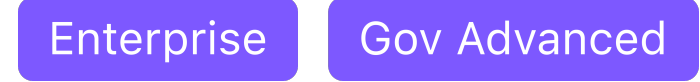

#### **Custom applications are third-party applications you have added to the DKP Catalog.**

Custom applications are any third-party applications that are not provided in the DKP Application Catalog. Custom applications can leverage applications from the DKP Catalog or be fully-customized. There is no expectation of support by D2iQ for a Custom application. Custom applications can be deployed on Konvoy clusters or on any D2iQ supported 3rd party Kubernetes distribution.

- [Create a Git Repository](#page-598-0) (see page 599)
- [Git Repository Structure](#page-599-0) (see page 600)
- [Workspace Application Metadata](#page-601-0) (see page 602)
- [Enable a Custom Application from the Workspace Catalog](#page-603-0) (see page 604)

#### <span id="page-598-0"></span>**6.4.7.4.1 Create a Git Repository**

Enterprise **Gov Advanced** 

### **Create a Git Repository in the Workspace namespace**

Use the CLI to create the GitRepository resource and add a new repository to your Workspace.

- 1. Refer to [Air-gapped Environment](#page-1257-0) (see page 1258) setup instructions section, if you are running in airgapped environment.
- 2. Set the WORKSPACE\_NAMESPACE environment variable to the name of your workspace's namespace:

export WORKSPACE\_NAMESPACE=<workspace\_namespace>

3. Adapt the URL of your Git repository:

```
kubectl apply -f - <<EOF
apiVersion: source.toolkit.fluxcd.io/v1beta1
kind: GitRepository
metadata:
   name: example-repo
   namespace: ${WORKSPACE_NAMESPACE}
   labels:
     kommander.d2iq.io/gitapps-gitrepository-type: dkp
     kommander.d2iq.io/gitrepository-type: catalog
spec:
   interval: 1m0s
   ref:
     branch: <your-target-branch-name> # e.g., main
   timeout: 20s
   url: https://github.com/<example-org>/<example-repo>
EOF
```
4. Ensure the status of the GitRepository signals a ready state:

```
kubectl get gitrepository example-repo -n ${WORKSPACE_NAMESPACE}
```
The repository commit also displays the ready state:

```
NAME URL URL READY
STATUS AGE AND A STATUS AND A STATUS AND A STATUS AND A STATUS AND A STATUS AND A STATUS AND A STATUS AND A STATUS AND A STATUS AND A STATUS AND A STATUS AND A STATUS AND A STATUS AND A STATUS AND A STATUS AND A STATUS AND
example-repo https://github.com/example-org/example-repo True
Fetched revision: master/6c54bd1722604bd03d25dcac7a31c44ff4e03c6a 11m
```
For more information on the GitRepository resource fields and how to make Flux aware of credentials required to access a private Git repository, see the [Flux documentation](https://fluxcd.io/flux/components/source/gitrepositories/#secret-reference)<sup>423</sup>.

### 6.4.7.4.1.1 Troubleshoot

To troubleshoot issues with adding the GitRepository, review the following logs:

```
kubectl -n kommander-flux logs -l app=source-controller
[...]
kubectl -n kommander-flux logs -l app=kustomize-controller
[\ldots]kubectl -n kommander-flux logs -l app=helm-controller
[...]
```
### 6.4.7.4.1.2 Related Information

- $Flux^{424}$  $Flux^{424}$
- [Flux docs](https://fluxcd.io/docs)<sup>425</sup>

### <span id="page-599-0"></span>**6.4.7.4.2 Git Repository Structure**

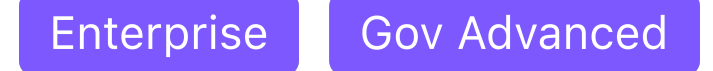

#### **Git repositories must be structured in a specific manner for defined applications to be processed by Kommander.**

You must structure your git repository based on the following guidelines, for your applications to be processed properly by Kommander so that they can be deployed.

423 <https://fluxcd.io/flux/components/source/gitrepositories/#secret-reference> 424 <https://fluxcd.io/>

```
425 https://fluxcd.io/docs
```
### 6.4.7.4.2.1 Git Repository Directory Structure

Use the following basic directory structure for your git repository:

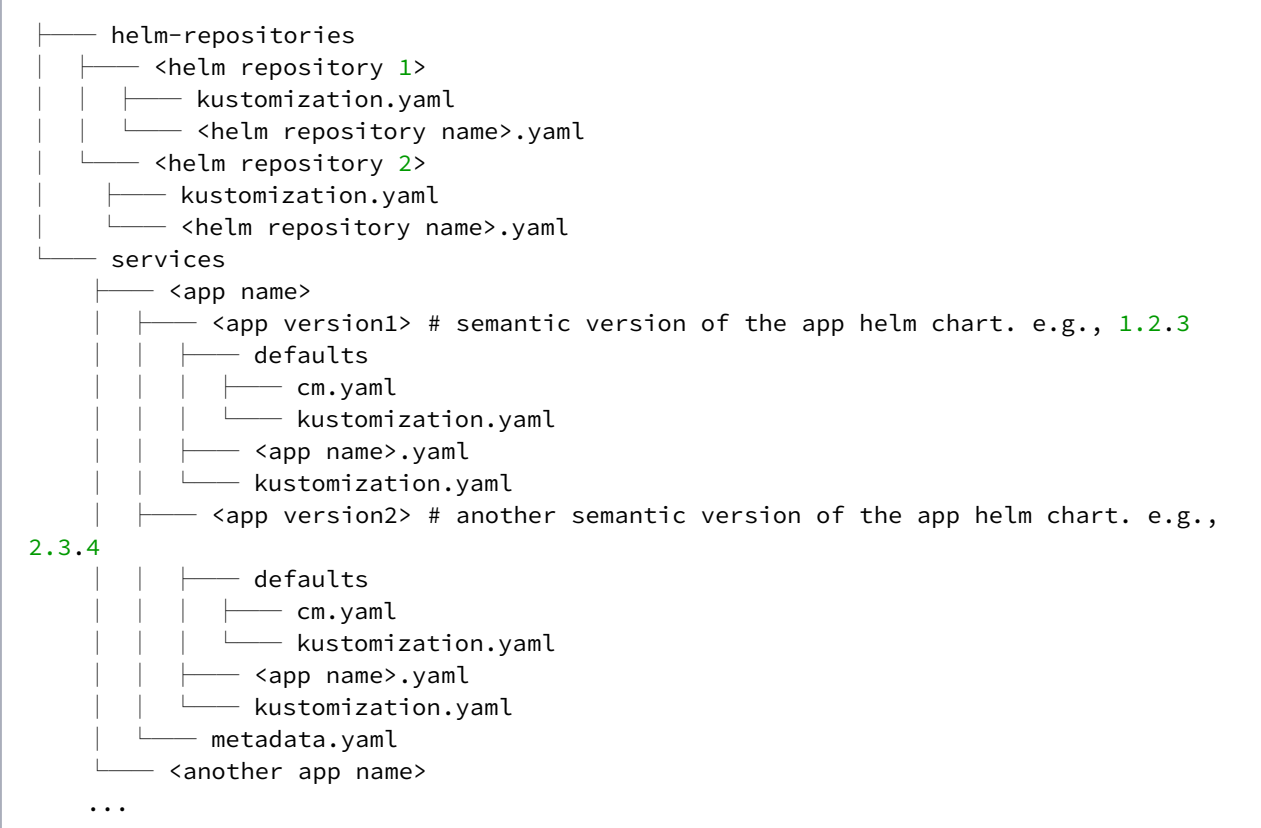

- Define applications in the services/ directory.
- You can define multiple versions of an application, under different directories nested under the services/<app name>/ directory.
- Define application manifests, such as a [HelmRelease](https://fluxcd.io/docs/components/helm/helmreleases/)<sup>426</sup>, under each versioned directory services/  $\langle$ app name>/ $\langle$ version>/ in  $\langle$ app name>.yaml which is listed in the kustomization.yaml Kubernetes Kustomization file. For more information, see the [Kubernetes Kustomization docs](https://kubectl.docs.kubernetes.io/references/kustomize/kustomization/)<sup>427</sup>.
- Define the default values ConfigMap for <code>HelmReleases in</code> the <code>services/<app name>/</code> <version>/defaults directory, accompanied by a kustomization.yaml Kubernetes Kustomization file pointing to the ConfigMap file.
- Define the metadata.yaml of each application under the services/<app name>/ directory. For more information, see the [Workspace Application Metadata docs](#page-601-0) (see page 602).

See [the DKP Catalog repository](https://github.com/mesosphere/dkp-catalog-applications)<sup>428</sup> for an example of how to structure custom catalog Git repositories.

<sup>426</sup> <https://fluxcd.io/docs/components/helm/helmreleases/>

<sup>427</sup> <https://kubectl.docs.kubernetes.io/references/kustomize/kustomization/>

<sup>428</sup> <https://github.com/mesosphere/dkp-catalog-applications>

### 6.4.7.4.2.2 Helm Repositories

You must include the HelmRepository that is referenced in each HelmRelease 's Chart spec.

Each services/<app name>/<version>/kustomization.yaml must include the path of the YAML file that defines the HelmRepository . For example:

```
# services/<app name>/<version>/kustomization.yaml
apiVersion: kustomize.config.k8s.io/v1beta1
kind: Kustomization
resources:
   - <app name>.yaml
   - ../../../helm-repositories/<helm repository 1>
```
For more information, see the flux documentation about [HelmRepositories](https://fluxcd.io/docs/components/source/helmrepositories/)<sup>429</sup>.

### 6.4.7.4.2.3 Substitution Variables

Some [substitution variables](https://fluxcd.io/docs/components/kustomize/kustomization/#variable-substitution)<sup>430</sup> are provided.

- \${releaseName} : For each App deployment, this variable is set to the AppDeployment name. Use this variable to prefix the names of any resources that are defined in the application directory in the Git repository so that multiple instances of the same application can be deployed. If you create resources without using the releaseName prefix (or suffix) in the name field, there can be conflicts if the same named resource is created in that same namespace.
- \${releaseNamespace} : The namespace of the Workspace.
- \${workspaceNamespace} : The namespace of the Workspace that the Workspace belongs to.

### 6.4.7.4.2.4 Related Information

- $Flux^{431}$  $Flux^{431}$
- [Flux docs](https://fluxcd.io/docs)<sup>432</sup>
- [Getting started with Flux guide](https://fluxcd.io/docs/get-started/)<sup>433</sup>

### <span id="page-601-0"></span>**6.4.7.4.3 Workspace Application Metadata**

Enterprise **Gov Advanced** 

430 <https://fluxcd.io/docs/components/kustomize/kustomization/#variable-substitution>

431 <https://fluxcd.io/>

433 <https://fluxcd.io/docs/get-started/>

<sup>429</sup> <https://fluxcd.io/docs/components/source/helmrepositories/>

<sup>432</sup> <https://fluxcd.io/docs>

### **To display more information about custom applications in the UI, define a metadata.yaml file for each application in the git repository.**

You can define how custom applications display in the DKP UI by defining a metadata.yaml file for each application in the git repository. You must define this file at services/<application>/metadata.yaml for it to process correctly.

You can define the following fields:

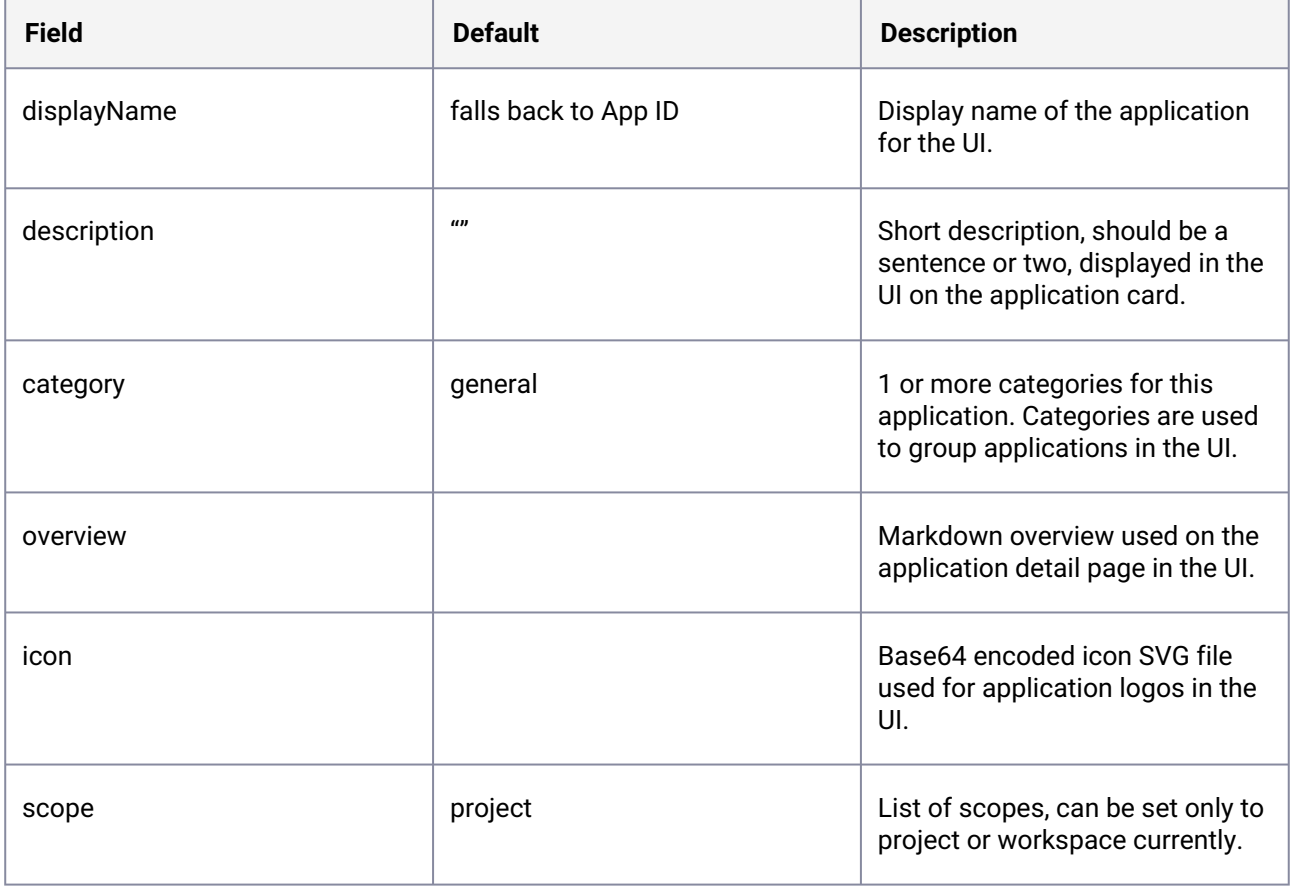

None of these fields are required for the application to display in the UI.

Here is an example metadata.yaml file:

```
displayName: Prometheus Monitoring Stack
description: Stack of applications that collect metrics and provides visualization 
and alerting capabilities. Includes Prometheus, Prometheus Alertmanager and Grafana.
category:
  - monitoring
overview: >
  # Overview
  A stack of applications that collects metrics and provides visualization and 
alerting capabilities. Includes Prometheus, Prometheus Alertmanager and Grafana.
```
#### ## Dashboards

 By deploying the Prometheus Monitoring Stack, the following platform applications and their respective dashboards are deployed. After deployment to clusters in a workspace, the dashboards are available to access from a respective cluster's detail page.

#### ### Prometheus

 A software application **for** event monitoring and alerting. It records real-time metrics in a time series database built using a HTTP pull model, with flexible and real-time alerting.

 - [Prometheus Documentation - Overview](https://prometheus.io/docs/introduction/ overview/)

### Prometheus Alertmanager

 A Prometheus component that enables you to configure and manage alerts sent by the Prometheus server and to route them to notification, paging, and automation systems.

```
 - [Prometheus Alertmanager Documentation - Overview](https://prometheus.io/docs/
alerting/latest/alertmanager/)
```
#### ### Grafana

 A monitoring dashboard from Grafana that can be used to visualize metrics collected by Prometheus.

```
 - [Grafana Documentation](https://grafana.com/docs/)
```
icon:

PHN2ZyB4bWxucz0iaHR0cDovL3d3dy53My5vcmcvMjAwMC9zdmciIHZpZXdCb3g9IjAgMCAzMDAgMzAwIiBzd HlsZT0iZW5hYmxlLWJhY2tncm91bmQ6bmV3IDAgMCAzMDAgMzAwIiB4bWw6c3BhY2U9InByZXNlcnZlIj48cG F0aCBkPSJNMTUwIDUwQzk0LjggNTAgNTAgOTQuOCA1MCAxNTBzNDQuOCAxMDAgMTAwIDEwMCAxMDAtNDQuOCA xMDAtMTAwUzIwNS4yIDUwIDE1MCA1MHptMCAxODcuMmMtMTUuNyAwLTI4LjUtMTAuNS0yOC41LTIzLjRoNTYu OWMuMSAxMi45LTEyLjcgMjMuNC0yOC40IDIzLjR6bTQ3LTMxLjJoLTk0di0xN2g5NHYxN3ptLS4zLTI1LjloL TkzLjRjLS4zLS40LS42LS43LS45LTEuMS05LjYtMTEuNy0xMS45LTE3LjgtMTQuMS0yNCAwLS4yIDExLjcgMi 40IDIwIDQuMyAwIDAgNC4zIDEgMTAuNSAyLjEtNi03LTkuNi0xNi05LjYtMjUuMSAwLTIwIDE1LjQtMzcuNiA 5LjgtNTEuNyA1LjQuNCAxMS4yIDExLjQgMTEuNiAyOC41IDUuNy03LjkgOC4xLTIyLjQgOC4xLTMxLjMgMC05 LjIgNi4xLTE5LjkgMTIuMS0yMC4yLTUuNCA4LjkgMS40IDE2LjUgNy40IDM1LjUgMi4zIDcuMSAyIDE5LjEgM y43IDI2LjcuNi0xNS44IDMuMy0zOC44IDEzLjMtNDYuNy00LjQgMTAgLjcgMjIuNSA0LjEgMjguNSA1LjYgOS 43IDkgMTcuMSA5IDMxIDAgOS4zLTMuNCAxOC4xLTkuMyAyNSA2LjYtMS4yIDExLjItMi40IDExLjItMi40bDI xLjQtNC4yYy4xIDAtMyAxMi44LTE0LjkgMjUuMXoiIHN0eWxlPSJmaWxsOiNmODQzMTEiLz48L3N2Zz4=

#### <span id="page-603-0"></span>**6.4.7.4.4 Enable a Custom Application from the Workspace Catalog**

**Enterprise** 

**Gov Advanced** 

#### **Enable a Custom Application from the Workspace Catalog**

After creating a GitRepository, you can either use the DKP UI or the CLI to enable your custom applications. [To deploy an application to selected clusters within a workspace, refer to the cluster-scoped](#page-576-0)  configuration (see page 577) section.

**A** From within a workspace, you can enable applications to deploy. Verify that an application has successfully deployed via the CLI (see page 0).

### 6.4.7.4.4.1 Enable the Application Using the UI

Follow these steps:

- 1. From the top menu bar, select your target workspace.
- 2. Select **Applications** from the sidebar menu to browse the available applications from your configured repositories.
- 3. Select the three dot button from the bottom-right corner of the desired application tile, and then select **Enable**.
- 4. If available, select a version from the drop-down menu. This drop-down menu will only be visible if there is more than one version.
- 5. (Optional) If you want to override the default configuration values, copy your customized values into the text editor under **Configure Service** or upload your YAML file that contains the values:

someField: someValue

6. Confirm the details are correct, and then select the **Enable** button.

For all applications, you must provide a display name and an ID which is automatically generated based on what you enter for the display name, unless or until you edit the ID directly. The ID must be compliant with [Kubernetes DNS subdomain name validation rules](https://kubernetes.io/docs/concepts/overview/working-with-objects/names/#dns-subdomain-names)<sup>434</sup>.

Alternately, you can [use the CLI to enable your custom applications](#page-605-0) (see page 606).

#### 6.4.7.4.4.2 Prerequisites

- Determine the name of the workspace where you wish to perform the deployments. You can use the dkp get workspaces command to see the list of workspace names and their corresponding namespaces.
- Set the WORKSPACE\_NAMESPACE environment variable to the name of the workspace's namespace where the cluster is attached:

<sup>434</sup> <https://kubernetes.io/docs/concepts/overview/working-with-objects/names/#dns-subdomain-names>

<span id="page-605-0"></span>export WORKSPACE\_NAMESPACE=<workspace\_namespace>

### 6.4.7.4.4.3 Enable the Application using the CLI

Follow these steps:

1. Get the list of available applications to enable using the following command:

```
kubectl get apps -n ${WORKSPACE_NAMESPACE}
```
- 2. Deploy one of the supported applications from the list with an AppDeployment resource.
- 3. Within the AppDeployment , define the appRef to specify which App will be enabled:

```
cat <<EOF | kubectl apply -f -
apiVersion: apps.kommander.d2iq.io/v1alpha3
kind: AppDeployment
metadata:
  name: my-custom-app
   namespace: ${WORKSPACE_NAMESPACE}
spec:
   appRef:
     name: custom-app-0.0.1
     kind: App
EOF
```
• The appRef.name must match the app name from the list of available catalog applications.

• Create the resource in the workspace you just created, which instructs Kommander to deploy the AppDeployment to the KommanderCluster s in the same workspace.

6.4.7.4.4.4 Enable an Application with a Custom Configuration using the CLI

Follow these steps:

 $\blacksquare$ 

1. Provide the name of a ConfigMap in the AppDeployment , which provides custom configuration on top of the default configuration:

```
cat <<EOF | kubectl apply -f -
apiVersion: apps.kommander.d2iq.io/v1alpha3
kind: AppDeployment
metadata:
  name: my-custom-app
  namespace: ${WORKSPACE_NAMESPACE}
spec:
   appRef:
     name: custom-app-0.0.1
     kind: App
   configOverrides:
     name: my-custom-app-overrides
EOF
```
2. Create the ConfigMap with the name provided in the step above, with the custom configuration:

```
cat <<EOF | kubectl apply -f -
apiVersion: v1
kind: ConfigMap
metadata:
   namespace: ${WORKSPACE_NAMESPACE}
   name: my-custom-app-overrides
data:
   values.yaml: |
     someField: someValue
EOF
```
Kommander waits for the ConfigMap to be present before deploying the AppDeployment to the managed or attached clusters in the Workspace.

### 6.4.7.4.4.5 Verify Applications

After completing the previous steps, your applications are enabled. Connect to the attached cluster and check the HelmReleases to verify the deployments:

```
kubectl get helmreleases -n ${WORKSPACE_NAMESPACE}
```
The output looks similar to this:

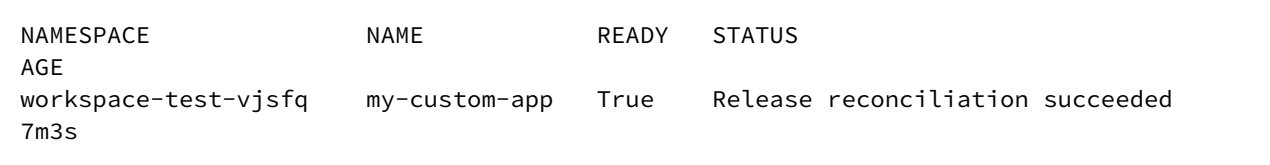

# **6.4.8 Workspace Role Bindings**

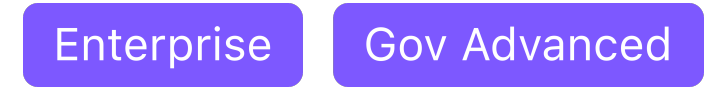

### **Workspace Role Bindings grant access to specified Workspace Roles for a specified group of people.**

# 6.4.8.1 Configure Workspace Role Bindings

Before you can create a Workspace Role Binding, ensure you have created a Group. A Kommander Group can contain one or several Identity Provider users, groups or both.

You can assign a role to this Kommander Group:

- 1. From the top menu bar, select your target workspace.
- 2. Select **Access Control** in the **Administration** section of the sidebar menu.
- 3. Select the **Cluster Role Bindings** tab, and then select the **Add Roles** button next to the group you want.
- 4. Select the Role, or Roles, you want from the drop-down menu and select **Save**.

# 6.5 Projects

Enterprise **Gov Advanced** 

#### **Multi-cluster Configuration Management**

Projects support the management of configMaps, continuous deployments, secrets, services, quotas, and role-based access control and multi-tenant logging by leveraging federated resources. When a Project is created, DKP creates a federated namespace that is propagated to the Kubernetes clusters associated with this Project.

Federation in this context means that a common configuration is pushed out from a central location (DKP) to all Kubernetes clusters, or a pre-defined subset group, under DKP management. This pre-defined subset group of Kubernetes clusters is called a Project.

Projects enable teams to deploy their configurations and services to clusters in a consistent way. Projects enable central IT or a business unit to share their Kubernetes clusters among several teams. Using Projects, DKP leverages Kubernetes Cluster Federation (KubeFed) to coordinate the configuration of multiple Kubernetes clusters.

Kommander allows a user to use labels to select, manually or dynamically, the Kubernetes clusters associated with a Project.

# **6.5.1 Project Namespace**

Project Namespaces isolate configurations across clusters. Individual standard Kubernetes namespaces are automatically created on all clusters belonging to the project. When creating a new project, you can customize the Kubernetes namespace name that is created. It is the grouping of all of these individual standard Kubernetes namespaces that make up the concept of a Project Namespace. A Project Namespace is a Kommander specific concept.

# **6.5.2 Create a Project**

When you create a Project, you must specify a Project Name, a Namespace Name (optional) and a way to allow Kommander to determine which Kubernetes clusters will be part of this project.

As mentioned previously, a Project Namespace corresponds to a Kubernetes Federated Namespace. By default, the name of the namespace is auto-generated based on the project name (first 57 characters) plus 5 unique alphanumeric characters. You can specify a namespace name, but you must ensure it does not conflict with any existing namespace on the target Kubernetes clusters, that will be a part of the Project.

To determine which Kubernetes clusters will be part of this project, you can either select manually existing clusters or define labels that Kommander will use to dynamically add clusters. The latter is recommended because it will allow you to deploy additional Kubernetes clusters later and to have them automatically associated with Projects based on their labels.

To create a Project, you can either use the DKP UI or create a Project object on the Kubernetes cluster where Kommander is running (using kubectl or the Kubernetes API). The latter allows you to configure Kommander resources in a declarative way. It is available for all kinds of Kommander resources.

# **6.5.3 Create a Project - UI Method**

Here is an example of what it looks like to create a project using the DKP UI:

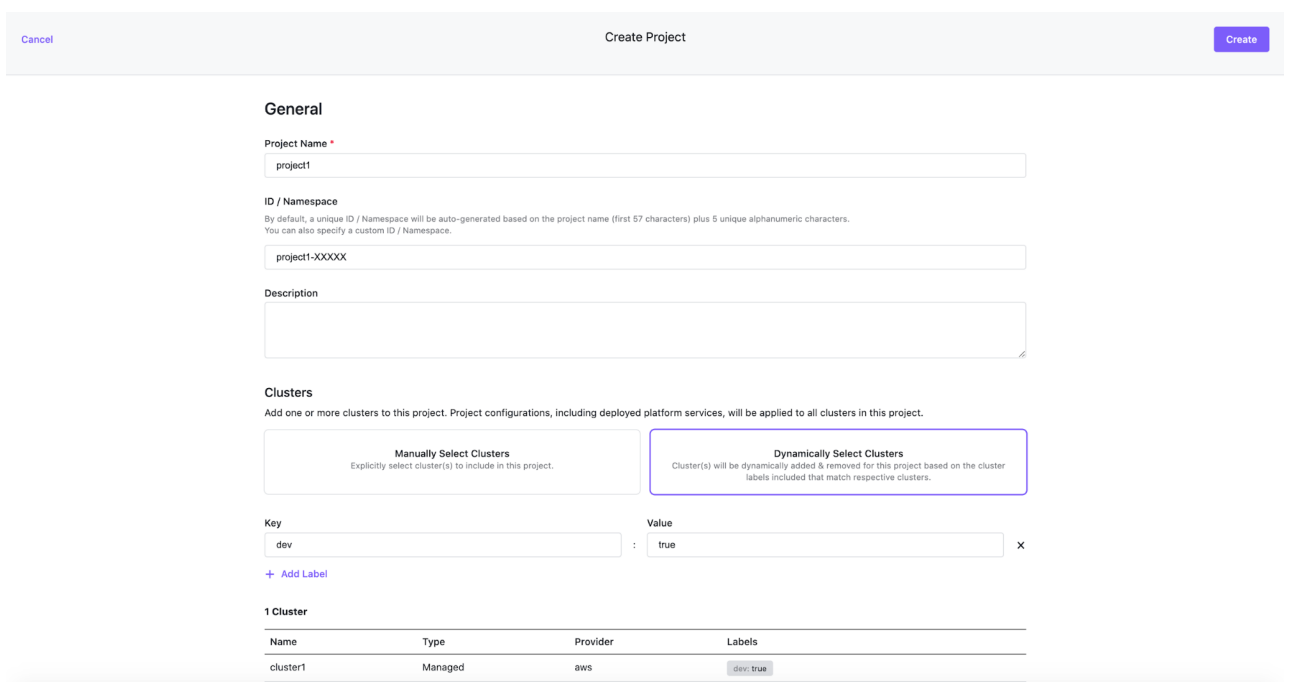

# **6.5.4 Create a Project - CLI Method**

The following sample is a YAML Kubernetes object for creating a Kommander Project. This example does not work verbatim because it depends on a workspace name that has been previously created and does not exist by default in your cluster. Use this as an example format and fill in the workspace name and namespace name appropriately along with the proper labels.

```
apiVersion: workspaces.kommander.mesosphere.io/v1alpha1
kind: Project
metadata:
   name: My-Project-Name
   namespace: my-project-k8s-namespace-name
spec:
   workspaceRef:
     name: myworkspacename
   namespaceName: myworkspacename-di3tx
   placement:
     clusterSelector:
       matchLabels:
         cluster: prod
```
The following procedures are supported for projects:

- [Project Applications](#page-610-0) (see page 611)
- [Project Deployments](#page-635-0) (see page 636)
- [Project Role Bindings](#page-650-0) (see page 651)
- [Project Roles](#page-654-0) (see page 655)
- [Project ConfigMaps](#page-657-0) (see page 658)
- [Project Secrets](#page-658-0) (see page 659)
- [Project Quotas & Limit Ranges](#page-660-0) (see page 661)
- [Project Network Policies](#page-662-0) (see page 663)

### <span id="page-610-0"></span>**6.5.5 Project Applications**

**Gov Advanced Enterprise** 

This section documents the applications and application types that you can utilize with DKP.

Application types are:

- [Catalog Applications](#page-616-0) (see page 617) are either pre-packaged applications from the D2iQ Application Catalog, or custom applications that you maintain for your teams or organization.
	- [DKP Applications](#page-617-0) (see page 618) are applications that are provided by D2iQ and added to the Catalog.
	- [Custom Applications](#page-626-0) (see page 627) are applications you create and add to the Catalog.
- [Platform Applications](#page-610-1) (see page 611) are applications integrated into Kommander.

When deploying and upgrading applications, platform applications come as a bundle; they are Ε tested as a single unit and you must deploy or upgrade them in a single process, for each workspace. This means all clusters in a workspace have the same set and versions of platform applications deployed. Whereas catalog applications are individual, so you can deploy and upgrade them individually, for each project.

# <span id="page-610-1"></span>6.5.5.1 Project Platform Applications

Enterprise **Gov Advanced** 

#### **How project Platform applications work**

The following table describes the list of applications that can be deployed to attached clusters within a project.

Review the [Project Platform Application Requirements](#page-615-0) (see page 616) to ensure that the attached clusters in the project have sufficient resources.

**A** From within a project, you can enable applications to deploy. Verify that an application has successfully deployed [via the CLI](#page-563-1) (see page 564).

### **6.5.5.1.1 Enable Applications in a Project Using the UI**

- 1. From the top menu bar, select your target workspace.
- 2. Select **Projects** from the sidebar menu.
- 3. Select your project from the list.
- 4. Select the **Applications** tab to browse the available applications.
- 5. Select the three dot button from the bottom-right corner of the desired application tile, and then select **Enable**.
- 6. To override the default configuration values, copy your values content into the text editor under **Configure Service** or just upload your yaml file that contains the values:

someField: someValue

7. Select the **Enable** button.

To use the CLI to enable or disable applications, see [Application Deployment](#page-563-1) (see page 564)

[There may be dependencies between the applications, which are listed in Project Platform](#page-614-0)  Application Dependencies (see page 615). Review them carefully prior to customizing to ensure that the applications are deployed successfully. А

### **6.5.5.1.2 Platform Applications**

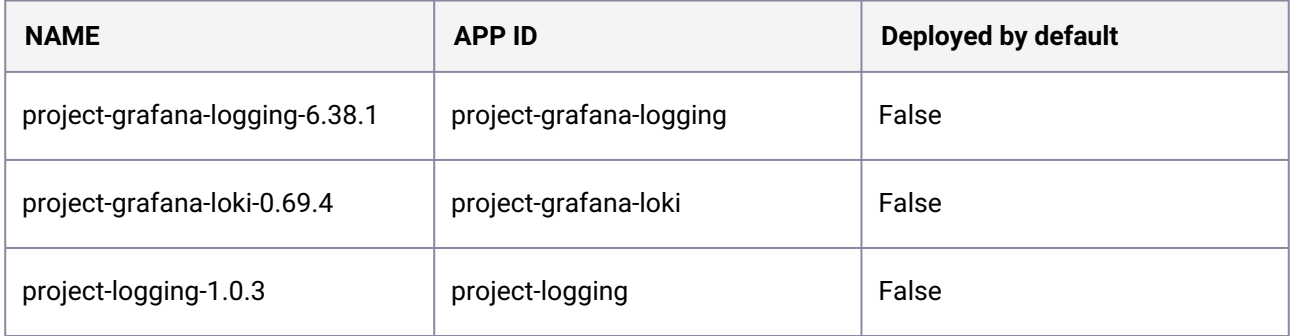

### **6.5.5.1.3 Upgrade Platform Applications from the CLI**

Platform Applications within a Project are automatically upgraded when the Workspace that a Project belongs to is upgraded. See [Upgrade Kommander](#page-1368-0) (see page 1369) for more information on how to upgrade these applications.
### <span id="page-612-0"></span>**6.5.5.1.4 Deploy Project Platform Applications**

Enterprise **Gov Advanced** 

#### **Deploy applications to attached clusters in a project using the CLI**

This topic describes how to use the CLI to deploy an application to attached clusters within a project. To use the DKP UI to deploy applications, see [Deploy Applications in a Project](#page-610-0) (see page 611).

See [Project Platform Applications](#page-610-0) (see page 611) for a list of all applications and those that are enabled by default.

## 6.5.5.1.4.1 Prerequisites

Before you begin, you must have:

- A running cluster with [Kommander installed](#page-116-0) (see page 117).
- An [existing Kubernetes cluster attached to Kommander](#page-672-0) (see page 673).

Set the WORKSPACE\_NAME environment variable to the name of the workspace where the cluster is attached:

export WORKSPACE\_NAME=<workspace\_name>

Set the WORKSPACE\_NAMESPACE environment variable to the namespace of the above workspace:

```
export WORKSPACE_NAMESPACE=$(kubectl get namespace --
selector='workspaces.kommander.mesosphere.io/workspace-name=${WORKSPACE_NAME}' -o 
jsonpath='{.items[0].metadata.name}')
```
Set the PROJECT NAME environment variable to the name of the project in which the cluster is included:

export PROJECT\_NAME=<project\_name>

Set the PROJECT NAMESPACE environment variable to the name of the above project's namespace:

```
export PROJECT NAMESPACE=$(kubectl get project ${PROJECT NAMESPACE} -n $
{WORKSPACE_NAMESPACE} -o jsonpath='{.status.namespaceRef.name}')
```
### 6.5.5.1.4.2 Deploy the Application

The list of available applications that can be deployed on the attached clusters in a project can be found in the project platform applications topic (see page 611).

1. Deploy one of the supported applications to [your existing attached cluster](#page-672-0) (see page 673) with an AppDeployment resource. Provide the appRef and application version to specify which App is deployed:

```
dkp create appdeployment project-grafana-logging --app project-grafana-
logging-6.38.1 --workspace ${WORKSPACE_NAME} --project ${PROJECT_NAME}
```
- 2. Create the resource in the project you just created, which instructs Kommander to deploy the AppDeployment to the KommanderClusters in the same project.
- $\blacksquare$ • The appRef.name must match the app name from the list of available applications.
	- Observe that the dkp create command must be run with both the --workspace and --project flags for project platform applications.

6.5.5.1.4.3 Deploy an Application with a Custom Configuration

Follow these steps:

1. Create the AppDeployment and provide the name of a ConfigMap , which provides custom configuration on top of the default configuration:

```
dkp create appdeployment project-grafana-logging --app project-grafana-
logging-6.38.1 --config-overrides project-grafana-logging-overrides --workspace 
${WORKSPACE_NAME} --project ${PROJECT_NAMESPACE}
```
2. Create the ConfigMap with the name provided in the step above, with the custom configuration:

```
cat <<EOF | kubectl apply -f -
apiVersion: v1
kind: ConfigMap
metadata:
  namespace: ${PROJECT_NAMESPACE}
   name: project-grafana-logging-overrides
data:
   values.yaml: |
     datasources:
       datasources.yaml:
         apiVersion: 1
         datasources:
         - name: Loki
```

```
 type: loki
           url: "http://project-grafana-loki-loki-distributed-gateway"
           access: proxy
           isDefault: false
EOF
```
Kommander waits for the ConfigMap to be present before deploying the AppDeployment to the attached clusters.

# 6.5.5.1.4.4 Verify Applications

The applications are now enabled.

Export the project\_namespace with this command:

export PROJECT\_NAMESPACE=<project\_namespace>

Connect to the attached cluster and check the HelmReleases to verify the deployment:

```
kubectl get helmreleases -n ${PROJECT_NAMESPACE}
NAMESPACE NAME NAME READY STATUS
AGE
project-test-vjsfq project-grafana-logging True Release reconciliation 
succeeded 7m3s
```
[Some of the supported applications have dependencies on other applications. See Project](#page-614-0)  Ε Application Dependencies (see page 615) for that table.

### <span id="page-614-0"></span>**6.5.5.1.5 Project Platform Application Dependencies**

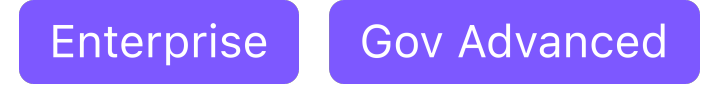

#### **Dependencies between project platform applications**

There are many dependencies between the applications that are deployed to a project's attached clusters. It is important to note these dependencies when customizing the platform applications to ensure that your services are properly deployed to the clusters. For more information on how to customize platform applications, see [Platform Application Deployment](#page-612-0) (see page 613).

# 6.5.5.1.5.1 Application Dependencies

When deploying or troubleshooting applications, it helps to understand how applications interact and may require other applications as dependencies.

If an application's dependency does not successfully deploy, the application requiring that dependency does not successfully deploy.

The following sections detail information about the platform applications.

# 6.5.5.1.5.2 Logging

Collects logs over time from Kubernetes pods deployed in the project namespace. Also provides the ability to visualize and query the aggregated logs.

- [project-logging](https://grafana.com/oss/grafana/)<sup>435</sup>: Defines resources for the Logging Operator which uses them to direct the project's logs to its respective Grafana Loki application.
- [project-grafana-loki](https://grafana.com/oss/loki/)<sup>436</sup>: A horizontally-scalable, highly-available, multi-tenant log aggregation system inspired by Prometheus.
- [project-grafana-logging](https://grafana.com/oss/grafana/)<sup>437</sup>: Logging dashboard used to view logs aggregated to Grafana Loki.

The project logging applications depend on the [workspace logging applications](#page-797-0) (see page 798) being deployed.  $\mathbf{A}$ 

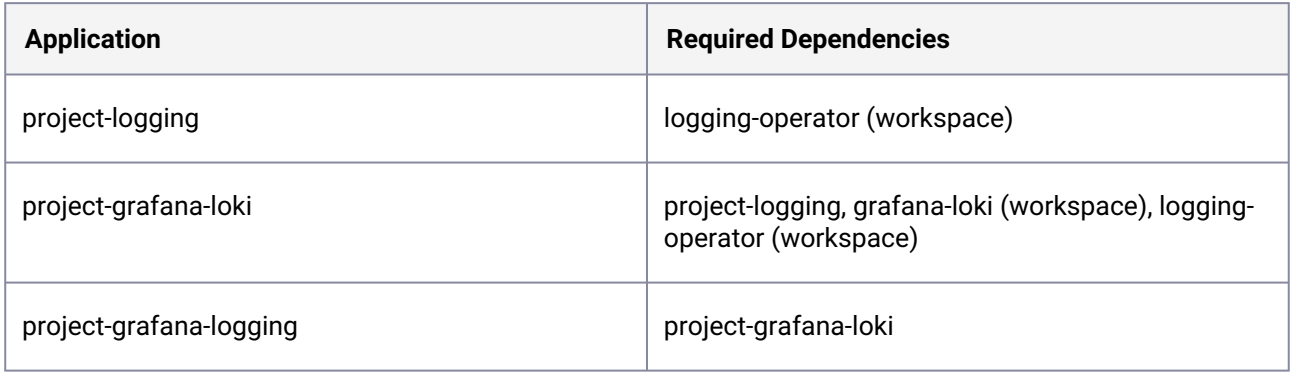

# **6.5.5.1.6 Project Platform Application Configuration Requirements**

# **ENTERPRISE**

<sup>435</sup> <https://grafana.com/oss/grafana/> 436 <https://grafana.com/oss/loki/> 437 <https://grafana.com/oss/grafana/>

# 6.5.5.1.6.1 Project Platform Application Descriptions and Resource Requirements

Platform applications require more resources than solely deploying or attaching clusters into a project. Your cluster must have sufficient resources when deploying or attaching to ensure that the applications are installed successfully.

The following table describes all the platform applications that are available to the clusters in a project, minimum resource and persistent storage requirements, and whether they are enabled by default.

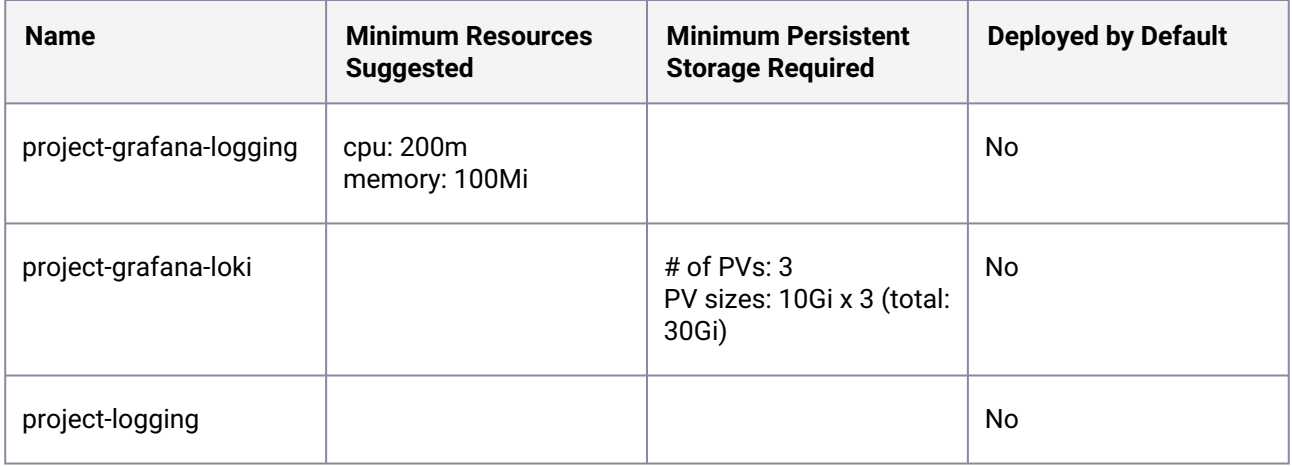

# 6.5.5.2 Project Catalog Applications

Enterprise **Gov Advanced** 

Catalog applications are any third-party or open source applications that appear in the Catalog. These can be DKP applications provided by D2iQ for use in your environment, or [Custom Applications](#page-626-0) (see page 627) that can be used but are not supported by D2iQ.

- [Upgrading Project Catalog Applications](#page-616-0) (see page 617)
- [Project-level DKP Applications](#page-617-0) (see page 618)
- [Use Custom Resources with Workspace Catalog Applications](#page-626-1) (see page 627)
- [Custom Project Applications](#page-626-0) (see page 627)

# <span id="page-616-0"></span>**6.5.5.2.1 Upgrading Project Catalog Applications**

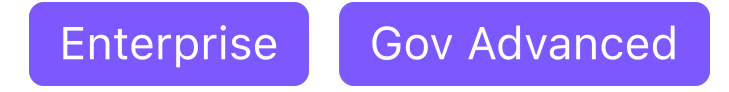

Before upgrading your catalog applications, verify the current and supported versions of the application. Also, keep in mind the distinction between Platform applications and Catalog applications. Platform

applications are deployed and upgraded as a set for each cluster or workspace. Catalog applications are deployed separately, so that you can deploy and upgrade them individually for each project.

Catalog applications must be upgraded to the latest version BEFORE upgrading the Konvoy Θ component for Managed clusters or Kubernetes version for attached clusters.

### 6.5.5.2.1.1 Upgrade with the UI

Follow these steps to upgrade an application from the DKP UI:

- 1. From the top menu bar, select your target workspace.
- 2. From the side menu bar, select **Projects**.
- 3. Select your target project.
- 4. Select **Applications** from the project menu bar.
- 5. Select the three dot button from the bottom-right corner of the desired application tile, and then select **Edit**.
- 6. Select the **Version** drop-down, and select a new version. This drop-down will only be available if there is a newer version to upgrade to.
- 7. Select **Save**.

E

# 6.5.5.2.1.2 Upgrade with the CLI

```
dkp upgrade catalogapp <appdeployment-name> --workspace=my-workspace --project=my-
project --to-version=<version.number>
```
Platform applications cannot be upgraded on a one-off basis, and must be upgraded in a single process for each workspace. If you attempt to upgrade a platform application with these commands, you receive an error and the application is not upgraded.

# <span id="page-617-0"></span>**6.5.5.2.2 Project-level DKP Applications**

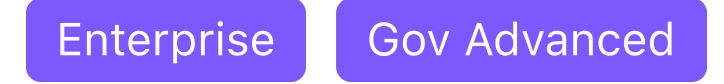

DKP applications are catalog applications provided by D2iQ for use in your environment.

Some DKP workspace catalog applications will provision CustomResourceDefinitions , which allow you to deploy Custom Resources to a Project. See your DKP workspace catalog application's documentation for instructions.

# 6.5.5.2.2.1 Kafka in a Project

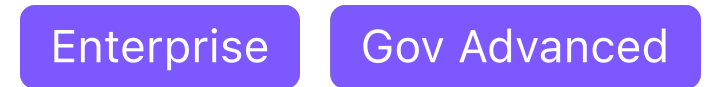

### **Deploying Kafka in a project**

#### **Get Started**

To get started with creating and managing a Kafka Cluster in a project, you first need to deploy the Kafka operator (see page 588) and the [ZooKeeper operator](#page-591-0) (see page 592) in the workspace where the project exists.

After deploying the Kafka operator, create Kafka Clusters by applying a KafkaCluster custom resource **on each attached cluster** in a project's namespace. Refer to the [Kafka operator repository](https://github.com/banzaicloud/koperator/tree/master/config/samples)<sup>438</sup> for examples of the custom resources and their configurations.

#### **Example Deployment**

If you need to manage these custom resources across all clusters in a project, it is Ε recommended you use [Project Deployments](#page-635-0) (see page 636) which enables you to leverage GitOps to deploy the resources. Otherwise, you will need to create the custom resources manually in each cluster.

This example deployment walks you through first deploying a ZooKeeper cluster and then a Kafka cluster in a project namespace. The result of this procedure is a running ZooKeeper cluster and Kafka cluster ready for use in your project's namespace.

1. Set the PROJECT\_NAMESPACE environment variable to the name of your project's namespace:

export PROJECT\_NAMESPACE=<project namespace>

2. Create a ZooKeeper Cluster custom resource in your project's namespace:

<sup>438</sup> <https://github.com/banzaicloud/koperator/tree/master/config/samples>

```
kubectl apply -f - \langle < EOF
apiVersion: zookeeper.pravega.io/v1beta1
kind: ZookeeperCluster
metadata:
  name: zookeeper
   namespace: ${PROJECT_NAMESPACE}
spec:
   replicas: 1
EOF
```
3. Check the status of your ZooKeeper cluster using kubectl :

kubectl -n \${PROJECT\_NAMESPACE} get zookeeperclusters

- 4. Download the [sample Kafka Cluster](https://raw.githubusercontent.com/banzaicloud/koperator/v0.23.0/config/samples/simplekafkacluster.yaml)<sup>439</sup> file.
- 5. Update the following attribute zkAddresses , replacing zookeeper-client.zookeeper:2181 with zookeeper-client.<project namespace>:2181. You can use sed to update the file:
	- MacOS sed

```
# If you are using sed that comes installed on macOS
sed -i '' "s/zookeeper-client.zookeeper:2181/zookeeper-client.$
{PROJECT_NAMESPACE}:2181/g" simplekafkacluster.yaml
```
• GNU sed

```
# If you are using GNU sed
sed -i "s/zookeeper-client.zookeeper:2181/zookeeper-client.$
{PROJECT_NAMESPACE}:2181/g" simplekafkacluster.yaml
```
6. Verify the file contains the following line:

```
...
zkAddresses:
   - "zookeeper-client.<project namespace>:2181"
...
```
7. Apply the KafkaCluster to your project's namespace:

```
kubectl apply -n ${PROJECT_NAMESPACE} -f simplekafkacluster.yaml
```
8. Check the status of your Kafka cluster using kubectl :

<sup>439</sup> <https://raw.githubusercontent.com/banzaicloud/koperator/v0.23.0/config/samples/simplekafkacluster.yaml>

kubectl -n \${PROJECT\_NAMESPACE} get kafkaclusters

[With both the ZooKeeper cluster and Kafka cluster running in your project's namespace, refer to the](https://banzaicloud.com/docs/supertubes/kafka-operator/test/) Kafka Operator documentation<sup>440</sup> for information on how to test and verify they are working as expected in. When performing those steps, ensure you substitute: zookeeper-client.<project namespace>:2181 anywhere that the zookeeper client address is mentioned.

#### **Delete Kafka Custom Resources**

Follow these steps to delete the Kafka custom resources.

1. View all Kafka resources in the cluster:

```
kubectl get kafkaclusters -A
kubectl get kafkausers -A
Kubectl get kafkatopics -A
```
2. Delete a KafkaCluster example:

kubectl -n \${PROJECT NAMESPACE} delete kafkacluster <name of KafkaCluster>

#### **Resources**

- [Kafka Operator Documentation](https://banzaicloud.com/docs/supertubes/kafka-operator/)<sup>441</sup>
- [Kafka Operator GitHub Repository](https://github.com/banzaicloud/koperator)<sup>442</sup>
- [Sample Kafka Operator Custom Resources](https://github.com/banzaicloud/koperator/tree/master/config/samples)<sup>443</sup>
- [Apache Kafka Documentation](https://kafka.apache.org/documentation/)<sup>444</sup>

# 6.5.5.2.2.2 Zookeeper in a Project

### **Deploying ZooKeeper in a project**

#### **Get started**

To get started with creating ZooKeeper clusters in your project namespace, you first need to deploy the [ZooKeeper operator](#page-591-0) (see page 592) in the workspace where the project exists.

<sup>440</sup> <https://banzaicloud.com/docs/supertubes/kafka-operator/test/>

<sup>441</sup> <https://banzaicloud.com/docs/supertubes/kafka-operator/>

<sup>442</sup> <https://github.com/banzaicloud/koperator>

<sup>443</sup> <https://github.com/banzaicloud/koperator/tree/master/config/samples>

<sup>444</sup> <https://kafka.apache.org/documentation/>

After you deploy the ZooKeeper operator, you can create ZooKeeper Clusters by applying a ZookeeperCluster custom resource **on each attached cluster** in a project's namespace.

A [Helm chart](https://github.com/pravega/zookeeper-operator/tree/master/charts/zookeeper)<sup>445</sup> exists in the ZooKeeper operator repository that can assist with deploying ZooKeeper clusters.

#### **Example Deployment**

If you need to manage these custom resources across all clusters in a project, it is 8 recommended you use [Project Deployments](#page-635-0) (see page 636) which enables you to leverage GitOps to deploy the resources. Otherwise, you will need to create the resources manually in each cluster.

Follow these steps to deploy a ZooKeeper cluster in a project namespace. This procedure results in a running ZooKeeper cluster, ready for use in your project's namespace.

1. Set the PROJECT\_NAMESPACE environment variable to the name of your project's namespace:

export PROJECT\_NAMESPACE=<project namespace>

2. Create a ZooKeeper Cluster custom resource in your project namespace

```
kubectl apply -f - \leqEOF
apiVersion: zookeeper.pravega.io/v1beta1
kind: ZookeeperCluster
metadata:
   name: zookeeper
   namespace: ${PROJECT_NAMESPACE}
spec:
   replicas: 1
EOF
```
3. Check the status of your ZooKeeper cluster using kubectl :

kubectl get zookeeperclusters -n \${PROJECT\_NAMESPACE}

<sup>445</sup> <https://github.com/pravega/zookeeper-operator/tree/master/charts/zookeeper>

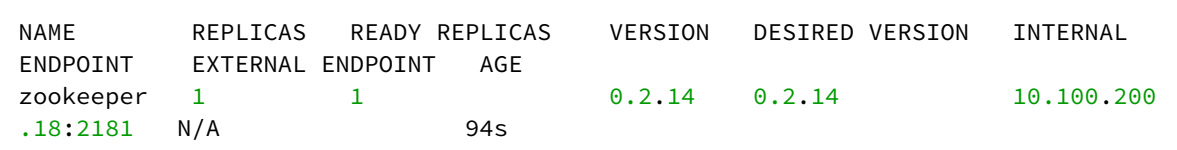

#### **Delete ZooKeeper clusters**

Follow these steps to delete the Zookeeper clusters.

1. View ZookeeperClusters in all namespaces:

kubectl get zookeeperclusters -A

2. Delete a specific ZookeeperCluster :

```
kubectl -n ${PROJECT_NAMESPACE} delete zookeepercluster <name of 
zookeepercluster>
```
#### **Resources**

- [ZooKeeper Operator Documentation](https://github.com/pravega/zookeeper-operator)<sup>446</sup>
- [ZooKeeper Cluster Helm Chart](https://github.com/pravega/zookeeper-operator/tree/master/charts/zookeeper)<sup>447</sup>
- [ZooKeeper Documentation](https://zookeeper.apache.org/documentation)<sup>448</sup>

# 6.5.5.2.2.3 Spark in a Project

### **Deploying Spark in a project**

To run your Spark workloads with Spark Operator, apply the Spark Operator specific custom resources. The Spark Operator works with the following kinds of custom resources:

- SparkApplication
- ScheduledSparkApplication

See [Spark Operator API documentation](https://github.com/mesosphere/spark-on-k8s-operator/blob/d2iq-master/docs/api-docs.md)<sup>449</sup> for more details.

<sup>446</sup> <https://github.com/pravega/zookeeper-operator>

<sup>447</sup> <https://github.com/pravega/zookeeper-operator/tree/master/charts/zookeeper>

<sup>448</sup> <https://zookeeper.apache.org/documentation>

<sup>449</sup> <https://github.com/mesosphere/spark-on-k8s-operator/blob/d2iq-master/docs/api-docs.md>

 $\blacksquare$ If you need to manage these custom resources and RBAC resources across all clusters in a project, it is recommended you use [Project Deployments](#page-635-0) (see page 636) which enables you to leverage GitOps to deploy the resources. Otherwise, you will need to create the resources manually in each cluster.

#### <span id="page-623-0"></span>**Prerequisites**

Follow these steps:

- 1. Deploy your [Spark Operator](#page-589-0). See the Spark Operator (see page 590) documentation for more information.
- 2. Ensure the necessary RBAC resources referenced in your custom resources exist, otherwise the custom resources can fail. See the [Spark Operator documentation](https://github.com/mesosphere/spark-on-k8s-operator/blob/d2iq-master/docs/quick-start-guide.md#about-the-spark-job-namespace)<sup>450</sup> for details.
	- This is an example of commands for you to create the RBAC resources needed in your project namespace:

```
export PROJECT_NAMESPACE=<project namespace>
kubectl apply -f - \langle<EOF
apiVersion: v1
kind: ServiceAccount
metadata:
   name: spark-service-account
   namespace: ${PROJECT_NAMESPACE}
---apiVersion: rbac.authorization.k8s.io/v1
kind: Role
metadata:
   namespace: ${PROJECT_NAMESPACE}
   name: spark-role
rules:
- apiGroups: [""]
  resources: ["pods"]
   verbs: ["*"]
- apiGroups: [""]
   resources: ["services"]
  verbs: ["*"]
- apiGroups: [""]
   resources: ["configmaps"]
   verbs: ["*"]
- apiGroups: [""]
```
<sup>450</sup> [https://github.com/mesosphere/spark-on-k8s-operator/blob/d2iq-master/docs/quick-start-guide.md#about-the](https://github.com/mesosphere/spark-on-k8s-operator/blob/d2iq-master/docs/quick-start-guide.md#about-the-spark-job-namespace)spark-job-namespace

```
 resources: ["persistentvolumeclaims"]
   verbs: ["*"]
---
apiVersion: rbac.authorization.k8s.io/v1
kind: RoleBinding
metadata:
  name: spark-role-binding
  namespace: ${PROJECT_NAMESPACE}
subjects:
- kind: ServiceAccount
  name: spark-service-account
  namespace: ${PROJECT_NAMESPACE}
roleRef:
  kind: Role
  name: spark-role
   apiGroup: rbac.authorization.k8s.io
EOF
```
#### **Deploy a Simple SparkApplication**

Follow these steps:

- 1. Create your Project [\(see page 608\)](#page-607-0) if you don't already have one.
- 2. Set the PROJECT\_NAMESPACE environment variable to the name of your project's namespace:

```
export PROJECT_NAMESPACE=<project namespace>
```
- 3. Set the SPARK\_SERVICE\_ACCOUNT environment variable to one of the following:
	- a.  $\oint$  {PROJECT\_NAMESPACE}, if you skipped the step in [Prerequisites](#page-623-0) (see page 624) to create RBAC resources.

# This service account is automatically created when you create a project and has access to everything in the project namespace. export SPARK\_SERVICE\_ACCOUNT=\${PROJECT\_NAMESPACE}

b. Or set to spark-service-account

export SPARK\_SERVICE\_ACCOUNT=spark-service-account

4. Apply the SparkApplication custom resource in your project namespace

```
kubectl apply -f - \leqEOF
apiVersion: "sparkoperator.k8s.io/v1beta2"
```

```
kind: SparkApplication
metadata:
  name: pyspark-pi
   namespace: ${PROJECT_NAMESPACE}
spec:
   type: Python
   pythonVersion: "3"
   mode: cluster
   image: "gcr.io/spark-operator/spark-py:v3.1.1"
   imagePullPolicy: Always
   mainApplicationFile: local:///opt/spark/examples/src/main/python/pi.py
   sparkVersion: "3.1.1"
   restartPolicy:
     type: OnFailure
     onFailureRetries: 3
     onFailureRetryInterval: 10
     onSubmissionFailureRetries: 5
     onSubmissionFailureRetryInterval: 20
   driver:
     cores: 1
     coreLimit: "1200m"
     memory: "512m"
     labels:
       version: 3.1.1
     serviceAccount: ${SPARK_SERVICE_ACCOUNT}
   executor:
     cores: 1
     instances: 1
     memory: "512m"
     labels:
       version: 3.1.1
EOF
```
#### **Clean up**

Follow these steps:

1. View SparkApplications in all namespaces:

```
kubectl get sparkapp -A
```
2. Deleting a specific SparkApplication :

kubectl -n \${PROJECT\_NAMESPACE} delete sparkapp <name of sparkapplication>

# <span id="page-626-1"></span>**6.5.5.2.3 Use Custom Resources with Workspace Catalog Applications**

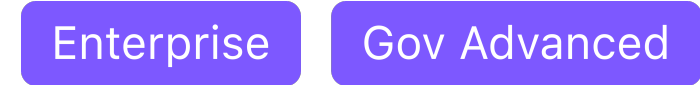

Some workspace catalog applications provision some CustomResourceDefinition , which allow you to deploy Custom Resources. Refer to your workspace catalog application's documentation for instructions.

# <span id="page-626-0"></span>**6.5.5.2.4 Custom Project Applications**

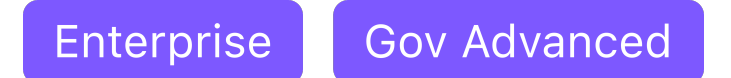

### **Custom applications are third-party applications you have added to the Kommander Catalog.**

Custom applications are any third-party applications that are not provided in the DKP Application Catalog. Custom applications can leverage applications from the DKP Catalog or be fully-customized. There is no expectation of support by D2iQ for a Custom application. Custom applications can be deployed on Konvoy clusters or on any D2iQ supported 3rd party Kubernetes distribution.

- [Projects Create a Git Repository](#page-626-2) (see page 627)
- [Projects Git repository structure](#page-628-0) (see page 629)
- [Projects Application Metadata](#page-630-0) (see page 631)
- [Enable a Custom Application from the Project Catalog](#page-632-0) (see page 633)

# <span id="page-626-2"></span>6.5.5.2.4.1 Projects - Create a Git Repository

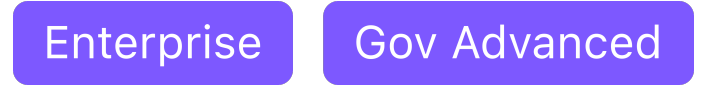

#### **Create a Git Repository in the Project namespace**

Use the CLI to create the GitRepository resource and add a new repository to your Project.

- 1. Refer to [air-gapped setup instructions](#page-1263-0) (see page 1264), if you are running in air-gapped environment.
- 2. Set the PROJECT\_NAMESPACE environment variable to the name of your project's namespace:

export PROJECT NAMESPACE=<project namespace>

3. Adapt the URL of your Git repository.

```
kubectl apply -f - \leqEOF
apiVersion: source.toolkit.fluxcd.io/v1beta1
kind: GitRepository
metadata:
  name: example-repo
   namespace: ${PROJECT_NAMESPACE}
spec:
   interval: 1m0s
   ref:
     branch: <your-target-branch-name> # e.g., main
   timeout: 20s
   url: https://github.com/<example-org>/<example-repo>
EOF
```
4. Ensure the status of the GitRepository signals a ready state:

kubectl get gitrepository example-repo -n \${PROJECT\_NAMESPACE}

The repository commit also displays the ready state:

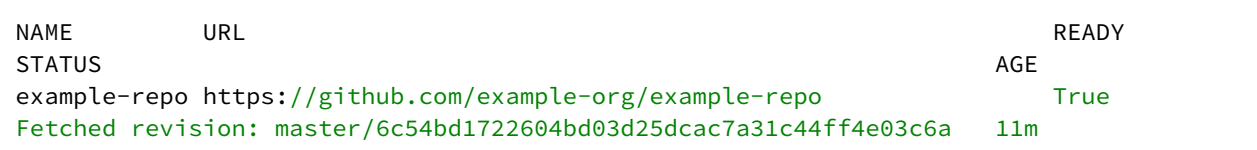

For more information on the GitRepository resource fields and how to make Flux aware of credentials required to access a private Git repository, see the [Flux documentation](https://fluxcd.io/docs/components/source/gitrepositories/)<sup>451</sup>.

### **Troubleshoot**

To troubleshoot issues with adding the GitRepository, review the following logs:

```
kubectl -n kommander-flux logs -l app=source-controller
[...]
kubectl -n kommander-flux logs -l app=kustomize-controller
[...]
kubectl -n kommander-flux logs -l app=helm-controller
[...]
```
#### **Related Information**

• [Flux](https://fluxcd.io/) $452$ 

<sup>451</sup> <https://fluxcd.io/docs/components/source/gitrepositories/> 452 <https://fluxcd.io/>

- [Flux docs](https://fluxcd.io/docs)<sup>453</sup>
- <span id="page-628-0"></span>6.5.5.2.4.2 Projects - Git repository structure

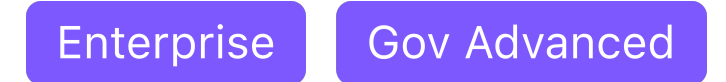

### **Git repositories must be structured in a specific manner for defined applications to be processed by Kommander.**

You must structure your git repository based on the following guidelines, for your applications to be processed properly by Kommander so that they can be deployed.

#### **Git Repository Directory Structure**

Use the following basic directory structure for your git repository:

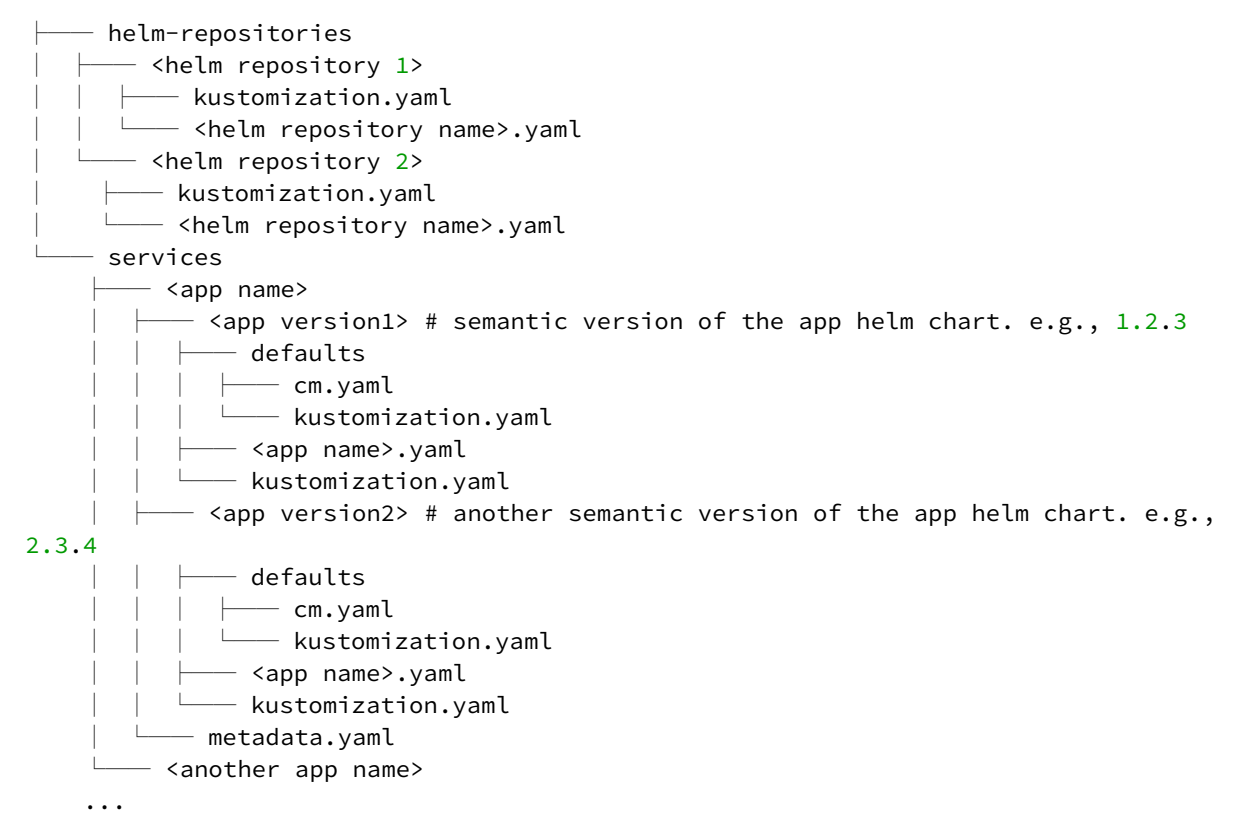

- Define applications in the services/ directory.
- You can define multiple versions of an application, under different directories nested under the services/<app name>/ directory.

<sup>453</sup> <https://fluxcd.io/docs>

- Define application manifests, such as a [HelmRelease](https://fluxcd.io/docs/components/helm/helmreleases/)<sup>454</sup>, under each versioned directory services/  $\langle$ app name>/ $\langle$ version>/ in  $\langle$ app name>.yaml which is listed in the kustomization.yaml Kubernetes Kustomization file. For more information, see the [Kubernetes Kustomization docs](https://kubectl.docs.kubernetes.io/references/kustomize/kustomization/)<sup>455</sup>.
- Define the default values ConfigMap for HelmReleases in the services/<app name>/ <version>/defaults directory, accompanied by a kustomization.yaml Kubernetes Kustomization file pointing to the ConfigMap file.
- Define the metadata.yaml of each application under the services/<app name>/ directory. For more information, see the [Application Metadata docs](#page-601-0) (see page 602).

See [the DKP Catalog repository](https://github.com/mesosphere/dkp-catalog-applications)<sup>456</sup> for an example of how to structure custom catalog Git repositories.

### **Helm Repositories**

You must include the HelmRepository that is referenced in each HelmRelease 's Chart spec.

Each services/<app name>/<version>/kustomization.yaml must include the path of the YAML file that defines the HelmRepository . For example:

```
# services/<app name>/<version>/kustomization.yaml
apiVersion: kustomize.config.k8s.io/v1beta1
kind: Kustomization
resources:
   - <app name>.yaml
   - ../../../helm-repositories/<helm repository 1>
```
For more information, see the flux documentation about [HelmRepositories](https://fluxcd.io/docs/components/source/helmrepositories/)<sup>457</sup>.

### **Substitution Variables**

Some [substitution variables](https://fluxcd.io/docs/components/kustomize/kustomization/#variable-substitution)<sup>458</sup> are provided.

- \${releaseName} : For each App deployment, this variable is set to the AppDeployment name. Use this variable to prefix the names of any resources that are defined in the application directory in the Git repository so that multiple instances of the same application can be deployed. If you create resources without using the releaseName prefix (or suffix) in the name field, there can be conflicts if the same named resource is created in that same namespace.
- \${releaseNamespace} : The namespace of the Project.
- \${workspaceNamespace} : The namespace of the Workspace that the Project belongs to.

<sup>454</sup> <https://fluxcd.io/docs/components/helm/helmreleases/>

<sup>455</sup> <https://kubectl.docs.kubernetes.io/references/kustomize/kustomization/>

<sup>456</sup> <https://github.com/mesosphere/dkp-catalog-applications>

<sup>457</sup> <https://fluxcd.io/docs/components/source/helmrepositories/>

<sup>458</sup> <https://fluxcd.io/docs/components/kustomize/kustomization/#variable-substitution>

#### **Related Information**

- [Flux](https://fluxcd.io/) $459$
- [Flux docs](https://fluxcd.io/docs)<sup>460</sup>
- [Getting started with Flux guide](https://fluxcd.io/docs/get-started/)<sup>461</sup>

# <span id="page-630-0"></span>6.5.5.2.4.3 Projects - Application Metadata

Enterprise **Gov Advanced** 

# **To display more information about custom applications in the UI, define a metadata.yaml file for each application in the git repository.**

You can define how custom applications display in the DKP UI by defining a metadata.yaml file for each application in your git repository. You must define this file at services/<application>/ metadata.yaml for it to process correctly.

You can define the following fields:

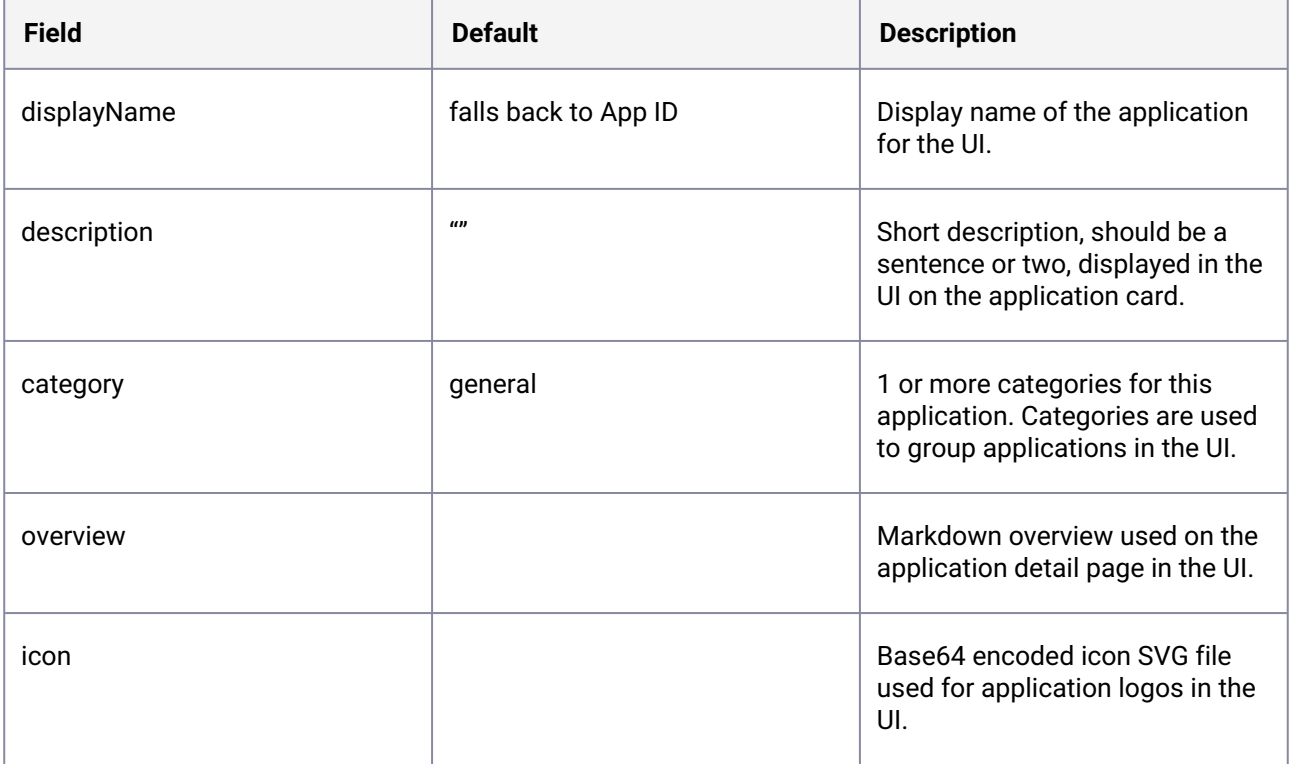

459 <https://fluxcd.io/>

460 <https://fluxcd.io/docs>

461 <https://fluxcd.io/docs/get-started/>

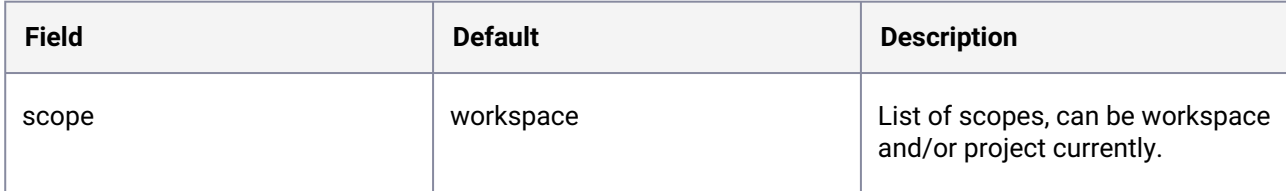

None of these fields are required for the application to display in the UI.

Here is an example metadata.yaml file:

```
displayName: Prometheus Monitoring Stack
description: Stack of applications that collect metrics and provides visualization 
and alerting capabilities. Includes Prometheus, Prometheus Alertmanager and Grafana.
category:
   - monitoring
overview: >
  # Overview
  A stack of applications that collects metrics and provides visualization and 
alerting capabilities. Includes Prometheus, Prometheus Alertmanager and Grafana.
   ## Dashboards
  By deploying the Prometheus Monitoring Stack, the following platform applications 
and their respective dashboards are deployed. After deployment to clusters in a 
workspace, the dashboards are available to access from a respective cluster's detail 
page.
   ### Prometheus
  A software application for event monitoring and alerting. It records real-time 
metrics in a time series database built using a HTTP pull model, with flexible and 
real-time alerting.
  - [Prometheus Documentation - Overview](https://prometheus.io/docs/introduction/
overview/)
   ### Prometheus Alertmanager
  A Prometheus component that enables you to configure and manage alerts sent by the 
Prometheus server and to route them to notification, paging, and automation systems.
   - [Prometheus Alertmanager Documentation - Overview](https://prometheus.io/docs/
alerting/latest/alertmanager/)
   ### Grafana
  A monitoring dashboard from Grafana that can be used to visualize metrics collected 
by Prometheus.
   - [Grafana Documentation](https://grafana.com/docs/)
icon: 
PHN2ZyB4bWxucz0iaHR0cDovL3d3dy53My5vcmcvMjAwMC9zdmciIHZpZXdCb3g9IjAgMCAzMDAgMzAwIiBzd
HlsZT0iZW5hYmxlLWJhY2tncm91bmQ6bmV3IDAgMCAzMDAgMzAwIiB4bWw6c3BhY2U9InByZXNlcnZlIj48cG
F0aCBkPSJNMTUwIDUwQzk0LjggNTAgNTAgOTQuOCA1MCAxNTBzNDQuOCAxMDAgMTAwIDEwMCAxMDAtNDQuOCA
```
xMDAtMTAwUzIwNS4yIDUwIDE1MCA1MHptMCAxODcuMmMtMTUuNyAwLTI4LjUtMTAuNS0yOC41LTIzLjRoNTYu OWMuMSAxMi45LTEyLjcgMjMuNC0yOC40IDIzLjR6bTQ3LTMxLjJoLTk0di0xN2g5NHYxN3ptLS4zLTI1LjloL TkzLjRjLS4zLS40LS42LS43LS45LTEuMS05LjYtMTEuNy0xMS45LTE3LjgtMTQuMS0yNCAwLS4yIDExLjcgMi 40IDIwIDQuMyAwIDAgNC4zIDEgMTAuNSAyLjEtNi03LTkuNi0xNi05LjYtMjUuMSAwLTIwIDE1LjQtMzcuNiA 5LjgtNTEuNyA1LjQuNCAxMS4yIDExLjQgMTEuNiAyOC41IDUuNy03LjkgOC4xLTIyLjQgOC4xLTMxLjMgMC05 LjIgNi4xLTE5LjkgMTIuMS0yMC4yLTUuNCA4LjkgMS40IDE2LjUgNy40IDM1LjUgMi4zIDcuMSAyIDE5LjEgM y43IDI2LjcuNi0xNS44IDMuMy0zOC44IDEzLjMtNDYuNy00LjQgMTAgLjcgMjIuNSA0LjEgMjguNSA1LjYgOS 43IDkgMTcuMSA5IDMxIDAgOS4zLTMuNCAxOC4xLTkuMyAyNSA2LjYtMS4yIDExLjItMi40IDExLjItMi40bDI xLjQtNC4yYy4xIDAtMyAxMi44LTE0LjkgMjUuMXoiIHN0eWxlPSJmaWxsOiNmODQzMTEiLz48L3N2Zz4=

# <span id="page-632-0"></span>6.5.5.2.4.4 Enable a Custom Application from the Project Catalog

**Enterprise** 

**Gov Advanced** 

### **Enable a Custom Application from the Project Catalog**

After creating a GitRepository, you can either use the DKP UI or the CLI to enable your custom applications.

From within a project, you can enable applications to deploy. Verify that an application has successfully deployed via the CLI.  $\blacktriangle$ 

#### **Enable the Application using the UI**

- 1. From the top menu bar, select your target workspace.
- 2. Select **Projects** from the sidebar menu.
- 3. Select your project from the list.
- 4. Select the **Applications** tab to browse the available applications from your configured repositories.
- 5. Select the three dot button from the bottom-right corner of the desired application tile, and then select **Enable**.
- 6. If available, select a version from the drop-down menu. This drop-down menu will only be visible if there is more than one version.
- 7. (Optional) If you want to override the default configuration values, copy your values content into the text editor under **Configure Service** or just upload your YAML file that contains the values:

someField: someValue

8. Confirm the details are correct, and then select the **Enable** button.

For all applications, you must provide a display name and an ID which is automatically generated based on what you enter for the display name, unless or until you edit the ID directly. The ID must be compliant with [Kubernetes DNS subdomain name validation rules](https://kubernetes.io/docs/concepts/overview/working-with-objects/names/#dns-subdomain-names)<sup>462</sup>.

Alternately, you can use the CLI (see page 0) to enable your custom applications in the section below.

#### **Enable the Application using the CLI**

Follow these steps:

1. Set the PROJECT\_NAMESPACE environment variable to the name of the project's namespace:

export PROJECT\_NAMESPACE=<project\_namespace>

2. Get the list of available applications to enable using the following command:

kubectl get apps -n \${PROJECT\_NAMESPACE}

- 3. Enable one of the supported applications from the list with an AppDeployment resource.
- 4. Within the AppDeployment resource. Provide the appRef and application version to specify which App is deployed:

```
cat <<EOF | kubectl apply -f -
apiVersion: apps.kommander.d2iq.io/v1alpha3
kind: AppDeployment
metadata:
   name: my-custom-app
   namespace: ${PROJECT_NAMESPACE}
spec:
   appRef:
    name: custom-app-0.0.1
     kind: App
EOF
```
 $\blacksquare$ The appRef.name must match the app name from the list of available applications.

#### **Enable an Application with a Custom Configuration using the CLI**

Follow these steps:

<sup>462</sup> <https://kubernetes.io/docs/concepts/overview/working-with-objects/names/#dns-subdomain-names>

1. Provide the name of a ConfigMap in the AppDeployment , which provides custom configuration on top of the default configuration:

```
cat <<EOF | kubectl apply -f -
apiVersion: apps.kommander.d2iq.io/v1alpha3
kind: AppDeployment
metadata:
   name: my-custom-app
   namespace: ${PROJECT_NAMESPACE}
spec:
   appRef:
    name: custom-app-0.0.1
     kind: App
   configOverrides:
     name: my-custom-app-overrides
EOF
```
2. Create the ConfigMap with the name provided in the step above, with the custom configuration:

```
cat <<EOF | kubectl apply -f -
apiVersion: v1
kind: ConfigMap
metadata:
  namespace: ${PROJECT_NAMESPACE}
   name: my-custom-app-overrides
data:
   values.yaml: |
     someField: someValue
EOF
```
Kommander waits for the ConfigMap to be present before enabling the AppDeployment to the attached clusters in the Project.

#### **Verify Applications**

After completing the previous steps, your applications are enabled. Connect to the attached cluster and check the HelmReleases to verify the deployments:

```
kubectl get helmreleases -n ${PROJECT_NAMESPACE}
```
The output looks similar to this:

```
NAMESPACE NAME READY STATUS
AGE
```
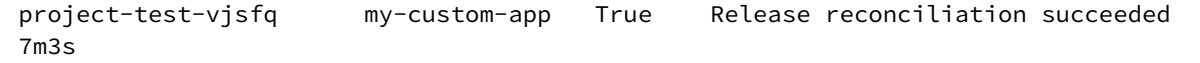

#### **Upgrade Custom Applications**

You must maintain your custom applications manually. When upgrading DKP, ensure you validate for compatibility issues any custom applications you run against the current version of Kubernetes. We recommend upgrading to the latest compatible application versions as soon as possible.

# 6.5.5.3 Project AppDeployments

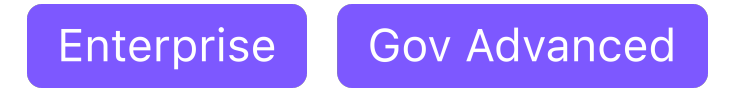

An AppDeployment is a Custom Resource created by DKP with the purpose of deploying applications (platform, DKP catalog and custom applications). For more information about these Custom Resources and how to customize them, refer to the [AppDeployments](#page-544-0) (see page 545) documentation.

# <span id="page-635-0"></span>**6.5.6 Project Deployments**

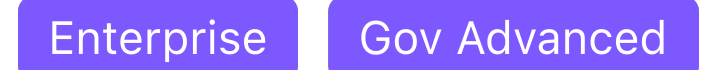

# **Use Project Deployments to manage GitOps based Continuous Deployments**

You can configure Kommander Projects with GitOps-based Continuous Deployments for federation of your Applications to associated clusters of the project. This is backed by Flux, which enables software and applications to be continuously deployed (CD) using GitOps processes. GitOps enables the application to be deployed as per a manifest that is stored in a Git repository. This ensures that the application deployment can be automated, audited, and declaratively deployed to the infrastructure.

- [What is GitOps?](#page-635-1) (see page 636)
- [Continuous Delivery with GitOps](#page-636-0) (see page 637)
- [Continuous Deployment](#page-646-0) (see page 647)
- [Project Deployments Troubleshooting](#page-649-0) (see page 650)
- [View Helm Releases](#page-650-0) (see page 651)

# <span id="page-635-1"></span>6.5.6.1 What is GitOps?

GitOps is a modern software deployment strategy. The configuration that describes how your application is deployed to a cluster are stored in a Git repository. The configuration is continuously synchronized from the Git repository to the cluster, ensuring that the specified state of the cluster always matches what is defined in the "GitOps" Git repository.

The benefits of using a GitOps deployment strategy are:

- Familiar, collaborative change and review process. Engineers are intimately familiar with Git-based workflows: branches, pull requests, code reviews, etc. GitOps leverages this experience to control the deployment of software and updates to catch issues early.
- Clear change log and audit trail. The Git commit log serves as an audit trail to answer the question: "who changed what, and when?" Having such information available, you can contact the right people when fixing or prioritizing a production incident to determine the why and correctly resolve the issue as quickly as possible. Additionally, Kommander's CD component (Flux CD) maintains a separate audit trail in the form of Kubernetes Events, as changes to a Git repository don't include exactly when those changes were deployed.
- Avoid configuration drift. The scope of manual changes made by operators expands over time. It soon becomes difficult to know which cluster configuration is critical and which is left over from temporary workarounds or live debugging. Over time, changing a project configuration or replicating a deployment to a new environment becomes a daunting task. GitOps supports simple, reproducible deployment to multiple different clusters by having a single source of truth for cluster and application configuration.

That said, there are some cases when live debugging is necessary in order to resolve an incident in the minimum amount of time. In such cases, pull-request-based workflow adds precious time to resolution for critical production outages. Kommander's CD strategy supports this scenario by letting you disable the auto sync feature. After auto sync is disabled, Flux will stop synchronizing the cluster state from the GitOps git repository. This lets you use kubectl , helm , or whichever tool you need to resolve the issue.

# <span id="page-636-0"></span>6.5.6.2 Continuous Delivery with GitOps

DKP enables software and applications to be continuously delivered (CD) using GitOps processes. GitOps enables you to deploy an application according to a manifest that is stored in a Git repository. This ensures that the application deployment can be automated, audited, and declaratively deployed to the infrastructure.

This section contains step-by-step tutorials for performing some common deployment-related tasks using DKP. All tutorials begin with a Prerequisites section that contains links to any steps that need to be taken first. This means you can visit any tutorial to get started.

- [Store secrets in GitOps repository using SealedSecrets](#page-636-1) (see page 637)
- [Deploy a Sample App from DKP GitOps](#page-640-0) (see page 641)

# <span id="page-636-1"></span>**6.5.6.2.1 Store secrets in GitOps repository using SealedSecrets**

# 6.5.6.2.1.1 Securely managing secrets in a GitOps workflow using SealedSecrets

For security reasons, Kubernetes secrets are usually the only resource that cannot be managed with a GitOps workflow. Instead of managing secrets outside of GitOps and having to use a third-party tool like Vault, SealedSecrets provides a way to keep all the advantages of using a GitOps workflow while avoiding exposing secrets. SealedSecrets is composed of two main components:

- A CLI (Kubeseal) to encrypt secrets.
- A cluster-side controller to decrypt the sealed secrets into regular Kubernetes secrets. Only this controller can decrypt sealed secrets, not even the original author.

This tutorial describes how to install these two components, configure the controller, and add or remove sealed secrets.

# 6.5.6.2.1.2 Set up

These instructions are used as an example. For instructions on the latest release, see the [release page](https://github.com/bitnami-labs/sealed-secrets/releases)<sup>463</sup>. For full documentation on SealedSecrets, see the [GitHub repo](https://github.com/bitnami-labs/sealed-secrets)<sup>464</sup>.

# 6.5.6.2.1.3 Install Kubeseal CLI to Encrypt Your Secrets

• On MacOS

```
brew install kubeseal
```
• On Linux

```
wget https://github.com/bitnami-labs/sealed-secrets/releases/download/v0.18.1/
kubeseal-0.18.1-linux-amd64.tar.gz -O kubeseal
sudo install -m 755 kubeseal /usr/local/bin/kubeseal
```
### 6.5.6.2.1.4 Install the SealedSecrets Controller on Your Cluster

This controller will be able to decrypt SealedSecrets and create Kubernetes secrets.

1. Create the controller:

```
kubectl apply -f https://github.com/bitnami-labs/sealed-secrets/releases/
download/v0.18.1/controller.yaml
```
2. Fetch the certificate that you will use to encrypt your secrets into sealed secrets:

kubeseal --fetch-cert > mycert.pem

3. Commit mycert.pem to your git repo.

## 6.5.6.2.1.5 Add a Secret

Secrets can be securely added to Git using sealed secrets:

1. Export the project namespace that you are using for your GitOps repository

<sup>463</sup> <https://github.com/bitnami-labs/sealed-secrets/releases> 464 <https://github.com/bitnami-labs/sealed-secrets>

export PROJECT\_NAMESPACE=<your-project-with-gitops>

2. Create a Kubernetes secret and pipe it into [kubeseal](https://github.com/bitnami-labs/sealed-secrets#usage)<sup>465</sup> using the certificate mycert.pem that you fetched from the controller in the setup:

```
echo '---' >> secrets.yaml
kubectl create secret -n ${PROJECT_NAMESPACE} generic mysecret --dry-run=client 
-o yaml --from-literal=my-secret=value | \
     kubeseal --format yaml --cert mycert.pem >> secrets.yaml
```
- 3. Go to the end of secrets.yaml where you just added your new sealed secret. Remove any "creationTimestamp" fields from the YAML.
- 4. Apply the secrets.yaml file to your namespace. If you do not have permission, commit your changes to the repo and let FluxCD apply the changes for you.

kubectl apply -f secrets.yaml

5. The sealed secret controller will then decrypt the sealed secret and generate a Kubernetes secret from it. Your secret got successfully created by running:

```
kubectl get secret mysecret -n ${PROJECT_NAMESPACE} -o yaml
```
6. If your sealed secret got created successfully but did not generate the matching secret, look at the logs of the controller:

kubectl logs -l=name=sealed-secrets-controller -n kube-system

7. Commit secrets.yaml to your repo if you have not already done so in step 3.

### 6.5.6.2.1.6 Remove a Secret

- 1. Following the same example from above in "Adding a secret", now remove the manifest for mysecret in secrets.yaml and commit those changes to the repo.
- 2. Delete the SealedSecret in the cluster:

kubectl delete SealedSecret -n \${PROJECT\_NAMESPACE} mysecret

3. Delete the secret itself:

<sup>465</sup> <https://github.com/bitnami-labs/sealed-secrets#usage>

kubectl delete secret -n \${PROJECT\_NAMESPACE} mysecret

### 6.5.6.2.1.7 Rotate the Controller's Sealing Key

For added security, it is a good practice to rotate the key the controller uses to decrypt sealed secrets. By default, the controller generates a new key every 30 days. When this happens, you need to update the certificate you use to create sealed secrets by fetching the latest one:

```
 kubeseal --fetch-cert > mycert.pem
```
Θ

Do not forget to commit it back to the repo!

In a disaster case, let's say your cluster gets destroyed, you would lose all your sealing keys, so you would not be able to recreate all the secrets from the sealed secrets in your GitOps repo. For this reason, you might want to back up the sealing keys. To do this every time a new sealing key is generated, run:

```
kubectl get secret -n kube-system -l sealedsecrets.bitnami.com/sealed-secrets-key -o 
yaml > sealing-key
```
Then store sealing-key with the others in a safe location such as OneLogin Notes or Vault. To restore from a backup after a disaster, recreate all of the sealing keys with kubectl apply -f sealing-key1 sealing-key2 ... before starting the controller. If the controller was already started, restart it: kubectl delete pod -n kube-system -l name=sealed-secrets-controller

**To disable sealing key rotation** For example, configure the controller's command in the pod template with --key-renew-period=0 . See the following YAML file.

```
Pod Template:
  Labels: name=sealed-secrets-controller
  Service Account: sealed-secrets-controller
  Containers:
   sealed-secrets-controller:
    Image: docker.io/bitnami/sealed-secrets-controller:v0.18.1
    Port: 8080/TCP
    Host Port: 0/TCP
    Command: controller
      --key-renew-period=0
```
If required, edit the controller's manifest with:

<span id="page-640-0"></span>kubectl edit deployment.apps/sealed-secrets-controller -n kube-system

# **6.5.6.2.2 Deploy a Sample App from DKP GitOps**

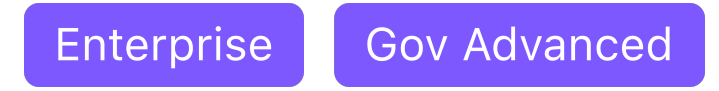

Use this procedure to deploy a sample podinfo application from DKP Enterprise GitOps.

### 6.5.6.2.2.1 Prerequisites

- [Enterprise DKP installed](#page-116-0) (see page 117)
- [Kommander installed](#page-1498-0) (see page 1499)
- Github account and [personal access token](https://docs.github.com/en/authentication/keeping-your-account-and-data-secure/creating-a-personal-access-token)<sup>466</sup>
- [Add cluster to Kommander](#page-672-0) (see page 673)
- [Setup Workspace and Projects](#page-572-0) (see page 573)

# 6.5.6.2.2.2 Deployment Steps

This procedure was run on an AWS cluster with DKP 2.4.0 installed. $\blacksquare$ 

### Follow these steps:

- 1. Ensure you are on the **Default Workspace** (or other workspace you have access to) so that you can create a project.
- 2. [Create a project](#page-607-0) (see page 608).

In the working example we name the project **pod-info**. When you create a namespace, Kommander appends five alphanumeric characters. You can opt to select a target cluster for this project from one of the available attached clusters, and then this **(pod-info-xxxxx)** is the namespace used for deployments under the project, for example:

<sup>466</sup> <https://docs.github.com/en/authentication/keeping-your-account-and-data-secure/creating-a-personal-access-token>

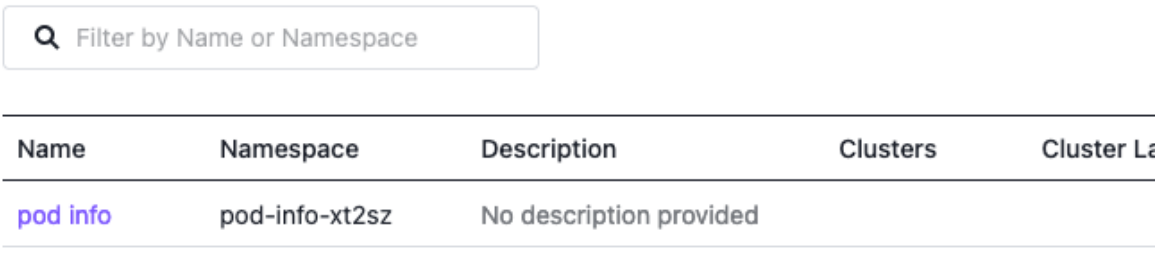

- 3. [Optional] Create a secret in order to pull from the repository, for private repositories.
	- a. [Select the Secrets tab and set up your secret according to the Continuous Deployment](#page-646-0)  documentation (see page 647).
	- b. Add a **key** and **value** pair for the GitHub personal access token and then select **Create**.

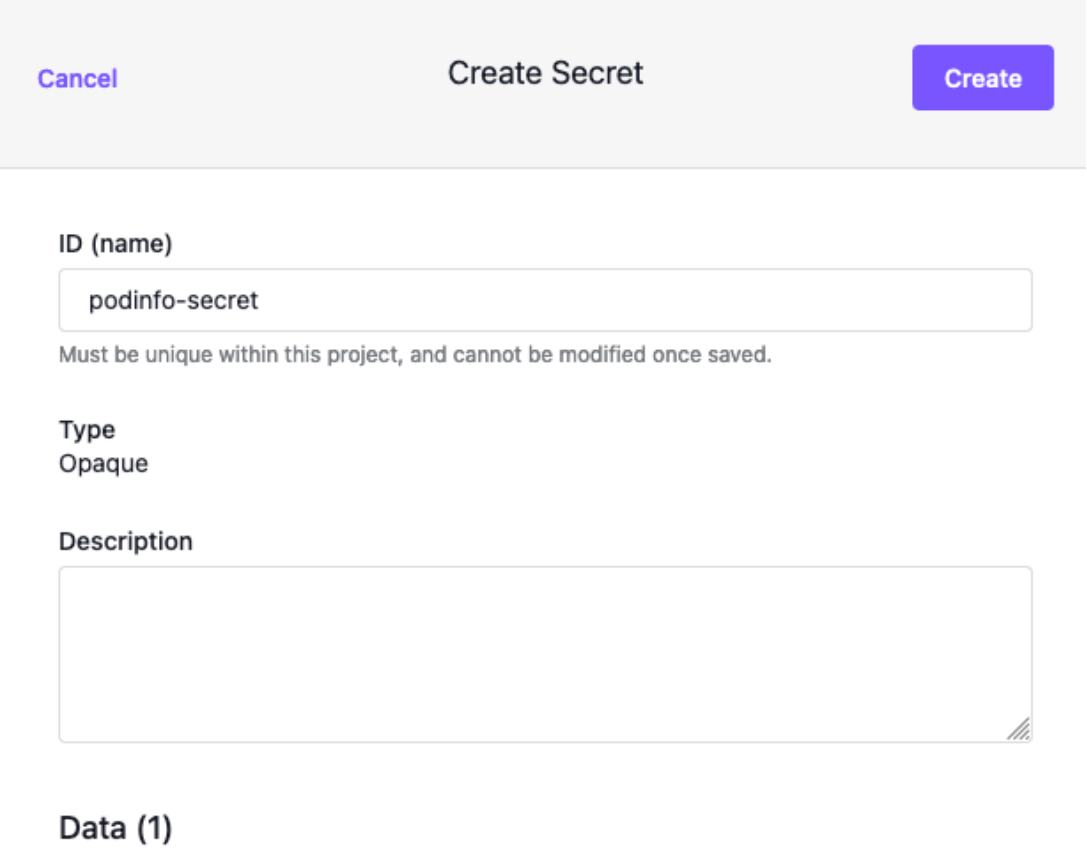

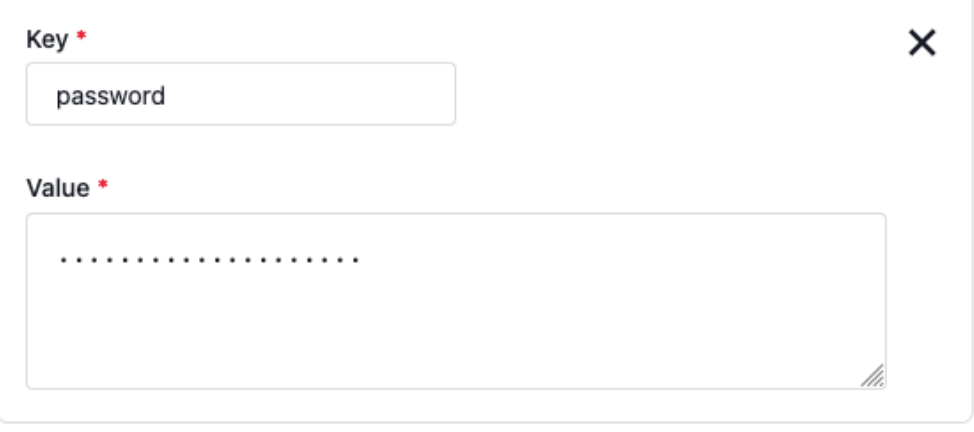

### + Add Key Value Pair

4. Verify that the secret podinfo-secret is created on the project namespace in the **managed or attached** cluster:

kubectl get secrets -n pod-info-xt2sz --kubeconfig=\${CLUSTER\_NAME}.conf

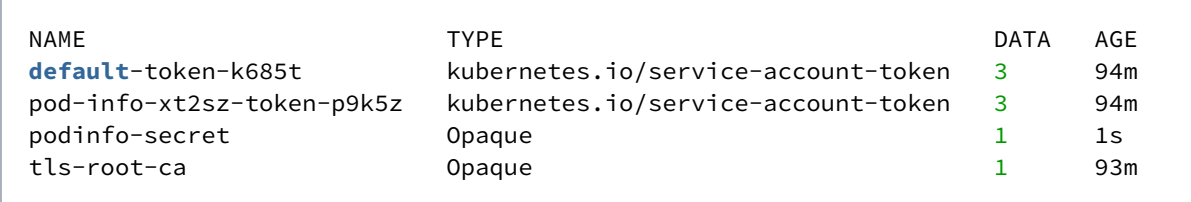

- 5. Select your project and then select the **CD** tab.
- 6. Add a GitOps Source, complete the required fields, and then **Save**. There are several configurable options such as selecting the **Git Ref Type** but in this example we use the master branch. The **Path** value should contain where the manifests are located. Additionally, the **Primary Git Secret** is the secret (**podinfo-secret**) that you created in the previous step, if you need to access private repositories. This can be disregarded for public repositories.

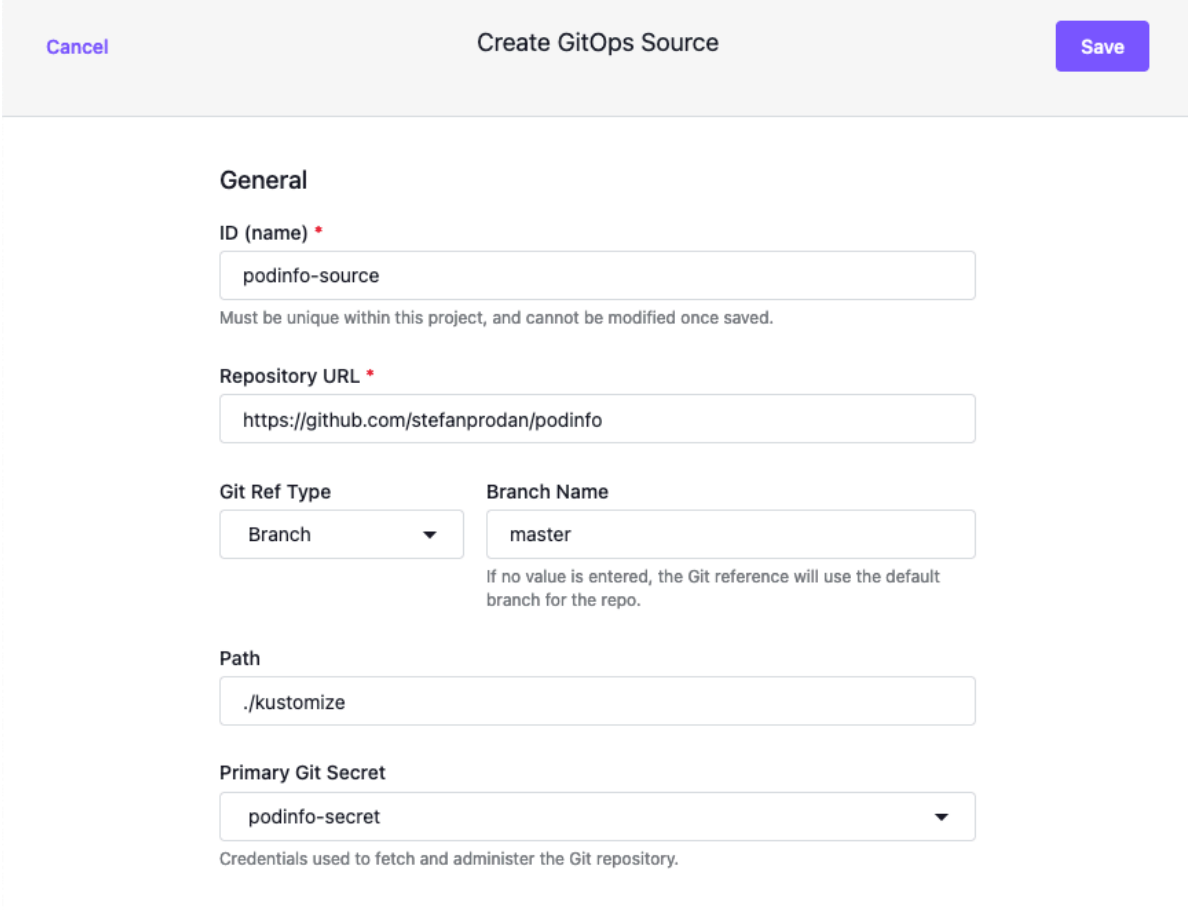

7. a. Verify the status of gitrepository creation with this command (on the attached or managed cluster), and if **READY** is marked as **True**:

kubectl get gitrepository -A --kubeconfig=\${CLUSTER\_NAME}.conf

```
NAMESPACE NAME URL
AGE READY STATUS
kommander-flux management https://gitea-http.kommander.svc/kommander/
kommander.git 134m True stored artifact for revision 'main/
4fbee486076778c85e14f3196e49b8766e50e6ce'
pod-info-xt2sz podinfo-source https://github.com/stefanprodan/podinfo 
116m True stored artifact for revision 'master/
b3b00fe35424a45d373bf4c7214178bc36fd7872'
```
8. Verify the Kustomization with this command below (on the attached or managed cluster), and if **READY** is marked as **True**:

kubectl get kustomizations -n pod-info-xt2sz --kubeconfig=\${CLUSTER\_NAME}.conf

NAME AGE READY STATUS 10m True Applied revision: master/ b3b00fe35424a45d373bf4c7214178bc36fd7872 podinfo-source 113m True Applied revision: master/ b3b00fe35424a45d373bf4c7214178bc36fd7872 project 116m True Applied revision: main/ 4fbee486076778c85e14f3196e49b8766e50e6ce project-tls-root-ca 117m True Applied revision: main/ 4fbee486076778c85e14f3196e49b8766e50e6ce

Note the **port** so that you can use to verify if the app is deployed correctly (on the attached or managed cluster):

kubectl get deployments,services -n pod-info-xt2sz --kubeconfig=\$ {CLUSTER\_NAME}.conf

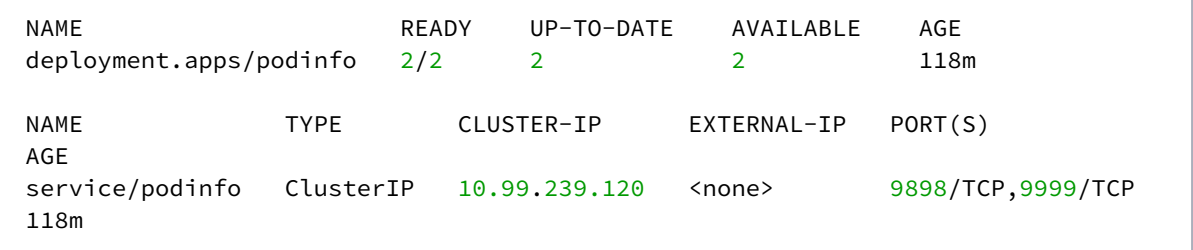

9. Port forward the **podinfo** service (port **9898**) to verify (on the attached or managed cluster):

kubectl port-forward svc/podinfo -n pod-info-xt2sz 9898:9898 --kubeconfig=\$ {CLUSTER\_NAME}.conf

```
Forwarding from 127.0.0.1:9898 -> 9898
Forwarding from [::1]:9898 -> 9898
Handling connection for 9898
Handling connection for 9898
Handling connection for 9898
```
10. Open a browser and type in **localhost:9898**. A successful deployment of the podinfo app gives you this page:

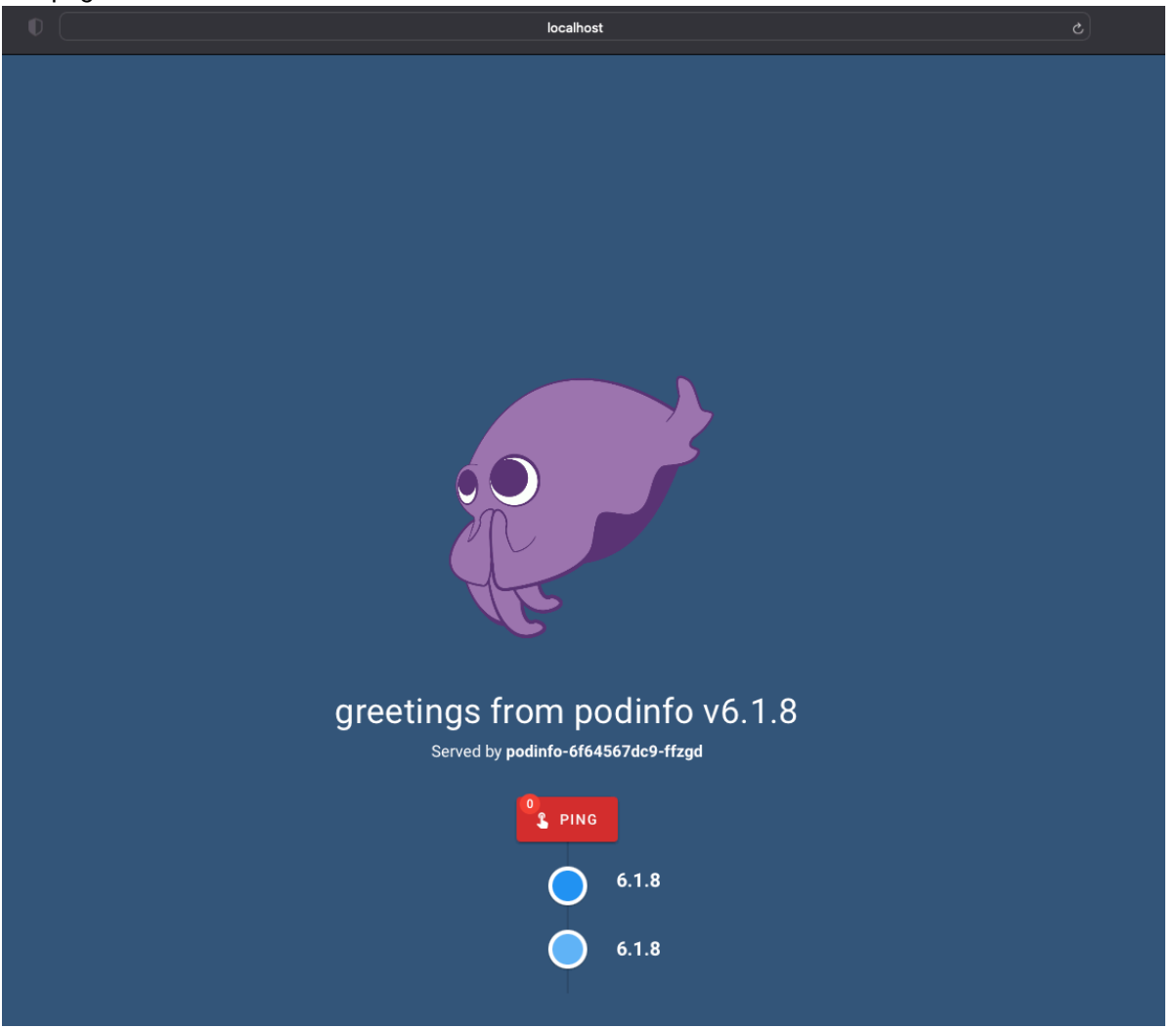

# <span id="page-646-0"></span>6.5.6.3 Continuous Deployment

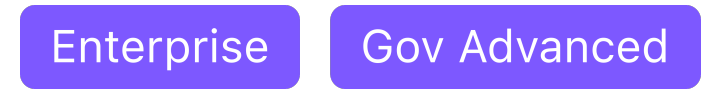

After installing Kommander and [configuring your project and its clusters](#page-668-0) (see page 669), navigate to the **Continuous Deployment (CD)** tab under your Project. Here you create a GitOps source which is a source code management (SCM) repository hosting the application definition. D2iQ recommends that you create a secret first then create a GitOps source accessed by the secret.

# **6.5.6.3.1 Prerequisites**

Ε

You must have [Kommander installed](#page-1226-0) (see page 1227) to run this procedure.

# **6.5.6.3.2 Set up a Secret for Accessing GitOps**

Create a secret that Kommander uses to deploy the contents of your GitOps repository:

This dialog box creates a types.kubefed.io/v1beta1, Kind=FederatedSecret and this is not yet supported by DKP CLI. Use the GUI, as described above, to create a federated secret or create a FederatedSecret manifest and apply it to the project namespace. Learn more about [FederatedSecrets](#page-658-0) (see page 659).

Kommander secrets (for CD) can be configured to support any of the following three authentication methods:

- HTTPS Authentication (described above)
- HTTPS self-signed certificates
- SSH Authentication

The following table describes the fields required for each authentication method:

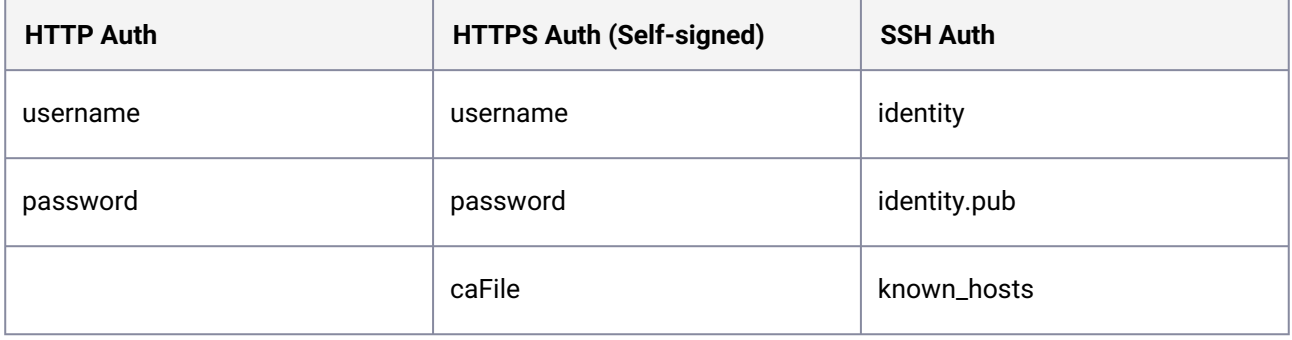

[If you are using GitOps by using a GitHub repo as your source, you can create your secret with a personal](https://docs.github.com/en/authentication/keeping-your-account-and-data-secure/creating-a-personal-access-token)  access token<sup>467</sup>. Then, in the DKP UI, in your project, create a Secret, with a key:value pair of password : <your-token-created-on-github> . If you are using a GitHub personal access token, you do not need to have a key:value pair of username : <your-github-username> .

If you are using a secret with your GitHub username and your password, you will need one secret created in the DKP UI, with key:value pairs of username : <your-github-username> and password : <yourgithub-password> . **Note:** if you have multi-factor authentication turned on in your GitHub account, this will not work.

Using a token without a username is valid for GitHub, but other providers (such as GitLab) Θ require both username and tokens.

**A** If you are using a public GitHub repository, you do not need to use a secret.

# **6.5.6.3.3 Create GitOps Source**

Ε

After the secret is created, you can view it in the Secrets tab. Configure the GitOps source accessed by the secret.

If using an SSH secret, the SCM repo URL needs to be an SSH address. It does not support SCP syntax. The URL format is ssh://user@host:port/org/repository.

It takes a few moments for the GitOps Source to be reconciled and the manifests from the SCM repository at the given path to be federated to attached clusters. After the sync is complete, manifests from GitOps source are created in attached clusters.

After a GitOps Source is created, there are various commands that can be executed from the CLI to check the various stages of syncing the manifests.

On the management cluster, check your GitopsRepository to ensure that the CD manifests have been created successfully.

kubectl describe gitopsrepositories.dispatch.d2iq.io -n<PROJECT\_NAMESPACE> gitopsdemo

<sup>467</sup> <https://docs.github.com/en/authentication/keeping-your-account-and-data-secure/creating-a-personal-access-token>
```
Name: gitopsdemo
Namespace: <PROJECT_NAMESPACE>
...
Events:
Type Reason     Age From           Message
  ---- ------ ---- ---- -------
  Normal ManifestSyncSuccess 1m7s GitopsRepositoryController manifests synced to 
bootstrap repo
...
```
On the attached cluster, check for your Kustomization and GitRepository resources. The status field reflects the syncing of manifests:

```
kubectl get kustomizations.kustomize.toolkit.fluxcd.io -n<PROJECT_NAMESPACE>
<GITOPS_SOURCE_NAME> -oyaml
```

```
...
status:
  conditions:
   - reason: ReconciliationSucceeded
    status: "True"
    type: Ready
     ...
...
```
Similarly, with GitRepository resource:

```
kubectl get gitrepository.source.toolkit.fluxcd.io -n<PROJECT_NAMESPACE>
<GITOPS_SOURCE_NAME> -oyaml
```

```
...
status:
   conditions:
   - reason: GitOperationSucceed
    status: "True"
    type: Ready
     ...
...
```
If there are errors creating the manifests, those events are populated in the status field of the GitopsRepository resource on the management cluster, the GitRepository and Kustomization resources on the attached cluster(s), or both.

### **6.5.6.3.4 Suspend GitOps Source**

There may be times when you need to suspend the auto-sync between the GitOps repository and the associated clusters. This *live debugging* may be necessary to resolve an incident in the minimum amount of time without the overhead of pull request based workflows.

To Suspend the GitOps Source from the DKP UI:

- 1. From the top menu bar, select your target workspace.
- 2. Select **Projects** from the sidebar menu.
- 3. Select your project from the list.
- 4. Select the **Continuous Deployment (CD)** tab.
- 5. Select the three dot button to the right of the desired GitOps Source.
- 6. Select **Suspend** to manually suspend the GitOps reconciliation.

This lets you use kubectl , helm , or another tool to resolve the issue. After the issue is resolved select **Resume** to sync the updated contents of the GitOps source to the associated clusters.

Similar to **Suspend/Resume**, you can use the **Delete** action to remove the GitOps source. Removing the GitOps source results in removal of all the manifests applied from the GitOps source.

You can have more than one GitOps Source in your Project to deploy manifests from various sources.

[Kommander deployments are backed by FluxCD. Please refer to Flux Source Controller](https://fluxcd.io/docs/components/kustomize/)<sup>468</sup> and Kustomize controller<sup>469</sup> docs for advanced configuration and more examples.

## 6.5.6.4 Project Deployments Troubleshooting

Enterprise Gov Advanced

- 
- Events related to federation are stored in respective FederatedGitRepository , FederatedKustomization , or both resources.
- View the events and logs for deployments/Kommander-repository-controller in Kommander namespace, if there are any unexpected errors.
- Enabling the Kommander repository controller for your project namespace causes a number of [related Flux controller components](https://toolkit.fluxcd.io/components/)<sup>470</sup> to deploy into the namespace. These are necessary for the proper operation of the repository controller and should not be removed.
- Ensure your GitOps repository does not contain any manifests that are cluster-scoped for example, Namespace , ClusterRole , ClusterRoleBinding , etc. All of the manifests must be namespace-scoped.

<sup>468</sup> <https://fluxcd.io/docs/components/source/>

<sup>469</sup> <https://fluxcd.io/docs/components/kustomize/>

<sup>470</sup> <https://toolkit.fluxcd.io/components/>

• Ensure your GitOps repository does not contain any HelmRelease and Kustomization resources that are targeting a different namespace than the project namespace.

## 6.5.6.5 View Helm Releases

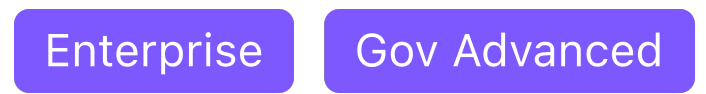

#### **View Helm Releases for Continuous Deployments**

In addition to viewing the current GitOps Sources, you can also view the current Helm Releases that have been deployed.

- 1. From the top menu bar, select your target workspace.
- 2. Select **Projects** from the sidebar menu.
- 3. Select your project from the list.
- 4. Select the **Continuous Deployment (CD)** tab.
- 5. Select the **Helm Releases** button.

All of the current Helm Release charts are displayed with their Chart Version and the names of the clusters. In this example *daily* is the name of the current cluster being displayed.

## **6.5.7 Project Role Bindings**

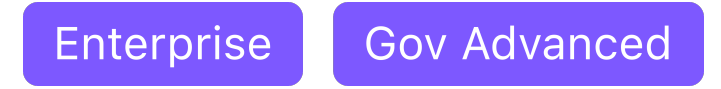

### **Project Role Bindings grant access to a specified Project Role for a specified group of people**

## 6.5.7.1 Configure Project Role Bindings - UI Method

Before you can create a Project Role Binding, ensure you have created a Group. A Kommander Group can contain one or several Identity Provider users or groups.

You can assign a role to this Kommander Group:

- 1. From the **Projects** page, select your project.
- 2. Select the **Role Bindings** tab, then select **Add Roles** next to the group you want.
- 3. Select the **Role**, or Roles, you want from the drop-down menu, and then select **Save**.

## 6.5.7.2 Configure Project Role Bindings - CLI Method

A Project role binding can also be created using kubectl:

```
cat << EOF | kubectl create -f -
apiVersion: workspaces.kommander.mesosphere.io/v1alpha1
kind: VirtualGroupProjectRoleBinding
metadata:
   generateName: projectpolicy-
   namespace: ${projectns}
spec:
   projectRoleRef:
     name: ${projectrole}
   virtualGroupRef:
     name: ${virtualgroup}
EOF
```
## 6.5.7.3 Configure Project Role Bindings to Bind to WorkspaceRoles - CLI Method

You can also create a Project role binding to bind to a WorkspaceRole in certain instances. To list the WorkspaceRoles that you can bind to a Project, run the following command:

```
kubectl get workspaceroles -n ${workspacens} -o=jsonpath="{.items[?
(@.metadata.annotations.workspace\.kommander\.d2iq\.io\/project-default-workspace-
role-for==\"${projectns}\")].metadata.name}"
```
You can bind to any of the above WorkspaceRoles by setting spec.workspaceRoleRef in the project role binding:

```
cat << EOF | kubectl create -f -
apiVersion: workspaces.kommander.mesosphere.io/v1alpha1
kind: VirtualGroupProjectRoleBinding
metadata:
   generateName: projectpolicy-
   namespace: ${projectns}
spec:
   workspaceRoleRef:
     name: ${workspacerole}
   virtualGroupRef:
     name: ${virtualgroup}
EOF
```
Note that you must specify either workspaceRoleRef or projectRoleRef to be validated by the admission webhook. Specifying both values is not valid and will cause an error.

Ensure the projectns , workspacens , projectrole (or workspacerole ) and the virtualgroup variables are set before executing the command.

When a Project Role Binding is created, Kommander creates a Kubernetes FederatedRoleBinding on the Kubernetes cluster where Kommander is running. You can view this by first finding the name of the project role binding that you created: kubectl -n \${projectns} get

federatedrolebindings.types.kubefed.io .

Then, view the details like in this example:

```
kubectl -n ${projectns} get federatedrolebindings.types.kubefed.io projectpolicy-
gtct4-rdkwq -o yaml
```
Output:

```
apiVersion: types.kubefed.io/v1beta1
kind: FederatedRoleBinding
metadata:
   creationTimestamp: "2020-06-04T16:19:27Z"
   finalizers:
   - kubefed.io/sync-controller
   generation: 1
   name: projectpolicy-gtct4-rdkwq
   namespace: project1-5ljs9-lhvjl
   ownerReferences:
   - apiVersion: workspaces.kommander.mesosphere.io/v1alpha1
     blockOwnerDeletion: true
     controller: true
     kind: VirtualGroupProjectRoleBinding
     name: projectpolicy-gtct4
     uid: 19614de2-4593-433e-82fa-96dc9470e07a
   resourceVersion: "196270"
   selfLink: /apis/types.kubefed.io/v1beta1/namespaces/project1-5ljs9-lhvjl/
federatedrolebindings/projectpolicy-gtct4-rdkwq
   uid: beaffc29-edec-4258-9813-3a17ba27a2a6
spec:
   placement:
     clusterSelector: {}
   template:
     roleRef:
       apiGroup: rbac.authorization.k8s.io
       kind: Role
       name: admin-dbfpj-l6s9g
     subjects:
     - apiGroup: rbac.authorization.k8s.io
       kind: User
      name: user1@d2iq.lab
status:
   clusters:
```

```
 - name: konvoy-5nr5h
 conditions:
 - lastTransitionTime: "2020-06-04T16:19:27Z"
   lastUpdateTime: "2020-06-04T16:19:27Z"
   status: "True"
   type: Propagation
 observedGeneration: 1
```
Then, if you run the following command on a Kubernetes cluster associated with the Project, you'll see a Kubernetes RoleBinding Object, in the corresponding namespace:

kubectl -n \${projectns} get rolebinding projectpolicy-gtct4-rdkwq -o yaml

Output:

```
apiVersion: rbac.authorization.k8s.io/v1
kind: RoleBinding
metadata:
  creationTimestamp: "2020-06-04T16:19:27Z"
   labels:
     kubefed.io/managed: "true"
   name: projectpolicy-gtct4-rdkwq
   namespace: project1-5ljs9-lhvjl
   resourceVersion: "125392"
   selfLink: /apis/rbac.authorization.k8s.io/v1/namespaces/project1-5ljs9-lhvjl/
rolebindings/projectpolicy-gtct4-rdkwq
   uid: 2938398d-437b-4f3a-9cb9-c92e50139196
roleRef:
   apiGroup: rbac.authorization.k8s.io
   kind: Role
  name: admin-dbfpj-l6s9g
subjects:
- apiGroup: rbac.authorization.k8s.io
  kind: User
   name: user1@d2iq.lab
```
### 6.5.7.4 Role Binding with VirtualGroup

In DKP, VirtualGroup is a list of subjects that can be assigned to several different kinds of roles, including:

- ClusterRole for cluster-scoped objects
- WorkspaceRole for workspace-scoped objects
- ProjectRole for project-scoped objects

In order to define which VirtualGroup (s) is assigned to one of these roles, administrators can create corresponding role bindings such as VirtualGroupClusterRoleBinding ,

VirtualGroupWorkspaceRoleBinding , and VirtualGroupProjectRoleBinding .

For more information about configuring VirtualGroup[, please refer to the DKP API Documentation](#page-1416-0) (see page 1417).

Note that for WorkspaceRole and ProjectRole , the referenced VirtualGroup and corresponding role and role binding objects need to be in the same namespace. If they are not in the same namespace, the role will not bind to the VirtualGroup since it is assumed that the rules set in the role apply to objects that live in that namespace. Whereas for ClusterRole which is cluster-scoped, the

VirtualGroupClusterRoleBinding is also cluster-scoped, even though it references a namespacescoped VirtualGroup .

## **6.5.8 Project Roles**

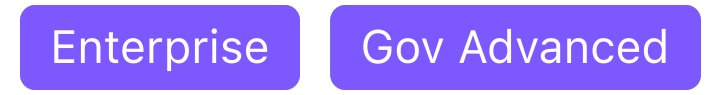

**Project Roles are used to define permissions at the namespace level.**

## 6.5.8.1 Configure Project Role - UI Method

In the example below, a Project Role is created with a single Rule. This Project Role corresponds to an admin role.

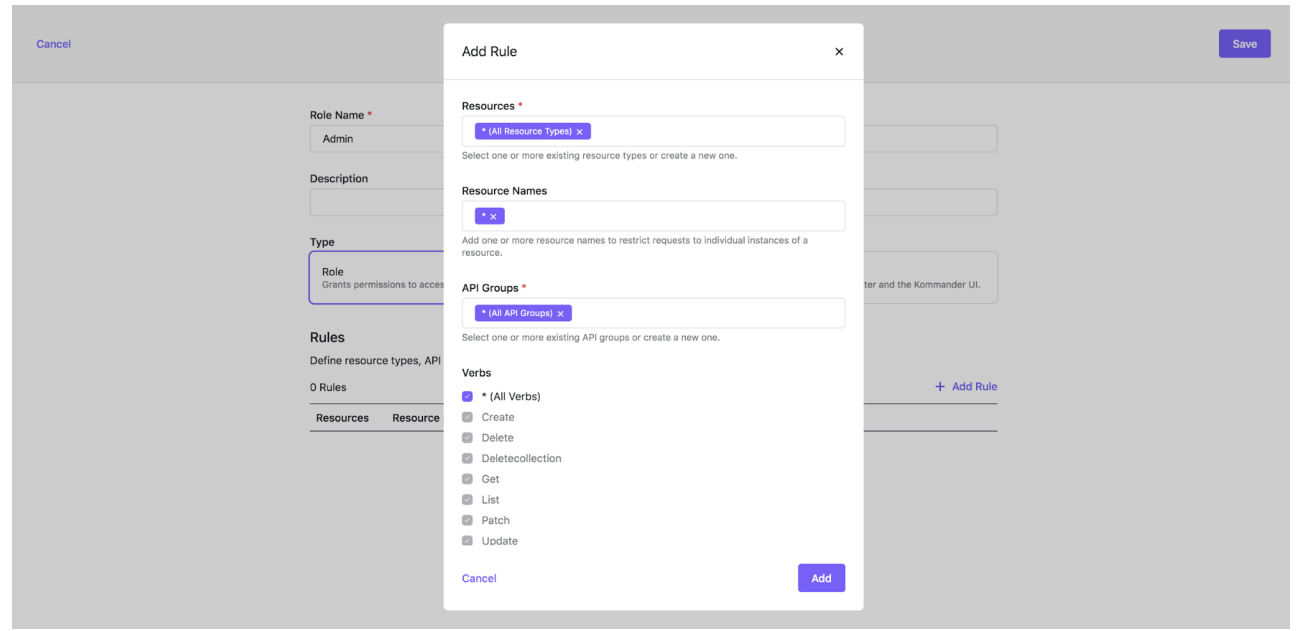

You can create a Project Role with several Rules.

## 6.5.8.2 Configure Project Role - CLI Method

The same Project Role can also be created using kubectl:

```
cat << EOF | kubectl create -f -
apiVersion: workspaces.kommander.mesosphere.io/v1alpha1
kind: ProjectRole
metadata:
   annotations:
     kommander.mesosphere.io/display-name: Admin
   generateName: admin-
   namespace: ${projectns}
spec:
  rules:
   - apiGroups:
    - '*
     resources:
    - '*\star'
     verbs:
    - '*'
EOF
```
Ensure the projectns variable is set before executing the command.

You can set it using the following command (for a Kommander Project called project1, and after setting the workspacens as explained in the previous section):

```
projectns=$(kubectl -n ${workspacens} get projects.workspaces.kommander.mesosphere.io 
-o jsonpath='{.items[?
(@.metadata.generateName=="project1-")].status.namespaceRef.name}')
```
When a Project Role is created, Kommander creates a Kubernetes FederatedRole on the Kubernetes cluster where Kommander is running:

```
kubectl -n ${projectns} get federatedroles.types.kubefed.io admin-dbfpj-l6s9g -o yaml
apiVersion: types.kubefed.io/v1beta1
kind: FederatedRole
metadata:
  creationTimestamp: "2020-06-04T11:54:26Z"
   finalizers:
   - kubefed.io/sync-controller
   generation: 1
   name: admin-dbfpj-l6s9g
   namespace: project1-5ljs9-lhvjl
   ownerReferences:
   - apiVersion: workspaces.kommander.mesosphere.io/v1alpha1
```

```
 blockOwnerDeletion: true
     controller: true
     kind: ProjectRole
     name: admin-dbfpj
     uid: e5f3b2ca-16bf-474d-8305-7be04c034793
   resourceVersion: "75680"
   selfLink: /apis/types.kubefed.io/v1beta1/namespaces/project1-5ljs9-lhvjl/
federatedroles/admin-dbfpj-l6s9g
   uid: 1e5a3d98-b223-4605-bba1-16276a3eb47c
spec:
   placement:
     clusterSelector: {}
   template:
     rules:
     - apiGroups:
      - + + + resourceNames:
      - '*'
       resources:
      - '*'
       verbs:
      - '*'
status:
  clusters:
   - name: konvoy-5nr5h
  conditions:
   - lastTransitionTime: "2020-06-04T11:54:26Z"
     lastUpdateTime: "2020-06-04T11:54:26Z"
     status: "True"
     type: Propagation
   observedGeneration: 1
```
Then, if you run the following command on a Kubernetes cluster associated with the Project, you see a Kubernetes Role object in the corresponding namespace:

```
kubectl -n ${projectns} get role admin-dbfpj-l6s9g -o yaml
apiVersion: rbac.authorization.k8s.io/v1
kind: Role
metadata:
  creationTimestamp: "2020-06-04T11:54:26Z"
   labels:
     kubefed.io/managed: "true"
   name: admin-dbfpj-l6s9g
   namespace: project1-5ljs9-lhvjl
   resourceVersion: "29218"
   selfLink: /apis/rbac.authorization.k8s.io/v1/namespaces/project1-5ljs9-lhvjl/roles/
admin-dbfpj-l6s9g
  uid: f05b998c-4649-4e73-bbfe-c12bc4c86a3c
rules:
- apiGroups:
 - '*\star'
```

```
 resourceNames:
- '*\star'
 resources:
- '**'
 verbs:
- '*'
```
## **6.5.9 Project ConfigMaps**

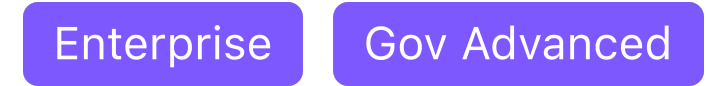

#### **Use ConfigMaps to automate ConfigMaps aretion on your clusters**

Project ConfigMaps can be created to make sure Kubernetes ConfigMaps are automatically created on all Kubernetes clusters associated with the Project, in the corresponding namespace.

As reference, a ConfigMap is a key-value pair to store some type of non-confidential data like "name=bob" or "state=CA". For a full reference to the concept, consult the Kubernetes documentation on the topic of [ConfigMaps](https://kubernetes.io/docs/concepts/configuration/configmap/)<sup>471</sup>.

## 6.5.9.1 Configuring Project ConfigMaps - UI Method

The below Project ConfigMap form can be navigated to by:

- 1. From the top menu bar, select your target workspace.
- 2. Select **Projects** from the sidebar menu.
- 3. Select your project from the list.
- 4. Select the **ConfigMaps** tab to browse the deployed ConfigMaps.
- 5. Select **+ Create ConfigMap** button.
- 6. Enter an ID, Description and Data for the ConfigMap, and select the **Create** button.

## 6.5.9.2 Configuring Project ConfigMaps - CLI Method

A Project ConfigMap is simply a Kubernetes FederatedConfigMap and can be created using kubectl with YAML:

```
cat << EOF | kubectl create -f -
apiVersion: types.kubefed.io/v1beta1
kind: FederatedConfigMap
metadata:
  generateName: cm1-
```
<sup>471</sup> <https://kubernetes.io/docs/concepts/configuration/configmap/>

```
 namespace: ${projectns}
spec:
   placement:
     clusterSelector: {}
   template:
     data:
       key: value
EOF
```
Ensure the projectns variable is set before executing the command. This variable is the project namespace (the Kubernetes Namespace associated with the project) that was defined/created when the project itself was initially created.

```
projectns=$(kubectl -n ${workspacens} get projects.workspaces.kommander.mesosphere.io 
-o jsonpath='{.items[?
(@.metadata.generateName=="project1-")].status.namespaceRef.name}')
```
Then, if you run the following command on a Kubernetes cluster associated with the Project, you'll see a Kubernetes ConfigMap Object, in the corresponding namespace:

```
kubectl -n ${projectns} get configmap cm1-8469c -o yaml
apiVersion: v1
data:
   key: value
kind: ConfigMap
metadata:
   creationTimestamp: "2020-06-04T16:37:10Z"
   labels:
     kubefed.io/managed: "true"
   name: cm1-8469c
   namespace: project1-5ljs9-lhvjl
   resourceVersion: "131844"
   selfLink: /api/v1/namespaces/project1-5ljs9-lhvjl/configmaps/cm1-8469c
   uid: d32acb98-3d57-421f-a677-016da5dab980
```
### **6.5.10 Project Secrets**

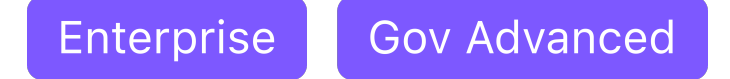

**Project Secrets can be created to make sure a Kubernetes Secrets are automatically created on all the Kubernetes clusters associated with the Project, in the corresponding namespace.**

## 6.5.10.1 Configure Project Secrets - UI Method

- 1. Select the workspace your project was created in from the workspace selection dropdown in the header.
- 2. In the sidebar menu, select **Projects**.
- 3. Select the project you want to configure from the table.
- 4. Select the **Secrets** tab, and then select the **Create Secret** button.
- 5. Complete the form and select the **Create** button.

### 6.5.10.2 Configure Project Secrets - CLI Method

A Project Secret is simply a Kubernetes FederatedConfigSecret and can also be created using kubectl:

```
cat << EOF | kubectl create -f -
apiVersion: types.kubefed.io/v1beta1
kind: FederatedSecret
metadata:
   generateName: secret1-
  namespace: ${projectns}
spec:
   placement:
     clusterSelector: {}
   template:
     data:
       key: dmFsdWU=
EOF
```
Ensure the projectns variable is set before executing the command.

```
projectns=$(kubectl -n ${workspacens} get projects.workspaces.kommander.mesosphere.io 
-o jsonpath='{.items[?
(@.metadata.generateName=="project1-")].status.namespaceRef.name}')
```
The value of the key is base64 encoded.

Θ

If you run the following command on a Kubernetes cluster associated with the Project, you see a Kubernetes Secret Object, in the corresponding namespace:

```
kubectl -n ${projectns} get secret secret1-r9vk2 -o yaml
apiVersion: v1
data:
   key: dmFsdWU=
kind: Secret
metadata:
   creationTimestamp: "2020-06-04T16:51:59Z"
   labels:
    kubefed.io/managed: "true"
  name: secret1-r9vk2
   namespace: project1-5ljs9-lhvjl
   resourceVersion: "137215"
   selfLink: /api/v1/namespaces/project1-5ljs9-lhvjl/secrets/secret1-r9vk2
   uid: e5c6fc1d-93e7-47fe-ae1e-f418f8e35d72
type: Opaque
```
## **6.5.11 Project Quotas & Limit Ranges**

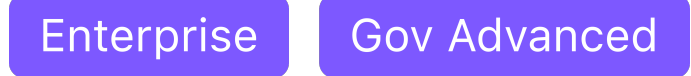

#### **Project Quotas and Limit Ranges can be set up to limit the number of resources the Project team uses.**

## 6.5.11.1 Creating Project Quotas & Limit Ranges- UI Method

Project Quotas and Limit Ranges can be set up to limit the number of resources the Project team uses. Quotas and Limit Ranges are applied to all project clusters.

- 1. Select the workspace your project was created in from the workspace selection dropdown in the header.
- 2. In the sidebar menu, select **Projects**.
- 3. Select the project you want to configure from the table.
- 4. Select the **Quotas & Limit Ranges** tab, and then select the **Edit** button.

Kommander provides a set of default resources for which you can set Quotas. You can also define Quotas for custom resources. We recommend that you set Quotas for CPU and Memory. By using Limit Ranges, you can restrict the resource consumption of individual Pods, Containers, and Persistent Volume Claims in the project namespace. You can also constrain memory and CPU resources consumed by Pods and Containers, and storage resources consumed by Persistent Volume Claims.

- 5. To add a custom quota, scroll to the bottom of the form and select **Add Quota**.
- 6. When you are finished, select the **Save** button.

## 6.5.11.2 Create Project Quotas & Limit Ranges - CLI Method

All the Project Quotas are defined using a Kubernetes FederatedResourceQuota called kommander which you can also create/update using kubectl:

```
cat << EOF | kubectl apply -f -
apiVersion: types.kubefed.io/v1beta1
kind: FederatedResourceQuota
metadata:
   name: kommander
  namespace: ${projectns}
spec:
   placement:
     clusterSelector: {}
  template:
     spec:
       hard:
         limits.cpu: "10"
         limits.memory: 1024.000Mi
EOF
```
Ensure the projectns variable is set before executing the command.

```
projectns=$(kubectl -n ${workspacens} get projects.workspaces.kommander.mesosphere.io 
-o jsonpath='{.items[?
(@.metadata.generateName=="project1-")].status.namespaceRef.name}')
```
Then, if you run the following command on a Kubernetes cluster associated with the Project, you'll see a Kubernetes Secret Object in the corresponding namespace:

```
kubectl -n ${projectns} get resourcequota kommander -o yaml
apiVersion: v1
kind: ResourceQuota
metadata:
   creationTimestamp: "2020-06-05T08:04:37Z"
   labels:
     kubefed.io/managed: "true"
   name: kommander
   namespace: project1-5ljs9-lhvjl
   resourceVersion: "470822"
   selfLink: /api/v1/namespaces/project1-5ljs9-lhvjl/resourcequotas/kommander
   uid: 925b61b4-134b-4c45-915c-96a05b63d3c3
spec:
   hard:
     limits.cpu: "10"
     limits.memory: 1Gi
```

```
status:
   hard:
     limits.cpu: "10"
     limits.memory: 1Gi
   used:
     limits.cpu: "0"
     limits.memory: "0"
```
Similarly, Project Limit Ranges are defined using a FederatedLimitRange object with name kommander in the project namespace:

```
cat << EOF | kubectl apply -f -
apiVersion: types.kubefed.io/v1beta1
kind: FederatedLimitRange
metadata:
  name: kommander
   namespace: ${projectns}
spec:
   placement:
     clusterSelector: {}
   template:
     spec:
       limits:
       - type: "Pod"
         max:
            cpu: 500m
            memory: 50Gi
         min:
           cpu: 100m
           memory: 10Gi
       - type: "Container"
         max:
            cpu: 2
           memory: 100Mi
         min:
           cpu: 1
           memory: 10Mi
       - type: "PersistentVolumeClaim"
         max:
           storage: 3Gi
         min:
           storage: 1Gi
EOF
```
## **6.5.12 Project Network Policies**

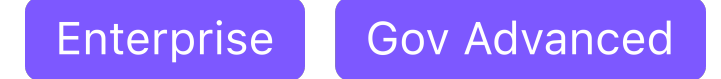

#### **Projects are created with a secure-by-default network policy and users needing more flexibility can edit or add more policies to tailor to their unique security needs.**

Cluster networking is a critical and central part of Kubernetes that can also be quite challenging. All network communication within and between clusters depends on the presence of a Container Network Interface (CNI) plugin.

## 6.5.12.1 About Network Plugins

Network plugins ensure that Kubernetes networking requirements are met and surface features needed by network administrators, such as enforcing network policies. Common Network Plugins include Flannel, Calico, and Weave among many others. As an example, D2iQ® Konvoy® uses the Calico CNI plugin by default, but can support others.

Since pods are short-lived, the cluster needs a way to configure the network dynamically as pods are created and destroyed. Plugins provision and manage IP addresses to interfaces and let administrators manage IPs and their assignments to containers, in addition to connections to more than one host, when needed.

## 6.5.12.2 About Network Policies

By default, and to enable fluid communications within and between clusters, all traffic is authorized between nodes and pods. Most production environments require some kind of traffic flow control at the IP address or port level. An application-centric approach to this uses Network Policies. Pods are isolated by having a Network Policy that selects them, and the configuration of the policy limits the kind of traffic they can receive or send. Network policies do not conflict because they are additive. Pods selected by more than one policy are subject to the union of the policies' ingress and egress rules.

A Network Policy's rules define ingress and egress for network communications between pods and across namespaces. Successful traffic control using network policies is bi-directional. You have to configure both the egress policy on the source pod and the ingress policy on the destination pod to enable the traffic. If either end denies the traffic, it will not flow between the pods.

Since the Kubernetes default is to allow all traffic, it is a common practice to create a default "deny all traffic" rule, and then specifically open up some combination of the pods, ports, and applications as needed.

## 6.5.12.3 Creating Network Policies

You create network policies in three main parts:

- General information
- Ingress rules
- Egress rules

### **6.5.12.3.1 General information section**

The fields in this part of the form allow you to create a name and description for this policy. Creating a detailed **Description** helps to keep policy functions understandable for additional use and maintenance.

This section also contains the **Pod Selector** fields for selecting pods using either Labels or Expressions. **Labels** added to pod declarations are a common means of identifying individual pods, or creating groups of

pods, in a Kubernetes cluster. **Expressions** are similar to Labels, but allow you to define parameters that identify a range of pods.

The **Policy Types** selections help to define the type of Network Policy you are creating:

- **Default** automatically includes ingress, and egress is set only if the network policy defines egress rules.
- **Ingress** this policy applies to ingress traffic for the selected pods, to namespaces using the options you define below, or both.
- **Egress** this policy applies to egress traffic for the selected pods, to namespaces using the options you define below, or both.

If the Default policy type is too rigid or does not offer what you need, you can select the Ingress or Egress type, or both, and explicitly define the policy with the options that follow. For example, if you do not want this policy to apply to ingress traffic, you would select only Egress, and then define the policy.

To deny all ingress traffic, select the **Ingress** option here and then leave the ingress rules empty.

To deny all egress traffic, select the **Egress** option here and then leave the egress rules empty.

#### **6.5.12.3.2 Ingress rules section**

Ingress rules use a combination of **Port** / **Protocol** and **Source** to define the incoming traffic allowed to some or all of the pods in this namespace.

The options under **Sources: From** enable you to define a source either by using the pod selector or by defining an IP block. When using the pod selector method, you can define the namespace, the pods within that namespace, or both.

**Namespaces** - Selecting a namespace in an ingress rule source permits the pods selected by the pod selector, in your selected namespaces, to receive incoming traffic that meets the other defined criteria. If you have not selected any pods, the rule permits traffic from all pods in the selected namespaces.

**Pods** - This option selects specific Pods which should be allowed as ingress sources or egress destinations. If you have not selected any namespaces in the namespace selector, this option selects all matching pods in the project namespace. Otherwise, this option selects all matching pods in the selected namespaces.

There also are options to select all namespaces, all pods, or both.

When defining ingress rules using the IP Block method, you define a CIDR and exception conditions. CIDR stands for Classless Inter-Domain Routing and is an IP standard for creating unique network and device identifiers. When grouped together so that they share an initial sequence of bits in their binary representation, the range of addresses creates a CIDR block. The block identity is in an IPv4-like notation including a dotted-decimal address, followed by a slash, then a colon and a number from 0 through 32, for example, 127.0.26.33:31.

#### **6.5.12.3.3 Egress rules section**

Egress rules use a similar combination of options to define the outgoing traffic from pods, ranges of pods, or namespaces in a Kommander Project. Port, Protocol, and Destination options for egress rules define the outgoing traffic. You can define your egress rules under **Destination: To**. Ensure the egress policy on the source pods, and the ingress policy on the destination pods, permit traffic in order for the pods to be able to communicate over the network.

## 6.5.12.4 Network Policy Examples

**IMPORTANT:** Before you begin each example, ensure you're on the Network Policy page for your project

To navigate to your project's Network Policy page:

- 1. From the top menu bar, select your target workspace.
- 2. Select **Projects** from the sidebar menu.
- 3. Select your project from the list.
- 4. Select the **Network Policy** tab.

### **6.5.12.4.1 Ingress: Permit access to API service pods from all namespaces**

Suppose you need to create a network policy to permit incoming traffic to API service pods in a specific Kommander Project's namespace from any other pod in any namespace that has the label, service.corp/users-api-role: client . For this example, API service pods are those pods created

with the Label, service.corp/users-api-role: api .

You can limit the policy to just incoming traffic from select namespaces by adding an ingress rule with these characteristics:

- Use Port 8080 to receive incoming TCP traffic
- Refuse traffic from pods unless they are client pods that have a specific Label, such as service.corp/users-api-role: client . This example follows a common microservice architecture pattern, microservice-tier-role: access\_mode

6.5.12.4.1.1 Configure the general information to access API service pods

- 1. Select the **+ Create Network Policy** button.
- 2. Type "microsvc-users-api-allow" in the **ID Name** field.
- 3. Type "Allow Users microservice clients to reach the APIs provided in this namespace" in the **Description** field.
- 4. Select **Add** under **Pod Selector** and then select **Match Label**.
- 5. Set the **Key** to "service.corp/users-api-role" and the **Value** to "API".

6.5.12.4.1.2 Create an Ingress rule to access API service pods

- 1. Leave **Policy Types** set to Default.
- 2. Scroll down to **Ingress Rules** and select **+ Add an Ingress Rule**.
- 3. Select **+ Add Port**, and set the **Port** to 8080 and the **Protocol** to TCP.

### 6.5.12.4.1.3 Add Sources to access API service pods

- 1. Select **+ Add Source** and mark the **Select All Namespaces** check box.
- 2. Select **+ Add Pod Selector**.
- 3. Select **Match Label**.
- 4. Set the **Key** value to "service.corp/users-api-role" and set the **Value** to "client".
- 5. Scroll up and select **Save**.

### **6.5.12.4.2 Ingress: Limit pods that access a database to this namespace**

Suppose that while deploying an application in a project, you want to protect its database pods by permitting ingress only from API service pods in the current namespace, and prevent ingress from pods in any other namespace.

You can limit the database pods to just the incoming traffic from the current namespaces by adding an ingress rule with these characteristics:

- Use Port 3306 to receive incoming TCP traffic for pods that have the label, tier: database
- Refuse traffic from pods unless they have the label, tier: api

#### 6.5.12.4.2.1 Configure the general information to access a database

- 1. Select the **+ Create Network Policy** button.
- 2. Type "database-access-api-only" in the **ID name** field.
- 3. Type "Allow MySQL access only from API pods in this namespace" in the **Description** field.
- 4. Select **Pod Selector** then select **Match Label**.
- 5. Set the **Key** to "tier" and the **Value** to "database".

#### 6.5.12.4.2.2 Create an Ingress rule to access a database

- 1. Select Default for the **Policy Types**.
- 2. Scroll down to the **Ingress** section.
- 3. Select **+ Add Ingress Rule**, then select **+ Add Port**.
- 4. Set the **Port** to "3306" and leave the **Protocol** set to "TCP".

### 6.5.12.4.2.3 Add Sources to access a database

- 1. Select **+ Add Source**.
- 2. Select **+ Add Pod Selector**.
- 3. Select **Match Label** and set the **Key** to "tier" and the **Value** to "API".
- 4. Scroll up and select **Save**.

#### **6.5.12.4.3 Ingress: Disable but don't delete ingress rules**

Suppose that you want to disable ingress rules temporarily for testing or triaging purposes.

First, you need to create a network policy with one or more ingress rules. You could follow one of the preceding procedures, for example. Then, you need to edit the policy to match the following example:

#### 6.5.12.4.3.1 Edit your Network Policy

1. In the table row belonging to your network policy, click the context menu at the right of the row and select **Edit**.

#### 6.5.12.4.3.2 Disable Ingress rules

- 1. Update the **Policy Types** so that only **Egress** is selected. If you don't want to deny *all* egress traffic, ensure that you add an egress rule that suits your preferred level of access. You can add an empty rule to allow all egress traffic.
- 2. Scroll up and select **Save**.

#### **6.5.12.4.4 Egress: Deny all egress traffic from restricted pods**

Suppose that you need to deny all egress traffic from a group of restricted pods. This is a simple egress rule and you can create it following this example and steps:

#### 6.5.12.4.4.1 Configure the General Information to deny Egress

#### 1. Select **+ Add Network Policy**.

- 2. Type "deny-restricted-egress" in the **ID name** field.
- 3. Type "Deny egress traffic from restricted pods" in the **Description** field.
- 4. Select **Pod selector** then select **Match Label.**
- 5. Set the **Key** to "access" and the **Value** to "restricted".

#### 6.5.12.4.4.2 Deny Egress traffic

- 1. Update the **Policy Types** so that only **Egress** is selected. Do not add any egress rules.
- 2. Scroll up and select **Save**.

# <span id="page-668-2"></span>6.6 Manage Clusters

#### **View clusters created with Kommander or any connected Kubernetes cluster**

Kommander allows you to monitor and manage very large numbers of clusters. Use the features described in this area to connect existing clusters, or to create new clusters whose lifecycle is managed by Konvoy. You can view clusters from the Clusters tab in the navigation pane on the left. You can see the details for a cluster by selecting the **View Details** link at the bottom of the cluster card or the cluster name in either the card or the table view.

- [Cluster Types](#page-668-0) (see page 669)
- [Cluster Statuses](#page-668-1) (see page 669)
- [Cluster Resources](#page-670-0) (see page 671)
- [DKP Platform Applications](#page-671-0) (see page 672)
- [Kubernetes Cluster Federation \(KubeFed\)](#page-671-1) (see page 672)
- [Attach a Kubernetes Cluster](#page-672-0) (see page 673)
- [Platform Expansion: Convert a DKP Essential Cluster to a DKP Enterprise Managed Cluster](#page-731-0) (see page 732)
- [Advanced Creation of CLI Clusters](#page-759-0) (see page 760)
- [Management Cluster](#page-759-1) (see page 760)
- [Cluster Applications](#page-760-0) (see page 761)
- [Custom Domains and Certificates Configuration](#page-763-0) (see page 764)
- [Disconnect or Delete Clusters](#page-769-0) (see page 770)

## <span id="page-668-0"></span>**6.6.1 Cluster Types**

There are several types of clusters that display in the Clusters tab. The cluster type appears in the cluster card just under the cluster name.

The type values include:

- **Attached**: An Attached cluster is one that was not created with Kommander. You cannot manage an Attached cluster's lifecycle, but you can monitor it.
- **Managed**: A Managed cluster is a Konvoy cluster that was created with Kommander. You can use Kommander to manage a Managed cluster's lifecycle.
- **Management**: This is the Konvoy cluster that hosts Kommander.

<span id="page-668-1"></span>For more information and definitions of these cluster types, refer to [Cluster Types and Concepts](#page-96-0) (see page 97).

## **6.6.2 Cluster Statuses**

A cluster card's status line displays both the current status and the version of Kubernetes running in the cluster.

The status list includes these values:

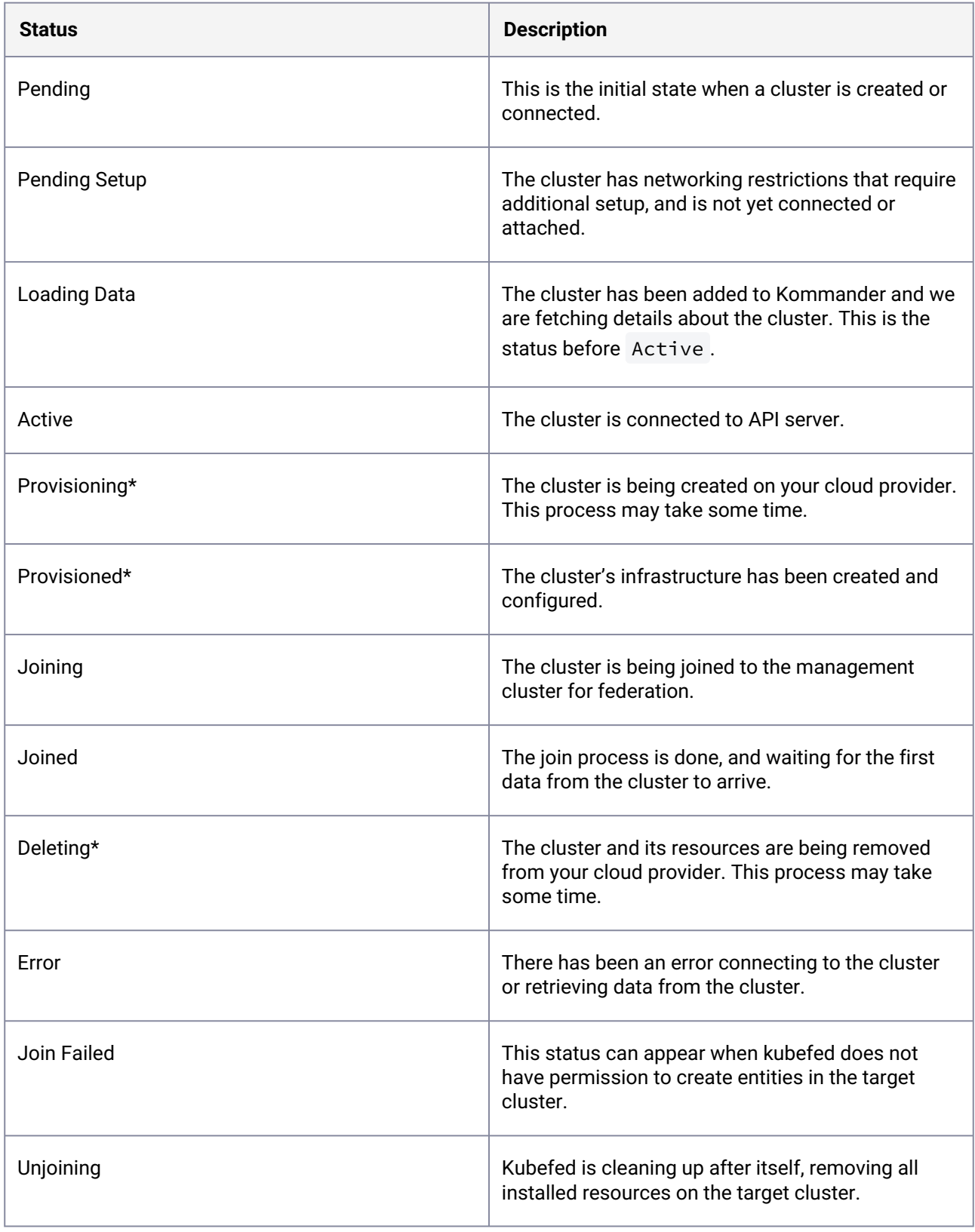

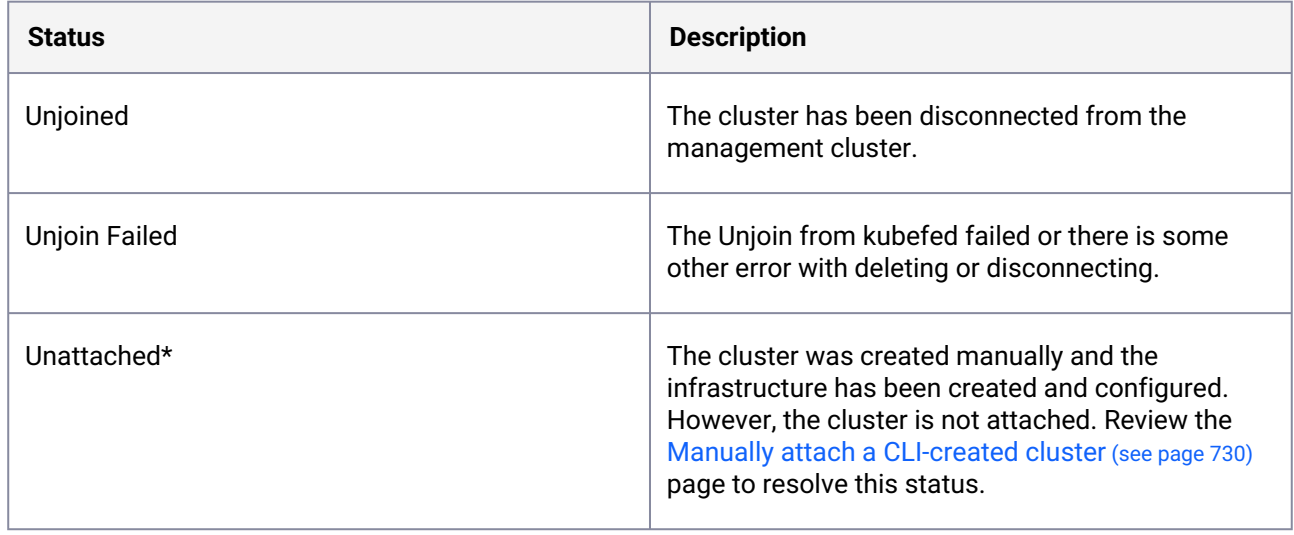

<span id="page-670-0"></span>**\***These statuses only appear on Managed clusters.

## **6.6.3 Cluster Resources**

The Resources graphs on a cluster card show you a cluster's resource requests, limits, and usage. This allows a quick, visual scan of cluster health. Hover over each resource to get specific details for that specific cluster resource.

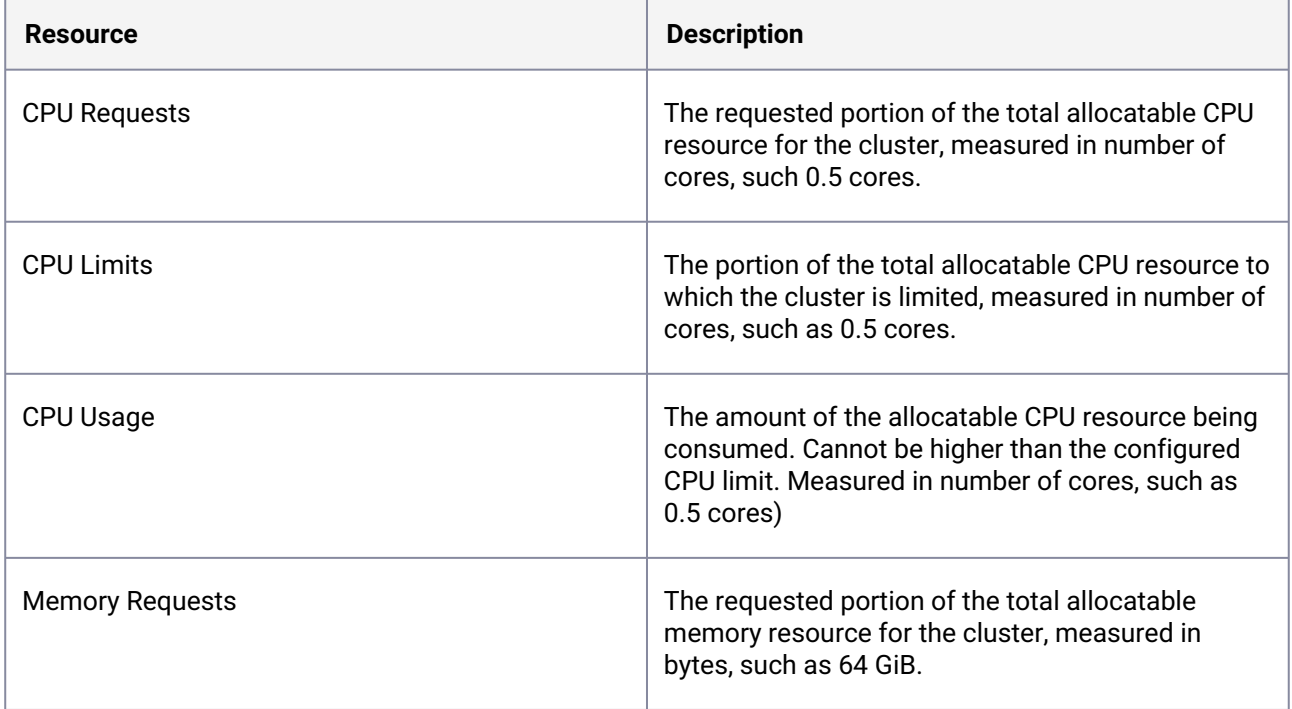

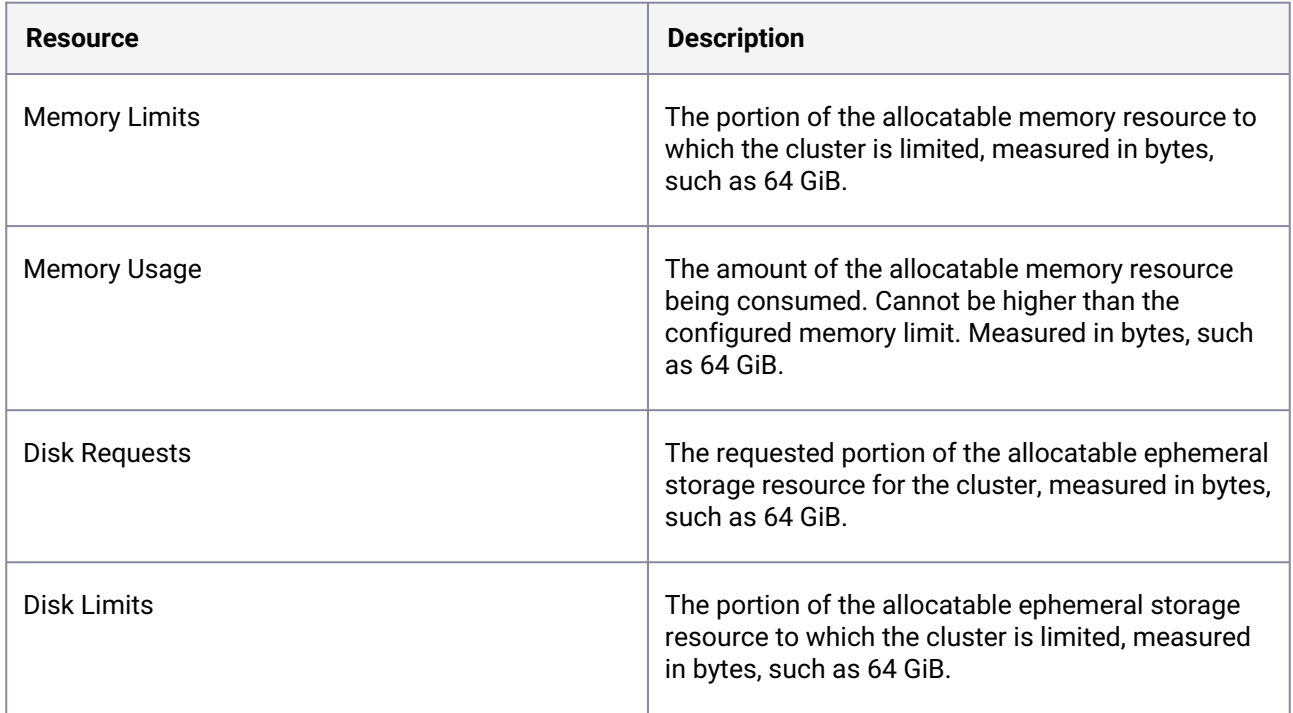

<span id="page-671-0"></span>For more detailed information, see the [Kubernetes documentation](https://kubernetes.io/docs/concepts/configuration/manage-resources-containers/)<sup>472</sup> about resources.

## **6.6.4 DKP Platform Applications**

Platform Applications are applications that come out of the box with DKP providing functionality like observability, cost management, monitoring, logging, making DKP clusters day 2 production ready right from install.

Platform applications are D2iQ's choice of selected applications from the open source community that are consumed by the platform. You can visit a cluster's detail page to see which platform applications are enabled under the "Platform Applications" section.

Review the [Workspace Platform Configuration Requirements](#page-113-0) (see page 114) to ensure that the attached clusters have sufficient resources. For more information on platform applications and how to customize them, refer to the pages in the [\(2.5\) Platform Application](#page-671-0) (see page 672) section.

## <span id="page-671-1"></span>**6.6.5 Kubernetes Cluster Federation (KubeFed)**

[Kubernetes Cluster Federation \(KubeFed\)](https://github.com/kubernetes-sigs/kubefed)<sup>473</sup> allows you to coordinate the configuration of multiple Kubernetes clusters from a single set of APIs in a hosting cluster. KubeFed aims to provide mechanisms for expressing which clusters should have their configuration managed and what that configuration should be. The mechanisms that KubeFed provides are intentionally low-level, and intended to be foundational for more complex multicluster use cases such as deploying multi-geo applications and disaster recovery.

In DKP, KubeFed is used to manage multiple clusters from the management cluster and also to federate various resources. A KubefedCluster object is automatically created for each attached cluster and

<sup>472</sup> <https://kubernetes.io/docs/concepts/configuration/manage-resources-containers/>

<sup>473</sup> <https://github.com/kubernetes-sigs/kubefed>

joined to the management cluster. Once joined, namespaces can be federated to the clusters - this is how you get workspace and project namespaces created on the attached clusters. From here other resources can be federated into those namespaces, such as ConfigMaps, RBAC, and so on.

See these pages for more information:

- <https://github.com/kubernetes-sigs/kubefed/blob/master/docs/concepts.md>
- <https://github.com/kubernetes-sigs/kubefed/blob/master/docs/userguide.md>

## <span id="page-672-0"></span>**6.6.6 Attach a Kubernetes Cluster**

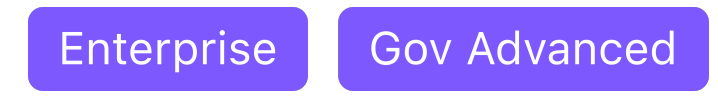

#### **Attach an existing Kubernetes cluster using kubeconfig**

### 6.6.6.1 Attach Kubernetes Cluster

You can attach an existing cluster (whether it is a cluster created with the DKP CLI or by means of another platform) to DKP. At the time of attachment, certain namespaces are created on the cluster, and workspace platform applications are deployed automatically into the newly-created namespaces.

Review the [Workspace Platform Application Configuration Requirements](#page-113-0) (see page 114) to ensure the attached cluster has sufficient resources. For more information on platform applications and customizing them, see [Workspace Applications](#page-573-0) (see page 574).

If the cluster you want to attach was created using Amazon EKS, Azure AKS or Google GKE, create a service account as described in [Attach a Cluster with no Networking Restrictions \(UI\)](#page-678-0) (see page 679).

Platform applications extend the functionality of Kubernetes and provide ready-to-use logging and monitoring stacks by deploying platform applications when attaching a cluster to Kommander. For more information, refer to [Workspace Applications](#page-573-0) (see page 574).

- [Requirements for Attaching an Existing Cluster](#page-672-1) (see page 673)
- [Create a kubeconfig File for Attachment](#page-675-0) (see page 676)
- [Attach a Cluster with no Networking Restrictions \(UI\)](#page-678-0) (see page 679)
- [Attach a Cluster with Networking Restrictions](#page-692-0) (see page 693)
- [Attach a DKP-created Kubernetes Cluster](#page-729-1) (see page 730)
- [Access a Managed or Attached Cluster](#page-730-0) (see page 731)
- [Convert a DKP Essential Cluster to a DKP Enterprise Managed Cluster](#page-731-1) (see page 732)

## <span id="page-672-1"></span>6.6.6.2 Requirements for Attaching an Existing Cluster

Enterprise Gov Advanced

#### **6.6.6.2.1 Basic Requirements**

To attach an existing cluster in the UI, the Application Management cluster must be able to reach the services and the api-server of the target cluster.

The cluster you want to attach can be a **DKP-CLI-created** [cluster \(which will become a Managed cluster](#page-96-1) (see page 97) upon attachment), or **another Kubernetes cluster** like AKS, EKS, or GKE (which will become an [Attached cluster](#page-96-2) (see page 97) upon attachment).

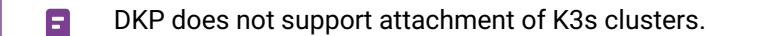

For attaching existing clusters without networking restrictions, the requirements depend on which DKP version you are using. Each version of DKP supports a specific range of [Kubernetes versions](https://d2iq.atlassian.net/wiki/spaces/DENT/pages/29923823/2.3.0+Release+Notes#Supported-versions)<sup>474</sup>. You must ensure that the target cluster is running a compatible version.

As of this version of DKP, there is no official method of uninstalling Kommander.Ε

#### **6.6.6.2.2 Create a Default StorageClass**

To deploy many of the services on the attached cluster, there must be a default StorageClass configured. Run the following command on the cluster you want to attach:

```
kubectl get sc
```
The output should look similar to this. Note the (default) after the name:

```
NAME PROVISIONER RECLAIMPOLICY VOLUMEBINDINGMODE 
ALLOWVOLUMEEXPANSION AGE
ebs-sc (default) ebs.csi.aws.com Delete WaitForFirstConsumer false 
41s
```
If the StorageClass is not set as default, add the following annotation to the StorageClass manifest:

```
annotations:
   storageclass.kubernetes.io/is-default-class: "true"
```
<sup>474</sup> <https://d2iq.atlassian.net/wiki/spaces/DENT/pages/29923823/2.3.0+Release+Notes#Supported-versions>

### **6.6.6.2.3 Creating Projects and Workspaces**

Before you attach clusters, you need to create one or more Workspaces, and we recommend that you also create Projects within your Workspaces. [Workspaces](#page-572-0) (see page 573) give you a logical way to represent your teams and specific configurations. Projects [\(see page 608\)](#page-607-0) let you define one or more clusters as a group to which Kommander pushes a common configuration. Grouping your existing clusters in Kommander projects and workspaces makes managing their platform services and resources easier and supports monitoring and logging.

Θ Do not attach a cluster in the "Management Cluster Workspace" workspace. This workspace is reserved for your Application Management cluster only.

### **6.6.6.2.4 Platform Application Requirements**

In addition to the basic cluster requirements, the platform services you want DKP to manage on those clusters will have an impact on the total cluster requirements. The specific combinations of platform applications will make a difference in the requirements for the cluster nodes and their resources (CPU, memory, and storage).

See [this table of platform applications](#page-563-0) (see page 564) that DKP provides by default.

#### **6.6.6.2.5 Attach Existing AKS, EKS and GKE clusters**

Attaching an existing AWS cluster requires that the cluster be fully [configured and running](#page-957-0) (see page 958). You must create a separate service account when attaching existing AKS, EKS or Google GKE Kubernetes clusters. This is necessary because the kubeconfig files generated from those clusters are not usable out-ofthe-box by Kommander. The kubeconfig files call CLI commands, such as azure, aws or gcloud , and use locally-obtained authentication tokens. Having a separate service account also allows you to keep access to the cluster specific and isolated to Kommander.

The suggested default cluster configuration includes a control plane pool containing three (3) m5.xlarge nodes and a worker pool containing four (4) m5.2xlarge nodes.

Consider the additional resource requirements for running the platform services you want DKP to manage, and ensure that your existing clusters comply.

[To attach an existing EKS cluster, refer to the specific information in Attach Amazon EKS Cluster](#page-1021-0) (see page 1022).

To attach an existing GKE cluster, refer to the specific information in [Attach GKE Cluster](#page-687-0) (see page 688).

#### **6.6.6.2.6 Attach Clusters with an Existing cert-manager Installation**

If you are attaching clusters that already have cert-manager installed, the cert-manager HelmRelease provided by DKP will fail to deploy, due to the existing cert-manager installation. As long as the pre-existing <span id="page-675-0"></span>cert-manager functions as expected, you can ignore this failure. It will have no impact on the operation of the cluster.

## 6.6.6.3 Create a kubeconfig File for Attachment

#### **Create a separate service account when attaching existing clusters (for example Amazon EKS, or Azure AKS clusters)**

Ε If you already have a kubeconfig [file to attach your cluster, go directly to Attach a Cluster](#page-678-0)  with no Networking Restrictions (UI) (see page 679) [or Attach a Cluster with Networking](#page-692-0)  Restrictions (see page 693).

The kubeconfig files generated from existing clusters are not usable out-of-the-box, because they call

provisioner-specific CLI commands (like aws commands), and use locally-obtained authentication tokens that are not compatible with DKP. Having a separate service account also allows you to have a dedicated identity for all DKP operations.

To get started, ensure you have [kubectl](https://kubernetes.io/docs/tasks/tools/#kubectl)<sup>475</sup> set up and configured with [ClusterAdmin](https://kubernetes.io/docs/concepts/cluster-administration/)<sup>476</sup> for the cluster you want to connect to Kommander.

1. Create the necessary service account:

kubectl -n kube-system create serviceaccount kommander-cluster-admin

2. Create a token secret for the serviceaccount :

```
kubectl -n kube-system create -f - <<EOF
apiVersion: v1
kind: Secret
metadata:
   name: kommander-cluster-admin-sa-token
   annotations:
     kubernetes.io/service-account.name: kommander-cluster-admin
type: kubernetes.io/service-account-token
EOF
```
3. Verify that the serviceaccount token is ready by running this command:

kubectl -n kube-system get secret kommander-cluster-admin-sa-token -oyaml

<sup>475</sup> <https://kubernetes.io/docs/tasks/tools/#kubectl>

<sup>476</sup> <https://kubernetes.io/docs/concepts/cluster-administration/>

Verify that the data.token field is populated. The output should be similar to this:

```
apiVersion: v1
data:
   ca.crt: LS0tLS1CRUdJTiBDR...
   namespace: ZGVmYXVsdA==
   token: ZXlKaGJHY2lPaUpTVX...
kind: Secret
metadata:
   annotations:
     kubernetes.io/service-account.name: kommander-cluster-admin
     kubernetes.io/service-account.uid: b62bc32e-b502-4654-921d-94a742e273a8
   creationTimestamp: "2022-08-19T13:36:42Z"
   name: kommander-cluster-admin-sa-token
   namespace: default
   resourceVersion: "8554"
   uid: 72c2a4f0-636d-4a70-9f1c-55a75f15e520
type: kubernetes.io/service-account-token
```
4. Configure the new service account for cluster-admin permissions:

```
cat << EOF | kubectl apply -f -
apiVersion: rbac.authorization.k8s.io/v1
kind: ClusterRoleBinding
metadata:
   name: kommander-cluster-admin
roleRef:
   apiGroup: rbac.authorization.k8s.io
   kind: ClusterRole
   name: cluster-admin
subjects:
- kind: ServiceAccount
   name: kommander-cluster-admin
   namespace: kube-system
EOF
```
5. Set up the following environment variables with the access data that is needed for producing a new kubeconfig file:

```
export USER_TOKEN_VALUE=$(kubectl -n kube-system get secret/kommander-cluster-
admin-sa-token -o=go-template='{{.data.token}}' | base64 --decode)
export CURRENT_CONTEXT=$(kubectl config current-context)
export CURRENT_CLUSTER=$(kubectl config view --raw -o=go-
template='{{range .contexts}}{{if eq .name "'''${CURRENT_CONTEXT}'''"}}
{{ index .context "cluster" }}{{end}}{{end}}')
export CLUSTER_CA=$(kubectl config view --raw -o=go-
template='{{range .clusters}}{{if eq .name "'''${CURRENT_CLUSTER}'''"}}"{{with 
index .cluster "certificate-authority-data" }}{{.}}{{end}}"{{ end }}{{ end }}')
```

```
export CLUSTER_SERVER=$(kubectl config view --raw -o=go-
template='{{range .clusters}}{{if eq .name "'''${CURRENT_CLUSTER}'''"}}
{{ .cluster.server }}{{end}}{{ end }}')
```
6. Confirm these variables have been set correctly:

```
export -p USER_TOKEN_VALUE CURRENT_CONTEXT CURRENT_CLUSTER CLUSTER_CA 
CLUSTER_SERVER
```
7. Generate a kubeconfig file that uses the environment variable values from the previous step:

```
cat << EOF > kommander-cluster-admin-config
apiVersion: v1
kind: Config
current-context: ${CURRENT_CONTEXT}
contexts:
- name: ${CURRENT_CONTEXT}
   context:
     cluster: ${CURRENT_CONTEXT}
     user: kommander-cluster-admin
     namespace: kube-system
clusters:
- name: ${CURRENT_CONTEXT}
   cluster:
     certificate-authority-data: ${CLUSTER_CA}
     server: ${CLUSTER_SERVER}
users:
- name: kommander-cluster-admin
   user:
     token: ${USER_TOKEN_VALUE}
EOF
```
8. This process produces a file in your current working directory called kommander-cluster-adminconfig . The contents of this file are used in Kommander to attach the cluster.

Before importing this configuration, verify the kubeconfig file can access the cluster:

```
kubectl --kubeconfig $(pwd)/kommander-cluster-admin-config get all --all-
namespaces
```
#### **6.6.6.3.1 Next Step:**

Use this kubeconfig to:

- Attach a cluster with [no additional networking restrictions](#page-678-0) (see page 679)
- Attach a cluster that [has networking restrictions](#page-692-0) (see page 693)

If a cluster has limited resources to deploy all the federated platform services, it will fail to stay  $\blacksquare$ attached in the DKP UI. If this happens, check if there are any pods that are not getting the resources required.

## <span id="page-678-0"></span>6.6.6.4 Attach a Cluster with no Networking Restrictions (UI)

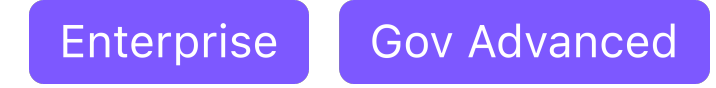

For provider-specific instructions, refer to:

- [Attach Amazon EKS Cluster](#page-679-0) (see page 680)
- [Attach AKS Cluster](#page-683-0) (see page 684)
- [Attach GKE Cluster](#page-687-0) (see page 688)

Using the **Add Cluster** option, you can attach an existing Kubernetes or DKP cluster directly to DKP. This enables you to access the multi-cluster management and monitoring benefits that DKP provides, while keeping your existing cluster on its current provider and infrastructure.

#### **How to attach an existing cluster that has no additional networking restrictions**

Use this option when you want to attach a cluster that does not require additional access information.

- 1. From the top menu bar, select your target workspace.
- 2. On the Dashboard page, select the **Add Cluster** option in the **Actions** dropdown menu at the top right.
- 3. Select **Attach Cluster**.
- 4. Select the **No additional networking restrictions** card. Alternatively, if you MUST use network restrictions, stop following the steps below, and see the instructions on the page Attach a Cluster with Network Restrictions (see page 693).
- 5. In the **Cluster Configuration** section, paste your kubeconfig file into the field, or select the **Upload kubeconfig File** button to specify the file.
- 6. The **Cluster Name** field will automatically populate with the name of the cluster is in the kubeconfig . You can edit this field with the name you want for your cluster.
- 7. The **Context** select list is populated from the kubeconfig . Select the desired context with admin privileges from the **Context** select list.
- 8. Add labels to classify your cluster as needed.
- 9. Select **Create** to attach your cluster.

### <span id="page-679-0"></span>**6.6.6.4.1 Attach Amazon EKS Cluster**

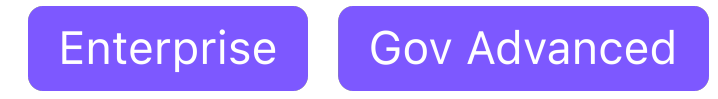

#### 6.6.6.4.1.1 Attach an existing EKS cluster

You can attach existing Kubernetes clusters to the Management Cluster. After attaching the cluster, you can use the UI to [examine and manage](#page-668-2) (see page 669) this cluster. The following procedure shows how to attach an existing Amazon Elastic Kubernetes Service (EKS) cluster.

#### 6.6.6.4.1.2 Before you Begin

This procedure requires the following items and configurations:

- $\bm{\cdot}$  A fully configured and running Amazon  $\textsf{EKS}^{477}$  cluster with administrative privileges.
- The current version DKP Enterprise is installed  [\(see page 1269\)](#page-1268-0)on your cluster.
- Ensure you have installed kubectl in your Management cluster.

This procedure assumes you have an existing and spun up Amazon EKS cluster(s) with administrative privileges. Refer to the Amazon [EKS](https://aws.amazon.com/eks/)<sup>478</sup> for setup and configuration information.

#### 6.6.6.4.1.3 Attach Amazon EKS Clusters

#### **Access your EKS clusters**

E

1. Ensure you are connected to your EKS clusters. Enter the following commands for each of your clusters:

```
kubectl config get-contexts
kubectl config use-context <context for first eks cluster>
```
2. Confirm kubectl can access the EKS cluster:

<sup>477</sup> <https://aws.amazon.com/eks/>

<sup>478</sup> <https://aws.amazon.com/eks/>

kubectl get nodes

#### **Create a** kubeconfig **File for your EKS cluster**

To get started, ensure you have [kubectl](https://kubernetes.io/docs/tasks/tools/#kubectl)<sup>479</sup> set up and configured with [ClusterAdmin](https://kubernetes.io/docs/concepts/cluster-administration/)<sup>480</sup> for the cluster you want to connect to Kommander.

1. Create the necessary service account:

kubectl -n kube-system create serviceaccount kommander-cluster-admin

2. Create a token secret for the serviceaccount :

```
kubectl -n kube-system create -f - <<EOF
apiVersion: v1
kind: Secret
metadata:
   name: kommander-cluster-admin-sa-token
   annotations:
     kubernetes.io/service-account.name: kommander-cluster-admin
type: kubernetes.io/service-account-token
EOF
```
For more information on Service Account Tokens, refer to [this article](https://eng.d2iq.com/blog/service-account-tokens-in-kubernetes-v1.24/#whats-changed-in-kubernetes-v124)<sup>481</sup> in our blog.

3. Verify that the serviceaccount token is ready by running this command:

kubectl -n kube-system get secret kommander-cluster-admin-sa-token -oyaml

Verify that the data.token field is populated. The output should be similar to this:

```
apiVersion: v1
data:
   ca.crt: LS0tLS1CRUdJTiBDR...
   namespace: ZGVmYXVsdA==
   token: ZXlKaGJHY2lPaUpTVX...
kind: Secret
metadata:
   annotations:
     kubernetes.io/service-account.name: kommander-cluster-admin
```
<sup>479</sup> <https://kubernetes.io/docs/tasks/tools/#kubectl>

<sup>480</sup> <https://kubernetes.io/docs/concepts/cluster-administration/>

<sup>481</sup> <https://eng.d2iq.com/blog/service-account-tokens-in-kubernetes-v1.24/#whats-changed-in-kubernetes-v124>

```
 kubernetes.io/service-account.uid: b62bc32e-b502-4654-921d-94a742e273a8
   creationTimestamp: "2022-08-19T13:36:42Z"
  name: kommander-cluster-admin-sa-token
  namespace: default
   resourceVersion: "8554"
  uid: 72c2a4f0-636d-4a70-9f1c-55a75f15e520
type: kubernetes.io/service-account-token
```
4. Configure the new service account for cluster-admin permissions:

```
cat << EOF | kubectl apply -f -
apiVersion: rbac.authorization.k8s.io/v1
kind: ClusterRoleBinding
metadata:
   name: kommander-cluster-admin
roleRef:
   apiGroup: rbac.authorization.k8s.io
   kind: ClusterRole
   name: cluster-admin
subjects:
- kind: ServiceAccount
   name: kommander-cluster-admin
   namespace: kube-system
EOF
```
5. Set up the following environment variables with the access data that is needed for producing a new kubeconfig file:

```
export USER_TOKEN_VALUE=$(kubectl -n kube-system get secret/kommander-cluster-
admin-sa-token -o=go-template='{{.data.token}}' | base64 --decode)
export CURRENT_CONTEXT=$(kubectl config current-context)
export CURRENT_CLUSTER=$(kubectl config view --raw -o=go-
template='{{range .contexts}}{{if eq .name "'''${CURRENT_CONTEXT}'''"}}
{{ index .context "cluster" }}{{end}}{{end}}')
export CLUSTER_CA=$(kubectl config view --raw -o=go-
template='{{range .clusters}}{{if eq .name "'''${CURRENT_CLUSTER}'''"}}"{{with 
index .cluster "certificate-authority-data" }}{{.}}{{end}}"{{ end }}{{ end }}')
export CLUSTER_SERVER=$(kubectl config view --raw -o=go-
template='{{range .clusters}}{{if eq .name "'''${CURRENT_CLUSTER}'''"}}
{{ .cluster.server }}{{end}}{{ end }}')
```
6. Confirm these variables have been set correctly:

```
export -p | grep -E 'USER_TOKEN_VALUE|CURRENT_CONTEXT|CURRENT_CLUSTER|
CLUSTER_CA|CLUSTER_SERVER'
```
7. Generate a kubeconfig file that uses the environment variable values from the previous step:

```
cat << EOF > kommander-cluster-admin-config
apiVersion: v1
kind: Config
current-context: ${CURRENT_CONTEXT}
contexts:
- name: ${CURRENT_CONTEXT}
   context:
     cluster: ${CURRENT_CONTEXT}
     user: kommander-cluster-admin
     namespace: kube-system
clusters:
- name: ${CURRENT_CONTEXT}
   cluster:
     certificate-authority-data: ${CLUSTER_CA}
     server: ${CLUSTER_SERVER}
users:
- name: kommander-cluster-admin
   user:
     token: ${USER_TOKEN_VALUE}
EOF
```
8. This process produces a file in your current working directory called kommander-cluster-adminconfig . The contents of this file are used in Kommander to attach the cluster. Before importing this configuration, verify the kubeconfig file can access the cluster:

```
kubectl --kubeconfig $(pwd)/kommander-cluster-admin-config get all --all-
namespaces
```
#### **Finalize Attachment of your Cluster from the UI**

Now that you have kubeconfig, go to the DKP UI and follow these steps below:

- 1. From the top menu bar, select your target workspace.
- 2. On the Dashboard page, select the **Add Cluster** option in the **Actions** dropdown menu at the top right.
- 3. Select **Attach Cluster**.
- 4. Select the **No additional networking restrictions** card. Alternatively, if you must use network restrictions, stop following the steps below, and see the instructions on the page Attach a cluster WITH network restrictions (see page 693).
- 5. Upload the kubeconfig file you created in the previous section (or copy its contents) into the **Cluster Configuration** section.
- 6. The **Cluster Name** field automatically populates with the name of the cluster in the kubeconfig. You can edit this field with the name you want for your cluster.
- 7. Add labels to classify your cluster as needed.

8. Select **Create** to attach your cluster.

If a cluster has limited resources to deploy all the federated platform services, it will fail to stay  $\blacksquare$ attached in the DKP UI. If this happens, ensure your system has sufficient resources for all pods.

### 6.6.6.4.1.4 Related Information

For information on related topics or procedures, refer to the following:

- [Configuring and Running Amazon EKS Clusters](https://aws.amazon.com/eks/)<sup>482</sup>
- [Installing and Configuring Konvoy v2.0 or above](#page-1004-0) (see page 1005)
- [Installing and Configuring Kommander v2.0 or above](#page-1268-0) (see page 1269)
- [Manage Clusters](#page-668-2) (see page 669)

### <span id="page-683-0"></span>**6.6.6.4.2 Attach AKS Cluster**

### **ENTERPRISE**

#### 6.6.6.4.2.1 Attach an existing AKS cluster

You can attach existing Kubernetes clusters to the Management Cluster. After attaching the cluster, you can use the UI to [examine and manage](#page-668-2) (see page 669) this cluster. The following procedure shows how to attach an existing Azure Kubernetes Service (AKS) cluster.

#### 6.6.6.4.2.2 Before you Begin

This procedure requires the following items and configurations:

- $\cdot$  A fully configured and running Azure [AKS](https://azure.microsoft.com/en-us/products/kubernetes-service/) $^{483}$ cluster with administrative privileges.
- The current version DKP Enterprise is installed [\(see page 1269\)](#page-1268-0)on your cluster.
- Ensure you have installed kubectl in your Management cluster.

This procedure assumes you have an existing and spun up Azure AKS cluster(s) with E administrative privileges. Refer to the Azure  $AKS<sup>484</sup>$  $AKS<sup>484</sup>$  for setup and configuration information.

<sup>482</sup> <https://aws.amazon.com/eks/>

<sup>483</sup> <https://azure.microsoft.com/en-us/products/kubernetes-service/>

<sup>484</sup> <https://azure.microsoft.com/en-us/products/kubernetes-service/>
# 6.6.6.4.2.3 Attach AKS Clusters

Ensure that the KUBECONFIG environment variable is set to the Management cluster before attaching by running:

export KUBECONFIG=<Management\_cluster\_kubeconfig>.conf

#### **Ensure you have access to your AKS clusters**

1. Ensure you are connected to your AKS clusters. Enter the following commands for each of your clusters:

```
kubectl config get-contexts
kubectl config use-context <context for first AKS cluster>
```
2. Confirm kubectl can access the AKS cluster:

kubectl get nodes

## **Create a kubeconfig file for your AKS cluster**

To get started, ensure you have [kubectl](https://kubernetes.io/docs/tasks/tools/#kubectl)<sup>485</sup> set up and configured with [ClusterAdmin](https://kubernetes.io/docs/concepts/cluster-administration/)<sup>486</sup> for the cluster you want to connect to Kommander.

1. Create the necessary service account:

```
kubectl -n kube-system create serviceaccount kommander-cluster-admin
```
2. Create a token secret for the serviceaccount :

```
kubectl -n kube-system create -f - <<EOF
apiVersion: v1
kind: Secret
metadata:
   name: kommander-cluster-admin-sa-token
   annotations:
     kubernetes.io/service-account.name: kommander-cluster-admin
type: kubernetes.io/service-account-token
```
<sup>485</sup> <https://kubernetes.io/docs/tasks/tools/#kubectl>

<sup>486</sup> <https://kubernetes.io/docs/concepts/cluster-administration/>

EOF

3. Verify that the serviceaccount token is ready by running this command:

kubectl -n kube-system get secret kommander-cluster-admin-sa-token -oyaml

Verify that the data.token field is populated. The output should be similar to this:

```
apiVersion: v1
data:
   ca.crt: LS0tLS1CRUdJTiBDR...
   namespace: ZGVmYXVsdA==
   token: ZXlKaGJHY2lPaUpTVX...
kind: Secret
metadata:
   annotations:
     kubernetes.io/service-account.name: kommander-cluster-admin
     kubernetes.io/service-account.uid: b62bc32e-b502-4654-921d-94a742e273a8
   creationTimestamp: "2022-08-19T13:36:42Z"
   name: kommander-cluster-admin-sa-token
   namespace: default
   resourceVersion: "8554"
   uid: 72c2a4f0-636d-4a70-9f1c-55a75f15e520
type: kubernetes.io/service-account-token
```
4. Configure the new service account for cluster-admin permissions:

```
cat << EOF | kubectl apply -f -
apiVersion: rbac.authorization.k8s.io/v1
kind: ClusterRoleBinding
metadata:
   name: kommander-cluster-admin
roleRef:
   apiGroup: rbac.authorization.k8s.io
   kind: ClusterRole
   name: cluster-admin
subjects:
- kind: ServiceAccount
   name: kommander-cluster-admin
   namespace: kube-system
EOF
```
5. Set up the following environment variables with the access data that is needed for producing a new kubeconfig file:

```
export USER_TOKEN_VALUE=$(kubectl -n kube-system get secret/kommander-cluster-
admin-sa-token -o=go-template='{{.data.token}}' | base64 --decode)
export CURRENT_CONTEXT=$(kubectl config current-context)
export CURRENT_CLUSTER=$(kubectl config view --raw -o=go-
template='{{range .contexts}}{{if eq .name "'''${CURRENT_CONTEXT}'''"}}
{{ index .context "cluster" }}{{end}}{{end}}')
export CLUSTER_CA=$(kubectl config view --raw -o=go-
template='{{range .clusters}}{{if eq .name "'''${CURRENT_CLUSTER}'''"}}"{{with 
index .cluster "certificate-authority-data" }}{{.}}{{end}}"{{ end }}{{ end }}')
export CLUSTER_SERVER=$(kubectl config view --raw -o=go-
template='{{range .clusters}}{{if eq .name "'''${CURRENT_CLUSTER}'''"}}
{{ .cluster.server }}{{end}}{{ end }}')
```
6. Confirm these variables have been set correctly:

```
export -p | grep -E 'USER_TOKEN_VALUE|CURRENT_CONTEXT|CURRENT_CLUSTER|
CLUSTER_CA|CLUSTER_SERVER'
```
7. Generate a kubeconfig file that uses the environment variable values from the previous step:

```
cat << EOF > kommander-cluster-admin-config
apiVersion: v1
kind: Config
current-context: ${CURRENT_CONTEXT}
contexts:
- name: ${CURRENT_CONTEXT}
   context:
     cluster: ${CURRENT_CONTEXT}
     user: kommander-cluster-admin
     namespace: kube-system
clusters:
- name: ${CURRENT_CONTEXT}
   cluster:
     certificate-authority-data: ${CLUSTER_CA}
     server: ${CLUSTER_SERVER}
users:
- name: kommander-cluster-admin
   user:
     token: ${USER_TOKEN_VALUE}
EOF
```
8. This process produces a file in your current working directory called kommander-cluster-adminconfig . The contents of this file are used in Kommander to attach the cluster. Before importing this configuration, verify the kubeconfig file can access the cluster:

kubectl --kubeconfig \$(pwd)/kommander-cluster-admin-config get all --allnamespaces

#### **Finalize attaching your cluster from the UI**

Now that you have kubeconfig , go to the DKP UI and follow these steps below:

- 1. From the top menu bar, select your target workspace.
- 2. On the Dashboard page, select the **Add Cluster** option in the **Actions** dropdown menu at the top right.
- 3. Select **Attach Cluster**.
- 4. Select the **No additional networking restrictions** card. Alternatively, if you must use network restrictions, stop following the steps below, and see the instructions on the page Attach a cluster WITH network restrictions (see page 693).
- 5. Upload the kubeconfig file you created in the previous section (or copy its contents) into the **Cluster Configuration** section.
- 6. The **Cluster Name** field automatically populates with the name of the cluster in the kubeconfig. You can edit this field with the name you want for your cluster.
- 7. Add labels to classify your cluster as needed.
- 8. Select **Create** to attach your cluster.
- E If a cluster has limited resources to deploy all the federated platform services, it will fail to stay attached in the DKP UI. If this happens, ensure your system has sufficient resources for all pods.

## 6.6.6.4.2.4 Related Information

For information on related topics or procedures, refer to the following:

- [Installing and Configuring Konvoy v2.0 or above](#page-1067-0) (see page 1068)
- [Installing and Configuring Kommander v2.0 or above](#page-1268-0) (see page 1269)
- [Manage Clusters](#page-668-0) (see page 669)

# **6.6.6.4.3 Attach GKE Cluster**

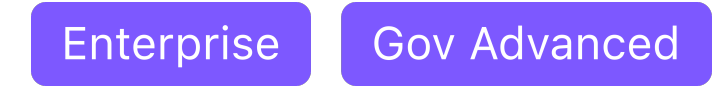

**Attach an existing GKE cluster in DKP**

You can attach existing Kubernetes clusters to the Management Cluster. After attaching the cluster, you can use the UI to [examine and manage](#page-668-0) (see page 669) this cluster. The following procedure shows how to attach an existing **standard** GKE cluster.

## 6.6.6.4.3.1 Before you Begin

This procedure requires the following items and configurations:

- $\cdot$  A fully configured and running [GKE cluster](https://cloud.google.com/kubernetes-engine/docs/concepts/types-of-clusters) $^{487}$  with a [supported Kubernetes version](#page-1542-0) (see page 1543), and administrative privileges.
- The current version of DKP Enterprise installed  [\(see page 1269\)](#page-1268-0)on your cluster.
- Ensure you have installed kubectl in your Management cluster.

This procedure assumes you have an existing and spun up GKE cluster with administrator privileges.

## 6.6.6.4.3.2 Attach GKE Clusters

E

### **Ensure you have access to your GKE clusters**

1. Ensure you are connected to your GKE clusters. Enter the following commands for each of your clusters:

```
kubectl config get-contexts
kubectl config use-context <context for first gcloud cluster>
```
2. Confirm kubectl can access the GKE cluster.

kubectl get nodes

### **Configure a kubeconfig file**

To get started, ensure you have [kubectl](https://kubernetes.io/docs/tasks/tools/#kubectl)<sup>488</sup> set up and configured with [ClusterAdmin](https://kubernetes.io/docs/concepts/cluster-administration/)<sup>489</sup> for the cluster you want to connect to Kommander.

487 <https://cloud.google.com/kubernetes-engine/docs/concepts/types-of-clusters>

<sup>488</sup> <https://kubernetes.io/docs/tasks/tools/#kubectl>

<sup>489</sup> <https://kubernetes.io/docs/concepts/cluster-administration/>

1. Create the necessary service account:

kubectl -n kube-system create serviceaccount kommander-cluster-admin

2. Create a token secret for the serviceaccount :

```
kubectl -n kube-system create -f - <<EOF
apiVersion: v1
kind: Secret
metadata:
   name: kommander-cluster-admin-sa-token
   annotations:
     kubernetes.io/service-account.name: kommander-cluster-admin
type: kubernetes.io/service-account-token
EOF
```
For more information on Service Account Tokens, refer to [this article](https://eng.d2iq.com/blog/service-account-tokens-in-kubernetes-v1.24/#whats-changed-in-kubernetes-v124)<sup>490</sup> in our blog.

3. Verify that the serviceaccount token is ready by running this command:

kubectl -n kube-system get secret kommander-cluster-admin-sa-token -oyaml

Verify that the data.token field is populated. The output should be similar to this:

```
apiVersion: v1
data:
   ca.crt: LS0tLS1CRUdJTiBDR...
   namespace: ZGVmYXVsdA==
   token: ZXlKaGJHY2lPaUpTVX...
kind: Secret
metadata:
   annotations:
     kubernetes.io/service-account.name: kommander-cluster-admin
     kubernetes.io/service-account.uid: b62bc32e-b502-4654-921d-94a742e273a8
   creationTimestamp: "2022-08-19T13:36:42Z"
   name: kommander-cluster-admin-sa-token
   namespace: default
   resourceVersion: "8554"
   uid: 72c2a4f0-636d-4a70-9f1c-55a75f15e520
type: kubernetes.io/service-account-token
```
4. Configure the new service account for cluster-admin permissions:

<sup>490</sup> <https://eng.d2iq.com/blog/service-account-tokens-in-kubernetes-v1.24/#whats-changed-in-kubernetes-v124>

```
cat << EOF | kubectl apply -f -
apiVersion: rbac.authorization.k8s.io/v1
kind: ClusterRoleBinding
metadata:
  name: kommander-cluster-admin
roleRef:
   apiGroup: rbac.authorization.k8s.io
   kind: ClusterRole
   name: cluster-admin
subjects:
- kind: ServiceAccount
   name: kommander-cluster-admin
   namespace: kube-system
EOF
```
5. Set up the following environment variables with the access data that is needed for producing a new kubeconfig file:

```
export USER_TOKEN_VALUE=$(kubectl -n kube-system get secret/kommander-cluster-
admin-sa-token -o=go-template='{{.data.token}}' | base64 --decode)
export CURRENT_CONTEXT=$(kubectl config current-context)
export CURRENT_CLUSTER=$(kubectl config view --raw -o=go-
template='{{range .contexts}}{{if eq .name "'''${CURRENT_CONTEXT}'''"}}
{{ index .context "cluster" }}{{end}}{{end}}')
export CLUSTER_CA=$(kubectl config view --raw -o=go-
template='{{range .clusters}}{{if eq .name "'''${CURRENT_CLUSTER}'''"}}"{{with 
index .cluster "certificate-authority-data" }}{{.}}{{end}}"{{ end }}{{ end }}')
export CLUSTER_SERVER=$(kubectl config view --raw -o=go-
template='{{range .clusters}}{{if eq .name "'''${CURRENT_CLUSTER}'''"}}
{{ .cluster.server }}{{end}}{{ end }}')
```
6. Confirm these variables have been set correctly:

export -p | grep -E 'USER\_TOKEN\_VALUE|CURRENT\_CONTEXT|CURRENT\_CLUSTER| CLUSTER\_CA|CLUSTER\_SERVER'

7. Generate a kubeconfig file that uses the environment variable values from the previous step:

```
cat << EOF > kommander-cluster-admin-config
apiVersion: v1
kind: Config
current-context: ${CURRENT_CONTEXT}
contexts:
- name: ${CURRENT_CONTEXT}
   context:
     cluster: ${CURRENT_CONTEXT}
     user: kommander-cluster-admin
```

```
 namespace: kube-system
clusters:
- name: ${CURRENT CONTEXT}
   cluster:
     certificate-authority-data: ${CLUSTER_CA}
     server: ${CLUSTER_SERVER}
users:
- name: kommander-cluster-admin
   user:
     token: ${USER_TOKEN_VALUE}
EOF
```
8. This process produces a file in your current working directory called kommander-cluster-adminconfig . The contents of this file are used in Kommander to attach the cluster.

Before importing this configuration, verify the kubeconfig file can access the cluster:

```
kubectl --kubeconfig $(pwd)/kommander-cluster-admin-config get all --all-
namespaces
```
### **Attach the Cluster**

Now that you have a kubeconfig file, go to the DKP UI and follow these steps:

- 1. Select your target workspace from the top menu bar.
- 2. Select **Add Cluster** in the **Actions** dropdown menu from the Dashboard page, located at the top-right.
- 3. Select **Attach Cluster**.
- 4. Select the **No additional networking restrictions** card. Alternatively, if you must use network restrictions, stop following the steps below, and see the instructions on the page [Attach a cluster WITH network restrictions](#page-692-0) (see page 693).
- 5. Upload the kubeconfig file you created in the previous section (or copy its contents) into the **Cluster Configuration** section.
- 6. The **Cluster Name** field automatically populates with the name of the cluster in the kubeconfig. You can edit this field with the name you want for your cluster.
- 7. Add labels to classify your cluster as needed.
- 8. Select **Create** to attach your cluster.
- If a cluster has limited resources to deploy all the federated platform services, it will fail to stay E attached in the DKP UI. If this happens, ensure your system has sufficient resources for all pods.

# 6.6.6.4.3.3 Related Information

For information on related topics or procedures, refer to the following:

- [Installing and Configuring Kommander](#page-1268-0) (see page 1269)
- [Manage Clusters](#page-668-0)  (see page 669)

# <span id="page-692-0"></span>6.6.6.5 Attach a Cluster with Networking Restrictions

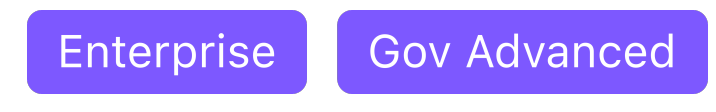

# **6.6.6.5.1 When do I Need to use a Secure Tunnel?**

When attaching a cluster to DKP, the Management cluster initiates an outbound connection to the cluster you wish to attach. This is not possible if the cluster you want to attach [\(Managed or Attached](#page-96-0) (see page 97)) has networking restrictions and is not exposed, for example, because it is in a private network, or its API is not accessible from the same network as the Management cluster.

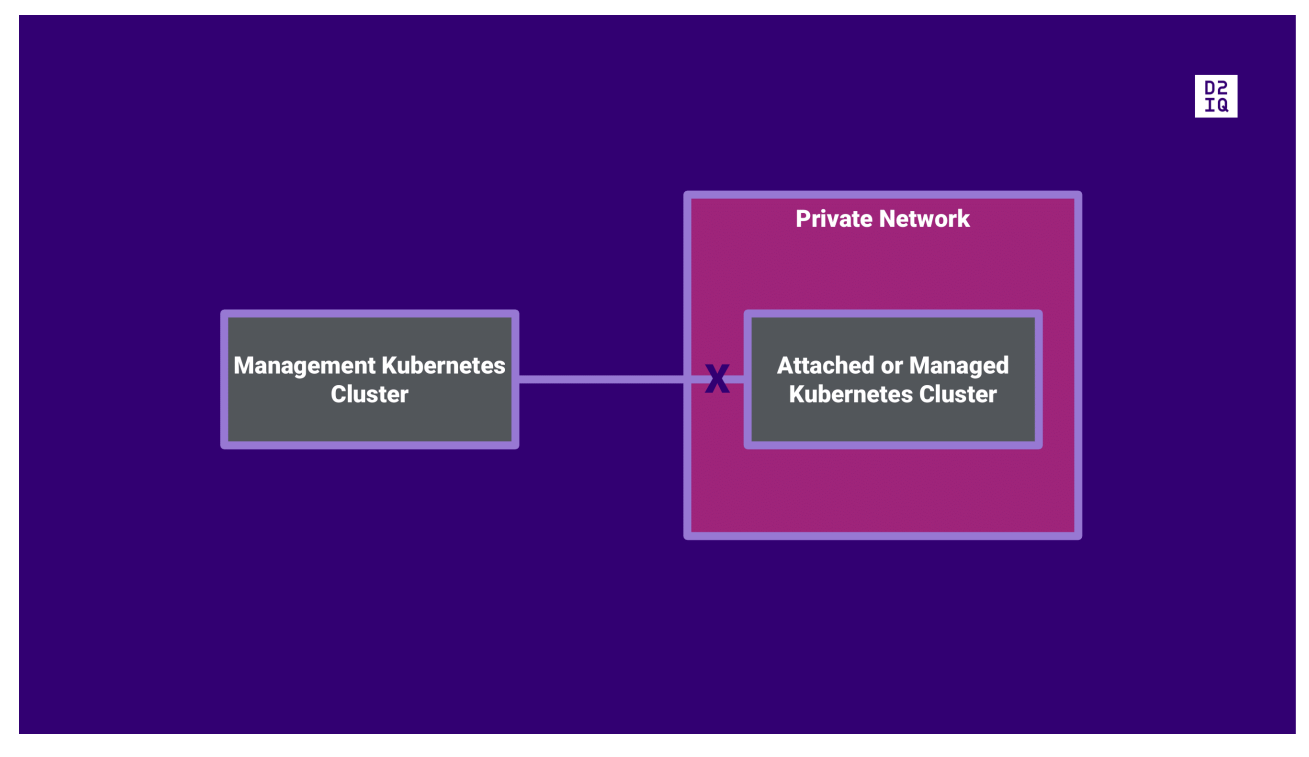

1 Diagram: Attachment not possible when cluster is in a private network.

Use a tunnel when you want to attach a cluster that is in a DMZ, behind a NAT gateway, behind a proxy server, firewall, or requires additional access information.

# **6.6.6.5.2 How Does the Tunneled Attachment work?**

DKP can create a secure tunnel to enable the attachment of clusters that are not directly reachable.

To create a secure tunnel, you must provide a configuration for the tunnel in the cluster you want to attach. After you apply that configuration, the cluster you want to attach will establish a secure tunnel with the Management cluster, and make an attachment request.

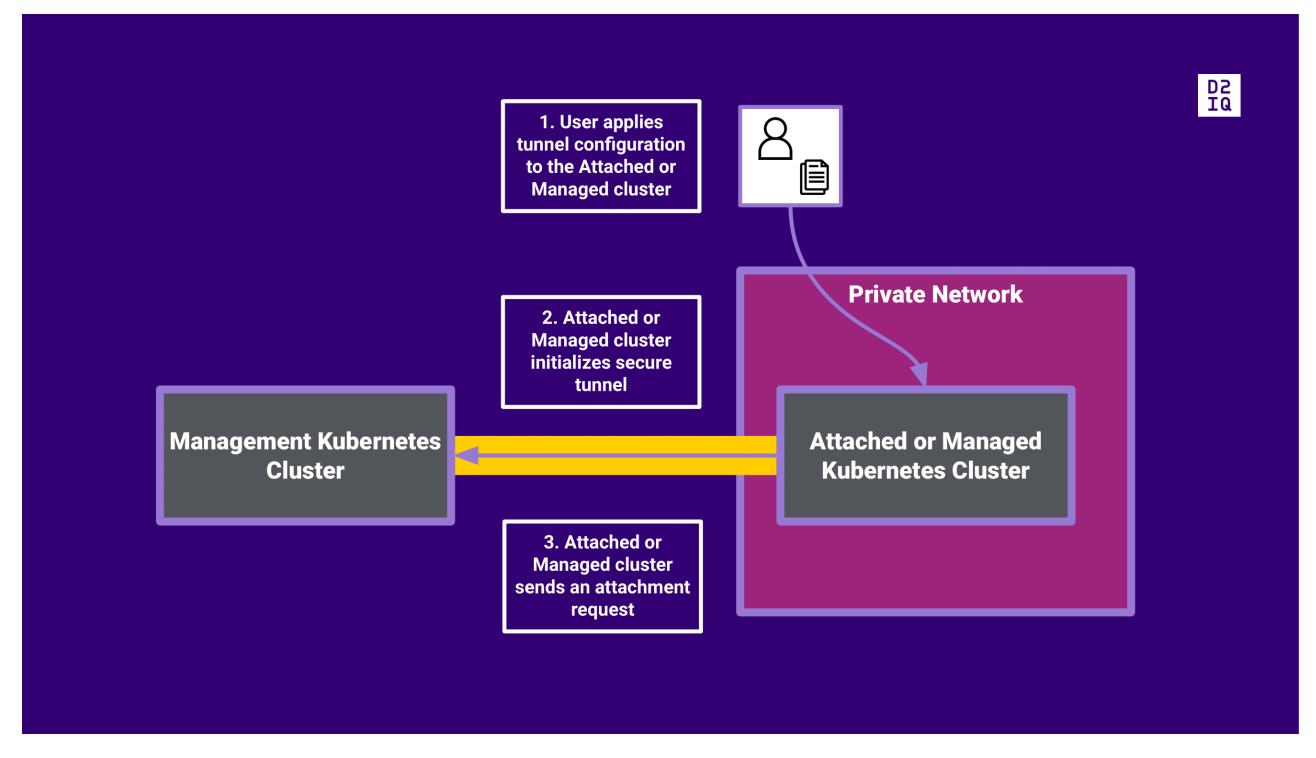

2 Diagram: Attachment through a secure tunnel

After the attachment request is accepted and the connection between clusters is established, both clusters will allow bilateral communication.

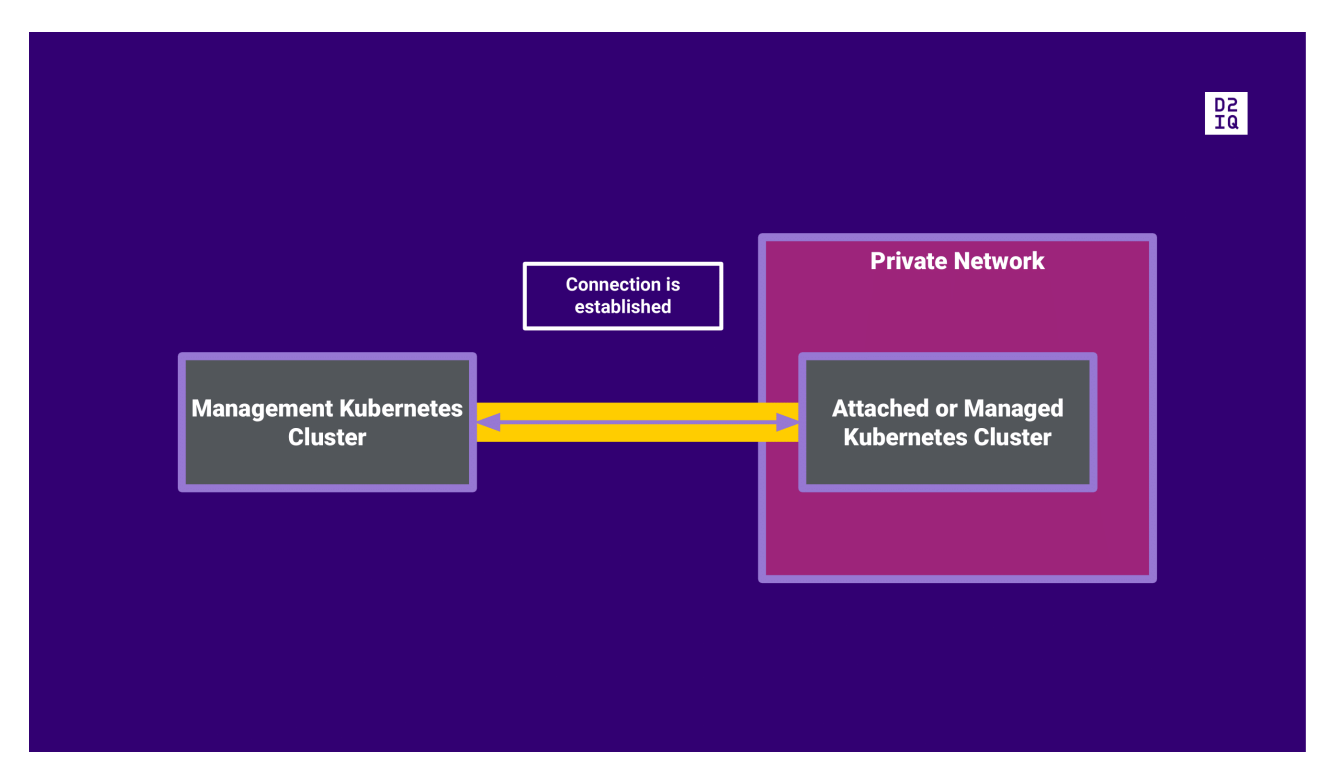

3 Diagram: Connection between clusters is established

# **6.6.6.5.3 What are the Steps to Attach a Cluster via a Tunnel?**

Ensure you meet the prerequisites for a tunneled attachment, and then attach the cluster with the UI or CLI:

- [Prerequisites for a Tunneled Attachment](#page-694-0) (see page 695)
- [Attach a Cluster using a Tunnel via the UI](#page-696-0) (see page 697)
- [Attach a Cluster Using a Tunnel via the CLI](#page-706-0) (see page 707)
- [API documentation \(v1alpha1\)](#page-721-0) (see page 722)

## <span id="page-694-0"></span>**6.6.6.5.4 Prerequisites for a Tunneled Attachment**

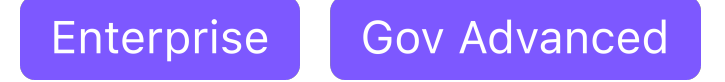

## 6.6.6.5.4.1 Before you Begin

- [Gain more understanding of this approach by reviewing Attach a Cluster with Networking](#page-692-0)  Restrictions (see page 693).
- $\,$  Ensure you have reviewed the general [Requirements for Attaching an Existing Cluster](#page-672-0) (see page 673).

# 6.6.6.5.4.2 Prerequisites

To enable a tunneled attachment, you have the following **additional** prerequisites:

• Ensure that kubetunnel is deployed on the Management Cluster (default DKP configuration). Use the following command to check if kubetunnel is deployed:

kubectl get appdeployments.apps.kommander.d2iq.io -n kommander kubetunnel

The output should look similar to this:

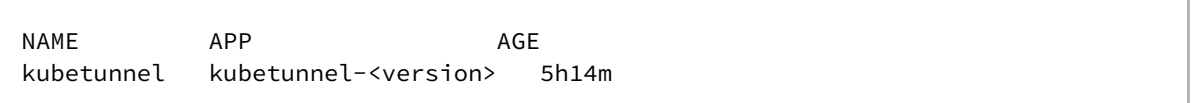

# • **Firewall rules**:

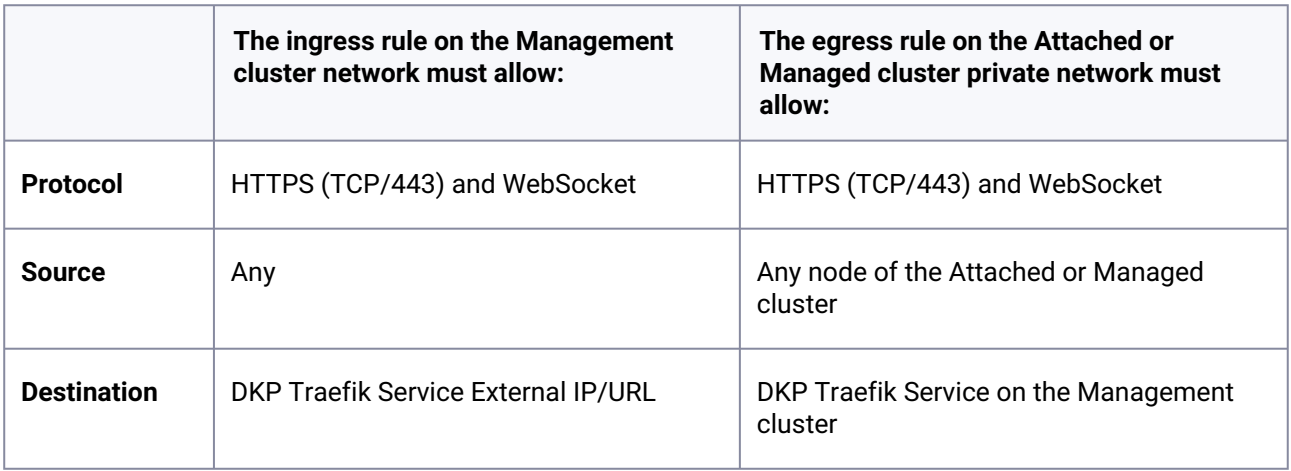

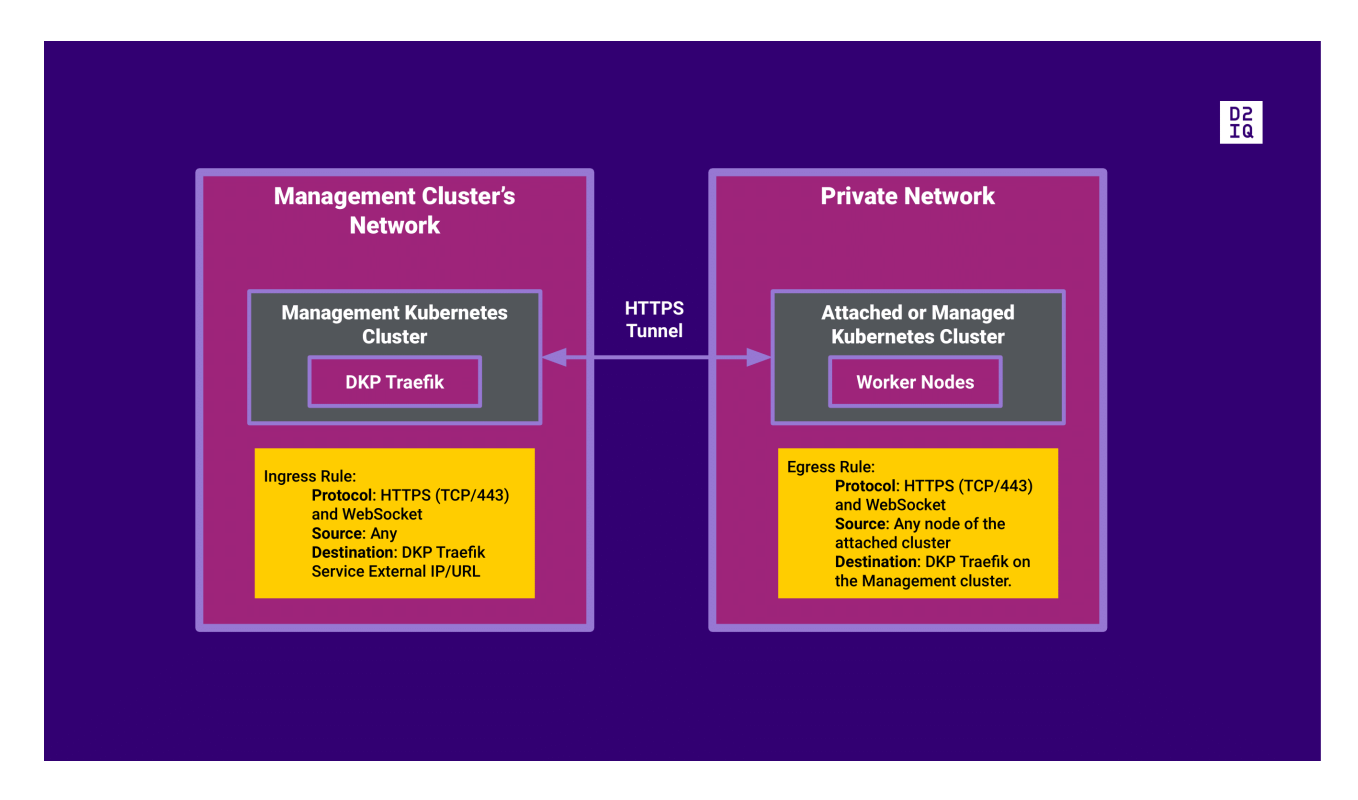

### **Choose your Next Step:**

[Attach a Cluster using a Tunnel via the UI](#page-696-0) (see page 697) [Attach a Cluster Using a Tunnel via the CLI](#page-706-0) (see page 707)

## <span id="page-696-0"></span>**6.6.6.5.5 Attach a Cluster using a Tunnel via the UI**

**Use the UI to attach an existing cluster that has additional networking restrictions**

E [Ensure you have reviewed and followed the steps in Prerequisites for a Tunneled](#page-694-0)  Attachment (see page 695) before proceeding.

## 6.6.6.5.5.1 Attach a Cluster Using a Tunnel

Here is a high-level overview of the steps required to attach a cluster via the UI:

- [UI: Attach a Cluster](#page-697-0) (see page 698)
- [UI: Finish Attaching the Existing Cluster](#page-698-0) (see page 699)
- [Use the Remote Cluster](#page-699-0) (see page 700)

## <span id="page-697-0"></span>6.6.6.5.5.2 UI: Attach a Cluster

- 1. From the top menu bar, select your target workspace.
- 2. On the Dashboard page, select the **Add Cluster** option in the **Actions** dropdown menu at the top right.
- 3. Select **Attach Cluster**.
- 4. Select the **Cluster has networking restrictions** card to display the configuration page.
- 5. Enter the **Cluster Name** of the cluster you're attaching.
- 6. Create additional new Labels as needed.
- 7. Select the hostname that is the Ingress for the cluster from the **Load Balancer Hostname** dropdown menu. The hostname must match the Kommander Host cluster to which you are attaching your existing cluster with network restrictions.
- 8. Specify the **URL Path Prefix** for your Load Balancer Hostname. This URL path will serve as the prefix for the specific tunnel services you want to expose on the Kommander management cluster. If no value is specified, the value defaults to /dkp/tunnel.

**NOTE:** Kommander uses Traefik 2 ingress, which requires explicit definition of strip prefix middleware as a Kubernetes API object, opposed to a simple annotation. Kommander provides default middleware that supports creating tunnels only on the /dkp/tunnel URL prefix. This is indicated by using the extra annotation, traefik.ingress.kubernetes.io/

router.middlewares: kommander-stripprefixes-kubetunnel@kubernetescrd as shown in the code sample that follows. If you want to expose a tunnel on a different URL prefix, you must manage your own middleware configuration.

- 9. (Optional) Enter a value for the **Hostname** field.
- 10. If you have not attached this cluster before, you must create a new secret in the **Root CA Certificate** drop down menu. To do this in your Konvoy management cluster, view your base64 encoded Kubernetes secret values to copy and paste into the **Root CA Certificate** field:

echo \$(kubectl get secret -n cert-manager kommander-ca -o=gotemplate='{{index .data "tls.crt"}}')

Otherwise, select from the list of available Secrets.

- 11. Add any **Extra Annotations** as needed.
- 12. Select the **Save & Generate kubeconfig** button to generate the kubeconfig file for the network tunnel.

#### **Next Step:**

[Finish Attaching the Existing Cluster](#page-698-0) (see page 699)

### **Related Topic:**

<span id="page-698-0"></span>For information on the TunnelGateway review the [API documentation \(v1alpha1\)](#page-721-0) (see page 722).

# 6.6.6.5.5.3 UI: Finish Attaching the Existing Cluster

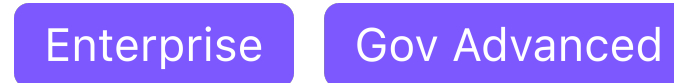

## **How to apply the kubeconfig file to create the network tunnel to attach an existing cluster**

Though the required file is now generated, you still need to apply it to create the network tunnel and complete the attachment process.

- 1. Select the **Download Manifest** link to download the file you [generated previously](#page-692-0) (see page 693).
- 2. Copy the kubectl apply command from the user interface and paste into your terminal session, DO NOT run it yet.
- 3. Ensure you substitute the actual name of the file for the variable. Also ensure you use the kubeconfig=<managed\_cluster\_kubeconfig.conf> flag to run the command on the Attached or Managed cluster. Run the command. :note: Running this command starts the attachment process, which may take several minutes to complete. The Cluster details page will be displayed automatically when the cluster attachment process completes.
- 4. (Optional) Select the **Verify Connection to Cluster** button to send a request to Kommander to refresh the connection information. You can use this option to check to see if the connection is complete, though the Cluster Details page displays automatically when the connection is complete.
- After the initial connection is made, and your cluster becomes viewable as attached in the DKP E UI, the attachment, federated add-ons, and platform services will still need to be completed. This may take several additional minutes. If a cluster has limited resources to deploy all the federated platform services, the installation of the federated resources will fail and the cluster may become unreachable in the DKP UI. If this happens, check whether there are any pods that are not getting the resources required.

### **Next Step:**

Now you can learn how to [Use the Remote Cluster](#page-699-0) (see page 700) (this approach uses the CLI).

## <span id="page-699-0"></span>6.6.6.5.5.4 Use the Remote Cluster

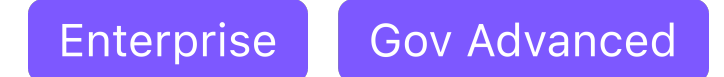

To access services running on the remote cluster from the Management cluster, connect to the tunnel proxy. You can use these three methods:

- 1. If the client program supports use of a kubeconfig file, use the Attached or Managed cluster's kubeconfig.
- 2. If the client program supports SOCKS5 proxies, use the proxy directly.
- 3. Otherwise, deploy a proxy server on the Management cluster.

### **Attached or Managed Cluster Service**

These sections require a service to run on the Attached or Managed cluster.

As an example, start the following service:

```
service_namespace=test
service_name=webserver
service_port=8888
service_endpoint=${service_name}.${service_namespace}.svc.cluster.local:$
{service_port}
cat > nginx.yaml <<EOF
apiVersion: v1
kind: Namespace
metadata:
  name: ${service_namespace}
---
apiVersion: apps/v1
kind: Deployment
metadata:
   namespace: ${service_namespace}
   name: nginx-deployment
   labels:
     app: nginx-deployment
spec:
   replicas: 3
   selector:
     matchLabels:
       app: nginx-app
   template:
     metadata:
       labels:
```

```
 app: nginx-app
     spec:
       containers:
       - name: nginx
         image: nginx:1.14.2
         ports:
         - containerPort: 80
--apiVersion: v1
kind: Service
metadata:
  namespace: ${service_namespace}
   name: ${service_name}
spec:
   selector:
    app: nginx-app
   type: ClusterIP
   ports:
   - targetPort: 80
     port: ${service_port}
EOF
kubectl apply -f nginx.yaml
kubectl rollout status deploy -n ${service_namespace} nginx-deployment
```
On the Attached or Managed cluster, a client Job can access this service using:

```
cat > curl.yaml <<EOF
apiVersion: batch/v1
kind: Job
metadata:
   name: curl
spec:
   template:
     spec:
      containers:
       - name: curl
         image: curlimages/curl:7.76.0
         command: ["curl", "--silent", "--show-error", "http://${service_endpoint}"]
       restartPolicy: Never
   backoffLimit: 4
EOF
kubectl apply -f curl.yaml
kubectl wait --for=condition=complete job curl
podname=$(kubectl get pods --selector=job-name=curl --field-
selector=status.phase=Succeeded -o jsonpath='{.items[0].metadata.name}')
```
kubectl logs \${podname}

The final command returns the default Nginx web page:

```
<!DOCTYPE html>
<html>
<head>
<title>Welcome to nginx!</title>
<style>
     body {
         width: 35em;
         margin: 0 auto;
         font-family: Tahoma, Verdana, Arial, sans-serif;
     }
</style>
</head>
<body>
<h1>Welcome to nginx!</h1>
<p>If you see this page, the nginx web server is successfully installed and
working. Further configuration is required.</p>
<p>For online documentation and support please refer to
<a href="http://nginx.org/">nginx.org</a>.<br/>
Commercial support is available at
<a href="http://nginx.com/">nginx.com</a>.</p>
<p><em>Thank you for using nginx.</em></p>
</body>
</html>
```
#### **Use of kubeconfig file**

This is primarily useful for running kubectl commands on the Management cluster to monitor the Attached or Managed cluster.

On the Management cluster, a kubeconfig file for the Attached or Managed cluster configured to use the tunnel proxy is available as a Secret. The Secret's name can be identified using:

```
kubeconfig_secret=$(kubectl get tunnelconnector -n ${namespace} ${connector} -o 
jsonpath='{.status.kubeconfigRef.name}')
```
After setting service namespace and service name to the service resource, run this command on the Management cluster:

```
cat > get-service.yaml <<EOF
apiVersion: batch/v1
kind: Job
```

```
metadata:
   name: get-service
spec:
   template:
     spec:
       containers:
       - name: kubectl
         image: bitnami/kubectl:1.19
         command: ["kubectl", "get", "service", "-n", "${service_namespace}", "$
{service_name}"]
         env:
         - name: KUBECONFIG
           value: /tmp/kubeconfig/kubeconfig
         volumeMounts:
         - name: kubeconfig
           mountPath: /tmp/kubeconfig
       volumes:
       - name: kubeconfig
         secret:
           secretName: "${kubeconfig_secret}"
       restartPolicy: Never
   backoffLimit: 4
EOF
kubectl apply -n ${namespace} -f get-service.yaml
kubectl wait --for=condition=complete --timeout=5m job -n ${namespace} get-service
podname=$(kubectl get pods -n ${namespace} --selector=job-name=get-service --field-
selector=status.phase=Succeeded -o jsonpath='{.items[0].metadata.name}')
kubectl logs -n ${namespace} ${podname}
```
#### **Direct use of SOCKS5 proxy**

To use the SOCKS5 proxy directly, obtain the SOCKS5 proxy endpoint using:

```
proxy_service=$(kubectl get tunnelconnector -n ${namespace} ${connector} -o 
jsonpath='{.status.tunnelServer.serviceRef.name}')
socks_proxy=$(kubectl get service -n ${namespace} "${proxy_service}" -o jsonpath='{.s
pec.clusterIP}{":"}{.spec.ports[?(@.name=="proxy")].port}')
```
Provide the value of \${socks\_proxy} as the SOCKS5 proxy to your client.

For example, since curl supports SOCKS5 proxies, the Attached or Managed service started above can be accessed from the Management cluster by adding the SOCKS5 proxy to the curl command. After setting service\_endpoint to the service endpoint, on the Management cluster run:

```
cat > curl.yaml <<EOF
apiVersion: batch/v1
kind: Job
metadata:
  name: curl
spec:
   template:
     spec:
       containers:
       - name: curl
         image: curlimages/curl:7.76.0
         command: ["curl", "--silent", "--show-error", "--socks5-hostname", "$
{socks_proxy}", "http://${service_endpoint}"]
       restartPolicy: Never
   backoffLimit: 4
EOF
kubectl apply -f curl.yaml
kubectl wait --for=condition=complete --timeout=5m job curl
podname=$(kubectl get pods --selector=job-name=curl --field-
selector=status.phase=Succeeded -o jsonpath='{.items[0].metadata.name}')
kubectl logs ${podname}
```
The final command returns the same output as for the job on the Attached or Managed cluster, demonstrating that the job on the Management cluster accessed the service running on the Attached or Managed cluster.

#### **Use of deployed proxy on Management cluster**

To deploy a proxy on the Management cluster, obtain the SOCKS5 proxy endpoint using:

```
proxy_service=$(kubectl get tunnelconnector -n ${namespace} ${connector} -o 
jsonpath='{.status.tunnelServer.serviceRef.name}')
socks_proxy=$(kubectl get service -n ${namespace} "${proxy_service}" -o jsonpath='{.s
pec.clusterIP}{":"}{.spec.ports[?(@.name=="proxy")].port}')
```
Provide the value of \${socks\_proxy} as the SOCKS5 proxy to a proxy deployed on the Management cluster. After setting service\_endpoint to the service endpoint, on the Management cluster run:

```
cat > nginx-proxy.yaml <<EOF
apiVersion: cert-manager.io/v1
kind: Certificate
metadata:
  name: nginx-proxy-crt
```

```
spec:
   secretName: nginx-proxy-crt-secret
   dnsNames:
   - nginx-proxy-service.${namespace}.svc.cluster.local
   issuerRef:
     group: cert-manager.io
     kind: ClusterIssuer
     name: kubernetes-ca
---apiVersion: apps/v1
kind: Deployment
metadata:
   name: nginx-proxy
   labels:
     app: nginx-proxy-deployment
spec:
   replicas: 1
   selector:
     matchLabels:
       app: nginx-proxy-app
   template:
     metadata:
       labels:
         app: nginx-proxy-app
     spec:
       containers:
       - name: nginx-proxy
         image: mesosphere/ghostunnel:v1.5.3-server-backend-proxy
         args:
         - "server"
         - "--listen=:443"
         - "--target=${service_endpoint}"
         - "--cert=/etc/certs/tls.crt"
         - "--key=/etc/certs/tls.key"
         - "--cacert=/etc/certs/ca.crt"
         - "--unsafe-target"
         - "--disable-authentication"
         env:
         - name: ALL_PROXY
           value: socks5://${socks_proxy}
         ports:
         - containerPort: 443
         volumeMounts:
         - name: certs
           mountPath: /etc/certs
       volumes:
       - name: certs
         secret:
           secretName: nginx-proxy-crt-secret
---apiVersion: v1
kind: Service
```

```
metadata:
   name: nginx-proxy-service
spec:
   selector:
    app: nginx-proxy-app
   type: ClusterIP
   ports:
   - targetPort: 443
     port: 8765
EOF
kubectl apply -n ${namespace} -f nginx-proxy.yaml
kubectl rollout status deploy -n ${namespace} nginx-proxy
proxy_port=$(kubectl get service -n ${namespace} nginx-proxy-service -o 
jsonpath='{.spec.ports[0].port}')
```
Any client running on the Management cluster can now access the service running on the Attached or Managed cluster using the proxy service endpoint. Note in the following that the curl job runs in the same namespace as the proxy, to provide access to the CA certificate secret.

```
cat > curl.yaml <<EOF
apiVersion: batch/v1
kind: Job
metadata:
   name: curl
spec:
   template:
     spec:
       containers:
       - name: curl
         image: curlimages/curl:7.76.0
         command:
         - curl
         - --silent
         - --show-error
         - --cacert
         - /etc/certs/ca.crt
         - https://nginx-proxy-service.${namespace}.svc.cluster.local:${proxy_port}
         volumeMounts:
         - name: certs
           mountPath: /etc/certs
       volumes:
       - name: certs
         secret:
           secretName: nginx-proxy-crt-secret
       restartPolicy: Never
   backoffLimit: 4
EOF
```

```
kubectl apply -n ${namespace} -f curl.yaml
kubectl wait --for=condition=complete --timeout=5m job -n ${namespace} curl
podname=$(kubectl get pods -n ${namespace} --selector=job-name=curl --field-
selector=status.phase=Succeeded -o jsonpath='{.items[0].metadata.name}')
kubectl logs -n ${namespace} ${podname}
```
The final command returns the same output as the job on the Attached or Managed cluster, demonstrating that the job on the Management cluster accessed the service running on the Attached or Managed cluster.

**Related Topic:**

Ε

<span id="page-706-0"></span>For information on the TunnelGateway review the [API documentation \(v1alpha1\)](#page-721-0) (see page 722).

# **6.6.6.5.6 Attach a Cluster Using a Tunnel via the CLI**

**Use the CLI to attach a Kubernetes Cluster with a Tunnel**

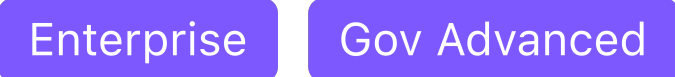

[Ensure you have reviewed and followed the steps in Prerequisites for a Tunneled](#page-694-0)  Attachment (see page 695) before proceeding.

# 6.6.6.5.6.1 Attach a Cluster Using a Tunnel

Here is a high-level overview of the steps required to attach a cluster via the CLI:

- [CLI: Prepare the Management Cluster](#page-706-1) (see page 707)
- [CLI: Create and Configure the Tunnel](#page-709-0) (see page 710)
- [CLI: Use the Remote Cluster](#page-714-0) (see page 715)

# <span id="page-706-1"></span>6.6.6.5.6.2 CLI: Prepare the Management Cluster

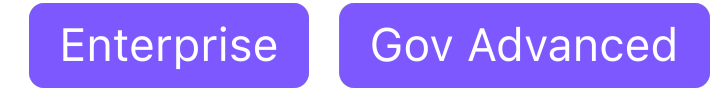

#### **Identify the Management Cluster Endpoint**

Execute the following command on the Management cluster to obtain the hostname and CA certificate:

```
hostname=$(kubectl get service -n kommander kommander-traefik -o go-template='{{with 
index .status.loadBalancer.ingress 0}}{{or .hostname .ip}}{{end}}')
b64ca_cert=$(kubectl get secret -n cert-manager kommander-ca -o=go-
template='{{index .data "tls.crt"}}')
```
#### **Specify a Workspace Namespace**

Obtain the desired workspace namespace on the Management cluster for the tunnel gateway:

```
namespace=$(kubectl get workspace default-workspace -o jsonpath="{.status.namespaceRe
f.name}")
```
**Alternatively**, you can create a new workspace instead of using an existing workspace: Run the following command, and replace the <workspace\_name> with the new workspace name:

```
workspace=<workspace_name>
```
Finish creating the workspace:

```
namespace=${workspace}
cat > workspace.yaml <<EOF
apiVersion: workspaces.kommander.mesosphere.io/v1alpha1
kind: Workspace
metadata:
   annotations:
     kommander.mesosphere.io/display-name: ${workspace}
   name: ${workspace}
spec:
   namespaceName: ${namespace}
EOF
kubectl apply -f workspace.yaml
```

```
You can verify the workspace exists using:
```
kubectl get workspace \${workspace}

#### **Create a Tunnel Gateway**

Create a tunnel gateway (see page 0) on the Management cluster to listen for tunnel agents on remote clusters:

Kommander uses Traefik 2 ingress, which requires explicit definition of strip prefix middleware  $\blacksquare$ as a Kubernetes API object, opposed to a simple annotation. Kommander provides default middleware that supports creating tunnels only on the /dkp/tunnel URL prefix. This is indicated by using the extra annotation, traefik.ingress.kubernetes.io/ router.middlewares: kommander-stripprefixes-kubetunnel@kubernetescrd as shown in the code sample that follows. If you want to expose a tunnel on a different URL prefix, you must manage your own middleware configuration.

Establish variables for the certificate secret and gateway. Replace the <gateway\_name> placeholder with the name of the gateway:

cacert\_secret=kubetunnel-ca gateway=<gateway\_name>

Create the Secret and TunnelGateway objects:

```
cat > gateway.yaml <<EOF
apiVersion: v1
kind: Secret
metadata:
  namespace: ${namespace}
   name: ${cacert_secret}
data:
   ca.crt:
     ${b64ca_cert}
---
apiVersion: kubetunnel.d2iq.io/v1alpha1
kind: TunnelGateway
metadata:
  namespace: ${namespace}
  name: ${gateway}
spec:
   ingress:
     caSecretRef:
       namespace: ${namespace}
       name: ${cacert_secret}
     loadBalancer:
       hostname: ${hostname}
```

```
 urlPathPrefix: /dkp/tunnel
     extraAnnotations:
       kubernetes.io/ingress.class: kommander-traefik
       traefik.ingress.kubernetes.io/router.tls: "true"
       traefik.ingress.kubernetes.io/router.middlewares: kommander-stripprefixes-
kubetunnel@kubernetescrd
EOF
kubectl apply -f gateway.yaml
```
You can verify the gateway exists using the command:

kubectl get tunnelgateway -n \${namespace} \${gateway}

### **Next Step:**

<span id="page-709-0"></span>[CLI: Create and Configure the Tunnel](#page-709-0) (see page 710)

## 6.6.6.5.6.3 CLI: Create and Configure the Tunnel

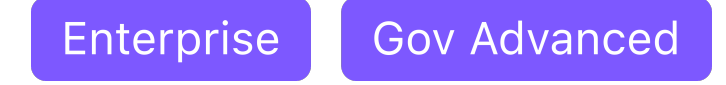

**Connect a Remote Cluster**

#### **Create a tunnel connector**

Create a [tunnel connector](#page-725-0) (see page 726) on the **Management cluster** for the remote cluster.

1. Establish a variable for the connector. Provide the name of the connector, by replacing the <connector\_name> placeholder:

connector=<connector\_name>

2. Create the TunnelConnector object:

```
cat > connector.yaml <<EOF
apiVersion: kubetunnel.d2iq.io/v1alpha1
kind: TunnelConnector
metadata:
  namespace: ${namespace}
   name: ${connector}
```

```
spec:
   gatewayRef:
     name: ${gateway}
EOF
kubectl apply -f connector.yaml
```
After you create the TunnelConnector object, DKP creates a manifest.yaml . This manifest.yaml contains the configuration information for the components required by the tunnel for a specific cluster.

3. Verify the connector exists:

```
kubectl get tunnelconnector -n ${namespace} ${connector}
```
4. Wait for the tunnel connector to reach Listening state and then export the agent manifest:

```
while [ "$(kubectl get tunnelconnector -n ${namespace} ${connector} -o 
jsonpath="{.status.state}")" != "Listening" ]
do
   sleep 5
done
manifest=$(kubectl get tunnelconnector -n ${namespace} ${connector} -o 
jsonpath="{.status.tunnelAgent.manifestsRef.name}")
while [ -z ${manifest} ]
do
   sleep 5
   manifest=$(kubectl get tunnelconnector -n ${namespace} ${connector} -o 
jsonpath="{.status.tunnelAgent.manifestsRef.name}")
done
kubectl get secret -n ${namespace} ${manifest} -o 
jsonpath='{.data.manifests\.yaml}' | base64 -d > manifest.yaml
```
The manifest.yaml is applied successfully after the command completes.

5. Fetch the manifest.yaml to use it in the following section:

```
kubectl get secret -n ${namespace} ${manifest} -o 
jsonpath='{.data.manifests\.yaml}' | base64 -d > manifest.yaml
```
When attaching several clusters, ensure that you fetch the manifest.yaml of the cluster you are attempting to attach. Using the wrong combination of manifest.yaml and cluster will cause the attachment to fail.

### **Set up the managed cluster**

E

E In the following commands, the --kubeconfig flag ensures that you set the context to the Attached or Managed cluster. For alternatives and recommendations around setting your context, refer to [Provide Context for Commands with a kubeconfig File](#page-98-0) (see page 99).

1. Apply the manifest.yaml file to the **Attached or Managed cluster** and deploy the tunnel agent:

kubectl apply --kubeconfig=<managed\_cluster\_kubeconfig.conf> -f manifest.yaml

2. Check the status of the created pods:

```
kubectl get pods --kubeconfig=<managed_cluster_kubeconfig.conf> -n kubetunnel
```
After a short time, expect to see a post-kubeconfig pod that reaches Completed state and a tunnel-agent pod that stays in Running state.

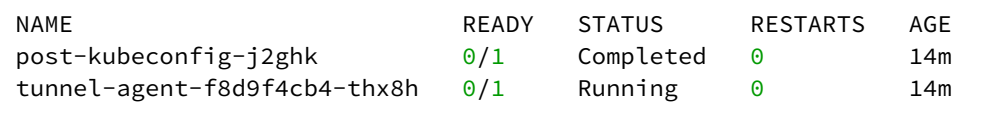

### **Add the Attached or Managed cluster into Kommander**

When you create a cluster using the DKP CLI, it does not attach automatically.

1. On the Management cluster, wait for the tunnel to be connected by the tunnel agent:

```
while [ "$(kubectl get tunnelconnector -n ${namespace} ${connector} -o 
jsonpath="{.status.state}")" != "Connected" ]
do
   sleep 5
```
done

2. Establish variables for the managed cluster. Replace the <private\_cluster> placeholder with the name of the managed cluster:

```
managed=<private-cluster>
display_name=${managed}
```
3. Update the KommanderCluster object:

```
cat > kommander.yaml <<EOF
apiVersion: kommander.mesosphere.io/v1beta1
kind: KommanderCluster
metadata:
   namespace: ${namespace}
   name: ${managed}
   annotations:
     kommander.mesosphere.io/display-name: ${display_name}
spec:
   clusterTunnelConnectorRef:
     name: ${connector}
EOF
kubectl apply -f kommander.yaml
```
4. Wait for the Attached or Managed cluster to join:

```
while [ "$(kubectl get kommandercluster -n ${namespace} ${managed} -o 
jsonpath='{.status.phase}')" != "Joined" ]
do
   sleep 5
done
kubefed=$(kubectl get kommandercluster -n ${namespace} ${managed} -o 
jsonpath="{.status.kubefedclusterRef.name}")
while [ -z "${kubefed}" ]
do
   sleep 5
   kubefed=$(kubectl get kommandercluster -n ${namespace} ${managed} -o 
jsonpath="{.status.kubefedclusterRef.name}")
done
kubectl wait --for=condition=ready --timeout=60s kubefedcluster -n kube-
federation-system ${kubefed}
kubectl get kubefedcluster -n kube-federation-system ${kubefed}
```
After the command completes, your cluster becomes visible in the DKP UI and you can start using it. Its metrics will be accessible through different dashboards such as Grafana, Karma, etc.

#### **Create a network policy for the tunnel server**

This step is optional, but improves **security** by restricting which remote hosts can connect to the tunnel.

- 1. Apply a network policy that restricts tunnel access to specific namespaces and IP blocks. **The following example permits connections from:** 
	- Pods running in the kommander and kube-federation-system namespace.

- Remote clusters with IP addresses in the ranges 192.0.2.0 to 192.0.2.255 and 203.0.113.0 to 203.0.113.255.

- Pods running in namespaces with a label kubetunnel.d2iq.io/networkpolicy that match the tunnel name and namespace.

```
cat > net.yaml <<EOF
apiVersion: networking.k8s.io/v1
kind: NetworkPolicy
metadata:
   namespace: ${namespace}
   name: ${connector}-deny
   labels:
     kubetunnel.d2iq.io/tunnel-connector: ${connector}
     kubetunnel.d2iq.io/networkpolicy-type: "tunnel-server"
spec:
   podSelector:
    matchLabels:
       kubetunnel.d2iq.io/tunnel-connector: ${connector}
   policyTypes:
   - Ingress
---
apiVersion: networking.k8s.io/v1
kind: NetworkPolicy
metadata:
   namespace: ${namespace}
   name: ${connector}-allow
   labels:
     kubetunnel.d2iq.io/tunnel-connector: ${connector}
     kubetunnel.d2iq.io/networkpolicy-type: "tunnel-server"
spec:
   podSelector:
    matchLabels:
       kubetunnel.d2iq.io/tunnel-connector: ${connector}
   policyTypes:
   - Ingress
   ingress:
   - from:
     - namespaceSelector:
```

```
 matchLabels:
           kubernetes.io/metadata.name: "kube-federation-system"
     - namespaceSelector:
         matchLabels:
           kubernetes.io/metadata.name: "kommander"
     - namespaceSelector:
         matchLabels:
           kubetunnel.d2iq.io/networkpolicy: ${connector}-${namespace}
     - ipBlock:
         cidr: 192.0.2.0/24
     - ipBlock:
         cidr: 203.0.113.0/24
EOF
kubectl apply -f net.yaml
```
2. To enable applications running in another namespace to access the attached cluster, add the label kubetunnel.d2iq.io/networkpolicy=\${connector}-\${namespace} to the target namespace:

```
kubectl label ns ${namespace} kubetunnel.d2iq.io/networkpolicy=${connector}-$
{namespace}
```
All pods in the target namespace can now reach the attached cluster services.

### **Next Step:**

<span id="page-714-0"></span>[Use the Remote Cluster](#page-699-0) (see page 700)

# 6.6.6.5.6.4 CLI: Use the Remote Cluster

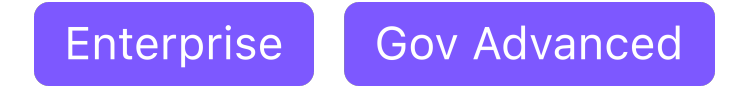

To access services running on the remote cluster from the Management cluster, connect to the tunnel proxy. You can use these three methods:

- 1. If the client program supports use of a kubeconfig file, use the Attached or Managed cluster's kubeconfig.
- 2. If the client program supports SOCKS5 proxies, use the proxy directly.
- 3. Otherwise, deploy a proxy server on the Management cluster.

## **Attached or Managed Cluster Service**

These sections require a service to run on the Attached or Managed cluster.

As an example, start the following service:

```
service_namespace=test
service_name=webserver
service_port=8888
service_endpoint=${service_name}.${service_namespace}.svc.cluster.local:$
{service_port}
cat > nginx.yaml <<EOF
apiVersion: v1
kind: Namespace
metadata:
   name: ${service_namespace}
---
apiVersion: apps/v1
kind: Deployment
metadata:
   namespace: ${service_namespace}
   name: nginx-deployment
   labels:
     app: nginx-deployment
spec:
   replicas: 3
   selector:
     matchLabels:
       app: nginx-app
   template:
     metadata:
       labels:
         app: nginx-app
     spec:
       containers:
       - name: nginx
         image: nginx:1.14.2
         ports:
         - containerPort: 80
---apiVersion: v1
kind: Service
metadata:
   namespace: ${service_namespace}
   name: ${service_name}
spec:
   selector:
    app: nginx-app
   type: ClusterIP
   ports:
   - targetPort: 80
     port: ${service_port}
EOF
```

```
kubectl apply -f nginx.yaml
kubectl rollout status deploy -n ${service_namespace} nginx-deployment
```
On the Attached or Managed cluster, a client Job can access this service using:

```
cat > curl.yaml <<EOF
apiVersion: batch/v1
kind: Job
metadata:
  name: curl
spec:
  template:
    spec:
      containers:
       - name: curl
        image: curlimages/curl:7.76.0
         command: ["curl", "--silent", "--show-error", "http://${service_endpoint}"]
       restartPolicy: Never
  backoffLimit: 4
EOF
kubectl apply -f curl.yaml
kubectl wait --for=condition=complete job curl
podname=$(kubectl get pods --selector=job-name=curl --field-
selector=status.phase=Succeeded -o jsonpath='{.items[0].metadata.name}')
kubectl logs ${podname}
```
The final command returns the default Nginx web page:

```
<!DOCTYPE html>
<html>
<head>
<title>Welcome to nginx!</title>
<style>
     body {
         width: 35em;
         margin: 0 auto;
         font-family: Tahoma, Verdana, Arial, sans-serif;
     }
</style>
</head>
<body>
<h1>Welcome to nginx!</h1>
<p>If you see this page, the nginx web server is successfully installed and
working. Further configuration is required.</p>
```

```
<p>For online documentation and support please refer to
<a href="http://nginx.org/">nginx.org</a>.<br/>
Commercial support is available at
<a href="http://nginx.com/">nginx.com</a>.</p>
<p><em>Thank you for using nginx.</em></p>
</body>
</html>
```
#### **Use of kubeconfig file**

This is primarily useful for running kubectl commands on the Management cluster to monitor the Attached or Managed cluster.

On the Management cluster, a kubeconfig file for the Attached or Managed cluster configured to use the tunnel proxy is available as a Secret. The Secret's name can be identified using:

```
kubeconfig_secret=$(kubectl get tunnelconnector -n ${namespace} ${connector} -o 
jsonpath='{.status.kubeconfigRef.name}')
```
After setting service\_namespace and service\_name to the service resource, run this command on the Management cluster:

```
cat > get-service.yaml <<EOF
apiVersion: batch/v1
kind: Job
metadata:
   name: get-service
spec:
   template:
     spec:
       containers:
       - name: kubectl
         image: bitnami/kubectl:1.19
         command: ["kubectl", "get", "service", "-n", "${service_namespace}", "$
{service_name}"]
         env:
         - name: KUBECONFIG
           value: /tmp/kubeconfig/kubeconfig
         volumeMounts:
         - name: kubeconfig
           mountPath: /tmp/kubeconfig
       volumes:
       - name: kubeconfig
         secret:
          secretName: "${kubeconfig_secret}"
       restartPolicy: Never
   backoffLimit: 4
```

```
EOF
kubectl apply -n ${namespace} -f get-service.yaml
kubectl wait --for=condition=complete --timeout=5m job -n ${namespace} get-service
podname=$(kubectl get pods -n ${namespace} --selector=job-name=get-service --field-
selector=status.phase=Succeeded -o jsonpath='{.items[0].metadata.name}')
kubectl logs -n ${namespace} ${podname}
```
### **Direct use of SOCKS5 proxy**

To use the SOCKS5 proxy directly, obtain the SOCKS5 proxy endpoint using:

```
proxy_service=$(kubectl get tunnelconnector -n ${namespace} ${connector} -o 
jsonpath='{.status.tunnelServer.serviceRef.name}')
socks_proxy=$(kubectl get service -n ${namespace} "${proxy_service}" -o jsonpath='{.s
pec.clusterIP}{":"}{.spec.ports[?(@.name=="proxy")].port}')
```
Provide the value of \${socks\_proxy} as the SOCKS5 proxy to your client.

For example, since curl supports SOCKS5 proxies, the Attached or Managed service started above can be accessed from the Management cluster by adding the SOCKS5 proxy to the curl command. After setting service\_endpoint to the service endpoint, on the Management cluster run:

```
cat > curl.yaml <<EOF
apiVersion: batch/v1
kind: Job
metadata:
   name: curl
spec:
   template:
    spec:
       containers:
       - name: curl
         image: curlimages/curl:7.76.0
         command: ["curl", "--silent", "--show-error", "--socks5-hostname", "$
{socks_proxy}", "http://${service_endpoint}"]
       restartPolicy: Never
   backoffLimit: 4
EOF
kubectl apply -f curl.yaml
kubectl wait --for=condition=complete --timeout=5m job curl
```

```
podname=$(kubectl get pods --selector=job-name=curl --field-
selector=status.phase=Succeeded -o jsonpath='{.items[0].metadata.name}')
```

```
kubectl logs ${podname}
```
The final command returns the same output as for the job on the Attached or Managed cluster, demonstrating that the job on the Management cluster accessed the service running on the Attached or Managed cluster.

#### **Use of deployed proxy on Management cluster**

To deploy a proxy on the Management cluster, obtain the SOCKS5 proxy endpoint using:

```
proxy_service=$(kubectl get tunnelconnector -n ${namespace} ${connector} -o 
jsonpath='{.status.tunnelServer.serviceRef.name}')
socks_proxy=$(kubectl get service -n ${namespace} "${proxy_service}" -o jsonpath='{.s
pec.clusterIP}{":"}{.spec.ports[?(@.name=="proxy")].port}')
```
Provide the value of \${socks\_proxy} as the SOCKS5 proxy to a proxy deployed on the Management cluster. After setting service\_endpoint to the service endpoint, on the Management cluster run:

```
cat > nginx-proxy.yaml <<EOF
apiVersion: cert-manager.io/v1
kind: Certificate
metadata:
   name: nginx-proxy-crt
spec:
   secretName: nginx-proxy-crt-secret
   dnsNames:
   - nginx-proxy-service.${namespace}.svc.cluster.local
   issuerRef:
     group: cert-manager.io
     kind: ClusterIssuer
     name: kubernetes-ca
---
apiVersion: apps/v1
kind: Deployment
metadata:
   name: nginx-proxy
   labels:
     app: nginx-proxy-deployment
spec:
   replicas: 1
   selector:
     matchLabels:
       app: nginx-proxy-app
   template:
```
```
 metadata:
       labels:
         app: nginx-proxy-app
     spec:
       containers:
       - name: nginx-proxy
         image: mesosphere/ghostunnel:v1.5.3-server-backend-proxy
         args:
         - "server"
         - "--listen=:443"
         - "--target=${service_endpoint}"
         - "--cert=/etc/certs/tls.crt"
         - "--key=/etc/certs/tls.key"
         - "--cacert=/etc/certs/ca.crt"
         - "--unsafe-target"
         - "--disable-authentication"
         env:
         - name: ALL_PROXY
           value: socks5://${socks_proxy}
         ports:
         - containerPort: 443
         volumeMounts:
         - name: certs
           mountPath: /etc/certs
       volumes:
       - name: certs
         secret:
           secretName: nginx-proxy-crt-secret
---apiVersion: v1
kind: Service
metadata:
  name: nginx-proxy-service
spec:
   selector:
    app: nginx-proxy-app
  type: ClusterIP
   ports:
   - targetPort: 443
     port: 8765
EOF
kubectl apply -n ${namespace} -f nginx-proxy.yaml
kubectl rollout status deploy -n ${namespace} nginx-proxy
proxy_port=$(kubectl get service -n ${namespace} nginx-proxy-service -o 
jsonpath='{.spec.ports[0].port}')
```
Any client running on the Management cluster can now access the service running on the Attached or Managed cluster using the proxy service endpoint. Note in the following that the curl job runs in the same namespace as the proxy, to provide access to the CA certificate secret.

```
cat > curl.yaml <<EOF
apiVersion: batch/v1
kind: Job
metadata:
  name: curl
spec:
   template:
     spec:
       containers:
       - name: curl
         image: curlimages/curl:7.76.0
         command:
         - curl
         - --silent
        - --show-error
        - --cacert
         - /etc/certs/ca.crt
         - https://nginx-proxy-service.${namespace}.svc.cluster.local:${proxy_port}
         volumeMounts:
         - name: certs
           mountPath: /etc/certs
       volumes:
       - name: certs
         secret:
           secretName: nginx-proxy-crt-secret
       restartPolicy: Never
   backoffLimit: 4
EOF
kubectl apply -n ${namespace} -f curl.yaml
kubectl wait --for=condition=complete --timeout=5m job -n ${namespace} curl
podname=$(kubectl get pods -n ${namespace} --selector=job-name=curl --field-
selector=status.phase=Succeeded -o jsonpath='{.items[0].metadata.name}')
kubectl logs -n ${namespace} ${podname}
```
The final command returns the same output as the job on the Attached or Managed cluster, demonstrating that the job on the Management cluster accessed the service running on the Attached or Managed cluster.

#### **Related Topic:**

<span id="page-721-0"></span>For information on the TunnelGateway review the [API documentation \(v1alpha1\)](#page-721-0) (see page 722).

### **6.6.6.5.7 API documentation (v1alpha1)**

#### **API Documentation (v1alpha1)**

*This document is automatically generated from the API definition in the code.*

# **Page Contents**

# 6.6.6.5.7.1 TunnelGateway

Provides an endpoint for remote clusters to connect to the management cluster.

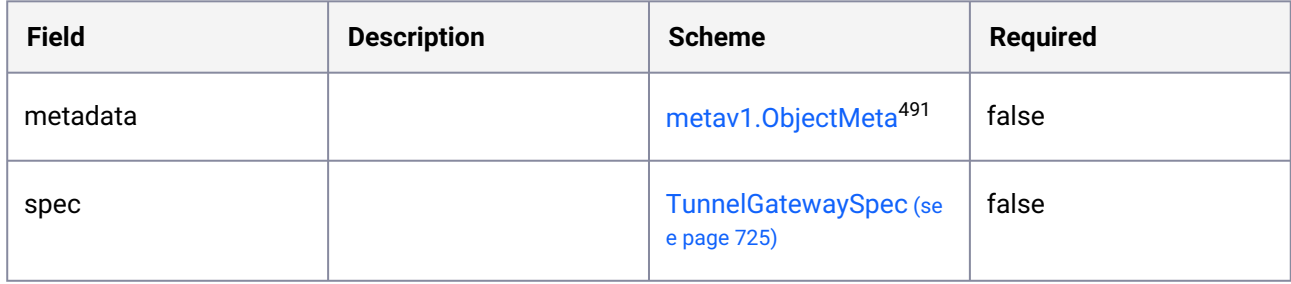

# <span id="page-722-0"></span>6.6.6.5.7.2 TunnelGatewayIngressSpec

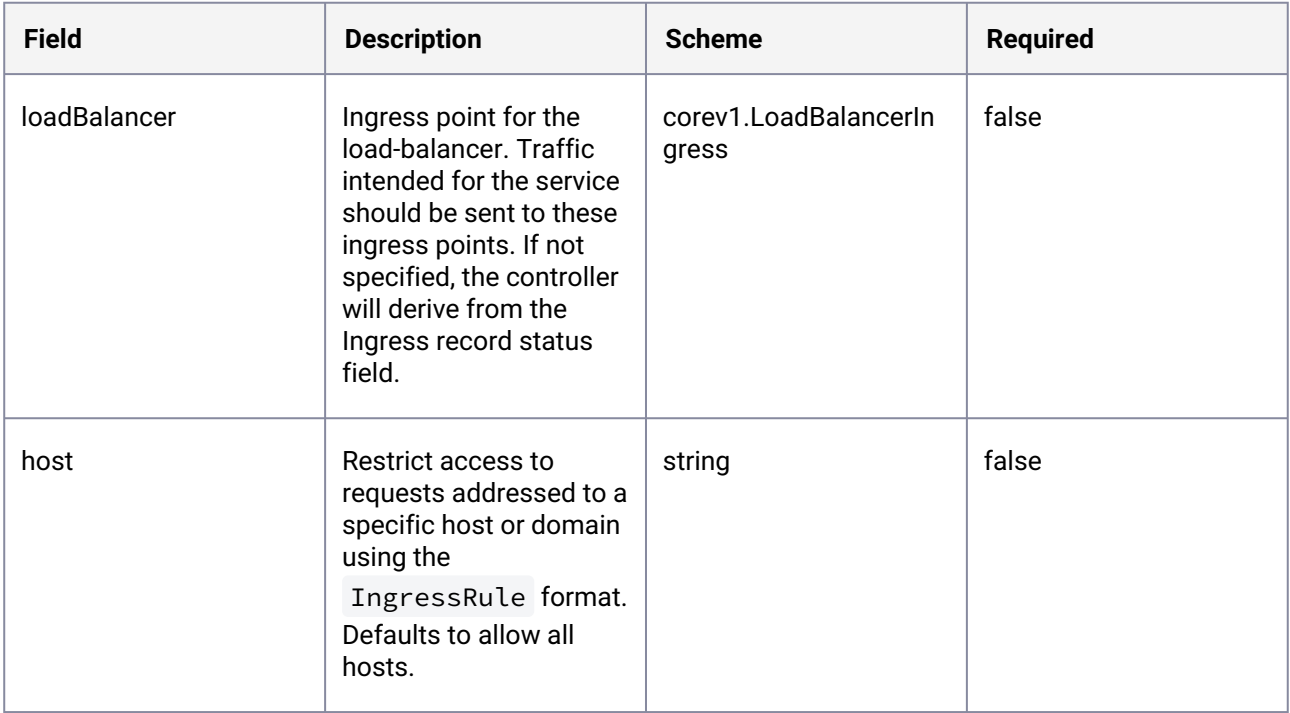

<sup>491</sup> <https://kubernetes.io/docs/reference/generated/kubernetes-api/v1.25/#objectmeta-v1-meta>

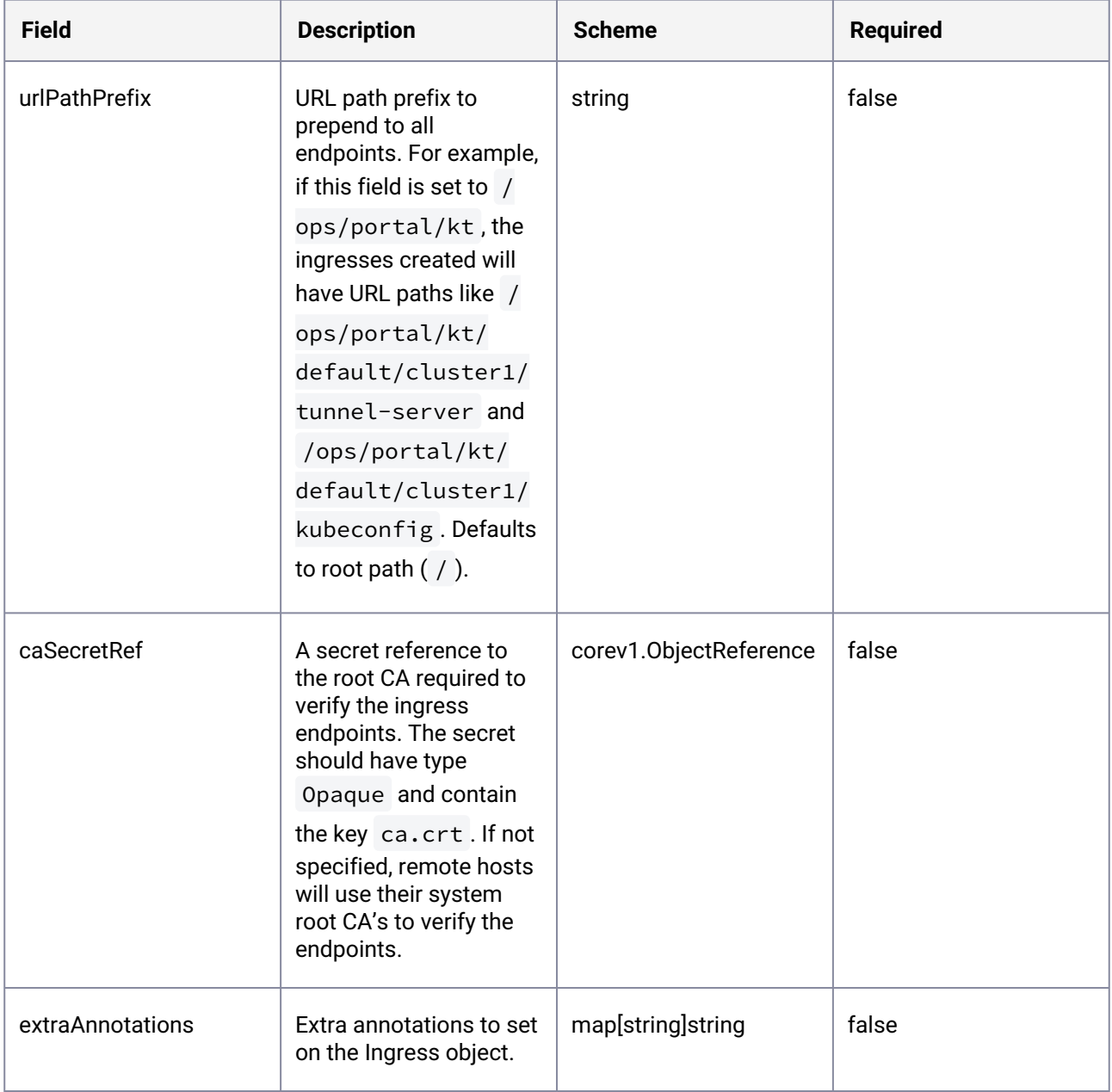

# 6.6.6.5.7.3 TunnelGatewayList

Contains a list of TunnelGateway .

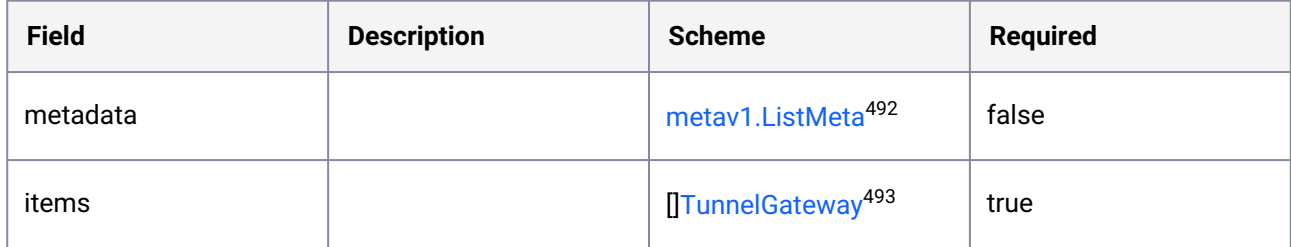

# <span id="page-724-0"></span>6.6.6.5.7.4 TunnelGatewaySpec

If no ingress is set, the services will only be accessible on localhost.

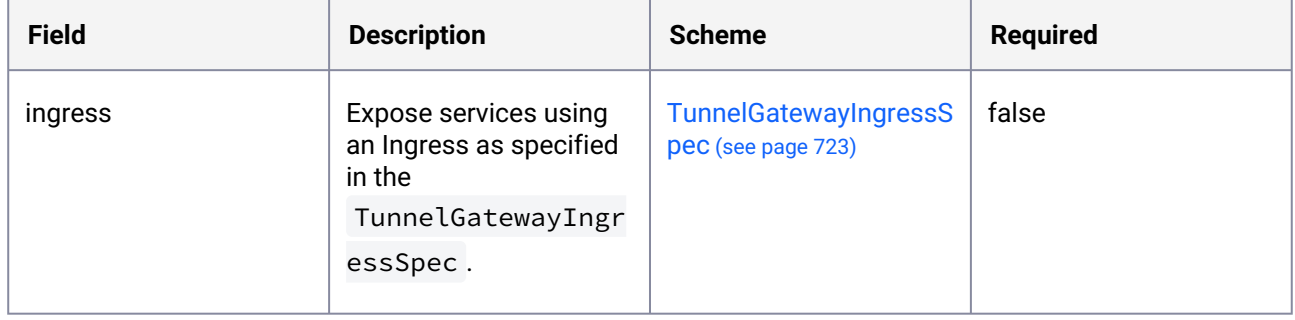

# <span id="page-724-1"></span>6.6.6.5.7.5 KubeconfigWebhookStatus

Status of the kubeconfig webhook.

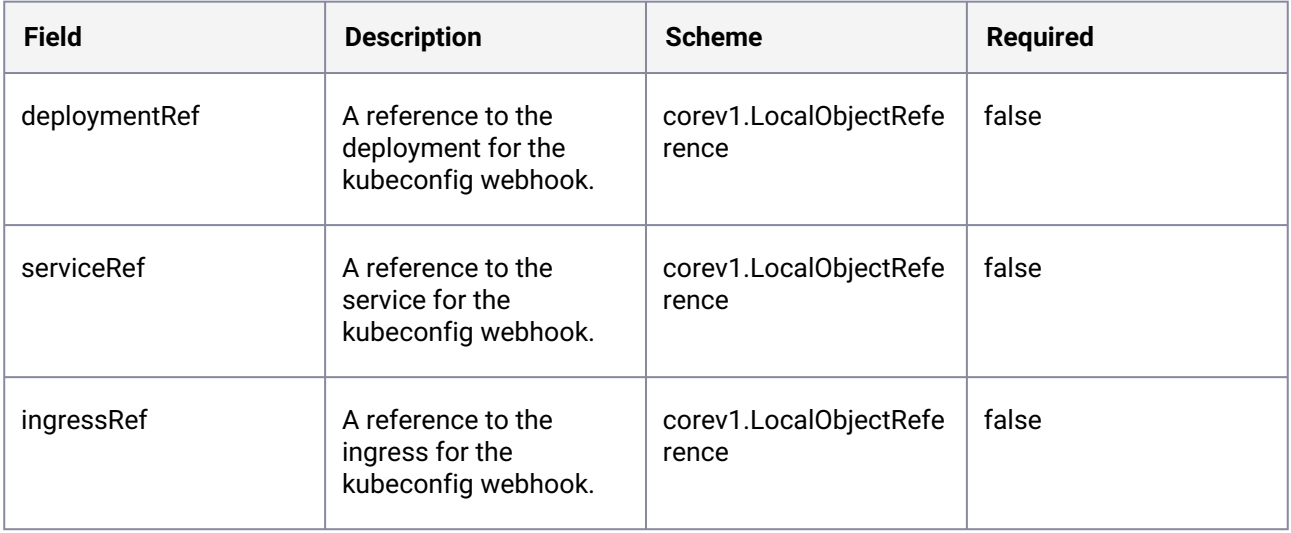

492 <https://kubernetes.io/docs/reference/generated/kubernetes-api/v1.25/#objectmeta-v1-meta> 493 <https://docs.d2iq.com/dkp/kommander/2.2/clusters/tunnel-cli/api-reference/#TunnelGateway>

# <span id="page-725-1"></span>6.6.6.5.7.6 TunnelAgentStatus

Status of the tunnel agent.

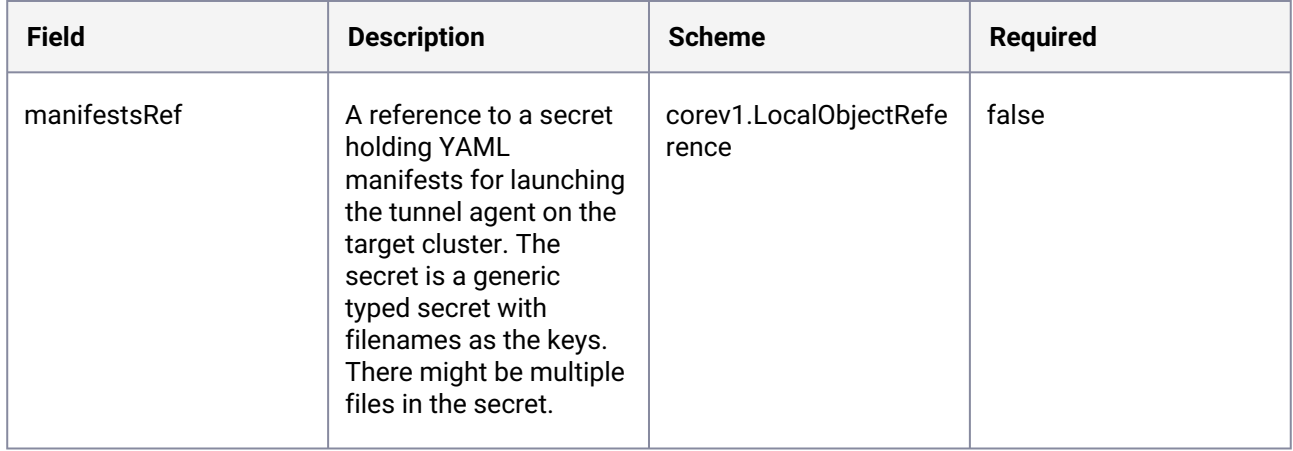

# <span id="page-725-0"></span>6.6.6.5.7.7 TunnelConnector

Describes the local endpoint for the tunnel. A remote cluster will connect to this endpoint to create a tunnel.

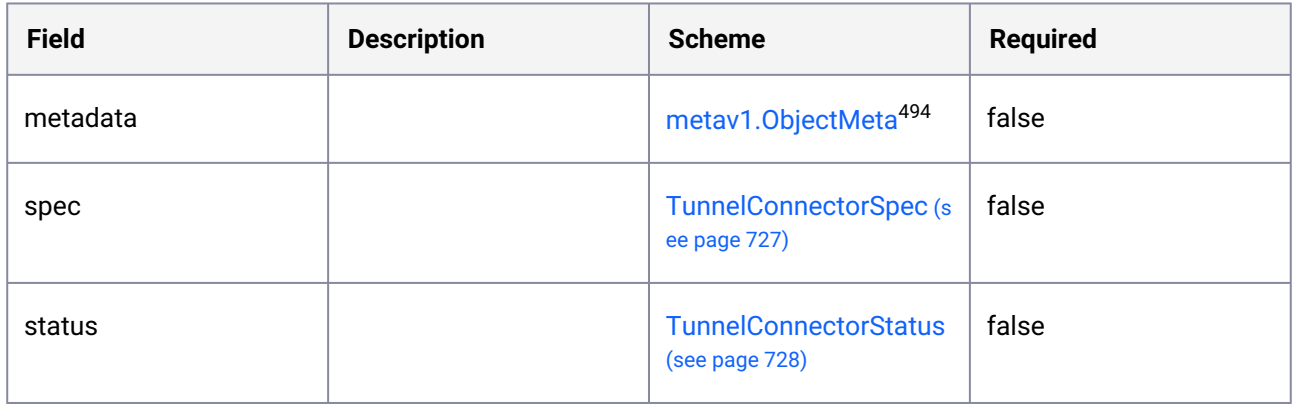

# 6.6.6.5.7.8 TunnelConnectorList

Contains a list of TunnelConnector .

<sup>494</sup> <https://kubernetes.io/docs/reference/generated/kubernetes-api/v1.25/#objectmeta-v1-meta>

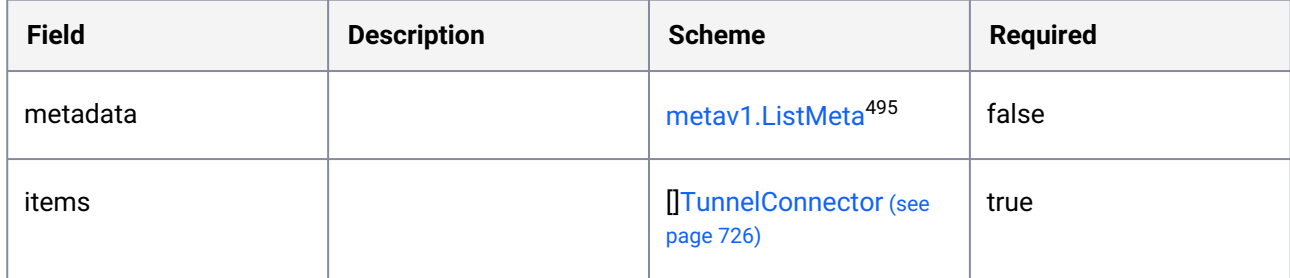

# <span id="page-726-0"></span>6.6.6.5.7.9 TunnelConnectorSpec

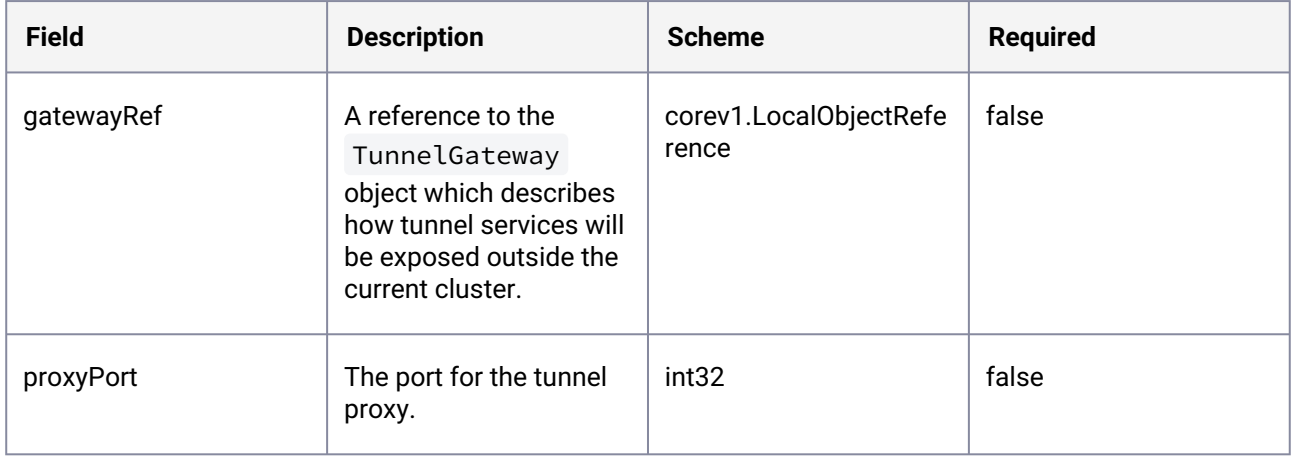

<sup>495</sup> <https://kubernetes.io/docs/reference/generated/kubernetes-api/v1.25/#objectmeta-v1-meta>

<span id="page-727-0"></span>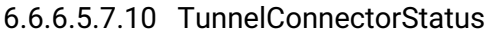

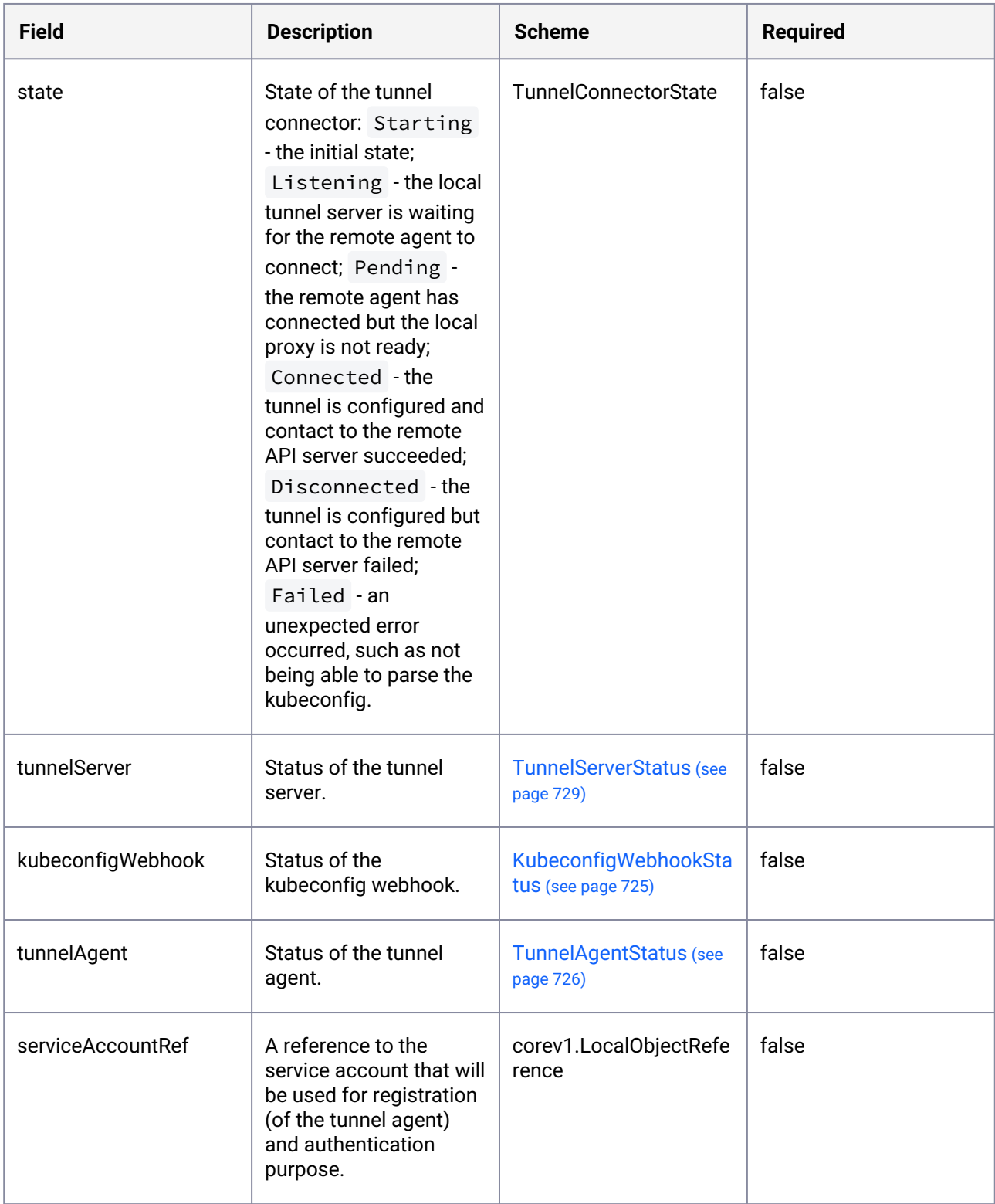

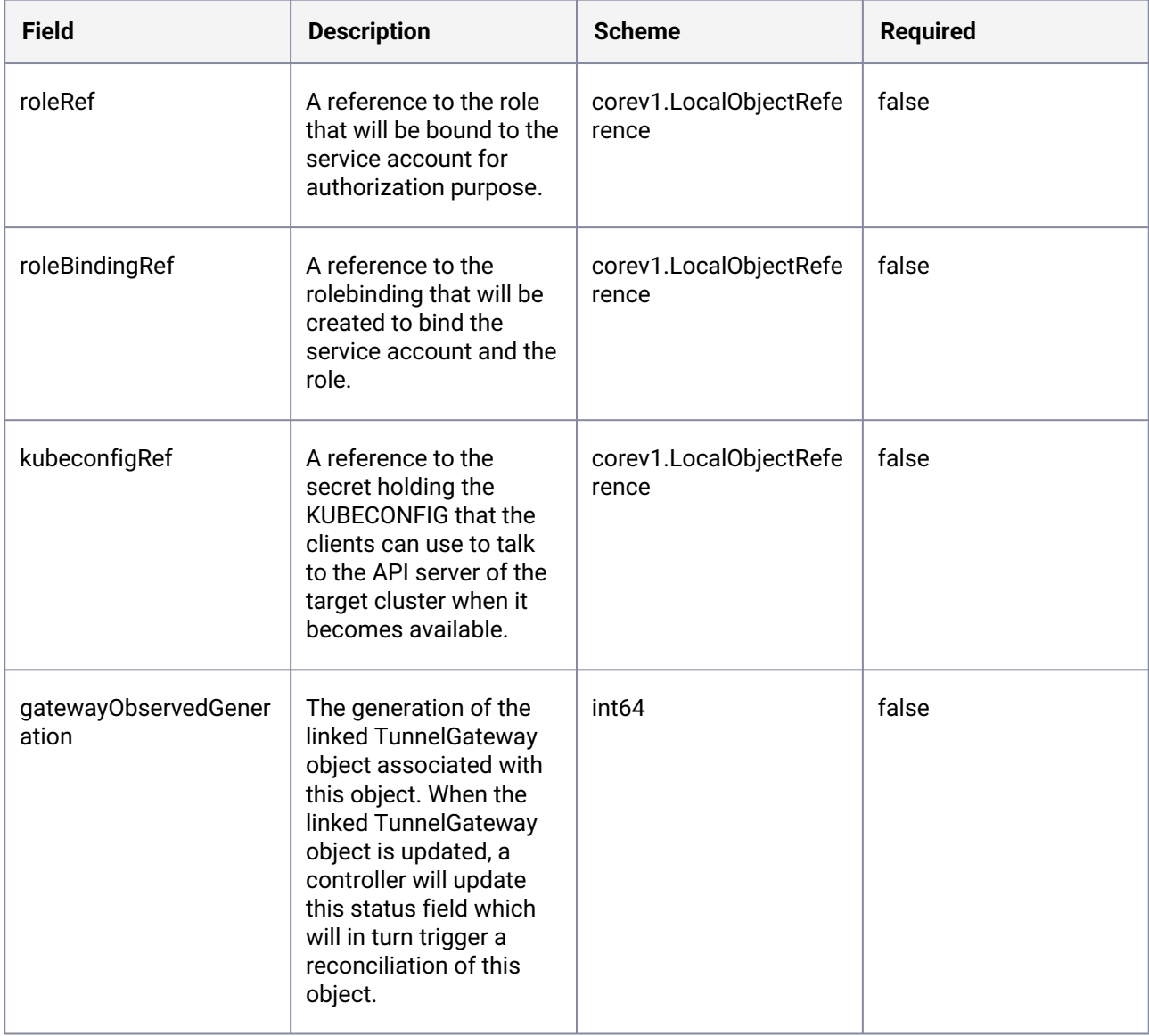

# <span id="page-728-0"></span>6.6.6.5.7.11 TunnelServerStatus

Status of the tunnel server.

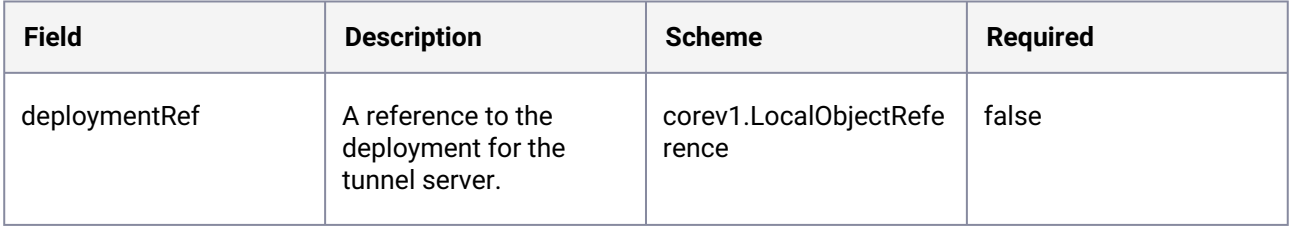

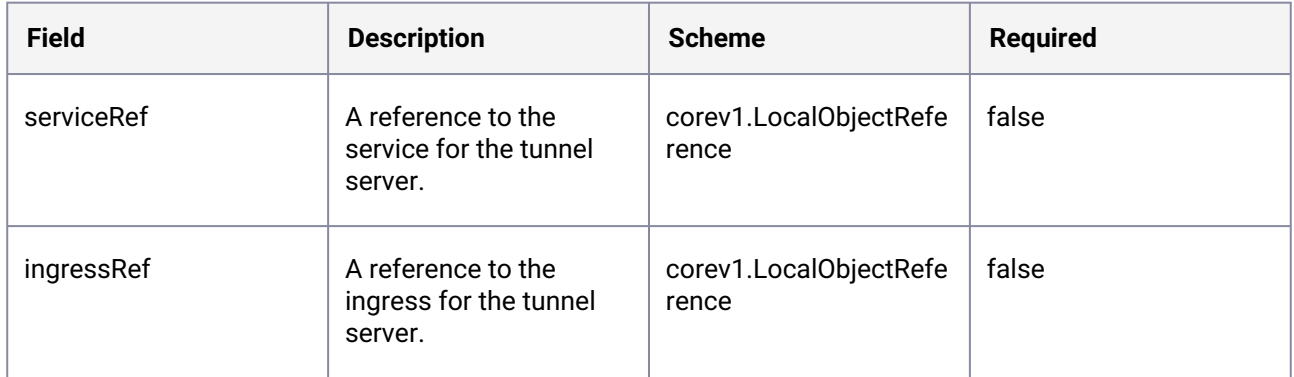

# 6.6.6.6 Attach a DKP-created Kubernetes Cluster

### **This section contains the following topics:**

• [Make a DKP-CLI-created Cluster Managed](#page-729-0) (see page 730)

When you create a [Managed Cluster](#page-96-0) (see page 97) with the DKP CLI, it does not attach automatically. After [creating it, Make a DKP-CLI-created Cluster Managed](#page-96-1) (see page 730) by attaching it to the Management Cluster (see page 97).

If you have several Essential Clusters (see page 0) and want to turn one of them to a Managed Cluster to be [centrally administrated by a Management Cluster, refer to Turn an Essential Cluster into a Managed](#page-731-0)  Cluster (see page 732).

# <span id="page-729-0"></span>**6.6.6.6.1 Make a DKP-CLI-created Cluster Managed**

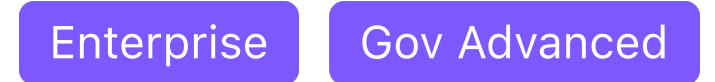

# **Make a DKP CLI cluster managed**

When you create a cluster in a Workspace namespace using the DKP CLI, it does not attach automatically.

You will be able to see the new cluster in the UI while it is being provisioned. Once provisioning is completed, the status changes to **Unattached**, and you will be able to attach it as shown in the following section.

# 6.6.6.6.1.1 Manually Attach a DKP CLI Cluster to the Management Cluster

1. Find out the name of the created Cluster , so you can reference it later:

```
kubectl -n <workspace_namespace> get clusters
```
2. Attach the cluster by creating a KommanderCluster :

```
cat << EOF | kubectl apply -f -
apiVersion: kommander.mesosphere.io/v1beta1
kind: KommanderCluster
metadata:
  name: <cluster_name>
  namespace: <workspace_namespace>
spec:
   kubeconfigRef:
     name: <cluster_name>-kubeconfig
   clusterRef:
     capiCluster:
       name: <cluster_name>
EOF
```
To avoid manually attaching your cluster, you can set it up to be automatically attached by generating the cluster objects using the DKP CLI --dry-run -o yaml flags and creating a cluster as stated in the [Advanced Creation of CLI Clusters](#page-759-0) (see page 760) guide.

# 6.6.6.7 Access a Managed or Attached Cluster

Enterprise Gov Advanced

E

**How to access a Managed or Attached cluster with credentials**

# **6.6.6.7.1 Access your Clusters Using your UI Administrator Credentials**

After the cluster is attached, retrieve a custom kubeconfig file from the UI.

- 1. Select the username in the top right corner, and then select **Generate Token**.
- 2. Select the cluster name, and follow the instructions to assemble a kubeconfig for accessing its Kubernetes API.

If the UI prompts you to log in, use the credentials you normally use to access the UI.Θ

You can also retrieve a custom kubeconfig file by visiting the /token endpoint on the Kommander cluster domain (example URL: https://your-server-name.your-region-2.elb.service.com/ token/ . Selecting the cluster's name displays the instructions to assemble a kubeconfig for accessing its Kubernetes API.

# 6.6.6.8 Convert a DKP Essential Cluster to a DKP Enterprise Managed Cluster

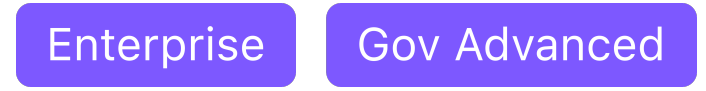

If you are a DKP Essential customer, you can easily convert your independent clusters into a multi-cluster environment if you upgrade to an Enterprise license.

The pages in this section provides information on how you can turn your Essential Clusters into Managed clusters.

For all the instructions regarding converting an existing Essential cluster into an Enterprise cluster, refer to that entire [section of documentation](#page-731-0) (see page 732).

# <span id="page-731-0"></span>**6.6.7 Platform Expansion: Convert a DKP Essential Cluster to a DKP Enterprise Managed Cluster**

Enterprise **Gov Advanced** 

If you are a DKP Essential customer, you can easily convert your independent clusters into a multi-cluster environment if you upgrade to an Enterprise license.

The pages in this section provides information on how you can turn your Essential Clusters into Managed clusters.

- [Prerequisites: General Prerequisites for your Cluster Conversion](#page-731-1) (see page 732)
- [Prerequisites: Prepare your Cluster's Existing Configurations](#page-733-0) (see page 734)
- [Prerequisites: Clone Git Repository from Gitea](#page-734-0) (see page 735)
- [Back up your Cluster's Applications and Persistent Volumes](#page-735-0) (see page 736)
- [UI: Convert an Essential Cluster into a Managed Cluster](#page-745-0) (see page 746)
- [CLI: Convert an Essential Cluster into a Managed Cluster](#page-747-0) (see page 748)
- [Post Conversion Cleanup: Cluster Autoscaler Configuration](#page-748-0) (see page 749)
- [Post Conversion Cleanup: Clusters run on Different Cloud Platforms](#page-751-0) (see page 752)
- [Troubleshooting](#page-753-0) (see page 754)

# <span id="page-731-1"></span>6.6.7.1 Prerequisites: General Prerequisites for your Cluster Conversion

# **Information that you need to know prior to converting your DKP Essential Clusters into DKP Enterprise Managed Clusters.**

**Gov Advanced** Enterprise

Starting with DKP 2.5, you have the option to convert your DKP Essential Clusters into DKP Managed Enterprise Clusters.

# **6.6.7.1.1 Requirements**

To convert your DKP Essential clusters into DKP Managed Enterprise clusters, ensure the following is valid:

- A DKP Management cluster with a valid DKP Enterprise License installed
- At least one installed and running standalone DKP Essential cluster
- $\,$  All DKP Essential Clusters are upgraded [\(see page 1365\)](#page-1364-0) to the same DKP version as the DKP Managed  $\,$ Enterprise cluster
- The DKP Essential Cluster you want to convert is [self-managed](#page-97-0) (see page 98)
- The DKP Essential Cluster you want to convert only contains its own Cluster API resources and does not contain Cluster API resources from other clusters

See the Licenses [\(see page 72\)](#page-71-0) page for information on how you can purchase a DKP Enterprise license.  $\omega$ 

Attaching DKP Enterprise clusters is not supported.

# <span id="page-732-0"></span>**6.6.7.1.2 Downtime Considerations**

Your DKP Essential cluster will not be accessible externally for several minutes during the expansion process. Any configuration of the cluster's Ingress that requires traefik-forward-auth authentication will be affected.

Access from within the cluster via Kubernetes service hostname (for example, http:// E SERVICE\_NAME.NAMESPACE:PORT) is not affected.

# 6.6.7.1.2.1 Affected DKP Services

- dkp-ceph-cluster-dashboard
- grafana-logging
- kube-prometheus-stack-alertmanager
- kube-prometheus-stack-grafana
- kube-prometheus-stack-prometheus
- kubernetes-dashboard
- traefik-dashboard

# 6.6.7.1.2.2 Other Services

To verify if your services are affected by traefik-forward-auth 's downtime, run the following command:

kubectl get ingress -n NS <your\_customized\_ingress\_name>

Look for the traefik.ingress.kubernetes.io/router.middlewares field in the output. If this field contains the value kommander-forwardauth@kubernetescrd , your service will be affected by the downtime.

6.6.7.1.2.3 Duration

The traefik-forward-auth service is affected starting with the PreAttachmentCleanup

conversion stage, and will run normally again after ResumeFluxOperations is completed. Observe the conversion progress (see page 0) to monitor your cluster's current status.

# **6.6.7.1.3 Special Considerations for DKP Insights**

If you are a participant in the Technical Preview of DKP Insights, you must uninstall Insights prior to converting your DKP Essential clusters into Managed Clusters.

Following conversion, you can re-install Insights. See the following page for information about installing and uninstalling Insights in your environment: DKP Insights Setup and Configuration<sup>496</sup>

# **6.6.7.1.4 Next Step**

https://d2iq.atlassian.net/wiki/spaces/DENT/pages/ [213125219/2.5%2BPrerequisites%2BPrepare%2Byour%2BCluster%2Bs%2BExisting%2BConfigurations](#page-733-0) (see page 734)

### **6.6.7.1.5 See Also**

<span id="page-733-0"></span>[Troubleshooting](#page-753-0) (see page 754)

# 6.6.7.2 Prerequisites: Prepare your Cluster's Existing Configurations

Enterprise **Gov Advanced** 

496 <https://d2iq.atlassian.net/wiki/spaces/DINS/pages/62425108/DKP+Insights+Setup+and+Configuration>

Before you convert an *Essential* cluster into a *Managed* cluster, review the following information.

## **6.6.7.2.1 SSO Configuration**

After attachment, the SSO configuration of the Management cluster applies to the Managed (formerly Essential) cluster. Any SSO configuration of the former Essential cluster will be deleted.

- If the **Essential cluster has SSO configured**, but the Management cluster has NO configuration, you can copy your Essential cluster's SSO configuration ( dex-controller resources) to the Management cluster before conversion.
- If your **Management cluster has SSO configured** and the **Essential cluster has another SSO configuration**, you can choose to keep one, or both. To keep the configuration of your Essential cluster, manually copy the dex-controller resources to the Management cluster before conversion. DKP maintains the SSO configuration of your Management cluster automatically, unless you manually delete it.

# **6.6.7.2.2 Domains and Certificates**

Any custom domain or certificate configuration you have set up for your Essential cluster remains functional after you turn it into a Managed cluster.

After conversion, any domain or certificate customizations you would like to apply to your Managed cluster must be done via the KommanderCluster . This object is now stored in the Management cluster.  $\mathbf{A}$ 

# **6.6.7.2.3 Next Step**

<span id="page-734-0"></span>[Prerequisites: Clone Git Repository from Gitea](#page-734-0) (see page 735)

# 6.6.7.3 Prerequisites: Clone Git Repository from Gitea

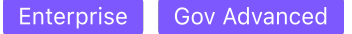

After your DKP Essential Cluster is converted into a DKP Enterprise Managed cluster, the old instance of Gitea that is used to host all Git repositories in the DKP Essential Cluster, will not be preserved.

Perform the steps in this page to ensure that you have a local copy of the Management Git Repository in the state it was in prior to undergoing the expansion process.

 $\blacksquare$ All DKP Platform Applications will be migrated from the DKP Essential Cluster to the DKP Enterprise Managed Cluster.

1. Prior to turning an DKP Essential cluster to a DKP Enterprise Managed Cluster, clone Gitea using the following command:

```
dkp experimental gitea clone
```
2. Verify that the Git Repository has been successfully cloned to your local environment.

```
cd kommander
git remote -v
# output from git remote -v look like
# origin https://<YOUR_CLUSTER_INGRESS_HOSTNAME>/dkp/kommander/git/kommander/
kommander (fetch)
# origin https://<YOUR_CLUSTER_INGRESS_HOSTNAME>/dkp/kommander/git/kommander/
kommander (push)
```
# **6.6.7.3.1 Next Steps**

<span id="page-735-0"></span>[Back up your Cluster's Applications and Persistent Volumes](#page-735-0) (see page 736)

# 6.6.7.4 Back up your Cluster's Applications and Persistent Volumes

**Gov Advanced** Enterprise

Back up and restore your cluster's applications before attempting converting your DKP Essential cluster into [a DKP Enterprise Managed cluster in the scope of Platform Expansion: Convert a DKP Essential Cluster to a](#page-731-0)  DKP Enterprise Managed Cluster (see page 732).

The instructions differ depending on the infrastructure provider of your **DKP Essential cluster**.

For AWS, refer to: [Back up an AWS Cluster](#page-735-1) (see page 736)

<span id="page-735-1"></span>[For Azure, vSphere, GCP and pre-provisioned environments, refer to: Back up an Azure, vSphere, GCP or Pre](#page-740-0)provisioned Cluster (see page 741)

# **6.6.7.4.1 Back up an AWS Cluster**

This section contains the instructions necessary to back up and restore a DKP Essential cluster on the AWS [environment in the scope of Platform Expansion: Convert a DKP Essential Cluster to a DKP Enterprise](#page-731-0)  Managed Cluster (see page 732).

Here is a summary of the steps:

• [Prepare your Cluster for Backup - AWS](#page-736-0) (see page 737)

• [Back up a Cluster - AWS Environment](#page-738-0) (see page 739)

### <span id="page-736-0"></span>6.6.7.4.1.1 Prepare your Cluster for Backup - AWS

This section describes how to prepare your cluster on an AWS environment, so it can be backed up before [you begin with Platform Expansion: Convert a DKP Essential Cluster to a DKP Enterprise Managed](#page-731-0)  Cluster (see page 732).

#### **Prerequisites**

- Ensure Velero is installed on your Essential cluster
- [Install the Velero CLI](#page-784-0) (see page 785) (Use at least Velero CLI version 1.10.1)
- Ensure [kubectl](https://kubernetes.io/docs/tasks/tools/)<sup>497</sup> is installed
- Ensure you have admin rights to the DKP Essential cluster

#### **Prepare your Cluster**

**A** Run the following commands in the **DKP Essential cluster**. For general guidelines on how to set the context, refer to [Provide Context for Commands with a kubeconfig File](#page-98-0) (see page 99).

#### **Prepare Velero**

Enable the CSI snapshotting plug-in by providing a custom configuration of Velero.

1. Create an Override with the custom configuration:

```
cat << EOF | kubectl apply -f -
apiVersion: v1
kind: ConfigMap
metadata:
   name: velero-overrides
   namespace: kommander
data:
   values.yaml: |
    - - - configuration:
       features: EnableCSI
     initContainers:
       - name: velero-plugin-for-aws
         image: velero/velero-plugin-for-aws:v1.5.2
         imagePullPolicy: IfNotPresent
```
<sup>497</sup> <https://kubernetes.io/docs/tasks/tools/>

```
 volumeMounts:
           - mountPath: /target
             name: plugins
       - name: velero-plugin-for-csi
         image: velero/velero-plugin-for-csi:v0.4.2
         imagePullPolicy: IfNotPresent
         volumeMounts:
           - mountPath: /target
             name: plugins
EOF
```
2. Update the AppDeployment to apply the new configuration:

```
cat << EOF | kubectl -n kommander patch appdeployment velero --type='merge' --
patch-file=/dev/stdin
spec:
   configOverrides:
     name: velero-overrides
EOF
```
3. Verify the configuration has been updated before proceeding with the next section:

kubectl -n kommander wait --**for**=condition=Ready kustomization velero

The output should look similar to this:

kustomization.kustomize.toolkit.fluxcd.io/velero condition met

### **Prepare the AWS IAM Permission**

[When creating a cluster on AWS, you provided an additional permission as specified in https://](https://docs.d2iq.com/dkp/2.4/iam-artifacts) docs.d2iq.com/dkp/2.4/iam-artifacts.

For the CSI plugin to function correctly, you must update the existing IAM role to include an additional policy.

Add the [AmazonEBSCSIDriverPolicy](https://docs.aws.amazon.com/aws-managed-policy/latest/reference/AmazonEBSCSIDriverPolicy.html)<sup>498</sup> policy to the control plane role control-plane.cluster-apiprovider-aws.sigs.k8s.io :

```
aws iam attach-role-policy \
   --role-name control-plane.cluster-api-provider-aws.sigs.k8s.io \
   --policy-arn arn:aws:iam::aws:policy/service-role/AmazonEBSCSIDriverPolicy
```
This will allow the EBS CSI driver, a volume manager, to have enough permissions to create volume snapshots.

<sup>498</sup> <https://docs.aws.amazon.com/aws-managed-policy/latest/reference/AmazonEBSCSIDriverPolicy.html>

The default control plane role name is control-plane.cluster-api-provideraws.sigs.k8s.io . If you customized this name when creating the AWS cluster, replace the default control plane role with the name you assigned to it.

### **Prepare the CSI Configuration**

 $\blacktriangle$ 

Configure a VolumeSnapshotClass object on the cluster, so Velero can create a volume snapshot:

```
cat << EOF | kubectl apply -f -
apiVersion: snapshot.storage.k8s.io/v1
kind: VolumeSnapshotClass
metadata:
   name: aws
   labels:
     velero.io/csi-volumesnapshot-class: "true"
driver: ebs.csi.aws.com
deletionPolicy: Delete
parameters:
EOF
```
#### **Next Step:**

<span id="page-738-0"></span>[Back up a Cluster - AWS Environment](#page-738-0) (see page 739)

# 6.6.7.4.1.2 Back up a Cluster - AWS Environment

With this workflow, you can back up and restore your cluster's applications. The backup contains all Kubernetes objects and the Persistent Volumes of your DKP applications.

When backing up a cluster that runs on a cloud provider, Velero captures the state of your cluster in a snapshot. Review Velero's list of cloud providers for [CSI](https://velero.io/docs/v1.10/supported-providers/)<sup>499</sup> compatibility.

**A** Run the following commands in the **DKP Essential cluster**. For general guidelines on how to set the context, refer to [Provide Context for Commands with a kubeconfig File](#page-98-0) (see page 99).

#### **Back up Instructions**

1. Configure Velero to use CSI snapshotting:

<sup>499</sup> <https://velero.io/docs/v1.10/supported-providers/>

velero client config set features=EnableCSI

2. Create a backup with Velero. Use the following flags to reduce the scope of the backup and only include the applications that are affected during the expansion:

```
velero backup create pre-expansion \
   --include-namespaces="kommander,kommander-default-workspace,kommander-
flux,kubecost" \
   --include-cluster-resources \
   --wait
```
After completion, the output should look similar to this:

```
Backup request "pre-expansion" submitted successfully.
Waiting for backup to complete. You may safely press ctrl-c to stop waiting -
your backup will continue in the background.
...............................................................................
...............................................................................
...............................................................................
..................
Backup completed with status: Completed. You may check for more information 
using the commands `velero backup describe pre-expansion` and `velero backup 
logs pre-expansion`.
```
#### **Verify the Backup**

Review the backup has completed successfully:

#### velero backup describe pre-expansion

The following example output will vary depending on your cloud provider. Verify that it shows no errors and the Phase is Completed :

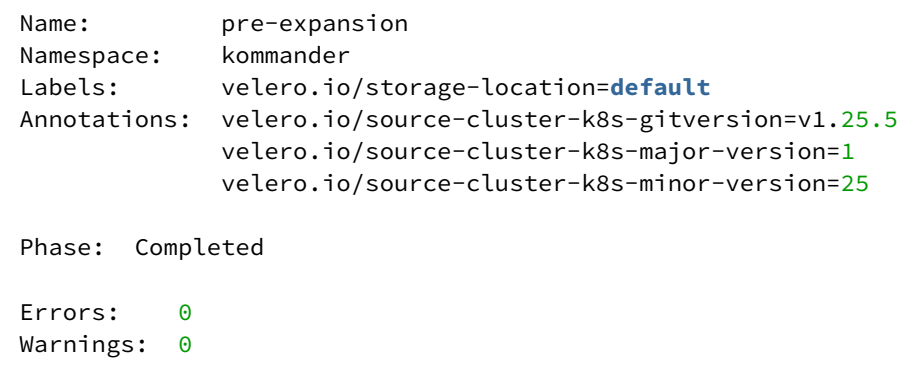

```
Namespaces:
  Included: kommander, kommander-default-workspace, kommander-flux, kubecost
 Excluded: <none>
Resources:
  Included: *
  Excluded: <none>
  Cluster-scoped: included
Label selector: <none>
Storage Location: default
Velero-Native Snapshot PVs: auto
TTL: 720h0m0s
CSISnapshotTimeout: 10m0s
Hooks: <none>
Backup Format Version: 1.1.0
Started: 2023-03-15 10:40:25 -0400 EDT
Completed: 2023-03-15 10:44:39 -0400 EDT
Expiration: 2023-04-14 10:40:24 -0400 EDT
Total items to be backed up: 5188
Items backed up: 5188
Velero-Native Snapshots: <none included>
```
#### **Next Step**

Expand your platform. Use the UI or CLI:

[UI: Convert an Essential Cluster into a Managed Cluster](#page-745-0) (see page 746)

[CLI: Convert an Essential Cluster into a Managed Cluster](#page-747-0) (see page 748)

#### **Related Topics**

<span id="page-740-0"></span>[Restore your Backup and Retry the Cluster Expansion](#page-756-0) (see page 757)

### **6.6.7.4.2 Back up an Azure, vSphere, GCP or Pre-provisioned Cluster**

This section contains the instructions necessary to back up and restore a DKP Essential cluster on Azure, [vSphere, GCP or Pre-provisioned environments in the scope of Platform Expansion: Convert a DKP Essential](#page-731-0)  Cluster to a DKP Enterprise Managed Cluster (see page 732).

Here is a summary of the steps:

- [Prepare your Cluster for Backup Azure, vSphere, GCP, Pre-provisioned Environments](#page-741-0) (see page 742)
- [Back up a Cluster Azure, vSphere, GCP, and Pre-provisioned Environments](#page-743-0) (see page 744)

### <span id="page-741-0"></span>6.6.7.4.2.1 Prepare your Cluster for Backup - Azure, vSphere, GCP, Pre-provisioned Environments

This section describes how to prepare your cluster on AWS, Azure, vSphere, Google Cloud or pre-provisioned [environment, so it can be backed up before you begin with Platform Expansion: Convert a DKP Essential](#page-731-0)  Cluster to a DKP Enterprise Managed Cluster (see page 732).

#### **Prerequisites**

- Ensure Velero is installed on your Essential cluster
- [Install the Velero CLI](#page-784-0) (see page 785) (Use at least Velero CLI version 1.10.1)
- Ensure [kubectl](https://kubernetes.io/docs/tasks/tools/)<sup>500</sup> is installed
- Ensure you have admin rights to the DKP Essential cluster

#### **Prepare your Cluster**

**A** Run the following commands in the **DKP Essential cluster**. For general guidelines on how to set the context, refer to [Provide Context for Commands with a kubeconfig File](#page-98-0) (see page 99).

#### **Prepare Velero**

Enable restic backup capabilities by providing a custom configuration of Velero.

1. Create an Override with a custom configuration for Velero. This custom configuration deploys the node-agent service, which enables restic :

```
cat << EOF | kubectl apply -f -
apiVersion: v1
kind: ConfigMap
metadata:
   name: velero-overrides
   namespace: kommander
data:
   values.yaml: |
    ---
     deployNodeAgent: true
EOF
```
500 <https://kubernetes.io/docs/tasks/tools/>

2. Reference the created Override in Velero's AppDeployment to apply the new configuration:

```
cat << EOF | kubectl -n kommander patch appdeployment velero --type='merge' --
patch-file=/dev/stdin
spec:
   configOverrides:
     name: velero-overrides
EOF
```
3. Wait until the node-agent has been deployed:

until kubectl get daemonset -A | grep -m 1 "node-agent"; **do** 0.1 ; done

The node-agent is ready after a similar output appears:

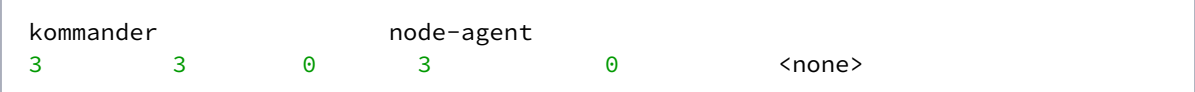

4. Verify the configuration has been updated before proceeding with the next section:

kubectl -n kommander wait --**for**=condition=Ready kustomization velero

The output should look similar to this:

kustomization.kustomize.toolkit.fluxcd.io/velero condition met

#### **Prepare your Pods for Backup**

Run the following commands in the *DKP Essential* **cluster**. For general guidelines on how to set **A** Run the following commands in the *DKP Essential* cluster. For general guidelines on home the context, refer to [Provide Context for Commands with a kubeconfig File](#page-98-0) (see page 99).

Annotate the gitea pods to ensure restic backs up the Persistent Volumes (PVs) of the pods that will be affected during the expansion process. These volumes contain the Git repository information of your DKP Essential cluster.

kubectl -n kommander annotate pod/gitea-0 backup.velero.io/backup-volumes=data

kubectl -n kommander annotate pod/gitea-postgresql-0 backup.velero.io/backupvolumes=data

#### **Next Step:**

<span id="page-743-0"></span>[Back up a Cluster - Azure, vSphere, GCP, and Pre-provisioned Environments](#page-743-0) (see page 744)

#### 6.6.7.4.2.2 Back up a Cluster - Azure, vSphere, GCP, and Pre-provisioned Environments

With this workflow, you can back up and restore your cluster's applications. This backup contains Kubernetes objects and the Persistent Volumes (PVs) of Gitea pods. Given that Gitea's PVs store information on your cluster's state, you will be able to [Restore your Cluster](#page-756-1) (see page 757), if required.

**A** Run the following commands in the **DKP Essential cluster**. For general guidelines on how to set the context, refer to [Provide Context for Commands with a kubeconfig File](#page-98-0) (see page 99).

#### **Back up Instructions**

1. Create a backup with Velero. Use the following flags to reduce the scope of the backup and only include the applications that are affected during the expansion:

```
velero backup create pre-expansion \
   --include-namespaces="kommander,kommander-default-workspace,kommander-
flux,kubecost" \
   --include-cluster-resources \
   --snapshot-volumes=false --wait \
   --namespace kommander
```
After completion, the output should look similar to this:

```
Backup request "pre-expansion" submitted successfully.
Waiting for backup to complete. You may safely press ctrl-c to stop waiting -
your backup will continue in the background.
...............................................................................
...............................................................................
...............................................................................
..................
Backup completed with status: Completed. You may check for more information 
using the commands `velero backup describe pre-expansion` and `velero backup 
logs pre-expansion`.
```
#### **Verify the Backup**

1. Ensure the backup has completed successfully:

velero backup describe pre-expansion

The following example output will vary depending on your cloud provider. Verify that it shows no errors and the Phase is Completed :

```
Name: pre-expansion
name: pre-expan<br>Namespace: kommander
Labels: velero.io/storage-location=default
Annotations: velero.io/source-cluster-k8s-gitversion=v1.25.5
              velero.io/source-cluster-k8s-major-version=1
              velero.io/source-cluster-k8s-minor-version=25
Phase: Completed
Errors: 0
Warnings: 0
Namespaces:
   Included: kommander, kommander-default-workspace, kommander-flux, kubecost
  Excluded: <none>
Resources:
 Included: *
 Excluded: <none>
  Cluster-scoped: included
Label selector: <none>
Storage Location: default
Velero-Native Snapshot PVs: auto
TTL: 720h0m0s
CSISnapshotTimeout: 10m0s
Hooks: <none>
Backup Format Version: 1.1.0
Started: 2023-03-15 10:40:25 -0400 EDT
Completed: 2023-03-15 10:44:39 -0400 EDT
Expiration: 2023-04-14 10:40:24 -0400 EDT
```
Total items to be backed up: 5188 Items backed up: 5188 Velero-Native Snapshots: <none included>

2. Ensure that the PodVolumeBackup objects have been created:

```
kubectl get podvolumebackups -A
```
The output should look similar to this:

```
NAMESPACE NAME STATUS CREATED NAMESPACE POD 
VOLUME REPOSITORY ID 
UPLOADER TYPE STORAGE LOCATION AGE
kommander ash-59ntg Completed 39s kommander gitea-postgresql-0 
data s3:https://a54904d80411e4d64b572b96cb3ddb62-477717230.us-
west-2.elb.amazonaws.com:8085/dkp-velero/restic/kommander restic
default 39s
kommander ash-5vsbf Completed 42s kommander gitea-0 
data s3:https://a54904d80411e4d64b572b96cb3ddb62-477717230.us-
west-2.elb.amazonaws.com:8085/dkp-velero/restic/kommander restic 
default 42s
```
#### **Next Step**

Expand your platform. Use the UI or CLI:

[UI: Convert an Essential Cluster into a Managed Cluster](#page-745-0) (see page 746)

[CLI: Convert an Essential Cluster into a Managed Cluster](#page-747-0) (see page 748)

#### **Related Topics**

<span id="page-745-0"></span>[Restore your Backup and Retry the Cluster Expansion](#page-756-0) (see page 757)

# 6.6.7.5 UI: Convert an Essential Cluster into a Managed Cluster

Enterprise

Gov Advanced

**Instructions on how you can convert an Essential Cluster to a Managed cluster with no Networking Restrictions with the DKP UI.**

Ingress that contains [Traefik-Forward-Authentication](#page-840-0) (see page 841) configuration will be not available during the expansion process, therefore, your DKP Essential cluster will not be accessible externally for several minutes. Access from within the cluster via Kubernetes service hostname (for example, http://SERVICE\_NAME.NAMESPACE:PORT) is not affected. See [Downtime Considerations](#page-732-0) (see page 733) for more information.  $\blacktriangle$ 

#### **How to attach an existing cluster that has no additional networking restrictions**

Use this option when you want to attach a cluster that does not require additional access information.

- 1. From the top menu bar, select your target workspace.
- 2. On the Dashboard page, select the **Add Cluster** option in the **Actions** dropdown menu at the top right.
- 3. Select **Attach Cluster**.
- 4. Select the **No additional networking restrictions** card. Alternatively, if you MUST use network restrictions, stop following the steps below, and see the instructions on the page Attach a Cluster with Network Restrictions (see page 693).
- 5. In the **Cluster Configuration** section, paste your kubeconfig file into the field, or select the **Upload kubeconfig File** button to specify the file.
- 6. The **Cluster Name** field will automatically populate with the name of the cluster is in the kubeconfig . You can edit this field with the name you want for your cluster.
- 7. The **Context** select list is populated from the kubeconfig . Select the desired context with admin privileges from the **Context** select list.
- 8. Add labels to classify your cluster as needed.
- 9. Select **Create** to attach your cluster.

# **6.6.7.5.1 Verify the Conversion**

**A** Run the following commands in the **Management cluster**. For general guidelines on how to set the context, refer to [Provide Context for Commands with a kubeconfig File](#page-98-0) (see page 99).

1. To verify that the conversion is successful, check the KommanderCluster object:

```
kubectl wait --for=condition=AttachmentCompleted kommandercluster <cluster 
name> -n ${WORKSPACE_NAMESPACE} --timeout 30m
```
2. The following output appears if the conversion is successful:

kommandercluster.kommander.mesosphere.io/<cluster name> condition met

After conversion, all Platform Applications will be in the Kommander Namespace in the Managed Cluster.

# **6.6.7.5.2 Next Steps**

8

[Post Conversion Cleanup: Cluster Autoscaler Configuration](#page-748-0) (see page 749)

# **6.6.7.5.3 See Also**

<span id="page-747-0"></span>[Troubleshooting](#page-753-0) (see page 754)

# 6.6.7.6 CLI: Convert an Essential Cluster into a Managed Cluster

Enterprise **Gov Advanced** 

**Instructions on how you can convert an DKP Essential Cluster to a DKP Enterprise Managed Cluster with no Networking Restrictions via the CLI.**

- Ingress that contains [Traefik-Forward-Authentication](#page-840-0) (see page 841) configuration will be not available during the expansion process, therefore, your DKP Essential cluster will not be accessible externally for several minutes. Access from within the cluster via Kubernetes service hostname (for example, http://SERVICE\_NAME.NAMESPACE:PORT) is not affected. See [Downtime Considerations](#page-732-0) (see page 733) for more information.  $\blacktriangle$
- 1. Run the following command in the DKP Enterprise cluster you will have managing your clusters. The cluster name and kubeconfig is from the cluster you are attaching and want to convert to initiate the process of turning an DKP Essential cluster to a DKP Enterprise Managed cluster. The workspace is the workspace name you want the attached cluster to go into.

```
dkp attach cluster --name <essential-cluster-name> --attached-kubeconfig 
<kubeconfig-file-of-essential-cluster> --workspace <workspace-name>
```
### **6.6.7.6.1 Verify the Conversion**

Run the following commands in the *Management* **cluster**. For general guidelines on how to set A Run the following commands in the **Management cluster**. For general guidelines on how the context, refer to [Provide Context for Commands with a kubeconfig File](#page-98-0) (see page 99).

1. To verify that the conversion is successful, check the KommanderCluster object:

```
kubectl wait --for=condition=AttachmentCompleted kommandercluster <cluster 
name> -n ${WORKSPACE_NAMESPACE} --timeout 30m
```
2. The following output appears if the conversion is successful:

kommandercluster.kommander.mesosphere.io/<cluster name> condition met

Ε After conversion, all Platform Applications will be in the kommander namespace in the Managed Cluster.

# **6.6.7.6.2 Next Steps**

[Post Conversion Cleanup: Cluster Autoscaler Configuration](#page-748-0) (see page 749)

# **6.6.7.6.3 See Also**

<span id="page-748-0"></span>[Troubleshooting](#page-753-0) (see page 754)

# 6.6.7.7 Post Conversion Cleanup: Cluster Autoscaler Configuration

### **Follow the steps in this page to ensure that the Cluster Autoscaler is able to function properly after converting your DKP Essential cluster to a DKP Enterprise Managed cluster.**

After converting your cluster from Essential to Enterprise, the Cluster Lifecycle Management responsibilities is moved to a single Management cluster.

The Cluster Autoscaler feature also depends on the same Cluster Lifecycle Management components. If you are using the Cluster Autoscaler feature in DKP, you must perform the following steps for this feature to continue to work correctly:

**A** Run the following commands in the **Management cluster**. For general guidelines on how to set the context, refer to [Provide Context for Commands with a kubeconfig File](#page-98-0) (see page 99).

1. Set the following environment variables with your cluster's details:

```
export CLUSTER_NAME=<>
export WORKSPACE_NAMESPACE=<>
```
2. Apply the Cluster Autoscaler Deployment and supporting resources:

```
cat <<EOF | kubectl apply -f -
- - -apiVersion: apps/v1
kind: Deployment
metadata:
   labels:
     app: cluster-autoscaler-${CLUSTER_NAME}
   name: cluster-autoscaler-${CLUSTER_NAME}
   namespace: ${WORKSPACE_NAMESPACE}
spec:
   replicas: 1
   selector:
     matchLabels:
       app: cluster-autoscaler-${CLUSTER_NAME}
   template:
     metadata:
       labels:
         app: cluster-autoscaler-${CLUSTER_NAME}
     spec:
       containers:
       - args:
         - --cloud-provider=clusterapi
         - --node-group-auto-discovery=clusterapi:clusterName=${CLUSTER_NAME}
         - --kubeconfig=/workload-cluster/kubeconfig
         - --clusterapi-cloud-config-authoritative
        - -v5 command:
         - /cluster-autoscaler
         image: us.gcr.io/k8s-artifacts-prod/autoscaling/cluster-
autoscaler:v1.25.0
         name: cluster-autoscaler
         volumeMounts:
         - mountPath: /workload-cluster
           name: kubeconfig
           readOnly: true
       serviceAccountName: cluster-autoscaler-${CLUSTER_NAME}
```

```
 terminationGracePeriodSeconds: 10
       tolerations:
       - effect: NoSchedule
         key: node-role.kubernetes.io/master
       - effect: NoSchedule
         key: node-role.kubernetes.io/control-plane
       volumes:
       - name: kubeconfig
         secret:
           items:
           - key: value
             path: kubeconfig
           secretName: ${CLUSTER_NAME}-kubeconfig
---
apiVersion: rbac.authorization.k8s.io/v1
kind: ClusterRoleBinding
metadata:
   name: cluster-autoscaler-management-${CLUSTER_NAME}
roleRef:
   apiGroup: rbac.authorization.k8s.io
   kind: ClusterRole
  name: cluster-autoscaler-management-${CLUSTER_NAME}
subjects:
- kind: ServiceAccount
  name: cluster-autoscaler-${CLUSTER_NAME}
  namespace: ${WORKSPACE_NAMESPACE}
---apiVersion: v1
kind: ServiceAccount
metadata:
   name: cluster-autoscaler-${CLUSTER_NAME}
  namespace: ${WORKSPACE_NAMESPACE}
---
apiVersion: rbac.authorization.k8s.io/v1
kind: ClusterRole
metadata:
  name: cluster-autoscaler-management-${CLUSTER_NAME}
rules:
- apiGroups:
   - cluster.x-k8s.io
   resources:
   - machinedeployments
   - machinedeployments/scale
   - machines
   - machinesets
   verbs:
   - get
   - list
   - update
   - watch
EOF
```
3. Verify the output is similar to the following:

```
deployment.apps/cluster-autoscaler-<cluster-name> created
clusterrolebinding.rbac.authorization.k8s.io/cluster-autoscaler-management-
<cluster-name> created
serviceaccount/cluster-autoscaler-<cluster-name> created
clusterrole.rbac.authorization.k8s.io/cluster-autoscaler-management-<cluster-
name> created
```
4. To check that the status of the deployment has the expected AVAILABLE count of 1 , run the following command and verify that the output is similar:

```
$ kubectl get deployment -n $WORKSPACE_NAMESPACE cluster-autoscaler-
$CLUSTER_NAME
NAME READY UP-TO-DATE AVAILABLE AGE
cluster-autoscaler-<cluster-name> 1/1 1 1 1m
```
# **6.6.7.7.1 Next Step**

[Post Conversion Cleanup: Clusters run on Different Cloud Platforms](#page-751-0) (see page 752)

### **6.6.7.7.2 See Also**

<span id="page-751-0"></span>[Troubleshooting](#page-753-0) (see page 754)

# 6.6.7.8 Post Conversion Cleanup: Clusters run on Different Cloud Platforms

### **For a DKP Enterprise Management cluster to manage a cluster hosted in another cloud provider, you must ensure the Management cluster has all the necessary permissions.**

### **6.6.7.8.1 Prerequisites**

Prior to running these commands, you must ensure that the DKP Management Enterprise cluster is configured with the necessary platform specific permissions to manage the incoming CAPI objects that backs the infrastructure resources in the target cloud platform.

[For example, for the DKP Enterprise Managed cluster to manage CAPI clusters in AWS, refer tohttps://](https://cluster-api-aws.sigs.k8s.io/topics/iam-permissions.html) cluster-api-aws.sigs.k8s.io/topics/iam-permissions.html.

DKP supports expanding your platform in the following scenarios:

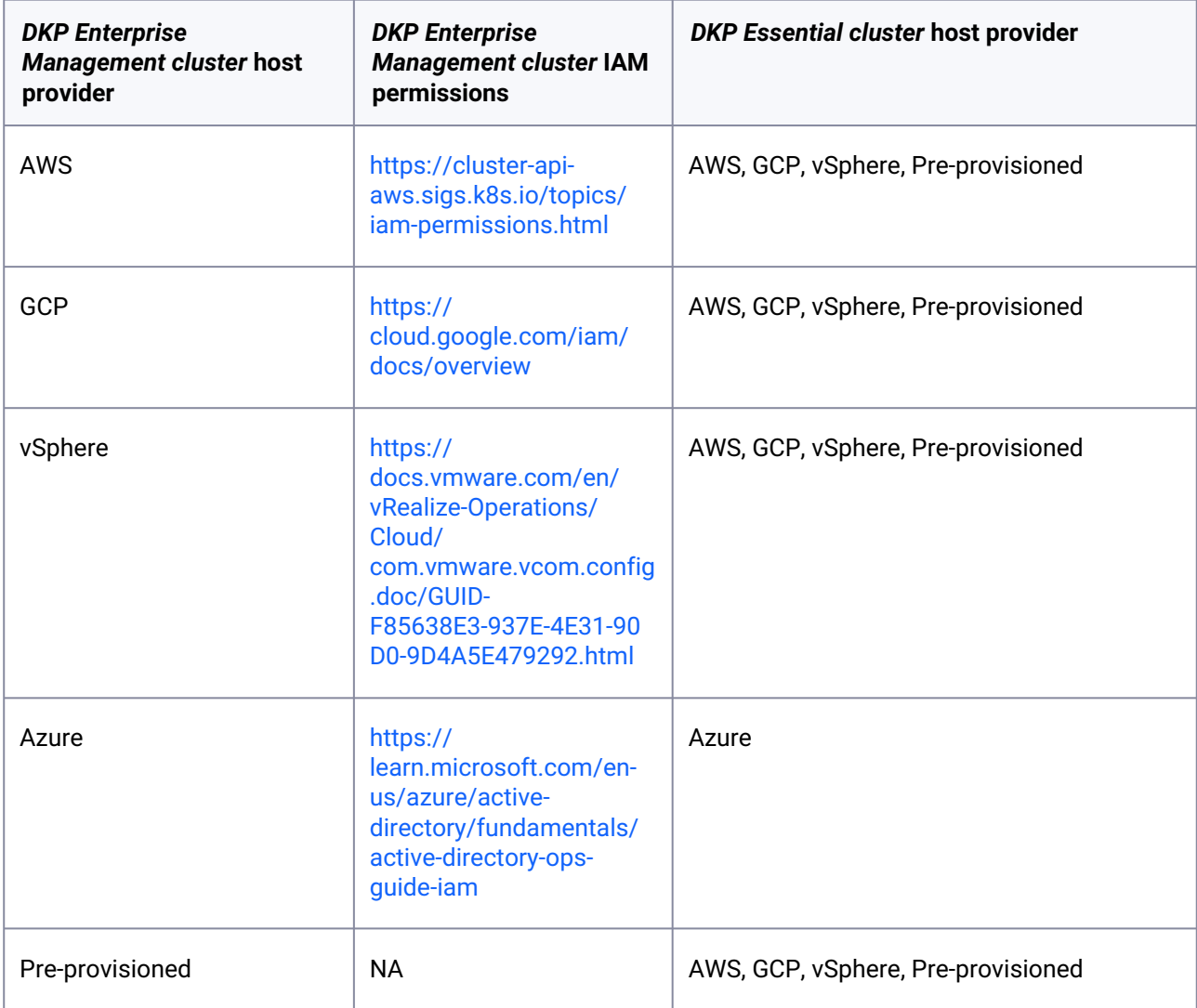

# **6.6.7.8.2 Moving the CAPI Resources**

1. Following the conversion into a DKP Enterprise managed cluster, run the following command to move the CAPI Objects:

```
dkp move capi-resources --from-kubeconfig <essential_cluster_kubeconfig> --to-
kubeconfig <enterprise_cluster_kubeconfig> --to-namespace $
{WORKSPACE_NAMESPACE}
```
2. Verify that the output looks similar to the following:

✓ Moving cluster resources

You can now view resources in the moved cluster by using the --kubeconfig flag with kubectl. For example: kubectl --kubeconfig=<enterprise\_cluster\_kubeconfig> get nodes

3. After moving the resources, run the following command to remove the CAPI controller manager deployments:

dkp delete capi-components --kubeconfig <essential\_cluster\_kubeconfig>

### **6.6.7.8.3 Next Step**

<span id="page-753-0"></span>[Troubleshooting](#page-753-0) (see page 754)

# 6.6.7.9 Troubleshooting

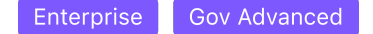

When an error or failure occurs when converting a DKP Essential cluster to a DKP Enterprise Managed cluster, DKP automatically keeps retrying the cluster's conversion and attachment process. You do not need to trigger it manually.

If the state does not improve after a while, here are some ways in which you can check or troubleshoot the failed conversion:

- [Verify the Conversion Status of your Cluster](#page-753-1) (see page 754)
- [Errors Related to CAPI Resources](#page-755-0) (see page 756)
- [Restore your Backup and Retry the Cluster Expansion](#page-756-0) (see page 757)

### <span id="page-753-1"></span>**6.6.7.9.1 Verify the Conversion Status of your Cluster**

**Gov Advanced** Enterprise

6.6.7.9.1.1 Verify the Conversion

**A** Run the following commands in the **Management cluster**. For general guidelines on how to set the context, refer to [Provide Context for Commands with a kubeconfig File](#page-98-0) (see page 99).

1. To verify that the conversion is successful, check the KommanderCluster object:

```
kubectl wait --for=condition=AttachmentCompleted kommandercluster <cluster 
name> -n ${WORKSPACE_NAMESPACE} --timeout 30m
```
2. The following output appears if the conversion is successful:

kommandercluster.kommander.mesosphere.io/<cluster name> condition met

If the condition is not met yet, you can observe the conversion process:

# 6.6.7.9.1.2 Observe the Conversion Process

You can print the state of your cluster's KommanderCluster object through the CLI, and observe the cluster conversion process:

```
kubectl get kommandercluster -n ${WORKSPACE_NAMESPACE} <essential_cluster_name> -o
go-template='{{range .status.conditions }}type: {{.type}} {{"\n"}}status: {{.status}}
{{"\n"}}reason: {{.reason}} {{"\n"}}lastTxTime: {{.lastTransitionTime}} {{"\n"}}
message: {{.message}} {{"\n\n"}}{{end}}'
```
The output looks similar to this:

```
type: IngressAddressReady 
status: False 
reason: IngressServiceNotFound 
lastTxTime: 2023-02-24T14:58:18Z 
message: Ingress service object was not found in the cluster 
type: IngressCertificateReady 
status: True 
reason: Ready 
lastTxTime: 2023-02-24T14:49:09Z 
message: Certificate is up to date and has not expired 
type: CAPIResourceMoved 
status: True 
reason: Succeeded 
lastTxTime: 2023-02-24T14:50:56Z 
message: Moved CAPI resources from attached cluster to management cluster 
type: PreAttachmentCleanup 
status: True 
reason: Succeeded 
lastTxTime: 2023-02-24T14:54:47Z 
message: pre-attach cleanup succeeded 
# [\ldots]
```
# 6.6.7.9.1.3 Next Step:

<span id="page-755-0"></span>[Errors Related to CAPI Resources](#page-755-0) (see page 756)

# **6.6.7.9.2 Errors Related to CAPI Resources**

**Gov Advanced** Enterprise

6.6.7.9.2.1 Failed Condition Reason: FailedToIdentifyCAPIResources

#### **kubeconfigRef points to the wrong secret**

Verify the KommanderCluster object of both your Essential and Enterprise clusters. The spec.kubeconfigRef.name of each object should point to a valid kubeconfig secret.

1. Download the referenced kubeconfig to your local machine:

kubectl get secret -n <WORKSPACE\_NAMESPACE> <cluster\_name>-kubeconfig -o jsonpath='{.data.value}' | base64 --decode > <cluster\_name>-kubeconfig

2. Verify if the kubeconfig is valid:

kubectl get namespaces -A --kubeconfig <cluster\_name>-kubeconfig

3. Verify the output of the previous command:

### **No errors in the output**

If your output shows no errors, the error message is not related to a kubeconfig .

#### **Error in the output**

If the output shows an error, delete the KommanderCluster object via CLI:

kubectl delete kommandercluster -n <WORKSPACE\_NAMESPACE> <WRONG\_KOMMANDER\_CLUSTER>

At this particular stage and in the context of converting your cluster, deleting your KommanderCluster

will not affect your environment. However, DO NOT delete your KommanderCluster in other scenarios, as it detaches the referenced cluster from the Management cluster.

Finally, restart the cluster conversion process with the UI [\(see page 746\)](#page-745-0) or CLI [\(see page 748\)](#page-747-0).
**Essential cluster has more than one instance of** v1beta1/clusters.cluster.x-k8s.io

D2iQ does not support converting Essential clusters that contain the Cluster API resources of more than one cluster. A

Ensure your Essential cluster only contains its own CAPI resources and does not contain the CAPI resources of other clusters.

#### 6.6.7.9.2.2 Next Topic:

<span id="page-756-0"></span>[Restore your Backup and Retry the Cluster Expansion](#page-756-0) (see page 757)

#### **6.6.7.9.3 Restore your Backup and Retry the Cluster Expansion**

When an error or failure occurs when converting a DKP Essential cluster to a DKP Enterprise Managed cluster, DKP automatically keeps retrying the cluster's conversion and attachment process. You do not need to trigger it manually.

If you must interrupt the expansion process to restore your cluster and retry the expansion procedure, follow these instructions:

- [Restore your Cluster](#page-756-1) (see page 757)
- [Move your CAPI Resources Back to the DKP Essential Cluster](#page-757-0) (see page 758)
- [Verify the Restore Process and Retry the Expansion](#page-758-0) (see page 759)

#### <span id="page-756-1"></span>6.6.7.9.3.1 Restore your Cluster

#### **Prerequisites**

- You have [backed up your cluster](#page-735-0) (see page 736).
- The [cluster expansion](#page-731-0) (see page 732) you attempted was not successful.

#### **Restore the Cluster**

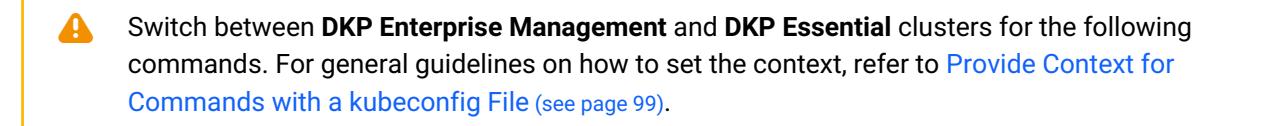

1. Delete the KommanderCluster object on the **DKP Enterprise Management** cluster:

kubectl -n <WORKSPACE\_NAMESPACE> delete kommandercluster <KOMMANDER\_CLUSTER\_NAME> --wait=**false**

2. Disable the Flux controllers on the **DKP Essential** cluster to interrupt the expansion process:

```
kubectl -n kommander-flux delete deployment -l app.kubernetes.io/
instance=kommander-flux
```
3. Delete the kube-federation-system namespace on the **DKP Essential** cluster:

```
kubectl get ns kube-federation-system -o json | jq '.spec.finalizers = []' | 
kubectl replace --raw "/api/v1/namespaces/kube-federation-system/finalize" -f -
```
4. Restore your cluster's configuration on the **DKP Essential** cluster:

```
velero restore create pre-expansion --from-backup pre-expansion --existing-
resource-policy update --wait --namespace kommander
```
#### **Next Step:**

<span id="page-757-0"></span>[Move your CAPI Resources Back to the DKP Essential Cluster](#page-757-0) (see page 758)

#### 6.6.7.9.3.2 Move your CAPI Resources Back to the DKP Essential Cluster

#### **Previous Step:**

[Restore your Cluster](#page-756-1) (see page 757)

#### **Move your cluster's CAPI Resources**

Because the created backup does not include CAPI resources, you will also have to move the resources back to the DKP Essential cluster.

Ensure you replace <CAPI\_CLUSTER\_NAME> with the name of the DKP Essential cluster you were converting in the current workflow. If you accidentally provide the CAPI cluster name of another Managed cluster, the command will move the CAPI resources of the incorrect cluster to the DKP Essential cluster.

1. Retrieve your Managed cluster's kubeconfig and write it to the <essential.conf> file:

KUBECONFIG=management.conf ./dkp get kubeconfig -n <WORKSPACE\_NAMESPACE> -c <CAPI\_CLUSTER\_NAME> > essential.conf

2. Move your CAPI resources back to the DKP Essential cluster:

```
dkp move capi-resources --from-kubeconfig management.conf --to-kubeconfig 
<essential.conf> -n <WORKSPACE_NAMESPACE> --to-namespace default
```
#### **Next Step:**

<span id="page-758-0"></span>[Verify the Restore Process and Retry the Expansion](#page-758-0) (see page 759)

#### 6.6.7.9.3.3 Verify the Restore Process and Retry the Expansion

#### **Previous Step:**

[Move your CAPI Resources Back to the DKP Essential Cluster](#page-757-0) (see page 758)

#### **Verify the Restore Process**

Verify that you successfully restored your cluster:

velero restore describe pre-expansion --namespace kommander

The output looks similar to this:

```
Name: pre-expansion
Namespace: kommander
Labels: <none>
Annotations: <none>
Phase: Completed
Total items to be restored: 2411
Items restored: 2411
...
```
#### **Retry the Expansion Process**

[Execute the cluster expansion again, as shown in Platform Expansion: Convert a DKP Essential Cluster to a](#page-731-0)  DKP Enterprise Managed Cluster (see page 732).

**Related Topic:**

[Troubleshooting](#page-753-0) (see page 754)

# **6.6.8 Advanced Creation of CLI Clusters**

### **Create CLI clusters**

This feature is for advanced users and users in unique environments only. We highly recommend using other documented methods to create clusters whenever possible.  $\blacktriangle$ 

# 6.6.8.1 Generate Cluster Objects

Depending on your infrastructure, DKP CLI can generate a set of cluster objects that can be customized for unusual use cases. Visit the [Advanced Configuration documentation for AWS](#page-957-0) (see page 958) for an example on how to use the  $-dry$ -run and --output flags to create a set of cluster objects.

## 6.6.8.2 Use the Upload YAML Form

- 1. In the selected workspace Dashboard, select the **Add Cluster** option in the **Actions** dropdown menu at the top right.
- 2. On the Add Cluster page, select **Upload YAML to Create a Cluster** and provide advanced cluster details:
	- **Workspace**: The workspace where this cluster belongs (if within the Global workspace).
	- **Cluster YAML**: Paste or upload your customized set of cluster objects into this field. Only valid YAML is accepted.
	- **Add Labels**: By default, your cluster has labels that reflect the infrastructure provider provisioning. For example, your AWS cluster may have a label for the data center region and provider: aws . Cluster labels are matched to the selectors created for Projects (see page 608)[. Changing a cluster label may add or remove the cluster from projects.](#page-607-0)
- 3. Click **Create** to begin provisioning the DKP CLI cluster. This step may take a few minutes, taking time for the cluster to be ready and fully deploy its components. The cluster automatically tries to join, and should resolve after it is fully-provisioned.

## **6.6.9 Management Cluster**

**A guide for the Management Cluster and the Management Cluster Workspace**

When you install Kommander, the host cluster is attached in the **Management Cluster Workspace** as the **Management Cluster**, called **Management Cluster** in the Global workspace dashboard and **Kommander Host** inside the Management Cluster Workspace. This allows the Management Cluster to be included in Projects [\(see page 608\)](#page-607-0) and enables the management of its [Platform Applications](#page-610-0) (see page 611) from the Management Cluster Workspace.

Do not attach a cluster in the "Management Cluster Workspace" workspace. This workspace is reserved for your Kommander Management cluster only.

# 6.6.9.1 Editing

E

As an attached cluster, you can edit the Management Cluster to add or remove Labels, then you can use these labels to include the Management Cluster in Projects inside of the Management Cluster Workspace.

## 6.6.9.2 Disconnecting

The Management Cluster cannot be disconnected from the GUI like other attached clusters. Because of this, the Management Cluster Workspace cannot be deleted from the GUI as it will always have the Management Cluster inside itself.

# **6.6.10 Cluster Applications**

Applications are installed by the management cluster. You can visit a cluster's detail page to see the application dashboards enabled from the deployed applications under the **Application Dashboards** section.

Under the **Applications** section of the cluster's detail page, you can view the workspace applications enabled for the cluster, grouped by category.

In this section, you can also view the current status of the enabled applications on the cluster, on each application card. Hovering on the status displays details about the status of the application.

Cluster applications can have one of the following statuses:

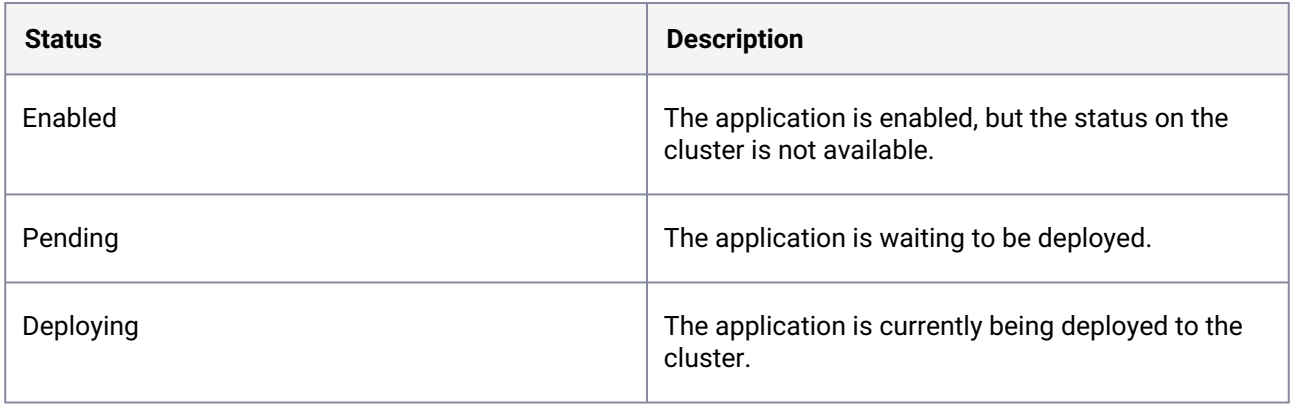

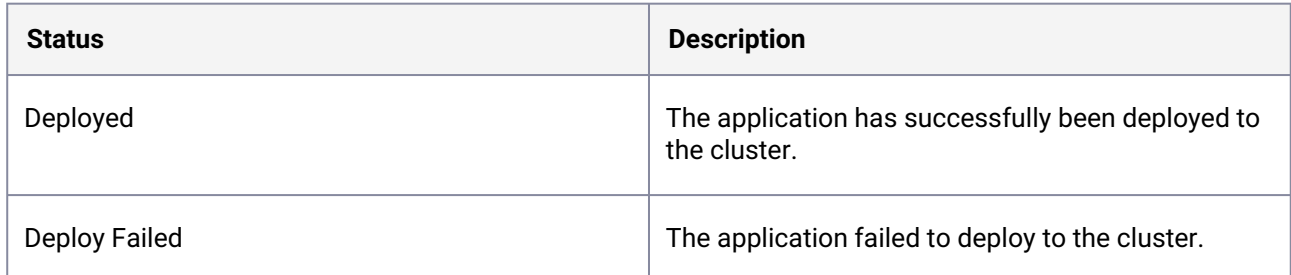

Review the [Workspace Platform Application Configuration Requirements](#page-113-0) (see page 114) to ensure that the attached clusters have sufficient resources. For more information on applications and how to customize them, see [Workspace Applications](#page-585-0) (see page 586).

# 6.6.10.1 Custom Cluster Application Dashboard Cards

You can add custom application dashboard cards to the cluster detail page's Applications section by creating a ConfigMap on the cluster. The ConfigMap must have a kommander.d2iq.io/ application label applied through the CLI, and must contain both name and dashboardLink data keys to be displayed. Upon creation of the ConfigMap , the DKP UI displays a card corresponding to the data provided in the ConfigMap . Custom application cards have a Kubernetes icon, and can link to a service running in the cluster, or use an absolute URL to link to any accessible URL.

## **6.6.10.1.1 ConfigMap Example**

```
apiVersion: v1
kind: ConfigMap
metadata:
   name: "my-app"
   namespace: "app-namespace"
   labels:
     "kommander.d2iq.io/application": "my-app"
data:
   name: "My Application"
   dashboardLink: "/path/to/app"
```
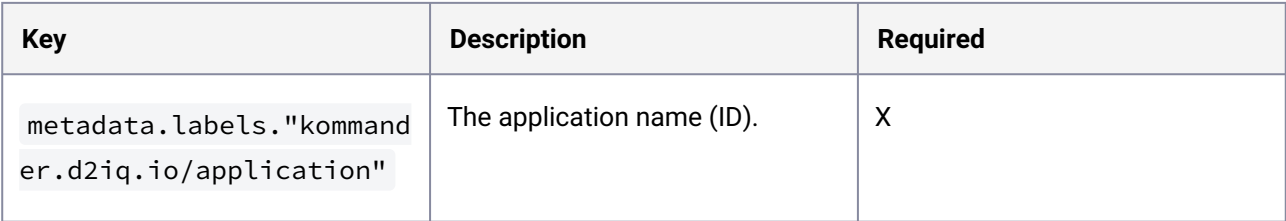

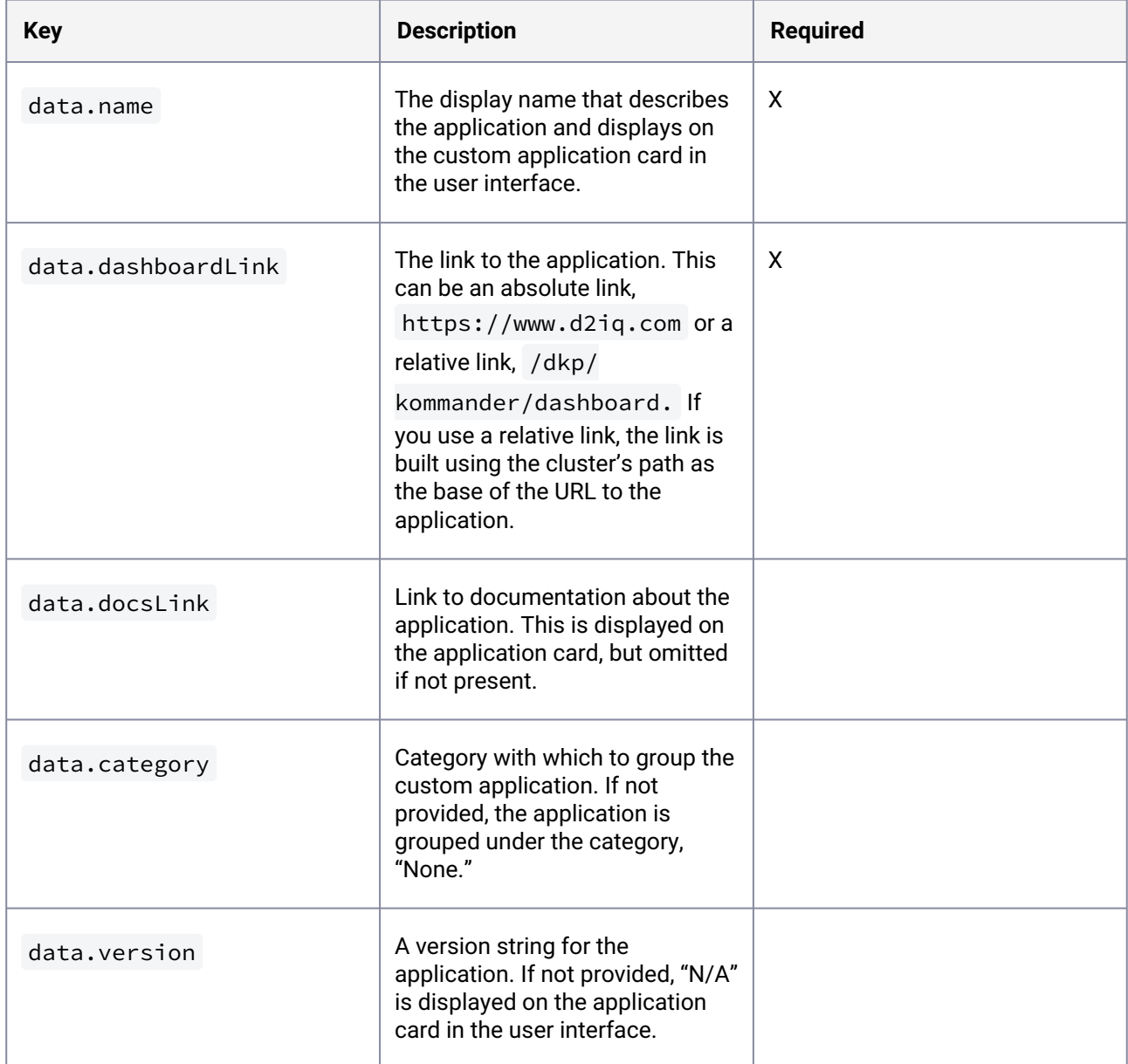

Use a command similar to this to create a new custom application ConfigMap :

```
cat <<EOF | kubectl apply -f -
apiVersion: v1
kind: ConfigMap
metadata:
   name: "my-app"
   namespace: "default"
   labels:
     "kommander.d2iq.io/application": "my-app"
data:
```

```
 name: "My Application"
   dashboardLink: "/path/to/app"
EOF
```
# **6.6.11 Custom Domains and Certificates Configuration**

#### **Configure a custom domain and certificate for your Management or any Managed/Attached cluster**

DKP supports configuring a custom domain name per cluster, so you can access the DKP UI and other platform services via that domain. Additionally, you can provide a custom certificate for the domain, or one can be issued automatically by Let's Encrypt (or other certificate authorities supporting the ACME protocol).

The configuration path is the same regardless of whether you are configuring a custom domain and certificate on the Management cluster, or a Managed/Attached cluster. However, you can choose to set up a customized domain and certificate for the Management cluster during DKP installation.

- Customize a domain or certificate in the **[Management cluster](#page-1229-0)**, during installation (see page 1230).
- Customize a domain or certificate in the **[Management or a Managed/Attached Cluster](#page-764-0)**, after installation (see page 765).

To customize the domain or certificate for a specific cluster after the installation of DKP, adapt or create an API YAML to specify the custom domain and certification details.

Here is an overview of the information provided in this section:

- [Why Should you set up a Custom Domain or Certificate?](#page-763-0) (see page 764)
- [Configure Custom Domains or Custom Certificates post Kommander Installation](#page-764-0) (see page 765)

# <span id="page-763-0"></span>6.6.11.1 Why Should you set up a Custom Domain or Certificate?

### **6.6.11.1.1 Reasons for Using a Custom DNS Domain**

DKP supports the customization of domains to allow you to use your own domain or hostname for your services. For example, you can set up your DKP UI or any of your clusters to be accessible with your custom domain name instead of the domain provided by default.

• [To set up a custom domain \(without a custom certificate\), refer to Configure a Custom Domain](#page-1239-0)  without a Custom Certificate (see page 1240).

### **6.6.11.1.2 Reasons for Using a Custom Certificate**

DKP's default CA identity supports the encryption of data exchange and traffic (between your client and your environment's server). To configure an additional security layer that validates your environment's server authenticity, DKP supports configuring a custom certificate issued by a trusted Certificate Authority either directly in a Secret or managed automatically using the ACME protocol (for example, Let's Encrypt).

Changing the default certificate for any of your clusters can be helpful. For example, you can adapt it to classify your DKP UI or any other type of service as trusted (when accessing a service via a browser).

To set up a custom domain and certificate, refer to the following pages respectively:

- Configure a custom domain and certificate as part of the [cluster's installation process](#page-1231-0) (see page 1232). This is only possible for your [Management/Essential cluster](#page-96-0) (see page 97).
- [Update your cluster's current domain and certificate configuration as part of your](#page-764-0) cluster's Day 2 operations (see page 765). You can do this for any [cluster type](#page-96-0) (see page 97) in your environment.
- Using Let's Encrypt or other public ACME certificate authorities **does not work in air-gapped**  8 **scenarios**, as these services require connection to the Internet for their setup. For air-gapped environments, you can either use self-signed certificates issued by the cluster (the default configuration), or a certificate created manually using a trusted Certificate Authority.

## **6.6.11.1.3 Next Step:**

<span id="page-764-0"></span>[Configure Custom Domains or Custom Certificates](#page-764-0) (see page 765)

# 6.6.11.2 Configure Custom Domains or Custom Certificates post Kommander Installation

[If you have not installed DKP yet, you can also configure a custom domain during the installation of DKP](#page-1229-0) (see page 1230).

Once you have installed the Kommander component of DKP, you can configure a custom domain and certificate by modifying the KommanderCluster object of your cluster.

### **6.6.11.2.1 Important Concepts**

#### **IssuerRef, ClusterIssuerRef or certificateSecretRef?**

If you use a certificate issued and managed automatically by cert-manager , you need an *Issuer* or *Cluster Issuer* that you reference in your KommanderCluster resource. The referenced object must contain the information of your certificate provider.

If you want to use a manually-created certificate, you need a *secret* that you reference in your KommanderCluster resource.

#### **Management, Managed or Attached cluster? Location of the KommanderCluster and Issuer objects**

In the [Management](#page-96-1) (see page 97) or [Essential](#page-97-0) (see page 98) cluster, both the KommanderCluster and *issuer* objects are stored on the same cluster. The *issuer* can be referenced as an Issuer , ClusterIssuer or certificateSecretRef .

In [Managed](#page-96-2) (see page 97) and [Attached](#page-96-3) (see page 97) clusters, the KommanderCluster object is stored on the Management cluster. The Issuer , ClusterIssuer or certificateSecretRef is stored on the Managed or Attached cluster.

### **6.6.11.2.2 Configuration**

You have two options to update the KommanderCluster resource and establish a custom domain and certificate.

Expand the instructions depending on whether you need to reference an automatically-generated certificate or a manually-generated certificate:

#### **Use an automatically-generated certificate**

Use a certificate that is managed automatically and supported by cert-manager :

- 1. Create an Issuer or ClusterIssuer with your certificate provider information. Store this object in the cluster where you want to customize the certificate and domain. [For an example of how to do this, refer to Configure your Custom Domain and Certificate](#page-1231-1) (see page 1232).
- 2. Update the KommanderCluster by referencing the **name of the created** Issuer or

ClusterIssuer in the spec.ingress.issuerRef field.

Enter the custom domain name in the spec.ingress.hostname field:

```
cat <<EOF | kubectl -n <workspace_namespace> --kubeconfig 
<management_cluster_kubeconfig> patch \ 
kommandercluster <cluster_name> --type='merge' --patch-file=/dev/stdin
spec:
   ingress:
     hostname: <cluster_hostname>
     issuerRef:
      name: <issuer name>
       kind: Issuer # or ClusterIssuer depending on the issuer config
EOF
```
#### **Use a manually-generated certificate**

Use a manually-created certificate that is **customized for your hostname**.

- 1. Obtain or create a certificate that is customized for your hostname. Store this object in the workspace namespace of the target cluster.
- 2. Create a secret with the certificate in the cluster's namespace. Give it a name by replacing <certificate\_secret\_name> :

```
kubectl create secret generic -n "${WORKSPACE_NAMESPACE}"
  <certificate_secret_name> \
   --from-file=ca.crt=$CERT_CA_PATH \
   --from-file=tls.crt=$CERT_PATH \
   --from-file=tls.key=$CERT_KEY_PATH \
   --type=kubernetes.io/tls
```
3. Update the KommanderCluster by referencing this **secret** in the

spec.ingress.certificateSecretRef field and provide the custom domain name in the spec.ingress.hostname :

```
cat <<EOF | kubectl -n <workspace_namespace> --kubeconfig 
<management_cluster_kubeconfig> patch \ 
kommandercluster <cluster_name> --type='merge' --patch-file=/dev/stdin
spec:
   ingress:
     hostname: <cluster_hostname>
     certificateSecretRef:
       name: <certificate_secret_name>
EOF
```
In order for Kommander to access the secret containing the certificate, it must be located in the workspace namespace of the target cluster.

### 6.6.11.2.2.1 Next Step:

E

[Verify and Troubleshoot Configuration Status](#page-768-0) (see page 769)

### 6.6.11.2.2.2 Related topics

[Why Should you set up a Custom Domain or Certificate?](#page-763-0) (see page 764)

[https://d2iq.atlassian.net/wiki/spaces/DENT/pages/137593048/](#page-766-0) Configuration+Example+with+Let+s+Encrypt (see page 767)

<span id="page-766-0"></span>[Advanced Configuration: ClusterIssuer](#page-1235-0) (see page 1236)

## **6.6.11.2.3 Configuration Example with Let's Encrypt**

#### 6.6.11.2.3.1 Configure a Custom Certificate with Let's Encrypt

Let's Encrypt is one of the Certificate Authorities (CA) supported by cert-manager. To set up a Let's Encrypt certificate, create an Issuer or ClusterIssuer in the target cluster and then reference it in the issuerRef field of the KommanderCluster resource.

1. Create the Let's Encrypt ACME cert-manager issuer:

```
cat <<EOF | kubectl apply -f -
apiVersion: cert-manager.io/v1
kind: ClusterIssuer
metadata:
  name: custom-acme-issuer
spec:
   acme:
     email: <your_email>
     server: https://acme-v02.api.letsencrypt.org/directory
     privateKeySecretRef:
       name: kommander-acme-issuer-account
     solvers:
      - dns01:
           route53:
             region: us-east-1
             role: arn:aws:iam::YYYYYYYYYYYY:role/dns-manager
EOF
```
2. Configure the Management cluster to use your custom-domain.example.com with a certificate issued by Let's Encrypt by referencing the created ClusterIssuer :

```
cat <<EOF | kubectl -n kommander --kubeconfig <management_cluster_kubeconfig> 
patch \ kommandercluster host-cluster --type='merge' --patch-file=/dev/stdin
spec:
   ingress:
     hostname: custom-domain.example.com
     issuerRef:
       name: custom-acme-issuer
       kind: ClusterIssuer
EOF
```
#### 6.6.11.2.3.2 Next Step:

[Verify and Troubleshoot Configuration Status](#page-768-0) (see page 769)

### 6.6.11.2.3.3 Related Topics

[Why Should you set up a Custom Domain or Certificate?](#page-763-0) (see page 764) [Configure Custom Domains or Custom Certificates](#page-764-0) (see page 765)

#### <span id="page-768-0"></span>**6.6.11.2.4 Verify and Troubleshoot Configuration Status**

If you want to ensure the customization for a domain and certificate is completed, or if you want to obtain more information on the status of the customization, display the status information for the KommanderCluster .

1. Inspect the modified KommanderCluster object:

kubectl describe kommandercluster -n <workspace\_name> <cluster\_name>

2. If the ingress is still being provisioned, the output looks similar to this:

```
[...]
Conditions:
  Last Transition Time: 2022-06-24T07:48:31Z
  Message: Ingress service object was not found in the cluster
  Reason: IngressServiceNotFound
 Status: False
 Type: Type: IngressAddressReady
[\ldots]
```
If the provisioning has been completed, the output looks similar to this:

```
[...]
Conditions:
  Last Transition Time: 2022-06-28T13:43:33Z
  Message: Ingress service address has been provisioned
  Reason: IngressServiceAddressFound
  Status: True
  Type: IngressAddressReady
  Last Transition Time: 2022-06-28T13:42:24Z
  Message: Certificate is up to date and has not expired
 Reason: Ready
 Status: True
  Type: IngressCertificateReady
[...]
```
The same command also prints the actual customized values for the KommanderCluster.Status.Ingress . Here is an example:

```
[...]
   ingress:
    address: 172.20.255.180
    caBundle: LS0tLS1CRUdJTiBD...<output has been shortened>...DQVRFLS0tLS0K
[...]
```
## 6.6.11.2.4.1 Related Topics

[Why Should you set up a Custom Domain or Certificate?](#page-763-0) (see page 764) [https://d2iq.atlassian.net/wiki/spaces/DENT/pages/137593048/](#page-766-0) Configuration+Example+with+Let+s+Encrypt (see page 767)

[Configure Custom Domains or Custom Certificates](#page-764-0) (see page 765)

# **6.6.12 Disconnect or Delete Clusters**

# 6.6.12.1 **Disconnect or delete a cluster**

## 6.6.12.2 Disconnect vs. Delete

When you attach a cluster to Kommander that was **not created with Kommander**, you can later detach it. This does not alter the running state of the cluster, but simply removes it from the DKP UI. User workloads, platform services, and other Kubernetes resources are not cleaned up at detach.

After successfully detaching the cluster, manually disconnect the attached cluster's Flux installation from the management Git repository. Otherwise, changes to apps in the managed cluster's workspace will still be reflected on the cluster you just detached. Ensure your dkp configuration references the target cluster. You can do this by setting the KUBECONFIG environment variable [to the appropriate kubeconfig file location](https://kubernetes.io/docs/tasks/access-application-cluster/configure-access-multiple-clusters/)<sup>501</sup>. An alternative to initializing the KUBECONFIG environment variable is to use the -kubeconfig=cluster name.conf flag. Then, run kubectl -n kommander-flux patch gitrepo management -p '{"spec":{"suspend":true}}' --type merge to make the cluster's workloads not managed by Kommander, anymore.  $\mathbf{A}$ 

If you **created a managed cluster with Kommander**, you cannot disconnect the cluster, but you can **delete** the cluster. This completely removes the cluster and all of its cloud assets.

We recommend deleting a managed cluster via the DKP UI. Deleting clusters via the CLI will not remove all DKP resources, in which case you will have to follow the [troubleshooting instructions](#page-770-0) (see page 771) to finalize the detachment.

<sup>501</sup> <https://kubernetes.io/docs/tasks/access-application-cluster/configure-access-multiple-clusters/>

If you delete the Management (Konvoy) cluster, you can not use Kommander to delete any Managed clusters created by Kommander. If you want to delete all clusters, ensure you delete any Managed clusters before finally deleting the Management cluster. A

## **6.6.12.2.1 Statuses**

See Statuses [\(see page 669\)](#page-668-0) for a list of possible states a cluster can have when it is getting disconnected or deleted.

## <span id="page-770-0"></span>6.6.12.3 Troubleshooting

#### **I cannot detach an attached cluster that is "Pending"**

OR

### **The cluster I deleted via CLI still appears in the UI with "Error" state**

Sometimes detaching or deleting a Kubernetes cluster causes that cluster to get stuck in a "Pending" or "Error" state. This can happen because the wrong kubeconfig file is used, or the cluster is just not reachable. In order to detach the cluster, so it does not show in the UI, follow these steps:

1. Determine the KommanderCluster resource backing the cluster you tried to attach/detach:

kubectl -n WORKSPACE\_NAMESPACE get kommandercluster

Replace WORKSPACE\_NAMESPACE with the actual current workspace name. You can find this name by going to https://YOUR\_CLUSTER\_DOMAIN\_OR\_IP\_ADDRESS/dkp/kommander/ dashboard/workspaces in your browser.

2. Delete the cluster:

kubectl -n WORKSPACE\_NAMESPACE delete kommandercluster CLUSTER\_NAME

3. If the resource does not go after a short time, remove its finalizers:

```
kubectl -n WORKSPACE_NAMESPACE patch kommandercluster CLUSTER_NAME --type json 
-p '[{"op":"remove", "path":"/metadata/finalizers"}]'
```
This removes the cluster from the DKP UI.

# 6.7 Backup and Restore

For production clusters, regular maintenance should include routine backup operations to ensure data integrity and reduce the risk of data loss due to unexpected events. Backup operations should include the cluster state, application state, and the running configuration of both stateless and stateful applications in the cluster.

DKP stores all data as CRDs in the Kubernetes API and you can back up and restore it using the following procedure.

- [Configure Velero with Rook Ceph Storage](#page-771-0) (see page 772)
- [Use Velero with AWS](#page-771-1) (see page 772)
- [Use Velero with Azure](#page-777-0) (see page 778)
- [Back up with Velero](#page-784-0) (see page 785)
- [Use Velero with GCP](#page-790-0) (see page 791)

# <span id="page-771-0"></span>**6.7.1 Configure Velero with Rook Ceph Storage**

For default installations, DKP deploys [Velero](https://velero.io/)<sup>502</sup> integrated with [Rook Ceph](https://rook.io/)<sup>503</sup>, operating inside the same cluster.

For production use-cases, D2iQ advises to provide an *external* storage class to use with [Rook Ceph](https://rook.io/)504. See the [Rook Ceph in DKP](#page-893-0) (see page 894) for more information.

# 6.7.1.1 Cloud Provider Storage

[If you do not want to use Rook Ceph for storing Velero backups and you can configure Velero to use cloud](#page-777-0)  provider storage (see page 778).

# <span id="page-771-1"></span>**6.7.2 Use Velero with AWS**

Configure Velero to use S3 buckets as storage for its backup operations.

## 6.7.2.1 Overview

Follow these procedures to set up Velero with AWS S3:

- [Velero with AWS S3 Prepare your Environment](#page-772-0) (see page 773)
- [Velero with AWS S3 Configure Velero](#page-773-0) (see page 774)
- [Velero with AWS S3 Establish a Backup Location](#page-776-0) (see page 777)

502 <https://velero.io/> 503 <https://rook.io/> 504 <https://rook.io/>

# <span id="page-772-0"></span>6.7.2.2 Velero with AWS S3 - Prepare your Environment

## **6.7.2.2.1 Prerequisites**

- Ensure you have installed Velero (included in the default DKP installation).
- Ensure you have [installed the Velero CLI](#page-784-1) (see page 785).
- You have [created an S3 bucket with AWS](https://docs.aws.amazon.com/AmazonS3/latest/userguide/creating-bucket.html)<sup>505</sup>.

### 6.7.2.2.1.1 Environment variables:

• Set the BUCKET environment variable to the name of the S3 bucket you want to use as backup storage:

export BUCKET=<aws-bucket-name>

• Set the WORKSPACE\_NAMESPACE environment variable to the name of the workspace's namespace. Replace <workspace\_namespace> with the name of the target workspace:

export WORKSPACE\_NAMESPACE=<workspace\_namespace>

**This can be the kommander namespace for the [Management](#page-96-1)** (see page 97) cluster or any other additional workspace namespace for Attached [\(see page 97\)](#page-96-3) or [Managed](#page-96-2) (see page 97) clusters. To list all available workspaces and clusters, use the [dkp get clusters -A](#page-1496-0) (see page 1497) command.

• Set the CLUSTER\_NAME environment variable. Replace <target\_cluster> with the name of the cluster where you want to set up Velero:

export CLUSTER\_NAME=<target\_cluster>

### **6.7.2.2.2 Prepare your AWS Credentials**

See the [official docs](https://github.com/vmware-tanzu/velero-plugin-for-aws)<sup>506</sup> for details on how to use IAM roles instead of static credentials. 8

1. Create a file containing your static AWS credentials: In this example, the file's name is credentials-velero .

<sup>505</sup> <https://docs.aws.amazon.com/AmazonS3/latest/userguide/creating-bucket.html> 506 <https://github.com/vmware-tanzu/velero-plugin-for-aws>

```
cat << EOF > aws-credentials
   [default]
   aws_access_key_id=<REDACTED>
   aws_secret_access_key=<REDACTED>
EOF
```
2. Create a secret on the cluster where you are installing and configuring Velero by referencing the file created in the previous step. This can be the [Management](#page-96-1) (see page 97), a [Managed](#page-96-2) (see page 97) or an Attached [\(see page 97\)](#page-96-3) cluster:

In this example, the secret's name is velero-aws-credentials .

```
kubectl create secret generic -n ${WORKSPACE_NAMESPACE} velero-aws-credentials 
--from-file=aws=aw
```
### **6.7.2.2.3 Next Step:**

<span id="page-773-0"></span>[Velero with AWS S3 - Configure Velero](#page-773-0) (see page 774)

## 6.7.2.3 Velero with AWS S3 - Configure Velero

Customize Velero to allow the configuration of a non-default backup location.

1. Create a ConfigMap for the Velero configuration:

```
cat <<EOF | kubectl apply -f -
apiVersion: v1
kind: ConfigMap
metadata:
   namespace: ${WORKSPACE_NAMESPACE}
   name: velero-overrides
data:
   values.yaml: |
     configuration:
       backupStorageLocation:
         bucket: ${BUCKET}
         config:
          region: <AWS REGION> # such as us-west-2
           s3ForcePathStyle: "false"
           insecureSkipTLSVerify: "false"
           s3Url: ""
           # profile should be set to the AWS profile name mentioned in the 
secret
           profile: default
     credentials:
       # With the proper IAM permissions with access to the S3 bucket,
```

```
 # you can attach the EC2 instances using the IAM Role, OR fill in 
"existingSecret" OR "secretContents" below.
 #
       # Name of a pre-existing secret (if any) in the Velero namespace
       # that should be used to get IAM account credentials.
      existingSecret: velero-aws-credentials
       # The key must be named "cloud", and the value corresponds to the entire 
content of your IAM credentials file.
       # For more information, consult the documentation for the velero plugin 
for AWS at:
       # [AWS] https://github.com/vmware-tanzu/velero-plugin-for-aws/blob/main/
README.md
       secretContents: 
         # cloud: |
         # [default]
         # aws_access_key_id=<REDACTED>
         # aws_secret_access_key=<REDACTED>
EOF
```
- 2. Patch the Velero AppDeployment to reference the created ConfigMap with the Velero overrides:
	- a. To update Velero in **all clusters in a workspace**:

```
cat << EOF | kubectl -n ${WORKSPACE NAMESPACE} patch appdeployment
velero --type="merge" --patch-file=/dev/stdin
spec:
   configOverrides:
     name: velero-overrides
EOF
```
- b. To update Velero for a **specific cluster** [in a workspace, see Customize an Application per](#page-579-0)  Cluster (see page 580) .
- 3. Check the ConfigMap on the HelmRelease object:

kubectl wait --**for**=jsonpath='{.spec.valuesFrom[1].name}'=velero-overrides HelmRelease/velero -n \${WORKSPACE\_NAMESPACE}

4. Verify that the Velero pod is running:

```
kubectl get pods -A --kubeconfig=${CLUSTER_NAME}.conf |grep velero
```
You can also configure Velero by editing the kommander. yaml and rerunning the installation. To follow this *alternative* configuration path, expand the following section:

#### **Alternative Configuration path for Management/Essential clusters**

#### **6.7.2.3.1 Configure Velero on the Management Cluster**

1. Output the Kommander configuration to kommander.yaml

```
dkp install kommander -o yaml --init > kommander.yaml
```
a. Add the Velero configuration to the apps.velero.values section:

**NOTE:** This process has been tested to work with plugins for AWS v1.1.0. Newer versions of these plugins can be used, but have not been tested by D2iQ.

```
...
  velero:
     values: |
       configuration:
       backupStorageLocation:
         bucket: ${BUCKET}
         config:
           region: <AWS_REGION> # such as us-west-2
           s3ForcePathStyle: "false"
           insecureSkipTLSVerify: "false"
           s3Url: ""
           # profile should be set to the AWS profile name mentioned in 
the secret
           profile: default
       credentials:
         # With the proper IAM permissions with access to the S3 bucket,
         # you can attach the EC2 instances using the IAM Role, OR fill 
in "existingSecret" OR "secretContents" below.
 #
         # Name of a pre-existing secret (if any) in the Velero namespace
         # that should be used to get IAM account credentials.
         existingSecret: velero-aws-credentials
         # The key must be named "cloud", and the value corresponds to 
the entire content of your IAM credentials file.
         # For more information, consult the documentation for the velero 
plugin for AWS at:
         # [AWS] https://github.com/vmware-tanzu/velero-plugin-for-aws/
blob/main/README.md
         secretContents: 
           # cloud: |
           # [default]
           # aws_access_key_id=<REDACTED>
           # aws_secret_access_key=<REDACTED>
...
```
2. Run dkp install kommander using the kommander.yaml configuration file:

```
dkp install kommander --installer-config kommander.yaml --kubeconfig=$
{CLUSTER_NAME}.conf
```
3. After running dkp install kommander see the ConfigMap on the HelmRelease object:

```
kubectl wait --for=jsonpath='{.spec.valuesFrom[1].name}'=velero-overrides 
HelmRelease/velero -n kommander
```
4. Check the Helm releases that the new Velero configuration has been applied:

```
kubectl get helmrelease -n ${WORKSPACE_NAMESPACE} --kubeconfig=$
{CLUSTER_NAME}.conf
```
5. Verify that the Velero pod is running:

```
kubectl get pods -A --kubeconfig=${CLUSTER_NAME}.conf |grep velero
```
6. Create the backup storage location:

```
velero backup-location create -n ${WORKSPACE_NAMESPACE} <aws-backup-location-
name> \
   --provider aws \
   --bucket ${BUCKET} \
   --config region=<AWS_REGION> \
   --credential=velero-aws-credentials=aws
```
7. Check that the backup storage location is Available and referencing the correct S3 bucket:

kubectl get backupstoragelocations -n kommander -oyaml

### **6.7.2.3.2 Next Step:**

<span id="page-776-0"></span>[Velero with AWS S3 - Establish a Backup Location](#page-776-0) (see page 777)

## 6.7.2.4 Velero with AWS S3 - Establish a Backup Location

### **6.7.2.4.1 Create a Backup Storage Location**

1. Create a location for the backup by pointing to an existing S3 bucket:

```
velero backup-location create -n ${WORKSPACE_NAMESPACE} <aws-backup-location-
name> \
   --provider aws \
```

```
 --bucket ${BUCKET} \
 --config region=<AWS_REGION> \
 --credential=velero-aws-credentials=aws
```
2. Check that the backup storage location is Available and that it references the correct S3 bucket:

```
kubectl get backupstoragelocations -n ${WORKSPACE_NAMESPACE} -oyaml
```
If the BackupStorageLocation is not Available, view any error events by using: kubectl describe backupstoragelocations -n \${WORKSPACE\_NAMESPACE}

#### **6.7.2.4.2 Create a Test Backup**

E

1. Create a test backup for AWS:

```
velero backup create aws-velero-testbackup -n ${WORKSPACE_NAMESPACE} --
kubeconfig=${CLUSTER_NAME}.conf --storage-location <aws-backup-location-name>
--snapshot-volumes=false
```
2. View your backup:

velero backup describe aws-velero-testbackup

### **6.7.2.4.3 Next Step:**

<span id="page-777-0"></span>[Back up with Velero](#page-784-0) (see page 785)

## **6.7.3 Use Velero with Azure**

Configure Velero to use Azure Blob Storage as storage for its backup operations.

## 6.7.3.1 Overview

Follow these procedures to set up Velero with Azure Blob Storage:

- [Velero with Azure Blob Containers Prepare your Environment](#page-778-0) (see page 779)
- [Velero with Azure Blob Containers Configure Velero](#page-780-0) (see page 781)
- [Velero with Azure Blob Containers Establish a Backup Location](#page-782-0) (see page 783)

## <span id="page-778-0"></span>6.7.3.2 Velero with Azure Blob Containers - Prepare your Environment

### **6.7.3.2.1 Prerequisites**

- Ensure you have installed Velero (included in the default DKP installation).
- Ensure you have [installed the Velero CLI](#page-784-1) (see page 785).
- Ensure you have [installed the Azure CLI](https://learn.microsoft.com/en-us/cli/azure/install-azure-cli?view=azure-cli-latest)<sup>507</sup>.
- Ensure you have sufficient access rights to the Azure storage environment and blob container you want to use for backup. For more information about data authorization, see the official Azure blob storage documentation<sup>508</sup>.

### **6.7.3.2.2 Prepare your Environment**

- 1. [Create a container in Azure blob storage](https://learn.microsoft.com/en-us/azure/storage/blobs/storage-quickstart-blobs-portal#create-a-container)<sup>509</sup>.
- 2. Set the BLOB\_CONTAINER environment variable to the name of the blob container you created to use as backup storage:

export BLOB\_CONTAINER=<Azure-blob-container-name>

- 3. Set up a [storage account and resource group](https://learn.microsoft.com/en-us/azure/storage/common/storage-account-create?tabs=azure-cli#create-a-storage-account-1)<sup>510</sup>.
- 4. Set the AZURE\_BACKUP\_RESOURCE\_GROUP variable to the name of the resource group you created:

AZURE\_BACKUP\_RESOURCE\_GROUP=<azure-resource-group-name>

5. Set the AZURE\_STORAGE\_ACCOUNT\_ID variable to the unique identifier of the storage account you want to use for the backup:

 See https://learn.microsoft.com/en-us/azure/storage/common/storage-account-get-info? [toc=%2Fazure%2Fstorage%2Fblobs%2Ftoc.json&bc=%2Fazure%2Fstorage%2Fblobs%2Fbreadcrumb](https://learn.microsoft.com/en-us/azure/storage/common/storage-account-get-info?toc=%2Fazure%2Fstorage%2Fblobs%2Ftoc.json&bc=%2Fazure%2Fstorage%2Fblobs%2Fbreadcrumb%2Ftoc.json&tabs=azure-cli#get-the-resource-id-for-a-storage-account) %2Ftoc.json&tabs=azure-cli#get-the-resource-id-for-a-storage-account to obtain the ID. The output

508 https://learn.microsoft.com/en-us/azure/storage/common/authorize-data-access?

<sup>507</sup> <https://learn.microsoft.com/en-us/cli/azure/install-azure-cli?view=azure-cli-latest>

[toc=%2Fazure%2Fstorage%2Fblobs%2Ftoc.json&bc=%2Fazure%2Fstorage%2Fblobs%2Fbreadcrumb%2Ftoc.json](https://learn.microsoft.com/en-us/azure/storage/common/authorize-data-access?toc=%2Fazure%2Fstorage%2Fblobs%2Ftoc.json&bc=%2Fazure%2Fstorage%2Fblobs%2Fbreadcrumb%2Ftoc.json) 509 <https://learn.microsoft.com/en-us/azure/storage/blobs/storage-quickstart-blobs-portal#create-a-container>

<sup>510</sup> [https://learn.microsoft.com/en-us/azure/storage/common/storage-account-create?tabs=azure-cli#create-a-storage](https://learn.microsoft.com/en-us/azure/storage/common/storage-account-create?tabs=azure-cli#create-a-storage-account-1)account-1

shows the entire location path of the storage account. You only need the last part, or storage account name, to set the variable.

AZURE\_STORAGE\_ACCOUNT\_ID=<storage-account-name>

6. Set the AZURE\_BACKUP\_SUBSCRIPTION\_ID variable to the unique identifier of the subscription you want to use for the backup:

 See<https://learn.microsoft.com/en-us/cli/azure/account?view=azure-cli-latest#az-account-list> to obtain the ID.

AZURE\_BACKUP\_SUBSCRIPTION\_ID=<azure-subscription-id>

7. Set the WORKSPACE\_NAMESPACE environment variable to the name of the workspace's namespace. **C** Replace <workspace\_namespace> with the name of the target workspace:

export WORKSPACE\_NAMESPACE=<workspace\_namespace>

**This can be the kommander namespace for the [Management](#page-96-1)** (see page 97) cluster or any other additional workspace namespace for Attached [\(see page 97\)](#page-96-3) or [Managed](#page-96-2) (see page 97) clusters. To list all available workspace namespaces, use the kubectl get kommandercluster -A command.

8. Set the CLUSTER\_NAME environment variable. Replace <target\_cluster> with the name of the cluster where you want to set up Velero:

export CLUSTER\_NAME=<target\_cluster>

### **6.7.3.2.3 Prepare your Azure Credentials**

 $\blacksquare$ 

See <https://learn.microsoft.com/en-us/azure/storage/blobs/authorize-data-operations-portal> for more details on authorization.

1. Create a credentials-velero file with the information required to create a secret. Use the same credentials that you employed [when creating the cluster](#page-1032-0) (see page 1033).

 These credentials **should not** be Base64 encoded, because Velero will not read them properly. Replace the variables in <...> with your environment's information. See your Microsoft Azure account to look up the values.

```
cat << EOF > ./credentials-velero
AZURE SUBSCRIPTION ID=${AZURE BACKUP SUBSCRIPTION ID}
AZURE_TENANT_ID=<AZURE_TENANT_ID>
AZURE_CLIENT_ID=<AZURE_CLIENT_ID>
AZURE_CLIENT_SECRET=<AZURE_CLIENT_SECRET>
AZURE_BACKUP_RESOURCE_GROUP=${AZURE_BACKUP_RESOURCE_GROUP}
AZURE_CLOUD_NAME=AzurePublicCloud
EOF
```
2. Use the credentials-velero file to create the secret:

```
kubectl create secret generic -n ${WORKSPACE_NAMESPACE} velero-azure-
credentials --from-file=azure=credentials-velero --kubeconfig=$
{CLUSTER_NAME}.conf
```
### **6.7.3.2.4 Next Step:**

<span id="page-780-0"></span>[Velero with Azure Blob Containers - Configure Velero](#page-780-0) (see page 781)

## 6.7.3.3 Velero with Azure Blob Containers - Configure Velero

Customize Velero to allow the configuration of a non-default backup location.

1. Create a ConfigMap to allow Velero to use Azure blob containers as backup storage location:

```
cat <<EOF | kubectl apply -f -
apiVersion: v1
kind: ConfigMap
metadata:
   namespace: ${WORKSPACE_NAMESPACE}
   name: velero-overrides
data:
   values.yaml: |
     initContainers:
       - name: velero-plugin-for-microsoft-azure
         image: velero/velero-plugin-for-microsoft-azure:v1.5.1
         imagePullPolicy: IfNotPresent
         volumeMounts:
           - mountPath: /target
             name: plugins
     credentials:
       extraSecretRef: velero-azure-credentials
EOF
```
2. Patch the Velero AppDeployment to reference the created ConfigMap with the Velero overrides: a. To update Velero in **all clusters in a workspace**:

```
cat << EOF | kubectl -n ${WORKSPACE_NAMESPACE} patch appdeployment 
velero --type="merge" --patch-file=/dev/stdin
spec:
   configOverrides:
     name: velero-overrides
EOF
```
- b. To update Velero for a **specific cluster** [in a workspace, see Customize an Application per](#page-579-0)  Cluster (see page 580).
- 3. Check the ConfigMap on the HelmRelease object:

```
kubectl get hr -n kommander velero -o jsonpath='{.spec.valuesFrom[?
(@.name=="velero-overrides")]}'
```
The output looks like this if the deployment is successful:

{"kind":"ConfigMap","name":"velero-overrides"}

4. Verify that the Velero pod is running:

kubectl get pods -A --kubeconfig=\${CLUSTER\_NAME}.conf |grep velero

You can also configure Velero by editing the kommander.yaml and rerunning the installation. To follow this *alternative* configuration path, expand the following section:

#### **Alternative Configuration Path for Management/Essential Clusters**

1. Refresh the kommander.yaml to add the customization of Velero:

Before running this command, ensure the kommander.  $y$  aml is the configuration file you are currently using for your environment. Otherwise, your previous configuration will be lost.

dkp install kommander -o yaml --init > kommander.yaml

2. Configure DKP to load the plugins and to include the secret in the apps.velero section:

**This process has been tested to work with plugin Azure v1.5.1. More recent versions of these** plugins can be used, but have not been tested by D2iQ.

...

```
 velero:
    values: |
       initContainers:
         - name: velero-plugin-for-microsoft-azure
           image: velero/velero-plugin-for-microsoft-azure:v1.5.1
           imagePullPolicy: IfNotPresent
           volumeMounts:
             - mountPath: /target
               name: plugins
       credentials:
         extraSecretRef: velero-azure-credentials
...
```
3. Use the modified kommander.yaml configuration to install this Velero configuration:

```
dkp install kommander --installer-config kommander.yaml --kubeconfig=$
{CLUSTER_NAME}.conf
```
4. Check the ConfigMap on the HelmRelease object:

```
kubectl get hr -n kommander velero -o jsonpath='{.spec.valuesFrom[?
(@.name=="velero-overrides")]}'
```
The output looks like this if the deployment is successful:

{"kind":"ConfigMap","name":"velero-overrides"}

5. Verify that the Velero pod is running:

kubectl get pods -A --kubeconfig=\${CLUSTER\_NAME}.conf |grep velero

#### **6.7.3.3.1 Next Step:**

<span id="page-782-0"></span>[Velero with Azure Blob Containers - Establish a Backup Location](#page-782-0) (see page 783)

## 6.7.3.4 Velero with Azure Blob Containers - Establish a Backup Location

#### **6.7.3.4.1 Create a Backup Storage Location**

1. Create a location for the backup by pointing to an existing Azure container: **Ensure you set the required environment variables as specified in [Velero with Azure Blob](#page-778-0)**  [Containers - Prepare your Environment](#page-778-0) (see page 779).

**Replace <azure-backup-location-name>** with a name for the backup location.

```
velero backup-location create <azure-backup-location-name> -n $
{WORKSPACE_NAMESPACE} \
--provider azure \
--bucket ${BLOB_CONTAINER} \
--config resourceGroup=${AZURE_BACKUP_RESOURCE_GROUP},storageAccount=$
{AZURE_STORAGE_ACCOUNT_ID},subscriptionId=${AZURE_BACKUP_SUBSCRIPTION_ID} \
--credential=velero-azure-credentials=azure --kubeconfig=${CLUSTER_NAME}.conf
```
2. Check that the backup storage location is Available and that it references the correct Azure container:

kubectl get backupstoragelocations -n \${WORKSPACE\_NAMESPACE} -oyaml

### **6.7.3.4.2 Create a Test Backup**

1. Create a test backup that is stored in the location you created in the previous section:

```
velero backup create azure-velero-testbackup -n ${WORKSPACE_NAMESPACE} \
--kubeconfig=${CLUSTER_NAME}.conf \ 
--storage-location <azure-backup-location-name> \
--snapshot-volumes=false
```
2. View your backup:

velero backup describe azure-velero-testbackup

#### **Troubleshooting**

1. If your backup wasn't created, Velero may have had an issue installing the plugin. If the plugin was not installed, run this command:

```
velero plugin add velero/velero-plugin-for-microsoft-azure:v1.5.1 -n $
{WORKSPACE_NAMESPACE}
```
2. Confirm your backupstoragelocation was configured correctly

```
kubectl get backupstoragelocations -n ${WORKSPACE_NAMESPACE}
```
If your backup storage location is "Available", proceed creating a test backup.

NAME PHASE LAST VALIDATED AGE DEFAULT <azure-backup-location-name> Available 38s 60m

## **6.7.3.4.3 Next Step:**

<span id="page-784-0"></span>[Back up with Velero](#page-784-0) (see page 785)

## **6.7.4 Back up with Velero**

DKP provides [Velero](https://velero.io/)<sup>511</sup> by default, to support backup and restore operations for your Kubernetes clusters and persistent volumes.

- [Install the Velero CLI](#page-784-1) (see page 785)
- [Regular Backup Operations](#page-785-0) (see page 786)
- [Restore a cluster from backup](#page-787-0) (see page 788)
- [Backup Service Diagnostics](#page-789-0) (see page 790)

## <span id="page-784-1"></span>6.7.4.1 Install the Velero CLI

Although installing the Velero command-line interface is optional and independent of deploying a DKP cluster, having access to the command-line interface provides several benefits. For example, you can use the Velero command-line interface to back up or restore a cluster on demand, or to modify certain settings without changing the Velero configuration.

- By default, DKP sets up Velero to use Rook Ceph over TLS using a self-signed certificate.
- $\bm{\cdot}$  As a result, when using certain commands, you may be asked to use the <code> --insecure-skip-tls-</code> verify flag.

Again, the default setup is not suitable for production use-cases.

See the instructions to [install the Velero command-line interface](https://velero.io/docs/v1.5/basic-install/#install-the-cli)<sup>512</sup> for more information.

In DKP, the Velero platform application is installed in the kommander namespace, instead of velero .

Thus, after installing the CLI, we recommend that you set the Velero CLI namespace config option so that subsequent Velero CLI invocations will use the correct namespace:

velero client config set namespace=kommander

<sup>511</sup> <https://velero.io/>

<sup>512</sup> <https://velero.io/docs/v1.5/basic-install/#install-the-cli>

# <span id="page-785-0"></span>6.7.4.2 Regular Backup Operations

Velero provides the following basic administrative functions to back up production clusters:

- Set a Backup Schedule (see page 0)
- Run On-demand Backups (see page 0)
- [Restore from a Backup Archive](#page-787-0) (see page 788)

[If you require a custom backup location, see how to create one for AWS](#page-782-0) [\(see page 777\)](#page-776-0), Azure (see  $\blacksquare$ page 783), or GCP [\(see page 795\)](#page-794-0).

### **6.7.4.2.1 Prepare your Environment**

Before you modify a schedule or create an on-demand backup, set the following environment variables:

1. Specify the workspace namespace of the cluster for which you want to configure the backup:

export WORKSPACE\_NAMESPACE=<workspace\_namespace>

2. Specify the cluster for which you want to create the backup:

export CLUSTER\_NAME=<target\_cluster\_name>

## **6.7.4.2.2 Set a Backup Schedule**

By default, DKP configures a regular, automatic backup of the cluster's state in Velero. The default settings do the following:

- Create daily backups
- Save the data from all namespaces

**A** DKP default backups do not support the creation of Volume Snapshots.

These default settings take effect after the cluster is created. If you install DKP with the default platform services deployed, the initial backup starts after the cluster is successfully provisioned and ready for use.

#### **6.7.4.2.3 Create Backup Schedules**

The Velero CLI provides an easy way to create alternate backup schedules. For example:

```
velero create schedule <backup-schedule-name> -n ${WORKSPACE_NAMESPACE} \
--kubeconfig=${CLUSTER_NAME}.conf \
--snapshot-volumes=false \
--schedule="@every 8h"
```
#### **6.7.4.2.4 Change Default Backup Service Settings**

1. Check the backup schedules currently configured for the cluster:

velero get schedules

2. Delete the velero-default schedule:

```
velero delete schedule velero-default
```
3. Replace the default schedule with your custom settings:

```
velero create schedule velero-default -n ${WORKSPACE_NAMESPACE} \
--kubeconfig=${CLUSTER_NAME}.conf \
--snapshot-volumes=false \
--schedule="@every 24h"
```
### **6.7.4.2.5 Create Backup Schedule for a Specific Namespace**

You can also create backup schedules for specific namespaces. Creating a backup for a specific namespace can be useful for clusters running multiple apps operated by multiple teams. For example:

```
velero create schedule <br/>backup-schedule-name> \
--include-namespaces=kube-system,kube-public,kommander \
--snapshot-volumes=false \
--schedule="@every 24h"
```
The Velero command line interface provides many more options worth exploring. You can also find tutorials for [disaster recovery](https://velero.io/docs/v0.11.0/disaster-case)<sup>513</sup> and [cluster migration](https://velero.io/docs/v0.11.0/migration-case)<sup>514</sup> on the Velero community site.

<sup>513</sup> <https://velero.io/docs/v0.11.0/disaster-case>

<sup>514</sup> <https://velero.io/docs/v0.11.0/migration-case>

#### **6.7.4.2.6 Back up on Demand**

In some cases, you might find it necessary to create a backup outside the regularly-scheduled interval. For example, if you are preparing to upgrade any components or modify your cluster configuration, perform a backup before taking that action.

Create a backup by running the following command:

```
velero backup create <br/> <br/> <br/> <br/> <br/> <br/>
\leq >>> <<br/>
\leq + <<br/>\leq <br/>\leq--kubeconfig=${CLUSTER_NAME}.conf \
--snapshot-volumes=false
```
## <span id="page-787-0"></span>6.7.4.3 Restore a cluster from backup

#### **6.7.4.3.1 Prerequisites**

Before attempting to restore the cluster state using the Velero command-line interface, verify the following requirements:

- The backend storage, Rook Ceph Cluster, is still operational.
- The Velero platform service in the cluster is still operational.
- The Velero platform service is set to a restore-only-mode to avoid having backups run while restoring.

#### **6.7.4.3.2 Restoring from Backup**

To list the available backup archives for your cluster, run the following command:

velero backup get

E

To set Velero to a restore-only-mode , run the following command:

velero server --restore-only=**true**

This mode is being deprecated and will be removed in Velero in Velero v2.0. Use read-only backup storage locations instead.

Finally, check your deployment to verify that the configuration change was applied correctly:

helm get values -n kommander velero

To restore cluster data on demand from a selected backup snapshot available in the cluster, run a command similar to the following:

velero restore create --from-backup <BACKUP-NAME>

 $\blacksquare$ **Important:** [If you are restoring using Velero from the default setup \(and not using an external](#page-777-0)  bucket or blob to store your backups (see page 778)), you may see an error when describing or viewing the logs of your backup restore. This is a known issue when restoring from an object store that is not accessible from outside your cluster. However, you can review the success of the backup restore by confirming the Phase is Completed and not in error, and viewing the logs by running these kubectl commands:

kubectl logs -l name=velero -n kommander --tail -1

#### **6.7.4.3.3 Restore your DKP Management Cluster**

When restoring a backup to the Management Cluster, you must adjust configuration to avoid restore errors.

#### 6.7.4.3.3.1 Prior to restoring a backup

E

1. Ensure the following ResourceQuota setup is not configured on your cluster (this ResourceQuota will be automatically restored)

kubectl -n kommander delete resourcequota one-kommandercluster-per-kommanderworkspace

2. Turn off the Workspace validation webhooks. Otherwise, you will not restore Workspaces with preconfigured namespaces. If the validation webhook named kommander-validating is present, it must be modified with this command:

```
kubectl patch validatingwebhookconfigurations kommander-validating \
   --type json \
   --patch '[
     {
       "op": "remove",
       "path": "/webhooks/0/rules/3/operations/0"
     }
   ]'
```
### 6.7.4.3.3.2 After restoring a backup

- 1. Verify that the ResourceQuota named one-kommandercluster-per-kommanderworkspace is restored
- 2. Add the removed CREATE webhook rule operation with:

```
kubectl patch validatingwebhookconfigurations kommander-validating \
   --type json \
   --patch '[
     {
       "op": "add",
       "path": "/webhooks/0/rules/3/operations/0",
       "value": "CREATE"
     }
   ]'
```
# <span id="page-789-0"></span>6.7.4.4 Backup Service Diagnostics

You can check whether the Velero service is currently running on your cluster through the Kubernetes dashboard (accessible through the DKP UI on the Management Cluster), or by running the following kubectl command:

```
kubectl get all -A | grep velero
```
If the Velero platform service application is currently running, you can generate diagnostic information about Velero backup and restore operations. For example, you can run the following commands to retrieve, back up, and restore information that you can use to assess the overall health of Velero in your cluster:

```
velero get schedules
velero get backups
velero get restores
velero get backup-locations
velero get snapshot-locations
```
# <span id="page-790-0"></span>**6.7.5 Use Velero with GCP**

Configure Velero to use Google Cloud Storage Buckets as storage for its backup operations.

# 6.7.5.1 Overview

Follow these procedures to set up Velero with Azure Blob Storage:

- [Velero with Google Cloud Storage Buckets Prepare your Environment](#page-790-1) (see page 791)
- [Velero with Google Cloud Storage Buckets Configure Velero](#page-791-0) (see page 792)
- [Velero with Google Cloud Storage Buckets Establish a Backup Location](#page-794-0) (see page 795)

# <span id="page-790-1"></span>6.7.5.2 Velero with Google Cloud Storage Buckets - Prepare your Environment

## **6.7.5.2.1 Prerequisites**

- Ensure you have installed Velero (included in the default DKP installation).
- Ensure you have [installed the Velero CLI](#page-784-1) (see page 785).
- Ensure you have [installed the gcloud CLI](https://cloud.google.com/sdk/docs/install)<sup>515</sup>.
- Optional: You can [install the gsutil CLI](https://cloud.google.com/storage/docs/gsutil_install)<sup>516</sup> (or opt to create buckets through the GCS Console)
- Ensure you have created a [GCS bucket](https://cloud.google.com/storage/docs/creating-buckets)<sup>517</sup>.
- Ensure you have sufficient access rights to the bucket you want to use for backup. For more [information about GCP-related access control, refer to the official documentation of the Google](https://cloud.google.com/storage/docs/access-control)  Cloud Storage platform<sup>518</sup>.

## **6.7.5.2.2 Set Environment Variables**

• Set the BUCKET environment variable to the name of the GCS container you want to use as backup storage:

export BUCKET=<GCS-bucket-name>

• Set the WORKSPACE\_NAMESPACE environment variable to the name of the workspace's namespace. Replace <workspace\_namespace> with the name of the target workspace:

export WORKSPACE\_NAMESPACE=<workspace\_namespace>

<sup>515</sup> <https://cloud.google.com/sdk/docs/install>

<sup>516</sup> [https://cloud.google.com/storage/docs/gsutil\\_install](https://cloud.google.com/storage/docs/gsutil_install)

<sup>517</sup> <https://cloud.google.com/storage/docs/creating-buckets>

<sup>518</sup> <https://cloud.google.com/storage/docs/access-control>

**This can be the kommander namespace for the [Management](#page-96-1)** (see page 97) cluster or any other additional workspace namespace for Attached [\(see page 97\)](#page-96-2) or Managed (see page 97) clusters. To list all available workspace namespaces, use the kubectl get kommandercluster -A command.

• Set the CLUSTER\_NAME environment variable. Replace <target\_cluster> with the name of the cluster where you want to set up Velero:

export CLUSTER\_NAME=<target\_cluster>

#### **6.7.5.2.3 Prepare your Google Credentials**

You can store your backups in **Google Cloud Platform/GCS buckets**.

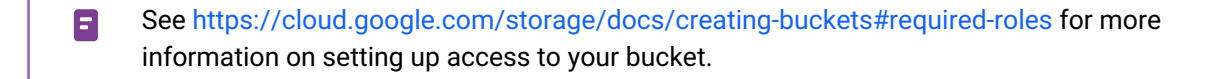

1. Create a credentials-velero file with the information required to create a secret. **C** Replace <service-account-email> with the email address you used to grant permissions to your bucket. The address usually follows the format <service-account-user>@<gcpproject>.iam.gserviceaccount.com .

gcloud iam service-accounts keys create credentials-velero \ --iam-account <service-account-email>

2. Use the credentials-velero file to create the secret:

kubectl create secret generic -n \${WORKSPACE\_NAMESPACE} velero-gcp-credentials --from-file=gcp=credentials-velero --kubeconfig=\${CLUSTER\_NAME}.conf

### **6.7.5.2.4 Next Step:**

<span id="page-791-0"></span>[Velero with Google Cloud Storage Buckets - Configure Velero](#page-791-0) (see page 792)

## 6.7.5.3 Velero with Google Cloud Storage Buckets - Configure Velero

Customize Velero to allow the configuration of a non-default backup location.

1. Create a ConfigMap to allow Velero to use GCS buckets as backup storage location:
```
cat <<EOF | kubectl apply -f -
apiVersion: v1
kind: ConfigMap
metadata:
   namespace: ${WORKSPACE_NAMESPACE}
   name: velero-overrides
data:
   values.yaml: |
     initContainers:
       - name: velero-plugin-for-gcp
         image: velero/velero-plugin-for-gcp:v1.5.0
         imagePullPolicy: IfNotPresent
         volumeMounts:
           - mountPath: /target
             name: plugins
     credentials:
       extraSecretRef: velero-gcp-credentials
EOF
```
- 2. Patch the Velero AppDeployment to reference the created ConfigMap with the Velero overrides:
	- a. To update Velero in **all clusters in a workspace**:

```
cat << EOF | kubectl -n ${WORKSPACE_NAMESPACE} patch appdeployment
velero --type="merge" --patch-file=/dev/stdin
spec:
   configOverrides:
     name: velero-overrides
EOF
```
- b. To update Velero for a **specific cluster** [in a workspace, see Customize an Application per](#page-579-0)  Cluster (see page 580).
- 3. Check the ConfigMap on the HelmRelease object:

```
kubectl get hr -n kommander velero -o jsonpath='{.spec.valuesFrom[?
(@.name=="velero-overrides")]}'
```
The output looks like this if the deployment is successful:

{"kind":"ConfigMap","name":"velero-overrides"}

4. Ensure that the Velero pod is running:

```
kubectl get pods -A --kubeconfig=${CLUSTER_NAME}.conf |grep velero
```
You can also configure Velero by editing the kommander. yaml and rerunning the installation. To follow this *alternative* configuration path, expand the following section:

#### **Alternative Configuration Path for Management/Essential Clusters**

#### **6.7.5.3.1 Configure Velero on the Management Cluster**

1. Refresh the kommander.yaml to add the customization of Velero:

**Before running this command, ensure the kommander.** yaml is the configuration file you are currently using for your environment. Otherwise, your previous configuration will be lost.

```
dkp install kommander -o yaml --init > kommander.yaml
```
2. Configure DKP to load the plugins and to include the secret in the apps.velero section: **This process has been tested to work with plugin GCP v1.5.0. More recent versions of these** plugins can be used, but have not been tested by D2iQ.

```
...
  velero:
    values: |
      initContainers:
         - name: velero-plugin-for-gcp
           image: velero/velero-plugin-for-gcp:v1.5.0
           imagePullPolicy: IfNotPresent
           volumeMounts:
             - mountPath: /target
               name: plugins
       credentials:
         extraSecretRef: velero-gcp-credentials
...
```
3. Use the modified kommander.yaml configuration to install this Velero configuration:

dkp install kommander --installer-config kommander.yaml --kubeconfig=\$ {CLUSTER\_NAME}.conf

4. Check the ConfigMap on the HelmRelease object:

```
kubectl get hr -n kommander velero -o jsonpath='{.spec.valuesFrom[?
(@.name=="velero-overrides")]}'
```
The output looks like this if the deployment is successful:

{"kind":"ConfigMap","name":"velero-overrides"}

5. Verify that the Velero pod is running:

```
kubectl get pods -A --kubeconfig=${CLUSTER_NAME}.conf |grep velero
```
#### **6.7.5.3.2 Next Step:**

<span id="page-794-0"></span>[Velero with Google Cloud Storage Buckets - Establish a Backup Location](#page-794-0) (see page 795)

## 6.7.5.4 Velero with Google Cloud Storage Buckets - Establish a Backup Location

### **6.7.5.4.1 Create a Backup Storage Location**

1. Create a location for the backup by pointing to an existing GCS bucket:  [Ensure you set the required environment variables as specified in Velero with Google Cloud](#page-790-0)  Storage Buckets - Prepare your Environment (see page 791).

**C** Replace <gcp-backup-location-name> with a name for the backup location.

```
velero backup-location create <gcp-backup-location-name> -n $
{WORKSPACE_NAMESPACE} \
--provider gcp \
--bucket $BUCKET \
--credential=velero-gcp-credentials=gcp
```
2. Check that the backup storage location is Available and that it references the correct GCS bucket:

kubectl get backupstoragelocations -n \${WORKSPACE\_NAMESPACE} -oyaml

#### **6.7.5.4.2 Create a Test Backup**

1. Create a test backup that is stored in the location you created in the previous section:

```
velero backup create gcp-velero-testbackup -n ${WORKSPACE_NAMESPACE} \
--kubeconfig=${CLUSTER_NAME}.conf \
--storage-location <gcp-backup-location-name> \
```
--snapshot-volumes=**false**

2. View your backup:

velero backup describe gcp-velero-testbackup

#### **Troubleshooting**

1. If your backup wasn't created, Velero may have had an issue installing the plugin. If the plugin was not installed, run this command:

```
velero plugin add velero/velero-plugin-for-gcp:v1.5.0 -n ${WORKSPACE_NAMESPACE}
```
2. Confirm your backupstoragelocation was configured correctly

kubectl get backupstoragelocations -n \${WORKSPACE\_NAMESPACE}

If your backup storage location is "Available", proceed creating a test backup.

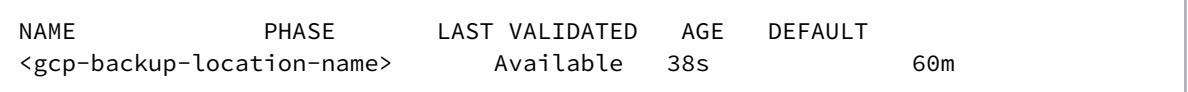

### **6.7.5.4.3 Next Step:**

<span id="page-795-0"></span>[Back up with Velero](#page-784-0) (see page 785)

# 6.8 Logging

D2iQ Kubernetes Platform (DKP) comes with a pre-configured logging stack that allows you to collect and visualize pod and admin log data at the Workspace level. The logging stack is also multi-tenant capable. Multi-tenancy is enabled at the Project level through role-based access control (RBAC).

By default, logging is disabled on managed and attached clusters. You need to enable the logging stack applications explicitly on the workspace to make use of these capabilities.

The primary components of the logging stack include these platform services:

- BanzaiCloud Logging-operator
- Grafana and Grafana Loki
- Fluent Bit and Fluentd

In addition to these platform services, logging relies on other software and system facilities, including the container runtime, the journald facility, and systemd configuration are used to collect logs and messages from all the machines in the cluster.

The following diagram illustrates how different components of the logging stack collect log data and provide information about clusters:

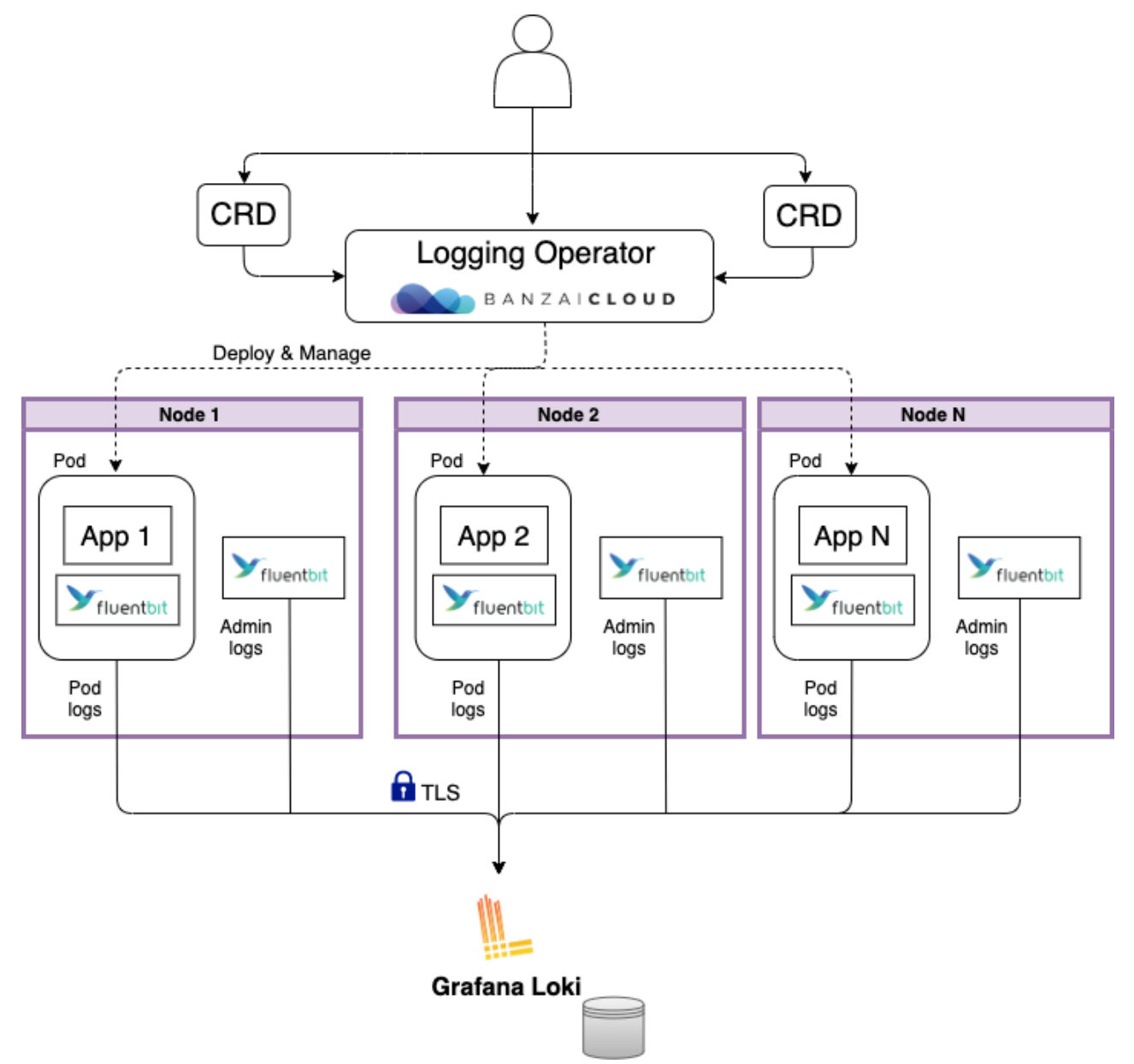

The DKP logging stack aggregates logs from applications and nodes running inside your cluster.

DKP uses the BanzaiCloud Logging-operator to manage the Fluent Bit and Fluentd deployments that collect pod logs, using Kubernetes API extensions called custom resources. The custom resources allow users to declare logging configurations using kubectl commands. The Fluent Bit instance deployed by Loggingoperator gathers pod logs data and sends it to Fluentd, which forwards it to the appropriate Grafana Loki servers based on the configuration defined in custom resources.

Loki then indexes the log data by label and stores it for querying. Loki maintains log order integrity but does not index the log messages themselves, which improves its efficiency and lowers its footprint.

- [Admin-level logs](#page-797-0) (see page 798)
- [Enable Workspace-level Logging](#page-797-1) (see page 798)
- [Multi-Tenant Logging Overview](#page-807-0) (see page 808)
- Fluent Bit [\(see page 818\)](#page-817-0)
- [Scaling the Logging Stack](#page-823-0) (see page 824)
- [Configuring Loki to use AWS S3 Storage in DKP](#page-826-0) (see page 827)

## <span id="page-797-0"></span>**6.8.1 Admin-level logs**

DKP also includes a Fluentbit instance to collect admin-level log information which is sent to the workspace Grafana Loki that's running on the cluster. The admin log information includes:

- Logs for host processes managed by systemd
- Kernel logs
- Kubernetes audit logs

This approach helps to isolate the more sensitive logs from Logging-operator, eliminating the possibility that users might gain inadvertent access to that data.

See Fluent Bit [\(see page 818\)](#page-817-0) for more information about these logs.

On the Management cluster, the Fluentbit application is disabled by default. The amount of admin logs ingested to Loki requires additional disk space to be configured on the rook-cephcluster [. Enabling admin logs may use around 2GB/day per node. See Rook Ceph in DKP](#page-893-0) (see page 894) for more details on how to configure the Ceph Cluster. Λ

## <span id="page-797-1"></span>**6.8.2 Enable Workspace-level Logging**

## 6.8.2.1 How to enable Workspace-level Logging for use with DKP.

Logging is disabled by default on managed and attached clusters. You will need to enable logging features explicitly at the Workspace level, if you want to capture and view log data.

**A** You must perform these procedures to enable multi-tenant logging at the Project level as well.

- [Logging Prerequisites](#page-798-0) (see page 799)
- [Enable Logging Applications through the UI](#page-798-1) (see page 799)
- [Create AppDeployments to Enable Workspace Logging](#page-799-0) (see page 800)
- [Override ConfigMap to Restrict Logging to Specific Namespaces](#page-800-0) (see page 801)
- [Override ConfigMap to Modify the Storage Retention Period in Workspace Grafana Loki](#page-802-0) (see page 803)
- [Verify Cluster Logging Stack Installation](#page-804-0) (see page 805)
- [View Cluster Log Data](#page-805-0) (see page 806)

## <span id="page-798-0"></span>6.8.2.2 Logging Prerequisites

Before you begin, you must:

- Be a cluster administrator with permissions to configure cluster-level platform services.
- Set a [default storage class](#page-1253-0) (see page 1254) on each attached cluster for successful Loki deployment.

<span id="page-798-1"></span>For more information, see [Default Storage Providers in DKP](#page-102-0) (see page 103) .

## 6.8.2.3 Enable Logging Applications through the UI

### **6.8.2.3.1 How to enable the logging stack through the UI for Workspace-level logging**

You can enable the Workspace logging stack to all attached clusters within the Workspace through the UI. If you prefer to enable the logging stack with kubectl, review how you create AppDeployments to Enable Workspace Logging (see page 800).

To enable workspace-level logging in DKP using the UI, follow these steps:

- 1. From the top menu bar, select your target workspace.
- 2. Select **Applications** from the sidebar menu.
- 3. Ensure traefik and cert-manager are enabled on your cluster. These are deployed by default unless you modified your configuration.
- 4. Scroll to the **Logging** applications section.
- 5. Select the three dot button from the bottom-right corner of the cards for Rook Ceph and Rook Ceph Cluster, then click **Enable**. On the **Enable Workspace Platform Application** page, you can add a customized configuration for settings that best fit your organization. You can leave the configuration settings unchanged to enable with default settings.
- 6. Select **Enable** at the top right of the page.
- 7. Repeat the process for the Grafana Loki, Logging Operator, and Grafana Logging applications.
- 8. You can verify the cluster logging stack installation by waiting until the cards have a Deployed checkmark on the [Cluster Application](#page-760-0) (see page 761) [page, or you can verify the Cluster Logging Stack](#page-804-0)  installation via the CLI (see page 805).
- 9. Then, you can [view cluster log data](#page-805-0) (see page 806).

We do not recommend installing Fluent Bit, which is responsible for collecting admin logs, unless you have configured the Grafana Loki Ceph Cluster Bucket with sufficient storage space. The amount of admin logs ingested to Loki requires additional disk space to be configured on the rook-ceph-cluster [. Enabling admin logs may use around 2GB/day per node. See Rook](#page-893-0)  Ceph in DKP (see page 894) for more details on how to configure the Ceph Cluster.  $\mathbf{A}$ 

## <span id="page-799-0"></span>6.8.2.4 Create AppDeployments to Enable Workspace Logging

#### **How to create AppDeployments to enable Workspace-level logging**

Workspace logging AppDeployments enable and deploy the logging stack to all attached clusters within the workspace. Use the DKP UI to enable the logging applications, or, alternately, use the CLI to create the AppDeployments.

To enable logging in DKP using the CLI, follow these steps on the **management** cluster:

1. Execute the following command to get the name and namespace of your workspace:

dkp get workspaces

And copy the values under the NAME and NAMESPACE columns for your workspace.

2. Export the WORKSPACE\_NAME variable:

export WORKSPACE\_NAME=<WORKSPACE\_NAME>

3. Export the WORKSPACE\_NAMESPACE variable:

export WORKSPACE\_NAMESPACE=<WORKSPACE\_NAMESPACE>

4. Ensure that Cert-Manager and Traefik are enabled in the workspace. If you want to find if the applications are enabled on the management cluster workspace, you can run:

dkp get appdeployments --workspace \${WORKSPACE\_NAME}

5. You can confirm that the applications are deployed on the **managed** or **attached** cluster by running this kubectl command in that cluster. (Ensure you switch to the correct [context or kubeconfig](https://kubernetes.io/docs/tasks/access-application-cluster/configure-access-multiple-clusters/)<sup>519</sup> of the attached cluster for the following kubectl command.)

<sup>519</sup> <https://kubernetes.io/docs/tasks/access-application-cluster/configure-access-multiple-clusters/>

kubectl get helmreleases -n \${WORKSPACE\_NAMESPACE}

6. Copy these commands and execute them on the **management** cluster from a command line to create the Logging-operator, Grafana-loki, and Grafana-logging AppDeployments:

```
dkp create appdeployment logging-operator --app logging-operator-3.17.10 --
workspace ${WORKSPACE_NAME}
dkp create appdeployment rook-ceph --app rook-ceph-1.10.11 --workspace $
{WORKSPACE_NAME}
dkp create appdeployment rook-ceph-cluster --app rook-ceph-cluster-1.10.11 --
workspace ${WORKSPACE_NAME}
dkp create appdeployment grafana-loki --app grafana-loki-0.69.4 --workspace $
{WORKSPACE_NAME}
dkp create appdeployment grafana-logging --app grafana-logging-6.38.1 --
workspace ${WORKSPACE_NAME}
```
Then, you can [verify the cluster logging stack installation](#page-804-0) (see page 805).

To deploy the applications to selected clusters within the workspace, refer to the cluster-scoped Ε configuration (see page 577) section.

We do not recommend installing Fluent Bit, which is responsible for collecting admin logs, unless you have configured the Rook Ceph Cluster with sufficient storage space. Enabling admin logs via Fluent Bit may use around 2GB/day per node. See [Rook Ceph in DKP](#page-893-0) (see page 894) for more details on how to configure the Rook Ceph Cluster.  $\mathbf{A}$ 

To install Fluent Bit, create the AppDeployment:

```
dkp create appdeployment fluent-bit --app fluent-bit-0.21.6 --workspace $
{WORKSPACE_NAME}
```
### <span id="page-800-0"></span>6.8.2.5 Override ConfigMap to Restrict Logging to Specific Namespaces

How to override the logging configMap to restrict logging to specific namespaces.

As a cluster administrator, you may have a need to limit, or restrict, logging activities only to certain namespaces. Kommander allows you to do this by creating an override configMap that modifies the logging configuration created in the [Create AppDeployment for Workspace Logging](#page-799-0) (see page 800) procedure.

#### **6.8.2.5.1 Prerequisites**

- Implement each of the steps listed in [Enable Workspace-level Logging](#page-797-1) (see page 798).
- Ensure that log data is available before you execute this procedure.

### **6.8.2.5.2 Create and use the Override Entries**

To create and use the override configMap entries, follow these steps:

1. Execute the following command to get the namespace of your workspace:

dkp get workspaces

And copy the value under the NAMESPACE column for your workspace.

2. Set the WORKSPACE\_NAMESPACE variable to the namespace copied in the previous step:

export WORKSPACE\_NAMESPACE=<WORKSPACE\_NAMESPACE>

- 3. Identify one or more namespaces to which you want to restrict logging.
- 4. Create a file named logging-operator-logging-overrides.yaml and paste the following YAML code into it to create the overrides configMap:

```
apiVersion: v1
kind: ConfigMap
metadata:
   name: logging-operator-logging-overrides
  namespace: ${WORKSPACE NAMESPACE}
data:
   values.yaml: |
    --- clusterFlows:
     - name: cluster-containers
       spec:
         globalOutputRefs:
          - loki
         match:
         - exclude:
             namespaces:
             - <your-namespace>
             - <your-other-namespace>
```
- 5. Add the relevant namespace values for metadata.namespace and the clusterFlows[0].spec.match[0].exclude.namespaces values at the end of the file, and save the file.
- 6. Use the following command to apply the YAML file:

```
kubectl apply -f logging-operator-logging-overrides.yaml
```
7. Edit the logging-operator AppDeployment to set the value of spec.configOverrides.name to logging-operator-logging-overrides .

(Refer to Deploy an application with a custom configuration (see page 0) for more information)

```
dkp edit appdeployment -n ${WORKSPACE_NAMESPACE} logging-operator
```
After your editing is complete, the AppDeployment resembles this example:

```
apiVersion: apps.kommander.d2iq.io/v1alpha3
kind: AppDeployment
metadata:
   name: logging-operator
   namespace: ${WORKSPACE_NAMESPACE}
spec:
   appRef:
     name: logging-operator-3.17.10
     kind: ClusterApp
   configOverrides:
     name: logging-operator-logging-overrides
```
- 8. Perform actions that generate log data, both in the specified namespaces *and* the namespaces you mean to exclude.
- <span id="page-802-0"></span>9. Verify that the log data contains only the data you expected to receive.

## 6.8.2.6 Override ConfigMap to Modify the Storage Retention Period in Workspace Grafana Loki

DKP configures Grafana Loki to retain log metadata and logs for 1 week, using the [Compactor](https://grafana.com/docs/loki/latest/operations/storage/boltdb-shipper/#compactor)<sup>520</sup>. This retention policy can be customized.

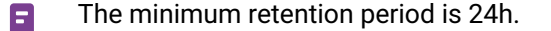

<sup>520</sup> <https://grafana.com/docs/loki/latest/operations/storage/boltdb-shipper/#compactor>

To customize the retention policy using configOverrides , run these commands on the **management** cluster:

1. Execute the following command to get the namespace of your workspace:

dkp get workspaces

Copy the value under the NAMESPACE column for your workspace.

2. Set the WORKSPACE\_NAMESPACE variable to the namespace copied in the previous step:

```
export WORKSPACE NAMESPACE=<WORKSPACE NAMESPACE>
```
3. Create a ConfigMap with custom configuration values for Grafana Loki. Since the retention configuration is nested in a config string, you must copy the entire block. The following example [sets the retention period to 360 hours \(15 days\). Refer to](https://grafana.com/docs/loki/latest/operations/storage/retention/#retention-configuration) Grafana Loki's Retention Configuration documentation<sup>521</sup> for more information about this field.

```
cat <<EOF | kubectl apply -f -
apiVersion: v1
kind: ConfigMap
metadata:
   name: grafana-loki-custom-overrides
   namespace: ${WORKSPACE_NAMESPACE}
data:
   values.yaml: |
     loki:
       structuredConfig:
         limits_config:
           retention_period: 360h
EOF
```
4. Edit the grafana-loki AppDeployment to set the value of spec.configOverrides.name to grafana-loki-custom-overrides (Refer to Deploy a service with a custom configuration (see page 0) for more information).

```
dkp edit appdeployment -n ${WORKSPACE_NAMESPACE} grafana-loki
```
After your editing is complete, the AppDeployment resembles this example:

apiVersion: apps.kommander.d2iq.io/v1alpha3

<sup>521</sup> <https://grafana.com/docs/loki/latest/operations/storage/retention/#retention-configuration>

```
kind: AppDeployment
metadata:
   name: grafana-loki
   namespace: ${WORKSPACE_NAMESPACE}
spec:
   appRef:
     name: grafana-loki-0.69.10
     kind: ClusterApp
   configOverrides:
     name: grafana-loki-custom-overrides
```
## <span id="page-804-0"></span>6.8.2.7 Verify Cluster Logging Stack Installation

How to verify the cluster's logging stack installed successfully.

You must wait for the cluster's logging stack HelmReleases to deploy before attempting to configure or use the logging features.

Run the following commands on the **management** cluster:

1. Execute the following command to get the namespace of your workspace:

dkp get workspaces

And copy the value under the NAMESPACE column for your workspace.

2. Set the WORKSPACE\_NAMESPACE variable to the namespace copied in the previous step:

export WORKSPACE\_NAMESPACE=<WORKSPACE\_NAMESPACE>

Ensure you switched to the correct [context or kubeconfig](https://kubernetes.io/docs/tasks/access-application-cluster/configure-access-multiple-clusters/)<sup>522</sup> of the attached cluster for the following kubectl commands.

3. Check the deployment status using this command on the **attached** cluster:

```
kubectl get helmreleases -n ${WORKSPACE_NAMESPACE}
```
**NOTE:** It may take some time for these changes to take effect, based on the duration configured for the Flux GitRepository reconciliation.

<sup>522</sup> <https://kubernetes.io/docs/tasks/access-application-cluster/configure-access-multiple-clusters/>

When the logging stack is successfully deployed, you will see output that includes the following HelmReleases :

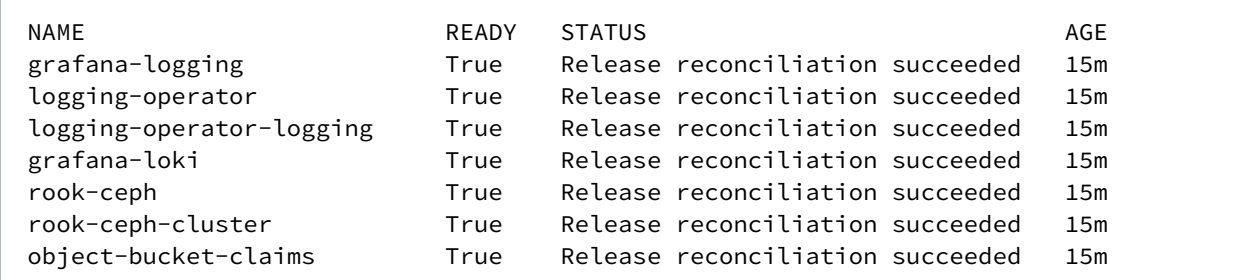

<span id="page-805-0"></span>Then, you can [View Cluster Log Data](#page-805-0) (see page 806).

## 6.8.2.8 View Cluster Log Data

How to view the cluster's log data after enabling logging.

Though you enable logging at the Workspace level, viewing the log data is done at the cluster level, using the cluster's Grafana logging URL.

Run the following commands on the **management** cluster:

1. Execute the following command to get the namespace of your workspace:

dkp get workspaces

And copy the value under the NAMESPACE column for your workspace.

2. Set the WORKSPACE\_NAMESPACE variable to the namespace copied in the previous step:

export WORKSPACE NAMESPACE=<WORKSPACE NAMESPACE>

Run the following commands on the **attached** cluster to access the Grafana UI:

Ensure you switched to the correct [context or kubeconfig](https://kubernetes.io/docs/tasks/access-application-cluster/configure-access-multiple-clusters/)<sup>523</sup> of the attached cluster for the following kubectl commands:

3. Get the Grafana URL:

<sup>523</sup> <https://kubernetes.io/docs/tasks/access-application-cluster/configure-access-multiple-clusters/>

```
kubectl get ingress -n ${WORKSPACE_NAMESPACE} grafana-logging -o go-
template='https://{{with index .status.loadBalancer.ingress 0}}
{{or .hostname .ip}}{{end}}{{with index .spec.rules 0}}{{with index .http.paths 
0}}{{.path }}{{end}}{{end}}{{"\n"}}'
```
To view logs in Grafana:

1. Go to the Explore tab:

```
kubectl get ingress -n ${WORKSPACE_NAMESPACE} grafana-logging -o go-
template='https://{{with index .status.loadBalancer.ingress 0}}
{{or .hostname .ip}}{{end}}{{with index .spec.rules 0}}{{with index .http.paths 
0}}{{.path }}{{end}}{{end}}/explore{{"\n"}}'
```
- 2. You may be prompted to log in using the SSO flow. See [Authentication and Authorization](#page-828-0) (see page 829) for more information.
- 3. At the top of the page, change the datasource to Loki .

See the [Grafana Loki documentation](https://grafana.com/docs/grafana/v7.5/datasources/loki/)<sup>524</sup> for more on how to use the interface to view and query logs.

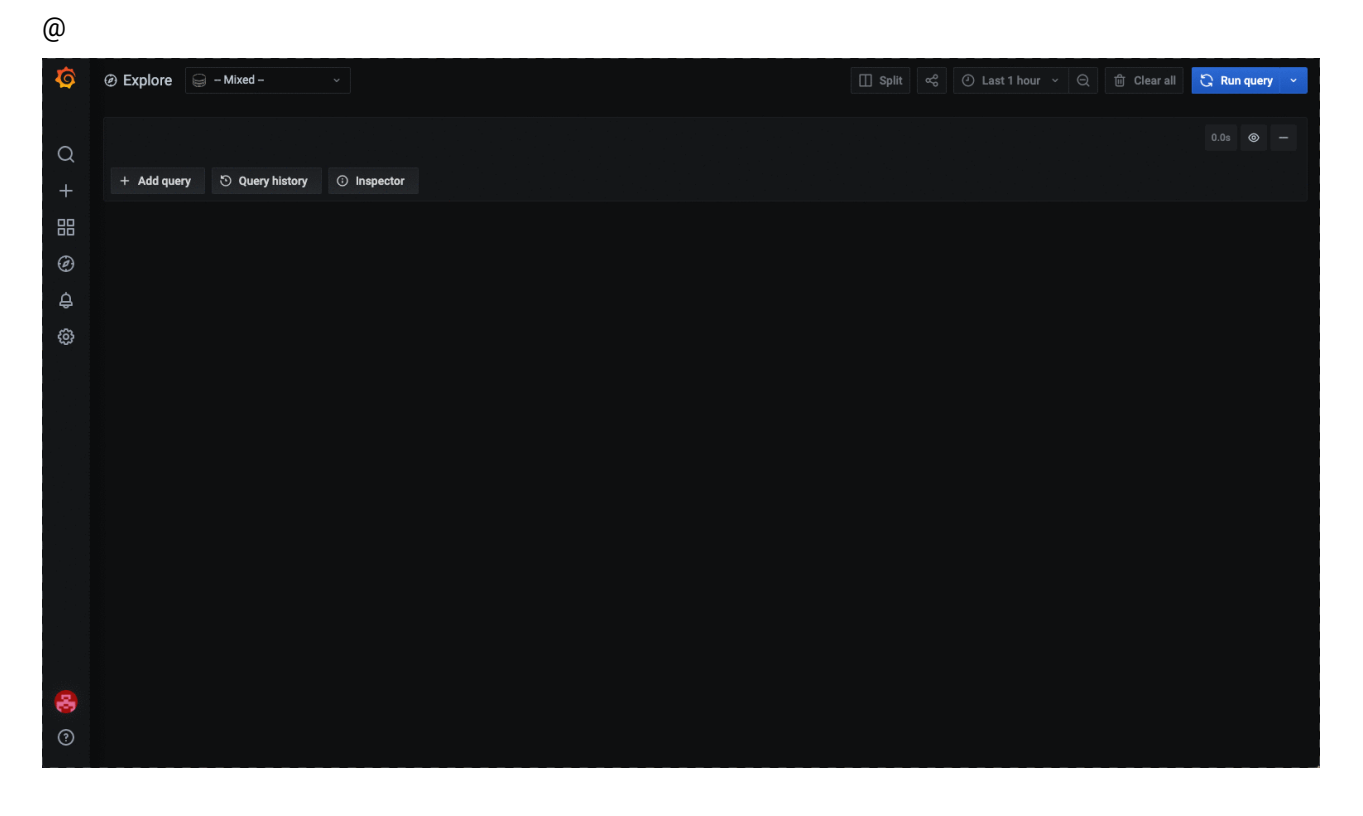

524 <https://grafana.com/docs/grafana/v7.5/datasources/loki/>

Cert-Manager and Traefik must be deployed in the attached cluster to be able to access the Grafana UI. These are deployed by default on the workspace.

## <span id="page-807-0"></span>**6.8.3 Multi-Tenant Logging Overview**

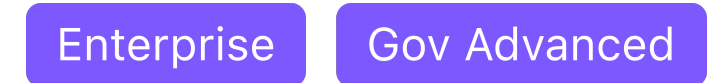

Multi-tenant logging in Kommander is built on the DKP Logging architecture. Multi-tenant logging uses the same components as the base logging architecture:

- BanzaiCloud logging-operator
- Grafana Loki
- Grafana

 $\mathbf{A}$ 

You must perform the [Workspace-level Logging](#page-797-1) (see page 798) procedures as a prerequisite to enable multi-tenant logging at the Project level as well. A

Access to log data is done at the namespace level, through the use of Projects within Kommander as shown in the diagram:

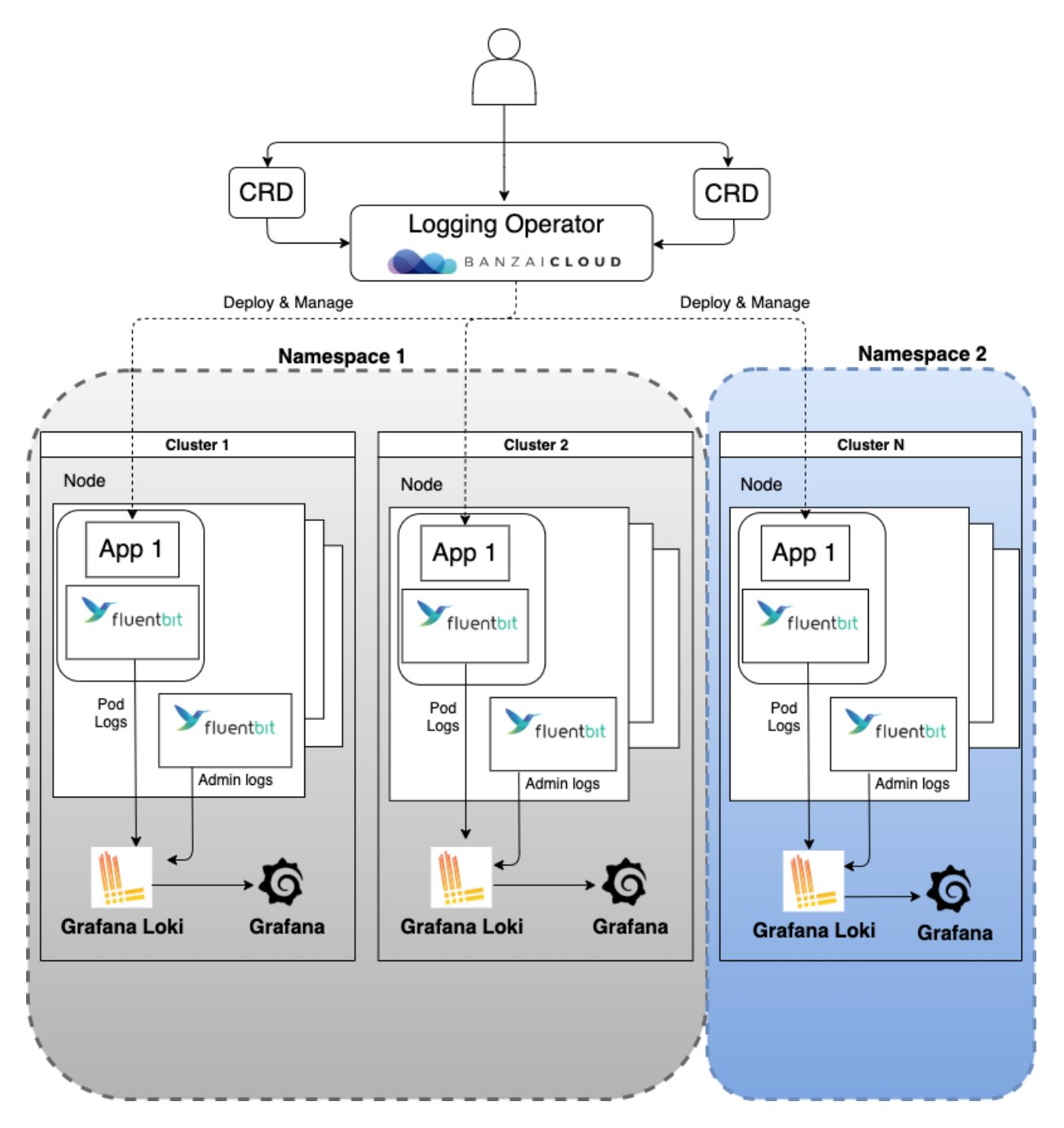

Each Project namespace has a logging-operator "Flow" that sends its pod logs to its own Loki server. A custom controller deploys corresponding Loki and Grafana servers in each namespace, and defines a logging-operator Flow in each namespace that forwards its pod logs to its respective Loki server. There is a corresponding Grafana server for visualizations for each namespace.

For the convenience of cluster Administrators, a cluster-scoped Loki/Grafana instance pair is deployed with a corresponding Logging-operator ClusterFlow that directs pod logs from all namespaces to the pair. A cluster Administrator can grant access either to none of the logs, or to all logs collected from all pods in a

given namespace. Assigning teams to specific namespaces enables the team members to see only the logs for the namespaces they own.

As with any endpoint, if an Ingress controller is in use in the environment, take care that the ingress rules do not supersede the RBAC permissions and thus prevent access to the logs.

Cluster Administrators will need to monitor and adjust resource usage to prevent operational Θ difficulties or excessive use on a *per namespace* basis.

- [Enable Multi-tenant Logging](#page-809-0) (see page 810)
- [Create a Project for Logging](#page-810-0) (see page 811)
- [Create Project-level Logging AppDeployments](#page-810-1) (see page 811)
- [Override ConfigMap to Modify the Storage Retention Period in Project Grafana Loki](#page-811-0) (see page 812)
- [Verify Project Logging Stack Installation](#page-813-0) (see page 814)
- [View Project Log Data](#page-814-0) (see page 815)

## <span id="page-809-0"></span>6.8.3.1 Enable Multi-tenant Logging

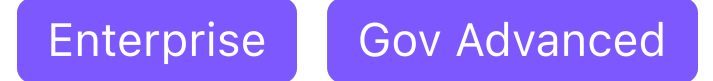

#### **6.8.3.1.1 Prerequisites**

Before you begin, you must:

- [Enable Workspace-level Logging](#page-797-1) (see page 798) before you can configure multi-tenant logging.
- Be a cluster administrator with permissions to configure cluster level platform services.

#### **6.8.3.1.2 Multi-tenant Logging Enablement Process**

The steps required to enable multi-tenant logging include:

- 1. [Create a Project.](#page-810-0) (see page 811)
- 2. [Create the required Project-level AppDeployments.](#page-810-1) (see page 811)
- 3. [Verify that the Project logging stack is installed.](#page-813-0) (see page 814)
- 4. [View a Project's log data.](#page-814-0) (see page 815)

Get started with multi-tenant logging by [Creating a Project](#page-810-0) (see page 811).

## <span id="page-810-0"></span>6.8.3.2 Create a Project for Logging

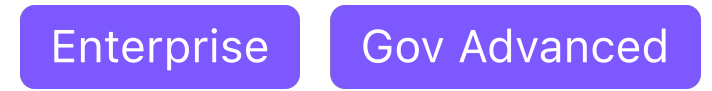

To enable multi-tenant logging, you must first [Create a Project](#page-607-0) (see page 608) and its namespace. Users assigned to this namespace will be able to access log data for only that namespace and not others.

<span id="page-810-1"></span>Then, you can [create project-level AppDeployments for use in multi-tenant logging](#page-810-1) (see page 811).

## 6.8.3.3 Create Project-level Logging AppDeployments

Enterprise **Gov Advanced** 

#### **How to create Project-level AppDeployments for use in multi-tenant logging**

You must create AppDeployments in the Project namespace to enable and deploy the logging stack to all clusters within a Project. You can use the CLI to do this, or use the DKP UI to enable the logging applications.

To create the AppDeployments needed for Project-level logging, follow these steps **on the management cluster**:

1. Determine the name and namespace of the workspace that your project is in. You can use the dkp

get workspaces command to see the list of workspace names and their corresponding namespaces.

dkp get workspaces

Copy the values under the NAME and NAMESPACE columns for your workspace.

2. Export the WORKSPACE\_NAME variable:

export WORKSPACE\_NAME=<WORKSPACE\_NAME>

3. Export the WORKSPACE\_NAMESPACE variable:

export WORKSPACE\_NAMESPACE=<WORKSPACE\_NAMESPACE>

4. Execute the following command to get the namespace of your project:

kubectl get projects -n \${WORKSPACE\_NAMESPACE}

Copy the value under the NAME column for your project. This may NOT be identical to the Display Name of the Project .

5. Export the PROJECT\_NAME variable:

export PROJECT\_NAME=<PROJECT\_NAME>

6. Copy these commands and execute them from a command line:

```
dkp create appdeployment project-grafana-loki --app project-grafana-loki-0.48.6
  --workspace ${WORKSPACE_NAME} --project ${PROJECT_NAME}
dkp create appdeployment project-grafana-logging --app project-grafana-
logging-6.38.1 --workspace ${WORKSPACE_NAME} --project ${PROJECT_NAME}
```
<span id="page-811-0"></span>Then, you can [Verify the Project Logging Stack Installation](#page-813-0) (see page 814) for multi-tenant logging.

## 6.8.3.4 Override ConfigMap to Modify the Storage Retention Period in Project Grafana Loki

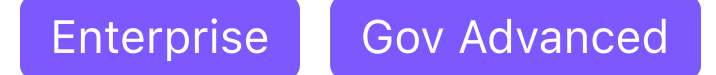

DKP configures Project Grafana Loki to retain log metadata and logs for 1 week, using the [Compactor](https://grafana.com/docs/loki/latest/operations/storage/boltdb-shipper/#compactor)<sup>525</sup>. This retention policy can be customized.

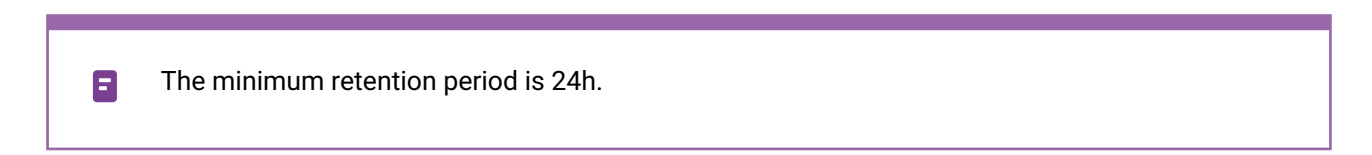

To customize the retention policy using configOverrides , run these commands on the **management** cluster:

1. Determine the namespace of the workspace that your project is in. You can use the dkp get workspaces command to see the list of workspace names and their corresponding namespaces.

dkp get workspaces

Copy the value under the NAMESPACE column for your workspace. This may NOT be identical to the Display Name of the Workspace .

<sup>525</sup> <https://grafana.com/docs/loki/latest/operations/storage/boltdb-shipper/#compactor>

2. Set the WORKSPACE\_NAMESPACE variable to the namespace copied in the previous step:

export WORKSPACE\_NAMESPACE=<WORKSPACE\_NAMESPACE>

3. Get the namespace of your project:

kubectl get projects --namespace \${WORKSPACE\_NAMESPACE}

Copy the value under the PROJECT NAMESPACE column for your workspace. This may NOT be identical to the Display Name of the Project .

4. Set the PROJECT\_NAMESPACE variable to the namespace copied in the previous step:

```
export PROJECT_NAMESPACE=<PROJECT_NAMESPACE>
```
5. Create a ConfigMap with custom configuration values for Grafana Loki. Since the retention configuration is nested in a config string, you must copy the entire block. The following example [sets the retention period under to 360 hours \(15 days\). Refer to](https://grafana.com/docs/loki/latest/operations/storage/retention/#retention-configuration) Grafana Loki's Retention Configuration documentation<sup>526</sup> for more information about this field.

```
cat <<EOF | kubectl apply -f -
apiVersion: v1
kind: ConfigMap
metadata:
   name: project-grafana-loki-custom-overrides
   namespace: ${PROJECT_NAMESPACE}
data:
   values.yaml: |
     loki:
       structuredConfig:
         limits_config:
           retention_period: 360h
EOF
```
6. Run the following command on the **management** cluster to reference the configOverrides in the project-grafana-loki AppDeployment:

```
cat <<EOF | kubectl apply -f -
apiVersion: apps.kommander.d2iq.io/v1alpha3
kind: AppDeployment
metadata:
```
<sup>526</sup> <https://grafana.com/docs/loki/latest/operations/storage/retention/#retention-configuration>

```
 name: project-grafana-loki
  namespace: ${PROJECT_NAMESPACE}
spec:
   appRef:
    name: project-grafana-loki-0.48.6
     kind: ClusterApp
   configOverrides:
     name: project-grafana-loki-custom-overrides
EOF
```
## <span id="page-813-0"></span>6.8.3.5 Verify Project Logging Stack Installation

**Enterprise Gov Advanced** 

#### **How to verify the project logging stack installation for multi-tenant logging**

You must wait for the Project's logging stack HelmReleases to deploy before configuring or using the Project-level logging features, including multi-tenancy:

Run the following commands on the **management** cluster:

1. Determine the namespace of the workspace that your project is in. You can use the dkp get workspaces command to see the list of workspace names and their corresponding namespaces.

dkp get workspaces

Copy the value under the NAMESPACE column for your workspace.

2. Export the WORKSPACE\_NAMESPACE variable:

export WORKSPACE\_NAMESPACE=<WORKSPACE\_NAMESPACE>

3. Execute the following command to get the namespace of your project

kubectl get projects -n \${WORKSPACE\_NAMESPACE}

Copy the value under PROJECT NAMESPACE column for your project. This may NOT be identical to the Display Name of the Project .

4. Export the PROJECT\_NAMESPACE variable:

export PROJECT\_NAMESPACE=<PROJECT\_NAMESPACE>

Run the following commands on the **managed** or **attached** cluster. For this, ensure you switch to the correct [context or kubeconfig](https://kubernetes.io/docs/tasks/access-application-cluster/configure-access-multiple-clusters/)<sup>527</sup> of the cluster for the following kubectl commands:

5. Check the deployment status using this command on the attached cluster:

kubectl get helmreleases -n \${PROJECT\_NAMESPACE}

**NOTE:** It may take some time for these changes to take effect, based on the duration configured for the Flux GitRepository reconciliation.

When successfully deployed, you will see output that includes the following HelmReleases :

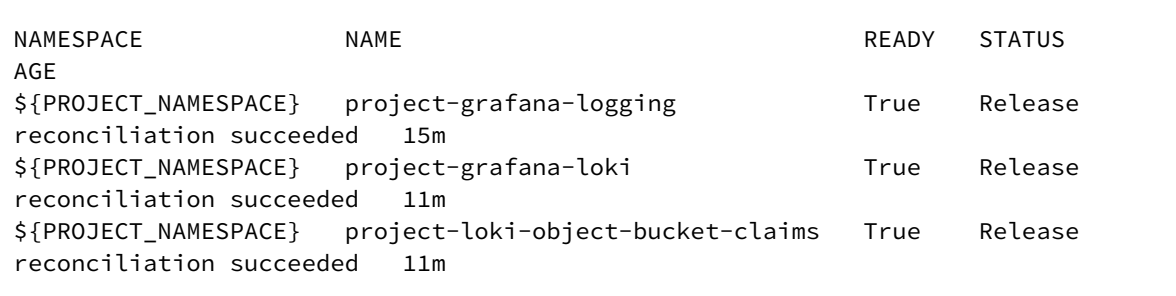

<span id="page-814-0"></span>Then, you can [View Project Log Data](#page-814-0) (see page 815) within multi-tenant logging.

### 6.8.3.6 View Project Log Data

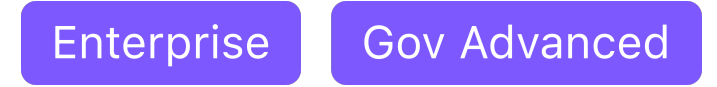

### **How to view project log data within multi-tenant logging**

You can only view the log data for a Project to which you have been granted access.

### **6.8.3.6.1 Access Project Grafana's UI**

Run the following commands on the **management** cluster:

1. Determine the namespace of the workspace that your project is in. You can use the dkp get workspaces command to see the list of workspace names and their corresponding namespaces.

dkp get workspaces

<sup>527</sup> <https://kubernetes.io/docs/tasks/access-application-cluster/configure-access-multiple-clusters/>

Copy the value under the NAMESPACE column for your workspace.

2. Export the WORKSPACE\_NAMESPACE variable:

export WORKSPACE\_NAMESPACE=<WORKSPACE\_NAMESPACE>

3. Execute the following command to get the namespace of your project

```
kubectl get projects -n ${WORKSPACE_NAMESPACE}
```
Copy the value under PROJECT NAMESPACE column for your project. This may NOT be identical to the Display Name of the Project .

4. Export the PROJECT\_NAMESPACE variable:

export PROJECT\_NAMESPACE=<PROJECT\_NAMESPACE>

Run the following commands **on the attached cluster** to access the Project Grafana's UI:

Ensure you switched to the correct [context or kubeconfig](https://kubernetes.io/docs/tasks/access-application-cluster/configure-access-multiple-clusters/)<sup>528</sup> of the attached cluster for the following kubectl commands:

5. Get the Grafana URL:

```
kubectl get ingress -n ${PROJECT_NAMESPACE} ${PROJECT_NAMESPACE}-project-
grafana-logging -o go-template='https://{{with 
index .status.loadBalancer.ingress 0}}{{or .hostname .ip}}{{end}}{{with
index .spec.rules 0}}{{with index .http.paths 0}}{{.path }}{{end}}{{end}}
{{"\n"}}'
```
### **6.8.3.6.2 View Logs in Grafana**

1. Go to the Explore tab:

```
kubectl get ingress -n ${PROJECT_NAMESPACE} ${PROJECT_NAMESPACE}-project-
grafana-logging -o go-template='https://{{with 
index .status.loadBalancer.ingress 0}}{{or .hostname .ip}}{{end}}{{with 
index .spec.rules 0}}{{with index .http.paths 0}}{{.path }}{{end}}{{end}}/
explore{{"\n"}}'
```
2. You may be prompted to log in using the SSO flow. See [Authentication and Authorization](#page-828-0) (see page 829) for more information.

<sup>528</sup> <https://kubernetes.io/docs/tasks/access-application-cluster/configure-access-multiple-clusters/>

3. At the top of the page, change the data source to Loki .

See the [Grafana Loki documentation](https://grafana.com/docs/grafana/v7.5/datasources/loki/)<sup>529</sup> for more on how to use the interface to view and query logs.

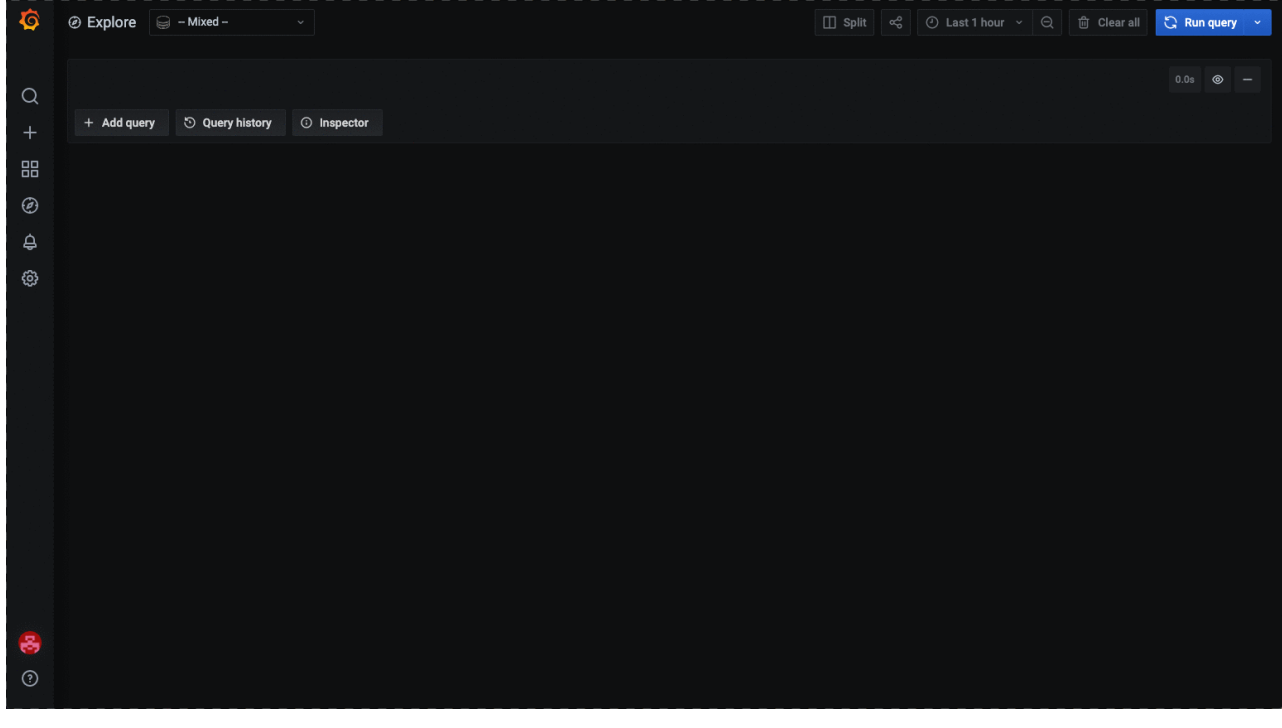

Cert-Manager and Traefik must be deployed in the attached cluster to be able to access the Grafana UI. These are deployed by default on the workspace.

You can [configure workspace policy](#page-795-0) (see page 796) to restrict access to the Project logging Grafana UI. Each Grafana instance in a Project has a unique URL at the cluster level. Consider creating a WorkspaceRoleBinding that maps to a ClusterRoleBinding , on attached cluster(s), for each

Project level Grafana instance. For example, If you have a group named sample-group and two projects

named first-project and second-project in sample-workspace workspace, then the Role Bindings look similar to the following:

 $\mathbf{A}$ 

<sup>529</sup> <https://grafana.com/docs/grafana/v7.5/datasources/loki/>

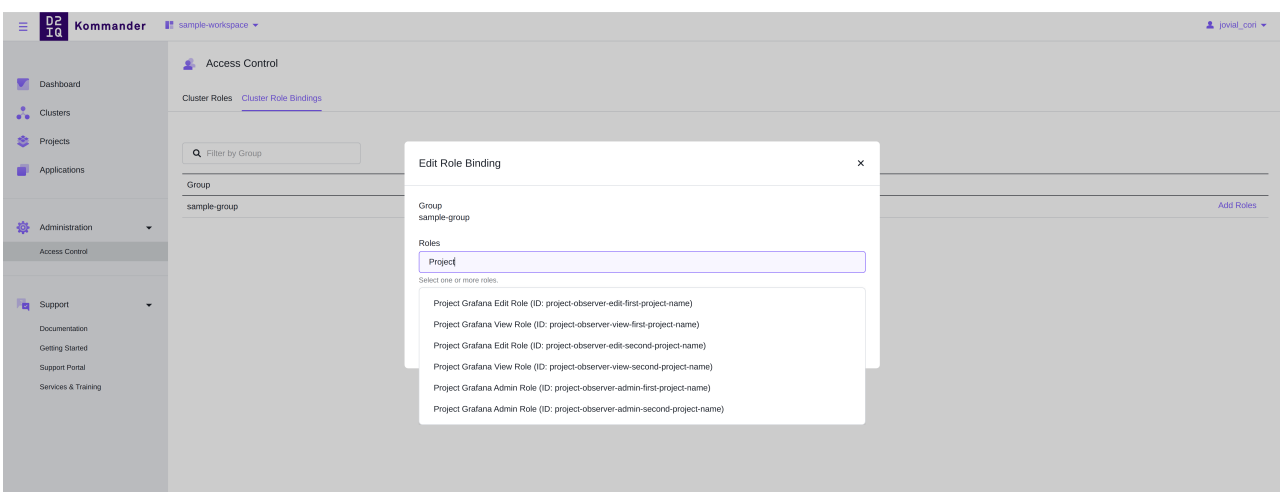

<span id="page-817-0"></span>Select the correct role bindings for each group for a project at the workspace level.

## **6.8.4 Fluent Bit**

А

[Fluent Bit](https://fluentbit.io/)<sup>530</sup> is the DKP choice of open-source log collection and forwarding tool.

On the Management cluster, the Fluentbit application is disabled by default. The amount of admin logs ingested to Loki requires additional disk space to be configured on the rook-ceph-cluster[. Enabling admin logs may use around 2GB/day per node. See Rook Ceph in DKP](#page-893-0) (see page 894) for more details on how to configure the Rook Ceph Cluster.

## 6.8.4.1 Audit Log Collection

[Auditing](https://kubernetes.io/docs/tasks/debug-application-cluster/audit/)<sup>531</sup> in Kubernetes provides a way to chronologically document the actions taken on a cluster. On Kommander, by default, audit logs are collected and stored for quick indexing. Viewing and accessing can be done via the Grafana logging UI.

To adjust the default Audit Policy [log backend](https://kubernetes.io/docs/tasks/debug/debug-cluster/audit/#log-backend)<sup>532</sup> configuration, you must modify the log retention settings by [Configuring the Control Plane](#page-1350-0) (see page 1351) before creating the cluster. This needs to be done prior to creating the cluster since it cannot be edited after creation.

• [Collecting systemd Logs from a Non-default Path](#page-818-0) (see page 819)

<sup>530</sup> <https://fluentbit.io/>

<sup>531</sup> <https://kubernetes.io/docs/tasks/debug-application-cluster/audit/>

<sup>532</sup> <https://kubernetes.io/docs/tasks/debug/debug-cluster/audit/#log-backend>

## 6.8.4.2 Related Information

For information on related topics or procedures, refer to the following:

• Logging [\(see page 796\)](#page-795-0)

## <span id="page-818-0"></span>6.8.4.3 Collecting systemd Logs from a Non-default Path

By default, Fluent Bit pods are configured to collect systemd logs from the /var/log/journal/ path on cluster nodes.

If systemd-journald running as a part of the OS on the nodes uses a different path for writing logs, you will need to override configuration of the fluent-bit AppDeployment to make Fluent Bit collect systemd logs.

To configure the Fluent Bit AppDeployment to collect systemd logs from a non-default path, follow these steps (all kubectl and dkp invocations refer to the **management** cluster):

1. Execute the following command to get the namespace of the workspace in which you would like to configure Fluent Bit:

dkp get workspaces

And copy the value under the NAMESPACE column for your workspace.

2. Set the WORKSPACE\_NAMESPACE variable to the namespace copied in the previous step:

export WORKSPACE\_NAMESPACE=<WORKSPACE\_NAMESPACE>

3. Identify the systemd-journald log data storage path on the nodes of the clusters in the workspace by using the OS documentation and examining the systemd configuration.

Usually it will be either /var/log/journal (typically used when systemd-journald is configured to store logs permanently; in this case the default Fluent Bit configuration should work) or /run/log/journal (typically used when systemd-journald is configured to use a volatile storage).

4. Extract the default Helm values used by the Fluent Bit App:

```
kubectl get -n ${WORKSPACE_NAMESPACE} configmaps fluent-bit-0.20.9-d2iq-
defaults -o=jsonpath='{.data.values\.yaml}' > fluent-bit-values.yaml
```
5. Edit the resulting file fluent-bit-values.yaml by removing all sections except for extraVolumes , extraVolumeMounts and config.inputs . The result should look similarly to this:

```
extraVolumes:
# we create this to have a persistent tail-db directory an all nodes
# otherwise a restarted fluent-bit would rescrape all tails
- name: tail-db
  hostPath:
     path: /var/log/tail-db
     type: DirectoryOrCreate
# we create this to get rid of error messages that would appear on non control-
plane nodes
- name: kubernetes-audit
   hostPath:
     path: /var/log/kubernetes/audit
     type: DirectoryOrCreate
# needed for kmsg input plugin
- name: uptime
   hostPath:
     path: /proc/uptime
     type: File
- name: kmsg
   hostPath:
     path: /dev/kmsg
     type: CharDevice
extraVolumeMounts:
- name: tail-db
   mountPath: /tail-db
- name: kubernetes-audit
   mountPath: /var/log/kubernetes/audit
- name: uptime
  mountPath: /proc/uptime
- name: kmsg
   mountPath: /dev/kmsg
config:
   inputs: |
     # Collect audit logs, systemd logs, and kernel logs.
     # Pod logs are collected by the fluent-bit deployment managed by logging-
operator.
     [INPUT]
         Name tail
         Alias kubernetes_audit
         Path /var/log/kubernetes/audit/*.log
         Parser kubernetes-audit
         DB /tail-db/audit.db
         Tag audit.*
         Refresh_Interval 10
```

```
 Rotate_Wait 5
     Mem_Buf_Limit 135MB
     Buffer_Chunk_Size 5MB
     Buffer_Max_Size 20MB
     Skip_Long_Lines Off
 [INPUT]
     Name systemd
     Alias kubernetes_host
     DB /tail-db/journal.db
     Tag host.*
     Max_Entries 1000
     Read_From_Tail On
     Strip_Underscores On
 [INPUT]
     Name kmsg
     Alias kubernetes_host_kernel
     Tag kernel
```
6. Add the following item to the list under the extraVolumes key:

```
- name: kubernetes-host
  hostPath:
   path: <path to systemd logs on the node>
    type: Directory
```
7. Add the following item to the list under the extraVolumeMounts key:

```
- name: kubernetes-host
 mountPath: < path to systemd logs on the node>
```
These items will make Kubernetes mount systemd logs into Fluent Bit pods.

8. Add the following line into the [INPUT] entry identified by Name systemd and Alias kubernetes\_host .

Path <path to systemd logs on the node>

This is needed to make Fluent Bit actually collect the mounted logs

9. Assuming that the path to systemd logs on the node is /run/log/journal , the result will look similarly to this:

```
extraVolumes:
# we create this to have a persistent tail-db directory an all nodes
# otherwise a restarted fluent-bit would rescrape all tails
- name: tail-db
```

```
 hostPath:
     path: /var/log/tail-db
     type: DirectoryOrCreate
# we create this to get rid of error messages that would appear on non control-
plane nodes
- name: kubernetes-audit
  hostPath:
     path: /var/log/kubernetes/audit
     type: DirectoryOrCreate
# needed for kmsg input plugin
- name: uptime
  hostPath:
     path: /proc/uptime
     type: File
- name: kmsg
   hostPath:
     path: /dev/kmsg
     type: CharDevice
- name: kubernetes-host
   hostPath:
     path: /run/log/journal
     type: Directory
extraVolumeMounts:
- name: tail-db
  mountPath: /tail-db
- name: kubernetes-audit
   mountPath: /var/log/kubernetes/audit
- name: uptime
   mountPath: /proc/uptime
- name: kmsg
   mountPath: /dev/kmsg
- name: kubernetes-host
   mountPath: /run/log/journal
config:
   inputs: |
     # Collect audit logs, systemd logs, and kernel logs.
     # Pod logs are collected by the fluent-bit deployment managed by logging-
operator.
     [INPUT]
         Name tail
         Alias kubernetes_audit
         Path /var/log/kubernetes/audit/*.log
         Parser kubernetes-audit
         DB /tail-db/audit.db
         Tag audit.*
         Refresh_Interval 10
         Rotate_Wait 5
         Mem_Buf_Limit 135MB
         Buffer_Chunk_Size 5MB
         Buffer_Max_Size 20MB
```

```
 Skip_Long_Lines Off
 [INPUT]
     Name systemd
     Alias kubernetes_host
     Path /run/log/journal
     DB /tail-db/journal.db
     Tag host.*
     Max_Entries 1000
     Read_From_Tail On
     Strip_Underscores On
 [INPUT]
     Name kmsg
     Alias kubernetes_host_kernel
     Tag kernel
```
10. Create a ConfigMap manifest with override values from fluent-bit-values.yaml :

```
cat <<EOF >fluent-bit-overrides.yaml
apiVersion: v1
kind: ConfigMap
metadata:
   namespace: ${WORKSPACE_NAMESPACE}
   name: fluent-bit-overrides
data:
   values.yaml: |
$(cat fluent-bit-values.vaml | sed 's/^/ /g')EOF
```
11. Create a ConfigMap from the manifest above:

```
kubectl apply -f fluent-bit-overrides.yaml
```
12. Edit the fluent-bit AppDeployment to set the value of spec.configOverrides.name to the name of the created ConfigMap. (You can use the steps in the procedure, Deploy an Application with a Custom Configuration (see page 819) as a guide.)

```
dkp edit appdeployment -n ${WORKSPACE_NAMESPACE} fluent-bit
```
After your editing is complete, the AppDeployment resembles this example:

```
apiVersion: apps.kommander.d2iq.io/v1alpha3
kind: AppDeployment
metadata:
   name: fluent-bit
   namespace: ${WORKSPACE_NAMESPACE}
```

```
spec:
   appRef:
     name: fluent-bit-0.20.9
     kind: ClusterApp
   configOverrides:
     name: fluent-bit-overrides
```
13. Log in into the Grafana logging UI of your workspace and verify that logs with a label log\_source=kubernetes\_host are now present in Loki.

## <span id="page-823-0"></span>**6.8.5 Scaling the Logging Stack**

## 6.8.5.1 Introduction

Depending on the application workloads you run on your clusters, you may find that the default settings for the DKP logging stack do not meet your needs. In particular, if your workloads produce lots of log traffic, you may find you need to adjust the logging stack components to properly capture all the log traffic. Follow the suggestions below to tune the logging stack components as needed.

## 6.8.5.2 Logging Operator

In a high log traffic environment, fluentd usually becomes the bottleneck of the logging stack. According to<https://banzaicloud.com/docs/one-eye/logging-operator/operation/scaling/>:

*The typical sign of this is when* fluentd *cannot handle its [buffer](https://banzaicloud.com/docs/one-eye/logging-operator/configuration/plugins/outputs/buffer/)*<sup>533</sup> *directory size growth for more than the configured or calculated (timekey + timekey\_wait) flush interval.*

[For metrics to monitor, please refer to https://docs.fluentd.org/monitoring-fluentd/monitoring](https://docs.fluentd.org/monitoring-fluentd/monitoring-prometheus#metrics-to-monitor)prometheus#metrics-to-monitor.

### **6.8.5.2.1 Grafana dashboard**

In DKP, if the Prometheus Monitoring (kube-prometheus-stack) platform application is enabled, you can view the Logging Operator dashboard in the Grafana UI.

## 器 General / Platform Apps / Logging Operator

You can also improve fluentd throughput by disabling the buffering for loki clusterOutput.

### **6.8.5.2.2 Example Configuration**

[You can see an example configuration of the logging operator in Logging Stack Application Sizing](#page-548-0)  Recommendations (see page 549).

<sup>533</sup> <https://banzaicloud.com/docs/one-eye/logging-operator/configuration/plugins/outputs/buffer/>

For more information, refer to:

• <https://docs.fluentd.org/deployment/performance-tuning-single-process>

## 6.8.5.3 Grafana Loki

DKP deploys Loki in [Microservice mode](https://grafana.com/docs/loki/latest/fundamentals/architecture/deployment-modes/#microservices-mode)<sup>534</sup> – this provides you with the highest flexibility in terms of scaling. In a high log traffic environment, we recommend:

- Ingester should be the first component to be considered for scaling up.
- Distributor should be scaled up only when the existing Distributor is experiencing stress due to high computing resource usage.
	- Usually, the number of Distributor pods should be much lower than the number of Ingester pods

#### **6.8.5.3.1 Grafana dashboard**

In DKP, if Prometheus Monitoring (kube-prometheus-stack) platform app is enabled, you can view the Loki dashboards in Grafana UI and here is one of the Loki dashboard:

器 General / Platform Apps / Grafana Loki / Global Metrics

### **6.8.5.3.2 Example Configuration**

You can see an example config of Loki at [Logging Stack Application Sizing Recommendations](#page-548-0) (see page 549).

For more information, refer to:

- <https://grafana.com/docs/loki/latest/fundamentals/architecture/components/>
- <https://grafana.com/docs/loki/latest/operations/scalability/>
- <https://grafana.com/docs/loki/latest/best-practices/>

## 6.8.5.4 Rook Ceph

Ceph is the default S3 storage provider. In DKP, a Rook Ceph Operator and a Rook Ceph Cluster are deployed together to have a Ceph Cluster.

#### **6.8.5.4.1 Storage**

The default configuration of Rook Ceph Cluster in DKP has a 33% overhead in data storage for redundancy. Meaning, if the data disks allocated for your Rook Ceph Cluster is 1000Gb, 750Gb will be used to store your data. Thus, it is important to account for that in planning the capacity of your data disks to prevent issues.

<sup>534</sup> <https://grafana.com/docs/loki/latest/fundamentals/architecture/deployment-modes/#microservices-mode>

### 6.8.5.4.1.1 ObjectBucketClaim storage limit

ObjectBucketClaim has a storage limit option to prevent your S3 bucket from growing over a limit. In DKP this is enabled by default.

Thus, after you size up your Rook Ceph Cluster for more storage, it is important to also increase the storage limit of your ObjectBucketClaims of your grafana-loki and/or project-grafana-loki .

To change it for grafana-loki , please provide an override configmap in rook-ceph-cluster platform app to override dkp.grafana-loki.maxSize

To change it for project-grafana-loki , please provide an override configmap in projectgrafana-loki platform app to override dkp.project-grafana-loki.maxSize

### **6.8.5.4.2 Example Configuration**

You can see an example config at [Rook Ceph Cluster Sizing Recommendations](#page-553-0) (see page 554).

#### **6.8.5.4.3 Ceph OSD CPU considerations**

**ceph-osd** is the object storage daemon for the Ceph distributed file system. It is responsible for storing objects on a local file system and providing access to them over the network.

If you determine that the Ceph OSD component is the bottleneck, then you may wish to consider increasing the CPU allocated to it.

See this page for more info:<https://ceph.io/en/news/blog/2022/ceph-osd-cpu-scaling/>

### **6.8.5.4.4 Grafana dashboard**

In DKP, if the Prometheus Monitoring (kube-prometheus-stack) platform app is enabled, you can view the Ceph dashboards in the Grafana UI. Below is one of the Ceph dashboard:

品 General / Platform Apps / Rook Ceph Cluster

### 6.8.5.5 Audit Log

### **6.8.5.5.1 Overhead**

Enabling audit logging requires additional computing and storage resources.

When you enable audit logging by enabling the kommander-fluent-bit AppDeployment, inbound traffic to the logging stack increases the log traffic by approximately 3-4 more times.

Thus, when enabling the audit log, consider scaling up all components in the logging stack mentioned above.

### **6.8.5.5.2 Fine-tuning audit log Fluent Bit**

If you are certain that you only need to collect a subset of the logs that the [default config](https://github.com/mesosphere/kommander-applications/blob/v2.5.0/services/fluent-bit/0.21.6/defaults/cm.yaml)<sup>535</sup> makes the kommander-fluent-bit pods collect, you can add your own override configmap to kommander-

fluent-bit with proper Fluent Bit INPUT , FILTER , OUTPUT settings. This helps reduce the audit log traffic.

To see the default configuration of Fluent Bit, see the [Release Notes](#page-1536-0) (see page 1537) > **Components and Applications**.

For more information, refer to:

- [Admin-level logs](#page-797-0) (see page 798)
- [https://docs.fluentbit.io/manual/administration/configuring-fluent-bit/classic-mode/configuration](https://docs.fluentbit.io/manual/administration/configuring-fluent-bit/classic-mode/configuration-file)file

## <span id="page-826-0"></span>**6.8.6 Configuring Loki to use AWS S3 Storage in DKP**

Follow the instructions on this page to configure Loki to use AWS S3 Storage in DKP

## 6.8.6.1 Configuring Loki

The easiest way to get started with using AWS S3 storage with Grafana Loki is to use a set of static AWS credentials.

1. Execute the following command to get the namespace of your workspace:

```
dkp get workspaces
```
2. Set the WORKSPACE\_NAMESPACE variable to the namespace copied in the previous step:

```
export WORKSPACE_NAMESPACE=<WORKSPACE_NAMESPACE
```
3. Create a secret containing the static AWS S3 credentials. The secret is then mounted into each of the Grafana Loki pods as environment variables.

```
kubectl create secret generic dkp-aws-s3-creds -n${WORKSPACE_NAMESPACE} \
--from-literal=AWS_ACCESS_KEY_ID=<key id> \
--from-literal=AWS_SECRET_ACCESS_KEY=<secret key>
```
4. Create a config overrides ConfigMap to update the storage configuration. **NOTE**: This can also be added to the installer configuration if you are configuring Grafana Loki on the Management Cluster.

<sup>535</sup> <https://github.com/mesosphere/kommander-applications/blob/v2.5.0/services/fluent-bit/0.21.6/defaults/cm.yaml>

```
cat <<EOF | kubectl apply -f -
apiVersion: v1
kind: ConfigMap
metadata:
   name: grafana-loki-overrides
   namespace: ${WORKSPACE_NAMESPACE}
data:
   values.yaml: |
     loki:
       annotations:
         secret.reloader.stakater.com/reload: dkp-aws-s3-creds
       structuredConfig:
         storage_config:
            aws:
             s3: s3://<region>/<br/>bucket name>
     ingester:
       extraEnvFrom:
         - secretRef:
              name: dkp-aws-s3-creds 
     querier:
       extraEnvFrom:
          - secretRef:
              name: dkp-aws-s3-creds 
     queryFrontend:
       extraEnvFrom:
         - secretRef:
              name: dkp-aws-s3-creds 
     compactor:
       extraEnvFrom:
         - secretRef:
              name: dkp-aws-s3-creds 
     ruler:
       extraEnvFrom:
          - secretRef:
              name: dkp-aws-s3-creds 
     distributor:
       extraEnvFrom:
         - secretRef:
              name: dkp-aws-s3-creds
EOF
```
5. Update the grafana-loki AppDeployment to apply the configuration override. **NOTE**: If you use the Kommander CLI installation configuration file, you don't need this step

```
cat << EOF | kubectl -n ${WORKSPACE_NAMESPACE} patch appdeployment grafana-loki 
--type="merge" --patch-file=/dev/stdin
spec:
   configOverrides:
     name: grafana-loki-overrides
```
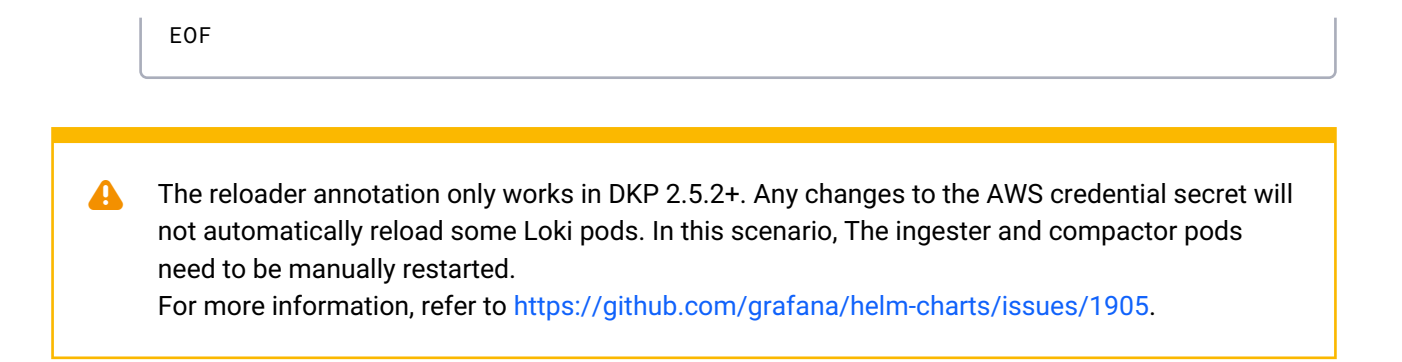

# 6.9 Security

Security architecture.

- [Authentication and authorization architecture](#page-828-0) (see page 829)
- [OpenID Connect \(OIDC\) Introduction](#page-829-0) (see page 830)
- [SAML Connector](#page-833-0) (see page 834)
- [Policy Controls](#page-836-0) (see page 837)
- [Traefik-Forward-Authentication in DKP \(TFA\)](#page-840-0) (see page 841)

### <span id="page-828-0"></span>**6.9.1 Authentication and authorization architecture**

6.9.1.1 Details on distributed authentication and authorization between clusters

### 6.9.1.2 Authentication

DKP UI comes with a pre-configured authentication  $Dev<sup>536</sup>$  identity broker and provider.

Kubernetes, Kommander, and Dex do not store any user identities. The Kommander installation comes with default admin static credentials. These credentials should only be used to access the **DKP UI** for configuring an external identity provider. Currently, there is no way to update these credentials, so they should be treated as backup credentials and not used for normal access.  $\blacktriangle$ 

The DKP UI admin credentials are stored as a secret. They never leave the boundary of the UI cluster and are never shared to any other cluster.

<sup>536</sup> <https://github.com/dexidp/dex>

The Dex service issues an [OIDC ID token](https://openid.net/specs/openid-connect-core-1_0.html#IDToken)<sup>537</sup> on successful user authentication. Other platform applications use the ID token as an authentication proof. User identity to the Kubernetes API server is provided by the kube-oidc-proxy platform service that reads the identity from an ID token. Web requests to DKP UI access are authenticated by the [traefik forward auth](https://github.com/mesosphere/traefik-forward-auth)<sup>538</sup> platform service.

The [kube-oidc-proxy](https://github.com/jetstack/kube-oidc-proxy)<sup>539</sup> service authenticates kubectl CLI requests using the Kubernetes API  $\blacksquare$ Server Go library. This library requires that if an **email\_verified** claim is present, it must be set to **true**, even if the insecureSkipEmailVerified: true flag is configured in the Dex connector. Thus, ensure that the OIDC provider is configured to set the email\_verified field to 'true'.

A user identity is shared across a UI cluster and all other attached clusters.

#### **6.9.1.2.1 Attached clusters**

A newly attached cluster has federated kube-oidc-proxy , dex-k8s-authenticator , and traefik-

forward-auth platform applications. These platform applications are configured to accept UI cluster Dex issued ID tokens.

When the traefik-forward-auth is used as a [Traefik Ingress authenticator](https://docs.traefik.io/v2.4/providers/kubernetes-ingress/)<sup>540</sup>, it checks if the user identity was issued by the Kommander cluster Dex service. An anonymous user is redirected to the UI cluster Dex service to authenticate and confirm their identity.

Never enter your own credentials on any of the attached clusters. On the UI cluster use the static admin credentials or an external identity provider (IDP).

### 6.9.1.3 Authorization

There is no centralized authorization component in Kommander. Each component and service makes its own authorization decisions based on user identity.

## <span id="page-829-0"></span>**6.9.2 OpenID Connect (OIDC) Introduction**

### 6.9.2.1 An introduction to OpenID Connect (OIDC) Authentication in Kubernetes

All Kubernetes clusters have two categories of users: service accounts and normal users. Kubernetes manages authentication for service accounts, but the cluster administrator, or a separate service, manages authentication for normal users.

<sup>537</sup> [https://openid.net/specs/openid-connect-core-1\\_0.html#IDToken](https://openid.net/specs/openid-connect-core-1_0.html#IDToken)

<sup>538</sup> <https://github.com/mesosphere/traefik-forward-auth>

<sup>539</sup> <https://github.com/jetstack/kube-oidc-proxy>

<sup>540</sup> <https://docs.traefik.io/v2.4/providers/kubernetes-ingress/>

Kommander configures the cluster to use OpenID Connect (OIDC), a popular and extensible user authentication method, and installs Dex, a popular, open-source software product that integrates your existing Identity Providers with Kubernetes.

To begin, set up an Identity Provider with Dex, then use OIDC as the Authentication method.

### 6.9.2.2 Identity Provider

An Identity Provider (IdP) is a service that lets you manage identity information for users, including groups. A cluster created in Kommander uses Dex as its IdP. Dex, in turn, delegates to one or more external IdPs.

If you use already use one or more of the following IdPs, you can configure Dex to use them:

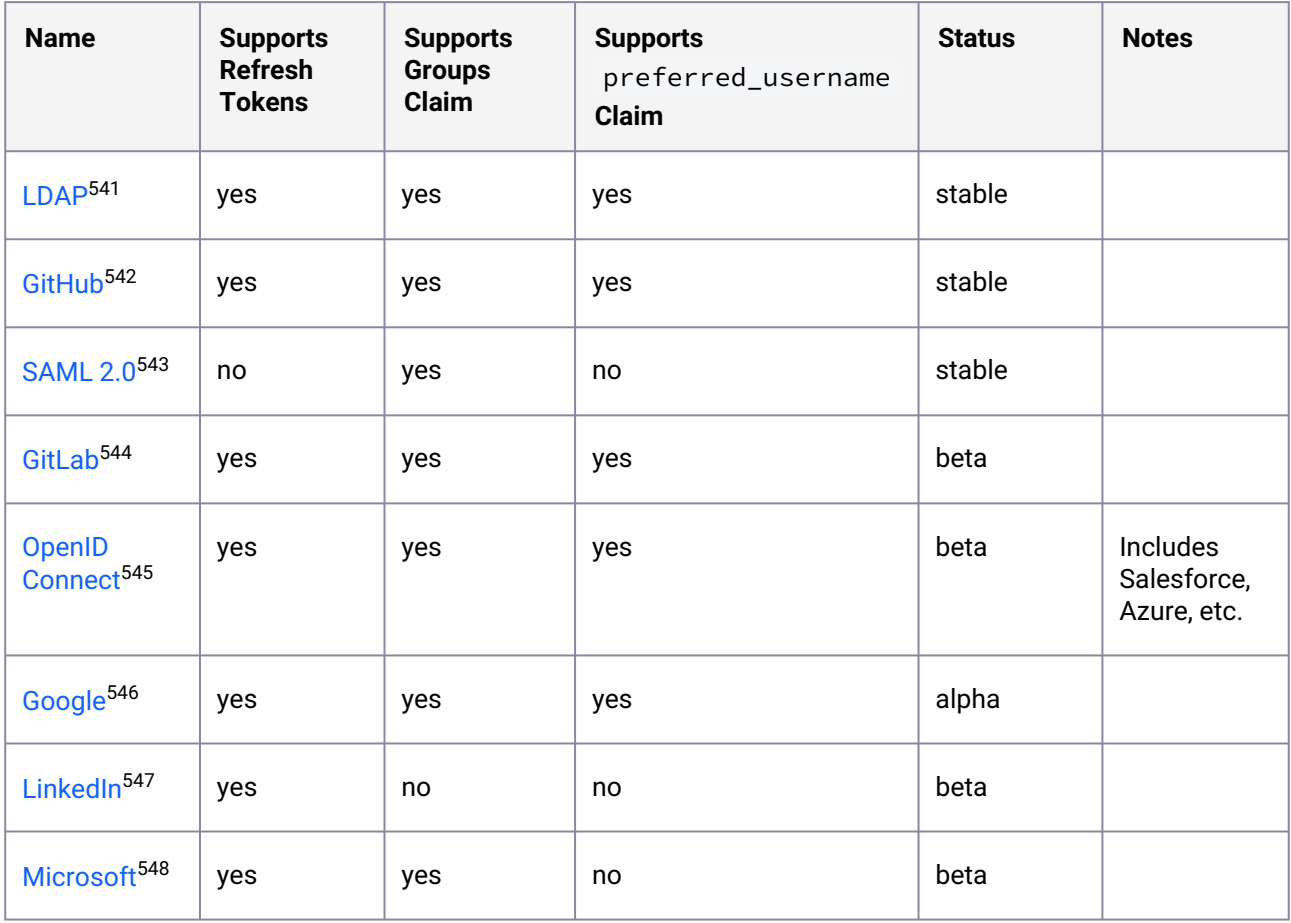

<sup>541</sup> <https://github.com/dexidp/dex/blob/v2.22.0/Documentation/connectors/ldap.md> 542 <https://github.com/dexidp/dex/blob/v2.22.0/Documentation/connectors/github.md> 543 <https://github.com/dexidp/dex/blob/v2.22.0/Documentation/connectors/saml.md> 544 <https://github.com/dexidp/dex/blob/v2.22.0/Documentation/connectors/gitlab.md> 545 <https://github.com/dexidp/dex/blob/v2.22.0/Documentation/connectors/oidc.md> 546 <https://github.com/dexidp/dex/blob/v2.22.0/Documentation/connectors/google.md> 547 <https://github.com/dexidp/dex/blob/v2.22.0/Documentation/connectors/linkedin.md> 548 <https://github.com/dexidp/dex/blob/v2.22.0/Documentation/connectors/microsoft.md>

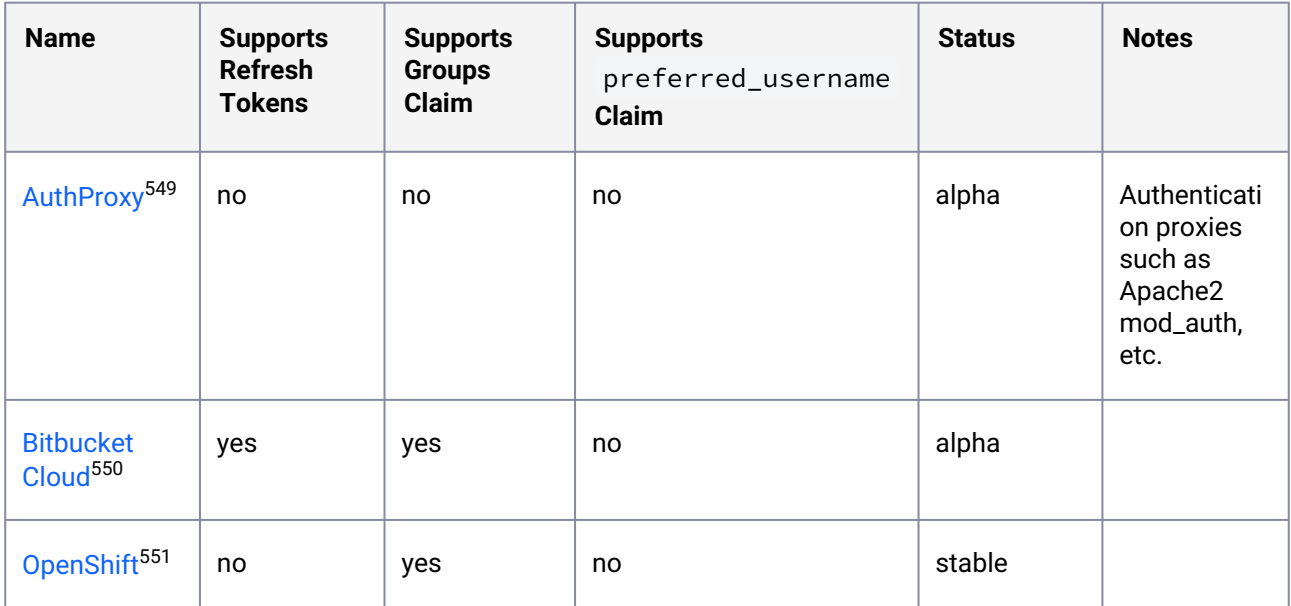

**NOTE:** These are the Identity Providers supported by Dex [2.22.0](https://github.com/dexidp/dex/blob/v2.22.0/README.md)<sup>552</sup>, the version used by DKP.

### 6.9.2.3 Add Login Connectors

Kommander uses Dex to provide OpenID Connect single sign-on (SSO) to the cluster. Dex can be configured to use multiple connectors, including GitHub, LDAP, and SAML 2.0. The [Dex Connector documentation](https://dexidp.io/docs/connectors/)<sup>553</sup> describes how to configure different connectors. You can add the configuration as the values field in the Dex application. An example Dex configuration provided to the Kommander CLI's install command would look similar to this:

```
apiVersion: config.kommander.mesosphere.io/v1alpha1
kind: Installation
apps:
   dex:
     values: |
       config:
         connectors:
         - type: oidc
           id: google
           name: Google
           config:
             issuer: https://accounts.google.com/o/oauth2/v2/auth
             clientID: YOUR_CLIENT_ID
             clientSecret: YOUR_CLIENT_SECRET
```
551 <https://github.com/dexidp/dex/blob/v2.22.0/Documentation/connectors/openshift.md>

552 <https://github.com/dexidp/dex/blob/v2.22.0/README.md>

553 <https://dexidp.io/docs/connectors/>

<sup>549</sup> <https://github.com/dexidp/dex/blob/v2.22.0/Documentation/connectors/authproxy.md> 550 <https://github.com/dexidp/dex/blob/v2.22.0/Documentation/connectors/bitbucketcloud.md>

```
 redirectURI: https://DKP_CLUSTER_DOMAIN/dex/callback
              scopes:
              - openid
              - profile
              - email
              insecureSkipEmailVerified: true
              insecureEnableGroups: true
              userIDKey: email
              userNameKey: email
[\ldots]
```
### 6.9.2.4 Change the Access Token Lifetime

By default, the client access token lifetime is 24 hours. After this time, the token expires and cannot be used to authenticate. See the [Dex documentation](https://dexidp.io/docs/id-tokens/#expiration-and-rotation-settings)<sup>554</sup> for more information on access token expiration and rotation settings.

Here is an example configuration for extending the token lifetime to 48 hours:

```
apiVersion: config.kommander.mesosphere.io/v1alpha1
kind: Installation
apps:
  dex:
     values: |
       config:
         expiry:
            idTokens: "48h"
[\ldots]
```
## 6.9.2.5 Authentication

OpenID Connect is an extension of the [OAuth2 authentication protocol](https://oauth.net/2/)<sup>555</sup>. As required by OAuth2, the client must be registered with Dex. Do this by passing the name of the application and a callback/redirect URI. These handle the processing of the OpenID token after the user authenticates successfully. After

registration, Dex returns a client\_id and a secret . Authentication requests use these between the client and Dex to identify the client.

Users access Kommander in two ways:

- To interact with Kubernetes API, usually through kubectl .
- To interact with the DKP UI, which has GUI dashboards for Prometheus, Grafana, etc.

In Kommander, Dex comes pre-configured with a client for these access use cases. The clients talk to Dex for authentication. Dex talks to the configured Identity Provider, or IdP, (for example LDAP, SAML, etc) to perform the actual task of authenticating the user.

<sup>554</sup> <https://dexidp.io/docs/id-tokens/#expiration-and-rotation-settings> 555 <https://oauth.net/2/>

If the user authenticates successfully, Dex pulls the user's information from the IdP and forms an OpenID token. The token contains this information and returns it to the respective client's callback URL. The client or end user uses this token for communicating with the DKP UI or Kubernetes API respectively.

This figure illustrates these components and their interaction at a high level:

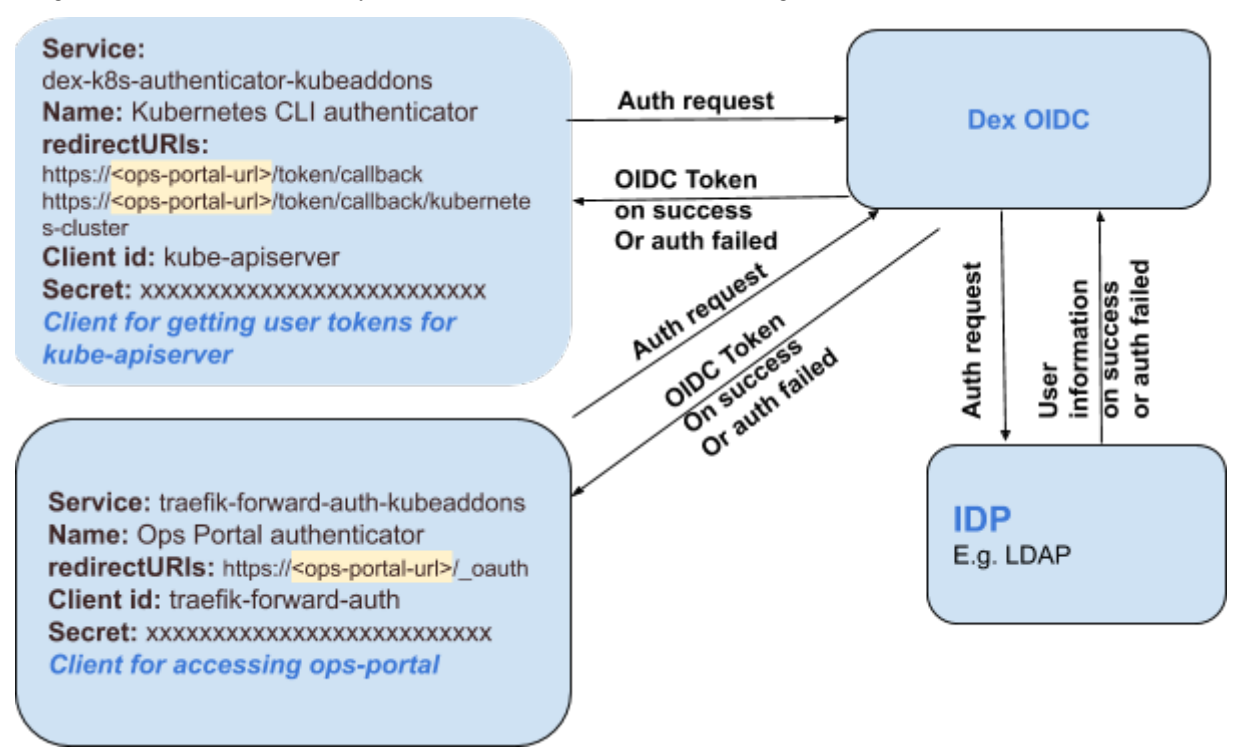

### <span id="page-833-0"></span>**6.9.3 SAML Connector**

### 6.9.3.1 Connect your Kommander cluster to an IdP using SAML

### 6.9.3.2 Connect Kommander to an IdP Using SAML

This procedure configures your Kommander cluster to use SAML, to connect to an identity provider (IdP).

- 1. [Install DKP](#page-116-0) (see page 117).
- 2. Configure the IdP

Provide the issuer URL and the Assertion Consumer Service (ACS) or callback URL to your IdP. The issuer URL points to the authentication endpoint at the service provider (Dex), which issues a request towards the IdP via the user agent.

The issuer URL follows this schema:

https://<your-cluster-host>/dex

The ACS URL points to the service provider (Dex) endpoint that receives SAML assertions issued by the IdP.

The ACS or callback URL should look like this:

https://<your-cluster-host>/dex/callback

Depending on the IdP, you might be asked to provide the configuration in some form of an XML snippet. See the following example, making sure to replace <your-cluster-host> with your URL:

```
<?xml version="1.0" encoding="UTF-8"?>
<EntityDescriptor xmlns="urn:oasis:names:tc:SAML:2.0:metadata" entityID="https:
//<your-cluster-host>/dex">
     <SPSSODescriptor AuthnRequestsSigned="false" WantAssertionsSigned="true"
 protocolSupportEnumeration="urn:oasis:names:tc:SAML:2.0:protocol">
         <NameIDFormat>urn:oasis:names:tc:SAML:2.0:nameid-format:persistent</
NameIDFormat>
         <AssertionConsumerService index="0" isDefault="true" Binding="urn:oasis
:names:tc:SAML:2.0:bindings:HTTP-POST" Location="https://<your-cluster-host>/
dex/callback" />
     </SPSSODescriptor>
</EntityDescriptor>
```
#### 3. Modify the dex configuration:

For this step, get the following from your IdP:

- single sign-on URL or SAML URL -> ssoURL
- base64 encoded, PEM encoded CA certificate -> caData
- username attribute name in SAML response -> usernameAttr
- email attribute name in SAML response -> emailAttr

From above you need:

- issuer URL -> entityIssuer
- callback URL -> redirectURI

Ensure you base64 encode the contents of the PEM file. As an example, the prefix of the contents will result into this exact base64 prefix:

```
LS0tLS1CRUdJTiBDRVJUSUZJQ0FURS0tLS0tC[...]
```
You can add the configuration as the values field in the dex application. An example dex configuration provided to the [Kommander CLI's install command](#page-1226-0) (see page 1227) should look similar to:

```
apiVersion: config.kommander.mesosphere.io/v1alpha1
kind: Installation
apps:
   dex:
     values: |
       config:
       connectors:
       - type: saml
           id: saml
           name: SAML
           config:
             ssoURL: < url for POST request >
             caData: < base64 PEM encoded CA for the IdP server >
             redirectURI: https://<your-cluster-host>/dex/callback
             entityIssuer: https://<your-cluster-host>/dex
             usernameAttr: < user attribute in saml response >
             emailAttr: < email attribute in saml response >
[...]
```
4. Modify the traefik-foward-auth-mgmt configuration and add a whitelist:

[This step is required to give access to a user to the DKP UI. For each user, you must give Access to](#page-512-0)  Kubernetes resources (see page 513) and add an entry in the whitelist below.

```
apiVersion: config.kommander.mesosphere.io/v1alpha1
kind: Installation
apps:
...
   traefik-forward-auth-mgmt:
     values: |
       traefikForwardAuth:
         allowedUser:
           valueFrom:
             secretKeyRef: null
         whitelist:
         - < allowed email addresses >
```
- 5. Run kommander install --installer-config kommander.yaml to deploy modified dex .
- 6. Visit https://<your-cluster-host>/dkp/kommander/dashboard to login to the DKP UI.
- 7. Select Launch Console and follow the authentication steps to complete the procedure.

## <span id="page-836-0"></span>**6.9.4 Policy Controls**

### 6.9.4.1 Workload Policy Controls

### 6.9.4.2 Enforce Policies Using Gatekeeper

#### **6.9.4.2.1 Learn how to enforce policies using Gatekeeper**

[Gatekeeper](https://github.com/open-policy-agent/gatekeeper)<sup>556</sup> is the policy controller for Kubernetes, allowing organizations to enforce configurable policies using the [Open Policy Agent](https://github.com/open-policy-agent/opa)<sup>557</sup>, a policy engine for Cloud Native environments hosted by CNCF as a graduated-level project.

This tutorial describes how to use Gatekeeper to enforce policies by rejecting non-compliant resources. [Specifically, this tutorial describes two constraints as a way to use Gatekeeper as an alternative to Pod](https://kubernetes.io/docs/concepts/policy/pod-security-policy/)  Security Policies<sup>558</sup>:

- Prevent the running of privileged pods (see page 0)
- Prevent mounting host path volumes (see page 0)

#### **6.9.4.2.2 Before you Begin**

Before starting this tutorial, verify the following:

- You must have access to a Linux, macOS, or Windows computer with a supported operating system version.
- You must have a properly deployed and running cluster. For information about deploying Kubernetes with default settings on different types of infrastructures, see the [Choose Infrastructure](https://docs.d2iq.com/dkp/konvoy/2.2/choose-infrastructure/)<sup>559</sup> topic.
- If you install Kommander with a custom configuration, make sure you enabled Gatekeeper.

#### **6.9.4.2.3 Use Gatekeeper**

Gatekeeper uses the [OPA Constraint Framework](https://github.com/open-policy-agent/frameworks/tree/master/constraint)<sup>560</sup> to describe and enforce policy. Before you can define a constraint, you must first define a ConstraintTemplate , which describes both the Rego (a powerful query language) that enforces the constraint and the schema of the constraint. The schema of the constraint allows an admin to fine-tune the behavior of a constraint, much like arguments to a function.

The Gatekeeper repository includes a [library of policies](https://github.com/open-policy-agent/gatekeeper-library/tree/master/library/pod-security-policy)<sup>561</sup> to replace Pod Security Policies which you will use in the following tutorials.

<sup>556</sup> <https://github.com/open-policy-agent/gatekeeper>

<sup>557</sup> <https://github.com/open-policy-agent/opa>

<sup>558</sup> <https://kubernetes.io/docs/concepts/policy/pod-security-policy/>

<sup>559</sup> <https://docs.d2iq.com/dkp/konvoy/2.2/choose-infrastructure/>

<sup>560</sup> <https://github.com/open-policy-agent/frameworks/tree/master/constraint>

<sup>561</sup> <https://github.com/open-policy-agent/gatekeeper-library/tree/master/library/pod-security-policy>

#### 6.9.4.2.3.1 Prevent privileged pods

#### **Define the ConstraintTemplate**

Create the privileged pod policy constraint template k8spspprivilegedcontainer by running the following command:

```
kubectl apply -f https://raw.githubusercontent.com/open-policy-agent/gatekeeper-
library/master/library/pod-security-policy/privileged-containers/template.yaml
```
#### **Define the Constraint**

Constraints are then used to inform Gatekeeper that the admin wants to enforce a ConstraintTemplate, and how.

Create the privileged pod policy constraint psp-privileged-container by running the following command:

```
kubectl apply -f https://raw.githubusercontent.com/open-policy-agent/gatekeeper-
library/master/library/pod-security-policy/privileged-containers/samples/psp-
privileged-container/constraint.yaml
```
#### **Test that the constraint is enforced**

Create a privileged pod by running the following command:

```
kubectl apply -f https://raw.githubusercontent.com/open-policy-agent/gatekeeper-
library/master/library/pod-security-policy/privileged-containers/samples/psp-
privileged-container/example_disallowed.yaml
```
You should see the following output:

```
Error from server ([denied by psp-privileged-container] Privileged container is not 
allowed: nginx, securityContext: {"privileged": true}): error when creating "https://
raw.githubusercontent.com/open-policy-agent/gatekeeper-library/master/library/pod-
security-policy/privileged-containers/samples/psp-privileged-container/
example_disallowed.yaml": admission webhook "validation.gatekeeper.sh" denied the 
request: [denied by psp-privileged-container] Privileged container is not allowed: 
nginx, securityContext: {"privileged": true}
```
#### 6.9.4.2.3.2 Prevent host path volumes

#### **Define the ConstraintTemplate**

Create the host path volume policy constraint template k8spsphostfilesystem by running the following command:

```
kubectl apply -f https://raw.githubusercontent.com/open-policy-agent/gatekeeper-
library/master/library/pod-security-policy/host-filesystem/template.yaml
```
#### **Define the Constraint**

Constraints are then used to inform Gatekeeper that the admin wants to enforce a ConstraintTemplate, and how.

Create the host path volume policy constraint psp-host-filesystem by running the following command to only allow /foo to be mounted as a host path volume:

```
cat <<EOF | kubectl apply -f -
apiVersion: constraints.gatekeeper.sh/v1beta1
kind: K8sPSPHostFilesystem
metadata:
  name: psp-host-filesystem
spec:
  match:
    kinds:
       - apiGroups: [""]
         kinds: ["Pod"]
   parameters:
     allowedHostPaths:
     - readOnly: true
       pathPrefix: "/foo"
EOF
```
#### **Test that the constraint is enforced**

Create a privileged pod by running the following command:

```
cat <<EOF | kubectl apply -f -
apiVersion: v1
```

```
kind: Pod
metadata:
   name: nginx-host-filesystem
   labels:
    app: nginx-host-filesystem
spec:
  containers:
   - name: nginx
     image: nginx
     volumeMounts:
     - mountPath: /cache
       name: cache-volume
       readOnly: true
  volumes:
   - name: cache-volume
     hostPath:
       path: /tmp # directory location on host
EOF
```
#### You should see the following output:

```
Error from server ([denied by psp-host-filesystem] HostPath volume {"hostPath": {"pat
h": "/tmp", "type": ""}, "name": "cache-volume"} is not allowed, pod: nginx-host-
filesystem. Allowed path: [{"readOnly": true, "pathPrefix": "/foo"}]): error when 
creating "STDIN": admission webhook "validation.gatekeeper.sh" denied the request: 
[denied by psp-host-filesystem] HostPath volume {"hostPath": {"path": "/tmp", "type": 
""}, "name": "cache-volume"} is not allowed, pod: nginx-host-filesystem. Allowed 
path: [{"readOnly": true, "pathPrefix": "/foo"}]
```
#### **Test that the constraint allows the allowed host paths**

Create a pod that mounts an allowed host path by running the following command:

```
cat <<EOF | kubectl apply -f -
apiVersion: v1
kind: Pod
metadata:
  name: nginx-host-filesystem
   labels:
     app: nginx-host-filesystem
spec:
   containers:
   - name: nginx
     image: nginx
     volumeMounts:
     - mountPath: /cache
       name: cache-volume
```

```
 readOnly: true
   volumes:
   - name: cache-volume
     hostPath:
       path: /foo # directory location on host
EOF
```
You should see the following output:

<span id="page-840-0"></span>pod/nginx-host-filesystem created

#### **6.9.5 Traefik-Forward-Authentication in DKP (TFA)**

#### 6.9.5.1 TFA Overview

Traefik-Forward-Authentication (TFA) is a vital component in DKP. It handles authentication and authorization of web (HTTP) requests and how users can access the DKP UI. Regardless of the authentication method you choose (user and password, SSO, 2FA, etc.), TFA is a component that authorizes HTTP clients to enter your environment.

TFA is one of the standard applications in the Kommander component of DKP. It is deployed by a controller on all attached, managed, and management clusters.

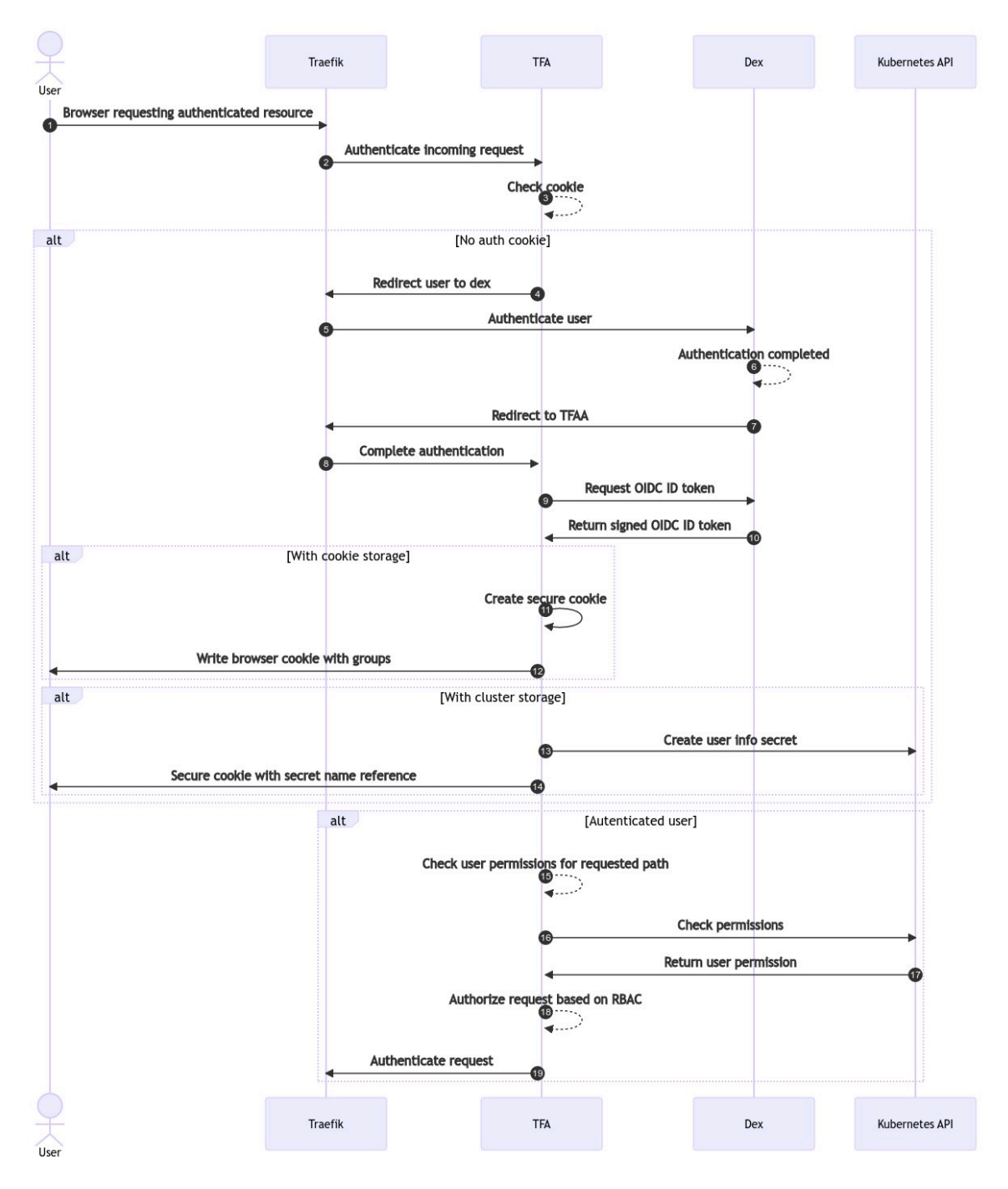

#### 6.9.5.2 TFA Authentication Workflow

## 6.9.5.3 Default TFA Configuration in DKP

In the default configuration in DKP, TFA stores all authentication information about users via the browser cookies. When TFA authenticates users, it stores the user's metadata in encrypted browser cookies.

Subsequent requests following initial authentication will use these cookies to recognize users without the need to re-authenticate them.

#### **NOTE:** Ε

- The cookies are securely encrypted, so they cannot be modified by users.
- The cookies contain the RBAC username.
- The cookies contain a list of groups that users are associated with.

### 6.9.5.4 Cluster Storage Option

The browser cookie storage is limited to a maximum of 4Kb per cookie. However, if a user is assigned to a large number of groups, this limitation can be exceeded and this will return a response 500-internal server error, meaning that the user will be unable to access any web services.

To work around the cookie storage size limit, TFA can be configured to store the metadata claims in the cluster as a Kubernetes secret instead of in the browser. To do so, the clusterStorage option can be configured in the Traefik Forward Auth application when installing Kommander.

In order to enable the clusterStorage option, add the following to the cluster.yaml when installing Kommander:

```
 traefik-forward-auth-mgmt:
  values: |
     clusterStorage:
       enabled: true
       namespace: kommander
```
If the clusterStorage feature is enabled, automatic garbage collection will delete the secrets after 12 hours. Keep in mind that enabling this feature will have performance implications for web requests, because TFA needs to load the secret to retrieve the user groups for each HTTP API request. Because of this, we recommend first trying to reduce the number of groups associated users and only enabling this option if that cannot be accomplished.

For additional information about traefik-forward-authentication, see the [TFA page on Github](https://github.com/mesosphere/traefik-forward-auth)<sup>562</sup>.

<sup>562</sup> <https://github.com/mesosphere/traefik-forward-auth>

# 6.10 Networking

### **6.10.1 Configure networking for Konvoy cluster**

This section describes different networking components that come together to form a Konvoy networking stack. It assumes familiarity with Kubernetes networking.

- [Networking Service](#page-843-0) (see page 844)
- [Required Domains](#page-849-0) (see page 850)
- [Configure Ingress for load balancing](#page-850-0) (see page 851)
- Ingress [\(see page 853\)](#page-852-0)
- [Load Balancing](#page-853-0) (see page 854)
- [External DNS](#page-854-0) (see page 855)
- [Use Istio as a Microservice](#page-856-0) (see page 857)

### <span id="page-843-0"></span>**6.10.2 Networking Service**

A [Service](https://kubernetes.io/docs/concepts/services-networking/service/#service-resource)<sup>563</sup> is an API resource that defines a logical set of pods and a policy by which to access them, and is an abstracted manner to expose applications as network services.

Kubernetes gives pods their own IP addresses and a single DNS name for a set of pods. Services are used as entrypoints to load-balance the traffic across the pods. A selector determines the set of Pods targeted by a Service.

For example, if you have a set of pods that each listen on TCP port 9191 and carry a label

app=MyKonvoyApp , as configured in the following:

```
apiVersion: v1
kind: Service
metadata:
   name: my-konvoy-service
   namespace: default
spec:
   selector:
    app: MyKonvoyApp
  ports:
   - protocol: TCP
     port: 80
     targetPort: 9191
```
This specification creates a new Service object named "my-konvoy-service" , that targets TCP port 9191 on any pod with the app=MyKonvoyApp label.

<sup>563</sup> <https://kubernetes.io/docs/concepts/services-networking/service/#service-resource>

Kubernetes assigns this Service an IP address. In particular, the kube-proxy implements a form of virtual IP for Services of type other than ExternalName .

• The name of a Service object must be a valid DNS label name.

• A Service is not a Platform Service.

#### 6.10.2.1 Service Topology

 $\blacksquare$ 

[Service Topology](https://kubernetes.io/docs/concepts/services-networking/service-topology/#using-service-topology)<sup>564</sup> is a mechanism in Kubernetes to route traffic based upon the Node topology of the cluster. For example, you can configure a Service to route the traffic to endpoints on specific nodes, or even based on the region or availability zone of the node's location.

To enable this new feature in your Kubernetes cluster, use the feature gates --feature-

gates="ServiceTopology=true,EndpointSlice=true" flag. After enabling, you can control Service traffic routing by defining the topologyKeys field in the Service API object.

In the following example, a Service defines topologyKeys to be routed to endpoints only in the same zone:

```
apiVersion: v1
kind: Service
metadata:
   name: my-konvoy-service
   namespace: default
spec:
   selector:
     app: MyKonvoyApp
   ports:
   - protocol: TCP
     port: 80
     targetPort: 9191
   topologyKeys:
   - "topology.kubernetes.io/zone"
```
 $\blacksquare$ If the value of the topologyKeys field does not match any pattern, the traffic is rejected.

<sup>564</sup> <https://kubernetes.io/docs/concepts/services-networking/service-topology/#using-service-topology>

### 6.10.2.2 EndpointSlices

[EndpointSlices](https://kubernetes.io/docs/concepts/services-networking/endpoint-slices/#endpointslice-resource)<sup>565</sup> are an API resource that appears as a scalable and more manageable solution to network endpoints within a Kubernetes cluster. They allow for distributing network endpoints across multiple resources with a limit of 100 endpoints per EndpointSlice.

An EndpointSlice contains references to a set of endpoints, and the control plane takes care of creating EndpointSlices for any Service that has a selector specified. These EndpointSlices include references to all the pods that match the Service selector.

Like Services, the name of a EndpointSlice object must be a valid DNS subdomain name.

In this example, here's a sample EndpointSlice resource for the example Kubernetes Service:

```
apiVersion: discovery.k8s.io/v1beta1
kind: EndpointSlice
metadata:
   name: konvoy-endpoint-slice
   namespace: default
   labels:
     kubernetes.io/service-name: my-konvoy-service
addressType: IPv4
ports:
- name: http
   protocol: TCP
   port: 80
endpoints:
- addresses:
  - "192.168.126.168"
  conditions:
    ready: true
   hostname: ip-10-0-135-39.us-west-2.compute.internal
   topology:
     kubernetes.io/hostname: ip-10-0-135-39.us-west-2.compute.internal
     topology.kubernetes.io/zone: us-west2-b
```
### 6.10.2.3 DNS for Services and Pods

Every new Service object in Kubernetes gets assigned a DNS name. The Kubernetes DNS component schedules a DNS name for the pods and services created on the cluster, and then the Kubelets are configured so containers can resolve these DNS names.

Considering previous examples, assume there is a Service named my-konvoy-service in the Kubernetes namespace default . A Pod running in namespace default can look up this service by performing a DNS query for my-konvoy-service . A Pod running in namespace kommander can look up this service by performing a DNS query for my-konvoy-service.default .

<sup>565</sup> <https://kubernetes.io/docs/concepts/services-networking/endpoint-slices/#endpointslice-resource>

In general, a pod has the following DNS resolution:

pod-ip-address.namespace-name.pod-name.cluster-domain.example.

Similarly, a service has the following DNS resolution:

service-name.namespace-name.svc.cluster-domain.example.

You can find additional information about all the possible record types and layout <mark>[here](https://kubernetes.io/docs/concepts/services-networking/dns-pod-service/)<sup>566</sup>.</mark>

#### 6.10.2.4 Ingress and Networking

[Ingress](https://kubernetes.io/docs/concepts/services-networking/ingress/#what-is-ingress)<sup>567</sup> is an API resource that manages external access to the services in a cluster through HTTP or HTTPS. It offers name-based virtual hosting, SSL termination and load balancing when exposing HTTP/ HTTPS routes from outside to services in the cluster.

The traffic policies are controlled by rules as part of the Ingress definition. Each rule defines the following details:

- An optional host to which apply the rules.
- A list of paths or routes which has an associated backend defined with a Service name , a port name and number .
- A backend is a combo of a Service and port names, or a custom resource backend defined as a CRD. Consequently HTTP/HTTPS requests to the Ingress that matches the host and path of the rule are sent to the listed backend.

An example of an Ingress specification is:

```
apiVersion: networking.k8s.io/v1
kind: Ingress
metadata:
   name: konvoy-ingress
   namespace: default
   annotations:
     nginx.ingress.kubernetes.io/rewrite-target: /
spec:
   rules:
   - http:
       paths:
       - path: /path
         pathType: Prefix
         backend:
           service:
             name: my-konvoy-service
             port:
```
<sup>566</sup> <https://kubernetes.io/docs/concepts/services-networking/dns-pod-service/> 567 <https://kubernetes.io/docs/concepts/services-networking/ingress/#what-is-ingress>

number: 80

In Kommander, you can expose services to the outside world using Ingress objects.

#### **6.10.2.4.1 Ingress Controllers**

In contrast with the controllers in the Kubernetes control plane, Ingress controllers are not started with a cluster so you need to choose the desired Ingress controller.

An Ingress controller has to be deployed in a cluster for the Ingress definitions to work.

Kubernetes as a project currently supports and maintains GCE and nginx controllers.

These are four of the most known [Ingress controllers](https://kubernetes.io/docs/concepts/services-networking/ingress-controllers/#additional-controllers)<sup>568</sup>:

- [HAProxy Ingress](https://haproxy-ingress.github.io/)<sup>569</sup> is a highly customizable community-driven ingress controller for HAProxy.
- NGINX offers support and maintenance for the [NGINX Ingress Controller](https://www.nginx.com/products/nginx-ingress-controller)<sup>570</sup> for Kubernetes.
- $\cdot$  [Traefik](https://github.com/containous/traefik)<sup>571</sup> is a fully featured Ingress controller (Let's Encrypt, secrets, http2, websocket), and has commercial support.
- [Ambassador API Gateway](https://www.getambassador.io/)<sup>572</sup> EXPERIMENTAL is an Envoy based Ingress controller with community and commercial support.

In Kommander, Traefik deploys by default as a well-suited Ingress controller.

#### 6.10.2.5 Network Policies

NetworkPolicy is an API resource that controls the traffic flow at port level 3 or 4, or at the IP address level. It enables defining constraints on how a pod communicates with various network services such as endpoints and services .

A Pod can be restricted to talk to other network services through a selection of the following identifiers:

- Namespaces that have to access. There can be pods that are not allowed to talk to other namespaces.
- Other allowed IP blocks regardless of the node or IP address assigned to the targeted Pod.
- Other allowed Pods.

An example of a NetworkPolicy specification is:

```
apiVersion: networking.k8s.io/v1
kind: NetworkPolicy
metadata:
   name: network-konvoy-policy
   namespace: default
```
<sup>568</sup> <https://kubernetes.io/docs/concepts/services-networking/ingress-controllers/#additional-controllers> 569 <https://haproxy-ingress.github.io/>

<sup>570</sup> <https://www.nginx.com/products/nginx-ingress-controller>

<sup>571</sup> <https://github.com/containous/traefik>

<sup>572</sup> <https://www.getambassador.io/>

```
spec:
   podSelector:
    matchLabels:
       role: db
   policyTypes:
   - Ingress
   - Egress
   ingress:
   - from:
     - ipBlock:
         cidr: 172.17.0.0/16
         except:
         - 172.17.1.0/24 - namespaceSelector:
         matchLabels:
            app: MyKonvoyApp
     - podSelector:
         matchLabels:
           app: MyKonvoyApp
     ports:
     - protocol: TCP
       port: 6379
   egress:
   - to:
     - ipBlock:
         cidr: 10.0.0.0/24
     ports:
     - protocol: TCP
       port: 5978
```
As shown in the example, when defining a pod or namespace based NetworkPolicy, you use a selector to specify what traffic is allowed to and from the Pod(s).

#### **6.10.2.5.1 Adding Entries to Pod /etc/hosts with HostAliases**

The Pod API resource definition has a HostAliases field that allows adding entries to the Pod's container /etc/hosts file. This field overrides the hostname resolution when DNS and other options are not applicable.

For example, to resolve foo.node.local, bar.node.local to 127.0.0.1 and foo.node.remote, bar.node.remote to 10.1.2.3, configure the HostAliases values as follows:

```
apiVersion: v1
kind: Pod
metadata:
   name: hostaliases-konvoy-pod
spec:
   restartPolicy: Never
   hostAliases:
```
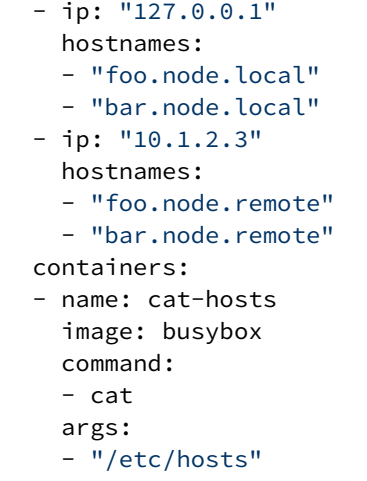

## <span id="page-849-0"></span>**6.10.3 Required Domains**

### 6.10.3.1 This section describes the required domains for DKP

You must have access to the following domains through the customer networking rules so that Kommander can download all required images:

- <http://docker.io>
- <http://gcr.io>
- <http://k8s.gcr.io>
- [mcr.microsoft.com](http://mcr.microsoft.com)<sup>573</sup>
- nvcr.io
- <http://quay.io>
- <http://us.gcr.io>
- [registry.k8s.io](http://registry.k8s.io/)<sup>574</sup>

In an air-gapped installation, these domains do not need to be accessible.E

<sup>573</sup> <http://mcr.microsoft.com> 574 <http://registry.k8s.io/>

## <span id="page-850-0"></span>**6.10.4 Configure Ingress for load balancing**

## 6.10.4.1 Learn how to configure Ingress settings for load balancing (layer-7)

**Ingress** is the name used to describe an API object that manages external access to the services in a cluster. Typically, an Ingress exposes HTTP and HTTPS routes from outside the cluster to services running within the cluster.

The object is called an Ingress because it acts as a gateway for inbound traffic. The Ingress receives inbound requests and routes them according to the rules you defined for the **Ingress resource** as part of your cluster configuration.

Expose an application running on your cluster by configuring an Ingress for load balancing (layer-7).

### 6.10.4.2 Prerequisites

Before you begin, you must:

- Have access to a Linux, macOS, or Windows computer with a supported operating system version.
- Have a properly deployed and running cluster.

### 6.10.4.3 Expose a pod using an Ingress (L7)

1. Deploy two web application Pods on your Kubernetes cluster by running the following command:

```
kubectl run --restart=Never --image hashicorp/http-echo --labels app=http-
echo-1 --port 80 http-echo-1 -- -listen=:80 --text="Hello from http-echo-1"
kubectl run --restart=Never --image hashicorp/http-echo --labels app=http-
echo-2 --port 80 http-echo-2 -- -listen=:80 --text="Hello from http-echo-2"
```
2. Expose the Pods with a service type of ClusterIP by running the following commands:

```
kubectl expose pod http-echo-1 --port 80 --target-port 80 --name "http-echo-1"
kubectl expose pod http-echo-2 --port 80 --target-port 80 --name "http-echo-2"
```
3. Create the Ingress to expose the application to the outside world by running the following command:

```
cat <<EOF | kubectl create -f -
apiVersion: networking.k8s.io/v1
kind: Ingress
metadata:
   annotations:
     kubernetes.io/ingress.class: kommander-traefik
     traefik.ingress.kubernetes.io/router.tls: "true"
```

```
 generation: 7
   name: echo
   namespace: default
spec:
   rules:
   - http:
       paths:
       - backend:
            service:
              name: http-echo-1
              port:
                number: 80
          path: /echo1
          pathType: Prefix
   - http:
       paths:
       - backend:
            service:
              name: http-echo-2
              port:
                number: 80
          path: /echo2
          pathType: Prefix
EOF
```
The configuration settings in this example illustrate:

- setting the kind to Ingress .
- setting the service.name to be exposed as each backend .
- 4. Run the following command to get the URL of the load balancer created on AWS for the Traefik service:

kubectl get svc kommander-traefik -n kommander

This command displays the internal and external IP addresses for the exposed service. (Note that IP addresses and host names are for illustrative purposes. Always use the information from your own cluster)

```
NAME TYPE CLUSTER-IP EXTERNAL-IP
PORT(S) AGE
kommander-traefik LoadBalancer 10.0.24.215 
abf2e5bda6ca811e982140acb7ee21b7-37522315.us-west-2.elb.amazonaws.com 80:3116
9/TCP,443:32297/TCP,8080:31923/TCP 4h22m
```
5. Validate that you can access the web application Pods by running the following commands: (Note that IP addresses and host names are for illustrative purposes. Always use the information from your own cluster)

```
curl -k https://abf2e5bda6ca811e982140acb7ee21b7-37522315.us-
west-2.elb.amazonaws.com/echo1
curl -k https://abf2e5bda6ca811e982140acb7ee21b7-37522315.us-
west-2.elb.amazonaws.com/echo2
```
### <span id="page-852-0"></span>**6.10.5 Ingress**

#### 6.10.5.1 Traefik Ingress Controller

Kubernetes Ingress resources expose HTTP and HTTPS routes from outside the cluster to services within the cluster. In Kommander, the [Traefik](https://landscape.cncf.io/card-mode?category=service-proxy&grouping=category&selected=traefik)<sup>575</sup> Ingress controller is installed by default and provides access to the DKP UI.

An Ingress performs the following:

- Gives Services externally-reachable URLs
- Load balances traffic
- Terminates SSL/TLS sessions
- Offers name-based virtual hosting

An Ingress controller fulfills the Ingress with a load balancer.

A cluster can have multiple Ingress controllers. D2iQ recommends adding your own Ingress controllers for your applications. The Traefik Ingress controller that Kommander installs for access to the DKP UI can be replaced later if a different solution is a better fit. Using your own Ingress controller in parallel for your own business requirements ensures that you are not limited by any future changes in Kommander.

### 6.10.5.2 Traefik v2.4

Traefik is a modern HTTP reverse proxy and load balancer that deploys microservices with ease. Kommander currently installs Traefik v2.4 by default on every cluster. Traefik creates a service of type LoadBalancer . In the cloud, the cloud provider creates the appropriate load balancer. In an on-premises deployment, by default, it uses MetalLB.

Traefik listens to the Kubernetes API and automatically generates and updates the routes without any further configuration or intervention so that the Services selected by the Ingress resources are connected to the outside world. Further, Traefik supports a rich set of functionality such as Name-based routing, Path-based routing, Traffic splitting, etc.

Major features highlighted in the Traefik documentation:

- Continuously updates its configuration (No restarts!)
- Supports multiple load balancing algorithms
- Provides HTTPS to your microservices
- Circuit breakers, retry
- A clean web UI
- Websocket, HTTP/2, GRPC ready

<sup>575</sup> <https://landscape.cncf.io/card-mode?category=service-proxy&grouping=category&selected=traefik>

- Provides metrics (Rest, Prometheus, Datadog, StatsD, InfluxDB)
- Keeps access logs (JSON, CLF)
- Exposes a Rest API
- Packaged as a single binary file (made with go) and available as a docker image

### 6.10.5.3 Related Information

For information on related topics or procedures, refer to the following:

- [List of Ingress controllers](https://kubernetes.io/docs/concepts/services-networking/ingress-controllers/)<sup>576</sup>
- [Traefik v2.4 docs](https://doc.traefik.io/traefik/v2.4/)<sup>577</sup>
- [Configure Ingress for load balancing](#page-850-0) (see page 851)
- [Load Balancing](#page-853-0) (see page 854)

## <span id="page-853-0"></span>**6.10.6 Load Balancing**

In a Kubernetes cluster, depending on the flow of traffic direction, there are two kinds of load balancing:

- Internal load balancing for the traffic within a Kubernetes cluster
- External load balancing for the traffic coming from outside the cluster

## 6.10.6.1 Load Balancing for Internal Traffic

Load balancing within a Kubernetes cluster is accessed through a ClusterIP service type. ClusterIP presents a single IP address to the client and load balances the traffic going to this IP to the backend servers. The actual load balancing happens using iptables or IPVS configuration. The kube-proxy Kubernetes component programs these. The iptables mode of operation uses [DNAT](https://www.linuxtopia.org/Linux_Firewall_iptables/x4013.html)<sup>578</sup> rules to distribute direct traffic to real servers, whereas [IPVS](https://en.wikipedia.org/wiki/IP_Virtual_Server)<sup>579</sup> leverages in-kernel transport-layer load-balancing. Read a [comparison between these two methods](https://www.projectcalico.org/comparing-kube-proxy-modes-iptables-or-ipvs/)<sup>580</sup>. By default, kube-proxy runs in iptables mode. The kube-proxy configuration can be altered by updating the kube-proxy configmap in the kubesystem namespace.

## 6.10.6.2 Load Balancing for External Traffic

External traffic destined for the Kubernetes service requires a service of type LoadBalancer , through which external clients connect to your internal service. Under the hood, it uses a load balancer provided by the underlying infrastructure to direct the traffic.

<sup>576</sup> <https://kubernetes.io/docs/concepts/services-networking/ingress-controllers/>

<sup>577</sup> <https://doc.traefik.io/traefik/v2.4/>

<sup>578</sup> [https://www.linuxtopia.org/Linux\\_Firewall\\_iptables/x4013.html](https://www.linuxtopia.org/Linux_Firewall_iptables/x4013.html)

<sup>579</sup> [https://en.wikipedia.org/wiki/IP\\_Virtual\\_Server](https://en.wikipedia.org/wiki/IP_Virtual_Server)

<sup>580</sup> <https://www.projectcalico.org/comparing-kube-proxy-modes-iptables-or-ipvs/>

#### **6.10.6.2.1 In the Cloud**

In cloud deployments, the load balancer is provided by the cloud provider. For example, in AWS, the service controller communicates with the AWS API to provision an ELB service which targets the cluster nodes.

#### **6.10.6.2.2 On-premises**

For an on-premises deployment, DKP ships with [MetalLB](https://metallb.universe.tf/concepts/)<sup>581</sup>, which provides load-balancing services. The environments that use MetalLB are pre-provisioned and vSphere infrastructures.

For more information on how to configure MetalLB for these environments, refer to the following pages:

- [Pre-provisioned Configure MetalLB](#page-1120-0) (see page 1121)
- [Configure MetalLB for a vSphere infrastructure](#page-1158-0) (see page 1159)

#### **6.10.6.2.3 Custom Load Balancer for External Traffic**

<span id="page-854-0"></span>[If you want to use a non-DKP load balancer for external traffic, see Install Kommander with an External Load](#page-1241-0)  Balancer (see page 1242).

### **6.10.7 External DNS**

#### **This section describes how to use** external-dns **to maintain your DNS records**

You require a DNS record when setting up a [custom domain for your cluster](#page-763-0) (see page 764). You can either create one manually, or set up the external-dns service to manage your DNS record automatically.

If you choose to use external-dns to maintain your DNS records, the external-dns will take care of pointing the DNS record to the ingress of the cluster automatically.

The following example shows how to configure external-dns to manage DNS records in AWS Route 53 automatically:

- 1. Open the kommander.yaml file:
	- a. If you do not have a kommander.yaml file, [initialize the configuration file](#page-1226-1) (see page 1227), so you can edit it in the following steps. **WARNING**: Initialize this file only ONCE, otherwise you will overwrite previous customizations.
	- b. If you have initialized the configuration file already, open the kommander.yaml with the editor of your choice.
- 2. Adjust the app section of your kommander.yaml file to include these values:

```
apps:
    external-dns:
```
<sup>581</sup> <https://metallb.universe.tf/concepts/>

```
    enabled: true
    values: |
        aws:
             credentials:
                  secretKey: <secret-key>
                  accessKey: <access-key>
     region: <provider-region>
             preferCNAME: true
        policy: upsert-only
        txtPrefix: local-
        domainFilters:
             - <example.com>
```
3. In the same app section, adjust the traefik section to include the following:

```
traefik:
        enabled: true
        values: |
            service:
                  annotations:
                      external-dns.alpha.kubernetes.io/hostname: <mycluster.example.com>
```
Refer to the [external-dns documentation](https://artifacthub.io/packages/helm/bitnami/external-dns)<sup>582</sup> for more information, as well as further instructions on how to configure external-dns to use other DNS providers like Google Cloud DNS, CloudFlare, or on-site providers.

#### 6.10.7.1 Kommander managed clusters

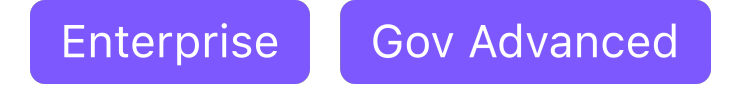

To configure external DNS for attached clusters, the External DNS application must be enabled in the [Kommander Workspace](#page-585-0) (see page 586).

#### **6.10.7.1.1 Configure External DNS using the UI**

- 1. Select the workspace your cluster is attached to from the top navigation bar.
- 2. Navigate to the **Applications** overview.
- 3. Search for the External DNS application and select **Enable** from the *three-dot menu* on the bottom right of the application card.

<sup>582</sup> <https://artifacthub.io/packages/helm/bitnami/external-dns>

4. On the enable page, you can apply a specific configuration. Select **Download File,** which provides a default example you can adjust to your needs. Once all changes are made, its content can either be copied and pasted into the text field or uploaded using the **Upload File** button.

Here is an example configuration. Refer to [external-dns documentation](https://artifacthub.io/packages/helm/bitnami/external-dns)<sup>583</sup> for more information:

```
aws:
    credentials:
         secretKey: <secret-key>
         accessKey: <access-key>
    region: <provider-region>
     preferCNAME: true
policy: upsert-only
txtPrefix: local-
domainFilters:
     - <example.com>
```
### <span id="page-856-0"></span>**6.10.8 Use Istio as a Microservice**

Istio helps you manage cloud-based deployments by providing an open-source service mesh to connect, secure, control, and observe microservices.

This topic describes how to expose an application running on the DKP cluster using the LoadBalancer (layer-4) service type.

#### 6.10.8.1 Prerequisites

Before you begin, verify the following:

- You must have access to a Linux, macOS, or Windows computer with a supported operating system version.
- You must have a properly deployed and running cluster.
- Determine the name of the workspace where you wish to perform the deployment. You can use the dkp get workspaces command to see the list of workspace names and their corresponding namespaces.
- Set the WORKSPACE\_NAME environment variable to the name of the workspace where the cluster is attached:

export WORKSPACE\_NAME=<workspace\_name>

<sup>583</sup> <https://artifacthub.io/packages/helm/bitnami/external-dns>

### 6.10.8.2 Deploy Istio Using DKP

- 1. Review the [list of available applications](#page-1545-0) (see page 1546) to obtain the current *APP ID* and *version* for Istio and it's [dependencies](#page-571-0) (see page 572), as you will need this information to execute the following commands.
- 2. Install [Istio's dependencies](#page-571-0) (see page 572) with an AppDeployment resource. Replace the <APPID> and <APPID-version> variables with the information of the application: **Note:** The required value for the --app flag consists of the *APP ID* and *version* in the APPIDversion format.

dkp create appdeployment <APPID> --app <APPID-version> --workspace \$ {WORKSPACE\_NAME}

3. Enable the deployment of Istio to your [managed or attached cluster](#page-96-0) (see page 97):

dkp create appdeployment istio --app istio-1.16.2 --workspace \${WORKSPACE\_NAME}

- $\blacksquare$ • Create the resource in the workspace you just created, which instructs Kommander to deploy the AppDeployment to the KommanderCluster s in the same workspace.
	- Observe that the dkp create command must be run with the WORKSPACE\_NAME instead of the WORKSPACE\_NAMESPACE\_flag.

#### **6.10.8.2.1 Download the Istio Command Line Utility**

1. Pull a copy of the corresponding Istio command line to your system:

```
curl -L https://istio.io/downloadIstio | ISTIO_VERSION=1.16.2 sh -
```
2. Change to the Istio directory and set your PATH environment variable by running the following commands:

```
cd istio*
export PATH=$PWD/bin:$PATH
```
3. Run the following istioctl command and view the subsequent output:

istioctl version

```
client version: <your istio version here>
control plane version: <your istio version here>
data plane version: <your istio version here> (1 proxies)
```
#### **6.10.8.2.2 Deploy a Sample Application on Istio**

The Istio bookinfo sample application is composed of four separate microservices that demonstrate various Istio features.

1. Deploy the sample bookinfo application on the Kubernetes cluster by running the following commands:

**IMPORTANT:** Ensure your dkp configuration references the cluster where you deployed Istio by setting the KUBECONFIG [environment variable, or using the](https://kubernetes.io/docs/tasks/access-application-cluster/configure-access-multiple-clusters/) --kubeconfig flag, in accordance with Kubernetes conventions<sup>584</sup>.

```
kubectl apply -f <(istioctl kube-inject -f samples/bookinfo/platform/kube/
bookinfo.yaml)
kubectl apply -f samples/bookinfo/networking/bookinfo-gateway.yaml
```
2. Get the URL of the load balancer created on AWS for this service by running the following command:

kubectl get svc istio-ingressgateway -n istio-system

The command displays output similar to the following:

NAME TYPE CLUSTER-IP EXTERNAL-IP PORT(S) AGE istio-ingressgateway LoadBalancer 10.0.29.241 a682d13086ccf11e982140acb7ee21b7-2083182676.us-west-2.elb.amazonaws.com 15020:3 0380/TCP,80:31380/TCP,443:31390/TCP,31400:31400/TCP,15029:30756/TCP,15030:31420 /TCP,15031:31948/TCP,15032:32061/TCP,15443:31232/TCP 110s

3. Open a browser and navigate to the external IP address for the load balancer to access the application.

<sup>584</sup> <https://kubernetes.io/docs/tasks/access-application-cluster/configure-access-multiple-clusters/>

For example, the external IP address in the sample output is a682d13086ccf11e982140acb7ee21b7-2083182676.us-west-2.elb.amazonaws.com , enabling you to access the application using the following URL: http:// a682d13086ccf11e982140acb7ee21b7-2083182676.us-west-2.elb.amazonaws.com/ productpage

4. Follow the steps in the Istio [BookInfo Application](https://istio.io/docs/examples/bookinfo/)<sup>585</sup> documentation to understand the different Istio features.

For more information, see [Istio's official documentation](https://istio.io/latest/docs/)<sup>586</sup>.

# $6.11$  GPUs

This section describes NVIDIA GPU support on Kommander. DKP supported [NVIDIA driver](https://www.nvidia.com/Download/Find.aspx)<sup>587</sup> version is 470.x. GPUs, such as those made by AMD, are not currently supported. This document assumes familiarity with Kubernetes GPU support. More information about GPUs in AWS environment can be found in the [Advanced AWS](#page-987-0) (see page 988) section.

### **6.11.1 Kommander GPU Overview**

GPU support on Kommander uses the [NVIDIA](https://github.com/NVIDIA/gpu-operator)<sup>588</sup>GPU operator. Through the NVIDIA GPU operator application, Kommander configures the container runtime to run GPU containers, and installs all the necessary items to power up the NVIDIA GPU devices.

The following components provide NVIDIA GPU support on Kommander:

- libnvidia-container and nvidia-container-runtime : GPU Support in Kommander depends on the containerd runtime. libnvidia-container and nvidia-container-runtime fit between containerd and runc , simplifying the container runtime integration with the GPU.
- [NVIDIA Device Plugin](https://github.com/NVIDIA/k8s-device-plugin)<sup>589</sup>: Kommander makes use of NVIDIA GPUs using this Kubernetes device plugin. It allows GPU enabled containers to run on Kubernetes, tracking the number of available GPUs on each node and their health.
- [NVIDIA Data Center GPU Manager](https://developer.nvidia.com/dcgm)<sup>590</sup>: Contains a Prometheus exporter that provides NVIDIA GPU metrics.

Kommander runs these components as daemonsets, making them easier to manage and upgrade across all GPU nodes.

For more information from NVIDIA, see the [Getting Started](https://docs.nvidia.com/datacenter/cloud-native/gpu-operator/getting-started.html#chart-customization-options)<sup>591</sup> page for NVIDIA.

<sup>585</sup> <https://istio.io/docs/examples/bookinfo/>

<sup>586</sup> <https://istio.io/latest/docs/>

<sup>587</sup> <https://www.nvidia.com/Download/Find.aspx>

<sup>588</sup> <https://github.com/NVIDIA/gpu-operator>

<sup>589</sup> <https://github.com/NVIDIA/k8s-device-plugin>

<sup>590</sup> <https://developer.nvidia.com/dcgm>

<sup>591</sup> <https://docs.nvidia.com/datacenter/cloud-native/gpu-operator/getting-started.html#chart-customization-options>

## **6.11.2 GPU Prerequisites**

### 6.11.2.1 Configure GPU for Kommander clusters

### 6.11.2.2 Prerequisites

Before you begin, you must:

- Ensure nodes provide an NVIDIA GPU.
- $\cdot$  If you are using a public cloud service such as  $\mathsf{AWS}$  [\(see page 988\)](#page-987-0), create an AMI with KIB using the instructions on the [KIB for GPU](#page-1301-0) (see page 1302) page.
- If you are deploying in a pre-provisioned environment, ensure that you have created the appropriate [secret for your GPU nodepool](#page-209-0) (see page 210) and have uploaded the appropriate artifacts to each node. See the GPU only steps section (see page 0) on the Pre-provisioned Prerequisites Air-gapped page for additional information.
- Specific instructions must be followed for enabling nvidia-gpu-operator depending on if you want to deploy the app on a Management cluster or a Attached or a Managed cluster.  $\blacktriangle$ 
	- For instructions on enabling the NVIDIA platform application on a Management cluster, follow the instructions in the **[NVIDIA Platform Application Management Cluster](#page-860-0)** (see page 861) section.
	- For instructions on enabling the NVIDIA platform application on attached or managed clusters, follow the instructions in the **[NVIDIA Platform Application Attached or Managed](#page-863-0)  Cluster** (see page 864) section.

Once nvidia-gpu-operator has been enabled depending on the cluster type, proceed to the **Select the correct Toolkit version for your NVIDIA GPU Operator** on each of those pages.

#### <span id="page-860-0"></span>**6.11.3 NVIDIA Platform Application Management Cluster**

#### **Instructions on enabling the NVIDIA platform application on a Management cluster**

#### 6.11.3.1 Enable NVIDIA Platform Application on Kommander for Management **Cluster**

If you intend to run applications that make use of GPU's on your cluster, you should install the NVIDIA GPU operator. To enable NVIDIA GPU support when installing Kommander on a management cluster, perform the following steps:

1. Create an installation configuration file:

dkp install kommander --init > install.yaml

2. Append the following to the apps section in the install.yaml file to enable Nvidia platform services.

```
apps:
   nvidia-gpu-operator:
    enabled: true
```
3. Install Kommander using the configuration file you created:

```
dkp install kommander --installer-config ./install.yaml --kubeconfig=$
{CLUSTER_NAME}.conf
```
In the previous command, the --kubeconfig=\${CLUSTER\_NAME}.conf flag ensures that you set the context to **install Kommander on the right cluster**. For alternatives and recommendations around setting your context, refer to [Provide a context for your commands](#page-98-0) (see page 99).

4. Proceed to the [Select the correct Toolkit version for your NVIDIA GPU Operator](#page-860-0) (see page 861) section.

**TIP:** Sometimes, applications require a longer period of time to deploy, which causes the  $\blacksquare$ installation to time out. Add the --wait-timeout <time to wait> flag and specify a period of time (for example, 1h ) to allocate more time to the deployment of applications.

#### 6.11.3.2 Select the Correct Toolkit Version for your NVIDIA GPU Operator

The NVIDIA Container Toolkit allows users to run GPU accelerated containers. The toolkit includes a container runtime library and utilities to automatically configure containers to leverage NVIDIA GPU and must be configured correctly according to your base operating system.

#### **6.11.3.2.1 Kommander (Management Cluster) Customization**

1. Select the correct Toolkit version based on your OS:

The **NVIDIA Container Toolkit** allows users to run GPU accelerated containers. The toolkit includes a container runtime library and utilities to automatically configure containers to leverage NVIDIA GPU and must be configured correctly according to your base operating system.

#### **Centos 7.9/RHEL 7.9:**

If you're using Centos 7.9 or RHEL 7.9 as the base operating system for your GPU enabled nodes, set the toolkit.version parameter in your *[Kommander Installer Configuration file](#page-1226-0)* (see page 1227) or <kommander.yaml> to the following:

```
kind: Installation
apps:
   nvidia-gpu-operator:
   enabled: true
   values: |
      toolkit:
        version: v1.10.0-centos7
```
#### **RHEL 8.4/8.6 and SLES 15 SP3**

If you're using RHEL 8.4/8.6 or SLES 15 SP3 as the base operating system for your GPU enabled nodes, set the toolkit.version parameter in your *[Kommander Installer Configuration file](#page-1226-0)* (see page 1227) or <kommander.yaml> to the following:

```
kind: Installation
apps:
  nvidia-gpu-operator:
    enabled: true
    values: |
      toolkit:
        version: v1.10.0-ubi8
```
#### **Ubuntu 18.04 and 20.04**

If you're using Ubuntu 18.04 or 20.04 as the base operating system for your GPU enabled nodes, set the toolkit.version parameter in your *[Kommander Installer Configuration file](#page-1226-0)* (see page 1227) or <kommander.yaml> to the following:

```
kind: Installation
apps:
   nvidia-gpu-operator:
   enabled: true
   values: |
      toolkit:
       version: v1.11.0-ubuntu20.04
```
2. Install Kommander, using the configuration file you created:

```
dkp install kommander --installer-config ./install.yaml
```
In the previous command, the --kubeconfig=\${CLUSTER\_NAME}.conf flag ensures that you set the context to install Kommander on the right cluster. For alternatives and recommendations around setting your context, refer to [Provide a context for your commands](#page-98-0) (see page 99).

**TIP:** Sometimes, applications require a longer period of time to deploy, which causes the E installation to time out. Add the --wait-timeout <time to wait> flag and specify a period of time (for example, 1h ) to allocate more time to the deployment of applications.

## <span id="page-863-0"></span>**6.11.4 NVIDIA Platform Application Attached or Managed Cluster**

#### **Instructions on enabling the NVIDIA platform application on attached or managed clusters**

### 6.11.4.1 Enable NVIDIA Platform Application on Attached or Managed Clusters

If you intend to run applications that utilize GPU's on Attached or Managed clusters, you must enable the nvidia-gpu-operator platform application in the workspace.

To use the UI to enable the application, refer to the https://d2iq.atlassian.net/wiki/spaces/ Ε DENT/pages/29919665/Platform+Applications#Customize-a-workspace%E2%80%99sapplications (see page 0) page.

To use the CLI, refer to the [Deploy Platform Applications via CLI](#page-563-0) (see page 564) page.

If only a subset of attached or managed clusters in the workspace are utilizing GPU's, refer to [Enable an Application per Cluster](#page-578-0) (see page 579) on how to only enable the nvidia-gpuoperator on specific clusters.

After you have enabled the nvidia-gpu-operator app in the workspace on the necessary clusters, proceed to the next section.

### 6.11.4.2 Select the Correct Toolkit Version for your NVIDIA GPU Operator

The NVIDIA Container Toolkit allows users to run GPU accelerated containers. The toolkit includes a container runtime library and utilities to automatically configure containers to leverage NVIDIA GPU and must be configured correctly according to your base operating system.
### **6.11.4.2.1 Workspace (Attached and Managed clusters) Customization**

Refer to [AppDeployment resources](#page-544-0) (see page 545) for how to use the CLI to customize the E platform application on a workspace. If specific attached/managed clusters in the workspace require different configurations, refer to [Customize an Application per Cluster](#page-579-0) (see page 580) for how to do this.

1. Select the correct Toolkit version based on your OS and create a ConfigMap with these configuration override values:

#### **Centos 7.9/RHEL 7.9:**

If you're using Centos 7.9 or RHEL 7.9 as the base operating system for your GPU enabled nodes, set the toolkit.version parameter in your install.yaml to the following:

```
cat <<EOF | kubectl apply -f -
apiVersion: v1
kind: ConfigMap
metadata:
  namespace: ${WORKSPACE_NAMESPACE}
   name: nvidia-gpu-operator-overrides-attached
data:
   values.yaml: |
     toolkit:
      version: v1.10.0-centos7
EOF
```
#### **RHEL 8.4/8.6 and SLES 15 SP3**

If you're using RHEL 8.4/8.6 or SLES 15 SP3 as the base operating system for your GPU enabled nodes, set the toolkit.version parameter in your install.yaml to the following:

```
cat <<EOF | kubectl apply -f -
apiVersion: v1
kind: ConfigMap
metadata:
   namespace: ${WORKSPACE_NAMESPACE}
   name: nvidia-gpu-operator-overrides-attached
data:
   values.yaml: |
     toolkit:
       version: v1.10.0-ubi8
EOF
```
### **Ubuntu 18.04 and 20.04**

If you're using Ubuntu 18.04 or 20.04 as the base operating system for your GPU enabled nodes, set the toolkit.version parameter in your install.yaml to the following:

```
cat <<EOF | kubectl apply -f -
apiVersion: v1
kind: ConfigMap
metadata:
   namespace: ${WORKSPACE_NAMESPACE}
   name: nvidia-gpu-operator-overrides-attached
data:
   values.yaml: |
     toolkit:
       version: v1.11.0-ubuntu20.04
EOF
```
2. Note the name of this ConfigMap ( nvidia-gpu-operator-overrides-attached ) and use it to set the necessary nvidia-gpu-operator AppDeployment spec fields depending on the scope of the override. Alternatively, you can also use the UI to pass in the configuration overrides for the app per workspace or per cluster.

# **6.11.5 Kommander GPU Settings and Troubleshoot**

### 6.11.5.1 Validate and troubleshoot GPU

### 6.11.5.2 Validate that the Application has Started Correctly

Run the following command to validate that your application has started correctly:

kubectl get pods -A | grep nvidia

The output should be similar to the following:

```
nvidia-container-toolkit-daemonset-7h2l5 1/1 Running 0 150m<br>nvidia-container-toolkit-daemonset-mm65g 1/1 Running 0 150m
nvidia-container-toolkit-daemonset-mm65g  1/1 Running  0 150m
nvidia-container-toolkit-daemonset-mv7xj  1/1 Running  0 150m
nvidia-cuda-validator-pdlz8 0/1 Completed 0 150m
nvidia-cuda-validator-r7qc4 0/1 Completed 0 150m
nvidia-cuda-validator-xvtqm 0/1 Completed 0 150m
nvidia-dcgm-exporter-9r6rl 1/1 Running 1 (149m ago) 150m
nvidia-dcgm-exporter-hn6hn 1/1 Running 1 (149m ago) 150m
```
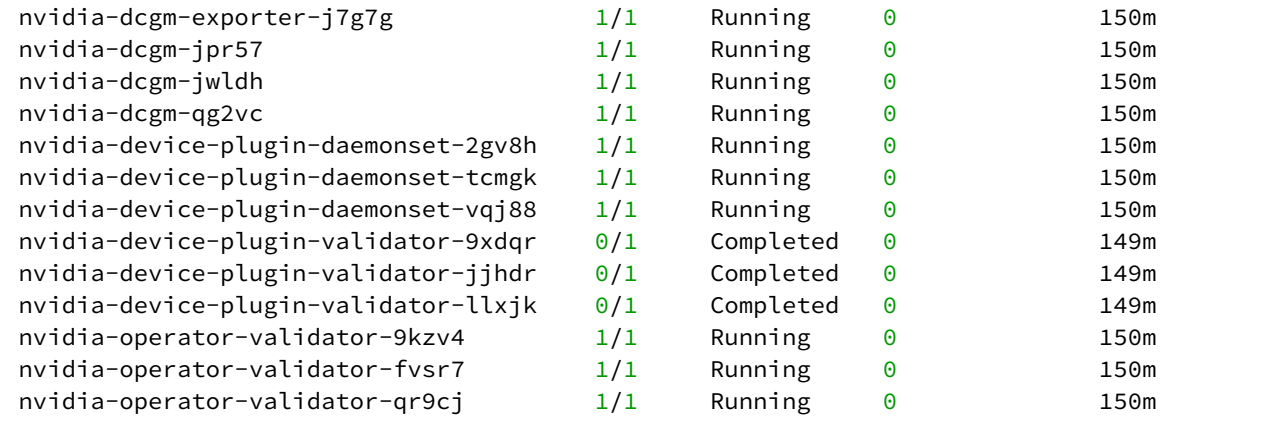

If you are seeing errors, ensure that you set the container toolkit version appropriately based on your OS, as described in the previous section.

# 6.11.5.3 NVIDIA GPU Monitoring

Kommander uses the [NVIDIA Data Center GPU Manager](https://developer.nvidia.com/dcgm)<sup>592</sup> to export GPU metrics towards Prometheus. By default, Kommander has a Grafana dashboard called NVIDIA DCGM Exporter Dashboard to monitor GPU metrics. This GPU dashboard is shown in Kommander's Grafana UI.

# 6.11.5.4 NVIDIA MIG Settings

MIG stands for Multi-Instance-GPU. It is a mode of operation for future NVIDIA GPUs that allows the user to partition a GPU into a set of MIG devices. Each set appears to the software that is consuming them as a mini-GPU with a fixed partition of memory and a fixed partition of compute resources.

E **NOTE**: MIG is only available for the following NVIDIA devices: H100, A100, and A30.

## **6.11.5.4.1 To Configure MIG**

- 1. Set the MIG strategy according to your GPU topology.
	- mig.strategy should be set to mixed when MIG mode is not enabled on all GPUs on a node.

• mig.strategy should be set to single when MIG mode is enabled on all GPUs on a node and they have the same MIG device types across all of them.

For the Management Cluster, this can be set at install time by modifying the Kommander configuration file to add configuration for the nvidia-gpu-operator application:

<sup>592</sup> <https://developer.nvidia.com/dcgm>

```
apiVersion: config.kommander.mesosphere.io/v1alpha1
kind: Installation
apps:
   nvidia-gpu-operator:
     values: |
       mig:
         strategy: single
...
```
Or by modifying the clusterPolicy object for the GPU operator once it has already been installed.

2. Set the MIG profile for the GPU you are using. In our example, we are using the A30 GPU that supports the following MIG profiles:

```
4 GPU instances @ 6GB each
2 GPU instances @ 12GB each
1 GPU instance @ 24GB
```
Set the mig profile by labeling the node \${NODE} with the profile as in the example below:

kubectl label nodes \${NODE} nvidia.com/mig.config=all-1g.6gb --overwrite

3. Check the node labels to see if the changes were applied to your MIG enabled GPU node

kubectl get no -o json | jq .items[0].metadata.labels

```
"nvidia.com/mig.config": "all-1g.6gb",
   "nvidia.com/mig.config.state": "success",
   "nvidia.com/mig.strategy": "single"
```
4. Deploy a sample workload:

```
apiVersion: v1
kind: Pod
metadata:
   name: cuda-vector-add
spec:
   restartPolicy: OnFailure
   containers:
       - name: cuda-vectoradd
```

```
 image: "nvidia/samples:vectoradd-cuda11.2.1"
     resources:
       limits:
         nvidia.com/gpu: 1
 nodeSelector:
   "nvidia.com/gpu.product": NVIDIA-A30-MIG-1g.6gb
```
If the workload successfully finishes, then your GPU has been properly MIG partitioned.

## 6.11.5.5 Troubleshooting NVIDIA GPU Operator on Kommander

In case you run into any errors with NVIDIA GPU Operator, here are a couple commands you can run to troubleshoot:

1. Connect (using SSH or similar) to your GPU enabled nodes and run the nvidia-smi command. Your output should be similar to the following example:

```
 [ec2-user@ip-10-0-0-241 ~]$ nvidia-smi
  Thu Nov 3 22:52:59 2022 
+-----------------------------------------------------------------------------+
  | NVIDIA-SMI 470.82.01 Driver Version: 470.82.01 CUDA Version: 11.4 
|
  |-------------------------------+----------------------
+----------------------+
  | GPU Name Persistence-M| Bus-Id Disp.A | Volatile Uncorr. ECC 
|
  | Fan Temp Perf Pwr:Usage/Cap| Memory-Usage | GPU-Util Compute M. 
|
 | | | MIG M. 
\overline{\phantom{a}}\blacksquare===============================+======================+======================|
  | 0 Tesla T4 On | 00000000:00:1E.0 Off | 0
\perp | N/A 54C P8 11W / 70W | 0MiB / 15109MiB | 0% Default 
|
 | | | N/A 
\mathbf{I} +-------------------------------+----------------------
  +----------------------+ 
+-----------------------------------------------------------------------------+
  | Processes: 
|
 | GPU GI CI PID Type Process name GPU Memory
|
```

```
 | ID ID Usage 
|
   |
=============================================================================|
  | No running processes found 
|
                       +-----------------------------------------------------------------------------+
```
2. Another common issue is having a misconfigured toolkit version, resulting in NVIDIA pods in a bad state

For example:

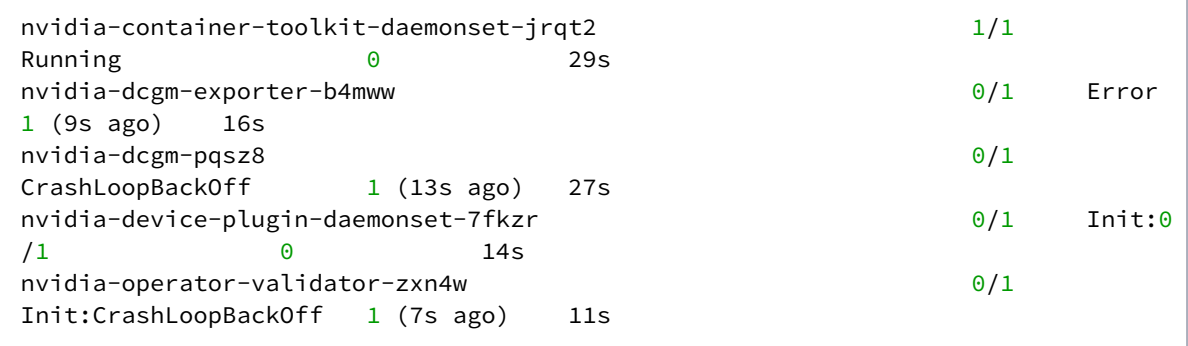

To modify the toolkit version, run the following commands to modify the AppDeployment for the nvidia gpu operator application:

• Provide the name of a ConfigMap with the custom configuration in the AppDeployment :

```
cat <<EOF | kubectl apply -f -
apiVersion: apps.kommander.d2iq.io/v1alpha3
kind: AppDeployment
metadata:
   name: nvidia-gpu-operator
   namespace: kommander
spec:
   appRef:
     kind: ClusterApp
     name: nvidia-gpu-operator-1.11.1
   configOverrides:
     name: nvidia-gpu-operator-overrides
EOF
```
• Create the ConfigMap with the name provided in the previous step, which provides the custom configuration on top of the default configuration in the config map, set the version appropriately:

```
cat <<EOF | kubectl apply -f -
apiVersion: v1
kind: ConfigMap
metadata:
   namespace: kommander
   name: nvidia-gpu-operator-overrides
data:
   values.yaml: |
     toolkit:
      version: v1.10.0-centos7
EOF
```
3. If a node has an NVIDIA GPU installed and the nvidia-gpu-operator application is enabled on the cluster, but the node is still not accepting GPU workloads, it's possible that the nodes do not have a label that indicates there is an NVIDIA GPU present.

By default the GPU operator will attempt to configure nodes with the following labels present, which are usually applied by the node feature discovery component:

```
 "feature.node.kubernetes.io/pci-10de.present": "true",
 "feature.node.kubernetes.io/pci-0302_10de.present": "true",
 "feature.node.kubernetes.io/pci-0300_10de.present": "true",
```
If these labels are not present on a node that you know contains an NVIDIA GPU, you can manually label the node using the following command:

```
kubectl label node ${NODE} feature.node.kubernetes.io/
pci-0302_10de.present=true
```
# 6.11.5.6

Disable NVIDIA GPU Operator Platform Application on Kommander

- 1. Delete all GPU workloads on the GPU nodes where the NVIDIA GPU Operator platform application is present.
- 2. Delete the existing NVIDIA GPU Operator AppDeployment using the following command:

kubectl delete appdeployment -n kommander nvidia-gpu-operator

3. Wait for all NVIDIA related resources in the Terminating state to be cleaned up. You can check pod status with the following command:

```
kubectl get pods -A | grep nvidia
```
[For information on how to delete nodepools, refer to Pre-provisioned Create and Delete Node](#page-1122-0)  Pools (see page 1123)

### <span id="page-871-0"></span>**6.11.6 GPU Toolkit Versions**

The **NVIDIA Container Toolkit** allows users to run GPU accelerated containers. The toolkit includes a container runtime library and utilities to automatically configure containers to leverage NVIDIA GPU and must be configured correctly according to your base operating system.

#### **Centos 7.9/RHEL 7.9:**

If you're using Centos 7.9 or RHEL 7.9 as the base operating system for your GPU enabled nodes, set the toolkit.version parameter in your *[Kommander Installer Configuration file](#page-1226-0)* (see page 1227) or

<kommander.yaml> to the following:

```
kind: Installation
apps:
  nvidia-gpu-operator:
    enabled: true
    values: |
      toolkit:
        version: v1.10.0-centos7
```
#### **RHEL 8.4/8.6 and SLES 15 SP3**

If you're using RHEL 8.4/8.6 or SLES 15 SP3 as the base operating system for your GPU enabled nodes, set the toolkit.version parameter in your *[Kommander Installer Configuration file](#page-1226-0)* (see page 1227) or

<kommander.yaml> to the following:

```
kind: Installation
apps:
  nvidia-gpu-operator:
    enabled: true
    values: |
      toolkit:
        version: v1.10.0-ubi8
```
#### **Ubuntu 18.04 and 20.04**

If you're using Ubuntu 18.04 or 20.04 as the base operating system for your GPU enabled nodes, set the

toolkit.version parameter in your *[Kommander Installer Configuration file](#page-1226-0)* (see page 1227) or <kommander.yaml> to the following:

```
kind: Installation
apps:
  nvidia-gpu-operator:
   enabled: true
   values: |
      toolkit:
        version: v1.11.0-ubuntu20.04
```
### **6.11.7 Enable GPU Usage After Installing DKP**

If you want to enable your cluster to run GPU nodes after installing DKP, enable the correct Toolkit version for your operating system in the nvidia-gpu-operator AppDeployment.

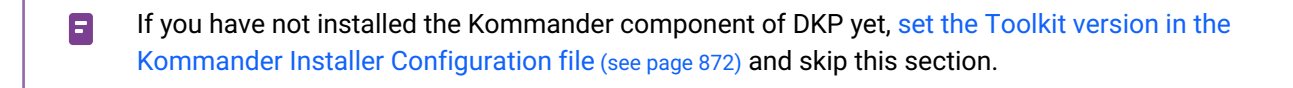

1. Create a ConfigMap with the necessary configuration overrides to set the correct Toolkit version (see page 872)[. For example, if you're using Centos 7.9 or RHEL 7.9 as the base operati](#page-871-0)ng system for your GPU enabled nodes, set the toolkit.version parameter:

```
cat <<EOF | kubectl apply -f -
apiVersion: v1
kind: ConfigMap
metadata:
   namespace: kommander
   name: nvidia-gpu-operator-overrides
data:
   values.yaml: |
    toolkit:
       version: v1.10.0-centos7
EOF
```
Take the correct GPU Toolkit version from this page: [GPU Toolkit Versions](#page-871-0) (see page 872)

2. Update the nvidia-gpu-operator AppDeployment in the kommander namespace to reference the ConfigMap you created:

```
cat <<EOF | kubectl apply -f -
apiVersion: apps.kommander.d2iq.io/v1alpha3
kind: AppDeployment
metadata:
   name: nvidia-gpu-operator
   namespace: kommander
spec:
   appRef:
     name: nvidia-gpu-operator-1.11.1
     kind: ClusterApp
   configOverrides:
     name: nvidia-gpu-operator-overrides
EOF
```
# 6.12 Monitoring and Alerts

Using DKP you can monitor the state of the cluster and the health and availability of the processes running on the cluster. By default, Kommander provides monitoring services using a pre-configured monitoring stack based on the Prometheus open-source project and its broader ecosystem.

The default DKP monitoring stack:

- Provides in-depth monitoring of Kubernetes components and platform services.
- Includes a default set of Grafana dashboards to visualize the status of the cluster and its platform services.
- Supports predefined critical error and warning alerts. These alerts notify immediately if there is a problem with cluster operations or availability.

By incorporating Prometheus, Kommander visualizes all the exposed metrics from your different nodes, Kubernetes objects, and platform service applications running in your cluster. The default monitoring stack also enables you to add metrics from any of your deployed applications, making those applications part of the overall Prometheus metrics stream.

- [Recommendations](#page-873-0) (see page 874)
- [Grafana Dashboards](#page-876-0) (see page 877)
- [Cluster Metrics](#page-878-0) (see page 879)
- [Configure Alerts Using AlertManager](#page-879-0) (see page 880)
- [Centralized Monitoring](#page-884-0) (see page 885)
- [Centralized Cost Monitoring](#page-887-0) (see page 888)
- [Monitoring Applications Using Prometheus](#page-890-0) (see page 891)
- [Set Storage Capacity for Prometheus](#page-892-0) (see page 893)

## <span id="page-873-0"></span>**6.12.1 Recommendations**

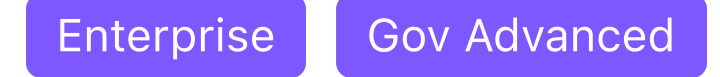

### **Recommended settings for monitoring and collecting metrics for Kubernetes, platform services, and applications deployed on the cluster**

D2iQ conducts routine performance testing of Kommander. The following table provides recommended settings, based on cluster size and increasing workloads, that maintain a healthy Prometheus monitoring deployment.

The resource settings reflect some settings but do not represent the exact structure to be used in the platform service configuration.

# 6.12.1.1 Prometheus

 $\blacksquare$ 

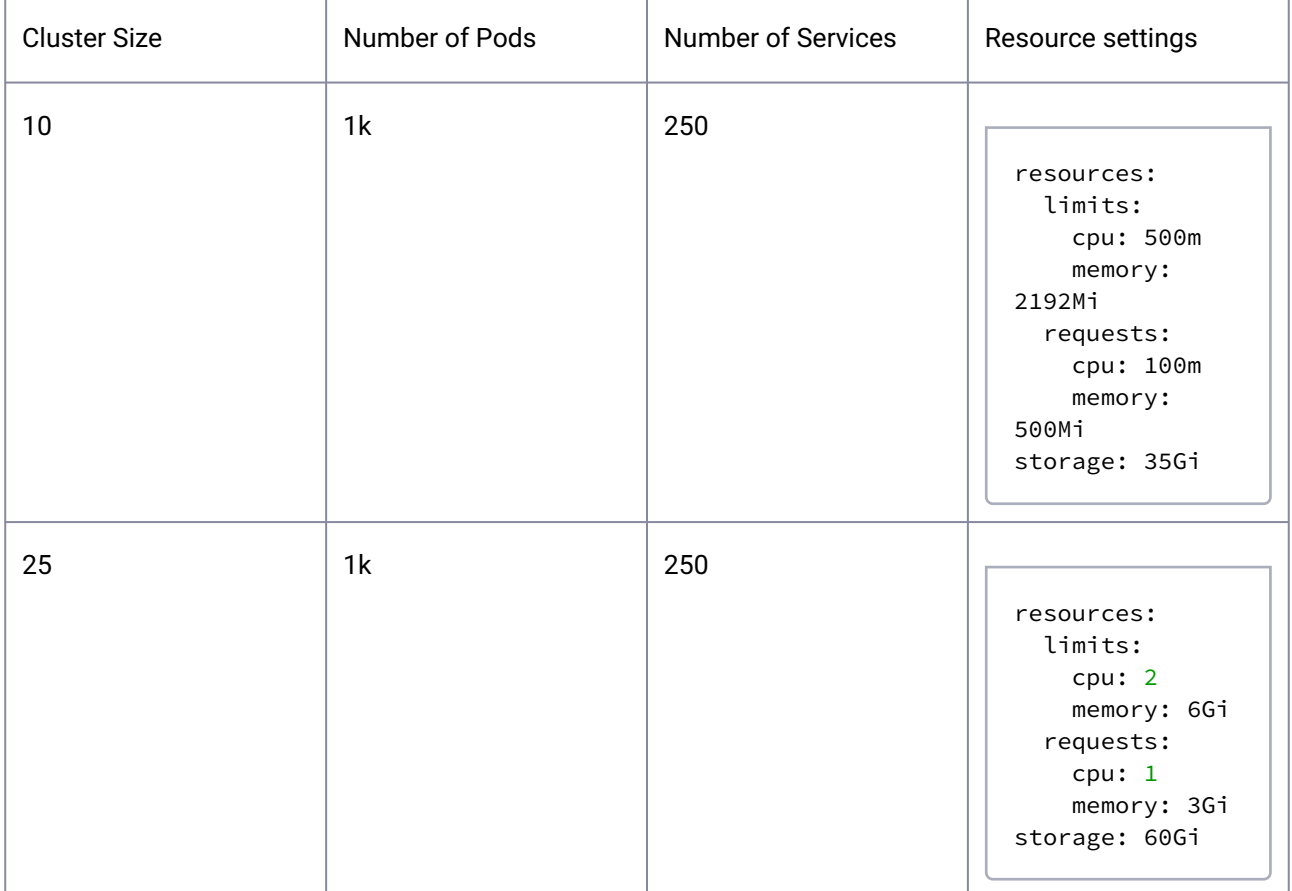

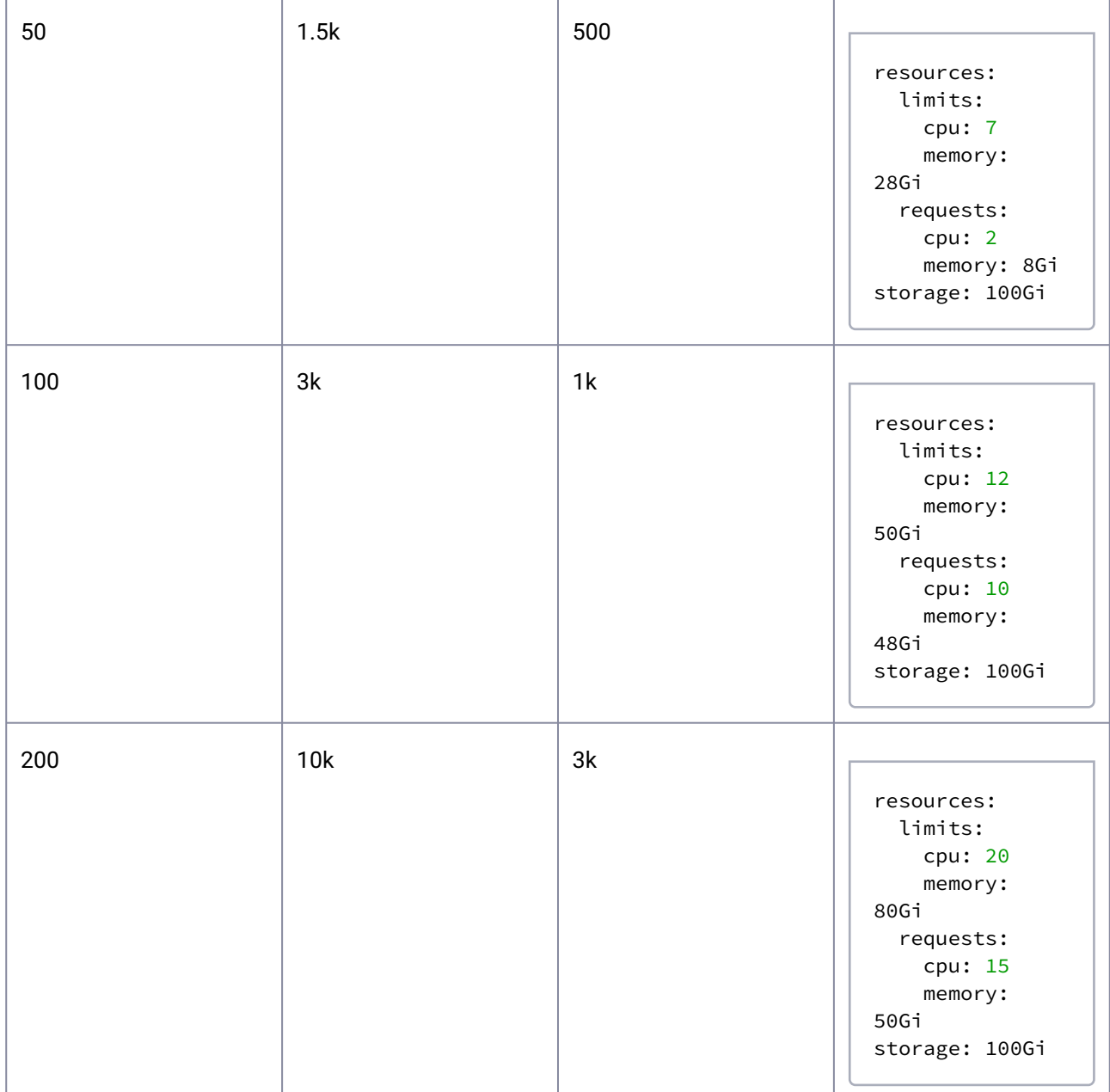

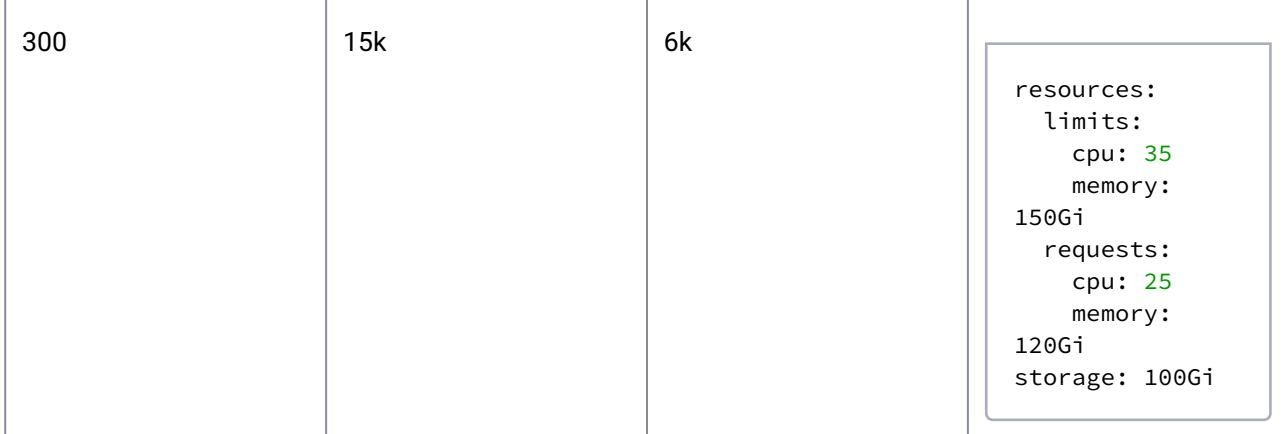

# <span id="page-876-0"></span>**6.12.2 Grafana Dashboards**

With Grafana, you can query and view collected metrics in easy-to-read graphs. Kommander ships with a set of default dashboards including:

- Kubernetes Components: API Server, Nodes, Pods, Kubelet, Scheduler, StatefulSets and Persistent Volumes
- Kubernetes USE method: Cluster and Nodes
- Calico
- etcd
- Prometheus

Find the complete list of default enabled dashboards [on GitHub](https://github.com/prometheus-community/helm-charts/tree/main/charts/kube-prometheus-stack/templates/grafana/dashboards-1.14)<sup>593</sup>.

To disable all of the default dashboards, follow these steps to define an overrides ConfigMap:

1. Create a file named kube-prometheus-stack-overrides.yaml and paste the following YAML code into it to create the overrides ConfigMap:

```
apiVersion: v1
kind: ConfigMap
metadata:
   name: kube-prometheus-stack-overrides
   namespace: <your-workspace-namespace>
data:
  values.yaml: |
   -- grafana:
      defaultDashboardsEnabled: false
```
2. Use the following command to apply the YAML file:

<sup>593</sup> [https://github.com/prometheus-community/helm-charts/tree/main/charts/kube-prometheus-stack/templates/](https://github.com/prometheus-community/helm-charts/tree/main/charts/kube-prometheus-stack/templates/grafana/dashboards-1.14) grafana/dashboards-1.14

kubectl apply -f kube-prometheus-stack-overrides.yaml

3. Edit the kube-prometheus-stack AppDeployment to replace the

spec.configOverrides.name value with kube-prometheus-stack-overrides . (You can use the steps in the procedure, [Deploy an application with a custom configuration](#page-579-0) (see page 580) as a guide.) When your editing is complete, the AppDeployment will resemble this code sample:

```
apiVersion: apps.kommander.d2iq.io/v1alpha2
kind: AppDeployment
metadata:
   name: kube-prometheus-stack
   namespace: <your-workspace-namespace>
spec:
   appRef:
     name: kube-prometheus-stack-44.2.1
     kind: ClusterApp
   configOverrides:
     name: kube-prometheus-stack-overrides
```
To access the Grafana UI, browse to the landing page and then search for the Grafana dashboard, for example, https://<CLUSTER\_URL>/dkp/grafana .

# 6.12.2.1 Add Custom Dashboards

[In Kommander you can define your own custom dashboards. You can use a few methods to import](https://github.com/grafana/helm-charts/tree/main/charts/grafana#import-dashboards)  dashboards<sup>594</sup> to Grafana.

One method is to [use ConfigMaps to import dashboards](https://github.com/grafana/helm-charts/tree/main/charts/grafana#sidecar-for-dashboards)<sup>595</sup>. Below are steps on how to create a ConfigMap with your dashboard definition.

For simplicity, this section assumes the desired dashboard definition is in json format:

```
{
     "annotations": {
         "list": []
     },
     "description": "etcd sample Grafana dashboard with Prometheus",
     "editable": true,
     "gnetId": null,
     "hideControls": false,
     "id": 6,
     "links": [],
     "refresh": false,
     ...
```
<sup>594</sup> <https://github.com/grafana/helm-charts/tree/main/charts/grafana#import-dashboards> 595 <https://github.com/grafana/helm-charts/tree/main/charts/grafana#sidecar-for-dashboards>

## }

After creating your custom dashboard json, insert it into a ConfigMap and save it as etcd-customdashboard.yaml :

```
apiVersion: v1
kind: ConfigMap
metadata:
  name: etcd-custom-dashboard
   labels:
     grafana_dashboard: "1"
data:
   etcd.json: |
     {
          "annotations": {
              "list": []
         },
         "description": "etcd sample Grafana dashboard with Prometheus",
          "editable": true,
         "gnetId": null,
         "hideControls": false,
          "id": 6,
         "links": [],
         "refresh": false,
          ...
     }
```
Apply the ConfigMap, which automatically gets imported to Grafana using the [Grafana dashboard sidecar](https://github.com/grafana/helm-charts/tree/main/charts/grafana#sidecar-for-dashboards)<sup>596</sup>:

<span id="page-878-0"></span>kubectl apply -f etcd-custom-dashboard.yaml

## **6.12.3 Cluster Metrics**

The kube-prometheus-stack is deployed by default on the management cluster and attached clusters. This stack deploys the following Prometheus components to expose metrics from nodes, Kubernetes units, and running apps:

- prometheus-operator: orchestrates various components in the monitoring pipeline.
- prometheus: collects metrics, saves them in a time series database, and serves queries.
- alertmanager: handles alerts sent by client applications such as the Prometheus server.
- node-exporter: deployed on each node to collect the machine hardware and OS metrics.
- kube-state-metrics: simple service that listens to the Kubernetes API server and generates metrics about the state of the objects.
- grafana: monitors and visualizes metrics.
- service monitors: collects internal Kubernetes components.

<sup>596</sup> <https://github.com/grafana/helm-charts/tree/main/charts/grafana#sidecar-for-dashboards>

 $\blacksquare$ DKP has a listener on the metrics.k8s.io/v1beta1/nodes resource, which updates your backend store when that value changes. We then poll that backend store every 5 seconds, so the metrics are updated in realtime every 5-seconds without the need to refresh your view.

[A detailed description of the exposed metrics can be found in the kube-state-metrics documentation on](https://github.com/kubernetes/kube-state-metrics/tree/master/docs#exposed-metrics)  GitHub<sup>597</sup>. The service-monitors collect internal Kubernetes components but can also be extended to monitor customer apps as explained in the section Monitor Applications, on this page below.

# <span id="page-879-0"></span>**6.12.4 Configure Alerts Using AlertManager**

To keep your clusters and applications healthy and drive productivity forward, you need to stay informed of all events occurring in your cluster. DKP helps you to stay informed of these events by using the alertmanager of the kube-prometheus-stack .

Kommander is configured with pre-defined alerts to monitor four specific events. You receive alerts related to:

- State of your nodes
- System services managing the Kubernetes cluster
- Resource events from specific system services
- Prometheus expressions exceeding some pre-defined thresholds

Some examples of the alerts currently available are:

- CPUThrottlingHigh
- TargetDown
- KubeletNotReady
- KubeAPIDown
- CoreDNSDown
- KubeVersionMismatch

A complete list with all the pre-defined alerts can be found [on GitHub](https://github.com/prometheus-community/helm-charts/tree/main/charts/kube-prometheus-stack/templates/prometheus/rules-1.14)<sup>598</sup>.

## 6.12.4.1 Prerequisites

- Determine the name of the workspace where you wish to perform the actions. You can use the dkp get workspaces command to see the list of workspace names and their corresponding namespaces.
- Set the WORKSPACE\_NAMESPACE environment variable to the name of the workspace's namespace where the cluster is attached:

<sup>597</sup> <https://github.com/kubernetes/kube-state-metrics/tree/master/docs#exposed-metrics>

<sup>598</sup> [https://github.com/prometheus-community/helm-charts/tree/main/charts/kube-prometheus-stack/templates/](https://github.com/prometheus-community/helm-charts/tree/main/charts/kube-prometheus-stack/templates/prometheus/rules-1.14) prometheus/rules-1.14

export WORKSPACE\_NAMESPACE=<workspace\_namespace>

#### **6.12.4.1.1 Configure Alert Rules**

Use override ConfigMaps to configure alert rules.

You can enable or disable the default alert rules by providing the desired configuration in an overrides ConfigMap. For example, if you want to disable the default node alert rules, follow these steps to define an overrides ConfigMap:

1. Create a file named kube-prometheus-stack-overrides.yaml and paste the following YAML code into it to create the overrides ConfigMap:

```
apiVersion: v1
kind: ConfigMap
metadata:
  name: kube-prometheus-stack-overrides
   namespace: ${WORKSPACE_NAMESPACE}
data:
  values.yaml: |
   --- defaultRules:
      rules:
        node: false
```
2. Use the following command to apply the YAML file:

```
kubectl apply -f kube-prometheus-stack-overrides.yaml
```
3. Edit the kube-prometheus-stack AppDeployment to replace the

spec.configOverrides.name value with kube-prometheus-stack-overrides . (You can use the steps in the procedure, [Deploy an application with a custom configuration](#page-879-0) (see page 880) as a guide.)

```
dkp edit appdeployment -n ${WORKSPACE_NAMESPACE} kube-prometheus-stack
```
After your editing is complete, the AppDeployment resembles this example:

```
apiVersion: apps.kommander.d2iq.io/v1alpha2
kind: AppDeployment
metadata:
   name: kube-prometheus-stack
   namespace: ${WORKSPACE_NAMESPACE}
```

```
spec:
   appRef:
     name: kube-prometheus-stack-34.9.3
     kind: ClusterApp
   configOverrides:
     name: kube-prometheus-stack-overrides
```
4. To disable all rules, create an overrides ConfigMap with this YAML code:

```
apiVersion: v1
kind: ConfigMap
metadata:
   name: kube-prometheus-stack-overrides
   namespace: ${WORKSPACE_NAMESPACE}
data:
  values.yaml: |
    ---
    defaultRules:
      create: false
```
5. Alert rules for the Velero platform service are turned off by default. You can enable them with the following overrides ConfigMap. They should be enabled only if the velero platform service is enabled. If platform services are disabled disable the alert rules to avoid alert misfires.

```
apiVersion: v1
kind: ConfigMap
metadata:
   name: kube-prometheus-stack-overrides
   namespace: ${WORKSPACE_NAMESPACE}
data:
   values.yaml: |
    --- mesosphereResources:
       rules:
         velero: true
```
6. To create a custom alert rule named my-rule-name , create the overrides ConfigMap with this YAML code:

```
apiVersion: v1
kind: ConfigMap
metadata:
   name: kube-prometheus-stack-overrides
   namespace: ${WORKSPACE_NAMESPACE}
data:
   values.yaml: |
    ---
```

```
 additionalPrometheusRulesMap:
   my-rule-name:
     groups:
    - name: my_group
       rules:
       - record: my_record
         expr: 100 * my_record
```
After you set up your alerts, you can manage each alert using the Prometheus web console to mute or unmute firing alerts, and perform other operations. For more information about configuring alertmanager, see the [Prometheus website](https://prometheus.io/docs/alerting/configuration/)<sup>599</sup>.

To access the Prometheus Alertmanager UI, browse to the landing page and then search for the Prometheus Alertmanager dashboard, for example https://<CLUSTER\_URL>/dkp/alertmanager .

### **6.12.4.1.2 Notify Prometheus Alerts in Slack**

To hook up the Prometheus alertmanager notification system, you need to overwrite the existing configuration.

1. The following file, named alertmanager.yaml , configures alertmanager to use the Incoming Webhooks feature of Slack ( slack\_api\_url: https://hooks.slack.com/services/ <HOOK\_ID> ) to fire all the alerts to a specific channel #MY-SLACK-CHANNEL-NAME .

```
global:
   resolve_timeout: 5m
   slack_api_url: https://hooks.slack.com/services/<HOOK_ID>
route:
   group_by: ['alertname']
   group_wait: 2m
   group_interval: 5m
   repeat_interval: 1h
   # If an alert isn't caught by a route, send it to slack.
   receiver: slack_general
   routes:
     - match:
         alertname: Watchdog
       receiver: "null"
receivers:
   - name: "null"
   - name: slack_general
     slack_configs:
       - channel: '#MY-SLACK-CHANNEL-NAME'
```
<sup>599</sup> <https://prometheus.io/docs/alerting/configuration/>

```
 icon_url: https://avatars3.githubusercontent.com/u/3380462
         send_resolved: true
         color: '{{ if eq .Status "firing" }}danger{{ else }}good{{ end }}'
         title: '{{ template "slack.default.title" . }}'
         title_link: '{{ template "slack.default.titlelink" . }}'
         pretext: '{{ template "slack.default.pretext" . }}'
         text: '{{ template "slack.default.text" . }}'
         fallback: '{{ template "slack.default.fallback" . }}'
         icon_emoji: '{{ template "slack.default.iconemoji" . }}'
templates:
   - '*.tmpl'
```
2. The following file, named notification.tmpl , is a template that defines a pretty format for the fired notifications:

```
{{ define "__titlelink" }}
{{ .ExternalURL }}/#/alerts?receiver={{ .Receiver }}
{{ end }}
{{ define "__title" }}
[{{ .Status | toUpper }}{{ if eq .Status "firing" }}:{{ .Alerts.Firing | len }}
{{ end }}] {{ .GroupLabels.SortedPairs.Values | join " " }}
{{ end }}
{{ define "__text" }}
{{ range .Alerts }}
{{ range .Labels.SortedPairs }}*{{ .Name }}*: `{{ .Value }}`
{{ end }} {{ range .Annotations.SortedPairs }}*{{ .Name }}*: {{ .Value }}
{{ end }} *source*: {{ .GeneratorURL }}
{{ end }}
{{ end }}
{{ define "slack.default.title" }}{{ template "__title" . }}{{ end }}
{{ define "slack.default.username" }}{{ template "__alertmanager" . }}{{ end }}
{{ define "slack.default.fallback" }}{{ template "slack.default.title" . }} | 
{{ template "slack.default.titlelink" . }}{{ end }}
{{ define "slack.default.pretext" }}{{ end }}
{{ define "slack.default.titlelink" }}{{ template "__titlelink" . }}{{ end }}
{{ define "slack.default.iconemoji" }}{{ end }}
{{ define "slack.default.iconurl" }}{{ end }}
{{ define "slack.default.text" }}{{ template "__text" . }}{{ end }}
```
3. Finally, apply these changes to alertmanager as follows. Set \${WORKSPACE\_NAMESPACE} to the workspace namespace that kube-prometheus-stack is deployed in:

```
kubectl create secret generic -n ${WORKSPACE_NAMESPACE} \
  alertmanager-kube-prometheus-stack-alertmanager \
```

```
 --from-file=alertmanager.yaml \
 --from-file=notification.tmpl \
 --dry-run=client --save-config -o yaml | kubectl apply -f -
```
# <span id="page-884-0"></span>**6.12.5 Centralized Monitoring**

Enterprise **Gov Advanced** 

#### **Monitor clusters, created with Kommander, on any attached cluster**

Kommander provides centralized monitoring, in a multi-cluster environment, using the monitoring stack running on any attached clusters. Centralized monitoring is provided by default in every managed or attached cluster.

Managed or attached clusters are distinguished by a monitoring ID. The monitoring ID corresponds to the kube-system namespace UID of the cluster. To find a cluster's monitoring ID, you can go to the Clusters tab on the DKP UI (in the relevant workspace), or go to the **Clusters** page in the **Global** workspace:

#### https://<CLUSTER\_URL>/dkp/kommander/dashboard/clusters

Select the View Details link on the attached cluster card, and then select the **Configuration** tab, and find the monitoring ID under **Monitoring ID (clusterId)**.

You may also search or filter by monitoring IDs on the Clusters page, linked above.

You can also run this kubectl command, **using the correct cluster's context or kubeconfig**, to look up the cluster's kube-system namespace UID to determine which cluster the metrics and alerts correspond to:

#### kubectl get namespace kube-system -o jsonpath='{.metadata.uid}'

# 6.12.5.1 Centralized Metrics

Managed and attached clusters collects and presents metrics from all attached clusters remotely using Thanos. You can visualize these metrics in Grafana using a set of provided dashboards.

The [Thanos Query](https://thanos.io/v0.5/components/query/#query)600 component is installed on attached and managed clusters. Thanos Query queries the Prometheus instances on the attached clusters, using a Thanos sidecar running alongside each Prometheus container. Grafana is configured with Thanos Query as its datasource, and comes with pre-installed dashboards for a global view of all attached clusters. The Thanos Query dashboard is also installed, by default, to monitor the Thanos Query component.

**NOTE:** Metrics from clusters are read remotely from Kommander; they are not backed up. If a attached cluster goes down, Kommander no longer collects or presents its metrics, including past data.

You can access the centralized Grafana UI at:

<sup>600</sup> <https://thanos.io/v0.5/components/query/#query>

https://<CLUSTER\_URL>/dkp/kommander/monitoring/grafana

**NOTE:** This is a separate Grafana instance than the one installed on all attached clusters. It is dedicated specifically to components related to centralized monitoring.

Optionally, if you want to access the Thanos Query UI (essentially the Prometheus UI), the UI is accessible at:

https://<CLUSTER\_URL>/dkp/kommander/monitoring/query

You can also check that the attached cluster's Thanos sidecars are successfully added to Thanos Query by going to:

https://<CLUSTER\_URL>/dkp/kommander/monitoring/query/stores

The preferred method to view the metrics for a specific cluster is to go directly to that cluster's Grafana UI.

#### **6.12.5.1.1 Adding Custom Dashboards**

You can also define custom dashboards for centralized monitoring on Kommander. There are a few methods to [import dashboards](https://github.com/mesosphere/charts/tree/master/stable/grafana#import-dashboards)<sup>601</sup> to Grafana. For simplicity, assume the desired dashboard definition is in json format:

```
{
     "annotations":
     ...
     # Complete json file here
 ...
     "title": "Some Dashboard",
     "uid": "abcd1234",
     "version": 1
}
```
After creating your custom dashboard json, insert it into a ConfigMap and save it as some-

dashboard.yaml :

```
apiVersion: v1
kind: ConfigMap
metadata:
   name: some-dashboard
   labels:
     grafana_dashboard_kommander: "1"
data:
   some_dashboard.json: |
```
<sup>601</sup> <https://github.com/mesosphere/charts/tree/master/stable/grafana#import-dashboards>

```
 {
       "annotations":
       ...
       # Complete json file here
 ...
       "title": "Some Dashboard",
       "uid": "abcd1234",
       "version": 1
     }
```
Apply the ConfigMap, which will automatically get imported to Grafana via the Grafana dashboard sidecar:

```
kubectl apply -f some-dashboard.yaml
```
# 6.12.5.2 Centralized Alerts

A centralized view of alerts, from attached clusters, is provided using an alert dashboard called [Karma](https://github.com/prymitive/karma)<sup>602</sup>. Karma aggregates all alerts from the Alertmanagers running in the attached clusters, allowing you to visualize these alerts on one page. Using the Karma dashboard, you can get an overview of each alert and filter by alert type, cluster, and more.

Silencing alerts using the Karma UI is currently not supported. E

You can access the Karma dashboard UI at:

```
https://<CLUSTER_URL>/dkp/kommander/monitoring/karma
```
 $\blacksquare$ When there are no attached clusters, the Karma UI displays an error message Get https:// placeholder.invalid/api/v2/status: dial tcp: lookup placeholder.invalid on 10.0.0.10:53: no such host . This is expected, and the error disappears when clusters are connected.

<sup>602</sup> <https://github.com/prymitive/karma>

#### **6.12.5.2.1 Federating Prometheus Alerting Rules**

You can define additional [Prometheus alerting rules](https://prometheus.io/docs/prometheus/latest/configuration/alerting_rules/)<sup>603</sup> on attached and managed clusters and federate them [to all of the attached clusters by following these instructions. To use these instructions you must install the](https://github.com/kubernetes-sigs/kubefed/blob/master/docs/installation.md#kubefedctl-cli)  kubefedctl CLI<sup>604</sup>.

1. Enable the PrometheusRule type for federation.

kubefedctl enable PrometheusRules --kubefed-namespace kommander

2. Modify the existing alertmanager configuration.

```
kubectl edit PrometheusRules/kube-prometheus-stack-alertmanager.rules -n 
kommander
```
3. Append a sample rule.

```
- alert: MyFederatedAlert
  annotations:
    message: A custom alert that will always fire.
  expr: vector(1)
   labels:
     severity: warning
```
4. Federate the rules you just modified.

kubefedctl federate PrometheusRules kube-prometheus-stack-alertmanager.rules - kubefed-namespace kommander -n kommander

5. Ensure that the clusters selection ( status.clusters ) is appropriately set for your desired federation strategy and check the [propagation status](https://github.com/kubernetes-sigs/kubefed/blob/master/docs/userguide.md#propagation-status)<sup>605</sup>.

kubectl get federatedprometheusrules kube-prometheus-stack-alertmanager.rules -n kommander -oyaml

### <span id="page-887-0"></span>**6.12.6 Centralized Cost Monitoring**

Enterprise Gov Advanced

603 [https://prometheus.io/docs/prometheus/latest/configuration/alerting\\_rules/](https://prometheus.io/docs/prometheus/latest/configuration/alerting_rules/)

604 <https://github.com/kubernetes-sigs/kubefed/blob/master/docs/installation.md#kubefedctl-cli>

605 <https://github.com/kubernetes-sigs/kubefed/blob/master/docs/userguide.md#propagation-status>

#### **Monitoring costs of all attached clusters with Kubecost**

Θ

[Kubecost](https://kubecost.com/)<sup>606</sup>, running on Kommander, provides centralized cost monitoring for all attached clusters. This feature, installed by default in the management cluster, provides a centralized view of Kubernetes resources used on all attached clusters.

By default, up to 15 days of cost metrics are retained, with no backup to an external store.

## 6.12.6.1 Adding a Kubecost License Key to your Clusters

By default, DKP is deployed with the free version of Kubecost, which provides cost monitoring for individual clusters and metric retention for up to 15 days. Licensed plans from Kubecost with additional features are also available. For more information, refer to the [Kubecost Pricing](https://www.kubecost.com/pricing/)<sup>607</sup> page.

The following instructions provide information on how you can add a Kubecost license key to your clusters if you have purchased one.

- The license key must be applied to the Centralized Kubecost application running on the Management cluster.  $\mathbf{\Lambda}$
- 1. Obtain license key from Kubecost. For more information, refer to the [Kubecost Pricing](https://www.kubecost.com/pricing/)<sup>608</sup> page.
- 2. Access the centralized-kubecost dashboard with the following link:

https://<CLUSTER\_URL>/dkp/kommander/kubecost/frontend/

- 3. From the dashboard, select the **Settings** icon, then select "Add License Key". **NOTE**: Alternatively, the dashboard can be accessed via the following link: https:// <CLUSTER\_URL>/dkp/kommander/kubecost/frontend/settings
- 4. Input your license key, then select "Update."
- 5. After the license key has been added, the licensed features become available in the Kubecost UI.

There is a free trial of the Kubecost Enterprise plan that allows you to preview enterprise Θ features for 30 days. To access this, select "Start Free Trial" in the **Settings** pane.

606 <https://kubecost.com/>

<sup>607</sup> <https://www.kubecost.com/pricing/>

<sup>608</sup> <https://www.kubecost.com/pricing/>

### **6.12.6.1.1 Considerations when Adding a License Key**

Until you add a license key, Kubecost caches the context of the cluster you first navigate from. This means that if you navigate to the Kubecost UI via the dashboard button in the Application Dashboards tab of any cluster, you will not be able to access the centralized Kubecost UI until you clear your browser cookies/ cache.

# 6.12.6.2 Centralized Costs

Using Thanos, the management cluster collects cost metrics remotely from each attached cluster. Costs from the last day and the last 7 days are displayed for each cluster, workspace, and project in the respective DKP UI pages. Further cost analysis and details can be found in the centralized Kubecost UI running on Kommander, at:

https://<CLUSTER\_URL>/dkp/kommander/kubecost/frontend/detail.html#&agg=cluster

For more information on cost allocation metrics and how to navigate this view in the Kubecost UI, see the [Kubecost docs on Kubernetes Cost Allocation](https://docs.kubecost.com/using-kubecost/getting-started/cost-allocation)<sup>609</sup>.

To identify the clusters in Kubecost, use the cluster's monitoring ID. The monitoring ID corresponds to the kube-system namespace UID of the cluster. To find the cluster's monitoring ID, select the **Clusters** tab on the DKP UI in the relevant workspace, or go to the **Clusters** page in the **Global** workspace:

https://<CLUSTER\_URL>/dkp/kommander/dashboard/clusters

Select **View Details** on the attached cluster card. Select the **Configuration** tab, and find the monitoring ID under **Monitoring ID (clusterId)**.

You can also search or filter by monitoring ID on the **Clusters** page.

To look up a cluster's kube-system namespace UID directly using the CLI, run the following kubectl command, **using the cluster's context or kubeconfig**.

kubectl get namespace kube-system -o jsonpath='{.metadata.uid}'

### **6.12.6.2.1 Kubecost**

Kubecost integrates directly with the Kubernetes API and cloud billing APIs to give you real-time visibility into your Kubernetes spend and cost allocation. By monitoring your Kubernetes spend across clusters, you can avoid overspend caused by uncaught bugs or oversights. With a cost monitoring solution in place you can realize the full potential and cost of these resources and avoid over-provisioning resources.

To customize pricing and out of cluster costs for AWS, you must apply these settings using the Kubecost UI running on each attached cluster. You can access the attached cluster's Kubecost Settings page at:

<sup>609</sup> <https://docs.kubecost.com/using-kubecost/getting-started/cost-allocation>

https://<MANAGED\_CLUSTER\_URL>/dkp/kubecost/frontend/settings.html

Make sure you access the cluster's Kubecost UI linked above, not the centralized Kubecost UI running on the Kommander management cluster. A

### 6.12.6.2.1.1 AWS

For more accurate AWS Spot pricing, follow [these steps](https://docs.kubecost.com/using-kubecost/getting-started/spot-checklist#implementing-spot-nodes-in-your-cluster)<sup>610</sup> to configure a data feed for the AWS Spot instances.

To allocate out of cluster costs for AWS, visit <u>[this guide](https://docs.kubecost.com/install-and-configure/advanced-configuration/cloud-integration/aws-cloud-integrations/aws-out-of-cluster)<sup>611</sup>.</u>

### **6.12.6.2.2 Grafana dashboards**

A set of Grafana dashboards providing visualization of cost metrics is provided in the centralized Grafana UI:

https://<CLUSTER\_URL>/dkp/kommander/monitoring/grafana

These dashboards give a global view of accumulated costs from all attached clusters. From the navigation in Grafana, you can find these dashboards by selecting those tagged with cost , metrics , and utilization .

### 6.12.6.3 Related Information

For information on related topics or procedures, refer to the following:

• [Kubecost documentation](https://docs.kubecost.com/)<sup>612</sup>

### <span id="page-890-0"></span>**6.12.7 Monitoring Applications Using Prometheus**

Before attempting to monitor your own applications, you should be familiar with the Prometheus conventions for exposing metrics. In general, there are two key recommendations:

- You should expose metrics using an HTTP endpoint named /metrics .
- The metrics you expose must be in a format that Prometheus can consume.

By following these conventions, you ensure that your application metrics can be consumed by Prometheus itself or by any Prometheus-compatible tool that can retrieve metrics, using the Prometheus client endpoint.

<sup>610</sup> <https://docs.kubecost.com/using-kubecost/getting-started/spot-checklist#implementing-spot-nodes-in-your-cluster> 611 [https://docs.kubecost.com/install-and-configure/advanced-configuration/cloud-integration/aws-cloud-integrations/](https://docs.kubecost.com/install-and-configure/advanced-configuration/cloud-integration/aws-cloud-integrations/aws-out-of-cluster)

aws-out-of-cluster

<sup>612</sup> <https://docs.kubecost.com/>

The kube-prometheus-stack for Kubernetes provides easy monitoring definitions for Kubernetes services and deployment and management of Prometheus instances. It provides a Kubernetes resource called ServiceMonitor .

By default, the kube-prometheus-stack provides the following service monitors to collect internal Kubernetes components:

- kube-apiserver
- kube-scheduler
- kube-controller-manager
- etcd
- kube-dns/coredns
- kube-proxy

The operator is in charge of iterating over all of these ServiceMonitor objects and collecting the metrics from these defined components.

The following example illustrates how to retrieve application metrics. In this example, there are:

- Three instances of a simple app named my-app
- The sample app listens and exposes metrics on port 8080
- The app is assumed to already be running

To prepare for monitoring of the sample app, create a service that selects the pods that have my-app as the value defined for their app label setting.

The service object also specifies the port on which the metrics are exposed. The ServiceMonitor has a label selector to select services and their underlying endpoint objects. For example:

```
kind: Service
apiVersion: v1
metadata:
   name: my-app
   namespace: my-namespace
   labels:
     app: my-app
spec:
   selector:
    app: my-app
   ports:
   - name: metrics
     port: 8080
```
This service object is discovered by a ServiceMonitor , which defines the selector to match the labels with those defined in the service. The app label must have the value my-app .

In this example, in order for kube-prometheus-stack to discover this ServiceMonitor , add a specific label prometheus.kommander.d2iq.io/select: "true" in the yaml :

```
apiVersion: monitoring.coreos.com/v1
kind: ServiceMonitor
metadata:
  name: my-app-service-monitor
   namespace: my-namespace
   labels:
     prometheus.kommander.d2iq.io/select: "true"
spec:
   selector:
     matchLabels:
       app: my-app
   endpoints:
   - port: metrics
```
In this example, you would modify the Prometheus settings to have the operator collect metrics from the service monitor by appending the following configuration to the overrides ConfigMap:

```
apiVersion: v1
kind: ConfigMap
metadata:
  name: kube-prometheus-stack-overrides
   namespace: ${WORKSPACE_NAMESPACE}
data:
   values.yaml: |
    --- prometheus:
       additionalServiceMonitors:
         - name: my-app-service-monitor
           selector:
             matchLabels:
               app: my-app
           namespaceSelector:
             matchNames:
               - my-namespace
           endpoints:
              - port: metrics
                interval: 30s
```
Official documentation about using a ServiceMonitor to monitor an app with the Prometheus-operator on Kubernetes can be found [on this GitHub repository](https://github.com/coreos/prometheus-operator/blob/master/Documentation/user-guides/getting-started.md#related-resources)<sup>613</sup>.

# <span id="page-892-0"></span>**6.12.8 Set Storage Capacity for Prometheus**

Follow the steps in this page to set a specific storage capacity for Prometheus.

When defining the requirements of a cluster, you can specify the capacity and resource requirements of Prometheus by modifying the settings in the overrides ConfigMap definition as shown below:

<sup>613</sup> [https://github.com/coreos/prometheus-operator/blob/master/Documentation/user-guides/getting](https://github.com/coreos/prometheus-operator/blob/master/Documentation/user-guides/getting-started.md#related-resources)started.md#related-resources

```
apiVersion: v1
kind: ConfigMap
metadata:
   name: kube-prometheus-stack-overrides
   namespace: ${WORKSPACE_NAMESPACE}
data:
   values.yaml: |
     ---
     prometheus:
       prometheusSpec:
         resources:
           limits:
              cpu: "4"
              memory: "8Gi"
            requests:
              cpu: "2"
              memory: "6Gi"
       storageSpec:
         volumeClaimTemplate:
            spec:
              resources:
                requests:
                  storage: "100Gi"
```
# 6.13 Storage for Applications

DKP ships with a Rook Ceph cluster, that is used as the primary blob storage for various DKP components in the logging stack and backups.

The pages in this section provide an overview of the Rook Ceph application in DKP, including information about its components, resource requirements, storage configuration information, and dashboard.

- [Rook Ceph in DKP](#page-893-0) (see page 894)
- [BYOS \(Bring Your Own Storage\) to DKP Clusters](#page-900-0) (see page 901)

# <span id="page-893-0"></span>**6.13.1 Rook Ceph in DKP**

DKP ships with a Rook Ceph cluster, that is used as the primary blob storage for various DKP components in the logging stack and backups.

The pages in this section provide an overview of the Rook Ceph application in DKP, including information about its components, resource requirements, storage configuration information, and dashboard.

E The Ceph instance installed by DKP is intended only for use by the logging stack and velero platform applications.

[If you have an instance of Ceph that is managed outside of the DKP lifecycle, see Bring Your](#page-900-0)  Own Storage to DKP Clusters (see page 901).

- [Rook Ceph in DKP Prerequisites](#page-894-0) (see page 895)
- [Rook Ceph Configuration](#page-895-0) (see page 896)
- [Rook Ceph Dashboard](#page-899-0) (see page 900)

### <span id="page-894-0"></span>6.13.1.1 Rook Ceph in DKP - Prerequisites

#### **Important information you should know prior to using Rook Ceph in DKP**

Ε The Ceph instance installed by DKP is intended only for use by the logging stack and velero platform applications.

If you have an instance of Ceph that is managed outside of the DKP lifecycle, see Bring Your Own Storage to DKP Clusters (see page 901).

If you do not plan on using any of the logging stack components such as grafana-loki or velero for backups, then you do not need Rook Ceph for your installation and you can disable it by adding the following to your installer config file:

```
apiVersion: config.kommander.mesosphere.io/v1alpha1
kind: Installation
apps:
   ...
   ...
   grafana-loki:
     enabled: false
   ...
   rook-ceph:
     enabled: false
   rook-ceph-cluster:
     enabled: false
   ...
   velero:
     enabled: false
...
```
You must enable rook-ceph and rook-ceph-cluster if any of the following is true:

- If grafana-loki is enabled.
- If velero [is enabled. If you applied config overrides for](#page-777-0) velero to use a storage that is external to your cluster, (see page 778)then you do not need Ceph to be installed.

For more information about Ceph, refer to the following:

- Intro to Ceph Ceph Documentation<sup>614</sup>
- Rook Rook Ceph Documentation<sup>615</sup>

See [Rook Ceph Configuration](#page-895-0) (see page 896) for information on how you can configure Ceph for you Ceph Envirnoment.  $\bigcirc$ 

# <span id="page-895-0"></span>6.13.1.2 Rook Ceph Configuration

E

**This page contains information about configuring Rook Ceph in your DKP Environment.**

E The Ceph instance installed by DKP is intended only for use by the logging stack and velero platform applications.

If you have an instance of Ceph that is managed outside of the DKP lifecycle, see Bring Your Own Storage to DKP Clusters (see page 901).

### **6.13.1.2.1 Components of a Rook Ceph Cluster**

[Ceph supports creating clusters in different modes as listed in CephCluster CRD - Rook Ceph](https://rook.io/docs/rook/v1.10/CRDs/Cluster/ceph-cluster-crd/)  Documentation<sup>616</sup>. DKP, specifically is shipped with a PVC Cluster, as documented in PVC Storage Cluster -Rook Ceph Documentation<sup>617</sup>. It is recommended to use the PVC mode to keep the deployment and upgrades simple and agnostic to technicalities with node draining.

Ceph cannot be your CSI Provisioner when installing in PVC mode as Ceph relies on an existing CSI provisioner to bind the PVCs created by it. It is possible to use Ceph as your CSI provisioner, but that is outside the scope of this document. If you have an instance of Ceph that acts as the CSI Provisoner, then it is [possible to reuse it for your DKP Storage needs. See BYOS \(Bring Your Own Storage\) to DKP Clusters](#page-900-0) (see page 901) for information on reusing existing Ceph.

When you create AppDeployments for rook-ceph and rook-ceph-cluster platform applications results in the deployment of various components as listed in the following diagram:

<sup>614</sup> <https://docs.ceph.com/en/quincy/start/intro/>

<sup>615</sup> <https://rook.io/docs/rook/v1.10/Getting-Started/intro/>

<sup>616</sup> <https://rook.io/docs/rook/v1.10/CRDs/Cluster/ceph-cluster-crd/>

<sup>617</sup> <https://rook.io/docs/rook/v1.10/CRDs/Cluster/pvc-cluster/#pvc-storage-only-for-monitors>

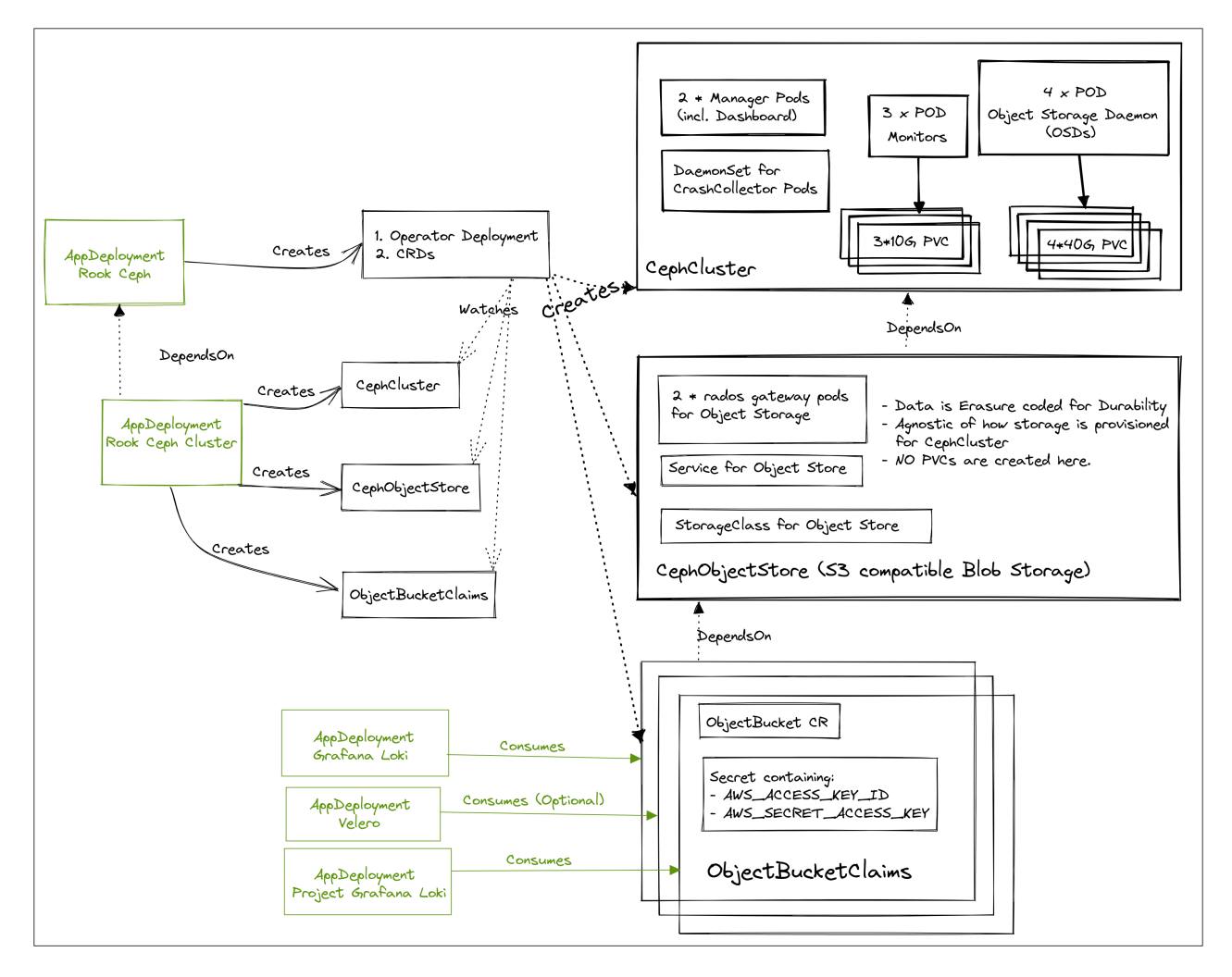

4 Rook Ceph Cluster Components

Items highlighted in green are user-facing and configurable.

Please refer to [Rook Ceph Storage Architecture](https://rook.io/docs/rook/v1.10/Getting-Started/storage-architecture/)<sup>618</sup> and [Ceph Architecture](https://docs.ceph.com/en/quincy/architecture/)<sup>619</sup> for an in-depth E explanation of the inner workings of the components outlined in the above diagram.

For additional details about the data model, refer to the [Rook Ceph Data Model](https://github.com/rook/rook/blob/release-1.10/design/ceph/data-model.md)<sup>620</sup> page.

### **6.13.1.2.2 Resource Requirements**

The following is a non-exhaustive list of the resource requirements for long running components of Ceph:

<sup>618</sup> <https://rook.io/docs/rook/v1.10/Getting-Started/storage-architecture/>

<sup>619</sup> <https://docs.ceph.com/en/quincy/architecture/>

<sup>620</sup> <https://github.com/rook/rook/blob/release-1.10/design/ceph/data-model.md>

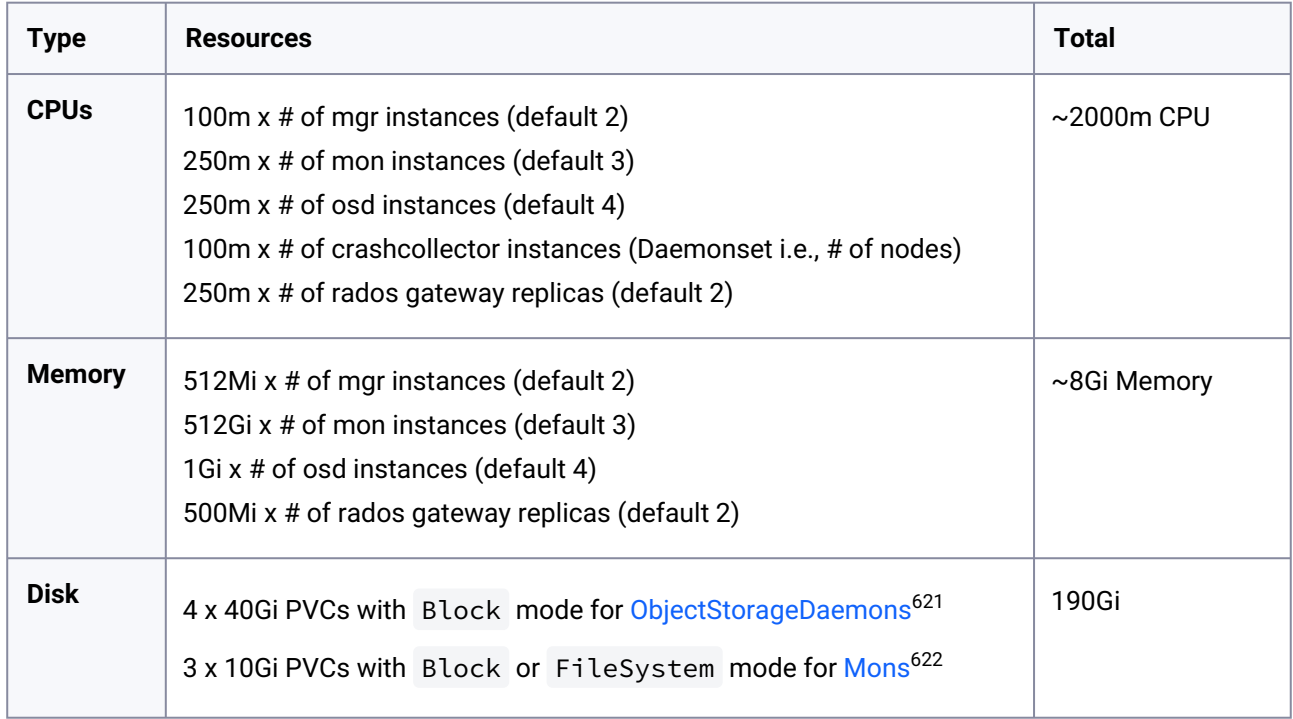

Your default StorageClass should support creation of PersistentVolume s that satisfy the PersistentVolumeClaim s created by Ceph with volumeMode: Block .

## **6.13.1.2.3 Ceph Storage Configuration**

Ceph is highly configurable and can support Replication or Erasure Coding to ensure [data durability](https://en.wikipedia.org/wiki/Durability_(database_systems))<sup>623</sup>. DKP is configured to use Erasure Coding for maximum efficiency.

### **Primer on Replication Strategies**

Replication and Erasure Coding are the two primary methods for storing data in a durable fashion in any distributed system.

## 6.13.1.2.3.1 **[Replication](https://en.wikipedia.org/wiki/Replication_(computing))**<sup>624</sup>

- For a replication factor of N, data has N copies (including the original copy)
- Smallest possible replication factor is 2 (usually this means 2 storage nodes).
	- With replication factor of 2, data has 2 copies and this tolerates loss of one copy of data.
- Storage efficiency : (1/N) \* 100 percentage. For example,
	- If N=2 , then efficiency is 50% .
	- If N=3 , then efficiency is 33% so on.

<sup>621</sup> <https://rook.io/docs/rook/v1.10/CRDs/Cluster/ceph-cluster-crd/#storage-selection-settings>

<sup>622</sup> <https://rook.io/docs/rook/v1.10/CRDs/Cluster/ceph-cluster-crd/#mon-settings>

<sup>623</sup> [https://en.wikipedia.org/wiki/Durability\\_\(database\\_systems\)](https://en.wikipedia.org/wiki/Durability_(database_systems))

<sup>624</sup> [https://en.wikipedia.org/wiki/Replication\\_\(computing\)](https://en.wikipedia.org/wiki/Replication_(computing))

- Fault Tolerance : N-1 nodes can be lost without loss of data. For example,
	- If N=2 , then atmost 1 node can be lost without data loss.
	- If N=3 , then atmost 2 nodes can be lost without data loss and so on.

### 6.13.1.2.3.2 **[Erasure Coding](https://en.wikipedia.org/wiki/Erasure_code)**<sup>625</sup>

- Slices an object into k data fragments and computes m parity fragments. The erasure coding scheme gaurentees that data can be recreated using any  $k$  fragments out of  $k+m$  fragments.
- The k + m = n fragments are spread across ( >=n ) Storage Nodes to offer durability.
- Since k out of n fragments (could be parity or could be data fragments) are needed for recreation of data, at most m fragments can be lost without loss of data.
- The smallest possible count is  $k = 2$ ,  $m = 1$  i.e.,  $n = k + m = 3$ . This works only if there are at least  $n = 3$  storage nodes.
- Storage efficiency: k/(k+m) \* 100 percentage. For example,
	- If k=2, m=1 , then efficiency is 67%
	- If k=3, m=1 , then efficiency is 75% and so on.
- Fault Tolerance: m nodes can be lost without loss of data. For example:
	- If k=3, m=1 then atmost 1 out of 4 nodes can be lost without data loss.
	- If k=4, m=2 then atmost 2 out of 6 nodes can be lost without data loss and so on.

The default configuration creates a CephCluster that creates 4 x PersistentVolumeClaim s of 40G each, resulting in 160G of raw storage. Erasure coding ensures durability with  $k=3$  data bits and  $m=1$ parity bits. This gives a storage efficiency of 75% (refer to the primer above for calculation), which means 120G of disk space is available for consumption by services like grafana-loki , project-grafanaloki , and velero .

It is possible to override replication strategy for logging stack ( grafana-loki ) and velero backups. Refer to the default configmap for the CephObjectStore at services/rook-ceph-cluster/1.10.3/defaults/ cm.yaml#L126-L175<sup>626</sup> and override the replication strategy according to your needs by referring to [CephObjectStore CRD](https://www.rook.io/docs/rook/v1.10/CRDs/Object-Storage/ceph-object-store-crd/)627 documentation.

For more information about configuring storage in Rook Ceph, refer to the following pages:

<sup>625</sup> [https://en.wikipedia.org/wiki/Erasure\\_code](https://en.wikipedia.org/wiki/Erasure_code)

<sup>626</sup> [https://github.com/mesosphere/kommander-applications/blob/v2.4.0/services/rook-ceph-cluster/1.10.3/defaults/](https://github.com/mesosphere/kommander-applications/blob/v2.4.0/services/rook-ceph-cluster/1.10.3/defaults/cm.yaml#L126-L175) cm.yaml#L126-L175

<sup>627</sup> <https://www.rook.io/docs/rook/v1.10/CRDs/Object-Storage/ceph-object-store-crd/>

- [Ceph OSD Management Rook Ceph Documentation](https://www.rook.io/docs/rook/v1.11/Storage-Configuration/Advanced/ceph-osd-mgmt/)<sup>628</sup> for general information on how to configure Object Storage Daemons (OSDs).
- [Ceph Configuration Rook Ceph Documentation](https://www.rook.io/docs/rook/v1.11/Storage-Configuration/Advanced/ceph-configuration/?h=expa#auto-expansion-of-osds)<sup>629</sup> for information on how to set up auto-expansion of OSDs.

#### **See Also:**

[Rook Ceph in DKP - Prerequisites](#page-894-0) (see page 895) [Rook Ceph Dashboard](#page-899-0) (see page 900)

# <span id="page-899-0"></span>6.13.1.3 Rook Ceph Dashboard

### **6.13.1.3.1 Rook Ceph Dashboard Login**

Rook Ceph Cluster provides a Dashboard which can be accessed from the UI in the Application Dashboards tab inside Kommander.

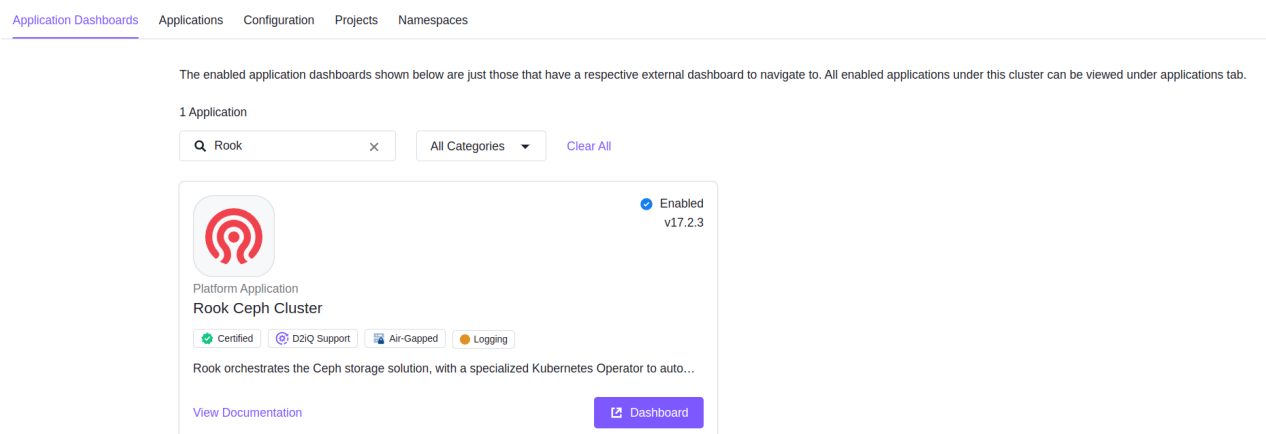

#### 5 Rook Ceph Dashboard Link in the UI

The dashboard can be used to view current cluster health and logs.

6.13.1.3.1.1 How to Access the Rook Ceph Dashboard

- 1. Go to the applications dashboard
- 2. Select the Dashboard button
- 3. Username is admin

629 [https://www.rook.io/docs/rook/v1.11/Storage-Configuration/Advanced/ceph-configuration/?h=expa#auto](https://www.rook.io/docs/rook/v1.11/Storage-Configuration/Advanced/ceph-configuration/?h=expa#auto-expansion-of-osds)expansion-of-osds

<sup>628</sup> <https://www.rook.io/docs/rook/v1.11/Storage-Configuration/Advanced/ceph-osd-mgmt/>
4. To retrieve your password, in the command line **and using the kubeconfig of the Kubernetes cluster you have Rook Ceph deployed to**, run the following command: **NOTE:** Set the NAMESPACE variable according to your environment ( kommander on management cluster or workspace namespace on attached clusters and managed clusters).

```
kubectl get secret -n ${NAMESPACE} rook-ceph-dashboard-password -ogo-
template="{{.data.password|base64decode}}"
```
5. Copy the password and paste it into the UI to access the dashboard. After successful login, a Healthy Rook Ceph Cluster dashboard will look similar to:

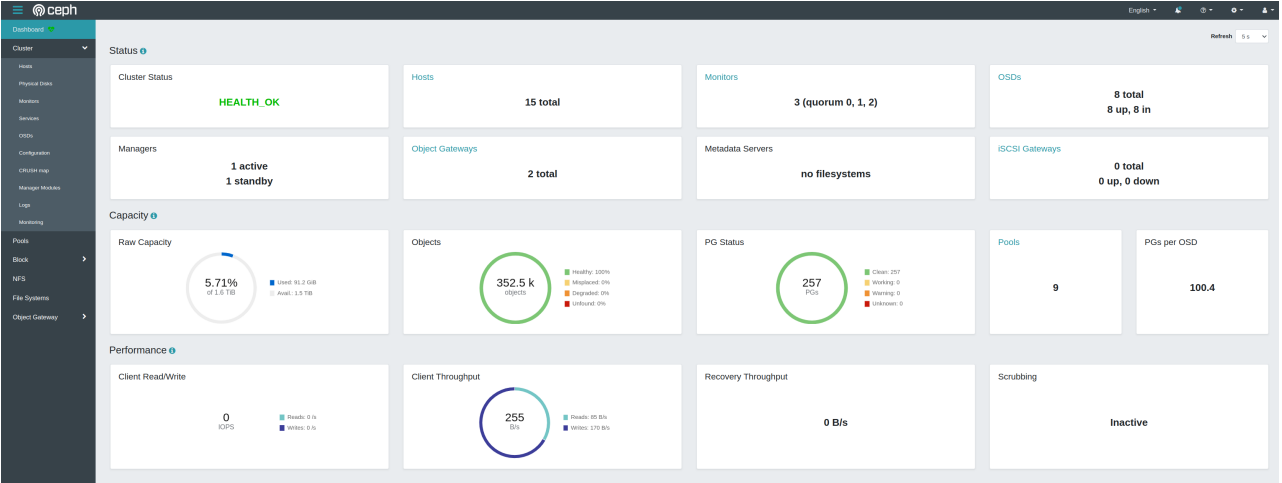

6 Rook Ceph Cluster Dashboard

## **6.13.2 BYOS (Bring Your Own Storage) to DKP Clusters**

Ceph can be used as the CSI Provisioner in some environments. For environments where Ceph was installed before installing DKP, you can reuse your existing Ceph installation to satisfy the storage requirements of DKP Applications. Hello

This guide assumes you have a Ceph cluster that is not managed by DKP. Refer to [Rook Ceph Configuration](#page-895-0) (see page 896) for information on how to configure the Ceph instance installed by DKP for use by DKP platform applications.  $\omega$ 

## 6.13.2.1 Disable DKP Managed Ceph

Disable rook-ceph in your installer config since the default config of DKP has already installed a Ceph Cluster.

Disable rook-ceph in the installer config to prevent DKP from installing a Ceph cluster:

```
apiVersion: config.kommander.mesosphere.io/v1alpha1
kind: Installation
apps:
  rook-ceph:
     enabled: false
   rook-ceph-cluster:
     enabled: false
   ...
...
```
The DKP instances of velero and grafana-loki rely on the storage provided by Ceph. Before installing the Kommander component of DKP, be sure to configure appropriate Ceph resources for their usage as detailed in the next section.

### 6.13.2.2 Creating DKP Compatible Ceph Resources

This section walks you through the creation of CephObjectStore and then a set of

ObjectBucketClaim s, which can be consumed by either velero and grafana-loki .

Typically, Ceph is installed in the rook-ceph namespace, which is the default namespace if you have followed the [Quickstart - Rook Ceph Documentation](https://www.rook.io/docs/rook/v1.10/Getting-Started/quickstart/#create-a-ceph-cluster)<sup>630</sup> quide.

This guide assumes your Ceph instance is installed in the rook-ceph namespace. Configure the variable CEPH\_NAMESPACE in subsequent steps as it is applicable to your environment.  $\Omega$ 

#### **6.13.2.2.1 Creating** CephObjectStore

There are two ways to install Ceph:

- Using [Helm Charts](#page-901-0) (see page 902)
- <span id="page-901-0"></span>• [Directly applying Kubernetes manifests](#page-903-0) (see page 904)

#### 6.13.2.2.1.1 Helm Chart Values

This section is relevant if you have installed Ceph using helm install or some other managed Helm resource mechanism.

<sup>630</sup> <https://www.rook.io/docs/rook/v1.10/Getting-Started/quickstart/#create-a-ceph-cluster>

If you have applied any configuration overrides to your Rook Ceph operator, ensure it was deployed with currentNamespaceOnly [set to false](https://www.rook.io/docs/rook/v1.10/Helm-Charts/operator-chart/)<sup>631</sup> (It is the default value, so unless you have applied any overrides, it will be false by default). This ensures that the Ceph Operator in the rook-ceph namespace is able to monitor and manage resources in other namespaces such as kommander .

Ensure the following [configuration](https://www.rook.io/docs/rook/v1.10/Helm-Charts/operator-chart/#configuration)<sup>632</sup> for rook-ceph [helm chart](https://www.rook.io/docs/rook/v1.10/Helm-Charts/operator-chart/#release)<sup>633</sup>:

```
# This is the default value, so need to overwrite if you are just using the defaults 
as-is
currentNamespaceOnly: false
```
You must enable the following [configuration overrides](https://www.rook.io/docs/rook/v1.10/Helm-Charts/ceph-cluster-chart/#ceph-object-stores)<sup>634</sup> for the rook-ceph-cluster [helm chart](https://www.rook.io/docs/rook/v1.10/Helm-Charts/ceph-cluster-chart/#release)<sup>635</sup>:

```
cephObjectStores:
   - name: dkp-object-store
     # see https://github.com/rook/rook/blob/master/Documentation/CRDs/Object-Storage/
ceph-object-store-crd.md#object-store-settings for available configuration
     spec:
       metadataPool:
         # The failure domain: osd/host/(region or zone if available) - technically 
also any type in the crush map
         failureDomain: osd
         # Must use replicated pool ONLY. Erasure coding is not supported.
         replicated:
           size: 3
       dataPool:
         # The failure domain: osd/host/(region or zone if available) - technically 
also any type in the crush map
         failureDomain: osd
         # Data pool can use either replication OR erasure coding. Consider the 
following example scenarios:
         # Erasure Coding is used here with 3 data chunks and 1 parity chunks which 
assumes 4 OSDs exist.
         # Configure this according to your CephCluster specification.
         erasureCoded:
           dataChunks: 3
           codingChunks: 1
       preservePoolsOnDelete: false
       gateway:
         port: 80
         instances: 2
         priorityClassName: system-cluster-critical
         resources:
```
<sup>631</sup> <https://www.rook.io/docs/rook/v1.10/Helm-Charts/operator-chart/>

<sup>632</sup> <https://www.rook.io/docs/rook/v1.10/Helm-Charts/operator-chart/#configuration>

<sup>633</sup> <https://www.rook.io/docs/rook/v1.10/Helm-Charts/operator-chart/#release>

<sup>634</sup> <https://www.rook.io/docs/rook/v1.10/Helm-Charts/ceph-cluster-chart/#ceph-object-stores>

<sup>635</sup> <https://www.rook.io/docs/rook/v1.10/Helm-Charts/ceph-cluster-chart/#release>

```
 limits:
         cpu: "750m"
         memory: "1Gi"
       requests:
         cpu: "250m"
         memory: "500Mi"
   healthCheck:
     bucket:
       interval: 60s
 storageClass:
   enabled: true
   name: dkp-object-store
   reclaimPolicy: Delete
```
6.13.2.2.1.2 Managing resources directly

<span id="page-903-0"></span>1. Set a variable to refer to the namespace the AppDeployment s are created in.

**NOTE:** This is the kommander namespace on the management cluster or Workspace namespace on all other clusters.

export CEPH\_NAMESPACE=rook-ceph export NAMESPACE=kommander

2. Create CephObjectStore in the same namespace as the CephCluster :

```
cat <<EOF | kubectl apply -f -
apiVersion: ceph.rook.io/v1
kind: CephObjectStore
metadata:
   name: dkp-object-store
   namespace: ${CEPH_NAMESPACE}
spec:
   metadataPool:
     # The failure domain: osd/host/(region or zone if available) - technically, 
any type in the crush map
     failureDomain: osd
     # Must use replicated pool ONLY. Erasure coding is not supported.
     replicated:
       size: 3
   dataPool:
     # The failure domain: osd/host/(region or zone if available) - technically, 
any type in the crush map
     failureDomain: osd
     # Data pool can use either replication OR erasure coding. Consider the 
following example scenarios:
    # Erasure Coding is used here with 3 data chunks and 1 parity chunks which
assumes 4 OSDs exist.
```

```
 # Configure this according to your CephCluster specification.
     erasureCoded:
       dataChunks: 3
       codingChunks: 1
   preservePoolsOnDelete: false
   gateway:
     port: 80
     instances: 2
     priorityClassName: system-cluster-critical
     resources:
       limits:
         cpu: "750m"
         memory: "1Gi"
       requests:
         cpu: "250m"
         memory: "500Mi"
   healthCheck:
     bucket:
       interval: 60s
EOF
```
3. Wait for the CephObjectStore to be Connected :

```
$ kubectl get cephobjectstore -A 
NAMESPACE NAME PHASE
rook-ceph dkp-object-store Progressing
...
...
rook-ceph dkp-object-store Connected
```
4. Create a StorageClass to consume the object storage:

```
cat <<EOF | kubectl apply -f -
apiVersion: storage.k8s.io/v1
kind: StorageClass
metadata:
  name: dkp-object-store
parameters:
   objectStoreName: dkp-object-store
   objectStoreNamespace: ${CEPH_NAMESPACE}
provisioner: ${CEPH_NAMESPACE}.ceph.rook.io/bucket
reclaimPolicy: Delete
volumeBindingMode: Immediate
EOF
```
#### **6.13.2.2.2 Creating** ObjectBucketClaim **s**

1. Once the Object Store is Connected , create the ObjectBucketClaim in the same namespace as velero and grafana-loki .

This results in the creation of ObjectBucket , which creates Secret s that are consumed by velero and grafana-loki .

a. For grafana-loki :

```
cat <<EOF | kubectl apply -f -
apiVersion: objectbucket.io/v1alpha1
kind: ObjectBucketClaim
metadata:
  name: dkp-loki
  namespace: ${NAMESPACE}
spec:
   additionalConfig:
     maxSize: 80G
   bucketName: dkp-loki
   storageClassName: dkp-object-store
EOF
```
b. For velero :

```
cat <<EOF | kubectl apply -f -
apiVersion: objectbucket.io/v1alpha1
kind: ObjectBucketClaim
metadata:
  name: dkp-velero
  namespace: ${NAMESPACE}
spec:
  additionalConfig:
    maxSize: 10G
  bucketName: dkp-velero
  storageClassName: dkp-object-store
EOF
```
2. Wait for the ObjectBucket s to be Bound by executing the following command:

```
kubectl get objectbucketclaim -n${NAMESPACE} -ocustom-
columns='NAME:.metadata.name,PHASE:.status.phase'
```
which should display something similar to:

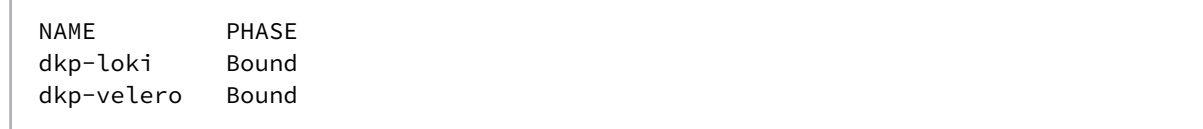

#### 6.13.2.3 Configure Loki to use S3 Compatible Storage

If you wish to use your own storage in DKP that is S3 compatible, create a secret that contains your AWS secret credentials.

```
apiVersion: v1
data:
   AWS_ACCESS_KEY_ID: base64EncodedValue
   AWS_SECRET_ACCESS_KEY: base64EncodedValue
kind: Secret
metadata:
   name: dkp-loki #If you want to configure a custom name here also use it in the step 
below
   namespace: kommander
```
### 6.13.2.4 Overriding velero and grafana-loki Configuration

Once all the buckets are in the Bound state, DKP applications are now ready to be installed with the following configuration overrides populated in the installer config:

```
cat <<EOF | kubectl apply -f -
apiVersion: config.kommander.mesosphere.io/v1alpha1
kind: Installation
apps:
   grafana-loki:
     enabled: true
     values: |
       loki:
         structuredConfig:
           storage_config:
             aws:
                s3: "http://rook-ceph-rgw-dkp-object-store.${CEPH_NAMESPACE}.svc:80/
dkp-loki"
       ingester:
         extraEnvFrom:
           - secretRef:
                name: dkp-loki # Optional: This is the default value
       querier:
         extraEnvFrom:
           - secretRef:
```

```
 name: dkp-loki # Optional: This is the default value
       queryFrontend:
         extraEnvFrom:
           - secretRef:
               name: dkp-loki # Optional: This is the default value
       compactor:
         extraEnvFrom:
           - secretRef:
               name: dkp-loki # Optional: This is the default value
       ruler:
         extraEnvFrom:
           - secretRef:
               name: dkp-loki # Optional: This is the default value
       distributor:
         extraEnvFrom:
           - secretRef:
               name: dkp-loki # Optional: This is the default value
   velero:
     enabled: true
     values: |
       configuration:
         provider: "aws"
         backupStorageLocation:
           bucket: dkp-velero
           config:
             region: dkp-object-store
             s3Url: http://rook-ceph-rgw-dkp-object-store.${CEPH_NAMESPACE}.svc:80/
       credentials:
         # This secret is owned by the ObjectBucketClaim. A ConfigMap and a Secret 
with same name as bucket are created.
         extraSecretRef: dkp-velero
EOF
```
This installer config can be merged with your installer config with any other relevant configuration before installing DKP.

# 6.13.2.5 Overriding project-grafana-loki Configuration

When installing project level grafana loki, its configuration needs to be overridden in a similar manner to workspace level grafana loki, so that the project logs can be persisted in Ceph storage.

The following overrides need to be applied to project-grafana-loki :

```
loki:
   structuredConfig:
     storage_config:
       aws:
         s3: "http://rook-ceph-rgw-dkp-object-store.${CEPH_NAMESPACE}.svc:80/dkp-loki"
```
These overrides can be applied from the UI directly while substituting the \${CEPH\_NAMESPACE} appropriately.

**If you are using using CLI**, follow these steps:

1. Set NAMESPACE to project namespace and CEPH\_NAMESPACE to Ceph install namespace:

```
export CEPH_NAMESPACE=rook-ceph
export NAMESPACE=my-project
```
2. Create a ConfigMap to apply the configuration overrides:

```
cat <<EOF | kubectl apply -f -
apiVersion: v1
data:
   values.yaml: |
     loki:
       structuredConfig:
         storage_config:
           aws:
             s3: "http://rook-ceph-rgw-dkp-object-store.$
{CEPH_NAMESPACE}.svc:80/proj-loki-${NAMESPACE}"
kind: ConfigMap
metadata:
   name: project-grafana-loki-ceph
   namespace: ${NAMESPACE}
EOF
```
3. Create the AppDeployment with a reference to the above ConfigMap :

**NOTE**: The clusterSelector can be adjusted according to your needs.

```
cat <<EOF | kubectl apply -f -
apiVersion: apps.kommander.d2iq.io/v1alpha3
kind: AppDeployment
metadata:
  name: project-grafana-loki
   namespace: ${NAMESPACE}
spec:
   appRef:
     kind: ClusterApp
     name: project-grafana-loki-0.48.6
   clusterSelector: {}
   configOverrides:
     name: project-grafana-loki-ceph
EOF
```
The project level Grafana Loki creates an ObjectBucketClaim and assumes that the Ceph operator is montitoring the project namespace, so there is no need to create ObjectBucketClaim manually.

# 6.14 DKP Troubleshooting

The following pages provide the steps to troubleshoot a Kubernetes cluster installation.

- [Generate a Support Bundle](#page-909-0) (see page 910)
- [Custom Collectors](#page-913-0) (see page 914)

### <span id="page-909-0"></span>**6.14.1 Generate a Support Bundle**

Follow these instructions to generate a support bundle with data collected for the last 48 hours of the life of the cluster.

### 6.14.1.1 Prerequisites

Before generating a support bundle, verify that you have:

- An AMD64-based Linux or macOS machine with a supported version of the operating system.
- A running Kubernetes cluster.
- Access to the DKP CLI [\(see page 1436\)](#page-1435-0).

### 6.14.1.2 Create a Diagnostic Bundle

dkp diagnose was developed by D2iQ and builds on the open source troubleshoot.sh project.

Θ The command dkp diagnose is based on version 0.13.16 of troubleshoot.sh with [custom modifications. The D2iQ fork is open source and available from on this public GitHub](https://github.com/mesosphere/troubleshoot)  repository<sup>636</sup>.

dkp diagnose supports [multiple support bundle collectors](https://troubleshoot.sh/docs/collect/all/)<sup>637</sup> and can be configured as a SupportBundle Kubernetes resource in a yaml file.

The following list is the minimum set of resources that is required to debug a cluster, but can be further customized.

The bundle uses the following collectors:

<sup>636</sup> <https://github.com/mesosphere/troubleshoot> 637 <https://troubleshoot.sh/docs/collect/all/>

- [clusterInfo](https://troubleshoot.sh/docs/collect/cluster-info/)<sup>638</sup> collects basic information about the cluster
- [clusterResources](https://troubleshoot.sh/docs/collect/cluster-resources/)<sup>639</sup> collects a subset of available resources in the cluster
- [configMap](https://troubleshoot.sh/docs/collect/configmap/)<sup>640</sup> collects the values of Kubernetes ConfigMaps
- [secrets](https://troubleshoot.sh/docs/collect/secret/)<sup>641</sup> collects the values of Kubernetes ConfigMaps
- execCopyFromHost (see page 0) runs a container on each node on the cluster and copies the created data
- allLogs [\(see page 914\)](#page-913-0) is capable of collecting logs from all containers on the cluster

### 6.14.1.3 Generate a Support Bundle

E The command dkp diagnose uses the same Kubernetes configuration as kubectl . dkp diagnose can also be pointed at a specific configuration by using the  $-$ -kubeconfig parameter.

To generate the support bundle, perform the following steps:

1. Run the dkp diagnose command by running the default collectors configuration.

dkp diagnose

The output looks similar to this:

Collecting support bundle ...

```
support-bundle-2021-08-13T14_44_23.tar.gz
```
2. To view the bundle contents, extract the bundle (replacing support-

bundle-2021-08-13T14\_44\_23.tar.gz with the location from the previous step):

tar -xzvf support-bundle-2021-08-13T14\_44\_23.tar.gz

3. A new directory named support-bundle-<date-created> is created. This directory contains the files specified:

<sup>638</sup> <https://troubleshoot.sh/docs/collect/cluster-info/>

<sup>639</sup> <https://troubleshoot.sh/docs/collect/cluster-resources/>

<sup>640</sup> <https://troubleshoot.sh/docs/collect/configmap/>

<sup>641</sup> <https://troubleshoot.sh/docs/collect/secret/>

```
ls support-bundle-2021-08-13T14_44_23
```
The output looks similar to this:

```
cluster-info cluster-resources configmaps node-diagnostics pod-logs 
secrets version.yaml
```
#### **6.14.1.3.1 Collect Information from a Bootstrap Cluster**

In the case where your bootstrap cluster has not yet pivoted towards your Konvoy cluster, you can collect log information from that bootstrap cluster as well, and there are a preconfigured set of relevant collectors. Specify an additional bootstrap cluster kubeconfig using the --bootstrap-kubeconfig parameter to activate bootstrap cluster diagnostics. You will receive an additional support bundle named bootstrapsupport-bundle-<date created> .

Note that the bootstrap cluster diagnostics are independent of the configuration of the "main" or Konvoy cluster diagnostics. We run a static collector set that collects the following bootstrap cluster information:

- ClusterInfo
- ClusterResources
- AllLogs
- ConfigMaps
- Secrets
- 1. Run the dkp diagnose command with bootstrap bundle configuration.

```
 dkp diagnose bundle.yaml
```
#### **6.14.1.3.2 Customizations**

To print the default collectors configuration, run the following command:

```
dkp diagnose default-config > bundle.yaml
```
Edit the file to make appropriate modifications.

 $\blacksquare$ By default, dkp diagnose does not require that you supply a configuration. You can print the default bundle by running dkp diagnose default-config .

### 6.14.1.4 SSH Fallback

In some cases the Kubernetes API is not available for the cluster. In those cases you can collect node level information using SSH access to the diagnosed nodes. Be aware that not all clusters have SSH access configured. If they do not then access using SSH fallback is not possible.

To get node level information from your cluster using SSH access, perform the following steps:

1. Enter the following command:

```
dkp diagnose ssh <path/to/ansible-inventory.yaml>
```
The ansible-inventory.yaml file specifies the nodes to access for data collection.

Θ This collector does not use the full Ansible inventory.yaml format only a limited subset to describe the infrastructure.

Only the following attributes of the ansible-inventory.yaml are supported. All other group definitions are ignored.

- Support for all shared variables.
- Support for hosts key in all groups.
- Supported behavioral inventory is limited to:
	- ansible\_host
	- ansible\_port
	- ansible\_user
	- ansible\_ssh\_private\_key\_file

The following is an example inventory.yaml file:

```
all:
   vars:
     ansible_user: centos
  hosts:
     host-1:
       ansible_host: 192.168.10.1
     host-2:
       ansible_host: 192.168.10.22
       ansible_port: 2222
```
More information on these Ansible parameters can be found in the [Ansible user guide](https://docs.ansible.com/ansible/latest/user_guide/intro_inventory.html#connecting-to-hosts-behavioral-inventory-parameters)<sup>642</sup>.

Ε All other group definitions in the inventory.yaml file are ignored.

Refer to the following example file:

```
all:
   vars:
     ansible_user: centos
  hosts:
     host-1:
       ansible_host: 192.168.10.1
     host-2:
       ansible_host: 192.168.10.22
       ansible_port: 2222
```
The fallback collector runs a bash script over SSH and copies the collected data. The format of the created bundle matches that of dkp diagnose collector generated bundles.

```
 node-diagnostics/<HOSTNAME_PORT>/data/
     - dmesg
     - ....
```
Redactors are supported and are in the same format as the main dkp diagnose command. Per node collection timeouts are supported using the --timeout parameter.

<span id="page-913-0"></span>See also: dkp-cli [\(see page 1436\)](#page-1435-0)

### **6.14.2 Custom Collectors**

For creating diagnostic bundles, D2iQ is using a customized version of troubleshoot.sh integrated into dkp-diagnose .

#### 6.14.2.1 Customizations

To meet the specific needs of diagnosing DKP 2 clusters we have developed custom collectors and modified the behavior of upstream collectors. Go to our repository for more information on the [details](https://github.com/mesosphere/troubleshoot/blob/v0.13-d2iq/README.d2iq.md)<sup>643</sup> of the changes.

<sup>642</sup> [https://docs.ansible.com/ansible/latest/user\\_guide/intro\\_inventory.html#connecting-to-hosts-behavioral-inventory](https://docs.ansible.com/ansible/latest/user_guide/intro_inventory.html#connecting-to-hosts-behavioral-inventory-parameters)parameters

<sup>643</sup> <https://github.com/mesosphere/troubleshoot/blob/v0.13-d2iq/README.d2iq.md>

#### **6.14.2.1.1** ExecCopyFromHost **Collector**

This is a new collector created specifically for gathering host level information from cluster nodes. The collector allows you to run a provided container image in a privileged mode, as a root user, with additional Linux capabilities and with the host filesystem mounted in the container.

You can collect host level information other than copying host level files. (This is already possible with the

CopyFromHost collector.) Like the CopyFromHost collector, this collector runs as a Kubernetes

DaemonSet executed on all nodes in the system. The data produced by the container are copied from a pre-defined directory into the diagnostics bundle under each node name. The name of the parent directory, in the diagnostics bundle, is determined by the name of the collector specified in its configuration.

The data written into the diagnostics bundle follows this format:

```
<collector-name> / <node-name> / data / (file1|file2|...)
```
The following is a sample configuration file:

```
spec:
   collectors:
     - execCopyFromHost:
         name: node-diagnostics
         image: mesosphere/dkp-diagnostics-node-collector:latest
         timeout: 30s
         command:
           - "/bin/bash"
          - "-c"
           - "/diagnostics/container.sh --hostroot /host --hostpath ${PATH} --
outputroot /output"
         workingDir: "/diagnostics"
         includeControlPlane: true
         privileged: true
         capabilities:
           - AUDIT_CONTROL
           - AUDIT_READ
           - BLOCK_SUSPEND
           - BPF
           - CHECKPOINT_RESTORE
           - DAC_READ_SEARCH
           - IPC_LOCK
           - IPC_OWNER
           - LEASE
           - LINUX_IMMUTABLE
          - MAC ADMIN
           - MAC_OVERRIDE
           - NET_ADMIN
          - NET BROADCAST
           - PERFMON
```
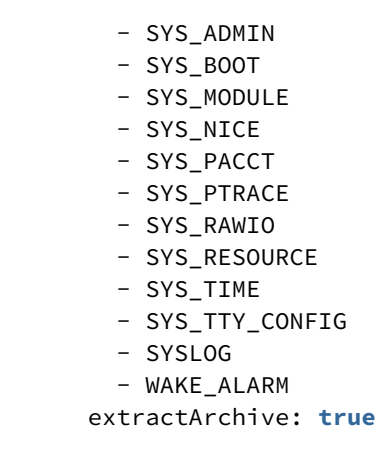

The following is an example of the data produced by running this collector:

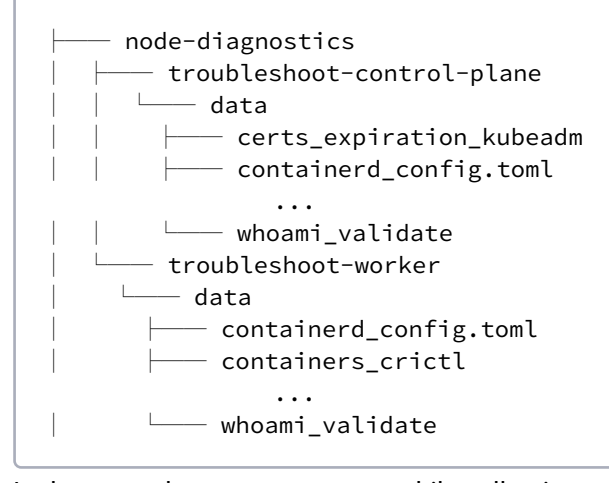

In the event that an error occurs while collecting node diagnostics, the node-diagnostics/<node>/ pod-collector.json file contains the serialized JSON representations of the running pod. This helps debug the reasons for the collection failure. The node-diagnostics/<node>/pod-collector.log file contains stdout from the collector container that runs the diagnostics script. In addition, the command may also produce certain -error.txt files. file-copy-error.txt and pod-collector-filescopy-error.txt are two file examples. These files contain error messages generated while trying to fetch log files from the collector.

When using this collector for node level information you must run additional docker containers and must have the following docker images:

- mesosphere/pause-alpine:3.2
- mesosphere/dkp-diagnostics-node-collector:\$(dkp-diagnose version)

For more information on the configuration options see the ExecCopyFromHost in the pkg/apis/ troubleshoot/v1beta2/exec\_copy\_from\_host.go file.

#### **6.14.2.1.2** AllLogs **Collector**

This collector gathers pod logs from specified namespaces or from all namespaces if none are specified. You can collect logs of all the pods from all the namespaces. The pod logs are collected under the allPodLogs directory.

The data written into the diagnostics bundle follows this format:

<collector-name> / <namespace-name> / <pod-name> - (container1|container2|...)

The following is a sample configuration file to collect logs from all the pods from all the namespaces:

```
spec:
    collectors:
         - allLogs:
                namespaces:
                    = ^{\circ} ^{\circ} ^{\circ} ^{\circ} ^{\circ}
```
The following is a sample configuration file to collect logs from all the pods from specific namespaces:

```
spec:
   collectors:
     - allLogs:
          namespaces:
            - default
            - dev
            - prod
```
The following is an example of the data produced by running this collector:

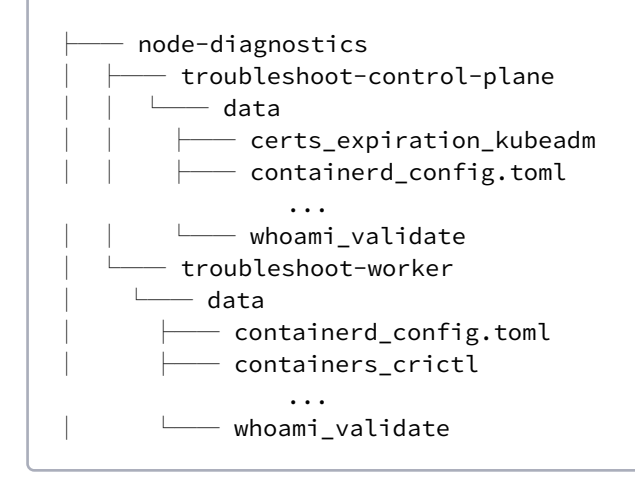

In the event that an error occurs while collecting node diagnostics, the node-diagnostics/<node>/ pod-collector.json file contains the serialized JSON representations of the running pod. This helps debug the reasons for the collection failure. The node-diagnostics/<node>/pod-collector.log file contains stdout from the collector container that runs the diagnostics script.

When using this collector for node level information you must run additional docker containers and must have the following docker images:

- mesosphere/pause-alpine:3.2
- mesosphere/dkp-diagnostics-node-collector:\$(dkp-diagnose version)

For more information on the configuration options see the ExecCopyFromHost in the pkg/apis/ troubleshoot/v1beta2/exec\_copy\_from\_host.go file.

#### **6.14.2.1.3 Collect from all Namespaces for** ConfigMap **and** Secret **Collector**

Support for collecting from all namespaces for ConfigMap and Secret collector.

In the original collectors namespace there is a required parameter. This adds support for collecting from all namespaces by not setting the namespace (or setting it to "" ). Note: To collect all config maps / secrets an empty selector must be used ( selector: [""] ).

#### **6.14.2.1.4 Support for Optional support-bundle Name Prefix**

When generating a support bundle, you need naming defaults to provide deterministic bundle identifiers. This feature is especially useful for our convenience extension of providing diagnostics for both, a bootstrap, Konvoy, or other K8s cluster. Using an empty prefix keeps the original naming convention.

#### **6.14.2.1.5** ClusterResources **Collector**

Another customization is added to collect custom resource definitions and all custom resources in the cluster.

# <span id="page-918-0"></span>7 Additional Infrastructure Customized Configuration

The Konvoy component of DKP can be customized for different environments and infrastructures depending [on your network technology choices. If you have already installed using Additional Infrastructure Customized](#page-918-0)  Configuration (see page 919) instructions, you may find helpful tools in this section. However, if you have not already installed DKP with the Basic Install instructions, find your infrastructure and begin the process of custom DKP installation in this area.See the following sections for more information on custom settings:

# 7.1 [Universal Configurations for all Infrastructure Providers](#page-920-0)

- [Configuring an HTTP/HTTPS Proxy](#page-921-0) (see page 922)
- [Working with Load Balancers](#page-927-0) (see page 928)
- [Registry and Registry Mirrors](#page-928-0) (see page 929)
- [Subnets and Pods](#page-928-1) (see page 929)

# 7.2 [AWS Infrastructure](#page-930-0)

- [AWS Prerequisites](#page-933-0) (see page 934)
- [AWS Konvoy Image Builder](#page-935-0) (see page 936)
- [Minimal Permissions and Role to Create Clusters](#page-939-0) (see page 940)
- [Cluster IAM Policies, Roles, and Artifacts](#page-945-0) (see page 946)
- [AWS Cluster Creation Choices](#page-952-0) (see page 953)
- [Delete an AWS Cluster](#page-980-0) (see page 981)
- [Multiple AWS Accounts](#page-984-0) (see page 985)
- [GPUs in an AWS environment](#page-987-0) (see page 988)
- [Manage AWS Node Pools](#page-991-0) (see page 992)
- [AWS Certificate Renewal](#page-998-0) (see page 999)
- [Configure Infrastructure in UI](#page-1000-0) (see page 1001)
- [Replace an AWS Node](#page-1001-0) (see page 1002)

# 7.3 [EKS Infrastructure](#page-1004-0)

- [EKS Introduction](#page-1005-0) (see page 1006)
- [Minimal User Permission for EKS Cluster Creation](#page-1006-0) (see page 1007)
- [EKS Cluster IAM Permissions and Roles](#page-1009-0) (see page 1010)
- [Create an EKS Cluster from the CLI](#page-1014-0) (see page 1015)
- [Create an EKS Cluster from the UI](#page-1021-0) (see page 1022)
- [Grant Cluster Access](#page-1023-0) (see page 1024)
- [Explore EKS Cluster](#page-1024-0) (see page 1025)
- [Manage EKS Nodepools](#page-1027-0) (see page 1028)
- [Delete EKS Cluster from CLI](#page-1029-0) (see page 1030)

• [Delete EKS Cluster from UI](#page-1031-0) (see page 1032)

# 7.4 [Azure Infrastructure](#page-1032-0)

- [Azure Prerequisites](#page-1032-1) (see page 1033)
- [Azure using Konvoy Image Builder](#page-1035-0) (see page 1036)
- [Azure Bootstrap](#page-1038-0) (see page 1039)
- [Create a New Custom Azure Cluster](#page-1040-0) (see page 1041)
- [Explore new Azure Cluster](#page-1049-0) (see page 1050)
- [Azure Make new Cluster Self-Managed](#page-1053-0) (see page 1054)
- [Azure Certificate Renewal](#page-1056-0) (see page 1057)
- [Azure Replace a Node](#page-1058-0) (see page 1059)
- [Azure Delete Cluster](#page-1061-0) (see page 1062)
- [Create a new Azure Cluster Using the DKP UI](#page-1065-0) (see page 1066)

# 7.5 [AKS Infrastructure](#page-1067-0)

- [Create a New AKS Cluster](#page-1067-1) (see page 1068)
- [Explore New AKS Cluster](#page-1071-0) (see page 1072)
- [Delete AKS Cluster](#page-1074-0) (see page 1075)
- [Create a new AKS Cluster via UI](#page-1076-0) (see page 1077)

# 7.6 [Pre-provisioned Infrastructure](#page-1077-0)

- [Advanced Workflow](#page-1078-0) (see page 1079)
- [Pre-provisioned Prerequisite Configurations](#page-1078-1) (see page 1079)
- [Pre-provisioned Air-gapped Define Environment](#page-1081-0) (see page 1082)
- [Pre-provisioned Set Infrastructure](#page-1086-0) (see page 1087)
- [Pre-provisioned Define Control Plane Endpoint](#page-1089-0) (see page 1090)
- [Pre-provisioned Create Secrets and Overrides](#page-1090-0) (see page 1091)
- [Pre-provisioned Bootstrap Cluster](#page-1096-0) (see page 1097)
- [Pre-provisioned Create a New Cluster](#page-1097-0) (see page 1098)
- [Pre-provisioned Azure only Configurations](#page-1105-0) (see page 1106)
- [Pre-provisioned Modify the Calico Installation](#page-1109-0) (see page 1110)
- [Pre-provisioned Built-in Virtual IP](#page-1113-0) (see page 1114)
- [Provision on the Flatcar Linux OS](#page-1114-0) (see page 1115)
- [Pre-provisioned Use HTTP Proxy](#page-1114-1) (see page 1115)
- [Pre-provisioned Use Alternate Pod or Service Subnets](#page-1116-0) (see page 1117)
- [Pre-provisioned Make Cluster Self-managed](#page-1117-0) (see page 1118)
- [Pre-provisioned Configure MetalLB](#page-1120-0) (see page 1121)
- [Pre-provisioned Create and Delete Node Pools](#page-1122-0) (see page 1123)
- [Pre-provisioned Add Nodes to Existing Node Pool](#page-1124-0) (see page 1125)
- [GPU Nodepools in a Pre-provisioned Environment](#page-1126-0) (see page 1127)
- [Pre-provisioned Delete Cluster](#page-1128-0) (see page 1129)

# 7.7 [vSphere Infrastructure](#page-1131-0)

- [vSphere Prerequisites](#page-1132-0) (see page 1133)
- [Create a Base OS image in vSphere](#page-1137-0) (see page 1138)
- [Create a VM Template](#page-1139-0) (see page 1140)
- [vSphere Bootstrap](#page-1141-0) (see page 1142)
- [Create new vSphere Cluster](#page-1144-0) (see page 1145)
- [Explore a vSphere Cluster](#page-1151-0) (see page 1152)
- [Make vSphere Cluster Self-Managed](#page-1155-0) (see page 1156)
- [Configure MetalLB for a vSphere infrastructure](#page-1158-0) (see page 1159)
- [Install vSphere Air-Gapped](#page-1161-0) (see page 1162)
- [vSphere Certificate Renewal](#page-1181-0) (see page 1182)
- [Delete vSphere Cluster](#page-1183-0) (see page 1184)
- [Manage vSphere Node Pools](#page-1187-0) (see page 1188)

# 7.8 [GCP Infrastructure](#page-1198-0)

- [GCP Prerequisites](#page-1198-1) (see page 1199)
- [GCP Konvoy Image Builder](#page-1200-0) (see page 1201)
- [Bootstrap GCP](#page-1204-0) (see page 1205)
- [Create a New GCP Cluster](#page-1205-0) (see page 1206)
- [Explore the GCP Cluster](#page-1209-0) (see page 1210)
- [Make the New GCP Cluster Self-Managed](#page-1212-0) (see page 1213)
- [Manage GCP Node Pools](#page-1215-0) (see page 1216)
- [Delete a GCP Cluster](#page-1222-0) (see page 1223)

# <span id="page-920-0"></span>7.9 Universal Configurations for all Infrastructure Providers

Several areas of DKP configuration are common amongst all amongst all infrastructure providers. Some of the universal configurations are described in this section, and some pages include links to expanded information for these topics.

- [Configuring an HTTP/HTTPS Proxy](#page-921-0) (see page 922)
- [Working with Load Balancers](#page-927-0) (see page 928)
- [Registry and Registry Mirrors](#page-928-0) (see page 929)
- [Subnets and Pods](#page-928-1) (see page 929)

### **7.9.1 Alternative Mirror**

If you need to configure a private registry using an alternative mirror, see this page [\(see page 1350\)](#page-1349-0) for details.

# **7.9.2 Additional Configurations**

More information regarding global configurations or customization of specific components can be found in the [Additional Configurations](#page-1281-0) (see page 1282) section of the documentation.

- [Konvoy Image Builder](#page-1281-1) (see page 1282)
- [FIPS 140-2 Compliance](#page-1341-0) (see page 1342)
- [Local Registry Tools](#page-1348-0) (see page 1349)
- [Air-gapped Seed the Registry](#page-1349-1) (see page 1350)
- [Configure the Control Plane](#page-1350-0) (see page 1351)
- [Update Cluster Nodepools](#page-1358-0) (see page 1359)

# <span id="page-921-0"></span>**7.9.3 Configuring an HTTP/HTTPS Proxy**

When creating a DKP cluster in environments that use an HTTP/HTTPS proxy, you must provide proxy details. The proxy values are strings that list a set of proxy servers, URLs, or wildcard addresses that is specific to your environment.

When creating a DKP cluster in a proxied environment, you need to specify proxy settings for the:

- Bootstrap cluster
- CAPI components
- DKP Kommander component

When you create a DKP cluster using the --self-managed flag, the bootstrap cluster and CAPI components are created for you automatically, and use the HTTP and HTTPS proxy settings you specify in the dkp create cluster <provider>... command.

You can also create the bootstrap cluster and CAPI components manually, using the appropriate commands, dkp create bootstrap and dkp create capi-components respectively, combined with the command line flags to include your HTTP/S proxy information.

You can also specify HTTP/S proxy information in an override file when using [Konvoy Image Builder \(KIB\)](https://d2iq.atlassian.net/wiki/spaces/DENT/pages/29918909/Konvoy+Image+Builder)<sup>644</sup>.

Without these values provided as part of the relevant dkp create command, DKP cannot create the requisite parts of your new cluster correctly. This is true of both [management and managed clusters](https://d2iq.atlassian.net/wiki/spaces/DENT/pages/168788158/Cluster+Types+and+Concepts)<sup>645</sup> alike.

For DKP installation, you should create the bootstrap cluster from within the same network in which the new cluster will run. Using a bootstrap cluster on a laptop with different proxy settings, for example, or residing in a different network, could cause problems. A

You can define HTTP/HTTP proxy information using the steps in these pages:

<sup>644</sup> <https://d2iq.atlassian.net/wiki/spaces/DENT/pages/29918909/Konvoy+Image+Builder> 645 <https://d2iq.atlassian.net/wiki/spaces/DENT/pages/168788158/Cluster+Types+and+Concepts>

#### 7.9.3.1 Configure the Bootstrap Cluster HTTP/HTTPS Proxy Settings

When creating a bootstrap cluster, you must locate the device used to create the bootstrap in the same proxied environment in which the workload cluster will run. D2iQ does not recommend creating a bootstrap cluster from outside a proxied environment.

When you first install DKP, the API server doesn't exist yet in the bootstrap environment, because the API server is created *during* cluster creation. To create a bootstrap server in a proxied environment, you need to include the following flags:

- --http-proxy <<http proxy list>>
- --https-proxy <<https proxy list>>
- --no-proxy <<no proxy list>>

The following is an example dkp create bootstrap command's syntax with the HTTP proxy settings included:

```
dkp create bootstrap --http-proxy <<http proxy list>> --https-proxy <<https proxy 
list>> --no-proxy <<no proxy list>>
```
#### **7.9.3.1.1 Create a Bootstrap Cluster with HTTP Proxy Settings**

Note that the delimiter between each proxy value within a flag is a comma ( , ) with no space character following it. The flags can include a mix of IP addresses and domain names.

1. If an HTTP proxy is required, locate the values to use for the http\_proxy , https\_proxy , and

no\_proxy flags. They will be built into the bootstrap cluster during cluster creation.

2. Create a bootstrap cluster using this command syntax, in addition to any other flags you may need:

```
dkp create bootstrap --kubeconfig $HOME/.kube/config \
   --http-proxy <string> \
   --https-proxy <string> \
   --no-proxy <string>
```
This code sample shows the command with example values for the proxy settings:

```
dkp create bootstrap \
    --http-proxy 10.0.0.15:3128 \
   --https-proxy 10.0.0.15:3128 \
    --no-proxy 127.0.0.1,192.168.0.0/16,10.0.0.0/16,10.96.0.0/12,169.254.169.254,1
69.254.0.0/24,localhost,kubernetes,kubernetes.default,kubernetes.default.svc,ku
bernetes.default.svc.cluster,kubernetes.default.svc.cluster.local,.svc,.svc.clu
ster,.svc.cluster.local,.svc.cluster.local.,kubecost-prometheus-
```
server.kommander,logging-operator-loggingfluentd.kommander.svc.cluster.local,elb.amazonaws.com

#### 7.9.3.2 Create CAPI Components with HTTP/HTTPS Proxy Settings

Creating CAPI components for a DKP cluster from the command line requires HTTP/HTTPS proxy information, if your environment is proxied.

If you created a cluster without using the  $-$ -self-managed  $\tau$  flag, the cluster will not have any of the CAPI controllers or the cert-manager component. This means that the cluster will be managed from the context of the cluster from which it was created such as the bootstrap cluster. However, you can transform the cluster to a self-managed cluster by performing the commands:

dkp create capi-components --kubeconfig=<newcluster>

and…

```
dkp move --to-kubeconfig=<newcluster>
```
This combination of actions is sometimes called a **pivot**.

When creating the CAPI components for a proxied environment using the DKP command line interface, you must include the following flags :

- --http-proxy <<http proxy list>>
- --https-proxy <<https proxy list>>
- --no-proxy << no proxy list>>

The following is an example dkp create capi-components command's syntax with the HTTP proxy settings included:

```
dkp create capi-components --http-proxy <<http proxy list>> --https-proxy <<https
proxy list>> --no-proxy <<no proxy list>>
```
#### **7.9.3.2.1 Create CAPI Components with HTTP Proxy Settings**

Note that the delimiter between each proxy value within a flag is a comma ( , ) with no space character following it. The flags can include a mix of IP addresses and domain names.

- 1. If an HTTP proxy is required, locate the values to use for the http\_proxy , https\_proxy , and no\_proxy flags. They will be built into the CAPI components during their creation.
- 2. Create CAPI components using this command syntax, in addition to any other flags you may need:

```
dkp create capi-components --kubeconfig $HOME/.kube/config \
   --http-proxy <string> \
   --https-proxy <string> \
   --no-proxy <string>
```
This code sample shows the command with example values for the proxy settings:

```
dkp create capi-components \
    --http-proxy 10.0.0.15:3128 \
    --https-proxy 10.0.0.15:3128 \
    --no-proxy 127.0.0.1,192.168.0.0/16,10.0.0.0/16,10.96.0.0/12,169.254.169.254,1
69.254.0.0/24,localhost,kubernetes,kubernetes.default,kubernetes.default.svc,ku
bernetes.default.svc.cluster,kubernetes.default.svc.cluster.local,.svc,.svc.clu
ster,.svc.cluster.local,.svc.cluster.local.,kubecost-prometheus-
server.kommander,logging-operator-logging-
fluentd.kommander.svc.cluster.local,elb.amazonaws.com
```
# 7.9.3.3 Create a Cluster with HTTP/HTTPS Proxy

During cluster creation, you may need to configure the control plane and worker nodes to use an HTTP proxy. This can occur during installation of the Konvoy component of DKP, or when creating a [managed](https://d2iq.atlassian.net/wiki/spaces/DENT/pages/273319974)<sup>646</sup> cluster.

If you require HTTP proxy configurations, you can apply them during the create operation by adding the appropriate flags to the create cluster command example below:

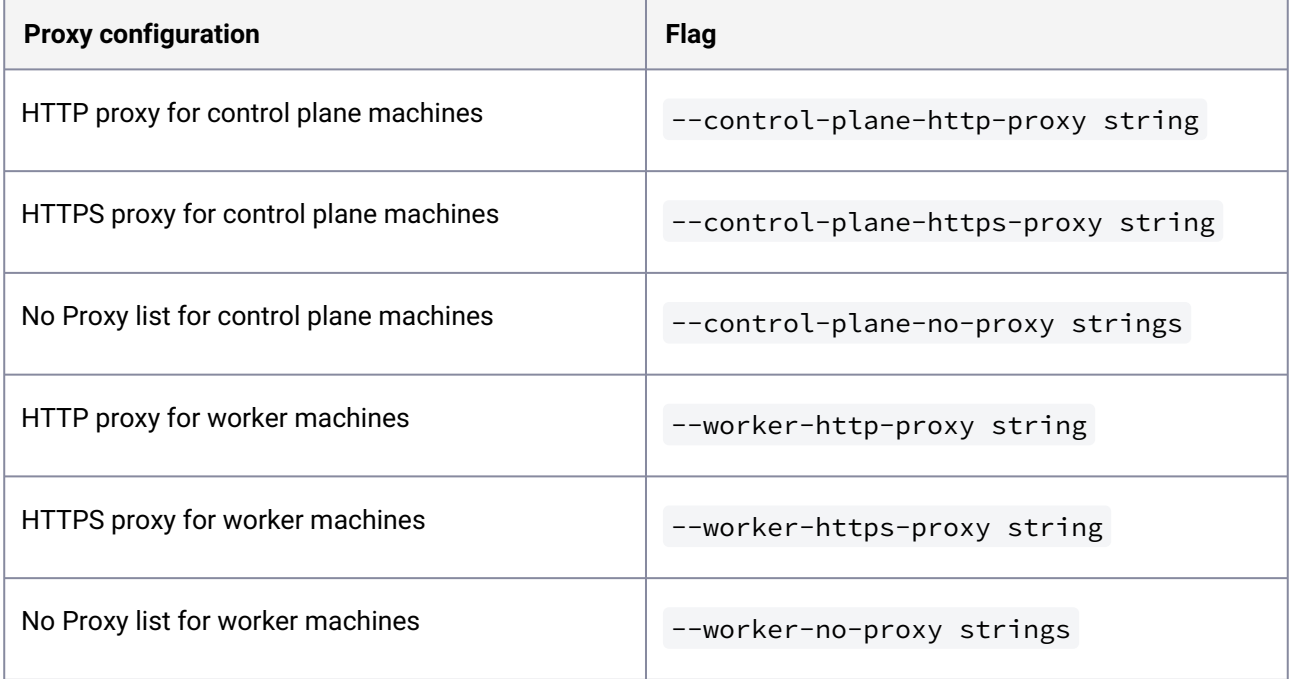

<sup>646</sup> <https://d2iq.atlassian.net/wiki/spaces/DENT/pages/273319974>

You must apply the same configuration to any custom machine images built with the Konvoy [Image Builder \(KIB\) by using an HTTP o](https://d2iq.atlassian.net/wiki/spaces/DENT/pages/29918966/Use+Override+Files+with+Konvoy+Image+Builder)[verrid](https://d2iq.atlassian.net/wiki/spaces/DENT/pages/29919002/Custom+Override+Files)[e](https://d2iq.atlassian.net/wiki/spaces/DENT/pages/29918966/Use+Override+Files+with+Konvoy+Image+Builder)<sup>647</sup> file. For more information, refer to Use Override Files with Konvoy Image Builder<sup>648</sup> section of the documentation.

#### **7.9.3.3.1 Configure the Control plane and Worker Nodes to Use HTTP/S proxy**

 $\blacksquare$ 

This method for configuring the HTTP proxy values uses environment variables. (You are not required to use this method.)

Review this sample code for configuring environment variables for the control plane and worker nodes, taking into account the list of considerations that follows the sample.

```
export CONTROL_PLANE_HTTP_PROXY=http://example.org:8080
export CONTROL_PLANE_HTTPS_PROXY=http://example.org:8080
export 
CONTROL_PLANE_NO_PROXY="example.org,example.com,example.net,localhost,127.0.0.1,10.96
.0.0/12,192.168.0.0/16,kubernetes,kubernetes.default,kubernetes.default.svc,kubernete
s.default.svc.cluster,kubernetes.default.svc.cluster.local,.svc,.svc.cluster,.svc.clu
ster.local,169.254.169.254,.elb.amazonaws.com"
export WORKER_HTTP_PROXY=http://example.org:8080
export WORKER_HTTPS_PROXY=http://example.org:8080
export 
WORKER_NO_PROXY="example.org,example.com,example.net,localhost,127.0.0.1,10.96.0.0/12
,192.168.0.0/16,kubernetes,kubernetes.default,kubernetes.default.svc,kubernetes.defau
lt.svc.cluster,kubernetes.default.svc.cluster.local,.svc,.svc.cluster,.svc.cluster.lo
cal,169.254.169.254,.elb.amazonaws.com"
```
#### **HTTP proxy configuration considerations to ensure the core components work correctly**

- Replace example.org,example.com,example.net with your internal addresses
- localhost and 127.0.0.1 addresses should not use the proxy
- 10.96.0.0/12 is the default Kubernetes service subnet
- 192.168.0.0/16 is the default Kubernetes pod subnet
- kubernetes,kubernetes.default,kubernetes.default.svc,kubernetes.default.sv c.cluster,kubernetes.default.svc.cluster.local is the internal Kubernetes kubeapiserver service
- The entries .svc,.svc.cluster,.svc.cluster.local are the internal Kubernetes services
- Auto-IP addresses 169.254.169.254 for any cloud provider

<sup>647</sup> <https://d2iq.atlassian.net/wiki/spaces/DENT/pages/29919002/Custom+Override+Files> 648 <https://d2iq.atlassian.net/wiki/spaces/DENT/pages/29918966/Use+Override+Files+with+Konvoy+Image+Builder>

#### 7.9.3.3.1.1 Create a Cluster Using the Configured HTTP Proxy Variables

The following is an example of a dkp create cluster... command that uses the values set in the environment variables from the code sample above. Use the appropriate infrastructure provider name in line 1 from the choices listed:

```
 dkp create cluster [aws, azure, gcp, preprovisoned, vsphere] \
  --cluster-name ${CLUSTER_NAME} \
 --control-plane-http-proxy="${CONTROL_PLANE_HTTP_PROXY}" \
 --control-plane-https-proxy="${CONTROL_PLANE_HTTPS_PROXY}" \
  --control-plane-no-proxy="${CONTROL_PLANE_NO_PROXY}" \
  --worker-http-proxy="${WORKER_HTTP_PROXY}" \
  --worker-https-proxy="${WORKER_HTTPS_PROXY}" \
  --worker-no-proxy="${WORKER_NO_PROXY}"
```
# 7.9.3.4 Configure an HTTP/HTTPS Proxy for the DKP Kommander Component

After the cluster is running in the Konvoy component, you need to configure the NO\_PROXY variable for each provider.

For example, in addition to the values for AWS, you need the following settings:

- The default VPC CIDR range of 10.0.0.0/16
- kube-apiserver internal/external ELB address
- The NO PROXY variable contains the Kubernetes Services CIDR. This example uses the default CIDR, 10.96.0.0/12 . If your cluster's CIDR is different, update the value in the NO\_PROXY field. A

Set the httpProxy and httpsProxy environment variables to the address of the HTTP and HTTPS proxy servers, respectively. (Frequently, environments use the same values for both.) Set the noProxy environment variable to the addresses that should be accessed directly, and not through the proxy.

[For the Kommander component of DKP, refer to more HTTP Proxy information in Installing Kommander with](https://d2iq.atlassian.net/wiki/spaces/DENT/pages/29892224/Installing+Kommander+with+an+HTTP+Proxy)  an HTTP Proxy<sup>649</sup>.

<sup>649</sup> <https://d2iq.atlassian.net/wiki/spaces/DENT/pages/29892224/Installing+Kommander+with+an+HTTP+Proxy>

# <span id="page-927-0"></span>**7.9.4 Working with Load Balancers**

### 7.9.4.1 Load Balancer

In a Kubernetes cluster, depending on the flow of traffic direction, there are two kinds of load balancing:

- Internal load balancing for the traffic within a Kubernetes cluster
- External load balancing for the traffic coming from outside the cluster

#### **7.9.4.1.1 External Load Balancer**

DKP includes a load balancing solution for the [supported cloud infrastructure providers](#page-61-0) (see page 62) and for pre-provisioned environments. For more information, see [Load Balancing for external traffic](#page-853-0) (see page 854) in DKP.

If you want to use a **non-DKP load balancer** (for example, as an alternative to MetalLB in pre-provisioned environments), DKP supports setting up an **external load balancer**.

When enabled, the external load balancer routes incoming traffic requests to a single point of entry in your cluster. Users and services can then access the **DKP UI** through an established IP or DNS address.

## 7.9.4.2 Select your Connection Mechanism

A virtual IP is the address that the client uses to connect to the service. A load balancer is the device that distributes the client connections to the backend servers. Before you create a new DKP cluster, choose an external load balancer(LB) or virtual IP.

#### • **External load balancer**

It is recommended that an external load balancer be the control plane endpoint. To distribute request load among the control plane machines, configure the load balancer to send requests to all the control plane machines. Configure the load balancer to send requests only to control plane machines that are responding to API requests.

#### • **Built-in virtual IP (option for Pre-provisioned or vSphere)**

If an external load balancer is not available, use the [built-in virtual IP](#page-920-0) (see page 921). The virtual IP is *not* a load balancer; it does not distribute request load among the control plane machines. However, if the machine receiving requests does not respond to them, the virtual IP automatically moves to another machine.

## 7.9.4.3 External Load Balancer for the Kommander Component of DKP

If you want to use a **non-DKP load balancer** (for example, as an alternative to MetalLB in pre-provisioned environments), DKP supports setting up an **external load balancer**.

When enabled, the external load balancer routes incoming traffic requests to a single point of entry in your cluster. Users and services can then access the **DKP UI** through an established IP or DNS address. Refer to [Install Kommander with an External Load Balancer](#page-1241-0) (see page 1242) page of documentation for further details.

# <span id="page-928-0"></span>**7.9.5 Registry and Registry Mirrors**

If you need to set up a private registry with a registry mirror, see [this page](https://d2iq.atlassian.net/wiki/spaces/DENT/pages/178618416/Use+a+Registry+Mirror)<sup>650</sup> for details on using that flag.

**Container registries** are collections of container repositories, and can also offer API paths and access rules.

**Container repositories** are a collection of related container images. The container image has everything a piece of software may need to run, including code, resources, and tools. Container repositories store container images for setup and deployment, and you use the repositories to manage, pull, and push images during cluster operations.

<span id="page-928-1"></span>DKP supports operation with several [local registry tools](https://d2iq.atlassian.net/wiki/spaces/DENT/pages/210829371/Registry+Mirror+Tools)<sup>651</sup>.

# **7.9.6 Subnets and Pods**

Some subnets are reserved by Kubernetes and can prevent proper cluster deployment if you unknowingly configure DKP so that the Node subnet collides with either the Pod or Service subnet.

Ensure your subnets do not overlap with your host subnet because they cannot be changed after cluster creation. If you need to change the Kubernetes subnets, you must do this at cluster creation.  $\blacktriangle$ 

The default subnets used in DKP are:

```
spec:
  clusterNetwork:
     pods:
       cidrBlocks:
      -192.168.0.0/16 services:
       cidrBlocks:
      -10.96.0.0/12
```
In Konvoy, the default pod subnet is 192.168.0.0/16, and the default service subnet is 10.96.0.0/12. If you wish to change the subnets you can do so with the following steps:

1. Generate the YAML manifests for the cluster using the --dry-run and -o yaml flags, along with the desired dkp cluster create command:

dkp create cluster preprovisioned --cluster-name \${CLUSTER\_NAME} --controlplane-endpoint-host <control plane endpoint host> --control-plane-endpoint-port

<sup>650</sup> <https://d2iq.atlassian.net/wiki/spaces/DENT/pages/178618416/Use+a+Registry+Mirror> 651 <https://d2iq.atlassian.net/wiki/spaces/DENT/pages/210829371/Registry+Mirror+Tools>

<control plane endpoint port, **if** different than 6443> --dry-run -o yaml > cluster.yaml

2. To modify the service subnet, add or edit the spec.clusterNetwork.services.cidrBlocks field of the Cluster object:

```
kind: Cluster
spec:
   clusterNetwork:
     services:
       cidrBlocks:
      -10.0.0.0/12
```
3. To modify the pod subnet, edit the Cluster and calico-cni ConfigMap resources:

Cluster: Add or edit the spec.clusterNetwork.pods.cidrBlocks field:

```
kind: Cluster
spec:
   clusterNetwork:
     pods:
       cidrBlocks:
      -172.16.0.0/16
```
ConfigMap: Edit the data."custom-

resources.yaml".spec.calicoNetwork.ipPools.cidr field with your desired pod subnet:

```
apiVersion: v1
data:
   custom-resources.yaml: |
     apiVersion: operator.tigera.io/v1
     kind: Installation
     metadata:
       name: default
     spec:
       # Configures Calico networking.
       calicoNetwork:
         # Note: The ipPools section cannot be modified post-install.
         ipPools:
         - blockSize: 26
           cidr: 172.16.0.0/16
kind: ConfigMap
metadata:
   name: calico-cni-<cluter-name>
```
When you provision the cluster, the configured pod and service subnets will be applied.

# <span id="page-930-0"></span>7.10 AWS Infrastructure

# **7.10.1 Configuration Types**

When installing DKP on AWS infrastructure, you can choose from multiple configuration types. The different types of AWS configuration types supported in DKP are listed below.

- [AWS Prerequisites](#page-933-0) (see page 934)
- [AWS Konvoy Image Builder](#page-935-0) (see page 936)
- [Minimal Permissions and Role to Create Clusters](#page-939-0) (see page 940)
- [Cluster IAM Policies, Roles, and Artifacts](#page-945-0) (see page 946)
- [AWS Cluster Creation Choices](#page-952-0) (see page 953)
- [Delete an AWS Cluster](#page-980-0) (see page 981)
- [Multiple AWS Accounts](#page-984-0) (see page 985)
- [GPUs in an AWS environment](#page-987-0) (see page 988)
- [Manage AWS Node Pools](#page-991-0) (see page 992)
- [AWS Certificate Renewal](#page-998-0) (see page 999)
- [Configure Infrastructure in UI](#page-1000-0) (see page 1001)
- [Replace an AWS Node](#page-1001-0) (see page 1002)

### **7.10.2 AWS Diagrams**

The following diagrams show the two different ways you can implement DKP Essential and DKP Enterprise on AWS.

This diagram shows the granular detail of a single Kubernetes cluster running in AWS Cloud:

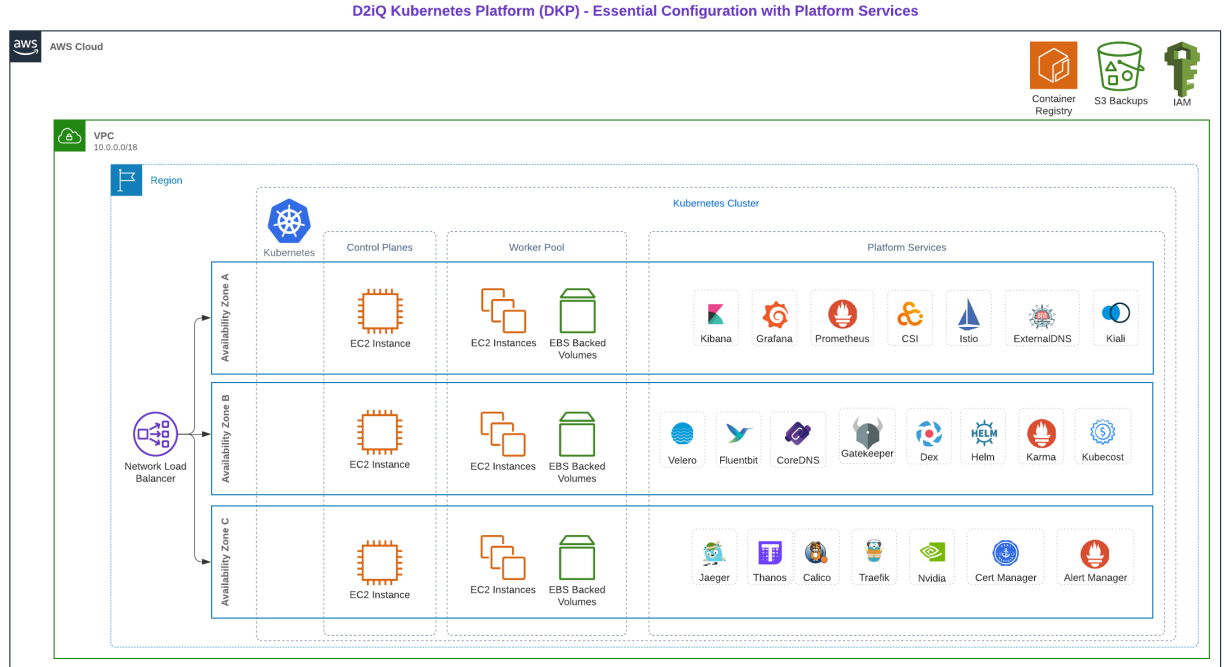

\* Platform Services are not resttricted to specific availability zones

This diagram shows a higher-level view of DKP Enterprise, and assumes a multi-cluster environment, where each cluster might look like the single cluster example above:

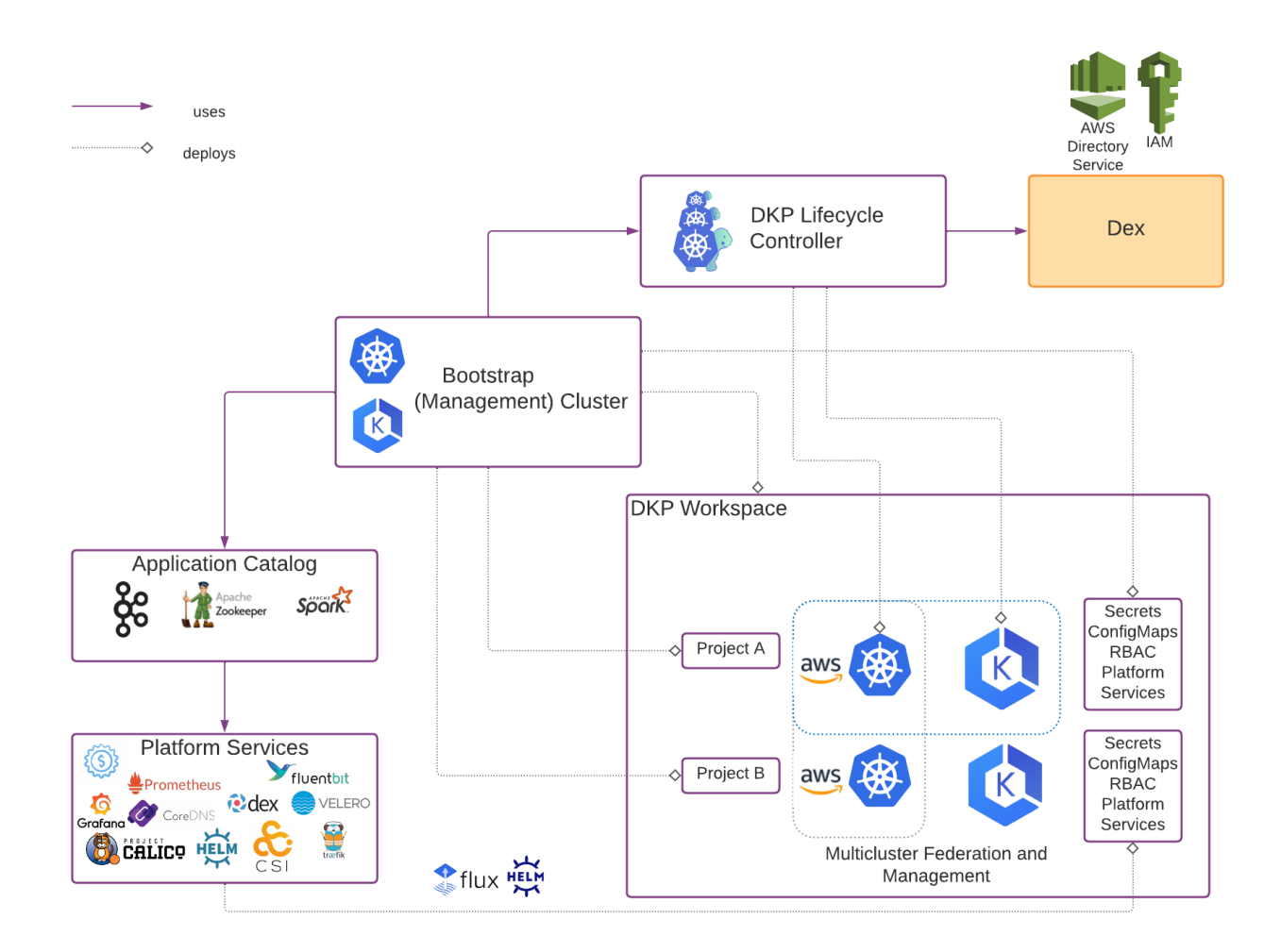

# **7.10.3 AWS Pricing Considerations**

Deploying AWS services can incur costs to your organization, depending on how and what you deploy. For more information, see the [AWS Pricing Calculator](https://calculator.aws/#/)<sup>652</sup>.

# **7.10.4 AWS Service Limits**

When using DKP on AWS, you need to be aware of the possibility of errors due to AWS service limits. For more information, see the [AWS Service Limits](https://aws.amazon.com/premiumsupport/knowledge-center/manage-service-limits/)<sup>653</sup>.

652 <https://calculator.aws/#/>

<sup>653</sup> <https://aws.amazon.com/premiumsupport/knowledge-center/manage-service-limits/>

# <span id="page-933-0"></span>**7.10.5 AWS Prerequisites**

### 7.10.5.1 Konvoy Prerequisites

Before you begin using Konvoy, you must have:

- An x86\_64-based Linux or macOS machine.
- The dkp binary for Linux, or macOS.
- A Container engine/runtime installed is required to install DKP:
	- Version [Docker®](https://docs.docker.com/get-docker/)<sup>654</sup> container engine version 18.09.2 or higher installed for Linux or MacOS -On macOS, Docker runs in a virtual machine which needs configured with at least 8 GB of memory.
	- Version 4.0 of [Podman](https://podman.io/getting-started/installation)<sup>655</sup> or higher for Linux. Host requirements found here: Host Requirements<sup>656</sup>
- [kubectl](https://kubernetes.io/docs/tasks/tools/#kubectl)<sup>657</sup> for interacting with the running cluster.
- A valid AWS account with [credentials configured](https://docs.aws.amazon.com/cli/latest/userguide/cli-configure-profiles.html)<sup>658</sup>.
- For air-gapped environment:
	- Linux machine (bastion) that has access to the existing VPC.
	- The dkp binary on the bastion.
	- [kubectl](https://kubernetes.io/docs/tasks/tools/#kubectl)<sup>659</sup> for interacting with the running cluster on the bastion.
	- An existing [local registry](#page-1348-0) (see page 1349).
	- Ability to download artifacts from the internet and then copy those onto your bootstrap machine.
	- An [AWS Air-Gapped Machine Image](#page-1291-0) (see page 1292)

On macOS, Docker runs in a virtual machine. Configure this virtual machine with at least 8GB of Ε memory.

# 7.10.5.2 Control Plane Nodes

You should have at least three control plane nodes. Each control plane node should have at least:

<sup>654</sup> <https://docs.docker.com/get-docker/>

<sup>655</sup> <https://podman.io/getting-started/installation>

<sup>656</sup> <https://kind.sigs.k8s.io/docs/user/rootless/#host-requirements>

<sup>657</sup> <https://kubernetes.io/docs/tasks/tools/#kubectl>

<sup>658</sup> <https://docs.aws.amazon.com/cli/latest/userguide/cli-configure-profiles.html>

<sup>659</sup> <https://kubernetes.io/docs/tasks/tools/#kubectl>

- 4 cores
- 16 GiB memory
- Approximately 80 GiB of free space for the volume used for /var/lib/kubelet and /var/lib/containerd.
- Disk usage must be below 85% on the root volume.

DKP on AWS defaults to deploying an m5.xlarge instance with an 80GiB root volume for control plane nodes, which meets the above requirements.

# 7.10.5.3 Worker Nodes

You should have at least four worker nodes. The specific number of worker nodes required for your environment can vary depending on the cluster workload and size of the nodes. Each worker node should have at least:

- 8 cores
- 32 GiB memory
- Around 80 GiB of free space for the volume used for /var/lib/kubelet and /var/lib/containerd.
- Disk usage must be below 85% on the root volume.

DKP on AWS defaults to deploying a m5.2xlarge instance with an 80GiB root volume for worker nodes, which meets the above requirements.

If you use these instructions to create a cluster on AWS using the DKP default settings without any edits to [configuration files or additional flags, your cluster is deployed on an Ubuntu 20.04 operating system](https://d2iq.atlassian.net/wiki/spaces/DENT/pages/29917260/Supported+Infrastructure+Operating+Systems)  image<sup>660</sup> with 3 control plane nodes, and 4 worker nodes which match the requirements above.

Using these default images work, but due to missing optimizations, the created cluster will have E certain limits. We suggest using [Konvoy Image Builder to create a custom AMI](https://d2iq.atlassian.net/wiki/spaces/DENT/pages/143891417)<sup>661</sup> to take advantage of enhanced cluster operations.

# 7.10.5.4 AWS Prerequisites

Before you begin using Konvoy with AWS, you must:

- Create [Minimal Permissions and Role to Create Clusters](#page-939-0) (see page 940)
- Create [Cluster IAM Policies, Roles, and Artifacts](#page-945-0) (see page 946)
- Export the AWS region where you want to deploy the cluster:

export AWS\_REGION=us-west-2

<sup>660</sup> <https://d2iq.atlassian.net/wiki/spaces/DENT/pages/29917260/Supported+Infrastructure+Operating+Systems> 661 <https://d2iq.atlassian.net/wiki/spaces/DENT/pages/143891417>

• Export the AWS profile with the credentials you want to use to create the Kubernetes cluster:

```
export AWS_PROFILE=<profile>
```
# <span id="page-935-0"></span>**7.10.6 AWS Konvoy Image Builder**

You must have at least one image before creating a new cluster. As long as you have an image, this step in your configuration is not required each time since that image can be used to spin up a new cluster. However, if you need different images for different environments or providers, you will need to create a new custom image.

The following section describes how to use Konvoy Image Builder (KIB) with Amazon Web Services (AWS). There are two options:

[Konvoy Image Builder](#page-1281-1) (see page 1282) has a more detailed section in the documentation if you Θ need to refer there for compatible versions with DKP and other specific information.

### 7.10.6.1 Learn how to build a custom AMI for use with DKP

This procedure describes how to use the [Konvoy Image Builder](#page-1281-1) (see page 1282) (KIB) to create a [Cluster API](https://cluster-api.sigs.k8s.io/)<sup>662</sup> compliant Amazon Machine Image (AMI). KIB uses [variable overrides](#page-1329-0) (see page 1330) to specify base image and container images to use in your new AMI.

The default AWS image is not recommended for use in production. We suggest using Konvoy Image Builder to create a custom AMI to take advantage of enhanced cluster operations. Explore the [KIB with AWS](#page-1284-0) (see page 1285) topics for more options. A

## 7.10.6.2 Prerequisites

Before you begin, you must:

- Check the [DKP Supported Kubernetes Versions](#page-1542-0) (see page 1543).
- Check the [Supported Infrastructure Operating Systems](#page-61-0) (see page 62)
- Download the KIB (see page 0) bundle for your version of DKP prefixed with konvoy-image-bundle for your OS.
- Create a working Docker setup.

<sup>662</sup> <https://cluster-api.sigs.k8s.io/>
- Ensure you have met the minimal set of permissions from the [AWS Image Builder Book](https://image-builder.sigs.k8s.io/capi/providers/aws.html#required-permissions-to-build-the-aws-amis)<sup>663</sup>.
- A [Minimal IAM Permissions for KIB](#page-1284-0) (see page 1285) to create an Image for an AWS account using Konvoy Image Builder.

## 7.10.6.3 Extract KIB Bundle

Extract the bundle and cd into the extracted konvoy-image-bundle-\$VERSION folder. The bundled version of konvoy-image contains an embedded docker image that contains all the requirements for building.

 $\blacksquare$ The konvoy-image binary and all supporting folders are also extracted. When run, konvoyimage bind mounts the current working directory ( $\frac{1}{2}$ [PWD]) into the container to be used.

 $\cdot$  Set environment variables for [AWS access](https://docs.aws.amazon.com/cli/latest/userguide/cli-configure-envvars.html)<sup>664</sup>. The following variables must be set using your credentials including [required IAM](#page-1284-0) (see page 1285):

```
export AWS_ACCESS_KEY_ID
export AWS_SECRET_ACCESS_KEY
export AWS_DEFAULT_REGION
```
 $\cdot$   $\,$  If you have an [override file](#page-1329-0) (see page 1330) to configure specific attributes of your AMI file, add it.

# 7.10.6.4 1. Create a Custom AMI

Depending on which [version of DKP](#page-1281-0) (see page 1282) you are running, steps and flags will be different. To deploy in a region where CAPI images are not provided, you need to use KIB to create your own image for the region. For a list of supported AWS regions, refer to the [Published AMI](https://cluster-api-aws.sigs.k8s.io/topics/images/built-amis.html)<sup>665</sup>information from AWS.

#### **7.10.6.4.1 Execute the following to begin image creation:**

Run the konvoy-image command to build and validate the image.

konvoy-image build aws images/ami/centos-79.yaml

By default it builds in the  $us$ -west-2 region. to specify another region set the  $-$ -region flag:

663 <https://image-builder.sigs.k8s.io/capi/providers/aws.html#required-permissions-to-build-the-aws-amis>

665 <https://cluster-api-aws.sigs.k8s.io/topics/images/built-amis.html>

<sup>664</sup> <https://docs.aws.amazon.com/cli/latest/userguide/cli-configure-envvars.html>

konvoy-image build aws --region us-east-1 images/ami/centos-79.yaml

Ensure you have named the correct YAML file for your OS in the konvoy-image build command.

Once KIB provisions the image successfully, the ami id is printed and written to the manifest.json file. This file has an artifact\_id field whose value provides the name of the AMI ID as shown in the example below:

```
{
       "name": "rhel-7.9-fips",
       "builder_type": "amazon-ebs",
       "build_time": 1659486130,
       "files": null,
       "artifact_id": "us-west-2:ami-0f2ef742482e1b829",
       "packer_run_uuid": "0ca500d9-a5f0-815c-6f12-aceb4d46645b",
       "custom_data": {
        "containerd version": "",
         "distribution": "RHEL",
         "distribution_version": "7.9",
         "kubernetes_cni_version": "",
         "kubernetes_version": "1.24.5+fips.0"
       }
     }
```
# 7.10.6.5 2. Air-gapped AMI

8

### **7.10.6.5.1 Create an Image using Konvoy Image Builder (KIB) for use in an air-gapped cluster**

## 7.10.6.6 Prerequisites

- Before you begin, you must:
	- Check the [DKP Supported Kubernetes Versions](#page-1542-0) (see page 1543).
	- Check the [Supported Infrastructure Operating Systems](#page-61-0) (see page 62)
	- Download the KIB (see page 0) bundle for your version of DKP prefixed with konvoy-imagebundle for your OS.
	- Create a working Docker or other registry setup.
- Ensure you have met the minimal set of permissions from the [AWS Image Builder Book](https://image-builder.sigs.k8s.io/capi/providers/aws.html#required-permissions-to-build-the-aws-amis)<sup>666</sup>.
- A [Minimal IAM Permissions for KIB](#page-1284-0) (see page 1285) to create an Image for an AWS account using Konvoy Image Builder.

The default AWS image is not recommended for use in production. We suggest using Konvoy Image Builder to create an AWS Air-gapped AMI to take advantage of enhanced cluster operations. Explore the [KIB with AWS](#page-1284-1) (see page 1285) topics for more options. А

Using KIB [\(see page 1282\)](#page-1281-0), you can build an AMI without requiring access to the internet by providing an additional --override flag.

1. Assuming you have [downloaded](#page-70-0) (see page 71) dkp-air-gapped-

bundle\_v2.5.2\_linux\_amd64.tar.gz, extract the tarball to a local directory:

tar -xzvf dkp-air-gapped-bundle\_v2.5.2\_linux\_amd64.tar.gz && cd dkp-v2.5.2/kib

2. Follow the instructions below to build an AMI.

Depending on which [version of DKP](#page-1281-0) (see page 1282) you are running, steps and flags will be different. To deploy in a region where CAPI images are not provided, you need to use KIB to create your own image for the region. For a list of supported AWS regions, refer to the [Published AMI](https://cluster-api-aws.sigs.k8s.io/topics/images/built-amis.html)<sup>667</sup>information from AWS.

#### **7.10.6.6.1 Execute the following to begin image creation:**

Run the konvoy-image command to build and validate the image.

konvoy-image build aws images/ami/centos-79.yaml --overrides overrides/offline.yaml

By default it builds in the  $us$ -west-2 region. to specify another region set the  $-$ -region flag:

konvoy-image build aws --region us-east-1 images/ami/centos-79.yaml --overrides overrides/offline.yaml

When the command is complete the ami id is printed and written to ./manifest.json.

# 7.10.6.7 Next Step:

[Minimal Permissions and Role to Create Clusters](#page-939-0) (see page 940)

<sup>666</sup> <https://image-builder.sigs.k8s.io/capi/providers/aws.html#required-permissions-to-build-the-aws-amis> 667 <https://cluster-api-aws.sigs.k8s.io/topics/images/built-amis.html>

# <span id="page-939-0"></span>**7.10.7 Minimal Permissions and Role to Create Clusters**

## **Configure IAM Prerequisites before starting a cluster**

This section guides you in creating and using a minimally-scoped policy to create DKP clusters on an AWS account.

# 7.10.7.1 Prerequisites

Before applying the IAM Policies, verify the following:

- You have a valid AWS account with [credentials configured](https://docs.aws.amazon.com/cli/latest/userguide/cli-configure-profiles.html)<sup>668</sup> that can manage CloudFormation Stacks, IAM Policies, IAM Roles, and IAM Instance Profiles.
- The [AWS CLI utility](https://docs.aws.amazon.com/cli/latest/userguide/cli-chap-install.html)<sup>669</sup> is installed.

# 7.10.7.2 Minimal Permissions

The following is an AWSCloudformation stack that creates:

- A policy named dkp-bootstrapper-policy that enumerates the minimal permissions for a user that can create dkp aws clusters.
- A role named dkp-bootstrapper-role that uses the dkp-bootstrapper-policy with a trust policy to allow IAM users and ec2 instances from MYAWSACCOUNTID to use the role via STS.
- An instance profile DKPBootstrapInstanceProfile that wraps the dkp-bootstrapperrole to be used by ec2 instances.

# 7.10.7.3 Create Resources in Cloudformation Stack

To create the resources in the cloudformation stack:

1. Copy the following contents into a file:

```
AWSTemplateFormatVersion: 2010-09-09
Resources:
   AWSIAMInstanceProfileDKPBootstrapper:
     Properties:
      InstanceProfileName: DKPBootstrapInstanceProfile
       Roles:
       - Ref: DKPBootstrapRole
     Type: AWS::IAM::InstanceProfile
   AWSIAMManagedPolicyDKPBootstrapper:
```
<sup>668</sup> <https://docs.aws.amazon.com/cli/latest/userguide/cli-configure-profiles.html> 669 <https://docs.aws.amazon.com/cli/latest/userguide/cli-chap-install.html>

 Properties: Description: Minimal policy to create dkp clusters in AWS ManagedPolicyName: dkp-bootstrapper-policy PolicyDocument: Statement: - Action: - ec2:AllocateAddress - ec2:AssociateRouteTable - ec2:AttachInternetGateway - ec2:AuthorizeSecurityGroupIngress - ec2:CreateInternetGateway - ec2:CreateNatGateway - ec2:CreateRoute - ec2:CreateRouteTable - ec2:CreateSecurityGroup - ec2:CreateSubnet - ec2:CreateTags - ec2:CreateVpc - ec2:ModifyVpcAttribute - ec2:DeleteInternetGateway - ec2:DeleteNatGateway - ec2:DeleteRouteTable - ec2:DeleteSecurityGroup - ec2:DeleteSubnet - ec2:DeleteTags - ec2:DeleteVpc - ec2:DescribeAccountAttributes - ec2:DescribeAddresses - ec2:DescribeAvailabilityZones - ec2:DescribeInstances - ec2:DescribeInternetGateways - ec2:DescribeImages - ec2:DescribeNatGateways - ec2:DescribeNetworkInterfaces - ec2:DescribeNetworkInterfaceAttribute - ec2:DescribeRouteTables - ec2:DescribeSecurityGroups - ec2:DescribeSubnets - ec2:DescribeVpcs - ec2:DescribeVpcAttribute - ec2:DescribeVolumes - ec2:DetachInternetGateway - ec2:DisassociateRouteTable - ec2:DisassociateAddress - ec2:ModifyInstanceAttribute - ec2:ModifyNetworkInterfaceAttribute - ec2:ModifySubnetAttribute - ec2:ReleaseAddress - ec2:RevokeSecurityGroupIngress - ec2:RunInstances - ec2:TerminateInstances - tag:GetResources

```
 - elasticloadbalancing:AddTags
           - elasticloadbalancing:CreateLoadBalancer
           - elasticloadbalancing:ConfigureHealthCheck
           - elasticloadbalancing:DeleteLoadBalancer
           - elasticloadbalancing:DescribeLoadBalancers
           - elasticloadbalancing:DescribeLoadBalancerAttributes
           - elasticloadbalancing:ApplySecurityGroupsToLoadBalancer
           - elasticloadbalancing:DescribeTags
           - elasticloadbalancing:ModifyLoadBalancerAttributes
           - elasticloadbalancing:RegisterInstancesWithLoadBalancer
           - elasticloadbalancing:DeregisterInstancesFromLoadBalancer
           - elasticloadbalancing:RemoveTags
           - autoscaling:DescribeAutoScalingGroups
           - autoscaling:DescribeInstanceRefreshes
           - ec2:CreateLaunchTemplate
           - ec2:CreateLaunchTemplateVersion
           - ec2:DescribeLaunchTemplates
           - ec2:DescribeLaunchTemplateVersions
           - ec2:DeleteLaunchTemplate
           - ec2:DeleteLaunchTemplateVersions
           - ec2:DescribeKeyPairs
           Effect: Allow
           Resource:
          - + + + - Action:
           - autoscaling:CreateAutoScalingGroup
           - autoscaling:UpdateAutoScalingGroup
           - autoscaling:CreateOrUpdateTags
           - autoscaling:StartInstanceRefresh
           - autoscaling:DeleteAutoScalingGroup
           - autoscaling:DeleteTags
           Effect: Allow
           Resource:
           - arn:*:autoscaling:*:*:autoScalingGroup:*:autoScalingGroupName/*
         - Action:
           - iam:CreateServiceLinkedRole
           Condition:
             StringLike:
               iam:AWSServiceName: autoscaling.amazonaws.com
           Effect: Allow
           Resource:
           - arn:*:iam::*:role/aws-service-role/autoscaling.amazonaws.com/
AWSServiceRoleForAutoScaling
         - Action:
           - iam:CreateServiceLinkedRole
           Condition:
             StringLike:
               iam:AWSServiceName: elasticloadbalancing.amazonaws.com
           Effect: Allow
           Resource:
           - arn:*:iam::*:role/aws-service-role/
elasticloadbalancing.amazonaws.com/AWSServiceRoleForElasticLoadBalancing
```

```
 - Action:
           - iam:CreateServiceLinkedRole
           Condition:
             StringLike:
                iam:AWSServiceName: spot.amazonaws.com
           Effect: Allow
           Resource:
           - arn:*:iam::*:role/aws-service-role/spot.amazonaws.com/
AWSServiceRoleForEC2Spot
         - Action:
           - iam:PassRole
           Effect: Allow
           Resource:
           - arn:*:iam::*:role/*.cluster-api-provider-aws.sigs.k8s.io
         - Action:
           - secretsmanager:CreateSecret
           - secretsmanager:DeleteSecret
           - secretsmanager:TagResource
           Effect: Allow
           Resource:
            - arn:*:secretsmanager:*:*:secret:aws.cluster.x-k8s.io/*
         Version: 2012-10-17
       Roles:
       - Ref: DKPBootstrapRole
    Type: AWS::IAM::ManagedPolicy
   DKPBootstrapRole:
     Properties:
       AssumeRolePolicyDocument:
         Statement:
         - Action:
           - sts:AssumeRole
           Effect: Allow
           Principal:
             Service:
             - ec2.amazonaws.com
         - Action:
             - sts:AssumeRole
           Effect: Allow
           Principal:
                 AWS: arn:aws:iam::MYAWSACCOUNT:root
         Version: 2012-10-17
       RoleName: dkp-bootstrapper-role
     Type: AWS::IAM::Role
```
- 2. Replace the following with the correct values:
	- a. MYFILENAME.yaml give your file a meaningful name.
	- b. MYSTACKNAME give your cloudformation stack a meaningful name.
	- c. MYAWSACCOUNT - replace with an AWS Account ID number such as: 111122223333
- 3. Run the following command to create the stack :

```
aws cloudformation create-stack --template-body=file://MYFILENAME.yaml --stack-
name=MYSTACKNAME --capabilities CAPABILITY_NAMED_IAM
```
# 7.10.7.4 Leverage the Role

Use temporary User Access Keys via STS.

The created dkp-bootstrapper-role can be assumed by IAM users for temporary credentials via STS by running the command below:

```
aws sts assume-role --role-arn arn:aws:iam::MYAWSACCOUNT:role/dkp-bootstrapper-role 
--role-session-name EXAMPLE
```
Which returns something similar to this:

```
{
     "Credentials": {
         "AccessKeyId": "ASIA6RTF53ZH5B52EVM5",
         "SecretAccessKey": "BSssyvSsdfJY74jubsadfdsafdsaH7x1L+8Vk/",
         "SessionToken": "IQoJb3JpZ2z5cyChb9PtJvP0S6KAi",
         "Expiration": "2022-07-14T20:19:13+00:00"
     },
     "AssumedRoleUser": {
         "AssumedRoleId": "ASIA6RTF53ZH5B52EVM5:test",
         "Arn": "arn:aws:sts::MYAWSACCOUNTID:assumed-role/dkp-bootstrapper-role/test"
     }
}
```
And then export the following environment variables with the results:

export AWS\_ACCESS\_KEY\_ID=(.Credentials.AccessKeyId)

```
export AWS_SECRET_ACCESS_KEY=(.Credentials.SecretAccessKey)
```
export AWS\_SESSION\_TOKEN=(.Credentials.SessionToken)

**These credentials are short lived and would need to be updated in the bootstrap cluster**Θ

# 7.10.7.5 Use EC2 Instance Profiles

The created dkp-bootstrapper-role can be assumed by an ec2 instance a user would run dkp create cluster commands from. To do this, specify the IAM Instance Profile DKPBootstrapInstanceProfile on creation.

# 7.10.7.6 Use Access Keys

AWS administrators can attach the dkp-bootstrapper-policy to an [existing IAM user](https://docs.aws.amazon.com/IAM/latest/UserGuide/access_policies_manage-attach-detach.html)<sup>670</sup> and authenticate with [Access Keys](https://docs.aws.amazon.com/IAM/latest/UserGuide/id_credentials_access-keys.html)<sup>671</sup> on the work station they would run dkp create cluster commands from by exporting the following environment variables with the appropriate values for the IAM user.

export AWS\_ACCESS\_KEY\_ID=AKIAIOSFODNN7EXAMPLE export AWS\_SECRET\_ACCESS\_KEY=wJalrXUtnFEMI/K7MDENG/bPxRfiCYEXAMPLEKEY export AWS DEFAULT REGION=us-west-2

In regards to Access Keys usage, a system administrator should always consider AWS's <mark>[Best practices](https://docs.aws.amazon.com/general/latest/gr/aws-access-keys-best-practices.html)<sup>672</sup>.</mark>

[EKS Minimal Permissions that govern cluster creation are found here: Minimal User Permission](#page-1006-0)  8 for EKS Cluster Creation (see page 1007). The CloudFormation stack on that page adds a policy named eks-bootstrapper to manage EKS cluster to the dkp-bootstrapper-role created by the CloudFormation stack on this page.

If your organization uses encrypted AMI's (https://docs.aws.amazon.com/AWSEC2/latest/UserGuide/ [AMIEncryption.html \), then you will need to add additional permissions to the control plane policy to allo](https://docs.aws.amazon.com/AWSEC2/latest/UserGuide/AMIEncryption.html)w access to the Amazon Key Management Services. See the following documentation for information on the necessary policies you may need: [AWS Key Policies](https://docs.aws.amazon.com/kms/latest/developerguide/key-policy-default.html#key-policy-service-integration)<sup>673</sup>.

# 7.10.7.7 Next Step:

[Cluster IAM Policies, Roles, and Artifacts](#page-945-0) (see page 946)

<sup>670</sup> [https://docs.aws.amazon.com/IAM/latest/UserGuide/access\\_policies\\_manage-attach-detach.html](https://docs.aws.amazon.com/IAM/latest/UserGuide/access_policies_manage-attach-detach.html)

<sup>671</sup> [https://docs.aws.amazon.com/IAM/latest/UserGuide/id\\_credentials\\_access-keys.html](https://docs.aws.amazon.com/IAM/latest/UserGuide/id_credentials_access-keys.html)

<sup>672</sup> <https://docs.aws.amazon.com/general/latest/gr/aws-access-keys-best-practices.html>

<sup>673</sup> <https://docs.aws.amazon.com/kms/latest/developerguide/key-policy-default.html#key-policy-service-integration>

# <span id="page-945-0"></span>**7.10.8 Cluster IAM Policies, Roles, and Artifacts**

This guides a DKP user in creating IAM Policies and Instance Profiles used by the cluster's control plane and worker nodes using the provided AWS CloudFormation Stack.

# 7.10.8.1 Prerequisites

Before applying the IAM Policies, verify the following:

- You have a valid AWS account with [credentials configured](https://docs.aws.amazon.com/cli/latest/userguide/cli-configure-files.html)<sup>674</sup> that can manage CloudFormation Stacks, IAM Policies, IAM Roles, and IAM Instance Profiles.
- You have the [AWS CLI utility installed](https://docs.aws.amazon.com/cli/latest/userguide/cli-chap-install.html)<sup>675</sup>.

Below is information regarding the set up for policies and roles. After reading the information for each of these areas, you will find the CloudFormation Stack that creates these policies and roles in the IAM Artifacts drop-down section below:

## **Policies**

- 1. AWSIAMManagedPolicyCloudProviderControlPlane enumerates the Actions required by the workload cluster control plane machines. It is attached to the AWSIAMRoleControlPlane Role.
- 2. AWSIAMManagedPolicyCloudProviderNodes enumerates the Actions required by the workload cluster worker machines. It is attached to the AWSIAMRoleNodes Role.
- 3. AWSIAMManagedPolicyControllers enumerates the Actions required by the workload cluster worker machines. It is attached to the AWSIAMRoleControlPlane Role.

## **Roles**

- 1. AWSIAMRoleControlPlane is the Role associated with the AWSIAMInstanceProfileControlPlane Instance Profile.
- 2. AWSIAMRoleNodes is the Role associated with the AWSIAMInstanceProfileNodes Instance Profile.

For more information on learning how to grant cluster access to IAM users and roles, see the official AWS Documentation<sup>676</sup>.

## **IAM Artifacts**

# 7.10.8.2 Instance Profiles

1. AWSIAMInstanceProfileControlPlane , assigned to workload cluster control plane machines.

<sup>674</sup> <https://docs.aws.amazon.com/cli/latest/userguide/cli-configure-files.html>

<sup>675</sup> <https://docs.aws.amazon.com/cli/latest/userguide/cli-chap-install.html>

<sup>676</sup> <https://docs.aws.amazon.com/eks/latest/userguide/add-user-role.html>

If the name is changed from the default, used below, it must be passed to dkp create cluster with the --control-plane-iam-instance-profile flag.

1. AWSIAMInstanceProfileNodes , assigned to workload cluster worker machines.

E

E

If the name is changed from the default, used below, it must be passed to dkp create cluster with the --worker-iam-instance-profile flag.

```
AWSTemplateFormatVersion: 2010-09-09
Resources:
   AWSIAMInstanceProfileControlPlane:
     Properties:
       InstanceProfileName: control-plane.cluster-api-provider-aws.sigs.k8s.io
       Roles:
       - Ref: AWSIAMRoleControlPlane
     Type: AWS::IAM::InstanceProfile
   AWSIAMInstanceProfileNodes:
     Properties:
       InstanceProfileName: nodes.cluster-api-provider-aws.sigs.k8s.io
       Roles:
       - Ref: AWSIAMRoleNodes
     Type: AWS::IAM::InstanceProfile
   AWSIAMManagedPolicyCloudProviderControlPlane:
     Properties:
       Description: For the Kubernetes Cloud Provider AWS Control Plane
       ManagedPolicyName: control-plane.cluster-api-provider-aws.sigs.k8s.io
       PolicyDocument:
         Statement:
         - Action:
           - autoscaling:DescribeAutoScalingGroups
           - autoscaling:DescribeLaunchConfigurations
           - autoscaling:DescribeTags
           - ec2:DescribeInstances
           - ec2:DescribeImages
           - ec2:DescribeRegions
           - ec2:DescribeRouteTables
           - ec2:DescribeSecurityGroups
           - ec2:DescribeSubnets
           - ec2:DescribeVolumes
           - ec2:CreateSecurityGroup
           - ec2:CreateTags
           - ec2:CreateVolume
```

```
 - ec2:ModifyInstanceAttribute
         - ec2:ModifyVolume
         - ec2:AttachVolume
         - ec2:AuthorizeSecurityGroupIngress
         - ec2:CreateRoute
         - ec2:DeleteRoute
         - ec2:DeleteSecurityGroup
         - ec2:DeleteVolume
         - ec2:DetachVolume
         - ec2:RevokeSecurityGroupIngress
         - ec2:DescribeVpcs
         - elasticloadbalancing:AddTags
         - elasticloadbalancing:AttachLoadBalancerToSubnets
         - elasticloadbalancing:ApplySecurityGroupsToLoadBalancer
         - elasticloadbalancing:CreateLoadBalancer
         - elasticloadbalancing:CreateLoadBalancerPolicy
         - elasticloadbalancing:CreateLoadBalancerListeners
         - elasticloadbalancing:ConfigureHealthCheck
         - elasticloadbalancing:DeleteLoadBalancer
         - elasticloadbalancing:DeleteLoadBalancerListeners
         - elasticloadbalancing:DescribeLoadBalancers
         - elasticloadbalancing:DescribeLoadBalancerAttributes
         - elasticloadbalancing:DetachLoadBalancerFromSubnets
         - elasticloadbalancing:DeregisterInstancesFromLoadBalancer
         - elasticloadbalancing:ModifyLoadBalancerAttributes
         - elasticloadbalancing:RegisterInstancesWithLoadBalancer
         - elasticloadbalancing:SetLoadBalancerPoliciesForBackendServer
         - elasticloadbalancing:AddTags
         - elasticloadbalancing:CreateListener
         - elasticloadbalancing:CreateTargetGroup
         - elasticloadbalancing:DeleteListener
         - elasticloadbalancing:DeleteTargetGroup
         - elasticloadbalancing:DescribeListeners
         - elasticloadbalancing:DescribeLoadBalancerPolicies
         - elasticloadbalancing:DescribeTargetGroups
         - elasticloadbalancing:DescribeTargetHealth
         - elasticloadbalancing:ModifyListener
         - elasticloadbalancing:ModifyTargetGroup
         - elasticloadbalancing:RegisterTargets
         - elasticloadbalancing:SetLoadBalancerPoliciesOfListener
         - iam:CreateServiceLinkedRole
         - kms:DescribeKey
         - kms:CreateGrant
         Effect: Allow
         Resource:
        - '**'
       Version: 2012-10-17
     Roles:
     - Ref: AWSIAMRoleControlPlane
  Type: AWS::IAM::ManagedPolicy
 AWSIAMManagedPolicyCloudProviderNodes:
```

```
 Properties:
```

```
 Description: For the Kubernetes Cloud Provider AWS nodes
     ManagedPolicyName: nodes.cluster-api-provider-aws.sigs.k8s.io
     PolicyDocument:
       Statement:
       - Action:
         - ec2:DescribeInstances
         - ec2:DescribeRegions
         - ecr:GetAuthorizationToken
         - ecr:BatchCheckLayerAvailability
         - ecr:GetDownloadUrlForLayer
         - ecr:GetRepositoryPolicy
         - ecr:DescribeRepositories
         - ecr:ListImages
         - ecr:BatchGetImage
         Effect: Allow
         Resource:
        - '**'
       - Action:
         - secretsmanager:DeleteSecret
         - secretsmanager:GetSecretValue
         Effect: Allow
         Resource:
         - arn:*:secretsmanager:*:*:secret:aws.cluster.x-k8s.io/*
       - Action:
         - ssm:UpdateInstanceInformation
         - ssmmessages:CreateControlChannel
         - ssmmessages:CreateDataChannel
         - ssmmessages:OpenControlChannel
         - ssmmessages:OpenDataChannel
         - s3:GetEncryptionConfiguration
         Effect: Allow
         Resource:
        - '**'
       Version: 2012-10-17
     Roles:
     - Ref: AWSIAMRoleControlPlane
     - Ref: AWSIAMRoleNodes
  Type: AWS::IAM::ManagedPolicy
 AWSIAMManagedPolicyControllers:
   Properties:
     Description: For the Kubernetes Cluster API Provider AWS Controllers
     ManagedPolicyName: controllers.cluster-api-provider-aws.sigs.k8s.io
     PolicyDocument:
       Statement:
       - Action:
         - ec2:AllocateAddress
         - ec2:AssociateRouteTable
         - ec2:AttachInternetGateway
         - ec2:AuthorizeSecurityGroupIngress
         - ec2:CreateInternetGateway
         - ec2:CreateNatGateway
```
- ec2:CreateRoute

- ec2:CreateRouteTable
- ec2:CreateSecurityGroup
- ec2:CreateSubnet
- ec2:CreateTags
- ec2:CreateVpc
- ec2:ModifyVpcAttribute
- ec2:DeleteInternetGateway
- ec2:DeleteNatGateway
- ec2:DeleteRouteTable
- ec2:DeleteSecurityGroup
- ec2:DeleteSubnet
- ec2:DeleteTags
- ec2:DeleteVpc
- ec2:DescribeAccountAttributes
- ec2:DescribeAddresses
- ec2:DescribeAvailabilityZones
- ec2:DescribeInstances
- ec2:DescribeInternetGateways
- ec2:DescribeImages
- ec2:DescribeNatGateways
- ec2:DescribeNetworkInterfaces
- ec2:DescribeNetworkInterfaceAttribute
- ec2:DescribeRouteTables
- ec2:DescribeSecurityGroups
- ec2:DescribeSubnets
- ec2:DescribeVpcs
- ec2:DescribeVpcAttribute
- ec2:DescribeVolumes
- ec2:DetachInternetGateway
- ec2:DisassociateRouteTable
- ec2:DisassociateAddress
- ec2:ModifyInstanceAttribute
- ec2:ModifyNetworkInterfaceAttribute
- ec2:ModifySubnetAttribute
- ec2:ReleaseAddress
- ec2:RevokeSecurityGroupIngress
- ec2:RunInstances
- ec2:TerminateInstances
- tag:GetResources
- elasticloadbalancing:AddTags
- elasticloadbalancing:CreateLoadBalancer
- elasticloadbalancing:ConfigureHealthCheck
- elasticloadbalancing:DeleteLoadBalancer
- elasticloadbalancing:DescribeLoadBalancers
- elasticloadbalancing:DescribeLoadBalancerAttributes
- elasticloadbalancing:ApplySecurityGroupsToLoadBalancer
- elasticloadbalancing:DescribeTags
- elasticloadbalancing:ModifyLoadBalancerAttributes
- elasticloadbalancing:RegisterInstancesWithLoadBalancer
- elasticloadbalancing:DeregisterInstancesFromLoadBalancer
- elasticloadbalancing:RemoveTags
- autoscaling:DescribeAutoScalingGroups

```
 - autoscaling:DescribeInstanceRefreshes
           - ec2:CreateLaunchTemplate
           - ec2:CreateLaunchTemplateVersion
           - ec2:DescribeLaunchTemplates
           - ec2:DescribeLaunchTemplateVersions
           - ec2:DeleteLaunchTemplate
           - ec2:DeleteLaunchTemplateVersions
           Effect: Allow
           Resource:
           - '*'
         - Action:
           - autoscaling:CreateAutoScalingGroup
           - autoscaling:UpdateAutoScalingGroup
           - autoscaling:CreateOrUpdateTags
           - autoscaling:StartInstanceRefresh
           - autoscaling:DeleteAutoScalingGroup
           - autoscaling:DeleteTags
           Effect: Allow
           Resource:
           - arn:*:autoscaling:*:*:autoScalingGroup:*:autoScalingGroupName/*
         - Action:
           - iam:CreateServiceLinkedRole
           Condition:
             StringLike:
               iam:AWSServiceName: autoscaling.amazonaws.com
           Effect: Allow
           Resource:
           - arn:*:iam::*:role/aws-service-role/autoscaling.amazonaws.com/
AWSServiceRoleForAutoScaling
         - Action:
           - iam:CreateServiceLinkedRole
           Condition:
             StringLike:
               iam:AWSServiceName: elasticloadbalancing.amazonaws.com
           Effect: Allow
           Resource:
           - arn:*:iam::*:role/aws-service-role/elasticloadbalancing.amazonaws.com/
AWSServiceRoleForElasticLoadBalancing
         - Action:
           - iam:CreateServiceLinkedRole
           Condition:
             StringLike:
               iam:AWSServiceName: spot.amazonaws.com
           Effect: Allow
           Resource:
           - arn:*:iam::*:role/aws-service-role/spot.amazonaws.com/
AWSServiceRoleForEC2Spot
         - Action:
           - iam:PassRole
           Effect: Allow
           Resource:
           - arn:*:iam::*:role/*.cluster-api-provider-aws.sigs.k8s.io
```

```
 - Action:
         - secretsmanager:CreateSecret
         - secretsmanager:DeleteSecret
         - secretsmanager:TagResource
         Effect: Allow
         Resource:
         - arn:*:secretsmanager:*:*:secret:aws.cluster.x-k8s.io/*
       Version: 2012-10-17
     Roles:
      - Ref: AWSIAMRoleControlPlane
  Type: AWS::IAM::ManagedPolicy
 AWSIAMRoleControlPlane:
   Properties:
     AssumeRolePolicyDocument:
       Statement:
       - Action:
         - sts:AssumeRole
         Effect: Allow
         Principal:
           Service:
            - ec2.amazonaws.com
       Version: 2012-10-17
     RoleName: control-plane.cluster-api-provider-aws.sigs.k8s.io
   Type: AWS::IAM::Role
 AWSIAMRoleNodes:
   Properties:
     AssumeRolePolicyDocument:
       Statement:
       - Action:
         - sts:AssumeRole
         Effect: Allow
         Principal:
           Service:
            - ec2.amazonaws.com
       Version: 2012-10-17
     RoleName: nodes.cluster-api-provider-aws.sigs.k8s.io
   Type: AWS::IAM::Role
```
To create the resources in the cloudformation stack copy the contents above into a file replacing MYFILENAME. yaml and MYSTACKNAME with the intended values. Then execute the following command:

aws cloudformation create-stack --template-body=file://MYFILENAME.yaml --stackname=MYSTACKNAME --capabilities CAPABILITY\_NAMED\_IAM

If your organization uses [encrypted AMIs](https://docs.aws.amazon.com/AWSEC2/latest/UserGuide/AMIEncryption.html)<sup>677</sup>, then you will need to add additional permissions to the control plane policy control-plane.cluster-api-provider-aws.sigs.k8s.io to allow access to the Amazon Key Management Services. The code snippet shows how to add a particular key ARN that is used to encrypt and decrypt AMIs.  $\mathbf{A}$ 

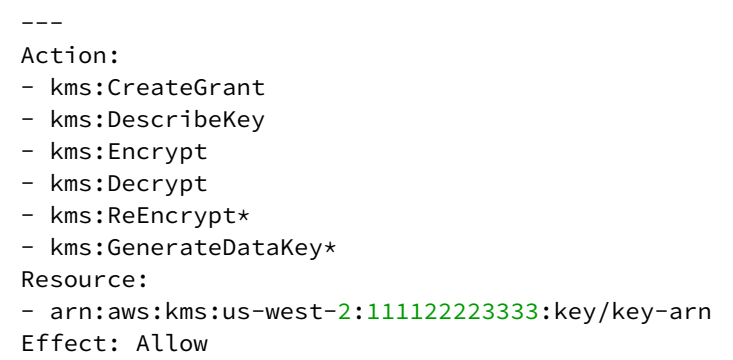

EKS IAM Policies and Instance Profiles that govern who has access to the cluster are found Θ here: [EKS Cluster IAM Permissions and Roles](#page-1009-0) (see page 1010). If attaching an EKS cluster, that CloudStack Formation will also need to be run to create the ARN of the bootstrapper role.

# 7.10.8.3 Next Steps:

<span id="page-952-0"></span>[AWS Cluster Creation Choices](#page-952-0) (see page 953)

# **7.10.9 AWS Cluster Creation Choices**

Create a new AWS Kubernetes cluster in your AWS infrastructure with the following choices:

- [Custom AMI in Cluster Creation](#page-953-0) (see page 954)
- [AWS Non-air-gapped Create a Custom Cluster](#page-954-0) (see page 955)
- [AWS Air-gapped Create a Custom Cluster](#page-968-0) (see page 969)
- [Explore New AWS Cluster](#page-975-0) (see page 976)
- [Make the AWS Cluster Self-Managed](#page-975-1) (see page 976)
- [Creating DKP Clusters on AWS in the UI](#page-979-0) (see page 980)

<sup>677</sup> <https://docs.aws.amazon.com/AWSEC2/latest/UserGuide/AMIEncryption.html>

# <span id="page-953-0"></span>7.10.9.1 Custom AMI in Cluster Creation

## **7.10.9.1.1 Launch a DKP Cluster with a Custom AMI**

To use the built ami with DKP, specify it with the --ami flag when calling cluster create.

dkp create cluster aws --cluster-name=\$(whoami)-aws-cluster --ami ami-0123456789

#### **7.10.9.1.2 Launch a DKP Cluster with Custom AMI Lookup**

By default konvoy-image will name the AMI in such a way that dkp can discover the latest AMI for a base OS and Kubernetes version. To create a cluster that will use the latest AMI, specify the --ami-format, --ami-base-os and --ami-owner flags:

```
dkp create cluster aws --cluster-name=$(whoami)-aws-cluster --ami-format "konvoy-ami-
{{.BaseOS}}-?{{.K8sVersion}}-*" --ami-base-os centos-7 --ami-owner 123456789012
```
### **7.10.9.1.3 Using Custom Source AMIs**

When using KIB for building machine images to Amazon, the default source AMIs that we provide are modeled by looking up an AMI based on the owner. Then we apply a filter for that operating system and version.

You can view an example of that with the provided centos-79.yaml snippet below:

```
download_images: true
packer:
  ami_filter_name: "CentOS Linux 7" 
   ami_filter_owners: "125523088429" 
   distribution: "CentOS" 
   distribution_version: "7.9" 
   source_ami: "" 
   ssh_username: "centos" 
   root_device_name: "/dev/sda1"
...
```
At times, a particular upstream AMI may not be available in your region or something could be renamed. Other times you want to provide a custom AMI. If this is the case, you will want to edit or create your own YAML file that looks up based on the source\_ami field. For example, you can select images that are otherwise deprecated.

Once you select the source AMI that you want, you can declare that when running your build command:

```
konvoy-image build aws path/to/ami/centos-79.yaml --source-ami ami-0123456789
```
Alternatively, if you want to add it to your YAML file, or make your own file, you can do that as well. You add that AMI ID into the source\_ami in the YAML file:

```
download_images: true
packer:
  ami_filter_name: ""
   ami_filter_owners: ""
  distribution: "CentOS"
  distribution_version: "7.9"
   source_ami: "ami-123456789"
   ssh_username: "centos"
   root_device_name: "/dev/sda1"
...
```
When you're done selecting your source\_ami, you can build your KIB image as you would normally:

<span id="page-954-0"></span>konvoy-image build aws path/to/ami/centos-79.yaml

## 7.10.9.2 AWS Non-air-gapped Create a Custom Cluster

This section provides instructions to install DKP in an AWS non-air-gapped environment with custom settings. First you create an [Bootstrap Cluster](#page-955-0) (see page 956) and then move the CAPI resources to the workload cluster and delete the bootstrap cluster.

If not already done, refer to [Get Started](#page-92-0) (see page 93) section of the documentation for:

- [Resource Requirements](#page-109-0) (see page 110)
- [Install Overview](#page-116-0) (see page 117)
- [Prerequisites for Install](#page-118-0) (see page 119)

### **7.10.9.2.1 AWS Prerequisites**

Before you begin using Konvoy with AWS, you must:

- 1. Follow the steps to create a [Minimal Permissions and Role to Create Clusters](#page-939-0) (see page 940)..
- 2. Create [Cluster IAM Policies and Roles](#page-945-0) (see page 946).
- 3. Export the AWS region where you want to deploy the cluster:

export AWS\_REGION=us-west-2

4. Export the AWS profile with the credentials you want to use to create the Kubernetes cluster:

export AWS\_PROFILE=<profile>

### **7.10.9.2.2 Next Step:**

<span id="page-955-0"></span>[Bootstrap AWS](#page-955-0) (see page 956)

#### **7.10.9.2.3 AWS Bootstrap Cluster**

To create Kubernetes clusters, Konvoy uses [Cluster API](https://cluster-api.sigs.k8s.io/)<sup>678</sup> (CAPI) controllers. These controllers run on a Kubernetes cluster. To get started, you need a *bootstrap* cluster. By default, Konvoy creates a bootstrap cluster for you in a Docker container using the Kubernetes-in-Docker [\(KIND](https://github.com/kubernetes-sigs/kind)<sup>679</sup>) tool.

#### 7.10.9.2.3.1 Prerequisites

Before you begin, you must:

- Complete the steps in [Prerequisites](#page-118-0) (see page 119).
- Ensure the dkp binary can be found in your \$PATH.

7.10.9.2.3.2 Bootstrap Cluster Lifecycle Services

- 1. If an HTTP proxy is required for the bootstrap cluster, set the local http\_proxy , https\_proxy , and no\_proxy environment variables. They are copied into the bootstrap cluster.
- 2. Create a bootstrap cluster:

```
dkp create bootstrap --kubeconfig $HOME/.kube/config
```
If your environment uses HTTP/HTTPS proxies, you must include the flags --http-proxy, -https-proxy, and --no-proxy and their related values in this command for it to be successful. More information is available in [Configuring an HTTP/HTTPS Proxy](#page-921-0) (see page 922).

The output resembles:

<sup>678</sup> <https://cluster-api.sigs.k8s.io/>

<sup>679</sup> <https://github.com/kubernetes-sigs/kind>

```
✓ Creating a bootstrap cluster
✓ Initializing new CAPI components
```
Konvoy creates a bootstrap cluster using [KIND](https://github.com/kubernetes-sigs/kind)<sup>680</sup> as a library. Konvoy then deploys the following [Cluster API](https://cluster-api.sigs.k8s.io/)681 providers on the cluster:

- [Core Provider](https://github.com/kubernetes-sigs/cluster-api/tree/v0.3.20/)<sup>682</sup>
- [AWS Infrastructure Provider](https://github.com/kubernetes-sigs/cluster-api-provider-aws)<sup>683</sup>
- [Kubeadm Bootstrap Provider](https://github.com/kubernetes-sigs/cluster-api/tree/v0.3.20/bootstrap/kubeadm)<sup>684</sup>
- [Kubeadm ControlPlane Provider](https://github.com/kubernetes-sigs/cluster-api/tree/v0.3.20/controlplane/kubeadm)<sup>685</sup>

Konvoy waits until the controller-manager and webhook deployments of these providers are ready. List these deployments using this command:

kubectl get --all-namespaces deployments -l=clusterctl.cluster.x-k8s.io

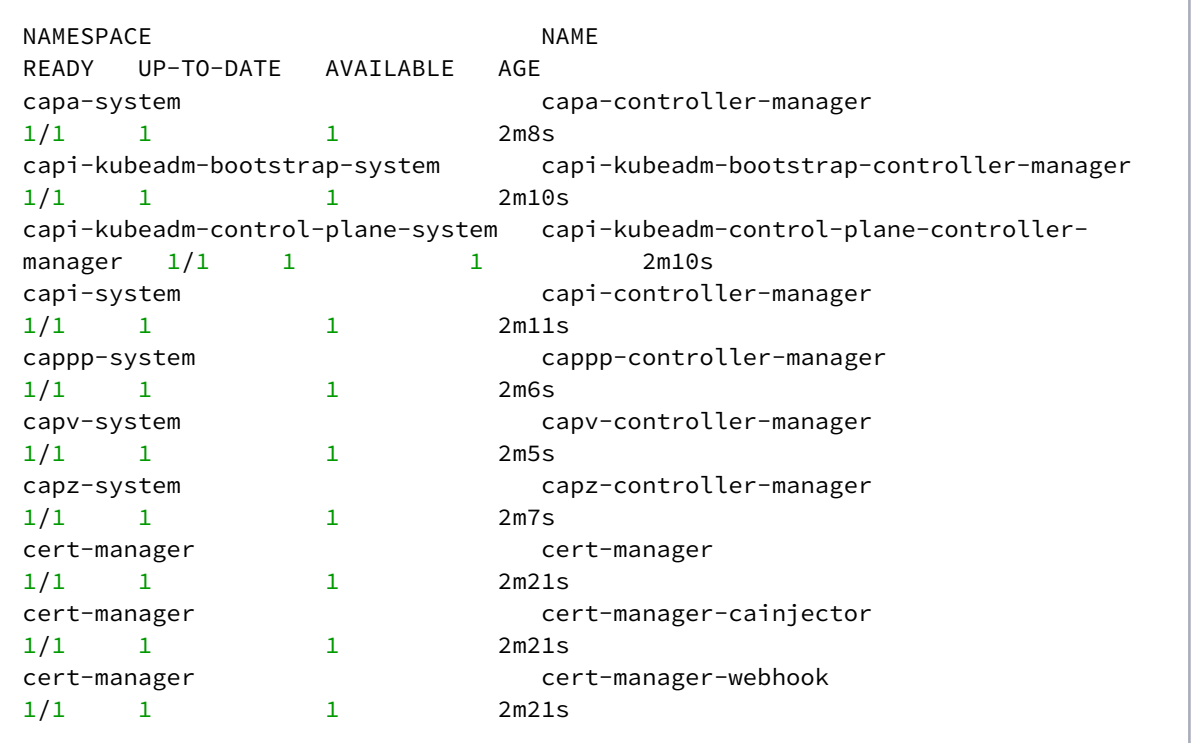

680 <https://github.com/kubernetes-sigs/kind>

681 <https://cluster-api.sigs.k8s.io/>

<sup>682</sup> <https://github.com/kubernetes-sigs/cluster-api/tree/v0.3.20/>

<sup>683</sup> <https://github.com/kubernetes-sigs/cluster-api-provider-aws>

<sup>684</sup> <https://github.com/kubernetes-sigs/cluster-api/tree/v0.3.20/bootstrap/kubeadm>

<sup>685</sup> <https://github.com/kubernetes-sigs/cluster-api/tree/v0.3.20/controlplane/kubeadm>

### 7.10.9.2.3.3 Next Step:

<span id="page-957-0"></span>[Create a New Customized AWS Cluster](#page-957-0) (see page 958)

## **7.10.9.2.4 Create a New Customized AWS Cluster**

### 7.10.9.2.4.1 Prerequisites

Before you begin, make sure you have created a [Bootstrap](#page-955-0) (see page 956) cluster.

## 7.10.9.2.4.2 Name Your Cluster

Follow these steps:

1. Give your cluster a unique name suitable for your environment.

In AWS it is critical that the name is unique, as no two clusters in the same AWS account can have the same name.

2. Set the environment variable:

export CLUSTER\_NAME=aws-example

 $\blacksquare$ The cluster name may only contain the following characters:  $a-z$ ,  $0-9$ , ., and  $-$ . Cluster creation will fail if the name has capital letters. See [Kubernetes](https://kubernetes.io/docs/concepts/overview/working-with-objects/names/)<sup>686</sup> for more naming information.

#### 7.10.9.2.4.3 Tips and Tricks

Below are a few ways to customize your setup. If you prefer to do a basic setup, skip Tips and Tricks and proceed to [Create a New AWS Cluster](#page-959-0) (see page 960) section.

1. To get a list of names used in your AWS account, use the aws [CLI](https://aws.amazon.com/cli/)<sup>687</sup>. After downloading, use the following command:

```
aws ec2 describe-vpcs --filter "Name=tag-key,Values=kubernetes.io/cluster" --
query "Vpcs[*].Tags[?Key=='kubernetes.io/cluster'].Value | sort(@[*][0])"
```
<sup>686</sup> <https://kubernetes.io/docs/concepts/overview/working-with-objects/names/> 687 <https://aws.amazon.com/cli/>

```
 "alex-aws-cluster-afe98",
 "sam-aws-cluster-8if9q"
```
2. (Optional) To create a cluster name that is unique, use the following command:

```
export CLUSTER_NAME=aws-example-$(LC_CTYPE=C tr -dc 'a-z0-9' </dev/urandom | 
fold -w 5 | head -n1)
echo $CLUSTER_NAME
```

```
aws-example-pf4a3
```
This will create a unique name every time you run it, so use it with forethought.

3. To use a custom AMI when creating your cluster, you must create that AMI using KIB [\(see page 1288\)](#page-1287-0) first. Then perform the export and name the custom AMI for use in the command dkp create cluster after this step:

```
export AWS_AMI_ID=ami-<ami-id-here>
```
4. Set the environment variable for the AMI you choose during the dkp create cluster command. This will output the generated manifest into a new file:

```
dkp create cluster aws --cluster-name=${CLUSTER_NAME} \ 
--ami=\frac{5}{4} AWS_AMI_ID}
-dry-run \
--output=yaml \ 
> ${CLUSTER_NAME}.yaml
```
5. Ensure your subnets [\(see page 929\)](#page-928-0) do not overlap with your host subnet because they cannot be changed after cluster creation. If you need to change the kubernetes subnets, you must do this at cluster creation. The default subnets used in DKP are:

```
spec:
  clusterNetwork:
     pods:
       cidrBlocks:
      -192.168.0.0/16 services:
       cidrBlocks:
      -10.96.0.0/12
```
6. (Optional) Alternatively, you can create individual files with different smaller manifests for ease in editing using the --output-directory flag. This will create multiple files in the specified directory which must already exist:

```
dkp create cluster aws --cluster-name=${CLUSTER_NAME} \
--ami=\frac{2}{3}{AWS_AMI_ID} \
-dry-run \
--output=yaml \ 
--output-directory=<existing-directory>
```
For more information regarding this flag or others, please refer to the CLI section of the documentation for the [dkp create cluster](#page-1453-0) (see page 1454) command and select your provider.

## 7.10.9.2.4.4

Θ

<span id="page-959-0"></span>Create a New AWS Kubernetes Cluster

By default, the control-plane Nodes will be created in 3 different zones. However, the default  $\blacksquare$ worker Nodes will reside in a single Availability Zone. You may create additional node pools in other Availability Zones with the dkp create nodepool command.

1. Ensure your AWS credentials are up to date. If you are using Static Credentials, use the following command to refresh the credentials. Otherwise, proceed to step 2:

dkp update bootstrap credentials aws

2. Generate the Kubernetes cluster objects. The following example shows a common configuration. See [dkp create cluster aws](#page-1455-0) (see page 1456) reference for the full list of cluster creation options:

**NOTE:** To increase [Docker Hub's rate limit](https://docs.docker.com/docker-hub/download-rate-limit/)<sup>688</sup> use your Docker Hub credentials when creating the cluster, by setting the following flags --registry-mirror-url=https:// registry-1.docker.io --registry-mirror-username=<your-username> - registry-mirror-password=<your-password> on the dkp create cluster command.

<sup>688</sup> <https://docs.docker.com/docker-hub/download-rate-limit/>

```
dkp create cluster aws --cluster-name=${CLUSTER NAME} \
--dry-run \
--output=yaml \
> ${CLUSTER_NAME}.yaml
```
Generating cluster resources

Refer to the Tips and Tricks section for more information on how to use optional flags E such as the --output-directory flag.

3. (Optional) To configure the Control Plane and Worker nodes to use an HTTP proxy:

```
export CONTROL_PLANE_HTTP_PROXY=http://example.org:8080
export CONTROL_PLANE_HTTPS_PROXY=http://example.org:8080
export 
CONTROL_PLANE_NO_PROXY="example.org,example.com,example.net,localhost,127.0.0.1
,10.96.0.0/12,192.168.0.0/16,kubernetes,kubernetes.default,kubernetes.default.s
vc,kubernetes.default.svc.cluster,kubernetes.default.svc.cluster.local,.svc,.sv
c.cluster,.svc.cluster.local,169.254.169.254,.elb.amazonaws.com"
export WORKER_HTTP_PROXY=http://example.org:8080
export WORKER_HTTPS_PROXY=http://example.org:8080
export 
WORKER_NO_PROXY="example.org,example.com,example.net,localhost,127.0.0.1,10.96.
0.0/12,192.168.0.0/16,kubernetes,kubernetes.default,kubernetes.default.svc,kube
rnetes.default.svc.cluster,kubernetes.default.svc.cluster.local,.svc,.svc.clust
er,.svc.cluster.local,169.254.169.254,.elb.amazonaws.com"
```
- Replace example.org,example.com,example.net with you internal addresses
- localhost and 127.0.0.1 addresses should not use the proxy
- 10.96.0.0/12 is the default Kubernetes service subnet
- 192.168.0.0/16 is the default Kubernetes pod subnet
- kubernetes,kubernetes.default,kubernetes.default.svc,kubernetes.defa ult.svc.cluster,kubernetes.default.svc.cluster.local is the internal Kubernetes kube-apiserver service
- .svc,.svc.cluster,.svc.cluster.local is the internal Kubernetes services
- 169.254.169.254 is the AWS metadata server
- .elb.amazonaws.com is for the worker nodes to allow them to communicate directly to the kube-apiserver ELB
- 4. (Optional) Create a Kubernetes cluster with HTTP proxy configured. This step assumes you did not already create a cluster in the previous steps:

**NOTE:** To increase [Docker Hub's rate limit](https://docs.docker.com/docker-hub/download-rate-limit/)<sup>689</sup> use your Docker Hub credentials when creating the cluster, by setting flags --registry-mirror-url=https://registry-1.docker.io -registry-mirror-username=<your-username> --registry-mirror-password=<yourpassword> when running dkp create cluster .

```
dkp create cluster aws --cluster-name=${CLUSTER_NAME} \
--control-plane-http-proxy="${CONTROL_PLANE_HTTP_PROXY}" \
--control-plane-https-proxy="${CONTROL_PLANE_HTTPS_PROXY}" \
--control-plane-no-proxy="${CONTROL_PLANE_NO_PROXY}" \
--worker-http-proxy="${WORKER_HTTP_PROXY}" \
--worker-https-proxy="${WORKER_HTTPS_PROXY}" \
--worker-no-proxy="${WORKER_NO_PROXY}" \
-dry-run \
--output=yaml \
> ${CLUSTER_NAME}.yaml
```
5. Inspect or edit the cluster objects:

**NOTE:** Familiarize yourself with Cluster API before editing the cluster objects as edits can prevent the cluster from deploying successfully.

The objects are [Custom Resources](https://kubernetes.io/docs/concepts/extend-kubernetes/api-extension/custom-resources/)<sup>690</sup> defined by Cluster API components, and they belong in three different categories:

a. Cluster

A *Cluster* object has references to the infrastructure-specific and control plane objects. Because this is an AWS cluster, there is an *AWSCluster* object that describes the infrastructure-specific cluster properties. Here, this means the AWS region, the VPC ID, subnet IDs, and security group rules required by the Pod network implementation.

b. Control Plane

A *KubeadmControlPlane* object describes the control plane, which is the group of machines that run the Kubernetes control plane components, which include the etcd distributed database, the API server, the core controllers, and the scheduler. The object describes the configuration for these components. The object also has a reference to an infrastructurespecific object that describes the properties of all control plane machines. Here, it references

<sup>689</sup> <https://docs.docker.com/docker-hub/download-rate-limit/>

<sup>690</sup> <https://kubernetes.io/docs/concepts/extend-kubernetes/api-extension/custom-resources/>

an *AWSMachineTemplate* object, which describes the instance type, the type of disk used, and the size of the disk, among other properties.

c. Node Pool

A Node Pool is a collection of machines with identical properties. For example, a cluster might have one Node Pool with large memory capacity, another Node Pool with GPU support. Each Node Pool is described by three objects: The MachinePool references an object that describes the configuration of Kubernetes components (for example, kubelet) deployed on each node pool machine, and an infrastructure-specific object that describes the properties of all node pool machines. Here, it references a *KubeadmConfigTemplate*, and an *AWSMachineTemplate* object, which describes the instance type, the type of disk used, the size of the disk, among other properties.

For in-depth documentation about the objects, read [Concepts](https://cluster-api.sigs.k8s.io/user/concepts.html)<sup>691</sup> in the Cluster API Book.

- 6. [Modify Control Plane Audit logs settings using the information contained in the page Configuring the](#page-1350-0)  Control Plane (see page 1351).
- 7. Create the cluster from the objects. A warning will appear in the console if the resource already exists and will require you to remove the resource or update your YAML.

```
kubectl create -f ${CLUSTER_NAME}.yaml
```
NOTE: If you used the --output-directory flag in your dkp create .. --dry-run step above, create the cluster from the objects you created by specifying the directory:

```
kubectl create -f <existing-directory>/
```
Output will be similar to output shown below:

```
cluster.cluster.x-k8s.io/aws-example created
awscluster.infrastructure.cluster.x-k8s.io/aws-example created
kubeadmcontrolplane.controlplane.cluster.x-k8s.io/aws-example-control-plane 
created
awsmachinetemplate.infrastructure.cluster.x-k8s.io/aws-example-control-plane 
created
secret/aws-example-etcd-encryption-config created
machinedeployment.cluster.x-k8s.io/aws-example-md-0 created
awsmachinetemplate.infrastructure.cluster.x-k8s.io/aws-example-md-0 created
kubeadmconfigtemplate.bootstrap.cluster.x-k8s.io/aws-example-md-0 created
clusterresourceset.addons.cluster.x-k8s.io/calico-cni-installation-aws-example 
created
configmap/calico-cni-installation-aws-example created
configmap/tigera-operator-aws-example created
clusterresourceset.addons.cluster.x-k8s.io/aws-ebs-csi-aws-example created
configmap/aws-ebs-csi-aws-example created
```
<sup>691</sup> <https://cluster-api.sigs.k8s.io/user/concepts.html>

```
clusterresourceset.addons.cluster.x-k8s.io/cluster-autoscaler-aws-example 
created
configmap/cluster-autoscaler-aws-example created
clusterresourceset.addons.cluster.x-k8s.io/node-feature-discovery-aws-example 
created
configmap/node-feature-discovery-aws-example created
clusterresourceset.addons.cluster.x-k8s.io/nvidia-feature-discovery-aws-example 
created
configmap/nvidia-feature-discovery-aws-example created
```
8. Wait for the cluster control-plane to be ready:

```
kubectl wait --for=condition=ControlPlaneReady "clusters/${CLUSTER_NAME}" --
timeout=20m
```
cluster.cluster.x-k8s.io/aws-example condition met

The READY status becomes True after the cluster control-plane becomes ready in one of the following steps.

9. After the objects are created on the API server, the Cluster API controllers reconcile them. They create infrastructure and machines. As they progress, they update the Status of each object. Konvoy provides a command to describe the current status of the cluster:

dkp describe cluster -c \${CLUSTER\_NAME}

```
NAME READY
SEVERITY REASON SINCE MESSAGE
Cluster/aws-example True 
60s├─ClusterInfrastructure - AWSCluster/aws-example True 
5m23s
├─ControlPlane - KubeadmControlPlane/aws-example-control-plane True 
60s
│ ├─Machine/aws-example-control-plane-55jh4 True 
4m59s
│ ├─Machine/aws-example-control-plane-6sn97 True 
2m49s
│ └─Machine/aws-example-control-plane-nx9v5 True 
66s
└─Workers
```
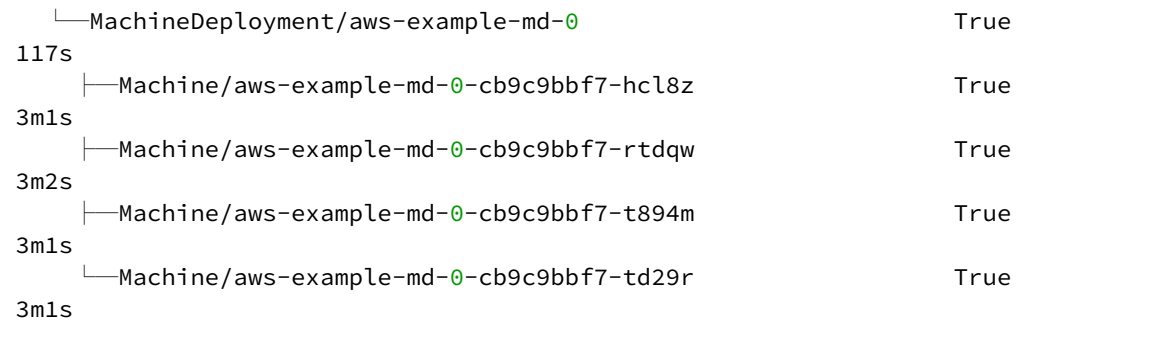

10. As they progress, the controllers also create Events. List the Events using this command:

kubectl get events | grep \${CLUSTER\_NAME}

For brevity, the example uses grep . It is also possible to use separate commands to get Events for specific objects. For example, kubectl get events --field-selector involvedObject.kind="AWSCluster" and kubectl get events --field-selector involvedObject.kind="AWSMachine" .

```
7m26s Normal SuccessfulSetNodeRef machine/
aws-example-control-plane-2wb9q ip-10-0-182-218.us-west-2.compute.internal
11m Normal SuccessfulCreate 
awsmachine/aws-example-control-plane-vcjkr Created new control-plane instance 
with id "i-0dde024e80ae3de7a"
11m Normal SuccessfulAttachControlPlaneELB 
awsmachine/aws-example-control-plane-vcjkr Control plane instance 
"i-0dde024e80ae3de7a" is registered with load balancer
7m25s Normal SuccessfulDeleteEncryptedBootstrapDataSecrets 
awsmachine/aws-example-control-plane-vcjkr AWS Secret entries containing 
userdata deleted
7m6s Normal FailedDescribeInstances 
awsmachinepool/aws-example-mp-0 No Auto Scaling Groups with aws-
example-mp-0 found
7m3s Warning FailedLaunchTemplateReconcile 
awsmachinepool/aws-example-mp-0 Failed to reconcile launch 
template: ValidationError: AutoScalingGroup name not found - AutoScalingGroup 
aws-example-mp-0 not found
7m1s Warning FailedLaunchTemplateReconcile 
awsmachinepool/aws-example-mp-0 Failed to reconcile launch 
template: ValidationError: AutoScalingGroup name not found - AutoScalingGroup 
aws-example-mp-0 not found
6m59s Warning FailedLaunchTemplateReconcile 
awsmachinepool/aws-example-mp-0 Failed to reconcile launch
```

```
template: ValidationError: AutoScalingGroup name not found - AutoScalingGroup 
aws-example-mp-0 not found
6m57s Warning FailedLaunchTemplateReconcile 
awsmachinepool/aws-example-mp-0 Failed to reconcile launch 
template: ValidationError: AutoScalingGroup name not found - AutoScalingGroup 
aws-example-mp-0 not found
6m55s Warning FailedLaunchTemplateReconcile 
awsmachinepool/aws-example-mp-0 Failed to reconcile launch 
template: ValidationError: AutoScalingGroup name not found - AutoScalingGroup 
aws-example-mp-0 not found
6m53s Warning FailedLaunchTemplateReconcile 
awsmachinepool/aws-example-mp-0 Failed to reconcile launch 
template: ValidationError: AutoScalingGroup name not found - AutoScalingGroup 
aws-example-mp-0 not found
6m51s Warning FailedLaunchTemplateReconcile 
awsmachinepool/aws-example-mp-0 Failed to reconcile launch 
template: ValidationError: AutoScalingGroup name not found - AutoScalingGroup 
aws-example-mp-0 not found
6m49s Warning FailedLaunchTemplateReconcile 
awsmachinepool/aws-example-mp-0 Failed to reconcile launch 
template: ValidationError: AutoScalingGroup name not found - AutoScalingGroup 
aws-example-mp-0 not found
6m47s Warning FailedLaunchTemplateReconcile 
awsmachinepool/aws-example-mp-0 Failed to reconcile launch 
template: ValidationError: AutoScalingGroup name not found - AutoScalingGroup 
aws-example-mp-0 not found
74s Warning FailedLaunchTemplateReconcile 
awsmachinepool/aws-example-mp-0 (combined from similar events): 
Failed to reconcile launch template: ValidationError: AutoScalingGroup name not 
found - AutoScalingGroup aws-example-mp-0 not found
16m Normal SuccessfulCreateVPC 
awscluster/aws-example Created new managed VPC 
"vpc-032fff0fe06a85035"
16m Normal SuccessfulSetVPCAttributes 
awscluster/aws-example Set managed VPC attributes for
"vpc-032fff0fe06a85035"
16m Normal SuccessfulCreateSubnet 
awscluster/aws-example Created new managed Subnet 
"subnet-0677a4fbd7d170dfe"
16m Normal SuccessfulModifySubnetAttributes 
awscluster/aws-example Modified managed Subnet
"subnet-0677a4fbd7d170dfe" attributes
16m Normal SuccessfulCreateSubnet 
awscluster/aws-example Created new managed Subnet 
"subnet-04fc9deb4fa9f8333"
16m Normal SuccessfulCreateSubnet 
awscluster/aws-example Created new managed Subnet 
"subnet-0a266c15dd211ce6c"
16m Normal SuccessfulModifySubnetAttributes 
awscluster/aws-example Modified managed Subnet
"subnet-0a266c15dd211ce6c" attributes
```

```
16m Normal SuccessfulCreateSubnet 
awscluster/aws-example Created new managed Subnet 
"subnet-06269d5b52d50840f"
16m Normal SuccessfulCreateSubnet 
awscluster/aws-example Created new managed Subnet 
"subnet-0fc41ffef7dceface"
16m Normal SuccessfulModifySubnetAttributes 
awscluster/aws-example managed Subnet
"subnet-0fc41ffef7dceface" attributes
16m Normal SuccessfulCreateSubnet 
awscluster/aws-example Created new managed Subnet 
"subnet-0725068cca16ad9f9"
16m Normal SuccessfulCreateInternetGateway 
awscluster/aws-example Created new managed Internet 
Gateway "igw-07cd7ad3e6c7c1ca7"
16m Normal SuccessfulAttachInternetGateway 
awscluster/aws-example and internet Gateway
"igw-07cd7ad3e6c7c1ca7" attached to VPC "vpc-032fff0fe06a85035"
16m Normal SuccessfulCreateNATGateway 
awscluster/aws-example Created new NAT Gateway 
"nat-0a0cf17d29150cf9a"
16m Normal SuccessfulCreateNATGateway 
awscluster/aws-example Created new NAT Gateway 
"nat-065e5e383e6f23320"
16m Normal SuccessfulCreateNATGateway 
awscluster/aws-example Created new NAT Gateway 
"nat-01c4a6fed2a31ed4c"
13m Normal SuccessfulCreateRouteTable 
awscluster/aws-example Created managed RouteTable 
"rtb-09f4e2eecb7462d22"
13m Normal SuccessfulCreateRoute 
awscluster/aws-example can be created route {
13m Normal SuccessfulAssociateRouteTable 
awscluster/aws-example Associated managed RouteTable Associated managed RouteTable
"rtb-09f4e2eecb7462d22" with subnet "subnet-0677a4fbd7d170dfe"
13m Normal SuccessfulCreateRouteTable 
awscluster/aws-example Created managed RouteTable 
"rtb-0007b98b36f37d1e4"
13m Normal SuccessfulCreateRoute 
awscluster/aws-example created route {
13m Normal SuccessfulAssociateRouteTable 
awscluster/aws-example Associated managed RouteTable Associated managed RouteTable
"rtb-0007b98b36f37d1e4" with subnet "subnet-04fc9deb4fa9f8333"
13m Normal SuccessfulCreateRouteTable 
awscluster/aws-example Created managed RouteTable 
"rtb-079a1d7d3667c2525"
13m Normal SuccessfulCreateRoute 
awscluster/aws-example created route {
13m Normal SuccessfulAssociateRouteTable 
awscluster/aws-example and a series associated managed RouteTable
"rtb-079a1d7d3667c2525" with subnet "subnet-0a266c15dd211ce6c"
```

```
13m Normal SuccessfulCreateRouteTable 
awscluster/aws-example Created managed RouteTable 
"rtb-0e5ebc8ec29848a17"
13m Normal SuccessfulCreateRoute 
awscluster/aws-example Created route {
13m Normal SuccessfulAssociateRouteTable 
awscluster/aws-example Associated managed RouteTable 
"rtb-0e5ebc8ec29848a17" with subnet "subnet-06269d5b52d50840f"
13m Normal SuccessfulCreateRouteTable 
awscluster/aws-example Created managed RouteTable 
"rtb-087f0c400675c4bce"
13m Normal SuccessfulCreateRoute 
awscluster/aws-example example Created route {
13m Normal SuccessfulAssociateRouteTable 
awscluster/aws-example Associated managed RouteTable Associated managed RouteTable
"rtb-087f0c400675c4bce" with subnet "subnet-0fc41ffef7dceface"
13m Normal SuccessfulCreateRouteTable 
awscluster/aws-example Created managed RouteTable 
"rtb-05a05080bbb3cead9"
13m Normal SuccessfulCreateRoute 
awscluster/aws-example example Created route {
13m Normal SuccessfulAssociateRouteTable 
awscluster/aws-example Associated managed RouteTable Associated managed RouteTable
"rtb-05a05080bbb3cead9" with subnet "subnet-0725068cca16ad9f9"
13m Normal SuccessfulCreateSecurityGroup 
awscluster/aws-example Created managed SecurityGroup 
"sg-0379bf77211472854" for Role "bastion"
13m Normal SuccessfulCreateSecurityGroup 
awscluster/aws-example Created managed SecurityGroup 
"sg-0a4e0635f68a2f57d" for Role "apiserver-lb"
13m Normal SuccessfulCreateSecurityGroup 
awscluster/aws-example Created managed SecurityGroup 
"sg-022da9dfc21ef3d5e" for Role "lb"
13m Normal SuccessfulCreateSecurityGroup 
awscluster/aws-example Created managed SecurityGroup 
"sg-00db2e847c0b49d6e" for Role "controlplane"
13m Normal SuccessfulCreateSecurityGroup 
awscluster/aws-example Created managed SecurityGroup 
"sg-01fe3426404f94708" for Role "node"
13m Normal SuccessfulAuthorizeSecurityGroupIngressRules 
awscluster/aws-example and Authorized security group ingress
rules [protocol=tcp/range=[22-22]/description=SSH] for SecurityGroup 
"sg-0379bf77211472854"
13m Normal SuccessfulAuthorizeSecurityGroupIngressRules 
awscluster/aws-example Authorized security group ingress
rules [protocol=tcp/range=[6443-6443]/description=Kubernetes API] for
 SecurityGroup "sg-0a4e0635f68a2f57d"
13m Normal SuccessfulAuthorizeSecurityGroupIngressRules 
awscluster/aws-example Authorized security group ingress 
rules [protocol=tcp/range=[5473-5473]/description=typha (calico) protocol=tcp/
range=[179-179]/description=bgp (calico) protocol=4/range=[-1-65535]/
description=IP-in-IP (calico) protocol=tcp/range=[22-22]/description=SSH 
protocol=tcp/range=[6443-6443]/description=Kubernetes API protocol=tcp/range=[2
```

```
379-2379]/description=etcd protocol=tcp/range=[2380-2380]/description=etcd 
peer] for SecurityGroup "sg-00db2e847c0b49d6e"
13m Normal SuccessfulAuthorizeSecurityGroupIngressRules 
awscluster/aws-example Authorized security group ingress
rules [protocol=tcp/range=[5473-5473]/description=typha (calico) protocol=tcp/
range=[179-179]/description=bgp (calico) protocol=4/range=[-1-65535]/
description=IP-in-IP (calico) protocol=tcp/range=[22-22]/description=SSH 
protocol=tcp/range=[30000-32767]/description=Node Port Services protocol=tcp/
range=[10250-10250]/description=Kubelet API] for SecurityGroup 
"sg-01fe3426404f94708"
```
## 7.10.9.2.4.5 Known Limitations

Be aware of these limitations in the current release of Konvoy.Ε

- The Konvoy version used to create a bootstrap cluster must match the Konvoy version used to create a workload cluster.
- Konvoy supports deploying one workload cluster.
- Konvoy generates a set of objects for one Node Pool.
- Konvoy does not validate edits to cluster objects.

# <span id="page-968-0"></span>7.10.9.3 AWS Air-gapped Create a Custom Cluster

This section provides the instructions to install DKP in an AWS air-gapped environment with custom settings. First you create an [Air-gapped Bootstrap Cluster](#page-969-0) (see page 970) and then move the CAPI resources to the workload cluster and delete the bootstrap cluster.

If not already done, refer to [Get Started](#page-92-0) (see page 93) section of the documentation for:

- [Resource Requirements](#page-109-0) (see page 110)
- [Install Overview](#page-116-0) (see page 117)
- [Prerequisites for Install](#page-118-0) (see page 119)

### **7.10.9.3.1 AWS Prerequisites**

Before you begin using Konvoy with AWS, you must:

- 1. Follow the steps to create a [Minimal Permissions and Role to Create Clusters](#page-939-0) (see page 940)..
- 2. Create [Cluster IAM Policies and Roles](#page-945-0) (see page 946).
- 3. Export the AWS region where you want to deploy the cluster:

export AWS\_REGION=us-west-2

4. Export the AWS profile with the credentials you want to use to create the Kubernetes cluster:

```
export AWS_PROFILE=<profile>
```
8 For an air-gapped environment, ensure you have [downloaded](#page-70-0) (see page 71) dkp-air-gappedbundle\_v2.5.0\_linux\_amd64.tar.gz , so you can extract the tarball on next page.

#### **7.10.9.3.2 Next Step:**

<span id="page-969-0"></span>[AWS Air-gapped Bootstrap](#page-969-0) (see page 970)

## **7.10.9.3.3 AWS Air-gapped Bootstrap**

#### 7.10.9.3.3.1 **Bootstrap a kind cluster and CAPI controllers**

Konvoy deploys all cluster lifecycle services to a bootstrap cluster, which deploys a workload cluster. When the workload cluster is ready, move the cluster lifecycle services to the workload cluster, after which the workload cluster manages its own lifecycle.

1. Assuming you have downloaded dkp-air-gapped-bundle\_v2.5.1\_linux\_amd64.tar.gz , extract the tarball to a local directory:

tar  $-xzyf$  dkp-air-gapped-bundle\_v2.5.1\_linux\_amd64.tar.gz && cd dkp-v2.5.1

2. Set an environment variable with your registry address with this command:

```
export REGISTRY_ADDRESS=<registry-address>:<registry-port>
export REGISTRY_USERNAME=<username>
export REGISTRY_PASSWORD=<password>
```
3. Seed the registry by running the following command to load the air-gapped image bundle into your private registry:

```
dkp push image-bundle --image-bundle ./container-images/konvoy-image-bundle-
v2.6.0.tar --to-registry $REGISTRY_ADDRESS --to-registry-username 
$REGISTRY_USERNAME --to-registry-password $REGISTRY_PASSWORD
```
4. Load the bootstrap image on your bastion machine.

```
docker load -i konvoy-bootstrap-image-v2.5.1.tar
```
podman load -i konvoy-bootstrap-image-v2.5.1.tar

5. Create a bootstrap cluster:

dkp create bootstrap --kubeconfig \$HOME/.kube/config

If your environment uses HTTP/HTTPS proxies, you must include the flags --http-proxy, -https-proxy, and --no-proxy and their related values in this command for it to be successful. More information is available in [Configuring an HTTP/HTTPS Proxy](#page-921-0) (see page 922).

6. (Optional) Refresh the credentials used by the AWS provider at any time, using the command:

dkp update bootstrap credentials aws

#### 7.10.9.3.3.2 Next Step:

<span id="page-970-0"></span>[Create a New Air-gapped AWS Cluster](#page-970-0) (see page 971)

### **7.10.9.3.4 Create a New Air-gapped AWS Cluster**

### 7.10.9.3.4.1 Prerequisites

Before you begin, make sure you have created a Bootstrap [\(see page 970\)](#page-969-0) cluster.

DKP uses localvolumeprovisioner as the [default storage provider](#page-102-0) (see page 103). However, localvolumeprovisioner [is not suitable for production use. You should use a Kubernetes](https://kubernetes.io/docs/concepts/storage/volumes/#volume-types)  CSI692 compatible storage that is suitable for production.  $\mathbf{A}$ 

You can choose from any of the [storage options](https://kubernetes.io/docs/concepts/storage/volumes/#volume-types)<sup>693</sup> available for Kubernetes. To disable the default that Konvoy deploys, set the default StorageClass localvolumeprovisioner as non-default. Then set your

<sup>692</sup> <https://kubernetes.io/docs/concepts/storage/volumes/#volume-types>

<sup>693</sup> <https://kubernetes.io/docs/concepts/storage/volumes/#volume-types>

newly created StorageClass to be the default by following the commands in the Kubernetes documentation called [Changing the Default Storage Class](https://kubernetes.io/docs/tasks/administer-cluster/change-default-storage-class/)<sup>694</sup>.

## 7.10.9.3.4.2 Create a New Cluster

Create a new AWS Kubernetes cluster in an Air-gapped environment in your AWS infrastructure. When you use existing infrastructure, DKP does *not* create, modify, or delete the following AWS resources:

- Internet Gateways
- NAT Gateways
- Routing tables
- Subnets
- VPC
- VPC Endpoints (for subnets without NAT Gateways)
- An AWS subnet has Network ACLs that can control traffic in and out of the subnet. DKP does  $\blacksquare$ not modify the Network ACLs of an existing subnet. DKP uses Security Groups to control traffic. If a Network ACL denies traffic that is allowed by DKP-managed Security Groups, the cluster may not work correctly.
- 1. Set the environment variable to the name you assigned this cluster:

export CLUSTER\_NAME=aws-example

The cluster name may only contain the following characters:  $a-z$ ,  $0-9$ , ., and  $-$ . Cluster E creation will fail if the name has capital letters. See [Kubernetes](https://kubernetes.io/docs/concepts/overview/working-with-objects/names/)<sup>695</sup> for more naming information.

2. Export variables for the existing infrastructure details:

```
export AWS_VPC_ID=<vpc-...>
export AWS_SUBNET_IDS=<subnet-...,subnet-...,subnet-...>
export AWS_ADDITIONAL_SECURITY_GROUPS=<sg-...>
export AWS_AMI_ID=<ami-...>
```
<sup>694</sup> <https://kubernetes.io/docs/tasks/administer-cluster/change-default-storage-class/> 695 <https://kubernetes.io/docs/concepts/overview/working-with-objects/names/>
- AWS\_VPC\_ID : the VPC ID where the cluster will be created. The VPC requires the ec2 , elasticloadbalancing , secretsmanager and autoscaling VPC endpoints to be already present.
- AWS\_SUBNET\_IDS : a comma-separated list of one or more private Subnet IDs with each one in a different Availability Zone. The cluster control-plane and worker nodes will automatically be spread across these Subnets.
- AWS\_ADDITIONAL\_SECURITY\_GROUPS : a comma-seperated list of one or more Security Groups IDs to use in addition to the ones automatically created by [CAPA](https://github.com/kubernetes-sigs/cluster-api-provider-aws)<sup>696</sup>.
- AWS\_AMI\_ID : the AMI ID to use for control-plane and worker nodes. The AMI must be created by the [konvoy-image-builder](#page-1281-0) (see page 1282).

**IMPORTANT**: Ensure your subnets [\(see page 929\)](#page-928-0) do not overlap with your host subnet because they cannot be changed after cluster creation. If you need to change the kubernetes subnets, you must do this at cluster creation. The default subnets used in DKP are:

```
spec:
  clusterNetwork:
    pods:
       cidrBlocks:
      -192.168.0.0/16 services:
      cidrBlocks:
      -10.96.0.0/12
```
**IMPORTANT:** You must tag the subnets as described below to allow for Kubernetes to create ELBs for services of type LoadBalancer in those subnets. If the subnets are not tagged, they will not receive an ELB and the following error displays: Error syncing load balancer, failed to ensure load balancer; could not find any suitable subnets for creating the ELB. .

The tags should be set as follows, where <CLUSTER\_NAME> corresponds to the name set in CLUSTER\_NAME environment variable:

```
kubernetes.io/cluster = <CLUSTER_NAME>
kubernetes.io/cluster/<CLUSTER_NAME> = owned
kubernetes.io/role/internal-elb = 1
```
If you do not already have a local registry set up, please refer to [Local Registry Tools](#page-1348-0) (see page 1349) page for more information.

<sup>696</sup> <https://github.com/kubernetes-sigs/cluster-api-provider-aws>

3. Configure your cluster to use an existing Docker registry as a mirror when attempting to pull images. The example below is for AWS ECR:

**IMPORTANT:** The AMI must be created with [Konvoy Image Builder](#page-1281-0) (see page 1282) in order to use the registry mirror feature.

export --registry-mirror-url=<YOUR\_ECR\_URL>

- CONTAINER\_REGISTRY\_URL : the address of an existing Docker registry accessible in the VPC that the new cluster nodes will be configured to use a mirror registry when pulling images.
- NOTE: Other local registries may use the options below:
	- JFrog CONTAINER\_REGISTRY\_CA : (optional) the path on the bastion machine to the registry CA. This value is only needed if the registry is using a self-signed certificate and the AMIs are not already configured to trust this CA.
	- CONTAINER\_REGISTRY\_USERNAME : optional, set to a user that has pull access to this registry.
	- CONTAINER\_REGISTRY\_PASSWORD : optional if username is not set.
- 4. [Create a Kubernetes cluster. The following example shows a common configuration. See dkp create](#page-1455-0)  cluster aws (see page 1456) reference for the full list of cluster creation options:

```
dkp create cluster aws --cluster-name=${CLUSTER_NAME} \
--vpc-id=${AWS_VPC_ID} \
--ami=\frac{5}{4} AWS_AMI_ID}
--subnet-ids=${AWS_SUBNET_IDS} \
--internal-load-balancer=true \
--additional-security-group-ids=${AWS_ADDITIONAL_SECURITY_GROUPS} \
--registry-mirror-url=<YOUR_ECR_URL>
```
5. (Optional) The Control Plane and Worker nodes can be configured to use an HTTP proxy:

```
export CONTROL_PLANE_HTTP_PROXY=http://example.org:8080
export CONTROL_PLANE_HTTPS_PROXY=http://example.org:8080
export 
CONTROL_PLANE_NO_PROXY="example.org,example.com,example.net,localhost,127.0.0.1
,10.96.0.0/12,192.168.0.0/16,kubernetes,kubernetes.default,kubernetes.default.s
vc,kubernetes.default.svc.cluster,kubernetes.default.svc.cluster.local,.svc,.sv
c.cluster,.svc.cluster.local,169.254.169.254,.elb.amazonaws.com"
export WORKER_HTTP_PROXY=http://example.org:8080
```

```
export WORKER_HTTPS_PROXY=http://example.org:8080
```

```
export
```

```
WORKER_NO_PROXY="example.org,example.com,example.net,localhost,127.0.0.1,10.96.
0.0/12,192.168.0.0/16,kubernetes,kubernetes.default,kubernetes.default.svc,kube
rnetes.default.svc.cluster,kubernetes.default.svc.cluster.local,.svc,.svc.clust
er,.svc.cluster.local,169.254.169.254,.elb.amazonaws.com"
```
- Replace example.org,example.com,example.net with you internal addresses
- localhost and 127.0.0.1 addresses should not use the proxy
- 10.96.0.0/12 is the default Kubernetes service subnet
- 192.168.0.0/16 is the default Kubernetes pod subnet
- kubernetes,kubernetes.default,kubernetes.default.svc,kubernetes.defa ult.svc.cluster,kubernetes.default.svc.cluster.local is the internal Kubernetes kube-apiserver service
- .svc,.svc.cluster,.svc.cluster.local is the internal Kubernetes services
- 169.254.169.254 is the AWS metadata server
- .elb.amazonaws.com is for the worker nodes to allow them to communicate directly to the kube-apiserver ELB
- 6. (Optional) Create a Kubernetes cluster with HTTP proxy configured. This step assumes you did not already create a cluster in the previous steps:

```
dkp create cluster aws --cluster-name=${CLUSTER_NAME} \
--vpc-id=${AWS_VPC_ID} \
--ami=\${AWS_AMI_ID}
--subnet-ids=${AWS_SUBNET_IDS} \
--internal-load-balancer=true \
--additional-security-group-ids=${AWS_ADDITIONAL_SECURITY_GROUPS} \
--registry-mirror-url=<YOUR_ECR_URL>
--control-plane-http-proxy="${CONTROL PLANE HTTP PROXY}" \
--control-plane-https-proxy="${CONTROL PLANE HTTPS PROXY}" \
--control-plane-no-proxy="${CONTROL PLANE NO PROXY}" \
--worker-http-proxy="${WORKER_HTTP_PROXY}" \
--worker-https-proxy="${WORKER_HTTPS_PROXY}" \
--worker-no-proxy="${WORKER_NO_PROXY}"
```
7. Inspect the created cluster resources:

kubectl get clusters,kubeadmcontrolplanes,machinedeployments

8. Wait for the cluster control-plane to be ready:

```
kubectl wait --for=condition=ControlPlaneReady "clusters/${CLUSTER_NAME}" --
timeout=60m
```
<span id="page-975-0"></span>Then, [Explore New AWS Cluster](#page-975-0) (see page 976)

### 7.10.9.4 Explore New AWS Cluster

This guide explains how to use the command line to interact with your newly deployed Kubernetes cluster. Follow these steps:

1. Fetch the kubeconfig file with the command:

dkp get kubeconfig -c \${CLUSTER\_NAME} > \${CLUSTER\_NAME}.conf

2. List the Nodes with the command:

kubectl --kubeconfig=\${CLUSTER\_NAME}.conf get nodes

Note: wait for the Status to move to Ready while calico-node pods are being deployed.

3. List the Pods with the command:

Θ

kubectl --kubeconfig=\${CLUSTER\_NAME}.conf get pods -A

### <span id="page-975-1"></span>7.10.9.5 Make the AWS Cluster Self-Managed

Konvoy deploys all cluster lifecycle services to a bootstrap cluster, which then deploys a workload cluster. When the workload cluster is ready, move the cluster lifecycle services to the workload cluster, which makes the workload cluster self-managed. This section describes how to make a workload cluster self-managed.

This page contains instructions on how to make your cluster self-managed. This is necessary if there is only one cluster in your environment, or if this cluster should become the Management cluster in a multi-cluster environment.

If you already have a self-managed or Management cluster in your environment, skip this page.

#### **7.10.9.5.1 Make the New Kubernetes Cluster Manage Itself**

1. Deploy cluster lifecycle services on the workload cluster:

dkp create capi-components --kubeconfig \${CLUSTER\_NAME}.conf

If your environment uses HTTP/HTTPS proxies, you must include the flags --http-proxy, -https-proxy, and --no-proxy and their related values in this command for it to be successful. More information is available in [Configuring an HTTP/HTTPS Proxy](#page-921-0) (see page 922).

The output resembles:

✓ Initializing **new** CAPI components

2. Move the Cluster API objects from the bootstrap to the workload cluster:

The cluster lifecycle services on the workload cluster are ready, but the workload cluster configuration is on the bootstrap cluster. The move command moves the configuration, which takes the form of Cluster API Custom Resource objects, from the bootstrap to the workload cluster. This process is also called a [Pivot](https://cluster-api.sigs.k8s.io/reference/glossary.html?highlight=pivot#pivot)<sup>697</sup>.

dkp move capi-resources --to-kubeconfig \${CLUSTER\_NAME}.conf

If your environment uses HTTP/HTTPS proxies, you must include the flags --http-proxy, -https-proxy, and --no-proxy and their related values in this command for it to be successful. More information is available in [Configuring an HTTP/HTTPS Proxy](#page-921-0) (see page 922).

The output resembles:

✓ Moving cluster resources You can now view resources in the moved cluster by using the --kubeconfig flag with kubectl. For example: kubectl --kubeconfig=aws-example.conf get nodes

**NOTE:** To ensure only one set of cluster lifecycle services manages the workload cluster, Konvoy first pauses reconciliation of the objects on the bootstrap cluster, then creates the objects on the workload cluster. As Konvoy copies the objects, the cluster lifecycle services on the workload cluster reconcile the objects. The workload cluster becomes self-managed after Konvoy creates all the objects. If it fails, the move command can be safely retried.

3. Wait for the cluster control-plane to be ready:

<sup>697</sup> <https://cluster-api.sigs.k8s.io/reference/glossary.html?highlight=pivot#pivot>

```
kubectl --kubeconfig ${CLUSTER_NAME}.conf wait --for=condition=ControlPlaneRead
y "clusters/${CLUSTER_NAME}" --timeout=20m
```
cluster.cluster.x-k8s.io/aws-example condition met

4. Use the cluster lifecycle services on the workload cluster to check the workload cluster status:

**NOTE:** After moving the cluster lifecycle services to the workload cluster, remember to use Konvoy with the workload cluster kubeconfig.

```
dkp describe cluster --kubeconfig ${CLUSTER_NAME}.conf -c ${CLUSTER_NAME}
```
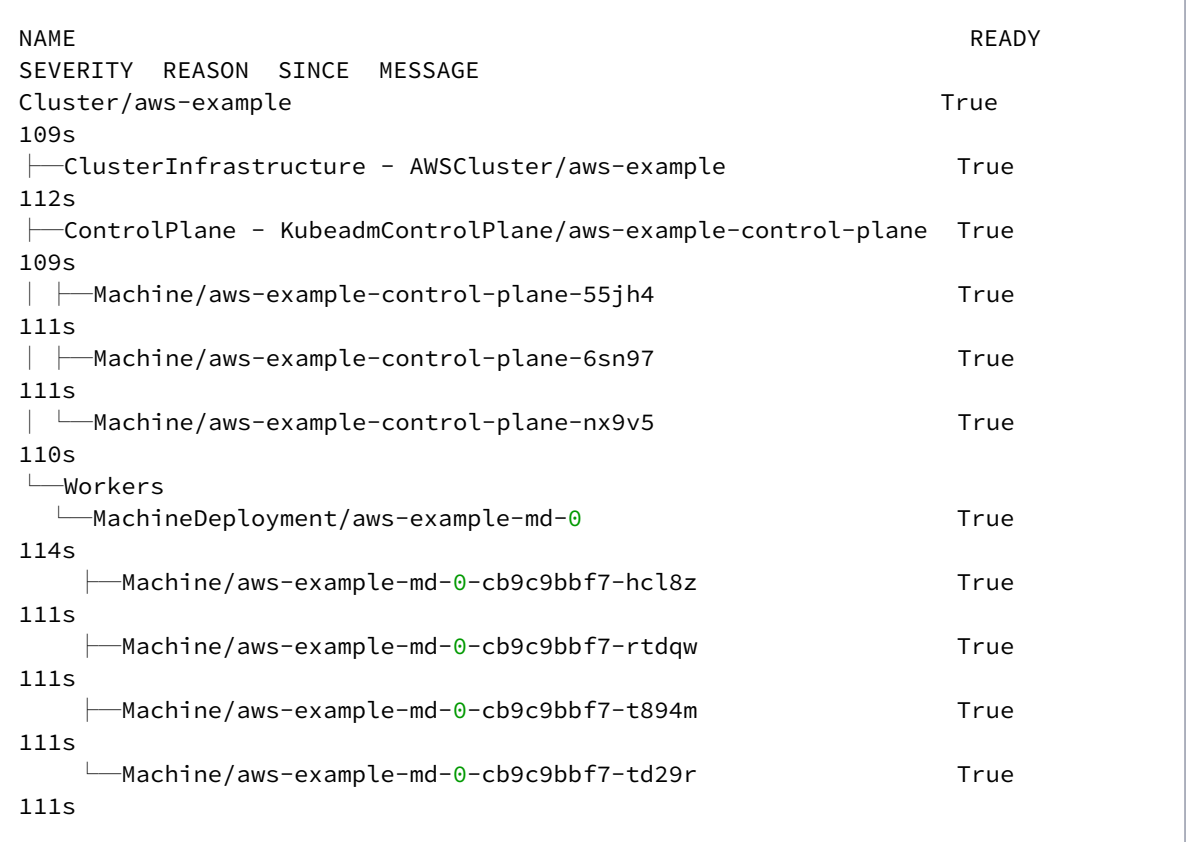

5. Remove the bootstrap cluster, as the workload cluster is now self-managed:

dkp delete bootstrap

✓ Deleting bootstrap cluster

#### **7.10.9.5.2 Install and Log in to the Kommander UI**

You can now proceed to installing the [UI with Kommander](#page-1226-0) (see page 1227) and applications. After installation, you will be able to log in [\(see page 1280\)](#page-1279-0) to the UI to explore it.

#### **7.10.9.5.3 DKP Install Configuration**

You can configure [\(see page 1227\)](#page-1226-0) the Kommander component of DKP during the initial installation, and also post-installation using the Kommander CLI.

The following explains how to run DKP on top of an [air-gapped DKP cluster](#page-970-0) (see page 971) installation with catalog applications.

Depending on your configuration, there are three different ways you can install DKP to an air- $\blacksquare$ gapped environment.

**Ensure you follow the correct procedure for your configuration and license type, and ignore the other sections that do not pertain to your environment:**

Essential:

- [Kommander in an Air-gapped Environment](#page-1259-0) (see page 1260)
- [Kommander in Air-gapped with DKP Insights](#page-1261-0) (see page 1262)

Enterprise:

- [Install Air-gapped Kommander with DKP Catalog Applications](#page-1263-0) (see page 1264)
- [Install Air-gapped Kommander with DKP Insights and DKP Catalog Applications](#page-1266-0) (see page 1267)

#### **7.10.9.5.4 Known Limitations**

• Before making a workload cluster self-managed, be sure that its control plane nodes have sufficient permissions for running Cluster API controllers. See [IAM Policy Configuration](#page-945-0) (see page 946).

- Konvoy supports moving only one set of cluster objects from the bootstrap cluster to the workload cluster, or vice-versa.
- Konvoy only supports moving all namespaces in the cluster; Konvoy does not support migration of individual namespaces.

## 7.10.9.6 Creating DKP Clusters on AWS in the UI

#### **A guide for creating DKP clusters on AWS console**

### **7.10.9.6.1 Before you begin**

• Configure an [AWS Infrastructure](#page-930-0) (see page 931)[, or add credentials using AWS role credentials](#page-530-0) (see page 531).

### **7.10.9.6.2 Simplified Cluster Creation on AWS in the UI**

- 1. In the selected workspace Dashboard, select the **Add Cluster** option in the **Actions** dropdown menu at the top right.
- 2. On the Add Cluster page, select the **Create DKP Cluster**.
- 3. Provide some basic cluster details within the form:
	- **Workspace**: The workspace where this cluster belongs (if within the Global workspace).
	- **Kubernetes Version**: The initial version of Kubernetes to install on the cluster.
	- **Name**: A valid Kubernetes name for the cluster.
	- **Add Labels**: By default, your cluster has labels that reflect the infrastructure provider provisioning. For example, your AWS cluster may have a label for the data center region and provider: aws . Cluster labels are matched to the selectors created for Projects (see page 608)[. Changing a cluster label may add or remove the cluster from projects.](#page-607-0)
- 4. Select the pre-configured [AWS Infrastructure](#page-930-0) (see page 931), or [AWS role credentials](#page-530-0) (see page 531) to display the remaining options specific to AWS.
	- **Region**: Select a data center region or specify a custom region.
	- **Configure Node Pools**: Specify pools of nodes, their machine types, quantity, and the IAM instance profile.
		- **Machine Type**: Machine instance type.
		- **Quantity**: Number of nodes. The control plane must be an odd number.
		- **IAM instance profile**: Name of the IAM instance profile to assign to the machines.
	- **AMI Image Lookup**: You can also specify the base OS, lookup format, and owner ID of the AMI Image, or the AMI ID as part of each pool. Selecting 'Show Advanced' within the Configure Node Pools section will show these options.
		- **Base OS**: Base OS for Lookup search.
- **Lookup Format**: Lookup Format string to generate AMI search name from.
- **Owner ID**: Owner ID for AMI Lookup search.
- **AMI ID**: AMI ID to use for all nodes.
- **Worker Availability Zone:** Worker Zones for a region (worker nodes only).
- **Add Infrastructure Provider Tags**: Specify tags applied on all resources created in your infrastructure for this cluster. Different infrastructure providers have varying restrictions on the usable tags. See the [AWS Tags User Guide](https://docs.aws.amazon.com/AWSEC2/latest/UserGuide/Using_Tags.html)<sup>698</sup> for more information on using tags in AWS.
- 5. Select **Create** to begin provisioning the cluster. This step may take a few minutes, taking time for the cluster to be ready and fully deploy its components. The cluster automatically tries to join, and should resolve once it is fully-provisioned.

### **7.10.10 Delete an AWS Cluster**

A self-managed workload cluster cannot delete itself. If your workload cluster is self-managed, Ε you must create a bootstrap cluster and move the cluster lifecycle services to the bootstrap cluster before deleting the workload cluster.

[If you did not make your workload cluster self-managed, as described in Make New Cluster Self-Managed](#page-975-1) (see page 976), see [Delete the workload cluster](#page-982-0) (see page 983).

Follow these steps to prepare to delete an AWS Cluster.

1. Make sure your AWS credentials are up to date. Refresh the credentials using this command:

```
dkp update bootstrap credentials aws --kubeconfig $HOME/.kube/config
```
2. Create a bootstrap cluster:

The bootstrap cluster will host the Cluster API controllers that reconcile the cluster objects marked for deletion:

**n** NOTE: To avoid using the wrong kubeconfig, the following steps use explicit kubeconfig paths and contexts.

dkp create bootstrap --kubeconfig \$HOME/.kube/config --with-aws-bootstrapcredentials=**true**

<sup>698</sup> [https://docs.aws.amazon.com/AWSEC2/latest/UserGuide/Using\\_Tags.html](https://docs.aws.amazon.com/AWSEC2/latest/UserGuide/Using_Tags.html)

```
✓ Creating a bootstrap cluster
✓ Initializing new CAPI components
```
3. Move the Cluster API objects from the workload to the bootstrap cluster: The cluster lifecycle services on the bootstrap cluster are ready, but the workload cluster configuration is on the workload cluster. The move command moves the configuration, which takes the form of Cluster API Custom Resource objects, from the workload to the bootstrap cluster. This process is also called a [Pivot](https://cluster-api.sigs.k8s.io/reference/glossary.html?highlight=pivot#pivot)<sup>699</sup>.

```
dkp move capi-resources \
    --from-kubeconfig ${CLUSTER_NAME}.conf \
   --from-context ${CLUSTER_NAME}-admin@${CLUSTER_NAME} \
     --to-kubeconfig $HOME/.kube/config \
     --to-context kind-konvoy-capi-bootstrapper
```

```
✓ Moving cluster resources
You can now view resources in the moved cluster by using the --kubeconfig flag
with kubectl. For example: kubectl --kubeconfig $HOME/.kube/config get nodes
```
4. Use the cluster lifecycle services on the workload cluster to check the workload cluster status:

dkp describe cluster --kubeconfig \$HOME/.kube/config -c \${CLUSTER\_NAME}

| NAME                                                           | READY | SEVERITY |
|----------------------------------------------------------------|-------|----------|
| REASON SINCE<br>MESSAGE                                        |       |          |
| Cluster/aws-example                                            | True  |          |
| 91s                                                            |       |          |
| ├─ClusterInfrastructure - AWSCluster/aws-example               | True  |          |
| 103s                                                           |       |          |
| ├─ControlPlane - KubeadmControlPlane/aws-example-control-plane | True  |          |
| 91s                                                            |       |          |
| -Machine/aws-example-control-plane-55ih4                       | True  |          |
| 102s                                                           |       |          |
| -Machine/aws-example-control-plane-6sn97                       | True  |          |
| 102s                                                           |       |          |
| -Machine/aws-example-control-plane-nx9v5                       | True  |          |
| 102s                                                           |       |          |
| Workers                                                        |       |          |

<sup>699</sup> <https://cluster-api.sigs.k8s.io/reference/glossary.html?highlight=pivot#pivot>

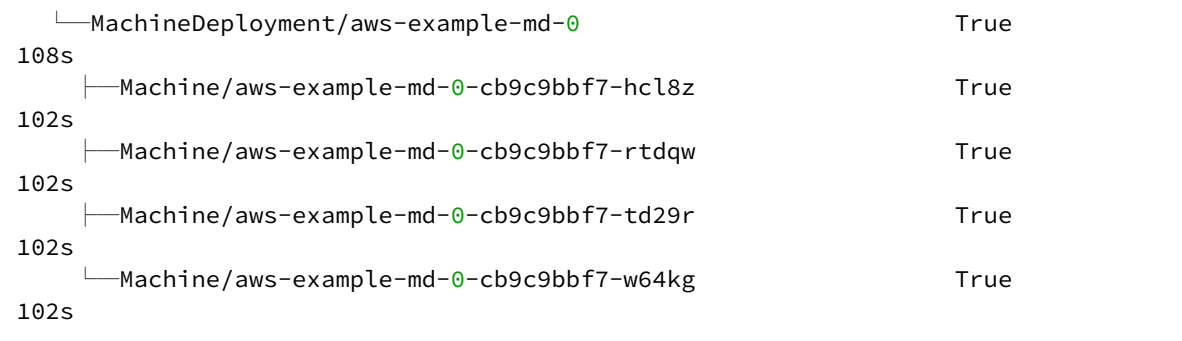

**n** NOTE: After moving the cluster lifecycle services to the workload cluster, remember to use DKP with the workload cluster kubeconfig and use DKP with the bootstrap cluster to delete the workload cluster.

5. Wait for the cluster control-plane to be ready:

```
kubectl --kubeconfig $HOME/.kube/config wait --for=condition=controlplaneready 
"clusters/${CLUSTER_NAME}" --timeout=20m
```
<span id="page-982-0"></span>cluster.cluster.x-k8s.io/aws-example condition met

## 7.10.10.1 Delete the Workload Cluster

1. Make sure your AWS credentials are up to date. Refresh the credentials using this command:

dkp update bootstrap credentials aws --kubeconfig \$HOME/.kube/config

**T** NOTE: Persistent Volumes (PVs) are not deleted automatically by design in order to preserve your data. However, they take up storage space if not deleted. You must delete PVs manually. Information for backup of a cluster and PVs is on the page in documentation called Back up your Cluster's Applications and Persistent Volumes (see page 736) .

2. To delete a cluster, you would use dkp delete cluster and pass in the name of the cluster you are trying to delete with --cluster-name flag. You would use kubectl get clusters to get those details ( --cluster-name and --namespace ) of the Kubernetes cluster to delete it. NOTE: Do not use dkp get clusters since that gets you Kommander cluster details rather than Konvoy kubernetes cluster details.

kubectl get clusters

3. Delete the Kubernetes cluster and wait a few minutes:

**NOTE:** Before deleting the cluster, dkp deletes all Services of type LoadBalancer on the cluster. Each Service is backed by an AWS Classic ELB. Deleting the Service deletes the ELB that backs it. To skip this step, use the flag --delete-kubernetes-resources=false . Do not skip this step if the VPC is managed by DKP. When DKP deletes the cluster, it deletes the VPC. If the VPC has any AWS Classic ELBs, AWS does not allow the VPC to be deleted, and DKP cannot delete the cluster.

```
dkp delete cluster --cluster-name=${CLUSTER_NAME} --kubeconfig $HOME/.kube/
config
```

```
✓ Deleting Services with type LoadBalancer for Cluster default/azure-example
✓ Deleting ClusterResourceSets for Cluster default/azure-example
✓ Deleting cluster resources
✓ Waiting for cluster to be fully deleted
Deleted default/azure-example cluster
```
After the workload cluster is deleted, delete the bootstrap cluster.

### 7.10.10.2 Delete the Bootstrap Cluster

After you have moved the workload resources back to a bootstrap cluster and deleted the workload cluster, you no longer need the bootstrap cluster. You can safely delete the bootstrap cluster with these steps:

1. Make sure your AWS credentials are up to date. Refresh the credentials using this command:

```
dkp update bootstrap credentials aws --kubeconfig $HOME/.kube/config
```
2. Delete the bootstrap cluster:

```
dkp delete bootstrap --kubeconfig $HOME/.kube/config
```
✓ Deleting bootstrap cluster

### **7.10.10.2.1 Air-gapped:**

1. Make sure your AWS credentials are up to date. Refresh the credentials using this command:

dkp update bootstrap credentials aws --kubeconfig \$HOME/.kube/config

2. Delete the provisioned Kubernetes cluster and wait a few minutes:

dkp delete cluster --cluster-name=\${CLUSTER\_NAME}

3. Delete the kind Kubernetes cluster:

dkp delete bootstrap

### 7.10.10.3 Next Step:

Once your cluster is built in the Konvoy component of DKP for your infrastructure/environment, you will install the [Kommander](#page-1226-0) (see page 1227) component of DKP to see your dashboard and continue customization.

### 7.10.10.4 Known Limitations

• The Konvoy version used to create the workload cluster must match the Konvoy version used to delete the workload cluster.

### **7.10.11 Multiple AWS Accounts**

#### **Leverage Multiple AWS Accounts for Kubernetes Cluster Deployments**

### 7.10.11.1 Objective

You can leverage multiple AWS accounts in your organization to meet specific business purposes, reflect your organizational structure, or implement a multi-tenancy strategy. Specific scenarios include:

- Implementing isolation between environment tiers such as development, testing, acceptance, and production.
- Implementing separation of concerns between management clusters, and workload clusters.
- Reducing the impact of security events and incidents.

For additional benefits of using multiple AWS accounts, refer to the following [white paper](https://docs.aws.amazon.com/whitepapers/latest/organizing-your-aws-environment/benefits-of-using-multiple-aws-accounts.html)<sup>700</sup>.

<sup>700</sup> [https://docs.aws.amazon.com/whitepapers/latest/organizing-your-aws-environment/benefits-of-using-multiple-aws](https://docs.aws.amazon.com/whitepapers/latest/organizing-your-aws-environment/benefits-of-using-multiple-aws-accounts.html)accounts.html

This document describes how to leverage the D2iQ Kubernetes Platform (DKP) to deploy a management cluster, and multiple workload clusters, leveraging multiple AWS accounts.

### 7.10.11.2 Assumptions

This guide assumes you have some understanding of Cluster API concepts and basic DKP provisioning workflows on AWS.

Cluster API Concepts - [cluster API concepts](https://cluster-api.sigs.k8s.io/user/concepts.html)<sup>701</sup>

[AWS Install Options](#page-260-0) (see page 261)

### 7.10.11.3 Glossary

- **Management cluster** The cluster that runs in AWS and is used to create target clusters in different AWS accounts.
- **Target account** The account where the target cluster is created.
- **Source account** The AWS account where the CAPA controllers for the management cluster runs.

### 7.10.11.4 Prerequisites

Before you begin deploying DKP on AWS, you configure the prerequisites for the environment you use either non-air-gapped or air-gapped.

[Prerequisites for Install](#page-118-0) (see page 119)

### 7.10.11.5 Deploy DKP on AWS

- 1. Deploy a management cluster in your AWS source account. **AWS:** [create Kubernetes AWS cluster](#page-957-0) (see page 958)
- 2. Configure a trusted relationship between source and target accounts and create a management cluster:

#### **7.10.11.5.1 Step 1:**

DKP leverages the Cluster API provider for AWS (CAPA) to provision Kubernetes clusters in a declarative way. Customers declare the desired state of the cluster through a cluster configuration YAML file which is generated using:

(AWS)

```
dkp create cluster aws --cluster-name=${CLUSTER_NAME} \
-dry-run \
--output=yaml \
```
<sup>701</sup> <https://cluster-api.sigs.k8s.io/user/concepts.html>

> \${CLUSTER\_NAME}.yaml

#### **7.10.11.5.2 Step 2:**

Configure a trust relationship between the source and target accounts.

#### *Follow all the prerequisite steps in both the source and target accounts*

- 1. Create all policies and roles in management and workload accounts a. The prerequisite IAM policies for DKP are documented here: [Configure AWS IAM policies](#page-945-0) (see page 946).
- 2. Establish a trust relationship in workload account for the management account.

a. Go to your target (workload) account b. Search for the role control-plane.cluster-api-provideraws.sigs.k8s.io c. Navigate to the Trust Relationship tab and select Edit Trust Relationship d. Add the following relationship:

```
{
   "Effect": "Allow",
   "Principal": {
      "AWS": "arn:aws:iam::${mgmt-aws-account}:role/control-plane.cluster-api-
provider-aws.sigs.k8s.io"
   },
   "Action": "sts:AssumeRole"
}
```
3. Give permission to role in the source (management cluster) account to call the sts:AssumeRole API a. Log in to the source AWS account and attach the following inline policy to controlplane.cluster-api-provider-aws.sigs.k8s.io role:

```
{
   "Version": "2012-10-17",
   "Statement": [
      {
        "Effect": "Allow",
        "Action": "sts:AssumeRole",
        "Resource": [
"arn:aws:iam::${workload-aws-account}:role/control-plane.cluster-api-provider-
aws.sigs.k8s.io"
        ]
      }
   ]
}
```
4. Modify the management cluster configuration file and update the AWSCluster object with following details:

```
apiVersion: infrastructure.cluster.x-k8s.io/v1alpha3
kind: AWSCluster
metadata:
spec:
   identityRef:
      kind: AWSClusterRoleIdentity
      name: cross-account-role
…
…
---
apiVersion: infrastructure.cluster.x-k8s.io/v1alpha3
kind: AWSClusterRoleIdentity
metadata:
  name: cross-account-role
spec:
   allowedNamespaces: {}
   roleARN: "arn:aws:iam::${workload-aws-account}:role/control-plane.cluster-
api-provider-aws.sigs.k8s.io"
   sourceIdentityRef:
     kind: AWSClusterControllerIdentity
     name: default
```
After performing the above steps, your Management cluster will be configured to create new managed clusters in the target AWS workload account.

## 7.10.11.6 Next Steps:

[AWS Install Options](#page-260-0) (see page 261)

## **7.10.12 GPUs in an AWS environment**

## 7.10.12.1 Understanding GPUs

Before working with GPUs, ensure you are familiar with the following:

- Install GPU support on supported distributions on AWS
- [GPU node labeling specifications described in Configure Konvoy Automatic GPU Node Labels](#page-989-0) (see page 990)

Kommander also accesses [Kommander GPU configuration](#page-865-0) (see page 866) resources.

[For using GPUs in an air-gapped on-premises environment, D2iQ recommends setting up Pod](https://kubernetes.io/docs/concepts/workloads/pods/disruptions/)  Disruption Budget<sup>702</sup> before [Update Cluster Nodepools](#page-1358-0) (see page 1359).

### 7.10.12.2 Install GPU Support for Supported Distributions on AWS

Using the [Konvoy Image Builder](#page-1281-0) (see page 1282), you can build an image that has support to use NVIDIA GPU hardware to support GPU workloads. DKP supported [NVIDIA driver](https://www.nvidia.com/Download/Find.aspx)<sup>703</sup> version is 470.x.

1. In your overrides/nvidia.yaml file add the following to enable GPU builds. You can also access and use the overrides [repo.](https://github.com/mesosphere/konvoy-image-builder/tree/main/overrides)<sup>704</sup>

```
gpu:
     type:
      - nvidia
```
 $\blacksquare$ 

Build your image using the following Konvoy image builder commands:

```
konvoy-image build --region us-west-2 --source-ami=ami-12345abcdef images/ami/
centos-7.yaml --overrides overrides/nvidia.yaml
```
By default, your image builds in the us-west-2 region. To specify another region, set the -region flag:

```
konvoy-image build --region us-east-1 --overrides override-source-ami.yaml 
images/ami/<Your OS>.yaml
```
Ensure that an AMI file is available for your OS selection.E

1. When the command is complete the ami id is printed and written to ./manifest.json .

<sup>702</sup> <https://kubernetes.io/docs/concepts/workloads/pods/disruptions/>

<sup>703</sup> <https://www.nvidia.com/Download/Find.aspx>

<sup>704</sup> <https://github.com/mesosphere/konvoy-image-builder/tree/main/overrides>

To use the built ami with Konvoy Image Builder, specify it with the --ami flag when calling cluster create.

```
dkp create cluster aws --cluster-name=$(whoami)-aws-cluster --region us-west-2
  --ami <ami>
```
Additional helpful information can be found in the [NVIDIA Device Plug-in](https://github.com/NVIDIA/k8s-device-plugin/blob/master/README.md)<sup>705</sup> for Kubernetes instructions and the [Installation Guide of Supported Platforms](https://docs.nvidia.com/datacenter/cloud-native/container-toolkit/install-guide.html)<sup>706</sup>.

<span id="page-989-0"></span>See also: [NVIDIA documentation](https://nvidia.custhelp.com/app/answers/detail/a_id/131/kw/driver%20installation%20docs/related/1)<sup>707</sup>

### 7.10.12.3 Configure Konvoy Automatic GPU Node Labels

When using GPU nodes, it is important they have the proper label identifying them as Nvidia GPU nodes. Node feature discovery (NFD), by default labels PCI hardware as:

"feature.node.kubernetes.io/pci-<device label>.present": "true"

where <device label> is by default as [defined in this topic](https://kubernetes-sigs.github.io/node-feature-discovery/v0.7/get-started/features.html#pci) $708$ :

```
< class > _ < vendor >
```
 However, because there is a wide variety in devices and their assigned PCI classes, you may find that the labels assigned to your GPU nodes do not always properly identify them as containing an Nvidia GPU.

If the default detection does not work, you can manually change the daemonset that the GPU operator creates by running the following command:

```
 nodeSelector:
   feature.node.kubernetes.io/pci-< class > _ < vendor>.present: "true"
```
where class is any 4 digit number starting with  $03xy$  and the vendor for Nvidia is 10de. If this is already deployed, you can always change the daemonset and change the nodeSelector field so that it deploys to the right nodes.

### 7.10.12.4 Update NVIDIA GPU Clusters

Upgrading a node pool involves draining the existing nodes in the node pool and replacing them with new nodes. In order to ensure minimum downtime and maintain high availability of the critical application

706 <https://docs.nvidia.com/datacenter/cloud-native/container-toolkit/install-guide.html>

<sup>705</sup> <https://github.com/NVIDIA/k8s-device-plugin/blob/master/README.md>

<sup>707</sup> [https://nvidia.custhelp.com/app/answers/detail/a\\_id/131/kw/driver%20installation%20docs/related/1](https://nvidia.custhelp.com/app/answers/detail/a_id/131/kw/driver%20installation%20docs/related/1)

<sup>708</sup> <https://kubernetes-sigs.github.io/node-feature-discovery/v0.7/get-started/features.html#pci>

workloads during the upgrade process, we recommend deploying Pod Disruption Budget [\(Disruptions](https://kubernetes.io/docs/concepts/workloads/pods/disruptions/)<sup>709</sup>) for your critical applications.

The Pod Disruption Budget will prevent any impact on critical applications as a result of misconfiguration or failures during the upgrade process.

### **7.10.12.4.1 Prerequisites:**

- Deploy [Pod Disruption Budget](https://kubernetes.io/docs/concepts/workloads/pods/disruptions/)<sup>710</sup> (PDB)
- [Konvoy Image Builder](#page-1281-0) (see page 1282) (KIB)

### **7.10.12.4.2 Steps:**

1. Deploy Pod Disruption Budget for your critical applications. If your application can tolerate only one replica to be unavailable at a time, then you can set Pod disruption budget as shown in the following example. The example below is for NVIDIA GPU node pools, but the process is the same for all node pools.

Repeat this step for each additional node pool.E

Create the file: pod-disruption-budget-nvidia.yaml

```
apiVersion: policy/v1
kind: PodDisruptionBudget
metadata:
   name: nvidia-critical-app
spec:
   maxUnavailable: 1
   selector:
     matchLabels:
       app: nvidia-critical-app
```
Apply the YAML file above using the following command:

kubectl create -f pod-disruption-budget-nvidia.yaml

2. Prepare OS image for your node pool using [Konvoy Image Builder](#page-1281-0) (see page 1282).

<sup>709</sup> <https://kubernetes.io/docs/concepts/workloads/pods/disruptions/>

<sup>710</sup> <https://kubernetes.io/docs/concepts/workloads/pods/disruptions/>

## **7.10.13 Manage AWS Node Pools**

Node pools are part of a cluster and managed as a group, and you can use a node pool to manage a group of machines using the same common properties. When Konvoy creates a new default cluster, there is one node pool for the worker nodes and all nodes in that new node pool have the same configuration. You can create additional node pools for more specialized hardware or configuration. For example, if you want to tune your memory usage on a cluster where you need maximum memory for some machines and minimal memory on other machines, you would create a new node pool with those specific resource needs.

DKP implements node pools using Cluster API [MachineDeployments](https://cluster-api.sigs.k8s.io/developer/architecture/controllers/machine-deployment.html)<sup>711</sup>. For more information on node pools, see these sections:

- [Create AWS Node Pools](#page-991-0) (see page 992)
- [List AWS Node Pools](#page-992-0) (see page 993)
- [Scale AWS Node Pools](#page-993-0) (see page 994)
- [Delete AWS Node Pools](#page-996-0) (see page 997)
- [AWS Cluster Autoscaler](#page-996-1) (see page 997)

### <span id="page-991-0"></span>7.10.13.1 Create AWS Node Pools

Creating a node pool is useful when you need to run workloads that require machines with specific resources, such as a GPU, additional memory, or specialized network or storage hardware.

#### **7.10.13.1.1 Prepare the environment**

1. Set the environment variable to the name you assigned this cluster.

export CLUSTER\_NAME=aws-example

See [AWS Install Options](#page-260-0) (see page 261) for information on naming your cluster.

2. [If your workload cluster is self-managed, as described in Make the New Cluster Self-Managed](#page-975-1) (see page 976), configure kubectl to use the kubeconfig for the cluster.

export KUBECONFIG=\${CLUSTER NAME}.conf

3. Define your node pool name.

export NODEPOOL\_NAME=example

<sup>711</sup> <https://cluster-api.sigs.k8s.io/developer/architecture/controllers/machine-deployment.html>

#### **7.10.13.1.2 Create an AWS node pool**

Availability zones (AZs) are isolated locations within data center regions from which public cloud services originate and operate. Because all the nodes in a node pool are deployed in a single Availability Zone, you may wish to create additional node pools is to ensure your cluster has nodes deployed in multiple Availability Zones.

By default, the first Availability Zone in the region will be used for the Nodes in the node pool, set  $\blacksquare$ --availability-zone to create the Nodes in a different Availability Zone.

Create a new AWS node pool with 3 replicas using this command:

```
dkp create nodepool aws ${NODEPOOL_NAME} \
     --cluster-name=${CLUSTER_NAME} \
     --replicas=3
```
This example uses default values for brevity. Use flags to define custom instance types, AMIs, and other properties.

Advanced users can use a combination of the --dry-run and --output=yaml or --output-

directory=<existing-directory> flags to get a complete set of node pool objects to modify locally or store in version control.

For more information regarding this flag or others, please refer to the DKP CLI Create (see page E 1472) [section of the documentation for either cluster or nodepool and select your provider.](#page-1471-0)

### <span id="page-992-0"></span>7.10.13.2 List AWS Node Pools

#### **List node pools for a cluster**

Use this command to list the node pools of a given cluster. This returns specific properties of each node pool so that you can see the name of the MachineDeployments.

To list all node pools for a managed cluster, run:

```
dkp get nodepools --cluster-name=${CLUSTER_NAME} --kubeconfig=${CLUSTER_NAME}.conf
```
The expected output is similar to the following example, indicating the desired size of the node pool, the number of replicas ready in the node pool, and the Kubernetes version those nodes are running:

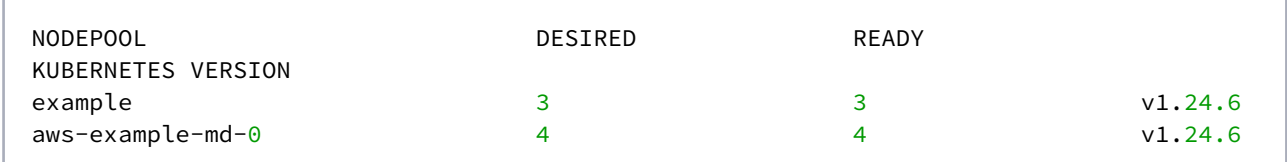

### **7.10.13.2.1 Attached Clusters**

Before running the command to list the attached clusters, ensure that you know the following:

- [KUBECONFIG](#page-98-0) (see page 99) for the [management cluster](#page-96-0) (see page 97) In order to find the KUBECONFIG [for a cluster from the UI, refer to this section in the documentation: Access a Managed or Attached](#page-730-0)  Cluster (see page 731)
- The CLUSTER\_NAME of the attached cluster
- The NAMESPACE of the attached cluster

To list all node pools for an attached cluster, run:

```
dkp get nodepools --cluster-name=${ATTACHED_CLUSTER_NAME} --kubeconfig=$
{CLUSTER_NAME}.conf -n ${ATTACHED_CLUSTER_NAMESPACE}
```
The expected output is similar to below:

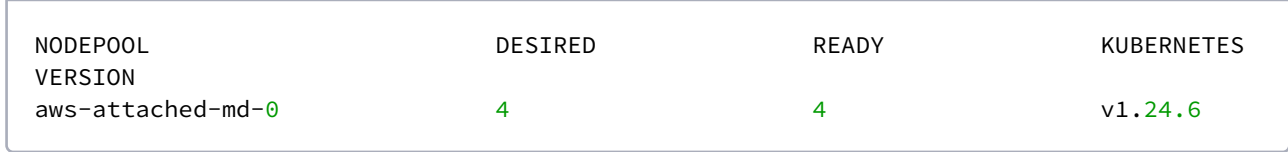

## <span id="page-993-0"></span>7.10.13.3 Scale AWS Node Pools

#### **Scale node pools in a cluster**

While you can run [Cluster Autoscaler](#page-996-1) (see page 997), you can also manually scale your node pools up or down when you need more finite control over your environment. For example, if you require 10 machines to run a process, you can manually set the scaling to run those 10 machines only. However, if also using the Cluster Autoscaler, you must stay within your minimum and maximum bounds.

#### **7.10.13.3.1 Scaling Up Node Pools**

To scale up a node pool in a cluster, run:

dkp scale nodepools \${NODEPOOL\_NAME} --replicas=5 --cluster-name=\${CLUSTER\_NAME}

OR for attached clusters:

```
dkp scale nodepools ${ATTACHED_NODEPOOL_NAME} --replicas=5 --cluster-name=$
{ATTACHED_CLUSTER_NAME} --kubeconfig=${CLUSTER_NAME}.conf -n $
{ATTACHED_CLUSTER_WORKSPACE}
```
Your output should be similar to this example, indicating the scaling is in progress:

✓ Scaling node pool example to 5 replicas

After a few minutes, you can list the node pools to:

```
dkp get nodepools --cluster-name=${CLUSTER_NAME} --kubeconfig=${CLUSTER_NAME}.conf
```
Your output should be similar to this example, with the number of DESIRED and READY replicas increased to 5:

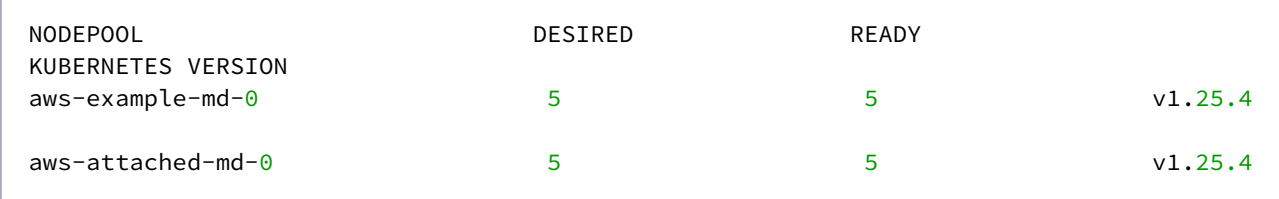

#### **7.10.13.3.2 Scaling Down Node Pools**

To scale down a node pool, run:

dkp scale nodepools \${NODEPOOL\_NAME} --replicas=4 --cluster-name=\${CLUSTER\_NAME}

OR for attached clusters:

```
dkp scale nodepools ${ATTACHED_NODEPOOL_NAME} --replicas=4 --cluster-name=$
{ATTACHED_CLUSTER_NAME} --kubeconfig=${CLUSTER_NAME}.conf -n $
{ATTACHED_CLUSTER_WORKSPACE}
```
✓ Scaling node pool example to 4 replicas

After a few minutes, you can list the node pools using this command:

dkp get nodepools --cluster-name=\${CLUSTER\_NAME} --kubeconfig=\${CLUSTER\_NAME}.conf

Your output should be similar to this example, with the number of DESIRED and READY replicas decreased to 4:

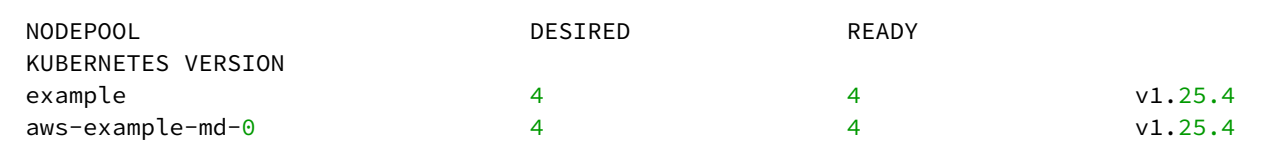

In a default cluster, the nodes to delete are selected at random. This behavior is controlled by CAPI's delete policy<sup>712</sup>. However, when using the DKP CLI to scale down a node pool, it is also possible to specify the Kubernetes Nodes you want to delete.

To do this, set the flag --nodes-to-delete with a list of nodes as below. This adds an annotation

cluster.x-k8s.io/delete-machine=yes to the matching Machine object that contains

status.NodeRef with the node names from --nodes-to-delete .

```
dkp scale nodepools ${NODEPOOL_NAME} --replicas=3 --nodes-to-delete=<> --cluster-
name=${CLUSTER_NAME}
```
✓ Scaling node pool example to 3 replicas

#### **7.10.13.3.3 Scaling Node Pools When Using Cluster Autoscaler**

If you [configured the cluster autoscaler](#page-996-1) (see page 997) for the demo-cluster-md-0 node pool, the value of --replicas must be within the minimum and maximum bounds.

For example, assuming you have these annotations:

```
kubectl --kubeconfig=${CLUSTER_NAME}.conf annotate machinedeployment ${NODEPOOL_NAME}
cluster.x-k8s.io/cluster-api-autoscaler-node-group-min-size=2
kubectl --kubeconfig=${CLUSTER_NAME}.conf annotate machinedeployment ${NODEPOOL_NAME}
cluster.x-k8s.io/cluster-api-autoscaler-node-group-max-size=6
```
Try to scale the node pool to 7 replicas with the command:

```
dkp scale nodepools ${NODEPOOL_NAME} --replicas=7 -c demo-cluster
```
Which results in an error similar to:

✗ Scaling node pool example to 7 replicas

<sup>712</sup> [https://github.com/kubernetes-sigs/cluster-api/blob/v0.4.0/api/v1alpha4/machineset\\_types.go#L85-L105](https://github.com/kubernetes-sigs/cluster-api/blob/v0.4.0/api/v1alpha4/machineset_types.go#L85-L105)

failed to scale nodepool: scaling MachineDeployment is forbidden: desired replicas 7 is greater than the configured max size annotation cluster.x-k8s.io/cluster-apiautoscaler-node-group-max-size: 6

<span id="page-996-0"></span>Similarly, scaling down to a number of replicas less than the configured min-size also returns an error.

## 7.10.13.4 Delete AWS Node Pools

#### **Delete node pools in a cluster**

Deleting a node pool deletes the Kubernetes nodes and the underlying infrastructure. All nodes will be drained prior to deletion and the pods running on those nodes will be rescheduled.

To delete a node pool from a managed cluster, run:

dkp delete nodepool \${NODEPOOL\_NAME} --cluster-name=\${CLUSTER\_NAME}

Here, example is the node pool to be deleted.

The expected output will be similar to the following example, indicating the node pool is being deleted:

✓ Deleting **default**/example nodepool resources

Deleting an invalid node pool results in output similar to this example:

dkp delete nodepool \${CLUSTER\_NAME}-md-invalid --cluster-name=\${CLUSTER\_NAME}

```
MachineDeployments or MachinePools.infrastructure.cluster.x-k8s.io "no 
MachineDeployments or MachinePools found for cluster aws-example" not found
```
### <span id="page-996-1"></span>7.10.13.5 AWS Cluster Autoscaler

#### **Configure autoscaler for node pools**

[Cluster Autoscaler](https://github.com/kubernetes/autoscaler/tree/master/cluster-autoscaler/cloudprovider/clusterapi)<sup>713</sup> provides the ability to automatically scale-up or scale-down the number of worker nodes in a cluster, based on the number of pending pods to be scheduled. Running the Cluster Autoscaler is optional.

Unlike [Horizontal-Pod Autoscaler](https://github.com/kubernetes/autoscaler/blob/master/cluster-autoscaler/FAQ.md#how-fast-is-hpa-when-combined-with-ca)<sup>714</sup>, Cluster Autoscaler does not depend on any Metrics server and does not need Prometheus or any other metrics source.

The Cluster Autoscaler looks at the following annotations on a MachineDeployment to determine its scale-up and scale-down ranges:

<sup>713</sup> <https://github.com/kubernetes/autoscaler/tree/master/cluster-autoscaler/cloudprovider/clusterapi>

<sup>714</sup> [https://github.com/kubernetes/autoscaler/blob/master/cluster-autoscaler/FAQ.md#how-fast-is-hpa-when](https://github.com/kubernetes/autoscaler/blob/master/cluster-autoscaler/FAQ.md#how-fast-is-hpa-when-combined-with-ca)combined-with-ca

```
cluster.x-k8s.io/cluster-api-autoscaler-node-group-min-size
cluster.x-k8s.io/cluster-api-autoscaler-node-group-max-size
```
[The full list of command line arguments to the Cluster Autoscaler controller is on the Kubernetes public](https://github.com/kubernetes/autoscaler/blob/master/cluster-autoscaler/FAQ.md#what-are-the-parameters-to-ca)  GitHub repository<sup>715</sup>.

For more information about how Cluster Autoscaler works, see these documents:

- [What is Cluster Autoscaler](https://github.com/kubernetes/autoscaler/blob/master/cluster-autoscaler/FAQ.md#what-is-cluster-autoscaler)<sup>716</sup>
- [How does scale-up work](https://github.com/kubernetes/autoscaler/blob/master/cluster-autoscaler/FAQ.md#how-does-scale-up-work)<sup>717</sup>
- [How does scale-down work](https://github.com/kubernetes/autoscaler/blob/master/cluster-autoscaler/FAQ.md#how-does-scale-down-work)<sup>718</sup>
- [CAPI Provider for Cluster Autoscaler](https://github.com/kubernetes/autoscaler/tree/master/cluster-autoscaler/cloudprovider/clusterapi)<sup>719</sup>

#### **7.10.13.5.1 Cluster Autoscaler Prerequisites**

Before you begin, you must have:

- A [Bootstrap Cluster Lifecycle](#page-955-0) (see page 956).
- [Created a new Kubernetes Cluster](#page-957-0) (see page 958).
- A [Self-Managed Cluster](#page-975-1) (see page 976).

#### **7.10.13.5.2 Run Cluster Autoscaler**

The Cluster Autoscaler controller runs on the workload cluster. Upon creation of the workload cluster, this controller does not have all the objects required to function correctly until after a dkp move is issued from the bootstrap cluster.

Run the following steps to enable Cluster Autoscaler:

1. Ensure the Cluster Autoscaler controller is up and running (no restarts and no errors in the logs)

```
kubectl --kubeconfig=${CLUSTER_NAME}.conf logs deployments/cluster-autoscaler 
cluster-autoscaler -n kube-system -f
```
2. Enable Cluster Autoscaler by setting the min & max ranges

```
kubectl --kubeconfig=${CLUSTER_NAME}.conf annotate machinedeployment $
{NODEPOOL_NAME} cluster.x-k8s.io/cluster-api-autoscaler-node-group-min-size=2
kubectl --kubeconfig=${CLUSTER_NAME}.conf annotate machinedeployment $
{NODEPOOL_NAME} cluster.x-k8s.io/cluster-api-autoscaler-node-group-max-size=6
```
<sup>715</sup> <https://github.com/kubernetes/autoscaler/blob/master/cluster-autoscaler/FAQ.md#what-are-the-parameters-to-ca> 716 <https://github.com/kubernetes/autoscaler/blob/master/cluster-autoscaler/FAQ.md#what-is-cluster-autoscaler> 717 <https://github.com/kubernetes/autoscaler/blob/master/cluster-autoscaler/FAQ.md#how-does-scale-up-work> 718 <https://github.com/kubernetes/autoscaler/blob/master/cluster-autoscaler/FAQ.md#how-does-scale-down-work>

<sup>719</sup> <https://github.com/kubernetes/autoscaler/tree/master/cluster-autoscaler/cloudprovider/clusterapi>

- 3. The Cluster Autoscaler logs will show that the worker nodes are associated with node-groups and that pending pods are being watched.
- 4. To demonstrate that it is working properly, create a large deployment which will trigger pending pods (For this example we used AWS m5.2xlarge worker nodes. If you have larger worker-nodes, you should scale up the number of replicas accordingly).

```
cat <<EOF | kubectl --kubeconfig=${CLUSTER_NAME}.conf apply -f -
apiVersion: apps/v1
kind: Deployment
metadata:
   name: busybox-deployment
   labels:
     app: busybox
spec:
   replicas: 600
   selector:
     matchLabels:
       app: busybox
   template:
     metadata:
       labels:
         app: busybox
     spec:
       containers:
       - name: busybox
         image: busybox:latest
         command:
           - sleep
          - "3600"
         imagePullPolicy: IfNotPresent
       restartPolicy: Always
EOF
```
- 5. Cluster Autoscaler will scale up the number of Worker Nodes until there are no pending pods.
- 6. Scale down the number of replicas for busybox-deployment .

```
kubectl --kubeconfig ${CLUSTER_NAME}.conf scale --replicas=30 deployment/
busybox-deployment
```
7. Cluster Autoscaler starts to scale down the number of Worker Nodes after the default timeout of 10 minutes.

## **7.10.14 AWS Certificate Renewal**

During cluster creation, Kubernetes establishes a Public Key Infrastructure (PKI) for generating the TLS certificates needed for securing cluster communication for various components such as etcd ,

kubernetes-apiserver and kube-proxy . The certificates created by these components have a default expiration of one year and are renewed when an administrator updates the cluster.

Kubernetes provides a facility to renew all certificates automatically during control plane updates. For administrators who need long-running clusters or clusters that are not upgraded often, dkp provides automated certificate renewal, without a cluster upgrade.

### 7.10.14.1 Prerequisites

- This feature requires Python 3.5 or greater to be installed on all control plane hosts.
- Complete the [Bootstrap Cluster](#page-955-0) (see page 956) topic.

### 7.10.14.2 Create a Cluster with Automated Certificate Renewal

To enable the automated certificate renewal, create a Konvoy cluster using the certificate-renewinterval flag:

dkp create cluster aws --certificate-renew-interval=60 --cluster-name=**long**-running

The certificate-renew-interval is the number of days after which Kubernetes-managed PKI certificates will be renewed. For example, an certificate-renew-interval value of 60 means the certificates will be renewed every 60 days.

## 7.10.14.3 Technical Details

The following manifests are modified on the control plane hosts, and are located at /etc/kubernetes/ manifests . Modifications to these files requires SUDO access.

```
kube-controller-manager.yaml
kube-apiserver.yaml
kube-scheduler.yaml
kube-proxy.yaml
```
The following annotation indicates the time each component was reset:

```
metadata:
   annotations:
     konvoy.d2iq.io/restartedAt: $(date +%s)
```
This only occurs when the PKI certificates are older than the interval given at cluster creation time. This is activated by a systemd timer called renew-certs.timer that triggers an associated systemd service called renew-certs.service that runs on all of the control plane hosts.

### 7.10.14.4 Debug

To debug the automatic certificate renewal feature, a cluster administrator can look at several different components to see if the certificates were renewed. For example, an administrator might start with a look at the control plane pod definition to check the last reset time. To determine if a scheduler pod was properly reset, run the command:

```
kubectl get pod -n kube-system kube-scheduler-ip-10-0-xx-xx.us-west-2.compute.interna
l -o yaml
```
The output of the command will be similar to the following:

```
apiVersion: v1
kind: Pod
metadata:
   annotations:
     konvoy.d2iq.io/restartedAt: "1626124940.735733"
```
Administrators who want more details on the execution of the systemd service can use ssh to connect

to the control plane hosts, and then use the systemctl and journalctl commands that follow to help diagnose potential issues.

To check the status of the timers, when they last ran, and when they are scheduled to run next, use the command:

```
systemctl list-timers
```
To check the status of the renew-certs service, use the command:

systemctl status renew-certs

To get the logs of the last run of the service, use the command:

journalctl logs -u renew-certs

### **7.10.15 Configure Infrastructure in UI**

This page refers to working inside the AWS Console in order to add Infrastructure Provider.

## 7.10.15.1 Create Infrastructure Provider

To configure an AWS Provider with a User Role in the AWS Console (UI), perform the following steps:

- 1. From the top menu bar, select your target workspace.
- 2. Select **Infrastructure Providers** in the **Administration** section of the sidebar menu.
- 3. Select the **Add Infrastructure Provider** button.
- 4. Select the **Amazon Web Services (AWS)** option.
- 5. Ensure **Role** is selected as the **Authentication Method**.
- 6. Enter a name for your infrastructure provider. Select a name that matches the AWS user.
- 7. Enter the **Role ARN**.
- 8. You can add an **External ID** if you share the Role with a 3rd party. External IDs secure your environment from accidentally used roles. [Read more about External IDs](https://docs.aws.amazon.com/IAM/latest/UserGuide/id_roles_create_for-user_externalid.html)<sup>720</sup>.
- 9. Select **Save** to save your provider.

## 7.10.15.2 Fill out the Add Infrastructure Provider Form

To fill out the Add Infrastructure Provider form in the AWS Console using Static Credentials, perform the following steps:

- 1. In Kommander, select the Workspace associated with the credentials you are adding.
- 2. Navigate to **Administration > Infrastructure Providers** and click the **Add Infrastructure Provider** button.
- 3. Select the Amazon Web Services (AWS) option.
- 4. Ensure **Static** is selected as the Authentication Method.
- 5. Enter a name for your infrastructure provider for later reference. Consider choosing a name that matches the AWS user.
- 6. Fill out the access and secret keys using the keys generated above.
- 7. Select **Save** to save your provider.

## **7.10.16 Replace an AWS Node**

### 7.10.16.1 Prerequisites

Before you begin, you must:

<sup>720</sup> [https://docs.aws.amazon.com/IAM/latest/UserGuide/id\\_roles\\_create\\_for-user\\_externalid.html](https://docs.aws.amazon.com/IAM/latest/UserGuide/id_roles_create_for-user_externalid.html)

- [Create a workload cluster](#page-957-0) (see page 958).
- [Make the new cluster self-managed](#page-975-1) (see page 976).

## 7.10.16.2 Replace a Worker Node

In certain situations, you may want to delete a worker node and have [Cluster API](https://cluster-api.sigs.k8s.io/)<sup>721</sup> replace it with a newly provisioned machine.

1. Identify the name of the node to delete.

List the nodes:

```
kubectl --kubeconfig ${CLUSTER_NAME}.conf get nodes
```
The output from this command resembles the following:

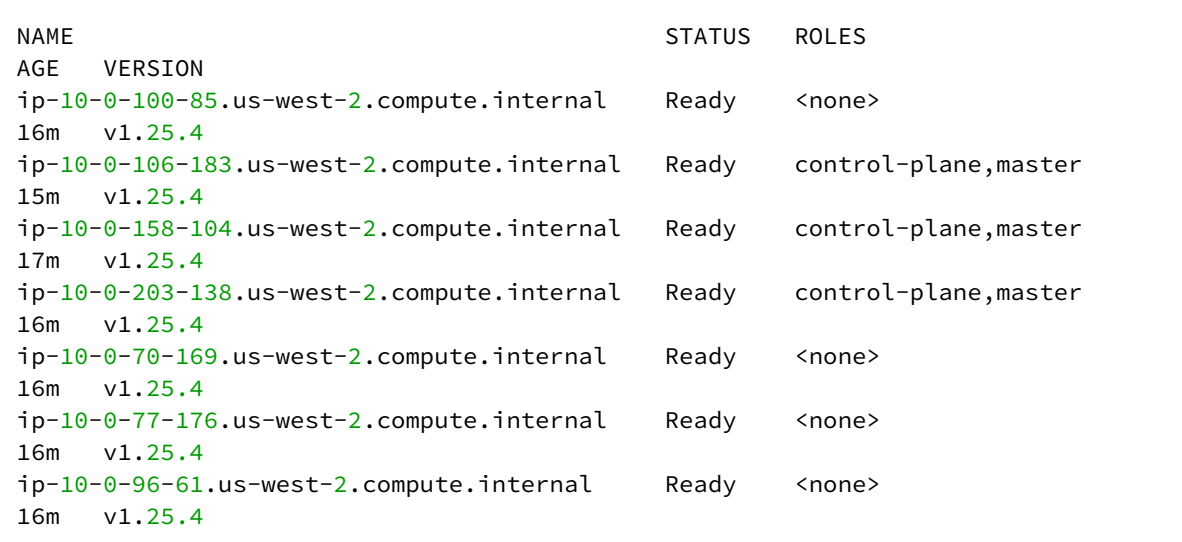

2. Export a variable with the node name to use in the next steps:

This example uses the name ip-10-0-100-85.us-west-2.compute.internal.

export NAME\_NODE\_TO\_DELETE="<ip-10-0-100-85.us-west-2.compute.internal>"

3. Delete the Machine resource

<sup>721</sup> <https://cluster-api.sigs.k8s.io/>

```
export NAME_MACHINE_TO_DELETE=$(kubectl --kubeconfig ${CLUSTER_NAME}.conf get 
machine -ojsonpath="{.items[?
(@.status.nodeRef.name==\"$NAME_NODE_TO_DELETE\")].metadata.name}")
kubectl --kubeconfig ${CLUSTER_NAME}.conf delete machine 
"$NAME_MACHINE_TO_DELETE"
```

```
machine.cluster.x-k8s.io "aws-example-1-md-0-cb9c9bbf7-t894m" deleted
```
The command will not return immediately. It will return once the Machine resource has been deleted.

A few minutes after the Machine resource is deleted, the corresponding Node resource is also deleted.

4. Observe that the Machine resource is being replaced using this command:

```
kubectl --kubeconfig ${CLUSTER_NAME}.conf get machinedeployment
```
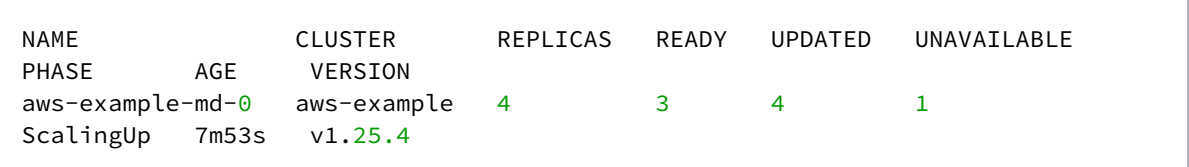

In this example, there are two replicas, but only 1 is ready. One replica is unavailable, and the ScalingUp phase means a new Machine is being created.

5. Identify the replacement Machine using this command:

```
export NAME_NEW_MACHINE=$(kubectl --kubeconfig ${CLUSTER_NAME}.conf get 
machines \
     -l=cluster.x-k8s.io/deployment-name=${CLUSTER_NAME}-md-0 \
     -ojsonpath='{.items[?(@.status.phase=="Running")].metadata.name}{"\n"}')
echo "$NAME_NEW_MACHINE"
```

```
aws-example-md-0-cb9c9bbf7-hcl8z aws-example-md-0-cb9c9bbf7-rtdqw aws-example-
md-0-cb9c9bbf7-td29r aws-example-md-0-cb9c9bbf7-w64kg
```
If the output is empty, the new Machine has probably exited the Provisioning phase and entered the Running phase.

6. Identify the replacement Node using this command:

kubectl --kubeconfig \${CLUSTER\_NAME}.conf get nodes

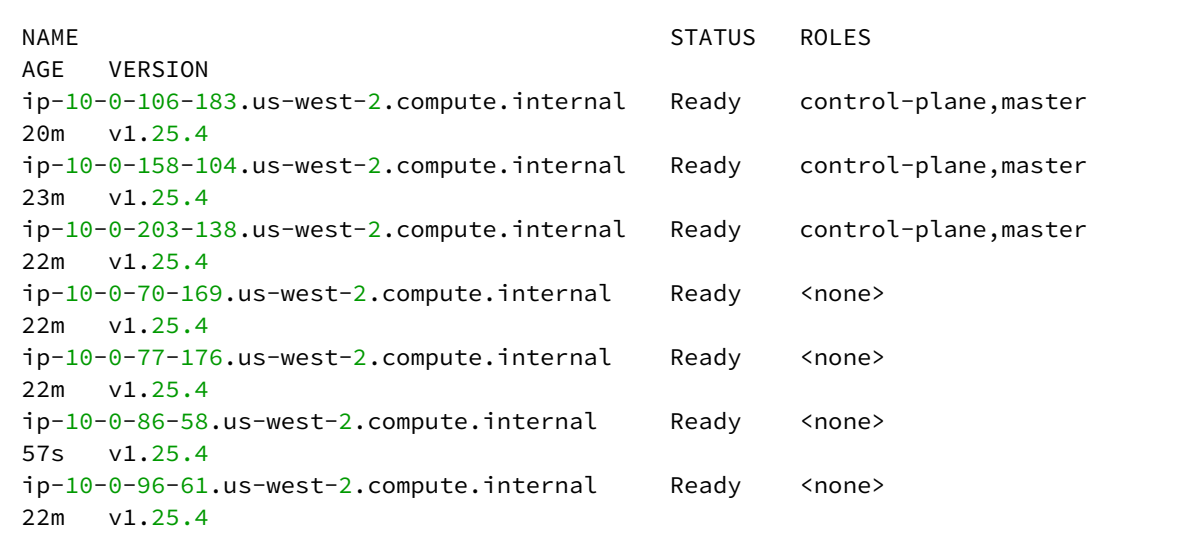

If the output is empty, the Node resource is not yet available, or does not yet have the expected annotation. Wait a few minutes, then repeat the command.

# 7.11 EKS Infrastructure

Enterprise Gov Advanced

When installing DKP on your EKS infrastructure, you can choose from multiple configuration types. The steps for creating and accessing your cluster are listed below:

- [EKS Introduction](#page-1005-0) (see page 1006)
- [Minimal User Permission for EKS Cluster Creation](#page-1006-0) (see page 1007)
- [EKS Cluster IAM Permissions and Roles](#page-1009-0) (see page 1010)
- [Create an EKS Cluster from the CLI](#page-1014-0) (see page 1015)
- [Create an EKS Cluster from the UI](#page-1021-0) (see page 1022)
- [Grant Cluster Access](#page-1023-0) (see page 1024)
- [Explore EKS Cluster](#page-1024-0) (see page 1025)
- [Manage EKS Nodepools](#page-1027-0) (see page 1028)
- [Delete EKS Cluster from CLI](#page-1029-0) (see page 1030)
- [Delete EKS Cluster from UI](#page-1031-0) (see page 1032)

### <span id="page-1005-0"></span>**7.11.1 EKS Introduction**

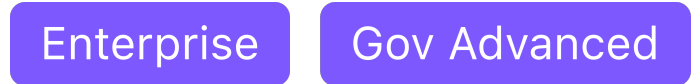

DKP brings value to EKS customers by providing all components needed for a production-ready Kubernetes environment. DKP 2.5 provides the capability to provision EKS clusters using the DKP UI, In addition to above, DKP 2.5 also provides the ability to upgrade your EKS clusters using the DKP platform, making it possible to manage the complete lifecycle of EKS clusters from a centralized platform.

DKP adds value to Amazon EKS through:

- **Time to Value** in hours/days to get to production, instead of weeks/months, or even failure. Particularly in complex environments like air-gapped, customers tried various options and even after spending millions did not see success, or saw Day 2 later than they could have. We delivered results in hours/days.
- **Less Risk**
	- **Cloud-Native Expertise** eliminates the lack of skills issue. Our industry-leading expertise closes skill gaps on the customer side, avoids costly mistakes, transfers skills, and improves project success rates while shortening timelines.
	- **Simplicity** mitigates operational complexity. We focus on a great user experience and automate the hard parts of cloud-native operations to get customers to Day 2 faster and meet all Day 2 operational challenges. This frees up time on the customer side to build what differentiates them, instead of reinventing the wheel for Kubernetes operations.
	- **Military-Grade Security** alleviates security concerns. The D2iQ Kubernetes Platform can be configured to meet NSA Kubernetes security hardening guidelines. D2iQ Kubernetes Platform and supported add-on components are security scanned and secure out of the box. Encryption of data-at-rest, FIPS compliance, and fully supported air-gapped deployments round out D2iQ offerings.
- **Lower TCO** with operational insights and a simpler platform that curates needed capabilities from Amazon EKS and the open source community that reduces the time and cost of consulting engagements as well as ongoing support costs.
- **Enterprise-grade Kubernetes** - comes with a curated list of Day 2 applications necessary for running Kubernetes in production.
- **One platform for all** Single platform to manage multiple clusters on any infrastructure cloud, onpremise, and edge.
- **D2IQ GitOps and EKS** - Delivering business value through applications is the primary goal of any Kubernetes cluster. While EKS provides the hosted framework that leads the market, delivering applications to your environment requires a mature and integrated approach. D2IQ DKP provides

workspace and project level constructs to a Kubernetes cluster so that application teams have division of resources, security and cost optimization at the the project and namespace level.

- Projects deliver applications via the built in GitOps via FluxCD Just provide a Git repository and DKP does the rest
- Through integration with Kubecost, DKP monitors utilization of project resources and proves real time reporting for performance and cost optimization
- Security of projects is defined through DKP integration of customer authentication methods and is reinforced through several layers of application security
- **Cluster Lifecycle Management through CAPI** Through the use of cluster API, DKP gives customers full lifecycle management of their EKS clusters with the ability to instantiate new EKS clusters through a unified API. This allows administrators to deploy new EKS clusters through code and deliver consistent cluster configurations.
- Time to application value is greatly reduced by minimizing the steps necessary to provision a cluster segment clusters through integrated permissions
- Secure and reliable cluster deployments
- Automatic day 2 operations of EKS clusters (Monitoring, Logging, Central Management, Security, Cost Optimization)
- Day 2 GitOps integration with every EKS cluster

## <span id="page-1006-0"></span>**7.11.2 Minimal User Permission for EKS Cluster Creation**

The following is a cloudformation stack which adds a policy named eks-bootstrapper to manage EKS cluster to the dkp-bootstrapper-role [created by the cloudformation stack in the Minimal Permissions](#page-939-0)  and Role to Create Cluster (see page 940) section. Consult th[e Leveraging the Role](#page-943-0)  (see page 944)section for an example of how to use this role and how a system administrator wants to expose using the permissions.

```
AWSTemplateFormatVersion: 2010-09-09
Parameters:
   existingBootstrapperRole:
     Type: CommaDelimitedList
     Description: 'Name of existing minimal role you want to add to add EKS cluster 
management permissions to'
     Default: dkp-bootstrapper-role
Resources:
   EKSMinimumPermissions:
     Properties:
       Description: Minimal user policy to manage eks clusters
       ManagedPolicyName: eks-bootstrapper
       PolicyDocument:
         Statement:
           - Action:
               - 'ssm:GetParameter'
             Effect: Allow
             Resource:
               - 'arn:*:ssm:*:*:parameter/aws/service/eks/optimized-ami/*'
```

```
 - Action:
                - 'iam:CreateServiceLinkedRole'
             Condition:
                StringLike:
                  'iam:AWSServiceName': eks.amazonaws.com
             Effect: Allow
             Resource:
              - >-
                 arn:*:iam::*:role/aws-service-role/eks.amazonaws.com/
AWSServiceRoleForAmazonEKS
           - Action:
                - 'iam:CreateServiceLinkedRole'
             Condition:
                StringLike:
                  'iam:AWSServiceName': eks-nodegroup.amazonaws.com
             Effect: Allow
             Resource:
               - >-
                  arn:*:iam::*:role/aws-service-role/eks-nodegroup.amazonaws.com/
AWSServiceRoleForAmazonEKSNodegroup
           - Action:
                - 'iam:CreateServiceLinkedRole'
             Condition:
                StringLike:
                  'iam:AWSServiceName': eks-fargate.amazonaws.com
             Effect: Allow
             Resource:
               - >-
                  arn:aws:iam::*:role/aws-service-role/eks-fargate-pods.amazonaws.com/
AWSServiceRoleForAmazonEKSForFargate
           - Action:
                - 'iam:GetRole'
                - 'iam:ListAttachedRolePolicies'
             Effect: Allow
             Resource:
                - 'arn:*:iam::*:role/*'
           - Action:
               - 'iam:GetPolicy'
             Effect: Allow
             Resource:
                - 'arn:aws:iam::aws:policy/AmazonEKSClusterPolicy'
           - Action:
                - 'eks:DescribeCluster'
                - 'eks:ListClusters'
                - 'eks:CreateCluster'
                - 'eks:TagResource'
                - 'eks:UpdateClusterVersion'
                - 'eks:DeleteCluster'
                - 'eks:UpdateClusterConfig'
                - 'eks:UntagResource'
                - 'eks:UpdateNodegroupVersion'
                - 'eks:DescribeNodegroup'
```
```
 - 'eks:DeleteNodegroup'
           - 'eks:UpdateNodegroupConfig'
           - 'eks:CreateNodegroup'
           - 'eks:AssociateEncryptionConfig'
           - 'eks:ListIdentityProviderConfigs'
           - 'eks:AssociateIdentityProviderConfig'
           - 'eks:DescribeIdentityProviderConfig'
           - 'eks:DisassociateIdentityProviderConfig'
         Effect: Allow
         Resource:
           - 'arn:*:eks:*:*:cluster/*'
           - 'arn:*:eks:*:*:nodegroup/*/*/*'
       - Action:
           - 'ec2:AssociateVpcCidrBlock'
           - 'ec2:DisassociateVpcCidrBlock'
           - 'eks:ListAddons'
           - 'eks:CreateAddon'
           - 'eks:DescribeAddonVersions'
           - 'eks:DescribeAddon'
           - 'eks:DeleteAddon'
           - 'eks:UpdateAddon'
           - 'eks:TagResource'
           - 'eks:DescribeFargateProfile'
           - 'eks:CreateFargateProfile'
           - 'eks:DeleteFargateProfile'
         Effect: Allow
         Resource:
          - '*'
       - Action:
           - 'iam:PassRole'
         Condition:
           StringEquals:
              'iam:PassedToService': eks.amazonaws.com
         Effect: Allow
         Resource:
          - '*'
       - Action:
           - 'kms:CreateGrant'
           - 'kms:DescribeKey'
         Condition:
           'ForAnyValue:StringLike':
             'kms:ResourceAliases': alias/cluster-api-provider-aws-*
         Effect: Allow
         Resource:
          - '**'
     Version: 2012-10-17
   Roles: !Ref existingBootstrapperRole
 Type: 'AWS::IAM::ManagedPolicy'
```
 $\blacksquare$ **If your role is not named** dkp-bootstrapper-role **change the parameter on line 6 of the file.**

To create the resources in the cloudformation stack, copy the contents above into a file. Before executing the following command, replace MYFILENAME.yaml and MYSTACKNAME with the intended values for your system:

```
aws cloudformation create-stack --template-body=file://MYFILENAME.yaml --stack-
name=MYSTACKNAME --capabilities CAPABILITY_NAMED_IAM
```
#### 7.11.2.1 Next Step:

<span id="page-1009-0"></span>[EKS: Cluster IAM Policies and Roles](#page-354-0) (see page 355)

## **7.11.3 EKS Cluster IAM Permissions and Roles**

This section guides a DKP user in creating IAM Policies and Instance Profiles that governs who has access to the cluster. The IAM Role is used by the cluster's control plane and worker nodes using the provided AWS CloudFormation Stack specific to EKS. This CloudFormation Stack has additional permissions that are used to delegate access roles for other users.

#### 7.11.3.1 Prerequisites from AWS:

- [The user you delegate from your role must have a minimum set of permissions, see User Roles and](#page-939-0)  Instance Profiles (see page 940) page for AWS.
- Create the [Cluster IAM Policies](#page-945-0) (see page 946) in your AWS account.

# 7.11.3.2 EKS IAM Artifacts

#### **7.11.3.2.1 Policies**

- controllers-eks.cluster-api-provider-aws.sigs.k8s.io enumerates the Actions required by the workload cluster to create and modify EKS clusters in the user's AWS Account. It is attached to the existing control-plane.cluster-api-provider-aws.sigs.k8s.io role
- eks-nodes.cluster-api-provider-aws.sigs.k8s.io - enumerates the Actions required by the EKS workload cluster's worker machines. It is attached to the existing nodes.cluster-apiprovider-aws.sigs.k8s.io

#### **7.11.3.2.2 Roles**

• eks-controlplane.cluster-api-provider-aws.sigs.k8s.io - is the Role associated with EKS cluster control planes

8 NOTE: control-plane.cluster-api-provider-aws.sigs.k8s.io and [nodes.cluster-api-provider-aws.sigs.k8s.io](#page-945-0) roles were created by Cluster IAM Policies and Roles (see page 946) in AWS.

Below is a [CloudFormation stack](https://docs.aws.amazon.com/AWSCloudFormation/latest/UserGuide/Welcome.html)<sup>722</sup> that includes IAM policies and roles required to setup EKS Clusters:

```
AWSTemplateFormatVersion: 2010-09-09
Parameters:
   existingControlPlaneRole:
     Type: CommaDelimitedList
     Description: 'Names of existing Control Plane Role you want to add to the newly 
created EKS Managed Policy for AWS cluster API controllers'
     Default: control-plane.cluster-api-provider-aws.sigs.k8s.io
   existingNodeRole:
     Type: CommaDelimitedList
     Description: 'ARN of the Nodes Managed Policy to add to the role for nodes'
     Default: nodes.cluster-api-provider-aws.sigs.k8s.io
Resources:
   AWSIAMManagedPolicyControllersEKS:
     Properties:
       Description: For the Kubernetes Cluster API Provider AWS Controllers
       ManagedPolicyName: controllers-eks.cluster-api-provider-aws.sigs.k8s.io
       PolicyDocument:
         Statement:
           - Action:
               - 'ssm:GetParameter'
             Effect: Allow
             Resource:
               - 'arn:*:ssm:*:*:parameter/aws/service/eks/optimized-ami/*'
           - Action:
               - 'iam:CreateServiceLinkedRole'
             Condition:
               StringLike:
                  'iam:AWSServiceName': eks.amazonaws.com
             Effect: Allow
             Resource:
              - >-
```
<sup>722</sup> <https://docs.aws.amazon.com/AWSCloudFormation/latest/UserGuide/Welcome.html>

```
 arn:*:iam::*:role/aws-service-role/eks.amazonaws.com/
AWSServiceRoleForAmazonEKS
           - Action:
               - 'iam:CreateServiceLinkedRole'
             Condition:
               StringLike:
                  'iam:AWSServiceName': eks-nodegroup.amazonaws.com
             Effect: Allow
             Resource:
               - >-
                  arn:*:iam::*:role/aws-service-role/eks-nodegroup.amazonaws.com/
AWSServiceRoleForAmazonEKSNodegroup
           - Action:
               - 'iam:CreateServiceLinkedRole'
             Condition:
               StringLike:
                  'iam:AWSServiceName': eks-fargate.amazonaws.com
             Effect: Allow
             Resource:
              - >-
                  arn:aws:iam::*:role/aws-service-role/eks-fargate-pods.amazonaws.com/
AWSServiceRoleForAmazonEKSForFargate
           - Action:
                - 'iam:GetRole'
                - 'iam:ListAttachedRolePolicies'
             Effect: Allow
             Resource:
               - 'arn:*:iam::*:role/*'
           - Action:
               - 'iam:GetPolicy'
             Effect: Allow
             Resource:
               - 'arn:aws:iam::aws:policy/AmazonEKSClusterPolicy'
           - Action:
               - 'eks:DescribeCluster'
               - 'eks:ListClusters'
               - 'eks:CreateCluster'
               - 'eks:TagResource'
               - 'eks:UpdateClusterVersion'
               - 'eks:DeleteCluster'
               - 'eks:UpdateClusterConfig'
               - 'eks:UntagResource'
               - 'eks:UpdateNodegroupVersion'
               - 'eks:DescribeNodegroup'
               - 'eks:DeleteNodegroup'
               - 'eks:UpdateNodegroupConfig'
               - 'eks:CreateNodegroup'
               - 'eks:AssociateEncryptionConfig'
               - 'eks:ListIdentityProviderConfigs'
               - 'eks:AssociateIdentityProviderConfig'
               - 'eks:DescribeIdentityProviderConfig'
               - 'eks:DisassociateIdentityProviderConfig'
```

```
 Effect: Allow
           Resource:
             - 'arn:*:eks:*:*:cluster/*'
             - 'arn:*:eks:*:*:nodegroup/*/*/*'
         - Action:
             - 'ec2:AssociateVpcCidrBlock'
             - 'ec2:DisassociateVpcCidrBlock'
             - 'eks:ListAddons'
             - 'eks:CreateAddon'
             - 'eks:DescribeAddonVersions'
             - 'eks:DescribeAddon'
             - 'eks:DeleteAddon'
             - 'eks:UpdateAddon'
             - 'eks:TagResource'
             - 'eks:DescribeFargateProfile'
             - 'eks:CreateFargateProfile'
             - 'eks:DeleteFargateProfile'
           Effect: Allow
           Resource:
            -1*1 - Action:
             - 'iam:PassRole'
           Condition:
             StringEquals:
                'iam:PassedToService': eks.amazonaws.com
           Effect: Allow
           Resource:
            -1*'
         - Action:
             - 'kms:CreateGrant'
             - 'kms:DescribeKey'
           Condition:
             'ForAnyValue:StringLike':
                'kms:ResourceAliases': alias/cluster-api-provider-aws-*
           Effect: Allow
           Resource:
            - '*
       Version: 2012-10-17
     Roles: !Ref existingControlPlaneRole
  Type: 'AWS::IAM::ManagedPolicy'
 AWSIAMManagedEKSNodesPolicy:
   Properties:
     Description: Additional Policies to nodes role to work for EKS
     ManagedPolicyName: eks-nodes.cluster-api-provider-aws.sigs.k8s.io
     PolicyDocument:
       Statement:
         - Action:
             - "ec2:AssignPrivateIpAddresses"
             - "ec2:AttachNetworkInterface"
             - "ec2:CreateNetworkInterface"
             - "ec2:DeleteNetworkInterface"
             - "ec2:DescribeInstances"
```

```
 - "ec2:DescribeTags"
             - "ec2:DescribeNetworkInterfaces"
             - "ec2:DescribeInstanceTypes"
             - "ec2:DetachNetworkInterface"
             - "ec2:ModifyNetworkInterfaceAttribute"
             - "ec2:UnassignPrivateIpAddresses"
           Effect: Allow
           Resource:
            -1*'
         - Action:
             - ec2:CreateTags
           Effect: Allow
           Resource:
             - arn:aws:ec2:*:*:network-interface/*
         - Action:
             - "ec2:DescribeInstances"
             - "ec2:DescribeInstanceTypes"
             - "ec2:DescribeRouteTables"
             - "ec2:DescribeSecurityGroups"
             - "ec2:DescribeSubnets"
             - "ec2:DescribeVolumes"
             - "ec2:DescribeVolumesModifications"
             - "ec2:DescribeVpcs"
             - "eks:DescribeCluster"
           Effect: Allow
           Resource:
            - '*+'
       Version: 2012-10-17
     Roles: !Ref existingNodeRole
   Type: 'AWS::IAM::ManagedPolicy'
 AWSIAMRoleEKSControlPlane:
   Properties:
     AssumeRolePolicyDocument:
       Statement:
         - Action:
             - 'sts:AssumeRole'
           Effect: Allow
           Principal:
             Service:
               - eks.amazonaws.com
       Version: 2012-10-17
     ManagedPolicyArns:
       - 'arn:aws:iam::aws:policy/AmazonEKSClusterPolicy'
     RoleName: eks-controlplane.cluster-api-provider-aws.sigs.k8s.io
   Type: 'AWS::IAM::Role'
```
To create the resources in the CloudFormation stack, copy the contents above into a file and execute the following command after replacing MYFILENAME.yaml and MYSTACKNAME with the intended values:

```
aws cloudformation create-stack --template-body=file://MYFILENAME.yaml --stack-
name=MYSTACKNAME --capabilities CAPABILITY_NAMED_IAM
```
#### **7.11.3.2.3 Add EKS CSI Policy**

AWS CloudFormation does not support attaching an existing IAM Policy to an existing IAM Role. Add the necessary IAM policy to your worker instance profile using the aws CLI:

```
aws iam attach-role-policy --role-name nodes.cluster-api-provider-aws.sigs.k8s.io --
policy-arn arn:aws:iam::aws:policy/service-role/AmazonEBSCSIDriverPolicy
```
## <span id="page-1014-0"></span>**7.11.4 Create an EKS Cluster from the CLI**

Enterprise Gov Advanced

Ensure that the KUBECONFIG environment variable is set to the self-managed cluster by running export KUBECONFIG={SELF\_MANAGED\_AWS\_CLUSTER}.conf

#### 7.11.4.1 Create a New EKS Kubernetes Cluster

By default, the control-plane Nodes will be created in 3 different Availability Zones. However, the  $\blacksquare$ default worker Nodes will reside in a single zone. You may create additional node pools in other Availability Zones with the dkp create nodepool command.

Follow these steps:

 $\blacksquare$ 

1. Set the environment variable to the name you assigned this cluster.

export CLUSTER\_NAME=eks-example

2. Make sure your AWS credentials are up-to-date. Refresh the credentials command is only necessary if you are using Static Credentials (see page 0) (Access Keys) otherwise, if you are using role-based authentication on a bastion host, proceed to step 3:

dkp update bootstrap credentials aws

3. Create the cluster:

```
dkp create cluster eks \
   --cluster-name=${CLUSTER_NAME} \
   --additional-tags=owner=$(whoami)
```
If your environment uses HTTP/HTTPS proxies, you must include the flags --http-proxy, --

https-proxy, and --no-proxy and their related values in this command for it to be successful. More information is available in [Configuring an HTTP/HTTPS Proxy](#page-921-0) (see page 922). The output displays similar to this:

```
Generating cluster resources
cluster.cluster.x-k8s.io/eks-example created
awsmanagedcontrolplane.controlplane.cluster.x-k8s.io/eks-example-control-plane
 created
machinedeployment.cluster.x-k8s.io/eks-example-md-0 created
awsmachinetemplate.infrastructure.cluster.x-k8s.io/eks-example-md-0 created
eksconfigtemplate.bootstrap.cluster.x-k8s.io/eks-example-md-0 created
clusterresourceset.addons.cluster.x-k8s.io/calico-cni-installation-eks-example
 created
configmap/calico-cni-installation-eks-example created
configmap/tigera-operator-eks-example created
clusterresourceset.addons.cluster.x-k8s.io/cluster-autoscaler-eks-example
 created
configmap/cluster-autoscaler-eks-example created
clusterresourceset.addons.cluster.x-k8s.io/node-feature-discovery-eks-example
 created
configmap/node-feature-discovery-eks-example created
clusterresourceset.addons.cluster.x-k8s.io/nvidia-feature-discovery-eks-example
  created
configmap/nvidia-feature-discovery-eks-example created
```
4. Inspect or edit the cluster objects:

Use your favorite editor.

**NOTE:** Editing the cluster objects requires some understanding of Cluster API. Edits can prevent the cluster from deploying successfully.

The objects are [Custom Resources](https://kubernetes.io/docs/concepts/extend-kubernetes/api-extension/custom-resources/)<sup>723</sup> defined by Cluster API components, and they belong in three different categories:

#### a. **Cluster**

A *Cluster* object has references to the infrastructure-specific and control plane objects. Because this is an AWS cluster, there is an *AWSCluster* object that describes the infrastructure-specific cluster properties. Here, this means the AWS region, the VPC ID, subnet IDs, and security group rules required by the Pod network implementation.

#### b. **Control Plane**

A *AWSManagedControlPlane* object describes the control plane, which is the group of machines that run the Kubernetes control plane components, which include the etcd distributed database, the API server, the core controllers, and the scheduler. The object describes the configuration for these components. The object also has a reference to an infrastructure-specific object that describes the properties of all control plane machines.

#### c. **Node Pool**

A Node Pool is a collection of machines with identical properties. For example, a cluster might have one Node Pool with large memory capacity, another Node Pool with GPU support. Each Node Pool is described by three objects: The MachinePool references an object that describes the configuration of Kubernetes components (for example, kubelet) deployed on each node pool machine, and an infrastructure-specific object that describes the properties of all node pool machines. Here, it references a *KubeadmConfigTemplate*, and an *AWSMachineTemplate* object, which describes the instance type, the type of disk used, the size of the disk, among other properties.

For in-depth documentation about the objects, read [Concepts](https://cluster-api.sigs.k8s.io/user/concepts.html)<sup>724</sup> in the Cluster API Book.

5. Wait for the cluster control-plane to be ready:

kubectl wait --**for**=condition=ControlPlaneReady "clusters/\${CLUSTER\_NAME}" - timeout=20m

cluster.cluster.x-k8s.io/eks-example condition met

The READY status will become True after the cluster control-plane becomes ready in one of the following steps.

6. Once the objects are created on the API server, the Cluster API controllers reconcile them. They create infrastructure and machines. As they progress, they update the Status of each object. Konvoy provides a command to describe the current status of the cluster:

dkp describe cluster -c \${CLUSTER\_NAME}

<sup>723</sup> <https://kubernetes.io/docs/concepts/extend-kubernetes/api-extension/custom-resources/> 724 <https://cluster-api.sigs.k8s.io/user/concepts.html>

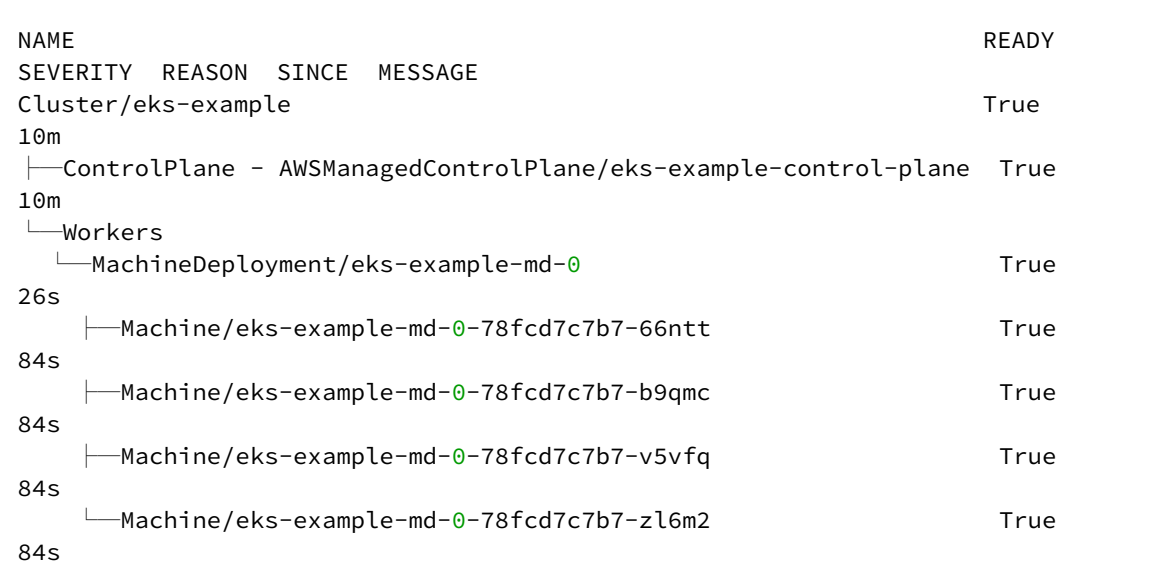

7. As they progress, the controllers also create Events. List the Events using this command:

```
kubectl get events | grep ${CLUSTER_NAME}
```
For brevity, the example uses grep . It is also possible to use separate commands to get Events for specific objects. For example, kubectl get events --field-selector involvedObject.kind="AWSCluster" and kubectl get events --field-selector involvedObject.kind="AWSMachine" .

```
46m Normal SuccessfulCreateVPC 
awsmanagedcontrolplane/eks-example-control-plane Created new managed VPC 
"vpc-05e775702092abf09"
46m Normal SuccessfulSetVPCAttributes 
awsmanagedcontrolplane/eks-example-control-plane Set managed VPC attributes 
for "vpc-05e775702092abf09"
46m Normal SuccessfulCreateSubnet 
awsmanagedcontrolplane/eks-example-control-plane Created new managed Subnet 
"subnet-0419dd3f2dfd95ff8"
46m Normal SuccessfulModifySubnetAttributes 
awsmanagedcontrolplane/eks-example-control-plane Modified managed Subnet 
"subnet-0419dd3f2dfd95ff8" attributes
46m Normal SuccessfulCreateSubnet 
awsmanagedcontrolplane/eks-example-control-plane Created new managed Subnet 
"subnet-0e724b128e3113e47"
46m Normal SuccessfulCreateSubnet 
awsmanagedcontrolplane/eks-example-control-plane Created new managed Subnet 
"subnet-06b2b31ea6a8d3962"
```

```
46m Normal SuccessfulModifySubnetAttributes 
awsmanagedcontrolplane/eks-example-control-plane Modified managed Subnet 
"subnet-06b2b31ea6a8d3962" attributes
46m Normal SuccessfulCreateSubnet 
awsmanagedcontrolplane/eks-example-control-plane Created new managed Subnet 
"subnet-0626ce238be32bf98"
46m Normal SuccessfulCreateSubnet 
awsmanagedcontrolplane/eks-example-control-plane Created new managed Subnet 
"subnet-0f53cf59f83177800"
46m Normal SuccessfulModifySubnetAttributes 
awsmanagedcontrolplane/eks-example-control-plane Modified managed Subnet 
"subnet-0f53cf59f83177800" attributes
46m Normal SuccessfulCreateSubnet 
awsmanagedcontrolplane/eks-example-control-plane Created new managed Subnet 
"subnet-0878478f6bbf153b2"
46m Normal SuccessfulCreateInternetGateway 
awsmanagedcontrolplane/eks-example-control-plane Created new managed Internet 
Gateway "igw-09fb52653949d4579"
46m Normal SuccessfulAttachInternetGateway 
awsmanagedcontrolplane/eks-example-control-plane Internet Gateway 
"igw-09fb52653949d4579" attached to VPC "vpc-05e775702092abf09"
46m Normal SuccessfulCreateNATGateway 
awsmanagedcontrolplane/eks-example-control-plane Created new NAT Gateway 
"nat-06356aac28079952d"
46m Normal SuccessfulCreateNATGateway 
awsmanagedcontrolplane/eks-example-control-plane Created new NAT Gateway 
"nat-0429d1cd9d956bf35"
46m Normal SuccessfulCreateNATGateway 
awsmanagedcontrolplane/eks-example-control-plane Created new NAT Gateway 
"nat-059246bcc9d4e88e7"
46m Normal SuccessfulCreateRouteTable 
awsmanagedcontrolplane/eks-example-control-plane Created managed RouteTable 
"rtb-01689c719c484fd3c"
46m Normal SuccessfulCreateRoute 
awsmanagedcontrolplane/eks-example-control-plane Created route {...
46m Normal SuccessfulAssociateRouteTable 
awsmanagedcontrolplane/eks-example-control-plane Associated managed 
RouteTable "rtb-01689c719c484fd3c" with subnet "subnet-0419dd3f2dfd95ff8"
46m Normal SuccessfulCreateRouteTable 
awsmanagedcontrolplane/eks-example-control-plane Created managed RouteTable 
"rtb-065af81b9752eeb69"
46m Normal SuccessfulCreateRoute 
awsmanagedcontrolplane/eks-example-control-plane Created route {...
46m Normal SuccessfulAssociateRouteTable 
awsmanagedcontrolplane/eks-example-control-plane Associated managed 
RouteTable "rtb-065af81b9752eeb69" with subnet "subnet-0e724b128e3113e47"
46m Normal SuccessfulCreateRouteTable 
awsmanagedcontrolplane/eks-example-control-plane Created managed RouteTable 
"rtb-03eeff810a89afc98"
46m Normal SuccessfulCreateRoute 
awsmanagedcontrolplane/eks-example-control-plane Created route {...
```

```
46m Normal SuccessfulAssociateRouteTable 
awsmanagedcontrolplane/eks-example-control-plane Associated managed 
RouteTable "rtb-03eeff810a89afc98" with subnet "subnet-06b2b31ea6a8d3962"
46m Normal SuccessfulCreateRouteTable 
awsmanagedcontrolplane/eks-example-control-plane Created managed RouteTable 
"rtb-0fab36f8751fdee73"
46m Normal SuccessfulCreateRoute 
awsmanagedcontrolplane/eks-example-control-plane Created route {...
46m Normal SuccessfulAssociateRouteTable 
awsmanagedcontrolplane/eks-example-control-plane Associated managed 
RouteTable "rtb-0fab36f8751fdee73" with subnet "subnet-0626ce238be32bf98"
46m Normal SuccessfulCreateRouteTable 
awsmanagedcontrolplane/eks-example-control-plane Created managed RouteTable 
"rtb-0e5c9c7bbc3740a0f"
46m Normal SuccessfulCreateRoute 
awsmanagedcontrolplane/eks-example-control-plane Created route {...
46m Normal SuccessfulAssociateRouteTable 
awsmanagedcontrolplane/eks-example-control-plane Associated managed 
RouteTable "rtb-0e5c9c7bbc3740a0f" with subnet "subnet-0f53cf59f83177800"
46m Normal SuccessfulCreateRouteTable 
awsmanagedcontrolplane/eks-example-control-plane Created managed RouteTable 
"rtb-0bf58eb5f73c387af"
46m Normal SuccessfulCreateRoute 
awsmanagedcontrolplane/eks-example-control-plane Created route {...
46m Normal SuccessfulAssociateRouteTable 
awsmanagedcontrolplane/eks-example-control-plane Associated managed 
RouteTable "rtb-0bf58eb5f73c387af" with subnet "subnet-0878478f6bbf153b2"
46m Normal SuccessfulCreateSecurityGroup 
awsmanagedcontrolplane/eks-example-control-plane Created managed 
SecurityGroup "sg-0b045c998a120a1b2" for Role "node-eks-additional"
46m Normal InitiatedCreateEKSControlPlane 
awsmanagedcontrolplane/eks-example-control-plane Initiated creation of a new
 EKS control plane default_eks-example-control-plane
37m Normal SuccessfulCreateEKSControlPlane 
awsmanagedcontrolplane/eks-example-control-plane Created new EKS control 
plane default_eks-example-control-plane
37m Normal SucessfulCreateKubeconfig 
awsmanagedcontrolplane/eks-example-control-plane Created kubeconfig for
 cluster "eks-example"
37m Normal SucessfulCreateUserKubeconfig 
awsmanagedcontrolplane/eks-example-control-plane Created user kubeconfig for
 cluster "eks-example"
27m Normal SuccessfulCreate 
awsmachine/eks-example-md-0-4t9nc Created new node instance
with id "i-0aecc1897c93df740"
26m Normal SuccessfulDeleteEncryptedBootstrapDataSecrets 
awsmachine/eks-example-md-0-4t9nc AWS Secret entries
containing userdata deleted
26m Normal SuccessfulSetNodeRef machine/
eks-example-md-0-78fcd7c7b7-fn7x9 ip-10-0-88-24.us-west-2.compute.inte
rnal
```

```
26m Normal SuccessfulSetNodeRef machine/
eks-example-md-0-78fcd7c7b7-g64nv ip-10-0-110-219.us-west-2.compute.in
ternal
26m Normal SuccessfulSetNodeRef machine/
eks-example-md-0-78fcd7c7b7-gwc5j ip-10-0-101-161.us-west-2.compute.in
ternal
26m Normal SuccessfulSetNodeRef machine/
eks-example-md-0-78fcd7c7b7-j58s4 ip-10-0-127-49.us-west-2.compute.int
ernal
46m Normal SuccessfulCreate 
machineset/eks-example-md-0-78fcd7c7b7 Created machine "eks-
example-md-0-78fcd7c7b7-fn7x9"
46m Normal SuccessfulCreate 
machineset/eks-example-md-0-78fcd7c7b7 Created machine "eks-
example-md-0-78fcd7c7b7-g64nv"
46m Normal SuccessfulCreate 
machineset/eks-example-md-0-78fcd7c7b7 Created machine "eks-
example-md-0-78fcd7c7b7-j58s4"
46m Normal SuccessfulCreate 
machineset/eks-example-md-0-78fcd7c7b7 Created machine "eks-
example-md-0-78fcd7c7b7-gwc5j"
27m Normal SuccessfulCreate 
awsmachine/eks-example-md-0-7whkv Created new node instance 
with id "i-06dfc0466b8f26695"
26m Normal SuccessfulDeleteEncryptedBootstrapDataSecrets 
awsmachine/eks-example-md-0-7whkv AWS Secret entries
containing userdata deleted
27m Normal SuccessfulCreate 
awsmachine/eks-example-md-0-ttgzv Created new node instance
with id "i-0544fce0350fd41fb"
26m Normal SuccessfulDeleteEncryptedBootstrapDataSecrets 
awsmachine/eks-example-md-0-ttgzv AWS Secret entries
containing userdata deleted
27m Normal SuccessfulCreate 
awsmachine/eks-example-md-0-v2hrf Created new node instance 
with id "i-0498906edde162e59"
26m Normal SuccessfulDeleteEncryptedBootstrapDataSecrets 
awsmachine/eks-example-md-0-v2hrf AWS Secret entries
containing userdata deleted
46m Normal SuccessfulCreate 
machinedeployment/eks-example-md-0 Created MachineSet "eks-
example-md-0-78fcd7c7b7"
```
# 7.11.4.2 Known Limitations

Be aware of these limitations in the current release of Konvoy.Ε

- The Konvoy version used to create a workload cluster must match the Konvoy version used to delete a workload cluster.
- EKS clusters cannot be Self-managed.
- Konvoy supports deploying one workload cluster.
- Konvoy generates a set of objects for one Node Pool.
- Konvoy does not validate edits to cluster objects.

#### <span id="page-1021-0"></span>**7.11.5 Create an EKS Cluster from the UI**

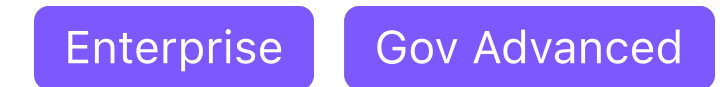

DKP UI allows you to quickly and easily provision a Cluster from your browser.

#### 7.11.5.1 Create an AWS Infrastructure Provider

Before you create a Cluster, you first need to create an AWS infrastructure provider to hold your AWS/EKS Credentials:

1. [Get the AWS RoleARN](#page-939-0) (see page 940).

```
aws iam get-role --role-name <role-name> --query 'Role.[RoleName, Arn]' --
output text
```
- 2. Select **Infrastructure Providers** from the Dashboard menu.
- 3. Select **Add Infrastructure Provider**.
- 4. Choose a workspace. If you are already in a workspace, the provider is automatically created in that workspace.
- 5. Ensure you select **Amazon Web Services**.
- 6. Add a **Name** for your Infrastructure Provider and include the **Role ARN** from Step 1 above.
- 7. Select **Save**.

If you choose to, you can use static credentials. However, this method is not as secure so it is not recommended.  $\mathbf{A}$ 

# 7.11.5.2 Provision an EKS Cluster

Follow these steps to provision the EKS cluster:

- 1. From the top menu bar, select your target workspace.
- 2. Select **Clusters > Add Cluster**. This begins the provisioning workflow.
- 3. Choose **Create Cluster**.
- 4. Enter the **Cluster Name**.
- 5. Select **EKS** from the **Choose Infrastructure** choices.
- 6. If available, choose a **Kubernetes Version**. Otherwise, the [default Kubernetes version](#page-1542-0) (see page 1543) installs.
- 7. Select a data center **region** or specify a custom **region**.
- 8. Edit your worker **Node Pools** as necessary. You can choose the **Number of Nodes**, the **Machine Type**, and our **IAM Instance Profile**. For the worker pool, you can also choose a **Worker Availability Zone**.
- 9. Add any additional **Labels** or **Infrastructure Provider Tags** as necessary.
- 10. Validate your inputs, and then select **Create**.

You are redirected to the **Clusters** page, where you see your **Cluster** in the **Provisioning** status. Hover over the status to view the details.

After about 15 minutes, your **Cluster** should be in the **Provisioned** status.

See [AWS RoleARN](https://docs.aws.amazon.com/IAM/latest/UserGuide/reference_identifiers.html#identifiers-arns)<sup>725</sup> for more information from the AWS site.

#### 7.11.5.3 Access EKS Cluster

After the cluster is successfully attached(managed), you can retrieve a custom kubeconfig file from the UI using your Kommander administrator credentials.

# 7.11.5.4 IAM User and Role Access for EKS Clusters

When creating an EKS cluster through the UI, the kubeconfig that is returned using the download

kubeconfig button allows access for 15 minutes. To follow best practices for AWS security, you should configure accessing the EKS cluster using IAM role or user based authentication. This allows account administrators to monitor all actions made.

To enable IAM based cluster access, follow the steps below:

- 1. Download the kubeconfig by selecting the Download kubeconfig button on the top section of the UI.
- 2. Using that kubeconfig , edit the config map with a command similar to the one below:

kubectl --kubeconfig=MYCLUSTER.conf edit cm -n kube-system aws-auth

<sup>725</sup> [https://docs.aws.amazon.com/IAM/latest/UserGuide/reference\\_identifiers.html#identifiers-arns](https://docs.aws.amazon.com/IAM/latest/UserGuide/reference_identifiers.html#identifiers-arns)

3. Modify the mapRoles and mapUsers objects according to the permissions as needed. The example below is mapping the arn: aws: iam::MYAWSACCOUNTID: role/PowerUser role to systems:masters on the Kubernetes cluster:

```
apiVersion: v1
data:
   mapRoles: |
     - groups:
       - system:bootstrappers
       - system:nodes
      rolearn: arn:aws:iam::MYAWSACCOUNTID:role/nodes.cluster-api-provider-
aws.sigs.k8s.io
       username: system:node:{{EC2PrivateDNSName}}
     - groups:
       - system:masters
       rolearn: arn:aws:iam::MYAWSACCOUNTID:role/PowerUser
       username: admin
kind: ConfigMap
```
For more information, consult the [Enabling IAM user and role access](https://docs.aws.amazon.com/eks/latest/userguide/add-user-role.html)<sup>726</sup> to you cluster guide and the [Kubernetes RBAC guide](https://kubernetes.io/docs/reference/access-authn-authz/rbac/)<sup>727</sup>.

4. From your management cluster run the following command to fetch a kubeconfig that uses IAM based permissions by running:

```
dkp get kubeconfig -c ${EKS_CLUSTER_NAME} -n ${KOMMANDER_WORKSPACE_NAMESPACE} 
>> ${EKS_CLUSTER_NAME}.conf
```
## **7.11.6 Grant Cluster Access**

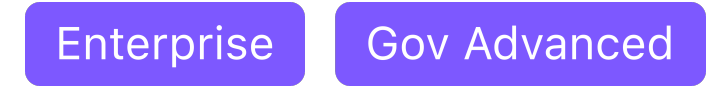

# 7.11.6.1 How to Grant EKS Cluster Access

You can access your cluster using AWS IAM roles in the dashboard. When you create an EKS cluster, the IAM entity is granted system:masters [permissions in Kubernetes Role Based Access Control \(RBAC\)](https://kubernetes.io/docs/reference/access-authn-authz/rbac/)  configuration.<sup>728</sup>

<sup>726</sup> <https://docs.aws.amazon.com/eks/latest/userguide/add-user-role.html>

<sup>727</sup> <https://kubernetes.io/docs/reference/access-authn-authz/rbac/>

<sup>728</sup> <https://kubernetes.io/docs/reference/access-authn-authz/rbac/>

More information about the configuration of the EKS control plane can be found on the EKS  $\blacksquare$ Cluster IAM Policies and Roles (see page 1010) page.

If the EKS cluster was created as a cluster using a self-managed AWS cluster that uses IAM Instance Profiles, you will need to modify the IAMAuthenticatorConfig field in the

AWSManagedControlPlane API object to allow other IAM entities to access the EKS workload cluster. Follow the steps below:

1. Run the following command with your KUBECONFIG configured to select the self-managed cluster previously used to create the workload EKS cluster. Ensure you substitute \${CLUSTER\_NAME} and \${CLUSTER\_NAMESPACE} with their corresponding values for your cluster.

```
kubectl edit awsmanagedcontrolplane ${CLUSTER_NAME}-control-plane -n $
{CLUSTER_NAMESPACE}
```
2. Edit the IamAuthenticatorConfig field with the IAM Role to the corresponding Kubernetes Role. In this example, the IAM role arn:aws:iam::111122223333:role/PowerUser is granted the cluster role system: masters . Note that this example uses example AWS resource [ARNs](https://docs.aws.amazon.com/general/latest/gr/aws-arns-and-namespaces.html)<sup>729</sup>, so these values should be substituted for real values in the corresponding AWS account.

```
iamAuthenticatorConfig:
    mapRoles:
       - groups:
         - system:bootstrappers
         - system:nodes
         rolearn: arn:aws:iam::111122223333:role/my-node-role
         username: system:node:{{EC2PrivateDNSName}}
       - groups:
         - system:masters
         rolearn: arn:aws:iam::111122223333:role/PowerUser
         username: admin
```
For further instructions on changing or assigning roles or clusterroles to which you can map IAM users or roles, see [Amazon Enabling IAM access to your cluster](https://docs.aws.amazon.com/eks/latest/userguide/add-user-role.html)<sup>730</sup>.

# **7.11.7 Explore EKS Cluster**

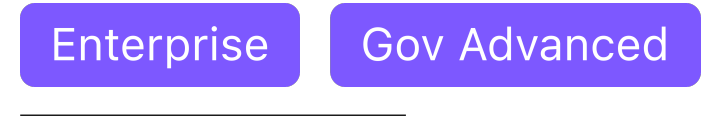

729 <https://docs.aws.amazon.com/general/latest/gr/aws-arns-and-namespaces.html> 730 <https://docs.aws.amazon.com/eks/latest/userguide/add-user-role.html>

This guide explains how to use the command line to interact with your newly deployed Kubernetes cluster. [Before you start, make sure you have created a workload cluster, as described in Create a New Cluster](#page-1014-0) (see page 1015).

## 7.11.7.1 Explore the new Kubernetes cluster

Follow these steps:

1. Get a kubeconfig file for the workload cluster:

When the workload cluster is created, the cluster lifecycle services generate a kubeconfig file for the workload cluster, and write it to a *Secret*. The kubeconfig file is scoped to the cluster administrator.

Get the kubeconfig from the *Secret*, and write it to a file, using this command:

dkp get kubeconfig -c \${CLUSTER\_NAME} > \${CLUSTER\_NAME}.conf

2. List the Nodes using this command:

kubectl --kubeconfig=\${CLUSTER\_NAME}.conf get nodes

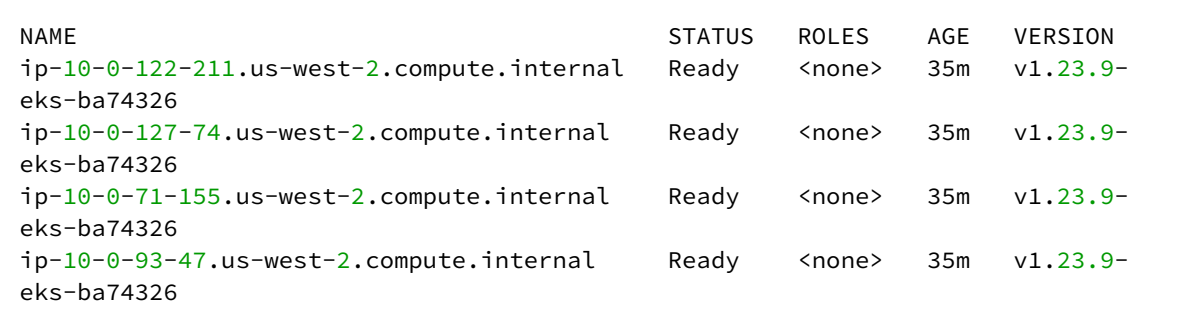

**NOTE:** It may take a few minutes for the Status to move to Ready while the Pod network is deployed. The Nodes' Status should change to Ready soon after the calico-node DaemonSet Pods are Ready.

3. List the Pods using this command:

```
kubectl --kubeconfig=${CLUSTER_NAME}.conf get --all-namespaces pods
```
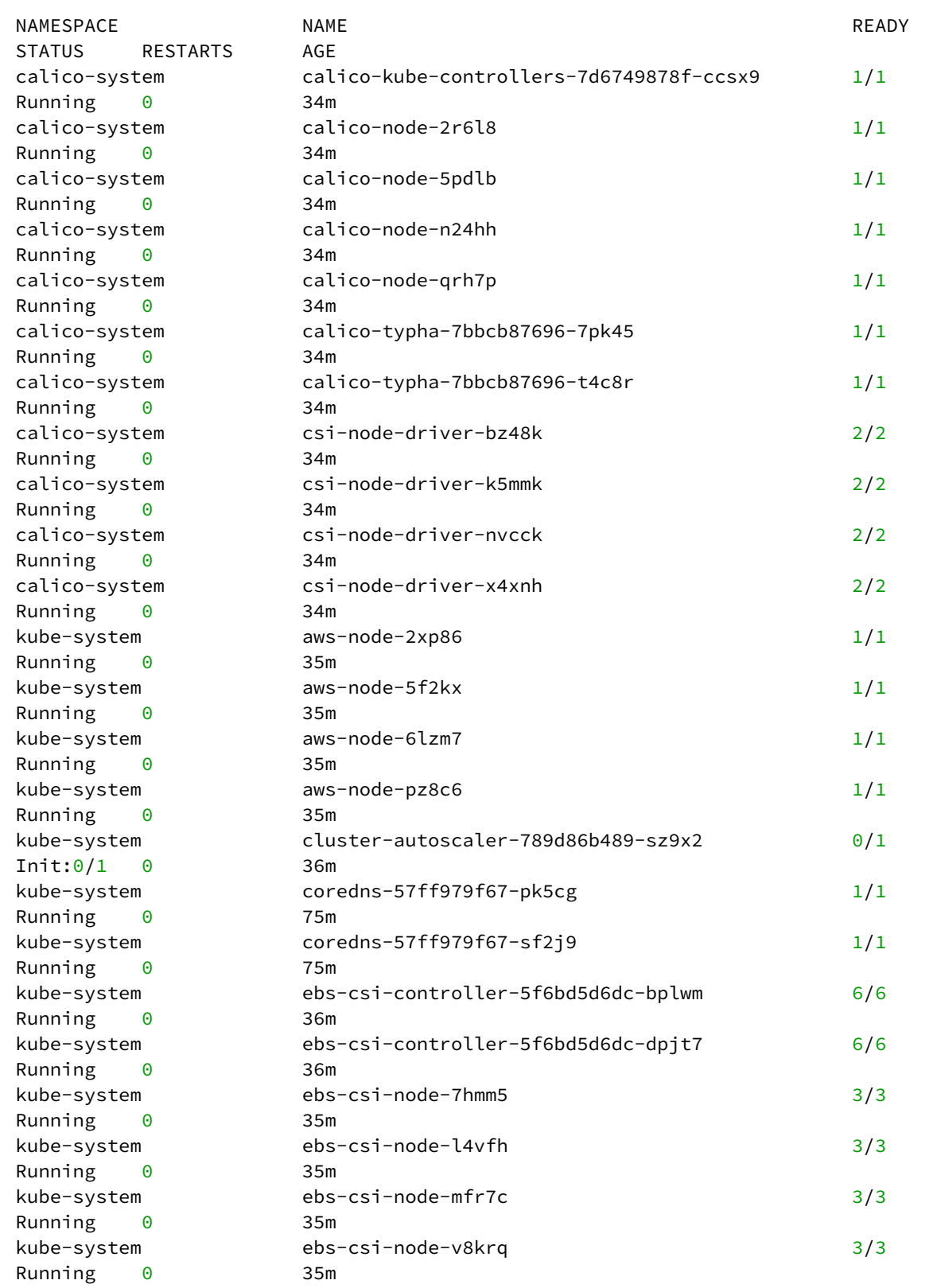

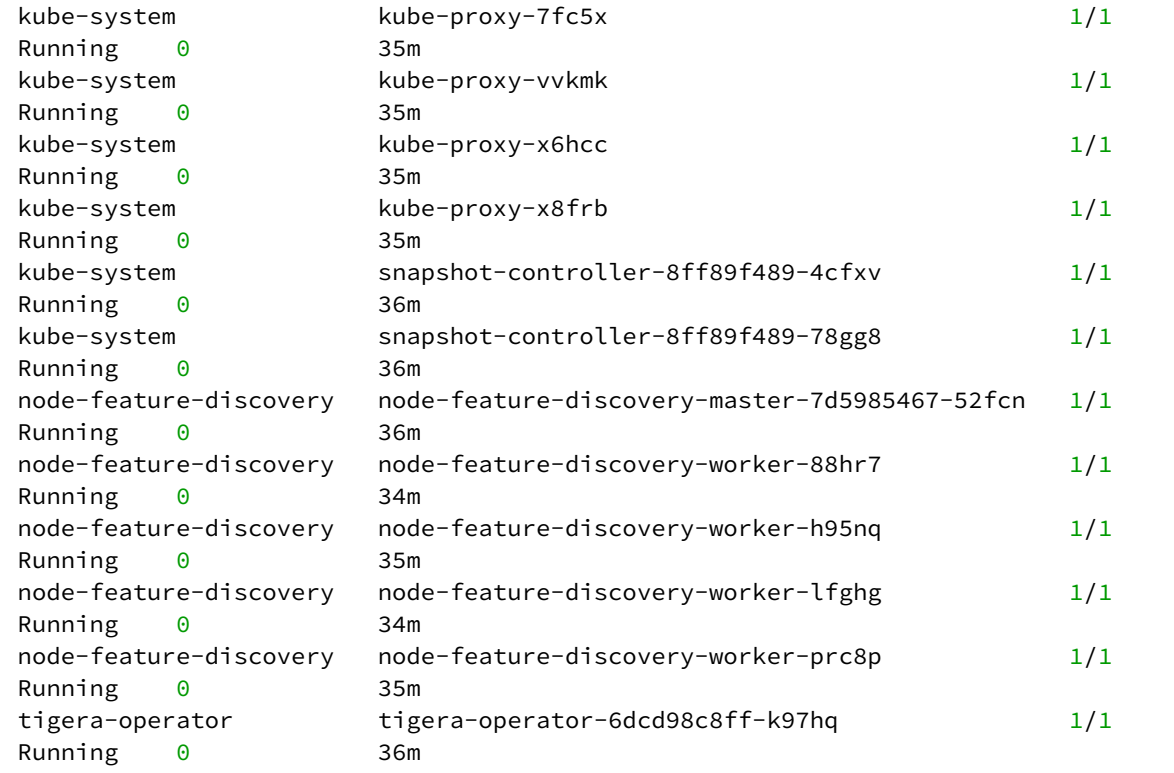

# **7.11.8 Manage EKS Nodepools**

**Enterprise** 

Ε

**Gov Advanced** 

Ensure that the KUBECONFIG environment variable is set to the self-managed cluster by running export KUBECONFIG={SELF\_MANAGED\_AWS\_CLUSTER}.conf

Node pools are part of a cluster and managed as a group, and can be used to manage a group of machines using common properties. New default clusters created by Konvoy contain one node pool of worker nodes that have the same configuration.

You can create additional node pools for specialized hardware or other configurations. For example, if you want to tune your memory usage on a cluster where you need maximum memory for some machines and minimal memory on others, you can create a new node pool with those specific resource needs.

**NOTE:** Konvoy implements node pools using Cluster API [MachineDeployments](https://cluster-api.sigs.k8s.io/developer/architecture/controllers/machine-deployment.html)<sup>731</sup>.  $\blacksquare$ 

#### 7.11.8.1 Create a node pool

Е

Availability zones (AZs) are isolated locations within data center regions from which public cloud services originate and operate. Because all the nodes in a node pool are deployed in a single Availability Zone, you may wish to create additional node pools is to ensure your cluster has nodes deployed in multiple Availability Zones.

By default, the first [Availability Zone](https://aws.amazon.com/about-aws/global-infrastructure/regions_az/)<sup>732</sup> in the region is used for the nodes in the node pool. To create the nodes in a different Availability Zone set the appropriate --availability-zone.

To create a new EKS node pool with 3 replicas, run:

```
dkp create nodepool eks ${NODEPOOL_NAME} \
     --cluster-name=${CLUSTER_NAME} \
     --replicas=3
```
machinedeployment.cluster.x-k8s.io/example created awsmachinetemplate.infrastructure.cluster.x-k8s.io/example created eksconfigtemplate.bootstrap.cluster.x-k8s.io/example created ✓ Creating **default**/example nodepool resources

Advanced users can use a combination of the --dry-run and --output=yaml flags to get a complete set of node pool objects to modify locally or store in version control.

#### 7.11.8.2 Scaling Up Node Pools

To scale up a node pool in a cluster, run:

dkp scale nodepools \${NODEPOOL\_NAME} --replicas=5 --cluster-name=\${CLUSTER\_NAME}

Your output should be similar to this example, indicating the scaling is in progress:

<sup>731</sup> <https://cluster-api.sigs.k8s.io/developer/architecture/controllers/machine-deployment.html> 732 [https://aws.amazon.com/about-aws/global-infrastructure/regions\\_az/](https://aws.amazon.com/about-aws/global-infrastructure/regions_az/)

```
✓ Scaling node pool example to 5 replicas
```
After a few minutes, you can list the node pools to:

```
dkp get nodepools --cluster-name=${CLUSTER_NAME}
```
Your output should be similar to this example, with the number of DESIRED and READY replicas increased to 5:

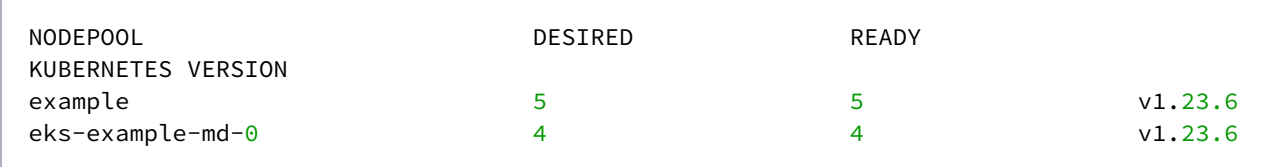

### 7.11.8.3 Delete EKS Node Pools

#### **Delete node pools in a cluster**

Deleting a node pool deletes the Kubernetes nodes and the underlying infrastructure. All nodes are drained prior to deletion and the pods running on those nodes are rescheduled.

To delete a node pool from a managed cluster, run:

```
dkp delete nodepool ${NODEPOOL_NAME} --cluster-name=${CLUSTER_NAME}
```
Here, example is the node pool to be deleted.

The expected output will be similar to the following example, indicating the node pool is being deleted:

✓ Deleting **default**/example nodepool resources

Deleting an invalid node pool results in output similar to this example:

dkp delete nodepool \${CLUSTER\_NAME}-md-invalid --cluster-name=\${CLUSTER\_NAME}

MachineDeployments or MachinePools.infrastructure.cluster.x-k8s.io "no MachineDeployments or MachinePools found for cluster eks-example" not found

# **7.11.9 Delete EKS Cluster from CLI**

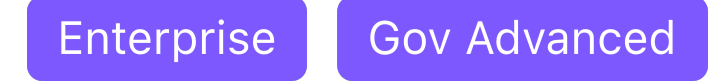

Ensure that the KUBECONFIG environment variable is set to the self-managed cluster by running export KUBECONFIG={SELF\_MANAGED\_AWS\_CLUSTER}.conf

### 7.11.9.1 Delete the EKS cluster

Follow these steps:

 $\blacksquare$ 

1. Ensure your AWS credentials are up to date. If you are using user profiles, then refresh the credentials using the command below. Otherwise, proceed to step 2.

dkp update bootstrap credentials aws

2. Delete the Kubernetes cluster and wait a few minutes:

Before deleting the cluster, dkp deletes all Services of type LoadBalancer on the cluster. Each Service is backed by an AWS Classic ELB. Deleting the Service deletes the ELB that backs it. To skip this step, use the flag --delete-kubernetes-resources=false .

**NOTE:** Do not skip this step if the VPC is managed by DKP. When DKP deletes the cluster, it deletes the VPC. If the VPC has any EKS Classic ELBs, EKS does not allow the VPC to be deleted, and DKP cannot delete the cluster.

dkp delete cluster --cluster-name=\${CLUSTER\_NAME}

✓ Deleting Services with type LoadBalancer **for** Cluster **default**/eks-example ✓ Deleting ClusterResourceSets **for** Cluster **default**/eks-example ✓ Deleting cluster resources ✓ Waiting **for** cluster to be fully deleted Deleted **default**/eks-example cluster

## 7.11.9.2 Next Step:

Once your cluster is built in the Konvoy component of DKP for your infrastructure/environment, you will install the [Kommander](#page-1226-0) (see page 1227) component of DKP to see your dashboard and continue customization.

# 7.11.9.3 Known Limitations

 $\blacksquare$ **NOTE:** Be aware of these limitations in the current release of DKP.

• The DKP version used to create the workload cluster must match the DKP version used to delete the workload cluster.

### **7.11.10 Delete EKS Cluster from UI**

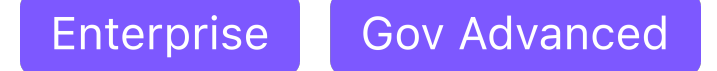

In order to delete a cluster in the UI, you must first have [created a cluster](#page-1021-0) (see page 1022) and have permissions to delete. Otherwise, an administrator privilege could delete a cluster as well.

- 1. Open the dashboard and select Clusters in the left menu.
- 2. Select the cluster you wish to delete and click the dotted icon in the bottom right corner.
- 3. Then select Delete in red.

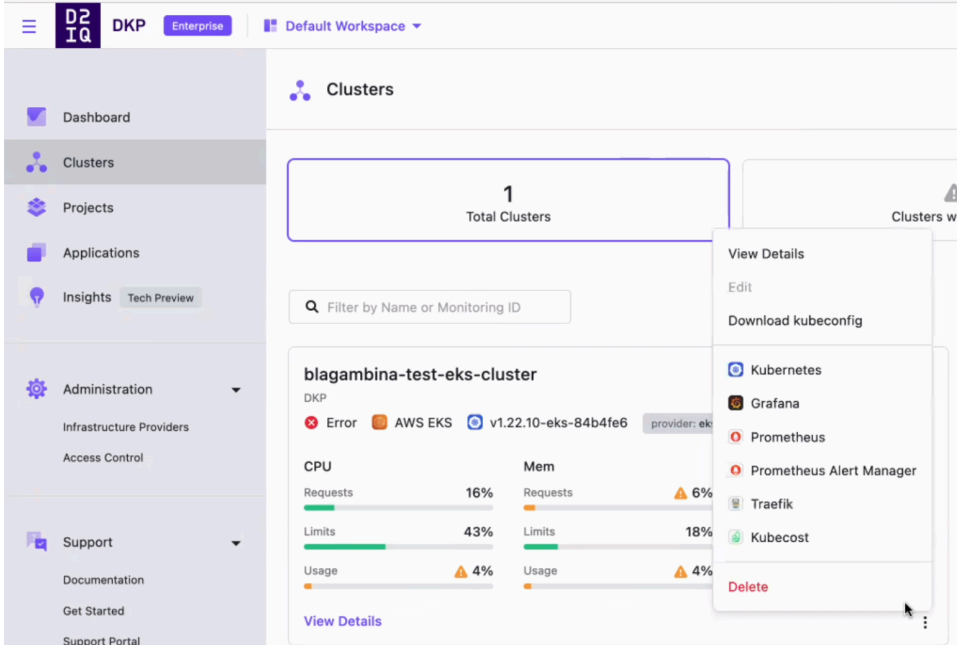

- 4. When the next screen appears, copy the name of your cluster and paste it into the empty box.
- 5. Now execute the deletion using Delete Cluster button.

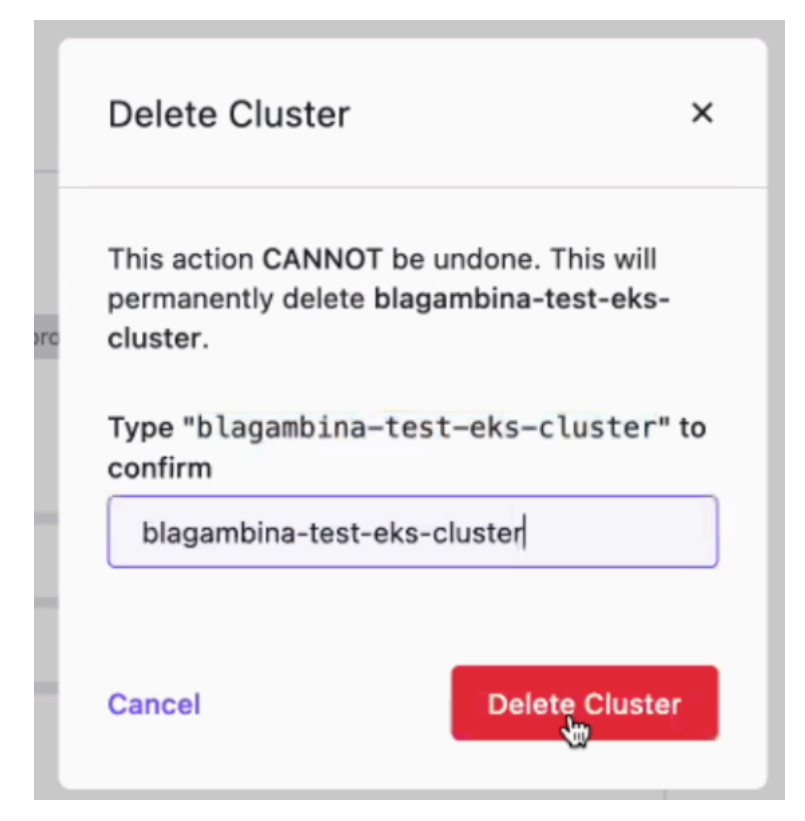

6. You will see the status as "Deleting" in the top left corner of the cluster you selected for deletion.

<span id="page-1032-1"></span>This removes the cluster from the DKP UI. For a generic overview of deleting clusters within the UI as well as troubleshooting, see the [Disconnect or Delete Clusters](#page-769-0) (see page 770) instructions.

# 7.12 Azure Infrastructure

This section describes how you create a DKP cluster in Azure.

- [Azure Prerequisites](#page-1032-0) (see page 1033)
- [Azure using Konvoy Image Builder](#page-1035-0) (see page 1036)
- [Azure Bootstrap](#page-1038-0) (see page 1039)
- [Create a New Custom Azure Cluster](#page-1040-0) (see page 1041)
- [Explore new Azure Cluster](#page-1049-0) (see page 1050)
- [Azure Make new Cluster Self-Managed](#page-1053-0) (see page 1054)
- [Azure Certificate Renewal](#page-1056-0) (see page 1057)
- [Azure Replace a Node](#page-1058-0) (see page 1059)
- [Azure Delete Cluster](#page-1061-0) (see page 1062)
- [Create a new Azure Cluster Using the DKP UI](#page-1065-0) (see page 1066)

### <span id="page-1032-0"></span>**7.12.1 Azure Prerequisites**

**Prepare your machine and environment to run DKP**

# 7.12.1.1 DKP Prerequisites

Before you begin using DKP you must have:

- An x86\_64-based Linux or macOS machine.
- [Download](#page-70-0) (see page 71) the dkp binary for Linux, or macOS. To check which version of DKP you installed for compatibility reasons, run the dkp version -h command [\(dkp version](#page-1533-0) (see page 1534)).
- A Container engine/runtime installed is required to install DKP:
	- Version [Docker®](https://docs.docker.com/get-docker/)<sup>733</sup> container engine version 18.09.2 or higher installed for Linux or MacOS -On macOS, Docker runs in a virtual machine which needs configured with at least 8 GB of memory.
	- Version 4.0 of [Podman](https://podman.io/getting-started/installation)<sup>734</sup> or higher for Linux. Host requirements found here: Host Requirements<sup>735</sup>
- [kubectl](https://kubernetes.io/docs/tasks/tools/#kubectl)<sup>736</sup> for interacting with the running cluster.
- [Azure CLI](https://docs.microsoft.com/en-us/cli/azure/install-azure-cli) $^{737}$ .
- A valid Azure account with [credentials configured](https://github.com/kubernetes-sigs/cluster-api-provider-azure/blob/master/docs/book/src/topics/getting-started.md#prerequisites)<sup>738</sup>.
- Create a custom Azure image using KIB [\(see page 1282\)](#page-1281-0).

On macOS, Docker runs in a virtual machine. Configure this virtual machine with at least 8GB of E memory.

#### **7.12.1.1.1 Control plane nodes**

You should have at least three control plane nodes. Each control plane node should have at least:

- 4 cores
- 16 GiB memory
- Approximately 80 GiB of free space for the volume used for /var/lib/kubelet and /var/lib/ containerd .
- Disk usage must be below 85% on the root volume.

DKP on Azure defaults to deploying a Standard\_D4s\_v3 virtual machine with an 128 GiB volume for the OS and an 80GiB volume for etcd storage, which meets the above requirements.

738 [https://github.com/kubernetes-sigs/cluster-api-provider-azure/blob/master/docs/book/src/topics/getting](https://github.com/kubernetes-sigs/cluster-api-provider-azure/blob/master/docs/book/src/topics/getting-started.md#prerequisites)started.md#prerequisites

<sup>733</sup> <https://docs.docker.com/get-docker/>

<sup>734</sup> <https://podman.io/getting-started/installation>

<sup>735</sup> <https://kind.sigs.k8s.io/docs/user/rootless/#host-requirements>

<sup>736</sup> <https://kubernetes.io/docs/tasks/tools/#kubectl>

<sup>737</sup> <https://docs.microsoft.com/en-us/cli/azure/install-azure-cli>

#### **7.12.1.1.2 Worker nodes**

You should have at least four worker nodes. The specific number of worker nodes required for your environment can vary depending on the cluster workload and size of the nodes. Each worker node should have at least:

- 8 cores
- 32 GiB memory
- Around 80 GiB of free space for the volume used for /var/lib/kubelet and /var/lib/ containerd .
- Disk usage must be below 85% on the root volume.

DKP on Azure defaults to deploying a Standard\_D8s\_v3 virtual machine with an 80 GiB volume for the OS, which meets the above requirements.

If you use these instructions to create a cluster on Azure using the DKP default settings without any edits to [configuration files or additional flags, your cluster is deployed on an Ubuntu 20.04 operating system](#page-61-0)  image (see page 62) with 3 control plane nodes, and 4 worker nodes which match the requirements above.

# 7.12.1.2 Azure Prerequisites

Before you begin using Konvoy with Azure, you must:

1. Log in to Azure:

```
az login
```

```
\overline{a} {
     "cloudName": "AzureCloud",
     "homeTenantId": "a1234567-b132-1234-1a11-1234a5678b90",
     "id": "b1234567-abcd-11a1-a0a0-1234a5678b90",
     "isDefault": true,
     "managedByTenants": [],
     "name": "Mesosphere Developer Subscription",
     "state": "Enabled",
     "tenantId": "a1234567-b132-1234-1a11-1234a5678b90",
     "user": {
       "name": "user@azuremesosphere.onmicrosoft.com",
       "type": "user"
     }
   }
]
```
2. Create an Azure Service Principal (SP) by running the following command:

If an SP with the name exists, this command will rotate the password.

```
az ad sp create-for-rbac --role contributor --name "$(whoami)-konvoy" --scopes=/
subscriptions/$(az account show --query id -o tsv)
```

```
{
   "appId": "7654321a-1a23-567b-b789-0987b6543a21",
   "displayName": "azure-cli-2021-03-09-23-17-06",
   "password": "Z79yVstq_E.R0R7RUUck718vEHSuyhAB0C",
   "tenant": "a1234567-b132-1234-1a11-1234a5678b90"
}
```
3. Set the required environment variables:

Ε

```
export AZURE_SUBSCRIPTION_ID="<id>" # b1234567-abcd-11a1-a0a0-1234a5678b90
export AZURE_TENANT_ID="<tenant>" # a1234567-b132-1234-1a11-1234a5678b90
export AZURE CLIENT ID="<appId>" # 7654321a-1a23-567b-b789-0987b6543a21
export AZURE_CLIENT_SECRET="<password>" # Z79yVstq_E.R0R7RUUck718vEHSuyhAB0C
```
4. Base64 encode the same environment variables:

```
export AZURE_SUBSCRIPTION_ID_B64="$(echo -n "${AZURE_SUBSCRIPTION_ID}" | base64 | tr 
-d '\n')"
export AZURE_TENANT_ID_B64="$(echo -n "${AZURE_TENANT_ID}" | base64 | tr -d '\n')"
export AZURE_CLIENT_ID_B64="$(echo -n "${AZURE_CLIENT_ID}" | base64 | tr -d '\n')"
export AZURE_CLIENT_SECRET_B64="$(echo -n "${AZURE_CLIENT_SECRET}" | base64 | tr -d 
'\n')"
```
<span id="page-1035-0"></span>When you completed, move on to the Bootstrap [\(see page 1039\)](#page-1038-0) section.

### **7.12.2 Azure using Konvoy Image Builder**

This procedure describes how to use the [Konvoy Image Builder](#page-1281-0) (see page 1282) (KIB) to create a [Cluster API](https://cluster-api.sigs.k8s.io/)<sup>739</sup> compliant Azure Virtual Machine (VM) Image. The VM Image contains the base operating system you specify and all the necessary Kubernetes components. The Konvoy Image Builder uses variable overrides to specify the base image and container images to use in your new Azure VM image.

<sup>739</sup> <https://cluster-api.sigs.k8s.io/>

The default Azure image is not recommended for use in production. We suggest using KIB for Azure to build the image in order to take advantage of enhanced cluster operations. To explore more information on this topic refer to the [Azure Infrastructure](#page-1032-1) (see page 1033).  $\mathbf{A}$ 

# 7.12.2.1 Prerequisites

Before you begin, you must:

Θ

- Check the [DKP 2.5.0 Supported Kubernetes Versions](#page-1542-0) (see page 1543)
- Check the [Supported Infrastructure Operating Systems](#page-61-0) (see page 62)
- Download the [Konvoy Image Builder](#page-1281-0) (see page 1282) bundle for your version of DKP prefixed with konvoy-image-bundle for your OS.
- Create a working Docker setup

### 7.12.2.2 Extract the KIB Bundle

Extract the bundle and cd into the extracted konvoy-image-bundle-\$VERSION\_\$OS folder. The bundled version of konvoy-image contains an embedded docker image that contains all the requirements for building.

The konvoy-image binary and all supporting folders are also extracted. When extracted, konvoy-image bind mounts the current working directory ( $$$ {PWD}) into the container to be used.

# 7.12.2.3 Configure Azure Prerequisites

If you have already followed the [Azure Prerequisites](#page-1032-0) (see page 1033) topic steps, then the  $\blacksquare$ environment variables needed by KIB ( [AZURE\_CLIENT\_SECRET , AZURE\_CLIENT\_ID , AZURE\_TENANT\_ID , AZURE\_SUBSCRIPTION\_ID ] ) are set and do not need repeated if you are still working in the same window.

If you have not executed the [Azure Prerequisite](#page-1032-0) (see page 1033) steps, they are listed below.

1. Sign in to Azure:

```
az login
```

```
\Gamma {
     "cloudName": "AzureCloud",
     "homeTenantId": "a1234567-b132-1234-1a11-1234a5678b90",
     "id": "b1234567-abcd-11a1-a0a0-1234a5678b90",
     "isDefault": true,
     "managedByTenants": [],
     "name": "Mesosphere Developer Subscription",
     "state": "Enabled",
     "tenantId": "a1234567-b132-1234-1a11-1234a5678b90",
     "user": {
       "name": "user@azuremesosphere.onmicrosoft.com",
       "type": "user"
     }
   }
]
```
2. Create an Azure Service Principal (SP) by running the following command:

If an SP with the name exists, this command will rotate the password.

```
az ad sp create-for-rbac --role contributor --name "$(whoami)-konvoy" --
scopes=/subscriptions/$(az account show --query id -o tsv) --query 
"{ client_id: appId, client_secret: password, tenant_id: tenant }"
```

```
{
   "client_id": "7654321a-1a23-567b-b789-0987b6543a21",
   "client_secret": "Z79yVstq_E.R0R7RUUck718vEHSuyhAB0C",
   "tenant_id": "a1234567-b132-1234-1a11-1234a5678b90"
}
```
3. Set the AZURE\_CLIENT\_SECRET environment variable:

```
export AZURE_CLIENT_SECRET="<azure_client_secret>" # 
Z79yVstq_E.R0R7RUUck718vEHSuyhAB0C
export AZURE_CLIENT_ID="<client_id>" # 7654321a-1a23-567b-
b789-0987b6543a21
export AZURE_TENANT_ID="<tenant_id>" # a1234567-b132-1234-1a11-12
34a5678b90
export AZURE SUBSCRIPTION ID="<subscription_id>" # b1234567-abcd-11a1-
a0a0-1234a5678b90
```
4. Ensure you have an [override file](#page-1329-0) (see page 1330) to [configure specific attributes](https://github.com/mesosphere/konvoy-image-builder/tree/7447074a6d910e71ad2e61fc4a12820d073ae5ae/images/azure)<sup>740</sup> of your Azure image.

# 7.12.2.4 Next Step:

<span id="page-1038-0"></span>[Azure Bootstrap](#page-1038-0) (see page 1039)

# **7.12.3 Azure Bootstrap**

# 7.12.3.1 Prepare to deploy Kubernetes clusters

To create Kubernetes clusters, Konvoy uses [Cluster API](https://cluster-api.sigs.k8s.io/)<sup>741</sup> (CAPI) controllers. These controllers run on a Kubernetes cluster. To get started, you need a *bootstrap* cluster. By default, Konvoy creates a bootstrap cluster for you in a Docker container using the Kubernetes-in-Docker ( $KIND^{742}$ ) tool.

#### 7.12.3.2 Prerequisites

Before you begin, you must:

- Complete the steps in [Prerequisites](#page-1032-0) (see page 1033).
- Ensure the dkp binary can be found in your \$PATH.

### 7.12.3.3 Bootstrap Cluster Lifecycle Services

- 1. If an HTTP proxy is required for the bootstrap cluster, set the local http\_proxy , https\_proxy , and no proxy environment variables. They are copied into the bootstrap cluster.
- 2. Create a bootstrap cluster:

dkp create bootstrap --kubeconfig \$HOME/.kube/config

If your environment uses HTTP/HTTPS proxies, you must include the flags --http-proxy, -https-proxy, and --no-proxy and their related values in this command for it to be successful. More information is available in [Configuring an HTTP/HTTPS Proxy](#page-921-0) (see page 922).

The output resembles:

<sup>740</sup> [https://github.com/mesosphere/konvoy-image-builder/tree/7447074a6d910e71ad2e61fc4a12820d073ae5ae/](https://github.com/mesosphere/konvoy-image-builder/tree/7447074a6d910e71ad2e61fc4a12820d073ae5ae/images/azure) images/azure

<sup>741</sup> <https://cluster-api.sigs.k8s.io/>

<sup>742</sup> <https://github.com/kubernetes-sigs/kind>

✓ Creating a bootstrap cluster ✓ Initializing **new** CAPI components

Konvoy creates a bootstrap cluster using [KIND](https://github.com/kubernetes-sigs/kind)<sup>743</sup> as a library. Konvoy then deploys the following [Cluster API](https://cluster-api.sigs.k8s.io/)744 providers on the cluster:

- [Core Provider](https://github.com/kubernetes-sigs/cluster-api/tree/v0.3.20/)<sup>745</sup>
- [Azure Infrastructure Provider](https://github.com/kubernetes-sigs/cluster-api-provider-azure)<sup>746</sup>
- [kubeadm Bootstrap Provider](https://github.com/kubernetes-sigs/cluster-api/tree/v0.3.20/bootstrap/kubeadm)<sup>747</sup>
- [kubeadm ControlPlane Provider](https://github.com/kubernetes-sigs/cluster-api/tree/v0.3.20/controlplane/kubeadm)<sup>748</sup>

Konvoy waits until the controller-manager and webhook deployments of these providers are ready. List these deployments using this command:

kubectl get --all-namespaces deployments -l=clusterctl.cluster.x-k8s.io

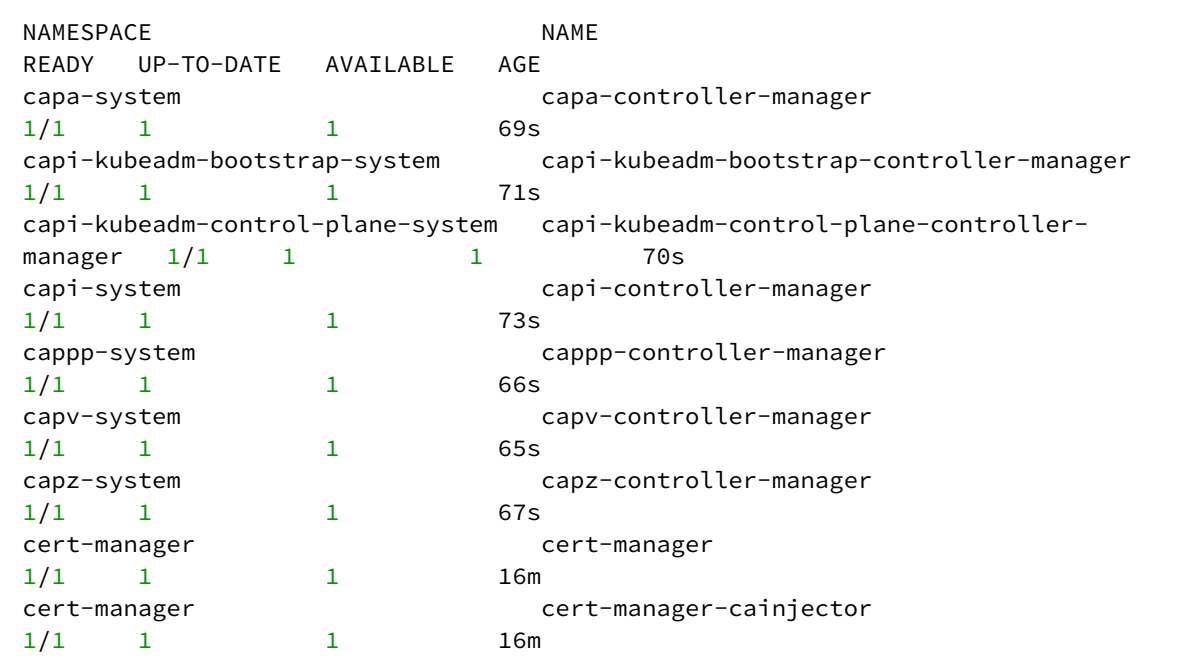

743 <https://github.com/kubernetes-sigs/kind>

744 <https://cluster-api.sigs.k8s.io/>

<sup>745</sup> <https://github.com/kubernetes-sigs/cluster-api/tree/v0.3.20/>

<sup>746</sup> <https://github.com/kubernetes-sigs/cluster-api-provider-azure>

<sup>747</sup> <https://github.com/kubernetes-sigs/cluster-api/tree/v0.3.20/bootstrap/kubeadm>

<sup>748</sup> <https://github.com/kubernetes-sigs/cluster-api/tree/v0.3.20/controlplane/kubeadm>

```
cert-manager cert-manager-webhook 
1/1 1 16m
```
#### 7.12.3.4 (Optional) Create identity secret for Azure

If your bootstrap cluster resides on a Virtual machine inside Azure, create an identity secret that uses the cappz-controller:

```
export AZURE_CLUSTER_IDENTITY_SECRET_NAME="cluster-identity-secret"
export CLUSTER_IDENTITY_NAME="cluster-identity"
export AZURE_CLUSTER_IDENTITY_SECRET_NAMESPACE="default"
kubectl create secret generic "${AZURE_CLUSTER_IDENTITY_SECRET_NAME}" --from-
literal=clientSecret="${AZURE_CLIENT_SECRET}"
```
#### 7.12.3.5 Next Step:

<span id="page-1040-0"></span>[Create a New Custom Azure Cluster](#page-1040-0) (see page 1041)

# **7.12.4 Create a New Custom Azure Cluster**

#### 7.12.4.1 Prerequisites

• Before you begin, make sure you have created a Bootstrap [\(see page 1039\)](#page-1038-0) cluster.

#### 7.12.4.2 Name your cluster

- 1. Give your cluster a unique name suitable for your environment.
- 2. Set the environment variable:

```
export CLUSTER_NAME=<azure-example>
```
### 7.12.4.3 Tips and Tricks

Below are a few ways to customize your setup which are optional. If you prefer to do a basic setup, skip Tips and Tricks and proceed to [Create a New Azure Cluster](#page-1042-0) (see page 1043) section.

Important to remember related to the options below: --compute-gallery-id image will be in the format --compute-gallery-id /subscriptions/<subscription id>/resourceGroups/<resource group name>/providers/Microsoft.Compute/galleries/<gallery name>/images/<image definition name>/versions/<version id>

• Option 1: To create a cluster name that is unique, use the following command. This creates a unique name every time you run it, so use it with forethought:

```
export CLUSTER_NAME=azure-example-$(LC_CTYPE=C tr -dc 'a-z0-9' </dev/urandom | 
fold -w 5 | head -n1)
echo $CLUSTER_NAME
```

```
azure-example-pf4a3
```
• Option 2: To use a custom Azure Image when creating your cluster, you must create that Azure Image using KIB [\(see page 1295\)](#page-1294-0) first.

```
dkp create cluster azure --cluster-name=${CLUSTER_NAME} \
--compute-gallery-id "<Managed Image Shared Image Gallery Id>"
-dry-run \
--output=yaml \
> ${CLUSTER_NAME}.yaml
```
• Option 3: To create individual files with different smaller manifests for ease in editing, you can add the --output-directory flag. This will create multiple files in the specified directory which must already exist.

```
dkp create cluster azure --cluster-name=${CLUSTER_NAME} \ 
--compute-gallery-id "<Managed Image Shared Image Gallery Id>"
-dry-run \
--output=yaml \ 
--output-directory=<existing-directory>
```
• Option 4: To use a custom DNS on Azure, you need a DNS name in your control. Then create a DKP cluster using the standard method described below with the  $-$ -self-managed flag. Once the resource group has been created, you can create your hosted zone with the command below:

```
az network dns zone create --resource-group "d2iq-professional-services" --name
```
You no longer need to create a cluster issuer. There are several documents that explain custom DNS (see page 1230) in the Kommander component.

• Option 5: To allow DKP to create a cluster with Marketplace based images such as for Rocky Linux, the following flags are available. If these fields were specified in the [override file](#page-1329-0) (see page 1330) during [image creation](#page-1294-0) (see page 1295), the flags must be used in cluster creation:

• --plan-offer , --plan-publisher and --plan-sku

```
•
    --plan-offer rockylinux-9
    --plan-publisher erockyenterprisesoftwarefoundationinc1653071250513
    --plan-sku rockylinux-9
```
If you see a similar error to "Creating a virtual machine from Marketplace image or a custom image sourced from a Marketplace image requires Plan information in the request." when creating a cluster, you must also set the following flags --plan-offer, --plan-publisher, A

--plan-sku . For example when creating a cluster with Rocky Linux VMs, add the following

flags to your dkp create cluster azure command:

• --plan-offer , --plan-publisher and --plan-sku

For more information regarding this flag or others, please refer to the CLI for the dkp create Ε cluster (see page 1454) section of the documentation and select your provider.

### <span id="page-1042-0"></span>7.12.4.4 Create a new Azure Kubernetes cluster

Availability zones (AZs) are isolated locations within data center regions from which public cloud services originate and operate. Because all the nodes in a node pool are deployed in a single Availability Zone, you may wish to create additional node pools to ensure your cluster has nodes deployed in multiple Availability Zones.

By default, the control-plane Nodes will be created in 3 different zones. However, the default Θ worker Nodes will reside in a single Availability Zone. You may create additional node pools in other Availability Zones with the dkp create nodepool command. See Microsoft's documentation for more information on [Availability Options for Azure VM](https://docs.microsoft.com/en-us/azure/virtual-machines/manage-availability#configure-multiple-virtual-machines-in-an-availability-set-for-redundancy)<sup>749</sup>.

<sup>749</sup> [https://docs.microsoft.com/en-us/azure/virtual-machines/manage-availability#configure-multiple-virtual-machines](https://docs.microsoft.com/en-us/azure/virtual-machines/manage-availability#configure-multiple-virtual-machines-in-an-availability-set-for-redundancy)in-an-availability-set-for-redundancy

```
If you are using Azure as a pre-provisoined environment: DKP uses 
     localvolumeprovisioner as the default storage provider (see page 103) if creating a pre-
     provisioned Azure cluster (see page 1106). However, localvolumeprovisioner is not suitable 
     Kubernetes CSI<sup>750</sup> compatible storage that is suitable for
     production.
      storage options<sup>751</sup> available for Kubernetes. To disable the
     default that Konvoy deploys, set the default StorageClass localvolumeprovisioner as non-
     default. Then set your newly created StorageClass to be the default by following the commands 
      Changing the Default Storage Class<sup>752</sup>.
     The below cluster create directions instead describes how to create a cluster using Azure as 
     the infrastructure provider provisioning clusters, which uses Azure Disks Container Storage 
     Interface as the default StorageClass.
\mathbf{A}
```
1. Generate the Kubernetes cluster objects. The following example shows a common configuration. See [dkp create cluster azure](#page-1458-0) (see page 1459) reference for the full list of cluster creation options.

```
dkp create cluster azure --cluster-name=${CLUSTER_NAME} \
-dry-run \
--output=yaml \
> ${CLUSTER_NAME}.yaml
```
If your environment uses HTTP/HTTPS proxies, you must include the flags --http-proxy, -https-proxy, and --no-proxy and their related values in this command for it to be successful. More information is available in [Configuring an HTTP/HTTPS Proxy](#page-921-0) (see page 922).

Generating cluster resources

E

Refer to the Tips and Tricks section for more information on how to use optional flags such as the --output-directory flag.

2. (Optional) To configure the Control Plane and Worker nodes to use an HTTP proxy:

export CONTROL\_PLANE\_HTTP\_PROXY=http://example.org:8080

<sup>750</sup> <https://kubernetes.io/docs/concepts/storage/volumes/#volume-types>

<sup>751</sup> <https://kubernetes.io/docs/concepts/storage/volumes/#volume-types>

<sup>752</sup> <https://kubernetes.io/docs/tasks/administer-cluster/change-default-storage-class/>
```
export CONTROL_PLANE_HTTPS_PROXY=http://example.org:8080
export 
CONTROL_PLANE_NO_PROXY="example.org,example.com,example.net,localhost,127.0.0.1
,10.96.0.0/12,192.168.0.0/16,kubernetes,kubernetes.default,kubernetes.default.s
vc,kubernetes.default.svc.cluster,kubernetes.default.svc.cluster.local,.svc,.sv
c.cluster,.svc.cluster.local,169.254.169.254,.cloudapp.azure.com"
export WORKER_HTTP_PROXY=http://example.org:8080
export WORKER_HTTPS_PROXY=http://example.org:8080
export 
WORKER_NO_PROXY="example.org,example.com,example.net,localhost,127.0.0.1,10.96.
0.0/12,192.168.0.0/16,kubernetes,kubernetes.default,kubernetes.default.svc,kube
rnetes.default.svc.cluster,kubernetes.default.svc.cluster.local,.svc,.svc.clust
er,.svc.cluster.local,169.254.169.254,.cloudapp.azure.com"
```
- Replace example.org,example.com,example.net with your internal addresses
- localhost and 127.0.0.1 addresses should not use the proxy
- 10.96.0.0/12 is the default Kubernetes service subnet
- 192.168.0.0/16 is the default Kubernetes pod subnet
- kubernetes,kubernetes.default,kubernetes.default.svc,kubernetes.defa ult.svc.cluster,kubernetes.default.svc.cluster.local is the internal Kubernetes kube-apiserver service
- .svc,.svc.cluster,.svc.cluster.local is the internal Kubernetes services
- 169.254.169.254 is the Azure metadata server
- .cloudapp.azure.com is for the worker nodes to allow them to communicate directly to the kube-apiserver load balancer
- 3. (Optional) Create a Kubernetes cluster with HTTP proxy configured. This step assumes you did not already create a cluster in the previous steps:

```
dkp create cluster azure --cluster-name=${CLUSTER_NAME} \
--control-plane-http-proxy="${CONTROL_PLANE_HTTP_PROXY}" \
--control-plane-https-proxy="${CONTROL_PLANE_HTTPS_PROXY}" \
--control-plane-no-proxy="${CONTROL_PLANE_NO_PROXY}" \
--worker-http-proxy="${WORKER_HTTP_PROXY}" \
--worker-https-proxy="${WORKER_HTTPS_PROXY}" \
--worker-no-proxy="${WORKER_NO_PROXY}" \
-dry-run \
--output=yaml \
> ${CLUSTER_NAME}.yaml
```
4. Inspect or edit the cluster objects:

**NOTE:** Familiarize yourself with Cluster API before editing the cluster objects as edits can prevent the cluster from deploying successfully.

The objects are [Custom Resources](https://kubernetes.io/docs/concepts/extend-kubernetes/api-extension/custom-resources/)<sup>753</sup> defined by Cluster API components, and they belong in three different categories:

a. Cluster

A *Cluster* object has references to the infrastructure-specific and control plane objects. Because this is an Azure cluster, there is an *AzureCluster* object that describes the infrastructure-specific cluster properties. Here, this means the Azure region, the VPC ID, subnet IDs, and security group rules required by the Pod network implementation.

b. Control Plane

A *KubeadmControlPlane* object describes the control plane, which is the group of machines that run the Kubernetes control plane components, which include the etcd distributed database, the API server, the core controllers, and the scheduler. The object describes the configuration for these components. The object also has a reference to an infrastructurespecific object that describes the properties of all control plane machines. Here, it references an *AzureMachineTemplate* object, which describes the instance type, the type of disk used, and the size of the disk, among other properties.

c. Node Pool

A Node Pool is a collection of machines with identical properties. For example, a cluster might have one Node Pool with large memory capacity, another Node Pool with GPU support. Each Node Pool is described by three objects: The MachinePool references an object that describes the configuration of Kubernetes components (for example, kubelet) deployed on each node pool machine, and an infrastructure-specific object that describes the properties of all node pool machines. Here, it references a *KubeadmConfigTemplate*, and an *AzureMachineTemplate* object, which describes the instance type, the type of disk used, the size of the disk, among other properties.

For in-depth documentation about the objects, read [Concepts](https://cluster-api.sigs.k8s.io/user/concepts.html)<sup>754</sup> in the Cluster API Book.

- 5. [Modify Control Plane Audit logs settings using the information contained in the page Configuring the](#page-1350-0)  Control Plane (see page 1351).
- 6. Create the cluster from the objects. A warning will appear in the console if the resource already exists and will require you to remove the resource or update your YAML.

```
kubectl create -f ${CLUSTER_NAME}.yaml
```
NOTE: If you used the --output-directory flag in your dkp create .. --dry-run step above, create the cluster from the objects you created by specifying the directory:

```
kubectl create -f <existing-directory>/
```
Output will be similar to output below:

<sup>753</sup> <https://kubernetes.io/docs/concepts/extend-kubernetes/api-extension/custom-resources/> 754 <https://cluster-api.sigs.k8s.io/user/concepts.html>

```
cluster.cluster.x-k8s.io/azure-example created
azurecluster.infrastructure.cluster.x-k8s.io/azure-example created
kubeadmcontrolplane.controlplane.cluster.x-k8s.io/azure-example-control-plane 
created
azuremachinetemplate.infrastructure.cluster.x-k8s.io/azure-example-control-
plane created
secret/azure-example-etcd-encryption-config created
machinedeployment.cluster.x-k8s.io/azure-example-md-0 created
azuremachinetemplate.infrastructure.cluster.x-k8s.io/azure-example-md-0 created
kubeadmconfigtemplate.bootstrap.cluster.x-k8s.io/azure-example-md-0 created
clusterresourceset.addons.cluster.x-k8s.io/calico-cni-installation-azure-
example created
configmap/calico-cni-installation-azure-example created
configmap/tigera-operator-azure-example created
clusterresourceset.addons.cluster.x-k8s.io/azure-disk-csi-azure-example created
configmap/azure-disk-csi-azure-example created
clusterresourceset.addons.cluster.x-k8s.io/cluster-autoscaler-azure-example 
created
configmap/cluster-autoscaler-azure-example created
clusterresourceset.addons.cluster.x-k8s.io/node-feature-discovery-azure-example 
created
configmap/node-feature-discovery-azure-example created
clusterresourceset.addons.cluster.x-k8s.io/nvidia-feature-discovery-azure-
example created
configmap/nvidia-feature-discovery-azure-example created
```
7. Wait for the cluster control-plane to be ready:

```
kubectl wait --for=condition=ControlPlaneReady "clusters/${CLUSTER_NAME}" --
timeout=20m
```
cluster.cluster.x-k8s.io/azure-example condition met

8. After the objects are created on the API server, the Cluster API controllers reconcile them. They create infrastructure and machines. As they progress, they update the Status of each object. Konvoy provides a command to describe the current status of the cluster:

dkp describe cluster -c \${CLUSTER\_NAME}

```
NAME READY
SEVERITY REASON SINCE MESSAGE
Cluster/azure-example True True True True
3m4s
├─ClusterInfrastructure - AzureCluster/azure-example True 
8m26s
```

```
├─ControlPlane - KubeadmControlPlane/azure-example-control-plane True 
3m4s│ ├─Machine/azure-example-control-plane-l8j9r True 
3m9s
│ ├─Machine/azure-example-control-plane-slprd True 
7m17s
│ └─Machine/azure-example-control-plane-xhxxg True 
5m9s
 └─Workers
  └─MachineDeployment/azure-example-md-0 True 
4m31s
    ├─Machine/azure-example-md-0-d67567c8b-2674r True 
5m19s
    ├─Machine/azure-example-md-0-d67567c8b-mbmhk True 
5m17s
    ├─Machine/azure-example-md-0-d67567c8b-pzg8k True 
5m17s
    └─Machine/azure-example-md-0-d67567c8b-z8km9 True 
5m17s
```
9. As they progress, the controllers also create Events. List the Events using this command:

kubectl get events | grep \${CLUSTER\_NAME}

For brevity, the example uses grep . It is also possible to use separate commands to get Events for specific objects. For example, kubectl get events --field-selector involvedObject.kind="AzureCluster" and kubectl get events --field-selector involvedObject.kind="AzureMachine" .

```
15m Normal AzureClusterObjectNotFound azurecluster 
AzureCluster object default/azure-example not found
15m Normal AzureManagedControlPlaneObjectNotFound 
azuremanagedcontrolplane azureManagedControlPlane
object default/azure-example not found
15m Normal AzureClusterObjectNotFound azurecluster 
AzureCluster.infrastructure.cluster.x-k8s.io "azure-example" not found
8m22s Normal SuccessfulSetNodeRef machine/
azure-example-control-plane-bmc9b azure-example-control-plane-fdvnm
10m Normal Machine controller dependency not yet met azuremachine/
azure-example-control-plane-fdvnm Machine Controller has not yet set 
OwnerRef
12m Normal SuccessfulSetNodeRef machine/
azure-example-control-plane-msftd azure-example-control-plane-z9q45
10m Normal SuccessfulSetNodeRef machine/
azure-example-control-plane-nrvff azure-example-control-plane-vmqwx
12m Normal Machine controller dependency not yet met azuremachine/
azure-example-control-plane-vmqwx Machine Controller has not yet set 
OwnerRef
```
14m Normal Machine controller dependency not yet met azuremachine/ azure-example-control-plane-z9q45 Machine Controller has not yet set OwnerRef 14m Warning VMIdentityNone azuremachinetemplate/azure-example-control-plane You are using Service Principal authentication **for** Cloud Provider Azure which is less secure than Managed Identity. Your Service Principal credentials will be written to a file on the disk of each VM in order to be accessible by Cloud Provider. To learn more, see https://capz.sigs.k8s.io/topics/identities-use-cases.html#azure-hostidentity 12m Warning ControlPlaneUnhealthy kubeadmcontrolplane/azure-example-control-plane Waiting **for** control plane to pass preflight checks to **continue** reconciliation: [machine azure-examplecontrol-plane-msftd does not have APIServerPodHealthy condition, machine azureexample-control-plane-msftd does not have ControllerManagerPodHealthy condition, machine azure-example-control-plane-msftd does not have SchedulerPodHealthy condition, machine azure-example-control-plane-msftd does not have EtcdPodHealthy condition, machine azure-example-control-plane-msftd does not have EtcdMemberHealthy condition] 11m Warning ControlPlaneUnhealthy kubeadmcontrolplane/azure-example-control-plane Waiting **for** control plane to pass preflight checks to **continue** reconciliation: [machine azure-examplecontrol-plane-nrvff does not have APIServerPodHealthy condition, machine azureexample-control-plane-nrvff does not have ControllerManagerPodHealthy condition, machine azure-example-control-plane-nrvff does not have SchedulerPodHealthy condition, machine azure-example-control-plane-nrvff does not have EtcdPodHealthy condition, machine azure-example-control-plane-nrvff does not have EtcdMemberHealthy condition] 9m52s Normal SuccessfulSetNodeRef machine/ azure-example-md-0-84bd8b5f5b-b8cnq azure-example-md-0-bsc82 9m53s Normal SuccessfulSetNodeRef machine/ azure-example-md-0-84bd8b5f5b-j8ldg azure-example-md-0-mjcbn 9m52s Normal SuccessfulSetNodeRef machine/ azure-example-md-0-84bd8b5f5b-lx89f azure-example-md-0-pmq8f 10m Normal SuccessfulSetNodeRef machine/ azure-example-md-0-84bd8b5f5b-pcv7q azure-example-md-0-vzprf 15m Normal SuccessfulCreate machineset/ azure-example-md-0-84bd8b5f5b Created machine "azure-examplemd-0-84bd8b5f5b-j8ldg" 15m Normal SuccessfulCreate machineset/ azure-example-md-0-84bd8b5f5b Created machine "azure-examplemd-0-84bd8b5f5b-lx89f" 15m Normal SuccessfulCreate machineset/ azure-example-md-0-84bd8b5f5b Created machine "azure-examplemd-0-84bd8b5f5b-pcv7q" 15m Normal SuccessfulCreate machineset/ azure-example-md-0-84bd8b5f5b Created machine "azure-examplemd-0-84bd8b5f5b-b8cnq" 15m Normal Machine controller dependency not yet met azuremachine/ azure-example-md-0-bsc82 Machine Controller has not yet set OwnerRef

```
15m Normal Machine controller dependency not yet met azuremachine/
azure-example-md-0-mjcbn Machine Controller has not yet set
OwnerRef
15m Normal Machine controller dependency not yet met azuremachine/
azure-example-md-0-pmq8f Machine Controller has not yet set
OwnerRef
```
If changing the [Calico encapsulation](#page-1109-0) (see page 1110), D2iQ recommends changing it after cluster  $\blacksquare$ creation, but before production.

### 7.12.4.5 Known Limitations

Be aware of these limitations in the current release of Konvoy.Ε

The Konvoy version used to create a bootstrap cluster must match the Konvoy version used to create a workload cluster.

- Konvoy supports deploying one workload cluster.
- Konvoy generates a set of objects for one Node Pool.
- Konvoy does not validate edits to cluster objects.

<span id="page-1049-0"></span>Next, you can [Explore the New Cluster](#page-1049-0) (see page 1050) or [Make it Self-managed](#page-1053-0) (see page 1054).

#### **7.12.5 Explore new Azure Cluster**

#### 7.12.5.1 Learn to interact with your Kubernetes cluster

This guide explains how to use the command line to interact with your newly deployed Kubernetes cluster. [Before you start, make sure you have created a workload cluster, as described in Create a New Cluster](#page-1040-0) (see page 1041).

#### 7.12.5.2 Explore the new Kubernetes cluster

1. Get a kubeconfig file for the workload cluster:

When the workload cluster is created, the cluster lifecycle services generate a kubeconfig file for the workload cluster, and write it to a *Secret*. The kubeconfig file is scoped to the cluster administrator.

Get the kubeconfig from the *Secret*, and write it to a file, using this command:

dkp get kubeconfig -c \${CLUSTER\_NAME} > \${CLUSTER\_NAME}.conf

2. List the Nodes using this command:

kubectl --kubeconfig=\${CLUSTER\_NAME}.conf get nodes

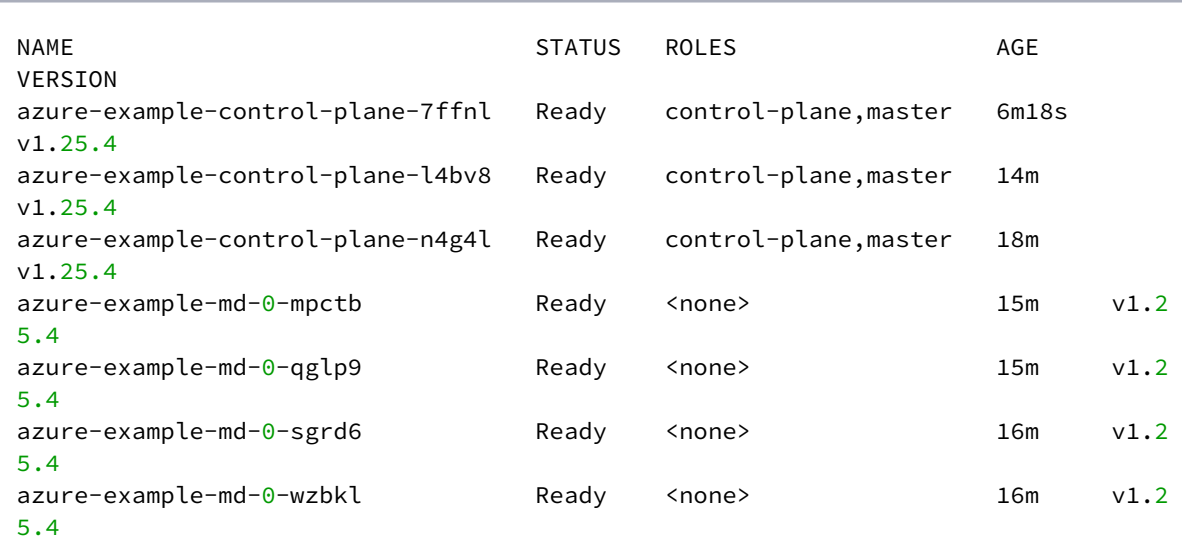

E **NOTE:** It may take a few minutes for the Status to move to Ready while the Pod network is deployed. The Nodes' Status should change to Ready soon after the calico-node DaemonSet Pods are Ready.

3. List the Pods using this command:

kubectl --kubeconfig=\${CLUSTER\_NAME}.conf get --all-namespaces pods

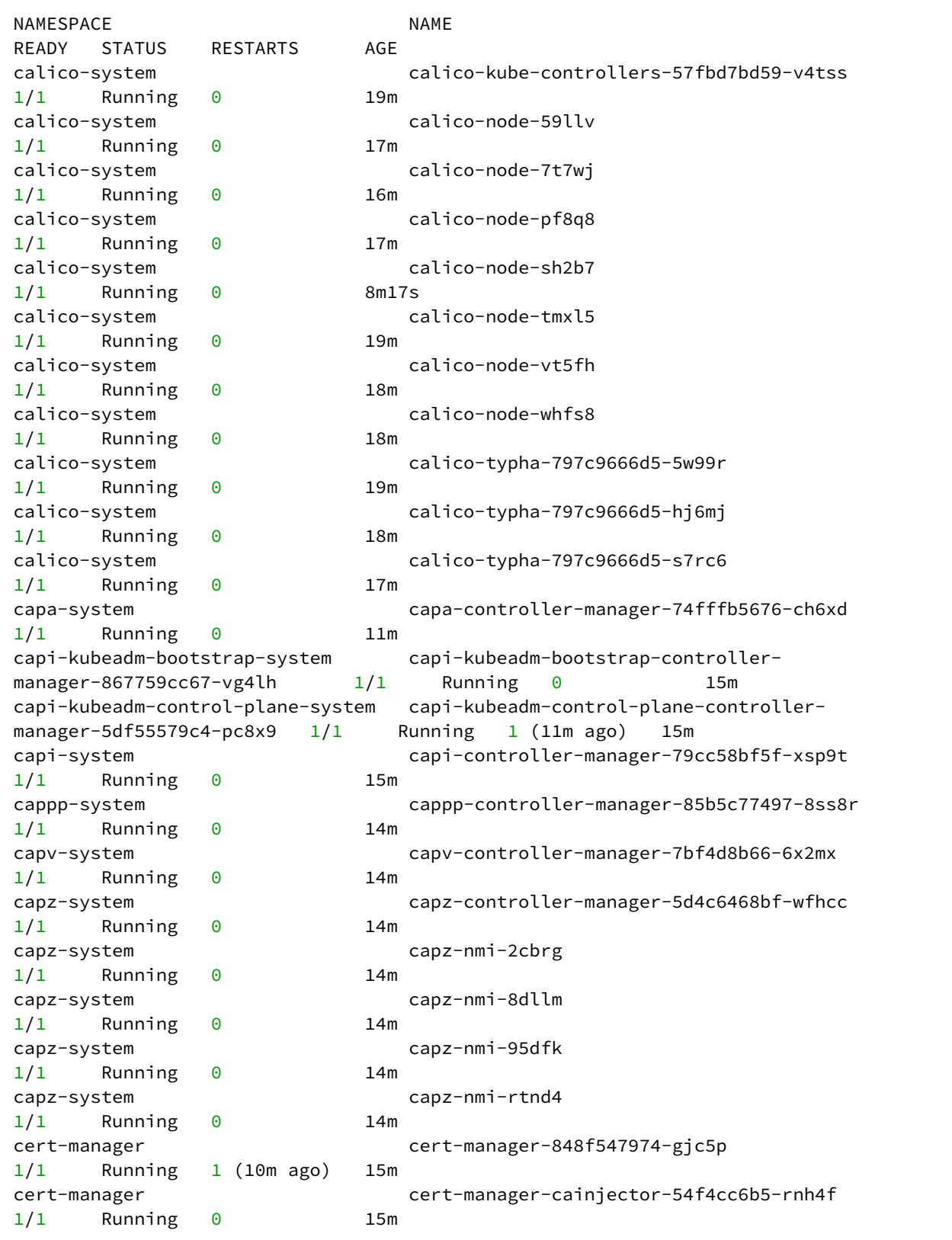

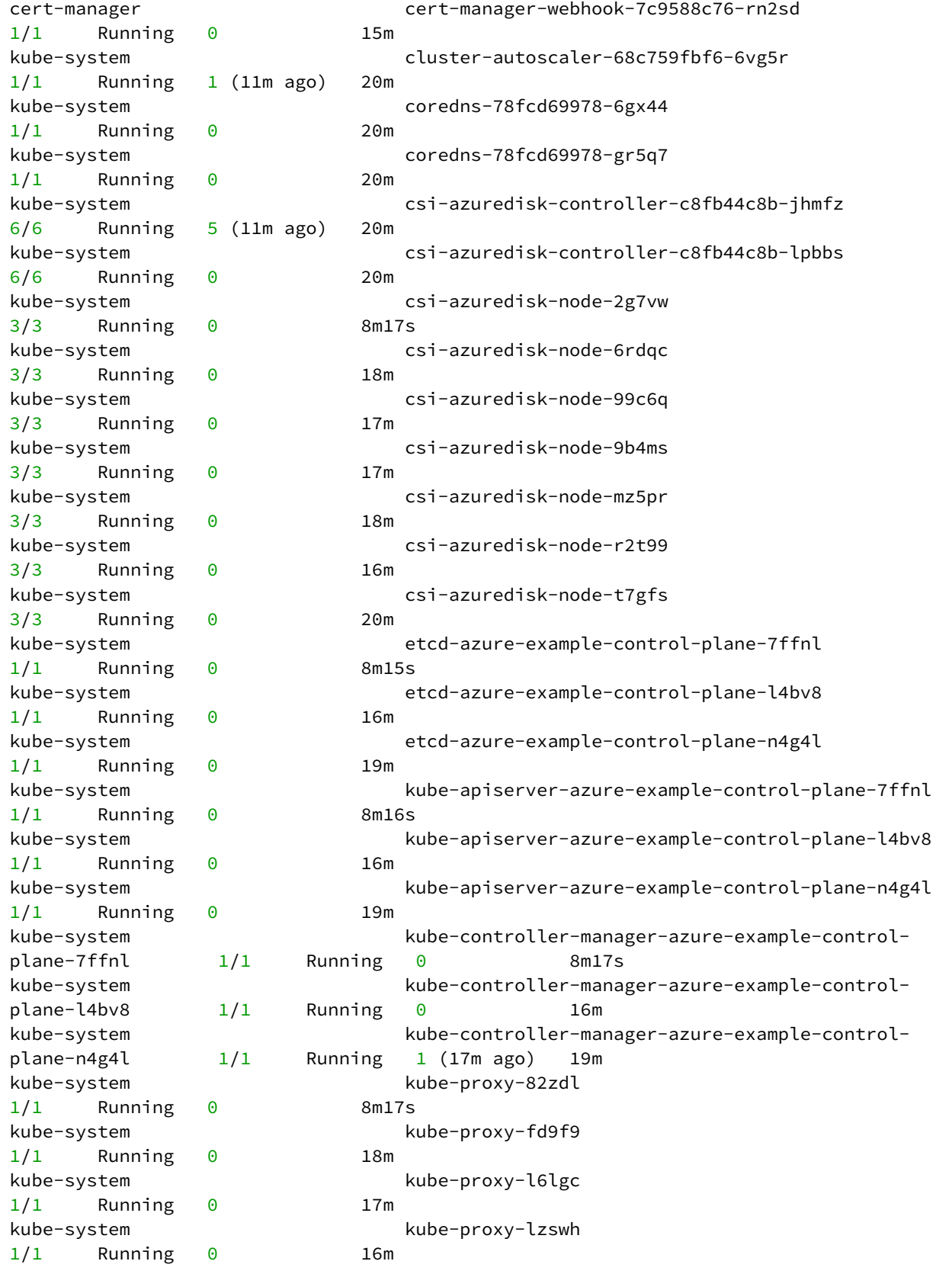

```
kube-system kube-proxy-ndfmt 
1/1 Running 0 20m
kube-system kube-proxy-nxlp9 
1/1 Running 0 18m
kube-system kube-proxy-v9sxp 
1/1 Running 0 17m
kube-system kube-scheduler-azure-example-control-plane-7ffnl 
1/1 Running 0 8m16s
kube-system kube-scheduler-azure-example-control-plane-l4bv8 
1/1 Running 0 16m
kube-system kube-scheduler-azure-example-control-plane-n4g4l 
1/1 Running 1 (17m ago) 19m
node-feature-discovery node-feature-discovery-master-84c67dcbb6-d2gm7 
1/1 Running 0 20m
node-feature-discovery node-feature-discovery-worker-drgf6 
1/1 Running 0 17m
node-feature-discovery node-feature-discovery-worker-hcz6k 
1/1 Running 0 17m
node-feature-discovery node-feature-discovery-worker-pgbcd 
1/1 Running 0 16m
node-feature-discovery node-feature-discovery-worker-vhj96 
1/1 Running 0 16m
tigera-operator tigera-operator-d499f5c8f-jnj8b 
1/1 Running 1 (18m ago) 19m
```
### <span id="page-1053-0"></span>**7.12.6 Azure Make new Cluster Self-Managed**

Ε

Konvoy deploys all cluster lifecycle services to a bootstrap cluster, which then deploys a workload cluster. When the workload cluster is ready, move the cluster lifecycle services to the workload cluster, which makes the workload cluster self-managed. This section describes how to make a workload cluster self-managed.

This page contains instructions on how to make your cluster self-managed. This is necessary if there is only one cluster in your environment, or if this cluster should become the Management cluster in a multi-cluster environment.

If you already have a self-managed or Management cluster in your environment, skip this page.

### 7.12.6.1 Make the new Kubernetes cluster manage itself

1. Deploy cluster lifecycle services on the workload cluster:

```
dkp create capi-components --kubeconfig ${CLUSTER_NAME}.conf
```
If your environment uses HTTP/HTTPS proxies, you must include the flags --http-proxy, -https-proxy, and --no-proxy and their related values in this command for it to be successful. More information is available in [Configuring an HTTP/HTTPS Proxy](#page-921-0) (see page 922).

The output resembles:

✓ Initializing **new** CAPI components

2. Move the Cluster API objects from the bootstrap to the workload cluster:

The cluster lifecycle services on the workload cluster are ready, but the workload cluster configuration is on the bootstrap cluster. The move command moves the configuration, which takes the form of Cluster API Custom Resource objects, from the bootstrap to the workload cluster. This process is also called a [Pivot](https://cluster-api.sigs.k8s.io/reference/glossary.html?highlight=pivot#pivot)<sup>755</sup>.

dkp move capi-resources --to-kubeconfig \${CLUSTER\_NAME}.conf

If your environment uses HTTP/HTTPS proxies, you must include the flags --http-proxy, -https-proxy, and --no-proxy and their related values in this command for it to be successful. More information is available in [Configuring an HTTP/HTTPS Proxy](#page-921-0) (see page 922).

The output resembles:

✓ Moving cluster resources You can now view resources in the moved cluster by using the --kubeconfig flag with kubectl. For example: kubectl --kubeconfig=azure-example.conf get nodes

To ensure only one set of cluster lifecycle services manages the workload cluster, Konvoy first F pauses reconciliation of the objects on the bootstrap cluster, then creates the objects on the workload cluster. As Konvoy copies the objects, the cluster lifecycle services on the workload cluster reconcile the objects. The workload cluster becomes self-managed after Konvoy creates all the objects. If it fails, the move command can be safely retried.

<sup>755</sup> <https://cluster-api.sigs.k8s.io/reference/glossary.html?highlight=pivot#pivot>

3. Wait for the cluster control-plane to be ready:

```
kubectl --kubeconfig ${CLUSTER_NAME}.conf wait --for=condition=ControlPlaneReady 
"clusters/${CLUSTER_NAME}" --timeout=20m
```
cluster.cluster.x-k8s.io/azure-example condition met

4. Use the cluster lifecycle services on the workload cluster to check the workload cluster status:

After moving the cluster lifecycle services to the workload cluster, remember to use Konvoy with E the workload cluster kubeconfig.

```
dkp describe cluster --kubeconfig ${CLUSTER_NAME}.conf -c ${CLUSTER_NAME}
```

```
NAME READY SEVERITY
REASON SINCE MESSAGE
Cluster/azure-example True 
55s 
├─ClusterInfrastructure - AzureCluster/azure-example True 
67s 
├─ControlPlane - KubeadmControlPlane/azure-example-control-plane True 
55s 
│ ├─Machine/azure-example-control-plane-67f47 True 
58s 
│ ├─Machine/azure-example-control-plane-7pllh True 
65s 
│ └─Machine/azure-example-control-plane-jtfgv True 
65s 
 \negWorkers
  └─MachineDeployment/azure-example-md-0 True 
67s 
    ├─Machine/azure-example-md-0-f9cb9c79b-6nsb9 True 
59s 
    ├─Machine/azure-example-md-0-f9cb9c79b-jxwl6 True 
58s 
    ├─Machine/azure-example-md-0-f9cb9c79b-ktg7z True 
59s 
    └─Machine/azure-example-md-0-f9cb9c79b-nxcm2 True 
66s
```
5. Remove the bootstrap cluster, as the workload cluster is now self-managed:

```
dkp delete bootstrap --kubeconfig $HOME/.kube/config
```
✓ Deleting bootstrap cluster

# 7.12.6.2 Known Limitations

- Konvoy supports moving only one set of cluster objects from the bootstrap cluster to the workload cluster, or vice-versa.
- Konvoy only supports moving all namespaces in the cluster; Konvoy does not support migration of individual namespaces.

# **7.12.7 Azure Certificate Renewal**

### 7.12.7.1 Configure Automated Renewal for Managed Kubernetes PKI Certficates

During cluster creation, Kubernetes establishes a Public Key Infrastructure (PKI) for generating the TLS certificates needed for securing cluster communication for various components such as etcd ,

kubernetes-apiserver and kube-proxy . The certificates created by these components have a default expiration of one year and are renewed when an administrator updates the cluster.

Kubernetes provides a facility to renew all certificates automatically during control plane updates. For administrators who need long-running clusters or clusters that are not upgraded often, dkp provides automated certificate renewal, without a cluster upgrade.

# 7.12.7.2 Requirements

This feature requires Python 3.5 or greater to be installed on all control plane hosts.

### 7.12.7.3 Prerequisites

Prerequisite:

• Complete the [bootstrap Cluster Lifecycle](#page-1038-0) (see page 1039) topic.

#### **7.12.7.3.1 Create a cluster with automated certificate renewal**

To enable the automated certificate renewal, create a Konvoy cluster using the certificate-renewinterval flag:

```
dkp create cluster azure --certificate-renew-interval=60 --cluster-name=long-running
```
The certificate-renew-interval is the number of days after which Kubernetes-managed PKI certificates will be renewed. For example, a certificate-renew-interval value of 60 means the certificates will be renewed every 60 days.

#### **7.12.7.3.2 Technical details**

The following manifests are modified on the control plane hosts, and are located at /etc/kubernetes/ manifests . Modifications to these files requires SUDO access.

```
kube-controller-manager.yaml
kube-apiserver.yaml
kube-scheduler.yaml
kube-proxy.yaml
```
The following annotation indicates the time each component was reset:

```
metadata:
   annotations:
     konvoy.d2iq.io/restartedAt: $(date +%s)
```
This only occurs when the PKI certificates are older than the interval given at cluster creation time. This is activated by a systemd timer called renew-certs.timer that triggers an associated systemd service called renew-certs.service that runs on all of the control plane hosts.

#### **7.12.7.3.3 Debugging**

To debug the automatic certificate renewal feature, a cluster administrator can look at several different components to see if the certificates were renewed. For example, an administrator might start with a look at the control plane pod definition to check the last reset time. To determine if a scheduler pod was properly reset, run the command:

```
kubectl get pod -n kube-system kube-scheduler-ip-10-0-xx-xx.us-west-2.compute.interna
l -o yaml
```
The output of the command will be similar to the following:

apiVersion: v1 kind: Pod metadata: annotations:

konvoy.d2iq.io/restartedAt: "1626124940.735733"

Administrators who want more details on the execution of the systemd service can use ssh to connect to the control plane hosts, and then use the systemctl and journalctl commands that follow to help diagnose potential issues.

To check the status of the timers, when they last ran, and when they are scheduled to run next, use the command:

systemctl list-timers

To check the status of the renew-certs service, use the command:

systemctl status renew-certs

To get the logs of the last run of the service, use the command:

journalctl logs -u renew-certs

# **7.12.8 Azure Replace a Node**

### 7.12.8.1 Replace a worker node

#### 7.12.8.2 Prerequisites

Before you begin, you must:

- [Create a workload cluster](#page-1040-0) (see page 1041).
- [Make the new cluster self-managed](#page-1053-0) (see page 1054).

#### 7.12.8.3 Replace a worker node

In certain situations, you may want to delete a worker node and have [Cluster API](https://cluster-api.sigs.k8s.io/)<sup>756</sup> replace it with a newly provisioned machine.

1. Identify the name of the node to delete.

List the nodes:

kubectl --kubeconfig \${CLUSTER\_NAME}.conf get nodes

```
756 https://cluster-api.sigs.k8s.io/
```
The output from this command resembles the following:

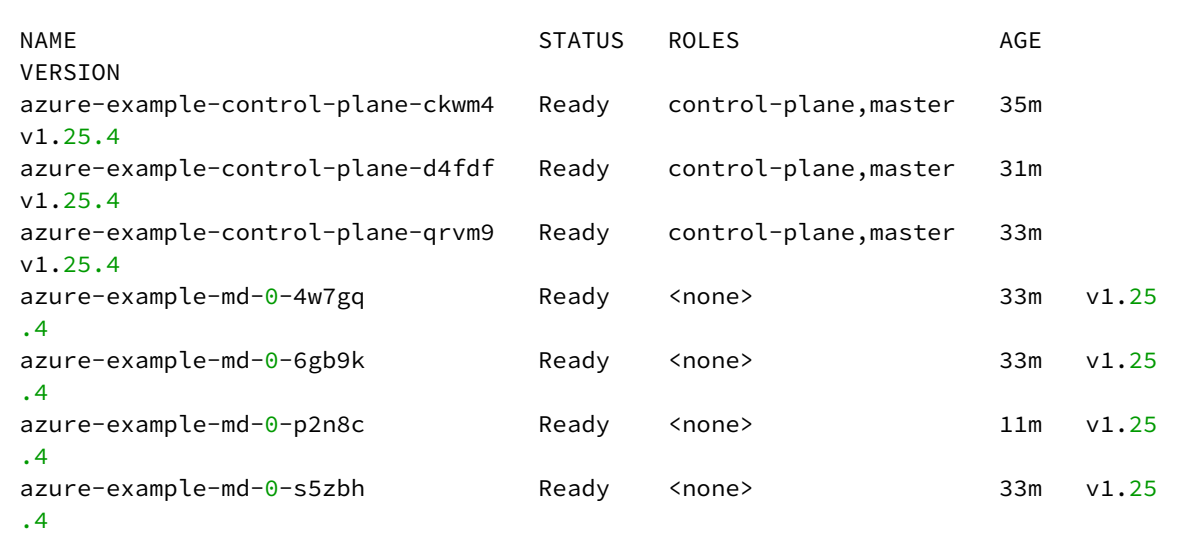

2. Export a variable with the node name to use in the next steps:

This example uses the name azure-example-control-plane-ckwm4 .

export NAME\_NODE\_TO\_DELETE="<azure-example-control-plane-ckwm4>"

#### 3. Delete the Machine resource

```
export NAME_MACHINE_TO_DELETE=$(kubectl --kubeconfig ${CLUSTER_NAME}.conf get 
machine -ojsonpath="{.items[?
(@.status.nodeRef.name==\"$NAME_NODE_TO_DELETE\")].metadata.name}")
kubectl --kubeconfig ${CLUSTER_NAME}.conf delete machine 
"$NAME_MACHINE_TO_DELETE"
```
machine.cluster.x-k8s.io "azure-example-control-plane-slprd" deleted

The command will not return immediately. It will return once the Machine resource has been deleted.

A few minutes after the Machine resource is deleted, the corresponding Node resource is also deleted.

4. Observe that the Machine resource is being replaced using this command:

kubectl --kubeconfig \${CLUSTER\_NAME}.conf get machinedeployment

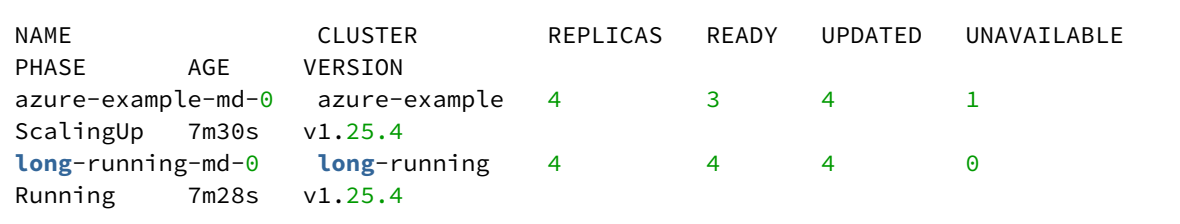

In this example, there are two replicas, but only 1 is ready. One replica is unavailable, and the ScalingUp phase means a new Machine is being created.

5. Identify the replacement Machine using this command:

```
export NAME_NEW_MACHINE=$(kubectl --kubeconfig ${CLUSTER_NAME}.conf get 
machines \
    -l=cluster.x-k8s.io/deployment-name=${CLUSTER_NAME}-md-0 \
     -ojsonpath='{.items[?(@.status.phase=="Running")].metadata.name}{"\n"}')
echo $NAME_NEW_MACHINE
```
azure-example-md-0-d67567c8b-2674r azure-example-md-0-d67567c8b-n276j azureexample-md-0-d67567c8b-pzg8k azure-example-md-0-d67567c8b-z8km9

If the output is empty, the new Machine has probably exited the Provisioning phase and entered the Running phase.

6. Identify the replacement Node using this command:

kubectl --kubeconfig \${CLUSTER\_NAME}.conf get nodes

VERSION

NAME AGE STATUS ROLES AGE

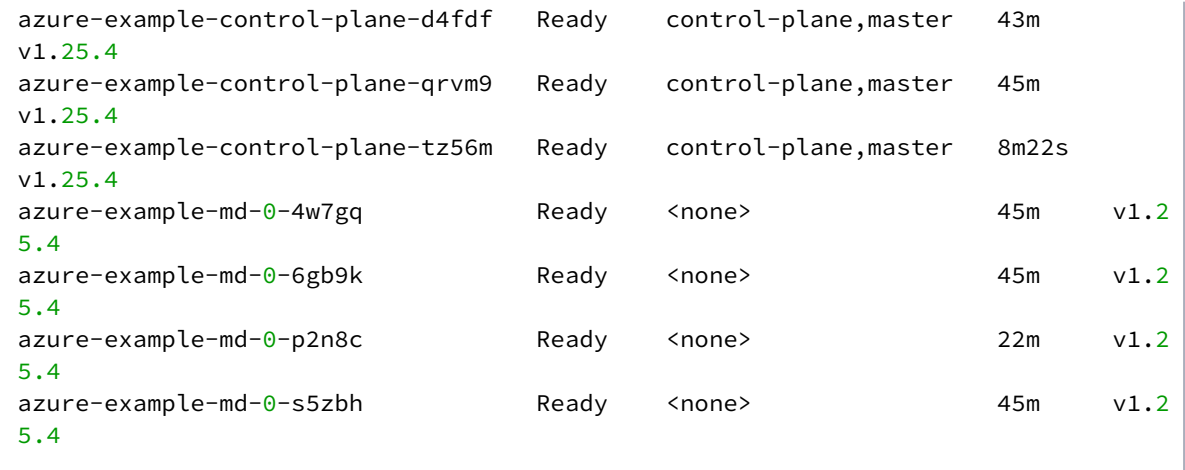

If the output is empty, the Node resource is not yet available, or does not yet have the expected annotation. Wait a few minutes, then repeat the command.

## **7.12.9 Azure Delete Cluster**

7.12.9.1 Delete the Kubernetes cluster and clean up your environment

### 7.12.9.2 Prepare to Delete a Workload Cluster

**NOTE:** A self-managed workload cluster cannot delete itself. If your workload cluster is selfmanaged, you must create a bootstrap cluster and move the cluster lifecycle services to the bootstrap cluster before deleting the workload cluster.

[If you did not make your workload cluster self-managed, as described in](#page-1053-0) Make New Cluster Self-Managed (see page 1054), proceed to [Delete the workload cluster](#page-1064-0) (see page 1065) section below.

1. Create a bootstrap cluster:

 $\blacksquare$ 

The bootstrap cluster will host the Cluster API controllers that reconcile the cluster objects marked for deletion:

**NOTE:** To avoid using the wrong kubeconfig, the following steps use explicit kubeconfig paths and contexts.

dkp create bootstrap --kubeconfig \$HOME/.kube/config

✓ Creating a bootstrap cluster ✓ Initializing **new** CAPI components

 $\blacksquare$ 

2. Move the Cluster API objects from the workload to the bootstrap cluster: The cluster lifecycle services on the bootstrap cluster are ready, but the workload cluster configuration is on the workload cluster. The move command moves the configuration, which takes the form of Cluster API Custom Resource objects, from the workload to the bootstrap cluster. This process is also called a [Pivot](https://cluster-api.sigs.k8s.io/reference/glossary.html?highlight=pivot#pivot)<sup>757</sup>.

```
dkp move capi-resources \
     --from-kubeconfig ${CLUSTER_NAME}.conf \
     --from-context ${CLUSTER_NAME}-admin@${CLUSTER_NAME} \
     --to-kubeconfig $HOME/.kube/config \
     --to-context kind-konvoy-capi-bootstrapper
```
✓ Moving cluster resources

3. Use the cluster lifecycle services on the workload cluster to check the workload cluster status:

dkp describe cluster --kubeconfig \$HOME/.kube/config -c \${CLUSTER\_NAME}

NAME READY SEVERITY REASON SINCE MESSAGE

<sup>757</sup> <https://cluster-api.sigs.k8s.io/reference/glossary.html?highlight=pivot#pivot>

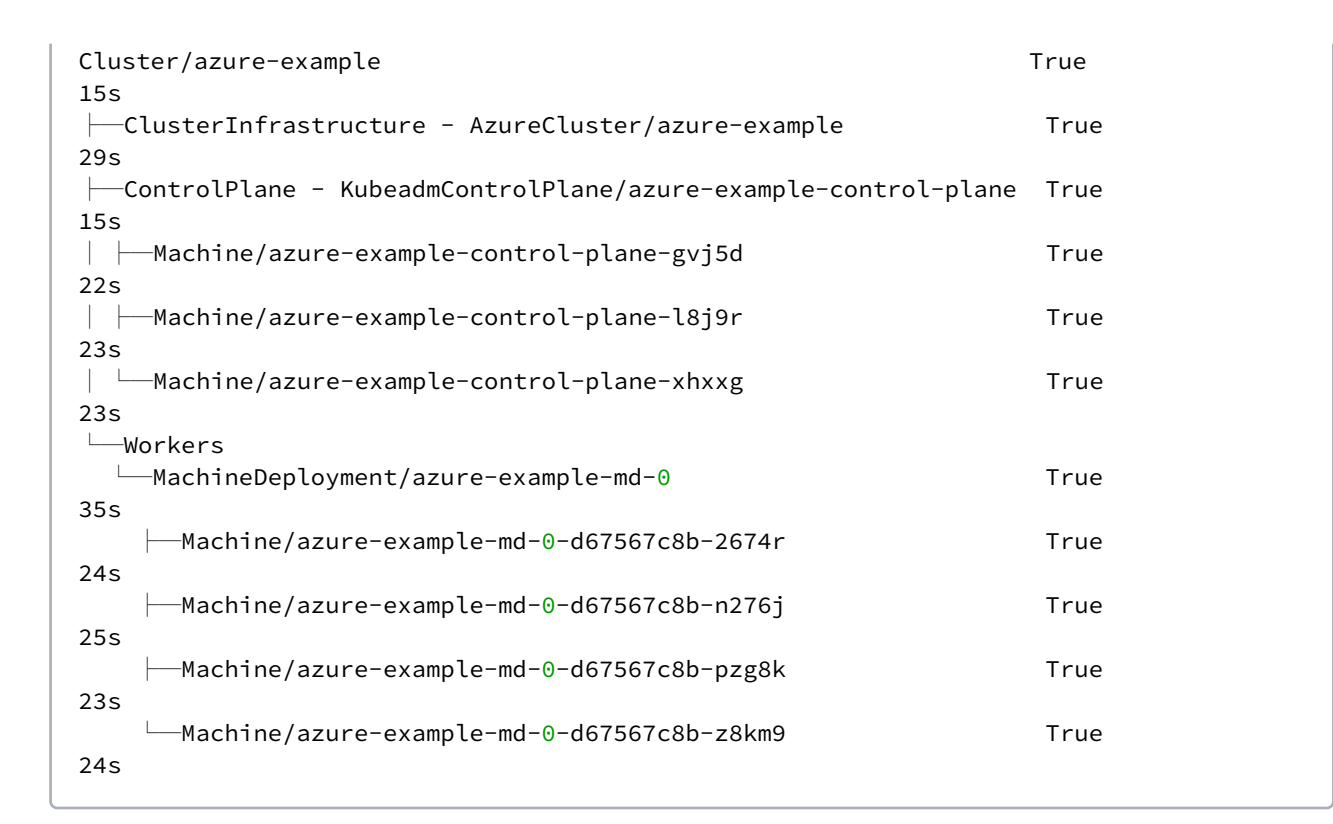

**NOTE:** After moving the cluster lifecycle services to the workload cluster, remember to use dkp with the workload cluster kubeconfig.

1. Wait for the cluster control-plane to be ready:

Ε

kubectl --kubeconfig \$HOME/.kube/config wait --**for**=condition=controlplaneready "clusters/\${CLUSTER\_NAME}" --timeout=60m

cluster.cluster.x-k8s.io/azure-example condition met

Persistent Volumes (PVs) are not deleted automatically by design in order to preserve your data. 8 However, they take up storage space if not deleted. You must delete PVs manually. Information for backup of a cluster and PVs is on the page in documentation called Back up your Cluster's Applications and Persistent Volumes (see page 736) .

### <span id="page-1064-0"></span>7.12.9.3 Delete the Workload Cluster

1. Make sure your Azure credentials are up to date. Refresh the credentials using this command:

dkp update bootstrap credentials azure --kubeconfig \$HOME/.kube/config

- a. Use dkp with the bootstrap cluster to delete the workload cluster.
- 2. To delete a cluster, you would use dkp delete cluster and pass in the name of the cluster you are trying to delete with --cluster-name flag. You would use kubectl get clusters to get those details (--cluster-name and --namespace) of the Kubernetes cluster to delete it. NOTE: Do not use dkp get clusters since that gets you Kommander cluster details rather than Konvoy kubernetes cluster details.

kubectl get clusters

3. Delete the Kubernetes cluster and wait a few minutes:

**NOTE:** Before deleting the cluster, dkp deletes all Services of type LoadBalancer on the cluster. To skip this step, use the flag --delete-kubernetes-resources=false.

```
dkp delete cluster --cluster-name=${CLUSTER_NAME} --kubeconfig $HOME/.kube/
config
```

```
✓ Deleting Services with type LoadBalancer for Cluster default/azure-example
✓ Deleting ClusterResourceSets for Cluster default/azure-example
✓ Deleting cluster resources
✓ Waiting for cluster to be fully deleted
Deleted default/azure-example cluster
```
After the workload cluster is deleted, delete the bootstrap cluster.

#### 7.12.9.4 Delete the Bootstrap Cluster

```
dkp delete bootstrap --kubeconfig $HOME/.kube/config
```
✓ Deleting bootstrap cluster

#### 7.12.9.5 Next Step:

Once your cluster is built in the Konvoy component of DKP for your infrastructure/environment, you will install the [Kommander](#page-1226-0) (see page 1227) component of DKP to see your dashboard and continue customization.

# 7.12.9.6 Known Limitations

E **NOTE:** Be aware of these limitations in the current release of Konvoy.

• The Konvoy version used to create the workload cluster must match the Konvoy version used to delete the workload cluster.

#### **7.12.10 Create a new Azure Cluster Using the DKP UI**

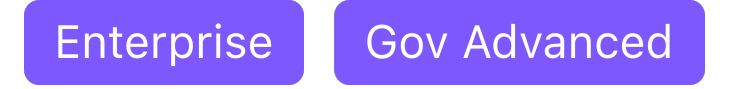

DKP UI allows you to provision an Azure cluster from your browser.

#### 7.12.10.1 Prerequisites

#### **7.12.10.1.1 Create an Azure Infrastructure Provider**

Before you provision a cluster via the UI, first create an Azure infrastructure provider to hold your Azure credentials:

1. Log in to the Azure command line:

az login

2. Create an Azure Service Principal (SP) by running the following command:

```
az ad sp create-for-rbac --role contributor --name "$(whoami)-konvoy" --
scopes=/subscriptions/$(az account show --query id -o tsv)
```
- 3. Select **Infrastructure Providers** from the Dashboard menu.
- 4. Select **Add Infrastructure Provider**.
- 5. [Workspaces](#page-572-0) (see page 573) If you are already in a workspace, the provider is automatically created in that workspace.
- 6. Select **Microsoft Azure**.
- 7. Add a **Name** for your Infrastructure Provider.
- 8. Take the id output from the log in command above and put it into the **Subscription ID** field.
- 9. Take the tenant used in Step 2 and put it into the **Tenant ID** field.
- 10. Take the appId used in Step 2 and put it into the **Client ID** field.
- 11. Take the password used in Step 2 and put it into the **Client Secret** field.
- 12. Select **Save**.

 $\blacksquare$ 

#### 7.12.10.2 Provision an Azure Cluster

Follow these steps to provision an Azure cluster:

- 1. From the top menu bar, select your target workspace.
- 2. Select **Clusters > Add Cluster**.
- 3. Choose **Create Cluster**.
- 4. Enter the **Cluster Name**.
- 5. From **Select Infrastructure Provider**, choose the provider created in the prerequisites section.
- 6. If available, choose a **Kubernetes Version**[. Otherwise, the DKP 2.5.0 Supported Kubernetes](#page-1542-0)  Versions (see page 1543) installs.
- 7. Select a data center **location** or specify a custom **location**.
- 8. Edit your worker **Node Pools** as necessary. You can choose the **Number of Nodes**, the **Machine Type**, and for the worker nodes you can choose a **Worker Availability Zone**.
- 9. Add any additional **Labels** or **Infrastructure Provider Tags** as necessary.
- 10. Review your inputs to ensure they meet the predefined criteria, and select **Create**.

It can take up to 15 minutes for your cluster to appear in the **Provisioned** status.

You are then redirected to the **Clusters** page, where you'll see your new cluster in the **Provisioning** status. Hover over the status to view the details.

# 7.13 AKS Infrastructure

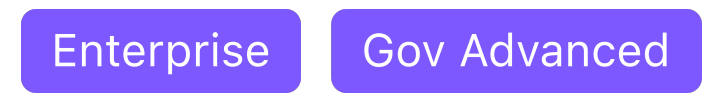

When installing DKP on Azure Kubernetes Service (**AKS**) infrastructure, you can choose from multiple configuration types. The different types of AKS configuration types supported in DKP are covered in this section.

- [Create a New AKS Cluster](#page-1067-0) (see page 1068)
- [Explore New AKS Cluster](#page-1071-0) (see page 1072)
- [Delete AKS Cluster](#page-1074-0) (see page 1075)
- [Create a new AKS Cluster via UI](#page-1076-0) (see page 1077)

# <span id="page-1067-0"></span>**7.13.1 Create a New AKS Cluster**

**Gov Advanced Enterprise** 

# 7.13.1.1 **Use DKP to create a new AKS cluster**

E Ensure that the KUBECONFIG environment variable is set to the self-managed cluster by running export KUBECONFIG=\${SELF\_MANAGED\_AZURE\_CLUSTER}.conf

# 7.13.1.2 Name Your Cluster

Give your cluster a unique name suitable for your environment.

The cluster name may only contain the following characters:  $a-z$ ,  $0-9$ , ., and  $-$ . Cluster Ε creation will fail if the name has capital letters. See [Kubernetes](https://kubernetes.io/docs/concepts/overview/working-with-objects/names/)<sup>758</sup> for more naming information.

<sup>758</sup> <https://kubernetes.io/docs/concepts/overview/working-with-objects/names/>

# 7.13.1.3 Create a New AKS Kubernetes Cluster

1. Set the environment variable to a name for this cluster.

export CLUSTER\_NAME=<aks-example>

2. Check to see what version of Kubernetes is available in your region. When deploying with AKS, you need to declare the version of Kubernetes you wish to use by running the following command, substituting <your-location> for the Azure region you're deploying to:

az aks get-versions -o table --location <your-location>

3. Set the version of Kubernetes you've chosen: **n** NOTE: Using Kubernetes v1.25.4 is recommended, but if it is not available, choose an available 1.25.x version. The version listed in the command is an example.

export KUBERNETES VERSION=1.25.4

4. Create the cluster:

```
dkp create cluster aks --cluster-name=${CLUSTER_NAME} --additional-tags=owner=$
(whoami) --kubernetes-version=${KUBERNETES_VERSION}
```
If your environment uses HTTP/HTTPS proxies, you must include the flags --http-proxy, --

https-proxy, and --no-proxy and their related values in this command for it to be successful. More information is available in [Configuring an HTTP/HTTPS Proxy](#page-921-0) (see page 922). The output displays similar to this:

```
Generating cluster resources
cluster.cluster.x-k8s.io/aks-example created
azuremanagedcontrolplane.infrastructure.cluster.x-k8s.io/aks-example created
azuremanagedcluster.infrastructure.cluster.x-k8s.io/aks-example created
machinepool.cluster.x-k8s.io/aks-example created
azuremanagedmachinepool.infrastructure.cluster.x-k8s.io/cp6dsz8 created
machinepool.cluster.x-k8s.io/aks-example-md-0 created
azuremanagedmachinepool.infrastructure.cluster.x-k8s.io/mp6gglj created
clusterresourceset.addons.cluster.x-k8s.io/cluster-autoscaler-aks-example 
created
configmap/cluster-autoscaler-aks-example created
clusterresourceset.addons.cluster.x-k8s.io/node-feature-discovery-aks-example 
created
configmap/node-feature-discovery-aks-example created
```
clusterresourceset.addons.cluster.x-k8s.io/nvidia-feature-discovery-aks-example created configmap/nvidia-feature-discovery-aks-example created

# 7.13.1.4 Inspecting or Editing the Cluster Objects

Use your favorite editor.

**NOTE:** Editing the cluster objects requires some understanding of Cluster API. Edits can prevent E the cluster from deploying successfully.

The objects are [Custom Resources](https://kubernetes.io/docs/concepts/extend-kubernetes/api-extension/custom-resources/)<sup>759</sup> defined by Cluster API components, and they belong in three different categories:

• Cluster

A *Cluster* object has references to the infrastructure-specific and control plane objects.

- Control Plane
- Node Pool

A Node Pool is a collection of machines with identical properties. For example, a cluster might have one Node Pool with large memory capacity, another Node Pool with GPU support. Each Node Pool is described by three objects: The MachinePool references an object that describes the configuration of Kubernetes components (for example, kubelet) deployed on each node pool machine, and an infrastructure-specific object that describes the properties of all node pool machines. Here, it references a *KubeadmConfigTemplate*.

For in-depth documentation about the objects, read [Concepts](https://cluster-api.sigs.k8s.io/user/concepts.html)<sup>760</sup> in the Cluster API Book.

1. Wait for the cluster control-plane to be ready:

```
kubectl wait --for=condition=ControlPlaneReady "clusters/${CLUSTER_NAME}" --
timeout=20m
```
cluster.cluster.x-k8s.io/aks-example condition met

The READY status will become True after the cluster control-plane becomes ready.

<sup>759</sup> <https://kubernetes.io/docs/concepts/extend-kubernetes/api-extension/custom-resources/> 760 <https://cluster-api.sigs.k8s.io/user/concepts.html>

2. Once the objects are created on the API server, the Cluster API controllers reconcile them. They create infrastructure and machines. As they progress, they update the Status of each object. DKP provides a command to describe the current status of the cluster:

```
dkp describe cluster -c ${CLUSTER_NAME}
```

```
NAME READY SEVERITY
REASON SINCE MESSAGE
Cluster/aks-example True True
48m
 ├─ClusterInfrastructure - AzureManagedCluster/aks-example
 -ControlPlane - AzureManagedControlPlane/aks-example
```
3. As they progress, the controllers also create Events. List the Events using this command:

```
kubectl get events | grep ${CLUSTER_NAME}
```
For brevity, the example uses grep . It is also possible to use separate commands to get Events for specific objects. For example, kubectl get events --field-selector involvedObject.kind="AKSCluster" and kubectl get events --field-selector involvedObject.kind="AKSMachine" .

```
48m Normal SuccessfulSetNodeRefs machinepool/aks-
example-md-0 [\{Kind: Namespace: Name:aks-mp6gglj-41174201-vmss000000 UID:e3c30389-660d-46f5-b9d7-219f80b5674d APIVersion: 
ResourceVersion: FieldPath:} {Kind: Namespace: Name:aks-mp6gglj-41174201-
vmss000001 UID:300d71a0-f3a7-4c29-9ff1-1995ffb9cfd3 APIVersion: 
ResourceVersion: FieldPath:} {Kind: Namespace: Name:aks-mp6gglj-41174201-
vmss000002 UID:8eae2b39-a415-425d-8417-d915a0b2fa52 APIVersion: 
ResourceVersion: FieldPath:} {Kind: Namespace: Name:aks-mp6gglj-41174201-
vmss000003 UID:3e860b88-f1a4-44d1-b674-a54fad599a9d APIVersion: 
ResourceVersion: FieldPath:}]
6m4s Normal AzureManagedControlPlane available 
azuremanagedcontrolplane/aks-example successfully reconciled
48m Normal SuccessfulSetNodeRefs machinepool/aks-
example [\{Kind: Namespace: Name:aks-mp6gglj-41174201-vmss000000 UID:e3c30389-660d-46f5-b9d7-219f80b5674d APIVersion: 
ResourceVersion: FieldPath:} {Kind: Namespace: Name:aks-mp6gglj-41174201-
vmss000001 UID:300d71a0-f3a7-4c29-9ff1-1995ffb9cfd3 APIVersion: 
ResourceVersion: FieldPath:} {Kind: Namespace: Name:aks-mp6gglj-41174201-
vmss000002 UID:8eae2b39-a415-425d-8417-d915a0b2fa52 APIVersion: 
ResourceVersion: FieldPath:}]
```
## 7.13.1.5 Known Limitations

- The DKP version used to create a workload cluster must match the DKP version used to create a workload cluster.
- DKP supports deploying one workload cluster.
- DKP generates a single nodepool is deployed by default, but you can add additional nodepools.
- DKP does not validate edits to cluster objects.

<span id="page-1071-0"></span>When complete, you can [explore the new cluster](#page-1071-0) (see page 1072).

# **7.13.2 Explore New AKS Cluster**

Enterprise **Gov Advanced** 

# 7.13.2.1 Learn to interact with your AKS Kubernetes cluster

This guide explains how to use the command line to interact with your newly deployed Kubernetes cluster. [Before you start, make sure you have created a workload cluster, as described in Create a New Cluster](#page-1067-0) (see page 1068).

# 7.13.2.2 Explore the New AKS Cluster

1. Get a kubeconfig file for the workload cluster:

When the workload cluster is created, the cluster lifecycle services generate a kubeconfig file for the workload cluster, and write it to a *Secret*. The kubeconfig file is scoped to the cluster administrator.

Get the kubeconfig from the *Secret*, and write it to a file, using this command:

```
dkp get kubeconfig -c ${CLUSTER_NAME} > ${CLUSTER_NAME}.conf
```
2. List the Nodes using this command:

```
kubectl --kubeconfig=${CLUSTER_NAME}.conf get nodes
```
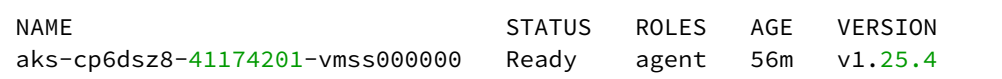

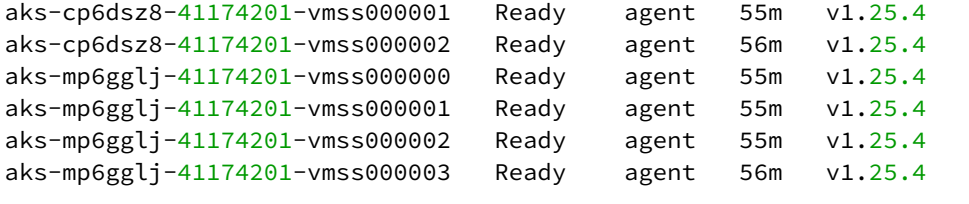

 $\blacksquare$ **NOTE:** It may take a few minutes for the Status to move to Ready while the Pod network is deployed. The Nodes' Status should change to Ready soon after the calico-node DaemonSet Pods are Ready.

3. List the Pods using this command:

kubectl --kubeconfig=\${CLUSTER\_NAME}.conf get --all-namespaces pods

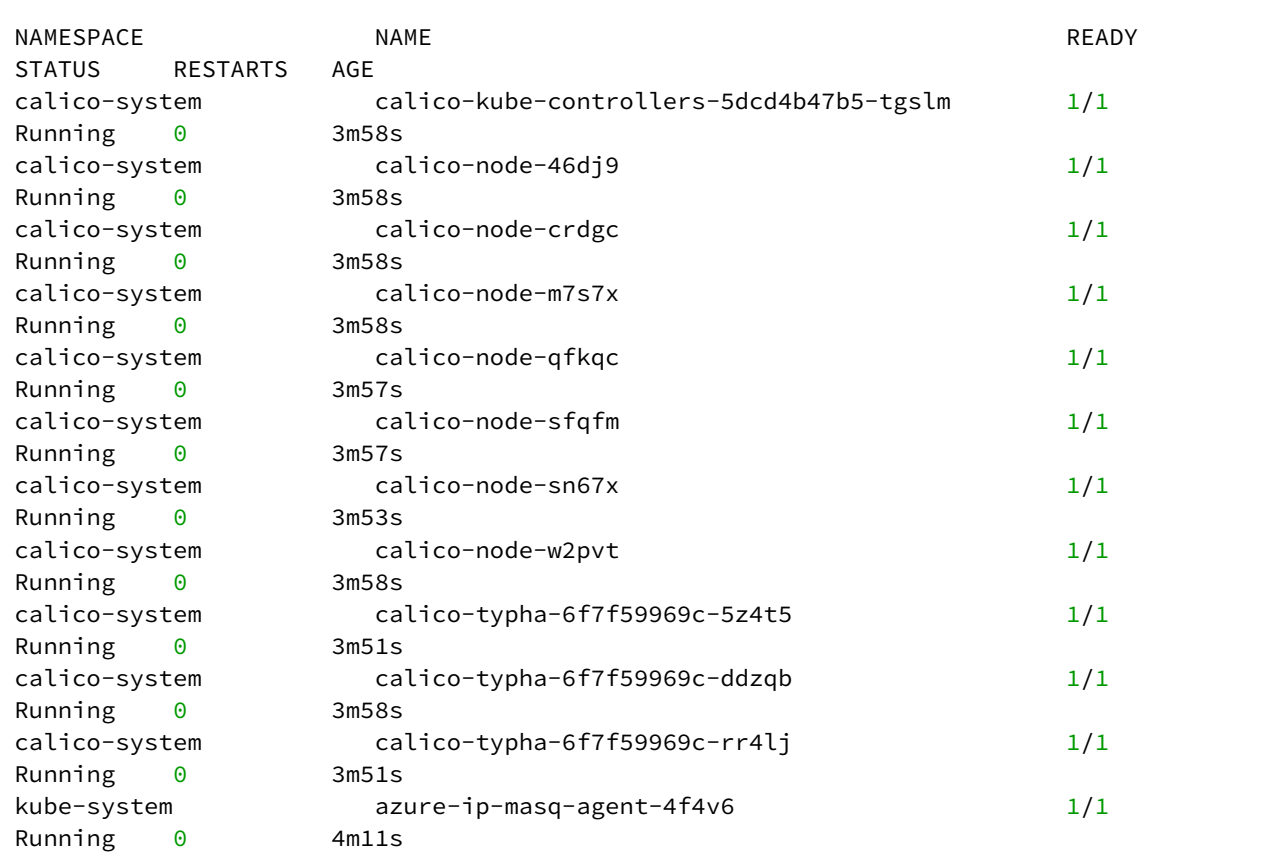

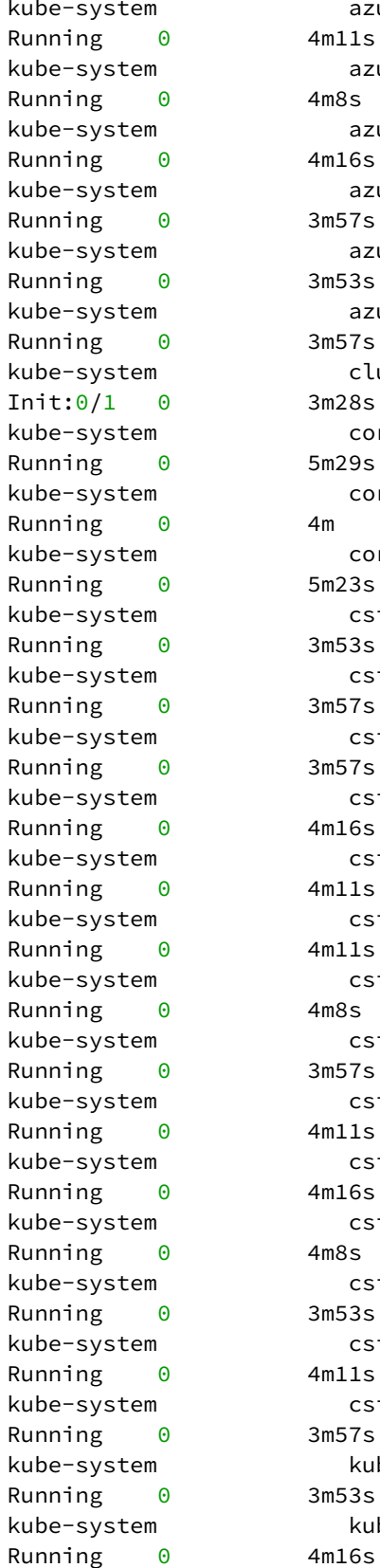

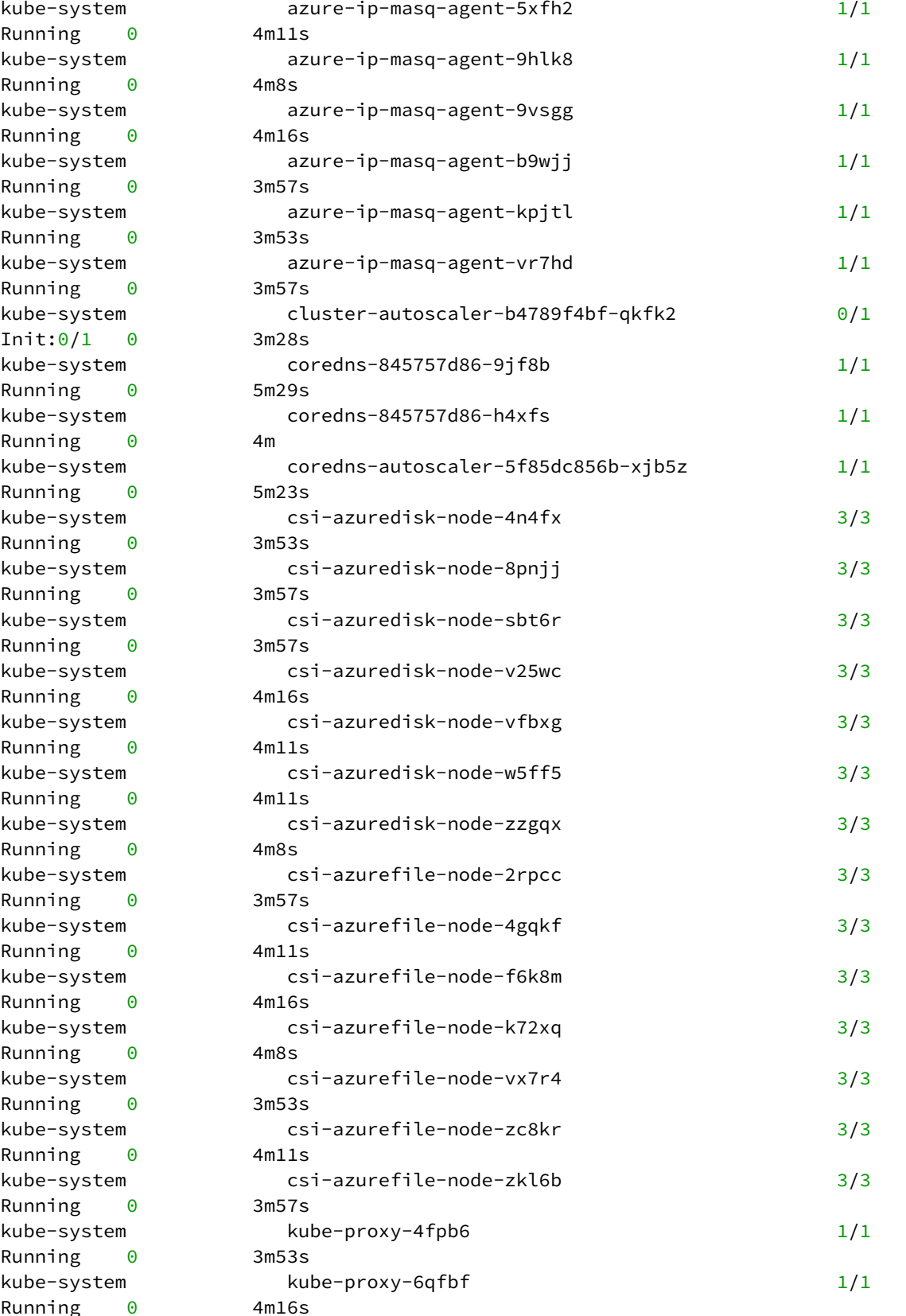

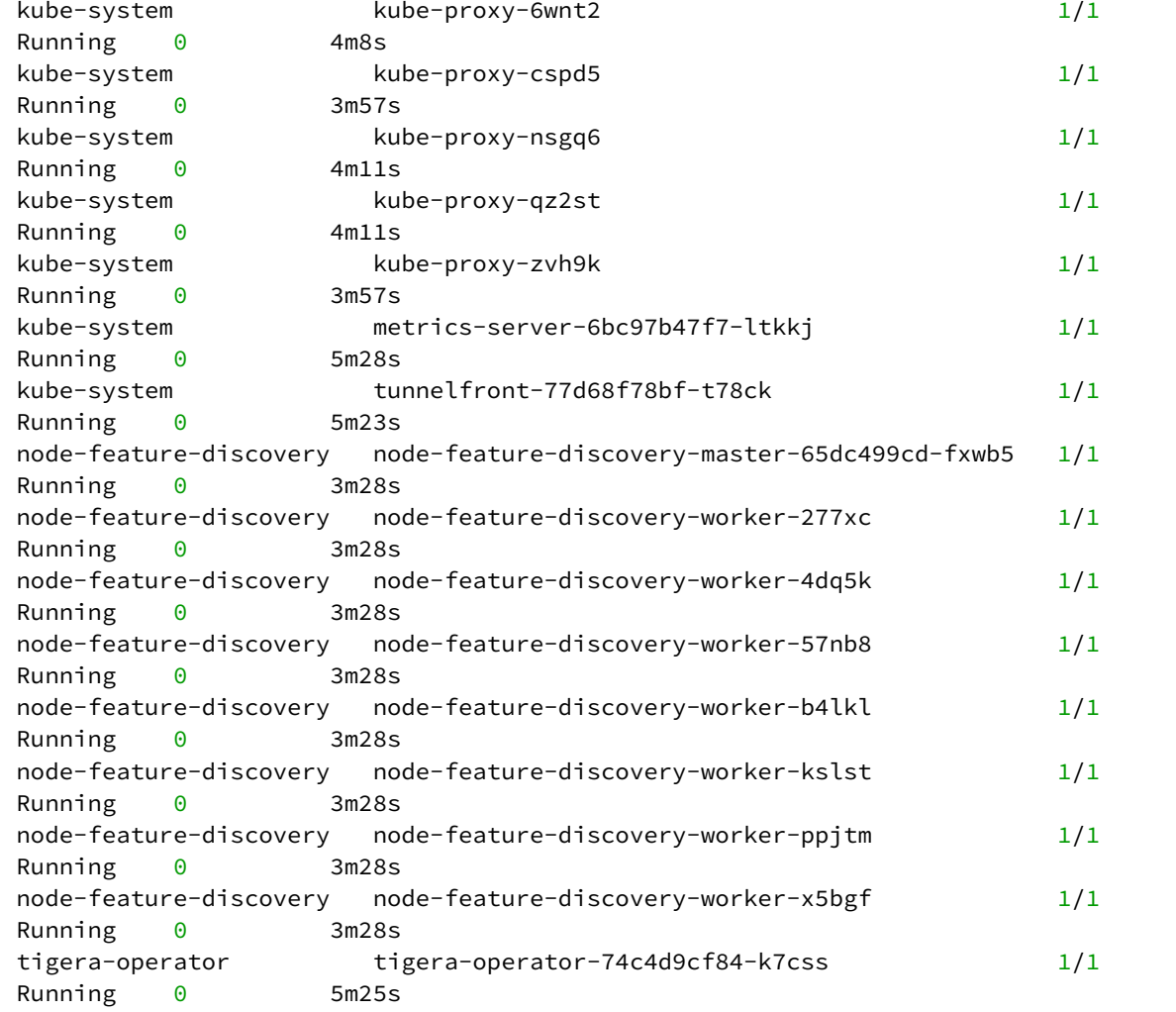

<span id="page-1074-0"></span>When ready, you can [delete the cluster](#page-1074-0) (see page 1075).

# **7.13.3 Delete AKS Cluster**

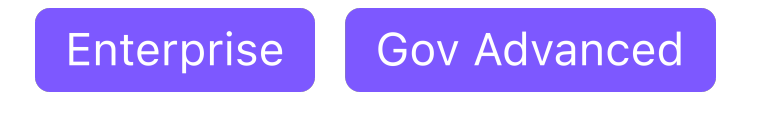

 $\blacksquare$ Ensure that the KUBECONFIG environment variable is set to the self-managed cluster by running export KUBECONFIG={SELF\_MANAGED\_AZURE\_CLUSTER}.conf

# 7.13.3.1 Delete the AKS cluster and clean up your environment

## 7.13.3.2 Delete the Workload Cluster

1. Delete the Kubernetes cluster and wait a few minutes:

Before deleting the cluster, DKP deletes all Services of type LoadBalancer on the cluster. Deleting the Service deletes the Azure LoadBalancer that backs it. To skip this step, use the flag --deletekubernetes-resources=false .

**NOTE:** Do not skip this step if the Azure Network is managed by DKP. When DKP deletes cluster, Ε it deletes the Network.

dkp delete cluster --cluster-name=\${CLUSTER\_NAME}

```
✓ Deleting Services with type LoadBalancer for Cluster default/aks-example
✓ Deleting ClusterResourceSets for Cluster default/aks-example
✓ Deleting cluster resources
✓ Waiting for cluster to be fully deleted
Deleted default/aks-example cluster
```
# 7.13.3.3 Next Step:

Once your cluster is built in the Konvoy component of DKP for your infrastructure/environment, you will [Install the Kommander](#page-1226-0) (see page 1227) component of DKP to see your dashboard and continue customization.

# 7.13.3.4 Known Limitations

**NOTE:** Be aware of these limitations in the current release of DKP.Ε

• The DKP version used to create the workload cluster must match the DKP version used to delete the workload cluster.

### <span id="page-1076-0"></span>**7.13.4 Create a new AKS Cluster via UI**

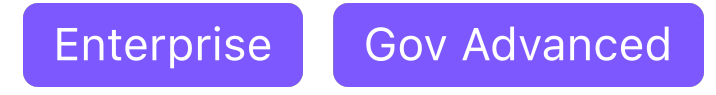

DKP UI allows you to provision an AKS cluster from your browser.

#### 7.13.4.1 Prerequisites

#### **7.13.4.1.1 Create an AKS Infrastructure Provider**

Before provisioning a cluster via the UI, first create an AKS infrastructure provider to hold your AKS credentials:

1. Log in to the Azure command line:

az login

2. Create an Azure Service Principal (SP) by running the following command:

```
az ad sp create-for-rbac --role contributor --name "$(whoami)-konvoy" --
scopes=/subscriptions/$(az account show --query id -o tsv)
```
- 3. Select **Infrastructure Providers** from the Dashboard menu.
- 4. Select **Add Infrastructure Provider**.
- 5. [Choose a workspace.](#page-572-0) (see page 573) If you are already in a workspace, the provider is automatically created in that workspace.
- 6. Select **Microsoft Azure**.
- 7. Add a **Name** for your Infrastructure Provider.
- 8. Take the id output from the log in command above and put it into the **Subscription ID** field.
- 9. Take the tenant used in Step 2 and put it into the **Tenant ID** field.
- 10. Take the appId used in Step 2 and put it into the **Client ID** field.
- 11. Take the password used in Step 2 and put it into the **Client Secret** field.
- 12. Select **Save**.

## 7.13.4.2 Provision an AKS Cluster

Follow these steps to provision an AKS cluster:

- 1. From the top menu bar, select your target workspace.
- 2. Select **Clusters > Add Cluster**.
- 3. Choose **Create Cluster**.
- 4. Enter the **Cluster Name**.
- 5. From **Select Infrastructure Provider**, choose the provider created in the prerequisites section.
- 6. In order to create a **Kubernetes Version**, run the command below in the az cli, and then select the version of AKS you want to use.

az aks get-versions -o table --location <location>

- 7. Select a data center **location** or specify a custom **location**.
- 8. Edit your worker **Node Pools**, as necessary. You can choose the **Number of Nodes**, the **Machine Type**, and for the worker nodes, you can choose a **Worker Availability Zone**.
- 9. Add any additional **Labels** or **Infrastructure Provider Tags**, as necessary.
- 10. Validate your inputs, then select **Create**.

It can take up to 15 minutes for your cluster to appear in the **Provisioned** status.E

You are then redirected to the **Clusters** page, where you'll see your new cluster in the **Provisioning** status. Hover over the status to view the details.

#### 7.13.4.3 Access an AKS Cluster

After the cluster is successfully attached (managed), you can retrieve a custom kubeconfig file from the UI using your DKP UI administrator credentials.

# 7.14 Pre-provisioned Infrastructure

# **7.14.1 Create a Kubernetes cluster on pre-provisioned nodes in a bare metal infrastructure**

The following procedure describes creating a DKP cluster on a pre-provisioned infrastructure using SSH.

[Completing this procedure results in a Kubernetes cluster that includes a Container Networking Interface](https://docs.projectcalico.org/)  (CNI)761 and a [Local Persistence Volume Static Provisioner](https://github.com/kubernetes-sigs/sig-storage-local-static-provisioner)762, and that is ready for workload deployment.

Before moving to a production environment, you may want to add applications for logging and monitoring, storage, security, and other functions. You can use DKP to select and [deploy applications](#page-563-0) (see page 564), or deploy your own.

To get started, see these topics.

- [Advanced Workflow](#page-1078-0) (see page 1079)
- [Pre-provisioned Prerequisite Configurations](#page-1078-1) (see page 1079)
- [Pre-provisioned Air-gapped Define Environment](#page-1081-0) (see page 1082)
- [Pre-provisioned Set Infrastructure](#page-1086-0) (see page 1087)
- [Pre-provisioned Define Control Plane Endpoint](#page-1089-0) (see page 1090)
- [Pre-provisioned Create Secrets and Overrides](#page-1090-0) (see page 1091)
- [Pre-provisioned Bootstrap Cluster](#page-1096-0) (see page 1097)
- [Pre-provisioned Create a New Cluster](#page-1097-0) (see page 1098)
- [Pre-provisioned Azure only Configurations](#page-1105-0) (see page 1106)
- [Pre-provisioned Modify the Calico Installation](#page-1109-0) (see page 1110)
- [Pre-provisioned Built-in Virtual IP](#page-1113-0) (see page 1114)
- [Provision on the Flatcar Linux OS](#page-1114-0) (see page 1115)
- [Pre-provisioned Use HTTP Proxy](#page-1114-1) (see page 1115)
- [Pre-provisioned Use Alternate Pod or Service Subnets](#page-1116-0) (see page 1117)
- [Pre-provisioned Make Cluster Self-managed](#page-1117-0) (see page 1118)
- [Pre-provisioned Configure MetalLB](#page-1120-0) (see page 1121)
- [Pre-provisioned Create and Delete Node Pools](#page-1122-0) (see page 1123)
- [Pre-provisioned Add Nodes to Existing Node Pool](#page-1124-0) (see page 1125)
- [GPU Nodepools in a Pre-provisioned Environment](#page-1126-0) (see page 1127)
- [Pre-provisioned Delete Cluster](#page-1128-0) (see page 1129)

# <span id="page-1078-0"></span>**7.14.2 Advanced Workflow**

In the Day 1 - Basic Installations, the installation process for Pre-provisioned on any provider uses a self-

managed flag. This process eliminates errors of creating a bootstrap and not managing the KUBECONFIG properly to run commands against the correct cluster when you have multiples.

The more advanced workflow for Pre-provisioned, allows for custom YAML files to pass various overrides and other custom configurations during cluster creation. The pages in this section describe these more complex scenarios.

# <span id="page-1078-1"></span>**7.14.3 Pre-provisioned Prerequisite Configurations**

In order to fulfill all the prerequisites for a successful implementation on a Pre-provisioned environment, there will be infrastructure requirements as well as machine requirements. Please read all the sections on this page to ensure you have met all prerequisites.

<sup>761</sup> <https://docs.projectcalico.org/>

<sup>762</sup> <https://github.com/kubernetes-sigs/sig-storage-local-static-provisioner>

# 7.14.3.1 Prerequisites for a Pre-provisioned Infrastructure

Before you begin using DKP, you must have:

- An x86\_64-based Linux or macOS machine.
- The dkp binary for Linux, or macOS.
- [kubectl](https://kubernetes.io/docs/tasks/tools/#kubectl)<sup>763</sup> for interacting with the running cluster.
- Pre-provisioned hosts with SSH access enabled.
- An unencrypted SSH private key, whose public key is configured on the above hosts.
- Resource [requirements](#page-109-0) (see page 110)
- [Pre-provisioned Override Files](#page-1340-0) (see page 1341)

When air-gapped, you must follow the steps described in the [Air-gapped Define Environment](#page-1081-0) (see page 1082) and Docker Registry also as a prerequisite.

DKP uses localvolumeprovisioner as the [default storage provider](#page-102-0) (see page 103). However, localvolumeprovisioner [is not suitable for production use. You should use a Kubernetes](https://kubernetes.io/docs/concepts/storage/volumes/#volume-types)  CSI<sup>764</sup> compatible storage that is suitable for production.  $\mathbf{A}$ 

You can choose from any of the [storage options](https://kubernetes.io/docs/concepts/storage/volumes/#volume-types)<sup>765</sup> available for Kubernetes. To disable the default that Konvoy deploys, set the default StorageClass localvolumeprovisioner as non-default. Then set your newly created StorageClass to be the default by following the commands in the Kubernetes documentation called [Changing the Default Storage Class](https://kubernetes.io/docs/tasks/administer-cluster/change-default-storage-class/)<sup>766</sup>.

# 7.14.3.2 Machine Specifications

#### **7.14.3.2.1 Control plane machines**

You should have at least three control plane machines.

Each control plane machine must have:

- 4 cores
- 16 GiB memory
- Approximately 80 GiB of free space for the volume used for /var/lib/kubelet and /var/lib/ containerd .
- 15% free space on the root file system.
- Multiple ports open, as described in [DKP Ports](#page-59-0) (see page 60).

<sup>763</sup> <https://kubernetes.io/docs/tasks/tools/#kubectl>

<sup>764</sup> <https://kubernetes.io/docs/concepts/storage/volumes/#volume-types>

<sup>765</sup> <https://kubernetes.io/docs/concepts/storage/volumes/#volume-types>

<sup>766</sup> <https://kubernetes.io/docs/tasks/administer-cluster/change-default-storage-class/>
- firewalld systemd service disabled. If it exists and is enabled, use the commands systemctl stop firewalld then systemctl disable firewalld , so that firewalld remains disabled after the machine restarts.
- For a Pre-provisioned environment using Ubuntu 20.04, ensure the machine has the /run directory mounted with exec permissions.

Θ Swap is disabled. The kubelet does not have generally-available support for swap. Due to variable commands, refer to your operating system documentation.

### **7.14.3.2.2 Worker machines**

You should have at least four worker machines. The specific number of worker machines required for your environment can vary depending on the cluster workload and size of the machines.

Each worker machine must have:

- 8 cores
- 32 GiB memory
- Around 80 GiB of free space for the volume used for /var/lib/kubelet and /var/lib/ containerd .
- 15% free space on the root file system
- If you plan to use local volume provisioning to provide persistent volumes for your workloads, you must mount at least four volumes to the /mnt/disks/ mount point on each machine. Each volume must have at least 55 GiB of capacity.
- Ensure your disk meets the resource requirements for Rook Ceph in Block mode for [ObjectStorageDaemons](https://rook.io/docs/rook/v1.10/CRDs/Cluster/ceph-cluster-crd/#storage-selection-settings)<sup>767</sup> as specified in the [requirements table](#page-895-0) (see page 896).
- Multiple ports open, as described in [DKP Ports](#page-59-0) (see page 60).
- firewalld systemd service disabled. If it exists and is enabled, use the commands systemctl stop firewalld then systemctl disable firewalld , so that firewalld remains disabled after the machine restarts.
- For a Pre-provisioned environment using Ubuntu 20.04, ensure the machine has the /run directory mounted with exec permissions.
- Swap is disabled. The kubelet does not have generally-available support for swap. Due to Ε variable commands, refer to your operating system documentation.

<sup>767</sup> <https://rook.io/docs/rook/v1.10/CRDs/Cluster/ceph-cluster-crd/#storage-selection-settings>

# 7.14.3.3 Next Step:

[Pre-provisioned Set Infrastructure](#page-1086-0) (see page 1087)

# **7.14.4 Pre-provisioned Air-gapped Define Environment**

# 7.14.4.1 Fulfill the prerequisites for using a pre-provisioned infrastructure when Air-Gapped

The instructions below outline how to fulfill the prerequisites for using pre-provisioned infrastructure when [using air-gapped. In DKP 2.5.0, there is a new complete DKP air-gapped bundle available to download](#page-70-0) (see page 71) which contains all the DKP components needed for air-gapped installation. (i.e. dkp-air-gappedbundle\_v2.5.2\_linux\_amd64.tar.gz )

# 7.14.4.2 Air-Gapped Registry Prerequisites

DKP in an air-gapped environment requires a local container registry of trusted images to enable production level Kubernetes cluster management. In an environment with access to the internet, you retrieve artifacts from specialized repositories dedicated to them such as Docker images contained in DockerHub and Helm Charts that come from a dedicated Helm Chart repository. However, in an air-gapped environment, you need local repositories to store Helm charts, Docker images and other artifacts. Tools such as jFrog, Harbor and Nexus handle multiple types of artifacts in one local repository.

- JFrog Artifactory If you use Jfrog Artifactory or Jfrog Container Registry, you must update to a new version of the software. Any build newer than version 7.11 will work, as we have confirmed that older versions are not compatible.
- Nexus Registry If you use Nexus Registry, there was an issue that prevented usage with DKP 2.X and OCI Images, but support for OCI Images was added here in this publicly available Jira ticket: [\[NEXUS-21087\] Support OCI registry format - Sonatype JIRA](https://issues.sonatype.org/browse/NEXUS-21087)<sup>768</sup>
- Harbor Registry Any newer version than **Harbor Registry v2.1.1**-5f52168e will support OCI images.

### **7.14.4.2.1 Bastion Host**

If you have not set up a [Bastion Host](#page-1161-0) (see page 1162) yet, refer to that section of the Documentation.

## **7.14.4.2.2 Load the Bootstrap Image**

1. Assuming you have downloaded dkp-air-gapped-bundle\_v2.5.2\_linux\_amd64.tar.gz from the [download site](#page-70-0) (see page 71) mentioned above, extract the tarball to a local directory:

<sup>768</sup> <https://issues.sonatype.org/browse/NEXUS-21087>

tar -xzvf dkp-air-gapped-bundle v2.5.2 linux amd64.tar.gz && cd dkp-v2.5.2

2. Load the bootstrap Docker image on your bastion machine:

```
docker load -i konvoy-bootstrap-image-v2.5.2.tar
```

```
podman load -i konvoy-bootstrap-image-v2.5.2.tar
```
#### **7.14.4.2.3 Copy Air-gapped Artifacts onto Cluster Hosts**

Using the [Konvoy Image Builder](#page-1281-0) (see page 1282), you can copy the required artifacts (such as charts, java or OS packages like RPM or Deb) onto your cluster hosts.

1. Assuming you have downloaded dkp-air-gapped-bundle\_v2.5.2\_linux\_amd64.tar.gz , extract the tarball to a local directory:

tar -xzvf dkp-air-gapped-bundle\_v2.5.2\_linux\_amd64.tar.gz && cd dkp-v2.5.2/kib

- 2. The Kubernetes image bundle will be located in kib/artifacts/images and you will want to verify image and artifacts.
	- a. Verify the image bundles exist in kib/artifacts/images :

```
$ ls kib/artifacts/images/
kubernetes-images-1.25.4-d2iq.1.tar kubernetes-images-1.25.4-d2iq.1-
fips.tar
```
b. Verify the artifacts for your OS exist in the artifacts/ directory and export the appropriate variables:

```
$ ls kib/artifacts/
1.25.4_centos_7_x86_64.tar.gz 1.25.4_redhat_8_x86_64_fips.tar.gz 
containerd-1.6.17-d2ig.1-rhel-7.9-x86 64.tan.gz containerd-1.6.17-
d2iq.1-rhel-8.6-x86_64_fips.tar.gz pip-packages.tar.gz
1.25.4_centos_7_x86_64_fips.tar.gz 1.25.4_rocky_9_x86_64.tar.gz 
containerd-1.6.17-d2iq.1-rhel-7.9-x86_64_fips.tar.gz containerd-1.6.17-
d2iq.1-rocky-9.0-x86_64.tar.gz
1.25.4_redhat_7_x86_64.tar.gz 1.25.4_ubuntu_20_x86_64.tar.gz 
containerd-1.6.17-d2iq.1-rhel-8.4-x86_64.tar.gz containerd-1.6.17-
d2iq.1-rocky-9.1-x86.64.tar.gz
```

```
1.25.4_redhat_7_x86_64_fips.tar.gz containerd-1.6.17-d2iq.1-centos-7.9-
x86 64.tar.gz containerd-1.6.17-d2iq.1-rhel-8.4-x86 64 fips.tar.gz
containerd-1.6.17-d2iq.1-ubuntu-20.04-x86_64.tar.gz
1.25.4_redhat_8_x86_64.tar.gz containerd-1.6.17-d2iq.1-centos-7.9-
x86_64_fips.tar.gz containerd-1.6.17-d2iq.1-rhel-8.6-x86_64.tar.gz 
images
```
c. For example, for RHEL 8.4 you would set:

```
export OS_PACKAGES_BUNDLE=1.25.4_redhat_8_x86_64.tar.gz
export CONTAINERD_BUNDLE=containerd-1.6.17-d2iq.1-rhel-8.4-x86_64.tar.gz
```
3. Export the following environment variables, ensuring that all control plane and worker nodes are included:

```
export CONTROL PLANE 1 ADDRESS="<control-plane-address-1>"
export CONTROL_PLANE_2_ADDRESS="<control-plane-address-2>"
export CONTROL_PLANE_3_ADDRESS="<control-plane-address-3>"
export WORKER 1 ADDRESS="<worker-address-1>"
export WORKER_2_ADDRESS="<worker-address-2>"
export WORKER_3_ADDRESS="<worker-address-3>"
export WORKER_4_ADDRESS="<worker-address-4>"
export SSH_USER="<ssh-user>"
export SSH_PRIVATE_KEY_FILE="<private key file>"
```
SSH\_PRIVATE\_KEY\_FILE must be either the name of the SSH private key file in your working directory or an absolute path to the file in your user's home directory.

4. Generate an inventory.yaml which is automatically picked up by the konvoy-image upload in the next step. This inventory.yaml **should exclude any GPU workers**, which will be handled in steps #6-7.

```
cat <<EOF > inventory.yaml
all:
   vars:
    ansible user: $SSH USER
     ansible_port: 22
     ansible_ssh_private_key_file: $SSH_PRIVATE_KEY_FILE
   hosts:
     $CONTROL_PLANE_1_ADDRESS:
       ansible_host: $CONTROL_PLANE_1_ADDRESS
     $CONTROL_PLANE_2_ADDRESS:
       ansible_host: $CONTROL_PLANE_2_ADDRESS
     $CONTROL_PLANE_3_ADDRESS:
       ansible_host: $CONTROL_PLANE_3_ADDRESS
     $WORKER_1_ADDRESS:
      ansible host: $WORKER 1 ADDRESS
```

```
 $WORKER_2_ADDRESS:
      ansible host: $WORKER 2 ADDRESS
     $WORKER_3_ADDRESS:
       ansible_host: $WORKER_3_ADDRESS
     $WORKER_4_ADDRESS:
       ansible_host: $WORKER_4_ADDRESS
EOF
```
5. Upload the artifacts onto cluster hosts with the following command:

```
konvoy-image upload artifacts \
               --container-images-dir=./artifacts/images/ \
               --os-packages-bundle=./artifacts/$OS_PACKAGES_BUNDLE \
               --containerd-bundle=artifacts/$CONTAINERD_BUNDLE \
              --pip-packages-bundle=./artifacts/pip-packages.tar.gz
```
The konvoy-image upload artifacts command copies all OS packages and other artifacts onto each of the machines in your inventory. When you create the cluster, the provisioning process connects to each node and runs commands to install those artifacts and consequently Kubernetes running. KIB uses [variable overrides](#page-1329-0) (see page 1330) to specify base image and container images to use in your new machine image. The variable overrides files for NVIDIA and FIPS can be ignored unless adding an overlay feature.

Ε • Use the --overrides flag and reference either <code>fips.yaml</code> or <code>offline-fips.yaml</code> manifests located in the [overrides directory](https://github.com/mesosphere/konvoy-image-builder/tree/main/overrides)<sup>769</sup> or see these pages in the documentation:

- [FIPS Overrides](#page-1343-0) (see page 1344)
- [Create FIPS 140 Images](#page-1344-0) (see page 1345)

### **7.14.4.2.4 GPU Only Steps**

If the [NVIDIA runfile](https://docs.nvidia.com/datacenter/tesla/tesla-installation-notes/index.html#runfile)<sup>770</sup> installer has not been downloaded, then retrieve and install the download Ε first by running the following command. The first line in the command below downloads and installs the runfile and the second line places it in the artifacts directory.

<sup>769</sup> <https://github.com/mesosphere/konvoy-image-builder/tree/main/overrides>

<sup>770</sup> <https://docs.nvidia.com/datacenter/tesla/tesla-installation-notes/index.html#runfile>

```
• curl -O https://download.nvidia.com/XFree86/Linux-x86_64/470.82.01/
NVIDIA-Linux-x86_64-470.82.01.run
mv NVIDIA-Linux-x86_64-470.82.01.run artifacts
```
6. Create an inventory for GPU Nodes.

```
cat <<EOF > gpu_inventory.yaml 
all:
   vars:
     ansible_port: 22
     ansible_ssh_private_key_file: $SSH_PRIVATE_KEY_FILE
     ansible_user: $SSH_USER
   hosts:
     $GPU_WORKER_1_ADDRESS:
       ansible_host: $GPU_WORKER_1_ADDRESS
EOF
```
7. Upload the artifacts to the gpu nodepool with the nvidia-runfile flag

```
konvoy-image upload artifacts --inventory-file=gpu_inventory.yaml \
               --container-images-dir=./artifacts/images/ \
               --os-packages-bundle=./artifacts/$OS_PACKAGES_BUNDLE \
               --containerd-bundle=artifacts/$CONTAINERD_BUNDLE \
               --pip-packages-bundle=./artifacts/pip-packages.tar.gz \
               --nvidia-runfile=./artifacts/NVIDIA-Linux-x86_64-470.82.01.run
```
KIB uses [variable overrides](#page-1329-0) (see page 1330) to specify base image and container images to use in your new machine image. The variable overrides files for NVIDIA and FIPS can be ignored unless adding an overlay feature.

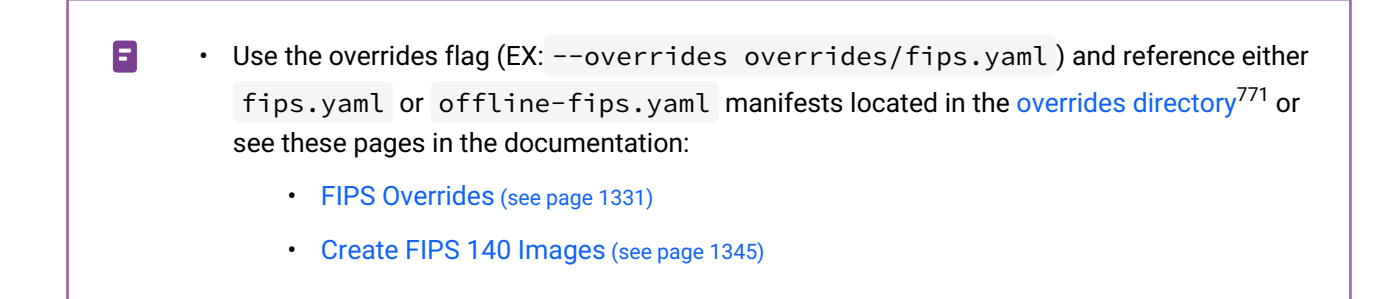

<sup>771</sup> <https://github.com/mesosphere/konvoy-image-builder/tree/main/overrides>

#### **7.14.4.2.5 Load your Registry**

Before creating a Kubernetes cluster, you need the required images in a local registry if operating in an airgapped environment. This registry must be accessible from both the [bastion machine](#page-1161-0) (see page 1162) and either the AWS EC2 instances (if deploying to AWS) or other machines that will be created for the Kubernetes cluster.

- [If you do not already have a local registry set up, please refer to Local Registry Tools](#page-1348-0) (see page 1349) page for more information. A
- 1. Assuming you have [downloaded](#page-70-0) (see page 71) dkp-air-gapped-

bundle\_v2.5.0\_linux\_amd64.tar.gz, extract the tarball to a local directory:

tar -xzvf dkp-air-gapped-bundle\_v2.5.0\_linux\_amd64.tar.gz && cd dkp-v2.5.0

2. Set an environment variable with your registry address with this command:

```
export REGISTRY_ADDRESS=<registry-address>:<registry-port>
export REGISTRY USERNAME=<username>
export REGISTRY_PASSWORD=<password>
```
3. Execute the following command to load the air-gapped image bundle into your private registry:

```
dkp push image-bundle --image-bundle ./container-images/konvoy-image-bundle-
v2.5.0.tar --to-registry $REGISTRY_ADDRESS --to-registry-username 
$REGISTRY_USERNAME --to-registry-password $REGISTRY_PASSWORD
```
It may take some time to push all the images to your image registry, depending on the 6 performance of the network between the machine you are running the script on and the registry.

#### **7.14.4.2.6 Next Step:**

<span id="page-1086-0"></span>[Pre-provisioned Set Infrastructure](#page-1086-0) (see page 1087)

## **7.14.5 Pre-provisioned Set Infrastructure**

**Define the cluster hosts and infrastructure**

Konvoy needs to know how to access your cluster hosts. This is done using inventory resources. For initial cluster creation, you must define a control-plane and at least one worker pool.

### 7.14.5.1 Define your infrastructure

1. Export the following environment variables, ensuring that all control plane and worker nodes are included:

```
export CONTROL_PLANE_1_ADDRESS="<control-plane-address-1>"
export CONTROL_PLANE_2_ADDRESS="<control-plane-address-2>"
export CONTROL_PLANE_3_ADDRESS="<control-plane-address-3>"
export WORKER_1_ADDRESS="<worker-address-1>"
export WORKER_2_ADDRESS="<worker-address-2>"
export WORKER 3 ADDRESS="<worker-address-3>"
export WORKER_4_ADDRESS="<worker-address-4>"
export SSH_USER="<ssh-user>"
export SSH_PRIVATE_KEY_SECRET_NAME="$CLUSTER_NAME-ssh-key"
```
2. Use the following template to help you define your infrastructure. The environment variables that you set in the previous step automatically replace the variable names when the file is created.

```
cat <<EOF > preprovisioned_inventory.yaml
---apiVersion: infrastructure.cluster.konvoy.d2iq.io/v1alpha1
kind: PreprovisionedInventory
metadata:
   name: $CLUSTER_NAME-control-plane
   namespace: default
   labels:
     cluster.x-k8s.io/cluster-name: $CLUSTER_NAME
     clusterctl.cluster.x-k8s.io/move: ""
spec:
   hosts:
     # Create as many of these as needed to match your infrastructure
     # Note that the command line parameter --control-plane-replicas determines 
how many control plane nodes will actually be used.
     #
    - address: $CONTROL PLANE 1 ADDRESS
    - address: $CONTROL PLANE 2 ADDRESS
     - address: $CONTROL_PLANE_3_ADDRESS
   sshConfig:
     port: 22
     # This is the username used to connect to your infrastructure. This user 
must be root or
     # have the ability to use sudo without a password
     user: $SSH_USER
     privateKeyRef:
```

```
 # This is the name of the secret you created in the previous step. It 
must exist in the same
       # namespace as this inventory object.
       name: $SSH_PRIVATE_KEY_SECRET_NAME
       namespace: default
---
apiVersion: infrastructure.cluster.konvoy.d2iq.io/v1alpha1
kind: PreprovisionedInventory
metadata:
   name: $CLUSTER_NAME-md-0
   namespace: default
   labels:
     cluster.x-k8s.io/cluster-name: $CLUSTER_NAME
     clusterctl.cluster.x-k8s.io/move: ""
spec:
   hosts:
     - address: $WORKER_1_ADDRESS
     - address: $WORKER_2_ADDRESS
     - address: $WORKER_3_ADDRESS
     - address: $WORKER_4_ADDRESS
   sshConfig:
     port: 22
     user: $SSH_USER
     privateKeyRef:
       name: $SSH_PRIVATE_KEY_SECRET_NAME
       namespace: default
EOF
```
3. To tell the bootstrap cluster which nodes you want to be control plane nodes and which nodes are worker nodes, you use the kubectl apply command to apply the file to the bootstrap cluster:

kubectl apply -f preprovisioned\_inventory.yaml

Output:

```
preprovisionedinventory.infrastructure.cluster.konvoy.d2iq.io/preprovisioned-
example-control-plane created
preprovisionedinventory.infrastructure.cluster.konvoy.d2iq.io/preprovisioned-
example-md-0 created
```
After defining the infrastructure, [Pre-provisioned Define Control Plane Endpoint](#page-1089-0) (see page 1090)

# <span id="page-1089-0"></span>**7.14.6 Pre-provisioned Define Control Plane Endpoint**

# 7.14.6.1 **Define the Control Plane Endpoint for your cluster**

A control plane should have three, five, or seven nodes, so it can remain available if one, two, or three nodes fail. A control plane with one node should not be used in production.

In addition, the control plane should have an endpoint that remains available if some nodes fail.

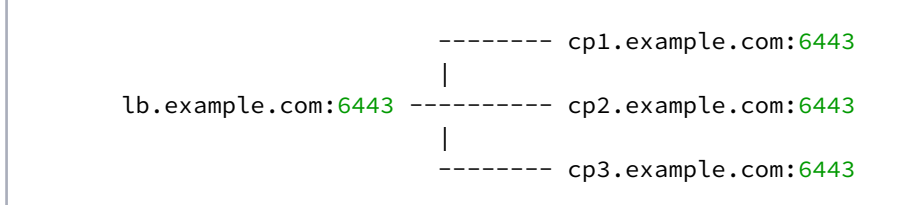

In this example, the control plane endpoint host is lb.example.com, and the control plane endpoint port is 6443 . The control plane nodes are cp1.example.com , cp2.example.com , and cp3.example.com . The port of each API server is 6443 .

# 7.14.6.2 External Load Balancer

It is recommended that an external load balancer(LB) be the control plane endpoint. To distribute request load among the control plane machines, configure the load balancer to send requests to all the control plane machines. Configure the load balancer to send requests only to control plane machines that are responding to API requests.

# 7.14.6.3 Built-in virtual IP

If an external load balancer is not available, use the [built-in virtual IP](#page-1097-0) (see page 1098). The virtual IP is *not* a load balancer; it does not distribute request load among the control plane machines. However, if the machine receiving requests does not respond to them, the virtual IP automatically moves to another machine.

# 7.14.6.4 Single-Node control plane

**A** Do not use a single-node control plane in a production cluster.

A control plane with one node can use its single node as the endpoint, so you will not require an external load balancer, or a built-in virtual IP. At least one control plane node must always be running. Therefore, to upgrade a cluster with one control plane node, a spare machine must be available in the control plane inventory. This machine is used to provision the new node before the old node is deleted.

Modify Control Plane Audit logs settings using the information contained in the page [Configuring the Control Plane](#page-1350-0) (see page 1351).

When the API server endpoints are defined, you can [create the cluster](#page-1097-0) (see page 1098).

# 7.14.6.5 Known limitations

 $\blacksquare$ 

Be aware of these limitations in the current release of DKP.E

The control plane endpoint port is also used as the API server port on each control plane machine. The default port is 6443. Before you create the cluster, ensure the port is available for use on each control plane machine.

#### **7.14.6.5.1 Next Step:**

[Pre-provisioned Bootstrap Cluster](#page-1096-0) (see page 1097) [unless you need to Create Secrets and Overrides](#page-1090-0) (see page 1091) first.

# <span id="page-1090-0"></span>**7.14.7 Pre-provisioned Create Secrets and Overrides**

### 7.14.7.1 Create necessary secrets and overrides for pre-provisioned clusters

DKP requires SSH access to your infrastructure with superuser privileges. You must provide an unencrypted SSH private key to DKP.

Populate this key and create the required secret, on your bootstrap cluster using the following procedure.

### 7.14.7.2 Create a unique cluster name

Give your cluster a unique name suitable for your environment.

Set the environment variable to be used throughout this procedure:

```
export CLUSTER_NAME=preprovisioned-example
```
(Optional) If you want to create a unique cluster name, use this command. This creates a unique name every time you run it, so use it carefully.

```
export CLUSTER_NAME=preprovisioned-example-$(LC_CTYPE=C tr -dc 'a-z0-9' </dev/urandom 
| fold -w 5 | head -n1)
echo $CLUSTER_NAME
```

```
preprovisioned-example-pf4a3
```
## 7.14.7.3 Create a secret

Create a secret that contains the SSH key with these commands:

export SSH\_PRIVATE\_KEY\_FILE="<path-to-ssh-private-key>"

export SSH\_PRIVATE\_KEY\_SECRET\_NAME=\$CLUSTER\_NAME-ssh-key

```
kubectl create secret generic ${SSH_PRIVATE_KEY_SECRET_NAME} --from-file=ssh-
privatekey=${SSH_PRIVATE_KEY_FILE}
kubectl label secret ${SSH_PRIVATE_KEY_SECRET_NAME} clusterctl.cluster.x-k8s.io/move=
```

```
secret/preprovisioned-example-ssh-key created
secret/preprovisioned-example-ssh-key labeled
```
## 7.14.7.4 Create Overrides

In these steps, you will point your machines at the desired Registry to obtain the Docker images. If your preprovisioned machines need to have [Custom Override Files](#page-1335-0) (see page 1336), create a secret that includes all the overrides you want to provide in one file.

1. Example:

If you want to provide an override with Docker credentials and a different source for EPEL on a CentOS7 machine, you should create a file like this:

```
cat > overrides.yaml << EOF 
image_registries_with_auth:
- host: "registry-1.docker.io"
   username: "my-user"
   password: "my-password"
   auth: ""
   identityToken: ""
```

```
epel_centos_7_rpm: https://my-rpm-repostory.org/epel/epel-release-
latest-7.noarch.rpm
EOF
```
You can then create the related secret by running the following command:

```
kubectl create secret generic $CLUSTER_NAME-user-overrides --from-
file=overrides.yaml=overrides.yaml
kubectl label secret $CLUSTER_NAME-user-overrides clusterctl.cluster.x-k8s.io/
m\Omega
```
2. Example:

When using Oracle 7 OS, you may wish to deploy the RHCK kernel instead of the default UEK kernel. To do so, add the following text to your overrides.yaml :

```
cat > overrides.yaml << EOF 
---
oracle_kernel: RHCK
EOF
```
You can then create the related secret by running the following command:

```
kubectl create secret generic $CLUSTER_NAME-user-overrides --from-
file=overrides.yaml=overrides.yaml
kubectl label secret $CLUSTER_NAME-user-overrides clusterctl.cluster.x-k8s.io/
move=
```
## 7.14.7.5 Next Step:

[Pre-provisioned Set Infrastructure](#page-1086-0) (see page 1087)

### 7.14.7.6 Pre-provisioned FIPS Create Secrets and Overrides

#### **7.14.7.6.1 Create necessary secrets and overrides for pre-provisioned clusters**

DKP requires SSH access to your infrastructure with superuser privileges. You must provide an unencrypted SSH private key to DKP.

Populate this key and create the required secret, on your bootstrap cluster using the following procedure.

#### **7.14.7.6.2 Create a unique cluster name**

Give your cluster a unique name suitable for your environment.

Set the environment variable to be used throughout this procedure:

#### export CLUSTER\_NAME=preprovisioned-example

(Optional) If you want to create a unique cluster name, use this command. This creates a unique name every time you run it, so use it carefully.

```
export CLUSTER_NAME=preprovisioned-example-$(LC_CTYPE=C tr -dc 'a-z0-9' </dev/urandom 
| fold -w 5 | head -n1)
echo $CLUSTER_NAME
```

```
preprovisioned-example-pf4a3
```
#### **7.14.7.6.3 Create a secret**

Create a secret that contains the SSH key with these commands:

```
export SSH_PRIVATE_KEY_FILE="<path-to-ssh-private-key>"
```
export SSH\_PRIVATE\_KEY\_SECRET\_NAME=\$CLUSTER\_NAME-ssh-key

```
kubectl create secret generic ${SSH_PRIVATE_KEY_SECRET_NAME} --from-file=ssh-
privatekey=${SSH_PRIVATE_KEY_FILE}
kubectl label secret ${SSH_PRIVATE_KEY_SECRET_NAME} clusterctl.cluster.x-k8s.io/move=
```
secret/preprovisioned-example-ssh-key created secret/preprovisioned-example-ssh-key labeled

**(2.5) Create FIPS 140 Images: Air-gapped Environment**

#### Pre-provisioned FIPS Infrastructure

If you are targeting a [Pre-provisioned Installs](#page-124-0) (see page 125), you can create a FIPS-compliant cluster by doing the following:

- 1. Create a [Pre-provisioned: Bootstrap Cluster](#page-1096-0) (see page 1097)
- 2. Create a secret on the bootstrap cluster with the contents from fips.yaml [override file](https://github.com/mesosphere/konvoy-image-builder/blob/main/overrides/fips.yaml)<sup>772</sup> and any other user overrides you wish to provide

```
kubectl create secret generic $CLUSTER_NAME-fips-overrides --from-
file=overrides.yaml=overrides.yaml
kubectl label secret $CLUSTER NAME-fips-overrides clusterctl.cluster.x-k8s.io/
move=
```
### **7.14.7.6.4 Create overrides**

1. Create a secret that includes the customization Overrides for FIPS compliance: Note: Get the latest values for FIPS from the [Konvoy Image Builder repo](https://github.com/mesosphere/konvoy-image-builder/tree/main/overrides)<sup>773</sup>.

```
cat > overrides.yaml << EOF 
---
k8s_image_registry: docker.io/mesosphere
fips:
  enabled: true
build_name_extra: -fips
kubernetes_build_metadata: fips.0
default_image_repo: hub.docker.io/mesosphere
kubernetes_rpm_repository_url: "https://packages.d2iq.com/konvoy/stable/linux/
repos/el/kubernetes-v{{ kubernetes_version }}-fips/x86_64"
docker_rpm_repository_url: "\
  https://containerd-fips.s3.us-east-2.amazonaws.com\
   /{{ ansible_distribution_major_version|int }}\
   /x86_64"
EOF
```
2. If your pre-provisioned machines need to have a customization with alternate package libraries, Docker image repos, or other [Custom Override Files](#page-1335-0) (see page 1336), **add** more lines to the same Overrides file.

<sup>772</sup> <https://github.com/mesosphere/konvoy-image-builder/blob/main/overrides/fips.yaml>

<sup>773</sup> <https://github.com/mesosphere/konvoy-image-builder/tree/main/overrides>

#### a. Example:

If you want to provide an override with Docker credentials and a different source for EPEL on a CentOS7 machine, you should create a file like this:

```
cat > overrides.yaml << EOF 
--# fips configuration
k8s_image_registry: docker.io/mesosphere
fips:
  enabled: true
build_name_extra: -fips
kubernetes_build_metadata: fips.0
default_image_repo: hub.docker.io/mesosphere
kubernetes_rpm_repository_url: "https://packages.d2iq.com/konvoy/stable/
linux/repos/el/kubernetes-v{{ kubernetes_version }}-fips/x86_64"
docker_rpm_repository_url: "\
  https://containerd-fips.s3.us-east-2.amazonaws.com\
   /{{ ansible_distribution_major_version|int }}\
   /x86_64"
# custom configuration 
image_registries_with_auth:
- host: "registry-1.docker.io"
  username: "my-user"
  password: "my-password"
  auth: ""
  identityToken: ""
epel_centos_7_rpm: https://my-rpm-repostory.org/epel/epel-release-
latest-7.noarch.rpm
EOF
```
#### b. Example:

When using Oracle 7 OS, you may wish to deploy the RHCK kernel instead of the default UEK kernel. To do so, add the following text to your overrides. yaml:

```
cat > overrides.yaml << EOF 
---
# fips configuration
k8s_image_registry: docker.io/mesosphere
fins:
  enabled: true
build_name_extra: -fips
kubernetes_build_metadata: fips.0
```

```
default_image_repo: hub.docker.io/mesosphere
kubernetes rpm_repository_url: "https://packages.d2iq.com/konvoy/stable/
linux/repos/el/kubernetes-v{{ kubernetes_version }}-fips/x86_64"
docker_rpm_repository_url: "\
  https://containerd-fips.s3.us-east-2.amazonaws.com\
   /{{ ansible_distribution_major_version|int }}\
   /x86_64"
# custom configuration
oracle_kernel: RHCK
EOF
```
3. Create the related secret by running the following command:

```
kubectl create secret generic $CLUSTER_NAME-user-overrides --from-
file=overrides.yaml=overrides.yaml
kubectl label secret $CLUSTER_NAME-user-overrides clusterctl.cluster.x-k8s.io/
move=
```
## <span id="page-1096-0"></span>**7.14.8 Pre-provisioned Bootstrap Cluster**

A bootstrap cluster refers to a special type of local Kubernetes cluster used to bootstrap other clusters. The bootstrap cluster is required because the controllers that create other Kubernetes clusters require a Kubernetes cluster to run.

Konvoy deploys all cluster lifecycle services to a bootstrap cluster, which deploys a workload cluster. When the workload cluster is ready, move the cluster lifecycle services to the workload cluster. The workload cluster then manages its own lifecycle.

### 7.14.8.1 Bootstrap a kind cluster and CAPI controllers

Use the following command to create a bootstrap cluster:

dkp create bootstrap

✓ Creating a bootstrap cluster

✓ Initializing **new** CAPI components

## 7.14.8.2 Next Step:

[Pre-provisioned Create a New Cluster](#page-1097-0) (see page 1098)

# <span id="page-1097-0"></span>**7.14.9 Pre-provisioned Create a New Cluster**

# 7.14.9.1 Create a Kubernetes cluster using the infrastructure definition

Once you've defined the [infrastructure](#page-1086-0) (see page 1087) and [control plane endpoints](#page-1089-0) (see page 1090), you can proceed to creating the cluster by following these steps to create a new pre-provisioned cluster.

[Before you create a new DKP cluster below, you may choose an external load balancer or virtual](#page-1097-0)  IP (see page 1098) and use the corresponding dkp create cluster command example from that page in the docs from the links below. Other customizations are available, but require different flags during dkp create cluster command also. Refer to corresponding section for custom cluster creation:

- Virtual IP [\(see page 1114\)](#page-1113-0)
- [Provision on the Flatcar Linux OS](#page-1114-0) (see page 1115)
- [Use an HTTP proxy](#page-1114-1) (see page 1115)
- [Use alternate pod or service subnets](#page-1116-0) (see page 1117)

DKP uses localvolumeprovisioner as the [default storage provider](#page-102-0) (see page 103). However, localvolumeprovisioner [is not suitable for production use. You should use a Kubernetes](https://kubernetes.io/docs/concepts/storage/volumes/#volume-types)  CSI<sup>774</sup> compatible storage that is suitable for production.  $\mathbf{A}$ 

You can choose from any of the [storage options](https://kubernetes.io/docs/concepts/storage/volumes/#volume-types)<sup>775</sup> available for Kubernetes. To disable the default that Konvoy deploys, set the default StorageClass localvolumeprovisioner as non-default. Then set your newly created StorageClass to be the default by following the commands in the Kubernetes documentation called [Changing the Default Storage Class](https://kubernetes.io/docs/tasks/administer-cluster/change-default-storage-class/)<sup>776</sup>.

- 1. The following command relies on the pre-provisioned cluster API infrastructure provider to initialize the Kubernetes control plane and worker nodes on the hosts defined in the inventory.
	- **NOTE:** When specifying the cluster-name , you must use the same cluster-name as used when defining your inventory objects.
	- **NOTE:** (Optional) If you have [overrides for your clusters](https://d2iq.atlassian.net/wiki/spaces/DENT/pages/29918736)<sup>777</sup>, you must specify the secret as part of the create cluster command. If these are not specified, the overrides for your nodes will not

<sup>774</sup> <https://kubernetes.io/docs/concepts/storage/volumes/#volume-types>

<sup>775</sup> <https://kubernetes.io/docs/concepts/storage/volumes/#volume-types>

<sup>776</sup> <https://kubernetes.io/docs/tasks/administer-cluster/change-default-storage-class/>

<sup>777</sup> <https://d2iq.atlassian.net/wiki/spaces/DENT/pages/29918736>

be applied.

--override-secret-name=\$CLUSTER\_NAME-user-overrides

- **NOTE:** To increase [Docker Hub's rate limit](https://docs.docker.com/docker-hub/download-rate-limit/)<sup>778</sup> use your Docker Hub credentials when creating the cluster, by setting the following flag --registry-mirror-url=https:// registry-1.docker.io --registry-mirror-username= --registry-mirrorpassword= on the dkp create cluster command .
- **NOTE:** Ensure your subnets [\(see page 1117\)](#page-1116-0) do not overlap with your host subnet because they cannot be changed after cluster creation. If you need to change the kubernetes subnets, you must do this at cluster creation. The default subnets used in DKP are:

```
spec:
  clusterNetwork:
    pods:
       cidrBlocks:
      -192.168.0.0/16 services:
       cidrBlocks:
      -10.96.0.0/12
```
**Create cluster command** may take a while depending on the size of the cluster:

```
dkp create cluster preprovisioned 
--cluster-name ${CLUSTER_NAME} 
--control-plane-endpoint-host <control plane endpoint host> 
--control-plane-endpoint-port <control plane endpoint port, if different than 
6443> 
--override-secret-name=$CLUSTER_NAME-user-overrides
```
If your environment uses HTTP/HTTPS proxies, you must include the flags --http-proxy, --

https-proxy, and --no-proxy and their related values in this command for it to be successful. More information is available in [Configuring an HTTP/HTTPS Proxy](#page-921-0) (see page 922).

The output from this command is shortened here for reading clarity, but should begin like this:

```
Generating cluster resources
cluster.cluster.x-k8s.io/preprovisioned-example created
cont.........
```
2. Use the wait command to monitor the cluster control-plane readiness:

<sup>778</sup> <https://docs.docker.com/docker-hub/download-rate-limit/>

```
kubectl wait --for=condition=ControlPlaneReady "clusters/${CLUSTER_NAME}" --
timeout=30m
```
Output:

cluster.cluster.x-k8s.io/preprovisioned-example condition met

3. If your cluster is air-gapped or you have a local docker registry, you must provide additional arguments when creating the cluster. These tell the cluster where to locate the local Docker registry to use by defining the URL.

```
export DOCKER_REGISTRY_URL="<https/http>://<registry-address>:<registry-port>"
export DOCKER REGISTRY CA="<path to the CA on the bastion>"
export DOCKER_REGISTRY_USERNAME="<username>"
export DOCKER_REGISTRY_USERNAME="<password>"
```
- DOCKER\_REGISTRY\_URL : the address of an existing Docker registry accessible in the VPC that the new cluster nodes will be configured to use a mirror registry when pulling images.
- DOCKER\_REGISTRY\_CA : (optional) the path on the bastion machine to the Docker registry CA. Konvoy will configure the cluster nodes to trust this CA. This value is only needed if the registry is using a self-signed certificate and the AMIs are not already configured to trust this CA.
- DOCKER\_REGISTRY\_USERNAME : optional, set to a user that has pull access to this registry.
- DOCKER\_REGISTRY\_PASSWORD : optional if username is not set.

```
dkp create cluster preprovisioned --cluster-name ${CLUSTER_NAME} \
--control-plane-endpoint-host <control plane endpoint host> \
--control-plane-endpoint-port <control plane endpoint port, if different than 6443> \
--registry-mirror-url=${DOCKER_REGISTRY_URL} \
--registry-mirror-cacert=${DOCKER_REGISTRY_CA} \
--registry-mirror-username=${DOCKER_REGISTRY_USERNAME} \
--registry-mirror-password=${DOCKER_REGISTRY_PASSWORD}
```
Depending on the cluster's size, it will take a few minutes to create.

4. After the creation, use this command to get the Kubernetes kubeconfig for the new cluster and begin deploying workloads:

dkp get kubeconfig -c \${CLUSTER\_NAME} > \${CLUSTER\_NAME}.conf

 $\blacksquare$ Azure requires changing the CNI encapsulation type of Calico from the default of IPtoIP to VXlan. If changing the [Calico encapsulation](#page-1109-0) (see page 1110), D2iQ recommends changing it after cluster creation, but before production.

## 7.14.9.2 Audit logs

[To modify Control Plane Audit logs settings using the information contained in the page Configuring the](#page-1350-0)  Control Plane (see page 1351).

### **7.14.9.2.1 Further Optional Steps:**

- [Azure Only Configurations](#page-1105-0) (see page 1106)
- [Modify the Calico installation](#page-1109-0) (see page 1110)

### **7.14.9.2.2 Next Step:**

[When you complete this procedure, move on to Pre-provisioned Make Cluster Self-managed](#page-1117-0) (see page 1118) to continue the process.  $\bigcirc$ 

# <span id="page-1100-0"></span>7.14.9.3 Pre-provisioned Air-gapped New Cluster

If your cluster is air-gapped or you have a local docker registry, you must provide additional arguments when creating the cluster. These tell the cluster where to locate the local Docker registry to use by defining the URL.

export DOCKER\_REGISTRY\_URL="<https/http>://<registry-address>:<registry-port>" export DOCKER\_REGISTRY\_CA="<path to the CA on the bastion>" export DOCKER\_REGISTRY\_USERNAME="<username>" export DOCKER\_REGISTRY\_USERNAME="<password>"

- DOCKER\_REGISTRY\_URL : the address of an existing Docker registry accessible in the VPC that the new cluster nodes will be configured to use a mirror registry when pulling images.
- DOCKER\_REGISTRY\_CA : (optional) the path on the bastion machine to the Docker registry CA. Konvoy will configure the cluster nodes to trust this CA. This value is only needed if the registry is using a self-signed certificate and the AMIs are not already configured to trust this CA.
- DOCKER\_REGISTRY\_USERNAME : optional, set to a user that has pull access to this registry.
- DOCKER\_REGISTRY\_PASSWORD : optional if username is not set.

Before you create a new DKP cluster below, you may choose an external load balancer or virtual IP and use the corresponding dkp create cluster command example from that page in the docs from the links below. Other customizations are available, but require different flags during dkp create cluster command also. Refer to corresponding section for custom cluster creation:  $\omega$ 

- Virtual IP [\(see page 1114\)](#page-1113-0)
- [Provision on the Flatcar Linux OS](#page-1100-0) (see page 1101)
- [Use an HTTP proxy](#page-1100-0) (see page 1101)
- [Use alternate pod or service subnets](#page-1100-0) (see page 1101)
- [Alternative Mirror](#page-1349-0) (see page 1350)

#### **7.14.9.3.1 Name Your Cluster**

The cluster name may only contain the following characters:  $a-z$ ,  $0-9$ , ., and  $-$ . Cluster creation will fail if the name has capital letters. See [Kubernetes](https://kubernetes.io/docs/concepts/overview/working-with-objects/names/)<sup>779</sup> for more naming information.

When specifying the cluster-name , you must use the same cluster-name as used when defining your inventory objects.

By default, the control-plane Nodes will be created in 3 different zones. However, the default worker Nodes will reside in a single Availability Zone. You may create additional node pools in other Availability Zones with the dkp create nodepool command.

Follow these steps:

 $\blacksquare$ 

- 1. Give your cluster a unique name suitable for your environment.
- 2. Set the environment variable:

export CLUSTER\_NAME=preprovisioned-example

[Before you create a new DKP cluster below, choose an external load balancer or virtual IP](#page-1113-0) (see page 1114) and use the corresponding dkp create cluster command. A

<sup>779</sup> <https://kubernetes.io/docs/concepts/overview/working-with-objects/names/>

#### **7.14.9.3.2 Create an Air-gapped Kubernetes Cluster**

Once you've defined the infrastructure and control plane endpoints, you can proceed to creating the cluster by following these steps to create a new pre-provisioned cluster.

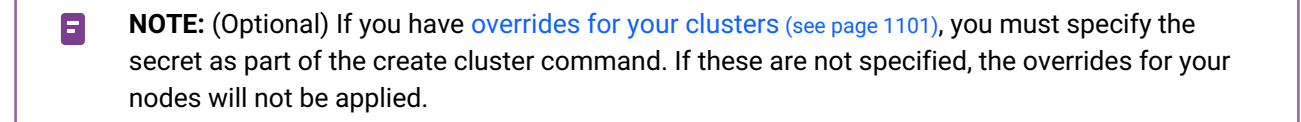

DKP uses localvolumeprovisioner as the [default storage provider](#page-102-0) (see page 103) for a preprovisioned environment. However, localvolumeprovisioner is not suitable for production use. You should use a [Kubernetes CSI](https://kubernetes.io/docs/concepts/storage/volumes/#volume-types)<sup>780</sup> compatible storage that is suitable for production. A

After disabling localvolumeprovisioner , you can choose from any of the storage options available for Kubernetes. To make that storage the default storage, use the commands shown in this section of the [Kubernetes documentation: https://kubernetes.io/docs/tasks/administer-cluster/change-default-storage](https://kubernetes.io/docs/tasks/administer-cluster/change-default-storage-class/)class/

The following command relies on the pre-provisioned cluster API infrastructure provider to initialize the Kubernetes control plane and worker nodes on the hosts defined in the inventory.

- **NOTE:** When specifying the cluster-name , you must use the same cluster-name as used when defining your inventory objects.
- $\cdot$  **NOTE:** (Optional) If you have [overrides for your clusters](https://d2iq.atlassian.net/wiki/spaces/DENT/pages/29918736)<sup>781</sup>, you must specify the secret as part of the create cluster command. If these are not specified, the overrides for your nodes will not be applied. --override-secret-name=\$CLUSTER\_NAME-user-overrides
- **NOTE:** To increase [Docker Hub's rate limit](https://docs.docker.com/docker-hub/download-rate-limit/)<sup>782</sup> use your Docker Hub credentials when creating the cluster, by setting the following flag --registry-mirror-url=https:// registry-1.docker.io --registry-mirror-username= --registry-mirrorpassword= on the dkp create cluster command .
- **NOTE:** Ensure your subnets [\(see page 1117\)](#page-1116-0) do not overlap with your host subnet because they cannot be changed after cluster creation. If you need to change the kubernetes subnets, you must do this at cluster creation. The default subnets used in DKP are:

spec:

<sup>780</sup> <https://kubernetes.io/docs/concepts/storage/volumes/#volume-types>

<sup>781</sup> <https://d2iq.atlassian.net/wiki/spaces/DENT/pages/29918736>

<sup>782</sup> <https://docs.docker.com/docker-hub/download-rate-limit/>

```
 clusterNetwork:
   pods:
    cidrBlocks:
    -192.168.0.0/16 services:
     cidrBlocks:
    -10.96.0.0/12
```
**Create cluster command** may take a while depending on the size of the cluster:

1. The command below uses the default external load balancer:

```
dkp create cluster preprovisioned --cluster-name ${CLUSTER_NAME}
   --control-plane-endpoint-host <control plane endpoint host>
   --control-plane-endpoint-port <control plane endpoint port, if different than 
6443>
   --pre-provisioned-inventory-file preprovisioned_inventory.yaml
   --ssh-private-key-file <path-to-ssh-private-key>
   --registry-mirror-url=${DOCKER_REGISTRY_URL} \
   --registry-mirror-cacert=${DOCKER_REGISTRY_CA} \
   --registry-mirror-username=${DOCKER_REGISTRY_USERNAME} \
   --registry-mirror-password=${DOCKER_REGISTRY_PASSWORD}
```
If your environment uses HTTP/HTTPS proxies, you must include the flags --http-proxy, -https-proxy, and --no-proxy and their related values in this command for it to be successful. More information is available in [Configuring an HTTP/HTTPS Proxy](#page-921-0) (see page 922).

2. **Virtual IP ALTERNATIVE** - if you don't have an external LB, and wish to use a VIRTUAL IP provided by kube-vip, specify these flags example below:

```
dkp create cluster preprovisioned \
    --cluster-name ${CLUSTER_NAME} \
     --control-plane-endpoint-host 196.168.1.10 \
     --virtual-ip-interface eth1
```
The output from this command is shortened here for reading clarity, but should start like this:

```
Generating cluster resources
cluster.cluster.x-k8s.io/preprovisioned-example created
cont.........
```
3. Use the wait command to monitor the cluster control-plane readiness:

kubectl wait --**for**=condition=ControlPlaneReady "clusters/\${CLUSTER\_NAME}" - timeout=30m

Output:

cluster.cluster.x-k8s.io/preprovisioned-example condition met

(i) NOTE: Depending on the cluster size, it will take a few minutes to create.

When the command completes, you will have a running Kubernetes cluster! Use this command to get the Kubernetes kubeconfig for the new cluster and proceed to installing the DKP Kommander UI:

dkp get kubeconfig -c \${CLUSTER\_NAME} > \${CLUSTER\_NAME}.conf

Azure requires changing the CNI encapsulation type of Calico from the default of IPtoIP to E VXlan. If changing the [Calico encapsulation](#page-1109-0) (see page 1110), D2iQ recommends changing it after cluster creation, but before production.

#### **7.14.9.3.3 Audit logs**

[To modify Control Plane Audit logs settings using the information contained in the page Configure the](#page-1350-0)  Control Plane (see page 1351).

#### 7.14.9.3.3.1 Further Optional Steps:

- [Azure Only Configurations](#page-1105-0) (see page 1106)
- [Modify the Calico installation](#page-1109-0) (see page 1110)

#### 7.14.9.3.3.2 Cluster Verification

If you want to **monitor** [or verify the installation of your clusters, refer to Verify your Cluster and DKP](#page-1359-0)  Installation (see page 1360).

#### 7.14.9.3.3.3 Next Step:

[Pre-provisioned Make Cluster Self-managed](#page-1117-0) (see page 1118)

# <span id="page-1105-0"></span>**7.14.10 Pre-provisioned Azure only Configurations**

After your bootstrap is running and your cluster is created, you will need to install the [Azure Disk CSI Driver](https://github.com/kubernetes-sigs/azuredisk-csi-driver/tree/master)<sup>783</sup> on your pre-provisioned Azure Kubernetes cluster. The DKP pre-provisioned provider installs by default the [storage-local-static-provisioner](https://github.com/kubernetes-sigs/sig-storage-local-static-provisioner)<sup>784</sup> CSI driver, which is not suitable for production environments. For this reason, it needs to be replaced by the [Azure Disk CSI Driver](https://github.com/kubernetes-sigs/azuredisk-csi-driver/blob/master/docs/install-azuredisk-csi-driver.md)<sup>785</sup>.

# 7.14.10.1 Prerequisites:

Before you begin using DKP you must have:

- An x86\_64-based Linux or macOS machine.
- [Download](#page-70-0) (see page 71) the dkp binary for Linux, or macOS. To check which version of DKP you
- A Container engine/runtime installed is required to install DKP: installed for compatibility reasons, run the dkp version -o command [\(dkp version](#page-1533-0) (see page 1534)).
	- Version [Docker®](https://docs.docker.com/get-docker/)<sup>786</sup> container engine version 18.09.2 or higher installed for Linux or MacOS -On macOS, Docker runs in a virtual machine which needs configured with at least 8 GB of memory.
	- Version 4.0 of [Podman](https://podman.io/getting-started/installation)<sup>787</sup> or higher for Linux. Host requirements found here: Host Requirements<sup>788</sup>
- kubect $1^{789}$  for interacting with the running cluster.
- [Azure CLI](https://docs.microsoft.com/en-us/cli/azure/install-azure-cli)<sup>790</sup>.
- A valid Azure account with [credentials configured](https://github.com/kubernetes-sigs/cluster-api-provider-azure/blob/master/docs/book/src/topics/getting-started.md#prerequisites)<sup>791</sup>.
- Create a custom Azure image using KIB [\(see page 1295\)](#page-1294-0).

On macOS, Docker runs in a virtual machine. Configure this virtual machine with at least 8GB of E memory.

<sup>783</sup> <https://github.com/kubernetes-sigs/azuredisk-csi-driver/tree/master>

<sup>784</sup> <https://github.com/kubernetes-sigs/sig-storage-local-static-provisioner>

<sup>785</sup> <https://github.com/kubernetes-sigs/azuredisk-csi-driver/blob/master/docs/install-azuredisk-csi-driver.md>

<sup>786</sup> <https://docs.docker.com/get-docker/>

<sup>787</sup> <https://podman.io/getting-started/installation>

<sup>788</sup> <https://kind.sigs.k8s.io/docs/user/rootless/#host-requirements>

<sup>789</sup> <https://kubernetes.io/docs/tasks/tools/#kubectl>

<sup>790</sup> <https://docs.microsoft.com/en-us/cli/azure/install-azure-cli>

<sup>791</sup> [https://github.com/kubernetes-sigs/cluster-api-provider-azure/blob/master/docs/book/src/topics/getting](https://github.com/kubernetes-sigs/cluster-api-provider-azure/blob/master/docs/book/src/topics/getting-started.md#prerequisites)started.md#prerequisites

## 7.14.10.2 Set Environment Variables with Credentials:

An Azure Service Principal is needed for deploying resources. To [configure your Azure environment](https://github.com/kubernetes-sigs/cluster-api-provider-azure/blob/main/docs/book/src/topics/getting-started.md#setting-up-your-azure-environment)<sup>792</sup>, follow below:

1. Log in to Azure:

```
az login
```

```
\Gamma {
     "cloudName": "AzureCloud",
     "homeTenantId": "a1234567-b132-1234-1a11-1234a5678b90",
     "id": "b1234567-abcd-11a1-a0a0-1234a5678b90",
     "isDefault": true,
     "managedByTenants": [],
     "name": "Mesosphere Developer Subscription",
     "state": "Enabled",
     "tenantId": "a1234567-b132-1234-1a11-1234a5678b90",
     "user": {
       "name": "user@azuremesosphere.onmicrosoft.com",
       "type": "user"
     }
   }
]
```
2. Create an Azure Service Principal (SP) by running the following command: Note: If an SP with the name exists, this command will rotate the password.

```
az ad sp create-for-rbac --role contributor --name "$(whoami)-konvoy" --
scopes=/subscriptions/$(az account show --query id -o tsv)
```

```
{
   "appId": "7654321a-1a23-567b-b789-0987b6543a21",
   "displayName": "azure-cli-2021-03-09-23-17-06",
   "password": "Z79yVstq_E.R0R7RUUck718vEHSuyhAB0C",
   "tenant": "a1234567-b132-1234-1a11-1234a5678b90"
}
```
<sup>792</sup> [https://github.com/kubernetes-sigs/cluster-api-provider-azure/blob/main/docs/book/src/topics/getting](https://github.com/kubernetes-sigs/cluster-api-provider-azure/blob/main/docs/book/src/topics/getting-started.md#setting-up-your-azure-environment)started.md#setting-up-your-azure-environment

For air-gapped environments, you need to create a [resource management private link](https://learn.microsoft.com/en-us/azure/azure-resource-manager/management/create-private-link-access-commands?tabs=azure-cli#create-resource-management-private-link)<sup>793</sup> with a private endpoint to ensure the Azure CSI driver will run correctly in further steps. Private link resource can be deployed in different regions from the virtual network and private endpoint. To set up a private link resource, use the following process.

a. Create the resource management private link using Azure CLI.

- b. Create a private link association for the root management group which also references the resource ID for the resource management private link. Provide [link association](https://learn.microsoft.com/en-us/azure/azure-resource-manager/management/create-private-link-access-commands?tabs=azure-cli#create-private-link-association)<sup>794</sup> for a management group.
- c. Add a private endpoint that references the resource management private link. Create a Private Endpoint using the [Azure Documentation](https://learn.microsoft.com/en-us/azure/private-link/create-private-endpoint-cli?tabs=dynamic-ip)<sup>795</sup>.
- 3. Set the required environment variables using that output:

```
export AZURE_SUBSCRIPTION_ID="<id>" # b1234567-abcd-11a1-
a0a0-1234a5678b90
export AZURE_TENANT_ID="<tenant>" # a1234567-b132-1234-1a11-1234a5678b9
\Omegaexport AZURE_CLIENT_ID="<appId>" # 7654321a-1a23-567b-
b789-0987b6543a21
export AZURE_CLIENT_SECRET="<password>" # Z79yVstq_E.R0R7RUUck718vEHSuyhAB0C
export AZURE_RESOURCE_GROUP="<resource group name>" # set to the name of the 
resorce group
export AZURE_LOCATION="westus" # set to the location you are using
```
4. Set your KUBECONFIG environment variable:

export kubeconfig=\${CLUSTER\_NAME}.conf

- 5. Create the Secret with the Azure credentials, this will be used by the Azure CSI driver:
	- a. Create an azure.json file:

```
cat <<EOF > azure.json
{
   "cloud": "AzurePublicCloud",
   "tenantId": "$AZURE_TENANT_ID",
   "subscriptionId": "$AZURE_SUBSCRIPTION_ID",
   "aadClientId": "$AZURE_CLIENT_ID",
   "aadClientSecret": "$AZURE_CLIENT_SECRET",
   "resourceGroup": "$AZURE_RESOURCE_GROUP",
   "location": "$AZURE_LOCATION"
```
<sup>793</sup> [https://learn.microsoft.com/en-us/azure/azure-resource-manager/management/create-private-link-access](https://learn.microsoft.com/en-us/azure/azure-resource-manager/management/create-private-link-access-commands?tabs=azure-cli#create-resource-management-private-link)commands?tabs=azure-cli#create-resource-management-private-link

<sup>794</sup> [https://learn.microsoft.com/en-us/azure/azure-resource-manager/management/create-private-link-access](https://learn.microsoft.com/en-us/azure/azure-resource-manager/management/create-private-link-access-commands?tabs=azure-cli#create-private-link-association)commands?tabs=azure-cli#create-private-link-association

<sup>795</sup> <https://learn.microsoft.com/en-us/azure/private-link/create-private-endpoint-cli?tabs=dynamic-ip>

} EOF

b. Create the Secret:

```
kubectl create secret generic azure-cloud-provider --namespace=kube-
system --type=Opaque --from-file=cloud-config=azure.json
```
6. Install the Azure Disk CSI driver:

```
$ curl -skSL https://raw.githubusercontent.com/kubernetes-sigs/azuredisk-csi-
driver/v1.26.2/deploy/install-driver.sh | bash -s v1.26.2 snapshot –
```
7. Check the status to see if the driver is ready for use:

```
kubectl -n kube-system get pod -o wide --watch -l app=csi-azuredisk-controller
kubectl -n kube-system get pod -o wide --watch -l app=csi-azuredisk-node
```
8. Now Kubernetes knows that this is Azure disk, and will create clusters on Azure. You are ready to create the StorageClass for the Azure Disk CSI Driver:

```
kubectl create -f https://raw.githubusercontent.com/kubernetes-sigs/azuredisk-
csi-driver/master/deploy/example/storageclass-azuredisk-csi.yaml
```
9. Change the default storage class to this new StorageClass so that every new disk will be created in the Azure environment:

```
kubectl patch sc/localvolumeprovisioner -p '{"metadata": {"annotations":
{"storageclass.kubernetes.io/is-default-class":"false"}}}'
kubectl patch sc/managed-csi -p '{"metadata": {"annotations":
{"storageclass.kubernetes.io/is-default-class":"true"}}}'
```
10. Verify that the StorageClass chosen is currently the default:

kubectl get storageclass

For more information about Azure Disk CSI for persistent storage and changing the default StorageClass, refer to that page in the documentation: [Default Storage Providers in DKP](#page-102-0) (see page 103)

## 7.14.10.3 Next Step:

[Pre-provisioned Modify the Calico Installation](#page-1109-0) (see page 1110)

# <span id="page-1109-0"></span>**7.14.11 Pre-provisioned Modify the Calico Installation**

# 7.14.11.1 Set the Interface

8

By default, Calico automatically detects the IP address to use for each node using the first-found [method](https://projectcalico.docs.tigera.io/reference/node/configuration#ip-autodetection-methods)<sup>796</sup>. This is not always appropriate for your particular nodes. In that case, you must modify Calico's configuration to use a different method. An alternative is to use the interface method by providing the interface ID. Follow the steps outlined in this section to modify Calico's configuration.

Azure does **not** set the interface. Proceed to [Change the Encapsulation Type](#page-1111-0) (see page 1112) section below.

In this example, all cluster nodes use ens192 as the interface name.

1. Get the pods running on your cluster with this command:

kubectl get pods -A --kubeconfig \${CLUSTER\_NAME}.conf

|               | NAMESPACE     |                       | <b>NAME</b>                              |       |
|---------------|---------------|-----------------------|------------------------------------------|-------|
|               | READY STATUS  |                       | RESTARTS                                 | AGF   |
|               | calico-system |                       | calico-kube-controllers-57fbd7bd59-vpn8b |       |
|               |               | $1/1$ Running         | $\Theta$                                 | 16m   |
|               | calico-system |                       | calico-node-5tbyl                        |       |
|               |               | $1/1$ Running         | $\Theta$                                 | 16m   |
|               | calico-system |                       | calico-node-nbdwd                        |       |
|               |               | $1/1$ Running         | $\Theta$                                 | 4m40s |
|               | calico-system |                       | calico-node-twl6b                        |       |
|               |               | $0/1$ PodInitializing | $\Theta$                                 | 9s    |
|               | calico-system |                       | calico-node-wktkh                        |       |
|               | 1/1           | Running               | $\Theta$                                 | 5m35s |
|               | calico-system |                       | calico-typha-54f46b998d-52pt2            |       |
|               |               | $1/1$ Running         | $\Theta$                                 | 16m   |
| calico-system |               |                       | calico-typha-54f46b998d-9tzb8            |       |
|               |               | $1/1$ Running         | $\Theta$                                 | 4m31s |
| default       |               |                       | cuda-vectoradd                           |       |
|               |               | $0/1$ Pending         | $\Theta$                                 | 0s    |
| kube-system   |               |                       | coredns-78fcd69978-frwx4                 |       |
|               |               | $1/1$ Running         | $\Theta$                                 | 16m   |
|               |               |                       |                                          |       |

<sup>796</sup> <https://projectcalico.docs.tigera.io/reference/node/configuration#ip-autodetection-methods>

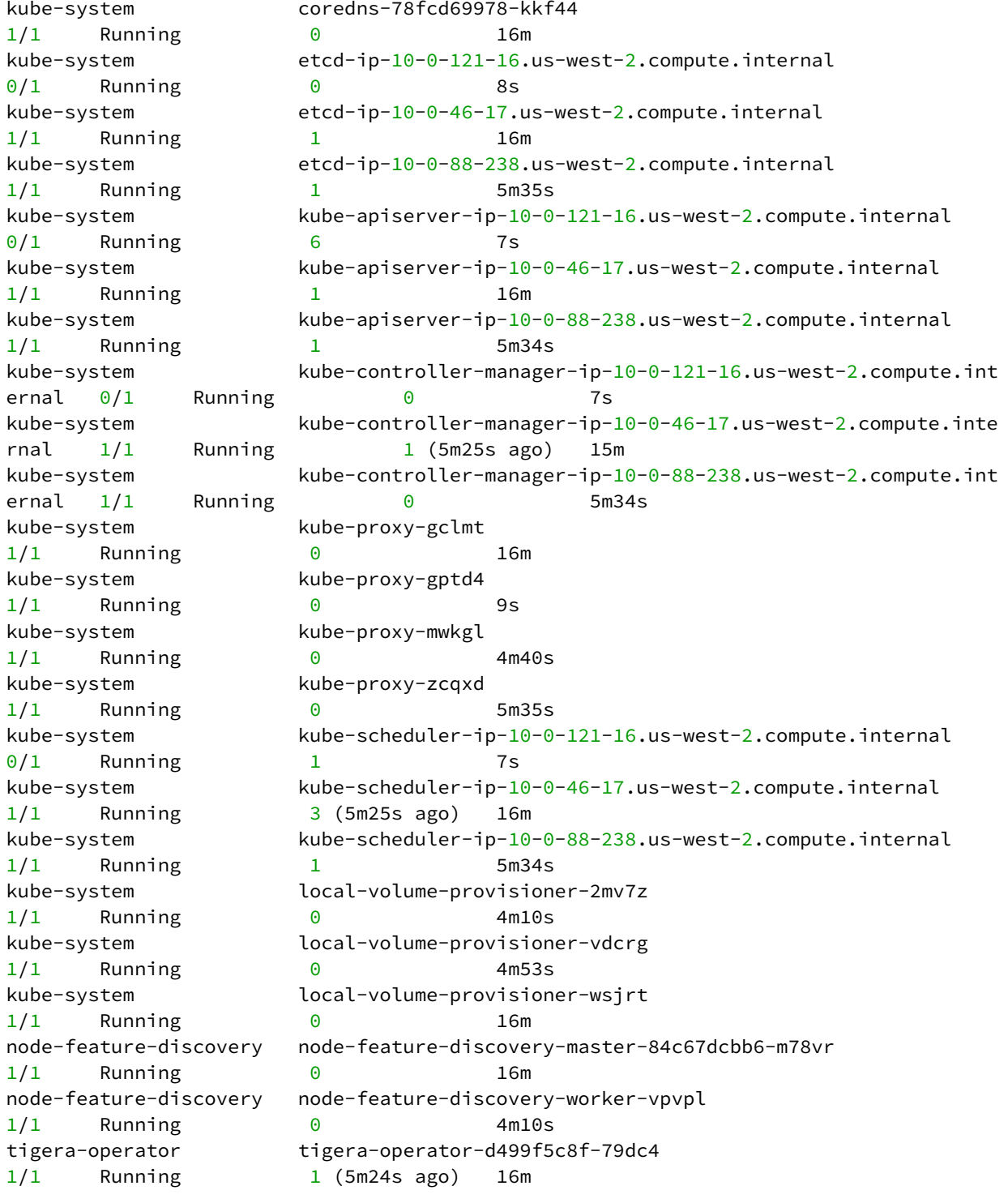

If a calico-node pod is not ready on your cluster, you must edit the default Installation resource. To edit the Installation resource, run the command:

 $\blacksquare$ 

```
kubectl edit installation default --kubeconfig ${CLUSTER_NAME}.conf
```
2. Change the value for spec.calicoNetwork.nodeAddressAutodetectionV4 to interface: ens192 , and save the resource:

```
spec:
   calicoNetwork:
   ...
     nodeAddressAutodetectionV4:
       interface: ens192
```
3. Save this resource. You may need to delete the node feature discovery worker pod in the node-

feature-discovery namespace if that pod has failed. After you delete it, Kubernetes replaces the pod as part of its normal reconciliation.

## <span id="page-1111-0"></span>7.14.11.2 Change the Encapsulation Type

Calico can leverage different network encapsulation methods to route traffic for your workloads. Encapsulation is useful when running on top of an underlying network that is not aware of workload IPs. Common examples of this include:

- Public cloud environments where you don't own the hardware.
- AWS across VPC subnet boundaries.
- Environments where you cannot peer Calico over BGP to the underlay or easily configure static routes.

WARNING: Switching encapsulation modes can cause disruption to in-progress connections. You can do this safely when the cluster is first deployed. However, if user workloads are already running on the cluster, plan accordingly for interruption. A

## 7.14.11.3 Provider Specific Settings

E

The encapsulation type to be used for networking depends on the cloud provider. IP-in-IP is the default encapsulation method for Calico which most providers use, but not Azure.

**Azure** only supports **VXLAN** encapsulation type. Therefore, if you install on Azure preprovisioned VMs, you must set the encapsulation mode to VXLAN.

D2iQ recommends changing the encapsulation type after cluster creation but before production using the method below. To change the encapsulation type, follow these steps:

1. First, remove the existing default-ipv4-ippool IPPool resource from kubeconfig . The resource must be deleted, so that it can re-create after you edit the Installation resource. Execute the command below to delete:

```
kubectl delete ippool default-ipv4-ippool
```
2. Run the following command to edit:

```
kubectl edit installation default --kubeconfig ${CLUSTER_NAME}.conf
```
3. Change the value for encapsulation - encapsulation: as shown below:

```
 spec:
 calicoNetwork:
   ipPools:
     - encapsulation: VXLAN
```
### **7.14.11.3.1 VXLAN**

VXLAN is a tunneling protocol that encapsulates layer 2 Ethernet frames in UDP packets, enabling you to create virtualized layer 2 subnets that span Layer 3 networks. It has a slightly larger header than IP-in-IP which creates a slight reduction in performance over IP-in-IP.

### **7.14.11.3.2 IPIP**

IP-in-IP is an IP tunneling protocol that encapsulates one IP packet in another IP packet. An outer packet header is added with the tunnel entry point and the tunnel exit point. The calico implementation of this protocol uses BGP to determine the exit point making this protocol unusable on networks that don't pass BGP.

For more information, see:

- [Calico Overlay Networking](https://docs.projectcalico.org/networking/vxlan-ipip)<sup>797</sup>
- [Calico Routing for VXLAN](https://joshrosso.com/docs/2020/2020-10-01-calico-routing-modes/)<sup>798</sup>

<sup>797</sup> <https://docs.projectcalico.org/networking/vxlan-ipip>

<sup>798</sup> <https://joshrosso.com/docs/2020/2020-10-01-calico-routing-modes/>

- $\cdot$  [IP-in-IP RFC 2003](https://datatracker.ietf.org/doc/html/rfc2003)<sup>799</sup>
- $\cdot$  [VXLAN RFC 7348](https://datatracker.ietf.org/doc/html/rfc7348) $^{800}$

E

[If using Windows, see this documentation on Calico site regarding limitations: Calico for](https://projectcalico.docs.tigera.io/getting-started/windows-calico/limitations#calico-vxlan-networking-limitations)  Windows VXLAN<sup>801</sup>

# <span id="page-1113-0"></span>**7.14.12 Pre-provisioned Built-in Virtual IP**

As explained in [Define the Control Plane Endpoint](#page-128-0) (see page 129), we recommend using an external load balancer for the control plane endpoint, but provide a built-in virtual IP when an external load balancer is not available. The built-in virtual IP uses the [kube-vip](https://kube-vip.io/)<sup>802</sup> project. To use the virtual IP, add these flags to the create cluster command:

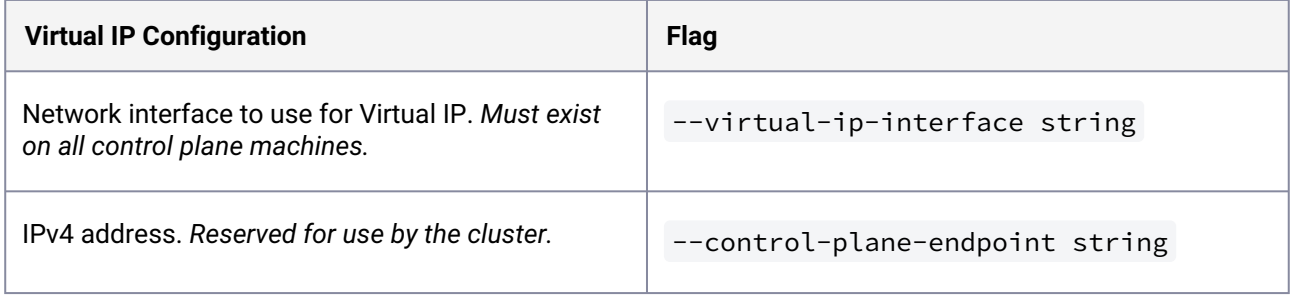

# 7.14.12.1 Virtual IP example

```
dkp create cluster preprovisioned \
     --cluster-name ${CLUSTER_NAME} \
     --control-plane-endpoint-host 196.168.1.10 \
     --virtual-ip-interface eth1
     --pre-provisioned-inventory-file preprovisioned_inventory.yaml 
     --ssh-private-key-file <path-to-ssh-private-key> 
     --self-managed
```
<sup>799</sup> <https://datatracker.ietf.org/doc/html/rfc2003>

<sup>800</sup> <https://datatracker.ietf.org/doc/html/rfc7348>

<sup>801</sup> <https://projectcalico.docs.tigera.io/getting-started/windows-calico/limitations#calico-vxlan-networking-limitations> 802 <https://kube-vip.io/>

# <span id="page-1114-0"></span>**7.14.13 Provision on the Flatcar Linux OS**

When provisioning onto the Flatcar Container Linux distribution, you must instruct the bootstrap cluster to make some changes related to the installation paths. To accomplish this, add the --os-hint flatcar flag to the above create cluster command.

# 7.14.13.1 Flatcar Linux example

```
dkp create cluster preprovisioned \
     --cluster-name ${CLUSTER_NAME} \
     --os-hint flatcar
```
For provisioning DKP on Flatcar, DKP configures cluster nodes to use Control Groups (cgroups)  $\blacksquare$ version 1803. In versions prior to Flatcar 3033.3.x, a restart is required in order to apply the changes to the kernel. For more information, refer to the [Flatcar documentation](https://www.flatcar.org/docs/latest/container-runtimes/switching-to-unified-cgroups/#starting-new-nodes-with-legacy-cgroups)<sup>804</sup>.

# <span id="page-1114-1"></span>**7.14.14 Pre-provisioned Use HTTP Proxy**

If you require HTTP proxy configurations, you can apply them during the create operation by adding the appropriate flags to the create cluster command:

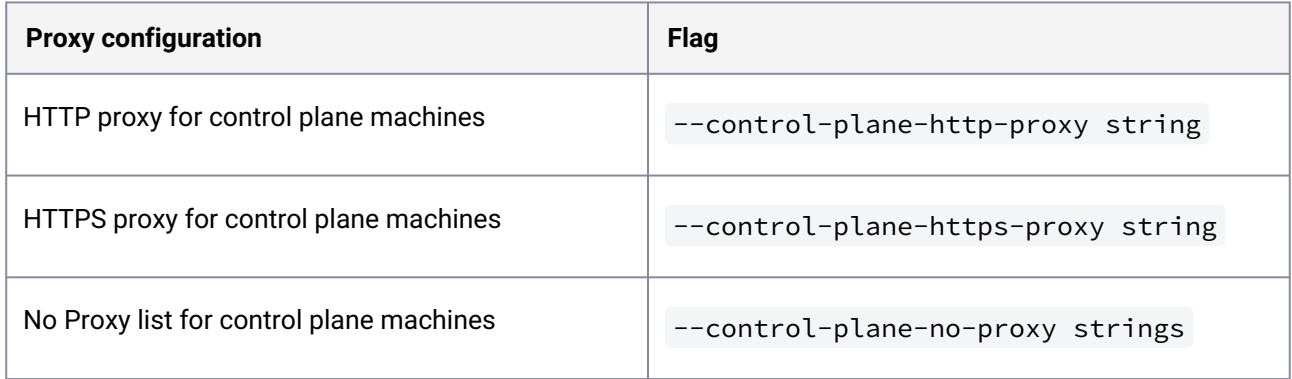

<sup>803</sup> <https://www.kernel.org/doc/html/latest/admin-guide/cgroup-v1/cgroups.html#what-are-cgroups>

<sup>804</sup> [https://www.flatcar.org/docs/latest/container-runtimes/switching-to-unified-cgroups/#starting-new-nodes-with](https://www.flatcar.org/docs/latest/container-runtimes/switching-to-unified-cgroups/#starting-new-nodes-with-legacy-cgroups)legacy-cgroups

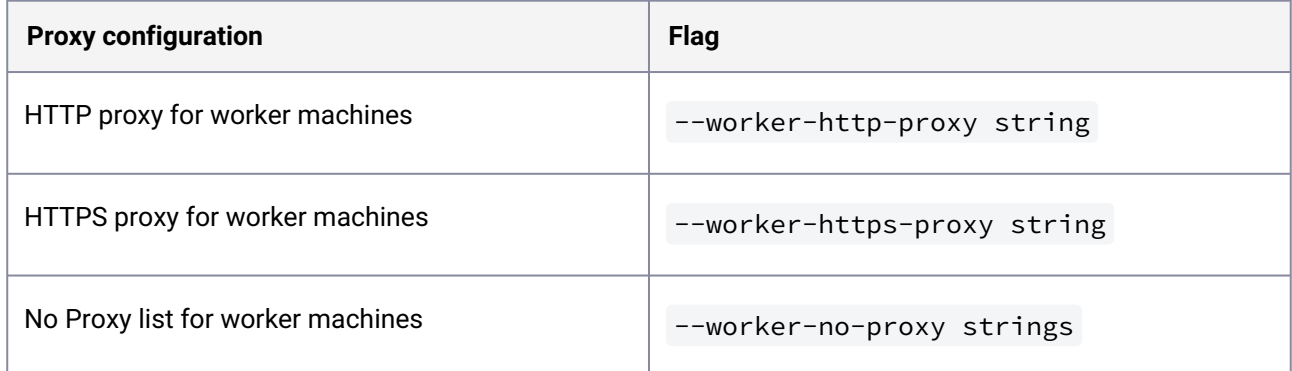

You must also add the same configuration as an override [\(see page 1341\)](#page-1340-0). For more information,  $\blacksquare$ refer to [this documentation](#page-1335-0) (see page 1336).

# 7.14.14.1 HTTP proxy example

To increase [Docker Hub's rate limit](https://docs.docker.com/docker-hub/download-rate-limit/)<sup>805</sup> use your Docker Hub credentials when creating the Ε cluster, by setting the following flag --registry-mirror-url=https:// registry-1.docker.io --registry-mirror-username= --registry-mirrorpassword= on the dkp create cluster command .

```
dkp create cluster preprovisioned \
    --cluster-name ${CLUSTER_NAME} \
    --control-plane-http-proxy http://proxy.example.com:8080 \
    --control-plane-https-proxy https://proxy.example.com:8080 \
    --control-plane-no-proxy 
"127.0.0.1,10.96.0.0/12,192.168.0.0/16,kubernetes,kubernetes.default.svc,kubernetes.d
efault.svc.cluster,kubernetes.default.svc.cluster.local,.svc,.svc.cluster,.svc.cluste
r.local" \
     --worker-http-proxy http://proxy.example.com:8080 \
    --worker-https-proxy https://proxy.example.com:8080 \
    --worker-no-proxy 
"127.0.0.1,10.96.0.0/12,192.168.0.0/16,kubernetes,kubernetes.default.svc,kubernetes.d
efault.svc.cluster,kubernetes.default.svc.cluster.local,.svc,.svc.cluster,.svc.cluste
r.local"
```
<sup>805</sup> <https://docs.docker.com/docker-hub/download-rate-limit/>
### **7.14.15 Pre-provisioned Use Alternate Pod or Service Subnets**

In Konvoy, the default pod subnet is 192.168.0.0/16, and the default service subnet is 10.96.0.0/12. If you wish to change the subnets you can do so with the following steps:

1. Generate the YAML manifests for the cluster using the --dry-run and -o yaml flags, along with the desired dkp cluster create command:

```
dkp create cluster preprovisioned --cluster-name ${CLUSTER_NAME} --control-
plane-endpoint-host <control plane endpoint host> --control-plane-endpoint-port 
<control plane endpoint port, if different than 6443> --dry-run -o yaml > 
cluster.yaml
```
2. To modify the service subnet, add or edit the spec.clusterNetwork.services.cidrBlocks field of the Cluster object:

```
kind: Cluster
spec:
   clusterNetwork:
     services:
       cidrBlocks:
      -10.0.0.0/18
```
3. To modify the pod subnet, edit the Cluster and calico-cni ConfigMap resources:

Cluster: Add or edit the spec.clusterNetwork.pods.cidrBlocks field:

```
kind: Cluster
spec:
   clusterNetwork:
     pods:
       cidrBlocks:
      -172.16.0.0/16
```
ConfigMap: Edit the data."custom-

resources.yaml".spec.calicoNetwork.ipPools.cidr field with your desired pod subnet:

```
apiVersion: v1
data:
   custom-resources.yaml: |
     apiVersion: operator.tigera.io/v1
     kind: Installation
     metadata:
```

```
 name: default
     spec:
       # Configures Calico networking.
       calicoNetwork:
         # Note: The ipPools section cannot be modified post-install.
         ipPools:
         - blockSize: 26
           cidr: 172.16.0.0/16
kind: ConfigMap
metadata:
   name: calico-cni-<cluter-name>
```
<span id="page-1117-0"></span>When you provision the cluster, the configured pod and service subnets will be applied.

## **7.14.16 Pre-provisioned Make Cluster Self-managed**

#### **Make the new Kubernetes cluster manage itself**

Konvoy deploys all cluster lifecycle services to a bootstrap cluster, which then deploys a workload cluster. When the workload cluster is ready, move the cluster lifecycle services to the workload cluster, which is now self-managed. This guide describes how to make a workload cluster self-managed.

This page contains instructions on how to make your cluster self-managed. This is necessary if there is only one cluster in your environment, or if this cluster should become the Management cluster in a multi-cluster environment.

If you already have a self-managed or Management cluster in your environment, skip this page. Θ

#### 7.14.16.1 Make the new Kubernetes cluster manage itself

If you have not already retrieved the kubeconfig after creating the cluster, use this command Ε before proceeding: dkp get kubeconfig -c \${CLUSTER\_NAME} > \$ {CLUSTER\_NAME}.conf

1. Deploy cluster lifecycle services on the workload cluster:

```
dkp create capi-components --kubeconfig ${CLUSTER_NAME}.conf
```
If your environment uses HTTP/HTTPS proxies, you must include the flags --http-proxy, -https-proxy, and --no-proxy and their related values in this command for it to be successful. More information is available in [Configuring an HTTP/HTTPS Proxy](#page-921-0) (see page 922). The output is similar to this:

✓ Initializing **new** CAPI components

2. Move the Cluster API objects from the bootstrap to the workload cluster:

The cluster lifecycle services on the workload cluster are ready, but the workload cluster configuration is on the bootstrap cluster. The move command moves the configuration, which takes the form of Cluster API Custom Resource objects, from the bootstrap to the workload cluster. This process is also called a [Pivot](https://cluster-api.sigs.k8s.io/reference/glossary.html?highlight=pivot#pivot)<sup>806</sup>. First unset the kubeconfig and then move the CAPI:

unset KUBECONFIG

dkp move capi-resources --to-kubeconfig \${CLUSTER\_NAME}.conf

Output:

```
✓ Moving cluster resources
You can now view resources in the moved cluster by using the --kubeconfig flag
with kubectl. For example: kubectl --kubeconfig=preprovisioned-example.conf get 
nodes
```
**NOTE:** To ensure only one set of cluster lifecycle services manages the workload cluster, Konvoy first pauses reconciliation of the objects on the bootstrap cluster, then creates the objects on the workload cluster. As Konvoy copies the objects, the cluster lifecycle services on the workload cluster reconcile the objects. The workload cluster becomes self-managed after Konvoy creates all the objects. If it fails, the move command can be safely retried.

3. Wait for the cluster control-plane to be ready:

```
kubectl --kubeconfig ${CLUSTER_NAME}.conf wait --for=condition=ControlPlaneRead
y "clusters/${CLUSTER_NAME}" --timeout=20m
```
cluster.cluster.x-k8s.io preprovisioned-example condition met

4. Use the cluster lifecycle services on the workload cluster to check the workload cluster status:

<sup>806</sup> <https://cluster-api.sigs.k8s.io/reference/glossary.html?highlight=pivot#pivot>

**NOTE:** After moving the cluster lifecycle services to the workload cluster, remember to use Konvoy with the workload cluster kubeconfig.

dkp describe cluster --kubeconfig \${CLUSTER\_NAME}.conf -c \${CLUSTER\_NAME}

```
NAME 
READY SEVERITY REASON SINCE MESSAGE
Cluster/preprovisioned-example True True True True True True
2m31s 
 ├─ClusterInfrastructure - PreprovisionedCluster/preprovisioned-example 
├─ControlPlane - KubeadmControlPlane/preprovisioned-example-control-plane 
True 2m31s 
│ ├─Machine/preprovisioned-example-control-plane-6g6nr 
True 2m33s
│ ├─Machine/preprovisioned-example-control-plane-8lhcv 
True 2m33s
│ └─Machine/preprovisioned-example-control-plane-kk2kg 
True 2m33s
 └─Workers 
   └─MachineDeployment/preprovisioned-example-md-0 
True 2m34s
    └─Machine/preprovisioned-example-md-0-77f667cd9-tnctd 
True 2m33s
```
5. Remove the bootstrap cluster, as the workload cluster is now self-managed:

dkp delete bootstrap

✓ Deleting bootstrap cluster

#### **7.14.16.1.1 Known limitations**

Be aware of these limitations in the current release of Konvoy.Е

• DKP supports moving only one set of cluster objects from the bootstrap cluster to the workload cluster, or vice-versa.

• DKP only supports moving all namespaces in the cluster; DKP does not support migration of individual namespaces.

# **7.14.17 Pre-provisioned Configure MetalLB**

## 7.14.17.1 Create a MetalLB configmap for your pre-provisioned infrastructure.

Choose one of the following two protocols you want to use to announce service IPs. If your environment is not currently equipped with a load balancer, you can use MetalLB. Otherwise, your own load balancer will work and you can continue the installation process.

To use MetalLB, create a MetalLB configMap for your Pre-provisioned infrastructure. MetalLB uses one of two protocols for exposing Kubernetes services:

- Layer 2, with Address Resolution Protocol (ARP)
- Border Gateway Protocol (BGP

Select one of the following procedures to create your MetalLB manifest for further editing.

## 7.14.17.2 Layer 2 configuration

Layer 2 mode is the simplest to configure: in many cases, you don't need any protocol-specific configuration, only IP addresses.

Layer 2 mode does not require the IPs to be bound to the network interfaces of your worker nodes. It works by responding to ARP requests on your local network directly, to give the machine's MAC address to clients.

- [MetalLB IP address ranges/CIDRs should be within the node's primary network](#page-928-0) subnet (see page 929).  $\blacktriangle$ 
	- MetalLB IP address ranges/CIDRs and node subnet should not conflict with the Kubernetes cluster pod and service subnets.

For example, the following configuration gives MetalLB control over IPs from 192.168.1.240 to 192.168.1.250, and configures Layer 2 mode:

The following values are generic, enter your specific values into the fields where applicable.

```
cat << EOF > metallb-conf.yaml
apiVersion: v1
kind: ConfigMap
metadata:
```

```
 namespace: metallb-system
   name: config
data:
   config: |
     address-pools:
     - name: default
       protocol: layer2
       addresses:
       - 192.168.1.240-192.168.1.250
EOF
```
Once complete, run the following kubectl command.

```
kubectl apply -f metallb-conf.yaml
```
### 7.14.17.3 BGP configuration

For a basic configuration featuring one BGP router and one IP address range, you need 4 pieces of information:

- The router IP address that MetalLB should connect to,
- The router's AS number,
- The AS number MetalLB should use,
- An IP address range expressed as a CIDR prefix.

As an example, if you want to give MetalLB the range 192.168.10.0/24 and AS number 64500, and connect it to a router at 10.0.0.1 with AS number 64501, your configuration will look like:

 $\blacksquare$ The following values are generic, enter your specific values into the fields where applicable.

```
cat << EOF > metallb-conf.yaml
apiVersion: v1
kind: ConfigMap
metadata:
   namespace: metallb-system
   name: config
data:
   config: |
     peers:
     - peer-address: 10.0.0.1
       peer-asn: 64501
       my-asn: 64500
     address-pools:
     - name: default
       protocol: bgp
```

```
 addresses:
      - 192.168.10.0/24EOF
```
Once complete, run the following kubectl command.

```
kubectl apply -f metallb-conf.yaml
```
### **7.14.18 Pre-provisioned Create and Delete Node Pools**

Node pools are part of a cluster and managed as a group, and can be used to manage a group of machines using common properties. New default clusters created by Konvoy contain one node pool of worker nodes that have the same configuration.

You can create additional node pools for specialized hardware or other configurations. For example, if you want to tune your memory usage on a cluster where you need maximum memory for some machines and minimal memory on others, you could create a new node pool with those specific resource needs.

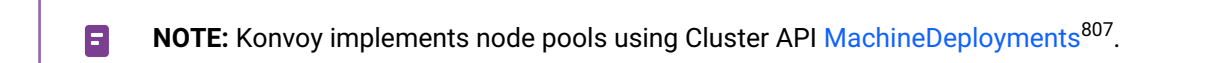

#### 7.14.18.1 Create a Pre-provisioned node pool

Follow these steps:

1. Create an inventory object that has the same name as the node pool you're creating, and the details of the pre-provisioned machines that you want to add to it. For example, to create a node pool named gpu-nodepool an inventory named gpu-nodepool must be present in the same namespace:

```
apiVersion: infrastructure.cluster.konvoy.d2iq.io/v1alpha1
kind: PreprovisionedInventory
metadata:
  name: ${MY_NODEPOOL_NAME}
spec:
   hosts:
     - address: ${IP_OF_NODE}
   sshConfig:
     port: 22
     user: ${SSH_USERNAME}
     privateKeyRef:
      name: ${NAME OF SSH SECRET}
```
<sup>807</sup> <https://cluster-api.sigs.k8s.io/developer/architecture/controllers/machine-deployment.html>

namespace: \${NAMESPACE OF SSH SECRET}

- 2. (Optional) If your pre-provisioned machines have overrides [\(see page 1330\)](#page-1329-0), you must create a secret [that includes all of the overrides you want to provide in one file. Create an override secret](#page-1090-0) (see page 1091) using the instructions detailed on this page.
- 3. Once the PreprovisionedInventory object and overrides are created, create a node pool:

```
dkp create nodepool preprovisioned -c ${MY_CLUSTER_NAME} ${MY_NODEPOOL_NAME} --
override-secret-name ${MY_OVERRIDE_SECRET}
```
- Advanced users can use a combination of the --dry-run and --output=yaml or --outputdirectory=<existing-directory> flags to get a complete set of node pool objects to modify locally or store in version control.
- [For more information regarding this flag or others, please refer to the dkp create nodepool](#page-1471-0) (see E page 1472) section of the documentation for either cluster or nodepool and select your provider.

#### 7.14.18.2 Delete a node pool

Deleting a node pool deletes both the Kubernetes nodes and their underlying infrastructure. DKP drains all nodes prior to deletion and reschedules the pods running on those nodes.

To delete a node pool from a managed cluster, run the following command:

dkp delete nodepool \${NODEPOOL\_NAME} --cluster-name=\${CLUSTER\_NAME}

The expected output is similar to the following example, indicating the example node pool is being deleted:

```
INFO[2021-07-28T17:14:26-07:00] Running nodepool delete command 
Nodepool=example clusterName=d2iq-e2e-cluster-1 managementClusterKubeconfig= 
namespace=default src="nodepool/delete.go:80"
```
Deleting an invalid node pool results in an output similar to this example command output:

```
dkp delete nodepool ${CLUSTER_NAME}-md-invalid --cluster-name=${CLUSTER_NAME}
INFO[2021-07-28T17:11:44-07:00] Running nodepool delete command 
Nodepool=demo-cluster-md-invalid clusterName=d2iq-e2e-cluster-1
 managementClusterKubeconfig= namespace=default src="nodepool/delete.go:80"
```
Error: failed to get nodepool with name demo-cluster-md-invalid in namespace **default** : failed to get nodepool with name demo-cluster-md-invalid in namespace **default** : machinedeployments.cluster.x-k8s.io "demo-cluster-md-invalid" not found

### **7.14.19 Pre-provisioned Add Nodes to Existing Node Pool**

This sections covers the prerequisites and procedure you need to scale-up or scale-down nodes in an existing DKP cluster.

#### 7.14.19.1 Prerequisites

- You must have the bootstrap node running with the SSH key/secrets created.
- The export values in the environment variables section should contain the addresses of the nodes that you need to add [Pre-provisioned: Define Infrastructure](#page-126-0) (see page 127).
- Update the preprovisioned\_inventory.yaml with the new host addresses.
- Run the kubectl apply command.

#### 7.14.19.2 Scale up a Cluster Node

Follow these steps:

1. Fetch the existing preprovisioned\_inventory :

```
$ kubectl get preprovisionedinventory
```
2. Edit the preprovisioned\_inventory to add additional IPs needed for additional worker nodes in the spec.hosts: section:

```
$ kubectl edit preprovisionedinventory <preprovisioned_inventory> -n default
```
3. Add any additional IPs that you require:

```
spec: 
        hosts: 
        - address: <worker.ip.add.1> 
        - address: <worker.ip.add.2>
```
After you edit preprovisioned\_inventory , fetch the machine deployment. The naming convention with md means that it is for worker machines. For example:

```
$ kubectl --kubeconfig ${CLUSTER_NAME}.conf get machinedeployment 
NAME             CLUSTER     AGE     PHASE     REPLICAS   READY   
UPDATED   UNAVAILABLE 
machinedeployment-md-0 cluster-name 9m10s Running 4 4 4
```
4. Scale the worker node to the required number. In this example we are scaling from 4 to 6 worker nodes:

```
$ kubectl --kubeconfig ${CLUSTER_NAME}.conf scale --replicas=6 machinedeploymen
t machinedeployment-md-0
```

```
machinedeployment.cluster.x-k8s.io/machinedeployment-md-0 scaled
```
5. Monitor the scaling with this command, by adding  $-w$  option to watch:

```
$ kubectl --kubeconfig ${CLUSTER_NAME}.conf get machinedeployment -w
NAME             CLUSTER     AGE   PHASE       REPLICAS   READY   
UPDATED   UNAVAILABLE 
machinedeployment-md-0 cluster-name 20m ScalingUp 6 4 6\overline{2}
```
6. Also you can check the machine deployment if it is already scaled. The output should resemble this example:

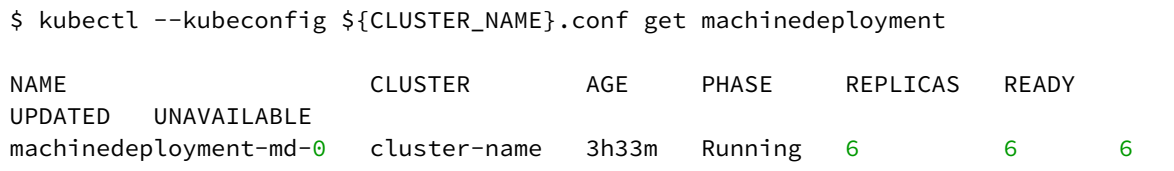

7. Alternately, you can use this command and verify the NODENAME column and you should see the additional worker nodes added and in Running state:

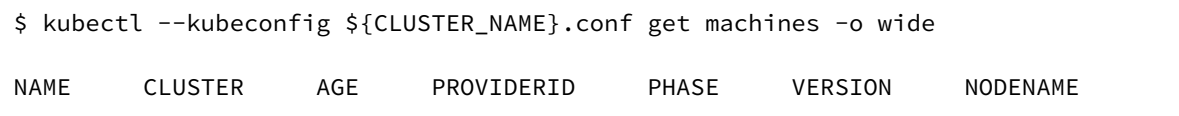

# 7.14.19.3 Scale Down a Cluster Node

Follow these steps

1. Run this command on your worker nodes:

```
kubectl scale machinedeployment <machinedeployment-name> --replicas <new
  number>
```
2. For control plane nodes, execute the following command:

```
kubectl scale kubeadmcontrolplane ${CLUSTER_NAME}-control-plane --replicas <new
 number>
```
#### **7.14.19.3.1 Additional Notes for Scaling Down**

It is possible for machines to get stuck in the provisioning stage when you scaling down. You can utilize a delete operation to clear the stale machine deployment:

kubectl delete machine \${CLUSTER\_NAME}-control-plane-<hash>

kubectl delete machine <machinedeployment-name>-<hash>

#### **7.14.20 GPU Nodepools in a Pre-provisioned Environment**

DKP has introduced the nvidia-runfile flag for Air-gapped Pre-provisioned environments. If the NVIDIA runfile<sup>808</sup> installer has not been downloaded, then retrieve and install the download first by running the following command. The first line in the command below downloads and installs the runfile and the second line places it in the artifacts directory (you must create an artifacts directory if it doesn't already exist).

```
curl -O https://download.nvidia.com/XFree86/Linux-x86_64/470.82.01/NVIDIA-Linux-
x86_64-470.82.01.run
mv NVIDIA-Linux-x86_64-470.82.01.run artifacts
```
DKP supported [NVIDIA driver](https://www.nvidia.com/Download/Find.aspx)<sup>809</sup> version is 470.x. E

<sup>808</sup> <https://docs.nvidia.com/datacenter/tesla/tesla-installation-notes/index.html#runfile> 809 <https://www.nvidia.com/Download/Find.aspx>

1. Create the secret that GPU nodepool would use, this secret is populated from the KIB overrides. In this example we have a file called, overrides/nvidia.yaml . It should resemble this:

```
gpu:
   types:
     - nvidia
build_name_extra: "-nvidia"
```
2. Create a secret on the bootstrap cluster that is populated from the above file. We will name it

\${CLUSTER\_NAME}-user-overrides

```
kubectl create secret generic ${CLUSTER_NAME}-user-overrides --from-
file=overrides.yaml=overrides/nvidia.yaml
```
3. Create an inventory and nodepool with the instructions below and use the \$CLUSTER\_NAME-user-

#### overrides secret.

Follow these steps:

1. Create an inventory object that has the same name as the node pool you're creating, and the details of the pre-provisioned machines that you want to add to it. For example, to create a node pool named gpu-nodepool an inventory named gpu-nodepool must be present in the same namespace:

```
apiVersion: infrastructure.cluster.konvoy.d2iq.io/v1alpha1
kind: PreprovisionedInventory
metadata:
   name: ${MY_NODEPOOL_NAME}
spec:
   hosts:
    - address: ${IP_OF_NODE}
   sshConfig:
     port: 22
     user: ${SSH_USERNAME}
     privateKeyRef:
       name: ${NAME_OF_SSH_SECRET}
       namespace: ${NAMESPACE_OF_SSH_SECRET}
```
- 2. (Optional) If your pre-provisioned machines have overrides [\(see page 1330\)](#page-1329-0), you must create a secret [that includes all of the overrides you want to provide in one file. Create an override secret](#page-1090-0) (see page 1091) using the instructions detailed on this page.
- 3. Once the PreprovisionedInventory object and overrides are created, create a node pool:

```
dkp create nodepool preprovisioned -c ${MY_CLUSTER_NAME} ${MY_NODEPOOL_NAME} --
override-secret-name ${MY_OVERRIDE_SECRET}
```
• Advanced users can use a combination of the --dry-run and --output=yaml or --outputdirectory=<existing-directory> flags to get a complete set of node pool objects to modify locally or store in version control.

[For more information regarding this flag or others, please refer to the dkp create nodepool](#page-1471-0) (see  $\blacksquare$ page 1472) section of the documentation for either cluster or nodepool and select your provider.

#### For more information, see:

- [Pre-provisioned Create and Delete Node Pools](#page-1122-0) (see page 1123)
- [Pre-provisioned Air-gapped Define Environment](#page-1081-0) (see page 1082)

#### **7.14.21 Pre-provisioned Delete Cluster**

**NOTE:** A self-managed workload cluster cannot delete itself. If your workload cluster is self-E managed, you must create a bootstrap cluster and move the cluster lifecycle services to the bootstrap cluster before deleting the workload cluster.

[If you did not make your workload cluster self-managed, as described in Make New Cluster Self-Managed](#page-1117-0) (see page 1118), see [Delete the workload cluster](#page-1130-0) (see page 1131).

### 7.14.21.1 **Prepare to Delete the Pre-provisioned Cluster**

Follow these steps:

1. Create a bootstrap cluster:

The bootstrap cluster will host the Cluster API controllers that reconcile the cluster objects marked for deletion:

**n** NOTE: To avoid using the wrong kubeconfig, the following steps use explicit kubeconfig paths and contexts.

dkp create bootstrap --kubeconfig \$HOME/.kube/config

✓ Creating a bootstrap cluster ✓ Initializing **new** CAPI components 2. Move the Cluster API objects from the workload to the bootstrap cluster: The cluster lifecycle services on the bootstrap cluster are ready, but the workload cluster configuration is on the workload cluster. The move command moves the configuration, which takes the form of Cluster API Custom Resource objects, from the workload to the bootstrap cluster. This process is also called a [Pivot](https://cluster-api.sigs.k8s.io/reference/glossary.html?highlight=pivot#pivot)<sup>810</sup>.

```
dkp move capi-resources \
     --from-kubeconfig ${CLUSTER_NAME}.conf \
     --from-context ${CLUSTER_NAME}-admin@${CLUSTER_NAME} \
     --to-kubeconfig $HOME/.kube/config \
     --to-context kind-konvoy-capi-bootstrapper
```

```
✓ Moving cluster resources
You can now view resources in the moved cluster by using the --kubeconfig flag
with kubectl. For example: kubectl --kubeconfig $HOME/.kube/config get nodes
```
3. Use the cluster lifecycle services on the workload cluster to check the workload cluster status by running the following command:

dkp describe cluster --kubeconfig \$HOME/.kube/config -c \${CLUSTER\_NAME}

```
NAME 
READY SEVERITY REASON SINCE MESSAGE
Cluster/preprovisioned-example True True True True True True
2m31s 
 ├─ClusterInfrastructure - PreprovisionedCluster/preprovisioned-example 
├─ControlPlane - KubeadmControlPlane/preprovisioned-example-control-plane 
True 2m31s
│ ├─Machine/preprovisioned-example-control-plane-6g6nr 
True 2m33s
│ ├─Machine/preprovisioned-example-control-plane-8lhcv 
True 2m33s 
│ └─Machine/preprovisioned-example-control-plane-kk2kg 
True 2m33s 
 └─Workers 
   └─MachineDeployment/preprovisioned-example-md-0 
True 2m34s
     └─Machine/preprovisioned-example-md-0-77f667cd9-tnctd 
True 2m33s
```
<sup>810</sup> <https://cluster-api.sigs.k8s.io/reference/glossary.html?highlight=pivot#pivot>

**INOTE:** After moving the cluster lifecycle services to the workload cluster, remember to use dkp with the workload cluster kubeconfig.

4. Wait for the cluster control-plane to be ready. Run the command below and wait for the condition to be met:

kubectl --kubeconfig \$HOME/.kube/config wait --**for**=condition=controlplaneready "clusters/\${CLUSTER\_NAME}" --timeout=20m

cluster.cluster.x-k8s.io/preprovisioned-example condition met

Persistent Volumes (PVs) are not deleted automatically by design in order to preserve your data. E However, they take up storage space if not deleted. You must delete PVs manually. Information for backup of a cluster and PVs is on the page in documentation called Back up your Cluster's Applications and Persistent Volumes (see page 736) .

### <span id="page-1130-0"></span>7.14.21.2 Delete the Workload Cluster

If you have a need to remove the Kubernetes cluster, such as for environment cleanup, use this command to delete the provisioned Kubernetes cluster.

1. To delete a cluster, you would use dkp delete cluster and pass in the name of the cluster you are trying to delete with --cluster-name flag. You would use kubectl get clusters to get those details ( --cluster-name and --namespace) of the Kubernetes cluster to delete it. NOTE: Do not use dkp get clusters since that gets you Kommander cluster details rather than Konvoy kubernetes cluster details.

kubectl get clusters

2. Delete the Kubernetes cluster and wait a few minutes:

**NOTE:** Before deleting the cluster, dkp deletes all Services of type LoadBalancer on the cluster. Each Service is backed by an AWS Classic ELB. Deleting the Service deletes the ELB that backs it. To skip this step, use the flag --delete-kubernetes-resources=false . Do not skip this step if the VPC is managed by DKP. When DKP deletes the cluster, it deletes the VPC. If the VPC has any AWS Classic ELBs, AWS does not allow the VPC to be deleted, and DKP cannot delete the cluster.

```
dkp delete cluster --cluster-name=${CLUSTER_NAME} --kubeconfig $HOME/.kube/
config
```

```
✓ Deleting Services with type LoadBalancer for Cluster default/preprovisioned-
example
✓ Deleting ClusterResourceSets for Cluster default/preprovisioned-example
✓ Deleting cluster resources
✓ Waiting for cluster to be fully deleted
Deleted default/preprovisioned-example cluster
```
#### **7.14.21.2.1 Delete the Bootstrap Cluster**

After you have moved the workload resources back to a bootstrap cluster and deleted the workload cluster, you no longer need the bootstrap cluster. You can safely delete the bootstrap cluster with this command:

1. Use dkp with the bootstrap cluster to delete the workload cluster.

Delete the kind Kubernetes cluster:

```
dkp delete bootstrap --kubeconfig $HOME/.kube/config
```
✓ Deleting bootstrap cluster

# 7.15 vSphere Infrastructure

### **7.15.1 Creating DKP clusters in a VMware vSphere environment**

The overall process for configuring vSphere and DKP together includes the following steps:

- 1. Configure vSphere to provide the needed elements, described in the [Prerequisites](#page-1132-0) (see page 1133).
- 2. Create a [bastion VM host](#page-1161-0) (see page 1162) if you are using an air-gapped environment.
- 3. Create a base OS image (for use in the OVA package containing the disk images packaged with the OVF).
- 4. Create a CAPI VM image template that uses the base OS image and adds the needed Kubernetes cluster components.
- 5. Create a bootstrap cluster.
- 6. Create a new DKP cluster on vSphere.
- 7. Make the cluster self-managing.

8. Explore the cluster and perform other functions as needed.

This diagram illustrates the image creation process:

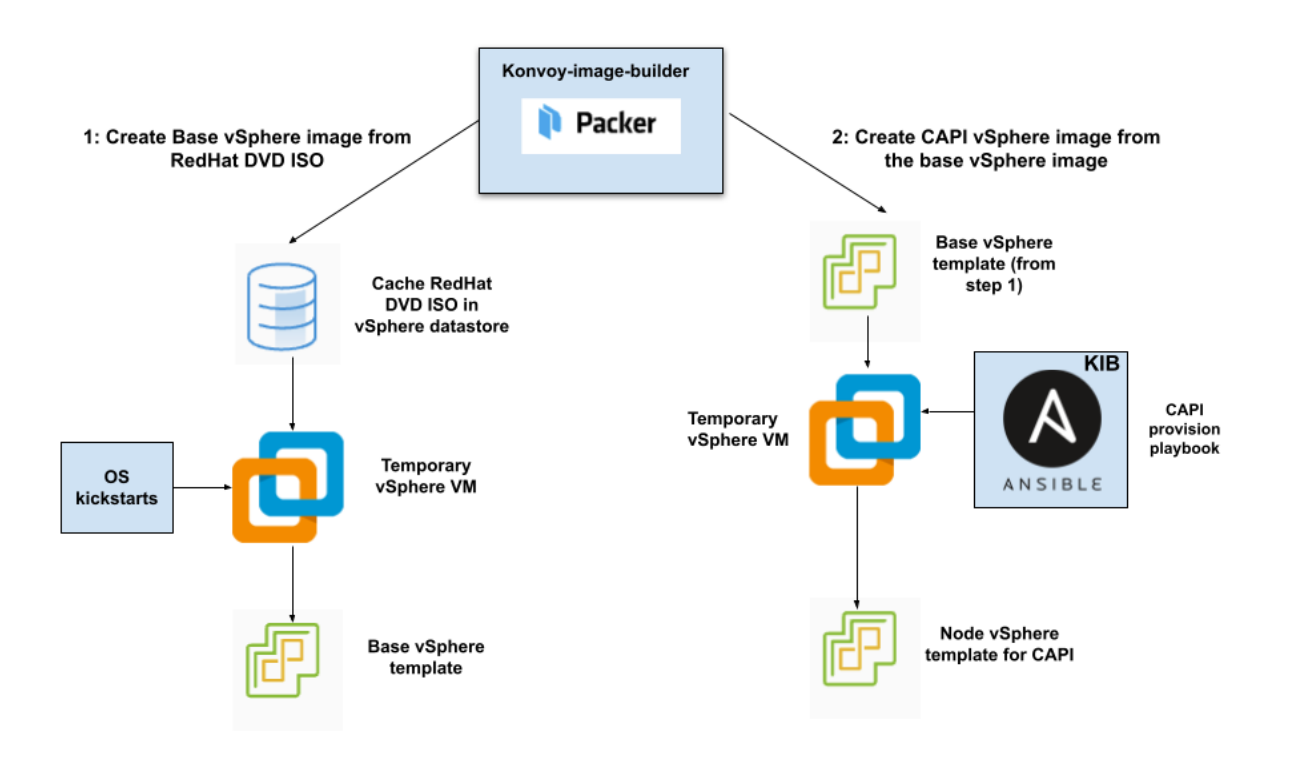

The workflow on the left shows the creation of a base OS image in the vCenter vSphere client using inputs from Packer. The workflow on the right shows how DKP uses that same base OS image to create CAPIenabled VM images for your cluster.

After creating the base image, the [Konvoy Image Builder](#page-1281-0) (see page 1282) uses it to create a CAPI-enabled vSphere template that includes the Kubernetes objects for the cluster. You can use that resulting template with the DKP create cluster command to create the VM nodes in your cluster directly on a vCenter server. From that point, you can use DKP to provision and manage your cluster.

<span id="page-1132-0"></span>To get started, fulfill the [prerequisites](#page-1132-0) (see page 1133).

# **7.15.2 vSphere Prerequisites**

### 7.15.2.1 Prepare your environment to run DKP with VMware vSphere

Fulfilling the prerequisites involves completing these two areas:

- DKP prerequisites
- vSphere prerequisites

## 7.15.2.2 DKP Prerequisites

Before using DKP to create a vSphere cluster, verify that you have:

- An x86\_64-based Linux® or macOS® machine.
- [Download DKP binaries and Konvoy Image Builder \(KIB\)](#page-70-0) (see page 71) image bundle for Linux or macOS.
- A Container engine/runtime installed is required to install DKP:
	- Version [Docker®](https://docs.docker.com/get-docker/)<sup>811</sup> container engine version 18.09.2 or higher installed for Linux or MacOS -On macOS, Docker runs in a virtual machine which needs configured with at least 8 GB of memory.
	- Version 4.0 of [Podman](https://podman.io/getting-started/installation)<sup>812</sup> or higher for Linux. Host requirements found here: Host Requirements<sup>813</sup>
- You must have the container engine installed on the host where the DKP Konvoy CLI runs. For example, if you are installing Konvoy on your laptop, ensure the laptop has a supported version of Docker.
- On macOS, Docker runs in a virtual machine. Configure this virtual machine with at least 8GB of Ε memory.
- kubect<sup>814</sup> 1.21.6 for interacting with the running cluster, installed on the host where the DKP Konvoy command line interface (CLI) runs.
- A valid VMware vSphere account with credentials configured.

A DKP uses localvolumeprovisioner as the [default storage provider](#page-102-0) (see page 103). However, localvolumeprovisioner [is not suitable for production use. You should use a Kubernetes](https://kubernetes.io/docs/concepts/storage/volumes/#volume-types)  CSI815 compatible storage that is suitable for production.

<sup>811</sup> <https://docs.docker.com/get-docker/>

<sup>812</sup> <https://podman.io/getting-started/installation>

<sup>813</sup> <https://kind.sigs.k8s.io/docs/user/rootless/#host-requirements>

<sup>814</sup> <https://kubernetes.io/docs/tasks/tools/#kubectl>

<sup>815</sup> <https://kubernetes.io/docs/concepts/storage/volumes/#volume-types>

You can choose from any of the [storage options](https://kubernetes.io/docs/concepts/storage/volumes/#volume-types)<sup>816</sup> available for Kubernetes. To disable the default that Konvoy deploys, set the default StorageClass localvolumeprovisioner as non-default. Then set your newly created StorageClass to be the default by following the commands in the Kubernetes documentation called [Changing the Default Storage Class](https://kubernetes.io/docs/tasks/administer-cluster/change-default-storage-class/)<sup>817</sup>.

# 7.15.2.3 VMware vSphere Prerequisites

Before installing, verify that your [VMware vSphere Client environment](https://docs.vmware.com/en/VMware-vSphere/6.7/com.vmware.vsphere.vm_admin.doc/GUID-55238059-912E-411F-A0E9-A7A536972A91.html)<sup>818</sup> meets the following basic requirements:

- Access to a bastion VM, or other network connected host, running vSphere Client version v6.7.x with Update 3 or later version.
	- You must be able to reach the vSphere API endpoint from where the Konvoy command line interface (CLI) runs.
- vSphere account with credentials configured this account must have Administrator privileges.
- A RedHat® subscription with user name and password for downloading DVD ISOs.
- For air-gapped environments, a [bastion VM host template](#page-116-0) (see page 117) with access to a configured  $\,$ Docker registry. VMWare site has more information on [vSphere Bastion Hosts](https://docs.vmware.com/en/VMware-vSphere/7.0/com.vmware.vsphere.security.doc/GUID-6975426F-56D0-4FE2-8A58-580B40D2F667.html)<sup>819</sup>. The recommended template naming pattern is ../folder-name/dkp-e2e-bastion-template or similar. Each infrastructure provider has its own set of bastion host instructions. Refer to your provider's site for details - [Azure](https://learn.microsoft.com/en-us/azure/bastion/quickstart-host-portal)<sup>820</sup>, [AWS](https://aws.amazon.com/solutions/implementations/linux-bastion/)<sup>821</sup>, [GCP](https://blogs.vmware.com/cloud/2021/06/02/intro-google-cloud-vmware-engine-bastion-host-access-iap/)<sup>822</sup>, or [vSphere](https://docs.vmware.com/en/VMware-vSphere/7.0/com.vmware.vsphere.security.doc/GUID-6975426F-56D0-4FE2-8A58-580B40D2F667.html)<sup>823</sup>.
- Valid vSphere values for the following:
	- vCenter API server URL.
	- Datacenter name.
	- Zone name that contains [ESXi hosts](https://docs.vmware.com/en/VMware-vSphere/7.0/com.vmware.esxi.install.doc/GUID-B2F01BF5-078A-4C7E-B505-5DFFED0B8C38.html)<sup>824</sup> for your cluster's nodes.
	- Datastore name for the shared storage resource to be used for the VMs in the cluster.
		- Use of PersistentVolumes in your cluster depends on Cloud Native Storage (CNS), available in vSphere v6.7.x with Update 3 and later versions. CNS depends on this shared Datastore's configuration.
	- Datastore URL from the datastore record for the shared datastore you want your cluster to use.

<sup>816</sup> <https://kubernetes.io/docs/concepts/storage/volumes/#volume-types>

<sup>817</sup> <https://kubernetes.io/docs/tasks/administer-cluster/change-default-storage-class/>

<sup>818</sup> [https://docs.vmware.com/en/VMware-vSphere/6.7/com.vmware.vsphere.vm\\_admin.doc/](https://docs.vmware.com/en/VMware-vSphere/6.7/com.vmware.vsphere.vm_admin.doc/GUID-55238059-912E-411F-A0E9-A7A536972A91.html) GUID-55238059-912E-411F-A0E9-A7A536972A91.html

<sup>819</sup> [https://docs.vmware.com/en/VMware-vSphere/7.0/com.vmware.vsphere.security.doc/](https://docs.vmware.com/en/VMware-vSphere/7.0/com.vmware.vsphere.security.doc/GUID-6975426F-56D0-4FE2-8A58-580B40D2F667.html) GUID-6975426F-56D0-4FE2-8A58-580B40D2F667.html

<sup>820</sup> <https://learn.microsoft.com/en-us/azure/bastion/quickstart-host-portal>

<sup>821</sup> <https://aws.amazon.com/solutions/implementations/linux-bastion/>

<sup>822</sup> <https://blogs.vmware.com/cloud/2021/06/02/intro-google-cloud-vmware-engine-bastion-host-access-iap/>

<sup>823</sup> [https://docs.vmware.com/en/VMware-vSphere/7.0/com.vmware.vsphere.security.doc/](https://docs.vmware.com/en/VMware-vSphere/7.0/com.vmware.vsphere.security.doc/GUID-6975426F-56D0-4FE2-8A58-580B40D2F667.html) GUID-6975426F-56D0-4FE2-8A58-580B40D2F667.html

<sup>824</sup> [https://docs.vmware.com/en/VMware-vSphere/7.0/com.vmware.esxi.install.doc/GUID-B2F01BF5-078A-4C7E-](https://docs.vmware.com/en/VMware-vSphere/7.0/com.vmware.esxi.install.doc/GUID-B2F01BF5-078A-4C7E-B505-5DFFED0B8C38.html)B505-5DFFED0B8C38.html

- You need this URL value to ensure that the correct Datastore is used when DKP creates VMs for your cluster in vSphere.
- Folder name.
- Base template name, such as base-rhel-8, or base-rhel-7.
- Name of a Virtual Network that has DHCP enabled for both air-gapped and non-air-gapped environments.
- Resource Pools at least one resource pool needed, with every host in the pool having access to shared storage, such as VSAN.
	- Each host in the resource pool needs access to shared storage, such as NFS or VSAN, to make use of MachineDeployments and high-availability control planes.

### 7.15.2.4 Next Steps:

- Non-air-gapped [Create a Base OS image in vSphere](#page-1137-0) (see page 1138)
- Air-gapped [Create a Base Air-gapped OS VM Image](#page-1164-0) (see page 1165)

# 7.15.2.5 Minimum User Permissions

#### **7.15.2.5.1 Create minimum required roles for provisioning and installing in vSphere**

When a user needs permissions less than Admin, a role must be created. The process for configuring a vSphere role with the least permissions for provisioning nodes and installing includes the following steps:

- 1. Open a vSphere Client connection to the vCenter Server, described in the [Prerequisites](#page-1132-0) (see page 1133).
- 2. Select Home > Administration > Roles > Add Role.
- 3. Give the new role a name, then select these Privileges:

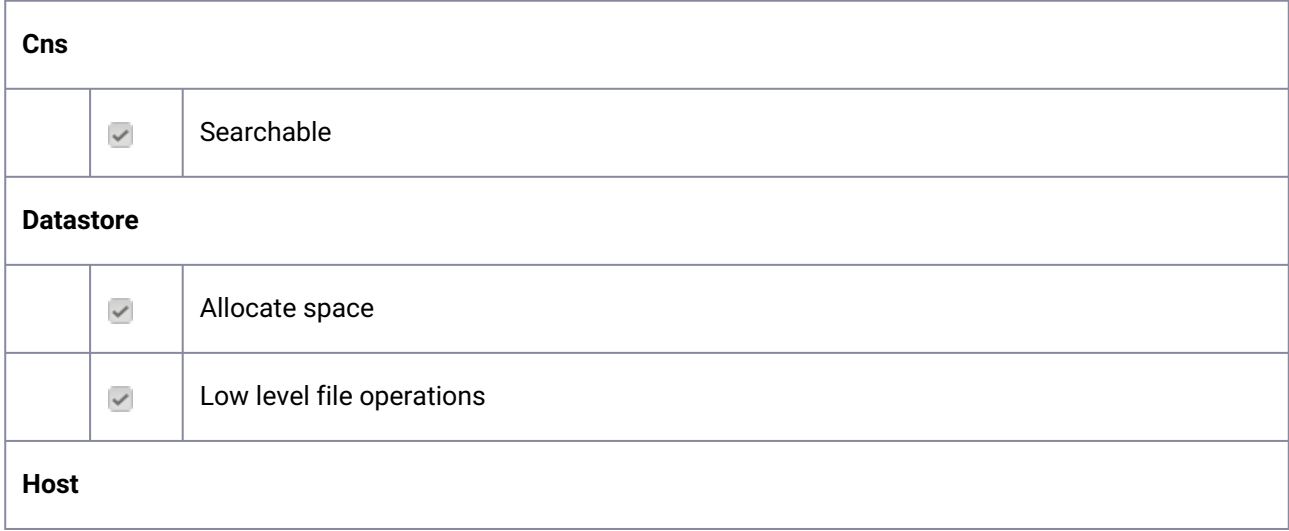

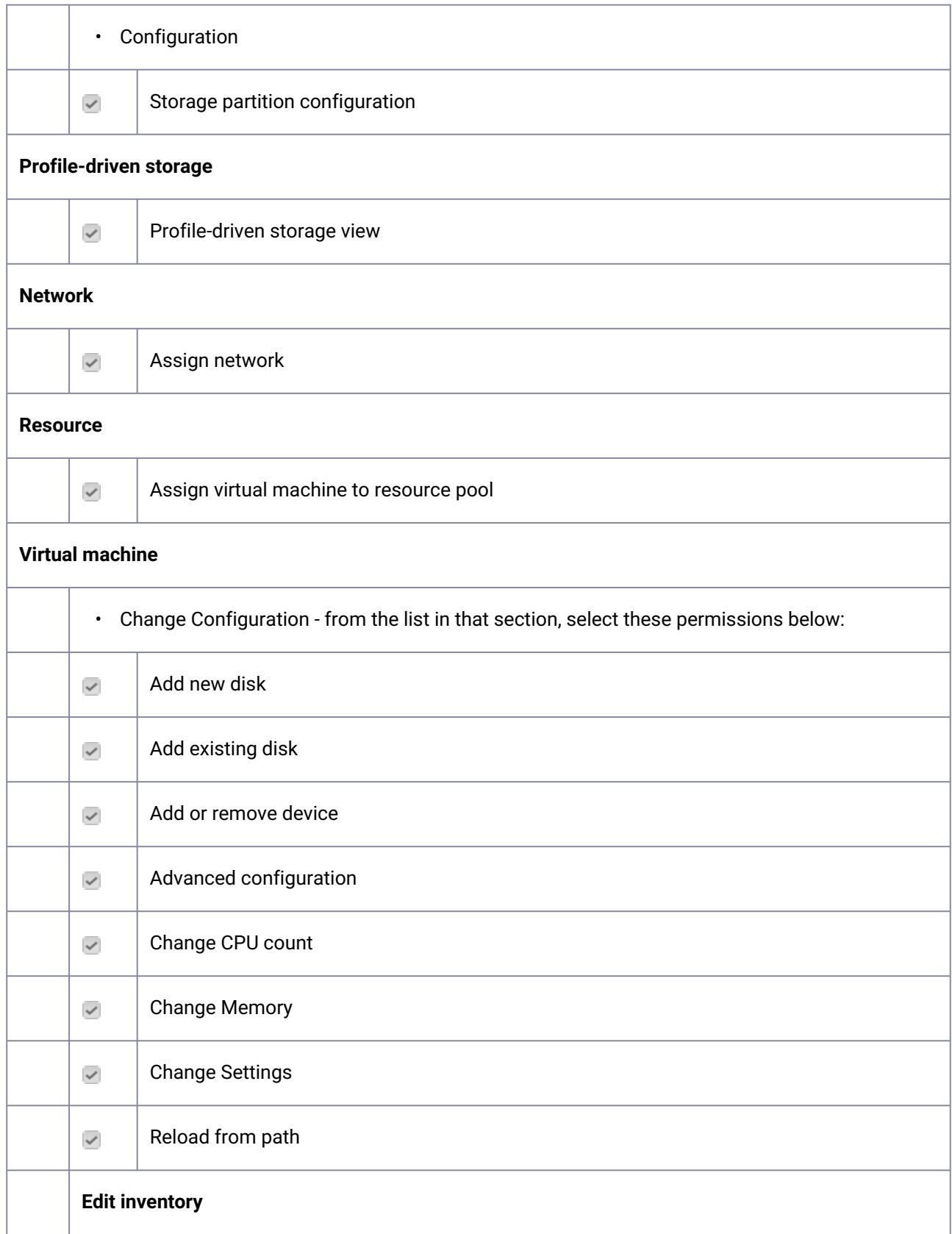

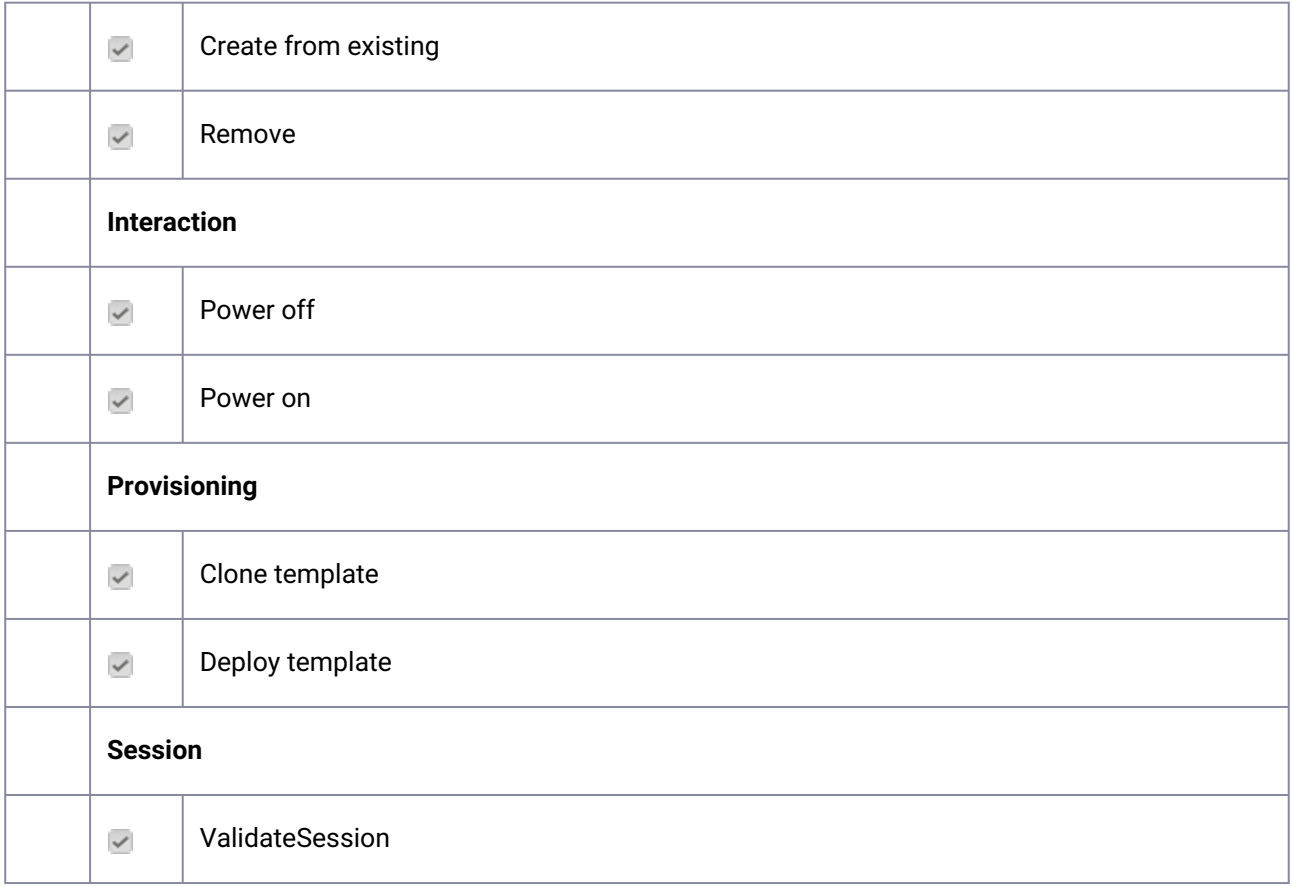

Add the permission at the highest level and set to propagate the permissions.

# 7.15.2.6 vSphere Storage Options

#### **7.15.2.6.1 Explore storage options and considerations for using DKP with VMware vSphere**

The [vSphere Container Storage](https://docs.vmware.com/en/VMware-vSphere-Container-Storage-Plug-in/2.0/vmware-vsphere-csp-getting-started/GUID-74AF02D7-1562-48BD-A9FE-C81A53342AC3.html)<sup>825</sup> plugin supports shared NFS, vNFS, and vSAN. You need to provision your storage options in vCenter prior to [creating a CAPI image](#page-1165-0) (see page 1166) in DKP for use with vSphere.

DKP has integrated the CSI 2.x driver used in vSphere. When creating your DKP cluster, DKP uses whatever configuration you provide for the Datastore name. vSAN is not required. Using NFS can reduce the amount of tagging and permission granting required to configure your cluster.

# <span id="page-1137-0"></span>**7.15.3 Create a Base OS image in vSphere**

Creating a base OS image from DVD ISO files is a one-time process. Building a base OS image creates a [base vSphere template in your vSphere environment. The base OS image is used by Konvoy Image Builder](#page-1281-0)  (see page 1282)(KIB) to create a VM template to configure Kubernetes nodes by the DKP vSphere provider.

<sup>825</sup> [https://docs.vmware.com/en/VMware-vSphere-Container-Storage-Plug-in/2.0/vmware-vsphere-csp-getting-started/](https://docs.vmware.com/en/VMware-vSphere-Container-Storage-Plug-in/2.0/vmware-vsphere-csp-getting-started/GUID-74AF02D7-1562-48BD-A9FE-C81A53342AC3.html) GUID-74AF02D7-1562-48BD-A9FE-C81A53342AC3.html

# 7.15.3.1 Create the Base OS Image

For vSphere, a username and password is populated by SSH\_USERNAME and the user can use authorization

via SSH\_PASSWORD or SSH\_PRIVATE\_KEY\_FILE environment variables and required by default by packer<sup>826</sup>[. This user should have administrator privileges. It is possible to configure a custom user and](https://github.com/mesosphere/konvoy-image-builder/blob/0523fd2c5e6e1ad1d4962f60a47039aa145a6e42/pkg/packer/manifests/vsphere/packer.pkr.hcl) password when building the OS image, however, that requires the Konvoy Image Builder (KIB) configuration to be overridden [\(see page 1330\)](#page-1329-0). DKP advises not to use usernames and passwords for security reasons, but instead to use private and public keys. If that is not possible, passwords should be generated and a minimum of 20 characters long.

While creating the base OS image, it is important to take into consideration the following elements:

- Storage configuration: D2iQ recommends customizing disk partitions and not configuring a SWAP partition.
- Network configuration: as KIB must download and install packages, activating the network is required.
- Connect to Red Hat: if using RHEL, registering with Red Hat is required to configure software repositories and install software packages.
- Software selection: D2iQ recommends choosing **Minimal Install**.
- DKP recommends to install with the packages provided by the operating system package managers. Use the version that corresponds to the major version of your operating system.
- DKP advises not to use usernames and passwords for security reasons, but instead to use private and public keys. If that is not possible, passwords should be generated and a minimum of 20 characters long.

### **7.15.3.1.1 Disk Size**

For each cluster you create using this base OS image, ensure you establish the disk size of the **root file system** based on:

- The minimum [DKP storage requirements](#page-109-0) (see page 110).
- The minimum storage requirements for your organization.

#### 7.15.3.1.1.1 Defaults

Clusters are created with a default disk size of 80 GB.

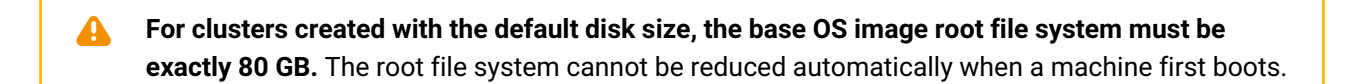

<sup>826</sup> [https://github.com/mesosphere/konvoy-image-builder/blob/0523fd2c5e6e1ad1d4962f60a47039aa145a6e42/pkg/](https://github.com/mesosphere/konvoy-image-builder/blob/0523fd2c5e6e1ad1d4962f60a47039aa145a6e42/pkg/packer/manifests/vsphere/packer.pkr.hcl) packer/manifests/vsphere/packer.pkr.hcl

#### 7.15.3.1.1.2 Customization

You can also specify a custom disk size when you create a cluster (see page 0) (see the flags of the Create new vSphere Cluster (see page 1462) [command\). This allows you to use one base OS image to create multiple](#page-1461-0)  clusters that have different storage requirements.

Before specifying a disk size when you create a cluster, take into account: А

- 1. **For some base OS images, the custom disk size option has no effect on the size of the root file system.** This is because some root file systems, for example, those contained in an LVM Logical Volume, cannot be resized automatically when a machine first boots.
- 2. **The specified custom disk size must be equal to, or larger than the size of the base OS image root file system.** This is because a root file system cannot be reduced automatically when a machine first boots.

### 7.15.3.2 Next Step:

<span id="page-1139-0"></span>[Create a VM Template](#page-1139-0) (see page 1140)

# **7.15.4 Create a VM Template**

### 7.15.4.1 Create a vSphere Template for Your Cluster from a Base OS Image

Using the base OS image created in a previous procedure, DKP creates the new vSphere template directly on the vCenter server.

1. Set the following vSphere environment variables on the bastion VM host:

```
export VSPHERE_SERVER=your_vCenter_APIserver_URL
export VSPHERE_USERNAME=your_vCenter_user_name
export VSPHERE_PASSWORD=your_vCenter_password
```
2. Copy the base OS image file created in the vSphere Client to your desired location on the bastion VM host, and make a note of the path and file name.

3. Create an image.yaml file and add the following variables for vSphere. DKP uses this file and these variables as inputs in the next step.

NOTE: You will need to replace OS name below based on your OS - EX: "rhel-79" to "rhel-86". See other [YAML examples](https://github.com/mesosphere/konvoy-image-builder/tree/main/images/ova)<sup>827</sup> for copy and paste below last step.

```
---
download_images: true
build_name: "rhel-79"
packer_builder_type: "vsphere"
guestinfo_datasource_slug: "https://raw.githubusercontent.com/vmware/cloud-
init-vmware-guestinfo"
guestinfo_datasource_ref: "v1.4.0"
guestinfo_datasource_script: "{{guestinfo_datasource_slug}}/
{{guestinfo_datasource_ref}}/install.sh"
packer:
   cluster: ""
   datacenter: ""
   datastore: ""
   folder: ""
   insecure_connection: "false"
   network: ""
   resource_pool: ""
   template: "base-rhel-7.9" # change default value with your base template name
   vsphere_guest_os_type: "rhel7_64Guest"
   guest_os_type: "rhel7-64"
   # goss params
  distribution: "RHEL"
   distribution_version: "7.9"
# Use following overrides to select the authentication method that can be used 
with base template
# ssh_username: "" # can be exported as environment variable 'SSH_USERNAME'
# ssh_password: "" # can be exported as environment variable 'SSH_PASSWORD'
# ssh_private_key_file = "" # can be exported as environment variable 
'SSH_PRIVATE_KEY_FILE'
# ssh_agent_auth: false # if set to true, ssh_password and ssh_private_key 
will be ignored
```
4. Create a vSphere VM template with your variation of the following command:

konvoy-image build images/ova/<image.yaml>

Any additional configurations can be added to this command using --overrides flags as shown below:

a. for FIPS, add this flag - --overrides overrides/fips.yaml

<sup>827</sup> <https://github.com/mesosphere/konvoy-image-builder/tree/main/images/ova>

- b. for air-gapped, add this flag --overrides overrides/offline-fips.yaml
- 5. The [Konvoy Image Builder](#page-1304-0) (see page 1305) (KIB) uses the values in image.yaml and the input base OS image to create a vSphere template directly on the vCenter server. This template contains the required artifacts needed to create a Kubernetes cluster.

When KIB provisions the OS [image](https://github.com/mesosphere/konvoy-image-builder/tree/main/images/ova)<sup>828</sup> successfully, it creates a manifest file. The artifact id field of this file contains the name of the AMI ID (AWS), template name (vSphere), or image name (GCP/Azure), for example:

```
{
      "name": "vsphere-clone",
       "builder_type": "vsphere-clone",
       "build_time": 1644985039,
       "files": null,
       "artifact_id": "konvoy-ova-vsphere-rhel-84-1.21.6-1644983717",
       "packer_run_uuid": "260e8110-77f8-ca94-e29e-ac7a2ae779c8",
       "custom_data": {
         "build_date": "2022-02-16T03:55:17Z",
         "build_name": "vsphere-rhel-84",
         "build_timestamp": "1644983717",
         [...]
       }
     }
```
6. Next steps are to deploy a DKP cluster using your vSphere template.

Next, create a Kubernetes Bootstrap Cluster to enable creating your vSphere cluster and moving CAPI objects to it.

[YAML Files](#page-1308-0) (see page 1309) found in Konvoy Image Builder section.

# 7.15.4.2 Next Step:

<span id="page-1141-0"></span>[vSphere Bootstrap](#page-1141-0) (see page 1142)

# **7.15.5 vSphere Bootstrap**

### 7.15.5.1 Prepare to deploy Kubernetes clusters

To create Kubernetes clusters, Konvoy uses [Cluster API](https://cluster-api.sigs.k8s.io/)<sup>829</sup> (CAPI) controllers, which run on a Kubernetes cluster. To get started creating your vSphere cluster, you need a *bootstrap* cluster. By default, Konvoy creates a bootstrap cluster for you in a Docker container using the Kubernetes-in-Docker ([KIND](https://github.com/kubernetes-sigs/kind)<sup>830</sup>) tool.

829 <https://cluster-api.sigs.k8s.io/>

<sup>828</sup> <https://github.com/mesosphere/konvoy-image-builder/tree/main/images/ova>

<sup>830</sup> <https://github.com/kubernetes-sigs/kind>

# 7.15.5.2 Prerequisites

Before you begin, you must:

- Ensure the dkp binary can be found in your \$PATH.
- Complete the steps in [Create a CAPI VM template](#page-1139-0) (see page 1140)

### 7.15.5.3 Bootstrap cluster lifecycle services

- 1. If your environment uses HTTP/HTTPS proxies, you must either set environment variables or include the flags --http-proxy, --https-proxy, and --no-proxy and their related values in this [command for it to be successful. More information is available in Configuring an HTTP/HTTPS](#page-921-0)  Proxy (see page 922).
- 2. Create a bootstrap cluster:

```
dkp create bootstrap --kubeconfig $HOME/.kube/config
```
If your environment uses HTTP/HTTPS proxies, you must include the flags --http-proxy, -https-proxy, and --no-proxy and their related values in this command for it to be successful. More information is available in [Configuring an HTTP/HTTPS Proxy](#page-921-0) (see page 922).

The output resembles this example:

✓ Creating a bootstrap cluster

✓ Initializing **new** CAPI components

Konvoy creates a bootstrap cluster using [KIND](https://github.com/kubernetes-sigs/kind)<sup>831</sup> as a library. Konvoy then deploys the following [Cluster API](https://cluster-api.sigs.k8s.io/)832 providers on the cluster:

- [Core Provider](https://github.com/kubernetes-sigs/cluster-api/tree/v0.3.20/)<sup>833</sup>
- [vSphere Infrastructure Provider](https://github.com/kubernetes-sigs/cluster-api-provider-vsphere)<sup>834</sup>
- [Kubeadm Bootstrap Provider](https://github.com/kubernetes-sigs/cluster-api/tree/v0.3.20/bootstrap/kubeadm)<sup>835</sup>
- [Kubeadm ControlPlane Provider](https://github.com/kubernetes-sigs/cluster-api/tree/v0.3.20/controlplane/kubeadm)<sup>836</sup>
- 3. Ensure that the CAPV controllers are present with the command:

<sup>831</sup> <https://github.com/kubernetes-sigs/kind>

<sup>832</sup> <https://cluster-api.sigs.k8s.io/>

<sup>833</sup> <https://github.com/kubernetes-sigs/cluster-api/tree/v0.3.20/>

<sup>834</sup> <https://github.com/kubernetes-sigs/cluster-api-provider-vsphere>

<sup>835</sup> <https://github.com/kubernetes-sigs/cluster-api/tree/v0.3.20/bootstrap/kubeadm>

<sup>836</sup> <https://github.com/kubernetes-sigs/cluster-api/tree/v0.3.20/controlplane/kubeadm>

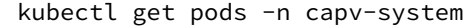

The output resembles the following:

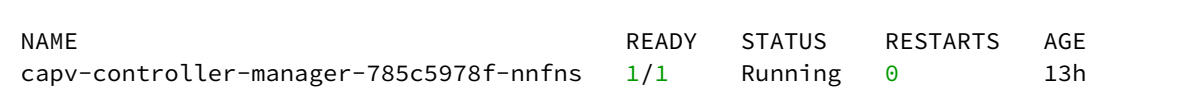

4. Konvoy waits until the controller-manager and webhook deployments of these providers are ready. List these deployments using this command:

```
kubectl get --all-namespaces deployments -l=clusterctl.cluster.x-k8s.i
```
The output resembles the following:

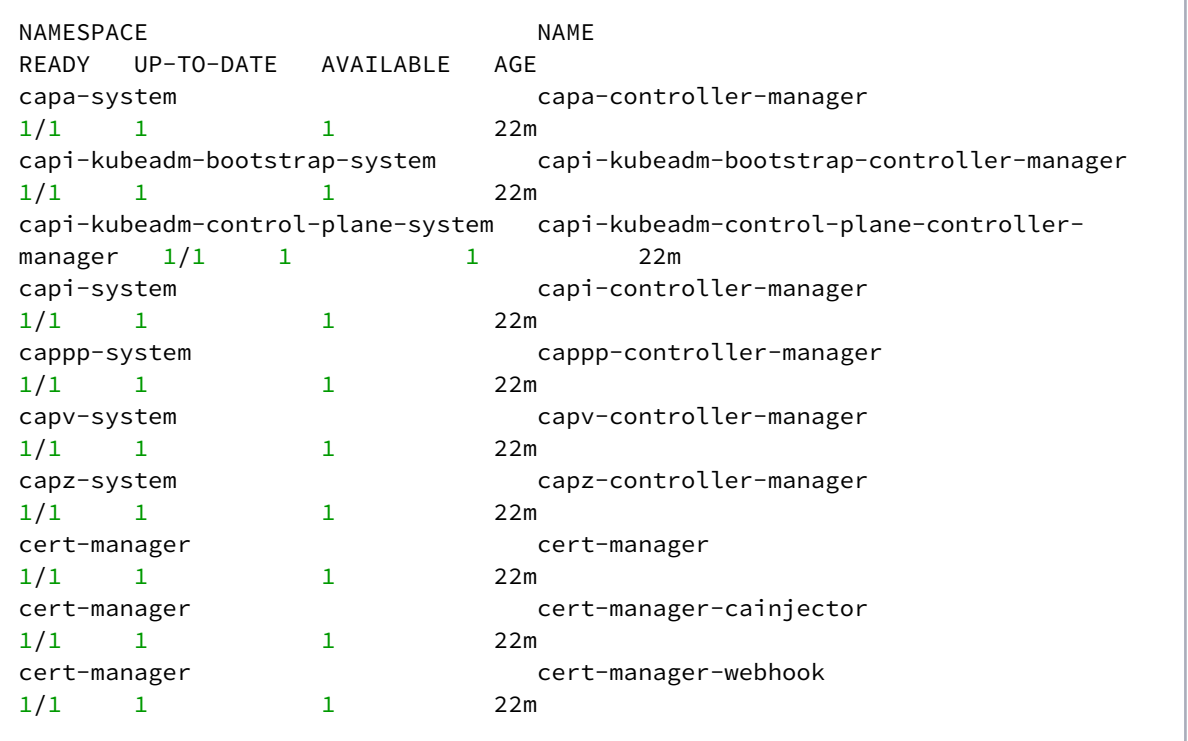

# 7.15.5.4 Next Step:

[Create new vSphere Cluster](#page-1144-0) (see page 1145)

## <span id="page-1144-0"></span>**7.15.6 Create new vSphere Cluster**

### 7.15.6.1 Prerequisites

Before you begin, make sure you have created a [vSphere Bootstrap](#page-1141-0) (see page 1142) cluster.

### 7.15.6.2 Name your cluster

- 1. Give your cluster a unique name suitable for your environment.
- 2. Set the CLUSTER\_NAME environment variable with the command:

export CLUSTER\_NAME=my-vsphere-cluster

### 7.15.6.3 Create a New vSphere Kubernetes Cluster

Follow these steps:

1. Use the following command to set the environment variables for vSphere:

```
export VSPHERE_SERVER=example.vsphere.url
export VSPHERE_USERNAME=user@example.vsphere.url
export VSPHERE_PASSWORD=example_password
```
2. Ensure your vSphere credentials are up-to-date by refreshing the credentials with the command:

dkp update bootstrap credentials vsphere

3. Generate the Kubernetes cluster objects by copying and editing this command to include the correct values, including the VM template name you assigned in the previous procedure:

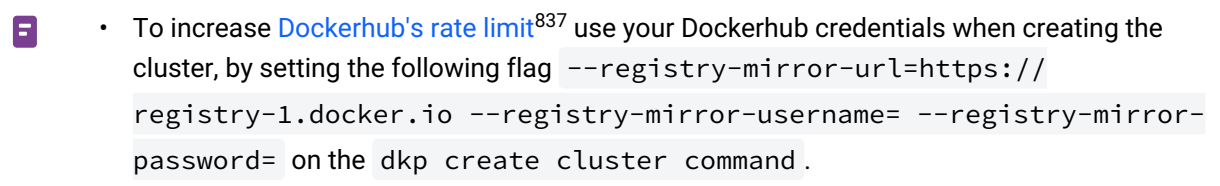

• Ensure your subnets [\(see page 929\)](#page-928-0) do not overlap with your host subnet because they cannot be changed after cluster creation. If you need to change the kubernetes subnets, you must do this at cluster creation. The default subnets used in DKP are:

```
spec:
  clusterNetwork:
     pods:
       cidrBlocks:
      - 192.168.0.0/16 services:
       cidrBlocks:
      -10.96.0.0/12
```
• The following dkp create cluster [example shows a common configuration. See dkp create](#page-1461-0)  cluster vsphere (see page 1462) reference for the full list of cluster creation options:

```
dkp create cluster vsphere \
   --cluster-name ${CLUSTER_NAME} \
  --network <NETWORK NAME> \
   --control-plane-endpoint-host <xxx.yyy.zzz.000> \
   --data-center <DATACENTER_NAME> \
  --data-store <DATASTORE NAME> \
   --folder <FOLDER_NAME> \
   --server <VCENTER_API_SERVER_URL> \
   --ssh-public-key-file <SSH_PUBLIC_KEY_FILE> \
   --resource-pool <RESOURE_POOL_NAME> \
   --virtual-ip-interface <ip_interface_name> \
   --vm-template <TEMPLATE_NAME>
```
• (Optional) Alternatively, you can create individual files with different smaller manifests for ease in editing using the --output-directory flag. This will create multiple files in the specified directory which must already exist:

```
dkp create cluster vsphere --cluster-name=${CLUSTER_NAME} \ 
--ami=\frac{5}{4} AWS_AMI_ID}
```
<sup>837</sup> <https://docs.docker.com/docker-hub/download-rate-limit/>

```
--dry-run \ 
--output=yaml \ 
--output-directory=<existing-directory>
```
 $\blacksquare$ 

For more information regarding this flag or others, please refer to the CLI section of the documentation for [dkp create cluster](#page-1453-0) (see page 1454) and select your provider.

4. (Optional) To configure the Control Plane and Worker nodes to use an HTTP proxy:

```
export CONTROL_PLANE_HTTP_PROXY=http://example.org:8080
export CONTROL_PLANE_HTTPS_PROXY=http://example.org:8080
export 
CONTROL_PLANE_NO_PROXY="example.org,example.com,example.net,localhost,127.0.0.1,10.96
.0.0/12,192.168.0.0/16,kubernetes,kubernetes.default,kubernetes.default.svc,kubernete
s.default.svc.cluster,kubernetes.default.svc.cluster.local,.svc,.svc.cluster,.svc.clu
ster.local,169.254.169.254,.elb.amazonaws.com"
export WORKER_HTTP_PROXY=http://example.org:8080
export WORKER_HTTPS_PROXY=http://example.org:8080
export 
WORKER_NO_PROXY="example.org,example.com,example.net,localhost,127.0.0.1,10.96.0.0/12
,192.168.0.0/16,kubernetes,kubernetes.default,kubernetes.default.svc,kubernetes.defau
lt.svc.cluster,kubernetes.default.svc.cluster.local,.svc,.svc.cluster,.svc.cluster.lo
cal,169.254.169.254,.elb.amazonaws.com"
```
- Replace example.org,example.com,example.net with you internal addresses
- localhost and 127.0.0.1 addresses should not use the proxy
- 10.96.0.0/12 is the default Kubernetes service subnet
- 192.168.0.0/16 is the default Kubernetes pod subnet
- kubernetes,kubernetes.default,kubernetes.default.svc,kubernetes.default.sv c.cluster,kubernetes.default.svc.cluster.local is the internal Kubernetes kubeapiserver service
- .svc,.svc.cluster,.svc.cluster.local is the internal Kubernetes services
- 169.254.169.254 is the AWS metadata server
- .elb.amazonaws.com is for the worker nodes to allow them to communicate directly to the kubeapiserver ELB

5. (Optional) Create a Kubernetes cluster with HTTP proxy configured. This step assumes you did not already create a cluster in the previous steps:

To increase [Dockerhub's rate limit](https://docs.docker.com/docker-hub/download-rate-limit/)<sup>838</sup> use your Dockerhub credentials when creating the cluster, by setting the following flag --registry-mirror-url=https:// registry-1.docker.io --registry-mirror-username= --registry-mirrorpassword= on the dkp create cluster command .

```
dkp create cluster vsphere --cluster-name=${CLUSTER_NAME} \
--control-plane-http-proxy="${CONTROL_PLANE_HTTP_PROXY}" \
--control-plane-https-proxy="${CONTROL_PLANE_HTTPS_PROXY}" \
--control-plane-no-proxy="${CONTROL_PLANE_NO_PROXY}" \
--worker-http-proxy="${WORKER_HTTP_PROXY}" \
--worker-https-proxy="${WORKER_HTTPS_PROXY}" \
--worker-no-proxy="${WORKER_NO_PROXY}" \
--dry-run \
--output=yaml \
> ${CLUSTER_NAME}.yaml
```
6. Inspect or edit the cluster objects:

Familiarize yourself with Cluster API before editing the cluster objects as edits can prevent the cluster from deploying successfully.

The objects are [Custom Resources](https://kubernetes.io/docs/concepts/extend-kubernetes/api-extension/custom-resources/)<sup>839</sup> defined by Cluster API components, and they belong in three different categories:

1. Cluster

Θ

 $\blacksquare$ 

A *Cluster* object has references to the infrastructure-specific and control plane objects. Because this is a vSphere cluster, there is an object that describes the infrastructure-specific cluster properties.

2. Control plane

A *KubeadmControlPlane* object describes the control plane, which is the group of machines that run the Kubernetes control plane components, which include the etcd distributed database, the API server, the core controllers, and the scheduler. The object describes the configuration for these components. The object also has a reference to an infrastructure-specific object that describes the properties of all control plane machines. Here, it references an *vSphereMachineTemplate* object.

3. Node pool

<sup>838</sup> <https://docs.docker.com/docker-hub/download-rate-limit/>

<sup>839</sup> <https://kubernetes.io/docs/concepts/extend-kubernetes/api-extension/custom-resources/>

A node pool is a collection of machines with identical properties. For example, a cluster might have one node pool with large memory capacity, another node pool with GPU support. Each node pool is described by three objects: The MachinePool references an object that describes the configuration of Kubernetes components (for example, kubelet) deployed on each node pool machine, and an infrastructure-specific object that describes the properties of all node pool machines. Here, it references a *KubeadmConfigTemplate*, and a *vSphereMachineTemplate* object.

For in-depth documentation about the objects, read [Concepts](https://cluster-api.sigs.k8s.io/user/concepts.html)<sup>840</sup> in the Cluster API Book.

[7. Modify control plane audit logs settings using the information contained in the page Configuring the](#page-1350-0)  Control Plane (see page 1351).

8. Create the cluster from the objects. A warning will appear in the console if the resource already exists and will require you to remove the resource or update your YAML.

```
kubectl create -f ${CLUSTER NAME}.yaml
```
:note: NOTE: If you used the --output-directory flag in your dkp create .. --dry-run step above, create the cluster from the objects you created by specifying the directory:

```
kubectl create -f <existing-directory>/
```
Output will be similar to below:

```
cluster.cluster.x-k8s.io/vsphere-example created
cluster.infrastructure.cluster.x-k8s.io/vsphere-example created
kubeadmcontrolplane.controlplane.cluster.x-k8s.io/vsphere-example-control-plane 
created
machinedeployment.cluster.x-k8s.io/vsphere-example-mp-0 created
kubeadmconfigtemplate.bootstrap.cluster.x-k8s.io/vsphere-example-mp-0 created
```
9. Use the wait command to monitor the cluster control-plane readiness:

```
kubectl wait --for=condition=ControlPlaneReady "clusters/${CLUSTER_NAME}" --
timeout=20m
```
cluster.cluster.x-k8s.io/\${CLUSTER\_NAME} condition met

The READY status becomes True after the cluster control-plane becomes Ready in one of the following steps.

<sup>840</sup> <https://cluster-api.sigs.k8s.io/user/concepts.html>

After DKP creates the objects on the API server, the Cluster API controllers reconcile them, creating infrastructure and machines. As the controllers progress, they update the Status of each object.

10. Run the DKP describe command to monitor the current status of the cluster:

```
dkp describe cluster -c ${CLUSTER_NAME}
```
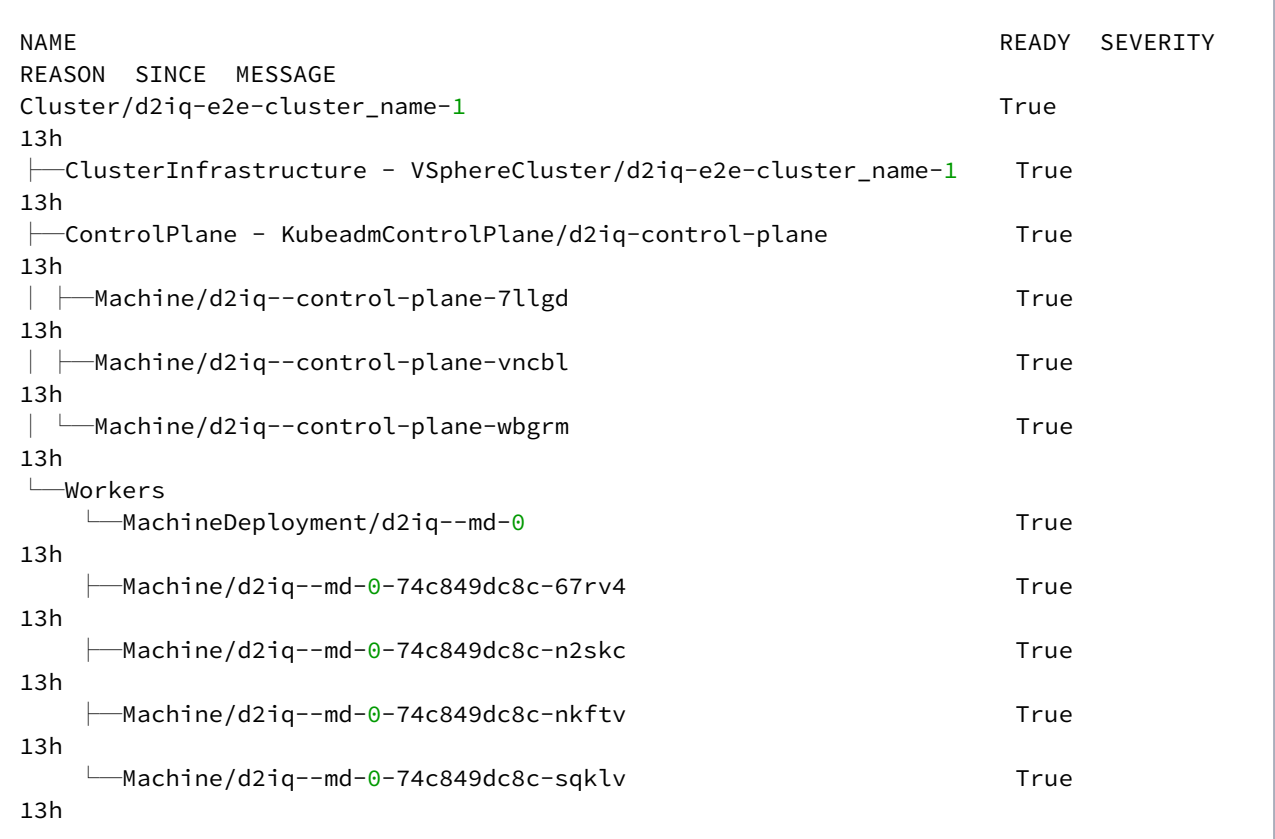

#### 11. Check all machines has NODE\_NAME assigned

kubectl get machines

The output appears similar to the following:

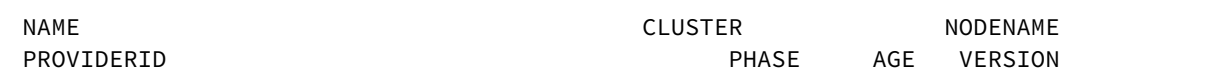

```
d2iq-e2e-cluster-1-control-plane-7llgd d2iq-e2e-cluster-1 d2iq-e2e-cluster-1-
control-plane-7llgd vsphere://421638e2-e776-9af6-f683-5e105de5da5a Running 
13h v1.22.8
d2iq-e2e-cluster-1-control-plane-vncbl d2iq-e2e-cluster-1 d2iq-e2e-cluster-1-
control-plane-vncbl vsphere://42168835-7fef-95c4-3652-ebcad3e10d36 Running 
13h v1.22.8
d2iq-e2e-cluster-1-control-plane-wbgrm d2iq-e2e-cluster-1 d2iq-e2e-cluster-1-
control-plane-wbgrm vsphere://421642df-afc4-b6c2-9e61-5b86e7c37eac Running 
13h v1.22.8
d2iq-e2e-cluster-1-md-0-74c849dc8c-67rv4 d2iq-e2e-cluster-1 d2iq-e2e-cluster-1-
md-0-74c849dc8c-67rv4 vsphere://4216f467-8483-73cb-a8b6-8d6a4a71e4b4 Running 
14h v1.22.8
d2iq-e2e-cluster-1-md-0-74c849dc8c-n2skc d2iq-e2e-cluster-1 d2iq-e2e-cluster-1-
md-0-74c849dc8c-n2skc vsphere://42161cde-9904-4dd2-7a3e-cdfc7655f090 Running 
14h v1.22.8
d2iq-e2e-cluster-1-md-0-74c849dc8c-nkftv d2iq-e2e-cluster-1 d2iq-e2e-cluster-1-
md-0-74c849dc8c-nkftv vsphere://42163a0d-eb8d-b5a6-82d5-188e24817c00 Running 
14h v1.22.8
d2iq-e2e-cluster-1-md-0-74c849dc8c-sqklv d2iq-e2e-cluster-1 d2iq-e2e-cluster-1-
md-0-74c849dc8c-sqklv vsphere://42161dff-92a5-6da9-7ac1-e987e2c8fed2 Running 
14h v1.22.8
```
12. Verify that the kubeadm control plane is ready with the command

kubectl get kubeadmcontrolplane

The output appears similar to the following:

NAME CLUSTER INITIALIZED API SERVER AVAILABLE REPLICAS READY UPDATED UNAVAILABLE AGE VERSION d2iq-e2e-cluster-1-control-plane d2iq-e2e-cluster-1 **true true** 3 3 3 0 14h v1.22.8

13. Describe the kubeadm control plane and check its status and events with the command:

kubectl describe kubeadmcontrolplane

14. As they progress, the controllers also create Events, which you can list using the command:

kubectl get events | grep \${CLUSTER\_NAME}

For brevity, this example uses grep . You can also use separate commands to get Events for specific objects, such as kubectl get events --field-selector involvedObject.kind="VSphereCluster" and kubectl get events --field-selector involvedObject.kind="VSphereMachine" .

## 7.15.6.4 Known Limitations

 $\blacksquare$ Be aware of these limitations in the current release of DKP Konvoy.

- The DKP Konvoy version used to create a bootstrap cluster must match the DKP Konvoy version used to create a workload cluster.
- DKP Konvoy supports deploying one workload cluster.
- DKP Konvoy generates a set of objects for one Node Pool.
- DKP Konvoy does not validate edits to cluster objects.

The optional next step is to [Make the vSphere Cluster Self-managed](#page-1155-0) (see page 1156). The step is optional because, as an example, if you are using an existing, self-managed cluster to create a managed cluster, you would not want the managed cluster to be self-managed.

# 7.15.6.5 Next Steps:

[Explore a vSphere Cluster](#page-1151-0) (see page 1152) [Make vSphere Cluster Self-Managed](#page-1155-0) (see page 1156)

# <span id="page-1151-0"></span>**7.15.7 Explore a vSphere Cluster**

This guide explains how to use the command line interface to interact with your newly-deployed Kubernetes cluster.

Before you start, make sure you have [created a workload cluster](#page-1144-0) (see page 1145) and, if needed, that you have [made the cluster self-managing](#page-1155-0) (see page 1156).

# 7.15.7.1 Get the kubeconfig file for the new Kubernetes cluster

1. Get a kubeconfig file for the workload cluster:

When the workload cluster is created, the cluster lifecycle services generate a kubeconfig file for the workload cluster, and write it to a *Secret*. The kubeconfig file is scoped to the cluster Administrator.

Get the kubeconfig from the *Secret*, and write it to a file using this command:
dkp get kubeconfig -c \${CLUSTER\_NAME} > \${CLUSTER\_NAME}.conf

# 7.15.7.2 Create a StorageClass with a vSphere datastore

Follow these steps:

- 1. Access the Datastore tab in the vSphere client and select a datastore by name.
- 2. Copy the URL of that datastore from the information dialog that displays.
- 3. Return to the DKP CLI, and delete the existing StorageClass with the command:

kubectl delete storageclass vsphere-raw-block-sc

4. Run the following command to create a new StorageClass, supplying the correct values for your environment:

```
cat <<EOF > vsphere-raw-block-sc.yaml
kind: StorageClass
apiVersion: storage.k8s.io/v1
metadata:
  annotations:
     storageclass.kubernetes.io/is-default-class: "true"
  name: vsphere-raw-block-sc
provisioner: csi.vsphere.vmware.com
parameters:
   datastoreurl: "<url>"
volumeBindingMode: WaitForFirstConsumer
EOF
```
## 7.15.7.3 Explore nodes and pods in the new cluster

1. List the nodes using this command:

kubectl --kubeconfig=\${CLUSTER\_NAME}.conf get nodes

**NOTE:** It may take a few minutes for the Status to move to Ready while the Pod network is deployed. The Node's Status should change to Ready soon after the calico-node DaemonSet Pods are Ready.

The output resembles the following example:

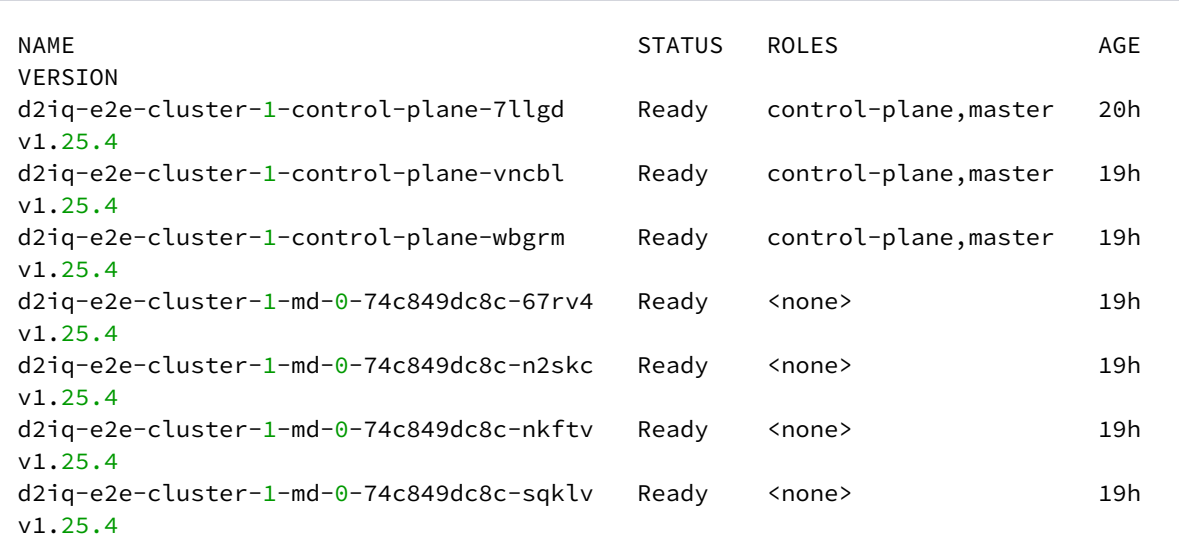

2. List the pods using this command:

```
kubectl --kubeconfig=${CLUSTER_NAME}.conf get --all-namespaces pods
```
The output resembles the following example:

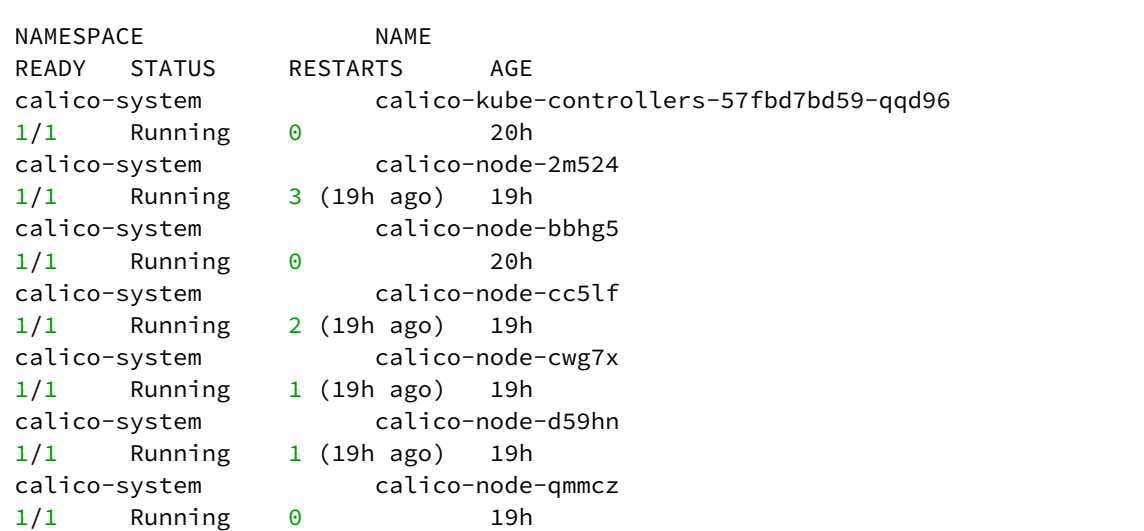

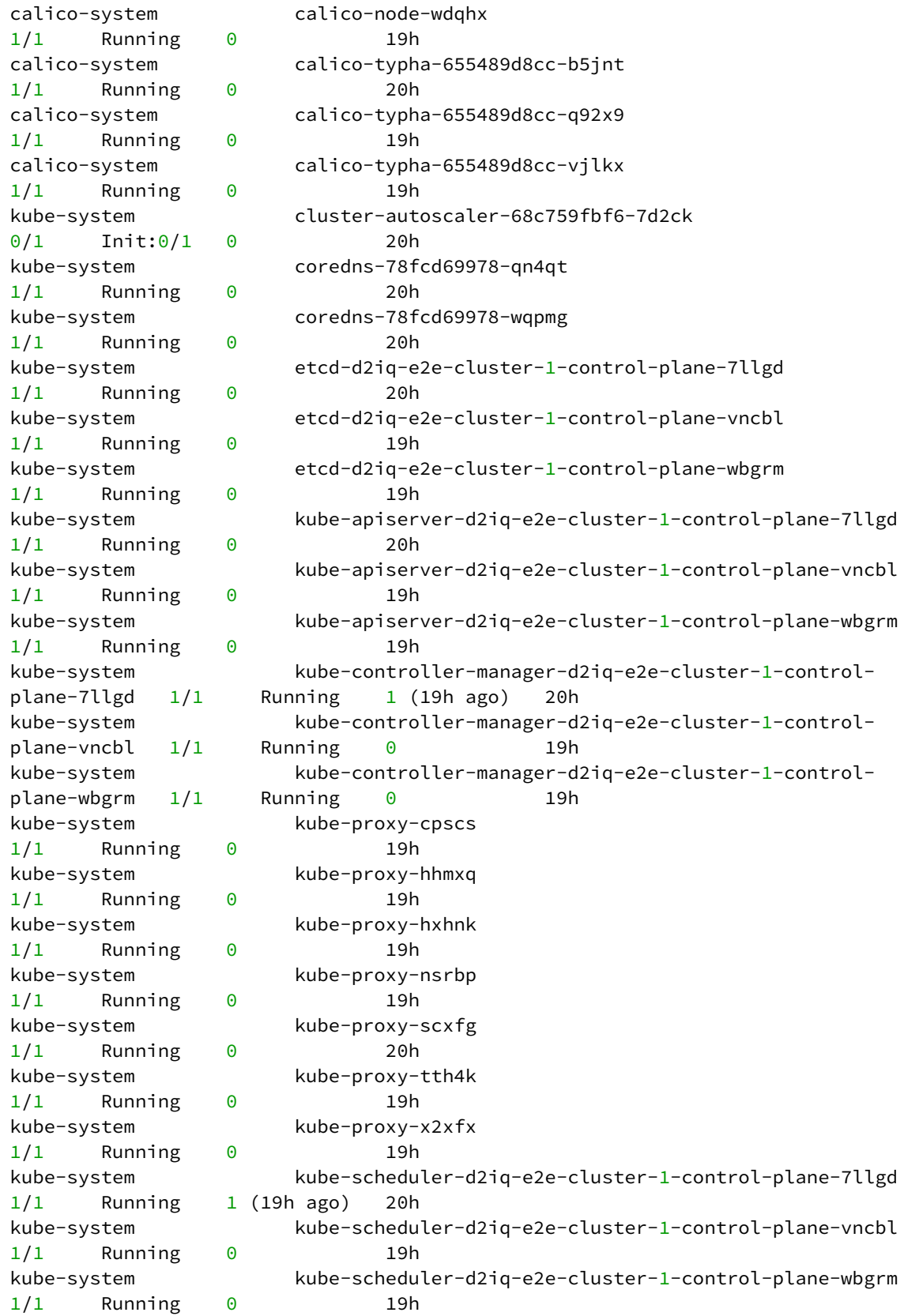

```
kube-system kube-vip-d2iq-e2e-cluster-1-control-plane-7llgd 
1/1 Running 1 (19h ago) 20h
kube-system kube-vip-d2iq-e2e-cluster-1-control-plane-vncbl 
1/1 Running 0 19h
kube-system kube-vip-d2iq-e2e-cluster-1-control-plane-wbgrm 
1/1 Running 0 19h
kube-system vsphere-cloud-controller-manager-4zj7q 
1/1 Running 0 19h
kube-system vsphere-cloud-controller-manager-87tgm 
1/1 Running 0 19h
kube-system vsphere-cloud-controller-manager-xqmn4 
1/1 Running 1 (19h ago) 20h
node-feature-discovery node-feature-discovery-master-84c67dcbb6-txfw9 
1/1 Running 0 20h
node-feature-discovery node-feature-discovery-worker-8tg2l 
1/1 Running 3 (19h ago) 19h
node-feature-discovery node-feature-discovery-worker-c5f6q 
1/1 Running 0 19h
node-feature-discovery node-feature-discovery-worker-fjfkm 
1/1 Running 0 19h
node-feature-discovery node-feature-discovery-worker-x6tz8 
1/1 Running 0 19h
tigera-operator tigera-operator-d499f5c8f-r2srj 
1/1 Running 1 (19h ago) 20h
vmware-system-csi vsphere-csi-controller-7ffd6884cc-d7rql 
7/7 Running 5 (19h ago) 20h
vmware-system-csi vsphere-csi-controller-7ffd6884cc-k82cm 
7/7 Running 2 (19h ago) 20h
vmware-system-csi vsphere-csi-controller-7ffd6884cc-qttkp 
7/7 Running 1 (19h ago) 20h
vmware-system-csi vsphere-csi-node-678hw 
3/3 Running 0 19h
vmware-system-csi vsphere-csi-node-6tbsh 
3/3 Running 0 19h
vmware-system-csi vsphere-csi-node-9htwr 
3/3 Running 5 (20h ago) 20h
vmware-system-csi vsphere-csi-node-g8r6l 
3/3 Running 0 19h
vmware-system-csi vsphere-csi-node-ghmr6 
3/3 Running 0 19h
vmware-system-csi vsphere-csi-node-jhvgm 
3/3 Running 0 19h
vmware-system-csi vsphere-csi-node-rp77r 
3/
```
# <span id="page-1155-0"></span>**7.15.8 Make vSphere Cluster Self-Managed**

Konvoy deploys all cluster lifecycle services to a bootstrap cluster, which then deploys a workload cluster. When the workload cluster is ready, move the cluster lifecycle services to the workload cluster, which makes the workload cluster self-managed. This section describes how to make a workload cluster self-managed.

Before starting, ensure you create a workload cluster as described in Create a New vSphere Cluster or Create a New Air-gapped vSphere Cluster.

This page contains instructions on how to make your cluster self-managed. This is necessary if there is only one cluster in your environment, or if this cluster should become the Management cluster in a multi-cluster environment.

E If you already have a self-managed or Management cluster in your environment, skip this page.

# 7.15.8.1 Make the new Kubernetes cluster manage itself

Follow these steps:

 $\blacksquare$ 

1. Deploy cluster lifecycle services on the workload cluster:

dkp create capi-components --kubeconfig \${CLUSTER\_NAME}.conf

If your environment uses HTTP/HTTPS proxies, you must include the flags --http-proxy, -https-proxy, and --no-proxy and their related values in this command for it to be successful. More information is available in [Configuring an HTTP/HTTPS Proxy](#page-921-0) (see page 922). The output is similar to this:

✓ Initializing **new** CAPI components

2. Move the Cluster API objects from the bootstrap to the workload cluster:

The cluster lifecycle services on the workload cluster are ready, but the workload cluster configuration is on the bootstrap cluster. The move command moves the configuration, which takes the form of Cluster API Custom Resource objects, from the bootstrap to the workload cluster. This process is also called a [Pivot](https://cluster-api.sigs.k8s.io/reference/glossary.html?highlight=pivot#pivot)<sup>841</sup>.

dkp move capi-resources --to-kubeconfig \${CLUSTER\_NAME}.conf

<sup>841</sup> <https://cluster-api.sigs.k8s.io/reference/glossary.html?highlight=pivot#pivot>

```
✓ Moving cluster resources
You can now view resources in the moved cluster by using the --kubeconfig flag 
with kubectl. For example: kubectl --kubeconfig=vsphere-example.conf get nodes
```
**NOTE:** To ensure only one set of cluster lifecycle services manages the workload cluster, Konvoy first pauses reconciliation of the objects on the bootstrap cluster, then creates the objects on the workload cluster. As Konvoy copies the objects, the cluster lifecycle services on the workload cluster reconcile the objects. The workload cluster becomes self-managed after Konvoy creates all the objects. If it fails, the move command can be safely retried.

3. Wait for the cluster control-plane to be ready:

```
kubectl --kubeconfig ${CLUSTER_NAME}.conf wait --for=condition=ControlPlaneRead
y "clusters/${CLUSTER_NAME}" --timeout=20m
```
cluster.cluster.x-k8s.io/vsphere-example condition met

4. Use the cluster lifecycle services on the workload cluster to check the workload cluster status:

**NOTE:** After moving the cluster lifecycle services to the workload cluster, remember to use Konvoy with the workload cluster kubeconfig.

```
dkp describe cluster --kubeconfig ${CLUSTER_NAME}.conf -c ${CLUSTER_NAME}
```

```
NAME READY 
SEVERITY REASON SINCE MESSAGE
Cluster/vsphere-example-1 True True
13h
├─ClusterInfrastructure - VSphereCluster/vsphere-example-1 True 
13h
├─ControlPlane - KubeadmControlPlane/vsphere-example-control-plane True 
13h
│ ├─Machine/vsphere-example-control-plane-7llgd True
13h
│ ├─Machine/vsphere-example-control-plane-vncbl True 
13h
│ └─Machine/vsphere-example-control-plane-wbgrm True 
13h
└─Workers
```
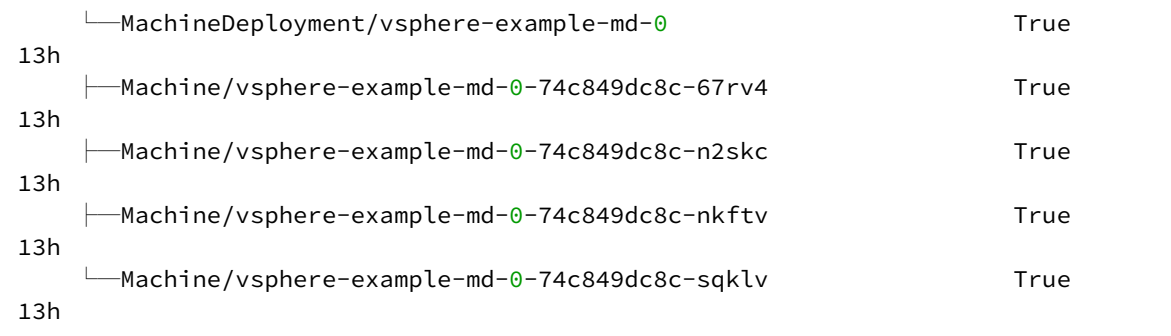

5. Remove the bootstrap cluster, if desired, as the workload cluster is now self-managed:

```
dkp delete bootstrap
```

```
✓ Deleting bootstrap cluster
```
# 7.15.8.2 Known limitations

Be aware of these limitations in the current release of DKP Konvoy.

- Before making a workload cluster self-managed, be sure that its control plane nodes have sufficient permissions for running Cluster API controllers.
- DKP Konvoy supports moving only one set of cluster objects from the bootstrap cluster to the workload cluster, or vice-versa.
- DKP Konvoy only supports moving all namespaces in the cluster; DKP does not support migration of individual namespaces.

# **7.15.9 Configure MetalLB for a vSphere infrastructure**

Create a MetalLB configMap for your vSphere infrastructure. MetalLB uses one of two protocols for exposing Kubernetes services:

- Layer 2, with Address Resolution Protocol (ARP)
- Border Gateway Protocol (BGP)

Select one of the following procedures to create your MetalLB manifest for further editing and deployment.

# 7.15.9.1 Layer 2 configuration

 $\mathbf{A}$ 

Layer 2 mode is the simplest to configure: in many cases, you don't need any protocol-specific configuration, only IP addresses.

Layer 2 mode does not require the IPs to be bound to the network interfaces of your worker nodes. It works by responding to Address Resolution Protocol (ARP) requests on your local network directly, to give the machine's MAC address to clients.

- [MetalLB IP address ranges/CIDRs should be within the node's primary network](#page-928-0) subnet (see page 929).
	- MetalLB IP address ranges/CIDRs and node subnet should not conflict with the Kubernetes cluster pod and service subnets.

For example, the following configuration gives MetalLB control over IPs from 192.168.1.240 to 192.168.1.250, and configures Layer 2 mode:

The following values are generic, enter your specific values into the fields where applicable.

1. Create a metallb-conf.yaml file for editing with the command:

```
cat << EOF > metallb-conf.yaml
apiVersion: v1
kind: ConfigMap
metadata:
   namespace: metallb-system
   name: config
data:
   config: |
     address-pools:
     - name: default
       protocol: layer2
       addresses:
      - 192.168.1.240 - 192.168.1.250EOF
```
2. Edit the file to contain values specific to your environment, then run the following kubectl command:

kubectl apply -f metallb-conf.yaml

# 7.15.9.2 BGP configuration

For a basic configuration featuring one BGP router and one IP address range, you need four pieces of information:

- The router IP address to which MetalLB should connect
- The router's AS number
- The AS number MetalLB should use
- An IP address range expressed as a CIDR prefix

For example, if you want to give MetalLB the range 192.168.10.0/24 and AS number 64500, and connect it to a router at 10.0.0.1 with AS number 64501, your configuration will look like the code snippet below.

The following example values are generic, enter your specific values into the fields where applicable.  $\blacktriangle$ 

1. Extract the kubeconfig for your cluster and deploy a configMap for MetalLB using the following command:

dkp get kubeconfig -c \${DKP\_CLUSTER\_NAME} > \${DKP\_CLUSTER\_NAME}.conf

2. Create a metallb-conf.yaml file for editing with the command:

```
cat << EOF > metallb-conf.yaml
apiVersion: v1
kind: ConfigMap
metadata:
   namespace: metallb-system
   name: config
data:
   config: |
     peers:
     - peer-address: 10.0.0.1
       peer-asn: 64501
       my-asn: 64500
     address-pools:
     - name: default
       protocol: bgp
       addresses:
      -192.168.10.0/24EOF
```
3. Edit the file to contain values specific to your environment, then run the following kubectl command:

```
kubectl apply -f metallb-conf.yaml
```
# **7.15.10 Install vSphere Air-Gapped**

# 7.15.10.1 Create a Kubernetes vSphere cluster in a private network with no access to the Internet (air-gapped)

This section provides the instructions to create a Kubernetes cluster in a private, DHCP-enabled network with no access to the Internet. Complete the list of [Prerequisites](#page-1132-0) (see page 1133) before you begin the procedures in this section.

# <span id="page-1161-0"></span>7.15.10.2 Bastion Host

When creating an air-gapped vSphere cluster, the bastion VM hosts the installation of the DKP Konvoy bundles and images, as well as the Docker registry, needed to create and operate your vSphere cluster. The bastion VM must have access to the vSphere API Server (vCenter Server). Ensure the items below are installed and the environment matches the requirements below:

• Create a bastion VM host template for the cluster nodes to use within the air-gapped network. This bastion VM host also needs access to a Docker registry in lieu of an Internet connection for pulling Docker images. The recommended template naming pattern is ../folder-name/dkp-e2e-

bastion-template or similar.

- Find and record the bastion VM's IP or host name.
- [Download](#page-70-0) (see page 71) the following required DKP Konvoy binaries and installation bundles discussed in step 5 below.
- [Docker®](https://docs.docker.com/get-docker/)<sup>842</sup> version 18.09.2 or later installed. You must have Docker installed on the host where the DKP Konvoy CLI runs. For example, if you are installing Konvoy on your laptop, ensure the laptop has a supported version of Docker. On macOS, Docker runs in a virtual machine which you configure with at least 8GB of memory.
- $\cdot$  [kubectl](https://kubernetes.io/docs/tasks/tools/#kubectl)<sup>843</sup> for interacting with the running cluster, installed on the host where the DKP Konvoy command line interface (CLI) runs.

Depending on your OS, there are various commands for setting up your own bastion host for use with airgapped vSphere.

This would be a **generic** example for RHEL Bastion nodes:

1. Once base-rhel-os boots, open an ssh terminal to host and install the tools and packages:

<sup>842</sup> <https://docs.docker.com/get-docker/>

<sup>843</sup> <https://kubernetes.io/docs/tasks/tools/#kubectl>

sudo yum install -y yum-utils bzip2 wget

2. Install kubectl as mentioned above, below is a RHEL example:

```
cat <<EOF | sudo tee /etc/yum.repos.d/kubernetes.repo
[kubernetes]
name=Kubernetes
baseurl=https://packages.cloud.google.com/yum/repos/kubernetes-el7-\$basearch
enabled=1
gpgcheck=1
gpgkey=https://packages.cloud.google.com/yum/doc/rpm-package-key.gpg
EOF
sudo yum install -y kubectl
```
3. Install Docker (Only on Bastion Host) and add the repo for upstream docker:

```
sudo yum-config-manager --add-repo https://download.docker.com/linux/rhel/
docker-ce.repo
```
[NOTE: Other Docker repo downloads are available on](https://download.docker.com/linux/) [docker.com](http://docker.com)<sup>844</sup>: https://download.docker.com/ linux/

4. Install Docker:

```
sudo yum install -y docker-ce docker-ce-cli containerd.io
```
5. Create directory for Konvoy Image Builder and DKP CLI:

```
mkdir kib && mkdir dkp
```
6. Get the needed D2iQ Software by downloading the air-gapped bundle:

[Download](#page-70-0) (see page 71) dkp-air-gapped-bundle\_v2.5.0\_linux\_amd64.tar.gz, extract the tarball to a local directory:

```
tar -xzvf dkp-air-gapped-bundle_v2.5.0_linux_amd64.tar.gz && cd dkp-v2.5.0/kib
```
7. Install DKP CLI:

```
cd ..
cd dkp
wget https://downloads.d2iq.com/dkp/v2.5.0/dkp_v2.5.0_linux_amd64.tar.gz
```

```
844 http://docker.com
```
8. Set the following vSphere environment variables on the bastion VM host:

```
export VSPHERE_SERVER=your_vCenter_APIserver_URL
export VSPHERE_USERNAME=your_vCenter_user_name
export VSPHERE_PASSWORD=your_vCenter_password
```
9. Set the following environment variables to enable connection to an existing Docker registry. You must create the VM template with the [Konvoy Image Builder](#page-1281-0) (see page 1282) to be able to use the registry mirror feature:

```
export DOCKER_REGISTRY_ADDRESS=<https/http>://<registry-address>:<registry-
port>
export DOCKER_REGISTRY_CA=<path to the CA on the bastion host>
```
- DOCKER\_REGISTRY\_ADDRESS : the address of an existing Docker registry accessible in the vSphere Zone where the new cluster nodes will be configured, to use a mirror registry when pulling images.
- DOCKER\_REGISTRY\_CA : (optional) the path on the bastion host to the Docker registry CA. Konvoy configures the cluster nodes to trust this CA. This value is only needed if the registry is using a self-signed certificate and the VMs are not already configured to trust this CA.

## **7.15.10.2.1 More information:**

Each infrastructure provider has its own set of bastion host instructions. Refer to your own OS instructions to setup a bastion host like [AWS Bastion](https://aws.amazon.com/solutions/implementations/linux-bastion/)<sup>845</sup>, [Azure](https://learn.microsoft.com/en-us/azure/bastion/quickstart-host-portal)<sup>846</sup>, [GCP](https://blogs.vmware.com/cloud/2021/06/02/intro-google-cloud-vmware-engine-bastion-host-access-iap/)<sup>847</sup>, or [vSphere](https://docs.vmware.com/en/VMware-vSphere/7.0/com.vmware.vsphere.security.doc/GUID-6975426F-56D0-4FE2-8A58-580B40D2F667.html)<sup>848</sup>.

<sup>845</sup> <https://aws.amazon.com/solutions/implementations/linux-bastion/>

<sup>846</sup> <https://learn.microsoft.com/en-us/azure/bastion/quickstart-host-portal>

<sup>847</sup> <https://blogs.vmware.com/cloud/2021/06/02/intro-google-cloud-vmware-engine-bastion-host-access-iap/>

<sup>848</sup> [https://docs.vmware.com/en/VMware-vSphere/7.0/com.vmware.vsphere.security.doc/](https://docs.vmware.com/en/VMware-vSphere/7.0/com.vmware.vsphere.security.doc/GUID-6975426F-56D0-4FE2-8A58-580B40D2F667.html)

GUID-6975426F-56D0-4FE2-8A58-580B40D2F667.html

# 7.15.10.3 Create a Base Air-gapped OS VM Image

## **7.15.10.3.1 Create a Base OS VM Image in the VMware vSphere Client (air-gapped)**

**7.15.10.3.2** Creating a base OS image from DVD ISO files is a one-time process. Building a base OS image creates a base vSphere template in your vSphere environment. The base OS image is used by [Konvoy Image Builder](#page-1281-0) (KIB) to create a VM template to configure Kubernetes nodes by the DKP vSphere provider.

## **7.15.10.3.3 Create the Base OS Image**

For vSphere, a username and password is populated by SSH USERNAME and the user can use authorization

via SSH\_PASSWORD or SSH\_PRIVATE\_KEY\_FILE environment variables and required by default by packer<sup>849</sup>[. This user should have administrator privileges. It is possible to configure a custom user and](https://github.com/mesosphere/konvoy-image-builder/blob/0523fd2c5e6e1ad1d4962f60a47039aa145a6e42/pkg/packer/manifests/vsphere/packer.pkr.hcl) password when building the OS image, however, that requires the Konvoy Image Builder (KIB) configuration to be overridden [\(see page 1330\)](#page-1329-0). DKP advises not to use usernames and passwords for security reasons, but instead to use private and public keys. If that is not possible, passwords should be generated and a minimum of 20 characters long.

While creating the base OS image, it is important to take into consideration the following elements:

- Storage configuration: D2iQ recommends customizing disk partitions and not configuring a SWAP partition.
- Network configuration: as KIB must download and install packages, activating the network is required.
- Connect to Red Hat: if using RHEL, registering with Red Hat is required to configure software repositories and install software packages.
- Software selection: D2iQ recommends choosing **Minimal Install**.
- DKP recommends to install with the packages provided by the operating system package managers. Use the version that corresponds to the major version of your operating system.
- DKP advises not to use usernames and passwords for security reasons, but instead to use private and public keys. If that is not possible, passwords should be generated and a minimum of 20 characters long.

## 7.15.10.3.3.1 Disk Size

For each cluster you create using this base OS image, ensure you establish the disk size of the **root file system** based on:

- The minimum [DKP storage requirements](#page-109-0) (see page 110).
- The minimum storage requirements for your organization.

<sup>849</sup> [https://github.com/mesosphere/konvoy-image-builder/blob/0523fd2c5e6e1ad1d4962f60a47039aa145a6e42/pkg/](https://github.com/mesosphere/konvoy-image-builder/blob/0523fd2c5e6e1ad1d4962f60a47039aa145a6e42/pkg/packer/manifests/vsphere/packer.pkr.hcl) packer/manifests/vsphere/packer.pkr.hcl

#### **Defaults**

Clusters are created with a default disk size of 80 GB.

**For clusters created with the default disk size, the base OS image root file system must be exactly 80 GB.** The root file system cannot be reduced automatically when a machine first boots. A

#### **Customization**

You can also specify a custom disk size when you create a cluster (see page 0) (see the flags of the Create new vSphere Cluster (see page 1462) [command\). This allows you to use one base OS image to create multiple](#page-1461-0)  clusters that have different storage requirements.

Before specifying a disk size when you create a cluster, take into account:  $\blacktriangle$ 

- 1. **For some base OS images, the custom disk size option has no effect on the size of the root file system.** This is because some root file systems, for example, those contained in an LVM Logical Volume, cannot be resized automatically when a machine first boots.
- 2. **The specified custom disk size must be equal to, or larger than the size of the base OS image root file system.** This is because a root file system cannot be reduced automatically when a machine first boots.

#### 7.15.10.3.3.2 Next Step:

<span id="page-1165-0"></span>[Create a CAPI VM Template](#page-1165-0) (see page 1166)

# 7.15.10.4 Create an Air-gapped CAPI VM Template

You must have at least one image before creating a new cluster. As long as you have an image, this step in your configuration is not required each time since that image can be used to spin up a new cluster. However, if you need different images for different environments or providers, you will need to create a new custom image.

#### **Create a vSphere template for your cluster from a base OS image**

Using KIB [\(see page 1282\)](#page-1281-0), you can build an image without requiring access to the internet by providing an additional --override flag.

1. Assuming you have [downloaded](#page-70-0) (see page 71) dkp-air-gappedbundle\_v2.5.0\_linux\_amd64.tar.gz , extract the tarball to a local directory: tar -xzvf dkp-air-gapped-bundle\_v2.5.0\_linux\_amd64.tar.gz && cd dkp-v2.5.0/kib

2. Follow the instructions to build a vSphere template below and set the override --overrides overrides/offline.yaml flag.

#### **7.15.10.4.1 Create a vSphere Template for Your Cluster from a Base OS Image**

Using the base OS image created in a previous procedure, DKP creates the new vSphere template directly on the vCenter server.

1. Set the following vSphere environment variables on the bastion VM host:

```
export VSPHERE_SERVER=your_vCenter_APIserver_URL
export VSPHERE USERNAME=your vCenter user name
export VSPHERE_PASSWORD=your_vCenter_password
```
- 2. Copy the base OS image file created in the vSphere Client to your desired location on the bastion VM host, and make a note of the path and file name.
- 3. Create an image.yaml file and add the following variables for vSphere. DKP uses this file and these variables as inputs in the next step. NOTE: You will need to replace OS name below based on your OS - EX: "rhel-79" to "rhel-86". See other [YAML examples](https://github.com/mesosphere/konvoy-image-builder/tree/main/images/ova)<sup>850</sup> for copy and paste below last step.

```
-1download_images: true
build_name: "rhel-79"
packer builder type: "vsphere"
guestinfo_datasource_slug: "https://raw.githubusercontent.com/vmware/cloud-
init-vmware-guestinfo"
guestinfo_datasource_ref: "v1.4.0"
guestinfo_datasource_script: "{{guestinfo_datasource_slug}}/
{{guestinfo_datasource_ref}}/install.sh"
packer:
   cluster: ""
   datacenter: ""
   datastore: ""
   folder: ""
   insecure_connection: "false"
   network: ""
   resource_pool: ""
```
<sup>850</sup> <https://github.com/mesosphere/konvoy-image-builder/tree/main/images/ova>

```
 template: "base-rhel-7.9" # change default value with your base template name
  vsphere guest os type: "rhel7 64Guest"
   guest_os_type: "rhel7-64"
   # goss params
   distribution: "RHEL"
  distribution version: "7.9"
# Use following overrides to select the authentication method that can be used 
with base template
# ssh_username: "" # can be exported as environment variable 'SSH_USERNAME'
# ssh_password: "" # can be exported as environment variable 'SSH_PASSWORD'
# ssh_private_key_file = "" # can be exported as environment variable 
'SSH_PRIVATE_KEY_FILE'
# ssh_agent_auth: false # if set to true, ssh_password and ssh_private_key 
will be ignored
```
4. Create a vSphere VM template with your variation of the following command:

konvoy-image build images/ova/<image.yaml>

Any additional configurations can be added to this command using --overrides flags as shown below:

- a. for FIPS, add this flag --overrides overrides/fips.yaml
- b. for air-gapped, add this flag --overrides overrides/offline-fips.yaml
- 5. The [Konvoy Image Builder](#page-1304-0) (see page 1305) (KIB) uses the values in image.yaml and the input base OS image to create a vSphere template directly on the vCenter server. This template contains the required artifacts needed to create a Kubernetes cluster.

When KIB provisions the OS [image](https://github.com/mesosphere/konvoy-image-builder/tree/main/images/ova)<sup>851</sup> successfully, it creates a manifest file. The artifact id field of this file contains the name of the AMI ID (AWS), template name (vSphere), or image name (GCP/Azure), for example:

```
{
       "name": "vsphere-clone",
       "builder_type": "vsphere-clone",
       "build_time": 1644985039,
       "files": null,
       "artifact_id": "konvoy-ova-vsphere-rhel-84-1.21.6-1644983717",
       "packer_run_uuid": "260e8110-77f8-ca94-e29e-ac7a2ae779c8",
       "custom_data": {
         "build_date": "2022-02-16T03:55:17Z",
         "build_name": "vsphere-rhel-84",
         "build_timestamp": "1644983717",
         [...]
```
<sup>851</sup> <https://github.com/mesosphere/konvoy-image-builder/tree/main/images/ova>

```
 }
 }
```
6. Next steps are to deploy a DKP cluster using your vSphere template.

#### **7.15.10.4.2 Next Step:**

<span id="page-1168-0"></span>[vSphere Air-gapped Seed Docker Registry](#page-1168-0) (see page 1169)

## 7.15.10.5 vSphere Air-gapped Seed Registry

Before creating a Kubernetes cluster, you need the required images in a local registry if operating in an airgapped environment. This registry must be accessible from both the [bastion machine](#page-1161-0) (see page 1162) and either the AWS EC2 instances (if deploying to AWS) or other machines that will be created for the Kubernetes cluster.

[If you do not already have a local registry set up, please refer to Local Registry Tools](#page-1348-0) (see page 1349) page for more information. А

1. Assuming you have [downloaded](#page-70-0) (see page 71) dkp-air-gapped-

bundle\_v2.5.0\_linux\_amd64.tar.gz , extract the tarball to a local directory:

```
tar -xzvf dkp-air-gapped-bundle_v2.5.0_linux_amd64.tar.gz && cd dkp-v2.5.0
```
2. Set an environment variable with your registry address with this command:

```
export REGISTRY_ADDRESS=<registry-address>:<registry-port>
export REGISTRY_USERNAME=<username>
export REGISTRY_PASSWORD=<password>
```
3. Execute the following command to load the air-gapped image bundle into your private registry:

```
dkp push image-bundle --image-bundle ./container-images/konvoy-image-bundle-
v2.5.0.tar --to-registry $REGISTRY_ADDRESS --to-registry-username 
$REGISTRY_USERNAME --to-registry-password $REGISTRY_PASSWORD
```
 $\blacksquare$ It may take some time to push all the images to your image registry, depending on the performance of the network between the machine you are running the script on and the registry.

#### **7.15.10.5.1 Next Step:**

<span id="page-1169-0"></span>[vSphere Air-gapped Bootstrap](#page-1169-0) (see page 1170)

# 7.15.10.6 vSphere Air-gapped Bootstrap

#### **7.15.10.6.1 Prerequisites**

Before you perform this procedure, ensure that you have [created a CAPI VM template](#page-1165-0) (see page 1166).

#### **7.15.10.6.2 Bootstrap a kind cluster and CAPI controllers**

Konvoy deploys all cluster lifecycle services to a bootstrap cluster, which deploys a workload cluster. When the workload cluster is ready, move the cluster lifecycle services to the workload cluster, after which the workload cluster manages its own lifecycle.

1. Assuming you have [downloaded](#page-70-0) (see page 71) dkp-air-gapped-

bundle\_v2.5.2\_linux\_amd64.tar.gz, extract the tarball to a local directory:

tar -xzvf dkp-air-gapped-bundle\_v2.5.2\_linux\_amd64.tar.gz && cd dkp-v2.5.2

2. Load the bootstrap image on your bastion machine.

docker load -i konvoy-bootstrap-image-v2.5.2.tar

podman load -i konvoy-bootstrap-image-v2.5.2.tar

3. Create a bootstrap cluster:

dkp create bootstrap --kubeconfig \$HOME/.kube/config

If your environment uses HTTP/HTTPS proxies, you must include the flags --http-proxy, -https-proxy, and --no-proxy and their related values in this command for it to be successful. More information is available in [Configuring an HTTP/HTTPS Proxy](#page-921-0) (see page 922).

The output resembles this example:

```
✓ Creating a bootstrap cluster
✓ Initializing new CAPI components
```
4. Ensure that the CAPV controllers are present with the command:

```
kubectl get pods -n capv-system
```
The output resembles the following:

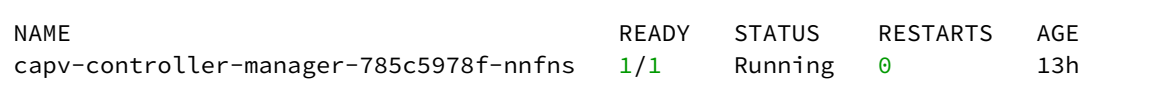

### **7.15.10.6.3 Next Step:**

<span id="page-1170-0"></span>[Create a new Air-gapped vSphere Cluster](#page-1170-0) (see page 1171)

## 7.15.10.7 Create a new Air-gapped vSphere Cluster

## **7.15.10.7.1 Prerequisites**

Before you begin, be sure that you have created a [Bootstrap Cluster](#page-1169-0) (see page 1170)

#### **7.15.10.7.2 Create a new vSphere Kubernetes cluster**

Use the following steps to create a new, air-gapped vSphere cluster.

1. Configure your cluster to use an existing registry as a mirror when attempting to pull images:

**I**. IMPORTANT: The image must be created by the [konvoy-image-builder](https://github.com/mesosphere/konvoy-image-builder)<sup>852</sup> project in order to use the registry mirror feature.

```
export REGISTRY_URL=<https/http>://<registry-address>:<registry-port>
export REGISTRY_CA=<path to the CA on the bastion>
export REGISTRY_USERNAME=<username>
export REGISTRY PASSWORD=<password>
```
<sup>852</sup> <https://github.com/mesosphere/konvoy-image-builder>

- REGISTRY\_URL : the address of an existing registry accessible in the VPC that the new cluster nodes will be configured to use a mirror registry when pulling images.
- REGISTRY\_CA : (optional) the path on the bastion machine to the registry CA. Konvoy will configure the cluster nodes to trust this CA. This value is only needed if the registry is using a self-signed certificate and the AMIs are not already configured to trust this CA.
- REGISTRY\_USERNAME : optional, set to a user that has pull access to this registry.
- REGISTRY\_PASSWORD : optional if username is not set.
- 2. Create a Kubernetes cluster by copying the following command and substituting the valid values for [your environment. This example shows a common configuration. See dkp create cluster vsphere](#page-1461-0) (see page 1462) reference for the full list of cluster creation options:

**NOTE:** Ensure your subnets [\(see page 929\)](#page-928-0) do not overlap with your host subnet because they cannot be changed after cluster creation. If you need to change the kubernetes subnets, you must do this at cluster creation. The default subnets used in DKP are:

```
spec:
   clusterNetwork:
     pods:
       cidrBlocks:
      -192.168.0.0/16 services:
       cidrBlocks:
      -10.96.0.0/12
```
Create cluster:

```
dkp create cluster vsphere
   --cluster-name ${CLUSTER_NAME} \
   --network <NETWORK_NAME> \
   --control-plane-endpoint-host <CONTROL_PLANE_IP> \
   --data-center <DATACENTER_NAME> \
   --data-store <DATASTORE_NAME> \
  --folder <FOLDER NAME> \
  --server <VCENTER API SERVER URL> \
   --ssh-public-key-file </path/to/key.pub> \
   --resource-pool <RESOURCE_POOL_NAME> \
   --vm-template konvoy-ova-vsphere-os-release-k8s_release-vsphere-timestamp \
   --virtual-ip-interface <ip_interface_name> \
   --extra-sans "127.0.0.1" \
   --registry-mirror-url=${REGISTRY_URL} \
   --registry-mirror-cacert=${REGISTRY_CA} \
   --registry-mirror-username=${REGISTRY_USERNAME} \
   --registry-mirror-password=${REGISTRY_PASSWORD}
```
If your environment uses HTTP/HTTPS proxies, you must include the flags --http-proxy, -https-proxy, and --no-proxy and their related values in this command for it to be successful. More information is available in [Configuring an HTTP/HTTPS Proxy](#page-921-0) (see page 922).

3. Inspect the created cluster resources with the command:

kubectl get clusters,kubeadmcontrolplanes,machinedeployments

4. Use the wait command to monitor the cluster control-plane readiness:

```
kubectl wait --for=condition=ControlPlaneReady "clusters/${CLUSTER_NAME}" --
timeout=20m
```
cluster.cluster.x-k8s.io/\${CLUSTER\_NAME} condition met

The READY status becomes True after the cluster control-plane becomes Ready in one of the following steps.

After DKP creates the objects on the API server, the Cluster API controllers reconcile them, creating infrastructure and machines. As the controllers progress, they update the Status of each object.

5. Run the DKP describe command to monitor the current status of the cluster:

dkp describe cluster -c \${CLUSTER\_NAME}

```
NAME READY 
SEVERITY REASON SINCE MESSAGE
Cluster/e2e-airgapped-1 and the control of the control of the control of the control of the control of the control of the control of the control of the control of the control of the control of the control of the control of
13h
├─ClusterInfrastructure - VSphereCluster/e2e-airgapped-1 True 
13h
├─ControlPlane - KubeadmControlPlane/e2e-airgapped-1-control-plane True 
13h
│ ├─Machine/e2e-airgapped-1-control-plane-7llgd True 
13h
│ ├─Machine/e2e-airgapped-1-control-plane-vncbl True 
13h
```
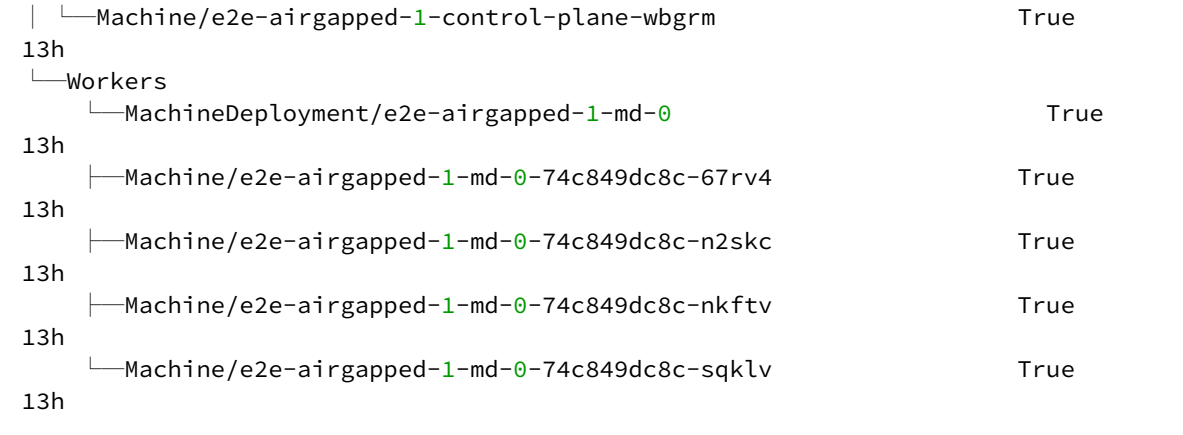

6. As they progress, the controllers also create Events, which you can list using the command:

kubectl get events | grep \${CLUSTER\_NAME}

For brevity, this example uses grep . You can also use separate commands to get Events for specific objects, such as kubectl get events --field-selector involvedObject.kind="VSphereCluster" and kubectl get events --fieldselector involvedObject.kind="VSphereMachine" .

You can [make the cluster self-managed](#page-1155-0) (see page 1156) with the information in the linked page.

### 7.15.10.7.2.1 Next Step:

You can [explore your new cluster](#page-1177-0) (see page 1178).

## **7.15.10.7.3 Known limitations**

**NOTE:** Be aware of these limitations in the current release of DKP Konvoy.E

- The DKP Konvoy version used to create a bootstrap cluster must match the DKP Konvoy version used to create a workload cluster.
- DKP Konvoy supports deploying one workload cluster.
- DKP Konvoy generates a set of objects for one Node Pool.
- DKP Konvoy does not validate edits to cluster objects.

# 7.15.10.8 Make vSphere Air-gapped Cluster Self-Managed

Konvoy deploys all cluster lifecycle services to a bootstrap cluster, which then deploys a workload cluster. When the workload cluster is ready, move the cluster lifecycle services to the workload cluster, which makes the workload cluster self-managed. This section describes how to make a workload cluster self-managed.

Before starting, ensure you create a workload cluster as described in Create a New vSphere Θ Cluster or Create a New Air-gapped vSphere Cluster.

This page contains instructions on how to make your cluster self-managed. This is necessary if there is only one cluster in your environment, or if this cluster should become the Management cluster in a multi-cluster environment.

If you already have a self-managed or Management cluster in your environment, skip this page. $\blacksquare$ 

#### **7.15.10.8.1 Make the new Kubernetes cluster manage itself**

Follow these steps:

1. Deploy cluster lifecycle services on the workload cluster:

dkp create capi-components --kubeconfig \${CLUSTER\_NAME}.conf

If your environment uses HTTP/HTTPS proxies, you must include the flags  $-$ -http-proxy,  $$ https-proxy, and --no-proxy and their related values in this command for it to be successful. More information is available in [Configuring an HTTP/HTTPS Proxy](#page-921-0) (see page 922). The output is similar to this:

✓ Initializing **new** CAPI components

2. Move the Cluster API objects from the bootstrap to the workload cluster:

The cluster lifecycle services on the workload cluster are ready, but the workload cluster configuration is on the bootstrap cluster. The move command moves the configuration, which takes the form of Cluster API Custom Resource objects, from the bootstrap to the workload cluster. This process is also called a [Pivot](https://cluster-api.sigs.k8s.io/reference/glossary.html?highlight=pivot#pivot)<sup>853</sup>.

```
dkp move capi-resources --to-kubeconfig ${CLUSTER_NAME}.conf
```

```
✓ Moving cluster resources
You can now view resources in the moved cluster by using the --kubeconfig flag
with kubectl. For example: kubectl --kubeconfig=vsphere-example.conf get nodes
```
**NOTE:** To ensure only one set of cluster lifecycle services manages the workload cluster, Konvoy first pauses reconciliation of the objects on the bootstrap cluster, then creates the objects on the workload cluster. As Konvoy copies the objects, the cluster lifecycle services on the workload cluster reconcile the objects. The workload cluster becomes self-managed after Konvoy creates all the objects. If it fails, the move command can be safely retried.

3. Wait for the cluster control-plane to be ready:

```
kubectl --kubeconfig ${CLUSTER_NAME}.conf wait --for=condition=ControlPlaneRead
y "clusters/${CLUSTER_NAME}" --timeout=20m
```
cluster.cluster.x-k8s.io/vsphere-example condition met

4. Use the cluster lifecycle services on the workload cluster to check the workload cluster status:

**NOTE:** After moving the cluster lifecycle services to the workload cluster, remember to use Konvoy with the workload cluster kubeconfig.

```
dkp describe cluster --kubeconfig ${CLUSTER_NAME}.conf -c ${CLUSTER_NAME}
```

```
NAME READY 
SEVERITY REASON SINCE MESSAGE
Cluster/vsphere-example-1 and the control of the control of the control of the control of the control of the control of the control of the control of the control of the control of the control of the control of the control 
13h
```
<sup>853</sup> <https://cluster-api.sigs.k8s.io/reference/glossary.html?highlight=pivot#pivot>

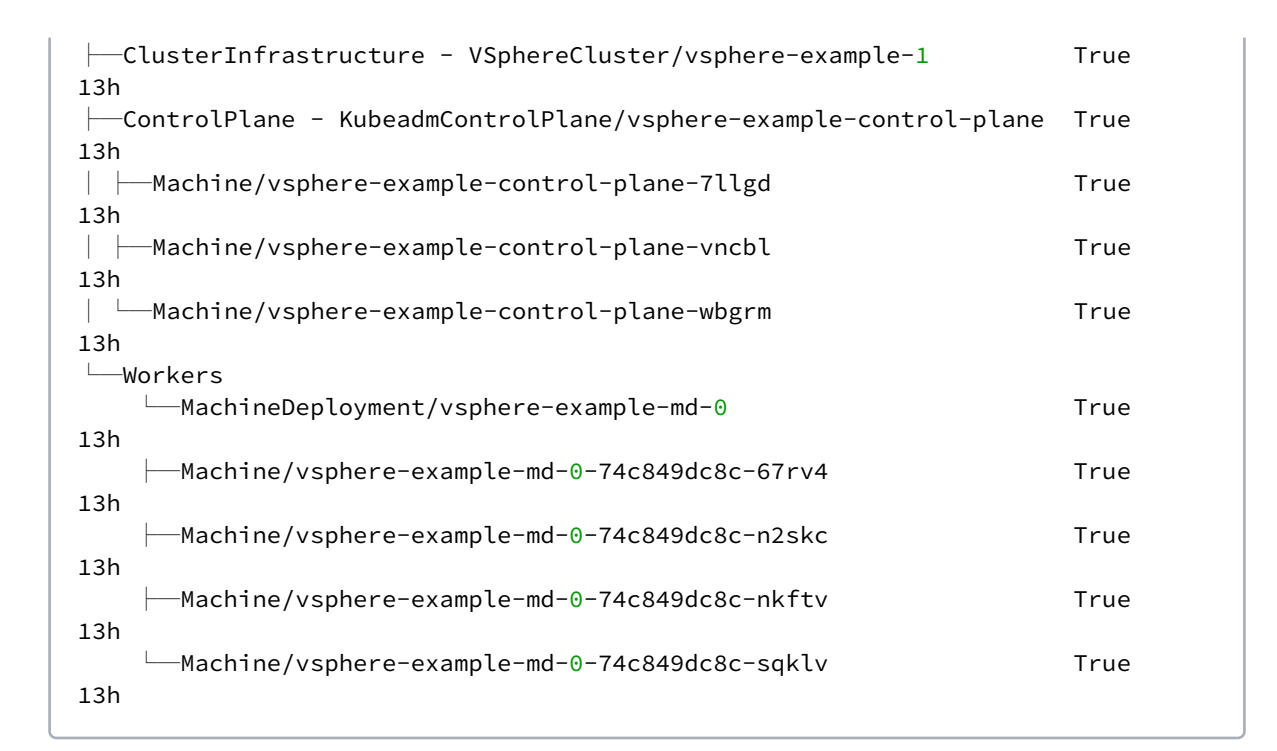

5. Remove the bootstrap cluster, if desired, as the workload cluster is now self-managed:

dkp delete bootstrap

✓ Deleting bootstrap cluster

#### **7.15.10.8.2 Known limitations**

Be aware of these limitations in the current release of DKP Konvoy.

- Before making a workload cluster self-managed, be sure that its control plane nodes have sufficient permissions for running Cluster API controllers.
- DKP Konvoy supports moving only one set of cluster objects from the bootstrap cluster to the workload cluster, or vice-versa.
- DKP Konvoy only supports moving all namespaces in the cluster; DKP does not support migration of individual namespaces.

#### **7.15.10.8.3 Next Step:**

[Explore vSphere Air-gapped Cluster](#page-1177-0) (see page 1178)

# <span id="page-1177-0"></span>7.15.10.9 Explore vSphere Air-gapped Cluster

#### **7.15.10.9.1 Get the** kubeconfig **File for the New Kubernetes Cluster**

1. Fetch the kubeconfig file with the command:

```
dkp get kubeconfig -c ${air-gapped_NAME} > ${air-gapped_NAME}.conf
```
#### **7.15.10.9.2 Create a StorageClass with a vSphere Datastore**

Follow these steps:

- 1. Access the Datastore tab in the vSphere client and select a datastore by name.
- 2. Copy the URL of that datastore from the information dialog that displays.
- 3. Return to the DKP CLI, and delete the existing StorageClass with the command:

kubectl delete storageclass vsphere-raw-block-sc

4. Run the following command to create a new StorageClass, supplying the correct values for your environment:

```
cat <<EOF > vsphere-raw-block-sc.yaml
kind: StorageClass
apiVersion: storage.k8s.io/v1
metadata:
  annotations:
     storageclass.kubernetes.io/is-default-class: "true"
  name: vsphere-raw-block-sc
provisioner: csi.vsphere.vmware.com
parameters:
  datastoreurl: "<url>"
volumeBindingMode: WaitForFirstConsumer
EOF
```
#### **7.15.10.9.3 Explore Nodes and Pods in the New Cluster**

1. List the Nodes with this command:

kubectl --kubeconfig=\${air-gapped\_NAME}.conf get nodes

**NOTE**: It may take a few minutes for the Status to move to Ready while the Pod network is deployed. The Node's Status should change to Ready soon after the calico-node DaemonSet Pods are Ready.

The output resembles this example:

 $\blacksquare$ 

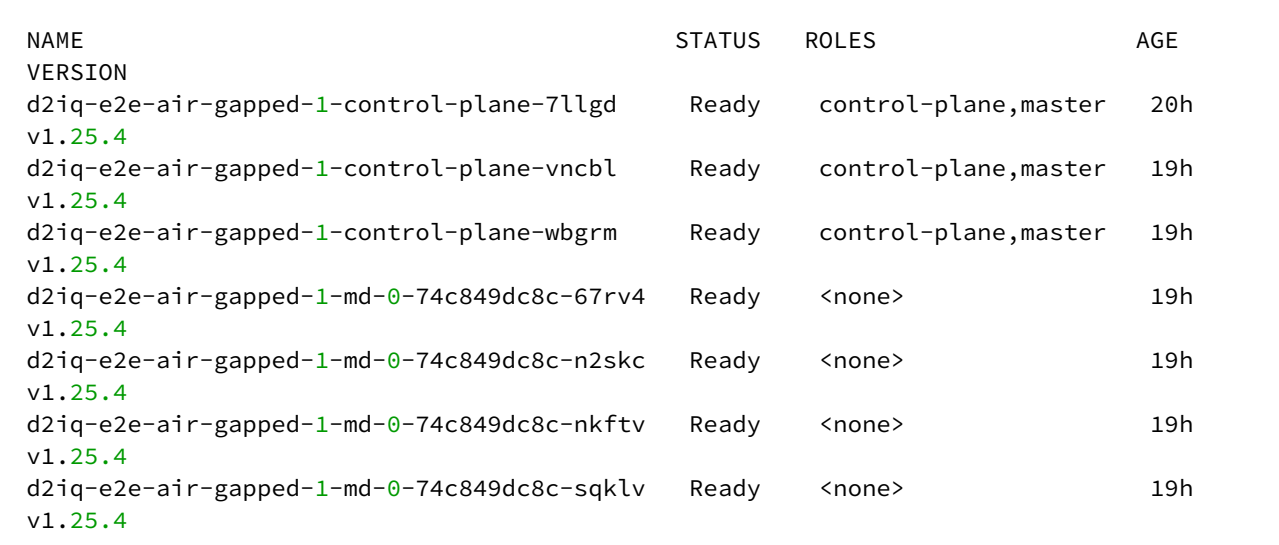

2. List the pods with the command:

```
kubectl --kubeconfig=${air-gapped_NAME}.conf get pods -A
```
The output resembles the following example:

```
NAMESPACE NAME
READY STATUS RESTARTS AGE
calico-system calico-kube-controllers-57fbd7bd59-qqd96 
1/1 Running 0 20h
calico-system calico-node-2m524 
1/1 Running 3 (19h ago) 19h
```
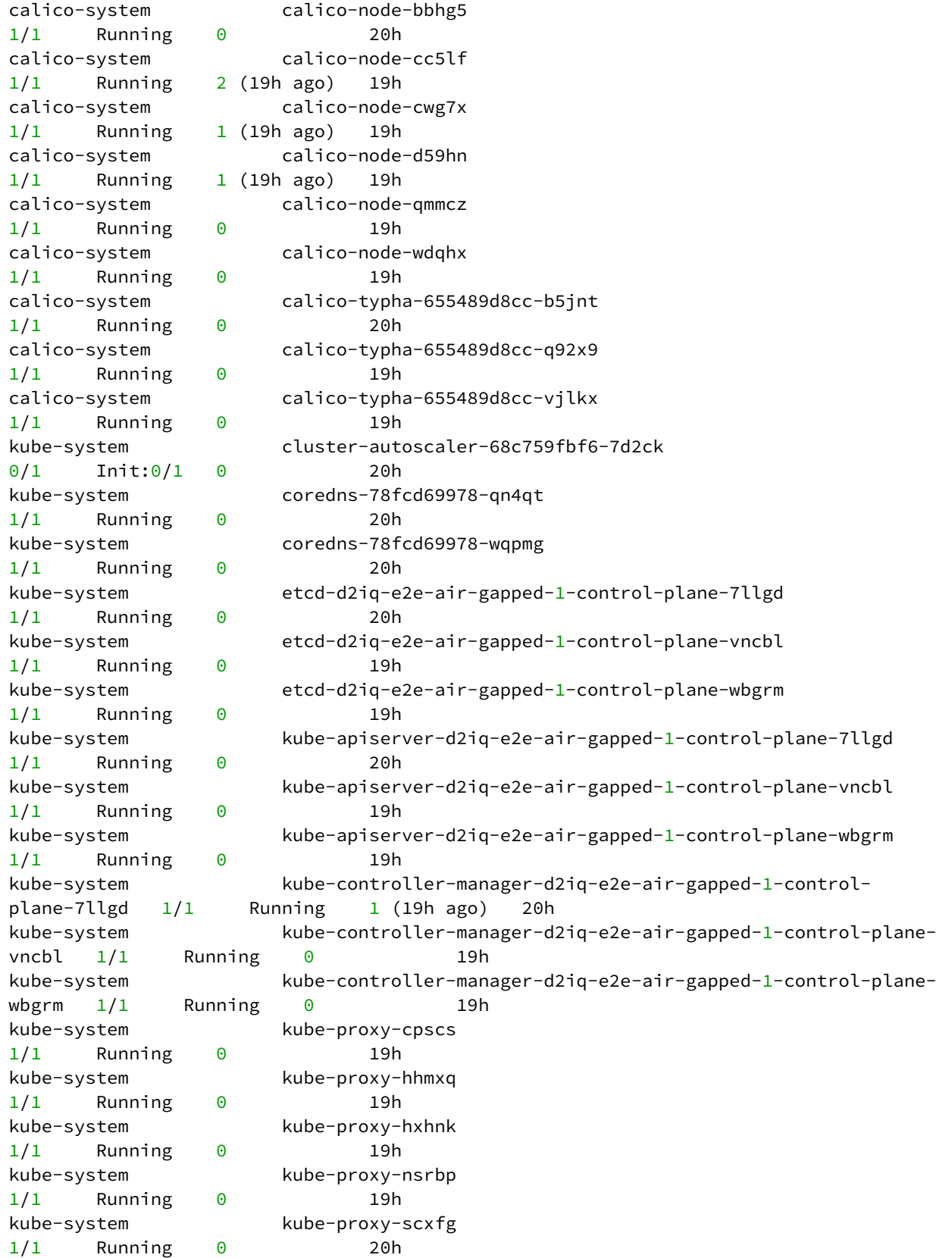

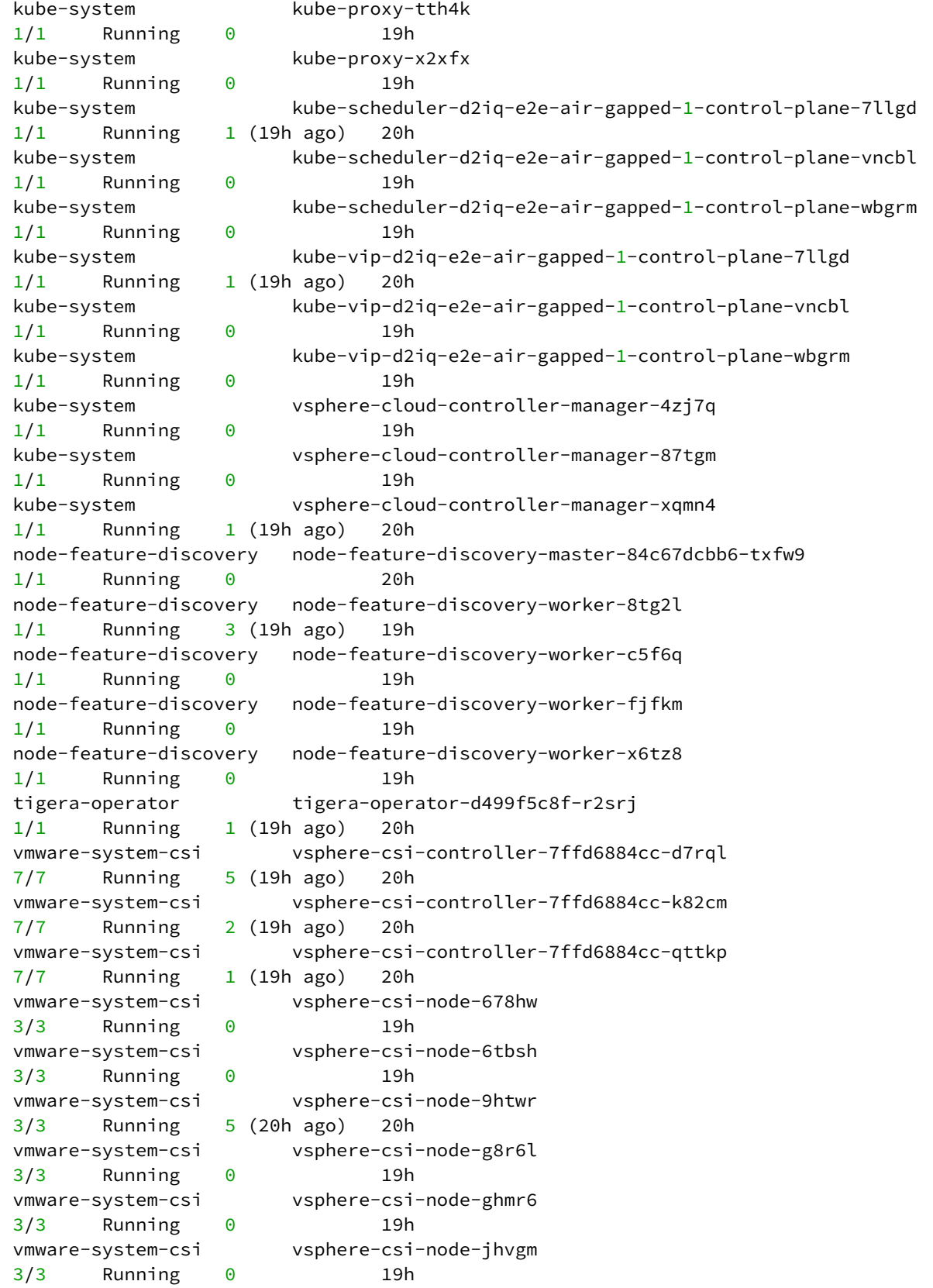

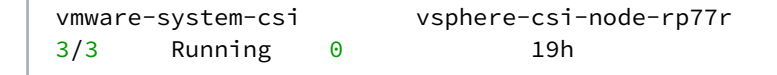

When you are ready, [delete your cluster and clean up your environment](#page-1183-0) (see page 1184).

# **7.15.11 vSphere Certificate Renewal**

# 7.15.11.1 Configure Automated Renewal for Managed Kubernetes PKI Certficates

# 7.15.11.2 Certificate Renewal

During cluster creation, Kubernetes establishes a Public Key Infrastructure (PKI) for generating the TLS certificates needed for securing cluster communication for various components such as etcd ,

kubernetes-apiserver and kube-proxy . The certificates created by these components have a default expiration of one year and are renewed when an administrator updates the cluster.

Kubernetes provides a facility to renew all certificates automatically during control plane updates. For administrators who need long-running clusters or clusters that are not upgraded often, dkp provides automated certificate renewal, without a cluster upgrade.

### **7.15.11.2.1 Requirements**

This feature requires that you install Python 3.5 or higher version on all control plane hosts.

## 7.15.11.3 Prerequisites

• Complete the [bootstrap Cluster Lifecycle](#page-1141-0) (see page 1142) topic.

#### **7.15.11.3.1 Create a cluster with automated certificate renewal**

To enable the automated certificate renewal, create a Konvoy cluster using the certificate-renewinterval flag:

```
dkp create cluster vsphere --certificate-renew-interval=60 --cluster-name=long-
running
```
The certificate-renew-interval is the number of days after which Kubernetes-managed PKI certificates will be renewed. For example, an certificate-renew-interval value of 30 means the certificates are renewed every 30 days.

#### **7.15.11.3.2 Technical details**

The following manifests are modified on the control plane hosts, and are located at /etc/kubernetes/ manifests . Modifications to these files requires SUDO access.

```
kube-controller-manager.yaml
kube-apiserver.yaml
kube-scheduler.yaml
kube-proxy.yaml
```
The following annotation indicates the time each component was reset:

```
metadata:
   annotations:
     konvoy.d2iq.io/restartedAt: $(date +%s)
```
This only occurs when the PKI certificates are older than the interval given at cluster creation time. This is activated by a systemd timer called renew-certs.timer that triggers an associated systemd service called renew-certs.service that runs on all of the control plane hosts.

### **7.15.11.3.3 Debugging**

To debug the automatic certificate renewal feature, a cluster administrator can look at several different components to see if the certificates were renewed. For example, an administrator might start with a look at the control plane pod definition to check the last reset time. To determine if a scheduler pod was properly reset, run the command:

```
kubectl get pod -n kube-system kube-scheduler-nodename -o yaml
```
The output of the command is similar to the following:

```
apiVersion: v1
kind: Pod
metadata:
   annotations:
     konvoy.d2iq.io/restartedAt: "1626124940.735733"
```
Administrators who want more details on the execution of the systemd service can use ssh to connect to the control plane hosts, and then use the systemctl and journalctl commands that follow to help diagnose potential issues.

### 7.15.11.3.3.1 Check timer status

To check the status of the timers, when they last ran, and when they are scheduled to run next, use the command:

systemctl list-timers

## 7.15.11.3.3.2 Check renew certs status

To check the status of the renew-certs service, use the command:

systemctl status renew-certs

#### 7.15.11.3.3.3 Review logs

To get the logs of the last run of the service, use the command:

<span id="page-1183-0"></span>journalctl logs -u renew-certs

# **7.15.12 Delete vSphere Cluster**

## 7.15.12.1 Prepare to delete a self-managed workload cluster

A self-managed workload cluster cannot delete itself. If your workload cluster is self-managed, Ε you must create a bootstrap cluster and move the cluster lifecycle services to the bootstrap cluster before deleting the workload cluster.

[If you did not make your workload cluster self-managed, as described in Make New Cluster Self-Managed](#page-1155-0) (see page 1156), see [Delete the workload cluster](#page-1186-0) (see page 1187).

1. Create a bootstrap cluster:

The bootstrap cluster will host the Cluster API controllers that reconcile the cluster objects marked for deletion. To avoid using the wrong kubeconfig, the following steps use **explicit** kubeconfig paths and contexts.

```
dkp create bootstrap --kubeconfig $HOME/.kube/config
```
The output resembles this example:

✓ Creating a bootstrap cluster ✓ Initializing **new** CAPI components

2. Move the Cluster API objects from the workload to the bootstrap cluster: The cluster lifecycle services on the bootstrap cluster are ready, but the workload cluster configuration is on the workload cluster. The move command moves the configuration, which takes the form of Cluster API Custom Resource objects, from the workload to the bootstrap cluster. This process is also called a [Pivot](https://cluster-api.sigs.k8s.io/reference/glossary.html?highlight=pivot#pivot)<sup>854</sup>.

```
dkp move \
     --from-kubeconfig ${CLUSTER_NAME}.conf \
    --from-context konvoy-${CLUSTER_NAME}-admin@konvoy-${CLUSTER_NAME} \
     --to-kubeconfig $HOME/.kube/config \
     --to-context kind-konvoy-capi-bootstrapper
```

```
INFO[2021-06-09T11:47:11-07:00] Running pivot command 
fromClusterKubeconfig=aws-example.conf fromClusterContext= src="move/
move.go:83" toClusterKubeconfig=/home/clusteradmin/.kube/config 
toClusterContext=
INFO[2021-06-09T11:47:36-07:00] Pivot operation complete. 
src="move/move.go:108"
INFO[2021-06-09T11:47:36-07:00] You can now view resources in the moved cluster 
by using the --kubeconfig flag with kubectl. For example: kubectl --
kubeconfig=/home/clusteradmin/.kube/config get nodes src="move/move.go:155"
```
3. Use the cluster lifecycle services on the workload cluster to check the workload cluster status:

<sup>854</sup> <https://cluster-api.sigs.k8s.io/reference/glossary.html?highlight=pivot#pivot>

dkp describe cluster --kubeconfig \$HOME/.kube/config -c \${CLUSTER\_NAME}

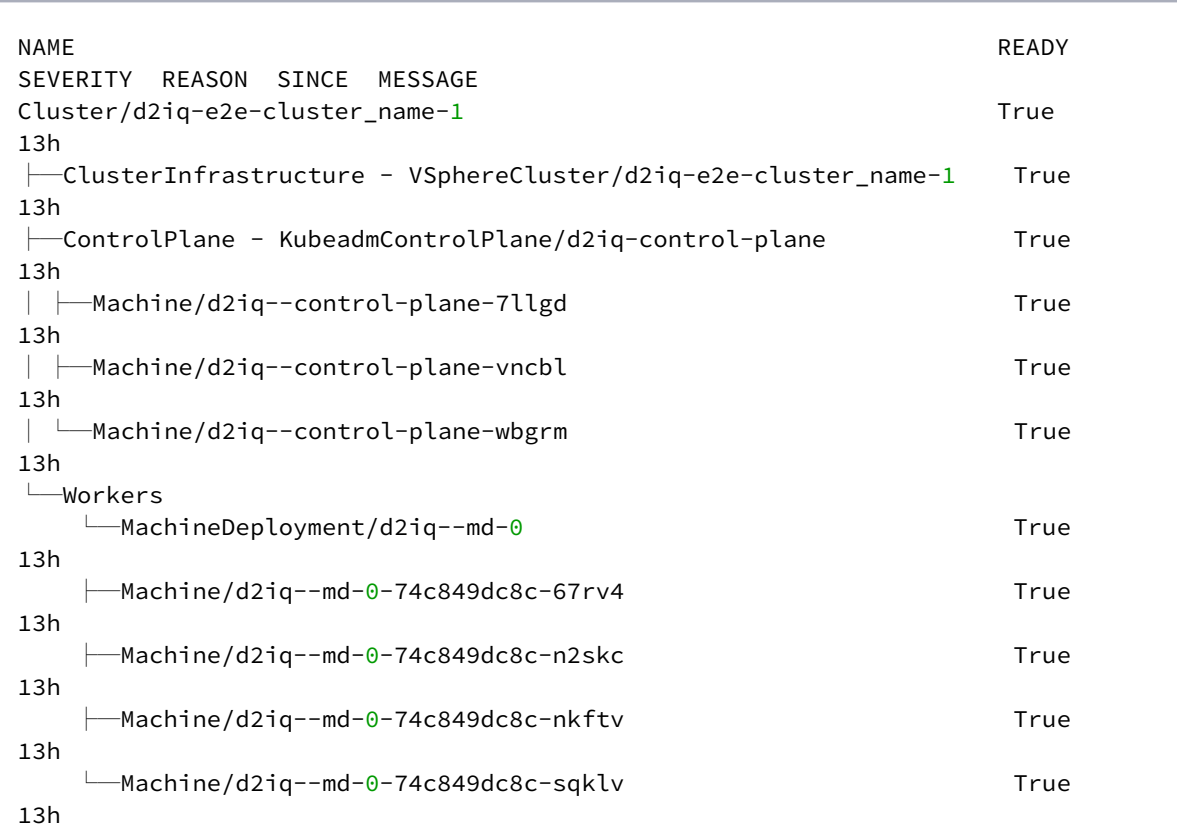

After moving the cluster lifecycle services to the workload cluster, remember to use dkp with the workload cluster kubeconfig. Use DKP with the bootstrap cluster to delete the workload cluster.

4. Wait for the cluster control-plane to be ready:

```
kubectl --kubeconfig $HOME/.kube/config wait --for=condition=controlplaneready 
"clusters/${CLUSTER_NAME}" --timeout=60m
```
The output should be similar to this example:

d2iq-e2e-cluster-1-control-plane/vsphere-example condition met

 $\blacksquare$ Persistent Volumes (PVs) are not deleted automatically by design in order to preserve your data. However, they take up storage space if not deleted. You must delete PVs manually. Information for backup of a cluster and PVs is on the page in documentation called Back up your Cluster's Applications and Persistent Volumes (see page 736) .

With Vsphere clusters, dkp delete doesn't delete the virtual disks backing the PVs for DKP add ons. Therefore internal VMware cluster runs out of storage eventually. Theses PVs are only visible if VSAN is installed which gives users a Container Native Storage tab.

# 7.15.12.2 Delete the workload cluster

<span id="page-1186-0"></span>1. Make sure your vSphere credentials are up-to-date. Refresh the credentials using this command:

dkp update bootstrap credentials vsphere --kubeconfig \$HOME/.kube/config

2. To delete a cluster, you would use dkp delete cluster and pass in the name of the cluster you are trying to delete with --cluster-name flag. You would use kubectl get clusters to get those details ( --cluster-name and --namespace) of the Kubernetes cluster to delete it. NOTE: Do not use dkp get clusters since that gets you Kommander cluster details rather than Konvoy kubernetes cluster details.

kubectl get clusters

3. Delete the Kubernetes cluster and wait a few minutes:

Before deleting the cluster, DKP deletes all Services of type LoadBalancer on the cluster.

To skip this step, use the flag --delete-kubernetes-resources=false.

```
dkp delete cluster --cluster-name=${CLUSTER_NAME} --kubeconfig $HOME/.kube/
config
```

```
INFO[2022-03-30T11:53:42-07:00] Running cluster delete command 
clusterName=d2iq-e2e-cluster-1 managementClusterKubeconfig= namespace=default
 src="cluster/delete.go:95"
```

```
INFO[2022-03-30T11:53:42-07:00] Waiting for cluster to be fully deleted 
src="cluster/delete.go:123"
INFO[2022-03-30T12:14:03-07:00] Deleted default/d2iq-e2e-cluster-1 cluster 
src="cluster/delete.go:129"
```
## 7.15.12.3 Delete the Bootstrap Cluster

After the workload cluster is deleted, you can delete the bootstrap cluster.

```
dkp delete bootstrap --kubeconfig $HOME/.kube/config
```

```
INFO[2021-06-09T12:15:20-07:00] Deleting bootstrap cluster 
src="bootstrap/bootstrap.go:182"
```
## 7.15.12.4 Next Step:

Once your cluster is built in the Konvoy component of DKP for your infrastructure/environment, you will install the [Kommander](#page-1226-0) (see page 1227) component of DKP to see your dashboard and continue customization.

# 7.15.12.5 Known limitations

E Be aware of these limitations in the current release of DKP Konvoy.

• The DKP Konvoy version used to create the workload cluster must match the DKP Konvoy version used to delete the workload cluster.

## **7.15.13 Manage vSphere Node Pools**

Node pools are part of a cluster and managed as a group, and you can use a node pool to manage a group of machines using the same common properties. When Konvoy creates a new default cluster, there is one node pool for the worker nodes, and all nodes in that new node pool have the same configuration.

You can create additional node pools for more specialized hardware or configuration. For example, if you want to tune your memory usage on a cluster where you need maximum memory for some machines and minimal memory on other machines, you would create a new node pool with those specific resource needs.
Konvoy implements node pools using Cluster API [MachineDeployments](https://cluster-api.sigs.k8s.io/developer/architecture/controllers/machine-deployment.html)<sup>855</sup>.

## 7.15.13.1 Create vSphere Node Pools

Creating a node pool is useful when you need to run workloads that require machines with specific resources, such as a GPU, additional memory, or specialized network or storage hardware.

#### **7.15.13.1.1 Prepare the environment**

Follow these steps:

1. Set the environment variable to the name you assigned this cluster with the command:

```
export CLUSTER_NAME=my-vsphere-cluster
```
2. [If your workload cluster is self-managed, as described in Make the New Cluster Self-Managed](#page-1155-0) (see page 1156), configure kubectl to use the kubeconfig for the cluster:

export KUBECONFIG=\${CLUSTER\_NAME}.conf

3. Define your node pool name:

export NODEPOOL\_NAME=example

#### **7.15.13.1.2 Create a vSphere node pool**

Create a new vSphere node pool with 3 replicas using this command:

```
dkp create nodepool vsphere ${NODEPOOL_NAME} \
   --cluster-name=${CLUSTER_NAME} \
   --network=example_network \
   --data-center=example_datacenter \
   --data-store=example_datastore \
   --folder=example_folder \
   --server=example_vsphere_api_server_url\
   --resource-pool=example_resource_pool \
   --vm-template=example_vm_template \
```
<sup>855</sup> <https://cluster-api.sigs.k8s.io/developer/architecture/controllers/machine-deployment.html>

--replicas=3

The output resembles this example:

```
machinedeployment.cluster.x-k8s.io/example created
vspheremachinetemplate.infrastructure.cluster.x-k8s.io/example created
kubeadmconfigtemplate.bootstrap.cluster.x-k8s.io/example created
 ✓ Creating default/example nodepool resources
```
This example uses default values for brevity. Advanced users can use a combination of the  $-$ -dry-run and --output=yaml or --output-directory=<your-target-directory>/ flags to get a complete set of node pool objects to modify locally or store in version control.

## 7.15.13.2 List vSphere Node Pools

#### **7.15.13.2.1 Listing node pools**

Use this command to list the node pools of a given cluster. This returns specific properties of each node pool so that you can see the name of the MachineDeployments.

To list all node pools for a managed cluster, run the command:

```
dkp get nodepools --cluster-name=${CLUSTER_NAME} --kubeconfig=${CLUSTER_NAME}.conf
```
The expected output is similar to the following example, indicating the desired size of the node pool, the number of replicas ready in the node pool, and the Kubernetes version those nodes are running:

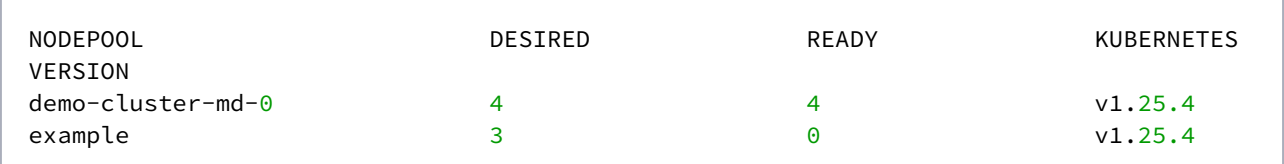

#### 7.15.13.3 Scale vSphere Node Pools

#### **7.15.13.3.1 Scaling node pools**

While you can run [Cluster Autoscaler](#page-1192-0) (see page 1193), you can also manually scale your node pools up or down when you need more finite control over your environment. For example, if you require 10 machines to run a process, you can manually set the scaling to run those 10 machines only. However, if also using the Cluster Autoscaler, you must stay within your minimum and maximum bounds.

7.15.13.3.1.1 Scaling up node pools

To scale up a node pool in a cluster, run the command that follows, replacing the value 5 with the actual number of replicas you need:

```
dkp scale nodepools ${NODEPOOL_NAME} --replicas=5 --cluster-name=${CLUSTER_NAME}
```
Your output should be similar to this example, indicating the scaling is in progress:

```
INFO[2021-07-26T08:54:35-07:00] Running scale nodepool command 
clusterName=demo-cluster managementClusterKubeconfig= namespace=default src="nodepool
/scale.go:82"
INFO[2021-07-26T08:54:35-07:00] Nodepool example scaled to 5 replicas 
clusterName=demo-cluster managementClusterKubeconfig= namespace=default src="nodepool
/scale.go:94"
```
After a few minutes, you can list the node pools with the command:

dkp get nodepools --cluster-name=\${CLUSTER\_NAME} --kubeconfig=\${CLUSTER\_NAME}.conf

Your output should be similar to this example, with the number of DESIRED and READY replicas increased to 5:

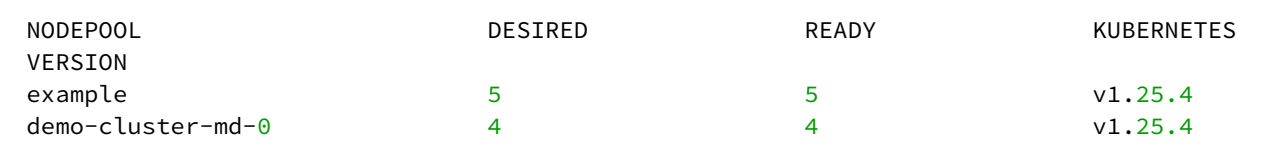

#### 7.15.13.3.1.2 Scaling down node pools

To scale down a node pool, run the command:

dkp scale nodepools \${NODEPOOL\_NAME} --replicas=4 --cluster-name=\${CLUSTER\_NAME}

```
INFO[2021-07-26T08:54:35-07:00] Running scale nodepool command 
clusterName=demo-cluster managementClusterKubeconfig= namespace=default src="nodepool
/scale.go:82"
INFO[2021-07-26T08:54:35-07:00] Nodepool example scaled to 4 replicas 
clusterName=demo-cluster managementClusterKubeconfig= namespace=default src="nodepool
/scale.go:94"
```
In a default cluster, the nodes to delete are selected at random. This behavior is controller by CAPI's delete policy<sup>856</sup>. However, when using the Konvoy CLI to scale down a node pool, you can specify the Kubernetes Nodes you want to delete.

To do this, set the flag --nodes-to-delete with a list of nodes as shown in the next command. This adds an annotation cluster.x-k8s.io/delete-machine=yes to the matching Machine object that contains status. NodeRef with the node names from --nodes-to-delete.

```
dkp scale nodepools ${NODEPOOL_NAME} --replicas=3 --nodes-to-delete=<> --cluster-
name=${CLUSTER_NAME}
```

```
INFO[2021-07-26T08:54:35-07:00] Running scale nodepool command 
clusterName=demo-cluster managementClusterKubeconfig= namespace=default src="nodepool
/scale.go:82"
INFO[2021-07-26T08:54:35-07:00] Nodepool example scaled to 3 replicas 
clusterName=demo-cluster managementClusterKubeconfig= namespace=default src="nodepool
/scale.go:94"
```
#### 7.15.13.3.1.3 Scaling node pools when using cluster autoscaler

If you [configured the cluster autoscaler](https://docs.d2iq.com/dkp/konvoy/2.2/choose-infrastructure/vsphere/nodepools/cluster-autoscaler)  $857$  for the demo-cluster-md-0 node pool, the value of  $$ replicas must be within the minimum and maximum bounds.

For example, assuming you have the these annotations:

```
kubectl --kubeconfig=${CLUSTER_NAME}.conf annotate machinedeployment ${NODEPOOL_NAME}
cluster.x-k8s.io/cluster-api-autoscaler-node-group-min-size=2
kubectl --kubeconfig=${CLUSTER_NAME}.conf annotate machinedeployment ${NODEPOOL_NAME}
cluster.x-k8s.io/cluster-api-autoscaler-node-group-max-size=6
```
<sup>856</sup> [https://github.com/kubernetes-sigs/cluster-api/blob/v0.4.0/api/v1alpha4/machineset\\_types.go#L85-L105](https://github.com/kubernetes-sigs/cluster-api/blob/v0.4.0/api/v1alpha4/machineset_types.go#L85-L105) 857 <https://docs.d2iq.com/dkp/konvoy/2.2/choose-infrastructure/vsphere/nodepools/cluster-autoscaler>

Try to scale the node pool to 7 replicas with the command:

```
dkp scale nodepools ${NODEPOOL_NAME} --replicas=7 -c demo-cluster
```
This action results in an error similar to:

```
INFO[2021-07-26T09:46:37-07:00] Running scale nodepool command 
clusterName=demo-cluster managementClusterKubeconfig= namespace=default src="nodepool
/scale.go:82"
Error: failed to scale nodepool: scaling MachineDeployment is forbidden: desired 
replicas 7 is greater than the configured max size annotation cluster.x-k8s.io/
cluster-api-autoscaler-node-group-max-size: 6
```
<span id="page-1192-0"></span>Similarly, scaling down to a number of replicas less than the configured min-size also returns an error.

## 7.15.13.4 vSphere Cluster Autoscaler

#### **7.15.13.4.1 Cluster Autoscaler**

[Cluster Autoscaler](https://github.com/kubernetes/autoscaler/tree/master/cluster-autoscaler/cloudprovider/clusterapi)<sup>858</sup> provides the ability to automatically scale-up or scale-down the number of worker nodes in a cluster, based on the number of pending pods to be scheduled. Running the Cluster Autoscaler is optional.

Unlike [Horizontal-Pod Autoscaler](https://github.com/kubernetes/autoscaler/blob/master/cluster-autoscaler/FAQ.md#how-fast-is-hpa-when-combined-with-ca)<sup>859</sup>, Cluster Autoscaler does not depend on any Metrics server and does not need Prometheus or any other metrics source.

The Cluster Autoscaler looks at the following annotations on a MachineDeployment to determine its scale-up and scale-down ranges:

```
cluster.x-k8s.io/cluster-api-autoscaler-node-group-min-size
cluster.x-k8s.io/cluster-api-autoscaler-node-group-max-size
```
The full list of command line arguments to the Cluster Autoscaler controller is found [this topic](https://github.com/kubernetes/autoscaler/blob/master/cluster-autoscaler/FAQ.md#what-are-the-parameters-to-ca)<sup>860</sup>.

For more information about how Cluster Autoscaler works, see these documents:

• [What is Cluster Autoscaler](https://github.com/kubernetes/autoscaler/blob/master/cluster-autoscaler/FAQ.md#what-is-cluster-autoscaler)<sup>861</sup>

combined-with-ca

<sup>858</sup> <https://github.com/kubernetes/autoscaler/tree/master/cluster-autoscaler/cloudprovider/clusterapi> 859 [https://github.com/kubernetes/autoscaler/blob/master/cluster-autoscaler/FAQ.md#how-fast-is-hpa-when-](https://github.com/kubernetes/autoscaler/blob/master/cluster-autoscaler/FAQ.md#how-fast-is-hpa-when-combined-with-ca)

<sup>860</sup> <https://github.com/kubernetes/autoscaler/blob/master/cluster-autoscaler/FAQ.md#what-are-the-parameters-to-ca> 861 <https://github.com/kubernetes/autoscaler/blob/master/cluster-autoscaler/FAQ.md#what-is-cluster-autoscaler>

- [How does scale-up work](https://github.com/kubernetes/autoscaler/blob/master/cluster-autoscaler/FAQ.md#how-does-scale-up-work)<sup>862</sup>
- [How does scale-down work](https://github.com/kubernetes/autoscaler/blob/master/cluster-autoscaler/FAQ.md#how-does-scale-down-work)<sup>863</sup>
- [CAPI Provider for Cluster Autoscaler](https://github.com/kubernetes/autoscaler/tree/master/cluster-autoscaler/cloudprovider/clusterapi)<sup>864</sup>

#### 7.15.13.4.1.1 Cluster Autoscaler Prerequisites

Before you begin, you must have:

- A [Bootstrap Cluster Lifecycle](#page-1141-0) (see page 1142).
- [Created a new Kubernetes Cluster](#page-1144-0) (see page 1145).
- A [Self-Managed Cluster](#page-1155-0) (see page 1156).

#### 7.15.13.4.1.2 Run Cluster Autoscaler

The Cluster Autoscaler controller runs on the workload cluster. Upon creation of the workload cluster, this controller does not have all the objects required to function correctly until after a dkp move is issued from the bootstrap cluster.

Run the following steps to enable Cluster Autoscaler:

1. Ensure the Cluster Autoscaler controller is up and running (no restarts and no errors in the logs)

```
kubectl --kubeconfig=${CLUSTER_NAME}.conf logs deployments/cluster-autoscaler 
cluster-autoscaler -n kube-system -f
```
2. Enable Cluster Autoscaler by setting the min & max ranges

```
kubectl --kubeconfig=${CLUSTER_NAME}.conf annotate machinedeployment $
{NODEPOOL_NAME} cluster.x-k8s.io/cluster-api-autoscaler-node-group-min-size=2
kubectl --kubeconfig=${CLUSTER_NAME}.conf annotate machinedeployment $
{NODEPOOL_NAME} cluster.x-k8s.io/cluster-api-autoscaler-node-group-max-size=6
```
- 3. The Cluster Autoscaler logs will show that the worker nodes are associated with node-groups and that pending pods are being watched.
- 4. To demonstrate that it is working properly, create a large deployment which will trigger pending pods.

```
cat <<EOF | kubectl --kubeconfig=${CLUSTER_NAME}.conf apply -f -
apiVersion: apps/v1
```
<sup>862</sup> <https://github.com/kubernetes/autoscaler/blob/master/cluster-autoscaler/FAQ.md#how-does-scale-up-work> 863 <https://github.com/kubernetes/autoscaler/blob/master/cluster-autoscaler/FAQ.md#how-does-scale-down-work> 864 <https://github.com/kubernetes/autoscaler/tree/master/cluster-autoscaler/cloudprovider/clusterapi>

```
kind: Deployment
metadata:
   name: busybox-deployment
   labels:
     app: busybox
spec:
   replicas: 600
   selector:
     matchLabels:
       app: busybox
   template:
     metadata:
       labels:
         app: busybox
     spec:
       containers:
       - name: busybox
         image: busybox:latest
         command:
            - sleep
            - "3600"
         imagePullPolicy: IfNotPresent
       restartPolicy: Always
EOF
```
Cluster Autoscaler scales up the number of Worker Nodes until there are no pending pods.

5. Scale down the number of replicas for busybox-deployment with the command:

```
kubectl --kubeconfig ${CLUSTER_NAME}.conf scale --replicas=30 deployment/
busybox-deployment
```
6. Cluster Autoscaler starts to scale down the number of Worker Nodes after the default timeout of 10 minutes.

# 7.15.13.5 Replace a vSphere Node

#### **7.15.13.5.1 Prerequisites**

Before you begin, you must:

- [Create a workload cluster](#page-1144-0) (see page 1145) or [create an air-gapped workload cluster](#page-1170-0) (see page 1171).
- [Make the new cluster self-managed](#page-1155-0) (see page 1156).

#### **7.15.13.5.2 Replace a worker node**

In certain situations, you may want to delete a worker node and have [Cluster API](https://cluster-api.sigs.k8s.io/)<sup>865</sup> replace it with a newlyprovisioned machine.

1. Identify the name of the node to delete.

List the nodes:

kubectl --kubeconfig \${CLUSTER\_NAME}.conf get nodes

The output from this command resembles the following:

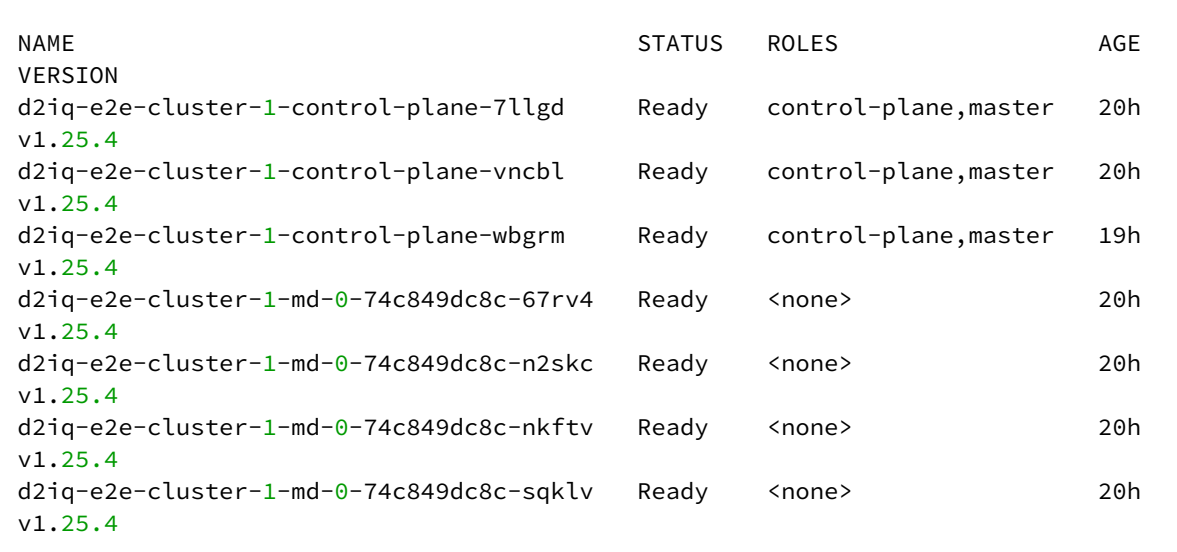

2. Export a variable with the node name to use in the next steps:

This example uses the name d2iq-e2e-cluster-1-md-0-74c849dc8c-67rv4 .

export NAME\_NODE\_TO\_DELETE="d2iq-e2e-cluster-1-md-0-74c849dc8c-67rv4"

3. Delete the Machine resource with the command:

<sup>865</sup> <https://cluster-api.sigs.k8s.io/>

```
NAME_MACHINE_TO_DELETE=$(kubectl --kubeconfig ${CLUSTER_NAME}.conf get machine 
-ojsonpath="{.items[?
(@.status.nodeRef.name==\"$NAME_NODE_TO_DELETE\")].metadata.name}")
kubectl --kubeconfig ${CLUSTER_NAME}.conf delete machine 
"$NAME_MACHINE_TO_DELETE"
```
machine.cluster.x-k8s.io "d2iq-e2e-cluster-1-md-0-74c849dc8c-67rv4" deleted

The command does not return immediately, but it does return after the Machine resource is deleted.

A few minutes after the Machine resource is deleted, the corresponding Node resource is also deleted.

4. Observe the Machine resource replacement using this command:

kubectl --kubeconfig \${CLUSTER\_NAME}.conf get machinedeployment

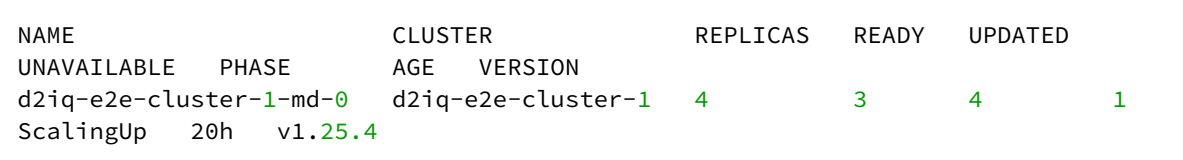

In this example, there exist 4 replicas, but only 3 are ready. One replica is unavailable, and the ScalingUp phase means a new Machine is being created.

5. Identify the replacement Machine using this command:

```
export NAME_NEW_MACHINE=$(kubectl --kubeconfig ${CLUSTER_NAME}.conf get 
machines \
     -l=cluster.x-k8s.io/deployment-name=${CLUSTER_NAME}-md-0 \
     -ojsonpath='{.items[?(@.status.phase=="Provisioning")].metadata.name}
{\{''\{n''\}}'\}echo "$NAME_NEW_MACHINE"
```
If the output is empty, the new Machine has probably exited the Provisioning phase and entered the Running phase.

6. Identify the replacement Node using this command:

```
kubectl --kubeconfig ${CLUSTER_NAME}.conf get nodes \
     -o=jsonpath="{.items[?(@.metadata.annotations.cluster\.x-k8s\.io/
machine==\"$NAME_NEW_MACHINE\")].metadata.name}"
```
The output should be similar to this example:

```
d2iq-e2e-cluster-1-md-0-74c849dc8c-rc528
```
If the output is empty, the Node resource is not yet available, or does not yet have the expected annotation. Wait a few minutes, then repeat the command.

## 7.15.13.6 Delete vSphere Node Pools

Deleting a node pool deletes the Kubernetes nodes and the underlying infrastructure. DKP drains all nodes prior to deletion and reschedules the pods running on those nodes.

To delete a node pool from a managed cluster, run the command:

```
dkp delete nodepool ${NODEPOOL_NAME} --cluster-name=${CLUSTER_NAME}
```
Here, example is the node pool to be deleted.

The expected output is similar to the following example, indicating the node pool is being deleted:

```
INFO[2021-07-28T17:14:26-07:00] Running nodepool delete command 
Nodepool=example clusterName=d2iq-e2e-cluster-1 managementClusterKubeconfig= 
namespace=default src="nodepool/delete.go:80"
```
Deleting an invalid node pool results in output similar to this example command output:

```
dkp delete nodepool ${CLUSTER_NAME}-md-invalid --cluster-name=${CLUSTER_NAME}
INFO[2021-07-28T17:11:44-07:00] Running nodepool delete command 
Nodepool=demo-cluster-md-invalid clusterName=d2iq-e2e-cluster-1
 managementClusterKubeconfig= namespace=default src="nodepool/delete.go:80"
Error: failed to get nodepool with name demo-cluster-md-invalid in namespace default
: failed to get nodepool with name demo-cluster-md-invalid in namespace default : 
machinedeployments.cluster.x-k8s.io "demo-cluster-md-invalid" not found
```
# <span id="page-1198-1"></span>7.16 GCP Infrastructure

The following procedure describes creating a DKP cluster on GCP.

- [GCP Prerequisites](#page-1198-0) (see page 1199)
- [GCP Konvoy Image Builder](#page-1200-0) (see page 1201)
- [Bootstrap GCP](#page-1204-0) (see page 1205)
- [Create a New GCP Cluster](#page-1205-0) (see page 1206)
- [Explore the GCP Cluster](#page-1209-0) (see page 1210)
- [Make the New GCP Cluster Self-Managed](#page-1212-0) (see page 1213)
- [Manage GCP Node Pools](#page-1215-0) (see page 1216)
- [Delete a GCP Cluster](#page-1222-0) (see page 1223)

# <span id="page-1198-0"></span>**7.16.1 GCP Prerequisites**

# 7.16.1.1 Prerequisites

Before beginning a DKP installation, verify that you have:

- An x86\_64-based Linux or macOS machine with a supported version of the operating system.
- [Download](#page-70-0) (see page 71) the dkp binary for Linux, or macOS. To check which version of DKP you installed for compatibility reasons, run the dkp version -h command [\(dkp version](#page-1533-0) (see page 1534)).
- A Container engine/runtime installed is required to install DKP:
	- Version [Docker®](https://docs.docker.com/get-docker/)<sup>866</sup> container engine version 18.09.2 or higher installed for Linux or MacOS -On macOS, Docker runs in a virtual machine which needs configured with at least 8 GB of memory.
	- Version 4.0 of [Podman](https://podman.io/getting-started/installation)<sup>867</sup> or higher for Linux. Host requirements found here: Host Requirements<sup>868</sup>.
- [kubectl](https://kubernetes.io/docs/tasks/tools/#kubectl)<sup>869</sup> for interacting with the running cluster.
- Install the GCP gcloud CLI by following the <https://cloud.google.com/sdk/docs/install>

# 7.16.1.2 Control plane nodes

You must have at least three control plane nodes. Each control plane node should have at least:

- 4 cores
- 16 GiB memory

<sup>866</sup> <https://docs.docker.com/get-docker/>

<sup>867</sup> <https://podman.io/getting-started/installation>

<sup>868</sup> <https://kind.sigs.k8s.io/docs/user/rootless/#host-requirements>

<sup>869</sup> <https://kubernetes.io/docs/tasks/tools/#kubectl>

- Approximately 80 GiB of free space for the volume used for /var/lib/kubelet and /var/lib/ containerd .
- Disk usage must be below 85% on the root volume.

DKP on GCP defaults to deploying an n2-standard-4 instance with an 80GiB root volume for control plane nodes, which meets the above requirements.

# 7.16.1.3 Worker nodes

You must have at least four worker nodes. The specific number of worker nodes required for your environment can vary depending on the cluster workload and size of the nodes. Each worker node should have at least:

- 8 cores
- 32 GiB memory
- Around 80 GiB of free space for the volume used for /var/lib/kubelet and /var/lib/ containerd .
- Disk usage must be below 85% on the root volume.

DKP on GCP defaults to deploying a n2-standard-8 instance with an 80GiB root volume for worker nodes, which meets the above requirements.

## 7.16.1.4 GCP Prerequisite Roles

- If you are creating the cluster on a non-GCP instance or one that does not have the required Editor role:
	- (option 1) Create a GCP Service Account using the following gcloud commands:

```
export GCP_PROJECT=<your GCP project ID>
export GCP_SERVICE_ACCOUNT_USER=<some new service account user>
export GOOGLE APPLICATION CREDENTIALS="$HOME/.gcloud/credentials.json"
gcloud iam service-accounts create "$GCP_SERVICE_ACCOUNT_USER" --
project=$GCP_PROJECT
gcloud projects add-iam-policy-binding $GCP_PROJECT --
member="serviceAccount:
$GCP_SERVICE_ACCOUNT_USER@$GCP_PROJECT.iam.gserviceaccount.com" --
role=roles/editor
gcloud iam service-accounts keys create $GOOGLE_APPLICATION_CREDENTIALS 
--iam-
account="$GCP_SERVICE_ACCOUNT_USER@$GCP_PROJECT.iam.gserviceaccount.com"
```
• (option 2) Retrieve the credentials for an existing service account using the following gcloud commands:

```
export GCP_PROJECT=<your GCP project ID>
export GCP SERVICE ACCOUNT USER=<existing service account user>
export GOOGLE_APPLICATION_CREDENTIALS="$HOME/.gcloud/credentials.json"
gcloud iam service-accounts keys create $GOOGLE_APPLICATION_CREDENTIALS 
--iam-account="$GCP_SERVICE_ACCOUNT_USER@$GCP_PROJECT.iam.gserviceaccount.com"
```
• Export the static credentials that will be used to create the cluster:

```
export GCP B64ENCODED CREDENTIALS=$(base64 < "$
{GOOGLE_APPLICATION_CREDENTIALS}" | tr -d '\n')
```
• To create a GCP Service Account with the Editor role, the user creating the GCP Service Account needs the Editor , RoleAdministrator , and SecurityAdmin roles. However, those predefined roles grant more permissions than the minimum set needed to create a DKP cluster.

**NOTE:** A minimal set of roles and permissions needed for the user creating the GCP Service 8 Account is the Editor role plus the following additional permissions:

- compute.disks.setIamPolicy
- compute.instances.setIamPolicy
- iam.roles.create
- iam.roles.delete
- iam.roles.update
- iam.serviceAccounts.setIamPolicy
- resourcemanager.projects.setIamPolicy

[For more information on GCP service accounts, see GCP's documentation:](https://cloud.google.com/iam/docs/creating-managing-service-accounts) https:// cloud.google.com/iam/docs/creating-managing-service-accounts

## <span id="page-1200-0"></span>**7.16.2 GCP Konvoy Image Builder**

Konvoy Image Builder (KIB) is a complete solution for building Cluster API compliant images.

This procedure describes how to use the [Konvoy Image Builder](#page-1281-0) (see page 1282) (KIB) to create a [Cluster API](https://cluster-api.sigs.k8s.io/)<sup>870</sup> compliant GCP image. GCP images contain configuration information and software to create a specific, preconfigured, operating environment. For example, you can create a GCP image of your current computer system settings and software. The GCP image can then be replicated and distributed, creating your computer system for other users. KIB uses [variable overrides](#page-1329-0) (see page 1330) to specify base image and container images to use in your new GCP image.

Google Cloud Platform does not publish images. You must first build the image using Konvoy [Image Builder. For more information regarding images and clusters, refer to the GCP](#page-1198-1)  Infrastructure (see page 1199) section of the documentation.  $\blacktriangle$ 

# 7.16.2.1 Prerequisites

Before you begin, you must:

- Check the [supported DKP version](#page-1542-0) (see page 1543).
- Check the [Supported Infrastructure Operating Systems](#page-61-0) (see page 62)
- Download the KIB [\(see page 1283\)](#page-1282-0) bundle for your version of DKP prefixed with konvoy-imagebundle for your OS.
- Create a working Docker setup.
- $\cdot$  On Debian-based Linux distributions, install a version of the [cri-tools](https://github.com/kubernetes-sigs/cri-tools) $^{871}$  package known to be compatible with both the Kubernetes and container runtime versions.
- Verify that your Google Cloud project does not have the Enable OS Login feature enabled. See below for more information:

The Enable OS Login feature is sometimes enabled by default in GCP projects. If the OS login feature is enabled, KIB will not be able to ssh to the VM instances it creates and will not be able to successfully create an image. To check if it is enabled, use the commands on this page https://cloud.google.com/compute/ [docs/metadata/setting-custom-metadata#console\\_2 to inspect the metadata configured in in](https://cloud.google.com/compute/docs/metadata/setting-custom-metadata#console_2)  your project. If you find the the enable-oslogin flag set to TRUE, you must remove (or set it to FALSE) to successfully use KIB.  $\mathbf{A}$ 

# 7.16.2.2 GCP Prerequisite Roles

• [If you are creating your image on either a non-GCP instance or one that does not have the required](#page-1198-0)  roles (see page 1199):

870 <https://cluster-api.sigs.k8s.io/>

<sup>871</sup> <https://github.com/kubernetes-sigs/cri-tools>

• (option 1) Create a service account using the following gcloud commands:

```
export GCP_PROJECT=<your GCP project ID>
export GCP_SERVICE_ACCOUNT_USER=<some new service account user>
export GOOGLE_APPLICATION_CREDENTIALS="$HOME/.gcloud/credentials.json"
gcloud iam service-accounts create "${GCP_SERVICE_ACCOUNT_USER}" --
project=${GCP_PROJECT}
gcloud projects add-iam-policy-binding ${GCP_PROJECT} --
member="serviceAccount:${GCP_SERVICE_ACCOUNT_USER}@$
{GCP_PROJECT}.iam.gserviceaccount.com" --role=roles/
compute.instanceAdmin.v1
gcloud projects add-iam-policy-binding ${GCP_PROJECT} --
member="serviceAccount:${GCP_SERVICE_ACCOUNT_USER}@$
{GCP_PROJECT}.iam.gserviceaccount.com" --role=roles/
iam.serviceAccountUser
gcloud iam service-accounts keys create $
{GOOGLE_APPLICATION_CREDENTIALS} --iam-account="$
{GCP_SERVICE_ACCOUNT_USER}@${GCP_PROJECT}.iam.gserviceaccount.com"
```
• (option 2) If you have already created a service account, retrieve the credentials for an existing service account using the following gcloud commands:

```
export GCP_PROJECT=<your GCP project ID>
export GCP_SERVICE_ACCOUNT_USER=<existing service account user>
export GOOGLE_APPLICATION_CREDENTIALS="$HOME/.gcloud/credentials.json"
gcloud projects add-iam-policy-binding ${GCP_PROJECT} --
member="serviceAccount:${GCP_SERVICE_ACCOUNT_USER}@$
{GCP_PROJECT}.iam.gserviceaccount.com" --role=roles/
compute.instanceAdmin.v1
gcloud projects add-iam-policy-binding ${GCP_PROJECT} --
member="serviceAccount:${GCP_SERVICE_ACCOUNT_USER}@$
{GCP_PROJECT}.iam.gserviceaccount.com" --role=roles/
iam.serviceAccountUser
gcloud iam service-accounts keys create $
{GOOGLE_APPLICATION_CREDENTIALS} --iam-account="$
{GCP_SERVICE_ACCOUNT_USER}@${GCP_PROJECT}.iam.gserviceaccount.com"
```
• Export the static credentials that will be used to create the cluster:

```
export GCP B64ENCODED CREDENTIALS=$(base64 < "$
{GOOGLE_APPLICATION_CREDENTIALS}" | tr -d '\n')
```
## 7.16.2.3 Build the GCP image

 $\blacksquare$ 

1. Run the konvoy-image command to build and validate the image:

```
./konvoy-image build gcp --project-id ${GCP_PROJECT} --network ${NETWORK_NAME}
images/gcp/ubuntu-2004.yaml
```
2. KIB will run and print out the name of the created image, you will use this name when creating a Kubernetes cluster. See sample output below:

```
...
==> ubuntu-2004-focal-v20220419: Deleting instance...
     ubuntu-2004-focal-v20220419: Instance has been deleted!
==> ubuntu-2004-focal-v20220419: Creating image...
\Rightarrow ubuntu-2004-focal-v20220419: Deleting disk...
     ubuntu-2004-focal-v20220419: Disk has been deleted!
==> ubuntu-2004-focal-v20220419: Running post-processor: manifest
Build 'ubuntu-2004-focal-v20220419' finished after 7 minutes 46 seconds.
==> Wait completed after 7 minutes 46 seconds
==> Builds finished. The artifacts of successful builds are:
--> ubuntu-2004-focal-v20220419: A disk image was created: konvoy-ubuntu-2004-1-2
3-7-1658523168
\rightarrow ubuntu-2004-focal-v20220419: A disk image was created: konvoy-ubuntu-2004-1-2
3-7-1658523168
```
3. To find a list of images you have created in your account, run the following command:

gcloud compute images list --no-standard-images

[Konvoy Image Builder](#page-1281-0) (see page 1282) has a more detailed section in the documentation if you need to refer there for compatible versions with DKP and other specific information.

# <span id="page-1204-0"></span>**7.16.3 Bootstrap GCP**

To create Kubernetes clusters, DKP uses [Cluster API](https://cluster-api.sigs.k8s.io/)<sup>872</sup> (CAPI) controllers. These controllers run on a Kubernetes cluster. To get started, you need a *bootstrap* cluster. By default, DKP creates a bootstrap cluster for you in a Docker container using the Kubernetes-in-Docker ([KIND](https://github.com/kubernetes-sigs/kind)<sup>873</sup>) tool.

# 7.16.3.1 Prerequisites

Before you begin, you must:

- Complete the steps in [Prerequisites](#page-1198-0) (see page 1199).
- Ensure the dkp binary can be found in your \$PATH .

# 7.16.3.2 Bootstrap Cluster Lifecycle Services

- 1. If an HTTP proxy is required for the bootstrap cluster, set the local http\_proxy , https\_proxy , and no\_proxy environment variables. They are copied into the bootstrap cluster.
- 2. Create a bootstrap cluster:

dkp create bootstrap --with-gcp-bootstrap-credentials=true

If your environment uses HTTP/HTTPS proxies, you must include the flags --http-proxy, -https-proxy, and --no-proxy and their related values in this command for it to be successful. More information is available in [Configuring an HTTP/HTTPS Proxy](#page-921-0) (see page 922).

3. The output looks similar to:

✓ Creating a bootstrap cluster ✓ Initializing new CAPI components

- 4. DKP creates a bootstrap cluster using [KIND](https://github.com/kubernetes-sigs/kind)<sup>874</sup> as a library. DKP then deploys the following Cluster API<sup>875</sup> providers on the cluster:
	- [Core Provider](https://github.com/kubernetes-sigs/cluster-api/tree/v0.3.20/)<sup>876</sup>
	- [GCP Infrastructure Provider](https://github.com/kubernetes-sigs/cluster-api-provider-gcp)<sup>877</sup>
	- [Kubeadm Bootstrap Provider](https://github.com/kubernetes-sigs/cluster-api/tree/v0.3.20/bootstrap/kubeadm)<sup>878</sup>

<sup>872</sup> <https://cluster-api.sigs.k8s.io/>

<sup>873</sup> <https://github.com/kubernetes-sigs/kind>

<sup>874</sup> <https://github.com/kubernetes-sigs/kind>

<sup>875</sup> <https://cluster-api.sigs.k8s.io/>

<sup>876</sup> <https://github.com/kubernetes-sigs/cluster-api/tree/v0.3.20/>

<sup>877</sup> <https://github.com/kubernetes-sigs/cluster-api-provider-gcp>

<sup>878</sup> <https://github.com/kubernetes-sigs/cluster-api/tree/v0.3.20/bootstrap/kubeadm>

- [Kubeadm ControlPlane Provider](https://github.com/kubernetes-sigs/cluster-api/tree/v0.3.20/controlplane/kubeadm)<sup>879</sup>
- 5. DKP waits until the controller-manager and webhook deployments of these providers are ready. List these deployments using this command:

```
kubectl get --all-namespaces deployments -l=clusterctl.cluster.x-k8s.io
```
You will then receive the following output:

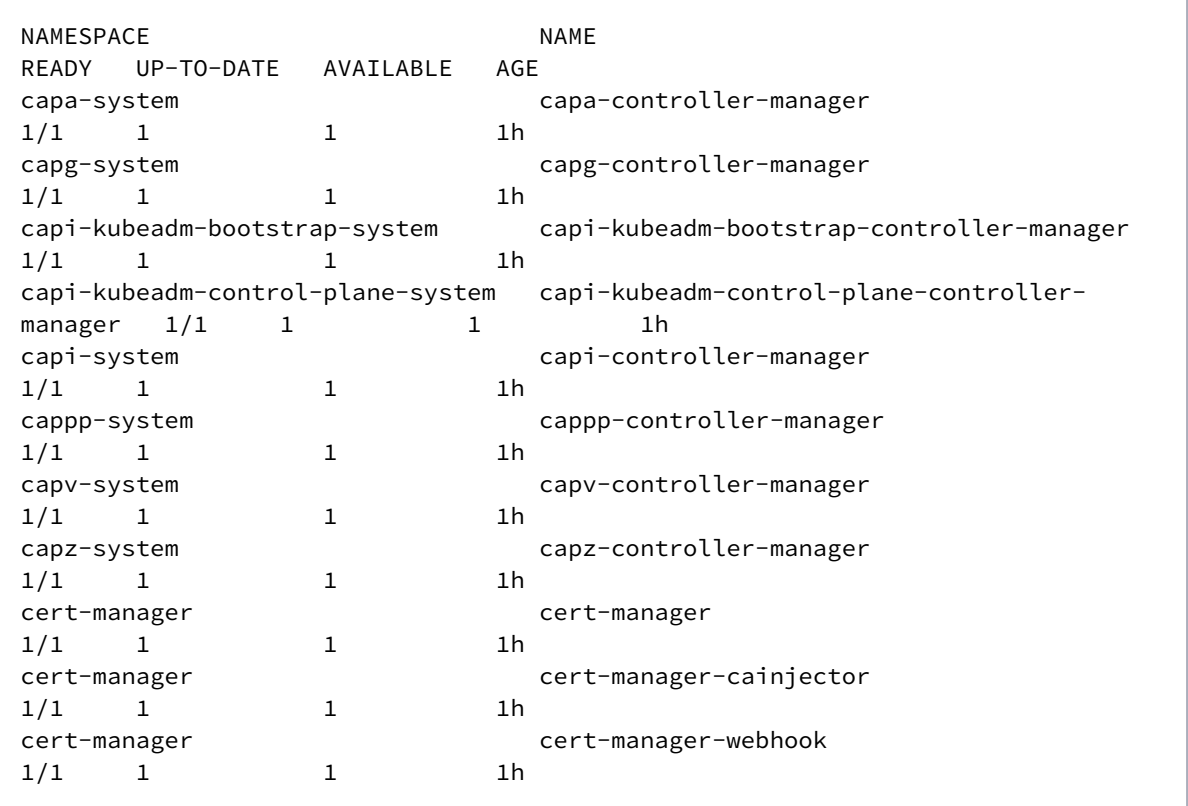

<span id="page-1205-0"></span>Once completed, move onto [creating a new GCP cluster](#page-1205-0) (see page 1206).

# **7.16.4 Create a New GCP Cluster**

## 7.16.4.1 Name your Cluster

1. Give your cluster a unique name suitable for your environment.

In GCP it is critical that the name is unique, as no two clusters in the same GCP account can have the same name.

2. Set the environment variable:

<sup>879</sup> <https://github.com/kubernetes-sigs/cluster-api/tree/v0.3.20/controlplane/kubeadm>

export CLUSTER\_NAME=<gcp-example>

The cluster name may only contain the following characters:  $a-z$ ,  $0-9$ , ., and  $-$ . Cluster 8 creation will fail if the name has capital letters. See [Kubernetes](https://kubernetes.io/docs/concepts/overview/working-with-objects/names/)<sup>880</sup> for more naming information.

To increase [Docker Hub's rate limit](https://docs.docker.com/docker-hub/download-rate-limit/)<sup>881</sup> use your Docker Hub credentials when creating the cluster, by setting the following flag --registry-mirror-url=https:// registry-1.docker.io --registry-mirror-username=<username> --registrymirror-password=<password> on the dkp create cluster command.

## 7.16.4.2 Create a New GCP Cluster

 $\blacksquare$ 

Availability zones (AZs) are isolated locations within data center regions from which public cloud services originate and operate. Because all the nodes in a node pool are deployed in a single Availability Zone, you may wish to create additional node pools is to ensure your cluster has nodes deployed in multiple Availability Zones.

By default, the control-plane Nodes will be created in 3 different zones. However, the default  $\blacksquare$ worker Nodes will reside in a single zone. You may create additional node pools in other zones with the dkp create nodepool command. The default region for the availability zones is us-west1 .

[Google Cloud Platform does not publish images. You must first build the image using Konvoy](#page-1281-0)  Image Builder (see page 1282).

1. Create an image using [Konvoy Image Builder \(KIB\)](#page-1281-0) (see page 1282) and then export the image name:

export IMAGE\_NAME=projects/\${GCP\_PROJECT}/global/images/<image\_name\_from\_kib>

<sup>880</sup> <https://kubernetes.io/docs/concepts/overview/working-with-objects/names/> 881 <https://docs.docker.com/docker-hub/download-rate-limit/>

- 2. (Optional) You can modify Control Plane Audit logs settings using the information contained in the page [Configuring the Control Plane](#page-1350-0) (see page 1351).
- 3. (Optional) Determine what VPC Network to use. All GCP accounts come with a preconfigured VPC Network named default , which will be used if you do not specify a different network. [To use a different VPC network for your cluster, create one by following these instructions for Create](https://cloud.google.com/vpc/docs/create-modify-vpc-networks#create-auto-network)  and Manage VPC Networks<sup>882</sup>. Then specify the --network <new\_vpc\_network\_name> option on the create cluster command below. Follow the link for more information on [GCP Cloud Nat](https://github.com/kubernetes-sigs/cluster-api-provider-gcp/blob/3406adaae0f8f65a615844e55d856d306eddacc1/docs/book/src/topics/prerequisites.md#cloud-nat)<sup>883</sup> and network flag.
- Ensure your [subnets](https://d2iq.atlassian.net/wiki/spaces/DENT/pages/296452108)<sup>884</sup> do not overlap with your host subnet because they cannot be changed after cluster creation. If you need to change the kubernetes subnets, you must do this at cluster creation. The default subnets used in DKP are: A

```
spec:
  clusterNetwork:
    pods:
       cidrBlocks:
      -192.168.0.0/16 services:
      cidrBlocks:
      -10.96.0.0/12
```
4. [Create a Kubernetes cluster. The following example shows a common configuration. See dkp create](#page-1468-0)  cluster gcp (see page 1469) reference for the full list of cluster creation options:

```
dkp create cluster gcp \
--cluster-name=${CLUSTER_NAME} \
--additional-tags=owner=$(whoami) \
--with-gcp-bootstrap-credentials=true
--project=${GCP_PROJECT} \
--image=${IMAGE_NAME}
--self-managed
```
If your environment uses HTTP/HTTPS proxies, you must include the flags --http-proxy, -https-proxy, and --no-proxy and their related values in this command for it to be successful. More information is available in [Configuring an HTTP/HTTPS Proxy](#page-921-0) (see page 922).

<sup>882</sup> <https://cloud.google.com/vpc/docs/create-modify-vpc-networks#create-auto-network>

<sup>883</sup> [https://github.com/kubernetes-sigs/cluster-api-provider-gcp/blob/3406adaae0f8f65a615844e55d856d306eddacc1/](https://github.com/kubernetes-sigs/cluster-api-provider-gcp/blob/3406adaae0f8f65a615844e55d856d306eddacc1/docs/book/src/topics/prerequisites.md#cloud-nat) docs/book/src/topics/prerequisites.md#cloud-nat

<sup>884</sup> <https://d2iq.atlassian.net/wiki/spaces/DENT/pages/296452108>

5. Wait for the cluster control-plane to be ready:

```
kubectl wait --for=condition=ControlPlaneReady "clusters/${CLUSTER_NAME}" --
timeout=20m
```
6. After the objects are created on the API server, the Cluster API controllers reconcile them. They create infrastructure and machines. As they progress, they update the Status of each object. Konvoy provides a command to describe the current status of the cluster:

dkp describe cluster -c \${CLUSTER\_NAME}

```
NAME READY 
SEVERITY REASON SINCE MESSAGE
Cluster/gcp-example True 
52s
 ├─ClusterInfrastructure - GCPCluster/gcp-example
├─ControlPlane - KubeadmControlPlane/gcp-example-control-plane 
True 52s
│ ├─Machine/gcp-example-control-plane-6fbzn 
True 2m32s
 │ │ └─MachineInfrastructure - GCPMachine/gcp-example-control-plane-62g6s
│ ├─Machine/gcp-example-control-plane-jf6s2 
True 7m36s
 │ │ └─MachineInfrastructure - GCPMachine/gcp-example-control-plane-bsr2z
│ └─Machine/gcp-example-control-plane-mnbfs 
True 54s
  │ └─MachineInfrastructure - GCPMachine/gcp-example-control-plane-s8xsx
└─Workers
   └─MachineDeployment/gcp-example-md-0 
True 78s
    ├─Machine/gcp-example-md-0-68b86fddb8-8glsw 
True 2m49s
      │ └─MachineInfrastructure - GCPMachine/gcp-example-md-0-zls8d
    ├─Machine/gcp-example-md-0-68b86fddb8-bvbm7 
True 2m48s
     │ └─MachineInfrastructure - GCPMachine/gcp-example-md-0-5zcvc
    ├─Machine/gcp-example-md-0-68b86fddb8-k9499 
True 2m49s
     │ └─MachineInfrastructure - GCPMachine/gcp-example-md-0-k8h5p
    └─Machine/gcp-example-md-0-68b86fddb8-l6vfb 
True 2m49s
      └─MachineInfrastructure - GCPMachine/gcp-example-md-0-9h5vn
```
Once the cluster creation process has finished, move onto [exploring your new cluster.](#page-1209-0) (see page 1210)

## <span id="page-1209-0"></span>**7.16.5 Explore the GCP Cluster**

This guide explains how to use the command line to interact with your newly deployed Kubernetes cluster.

[Before you start, make sure you have created a workload cluster, as described in Create a New GCP](#page-1205-0)  Cluster (see page 1206).

## 7.16.5.1 Explore the new Kubernetes cluster

1. Get a kubeconfig file for the workload cluster:

When the workload cluster is created, the cluster lifecycle services generate a kubeconfig file for the workload cluster, and write it to a *Secret*. The kubeconfig file is scoped to the cluster administrator.

dkp get kubeconfig -c \${CLUSTER\_NAME} > \${CLUSTER\_NAME}.conf

2. Verify the API server is up :

```
kubectl --kubeconfig=${CLUSTER_NAME}.conf get nodes
```
**NOTE:** It may take a few minutes for the Status to move to Ready while the Pod network is deployed. The Nodes' Status should change to Ready soon after the calico-node DaemonSet Pods are Ready. You should receive the following output:

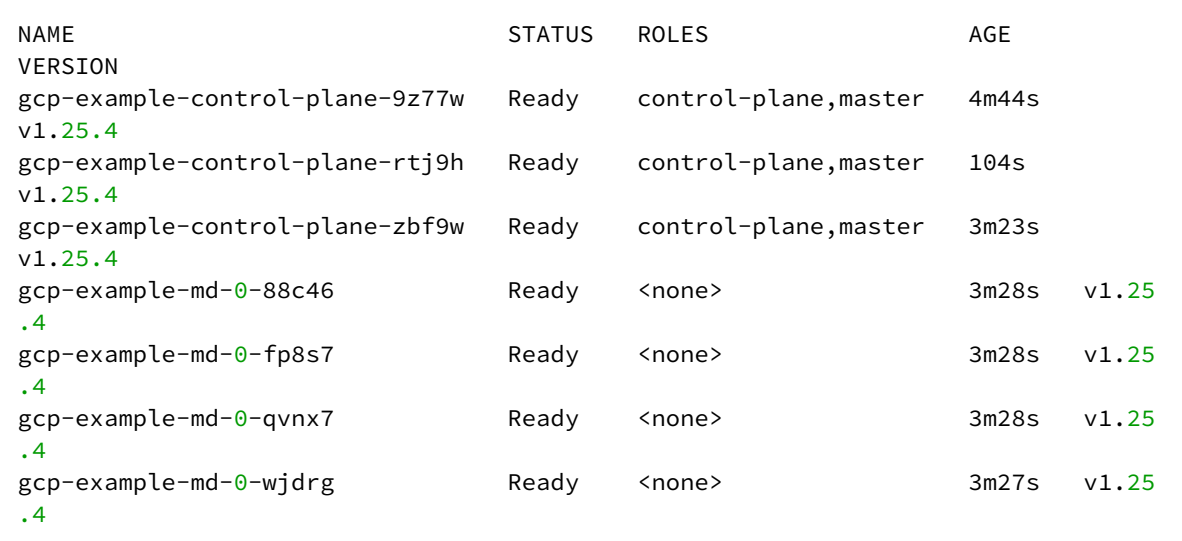

3. List the Pods with the command:

kubectl --kubeconfig=\${CLUSTER\_NAME}.conf get pods -A

# 4. View the following output:

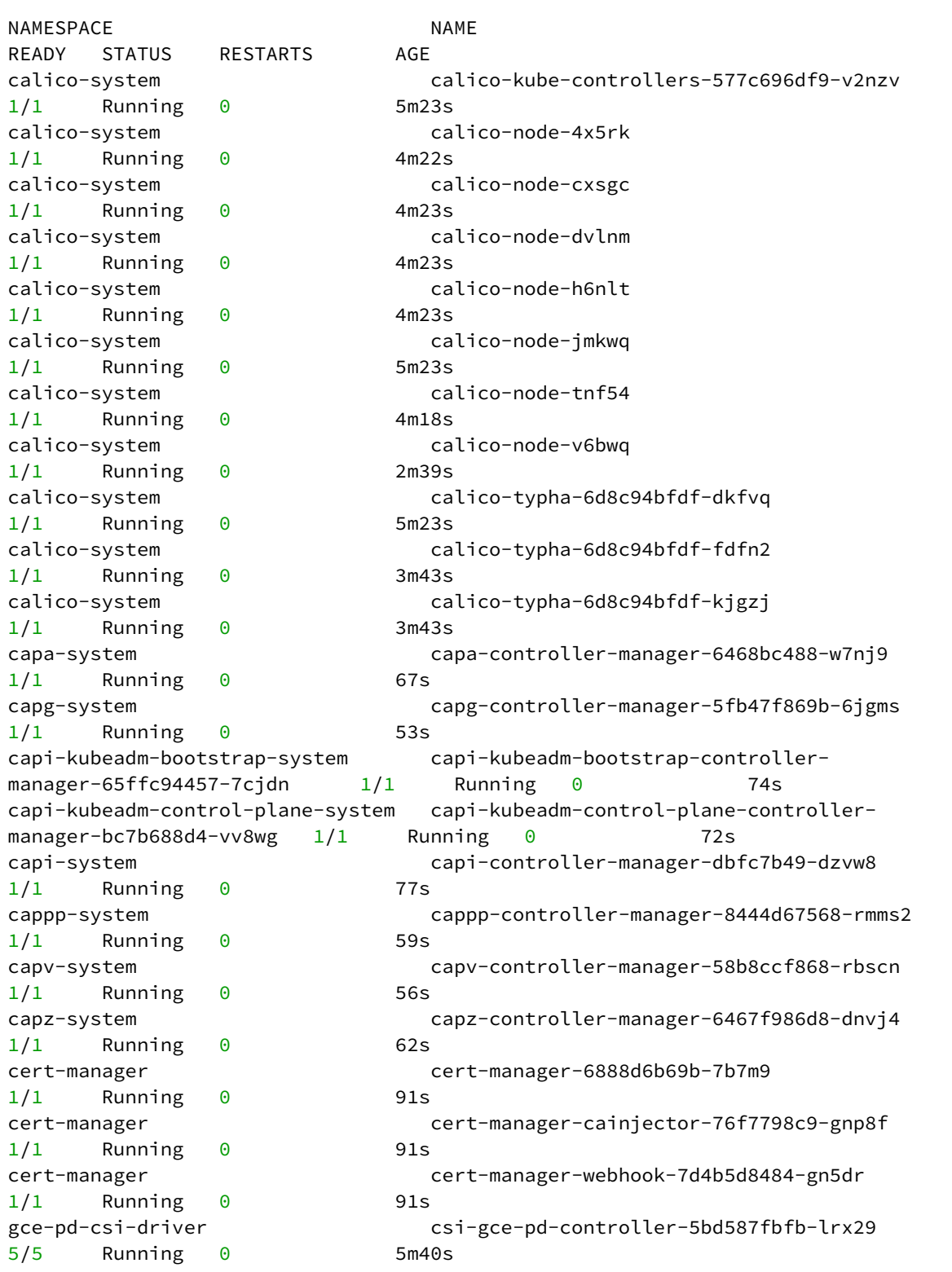

```
2/2 Running 0 4m22s
2/2 Running 0 4m23s
2/2 Running 0 4m18s
2/2 Running 0 4m23s
2/2 Running 0 4m23s
2/2 Running 0 5m39s
2/2 Running 0 2m39s
1/1 Running 0 5m40s
1/1 Running 0 5m38s
1/1 Running 0 5m38s
1/1 Running 0 5m32s
1/1 Running 0 2m37s
1/1 Running 0 4m17s
kube-system kube-proxy-bskz2 
1/1 Running 0 4m18s
kube-system kube-proxy-gdkn5 
1/1 Running 0 4m23s
kube-system kube-proxy-knvb9 
1/1 Running 0 4m22s
kube-system kube-proxy-tcj7r 
1/1 Running 0 4m23s
kube-system kube-proxy-thdpl 
1/1 Running 0 5m38s
kube-system kube-proxy-txxmb 
1/1 Running 0 4m23s
kube-system kube-proxy-vq6kv 
1/1 Running 0 2m39s
```

```
gce-pd-csi-driver csi-gce-pd-node-4cgd8
gce-pd-csi-driver csi-gce-pd-node-5qsfk 
gce-pd-csi-driver csi-gce-pd-node-5w4bq
gce-pd-csi-driver csi-gce-pd-node-fbdbw
gce-pd-csi-driver csi-gce-pd-node-h82lx
gce-pd-csi-driver csi-gce-pd-node-jzq58
gce-pd-csi-driver csi-gce-pd-node-k6bz9
kube-system cluster-autoscaler-7f695dc48f-v5kvh 
kube-system coredns-64897985d-hbkqd 
kube-system coredns-64897985d-m8g5j 
kube-system etcd-gcp-example-control-plane-9z77w 
kube-system etcd-gcp-example-control-plane-rtj9h 
kube-system etcd-gcp-example-control-plane-zbf9w 
kube-system kube-apiserver-gcp-example-control-
plane-9z77w 1/1 Running 0 5m32s
kube-system kube-apiserver-gcp-example-control-plane-
rtj9h 1/1 Running 0 2m38s
kube-system kube-apiserver-gcp-example-control-plane-
zbf9w 1/1 Running 0 4m17s
kube-system kube-controller-manager-gcp-example-
control-plane-9z77w 1/1 Running 0 5m33s
kube-system kube-controller-manager-gcp-example-
control-plane-rtj9h 1/1 Running 0 2m37s
kube-system kube-controller-manager-gcp-example-
control-plane-zbf9w 1/1 Running 0 4m17s
```

```
kube-system kube-scheduler-gcp-example-control-
plane-9z77w 1/1 Running 0 5m33s
kube-system kube-scheduler-gcp-example-control-plane-
rtj9h 1/1 Running 0 2m37s
kube-system kube-scheduler-gcp-example-control-plane-
zbf9w 1/1 Running 0 4m17s
node-feature-discovery node-feature-discovery-master-7d5985467-
1/1 Running 0 5m40s
node-feature-discovery node-feature-discovery-worker-5qtvg 
1/1 Running 0 3m40s
node-feature-discovery node-feature-discovery-worker-66rwx 
1/1 Running 0 3m40s
node-feature-discovery node-feature-discovery-worker-7h92d 
1/1 Running 0 3m35s
node-feature-discovery node-feature-discovery-worker-b4666 
1/1 Running 0 3m40s
tigera-operator tigera-operator-5f9bdc5c59-j9tnr 
1/1 Running 0 5m38s
```
<span id="page-1212-0"></span>When you're done exploring the cluster, move onto [making your cluster self-managed.](#page-1212-0) (see page 1213)

## **7.16.6 Make the New GCP Cluster Self-Managed**

DKP deploys all cluster lifecycle services to a bootstrap cluster, which then deploys a workload cluster. When the workload cluster is ready, move the cluster lifecycle services to the workload cluster, which makes the workload cluster self-managed. This section describes how to make a workload cluster self-managed.

Before starting, ensure you create a workload cluster as described in [Create a New GCP Cluster](#page-497-0) (see page 498).

This page contains instructions on how to make your cluster self-managed. This is necessary if there is only one cluster in your environment, or if this cluster should become the Management cluster in a multi-cluster environment.

If you already have a self-managed or Management cluster in your environment, skip this page.Ε

## 7.16.6.1 Make the new Kubernetes cluster manage itself

Follow these steps:

1. Deploy cluster lifecycle services on the workload cluster:

```
dkp create capi-components --kubeconfig ${CLUSTER_NAME}.conf
```
If your environment uses HTTP/HTTPS proxies, you must include the flags --http-proxy, -https-proxy, and --no-proxy and their related values in this command for it to be successful. More information is available in [Configuring an HTTP/HTTPS Proxy](#page-921-0) (see page 922). The output is similar to this:

```
✓ Initializing new CAPI components
```
2. Move the Cluster API objects from the bootstrap to the workload cluster:

The cluster lifecycle services on the workload cluster are ready, but the workload cluster configuration is on the bootstrap cluster. The move command moves the configuration, which takes the form of Cluster API Custom Resource objects, from the bootstrap to the workload cluster. This process is also called a [Pivot](https://cluster-api.sigs.k8s.io/reference/glossary.html?highlight=pivot#pivot)<sup>885</sup>.

dkp move capi-resources --to-kubeconfig \${CLUSTER\_NAME}.conf

```
✓ Moving cluster resources
You can now view resources in the moved cluster by using the --kubeconfig flag
with kubectl. For example: kubectl --kubeconfig=gcp-example.conf get nodes
```
**n** NOTE: To ensure only one set of cluster lifecycle services manages the workload cluster, DKP first pauses reconciliation of the objects on the bootstrap cluster, then creates the objects on the workload cluster. As DKP copies the objects, the cluster lifecycle services on the workload cluster reconcile the objects. The workload cluster becomes self-managed after DKP creates all the objects. If it fails, the move command can be safely retried.

3. Wait for the cluster control-plane to be ready:

```
kubectl --kubeconfig ${CLUSTER_NAME}.conf wait --for=condition=ControlPlaneRead
y "clusters/${CLUSTER_NAME}" --timeout=20m
```
cluster.cluster.x-k8s.io/gcp-example condition met

4. Use the cluster lifecycle services on the workload cluster to check the workload cluster status:

**n** NOTE: After moving the cluster lifecycle services to the workload cluster, remember to use DKP with the workload cluster kubeconfig.

<sup>885</sup> <https://cluster-api.sigs.k8s.io/reference/glossary.html?highlight=pivot#pivot>

dkp describe cluster --kubeconfig \${CLUSTER\_NAME}.conf -c \${CLUSTER\_NAME}

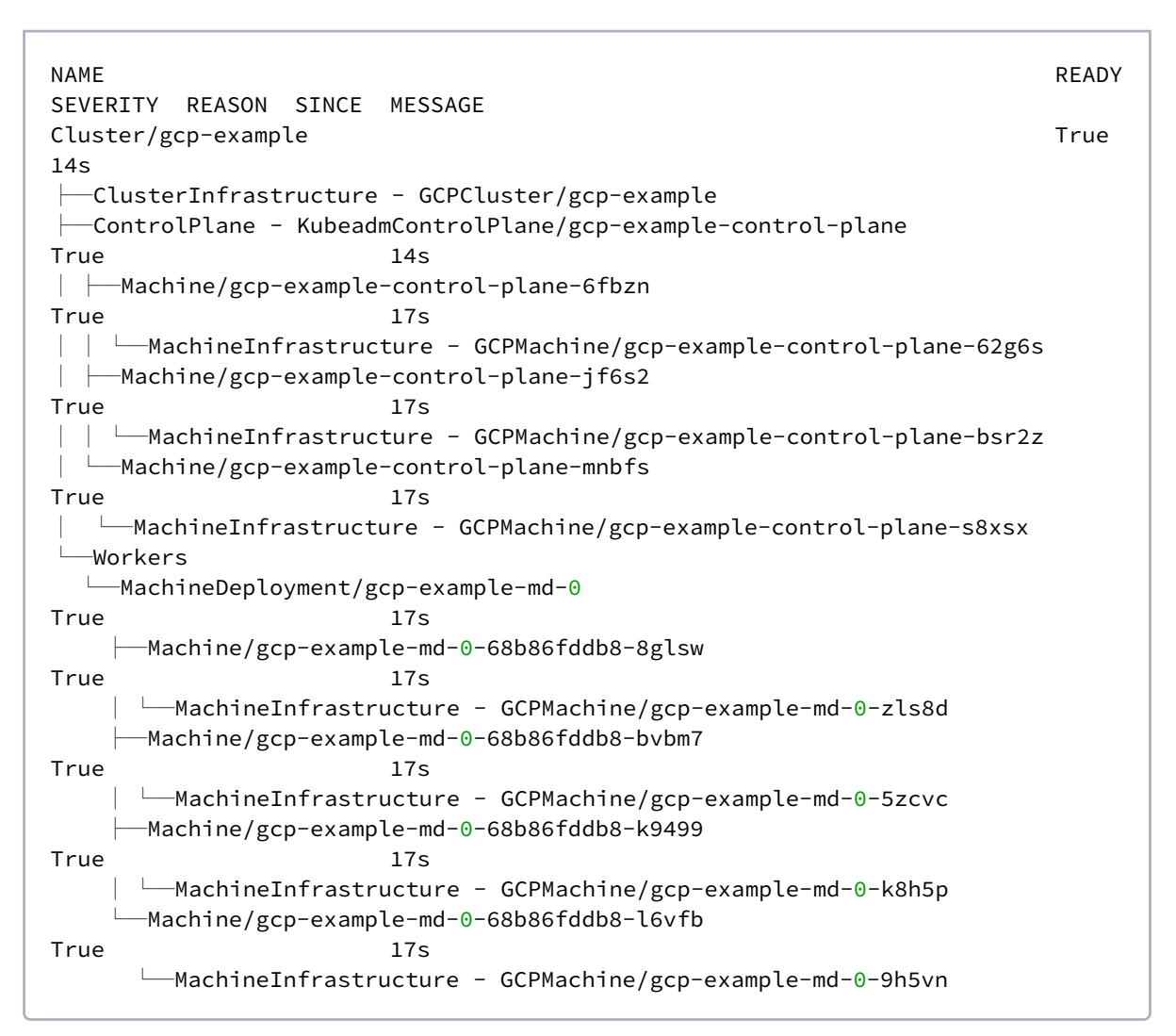

5. Remove the bootstrap cluster, as the workload cluster is now self-managed:

dkp delete bootstrap --kubeconfig \$HOME/.kube/config ✓ Deleting bootstrap cluster

## 7.16.6.2 Known Limitations

DKP only supports moving all namespaces in the cluster; DKP does not support migration of individual namespaces.

# <span id="page-1215-0"></span>**7.16.7 Manage GCP Node Pools**

Node pools are part of a cluster and managed as a group, and you can use a node pool to manage a group of machines using the same common properties. When Konvoy creates a new default cluster, there is one node pool for the worker nodes and all nodes in that new node pool have the same configuration. You can create additional node pools for more specialized hardware or configuration. For example, if you want to tune your memory usage on a cluster where you need maximum memory for some machines and minimal memory on other machines, you would create a new node pool with those specific resource needs.

Konvoy implements node pools using Cluster API <u>MachineDeployments<sup>886</sup>.</u>

# 7.16.7.1 Create GCP Node Pools

Creating a node pool is useful when you need to run workloads that require machines with specific resources, such as additional memory, or specialized network or storage hardware.

#### **7.16.7.1.1 Prerequisites**

Before you begin, make sure you have created a [GCP cluster.](#page-1205-0) (see page 1206)

#### 7.16.7.1.1.1 Prepare the environment

Follow these steps:

1. Set the environment variable to the name you assigned this cluster.

export CLUSTER\_NAME=gcp-example

2. [If your workload cluster is self-managed, as described in Make the New Cluster Self-Managed](#page-1212-0) (see page 1213), configure kubectl to use the kubeconfig for the cluster.

export KUBECONFIG=\${CLUSTER\_NAME}.conf

3. Define your node pool name.

export NODEPOOL\_NAME=example

## 7.16.7.1.1.2 Create a GCP node pool

Availability zones (AZs) are isolated locations within data center regions from which public cloud services originate and operate. Because all the nodes in a node pool are deployed in a single Availability Zone, you

<sup>886</sup> <https://cluster-api.sigs.k8s.io/developer/architecture/controllers/machine-deployment.html>

may wish to create additional node pools is to ensure your cluster has nodes deployed in multiple Availability Zones.

Create a new AWS node pool with 3 replicas using this command:

Set the  $-$ -zone flag to a [zone](https://cloud.google.com/compute/docs/regions-zones)<sup>887</sup> in the same same region as your cluster.

```
dkp create nodepool gcp ${NODEPOOL_NAME} \
    --cluster-name=${CLUSTER_NAME} \
    --image $IMAGE NAME \
     --zone us-west1-b \
     --replicas=3
```

```
machinedeployment.cluster.x-k8s.io/example created
⠈⠁ Creating default/example nodepool resources
gcpmachinetemplate.infrastructure.cluster.x-k8s.io/example created
kubeadmconfigtemplate.bootstrap.cluster.x-k8s.io/example created
✓ Creating default/example nodepool resources
```
This example uses default values for brevity. Use flags to define custom instance types, and other properties.

Advanced users can use a combination of the --dry-run and --output=yaml or or --output-

directory=<your-target-directory>/ flags to get a complete set of node pool objects to modify locally or store in version control.

## 7.16.7.2 List GCP Node Pools

#### **List node pools for a cluster**

Use this command to list the node pools of a given cluster. This returns specific properties of each node pool so that you can see the name of the MachineDeployments.

To list all node pools for a managed cluster, run:

```
dkp get nodepool --cluster-name=${CLUSTER_NAME}
```
The expected output is similar to the following example, indicating the desired size of the node pool, the number of replicas ready in the node pool, and the Kubernetes version those nodes are running:

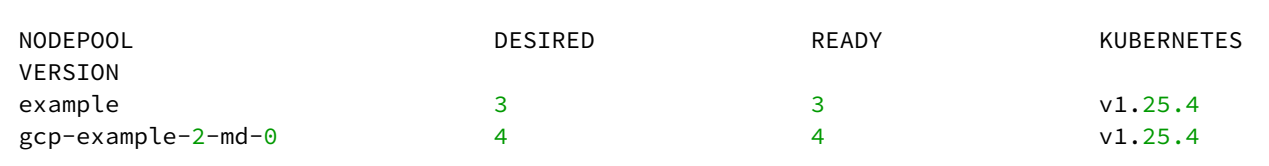

887 <https://cloud.google.com/compute/docs/regions-zones>

# 7.16.7.3 Scale GCP Node Pools

While you can run [Cluster Autoscaler](https://github.com/kubernetes/autoscaler/tree/master/cluster-autoscaler/cloudprovider/clusterapi)<sup>888</sup>, you can also manually scale your node pools up or down when you need more finite control over your environment. For example, if you require 10 machines to run a process, you can manually set the scaling to run those 10 machines only. However, if also using the Cluster Autoscaler, you must stay within your minimum and maximum bounds.

## **7.16.7.3.1 Scaling Up Node Pools**

To scale up a node pool in a cluster, run:

dkp scale nodepool \${NODEPOOL\_NAME} --replicas=5 --cluster-name=\${CLUSTER\_NAME}

Your output should be similar to this example, indicating the scaling is in progress:

✓ Scaling node pool example to 5 replicas

After a few minutes, you can list the node pools to:

```
dkp get nodepool --cluster-name=${CLUSTER_NAME}
```
Your output should be similar to this example, with the number of DESIRED and READY replicas increased to 5:

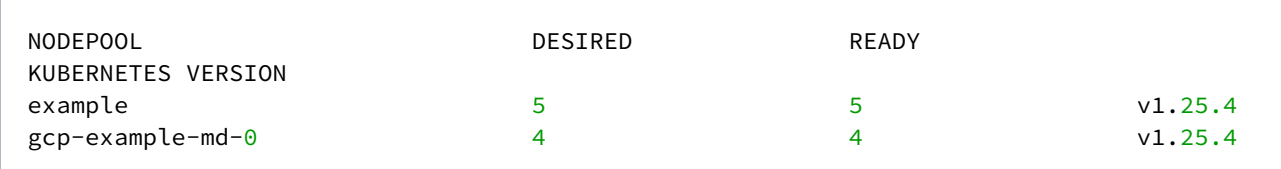

## **7.16.7.3.2 Scaling Down Node Pools**

To scale down a node pool, run:

```
dkp scale nodepool ${NODEPOOL_NAME} --replicas=4 --cluster-name=${CLUSTER_NAME}
```
✓ Scaling node pool example to 4 replicas

After a few minutes, you can list the node pools using this command:

<sup>888</sup> <https://github.com/kubernetes/autoscaler/tree/master/cluster-autoscaler/cloudprovider/clusterapi>

```
dkp get nodepool --cluster-name=${CLUSTER_NAME}
```
Your output should be similar to this example, with the number of DESIRED and READY replicas decreased to 4:

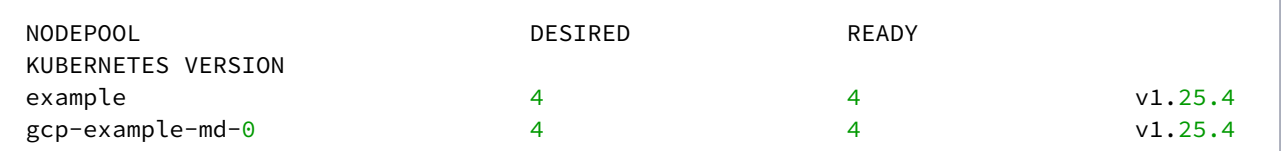

In a default cluster, the nodes to delete are selected at random. This behavior is controlled by CAPI's delete policy<sup>889</sup>. However, when using the DKP CLI to scale down a node pool, it is also possible to specify the Kubernetes Nodes you want to delete.

To do this, set the flag --nodes-to-delete with a list of nodes as below. This adds an annotation

cluster.x-k8s.io/delete-machine=yes to the matching Machine object that contains

status.NodeRef with the node names from --nodes-to-delete .

dkp scale nodepool \${NODEPOOL\_NAME} --replicas=3 --cluster-name=\${CLUSTER\_NAME}

```
✓ Scaling node pool example to 3 replicas
```
#### **7.16.7.3.3 Scaling Node Pools When Using Cluster Autoscaler**

If you configured [the cluster autoscaler](https://github.com/kubernetes/autoscaler/tree/master/cluster-autoscaler/cloudprovider/clusterapi)<sup>890</sup> for the demo-cluster-md-0 node pool, the value of  $$ replicas must be within the minimum and maximum bounds.

For example, assuming you have these annotations:

```
kubectl annotate machinedeployment ${NODEPOOL_NAME} cluster.x-k8s.io/cluster-api-
autoscaler-node-group-min-size=2
kubectl annotate machinedeployment ${NODEPOOL_NAME} cluster.x-k8s.io/cluster-api-
autoscaler-node-group-max-size=6
```
Try to scale the node pool to 7 replicas with the command:

dkp scale nodepool \${NODEPOOL\_NAME} --replicas=7 --cluster-name=\${CLUSTER\_NAME}

Which results in an error similar to:

<sup>889</sup> [https://github.com/kubernetes-sigs/cluster-api/blob/v0.4.0/api/v1alpha4/machineset\\_types.go#L85-L105](https://github.com/kubernetes-sigs/cluster-api/blob/v0.4.0/api/v1alpha4/machineset_types.go#L85-L105) 890 <https://github.com/kubernetes/autoscaler/tree/master/cluster-autoscaler/cloudprovider/clusterapi>

```
✗ Scaling node pool example to 7 replicas
failed to scale nodepool: scaling MachineDeployment is forbidden: desired replicas 7
 is greater than the configured max size annotation cluster.x-k8s.io/cluster-api-
autoscaler-node-group-max-size: 6
```
Similarly, scaling down to a number of replicas less than the configured min-size also returns an error.

# 7.16.7.4 Delete GCP Node Pools

#### **Delete node pools in a cluster**

Deleting a node pool deletes the Kubernetes nodes and the underlying infrastructure. All nodes will be drained prior to deletion and the pods running on those nodes will be rescheduled.

To delete a node pool from a managed cluster, run:

dkp delete nodepool \${NODEPOOL\_NAME} --cluster-name=\${CLUSTER\_NAME}

Here, example is the node pool to be deleted.

The expected output will be similar to the following example, indicating the node pool is being deleted:

✓ Deleting **default**/example nodepool resources

Deleting an invalid node pool results in output similar to this example:

dkp delete nodepool \${CLUSTER\_NAME}-md-invalid --cluster-name=\${CLUSTER\_NAME}

MachineDeployments or MachinePools.infrastructure.cluster.x-k8s.io "no MachineDeployments or MachinePools found for cluster gcp-example" not found

## 7.16.7.5 GCP Cluster Autoscaler

#### **Configure autoscaler for node pools**

[Cluster Autoscaler](https://github.com/kubernetes/autoscaler/tree/master/cluster-autoscaler/cloudprovider/clusterapi)<sup>891</sup> provides the ability to automatically scale-up or scale-down the number of worker nodes in a cluster, based on the number of pending pods to be scheduled. Running the Cluster Autoscaler is optional.

Unlike [Horizontal-Pod Autoscaler](https://github.com/kubernetes/autoscaler/blob/master/cluster-autoscaler/FAQ.md#how-fast-is-hpa-when-combined-with-ca)<sup>892</sup>, Cluster Autoscaler does not depend on any Metrics server and does not need Prometheus or any other metrics source.

<sup>891</sup> <https://github.com/kubernetes/autoscaler/tree/master/cluster-autoscaler/cloudprovider/clusterapi>

<sup>892</sup> [https://github.com/kubernetes/autoscaler/blob/master/cluster-autoscaler/FAQ.md#how-fast-is-hpa-when](https://github.com/kubernetes/autoscaler/blob/master/cluster-autoscaler/FAQ.md#how-fast-is-hpa-when-combined-with-ca)combined-with-ca

The Cluster Autoscaler looks at the following annotations on a MachineDeployment to determine its scale-up and scale-down ranges:

```
cluster.x-k8s.io/cluster-api-autoscaler-node-group-min-size
cluster.x-k8s.io/cluster-api-autoscaler-node-group-max-size
```
The full list of command line arguments to the Cluster Autoscaler controller is on the Kubernetes public GitHub repository<sup>893</sup>.

For more information about how Cluster Autoscaler works, see these documents:

- [What is Cluster Autoscaler](https://github.com/kubernetes/autoscaler/blob/master/cluster-autoscaler/FAQ.md#what-is-cluster-autoscaler)<sup>894</sup>
- [How does scale-up work](https://github.com/kubernetes/autoscaler/blob/master/cluster-autoscaler/FAQ.md#how-does-scale-up-work)<sup>895</sup>
- [How does scale-down work](https://github.com/kubernetes/autoscaler/blob/master/cluster-autoscaler/FAQ.md#how-does-scale-down-work)<sup>896</sup>
- [CAPI Provider for Cluster Autoscaler](https://github.com/kubernetes/autoscaler/tree/master/cluster-autoscaler/cloudprovider/clusterapi)<sup>897</sup>

#### **7.16.7.5.1 Cluster Autoscaler Prerequisites**

Before you begin, you must have:

- A [Bootstrap Cluster Lifecycle](#page-1204-0) (see page 1205).
- [A New Kubernetes Cluster](#page-1205-0) (see page 1206).
- A [Self-Managed Cluster](#page-1212-0) (see page 1213).

#### **7.16.7.5.2 Run Cluster Autoscaler**

The Cluster Autoscaler controller runs on the workload cluster. Upon creation of the workload cluster, this controller does not have all the objects required to function correctly until after a dkp move is issued from the bootstrap cluster.

Run the following steps to enable Cluster Autoscaler:

1. Ensure the Cluster Autoscaler controller is up and running (no restarts and no errors in the logs)

```
kubectl --kubeconfig=${CLUSTER_NAME}.conf logs deployments/cluster-autoscaler 
cluster-autoscaler -n kube-system -f
```
2. Enable Cluster Autoscaler by setting the min & max ranges

kubectl --kubeconfig=\${CLUSTER\_NAME}.conf annotate machinedeployment \$ {NODEPOOL\_NAME} cluster.x-k8s.io/cluster-api-autoscaler-node-group-min-size=2

<sup>893</sup> <https://github.com/kubernetes/autoscaler/blob/master/cluster-autoscaler/FAQ.md#what-are-the-parameters-to-ca> 894 <https://github.com/kubernetes/autoscaler/blob/master/cluster-autoscaler/FAQ.md#what-is-cluster-autoscaler> 895 <https://github.com/kubernetes/autoscaler/blob/master/cluster-autoscaler/FAQ.md#how-does-scale-up-work> 896 <https://github.com/kubernetes/autoscaler/blob/master/cluster-autoscaler/FAQ.md#how-does-scale-down-work> 897 <https://github.com/kubernetes/autoscaler/tree/master/cluster-autoscaler/cloudprovider/clusterapi>

kubectl --kubeconfig=\${CLUSTER\_NAME}.conf annotate machinedeployment \$ {NODEPOOL\_NAME} cluster.x-k8s.io/cluster-api-autoscaler-node-group-max-size=6

- 3. The Cluster Autoscaler logs will show that the worker nodes are associated with node-groups and that pending pods are being watched.
- 4. To demonstrate that it is working properly, create a large deployment which will trigger pending pods (For this example we used GCP n2-standard-8 worker nodes. If you have larger worker-nodes, you should scale up the number of replicas accordingly).

```
cat <<EOF | kubectl --kubeconfig=${CLUSTER_NAME}.conf apply -f -
apiVersion: apps/v1
kind: Deployment
metadata:
   name: busybox-deployment
   labels:
     app: busybox
spec:
   replicas: 600
   selector:
     matchLabels:
       app: busybox
   template:
     metadata:
       labels:
         app: busybox
     spec:
       containers:
       - name: busybox
         image: busybox:latest
         command:
            - sleep
           - "3600"
         imagePullPolicy: IfNotPresent
       restartPolicy: Always
EOF
```
- 5. Cluster Autoscaler will scale up the number of Worker Nodes until there are no pending pods.
- 6. Scale down the number of replicas for busybox-deployment .

```
kubectl --kubeconfig ${CLUSTER_NAME}.conf scale --replicas=30 deployment/
busybox-deployment
```
7. Cluster Autoscaler starts to scale down the number of Worker Nodes after the default timeout of 10 minutes.

# <span id="page-1222-0"></span>**7.16.8 Delete a GCP Cluster**

# 7.16.8.1 Prepare to Delete a Workload Cluster

A self-managed workload cluster cannot delete itself. If your workload cluster is self-managed, Θ you must create a bootstrap cluster and move the cluster lifecycle services to the bootstrap cluster before deleting the workload cluster.

[If you did not make your workload cluster self-managed, as described in Make the New GCP Cluster Self-](#page-1212-0)Managed (see page 1213), proceed to the Delete the workload cluster (see page 0) section below.

1. Create a bootstrap cluster:

The bootstrap cluster will host the Cluster API controllers that reconcile the cluster objects marked for deletion:

*NOTE:* To avoid using the wrong kubeconfig, the following steps use explicit kubeconfig paths and contexts.

dkp create bootstrap --with-gcp-bootstrap-credentials=**true** --kubeconfig \$HOME/.kube/config

✓ Creating a bootstrap cluster ✓ Initializing **new** CAPI components

2. Move the Cluster API objects from the workload to the bootstrap cluster: The cluster lifecycle services on the bootstrap cluster are ready, but the workload cluster configuration is on the workload cluster. The move command moves the configuration, which takes the form of Cluster API Custom Resource objects, from the workload to the bootstrap cluster. This process is also called a [Pivot](https://cluster-api.sigs.k8s.io/reference/glossary.html?highlight=pivot#pivot)<sup>898</sup>.

```
dkp move capi-resources \
     --from-kubeconfig ${CLUSTER_NAME}.conf \
     --to-kubeconfig $HOME/.kube/config
```
3. Use the cluster lifecycle services on the workload cluster to check the workload cluster status:

<sup>898</sup> <https://cluster-api.sigs.k8s.io/reference/glossary.html?highlight=pivot#pivot>

dkp describe cluster --kubeconfig \$HOME/.kube/config -c \${CLUSTER\_NAME}

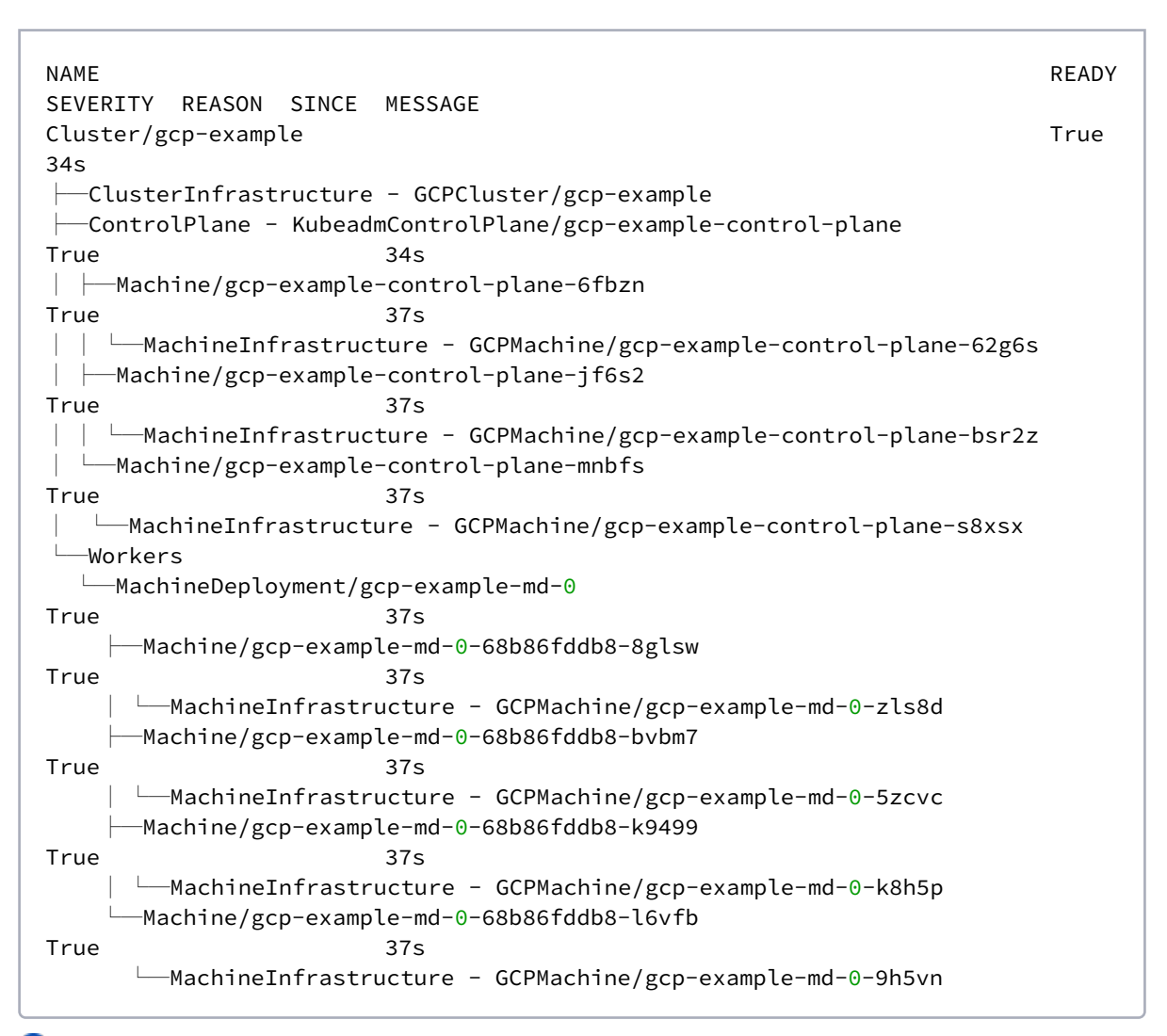

**n** NOTE: After moving the cluster lifecycle services to the workload cluster, remember to use dkp with the workload cluster kubeconfig.

Persistent Volumes (PVs) are not deleted automatically by design in order to preserve your data. Ε However, they take up storage space if not deleted. You must delete PVs manually. Information [for backup of a cluster and PVs is on the page in documentation called Back up your Cluster's](#page-735-0)  Applications and Persistent Volumes (see page 736) .
## 7.16.8.2 Delete the Workload Cluster

1. To delete a cluster, you would use dkp delete cluster and pass in the name of the cluster you are trying to delete with --cluster-name flag. You would use kubectl get clusters to get those details (--cluster-name and --namespace) of the Kubernetes cluster to delete it. NOTE: Do not use dkp get clusters since that gets you Kommander cluster details rather than Konvoy kubernetes cluster details.

kubectl get clusters

2. Use dkp with the bootstrap cluster to delete the workload cluster. Delete the Kubernetes cluster and wait a few minutes:

Before deleting the cluster, dkp deletes all Services of type LoadBalancer on the cluster. To skip this step, use the flag --delete-kubernetes-resources=false .

```
dkp delete cluster --kubeconfig $HOME/.kube/config --cluster-name $
{CLUSTER_NAME}
```

```
✓ Deleting Services with type LoadBalancer for Cluster default/gcp-example
✓ Deleting ClusterResourceSets for Cluster default/gcp-example
✓ Deleting cluster resources
✓ Waiting for cluster to be fully deleted
Deleted default/gcp-example cluster
```
After the workload cluster is deleted, delete the bootstrap cluster.

## 7.16.8.3 Delete the Bootstrap Cluster

1. Delete the bootstrap cluster using dkp delete :

dkp delete bootstrap --kubeconfig \$HOME/.kube/config

✓ Deleting bootstrap cluster

# 7.16.8.4 Next Step:

Once your cluster is built in the Konvoy component of DKP for your infrastructure/environment, you will install the [Kommander](#page-1226-0) (see page 1227) component of DKP to see your dashboard and continue customization.

# 7.16.8.5 Known Limitations

The DKP version used to create the workload cluster must match the DKP version used to delete the workload cluster.

# 8 Additional Kommander Configuration

The Kommander component of DKP can be customized for different environments and installation types. See the following sections for more information on custom settings:

- [Kommander Additional Install Configurations](#page-1226-0) (see page 1227)
- [Helm and Chart Bundle CLI Commands](#page-1254-0) (see page 1255)
- [Configure an Enterprise Catalog](#page-1255-0) (see page 1256)
- [Install Kommander in an Air-gapped Environment](#page-1257-0) (see page 1258)
- [Install Kommander in a Non-air-gapped Environment](#page-1268-0) (see page 1269)
- [Install Kommander in a Pre-provisioned Environment](#page-1270-0) (see page 1271)
- [Install Kommander on a Small Environment](#page-1275-0) (see page 1276)
- [Verify Kommander Installation](#page-1278-0) (see page 1279)

E

<span id="page-1226-0"></span>• [Log in to the UI with Kommander](#page-1279-0) (see page 1280)

# 8.1 Kommander Additional Install Configurations

You can configure the Kommander component of DKP during the initial installation, and also post-installation using the DKP CLI.

[Review the Management cluster application requirements](#page-113-0) (see page 113) and Workspace platform application requirements (see page 114) to ensure that your cluster has sufficient resources.

### <span id="page-1226-1"></span>**8.1.1 Initialize a** *Kommander Installer Configuration File*

To begin configuring Kommander, run the following command to initialize a default configuration file:

• For a non-air-gapped environment, run this command:

dkp install kommander --init > kommander.yaml

• For an air-gapped environment, run this command:

```
dkp install kommander --init --airgapped > kommander.yaml
```
If your environment uses HTTP/HTTPS proxies, you must include the flags --http-proxy, -https-proxy, and --no-proxy and their related values in these commands for them to be successful. More information is available in [Configuring an HTTP/HTTPS Proxy](#page-921-0) (see page 922).  $\omega$ 

## **8.1.2 Configure Applications**

After you have a default configuration file, you can then configure each app either inline **or** by referencing another YAML file. The configuration values for each app correspond to the Helm Chart values for the application.

After the initial deployment of Kommander, you can find the application Helm Charts by checking the spec.chart.spec.sourceRef field of the associated HelmRelease :

```
kubectl get helmreleases <application> -o yaml -n kommander
```
## 8.1.2.1 Inline configuration (using values)

In this example, you configure the centralized-grafana application with resource limits by defining the Helm Chart values in the Kommander configuration file.

```
apiVersion: config.kommander.mesosphere.io/v1alpha1
kind: Installation
apps:
  centralized-grafana:
     values: |
       grafana:
         resources:
           limits:
              cpu: 150m
              memory: 100Mi
           requests:
              cpu: 100m
              memory: 50Mi
...
```
## 8.1.2.2 Reference another YAML file (using valuesFrom)

Alternatively, you could create another YAML file containing the configuration for centralized-grafana and reference that using valuesFrom . Point to this file by using either a relative path (from the configuration file location) or by using an absolute path.

```
cat > centralized-grafana.yaml <<EOF
grafana:
  resources:
     limits:
       cpu: 150m
       memory: 100Mi
     requests:
       cpu: 100m
       memory: 50Mi
EOF
```

```
apiVersion: config.kommander.mesosphere.io/v1alpha1
kind: Installation
apps:
   centralized-grafana:
     valuesFrom: centralized-grafana.yaml
...
```
## **8.1.3 Minimal Kommander Installation**

You can install Kommander with a bare minimum of applications on a small environment with smaller memory, storage, and CPU requirements for testing and demo purposes. Refer to the Install DKP on a Small Environment (see page 1276) documentation for more information.

## <span id="page-1228-0"></span>**8.1.4 Install with Configuration File**

In the following command, the  $-\text{-kubeconfig} = ${CLUSTER} \text{ NAME}.conf flag ensures that you set the$ context to **install Kommander on the right cluster**. For alternatives and recommendations around setting your context, refer to [Provide Context for Commands with a kubeconfig File](#page-98-0) (see page 99).

Add the --installer-config flag to the kommander install command to use a custom configuration file. To reconfigure applications, you can also run this command after the initial installation.

```
dkp install kommander --installer-config kommander.yaml --kubeconfig=$
{CLUSTER_NAME}.conf
```
If your environment uses HTTP/HTTPS proxies, you must include the flags --http-proxy , --httpsproxy , and --no-proxy and their related values in this command for it to be successful. More information is available in [Configuring an HTTP/HTTPS Proxy](#page-921-0) (see page 922).

**TIP:** Sometimes, applications require a longer period of time to deploy, which causes the installation to time out. Add the --wait-timeout <time to wait> flag and specify a period of time (for example, 1h ) to allocate more time to the deployment of applications.

# **8.1.5 Verify Installation**

 $\blacksquare$ 

[After the Konvoy cluster is built and Kommander has been installed, you will want to verify your installation of](#page-1278-0)  Kommander (see page 1279) in that section of documentation.

<span id="page-1229-1"></span>Then you will be able to [Log in to the Kommander UI.](#page-1279-0) (see page 1280)

# **8.1.6 Custom Domains and Certificates**

#### **Configure a custom domain during installation**

DKP supports configuring a custom domain name and certificate for accessing the UI and other platform services.

This section provides instructions and examples on how to configure the **DKP installation** to add a [customized domain and certificate on your](#page-96-0) **[Essential cluster](#page-97-0)** (see page 98) or your **Management cluster** (see page 97).

[If you want to customize the domain and certificate after installing DKP or on an](#page-96-1) **Attached** (see page 97) or **[Managed](#page-96-2)** (see page 97) cluster, this sections does not apply to your use case. For this, refer to [Configure Custom Domains or Custom Certificates](#page-764-0) (see page 765).  $\blacktriangle$ 

#### **Section contents:**

- [Why to set up a Custom Domain or Certificate?](#page-1229-0) (see page 1230)
- [Certificate Authority \(CA\) Specifics](#page-1230-0) (see page 1231)
- [Configure the Kommander Installation with a Custom Domain and Certificate](#page-1231-0) (see page 1232)
- [Verification and Troubleshooting for Custom Certificates](#page-1240-0) (see page 1241)

# <span id="page-1229-0"></span>8.1.6.1 Why to set up a Custom Domain or Certificate?

### **8.1.6.1.1 Reasons for Using a Custom DNS Domain**

DKP supports the customization of domains to allow you to use your own domain or hostname for your services. For example, you can set up your DKP UI or any of your clusters to be accessible with your custom domain name instead of the domain provided by default.

• [To set up a custom domain \(without a custom certificate\), refer to Configure a Custom Domain](#page-1239-0)  without a Custom Certificate (see page 1240).

### **8.1.6.1.2 Reasons for Using a Custom Certificate**

DKP's default CA identity supports the encryption of data exchange and traffic (between your client and your environment's server). To configure an additional security layer that validates your environment's server authenticity, DKP supports configuring a custom certificate issued by a trusted Certificate Authority either directly in a Secret or managed automatically using the ACME protocol (for example, Let's Encrypt).

Changing the default certificate for any of your clusters can be helpful. For example, you can adapt it to classify your DKP UI or any other type of service as trusted (when accessing a service via a browser).

To set up a custom domain and certificate, refer to the following pages respectively:

- Configure a custom domain and certificate as part of the [cluster's installation process](#page-1231-0) (see page 1232). This is only possible for your [Management/Essential cluster](#page-96-3) (see page 97).
- [Update your cluster's current domain and certificate configuration as part of your](#page-764-0) cluster's Day 2 operations (see page 765). You can do this for any [cluster type](#page-96-3) (see page 97) in your environment.
- Using Let's Encrypt or other public ACME certificate authorities **does not work in air-gapped**   $\blacksquare$ **scenarios**, as these services require connection to the Internet for their setup. For air-gapped environments, you can either use self-signed certificates issued by the cluster (the default configuration), or a certificate created manually using a trusted Certificate Authority.

#### **8.1.6.1.3 Next Topic:**

<span id="page-1230-0"></span>[Certificate Authority \(CA\) Specifics](#page-1230-0) (see page 1231)

## 8.1.6.2 Certificate Authority (CA) Specifics

The following table defines some values you require to set up a custom certificate according to your Certificate Authority (CA).

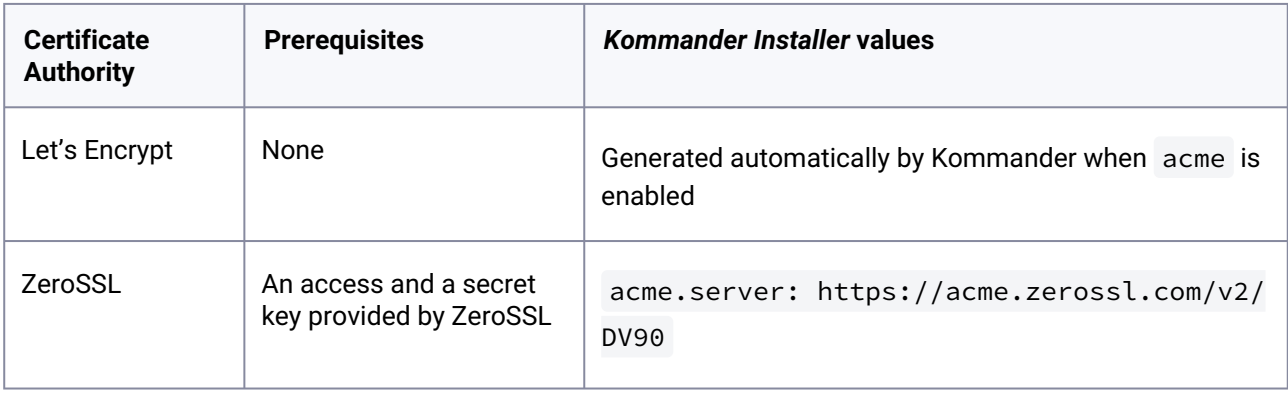

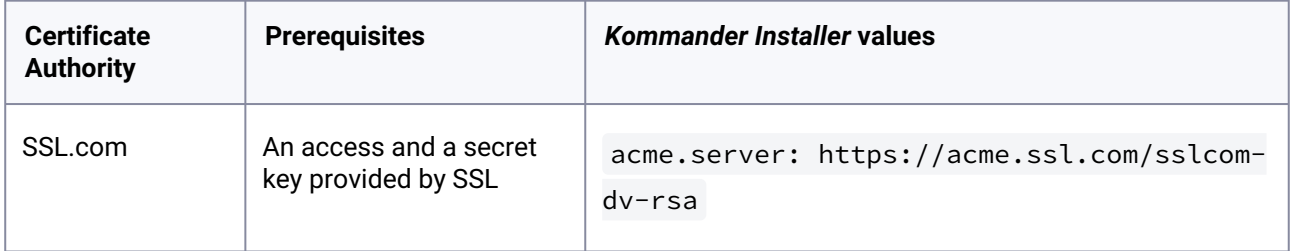

Use these values to [Configure your Custom Domain and Certificate](#page-1231-0) (see page 1232).

## **8.1.6.2.1 Next Topic:**

<span id="page-1231-0"></span>[Configure your Custom Domain and Certificate](#page-1231-0) (see page 1232)

# 8.1.6.3 Configure the Kommander Installation with a Custom Domain and **Certificate**

This page contains instructions on how to set up custom certificates for your cluster during the installation of DKP. This allows most browsers to validate the certificate for the cluster when users try to log into the operations portal.

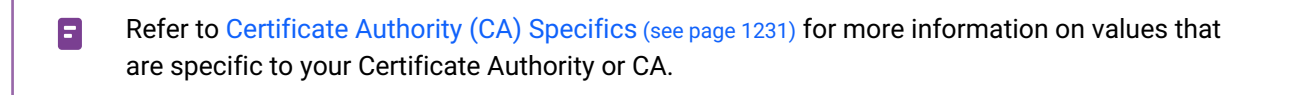

There are three main options:

**I want to use an automatically-generated certificate with ACME and require basic configuration\***

### <span id="page-1231-1"></span>**8.1.6.3.1 I want to use an automatically-generated certificate with ACME and require basic configuration\***

When you enable ACME, by default DKP generates an ACME-supported certificate with an HTTP01 solver. The cert-manager automatically issues a trusted certificate for the configured custom domain, and takes care of renewing the certificate before expiration.

- 1. Open the *Kommander Installer Configuration File* or <kommander.yaml> file:
	- a. If you do not have the <kommander.yaml> file, [initialize the configuration file](#page-1226-1) (see page 1227), so you can edit it in the following steps. **WARNING**: Initialize this file only ONCE, otherwise you will overwrite previous customizations.
	- b. If you have initialized the configuration file already, open the <kommander.yaml> with the editor of your choice.
- 2. In that file, configure the custom domain for your cluster:

```
[\ldots]clusterHostname: <mycluster.example.com>
[\ldots]
```
3. Enable ACME by adding acme value, the issuer's server and your e-mail. If you don't provide a server, DKP sets up **Let's Encrypt** as your certificate provider:

```
acme:
   email: <your_email>
   server: <your_server>
[...]
```
4. Use the configuration file to install Kommander (see page 0).

\*basic configuration: ACME server without EAB (External Account Bindings) and HTTP solver

**I want to use an automatically-generated certificate with ACME and require advanced configuration (e.g. EAB, DNS solver, etc.)**

#### <span id="page-1232-0"></span>**8.1.6.3.2 I want to use an automatically-generated certificate with ACME and require advanced configuration**

If you require additional configuration options like DNS solver, EAB, among others, create a ClusterIssuer with the required configurations before you run the installation of Kommander. The cert-manager automatically issues a trusted certificate for the configured custom domain, and takes care of renewing the certificate before expiration.

E To read more about the ClusterIssuer , other objects, and where to store them, refer to [Advanced Configuration: ClusterIssuer](#page-1235-0) (see page 1236) [and Advanced Configuration: Important](#page-1238-0)  Concepts (see page 1239).

- 1. Create a ClusterIssuer and store it in the target cluster. It **must** be called kommander-acmeissuer :
	- a. If you require an **HTTP** solver, adapt the following example with the properties required for your certificate and execute the command:

```
cat <<EOF | kubectl apply -f -
apiVersion: cert-manager.io/v1
kind: ClusterIssuer
metadata:
  name: kommander-acme-issuer # This part is important
spec:
```

```
 acme:
    email: <vour email>
    server: <https://acme.server.example>
     skipTLSVerify: true
     privateKeySecretRef:
       name: kommander-acme-issuer-account # Set this to <name>-account
     solvers:
     - http01:
         ingress:
           ingressTemplate:
             metadata:
               annotations:
                  kubernetes.io/ingress.class: kommander-traefik
                  "traefik.ingress.kubernetes.io/router.priority": 
"2147483647"
EOF
```
**Note:** The values kommander-acme-issuer , kommander-acme-issuer-account and

"traefik.ingress.kubernetes.io/router.priority": "2147483647" are not placeholders and MUST be filled out exactly as in the example.

b. If you require a **DNS** solver, adapt the following example with the properties required for your certificate and execute the command:

```
cat <<EOF | kubectl apply -f -
apiVersion: cert-manager.io/v1
kind: ClusterIssuer
metadata:
  name: kommander-acme-issuer # This part is important
spec:
   acme:
    email: <your_email>
    server: <https://acme.server.example>
     privateKeySecretRef:
       name: kommander-acme-issuer-account # Set this to <name>-account
     solvers:
       - dns01:
           route53:
             region: us-east-1
             role: arn:aws:iam::YYYYYYYYYYYY:role/dns-manager
EOF
```
**Note:** The values kommander-acme-issuer , kommander-acme-issuer-account and "traefik.ingress.kubernetes.io/router.priority": "2147483647" are not placeholders and MUST be filled out exactly as in the example.

- 2. Optional: If you require External Account Bindings to link your ACME account to an external database, refer to [https://cert-manager.io/docs/configuration/acme/#external-account-bindings.](https://cert-manager.io/docs/configuration/acme/#external-account-bindings)
- 3. Optional: Create a DNS record, by setting up an [external-dns service](#page-854-0) (see page 855). This way, the external-dns will take care of pointing the DNS record to the ingress of the cluster automatically.

**Note:** You can also create a DNS record manually, that maps your domain name or IP address to the cluster ingress. In this case, finish installing Kommander and then manually create the DNS record pointing to the load balancer address.

- 4. Open the **Kommander Installer Configuration File** or kommander.yaml file:
	- a. If you do not have the kommander, yaml file, [initialize the configuration file](#page-1226-1) (see page 1227), so you can edit it in the following steps. **WARNING**: Initialize this file only ONCE, otherwise you will overwrite previous customizations.
	- b. If you have initialized the configuration file already, open the kommander.yaml with the editor of your choice.
- 5. In that file, configure the cluster to use your custom domain:

```
[...]
clusterHostname: <mycluster.example.com>
[...]
```
6. Enable ACME by configuring the issuer's server and your e-mail:

```
[...]acme:
   email: <your_email>
   server: <your_server>
[...]
```
7. Use the configuration file to install Kommander (see page 0).

#### **I have a manually-generated certificate**

#### **8.1.6.3.3 I have a manually-generated certificate**

D2iQ supports the use of a manually-created certificate. In this case, there is no certificate controller that handles the renewal and update of your certificate automatically, so you will have to take care of these tasks manually.

#### 8.1.6.3.3.1 Prerequisites:

- Obtain the PEM files of your certificate and store them in the target cluster's namespace:
	- Certificate
	- certificate's private key
	- CA bundle (containing the root and intermediate certificates)

#### 8.1.6.3.3.2 Configure the manually-generated certificate

1. Open the **Kommander Installer Configuration File** or <kommander.yaml> file:

- a. If you do not have the  $\leq$ kommander.yaml> file, [initialize the configuration file](#page-1226-1) (see page 1227), so you can edit it in the following steps. **WARNING**: Initialize this file only ONCE, otherwise you will overwrite previous customizations.
- b. If you have initialized the configuration file already, open the <kommander.yaml> with the editor of your choice.
- 2. In the *Kommander Installer Configuration file*, provide your custom domain and the paths to the PEM files of your certificate:

```
[...]
clusterHostname: <mycluster.example.com>
ingressCertificate:
  certificate: <certs/cert.pem>
   private_key: <certs/key.pem>
   ca: <certs/ca.pem>
[\ldots]
```
3. Use the configuration file to install Kommander (see page 0).

# **A** Certificates issued by another Issuer

You can also configure a certificate issued by another Certificate Authority. In this case, the CA will determine which information to include in the configuration.

- Refer to <https://cert-manager.io/docs/configuration/> for configuration examples.
- The ClusterIssuer 's name **MUST BE** kommander-acme-issuer .

#### **8.1.6.3.4 Next Step:**

[Verification and Troubleshooting for Custom Certificates](#page-1240-0) (see page 1241)

#### **8.1.6.3.5 Related Topics:**

- [Advanced Configuration: ClusterIssuer](#page-1235-0) (see page 1236)
- [Advanced Configuration: Important Concepts](#page-1238-0) (see page 1239)
- [Configure a Custom Domain without a Custom Certificate](#page-1239-0) (see page 1240)

#### <span id="page-1235-0"></span>**8.1.6.3.6 Advanced Configuration: ClusterIssuer**

[When you enable ACME](#page-1231-1) (see page 1232), by default DKP generates an ACME-supported certificate with an HTTP01 solver that is provided by Let's Encrypt.

You can also set up an [advanced configuration for a Custom Domain and Certificate](#page-1232-0) (see page 1233). In these cases, the custom configuration cannot be done completely via the installer config file, but must be specified further in a ClusterIssuer .

Whether it is sufficient to establish the configuration of your custom certificate in the installer config file only, or you require a ClusterIssuer to define further configuration options depends on the degree of customization.

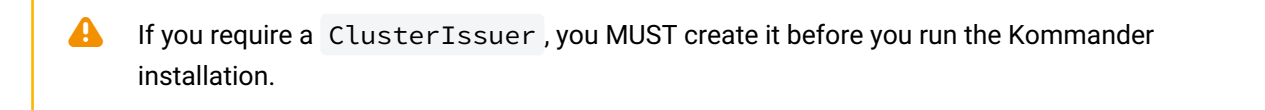

### 8.1.6.3.6.1 When do You Need a ClusterIssuer?

The configuration of the ClusterIssuer resource depends on your DKP landscape:

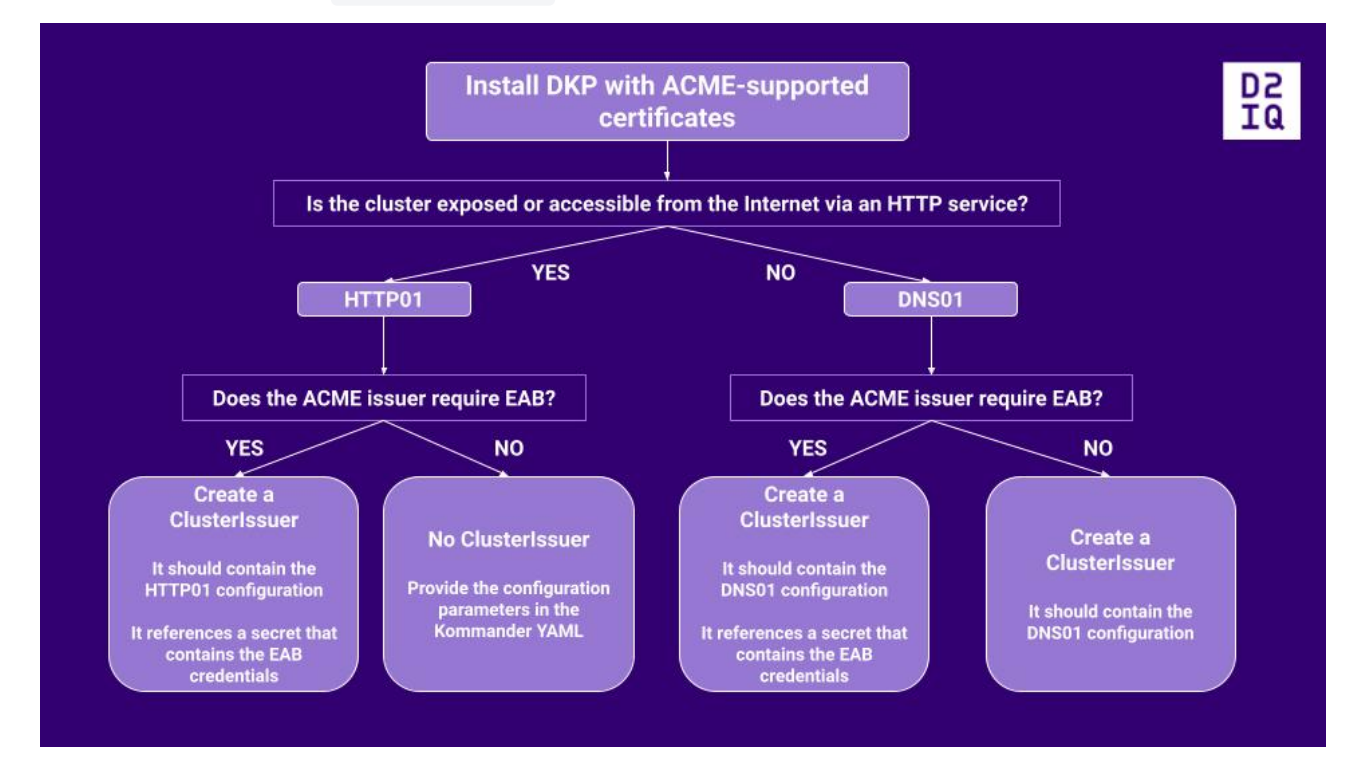

### 8.1.6.3.6.2 How do You Configure a ClusterIssuer?

The following image describes the configurable fields of a ClusterIssuer :

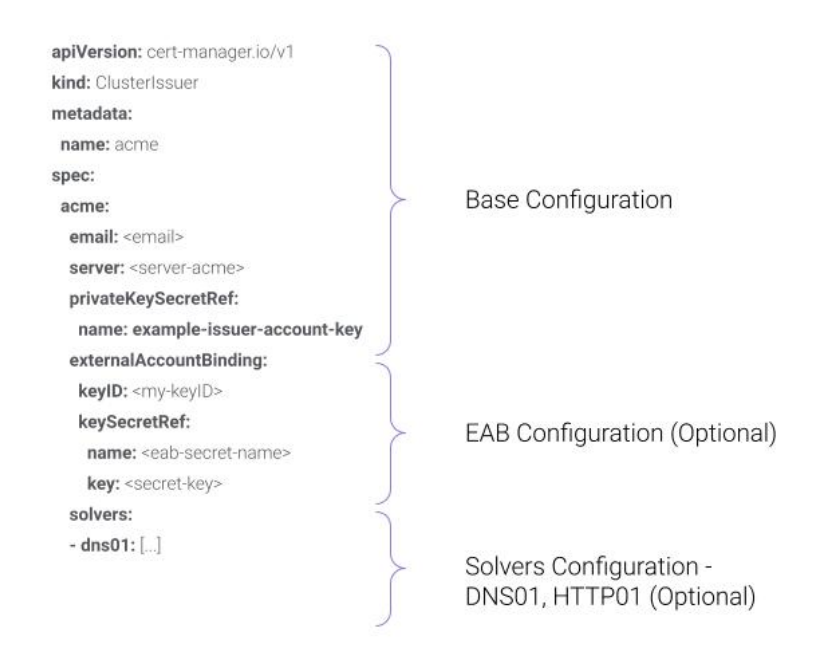

[For more information on the available options, refer to the ACME section in the cert-manager](https://cert-manager.io/docs/configuration/acme/)  documentation<sup>899</sup>.

#### 8.1.6.3.6.3 Examples:

Refer to [Configure the Kommander Installation with a Custom Domain and Certificate](#page-1231-0) (see page 1232) for configuration steps and examples.

If you need to make changes in the configuration of your domain or certificate *after* you have [installed DKP, or if you want to set up a custom domain and certificate for Attached or Managed](#page-96-3)  clusters (see page 97), modify the ingress in the KommanderCluster object as shown in the [Custom domains and certificates configuration](#page-764-0) (see page 765) section.  $\blacktriangle$ 

#### 8.1.6.3.6.4 Related topics:

[Why to set up a Custom Domain or Certificate?](#page-1229-0) (see page 1230) [Configure the Kommander Installation with a Custom Domain and Certificate](#page-1231-0) (see page 1232) [Advanced Configuration: Important Concepts](#page-1238-0) (see page 1239)

<sup>899</sup> <https://cert-manager.io/docs/configuration/acme/>

### <span id="page-1238-0"></span>**8.1.6.3.7 Advanced Configuration: Important Concepts**

If you set up an [advanced configuration of your custom domain](#page-1232-0) (see page 1233), ensure you understand the following concepts.

#### 8.1.6.3.7.1 IssuerRef, ClusterIssuerRef or certificateSecretRef?

If you use a certificate issued and managed automatically by cert-manager , you need an *Issuer* or *Cluster Issuer* that you reference in your KommanderCluster resource. The referenced object must contain the information of your certificate provider.

If you want to use a manually-created certificate, you need a *secret* that you reference in your KommanderCluster resource.

### 8.1.6.3.7.2 Management, Managed or Attached cluster? Location of the KommanderCluster and Issuer objects

In the [Management](#page-96-0) (see page 97) or [Essential](#page-97-0) (see page 98) cluster, both the KommanderCluster and *issuer* objects are stored on the same cluster. The *issuer* can be referenced as an Issuer , ClusterIssuer or certificateSecretRef .

In [Managed](#page-96-2) (see page 97) and [Attached](#page-96-1) (see page 97) clusters, the KommanderCluster object is stored on the Management cluster. The Issuer , ClusterIssuer or certificateSecretRef is stored on the Managed or Attached cluster.

For more information on ClusterIssuer [objects, refer to Advanced Configuration: ClusterIssuer](#page-1235-0) (see page 1236).

### 8.1.6.3.7.3 HTTP or DNS solver?

When configuring a certificate for your DKP cluster, you can set up an *HTTP solver* or a *DNS solver*. The HTTP protocol exposes your cluster to the public Internet, whereas DNS keeps your traffic hidden. If you use HTTP, your cluster must be publically accessible (via the ingress or load balancer). If you use DNS, this is not a requirement.

#### 8.1.6.3.7.4 Related topics:

[Why to set up a Custom Domain or Certificate?](#page-1229-0) (see page 1230) [Configure your Custom Domain and Certificate](#page-1231-0) (see page 1232) [Advanced Configuration: ClusterIssuer](#page-1235-0) (see page 1236)

#### <span id="page-1239-0"></span>**8.1.6.3.8 Configure a Custom Domain without a Custom Certificate**

To configure Kommander to use a custom domain, the domain name must be provided in an installation [config file. If you want to set up a custom domain and certificate, refer to Configure your Custom Domain](#page-1231-0)  and Certificate (see page 1232).

- 1. Open the *Kommander Installer Configuration File* or <kommander.yaml> file:
	- a. If you do not have the <kommander.yaml> file, [initialize the configuration file](#page-1226-1) (see page 1227), so you can edit it in the following steps. **WARNING**: Initialize this file only ONCE, otherwise you will overwrite previous customizations.
	- b. If you have initialized the configuration file already, open the <kommander.yaml> with the editor of your choice.
- 2. In that file, configure the custom domain for your cluster by adding this line:

```
[...]
clusterHostname: <mycluster.example.com>
[...]
```
3. This configuration can be used when installing or reconfiguring Kommander by passing it to the dkp install kommander command:

```
dkp install kommander --installer-config <kommander.yaml> --kubeconfig=$
{CLUSTER_NAME}.conf
```
Note: To ensure Kommander is installed on the right cluster, use the  $-$ 

kubeconfig=cluster\_name.conf flag as an alternative to KUBECONFIG.

4. After the command completes, obtain the cluster ingress IP address or hostname using the following command:

```
kubectl -n kommander get svc kommander-traefik -o go-template='{{with 
index .status.loadBalancer.ingress 0}}{{or .hostname .ip}}{{end}}{{ "\n"}}'
```
If required, create a DNS record (for example, by using [external-dns](#page-1239-0) (see page 1240)) for your custom hostname that resolves to the cluster ingress load balancer hostname or IP address. If the previous command returns a hostname, you should create a CNAME DNS entry that resolves to that hostname. If the cluster ingress is an IP address, create a DNS A record.

The domain must be resolvable from the client (your browser) and from the cluster. If you set up an external-dns service, it will take care of pointing the DNS record to the ingress of the cluster automatically. If you are manually creating a DNS record, you have to install Kommander [first to obtain the load balancer address required for the DNS record. The Configure a Custom](#page-1231-0)  Certificate (see page 1232) page contains more details and examples on how and when to set up the DNS record.  $\mathbf{A}$ 

#### 8.1.6.3.8.1 Related topics:

[Why to set up a Custom Domain or Certificate?](#page-1229-0) (see page 1230) [Configure your Custom Domain and Certificate](#page-1231-0) (see page 1232) [Advanced Configuration: Important Concepts](#page-1238-0) (see page 1239) [Advanced Configuration: ClusterIssuer](#page-1235-0) (see page 1236)

# <span id="page-1240-0"></span>8.1.6.4 Verification and Troubleshooting for Custom Certificates

If you want to ensure the customization for a domain and certificate is completed, or if you want to obtain more information on the status of the customization, display the status information for the KommanderCluster .

1. Inspect the modified KommanderCluster object:

```
kubectl describe kommandercluster -n <workspace_name> <cluster_name>
```
2. If the ingress is still being provisioned, the output looks similar to this:

```
[...]
Conditions:
  Last Transition Time: 2022-06-24T07:48:31Z
  Message: Ingress service object was not found in the cluster
  Reason: IngressServiceNotFound
 Status: False
 Type: Type: IngressAddressReady
[\ldots]
```
If the provisioning has been completed, the output looks similar to this:

```
[...]
Conditions:
   Last Transition Time: 2022-06-28T13:43:33Z
```
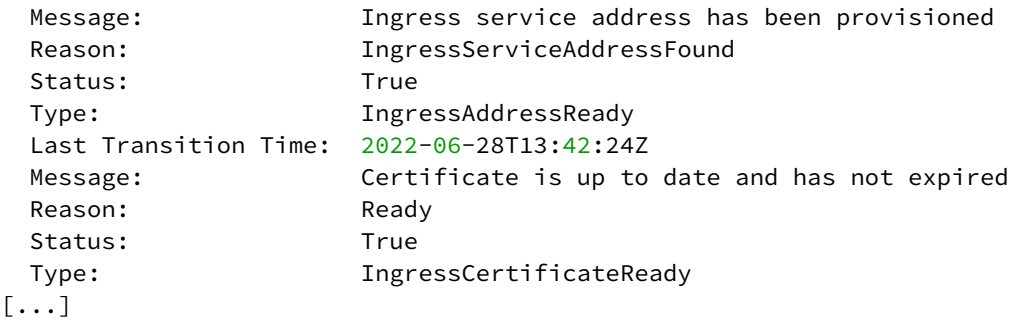

The same command also prints the actual customized values for the KommanderCluster.Status.Ingress . Here is an example:

```
[\ldots] ingress:
     address: 172.20.255.180
     caBundle: LS0tLS1CRUdJTiBD...<output has been shortened>...DQVRFLS0tLS0K
[...]
```
#### **8.1.6.4.1 Related topics:**

[Why to set up a Custom Domain or Certificate?](#page-1229-0) (see page 1230) [Configure your Custom Domain and Certificate](#page-1231-0) (see page 1232) [Advanced Configuration: Important Concepts](#page-1238-0) (see page 1239) [Advanced Configuration: ClusterIssuer](#page-1235-0) (see page 1236)

## **8.1.7 Install Kommander with an External Load Balancer**

### 8.1.7.1 Load Balancing for External Traffic in DKP

DKP includes a load balancing solution for the [supported cloud infrastructure providers](#page-61-0) (see page 62) and for pre-provisioned environments. For more information, see [Load Balancing for external traffic](#page-853-0) (see page 854) in DKP.

If you want to use a **non-DKP load balancer** (for example, as an alternative to MetalLB in pre-provisioned environments), DKP supports setting up an **external load balancer**.

When enabled, the external load balancer routes incoming traffic requests to a single point of entry in your cluster. Users and services can then access the **DKP UI** through an established IP or DNS address.

In DKP environments, the external load balancer must be configured without TLS termination. $\blacksquare$ 

## 8.1.7.2 Configure Kommander to use an External Load Balancer

To configure an external load balancer, configure a custom hostname (static IP or dynamic DNS address) and specify the target nodePorts for your cluster.

- 1. Open the **Kommander Installer Configuration File** or kommander.yaml file:
	- a. If you do not have the kommander, yaml file, [initialize the configuration file](#page-1226-1) (see page 1227), so you can edit it in the following steps. **WARNING**: Initialize this file only ONCE, otherwise you will overwrite previous customizations.
	- b. If you have initialized the configuration file already, open the kommander.yaml with the editor of your choice.
- 2. In that file, add the following line for the IP address or DNS name:

ACME does not support the automatic creation of a certificate if you select an IP address for your clusterHostname .

```
[\ldots]clusterHostname: <mycluster.example.com OR IP_address>
[...]
```
- 3. Optional: If you require a custom certificate for your clusterHostname , see Configure the [Kommander Installation with a Custom Domain and Certificate](#page-1231-0) (see page 1232).
- 4. In the same **Kommander Installer Configuration File**, configure Kommander to use the NodePort service by adding a custom configuration under traefik:

 $\mathcal{P}$ . You can specify the nodePort entry points for the load balancer. Ensure the port is within the Kubernetes default (30 000 - 32 768). If not specified, Kommander assigns a port dynamically.

```
traefik:
  enabled: true
   values: |-
     ports:
       web:
         nodePort: 32080 #if not specified, will be assigned dynamically
       websecure:
         nodePort: 32443 #if not specified, will be assigned dynamically
     service:
       type: NodePort
```
5. [Use the configuration file to install Kommander](#page-1228-0) (see page 1229).

# 8.1.7.3 Configure the External Load Balancer to Target the Specified Ports

The traefik service of the Kommander component now actively listens on the pod IPs, and is accessible through the specified ports on every node.

Configure the load balancer targets to include every worker node address (DNS name or IP address) and node port combination by following this format:

```
<node1>:<nodePort_web> # for example, my.node1.internal:32080
<node2>:<nodePort_web>
<node3>:<nodePort_web>
[\ldots]<node1>:<nodePort_websecure> # for example, my.node1.internal:32443
<node2>:<nodePort_websecure>
<node3>:<nodePort_websecure>
[...]
```
The exact configuration depends on your load balancer provider.

# <span id="page-1243-0"></span>**8.1.8 Configure HTTP Proxy**

E

#### **Configure HTTP proxy for the Kommander cluster(s)**

Kommander supports environments where access to the Internet is restricted, and must be made through an HTTP/HTTPS proxy.

In these environments, you must configure Kommander to use the HTTP/HTTPS proxy. In turn, Kommander configures all platform services to use the HTTP/HTTPS proxy.

Kommander follows a common convention for using an HTTP proxy server. The convention is Θ based on three environment variables, and is supported by many, though not all, applications.

- HTTP\_PROXY : the HTTP proxy server address
- HTTPS\_PROXY: the HTTPS proxy server address
- NO\_PROXY : a list of IPs and domain names that are not subject to proxy settings

#### 8.1.8.1 Prerequisites

In the examples below:

- 1. The curl command-line tool is available on the host.
- 2. The proxy server address is http://proxy.company.com:3128 .
- 3. The HTTP and HTTPS proxy server addresses use the http scheme.
- 4. The proxy server can reach www.google.com using HTTP or HTTPS.

Verify the cluster nodes can access the Internet through the proxy server. On each cluster node, run:

```
curl --proxy http://proxy.company.com:3128 --head http://www.google.com
curl --proxy http://proxy.company.com:3128 --head https://www.google.com
```
If the proxy is working for HTTP and HTTPS, respectively, the curl command returns a 200 OK HTTP response.

## 8.1.8.2 Enable Gatekeeper

Gatekeeper acts as a [Kubernetes mutating webhook](https://kubernetes.io/docs/reference/access-authn-authz/admission-controllers/#mutatingadmissionwebhook)<sup>900</sup>. You can use this to mutate the Pod resources with HTTP\_PROXY , HTTPS\_PROXY and NO\_PROXY environment variables.

1. Create (if necessary) or update the Kommander installation configuration file. If one does not already exist, then create it using the following commands:

```
dkp install kommander --init > kommander.yaml
```
2. Append this apps section to the kommander.yaml file with the following values to enable Gatekeeper and configure it to add HTTP proxy settings to the pods.

**NOTE:** Only pods created after applying this setting will be mutated. Also, this will only affect pods in the namespace with the "gatekeeper.d2iq.com/mutate=pod-proxy" label.

```
apps:
   gatekeeper:
     values: |
       disableMutation: false
       mutations:
         enablePodProxy: true
         podProxySettings:
           noProxy: 
"127.0.0.1,192.168.0.0/16,10.0.0.0/16,10.96.0.0/12,169.254.169.254,169.254.0.0/
24,localhost,kubernetes,kubernetes.default,kubernetes.default.svc,kubernetes.de
fault.svc.cluster,kubernetes.default.svc.cluster.local,.svc,.svc.cluster,.svc.c
luster.local,.svc.cluster.local.,kubecost-prometheus-server.kommander,logging-
operator-logging-fluentd.kommander.svc.cluster.local,elb.amazonaws.com"
```
<sup>900</sup> <https://kubernetes.io/docs/reference/access-authn-authz/admission-controllers/#mutatingadmissionwebhook>

```
 httpProxy: "http://proxy.company.com:3128"
   httpsProxy: "http://proxy.company.com:3128"
 excludeNamespacesFromProxy: []
 namespaceSelectorForProxy:
   "gatekeeper.d2iq.com/mutate": "pod-proxy"
```
3. Create the kommander and kommander-flux namespaces, or the namespace where Kommander will be installed. Label the namespaces to activate the Gatekeeper mutation on them:

```
kubectl create namespace kommander
kubectl label namespace kommander gatekeeper.d2iq.com/mutate=pod-proxy
kubectl create namespace kommander-flux
kubectl label namespace kommander-flux gatekeeper.d2iq.com/mutate=pod-proxy
```
## 8.1.8.3 Create Gatekeeper ConfigMap in the Kommander Namespace

To configure Gatekeeper so that these environment variables are mutated in the pods, create the following gatekeeper-overrides ConfigMap in the kommander Workspace you created in a previous step:

export NAMESPACE=kommander

```
cat << EOF | kubectl apply -f -
apiVersion: v1
kind: ConfigMap
metadata:
   name: gatekeeper-overrides
   namespace: ${NAMESPACE}
data:
   values.yaml: |
 ---
     # enable mutations
     disableMutation: false
     mutations:
       enablePodProxy: true
       podProxySettings:
         noProxy: 
"127.0.0.1,192.168.0.0/16,10.0.0.0/16,10.96.0.0/12,169.254.169.254,169.254.0.0/24,loc
alhost,kubernetes,kubernetes.default,kubernetes.default.svc,kubernetes.default.svc.cl
uster,kubernetes.default.svc.cluster.local,.svc,.svc.cluster,.svc.cluster.local,.svc.
cluster.local.,kubecost-prometheus-server.kommander,logging-operator-logging-
fluentd.kommander.svc.cluster.local,elb.amazonaws.com"
         httpProxy: "http://proxy.company.com:3128"
         httpsProxy: "http://proxy.company.com:3128"
       excludeNamespacesFromProxy: []
```

```
 namespaceSelectorForProxy:
         "gatekeeper.d2iq.com/mutate": "pod-proxy"
EOF
```
Set the httpProxy and httpsProxy environment variables to the address of the HTTP and HTTPS

proxy servers, respectively. Set the noProxy environment variable to the addresses that should be accessed directly, not through the proxy.

Performing this step before installing Kommander allows the Flux components to respect the proxy configuration in this ConfigMap.

# 8.1.8.4 HTTP Proxy Configuration Considerations

To ensure that core components work correctly, always add these addresses to the noProxy :

- Loopback addresses ( 127.0.0.1 and localhost )
- Kubernetes API Server addresses
- Kubernetes Pod IPs (for example, 192.168.0.0/16 ). This comes from two places:
	- Calico pod CIDR Defaults to 192.168.0.0/16
	- The podSubnet is configured in CAPI objects and needs to match above Calico's Defaults to 192.168.0.0/16 (same as above)
- Kubernetes Service addresses (for example, 10.96.0.0/12 , kubernetes , kubernetes.default , kubernetes.default.svc , kubernetes.default.svc.cluster , kubernetes.default.svc.cluster.local , .svc , .svc.cluster , .svc.cluster.loca l , .svc.cluster.local. )
- Auto-IP addresses 169.254.169.254,169.254.0.0/24

In addition to the values above, the following settings are needed when installing on AWS:

- The default VPC CIDR range of 10.0.0.0/16
- kube-apiserver internal/external ELB address
- The NO\_PROXY variable contains the Kubernetes Services CIDR. This example uses the default CIDR, 10.96.0.0/12 . If your cluster's CIDR is different, update the value in the NO\_PROXY field. А
	- Based on the order in which the Gatekeeper Deployment is Ready (in relation to other Deployments), not all the core services are guaranteed to be mutated with the proxy environment variables. Only the user deployed workloads are guaranteed to be mutated with the proxy environment variables. If you need a core service to be mutated with your proxy environment variables, you can restart the AppDeployment for that core service.

## 8.1.8.5 Install Kommander

Kommander installs with the DKP CLI. Install Kommander using the configuration files and ConfigMap from previous steps:

**NOTE:** To ensure Kommander is installed on the workload cluster, use the  $-$ 

kubeconfig=cluster\_name.conf flag:

dkp install kommander --installer-config kommander.yaml

## 8.1.8.6 Configure Workspace or Project

Configure the Workspace or Project in which you want to use the proxy. To have Gatekeeper mutate the manifests, create the Workspace (or Project ) with the following label:

```
labels:
   gatekeeper.d2iq.com/mutate: "pod-proxy"
```
This can be done when creating the Workspace (or Project) from the UI OR by running the following command from the CLI once the namespace is created:

kubectl label namespace <NAMESPACE> "gatekeeper.d2iq.com/mutate=pod-proxy"

# 8.1.8.7 Configure HTTP Proxy in Attached Clusters

To ensure that Gatekeeper is deployed before everything else in the attached clusters that you want to configure with proxy configuration, you must manually create the exact Namespace of the Workspace in which the cluster is going to be attached, *before* attaching the cluster:

Execute the following command in the attached cluster before attaching it to the host cluster:

kubectl create namespace <NAMESPACE>

Then, to configure the pods in this namespace to use proxy configuration, you must label the Workspace with gatekeeper.d2iq.com/mutate=pod-proxy when creating it so that Gatekeeper deploys a validatingwebhook to mutate the pods with proxy configuration.

```
kubectl label namespace <NAMESPACE> "gatekeeper.d2iq.com/mutate=pod-proxy"
```
# 8.1.8.8 Create Gatekeeper ConfigMap in the Workspace Namespace

To configure Gatekeeper so that these environment variables are mutated in the pods, create the following gatekeeper-overrides ConfigMap in the Workspace Namespace:

```
export NAMESPACE=<NAMESPACE>
```

```
cat << EOF | kubectl apply -f -
apiVersion: v1
kind: ConfigMap
metadata:
   name: gatekeeper-overrides
   namespace: ${NAMESPACE}
data:
   values.yaml: |
    ---
     # enable mutations
     disableMutation: false
     mutations:
       enablePodProxy: true
       podProxySettings:
         noProxy: 
"127.0.0.1,192.168.0.0/16,10.0.0.0/16,10.96.0.0/12,169.254.169.254,169.254.0.0/24,loc
alhost,kubernetes,kubernetes.default,kubernetes.default.svc,kubernetes.default.svc.cl
uster,kubernetes.default.svc.cluster.local,.svc,.svc.cluster,.svc.cluster.local,.svc.
cluster.local.,kubecost-prometheus-server.kommander,logging-operator-logging-
fluentd.kommander.svc.cluster.local,elb.amazonaws.com"
         httpProxy: "http://proxy.company.com:3128"
         httpsProxy: "http://proxy.company.com:3128"
       excludeNamespacesFromProxy: []
       namespaceSelectorForProxy:
         "gatekeeper.d2iq.com/mutate": "pod-proxy"
EOF
```
Set the httpProxy and httpsProxy environment variables to the address of the HTTP and HTTPS

proxy servers, respectively. Set the noProxy environment variable to the addresses that should be accessed directly, not through the proxy. The list of the recommended settings is in the section *HTTP Proxy Configuration Considerations* above.

# 8.1.8.9 Configure Your Applications

In a default installation with gatekeeper enabled, you can have proxy environment variables applied to all your pods automatically by adding the following label to your namespace:

"gatekeeper.d2iq.com/mutate": "pod-proxy"

No further manual changes are required.

# 8.1.8.10 Manually Configure Your Application

If Gatekeeper is not installed, and you need to use an HTTP proxy, you must manually configure your applications. А

Some applications follow the convention of HTTP\_PROXY, HTTPS\_PROXY, and NO\_PROXY environment variables.

In this example, the environment variables are set for a container in a Pod:

See [Define Environment Variables for a Container](https://kubernetes.io/docs/tasks/inject-data-application/define-environment-variable-container/#define-an-environment-variable-for-a-container)<sup>901</sup> for more details.

#### **8.1.8.10.1 Next Steps:**

Now select your environment, and finish your Kommander Installation in one of the following:

[Install Kommander in an Air-gapped Environment](#page-1257-0) (see page 1258) [Install Kommander in a Non-air-gapped Environment](#page-1268-0) (see page 1269) [Install Kommander on a Small Environment](#page-1275-0) (see page 1276)

# **8.1.9 DKP Kommander Configuration Reference**

## 8.1.9.1 Configuration Parameters

This page contains the configuration parameters for the Kommander component of DKP.

For additional information about configuring the Kommander component of DKP during initial installation, see [Kommander Install Configuration](#page-1226-0) (see page 1227).

<sup>901</sup> [https://kubernetes.io/docs/tasks/inject-data-application/define-environment-variable-container/#define-an](https://kubernetes.io/docs/tasks/inject-data-application/define-environment-variable-container/#define-an-environment-variable-for-a-container)environment-variable-for-a-container

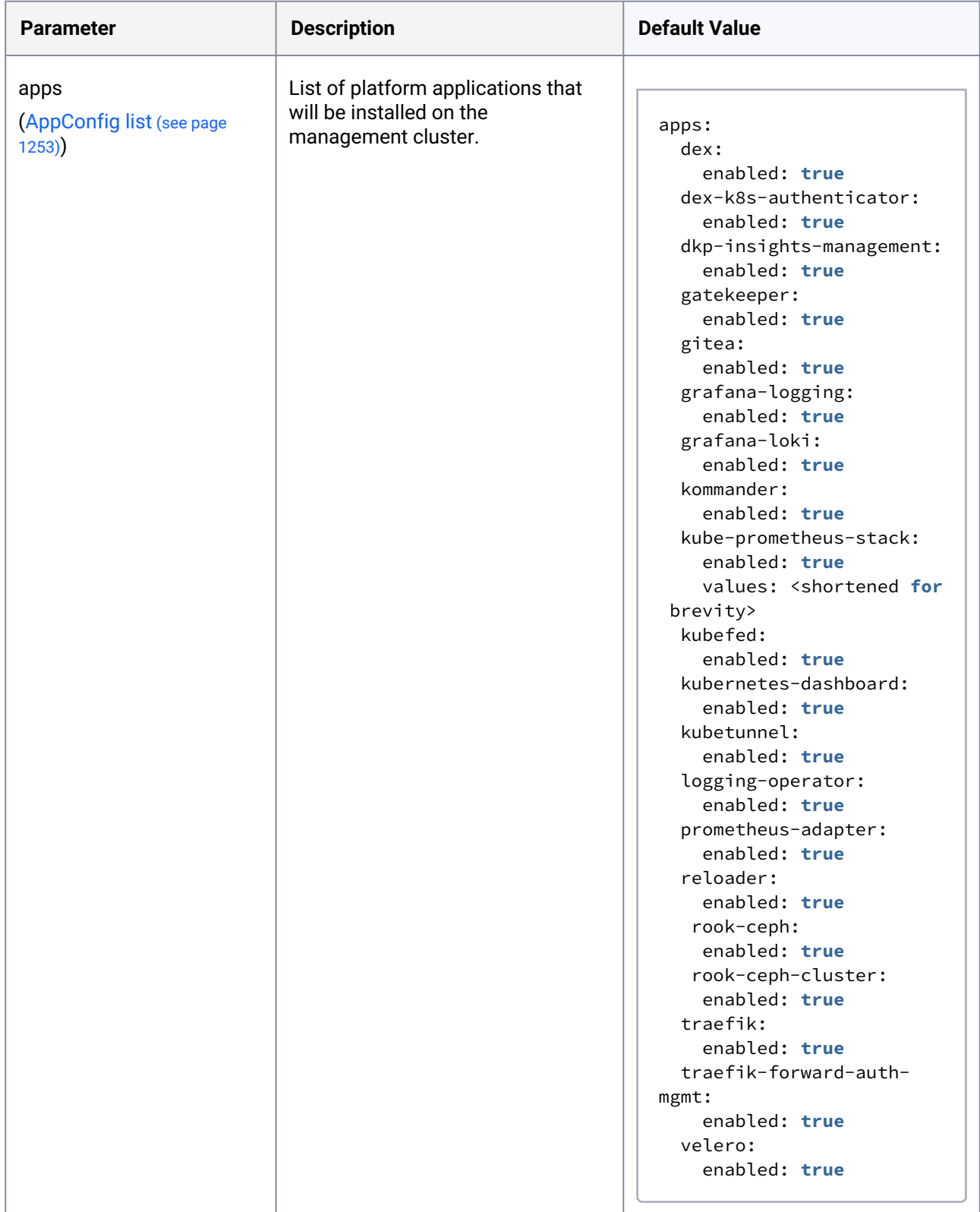

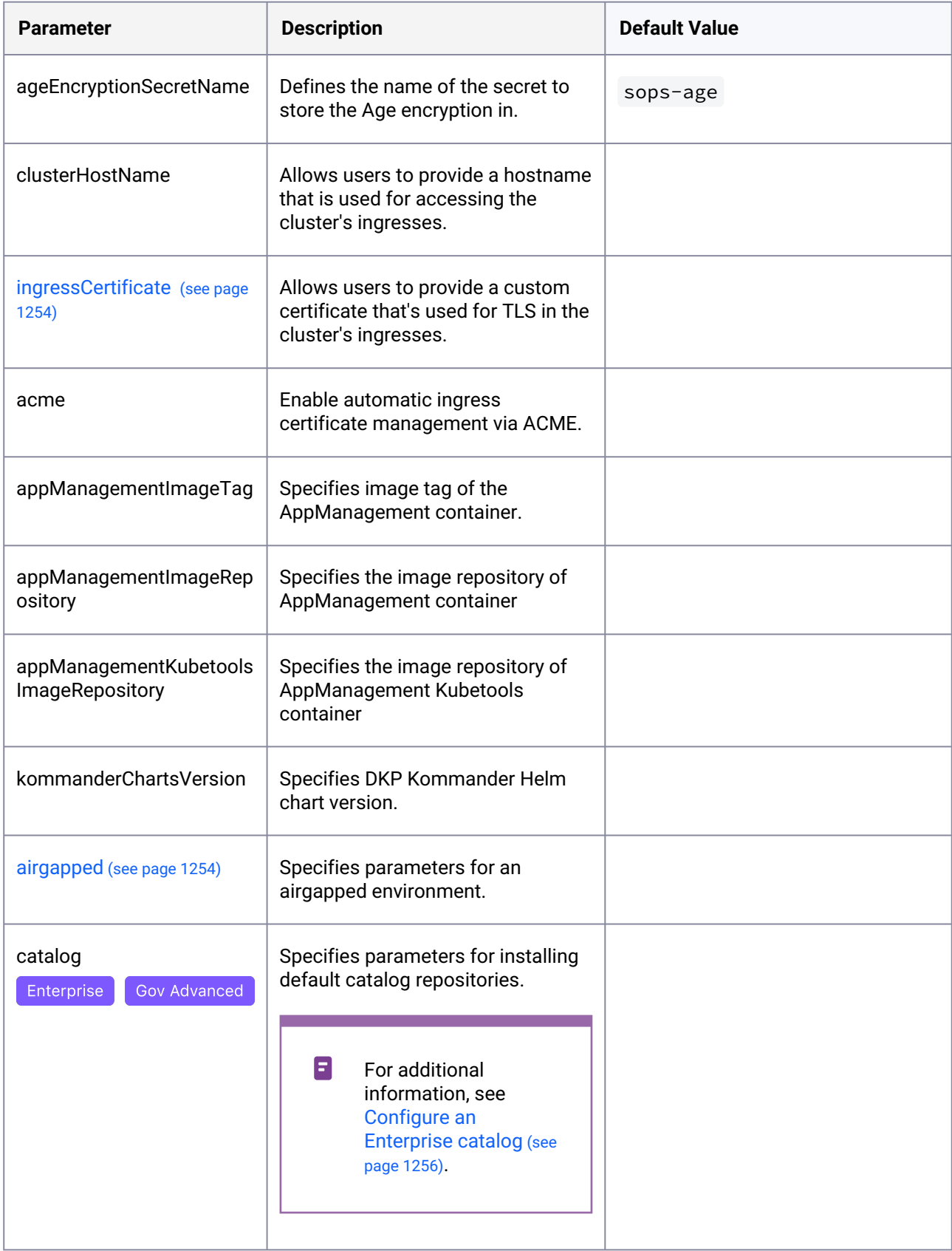

# <span id="page-1252-0"></span>8.1.9.2 AppConfig

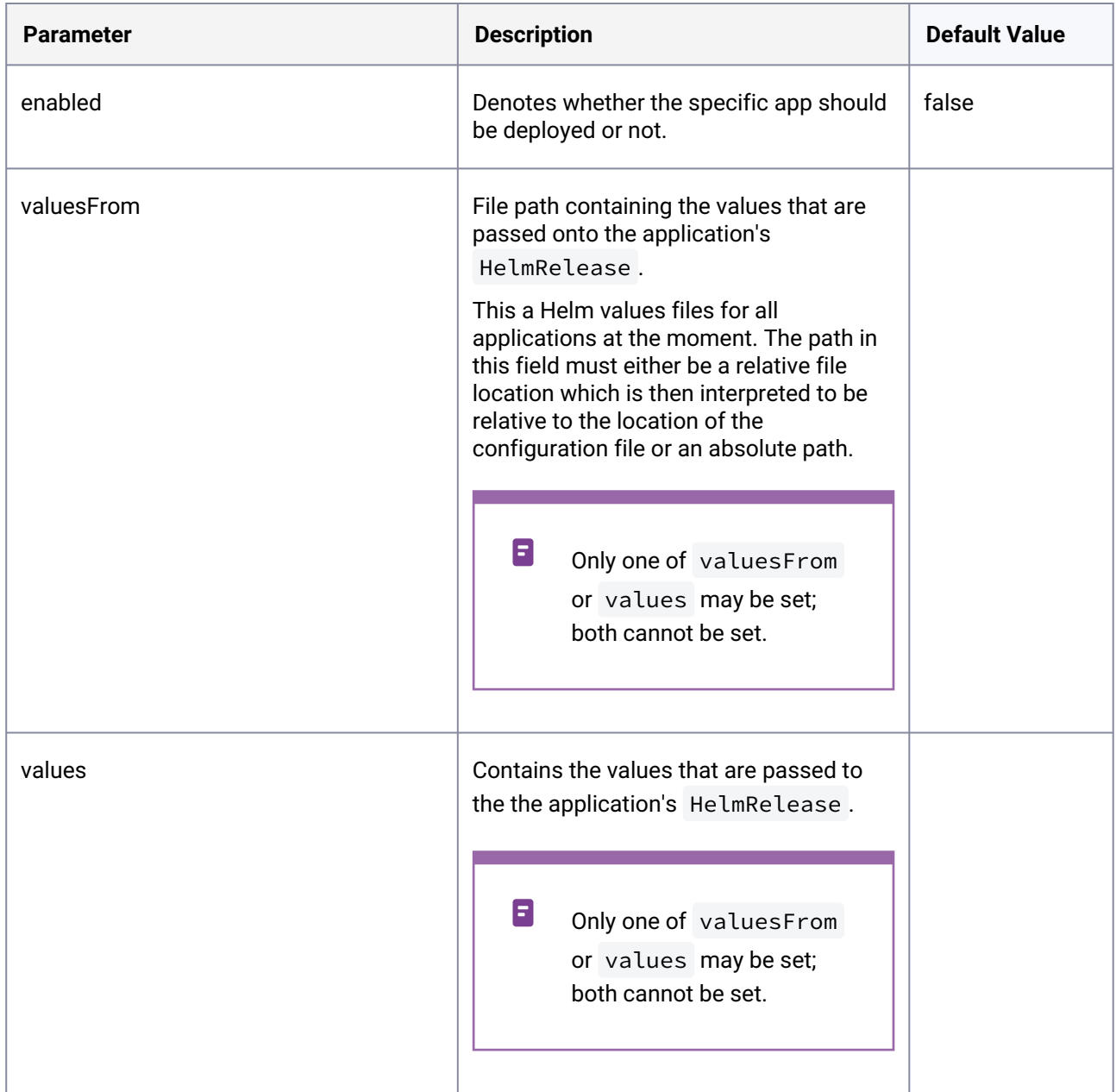

# <span id="page-1253-0"></span>8.1.9.3 IngressCertificate

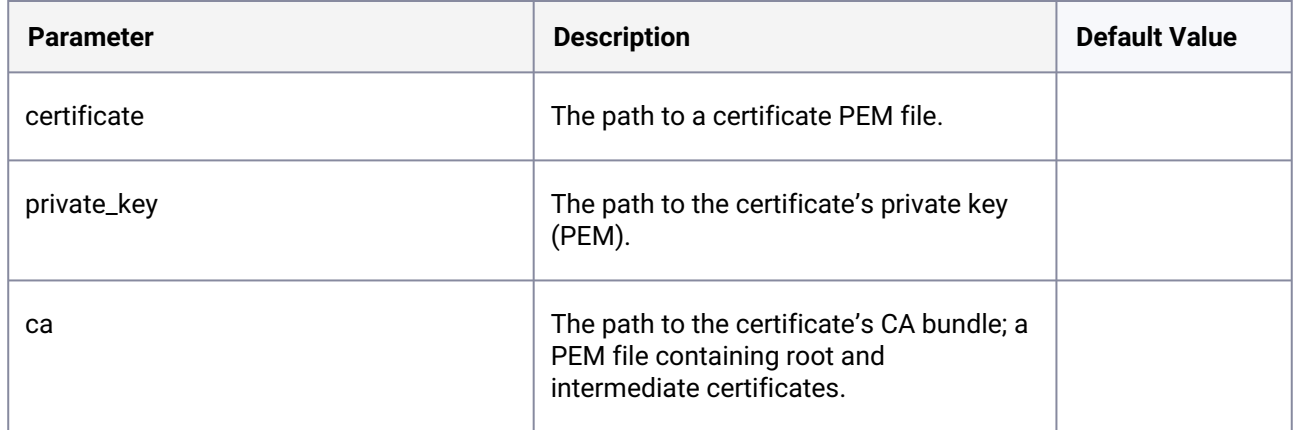

# <span id="page-1253-1"></span>8.1.9.4 Airgapped

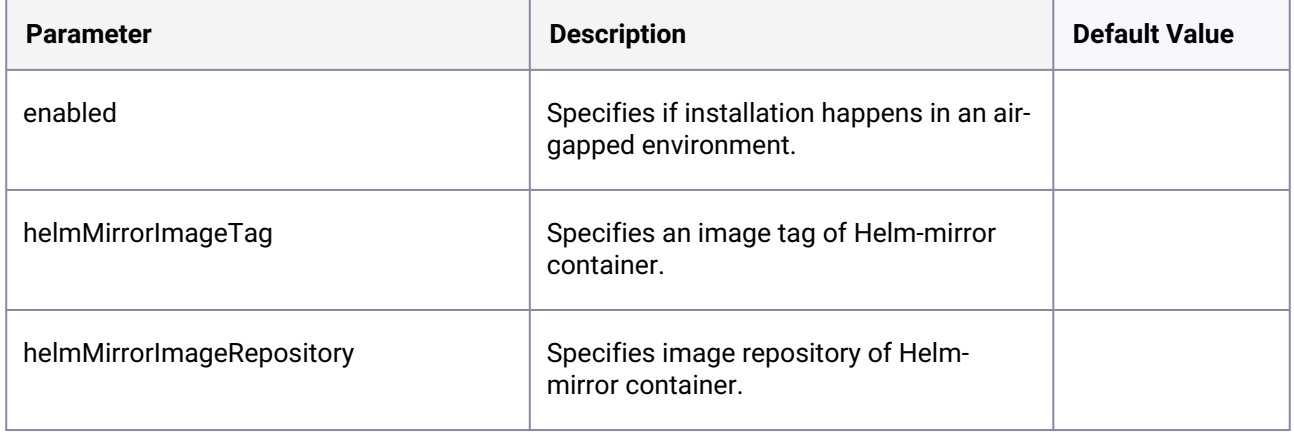

## **8.1.9.4.1 Next Step:**

[Configure HTTP Proxy](#page-1243-0) (see page 1244)

# **8.1.10 Ensure you have a Default StorageClass**

Konvoy handles the creation of a default StorageClass . This StorageClass is required to install Kommander.

1. Execute the following command to verify one is configured:

kubectl get sc

The output should look similar to this. Note the (default) after the name:

```
NAME PROVISIONER RECLAIMPOLICY VOLUMEBINDINGMODE 
ALLOWVOLUMEEXPANSION AGE
ebs-sc (default) ebs.csi.aws.com Delete WaitForFirstConsumer 
false 41s
```
2. If the desired StorageClass is not set as default, add the following annotation to the StorageClass manifest:

```
annotations:
   storageclass.kubernetes.io/is-default-class: "true"
```
<span id="page-1254-0"></span>More information on setting a StorageClass [as default can be found at Changing the default storage](https://kubernetes.io/docs/tasks/administer-cluster/change-default-storage-class)  class<sup>902</sup> in the Kubernetes documentation.

# 8.2 Helm and Chart Bundle CLI Commands

## **8.2.1 Kommander Charts Bundle**

The charts bundle is a gzipped tar archive containing Helm charts, which are required during Kommander installation. Create the charts bundle with the Kommander CLI or downloaded along with the DKP CLI. Execute this command to create the charts bundle:

dkp create chart-bundle

```
DKP creates charts-bundle.tar.gz. Optionally, specify the output using the -\sigma parameter:
```
dkp create chart-bundle -o [name of the output file]

### **8.2.2 DKP Internal Helm Repository**

The DKP charts bundle is pushed to DKP's internal Helm repository. To inspect the contents:

<sup>902</sup> <https://kubernetes.io/docs/tasks/administer-cluster/change-default-storage-class>

```
dkp get charts
Individual charts can be removed using:
  dkp delete chart [chartName] [chartVersion]
It is possible to push new charts as well:
  dkp push chart [chartTarball]
Or push a new bundle:
  dkp push chart-bundle [chartsTarball]
```
<span id="page-1255-0"></span>Check the built-in help text for each command for more information.

# 8.3 Configure an Enterprise Catalog

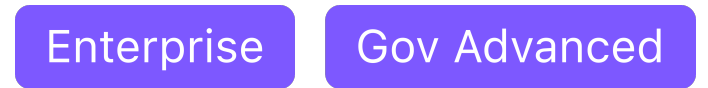

### **Configure an Enterprise catalog for DKP**

DKP supports configuring default catalogs for clusters with Enterprise license.

# **8.3.1 Configure a Default Enterprise Catalog**

To configure DKP to use a default catalog repository, add these values to your existing and already configured kommander.yaml (or to your newly-created kommander.yaml , if this is your first installation):

```
apiVersion: config.kommander.mesosphere.io/v1alpha1
kind: Installation
catalog:
   repositories:
     - name: dkp-catalog-applications
       labels:
         kommander.d2iq.io/project-default-catalog-repository: "true"
         kommander.d2iq.io/workspace-default-catalog-repository: "true"
         kommander.d2iq.io/gitapps-gitrepository-type: "dkp"
       gitRepositorySpec:
         url: https://github.com/mesosphere/dkp-catalog-applications
```

```
 ref:
   tag: v2.5.0
```
 $\blacksquare$ 

 $\blacksquare$ 

**NOTE:** If you install Kommander with the previous file, you will install the default applications with default configurations, and default infrastructure settings (this omits configurations for airgapped environments, configured custom domains, and any other customizations). If you only want to enable catalog applications to an existing configuration, add these values to an existing installer configuration file to maintain your Management cluster's settings.

Use this configuration when installing or reconfiguring DKP by passing it to the dkp install kommander command:

dkp install kommander --installer-config kommander.yaml --kubeconfig=\$ {CLUSTER\_NAME}.conf

In the previous command, the --kubeconfig=\${CLUSTER\_NAME}.conf flag ensures that you set the context to **install Kommander on the right cluster**. For alternatives and recommendations around setting your context, refer to [Provide Context for Commands with a kubeconfig File](#page-98-0) (see page 99).

**TIP:** Sometimes, applications require a longer period of time to deploy, which causes the installation to time out. Add the --wait-timeout <time to wait> flag and specify a period of time (for example, 1h ) to allocate more time to the deployment of applications.

The following section describes each label:

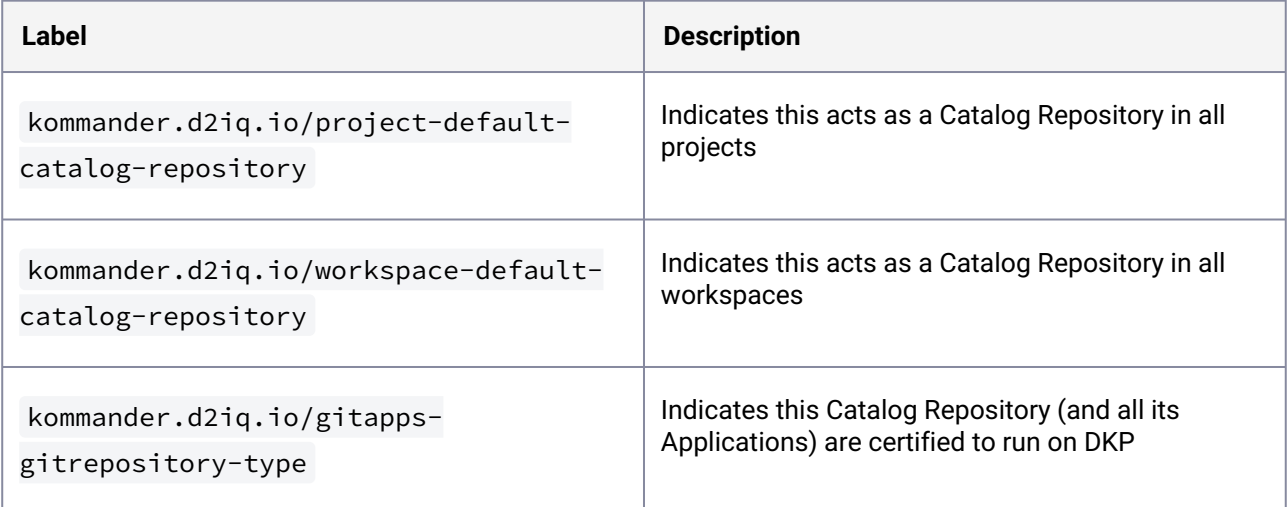

# **8.3.2 Configure an Enterprise Catalog after Installation/Upgrade**

When configuring the catalog repository post-upgrade, run dkp install kommander  $-\text{-init}$  > kommander.yaml and update it accordingly with any custom configuration. This ensures you are using the proper default configuration values for the new DKP version.

# **8.3.3 Next Step:**

<span id="page-1257-0"></span>[Custom Domains and Certificates](#page-1229-1) (see page 1230)

# 8.4 Install Kommander in an Air-gapped Environment

#### **How to install Kommander using an Air-gapped installation**

Depending on your configuration, there are three different ways you can install DKP to an air-gapped environment.

#### **Ensure you follow the correct procedure for your configuration type below:**

DKP Essential:

- [Install Kommander in an air-gapped environment](#page-1259-0) (see page 1260)
- [Install air-gapped Kommander with DKP Insights](#page-1261-0) (see page 1262)

#### DKP Enterprise:

- [Install air-gapped Kommander with DKP Catalog Applications](#page-1263-0) (see page 1264)
- [Install air-gapped Kommander with DKP Insights and DKP Catalog Applications](#page-1266-0) (see page 1267)

# **8.4.1 Prerequisites**

Before installing, ensure you have:

- A registry containing all the necessary installation images, including the Kommander images. See below for how to push the necessary images to this registry.
- [Download](#page-70-0) (see page 71) the Complete DKP Air-gapped Bundle for this release (i.e. dkp-air-gappedbundle\_v2.5.2\_linux\_amd64.tar.gz )
- Connectivity with clusters attaching to the management cluster:
	- Both management and attached clusters must be able to connect to the registry.
	- The management cluster must be able to connect to all attached cluster's API servers.
	- The management cluster must be able to connect to any load balancers created for platform services on the management cluster.
- All the prerequisites covered in [air-gapped DKP installation](https://d2iq.atlassian.net/wiki/spaces/DENT/pages/29917765/AWS+Air-gapped+Prerequisites#Air-gapped-installation-prerequisites)<sup>903</sup>.
- [Sufficient resources on your cluster to run Kommander. Review the Management cluster application](#page-112-0)  requirements (see page 113) and [Workspace platform application requirements](#page-113-0) (see page 114) for application requirements.
- A load balancer to route external traffic which is provided by your cloud provider. For on-premises deployments, you must configure MetalLB. See [Load Balancing](#page-853-1) (see page 854) topic for more details.

## 8.4.1.1 Load the Images into Your Registry

Follow these steps:

1. Assuming you have downloaded dkp-air-gapped-bundle\_v2.5.2\_linux\_amd64.tar.gz , extract the tarball to a local directory:

tar -xzvf dkp-air-gapped-bundle\_v2.5.2\_linux\_amd64.tar.gz && cd dkp-v2.5.2

- 2. See the NOTICES.txt file for 3rd party software attributions in the container-images/ directory.
- 3. Set an environment variable with your registry address:

```
export REGISTRY_ADDRESS=<registry-address>:<registry-port>
```
4. Run the following command to load the air-gapped kommander image bundle into your private registry:

```
dkp push image-bundle --image-bundle ./container-images/kommander-image-bundle-
v2.5.2.tar --to-registry $REGISTRY_ADDRESS
```
5. If you are using DKP catalog applications, run the following command to load the dkp-catalogapplications image bundle into your private registry:

dkp push image-bundle --image-bundle ./container-images/dkp-catalogapplications-image-bundle-v2.5.2.tar --to-registry \$REGISTRY\_ADDRESS

6. If you are using DKP Insights, run the following command to load the dkp-insights image bundle into your private registry:

<sup>903</sup> [https://d2iq.atlassian.net/wiki/spaces/DENT/pages/29917765/AWS+Air-gapped+Prerequisites#Air-gapped](https://d2iq.atlassian.net/wiki/spaces/DENT/pages/29917765/AWS+Air-gapped+Prerequisites#Air-gapped-installation-prerequisites)installation-prerequisites

```
dkp push image-bundle --image-bundle ./container-images/dkp-insights-image-
bundle-v2.5.2.tar --to-registry $REGISTRY_ADDRESS
```
It can take a while to push all the images to your image registry, depending on the performance of the network between the machine you are running the script on and the registry.

## 8.4.1.2 Next Step

Choose the correct air-gapped environment from the pages in this section.

- [Air-gapped Essential](#page-1259-1) (see page 1260)
- [Air-gapped Enterprise](#page-1263-1) (see page 1264)

## <span id="page-1259-1"></span>**8.4.2 Air-gapped Essential**

DKP Essential is a self-managed single cluster Kubernetes solution that gives you a feature-rich, easy-todeploy, and easy-to-manage entry-level cloud container platform. The DKP Essential license gives the user access to the entire Konvoy cluster environment, and to the Kommander platform application manager.

Depending on your configuration, there are two different ways you can install DKP to an air-gapped environment in DKP Essential:

- [Kommander in an Air-gapped Environment](#page-1259-0) (see page 1260)
- [Kommander in Air-gapped with DKP Insights](#page-1261-0) (see page 1262)

<span id="page-1259-0"></span>For more information regarding Essential vs. Enterprise, refer to the Licenses [\(see page 72\)](#page-71-0) section of the documentation.

### 8.4.2.1 Kommander in an Air-gapped Environment

Follow these steps to install the Kommander component of DKP Essential in an air-gapped environment with basic setup.

## **8.4.2.1.1 Installation**

- 1. Create the [configuration file](#page-1226-0) (see page 1227) by running dkp install kommander --init airgapped > kommander.yaml for the air-gapped deployment.
- 2. In the same file, if you are installing Kommander in an AWS VPC, set the Traefik annotation to create an internal facing ELB by setting the following:

```
apps:
   traefik:
     enabled: true
     values: |
       service:
```
```
 annotations:
   service.beta.kubernetes.io/aws-load-balancer-internal: "true"
```
3. To install Kommander in your air-gapped environment using the above configuration file, enter the following command:

```
dkp install kommander --installer-config kommander.yaml --kubeconfig=$
{CLUSTER_NAME}.conf \
--kommander-applications-repository ./application-repositories/kommander-
applications-v2.5.0.tar.gz \
--charts-bundle ./application-charts/dkp-kommander-charts-bundle-v2.5.0.tar.gz
```
If your environment uses HTTP/HTTPS proxies, you must include the flags --http-proxy, -https-proxy, and --no-proxy and their related values in this command for it to be successful. More information is available in [Configuring an HTTP/HTTPS Proxy](#page-921-0) (see page 922).

In the previous command, the  $-\text{-kubeconfig=§}$  {CLUSTER\_NAME}.conf flag ensures that you set the context to **install Kommander on the right cluster**. For alternatives and recommendations [around setting your context, refer to Provide Context for Commands with a kubeconfig File](#page-98-0) (see page 99).

**TIP:** Sometimes, applications require a longer period of time to deploy, which causes the  $\blacksquare$ installation to time out. Add the --wait-timeout <time to wait> flag and specify a period of time (for example, 1h ) to allocate more time to the deployment of applications.

#### 8.4.2.1.1.1 Next Steps:

- Verify Installation
- Log in to the Kommander UI

#### **Verify Installation**

[Once the Konvoy cluster is built and Kommander has been installed, you will want to verify your installation](#page-1278-0)  of Kommander (see page 1279) in that section of documentation.

**NOTE**: If the Kommander installation fails or you wish to reconfigure applications, you can rerun the install command to retry the installation.

**Log in to the UI**

 $\blacksquare$ 

Then you will be able to [log in to Kommander UI.](#page-1279-0) (see page 1280)

## 8.4.2.2 Kommander in Air-gapped with DKP Insights

Follow these steps to install the Kommander component of DKP Essential in an air-gapped environment with DKP Insights.

### **8.4.2.2.1 Install Kommander**

Follow these steps:

- 1. Create the [configuration file](#page-1226-0) (see page 1227) by running dkp install kommander --init airgapped > kommander.yaml for the air-gapped deployment.
- 2. In kommander.yaml , if you are installing Kommander in an AWS VPC, set the Traefik annotation to create an internal facing ELB by setting the following:

```
apiVersion: config.kommander.mesosphere.io/v1alpha1
kind: Installation
apps:
   ...
   traefik:
     enabled: true
     values: |
       service:
         annotations:
           service.beta.kubernetes.io/aws-load-balancer-internal: "true"
...
```
3. In kommander.yaml , enable DKP Insights by setting the following:

```
apiVersion: config.kommander.mesosphere.io/v1alpha1
kind: Installation
apps:
 ...
   dkp-insights-management:
     enabled: true
```

```
...
catalog:
   repositories:
     - name: insights-catalog-applications
       labels:
         kommander.d2iq.io/workspace-default-catalog-repository: "true"
         kommander.d2iq.io/gitapps-gitrepository-type: "dkp"
       path: ./application-repositories/dkp-insights-v2.5.0.tar.gz
...
```
Install DKP with Insights enabled by running:

```
dkp install kommander --installer-config kommander.yaml --kubeconfig=$
{CLUSTER_NAME}.conf \
--kommander-applications-repository ./application-repositories/kommander-
applications-v2.5.0.tar.gz \setminus--charts-bundle ./application-charts/dkp-kommander-charts-bundle-v2.5.0.tar.gz 
\lambda--charts-bundle ./application-charts/dkp-insights-charts-bundle-v2.5.0.tar.gz
```
If your environment uses HTTP/HTTPS proxies, you must include the flags --http-proxy, --

https-proxy, and --no-proxy and their related values in this command for it to be successful. More information is available in [Configuring an HTTP/HTTPS Proxy](#page-921-0) (see page 922).

In the previous command, the  $-\text{-kubeconfig=§}$  {CLUSTER\_NAME}.conf flag ensures that you set the context to **install Kommander on the right cluster**. For alternatives and recommendations [around setting your context, refer to Provide Context for Commands with a kubeconfig File](#page-98-0) (see page 99).

 $\blacksquare$ **TIP:** Sometimes, applications require a longer period of time to deploy, which causes the installation to time out. Add the --wait-timeout <time to wait> flag and specify a period of time (for example, 1h ) to allocate more time to the deployment of applications.

#### **8.4.2.2.2 Next Steps:**

- Verify Installation
- Log in to the Kommander UI

### 8.4.2.2.2.1 Verify Installation

[Once the Konvoy cluster is built and Kommander has been installed, you will want to verify your installation](#page-1278-0)  of Kommander (see page 1279) in that section of documentation.

**NOTE**: If the Kommander installation fails or you wish to reconfigure applications, you can rerun E the install command to retry the installation.

#### 8.4.2.2.2.2 Log in to the UI

Then you will be able to [log in to Kommander UI.](#page-1279-0) (see page 1280) See [Deployment of Catalog Applications in Workspaces](#page-593-0) (see page 594) to deploy Insights Engine.

## **8.4.3 Air-gapped Enterprise**

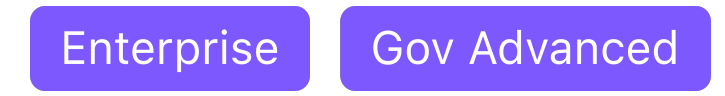

DKP Enterprise is a multi-cluster solution centered around a management cluster that manages multiple attached or managed Kubernetes clusters via a centralized management dashboard.

Depending on your configuration, there are two different ways you can install DKP to an air-gapped environment for DKP Enterprise:

- [Install Air-gapped Kommander with DKP Catalog Applications](#page-1263-0) (see page 1264)
- [Install Air-gapped Kommander with DKP Insights and DKP Catalog Applications](#page-1266-0) (see page 1267)

<span id="page-1263-0"></span>For more information regarding Essential vs. Enterprise, refer to the Licenses [\(see page 72\)](#page-71-0) section of the documentation.

## 8.4.3.1 Install Air-gapped Kommander with DKP Catalog Applications

Enterprise **Gov Advanced** 

Follow these steps to install the Kommander component of DKP Enterprise in an air-gapped environment with Catalog Applications.

#### **8.4.3.1.1 Install Kommander Air-gapped**

Follow these steps:

- 1. Create the [configuration file](#page-1226-0) (see page 1227) by running dkp install kommander --init airgapped > kommander.yaml for the air-gapped deployment.
- 2. In kommander.yaml , if you are installing Kommander in an AWS VPC, set the Traefik annotation to create an internal facing ELB by setting the following:

```
apiVersion: config.kommander.mesosphere.io/v1alpha1
kind: Installation
apps:
   ...
   traefik:
     enabled: true
     values: |
       service:
         annotations:
           service.beta.kubernetes.io/aws-load-balancer-internal: "true"
...
```
3. In kommander.yaml , enable DKP Catalog Applications by setting the following:

```
apiVersion: config.kommander.mesosphere.io/v1alpha1
kind: Installation
...
catalog:
   repositories:
     - name: dkp-catalog-applications
       labels:
         kommander.d2iq.io/project-default-catalog-repository: "true"
         kommander.d2iq.io/workspace-default-catalog-repository: "true"
         kommander.d2iq.io/gitapps-gitrepository-type: "dkp"
       path: ./dkp-catalog-applications-v2.5.2.tar.gz
```
- 4. To customize your Kommander installation (custom domains and certificates, HTTP proxy, Storage Class, etc.), see [Kommander Additional Install Configuration](#page-1226-0) (see page 1227) for more details.
- 5. To install the Kommander component of DKP in your air-gapped environment using the above configuration file, run the following command:

```
dkp install kommander --installer-config kommander.yaml --kubeconfig=$
{CLUSTER_NAME}.conf \
--kommander-applications-repository ./application-repositories/kommander-
applications-v2.5.2.tar.gz \
--charts-bundle ./application-charts/dkp-kommander-charts-bundle-v2.5.2.tar.gz 
\
--charts-bundle ./application-charts/dkp-catalog-applications-charts-bundle-
v2.5.2.tar.gz
```
If your environment uses HTTP/HTTPS proxies, you must include the flags --http-proxy, -https-proxy, and --no-proxy and their related values in this command for it to be successful. More information is available in [Configuring an HTTP/HTTPS Proxy](#page-921-0) (see page 922).

In the previous command, the  $-\text{-kubeconfig=§}$  {CLUSTER\_NAME}.conf flag ensures that you set the context to **install Kommander on the right cluster**. For alternatives and recommendations [around setting your context, refer to Provide Context for Commands with a kubeconfig File](#page-98-0) (see page 99).

**TIP:** Sometimes, applications require a longer period of time to deploy, which causes the Ε installation to time out. Add the --wait-timeout <time to wait> flag and specify a period of time (for example, 1h ) to allocate more time to the deployment of applications.

### **8.4.3.1.2 Next Steps:**

- [Verify Kommander Installation](#page-1278-0) (see page 1279)
- [Log in to the UI with Kommander](#page-1279-0) (see page 1280)

## 8.4.3.1.2.1 Verify Installation

[Once the Konvoy cluster is built and Kommander has been installed, you will want to verify your installation](#page-1278-0)  of Kommander (see page 1279) in that section of documentation.

**NOTE**: If the Kommander installation fails or you wish to reconfigure applications, you can rerun 8 the install command to retry the installation.

#### 8.4.3.1.2.2 Log in to the UI

Then you will be able to [log in to Kommander UI.](#page-1279-0) (see page 1280) See [Deployment of Catalog Applications in Workspaces](#page-593-0) (see page 594) to deploy the Catalog Applications.

## <span id="page-1266-0"></span>8.4.3.2 Install Air-gapped Kommander with DKP Insights and DKP Catalog Applications

Enterprise **Gov Advanced** 

Follow these steps to install the Kommander component of DKP Enterprise in an air-gapped environment with DKP Insights and Catalog Applications.

#### **8.4.3.2.1 Install Kommander**

Follow these steps:

- 1. Create the [configuration file](#page-1226-0) (see page 1227) by running dkp install kommander --init airgapped > kommander.yaml for the air-gapped deployment.
- 2. In kommander.yaml , if you are installing Kommander in an AWS VPC, set the Traefik annotation to create an internal facing ELB by setting the following:

```
apiVersion: config.kommander.mesosphere.io/v1alpha1
kind: Installation
apps:
   ...
   traefik:
     enabled: true
     values: |
       service:
         annotations:
           service.beta.kubernetes.io/aws-load-balancer-internal: "true"
...
```
3. In kommander.yaml , enable DKP Insights and DKP Catalog Applications by setting the following:

```
apiVersion: config.kommander.mesosphere.io/v1alpha1
kind: Installation
apps:
 ...
   dkp-insights-management:
     enabled: true
...
catalog:
   repositories:
     - name: insights-catalog-applications
       labels:
         kommander.d2iq.io/workspace-default-catalog-repository: "true"
         kommander.d2iq.io/gitapps-gitrepository-type: "dkp"
       path: ./application-repositories/dkp-insights-v2.5.2.tar.gz
```

```
 - name: dkp-catalog-applications
   labels:
     kommander.d2iq.io/project-default-catalog-repository: "true"
     kommander.d2iq.io/workspace-default-catalog-repository: "true"
     kommander.d2iq.io/gitapps-gitrepository-type: "dkp"
   path: ./application-repositories/dkp-catalog-applications-v2.5.2.tar.gz
```
- 4. Follow the steps on the [Configure an Enterprise catalog](#page-1255-0) (see page 1256) page to configure the DKP catalog applications.
- 5. To install the Kommander component of DKP in your air-gapped environment using the above configuration file, run the following command:

```
dkp install kommander --installer-config kommander.yaml --kubeconfig=$
{CLUSTER_NAME}.conf \
--kommander-applications-repository ./application-repositories/kommander-
applications-v2.5.2.tar.gz \setminus--charts-bundle dkp-kommander-charts-bundle-v2.5.2.tar.gz \
--charts-bundle dkp-catalog-applications-charts-bundle-v2.5.2.tar.gz \
--charts-bundle dkp-insights-charts-bundle-v2.5.2.tar.gz
```
If your environment uses HTTP/HTTPS proxies, you must include the flags --http-proxy, -https-proxy, and --no-proxy and their related values in this command for it to be successful. More information is available in [Configuring an HTTP/HTTPS Proxy](#page-921-0) (see page 922).

In the previous command, the  $-$ -kubeconfig=\${CLUSTER\_NAME}.conf flag ensures that you set the context to **install Kommander on the right cluster**. For alternatives and recommendations [around setting your context, refer to Provide Context for Commands with a kubeconfig File](#page-98-0) (see page 99).

**TIP:** Sometimes, applications require a longer period of time to deploy, which causes the 8 installation to time out. Add the --wait-timeout <time to wait> flag and specify a period of time (for example, 1h ) to allocate more time to the deployment of applications.

#### **8.4.3.2.2 Next Steps:**

- Verify Installation
- Log in to the Kommander UI

### 8.4.3.2.2.1 Verify Installation

[Once the Konvoy cluster is built and Kommander has been installed, you will want to verify your installation](#page-1278-0)  of Kommander (see page 1279) in that section of documentation.

**NOTE**: If the Kommander installation fails or you wish to reconfigure applications, you can rerun E the install command to retry the installation.

#### 8.4.3.2.2.2 Log in to the UI

Then you will be able to [log in to Kommander UI.](#page-1279-0) (see page 1280) See [Deployment of Catalog Applications in Workspaces](#page-593-0) (see page 594) to deploy Insights Engine.

#### 8.4.3.2.2.3 See Also

[For information on how to activate an Insights license key in DKP, see \(2.5\) DKP Insights Activating a License](https://d2iq.atlassian.net/wiki/spaces/DINS/pages/213322715/%282.5%29+DKP+Insights+Activating+a+License+Key)  Key<sup>904</sup>

**A** Installing DKP Insights without a valid license results in higher resource consumption.

# <span id="page-1268-0"></span>8.5 Install Kommander in a Non-air-gapped Environment

To install the Kommander component of DKP in a Non-air-gapped Environment, ensure you meet the following prerequisites:

## **8.5.1 Prerequisites**

Before installing Kommander:

- Ensure you have the version of the CLI that matches the DKP version you want to install.
- You have configured a Konvoy cluster using the [Basic Installations](#page-123-0) (see page 124) for infrastructure provider specific instructions on building a cluster-based on environment.
- [Review the](#page-113-0) [Management Cluster Application Requirements](#page-112-0) (see page 113) and Workspace Platform Application Defaults and Resource Requirements (see page 114) to ensure that your cluster has sufficient resources.

<sup>904</sup> https://d2iq.atlassian.net/wiki/spaces/DINS/pages/

[<sup>213322715/%282.5%29+</sup>DKP+Insights+Activating+a+License+Key](https://d2iq.atlassian.net/wiki/spaces/DINS/pages/213322715/%282.5%29+DKP+Insights+Activating+a+License+Key)

- Ensure you have a default [StorageClass](#page-1253-0) (see page 1254) configured.
- If you want to customize your cluster's domain or certificate, ensure you review the respective documentation sections:
	- [Configure custom domains and certificates during the Kommander installation](#page-1229-0) (see page 1230)
	- [Configure custom domains and certificates after Kommander has been installed](#page-763-0) (see page 764)

## **8.5.2 Install Kommander**

To customize your *Kommander Installer Configuration File* (custom domains and certificates, HTTP proxy, Storage Class, etc.), see [Kommander Additional Install Configuration](#page-1226-0) (see page 1227) for more details.

In the following command, the  $-$ -kubeconfig=\${CLUSTER\_NAME}.conf flag ensures that you set the context to **install Kommander on the right cluster**. For alternatives and recommendations around setting your context, refer to [Provide Context for Commands with a kubeconfig File](#page-98-0) (see page 99).

Install Kommander (without a custom configuration, GPU, or other pre-installation configurations):

dkp install kommander --kubeconfig=\${CLUSTER\_NAME}.conf

If your environment uses HTTP/HTTPS proxies, you must include the flags --http-proxy, -https-proxy , and --no-proxy and their related values in this command for it to be successful. More information is available in [Configuring an HTTP/HTTPS Proxy](#page-921-0) (see page 922).  $\bigcap$ 

E **TIP:** Sometimes, applications require a longer period of time to deploy, which causes the installation to time out. Add the --wait-timeout <time to wait> flag and specify a period of time (for example, 1h ) to allocate more time to the deployment of applications.

## **8.5.3 Verify Installation**

[Once the Konvoy cluster is built and Kommander has been installed, you will want to verify your installation](#page-1278-0)  of Kommander (see page 1279) in that section of documentation.

## 8.5.3.1 Next Step

[Access the Kommander UI](#page-1279-0) (see page 1280)

# 8.6 Install Kommander in a Pre-provisioned Environment

The Kommander installation for pre-provisioned environment consists on the following high-level steps:

- [Pre-provisioned Prerequisites for Kommander](#page-1270-0) (see page 1271)
- [Non-air-gapped environment: Prepare the Kommander Installer Configuration File](#page-1270-1) (see page 1271)
- [Air-gapped Environment: Prepare the Kommander Installer Configuration File](#page-1272-0) (see page 1273)

## <span id="page-1270-0"></span>**8.6.1 Pre-provisioned Prerequisites for Kommander**

To install the Kommander component of DKP in a pre-provisioned environment, ensure you meet the following prerequisites:

## 8.6.1.1 Prerequisites

*As part* of the installation of DKP:

• [Ensure you meet the general pre-provisioned prerequisites specified in Prerequisites for Install](#page-118-0) (see page 119), and have configured cluster using [Pre-provisioned Install Options](#page-124-0) (see page 125) instructions.

*After* installing **Konvoy** and *before* installing **Kommander**, ensure you have:

- The version of the CLI that matches the DKP version you want to install.
- [Sufficient resources on your cluster to run Kommander. Review the Management Cluster Application](#page-112-0)  Requirements (see page 113) [and Workspace Platform Application Defaults and Resource](#page-113-0)  Requirements (see page 114) for application requirements.
- Ensure you meet the [storage requirements](#page-895-0) (see page 896).
- A load balancer to route external traffic, which is provided by your cloud provider. For on-premises deployments, you must configure MetalLB. See [Load Balancing](#page-853-0) (see page 854) topic for more details.
- Ensure you have configured a [default StorageClass](#page-1253-0) (see page 1254).
- $\,$  Ensure you have added at least 40 GB of [raw storage to each of your worker nodes](#page-896-0) (see page 897) in  $\,$ your cluster.

## 8.6.1.2 Next Step:

<span id="page-1270-1"></span>[Prepare the Kommander Installer Configuration File](#page-1270-1) (see page 1271)

## **8.6.2 Non-air-gapped environment: Prepare the Kommander Installer Configuration File**

You **MUST** modify the Kommander installer configuration file ( <kommander.yaml> ) before installing the Kommander component of DKP in a pre-provisioned environment.  $\mathbf{A}$ 

Prepare the installer file and install Kommander:

- 1. Initialize a *[Kommander Installer Configuration File](#page-1226-0)* (see page 1227).
- 2. Edit the installer file to include configuration overrides for the rook-ceph-cluster . DKP default configuration ships ceph with [PVC based storage](https://rook.io/docs/rook/v1.10/CRDs/Cluster/pvc-cluster/)<sup>905</sup> which requires your CSI provider to support PVC with type volumeMode: Block [. As this is not possible with the default local static provisioner](#page-102-0) (see page 103), you can install ceph in [host storage](https://rook.io/docs/rook/v1.10/CRDs/Cluster/host-cluster/)<sup>906</sup> mode.

You can choose whether Ceph's object storage daemon (osd) pods should consume all or just some of the devices on your nodes. Include **one** of the following Overrides:

a. To automatically assign all raw storage devices on all nodes to the Ceph cluster:

```
rook-ceph-cluster:
     enabled: true
     values: |
       cephClusterSpec:
         storage:
           storageClassDeviceSets: []
           useAllDevices: true
           useAllNodes: true
           deviceFilter: "<<value>>"
```
b. To assign specific storage devices on all nodes to the Ceph cluster:

```
rook-ceph-cluster:
     enabled: true
     values: |
       cephClusterSpec:
         storage:
           storageClassDeviceSets: []
           useAllNodes: true
           useAllDevices: false
           deviceFilter: "^sdb."
```
**Note:** If you want to assign specific devices to specific nodes using the deviceFilter option, refer to [Specific Nodes and Devices](https://rook.io/docs/rook/v1.10/CRDs/Cluster/host-cluster/#specific-nodes-and-devices)<sup>907</sup>. For general information on the deviceFilter value, refer to [Storage Selection Settings](https://rook.io/docs/rook/v1.10/CRDs/Cluster/ceph-cluster-crd/#storage-selection-settings)<sup>908</sup>.

- 3. **Optional:** You can add other configuration overrides to your *Kommander installer configuration file*, for example:
	- $\bm{\cdot}$  [If you are using GPU nodes, append the values required for the usage of a GPU Toolkit](#page-871-0) (see page 872).

<sup>905</sup> <https://rook.io/docs/rook/v1.10/CRDs/Cluster/pvc-cluster/>

<sup>906</sup> <https://rook.io/docs/rook/v1.10/CRDs/Cluster/host-cluster/>

<sup>907</sup> <https://rook.io/docs/rook/v1.10/CRDs/Cluster/host-cluster/#specific-nodes-and-devices>

<sup>908</sup> <https://rook.io/docs/rook/v1.10/CRDs/Cluster/ceph-cluster-crd/#storage-selection-settings>

- [If you want to customize your cluster's domain or certificate, review](#page-1229-0) Custom Domains and Certificates (see page 1230) during the Kommander installation.
- If you require an Enterprise catalog, review [Configure an Enterprise Catalog](#page-1255-0) (see page 1256).
- If you require an HTTPS proxy, review [Configure HTTP Proxy](#page-1243-0) (see page 1244).
- Other configurations available at: [Kommander Additional Install Configurations](#page-1226-0) (see page 1227)
- 4. Run the following command by replacing the placeholder <kommander.yaml> with the name of your *Kommander installer configuration file*:

dkp install kommander --installer-config <kommander.yaml> --kubeconfig=\$ {CLUSTER\_NAME}.conf

If your environment uses HTTP/HTTPS proxies, you must include the flags --http-proxy, -https-proxy, and --no-proxy and their related values in this command for it to be successful. More information is available in [Configuring an HTTP/HTTPS Proxy](#page-921-0) (see page 922).

In the previous command, the  $-\text{-kubeconfig=§}$  {CLUSTER\_NAME}.conf flag ensures that you set the context to **install Kommander on the right cluster**. For alternatives and recommendations [around setting your context, refer to Provide Context for Commands with a kubeconfig File](#page-98-0) (see page 99).

**TIP:** Sometimes, applications require a longer period of time to deploy, which causes the E installation to time out. Add the --wait-timeout <time to wait> flag and specify a period of time (for example, 1h ) to allocate more time to the deployment of applications.

# <span id="page-1272-0"></span>**8.6.3 Air-gapped Environment: Prepare the Kommander Installer Configuration File**

Follow these steps:

- 1. Initialize a *[Kommander Installer Configuration File](#page-1226-1)* (see page 1227).
- 2. Edit the installer file to include configuration overrides for the rook-ceph-cluster . DKP default configuration ships ceph with [PVC based storage](https://rook.io/docs/rook/v1.10/CRDs/Cluster/pvc-cluster/)<sup>909</sup> which requires your CSI provider to support PVC with type volumeMode: Block. As this is not possible with the default local static provisioner, you can install ceph in [host storage](https://rook.io/docs/rook/v1.10/CRDs/Cluster/host-cluster/)<sup>910</sup> mode.

<sup>909</sup> <https://rook.io/docs/rook/v1.10/CRDs/Cluster/pvc-cluster/>

<sup>910</sup> <https://rook.io/docs/rook/v1.10/CRDs/Cluster/host-cluster/>

You can choose whether Ceph's object storage daemon (osd) pods should consume all or just some of the devices on your nodes. Include **one** of the following Overrides:

a. To automatically assign all raw storage devices on all nodes to the Ceph cluster:

```
rook-ceph-cluster:
     enabled: true
     values: |
       cephClusterSpec:
         storage:
           storageClassDeviceSets: []
           useAllDevices: true
           useAllNodes: true
           deviceFilter: "<<value>>"
```
b. To assign specific storage devices on all nodes to the Ceph cluster:

```
rook-ceph-cluster:
     enabled: true
     values: |
       cephClusterSpec:
         storage:
           storageClassDeviceSets: []
           useAllNodes: true
           useAllDevices: false
           deviceFilter: "^sdb."
```
:note: **Note:** If you want to assign specific devices to specific nodes using the

deviceFilter option, refer to [Specific Nodes and Devices](https://rook.io/docs/rook/v1.10/CRDs/Cluster/host-cluster/#specific-nodes-and-devices)<sup>911</sup>. For general information on the deviceFilter value, refer to [Storage Selection Settings](https://rook.io/docs/rook/v1.10/CRDs/Cluster/ceph-cluster-crd/#storage-selection-settings)<sup>912</sup>.

3. In kommander.yaml , if you are installing Kommander in an AWS VPC, set the Traefik annotation to create an internal facing ELB by setting the following:

```
apiVersion: config.kommander.mesosphere.io/v1alpha1
kind: Installation
apps:
   ...
   traefik:
     enabled: true
     values: |
       service:
         annotations:
           service.beta.kubernetes.io/aws-load-balancer-internal: "true"
...
```
<sup>911</sup> <https://rook.io/docs/rook/v1.10/CRDs/Cluster/host-cluster/#specific-nodes-and-devices>

<sup>912</sup> <https://rook.io/docs/rook/v1.10/CRDs/Cluster/ceph-cluster-crd/#storage-selection-settings>

4. In kommander.yaml , enable DKP Catalog Applications by setting the following:

```
apiVersion: config.kommander.mesosphere.io/v1alpha1
kind: Installation
...
catalog:
   repositories:
     - name: dkp-catalog-applications
       labels:
         kommander.d2iq.io/project-default-catalog-repository: "true"
         kommander.d2iq.io/workspace-default-catalog-repository: "true"
         kommander.d2iq.io/gitapps-gitrepository-type: "dkp"
       path: ./dkp-catalog-applications-v2.5.2.tar.gz
```
- 5. **Optional:** You can add other configuration overrides to your **Kommander installer configuration file**, for example:
	- If you want to **[customize your cluster's domain or certificate](#page-1229-0)**, review Custom Domains and Certificates (see page 1230) during the Kommander installation.
	- If you require an Enterprise catalog, review [Configure an Enterprise Catalog](#page-1255-0) (see page 1256).
	- If you require an HTTPS proxy, review [Configure HTTP Proxy](#page-1243-0) (see page 1244).
	- Other configurations available at: [Kommander Additional Install Configurations](#page-1226-0) (see page 1227)
- 6. To install DKP in your air-gapped environment using the above configuration file, run the following command:

```
dkp install kommander --installer-config ./kommander.yaml --kubeconfig=$
{CLUSTER_NAME}.conf \
--kommander-applications-repository ./application-repositories/kommander-
applications-v2.5.2.tar.gz \
--charts-bundle ./application-charts/dkp-kommander-charts-bundle-v2.5.2.tar.gz 
\
--charts-bundle ./application-charts/dkp-catalog-applications-charts-bundle-
v2.5.2.tar.gz
```
If your environment uses HTTP/HTTPS proxies, you must include the flags --http-proxy, -https-proxy, and --no-proxy and their related values in this command for it to be successful. More information is available in [Configuring an HTTP/HTTPS Proxy](#page-921-0) (see page 922).

In the previous command, the --kubeconfig=\${CLUSTER\_NAME}.conf flag ensures that you set the context to **install Kommander on the right cluster**. For alternatives and recommendations [around setting your context, refer to Provide Context for Commands with a kubeconfig File](#page-98-0) (see page 99).

E **TIP:** Sometimes, applications require a longer period of time to deploy, which causes the installation to time out. Add the --wait-timeout <time to wait> flag and specify a period of time (for example, 1h ) to allocate more time to the deployment of applications.

# 8.7 Install Kommander on a Small Environment

You can install the Kommander component of DKP on a small, single-cluster environment with smaller memory, storage, and CPU requirements for testing and demo purposes. This topic describes methods for installing Kommander in these environments.

**Enterprise considerations:** D2iQ recommends performing testing and demo tasks in a singlecluster environment. The Enterprise license is designed for multi-cluster environments and fleet management, which require a [minimum amount of resources](#page-112-0) (see page 113). Applying an Enterprise license key to the previous installation adds modifications to your environment that can exhaust a small environment's resources.

# **8.7.1 Prerequisites**

 $\blacktriangle$ 

Ensure you have done the following:

- You have acquired a DKP license.
- You have installed the [Konvoy component](#page-123-0) (see page 124).
- You have reviewed the prerequisite section pertaining to your air-gapped [\(see page 1258\)](#page-1257-0), or networked [\(see page 1269\)](#page-1268-0) environment.

# **8.7.2 Minimal Kommander installation**

The YAML file that is used to install a minimal configuration of Kommander contains the bare minimum setup that allows you to deploy applications, and access the DKP UI. It does **NOT** include applications for cost monitoring, logging, alerting, object storage, etc.

In this YAML file you can find the lines that correspond to all platform applications which would be included in a normal Kommander setup. Applications that have enabled set to false are not taken into account during installation. If you want to test an additional application, you can enable it individually to be installed by setting enabled to true on the corresponding line in the YAML file.

For example, if you want to enable the logging stack, set enabled to true for grafana-logging, grafana-loki logging-operator , rook-ceph and rook-ceph-cluster . Note that depending on the size of your cluster, enabling several platform applications could exhaust your cluster's resources.

Some applications depend on other applications to work properly. Refer to the dependencies documentation (see page 568) to find out which other applications you need to enable to test the target application. A

1. Initialize your Kommander installation and name it kommander\_minimal.yaml :

```
dkp install kommander --init --kubeconfig=${CLUSTER_NAME}.conf -oyaml > 
kommander_minimal.yaml
```
2. Edit your kommander\_minimal.yaml file to match the following example:

```
apiVersion: config.kommander.mesosphere.io/v1alpha1
kind: Installation
apps:
   dex:
     enabled: true
   dex-k8s-authenticator:
     enabled: true
   dkp-insights-management:
     enabled: false
   gatekeeper:
     enabled: true
   gitea:
     enabled: true
   grafana-logging:
     enabled: false
   grafana-loki:
     enabled: false
   kommander:
     enabled: true
   kube-prometheus-stack:
     enabled: false
   kubernetes-dashboard:
     enabled: false
   kubefed:
     enabled: true
   kubetunnel:
     enabled: false
   logging-operator:
     enabled: false
   prometheus-adapter:
```

```
 enabled: false
   reloader:
     enabled: true
   rook-ceph:
     enabled: false
   rook-ceph-cluster:
     enabled: false
   traefik:
     enabled: true
   traefik-forward-auth-mgmt:
     enabled: true
   velero:
     enabled: false
ageEncryptionSecretName: sops-age
clusterHostname: ""
```
3. Install Kommander on your cluster with the following command:

```
dkp install kommander --installer-config ./kommander_minimal.yaml --
kubeconfig=${CLUSTER_NAME}.conf
```
If your environment uses HTTP/HTTPS proxies, you must include the flags --http-proxy, -https-proxy, and --no-proxy and their related values in this command for it to be successful. More information is available in [Configuring an HTTP/HTTPS Proxy](#page-921-0) (see page 922).

In the previous command, the --kubeconfig=\${CLUSTER\_NAME}.conf flag ensures that you set the context to **install Kommander on the right cluster**. For alternatives and recommendations [around setting your context, refer to Provide Context for Commands with a kubeconfig File](#page-98-0) (see page 99).

**TIP:** Sometimes, applications require a longer period of time to deploy, which causes the 8 installation to time out. Add the --wait-timeout <time to wait> flag and specify a period of time (for example, 1h ) to allocate more time to the deployment of applications.

## **8.7.3 Verify Installation**

[After the Konvoy cluster is built and you install Kommander, you need to verify your installation of](#page-1278-0)  Kommander (see page 1279) in that section of documentation. If the Kommander installation fails, or you wish to reconfigure applications, you can rerun the install command, and you can view the progress by increasing the log verbosity by adding the flag  $-v$  2.

<span id="page-1278-0"></span>Then you will be able to [log in to Kommander UI.](#page-1279-0) (see page 1280)

# 8.8 Verify Kommander Installation

Once the Konvoy cluster is built and Kommander has been installed, you will want to verify your installation of Kommander. After the CLI successfully installs the components, it will wait for all applications to be ready by default.

**NOTE**: If the Kommander installation fails or you wish to reconfigure applications, you can rerun E the install command to retry the installation.

If you prefer the CLI to not wait for all applications to become ready, you can set the --wait=false flag.

If you choose not to wait via the DKP CLI, you can check the status of the installation using the following command:

kubectl -n kommander wait --**for** condition=Released helmreleases --all --timeout 15m

This will wait for each of the helm charts to reach their Released condition, eventually resulting in an output resembling below:

```
helmrelease.helm.toolkit.fluxcd.io/centralized-grafana condition met
helmrelease.helm.toolkit.fluxcd.io/dex condition met
helmrelease.helm.toolkit.fluxcd.io/dex-k8s-authenticator condition met
helmrelease.helm.toolkit.fluxcd.io/fluent-bit condition met
helmrelease.helm.toolkit.fluxcd.io/gitea condition met
helmrelease.helm.toolkit.fluxcd.io/grafana-logging condition met
helmrelease.helm.toolkit.fluxcd.io/grafana-loki condition met
helmrelease.helm.toolkit.fluxcd.io/karma condition met
helmrelease.helm.toolkit.fluxcd.io/kommander condition met
helmrelease.helm.toolkit.fluxcd.io/kommander-appmanagement condition met
helmrelease.helm.toolkit.fluxcd.io/kube-prometheus-stack condition met
helmrelease.helm.toolkit.fluxcd.io/kubecost condition met
helmrelease.helm.toolkit.fluxcd.io/kubecost-thanos-traefik condition met
helmrelease.helm.toolkit.fluxcd.io/kubefed condition met
helmrelease.helm.toolkit.fluxcd.io/kubernetes-dashboard condition met
helmrelease.helm.toolkit.fluxcd.io/kubetunnel condition met
helmrelease.helm.toolkit.fluxcd.io/logging-operator condition met
helmrelease.helm.toolkit.fluxcd.io/logging-operator-logging condition met
helmrelease.helm.toolkit.fluxcd.io/prometheus-adapter condition met
helmrelease.helm.toolkit.fluxcd.io/prometheus-thanos-traefik condition met
helmrelease.helm.toolkit.fluxcd.io/reloader condition met
helmrelease.helm.toolkit.fluxcd.io/rook-ceph condition met
helmrelease.helm.toolkit.fluxcd.io/rook-ceph-cluster condition met
```

```
helmrelease.helm.toolkit.fluxcd.io/thanos condition met
helmrelease.helm.toolkit.fluxcd.io/traefik condition met
helmrelease.helm.toolkit.fluxcd.io/traefik-forward-auth-mgmt condition met
helmrelease.helm.toolkit.fluxcd.io/velero condition met
```
## **8.8.1 Failed HelmReleases**

If any application fails to successfully deploy, you can check the status of a HelmRelease with:

```
kubectl -n kommander get helmrelease <HELMRELEASE_NAME>
```
If you find any HelmReleases in a "broken" release state such as "exhausted" or "another rollback/release in progress", you can trigger a reconciliation of the HelmRelease using the following commands:

```
kubectl -n kommander patch helmrelease <HELMRELEASE_NAME> --type='json' -p='[{"op":
"replace", "path": "/spec/suspend", "value": true}]'
kubectl -n kommander patch helmrelease <HELMRELEASE_NAME> --type='json' -p='[{"op": 
"replace", "path": "/spec/suspend", "value": false}]'
```
## **8.8.2 Next Step**

<span id="page-1279-0"></span>Log in to the [UI with Kommander](#page-1279-0) (see page 1280).

# 8.9 Log in to the UI with Kommander

By default, you can log in to the UI in Kommander with the credentials given using this command:

dkp open dashboard --kubeconfig=\${CLUSTER\_NAME}.conf

You can also retrieve your credentials at any time using the following command:

```
kubectl -n kommander get secret dkp-credentials -o go-template='Username: 
{{.data.username|base64decode}}{{ "\n"}}Password: {{.data.password|base64decode}}
{{ "\n"}}'
```
You can also retrieve the URL used for accessing the UI using the following command:

```
kubectl -n kommander get svc kommander-traefik -o go-template='https://{{with 
index .status.loadBalancer.ingress 0}}{{or .hostname .ip}}{{end}}/dkp/kommander/
dashboard{{ "\n"}}'
```
[You should only use these static credentials to access the UI for configuring an external identity provider](#page-523-0) (see page 524). Treat them as back up credentials rather than use them for normal access.

You rotate the password using the following command:

```
dkp experimental rotate dashboard-password
Password: kqZ31lMBSCLcBjUKVwLJMQL2PxalipIzZw5Pjyw09wDqjWV3dz2wPSSBYi09JGJp
```
You can perform the following operations on [Identity Providers](#page-523-0) (see page 524):

- Create an Identity Provider
- Temporarily Disable an Identity Provider
- Create Groups

## **8.9.1 Dashboard UI Functions**

After installing Konvoy component and building a cluster as well as successfully installing Kommander and logging into the UI, you are now ready to customize configurations using the Day 2 Cluster Operations Management (see page 510) section of the documentation. The majority of this customization such as attaching clusters and deploying applications will take place in the dashboard or UI of DKP. The Day 2 section allows you to manage cluster operations and their application workloads to optimize your organization's productivity.

## **8.9.2 Next Step**

[Day 2 - Cluster Operations Management](#page-509-0) (see page 510)

# 9 Additional Configurations

When installing DKP for a project, line-of-business, or enterprise, the first step is to determine the infrastructure on which you want to deploy.

[The infrastructure you select then determines the specific requirements for a successful installation. Day 1 -](#page-123-0)  Basic Install (see page 124) section gave you a recommended install. For further customization or advanced questions, this Day 1 section of the documentation will provide answers.

If you have decided to uninstall DKP, refer to the same infrastructure documentation you have selected in this Day 1 section for specific steps to take down your cluster.

The different Infrastructures and components for further configuration are listed below:

# 9.1 Section Contents

- [Konvoy Image Builder](#page-1281-0) (see page 1282)
- [FIPS 140-2 Compliance](#page-1341-0) (see page 1342)
- [Local Registry Tools](#page-1348-0) (see page 1349)
- [Air-gapped Seed the Registry](#page-1349-0) (see page 1350)
- [Configure the Control Plane](#page-1350-0) (see page 1351)
- [Update Cluster Nodepools](#page-1358-0) (see page 1359)
- [Verify your Cluster and DKP Installation](#page-1359-0) (see page 1360)
- [GPU for Konvoy](#page-1362-0) (see page 1363)
- [Delete a DKP Cluster with One Command](#page-1362-1) (see page 1363)

# <span id="page-1281-0"></span>9.2 Konvoy Image Builder

Konvoy Image Builder (KIB) is a complete solution for building Cluster API compliant images. The goal of Konvoy Image Builder is to produce a common operating surface to run Konvoy across heterogeneous infrastructure. KIB relies on ansible to install software, configure, and sanitize systems for running Konvoy. Packer is used to build images for cloud environments. Goss is used to validate systems are capable of running Konvoy.

This section describes how to use KIB to create a [Cluster API](https://cluster-api.sigs.k8s.io/)<sup>913</sup> compliant machine images. Machine images contain [configuration information](https://github.com/mesosphere/konvoy-image-builder/tree/main/images)<sup>914</sup> and software to create a specific, pre-configured, operating environment. For example, you can create an image of your current computer system settings and software. The machine image can then be replicated and distributed, creating your computer system for other users. KIB uses [variable overrides](#page-1329-0) (see page 1330) to specify base image and container images to use in your new machine image. The variable overrides files for Nvidia and FIPS can be ignored unless adding an overlay feature.

<sup>913</sup> <https://cluster-api.sigs.k8s.io/>

<sup>914</sup> <https://github.com/mesosphere/konvoy-image-builder/tree/main/images>

## **9.2.1 Prerequisites**

Before you begin, you must ensure your versions of KIB and DKP are compatible:

- Check the [supported DKP version](#page-1542-0) (see page 1543).
- Check the [Supported Infrastructure Operating Systems](#page-61-0) (see page 62).
- Download the Konvoy Image Builder bundle from the KIB Version column of the chart below for your version of DKP prefixed with konvoy-image-bundle for your Operating System.
- Create a working Docker setup.

## **9.2.2 Compatible DKP to KIB Versions**

Along with the KIB Bundle, we publish a file containing checksums for the bundle files. The recommendation for using these checksums is to verify the integrity of the downloads.

• On the link, download the package prefixed with konvoy-image-bundle for your OS.

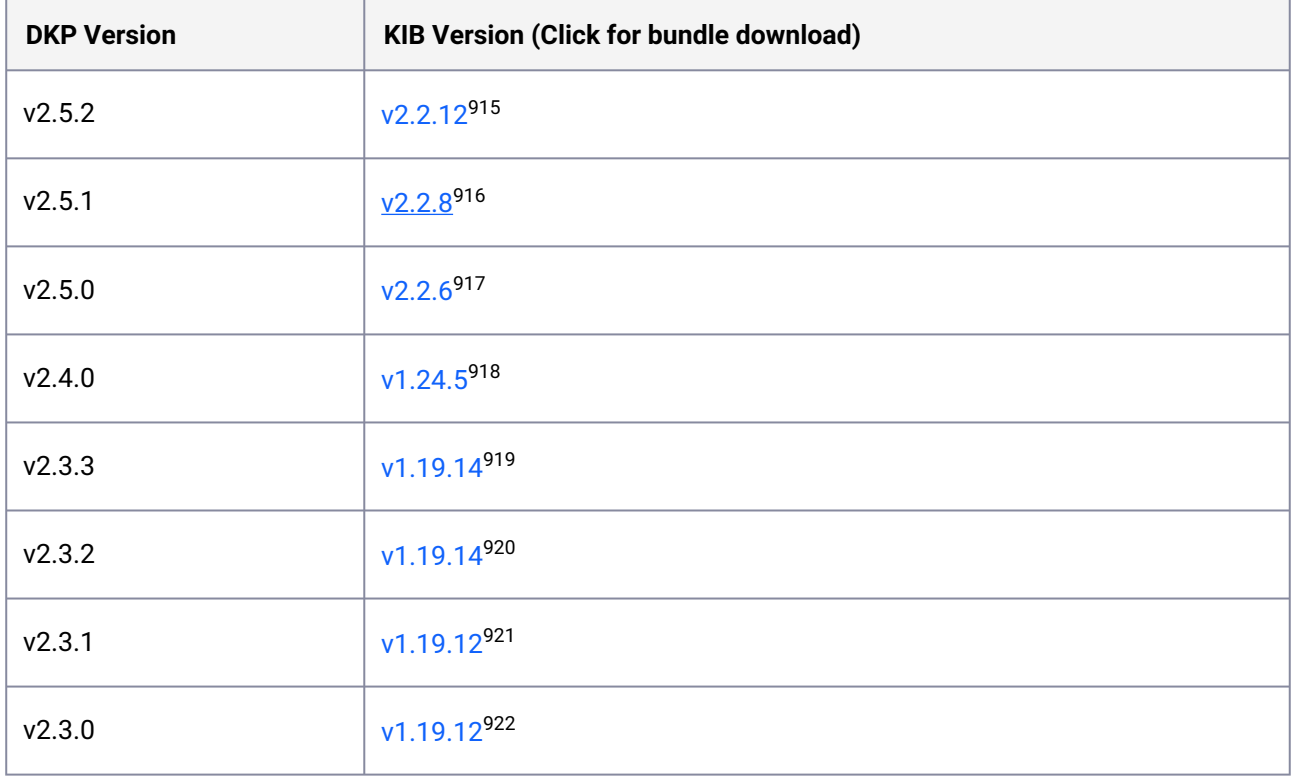

915 <https://github.com/mesosphere/konvoy-image-builder/releases/tag/v2.2.12>

<sup>916</sup> <https://github.com/mesosphere/konvoy-image-builder/releases/tag/v2.2.8>

<sup>917</sup> <https://github.com/mesosphere/konvoy-image-builder/releases/tag/v2.2.6>

<sup>918</sup> <https://github.com/mesosphere/konvoy-image-builder/releases/tag/v1.24.5>

<sup>919</sup> <https://github.com/mesosphere/konvoy-image-builder/releases/tag/v1.19.14> 920 <https://github.com/mesosphere/konvoy-image-builder/releases/tag/v1.19.14>

<sup>921</sup> <https://github.com/mesosphere/konvoy-image-builder/releases/tag/v1.19.12>

<sup>922</sup> <https://github.com/mesosphere/konvoy-image-builder/releases/tag/v1.19.12>

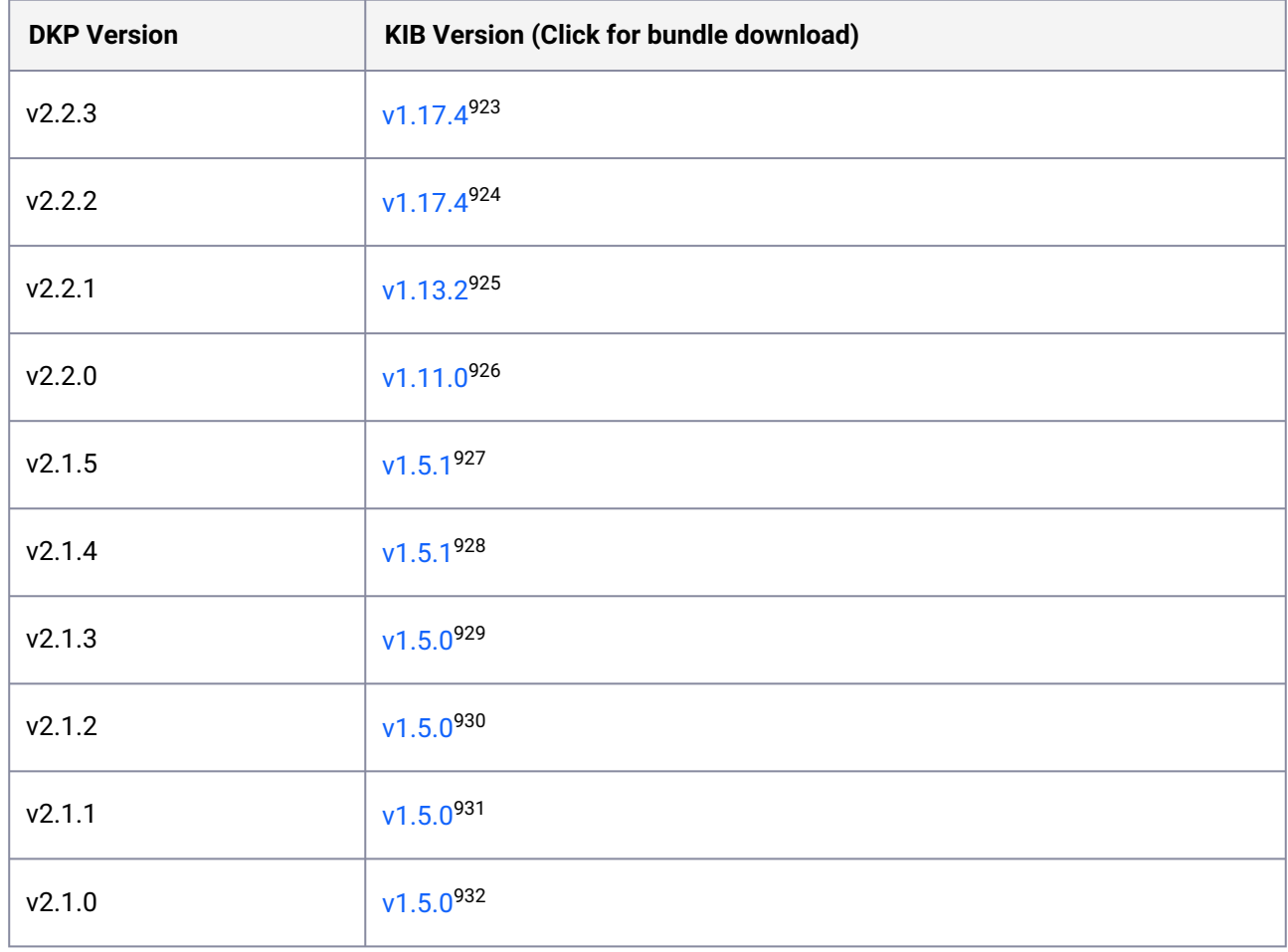

KIB will run and print out the name of the created image for your infrastructure provider as shown on specific provider KIB pages below. Use this name when creating a Kubernetes cluster.

 $\blacksquare$ 

<sup>923</sup> <https://github.com/mesosphere/konvoy-image-builder/releases/tag/v1.17.4>

<sup>924</sup> <https://github.com/mesosphere/konvoy-image-builder/releases/tag/v1.17.4>

<sup>925</sup> <https://github.com/mesosphere/konvoy-image-builder/releases/tag/v1.13.2>

<sup>926</sup> <https://github.com/mesosphere/konvoy-image-builder/releases/tag/v1.11.0>

<sup>927</sup> <https://github.com/mesosphere/konvoy-image-builder/releases/tag/v1.5.1> 928 <https://github.com/mesosphere/konvoy-image-builder/releases/tag/v1.5.1>

<sup>929</sup> <https://github.com/mesosphere/konvoy-image-builder/releases/tag/v1.5.0>

<sup>930</sup> <https://github.com/mesosphere/konvoy-image-builder/releases/tag/v1.5.0>

<sup>931</sup> <https://github.com/mesosphere/konvoy-image-builder/releases/tag/v1.5.0>

<sup>932</sup> <https://github.com/mesosphere/konvoy-image-builder/releases/tag/v1.5.0>

Additional Configurations – 1284

## **9.2.3 Next Steps:**

Either return to [Basic Install](#page-123-0) (see page 124) or [Custom Install](#page-918-0) (see page 919) instructions, or for more KIB specific provider information you can continue to the provider link below for additional information:

- [KIB with AWS](#page-1284-0) (see page 1285)
- [KIB for Azure](#page-1294-0) (see page 1295)
- [KIB with GCP](#page-1298-0) (see page 1299)
- [KIB for GPU](#page-1301-0) (see page 1302)
- [KIB with vSphere](#page-1304-0) (see page 1305)
- [KIB with Pre-provisioned Environments](#page-1311-0) (see page 1312)
- [Konvoy Image Builder CLI](#page-1311-1) (see page 1312)
- [Use Override Files with Konvoy Image Builder](#page-1329-0) (see page 1330)

## <span id="page-1284-0"></span>**9.2.4 KIB with AWS**

The following section describes how to use Konvoy Image Builder (KIB) with Amazon Web Services (AWS). A minimal set of permissions from the [AWS Image Builder Book](https://image-builder.sigs.k8s.io/capi/providers/aws.html#required-permissions-to-build-the-aws-amis)<sup>933</sup> should be met before beginning.

#### **Section Contents**

- [Minimal IAM Permissions for KIB](#page-1284-1) (see page 1285)
- [Create a Custom AMI](#page-1287-0) (see page 1288)
- [AWS Air-gapped AMI](#page-1291-0) (see page 1292)
- [Add Custom Tags to Image](#page-1292-0) (see page 1293)
- [KIB for EKS](#page-1293-0) (see page 1294)

## <span id="page-1284-1"></span>9.2.4.1 Minimal IAM Permissions for KIB

#### **Configure IAM Prerequisites before building an AWS Image**

This section guides you in creating and using a minimally-scoped policy to create an Image for an AWS account using Konvoy Image Builder.

#### **9.2.4.1.1 Prerequisites**

Before applying the IAM Policies, verify the following:

- You have a valid AWS account with [credentials configured](https://docs.aws.amazon.com/cli/latest/userguide/cli-configure-profiles.html)<sup>934</sup> that can manage CloudFormation Stacks, IAM Policies, IAM Roles, and IAM Instance Profiles.
- The [AWS CLI utility](https://docs.aws.amazon.com/cli/latest/userguide/cli-chap-install.html)<sup>935</sup> is installed.

<sup>933</sup> <https://image-builder.sigs.k8s.io/capi/providers/aws.html#required-permissions-to-build-the-aws-amis>

<sup>934</sup> <https://docs.aws.amazon.com/cli/latest/userguide/cli-configure-profiles.html>

<sup>935</sup> <https://docs.aws.amazon.com/cli/latest/userguide/cli-chap-install.html>

#### **9.2.4.1.2 Minimal Permissions**

The following is an AWSCloudformation stack that creates the minimal policy to run KIB in AWS.

1. Copy the following contents into a file:

```
AWSTemplateFormatVersion: 2010-09-09
Resources:
   AWSIAMInstanceKIBUser:
     Properties:
       InstanceProfileName: KIBUserInstnaceProfile
       Roles:
         - Ref: KIBUserRole
     Type: AWS::IAM::InstanceProfile
   AWSIAMManagedPolicyKIBPolicy:
     Properties:
       Description: Minimal policy to run KIB in AWS
       ManagedPolicyName: kib-policy
       PolicyDocument:
         Statement:
           - Action:
               - ec2:AssociateRouteTable
               - ec2:AssociateRouteTable
               - ec2:AttachInternetGateway
               - ec2:AttachVolume
               - ec2:AuthorizeSecurityGroupIngress
               - ec2:CreateImage
               - ec2:CreateInternetGateway
               - ec2:CreateKeyPair
               - ec2:CreateRoute
               - ec2:CreateRouteTable
               - ec2:CreateSecurityGroup
               - ec2:CreateSubnet
               - ec2:CreateTags
               - ec2:CreateVolume
               - ec2:CreateVpc
               - ec2:DeleteInternetGateway
               - ec2:DeleteKeyPair
               - ec2:DeleteRouteTable
               - ec2:DeleteSecurityGroup
               - ec2:DeleteSnapshot
               - ec2:DeleteSubnet
               - ec2:DeleteVolume
               - ec2:DeleteVpc
               - ec2:DeregisterImage
               - ec2:DescribeAccountAttributes
               - ec2:DescribeImages
               - ec2:DescribeInstances
               - ec2:DescribeInternetGateways
               - ec2:DescribeKeyPairs
```

```
 - ec2:DescribeNetworkInterfaces
             - ec2:DescribeRegions
             - ec2:DescribeRouteTables
             - ec2:DescribeSecurityGroups
             - ec2:DescribeSubnets
             - ec2:DescribeVolume
             - ec2:DescribeVpcAttribute
             - ec2:DescribeVpcClassicLink
             - ec2:DescribeVpcClassicLinkDnsSupport
             - ec2:DescribeVpcs
             - ec2:DetachInternetGateway
             - ec2:DetachVolume
             - ec2:DisassociateRouteTable
             - ec2:ModifyImageAttribute
             - ec2:ModifySnapshotAttribute
             - ec2:ModifySubnetAttribute
             - ec2:ModifyVpcAttribute
             - ec2:RegisterImage
             - ec2:RevokeSecurityGroupEgress
             - ec2:RunInstances
             - ec2:StopInstances
             - ec2:TerminateInstances
           Effect: Allow
           Resource:
            -1*'
       Version: 2012-10-17
     Roles:
       - Ref: KIBUserRole
  Type: AWS::IAM::ManagedPolicy
   Version: 2012-10-17
 KIBUserRole:
   Properties:
     AssumeRolePolicyDocument:
       Statement:
         - Action:
             - sts:AssumeRole
           Effect: Allow
           Principal:
             Service:
               - ec2.amazonaws.com
         - Action:
             - sts:AssumeRole
           Effect: Allow
           Principal:
             AWS: arn:aws:iam::MYAWSACCOUNTID:root
       Version: 2012-10-17
     RoleName: kib-user-role
   Type: AWS::IAM::Role
```
- ec2:DescribeNetworkAcls

2. Replace the following with the correct values:

• MYFILENAME.yaml - give your file a meaningful name.

• MYSTACKNAME - give your cloudformation stack a meaningful name.

3. Run the following command to create the stack:

```
aws cloudformation create-stack --template-body=file://MYFILENAME.yaml --stack-
name=MYSTACKNAME --capabilities CAPABILITY_NAMED_IAM
```
## <span id="page-1287-0"></span>9.2.4.2 Create a Custom AMI

#### **9.2.4.2.1 Learn how to build a custom AMI for use with DKP**

This procedure describes how to use the [Konvoy Image Builder](#page-1281-0) (see page 1282) (KIB) to create a [Cluster API](https://cluster-api.sigs.k8s.io/)<sup>936</sup> compliant Amazon Machine Image (AMI). KIB uses [variable overrides](#page-1329-0) (see page 1330) to specify base image and container images to use in your new AMI.

The default AWS image is not recommended for use in production. We suggest using Konvoy Image Builder to create a custom AMI to take advantage of enhanced cluster operations. Explore the [KIB with AWS](#page-1284-0) (see page 1285) topics for more options.  $\mathbf{\Lambda}$ 

#### **9.2.4.2.2 Prerequisites**

Before you begin, you must:

- Check the [DKP Supported Kubernetes Versions](#page-1542-0) (see page 1543).
- Check the [Supported Infrastructure Operating Systems](#page-61-0) (see page 62)
- Download the KIB (see page 0) bundle for your version of DKP prefixed with konvoy-image-bundle for your OS.
- Create a working Docker setup.
- Ensure you have met the minimal set of permissions from the [AWS Image Builder Book](https://image-builder.sigs.k8s.io/capi/providers/aws.html#required-permissions-to-build-the-aws-amis)<sup>937</sup>.
- A [Minimal IAM Permissions for KIB](#page-1284-1) (see page 1285) to create an Image for an AWS account using Konvoy Image Builder.

#### **9.2.4.2.3 Extract KIB Bundle**

Extract the bundle and cd into the extracted konvoy-image-bundle-\$VERSION folder. The bundled version of konvoy-image contains an embedded docker image that contains all the requirements for building.

936 <https://cluster-api.sigs.k8s.io/>

<sup>937</sup> <https://image-builder.sigs.k8s.io/capi/providers/aws.html#required-permissions-to-build-the-aws-amis>

The konvoy-image binary and all supporting folders are also extracted. When run, konvoyimage bind mounts the current working directory ( \${PWD} ) into the container to be used.

• Set environment variables for [AWS access](https://docs.aws.amazon.com/cli/latest/userguide/cli-configure-envvars.html)<sup>938</sup>. The following variables must be set using your credentials including [required IAM](#page-1284-1) (see page 1285):

```
export AWS_ACCESS_KEY_ID
export AWS_SECRET_ACCESS_KEY
export AWS_DEFAULT_REGION
```
 $\cdot$   $\,$  If you have an [override file](#page-1329-0) (see page 1330) to configure specific attributes of your AMI file, add it.

AMI images contain configuration information and software to create a specific, pre-configured, operating environment. For example, you can create an AMI image of your current computer system settings and software. The AMI image can then be replicated and distributed, creating your computer system for other users.

#### **9.2.4.2.4 Build the Image**

Θ

 $\blacksquare$ 

Depending on which [version of DKP](#page-1281-0) (see page 1282) you are running, steps and flags will be different. To deploy in a region where CAPI images are not provided, you need to use KIB to create your own image for the region. For a list of supported AWS regions, refer to the [Published AMI](https://cluster-api-aws.sigs.k8s.io/topics/images/built-amis.html)<sup>939</sup>information from AWS.

9.2.4.2.4.1 Execute the following to begin image creation:

Run the konvoy-image command to build and validate the image.

konvoy-image build aws images/ami/centos-79.yaml

By default it builds in the  $us$ -west-2 region. to specify another region set the  $-$ -region flag:

konvoy-image build aws --region us-east-1 images/ami/centos-79.yaml

Ensure you have named the correct YAML file for your OS in the konvoy-image build command.

<sup>938</sup> <https://docs.aws.amazon.com/cli/latest/userguide/cli-configure-envvars.html> 939 <https://cluster-api-aws.sigs.k8s.io/topics/images/built-amis.html>

Once KIB provisions the image successfully, the ami id is printed and written to the manifest.json file. This file has an artifact\_id field whose value provides the name of the AMI ID as shown in the example below:

```
{
       "name": "rhel-7.9-fips",
       "builder_type": "amazon-ebs",
       "build_time": 1659486130,
       "files": null,
       "artifact_id": "us-west-2:ami-0f2ef742482e1b829",
       "packer_run_uuid": "0ca500d9-a5f0-815c-6f12-aceb4d46645b",
       "custom_data": {
         "containerd_version": "",
         "distribution": "RHEL",
         "distribution_version": "7.9",
         "kubernetes_cni_version": "",
         "kubernetes_version": "1.24.5+fips.0"
       }
     }
```
#### **9.2.4.2.5 Related Information**

For information on related topics or procedures, refer to the following:

• [Creating GPU enabled on-premises configurations](#page-987-0) (see page 988)

#### **9.2.4.2.6 Use Custom AMI to Build Cluster**

#### 9.2.4.2.6.1 Launch a DKP Cluster with a Custom AMI

To use the built ami with DKP, specify it with the  $-$ -ami flag when calling cluster create.

dkp create cluster aws --cluster-name=\$(whoami)-aws-cluster --ami ami-0123456789

9.2.4.2.6.2 Launch a DKP Cluster with Custom AMI Lookup

By default konvoy-image will name the AMI in such a way that dkp can discover the latest AMI for a base OS and Kubernetes version. To create a cluster that will use the latest AMI, specify the --ami-format, --ami-base-os and --ami-owner flags:

```
dkp create cluster aws --cluster-name=$(whoami)-aws-cluster --ami-format "konvoy-ami-
{{.BaseOS}}-?{{.K8sVersion}}-*" --ami-base-os centos-7 --ami-owner 123456789012
```
#### 9.2.4.2.6.3 Using Custom Source AMIs

When using KIB for building machine images to Amazon, the default source AMIs that we provide are modeled by looking up an AMI based on the owner. Then we apply a filter for that operating system and version.

You can view an example of that with the provided centos-79.yaml snippet below:

```
download_images: true
packer:
  ami_filter_name: "CentOS Linux 7" 
   ami_filter_owners: "125523088429" 
  distribution: "CentOS" 
  distribution version: "7.9"
   source_ami: "" 
   ssh_username: "centos" 
   root_device_name: "/dev/sda1"
...
```
At times, a particular upstream AMI may not be available in your region or something could be renamed. Other times you want to provide a custom AMI. If this is the case, you will want to edit or create your own YAML file that looks up based on the source ami field. For example, you can select images that are otherwise deprecated.

Once you select the source AMI that you want, you can declare that when running your build command:

```
konvoy-image build aws path/to/ami/centos-79.yaml --source-ami ami-0123456789
```
Alternatively, if you want to add it to your YAML file, or make your own file, you can do that as well. You add that AMI ID into the source ami in the YAML file:

```
download_images: true
packer:
   ami_filter_name: ""
   ami_filter_owners: ""
   distribution: "CentOS"
   distribution_version: "7.9"
   source_ami: "ami-123456789"
   ssh_username: "centos"
   root_device_name: "/dev/sda1"
...
```
When you're done selecting your source\_ami, you can build your KIB image as you would normally:

<span id="page-1291-0"></span>konvoy-image build aws path/to/ami/centos-79.yaml

## 9.2.4.3 AWS Air-gapped AMI

#### **9.2.4.3.1 Create an Image using Konvoy Image Builder (KIB) for use in an air-gapped cluster**

#### **9.2.4.3.2 Prerequisites**

- Before you begin, you must:
	- Check the [DKP Supported Kubernetes Versions](#page-1542-0) (see page 1543).
	- Check the [Supported Infrastructure Operating Systems](#page-61-0) (see page 62)
	- Download the KIB (see page 0) bundle for your version of DKP prefixed with konvoy-imagebundle for your OS.
	- Create a working Docker or other registry setup.
	- Ensure you have met the minimal set of permissions from the [AWS Image Builder Book](https://image-builder.sigs.k8s.io/capi/providers/aws.html#required-permissions-to-build-the-aws-amis)<sup>940</sup>.
	- A [Minimal IAM Permissions for KIB](#page-1284-1) (see page 1285) to create an Image for an AWS account using Konvoy Image Builder.

The default AWS image is not recommended for use in production. We suggest using Konvoy Image Builder to create an AWS Air-gapped AMI to take advantage of enhanced cluster operations. Explore the [KIB with AWS](#page-1284-0) (see page 1285) topics for more options.  $\blacktriangle$ 

Using KIB [\(see page 1282\)](#page-1281-0), you can build an AMI without requiring access to the internet by providing an additional --override flag.

1. Assuming you have [downloaded](#page-70-0) (see page 71) dkp-air-gapped-

bundle  $v2.5.2$  linux amd64.tar.gz , extract the tarball to a local directory:

tar -xzvf dkp-air-gapped-bundle\_v2.5.2\_linux\_amd64.tar.gz && cd dkp-v2.5.2/kib

2. Follow the instructions below to build an AMI.

Depending on which [version of DKP](#page-1281-0) (see page 1282) you are running, steps and flags will be different. To deploy in a region where CAPI images are not provided, you need to use KIB to create your own image for the region. For a list of supported AWS regions, refer to the [Published AMI](https://cluster-api-aws.sigs.k8s.io/topics/images/built-amis.html)<sup>941</sup> information from AWS.

<sup>940</sup> <https://image-builder.sigs.k8s.io/capi/providers/aws.html#required-permissions-to-build-the-aws-amis> 941 <https://cluster-api-aws.sigs.k8s.io/topics/images/built-amis.html>

9.2.4.3.2.1 Execute the following to begin image creation:

Run the konvoy-image command to build and validate the image.

```
konvoy-image build aws images/ami/centos-79.yaml --overrides overrides/offline.yaml
```
By default it builds in the  $us-west-2$  region, to specify another region set the  $-$ -region flag:

```
konvoy-image build aws --region us-east-1 images/ami/centos-79.yaml --overrides 
overrides/offline.yaml
```
When the command is complete the ami id is printed and written to ./manifest.json.

<span id="page-1292-0"></span>After you complete these steps, you can seed your docker registry.

## 9.2.4.4 Add Custom Tags to Image

As certain cloud environments enforce the tagging of resources, DKP platform users have inquired about whether is possible to add custom tags on an AMI that was built with Konvoy Image Builder (KIB). Currently, adding a custom tag as an attribute to the AMI is only possible by modifying the packer. json file.

In order to add a tag, perform the commands below:

1. Generate manifest files for KIB by executing the following command. In this example, we're building a CentOS 7.9 image:

./konvoy-image build images/ami/centos-79.yaml

- 2. Send SIGINT to the process to kill it after seeing the output ...writing new packer configuration to work/centos-7-xxxxxxx-yyyyy . During the attempt to build the AMI a packer.json is generated under the path work/centos-7-xxxxxxx-yyyyy/packer.json.
- 3. Edit the packer.json file by adding the parameter "run\_tags" to the packer.json file as seen in the example below:

```
"builders": [
{
"name": "{{(user `distribution`) | lower}}-{{user `distribution_version`}}
{{user `build_name_extra`}}",
"type": "amazon-ebs",
"run_tags": {"my_custom_tag": "tag"},
```

```
"instance type": "{{user `aws instance type`}}",
"source ami filter": {
"filters": {
"virtualization-type": "hvm",
"name": "{{user `ami_filter_name`}}",
"root-device-type": "ebs",
"architecture": "x86_64"
},
```
4. Use the packer manifest option to build the AMI:

```
./konvoy-image build aws images/ami/centos-79.yaml --packer-manifest=work/
centos-7-1658174984-TycMM/packer.json
2022/09/07 18:23:33 writing new packer configuration to work/centos-7-166257501
3-zJUhP
2022/09/07 18:23:33 starting packer build
centos-7.9: output will be in this color.
==> centos-7.9: Prevalidating any provided VPC information
==> centos-7.9: Prevalidating AMI Name: konvoy-ami-centos-7-1.25.4-1662575013
centos-7.9: Found Image ID: ami-0686851c4e7b1a8e1
==> centos-7.9: Creating temporary keypair: packer_6318e1a6-9f45-c01b-c7ca-
f5404735f709
==> centos-7.9: Creating temporary security group for this instance: 
packer_6318e1aa-7448-d74b-9b90-166f26d21619
==> centos-7.9: Authorizing access to port 22 from [0.0.0.0/0] in the temporary
security groups...
==> centos-7.9: Launching a source AWS instance...
centos-7.9: Adding tag: "my_custom_tag": "tag"
centos-7.9: Instance ID: i-04d457b20713dcf7d
==> centos-7.9: Waiting for instance (i-04d457b20713dcf7d) to become ready...
==> centos-7.9: Using SSH communicator to connect: 34.222.153.107
==> centos-7.9: Waiting for SSH to become available...
```
[Now that your tags have been added to the AMI, you can continue to Advanced Configuration](#page-930-0) (see page 931) for AWS and finish building your clusters.

## <span id="page-1293-0"></span>9.2.4.5 KIB for EKS

AWS EKS best practices discourage building custom images. The [Amazon EKS Optimized AMI](https://docs.aws.amazon.com/eks/latest/userguide/eks-optimized-amis.html)<sup>942</sup> is the preferred way to deploy containers for EKS. If the image is customized, it breaks some of the autoscaling and security capabilities of EKS.

<sup>942</sup> <https://docs.aws.amazon.com/eks/latest/userguide/eks-optimized-amis.html>

# <span id="page-1294-0"></span>**9.2.5 KIB for Azure**

## 9.2.5.1 Learn how to build a custom Azure Image for use with DKP

This procedure describes how to use the [Konvoy Image Builder](#page-1281-0) (see page 1282) (KIB) to create a [Cluster API](https://cluster-api.sigs.k8s.io/)<sup>943</sup> compliant Azure Virtual Machine (VM) Image. The VM Image contains the base operating system you specify and all the necessary Kubernetes components. The Konvoy Image Builder uses variable overrides to specify the base image and container images to use in your new Azure VM image.

The default Azure image is not recommended for use in production. We suggest using KIB for Azure to build the image in order to take advantage of enhanced cluster operations. To explore more information on this topic refer to the [Azure Infrastructure](#page-1032-0) (see page 1033).  $\mathbf{A}$ 

## 9.2.5.2 Prerequisites

Before you begin, you must:

- Check the [DKP 2.5.0 Supported Kubernetes Versions](#page-1542-0) (see page 1543)
- Check the [Supported Infrastructure Operating Systems](#page-61-0) (see page 62)
- Download the [Konvoy Image Builder](#page-1281-0) (see page 1282) bundle for your version of DKP prefixed with konvoy-image-bundle for your OS.
- Create a working Docker setup

## 9.2.5.3 Extract the KIB Bundle

Extract the bundle and cd into the extracted konvoy-image-bundle-\$VERSION\_\$OS folder. The bundled version of konvoy-image contains an embedded docker image that contains all the requirements for building.

The konvoy-image binary and all supporting folders are also extracted. When extracted, konvoy-image bind mounts the current working directory ( \${PWD} ) into the container to be used.

Θ

<sup>943</sup> <https://cluster-api.sigs.k8s.io/>

## 9.2.5.4 Configure Azure Prerequisites

 $\blacksquare$ If you have already followed the [Azure Prerequisites](#page-1032-1) (see page 1033) topic steps, then the environment variables needed by KIB ( [AZURE\_CLIENT\_SECRET , AZURE\_CLIENT\_ID , AZURE\_TENANT\_ID , AZURE\_SUBSCRIPTION\_ID ] ) are set and do not need repeated if you are still working in the same window.

If you have not executed the [Azure Prerequisite](#page-1032-1) (see page 1033) steps, they are listed below.

1. Sign in to Azure:

az login

```
\lceil {
     "cloudName": "AzureCloud",
     "homeTenantId": "a1234567-b132-1234-1a11-1234a5678b90",
     "id": "b1234567-abcd-11a1-a0a0-1234a5678b90",
     "isDefault": true,
     "managedByTenants": [],
     "name": "Mesosphere Developer Subscription",
     "state": "Enabled",
     "tenantId": "a1234567-b132-1234-1a11-1234a5678b90",
     "user": {
       "name": "user@azuremesosphere.onmicrosoft.com",
       "type": "user"
     }
   }
]
```
2. Create an Azure Service Principal (SP) by running the following command:

If an SP with the name exists, this command will rotate the password.

```
az ad sp create-for-rbac --role contributor --name "$(whoami)-konvoy" --
scopes=/subscriptions/$(az account show --query id -o tsv) --query 
"{ client_id: appId, client_secret: password, tenant_id: tenant }"
```
```
{
   "client_id": "7654321a-1a23-567b-b789-0987b6543a21",
   "client_secret": "Z79yVstq_E.R0R7RUUck718vEHSuyhAB0C",
   "tenant_id": "a1234567-b132-1234-1a11-1234a5678b90"
}
```
3. Set the AZURE\_CLIENT\_SECRET environment variable:

```
export AZURE_CLIENT_SECRET="<azure_client_secret>" # 
Z79yVstq_E.R0R7RUUck718vEHSuyhAB0C
export AZURE_CLIENT_ID="<client_id>" # 7654321a-1a23-567b-
b789-0987b6543a21
export AZURE_TENANT_ID="<tenant_id>" # a1234567-b132-1234-1a11-12
34a5678b90
export AZURE SUBSCRIPTION ID="<subscription id>" # b1234567-abcd-11a1-
a0a0-1234a5678b90
```
4. Ensure you have an [override file](#page-1329-0) (see page 1330) to [configure specific attributes](https://github.com/mesosphere/konvoy-image-builder/tree/7447074a6d910e71ad2e61fc4a12820d073ae5ae/images/azure)<sup>944</sup> of your Azure image.

# 9.2.5.5 Build the Image

Run the konvoy-image command to build and validate the image.

```
konvoy-image build azure --client-id ${AZURE_CLIENT_ID} --tenant-id $
{AZURE_TENANT_ID} --overrides override-source-image.yaml images/azure/ubuntu-2004.yam
\mathbf{1}
```
By default, the image builder builds in the westus2 location. To specify another location set the -location flag (shown in example below is how to change the location to eastus ):

```
konvoy-image build azure --client-id ${AZURE_CLIENT_ID} --tenant-id $
{AZURE_TENANT_ID} --location eastus --overrides override-source-image.yaml images/
azure/centos-7.yaml
```
When the command is complete, the image id is printed and written to the . /manifest.json file. This file has an artifact\_id field whose value provides the name of the image. You should then specify this image id when creating the cluster.

<sup>944</sup> [https://github.com/mesosphere/konvoy-image-builder/tree/7447074a6d910e71ad2e61fc4a12820d073ae5ae/](https://github.com/mesosphere/konvoy-image-builder/tree/7447074a6d910e71ad2e61fc4a12820d073ae5ae/images/azure) images/azure

# 9.2.5.6 Image Gallery

By default Konvoy Image Builder will create a Resource Group, Gallery, and Image Name to store the resulting image in. To specify a specific Resource Group, Gallery, or Image Name flags may be specified:

```
--gallery-image-locations string a list of locations to publish the image 
(default same as location)
--gallery-image-name string the gallery image name to publish the image to<br>--gallery-image-offer string the gallery image offer to set (default "dkp")
                                       the gallery image offer to set (default "dkp")
--gallery-image-publisher string the gallery image publisher to set (default
"dkp")
--gallery-image-sku string but the gallery image sku to set
--gallery-name string the gallery name to publish the image in
(default "dkp")
--resource-group string the resource group to create the image in
(default "dkp")
```
When creating your cluster, you will then add this flag during the create process for your custom image: -[compute-gallery-id "<Managed Image Shared Image Gallery Id>"](#page-1040-0) . See Create a New Azure Cluster (see page 1041) for specific consumption of image commands.

The SKU and Image Name will default to the values found in the image YAML.

# 9.2.5.7 Marketplace Images for Rocky Linux

Similar to Image Gallery, additional flags allow DKP to create a cluster with Marketplace based images for Rocky Linux 9.0: --plan-offer, --plan-publisher and --plan-sku.

- If you use these fields in the [override file](#page-1329-0) (see page 1330) when you create a machine image with KIB, you must also set the corresponding flags when you create your cluster with DKP.
- Conversely, if you do not use these fields when you create a machine image with KIB, you do not need to set these flags when you create your cluster with DKP.

### **Rocky Linux YAML**

```
---
download_images: true
packer:
 distribution: "rockylinux-9" # Offer
  distribution_version: "rockylinux-9" # SKU
   # Azure Rocky linux official image: https://portal.azure.com/#view/
Microsoft_Azure_Marketplace/GalleryItemDetailsBladeNopdl/id/
erockyenterprisesoftwarefoundationinc1653071250513.rockylinux-9
   image_publisher: "erockyenterprisesoftwarefoundationinc1653071250513"
   image_version: "latest"
   ssh_username: "azureuser"
```

```
plan image sku: "rockylinux-9" # SKU
 plan image offer: "rockylinux-9" # offer
 plan image publisher: "erockyenterprisesoftwarefoundationinc1653071250513" #
publisher
build_name: "rocky-90-az"
packer_builder_type: "azure"
python_path: ""
```
# 9.2.5.8 KIB for AKS

Because custom virtual machine images are discouraged in AKS, Konvoy Image Builder (KIB) does not include any support for building custom machine images for AKS. If the image is customized, it breaks some of the autoscaling and security capabilities of AKS. The AKS managed image ensures everything is patched and tuned for container workload.

# **9.2.6 KIB with GCP**

This procedure describes how to use the [Konvoy Image Builder](#page-1281-0) (see page 1282) (KIB) to create a [Cluster API](https://cluster-api.sigs.k8s.io/)<sup>945</sup> compliant GCP image. GCP images contain configuration information and software to create a specific, preconfigured, operating environment. For example, you can create a GCP image of your current computer system settings and software. The GCP image can then be replicated and distributed, creating your computer system for other users. KIB uses [variable overrides](#page-1329-0) (see page 1330) to specify base image and container images to use in your new GCP image.

Google Cloud Platform does not publish images. You must first build the image using Konvoy [Image Builder. For more information regarding images and clusters, refer to the GCP](#page-1198-0)  Infrastructure (see page 1199) section of the documentation.

# 9.2.6.1 Prerequisites

А

Before you begin, you must:

- Check the [supported DKP version](#page-1542-0) (see page 1543).
- Check the [Supported Infrastructure Operating Systems](#page-61-0) (see page 62)
- Download the KIB [\(see page 1283\)](#page-1282-0) bundle for your version of DKP prefixed with konvoy-imagebundle for your OS.
- Create a working Docker setup.
- $\cdot$  On Debian-based Linux distributions, install a version of the [cri-tools](https://github.com/kubernetes-sigs/cri-tools) $^{946}$  package known to be compatible with both the Kubernetes and container runtime versions.

<sup>945</sup> <https://cluster-api.sigs.k8s.io/>

<sup>946</sup> <https://github.com/kubernetes-sigs/cri-tools>

- Verify that your Google Cloud project does not have the Enable OS Login feature enabled. See below for more information:
- The Enable OS Login feature is sometimes enabled by default in GCP projects. If the OS login feature is enabled, KIB will not be able to ssh to the VM instances it creates and will not be able to successfully create an image. To check if it is enabled, use the commands on this page https://cloud.google.com/compute/ [docs/metadata/setting-custom-metadata#console\\_2 to inspect the metadata configured in in](https://cloud.google.com/compute/docs/metadata/setting-custom-metadata#console_2)  your project. If you find the the enable-oslogin flag set to TRUE, you must remove (or set it to FALSE) to successfully use KIB.  $\mathbf{A}$

# 9.2.6.2 GCP Prerequisite Roles

- [If you are creating your image on either a non-GCP instance or one that does not have the required](#page-1198-1)  roles (see page 1199):
	- (option 1) Create a service account using the following gcloud commands:

```
export GCP_PROJECT=<your GCP project ID>
export GCP_SERVICE_ACCOUNT_USER=<some new service account user>
export GOOGLE APPLICATION CREDENTIALS="$HOME/.gcloud/credentials.json"
gcloud iam service-accounts create "${GCP_SERVICE_ACCOUNT_USER}" --
project=${GCP_PROJECT}
gcloud projects add-iam-policy-binding ${GCP_PROJECT} --
member="serviceAccount:${GCP_SERVICE_ACCOUNT_USER}@$
{GCP_PROJECT}.iam.gserviceaccount.com" --role=roles/
compute.instanceAdmin.v1
gcloud projects add-iam-policy-binding ${GCP_PROJECT} --
member="serviceAccount:${GCP_SERVICE_ACCOUNT_USER}@$
{GCP_PROJECT}.iam.gserviceaccount.com" --role=roles/
iam.serviceAccountUser
gcloud iam service-accounts keys create $
{GOOGLE_APPLICATION_CREDENTIALS} --iam-account="$
{GCP_SERVICE_ACCOUNT_USER}@${GCP_PROJECT}.iam.gserviceaccount.com"
```
• (option 2) If you have already created a service account, retrieve the credentials for an existing service account using the following gcloud commands:

```
export GCP_PROJECT=<your GCP project ID>
export GCP_SERVICE_ACCOUNT_USER=<existing service account user>
export GOOGLE_APPLICATION_CREDENTIALS="$HOME/.gcloud/credentials.json"
```

```
gcloud projects add-iam-policy-binding ${GCP_PROJECT} --
member="serviceAccount:${GCP_SERVICE_ACCOUNT_USER}@$
{GCP_PROJECT}.iam.gserviceaccount.com" --role=roles/
compute.instanceAdmin.v1
gcloud projects add-iam-policy-binding ${GCP_PROJECT} --
member="serviceAccount:${GCP_SERVICE_ACCOUNT_USER}@$
{GCP_PROJECT}.iam.gserviceaccount.com" --role=roles/
iam.serviceAccountUser
gcloud iam service-accounts keys create $
{GOOGLE_APPLICATION_CREDENTIALS} --iam-account="$
{GCP_SERVICE_ACCOUNT_USER}@${GCP_PROJECT}.iam.gserviceaccount.com"
```
• Export the static credentials that will be used to create the cluster:

```
export GCP_B64ENCODED_CREDENTIALS=$(base64 < "$
{GOOGLE_APPLICATION_CREDENTIALS}" | tr -d '\n')
```
# 9.2.6.3 Build the GCP image

1. Run the konvoy-image command to build and validate the image:

```
./konvoy-image build gcp --project-id ${GCP_PROJECT} --network ${NETWORK_NAME} 
images/gcp/ubuntu-2004.yaml
```
2. KIB will run and print out the name of the created image, you will use this name when creating a Kubernetes cluster. See sample output below:

```
...
==> ubuntu-2004-focal-v20220419: Deleting instance...
     ubuntu-2004-focal-v20220419: Instance has been deleted!
==> ubuntu-2004-focal-v20220419: Creating image...
\Rightarrow ubuntu-2004-focal-v20220419: Deleting disk...
     ubuntu-2004-focal-v20220419: Disk has been deleted!
==> ubuntu-2004-focal-v20220419: Running post-processor: manifest
Build 'ubuntu-2004-focal-v20220419' finished after 7 minutes 46 seconds.
\Rightarrow Wait completed after 7 minutes 46 seconds
==> Builds finished. The artifacts of successful builds are:
\rightarrow ubuntu-2004-focal-v20220419: A disk image was created: konvoy-ubuntu-2004-1-2
3-7-1658523168
\rightarrow ubuntu-2004-focal-v20220419: A disk image was created: konvoy-ubuntu-2004-1-2
3-7-1658523168
```
3. To find a list of images you have created in your account, run the following command:

gcloud compute images list --no-standard-images

# 9.2.6.4 Create a Network (optional)

Building an image requires a [Network](https://cloud.google.com/vpc/docs/vpc)<sup>947</sup> with firewall rules that allow SSH access to the VM instance.

1. Set your GCP Project ID for your gcp account unless already set previously:

```
export GCP_PROJECT=<your GCP project ID>
```
2. Run the following to create a new network:

```
export NETWORK_NAME=kib-ssh-network
gcloud compute networks create "${NETWORK_NAME}" --project="${GCP_PROJECT}" --
subnet-mode=auto --mtu=1460 --bgp-routing-mode=regional
```
3. Create the firewall rule to allow Ingress access on port 22:

```
gcloud compute firewall-rules create "${NETWORK_NAME}-allow-ssh" --project="$
{GCP_PROJECT}" --network="projects/${GCP_PROJECT}/global/networks/$
{NETWORK_NAME}" --description="Allows TCP connections from any source to any 
instance on the network using port 22." --direction=INGRESS --priority=65534 --
source-ranges=0.0.0.0/0 --action=ALLOW --rules=tcp:22
```
With your KIB image now created, you can now move on to create your cluster and set up your [Cluster API](https://cluster-api.sigs.k8s.io/)<sup>948</sup> (CAPI) controllers..

# **9.2.7 KIB for GPU**

#### **Create a GPU supported OS image using Konvoy Image Builder**

Using the [Konvoy Image Builder](#page-1281-0) (see page 1282), you can build an image that has support to use NVIDIA GPU hardware to support GPU workloads.

**NOTE:** The NVIDIA driver requires a specific Linux kernel version. Make sure that the base image E for the OS version has the required kernel version.

<sup>947</sup> <https://cloud.google.com/vpc/docs/vpc> 948 <https://cluster-api.sigs.k8s.io/>

See [Supported Infrastructure Operating Systems](#page-61-0) (see page 62) for a list of OS versions and the corresponding kernel versions known to work with the NVIDIA driver.

If the [NVIDIA runfile](https://docs.nvidia.com/datacenter/tesla/tesla-installation-notes/index.html#runfile)<sup>949</sup> installer has not been downloaded, then retrieve and install the download first by running the following command. The first line in the command below downloads and installs the runfile and the second line places it in the artifacts directory (you must create an artifacts directory if you don't already have one).

```
curl -O https://download.nvidia.com/XFree86/Linux-x86_64/470.82.01/NVIDIA-Linux-
x86_64-470.82.01.run
mv NVIDIA-Linux-x86_64-470.82.01.run artifacts
```
DKP supported [NVIDIA driver](https://www.nvidia.com/Download/Find.aspx)<sup>950</sup> version is 470.x.

E

To build an image for use on GPU enabled hardware, perform the following steps.

- 1. In your overrides/nvidia.yaml file, add the following to enable GPU builds. You can also access and use the overrides [repo](https://github.com/mesosphere/konvoy-image-builder/tree/main/overrides)<sup>951</sup> [or in the documentation under Nvidia GPU Override File](#page-1333-0) (see page 1334) or [Offline Nvidia Override file](#page-1334-0) (see page 1335).
	- a. Non-air-gapped GPU override:

```
gpu:
   types:
      - nvidia
build_name_extra: "-nvidia"
```
b. Air-gapped GPU override:

```
# Use this file when building a machine image, not as a override secret 
for preprovisioned environments
nvidia_runfile_local_file: "{{ playbook_dir}}/../artifacts/
{{ nvidia_runfile_installer }}"
gpu:
   types:
     - nvidia
build_name_extra: "-nvidia"
```
<sup>949</sup> <https://docs.nvidia.com/datacenter/tesla/tesla-installation-notes/index.html#runfile>

<sup>950</sup> <https://www.nvidia.com/Download/Find.aspx>

<sup>951</sup> <https://github.com/mesosphere/konvoy-image-builder/tree/main/overrides>

2. Build your image using the following Konvoy Image Builder commands, making sure to include the flag  $--i$ nstance-type that specifies an AWS instance that has an available GPU: AWS Example:

```
konvoy-image build --region us-east-1 --instance-type=p2.xlarge --source-
ami=ami-12345abcdef images/ami/centos-7.yaml --overrides overrides/nvidia.yaml
```
In this example, we chose an instance type with an NVIDIA GPU using the  $-$ -instance-type flag, and we provided the NVIDIA overrides using the --overrides flag. See [KIB with AWS](#page-1284-0) (see page 1285) for more information on creating an AMI.

Additional helpful information can be found in the [NVIDIA Device Plug-in](https://github.com/NVIDIA/k8s-device-plugin/blob/master/README.md)<sup>952</sup> for Kubernetes instructions and the [Installation Guide of Supported Platforms](https://docs.nvidia.com/datacenter/cloud-native/container-toolkit/install-guide.html)<sup>953</sup>.

See also: [NVIDIA documentation](https://nvidia.custhelp.com/app/answers/detail/a_id/131/kw/driver%20installation%20docs/related/1)<sup>954</sup>

When the Konvoy Image Builder image is complete, the custom ami id is printed and written to ./

manifest.json. To use the built ami with Konvoy, specify it with the --ami flag when calling cluster create.

Additional helpful information can be found in the [NVIDIA Device Plug-in](https://github.com/NVIDIA/k8s-device-plugin/blob/master/README.md)<sup>955</sup> for Kubernetes instructions and the [Installation Guide of Supported Platforms](https://docs.nvidia.com/datacenter/cloud-native/container-toolkit/install-guide.html)<sup>956</sup>.

# 9.2.7.1 Verification

To verify that the NVIDIA driver is working, connect to the node and execute this command:

```
nvidia-smi
```
When drivers are successfully installed, the display looks like the following:

```
Fri Jun 11 09:05:31 2021
+-----------------------------------------------------------------------------+
| NVIDIA-SMI 460.73.01 Driver Version: 460.73.01 CUDA Version: 11.2 |
|-------------------------------+----------------------+----------------------+
| GPU Name Persistence-M| Bus-Id Disp.A | Volatile Uncorr. ECC |
| Fan Temp Perf Pwr:Usage/Cap| Memory-Usage | GPU-Util Compute M. |
| | | MIG M. |
|===============================+======================+======================|
| 0 Tesla K80 0ff | 00000000:00:1E.0 Off | 00000000:00:1E
```
<sup>952</sup> <https://github.com/NVIDIA/k8s-device-plugin/blob/master/README.md>

<sup>953</sup> <https://docs.nvidia.com/datacenter/cloud-native/container-toolkit/install-guide.html>

<sup>954</sup> [https://nvidia.custhelp.com/app/answers/detail/a\\_id/131/kw/driver%20installation%20docs/related/1](https://nvidia.custhelp.com/app/answers/detail/a_id/131/kw/driver%20installation%20docs/related/1)

<sup>955</sup> <https://github.com/NVIDIA/k8s-device-plugin/blob/master/README.md>

<sup>956</sup> <https://docs.nvidia.com/datacenter/cloud-native/container-toolkit/install-guide.html>

```
| N/A 35C P0 73W / 149W | 0MiB / 11441MiB | 99% Default |
| | | N/A |
+-------------------------------+----------------------+----------------------+
+-----------------------------------------------------------------------------+
| Processes: |
| GPU GI CI PID Type Process name GPU Memory |
     | ID ID Usage |
|=============================================================================|
| No running processes found |
+-----------------------------------------------------------------------------+
```
# <span id="page-1304-1"></span>**9.2.8 KIB with vSphere**

### **vSphere for DKP using Konvoy Image Builder**

This section assumes you have access to a vSphere environment and have credentials with proper privileges and access. Refer to the [vCenter](https://www.vmware.com/products/vcenter-server.html)<sup>957</sup> and [vSphere Client](https://docs.vmware.com/en/VMware-vSphere/index.html)<sup>958</sup> documentation for details.

- [Create a vSphere Base OS Image](#page-1304-0) (see page 1305)
- [Create a vSphere Virtual Machine Template](#page-1306-0) (see page 1307)

# <span id="page-1304-0"></span>9.2.8.1 Create a vSphere Base OS Image

Creating a base OS image from DVD ISO files is a one-time process. Building a base OS image creates a [base vSphere template in your vSphere environment. The base OS image is used by Konvoy Image Builder](#page-1281-0)  (see page 1282)(KIB) to create a VM template to configure Kubernetes nodes by the DKP vSphere provider.

# **9.2.8.1.1 Create the Base OS Image**

For vSphere, a username and password is populated by SSH USERNAME and the user can use authorization

via SSH\_PASSWORD or SSH\_PRIVATE\_KEY\_FILE environment variables and required by default by

packer<sup>959</sup>[. This user should have administrator privileges. It is possible to configure a custom user and](https://github.com/mesosphere/konvoy-image-builder/blob/0523fd2c5e6e1ad1d4962f60a47039aa145a6e42/pkg/packer/manifests/vsphere/packer.pkr.hcl) password when building the OS image, however, that requires the Konvoy Image Builder (KIB) configuration to be overridden [\(see page 1330\)](#page-1329-0). DKP advises not to use usernames and passwords for security reasons, but instead to use private and public keys. If that is not possible, passwords should be generated and a minimum of 20 characters long.

While creating the base OS image, it is important to take into consideration the following elements:

- Storage configuration: D2iQ recommends customizing disk partitions and not configuring a SWAP partition.
- Network configuration: as KIB must download and install packages, activating the network is required.

<sup>957</sup> <https://www.vmware.com/products/vcenter-server.html>

<sup>958</sup> <https://docs.vmware.com/en/VMware-vSphere/index.html>

<sup>959</sup> [https://github.com/mesosphere/konvoy-image-builder/blob/0523fd2c5e6e1ad1d4962f60a47039aa145a6e42/pkg/](https://github.com/mesosphere/konvoy-image-builder/blob/0523fd2c5e6e1ad1d4962f60a47039aa145a6e42/pkg/packer/manifests/vsphere/packer.pkr.hcl) packer/manifests/vsphere/packer.pkr.hcl

- Connect to Red Hat: if using RHEL, registering with Red Hat is required to configure software repositories and install software packages.
- Software selection: D2iQ recommends choosing **Minimal Install**.
- DKP recommends to install with the packages provided by the operating system package managers. Use the version that corresponds to the major version of your operating system.
- DKP advises not to use usernames and passwords for security reasons, but instead to use private and public keys. If that is not possible, passwords should be generated and a minimum of 20 characters long.

## 9.2.8.1.1.1 Disk Size

For each cluster you create using this base OS image, ensure you establish the disk size of the **root file system** based on:

- The minimum [DKP storage requirements](#page-109-0) (see page 110).
- The minimum storage requirements for your organization.

#### **Defaults**

Clusters are created with a default disk size of 80 GB.

**For clusters created with the default disk size, the base OS image root file system must be exactly 80 GB.** The root file system cannot be reduced automatically when a machine first boots. A

#### **Customization**

 $\blacktriangle$ 

You can also specify a custom disk size when you create a cluster (see page 0) (see the flags of the Create new vSphere Cluster (see page 1462) [command\). This allows you to use one base OS image to create multiple](#page-1461-0)  clusters that have different storage requirements.

Before specifying a disk size when you create a cluster, take into account:

- 1. **For some base OS images, the custom disk size option has no effect on the size of the root file system.** This is because some root file systems, for example, those contained in an LVM Logical Volume, cannot be resized automatically when a machine first boots.
- 2. **The specified custom disk size must be equal to, or larger than the size of the base OS image root file system.** This is because a root file system cannot be reduced automatically when a machine first boots.

For additional information and examples of KIB vSphere overrides, see this page: Base Image Override Files (see page 1337)

The next step is to [create a vSphere VM template](#page-1306-0) (see page 1307) that contains the CAPI and Kubernetes objects.

Refer to the [vCenter](https://www.vmware.com/products/vcenter-server.html)<sup>960</sup> and [vSphere Client](https://docs.vmware.com/en/VMware-vSphere/index.html)<sup>961</sup> documentation for details.

## **9.2.8.1.2 Next Step:**

<span id="page-1306-0"></span>[Create a vSphere Virtual Machine Template](#page-1306-0) (see page 1307)

# 9.2.8.2 Create a vSphere Virtual Machine Template

#### **Create a vSphere template for your cluster from a base OS image**

You must have at least one image before creating a new cluster. As long as you have an image, this step in your configuration is not required each time since that image can be used to spin up a new cluster. However, if you need different images for different environments or providers, you will need to create a new custom image.

The [Konvoy Image Builder](#page-1304-1) (see page 1305) (KIB) uses the values in image.yaml and the input base OS image to create a vSphere template directly on the vCenter server. Using KIB, you can build an image without requiring access to the internet by providing an additional  $\overline{-}$ -override flag.

### **9.2.8.2.1 Prerequisites**

- $\bm{\cdot}$  Users need to create a [base OS image](#page-1304-0) (see page 1305) in their vSphere client before starting this  $\bm{\cdot}$ procedure.
- Konvoy Image Builder (KIB) [downloaded](#page-70-0) (see page 71) and extracted
- **Air-gapped Only**
	- Assuming you have [downloaded](#page-70-0) (see page 71) dkp-air-gapped-

bundle\_v2.5.0\_linux\_amd64.tar.gz, extract the tarball to a local directory:

tar -xzvf dkp-air-gapped-bundle v2.5.0 linux amd64.tar.gz && cd dkp-v2.5 .0/kib

• Follow the instructions to build a vSphere template below and set the override  $\,$  ––ove $\,$ r $\,$ i $\,$ des $\,$ overrides/offline.yaml flag.

### **9.2.8.2.2 Create a vSphere Template for Your Cluster from a Base OS Image**

Using the base OS image created in a previous procedure, DKP creates the new vSphere template directly on the vCenter server.

<sup>960</sup> <https://www.vmware.com/products/vcenter-server.html>

<sup>961</sup> <https://docs.vmware.com/en/VMware-vSphere/index.html>

1. Set the following vSphere environment variables on the bastion VM host:

```
export VSPHERE_SERVER=your_vCenter_APIserver_URL
export VSPHERE_USERNAME=your_vCenter_user_name
export VSPHERE_PASSWORD=your_vCenter_password
```
- 2. Copy the base OS image file created in the vSphere Client to your desired location on the bastion VM host, and make a note of the path and file name.
- 3. Create an image.yaml file and add the following variables for vSphere. DKP uses this file and these variables as inputs in the next step. NOTE: You will need to replace OS name below based on your OS - EX: "rhel-79" to "rhel-86". See other [YAML examples](https://github.com/mesosphere/konvoy-image-builder/tree/main/images/ova)<sup>962</sup> for copy and paste below last step.

```
---
download_images: true
build_name: "rhel-79"
packer_builder_type: "vsphere"
guestinfo_datasource_slug: "https://raw.githubusercontent.com/vmware/cloud-
init-vmware-guestinfo"
guestinfo_datasource_ref: "v1.4.0"
guestinfo_datasource_script: "{{guestinfo_datasource_slug}}/
{{guestinfo_datasource_ref}}/install.sh"
packer:
   cluster: ""
   datacenter: ""
   datastore: ""
   folder: ""
   insecure_connection: "false"
   network: ""
   resource_pool: ""
   template: "base-rhel-7.9" # change default value with your base template name
   vsphere_guest_os_type: "rhel7_64Guest"
   guest_os_type: "rhel7-64"
   # goss params
   distribution: "RHEL"
   distribution_version: "7.9"
# Use following overrides to select the authentication method that can be used 
with base template
# ssh_username: "" # can be exported as environment variable 'SSH_USERNAME'
# ssh_password: "" # can be exported as environment variable 'SSH_PASSWORD'
# ssh_private_key_file = "" # can be exported as environment variable 
'SSH_PRIVATE_KEY_FILE'
# ssh_agent_auth: false # if set to true, ssh_password and ssh_private_key 
will be ignored
```
<sup>962</sup> <https://github.com/mesosphere/konvoy-image-builder/tree/main/images/ova>

4. Create a vSphere VM template with your variation of the following command:

konvoy-image build images/ova/<image.yaml>

Any additional configurations can be added to this command using --overrides flags as shown below:

- a. for FIPS, add this flag --overrides overrides/fips.yaml
- b. for air-gapped, add this flag --overrides overrides/offline-fips.yaml
- 5. The [Konvoy Image Builder](#page-1304-1) (see page 1305) (KIB) uses the values in image.yaml and the input base OS image to create a vSphere template directly on the vCenter server. This template contains the required artifacts needed to create a Kubernetes cluster.

When KIB provisions the OS [image](https://github.com/mesosphere/konvoy-image-builder/tree/main/images/ova)<sup>963</sup> successfully, it creates a manifest file. The artifact id field of this file contains the name of the AMI ID (AWS), template name (vSphere), or image name (GCP/Azure), for example:

```
{
       "name": "vsphere-clone",
       "builder_type": "vsphere-clone",
       "build_time": 1644985039,
       "files": null,
       "artifact_id": "konvoy-ova-vsphere-rhel-84-1.21.6-1644983717",
       "packer_run_uuid": "260e8110-77f8-ca94-e29e-ac7a2ae779c8",
       "custom_data": {
         "build_date": "2022-02-16T03:55:17Z",
         "build_name": "vsphere-rhel-84",
         "build_timestamp": "1644983717",
         [...]
       }
     }
```
6. Next steps are to deploy a DKP cluster using your vSphere template.

9.2.8.2.2.1 Additional OS YAML files for copy/paste:

# **RHEL 8.6**

```
---download_images: true
build_name: "rhel-86"
```
<sup>963</sup> <https://github.com/mesosphere/konvoy-image-builder/tree/main/images/ova>

```
packer_builder_type: "vsphere"
guestinfo datasource slug: "https://raw.githubusercontent.com/vmware/cloud-init-
vmware-guestinfo"
guestinfo_datasource_ref: "v1.4.0"
guestinfo_datasource_script: "{{guestinfo_datasource_slug}}/
{{guestinfo_datasource_ref}}/install.sh"
packer:
  cluster: ""
  datacenter: ""
  datastore: ""
  folder: ""
  insecure_connection: "false"
  network: ""
  resource_pool: ""
  template: "os-qualification-templates/d2iq-base-RHEL-86" # change default value 
with your base template name
  vsphere_guest_os_type: "rhel8_64Guest"
  guest_os_type: "rhel8-64"
  # goss params
  distribution: "RHEL"
 distribution version: "8.6"
# Use following overrides to select the authentication method that can be used with 
base template
# ssh_username: "" # can be exported as environment variable 'SSH_USERNAME'
# ssh_password: "" # can be exported as environment variable 'SSH_PASSWORD'
# ssh_private_key_file = "" # can be exported as environment variable 
'SSH_PRIVATE_KEY_FILE'
# ssh_agent_auth: false # is set to true, ssh_password and ssh_private_key will be 
ignored
```
**Ubuntu 20.04**

```
---download_images: true
build_name: "ubuntu-2004"
packer_builder_type: "vsphere"
guestinfo_datasource_slug: "https://raw.githubusercontent.com/vmware/cloud-init-
vmware-guestinfo"
guestinfo_datasource_ref: "v1.4.0"
guestinfo_datasource_script: "{{guestinfo_datasource_slug}}/
{{guestinfo_datasource_ref}}/install.sh"
packer:
  cluster: ""
   datacenter: ""
   datastore: ""
   folder: ""
   insecure_connection: "false"
   network: ""
   resource_pool: ""
   template: "os-qualification-templates/d2iq-base-Ubuntu-20.04" # change default
  value with your base template name
```

```
 vsphere_guest_os_type: "other4xLinux64Guest"
   guest_os_type: "ubuntu2004-64"
  # goss params
  distribution: "ubuntu"
  distribution_version: "20.04"
# Use following overrides to select the authentication method that can be used with 
base template
# ssh_username: "" # can be exported as environment variable 'SSH_USERNAME'
# ssh_password: "" # can be exported as environment variable 'SSH_PASSWORD'
# ssh_private_key_file = "" # can be exported as environment variable 
'SSH_PRIVATE_KEY_FILE'
# ssh_agent_auth: false # is set to true, ssh_password and ssh_private_key will be 
ignored
```
**Rocky Linux 9.1**

```
--download_images: true
build_name: "rocky-91"
packer builder type: "vsphere"
guestinfo_datasource_slug: "https://raw.githubusercontent.com/vmware/cloud-init-
vmware-guestinfo"
guestinfo_datasource_ref: "v1.4.0"
guestinfo_datasource_script: "{{guestinfo_datasource_slug}}/
{{guestinfo_datasource_ref}}/install.sh"
packer:
  cluster: ""
  datacenter: ""
  datastore: ""
  folder: ""
  insecure_connection: "false"
  network: ""
  resource_pool: ""
  template: "os-qualification-templates/d2iq-base-RockyLinux-9.1" # change default
 value with your base template name
  vsphere_guest_os_type: "other4xLinux64Guest"
  guest_os_type: "rocky9-64"
  # goss params
  distribution: "rocky"
  distribution_version: "9.1"
# Use following overrides to select the authentication method that can be used with 
base template
# ssh_username: "" # can be exported as environment variable 'SSH_USERNAME'
# ssh_password: "" # can be exported as environment variable 'SSH_PASSWORD'
# ssh_private_key_file = "" # can be exported as environment variable 
'SSH_PRIVATE_KEY_FILE'
# ssh_agent_auth: false # is set to true, ssh_password and ssh_private_key will be 
ignored
```
# **9.2.9 KIB with Pre-provisioned Environments**

In Pre-provisioned environments, KIB runs inside the bootstrap cluster , against the list of nodes that you define. Whereas with other providers, you run KIB outside the cluster manually to build your images.

For Pre-provisioned, you define a set of nodes that already exist. During the cluster creation process, KIB is built into DKP and automatically runs the machine configuration process (which KIB uses to build images with other providers) against the set of nodes that you defined. This results in your pre-existing/'preprovisioned' nodes being configured properly. The remainder of the cluster provisioning happens automatically after that.

- In a **[Pre-provisioned environment](#page-124-0)** (see page 125), you have existing machines and DKP consumes them to form a cluster.
- When you have another provisioner (for example, cloud providers such  $\mathsf{AWS}$  [\(see page 261\)](#page-260-0), vSphere (see page 378) [and others\), you build images with KIB and DKP consumes the images to provision machines](#page-377-0)  and form a cluster.

# **9.2.10 Konvoy Image Builder CLI**

- [konvoy-image build](#page-1311-0) (see page 1312)
- [konvoy-image completion](#page-1316-0) (see page 1317)
- [konvoy-image generate-docs](#page-1321-0) (see page 1322)
- [konvoy-image generate](#page-1322-0) (see page 1323)
- [konvoy-image provision](#page-1325-0) (see page 1326)
- [konvoy-image upload](#page-1326-0) (see page 1327)
- [konvoy-image validate](#page-1328-0) (see page 1329)
- [konvoy-image version](#page-1328-1) (see page 1329)

# 9.2.10.1 Other resources:

- Main [Github KIB CLI](https://github.com/mesosphere/konvoy-image-builder/tree/main/docs/cli)<sup>964</sup>
- DKP CLI [\(see page 1436\)](#page-1435-0)

# <span id="page-1311-0"></span>9.2.10.2 konvoy-image build

build and provision images

# **9.2.10.2.1 Synopsis**

Build and Provision images. Specifying AWS arguments is deprecated and will be removed in a future version. Use the aws subcommand instead.

<sup>964</sup> <https://github.com/mesosphere/konvoy-image-builder/tree/main/docs/cli>

```
konvoy-image build <image.yaml> [flags]
```
## **9.2.10.2.2 Options**

```
--ami-groups stringArray a list of AWS groups which are allowed use
the image, using 'all' result in a public image
     --ami-regions stringArray a list of regions to publish amis
      --ami-users stringArray a list AWS user accounts which are allowed 
use the image
     --containerd-version string the version of containerd to install
      --dry-run do not create artifacts, or delete them 
after creating. Recommended for tests.
     --extra-vars strings extra-vars flag passed Ansible's extra-vars
  -h, --help help for build
                                   instance type used to build the AMI; the
type must be present in the region in which the AMI is built
      --kubernetes-version string The version of kubernetes to install. 
Example: 1.21.6
     --overrides strings a comma separated list of override YAML
files
 --packer-manifest string provide the path to a custom packer manifest
 --packer-on-error string [advanced] set error strategy for packer. 
strategies [cleanup, abort, run-cleanup-provisioner]
      --packer-path string the location of the packer binary (default
"packer")
     --region string the region in which to build the AMI
     --source-ami string The ID of the AMI to use as the source; must
be present in the region in which the AMI is built
      --source-ami-filter-name string restricts the set of source AMIs to ones 
whose Name matches filter
      --source-ami-filter-owner string restricts the source AMI to ones with this
 owner ID
     --work-dir string extend to custom work directory generated by
the generate command
```
#### **9.2.10.2.3 Options inherited from parent commands**

 --color enable color output (**default true**) -v, --v **int** select verbosity level, should be between 0 and 6  $--$ verbose enable debug level logging (same as  $--$ v 5)

### **9.2.10.2.4 SEE ALSO**

- [konvoy-image build aws](#page-1313-0) (see page 1314) build and provision aws images
- [konvoy-image build azure](#page-1314-0) (see page 1315) build and provision azure images

• [konvoy-image build gcp](#page-1315-0) (see page 1316) - build and provision gcp images

#### <span id="page-1313-0"></span>**9.2.10.2.5 konvoy-image build aws**

build and provision aws images

```
konvov-image build aws <image.vaml> [flags]
```
#### 9.2.10.2.5.1 Examples

```
aws --region us-west-2 --source-ami=ami-12345abcdef images/ami/centos-79.yaml
```
### 9.2.10.2.5.2 Options

```
--ami-groups stringArray a list of AWS groups which are allowed use
the image, using 'all' result in a public image
      --ami-regions stringArray a list of regions to publish amis
      --ami-users stringArray a list AWS user accounts which are allowed 
use the image
     --containerd-version string the version of containerd to install
      --dry-run do not create artifacts, or delete them 
after creating. Recommended for tests.
      --extra-vars strings flag passed Ansible's extra-vars
 -h, --help for aws
      --instance-type string instance type used to build the AMI; the 
type must be present in the region in which the AMI is built
     --kubernetes-version string The version of kubernetes to install.
Example: 1.21.6
     --overrides strings a comma separated list of override YAML
files
     --packer-manifest string provide the path to a custom packer manifest<br>--packer-on error that
     --packer-on-error string [advanced] set error strategy for packer.
strategies [cleanup, abort, run-cleanup-provisioner]
      --packer-path string the location of the packer binary (default
"packer")
     --region string the region in which to build the AMI
     --source-ami string the ID of the AMI to use as the source; must
be present in the region in which the AMI is built
      --source-ami-filter-name string restricts the set of source AMIs to ones 
whose Name matches filter
      --source-ami-filter-owner string restricts the source AMI to ones with this
 owner ID
     --work-dir string extended by path to custom work directory generated by
the generate command
```
#### 9.2.10.2.5.3 Options inherited from parent commands

```
--color enable color output (default true)<br>-v, --v int select verbosity level, should be
                   select verbosity level, should be between 0 and 6
     --verbose enable debug level logging (same as --v 5)
```
#### 9.2.10.2.5.4 SEE ALSO

• [konvoy-image build](#page-1311-0) (see page 1312) - build and provision images

#### <span id="page-1314-0"></span>**9.2.10.2.6 konvoy-image build azure**

build and provision azure images

konvoy-image build azure <image.yaml> [flags]

## 9.2.10.2.6.1 Examples

```
azure --location westus2 --subscription-id <sub_id> images/azure/centos-79.yaml
```
#### 9.2.10.2.6.2 Options

```
--client-id string the client id to use for the build
    --cloud-endpoint string The Azure cloud endpoint. Which can be one
of [Public USGovernment China] (default "Public")
    --containerd-version string the version of containerd to install
    --dry-run do not create artifacts, or delete them
after creating. Recommended for tests.
     --extra-vars strings flag passed Ansible's extra-vars
     --gallery-image-locations stringArray a list of locations to publish the 
image (default [westus])
     --gallery-image-name string the gallery image name to publish the
image to
      --gallery-image-offer string the gallery image offer to set (default
"dkp")
     --gallery-image-publisher string the gallery image publisher to set
(default "dkp")
    --gallery-image-sku string the gallery image sku to set
    --gallery-name string the gallery name to publish the image
in (default "dkp")
 -h, --help help help for azure
```

```
 --instance-type string the Instance Type to use for the build 
(default "Standard_D2s_v3")
    --kubernetes-version string The version of kubernetes to install.
Example: 1.21.6
     --location string the location in which to build the 
image (default "westus2")
     --overrides strings a comma separated list of override YAML
files
     --packer-manifest string extending provide the path to a custom packer
manifest
      --packer-on-error string [advanced] set error strategy for
 packer. strategies [cleanup, abort, run-cleanup-provisioner]
    --packer-path string the location of the packer binary
(default "packer")
    --resource-group string the resource group to create the image
in (default "dkp")
      --subscription-id string the subscription id to use for the 
build
      --tenant-id string the tenant id to use for the build
     --work-dir string example and the path to custom work directory generated
by the generate command
```
9.2.10.2.6.3 Options inherited from parent commands

```
 --color enable color output (default true)
 -v, --v int select verbosity level, should be between 0 and 6
   --verbose enable debug level logging (same as --v 5)
```
### 9.2.10.2.6.4 SEE ALSO

• [konvoy-image build](#page-1311-0) (see page 1312) - build and provision images

#### <span id="page-1315-0"></span>**9.2.10.2.7 konvoy-image build gcp**

build and provision gcp images

konvoy-image build gcp <image.yaml> [flags]

### 9.2.10.2.7.1 Examples

```
gcp ... images/gcp/centos-79.yaml
```
## 9.2.10.2.7.2 Options

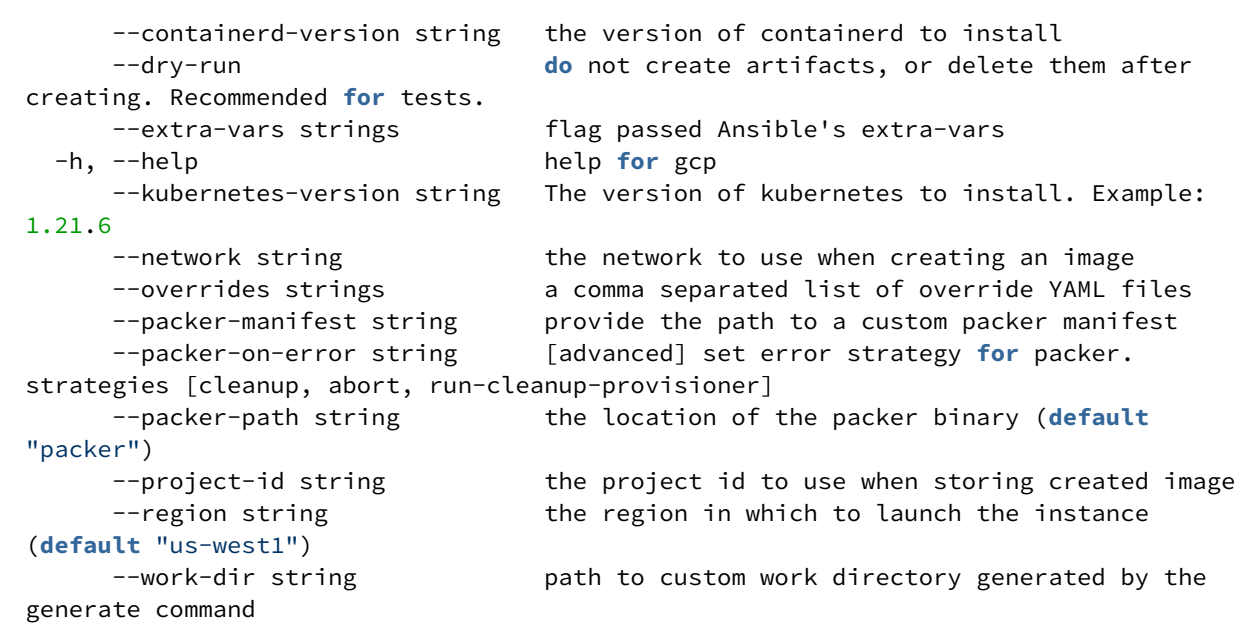

#### 9.2.10.2.7.3 Options inherited from parent commands

```
--color enable color output (default true)<br>-v, --v int select verbosity level, should be
                   select verbosity level, should be between 0 and 6
      --verbose enable debug level logging (same as --v 5)
```
### 9.2.10.2.7.4 SEE ALSO

• [konvoy-image build](#page-1311-0) (see page 1312) - build and provision images

# <span id="page-1316-0"></span>9.2.10.3 konvoy-image completion

Generate the autocompletion script for the specified shell

#### **9.2.10.3.1 Synopsis**

Generate the autocompletion script for konvoy-image for the specified shell. See each sub-command's help for details on how to use the generated script.

### **9.2.10.3.2 Options**

```
 -h, --help help for completion
```
#### **9.2.10.3.3 Options inherited from parent commands**

```
--color enable color output (default true)<br>-v, --v int select verbosity level, should be
                   select verbosity level, should be between 0 and 6
     --verbose enable debug level logging (same as --v 5)
```
## **9.2.10.3.4 SEE ALSO**

- [konvoy-image completion bash](#page-1317-0) (see page 1318) Generate the autocompletion script for bash
- [konvoy-image completion fish](#page-1318-0) (see page 1319) Generate the autocompletion script for fish
- [konvoy-image completion powershell](#page-1319-0) (see page 1320) Generate the autocompletion script for powershell
- [konvoy-image completion zsh](#page-1320-0) (see page 1321) Generate the autocompletion script for zsh

#### <span id="page-1317-0"></span>**9.2.10.3.5 konvoy-image completion bash**

Generate the autocompletion script for bash

### 9.2.10.3.5.1 Synopsis

Generate the autocompletion script for the bash shell.

This script depends on the 'bash-completion' package. If it is not installed already, you can install it via your OS's package manager.

To load completions in your current shell session:

source <(konvoy-image completion bash)

To load completions for every new session, execute once:

**Linux:**

konvoy-image completion bash > /etc/bash\_completion.d/konvoy-image

#### **macOS:**

konvoy-image completion bash > \$(brew --prefix)/etc/bash\_completion.d/konvoy-image

You will need to start a new shell for this setup to take effect.

konvoy-image completion bash

### 9.2.10.3.5.2 Options

 -h, --help help **for** bash --no-descriptions disable completion descriptions

#### 9.2.10.3.5.3 Options inherited from parent commands

```
 --color enable color output (default true)
 -v, --v int select verbosity level, should be between 0 and 6
     --verbose enable debug level logging (same as --v 5)
```
# 9.2.10.3.5.4 SEE ALSO

• [konvoy-image completion](#page-1316-0) (see page 1317) - Generate the autocompletion script for the specified shell

#### <span id="page-1318-0"></span>**9.2.10.3.6 konvoy-image completion fish**

Generate the autocompletion script for fish

#### 9.2.10.3.6.1 Synopsis

Generate the autocompletion script for the fish shell.

To load completions in your current shell session:

konvoy-image completion fish | source

To load completions for every new session, execute once:

konvoy-image completion fish > ~/.config/fish/completions/konvoy-image.fish

You will need to start a new shell for this setup to take effect.

```
konvoy-image completion fish [flags]
```
#### 9.2.10.3.6.2 Options

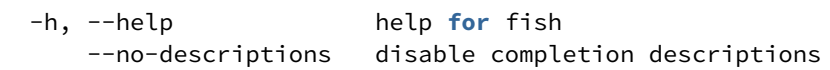

#### 9.2.10.3.6.3 Options inherited from parent commands

```
--color enable color output (default true)<br>-v, --v int select verbosity level. should be
                   select verbosity level, should be between 0 and 6
     -verbose enable debug level logging (same as -v 5)
```
### 9.2.10.3.6.4 SEE ALSO

• [konvoy-image completion](#page-1316-0) (see page 1317) - Generate the autocompletion script for the specified shell

#### <span id="page-1319-0"></span>**9.2.10.3.7 konvoy-image completion powershell**

Generate the autocompletion script for powershell

### 9.2.10.3.7.1 Synopsis

Generate the autocompletion script for powershell.

To load completions in your current shell session:

konvoy-image completion powershell | Out-String | Invoke-Expression

To load completions for every new session, add the output of the above command to your powershell profile.

```
konvoy-image completion powershell [flags]
```
# 9.2.10.3.7.2 Options

```
 -h, --help help for powershell
    --no-descriptions disable completion descriptions
```
#### 9.2.10.3.7.3 Options inherited from parent commands

```
 --color enable color output (default true)
 -v, --v int select verbosity level, should be between 0 and 6
   -verbose enable debug level logging (same as -v 5)
```
## 9.2.10.3.7.4 SEE ALSO

• [konvoy-image completion](#page-1316-0) (see page 1317) - Generate the autocompletion script for the specified shell

### <span id="page-1320-0"></span>**9.2.10.3.8 konvoy-image completion zsh**

Generate the autocompletion script for zsh

#### 9.2.10.3.8.1 Synopsis

Generate the autocompletion script for the zsh shell.

If shell completion is not already enabled in your environment you will need to enable it. You can execute the following once:

echo "autoload -U compinit; compinit" >> ~/.zshrc

To load completions in your current shell session:

source <(konvoy-image completion zsh)

To load completions for every new session, execute once:

#### **Linux:**

konvoy-image completion zsh > "\${fpath[1]}/\_konvoy-image"

#### **macOS:**

konvoy-image completion zsh > \$(brew --prefix)/share/zsh/site-functions/\_konvoy-image

You will need to start a new shell for this setup to take effect.

konvoy-image completion zsh [flags]

### 9.2.10.3.8.2 Options

 -h, --help help **for** zsh --no-descriptions disable completion descriptions

#### 9.2.10.3.8.3 Options inherited from parent commands

```
 --color enable color output (default true)
 -v, --v int select verbosity level, should be between 0 and 6
     --verbose enable debug level logging (same as --v 5)
```
# 9.2.10.3.8.4 SEE ALSO

• [konvoy-image completion](#page-1316-0) (see page 1317) - Generate the autocompletion script for the specified shell

## <span id="page-1321-0"></span>9.2.10.4 konvoy-image generate-docs

generate docs in path

```
konvoy-image generate-docs <PATH> [flags]
```
## **9.2.10.4.1 Examples**

generate-docs /tmp/docs

### **9.2.10.4.2 Options**

```
 -h, --help help for generate-docs
```
#### **9.2.10.4.3 Options inherited from parent commands**

```
--color enable color output (default true)<br>-v, --v int select verbosity level, should be<br>--verbose smaked in the state of the should be
                        select verbosity level, should be between 0 and 6
      --verbose enable debug level logging (same as --v 5)
```
# <span id="page-1322-0"></span>9.2.10.5 konvoy-image generate

generate files relating to building images

#### **9.2.10.5.1 Synopsis**

Generate files relating to building images. Specifying AWS arguments is deprecated and will be removed in a future version. Use the aws subcommand instead.

```
konvoy-image generate <image.yaml> [flags]
```
### **9.2.10.5.2 Options**

```
 --ami-groups stringArray a list of AWS groups which are allowed use 
the image, using 'all' result in a public image
     --ami-regions stringArray a list of regions to publish amis
      --ami-users stringArray a list AWS user accounts which are allowed 
use the image
     --containerd-version string the version of containerd to install
      --extra-vars strings flag passed Ansible's extra-vars
 -h, --help for generate
     --instance-type string instance type used to build the AMI; the 
type must be present in the region in which the AMI is built
     --kubernetes-version string The version of kubernetes to install. 
Example: 1.21.6
     --overrides strings a comma separated list of override YAML
files
     --region string the region in which to build the AMI
```

```
--source-ami string The ID of the AMI to use as the source; must
be present in the region in which the AMI is built
      --source-ami-filter-name string restricts the set of source AMIs to ones 
whose Name matches filter
      --source-ami-filter-owner string restricts the source AMI to ones with this
 owner ID
```
#### **9.2.10.5.3 Options inherited from parent commands**

```
 --color enable color output (default true)
 -v, --v int select verbosity level, should be between 0 and 6
   --verbose enable debug level logging (same as --v 5)
```
## **9.2.10.5.4 SEE ALSO**

- [konvoy-image generate aws](#page-1323-0) (see page 1324) generate files relating to building aws images
- [konvoy-image generate azure](#page-1324-0) (see page 1325) generate files relating to building azure images

#### <span id="page-1323-0"></span>**9.2.10.5.5 konvoy-image generate aws**

generate files relating to building aws images

```
konvoy-image generate aws <image.yaml> [flags]
```
#### 9.2.10.5.5.1 Examples

```
aws --region us-west-2 --source-ami=ami-12345abcdef images/ami/centos-79.yaml
```
#### 9.2.10.5.5.2 Options

```
 --ami-groups stringArray a list of AWS groups which are allowed use 
the image, using 'all' result in a public image
     --ami-regions stringArray a list of regions to publish amis
      --ami-users stringArray a list AWS user accounts which are allowed 
use the image
     --containerd-version string the version of containerd to install
      --extra-vars strings flag passed Ansible's extra-vars
 -h, --help<br>--instance-type string help for aws<br>instance type
                                      instance type used to build the AMI; the
type must be present in the region in which the AMI is built
```

```
 --kubernetes-version string The version of kubernetes to install. 
Example: 1.21.6
     --overrides strings a comma separated list of override YAML
files
     --region string \qquad \qquad the region in which to build the AMI
     --source-ami string The ID of the AMI to use as the source; must
be present in the region in which the AMI is built
      --source-ami-filter-name string restricts the set of source AMIs to ones 
whose Name matches filter
      --source-ami-filter-owner string restricts the source AMI to ones with this
 owner ID
```
9.2.10.5.5.3 Options inherited from parent commands

```
 --color enable color output (default true)
 -v, --v int select verbosity level, should be between 0 and 6
      --verbose enable debug level logging (same as --v 5)
```
## 9.2.10.5.5.4 SEE ALSO

• [konvoy-image generate](#page-1322-0) (see page 1323) - generate files relating to building images

#### <span id="page-1324-0"></span>**9.2.10.5.6 konvoy-image generate azure**

generate files relating to building azure images

konvoy-image generate azure <image.yaml> [flags]

## 9.2.10.5.6.1 Examples

```
azure --location westus2 --subscription-id <sub_id> images/azure/centos-79.yaml
```
#### 9.2.10.5.6.2 Options

```
 --client-id string the client id to use for the build
     --cloud-endpoint string and Azure cloud endpoint. Which can be one
of [Public USGovernment China] (default "Public")
     --containerd-version string the version of containerd to install
     --extra-vars strings extra-vars flag passed Ansible's extra-vars
```

```
 --gallery-image-locations stringArray a list of locations to publish the 
image (default [westus])
     --gallery-image-name string the gallery image name to publish the
image to
     --gallery-image-offer string the gallery image offer to set (default
"dkp")
     --gallery-image-publisher string the gallery image publisher to set
(default "dkp")
     --gallery-image-sku string entil the gallery image sku to set
     --gallery-name string the gallery name to publish the image
in (default "dkp")
 -h, --help help help for azure
     --instance-type string the Instance Type to use for the build 
(default "Standard_D2s_v3")
    --kubernetes-version string The version of kubernetes to install.
Example: 1.21.6
    --location string the location in which to build the
image (default "westus2")
     --overrides strings a comma separated list of override YAML 
files
     --resource-group string the resource group to create the image
in (default "dkp")
      --subscription-id string the subscription id to use for the 
build
      --tenant-id string the tenant id to use for the build
```
9.2.10.5.6.3 Options inherited from parent commands

```
 --color enable color output (default true)
 -v, --v int select verbosity level, should be between 0 and 6
     --verbose enable debug level logging (same as --v 5)
```
#### 9.2.10.5.6.4 SEE ALSO

• [konvoy-image generate](#page-1322-0) (see page 1323) - generate files relating to building images

# <span id="page-1325-0"></span>9.2.10.6 konvoy-image provision

provision to an inventory.yaml or hostname, note the comma at the end of the hostname

konvoy-image provision <inventory.yaml|hostname,> [flags]

## **9.2.10.6.1 Examples**

provision --inventory-file inventory.yaml

## **9.2.10.6.2 Options**

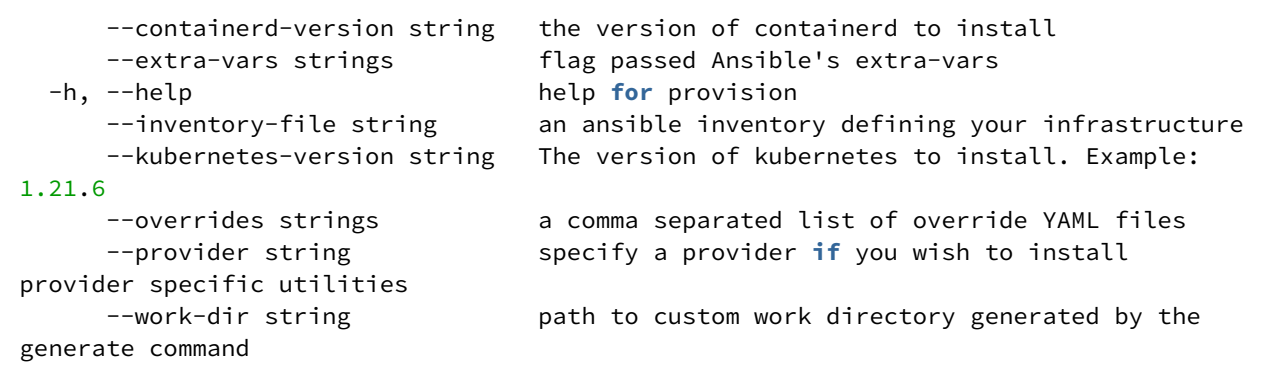

## **9.2.10.6.3 Options inherited from parent commands**

```
 --color enable color output (default true)
 -v, --v int select verbosity level, should be between 0 and 6
     -verbose enable debug level logging (same as -v 5)
```
# <span id="page-1326-0"></span>9.2.10.7 konvoy-image upload

Upload one of [artifacts]

## **9.2.10.7.1 Options**

-h, --help help **for** upload

## **9.2.10.7.2 Options inherited from parent commands**

```
 --color enable color output (default true)
 -v, --v int select verbosity level, should be between 0 and 6
```
 $--$ verbose enable debug level logging (same as  $--$ v 5)

# **9.2.10.7.3 SEE ALSO**

• [konvoy-image upload artifacts](#page-1327-0) (see page 1328) - upload offline artifacts to hosts defined in inventory-file

### <span id="page-1327-0"></span>**9.2.10.7.4 konvoy-image upload artifacts**

upload offline artifacts to hosts defined in inventory-file

konvoy-image upload artifacts [flags]

#### 9.2.10.7.4.1 Options

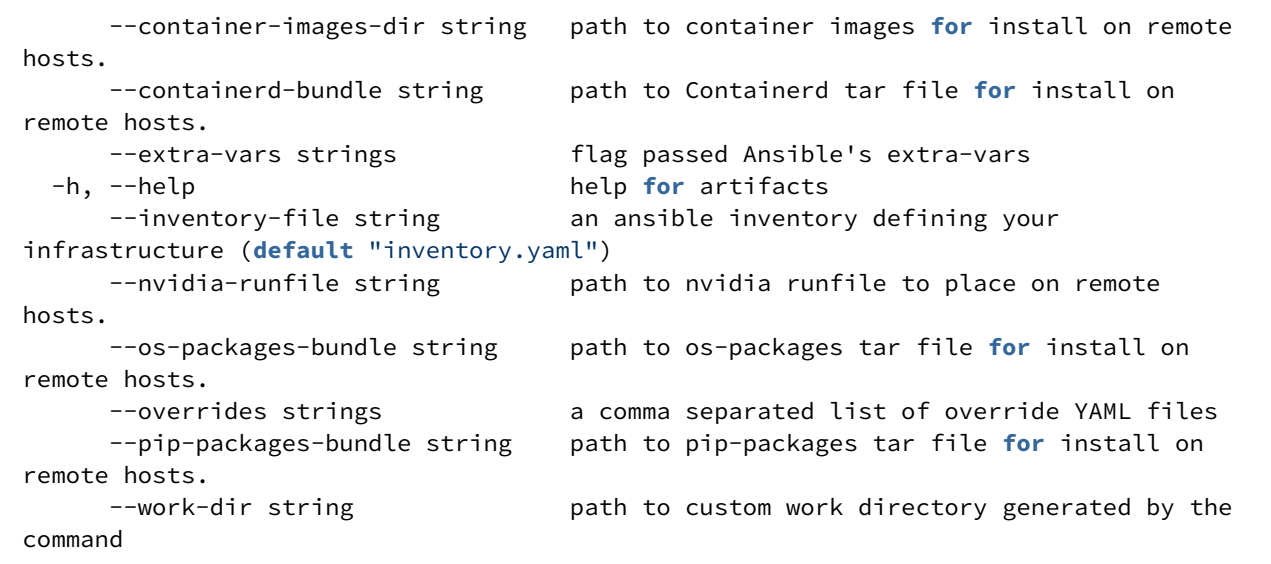

9.2.10.7.4.2 Options inherited from parent commands

 --color enable color output (**default true**) -v, --v **int** select verbosity level, should be between 0 and 6 --verbose enable debug level logging (same as --v 5)

## 9.2.10.7.4.3 SEE ALSO

• [konvoy-image upload](#page-1326-0) (see page 1327) - Upload one of [artifacts]

# <span id="page-1328-0"></span>9.2.10.8 konvoy-image validate

validate existing infrastructure

konvoy-image validate [flags]

### **9.2.10.8.1 Options**

```
 --apiserver-port int apiserver port (default 6443)
  -h, --help help for validate
      --inventory-file string an ansible inventory defining your infrastructure 
(default "inventory.yaml")
      --pod-subnet string ip addresses used for the pod subnet (default
"192.168.0.0/16")
      --service-subnet string ip addresses used for the service subnet (default
"10.96.0.0/12")
```
#### **9.2.10.8.2 Options inherited from parent commands**

```
 --color enable color output (default true)
 -v, --v int select verbosity level, should be between 0 and 6
   --verbose enable debug level logging (same as --v 5)
```
# <span id="page-1328-1"></span>9.2.10.9 konvoy-image version

Version for konvoy-image

```
konvoy-image version [flags]
```
## **9.2.10.9.1 Options**

-h, --help help **for** version

### **9.2.10.9.2 Options inherited from parent commands**

 --color enable color output (**default true**) -v, --v **int** select verbosity level, should be between 0 and 6 --verbose enable debug level logging (same as --v 5)

# <span id="page-1329-0"></span>**9.2.11 Use Override Files with Konvoy Image Builder**

# 9.2.11.1 Learn how to use override files with Konvoy Imgage builder

[Konvoy Image Builder](#page-1281-0) (see page 1282) uses [YAML](https://github.com/mesosphere/konvoy-image-builder/tree/7447074a6d910e71ad2e61fc4a12820d073ae5ae/images)<sup>965</sup> override files to configure specific attributes. These files provide information to override default values for certain parts of your image file. These override files can modify the version and parameters of the image description and the Ansible playbook.

There are 2 types of override files:

- [Default override](#page-1329-1) (see page 1330) files provided by Konvoy Image Builder for you to use for specific purposes.
- [Custom override files](#page-1335-0) (see page 1336) you create to use with Konvoy Image Builder.

# <span id="page-1329-1"></span>9.2.11.2 Default Override Files

## **9.2.11.2.1 Learn how to use override files with DKP**

DKP comes with default override files:

- [FIPS Override Files](#page-1330-0) (see page 1331)
- [Offline Override File](#page-1333-1) (see page 1334)
- [Nvidia GPU Override File](#page-1333-0) (see page 1334)
- [Offline Nvidia GPU Override file](#page-1334-0) (see page 1335)
- [Oracle Redhat Linux Kernel Override File](#page-1335-1) (see page 1336)

You can find these override files in the [Konvoy Image Builder repo](https://github.com/mesosphere/konvoy-image-builder/tree/main/overrides)<sup>966</sup>.

<sup>965</sup> [https://github.com/mesosphere/konvoy-image-builder/tree/7447074a6d910e71ad2e61fc4a12820d073ae5ae/](https://github.com/mesosphere/konvoy-image-builder/tree/7447074a6d910e71ad2e61fc4a12820d073ae5ae/images) images

<sup>966</sup> <https://github.com/mesosphere/konvoy-image-builder/tree/main/overrides>

### <span id="page-1330-0"></span>**9.2.11.2.2 FIPS Override Files**

# 9.2.11.2.2.1 Cloud provisioners

#### **Online FIPS Override File (Non-air-gapped)**

Add the following FIPS Overrides file to your environment:

```
--overrides overrides/fips.yaml
```

```
---k8s_image_registry: docker.io/mesosphere
fips:
  enabled: true
build_name_extra: -fips
kubernetes build metadata: fips.0
default_image_repo: hub.docker.io/mesosphere
kubernetes_rpm_repository_url: "https://packages.d2iq.com/konvoy/stable/linux/repos/
el/kubernetes-v{{ kubernetes_version }}-fips/x86_64"
docker_rpm_repository_url: "\
  https://containerd-fips.s3.us-east-2.amazonaws.com\
   /{{ ansible_distribution_major_version|int }}\
   /x86_64"
```
You can find all available Overrides files in the [Konvoy Image Builder repo](https://github.com/mesosphere/konvoy-image-builder/tree/main/overrides)<sup>967</sup>.

#### **Offline FIPS Override File (Air-gapped)**

Ε

Add the following FIPS Overrides file to your environment:

```
--overrides overrides/offline-fips.yaml
```
# fips os-packages

<sup>967</sup> <https://github.com/mesosphere/konvoy-image-builder/tree/main/overrides>

```
os_packages_local_bundle_file: "{{ playbook_dir }}/../artifacts/
{{ kubernetes_version }}_{{ ansible_distribution|lower }}
_{{ ansible_distribution_major_version }}_x86_64_fips.tar.gz"
containerd_local_bundle_file: "{{ playbook_dir }}/../artifacts/
{{ containerd_tar_file }}"
pip_packages_local_bundle_file: "{{ playbook_dir }}/../artifacts/pip-packages.tar.gz"
images_local_bundle_dir: "{{ playbook_dir}}/../artifacts/images"
```
You can find all available Overrides files in the [Konvoy Image Builder repo](https://github.com/mesosphere/konvoy-image-builder/tree/main/overrides)<sup>968</sup>.

#### 9.2.11.2.2.2 Pre-provisioned environments

#### **Online FIPS Override File (Pre-provisioned)**

Ε

Add the following FIPS Overrides file to your environment:

1. If your pre-provisioned machines need to have a default Override file like FIPS, create a secret that includes the overrides in a file:

```
cat > fips.yaml << EOF 
---
k8s_image_registry: docker.io/mesosphere
fips:
   enabled: true
build_name_extra: -fips
kubernetes_build_metadata: fips.0
default_image_repo: hub.docker.io/mesosphere
kubernetes_rpm_repository_url: "https://packages.d2iq.com/konvoy/stable/linux/
repos/el/kubernetes-v{{ kubernetes_version }}-fips/x86_64"
docker_rpm_repository_url: "\
   https://containerd-fips.s3.us-east-2.amazonaws.com\
   /{{ ansible_distribution_major_version|int }}\
   /x86_64"
EOF
```
2. Create the related secret by running the following command:

<sup>968</sup> <https://github.com/mesosphere/konvoy-image-builder/tree/main/overrides>
```
kubectl create secret generic $CLUSTER_NAME-user-overrides --from-
file=fips.yaml=fips.yaml
kubectl label secret $CLUSTER_NAME-user-overrides clusterctl.cluster.x-k8s.io/
move=
```
 $\blacksquare$ You can find all available Overrides files in the [Konvoy Image Builder repo](https://github.com/mesosphere/konvoy-image-builder/tree/main/overrides)<sup>969</sup>.

#### **Offline FIPS Override File (Pre-provisioned Air-gapped)**

Add the following FIPS Overrides file to your environment:

1. If your pre-provisioned machines need to have a default Override file like FIPS, create a secret that includes the overrides in a file:

```
cat > fips.yaml << EOF 
# fips os-packages
os_packages_local_bundle_file: "{{ playbook_dir }}/../artifacts/
{{ kubernetes_version }}_{{ ansible_distribution|lower }}
_{{ ansible_distribution_major_version }}_x86_64_fips.tar.gz"
containerd_local_bundle_file: "{{ playbook_dir }}/../artifacts/
{{ containerd_tar_file }}"
pip_packages_local_bundle_file: "{{ playbook_dir }}/../artifacts/pip-
packages.tar.gz"
images_local_bundle_dir: "{{ playbook_dir}}/../artifacts/images"
EOF
```
2. Create the related secret by running the following command:

```
kubectl create secret generic $CLUSTER_NAME-user-overrides --from-
file=fips.yaml=fips.yaml
kubectl label secret $CLUSTER_NAME-user-overrides clusterctl.cluster.x-k8s.io/
move=
```
You can find all available Overrides files in the [Konvoy Image Builder repo](https://github.com/mesosphere/konvoy-image-builder/tree/main/overrides)<sup>970</sup>. Θ

<sup>969</sup> <https://github.com/mesosphere/konvoy-image-builder/tree/main/overrides> 970 <https://github.com/mesosphere/konvoy-image-builder/tree/main/overrides>

#### **9.2.11.2.3 Offline Override File**

You can find these override files in the [Konvoy Image Builder repo](https://github.com/mesosphere/konvoy-image-builder/tree/main/overrides)<sup>971</sup>.

Add the following FIPS Overrides file to your environment:

```
--overrides overrides/offline.yaml
```

```
os_packages_local_bundle_file: "{{ playbook_dir }}/../artifacts/
{{ kubernetes_version }}_{{ ansible_distribution|lower }}
_{{ ansible_distribution_major_version }}_x86_64.tar.gz"
containerd_local_bundle_file: "{{ playbook_dir }}/../artifacts/
{{ containerd_tar_file }}"
pip_packages_local_bundle_file: "{{ playbook_dir }}/../artifacts/pip-packages.tar.gz"
images_local_bundle_dir: "{{ playbook_dir}}/../artifacts/images"
```
For Ubuntu 20.04, when Konvoy Image Builder runs, it will temporarily disable all defined Debian Ε repositories by appending a .disabled suffix. At the end of installation, each repository will revert to its original name. In case of failures, the files will not be renamed back.

For [GPU Offline Override File](#page-1334-0) (see page 1335), you can use nvidia-runfile flag for GPU support if you have downloaded the [runfile installer](https://docs.nvidia.com/datacenter/tesla/tesla-installation-notes/index.html#runfile)<sup>972</sup>.

## **9.2.11.2.4 Nvidia GPU Override File**

#### 9.2.11.2.4.1 GPU Override File

This override file should be used to create images for use with DKP that can use GPU hardware. These override files can also be located in the [Konvoy Image Builder repo](https://github.com/mesosphere/konvoy-image-builder/tree/main/overrides)<sup>973</sup>.

```
--overrides overrides/nvidia.yaml
```

```
---gpu:
  types:
     - nvidia
build_name_extra: "-nvidia"
```
971 <https://github.com/mesosphere/konvoy-image-builder/tree/main/overrides>

<sup>972</sup> <https://docs.nvidia.com/datacenter/tesla/tesla-installation-notes/index.html#runfile>

<sup>973</sup> <https://github.com/mesosphere/konvoy-image-builder/tree/main/overrides>

### 9.2.11.2.4.2 GPU Override File for Pre-provisioned environments

If you require your environment to consume GPU resources, add the following FIPS Overrides file to your environment:

1. If your pre-provisioned machines need to have a default Override file like FIPS, create a secret that includes the overrides in a file:

```
cat > nvidia.yaml << EOF 
---
gpu:
   types:
     - nvidia
build_name_extra: "-nvidia"
EOF
```
2. Create the related secret by running the following command:

```
kubectl create secret generic $CLUSTER_NAME-user-overrides --from-
file=nvidia.yaml=nvidia.yaml
kubectl label secret $CLUSTER_NAME-user-overrides clusterctl.cluster.x-k8s.io/
move=
```
### <span id="page-1334-0"></span>**9.2.11.2.5 Offline Nvidia GPU Override file**

This override file should be used to create images for use with DKP that can use GPU hardware. These override files can also be located in the [Konvoy Image Builder repo](https://github.com/mesosphere/konvoy-image-builder/tree/main/overrides)<sup>974</sup>. --overrides overrides/offline-nvidia.yaml

```
# Use this file when building a machine image, not as a override secret for
 preprovisioned environments
nvidia_runfile_local_file: "{{ playbook_dir}}/../artifacts/
{{ nvidia_runfile_installer }}"
gpu:
  types:
     - nvidia
build_name_extra: "-nvidia"
```
<sup>974</sup> <https://github.com/mesosphere/konvoy-image-builder/tree/main/overrides>

9.2.11.2.5.1 GPU Override File for Air-gapped Pre-provisioned Environments

If you require your environment to consume GPU resources, add the following GPU Overrides file to your environment:

1. If your pre-provisioned machines need to have a default Override file like GPU, create a secret that includes the overrides in a file:

```
cat > nvidia.yaml << EOF 
---
nvidia_runfile_local_file: "{{ playbook_dir}}/../artifacts/
{{ nvidia_runfile_installer }}"
gpu:
   types:
     - nvidia
build name extra: "-nvidia"
EOF
```
2. Create the related secret by running the following command:

```
kubectl create secret generic $CLUSTER_NAME-user-overrides --from-
file=nvidia.yaml=nvidia.yaml
kubectl label secret $CLUSTER_NAME-user-overrides clusterctl.cluster.x-k8s.io/
move=
```
#### **9.2.11.2.6 Oracle Redhat Linux Kernel Override File**

You can find these override files in the [Konvoy Image Builder repo](https://github.com/mesosphere/konvoy-image-builder/tree/main/overrides)<sup>975</sup>. Add the following FIPS Overrides file to your environment:

--overrides overrides/rhck.yaml

```
---
oracle_kernel: RHCK
```
## 9.2.11.3 Custom Override Files

You can specify customization of your KIB images through the use of override files, which are used to specify alternate package libraries, Docker image repos, and other customizations. Some example custom override files are described in the following topics:

- [Base Image Override Files](#page-1336-0) (see page 1337)
- [HTTP Proxy Override Files](#page-1340-0) (see page 1341)

<sup>975</sup> <https://github.com/mesosphere/konvoy-image-builder/tree/main/overrides>

- [Pre-Provisioned Override Files](#page-1340-1) (see page 1341)
- [Private Registry in Air-gapped Override](#page-1340-2) (see page 1341)

#### <span id="page-1336-0"></span>**9.2.11.3.1 Base Image Override Files**

When using KIB to create an OS image that is compliant with DKP, the instructions on how to build and configure the image are included in the file located in images/<br/>builder-type>/<os-version.yaml, as seen below:

```
./konvoy-image build images/<builder-type>/{os}-{version}.yaml
```
In previous versions of KIB, only Azure and AWS providers were available, but now vSphere is an Θ option as well.

Although there are several parameters specified by default in the Packer templates for each provider, it is possible to override the default values.

1. One option is to execute KIB with specific flags to override the values of the source AMI ( --source-ami )

, AMI region (--ami-regions), AWS EC2 instance type (--aws-instance-type), and so on. For a comprehensive list of these flags, please run:

./konvoy-image build --help

2. Another option is by creating a file with the parameters to be overridden and specify the  $-$ -overrides flag as shown below:

```
./konvoy-image build images/<builder-type>/<os>-<version>.yaml --overrides 
overrides.yaml
```
While CLI flags can be used in combination with override files, CLI flags take priority over any Θ override files.

#### 9.2.11.3.1.1 Using Overrides flag:

#### **AWS Example:**

For example, when using the AWS Packer builder to override the above base image with another base image, create an override file and set the source\_ami under the packer key. This overrides the image search and forces the use of the specified source\_ami .

```
---
packer:
  source_ami: "ami-0123456789"
```
After creating the override file for our source\_ami, we can pass our override file by using the -overrides flag when building our image:

```
./konvoy-image build aws images/ami/centos-7.yaml --overrides override-source-
ami.yaml
```
#### **vSphere Example:**

Create your vsphere overrides file overrides/vcenter.yaml and fill in the relevant details for your vSphere environment:

```
---
packer:
  vcenter_server: <FQDN of your vcenter>
  vsphere_username: <username for vcenter e.g. administrator@vsphere.local>
 vsphere_password: <password for vcenter>
   ssh_username: builder
  ssh_password: <password for your VMs builder user>
   linked_clone: false
   cluster: <vsphere cluster to use>
   datacenter: <vsphere datacenter to use>
   datastore: <vsphere datastore to use for templates>
   folder: <vsphere folder to store the template in>
   insecure_connection: "true"
   network: <a DHCP-enabled network in vcenter>
  resource pool: <vsphere resource pool to use>
```
After creating the override file for our source ova, we can pass our override file by using the  $-$ 

overrides flag when building our image:

```
konvoy-image build images/ova/ubuntu-2004.yaml \
  --overrides overrides/kube-version.yaml \
  --overrides overrides/vcenter.yaml
```
### 9.2.11.3.1.2 Override Credentials in Packer:

To abide to security practices, a user could set their own username and password while creating the base OS image and override the default credentials in KIB. To do this, create a file with the following content:

```
---
packer:
   ssh_username: "<USERNAME>"
   ssh_password: "<PASSWORD>"
```
For a complete list of the variables that can be modified for each Packer builder, users can refer to:

- [AWS Packer template](https://github.com/mesosphere/konvoy-image-builder/blob/main/pkg/packer/manifests/aws/packer.pkr.hcl)<sup>976</sup>
- [Azure Packer template](https://github.com/mesosphere/konvoy-image-builder/blob/main/pkg/packer/manifests/azure/packer.pkr.hcl)<sup>977</sup>
- [GCP Packer template](https://github.com/mesosphere/konvoy-image-builder/blob/main/pkg/packer/manifests/gcp/packer.pkr.hcl)<sup>978</sup>
- [vSphere Packer template](https://github.com/mesosphere/konvoy-image-builder/blob/main/pkg/packer/manifests/vsphere/packer.pkr.hcl)<sup>979</sup>

#### **AWS Example:**

An AWS example would be the current base image description at images/ami/centos-7.yaml which is similar to the following:

```
---# Example images/ami/centos-7.yaml 
download_images: true
packer:
  ami_filter_name: "CentOS 7.9.2009 x86_64"
  ami_filter_owners: "125523088429"
   distribution: "CentOS"
   distribution_version: "7"
   source_ami: ""
   ssh_username: "centos"
   root_device_name: "/dev/sda1"
build_name: "centos-7"
packer_builder_type: "amazon"
python_path: ""
```
#### or

#### **Azure Example:**

An Azure example would be the current base image description at images/azure/centos-79.yaml which is similar to the following:

<sup>976</sup> <https://github.com/mesosphere/konvoy-image-builder/blob/main/pkg/packer/manifests/aws/packer.pkr.hcl> 977 <https://github.com/mesosphere/konvoy-image-builder/blob/main/pkg/packer/manifests/azure/packer.pkr.hcl> 978 <https://github.com/mesosphere/konvoy-image-builder/blob/main/pkg/packer/manifests/gcp/packer.pkr.hcl> 979 <https://github.com/mesosphere/konvoy-image-builder/blob/main/pkg/packer/manifests/vsphere/packer.pkr.hcl>

```
--# Example images/azure/centos-79.yaml
download_images: true
packer:
  distribution: "centos" #offer
  distribution_version: "7_9-gen2" #SKU
  image_publisher: "openlogic"
  image_version: "latest"
   ssh_username: "centos"
build_name: "centos-7"
packer_builder_type: "azure"
python_path: ""
```
#### or

#### **vSphere Example:**

A vSphere example would be the current base image description at images/vsphere/rhel-79.yaml which is similar to the following:

```
-1download_images: true
build_name: "rhel-79"
packer_builder_type: "vsphere"
guestinfo_datasource_slug: "https://raw.githubusercontent.com/vmware/cloud-init-
vmware-guestinfo"
guestinfo_datasource_ref: "v1.4.0"
guestinfo_datasource_script: "{{guestinfo_datasource_slug}}/
{{guestinfo_datasource_ref}}/install.sh"
packer:
cluster: "zone1"
  datacenter: "dc1"
  datastore: "esxi-06-disk1"
   folder: "cluster-api"
   insecure_connection: "false"
   network: "Airgapped"
   resource_pool: "Users"
   template: "base-rhel-7"
   vsphere_guest_os_type: "rhel7_64Guest"
   guest_os_type: "rhel7-64"
   #goss params
   distribution: "RHEL"
   distribution_version: "7.9"
```
See [Supported Operating Systems](#page-61-0) (see page 62) for details.

### <span id="page-1340-0"></span>**9.2.11.3.2 HTTP Proxy Override Files**

An HTTP proxy configuration can be used when creating your image. The Ansible playbooks will create systemd drop-in files for containerd and kubelet to configure the http\_proxy, http\_proxy, and no\_proxy environment variables for the service from the file /etc/konvoy\_http\_proxy.conf. To configure a proxy for use during image creation, create a new override file and specify the following:

# Example override-proxy.yaml -- http\_proxy: http://example.org:8080 https\_proxy: http://example.org:8081 no\_proxy: example.org,example.com,example.net

These values are only used for the image creation. After the image is created, the Ansible playbooks remove the /etc/konvoy\_http\_proxy.conf file.

The dkp command can be used to configure the KubeadmConfigTemplate object to create this file on bootup of the image with values supplied during the dkp invocation. This enables using different proxy settings for image creation and runtime.

### <span id="page-1340-1"></span>**9.2.11.3.3 Pre-Provisioned Override Files**

Pre-provisioned environments require certain override files to work properly. Those override files must also have a secret secret that includes all of the overrides you wish to provide in one file. For example, if you wish to provide an override with Docker credentials and a different source for EPEL on a CentOS7 machine, you can create a file like this:

```
image registries with auth:
- host: "registry-1.docker.io"
  username: "my-user"
  password: "my-password"
  auth: ""
  identityToken: ""
epel_centos_7_rpm: https://my-rpm-repostory.org/epel/epel-release-latest-7.noarch.rpm
```
#### <span id="page-1340-2"></span>**9.2.11.3.4 Private Registry in Air-gapped Override**

To create an Air-gapped registry override for Docker hub, run the following command:

```
[plugins."io.containerd.grpc.v1.cri".registry.mirrors."docker.io"]
 endpoint = ["https://my-local-registry.local/v2/harbor-registry","https://
registry-1.docker.io"]
```
Tell the override how to create a wildcard mirror with this command:

```
[plugins."io.containerd.grpc.v1.cri".registry.mirrors."*"]
 endpoint = ["https://my-local-registry.local/v2/harbor-registry"]
```
# 9.3 FIPS 140-2 Compliance

#### **Understand FIPS-140 Operating Mode and Requirements**

Developed by a working group of government, industry operators, and vendors, the Federal Information Processing Standard (FIPS), FIPS-140 defines security requirements for cryptographic modules. FIPS defines what cryptographic cyphers can be used. Kubernetes uses encryption by default between various components and FIPS support ensures that the ciphers used for those communications meet those standards. The standard provides for a wide spectrum of data sensitivity, transaction values, and a diversity of application environment security situations. The standard specifies four security levels for each of eleven requirement areas. Each successive level offers increased security.

NIST introduced FIPS 140-2 validation, by accredited third party laboratories, as a formal, rigorous process to protect sensitive digitally-stored information not under Federal security classifications.

## **9.3.1 FIPS Support in DKP**

DKP supports provisioning a FIPS-enabled Kubernetes control plane. Core Kubernetes components are compiled using a version of Go, called goboring, which uses a FIPS-certified [cryptographic module](https://csrc.nist.gov/CSRC/media/projects/cryptographic-module-validation-program/documents/security-policies/140sp3702.pdf)<sup>980</sup> for all cryptographic functions.

Before provisioning DKP, you will need to follow your OS vendor's instructions to ensure that your OS, or OS images, are [prepared for operating in FIPS mode](https://access.redhat.com/documentation/en-us/red_hat_enterprise_linux/7/html/security_guide/chap-federal_standards_and_regulations)<sup>981</sup>.

You cannot apply FIPS-mode to an existing cluster, you must create a new cluster with FIPS Θ enabled. Similarly, a FIPS-mode cluster must remain a FIPS-mode cluster; you cannot change the cluster's FIPS status after you create it.

## **9.3.2 Infrastructure Requirements for FIPS-140-2 Mode**

To ensure proper operations in FIPS mode, be sure that your environment meets these requirements:

[FIPS 140 Mode Performance Impact](#page-1347-0) (see page 1348)

<sup>980</sup> [https://csrc.nist.gov/CSRC/media/projects/cryptographic-module-validation-program/documents/security-policies/](https://csrc.nist.gov/CSRC/media/projects/cryptographic-module-validation-program/documents/security-policies/140sp3702.pdf) 140sp3702.pdf

<sup>981</sup> [https://access.redhat.com/documentation/en-us/red\\_hat\\_enterprise\\_linux/7/html/security\\_guide/chap](https://access.redhat.com/documentation/en-us/red_hat_enterprise_linux/7/html/security_guide/chap-federal_standards_and_regulations)federal\_standards\_and\_regulations

## 9.3.2.1 Supported Operating Systems

[Supported Operating Systems for FIPS mode are Red Hat Enterprise Linux and CentOS. See the Supported](#page-61-0)  Operating Systems (see page 62) for details on the tested and supported versions.

# **9.3.3 Deploying a Cluster in FIPS mode**

In order to create a cluster in FIPS mode, we must inform the bootstrap controllers of the appropriate image repository and version tags of the official D2iQ FIPS builds of Kubernetes.

# 9.3.3.1 Supported FIPS Builds

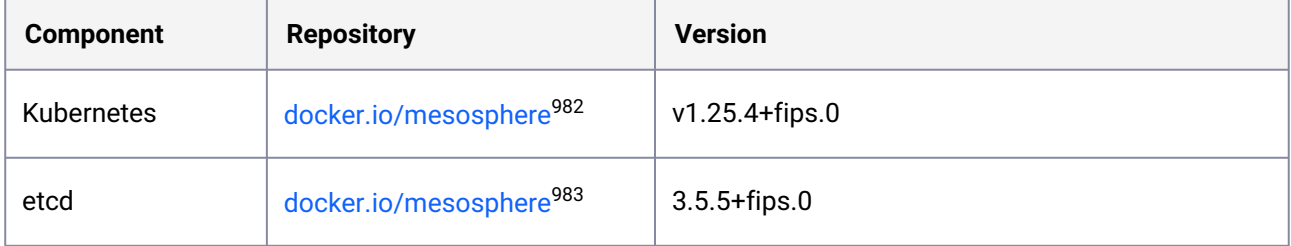

#### AWS Example:

When creating a cluster, use the following command line options:

- --ami <fips enabled AMI created in the previous step> (AWS only)
- --kubernetes-version <version>+fips.<build>
- --etcd-version <version>+fips.<build>
- --kubernetes-image-repository docker.io/mesosphere
- --etcd-image-repository docker.io/mesosphere

For example:

```
dkp create cluster aws --cluster-name myFipsCluster \
--ami=ami-03dcaa75d45aca36f \
--kubernetes-version=v1.25.4+fips.0 \
--kubernetes-image-repository=docker.io/mesosphere \
--etcd-image-repository=docker.io/mesosphere \
--etcd-version=3.5.5+fips.0
```
#### vSphere Example:

<sup>982</sup> https://hub.docker.com/layers/mesosphere/kube-apiserver/v1.25.4\_fips.0/images/sha256 [cacb721f96ec8764d187ad3c21557630f5f4d96fea4a03ca35d0388b509d970d?context=explore](https://hub.docker.com/layers/mesosphere/kube-apiserver/v1.25.4_fips.0/images/sha256-cacb721f96ec8764d187ad3c21557630f5f4d96fea4a03ca35d0388b509d970d?context=explore) 983 https://hub.docker.com/layers/mesosphere/etcd/v3.5.5\_fips.0/images/sha256-

[ba07521fa1875efa0cc623533eb5557e40a6f8fdc8a71a86751a649ce53de1d0?context=explore](https://hub.docker.com/layers/mesosphere/etcd/v3.5.5_fips.0/images/sha256-ba07521fa1875efa0cc623533eb5557e40a6f8fdc8a71a86751a649ce53de1d0?context=explore)

```
dkp create cluster vsphere \
   --cluster-name ${CLUSTER_NAME} \
  --network <NETWORK_NAME> \
  --control-plane-endpoint-host <xxx.yyy.zzz.000> \
  --data-center <DATACENTER_NAME> \
  --data-store <DATASTORE NAME> \
   --folder <FOLDER_NAME> \
   --server <VCENTER_API_SERVER_URL> \
   --ssh-public-key-file <SSH_PUBLIC_KEY_FILE> \
   --resource-pool <RESOURE_POOL_NAME> \
  --vm-template <TEMPLATE_NAME> \
   --self-managed \
   --kubernetes-version=v1.25.4+fips.0 \
   --kubernetes-image-repository=docker.io/mesosphere \
   --etcd-image-repository=docker.io/mesosphere --etcd-version=3.5.5+fips.0
```
## **9.3.4 Create FIPS 140 Images: Non-air-gapped Environment**

## 9.3.4.1 Use [Konvoy Image Builder](#page-1281-0) to create images with FIPS-compliant binaries

## 9.3.4.2 Non-air-gapped Environment Create FIPS-140 images

[KIB can produce images containing FIPS-140 compliant binaries. Use the](#page-1330-0)  $fips.yam$  override file (see page 1331) provided with the image bundles.

You can also find these override files in the [Konvoy Image Builder repo](https://github.com/mesosphere/konvoy-image-builder/tree/main/overrides)<sup>984</sup>. Ε

#### **9.3.4.2.1 Examples:**

 $\blacksquare$ The below snippets will create images with FIPS-compliant Kubernetes components. If you need the underlying OS to be FIPS-compliant, then you will need to provide the specific FIPScompliant OS image, using the --source-ami flag for AWS.

<sup>984</sup> <https://github.com/mesosphere/konvoy-image-builder/tree/main/overrides>

• A non-air-gapped environment example of override file use is the command below, which produces a FIPS-compliant image on RHEL 8.4 for AWS: Replace ami with your infrastructure provisioner

```
konvoy-image build --overrides overrides/fips.yaml images/ami/rhel-84.yaml
```
• vSphere FIPS-complaint using image.yaml created during [VM Template](#page-1306-0) (see page 1307) configuration:

```
konvoy-image build --overrides overrides/fips.yaml images/ova/<image.yaml>
```
Here is a list of [FIPS Override Files](#page-1330-0) (see page 1331).

## **9.3.5 Create FIPS 140 Images: Air-gapped Environment**

KIB can produce images containing FIPS-140 compliant binaries. Use the  $fips.$  yaml [override file](https://d2iq.atlassian.net/wiki/spaces/DENT/pages/46039044)<sup>985</sup> provided with the image bundles.

You can also find these override files in the [Konvoy Image Builder repo](https://github.com/mesosphere/konvoy-image-builder/tree/main/overrides)<sup>986</sup>.

## 9.3.5.1 Examples:

E

The below snippets will create images with FIPS-compliant Kubernetes components. If you need Θ the underlying OS to be FIPS-compliant, then you will need to provide the specific FIPScompliant OS image, using the --source-ami flag for AWS.

• An air-gapped environment example of override file use is the command below which produces an AWS FIPS-compliant image on RHEL 8.4:

```
konvoy-image build --overrides offline-fips.yaml --overrides overrides/fips.yaml 
images/ami/rhel-84.yaml
```
• vSphere FIPS-compliant air-gapped environment example:

<sup>985</sup> <https://d2iq.atlassian.net/wiki/spaces/DENT/pages/46039044> 986 <https://github.com/mesosphere/konvoy-image-builder/tree/main/overrides>

```
konvoy-image build --overrides offline-fips.yaml --overrides overrides/fips.yaml 
images/ova/<image.yaml>
```
### 9.3.5.2 Pre-provisioned FIPS Infrastructure

If you are targeting a [Pre-provisioned Installs](#page-124-0) (see page 125), you can create a FIPS-compliant cluster by doing the following:

- 1. Create a [Pre-provisioned: Bootstrap Cluster](#page-1096-0) (see page 1097)
- 2. Create a secret on the bootstrap cluster with the contents from fips.yaml [override file](https://github.com/mesosphere/konvoy-image-builder/blob/main/overrides/fips.yaml)<sup>987</sup> and any other user overrides you wish to provide

```
kubectl create secret generic $CLUSTER_NAME-fips-overrides --from-
file=overrides.yaml=overrides.yaml
kubectl label secret $CLUSTER_NAME-fips-overrides clusterctl.cluster.x-k8s.io/move=
```
Here is a list of [FIPS Override Files](#page-1330-0) (see page 1331).

## **9.3.6 Validate FIPS in Cluster**

You can use the FIPS validation tool to verify that specific components and services are FIPS-compliant. The tool checks the components by comparing their file signatures against ones stored in a signed signature file, and by checking that services are using the certified algorithms.

## 9.3.6.1 Run FIPS validation

To verify the cluster is FIPS compliant, run dkp check cluster fips . This command reads from the signature files embedded in the dkp executable in order to validate that specific components and services are FIPS-compliant. Run the command:

```
dkp check cluster fips
```
Upon successful completion, the command's output displays details about the deployment in JSON format. If validation fails, the output will say which components fail and a list of the nodes that failed validation will return.

The full command usage and flags include:

```
dkp check cluster fips [flags]
```
<sup>987</sup> <https://github.com/mesosphere/konvoy-image-builder/blob/main/overrides/fips.yaml>

```
Flags:
```
 -h, --help Help **for** fips --kubeconfig string Path to the kubeconfig file **for** the fips cluster. If unspecified, **default** discovery rules apply. -n, --namespace string If present, the namespace scope **for this** CLI request. (**default** "default") --output-configmap string ConfigMap to store result of the fips check. (**default** "check-cluster-fips-output") (DEPRECATED: This flag will be removed in a future release.) --signature-configmap string ConfigMap with fips signature data to verify.<br>--signature-file string File containing fips signature data. File containing fips signature data. --timeout duration The length of time to wait before giving up. Zero means wait forever (e.g. 1s, 2m, 3h). (**default** 10m0s)

#### **9.3.6.1.1 Run FIPS validation with custom signature file**

To validate FIPS-mode operation with the a custom signature file, you can use the signature-file flag, as in the following command. You also need to use the signature-configmap flag to set the name of the ConfigMap used to store your custom signature file.

```
dkp check cluster fips \
  --signature-file custom.json.asc \
  --signature-configmap custom-signature-file
```
### **9.3.6.1.2 Run FIPS validation with existing ConfigMap**

If you already have a signature file stored in a ConfigMap, you can omit the signature-file flag, as in the following command:

```
dkp check cluster fips \
 --signature-configmap prod-rhel8-fips-signatures
```
## 9.3.6.2 Download Signature Files

The following signature files are already embedded in the dkp executable. They are provided for reference. You do not need to download them to run the FIPS check.

### **9.3.6.2.1 DKP Version 2.5.x**

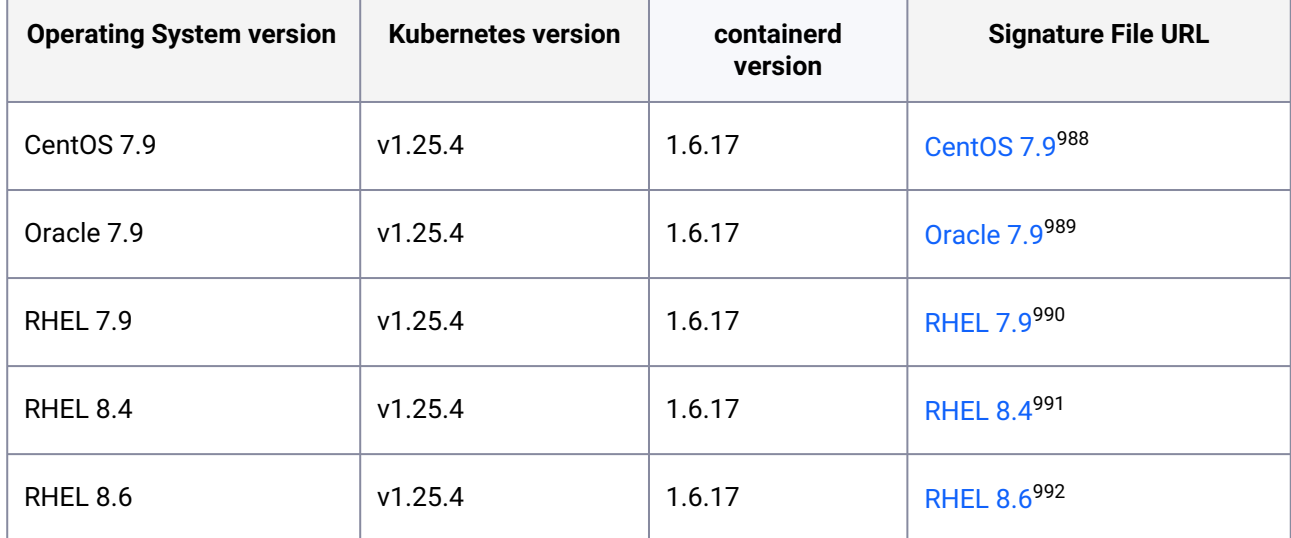

## <span id="page-1347-0"></span>**9.3.7 FIPS 140 Mode Performance Impact**

## 9.3.7.1 Understand the performance impact from operating your cluster in FIPS 140 mode

The Go language cryptographic module, Goboring, relies on CGO's foreign function interface to call Clanguage functions exposed by the cryptographic module. Each call into the C library starts with a base overhead of 200ns.

One [benchmark](https://github.com/golang/go/issues/21525)<sup>993</sup> finds that the time to encrypt a single AES-128 block increased from 13ns to 209ns over the internal golang implementation. The preferred mode of D2iQ's FIPS module is

TLS\_ECDHE\_RSA\_WITH\_AES\_256\_GCM\_SHA384 .

The aggregate impact on a stable control plane seems to be an increase of around 10% CPU utilization over default operation. Workloads that do not directly interact with the control plane are not affected.

989 <https://downloads.d2iq.com/dkp/fips/v2.5.2/manifest-oracle-79.json.asc>

991 <https://downloads.d2iq.com/dkp/fips/v2.5.2/manifest-rhel-84.json.asc>

993 <https://github.com/golang/go/issues/21525>

<sup>988</sup> <https://downloads.d2iq.com/dkp/fips/v2.5.2/manifest-centos-79.json.asc>

<sup>990</sup> <https://downloads.d2iq.com/dkp/fips/v2.5.2/manifest-rhel-79.json.asc>

<sup>992</sup> <https://downloads.d2iq.com/dkp/fips/v2.5.2/manifest-rhel-86.json.asc>

# <span id="page-1348-0"></span>9.4 Local Registry Tools

Kubernetes does not natively provide a registry for hosting container images which contain the applications you want to deploy on Kubernetes. Instead, Kubernetes expects you to use an external solution for storing and sharing container images.

There are a variety of Kubernetes registry options out there that are compatible with DKP. The list below refers to the local registry tools required if running an air-gapped environment.

# **9.4.1 Air-Gapped Registry Prerequisites**

DKP in an air-gapped environment requires a local container registry of trusted images to enable production level Kubernetes cluster management. In an environment with access to the internet, you retrieve artifacts from specialized repositories dedicated to them such as Docker images contained in DockerHub and Helm Charts that come from a dedicated Helm Chart repository. However, in an air-gapped environment, you need local repositories to store Helm charts, Docker images and other artifacts. Tools such as jFrog, Harbor and Nexus handle multiple types of artifacts in one local repository.

If you want to use images from this local registry to deploy applications inside your Kubernetes cluster, you'll need to set up a secret for a private registry. The secret contains your login data, which Kubernetes needs to connect to your private repository.

## 9.4.1.1 JFrog Artifactory

JFrog can function as a container registry, as well as an automated management tool for binaries and artifacts of all types. If you use **[JFrog Artifactory](https://jfrog.com/artifactory/)**994 or **JFrog Container Registry**, you must update to a new version of the software. Any build newer than version **7.11** will work, as we have confirmed that older versions are not compatible.

# 9.4.1.2 Nexus Registry

[Nexus Repository](https://www.nexusregistry.com/info/)<sup>995</sup> is a package registry for all of your Docker images and Helm Chart repositories and supports Proxy, Hosted, and Group repositories. It can be used a single registry for all your Kubernetes deployments.

# 9.4.1.3 Harbor Registry

[Install Harbor](https://goharbor.io/docs/2.0.0/install-config/download-installer/)<sup>996</sup> and configure any https access required as well as the system level parameters in the harbor.yml file. Then run the installer script. If you are upgrading from a previous version of Harbor, you update the configuration file and migrate your data to fit the database schema of the later version. For information about upgrading, see [Upgrading Harbor](https://goharbor.io/docs/2.0.0/administration/upgrade/)<sup>997</sup>. Any newer version than **Harbor Registry v2.1.1**-5f52168e will support OCI images.

<sup>994</sup> <https://jfrog.com/artifactory/>

<sup>995</sup> <https://www.nexusregistry.com/info/>

<sup>996</sup> <https://goharbor.io/docs/2.0.0/install-config/download-installer/>

<sup>997</sup> <https://goharbor.io/docs/2.0.0/administration/upgrade/>

## 9.4.1.4 Bastion Host

If you have not set up a [Bastion Host](#page-1161-0) (see page 1162) yet, refer to that section of the Documentation.

## **9.4.2 Next Topic:**

[\(2.5\) Air-gapped Seed Docker Registry](#page-1349-0) (see page 1350)

## **9.4.3 Use an Alternative Mirror**

## 9.4.3.1 Use an Alternative Mirror

To apply private registry configurations during the create operation, add the appropriate flags to the create cluster command:

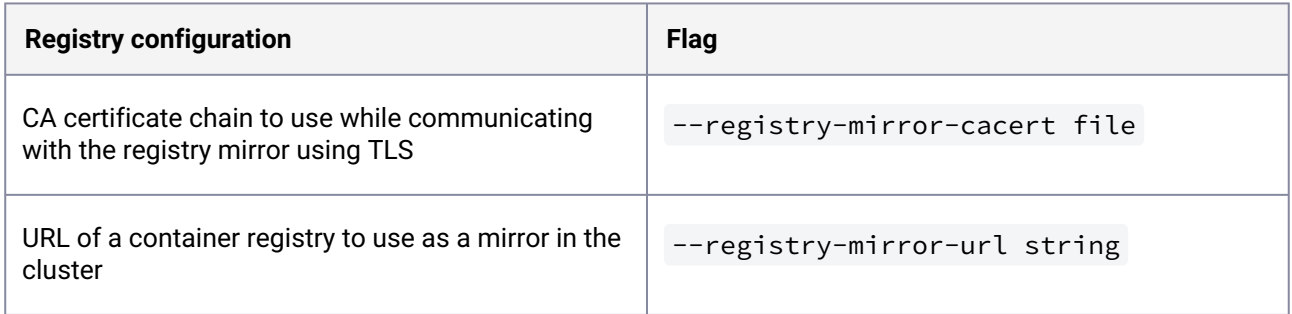

This is useful when using an internal registry and when Internet access is not available (air-gapped installations). Only use one image registry per cluster.

When the cluster is up and running, you can deploy and test workloads.

## 9.4.3.2 Alternative Mirror Example:

```
dkp create cluster preprovisioned \
     --cluster-name ${CLUSTER_NAME} \
     --registry-mirror-cacert /tmp/registry.pem \
     --registry-mirror-url https://registry.example.com
```
# <span id="page-1349-0"></span>9.5 Air-gapped Seed the Registry

Before creating a Kubernetes cluster, you need the required images in a local registry if operating in an airgapped environment. This registry must be accessible from both the [bastion machine](#page-1161-0) (see page 1162) and

either the AWS EC2 instances (if deploying to AWS) or other machines that will be created for the Kubernetes cluster.

[If you do not already have a local registry set up, please refer to Local Registry Tools](#page-1348-0) (see page 1349) page for more information.  $\mathbf{A}$ 

1. Assuming you have [downloaded](#page-70-0) (see page 71) dkp-air-gappedbundle  $v2.5.0$  linux amd64.tar.gz , extract the tarball to a local directory:

```
tar -xzvf dkp-air-gapped-bundle_v2.5.0_linux_amd64.tar.gz && cd dkp-v2.5.0
```
2. Set an environment variable with your registry address with this command:

```
export REGISTRY_ADDRESS=<registry-address>:<registry-port>
export REGISTRY_USERNAME=<username>
export REGISTRY_PASSWORD=<password>
```
3. Execute the following command to load the air-gapped image bundle into your private registry:

```
dkp push image-bundle --image-bundle ./container-images/konvoy-image-bundle-
v2.5.0.tar --to-registry $REGISTRY_ADDRESS --to-registry-username 
$REGISTRY_USERNAME --to-registry-password $REGISTRY_PASSWORD
```
Ε It may take some time to push all the images to your image registry, depending on the performance of the network between the machine you are running the script on and the registry.

[You are now ready to create an air-gapped bootstrap cluster for a custom cluster for your infrastructure](#page-918-0)  provider (see page 919), or create an air-gapped cluster from the [Day 1 - Basic Installs](#page-123-0) (see page 124) section for your provider.

# 9.6 Configure the Control Plane

### **9.6.1 Prerequisites**

Before you begin, make sure you have created your cluster using a bootstrap cluster from the respective [Infrastructure Providers](#page-918-0) (see page 919) section.

Users can make modifications to the KubeadmControlplane cluster-api object to configure different kubelet options. Please see the following guide if you wish to configure your control plane beyond the existing options that are available from flags.

## 9.6.1.1 Modifying Audit Logs

In order to modify control plane option, get the appropriate cluster-api objects that describe the cluster by running the following command:

E The following example uses AWS, but can be used for gcp , azure , preprovisioned , and vsphere clusters.

```
dkp create cluster aws -c {MY_CLUSTER_NAME} -o yaml --dry-run >> 
{MY_CLUSTER_NAME}.yaml
```
When you open {MY\_CLUSTER\_NAME}. yaml with your favorite text editor, look for the KubeadmControlPlane object for your cluster. Below is an example object:

```
apiVersion: controlplane.cluster.x-k8s.io/v1beta1
kind: KubeadmControlPlane
metadata:
  name: my-cluster-control-plane
   namespace: default
spec:
   kubeadmConfigSpec:
     clusterConfiguration:
       apiServer:
         extraArgs:
           audit-log-maxage: "30"
           audit-log-maxbackup: "10"
           audit-log-maxsize: "100"
           audit-log-path: /var/log/audit/kube-apiserver-audit.log
           audit-policy-file: /etc/kubernetes/audit-policy/apiserver-audit-policy.yaml
           cloud-provider: aws
           encryption-provider-config: /etc/kubernetes/pki/encryption-config.yaml
         extraVolumes:
         - hostPath: /etc/kubernetes/audit-policy/
           mountPath: /etc/kubernetes/audit-policy/
           name: audit-policy
         - hostPath: /var/log/kubernetes/audit
           mountPath: /var/log/audit/
           name: audit-logs
```

```
 controllerManager:
         extraArgs:
           cloud-provider: aws
           configure-cloud-routes: "false"
       dns: {}
       etcd:
         local:
           imageTag: 3.5.5
       networking: {}
       scheduler: {}
     files:
     - content: |
         # Taken from https://github.com/kubernetes/kubernetes/blob/master/cluster/
gce/gci/configure-helper.sh
         # Recommended in Kubernetes docs
         apiVersion: audit.k8s.io/v1
         kind: Policy
         rules:
           # The following requests were manually identified as high-volume and low-
risk,
           # so drop them.
           - level: None
             users: ["system:kube-proxy"]
             verbs: ["watch"]
             resources:
               - group: "" # core
                  resources: ["endpoints", "services", "services/status"]
           - level: None
              # Ingress controller reads 'configmaps/ingress-uid' through the unsecured 
port.
             # TODO(#46983): Change this to the ingress controller service account.
             users: ["system:unsecured"]
             namespaces: ["kube-system"]
             verbs: ["get"]
             resources:
               - group: "" # core
                 resources: ["configmaps"]
           - level: None
             users: ["kubelet"] # legacy kubelet identity
             verbs: ["get"]
             resources:
               - group: "" # core
                  resources: ["nodes", "nodes/status"]
           - level: None
             userGroups: ["system:nodes"]
             verbs: ["get"]
             resources:
               - group: "" # core
                  resources: ["nodes", "nodes/status"]
           - level: None
             users:
               - system:kube-controller-manager
```

```
 - system:kube-scheduler
               - system:serviceaccount:kube-system:endpoint-controller
             verbs: ["get", "update"]
             namespaces: ["kube-system"]
             resources:
               - group: "" # core
                 resources: ["endpoints"]
           - level: None
             users: ["system:apiserver"]
             verbs: ["get"]
             resources:
               - group: "" # core
                 resources: ["namespaces", "namespaces/status", "namespaces/finalize"]
           - level: None
             users: ["cluster-autoscaler"]
             verbs: ["get", "update"]
             namespaces: ["kube-system"]
             resources:
               - group: "" # core
                 resources: ["configmaps", "endpoints"]
           # Don't log HPA fetching metrics.
           - level: None
             users:
               - system:kube-controller-manager
             verbs: ["get", "list"]
             resources:
               - group: "metrics.k8s.io"
           # Don't log these read-only URLs.
           - level: None
             nonResourceURLs:
               - /healthz*
                - /version
               - /swagger*
           # Don't log events requests.
           - level: None
             resources:
               - group: "" # core
                 resources: ["events"]
           # node and pod status calls from nodes are high-volume and can be large, 
don't log responses for expected updates from nodes
           - level: Request
             users: ["kubelet", "system:node-problem-detector", 
"system:serviceaccount:kube-system:node-problem-detector"]
             verbs: ["update","patch"]
             resources:
               - group: "" # core
                 resources: ["nodes/status", "pods/status"]
             omitStages:
               - "RequestReceived"
           - level: Request
             userGroups: ["system:nodes"]
             verbs: ["update","patch"]
```

```
 resources:
               - group: "" # core
                 resources: ["nodes/status", "pods/status"]
             omitStages:
               - "RequestReceived"
           # deletecollection calls can be large, don't log responses for expected 
namespace deletions
           - level: Request
             users: ["system:serviceaccount:kube-system:namespace-controller"]
             verbs: ["deletecollection"]
             omitStages:
               - "RequestReceived"
           # Secrets, ConfigMaps, and TokenReviews can contain sensitive & binary 
data,
           # so only log at the Metadata level.
           - level: Metadata
             resources:
               - group: "" # core
                 resources: ["secrets", "configmaps"]
               - group: authentication.k8s.io
                 resources: ["tokenreviews"]
             omitStages:
               - "RequestReceived"
           # Get responses can be large; skip them.
           - level: Request
             verbs: ["get", "list", "watch"]
             resources:
               - group: "" # core
               - group: "admissionregistration.k8s.io"
               - group: "apiextensions.k8s.io"
               - group: "apiregistration.k8s.io"
               - group: "apps"
               - group: "authentication.k8s.io"
               - group: "authorization.k8s.io"
               - group: "autoscaling"
               - group: "batch"
               - group: "certificates.k8s.io"
               - group: "extensions"
               - group: "metrics.k8s.io"
               - group: "networking.k8s.io"
               - group: "node.k8s.io"
               - group: "policy"
               - group: "rbac.authorization.k8s.io"
               - group: "scheduling.k8s.io"
               - group: "settings.k8s.io"
               - group: "storage.k8s.io"
             omitStages:
               - "RequestReceived"
           # Default level for known APIs
           - level: RequestResponse
             resources:
               - group: "" # core
```

```
 - group: "admissionregistration.k8s.io"
               - group: "apiextensions.k8s.io"
               - group: "apiregistration.k8s.io"
               - group: "apps"
               - group: "authentication.k8s.io"
               - group: "authorization.k8s.io"
               - group: "autoscaling"
               - group: "batch"
               - group: "certificates.k8s.io"
               - group: "extensions"
               - group: "metrics.k8s.io"
               - group: "networking.k8s.io"
               - group: "node.k8s.io"
               - group: "policy"
               - group: "rbac.authorization.k8s.io"
               - group: "scheduling.k8s.io"
               - group: "settings.k8s.io"
               - group: "storage.k8s.io"
             omitStages:
               - "RequestReceived"
           # Default level for all other requests.
           - level: Metadata
             omitStages:
               - "RequestReceived"
       path: /etc/kubernetes/audit-policy/apiserver-audit-policy.yaml
       permissions: "0600"
     - content: |
         #!/bin/bash
         # CAPI does not expose an API to modify KubeProxyConfiguration
         # this is a workaround to use a script with preKubeadmCommand to modify the 
kubeadm config files
         # https://github.com/kubernetes-sigs/cluster-api/issues/4512
         for i in $(ls /run/kubeadm/ | grep 'kubeadm.yaml\|kubeadm-join-config.yaml'); 
do
          cat <<EOF>> "/run/kubeadm//$i"
        ---
         kind: KubeProxyConfiguration
         apiVersion: kubeproxy.config.k8s.io/v1alpha1
         metricsBindAddress: "0.0.0.0:10249"
         EOF
         done
       path: /run/kubeadm/konvoy-set-kube-proxy-configuration.sh
       permissions: "0700"
     - content: |
        [metrics]
           address = "0.0.0.0:1338"
           grpc_histogram = false
       path: /etc/containerd/conf.d/konvoy-metrics.toml
       permissions: "0644"
     - content: |
         #!/bin/bash
         systemctl restart containerd
```

```
SECONDS=0
       until crictl info
       do
         if (( SECONDS > 60 ))
         then
            echo "Containerd is not running. Giving up..."
            exit 1
         fi
         echo "Containerd is not running yet. Waiting..."
         sleep 5
       done
     path: /run/konvoy/restart-containerd-and-wait.sh
     permissions: "0700"
   - contentFrom:
       secret:
         key: value
         name: my-cluster-etcd-encryption-config
     owner: root:root
     path: /etc/kubernetes/pki/encryption-config.yaml
     permissions: "0640"
   format: cloud-config
   initConfiguration:
     localAPIEndpoint: {}
     nodeRegistration:
       kubeletExtraArgs:
         cloud-provider: aws
       name: '{{ ds.meta_data.local_hostname }}'
   joinConfiguration:
     discovery: {}
     nodeRegistration:
       kubeletExtraArgs:
         cloud-provider: aws
       name: '{{ ds.meta_data.local_hostname }}'
   preKubeadmCommands:
   - systemctl daemon-reload
   - /run/konvoy/restart-containerd-and-wait.sh
   - /run/kubeadm/konvoy-set-kube-proxy-configuration.sh
 machineTemplate:
   infrastructureRef:
     apiVersion: infrastructure.cluster.x-k8s.io/v1beta1
     kind: AWSMachineTemplate
     name: my-cluster-control-plane
     namespace: default
   metadata: {}
 replicas: 3
 rolloutStrategy:
   rollingUpdate:
     maxSurge: 1
   type: RollingUpdate
 version: v1.25.4
```
 $\blacksquare$ If you use the above example as-is, ensure you update your Kubeneters version number on the final line by replacing the x.

Now a user can configure the fields below for the log backend. The log backend will write audit events to a file in [JSON](https://jsonlines.org/)<sup>998</sup> format. You can configure the log audit backend using the kube-apiserver flags shown below:

```
audit-log-maxage
audit-log-maxbackup
audit-log-maxsize
audit-log-path
```
E

See [upstream documentation](https://kubernetes.io/docs/tasks/debug/debug-cluster/audit/#log-backend)<sup>999</sup>for more information.

After modifying the values appropriately, you can create the cluster by running the command below:

```
kubectl create -f {MY_CLUSTER_NAME}.yaml
```
Once the cluster is created, users can get the corresponding kubeconfig for the cluster by running the following command:

dkp get kubeconfig -c {MY\_CLUSTER\_NAME} >> {MY\_CLUSTER\_NAME}.conf

## 9.6.1.2 Viewing the Audit Logs

Fluent Bit is disabled on the management cluster by default, to view the audit logs run the command below:

```
dkp diagnose --kubeconfig={MY_CLUSTER_NAME}.conf
```
A file similar to support-bundle-2022-08-15T02\_28\_48.tar.gz will be created. Untar the file using a command similar to the example below:

998 <https://jsonlines.org/>

<sup>999</sup> <https://kubernetes.io/docs/tasks/debug/debug-cluster/audit/#log-backend>

```
tar -xzf support-bundle-2022-08-15T02 28 48.tar.gz
```
Navigate to the node-diagnostics sub directory from the extracted file with a command like the one shown below:

cd support-bundle-2022-08-15T02\_28\_48/node-diagnostics

Finally, to find the audit logs run the following command:

```
$ find . -type f | grep audit.log 
./ip-10-0-142-117.us-west-2.compute.internal/data/kube_apiserver_audit.log
./ip-10-0-148-139.us-west-2.compute.internal/data/kube_apiserver_audit.log
./ip-10-0-128-181.us-west-2.compute.internal/data/kube_apiserver_audit.log
```
See other related pages below:

<span id="page-1358-0"></span>Fluent bit [\(see page 818\)](#page-817-0)

# 9.7 Update Cluster Nodepools

Upgrading a node pool involves draining the existing nodes in the node pool and replacing them with new nodes. In order to ensure minimum downtime and maintain high availability of the critical application workloads during the upgrade process, we recommend deploying Pod Disruption Budget [\(Disruptions](https://kubernetes.io/docs/concepts/workloads/pods/disruptions/)<sup>1000</sup>) for your critical applications.

The Pod Disruption Budget will prevent any impact on critical applications as a result of misconfiguration or failures during the upgrade process.

## **9.7.1 Prerequisites:**

- Deploy [Pod Disruption Budget](https://kubernetes.io/docs/concepts/workloads/pods/disruptions/)<sup>1001</sup> (PDB)
- [Konvoy Image Builder](#page-1281-0) (see page 1282) (KIB)

## **9.7.2 Steps:**

1. Deploy Pod Disruption Budget for your critical applications. If your application can tolerate only one replica to be unavailable at a time, then you can set Pod disruption budget as shown in the following example. The example below is for NVIDIA GPU node pools, but the process is the same for all node pools.

<sup>1000</sup> <https://kubernetes.io/docs/concepts/workloads/pods/disruptions/> 1001 <https://kubernetes.io/docs/concepts/workloads/pods/disruptions/>

 $\blacksquare$ Repeat this step for each additional node pool.

Create the file: pod-disruption-budget-nvidia.yaml

```
apiVersion: policy/v1
kind: PodDisruptionBudget
metadata:
   name: nvidia-critical-app
spec:
   maxUnavailable: 1
   selector:
     matchLabels:
       app: nvidia-critical-app
```
Apply the YAML file above using the following command:

kubectl create -f pod-disruption-budget-nvidia.yaml

2. Prepare OS image for your node pool using [Konvoy Image Builder](#page-1281-0) (see page 1282).

# **9.7.3 Related Topics:**

[Upgrade Konvoy](#page-1372-0) (see page 1373)

# 9.8 Verify your Cluster and DKP Installation

#### **Check DKP components to verify the status of your cluster**

This section contains information on how to verify a DKP installation.

## **9.8.1 Check the Cluster Infrastructure and Nodes**

DKP ships with some default diagnosis tools to check your cluster, such as the describe command. You can use those tools to validate your installation.

If you have not done so already, set the environment variable for your cluster name, substituting dkpexample with the name of your cluster:

export CLUSTER\_NAME=dkp-example

Then, run this command to check the health of the cluster infrastructure:

```
dkp describe cluster --cluster-name=${CLUSTER_NAME}
```
For more details on the dkp describe cluster [command, refer to dkp describe cluster](#page-1487-0) (see page 1488).

A healthy cluster returns an output similar to:

E

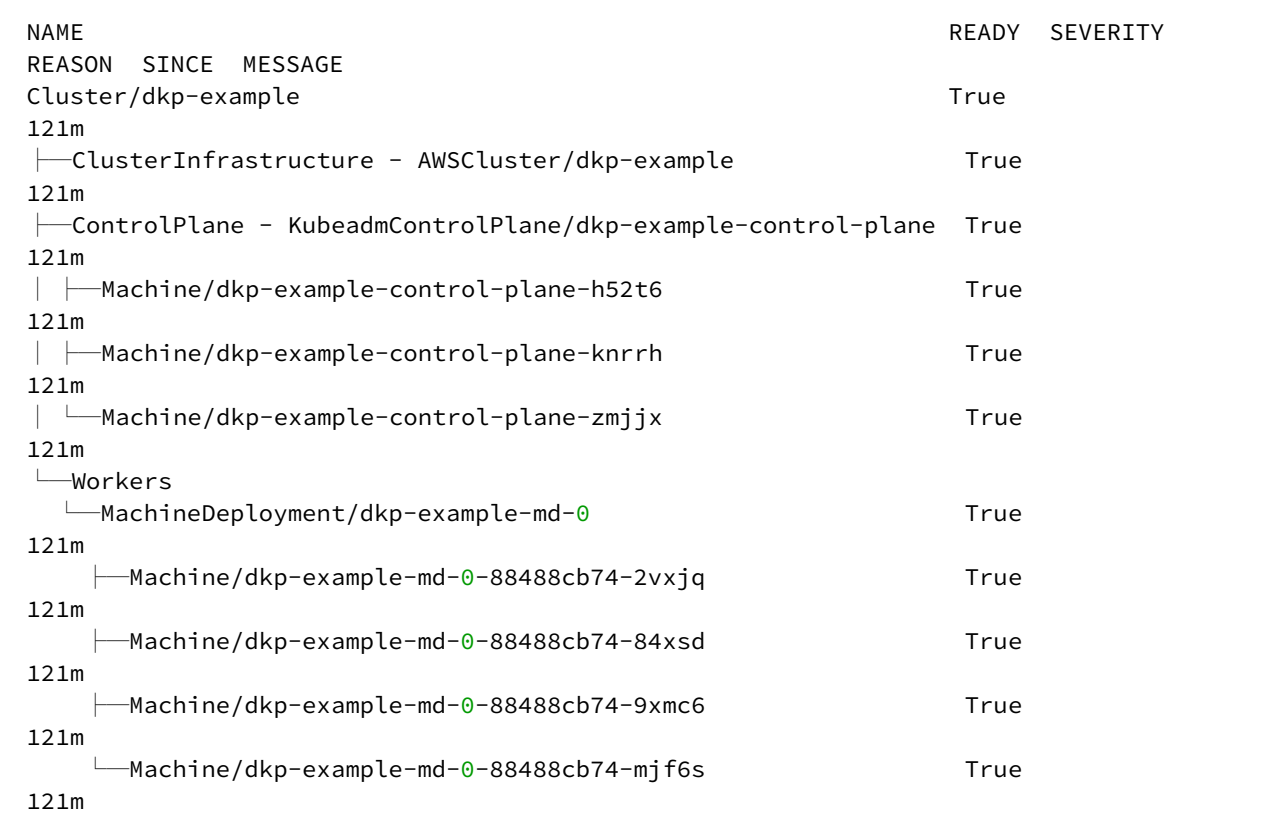

Use this kubectl command to check to see if all cluster nodes are ready:

kubectl get nodes

The output should look similar to this, with all statuses set to Ready

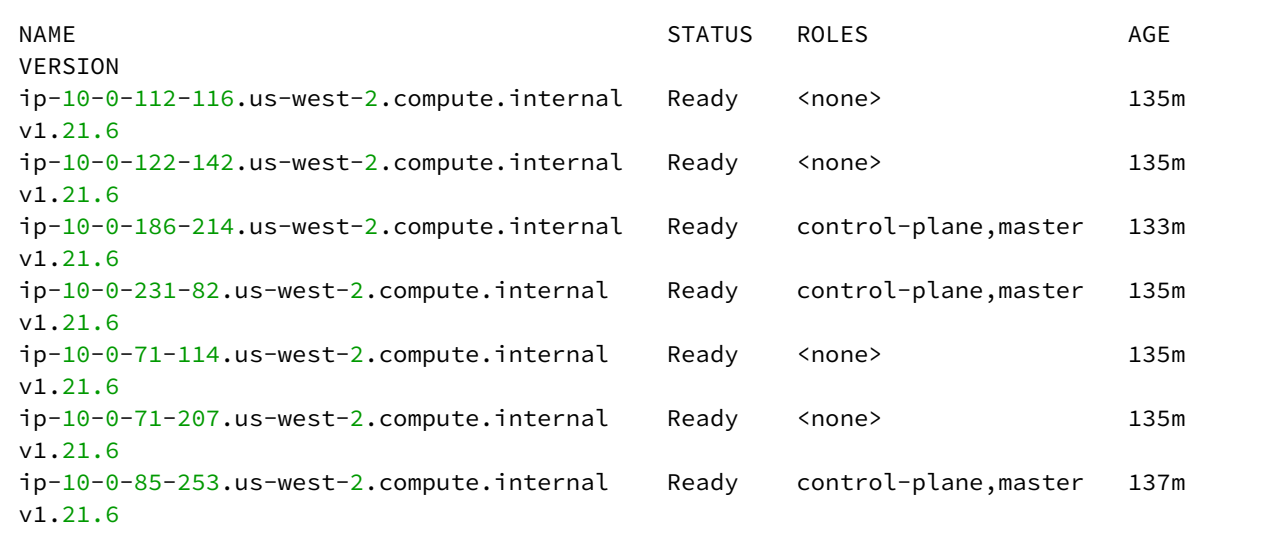

To verify a successful installation, all of the previous commands should return as Ready or True.

## **9.8.2 Monitor the CAPI resources**

Obtain a list of all resources that comprise a cluster and their statuses:

kubectl get cluster-api

## **9.8.3 Verify all Pods**

All pods installed by DKP should be in Running or Completed status if the install is successful.

```
kubectl get pods --all-namespaces
```
## **9.8.4 Troubleshooting**

If any pod is not in Running or Completed status, you need to investigate further. If it appears that something has not deployed properly or fully, run a [diagnostic bundle](#page-909-0) (see page 910):

```
dkp diagnose
```
[This collects information from pods and infrastructure. For more information, see more about generating a](#page-909-0)  support bundle and the different configurations that it supports (see page 910).

# 9.9 GPU for Konvoy

E

[In this version of DKP, the nodes with NVIDIA GPUs are configured with nvidia-gpu-operator \(](https://docs.nvidia.com/datacenter/cloud-native/gpu-operator/overview.html)Overview -NVIDIA Cloud Native Technologies documentation<sup>1002</sup>) and NVIDIA drivers to support the container runtime.

[This page will link you to all the relevant GPU pages necessary such as Updating Cluster Nodepools](#page-1358-0) (see page 1359) or [KIB for GPU](#page-1301-0) (see page 1302). The remainder of [GPU information](#page-859-0) (see page 860) is found in Day 2 Operations under Kommander component section of documentation.

# 9.10 Delete a DKP Cluster with One Command

You can use a single command line entry to delete a Kubernetes cluster on any of the platforms supported by DKP. Deleting a cluster means removing the cluster, all of its nodes, and all of the platform applications that were deployed on it as part of its creation. Use this command with extreme care, as it is not reversible!

You need to delete the attachment for any clusters attached in Kommander before running the delete command.

Persistent Volumes (PVs) are not deleted automatically by design in order to preserve your data. However, they take up storage space if not deleted. You must delete PVs manually. Information for backup of a cluster and PVs is on the page in documentation called Back up your Cluster's Applications and Persistent Volumes (see page 736) . A

With Vsphere clusters, dkp delete doesn't delete the virtual disks backing the PVs for DKP add ons. Therefore internal VMware cluster runs out of storage eventually. Theses PVs are only visible if VSAN is installed which gives users a Container Native Storage tab.

Set the environment variable to be used throughout this documentation:

export CLUSTER\_NAME=cluster-example

The basic DKP delete command structure is:

dkp delete cluster --cluster-name=\${CLUSTER NAME} --self-managed --kubeconfig=\$ {CLUSTER\_NAME}.conf

<sup>1002</sup> <https://docs.nvidia.com/datacenter/cloud-native/gpu-operator/overview.html>

When you use the --self-managed flag, the prerequisite components and resources are moved from the self-managed cluster before deleting. When you omit this flag (the default value is false) the resources are assumed to be installed in a management cluster. The default value is false, or no flag.

This command performs the following actions:

- Creates a local bootstrap cluster
- Moves controllers to it
- Deletes the management cluster
- Deletes the local bootstrap cluster

# 10 Upgrade DKP

The DKP upgrade represents an important step of your environment's lifecycle, as it ensures that you are upto-date with the latest features and can benefit from the most recent improvements, enhanced cluster management, and better performance. This section describes how to upgrade your air-gapped and non-airgapped environment to the latest version of DKP compatible with the latest Kubernetes version.

# 10.1 Prerequisite

Check what version of DKP you have downloaded currently using cli command [dkp version](#page-1533-0) (see page 1534).

# 10.2 Supported Upgrade Paths

Use this table to determine your correct upgrade path:

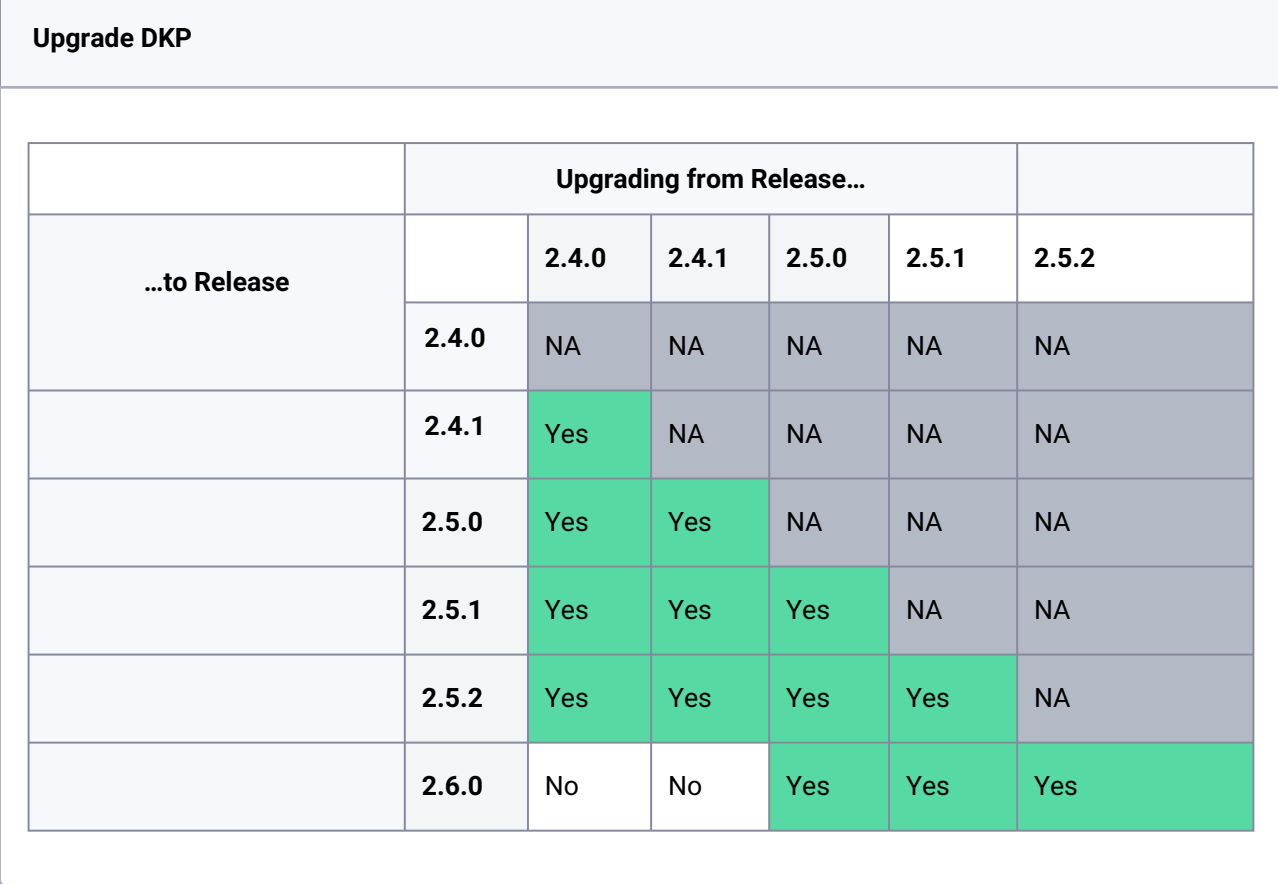

## **10.2.1 Understand the Upgrade Process**

 $\mathbf{\Lambda}$ 

For this release, you perform the upgrade sequentially, beginning with the DKP UI and then moving to upgrading clusters and CAPI components.

When upgrading DKP, the process is different depending on whether you run a stand-alone Management Cluster, or a multi-cluster environment that includes a combination of a Management cluster and managed or attached workspace clusters.

Start with your Management Cluster in the UI, and then, if more than one exists, proceed workspace by workspace until complete. You can then move to upgrading Konvoy, cluster by cluster.

The overall process for upgrading to the latest version of DKP is done on each Workspace or cluster, with the following processes:

• Before upgrading, we **strongly recommend** reading the [release notes](#page-1536-1) (see page 1537) and verifying your current setup against any possible breaking changes.

• Review the [list of major Kubernetes changes](#page-1543-0) (see page 1544) that may affect your system.

For **Kommander**, on your [DKP Essential cluster](#page-97-0) (see page 98) [or DKP Enterprise Management Cluster](#page-96-0) (see page 97):

1. **[Upgrade the DKP UI](#page-1368-0)**  (see page 1369)and all Platform Applications.

If you do not have any managed or attached clusters, skip to upgrading Konvoy on your DKP Essential or DKP Management Cluster.

On your Workspaces (which include DKP Essential, DKP Enterprise Management Cluster and any [Managed](#page-96-1) (see page 97) or Attached [\(see page 97\)](#page-96-2) clusters):

- 1. **[Upgrade your Workspaces](#page-1525-0)** (see page 1526), which upgrades all Platform Applications on your workspace.
- 2. **[Upgrade all DKP Catalog applications](#page-596-0)** (see page 597) deployed to Workspaces.
- 3. **[Upgrade all DKP Catalog applications](#page-616-0)** (see page 617) deployed to Projects.
- 4. **[Verify any Custom Catalog applications](#page-1372-1)** (see page 1373) and ensure they are compatible with the Kubernetes version included in the [new release](#page-1536-0) (see page 1537).

For **Konvoy**, on your [DKP Essential cluster](#page-97-0) (see page 98) or [DKP Enterprise Management Cluster](#page-96-0) (see page 97):

- 1. **[Upgrade CAPI components](#page-1372-0)** (see page 1373) (Essential or Enterprise section). This upgrades the CAPI controllers, which only run on the Management Cluster.
- 2. **[Upgrade the Core Addons](#page-1372-0)** (see page 1373) (Essential or Enterprise section). This upgrades multiple addons such as CSI, CNI, Cluster Autoscaler, and Node Feature Discovery.
- 3. **[Upgrade the Kubernetes version](#page-1372-0)** (see page 1373) (Essential or Enterprise section). This upgrades your cluster's control plane and node pools.

If you do not have any managed or attached clusters, you have finished the upgrade process and can start testing your environment. If you have managed or attached clusters, continue with the next section.

#### For **Konvoy**, on your Managed Clusters:

- 1. **Upgrade the Core Addons** (see page 0). This upgrades multiple addons such as CSI, CNI, Cluster Autoscaler, and Node Feature Discovery.
- 2. **Upgrade the Kubernetes version** (see page 0). This upgrades your cluster's control plane and node pools. We recommend you upgrade your Kubernetes version on any attached clusters.

# 10.3 Upgrade: For Air-gapped Environments Only

If you are operating in an air-gapped environment, a [local container registry](#page-1348-0) (see page 1349) containing all the necessary installation images, including the Kommander images is required. See below for how to push the necessary images to this registry.

- [Download](#page-70-0) (see page 71) the Complete DKP Air-gapped Bundle for this release (i.e. dkp-air-gappedbundle\_v2.5.0\_linux\_amd64.tar.gz ) to load registry images as explained below.
- Connectivity with clusters attaching to the management cluster:
	- Both management and attached clusters must be able to connect to the local registry.
	- The management cluster must be able to connect to all attached cluster's API servers.
	- The management cluster must be able to connect to any load balancers created for platform services on the management cluster.
- For **Pre-provisioned air-gapped environments only**, you must run konvoy-image upload

artifacts to [copy the artifacts](#page-1081-0) (see page 1082) onto the cluster hosts **before** you begin the Upgrade the CAPI Components section below.

```
konvoy-image upload artifacts \
     --container-images-dir=./artifacts/images/ \
    --os-packages-bundle=./artifacts/$OS_PACKAGES_BUNDLE \
     --containerd-bundle=artifacts/$CONTAINERD_BUNDLE \
     --pip-packages-bundle=./artifacts/pip-packages.tar.gz
```
Follow these steps to load the air-gapped image bundles into your private registry:

1. Assuming you have downloaded dkp-air-gapped-bundle\_v2.5.0\_linux\_amd64.tar.gz , extract the tarball to a local directory:

tar  $-xzyf$  dkp-air-gapped-bundle v2.5.0 linux amd64.tar.gz && cd dkp-v2.5.0

- 2. See the NOTICES.txt file for 3rd party software attributions in the container-images/ directory.
- 3. Set an environment variable with your registry address:

```
export REGISTRY ADDRESS=<registry-address>:<registry-port>
export REGISTRY_USERNAME=<username>
export REGISTRY_PASSWORD=<password>
```
For the basic air-gapped kommander image bundle, run the command below:

1. Run the following command to load the image bundle:

```
dkp push image-bundle --image-bundle ./container-images/kommander-image-bundle-
v2.5.0.tar --to-registry $REGISTRY ADDRESS
```
For **DKP Catalog Applications**, also perform this image load:

Δ

1. Run the following command to load the dkp-catalog-applications image bundle into your private registry:

```
dkp push image-bundle --image-bundle ./container-images/dkp-catalog-
applications-image-bundle-v2.5.0.tar --to-registry $REGISTRY_ADDRESS
```
If you are running **DKP Insights**, also perform this image load command:

1. Run the following command to load the dkp-insights image bundle into your private registry:

```
dkp push image-bundle --image-bundle ./container-images/dkp-insights-image-
bundle-v2.5.0.tar --to-registry $REGISTRY_ADDRESS
```
Before creating a Kubernetes cluster, you need to load the required images in a local registry if operating in an air-gapped environment. This registry must be accessible from both the [bastion machine](#page-1161-0) (see page 1162) and either the AWS EC2 instances or other machines that will be created for the Kubernetes cluster.

[If you do not already have a local registry set up, please refer to Local Registry Tools](#page-1348-0) (see page 1349) page for more information.

1. Execute the following command to load the air-gapped image bundle into your private registry:
```
dkp push image-bundle --image-bundle ./container-images/konvoy-image-bundle-
v2.5.0.tar --to-registry $REGISTRY_ADDRESS --to-registry-username 
$REGISTRY_USERNAME --to-registry-password $REGISTRY_PASSWORD
```
It may take some time to push all the images to your image registry, depending on the E performance of the network between the machine you are running the script on and the registry.

# <span id="page-1368-0"></span>10.4 Upgrade Kommander

This section describes how to upgrade your Kommander Management cluster and all Platform Applications to their supported versions in air-gapped, non-air-gapped and on-prem environments. To prevent compatibility issues, you must first upgrade Kommander on your Management Cluster before upgrading to DKP.

It is important you upgrade Kommander BEFORE upgrading the Kubernetes version (or Konvoy  $\blacksquare$ version for Managed Konvoy clusters) in attached clusters. This ensures that any changes required for new or changed Kubernetes API's are already present.

#### **Page Contents**

#### **10.4.1 Prerequisites**

- **REQUIRED** Before upgrading, create an [on-demand backup](#page-771-0) (see page 772) of your current configuration with Velero.
- [Download](#page-70-0) (see page 71) and install the supported DKP CLI binary of [this release](#page-1536-0) (see page 1537) on your computer.
- Ensure you are attempting to run a [supported DKP upgrade](#page-1364-0) (see page 1365).
- Ensure you are on Kubernetes version 1.24.x.
- If you have attached clusters, ensure they are on Kubernetes versions 1.24 or later.
- Review the [DKP 2.5.0 Components and Applications](#page-1543-0) (see page 1544) versions that are part of this upgrade.
- For air-gapped environments **with** DKP Catalog Applications: Load the **Kommander** and **DKP Catalog Applications** [Docker images into your Docker registry](#page-1258-0) (see page 1259)
- [For air-gapped environments](#page-1258-0) **with** DKP Insights: Load the **Kommander**, **DKP Insights** Docker images into your Docker registry (see page 1259)

• For air-gapped environments **without** DKP Catalog Applications: Load the **Kommander** Docker images into your Docker registry (see page 0)

#### **DKP Upgrade with Insights Installed** If your environment has Insights installed, you must uninstall Insights BEFORE upgrading DKP.  $\blacktriangle$

### **10.4.2 Upgrade Kommander**

Before running the following command, ensure that your dkp configuration **references the Kommander Management cluster**, otherwise it attempts to run the upgrade on the bootstrap cluster. You can do this by setting the KUBECONFIG environment variable [to the appropriate kubeconfig file's location](https://kubernetes.io/docs/tasks/access-application-cluster/configure-access-multiple-clusters/)<sup>1003</sup>.

If you have configured a **custom domain**, running the upgrade command could result in an inaccessibility of your services via your custom domain for a few minutes. A

As stated earlier, an alternative to initializing the KUBECONFIG environment variable is to use Ε the –kubeconfig=cluster\_name.conf flag. This ensures that Kommander upgrades on the workload cluster.

- 1. Use the DKP CLI to upgrade Kommander and all the Platform Applications in the Management Cluster:
	- a. For **air-gapped** environments:

```
dkp upgrade kommander --charts-bundle ./application-charts/dkp-
kommander-charts-bundle-v2.5.2.tar.gz --kommander-applications-
repository ./application-repositories/kommander-applications-v2.5.2.tar.
gz
```
b. For **air-gapped** with **DKP Catalog Applications** in a multi-cluster environment:

```
dkp upgrade kommander --charts-bundle ./application-charts/dkp-
kommander-charts-bundle-v2.5.2.tar.gz --charts-bundle ./application-
charts/dkp-catalog-applications-charts-bundle-v2.5.2.tar.gz --kommander-
```
<sup>1003</sup> <https://kubernetes.io/docs/tasks/access-application-cluster/configure-access-multiple-clusters/>

```
applications-repository ./application-repositories/kommander-
applications-v2.5.2.tar.gz
```
After the upgrade, if you have DKP Catalog Applications deployed, update the GitRepository for dkp-catalog-applications .

**For the following section, ensure you modify the most recent** kommander.yaml configuration file. It must be the file that reflects the current state of your environment. Reinstalling Kommander with an outdated kommander. vaml overwrites the list of platform applications that are currently running in your cluster.

i. In the kommander.yaml you are currently using for your environment, update the DKP Catalog Applications by setting the correct DKP version:

```
apiVersion: config.kommander.mesosphere.io/v1alpha1
kind: Installation
...
# The list of enabled/disabled apps here should reflect the 
current state of the environment, including configuration 
overrides!
...
catalog:
   repositories:
     - name: dkp-catalog-applications
       labels:
         kommander.d2iq.io/project-default-catalog-repository: 
"true"
         kommander.d2iq.io/workspace-default-catalog-repository: 
"true"
         kommander.d2iq.io/gitapps-gitrepository-type: "dkp"
       path: ./dkp-catalog-applications-v2.5.2.tar.gz # modify this
  version to match the DKP upgrade version
```
ii. Refresh the kommander.yaml to apply the updated tarball:

**Before running this command, ensure the kommander.** yaml is the configuration file you are currently using for your environment. Otherwise, your previous configuration will be lost.

dkp install kommander --installer-config kommander.yaml

c. For **non-air-gapped** environments:

```
dkp upgrade kommander
```
After the upgrade, if you have DKP Catalog Applications deployed, update the GitRepository for dkp-catalog-applications .

i. Update the GitRepository with the tag of your updated DKP version on the kommander workspace:

```
kubectl patch gitrepository -n kommander dkp-catalog-applications 
--type merge --patch '{"spec":{"ref":{"tag":"v2.5.2"}}}'
```
This command updates the catalog application repositories for all workspaces.

ii. For any additional workspaces created outside the kommander.yaml configuration: Set the WORKSPACE NAMESPACE environment variable to the namespace of the workspace:

export WORKSPACE\_NAMESPACE=<workspace namespace>

iii. Update the GitRepository for the additional workspace:

```
kubectl patch gitrepository -n ${WORKSPACE_NAMESPACE} dkp-catalog-
applications --type merge --patch '{"spec":{"ref":
{"tag":"v2.5.2"}}}'
```
The output looks similar to this:

✓ Ensuring upgrading conditions are met ✓ Ensuring application definitions are updated ✓ Ensuring helm-mirror implementation is migrated to chartmuseum ...

2. For **[Enterprise customers](#page-74-0)** (see page 75) (multi-cluster environment): Upgrade your additional [Workspaces](#page-565-0) (see page 566) on a per-Workspace basis to upgrade the Platform Applications on other [clusters than the Management Cluster. After upgrading your Workspaces, proceed with the Konvoy](#page-1372-0)  Upgrade (see page 1373).

For **[Essential customers](#page-77-0)** (see page 78) [\(single-cluster environment\): Proceed with the Konvoy](#page-1372-0)  Upgrade (see page 1373).

#### **10.4.3 Troubleshooting**

If the upgrade fails, run the following command to get more information on the upgrade process:

```
dkp upgrade kommander -v 6
```
If you find any HelmReleases in a "broken" release state such as "exhausted" or "another rollback/release in progress", you can trigger a reconciliation of the HelmRelease using the following commands:

```
kubectl -n kommander patch helmrelease <HELMRELEASE_NAME> --type='json' -p='[{"op":
"replace", "path": "/spec/suspend", "value": true}]'
```
kubectl -n kommander patch helmrelease <HELMRELEASE\_NAME> --type='json' -p='[{"op": "replace", "path": "/spec/suspend", "value": false}]'

You can always go back to the DKP Upgrade overview (see page 0), to review the next steps depending on your environment and license type.

# 10.5 Upgrade Custom Applications

### **10.5.1 Verify the compatibility of Custom Applications with the current Kubernetes version**

We recommend upgrading your Custom Applications to the latest compatible version as soon as possible. Since Custom Applications are not created, maintained or supported by D2iQ, you must upgrade them manually.

Ensure you validate any Custom Applications you run for compatibility issues against the [Kubernetes version](#page-1536-1) (see page 1537) in the new release. If the Custom Application's version is not compatible with the Kubernetes version, do not continue with the Konvoy upgrade. Otherwise, your custom Applications may stop running.  $\blacktriangle$ 

Once you have ensured your Custom Applications are compatible with the current Kubernetes version, return to the DKP Upgrade overview (see page 0) documentation, to review the next steps depending on your environment and license type.

# <span id="page-1372-0"></span>10.6 Upgrade Konvoy

#### **10.6.1 Steps to upgrade Konvoy via CLI**

This section describes how to upgrade your DKP clusters to the latest Konvoy version. To prevent compatibility issues, review and ensure you are following the correct upgrade process for customers with a single-cluster or multi-cluster experience.

- [DKP Enterprise Upgrade](#page-1372-1) (see page 1373)
- [DKP Essential Upgrade](#page-1383-0) (see page 1384)
- [Upgrade Cluster Node Pools](#page-1391-0) (see page 1392)

#### <span id="page-1372-1"></span>**10.6.2 DKP Enterprise Upgrade**

Enterprise **Gov Advanced** 

#### **Upgrade your Konvoy environment within the DKP Enterprise license.**

### 10.6.2.1 Prerequisites

- Create an [on-demand backup](#page-771-0) (see page 772) of your current configuration with Velero.
- Follow the steps listed in the [DKP upgrade overview](#page-1365-0) (see page 1366).
- $\,$  Check what version of DKP you have downloaded currently using cli command  $\rm{d}$ kp version (see page 1534).
- Ensure that all platform applications in the management cluster have been upgraded to avoid compatibility issues with the [Kubernetes version](#page-1542-0) (see page 1543) included in this release. This is done automatically when [upgrading Kommander](#page-1368-0) (see page 1369), so ensure that you upgrade Kommander prior to upgrading Konvoy.
- Set the appropriate environment variables:
	- For Air-gapped, download the required bundles at our [support site](https://support.d2iq.com/hc/en-us)<sup>1004</sup>.
	- For Azure, set the required [environment variables](#page-1032-0) (see page 1033).
	- For [AWS and EKS](#page-939-0) (see page 940), set the required [environment variables](#page-939-0) (see page 940).
	- For vSphere, set the required [environment variables](#page-1132-0) (see page 1133).
	- For GCP, set the required [environment variables](#page-1198-0) (see page 1199).
- **vSphere only:** [If you want to resize your disk, ensure you have reviewed Create a vSphere Base OS](#page-1304-0)  Image (see page 1305).

### 10.6.2.2 Overview

To upgrade Konvoy for DKP Enterprise:

- 1. Upgrade the Cluster API (CAPI) components.
- 2. Upgrade the core addons.
- 3. Upgrade the Kubernetes version.
- 4. Upgrade the Managed clusters.
- 5. Upgrade the Kubernetes version of Managed clusters.

Perform all three steps on the management cluster first. Then, execute the second and third steps on additional managed clusters one cluster at a time. For the managed clusters, you use the KUBECONFIG for the management cluster and specify the name of the managed cluster(s) to upgrade. You must maintain your attached clusters manually. Review the documentation from your cloud provider for more information.

For a full list of DKP Enterprise features, see [DKP Enterprise](#page-74-0) (see page 75).

<sup>1004</sup> <https://support.d2iq.com/hc/en-us>

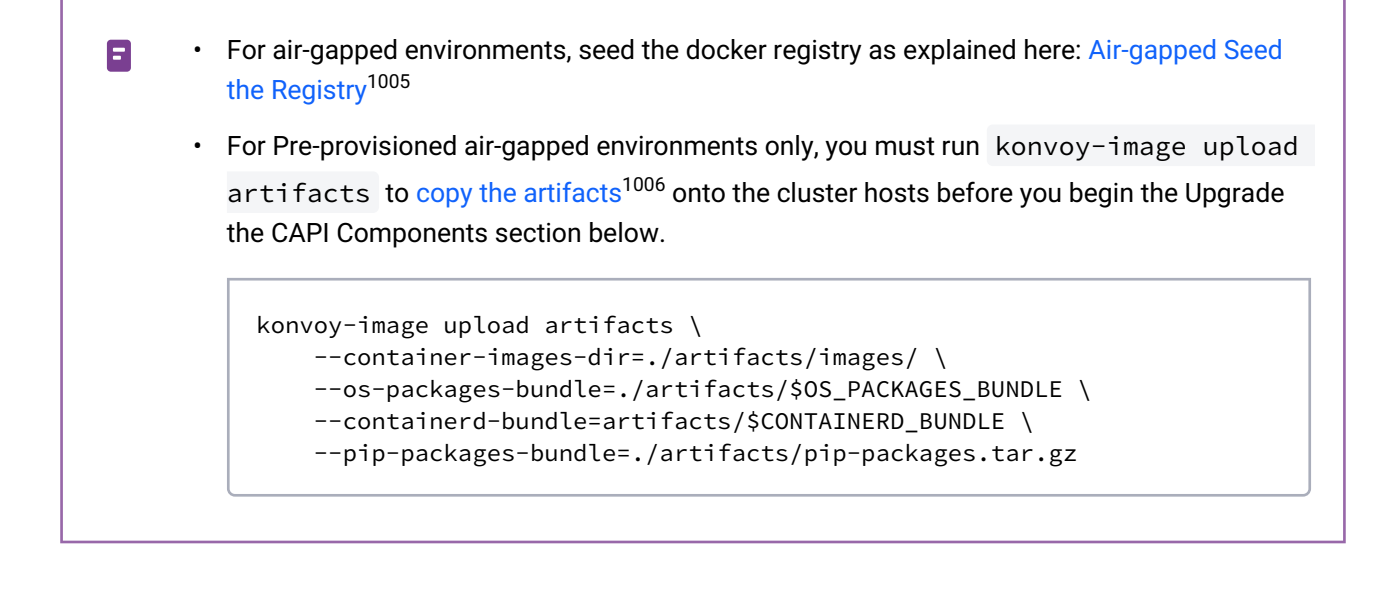

### 10.6.2.3 Upgrade the CAPI Components

New versions of DKP come pre-bundled with newer versions of CAPI, newer versions of infrastructure providers, or new infrastructure providers. When using a new version of the DKP CLI, upgrade all of these components first.

If you are running on more than one management cluster, you must upgrade the CAPI components on each of these clusters.

Ensure your dkp configuration references the management cluster where you want to run the upgrade by setting the KUBECONFIG environment variable, or using the --kubeconfig flag, [in accordance with Kubernetes conventions](https://kubernetes.io/docs/tasks/access-application-cluster/configure-access-multiple-clusters/)<sup>1007</sup>.  $\blacktriangle$ 

Execute the upgrade command for the CAPI components.

 $\blacksquare$ If you created CAPI components using flags to specify values, use those same flags during **Upgrade** to preserve existing values while setting additional values.

• Refer to [dkp create cluster](#page-1453-0) (see page 1454) for flag descriptions for  $-$ –with-aws– bootstrap-credentials and --aws-service-endpoints

1005 <https://d2iq.atlassian.net/wiki/spaces/DENT/pages/133890151/Air-gapped+Seed+the+Registry> 1006 <https://d2iq.atlassian.net/wiki/spaces/DENT/pages/29918702>

• [Refer to the HTTP section for details: Universal Configurations for all Infrastructures](#page-920-0) (see page 921)

dkp upgrade capi-components

The output resembles the following:

- ✓ Upgrading CAPI components
- ✓ Waiting **for** CAPI components to be upgraded
- ✓ Initializing **new** CAPI components
- ✓ Deleting Outdated Global ClusterResourceSets

[If the upgrade fails, review the prerequisites section and ensure that you've followed the steps in the](#page-1364-1) DKP Upgrade (see page 1365) overview. Furthermore, ensure you have adhered to the Prerequisites at the top of this page.

### 10.6.2.4 Upgrade the Core Addons

To install the core addons, DKP relies on the ClusterResourceSet [Cluster API feature](https://cluster-api.sigs.k8s.io/)<sup>1008</sup>. In the CAPI component upgrade, we deleted the previous set of outdated global ClusterResourceSets because in past releases, some addons were installed using a global configuration. In order to support individual cluster upgrades, DKP now installs all addons with a unique set of ClusterResourceSets and corresponding referenced resources, all named using the cluster's name as a suffix. For example: calico-cniinstallation-my-aws-cluster .

If you have modified any of the ClusterResourceSet definitions, these changes will **not** be preserved when running the command dkp upgrade addons <provider> . You must define the cloud provider before you use the  $-$ -dry-run -o yaml options to save the new configuration to a file and remake the same changes upon each upgrade.  $\blacktriangle$ 

Your cluster comes preconfigured with a few different core addons that provide functionality to your cluster upon creation. These include: CSI, CNI, Cluster Autoscaler, and Node Feature Discovery. New versions of DKP may come pre-bundled with newer versions of these addons.

Perform the following steps to update these addons:

1. If you have any additional managed clusters, you will need to upgrade the core addons and Kubernetes version for each one.

<sup>1008</sup> <https://cluster-api.sigs.k8s.io/>

- 2. Ensure your dkp configuration references the management cluster where you want to run the upgrade by setting the KUBECONFIG environment variable, or using the --kubeconfig flag, in [accordance with Kubernetes conventions](https://kubernetes.io/docs/tasks/access-application-cluster/configure-access-multiple-clusters/)<sup>1009</sup>.
- 3. Upgrade the core addons in a cluster using the dkp upgrade addons command specifying the cluster infrastructure (choose aws , azure , vsphere , eks , gcp , preprovisioned ) and the name of the cluster.

 $\blacksquare$ If you need to verify or discover your cluster name to use with this example, first run the kubectl get clusters command.

Examples for upgrade core addons commands:

```
export CLUSTER_NAME=my-azure-cluster
dkp upgrade addons azure --cluster-name=${CLUSTER_NAME}
```
OR

```
export CLUSTER_NAME=my-aws-cluster
dkp upgrade addons aws --cluster-name=${CLUSTER_NAME}
```
The output for the AWS example should be similar to:

```
Generating addon resources
clusterresourceset.addons.cluster.x-k8s.io/calico-cni-installation-my-aws-cluster 
upgraded
configmap/calico-cni-installation-my-aws-cluster upgraded
clusterresourceset.addons.cluster.x-k8s.io/tigera-operator-my-aws-cluster upgraded
configmap/tigera-operator-my-aws-cluster upgraded
clusterresourceset.addons.cluster.x-k8s.io/aws-ebs-csi-my-aws-cluster upgraded
configmap/aws-ebs-csi-my-aws-cluster upgraded
clusterresourceset.addons.cluster.x-k8s.io/cluster-autoscaler-my-aws-cluster upgraded
configmap/cluster-autoscaler-my-aws-cluster upgraded
clusterresourceset.addons.cluster.x-k8s.io/node-feature-discovery-my-aws-cluster 
upgraded
configmap/node-feature-discovery-my-aws-cluster upgraded
clusterresourceset.addons.cluster.x-k8s.io/nvidia-feature-discovery-my-aws-cluster 
upgraded
configmap/nvidia-feature-discovery-my-aws-cluster upgraded
```
<sup>1009</sup> <https://kubernetes.io/docs/tasks/access-application-cluster/configure-access-multiple-clusters/>

#### **10.6.2.4.1 See Also**

[DKP upgrade addons](#page-1526-0) (see page 1527) for more CLI command help.

### 10.6.2.5 Upgrade the Kubernetes Version

When upgrading the Kubernetes version of a cluster, first upgrade the control plane and then the node pools. If you have any additional managed or attached clusters, you need to upgrade the core addons and Kubernetes version for each one.

- 1. Build a new image if applicable.
	- If an AMI was specified when initially creating a cluster for AWS, you must build a new one with [Konvoy Image Builder](#page-1287-0) (see page 1288).
	- [If an Azure Machine Image was specified for Azure, you must build a new one with Konvoy](#page-1294-0)  Image Builder (see page 1295).
	- [If a vSphere template Image was specified for vSphere, you must build a new one with Konvoy](#page-1304-1)  Image Builder (see page 1305).
	- You must build a new GCP image with [Konvoy Image Builder](#page-1298-0) (see page 1299).
- 2. Upgrade the Kubernetes version of the control plane. Each cloud provider has distinctive commands. Below is the AWS command example. Select the drop-down menu next to your provider for compliant CLI.

NOTE: The first example below is for AWS. If you created your initial cluster with a custom AMI using the  $-$ -ami flag, it is required to set the  $-$ -ami flag during the Kubernetes upgrade.

```
dkp update controlplane aws --cluster-name=${CLUSTER_NAME} --kubernetes-
version=v1.25.4
```
#### **Azure**

```
dkp update controlplane azure --cluster-name=${CLUSTER_NAME} --kubernetes-
version=v1.25.4 --compute-gallery-id <Azure Compute Gallery built by KIB for
 Kubernetes v1.25.4>
```
- If these fields were specified in the [override file](#page-1329-0) (see page 1330) during [image creation](#page-1294-0) (see page 1295), the flags must be used in upgrade:
	- --plan-offer , --plan-publisher and --plan-sku
	- --plan-offer rockylinux-9 --plan-publisher erockyenterprisesoftwarefoundationinc1653071250513 --plan-sku rockylinux-9

**vSphere**

```
dkp update controlplane vsphere --cluster-name=${CLUSTER_NAME} --kubernetes-
version=v1.25.4 --vm-template <vSphere template built by KIB for Kubernetes v1.25.4>
```
#### **GCP**

```
dkp update controlplane gcp --cluster-name=${CLUSTER_NAME} --kubernetes-
version=v1.25.4 --image=projects/${GCP_PROJECT}/global/images/<GCP image built by KIB 
for Kubernetes v1.25.4>
```
#### **Pre-provisioned**

```
dkp update controlplane preprovisioned --cluster-name=${CLUSTER_NAME} --kubernetes-
version=v1.25.4
```
#### **EKS**

 $\mathbf{A}$ 

```
dkp update controlplane eks --cluster-name=${CLUSTER_NAME} --kubernetes-
version=v1.24.7
```
The nodes.cluster-api-provider-aws.sigs.k8s.io role is **required** to be present in your AWS account when using EKS clusters with DKP 2.5.1. Refer to the DKP documentation regarding [IAM Permissions](#page-1009-0) (see page 1010) for more information. See also: [IAM Permissions Used-Kubernetes Cluster API Provider AWS](https://cluster-api-aws.sigs.k8s.io/topics/iam-permissions.html?highlight=nodes.cluster-api-provider-aws.sigs.k8s.io#required-by-all-nodes)<sup>1010</sup>

The output should be similar to the below example, with the provider name corresponding to the CLI you executed from the choices above:

```
Updating control plane resource controlplane.cluster.x-k8s.io/v1beta1, 
Kind=KubeadmControlPlane default/my-aws-cluster-control-plane
Waiting for control plane update to finish.
 ✓ Updating the control plane
```

```
1010 https://cluster-api-aws.sigs.k8s.io/topics/iam-permissions.html?highlight=nodes.cluster-api-provider-
    aws.sigs.k8s.io#required-by-all-nodes
```
Some advanced options are available for various providers. To see all the options for your particular provider, run this command dkp update controlplane aws|vsphere| preprovisioned|azure|gcp|eks --help for more advance options like the example below:

This example for AWS AMI instance type: aws: --ami, --instance-type would be some of the options mentioned in the note above.

**NOTE:** The command dkp update controlplane {provider} has a 30 minute default timeout for the update process to finish. If you see the error " timed out waiting for the condition ", you can check the control plane nodes version using the command kubectl get machines -o wide \$KUBECONFIG before trying again.

#### **Additional Considerations for upgrading a FIPS cluster:**

 $\blacksquare$ 

If upgrading a FIPS cluster, to correctly upgrade the Kubernetes version, instead run the command shown below:

```
dkp update controlplane aws --cluster-name=${CLUSTER_NAME} --kubernetes-
version=v1.25.4+fips.0 --ami=<ami-with-fips-id>
```
3. Upgrade the Kubernetes version of your node pools. Upgrading a nodepool involves draining the existing nodes in the nodepool and replacing them with new nodes. In order to ensure minimum downtime and maintain high availability of the critical application workloads during the upgrade process, we recommend deploying Pod Disruption Budget ([Disruptions](https://kubernetes.io/docs/concepts/workloads/pods/disruptions/)<sup>1011</sup>) for your critical applications. For more information, refer to [Update Cluster Nodepools](#page-1358-0) (see page 1359) documentation.

a. First, get a list of all node pools available in your cluster by running the following command:

dkp get nodepool --cluster-name \${CLUSTER\_NAME}

b. Select the nodepool you want to upgrade with the command below:

export NODEPOOL\_NAME=my-nodepool

c. Then update the selected nodepool using the command below. The first example command shows AWS language, so select the drop-down menu for your provider for the correct command. Execute the update command for each of the node pools listed in the previous command:

NOTE: The first example below is for AWS. If you created your initial cluster with a custom AMI using the  $--$ ami flag, it is required to set the  $--$ ami flag during the Kubernetes upgrade.

<sup>1011</sup> <https://kubernetes.io/docs/concepts/workloads/pods/disruptions/>

dkp update nodepool aws \${NODEPOOL\_NAME} --cluster-name=\${CLUSTER\_NAME} --kubernetesversion=v1.25.4

#### **Azure**

```
dkp update nodepool azure ${NODEPOOL_NAME} --cluster-name=${CLUSTER_NAME} --
kubernetes-version=v1.25.4 --compute-gallery-id <Azure Compute Gallery built by KIB 
for Kubernetes v1.25.4>
```
- If these fields were specified in the [override file](#page-1329-0) (see page 1330) during [image creation](#page-1294-0) (see page 1295), the flags must be used in upgrade:
	- --plan-offer , --plan-publisher and --plan-sku
		- --plan-offer rockylinux-9 --plan-publisher erockyenterprisesoftwarefoundationinc1653071250513 --plan-sku rockylinux-9

#### **vSphere**

•

```
dkp update nodepool vsphere ${NODEPOOL_NAME} --cluster-name=${CLUSTER_NAME} --
kubernetes-version=v1.25.4 --vm-template <vSphere template built by KIB for
 Kubernetes v1.25.4>
```
#### **GCP**

```
dkp update nodepool gcp ${NODEPOOL_NAME} --cluster-name=${CLUSTER_NAME} --kubernetes-
version=v1.25.4 --image=projects/${GCP_PROJECT}/global/images/<GCP image built by KIB 
for Kubernetes v1.25.4>
```
#### **Pre-provisioned**

dkp update nodepool preprovisioned \${NODEPOOL\_NAME} --cluster-name=\${CLUSTER\_NAME} - kubernetes-version=v1.25.4

#### **EKS**

```
dkp update nodepool eks ${NODEPOOL_NAME} --cluster-name=${CLUSTER_NAME} --kubernetes-
version=v1.24.7
```
The nodes.cluster-api-provider-aws.sigs.k8s.io role is **required** to be present in your AWS account when using EKS clusters with DKP 2.5.1. Refer to the DKP documentation regarding [IAM Permissions](#page-1009-0) (see page 1010) for more information. See also: [IAM Permissions Used-Kubernetes Cluster API Provider AWS](https://cluster-api-aws.sigs.k8s.io/topics/iam-permissions.html?highlight=nodes.cluster-api-provider-aws.sigs.k8s.io#required-by-all-nodes)<sup>1012</sup>  $\mathbf{A}$ 

The output should be similar to the following, with the name of the infrastructure provider shown accordingly:

```
Updating node pool resource cluster.x-k8s.io/v1beta1, Kind=MachineDeployment default/
my-aws-cluster-my-nodepool
Waiting for node pool update to finish.
 ✓ Updating the my-aws-cluster-my-nodepool node pool
```
d. Repeat this step for each additional node pool.

#### **Additional Considerations for upgrading a FIPS cluster:**

If upgrading a FIPS cluster, to correctly upgrade the Kubernetes version, instead run the command shown below:

```
dkp update nodepool aws ${NODEPOOL_NAME} --cluster-name=${CLUSTER_NAME} --kubernetes-
version=v1.25.4+fips.0 --ami=<ami-with-fips-id>
```
When all nodepools have been updated, your upgrade is complete. For the overall process for upgrading to the latest version of DKP, refer back to [DKP Upgrade](#page-1365-0) (see page 1366) for more details.

### 10.6.2.6 Upgrade Managed Clusters

If you have managed clusters, follow these steps to upgrade each cluster:

1. Using the kubeconfig of your management cluster, find your cluster name and be sure to copy the information for all of your clusters:

```
kubectl get clusters -A
```
2. Set your cluster variable:

export CLUSTER\_NAME=<your-managed-cluster-name>

3. Set your cluster's workspace variable:

<sup>1012</sup> [https://cluster-api-aws.sigs.k8s.io/topics/iam-permissions.html?highlight=nodes.cluster-api-provider](https://cluster-api-aws.sigs.k8s.io/topics/iam-permissions.html?highlight=nodes.cluster-api-provider-aws.sigs.k8s.io#required-by-all-nodes)aws.sigs.k8s.io#required-by-all-nodes

export CLUSTER WORKSPACE=<your-workspace-namespace>

4. Then, upgrade the core addons (replacing aws with whatever infrastructure provider you would be using):

```
dkp upgrade addons aws --cluster-name=${CLUSTER_NAME} -n ${CLUSTER_WORKSPACE}
```
5. Check to see if you have any cluster resource sets that need to be cleaned up:

```
kubectl get clusterresourcesets -n ${CLUSTER_WORKSPACE}
```
6. Delete the ClusterResourceSet for nvidia-feature-discovery by running:

```
kubectl delete clusterresourceset nvidia-feature-discovery-${CLUSTER_NAME} -n $
{CLUSTER_WORKSPACE}
```
7. Delete ConfigMap ClusterResourceSet referred to by running the following command, ensure you use using nvidia-feature-discover-\${CLUSTER\_NAME} . If there is no related ConfigMap, then you can move on to the next step.

```
kubectl delete configmap nvidia-feature-discovery-${CLUSTER_NAME} -n $
{CLUSTER_WORKSPACE}
```
8. Get the kubeconfig for the managed cluster by running:

```
dkp get kubeconfig -c ${CLUSTER_NAME} -n ${CLUSTER_WORKSPACE} >> $
{CLUSTER_NAME}.conf
```
9. Delete the corresponding daemonset on the remote cluster by running the following command. If there is no related daemonset, then you can move on to the next step.

```
kubectl --kubeconfig=${CLUSTER_NAME}.conf delete daemonset nvidia-feature-
discovery-gpu-feature-discovery -n node-feature-discovery
```
#### **10.6.2.6.1 Upgrade Kubernetes Version on a Managed Cluster**

After you complete the previous steps for all managed clusters and you update your core addons, begin upgrading the Kubernetes version.

 $\blacksquare$ You should first complete the upgrade of your Kommander Management Cluster before upgrading any managed clusters.

1. Use this command to start upgrading the Kubernetes version:

```
dkp update controlplane aws --cluster-name=${CLUSTER_NAME} --kubernetes-
version=v1.25.4 -n ${CLUSTER_WORKSPACE}
```
2. Get a list of all node pools available in your cluster by running the following command:

```
dkp get nodepools -c ${CLUSTER_NAME} -n ${CLUSTER_WORKSPACE}
```
export NODEPOOL\_NAME=<my-nodepool>

3. Use this command to upgrade the node pools:

```
dkp update nodepool aws ${NODEPOOL_NAME} --cluster-name=${CLUSTER_NAME} --
kubernetes-version=v1.25.4 -n ${CLUSTER_WORKSPACE}
```
### <span id="page-1383-0"></span>**10.6.3 DKP Essential Upgrade**

**Upgrade your Konvoy environment within the DKP Essential License.**

#### 10.6.3.1 Prerequisites

- Create an [on-demand backup](#page-771-0) (see page 772) of your current configuration with Velero.
- Follow the steps listed in the [DKP upgrade overview](#page-1365-0) (see page 1366).
- $\,$  Check what version of DKP you have downloaded currently using cli command  $\rm{d}$ kp version (see page 1534).
- Ensure that all platform applications in the management cluster are upgraded to avoid compatibility issues with the [Kubernetes version](#page-1542-0) (see page 1543) included in this release. This is done automatically when [upgrading Kommander](#page-1368-0) (see page 1369), so ensure that you upgrade Kommander prior to upgrading Konvoy.
- Set the appropriate environment variables:
- For air-gapped: Download the required bundles either at our [support site](https://support.d2iq.com/hc/en-us)<sup>1013</sup> or by using the CLI.
- For Azure, set the required [environment variables](#page-1032-0) (see page 1033).
- For AWS, set the required [environment variables](#page-939-0) (see page 940).
- For vSphere, set the required [environment variables](#page-1132-0) (see page 1133).
- For GCP, set the required [environment variables](#page-493-0) (see page 494).
- **vSphere only:** [If you want to resize your disk, ensure you have reviewed Create a vSphere Base OS](#page-1304-0)  Image (see page 1305).

### 10.6.3.2 Overview

To upgrade Konvoy for DKP Essential:

- 1. Upgrade the Cluster API (CAPI) components.
- 2. Upgrade the core addons.

•

3. Upgrade the Kubernetes version.

If you have more than one Essential cluster, repeat all of these steps for each Essential cluster. For a full list of DKP Essential features, see [DKP Essential](#page-77-0) (see page 78).

Ε • For air-gapped environments, you must run konvoy-image upload artifacts to [copy the artifacts](#page-1081-0) (see page 1082) onto the cluster hosts before you begin the Upgrade the CAPI Components section below.

```
konvoy-image upload artifacts \
    --container-images-dir=./artifacts/images/ \
     --os-packages-bundle=./artifacts/$OS_PACKAGES_BUNDLE \
     --containerd-bundle=artifacts/$CONTAINERD_BUNDLE \
     --pip-packages-bundle=./artifacts/pip-packages.tar.gz
```
• [For air-gapped environments, seed the docker registry as explained here: Air-gapped Seed](#page-1349-0)  the Registry (see page 1350)

#### **10.6.3.2.1 Upgrade the CAPI components**

New versions of DKP come pre-bundled with newer versions of CAPI, newer versions of infrastructure providers, or new infrastructure providers. When using a new version of the DKP CLI, upgrade all of these components first.

<sup>1013</sup> <https://support.d2iq.com/hc/en-us>

Ensure your dkp configuration references the management cluster where you want to run the upgrade by setting the KUBECONFIG environment variable, or using the --kubeconfig flag, [in accordance with Kubernetes conventions](https://kubernetes.io/docs/tasks/access-application-cluster/configure-access-multiple-clusters/)<sup>1014</sup>.  $\mathbf{A}$ 

Run the following upgrade command for the CAPI components:

- If you created CAPI components using flags to specify values, use those same flags during  $\blacksquare$ **Upgrade** to preserve existing values while setting additional values.
	- Refer to [dkp create cluster](#page-1453-0) (see page 1454) for flag descriptions for  $\,$  ––wi $\,$ th–aws– $\,$ bootstrap-credentials and --aws-service-endpoints
	- [Refer to the HTTP section for details: Universal Configurations for all Infrastructures](#page-920-0) (see page 921)

dkp upgrade capi-components

The command should output something similar to the following:

```
✓ Upgrading CAPI components
```
- ✓ Waiting **for** CAPI components to be upgraded
- ✓ Initializing **new** CAPI components
- ✓ Deleting Outdated Global ClusterResourceSets

[If the upgrade fails, review the prerequisites section and ensure that you've followed the steps in the](#page-1365-0) DKP upgrade overview (see page 1366).

### 10.6.3.3 Upgrade the Core Addons

To install the core addons, DKP relies on the ClusterResourceSet [Cluster API feature](https://cluster-api.sigs.k8s.io/)<sup>1015</sup>. In the CAPI component upgrade, we deleted the previous set of outdated global ClusterResourceSets because in past releases, some addons were installed using a global configuration. In order to support individual cluster upgrades, DKP now installs all addons with a unique set of ClusterResourceSets and corresponding referenced resources, all named using the cluster's name as a suffix. For example: calico-cniinstallation-my-aws-cluster .

<sup>1014</sup> <https://kubernetes.io/docs/tasks/access-application-cluster/configure-access-multiple-clusters/> 1015 <https://cluster-api.sigs.k8s.io/>

If you modify any of the ClusterResourceSet definitions, these changes are **not** be preserved when running the command dkp upgrade addons. You must use the --dry-run -o yaml options to save the new configuration to a file and continue the same changes upon each upgrade.

Your cluster comes preconfigured with a few different core addons that provide functionality to your cluster upon creation. These include: CSI, CNI, Cluster Autoscaler, and Node Feature Discovery. New versions of DKP may come pre-bundled with newer versions of these addons.

If you have more than one essential cluster, ensure your dkp configuration references the cluster where you want to run the upgrade by setting the KUBECONFIG environment variable, or using the --kubeconfig flag, [in accordance with Kubernetes conventions](https://kubernetes.io/docs/tasks/access-application-cluster/configure-access-multiple-clusters/)<sup>1016</sup>. A

Perform the following steps to update your addons.

- 1. Ensure your dkp configuration references the cluster where you want to run the upgrade by setting the KUBECONFIG [environment variable, or using the](https://kubernetes.io/docs/tasks/access-application-cluster/configure-access-multiple-clusters/) --kubeconfig flag, in accordance with Kubernetes conventions<sup>1017</sup>.
- 2. Upgrade the core addons in a cluster using the dkp upgrade addons command specifying the cluster infrastructure (choose aws , azure , vsphere , eks , gcp , preprovisioned ) and the name of the cluster.

Examples for upgrade core addons commands:

```
export CLUSTER_NAME=my-azure-cluster
dkp upgrade addons azure --cluster-name=${CLUSTER_NAME}
```
OR

```
export CLUSTER_NAME=my-aws-cluster
dkp upgrade addons aws --cluster-name=${CLUSTER_NAME}
```
The output for the AWS example should be similar to:

```
Generating addon resources
clusterresourceset.addons.cluster.x-k8s.io/calico-cni-installation-my-aws-cluster 
upgraded
configmap/calico-cni-installation-my-aws-cluster upgraded
clusterresourceset.addons.cluster.x-k8s.io/tigera-operator-my-aws-cluster upgraded
configmap/tigera-operator-my-aws-cluster upgraded
```
<sup>1016</sup> <https://kubernetes.io/docs/tasks/access-application-cluster/configure-access-multiple-clusters/> 1017 <https://kubernetes.io/docs/tasks/access-application-cluster/configure-access-multiple-clusters/>

clusterresourceset.addons.cluster.x-k8s.io/aws-ebs-csi-my-aws-cluster upgraded configmap/aws-ebs-csi-my-aws-cluster upgraded clusterresourceset.addons.cluster.x-k8s.io/cluster-autoscaler-my-aws-cluster upgraded configmap/cluster-autoscaler-my-aws-cluster upgraded clusterresourceset.addons.cluster.x-k8s.io/node-feature-discovery-my-aws-cluster upgraded configmap/node-feature-discovery-my-aws-cluster upgraded clusterresourceset.addons.cluster.x-k8s.io/nvidia-feature-discovery-my-aws-cluster upgraded configmap/nvidia-feature-discovery-my-aws-cluster upgraded

#### **10.6.3.3.1 See Also**

[DKP upgrade addons](#page-1526-0) (see page 1527) for more CLI command help.

### 10.6.3.4 Upgrade the Kubernetes version

When upgrading the Kubernetes version of a cluster, first upgrade the control plane and then the node pools.

- 1. Build a new image if applicable.
	- If an AMI was specified when initially creating a cluster for AWS, you must build a new one with [Konvoy Image Builder](#page-1287-0) (see page 1288).
	- [If an Azure Machine Image was specified for Azure, you must build a new one with Konvoy](#page-1294-0)  Image Builder (see page 1295).
	- [If a vSphere template Image was specified for vSphere, you must build a new one with Konvoy](#page-1139-0)  Image Builder (see page 1140).
	- You must build a new GCP image with [Konvoy Image Builder](#page-1298-0) (see page 1299).
- 2. Upgrade the Kubernetes version of the control plane. Each cloud provider has distinctive commands. Below is the AWS command example. Select the drop-down menu next to your provider for compliant CLI.

NOTE: The first example below is for AWS. If you created your initial cluster with a custom AMI using the  $-$ -ami flag, it is required to set the  $-$ -ami flag during the Kubernetes upgrade.

```
dkp update controlplane aws --cluster-name=${CLUSTER_NAME} --kubernetes-
version=v1.25.4
```
If you need to verify or discover your cluster name to use with this example, first run the kubectl get clusters command.

**Azure**

Ε

```
dkp update controlplane azure --cluster-name=${CLUSTER_NAME} --kubernetes-
version=v1.25.4 --compute-gallery-id <Azure Compute Gallery built by KIB for
 Kubernetes v1.25.4>
```
- If these fields were specified in the [override file](#page-1329-0) (see page 1330) during [image creation](#page-1294-0) (see page 1295), the flags must be used in upgrade:
	- --plan-offer , --plan-publisher and --plan-sku
	- --plan-offer rockylinux-9 --plan-publisher erockyenterprisesoftwarefoundationinc1653071250513 --plan-sku rockylinux-9

#### **vSphere**

```
dkp update controlplane vsphere --cluster-name=${CLUSTER_NAME} --kubernetes-
version=v1.25.4 --vm-template <vSphere template built by KIB for Kubernetes v1.25.4>
```
**GCP**

```
dkp update controlplane gcp --cluster-name=${CLUSTER_NAME} --kubernetes-
version=v1.25.4 --image=projects/${GCP_PROJECT}/global/images/<GCP image built by KIB 
for Kubernetes v1.25.4>
```
**Pre-provisioned**

```
dkp update controlplane preprovisioned --cluster-name=${CLUSTER_NAME} --kubernetes-
version=v1.25.4
```
#### **EKS**

```
dkp update controlplane eks --cluster-name=${CLUSTER_NAME} --kubernetes-
version=v1.24.7
```
The output should be similar to the below example, with the provider name corresponding to the CLI you executed from the choices above:

```
Some advanced options are available for various providers. An example would be regarding AMI 
Θ
     instance type: aws: --ami, --instance-type . To see all the options for your particular 
     provider, run this command dkp update controlplane aws|vsphere|
     preprovisioned | gcp | azure --help for more advance options.
```
**NOTE:** The command dkp update controlplane {provider} has a 30 minute default timeout for the update process to finish. If you see the error " timed out waiting for the condition ", you can check the control plane nodes version using the command kubectl get machines -o wide \$KUBECONFIG before trying again.

The output should be similar to:

```
Updating control plane resource controlplane.cluster.x-k8s.io/v1beta1, 
Kind=KubeadmControlPlane default/my-aws-cluster-control-plane
Waiting for control plane update to finish.
✓ Updating the control plane
```
kubectl set image -n kube-system daemonset.v1.apps/kube-proxy kube-proxy=docker.io/ mesosphere/kube-proxy:v1.25.4\_fips.0

3. Upgrade the Kubernetes version of your node pools. Upgrading a node pool involves draining the existing nodes in the node pool and replacing them with new nodes. In order to ensure minimum downtime and maintain high availability of the critical application workloads during the upgrade process, we recommend deploying Pod Disruption Budget ([Disruptions](https://kubernetes.io/docs/concepts/workloads/pods/disruptions/)<sup>1018</sup>) for your critical applications. For more information, refer to [Update Cluster Nodepools](#page-1358-0) (see page 1359) documentation.

a. First, get a list of all node pools available in your cluster by running the following command:

dkp get nodepool --cluster-name \${CLUSTER\_NAME}

b. Select the nodepool you want to upgrade with the command below:

export NODEPOOL\_NAME=my-nodepool

c. Then update the selected nodepool using the command below. The first example command shows AWS language, so select the drop-down menu for your provider for the correct command. Execute the update command for each of the node pools listed in the previous command. NOTE: The first example below is for AWS. If you created your initial cluster with a custom AMI using

the  $--$ ami flag, it is required to set the  $--$ ami flag during the Kubernetes upgrade.

dkp update nodepool aws \${NODEPOOL\_NAME} --cluster-name=\${CLUSTER\_NAME} --kubernetesversion=v1.25.4

**Azure**

<sup>1018</sup> <https://kubernetes.io/docs/concepts/workloads/pods/disruptions/>

```
dkp update nodepool azure ${NODEPOOL_NAME} --cluster-name=${CLUSTER_NAME} --
kubernetes-version=v1.25.4 --compute-gallery-id <Azure Compute Gallery built by KIB 
for Kubernetes v1.25.4>
```
- If these fields were specified in the [override file](#page-1329-0) (see page 1330) during [image creation](#page-1294-0) (see page 1295), the flags must be used in upgrade:
	- --plan-offer , --plan-publisher and --plan-sku
	- --plan-offer rockylinux-9 --plan-publisher erockyenterprisesoftwarefoundationinc1653071250513 --plan-sku rockylinux-9

#### **vSphere**

```
dkp update nodepool vsphere ${NODEPOOL_NAME} --cluster-name=${CLUSTER_NAME} --
kubernetes-version=v1.25.4 --vm-template <vSphere template built by KIB for
 Kubernetes v1.25.4>
```
#### **GCP**

dkp update nodepool gcp \${NODEPOOL\_NAME} --cluster-name=\${CLUSTER\_NAME} --kubernetesversion=v1.25.4 --image=projects/\${GCP\_PROJECT}/global/images/<GCP image built by KIB **for** Kubernetes v1.25.4>

#### **Pre-provisioned**

```
dkp update nodepool preprovisioned ${NODEPOOL_NAME} --cluster-name=${CLUSTER_NAME} --
kubernetes-version=v1.25.4
```
#### **EKS**

```
dkp update nodepool eks ${NODEPOOL_NAME} --cluster-name=${CLUSTER_NAME} --kubernetes-
version=v1.24.7
```
The output should be similar to the following, with the name of the infrastructure provider shown accordingly:

Updating node pool resource cluster.x-k8s.io/v1beta1, Kind=MachineDeployment **default**/ my-aws-cluster-my-nodepool

Waiting **for** node pool update to finish.

- ✓ Updating the my-aws-cluster-my-nodepool node pool
	- 4. Repeat this step for each additional node pool.

#### **Additional Considerations for upgrading a FIPS cluster:**

If upgrading a FIPS cluster, to correctly upgrade the Kubernetes version, instead run the command shown below:

dkp update nodepool aws \${NODEPOOL\_NAME} --cluster-name=\${CLUSTER\_NAME} --kubernetesversion=v1.25.4+fips.0 --ami=<ami-with-fips-id>

When all nodepools have been updated, your upgrade is complete. For the overall process for upgrading to the latest version of DKP, refer back to [DKP Upgrade](#page-1365-0) (see page 1366) for more details.

[For the overall process for upgrading to the latest version of DKP, refer back to DKP Upgrade](#page-1365-0) (see E page 1366).

### <span id="page-1391-0"></span>**10.6.4 Upgrade Cluster Node Pools**

Upgrading a node pool involves draining the existing nodes in the node pool and replacing them with new nodes. In order to ensure minimum downtime and maintain high availability of the critical application workloads during the upgrade process, we recommend deploying Pod Disruption Budget [\(Disruptions](https://kubernetes.io/docs/concepts/workloads/pods/disruptions/)<sup>1019</sup>) for your critical applications.

The Pod Disruption Budget will prevent any impact on critical applications as a result of misconfiguration or failures during the upgrade process.

#### 10.6.4.1 Prerequisites:

- Deploy [Pod Disruption Budget](https://kubernetes.io/docs/concepts/workloads/pods/disruptions/)<sup>1020</sup> (PDB)
- [Konvoy Image Builder](#page-1281-0) (see page 1282) (KIB)

#### 10.6.4.2 Steps:

1. Deploy Pod Disruption Budget for your critical applications. If your application can tolerate only one replica to be unavailable at a time, then you can set Pod disruption budget as shown in the following example. The example below is for NVIDIA GPU node pools, but the process is the same for all node pools.

<sup>1019</sup> <https://kubernetes.io/docs/concepts/workloads/pods/disruptions/> 1020 <https://kubernetes.io/docs/concepts/workloads/pods/disruptions/>

Repeat this step for each additional node pool. $\blacksquare$ 

Create the file: pod-disruption-budget-nvidia.yaml

```
apiVersion: policy/v1
kind: PodDisruptionBudget
metadata:
   name: nvidia-critical-app
spec:
   maxUnavailable: 1
   selector:
     matchLabels:
       app: nvidia-critical-app
```
Apply the YAML file above using the following command:

kubectl create -f pod-disruption-budget-nvidia.yaml

2. Prepare OS image for your node pool using [Konvoy Image Builder](#page-1281-0) (see page 1282).

### 10.6.4.3 Related Topics:

[Upgrade Konvoy](#page-1372-0) (see page 1373)

# 11 CLI and API Tools

#### CLI commands and API tools.

- [API Documentation](#page-1393-0) (see page 1394)
- [CLI Commands](#page-1435-0) (see page 1436)

# <span id="page-1393-0"></span>11.1 API Documentation

This document is automatically generated from the API definition in the code.

- [apps.kommander.mesosphere.io/v1alpha2](#page-1393-1) (see page 1394)
- [apps.kommander.mesosphere.io/v1alpha3](#page-1397-0) (see page 1398)
- [dispatch.d2iq.io/v1alpha2](#page-1404-0) (see page 1405)
- [kommander.mesosphere.io/v1beta1](#page-1406-0) (see page 1407)
- [workspaces.kommander.mesosphere.io/v1alpha1](#page-1418-0) (see page 1419)

### <span id="page-1393-3"></span><span id="page-1393-1"></span>**11.1.1 apps.kommander.mesosphere.io/v1alpha2**

### 11.1.1.1 App

App is the Schema for a Service or Application in Kommander.

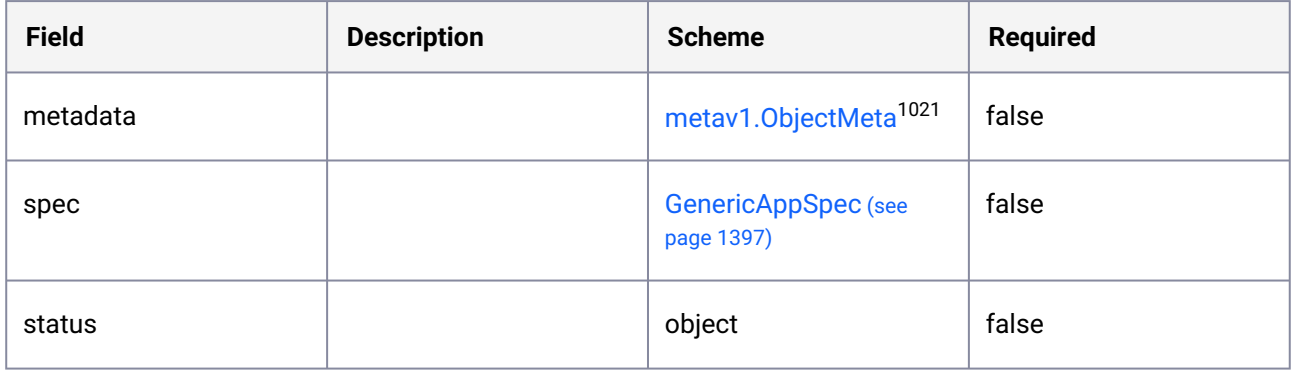

### <span id="page-1393-2"></span>11.1.1.2 AppDeployment

AppDeployment is the Schema for a concrete installation of a Service or Application in Kommander.

<sup>1021</sup> <https://kubernetes.io/docs/reference/generated/kubernetes-api/v1.25/#objectmeta-v1-meta>

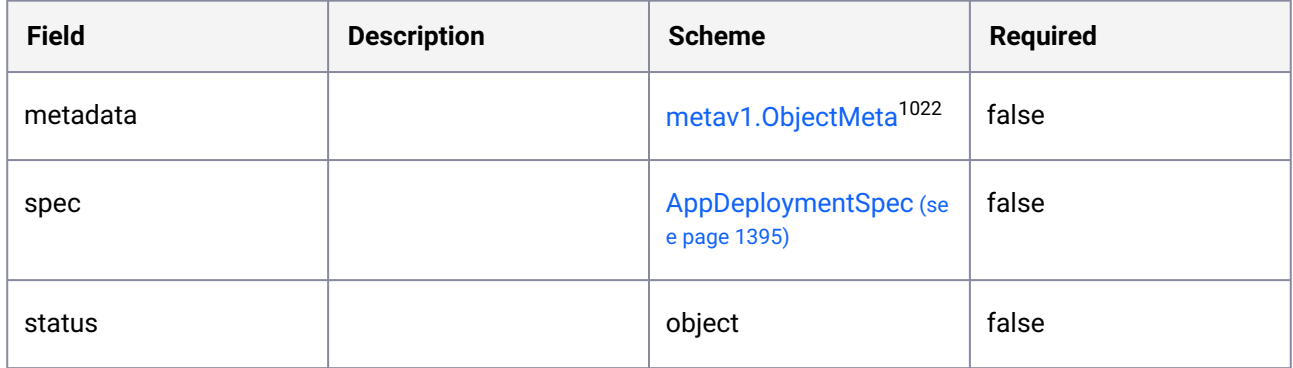

# 11.1.1.3 AppDeploymentList

AppDeploymentList contains a list of AppDeployments.

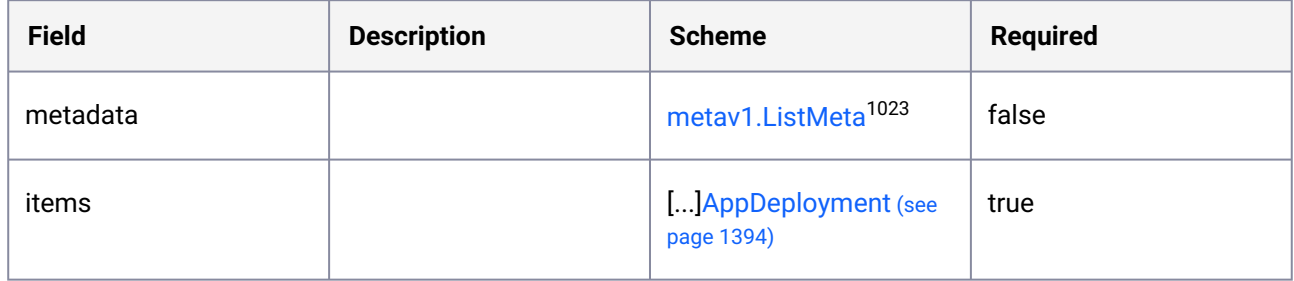

# <span id="page-1394-0"></span>11.1.1.4 AppDeploymentSpec

AppDeploymentSpec defines an instance of an Application.

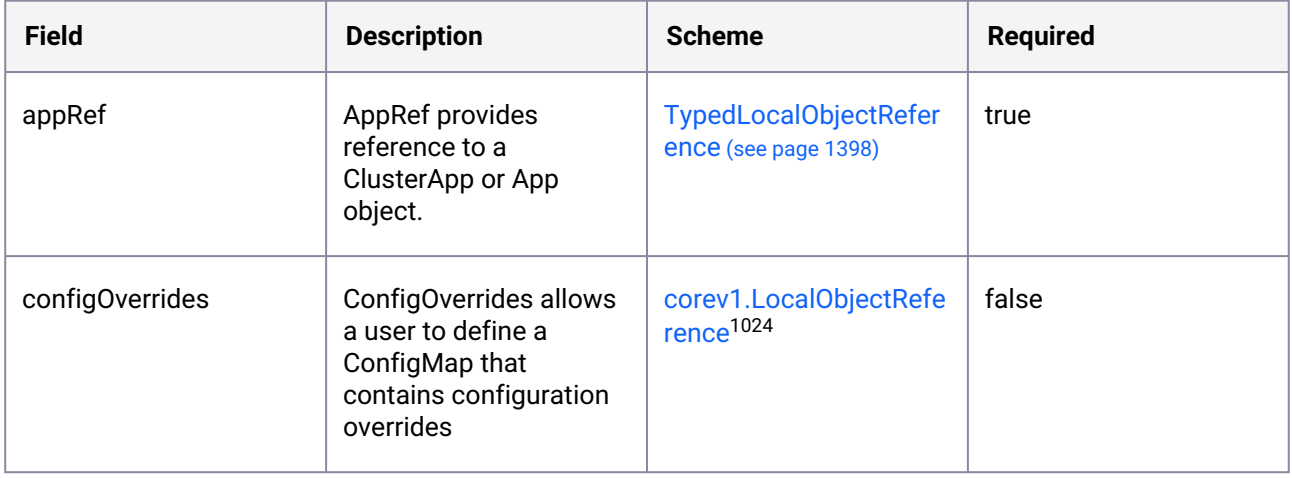

1022 <https://kubernetes.io/docs/reference/generated/kubernetes-api/v1.25/#objectmeta-v1-meta> 1023 <https://kubernetes.io/docs/reference/generated/kubernetes-api/v1.25/#listmeta-v1-meta>

<sup>1024</sup> <https://kubernetes.io/docs/reference/generated/kubernetes-api/v1.25/#localobjectreference-v1-core>

### 11.1.1.5 AppList

AppList contains a list of Apps.

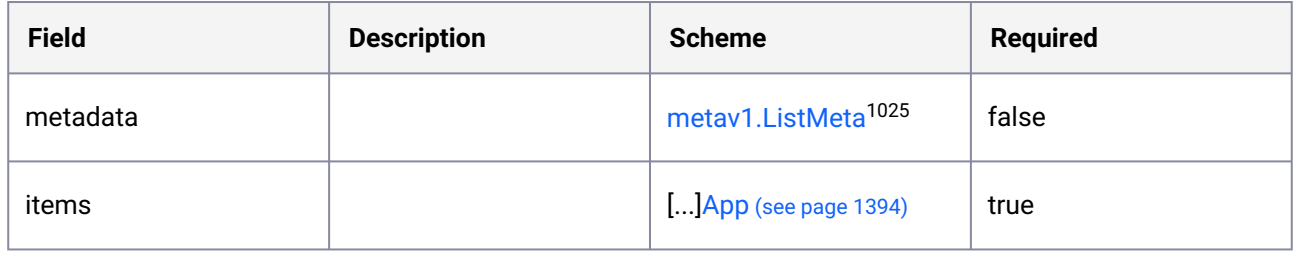

### <span id="page-1395-0"></span>11.1.1.6 ClusterApp

ClusterApp is the Schema for a Service or Application in Kommander.

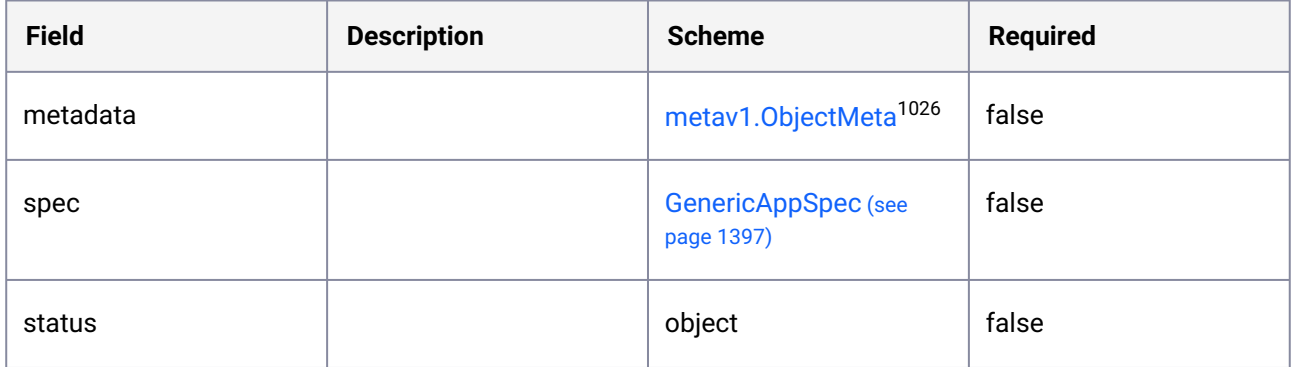

### 11.1.1.7 ClusterAppList

ClusterAppList contains a list of ClusterApps.

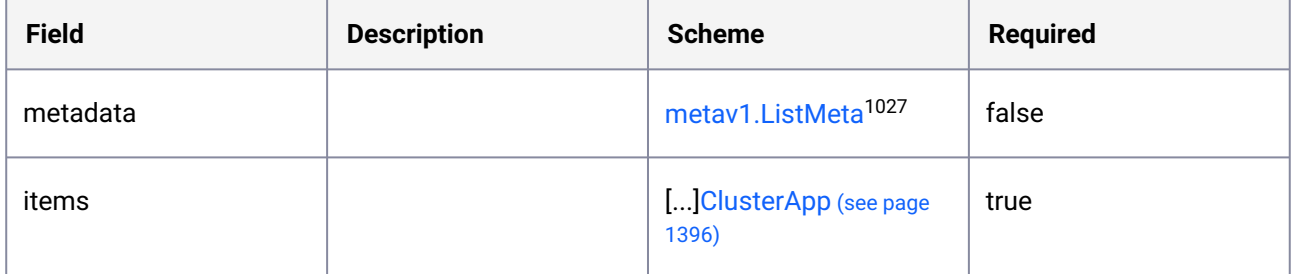

1025 <https://kubernetes.io/docs/reference/generated/kubernetes-api/v1.25/#listmeta-v1-meta> 1026 <https://kubernetes.io/docs/reference/generated/kubernetes-api/v1.25/#objectmeta-v1-meta> 1027 <https://kubernetes.io/docs/reference/generated/kubernetes-api/v1.25/#listmeta-v1-meta>

# <span id="page-1396-1"></span>11.1.1.8 CrossNamespaceGitRepositoryReference

CrossNamespaceGitRepositoryReference contains enough information to let you locate the typed referenced object at cluster level.

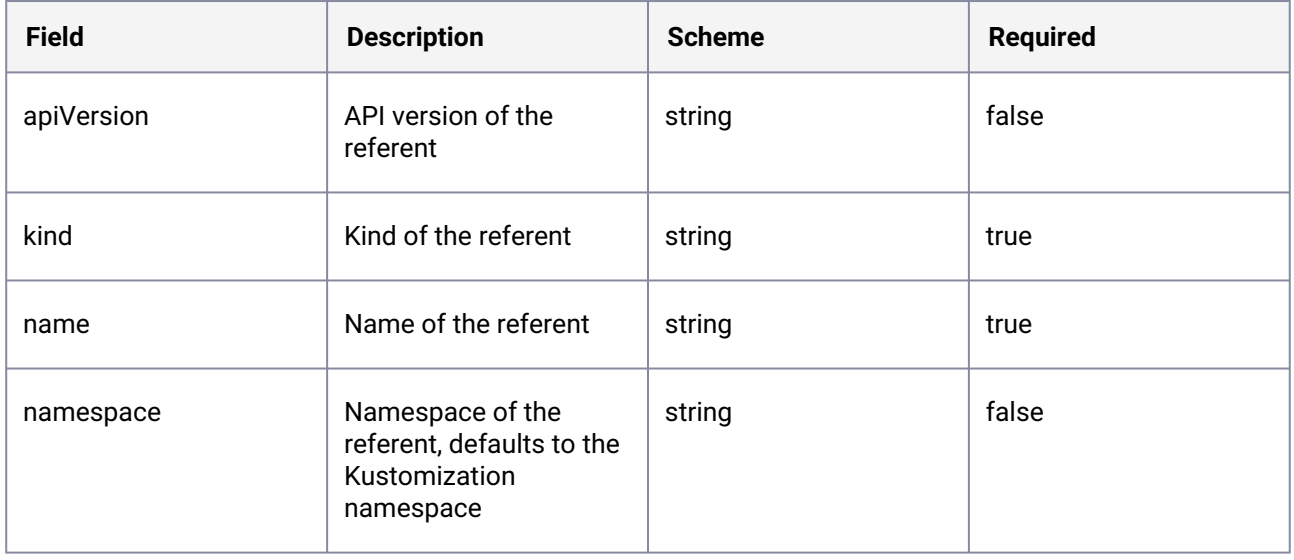

# <span id="page-1396-0"></span>11.1.1.9 GenericAppSpec

GenericAppSpec defines the actual Application spec.

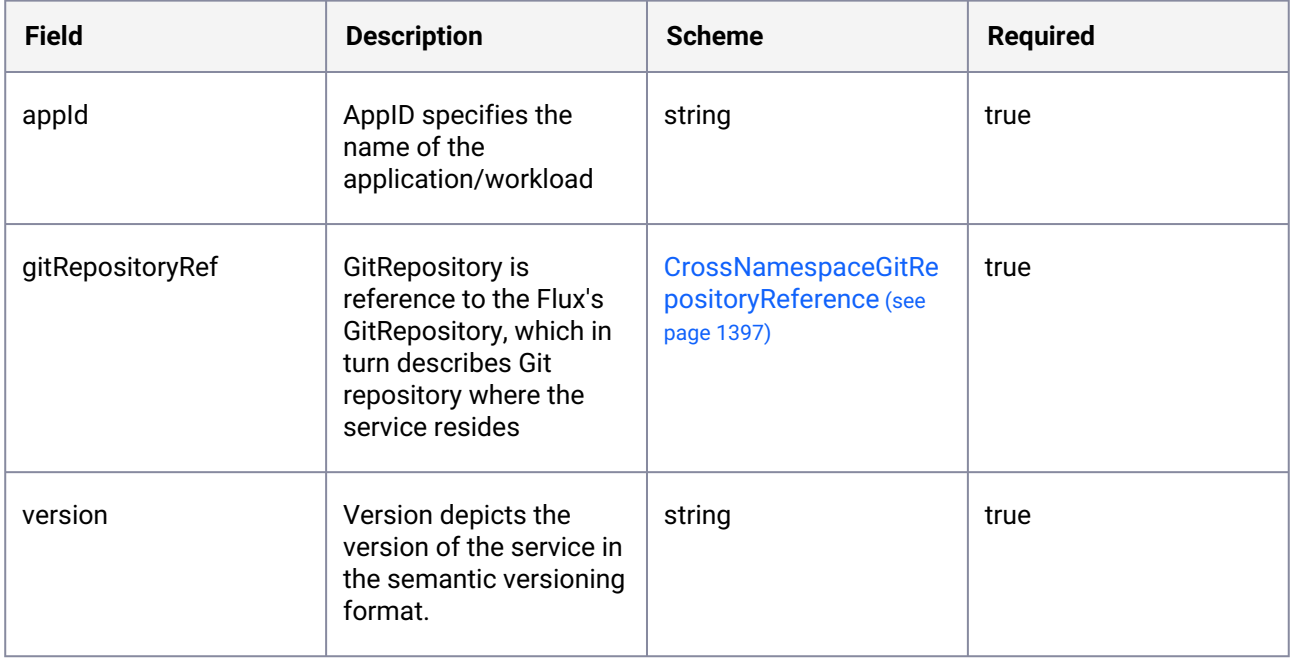

# <span id="page-1397-1"></span>11.1.1.10 TypedLocalObjectReference

TypedLocalObjectReference contains enough information to let you locate the typed referenced object at cluster or local level.

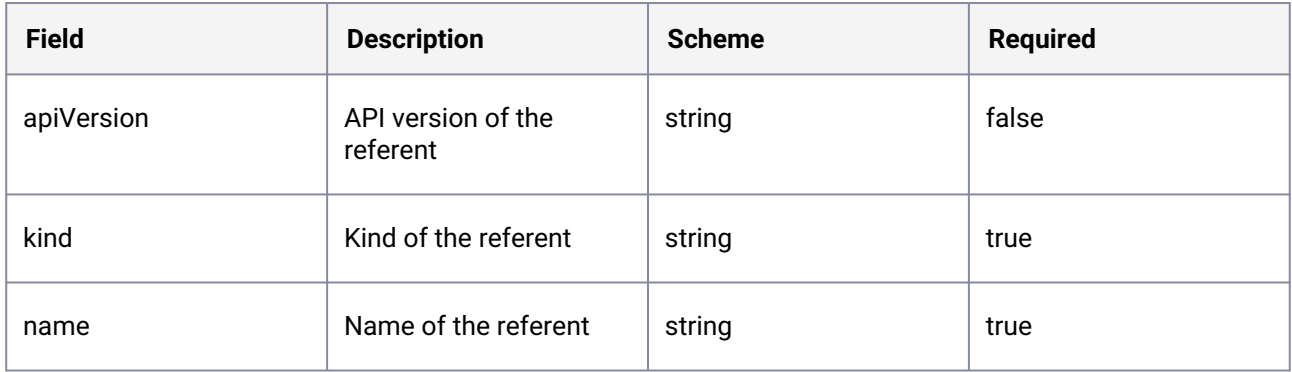

### <span id="page-1397-3"></span><span id="page-1397-0"></span>**11.1.2 apps.kommander.mesosphere.io/v1alpha3**

### 11.1.2.1 App

App is the Schema for a Service or Application in Kommander.

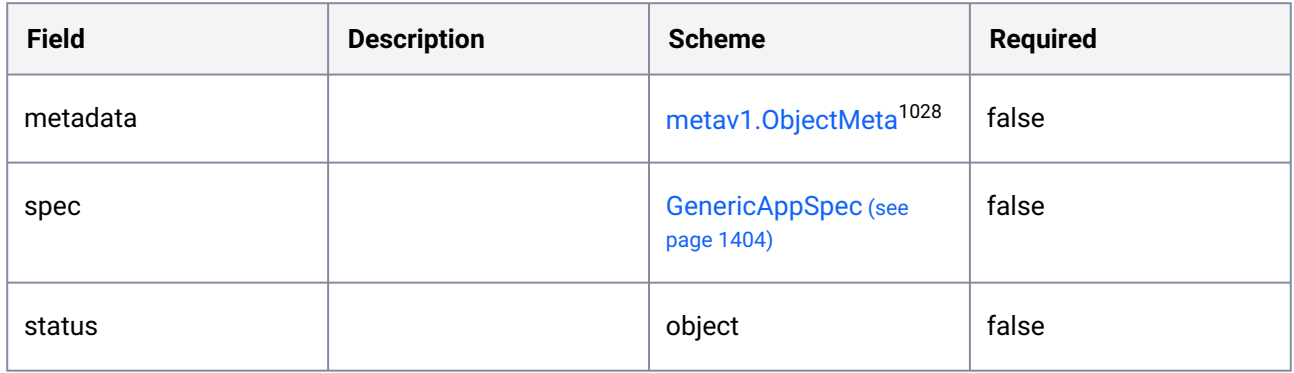

### <span id="page-1397-2"></span>11.1.2.2 AppDeployment

AppDeployment is the Schema for a concrete installation of a Service or Application in Kommander.

<sup>1028</sup> <https://kubernetes.io/docs/reference/generated/kubernetes-api/v1.25/#objectmeta-v1-meta>

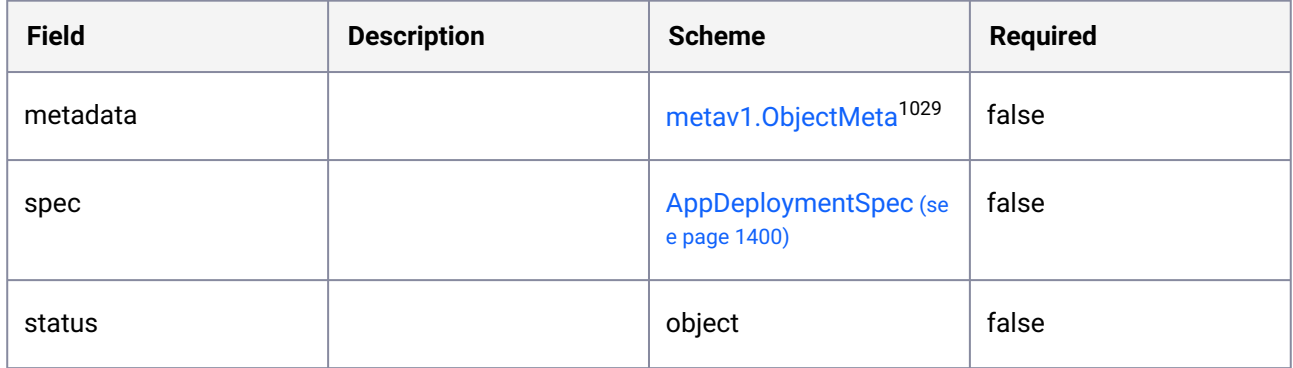

# <span id="page-1398-0"></span>11.1.2.3 AppDeploymentClusterCondition

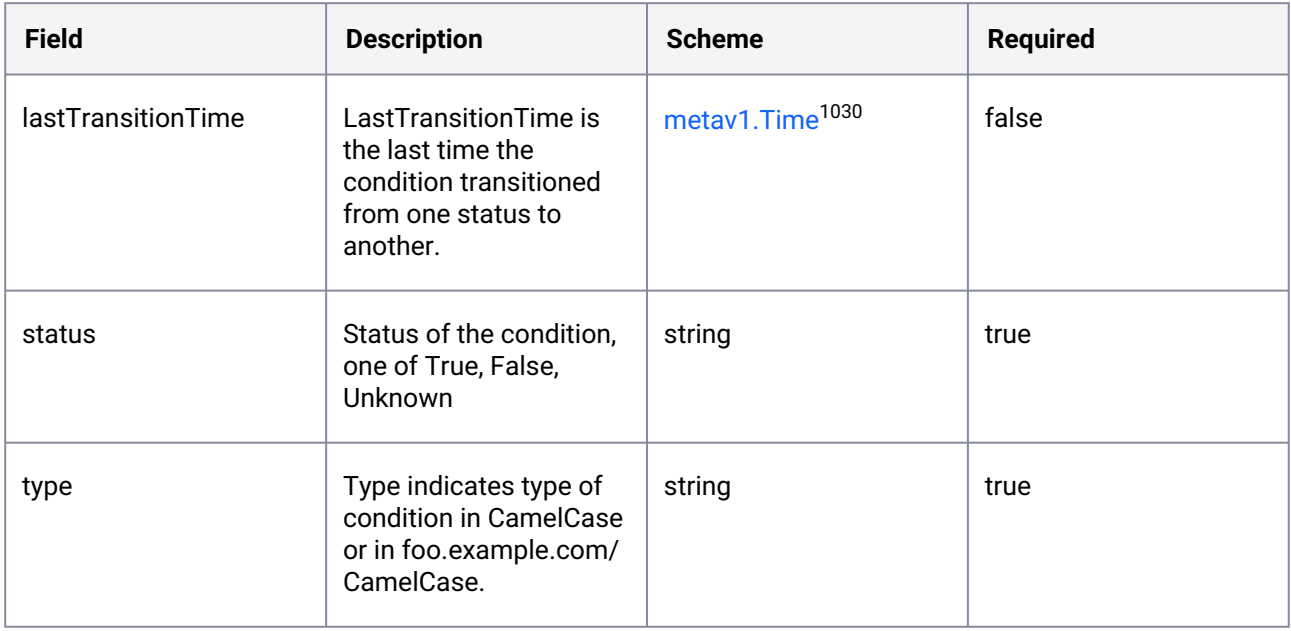

# 11.1.2.4 AppDeploymentList

AppDeploymentList contains a list of AppDeployments.

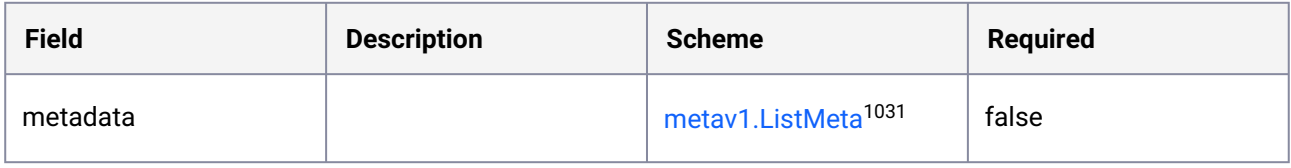

1029 <https://kubernetes.io/docs/reference/generated/kubernetes-api/v1.25/#objectmeta-v1-meta> 1030 <https://kubernetes.io/docs/reference/generated/kubernetes-api/v1.25/#time-v1-meta> 1031 <https://kubernetes.io/docs/reference/generated/kubernetes-api/v1.25/#listmeta-v1-meta>

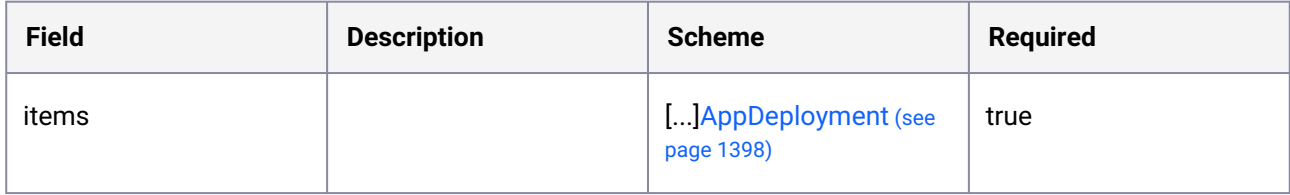

# <span id="page-1399-0"></span>11.1.2.5 AppDeploymentSpec

AppDeploymentSpec defines an instance of an Application.

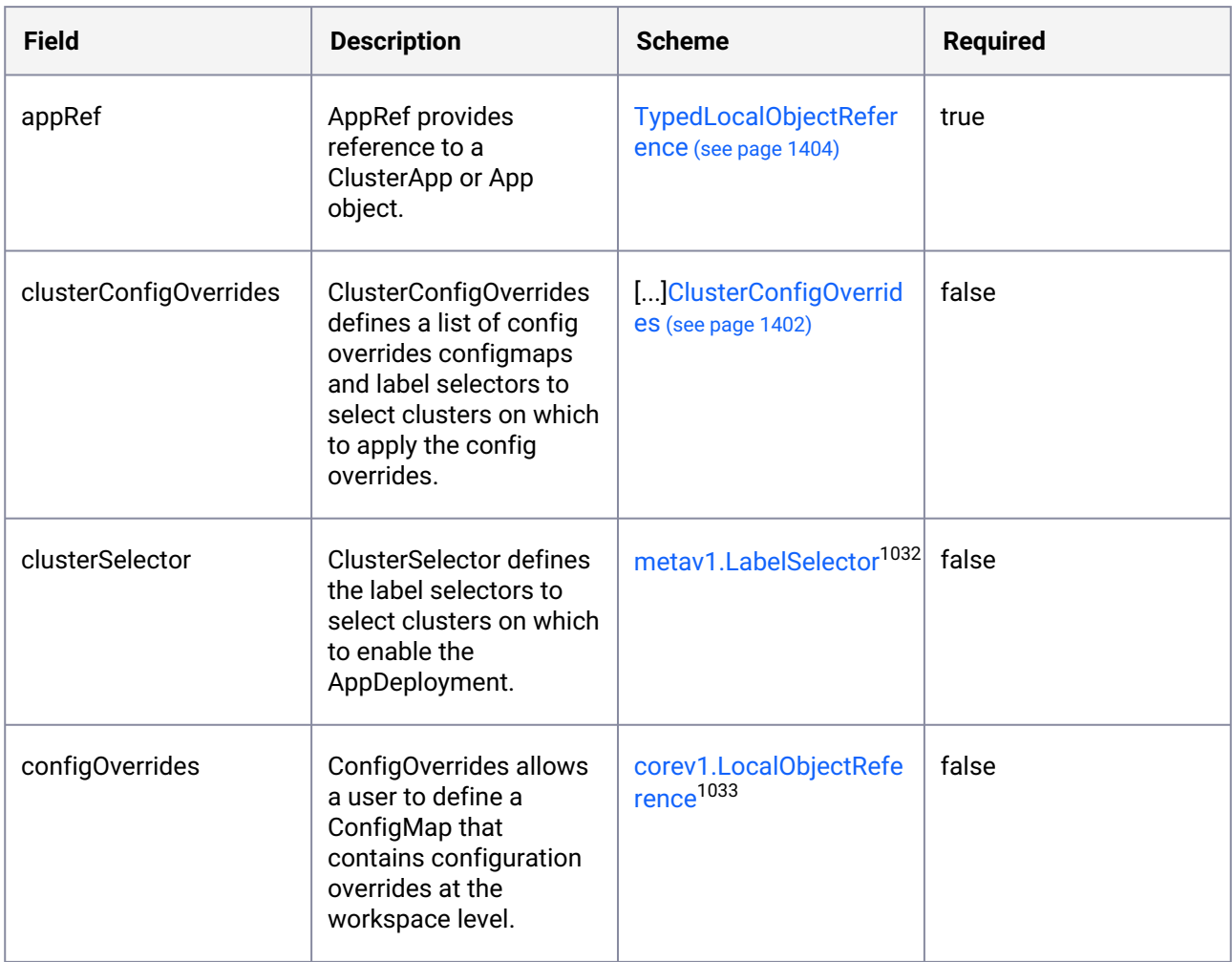

# 11.1.2.6 AppDeploymentStatus

AppDeploymentStatus defines the current state of the AppDeployment.

<sup>1032</sup> <https://kubernetes.io/docs/reference/generated/kubernetes-api/v1.25/#labelselector-v1-meta> 1033 <https://kubernetes.io/docs/reference/generated/kubernetes-api/v1.25/#localobjectreference-v1-core>

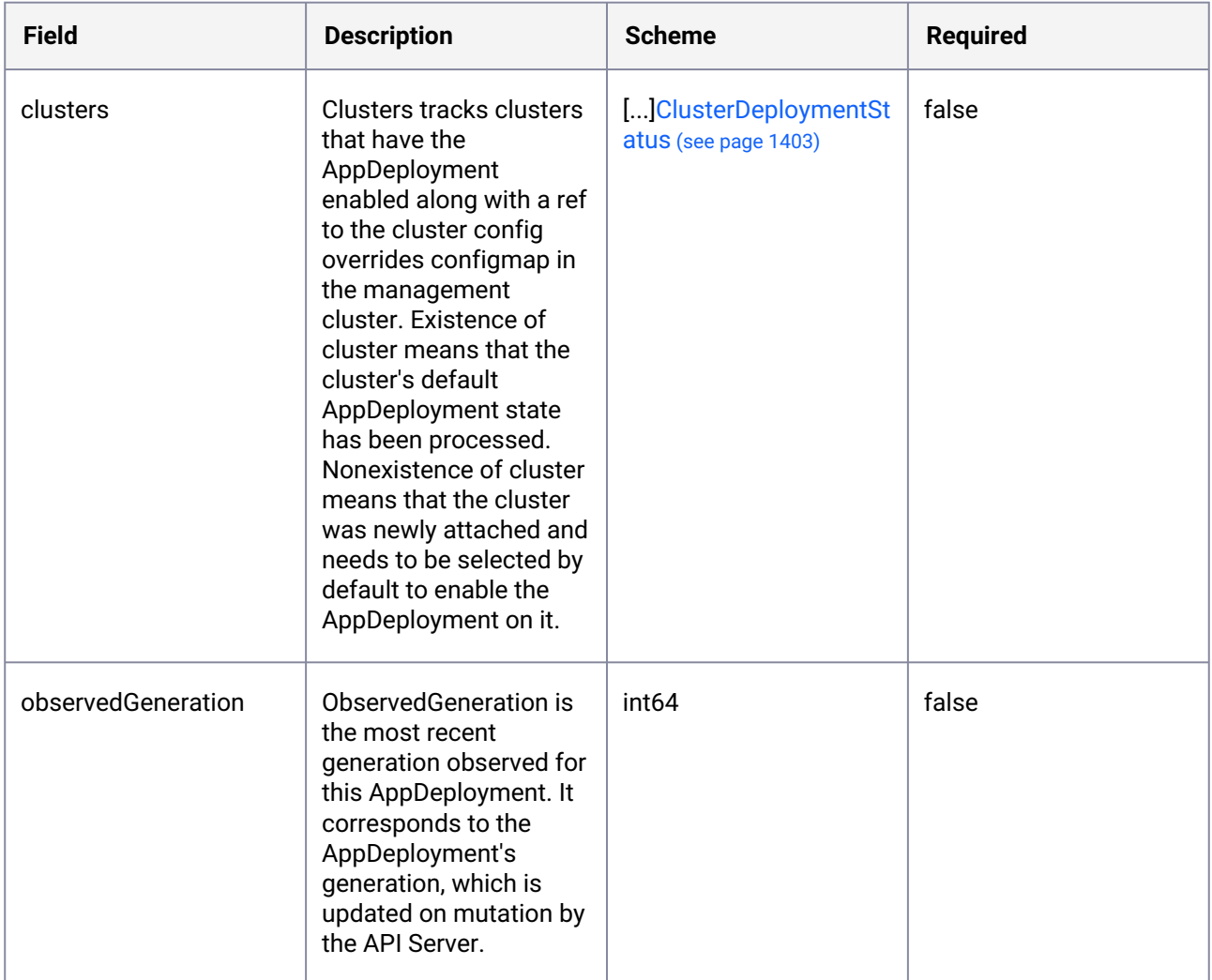

# 11.1.2.7 AppList

AppList contains a list of Apps.

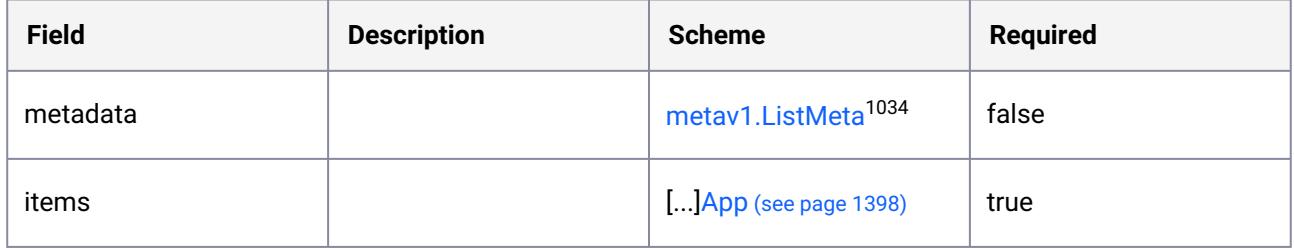

<sup>1034</sup> <https://kubernetes.io/docs/reference/generated/kubernetes-api/v1.25/#listmeta-v1-meta>

# <span id="page-1401-1"></span>11.1.2.8 ClusterApp

ClusterApp is the Schema for a Service or Application in Kommander.

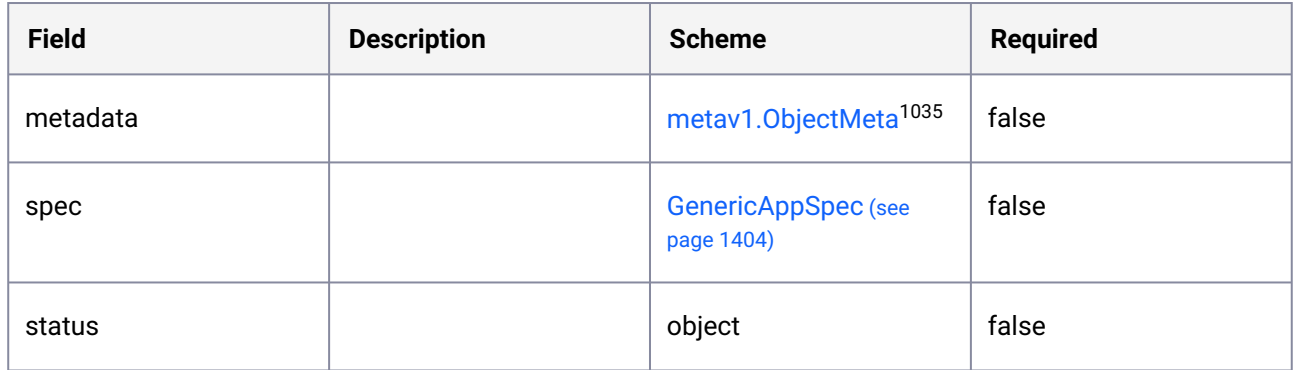

### 11.1.2.9 ClusterAppList

ClusterAppList contains a list of ClusterApps.

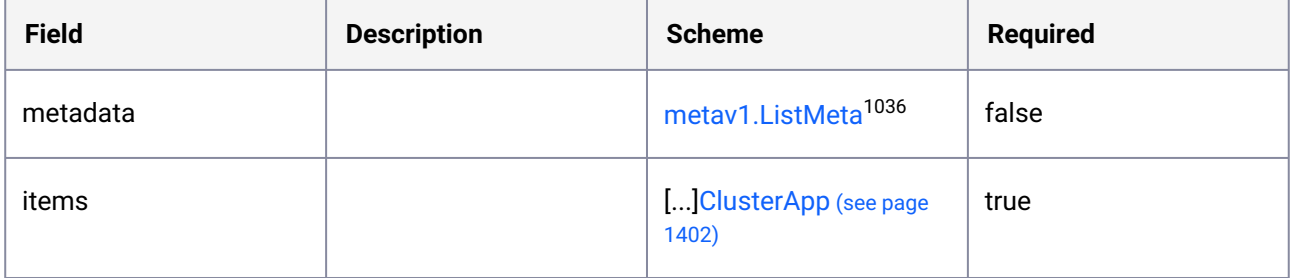

### <span id="page-1401-0"></span>11.1.2.10 ClusterConfigOverrides

ClusterConfigOverrides defines the cluster config overrides configmap and label selector to select clusters on which to apply the overrides configmap.

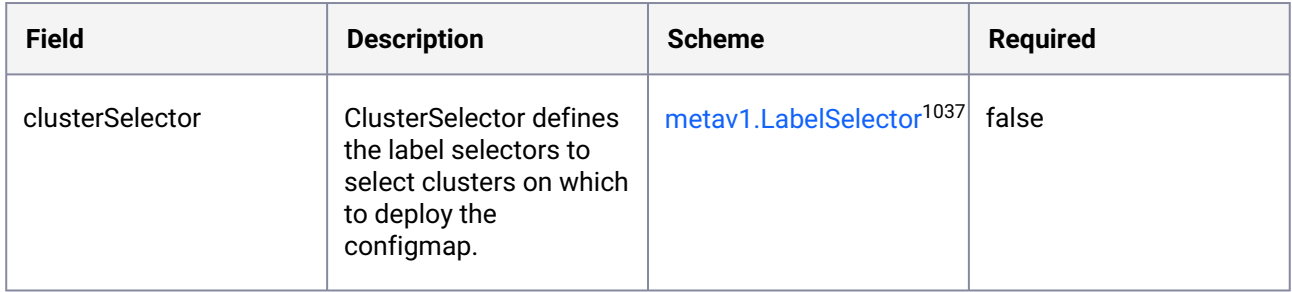

1035 <https://kubernetes.io/docs/reference/generated/kubernetes-api/v1.25/#objectmeta-v1-meta> 1036 <https://kubernetes.io/docs/reference/generated/kubernetes-api/v1.25/#listmeta-v1-meta> 1037 <https://kubernetes.io/docs/reference/generated/kubernetes-api/v1.25/#labelselector-v1-meta>

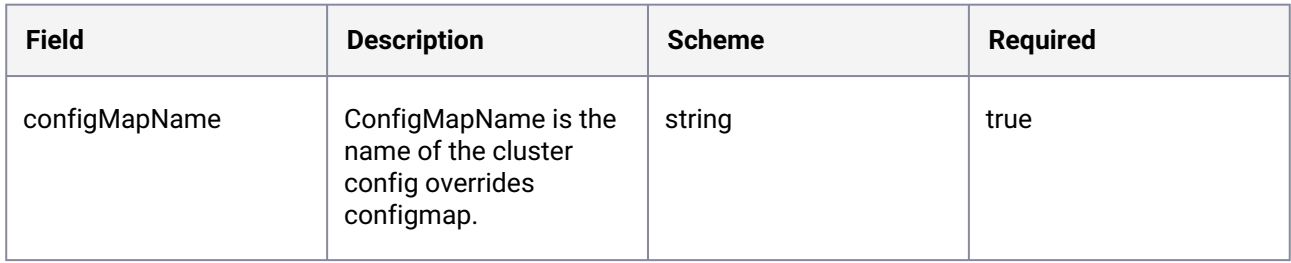

# <span id="page-1402-0"></span>11.1.2.11 ClusterDeploymentStatus

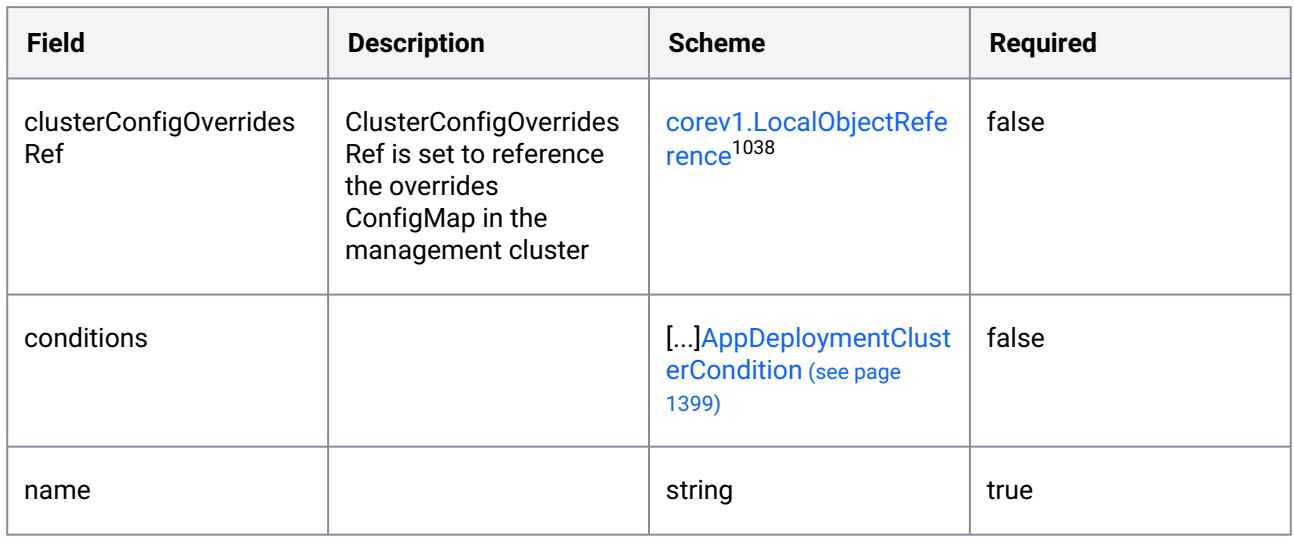

# <span id="page-1402-1"></span>11.1.2.12 CrossNamespaceGitRepositoryReference

CrossNamespaceGitRepositoryReference contains enough information to let you locate the typed referenced object at cluster level.

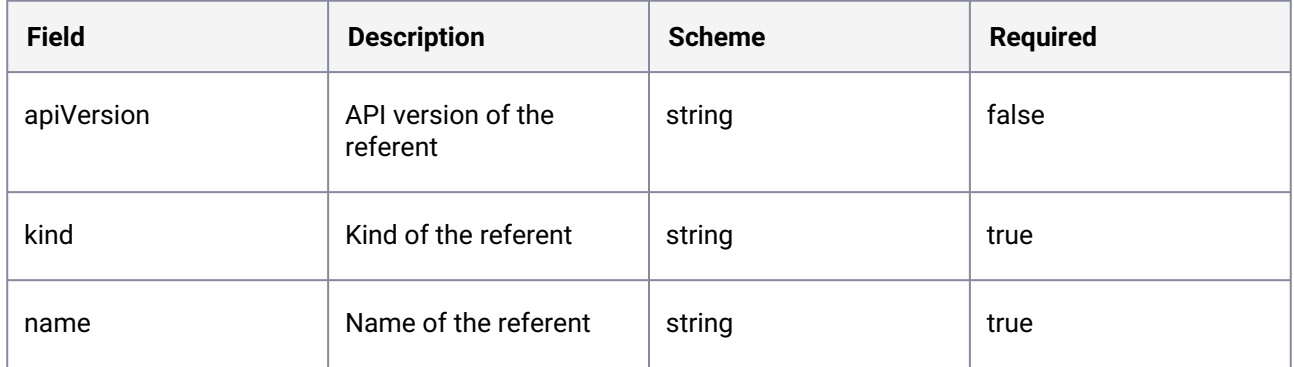

<sup>1038</sup> <https://kubernetes.io/docs/reference/generated/kubernetes-api/v1.25/#localobjectreference-v1-core>

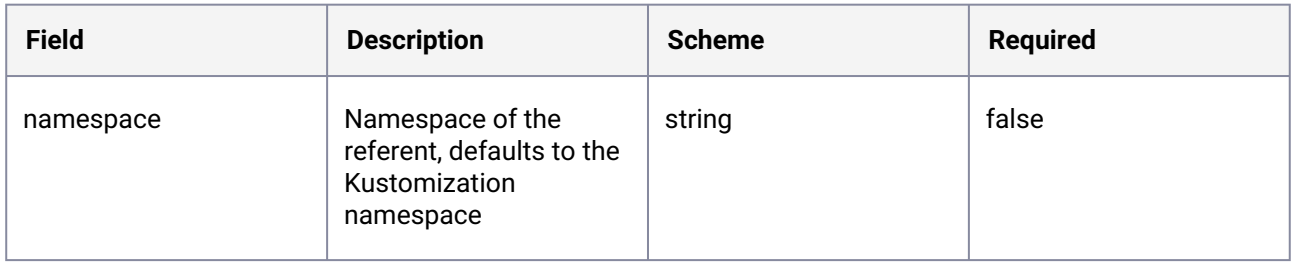

# <span id="page-1403-0"></span>11.1.2.13 GenericAppSpec

GenericAppSpec defines the actual Application spec.

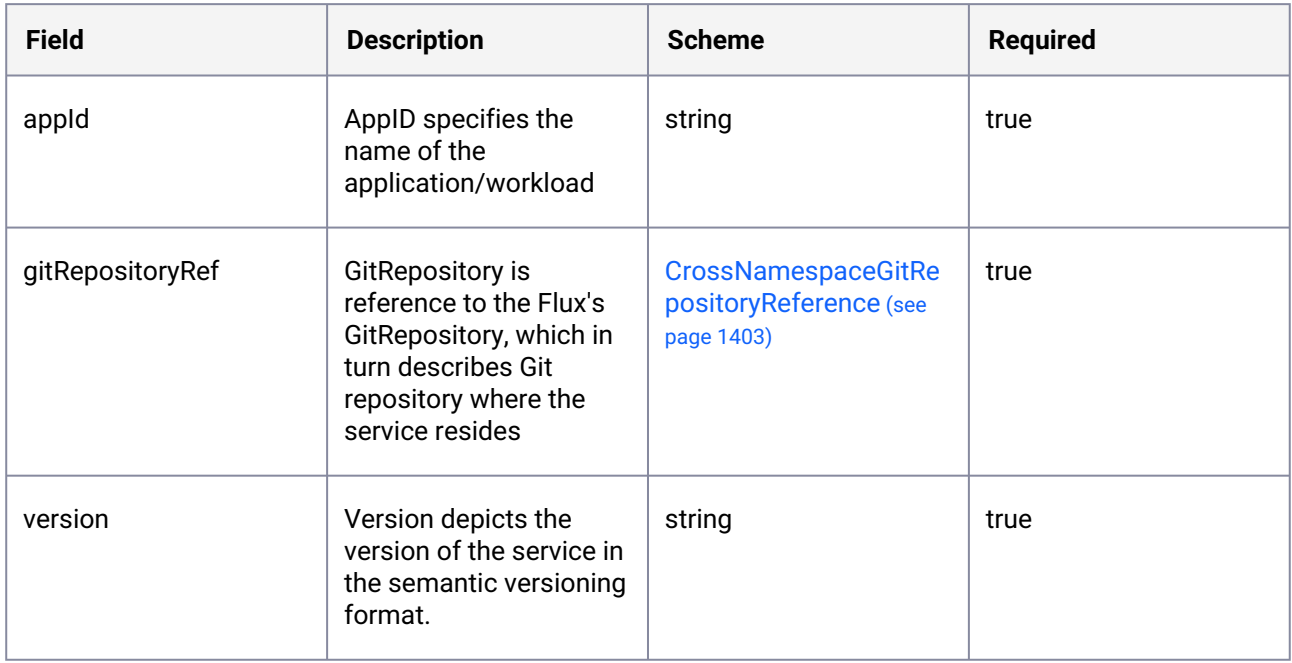

# <span id="page-1403-1"></span>11.1.2.14 TypedLocalObjectReference

TypedLocalObjectReference contains enough information to let you locate the typed referenced object at cluster or local level.

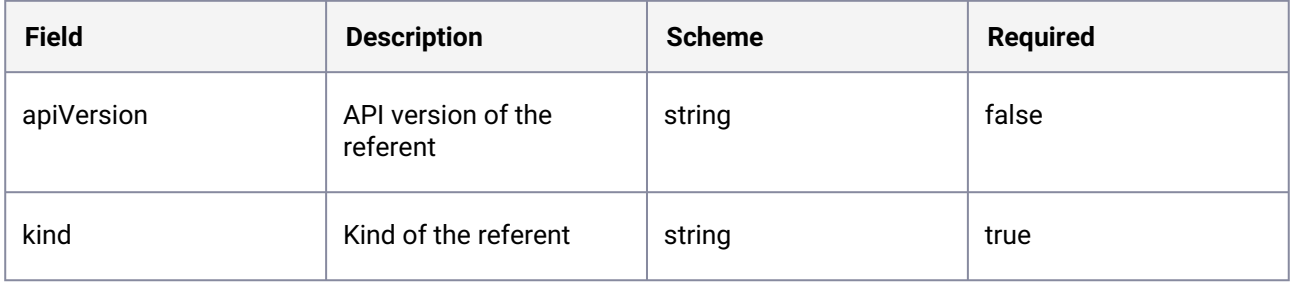
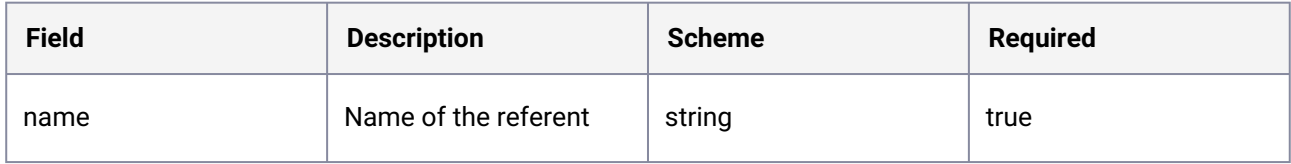

## <span id="page-1404-1"></span>**11.1.3 dispatch.d2iq.io/v1alpha2**

# 11.1.3.1 GitopsRepository

GitopsRepository represents an SCM repository that backs a gitops resource. A gitops resource can be a FluxCD HelmRelease or Kustomization resource.

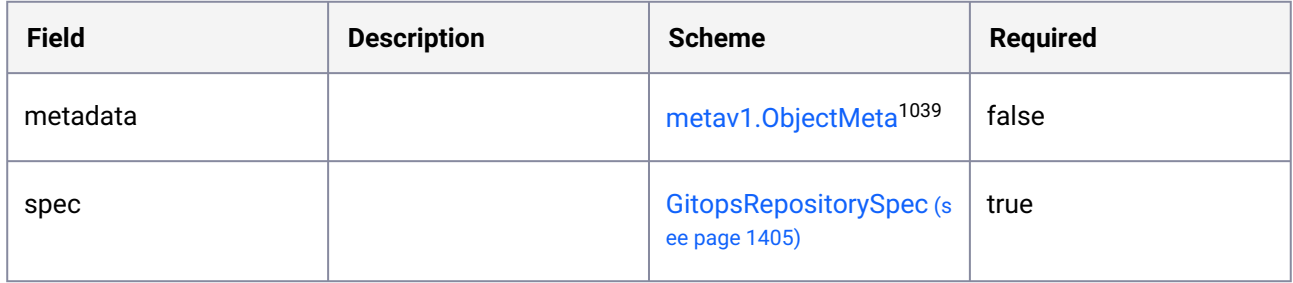

#### 11.1.3.2 GitopsRepositoryList

GitopsRepositoryList contains a list of Repository.

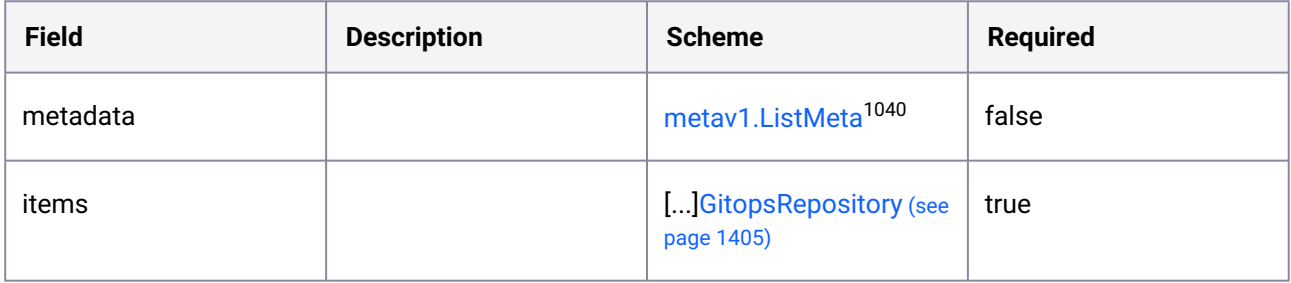

#### <span id="page-1404-0"></span>11.1.3.3 GitopsRepositorySpec

GitopsRepositorySpec defines the desired state of GitopsRepository.

<sup>1039</sup> <https://kubernetes.io/docs/reference/generated/kubernetes-api/v1.25/#objectmeta-v1-meta> 1040 <https://kubernetes.io/docs/reference/generated/kubernetes-api/v1.25/#listmeta-v1-meta>

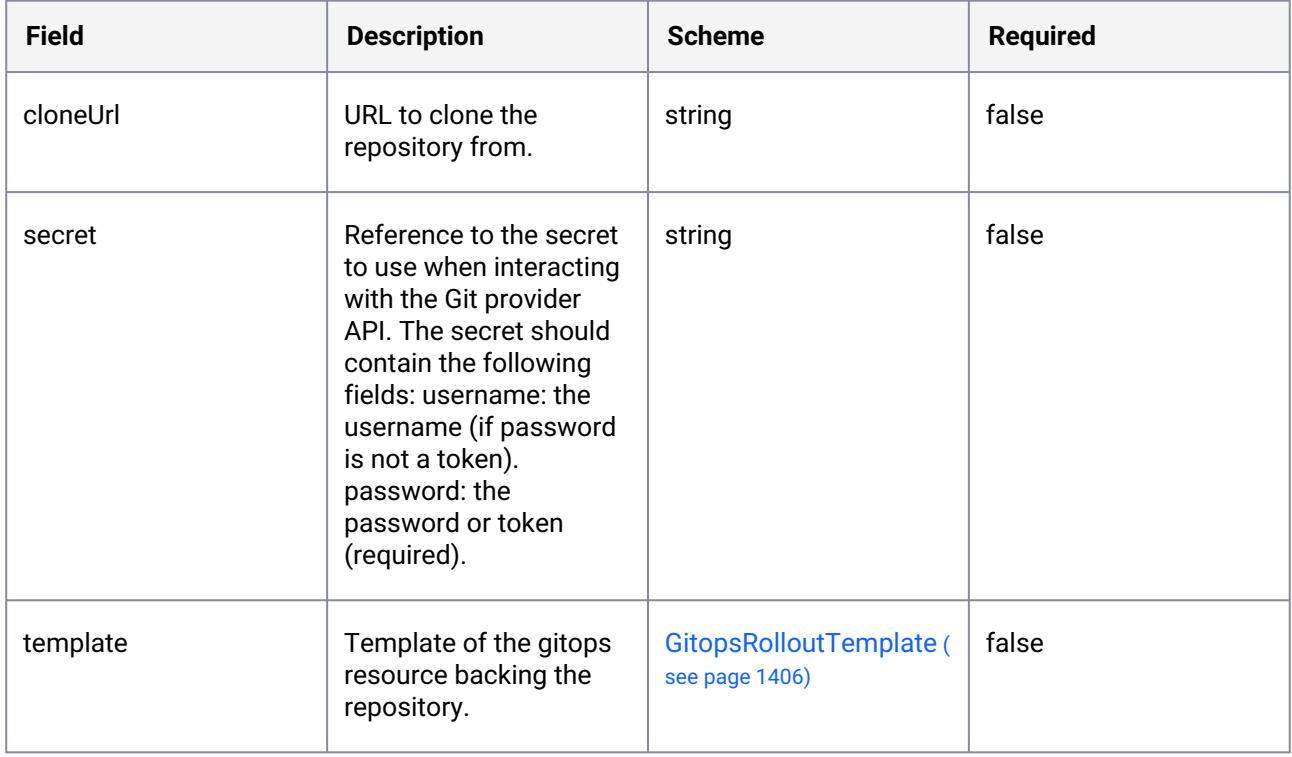

# <span id="page-1405-0"></span>11.1.3.4 GitopsRolloutTemplate

| <b>Field</b> | <b>Description</b>                                                                                                    | <b>Scheme</b>                                          | <b>Required</b> |
|--------------|----------------------------------------------------------------------------------------------------|--------------------------------------------------------|-----------------|
| path         | Root path to fetch<br>manifests from in the<br>Git repository.                                                                                                    | string                                                 | false           |
| ref          | The Git reference to<br>checkout and monitor<br>for changes, defaults to<br>master branch. This<br>field supersedes the<br>revision field in<br>v1alpha1 API and is a<br>breaking change. | sourcectrlv1beta1.GitRe<br>positoryRef <sup>1041</sup> | false           |
| suspend      | Whether to suspend<br>periodic or webhook-<br>notified sync.                                                                                                    | bool                                                   | false           |

<sup>1041</sup> <https://fluxcd.io/flux/components/source/api/#source.toolkit.fluxcd.io/v1beta1.GitRepositoryRef>

### <span id="page-1406-0"></span>**11.1.4 kommander.mesosphere.io/v1beta1**

#### 11.1.4.1 CAPIClusterReference

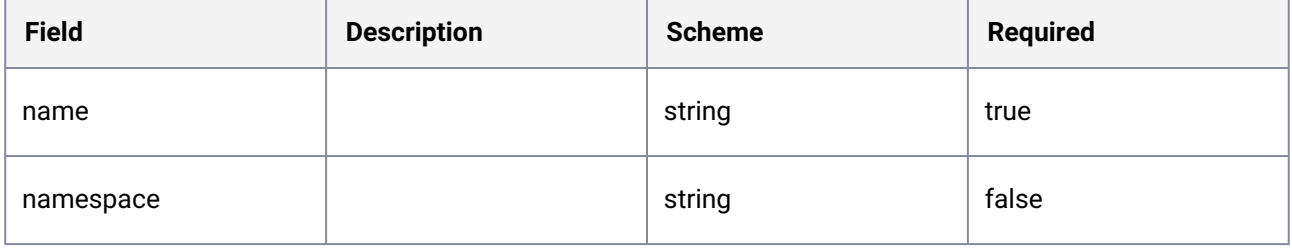

#### <span id="page-1406-1"></span>11.1.4.2 ClusterReference

ClusterReference holds a single reference to clusters provisioned via Kommander. Only one field is allowed to be set. Currently, only CAPI clusters are creatable, but this is left extensible for other provider types in the future.

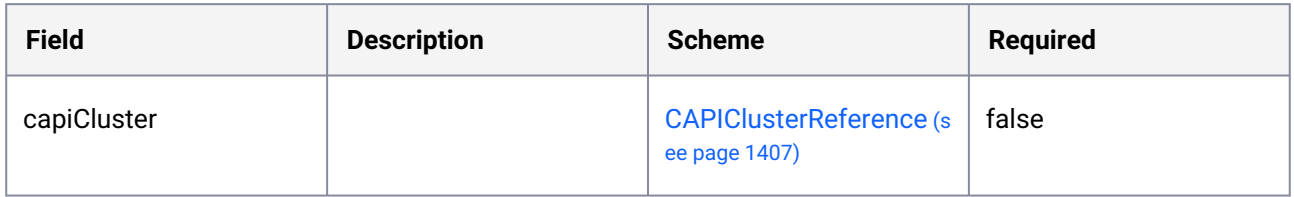

#### <span id="page-1406-3"></span>11.1.4.3 GenericClusterReference

GenericClusterReference sets the name of the cluster.

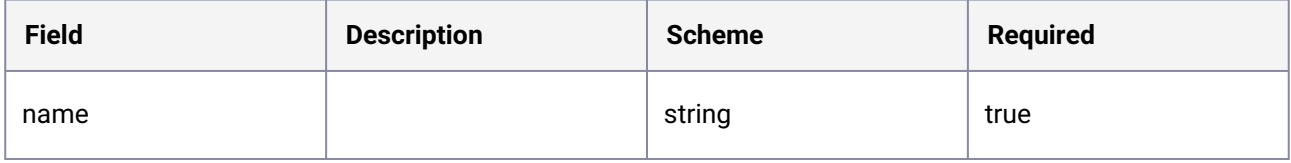

#### <span id="page-1406-2"></span>11.1.4.4 IngressSpec

IngressSpec holds settings for the cluster's Kommander managed Ingress.

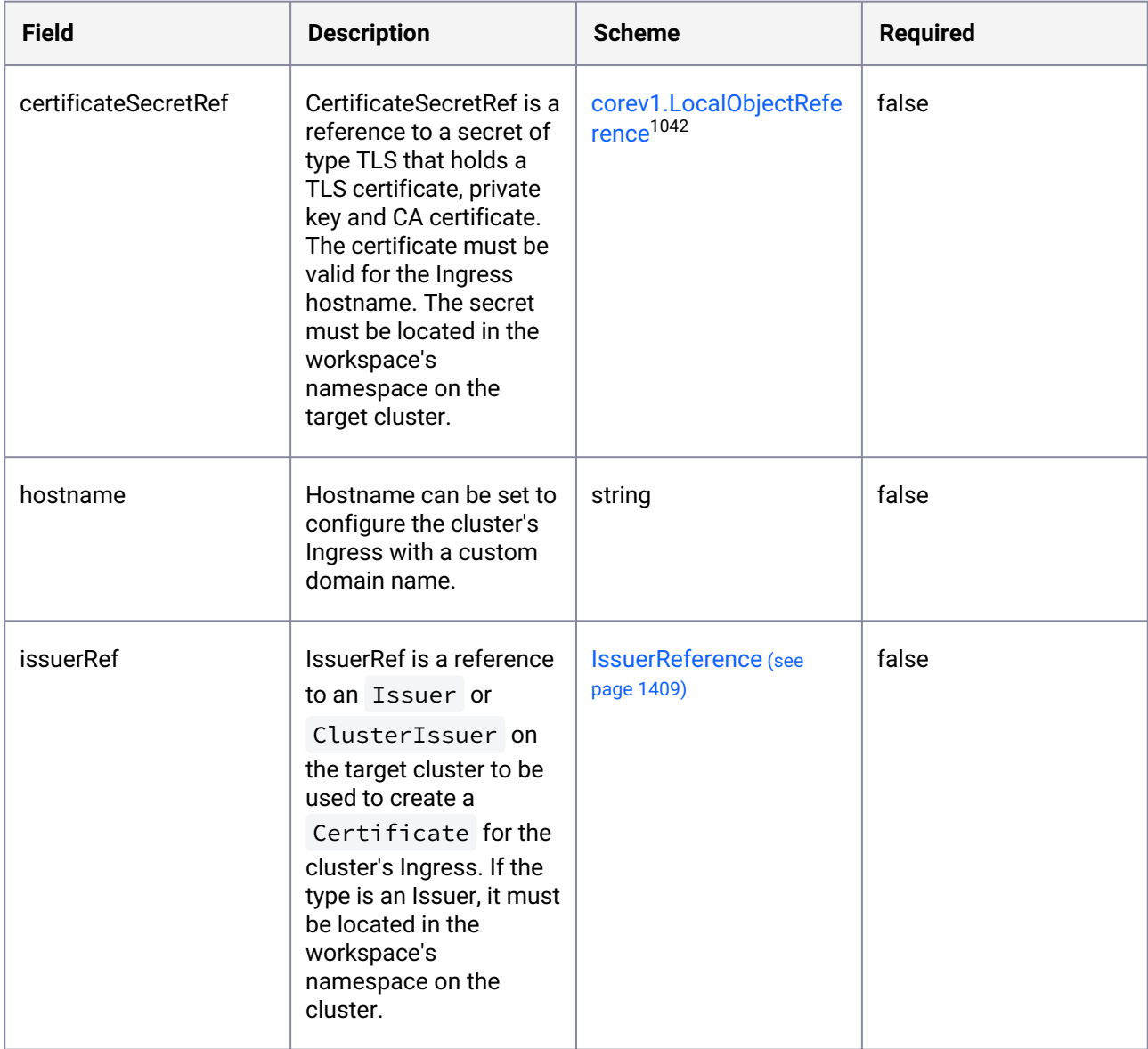

#### <span id="page-1407-0"></span>11.1.4.5 IngressStatus

IngressSpec holds information about the cluster's Kommander managed Ingress.

<sup>1042</sup> <https://kubernetes.io/docs/reference/generated/kubernetes-api/v1.25/#localobjectreference-v1-core>

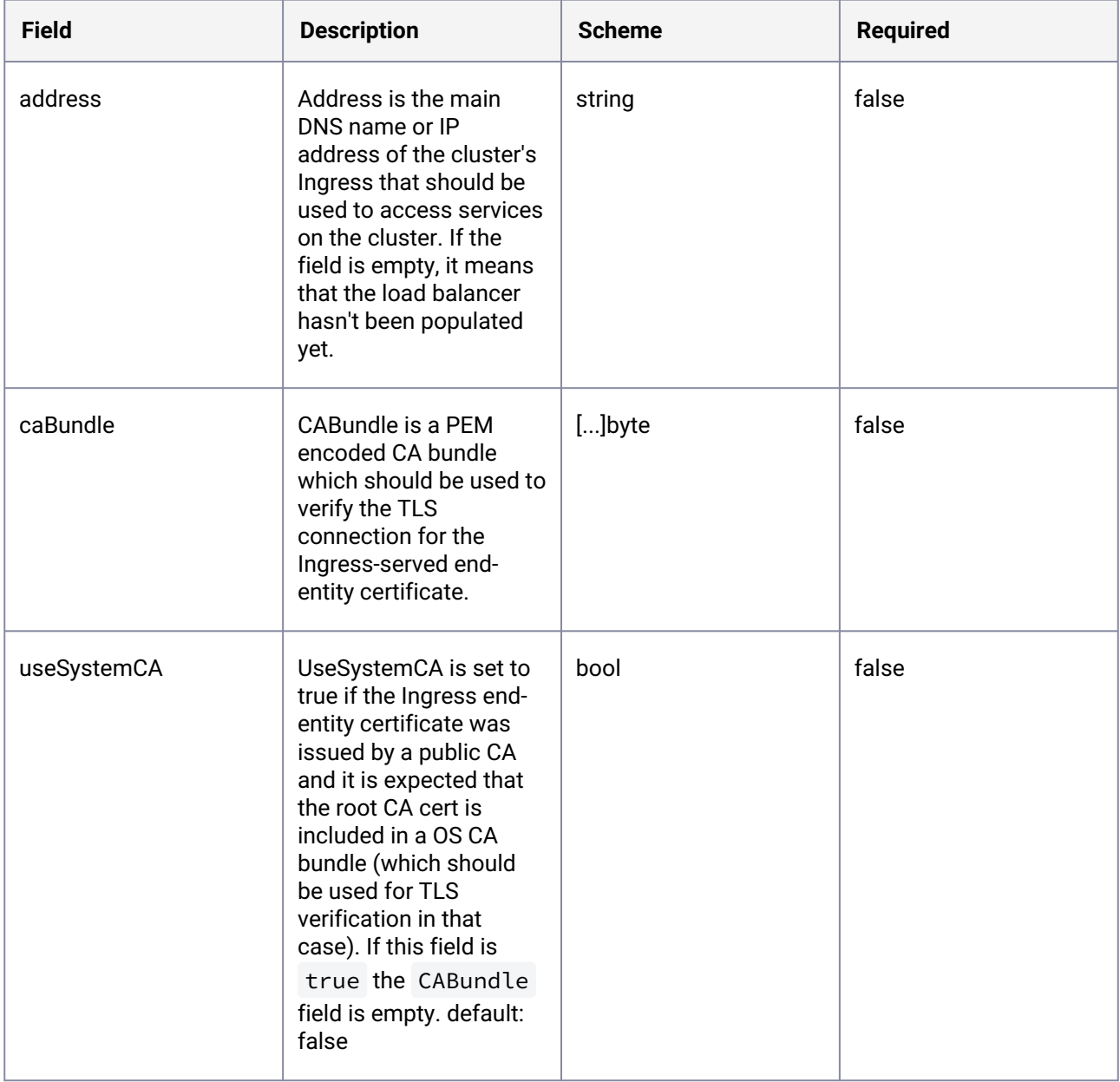

# <span id="page-1408-0"></span>11.1.4.6 IssuerReference

IssuerReference is a reference to an issuer with a given name, kind and group.

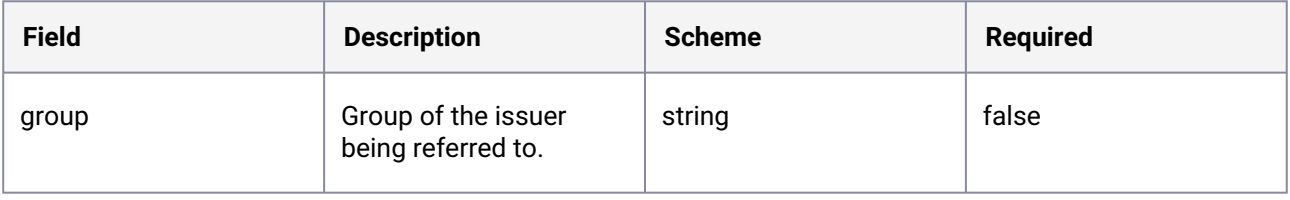

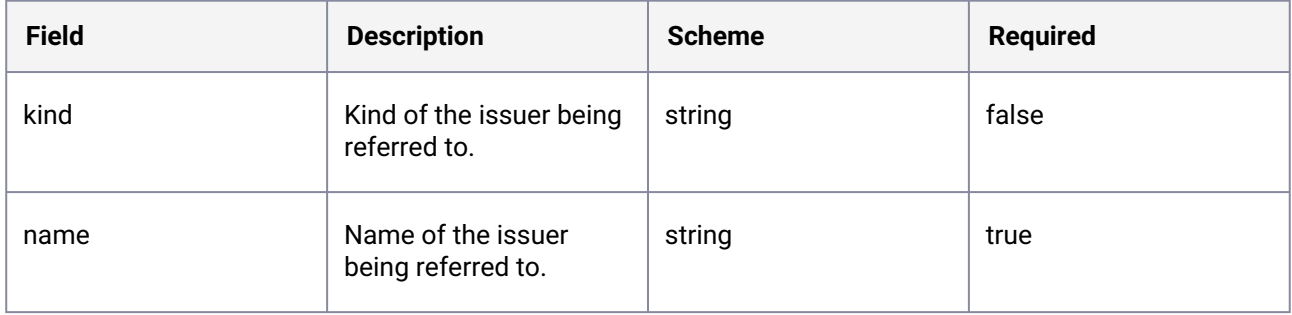

#### <span id="page-1409-1"></span>11.1.4.7 KommanderCluster

KommanderCluster is the Schema for the kommander clusters API.

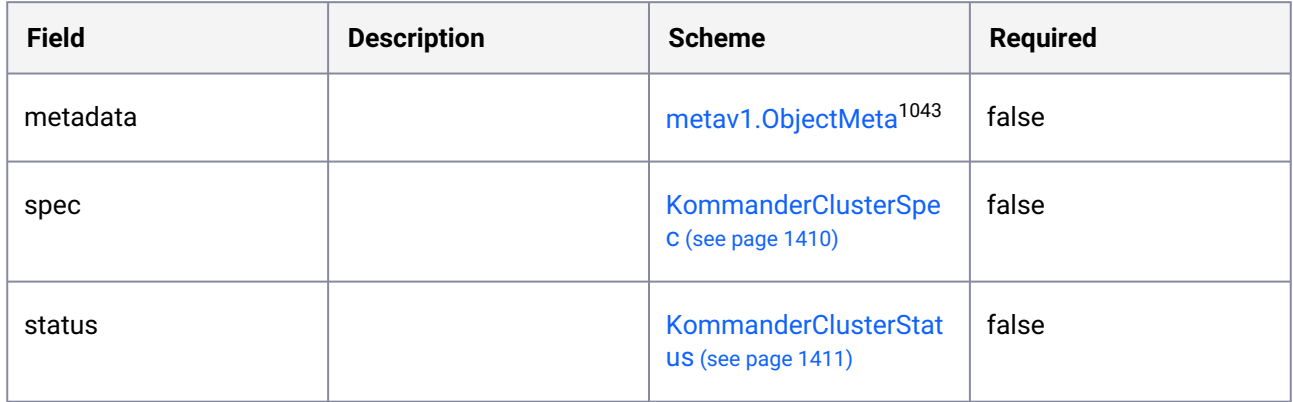

#### 11.1.4.8 KommanderClusterList

KommanderClusterList contains a list of Cluster.

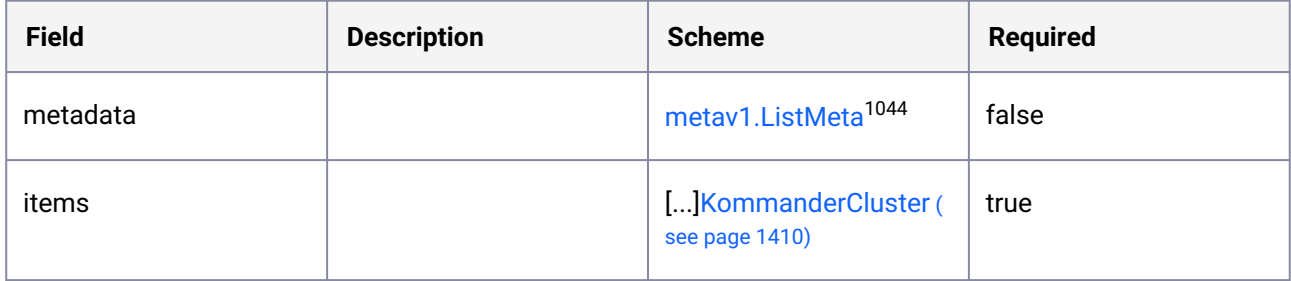

# <span id="page-1409-0"></span>11.1.4.9 KommanderClusterSpec

KommanderClusterSpec defines the desired state of Cluster.

<sup>1043</sup> <https://kubernetes.io/docs/reference/generated/kubernetes-api/v1.25/#objectmeta-v1-meta> 1044 <https://kubernetes.io/docs/reference/generated/kubernetes-api/v1.25/#listmeta-v1-meta>

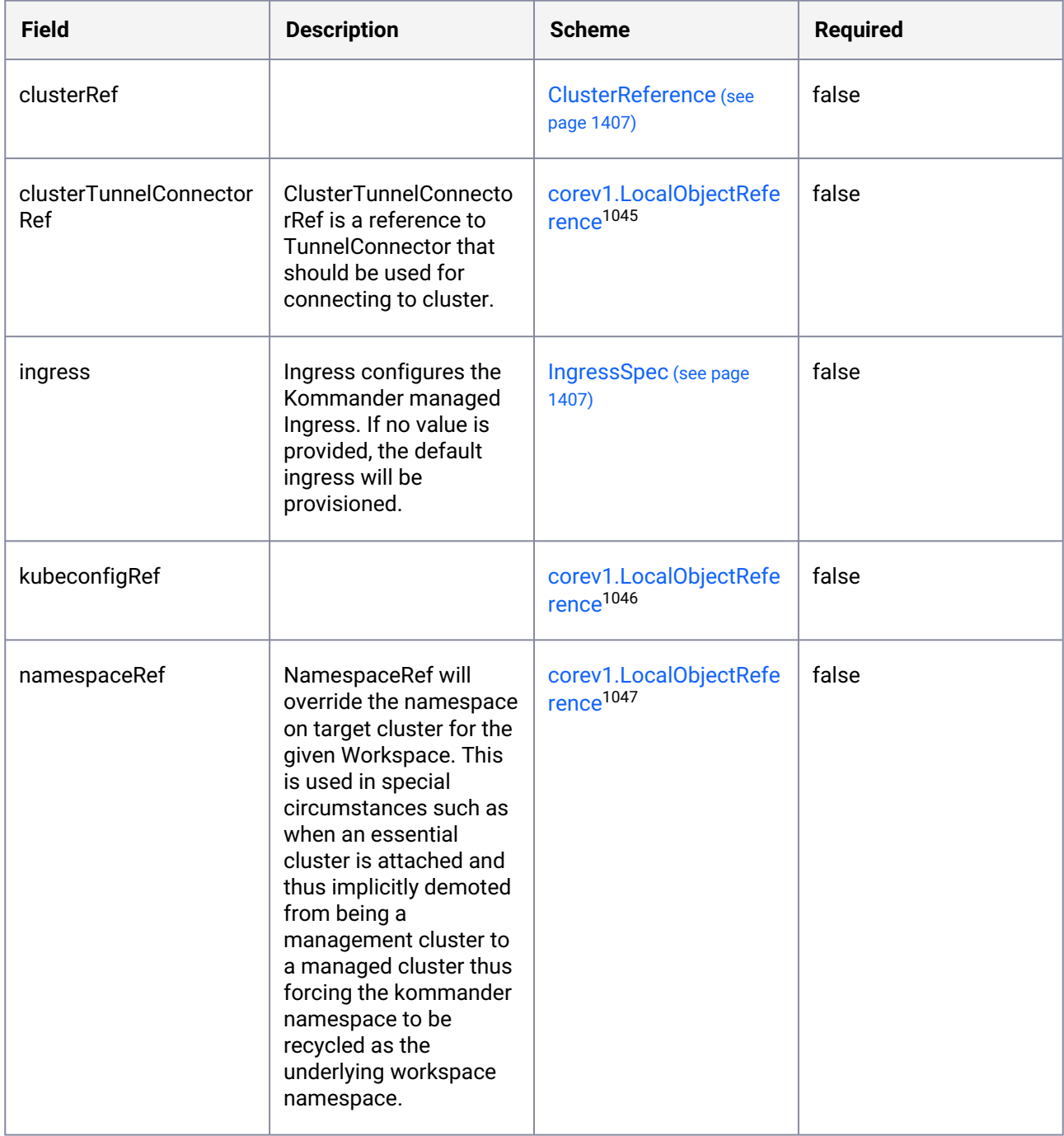

#### <span id="page-1410-0"></span>11.1.4.10 KommanderClusterStatus

KommanderClusterStatus defines the observed state of Cluster.

<sup>1045</sup> <https://kubernetes.io/docs/reference/generated/kubernetes-api/v1.25/#localobjectreference-v1-core> 1046 <https://kubernetes.io/docs/reference/generated/kubernetes-api/v1.25/#localobjectreference-v1-core> 1047 <https://kubernetes.io/docs/reference/generated/kubernetes-api/v1.25/#localobjectreference-v1-core>

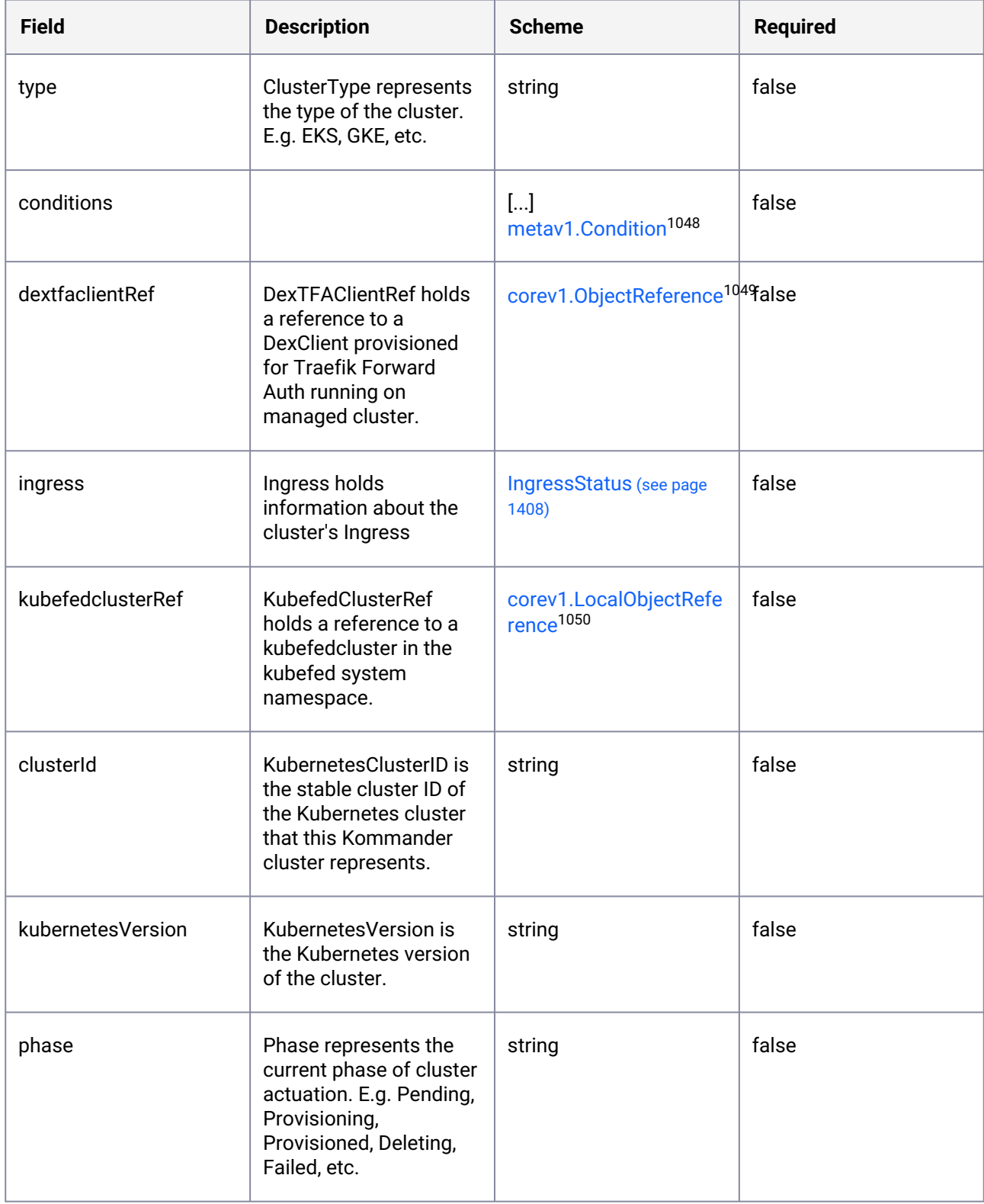

1048 <https://kubernetes.io/docs/reference/generated/kubernetes-api/v1.25/#condition-v1-meta> 1049 <https://kubernetes.io/docs/reference/generated/kubernetes-api/v1.25/#objectreference-v1-core> 1050 <https://kubernetes.io/docs/reference/generated/kubernetes-api/v1.25/#localobjectreference-v1-core>

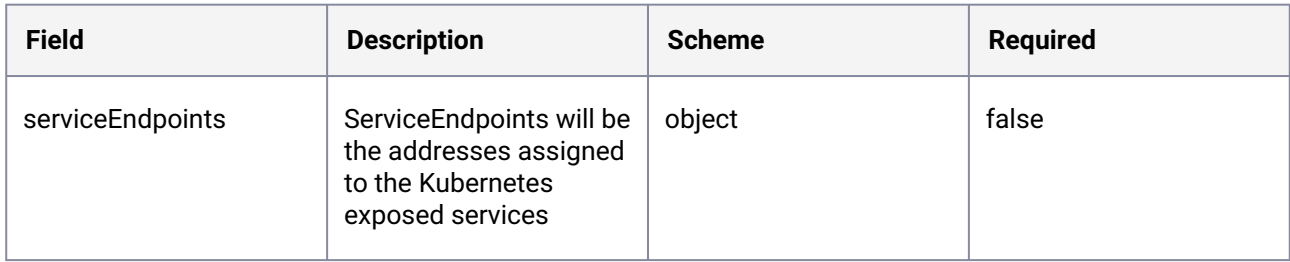

#### <span id="page-1412-0"></span>11.1.4.11 License

License is the Schema for the licenses API.

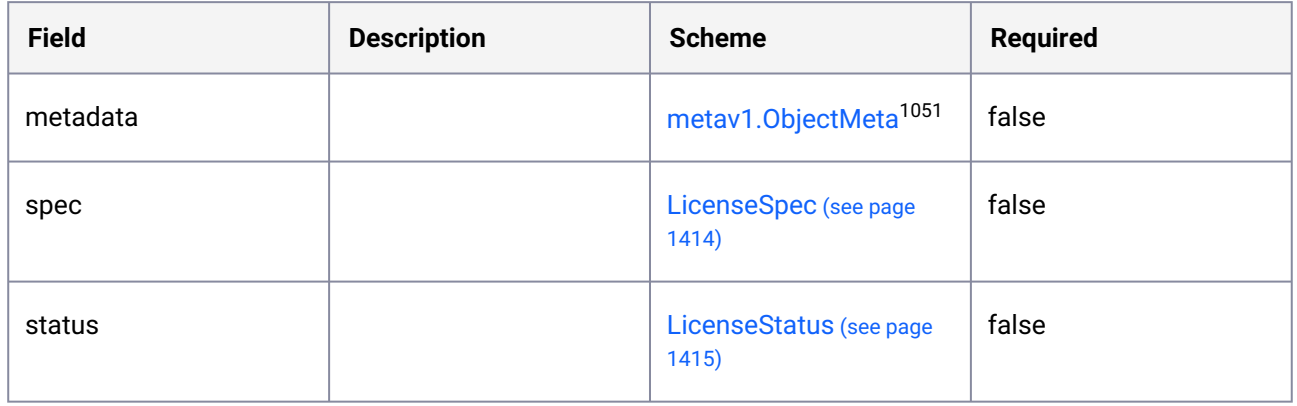

# <span id="page-1412-1"></span>11.1.4.12 LicenseCondition

| <b>Field</b>       | <b>Description</b> | <b>Scheme</b>               | <b>Required</b> |
|--------------------|--------------------|-----------------------------|-----------------|
| lastTransitionTime |                    | metav1.Time <sup>1052</sup> | false           |
| message            |                    | string                      | false           |
| reason             |                    | string                      | false           |
| status             |                    | string                      | true            |
| type               |                    | string                      | true            |

<sup>1051</sup> <https://kubernetes.io/docs/reference/generated/kubernetes-api/v1.25/#objectmeta-v1-meta> 1052 <https://kubernetes.io/docs/reference/generated/kubernetes-api/v1.25/#time-v1-meta>

# <span id="page-1413-1"></span>11.1.4.13 LicenseExternalAWS

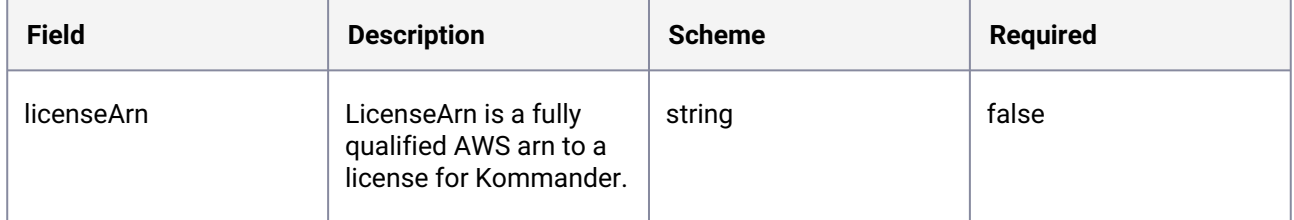

#### <span id="page-1413-2"></span>11.1.4.14 LicenseExternalReference

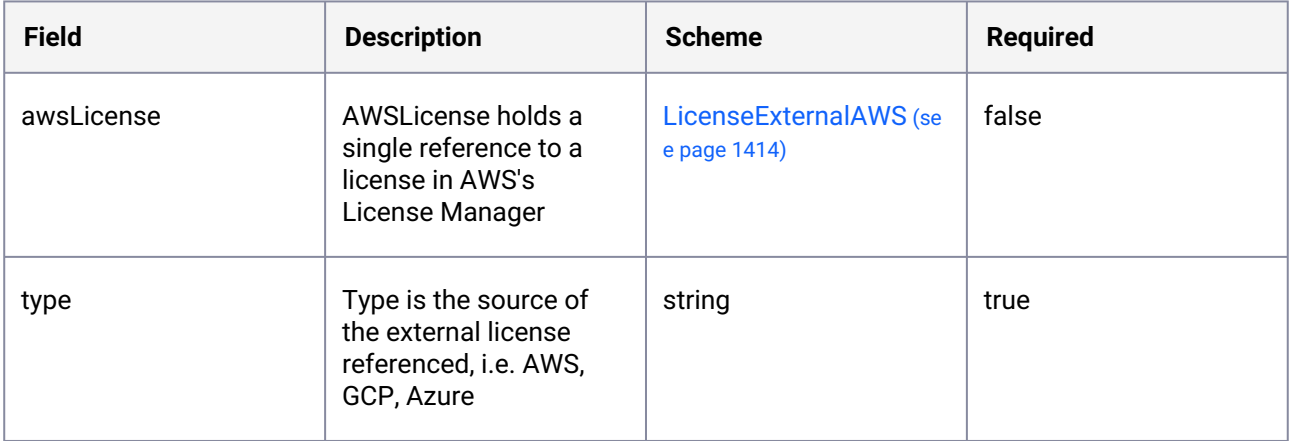

#### 11.1.4.15 LicenseList

LicenseList contains a list of License.

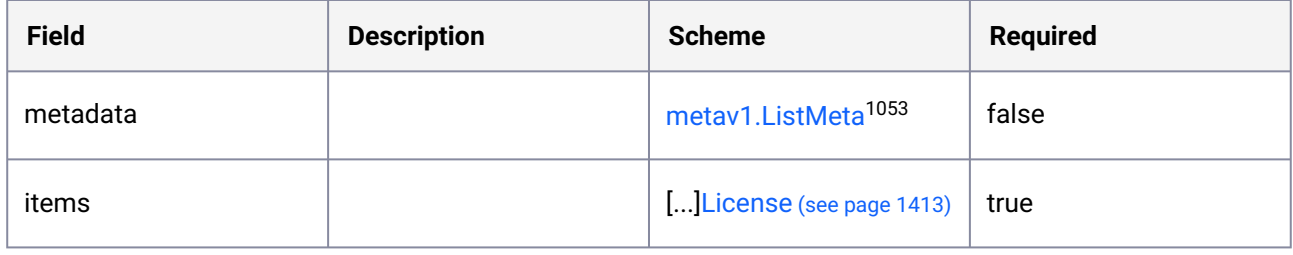

### <span id="page-1413-0"></span>11.1.4.16 LicenseSpec

LicenseSpec defines the desired state of License.

<sup>1053</sup> <https://kubernetes.io/docs/reference/generated/kubernetes-api/v1.25/#listmeta-v1-meta>

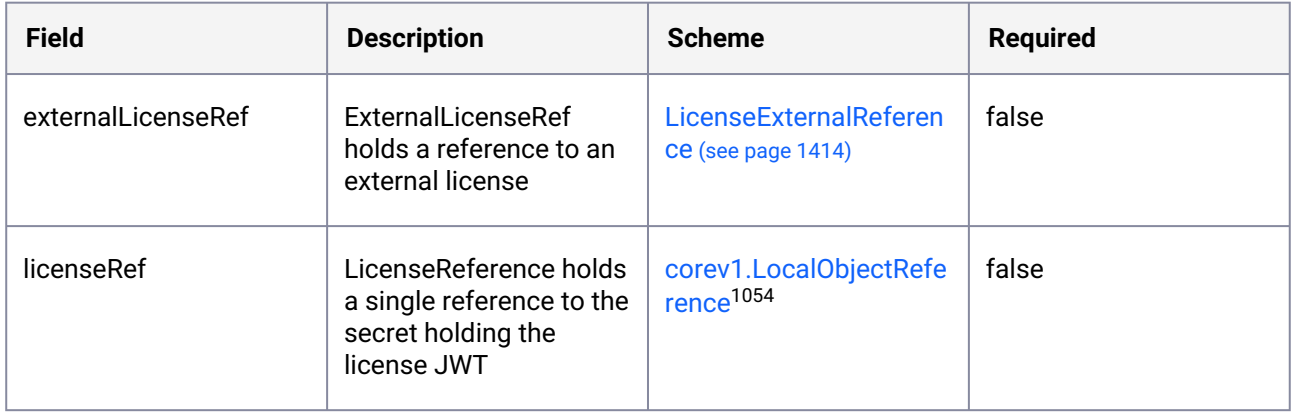

# <span id="page-1414-0"></span>11.1.4.17 LicenseStatus

LicenseStatus defines the observed state of License.

| <b>Field</b>    | <b>Description</b>                                                                  | <b>Scheme</b>                         | <b>Required</b> |
|-----------------|-------------------------------------------------------------------------------------|---------------------------------------|-----------------|
| clusterCapacity | Maximum number of<br>clusters that the license<br>allows.                           | int <sub>32</sub>                     | true            |
| conditions      | Conditions relevant to<br>the license (currently<br>used to track term<br>breaches) | []LicenseCondition (see<br>page 1413) | false           |
| coreCapacity    | Maximum number of<br>cores that the license<br>allows.                              | int32                                 | true            |
| customerId      | The customer's ID. This<br>is the customer name<br>provided from<br>Salesforce.     | string                                | true            |
| dkpLevel        | The DKP license level.                                                              | string                                | true            |
| endDate         | End date of the<br>licensing period.                                                | metav1.Time <sup>1055</sup>           | false           |

<sup>1054</sup> <https://kubernetes.io/docs/reference/generated/kubernetes-api/v1.25/#localobjectreference-v1-core> 1055 <https://kubernetes.io/docs/reference/generated/kubernetes-api/v1.25/#time-v1-meta>

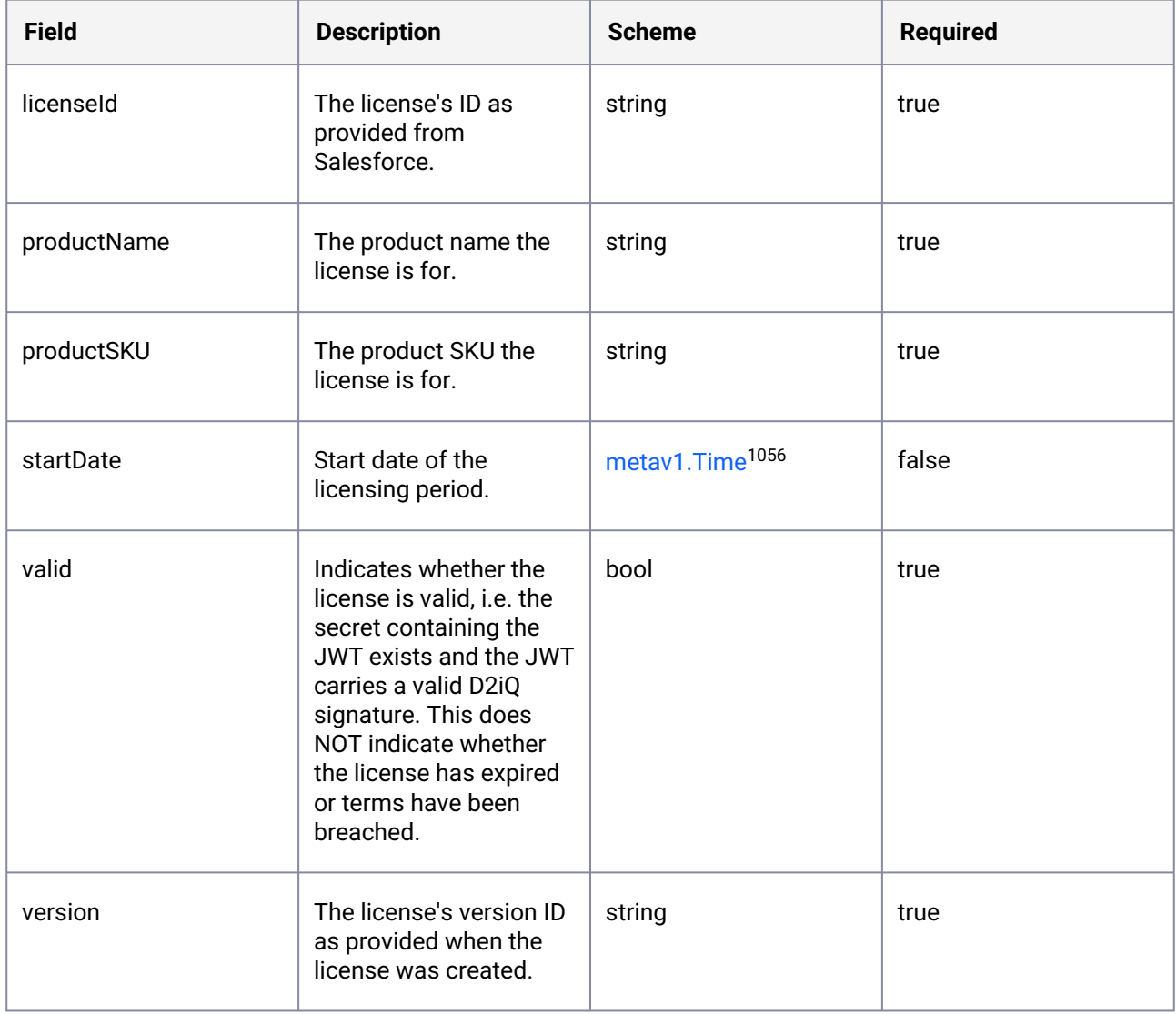

# <span id="page-1415-0"></span>11.1.4.18 PlacementSelector

PlacementSelector defines the fields to select clusters where to apply the project.

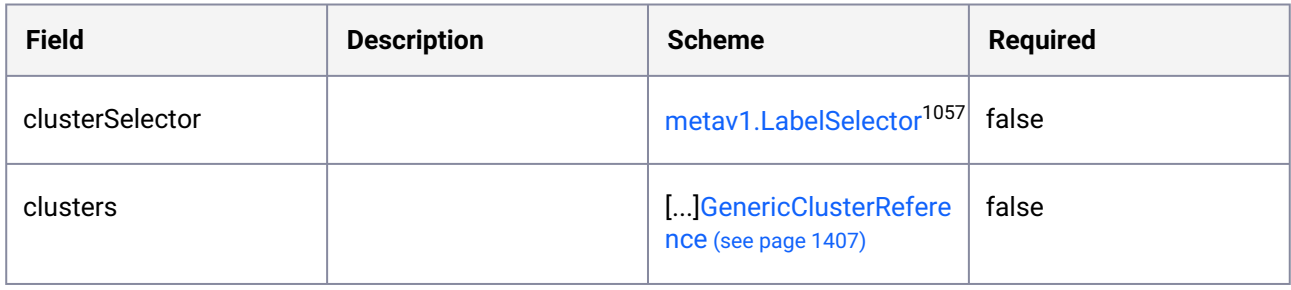

1056 <https://kubernetes.io/docs/reference/generated/kubernetes-api/v1.25/#time-v1-meta> 1057 <https://kubernetes.io/docs/reference/generated/kubernetes-api/v1.25/#labelselector-v1-meta>

#### <span id="page-1416-1"></span>11.1.4.19 VirtualGroup

VirtualGroup is the Schema for the virtualgroups API.

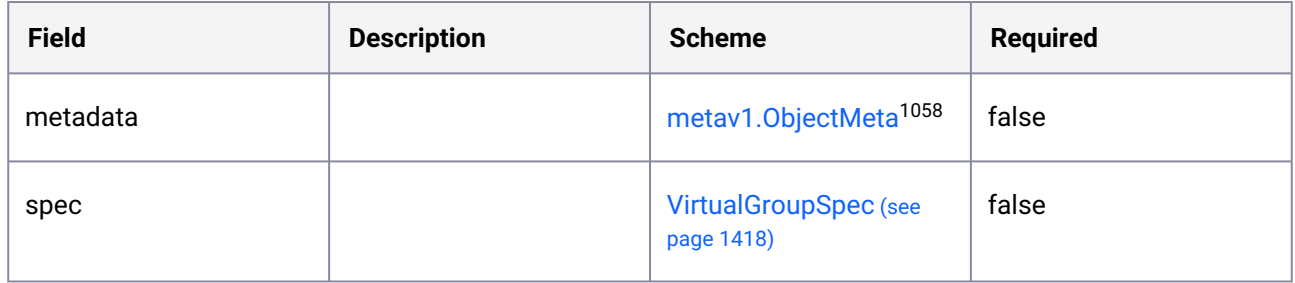

### <span id="page-1416-0"></span>11.1.4.20 VirtualGroupClusterRoleBinding

VirtualGroupClusterRoleBinding is the Schema for the virtualgroupclusterrolebindings API.

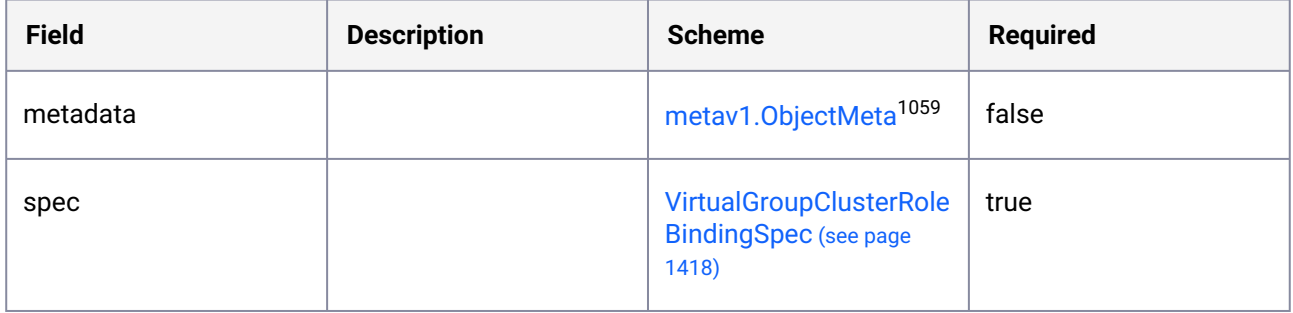

### 11.1.4.21 VirtualGroupClusterRoleBindingList

VirtualGroupClusterRoleBindingList contains a list of VirtualGroupClusterRoleBinding.

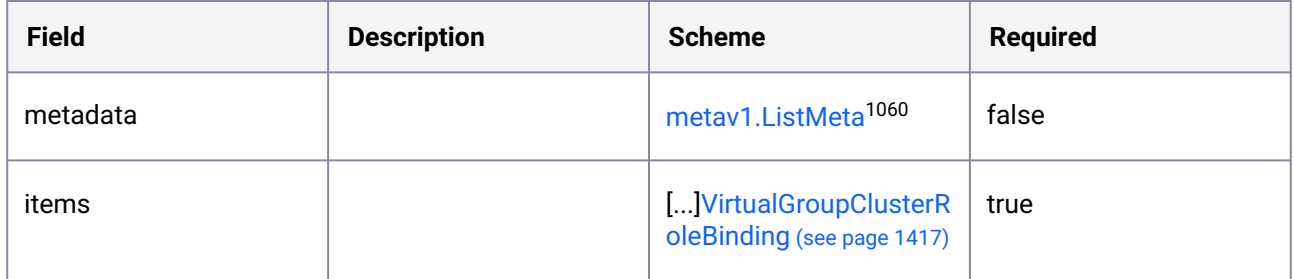

<sup>1058</sup> <https://kubernetes.io/docs/reference/generated/kubernetes-api/v1.25/#objectmeta-v1-meta> 1059 <https://kubernetes.io/docs/reference/generated/kubernetes-api/v1.25/#objectmeta-v1-meta> 1060 <https://kubernetes.io/docs/reference/generated/kubernetes-api/v1.25/#listmeta-v1-meta>

# <span id="page-1417-1"></span>11.1.4.22 VirtualGroupClusterRoleBindingSpec

VirtualGroupClusterRoleBindingSpec defines the desired state of VirtualGroupClusterRoleBinding.

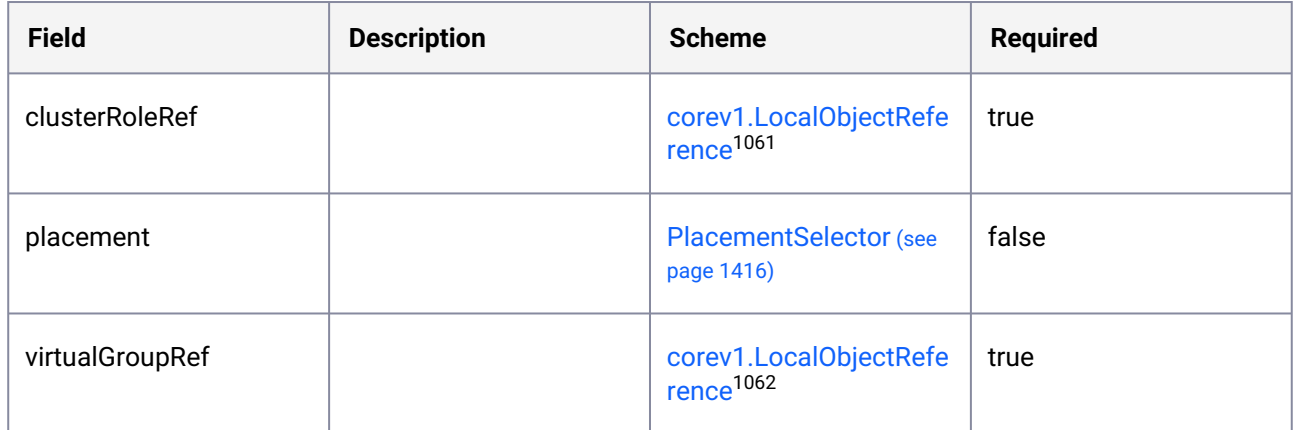

#### 11.1.4.23 VirtualGroupList

VirtualGroupList contains a list of VirtualGroup.

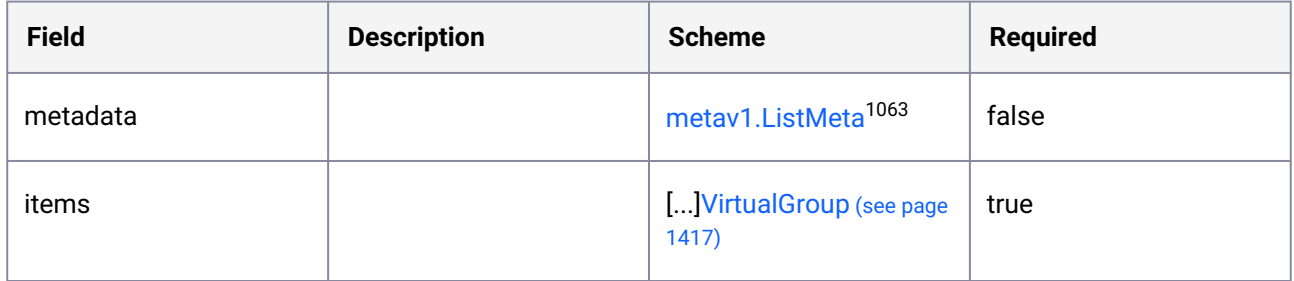

#### <span id="page-1417-0"></span>11.1.4.24 VirtualGroupSpec

VirtualGroupSpec defines the desired state of VirtualGroup.

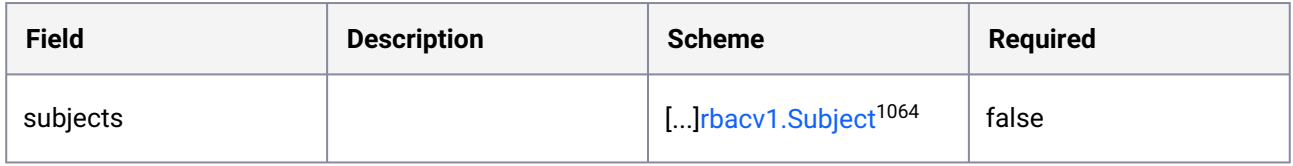

1061 <https://kubernetes.io/docs/reference/generated/kubernetes-api/v1.25/#localobjectreference-v1-core> 1062 <https://kubernetes.io/docs/reference/generated/kubernetes-api/v1.25/#localobjectreference-v1-core> 1063 <https://kubernetes.io/docs/reference/generated/kubernetes-api/v1.25/#listmeta-v1-meta>

<sup>1064</sup> <https://kubernetes.io/docs/reference/generated/kubernetes-api/v1.25/#subject-v1-rbac-authorization-k8s-io>

## <span id="page-1418-1"></span>**11.1.5 workspaces.kommander.mesosphere.io/v1alpha1**

### 11.1.5.1 KommanderProjectRole

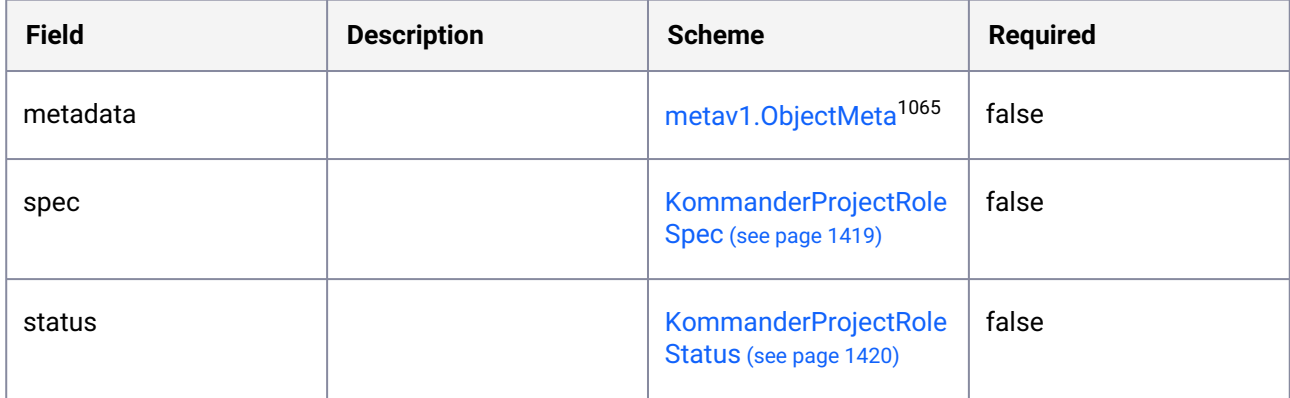

### 11.1.5.2 KommanderProjectRoleList

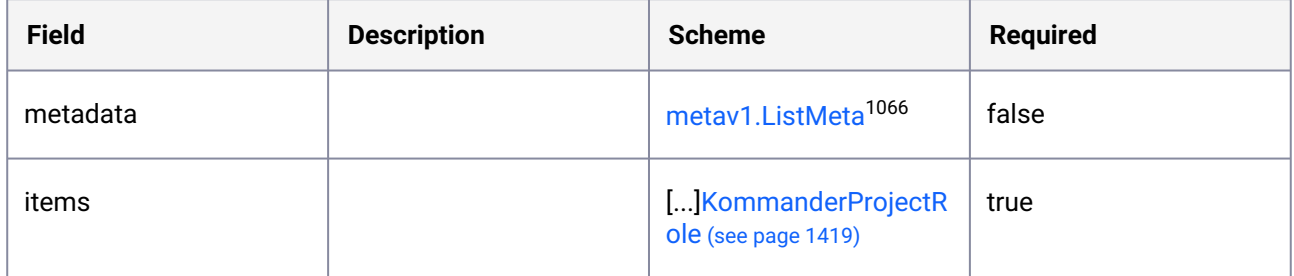

## <span id="page-1418-0"></span>11.1.5.3 KommanderProjectRoleSpec

| <b>Field</b>       | <b>Description</b> | <b>Scheme</b>                           | <b>Required</b> |
|--------------------|--------------------|-----------------------------------------|-----------------|
| projectObjectVerbs |                    | []string                                | false           |
| rules              |                    | []<br>rbacv1.PolicyRule <sup>1067</sup> | false           |

<sup>1065</sup> <https://kubernetes.io/docs/reference/generated/kubernetes-api/v1.25/#objectmeta-v1-meta>

<sup>1066</sup> <https://kubernetes.io/docs/reference/generated/kubernetes-api/v1.25/#listmeta-v1-meta>

<sup>1067</sup> <https://kubernetes.io/docs/reference/generated/kubernetes-api/v1.25/#policyrule-v1-rbac-authorization-k8s-io>

# <span id="page-1419-0"></span>11.1.5.4 KommanderProjectRoleStatus

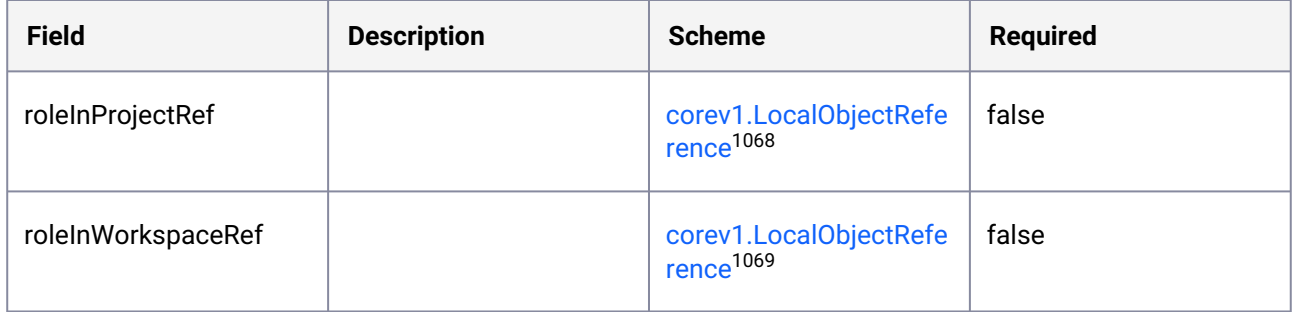

## <span id="page-1419-1"></span>11.1.5.5 KommanderWorkspaceRole

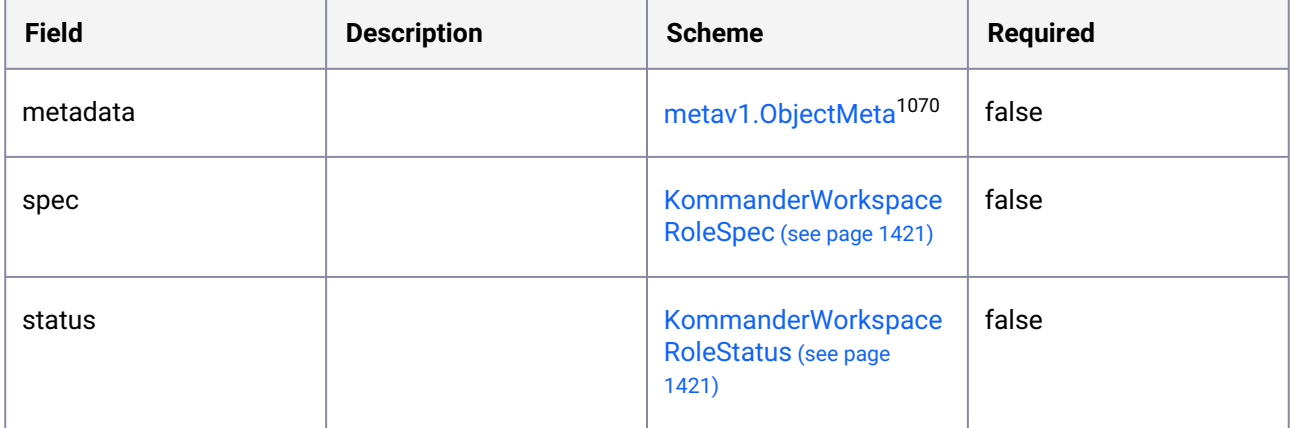

### 11.1.5.6 KommanderWorkspaceRoleList

| <b>Field</b> | <b>Description</b> | <b>Scheme</b>                                  | <b>Required</b> |
|--------------|--------------------|------------------------------------------------|-----------------|
| metadata     |                    | metav1.ListMeta <sup>1071</sup>                | false           |
| items        |                    | [] Kommander Workspa<br>ceRole (see page 1420) | true            |

<sup>1068</sup> <https://kubernetes.io/docs/reference/generated/kubernetes-api/v1.25/#localobjectreference-v1-core> 1069 <https://kubernetes.io/docs/reference/generated/kubernetes-api/v1.25/#localobjectreference-v1-core> 1070 <https://kubernetes.io/docs/reference/generated/kubernetes-api/v1.25/#objectmeta-v1-meta> 1071 <https://kubernetes.io/docs/reference/generated/kubernetes-api/v1.25/#listmeta-v1-meta>

# <span id="page-1420-0"></span>11.1.5.7 KommanderWorkspaceRoleSpec

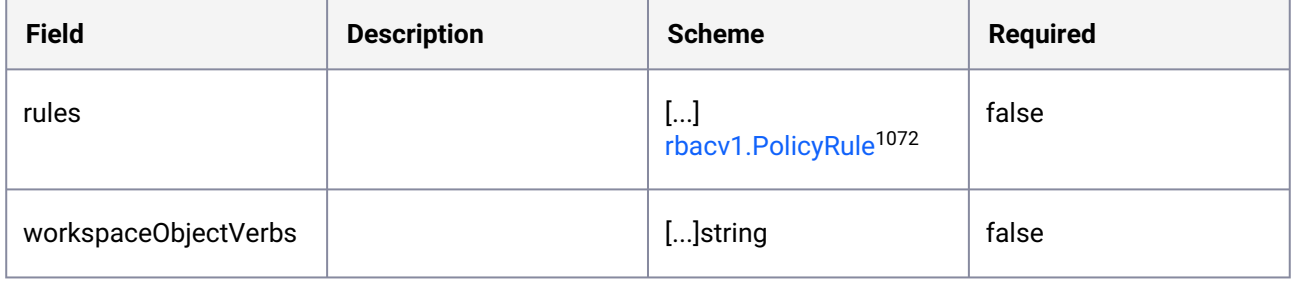

# <span id="page-1420-1"></span>11.1.5.8 KommanderWorkspaceRoleStatus

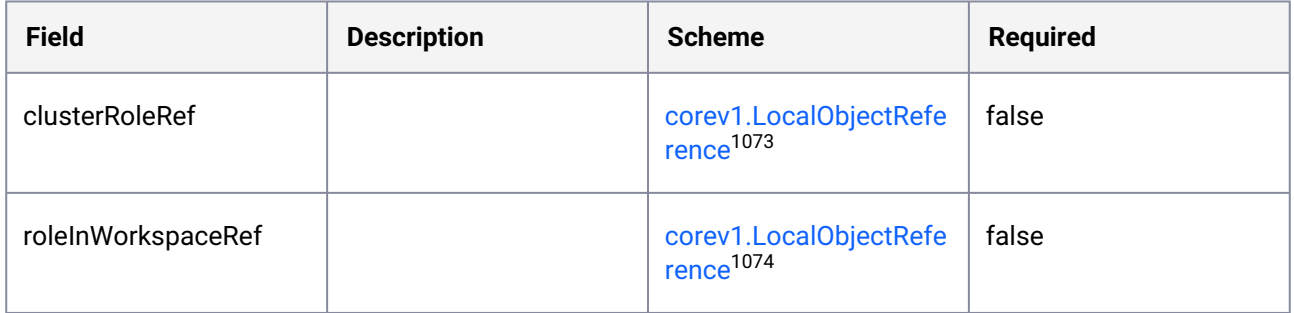

#### <span id="page-1420-2"></span>11.1.5.9 Project

Project is a logical top-level container for a set of Kommander resources.

| <b>Field</b> | <b>Description</b> | <b>Scheme</b>                     | <b>Required</b> |
|--------------|--------------------|-----------------------------------|-----------------|
| metadata     |                    | metav1.0bjectMeta <sup>1075</sup> | false           |
| spec         |                    | ProjectSpec (see page<br>1424)    | false           |
| status       |                    | ProjectStatus (see page<br>1424)  | false           |

<sup>1072</sup> <https://kubernetes.io/docs/reference/generated/kubernetes-api/v1.25/#policyrule-v1-rbac-authorization-k8s-io> 1073 <https://kubernetes.io/docs/reference/generated/kubernetes-api/v1.25/#localobjectreference-v1-core> 1074 <https://kubernetes.io/docs/reference/generated/kubernetes-api/v1.25/#localobjectreference-v1-core> 1075 <https://kubernetes.io/docs/reference/generated/kubernetes-api/v1.25/#objectmeta-v1-meta>

# <span id="page-1421-0"></span>11.1.5.10 ProjectCondition

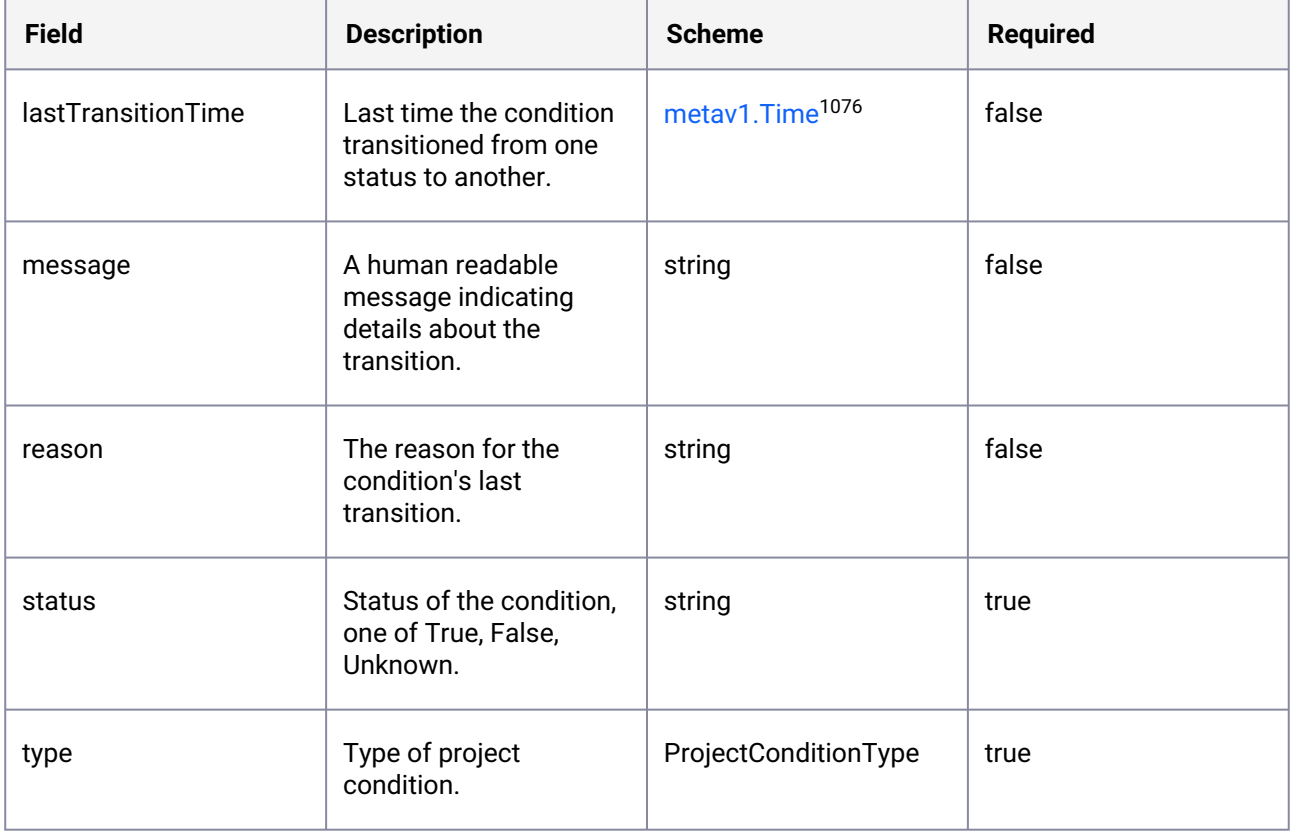

## 11.1.5.11 ProjectList

ProjectList is a list of Project objects.

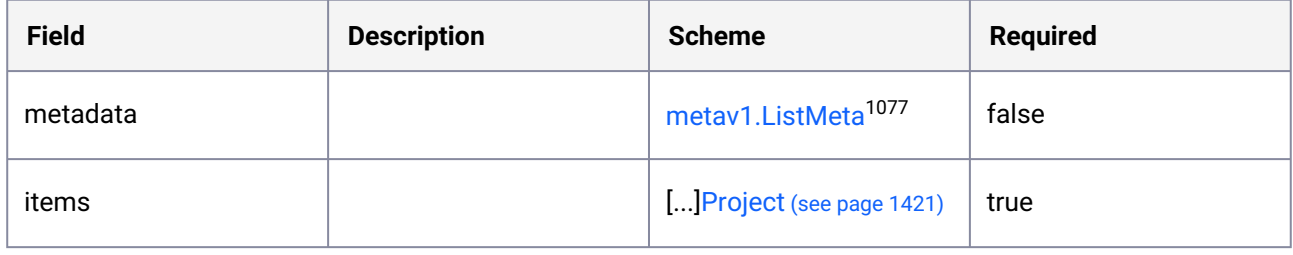

<sup>1076</sup> <https://kubernetes.io/docs/reference/generated/kubernetes-api/v1.25/#time-v1-meta> 1077 <https://kubernetes.io/docs/reference/generated/kubernetes-api/v1.25/#listmeta-v1-meta>

# <span id="page-1422-1"></span>11.1.5.12 ProjectRole

ProjectRole is the Schema for the workspaces ProjectRole API.

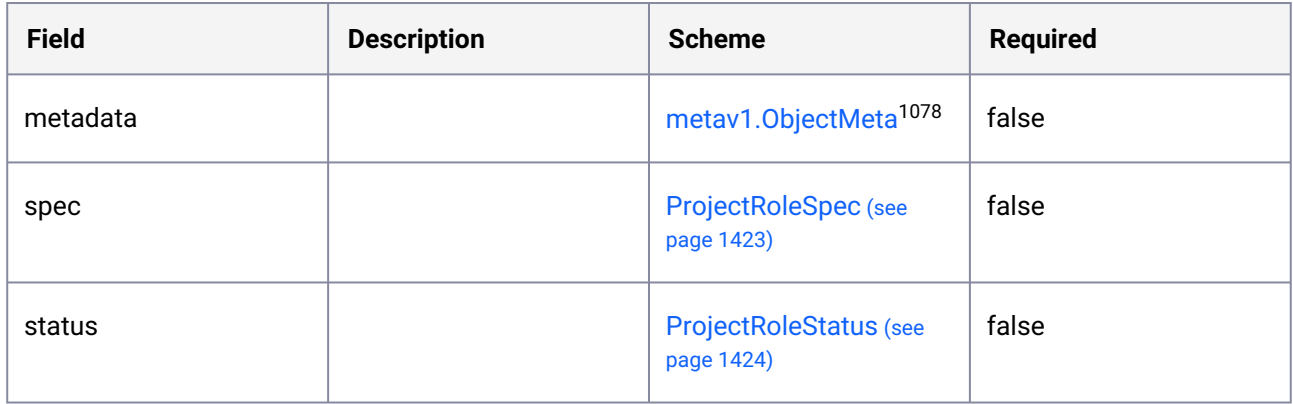

# 11.1.5.13 ProjectRoleList

ProjectRoleList contains a list of ProjectRole.

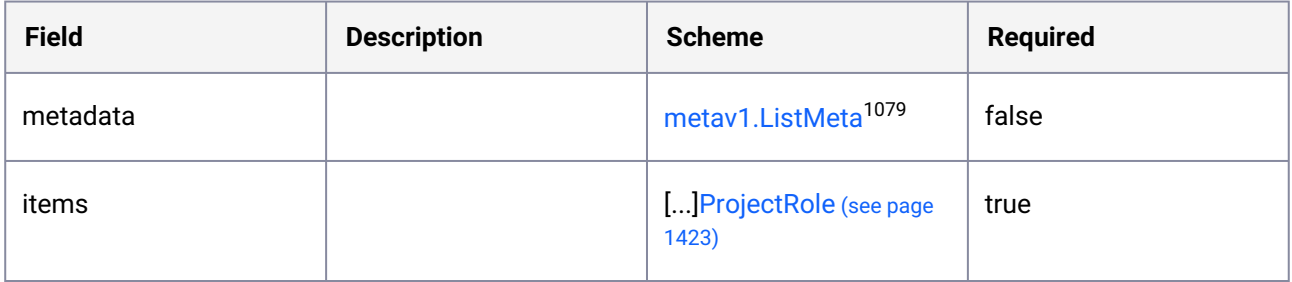

#### <span id="page-1422-0"></span>11.1.5.14 ProjectRoleSpec

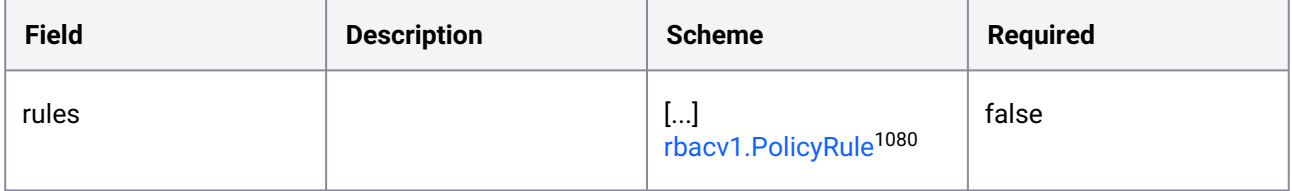

<sup>1078</sup> <https://kubernetes.io/docs/reference/generated/kubernetes-api/v1.25/#objectmeta-v1-meta> 1079 <https://kubernetes.io/docs/reference/generated/kubernetes-api/v1.25/#listmeta-v1-meta>

<sup>1080</sup> <https://kubernetes.io/docs/reference/generated/kubernetes-api/v1.25/#policyrule-v1-rbac-authorization-k8s-io>

# <span id="page-1423-2"></span>11.1.5.15 ProjectRoleStatus

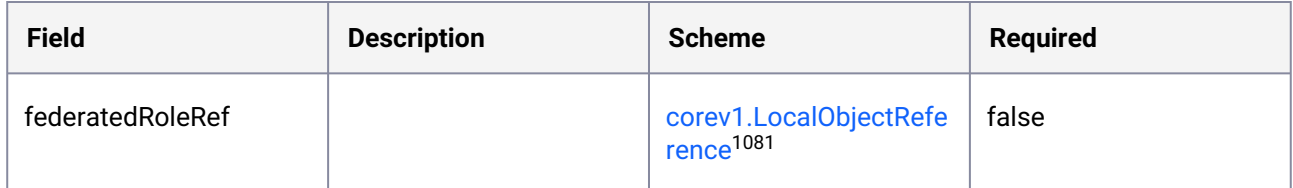

#### <span id="page-1423-0"></span>11.1.5.16 ProjectSpec

ProjectSpec describes the attributes on a Project.

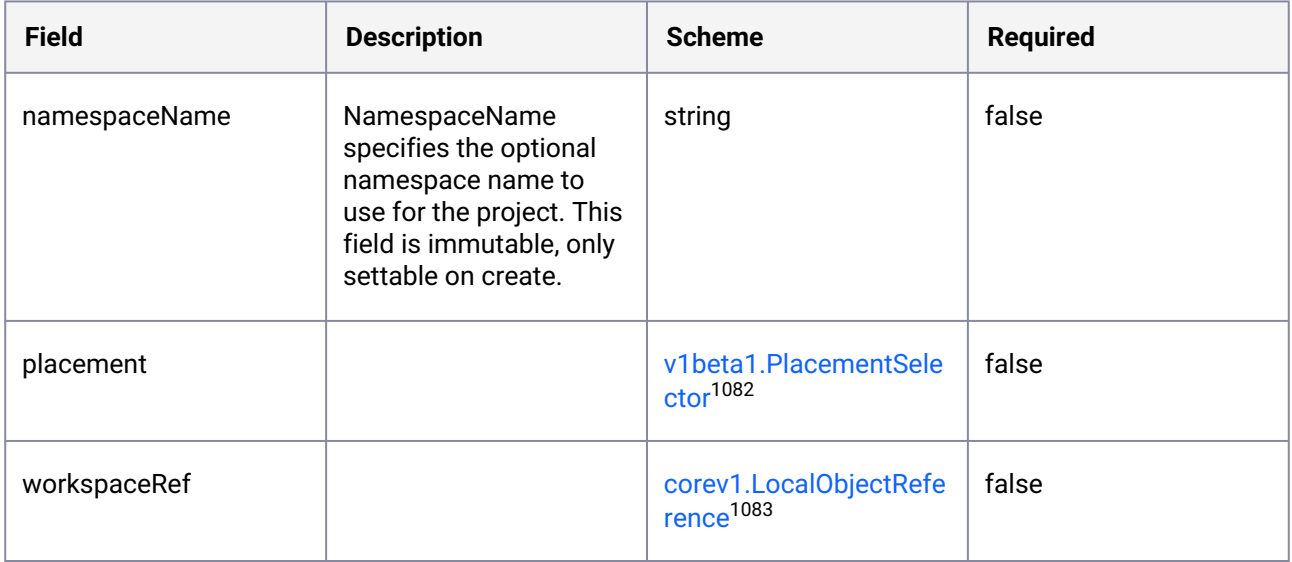

#### <span id="page-1423-1"></span>11.1.5.17 ProjectStatus

ProjectStatus is information about the current status of a Project.

<sup>1081</sup> <https://kubernetes.io/docs/reference/generated/kubernetes-api/v1.25/#localobjectreference-v1-core> 1082 [https://d2iq.atlassian.net/wiki/spaces/DENT/pages/110854693/](https://d2iq.atlassian.net/wiki/spaces/DENT/pages/110854693/kommander.mesosphere.io+v1beta1#PlacementSelector)

kommander.mesosphere.io+v1beta1#PlacementSelector

<sup>1083</sup> <https://kubernetes.io/docs/reference/generated/kubernetes-api/v1.25/#localobjectreference-v1-core>

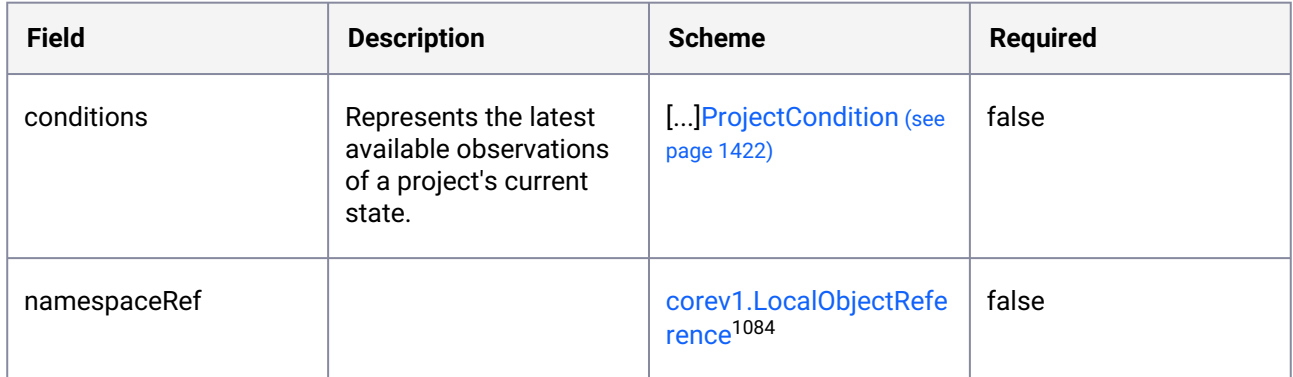

### <span id="page-1424-0"></span>11.1.5.18 VirtualGroupKommanderClusterRoleBinding

VirtualGroupKommanderClusterRoleBinding is the Schema for the VirtualGroupWorkspaceRoleBinding API.

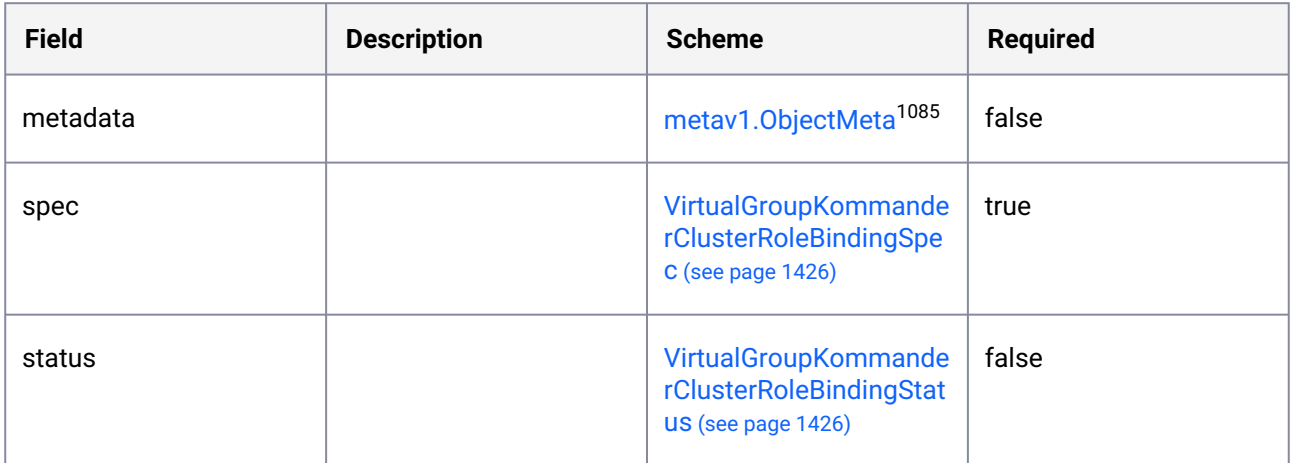

### 11.1.5.19 VirtualGroupKommanderClusterRoleBindingList

VirtualGroupKommanderClusterRoleBindingList contains a list of VirtualGroupKommanderClusterRoleBinding.

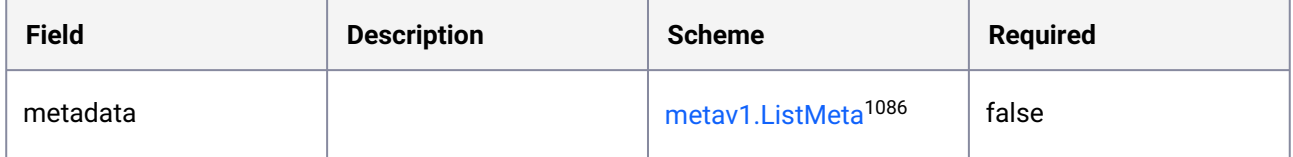

<sup>1084</sup> <https://kubernetes.io/docs/reference/generated/kubernetes-api/v1.25/#localobjectreference-v1-core> 1085 <https://kubernetes.io/docs/reference/generated/kubernetes-api/v1.25/#objectmeta-v1-meta> 1086 <https://kubernetes.io/docs/reference/generated/kubernetes-api/v1.25/#listmeta-v1-meta>

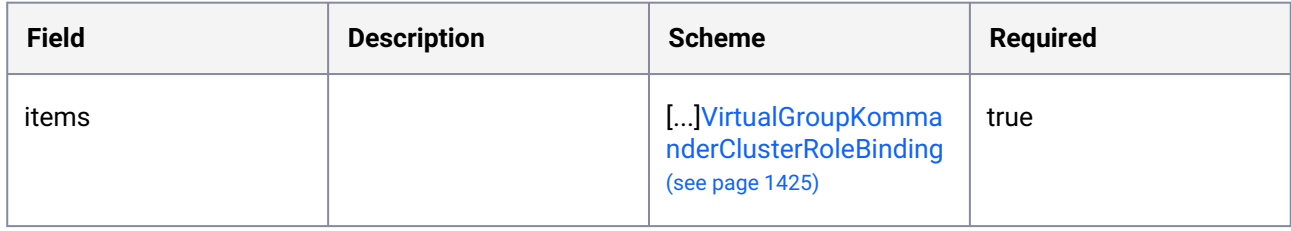

### <span id="page-1425-0"></span>11.1.5.20 VirtualGroupKommanderClusterRoleBindingSpec

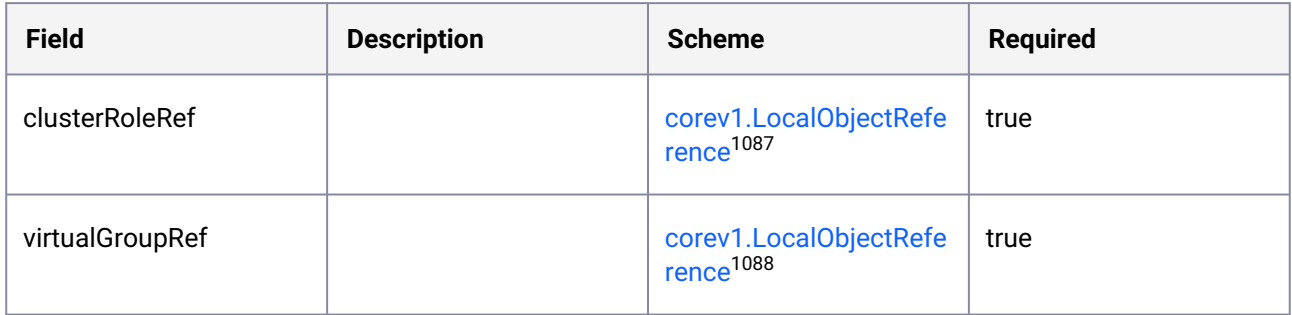

### <span id="page-1425-1"></span>11.1.5.21 VirtualGroupKommanderClusterRoleBindingStatus

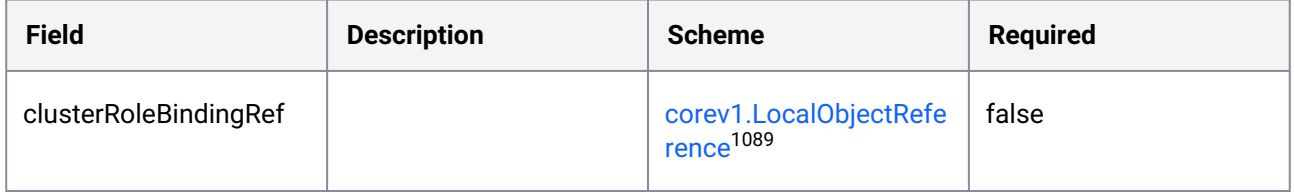

### <span id="page-1425-2"></span>11.1.5.22 VirtualGroupKommanderProjectRoleBinding

VirtualGroupKommanderProjectRoleBinding is the Schema to be used in the API.

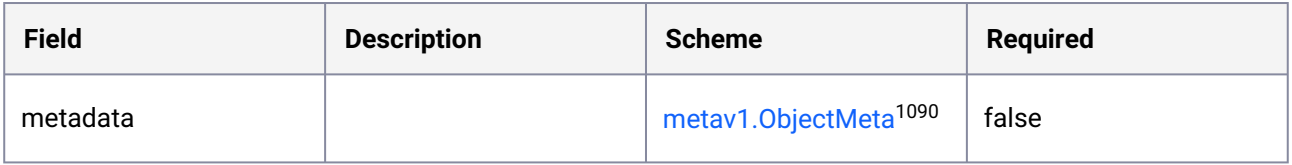

<sup>1087</sup> <https://kubernetes.io/docs/reference/generated/kubernetes-api/v1.25/#localobjectreference-v1-core> 1088 <https://kubernetes.io/docs/reference/generated/kubernetes-api/v1.25/#localobjectreference-v1-core> 1089 <https://kubernetes.io/docs/reference/generated/kubernetes-api/v1.25/#localobjectreference-v1-core> 1090 <https://kubernetes.io/docs/reference/generated/kubernetes-api/v1.25/#objectmeta-v1-meta>

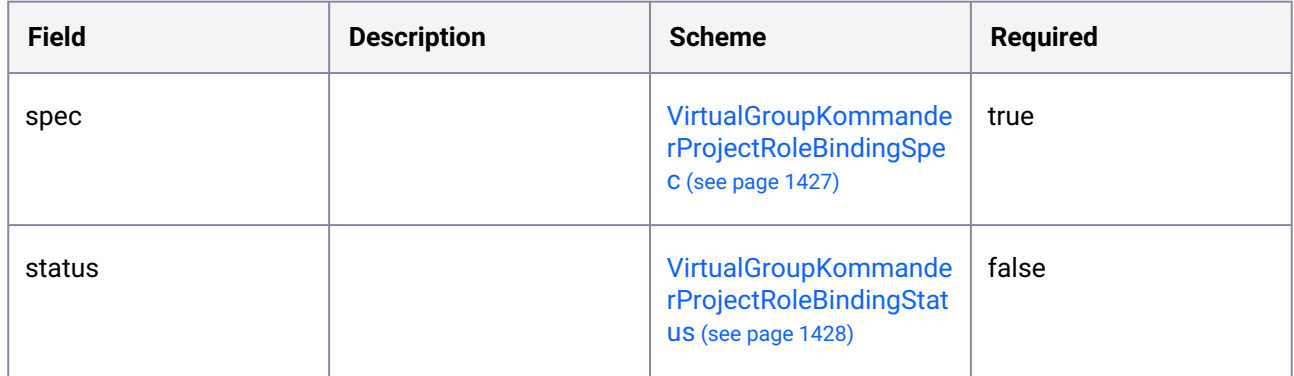

#### 11.1.5.23 VirtualGroupKommanderProjectRoleBindingList

VirtualGroupKommanderProjectRoleBindingList contains a list of VirtualGroupKommanderProjectRoleBinding.

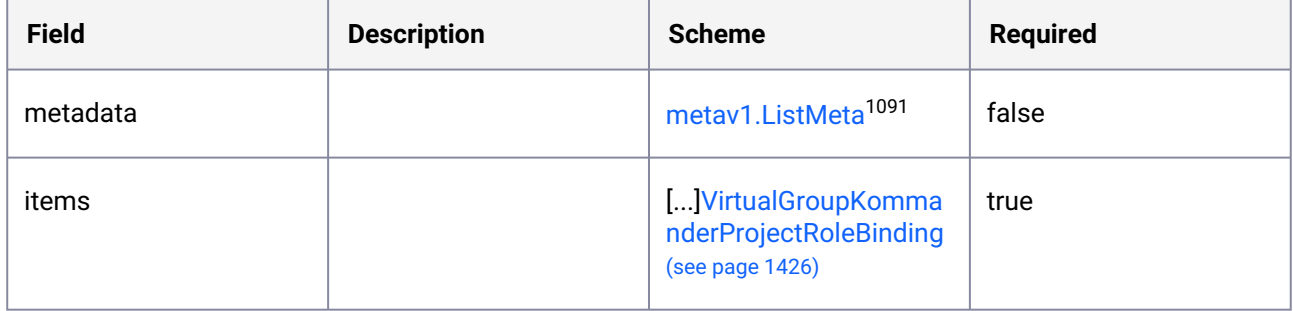

### <span id="page-1426-0"></span>11.1.5.24 VirtualGroupKommanderProjectRoleBindingSpec

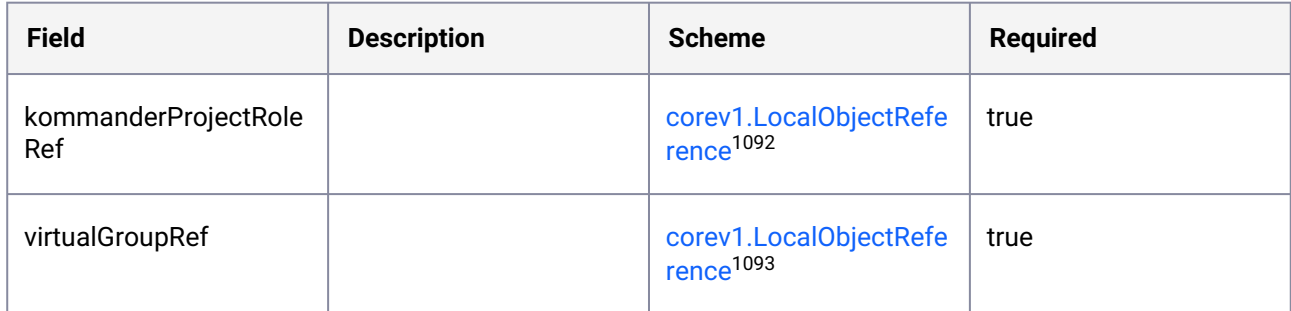

<sup>1091</sup> <https://kubernetes.io/docs/reference/generated/kubernetes-api/v1.25/#listmeta-v1-meta> 1092 <https://kubernetes.io/docs/reference/generated/kubernetes-api/v1.25/#localobjectreference-v1-core> 1093 <https://kubernetes.io/docs/reference/generated/kubernetes-api/v1.25/#localobjectreference-v1-core>

# <span id="page-1427-0"></span>11.1.5.25 VirtualGroupKommanderProjectRoleBindingStatus

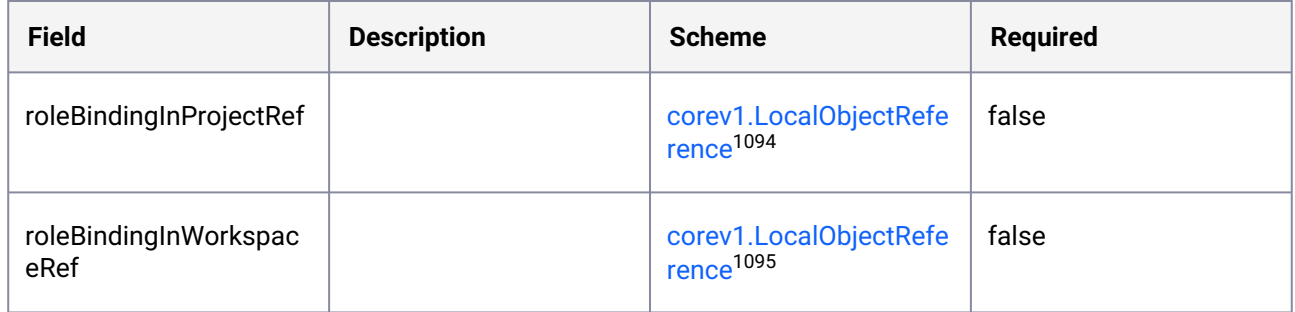

#### <span id="page-1427-1"></span>11.1.5.26 VirtualGroupKommanderWorkspaceRoleBinding

VirtualGroupKommanderWorkspaceRoleBinding is the Schema to be used in the API.

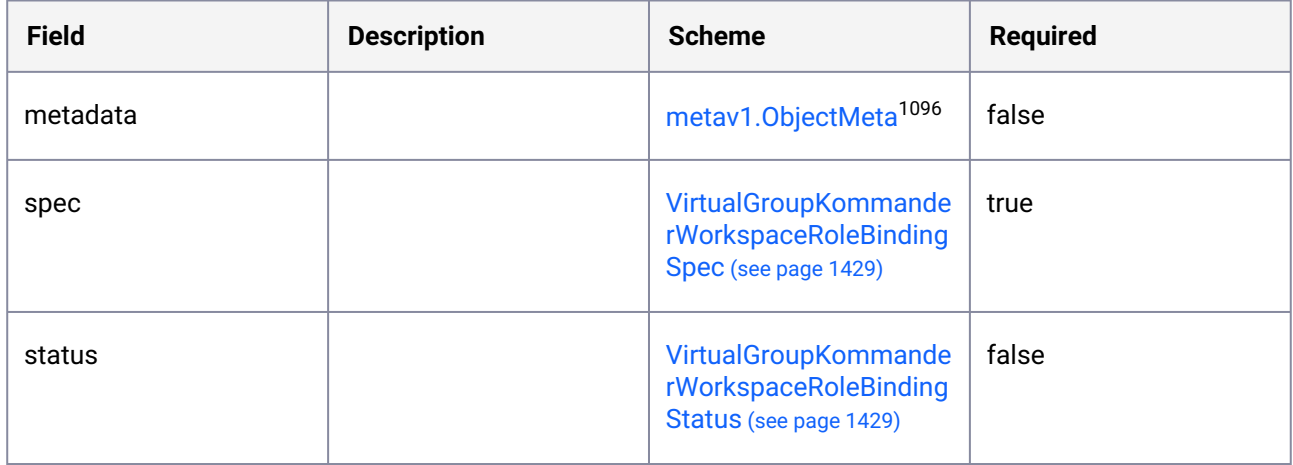

#### 11.1.5.27 VirtualGroupKommanderWorkspaceRoleBindingList

VirtualGroupKommanderWorkspaceRoleBindingList contains a list of VirtualGroupKommanderWorkspaceRoleBinding.

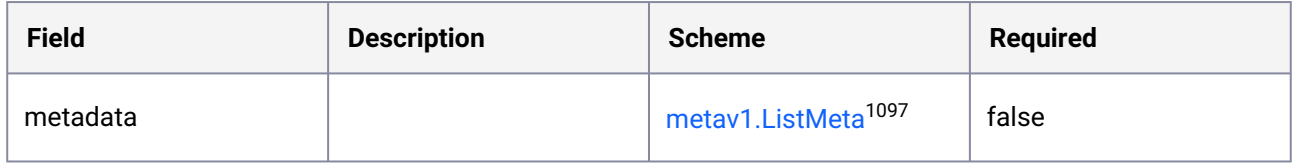

<https://kubernetes.io/docs/reference/generated/kubernetes-api/v1.25/#localobjectreference-v1-core> <https://kubernetes.io/docs/reference/generated/kubernetes-api/v1.25/#localobjectreference-v1-core> <https://kubernetes.io/docs/reference/generated/kubernetes-api/v1.25/#objectmeta-v1-meta> <https://kubernetes.io/docs/reference/generated/kubernetes-api/v1.25/#listmeta-v1-meta>

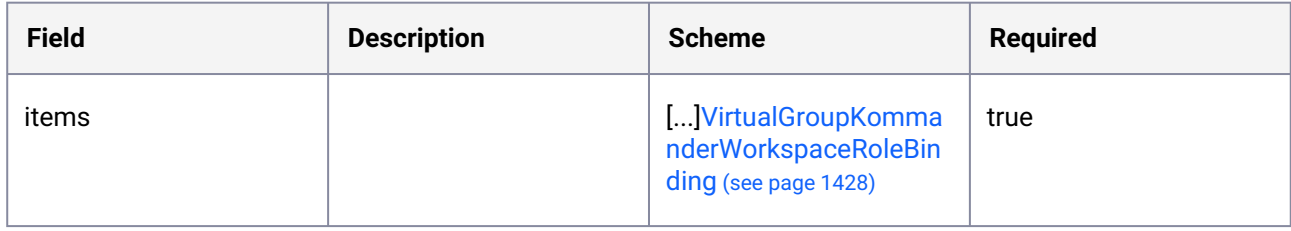

#### <span id="page-1428-0"></span>11.1.5.28 VirtualGroupKommanderWorkspaceRoleBindingSpec

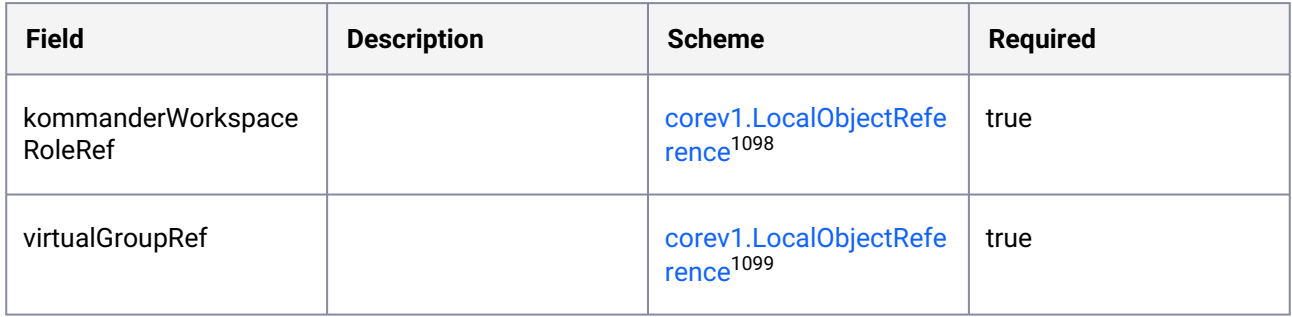

### <span id="page-1428-1"></span>11.1.5.29 VirtualGroupKommanderWorkspaceRoleBindingStatus

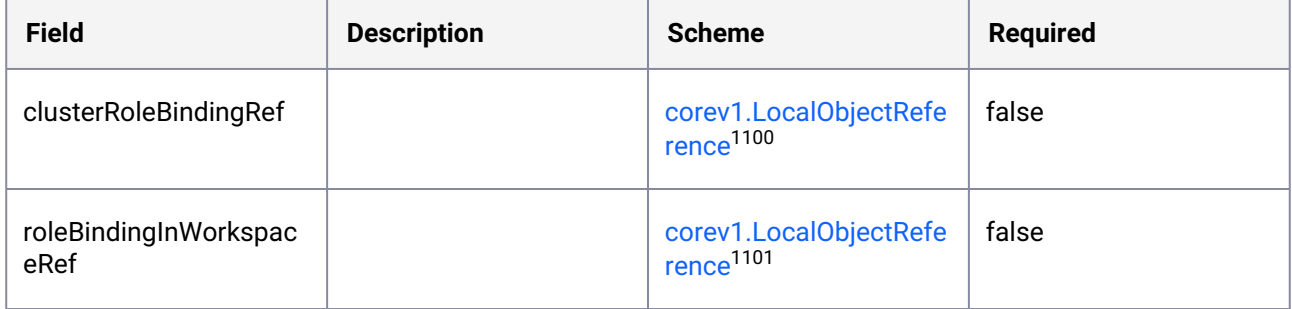

# <span id="page-1428-2"></span>11.1.5.30 VirtualGroupProjectRoleBinding

VirtualGroupProjectRoleBinding is the Schema for the VirtualGroupProjectRoleBinding API.

<sup>1098</sup> <https://kubernetes.io/docs/reference/generated/kubernetes-api/v1.25/#localobjectreference-v1-core> 1099 <https://kubernetes.io/docs/reference/generated/kubernetes-api/v1.25/#localobjectreference-v1-core> 1100 <https://kubernetes.io/docs/reference/generated/kubernetes-api/v1.25/#localobjectreference-v1-core> 1101 <https://kubernetes.io/docs/reference/generated/kubernetes-api/v1.25/#localobjectreference-v1-core>

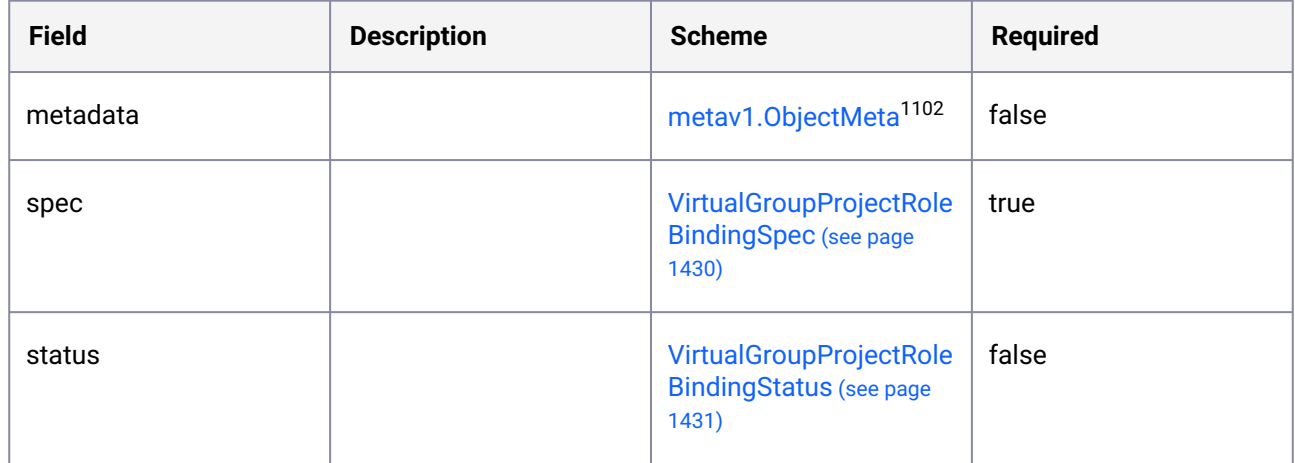

## 11.1.5.31 VirtualGroupProjectRoleBindingList

VirtualGroupProjectRoleBindingList contains a list of VirtualGroupProjectRoleBinding.

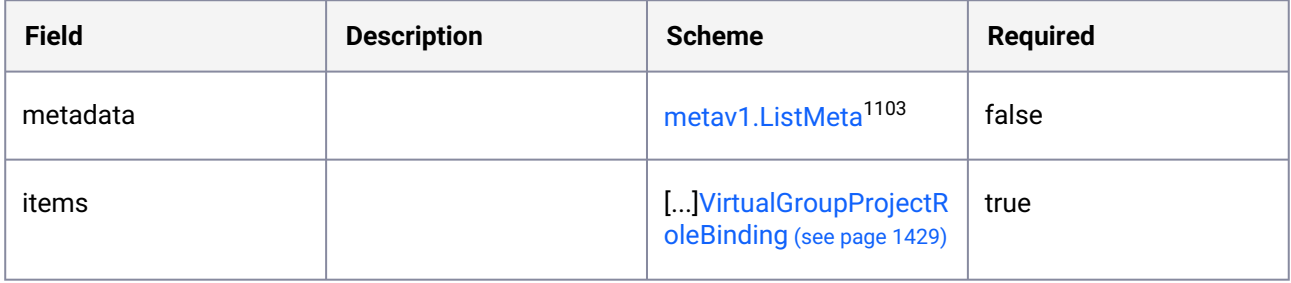

#### <span id="page-1429-0"></span>11.1.5.32 VirtualGroupProjectRoleBindingSpec

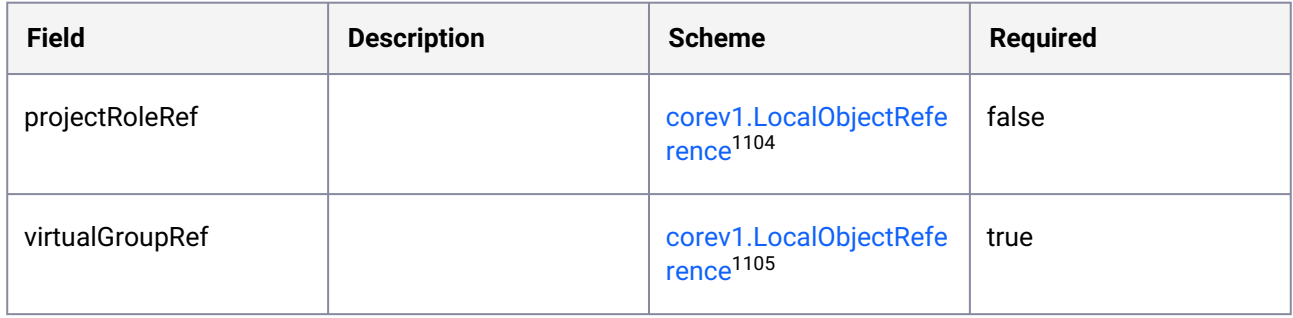

<sup>1102</sup> <https://kubernetes.io/docs/reference/generated/kubernetes-api/v1.25/#objectmeta-v1-meta>

<sup>1103</sup> <https://kubernetes.io/docs/reference/generated/kubernetes-api/v1.25/#listmeta-v1-meta>

<sup>1104</sup> <https://kubernetes.io/docs/reference/generated/kubernetes-api/v1.25/#localobjectreference-v1-core>

<sup>1105</sup> <https://kubernetes.io/docs/reference/generated/kubernetes-api/v1.25/#localobjectreference-v1-core>

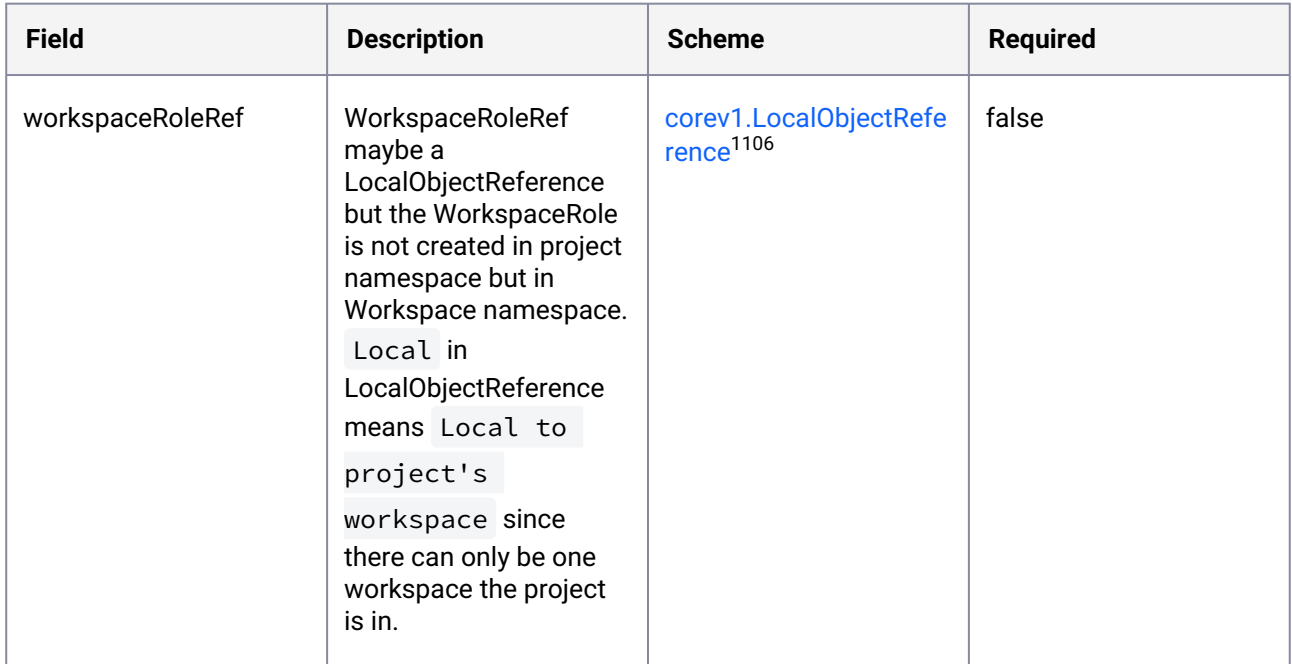

# <span id="page-1430-0"></span>11.1.5.33 VirtualGroupProjectRoleBindingStatus

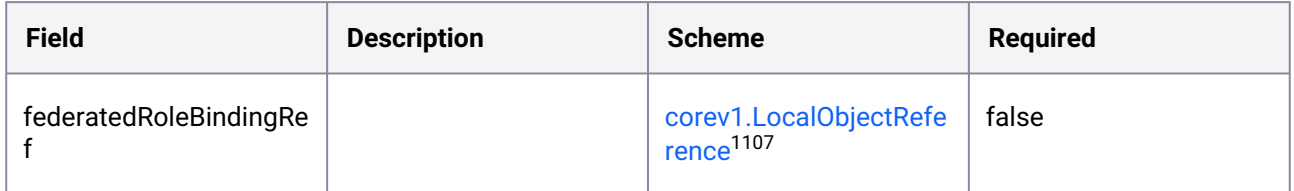

### <span id="page-1430-1"></span>11.1.5.34 VirtualGroupWorkspaceRoleBinding

VirtualGroupWorkspaceRoleBinding is the Schema for the VirtualGroupWorkspaceRoleBinding API.

| <b>Field</b> | <b>Description</b> | <b>Scheme</b>                                                             | <b>Required</b> |
|--------------|--------------------|---------------------------------------------------------------------------|-----------------|
| metadata     |                    | metav1.0bjectMeta <sup>1108</sup>                                         | false           |
| spec         |                    | <b>VirtualGroupWorkspace</b><br><b>RoleBindingSpec (see</b><br>page 1432) | true            |

<sup>1106</sup> <https://kubernetes.io/docs/reference/generated/kubernetes-api/v1.25/#localobjectreference-v1-core> 1107 <https://kubernetes.io/docs/reference/generated/kubernetes-api/v1.25/#localobjectreference-v1-core> 1108 <https://kubernetes.io/docs/reference/generated/kubernetes-api/v1.25/#objectmeta-v1-meta>

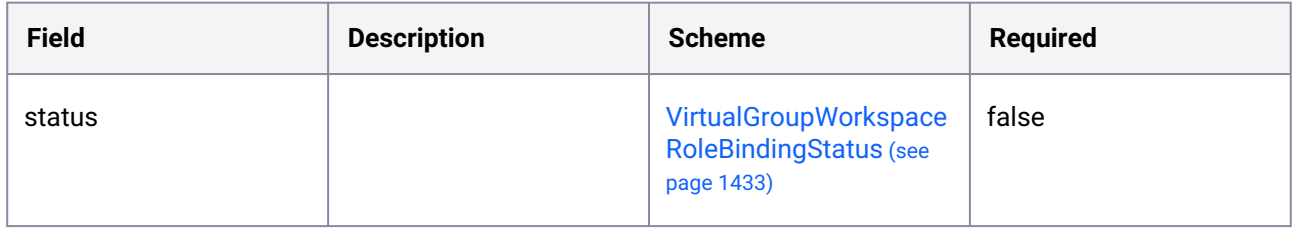

### 11.1.5.35 VirtualGroupWorkspaceRoleBindingList

VirtualGroupWorkspaceRoleBindingList contains a list of VirtualGroupWorkspaceRoleBinding.

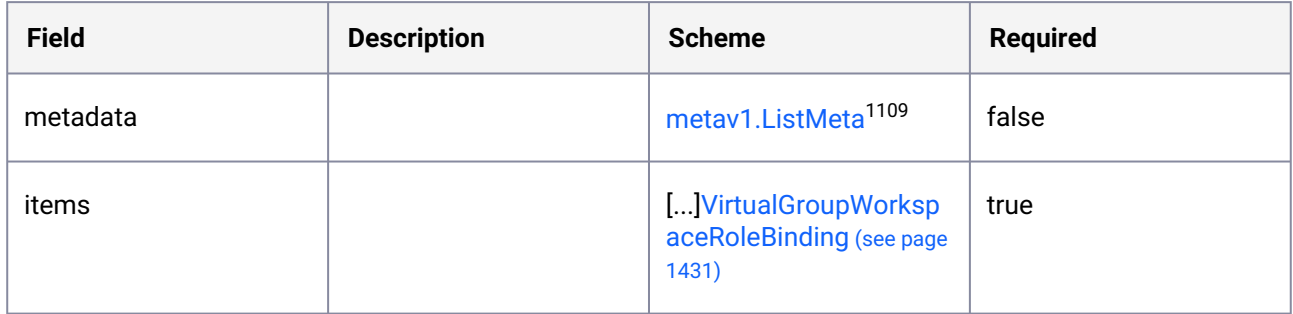

### <span id="page-1431-0"></span>11.1.5.36 VirtualGroupWorkspaceRoleBindingSpec

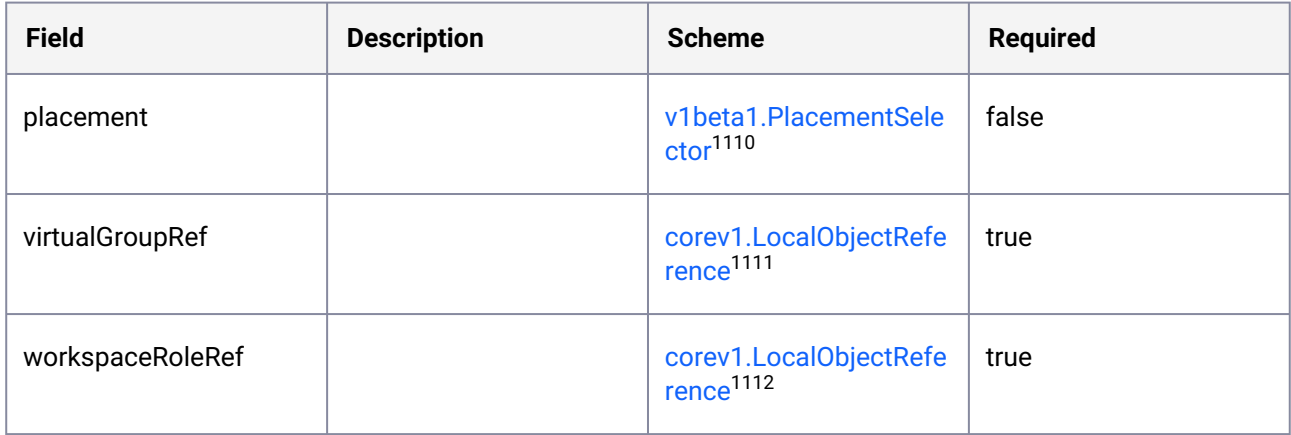

<sup>1109</sup> <https://kubernetes.io/docs/reference/generated/kubernetes-api/v1.25/#listmeta-v1-meta> 1110 [https://d2iq.atlassian.net/wiki/spaces/DENT/pages/110854693/](https://d2iq.atlassian.net/wiki/spaces/DENT/pages/110854693/kommander.mesosphere.io+v1beta1#PlacementSelector)

kommander.mesosphere.io+v1beta1#PlacementSelector

<sup>1111</sup> <https://kubernetes.io/docs/reference/generated/kubernetes-api/v1.25/#localobjectreference-v1-core>

<sup>1112</sup> <https://kubernetes.io/docs/reference/generated/kubernetes-api/v1.25/#localobjectreference-v1-core>

# <span id="page-1432-0"></span>11.1.5.37 VirtualGroupWorkspaceRoleBindingStatus

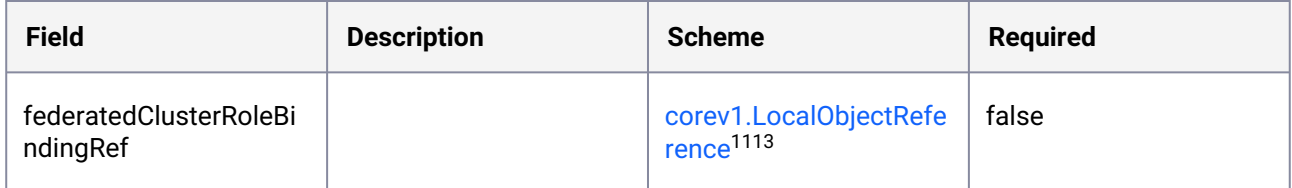

#### <span id="page-1432-1"></span>11.1.5.38 Workspace

Workspace is the Schema for the workspaces API.

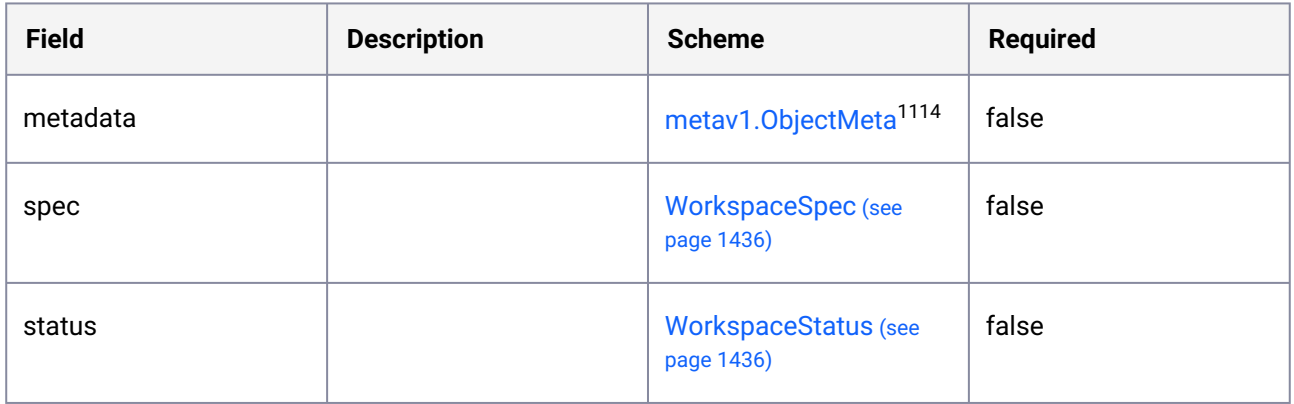

### <span id="page-1432-2"></span>11.1.5.39 WorkspaceCondition

| <b>Field</b>       | <b>Description</b>                                                         | <b>Scheme</b>               | <b>Required</b> |
|--------------------|----------------------------------------------------------------------------|-----------------------------|-----------------|
| lastTransitionTime | Last time the condition<br>transitioned from one<br>status to another.     | metav1.Time <sup>1115</sup> | false           |
| message            | A human readable<br>message indicating<br>details about the<br>transition. | string                      | false           |

<sup>1113</sup> <https://kubernetes.io/docs/reference/generated/kubernetes-api/v1.25/#localobjectreference-v1-core>

<sup>1114</sup> <https://kubernetes.io/docs/reference/generated/kubernetes-api/v1.25/#objectmeta-v1-meta>

<sup>1115</sup> <https://kubernetes.io/docs/reference/generated/kubernetes-api/v1.25/#time-v1-meta>

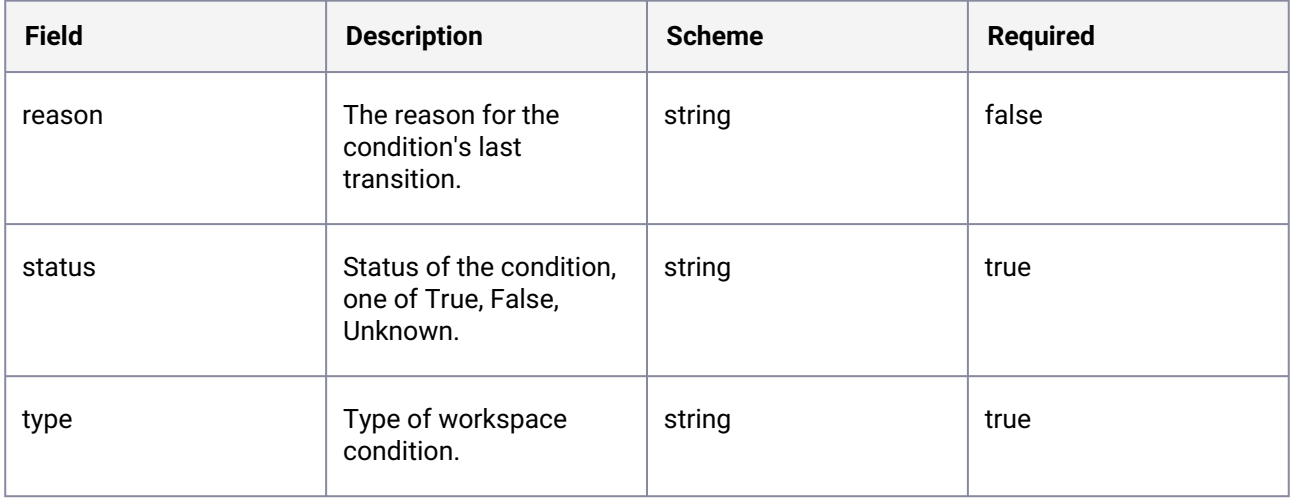

# 11.1.5.40 WorkspaceList

WorkspaceList contains a list of Workspace.

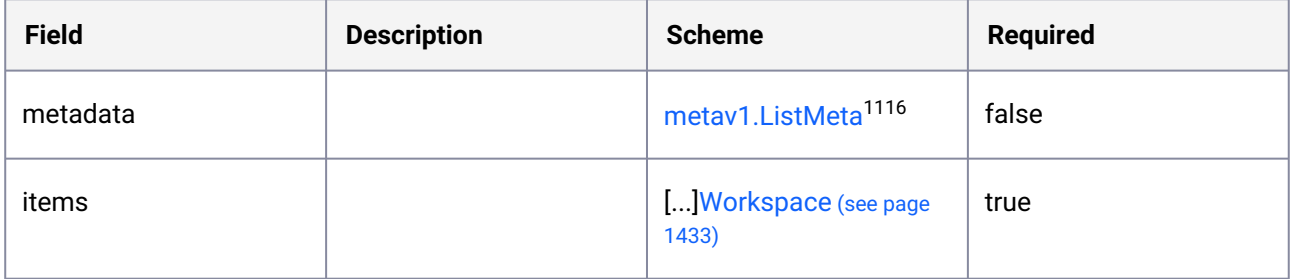

# <span id="page-1433-0"></span>11.1.5.41 WorkspaceRole

WorkspaceRole is the Schema for the workspaces API.

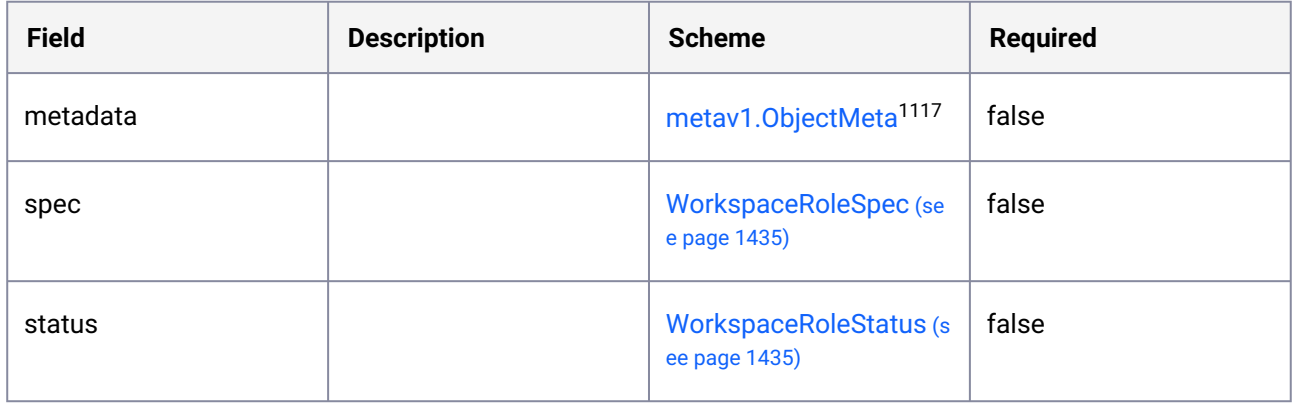

1116 <https://kubernetes.io/docs/reference/generated/kubernetes-api/v1.25/#listmeta-v1-meta> 1117 <https://kubernetes.io/docs/reference/generated/kubernetes-api/v1.25/#objectmeta-v1-meta>

# 11.1.5.42 WorkspaceRoleList

WorkspaceRoleList contains a list of WorkspaceRole.

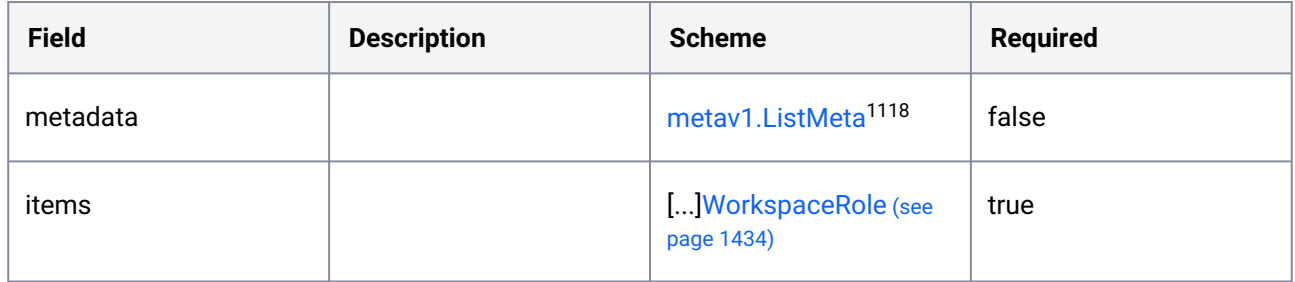

# <span id="page-1434-0"></span>11.1.5.43 WorkspaceRoleSpec

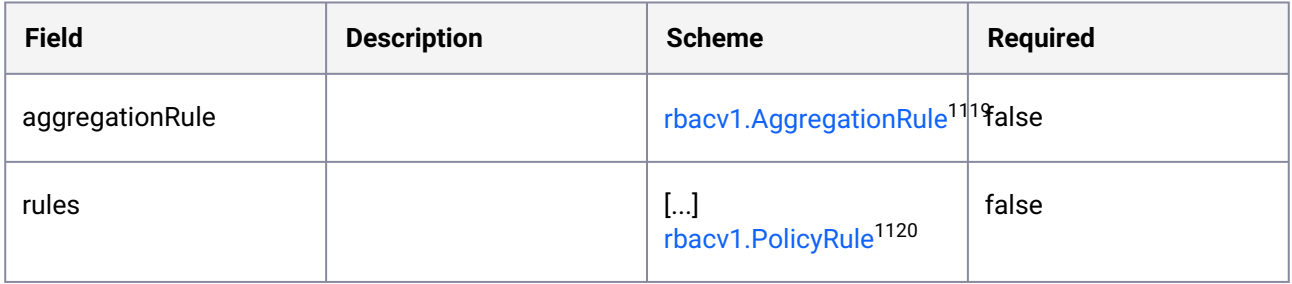

#### <span id="page-1434-1"></span>11.1.5.44 WorkspaceRoleStatus

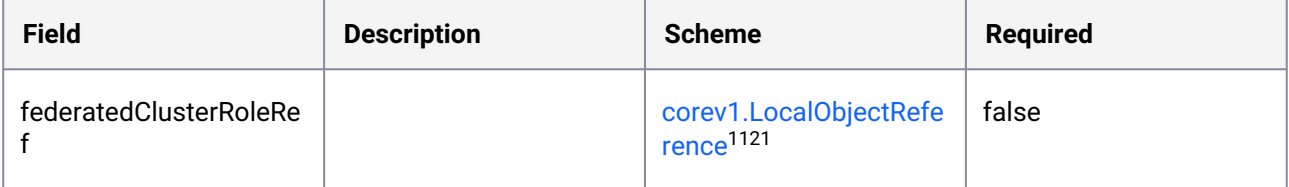

<sup>1118</sup> <https://kubernetes.io/docs/reference/generated/kubernetes-api/v1.25/#listmeta-v1-meta>

<sup>1119</sup> [https://kubernetes.io/docs/reference/generated/kubernetes-api/v1.25/#aggregationrule-v1-rbac-authorization-k8s](https://kubernetes.io/docs/reference/generated/kubernetes-api/v1.25/#aggregationrule-v1-rbac-authorization-k8s-io)io

<sup>1120</sup> <https://kubernetes.io/docs/reference/generated/kubernetes-api/v1.25/#policyrule-v1-rbac-authorization-k8s-io> 1121 <https://kubernetes.io/docs/reference/generated/kubernetes-api/v1.25/#localobjectreference-v1-core>

## <span id="page-1435-0"></span>11.1.5.45 WorkspaceSpec

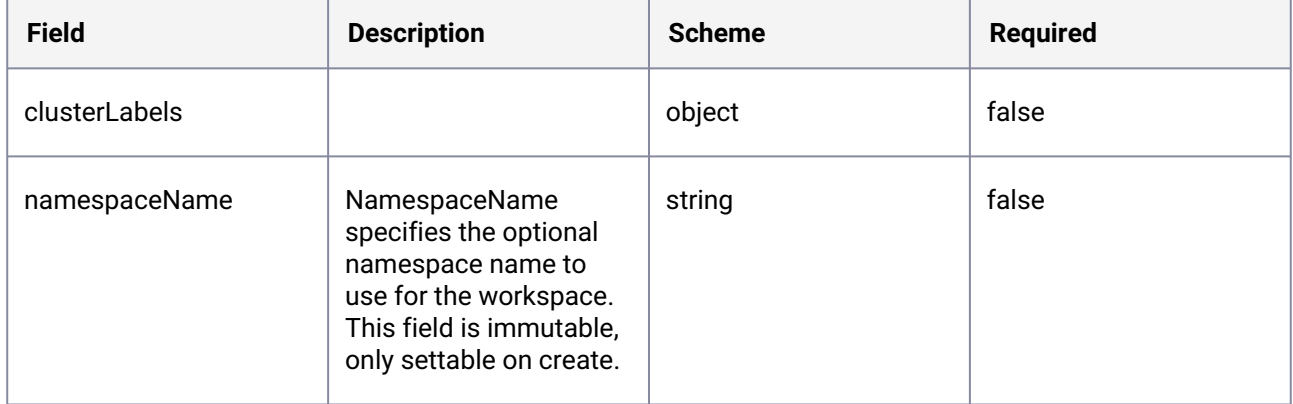

#### <span id="page-1435-1"></span>11.1.5.46 WorkspaceStatus

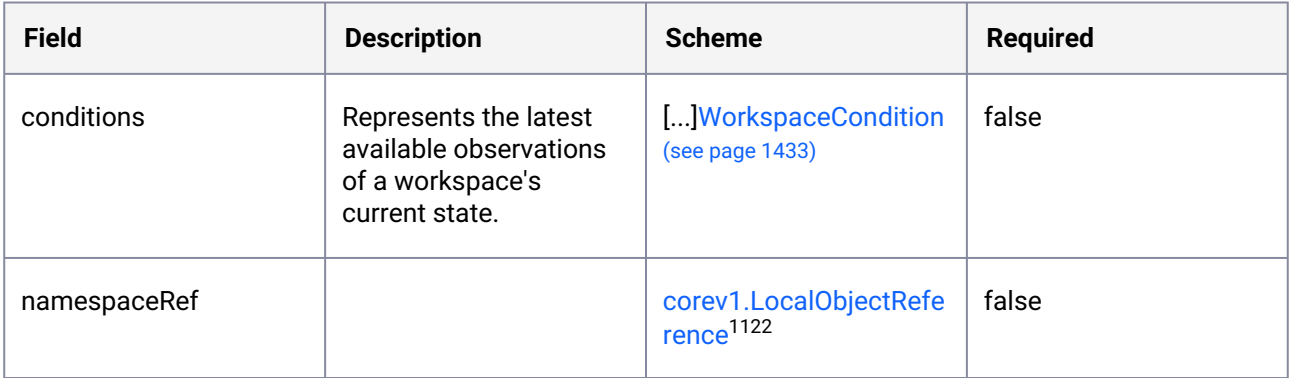

# 11.2 CLI Commands

### **11.2.1 CLI Commands for DKP**

The table of contents on the left lists the command groupings. Inside each section, you will find the [individual commands for most actions. For KIB CLI, refer to the documentation section for Konvoy Image](#page-1311-0)  Builder CLI (see page 1312)commands.

- dkp attach [\(see page 1437\)](#page-1436-0)
- dkp check [\(see page 1438\)](#page-1437-0)
- [dkp completion](#page-1439-0) (see page 1440)
- dkp config [\(see page 1445\)](#page-1444-0)

<sup>1122</sup> <https://kubernetes.io/docs/reference/generated/kubernetes-api/v1.25/#localobjectreference-v1-core>

- dkp create [\(see page 1448\)](#page-1447-0)
- dkp delete [\(see page 1484\)](#page-1483-0)
- [dkp describe](#page-1487-0) (see page 1488)
- [dkp detach](#page-1488-0) (see page 1489)
- [dkp diagnose](#page-1489-0) (see page 1490)
- dkp get [\(see page 1493\)](#page-1492-0)
- dkp import [\(see page 1497\)](#page-1496-0)
- dkp install [\(see page 1498\)](#page-1497-0)
- dkp move [\(see page 1500\)](#page-1499-0)
- dkp open [\(see page 1501\)](#page-1500-0)
- dkp push [\(see page 1502\)](#page-1501-0)
- dkp scale [\(see page 1505\)](#page-1504-0)
- dkp serve [\(see page 1506\)](#page-1505-0)
- [dkp update](#page-1506-0) (see page 1507)
- [dkp upgrade](#page-1521-0) (see page 1522)
- dkp edit [\(see page 1533\)](#page-1532-0)
- [dkp version](#page-1533-0) (see page 1534)
- [dkp cluster](#page-1534-0) (see page 1535)

#### <span id="page-1436-0"></span>**11.2.2 dkp attach**

Attach one of [cluster]

#### 11.2.2.1 Options

```
 --config string Config file to use (default "/root/.kommander/
config")
      --context string The name of the kubeconfig context to use
 -h, --help help help for attach
      --kubeconfig string Path to the kubeconfig file to use for CLI requests.
      --request-timeout string The length of time to wait before giving up on a 
single server request. Non-zero values should contain a corresponding time unit (e.g. 
1s, 2m, 3h). A value of zero means don't timeout requests.
  -v, --verbose int Output verbosity
```
#### 11.2.2.2 SEE ALSO

• [dkp attach cluster](#page-1436-1) (see page 1437) - Attach a cluster

#### <span id="page-1436-1"></span>11.2.2.3 dkp attach cluster

Attach a cluster

dkp attach cluster -n NAME --attached-kubeconfig FILENAME [flags]

#### **11.2.2.3.1 Options**

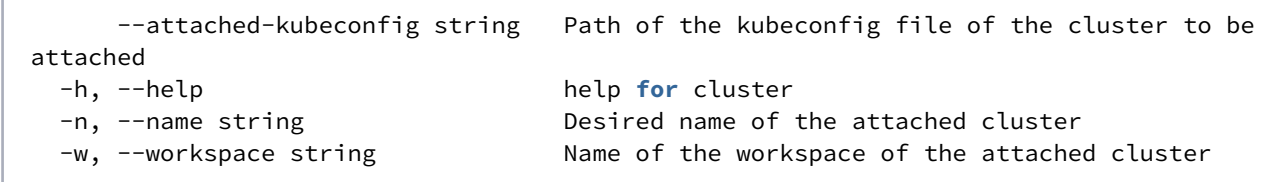

#### **11.2.2.3.2 Options inherited from parent commands**

```
 --config string Config file to use (default "/root/.kommander/
config")
      --context string The name of the kubeconfig context to use
                              Path to the kubeconfig file to use for CLI requests.
      --request-timeout string The length of time to wait before giving up on a 
single server request. Non-zero values should contain a corresponding time unit (e.g. 
1s, 2m, 3h). A value of zero means don't timeout requests.
  -v, --verbose int Output verbosity
```
#### **11.2.2.3.3 SEE ALSO**

• dkp attach [\(see page 1437\)](#page-1436-0) - Attach one of [cluster]

#### <span id="page-1437-0"></span>**11.2.3 dkp check**

Check, one of [cluster]

#### 11.2.3.1 Options

```
 -h, --help help for check
 -v, --verbose int Output verbosity
```
#### 11.2.3.2 SEE ALSO

• [dkp check cluster](#page-1438-0) (see page 1439) - Check a cluster, one of [fips]

#### <span id="page-1438-0"></span>11.2.3.3 dkp check cluster

Check a cluster, one of [fips]

#### **11.2.3.3.1 Options**

-h, --help help **for** cluster

#### **11.2.3.3.2 Options inherited from parent commands**

-v, --verbose **int** Output verbosity

#### **11.2.3.3.3 SEE ALSO**

- dkp check [\(see page 1438\)](#page-1437-0) Check, one of [cluster]
- [dkp check cluster fips](#page-1438-1) (see page 1439) Validate the components in your cluster are FIPS compliant

#### <span id="page-1438-1"></span>**11.2.3.3.4 dkp check cluster fips**

Validate the components in your cluster are FIPS compliant

#### 11.2.3.3.4.1 Synopsis

The check cluster fips command is used to validate that specific components and services are FIPS compliant by checking the signatures of the files against a signed signature file, and checking that services are using the certified algorithms.

Examples:

```
To use the built-in signature files for supported operating systems:
dkp check cluster fips
To use a custom signature file, named "manifest-rhel-84.json.asc":
dkp check cluster fips \
    --signature-file manifest-rhel-84.json.asc \
     --signature-configmap myconfigmap
The file will be copied to the ConfigMap. To use an existing ConfigMap:
```

```
dkp check cluster fips \
     --signature-configmap myconfigmap
The validation will be re-checked against the existing signature data.
```

```
dkp check cluster fips [flags]
```
#### 11.2.3.3.4.2 Options

```
-h, --help<br>--kubeconfig string help for fips<br>Path to the k
                                     Path to the kubeconfig file for the fips
cluster. If unspecified, default discovery rules apply.
  -n, --namespace string If present, the namespace scope for this CLI 
request. (default "default")
       --output-configmap string ConfigMap to store result of the fips check. 
(default "check-cluster-fips-output") (DEPRECATED: This flag will be removed in a 
future release.)
       --signature-configmap string ConfigMap with fips signature data to verify.
     --signature-file string<br>--timeout duration The length of time to wait before gi
       --timeout duration The length of time to wait before giving up. 
Zero means wait forever (e.g. 300s, 30m, 3h). (default 10m0s)
```
#### 11.2.3.3.4.3 Options inherited from parent commands

```
 -v, --verbose int Output verbosity
```
#### 11.2.3.3.4.4 SEE ALSO

• [dkp check cluster](#page-1438-0) (see page 1439) - Check a cluster, one of [fips]

#### <span id="page-1439-0"></span>**11.2.4 dkp completion**

Generate the autocompletion script for the specified shell

#### 11.2.4.1 Synopsis

Generate the autocompletion script for dkp for the specified shell. See each sub-command's help for details on how to use the generated script.
# 11.2.4.2 Options

```
 -h, --help help for completion
```
# 11.2.4.3 Options inherited from parent commands

-v, --verbose **int** Output verbosity

# 11.2.4.4 SEE ALSO

- [dkp completion bash](#page-1441-0) (see page 1442) Generate the autocompletion script for bash
- [dkp completion fish](#page-1440-0) (see page 1441) Generate the autocompletion script for fish
- [dkp completion powershell](#page-1443-0) (see page 1444) Generate the autocompletion script for powershell
- [dkp completion zsh](#page-1442-0) (see page 1443) Generate the autocompletion script for zsh

## <span id="page-1440-0"></span>11.2.4.5 dkp completion fish

Generate the autocompletion script for fish

#### **11.2.4.5.1 Synopsis**

Generate the autocompletion script for the fish shell.

To load completions in your current shell session:

dkp completion fish | source

To load completions for every new session, execute once:

dkp completion fish >  $\sim$ /.config/fish/completions/dkp.fish

You will need to start a new shell for this setup to take effect.

dkp completion fish [flags]

## **11.2.4.5.2 Options**

```
 -h, --help help for fish
    --no-descriptions disable completion descriptions
```
#### **11.2.4.5.3 Options inherited from parent commands**

```
 -v, --verbose int Output verbosity
```
# **11.2.4.5.4 SEE ALSO**

• [dkp completion](#page-1439-0) (see page 1440) - Generate the autocompletion script for the specified shell

## <span id="page-1441-0"></span>11.2.4.6 dkp completion bash

Generate the autocompletion script for bash

## **11.2.4.6.1 Synopsis**

Generate the autocompletion script for the bash shell.

This script depends on the 'bash-completion' package. If it is not installed already, you can install it via your OS's package manager.

To load completions in your current shell session:

source <(dkp completion bash)

To load completions for every new session, execute once:

11.2.4.6.1.1 Linux:

dkp completion bash > /etc/bash\_completion.d/dkp

# 11.2.4.6.1.2 macOS:

dkp completion bash > \$(brew --prefix)/etc/bash\_completion.d/dkp

You will need to start a new shell for this setup to take effect.

dkp completion bash

## **11.2.4.6.2 Options**

 -h, --help help **for** bash --no-descriptions disable completion descriptions

## **11.2.4.6.3 Options inherited from parent commands**

-v, --verbose **int** Output verbosity

## **11.2.4.6.4 SEE ALSO**

• [dkp completion](#page-1439-0) (see page 1440) - Generate the autocompletion script for the specified shell

# <span id="page-1442-0"></span>11.2.4.7 dkp completion zsh

Generate the autocompletion script for zsh

## **11.2.4.7.1 Synopsis**

Generate the autocompletion script for the zsh shell.

If shell completion is not already enabled in your environment you will need to enable it. You can execute the following once:

echo "autoload -U compinit; compinit" >> ~/.zshrc

To load completions in your current shell session:

source <(dkp completion zsh); compdef \_dkp dkp

To load completions for every new session, execute once:

# 11.2.4.7.1.1 Linux:

```
dkp completion zsh > "${fpath[1]}/_dkp"
```
## 11.2.4.7.1.2 macOS:

dkp completion zsh > \$(brew --prefix)/share/zsh/site-functions/\_dkp

You will need to start a new shell for this setup to take effect.

dkp completion zsh [flags]

## **11.2.4.7.2 Options**

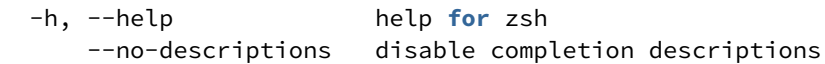

#### **11.2.4.7.3 Options inherited from parent commands**

-v, --verbose **int** Output verbosity

# **11.2.4.7.4 SEE ALSO**

• [dkp completion](#page-1439-0) (see page 1440) - Generate the autocompletion script for the specified shell

# <span id="page-1443-0"></span>11.2.4.8 dkp completion powershell

Generate the autocompletion script for powershell

### **11.2.4.8.1 Synopsis**

Generate the autocompletion script for powershell.

To load completions in your current shell session:

dkp completion powershell | Out-String | Invoke-Expression

To load completions for every new session, add the output of the above command to your powershell profile.

dkp completion powershell [flags]

## **11.2.4.8.2 Options**

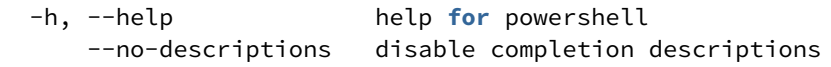

#### **11.2.4.8.3 Options inherited from parent commands**

-v, --verbose **int** Output verbosity

#### **11.2.4.8.4 SEE ALSO**

• [dkp completion](#page-1439-0) (see page 1440) - Generate the autocompletion script for the specified shell

# <span id="page-1444-0"></span>**11.2.5 dkp config**

Manage DKP Kommander's configuration

# 11.2.5.1 Options

```
 --config string Config file to use (default "/root/.kommander/
config")
      --context string The name of the kubeconfig context to use
 -h, --help help for config
 --kubeconfig string Path to the kubeconfig file to use for CLI requests.
      --request-timeout string The length of time to wait before giving up on a 
single server request. Non-zero values should contain a corresponding time unit (e.g. 
1s, 2m, 3h). A value of zero means don't timeout requests.
  -v, --verbose int Output verbosity
```
# 11.2.5.2 SEE ALSO

• [dkp config get](#page-1445-0) (see page 1446) - Retrieve DKP Kommander's configuration

• [dkp config set](#page-1446-0) (see page 1447) - Modify DKP Kommander's configuration

## <span id="page-1445-0"></span>11.2.5.3 dkp config get

Retrieve DKP Kommander's configuration

### **11.2.5.3.1 Options**

-h, --help help **for** get

#### **11.2.5.3.2 Options inherited from parent commands**

```
 --config string Config file to use (default "/root/.kommander/
config")
 --context string The name of the kubeconfig context to use
 --kubeconfig string Path to the kubeconfig file to use for CLI requests.
      --request-timeout string The length of time to wait before giving up on a 
single server request. Non-zero values should contain a corresponding time unit (e.g. 
1s, 2m, 3h). A value of zero means don't timeout requests.
  -v, --verbose int Output verbosity
```
## **11.2.5.3.3 SEE ALSO**

- dkp config [\(see page 1445\)](#page-1444-0) Manage DKP Kommander's configuration
- [dkp config get default-workspace](#page-1445-1) (see page 1446) Displays the name of the configured default Workspace

#### <span id="page-1445-1"></span>**11.2.5.3.4 dkp config get default-workspace**

Displays the name of the configured default Workspace

dkp config get **default**-workspace [flags]

## 11.2.5.3.4.1 Options

-h, --help help **for default**-workspace

#### 11.2.5.3.4.2 Options inherited from parent commands

```
 --config string Config file to use (default "/root/.kommander/
config")
      --context string The name of the kubeconfig context to use<br>--kubeconfig string Path to the kubeconfig file to use for CL
                                   Path to the kubeconfig file to use for CLI requests.
       --request-timeout string The length of time to wait before giving up on a 
single server request. Non-zero values should contain a corresponding time unit (e.g. 
1s, 2m, 3h). A value of zero means don't timeout requests.
   -v, --verbose int Output verbosity
```
## 11.2.5.3.4.3 SEE ALSO

• [dkp config get](#page-1445-0) (see page 1446) - Retrieve DKP Kommander's configuration

# <span id="page-1446-0"></span>11.2.5.4 dkp config set

Modify DKP Kommander's configuration

## **11.2.5.4.1 Options**

```
 -h, --help help for set
```
#### **11.2.5.4.2 Options inherited from parent commands**

```
 --config string Config file to use (default "/root/.kommander/
config")
 --context string The name of the kubeconfig context to use
 --kubeconfig string Path to the kubeconfig file to use for CLI requests.
      --request-timeout string The length of time to wait before giving up on a 
single server request. Non-zero values should contain a corresponding time unit (e.g. 
1s, 2m, 3h). A value of zero means don't timeout requests.
   -v, --verbose int Output verbosity
```
#### **11.2.5.4.3 SEE ALSO**

- dkp config [\(see page 1445\)](#page-1444-0) Manage DKP Kommander's configuration
- $\cdot$  [dkp config set default-workspace](#page-1447-0) (see page 1448) Set the name of the default Workspace to use in all commands when none is provided

### <span id="page-1447-0"></span>**11.2.5.4.4 dkp config set default-workspace**

Set the name of the default Workspace to use in all commands when none is provided

dkp config set **default**-workspace [WORKSPACE] [flags]

#### 11.2.5.4.4.1 Options

-h, --help help **for default**-workspace

#### 11.2.5.4.4.2 Options inherited from parent commands

```
 --config string Config file to use (default "/root/.kommander/
config")
 --context string The name of the kubeconfig context to use
 --kubeconfig string Path to the kubeconfig file to use for CLI requests.
      --request-timeout string The length of time to wait before giving up on a 
single server request. Non-zero values should contain a corresponding time unit (e.g. 
1s, 2m, 3h). A value of zero means don't timeout requests.
  -v, --verbose int Output verbosity
```
### 11.2.5.4.4.3 SEE ALSO

• [dkp config set](#page-1446-0) (see page 1447) - Modify DKP Kommander's configuration

# <span id="page-1447-1"></span>**11.2.6 dkp create**

Create one of [appdeployment, bootstrap, capi-components, chart-bundle, cluster, image-bundle, nodepool, workspace]

# 11.2.6.1 Options

```
 -h, --help help for create
```
# 11.2.6.2 Options inherited from parent commands

```
 -v, --verbose int Output verbosity
```
# 11.2.6.3 SEE ALSO

- [dkp create appdeployment](#page-1449-0) (see page 1450) Create an AppDeployment
- [dkp create bootstrap](#page-1451-0) (see page 1452) Create bootstrap cluster
- [dkp create capi-components](#page-1450-0) (see page 1451) Create the CAPI components in the cluster
- [dkp create chart-bundle](#page-1452-0) (see page 1453) Create charts bundle based on a catalog applications git repository
- [dkp create cluster](#page-1453-0) (see page 1454) Create a Kubernetes cluster, one of [aks, aws, azure, eks, gcp, preprovisioned, vsphere]
- [dkp create image-bundle](#page-1451-1) (see page 1452) Create an image bundle
- [dkp create nodepool](#page-1471-0) (see page 1472) Create a nodepool, one of [aks, aws, azure, eks, gcp, preprovisioned, vsphere]
- [dkp create workspace](#page-1448-0) (see page 1449) Create a Workspace

# <span id="page-1448-0"></span>11.2.6.4 dkp create workspace

Create a Workspace

dkp create workspace WORKSPACE\_NAME [flags]

# **11.2.6.4.1 Options**

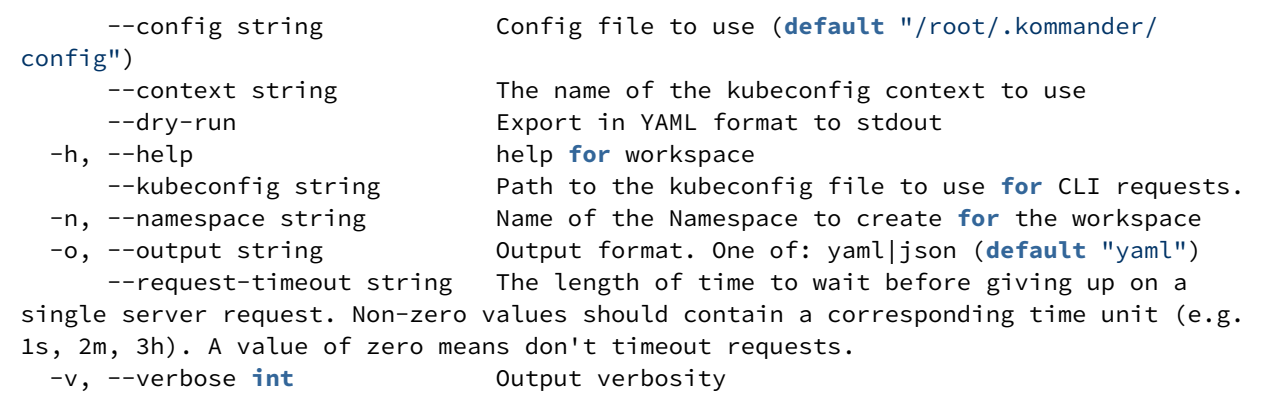

### **11.2.6.4.2 SEE ALSO**

• dkp create [\(see page 1448\)](#page-1447-1) - Create one of [appdeployment, bootstrap, capi-components, chart-bundle, cluster, image-bundle, nodepool, workspace]

## <span id="page-1449-0"></span>11.2.6.5 dkp create appdeployment

Create an AppDeployment

## **11.2.6.5.1 Synopsis**

Creates an AppDeployment in a workspace or project.

When [--clusters C1,C2..] is not specified, it targets all existing clusters in the specified workspace or project.

dkp create appdeployment APPDEPLOYMENT\_NAME --app NAME [flags]

## **11.2.6.5.2 Options**

```
 --add-cluster-config-overrides strings Comma-separated list of mappings of 
kommanderCluster name to cluster configuration override ConfigMap name to apply to 
the targeting clusters. (e.g., cluster-1:override-1-cm,cluster-2:override-2-cm)(only 
valid for dkp clusters version 2.3.x and up) (default [])
 -a, --app string example and the App to deploy
      --clusters strings List of names of kommanderClusters to 
select for the command. (e.g., cluster-1,cluster-2)(only valid for dkp clusters 
version 2.3.x and up) (default [])
     --config string Config file to use (default "/
root/.kommander/config")
  -c, --config-overrides string Name of the ConfigMap used to override 
default configuration of the App
    --context string The name of the kubeconfig context to
use
     --dry-run export in YAML format to stdout
 -h, --help for appdeployment
     --kubeconfig string Path to the kubeconfig file to use for
 CLI requests.
  -o, --output string Output format. One of: yaml|json 
(default "yaml")
 -p, --project string Name of the project to create the
AppDeployment in. Requires workspace flag (workspace that the project belongs to).
    --request-timeout string The length of time to wait before
giving up on a single server request. Non-zero values should contain a corresponding 
time unit (e.g. 1s, 2m, 3h). A value of zero means don't timeout requests.
  -v, --verbose int Output verbosity
```
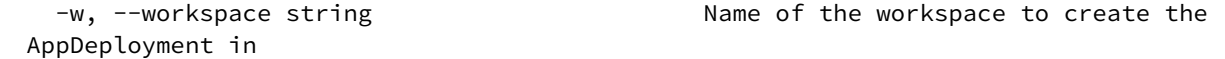

### **11.2.6.5.3 SEE ALSO**

• dkp create [\(see page 1448\)](#page-1447-1) - Create one of [appdeployment, bootstrap, capi-components, chart-bundle, cluster, image-bundle, nodepool, workspace]

#### <span id="page-1450-0"></span>11.2.6.6 dkp create capi-components

Create the CAPI components in the cluster

dkp create capi-components [flags]

## **11.2.6.6.1 Options**

```
 --aws-service-endpoints string Custom AWS service endpoints in a semi-colon 
separated format: ${SigningRegion1}:${ServiceID1}=${URL},${ServiceID2}=${URL};$
{SigningRegion2}...
 -h, --help help help for capi-components
      --http-proxy string HTTP proxy for CAPI controllers
      --https-proxy string HTTPS proxy for CAPI controllers
      --kubeconfig string Path to the kubeconfig for the management 
cluster. If unspecified, default discovery rules apply.
      --no-proxy strings No Proxy list for CAPI controllers (default
\lceil])
      --timeout duration The length of time to wait before giving up. 
Zero means wait forever (e.g. 300s, 30m, 3h). (default 10m0s)
  -v, --verbose int Output verbosity
      --wait If true, wait for operations to complete 
before returning. (default true)
      --with-aws-bootstrap-credentials Set true to use AWS bootstrap credentials 
from your environment. When false, the instance profile of the EC2 instance where the 
CAPA controller is scheduled on will be used instead.
      --with-gcp-bootstrap-credentials Set true to use GCP bootstrap credentials 
from your environment. When false, the service account of the VM instance where the 
CAPG controller is scheduled on will be used instead.
```
### **11.2.6.6.2 SEE ALSO**

• dkp create [\(see page 1448\)](#page-1447-1) - Create one of [appdeployment, bootstrap, capi-components, chart-bundle, cluster, image-bundle, nodepool, workspace]

# <span id="page-1451-1"></span>11.2.6.7 dkp create image-bundle

Create an image bundle

dkp create image-bundle [flags]

## **11.2.6.7.1 Options**

```
-h, --help<br>--images-file string help for image-bundle<br>File containing list
                               File containing list of images to create bundle
from, either as YAML configuration or a simple list of images
      --output-file string Output file to write image bundle to (default
"images.tar")
      --overwrite Overwrite image bundle file if it already exists
      --platform platformSlice platforms to download images (required format: <os>/
<arch>[/<variant>]) (default [linux/amd64])
  -v, --verbose int Output verbosity
```
### **11.2.6.7.2 SEE ALSO**

• dkp create [\(see page 1448\)](#page-1447-1) - Create one of [appdeployment, bootstrap, capi-components, chart-bundle, cluster, image-bundle, nodepool, workspace]

# <span id="page-1451-0"></span>11.2.6.8 dkp create bootstrap

Create bootstrap cluster

```
dkp create bootstrap [flags]
```
## **11.2.6.8.1 Options**

```
 --aws-service-endpoints string Custom AWS service endpoints in a semi-colon 
separated format: ${SigningRegion1}:${ServiceID1}=${URL},${ServiceID2}=${URL};$
{SigningRegion2}...
 -h, --help for bootstrap
       --http-proxy string HTTP proxy for CAPI controllers
     --https-proxy string HTTPS proxy for CAPI controllers<br>--kind-cluster-image string Kind node image for the bootstra
                                         Kind node image for the bootstrap cluster (d
efault "mesosphere/konvoy-bootstrap:v2.5.2")
```

```
 --kubeconfig string Path to the kubeconfig for the management 
cluster. If unspecified, default discovery rules apply.
      --no-proxy strings No Proxy list for CAPI controllers (default
  [])
     --timeout duration The length of time to wait before giving up.
Zero means wait forever (e.g. 300s, 30m, 3h). (default 10m0s)
  -v, --verbose int Output verbosity
      --wait If true, wait for operations to complete 
before returning. (default true)
      --with-aws-bootstrap-credentials Set true to use AWS bootstrap credentials 
from your environment. When false, the instance profile of the EC2 instance where the 
CAPA controller is scheduled on will be used instead.
      --with-gcp-bootstrap-credentials Set true to use GCP bootstrap credentials 
from your environment. When false, the service account of the VM instance where the 
CAPG controller is scheduled on will be used instead.
```
## **11.2.6.8.2 SEE ALSO**

• dkp create [\(see page 1448\)](#page-1447-1) - Create one of [appdeployment, bootstrap, capi-components, chart-bundle, cluster, image-bundle, nodepool, workspace]

## <span id="page-1452-0"></span>11.2.6.9 dkp create chart-bundle

Create charts bundle based on a catalog applications git repository

```
dkp create chart-bundle [flags]
```
# **11.2.6.9.1 Options**

```
--catalog-repository string Git repository containing catalog
application definitions
      --config string Config file to use (default "/
root/.kommander/config")
     --context string The name of the kubeconfig context to use
      --dry-run Export in YAML format to stdout
      --extra-charts strings Extra charts to include in the bundle, in 
the format <repo-url1>|<chart-name1>,<repo-url2>|<chart-name2>:<chart-version2>,...
(default [])
 -h, --help for chart-bundle
      --kommander-charts-version string Kommander helm charts version to download. 
Default: download all available versions
      --kubeconfig string Path to the kubeconfig file to use for CLI 
requests.
  -o, --output string File path to write charts bundle to 
(default "charts-bundle.tar.gz")
```
--request-timeout string The length of time to wait before giving up on a single server request. Non-zero values should contain a corresponding time unit (e.g. 1s, 2m, 3h). A value of zero means don't timeout requests. --skip-charts strings Charts to not to include in the bundle, in the format <chart-name1>,<chart-name2>:<chart-version2>,... (**default** []) -v, --verbose **int** Output verbosity

## **11.2.6.9.2 SEE ALSO**

• dkp create [\(see page 1448\)](#page-1447-1) - Create one of [appdeployment, bootstrap, capi-components, chart-bundle, cluster, image-bundle, nodepool, workspace]

## <span id="page-1453-0"></span>11.2.6.10 dkp create cluster

Create a Kubernetes cluster, one of [aks, aws, azure, eks, gcp, preprovisioned, vsphere]

#### **11.2.6.10.1 Options**

 -h, --help help **for** cluster -v, --verbose **int** Output verbosity

# **11.2.6.10.2 SEE ALSO**

- dkp create [\(see page 1448\)](#page-1447-1) Create one of [appdeployment, bootstrap, capi-components, chart-bundle, cluster, image-bundle, nodepool, workspace]
- [dkp create cluster aks](#page-1464-0) (see page 1465) Create a Konvoy cluster in AKS
- [dkp create cluster aws](#page-1455-0) (see page 1456) Create a Konvoy cluster in AWS
- [dkp create cluster azure](#page-1458-0) (see page 1459) Create a Konvoy cluster in Azure
- [dkp create cluster eks](#page-1453-1) (see page 1454) Create a Konvoy cluster in EKS
- [dkp create cluster gcp](#page-1468-0) (see page 1469) Create a Konvoy cluster in GCP
- [dkp create cluster preprovisioned](#page-1466-0) (see page 1467) Create a Konvoy cluster on pre-provisioned infrastructure
- [dkp create cluster vsphere](#page-1461-0) (see page 1462) Create a Konvoy cluster in vSphere

### <span id="page-1453-1"></span>**11.2.6.10.3 dkp create cluster eks**

Create a Konvoy cluster in EKS

dkp create cluster eks [flags]

## 11.2.6.10.3.1 Options

```
 --additional-security-group-ids strings A comma separated list of existing 
security group IDs to use for machines in addition to those created automatically (de
fault [])
      --additional-tags stringToString Tags to apply to the provisioned
infrastructure (default [])
      --allow-missing-template-keys If true, ignore any errors in 
templates when a field or map key is missing in the template. Only applies to golang 
and jsonpath output formats. (default true)
      --aws-service-endpoints string Custom AWS service endpoints in a 
semi-colon separated format: ${SigningRegion1}:${ServiceID1}=${URL},${ServiceID2}=$
{URL};${SigningRegion2}...
  -c, --cluster-name name Name used to prefix the cluster and 
all the created resources.
     --dry-run Communist Communist Communist Communist Communist Communist Communist Communist Communist Communist Communist Communist Communist Communist Communist Communist Communist Communist Communist Communist Communist C
created, without creating them.
 -h, --help for eks
      --http-proxy string HTTP proxy for CAPI controllers
      --https-proxy string HTTPS proxy for CAPI controllers
     --kind-cluster-image string Kind node image for the bootstrap
cluster (default "mesosphere/konvoy-bootstrap:v2.5.2")
      --kubeconfig string Path to the kubeconfig for the 
management cluster. If unspecified, default discovery rules apply.
      --kubernetes-pod-network-cidr cidr The Kubernetes Pod network CIDR to 
use in the cluster (default 192.168.0.0/16)
      --kubernetes-service-cidr cidr The Kubernetes Service CIDR to use in 
the cluster (default 10.96.0.0/12)
      --kubernetes-version string Kubernetes version (default "1.24.7")
  -n, --namespace string If present, the namespace scope for
this CLI request. (default "default")
      --no-proxy strings No Proxy list for CAPI controllers (d
efault [])
 -o, --output string exactled and the Coutput format. One of: (json, yaml,
name, go-template, go-template-file, template, templatefile, jsonpath, jsonpath-as-
json, jsonpath-file).
     --output-directory string U Used with --output=json|yaml. The
directory where to output resources to files. The directory must already exist.
     --region string and all the AWS region to deploy cluster to
(default "us-west-2")
     --show-managed-fields If true, keep the managedFields when
printing objects in JSON or YAML format.
     --subnet-ids strings The Comma separated list of existing
subnet IDs to use for the kube-apiserver ELB and all control-plane and worker nodes (d
efault [])
      --template string Template string or path to template
file to use when -o=go-template, -o=go-template-file. The template format is golang 
templates [http://golang.org/pkg/text/template/#pkg-overview].
```

```
 --timeout duration The length of time to wait before 
giving up. Zero means wait forever (e.g. 300s, 30m, 3h). (default 30m0s)
      --vpc-id string Existing VPC ID to use for the 
cluster
      --wait If true, wait for operations to 
complete before returning. (default true)
      --with-aws-bootstrap-credentials Set true to use AWS bootstrap 
credentials from your environment. When false, the instance profile of the EC2 
instance where the CAPA controller is scheduled on will be used instead.
      --with-gcp-bootstrap-credentials Set true to use GCP bootstrap 
credentials from your environment. When false, the service account of the VM instance 
where the CAPG controller is scheduled on will be used instead.
     --worker-availability-zone string The AvailabilityZone in the region to
deploy the worker nodes to, if not set a random one will be selected (ex. us-west-2a)
      --worker-iam-instance-profile string Name of the IAM instance profile to 
assign to worker machines. (default "nodes.cluster-api-provider-aws.sigs.k8s.io")
      --worker-instance-type string Worker machine instance type (default
 "m5.2xlarge")
      --worker-replicas int Number of workers (default 4)
```
11.2.6.10.3.2 Options inherited from parent commands

```
 -v, --verbose int Output verbosity
```
#### 11.2.6.10.3.3 SEE ALSO

• [dkp create cluster](#page-1453-0) (see page 1454) - Create a Kubernetes cluster, one of [aks, aws, azure, eks, gcp, preprovisioned, vsphere]

#### <span id="page-1455-0"></span>**11.2.6.10.4 dkp create cluster aws**

Create a Konvoy cluster in AWS

dkp create cluster aws [flags]

#### 11.2.6.10.4.1 Options

```
--additional-security-group-ids strings A comma separated list of
existing security group IDs to use for machines in addition to those created 
automatically (default [])
     --additional-tags stringToString Tags to apply to the provisioned
infrastructure (default [])
```

```
 --allow-missing-template-keys If true, ignore any errors in 
templates when a field or map key is missing in the template. Only applies to golang 
and jsonpath output formats. (default true)
     --ami string and the string and the string of the string and the string and the string of the string of the string of the string of the string of the string of the string of the string of the string of the string of the st
     --ami-base-os string execution base OS for Lookup search (ex.
'centos-7', 'ubuntu-18.04', 'ubuntu-20.04') (default "ubuntu-20.04")
      --ami-format string Lookup Format string to generate 
AMI search name from (default "capa-ami-{{.BaseOS}}-?{{.K8sVersion}}-*")
      --ami-owner string Owner ID for AMI Lookup search (d
efault "258751437250")
      --aws-service-endpoints string Custom AWS service endpoints in a 
semi-colon separated format: ${SigningRegion1}:${ServiceID1}=${URL},${ServiceID2}=$
{URL};${SigningRegion2}...
      --certificate-renew-interval int The interval number of days 
Kubernetes managed PKI certificates are renewed. For example, an Interval value of 30
means the certificates will be refreshed every 30 days. A value of 0 disables the
feature. (default 0)
  -c, --cluster-name name Name used to prefix the cluster 
and all the created resources.
      --control-plane-http-proxy string HTTP proxy for control plane 
machines
      --control-plane-https-proxy string HTTPS proxy for control plane 
machines
      --control-plane-iam-instance-profile string Name of the IAM instance profile 
to assign to control plane machines. (default "control-plane.cluster-api-provider-
aws.sigs.k8s.io")
     --control-plane-instance-type string Control Plane machine instance
type (default "m5.xlarge")
      --control-plane-no-proxy strings No Proxy list for control plane 
machines (default [])
      --control-plane-replicas int Number of control plane nodes (de
fault 3)
     --dry-run contact the objects that would
be created, without creating them.
      --etcd-image-repository string The image repository to use for
 pulling the etcd image
     --etcd-version string extending The version of etcd to use.
     --extra-sans strings and the comma separated list of
additional Subject Alternative Names for the API Server signing cert (default [])
                                                help for aws
      --http-proxy string HTTP proxy for CAPI controllers
      --https-proxy string HTTPS proxy for CAPI controllers
     --internal-load-balancer and Make the control plane load
balancer internal, i.e., reachable only within the VPC.
     --kind-cluster-image string The Kind node image for the bootstrap
cluster (default "mesosphere/konvoy-bootstrap:v2.5.2")
     --kubeconfig string Path to the kubeconfig for the
management cluster. If unspecified, default discovery rules apply. This flag is 
ignored if used with the --self-managed flag.
      --kubernetes-image-repository string The image repository to use for
 pulling kubernetes images
```

```
 --kubernetes-pod-network-cidr cidr The Kubernetes Pod network CIDR 
to use in the cluster (default 192.168.0.0/16)
      --kubernetes-service-cidr cidr The Kubernetes Service CIDR to 
use in the cluster (default 10.96.0.0/12)
      --kubernetes-version string Kubernetes version (default
"1.25.4")
  -n, --namespace string If present, the namespace scope 
for this CLI request. (default "default")
     --no-proxy strings No Proxy list for CAPI
controllers (default [])
 -o, --output string extending the control of the off output format. One of: (json,
yaml, name, go-template, go-template-file, template, templatefile, jsonpath, 
jsonpath-as-json, jsonpath-file).
      --output-directory string Used with --output=json|yaml. The 
directory where to output resources to files. The directory must already exist.
     --region string and an analysis of the AWS region to deploy cluster to
(default "us-west-2")
      --registry-mirror-cacert file CA certificate chain to use while
 communicating with the registry mirror using TLS
      --registry-mirror-password string Password to authenticate to the 
registry mirror with
      --registry-mirror-url string URL of a container registry to 
use as a mirror in the cluster
      --registry-mirror-username string Username to authenticate to the 
registry mirror with
      --self-managed When set to true, the required 
prerequisites are created before creating the cluster and the resulting cluster has 
all necessary components deployed onto itself, so it can manage its own cluster 
lifecycle. When set to false, a management cluster is used.(default false)
      --show-managed-fields If true, keep the managedFields 
when printing objects in JSON or YAML format.
     --ssh-public-key-file string Path to the authorized SSH key
for the user
     --ssh-username string and the Name of the user to create on the
instance (default "konvoy")
     --subnet-ids strings A comma separated list of
existing subnet IDs to use for the kube-apiserver ELB and all control-plane and 
worker nodes (default [])
     --template string Template string or path to
template file to use when -o=go-template, -o=go-template-file. The template format is 
golang templates [http://golang.org/pkg/text/template/#pkg-overview].
      --timeout duration The length of time to wait before 
giving up. Zero means wait forever (e.g. 300s, 30m, 3h). (default 30m0s)
      --vpc-id string Existing VPC ID to use for the 
cluster
      --wait If true, wait for operations to 
complete before returning. This flag is ignored and will always be 'true' if used 
with the --self-managed flag. (default true)
     --with-aws-bootstrap-credentials Set true to use AWS bootstrap
credentials from your environment. When false, the instance profile of the EC2 
instance where the CAPA controller is scheduled on will be used instead.
```

```
--with-gcp-bootstrap-credentials Set true to use GCP bootstrap
credentials from your environment. When false, the service account of the VM instance 
where the CAPG controller is scheduled on will be used instead.
      --worker-availability-zone string The AvailabilityZone in the 
region to deploy the worker nodes to, if not set a random one will be selected (ex. 
us-west-2a)
     --worker-http-proxy string extended HTTP proxy for nodes
     --worker-https-proxy string extended HTTPS proxy for nodes
      --worker-iam-instance-profile string Name of the IAM instance profile 
to assign to worker machines. (default "nodes.cluster-api-provider-aws.sigs.k8s.io")
      --worker-instance-type string Worker machine instance type 
(default "m5.2xlarge")
     --worker-no-proxy strings No Proxy list for nodes (default
 [])
     --worker-replicas int and \frac{1}{4}
```
11.2.6.10.4.2 Options inherited from parent commands

```
 -v, --verbose int Output verbosity
```
#### 11.2.6.10.4.3 SEE ALSO

• [dkp create cluster](#page-1453-0) (see page 1454) - Create a Kubernetes cluster, one of [aks, aws, azure, eks, gcp, preprovisioned, vsphere]

## <span id="page-1458-0"></span>**11.2.6.10.5 dkp create cluster azure**

Create a Konvoy cluster in Azure

dkp create cluster azure [flags]

#### 11.2.6.10.5.1 Options

```
 --additional-tags stringToString Tags to apply to the provisioned 
infrastructure (default [])
                                         If true, ignore any errors in templates
when a field or map key is missing in the template. Only applies to golang and 
jsonpath output formats. (default true)
      --aws-service-endpoints string Custom AWS service endpoints in a semi-
colon separated format: ${SigningRegion1}:${ServiceID1}=${URL},${ServiceID2}=${URL};$
{SigningRegion2}...
      --certificate-renew-interval int The interval number of days Kubernetes 
managed PKI certificates are renewed. For example, an Interval value of 30 means the
```
certificates will be refreshed every 30 days. A value of 0 disables the feature. (**def ault** 0) -c, --cluster-name name Name used to prefix the cluster and all the created resources. --compute-gallery-id string Compute Gallery ID of a custom image, e.g., '/subscriptions/<subscription id>/resourceGroups/<resource group name>/ providers/Microsoft.Compute/galleries/<gallery name>/images/<image definition name>/ versions/<version id>' (replacing placeholders with the values used when creating the image) --control-plane-http-proxy string HTTP proxy **for** control plane machines --control-plane-https-proxy string HTTPS proxy **for** control plane machines --control-plane-machine-size string Control Plane machine size (**default** "Standard\_D4s\_v3") --control-plane-no-proxy strings No Proxy list **for** control plane machines (**default** []) --control-plane-replicas **int** Number of control plane nodes (**default** 3) --dry-run **Call Contact Construction** Only print the objects that would be created, without creating them. --etcd-image-repository string The image repository to use **for** pulling the etcd image --etcd-version string The version of etcd to use. --extra-sans strings A comma separated list of additional Subject Alternative Names **for** the API Server signing cert (**default** []) -h, --help **help** help **for** azure --http-proxy string HTTP proxy **for** CAPI controllers --https-proxy string HTTPS proxy **for** CAPI controllers --kind-cluster-image string Kind node image for the bootstrap cluster (**default** "mesosphere/konvoy-bootstrap:v2.5.2") --kubeconfig string **Path to the kubeconfig for the** management cluster. If unspecified, **default** discovery rules apply. This flag is ignored **if** used with the --self-managed flag. --kubernetes-image-repository string The image repository to use **for** pulling kubernetes images --kubernetes-pod-network-cidr cidr The Kubernetes Pod network CIDR to use in the cluster (**default** 192.168.0.0/16) --kubernetes-service-cidr cidr The Kubernetes Service CIDR to use in the cluster (**default** 10.96.0.0/12) --kubernetes-version string Kubernetes version (**default** "1.25.4") --location string  $\sim$  Azure location to deploy cluster to (**default** "westus") -n, --namespace string If present, the namespace scope **for this** CLI request. (**default** "default") --no-proxy strings No Proxy list **for** CAPI controllers (**defa ult** []) -o, --output string exactled and the Cutput format. One of: (json, yaml, name, go-template, go-template-file, template, templatefile, jsonpath, jsonpath-asjson, jsonpath-file). --output-directory string Used with --output=json|yaml. The directory where to output resources to files. The directory must already exist. --plan-offer string The offer **for** a Marketplace image or a custom image sourced from a Marketplace image requiring Plan information.

 --plan-publisher string The publisher **for** a Marketplace image or a custom image sourced from a Marketplace image requiring Plan information. --plan-sku string The SKU **for** a Marketplace image or a custom image sourced from a Marketplace image requiring Plan information. --registry-mirror-cacert file CA certificate chain to use **while** communicating with the registry mirror using TLS --registry-mirror-password string Password to authenticate to the registry mirror with --registry-mirror-url string URL of a container registry to use as a mirror in the cluster --registry-mirror-username string Username to authenticate to the registry mirror with --self-managed When set to **true**, the required prerequisites are created before creating the cluster and the resulting cluster has all necessary components deployed onto itself, so it can manage its own cluster lifecycle. When set to **false**, a management cluster is used.(**default false**) --show-managed-fields **If true**, keep the managedFields when printing objects in JSON or YAML format. --ssh-**public**-key-file string Path to the authorized SSH key **for** the user --ssh-username string Name of the user to create on the instance (**default** "konvoy") --template string Template string or path to template file to use when -o=go-template, -o=go-template-file. The template format is golang templates [http://golang.org/pkg/text/template/#pkg-overview]. --timeout duration The length of time to wait before giving up. Zero means wait forever (e.g. 300s, 30m, 3h). (**default** 30m0s) --wait If **true**, wait **for** operations to complete before returning. This flag is ignored and will always be 'true' **if** used with the - self-managed flag. (**default true**) --with-aws-bootstrap-credentials Set true to use AWS bootstrap credentials from your environment. When **false**, the instance profile of the EC2 instance where the CAPA controller is scheduled on will be used instead. --with-gcp-bootstrap-credentials Set true to use GCP bootstrap credentials from your environment. When **false**, the service account of the VM instance where the CAPG controller is scheduled on will be used instead. --worker-availability-zone string The availability zone in the region to deploy the worker nodes to, **if** not set a random one will be selected (ex. 1). Not all locations, including the **default** 'westus', support setting **this** flag, see https:// docs.microsoft.com/en-us/azure/availability-zones/az-overview. --worker-http-proxy string HTTP proxy **for** nodes --worker-https-proxy string HTTPS proxy **for** nodes --worker-machine-size string Worker machine size (**default** "Standard\_D8s\_v3") --worker-no-proxy strings No Proxy list **for** nodes (**default** []) --worker-replicas **int** Number of workers (**default** 4)

#### 11.2.6.10.5.2 Options inherited from parent commands

```
 -v, --verbose int Output verbosity
```
11.2.6.10.5.3 SEE ALSO

• [dkp create cluster](#page-1453-0) (see page 1454) - Create a Kubernetes cluster, one of [aks, aws, azure, eks, gcp, preprovisioned, vsphere]

#### <span id="page-1461-0"></span>**11.2.6.10.6 dkp create cluster vsphere**

Create a Konvoy cluster in vSphere

dkp create cluster vsphere [flags]

11.2.6.10.6.1 Options

```
 --allow-missing-template-keys If true, ignore any errors in templates 
when a field or map key is missing in the template. Only applies to golang and 
jsonpath output formats. (default true)
      --aws-service-endpoints string Custom AWS service endpoints in a semi-
colon separated format: ${SigningRegion1}:${ServiceID1}=${URL},${ServiceID2}=${URL};$
{SigningRegion2}...
      --certificate-renew-interval int The interval number of days Kubernetes 
managed PKI certificates are renewed. For example, an Interval value of 30 means the 
certificates will be refreshed every 30 days. A value of 0 disables the feature. (def
ault 0)
   -c, --cluster-name name Name used to prefix the cluster and all 
the created resources.
      --control-plane-cpus int The number of virtual processors in a 
control plane machine (default 4)
      --control-plane-disk-size int The size of a control plane machine's 
disk, in GB (default 80)
      --control-plane-endpoint-host string The control plane endpoint address. To 
use an external load balancer, set to its IP or hostname. To use the built-in virtual 
IP, set to a static IPv4 address in the Layer 2 network of the control plane 
machines. [Not for production use: To use a single-machine control plane, set to the 
IP or hostname of the machine.]
      --control-plane-endpoint-port int The control plane endpoint port. To use 
an external load balancer, set to its listening port. (default 6443)
      --control-plane-http-proxy string HTTP proxy for control plane machines
      --control-plane-https-proxy string HTTPS proxy for control plane machines
```

```
 --control-plane-memory int The size of a control plane machine's 
memory, in GB (default 16)
      --control-plane-no-proxy strings No Proxy list for control plane machines 
(default [])
      --control-plane-replicas int Number of control plane nodes (default 3)
      --data-center string The vSphere datacenter to deploy the 
workload cluster on.
     --data-store string The vSphere datastore to deploy the
workload cluster on.
     --dry-run contact the objects that would be
created, without creating them.
      --etcd-image-repository string The image repository to use for pulling 
the etcd image
     --etcd-version string The version of etcd to use.
     --extra-sans strings The Comma separated list of additional
Subject Alternative Names for the API Server signing cert (default [])
      --folder string The vSphere folder for your VMs. Set to 
"" to use the root vSphere folder.
 -h, --help for vsphere
     --http-proxy string HTTP proxy for CAPI controllers
      --https-proxy string HTTPS proxy for CAPI controllers
     --kind-cluster-image string Kind node image for the bootstrap
cluster (default "mesosphere/konvoy-bootstrap:v2.5.2")
      --kubeconfig string Path to the kubeconfig for the 
management cluster. If unspecified, default discovery rules apply. This flag is 
ignored if used with the --self-managed flag.
      --kubernetes-image-repository string The image repository to use for pulling 
kubernetes images
      --kubernetes-pod-network-cidr cidr The Kubernetes Pod network CIDR to use 
in the cluster (default 192.168.0.0/16)
      --kubernetes-service-cidr cidr The Kubernetes Service CIDR to use in 
the cluster (default 10.96.0.0/12)
      --kubernetes-version string Kubernetes version (default "1.25.4")
  -n, --namespace string If present, the namespace scope for this
 CLI request. (default "default")
                                       The vSphere network to deploy the
workload cluster on.
      --no-proxy strings No Proxy list for CAPI controllers (defa
ult [])
  -o, --output string Output format. One of: (json, yaml, 
name, go-template, go-template-file, template, templatefile, jsonpath, jsonpath-as-
json, jsonpath-file).
      --output-directory string Used with --output=json|yaml. The 
directory where to output resources to files. The directory must already exist.
      --registry-mirror-cacert file CA certificate chain to use while
 communicating with the registry mirror using TLS
      --registry-mirror-password string Password to authenticate to the registry 
mirror with
      --registry-mirror-url string URL of a container registry to use as a 
mirror in the cluster
      --registry-mirror-username string Username to authenticate to the registry 
mirror with
```

```
 --resource-pool string The vSphere resource pool for the 
workload cluster's virtual machines.
      --self-managed When set to true, the required 
prerequisites are created before creating the cluster and the resulting cluster has 
all necessary components deployed onto itself, so it can manage its own cluster 
lifecycle. When set to false, a management cluster is used.(default false)
     --server string The vCenter server IP or FQDN.
      --show-managed-fields If true, keep the managedFields when 
printing objects in JSON or YAML format.
      --ssh-public-key-file string Path to the authorized SSH key for the 
user
     --ssh-username string and Name of the user to create on the
instance (default "konvoy")
      --storage-policy string This is the vSphere storage policy. Set 
it to "" if you don't want to use a storage policy.
     --template string Template string or path to template file
to use when -o=go-template, -o=go-template-file. The template format is golang 
templates [http://golang.org/pkg/text/template/#pkg-overview].
     --timeout duration The length of time to wait before giving
up. Zero means wait forever (e.g. 300s, 30m, 3h). (default 30m0s)
     --tls-thumb-print string sha1 thumbprint of the vcenter
certificate: openssl x509 -sha1 -fingerprint -in ca.crt -noout
      --virtual-ip-interface string The network interface, e.g, 'eth0' or 
'ens5', to use for the built-in virtual IP control plane endpoint. This interface
 must be available on every control plane machine. If the value is empty, the flag 
does nothing. If the value is not empty, the built-in virtual IP control plane 
endpoint is created, using values from --control-plane-endpoint-host and --control-
plane-endpoint-port.
      --vm-template string The virtual machine template to use for
 the workload cluster's virtual machines.
      --wait If true, wait for operations to complete 
before returning. This flag is ignored and will always be 'true' if used with the --
self-managed flag. (default true)
     --with-aws-bootstrap-credentials Set true to use AWS bootstrap
credentials from your environment. When false, the instance profile of the EC2 
instance where the CAPA controller is scheduled on will be used instead.
      --with-gcp-bootstrap-credentials Set true to use GCP bootstrap 
credentials from your environment. When false, the service account of the VM instance 
where the CAPG controller is scheduled on will be used instead.
      --worker-cpus int The number of virtual processors in a 
worker machine (default 8)
      --worker-disk-size int The size of a worker machine's disk, in 
GB (default 80)
 --worker-http-proxy string HTTP proxy for nodes
 --worker-https-proxy string HTTPS proxy for nodes
      --worker-memory int The size of a worker machine's memory, 
in GB (default 32)
      --worker-no-proxy strings No Proxy list for nodes (default [])
      --worker-replicas int Number of workers (default 4)
```
#### 11.2.6.10.6.2 Options inherited from parent commands

```
 -v, --verbose int Output verbosity
```
11.2.6.10.6.3 SEE ALSO

• [dkp create cluster](#page-1453-0) (see page 1454) - Create a Kubernetes cluster, one of [aks, aws, azure, eks, gcp, preprovisioned, vsphere]

#### <span id="page-1464-0"></span>**11.2.6.10.7 dkp create cluster aks**

Create a Konvoy cluster in AKS

dkp create cluster aks [flags]

11.2.6.10.7.1 Options

```
 --additional-tags stringToString Tags to apply to the provisioned 
infrastructure (default [])
      --allow-missing-template-keys If true, ignore any errors in templates 
when a field or map key is missing in the template. Only applies to golang and 
jsonpath output formats. (default true)
      --aws-service-endpoints string Custom AWS service endpoints in a semi-
colon separated format: ${SigningRegion1}:${ServiceID1}=${URL},${ServiceID2}=${URL};$
{SigningRegion2}...
      --certificate-renew-interval int The interval number of days Kubernetes 
managed PKI certificates are renewed. For example, an Interval value of 30 means the 
certificates will be refreshed every 30 days. A value of 0 disables the feature. (def
ault 0)
  -c, --cluster-name name Name used to prefix the cluster and all 
the created resources.
     --dry-run Callet Constructed Contains that would be objects that would be
created, without creating them.
 -h, --help help help for aks
      --http-proxy string HTTP proxy for CAPI controllers
      --https-proxy string HTTPS proxy for CAPI controllers
     --kind-cluster-image string Kind node image for the bootstrap cluster
(default "mesosphere/konvoy-bootstrap:v2.5.2")
      --kubeconfig string Path to the kubeconfig for the management 
cluster. If unspecified, default discovery rules apply.
      --kubernetes-pod-network-cidr cidr The Kubernetes Pod network CIDR to use in 
the cluster (default 192.168.0.0/16)
```

```
 --kubernetes-service-cidr cidr The Kubernetes Service CIDR to use in the 
cluster (default 10.96.0.0/12)
      --kubernetes-version string Kubernetes version. Run 'az aks get-
versions -o table --location <location>' to see available versions. See https://
docs.microsoft.com/en-us/azure/aks/supported-kubernetes-versions for more details. 
Must be a patch version for v1.25.x.
     --location string \sim Azure location to deploy cluster to
(default "westus")
  -n, --namespace string If present, the namespace scope for this
 CLI request. (default "default")
      --no-proxy strings No Proxy list for CAPI controllers (defaul
t [])
  -o, --output string Output format. One of: (json, yaml, name, 
go-template, go-template-file, template, templatefile, jsonpath, jsonpath-as-json, 
jsonpath-file).
     --output-directory string Used with --output=json|yaml. The
directory where to output resources to files. The directory must already exist.
     --show-managed-fields If true, keep the managedFields when
printing objects in JSON or YAML format.
      --ssh-public-key-file string Path to the authorized SSH key for the 
user
     --ssh-username string The Name of the user to create on the instance
(default "konvoy")
      --system-machine-size string System node pool machine size (default
"Standard_D4s_v3")
      --system-replicas int Number of system nodes (default 3)
     --template string Template string or path to template file
to use when -o=go-template, -o=go-template-file. The template format is golang 
templates [http://golang.org/pkg/text/template/#pkg-overview].
     --timeout duration The length of time to wait before giving
up. Zero means wait forever (e.g. 300s, 30m, 3h). (default 30m0s)
      --wait If true, wait for operations to complete 
before returning. (default true)
     --with-aws-bootstrap-credentials Set true to use AWS bootstrap credentials
from your environment. When false, the instance profile of the EC2 instance where the 
CAPA controller is scheduled on will be used instead.
     --with-gcp-bootstrap-credentials Set true to use GCP bootstrap credentials
from your environment. When false, the service account of the VM instance where the 
CAPG controller is scheduled on will be used instead.
     --worker-http-proxy string HTTP proxy for nodes
 --worker-https-proxy string HTTPS proxy for nodes
 --worker-machine-size string Worker machine size (default
"Standard_D8s_v3")
                                No Proxy list for nodes (default [])
      --worker-replicas int Number of workers (default 4)
```
### 11.2.6.10.7.2 Options inherited from parent commands

-v, --verbose **int** Output verbosity

## 11.2.6.10.7.3 SEE ALSO

• [dkp create cluster](#page-1453-0) (see page 1454) - Create a Kubernetes cluster, one of [aks, aws, azure, eks, gcp, preprovisioned, vsphere]

#### <span id="page-1466-0"></span>**11.2.6.10.8 dkp create cluster preprovisioned**

Create a Konvoy cluster on pre-provisioned infrastructure

dkp create cluster preprovisioned [flags]

## 11.2.6.10.8.1 Options

```
 --allow-missing-template-keys If true, ignore any errors in 
templates when a field or map key is missing in the template. Only applies to golang 
and jsonpath output formats. (default true)
     --aws-service-endpoints string Custom AWS service endpoints in a
semi-colon separated format: ${SigningRegion1}:${ServiceID1}=${URL},${ServiceID2}=$
{URL};${SigningRegion2}...
      --certificate-renew-interval int The interval number of days 
Kubernetes managed PKI certificates are renewed. For example, an Interval value of 30
means the certificates will be refreshed every 30 days. A value of 0 disables the
feature. (default 0)
  -c, --cluster-name name Name used to prefix the cluster and 
all the created resources.
      --control-plane-endpoint-host string The control plane endpoint address. 
To use an external load balancer, set to its IP or hostname. To use the built-in 
virtual IP, set to a static IPv4 address in the Layer 2 network of the control plane 
machines. [Not for production use: To use a single-machine control plane, set to the 
IP or hostname of the machine.]
      --control-plane-endpoint-port int The control plane endpoint port. To 
use an external load balancer, set to its listening port. (default 6443)
      --control-plane-http-proxy string HTTP proxy for control plane machines
      --control-plane-https-proxy string HTTPS proxy for control plane 
machines
      --control-plane-no-proxy strings No Proxy list for control plane 
machines (default [])
      --control-plane-replicas int Number of control plane nodes (defaul
t 3)
     --dry-run contact the objects that would be contact the objects that would be
created, without creating them.
      --etcd-image-repository string The image repository to use for
 pulling the etcd image
     --etcd-version string The version of etcd to use.
     --extra-sans strings The Comma separated list of additional
Subject Alternative Names for the API Server signing cert (default [])
```

```
-h, --help for preprovisioned
      --http-proxy string HTTP proxy for CAPI controllers
      --https-proxy string HTTPS proxy for CAPI controllers
     --kind-cluster-image string Kind node image for the bootstrap
cluster (default "mesosphere/konvoy-bootstrap:v2.5.2")
      --kubeconfig string Path to the kubeconfig for the 
management cluster. If unspecified, default discovery rules apply. This flag is 
ignored if used with the --self-managed flag.
      --kubernetes-image-repository string The image repository to use for
 pulling kubernetes images
      --kubernetes-pod-network-cidr cidr The Kubernetes Pod network CIDR to 
use in the cluster (default 192.168.0.0/16)
      --kubernetes-service-cidr cidr The Kubernetes Service CIDR to use in 
the cluster (default 10.96.0.0/12)
     --kubernetes-version string Kubernetes version (default "1.25.4")
  -n, --namespace string If present, the namespace scope for
this CLI request. (default "default")
      --no-proxy strings No Proxy list for CAPI controllers (d
efault [])
     --os-hint flatcar and the state of the installer A hint which will allow the installer
to generate appropriate configurations for a target OS. Presently, only the hint for
 flatcar is supported.
  -o, --output string Output format. One of: (json, yaml, 
name, go-template, go-template-file, template, templatefile, jsonpath, jsonpath-as-
json, jsonpath-file).
     --output-directory string Used with --output=json|yaml. The
directory where to output resources to files. The directory must already exist.
      --override-secret-name string Name of the secret for any provided 
overrides on a preprovisioned cluster.All overrides defined at provisioning should be 
present in this secret.
      --pre-provisioned-inventory-file string Path to PreprovisionedInventory 
inventory file
      --registry-mirror-cacert file CA certificate chain to use while
 communicating with the registry mirror using TLS
      --registry-mirror-password string Password to authenticate to the 
registry mirror with
      --registry-mirror-url string URL of a container registry to use as 
a mirror in the cluster
      --registry-mirror-username string Username to authenticate to the 
registry mirror with
      --self-managed When set to true, the required 
prerequisites are created before creating the cluster and the resulting cluster has 
all necessary components deployed onto itself, so it can manage its own cluster 
lifecycle. When set to false, a management cluster is used.(default false)
     --show-managed-fields If true, keep the managedFields when
printing objects in JSON or YAML format.
      --ssh-private-key-file string Path to the private SSH key file used 
by Konvoy to access the pre-provisioned hosts
      --ssh-public-key-file string Path to the authorized SSH key for
 the user
     --ssh-username string and a series of the user to create on the
instance (default "konvoy")
```

```
--template string Template string or path to template
file to use when -o=go-template, -o=go-template-file. The template format is golang 
templates [http://golang.org/pkg/text/template/#pkg-overview].
     --timeout duration The length of time to wait before
giving up. Zero means wait forever (e.g. 300s, 30m, 3h). (default 30m0s)
      --virtual-ip-interface string The network interface, e.g, 'eth0' or 
'ens5', to use for the built-in virtual IP control plane endpoint. This interface
 must be available on every control plane machine. If the value is empty, the flag 
does nothing. If the value is not empty, the built-in virtual IP control plane 
endpoint is created, using values from --control-plane-endpoint-host and --control-
plane-endpoint-port.
      --wait If true, wait for operations to 
complete before returning. This flag is ignored and will always be 'true' if used 
with the --self-managed flag. (default true)
      --with-aws-bootstrap-credentials Set true to use AWS bootstrap 
credentials from your environment. When false, the instance profile of the EC2 
instance where the CAPA controller is scheduled on will be used instead.
      --with-gcp-bootstrap-credentials Set true to use GCP bootstrap 
credentials from your environment. When false, the service account of the VM instance 
where the CAPG controller is scheduled on will be used instead.
      --worker-http-proxy string HTTP proxy for nodes
     --worker-https-proxy string HTTPS proxy for nodes
      --worker-no-proxy strings No Proxy list for nodes (default [])
     --worker-replicas int Number of workers (default 4)
```
11.2.6.10.8.2 Options inherited from parent commands

```
 -v, --verbose int Output verbosity
```
#### 11.2.6.10.8.3 SEE ALSO

• [dkp create cluster](#page-1453-0) (see page 1454) - Create a Kubernetes cluster, one of [aks, aws, azure, eks, gcp, preprovisioned, vsphere]

### <span id="page-1468-0"></span>**11.2.6.10.9 dkp create cluster gcp**

Create a Konvoy cluster in GCP

dkp create cluster gcp [flags]

## 11.2.6.10.9.1 Options

```
--additional-tags stringToString Tags to apply to the provisioned
infrastructure (default [])
      --allow-missing-template-keys If true, ignore any errors in 
templates when a field or map key is missing in the template. Only applies to golang 
and jsonpath output formats. (default true)
     --associate-public-ip-address Associate a public IP for all
machines. When set to false the specified network must have Cloud NAT configured to 
provide internet access. (default true)
     --aws-service-endpoints string The Custom AWS service endpoints in
a semi-colon separated format: ${SigningRegion1}:${ServiceID1}=${URL},${ServiceID2}=$
{URL};${SigningRegion2}...
      --certificate-renew-interval int The interval number of days 
Kubernetes managed PKI certificates are renewed. For example, an Interval value of 30
means the certificates will be refreshed every 30 days. A value of 0 disables the
feature. (default 0)
 -c, --cluster-name name Name Name used to prefix the cluster
and all the created resources.
      --control-plane-http-proxy string HTTP proxy for control plane 
machines
      --control-plane-https-proxy string HTTPS proxy for control plane 
machines
     --control-plane-instance-type string Theoricol Plane machine instance
type (default "n2-standard-4")
      --control-plane-no-proxy strings No Proxy list for control plane 
machines (default [])
      --control-plane-replicas int Number of control plane nodes (d
efault 3)
      --control-plane-service-account-email string Control Plane Service Account 
email address (default "default")
     --dry-run Communist Communist Communist Communist Communist Communist Communist Communist Communist Communist Communist Communist Communist Communist Communist Communist Communist Communist Communist Communist Communist C
would be created, without creating them.
      --etcd-image-repository string The image repository to use for
 pulling the etcd image
     --etcd-version string extending the version of etcd to use.
     --extra-sans strings A comma separated list of
additional Subject Alternative Names for the API Server signing cert (default [])
 -h, --help for gcp
      --http-proxy string HTTP proxy for CAPI controllers
      --https-proxy string HTTPS proxy for CAPI controllers
     --image string Full reference to an image to
use for all nodes (set either this or --image-family) (ex. 'projects/my-project/
global/images/konvoy-ubuntu-2004-1-99-99-1234567890')
     --image-family string The Rull reference to an image
family to use for all nodes (set either this or --image) (ex. 'projects/my-project/
global/images/family/konvoy-ubuntu-2004-{{.K8sVersion}}')
     --kind-cluster-image string Exercise 2018 Kind node image for the
bootstrap cluster (default "mesosphere/konvoy-bootstrap:v2.5.2")
```

```
 --kubeconfig string Path to the kubeconfig for the 
management cluster. If unspecified, default discovery rules apply. This flag is 
ignored if used with the --self-managed flag.
      --kubernetes-image-repository string The image repository to use for
 pulling kubernetes images
      --kubernetes-pod-network-cidr cidr The Kubernetes Pod network CIDR 
to use in the cluster (default 192.168.0.0/16)
      --kubernetes-service-cidr cidr The Kubernetes Service CIDR to 
use in the cluster (default 10.96.0.0/12)
     --kubernetes-version string external metal and the Kubernetes version (default
"1.25.4")
  -n, --namespace string If present, the namespace scope 
for this CLI request. (default "default")
     --network string The GCP network name to deploy
the cluster to (default "default")
     --no-proxy strings No Proxy list for CAPI
controllers (default [])
 -o, --output string example and the other of the of: (json,
yaml, name, go-template, go-template-file, template, templatefile, jsonpath, 
jsonpath-as-json, jsonpath-file).
     --output-directory string example and Used with --output=json|yaml.
The directory where to output resources to files. The directory must already exist.
     --project string The GCP project name to deploy
the cluster to
     --region string extending the GCP region to deploy cluster to
(default "us-west1")
     --registry-mirror-cacert file Theory CA certificate chain to use
while communicating with the registry mirror using TLS
     --registry-mirror-password string Password to authenticate to the
registry mirror with
      --registry-mirror-url string URL of a container registry to 
use as a mirror in the cluster
      --registry-mirror-username string Username to authenticate to the 
registry mirror with
      --self-managed When set to true, the required 
prerequisites are created before creating the cluster and the resulting cluster has 
all necessary components deployed onto itself, so it can manage its own cluster 
lifecycle. When set to false, a management cluster is used.(default false)
      --show-managed-fields If true, keep the managedFields 
when printing objects in JSON or YAML format.
     --ssh-public-key-file string extended Path to the authorized SSH key
for the user
     --ssh-username string example and Name of the user to create on
the instance (default "konvoy")
     --template string Template string or path to
template file to use when -o=go-template, -o=go-template-file. The template format is 
golang templates [http://golang.org/pkg/text/template/#pkg-overview].
     --timeout duration The length of time to wait
before giving up. Zero means wait forever (e.g. 300s, 30m, 3h). (default 30m0s)
      --wait If true, wait for operations to 
complete before returning. This flag is ignored and will always be 'true' if used 
with the --self-managed flag. (default true)
```

```
 --with-aws-bootstrap-credentials Set true to use AWS bootstrap 
credentials from your environment. When false, the instance profile of the EC2 
instance where the CAPA controller is scheduled on will be used instead.
     --with-gcp-bootstrap-credentials Set true to use GCP bootstrap
credentials from your environment. When false, the service account of the VM instance 
where the CAPG controller is scheduled on will be used instead.
     --worker-http-proxy string HTTP proxy for nodes
     --worker-https-proxy string extended HTTPS proxy for nodes
     --worker-instance-type string Worker machine instance type
(default "n2-standard-8")
      --worker-no-proxy strings No Proxy list for nodes (default
\lceil])
      --worker-replicas int Number of workers (default 4)
     --worker-service-account-email string Worker machine Service Account
email address (default "default")
     --worker-zone string The Cone in the region to deploy the
worker nodes to, if not set a random one will be selected (ex. us-west1-a)
```
11.2.6.10.9.2 Options inherited from parent commands

```
 -v, --verbose int Output verbosity
```
#### 11.2.6.10.9.3 SEE ALSO

• [dkp create cluster](#page-1453-0) (see page 1454) - Create a Kubernetes cluster, one of [aks, aws, azure, eks, gcp, preprovisioned, vsphere]

# <span id="page-1471-0"></span>11.2.6.11 dkp create nodepool

Create a nodepool, one of [aks, aws, azure, eks, gcp, preprovisioned, vsphere]

# **11.2.6.11.1 Options**

```
 -h, --help help for nodepool
 -v, --verbose int Output verbosity
```
## **11.2.6.11.2 SEE ALSO**

- dkp create [\(see page 1448\)](#page-1447-1) Create one of [appdeployment, bootstrap, capi-components, chart-bundle, cluster, image-bundle, nodepool, workspace]
- [dkp create nodepool aks](#page-1475-0) (see page 1476) Create a nodepool in AKS
- [dkp create nodepool aws](#page-1476-0) (see page 1477) Create a nodepool in AWS
- [dkp create nodepool azure](#page-1472-0) (see page 1473) Create a nodepool in Azure
- [dkp create nodepool eks](#page-1478-0) (see page 1479) Create a nodepool for EKS
- [dkp create nodepool gcp](#page-1480-0) (see page 1481) Create a nodepool in GCP
- [dkp create nodepool preprovisioned](#page-1481-0) (see page 1482) Create a nodepool for a Pre Provisioned Cluster.
- [dkp create nodepool vsphere](#page-1473-0) (see page 1474) Create a nodepool in vSphere

#### <span id="page-1472-0"></span>**11.2.6.11.3 dkp create nodepool azure**

Create a nodepool in Azure

dkp create nodepool azure name [flags]

### 11.2.6.11.3.1 Options

```
 --additional-tags stringToString Tags to apply to the provisioned 
infrastructure (default [])
      --allow-missing-template-keys If true, ignore any errors in templates 
when a field or map key is missing in the template. Only applies to golang and 
jsonpath output formats. (default true)
      --availability-zone string The availability zone in the region to 
deploy the worker nodes to, if not set a random one will be selected (ex. 1). Not all 
locations, including the default 'westus', support setting this flag, see https://
docs.microsoft.com/en-us/azure/availability-zones/az-overview.
  -c, --cluster-name name Name used to prefix the cluster and all the 
created resources.
     --compute-gallery-id string Compute Gallery ID of a custom image, e.g.,
'/subscriptions/<subscription id>/resourceGroups/<resource group name>/providers/
Microsoft.Compute/galleries/<gallery name>/images/<image definition name>/versions/
<version id>' (replacing placeholders with the values used when creating the image)
      --dry-run Only print the objects that would be 
created, without creating them.
 -h, --help help help for azure
      --http-proxy string HTTP proxy for nodes
      --https-proxy string HTTPS proxy for nodes
     --kubeconfig string Path to the kubeconfig for the management
cluster. If unspecified, default discovery rules apply.
                                     Kubernetes version (default "1.25.4")
      --machine-size string Worker machine size (default
"Standard_D8s_v3")
  -n, --namespace string If present, the namespace scope for this
 CLI request. (default "default")
      --no-proxy strings No Proxy list for nodes (default [])
 -o, --output string \qquad \qquad Output format. One of: (json, yaml, name,
go-template, go-template-file, template, templatefile, jsonpath, jsonpath-as-json, 
jsonpath-file).
     --output-directory string Used with --output=json|yaml. The directory
where to output resources to files. The directory must already exist.
```

```
 --plan-offer string The offer for a Marketplace image or a 
custom image sourced from a Marketplace image requiring Plan information.
      --plan-publisher string The publisher for a Marketplace image or a 
custom image sourced from a Marketplace image requiring Plan information.
      --plan-sku string The SKU for a Marketplace image or a custom 
image sourced from a Marketplace image requiring Plan information.
      --registry-mirror-cacert file CA certificate chain to use while
 communicating with the registry mirror using TLS
      --registry-mirror-password string Password to authenticate to the registry 
mirror with
      --registry-mirror-url string URL of a container registry to use as a 
mirror in the cluster
      --registry-mirror-username string Username to authenticate to the registry 
mirror with
      --replicas int Number of replicas (default 1)
      --show-managed-fields If true, keep the managedFields when 
printing objects in JSON or YAML format.
      --ssh-public-key-file string Path to the authorized SSH key for the user
     --ssh-username string Name of the user to create on the instance
(default "konvoy")
     --template string Template string or path to template file to
use when -o=go-template, -o=go-template-file. The template format is golang templates 
[http://golang.org/pkg/text/template/#pkg-overview].
       --timeout duration The length of time to wait before giving 
up. Zero means wait forever (e.g. 300s, 30m, 3h). (default 30m0s)
      --wait If true, wait for operations to complete 
before returning.
```
11.2.6.11.3.2 Options inherited from parent commands

-v, --verbose **int** Output verbosity

#### 11.2.6.11.3.3 SEE ALSO

• [dkp create nodepool](#page-1471-0) (see page 1472) - Create a nodepool, one of [aks, aws, azure, eks, gcp, preprovisioned, vsphere]

#### <span id="page-1473-0"></span>**11.2.6.11.4 dkp create nodepool vsphere**

Create a nodepool in vSphere

dkp create nodepool vsphere name [flags]

## 11.2.6.11.4.1 Options

```
 --additional-tags stringToString Tags to apply to the provisioned 
infrastructure (default [])
      --allow-missing-template-keys If true, ignore any errors in templates 
when a field or map key is missing in the template. Only applies to golang and 
jsonpath output formats. (default true)
  -c, --cluster-name name Name used to prefix the cluster and all the 
created resources.
      --cpus int The number of virtual processors in a 
worker machine (default 8)
      --data-center string The vSphere datacenter to deploy the 
workload cluster on.
      --data-store string The vSphere datastore to deploy the 
workload cluster on.
      --disk-size int The size of a worker machine's disk, in GB 
(default 80)
      --dry-run Only print the objects that would be 
created, without creating them.
      --folder string The vSphere folder for your VMs. Set to ""
 to use the root vSphere folder.
  -h, --help help for vsphere
      --http-proxy string HTTP proxy for nodes
     --https-proxy string HTTPS proxy for nodes
      --kubeconfig string Path to the kubeconfig for the management 
cluster. If unspecified, default discovery rules apply.
     --kubernetes-version string Kubernetes version (default "1.25.4")
      --memory int The size of a worker machine's memory, in 
GB (default 32)
  -n, --namespace string If present, the namespace scope for this
 CLI request. (default "default")
     --network string extending the vSphere network to deploy the workload
cluster on.
      --no-proxy strings No Proxy list for nodes (default [])
  -o, --output string Output format. One of: (json, yaml, name, 
go-template, go-template-file, template, templatefile, jsonpath, jsonpath-as-json, 
jsonpath-file).
      --output-directory string Used with --output=json|yaml. The directory 
where to output resources to files. The directory must already exist.
      --registry-mirror-cacert file CA certificate chain to use while
 communicating with the registry mirror using TLS
      --registry-mirror-password string Password to authenticate to the registry 
mirror with
      --registry-mirror-url string URL of a container registry to use as a 
mirror in the cluster
      --registry-mirror-username string Username to authenticate to the registry 
mirror with
      --replicas int Number of replicas (default 1)
      --resource-pool string The vSphere resource pool for the workload 
cluster's virtual machines.
```

```
--server string The vCenter server IP or FODN.
      --show-managed-fields If true, keep the managedFields when 
printing objects in JSON or YAML format.
      --ssh-public-key-file string Path to the authorized SSH key for the user
     --ssh-username string The Name of the user to create on the instance
(default "konvoy")
                                   This is the vSphere storage policy. Set it
to "" if you don't want to use a storage policy.
     --template string Template string or path to template file to
use when -o=go-template, -o=go-template-file. The template format is golang templates 
[http://golang.org/pkg/text/template/#pkg-overview].
     --timeout duration The length of time to wait before giving
up. Zero means wait forever (e.g. 300s, 30m, 3h). (default 30m0s)
    --tls-thumb-print string sha1 thumbprint of the vcenter certificate:
openssl x509 -sha1 -fingerprint -in ca.crt -noout
      --vm-template string The virtual machine template to use for the 
workload cluster's virtual machines.
      --wait If true, wait for operations to complete 
before returning.
```
11.2.6.11.4.2 Options inherited from parent commands

```
 -v, --verbose int Output verbosity
```
#### 11.2.6.11.4.3 SEE ALSO

• [dkp create nodepool](#page-1471-0) (see page 1472) - Create a nodepool, one of [aks, aws, azure, eks, gcp, preprovisioned, vsphere]

#### <span id="page-1475-0"></span>**11.2.6.11.5 dkp create nodepool aks**

Create a nodepool in AKS

```
dkp create nodepool aks name [flags]
```
## 11.2.6.11.5.1 Options

```
 --additional-tags stringToString Tags to apply to the provisioned 
infrastructure (default [])
      --allow-missing-template-keys If true, ignore any errors in templates when 
a field or map key is missing in the template. Only applies to golang and jsonpath 
output formats. (default true)
   -c, --cluster-name name Name used to prefix the cluster and all the 
created resources.
```
```
--dry-run Call Communist Communist Communist Communist Communist Communist Communist Communist Communist Communist Communist Communist Communist Communist Communist Communist Communist Communist Communist Communist Commun
created, without creating them.
  -h, --help help help for aks
      --http-proxy string HTTP proxy for nodes
      --https-proxy string HTTPS proxy for nodes
      --kubeconfig string Path to the kubeconfig for the management 
cluster. If unspecified, default discovery rules apply.
     --kubernetes-version string 6 Kubernetes version. Run 'az aks get-versions
-o table --location <location>' to see available versions. See https://
docs.microsoft.com/en-us/azure/aks/supported-kubernetes-versions for more details. 
Must be a patch version for v1.25.x.
      --machine-size string Worker machine size (default
"Standard_D8s_v3")
  -n, --namespace string If present, the namespace scope for this CLI 
request. (default "default")
      --no-proxy strings No Proxy list for nodes (default [])
   -o, --output string Output format. One of: (json, yaml, name, 
go-template, go-template-file, template, templatefile, jsonpath, jsonpath-as-json, 
jsonpath-file).
      --output-directory string Used with --output=json|yaml. The directory 
where to output resources to files. The directory must already exist.
      --replicas int Number of replicas (default 1)
      --show-managed-fields If true, keep the managedFields when 
printing objects in JSON or YAML format.
      --ssh-public-key-file string Path to the authorized SSH key for the user
     --ssh-username string Name of the user to create on the instance
(default "konvoy")
      --template string Template string or path to template file to 
use when -o=go-template, -o=go-template-file. The template format is golang templates 
[http://golang.org/pkg/text/template/#pkg-overview].
      --timeout duration The length of time to wait before giving up. 
Zero means wait forever (e.g. 300s, 30m, 3h). (default 30m0s)
      --wait If true, wait for operations to complete 
before returning.
```
#### 11.2.6.11.5.2 Options inherited from parent commands

-v, --verbose **int** Output verbosity

#### 11.2.6.11.5.3 SEE ALSO

• [dkp create nodepool](#page-1471-0) (see page 1472) - Create a nodepool, one of [aks, aws, azure, eks, gcp, preprovisioned, vsphere]

#### **11.2.6.11.6 dkp create nodepool aws**

Create a nodepool in AWS

```
dkp create nodepool aws [flags]
```
#### 11.2.6.11.6.1 Options

 --additional-security-group-ids strings A comma separated list of existing security group IDs to use **for** machines in addition to those created automatically (**de fault** []) --additional-tags stringToString Tags to apply to the provisioned infrastructure (**default** []) --allow-missing-template-keys If **true**, ignore any errors in templates when a field or map key is missing in the template. Only applies to golang and jsonpath output formats. (**default true**) --ami string AMI ID to use **for** machines --ami-base-os string execution Base OS for Lookup search (ex. 'centos-7', 'ubuntu-18.04', 'ubuntu-20.04') (**default** "ubuntu-20.04") --ami-format string Lookup Format string to generate AMI search name from (**default** "capa-ami-{{.BaseOS}}-?{{.K8sVersion}}-\*") --ami-owner string Owner ID **for** AMI Lookup search (**defau lt** "258751437250") --availability-zone string The AvailabilityZone in the region to deploy the worker nodes to, **if** not set a random one will be selected (ex. us-west-2a) -c, --cluster-name name Name used to prefix the cluster and all the created resources. --dry-run **Calcular Construction** Only print the objects that would be created, without creating them. -h, --help **for** aws --http-proxy string extending the HTTP proxy for nodes --https-proxy string extending HTTPS proxy for nodes --iam-instance-profile string Name of the IAM instance profile to assign to worker machines. (**default** "nodes.cluster-api-provider-aws.sigs.k8s.io") --instance-type string Worker machine instance type (**default** "m5.2xlarge") --kubeconfig string Path to the kubeconfig **for** the management cluster. If unspecified, **default** discovery rules apply. --kubernetes-version string Kubernetes version (**default** "1.25.4") -n, --namespace string If present, the namespace scope **for this** CLI request. (**default** "default") --no-proxy strings No Proxy list **for** nodes (**default** []) -o, --output string Output format. One of: (json, yaml, name, go-template, go-template-file, template, templatefile, jsonpath, jsonpath-asjson, jsonpath-file). --output-directory string Used with --output=json|yaml. The directory where to output resources to files. The directory must already exist. --registry-mirror-cacert file CA certificate chain to use **while** communicating with the registry mirror using TLS --registry-mirror-password string **Password to authenticate to the** registry mirror with

```
 --registry-mirror-url string URL of a container registry to use as 
a mirror in the cluster
     --registry-mirror-username string Username to authenticate to the 
registry mirror with
     --replicas int Number of replicas (default 1)
    --show-managed-fields If true, keep the managedFields when
printing objects in JSON or YAML format.
     --ssh-public-key-file string Path to the authorized SSH key for
 the user
     --ssh-username string and the Name of the user to create on the
instance (default "konvoy")
    --template string Template string or path to template
file to use when -o=go-template, -o=go-template-file. The template format is golang 
templates [http://golang.org/pkg/text/template/#pkg-overview].
    --timeout duration The length of time to wait before
giving up. Zero means wait forever (e.g. 300s, 30m, 3h). (default 30m0s)
     --wait If true, wait for operations to 
complete before returning.
```
11.2.6.11.6.2 Options inherited from parent commands

```
 -v, --verbose int Output verbosity
```
#### 11.2.6.11.6.3 SEE ALSO

• [dkp create nodepool](#page-1471-0) (see page 1472) - Create a nodepool, one of [aks, aws, azure, eks, gcp, preprovisioned, vsphere]

#### **11.2.6.11.7 dkp create nodepool eks**

Create a nodepool for EKS

```
dkp create nodepool eks [flags]
```
### 11.2.6.11.7.1 Options

```
 --additional-security-group-ids strings A comma separated list of existing 
security group IDs to use for machines in addition to those created automatically (de
fault [])
     --additional-tags stringToString Tags to apply to the provisioned
infrastructure (default [])
      --allow-missing-template-keys If true, ignore any errors in 
templates when a field or map key is missing in the template. Only applies to golang 
and jsonpath output formats. (default true)
```

```
--availability-zone string The AvailabilityZone in the region to
deploy the worker nodes to, if not set a random one will be selected (ex. us-west-2a)
  -c, --cluster-name name Name used to prefix the cluster and 
all the created resources.
     --dry-run Communist Communist Communist Communist Communist Communist Communist Communist Communist Communist Communist Communist Communist Communist Communist Communist Communist Communist Communist Communist Communist C
created, without creating them.
  -h, --help help for eks
     --http-proxy string extending HTTP proxy for nodes
     --https-proxy string extended HTTPS proxy for nodes
      --iam-instance-profile string Name of the IAM instance profile to 
assign to worker machines. (default "nodes.cluster-api-provider-aws.sigs.k8s.io")
      --instance-type string Worker machine instance type (default
"m5.2xlarge")
     --kubeconfig string Path to the kubeconfig for the
management cluster. If unspecified, default discovery rules apply.
      --kubernetes-version string Kubernetes version (default "1.24.7")
  -n, --namespace string If present, the namespace scope for
this CLI request. (default "default")
      --no-proxy strings No Proxy list for nodes (default [])
  -o, --output string Output format. One of: (json, yaml, 
name, go-template, go-template-file, template, templatefile, jsonpath, jsonpath-as-
json, jsonpath-file).
       --output-directory string Used with --output=json|yaml. The 
directory where to output resources to files. The directory must already exist.
     -replicas int \blacksquare Number of replicas (default 1)
     --show-managed-fields If true, keep the managedFields when
printing objects in JSON or YAML format.
      --ssh-public-key-file string Path to the authorized SSH key for
 the user
     --ssh-username string and in the Name of the user to create on the
instance (default "konvoy")
     --template string Template string or path to template
file to use when -o=go-template, -o=go-template-file. The template format is golang 
templates [http://golang.org/pkg/text/template/#pkg-overview].
      --timeout duration The length of time to wait before 
giving up. Zero means wait forever (e.g. 300s, 30m, 3h). (default 30m0s)
      --wait If true, wait for operations to 
complete before returning.
```
#### 11.2.6.11.7.2 Options inherited from parent commands

-v, --verbose **int** Output verbosity

#### 11.2.6.11.7.3 SEE ALSO

• [dkp create nodepool](#page-1471-0) (see page 1472) - Create a nodepool, one of [aks, aws, azure, eks, gcp, preprovisioned, vsphere]

#### **11.2.6.11.8 dkp create nodepool gcp**

Create a nodepool in GCP

dkp create nodepool gcp name [flags]

#### 11.2.6.11.8.1 Options

```
 --additional-tags stringToString Tags to apply to the provisioned 
infrastructure (default [])
      --allow-missing-template-keys If true, ignore any errors in templates 
when a field or map key is missing in the template. Only applies to golang and 
jsonpath output formats. (default true)
      --associate-public-ip-address Associate a public IP for all machines. 
When set to false the specified network must have Cloud NAT configured to provide 
internet access. (default true)
 -c, --cluster-name name 120 minute and Name used to prefix the cluster and all the
created resources.
     --dry-run contact the objects that would be
created, without creating them.
 -h, --help for gcp
     --http-proxy string HTTP proxy for nodes
     --https-proxy string HTTPS proxy for nodes
      --image string Full reference to an image to use for all 
nodes (set either this or --image-family) (ex. 'projects/my-project/global/images/
konvoy-ubuntu-2004-1-99-99-1234567890')
     --image-family string Tull reference to an image family to use
for all nodes (set either this or --image) (ex. 'projects/my-project/global/images/
family/konvoy-ubuntu-2004-{{.K8sVersion}}')
      --instance-type string Worker machine instance type (default "n2-
standard-8")
      --kubeconfig string Path to the kubeconfig for the management 
cluster. If unspecified, default discovery rules apply.
      --kubernetes-version string Kubernetes version (default "1.25.4")
  -n, --namespace string If present, the namespace scope for this
 CLI request. (default "default")
      --no-proxy strings No Proxy list for nodes (default [])
 -o, --output string exactled and the other of the of: (json, yaml, name,
go-template, go-template-file, template, templatefile, jsonpath, jsonpath-as-json, 
jsonpath-file).
      --output-directory string Used with --output=json|yaml. The directory 
where to output resources to files. The directory must already exist.
      --registry-mirror-cacert file CA certificate chain to use while
 communicating with the registry mirror using TLS
      --registry-mirror-password string Password to authenticate to the registry 
mirror with
      --registry-mirror-url string URL of a container registry to use as a 
mirror in the cluster
```

```
 --registry-mirror-username string Username to authenticate to the registry 
mirror with
      --replicas int Number of replicas (default 1)
      --service-account-email string Worker machine Service Account email 
address (default "default")
     --show-managed-fields If true, keep the managedFields when
printing objects in JSON or YAML format.
      --ssh-public-key-file string Path to the authorized SSH key for the user
     --ssh-username string The Name of the user to create on the instance
(default "konvoy")
     --template string Template string or path to template file to
use when -o=go-template, -o=go-template-file. The template format is golang templates 
[http://golang.org/pkg/text/template/#pkg-overview].
      --timeout duration The length of time to wait before giving 
up. Zero means wait forever (e.g. 300s, 30m, 3h). (default 30m0s)
      --wait If true, wait for operations to complete 
before returning.
     --zone string extending the region to deploy the worker
nodes to, if not set a random one will be selected (ex. us-west1-a)
```
11.2.6.11.8.2 Options inherited from parent commands

```
 -v, --verbose int Output verbosity
```
### 11.2.6.11.8.3 SEE ALSO

• [dkp create nodepool](#page-1471-0) (see page 1472) - Create a nodepool, one of [aks, aws, azure, eks, gcp, preprovisioned, vsphere]

#### **11.2.6.11.9 dkp create nodepool preprovisioned**

Create a nodepool for a Pre Provisioned Cluster.

dkp create nodepool preprovisioned name [flags]

### 11.2.6.11.9.1 Options

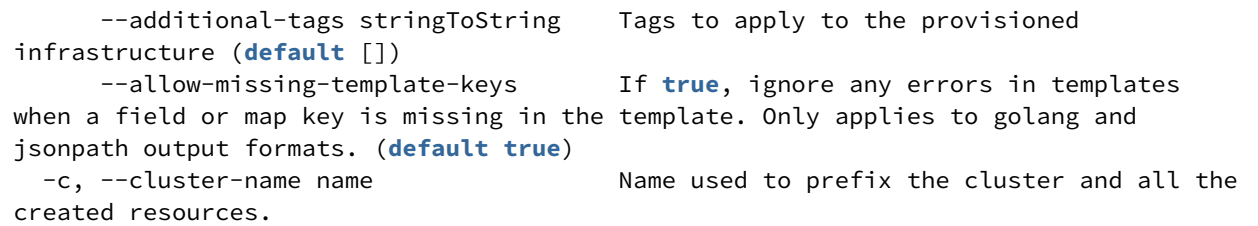

```
--dry-run contact only print the objects that would be
created, without creating them.
 -h, --help help help for preprovisioned
     --http-proxy string HTTP proxy for nodes
     --https-proxy string HTTPS proxy for nodes
     --kubeconfig string Path to the kubeconfig for the management
cluster. If unspecified, default discovery rules apply.
     --kubernetes-version string Kubernetes version (default "1.25.4")
  -n, --namespace string If present, the namespace scope for this
 CLI request. (default "default")
      --no-proxy strings No Proxy list for nodes (default [])
     --os-hint flatcar The M hint which will allow the installer to
generate appropriate configurations for a target OS. Presently, only the hint for
 flatcar is supported.
  -o, --output string Output format. One of: (json, yaml, name, 
go-template, go-template-file, template, templatefile, jsonpath, jsonpath-as-json, 
jsonpath-file).
      --output-directory string Used with --output=json|yaml. The directory 
where to output resources to files. The directory must already exist.
      --override-secret-name string Name of the secret for any provided 
overrides on a preprovisioned cluster.All overrides defined at provisioning should be 
present in this secret.
      --registry-mirror-cacert file CA certificate chain to use while
 communicating with the registry mirror using TLS
      --registry-mirror-password string Password to authenticate to the registry 
mirror with
      --registry-mirror-url string URL of a container registry to use as a 
mirror in the cluster
      --registry-mirror-username string Username to authenticate to the registry 
mirror with
      --replicas int Number of replicas (default 1)
      --show-managed-fields If true, keep the managedFields when 
printing objects in JSON or YAML format.
      --ssh-public-key-file string Path to the authorized SSH key for the user
      --ssh-username string Name of the user to create on the instance 
(default "konvoy")
     --template string Template string or path to template file to
use when -o=go-template, -o=go-template-file. The template format is golang templates 
[http://golang.org/pkg/text/template/#pkg-overview].
     --timeout duration The length of time to wait before giving
up. Zero means wait forever (e.g. 300s, 30m, 3h). (default 30m0s)
      --wait If true, wait for operations to complete 
before returning.
```
#### 11.2.6.11.9.2 Options inherited from parent commands

-v, --verbose **int** Output verbosity

#### 11.2.6.11.9.3 SEE ALSO

• [dkp create nodepool](#page-1471-0) (see page 1472) - Create a nodepool, one of [aks, aws, azure, eks, gcp, preprovisioned, vsphere]

## <span id="page-1483-1"></span>**11.2.7 dkp delete**

Delete one of [bootstrap, capi-components, chart, cluster, nodepool]

# 11.2.7.1 Options

-h, --help help **for** delete

### 11.2.7.2 Options inherited from parent commands

```
 -v, --verbose int Output verbosity
```
## 11.2.7.3 SEE ALSO

- [dkp delete bootstrap](#page-1483-0) (see page 1484) Delete bootstrap cluster
- [dkp delete capi-components](#page-1484-0) (see page 1485) Delete the CAPI components from the cluster
- [dkp delete chart](#page-1485-0) (see page 1486) Delete a chart from the repository
- [dkp delete cluster](#page-1484-1) (see page 1485) Delete a Kubernetes cluster
- [dkp delete nodepool](#page-1486-0) (see page 1487) Delete a nodepool for a given cluster

## <span id="page-1483-0"></span>11.2.7.4 dkp delete bootstrap

Delete bootstrap cluster

dkp delete bootstrap [flags]

### **11.2.7.4.1 Options**

```
-h, --help help help for bootstrap
      --kind-cluster-name string Kind cluster name for the bootstrap cluster (defau
lt "konvoy-capi-bootstrapper")
```

```
--kubeconfig string Path to the kubeconfig for the management cluster.
If unspecified, default discovery rules apply.
      --timeout duration The length of time to wait before giving up. Zero 
means wait forever (e.g. 300s, 30m, 3h). (default 5m0s)
  -v, --verbose int Output verbosity
      --wait If true, wait for operations to complete before 
returning. (default true)
```
#### **11.2.7.4.2 SEE ALSO**

<span id="page-1484-0"></span>• dkp delete [\(see page 1484\)](#page-1483-1) - Delete one of [bootstrap, capi-components, chart, cluster, nodepool]

#### 11.2.7.5 dkp delete capi-components

Delete the CAPI components from the cluster

dkp delete capi-components [flags]

### **11.2.7.5.1 Options**

```
-h, --help help for capi-components
      --kubeconfig string Path to the kubeconfig for the management cluster. If 
unspecified, default discovery rules apply.
      --timeout duration The length of time to wait before giving up. Zero means 
wait forever (e.g. 300s, 30m, 3h). (default 5m0s)
  -v, --verbose int Output verbosity
       --wait If true, wait for operations to complete before 
returning. (default true)
```
### **11.2.7.5.2 SEE ALSO**

• dkp delete [\(see page 1484\)](#page-1483-1) - Delete one of [bootstrap, capi-components, chart, cluster, nodepool]

### <span id="page-1484-1"></span>11.2.7.6 dkp delete cluster

Delete a Kubernetes cluster

dkp delete cluster [flags]

### **11.2.7.6.1 Options**

```
 --aws-service-endpoints string Custom AWS service endpoints in a semi-colon 
separated format: ${SigningRegion1}:${ServiceID1}=${URL},${ServiceID2}=${URL};$
{SigningRegion2}...
  -c, --cluster-name name Name used to prefix the cluster and all the 
created resources.
      --delete-kubernetes-resources Delete Kubernetes resources on the cluster 
before deleting that cluster (Services with type LoadBalancer) (default true)
  -h, --help help for cluster
      --http-proxy string HTTP proxy for CAPI controllers
 --https-proxy string HTTPS proxy for CAPI controllers
 --kind-cluster-image string Kind node image for the bootstrap cluster (d
efault "mesosphere/konvoy-bootstrap:v2.5.2")
      --kubeconfig string Path to the kubeconfig for the management 
cluster. If unspecified, default discovery rules apply.
  -n, --namespace string If present, the namespace scope for this CLI 
request. (default "default")
      --no-proxy strings No Proxy list for CAPI controllers (default
\lceil])
      --self-managed When set to true, the required prerequisites 
and resources are moved from the self managed cluster before deleting. When set to 
false, the resources are assumed installed in a management cluster. (default false)
      --timeout duration The length of time to wait before giving up. 
Zero means wait forever (e.g. 300s, 30m, 3h). (default 15m0s)
  -v, --verbose int Output verbosity
       --wait If true, wait for operations to complete 
before returning. This flag is ignored and will always be 'true' if used with the --
self-managed flag. (default true)
      --with-aws-bootstrap-credentials Set true to use AWS bootstrap credentials 
from your environment. When false, the instance profile of the EC2 instance where the 
CAPA controller is scheduled on will be used instead.
      --with-gcp-bootstrap-credentials Set true to use GCP bootstrap credentials 
from your environment. When false, the service account of the VM instance where the 
CAPG controller is scheduled on will be used instead.
```
### **11.2.7.6.2 SEE ALSO**

• dkp delete [\(see page 1484\)](#page-1483-1) - Delete one of [bootstrap, capi-components, chart, cluster, nodepool]

### <span id="page-1485-0"></span>11.2.7.7 dkp delete chart

Delete a chart from the repository

```
dkp delete chart [chartName] [chartVersion] [flags]
```
### **11.2.7.7.1 Options**

```
 --config string Config file to use (default "/root/.kommander/
config")
      --context string The name of the kubeconfig context to use
  -h, --help help for chart
      --kubeconfig string Path to the kubeconfig file to use for CLI requests.
      --request-timeout string The length of time to wait before giving up on a 
single server request. Non-zero values should contain a corresponding time unit (e.g. 
1s, 2m, 3h). A value of zero means don't timeout requests.
  -v, --verbose int Output verbosity
```
### **11.2.7.7.2 SEE ALSO**

• dkp delete [\(see page 1484\)](#page-1483-1) - Delete one of [bootstrap, capi-components, chart, cluster, nodepool]

## <span id="page-1486-0"></span>11.2.7.8 dkp delete nodepool

Delete a nodepool for a given cluster

```
dkp delete nodepool name [flags]
```
## **11.2.7.8.1 Options**

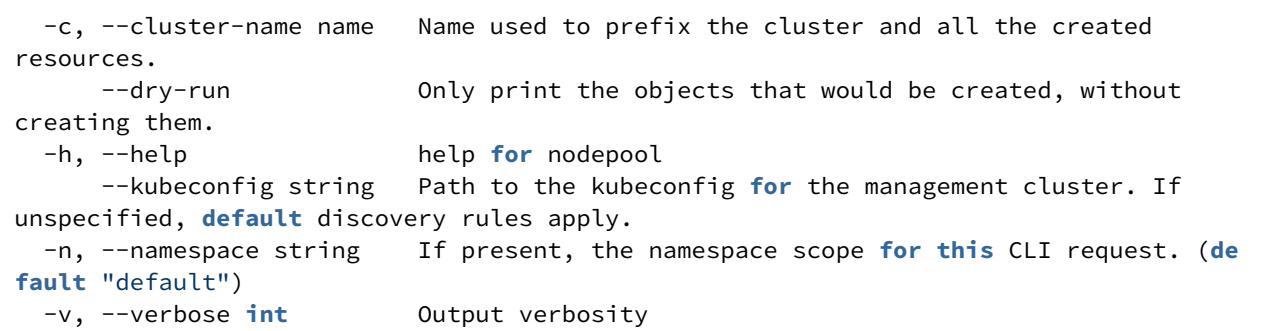

### **11.2.7.8.2 SEE ALSO**

• dkp delete [\(see page 1484\)](#page-1483-1) - Delete one of [bootstrap, capi-components, chart, cluster, nodepool]

# <span id="page-1487-1"></span>**11.2.8 dkp describe**

Describe one of [cluster]

# 11.2.8.1 Options

 -h, --help help **for** describe -v, --verbose **int** Output verbosity

# 11.2.8.2 SEE ALSO

• [dkp describe cluster](#page-1487-0) (see page 1488) - Describe a Kubernetes cluster status

# <span id="page-1487-0"></span>11.2.8.3 dkp describe cluster

Describe a Kubernetes cluster status

```
dkp describe cluster [flags]
```
## **11.2.8.3.1 Options**

```
 -c, --cluster-name name Name used to prefix the cluster and all the created 
resources.
  -h, --help help for cluster
      --kubeconfig string Path to the kubeconfig for the management cluster. If 
unspecified, default discovery rules apply.
  -n, --namespace string If present, the namespace scope for this CLI request. (de
fault "default")
```
#### **11.2.8.3.2 Options inherited from parent commands**

-v, --verbose **int** Output verbosity

### **11.2.8.3.3 SEE ALSO**

• [dkp describe](#page-1487-1) (see page 1488) - Describe one of [cluster]

# <span id="page-1488-1"></span>**11.2.9 dkp detach**

Detach one of [cluster]

# 11.2.9.1 Options

 --config string Config file to use (**default** "/root/.kommander/ config") --context string The name of the kubeconfig context to use -h, --help **help** help **for** detach --kubeconfig string Path to the kubeconfig file to use **for** CLI requests. --request-timeout string The length of time to wait before giving up on a single server request. Non-zero values should contain a corresponding time unit (e.g. 1s, 2m, 3h). A value of zero means don't timeout requests. -v, --verbose **int** Output verbosity

# 11.2.9.2 SEE ALSO

• [dkp detach cluster](#page-1488-0) (see page 1489) - Detach a cluster

# <span id="page-1488-0"></span>11.2.9.3 dkp detach cluster

Detach a cluster

dkp detach cluster CLUSTER\_NAME [flags]

## **11.2.9.3.1 Options**

```
 -h, --help help for cluster
     --timeout duration The length of time to wait before giving up on a detach,
defaults to wait forever (default 0s)
      --wait If true, wait for resources to be gone before returning. 
This waits for finalizers. (default true)
  -w, --workspace string Name of the workspace of the attached cluster
```
#### **11.2.9.3.2 Options inherited from parent commands**

```
 --config string Config file to use (default "/root/.kommander/
config")
      --context string The name of the kubeconfig context to use<br>--kubeconfig string Path to the kubeconfig file to use for CL
                                   Path to the kubeconfig file to use for CLI requests.
       --request-timeout string The length of time to wait before giving up on a 
single server request. Non-zero values should contain a corresponding time unit (e.g. 
1s, 2m, 3h). A value of zero means don't timeout requests.
   -v, --verbose int Output verbosity
```
### **11.2.9.3.3 SEE ALSO**

• [dkp detach](#page-1488-1) (see page 1489) - Detach one of [cluster]

# <span id="page-1489-0"></span>**11.2.10 dkp diagnose**

Generate a support bundle

## 11.2.10.1 Synopsis

A support bundle is an archive of files, output, metrics and state from a server that can be used to assist when troubleshooting a Kubernetes cluster.

```
dkp diagnose [flags]
```
# 11.2.10.2 Options

```
 --allow-insecure-connections When set, do not verify TLS certs when 
retrieving spec and reporting results
      --as string Username to impersonate for the operation. 
User could be a regular user or a service account in a namespace.
      --as-group stringArray Group to impersonate for the operation, this
 flag can be repeated to specify multiple groups. (default [])
      --as-uid string UID to impersonate for the operation.
      --bootstrap-kubeconfig string Path to the kubeconfig file to use for
 requests towards an additional bootstrap cluster
      --cache-dir string Default cache directory (default "/root/.kube/
cache")
      --certificate-authority string Path to a cert file for the certificate 
authority
```

```
 --client-certificate string Path to a client certificate file for TLS
      --client-key string Path to a client key file for TLS
      --cluster string The name of the kubeconfig cluster to use
      --collect-without-permissions Always generate a support bundle, even if it 
some require additional permissions (default true)
      --context string The name of the kubeconfig context to use
      --disable-compression If true, opt-out of response compression for
 all requests to the server
 -h, --help<br>--insecure-skip-tls-verify help for diagnose<br>If true, the serve
                                   If true, the server's certificate will not be
checked for validity. This will make your HTTPS connections insecure
      --kubeconfig string Path to the kubeconfig file to use for CLI 
requests.
  -n, --namespace string If present, the namespace scope for this CLI 
request
      --redactors strings Names of the additional redactors to use 
(default [])
     --request-timeout string The length of time to wait before giving up on
a single server request. Non-zero values should contain a corresponding time unit 
(e.g. 1s, 2m, 3h). A value of zero means don't timeout requests.
 -s, --server string The address and port of the Kubernetes API
server
      --since string Force pod logs collectors to return logs newer 
than a relative duration like 5s, 2m, or 3h.
      --since-time string Force pod logs collectors to return logs after 
a specific date (RFC3339)
     --tls-server-name string Server name to use for server certificate
validation. If it is not provided, the hostname used to contact the server is used
      --token string Bearer token for authentication to the API 
server
     --user string The name of the kubeconfig user to use
  -v, --verbose int Output verbosity
```
# 11.2.10.3 SEE ALSO

- [dkp diagnose default-config](#page-1491-0) (see page 1492) Prints the default configuration of the diagnostics bundle collectors
- [dkp diagnose ssh](#page-1490-0) (see page 1491) Collect node-level diagnostics data over SSH

# <span id="page-1490-0"></span>11.2.10.4 dkp diagnose ssh

Collect node-level diagnostics data over SSH

```
dkp diagnose ssh path/to/inventory-file.yaml [flags]
```
### **11.2.10.4.1 Options**

```
 -h, --help help for ssh
    --redactors strings Names of the additional redactors to use (default [])
    --timeout duration Timeout for collecting bundle per node (default 5m0s)
```
#### **11.2.10.4.2 Options inherited from parent commands**

```
 -v, --verbose int Output verbosity
```
### **11.2.10.4.3 SEE ALSO**

• [dkp diagnose](#page-1489-0) (see page 1490) - Generate a support bundle

# <span id="page-1491-0"></span>11.2.10.5 dkp diagnose default-config

Prints the default configuration of the diagnostics bundle collectors

dkp diagnose **default**-config [flags]

## **11.2.10.5.1 Options**

-h, --help help **for default**-config

#### **11.2.10.5.2 Options inherited from parent commands**

-v, --verbose **int** Output verbosity

### **11.2.10.5.3 SEE ALSO**

• [dkp diagnose](#page-1489-0) (see page 1490) - Generate a support bundle

# <span id="page-1492-1"></span>**11.2.11 dkp get**

Get one of [appdeployments, chart, clusters, kubeconfig, nodepools, workspaces]

# 11.2.11.1 Options

-h, --help help **for** get

# 11.2.11.2 Options inherited from parent commands

-v, --verbose **int** Output verbosity

# 11.2.11.3 SEE ALSO

- [dkp get appdeployments](#page-1493-0) (see page 1494) Get AppDeployments from a Workspace, Project, or all Workspaces and Projects
- [dkp get chart](#page-1495-0) (see page 1496) Obtain information about charts stored in the repository
- [dkp get clusters](#page-1496-0) (see page 1497) Get clusters from specified Workspace
- [dkp get kubeconfig](#page-1492-0) (see page 1493) Retrieve cluster kubeconfig and modify local kubeconfig file
- [dkp get nodepools](#page-1494-0) (see page 1495) Get nodepools for a given cluster
- [dkp get workspaces](#page-1494-1) (see page 1495) Get Workspaces

## <span id="page-1492-0"></span>11.2.11.4 dkp get kubeconfig

Retrieve cluster kubeconfig and modify local kubeconfig file

```
dkp get kubeconfig [flags]
```
#### **11.2.11.4.1 Options**

```
 --cluster string Kommander Cluster to get kubeconfig for
  -c, --cluster-name name Name used to prefix the cluster and all the created 
resources.
  -h, --help help for kubeconfig
      --kubeconfig string Path to the kubeconfig for the management cluster. If 
unspecified, default discovery rules apply.
```

```
 -n, --namespace string If present, the namespace scope for this CLI request. (de
fault "default")
  -w, --workspace string Name of the workspace to show clusters from
```
#### **11.2.11.4.2 Options inherited from parent commands**

```
 -v, --verbose int Output verbosity
```
#### **11.2.11.4.3 SEE ALSO**

• dkp get [\(see page 1493\)](#page-1492-1) - Get one of [appdeployments, chart, clusters, kubeconfig, nodepools, workspaces]

### <span id="page-1493-0"></span>11.2.11.5 dkp get appdeployments

Get AppDeployments from a Workspace, Project, or all Workspaces and Projects

### **11.2.11.5.1 Synopsis**

Prints a table of the most important information about the specified resources. In case the AppDeployments are configured with cluster scoped specification, an optional CLUSTERS column (when printing in table format) will display enabled clusters for each AppDeployment.

dkp get appdeployments [APPDEPLOYMENT\_NAME] [flags]

### **11.2.11.5.2 Options**

```
 -A, --all-namespaces If present, list the requested object(s) across all 
namespaces.
      --config string Config file to use (default "/root/.kommander/
config")
      --context string The name of the kubeconfig context to use
 -h, --help help help for appdeployments<br>--kubeconfig string help Path to the kubeconfig
 --kubeconfig string Path to the kubeconfig file to use for CLI requests.
 -o, --output string Output format. One of: table|yaml
  -p, --project string Name of the project to show AppDeployments from. 
Requires workspace flag (workspace that the project belongs to).
      --request-timeout string The length of time to wait before giving up on a 
single server request. Non-zero values should contain a corresponding time unit (e.g. 
1s, 2m, 3h). A value of zero means don't timeout requests.
  -v, --verbose int Output verbosity
```
#### **11.2.11.5.3 SEE ALSO**

• dkp get [\(see page 1493\)](#page-1492-1) - Get one of [appdeployments, chart, clusters, kubeconfig, nodepools, workspaces]

# <span id="page-1494-1"></span>11.2.11.6 dkp get workspaces

Get Workspaces

dkp get workspaces [flags]

### **11.2.11.6.1 Options**

```
 -A, --all-namespaces If present, list the requested object(s) across all 
namespaces.
      --config string Config file to use (default "/root/.kommander/
config")
      --context string The name of the kubeconfig context to use
  -h, --help help for workspaces
      --kubeconfig string Path to the kubeconfig file to use for CLI requests.
 -- kubeconfig string<br>-0, --output string Output format. One of: table|yaml
      --request-timeout string The length of time to wait before giving up on a 
single server request. Non-zero values should contain a corresponding time unit (e.g. 
1s, 2m, 3h). A value of zero means don't timeout requests.
  -v, --verbose int Output verbosity
```
#### **11.2.11.6.2 SEE ALSO**

• dkp get [\(see page 1493\)](#page-1492-1) - Get one of [appdeployments, chart, clusters, kubeconfig, nodepools, workspaces]

## <span id="page-1494-0"></span>11.2.11.7 dkp get nodepools

Get nodepools for a given cluster

dkp get nodepools [flags]

### **11.2.11.7.1 Options**

```
 -c, --cluster-name name Name used to prefix the cluster and all the created 
resources.
 -h, --help help help for nodepools
      --kubeconfig string Path to the kubeconfig for the management cluster. If 
unspecified, default discovery rules apply.
  -n, --namespace string If present, the namespace scope for this CLI request. (de
fault "default")
  -v, --verbose int Output verbosity
```
### **11.2.11.7.2 SEE ALSO**

• dkp get [\(see page 1493\)](#page-1492-1) - Get one of [appdeployments, chart, clusters, kubeconfig, nodepools, workspaces]

### <span id="page-1495-0"></span>11.2.11.8 dkp get chart

Obtain information about charts stored in the repository

```
dkp get chart [chartName] [chartVersion] [flags]
```
#### **11.2.11.8.1 Options**

```
 -A, --all-namespaces If present, list the requested object(s) across all 
namespaces.
     --config string Config file to use (default "/root/.kommander/
config")
      --context string The name of the kubeconfig context to use
  -h, --help help for chart
 --kubeconfig string Path to the kubeconfig file to use for CLI requests.
 -o, --output string Output format. One of: table|yaml
      --request-timeout string The length of time to wait before giving up on a 
single server request. Non-zero values should contain a corresponding time unit (e.g. 
1s, 2m, 3h). A value of zero means don't timeout requests.
  -v, --verbose int Output verbosity
```
#### **11.2.11.8.2 SEE ALSO**

• dkp get [\(see page 1493\)](#page-1492-1) - Get one of [appdeployments, chart, clusters, kubeconfig, nodepools, workspaces]

## <span id="page-1496-0"></span>11.2.11.9 dkp get clusters

Get clusters from specified Workspace

dkp get clusters [CLUSTER\_NAME] [flags]

### **11.2.11.9.1 Options**

```
 -A, --all-namespaces If present, list the requested object(s) across all 
namespaces.
     --config string Config file to use (default "/root/.kommander/
config")
      --context string The name of the kubeconfig context to use
 -h, --help help for clusters
 --kubeconfig string Path to the kubeconfig file to use for CLI requests.
  -o, --output string Output format. One of: table|yaml
      --request-timeout string The length of time to wait before giving up on a 
single server request. Non-zero values should contain a corresponding time unit (e.g. 
1s, 2m, 3h). A value of zero means don't timeout requests.
  -v, --verbose int Output verbosity
  -w, --workspace string Name of the workspace to show clusters from
```
### **11.2.11.9.2 SEE ALSO**

• dkp get [\(see page 1493\)](#page-1492-1) - Get one of [appdeployments, chart, clusters, kubeconfig, nodepools, workspaces]

## <span id="page-1496-1"></span>**11.2.12 dkp import**

Import images from an image bundle into Containerd

## 11.2.12.1 Options

 -h, --help help **for import** -v, --verbose **int** Output verbosity

# 11.2.12.2 SEE ALSO

• [dkp import image-bundle](#page-1497-0) (see page 1498) - Import images from image bundles into Containerd

## <span id="page-1497-0"></span>11.2.12.3 dkp import image-bundle

Import images from image bundles into Containerd

```
dkp import image-bundle [flags]
```
#### **11.2.12.3.1 Options**

```
 --containerd-namespace string Containerd namespace to import images into (def
ault "k8s.io")
  -h, --help help for image-bundle
      --image-bundle strings Tarball containing list of images to import. 
Can also be a glob pattern. (default [])
```
#### **11.2.12.3.2 Options inherited from parent commands**

```
 -v, --verbose int Output verbosity
```
## **11.2.12.3.3 SEE ALSO**

• dkp import [\(see page 1497\)](#page-1496-1) - Import images from an image bundle into Containerd

## <span id="page-1497-1"></span>**11.2.13 dkp install**

Install one of [kommander]

## 11.2.13.1 Options

```
 --config string Config file to use (default "/root/.kommander/
config")
      --context string The name of the kubeconfig context to use
 -h, --help help for install
 --kubeconfig string Path to the kubeconfig file to use for CLI requests.
      --request-timeout string The length of time to wait before giving up on a 
single server request. Non-zero values should contain a corresponding time unit (e.g. 
1s, 2m, 3h). A value of zero means don't timeout requests.
  -v, --verbose int Output verbosity
```
# 11.2.13.2 SEE ALSO

• [dkp install kommander](#page-1498-0) (see page 1499) - Install kommander

# <span id="page-1498-0"></span>11.2.13.3 dkp install kommander

#### Install kommander

dkp install kommander [flags]

#### **11.2.13.3.1 Options**

```
--airgapped enable airgapped mode.
     --bootstrap-repository string example it repository with bootstrap
definitions
     --charts-bundle stringArray extended to Path to charts-bundle to upload to
chartmuseum, apart from parsing the kommander applications repository (default [])
     --disallow-charts-download make CLI rely solely on provided 
chart bundles and do not try to download charts from the Internet
      --gitea-kommander-repository-name string gitea kommander repository name 
(default "kommander")
 -h, --help for kommander for kommander
      --init Initialize default configuration 
file, print it and exit without installing Kommander.
     --installer-config file example and the Path to installation configuration
file
      --kommander-applications-repository string git repository with application 
definitions (default "v2.5.2")
 -o, --output string being \overline{O}, --output for the
configuration file generated by --init. One of: yaml|json (default "yaml")
      --wait Wait for all enabled applications 
to be ready (default true)
     --wait-timeout duration Time to wait for all enabled
applications to be ready (30m, 1h, 2h) (default 1h0m0s)
```
#### **11.2.13.3.2 Options inherited from parent commands**

```
 --config string Config file to use (default "/root/.kommander/
config")
     --context string The name of the kubeconfig context to use
      --kubeconfig string Path to the kubeconfig file to use for CLI requests.
```
 --request-timeout string The length of time to wait before giving up on a single server request. Non-zero values should contain a corresponding time unit (e.g. 1s, 2m, 3h). A value of zero means don't timeout requests. -v, --verbose **int** Output verbosity

### **11.2.13.3.3 SEE ALSO**

• dkp install [\(see page 1498\)](#page-1497-1) - Install one of [kommander]

## <span id="page-1499-0"></span>**11.2.14 dkp move**

Move one of [capi-resources]

### 11.2.14.1 Synopsis

Command "move" is deprecated, use "dkp move capi-resources" instead Move one of [capi-resources]

dkp move [flags]

### 11.2.14.2 Options

```
 --from-context string Context to be used within the from-cluster's 
kubeconfig file. If empty, current context will be used. (DEPRECATED: use "dkp move 
capi-resources" instead)
      --from-kubeconfig file Path to the kubeconfig for pivot's source cluster. If 
unspecified, default discovery rules apply. (DEPRECATED: use "dkp move capi-
resources" instead)
  -h, --help help help for move
   -n, --namespace string If present, the namespace scope for this CLI request. 
(default "default")
     --to-context string  Context to be used within the to-cluster's kubeconfig
file. If empty, current context will be used. (DEPRECATED: use "dkp move capi-
resources" instead)
      --to-kubeconfig file Path to the kubeconfig for pivot's destination cluster 
(DEPRECATED: use "dkp move capi-resources" instead)
      --to-namespace string Resources are moved to this namespace in the to-
cluster.By default, the same as the from-cluster namespace.
   -v, --verbose int Output verbosity
```
# 11.2.14.3 SEE ALSO

• [dkp move capi-resources](#page-1500-0) (see page 1501) - Move controllers and objects from one cluster to the other

### <span id="page-1500-0"></span>11.2.14.4 dkp move capi-resources

Move controllers and objects from one cluster to the other

```
dkp move capi-resources [flags]
```
#### **11.2.14.4.1 Options**

```
 --from-context string Context to be used within the from-cluster's 
kubeconfig file. If empty, current context will be used.
      --from-kubeconfig file Path to the kubeconfig for pivot's source cluster. If 
unspecified, default discovery rules apply.
 -h, --help help for capi-resources
   -n, --namespace string If present, the namespace scope for this CLI request. 
(default "default")
      --to-context string Context to be used within the to-cluster's kubeconfig 
file. If empty, current context will be used.
      --to-kubeconfig file Path to the kubeconfig for pivot's destination cluster
      --to-namespace string Resources are moved to this namespace in the to-
cluster.By default, the same as the from-cluster namespace.
```
### **11.2.14.4.2 Options inherited from parent commands**

```
 -v, --verbose int Output verbosity
```
### **11.2.14.4.3 SEE ALSO**

• dkp move [\(see page 1500\)](#page-1499-0) - Move one of [capi-resources]

## <span id="page-1500-1"></span>**11.2.15 dkp open**

Open one of [dashboard]

# 11.2.15.1 Options

```
 --config string Config file to use (default "/root/.kommander/
config")
      --context string The name of the kubeconfig context to use
```

```
 -h, --help help for open
 --kubeconfig string Path to the kubeconfig file to use for CLI requests.
      --request-timeout string The length of time to wait before giving up on a 
single server request. Non-zero values should contain a corresponding time unit (e.g. 
1s, 2m, 3h). A value of zero means don't timeout requests.
  -v, --verbose int Output verbosity
```
## 11.2.15.2 SEE ALSO

• [dkp open dashboard](#page-1501-0) (see page 1502) - Open DKP UI in your browser

### <span id="page-1501-0"></span>11.2.15.3 dkp open dashboard

Open DKP UI in your browser

dkp open dashboard [flags]

#### **11.2.15.3.1 Options**

-h, --help help **for** dashboard

#### **11.2.15.3.2 Options inherited from parent commands**

```
 --config string Config file to use (default "/root/.kommander/
config")
 --context string The name of the kubeconfig context to use
 --kubeconfig string Path to the kubeconfig file to use for CLI requests.
      --request-timeout string The length of time to wait before giving up on a 
single server request. Non-zero values should contain a corresponding time unit (e.g. 
1s, 2m, 3h). A value of zero means don't timeout requests.
  -v, --verbose int Output verbosity
```
#### **11.2.15.3.3 SEE ALSO**

• dkp open [\(see page 1501\)](#page-1500-1) - Open one of [dashboard]

## <span id="page-1501-1"></span>**11.2.16 dkp push**

Push one of [chart, chart-bundle, image-bundle]

# 11.2.16.1 Options

-h, --help help **for** push

### 11.2.16.2 Options inherited from parent commands

-v, --verbose **int** Output verbosity

# 11.2.16.3 SEE ALSO

- [dkp push chart](#page-1503-0) (see page 1504) Upload charts to the repository
- [dkp push chart-bundle](#page-1502-0) (see page 1503) Upload chart bundles to the repository
- [dkp push image-bundle](#page-1503-1) (see page 1504) Push images from an image bundle into an existing OCI registry

### <span id="page-1502-0"></span>11.2.16.4 dkp push chart-bundle

Upload chart bundles to the repository

```
dkp push chart-bundle [chartsTarball]... [flags]
```
### **11.2.16.4.1 Options**

```
 --config string Config file to use (default "/root/.kommander/
config")
      --context string The name of the kubeconfig context to use
 -h, --help help help for chart-bundle
      --kubeconfig string Path to the kubeconfig file to use for CLI requests.
      --request-timeout string The length of time to wait before giving up on a 
single server request. Non-zero values should contain a corresponding time unit (e.g. 
1s, 2m, 3h). A value of zero means don't timeout requests.
  -v, --verbose int Output verbosity
```
## **11.2.16.4.2 SEE ALSO**

• dkp push [\(see page 1502\)](#page-1501-1) - Push one of [chart, chart-bundle, image-bundle]

## <span id="page-1503-1"></span>11.2.16.5 dkp push image-bundle

Push images from an image bundle into an existing OCI registry

```
dkp push image-bundle [flags]
```
### **11.2.16.5.1 Options**

```
 --ecr-lifecycle-policy-file string File containing ECR lifecycle policy 
for newly created repositories (only applies if target registry is hosted on ECR, 
ignored otherwise)
 -h, --help for image-bundle
     --image-bundle strings Tarball containing list of images to
push. Can also be a glob pattern. (default [])
     --to-registry string Theorem Registry to push images to. TLS
verification will be skipped when using an http:// registry.
      --to-registry-ca-cert-file string CA certificate file used to verify TLS 
verification of registry to push images to
      --to-registry-insecure-skip-tls-verify Skip TLS verification of registry to 
push images to (also use for non-TLS http registries)
     --to-registry-password string Password to use to log in to
destination registry
     --to-registry-username string Username to use to log in to 
destination registry
  -v, --verbose int Output verbosity
```
#### **11.2.16.5.2 SEE ALSO**

• dkp push [\(see page 1502\)](#page-1501-1) - Push one of [chart, chart-bundle, image-bundle]

# <span id="page-1503-0"></span>11.2.16.6 dkp push chart

Upload charts to the repository

dkp push chart [chartTarball]... [flags]

### **11.2.16.6.1 Options**

```
config")
```
--config string Config file to use (**default** "/root/.kommander/

```
 --context string The name of the kubeconfig context to use
 -h, --help help for chart
 --kubeconfig string Path to the kubeconfig file to use for CLI requests.
      --request-timeout string The length of time to wait before giving up on a 
single server request. Non-zero values should contain a corresponding time unit (e.g. 
1s, 2m, 3h). A value of zero means don't timeout requests.
  -v, --verbose int Output verbosity
```
### **11.2.16.6.2 SEE ALSO**

<span id="page-1504-1"></span>• dkp push [\(see page 1502\)](#page-1501-1) - Push one of [chart, chart-bundle, image-bundle]

### **11.2.17 dkp scale**

Scale one of [nodepool]

## 11.2.17.1 Options

 -h, --help help **for** scale -v, --verbose **int** Output verbosity

# 11.2.17.2 SEE ALSO

• [dkp scale nodepool](#page-1504-0) (see page 1505) - Scale a nodepool of a given cluster to the number of replicas

## <span id="page-1504-0"></span>11.2.17.3 dkp scale nodepool

Scale a nodepool of a given cluster to the number of replicas

```
dkp scale nodepool name [flags]
```
#### **11.2.17.3.1 Options**

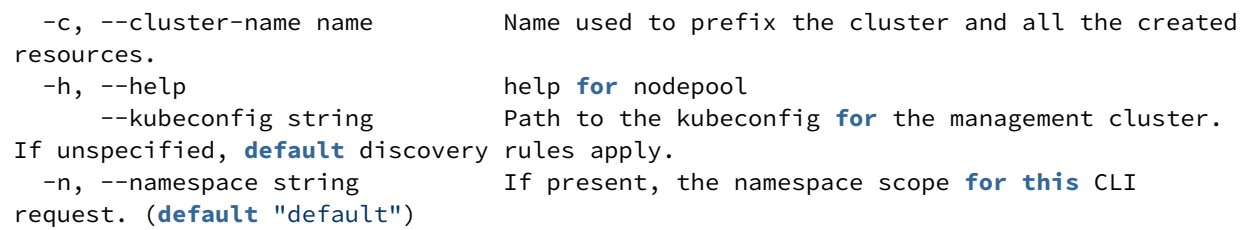

```
 --nodes-to-delete strings A list of node names to mark for deletion when 
scaling down a node pool. If left empty, the nodes to delete will be selected at 
random. (default [])
      --replicas int The new desired number of replicas.
```
#### **11.2.17.3.2 Options inherited from parent commands**

-v, --verbose **int** Output verbosity

### **11.2.17.3.3 SEE ALSO**

• dkp scale [\(see page 1505\)](#page-1504-1) - Scale one of [nodepool]

### <span id="page-1505-1"></span>**11.2.18 dkp serve**

Serve image or Helm chart bundles from an OCI registry

# 11.2.18.1 Options

```
 -h, --help help for serve
 -v, --verbose int Output verbosity
```
### 11.2.18.2 SEE ALSO

• [dkp serve image-bundle](#page-1505-0) (see page 1506) - Serve an OCI registry from image bundles

### <span id="page-1505-0"></span>11.2.18.3 dkp serve image-bundle

Serve an OCI registry from image bundles

```
dkp serve image-bundle [flags]
```
### **11.2.18.3.1 Options**

```
-h, --help help help for image-bundle
pattern. (default [])
```
--image-bundle strings Tarball of images to serve. Can also be a glob

```
 --listen-address string Address to listen on (default "localhost")
 --listen-port uint16 Port to listen on (0 means use any free port)
 --tls-cert-file string TLS certificate file
 --tls-private-key-file string TLS private key file
```
#### **11.2.18.3.2 Options inherited from parent commands**

```
 -v, --verbose int Output verbosity
```
### **11.2.18.3.3 SEE ALSO**

• dkp serve [\(see page 1506\)](#page-1505-1) - Serve image or Helm chart bundles from an OCI registry

# <span id="page-1506-1"></span>**11.2.19 dkp update**

Update one of [bootstrap (cluster), controlplane, nodepool]

# 11.2.19.1 Options

```
 -h, --help help for update
 -v, --verbose int Output verbosity
```
## 11.2.19.2 SEE ALSO

- [dkp update bootstrap](#page-1518-0) (see page 1519) Update bootstrap cluster
- [dkp update controlplane](#page-1512-0) (see page 1513) Update a Kubernetes cluster control plane, one of [aws, azure, eks, gcp, preprovisioned, vsphere]
- [dkp update nodepool](#page-1506-0) (see page 1507) Upate a Kubernetes cluster node pool, one of [aws, azure, eks, gcp, preprovisioned, vsphere]

### <span id="page-1506-0"></span>11.2.19.3 dkp update nodepool

Upate a Kubernetes cluster node pool, one of [aws, azure, eks, gcp, preprovisioned, vsphere]

## **11.2.19.3.1 Options**

```
 -h, --help help for nodepool
```
#### **11.2.19.3.2 Options inherited from parent commands**

```
 -v, --verbose int Output verbosity
```
### **11.2.19.3.3 SEE ALSO**

- [dkp update](#page-1506-1) (see page 1507) Update one of [bootstrap (cluster), controlplane, nodepool]
- [dkp update nodepool aws](#page-1508-0) (see page 1509) Update a Konvoy cluster node pool in AWS
- [dkp update nodepool azure](#page-1507-0) (see page 1508) Update a Konvoy cluster node pool in Azure
- [dkp update nodepool eks](#page-1510-0) (see page 1511) Update a Konvoy cluster node pool in EKS
- [dkp update nodepool gcp](#page-1511-0) (see page 1512) Update a Konvoy cluster node pool in GCP
- [dkp update nodepool preprovisioned](#page-1509-0) (see page 1510) Update a Konvoy cluster node pool in Preprovisioned
- [dkp update nodepool vsphere](#page-1510-1) (see page 1511) Update a Konvoy cluster node pool in vSphere

#### <span id="page-1507-0"></span>**11.2.19.3.4 dkp update nodepool azure**

Update a Konvoy cluster node pool in Azure

```
dkp update nodepool azure [flags]
```
### 11.2.19.3.4.1 Options

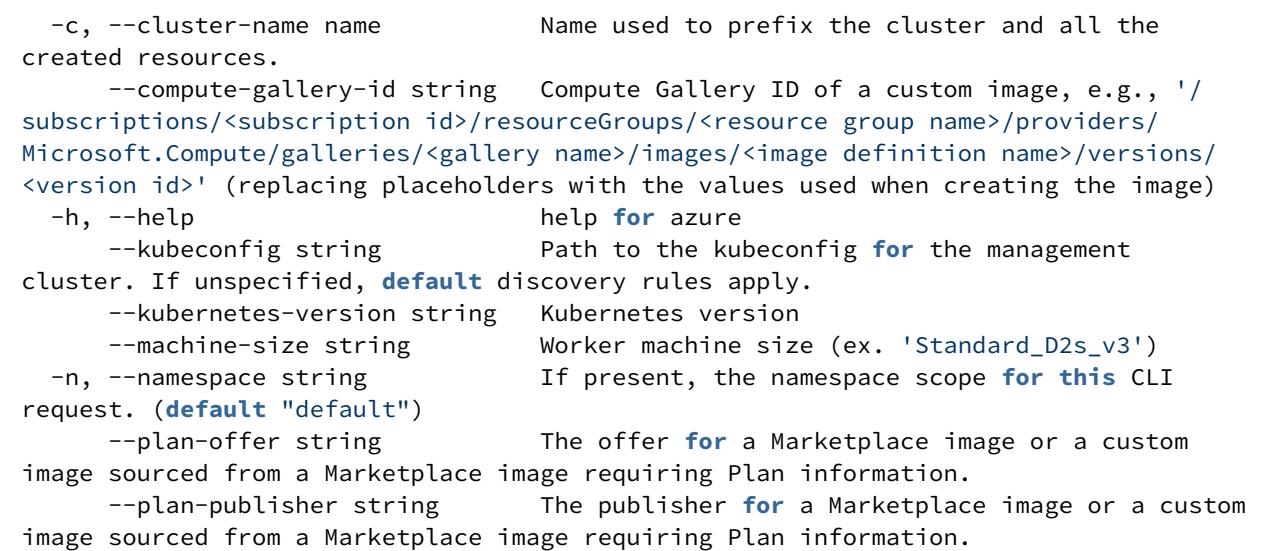

```
--plan-sku string The SKU for a Marketplace image or a custom image
sourced from a Marketplace image requiring Plan information.
      --use-context string Use a specific context in a kubeconfig file.
      --wait If true, wait for operations to complete before 
returning. (default true)
```
11.2.19.3.4.2 Options inherited from parent commands

```
 -v, --verbose int Output verbosity
```
#### 11.2.19.3.4.3 SEE ALSO

• [dkp update nodepool](#page-1506-0) (see page 1507) - Upate a Kubernetes cluster node pool, one of [aws, azure, eks, gcp, preprovisioned, vsphere]

#### <span id="page-1508-0"></span>**11.2.19.3.5 dkp update nodepool aws**

Update a Konvoy cluster node pool in AWS

```
dkp update nodepool aws [flags]
```
#### 11.2.19.3.5.1 Options

```
--ami string AMI ID to use for machines
      --ami-base-os string Base OS for Lookup search (ex. 'centos-7', 
'ubuntu-18.04', 'ubuntu-20.04')
      --ami-format string Lookup Format string to generate AMI search name 
from
      --ami-owner string Owner ID for AMI Lookup search
  -c, --cluster-name name Name used to prefix the cluster and all the 
created resources.
  -h, --help help for aws
      --instance-type string Instance type to use for node pool machines
     --kubeconfig string Path to the kubeconfig for the management
cluster. If unspecified, default discovery rules apply.
      --kubernetes-version string Kubernetes version
  -n, --namespace string If present, the namespace scope for this CLI 
request. (default "default")
      --use-context string Use a specific context in a kubeconfig file.
      --wait If true, wait for operations to complete before 
returning. (default true)
```
#### 11.2.19.3.5.2 Options inherited from parent commands

```
 -v, --verbose int Output verbosity
```
#### 11.2.19.3.5.3 SEE ALSO

• [dkp update nodepool](#page-1506-0) (see page 1507) - Upate a Kubernetes cluster node pool, one of [aws, azure, eks, gcp, preprovisioned, vsphere]

#### <span id="page-1509-0"></span>**11.2.19.3.6 dkp update nodepool preprovisioned**

Update a Konvoy cluster node pool in Preprovisioned

dkp update nodepool preprovisioned [flags]

11.2.19.3.6.1 Options

```
 -c, --cluster-name name Name used to prefix the cluster and all the 
created resources.
 -h, --help help help for preprovisioned
      --kubeconfig string Path to the kubeconfig for the management 
cluster. If unspecified, default discovery rules apply.
      --kubernetes-version string Kubernetes version
  -n, --namespace string If present, the namespace scope for this CLI 
request. (default "default")
      --use-context string Use a specific context in a kubeconfig file.
      --wait If true, wait for operations to complete before 
returning. (default true)
```
11.2.19.3.6.2 Options inherited from parent commands

-v, --verbose **int** Output verbosity

#### 11.2.19.3.6.3 SEE ALSO

• [dkp update nodepool](#page-1506-0) (see page 1507) - Upate a Kubernetes cluster node pool, one of [aws, azure, eks, gcp, preprovisioned, vsphere]

#### <span id="page-1510-0"></span>**11.2.19.3.7 dkp update nodepool eks**

Update a Konvoy cluster node pool in EKS

dkp update nodepool eks [flags]

#### 11.2.19.3.7.1 Options

```
 -c, --cluster-name name Name used to prefix the cluster and all the 
created resources.
  -h, --help help for eks
      --instance-type string Instance type to use for node pool machines
      --kubeconfig string Path to the kubeconfig for the management 
cluster. If unspecified, default discovery rules apply.
      --kubernetes-version string Kubernetes version
  -n, --namespace string If present, the namespace scope for this CLI 
request. (default "default")
      --use-context string Use a specific context in a kubeconfig file.
      --wait If true, wait for operations to complete before 
returning. (default true)
```
11.2.19.3.7.2 Options inherited from parent commands

-v, --verbose **int** Output verbosity

## 11.2.19.3.7.3 SEE ALSO

• [dkp update nodepool](#page-1506-0) (see page 1507) - Upate a Kubernetes cluster node pool, one of [aws, azure, eks, gcp, preprovisioned, vsphere]

#### <span id="page-1510-1"></span>**11.2.19.3.8 dkp update nodepool vsphere**

Update a Konvoy cluster node pool in vSphere

dkp update nodepool vsphere [flags]

#### 11.2.19.3.8.1 Options

```
 -c, --cluster-name name Name used to prefix the cluster and all the 
created resources.
     --cpus int The number of virtual processors in a virtual 
machine.
      --disk-size int The size of a virtual machine's disk, in GB.
 -h, --help help help for vsphere
      --kubeconfig string Path to the kubeconfig for the management 
cluster. If unspecified, default discovery rules apply.
      --kubernetes-version string Kubernetes version
      --memory int The size of a virtual machine's memory, in GB.
  -n, --namespace string If present, the namespace scope for this CLI 
request. (default "default")
      --use-context string Use a specific context in a kubeconfig file.
     --vm-template string The virtual machine template to use for a virtual
machine.
      --wait If true, wait for operations to complete before 
returning. (default true)
```
#### 11.2.19.3.8.2 Options inherited from parent commands

-v, --verbose **int** Output verbosity

### 11.2.19.3.8.3 SEE ALSO

• [dkp update nodepool](#page-1506-0) (see page 1507) - Upate a Kubernetes cluster node pool, one of [aws, azure, eks, gcp, preprovisioned, vsphere]

#### <span id="page-1511-0"></span>**11.2.19.3.9 dkp update nodepool gcp**

Update a Konvoy cluster node pool in GCP

```
dkp update nodepool gcp [flags]
```
### 11.2.19.3.9.1 Options

```
 -c, --cluster-name name Name used to prefix the cluster and all the 
created resources.
  -h, --help help for gcp
```
```
 --image string Full reference to an image to use for all nodes 
(set either this or --image-family) (ex. 'projects/my-project/global/images/konvoy-
ubuntu-2004-1-99-99-1234567890')
     --image-family string Full reference to an image family to use for all
nodes (set either this or --image) (ex. 'projects/my-project/global/images/family/
konvoy-ubuntu-2004-{{.K8sVersion}}')
      --instance-type string Worker machine instance type (ex. "n2-standard-8")
      --kubeconfig string Path to the kubeconfig for the management 
cluster. If unspecified, default discovery rules apply.
      --kubernetes-version string Kubernetes version
  -n, --namespace string If present, the namespace scope for this CLI 
request. (default "default")
      --use-context string Use a specific context in a kubeconfig file.
      --wait If true, wait for operations to complete before 
returning. (default true)
```
11.2.19.3.9.2 Options inherited from parent commands

-v, --verbose **int** Output verbosity

#### 11.2.19.3.9.3 SEE ALSO

• [dkp update nodepool](#page-1506-0) (see page 1507) - Upate a Kubernetes cluster node pool, one of [aws, azure, eks, gcp, preprovisioned, vsphere]

# <span id="page-1512-0"></span>11.2.19.4 dkp update controlplane

Update a Kubernetes cluster control plane, one of [aws, azure, eks, gcp, preprovisioned, vsphere]

# **11.2.19.4.1 Options**

-h, --help help **for** controlplane

#### **11.2.19.4.2 Options inherited from parent commands**

-v, --verbose **int** Output verbosity

# **11.2.19.4.3 SEE ALSO**

• [dkp update](#page-1506-1) (see page 1507) - Update one of [bootstrap (cluster), controlplane, nodepool]

- [dkp update controlplane aws](#page-1513-0) (see page 1514) Update a Konvoy cluster control plane in AWS
- [dkp update controlplane azure](#page-1514-0) (see page 1515) Update a Konvoy cluster control plane in Azure
- [dkp update controlplane eks](#page-1515-0) (see page 1516) Update a Konvoy cluster control plane in EKS
- [dkp update controlplane gcp](#page-1517-0) (see page 1518) Update a Konvoy cluster control plane in GCP
- [dkp update controlplane preprovisioned](#page-1513-1) (see page 1514) Update a Konvoy cluster control plane in Preprovisioned
- [dkp update controlplane vsphere](#page-1516-0) (see page 1517) Update a Konvoy cluster control plane in vSphere

# <span id="page-1513-1"></span>**11.2.19.4.4 dkp update controlplane preprovisioned**

Update a Konvoy cluster control plane in Preprovisioned

dkp update controlplane preprovisioned [flags]

### 11.2.19.4.4.1 Options

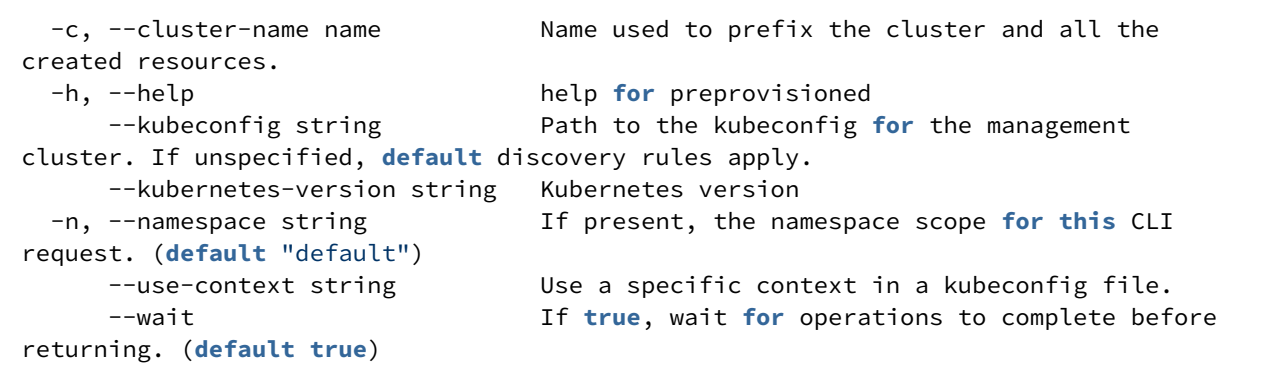

11.2.19.4.4.2 Options inherited from parent commands

```
 -v, --verbose int Output verbosity
```
# 11.2.19.4.4.3 SEE ALSO

• [dkp update controlplane](#page-1512-0) (see page 1513) - Update a Kubernetes cluster control plane, one of [aws, azure, eks, gcp, preprovisioned, vsphere]

#### <span id="page-1513-0"></span>**11.2.19.4.5 dkp update controlplane aws**

Update a Konvoy cluster control plane in AWS

dkp update controlplane aws [flags]

# 11.2.19.4.5.1 Options

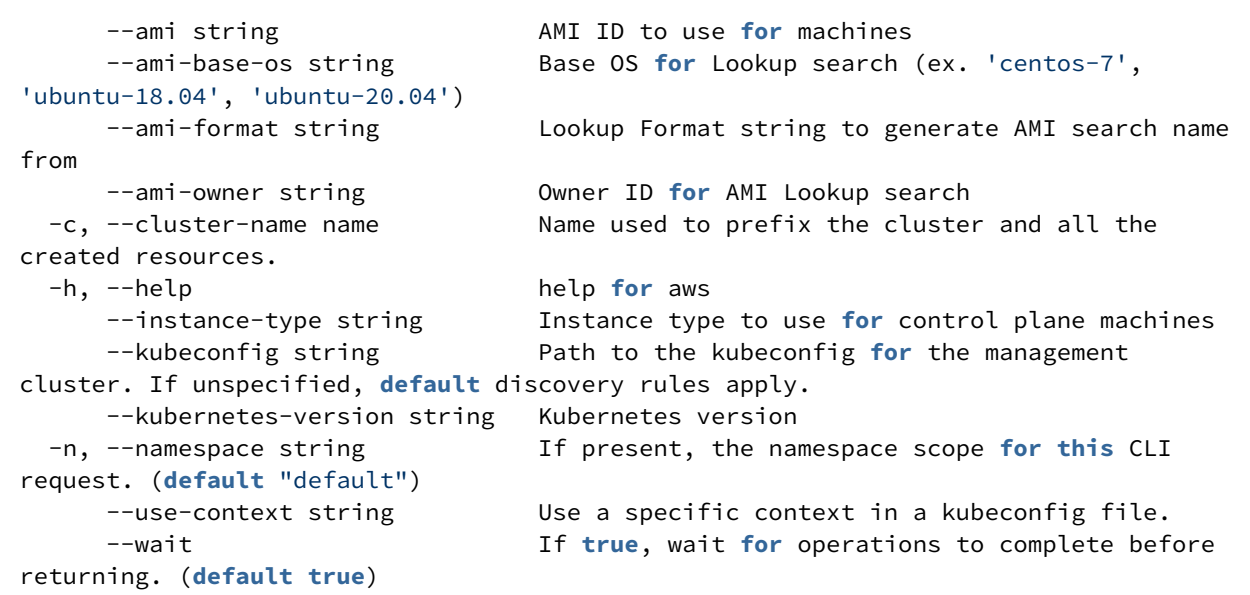

11.2.19.4.5.2 Options inherited from parent commands

```
 -v, --verbose int Output verbosity
```
# 11.2.19.4.5.3 SEE ALSO

• [dkp update controlplane](#page-1512-0) (see page 1513) - Update a Kubernetes cluster control plane, one of [aws, azure, eks, gcp, preprovisioned, vsphere]

# <span id="page-1514-0"></span>**11.2.19.4.6 dkp update controlplane azure**

Update a Konvoy cluster control plane in Azure

dkp update controlplane azure [flags]

# 11.2.19.4.6.1 Options

```
 -c, --cluster-name name Name used to prefix the cluster and all the 
created resources.
      --compute-gallery-id string Compute Gallery ID of a custom image, e.g., '/
subscriptions/<subscription id>/resourceGroups/<resource group name>/providers/
Microsoft.Compute/galleries/<gallery name>/images/<image definition name>/versions/
<version id>' (replacing placeholders with the values used when creating the image)
 -h, --help help help for azure
      --kubeconfig string Path to the kubeconfig for the management 
cluster. If unspecified, default discovery rules apply.
      --kubernetes-version string Kubernetes version
      --machine-size string Worker machine size (ex. 'Standard_D2s_v3')
  -n, --namespace string If present, the namespace scope for this CLI 
request. (default "default")
      --plan-offer string The offer for a Marketplace image or a custom 
image sourced from a Marketplace image requiring Plan information.
      --plan-publisher string The publisher for a Marketplace image or a custom 
image sourced from a Marketplace image requiring Plan information.
     --plan-sku string The SKU for a Marketplace image or a custom image
sourced from a Marketplace image requiring Plan information.
      --use-context string Use a specific context in a kubeconfig file.
      --wait If true, wait for operations to complete before 
returning. (default true)
```
11.2.19.4.6.2 Options inherited from parent commands

-v, --verbose **int** Output verbosity

### 11.2.19.4.6.3 SEE ALSO

• [dkp update controlplane](#page-1512-0) (see page 1513) - Update a Kubernetes cluster control plane, one of [aws, azure, eks, gcp, preprovisioned, vsphere]

### <span id="page-1515-0"></span>**11.2.19.4.7 dkp update controlplane eks**

Update a Konvoy cluster control plane in EKS

dkp update controlplane eks [flags]

### 11.2.19.4.7.1 Options

 -c, --cluster-name name Name used to prefix the cluster and all the created resources. -h, --help help **for** eks --kubeconfig string Path to the kubeconfig **for** the management cluster. If unspecified, **default** discovery rules apply. --kubernetes-version string Kubernetes version -n, --namespace string If present, the namespace scope **for this** CLI request. (**default** "default") --use-context string Use a specific context in a kubeconfig file. --wait If **true**, wait **for** operations to complete before returning. (**default true**)

11.2.19.4.7.2 Options inherited from parent commands

-v, --verbose **int** Output verbosity

#### 11.2.19.4.7.3 SEE ALSO

• [dkp update controlplane](#page-1512-0) (see page 1513) - Update a Kubernetes cluster control plane, one of [aws, azure, eks, gcp, preprovisioned, vsphere]

### <span id="page-1516-0"></span>**11.2.19.4.8 dkp update controlplane vsphere**

Update a Konvoy cluster control plane in vSphere

dkp update controlplane vsphere [flags]

# 11.2.19.4.8.1 Options

```
 -c, --cluster-name name Name used to prefix the cluster and all the 
created resources.
     --cpus int The number of virtual processors in a virtual
machine.
      --disk-size int The size of a virtual machine's disk, in GB.
  -h, --help help for vsphere
      --kubeconfig string Path to the kubeconfig for the management 
cluster. If unspecified, default discovery rules apply.
      --kubernetes-version string Kubernetes version
```

```
 --memory int The size of a virtual machine's memory, in GB.
  -n, --namespace string If present, the namespace scope for this CLI 
request. (default "default")
      --use-context string Use a specific context in a kubeconfig file.
      --vm-template string The virtual machine template to use for a virtual 
machine.
      --wait If true, wait for operations to complete before 
returning. (default true)
```
11.2.19.4.8.2 Options inherited from parent commands

-v, --verbose **int** Output verbosity

#### 11.2.19.4.8.3 SEE ALSO

• [dkp update controlplane](#page-1512-0) (see page 1513) - Update a Kubernetes cluster control plane, one of [aws, azure, eks, gcp, preprovisioned, vsphere]

#### <span id="page-1517-0"></span>**11.2.19.4.9 dkp update controlplane gcp**

Update a Konvoy cluster control plane in GCP

```
dkp update controlplane gcp [flags]
```
#### 11.2.19.4.9.1 Options

```
 -c, --cluster-name name Name used to prefix the cluster and all the 
created resources.
  -h, --help help for gcp
     --image string Full reference to an image to use for all nodes
(set either this or --image-family) (ex. 'projects/my-project/global/images/konvoy-
ubuntu-2004-1-99-99-1234567890')
      --image-family string Full reference to an image family to use for all 
nodes (set either this or --image) (ex. 'projects/my-project/global/images/family/
konvoy-ubuntu-2004-{{.K8sVersion}}')
     --instance-type string  Control Plane machine instance type (ex. "n2-
standard-4")
      --kubeconfig string Path to the kubeconfig for the management 
cluster. If unspecified, default discovery rules apply.
      --kubernetes-version string Kubernetes version
  -n, --namespace string If present, the namespace scope for this CLI 
request. (default "default")
      --use-context string Use a specific context in a kubeconfig file.
```

```
returning. (default true)
```
--wait If **true**, wait **for** operations to complete before

11.2.19.4.9.2 Options inherited from parent commands

-v, --verbose **int** Output verbosity

### 11.2.19.4.9.3 SEE ALSO

• [dkp update controlplane](#page-1512-0) (see page 1513) - Update a Kubernetes cluster control plane, one of [aws, azure, eks, gcp, preprovisioned, vsphere]

# <span id="page-1518-1"></span>11.2.19.5 dkp update bootstrap

Update bootstrap cluster

### **11.2.19.5.1 Options**

-h, --help help **for** bootstrap

#### **11.2.19.5.2 Options inherited from parent commands**

-v, --verbose **int** Output verbosity

### **11.2.19.5.3 SEE ALSO**

- [dkp update](#page-1506-1) (see page 1507) Update one of [bootstrap (cluster), controlplane, nodepool]
- [dkp update bootstrap credentials](#page-1518-0) (see page 1519) Update credentials in the cluster

# <span id="page-1518-0"></span>**11.2.19.5.4 dkp update bootstrap credentials**

Update credentials in the cluster

### 11.2.19.5.4.1 Options

-h, --help help **for** credentials

### 11.2.19.5.4.2 Options inherited from parent commands

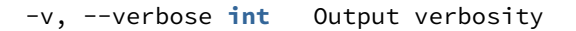

# 11.2.19.5.4.3 SEE ALSO

- [dkp update bootstrap](#page-1518-1) (see page 1519) Update bootstrap cluster
- [dkp update bootstrap credentials aws](#page-1519-0) (see page 1520) Update AWS credentials in the cluster and restart CAPA controllers
- [dkp update bootstrap credentials azure](#page-1520-0) (see page 1521) Update Azure credentials in the cluster and restart CAPZ controllers
- [dkp update bootstrap credentials gcp](#page-1520-1) (see page 1521) Update GCP credentials in the cluster and restart CAPG controllers
- [dkp update bootstrap credentials vsphere](#page-1521-0) (see page 1522) Update VSphere credentials in the cluster and restart CAPV controllers

#### <span id="page-1519-0"></span>11.2.19.5.4.4 dkp update bootstrap credentials aws

Update AWS credentials in the cluster and restart CAPA controllers

dkp update bootstrap credentials aws [flags]

#### **Options**

```
 --context string The name of the kubeconfig context to use
  -h, --help help for aws
      --kubeconfig string Path to the kubeconfig for the management cluster. If 
unspecified, default discovery rules apply.
      --print-only Print the credentials and exit the function. Without 
modifying cluster
```
#### **Options inherited from parent commands**

-v, --verbose **int** Output verbosity

#### **SEE ALSO**

• [dkp update bootstrap credentials](#page-1518-0) (see page 1519) - Update credentials in the cluster

#### <span id="page-1520-0"></span>11.2.19.5.4.5 dkp update bootstrap credentials azure

Update Azure credentials in the cluster and restart CAPZ controllers

dkp update bootstrap credentials azure [flags]

**Options**

```
 --context string The name of the kubeconfig context to use
  -h, --help help for azure
      --kubeconfig string Path to the kubeconfig for the management cluster. If 
unspecified, default discovery rules apply.
                         Print the credentials and exit the function. Without
modifying cluster
```
#### **Options inherited from parent commands**

-v, --verbose **int** Output verbosity

#### **SEE ALSO**

• [dkp update bootstrap credentials](#page-1518-0) (see page 1519) - Update credentials in the cluster

## <span id="page-1520-1"></span>11.2.19.5.4.6 dkp update bootstrap credentials gcp

Update GCP credentials in the cluster and restart CAPG controllers

```
dkp update bootstrap credentials gcp [flags]
```
#### **Options**

```
 --context string The name of the kubeconfig context to use
  -h, --help help for gcp
      --kubeconfig string Path to the kubeconfig for the management cluster. If 
unspecified, default discovery rules apply.
      --print-only Print the credentials and exit the function. Without 
modifying cluster
```
#### **Options inherited from parent commands**

-v, --verbose **int** Output verbosity

#### **SEE ALSO**

• [dkp update bootstrap credentials](#page-1518-0) (see page 1519) - Update credentials in the cluster

### <span id="page-1521-0"></span>11.2.19.5.4.7 dkp update bootstrap credentials vsphere

Update VSphere credentials in the cluster and restart CAPV controllers

dkp update bootstrap credentials vsphere [flags]

**Options**

```
 --context string The name of the kubeconfig context to use
 -h, --help help for vsphere
      --kubeconfig string Path to the kubeconfig for the management cluster. If 
unspecified, default discovery rules apply.
     --print-only Print the credentials and exit the function. Without
modifying cluster
```
#### **Options inherited from parent commands**

-v, --verbose **int** Output verbosity

#### **SEE ALSO**

• [dkp update bootstrap credentials](#page-1518-0) (see page 1519) - Update credentials in the cluster

# <span id="page-1521-1"></span>**11.2.20 dkp upgrade**

Upgrade one of [addons, capi-components, catalogapp, kommander, workspace]

# 11.2.20.1 Options

-h, --help help **for** upgrade

# 11.2.20.2 Options inherited from parent commands

-v, --verbose **int** Output verbosity

# 11.2.20.3 SEE ALSO

- [dkp upgrade addons](#page-1526-0) (see page 1527) Upgrade the core Addons in a cluster, one of [aws, azure, eks, gcp, preprovisioned, vsphere]
- [dkp upgrade capi-components](#page-1523-0) (see page 1524) Upgrade the CAPI components in the cluster
- [dkp upgrade catalogapp](#page-1524-0) (see page 1525) Upgrade a Catalog Application to a newer version
- [dkp upgrade kommander](#page-1522-0) (see page 1523) Upgrade the Kommander version of the targeted cluster
- [dkp upgrade workspace](#page-1525-0) (see page 1526) Upgrade all platform applications in the given workspace and its projects to the same version as platform applications running on the management cluster

# <span id="page-1522-0"></span>11.2.20.4 dkp upgrade kommander

Upgrade the Kommander version of the targeted cluster

# **11.2.20.4.1 Synopsis**

Upgrades all Kommander components and platform applications running on the targeted cluster. No attached clusters and applications running on them are affected by this action.

```
dkp upgrade kommander [flags]
```
# **11.2.20.4.2 Options**

```
--charts-bundle stringArray extended to charts-bundle to upload to
chartmuseum, apart from parsing the kommander applications repository (default [])
     --config string Config file to use (default "/
root/.kommander/config")
     --context string The name of the kubeconfig context 
to use
```

```
 --core-app-timeout duration Timeout to wait for upgrade of 
each kommander core application (default 20m0s)
     --disable-appdeployments strings List of AppDeployments to be
disabled during upgrade (default [])
      --disallow-charts-download make CLI rely solely on provided 
chart bundles and do not try to download charts from the Internet
      --gitea-kommander-repository-name string gitea kommander repository name 
(default "kommander")
  -h, --help help for kommander
      --kommander-applications-repository string git repository with application 
definitions (default "v2.5.2")
     --kommander-charts-version string Kommander helm charts version to
download. Default: download all available versions
     --kubeconfig string extending the Path to the kubeconfig file to use
for CLI requests.
      --platform-apps-timeout duration Timeout to wait for upgrade of the 
set of platform applications (default 30m0s)
     --request-timeout string The length of time to wait before
giving up on a single server request. Non-zero values should contain a corresponding 
time unit (e.g. 1s, 2m, 3h). A value of zero means don't timeout requests.
  -v, --verbose int Output verbosity
```
### **11.2.20.4.3 SEE ALSO**

• [dkp upgrade](#page-1521-1) (see page 1522) - Upgrade one of [addons, capi-components, catalogapp, kommander, workspace]

# <span id="page-1523-0"></span>11.2.20.5 dkp upgrade capi-components

Upgrade the CAPI components in the cluster

dkp upgrade capi-components [flags]

### **11.2.20.5.1 Options**

```
 --aws-service-endpoints string Custom AWS service endpoints in a semi-colon 
separated format: ${SigningRegion1}:${ServiceID1}=${URL},${ServiceID2}=${URL};$
{SigningRegion2}...
  -h, --help help for capi-components
      --http-proxy string HTTP proxy for CAPI controllers
      --https-proxy string HTTPS proxy for CAPI controllers
      --kubeconfig string Path to the kubeconfig for the management 
cluster. If unspecified, default discovery rules apply.
      --no-proxy strings No Proxy list for CAPI controllers (default
 [])
```

```
 --timeout duration The length of time to wait before giving up. 
Zero means wait forever (e.g. 300s, 30m, 3h). (default 10m0s)
  -v, --verbose int Output verbosity
      --wait If true, wait for operations to complete 
before returning. (default true)
      --with-aws-bootstrap-credentials Set true to use AWS bootstrap credentials 
from your environment. When false, the instance profile of the EC2 instance where the 
CAPA controller is scheduled on will be used instead.
      --with-gcp-bootstrap-credentials Set true to use GCP bootstrap credentials 
from your environment. When false, the service account of the VM instance where the 
CAPG controller is scheduled on will be used instead.
```
### **11.2.20.5.2 SEE ALSO**

• [dkp upgrade](#page-1521-1) (see page 1522) - Upgrade one of [addons, capi-components, catalogapp, kommander, workspace]

# <span id="page-1524-0"></span>11.2.20.6 dkp upgrade catalogapp

Upgrade a Catalog Application to a newer version

```
dkp upgrade catalogapp CATALOGAPP_NAME --to-version VERSION [--workspace WORKSPACE |
--project PROJECT] [flags]
```
# **11.2.20.6.1 Options**

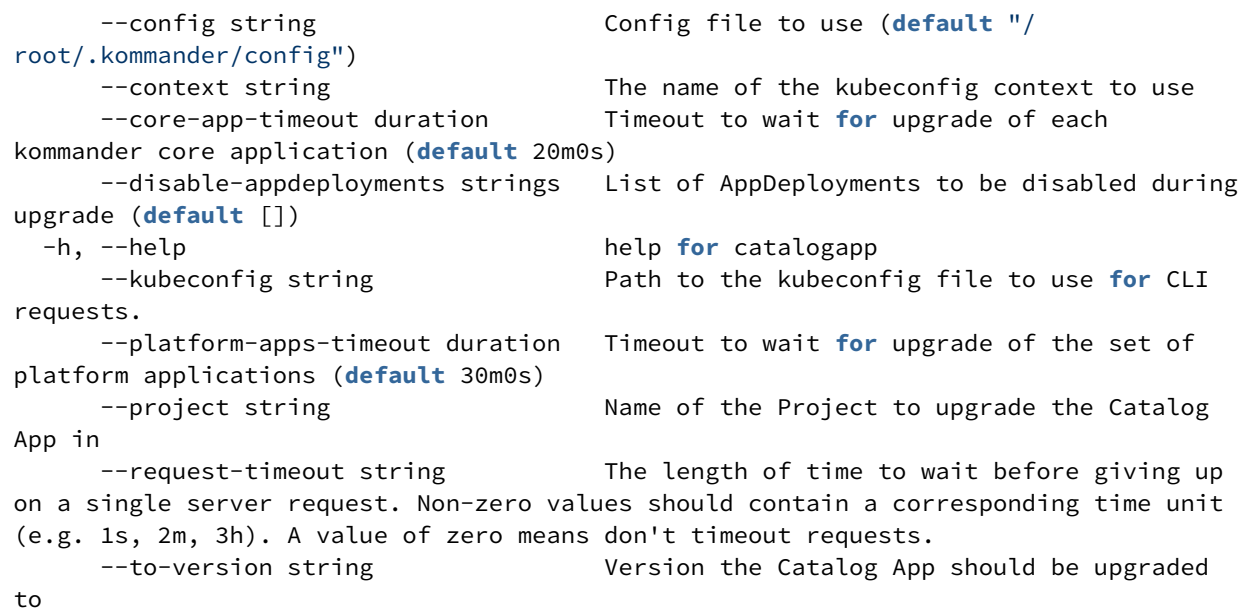

```
 -v, --verbose int Output verbosity
App in
```
-w, --workspace string Name of the Workspace to upgrade the Catalog

# **11.2.20.6.2 SEE ALSO**

• [dkp upgrade](#page-1521-1) (see page 1522) - Upgrade one of [addons, capi-components, catalogapp, kommander, workspace]

# <span id="page-1525-0"></span>11.2.20.7 dkp upgrade workspace

Upgrade all platform applications in the given workspace and its projects to the same version as platform applications running on the management cluster

dkp upgrade workspace WORKSPACE\_NAME [--dry-run] [flags]

# **11.2.20.7.1 Options**

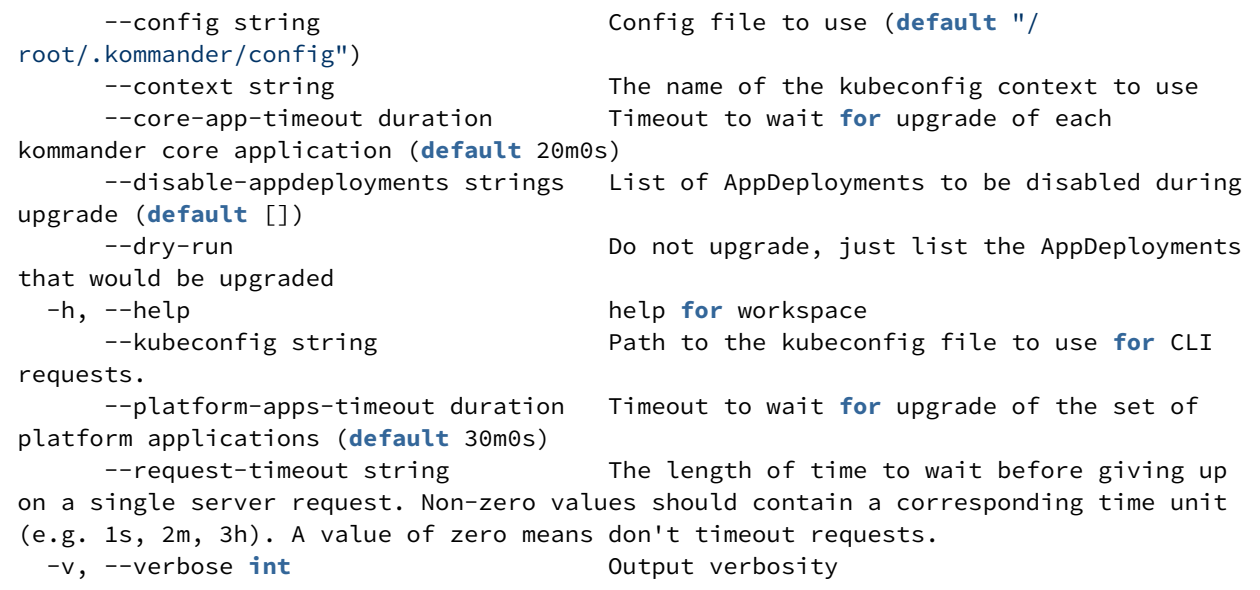

# **11.2.20.7.2 SEE ALSO**

• [dkp upgrade](#page-1521-1) (see page 1522) - Upgrade one of [addons, capi-components, catalogapp, kommander, workspace]

# <span id="page-1526-0"></span>11.2.20.8 dkp upgrade addons

Upgrade the core Addons in a cluster, one of [aws, azure, eks, gcp, preprovisioned, vsphere]

## **11.2.20.8.1 Options**

 -h, --help help **for** addons -v, --verbose **int** Output verbosity

# **11.2.20.8.2 SEE ALSO**

- [dkp upgrade](#page-1521-1) (see page 1522) Upgrade one of [addons, capi-components, catalogapp, kommander, workspace]
- [dkp upgrade addons aws](#page-1526-1) (see page 1527) Upgrade the core Addons in a AWS cluster
- [dkp upgrade addons azure](#page-1527-0) (see page 1528) Upgrade the core Addons in a Azure cluster
- $\cdot$  [dkp upgrade addons eks](#page-1529-0) (see page 1530) Upgrade the core Addons in a EKS cluster
- [dkp upgrade addons gcp](#page-1531-0) (see page 1532) Upgrade the core Addons in a GCP cluster
- [dkp upgrade addons preprovisioned](#page-1528-0) (see page 1529) Upgrade the core Addons in a Preprovisioned cluster
- [dkp upgrade addons vsphere](#page-1530-0) (see page 1531) Upgrade the core Addons in a vSphere cluster

### <span id="page-1526-1"></span>**11.2.20.8.3 dkp upgrade addons aws**

Upgrade the core Addons in a AWS cluster

```
dkp upgrade addons aws [flags]
```
### 11.2.20.8.3.1 Options

```
 --allow-missing-template-keys If true, ignore any errors in templates when a 
field or map key is missing in the template. Only applies to golang and jsonpath 
output formats. (default true)
   -c, --cluster-name name Name used to prefix the cluster and all the 
created resources.
      --dry-run Condumentary Conductation Only print the objects that would be created,
without creating them.
  -h, --help<br>--kubeconfig string help for aws<br>Path to the
                                      Path to the kubeconfig for the management
cluster. If unspecified, default discovery rules apply.
```

```
 -n, --namespace string If present, the namespace scope for this CLI 
request. (default "default")
 -o, --output string \qquad \qquad Output format. One of: (json, yaml, name, go-
template, go-template-file, template, templatefile, jsonpath, jsonpath-as-json, 
jsonpath-file).
      --output-directory string Used with --output=json|yaml. The directory 
where to output resources to files. The directory must already exist.
      --show-managed-fields If true, keep the managedFields when printing 
objects in JSON or YAML format.
     --template string Template string or path to template file to use
when -o=go-template, -o=go-template-file. The template format is golang templates
[http://golang.org/pkg/text/template/#pkg-overview].
```
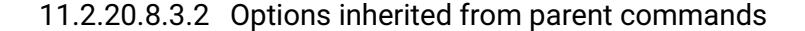

```
 -v, --verbose int Output verbosity
```
#### 11.2.20.8.3.3 SEE ALSO

• [dkp upgrade addons](#page-1526-0) (see page 1527) - Upgrade the core Addons in a cluster, one of [aws, azure, eks, gcp, preprovisioned, vsphere]

#### <span id="page-1527-0"></span>**11.2.20.8.4 dkp upgrade addons azure**

Upgrade the core Addons in a Azure cluster

```
dkp upgrade addons azure [flags]
```
11.2.20.8.4.1 Options

```
 --allow-missing-template-keys If true, ignore any errors in templates when a 
field or map key is missing in the template. Only applies to golang and jsonpath 
output formats. (default true)
  -c, --cluster-name name Name used to prefix the cluster and all the 
created resources.
     --dry-run Condumediate Conducts Only print the objects that would be created,
without creating them.
 -h, --help help help for azure
      --kubeconfig string Path to the kubeconfig for the management 
cluster. If unspecified, default discovery rules apply.
  -n, --namespace string If present, the namespace scope for this CLI 
request. (default "default")
```

```
-o, --output string \qquad \qquad Output format. One of: (json, yaml, name, go-
template, go-template-file, template, templatefile, jsonpath, jsonpath-as-json, 
jsonpath-file).
     --output-directory string Used with --output=json|yaml. The directory
where to output resources to files. The directory must already exist.
 --show-managed-fields If true, keep the managedFields when printing 
objects in JSON or YAML format.
--template string                   Template string or path to template file to use
when -o=go-template, -o=go-template-file. The template format is golang templates 
[http://golang.org/pkg/text/template/#pkg-overview].
```
#### 11.2.20.8.4.2 Options inherited from parent commands

```
 -v, --verbose int Output verbosity
```
# 11.2.20.8.4.3 SEE ALSO

• [dkp upgrade addons](#page-1526-0) (see page 1527) - Upgrade the core Addons in a cluster, one of [aws, azure, eks, gcp, preprovisioned, vsphere]

#### <span id="page-1528-0"></span>**11.2.20.8.5 dkp upgrade addons preprovisioned**

Upgrade the core Addons in a Preprovisioned cluster

```
dkp upgrade addons preprovisioned [flags]
```
# 11.2.20.8.5.1 Options

```
 --allow-missing-template-keys If true, ignore any errors in templates when a 
field or map key is missing in the template. Only applies to golang and jsonpath 
output formats. (default true)
  -c, --cluster-name name Name used to prefix the cluster and all the 
created resources.
     --dry-run Condumentary Conductation Only print the objects that would be created,
without creating them.
 -h, --help help help for preprovisioned
     --kubeconfig string Path to the kubeconfig for the management
cluster. If unspecified, default discovery rules apply.
  -n, --namespace string If present, the namespace scope for this CLI 
request. (default "default")
 -o, --output string \qquad \qquad Output format. One of: (json, yaml, name, go-
template, go-template-file, template, templatefile, jsonpath, jsonpath-as-json, 
jsonpath-file).
```

```
--output-directory string Used with --output=json|yaml. The directory
where to output resources to files. The directory must already exist.
      --show-managed-fields If true, keep the managedFields when printing 
objects in JSON or YAML format.
     --template string Template string or path to template file to use
when -o=go-template, -o=go-template-file. The template format is golang templates
[http://golang.org/pkg/text/template/#pkg-overview].
```
11.2.20.8.5.2 Options inherited from parent commands

```
 -v, --verbose int Output verbosity
```
#### 11.2.20.8.5.3 SEE ALSO

• [dkp upgrade addons](#page-1526-0) (see page 1527) - Upgrade the core Addons in a cluster, one of [aws, azure, eks, gcp, preprovisioned, vsphere]

#### <span id="page-1529-0"></span>**11.2.20.8.6 dkp upgrade addons eks**

Upgrade the core Addons in a EKS cluster

```
dkp upgrade addons eks [flags]
```
#### 11.2.20.8.6.1 Options

```
 --allow-missing-template-keys If true, ignore any errors in templates when a 
field or map key is missing in the template. Only applies to golang and jsonpath 
output formats. (default true)
  -c, --cluster-name name Name used to prefix the cluster and all the 
created resources.
     --dry-run Condumentary Conductation Only print the objects that would be created,
without creating them.
  -h, --help help for eks
      --kubeconfig string Path to the kubeconfig for the management 
cluster. If unspecified, default discovery rules apply.
  -n, --namespace string If present, the namespace scope for this CLI 
request. (default "default")
 -o, --output string \sim 0utput format. One of: (json, yaml, name, go-
template, go-template-file, template, templatefile, jsonpath, jsonpath-as-json, 
jsonpath-file).
      --output-directory string Used with --output=json|yaml. The directory 
where to output resources to files. The directory must already exist.
```

```
 --show-managed-fields If true, keep the managedFields when printing 
objects in JSON or YAML format.
     --template string Template string or path to template file to use
when -o=go-template, -o=go-template-file. The template format is golang templates
[http://golang.org/pkg/text/template/#pkg-overview].
```
11.2.20.8.6.2 Options inherited from parent commands

```
 -v, --verbose int Output verbosity
```
#### 11.2.20.8.6.3 SEE ALSO

• [dkp upgrade addons](#page-1526-0) (see page 1527) - Upgrade the core Addons in a cluster, one of [aws, azure, eks, gcp, preprovisioned, vsphere]

### <span id="page-1530-0"></span>**11.2.20.8.7 dkp upgrade addons vsphere**

Upgrade the core Addons in a vSphere cluster

```
dkp upgrade addons vsphere [flags]
```
#### 11.2.20.8.7.1 Options

```
 --allow-missing-template-keys If true, ignore any errors in templates when a 
field or map key is missing in the template. Only applies to golang and jsonpath 
output formats. (default true)
  -c, --cluster-name name Name used to prefix the cluster and all the 
created resources.
     --dry-run Condumentary Conductation Only print the objects that would be created,
without creating them.
  -h, --help help for vsphere
      --kubeconfig string Path to the kubeconfig for the management 
cluster. If unspecified, default discovery rules apply.
  -n, --namespace string If present, the namespace scope for this CLI 
request. (default "default")
  -o, --output string Output format. One of: (json, yaml, name, go-
template, go-template-file, template, templatefile, jsonpath, jsonpath-as-json, 
jsonpath-file).
      --output-directory string Used with --output=json|yaml. The directory 
where to output resources to files. The directory must already exist.
      --show-managed-fields If true, keep the managedFields when printing 
objects in JSON or YAML format.
```
--template string Template string or path to template file to use when -o=go-template, -o=go-template-file. The template format is golang templates [http://golang.org/pkg/text/template/#pkg-overview].

11.2.20.8.7.2 Options inherited from parent commands

```
 -v, --verbose int Output verbosity
```
#### 11.2.20.8.7.3 SEE ALSO

• [dkp upgrade addons](#page-1526-0) (see page 1527) - Upgrade the core Addons in a cluster, one of [aws, azure, eks, gcp, preprovisioned, vsphere]

#### <span id="page-1531-0"></span>**11.2.20.8.8 dkp upgrade addons gcp**

Upgrade the core Addons in a GCP cluster

dkp upgrade addons gcp [flags]

#### 11.2.20.8.8.1 Options

```
 --allow-missing-template-keys If true, ignore any errors in templates when a 
field or map key is missing in the template. Only applies to golang and jsonpath 
output formats. (default true)
  -c, --cluster-name name Name used to prefix the cluster and all the 
created resources.
     --dry-run Condumentary Conductation Only print the objects that would be created,
without creating them.
  -h, --help help for gcp
     --kubeconfig string Path to the kubeconfig for the management
cluster. If unspecified, default discovery rules apply.
  -n, --namespace string If present, the namespace scope for this CLI 
request. (default "default")
  -o, --output string Output format. One of: (json, yaml, name, go-
template, go-template-file, template, templatefile, jsonpath, jsonpath-as-json, 
jsonpath-file).
      --output-directory string Used with --output=json|yaml. The directory 
where to output resources to files. The directory must already exist.
      --show-managed-fields If true, keep the managedFields when printing 
objects in JSON or YAML format.
     --template string Template string or path to template file to use
when -o=go-template, -o=go-template-file. The template format is golang templates
[http://golang.org/pkg/text/template/#pkg-overview].
```
### 11.2.20.8.8.2 Options inherited from parent commands

```
 -v, --verbose int Output verbosity
```
#### 11.2.20.8.8.3 SEE ALSO

• [dkp upgrade addons](#page-1526-0) (see page 1527) - Upgrade the core Addons in a cluster, one of [aws, azure, eks, gcp, preprovisioned, vsphere]

# **11.2.21 dkp edit**

Edit a resource on the server

# 11.2.21.1 Synopsis

Edit a resource from the default editor.

The edit command allows you to directly edit any API resource you can retrieve via the command-line tools. It will open the editor defined by your KUBE\_EDITOR, or EDITOR environment variables, or fall back to 'vi' for Linux or 'notepad' for Windows. You can edit multiple objects, although changes are applied one at a time. The command accepts file names as well as command-line arguments, although the files you point to must be previously saved versions of resources.

```
dkp edit (RESOURCE/NAME | -f FILENAME)
```
# 11.2.21.2 Options

```
 --allow-missing-template-keys If true, ignore any errors in templates when a 
field or map key is missing in the template. Only applies to golang and jsonpath 
output formats. (default true)
      --config string Config file to use (default "/root/.kommander/
config")
      --context string The name of the kubeconfig context to use
     --field-manager string Mame of the manager used to track field
ownership. (default "kommander-cli")
  -f, --filename strings Filename, directory, or URL to files to use to 
edit the resource (default [])
 -h, --help help help for edit
      --kubeconfig string Path to the kubeconfig file to use for CLI 
requests.
 -k, --kustomize string Process the kustomization directory. This flag
can't be used together with -f or -R.
```

```
 -n, --namespace string namespace of the resource (default "default")
-o, --output string                           Output format. One of: (json, yaml, name, go-
template, go-template-file, template, templatefile, jsonpath, jsonpath-as-json, 
jsonpath-file).
      --output-patch Output the patch if the resource is edited.
  -R, --recursive Process the directory used in -f, --filename 
recursively. Useful when you want to manage related manifests organized within the 
same directory.
      --request-timeout string The length of time to wait before giving up on 
a single server request. Non-zero values should contain a corresponding time unit 
(e.g. 1s, 2m, 3h). A value of zero means don't timeout requests.
     --save-config If true, the configuration of current object
will be saved in its annotation. Otherwise, the annotation will be unchanged. This 
flag is useful when you want to perform kubectl apply on this object in the future.
      --show-managed-fields If true, keep the managedFields when printing 
objects in JSON or YAML format.
      --subresource string If specified, edit will operate on the 
subresource of the requested object. Must be one of [status]. This flag is alpha and 
may change in the future.
     --template string Template string or path to template file to use
when -o=go-template, -o=go-template-file. The template format is golang templates
[http://golang.org/pkg/text/template/#pkg-overview].
       --validate string[="strict"] Must be one of: strict (or true), warn, ignore 
(or false).
                                           "true" or "strict" will use a schema to 
validate the input and fail the request if invalid. It will perform server side 
validation if ServerSideFieldValidation is enabled on the api-server, but will fall 
back to less reliable client-side validation if not.
                                           "warn" will warn about unknown or 
duplicate fields without blocking the request if server-side field validation is 
enabled on the API server, and behave as "ignore" otherwise.
                                           "false" or "ignore" will not perform any 
schema validation, silently dropping any unknown or duplicate fields. (default
"strict")
   -v, --verbose int Output verbosity
      --windows-line-endings Defaults to the line ending native to your 
platform.
```
# **11.2.22 dkp version**

Print version information

# 11.2.22.1 Synopsis

Print version information

dkp version [flags]

# 11.2.22.2 Options

```
 -h, --help help for version
    --long If true, print additional version information.
 -o, --output string One of 'yaml' or 'json'.
```
# 11.2.22.3 Options inherited from parent commands

```
 -v, --verbose int Output verbosity
```
# <span id="page-1534-1"></span>**11.2.23 dkp cluster**

Get cluster information

# 11.2.23.1 Options

```
 --config string Config file to use (default "/root/.kommander/
config")
     --context string The name of the kubeconfig context to use
  -h, --help help for cluster
      --kubeconfig string Path to the kubeconfig file to use for CLI requests.
      --request-timeout string The length of time to wait before giving up on a 
single server request. Non-zero values should contain a corresponding time unit (e.g. 
1s, 2m, 3h). A value of zero means don't timeout requests.
  -v, --verbose int Output verbosity
```
# 11.2.23.2 SEE ALSO

• [dkp cluster type](#page-1534-0) (see page 1535) - Retrieve cluster type

# <span id="page-1534-0"></span>11.2.23.3 dkp cluster type

Retrieve cluster type

dkp cluster type [flags]

# **11.2.23.3.1 Options**

```
 -h, --help help for type
```
#### **11.2.23.3.2 Options inherited from parent commands**

```
 --config string Config file to use (default "/root/.kommander/
config")
 --context string The name of the kubeconfig context to use
 --kubeconfig string Path to the kubeconfig file to use for CLI requests.
      --request-timeout string The length of time to wait before giving up on a 
single server request. Non-zero values should contain a corresponding time unit (e.g. 
1s, 2m, 3h). A value of zero means don't timeout requests.
  -v, --verbose int Output verbosity
```
## **11.2.23.3.3 SEE ALSO**

• [dkp cluster](#page-1534-1) (see page 1535) - Get cluster information

# 12 Release Notes

### **View release-specific information for DKP**

**Download DKP** 

You must be a registered user and logged on to the support portal to download this product. Ε New customers must contact their sales representative or [sales@d2iq.com](mailto:sales@d2iq.com)<sup>1123</sup> before attempting to download or install DKP.

#### **Release Notes for specific releases:**

- [DKP 2.5.0 Release Notes](#page-1536-0) (see page 1537)
- [DKP 2.5.1 Release Notes](#page-1562-0) (see page 1563)
- [DKP 2.5.2 Release Notes](#page-1579-0) (see page 1580)

# <span id="page-1536-0"></span>12.1 DKP 2.5.0 Release Notes

**DKP® version 2.5 was released on April 12, 2023.**

**Download DKP** 

You must be a registered user and logged on to the support portal to download this product. E New customers must contact their sales representative or [sales@d2iq.com](mailto:sales@d2iq.com)<sup>1124</sup> before attempting to download or install DKP.

# **12.1.1 Release Summary**

Welcome to D2iQ Kubernetes Platform (DKP) 2.5.0! This release focuses on **MultiCluster - MultiCloud** capabilities. Also this release provides fixes to reported issues, integrates changes from previous releases, and maintains compatibility and support for other packages used in DKP. Below, you will find information about the following:

- [DKP 2.5.0 Features and Enhancements](#page-1537-0) (see page 1538)
- [DKP 2.5.0 Supported Kubernetes Versions](#page-1542-0) (see page 1543)
- [DKP 2.5.0 Kubernetes major updates and deprecations](#page-1543-0) (see page 1544)

<sup>1123</sup> <mailto:sales@d2iq.com>

<sup>1124</sup> <mailto:sales@d2iq.com>

- [DKP 2.5.0 Components and Applications](#page-1543-1) (see page 1544)
- [DKP 2.5.0 Known Issues and Limitations](#page-1551-0) (see page 1552)
- [DKP 2.5.0 Customer Incidents](#page-1561-0) (see page 1562)

# **12.1.2 Additional resources**

- For more information about working with native Kubernetes, see the [Kubernetes documentation](https://kubernetes.io/docs/home/) $^{1125}$ .
- For a full list of attributed 3rd party software, see <http://d2iq.com/legal/3rd>.

# <span id="page-1537-0"></span>**12.1.3 DKP 2.5.0 Features and Enhancements**

The following improvements are included in this release.

# 12.1.3.1 Video Overview

Here are a couple videos highlighting some of the new features in DKP 2.5.

[https://www.youtube.com/watch?v=HYJ4W\\_O\\_DW8](https://www.youtube.com/watch?v=HYJ4W_O_DW8)<https://youtu.be/GUl7zEED19k>

# 12.1.3.2 Expand a DKP Essential Cluster to a DKP Enterprise Managed Cluster

#### Enterprise **Gov Advanced**

You can now expand your standalone DKP Essential clusters to be centrally managed under a DKP Enterprise Management cluster. This allows you to manage all your Kubernetes clusters centrally, existing and future, through a single pane of glass with the industry's best Cloud Native platform.

[For more information, see Platform Expansion: Convert a DKP Essential Cluster to a DKP Enterprise](#page-731-0)  Managed Cluster (see page 732).

# 12.1.3.3 Downloadable PDF for Air-gapped Environments

A [PDF for each version of the DKP documentation set](#page-1599-0) (see page 1600) is now available for download for use in secure environments that do not have access to the external network.

# 12.1.3.4 Support for Rocky Linux 9.1

Rocky Linux is now [supported](#page-61-0) (see page 62) as an alternative, open-source operating system to CentOS for preprovisioned, AWS, Azure, and vSphere environments! Rocky Linux is currently the leading open-source and community-supported alternative to CentOS and Red Hat Enterprise Linux, designed to be compatible with the upstream CentOS source. Both air-gapped and non-air-gapped environments are now supported as well as creating images with [Konvoy Image Builder](#page-1281-0) (see page 1282).

<sup>1125</sup> <https://kubernetes.io/docs/home/>

# 12.1.3.5 DKP Insights Enhancements

This release provides CIS compliance with kube-bench , extended Insight alert details, and enables users to activate DKP Insights with a licensing key. It also maintains compatibility and support for other packages used in Insights.

# **12.1.3.5.1 Add-on Licensing in DKP UI**

If you are enrolled in the Technical Preview of Insights, you can now activate Insights with an Add-on license in the DKP UI.

See [\(2.5\) DKP Insights Activating a License Key](https://d2iq.atlassian.net/wiki/spaces/DINS/pages/213322715/%282.5%29+DKP+Insights+Activating+a+License+Key)<sup>11261127</sup> for more information.

If you want to upgrade *DKP* or *DKP Insights* to a new version, you must uninstall Insights, E upgrade DKP, and re-install a [compatible Insights version](https://d2iq.atlassian.net/wiki/spaces/DINS/pages/213322705/%282.5%29+DKP+and+Insights+Compatibility)<sup>11281129</sup> to continue using it.

# **12.1.3.5.2 CIS Compliance with Kube-bench Scanning**

This version of Insights comes pre-configured with an additional 3rd-party scanning tool, [kube-bench](https://aquasecurity.github.io/kube-bench/latest/)<sup>1130</sup> by [Aqua Security](https://www.aquasec.com/products/kubernetes-security/)<sup>1131</sup>. Kube-bench verifies that your Kubernetes clusters run securely, by examining your clusters' compliance with the [CIS Kubernetes Benchmark](https://www.cisecurity.org/benchmark/kubernetes)<sup>1132</sup>.

See [\(2.5\) Kube-bench](https://d2iq.atlassian.net/wiki/spaces/DINS/pages/213355056/%282.5%29+Kube-bench)<sup>11331134</sup> for more information on how this tool has been set up in Insights.

# **12.1.3.5.3 Extended Root Cause Analysis for Polaris Insights**

This version of DKP Insights comes with extended alerts for [Polaris](https://d2iq.atlassian.net/wiki/spaces/DINS/pages/212994561/2.5%2BPolaris)<sup>11351136</sup>-reported issues. The alert details now include information on the root cause (RCA) and suggestions for solutions.

1126 https://d2iq.atlassian.net/wiki/spaces/DINS/pages/

[213322715/%282.5%29+DKP+Insights+Activating+a+License+Key](https://d2iq.atlassian.net/wiki/spaces/DINS/pages/213322715/%282.5%29+DKP+Insights+Activating+a+License+Key)

1127 https://d2iq.atlassian.net/wiki/spaces/DINS/pages/

1128 <https://d2iq.atlassian.net/wiki/spaces/DINS/pages/213322705/%282.5%29+DKP+and+Insights+Compatibility>

1129 <https://d2iq.atlassian.net/wiki/spaces/DINS/pages/213322705/%282.5%29+DKP+and+Insights+Compatibility>

[<sup>213322715/%282.5%29+</sup>DKP+Insights+Activating+a+License+Key](https://d2iq.atlassian.net/wiki/spaces/DINS/pages/213322715/%282.5%29+DKP+Insights+Activating+a+License+Key)

<sup>1130</sup> <https://aquasecurity.github.io/kube-bench/latest/>

<sup>1131</sup> <https://www.aquasec.com/products/kubernetes-security/>

<sup>1132</sup> <https://www.cisecurity.org/benchmark/kubernetes>

<sup>1133</sup> <https://d2iq.atlassian.net/wiki/spaces/DINS/pages/213355056/%282.5%29+Kube-bench>

<sup>1134</sup> <https://d2iq.atlassian.net/wiki/spaces/DINS/pages/213355056/%282.5%29+Kube-bench>

<sup>1135</sup> <https://d2iq.atlassian.net/wiki/spaces/DINS/pages/212994561/2.5%2BPolaris>

<sup>1136</sup> <https://d2iq.atlassian.net/wiki/spaces/DINS/pages/212994561/2.5%2BPolaris>

# **12.1.3.5.4 Supported Kubernetes Versions**

Insights supports the same [Kubernetes versions as the DKP platform](https://d2iq.atlassian.net/wiki/spaces/DENT/pages/213354216/2.5+DKP+2.5.0+Supported+Kubernetes+Versions)<sup>11371138</sup>. For an overview of compatible DKP and Insights versions, see  $(2.5)$  DKP and Insights Compatibility $^{11391140}.$ 

# 12.1.3.6 Additional DKP Enhancements

# **12.1.3.6.1 AKS Lifecycle Management through the DKP UI**

Users can now create, delete, provision and read Microsoft AKS clusters within the DKP UI. For more information, see [Create a new AKS Cluster via UI](#page-1076-0) (see page 1077).

# **12.1.3.6.2 Konvoy Image Builder uses HCL-based Templates over JSON**

Previous versions of [Konvoy Image Builder \(KIB\)](#page-1281-0) (see page 1282) used JSON templates when building images using Packer. With this release, KIB switches to using HCL templates instead. This keeps KIB in alignment with the upstream Packer project, which has started transitioning away from JSON templates. JSON will still work, but will not receive further updates.

### **12.1.3.6.3 Support for Ubuntu on vSphere**

[Ubuntu 20.04](#page-61-0) (see page 62) is now supported for vSphere environments! Both air-gapped and non-air-gapped environments are now supported as well as creating images with [Konvoy Image Builder](#page-1281-0) (see page 1282).

### **12.1.3.6.4 New Cluster Creation Flag to Simplify Output YAML**

Currently the DKP CLI allows users to print cluster and node pool resources to standard output with dkp create cluster ... --dry-run -o yaml > cluster.yaml . However, this dumps thousands of lines of text to the standard output. Given the size of the output, it is difficult to manage and edit. DKP has released a new flag --output-directory for create cluster and create nodepool to output smaller (see page 0) and more manageable manifest files.

# **12.1.3.6.5 Scenario-Based Installs**

All variables for a provider specific installation have been combined into individual sections of documentation for install for a seamless start to using DKP. If you are using a cloud provider and FIPS, that [combination has been assembled for you step-by-step! See the Day 1 - Basic Installs by Infrastructure](#page-123-0) (see page 124) section of the Documentation to find the combination you need.

<sup>1137</sup> <https://d2iq.atlassian.net/wiki/spaces/DENT/pages/213354216/2.5+DKP+2.5.0+Supported+Kubernetes+Versions> 1138 <https://d2iq.atlassian.net/wiki/spaces/DENT/pages/213354216/2.5+DKP+2.5.0+Supported+Kubernetes+Versions> 1139 <https://d2iq.atlassian.net/wiki/spaces/DINS/pages/213322705/%282.5%29+DKP+and+Insights+Compatibility> 1140 <https://d2iq.atlassian.net/wiki/spaces/DINS/pages/213322705/%282.5%29+DKP+and+Insights+Compatibility>

You will find that each provider-specific section parallels the other sections, making it easier to find the installation scenario you need. There are, of course, additional steps and procedures where needed and depending on the specific provider. In addition, we added some tips and warnings to these procedures to help avoid some common problems associated with creating [managed](#page-96-0) (see page 97) clusters.

Making the structures parallel is part of a larger "targeted headings" effort to improve Search and find-ability of information in the documentation. Stay tuned for more improvements in this area!

# **12.1.3.6.6 Added Procedures for Managed vSphere Clusters from the DKP CLI**

Instructions for creating managed [\(see page 97\)](#page-96-0) vSphere clusters is now available at the end of each of the installation scenarios. DKP supports network-connected, managed vSphere clusters as well as airgapped,FIPS, and FIPS air-gapped managed clusters.

### **12.1.3.6.7 Improved Installation Times for Kommander**

This version of DKP includes an updated application deployment order for the Kommander component, significantly decreasing installation times.

# **12.1.3.6.8 Improved** kube-prometheus-stack **Override Control on the Management Cluster**

In DKP versions 2.4.x and earlier, kube-prometheus-stack was installed on the Management cluster with a default configuration using an override ConfigMap called kube-prometheus-stack-overrides . To add a custom configuration, you had to edit this ConfigMap, and add to the existing set of values. In DKP versions 2.5.x and later, these default overrides are stored in a new ConfigMap called kube-prometheusstack-mgmt-overrides . With this improvement, the Management cluster override values are now automatically updated during DKP upgrades. You can still modify the kube-prometheus-stackoverrides ConfigMap for custom configurations.

Customizations applied in kube-prometheus-stack-overrides ConfigMap **take precedence** over the kube-prometheus-stack-mgmt-overrides ConfigMap.

During the upgrade from DKP 2.4.x to DKP 2.5.x, the kube-prometheus-stack-overrides ConfigMap on the Management cluster is automatically updated to remove the Management-cluster-specific default override values that were applied at installation. If no custom configuration was added to this ConfigMap, then the ConfigMap is removed, and the kube-prometheus-stack AppDeployment is updated to remove the .spec.configOverrides field.

A backup of kube-prometheus-stack-overrides is saved to a ConfigMap called kubeprometheus-stack-overrides-backup to ensure you can look up any previous values.

If you want to update, add, or remove service monitors from the .prometheus.additionalServiceMonitors section of the values, you must copy and paste the entire list to the overrides ConfigMap and edit it. This is because list values are [not merged across multiple configuration files, but replaced. See Configure Alerts Using](#page-879-0)  AlertManager (see page 880) for more details on how to add service monitors.

# **12.1.3.6.9 Temporary kubeconfig Applied with Self-Managed Flag Use**

The dkp create cluster command was enhanced to use a temporary kubeconfig file when using the --self-managed flag.

# **12.1.3.6.10 Apple M1 Macbook Support**

DKP now supports ARM64 machines! Previously, machines with an M1 CPU prevented KIND bootstraps. Now you use the DKP CLI on an Apple Macbook M1 machine in the same way that it's currently supported on Linux and Mac arm64 CPU architectures.

### **12.1.3.6.11 Istio Support**

 $\blacksquare$ 

[Istio is now a fully-supported platform application in DKP. For more information, see Deploy Istio Using](#page-857-0)  DKP (see page 858).

### **12.1.3.6.12 External Load Balancer Support**

If you want to use a [non-DKP load balancer](#page-853-0) (see page 854) [for external traffic, you can now Install Kommander](#page-1241-0)  with an External Load Balancer (see page 1242).

# **12.1.3.6.13 Konvoy Image Builder (KIB)** [Release v2.2.6](https://github.com/mesosphere/konvoy-image-builder/releases/tag/v2.2.6)<sup>1141</sup>

- feat: HCL instead of JSON packer templates
- feat: allow submaps in images files
- feat: Install specific cri-tools package on Debian derivatives
- feat: build Rocky Linux 9.1 images and build vSphere template for Rocky Linux 9.1
- feat: support building Ubuntu 20.04 with offline OS packages bundle and add images file for ubuntu 20.04
- feat: update Containerd to 1.6.17
- Install only the required Ansible collections to reduce size

<sup>1141</sup> <https://github.com/mesosphere/konvoy-image-builder/releases/tag/v2.2.6>

# <span id="page-1542-0"></span>**12.1.4 DKP 2.5.0 Supported Kubernetes Versions**

# 12.1.4.1 Deploying Cluster Versions

In DKP 2.5, the Kubernetes version installed by default is **1.25.4**. The newest and oldest Kubernetes versions used with DKP must be within one minor version.

- latest supported Kubernetes version is at **1.25.4 for deploying clusters** for all providers except EKS.
- Kubernetes versions are supported at **1.24.x for deploying clusters in EKS**

Kubernetes 1.25.4, enables you to benefit from the latest features and security fixes in upstream Kubernetes. [This release comes with approximately 40 enhancements that you can benefit from like pod security](https://kubernetes.io/docs/concepts/security/pod-security-admission/)  admission<sup>1142</sup>, [cgroups V2](https://kubernetes.io/docs/concepts/architecture/cgroups/)<sup>1143</sup>, among others. To read more about major features in this release, visit [https://kubernetes.io/blog/2022/08/23/kubernetes-v1-25-release/.](https://kubernetes.io/blog/2022/08/23/kubernetes-v1-25-release/)

# 12.1.4.2 Attaching Clusters Versions

DKP 2.5.0 supports attaching clusters with the following Kubernetes versions:

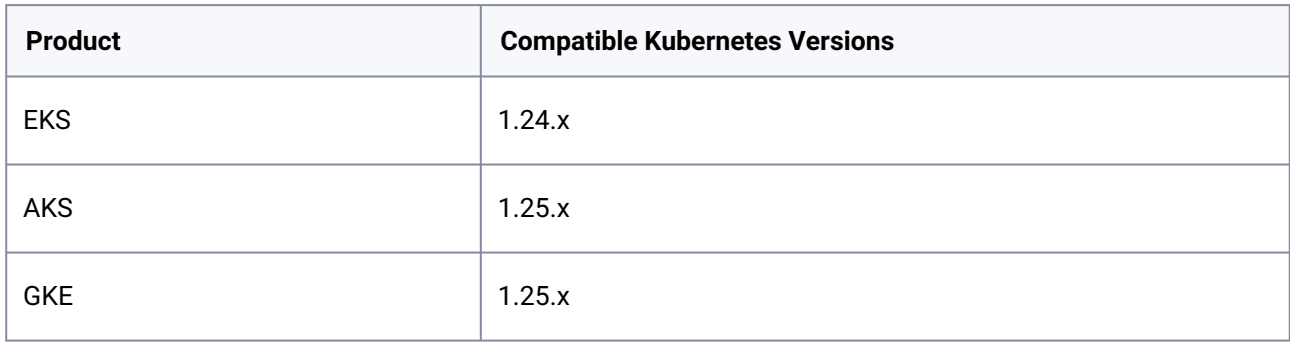

Attaching Kubernetes clusters with versions greater than n-1 is not recommended.

When attempting to attach a cluster with a lower Kubernetes version than the DKP default, you Ε need to build and use an AMI, vSphere template, etc with that lower version of Kubernetes. See [Konvoy Image Builder](#page-1281-0) (see page 1282) for documentation on building images. Failure to do this could result in an error.

<sup>1142</sup> <https://kubernetes.io/docs/concepts/security/pod-security-admission/>

<sup>1143</sup> <https://kubernetes.io/docs/concepts/architecture/cgroups/>

# <span id="page-1543-0"></span>**12.1.5 DKP 2.5.0 Kubernetes major updates and deprecations**

Before upgrading, we **strongly recommend** verifying your current setup against the information [on this page and reading more about Kubernetes' new features in Kubernetes urgent upgrade](https://github.com/kubernetes/kubernetes/blob/master/CHANGELOG/CHANGELOG-1.25.md#urgent-upgrade-notes)  notes<sup>1144</sup>.

# 12.1.5.1 Deprecated API Services

 $\blacktriangle$ 

With this version, Kubernetes stopped serving several API versions for CronJob, EndpointSlice, Event, HorizontalPodAutoscaler, PodDisruptionBudget, **PodSecurityPolicy**, and RuntimeClass services. For more [information on the deprecated API versions for each of these services, refer to https://kubernetes.io/docs/](https://kubernetes.io/docs/reference/using-api/deprecation-guide/#v1-25) reference/using-api/deprecation-guide/#v1-25.

# 12.1.5.2 New OCI Image Registry

DKP now uses the upstream registry.k8s.io registry instead of the previous k8s.gcr.io registry for all new and upgraded clusters.

<span id="page-1543-1"></span>Ensure you add registry.k8s.io to any firewall or proxy allowlists.

# **12.1.6 DKP 2.5.0 Components and Applications**

The following are component and application versions for DKP.

# 12.1.6.1 Components

| <b>Component Name</b>                                   | <b>Version</b>   |
|---------------------------------------------------------|------------------|
| Cluster API Core (CAPI)                                 | $1.3.3 - d2iq.2$ |
| Cluster API AWS Infrastructure Provider (CAPA)          | 1.5.5            |
| Cluster API Google Cloud Infrastructure Provider (CAPG) | 1.2.1            |

<sup>1144</sup> [https://github.com/kubernetes/kubernetes/blob/master/CHANGELOG/CHANGELOG-1.25.md#urgent-upgrade](https://github.com/kubernetes/kubernetes/blob/master/CHANGELOG/CHANGELOG-1.25.md#urgent-upgrade-notes)notes

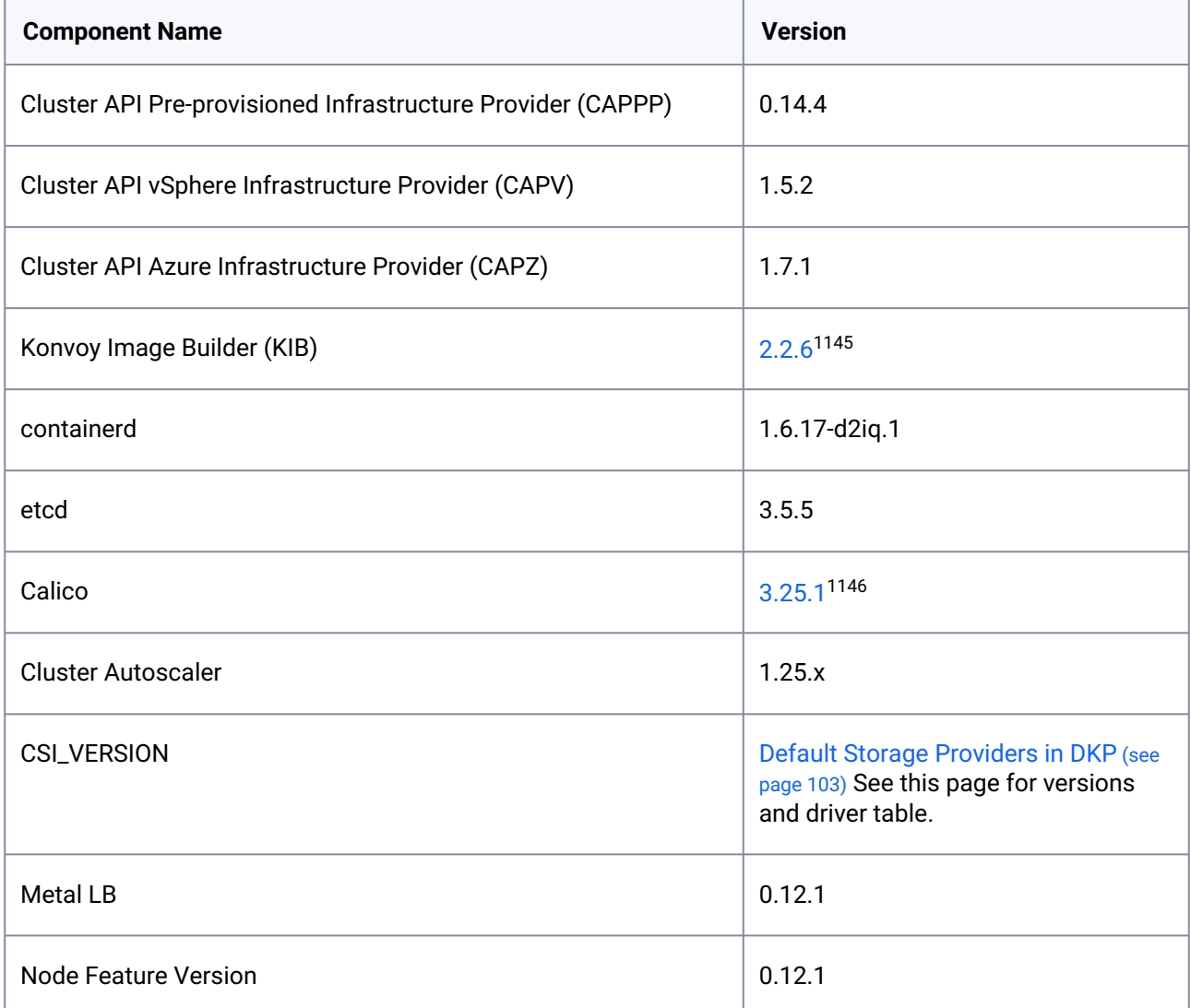

<sup>1145</sup> <https://github.com/mesosphere/konvoy-image-builder/releases/tag/v2.2.6>

<sup>1146</sup> [https://github.com/projectcalico/calico/blob/v3.25.1/calico/\\_includes/release-notes/v3.25.1-release-notes.md](https://github.com/projectcalico/calico/blob/v3.25.1/calico/_includes/release-notes/v3.25.1-release-notes.md)

# 12.1.6.2 Applications

| Common<br><b>Application</b><br><b>Name</b> | <b>APP ID</b>             | <b>Ver</b><br>sio<br>n | <b>Component Versions</b>                                                                              | <b>Helm Values</b>   | <b>DKP</b><br><b>Values</b> |
|---------------------------------------------|---------------------------|------------------------|----------------------------------------------------------------------------------------------------|----------------------|-----------------------------|
| Centralized<br>Grafana                      | centralized-<br>grafana   | 44.<br>2.1             | • chart: $44.2.1^{1147}$<br>prometheus-operator:<br>$\bullet$<br>0.62.0<br>grafana: 9.3.1<br>$\bullet$ | Link <sup>1148</sup> | Link <sup>1149</sup>        |
| Centralized<br>Kubecost                     | centralized-<br>kubecost  | 0.3<br>3.1             | • chart: $0.33.1^{1150}$<br>kubecost: 1.100.2<br>$\bullet$                                             | Link <sup>1151</sup> | Link <sup>1152</sup>        |
| Chartmuseum                                 | chartmuseum               | 3.9.<br>$\mathbf 0$    | • chart: $3.9.0^{1153}$<br>chartmuseum: 3.9.0<br>$\bullet$                                             | Link <sup>1154</sup> | Link <sup>1155</sup>        |
| Dex                                         | dex                       | 2.1<br>1.1             | • chart: $2.11.1^{1156}$<br>dex: 2.35.1-d2iq.1<br>$\bullet$                                            | Link <sup>1157</sup> | Link <sup>1158</sup>        |
| Dex K8s<br>Authenticator                    | dex-k8s-<br>authenticator | 1.2 <sub>1</sub><br>14 | • chart: $1.2.14^{1159}$<br>dex-k8s-authenticator:<br>$\bullet$<br>1.2.4                               | Link <sup>1160</sup> | Link <sup>1161</sup>        |

<sup>1147</sup> <https://artifacthub.io/packages/helm/mesosphere/kube-prometheus-stack/44.2.1>

<sup>1148</sup> <https://artifacthub.io/packages/helm/mesosphere/kube-prometheus-stack/44.2.1?modal=values>

<sup>1149</sup> [https://raw.githubusercontent.com/mesosphere/kommander-applications/v2.5.0/services/centralized-grafana/](https://raw.githubusercontent.com/mesosphere/kommander-applications/v2.5.0/services/centralized-grafana/44.2.1/defaults/cm.yaml) 44.2.1/defaults/cm.yaml

<sup>1150</sup> <https://artifacthub.io/packages/helm/mesosphere-stable/kubecost/0.33.1>

<sup>1151</sup> <https://artifacthub.io/packages/helm/mesosphere-stable/kubecost/0.33.1?modal=values>

<sup>1152</sup> [https://raw.githubusercontent.com/mesosphere/kommander-applications/v2.5.0/services/centralized-kubecost/](https://raw.githubusercontent.com/mesosphere/kommander-applications/v2.5.0/services/centralized-kubecost/0.33.1/defaults/cm.yaml) 0.33.1/defaults/cm.yaml

<sup>1153</sup> <https://artifacthub.io/packages/helm/chartmuseum/chartmuseum/3.9.0>

<sup>1154</sup> <https://artifacthub.io/packages/helm/chartmuseum/chartmuseum/3.9.0?modal=values>

<sup>1155</sup> [https://raw.githubusercontent.com/mesosphere/kommander-applications/v2.5.0/services/chartmuseum/3.9.0/](https://raw.githubusercontent.com/mesosphere/kommander-applications/v2.5.0/services/chartmuseum/3.9.0/defaults/cm.yaml) defaults/cm.yaml

<sup>1156</sup> <https://artifacthub.io/packages/helm/mesosphere-stable/dex/2.11.1>

<sup>1157</sup> <https://artifacthub.io/packages/helm/mesosphere-stable/dex/2.11.1?modal=values>

<sup>1158</sup> [https://raw.githubusercontent.com/mesosphere/kommander-applications/v2.5.0/services/dex/2.11.1/defaults/](https://raw.githubusercontent.com/mesosphere/kommander-applications/v2.5.0/services/dex/2.11.1/defaults/cm.yaml) cm.yaml

<sup>1159</sup> <https://artifacthub.io/packages/helm/mesosphere/dex-k8s-authenticator/1.2.14>

<sup>1160</sup> <https://artifacthub.io/packages/helm/mesosphere/dex-k8s-authenticator/1.2.14?modal=values>

<sup>1161</sup> [https://raw.githubusercontent.com/mesosphere/kommander-applications/v2.5.0/services/dex-k8s-authenticator/](https://raw.githubusercontent.com/mesosphere/kommander-applications/v2.5.0/services/dex-k8s-authenticator/1.2.14/defaults/cm.yaml) 1.2.14/defaults/cm.yaml

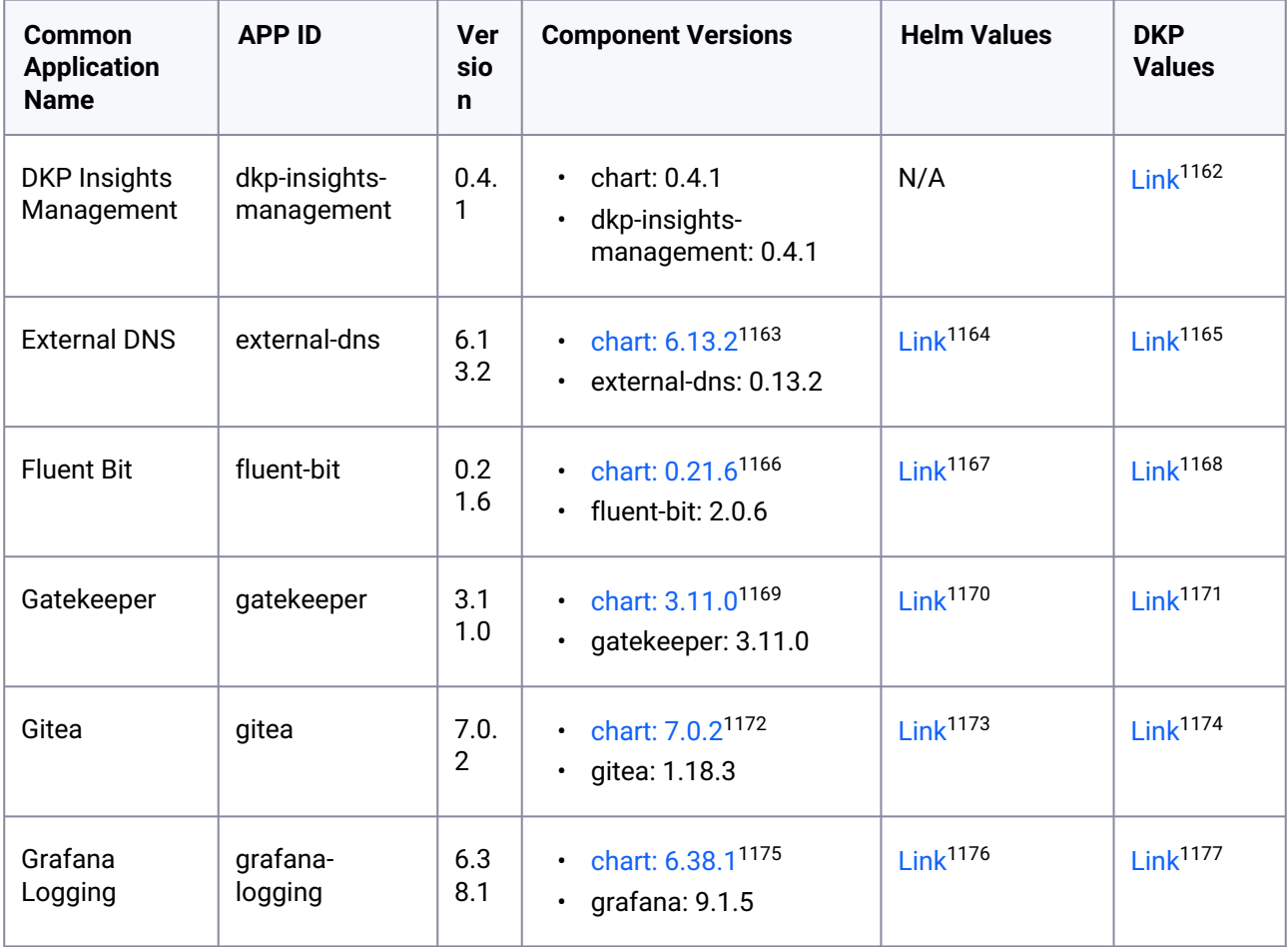

<sup>1162</sup> [https://raw.githubusercontent.com/mesosphere/kommander-applications/v2.5.0/services/dkp-insights](https://raw.githubusercontent.com/mesosphere/kommander-applications/v2.5.0/services/dkp-insights-management/0.4.1/defaults/cm.yaml)management/0.4.1/defaults/cm.yaml

<sup>1163</sup> <https://artifacthub.io/packages/helm/bitnami/external-dns/6.13.2>

<sup>1164</sup> <https://artifacthub.io/packages/helm/bitnami/external-dns/6.13.2?modal=values>

<sup>1165</sup> [https://raw.githubusercontent.com/mesosphere/kommander-applications/v2.5.0/services/external-dns/6.13.2/](https://raw.githubusercontent.com/mesosphere/kommander-applications/v2.5.0/services/external-dns/6.13.2/defaults/cm.yaml) defaults/cm.yaml

<sup>1166</sup> <https://artifacthub.io/packages/helm/fluent/fluent-bit/0.21.6>

<sup>1167</sup> <https://artifacthub.io/packages/helm/fluent/fluent-bit/0.21.6?modal=values>

<sup>1168</sup> [https://raw.githubusercontent.com/mesosphere/kommander-applications/v2.5.0/services/fluent-bit/0.21.6/](https://raw.githubusercontent.com/mesosphere/kommander-applications/v2.5.0/services/fluent-bit/0.21.6/defaults/cm.yaml) defaults/cm.yaml

<sup>1169</sup> <https://artifacthub.io/packages/helm/gatekeeper/gatekeeper/3.11.0>

<sup>1170</sup> <https://artifacthub.io/packages/helm/gatekeeper/gatekeeper/3.11.0?modal=values>

<sup>1171</sup> [https://raw.githubusercontent.com/mesosphere/kommander-applications/v2.5.0/services/gatekeeper/3.11.0/](https://raw.githubusercontent.com/mesosphere/kommander-applications/v2.5.0/services/gatekeeper/3.11.0/defaults/cm.yaml) defaults/cm.yaml

<sup>1172</sup> <https://artifacthub.io/packages/helm/gitea/gitea/7.0.2>

<sup>1173</sup> <https://artifacthub.io/packages/helm/gitea/gitea/7.0.2?modal=values>

<sup>1174</sup> [https://raw.githubusercontent.com/mesosphere/kommander-applications/v2.5.0/services/gitea/7.0.2/defaults/](https://raw.githubusercontent.com/mesosphere/kommander-applications/v2.5.0/services/gitea/7.0.2/defaults/cm.yaml) cm.yaml

<sup>1175</sup> <https://artifacthub.io/packages/helm/grafana/grafana/6.38.1>

<sup>1176</sup> <https://artifacthub.io/packages/helm/grafana/grafana/6.38.1?modal=values>

<sup>1177</sup> [https://raw.githubusercontent.com/mesosphere/kommander-applications/v2.5.0/services/grafana-logging/6.38.1/](https://raw.githubusercontent.com/mesosphere/kommander-applications/v2.5.0/services/grafana-logging/6.38.1/defaults/cm.yaml) defaults/cm.yaml

| Common<br><b>Application</b><br><b>Name</b> | <b>APP ID</b> | <b>Ver</b><br>sio<br>$\mathbf n$ | <b>Component Versions</b>                                                | <b>Helm Values</b>   | <b>DKP</b><br><b>Values</b> |
|---------------------------------------------|---------------|----------------------------------|--------------------------------------------------------------------------|----------------------|-----------------------------|
| Grafana Loki                                | grafana-loki  | 0.6<br>9.4                       | • chart: $0.69.4^{1178}$<br>loki: 2.7.3<br>$\bullet$                     | Link <sup>1179</sup> | Link <sup>1180</sup>        |
| Istio                                       | istio         | 1.1<br>6.2                       | chart: 1.16.2 <sup>1181</sup><br>$\bullet$<br>istio: 1.16.2<br>$\bullet$ | Link <sup>1182</sup> | Link <sup>1183</sup>        |
| Jaeger                                      | jaeger        | 2.4<br>0.0                       | • chart: $2.40.0^{1184}$<br>$\cdot$ jaeger: 1.39.0                       | Link <sup>1185</sup> | Link <sup>1186</sup>        |
| Karma                                       | karma         | 2.0.<br>1                        | • chart: $2.0.1^{1187}$<br>karma: 0.70<br>$\bullet$                      | Link <sup>1188</sup> | Link <sup>1189</sup>        |
| Kiali                                       | kiali         | 1.6<br>3.2                       | chart: 1.63.2 <sup>1190</sup><br>$\bullet$<br>kiali: 1.63.2<br>$\bullet$ | Link <sup>1191</sup> | Link <sup>1192</sup>        |
| Knative                                     | knative       | 0.5.<br>$\overline{2}$           | • chart: $0.5.2^{1193}$<br>knative: 0.22.3<br>$\bullet$                  | Link <sup>1194</sup> | Link <sup>1195</sup>        |

<sup>1178</sup> <https://artifacthub.io/packages/helm/grafana/loki-distributed/0.69.4>

<sup>1179</sup> <https://artifacthub.io/packages/helm/grafana/loki-distributed/0.69.4?modal=values>

<sup>1180</sup> [https://raw.githubusercontent.com/mesosphere/kommander-applications/v2.5.0/services/grafana-loki/0.69.4/](https://raw.githubusercontent.com/mesosphere/kommander-applications/v2.5.0/services/grafana-loki/0.69.4/defaults/cm.yaml) defaults/cm.yaml

<sup>1181</sup> <https://artifacthub.io/packages/helm/mesosphere/istio/1.16.2>

<sup>1182</sup> <https://artifacthub.io/packages/helm/mesosphere/istio/1.16.2?modal=values>

<sup>1183</sup> [https://raw.githubusercontent.com/mesosphere/kommander-applications/v2.5.0/services/istio/1.16.2/defaults/](https://raw.githubusercontent.com/mesosphere/kommander-applications/v2.5.0/services/istio/1.16.2/defaults/cm.yaml) cm.yaml

<sup>1184</sup> <https://artifacthub.io/packages/helm/jaegertracing/jaeger-operator/2.40.0>

<sup>1185</sup> <https://artifacthub.io/packages/helm/jaegertracing/jaeger-operator/2.40.0?modal=values>

<sup>1186</sup> [https://raw.githubusercontent.com/mesosphere/kommander-applications/v2.5.0/services/jaeger/2.40.0/defaults/](https://raw.githubusercontent.com/mesosphere/kommander-applications/v2.5.0/services/jaeger/2.40.0/defaults/cm.yaml) cm.yaml

<sup>1187</sup> <https://artifacthub.io/packages/helm/mesosphere-stable/karma/2.0.1>

<sup>1188</sup> <https://artifacthub.io/packages/helm/mesosphere-stable/karma/2.0.1?modal=values>

<sup>1189</sup> [https://raw.githubusercontent.com/mesosphere/kommander-applications/v2.5.0/services/karma/2.0.1/defaults/](https://raw.githubusercontent.com/mesosphere/kommander-applications/v2.5.0/services/karma/2.0.1/defaults/cm.yaml) cm.yaml

<sup>1190</sup> <https://artifacthub.io/packages/helm/kiali/kiali-operator/1.63.2>

<sup>1191</sup> <https://artifacthub.io/packages/helm/kiali/kiali-operator/1.63.2?modal=values>

<sup>1192</sup> [https://raw.githubusercontent.com/mesosphere/kommander-applications/v2.5.0/services/kiali/1.63.2/defaults/](https://raw.githubusercontent.com/mesosphere/kommander-applications/v2.5.0/services/kiali/1.63.2/defaults/cm.yaml) cm.yaml

<sup>1193</sup> <https://artifacthub.io/packages/helm/mesosphere/knative/0.5.2>

<sup>1194</sup> <https://artifacthub.io/packages/helm/mesosphere/knative/0.5.2?modal=values>

<sup>1195</sup> [https://raw.githubusercontent.com/mesosphere/kommander-applications/v2.5.0/services/knative/0.5.2/defaults/](https://raw.githubusercontent.com/mesosphere/kommander-applications/v2.5.0/services/knative/0.5.2/defaults/cm.yaml) cm.yaml
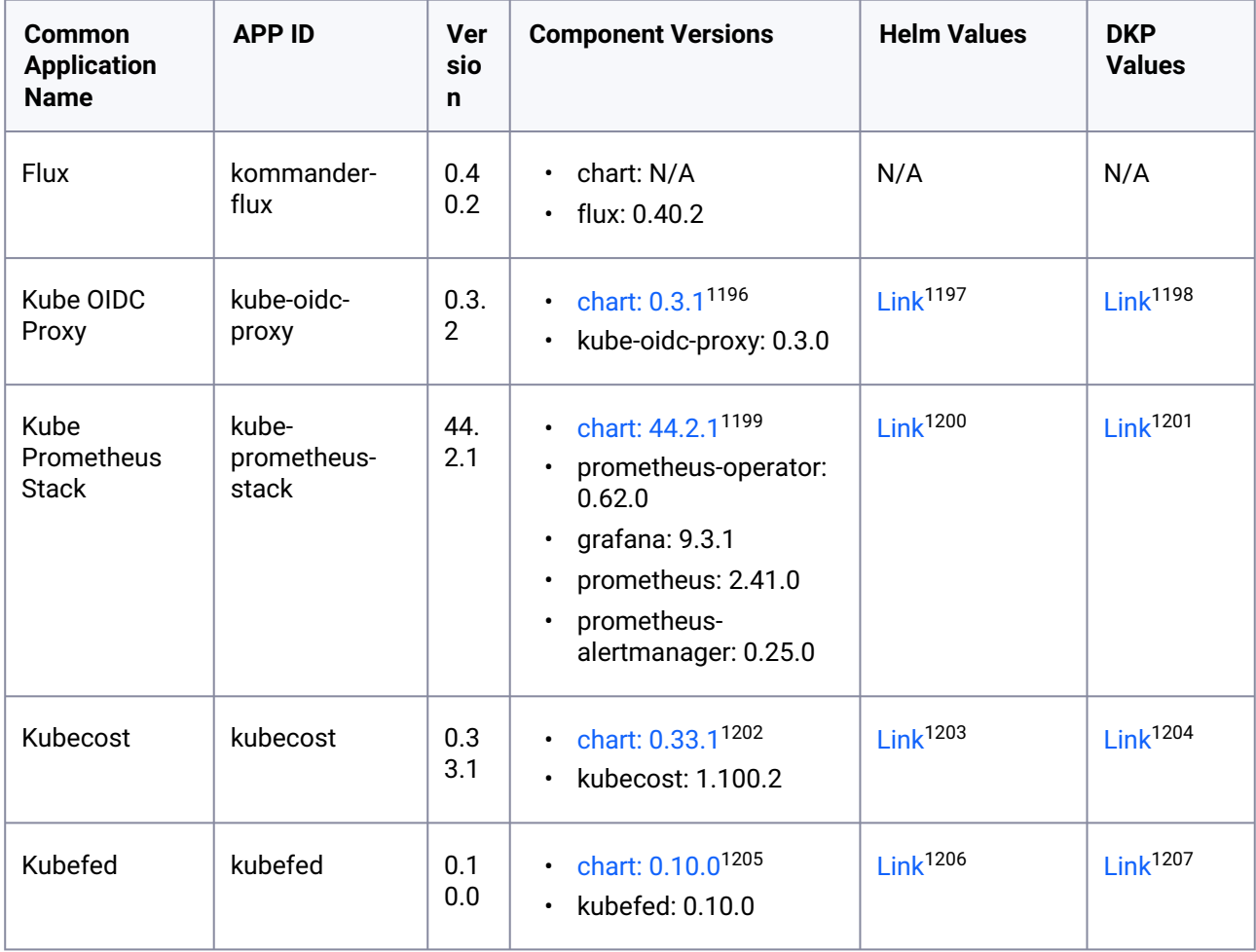

<sup>1196</sup> <https://artifacthub.io/packages/helm/mesosphere/kube-oidc-proxy/0.3.1>

<sup>1197</sup> <https://artifacthub.io/packages/helm/mesosphere/kube-oidc-proxy/0.3.1?modal=values>

<sup>1198</sup> [https://raw.githubusercontent.com/mesosphere/kommander-applications/v2.5.0/services/kube-oidc-proxy/0.3.2/](https://raw.githubusercontent.com/mesosphere/kommander-applications/v2.5.0/services/kube-oidc-proxy/0.3.2/defaults/cm.yaml) defaults/cm.yaml

<sup>1199</sup> <https://artifacthub.io/packages/helm/mesosphere/kube-prometheus-stack/44.2.1>

<sup>1200</sup> <https://artifacthub.io/packages/helm/mesosphere/kube-prometheus-stack/44.2.1?modal=values>

<sup>1201</sup> [https://raw.githubusercontent.com/mesosphere/kommander-applications/v2.5.0/services/kube-prometheus-stack/](https://raw.githubusercontent.com/mesosphere/kommander-applications/v2.5.0/services/kube-prometheus-stack/44.2.1/defaults/cm.yaml) 44.2.1/defaults/cm.yaml

<sup>1202</sup> <https://artifacthub.io/packages/helm/mesosphere-stable/kubecost/0.33.1>

<sup>1203</sup> <https://artifacthub.io/packages/helm/mesosphere-stable/kubecost/0.33.1?modal=values>

<sup>1204</sup> [https://raw.githubusercontent.com/mesosphere/kommander-applications/v2.5.0/services/kubecost/0.33.1/](https://raw.githubusercontent.com/mesosphere/kommander-applications/v2.5.0/services/kubecost/0.33.1/defaults/cm.yaml) defaults/cm.yaml

<sup>1205</sup> <https://artifacthub.io/packages/helm/kubefed/kubefed/0.10.0>

<sup>1206</sup> <https://artifacthub.io/packages/helm/kubefed/kubefed/0.10.0?modal=values>

<sup>1207</sup> [https://raw.githubusercontent.com/mesosphere/kommander-applications/v2.5.0/services/kubefed/0.10.0/](https://raw.githubusercontent.com/mesosphere/kommander-applications/v2.5.0/services/kubefed/0.10.0/defaults/cm.yaml) defaults/cm.yaml

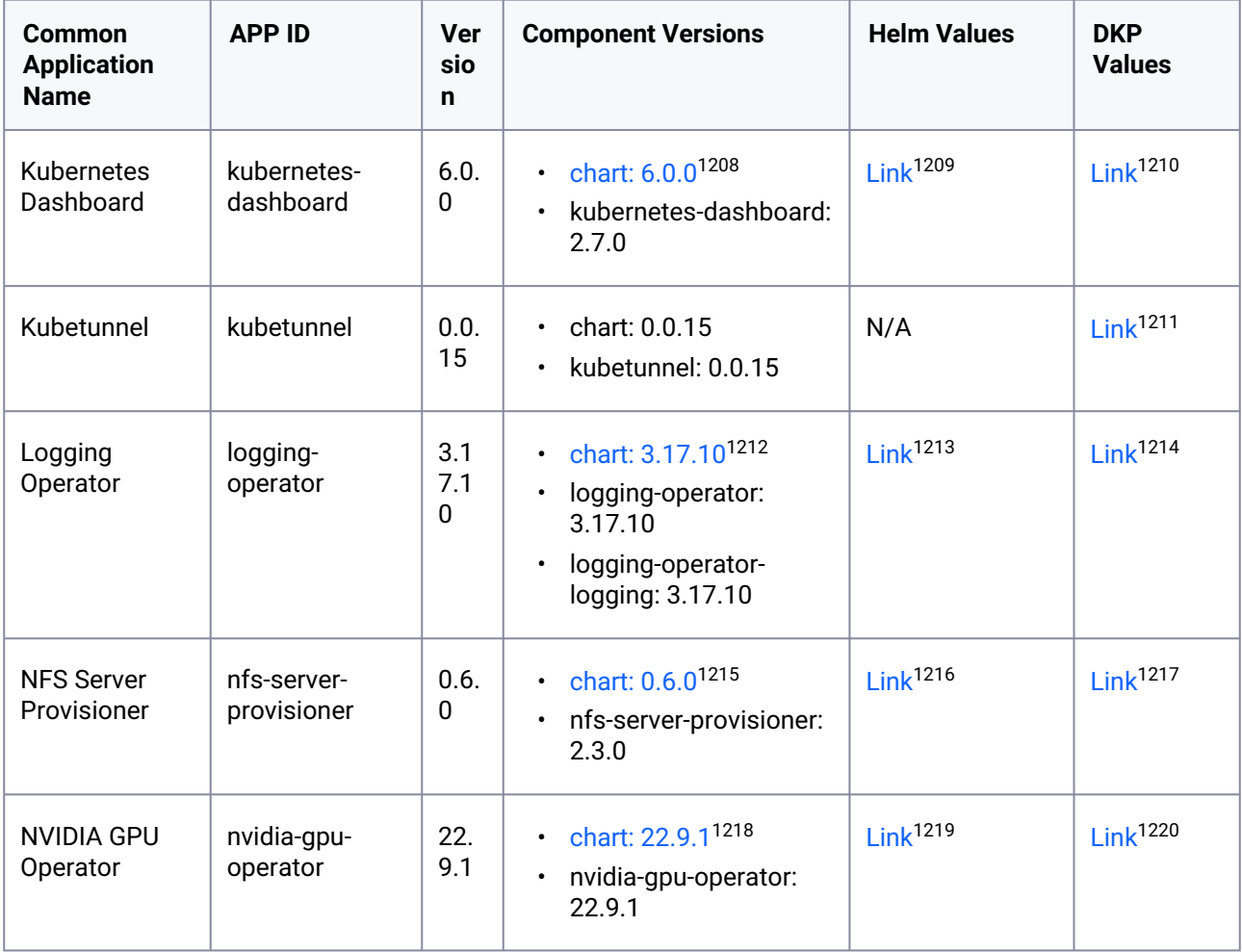

<sup>1208</sup> <https://artifacthub.io/packages/helm/k8s-dashboard/kubernetes-dashboard/6.0.0>

<sup>1209</sup> <https://artifacthub.io/packages/helm/k8s-dashboard/kubernetes-dashboard/6.0.0?modal=values>

<sup>1210</sup> [https://raw.githubusercontent.com/mesosphere/kommander-applications/v2.5.0/services/kubernetes-dashboard/](https://raw.githubusercontent.com/mesosphere/kommander-applications/v2.5.0/services/kubernetes-dashboard/6.0.0/defaults/cm.yaml) 6.0.0/defaults/cm.yaml

<sup>1211</sup> [https://raw.githubusercontent.com/mesosphere/kommander-applications/v2.5.0/services/kubetunnel/0.0.15/](https://raw.githubusercontent.com/mesosphere/kommander-applications/v2.5.0/services/kubetunnel/0.0.15/defaults/cm.yaml) defaults/cm.yaml

<sup>1212</sup> <https://artifacthub.io/packages/helm/banzaicloud-stable/logging-operator/3.17.10>

<sup>1213</sup> <https://artifacthub.io/packages/helm/banzaicloud-stable/logging-operator/3.17.10?modal=values>

<sup>1214</sup> [https://raw.githubusercontent.com/mesosphere/kommander-applications/v2.5.0/services/logging-operator/](https://raw.githubusercontent.com/mesosphere/kommander-applications/v2.5.0/services/logging-operator/3.17.10/defaults/cm.yaml) 3.17.10/defaults/cm.yaml

<sup>1215</sup> <https://artifacthub.io/packages/helm/mesosphere/nfs-server-provisioner/0.6.0>

<sup>1216</sup> <https://artifacthub.io/packages/helm/mesosphere/nfs-server-provisioner/0.6.0?modal=values>

<sup>1217</sup> [https://raw.githubusercontent.com/mesosphere/kommander-applications/v2.5.0/services/nfs-server-provisioner/](https://raw.githubusercontent.com/mesosphere/kommander-applications/v2.5.0/services/nfs-server-provisioner/0.6.0/defaults/cm.yaml) 0.6.0/defaults/cm.yaml

<sup>1218</sup> <https://docs.nvidia.com/datacenter/cloud-native/gpu-operator/getting-started.html#chart-customization-options> 1219 <https://raw.githubusercontent.com/NVIDIA/gpu-operator/v22.9.1/deployments/gpu-operator/values.yaml>

<sup>1220</sup> [https://raw.githubusercontent.com/mesosphere/kommander-applications/v2.5.0/services/nvidia-gpu-operator/](https://raw.githubusercontent.com/mesosphere/kommander-applications/v2.5.0/services/nvidia-gpu-operator/22.9.1/defaults/cm.yaml) 22.9.1/defaults/cm.yaml

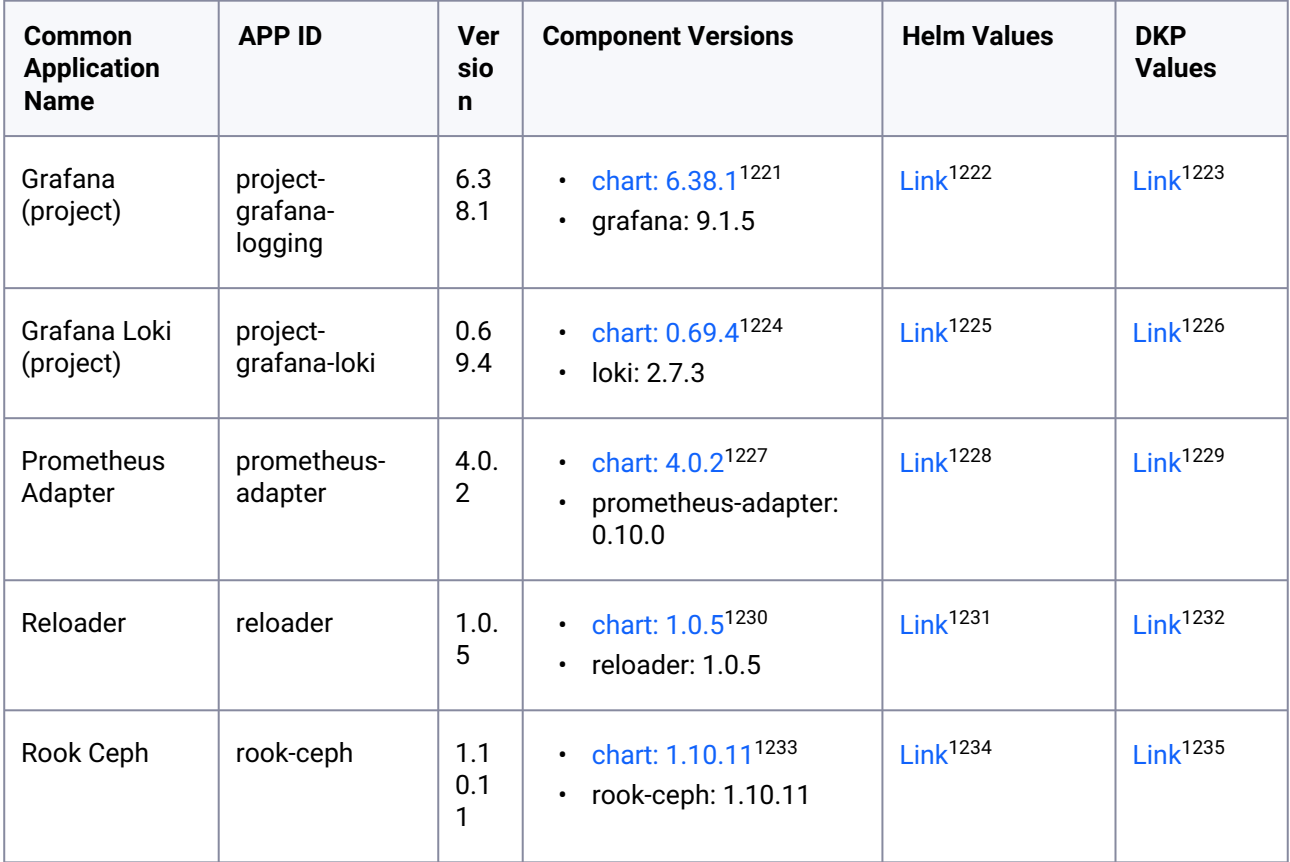

<sup>1221</sup> <https://artifacthub.io/packages/helm/grafana/grafana/6.38.1>

<sup>1222</sup> <https://artifacthub.io/packages/helm/grafana/grafana/6.38.1?modal=values>

<sup>1223</sup> [https://raw.githubusercontent.com/mesosphere/kommander-applications/v2.5.0/services/project-grafana-logging/](https://raw.githubusercontent.com/mesosphere/kommander-applications/v2.5.0/services/project-grafana-logging/6.38.1/defaults/cm.yaml) 6.38.1/defaults/cm.yaml

<sup>1224</sup> <https://artifacthub.io/packages/helm/grafana/loki-distributed/0.69.4>

<sup>1225</sup> <https://artifacthub.io/packages/helm/grafana/loki-distributed/0.69.4?modal=values>

<sup>1226</sup> [https://raw.githubusercontent.com/mesosphere/kommander-applications/v2.5.0/services/project-grafana-loki/](https://raw.githubusercontent.com/mesosphere/kommander-applications/v2.5.0/services/project-grafana-loki/0.69.4/defaults/cm.yaml) 0.69.4/defaults/cm.yaml

<sup>1227</sup> <https://artifacthub.io/packages/helm/prometheus-community/prometheus-adapter/4.0.2>

<sup>1228</sup> <https://artifacthub.io/packages/helm/prometheus-community/prometheus-adapter/4.0.2?modal=values>

<sup>1229</sup> [https://raw.githubusercontent.com/mesosphere/kommander-applications/v2.5.0/services/prometheus-adapter/](https://raw.githubusercontent.com/mesosphere/kommander-applications/v2.5.0/services/prometheus-adapter/4.0.2/defaults/cm.yaml) 4.0.2/defaults/cm.yaml

<sup>1230</sup> <https://github.com/stakater/Reloader/tree/v1.0.5/README.md#helm-charts>

<sup>1231</sup> <https://artifacthub.io/packages/helm/stakater/reloader/1.0.5?modal=values>

<sup>1232</sup> [https://raw.githubusercontent.com/mesosphere/kommander-applications/v2.5.0/services/reloader/1.0.5/defaults/](https://raw.githubusercontent.com/mesosphere/kommander-applications/v2.5.0/services/reloader/1.0.5/defaults/cm.yaml) cm.yaml

<sup>1233</sup> <https://github.com/rook/rook/tree/v1.10.11/Documentation/Helm-Charts/operator-chart.md>

<sup>1234</sup> <https://raw.githubusercontent.com/rook/rook/v1.10.11/deploy/charts/rook-ceph/values.yaml>

<sup>1235</sup> [https://raw.githubusercontent.com/mesosphere/kommander-applications/v2.5.0/services/rook-ceph/1.10.11/](https://raw.githubusercontent.com/mesosphere/kommander-applications/v2.5.0/services/rook-ceph/1.10.11/defaults/cm.yaml) defaults/cm.yaml

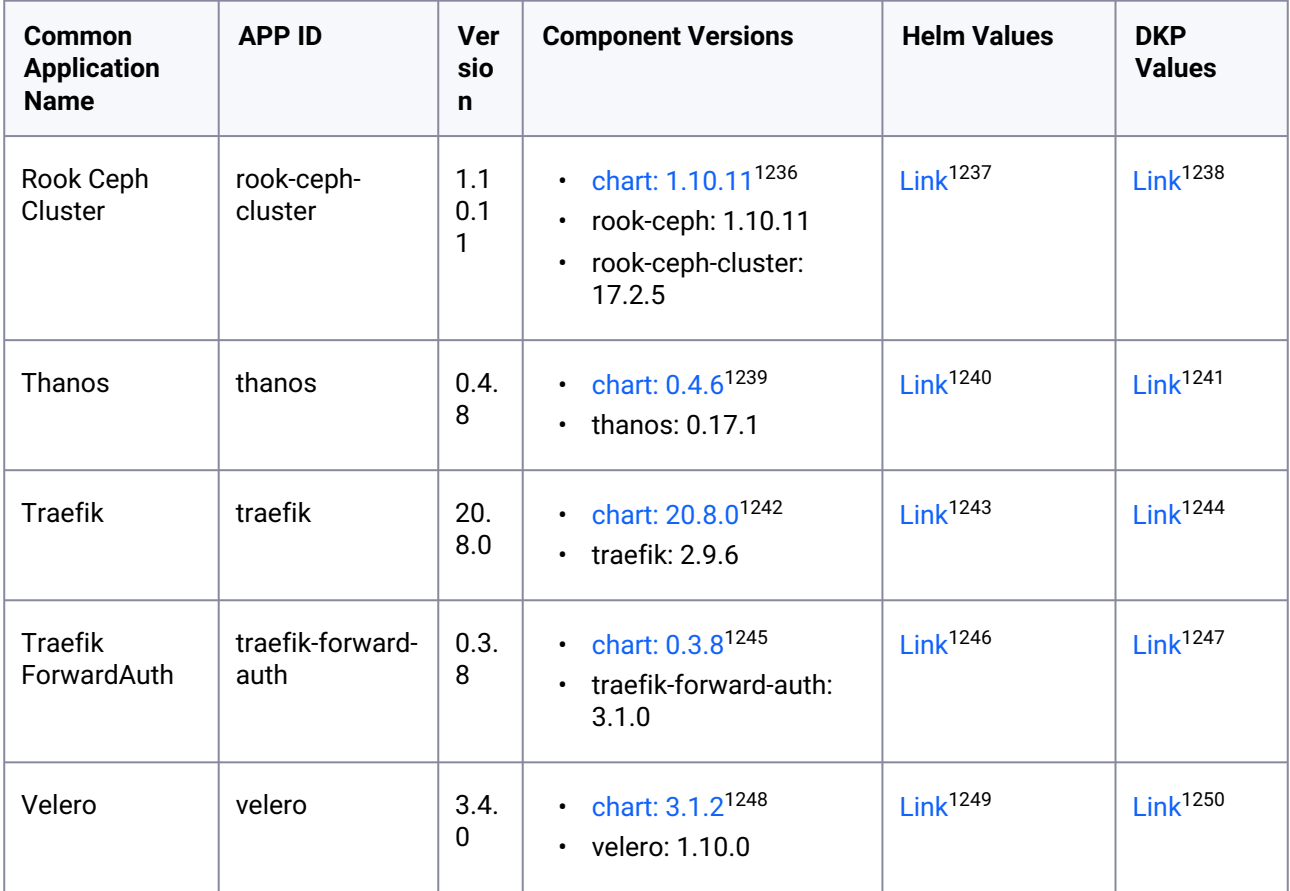

## **12.1.7 DKP 2.5.0 Known Issues and Limitations**

The following items are known issues with this release.

1238 [https://raw.githubusercontent.com/mesosphere/kommander-applications/v2.5.0/services/rook-ceph-cluster/](https://raw.githubusercontent.com/mesosphere/kommander-applications/v2.5.0/services/rook-ceph-cluster/1.10.11/defaults/cm.yaml) 1.10.11/defaults/cm.yaml

1240 <https://artifacthub.io/packages/helm/banzaicloud-stable/thanos/0.4.6?modal=values>

<sup>1236</sup> <https://github.com/rook/rook/tree/v1.10.11/Documentation/Helm-Charts/ceph-cluster-chart.md> 1237 <https://raw.githubusercontent.com/rook/rook/v1.10.11/deploy/charts/rook-ceph-cluster/values.yaml>

<sup>1239</sup> <https://artifacthub.io/packages/helm/banzaicloud-stable/thanos/0.4.6>

<sup>1241</sup> [https://raw.githubusercontent.com/mesosphere/kommander-applications/v2.5.0/services/thanos/0.4.8/defaults/](https://raw.githubusercontent.com/mesosphere/kommander-applications/v2.5.0/services/thanos/0.4.8/defaults/cm.yaml) cm.yaml

<sup>1242</sup> <https://artifacthub.io/packages/helm/traefik/traefik/20.8.0>

<sup>1243</sup> <https://artifacthub.io/packages/helm/traefik/traefik/20.8.0?modal=values>

<sup>1244</sup> [https://raw.githubusercontent.com/mesosphere/kommander-applications/v2.5.0/services/traefik/20.8.0/defaults/](https://raw.githubusercontent.com/mesosphere/kommander-applications/v2.5.0/services/traefik/20.8.0/defaults/cm.yaml) cm.yaml

<sup>1245</sup> <https://artifacthub.io/packages/helm/mesosphere/traefik-forward-auth/0.3.8>

<sup>1246</sup> <https://artifacthub.io/packages/helm/mesosphere/traefik-forward-auth/0.3.8?modal=values>

<sup>1247</sup> [https://raw.githubusercontent.com/mesosphere/kommander-applications/v2.5.0/services/traefik-forward-auth/](https://raw.githubusercontent.com/mesosphere/kommander-applications/v2.5.0/services/traefik-forward-auth/0.3.8/defaults/cm.yaml) 0.3.8/defaults/cm.yaml

<sup>1248</sup> <https://artifacthub.io/packages/helm/vmware-tanzu/velero/3.1.2>

<sup>1249</sup> <https://artifacthub.io/packages/helm/vmware-tanzu/velero/3.1.2?modal=values>

<sup>1250</sup> [https://raw.githubusercontent.com/mesosphere/kommander-applications/v2.5.0/services/velero/3.4.0/defaults/](https://raw.githubusercontent.com/mesosphere/kommander-applications/v2.5.0/services/velero/3.4.0/defaults/cm.yaml) cm.yaml

## 12.1.7.1 Use Static Credentials to Provision an Azure Cluster

Only static credentials can be used when [provisioning an Azure cluster](#page-1040-0) (see page 1041).

## 12.1.7.2 Containerd 1.4.13 File Limit Issue

In this version of DKP, we introduced containerd 1.6.17. The systemd unit for containerd 1.6.17 provided upstream removes all file number limits ( LimitNOFILE=infinity ). In our testing, we found that removing these limits broke some IO sensitive applications like Rook Ceph and HAProxy. Because of this, the KIB version included in this release sets the LimitNOFILE value in the containerd systemd unit to the value ( 1048576 ) that was used in previous containerd 1.4.13 version releases.

## 12.1.7.3 Intermittent Error Status when Creating EKS Clusters in the UI

When provisioning an EKS cluster through the UI, you may receive a brief error state because the EKS cluster may sporadically lose connectivity with the management cluster which results in the following symptoms:

- The UI shows the cluster is in an error state.
- The kubeconfig generated and retrieved from Kommander ceases to work.
- Applications created on the management cluster may not be immediately federated to managed EKS clusters.

After a few moments, the error will resolve, without any action on your part. A new kubeconfig generated and retrieved from Kommander then works properly, and the UI shows that it is working again. In the meantime, you can continue to use the UI to work on the cluster such as deploy applications, create projects, and add roles.

# 12.1.7.4 Installation Issue in Pre-provisioned Environments

An issue with Rook Ceph's deployment prevents pre-provisioned environments from installing this DKP version. To solve this issue, you must set up a minimum of 40 GB of raw storage for your worker nodes and [customize your Rook Ceph installation as indicated in Install Kommander in a Pre-provisioned](#page-1270-0)  Environment (see page 1271).

## 12.1.7.5 Resolve issues with failed HelmReleases

An [issue with the Flux helm-controller](https://github.com/fluxcd/helm-controller/issues/149)<sup>1251</sup> can cause HelmReleases to fail with the error message *Helm upgrade failed: another operation (install/upgrade/rollback) is in progress*. This can happen when the helmcontroller is restarted while a HelmRelease is still upgrading, or installing.

<sup>1251</sup> <https://github.com/fluxcd/helm-controller/issues/149>

#### **12.1.7.5.1 Workaround**

To ensure the HelmRelease error was caused by the helm-controller restarting, first try to suspend/resume the HelmRelease:

```
kubectl -n <namespace> patch helmrelease <HELMRELEASE_NAME> --type='json' -p='[{"op":
"replace", "path": "/spec/suspend", "value": true}]'
kubectl -n <namespace> patch helmrelease <HELMRELEASE_NAME> --type='json' -p='[{"op":
"replace", "path": "/spec/suspend", "value": false}]'
```
This might resolve the issue. If not, continue with the following steps:

You should see the HelmRelease attempting to reconcile, and then it either succeeds (with status: *Release reconciliation succeeded*) or it fails with the same error as before.

If the HelmRelease is still in the failed state, it is likely related to the helm-controller restarting. For example, if the 'reloader' HelmRelease is the one that is stuck.

To resolve the issue, follow these steps:

1. List secrets containing the affected HelmRelease name:

```
kubectl get secrets -n ${NAMESPACE} | grep reloader
```
The output should look like this:

```
kommander-reloader-reloader-token-9qd8b kubernetes.io/
service-account-token 3 171m
sh.helm.release.v1.kommander-reloader.v1 helm.sh/
release.v1 171m
sh.helm.release.v1.kommander-reloader.v2 helm.sh/
release.v1 117m
```
In this example, sh.helm.release.v1.kommander-reloader.v2 is the most recent revision.

2. Find and delete the most recent revision secret, for example,

sh.helm.release.v1.\*.<revision> :

kubectl delete secret -n <namespace> <most recent helm revision secret name>

3. Suspend and resume the HelmRelease to trigger a reconciliation:

```
kubectl -n <namespace> patch helmrelease <HELMRELEASE_NAME> --type='json' -p='[
{"op": "replace", "path": "/spec/suspend", "value": true}]'
kubectl -n <namespace> patch helmrelease <HELMRELEASE_NAME> --type='json' -p='[
{"op": "replace", "path": "/spec/suspend", "value": false}]'
```
You should see the HelmRelease is reconciled and eventually the upgrade and install succeeds.

## 12.1.7.6 Limitations to Disk Resizing in vSphere

The DKP CLI flags --control-plane-disk-size and --worker-disk-size are unable to resize the root file system of VMs created using OS images. The flags work by resizing the primary disk of the VM. When the VM boots, the root file system is expanded to fill the disk, but that expansion does not work for some file systems, for example, for file systems contained in an LVM Logical Volume. To ensure your root file system has the size you expect, please see https://d2iq.atlassian.net/wiki/spaces/DENT/pages/ 212993627/2.5%2BCreate%2Ba%2BvSphere%2BBase%2BOS%2BImage#Disk-Size (see page 0).

## 12.1.7.7 Error Status in Grafana Logging Dashboard with EKS Clusters

Currently, it is not possible to use FluentBit to collect [Admin-level logs](#page-797-0) (see page 798) on a managed EKS cluster.

If you have these logs enabled, the following message appears when you access the Kubernetes Audit Dashboard in the Grafana Logging Dashboard:

```
Cannot read properties of undefined (reading '0')
```
## 12.1.7.8 Logging Operator Upgrade Error

There is a race condition that could result in the logging-operator-logging-fluentd using the incorrect image tag during upgrade from DKP 2.4.0 to DKP 2.5.0.

The image tag is eventually corrected by the logging-operator , however due to the nature of StatefulSets, the failing pod needs to be removed in order for the StatefulSet to continue rolling out the required updates.

1. Run this command to find if any Fluentd pods are in the ImagePullBackOff state post-upgrade:

```
kubectl get pod -l app.kubernetes.io/name=fluentd,app.kubernetes.io/managed-
by=logging-operator-logging,app.kubernetes.io/component=fluentd -n kommander
```
2. If ImagePullBackOff is present in the output like in the example below, you will need to continue with these steps to resolve the issue.

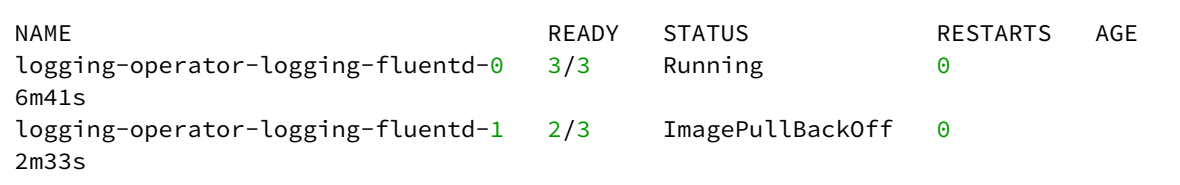

3. Delete the Fluentd pod that is in an ImagePullBackOff state. In this case, it is loggingoperator-logging-fluentd-1 :

kubectl delete pod -n kommander logging-operator-logging-fluentd-1

4. The upgrade of the logging-operator-logging-fluentd StatefulSet now proceeds as normal.

### 12.1.7.9 Nodepools Update Error with Knative

The following only applies to your environment if you have Knative installed and if its deployment is scaled to less than 5 pods.

An issue with the PodDisruptionBudget resource blocks the deletion of old nodes when upgrading from DKP 2.4.0 to DKP 2.5.0, which results in a failure of the DKP nodepools upgrade.

1. If the dkp update nodepool command fails, check to see if PodDisruptionBudget with ALLOWED DISRUPTIONS equals 0 using the following command:

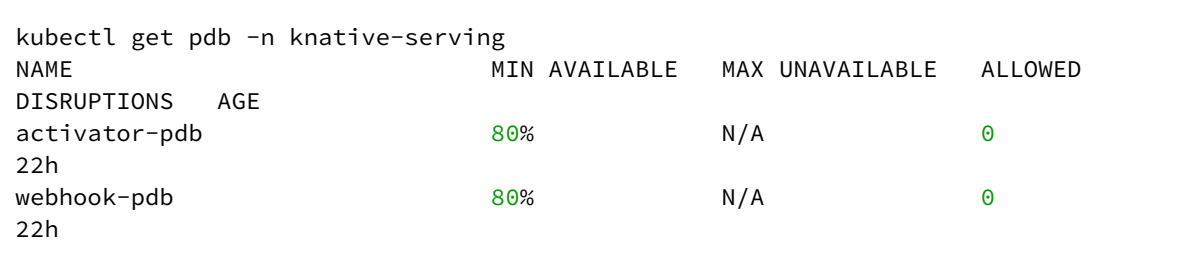

2. Obtain the list of pods in the knative-serving namespace containing PDB with the following command:

```
kubectl get pods -n knative-serving -l 'app in (webhook, activator)'
```
3. The output should look similar to the following:

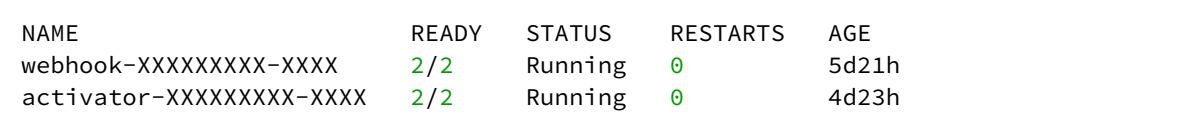

4. Delete the pods that contains the PodDisruptionBudget resource:

kubectl delete pod -n knative-serving activator-XXXX-XXX webhook-XXXXX-XXXX

5. The upgrade of DKP and Knative now proceeds as normal. Re-run the dkp update nodepool command.

## 12.1.7.10 Rook Ceph Install Error

An issue may emerge when installing rook-ceph on vSphere clusters using RHEL operating systems.

This issue occurs during initial installation of rook-ceph, causing the object store used by Velero and Grafana Loki, to be unavailable. If the installation of Kommander component of DKP is unsuccessful due to rookceph failing, you might need to apply the following workaround.

1. Run the following command to see if the cluster is affected by this issue.

```
kubectl describe CephObjectStores dkp-object-store -n kommander
```
2. If the following output appears, this workaround needs to be applied:

```
Name: dkp-object-store
Namespace: kommander
...
  Warning ReconcileFailed 7m55s (x19 over 52m)
   rook-ceph-object-controller failed to reconcile CephObjectStore
  "kommander/dkp-object-store". failed to create object store deployments: 
failed
  to configure multisite for object store: failed create ceph multisite for
  object-store ["dkp-object-store"]: failed to commit config changes after
   creating multisite config for CephObjectStore "kommander/dkp-object-store":
  failed to commit RGW configuration period changes%!(EXTRA []string=[]):
signal: interrupt
```
3. Kubectl exec into the rook-ceph-tools pod.

```
export WORKSPACE_NAMESPACE=<workspace namespace>
CEPH_TOOLS_POD=$(kubectl get pods -l app=rook-ceph-tools -n $
{WORKSPACE_NAMESPACE} -o name)
kubectl exec -it -n ${WORKSPACE_NAMESPACE} $CEPH_TOOLS_POD bash
```
4. Run the following commands to set dkp-object-store as the default zonegroup. *NOTE:* The period update command may take a few minutes to complete

```
radosgw-admin zonegroup default --rgw-zonegroup=dkp-object-store
radosgw-admin period update --commit
```
5. Next, restart the rook-ceph-operator deployment for the CephobjectStore to be reconciled.

kubectl rollout restart deploy -n\${WORKSPACE\_NAMESPACE} rook-ceph-operator

6. After running the commands above, the CephObjectStore should be Connected once the rook-ceph operator reconciles the object (this may take some time).

kubectl wait CephObjectStore --**for**=jsonpath='{.status.phase}'=Connected dkpobject-store -n \${WORKSPACE\_NAMESPACE} --timeout 10m

## 12.1.7.11 Post Upgrade, Volume Cannot Attach to a Node Already Attached to Another Node

Due to an [upstream issue](https://discuss.kubernetes.io/t/multi-attach-error-for-volume-pvc-volume-is-already-exclusively-attached-to-one-node-and-cant-be-attached-to-another/18951)<sup>1252</sup>, when you bring a new node up during a Kubernetes version upgrade and then delete the old node, an existing volume might not attach to the new node.

You will see this when a new pod that uses a volume does not become ready in the new node, and then an event that says something such as Volume <pvc/pv-id> is already exclusively attached to one node and can't be attached to another .

This will be [fixed](https://github.com/kubernetes/enhancements/pull/1116)<sup>1253</sup> in a future [Kubernetes release](https://kubernetes.io/docs/reference/command-line-tools-reference/feature-gates/?highlight=Feature#:~:text=1.27-,NodeOutOfServiceVolumeDetach,-false)<sup>1254</sup>, for example [this is described in vSphere here](https://github.com/kubernetes-sigs/vsphere-csi-driver/issues/125)<sup>1255</sup>. [Different methods might be needed to](https://kb.vmware.com/s/article/70519) [resolve this manuall](https://discuss.kubernetes.io/t/multi-attach-error-for-volume-pvc-volume-is-already-exclusively-attached-to-one-node-and-cant-be-attached-to-another/18951/3)[y](https://kb.vmware.com/s/article/70519)<sup>1256</sup>, including this method to resolve on vSphere<sup>1257</sup>.

#### **12.1.7.11.1 DKP 2.4.0 to DKP 2.50** rook-ceph-cluster **Helm Release Upgrade Error**

1. If you see the rook-ceph-cluster HelmRelease with an error similar to this:

```
status:
   conditions:
   - lastTransitionTime: "2023-05-10T13:56:28Z"
     message: "Helm rollback failed: cannot patch \\"dkp-ceph-cluster\\" with 
kind CephCluster:
       Internal error occurred: failed calling webhook \\"cephcluster-wh-rook-
ceph-admission-controller-kommander.rook.io\\":
```
highlight=Feature#:~:text=1.27-,NodeOutOfServiceVolumeDetach,-false

<sup>1252</sup> [https://discuss.kubernetes.io/t/multi-attach-error-for-volume-pvc-volume-is-already-exclusively-attached-to-one](https://discuss.kubernetes.io/t/multi-attach-error-for-volume-pvc-volume-is-already-exclusively-attached-to-one-node-and-cant-be-attached-to-another/18951)node-and-cant-be-attached-to-another/18951

<sup>1253</sup> <https://github.com/kubernetes/enhancements/pull/1116>

<sup>1254</sup> [https://kubernetes.io/docs/reference/command-line-tools-reference/feature-gates/?](https://kubernetes.io/docs/reference/command-line-tools-reference/feature-gates/?highlight=Feature#:~:text=1.27-,NodeOutOfServiceVolumeDetach,-false)

<sup>1255</sup> <https://github.com/kubernetes-sigs/vsphere-csi-driver/issues/125>

<sup>1256</sup> [https://discuss.kubernetes.io/t/multi-attach-error-for-volume-pvc-volume-is-already-exclusively-attached-to-one](https://discuss.kubernetes.io/t/multi-attach-error-for-volume-pvc-volume-is-already-exclusively-attached-to-one-node-and-cant-be-attached-to-another/18951/3)node-and-cant-be-attached-to-another/18951/3

<sup>1257</sup> <https://kb.vmware.com/s/article/70519>

```
 failed to call webhook: Post \\"<https://rook-ceph-admission-
controller.kommander.svc:443/validate-ceph-rook-io-v1-cephcluster?timeout=5s\
\langle":>
      dial tcp 10.99.16.90:443: connect: connection refused && cannot patch \\"
dkp-object-store\\"
       with kind CephObjectStore: Internal error occurred: failed calling 
webhook \\"cephobjectstore-wh-rook-ceph-admission-controller-kommander.rook.io\
\":
       failed to call webhook: Post \\"<https://rook-ceph-admission-
controller.kommander.svc:443/validate-ceph-rook-io-v1-cephobjectstore?
timeout=5s\\":>
       dial tcp 10.99.16.90:443: connect: connection refused\\n\\nLast Helm 
logs:\\n\\nPatch
       CephCluster \\"dkp-ceph-cluster\\" in namespace kommander\\nerror 
updating the
       resource \\"dkp-ceph-cluster\\":\\n\\t cannot patch \\"dkp-ceph-cluster\
\" with kind
       CephCluster: Internal error occurred: failed calling webhook \
\"cephcluster-wh-rook-ceph-admission-controller-kommander.rook.io\\":
       failed to call webhook: Post \\"<https://rook-ceph-admission-
controller.kommander.svc:443/validate-ceph-rook-io-v1-cephcluster?timeout=5s\
\vee":>
      dial tcp 10.99.16.90:443: connect: connection refused\\nPatch
CephObjectStore
       \\"dkp-object-store\\" in namespace kommander\\nerror updating the 
resource \\"dkp-object-store\\":\\n\\t
       cannot patch \\"dkp-object-store\\" with kind CephObjectStore: Internal 
error
       occurred: failed calling webhook \\"cephobjectstore-wh-rook-ceph-
admission-controller-kommander.rook.io\\":
       failed to call webhook: Post \\"<https://rook-ceph-admission-
controller.kommander.svc:443/validate-ceph-rook-io-v1-cephobjectstore?
timeout=5s\\":>
       dial tcp 10.99.16.90:443: connect: connection refused\\nwarning: Rollback 
\\"rook-ceph-cluster\\"
       failed: cannot patch \\"dkp-ceph-cluster\\" with kind CephCluster: 
Internal error
       occurred: failed calling webhook \\"cephcluster-wh-rook-ceph-admission-
controller-kommander.rook.io\\":
       failed to call webhook: Post \\"<https://rook-ceph-admission-
controller.kommander.svc:443/validate-ceph-rook-io-v1-cephcluster?timeout=5s\
\langle":>
      dial tcp 10.99.16.90:443: connect: connection refused && cannot patch \\"
dkp-object-store\\"
       with kind CephObjectStore: Internal error occurred: failed calling 
webhook \\"cephobjectstore-wh-rook-ceph-admission-controller-kommander.rook.io\
\":
       failed to call webhook: Post \\"<https://rook-ceph-admission-
controller.kommander.svc:443/validate-ceph-rook-io-v1-cephobjectstore?
timeout=5s\\":>
       dial tcp 10.99.16.90:443: connect: connection refused"
     reason: RollbackFailed
```

```
 status: "False"
     type: Ready
   - lastTransitionTime: "2023-05-10T13:56:26Z"
     message: "Helm upgrade failed: cannot patch \\"dkp-object-store\\" with 
kind CephObjectStore:
       Internal error occurred: failed calling webhook \\"cephobjectstore-wh-
rook-ceph-admission-controller-kommander.rook.io\\":
       failed to call webhook: Post \\"<https://rook-ceph-admission-
controller.kommander.svc:443/validate-ceph-rook-io-v1-cephobjectstore?
timeout=5s\\":>
       dial tcp 10.99.16.90:443: connect: connection refused\\n\\nLast Helm 
logs:\\n\\nPatch
       Ingress \\"dkp-ceph-cluster-dashboard\\" in namespace kommander\\nPatch 
CephCluster
       \\"dkp-ceph-cluster\\" in namespace kommander\\nPatch CephObjectStore \\"
dkp-object-store\\"
       in namespace kommander\\nerror updating the resource \\"dkp-object-store\
\":\\n\\t
       cannot patch \\"dkp-object-store\\" with kind CephObjectStore: Internal 
error
       occurred: failed calling webhook \\"cephobjectstore-wh-rook-ceph-
admission-controller-kommander.rook.io\\":
       failed to call webhook: Post \\"<https://rook-ceph-admission-
controller.kommander.svc:443/validate-ceph-rook-io-v1-cephobjectstore?
timeout=5s\\":>
      dial tcp 10.99.16.90:443: connect: connection refused\\nwarning: Upgrade
\\"rook-ceph-cluster\\"
       failed: cannot patch \\"dkp-object-store\\" with kind CephObjectStore: 
Internal
       error occurred: failed calling webhook \\"cephobjectstore-wh-rook-ceph-
admission-controller-kommander.rook.io\\":
       failed to call webhook: Post \\"<https://rook-ceph-admission-
controller.kommander.svc:443/validate-ceph-rook-io-v1-cephobjectstore?
timeout=5s\\":>
       dial tcp 10.99.16.90:443: connect: connection refused"
     reason: UpgradeFailed
     status: "False"
     type: Released
   - lastTransitionTime: "2023-05-10T13:56:28Z"
     message: "Helm rollback failed: cannot patch \\"dkp-ceph-cluster\\" with 
kind CephCluster:
       Internal error occurred: failed calling webhook \\"cephcluster-wh-rook-
ceph-admission-controller-kommander.rook.io\\":
       failed to call webhook: Post \\"<https://rook-ceph-admission-
controller.kommander.svc:443/validate-ceph-rook-io-v1-cephcluster?timeout=5s\
\langle":>
      dial tcp 10.99.16.90:443: connect: connection refused && cannot patch \\"
dkp-object-store\\"
       with kind CephObjectStore: Internal error occurred: failed calling 
webhook \\"cephobjectstore-wh-rook-ceph-admission-controller-kommander.rook.io\
\":
```

```
 failed to call webhook: Post \\"<https://rook-ceph-admission-
controller.kommander.svc:443/validate-ceph-rook-io-v1-cephobjectstore?
timeout=5s\\":>
      dial tcp 10.99.16.90:443: connect: connection refused\\n\\nLast Helm
logs:\\n\\nPatch
       CephCluster \\"dkp-ceph-cluster\\" in namespace kommander\\nerror 
updating the
       resource \\"dkp-ceph-cluster\\":\\n\\t cannot patch \\"dkp-ceph-cluster\
\" with kind
       CephCluster: Internal error occurred: failed calling webhook \
\"cephcluster-wh-rook-ceph-admission-controller-kommander.rook.io\\":
       failed to call webhook: Post \\"<https://rook-ceph-admission-
controller.kommander.svc:443/validate-ceph-rook-io-v1-cephcluster?timeout=5s\
\langle":>
       dial tcp 10.99.16.90:443: connect: connection refused\\nPatch 
CephObjectStore
       \\"dkp-object-store\\" in namespace kommander\\nerror updating the 
resource \\"dkp-object-store\\":\\n\\t
       cannot patch \\"dkp-object-store\\" with kind CephObjectStore: Internal 
error
       occurred: failed calling webhook \\"cephobjectstore-wh-rook-ceph-
admission-controller-kommander.rook.io\\":
       failed to call webhook: Post \\"<https://rook-ceph-admission-
controller.kommander.svc:443/validate-ceph-rook-io-v1-cephobjectstore?
timeout=5s\\":>
       dial tcp 10.99.16.90:443: connect: connection refused\\nwarning: Rollback 
\\"rook-ceph-cluster\\"
       failed: cannot patch \\"dkp-ceph-cluster\\" with kind CephCluster: 
Internal error
       occurred: failed calling webhook \\"cephcluster-wh-rook-ceph-admission-
controller-kommander.rook.io\\":
       failed to call webhook: Post \\"<https://rook-ceph-admission-
controller.kommander.svc:443/validate-ceph-rook-io-v1-cephcluster?timeout=5s\
\langle":>
      dial tcp 10.99.16.90:443: connect: connection refused && cannot patch \\"
dkp-object-store\\"
       with kind CephObjectStore: Internal error occurred: failed calling 
webhook \\"cephobjectstore-wh-rook-ceph-admission-controller-kommander.rook.io\
\":
       failed to call webhook: Post \\"<https://rook-ceph-admission-
controller.kommander.svc:443/validate-ceph-rook-io-v1-cephobjectstore?
timeout=5s\\":>
       dial tcp 10.99.16.90:443: connect: connection refused"
     reason: RollbackFailed
     status: "False"
     type: Remediated
```
2. Reconcile the rook-ceph-cluster HelmRelease once the rook-ceph HelmRelease becomes ready using the commands below. The upgrade now proceeds as normal.

```
export WORKSPACE NAMESPACE=<workspace namespace>
kubectl -n ${WORKSPACE_NAMESPACE} patch helmrelease rook-ceph-cluster --
type='json' -p='[{"op": "replace", "path": "/spec/suspend", "value": true}]'
kubectl -n ${WORKSPACE_NAMESPACE} patch helmrelease rook-ceph-cluster --
type='json' -p='[{"op": "replace", "path": "/spec/suspend", "value": false}]'
```
## **12.1.8 DKP 2.5.0 Customer Incidents**

The following resolved incidents are included in this release:

## 12.1.8.1 Misconfiguration of OIDC Identity Provider Crashes Dex

#### **D2IQ-95131**

In previous versions of DKP, if you misconfigured an Identify Provider, you could lose all access to the DKP UI and have to fix the problem using the command line. In this release, the dex component has been modified so that it tolerates this situation better.

### 12.1.8.2 DKP Missing Required Images for kubetunnel in Air-gapped Environments

#### **D2IQ-95830**

When attempting to attach an air-gapped cluster with the "network restricted" configuration, the managed cluster remains stuck in a "Pending" status do to a missing image.

The missing image has been added to the air-gapped bundle, resolving the issue.

#### 12.1.8.3 Velero 'backup logs' Command Doesn't Work

#### **D2IQ-95509**

The velero backup logs <backup-name> command did not work in DKP 2.4 as a result of the change from Minio to Rook-Ceph storage backends. This problem has been corrected.

### 12.1.8.4 Microsoft Azure Upgrade Breaks Volume Attachments for Pods

#### **D2IQ-95191**

As a result of a bug in the upstream Azure CSI provider, volumes could remain attached to Virtual Machines that were deleted, preventing them from being attached to replacement machines. This prevented a successful upgrade to a new DKP version, as the upgrade process replaces machine instances. The problem has been fixed upstream, and the new Azure CSI provider is included in this release.

### 12.1.8.5 License Counts the Control Plane Cores after the 2.4 Upgrade

#### **D2IQ-95188**

Due to an upstream change, the licensing code was not correctly excluding Control plane nodes when calculating the number of cores in use. This problem has been corrected.

## 12.1.8.6 Calico Not Updated during DKP Upgrade on Flatcar

#### **D2IQ-94862**

When upgrading a cluster using Flatcar OS, the Calico resources were not properly upgraded due to a missing osHint label on some cluster resources. The appropriate osHint labels are now applied on cluster creation and upgrade.

# 12.2 DKP 2.5.1 Release Notes

#### **DKP® version 2.5.1 was released on June 2, 2023**

**Download DKP** 

You must be a registered user and logged on to the support portal to download this product. Ε New customers must contact their sales representative or [sales@d2iq.com](mailto:sales@d2iq.com)<sup>1258</sup> before attempting to download or install DKP.

## **12.2.1 Release Summary**

Welcome to D2iQ Kubernetes Platform (DKP) 2.5.1! This release provides fixes to reported issues, integrates changes from previous releases, and maintains compatibility and support for other packages used in DKP.

- [DKP 2.5.1 Features and Enhancements](#page-1563-0) (see page 1564)
- [DKP 2.5.1 Supported Kubernetes Versions](#page-1563-1) (see page 1564)
- [DKP 2.5.1 Kubernetes major updates and deprecations](#page-1564-0) (see page 1565)
- [DKP 2.5.1 Components and Applications](#page-1564-1) (see page 1565)
- [DKP 2.5.1 Known Issues and Limitations](#page-1572-0) (see page 1573)
- [DKP 2.5.1 Customer Incidents](#page-1579-0) (see page 1580)

## **12.2.2 Additional resources**

- For more information about working with native Kubernetes, see the [Kubernetes documentation](https://kubernetes.io/docs/home/)<sup>1259</sup>.
- For a full list of attributed 3rd party software, see <http://d2iq.com/legal/3rd>.

<sup>1258</sup> <mailto:sales@d2iq.com>

<sup>1259</sup> <https://kubernetes.io/docs/home/>

## <span id="page-1563-0"></span>**12.2.3 DKP 2.5.1 Features and Enhancements**

The following improvements are included in this release.

## 12.2.3.1 Podman vs. Docker

Podman is now supported by DKP! If you choose to use Podman, it works with Linux on DKP within the following parameters:

- Version 4.0 of [Podman](https://podman.io/getting-started/installation)<sup>1260</sup>or higher for Linux.
- Host requirements found here:<https://kind.sigs.k8s.io/docs/user/rootless/#host-requirements>
- [Set](https://podman.io/whatis.html)<sup>1261</sup> alias docker=podman In DKP documentation we use Docker command line syntax in some procedures. If you are using Podman, we suggest you set alias docker=podman.

## <span id="page-1563-1"></span>**12.2.4 DKP 2.5.1 Supported Kubernetes Versions**

## 12.2.4.1 Deploying Cluster Versions

In DKP 2.5, the Kubernetes version installed by default is **1.25.4**. The newest and oldest Kubernetes versions used with DKP must be within one minor version.

- latest supported Kubernetes version is at **1.25.4 for deploying clusters** for all providers except EKS.
- other Kubernetes versions are supported at **1.24.x for deploying clusters in EKS**

Kubernetes 1.25.4, enables you to benefit from the latest features and security fixes in upstream Kubernetes. This release comes with approximately 40 enhancements that you can benefit from like pod security admission<sup>1262</sup>, [cgroups V2](https://kubernetes.io/docs/concepts/architecture/cgroups/)<sup>1263</sup>, among others. To read more about major features in this release, visit [https://kubernetes.io/blog/2022/08/23/kubernetes-v1-25-release/.](https://kubernetes.io/blog/2022/08/23/kubernetes-v1-25-release/)

## 12.2.4.2 Attaching Clusters Versions

DKP 2.5.0 supports **attaching clusters** with the following Kubernetes versions:

| <b>Product</b> | <b>Compatible Kubernetes Versions</b> |
|----------------|---------------------------------------|
| <b>EKS</b>     | 1.24.x                                |
| <b>AKS</b>     | 1.25.x                                |

<sup>1260</sup> <https://podman.io/getting-started/installation>

<sup>1261</sup> <https://podman.io/whatis.html>

<sup>1262</sup> <https://kubernetes.io/docs/concepts/security/pod-security-admission/>

<sup>1263</sup> <https://kubernetes.io/docs/concepts/architecture/cgroups/>

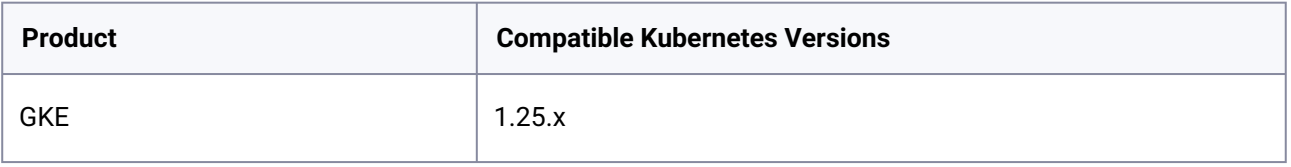

When attempting to attach a cluster with a lower Kubernetes version than the DKP default, you [need to build and use an image with that lower version of Kubernetes. See Konvoy Image](#page-1281-0)  Builder (see page 1282) for documentation on building images. Failure to do this could result in an error.

## <span id="page-1564-0"></span>**12.2.5 DKP 2.5.1 Kubernetes major updates and deprecations**

Before upgrading, we **strongly recommend** verifying your current setup against the information [on this page and reading more about Kubernetes' new features in Kubernetes urgent upgrade](https://github.com/kubernetes/kubernetes/blob/master/CHANGELOG/CHANGELOG-1.25.md#urgent-upgrade-notes)  notes<sup>1264</sup>.  $\blacktriangle$ 

## 12.2.5.1 Deprecated API Services

Ε

With this version, Kubernetes stopped serving several API versions for CronJob, EndpointSlice, Event, HorizontalPodAutoscaler, PodDisruptionBudget, **PodSecurityPolicy**, and RuntimeClass services. For more [information on the deprecated API versions for each of these services, refer to https://kubernetes.io/docs/](https://kubernetes.io/docs/reference/using-api/deprecation-guide/#v1-25) reference/using-api/deprecation-guide/#v1-25.

## 12.2.5.2 New OCI Image Registry

DKP now uses the upstream registry.k8s.io registry instead of the previous k8s.gcr.io registry for all new and upgraded clusters.

<span id="page-1564-1"></span>Ensure you add registry.k8s.io to any firewall or proxy allowlists.

## **12.2.6 DKP 2.5.1 Components and Applications**

The following are component and application versions for DKP.

<sup>1264</sup> [https://github.com/kubernetes/kubernetes/blob/master/CHANGELOG/CHANGELOG-1.25.md#urgent-upgrade](https://github.com/kubernetes/kubernetes/blob/master/CHANGELOG/CHANGELOG-1.25.md#urgent-upgrade-notes)notes

# 12.2.6.1 Components

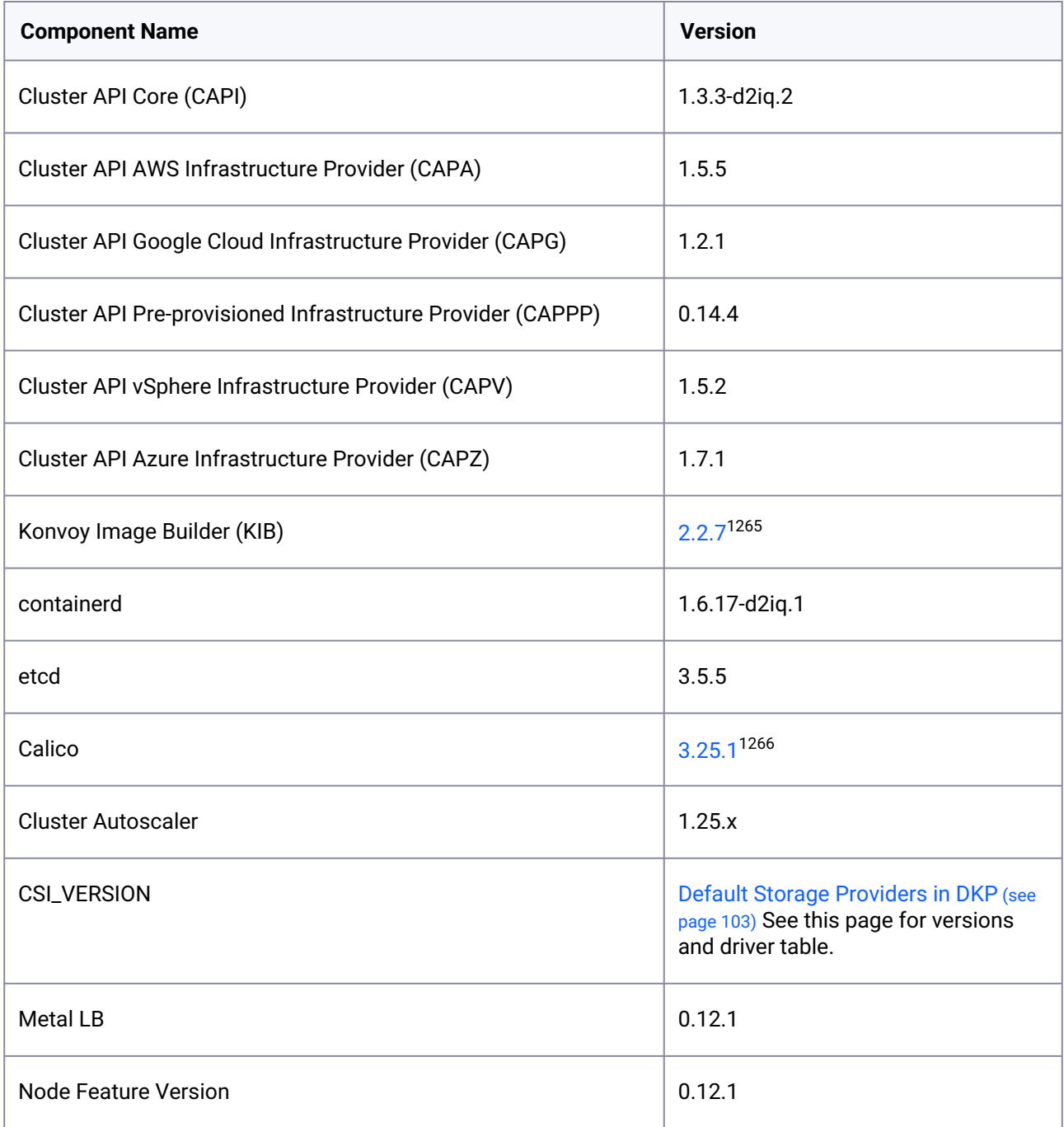

<sup>1265</sup> <https://github.com/mesosphere/konvoy-image-builder/releases/tag/v2.2.7>

<sup>1266</sup> [https://github.com/projectcalico/calico/blob/v3.25.1/calico/\\_includes/release-notes/v3.25.1-release-notes.md](https://github.com/projectcalico/calico/blob/v3.25.1/calico/_includes/release-notes/v3.25.1-release-notes.md)

## 12.2.6.2 Applications

| Common<br><b>Application</b><br><b>Name</b> | <b>APP ID</b>             | <b>Ver</b><br>sio<br>n | <b>Component Versions</b>                                                                   | <b>Helm Values</b>   | <b>DKP</b><br><b>Values</b> |
|---------------------------------------------|---------------------------|------------------------|---------------------------------------------------------------------------------------------|----------------------|-----------------------------|
| Centralized<br>Grafana                      | centralized-<br>grafana   | 44.<br>2.1             | • chart: $44.2.1^{1267}$<br>· prometheus-operator:<br>0.62.0<br>grafana: 9.3.1<br>$\bullet$ | Link <sup>1268</sup> | Link <sup>1269</sup>        |
| Centralized<br>Kubecost                     | centralized-<br>kubecost  | 0.3<br>3.1             | • chart: $0.33.1^{1270}$<br>kubecost: 1.100.2<br>$\bullet$                                  | Link <sup>1271</sup> | Link <sup>1272</sup>        |
| Chartmuseum                                 | chartmuseum               | 3.9.<br>$\mathbf 0$    | • chart: $3.9.0^{1273}$<br>chartmuseum: 3.9.0<br>$\bullet$                                  | Link <sup>1274</sup> | Link <sup>1275</sup>        |
| Dex                                         | dex                       | 2.1<br>1.1             | • chart: $2.11.1^{1276}$<br>dex: 2.35.1-d2iq.1<br>$\bullet$                                 | Link <sup>1277</sup> | Link <sup>1278</sup>        |
| Dex K8s<br>Authenticator                    | dex-k8s-<br>authenticator | 1.2 <sub>1</sub><br>14 | • chart: $1.2.14^{1279}$<br>dex-k8s-authenticator:<br>$\bullet$<br>1.2.4                    | Link <sup>1280</sup> | Link <sup>1281</sup>        |

<sup>1267</sup> <https://artifacthub.io/packages/helm/mesosphere/kube-prometheus-stack/44.2.1>

<sup>1268</sup> <https://artifacthub.io/packages/helm/mesosphere/kube-prometheus-stack/44.2.1?modal=values>

<sup>1269</sup> [https://raw.githubusercontent.com/mesosphere/kommander-applications/v2.5.1/services/centralized-grafana/](https://raw.githubusercontent.com/mesosphere/kommander-applications/v2.5.1/services/centralized-grafana/44.2.1/defaults/cm.yaml) 44.2.1/defaults/cm.yaml

<sup>1270</sup> <https://artifacthub.io/packages/helm/mesosphere-stable/kubecost/0.33.1>

<sup>1271</sup> <https://artifacthub.io/packages/helm/mesosphere-stable/kubecost/0.33.1?modal=values>

<sup>1272</sup> [https://raw.githubusercontent.com/mesosphere/kommander-applications/v2.5.1/services/centralized-kubecost/](https://raw.githubusercontent.com/mesosphere/kommander-applications/v2.5.1/services/centralized-kubecost/0.33.1/defaults/cm.yaml) 0.33.1/defaults/cm.yaml

<sup>1273</sup> <https://artifacthub.io/packages/helm/chartmuseum/chartmuseum/3.9.0>

<sup>1274</sup> <https://artifacthub.io/packages/helm/chartmuseum/chartmuseum/3.9.0?modal=values>

<sup>1275</sup> [https://raw.githubusercontent.com/mesosphere/kommander-applications/v2.5.1/services/chartmuseum/3.9.0/](https://raw.githubusercontent.com/mesosphere/kommander-applications/v2.5.1/services/chartmuseum/3.9.0/defaults/cm.yaml) defaults/cm.yaml

<sup>1276</sup> <https://artifacthub.io/packages/helm/mesosphere-stable/dex/2.11.1>

<sup>1277</sup> <https://artifacthub.io/packages/helm/mesosphere-stable/dex/2.11.1?modal=values>

<sup>1278</sup> [https://raw.githubusercontent.com/mesosphere/kommander-applications/v2.5.1/services/dex/2.11.1/defaults/](https://raw.githubusercontent.com/mesosphere/kommander-applications/v2.5.1/services/dex/2.11.1/defaults/cm.yaml) cm.yaml

<sup>1279</sup> <https://artifacthub.io/packages/helm/mesosphere/dex-k8s-authenticator/1.2.14>

<sup>1280</sup> <https://artifacthub.io/packages/helm/mesosphere/dex-k8s-authenticator/1.2.14?modal=values>

<sup>1281</sup> [https://raw.githubusercontent.com/mesosphere/kommander-applications/v2.5.1/services/dex-k8s-authenticator/](https://raw.githubusercontent.com/mesosphere/kommander-applications/v2.5.1/services/dex-k8s-authenticator/1.2.14/defaults/cm.yaml) 1.2.14/defaults/cm.yaml

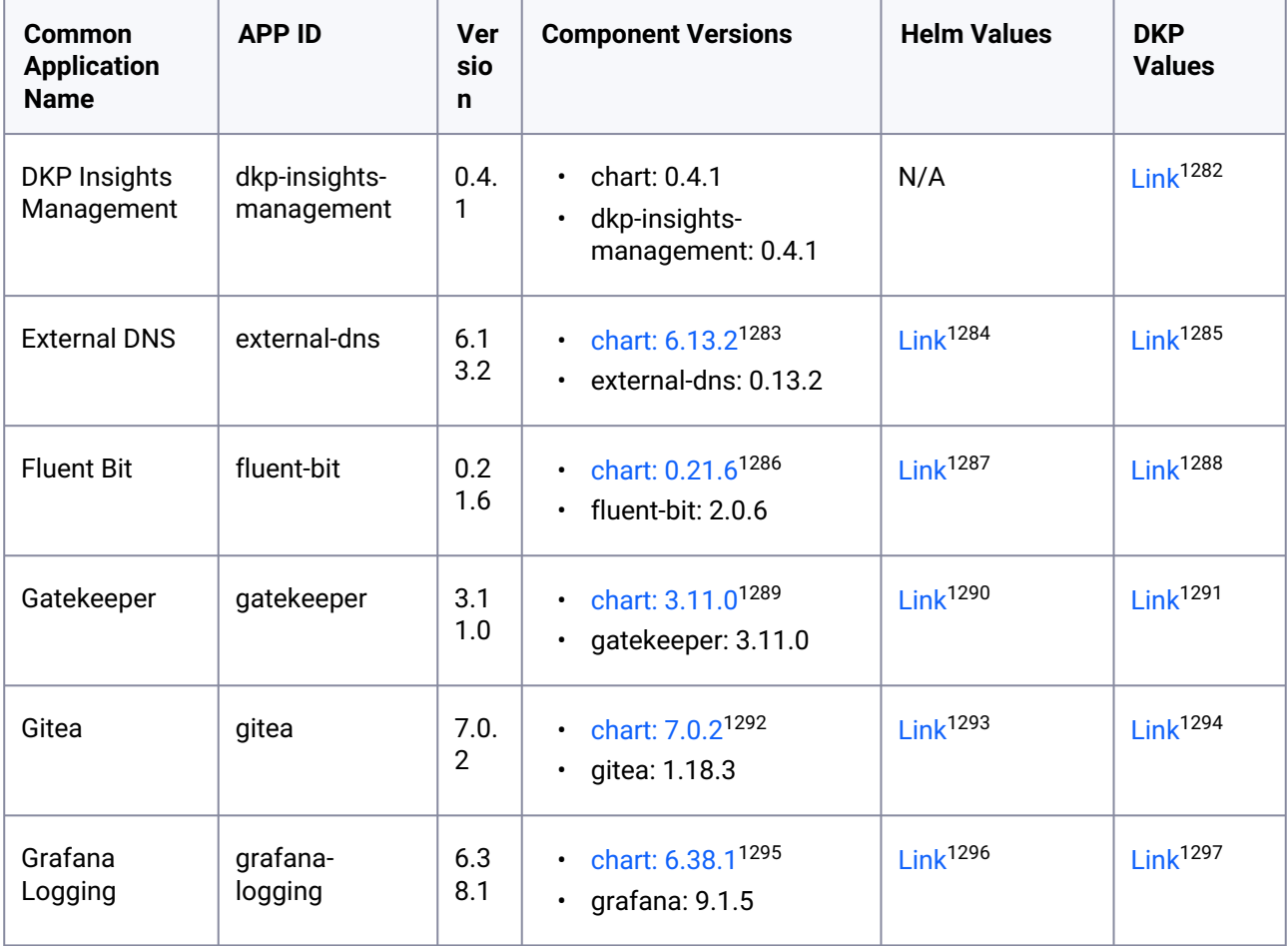

<sup>1282</sup> [https://raw.githubusercontent.com/mesosphere/kommander-applications/v2.5.1/services/dkp-insights](https://raw.githubusercontent.com/mesosphere/kommander-applications/v2.5.1/services/dkp-insights-management/0.4.1/defaults/cm.yaml)management/0.4.1/defaults/cm.yaml

<sup>1283</sup> <https://artifacthub.io/packages/helm/bitnami/external-dns/6.13.2>

<sup>1284</sup> <https://artifacthub.io/packages/helm/bitnami/external-dns/6.13.2?modal=values>

<sup>1285</sup> [https://raw.githubusercontent.com/mesosphere/kommander-applications/v2.5.1/services/external-dns/6.13.2/](https://raw.githubusercontent.com/mesosphere/kommander-applications/v2.5.1/services/external-dns/6.13.2/defaults/cm.yaml) defaults/cm.yaml

<sup>1286</sup> <https://artifacthub.io/packages/helm/fluent/fluent-bit/0.21.6>

<sup>1287</sup> <https://artifacthub.io/packages/helm/fluent/fluent-bit/0.21.6?modal=values>

<sup>1288</sup> [https://raw.githubusercontent.com/mesosphere/kommander-applications/v2.5.1/services/fluent-bit/0.21.6/](https://raw.githubusercontent.com/mesosphere/kommander-applications/v2.5.1/services/fluent-bit/0.21.6/defaults/cm.yaml) defaults/cm.yaml

<sup>1289</sup> <https://artifacthub.io/packages/helm/gatekeeper/gatekeeper/3.11.0>

<sup>1290</sup> <https://artifacthub.io/packages/helm/gatekeeper/gatekeeper/3.11.0?modal=values>

<sup>1291</sup> [https://raw.githubusercontent.com/mesosphere/kommander-applications/v2.5.1/services/gatekeeper/3.11.0/](https://raw.githubusercontent.com/mesosphere/kommander-applications/v2.5.1/services/gatekeeper/3.11.0/defaults/cm.yaml) defaults/cm.yaml

<sup>1292</sup> <https://artifacthub.io/packages/helm/gitea/gitea/7.0.2>

<sup>1293</sup> <https://artifacthub.io/packages/helm/gitea/gitea/7.0.2?modal=values>

<sup>1294</sup> [https://raw.githubusercontent.com/mesosphere/kommander-applications/v2.5.1/services/gitea/7.0.2/defaults/](https://raw.githubusercontent.com/mesosphere/kommander-applications/v2.5.1/services/gitea/7.0.2/defaults/cm.yaml) cm.yaml

<sup>1295</sup> <https://artifacthub.io/packages/helm/grafana/grafana/6.38.1>

<sup>1296</sup> <https://artifacthub.io/packages/helm/grafana/grafana/6.38.1?modal=values>

<sup>1297</sup> [https://raw.githubusercontent.com/mesosphere/kommander-applications/v2.5.1/services/grafana-logging/6.38.1/](https://raw.githubusercontent.com/mesosphere/kommander-applications/v2.5.1/services/grafana-logging/6.38.1/defaults/cm.yaml) defaults/cm.yaml

| Common<br><b>Application</b><br><b>Name</b> | <b>APP ID</b> | <b>Ver</b><br>sio<br>$\mathbf n$ | <b>Component Versions</b>                                                 | <b>Helm Values</b>   | <b>DKP</b><br><b>Values</b> |
|---------------------------------------------|---------------|----------------------------------|---------------------------------------------------------------------------|----------------------|-----------------------------|
| Grafana Loki                                | grafana-loki  | 0.6<br>9.4                       | • chart: $0.69.4^{1298}$<br>loki: 2.7.3<br>$\bullet$                      | Link <sup>1299</sup> | Link <sup>1300</sup>        |
| Istio                                       | istio         | 1.1<br>6.2                       | chart: 1.16.2 <sup>1301</sup><br>$\bullet$<br>istio: 1.16.2<br>$\bullet$  | Link <sup>1302</sup> | Link <sup>1303</sup>        |
| Jaeger                                      | jaeger        | 2.4<br>0.0                       | • chart: $2.40.0^{1304}$<br>$\cdot$ jaeger: 1.39.0                        | Link <sup>1305</sup> | Link <sup>1306</sup>        |
| Karma                                       | karma         | 2.0.<br>1                        | • chart: $2.0.1^{1307}$<br>karma: 0.70<br>$\bullet$                       | Link <sup>1308</sup> | Link <sup>1309</sup>        |
| Kiali                                       | kiali         | 1.6<br>3.2                       | chart: 1.63.2 <sup>1310</sup><br>$\bullet$<br>kiali: 1.63.2<br>$\bullet$  | Link <sup>1311</sup> | Link <sup>1312</sup>        |
| Knative                                     | knative       | 0.5.<br>$\overline{2}$           | chart: 0.5.2 <sup>1313</sup><br>$\bullet$<br>knative: 0.22.3<br>$\bullet$ | Link <sup>1314</sup> | Link <sup>1315</sup>        |

<sup>1298</sup> <https://artifacthub.io/packages/helm/grafana/loki-distributed/0.69.4>

1299 <https://artifacthub.io/packages/helm/grafana/loki-distributed/0.69.4?modal=values>

1300 [https://raw.githubusercontent.com/mesosphere/kommander-applications/v2.5.1/services/grafana-loki/0.69.4/](https://raw.githubusercontent.com/mesosphere/kommander-applications/v2.5.1/services/grafana-loki/0.69.4/defaults/cm.yaml) defaults/cm.yaml

- 1301 <https://artifacthub.io/packages/helm/mesosphere/istio/1.16.2>
- 1302 <https://artifacthub.io/packages/helm/mesosphere/istio/1.16.2?modal=values>

1304 <https://artifacthub.io/packages/helm/jaegertracing/jaeger-operator/2.40.0>

1305 <https://artifacthub.io/packages/helm/jaegertracing/jaeger-operator/2.40.0?modal=values>

<sup>1303</sup> [https://raw.githubusercontent.com/mesosphere/kommander-applications/v2.5.1/services/istio/1.16.2/defaults/](https://raw.githubusercontent.com/mesosphere/kommander-applications/v2.5.1/services/istio/1.16.2/defaults/cm.yaml) cm.yaml

<sup>1306</sup> [https://raw.githubusercontent.com/mesosphere/kommander-applications/v2.5.1/services/jaeger/2.40.0/defaults/](https://raw.githubusercontent.com/mesosphere/kommander-applications/v2.5.1/services/jaeger/2.40.0/defaults/cm.yaml) cm.yaml

<sup>1307</sup> <https://artifacthub.io/packages/helm/mesosphere-stable/karma/2.0.1>

<sup>1308</sup> <https://artifacthub.io/packages/helm/mesosphere-stable/karma/2.0.1?modal=values>

<sup>1309</sup> [https://raw.githubusercontent.com/mesosphere/kommander-applications/v2.5.1/services/karma/2.0.1/defaults/](https://raw.githubusercontent.com/mesosphere/kommander-applications/v2.5.1/services/karma/2.0.1/defaults/cm.yaml) cm.yaml

<sup>1310</sup> <https://artifacthub.io/packages/helm/kiali/kiali-operator/1.63.2>

<sup>1311</sup> <https://artifacthub.io/packages/helm/kiali/kiali-operator/1.63.2?modal=values>

<sup>1312</sup> [https://raw.githubusercontent.com/mesosphere/kommander-applications/v2.5.1/services/kiali/1.63.2/defaults/](https://raw.githubusercontent.com/mesosphere/kommander-applications/v2.5.1/services/kiali/1.63.2/defaults/cm.yaml) cm.yaml

<sup>1313</sup> <https://artifacthub.io/packages/helm/mesosphere/knative/0.5.2>

<sup>1314</sup> <https://artifacthub.io/packages/helm/mesosphere/knative/0.5.2?modal=values>

<sup>1315</sup> [https://raw.githubusercontent.com/mesosphere/kommander-applications/v2.5.1/services/knative/0.5.2/defaults/](https://raw.githubusercontent.com/mesosphere/kommander-applications/v2.5.1/services/knative/0.5.2/defaults/cm.yaml) cm.yaml

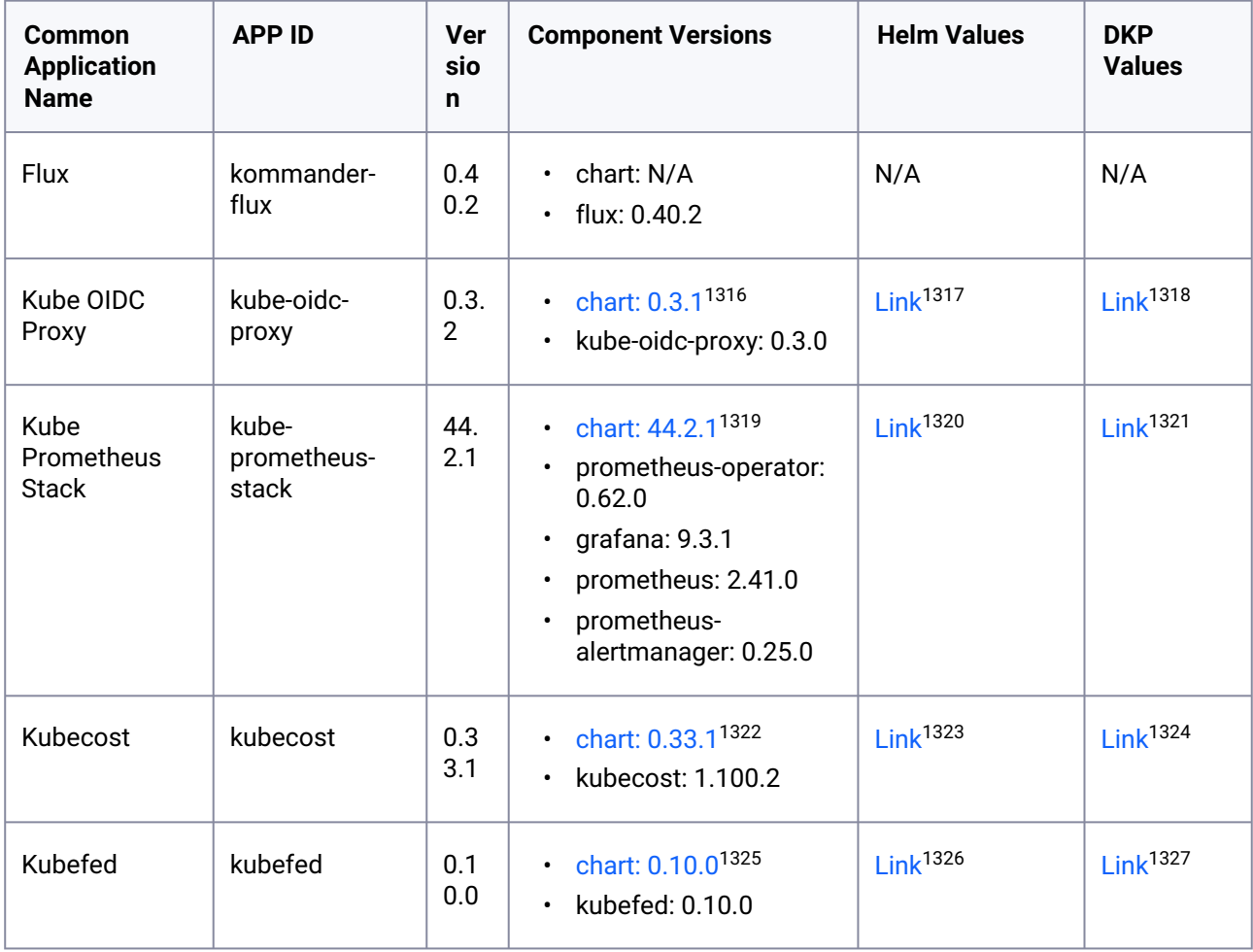

<sup>1316</sup> <https://artifacthub.io/packages/helm/mesosphere/kube-oidc-proxy/0.3.1>

<sup>1317</sup> <https://artifacthub.io/packages/helm/mesosphere/kube-oidc-proxy/0.3.1?modal=values>

<sup>1318</sup> [https://raw.githubusercontent.com/mesosphere/kommander-applications/v2.5.1/services/kube-oidc-proxy/0.3.2/](https://raw.githubusercontent.com/mesosphere/kommander-applications/v2.5.1/services/kube-oidc-proxy/0.3.2/defaults/cm.yaml) defaults/cm.yaml

<sup>1319</sup> <https://artifacthub.io/packages/helm/mesosphere/kube-prometheus-stack/44.2.1>

<sup>1320</sup> <https://artifacthub.io/packages/helm/mesosphere/kube-prometheus-stack/44.2.1?modal=values>

<sup>1321</sup> [https://raw.githubusercontent.com/mesosphere/kommander-applications/v2.5.1/services/kube-prometheus-stack/](https://raw.githubusercontent.com/mesosphere/kommander-applications/v2.5.1/services/kube-prometheus-stack/44.2.1/defaults/cm.yaml) 44.2.1/defaults/cm.yaml

<sup>1322</sup> <https://artifacthub.io/packages/helm/mesosphere-stable/kubecost/0.33.1>

<sup>1323</sup> <https://artifacthub.io/packages/helm/mesosphere-stable/kubecost/0.33.1?modal=values>

<sup>1324</sup> [https://raw.githubusercontent.com/mesosphere/kommander-applications/v2.5.1/services/kubecost/0.33.1/](https://raw.githubusercontent.com/mesosphere/kommander-applications/v2.5.1/services/kubecost/0.33.1/defaults/cm.yaml) defaults/cm.yaml

<sup>1325</sup> <https://artifacthub.io/packages/helm/kubefed/kubefed/0.10.0>

<sup>1326</sup> <https://artifacthub.io/packages/helm/kubefed/kubefed/0.10.0?modal=values>

<sup>1327</sup> [https://raw.githubusercontent.com/mesosphere/kommander-applications/v2.5.1/services/kubefed/0.10.0/](https://raw.githubusercontent.com/mesosphere/kommander-applications/v2.5.1/services/kubefed/0.10.0/defaults/cm.yaml) defaults/cm.yaml

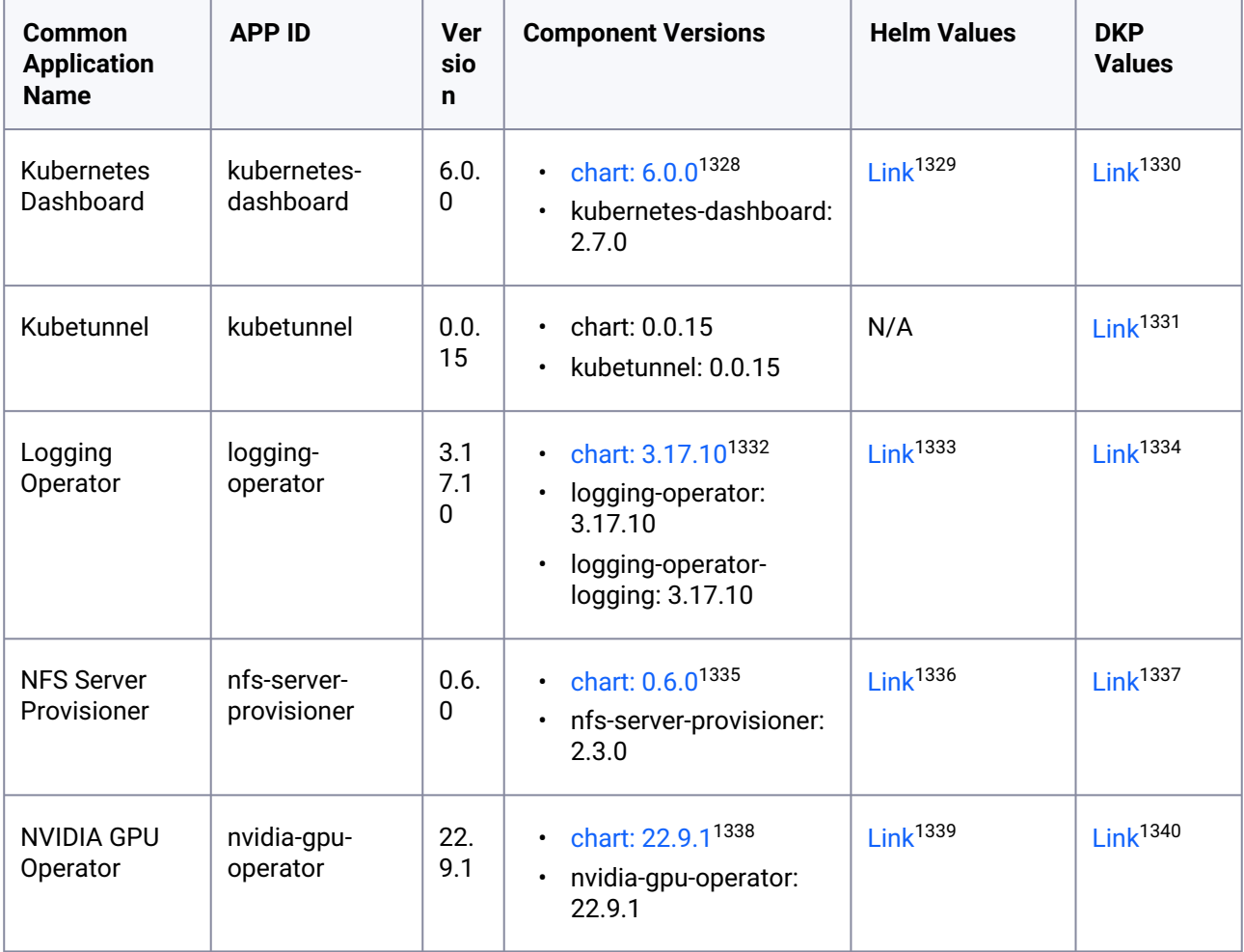

<sup>1328</sup> <https://artifacthub.io/packages/helm/k8s-dashboard/kubernetes-dashboard/6.0.0>

<sup>1329</sup> <https://artifacthub.io/packages/helm/k8s-dashboard/kubernetes-dashboard/6.0.0?modal=values>

<sup>1330</sup> [https://raw.githubusercontent.com/mesosphere/kommander-applications/v2.5.1/services/kubernetes-dashboard/](https://raw.githubusercontent.com/mesosphere/kommander-applications/v2.5.1/services/kubernetes-dashboard/6.0.0/defaults/cm.yaml) 6.0.0/defaults/cm.yaml

<sup>1331</sup> [https://raw.githubusercontent.com/mesosphere/kommander-applications/v2.5.1/services/kubetunnel/0.0.15/](https://raw.githubusercontent.com/mesosphere/kommander-applications/v2.5.1/services/kubetunnel/0.0.15/defaults/cm.yaml) defaults/cm.yaml

<sup>1332</sup> <https://artifacthub.io/packages/helm/banzaicloud-stable/logging-operator/3.17.10>

<sup>1333</sup> <https://artifacthub.io/packages/helm/banzaicloud-stable/logging-operator/3.17.10?modal=values>

<sup>1334</sup> [https://raw.githubusercontent.com/mesosphere/kommander-applications/v2.5.1/services/logging-operator/](https://raw.githubusercontent.com/mesosphere/kommander-applications/v2.5.1/services/logging-operator/3.17.10/defaults/cm.yaml) 3.17.10/defaults/cm.yaml

<sup>1335</sup> <https://artifacthub.io/packages/helm/mesosphere/nfs-server-provisioner/0.6.0>

<sup>1336</sup> <https://artifacthub.io/packages/helm/mesosphere/nfs-server-provisioner/0.6.0?modal=values>

<sup>1337</sup> [https://raw.githubusercontent.com/mesosphere/kommander-applications/v2.5.1/services/nfs-server-provisioner/](https://raw.githubusercontent.com/mesosphere/kommander-applications/v2.5.1/services/nfs-server-provisioner/0.6.0/defaults/cm.yaml) 0.6.0/defaults/cm.yaml

<sup>1338</sup> <https://docs.nvidia.com/datacenter/cloud-native/gpu-operator/getting-started.html#chart-customization-options> 1339 <https://raw.githubusercontent.com/NVIDIA/gpu-operator/v22.9.1/deployments/gpu-operator/values.yaml>

<sup>1340</sup> [https://raw.githubusercontent.com/mesosphere/kommander-applications/v2.5.1/services/nvidia-gpu-operator/](https://raw.githubusercontent.com/mesosphere/kommander-applications/v2.5.1/services/nvidia-gpu-operator/22.9.1/defaults/cm.yaml) 22.9.1/defaults/cm.yaml

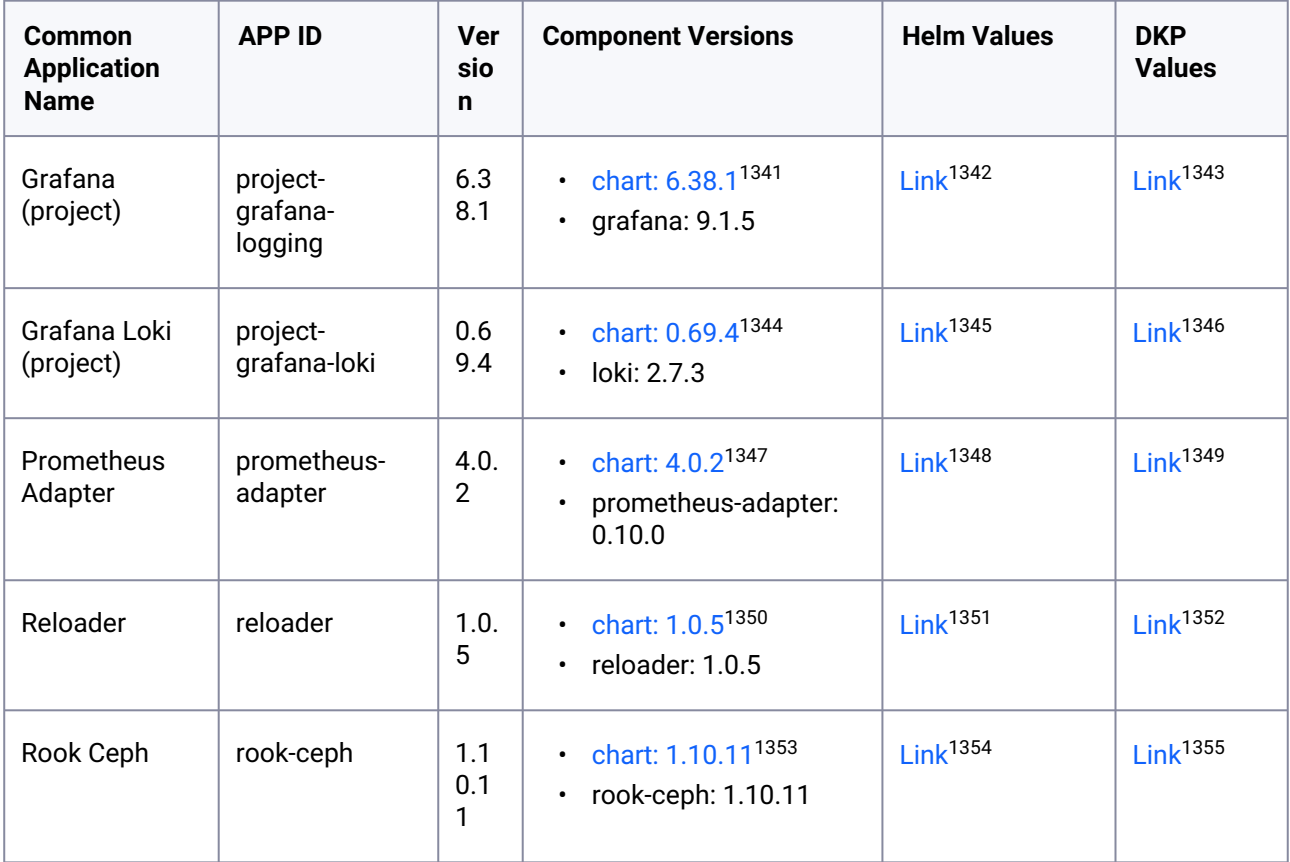

<sup>1341</sup> <https://artifacthub.io/packages/helm/grafana/grafana/6.38.1>

<sup>1342</sup> <https://artifacthub.io/packages/helm/grafana/grafana/6.38.1?modal=values>

<sup>1343</sup> [https://raw.githubusercontent.com/mesosphere/kommander-applications/v2.5.1/services/project-grafana-logging/](https://raw.githubusercontent.com/mesosphere/kommander-applications/v2.5.1/services/project-grafana-logging/6.38.1/defaults/cm.yaml) 6.38.1/defaults/cm.yaml

<sup>1344</sup> <https://artifacthub.io/packages/helm/grafana/loki-distributed/0.69.4>

<sup>1345</sup> <https://artifacthub.io/packages/helm/grafana/loki-distributed/0.69.4?modal=values>

<sup>1346</sup> [https://raw.githubusercontent.com/mesosphere/kommander-applications/v2.5.1/services/project-grafana-loki/](https://raw.githubusercontent.com/mesosphere/kommander-applications/v2.5.1/services/project-grafana-loki/0.69.4/defaults/cm.yaml) 0.69.4/defaults/cm.yaml

<sup>1347</sup> <https://artifacthub.io/packages/helm/prometheus-community/prometheus-adapter/4.0.2>

<sup>1348</sup> <https://artifacthub.io/packages/helm/prometheus-community/prometheus-adapter/4.0.2?modal=values>

<sup>1349</sup> [https://raw.githubusercontent.com/mesosphere/kommander-applications/v2.5.1/services/prometheus-adapter/](https://raw.githubusercontent.com/mesosphere/kommander-applications/v2.5.1/services/prometheus-adapter/4.0.2/defaults/cm.yaml) 4.0.2/defaults/cm.yaml

<sup>1350</sup> <https://github.com/stakater/Reloader/tree/v1.0.5/README.md#helm-charts>

<sup>1351</sup> <https://artifacthub.io/packages/helm/stakater/reloader/1.0.5?modal=values>

<sup>1352</sup> [https://raw.githubusercontent.com/mesosphere/kommander-applications/v2.5.1/services/reloader/1.0.5/defaults/](https://raw.githubusercontent.com/mesosphere/kommander-applications/v2.5.1/services/reloader/1.0.5/defaults/cm.yaml) cm.yaml

<sup>1353</sup> <https://github.com/rook/rook/tree/v1.10.11/Documentation/Helm-Charts/operator-chart.md>

<sup>1354</sup> <https://raw.githubusercontent.com/rook/rook/v1.10.11/deploy/charts/rook-ceph/values.yaml>

<sup>1355</sup> [https://raw.githubusercontent.com/mesosphere/kommander-applications/v2.5.1/services/rook-ceph/1.10.11/](https://raw.githubusercontent.com/mesosphere/kommander-applications/v2.5.1/services/rook-ceph/1.10.11/defaults/cm.yaml) defaults/cm.yaml

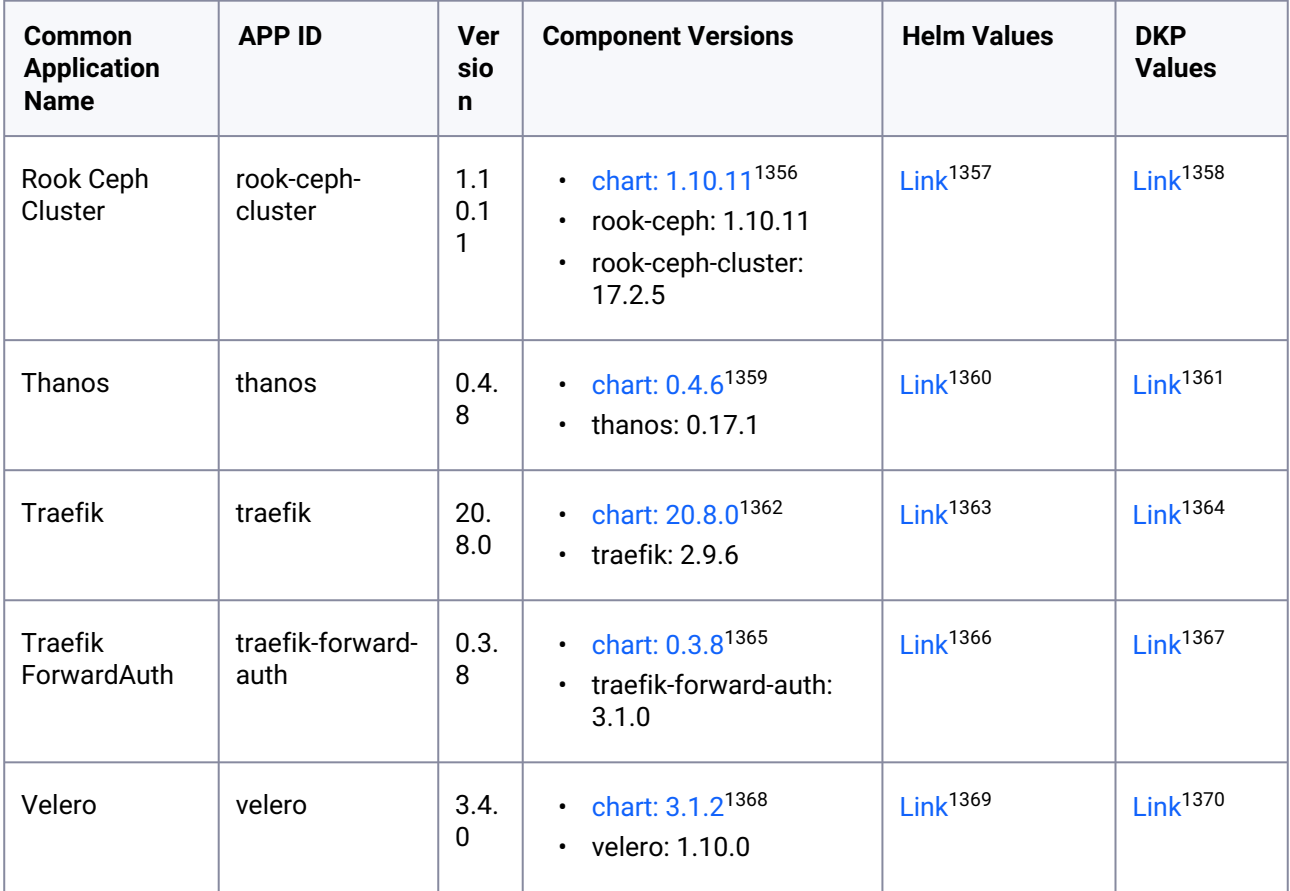

## <span id="page-1572-0"></span>**12.2.7 DKP 2.5.1 Known Issues and Limitations**

The following items are known issues with this release.

<sup>1356</sup> <https://github.com/rook/rook/tree/v1.10.11/Documentation/Helm-Charts/ceph-cluster-chart.md> 1357 <https://raw.githubusercontent.com/rook/rook/v1.10.11/deploy/charts/rook-ceph-cluster/values.yaml>

<sup>1358</sup> [https://raw.githubusercontent.com/mesosphere/kommander-applications/v2.5.1/services/rook-ceph-cluster/](https://raw.githubusercontent.com/mesosphere/kommander-applications/v2.5.1/services/rook-ceph-cluster/1.10.11/defaults/cm.yaml) 1.10.11/defaults/cm.yaml

<sup>1359</sup> <https://artifacthub.io/packages/helm/bitnami/thanos/0.4.6>

<sup>1360</sup> <https://artifacthub.io/packages/helm/bitnami/thanos/0.4.6?modal=values>

<sup>1361</sup> [https://raw.githubusercontent.com/mesosphere/kommander-applications/v2.5.1/services/thanos/0.4.8/defaults/](https://raw.githubusercontent.com/mesosphere/kommander-applications/v2.5.1/services/thanos/0.4.8/defaults/cm.yaml) cm.yaml

<sup>1362</sup> <https://artifacthub.io/packages/helm/traefik/traefik/20.8.0>

<sup>1363</sup> <https://artifacthub.io/packages/helm/traefik/traefik/20.8.0?modal=values>

<sup>1364</sup> [https://raw.githubusercontent.com/mesosphere/kommander-applications/v2.5.1/services/traefik/20.8.0/defaults/](https://raw.githubusercontent.com/mesosphere/kommander-applications/v2.5.1/services/traefik/20.8.0/defaults/cm.yaml) cm.yaml

<sup>1365</sup> <https://artifacthub.io/packages/helm/mesosphere/traefik-forward-auth/0.3.8>

<sup>1366</sup> <https://artifacthub.io/packages/helm/mesosphere/traefik-forward-auth/0.3.8?modal=values>

<sup>1367</sup> [https://raw.githubusercontent.com/mesosphere/kommander-applications/v2.5.1/services/traefik-forward-auth/](https://raw.githubusercontent.com/mesosphere/kommander-applications/v2.5.1/services/traefik-forward-auth/0.3.8/defaults/cm.yaml) 0.3.8/defaults/cm.yaml

<sup>1368</sup> <https://artifacthub.io/packages/helm/vmware-tanzu/velero/3.1.2>

<sup>1369</sup> <https://artifacthub.io/packages/helm/vmware-tanzu/velero/3.1.2?modal=values>

<sup>1370</sup> [https://raw.githubusercontent.com/mesosphere/kommander-applications/v2.5.1/services/velero/3.4.0/defaults/](https://raw.githubusercontent.com/mesosphere/kommander-applications/v2.5.1/services/velero/3.4.0/defaults/cm.yaml) cm.yaml

## 12.2.7.1 Use Static Credentials to Provision an Azure Cluster

Only static credentials can be used when [provisioning an Azure cluster](#page-1040-0) (see page 1041).

## 12.2.7.2 Containerd 1.4.13 File Limit Issue

In this version of DKP, we introduced containerd 1.6.17. The systemd unit for containerd 1.6.17 provided upstream removes all file number limits ( LimitNOFILE=infinity ). In our testing, we found that removing these limits broke some IO sensitive applications like Rook Ceph and HAProxy. Because of this, the KIB version included in this release sets the LimitNOFILE value in the containerd systemd unit to the value ( 1048576 ) that was used in previous containerd 1.4.13 version releases.

## 12.2.7.3 Intermittent Error Status when Creating EKS Clusters in the UI

When provisioning an EKS cluster through the UI, you may receive a brief error state because the EKS cluster may sporadically lose connectivity with the management cluster which results in the following symptoms:

- The UI shows the cluster is in an error state.
- The kubeconfig generated and retrieved from Kommander ceases to work.
- Applications created on the management cluster may not be immediately federated to managed EKS clusters.

After a few moments, the error will resolve, without any action on your part. A new kubeconfig generated and retrieved from Kommander then works properly, and the UI shows that it is working again. In the meantime, you can continue to use the UI to work on the cluster such as deploy applications, create projects, and add roles.

# 12.2.7.4 Installation Issue in Pre-provisioned Environments

An issue with Rook Ceph's deployment prevents pre-provisioned environments from installing this DKP version. To solve this issue, you must set up a minimum of 40 GB of raw storage for your worker nodes and [customize your Rook Ceph installation as indicated in Install Kommander in a Pre-provisioned](#page-1270-0)  Environment (see page 1271).

## 12.2.7.5 Resolve issues with failed HelmReleases

An [issue with the Flux helm-controller](https://github.com/fluxcd/helm-controller/issues/149)<sup>1371</sup> can cause HelmReleases to fail with the error message *Helm upgrade failed: another operation (install/upgrade/rollback) is in progress*. This can happen when the helmcontroller is restarted while a HelmRelease is still upgrading, or installing.

<sup>1371</sup> <https://github.com/fluxcd/helm-controller/issues/149>

#### **12.2.7.5.1 Workaround**

To ensure the HelmRelease error was caused by the helm-controller restarting, first try to suspend/resume the HelmRelease:

```
kubectl -n <namespace> patch helmrelease <HELMRELEASE_NAME> --type='json' -p='[{"op":
"replace", "path": "/spec/suspend", "value": true}]'
kubectl -n <namespace> patch helmrelease <HELMRELEASE_NAME> --type='json' -p='[{"op":
"replace", "path": "/spec/suspend", "value": false}]'
```
This might resolve the issue. If not, continue with the following steps:

You should see the HelmRelease attempting to reconcile, and then it either succeeds (with status: *Release reconciliation succeeded*) or it fails with the same error as before.

If the HelmRelease is still in the failed state, it is likely related to the helm-controller restarting. For example, if the 'reloader' HelmRelease is the one that is stuck.

To resolve the issue, follow these steps:

1. List secrets containing the affected HelmRelease name:

```
kubectl get secrets -n ${NAMESPACE} | grep reloader
```
The output should look like this:

```
kommander-reloader-reloader-token-9qd8b kubernetes.io/
service-account-token 3 171m
sh.helm.release.v1.kommander-reloader.v1 helm.sh/
release.v1 171m
sh.helm.release.v1.kommander-reloader.v2 helm.sh/
release.v1 117m
```
In this example, sh.helm.release.v1.kommander-reloader.v2 is the most recent revision.

2. Find and delete the most recent revision secret, for example,

sh.helm.release.v1.\*.<revision> :

kubectl delete secret -n <namespace> <most recent helm revision secret name>

3. Suspend and resume the HelmRelease to trigger a reconciliation:

```
kubectl -n <namespace> patch helmrelease <HELMRELEASE_NAME> --type='json' -p='[
{"op": "replace", "path": "/spec/suspend", "value": true}]'
kubectl -n <namespace> patch helmrelease <HELMRELEASE_NAME> --type='json' -p='[
{"op": "replace", "path": "/spec/suspend", "value": false}]'
```
You should see the HelmRelease is reconciled and eventually the upgrade and install succeeds.

## 12.2.7.6 Limitations to Disk Resizing in vSphere

The DKP CLI flags --control-plane-disk-size and --worker-disk-size are unable to resize the root file system of VMs created using OS images. The flags work by resizing the primary disk of the VM. When the VM boots, the root file system is expanded to fill the disk, but that expansion does not work for some file systems, for example, for file systems contained in an LVM Logical Volume. To ensure your root file system has the size you expect, please see https://d2iq.atlassian.net/wiki/spaces/DENT/pages/ 212993627/2.5%2BCreate%2Ba%2BvSphere%2BBase%2BOS%2BImage#Disk-Size (see page 0).

## 12.2.7.7 Error Status in Grafana Logging Dashboard with EKS Clusters

Currently, it is not possible to use FluentBit to collect [Admin-level logs](#page-797-0) (see page 798) on a managed EKS cluster.

If you have these logs enabled, the following message appears when you access the Kubernetes Audit Dashboard in the Grafana Logging Dashboard:

```
Cannot read properties of undefined (reading '0')
```
## 12.2.7.8 Logging Operator Upgrade Error

There is a race condition that could result in the logging-operator-logging-fluentd using the incorrect image tag during upgrade from DKP 2.4.0 to DKP 2.5.0.

The image tag is eventually corrected by the logging-operator , however due to the nature of StatefulSets, the failing pod needs to be removed in order for the StatefulSet to continue rolling out the required updates.

1. Run this command to find if any Fluentd pods are in the ImagePullBackOff state post-upgrade:

```
kubectl get pod -l app.kubernetes.io/name=fluentd,app.kubernetes.io/managed-
by=logging-operator-logging,app.kubernetes.io/component=fluentd -n kommander
```
2. If ImagePullBackOff is present in the output like in the example below, you will need to continue with these steps to resolve the issue.

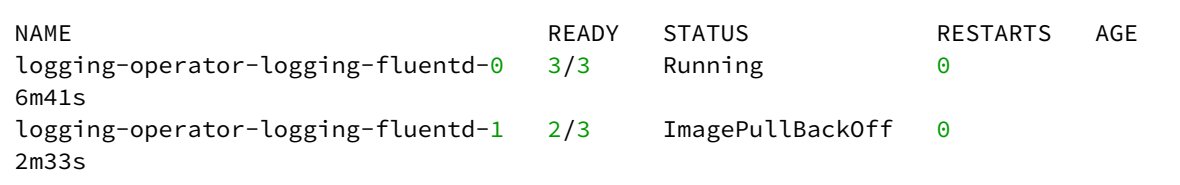

3. Delete the Fluentd pod that is in an ImagePullBackOff state. In this case, it is loggingoperator-logging-fluentd-1 :

kubectl delete pod -n kommander logging-operator-logging-fluentd-1

4. The upgrade of the logging-operator-logging-fluentd StatefulSet now proceeds as normal.

### 12.2.7.9 Nodepools Update Error with Knative

The following only applies to your environment if you have Knative installed and if its deployment is scaled to less than 5 pods.

An issue with the PodDisruptionBudget resource blocks the deletion of old nodes when upgrading from DKP 2.4.0 to DKP 2.5.0, which results in a failure of the DKP nodepools upgrade.

1. If the dkp update nodepool command fails, check to see if PodDisruptionBudget with ALLOWED DISRUPTIONS equals 0 using the following command:

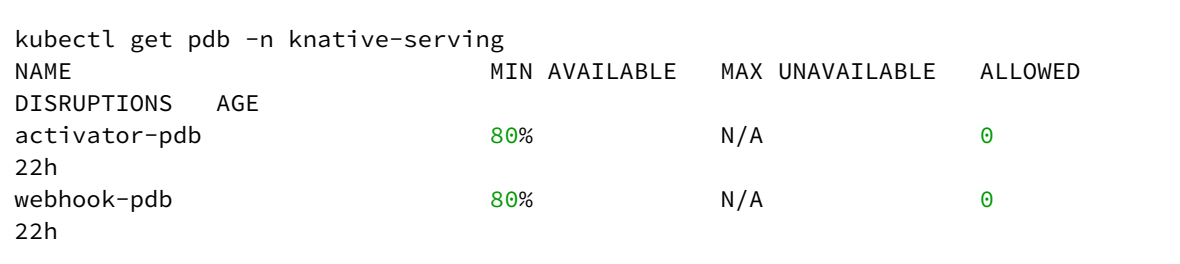

2. Obtain the list of pods in the knative-serving namespace containing PDB with the following command:

```
kubectl get pods -n knative-serving -l 'app in (webhook, activator)'
```
3. The output should look similar to the following:

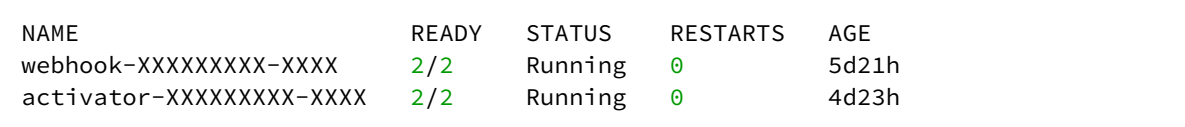

4. Delete the pods that contains the PodDisruptionBudget resource:

kubectl delete pod -n knative-serving activator-XXXX-XXX webhook-XXXXX-XXXX

5. The upgrade of DKP and Knative now proceeds as normal. Re-run the dkp update nodepool command.

## 12.2.7.10 Rook Ceph Install Error

An issue may emerge when installing rook-ceph on vSphere clusters using RHEL operating systems.

This issue occurs during initial installation of rook-ceph, causing the object store used by Velero and Grafana Loki, to be unavailable. If the installation of Kommander component of DKP is unsuccessful due to rookceph failing, you might need to apply the following workaround.

1. Run the following command to see if the cluster is affected by this issue.

```
kubectl describe CephObjectStores dkp-object-store -n kommander
```
2. If the following output appears, this workaround needs to be applied:

```
Name: dkp-object-store
Namespace: kommander
...
  Warning ReconcileFailed 7m55s (x19 over 52m)
   rook-ceph-object-controller failed to reconcile CephObjectStore
  "kommander/dkp-object-store". failed to create object store deployments: 
failed
  to configure multisite for object store: failed create ceph multisite for
  object-store ["dkp-object-store"]: failed to commit config changes after
   creating multisite config for CephObjectStore "kommander/dkp-object-store":
  failed to commit RGW configuration period changes%!(EXTRA []string=[]):
signal: interrupt
```
3. Kubectl exec into the rook-ceph-tools pod.

```
export WORKSPACE_NAMESPACE=<workspace namespace>
CEPH_TOOLS_POD=$(kubectl get pods -l app=rook-ceph-tools -n $
{WORKSPACE_NAMESPACE} -o name)
kubectl exec -it -n ${WORKSPACE_NAMESPACE} $CEPH_TOOLS_POD bash
```
4. Run the following commands to set dkp-object-store as the default zonegroup. *NOTE:* The period update command may take a few minutes to complete

```
radosgw-admin zonegroup default --rgw-zonegroup=dkp-object-store
radosgw-admin period update --commit
```
5. Next, restart the rook-ceph-operator deployment for the CephobjectStore to be reconciled.

kubectl rollout restart deploy -n\${WORKSPACE\_NAMESPACE} rook-ceph-operator

6. After running the commands above, the CephObjectStore should be Connected once the rook-ceph operator reconciles the object (this may take some time).

kubectl wait CephObjectStore --**for**=jsonpath='{.status.phase}'=Connected dkpobject-store -n \${WORKSPACE\_NAMESPACE} --timeout 10m

## 12.2.7.11 Post Upgrade, Volume Cannot Attach to a Node Already Attached to Another Node

Due to an [upstream issue](https://discuss.kubernetes.io/t/multi-attach-error-for-volume-pvc-volume-is-already-exclusively-attached-to-one-node-and-cant-be-attached-to-another/18951)<sup>1372</sup>, when you bring a new node up during a Kubernetes version upgrade and then delete the old node, an existing volume might not attach to the new node.

You will see this when a new pod that uses a volume does not become ready in the new node, and then an event that says something such as Volume <pvc/pv-id> is already exclusively attached to one node and can't be attached to another .

This will be [fixed](https://github.com/kubernetes/enhancements/pull/1116)<sup>1373</sup> in a future [Kubernetes release](https://kubernetes.io/docs/reference/command-line-tools-reference/feature-gates/?highlight=Feature#:~:text=1.27-,NodeOutOfServiceVolumeDetach,-false)<sup>1374</sup>, for example [this is described in vSphere here](https://github.com/kubernetes-sigs/vsphere-csi-driver/issues/125)<sup>1375</sup>. [Different methods might be needed to](https://kb.vmware.com/s/article/70519) [resolve this manuall](https://discuss.kubernetes.io/t/multi-attach-error-for-volume-pvc-volume-is-already-exclusively-attached-to-one-node-and-cant-be-attached-to-another/18951/3)[y](https://kb.vmware.com/s/article/70519)<sup>1376</sup>, including this method to resolve on vSphere<sup>1377</sup>.

### 12.2.7.12 Control Plane Upgrade - Oracle Linux node-feature-discovery Fails

When upgrading the Oracle Linux node-feature-discovery fails to terminate, so the control-plane upgrade process can freeze and fail after the time out.

Follow these steps to avoid this issue:

1. View the machines for your cluster:

kubectl get machines

2. Identify the machine that has the faulty node-feature-discovery pod, and then delete that machine:

1373 <https://github.com/kubernetes/enhancements/pull/1116>

highlight=Feature#:~:text=1.27-,NodeOutOfServiceVolumeDetach,-false

<sup>1372</sup> [https://discuss.kubernetes.io/t/multi-attach-error-for-volume-pvc-volume-is-already-exclusively-attached-to-one](https://discuss.kubernetes.io/t/multi-attach-error-for-volume-pvc-volume-is-already-exclusively-attached-to-one-node-and-cant-be-attached-to-another/18951)node-and-cant-be-attached-to-another/18951

<sup>1374</sup> [https://kubernetes.io/docs/reference/command-line-tools-reference/feature-gates/?](https://kubernetes.io/docs/reference/command-line-tools-reference/feature-gates/?highlight=Feature#:~:text=1.27-,NodeOutOfServiceVolumeDetach,-false)

<sup>1375</sup> <https://github.com/kubernetes-sigs/vsphere-csi-driver/issues/125>

<sup>1376</sup> [https://discuss.kubernetes.io/t/multi-attach-error-for-volume-pvc-volume-is-already-exclusively-attached-to-one](https://discuss.kubernetes.io/t/multi-attach-error-for-volume-pvc-volume-is-already-exclusively-attached-to-one-node-and-cant-be-attached-to-another/18951/3)node-and-cant-be-attached-to-another/18951/3

<sup>1377</sup> <https://kb.vmware.com/s/article/70519>

kubectl delete machine <faulty-machine-name-here>

<span id="page-1579-0"></span>A replacement machine generates and reconciles on your cluster.

## **12.2.8 DKP 2.5.1 Customer Incidents**

The following resolved incident is included in this release:

## 12.2.8.1 DKP 2.5.0 Image Seed Fails with a Docker Error

#### D2IQ-96939

When attempting to seed a local Harbor registry with DKP 2.5.0 images, with a Docker registry panic error. This issue is corrected.

# 12.3 DKP 2.5.2 Release Notes

#### **DKP® version 2.5.2 was released on September 13, 2023**

**Download DKP** 

You must be a registered user and logged on to the support portal to download this product. E New customers must contact their sales representative or [sales@d2iq.com](mailto:sales@d2iq.com)<sup>1378</sup> before attempting to download or install DKP.

## **12.3.1 Release Summary**

Welcome to D2iQ Kubernetes Platform (DKP) 2.5.2! This release provides fixes to reported issues, integrates changes from previous releases, and maintains compatibility and support for other packages used in DKP.

- [DKP 2.5.2 Supported Kubernetes Versions](#page-1580-0) (see page 1581)
- [DKP 2.5.2 Kubernetes Major Updates and Deprecations](#page-1581-0) (see page 1582)
- [DKP 2.5.2 Components and Applications](#page-1581-1) (see page 1582)
- [DKP 2.5.2 Known Issues and Limitations](#page-1589-0) (see page 1590)
- [DKP 2.5.2 Customer Incidents](#page-1596-0) (see page 1597)

<sup>1378</sup> <mailto:sales@d2iq.com>

### **12.3.2 Additional resources**

- For more information about working with native Kubernetes, see the [Kubernetes documentation](https://kubernetes.io/docs/home/)<sup>1379</sup>.
- For a full list of attributed 3rd party software, see <http://d2iq.com/legal/3rd>.

## <span id="page-1580-0"></span>**12.3.3 DKP 2.5.2 Supported Kubernetes Versions**

## 12.3.3.1 Deploying Cluster Versions

In DKP 2.5, the Kubernetes version installed by default is **1.25.4**. The newest and oldest Kubernetes versions used with DKP must be within one minor version.

- latest supported Kubernetes version is at **1.25.4 for deploying clusters** for all providers except EKS.
- other Kubernetes versions are supported at **1.24.x for deploying clusters in EKS**

Kubernetes 1.25.4, enables you to benefit from the latest features and security fixes in upstream Kubernetes. [This release comes with approximately 40 enhancements that you can benefit from like pod security](https://kubernetes.io/docs/concepts/security/pod-security-admission/)  admission<sup>1380</sup>, [cgroups V2](https://kubernetes.io/docs/concepts/architecture/cgroups/)<sup>1381</sup>, among others. To read more about major features in this release, visit [https://kubernetes.io/blog/2022/08/23/kubernetes-v1-25-release/.](https://kubernetes.io/blog/2022/08/23/kubernetes-v1-25-release/)

## 12.3.3.2 Attaching Clusters Versions

DKP 2.5.0 supports **attaching clusters** with the following Kubernetes versions:

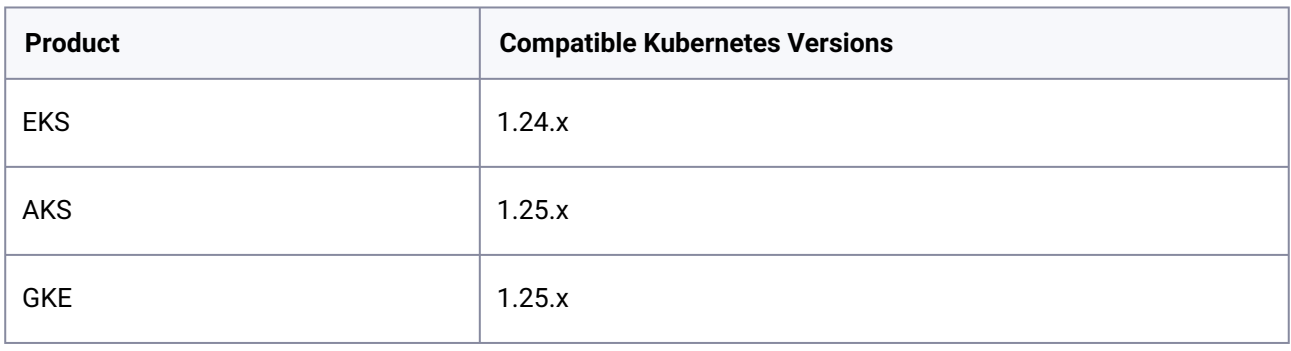

When attempting to attach a cluster with a lower Kubernetes version than the DKP default, you [need to build and use an image with that lower version of Kubernetes. See Konvoy Image](#page-1281-0)  Builder (see page 1282) for documentation on building images. Failure to do this could result in an error.

E

<sup>1379</sup> <https://kubernetes.io/docs/home/>

<sup>1380</sup> <https://kubernetes.io/docs/concepts/security/pod-security-admission/>

<sup>1381</sup> <https://kubernetes.io/docs/concepts/architecture/cgroups/>

## <span id="page-1581-0"></span>**12.3.4 DKP 2.5.2 Kubernetes Major Updates and Deprecations**

Before upgrading, we **strongly recommend** verifying your current setup against the information [on this page and reading more about Kubernetes' new features in Kubernetes urgent upgrade](https://github.com/kubernetes/kubernetes/blob/master/CHANGELOG/CHANGELOG-1.25.md#urgent-upgrade-notes)  notes<sup>1382</sup>.

## 12.3.4.1 Deprecated API Services

 $\blacktriangle$ 

With this version, Kubernetes stopped serving several API versions for CronJob, EndpointSlice, Event, HorizontalPodAutoscaler, PodDisruptionBudget, **PodSecurityPolicy**, and RuntimeClass services. For more [information on the deprecated API versions for each of these services, refer to https://kubernetes.io/docs/](https://kubernetes.io/docs/reference/using-api/deprecation-guide/#v1-25) reference/using-api/deprecation-guide/#v1-25.

## 12.3.4.2 New OCI Image Registry

DKP now uses the upstream registry.k8s.io registry instead of the previous k8s.gcr.io registry for all new and upgraded clusters.

<span id="page-1581-1"></span>Ensure you add registry.k8s.io to any firewall or proxy allowlists.

## **12.3.5 DKP 2.5.2 Components and Applications**

The following are component and application versions for this version of DKP.

## 12.3.5.1 Components

| <b>Component Name</b>                                   | <b>Version</b>   |
|---------------------------------------------------------|------------------|
| Cluster API Core (CAPI)                                 | $1.3.3 - d2iq.2$ |
| Cluster API AWS Infrastructure Provider (CAPA)          | 1.5.5            |
| Cluster API Google Cloud Infrastructure Provider (CAPG) | 1.2.1            |

<sup>1382</sup> [https://github.com/kubernetes/kubernetes/blob/master/CHANGELOG/CHANGELOG-1.25.md#urgent-upgrade](https://github.com/kubernetes/kubernetes/blob/master/CHANGELOG/CHANGELOG-1.25.md#urgent-upgrade-notes)notes

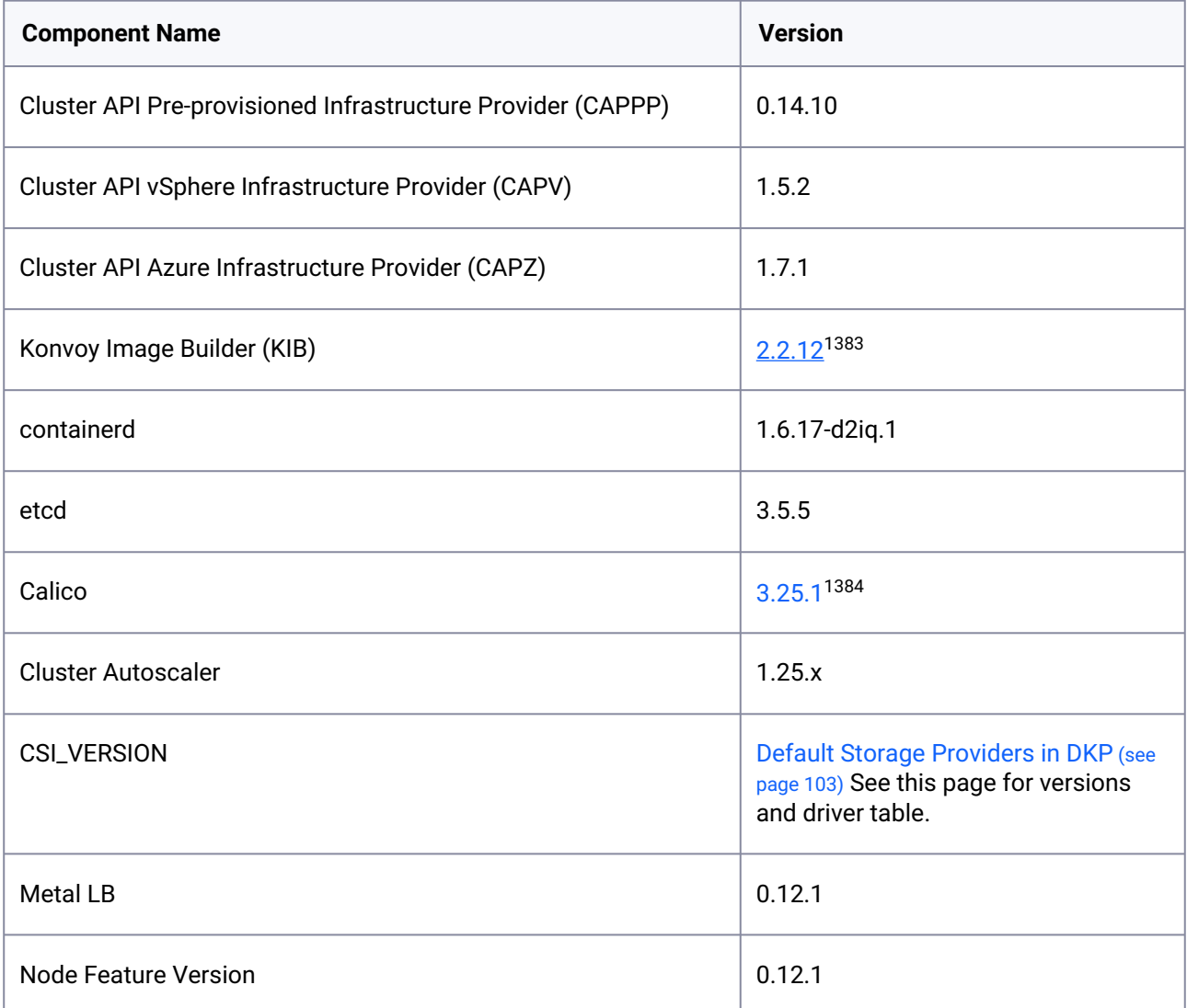

1384 [https://github.com/projectcalico/calico/blob/v3.25.1/calico/\\_includes/release-notes/v3.25.1-release-notes.md](https://github.com/projectcalico/calico/blob/v3.25.1/calico/_includes/release-notes/v3.25.1-release-notes.md)

<sup>1383</sup> <https://github.com/mesosphere/konvoy-image-builder/releases/tag/v2.2.12>

## 12.3.5.2 Applications

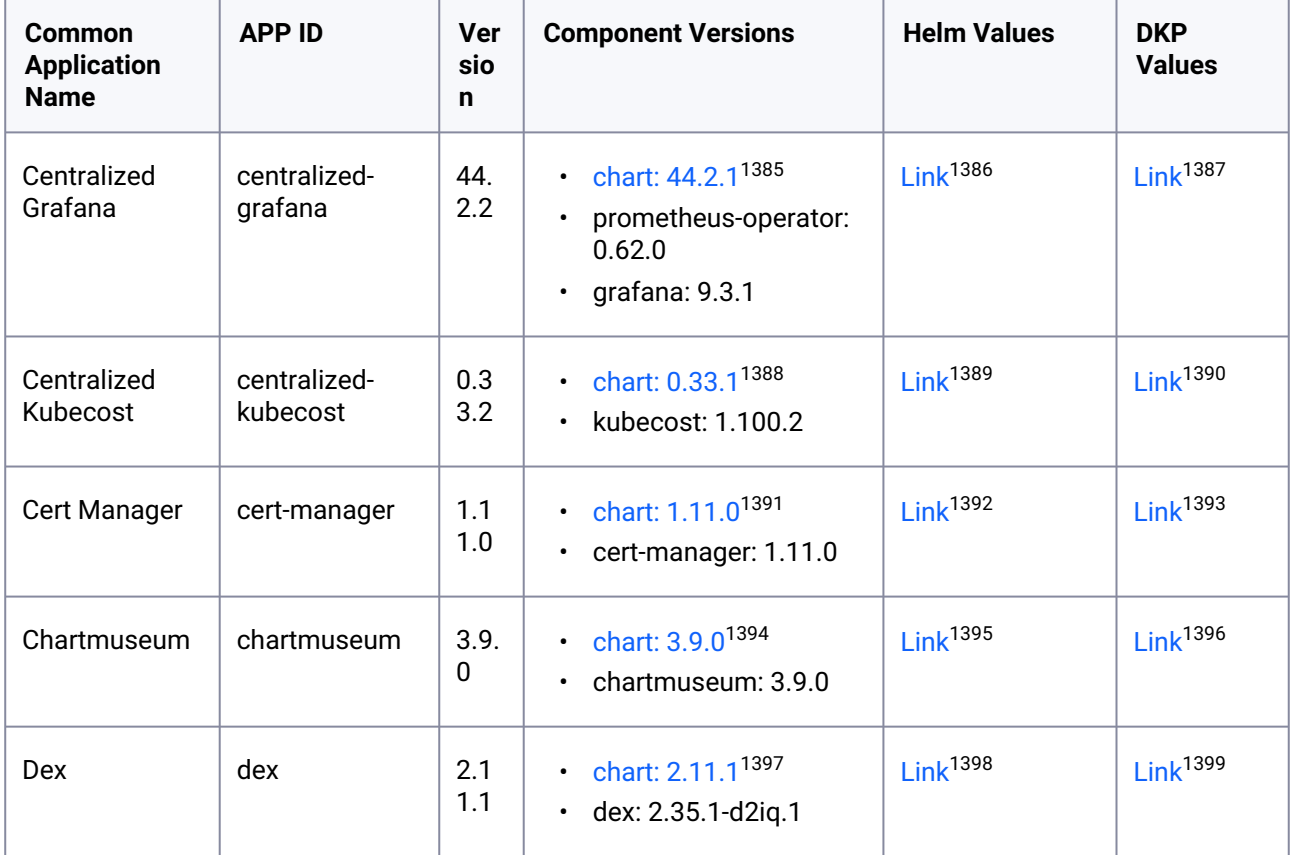

<sup>1385</sup> <https://artifacthub.io/packages/helm/mesosphere/kube-prometheus-stack/44.2.1>

<sup>1386</sup> <https://artifacthub.io/packages/helm/mesosphere/kube-prometheus-stack/44.2.1?modal=values>

<sup>1387</sup> [https://raw.githubusercontent.com/mesosphere/kommander-applications/v2.5.2/services/centralized-grafana/](https://raw.githubusercontent.com/mesosphere/kommander-applications/v2.5.2/services/centralized-grafana/44.2.2/defaults/cm.yaml) 44.2.2/defaults/cm.yaml

<sup>1388</sup> <https://artifacthub.io/packages/helm/mesosphere-stable/kubecost/0.33.1>

<sup>1389</sup> <https://artifacthub.io/packages/helm/mesosphere-stable/kubecost/0.33.1?modal=values>

<sup>1390</sup> [https://raw.githubusercontent.com/mesosphere/kommander-applications/v2.5.2/services/centralized-kubecost/](https://raw.githubusercontent.com/mesosphere/kommander-applications/v2.5.2/services/centralized-kubecost/0.33.2/defaults/cm.yaml) 0.33.2/defaults/cm.yaml

<sup>1391</sup> <https://artifacthub.io/packages/helm/cert-manager/cert-manager/1.11.0>

<sup>1392</sup> <https://artifacthub.io/packages/helm/cert-manager/cert-manager/1.11.0?modal=values>

<sup>1393</sup> [https://raw.githubusercontent.com/mesosphere/kommander-applications/v2.5.2/services/cert-manager/1.11.0/](https://raw.githubusercontent.com/mesosphere/kommander-applications/v2.5.2/services/cert-manager/1.11.0/defaults/cm.yaml) defaults/cm.yaml

<sup>1394</sup> <https://artifacthub.io/packages/helm/chartmuseum/chartmuseum/3.9.0>

<sup>1395</sup> <https://artifacthub.io/packages/helm/chartmuseum/chartmuseum/3.9.0?modal=values>

<sup>1396</sup> [https://raw.githubusercontent.com/mesosphere/kommander-applications/v2.5.2/services/chartmuseum/3.9.0/](https://raw.githubusercontent.com/mesosphere/kommander-applications/v2.5.2/services/chartmuseum/3.9.0/defaults/cm.yaml) defaults/cm.yaml

<sup>1397</sup> <https://artifacthub.io/packages/helm/mesosphere-stable/dex/2.11.1>

<sup>1398</sup> <https://artifacthub.io/packages/helm/mesosphere-stable/dex/2.11.1?modal=values>

<sup>1399</sup> [https://raw.githubusercontent.com/mesosphere/kommander-applications/v2.5.2/services/dex/2.11.1/defaults/](https://raw.githubusercontent.com/mesosphere/kommander-applications/v2.5.2/services/dex/2.11.1/defaults/cm.yaml) cm.yaml
| <b>Common</b><br><b>Application</b><br><b>Name</b> | <b>APP ID</b>               | <b>Ver</b><br>sio<br>n | <b>Component Versions</b>                                                     | <b>Helm Values</b>   | <b>DKP</b><br><b>Values</b> |
|----------------------------------------------------|-----------------------------|------------------------|-------------------------------------------------------------------------------|----------------------|-----------------------------|
| Dex K8s<br>Authenticator                           | dex-k8s-<br>authenticator   | 1.2.<br>14             | • chart: $1.2.14^{1400}$<br>dex-k8s-authenticator:<br>$\bullet$<br>1.2.4      | Link <sup>1401</sup> | Link <sup>1402</sup>        |
| <b>DKP Insights</b><br>Management                  | dkp-insights-<br>management | 0.4.<br>1              | chart: 0.4.1<br>$\bullet$<br>dkp-insights-<br>$\bullet$<br>management: 0.4.1  | N/A                  | Link <sup>1403</sup>        |
| <b>External DNS</b>                                | external-dns                | 6.1<br>3.2             | • chart: $6.13.2^{1404}$<br>external-dns: 0.13.2<br>$\bullet$                 | Link <sup>1405</sup> | Link <sup>1406</sup>        |
| <b>Fluent Bit</b>                                  | fluent-bit                  | 0.2<br>1.6             | • chart: $0.21.6^{1407}$<br>fluent-bit: 2.0.6<br>$\bullet$                    | Link <sup>1408</sup> | Link <sup>1409</sup>        |
| Gatekeeper                                         | gatekeeper                  | 3.1<br>1.1             | chart: 3.11.0 <sup>1410</sup><br>$\bullet$<br>gatekeeper: 3.11.0<br>$\bullet$ | Link <sup>1411</sup> | Link <sup>1412</sup>        |
| Gitea                                              | gitea                       | 7.0.<br>$\overline{2}$ | chart: 7.0.2 <sup>1413</sup><br>$\bullet$<br>gitea: 1.18.3<br>$\bullet$       | Link <sup>1414</sup> | Link <sup>1415</sup>        |

<sup>1400</sup> <https://artifacthub.io/packages/helm/mesosphere/dex-k8s-authenticator/1.2.14>

1403 [https://raw.githubusercontent.com/mesosphere/kommander-applications/v2.5.2/services/dkp-insights](https://raw.githubusercontent.com/mesosphere/kommander-applications/v2.5.2/services/dkp-insights-management/0.4.1/defaults/cm.yaml)management/0.4.1/defaults/cm.yaml

1404 <https://artifacthub.io/packages/helm/bitnami/external-dns/6.13.2>

1405 <https://artifacthub.io/packages/helm/bitnami/external-dns/6.13.2?modal=values>

<sup>1401</sup> <https://artifacthub.io/packages/helm/mesosphere/dex-k8s-authenticator/1.2.14?modal=values>

<sup>1402</sup> [https://raw.githubusercontent.com/mesosphere/kommander-applications/v2.5.2/services/dex-k8s-authenticator/](https://raw.githubusercontent.com/mesosphere/kommander-applications/v2.5.2/services/dex-k8s-authenticator/1.2.14/defaults/cm.yaml) 1.2.14/defaults/cm.yaml

<sup>1406</sup> [https://raw.githubusercontent.com/mesosphere/kommander-applications/v2.5.2/services/external-dns/6.13.2/](https://raw.githubusercontent.com/mesosphere/kommander-applications/v2.5.2/services/external-dns/6.13.2/defaults/cm.yaml) defaults/cm.yaml

<sup>1407</sup> <https://artifacthub.io/packages/helm/fluent/fluent-bit/0.21.6>

<sup>1408</sup> <https://artifacthub.io/packages/helm/fluent/fluent-bit/0.21.6?modal=values>

<sup>1409</sup> [https://raw.githubusercontent.com/mesosphere/kommander-applications/v2.5.2/services/fluent-bit/0.21.6/](https://raw.githubusercontent.com/mesosphere/kommander-applications/v2.5.2/services/fluent-bit/0.21.6/defaults/cm.yaml) defaults/cm.yaml

<sup>1410</sup> <https://artifacthub.io/packages/helm/gatekeeper/gatekeeper/3.11.0>

<sup>1411</sup> <https://artifacthub.io/packages/helm/gatekeeper/gatekeeper/3.11.0?modal=values>

<sup>1412</sup> [https://raw.githubusercontent.com/mesosphere/kommander-applications/v2.5.2/services/gatekeeper/3.11.1/](https://raw.githubusercontent.com/mesosphere/kommander-applications/v2.5.2/services/gatekeeper/3.11.1/defaults/cm.yaml) defaults/cm.yaml

<sup>1413</sup> <https://artifacthub.io/packages/helm/gitea/gitea/7.0.2>

<sup>1414</sup> <https://artifacthub.io/packages/helm/gitea/gitea/7.0.2?modal=values>

<sup>1415</sup> [https://raw.githubusercontent.com/mesosphere/kommander-applications/v2.5.2/services/gitea/7.0.2/defaults/](https://raw.githubusercontent.com/mesosphere/kommander-applications/v2.5.2/services/gitea/7.0.2/defaults/cm.yaml) cm.yaml

| Common<br><b>Application</b><br><b>Name</b> | <b>APP ID</b>       | <b>Ver</b><br>sio<br>$\mathbf n$ | <b>Component Versions</b>                              | <b>Helm Values</b>   | <b>DKP</b><br><b>Values</b> |
|---------------------------------------------|---------------------|----------------------------------|--------------------------------------------------------|----------------------|-----------------------------|
| Grafana<br>Logging                          | grafana-<br>logging | 6.3<br>8.1                       | • chart: $6.38.1^{1416}$<br>$\cdot$ grafana: 9.1.5     | Link <sup>1417</sup> | Link <sup>1418</sup>        |
| Grafana Loki                                | grafana-loki        | 0.6<br>9.5                       | • chart: $0.69.4^{1419}$<br>loki: 2.7.3<br>$\bullet$   | Link <sup>1420</sup> | Link <sup>1421</sup>        |
| Istio                                       | istio               | 1.1<br>6.2                       | • chart: $1.16.2^{1422}$<br>istio: 1.16.2<br>$\bullet$ | Link <sup>1423</sup> | Link <sup>1424</sup>        |
| Jaeger                                      | jaeger              | 2.4<br>0.0                       | • chart: $2.40.0^{1425}$<br>$\cdot$ jaeger: 1.39.0     | Link <sup>1426</sup> | Link <sup>1427</sup>        |
| Karma                                       | karma               | 2.0.<br>1                        | • chart: $2.0.1^{1428}$<br>karma: 0.70<br>$\bullet$    | Link <sup>1429</sup> | Link <sup>1430</sup>        |
| Kiali                                       | kiali               | 1.6<br>3.2                       | • chart: $1.63.2^{1431}$<br>kiali: 1.63.2<br>$\bullet$ | Link <sup>1432</sup> | Link <sup>1433</sup>        |

<sup>1416</sup> <https://artifacthub.io/packages/helm/grafana/grafana/6.38.1>

<sup>1417</sup> <https://artifacthub.io/packages/helm/grafana/grafana/6.38.1?modal=values>

<sup>1418</sup> [https://raw.githubusercontent.com/mesosphere/kommander-applications/v2.5.2/services/grafana-logging/6.38.1/](https://raw.githubusercontent.com/mesosphere/kommander-applications/v2.5.2/services/grafana-logging/6.38.1/defaults/cm.yaml) defaults/cm.yaml

<sup>1419</sup> <https://artifacthub.io/packages/helm/grafana/loki-distributed/0.69.4>

<sup>1420</sup> <https://artifacthub.io/packages/helm/grafana/loki-distributed/0.69.4?modal=values>

<sup>1421</sup> [https://raw.githubusercontent.com/mesosphere/kommander-applications/v2.5.2/services/grafana-loki/0.69.5/](https://raw.githubusercontent.com/mesosphere/kommander-applications/v2.5.2/services/grafana-loki/0.69.5/defaults/cm.yaml) defaults/cm.yaml

<sup>1422</sup> <https://artifacthub.io/packages/helm/mesosphere/istio/1.16.2>

<sup>1423</sup> <https://artifacthub.io/packages/helm/mesosphere/istio/1.16.2?modal=values>

<sup>1424</sup> [https://raw.githubusercontent.com/mesosphere/kommander-applications/v2.5.2/services/istio/1.16.2/defaults/](https://raw.githubusercontent.com/mesosphere/kommander-applications/v2.5.2/services/istio/1.16.2/defaults/cm.yaml) cm.yaml

<sup>1425</sup> <https://artifacthub.io/packages/helm/jaegertracing/jaeger-operator/2.40.0>

<sup>1426</sup> <https://artifacthub.io/packages/helm/jaegertracing/jaeger-operator/2.40.0?modal=values>

<sup>1427</sup> [https://raw.githubusercontent.com/mesosphere/kommander-applications/v2.5.2/services/jaeger/2.40.0/defaults/](https://raw.githubusercontent.com/mesosphere/kommander-applications/v2.5.2/services/jaeger/2.40.0/defaults/cm.yaml) cm.yaml

<sup>1428</sup> <https://artifacthub.io/packages/helm/mesosphere-stable/karma/2.0.1>

<sup>1429</sup> <https://artifacthub.io/packages/helm/mesosphere-stable/karma/2.0.1?modal=values>

<sup>1430</sup> [https://raw.githubusercontent.com/mesosphere/kommander-applications/v2.5.2/services/karma/2.0.1/defaults/](https://raw.githubusercontent.com/mesosphere/kommander-applications/v2.5.2/services/karma/2.0.1/defaults/cm.yaml) cm.yaml

<sup>1431</sup> <https://artifacthub.io/packages/helm/kiali/kiali-operator/1.63.2>

<sup>1432</sup> <https://artifacthub.io/packages/helm/kiali/kiali-operator/1.63.2?modal=values>

<sup>1433</sup> [https://raw.githubusercontent.com/mesosphere/kommander-applications/v2.5.2/services/kiali/1.63.2/defaults/](https://raw.githubusercontent.com/mesosphere/kommander-applications/v2.5.2/services/kiali/1.63.2/defaults/cm.yaml) cm.yaml

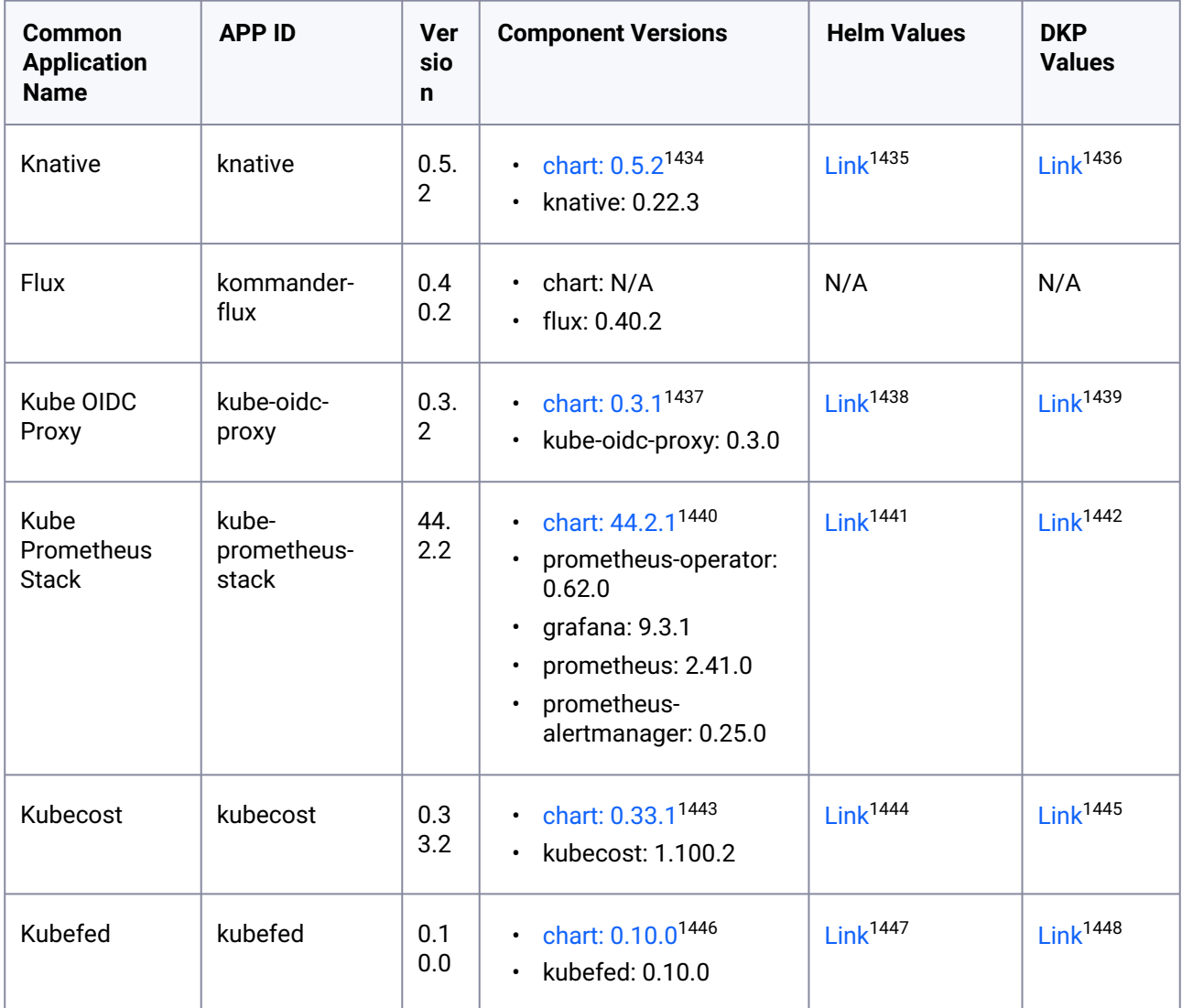

1434 <https://artifacthub.io/packages/helm/mesosphere/knative/0.5.2>

1435 <https://artifacthub.io/packages/helm/mesosphere/knative/0.5.2?modal=values>

1436 [https://raw.githubusercontent.com/mesosphere/kommander-applications/v2.5.2/services/knative/0.5.2/defaults/](https://raw.githubusercontent.com/mesosphere/kommander-applications/v2.5.2/services/knative/0.5.2/defaults/cm.yaml) cm.yaml

1437 <https://artifacthub.io/packages/helm/mesosphere/kube-oidc-proxy/0.3.1>

1438 <https://artifacthub.io/packages/helm/mesosphere/kube-oidc-proxy/0.3.1?modal=values>

1439 [https://raw.githubusercontent.com/mesosphere/kommander-applications/v2.5.2/services/kube-oidc-proxy/0.3.2/](https://raw.githubusercontent.com/mesosphere/kommander-applications/v2.5.2/services/kube-oidc-proxy/0.3.2/defaults/cm.yaml) defaults/cm.yaml

1440 <https://artifacthub.io/packages/helm/mesosphere/kube-prometheus-stack/44.2.1>

1441 <https://artifacthub.io/packages/helm/mesosphere/kube-prometheus-stack/44.2.1?modal=values>

1442 [https://raw.githubusercontent.com/mesosphere/kommander-applications/v2.5.2/services/kube-prometheus-stack/](https://raw.githubusercontent.com/mesosphere/kommander-applications/v2.5.2/services/kube-prometheus-stack/44.2.2/defaults/cm.yaml) 44.2.2/defaults/cm.yaml

1443 <https://artifacthub.io/packages/helm/mesosphere-stable/kubecost/0.33.1>

1444 <https://artifacthub.io/packages/helm/mesosphere-stable/kubecost/0.33.1?modal=values>

1445 [https://raw.githubusercontent.com/mesosphere/kommander-applications/v2.5.2/services/kubecost/0.33.2/](https://raw.githubusercontent.com/mesosphere/kommander-applications/v2.5.2/services/kubecost/0.33.2/defaults/cm.yaml) defaults/cm.yaml

1446 <https://artifacthub.io/packages/helm/kubefed/kubefed/0.10.0>

1447 <https://artifacthub.io/packages/helm/kubefed/kubefed/0.10.0?modal=values>

1448 [https://raw.githubusercontent.com/mesosphere/kommander-applications/v2.5.2/services/kubefed/0.10.0/](https://raw.githubusercontent.com/mesosphere/kommander-applications/v2.5.2/services/kubefed/0.10.0/defaults/cm.yaml) defaults/cm.yaml

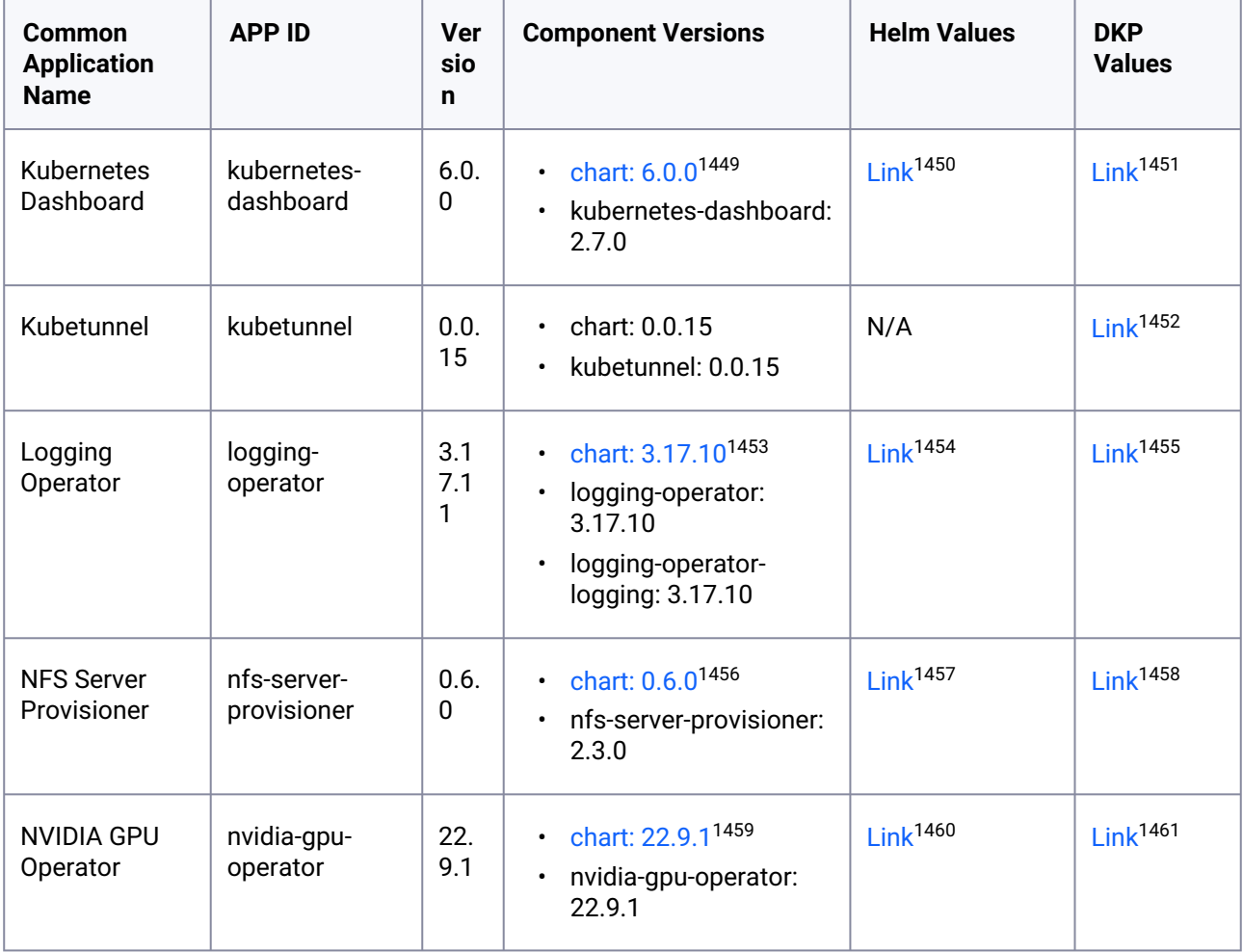

<sup>1449</sup> <https://artifacthub.io/packages/helm/k8s-dashboard/kubernetes-dashboard/6.0.0>

<sup>1450</sup> <https://artifacthub.io/packages/helm/k8s-dashboard/kubernetes-dashboard/6.0.0?modal=values>

<sup>1451</sup> [https://raw.githubusercontent.com/mesosphere/kommander-applications/v2.5.2/services/kubernetes-dashboard/](https://raw.githubusercontent.com/mesosphere/kommander-applications/v2.5.2/services/kubernetes-dashboard/6.0.0/defaults/cm.yaml) 6.0.0/defaults/cm.yaml

<sup>1452</sup> [https://raw.githubusercontent.com/mesosphere/kommander-applications/v2.5.2/services/kubetunnel/0.0.15/](https://raw.githubusercontent.com/mesosphere/kommander-applications/v2.5.2/services/kubetunnel/0.0.15/defaults/cm.yaml) defaults/cm.yaml

<sup>1453</sup> <https://artifacthub.io/packages/helm/banzaicloud-stable/logging-operator/3.17.10>

<sup>1454</sup> <https://artifacthub.io/packages/helm/banzaicloud-stable/logging-operator/3.17.10?modal=values>

<sup>1455</sup> [https://raw.githubusercontent.com/mesosphere/kommander-applications/v2.5.2/services/logging-operator/](https://raw.githubusercontent.com/mesosphere/kommander-applications/v2.5.2/services/logging-operator/3.17.11/defaults/cm.yaml) 3.17.11/defaults/cm.yaml

<sup>1456</sup> <https://artifacthub.io/packages/helm/mesosphere/nfs-server-provisioner/0.6.0>

<sup>1457</sup> <https://artifacthub.io/packages/helm/mesosphere/nfs-server-provisioner/0.6.0?modal=values>

<sup>1458</sup> [https://raw.githubusercontent.com/mesosphere/kommander-applications/v2.5.2/services/nfs-server-provisioner/](https://raw.githubusercontent.com/mesosphere/kommander-applications/v2.5.2/services/nfs-server-provisioner/0.6.0/defaults/cm.yaml) 0.6.0/defaults/cm.yaml

<sup>1459</sup> <https://docs.nvidia.com/datacenter/cloud-native/gpu-operator/getting-started.html#chart-customization-options> 1460 <https://raw.githubusercontent.com/NVIDIA/gpu-operator/v22.9.1/deployments/gpu-operator/values.yaml>

<sup>1461</sup> [https://raw.githubusercontent.com/mesosphere/kommander-applications/v2.5.2/services/nvidia-gpu-operator/](https://raw.githubusercontent.com/mesosphere/kommander-applications/v2.5.2/services/nvidia-gpu-operator/22.9.1/defaults/cm.yaml) 22.9.1/defaults/cm.yaml

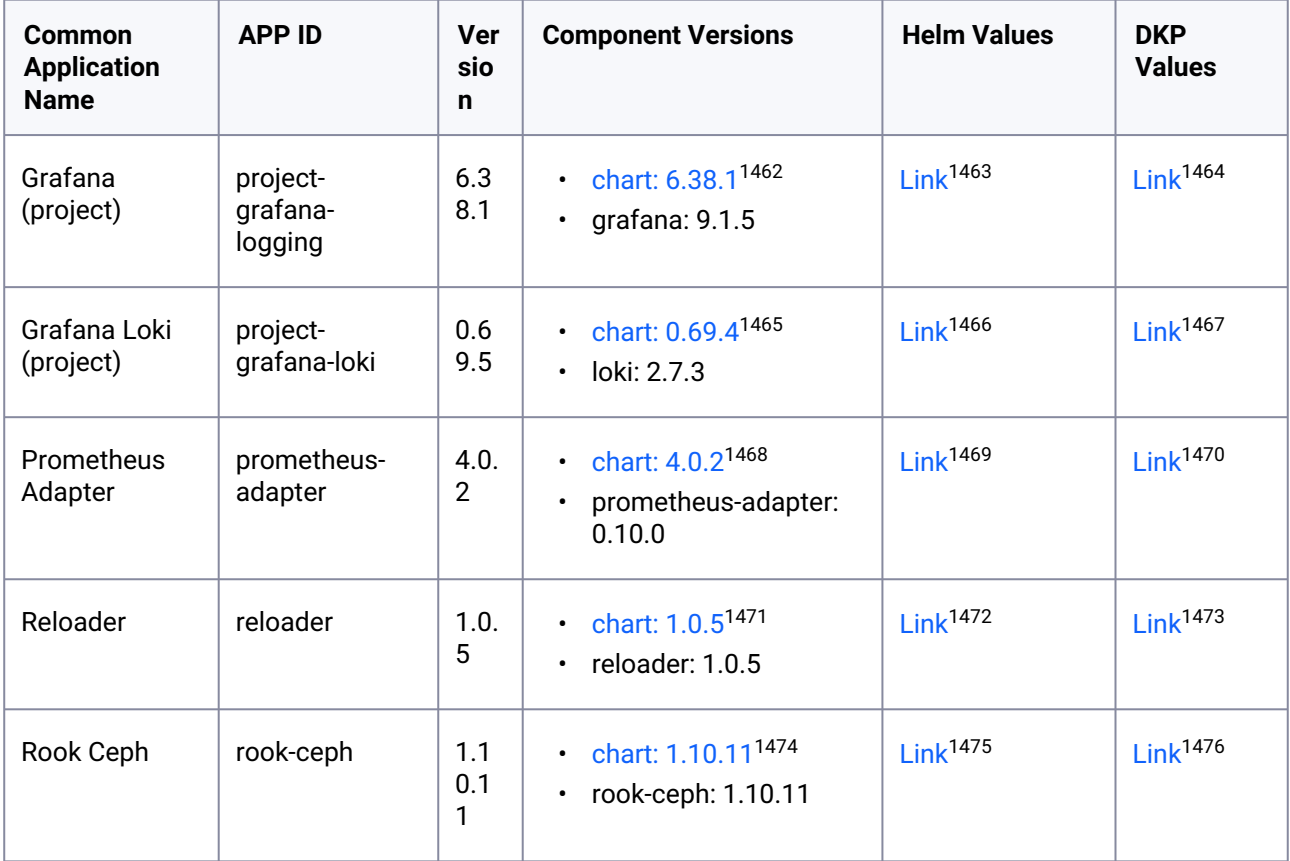

<sup>1462</sup> <https://artifacthub.io/packages/helm/grafana/grafana/6.38.1>

<sup>1463</sup> <https://artifacthub.io/packages/helm/grafana/grafana/6.38.1?modal=values>

<sup>1464</sup> [https://raw.githubusercontent.com/mesosphere/kommander-applications/v2.5.2/services/project-grafana-logging/](https://raw.githubusercontent.com/mesosphere/kommander-applications/v2.5.2/services/project-grafana-logging/6.38.1/defaults/cm.yaml) 6.38.1/defaults/cm.yaml

<sup>1465</sup> <https://artifacthub.io/packages/helm/grafana/loki-distributed/0.69.4>

<sup>1466</sup> <https://artifacthub.io/packages/helm/grafana/loki-distributed/0.69.4?modal=values>

<sup>1467</sup> [https://raw.githubusercontent.com/mesosphere/kommander-applications/v2.5.2/services/project-grafana-loki/](https://raw.githubusercontent.com/mesosphere/kommander-applications/v2.5.2/services/project-grafana-loki/0.69.5/defaults/cm.yaml) 0.69.5/defaults/cm.yaml

<sup>1468</sup> <https://artifacthub.io/packages/helm/prometheus-community/prometheus-adapter/4.0.2>

<sup>1469</sup> <https://artifacthub.io/packages/helm/prometheus-community/prometheus-adapter/4.0.2?modal=values>

<sup>1470</sup> [https://raw.githubusercontent.com/mesosphere/kommander-applications/v2.5.2/services/prometheus-adapter/](https://raw.githubusercontent.com/mesosphere/kommander-applications/v2.5.2/services/prometheus-adapter/4.0.2/defaults/cm.yaml) 4.0.2/defaults/cm.yaml

<sup>1471</sup> <https://github.com/stakater/Reloader/tree/v1.0.5/README.md#helm-charts>

<sup>1472</sup> <https://artifacthub.io/packages/helm/stakater/reloader/1.0.5?modal=values>

<sup>1473</sup> [https://raw.githubusercontent.com/mesosphere/kommander-applications/v2.5.2/services/reloader/1.0.5/defaults/](https://raw.githubusercontent.com/mesosphere/kommander-applications/v2.5.2/services/reloader/1.0.5/defaults/cm.yaml) cm.yaml

<sup>1474</sup> <https://github.com/rook/rook/tree/v1.10.11/Documentation/Helm-Charts/operator-chart.md>

<sup>1475</sup> <https://raw.githubusercontent.com/rook/rook/v1.10.11/deploy/charts/rook-ceph/values.yaml>

<sup>1476</sup> [https://raw.githubusercontent.com/mesosphere/kommander-applications/v2.5.2/services/rook-ceph/1.10.11/](https://raw.githubusercontent.com/mesosphere/kommander-applications/v2.5.2/services/rook-ceph/1.10.11/defaults/cm.yaml) defaults/cm.yaml

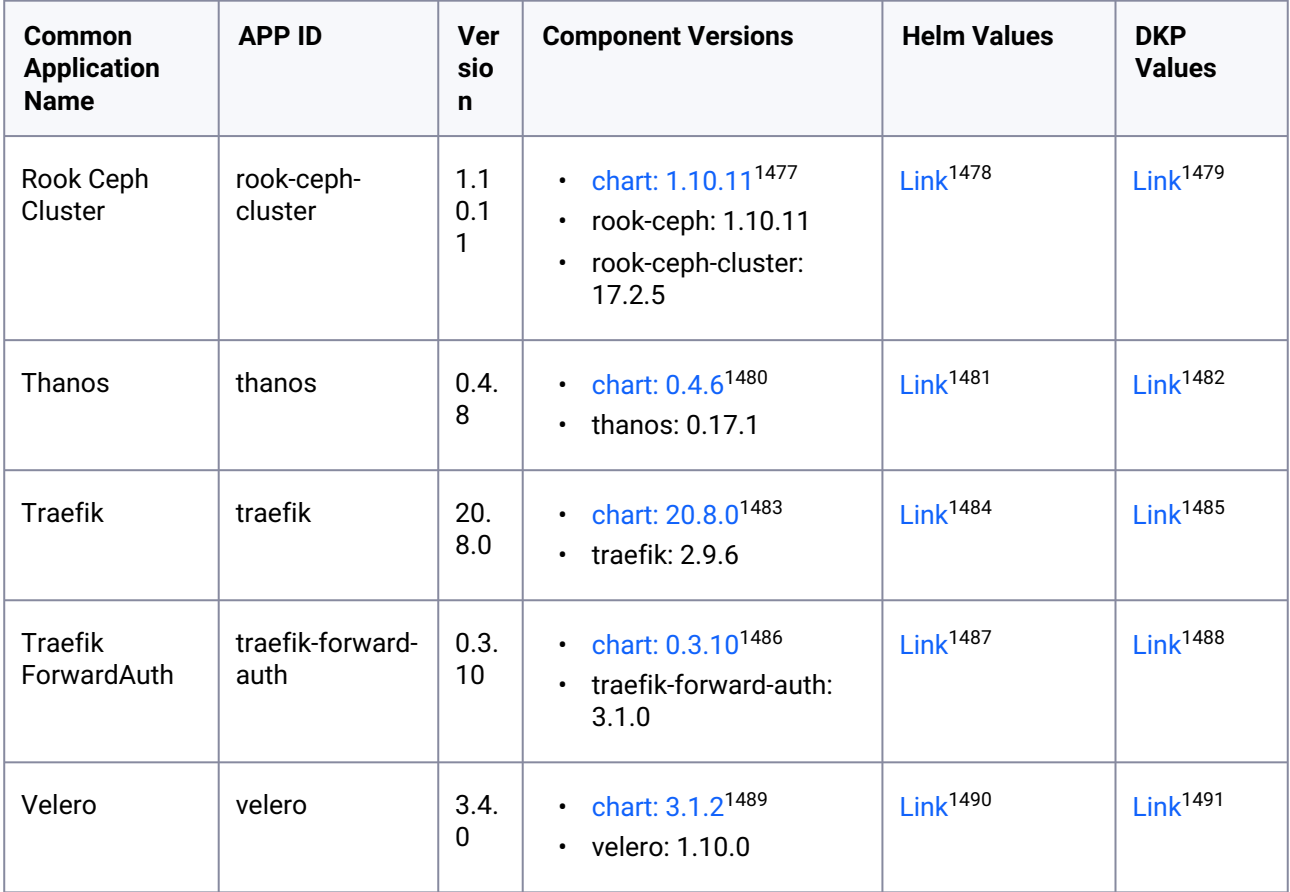

## **12.3.6 DKP 2.5.2 Known Issues and Limitations**

The following items are known issues with this release.

<sup>1477</sup> <https://github.com/rook/rook/tree/v1.10.11/Documentation/Helm-Charts/ceph-cluster-chart.md> 1478 <https://raw.githubusercontent.com/rook/rook/v1.10.11/deploy/charts/rook-ceph-cluster/values.yaml>

<sup>1479</sup> [https://raw.githubusercontent.com/mesosphere/kommander-applications/v2.5.2/services/rook-ceph-cluster/](https://raw.githubusercontent.com/mesosphere/kommander-applications/v2.5.2/services/rook-ceph-cluster/1.10.11/defaults/cm.yaml) 1.10.11/defaults/cm.yaml

<sup>1480</sup> <https://artifacthub.io/packages/helm/bitnami/thanos/0.4.6>

<sup>1481</sup> <https://artifacthub.io/packages/helm/bitnami/thanos/0.4.6?modal=values>

<sup>1482</sup> [https://raw.githubusercontent.com/mesosphere/kommander-applications/v2.5.2/services/thanos/0.4.8/defaults/](https://raw.githubusercontent.com/mesosphere/kommander-applications/v2.5.2/services/thanos/0.4.8/defaults/cm.yaml) cm.yaml

<sup>1483</sup> <https://artifacthub.io/packages/helm/traefik/traefik/20.8.0>

<sup>1484</sup> <https://artifacthub.io/packages/helm/traefik/traefik/20.8.0?modal=values>

<sup>1485</sup> [https://raw.githubusercontent.com/mesosphere/kommander-applications/v2.5.2/services/traefik/20.8.0/defaults/](https://raw.githubusercontent.com/mesosphere/kommander-applications/v2.5.2/services/traefik/20.8.0/defaults/cm.yaml) cm.yaml

<sup>1486</sup> <https://artifacthub.io/packages/helm/mesosphere/traefik-forward-auth/0.3.10>

<sup>1487</sup> <https://artifacthub.io/packages/helm/mesosphere/traefik-forward-auth/0.3.10?modal=values>

<sup>1488</sup> [https://raw.githubusercontent.com/mesosphere/kommander-applications/v2.5.2/services/traefik-forward-auth/](https://raw.githubusercontent.com/mesosphere/kommander-applications/v2.5.2/services/traefik-forward-auth/0.3.10/defaults/cm.yaml) 0.3.10/defaults/cm.yaml

<sup>1489</sup> <https://artifacthub.io/packages/helm/vmware-tanzu/velero/3.1.2>

<sup>1490</sup> <https://artifacthub.io/packages/helm/vmware-tanzu/velero/3.1.2?modal=values>

<sup>1491</sup> [https://raw.githubusercontent.com/mesosphere/kommander-applications/v2.5.2/services/velero/3.4.0/defaults/](https://raw.githubusercontent.com/mesosphere/kommander-applications/v2.5.2/services/velero/3.4.0/defaults/cm.yaml) cm.yaml

## 12.3.6.1 Use Static Credentials to Provision an Azure Cluster

Only static credentials can be used when [provisioning an Azure cluster](#page-1040-0) (see page 1041).

## 12.3.6.2 Containerd 1.4.13 File Limit Issue

In this version of DKP, we introduced containerd 1.6.17. The systemd unit for containerd 1.6.17 provided upstream removes all file number limits ( LimitNOFILE=infinity ). In our testing, we found that removing these limits broke some IO sensitive applications like Rook Ceph and HAProxy. Because of this, the KIB version included in this release sets the LimitNOFILE value in the containerd systemd unit to the value ( 1048576 ) that was used in previous containerd 1.4.13 version releases.

## 12.3.6.3 Intermittent Error Status when Creating EKS Clusters in the UI

When provisioning an EKS cluster through the UI, you may receive a brief error state because the EKS cluster may sporadically lose connectivity with the management cluster which results in the following symptoms:

- The UI shows the cluster is in an error state.
- The kubeconfig generated and retrieved from Kommander ceases to work.
- Applications created on the management cluster may not be immediately federated to managed EKS clusters.

After a few moments, the error will resolve, without any action on your part. A new kubeconfig generated and retrieved from Kommander then works properly, and the UI shows that it is working again. In the meantime, you can continue to use the UI to work on the cluster such as deploy applications, create projects, and add roles.

## 12.3.6.4 Installation Issue in Pre-provisioned Environments

An issue with Rook Ceph's deployment prevents pre-provisioned environments from installing this DKP version. To solve this issue, you must set up a minimum of 40 GB of raw storage for your worker nodes and [customize your Rook Ceph installation as indicated in Install Kommander in a Pre-provisioned](#page-1270-0)  Environment (see page 1271).

## 12.3.6.5 Resolve Issues with Failed HelmReleases

An [issue with the Flux helm-controller](https://github.com/fluxcd/helm-controller/issues/149)<sup>1492</sup> can cause HelmReleases to fail with the error message *Helm upgrade failed: another operation (install/upgrade/rollback) is in progress*. This can happen when the helmcontroller is restarted while a HelmRelease is still upgrading, or installing.

<sup>1492</sup> <https://github.com/fluxcd/helm-controller/issues/149>

#### **12.3.6.5.1 Workaround**

To ensure the HelmRelease error was caused by the helm-controller restarting, first try to suspend/resume the HelmRelease:

```
kubectl -n <namespace> patch helmrelease <HELMRELEASE_NAME> --type='json' -p='[{"op":
"replace", "path": "/spec/suspend", "value": true}]'
kubectl -n <namespace> patch helmrelease <HELMRELEASE_NAME> --type='json' -p='[{"op":
"replace", "path": "/spec/suspend", "value": false}]'
```
This might resolve the issue. If not, continue with the following steps:

You should see the HelmRelease attempting to reconcile, and then it either succeeds (with status: *Release reconciliation succeeded*) or it fails with the same error as before.

If the HelmRelease is still in the failed state, it is likely related to the helm-controller restarting. For example, if the 'reloader' HelmRelease is the one that is stuck.

To resolve the issue, follow these steps:

1. List secrets containing the affected HelmRelease name:

```
kubectl get secrets -n ${NAMESPACE} | grep reloader
```
The output should look like this:

```
kommander-reloader-reloader-token-9qd8b kubernetes.io/
service-account-token 3 171m
sh.helm.release.v1.kommander-reloader.v1 helm.sh/
release.v1 171m
sh.helm.release.v1.kommander-reloader.v2 helm.sh/
release.v1 117m
```
In this example, sh.helm.release.v1.kommander-reloader.v2 is the most recent revision.

2. Find and delete the most recent revision secret, for example,

sh.helm.release.v1.\*.<revision> :

kubectl delete secret -n <namespace> <most recent helm revision secret name>

3. Suspend and resume the HelmRelease to trigger a reconciliation:

```
kubectl -n <namespace> patch helmrelease <HELMRELEASE_NAME> --type='json' -p='[
{"op": "replace", "path": "/spec/suspend", "value": true}]'
kubectl -n <namespace> patch helmrelease <HELMRELEASE_NAME> --type='json' -p='[
{"op": "replace", "path": "/spec/suspend", "value": false}]'
```
You should see the HelmRelease is reconciled and eventually the upgrade and install succeeds.

## 12.3.6.6 Limitations to Disk Resizing in vSphere

The DKP CLI flags --control-plane-disk-size and --worker-disk-size are unable to resize the root file system of VMs created using OS images. The flags work by resizing the primary disk of the VM. When the VM boots, the root file system is expanded to fill the disk, but that expansion does not work for some file systems, for example, for file systems contained in an LVM Logical Volume. To ensure your root file system has the size you expect, please see https://d2iq.atlassian.net/wiki/spaces/DENT/pages/ 212993627/2.5%2BCreate%2Ba%2BvSphere%2BBase%2BOS%2BImage#Disk-Size (see page 0).

## 12.3.6.7 Error Status in Grafana Logging Dashboard with EKS Clusters

Currently, it is not possible to use FluentBit to collect [Admin-level logs](#page-797-0) (see page 798) on a managed EKS cluster.

If you have these logs enabled, the following message appears when you access the Kubernetes Audit Dashboard in the Grafana Logging Dashboard:

```
Cannot read properties of undefined (reading '0')
```
## 12.3.6.8 Logging Operator Upgrade Error

There is a race condition that could result in the logging-operator-logging-fluentd using the incorrect image tag during upgrade from DKP 2.4.0 to DKP 2.5.0.

The image tag is eventually corrected by the logging-operator , however due to the nature of StatefulSets, the failing pod needs to be removed in order for the StatefulSet to continue rolling out the required updates.

1. Run this command to find if any Fluentd pods are in the ImagePullBackOff state post-upgrade:

```
kubectl get pod -l app.kubernetes.io/name=fluentd,app.kubernetes.io/managed-
by=logging-operator-logging,app.kubernetes.io/component=fluentd -n kommander
```
2. If ImagePullBackOff is present in the output like in the example below, you will need to continue with these steps to resolve the issue.

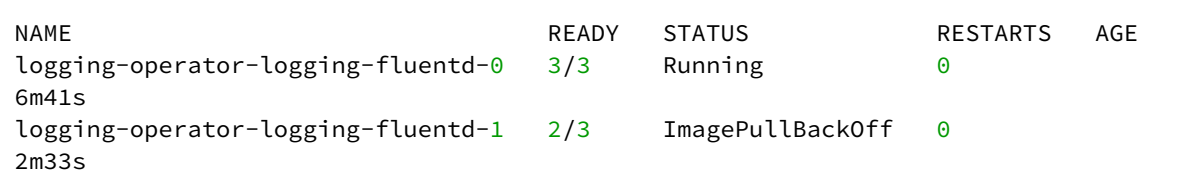

3. Delete the Fluentd pod that is in an ImagePullBackOff state. In this case, it is loggingoperator-logging-fluentd-1 :

kubectl delete pod -n kommander logging-operator-logging-fluentd-1

4. The upgrade of the logging-operator-logging-fluentd StatefulSet now proceeds as normal.

### 12.3.6.9 Nodepools Update Error with Knative

The following only applies to your environment if you have Knative installed and if its deployment is scaled to less than 5 pods.

An issue with the PodDisruptionBudget resource blocks the deletion of old nodes when upgrading from DKP 2.4.0 to DKP 2.5.0, which results in a failure of the DKP nodepools upgrade.

1. If the dkp update nodepool command fails, check to see if PodDisruptionBudget with ALLOWED DISRUPTIONS equals 0 using the following command:

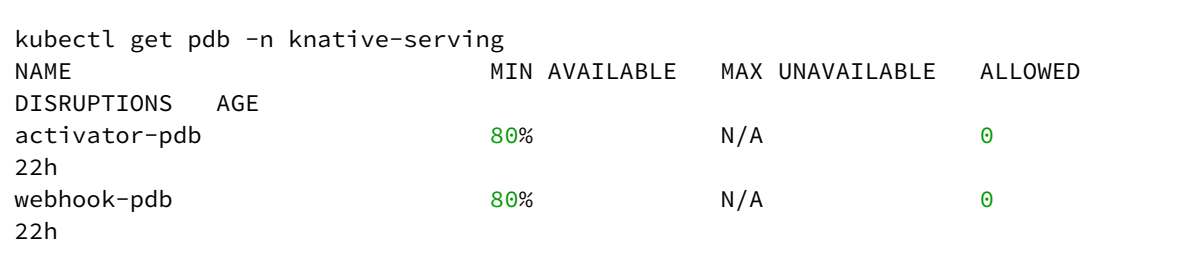

2. Obtain the list of pods in the knative-serving namespace containing PDB with the following command:

```
kubectl get pods -n knative-serving -l 'app in (webhook, activator)'
```
3. The output should look similar to the following:

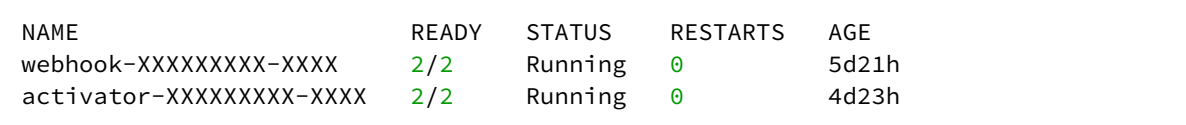

4. Delete the pods that contains the PodDisruptionBudget resource:

kubectl delete pod -n knative-serving activator-XXXX-XXX webhook-XXXXX-XXXX

5. The upgrade of DKP and Knative now proceeds as normal. Re-run the dkp update nodepool command.

## 12.3.6.10 Rook Ceph Install Error

An issue may emerge when installing rook-ceph on vSphere clusters using RHEL operating systems.

This issue occurs during initial installation of rook-ceph, causing the object store used by Velero and Grafana Loki, to be unavailable. If the installation of Kommander component of DKP is unsuccessful due to rookceph failing, you might need to apply the following workaround.

1. Run the following command to see if the cluster is affected by this issue.

```
kubectl describe CephObjectStores dkp-object-store -n kommander
```
2. If the following output appears, this workaround needs to be applied:

```
Name: dkp-object-store
Namespace: kommander
...
  Warning ReconcileFailed 7m55s (x19 over 52m)
   rook-ceph-object-controller failed to reconcile CephObjectStore
  "kommander/dkp-object-store". failed to create object store deployments: 
failed
  to configure multisite for object store: failed create ceph multisite for
  object-store ["dkp-object-store"]: failed to commit config changes after
   creating multisite config for CephObjectStore "kommander/dkp-object-store":
  failed to commit RGW configuration period changes%!(EXTRA []string=[]):
signal: interrupt
```
3. Kubectl exec into the rook-ceph-tools pod.

```
export WORKSPACE_NAMESPACE=<workspace namespace>
CEPH_TOOLS_POD=$(kubectl get pods -l app=rook-ceph-tools -n $
{WORKSPACE_NAMESPACE} -o name)
kubectl exec -it -n ${WORKSPACE_NAMESPACE} $CEPH_TOOLS_POD bash
```
4. Run the following commands to set dkp-object-store as the default zonegroup. *NOTE:* The period update command may take a few minutes to complete

```
radosgw-admin zonegroup default --rgw-zonegroup=dkp-object-store
radosgw-admin period update --commit
```
5. Next, restart the rook-ceph-operator deployment for the CephobjectStore to be reconciled.

kubectl rollout restart deploy -n\${WORKSPACE\_NAMESPACE} rook-ceph-operator

6. After running the commands above, the CephObjectStore should be Connected once the rook-ceph operator reconciles the object (this may take some time).

kubectl wait CephObjectStore --**for**=jsonpath='{.status.phase}'=Connected dkpobject-store -n \${WORKSPACE\_NAMESPACE} --timeout 10m

## 12.3.6.11 Post Upgrade, Volume Cannot Attach to a Node Already Attached to Another Node

Due to an [upstream issue](https://discuss.kubernetes.io/t/multi-attach-error-for-volume-pvc-volume-is-already-exclusively-attached-to-one-node-and-cant-be-attached-to-another/18951)<sup>1493</sup>, when you bring a new node up during a Kubernetes version upgrade and then delete the old node, an existing volume might not attach to the new node.

You will see this when a new pod that uses a volume does not become ready in the new node, and then an event that says something such as Volume <pvc/pv-id> is already exclusively attached to one node and can't be attached to another .

This will be [fixed](https://github.com/kubernetes/enhancements/pull/1116)<sup>1494</sup> in a future [Kubernetes release](https://kubernetes.io/docs/reference/command-line-tools-reference/feature-gates/?highlight=Feature#:~:text=1.27-,NodeOutOfServiceVolumeDetach,-false)<sup>1495</sup>, for example [this is described in vSphere here](https://github.com/kubernetes-sigs/vsphere-csi-driver/issues/125)<sup>1496</sup>. [Different methods might be needed to](https://kb.vmware.com/s/article/70519) [resolve this manuall](https://discuss.kubernetes.io/t/multi-attach-error-for-volume-pvc-volume-is-already-exclusively-attached-to-one-node-and-cant-be-attached-to-another/18951/3)[y](https://kb.vmware.com/s/article/70519)<sup>1497</sup>, including this method to resolve on vSphere<sup>1498</sup>.

### 12.3.6.12 Control Plane Upgrade - Oracle Linux node-feature-discovery Fails

When upgrading the Oracle Linux node-feature-discovery fails to terminate, so the control-plane upgrade process can freeze and fail after the time out.

Follow these steps to avoid this issue:

1. View the machines for your cluster:

kubectl get machines

2. Identify the machine that has the faulty node-feature-discovery pod, and then delete that machine:

1494 <https://github.com/kubernetes/enhancements/pull/1116>

highlight=Feature#:~:text=1.27-,NodeOutOfServiceVolumeDetach,-false

<sup>1493</sup> [https://discuss.kubernetes.io/t/multi-attach-error-for-volume-pvc-volume-is-already-exclusively-attached-to-one](https://discuss.kubernetes.io/t/multi-attach-error-for-volume-pvc-volume-is-already-exclusively-attached-to-one-node-and-cant-be-attached-to-another/18951)node-and-cant-be-attached-to-another/18951

<sup>1495</sup> [https://kubernetes.io/docs/reference/command-line-tools-reference/feature-gates/?](https://kubernetes.io/docs/reference/command-line-tools-reference/feature-gates/?highlight=Feature#:~:text=1.27-,NodeOutOfServiceVolumeDetach,-false)

<sup>1496</sup> <https://github.com/kubernetes-sigs/vsphere-csi-driver/issues/125>

<sup>1497</sup> [https://discuss.kubernetes.io/t/multi-attach-error-for-volume-pvc-volume-is-already-exclusively-attached-to-one](https://discuss.kubernetes.io/t/multi-attach-error-for-volume-pvc-volume-is-already-exclusively-attached-to-one-node-and-cant-be-attached-to-another/18951/3)node-and-cant-be-attached-to-another/18951/3

<sup>1498</sup> <https://kb.vmware.com/s/article/70519>

kubectl delete machine <faulty-machine-name-here>

A replacement machine generates and reconciles on your cluster.

## **12.3.7 DKP 2.5.2 Customer Incidents**

The following resolved incidents are included in this release:

## 12.3.7.1 LOG\_LEVEL Hardcoded in the traefik-forward-auth Chart

#### **D2IQ-98651**

The chart for the traefik-forward-auth service hardcoded the LOG\_LEVEL environment variable to TRACE, which prevented users from setting a custom LOG\_LEVEL. The chart is corrected and now honors customized LOG\_LEVEL settings.

### 12.3.7.2 Duplicate apiserver scrape targets in Prometheus

#### **D2IQ-98647**

The default values in the kube-prometheus-stack chart included a duplicate scrape target for the Kubernetes API server. The duplicate scrape target is removed.

### 12.3.7.3 Disappearing text in GitOps source forms

#### **D2IQ-98291**

In the Kommander UI dashboard, when viewing *Projects* > *Continuous Deployment* > *GitOps Source* form*,* the value of the field *Path* disappeared after leaving the text box. The web form is now corrected and the *Path* field remains viewable.

### 12.3.7.4 Kommander UI Navigation Issues

#### **D2IQ-97403**

The Kommander UI dashboard could not navigate to an attached cluster when the cluster name had capitalized letters. This issue is corrected.

#### 12.3.7.5 Unable to disable installation of Gatekeeper

#### **D2IQ-97260**

After uninstalling or deactivating Gatekeeper in a workspace and then creating a new cluster, Gatekeeper was continuing to deploy in the workspace. This issue is corrected and Gatekeeper remains uninstalled from new cluster workspaces.

## 12.3.7.6 Read-only View of the Kommander UI enabled

#### **D2IQ-98522**

For users without access to perform actions, the Kommander Dashboard UI can now be viewed in read-only status.

## 12.3.7.7 Adding Custom Prometheus Jobs Removes some Default Jobs

#### **D2IQ-98044**

When adding additional jobs to Prometheus, some default jobs were being removed. This issue is corrected.

# 13 Access Documentation

The following sections describe how to access other versions of documentation:

## 13.1 Supported Documentation

You can access all n-2 supported documentation at <mark>D2iQ Help Center<sup>1499</sup>.</mark>

## 13.2 Archived Documentation

In accordance with our [version support policy](https://d2iq.atlassian.net/wiki/spaces/DENT/pages/29923883/Version+Support+Policy)<sup>15001501</sup>, we regularly archive older, unsupported versions of our documentation. At this time, this includes documentation for:

- DKP and DKP Insights 2.3 documentation at [D2iQ Documentation Archive](https://archive-docs.d2iq.com/)<sup>1502</sup>.
- [Konvoy, Kommander, Kaptain, DC/OS and Dispatch at https://github.com/mesosphere/dcos-docs](https://github.com/mesosphere/dcos-docs-site/tags)site/tags.

<sup>1499</sup> <http://docs.d2iq.com/>

<sup>1500</sup> <https://d2iq.atlassian.net/wiki/spaces/DENT/pages/29923883/Version+Support+Policy>

<sup>1501</sup> <https://d2iq.atlassian.net/wiki/spaces/DENT/pages/29923883/Version+Support+Policy> 1502 <https://archive-docs.d2iq.com/>

# <span id="page-1599-0"></span>14 Download Documentation

This PDF contains the entire DKP documentation space. The file name contains the version and date created.

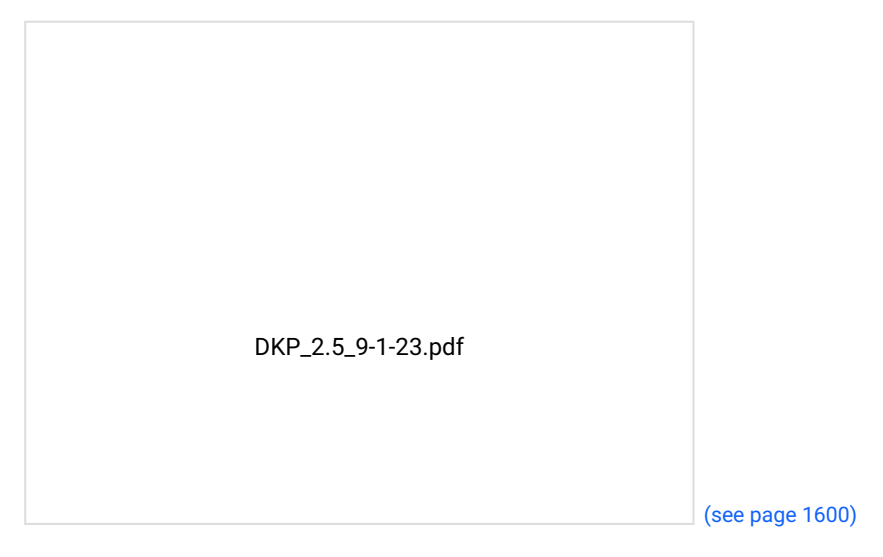

# 15 Version support policy

D2iQ® supports N-2 of the latest MAJOR.MINOR version of DKP. For example, if the current GA version of DKP® is 2.5, then D2iQ supports all patch versions of DKP 2.4, and 2.3.

When the next version releases, support continues for 2.5, and 2.4. Support for DKP version 2.3.x expires. You should upgrade DKP with every new release to stay up-to-date with the latest features and bug fixes.

## 15.1 Supported Kubernetes Versions

Each DKP release supports a range of Kubernetes versions. Details for supported Kubernetes versions on DKP can be found in the [Release Notes](#page-1536-0) (see page 1537) [on the DKP 2.5.0 Supported Kubernetes Versions](#page-1542-0) (see page 1543) page.

## 15.2 Supported Operating Systems

Details for supported operating systems on DKP can be found in [Supported Operating Systems](#page-61-0) (see page 62).

## 15.3 Features in Patches

Occasionally, to make new features available at a faster rate, D2iQ releases features as part of a patch release. If the Release Notes indicate a feature you need and do not yet have, consider upgrading to the latest version to take full advantage of new features and functions.

## 15.4 Experimental Status

"Experimental" means software, features, functionality, sample configurations, or other speculative content that is still under exploration, development, or testing by D2iQ. Experimental components carry no guarantee of eventual release as GA and therefore must not be used in Production Environments. Experimental components qualify for limited, Severity 4 support only and may be discontinued at any time, with or without notice.

Since Experimental components are not intended for Production Environment use, D2iQ cannot assume any responsibility for errors occurring during their use in Production. We can offer only these services in a commercially-reasonable manner, based on the availability of relevant subject matter experts (SMEs):

- General operational guidance for the Experimental component.
- Identifying and diagnosing of errors in configuration or implementation, if possible.
- Advice on preventing and recovering from failures and troubleshooting, as available.

Support for Experimental components is provided on a Standard level, Severity 4 basis only.

This software is provided "as is" and without any express or implied warranties including, without limitation, the implied warranties of merchantability and fitness for a particular purpose.

## 15.5 Technical Preview

We provide Technical Preview, or Tech Preview, features to showcase capabilities that might be added to future versions of the product. As they are not yet production-ready, the support terms are the same as defined for experimental features. Technical Preview features are not guaranteed to move forward, so could be removed from future versions of the product.

## 15.6 Support Definitions

## **15.6.1 Secondary Support**

The following section describes D2iQ's support for secondary applications, such as platform applications. All platform applications that D2iQ ships with DKP products are covered under secondary support:

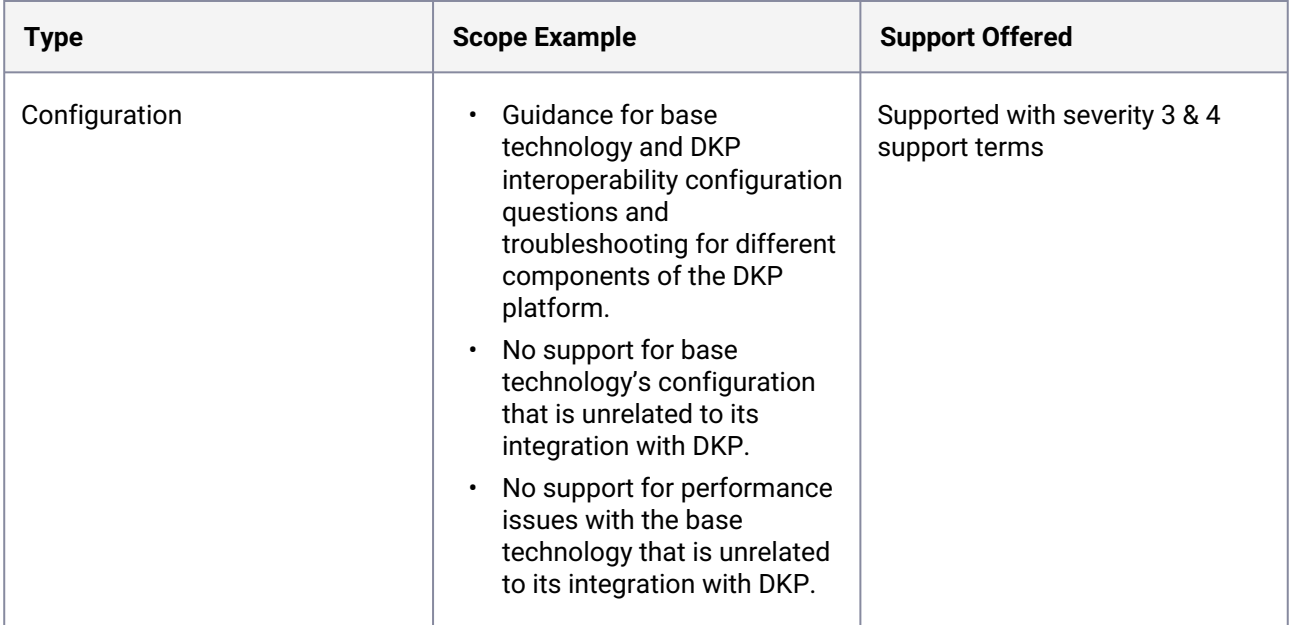

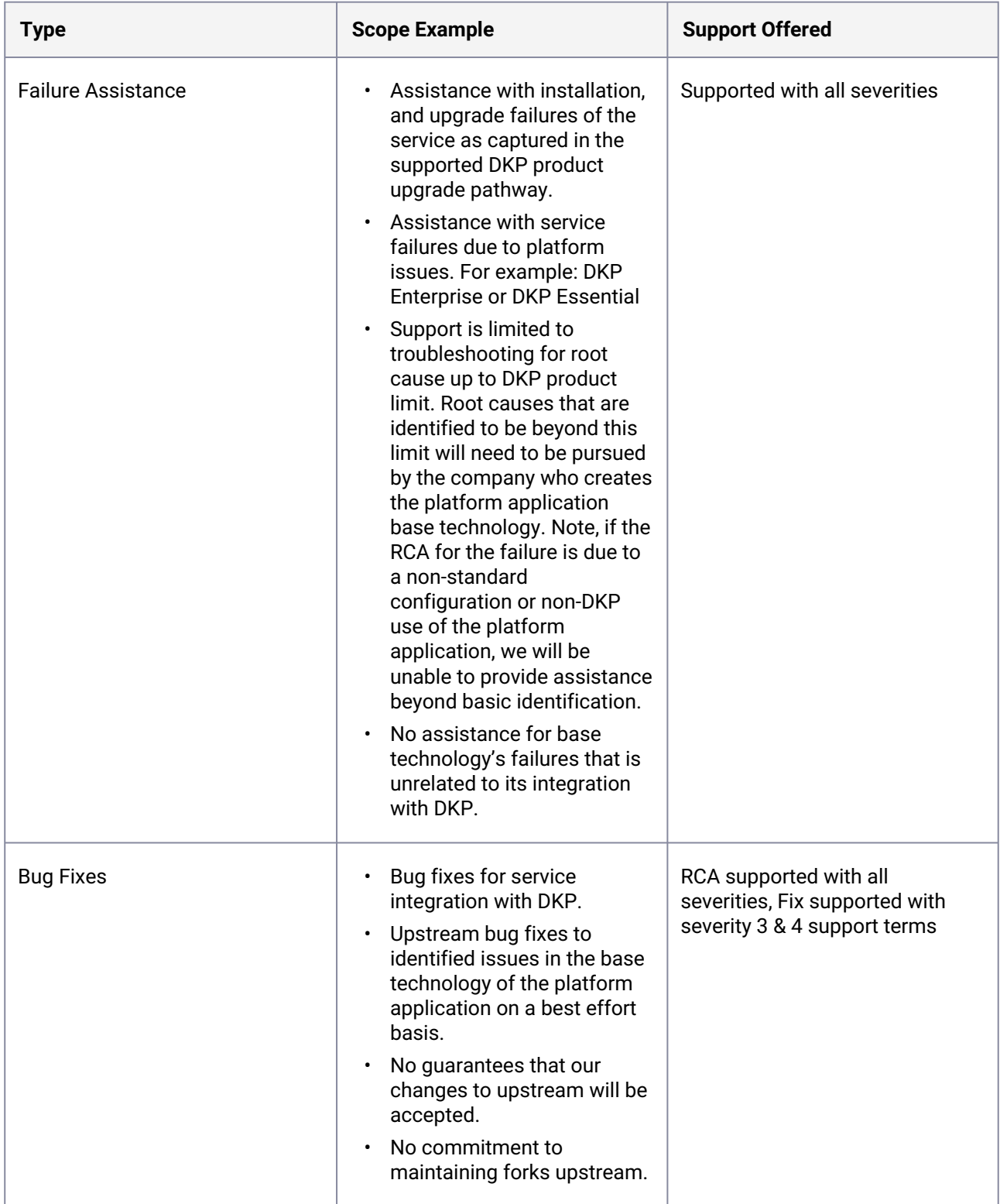

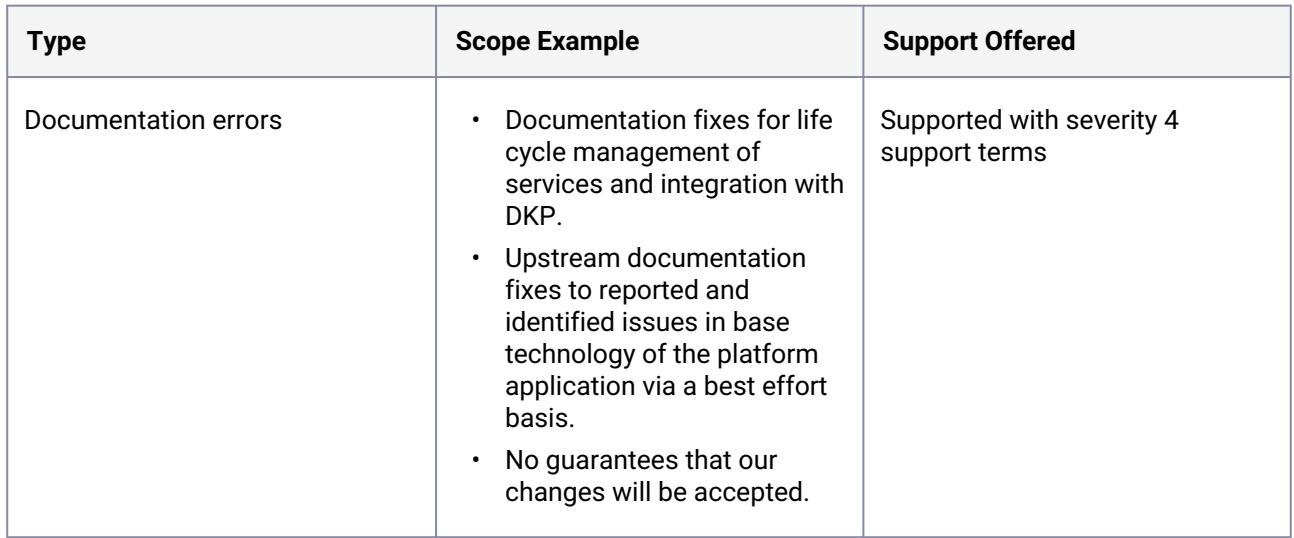

## **15.6.2 Standard Level & Severity Definitions**

To view our severity level and support terms refer to [D2iQ Support and Maintenance Terms](https://d2iq.com/legal/support-terms)<sup>1503</sup>.

<sup>1503</sup> <https://d2iq.com/legal/support-terms>

# 16 Legal Notices

D2iQ® and its licensors are the owners of all right, title, and interest in and to D2iQ software products, the documentation, all updates, upgrades, and derivative works thereto, and all intellectual property rights therein. D2iQ software products may additionally include third-party open source software.

See the [D2iQ Legal page](https://d2iq.com/legal/3rd)<sup>1504</sup> for additional details.

<sup>1504</sup> <https://d2iq.com/legal/3rd>